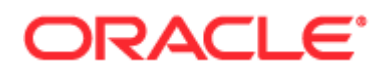

Copyright © 2005, 2020, Oracle and/or its affiliates. All rights reserved.

このソフトウェアおよび関連ドキュメントの使用と開示は、ライセンス契約の制約条件に従うものとし、知的財産に関する法 律により保護されています。ライセンス契約で明示的に許諾されている場合もしくは法律によって認められている場合を除き 、形式、手段に関係なく、いかなる部分も使用、複写、複製、翻訳、放送、修正、ライセンス供与、送信、配布、発表、実行 、公開または表示することはできません。このソフトウェアのリバース・エンジニアリング、逆アセンブル、逆コンパイルは 互換性のために法律によって規定されている場合を除き、禁止されています。

ここに記載された情報は予告なしに変更される場合があります。また、誤りが無いことの保証はいたしかねます。誤りを見つ けた場合は、オラクル社までご連絡ください。

このソフトウェアまたは関連ドキュメントを、米国政府機関もしくは米国政府機関に代わってこのソフトウェアまたは関連ド キュメントをライセンスされた者に提供する場合は、次の通知が適用されます。

U.S. GOVERNMENT END USERS: Oracle programs, including any operating system, integrated software, any programs installed on the hardware, and/or documentation, delivered to U.S. Government end users are "commercial computer software" pursuant to the applicable Federal Acquisition Regulation and agency-specific supplemental regulations.As such, use, duplication, disclosure, modification, and adaptation of the programs, including any operating system, integrated software, any programs installed on the hardware, and/or documentation, shall be subject to license terms and license restrictions applicable to the programs.No other rights are granted to the U.S. Government.

このソフトウェアもしくはハードウェアは様々な情報管理アプリケーションでの一般的な使用のために開発されたものです。 このソフトウェアもしくはハードウェアは、危険が伴うアプリケーション(人的傷害を発生させる可能性があるアプリケーシ ョンを含む)への用途を目的として開発されていません。このソフトウェアもしくはハードウェアを危険が伴うアプリケーシ ョンで使用する際、安全に使用するために、適切な安全装置、バックアップ、冗長性(redundancy)、その他の対策を講じ ることは使用者の責任となります。このソフトウェアもしくはハードウェアを危険が伴うアプリケーションで使用したことに 起因して損害が発生しても、オラクル社およびその関連会社は一切の責任を負いかねます。

OracleおよびJavaはOracle Corporationおよびその関連企業の登録商標です。その他の名称は、それぞれの所有者の商標または登録商標です。

Intel、Intel Xeonは、Intel

Corporationの商標または登録商標です。すべてのSPARCの商標はライセンスをもとに使用し、SPARC International, Inc.の商標または登録商標です。AMD、Opteron、AMDロゴ、AMD Opteronロゴは、Advanced Micro Devices, Inc.の商標または登録商標です。UNIXは、The Open Groupの登録商標です。

このソフトウェアまたはハードウェア、そしてドキュメントは、第三者のコンテンツ、製品、サービスへのアクセス、あるい はそれらに関する情報を提供することがあります。適用されるお客様とOracle Corporationとの間の契約に別段の定めがある場合を除いて、Oracle

Corporationおよびその関連会社は、第三者のコンテンツ、製品、サービスに関して一切の責任を負わず、いかなる保証もい たしません。適用されるお客様とOracle Corporationとの間の契約に定めがある場合を除いて、Oracle Corporationおよびその関連会社は、第三者のコンテンツ、製品、サービスへのアクセスまたは使用によって損失、費用、あ るいは損害が発生しても一切の責任を負いかねます。

ドキュメントのアクセシビリティについて

Oracleのアクセシビリティについての詳細情報は、Oracle Accessibility ProgramのWebサイト [\(http://www.oracle.com/pls/topic/lookup?ctx=acc&id=docacc\)](http://www.oracle.com/pls/topic/lookup?ctx=acc&id=docacc)を参照してください。

Oracle Supportへのアクセス

サポートをご契約のお客様には、My Oracle Supportを通して電子支援サービスを提供しています。詳細情報はOracle Global Customer Support Contacts Directory

[\(http://www.oracle.com/pls/topic/lookup?ctx=acc&id=info\)](http://www.oracle.com/pls/topic/lookup?ctx=acc&id=info)か、聴覚に障害のあるお客様はGlobal Customer Support Accessibility [\(http://www.oracle.com/pls/topic/lookup?ctx=acc&id=trs\)](http://www.oracle.com/pls/topic/lookup?ctx=acc&id=trs)を参照してください。

## 目次

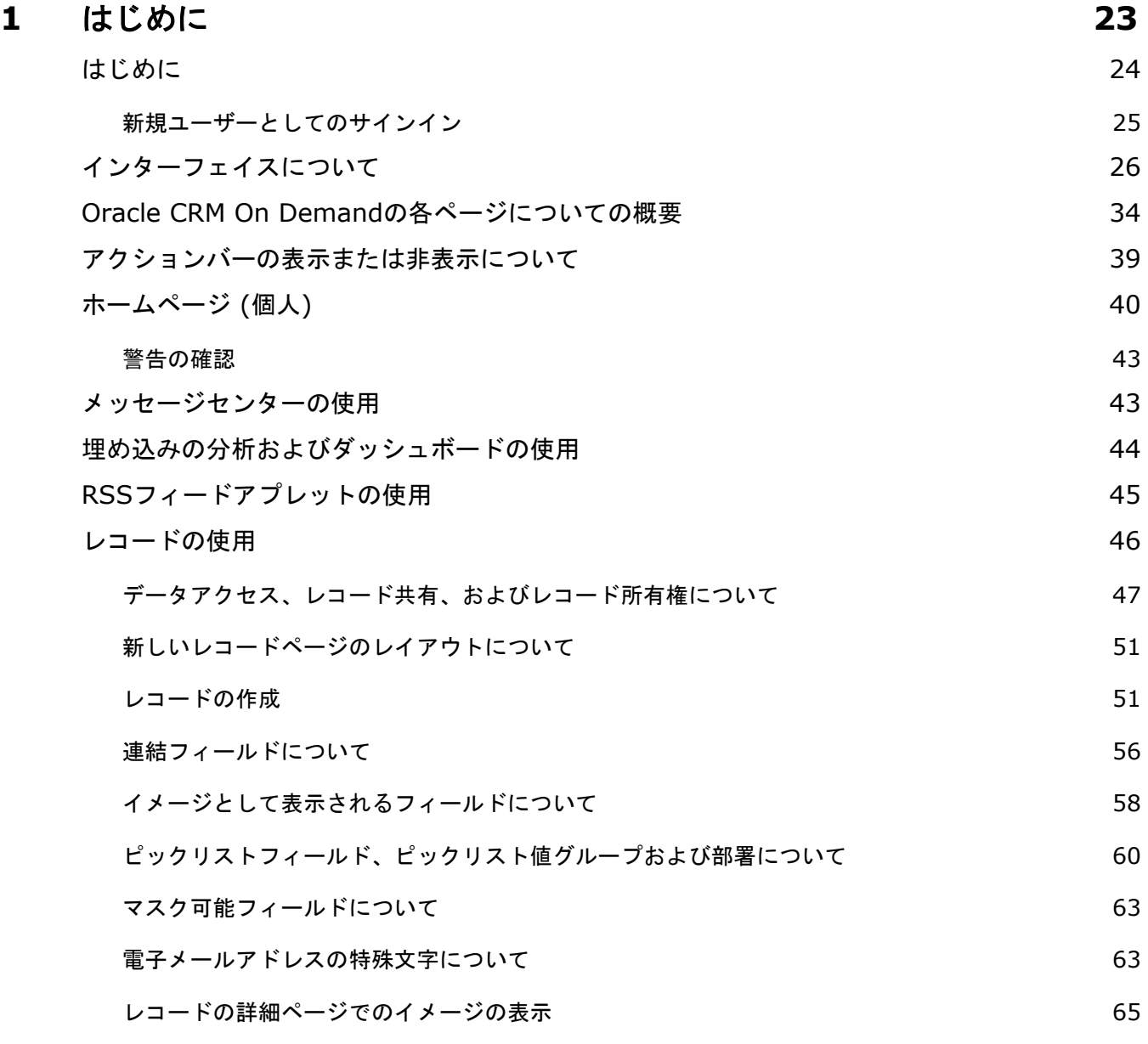

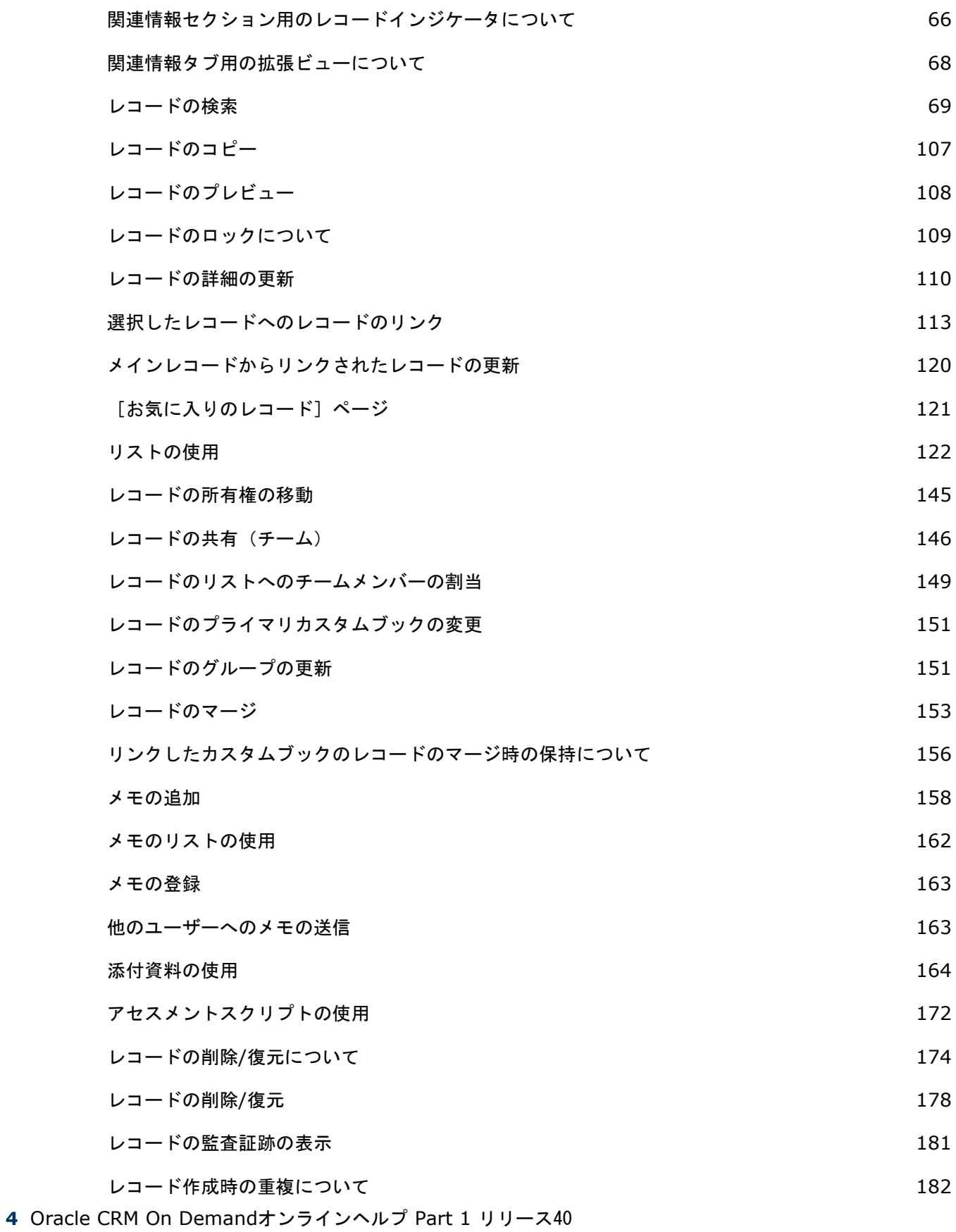

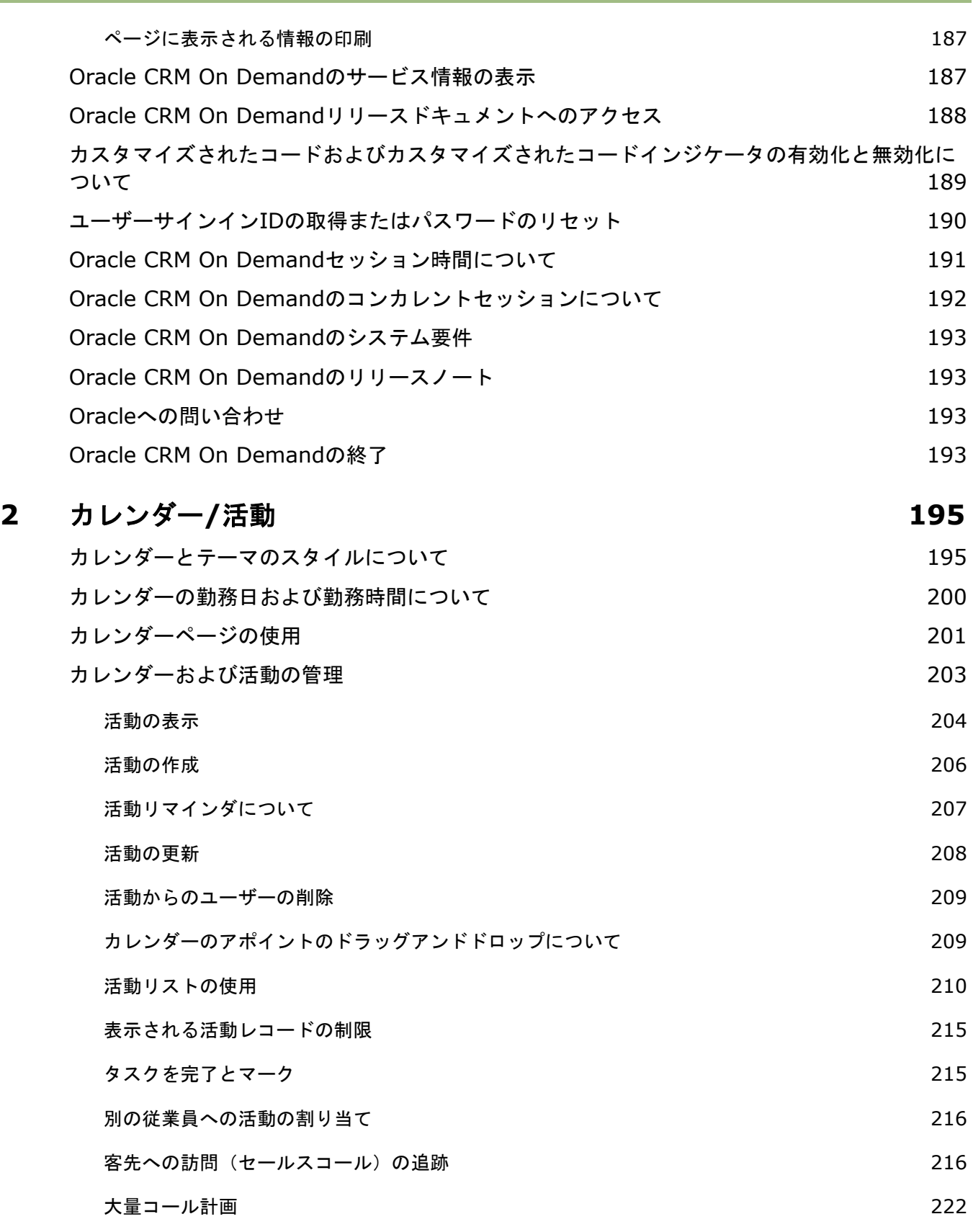

Oracle CRM On Demandオンラインヘルプ Part 1 リリース40 **5**

目次

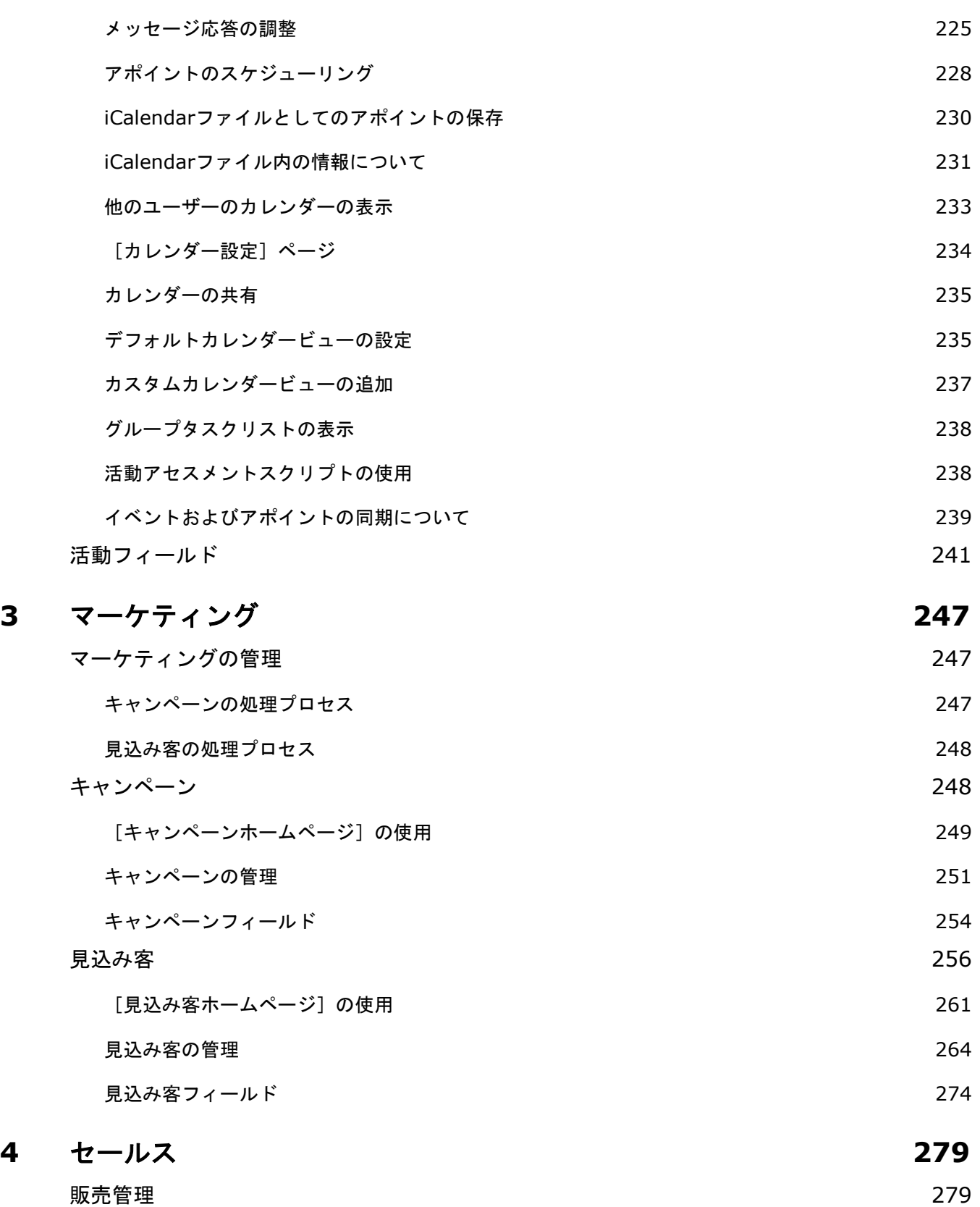

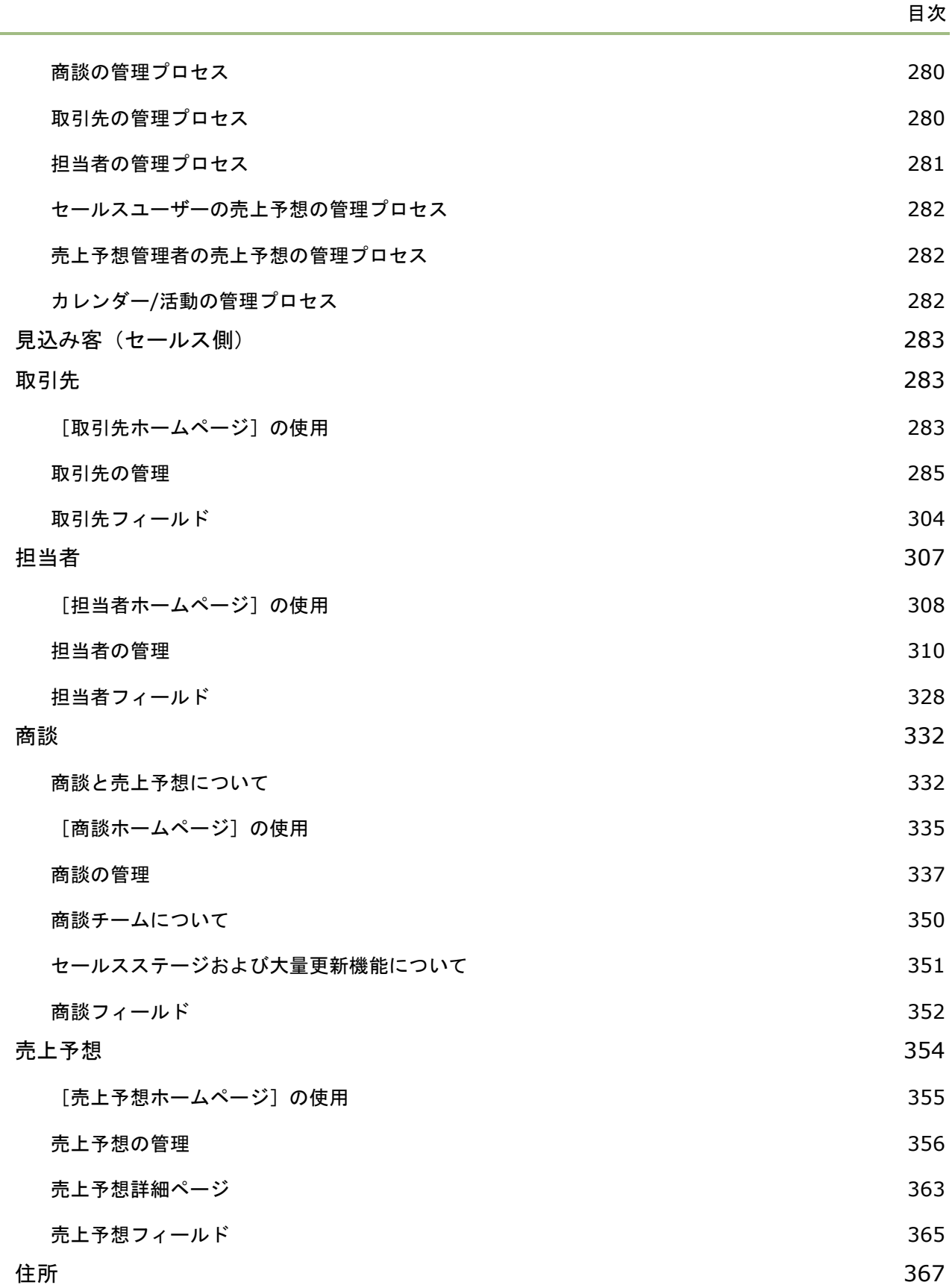

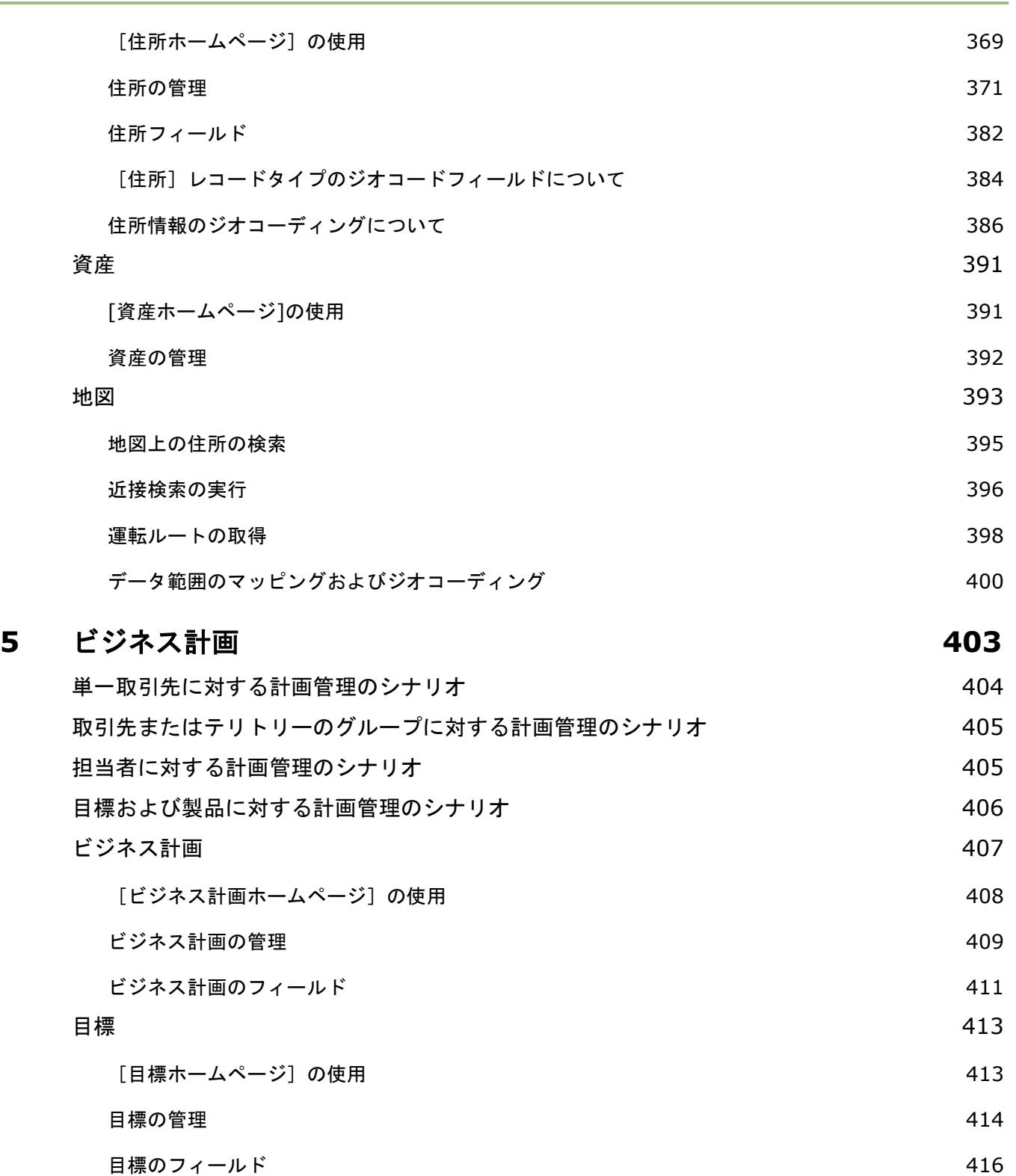

[計画取引先ホームページ]の使用 418

計画取引先 418

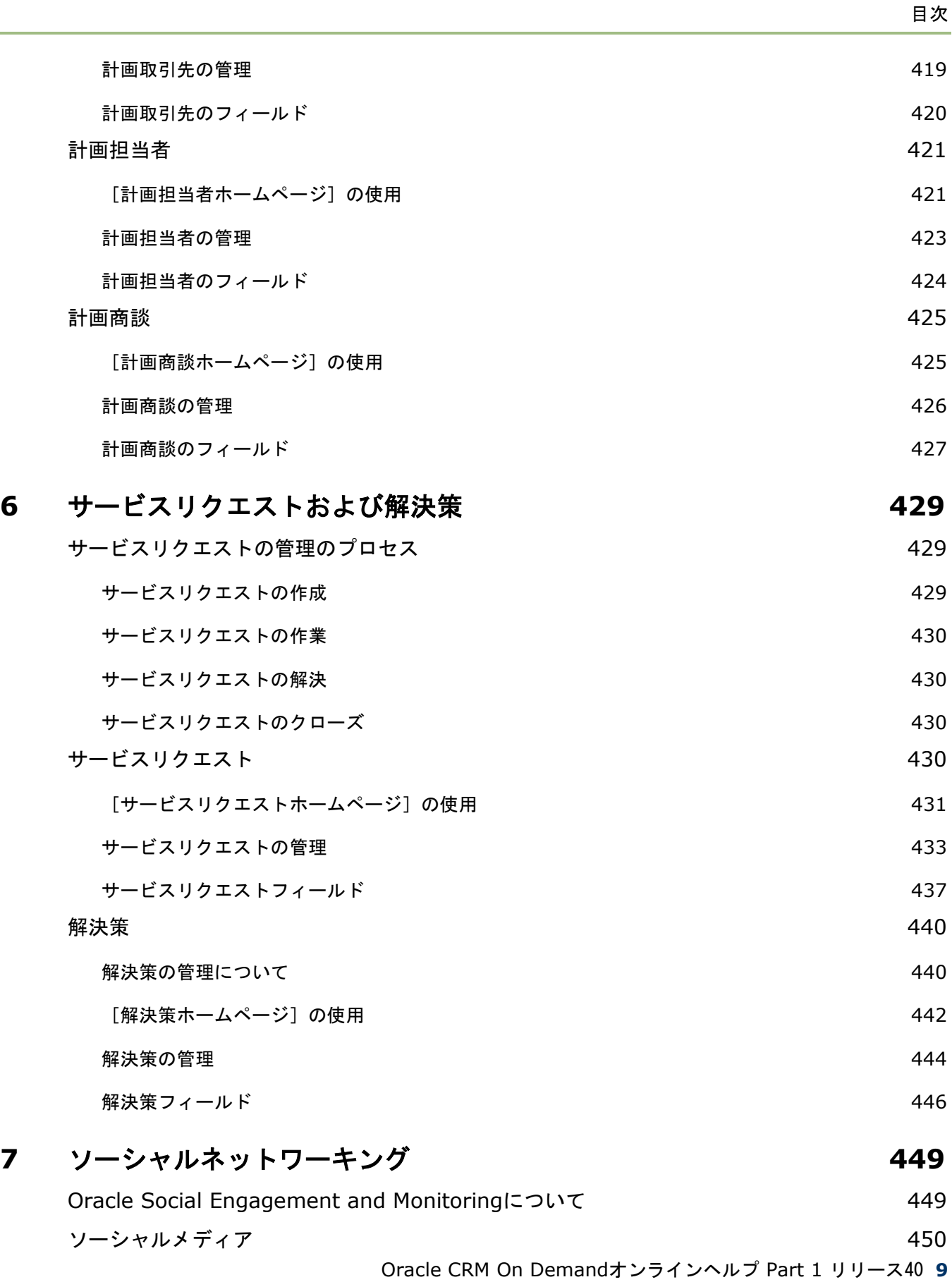

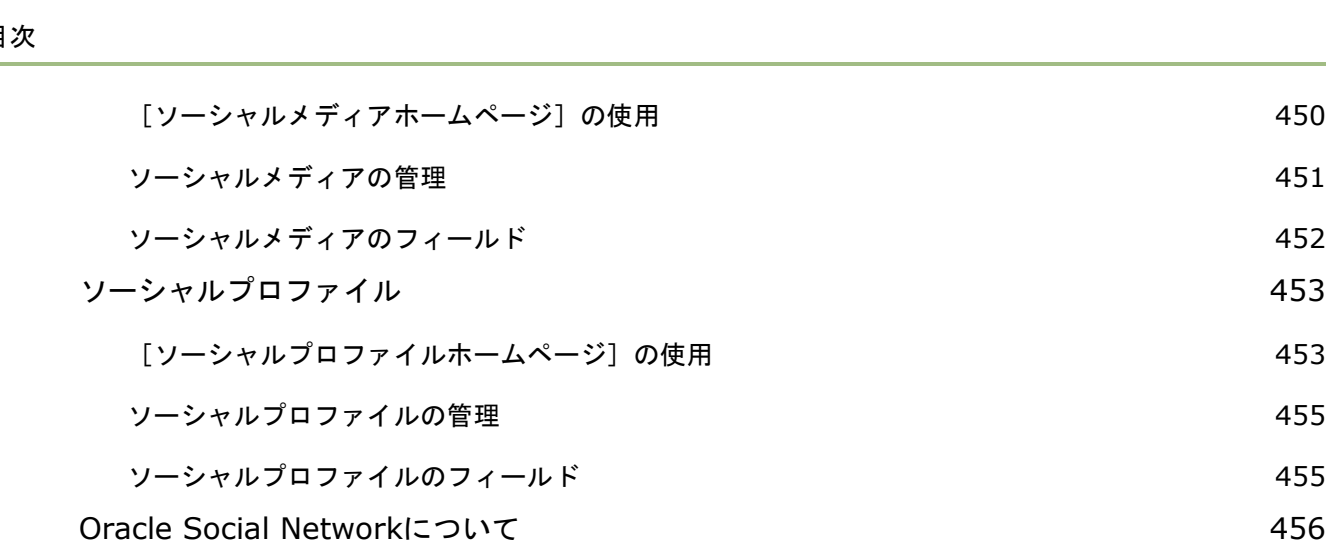

Oracle Social Networkの使用 457

#### **8** パートナー関係管理とハイテク **459**

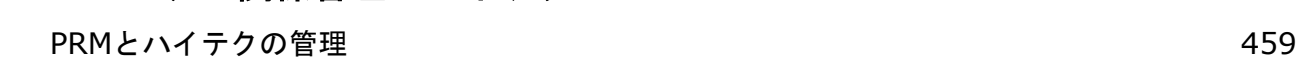

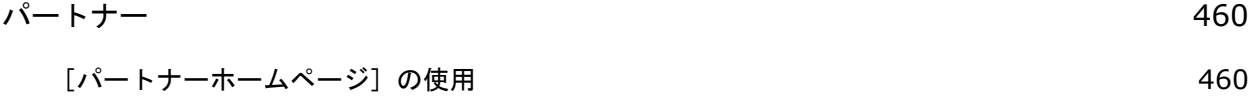

- パートナー取引先の管理 あたい しょうしょう しゅうしょう しゅうしゅう しゅうしゅん インタートナー 取引先の管理
- パートナーフィールド 464 パートナープログラム 466
	- パートナープログラムホームページの使用 はんしょう しんしん しんしん しんしん インタン 466
	- パートナープログラムの管理 あんしょう しんしゃ しんしゃ しんしゃ いんしゃ いんりょう 468 パートナープログラムのフィールド はんしょう しんしん しんしん しんしん しんしん イスコン ちょうりょく
- 申込書類 474
	- [申込書類ホームページ]の使用 インファイン インタイム しょうしょう しょうしょう インタイム インタイム インタイム しょうしょう **申込書類の管理 インタン しょうしょう しょうしょう しょうしょう おおおお あいしゃ かいしょう かいしょう かいしょう** インタン はんしゃ はんしゃ はんしゃ
	- 申込書類のフィールド 480

#### 取引交渉登録 482

- [取引交渉登録ホームページ]の使用 483 取引交渉登録の管理 484 取引交渉登録のフィールド あんしゃ しょうしゃ しゅうしゃ しゅうしゅう しゅうしゅう インタイム りょうしゅう MDFリクエスト  $496$
- 10 Oracle CRM On Demandオンラインヘルプ Part 1 リリース40

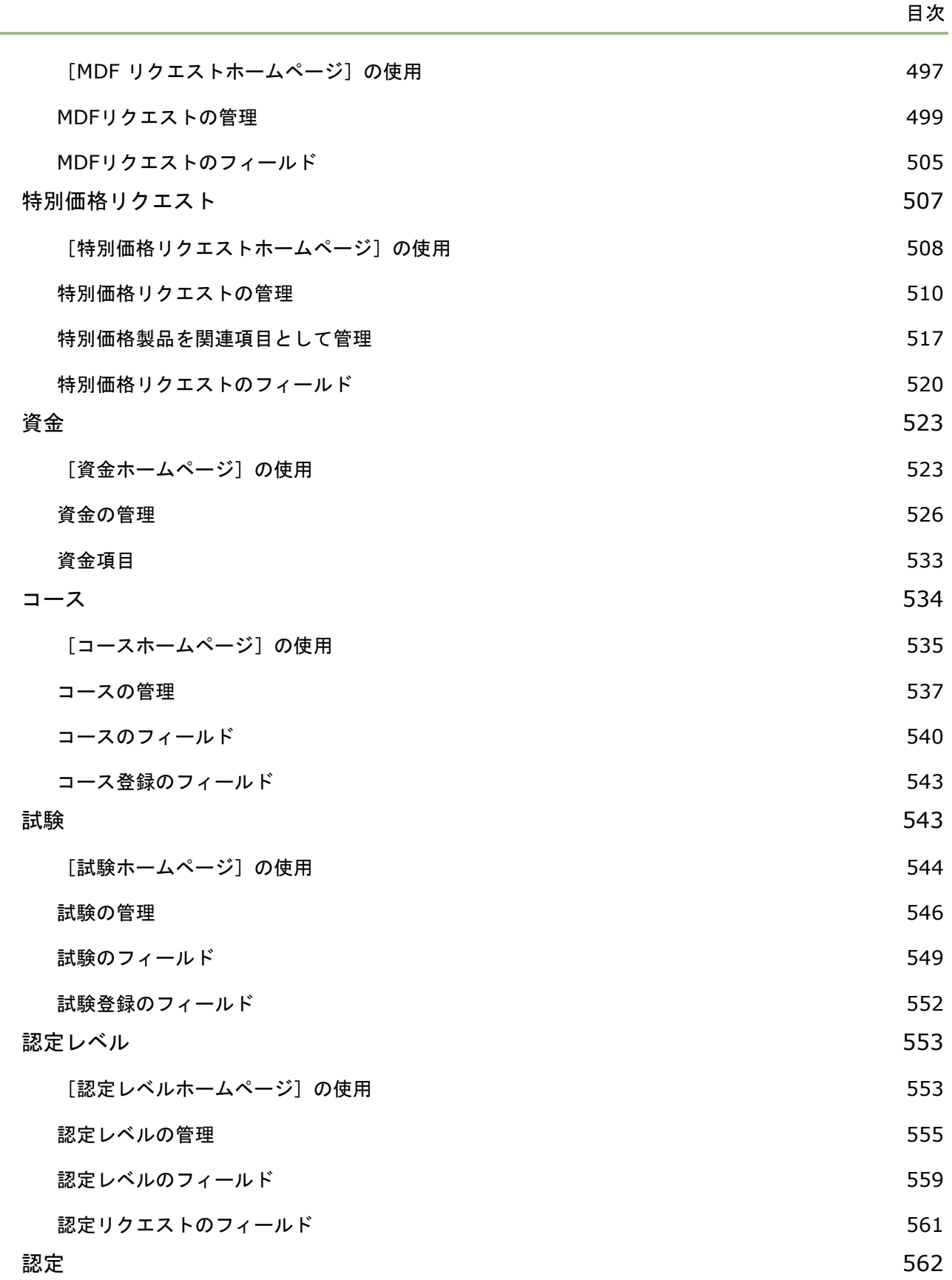

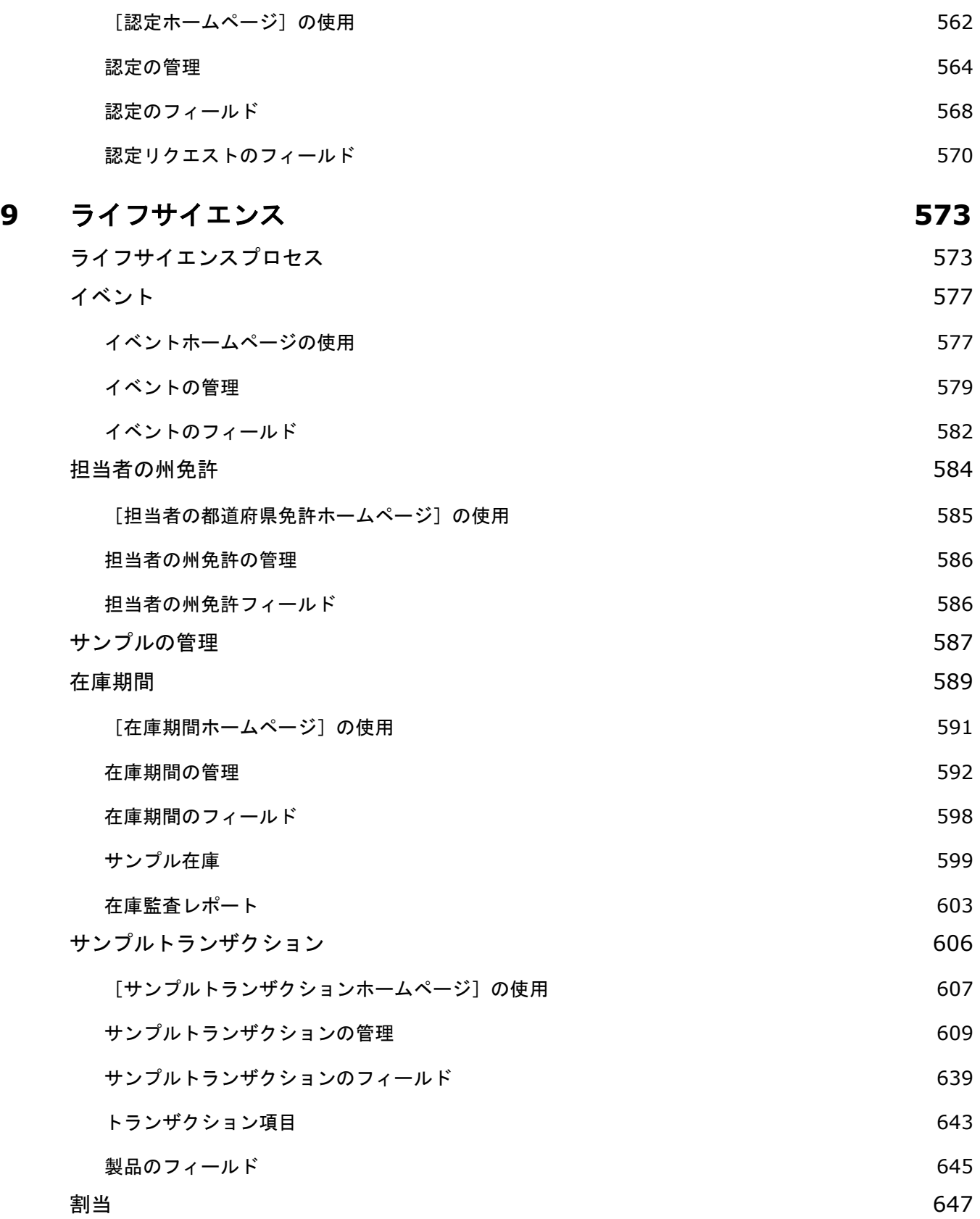

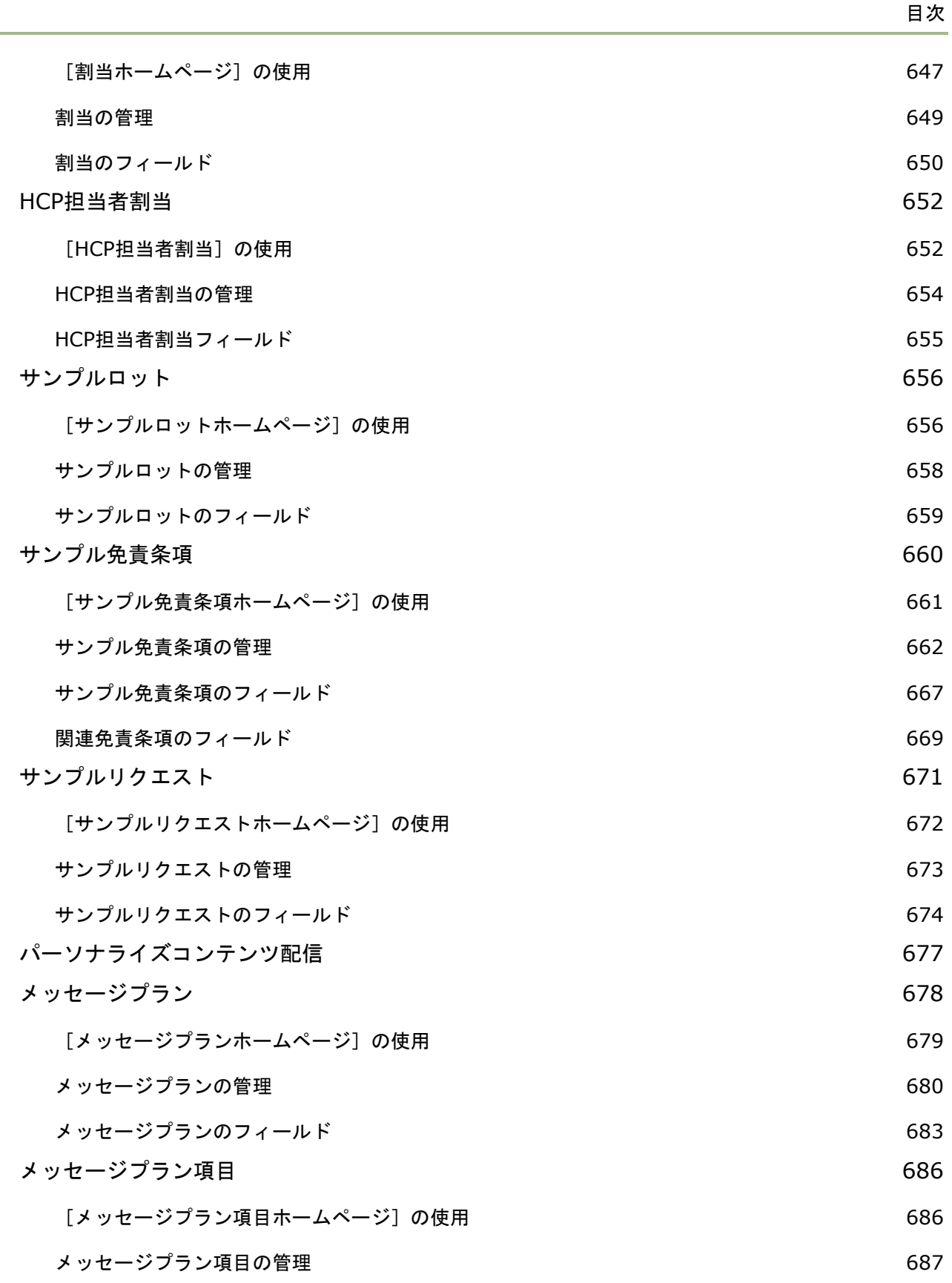

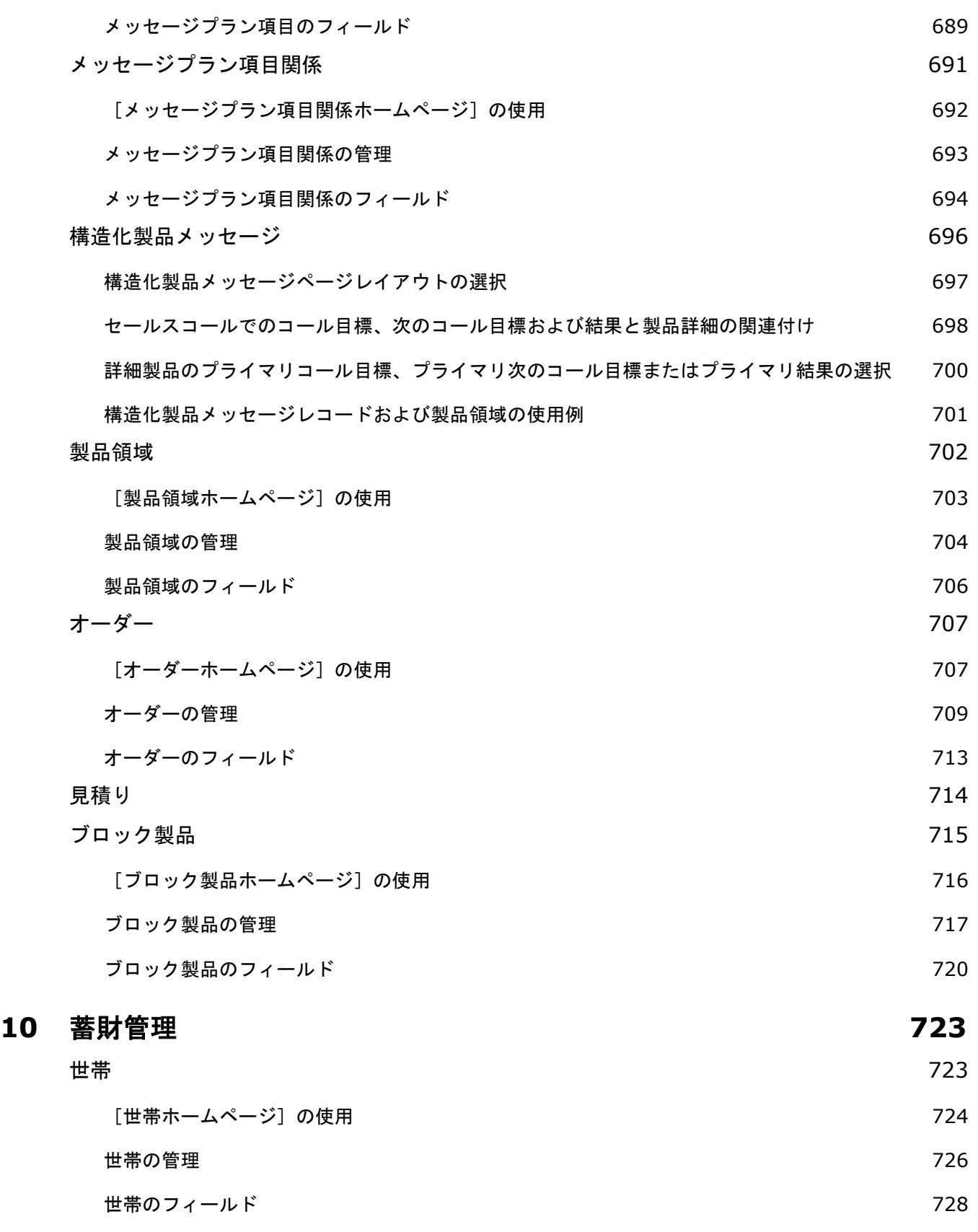

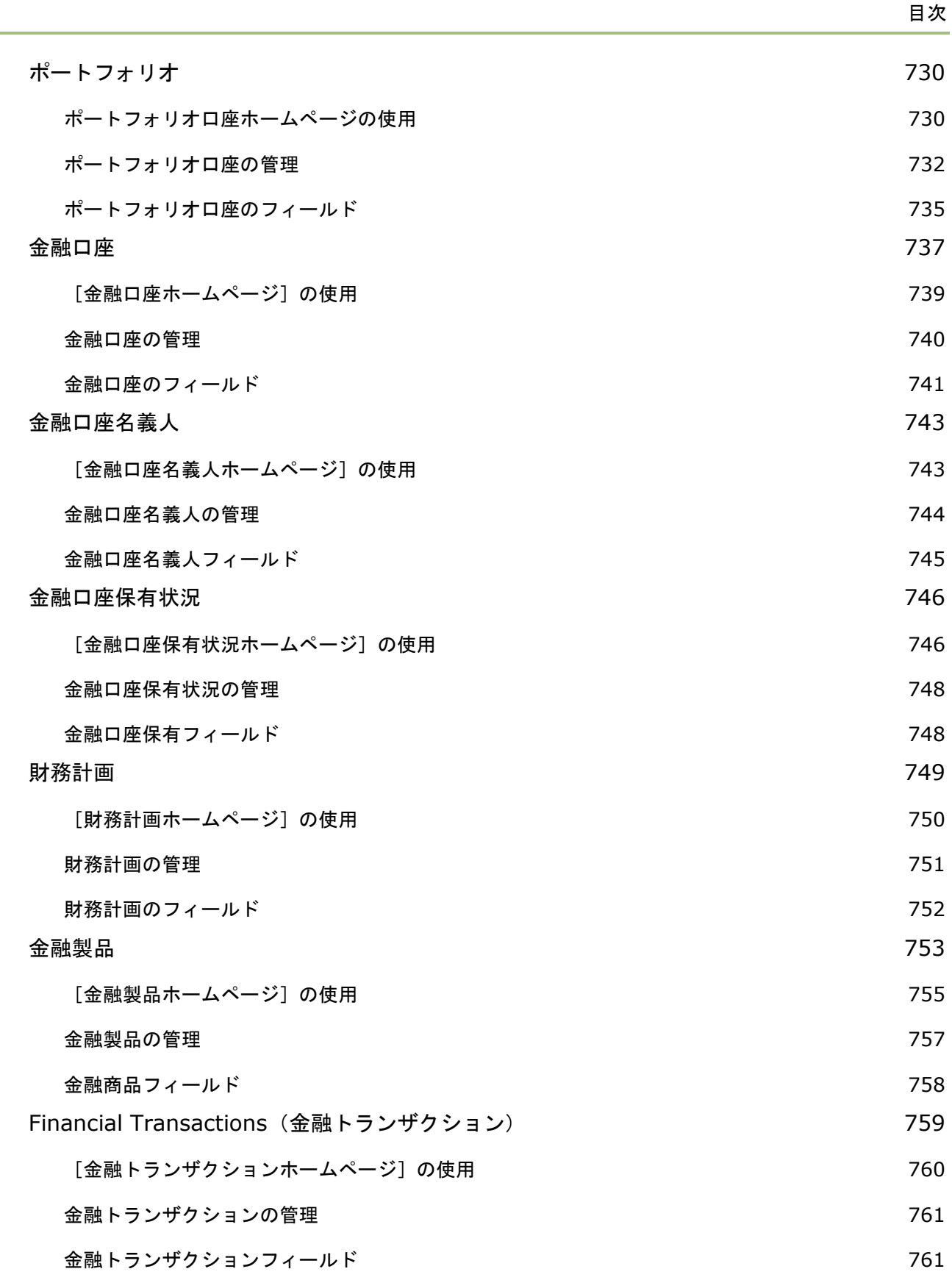

目次

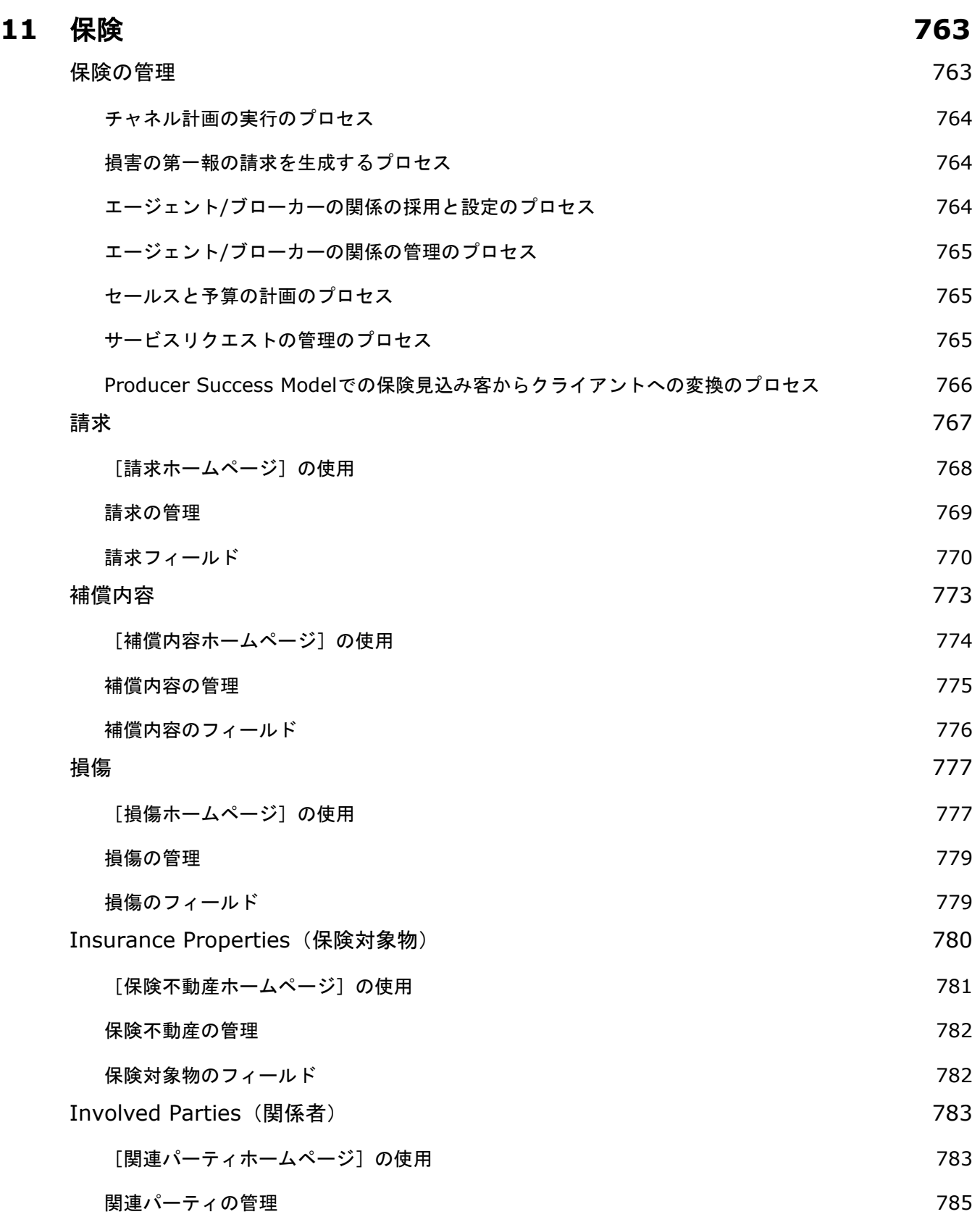

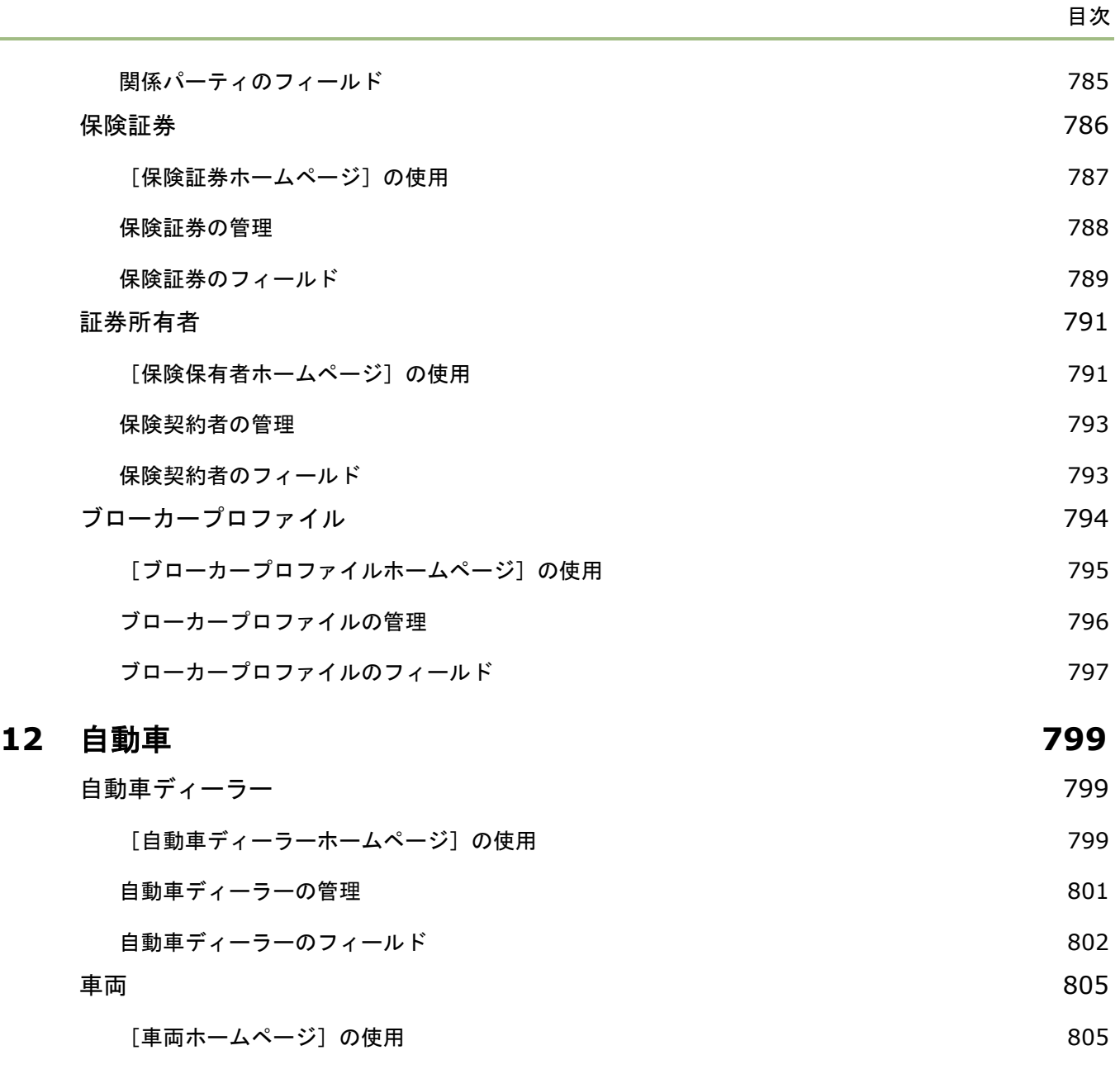

車両の管理 806 車両のフィールド おおところ しょうしゃ しゅうしゃ しゅうしゃ いっぱん いっぱん いちのころ 813

## **13** アプリケーションのパーソナライズ **817** 個人詳細の更新 818 ユーザーのプロファイル設定について 825 [役割ベースですべてのレコードを読み取れます]設定について 827 デフォルトの検索レコードタイプの設定 827 テーマの設定 828

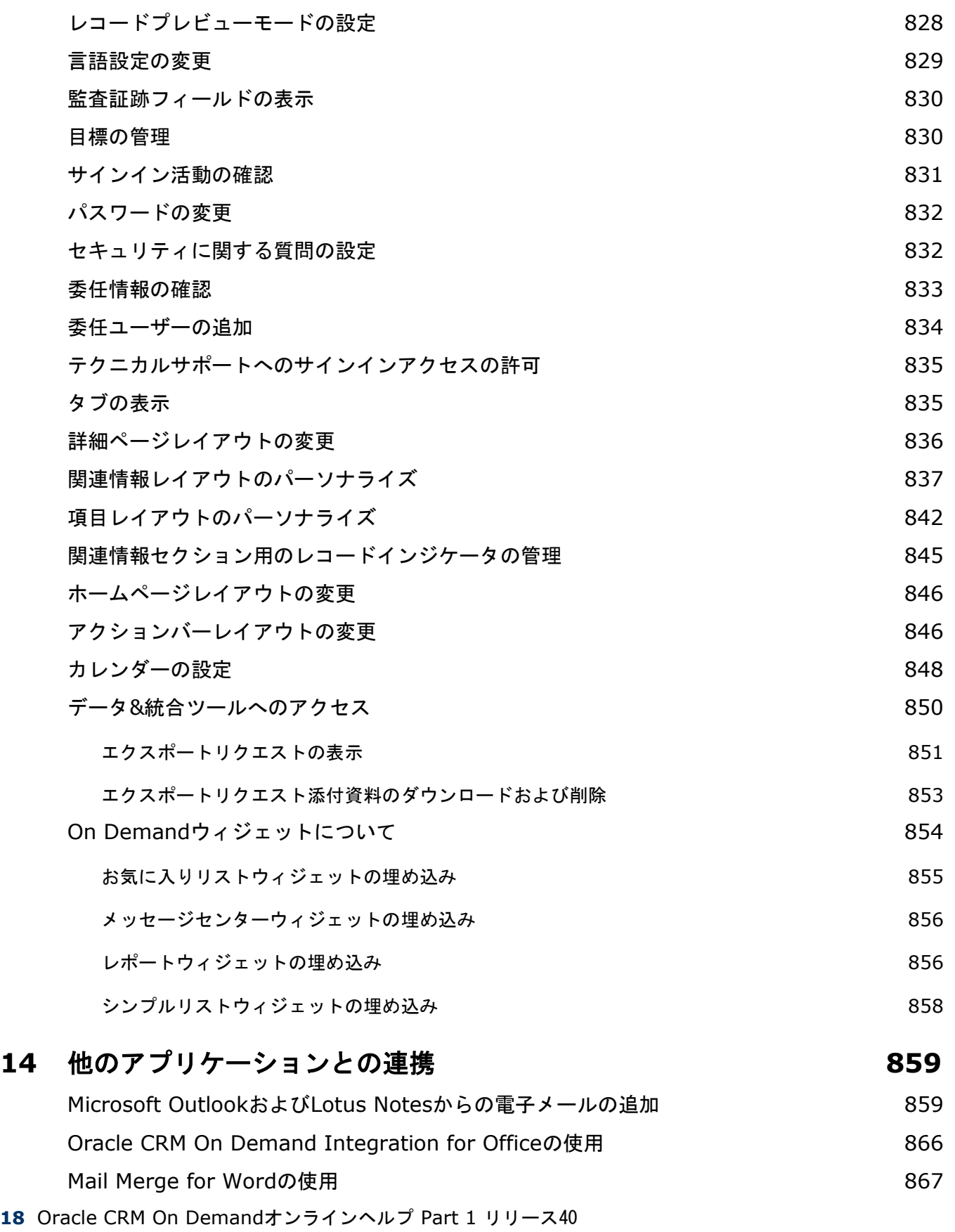

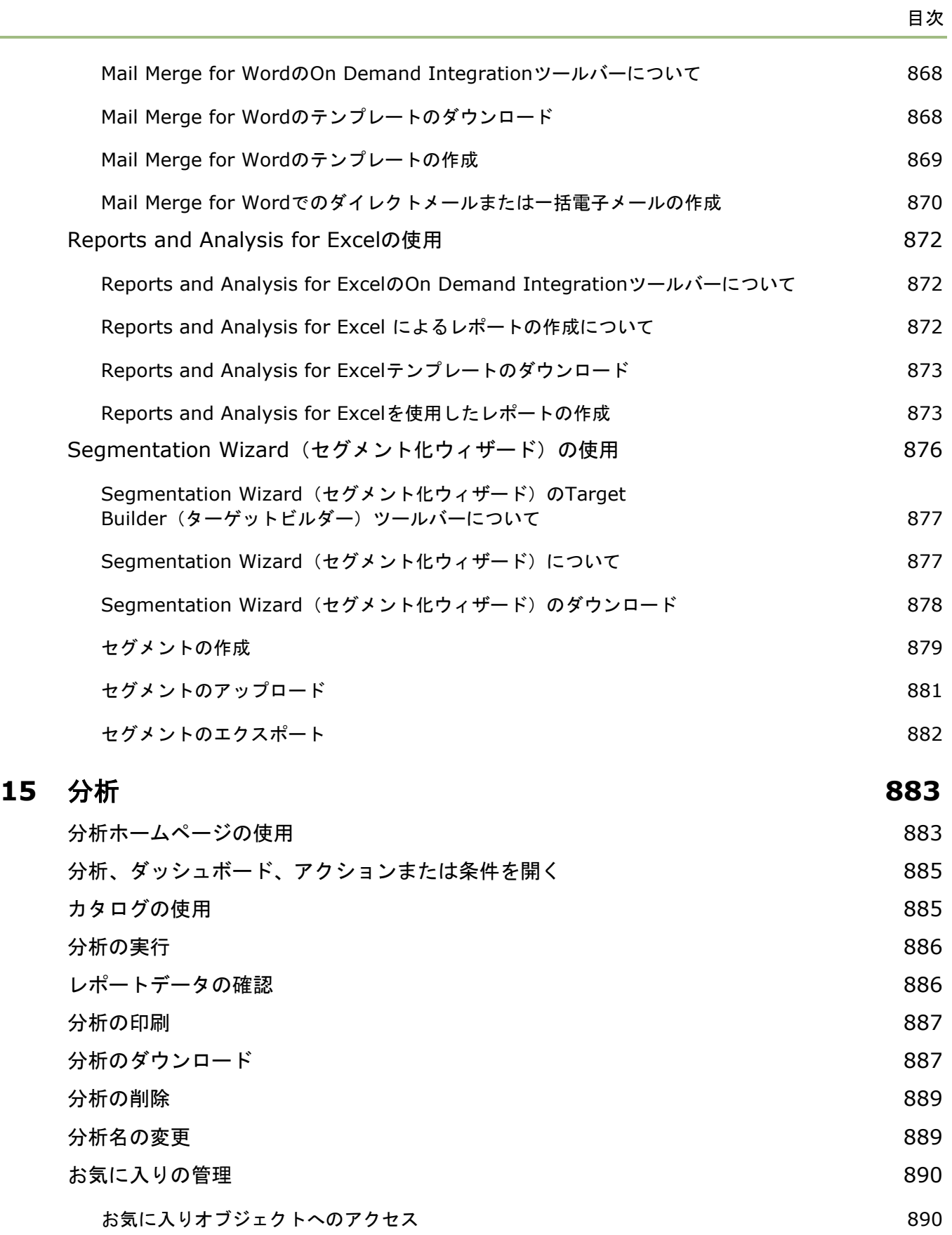

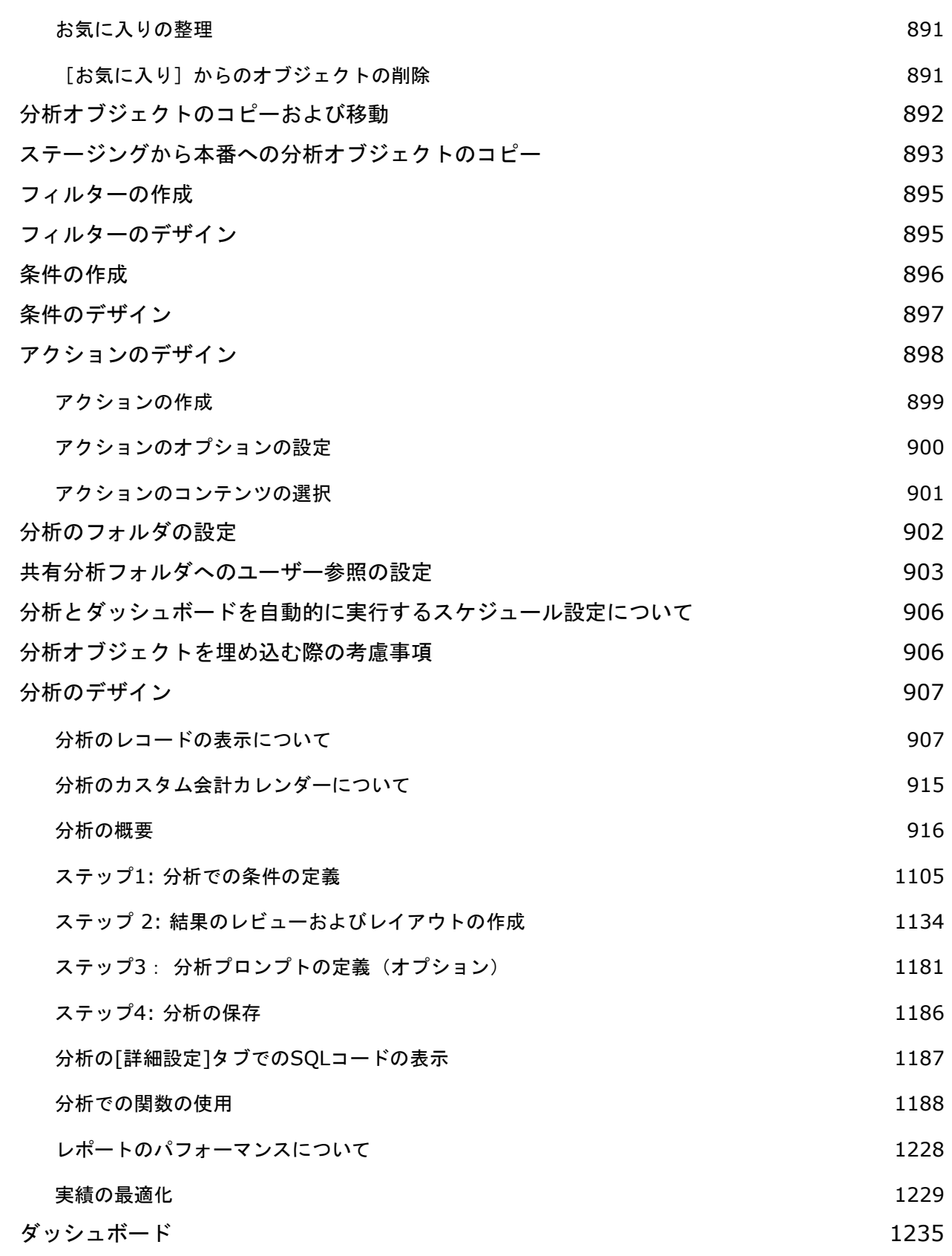

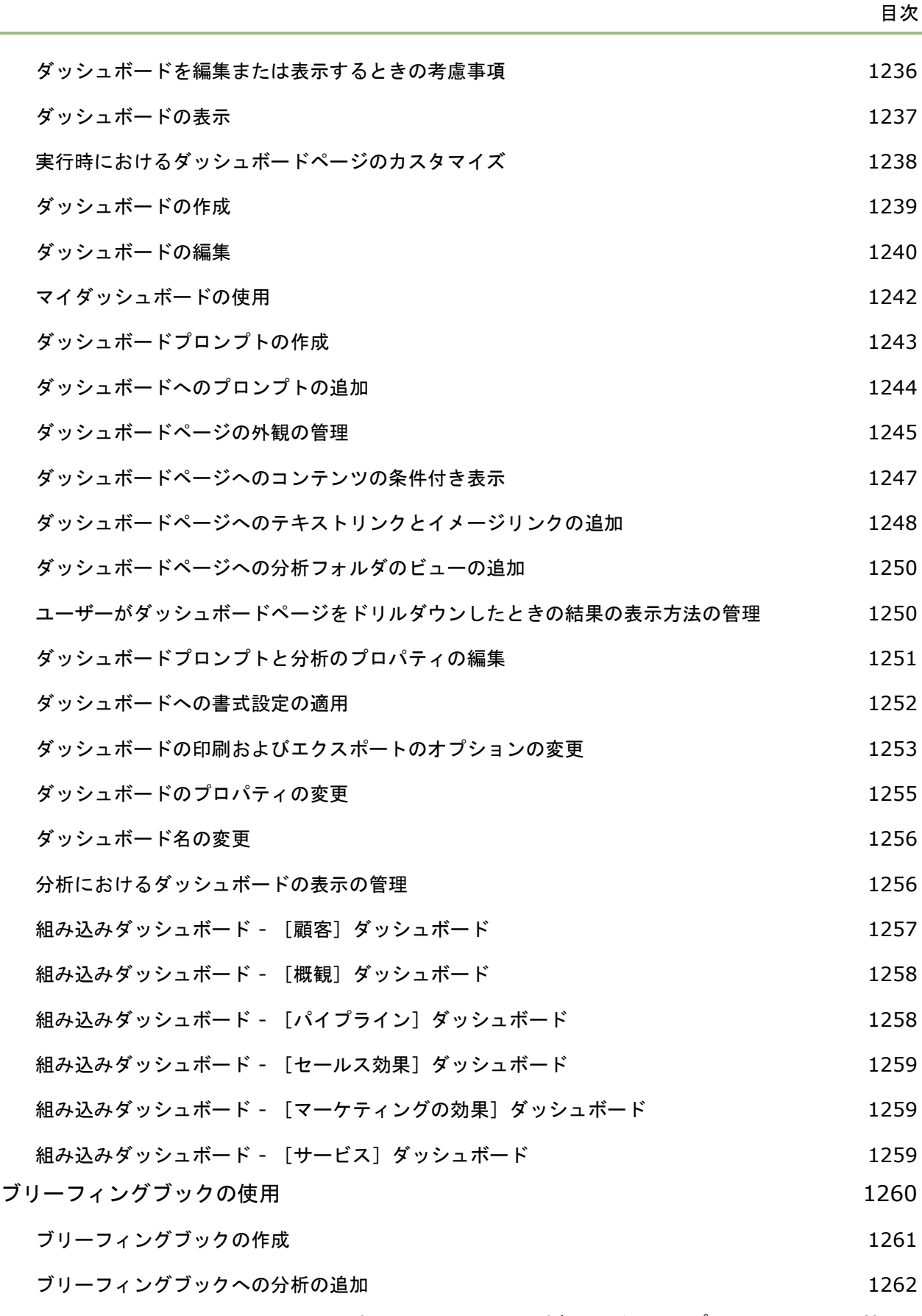

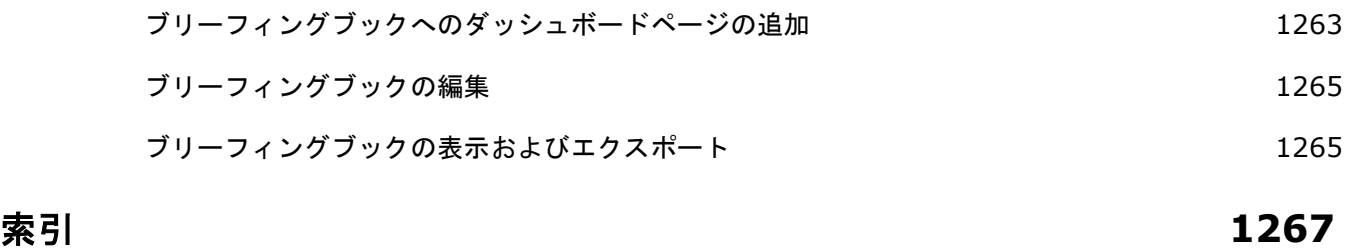

# **1** はじめに

Oracle CRM On Demandは、Web経由でアクセスするカスタマーリレーションシップ管理ソリューションです。Oracle CRM On Demandは、企業の営業、カスタマーサービス、マーケティングに関する全情報を管理するのに役立ちます。

- セールスプロフェッショナルは、Oracle CRM On Demandを使用して、販売戦略を分析したり、より正確な売上予想を行ったり、チーム全体で重要な販売情報を共有し たりすることにより、セールスの効率と効果を最適化できます。
- カスタマーサービス要員は、Oracle CRM On Demandを使用して、取引先を追跡したり、サービスリクエストを管理したり、クロスセルとアップセルの機会を見つ けたり、顧客からの問い合わせを解決したりすることにより、顧客の満足度とサービス実績を最大限に高めることができ ます。
- マーケティング要員は、Oracle CRM On Demandを使用して、より多くの見込み客を獲得したり、見込み客を自動的に割り当てたり、キャンペーン結果を量的 に追跡することにより、マーケティング活動から収益を生み出すことができます。
- エグゼクティブは、Oracle CRM On Demandを使用して、セールスの見通しを把握したり、重要なビジネス問題を迅速に解決したり、複雑な分析を実行し たりすることにより、ビジネスのあらゆるエリアを管理することができます。

Oracle CRM On Demandでは、情報は次の主要エリアに分類されます。

カレンダーと活動。電話、イベント、予定リストなどの活動を追跡します。

キャンペーン。マーケティングキャンペーンを管理し、目的の条件を満たす見込み客と商談を特定します。

見込み客。新しい商談の見込み客を追跡し、見込み客変換プロセスを自動化します。

取引先。取引先となる企業を追跡します。

担当者。取引先と商談の担当者を追跡します。

商談。売上を生み出す可能性がある商談を管理します。

売上予想。既存の商談に基づいてプロジェクトの四半期別の売上予想を生成します。

サービスリクエスト。製品またはサービスに対する顧客リクエストを管理します。

パートナー。自社のサービスまたは製品を販売する外部の会社またはその会社の担当者を追跡します(Oracle CRM On Demand Partner Relationship Management Edition)。

パートナープログラム。自社のパートナープログラムに含まれる企業の要件と利益を追跡します(Oracle CRM On Demand Partner Relationship Management Edition)。

解決策。一般的な質問やサービスに関する問題に対する回答を保存します。

分析。分析カタログの組み込みレポートおよびダッシュボードへのアクセスを提供し、レポートおよびダッシュボードを作成 できます。

これらの他に、業界固有のソリューションには次のレコードタイプが含まれます。

車両。自動車のサービス履歴と販売履歴を追跡します(Oracle CRM On Demand Automotive Edition)。

自動車ディーラー。自動車ディーラーとの関連付けを追跡します(Oracle CRM On Demand Automotive Edition)。

イベント。イベントおよび招待者を管理します(Oracle CRM On Demand Life Sciences Edition)。

資金。資金リクエスト、クレジット、および承認を管理します(Oracle CRM On Demand High Tech EditionおよびOracle CRM On Demand Partner Relationship Management Edition)。

**ポートフォリオ。**ポートフォリオ口座を追跡します(Oracle CRM On Demand Financial Services Edition)。

世帯。関連担当者のグループ情報を追跡します(Oracle CRM On Demand Financial Services Edition)。

実装している業界固有のソリューションにより、他のレコードタイプが表示される場合もあります。

注**:** 企業の管理者は、標準レコードタイプの名前を変更できるので、タブラベルが違っている場合もあります。たとえば、企 業の管理者が「取引先」を「会社」に変更している場合もあります。また、企業の管理者は、カスタムレコードタイプを追加 することもできます。

### はじめに

企業の管理者は、通常、取引先、担当者、見込客などの全社レベルのレコードをインポートしています。次の手順に従ってす ぐに使い始めることができます。

- 新規ユーザーとしてのサインイン (ページ [25\)](#page-24-0)
- 個人詳細の更新 (ページ [818\)](#page-817-0)
- タブの表示 (ページ [835\)](#page-834-0)
- 担当者情報のインポート (ページ [311\)](#page-310-0)
- レコードの作成 (ページ [51\)](#page-50-0)
- レコードの検索 (ページ [69\)](#page-68-0)
- レコードの詳細の更新 (ページ [110\)](#page-109-0)
- 取引先へのレコードのリンク (ページ [288\)](#page-287-0)

ヒント**:** 作業対象となるレコードタイプに固有の手順、概念、ガイドラインについては、該当するページの[ヘルプ]リン クをクリックしてください。すべての[ヘルプ]ウィンドウから、PDFバージョンのヘルプの目次にアクセスでき、特定のト ピックやヘルプ全体を印刷できます。

#### 初めて使用するユーザーへの注:

- **D** Oracle CRM On Demandにサインインすると別のウィンドウに警告メッセージが表示されるように管理者が設定している場合がありま す。 サインイン時に警告ウィンドウが表示される場合は、メッセージを読んだ後に次のようにできます。
	- **D** Oracle CRM On Demandへのサインイン時に別のウィンドウにこの警告が今後表示されないようにする場合は、これを読んだので
- **24 Oracle CRM On Demandオンラインヘルプ Part 1 リリース40**

<span id="page-24-0"></span>、今後表示しないというチェックボックスを選択します。警告ウィンドウを閉じた後、別の警告ウィンドウには警告 が表示されなくなりますが、[ホームページ (個人)]の[警告]セクションには、警告が失効するまで引き続き警告が表示されます。

- [OK]をクリックして警告ウィンドウを閉じます。
- 「活動通知]フィールドのユーザーレベルまたは企業レベルの設定で、ポップアップリマインダの受信が許可されている場 合、Oracle CRM On Demandにサインインすると、自分が所有する活動またはユーザーのリストに自分が表示されている活動について必要 なリマインダが、[活動リマインダ]ポップアップウィンドウに表示されます。サインイン時に警告ウィンドウが表示され た場合、[活動リマインダ]ポップアップウィンドウとやり取りする前に、警告ウィンドウを閉じる必要があります。[活 動リマインダ]ポップアップウィンドウの詳細は、「活動リマインダについて (ページ [207\)](#page-206-0)」を参照してください。
- ほとんどのレポートは夜間に更新されるので、サインイン後24時間が経過するまでレポートのデータを表示できないこ とがあります。たとえば、サインイン後、[取引先ホームページ]、[担当者ホームページ]、および[商談ホームペー ジ]に表示されるレポートは、初回の更新期間の後でないと表示されません。
- また、売上予想レコードは1週間または1か月に1回しか生成されないので、表示されない可能性があります。売上予想レ コードの生成時は、レコードの複数のフィールドがチェックされ、売上予想の計算に使用する情報が決定されます。した がって、売上予想レコードは、指定した期間が経過し、売上予想に使用されるデータが発生するまでは表示されません。

#### 他のアプリケーションの実行について

バックグラウンドで実行されている他のアプリケーションがOracle CRM On Demandの動作に影響することがあります。たとえば、ポップアップブロッカーによってマウスがロックされる可能性があ ります。何らかの要因によって正常な動作が妨げられている場合は、次のようなアプリケーションが実行されていないことを 確認してください。

- ウィルスチェッカー
- 外部のJava Runtime Environment
- ポップアップブロッカー
- 使用しているブラウザの外部ツールバー

注**:**JavaScriptの実行およびポップアップダイアログボックスの表示を許可するようにブラウザが設定されていることを確認 してください。

## 新規ユーザーとしてのサインイン

新規ユーザーとしてOracle CRM On Demandにサインインするには、Oracle CRM On Demandの一時URLと一時パスワードが必要です。この情報は、Oracle CRM On Demandから使用者に2通の電子メールで送信されます。

- 1通目の電子メールには、Oracle CRM On Demandに初めてアクセスする際に使用する一時URLが記載されています。
- 2通目の電子メールには、一時パスワードが記載されています。

企業の管理者が行うユーザーアカウントの設定によっては、一時パスワードが記載される電子メールにユーザーIDも含まれ ることがあります。

注**:** 初めてサインインすると、自分のサインインIDがOracle CRM On Demandページに表示されます。ユーザーIDは、Oracle CRM On Demandに初めてサインインするときは必要ありませんが、初回のサインイン以降にOracle CRM On

Demandにアクセスする際はユーザーIDが必要です。したがって、今後のためにサインインIDを書き留めておくことをお勧 めします。

初回サインイン時に、いくつかのセキュリティに関する質問を設定するように指示されます。設定したセキュリティに関する 質問および回答をメモしてください。後でパスワードを忘れてしまった場合、セキュリティに関する質問に回答してパスワー ドをリセットする必要があります。パスワードのリセットの詳細は、「ユーザーサインインIDの取得またはパスワードのリ セット (ページ [190\)](#page-189-0)」を参照してください。

セキュリティに関する質問は、Oracle CRM On Demandでいつでも変更できます。詳細は、「セキュリティに関する質問の設定 (ページ [832\)](#page-831-0)」を参照してください。

#### 新規ユーザーとしてサインインするには

- **1** 電子メールで通知を受けたOracle CRM On Demand URLをクリックします。
- **2** [サインイン]ページで、電子メールで送られてきた仮パスワードを入力します。
- **3** サインインIDを書き留めます。このIDは、[パスワード更新]ページの[ユーザーのサインイン ID]フィールドに表示されます。
- **4** [パスワード更新]ページで、新しいパスワードを[新しいパスワード]フィールドに入力し、[新しいパスワードを再 入力]フィールドにも再度入力します。 ヒント**:** このタスクの繰返しを避けるために、パスワードは書き留めておいてください。
- **5** [セキュリティに関する質問]ページで、セキュリティに関する質問として使用する質問を選択し、各質問に対して回答 を入力します。

設定する必要があるセキュリティに関する質問の数は、企業の管理者が決定します。

注**:** 設定したセキュリティに関する質問および回答をメモしてください。

**6** セキュリティに関する質問を保存します。

[ホームページ (個人)]に、Oracle CRM On Demandの使用開始に必要な情報が表示されます。デフォルトで表示されるタブと機能は、企業の管理者によって 割り当てられた役割によって異なります。

## インターフェイスについて

Oracle CRM On Demand は、Webページのインターフェイスを使用して構築されています。Webをよく利用していれば、このユーザーインターフェ イスは見慣れたものであり、すぐに操作できるようになります。Oracle CRM On Demandのすべてのページでは、同一の基本的なインターフェイスフレームワークを共有しています。

ヒント:Internet Explorerブラウザでは、[暗号化されたページをディスクに保存しない]オプションのチェックボックスをオフにするとパ フォーマンスが向上します。このオプションを選択した場合、JavaScriptコードはキャッシュされず、毎回ダウンロードす る必要があります。Internet Explorer Version 6以降では、このオプションは、[ツール]メニューから利用できます。 [ツール] メニューから、 [インターネット オプション]、[詳細設定]の順に選択します。

#### テーマおよびテーマスタイルによるユーザーインターフェイスの外観の決定方法

Oracle CRM On

Demandでは、背景色、ハイパーリンク色、テキスト色、タブスタイルなどのユーザーインターフェイスの表示は、使用す るテーマで決まります。Oracle CRM On

Demandでは、クラシックスタイルとモダンスタイルの2つのテーマスタイルを使用できます。通常、タブレットコンピュー タを使用してOracle CRM On

Demandを使用する場合、使用しているタブレットコンピュータ上の他のアプリケーションのユーザーインターフェイスと より一貫性があるのはモダンスタイルテーマです。たとえば、モダンスタイルを含むテーマでは、レコードタイプのホームペ ージへのアクセスに使用するタブは、ボタンとして表示されます。複数の定義済みテーマを使用でき、クラシックスタイルの テーマとモダンスタイルのテーマがあります。管理者は、いずれかのスタイルでカスタムのテーマを作成することもできます  $\circ$ 

次の表では、テーマスタイル別のユーザーインターフェースの外観と機能の違いをいくつか説明します。

注**:** オンラインヘルプで説明されている手順は、通常、クラシックスタイルのテーマの機能を対象にしています。

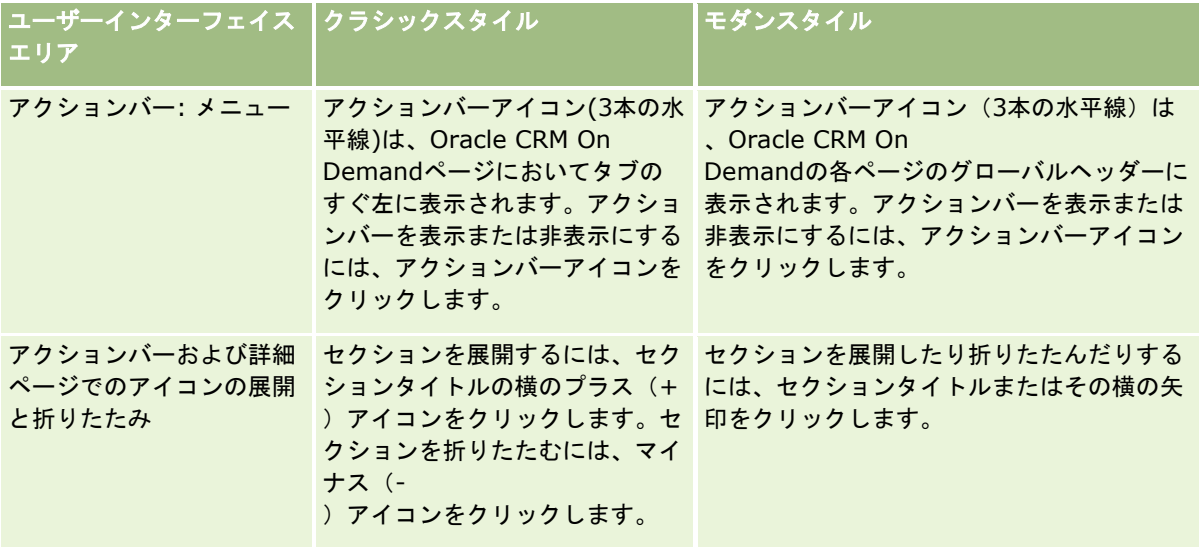

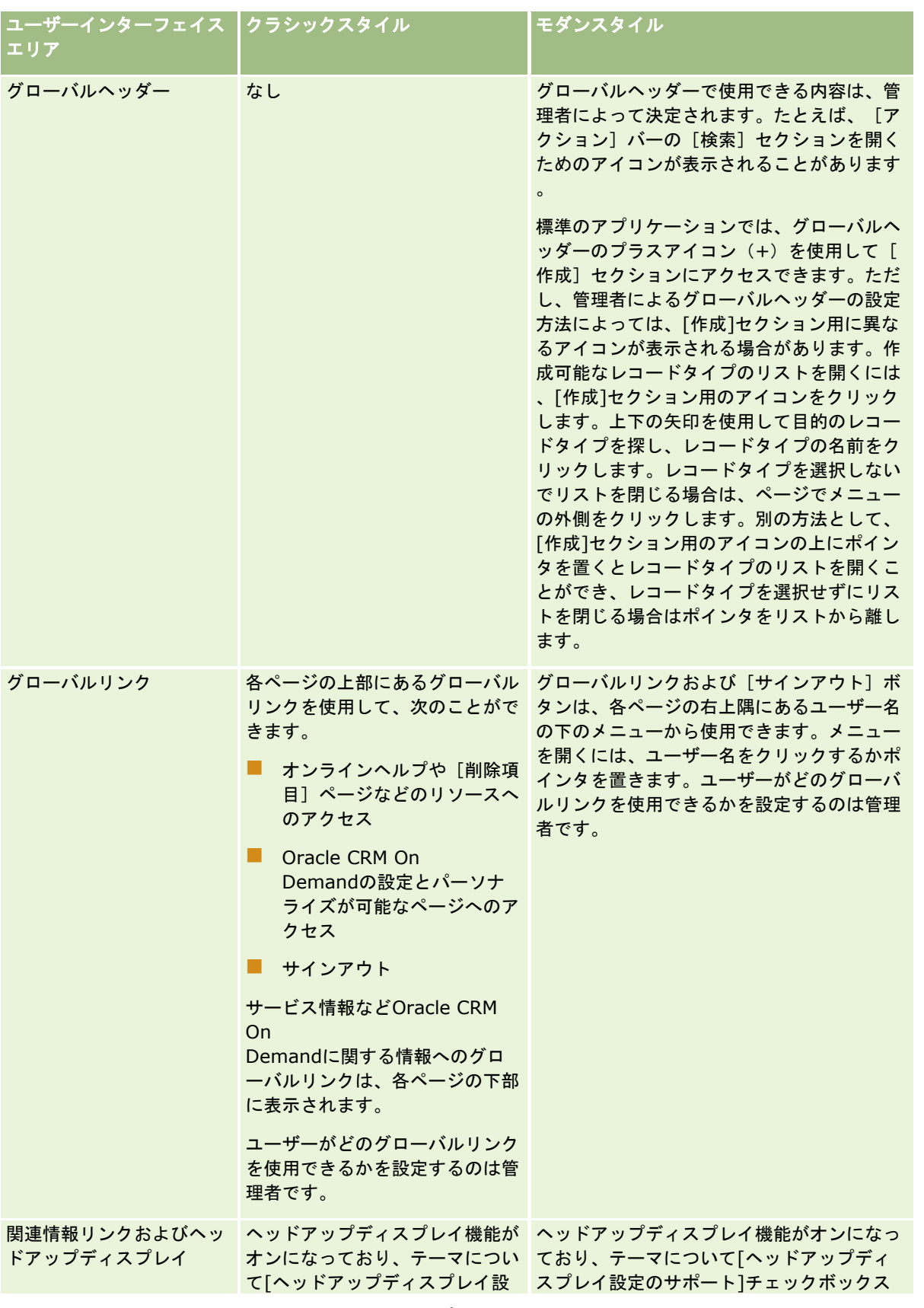

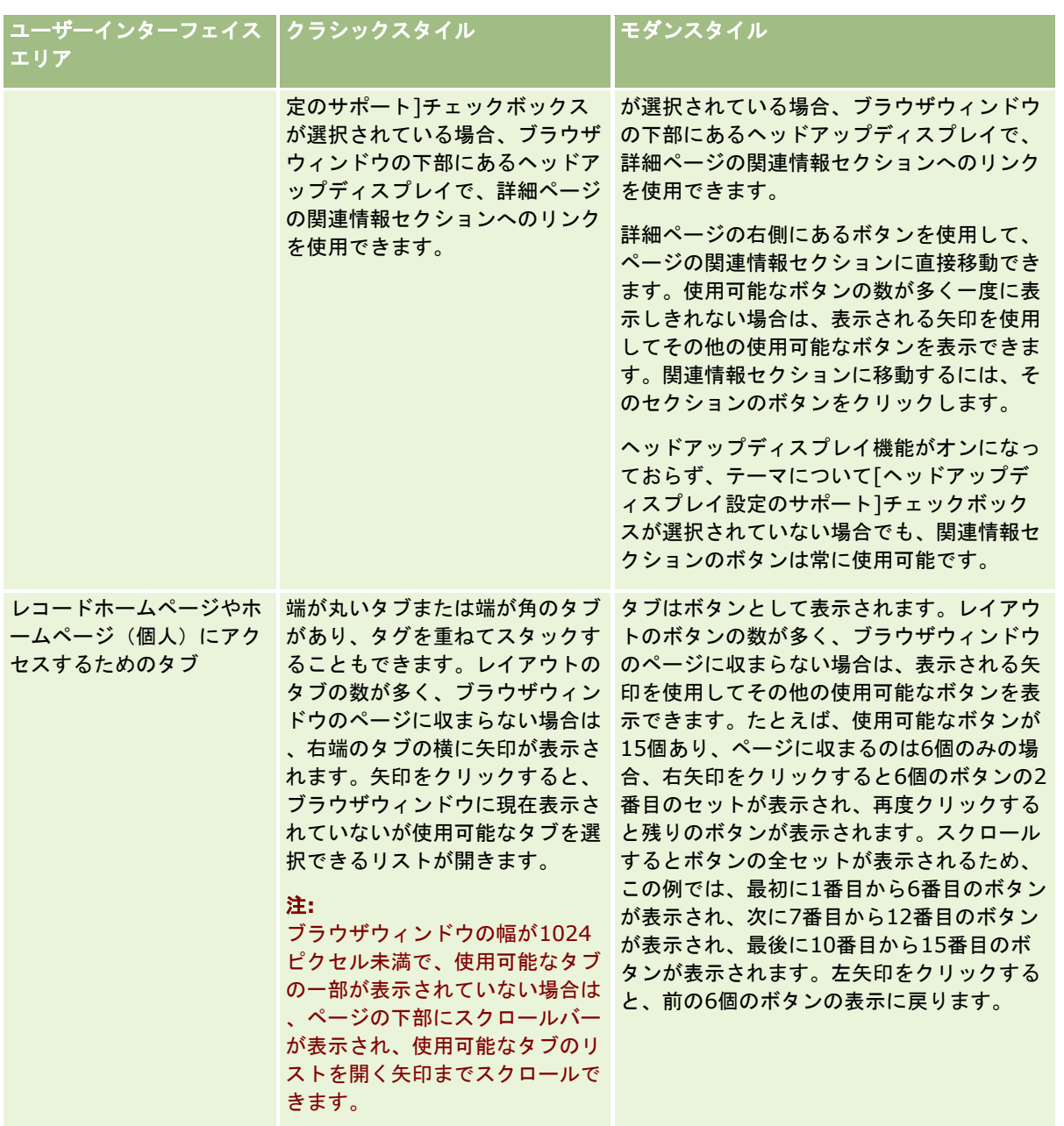

テーマスタイルのルックアンドフィールは次の点でも異なります。

- クラシックテーマとモダンテーマのスタイルでは、一部のアイコンが異なります。たとえばクラシックスタイルのテーマ では、タスクリスト内で優先順位の高いタスクを示すため上矢印アイコンが使用されます。モダンスタイルのテーマでは 感嘆符アイコンが使用されます。
- テーマスタイルの [カレンダー] ページの外観が異なります。詳細は、「カレンダーとテーマのスタイルについて (ページ [195\)](#page-194-0)」を参照してください。

#### デフォルトテーマおよびタブレットテーマについて

デフォルトテーマとタブレットテーマの2つのテーマを個人プロファイルで選択できます。デスクトップまたはラップトップ コンピュータを使用してOracle CRM On

Demandにサインインするとデフォルトテーマが自動的に使用されます。タブレットコンピュータまたはタッチスクリーン デバイスがOracle CRM On

Demandによって検出される場合は、タブレットコンピュータまたは他のタッチスクリーンデバイスを使用してOracle CRM On

Demandにサインインすると、タブレットテーマが自動的に使用されます。デフォルトテーマおよびタブレットテーマを個 人プロファイルで選択していないと、ユーザー役割に指定されているテーマが使用され、ユーザー役割にテーマが指定されて いないと、企業に対して指定されているテーマが使用されます。どのレベルにもタブレットテーマが指定されていない場合は 、デフォルトテーマが使用されます。テーマの選択の詳細は、「テーマの設定 (ページ [828\)](#page-827-0)」を参照してください。

#### デフォルトテーマとタブレットテーマの切替について

次の両方の条件が満たされている場合は、グローバルリンクでデフォルトテーマとタブレットテーマを切り替えることができ ます。

■ タブレットテーマが個人プロファイル、ユーザー役割、企業レベルのいずれかに指定されています。

■ 指定したタブレットテーマとデフォルトテーマが同じではありません。

テーマを切り替えた後は、そのコンピュータの同じユーザーアカウントにサインインしている限り、同じコンピュータの同じ ブラウザからOracle CRM On

Demandにサインインするたびに新しいテーマが使用されます。ただし、同じコンピュータの別のユーザーアカウントにサ インインしてからOracle CRM On

Demandにサインインすると、コンピュータに対して適切なデフォルトテーマまたはタブレットテーマが使用されます。同 様に、別のブラウザを使用して同じコンピュータからOracle CRM On

Demandにサインインするか、別のコンピュータからサインインすると、コンピュータに対して適切なデフォルトテーマま たはタブレットテーマが使用されます。

#### アクションバー

企業の管理者は、各ユーザー役割に対してアクションバーレイアウトを割り当てます。企業の管理者は、アクションバーをユ ーザー役割に対して使用不可にすることもできます。

ユーザー役割に対してアクションバーが使用可能な場合、アクションバーはデフォルトですべてのOracle CRM On Demandページの左側に表示されます。必要に応じてアクションバーの表示と非表示を切り替えることができます。詳細は 、「アクションバーの表示または非表示について (ページ [39\)](#page-38-0)」を参照してください。

アクションバーには次のセクションの一部またはすべてを含めることができます。

メッセージセンター

メッセージセンターセクションには、自分用のメモ、他のユーザーから受信したメモ、そして登録したレコードに追 加されたメモが含まれます。メッセージセンターに関する詳細については、「メッセージセンターの使用 (ページ [43\)](#page-42-0)」を参照してください。

メッセージセンターは、企業プロファイルでメッセージセンターが有効になっている場合にのみ表示されます。

■ 検索

[検索]セクションを使用すると、既存のレコードを検索できます。たとえば、レコードを作成する前に検索を実行 して、そのレコードが存在するかどうかを調べることができます。これにより、レコードの重複を減らすことができ ます。[検索]セクションの使用方法は、「アクションバーでのレコードの検索 (ページ [83\)](#page-82-0)」を参照してください。

■ 作成

[作成] セクションからフォームをオープンして新規レコードを追加できます。このフォームはメインのWebペー ジとは別のウィンドウで表示されるので、アプリケーション内での位置がわからなくなりません。

たとえば、Oracle CRM On

Demandページのメインセクションで取引先情報を更新中に、アクションバーの[作成]セクションで商談情報を 作成できます。アクションバーの [作成] セクションを展開して [商談] をクリックすると、フォームがオープンし ます。次に、必要な商談情報をフォームに入力し、レコードを保存できます。新しい商談がデータベースに保存され た後、取引先情報の更新を続行できます。

[作成]セクションの使用方法については、「レコードの作成 (ページ [51\)](#page-50-0)」を参照してください。

■ 最近の表示

[最近の表示]セクションには、最近表示、編集、または作成された10個のレコードへのリンクが表示されます。 前回のセッションからのレコードも含まれます。あるレコードの詳細ページにドリルダウンすると、そのレコードが [最近の表示]セクションに表示されるようになります。

この機能により、アクティブなレコードに簡単にアクセスできます。レコードを削除すると、[最近の表示]リスト から削除されます。別のユーザーによってレコードが削除された場合、そのレコードは[最近の表示]リストに残り ます。そのレコードを選択すると、そのリンクが存在しなくなったことを知らせるメッセージが表示されます。

注**:** [サインアウト]リンクをクリックしないで、ブラウザウィンドウを閉じてOracle CRM On Demandを終了した場合、Oracle CRM On Demandに再度サインインすると、最後のセッションで表示したレコードがアクションバーの[最近の表示]セクシ ョンに表示されないことがあります。常に[サインアウト]リンクを使用してOracle CRM On Demandを終了することをお薦めします。

■ お気に入りのレコード

[お気に入りのレコード]セクションには、お気に入りにマークしたレコードへのリンクが表示されます。この機能 により、最もよく使用するレコードにすばやくアクセスできます。アクションバーの[お気に入りのレコード]セク ションには、一度に最大で10件のレコードを含めることができます。[リストを全表示]リンクをクリックするこ とによって、お気に入りの完全なリストを表示できます。[リストを全表示]リンクをクリックすると、[お気に入 りのレコード]ページが表示され、お気に入りのレコードを管理できます。お気に入りには、最大100件のレコード を設定できます。 [お気に入りのレコード] ページの詳細は、「[お気に入りのレコード]ページ (ページ [121\)](#page-120-0)」を参照してください。

■ お気に入りリスト

[お気に入りリスト]セクションには、お気に入りにマークしたリストへのリンクが表示されます。この機能により 、最もよく使用するリストにすばやくアクセスできます。アクションバーの[お気に入りリスト]セクションには、 一度に最大で10件のリストを含めることができます。[リストを全表示]リンクをクリックすることによって、お 気に入りの完全なリストを表示できます。 [リストを全表示] リンクをクリックすると、 [お気に入りリスト] ペー ジが表示され、お気に入りのリストを管理できます。お気に入りには、最大100件のリストを設定できます。[お気 に入りリスト]ページの詳細は、「[お気に入りリスト]ページ (ページ [142\)](#page-141-0)」を参照してください。

ヒント**:**リストは、[お気に入りに追加]アイコンをクリックしてお気に入りリストに追加できます。このアイコンは、 [リスト管理]ページのリスト名の横、およびリストページ自体のタイトルバーに表示されます。

■ カレンダー

このセクションには、現在の日付が強調表示されているカレンダーが含まれています。カレンダー上のこの日をクリ ックすると、その日の[日別カレンダー]ページが表示されます。カレンダーセクションはデフォルトでは表示され ませんが、個人レイアウトのアクションバーに追加できます。個人レイアウトのアクションバーを編集するには、[ 設定(個人)]グローバルリンクをクリックし、[個人レイアウト]をクリックし、[アクションバーレイアウト] をクリックします。

■ カスタム Web アプレット

企業の管理者は、アクションバーに追加してHTML

Webコンテンツを表示できるWebアプレット(たとえば、ポーリング、ビデオなど)やRSSフィードを作成できま す。カスタムWebアプレットの詳細は、「カスタムWebアプレットについて」を参照してください。

アクションバーのセクションは、展開したり折りたたんだりできます。アクションバーの設定は、Oracle CRM On Demand内を移動しても保持されます。アクションバーを非表示にした場合、アクションバー内部のセクションの設定は、 アクションバーが非表示にされても保持され、アクションバーを再び表示したときにその設定を利用できます。

ユーザー役割に適切な権限がある場合は、[自分のセットアップ]グローバルリンクを使用してアクションバーのレイアウト を変更できます。企業の管理者がユーザー役割のアクションバーレイアウトで使用可能にした任意のアクションバーセクショ ン(Webアプレットを含む)を表示または非表示にできます。詳細は、「アクションバーレイアウトの変更 (ページ [846\)](#page-845-0)」を参照してください。

#### レコードタイプタブ

各ページの上部には、使用可能なトップレベルレコードタイプのホームページをオープンするタブがあります。たとえば、[ 担当者]タブをクリックすると、[担当者ホームページ]がオープンします。表示されるタブの数は、ブラウザウィンドウの サイズと解像度、およびタブレイアウトのタブの数によって異なります。タブの配置については、「タブの表示 (ページ [835\)](#page-834-0)」を参照してください。

#### セクション

各ページには、セクションと呼ばれるエリアがあります。これらのセクションには、作業中のレコードタイプに関連する情報 がまとめて表示されます。

たとえば、[取引先ホームページ]には、取引先リスト、取引先関連タスク、最近修正した取引先、取引先分析チャートの各 セクションを表示できます。

セクションには、次のタイプの情報が含まれます。

- リスト。行単位でレコードを表示します。
- フォーム。フォーム形式でレコードのフィールドを表示します。

**■ チャート/グラフ。**さまざまなチャートとグラフで情報を示します。

詳細ページでは、フォーム全体とフォーム内の個々のセクションを展開したり、折りたたんだりできます。これは、スクロー ルの手間を省き、必要のない情報を非表示にするのに役立ちます。フォームまたはセクションを折りたたむ場合はマイナス( -

)アイコンをクリックします。フォームまたはセクションを展開する場合はプラス(+)アイコンをクリックします。各セク ションのボタンは、セクションを折りたたんだ場合でも表示されます。展開または折りたたみの状態は、セッションの終了後 も保持されます。

リストページと編集ページには、展開と折りたたみの機能はありません。

#### エラーメッセージおよびオンスクリーンヘルプテキスト

エラーメッセージが表示された場合は、次のアイコンで示されます。

 $\left( \begin{smallmatrix} 0 \end{smallmatrix} \right)$ 

オンスクリーンヘルプテキストは、次のアイコンで示されます。

#### ç

#### フィールドレベルのツールヒントテキスト

管理者は、オプションでフィールドのツールヒントテキストを追加できます。あるフィールドについてツールヒントテキスト が使用可能な場合、レコードの[詳細]ページおよび[編集]ページ、[リスト]ページのカラム見出し、およびレコードの [詳細]ページの関連情報セクションにおいて、次の例に示すように、そのフィールドのテキストラベルが点線の下線付きと なります。

**Account Name** 

ツールヒントテキストを確認するには、フィールドラベルの上にポインタを置きます。ツールヒントテキストの詳細は、「O racle CRM On Demandの各ページについての概要 (ページ [34\)](#page-33-0)」を参照してください。

#### グローバルリンク

Oracle CRM On

Demandの各ページでは、ページ上部のグローバルリンクで、特定のリソースにアクセスしたり、個人プロファイルにアク セスして、設定、ページレイアウトなどをパーソナライズしたりできます。次の表では、標準の各リンクをクリックすると実 行されるアクションについて説明します。企業の管理者は、Oracle CRM On

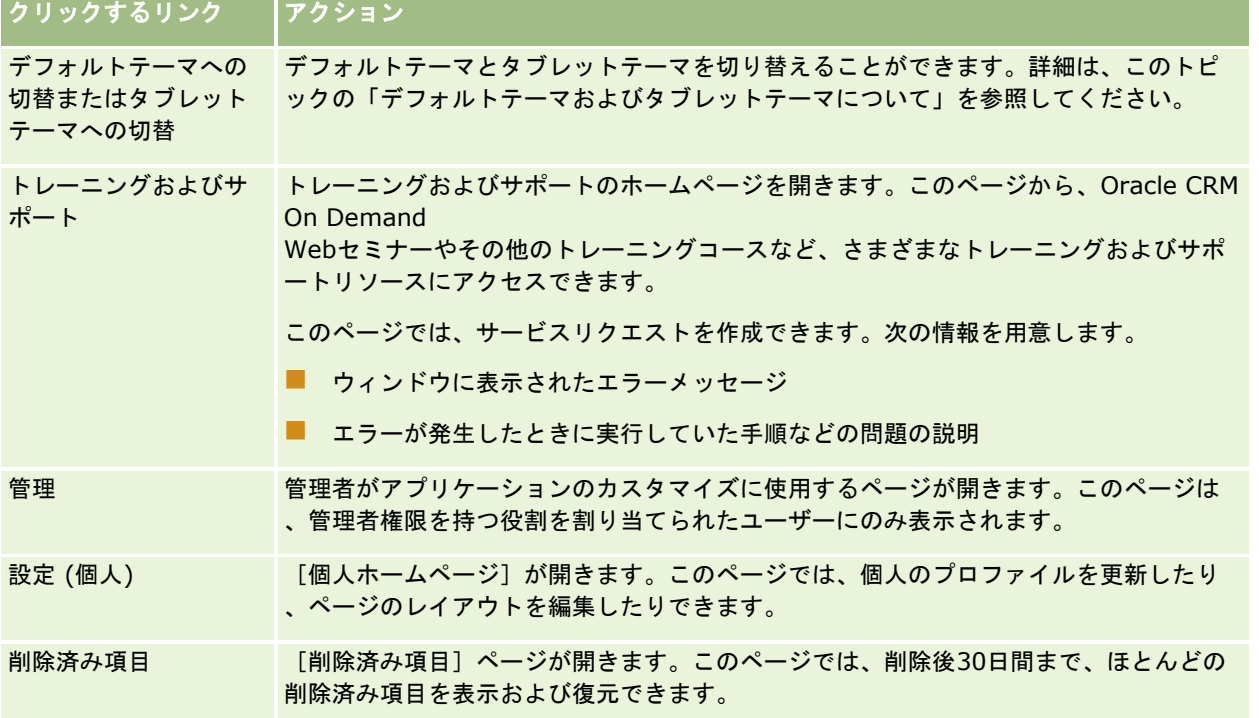

Demandのページにカスタムリンクを追加したり、標準のリンクの一部を非表示にしたりできます。

<span id="page-33-0"></span>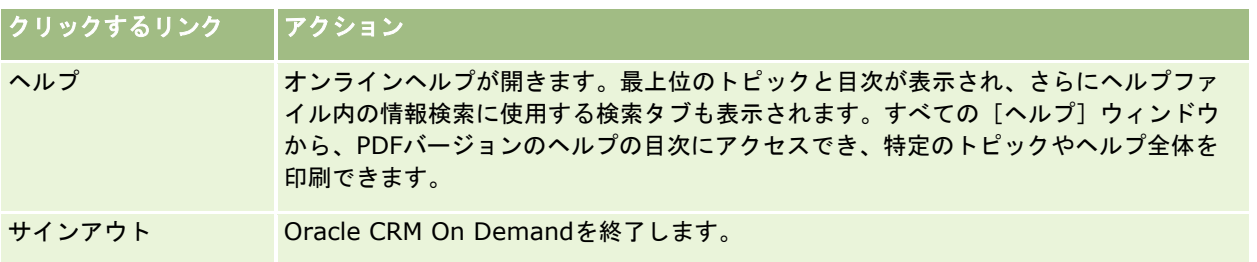

#### その他のリンク

各ページには、ページ名の右側に複数のリンクが表示されます。次の表では、各リンクをクリックした場合に発生するアクシ ョンについて説明します。

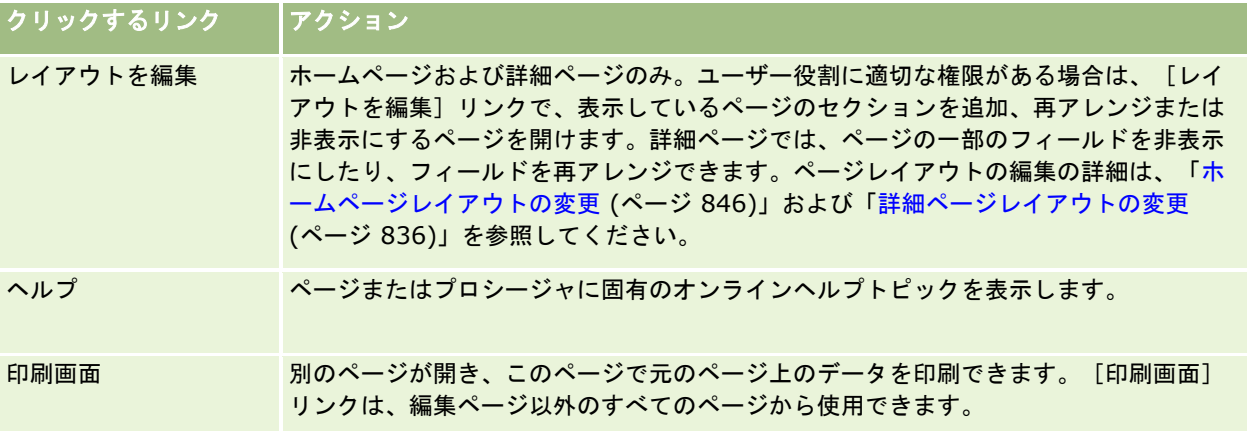

## **Oracle CRM On Demandの各ページについての概要**

Oracle CRM On Demand には、レコードタイプ(取引先、担当者など)ごとに複数のWebページが用意されています。

#### ホームページ

ほとんどのホームページには、そのページに対応するタイプのレコードに関連するタスク(取引先関連タスクなど)が表示さ れます。通常、企業の管理者によって定義されたフィルター済みリストに加え、ユーザーの仕事に関連する分析チャートも表 示されます。ホームページには、企業の管理者が設定した内容に応じ、Webウィジェット、RSSフィード、およびその他の Webコンテンツも表示されることがあります。

ホームページからは、必要に応じてその他のページにドリルダウンして、さまざまな情報を管理することができます。

#### リストページ

[リスト]ページには、ホームページで選択したリストに応じたレコードのサブセットが表示されます。[リスト]ページで は、次の操作を行えます。

■ レコードを並べ替える。

- 複数のレコードを一目で確認する。
- 確認、削除、または更新するレコードを検索する。
- インライン編集機能が有効な場合、 [リスト]ページのフィールドをインラインで更新します。
- [リスト]ページでレコードペインが使用可能な場合、レコードペインでレコードの[詳細]ページをオープンし、[リ スト]ページからナビゲートせずにレコード詳細を更新します。
- 新しいレコードを作成する。
- [リスト]ページのタイトルバーの右側にある[お気に入りに追加]アイコンをクリックして、お気に入りリストにリストを 追加します。
- 「リスト]ページのタイトルバーの右側にある[お気に入りから削除]アイコンをクリックして、お気に入りリストからリス トを削除します。
- レコードの行にある[お気に入りに追加]アイコンをクリックして、お気に入りのレコードにレコードを追加します。
- レコードの行にある[お気に入りから削除]アイコンをクリックして、お気に入りのレコードからレコードを削除します。
- 「リストの編集ペインの切替]アイコンが使用可能な場合は、[リスト]ページ内のリストを絞り込みます。詳細は、「[リ スト]ページ内のリストの絞り込み (ページ [136\)](#page-135-0)」を参照してください。
- カラム見出しを新しい位置にドラッグアンドドロップして、リスト内のカラムの順序を変更します。

また、各レコード名の横にあるレコードレベルのメニューを使用して、リストされたレコードに対して次の様々なアクション の一部またはすべてを実行できます。

- 【編集】オプションを選択してレコードの [編集] ページを開く。このページを使用してレコードのすべてのフィールド を編集できます。
- 既存のレコードをコピーして新しいレコードを作成する。値が新規レコードに自動的にコピーされるフィールドは、企業 の管理者が決定します。
- レコードを削除する。

企業の設定およびユーザープロファイルでの設定に応じて、レコードのページをスクロールダウンしたときに[リスト]ページ のカラム見出しが常に表示される場合があります。この機能は企業レベルでオンまたはオフにできますが、企業レベルのリス トカラム見出しの固定設定を個人プロファイルで上書きできます。個人プロファイルのリストカラム見出しの固定設定の変更 方法については、「個人詳細の更新 (ページ [818\)](#page-817-0)」を参照してください。

#### 注**:**

あるフィールドについてツールヒントテキストが使用可能な場合、[リスト]ページのカラム見出しにおいて、そのフィール ドのテキストラベルが点線の下線付きとなります。

#### リスト管理ページ

[リスト管理]ページは、標準のフィルター済みリストに加え、自分用に作成したリスト、またはマネージャが従業員用とし て作成したリストを表示します。[リスト管理]ページでは、次の操作を行えます。

- リストを削除する。
- フィルター済みリスト全体を確認する。
- ユーザー自身またはマネージャが作成したリストを編集するか、他のフィルター済みリストを作成するプロセスを開始す る。
- アクションバーの [お気に入りリスト] セクションに追加するリストを選択する。

#### 詳細ページ

詳細ページには、1つのレコードの情報が表示されます。ページの上部のセクションには、そのレコードのフィールドが表示 されます。インライン編集が有効な場合は、これらのフィールドをインラインで更新できます。ユーザー役割の設定によって は、レコード詳細ページのフィールドのレイアウトをパーソナライズできる場合があります。詳細については、「詳細ページ レイアウトの変更 (ページ [836\)](#page-835-0)」を参照してください。

#### フィールドラベルおよびツールヒントテキスト

管理者によるフィールドの設定方法に従って、テキストラベルまたはフィールドの目的を示すアイコンで、レコードの[詳細 ]ページに表示されるフィールドにラベルを付けることができます。たとえば、携帯電話番号を保持するフィールドには、「 携帯電話番号」というテキストラベル、または携帯電話を表すアイコンでラベルを付けることができます。企業では、フィー ルドのラベルが表示されないように、フィールドを設定することもできます。

管理者は、オプションでフィールドのツールヒントテキストを追加できます。あるフィールドについてツールヒントテキスト が使用可能な場合、レコードの[詳細]ページおよび[編集]ページ、[リスト]ページのカラム見出し、およびレコードの [詳細]ページの関連情報セクションにおいて、次の例に示すように、そのフィールドのテキストラベルが点線の下線付きと なります。

#### **Account Name**

フィールドにラベルを付ける方法およびフィールドにツールヒントテキストが使用可能かどうかに応じて、ツールヒントテキ ストが次のように表示されます。

- フィールドテキストラベル。フィールドについてツールヒントテキストが使用可能な場合、フィールドのテキストラベル の上にポインタを置くと、ツールヒントテキストが表示されます。
- フィールドアイコンラベル。フィールドについてツールヒントテキストが使用不可である場合、アイコンの上にポインタ を置くと、フィールド名が表示されます。フィールドについてツールヒントテキストが使用可能な場合、アイコンの上に ポインタを置くと、ツールヒントテキストが表示されます。
- ラベルなしのフィールド。ツールヒントテキストは表示されません。

#### 詳細ページでのイメージ

特定のレコードタイプに対して、企業の管理者はレコードの詳細ページにイメージを表示できるように指定できます。管理者 がレコードの詳細ページにイメージを表示できるように指定すると、詳細ページの左上にイメージのプレースホルダが表示さ れ、表示するイメージをアップロードできます。ページ上のイメージの場所は変更できません。詳細は、「レコードの詳細ペ ージでのイメージの表示 (ページ [65\)](#page-64-0)」を参照してください。

#### 関連情報セクション

レコードの詳細ページ下部で、メインレコードにリンクされているレコードのリストが含まれている関連情報セクションにア クセスできます。設定によって、関連情報セクションはリストまたはタブとして表示されます。標準アプリケーションでは、 詳細ページ上のリンク済みレコードの各関連情報リストに、1つのレコードタイプにつき5つまでのレコードが表示されます 。リンクされたレコードのリストでは、レコードタイプ、およびレコードタイプに対するアクセスレベルの設定に応じて、次 の一部またはすべてを実行できます。

- 特定のレコードタイプの全関連レコードのリストを開くことができます。
- メインレコードに追加のレコードをリンクできます。
- メインレコードにリンクされる新しいレコードを作成できます。
- **36** Oracle CRM On Demandオンラインヘルプ Part 1 リリース40
- すでにリンクされているレコードを確認できます。
- メインレコードにリンクされているレコードのフィールドを編集できます (インライン編集が有効な場合) 。
- カラム見出しを新しい位置にドラッグアンドドロップして、リスト内のカラムの順序を変更します。

ユーザーの役割に[関連情報表示形式のパーソナライズ]権限がある場合は、個人プロファイルの[関連情報形式]オプショ ンを設定すると、関連情報セクションをリストまたはタブとして表示することを選択できます。個人プロファイルの[関連情 報形式]フィールドが空白の場合は、ユーザー役割の設定が使用されます。ユーザー役割の[関連情報形式]フィールドが空白 の場合は、企業の設定が使用されます。

関連情報セクションがタブとして表示されており、企業プロファイルで[タブの拡張ビューの有効化]チェックボックスが選択 されている場合、並べ替えやフィルターや検索処理など、その他のリスト機能も関連情報セクションで使用可能となります。 さらに、管理者は関連情報セクションのレコードのリストに対するデフォルトフィルターを設定することもできます。タブの 拡張ビューの詳細は、「関連情報タブ用の拡張ビューについて (ページ [68\)](#page-67-0)」を参照してください。

ユーザー役割の設定によっては、レコード詳細ページの関連情報セクションのレイアウトをパーソナライズできる場合があり ます。詳細については、「詳細ページレイアウトの変更 (ページ [836\)](#page-835-0)」を参照してください。

関連情報セクションに表示される多くのレコードタイプに対して、管理者は関連レコードのリストにどのフィールドを表示す るかを指定するレイアウトを作成できます。一部のレコードタイプの場合、管理者はリストが最初に表示されるときの関連レ コードのリストの並べ替えに使用するフィールドを決定し、昇順または降順のどちらでレコードを並べ替えるかを決定するこ ともできます。

#### 関連情報タブのスクロール

クラシックテーマを使用しており、関連情報セクションがタブとして表示されている場合は、使用できるタブの数が多く、ブ ラウザウィンドウ内のページに収まらないことがあります。その場合は、タブの左右にある矢印をクリックしてタブをスクロ ールできます。タブのスクロール動作は、企業プロファイルでのタブでのクラシックテーマのページングを有効化するチェッ クボックスによって次のように決定されます。

- タブでのクラシックテーマのページングを有効化するチェックボックスが選択解除されている場合は、右矢印または左矢 印によってタブを1つずつスクロールします。
- タブでのクラシックテーマのページングを有効化するチェックボックスが選択されている場合は、右矢印または左矢印を クリックすると、次または前のタブセットが表示されます。たとえば、使用可能なタブが15個あり、ページに収まるの は6個のみの場合、右矢印をクリックすると2番目の6個のタブのセットが表示され、再度クリックすると残りのタブが表 示されます。その後、左矢印をクリックすることで、タブを一度に6個、逆にスクロールできます。

#### 関連情報セクション用のレコードインジケータ

ユーザー役割に[詳細ページのパーソナライズ -

レコードインジケータ]権限がある場合、レコードの[詳細]ページにある関連情報セクションにレコードインジケータを設定 できます。レコードインジケータを使用すると、関連情報セクションを開かずに、レコードがそのセクションに存在するかど うかを確認できます。管理者は、役割レベルでレコードタイプの[詳細]ページのレコードインジケータを構成することもで きます。レコードタイプに対するレコードインジケータ設定をパーソナライズしない場合は、ユーザーの役割のレコードタイ プに対して構成されている設定が使用されます。

レコードインジケータの動作の詳細は、「関連情報セクション用のレコードインジケータについて (ページ [66\)](#page-65-0)」を参照してください。 レコードインジケータの設定のパーソナライズの詳細は、「関連情報セクション用のレコードインジケータの管理 (ページ [845\)](#page-844-0)」を参照してください。

#### ヘッドアップディスプレイを使用した関連情報セクションの表示

ヘッドアップディスプレイとは、そのページの関連情報セクションへのリンクのリストです。ブラウザウィンドウ下部でヘッ ドアップディスプレイを使用できる場合もあります。ヘッドアップディスプレイを使用可能にするには、次の両方の条件を満 たしている必要があります。

- テーマについて「ヘッドアップディスプレイ設定のサポート]チェックボックスが選択されている必要があります。
- ヘッドアップディスプレイ機能がオンになっている必要があります。ヘッドアップディスプレイ機能は、個人プロファイ ルの[ヘッドアップディスプレイ]オプションを設定することによってオンまたはオフにできます。個人プロファイルの[ ヘッドアップディスプレイ]フィールドが空白の場合は、企業の設定が使用されます。

次の手順では、ヘッドアップディスプレイを使用する方法について説明します。

#### ヘッドアップディスプレイを使用して関連情報セクションを表示するには

- 次の処理を1つ以上実行します。
	- ページをスクロールダウンしなくても、表示されているリンクをクリックすることで関連情報のリストまたはタブに 移動します。
	- ディスプレイのマイナス記号(-)をクリックしてヘッドアップディスプレイを折りたたみます。
	- プラス記号(+)をクリックしてディスプレイを再度展開します。

ヘッドアップディスプレイの折りたたみまたは展開の設定は、再度変更するまでは、Oracle CRM On Demandからサインアウトして再度サインインしてもすべてのレコードタイプに対して維持されます。

注:個人プロファイルの「関連情報形式]オプションおよび「ヘッドアップディスプレイ]オプションの変更方法の詳細は、 「個人詳細の更新 (ページ [818\)](#page-817-0)」を参照してください。

#### 詳細ページで実行できるタスク

詳細ページでは、次の操作も実行できます。

- 既存のレコードをコピーして新しいレコードを作成する(ほとんどのレコードタイプが対象)。値が新規レコードに自動 的にコピーされるフィールドは、企業の管理者が決定します。
- 必要に応じて、詳細ページのセクションを展開したり折りたたんだりする。これらの設定は、再度変更するまでは、Ora cle CRM On Demandからサインアウトして再度サインインしても維持されます。
- 「詳細]ページのタイトルバーの右側にある[お気に入りに追加]アイコンをクリックして、お気に入りのレコードにレコー ドを追加します
- 「詳細]ページのタイトルバーの右側にある[お気に入りから削除]アイコンをクリックして、お気に入りのレコードからレ コードを削除します。
- メモアイコンをクリックし、メモを追加したり、他のユーザーから送信されたメモを表示したりする。
- ユーザーの名前の上にポインタを移動すると、そのユーザーにメモを送信できます。「他のユーザーへのメモの送信 (ページ [163\)](#page-162-0)」を参照してください。

[詳細]ページには、企業の管理者が設定するカスタムWebアプレットを含めることができます。これらのWebアプレット は、Webウィジェット、RSSフィード、およびその他のWebコンテンツをページに埋め込むために使用されます。詳細につ いては、「カスタムWebアプレットについて」を参照してください。

### 新規レコードページ

レコードは、Oracle CRM On Demandのさまざまなエリアから作成できます。新しいレコードの情報を入力するページに表示される項目レイアウトは、 ユーザー役割の設定方法によって異なります。 新規レコードページの項目レイアウトの詳細は、「新規レコードページのレイアウトについて (参照 "[新しいレコードページのレイアウトについて](#page-50-0)" ページ [51\)](#page-50-0)」を参照してください。

### 編集ページ

編集ページには、1つのレコードのフィールドが編集可能な形式で表示されます。このページでは、レコードの情報を更新で きます。編集ページ上のレコードのフィールドは、詳細ページの上部のセクションに表示されるものと同じです。あるフィー ルドについてツールヒントテキストが使用可能な場合、レコードの[編集]ページにおいて、そのフィールドのテキストラベ ルが点線の下線付きとなります。

編集ページと詳細ページの両方に、カスタムWebリンクフィールドを含めることができます。特定のWebリンクに対して、 管理者は、編集ページに表示するか、詳細ページに表示するか、その両方に表示するかを指定できます。詳細については、「 Webリンクの設定」を参照してください。

### レイアウトページ

必要な権限を有する管理者およびその他のユーザーは、タブのレイアウトやアクションバーのレイアウトなどの構成のみでな く、Oracle CRM On

Demandにおいて多くのページのレイアウトを構成およびパーソナライズできます。そのようなレイアウトを構成するレイ アウトページでは、通常は、あるリスト内で項目を選択し、別のリストにそれらを移動することによって、必要な構成を指定 します。

レイアウトページでのあるリストから別のリストへの値の移動には、ページ内に用意されている左矢印および右矢印を使用で き、オンラインヘルプ内の説明に通常は値のこの移動方法が記載されています。ただし、多くのレイアウトページでは、値を ダブルクリックすることによってあるリストから別のリストへ値を移動することもできます。値をダブルクリックすると、そ の値が、それが前に表示されていたリストのすぐ右側のリストに移動されます。最も右側のリスト内の値をダブルクリックし た場合、その値は、それが前に表示されていたリストのすぐ左側のリストに移動されます。

#### 注**:**

レコードの詳細ページのフィールドレイアウトをパーソナライズまたはカスタマイズするためのレイアウトページのように、 レイアウトページ内のリストがグリッド形式で表示されている場合は、値をダブルクリックすることであるリストから別のリ ストに値を移動する機能はサポートされていません。また、タッチデバイス上で値をタップすることであるリストから別のリ ストに値を移動する機能もサポートされていません。

通常は、項目リスト内で項目の順序を変更できるよう、上矢印および下矢印もレイアウトページ内に用意されています。

#### 注**:**

値をあるリストから別のリストに移動する機能は、インターフェイスの別のエリアでもサポートされています。たとえば、リ スト設定ページ内の[カラムの表示]セクションでは、フィールド名をダブルクリックすることで、フィールドを[使用可能項 目]リストから[選択済み項目]リストに移動できます。また、複数選択ピックリストフィールドのための値を選択するウィン ドウでは、必要な値を、ダブルクリックすることで[選択済み]リストに移動できます。

# アクションバーの表示または非表示について

企業の管理者は、各ユーザー役割に対してアクションバーレイアウトを割り当てます。また、アクションバーをユーザー役割 で使用不可にすることもできます。ユーザー役割に対してアクションバーが使用可能になっている場合は、Oracle CRM On

<span id="page-39-0"></span>Demandにサインインするたびにアクションバーが表示されます。Oracle CRM On Demandでのセッション中、アクションバーアイコン(3本の水平線)をクリックすれば、必要に応じてアクションバーの表 示と非表示を切り替えることができます。

クラシックテーマスタイルを使用する場合、アクションバーアイコンは、Oracle CRM On Demandページのタブのすぐ左側に表示されます。モダンテーマスタイルを使用する場合、アクションバーアイコンは、Ora cle CRM On Demandの各ページのグローバルヘッダーに表示されます。

注意**:** ユーザー役割に対してアクションバーが使用不可になっている場合、アクションバーは表示できません。

# ホームページ **(**個人**)**

[ホームページ(個人)]には、1日の業務開始時に確認する必要がある情報が表示されます。次のことができます。

■ [今日のカレンダー]セクションで、アポイントのスケジュールをチェックする。

#### 注**:**

[活動通知]フィールドのユーザーレベルまたは企業レベルの設定で、ポップアップリマインダの受信が許可されてい る場合、Oracle CRM On

Demandにサインインすると、自分が所有する活動またはユーザーのリストに自分が表示されている活動について 必要なリマインダが、[活動リマインダ]ポップアップウィンドウに表示されます。サインイン時に警告ウィンドウが 表示された場合、[活動リマインダ]ポップアップウィンドウとやり取りする前に、警告ウィンドウを閉じる必要があ ります。[活動リマインダ]ポップアップウィンドウの詳細は、「活動リマインダについて (ページ [207\)](#page-206-0)」を参照してください。

■ 〔警告〕セクションで、売上予想の提出などの締切り日を通知する時間依存警告を確認する。警告は企業の管理者が設定 します。Oracle CRM On Demandにサインインすると別のウィンドウに警告メッセージが表示されるように管理者が設定している場合もありま す。サインイン時に警告ウィンドウが表示される場合は、メッセージを読んだ後に次のようにできます。

- **D** Oracle CRM On Demandへのサインイン時に別のウィンドウにこの警告が今後表示されないようにする場合は、これを読んだので 、今後表示しないというチェックボックスを選択します。警告ウィンドウを閉じた後、別の警告ウィンドウには警告 が表示されなくなりますが、[ホームページ (個人)]の[警告]セクションには、警告が失効するまで引き続き警告が表示されます。
- [OK]をクリックして警告ウィンドウを閉じます。
- [オープンタスク]セクションで、締切日と優先順位(上向き矢印は「高」、矢印なしは「中」、下向き矢印は「低」) に基づいて並べ替えられたオープンタスクのリストをスキャンする。

注:企業の管理者が「優先順位」フィールドの表示値をデフォルト値から変更すると(たとえば、デフォルト値の「 *1-*高い]から「最高位」に変更すると)、企業の管理者が1-ラベル、2-ラベルまたは3- ラベルというパターン(ラベルは企業の管理者がタスク優先順位につけた名前)を使用しない限り、Oracle CRM On Demandでは、タスクリストの[優先順位]フィールドに矢印が表示されません。この場合、Oracle CRM On Demandでは、1-ラベルには上向き矢印が表示され、2-ラベルには矢印が表示されず、3-ラベルには下向き矢印が表示され、他の表示値には矢印が表示されません。たとえば、Oracle CRM On Demandでは、「*1-* 白分の最高位」という値には上向き矢印が表示されますが、「自分の最高位」という値には矢印が表示されません。 Oracle CRM On Demandでは、[優先順位]フィールドのピックリストに企業の管理者が追加したカスタム値には矢印が表示され ません。[優先順位]フィールドなどのピックリストのデフォルト値の変更の詳細については、「ピックリスト値の

**40** Oracle CRM On Demandオンラインヘルプ Part 1 リリース40

変更」を参照してください。

■ 最近作成されたレコードまたは最近変更されたレコードを確認する。

標準アプリケーションでは、[最近作成された見込み客]セクションに、最近作成された見込み客が表示されます。 ユーザーまたは企業の管理者は、他のタイプのレコードが表示されるように[ホームページ (個人)]をカスタマイズできます。

■ お気に入り担当者のリストを表示します。

お気に入りの担当者セクションには、お気に入りレコードに追加した担当者の名前が10人まで表示されます。お気 に入りの担当者セクションでの担当者の順序は、担当者レコードが作成された日付ではなく、お気に入りレコードに 担当者を追加した日付で決定されます。担当者は日付の降順でリストされ、お気に入りレコードに最後に追加した担 当者が、リストの先頭に表示されます。お気に入りの担当者セクションから[リストを全表示]をクリックすること で、お気に入り担当者のリスト全体を表示できます。 お気に入りの担当者リストの詳細は、「お気に入りの担当者リストについて (ページ [318\)](#page-317-0)」を参照してください。

■ 自分に関連する分析を確認する。

[ホームページ(個人)]には、企業の管理者がこのホームページをどのように設定しているかに応じて、1つ以上 のレポートセクションが表示されます。標準的には、[ホームページ(個人)]に現四半期の商談の品質分析が表示 されます(現四半期のパイプライン品質)。

■ Webウィジェット、RSSフィード、およびその他のWebコンテンツを表示する。

企業の管理者がセットアップした内容やページレイアウトに含まれているものに従って、[ホームページ(個人)] に埋め込まれたWebコンテンツを表示することができます。このWebコンテンツには、Googleマップや企業ビデオ 、RSSフィードなどのWebウィジェットが含まれる場合があります。外部Webコンテンツのセットアップ方法の詳 細は、「カスタムWebアプレットについて」を参照してください。

企業の管理者は、[ホームページ(個人)]のレイアウトをカスタマイズできます。また、ユーザーの役割に[ホームページ のパーソナライズ]権限が含まれている場合、そのページでセクションを追加または削除できます。

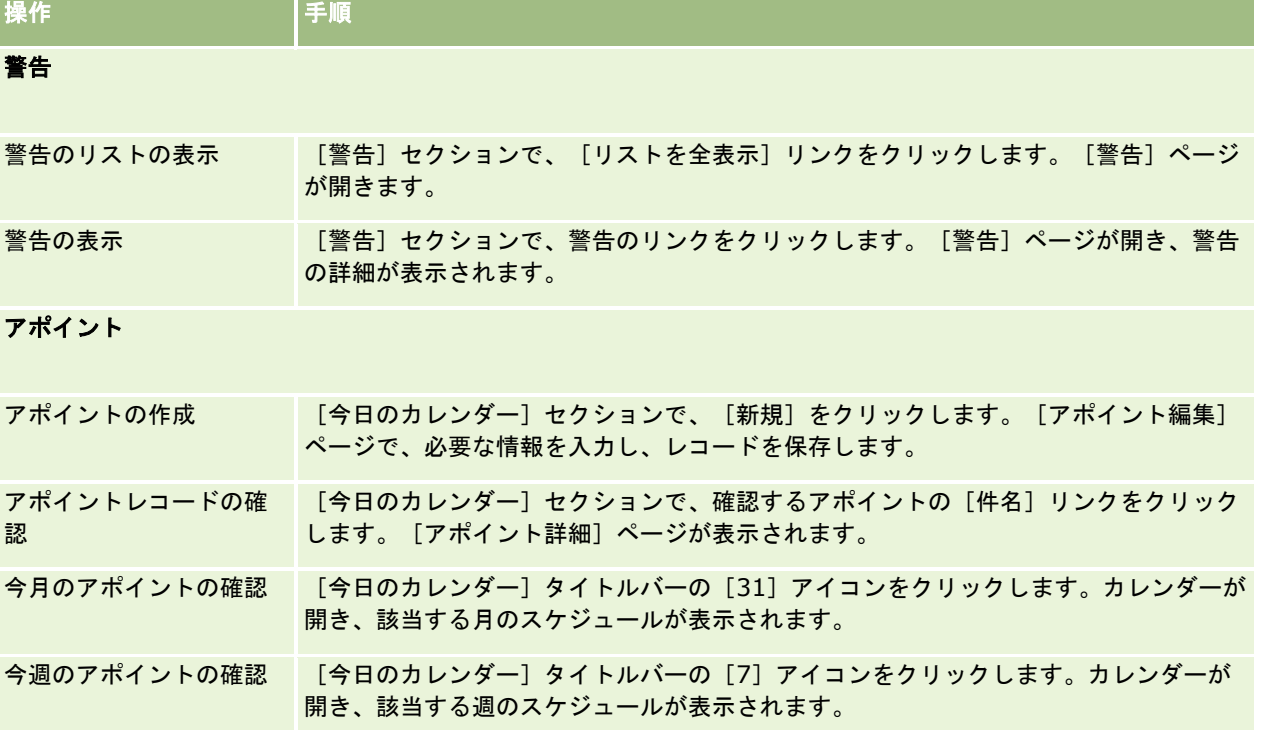

次の表では、[ホームページ (個人)]から実行できる一般的なタスクについて説明します。

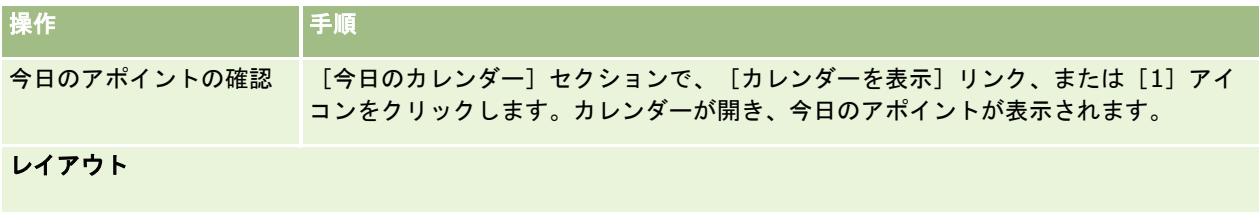

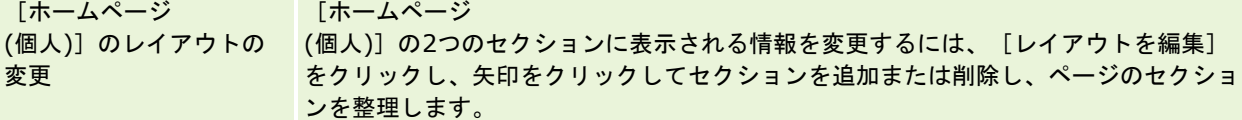

#### レコード

注**:**標準アプリケーションでは、[最近作成された見込み客]セクションに、最近作成された見込み客が表示されま す。ユーザーまたは企業の管理者は、最近変更された取引先など、他のタイプのレコードが表示されるように[ホ ームページ (個人)]をカスタマイズできます。

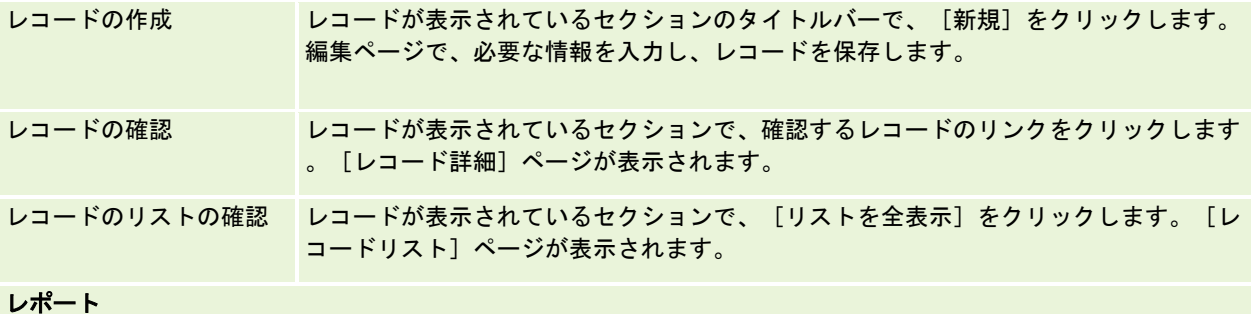

# チャートの基準となるカ 表示される分析によっては、ドロップダウンリストをクリックして選択項目を変更でき テゴリーの変更 ます。チャートと表には、選択したカテゴリーに基づいてデータが表示されます。 標準アプリケーションでは、この操作を [現四半期のパイプライン品質]で行うことが できます。 チャートまたは表のセグ 表示される分析によっては、セグメントをドリルダウンしたり、そのカテゴリーを構成 メントを構成するレコー ドの表示 するレコードにリンクして表示することができます。 標準アプリケーションでは、この操作を「現四半期のパイプライン品質]セクションで 行うことができます。 タスク タスクの作成 [オープンタスク]セクションで、[新規]をクリックします。 [タスク編集]ページ で、必要な情報を入力し、レコードを保存します。 タスクレコードの確認 [オープンタスク]セクションで、確認するタスクの[件名]リンクをクリックします

**42** Oracle CRM On Demandオンラインヘルプ Part 1 リリース40

。[タスク詳細]ページが表示されます。

# 警告の確認

企業警告は[ホームページ(個人)]に表示されます。企業の管理者は警告を使用して、ミーティングの通知やポリシーの変更 など、企業情報を一括送信できます。オプションにより、管理者は企業警告が特定の役割を持つユーザーに対してのみ表示さ れるように設定できます。一般に、ユーザーはすべてのユーザーに対して表示されている警告と、自分自身の役割に対して表 示されるよう設定されている警告のみ確認できます。ただし、役割に[企業の管理]権限が含まれる場合、特定の役割に制限さ れている警告を含め、すべての警告を確認できます。

企業の売上予想が生成されるとき、その売上予想に情報が含まれている営業担当者にも警告が届きます。

注**:** Oracle CRM On

Demandにサインインすると別のウィンドウに警告メッセージが表示されるように管理者が設定している場合もあります。 警告ウィンドウの詳細は、「ホームページ (個人) (ページ [40\)](#page-39-0)」を参照してください。

#### 警告を確認するには

- **1** [ホーム]タブをクリックします。
- **2** [警告]セクションで、次のことを実行できます。
	- [ホームページ(個人)]に現在表示されている、確認したい警告のリンクをクリックします。 [警告]ページが開いて、その警告についての追加情報が表示されます。
	- [リストを全表示]リンクをクリックします。

**L**Alerts

(List)(警告(リスト))]ページが開いて、ここから警告を選択したり、ドロップダウンリストからオプ ションを選択して表示する警告レコードのタイプを制限したり、警告用の独自のフィルター済みリストを作 成したりできます。

### 関連トピック

関連する情報については、次のトピックを参照してください。

- 警告フィールド
- リストの使用 (ページ [122\)](#page-121-0)

# メッセージセンターの使用

アクションバーの[メッセージセンター]では、ユーザー自身のメモ、他のユーザーからのメモ、およびレコードに関するメ モのすべてを1つの場所で管理できます。したがって、メッセージセンターはOracle CRM On Demand内の通信と協力を効果的に促進します。

メッセージセンターには以下が含まれます。

- ユーザー自身のために作成するメモ: [メッセージセンター]では、ユーザー自身のためのメモを作成できます。このメ モは、フォローアップするアクションを記録したり、後で参照する情報として役立ちます。これらのプライベートメモは 、キーのアイコンによって示されます。
- Oracle CRM On Demandオンラインヘルプ Part 1 リリース40 **43** ■ 登録しているレコードのメモ:メモ機能をサポートしているレコードタイプでは、[詳細]ページに移動して、レコード に追加された新しいメモを登録することによって、特定のレコードに関する会話を追跡できます。このため、[メッセー

ジセンター]のすべてのメモのコピーを取得して、[メッセージセンター]からレコードに返答できます。取得するのは 、レコードに追加された新しいメモのコピーのみで、レコードに対する他の変更に関するメモは取得しません。

■ 他のユーザーによって送信されたメモ:アプリケーションのページのユーザー名の横にあるメモアイコンをクリックして 、別のユーザーがそのユーザーにメモを送信できます。この方法で送信されたメモは、この2人を表すアイコンによって 示されます。

メッセージセンターには、メモ(押しピン)アイコンが含まれ、新規メッセージ数がメモアイコンの横に表示されます。

[メッセージセンター]のメモアイコンをクリックすると、メモのリストが表示されます。メモごとに、メモを作成したユー ザーの名前が件名とともに、または件名がない場合はメモテキストの最初の部分とともに表示されます。メモの日付が表示さ れ、メモが今日のものである場合は時刻が表示されます。

メモのリストでは、次の操作を行えます。

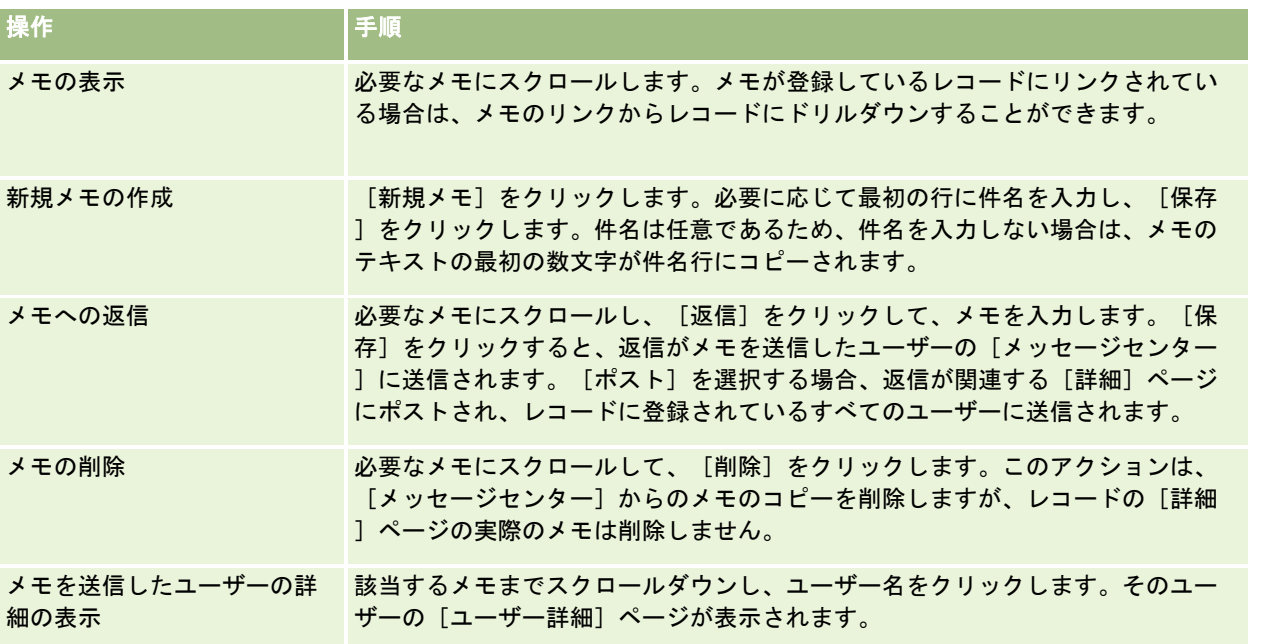

他のアプリケーションのWebウィジェットとしてメッセージセンターに埋め込むことができます。詳細は、「メッセージセ ンターウィジェットの埋め込み (ページ [856\)](#page-855-0)」を参照してください。

メッセージセンターがWebウィジェットとして埋め込まれると、[最新情報の更新]ボタンをクリックして、メッセージセ ンターをOracle CRM On Demandからの最新メッセージで更新できます。

# 埋め込みの分析およびダッシュボードの使用

管理者は、Oracle CRM On

Demand内の複数の場所に分析およびダッシュボードを埋め込むことができます。たとえば、レコードタイプ[詳細]ページ のカスタムWebアプレットに分析を表示できます。別の例としては、カスタムWebタブにダッシュボードを表示できます。

管理者が埋め込みの分析に選択した設定に応じて、分析の次のアクションの一部またはすべての実行を許可するリンクを使用 できる場合があります。

■ 分析のデータを更新します。

- 分析を印刷します。
- 分析をエクスポート (ダウンロード) します。

さらに、管理者は、分析に対して構成されたプロンプトをユーザーが使用できるかどうかを決定します。プロンプトを使用す ると、分析のフィルター値を指定できます。

埋め込みのダッシュボードが表示される場合、次のアクションを実行できます。

- ダッシュボード内のすべての分析のデータを更新します。
- ダッシュボードページおよびサブページをカスタマイズし、カスタマイズした内容を保存します。ダッシュボードページ のカスタマイズの詳細は、「実行時におけるダッシュボードページのカスタマイズ (ページ [1238\)](#page-1237-0)」を参照してください。

埋め込みのダッシュボードの右上隅にあるページオプションアイコンから、更新およびカスタマイズ機能にアクセスできます  $\circ$ 

ダッシュボードに指定された印刷およびエクスポートオプションに応じて、次のアクションの一部またはすべてを実行できる 場合もあります。

- ページまたはサブページを印刷します。
- ダッシュボード、ページまたはサブページをエクスポートします。

埋め込みのダッシュボードの右上隅にあるページオプションアイコンから、印刷およびエクスポートオプションにアクセスで きます。

#### 注**:**

印刷可能PDFや現在のページのエクスポートオプションなど、印刷およびエクスポートに対して有効になっている特定のオプ ションは、ページオプションメニューの[印刷]およびExcelにエクスポートオプションのサブメニューで使用できます。どの 印刷オプションも有効になっていない場合、[印刷]オプションのサブメニューは空であり、ページまたはサブページを印刷で きません。同様に、どのエクスポートオプションも有効になっていない場合、Excelにエクスポートオプションのサブメニュ ーは空であり、ダッシュボードのどの部分もエクスポートできません。

# **RSS**フィードアプレットの使用

#### Oracle CRM On

Demandで、RSSフィードアプレットを使用して、ブログエントリー、ニュースヘッドライン、ポッドキャストなどの関心 のある頻繁に更新されるコンテンツに登録することができます。たとえば、このコンテンツにより、CRM情報を、登録して いるニュースプロバイダからの情報で補うことができます。一般的な市場関係のニュースがホームページに表示される場合が あります。クライアントの従業員に固有のニュースや情報は、担当者の[詳細]ページ内に表示することができます。

#### Oracle CRM On Demand

には、アプリケーションを中断せずにコンテンツを収集するフィードリーダーが、アプリケーションに組み込まれています。 たとえば、市場関係のニュースを入手するために他のWebサイトにアクセスしなくても、情報がOracle CRM On Demand内に配信されるようにできます。フィードリーダーは、コンテンツ収集の他に、ユーザーおよびレコードフィール ドのパラメータを受け取ることができます。

RSSフィードアプレットは、RSSフィードのURLが指定され、企業の管理者によって作成された一種のカスタムWebアプレ ットです。したがって、RSSフィードアプレットは、次の場所に表示することができます。

- ホームページ (個人)
- レコードタイプのホームページ
- レコードタイプの詳細ページ

#### ■ アクションバー

カスタムWebアプレットの詳細は、「カスタムWebアプレットについて」を参照してください。

アプレットがページまたはアクションバーに表示されていない場合は、ホームページレイアウト、詳細ページレイアウト、ま たはアクションバーレイアウトにアプレットを追加する必要があります。

企業の管理者は、RSSフィードアプレットが設定可能であることを指定することができます。この場合、[設定]リンクが アプレットとともに表示され、さまざまなRSSフィードが表示されるように、アプレットおよびアプレットに関連付けられ たURLの名前を変更することができます。RSSフィードアプレットが設定可能でない場合は、[設定]リンクが表示されま せん。

注意**:** 企業の管理者は、少数のRSSフィードアプレットだけを設定可能にします。

企業の管理者がRSSフィードアプレットを削除する場合は、アプレットのカスタマイズされたバージョンもアプリケーショ ンから削除されます。たとえば、ユーザーが自分のホームページ上にCNNニュースフィードのアプレットを設定し、別のユ ーザーが自分のホームページ上にNBCニュースフィードのアプレットを設定している場合、元のRSSフィードアプレットが 削除されると、両方のユーザーがアプレットフィードにアクセスできなくなります。

#### *RSS*フィードアプレットを設定するには

- **1** [設定]リンクをクリックします。
- **2** [名前]フィールドで、アプレットの名前を入力します。
- **3** [URL]フィールドで、URLを必要に応じて編集します。
- **4** [保存]をクリックします。

フィードは、設定されたURLからのデータで最新情報に更新されます。Oracle CRM On DemandのURLの標準化の詳細は、「URLの標準化について」を参照してください。

注意**:** [デフォルトの使用]をクリックして、企業の管理者によって定義されているURLに戻すことができます。

# レコードの使用

このトピックでは、レコードを使用するための次の一般的な手順について説明します。

- レコードの作成 (ページ [51\)](#page-50-0)
- レコードの検索 (ページ [69\)](#page-68-0)
- レコードのプレビュー (ページ [108\)](#page-107-0)
- レコードの詳細の更新 (ページ [110\)](#page-109-0)
- 選択したレコードへのレコードのリンク (ページ [113\)](#page-112-0)
- メインレコードからリンクされたレコードの更新 (ページ [120\)](#page-119-0)
- リストの使用 (ページ [122\)](#page-121-0)
- リストの作成と編集 (ページ [127\)](#page-126-0)
- リストのレコードのエクスポート (ページ [143\)](#page-142-0)
- **46** Oracle CRM On Demandオンラインヘルプ Part 1 リリース40
- <span id="page-46-0"></span>■ レコードの所有権の移動 (ページ [145\)](#page-144-0)
- レコードの共有(チーム) (ページ [146\)](#page-145-0)
- レコードのプライマリカスタムブックの変更 (ページ [151\)](#page-150-0)
- レコードの更新グループ (参照 "[レコードのグループの更新](#page-150-0)" ページ [151\)](#page-150-0)
- レコードのマージ (ページ [153\)](#page-152-0)
- メモの追加 (ページ [158\)](#page-157-0)
- レコードへのファイルとURLの添付 (ページ [166\)](#page-165-0)
- レコードの削除/復元 (ページ [178\)](#page-177-0)
- ページに表示される情報の印刷 (ページ [187\)](#page-186-0)

#### 関連トピック

関連する情報については、次のトピックを参照してください。

- インポートツールとエクスポートツール
- データアクセス、レコード共有、およびレコード所有権について (ページ [47\)](#page-46-0)

# データアクセス、レコード共有、およびレコード所有権について

Oracle CRM On Demandでのデータへのアクセスは、次のように、Oracle CRM On Demandでユーザーの役割に関連付けられたアクセス制御コンポーネントによって決まります。

- 権限。特定のビジネスデータまたは管理データにアクセスできるのは、ユーザーの役割にそのデータに対する権限が付与 されている場合です。たとえば、ユーザーの役割に[データルールの管理 - ワークフロールールの管理]権限が含まれる場合は、すべてのワークフロー設定データにアクセスできます。
- レコードタイプアクセスおよびアクセスプロファイル。特定のレコードタイプのレコードにアクセスするには、次のよ うに、ユーザーの役割およびアクセスプロファイルが適切に設定されている必要があります。
	- トップレベルのレコードタイプの場合は、そのレコードタイプへのアクセス権がユーザーの役割に付与されている必 要があります。たとえば、取引先レコードにアクセスするには、ユーザーの役割に「取引先」レコードタイプへのア クセス権が付与されている必要があります。
	- レコードタイプにアクセスするには、アクセスプロファイルが必要です。また、アクセスプロファイルは、アクセス 可能なデータに対して実行できる操作も制御します。たとえば、所有者アクセスプロファイルによって、所有する取 引先レコードを編集する権限を付与でき、デフォルトアクセスプロファイルによって、所有していないが共有アクセ スを使用して表示できる取引先レコードへの読み取り専用権限を付与できます。

注:次の項で説明するように、アクセスプロファイルは様々なレコード共有メカニズムでも使用されます。

# レコード共有メカニズム

ユーザーは、次のレコード共有メカニズムを使用してレコードを共有できます。

- 企業のレポート階層。たとえば、マネージャは部下のレコードを表示できます。
- ユーザーの委任。たとえば、ユーザーは、同じレポート階層に属さない別のユーザーにアクセスを委任できます。

- カスタムブックメンバーシップ。たとえば、様々なユーザーグループに対して、「Hot *Deals*」と呼ばれるカスタムブックに関連付けられた一連のレコードへのアクセス権を付与できます。
- チームメンバーシップ。たとえば、取引先レコードの所有者は、任意で一連のユーザーと取引先を共有できます。
- グループメンバーシップ。グループとは、複数ユーザーの定義済みのチームです。たとえば、グループのメンバーである ユーザーが担当者レコードの所有者になると、同じグループの他のすべてのメンバーも担当者チームに追加されます。グ ループの詳細は、「グループの管理」を参照してください。

注:ユーザーが数百万件以上のレコードを共有する大企業の場合は、カスタムブックを使用してデータを共有するのが最も効 率的なデータ共有方法です。

### レコード所有権モード

カスタムブックをサポートするほとんどのレコードタイプについて、企業の管理者はレコードタイプのレコード所有権をユー ザーモード、ブックモード、または混合モードに設定できます。企業のポリシー、およびレコードタイプに対して設定された 所有権モードに応じて、レコードを直接所有したり、レコード共有メカニズムを使用してレコードにアクセスできます(その 両方を組み合せることも可能です)。レコード所有権モードは次のとおりです。

- ユーザーモード。レコードタイプがユーザーモードに設定された場合、そのレコードタイプの各レコードには所有者を割 り当てる必要があります。ユーザーがレコードの[所有者]フィールドに関連付けられると、そのユーザーはレコードを 所有します。レコードの詳細ページで[ブック]フィールドが使用可能な場合、[ブック]フィールドには、所有者に関 連付けられたユーザーブックが表示されます。
- ブックモード。レコードタイプがブックモードに設定された場合、そのレコードタイプのレコードには所有者は割り当て られません。かわりに、各レコードにプライマリカスタムブックを関連付ける必要があります。カスタムブックはレコー ド共有メカニズムの1つであるため、プライマリカスタムブックをレコードに関連付けても、カスタムブックがレコード を所有することにはなりません。プライマリカスタムブックのレコードへの関連付けは、レコードが特定のユーザーに属 するのではなく、主としてカスタムブックに属することのみを示します。ブックモードは、レコードが特定のカスタムブ ックに属することを示すレポートで役立ち、レコードが他のブックとも共有されている場合に複数回カウントされません  $\circ$
- 混合モード。レコードタイプが混合モードに設定された場合、そのレコードタイプのレコードは次のいずれかの方法で設 定できます。
	- レコードは所有者または関連プライマリカスタムブックのいずれかがなくても設定できます。
	- レコードに所有者を割り当てることができます。
	- レコードにプライマリカスタムブックを関連付けることができます。

カスタムブックスクリプトをサポートしていないが所有者は必要なレコードタイプの場合、サポートの対象となるのは、レコ ード所有権のユーザーモードのみです。

すべてのレコード所有権モードで、レコードに割当済み所有者と関連プライマリカスタムブックの両方は設定できません。た だし、一部の所有権モードでは、レコードタイプでカスタムブックをサポートしている場合、追加のカスタムブックをレコー ドに割り当てることができます。

レコードの[詳細]ページに[ブック]フィールドが表示されている場合、そのフィールドには、次のように、ユーザーブッ クの名前またはレコードのプライマリカスタムブックが表示されたり、空白の場合があります。

- ユーザーがレコードを所有している場合、 [ブック] フィールドには、レコード所有者のユーザーブックの名前が表示さ れます。
- ユーザーがレコードを所有していない場合、 [ブック] フィールドには、レコードのプライマリカスタムブックが表示さ れるか、空白の場合があります。

企業の管理者は、レコードタイプに対して特定のフィールドを必須に指定することによって、レコード所有権モードを設定し ます。企業の管理者は、レコードタイプに対するレコード所有権モードを変更できます。レコード所有権モードの設定につい ては、「レコード所有権モードの設定」を参照してください。

#### [所有者] および「ブック] フィールドのデフォルト値

新規のレコードページを開くと、[所有者]および [ブック] フィールドの値は、次のように表示されます。

- レコードタイプがユーザーモードに設定されている場合は、 [所有者] フィールドにユーザーのエイリアスが自動的に挿 入されます。[ブック]フィールド(存在する場合)には、ユーザーのブック名が自動的に挿入されます。
- レコードタイプが混合モードに設定されている場合は、「所有者]フィールドおよび「ブック]フィールドのいずれにも 値は挿入されません。

注**:** 

カレンダーを使用して作成したアポイントは、レコード所有権モードの通常の動作に対する例外です。カレンダーを 使用してアポイントを作成すると、[所有者]フィールドには、レコード所有権モードに関係なく自分の名前が挿入 されます。

- レコードタイプがブックモードに設定されている場合は、次のように動作します。
	- 新規レコードの [所有者] フィールドは入力されません。
	- [ブック]フィールドは、ユーザーレコードのレコードタイプに指定されたデフォルトブックに従って、次のように デフォルト値が決まります。
		- レコードタイプのデフォルトブックとしてカスタムブックを指定した場合、新規レコードの[ブック]フィール ドには、指定したデフォルトブック名が自動挿入されます。
		- レコードタイプのデフォルトブックを指定しなかった場合、あるいはユーザーブックまたは「全ブック]をレコ ードタイプのデフォルトブックとして指定した場合、新規レコードの[ブック]フィールドは入力されません。 [全ブック]の詳細は、「ブックセレクタの使用 (ページ [100\)](#page-99-0)」を参照してください。

#### 注**:**

レコードタイプが混合モードに設定されている場合でも、ページレイアウトで[所有者]フィールドまたは[ブック]フィー ルドのいずれかを必須フィールドにできます。[所有者]フィールドが必須の場合、デフォルトでは、新しいレコードページ を開いたときに[所有者]フィールドは空白ですが、レコードを保存する前にレコードの所有者を選択する必要があります。 レコードの所有者を選択すると、[ブック]フィールドには、レコード所有者のユーザーブック名が表示されます。ページレ イアウトで[ブック]フィールドが必須の場合は、レコードを保存する前に、プライマリカスタムブックを選択する必要があ ります。

## レコードタイプに対するレコード所有権モードを変更するときの動作

レコードタイプに対するレコード所有権モードを別のモードに変更するときの動作は次のとおりです。

- そのレコードタイプの新しいレコードを作成するときは、新しい所有権モードに応じて、レコードの所有者を選択するか 、またはプライマリブックを新規レコードに関連付けるように要求されます。
- 所有権モードを変更した後、最初にレコードを更新するユーザーは、変更を保存する前に、新しい所有権モードに応じて レコードの所有者またはプライマリブックを選択するように要求されます。次の表に、各状況の動作を示します。

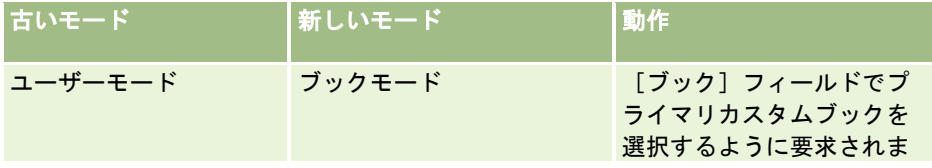

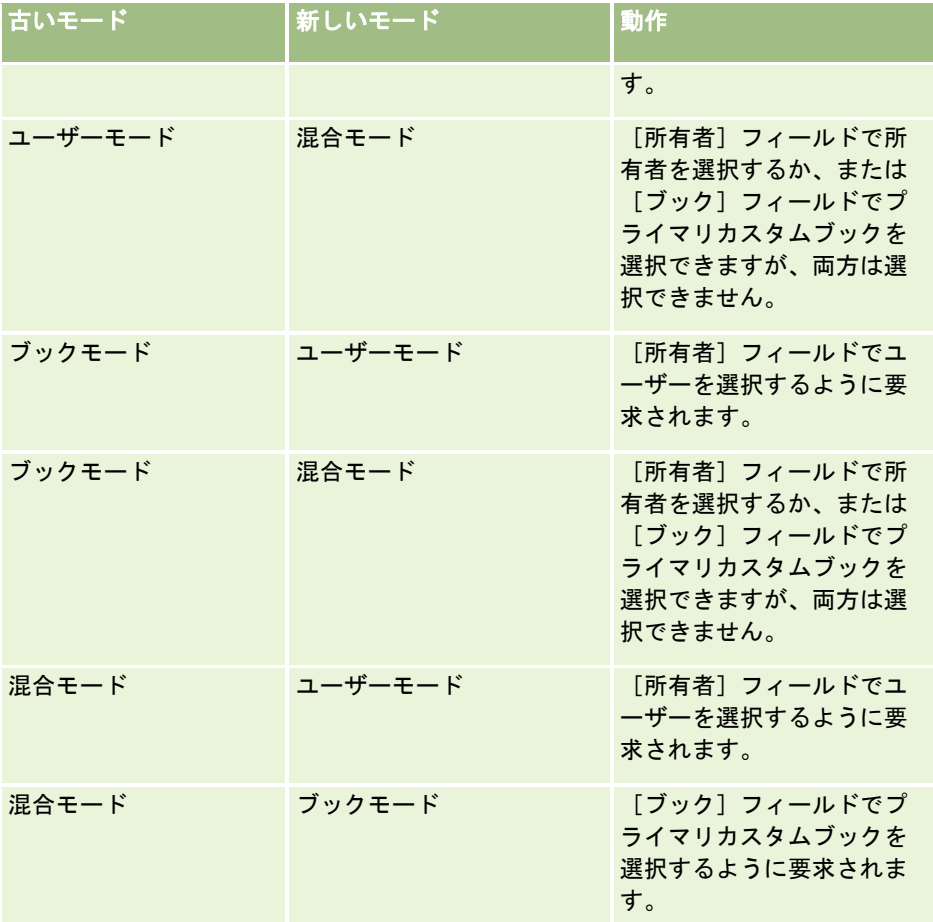

さらに、レコードタイプに対するレコード所有権モードがユーザーモードから別のモードに変更された後のレコードの更新時 に、既存のレコードの所有者がレコードから削除された場合の動作は次のとおりです。

■ レコードタイプがチームをサポートしている場合は、レコードの前の所有者を除き、チームのすべてのメンバーがチーム のメンバーとして残ります。この動作は、定義済みグループのメンバーであるチームメンバーの場合と同じです。つまり 、レコードの前の所有者を除いて、グループのメンバー全員がチームのメンバーとして残ります。 ただし、[取引先]レコードタイプはこのルールに対する例外になります。取引先の前の所有者が定義済みグループのメ ンバーである場合は、そのグループのすべてのメンバーがチームから削除されます。定義済みグループのメンバー以外の チームメンバーは、他のレコードタイプの場合と同様に、チームのメンバーとして残ります。

注**:**

標準アプリケーションでは、ここで説明されているように、レコードの前の所有者はチームのメンバーとして保持さ れません。ただし、管理者がレコードタイプを構成して、レコードの前の所有者がレコードのチームのメンバーとし て保持されるようにできます。チームのメンバーとして前の所有者を保持するためのレコードタイプの構成の詳細は 、「共有レコードの前の所有権のカスタマイズ」を参照してください。

■ すでに所有者が設定されている活動を更新して [所有者] フィールドをクリアすると、その活動は前の所有者のカレンダ ーに表示されなくなります。ただし、その活動は、ユーザーがレコードの[詳細]ページからアクセスする関連活動のリ ストには表示されます。ブックメンバーシップを使用してレコードにアクセスできるすべてのユーザー(レコードの前の 所有者を含む)は、必要に応じて、オープン活動または完了活動の関連リストに活動を表示できます。

# <span id="page-50-0"></span>新しいレコードページのレイアウトについて

標準アプリケーションでは、新しいレコードの情報を入力するページの項目レイアウトは、レコードタイプの[詳細]ページ の項目レイアウトと同じです。ただし、ユーザー役割の設定方法に応じて、別のレイアウトを表示することもできます。レコ ードを作成するときに表示されるレイアウトは、次の機能によって決まります。

#### ■ 新しいレコードページのカスタムレイアウト。

管理者は、ユーザーが特定のレコードタイプの新規レコードの情報を入力した後、そのレイアウトを役割に割り当てるペ ージ専用に使用されるカスタムレイアウトを作成できます。通常、新しいレコードページのカスタムレイアウトには、レ コードタイプの[詳細]ページよりも少ないフィールドが含まれています。

管理者は、アクションバー(またh、モダンテーマを使用する場合はグローバルヘッダー)を使用してレコードを作 成するときにのみ使用される新しいレコードページのカスタムレイアウトを指定することもできます。管理者が役割 に対してこのオプションを選択した場合、次のようになります。

- 新しいレコードページのカスタムレイアウトは、アクションバーを使用してレコードを作成するときに開くフォーム で使用されます。
- [詳細]ページの項目レイアウトは、Oracle CRM On Demandの他のエリアからレコードを作成するとき([ホームページ]、[リスト]ページまたは[詳細]ページ の[新規]ボタンをクリックして新しいレコードページを開くときなど)に開く新しいレコードページで使用されま す。

#### 注**:**

新しいレコードページにカスタムレイアウトを使用する場合、ページの[詳細]リンクが使用可能になり、新しいレ コードページの完全なレイアウトに切り替えることができます。

■ パーソナライズレイアウト。ユーザー役割でレコードの[詳細]ページの項目レイアウトをパーソナライズできる場合で 、レコードタイプの[詳細]ページの項目レイアウトをパーソナライズする場合、パーソナライズされた項目レイアウト は、新しいレコードページの役割にカスタムレイアウトが割り当てられていないかぎり、新しいレコードの情報を入力す るページでも使用されます。カスタムレイアウトが新しいレコードページのユーザー役割に割り当てられている場合は、 パーソナライズレイアウトのかわりにカスタムレイアウトが使用されます。ページの[詳細]リンクが使用可能になり、 ページのパーソナライズレイアウトに切り替えることができます。ページレイアウトのパーソナライズの詳細は、「詳細 ページレイアウトの変更 (ページ [836\)](#page-835-0)」を参照してください。

注**:** 新しいレコードページのカスタムレイアウトの項目レイアウトをパーソナライズできません。

# レコードの作成

レコードは、アプリケーション内のさまざまなエリアから作成できます。どのエリアを選択するかは、次のような状況によっ て異なります。

- 作業中のレコードとは無関係のポップアップウィンドウでレコードを作成する。アプリケーションのメインのエリア内で の位置を見失うことはありません。
- ホームページ、リスト、詳細の各ページで、 [新規] ボタンをクリックしてレコードを作成する。各ページでは、他の状 況と同じフォームが表示されますが、フォーカスが現在のページから編集ページに移動します。作業していたページに戻 るには、[戻る]リンクを使用する必要があります。
- 現在作業中のレコードに自動的にリンクされる別のレコードタイプのレコードを作成する。

次の方法で新しいレコードを作成することもできます。

■ レコードをインポートする。

- インポートアシスタントを使用して外部CSV(カンマで区切られた形式のデータ)ファイルからレコードをインポ ートする(ユーザー役割に[個人インポート]権限が含まれる場合)
- Oracle Data Loader On Demandクライアントユーティリティを使用する
- Webサービスを使用して他のアプリケーションとレコードを同期する

インポートできるレコードのタイプは、ユーザーの役割に割り当てられている権限によって異なります。外部CSV ファイルおよびその他の外部ソースからレコードをインポートする方法の詳細は、「インポートツールとエクスポー トツール」を参照してください。

- 見込み客レコードを変換する方法。[見込み客を変換]ページで選択したオプションに基づいて見込み客レコードを変換 することで、次の1つ以上のレコードを作成できます。
	- 取引先レコード
	- 担当者レコード
	- 商談レコード

見込み客の変換方法の詳細は、「見込み客から取引先、担当者、取引交渉登録、または商談への変換 (ページ [267\)](#page-266-0)」を参照してください。

- 取引交渉登録レコードを変換する方法。 [取引交渉登録の変更]ページで選択したオプションに基づいて取引交渉登録レ コードを変換することで、次の1つ以上のレコードを作成できます。
	- 取引先レコード
	- 担当者レコード
	- 商談レコード

取引交渉登録の変換方法の詳細は、「取引交渉登録から取引先、担当者、または商談への変換 (ページ [492\)](#page-491-0)」を参照してください。

ヒント**:** レコードの重複を避けるため、そのレコードが存在していないことを検索して調べてから、新しいレコードを作成 します。詳細は、「レコードの検索 (ページ [69\)](#page-68-0)」を参照してください。

注**:**フィールド名の横にあるアスタリスク(\*)は、必須フィールドであることを示します。また、レコードタイプの新しい レコードページの役割にカスタムレイアウトが割り当てられている場合、レコードの作成時に開くページに、レコードタイプ のページ全体のレイアウトで使用できるよりも少ないフィールドが表示される場合があります。追加のフィールドに情報を入 力する場合は、新規レコードページの[高度]リンクをクリックすると、ページ全体が表示されます。[高度]リンクを新規 レコードページで使用できるのは、レコードタイプの新規レコードページの役割にカスタムレイアウトが割り当てられている 場合のみです。 新規レコードページの項目レイアウトの詳細は、「新規レコードページのレイアウトについて (参照 "[新しいレコードページのレイアウトについて](#page-50-0)" ページ [51\)](#page-50-0)」を参照してください。

#### [作成]セクションを使用してレコードを作成するには

- **1** 必要に応じて、アクションバーの[作成]セクションを展開します。
- **2** 作成するレコードタイプをクリックします。
- **3** [新規レコード]フォームで、レコード情報を入力します。
- **4** [保存]または[保存して続行]のどちらかをクリックしてレコードを保存します。
	- [保存]をクリックすると、Oracle CRM On Demandで新規レコードが保存され、新規レコードフォームが閉じます。
- **52** Oracle CRM On Demandオンラインヘルプ Part 1 リリース40

■ 「保存して続行]をクリックすると、Oracle CRM On Demandで新規レコードが保存され、新規レコードの[詳細]ページが表示されて、メモや添付資料などの追加コン テンツをレコードに関連付けることができるようになります。

#### ホームページ、リスト、または詳細ページからレコードを作成するには

- **1** これらのいずれかのページで、タイトルバーの[新規]ボタンをクリックします。
- **2** [編集]ページで、レコード情報を入力します。
- **3** レコードを保存します。

#### 選択したレコードにリンクされているレコードを作成するには

- **1** レコードを選択します。 レコードの選択方法については、「レコードの検索 (ページ [69\)](#page-68-0)」を参照してください。
- **2** レコードの[詳細]ページで、適切なセクションまでスクロールします。
- **3 そのセクションのタイトルバーで「新規]または「追加]をクリックします。**
- **4** [編集]ページで、レコード情報を入力します。
- **5** レコードを保存します。

## レコード情報の入力

レコードの作成時には、一部のフィールドに情報を直接入力するか、ドロップダウンリストから値を選択することができます 。また、一部のフィールドでは、フィールドの右側のアイコンをクリックすると、値を選択または入力できるウィンドウが表 示されます。クリックできるのは次のアイコンです。

- [電話]アイコン。電話番号を入力できます。
- [カレンダー]アイコン。日付を選択できます。
- [通貨]アイコン。通貨を検索および選択できます。
- [ルックアップ]アイコン(虫めがね)。1つまたは複数のレコードを検索および選択できます。レコードは作成中のレ コードに関連付けられます。[ルックアップ]アイコンは複数選択ピックリストフィールドの値を選択する場合にも使用 されます。

#### ピックリストフィールドおよびピックリスト値グループについて

ピックリストフィールドでは、定義済み値リストから値を選択できます。企業でピックリスト値グループを使用する場合は、 ピックリストフィールドで使用できる値を、状況に応じてフィールドに定義された値のサブセットに制限できます。ピックリ ストフィールドおよびピックリスト値グループの詳細は、「ピックリストフィールド、ピックリスト値グループおよび部署に ついて (ページ [60\)](#page-59-0)」を参照してください。

#### 複数選択ピックリストについて

複数選択ピックリストは、複数の値を選択できるピックリストです。複数選択ピックリストの[ルックアップ]アイコンをク リックすると、ポップアップウィンドウが表示されます。このウィンドウでは、[利用可能]リストから[選択済み]リスト に値を移動することにより、必要な値を選択できます。値をダブルクリックするか、値を選択するか、左矢印および右矢印を 使用してそれを移動することで、あるリストから別のリストに値を移動できます。[選択済み]リストの値を並べ替えること もできます。

複数選択ピックリストがサポートされているのは次のレコードタイプです。

- 取引先
- 活動
- 担当者
- カスタムオブジェクト 01
- カスタムオブジェクト 02
- 見込み客
- 商談
- パートナー
- サービスリクエスト

#### 電話番号フィールドについて

電話フィールドの横に電話アイコンがあります。アイコンをクリックすると電話エディタが開き、次の操作を実行できます。

- 電話番号の国を選択します。
- 市外局番を入力します。
- 市内電話番号を入力します。
- 内線番号を入力します(存在する場合)。

電話番号を保存するとき、Oracle CRM On Demandでは、入力した電話番号に次の両方のプレフィックスを付けます。

■ 国外に発信するための国際アクセスコードを表すプラス記号 (+)。

ユーザーレコードの「ロケール]設定が「英語 -米国」の場合、プラス記号は011国際アクセスコードを表します。ユーザーレコードの[ロケール]設定が「フラン ス語 - フランス」の場合、プラス記号は00国際アクセスコードを表します。

■ 雷話について選択した国の国別通話コード。

たとえば、電話番号の国としてスペインを選択した場合、Oracle CRM On Demandではプラス記号に追加してプレフィックス34を付けます。

ヒント**:**ある国の国別通話コードを確定する場合は、電話アイコンをクリックし、国を選択し、情報を保存できます。その国 の国コードが[電話]フィールドに表示されます。

電話エディタの国のリストには、独立国の属国、外国領土および領地も含まれています。たとえば、マン島は英国王室属領で 、アーランド諸島はフィンランドの領地です。属国、外国領土または領地には、その独立国と同じ国コードを指定できます。 このようにした場合、独立国の国コードが指定された電話番号を編集しようとすると、電話エディタの[国]フィールドには 、電話番号を当初入力する際に独立国の属国、外国領土または領地を選択していたとしても、独立国の名前が表示されます。

たとえば、電話番号を初めて入力するときに、電話エディタの[国]フィールドでアーランド諸島を選択します。Oracle CRM On

Demandにより、プラス記号と358の電話番号が先頭に自動的に付加されます。その後、電話アイコンをクリックして電話 番号を編集しようとすると、電話エディタの[国]フィールドにはフィンランドが表示されます。

#### 条件付き必須フィールドについて

管理者はフィールドを条件付き必須、つまり、デフォルトではフィールドが必須でなくても、レコードの他のフィールドのデ ータが特定の条件を満たすと必須になるように設定できます。これが発生すると、必須になったフィールドの横に赤いアスタ リスク(\*)が表示され、フィールドにテキストラベルが表示されている場合は赤いテキストで表示されます。フィールドが空 白の場合は、レコードを保存する前にフィールドを更新する必要があります。

条件付き必須フィールドの編集時に適用される一部の制限の詳細は、「条件付き必須フィールドについて」を参照してくださ い。

#### テキストからリンクへの自動変換について

[テキスト (短い)]フィールドタイプまたは[テキスト

(長い)]フィールドタイプのフィールドに入力したテキスト文字列が「http://」または「https://」で始まる場合に、フィー ルド値の保存後にそのテキストを自動的にリンクに変換できます。企業プロファイル上の[URLテキスト値からリンクへの変 換]チェックボックスにより、次のようにこれらのフィールドでのそのようなテキストの動作が決定されます。

- 企業プロファイルでこのチェックボックスが選択されている場合は、フィールド値の保存後にテキストが自動的にリンク に変換されます。
- このチェックボックスが選択されていない場合は、テキストはリンクに変換されません。

#### 住所フィールドについて

各国に固有の情報に対応するために、住所についてはさまざまなフィールドが表示されます。たとえば、取引先の請求先住所 の[国]として[日本]を選択した場合は、他の住所フィールドが、[丁目]、[区]、[市/郡]などの日本の住所に必要 なフィールドに変更されます。

通常、住所は特定のレコードタイプで保存されます。ただし、一部の住所は、レコードを別のレコードにリンクすると継承さ れます。たとえば、取引先の請求先や出荷先の住所を入力した場合、その取引先を担当者にリンクすると、その取引先の請求 先住所が[担当者詳細]ページに表示されます。

企業の管理者によって、アプリケーションに[住所]セクションが追加されると、取引先や担当者のレコードなど、住所の追 加的な情報を追跡できます。担当者の住所を追跡する場合、その住所は常に、[住所(2)]セクションに入力した住所とな ります。

#### 関連トピック

関連する情報については、次のトピックを参照してください。

- 連結フィールドについて (ページ [56\)](#page-55-0)
- イメージとして表示されるフィールドについて (ページ [58\)](#page-57-0)
- ■ ピックリストフィールド、ピックリスト値グループおよび部署について (ページ [60\)](#page-59-0)
- マスク可能フィールドについて (ページ [63\)](#page-62-0)
- 電子メールアドレスの特殊文字について (ページ [63\)](#page-62-0)

<span id="page-55-0"></span>■ 新規レコードページのレイアウトについて (参照 "[新しいレコードページのレイアウトについて](#page-50-0)" ページ [51\)](#page-50-0)

# 連結フィールドについて

*連結フィールド*は、複数のフィールドからの値の表示や追加テキストの表示が可能なフィールドです。 ほとんどのレコードタイプで管理者は連結フィールドを設定できます。たとえば、[肩書]フィールドと[年齢]フィールド の値を次のような形式で表示するために、管理者がプロファイルという名前の連結フィールドを[担当者]レコードタイプに 設定することがあります。

*Job Title*、年齢*Age*

管理者はこのフィールドを「担当者〕レコードタイプの「詳細]ページレイアウトに追加できます。担当者の肩書きがマネー ジャで年齢が41歳の場合、担当者の[プロファイル]連結フィールドに次のように表示されます。

マネージャ、年齢41

連結フィールド内に表示されるフィールドを編集する権限を付与されている場合は、連結フィールドを介してそれらのフィー ルドを編集できます。前述の例では、連結フィールドを編集することで担当者の肩書きを変更できますが、担当者の年齢は変 更できません。担当者の年齢は担当者のレコード上の生年月日から算出されるため、[年齢]フィールドは編集できないフィ ールドです。

連結フィールドはレコードの[詳細]ページと[編集]ページ、[リスト]ページおよび関連情報のセクション内に表示され ます。しかし、連結フィールドを検索フィールドやリストのフィルターフィールドとして使用することはできません。ユーザ ー役割の設定状態によっては、連結フィールド内のフィールドを検索フィールドやリストのフィルターフィールドとして使用 できる場合もあります。

#### 関連トピック

関連する情報については、次のトピックを参照してください。

- 連結フィールド内のフィールドを編集する際の考慮事項 (ページ [56\)](#page-55-0)
- 連結フィールド内のフィールドの編集 (ページ [57\)](#page-56-0)
- ターゲット検索について (ページ [70\)](#page-69-0)
- [高度な検索]の使用 (ページ [84\)](#page-83-0)
- リストの作成と編集 (ページ [127\)](#page-126-0)

## 連結フィールド内のフィールドを編集する際の考慮事項

連結フィールド内のフィールドを編集するときには、次の点を考慮する必要があります。

- 管理者がフィールドをレコードタイプまたは [詳細]ページレイアウトで読み取り専用として指定した場合、それらのフ ィールドは連結フィールド内で編集できません。
- 管理者がフィールドを必須として指定している場合、そのフィールドが連結フィールドの一部であるときはフィールドへ の値入力が必須です。
- フィールドに適用した検証ルールは、そのフィールドが連結フィールドの一部になった場合でも維持されます。

- <span id="page-56-0"></span>■ 連結フィールド内のフィールドに加えた更新内容がフィールドの検証ルールに反する場合、そのフィールドへの変更は保 存されません。つまり編集ウィンドウ内の変更は、すべて保存されるか、まったく保存されないかのいずれかになります  $\circ$
- レコードの [編集] ページで連結フィールドを編集する際、 [保存] をクリックして連結フィールドの編集ウィンドウを 閉じても変更内容は保存されません。連結フィールド内で加えたフィールドに対する変更は、レコードを保存したときに 保存されます。
- 連結フィールドに含まれるフィールドにより、レコードを使用中のレコードに関連付けることができ、スマート関連付け が有効な場合は、連結フィールド内でスマート関連付け機能がサポートされます。スマート関連付けの詳細は、「スマー ト関連付けおよび自動解決機能について (ページ [99\)](#page-98-0)」を参照してください。
- 管理者が指定した連結フィールド内の追加テキストは一切編集できません。

### 連結フィールド内の住所フィールドについて

管理者は、住所からのフィールドを連結フィールド内に含めることができます。住所からのフィールドを含む連結フィールド を編集する場合には、次のような考慮事項があります。

- 連結フィールド内の住所フィールドが取引先、担当者、自動車ディーラーまたはパートナーのレコード上の共有住所から のフィールドである場合、その住所内のフィールドは編集できません。代わりに、別の住所を選択できます。
- 共有住所でない住所からのフィールドである場合は、次のような考慮事項があります。
	- 住所内のすべてのフィールドを編集できます。

たとえば、[請求先住所 - 市]フィールドが連結フィールド内に含まれている場合は、関連する国のための請求先住所テンプレート内 のすべてのフィールドを編集できます。連結フィールドに、出荷先住所からの[出荷先市]フィールドなど、 別の住所からのフィールドも含まれている場合は、関連する国のためのその住所用のテンプレート内のすべ てのフィールドも編集できます。

■ 住所のために別の国を選択した場合は、それに応じて、住所テンプレート内の他のフィールドのラベルが変更されま す。

#### 注**:**

連結フィールドに、レコード上の住所の国のための住所テンプレートの一部ではない住所フィールドが含まれている 場合、そのフィールドは連結フィールド内で空になります。この場合、連結フィールドを編集する際に、そのレコー ド上の住所のための住所テンプレートを構成するフィールドを編集することができます。ただし、住所の国を変更し 、新しい国のための住所テンプレートをフィールドに含めない限り、連結フィールドの一部となっているフィールド を編集することはできません。

#### 関連トピック

関連する情報については、次のトピックを参照してください。

- 連結フィールドについて (ページ [56\)](#page-55-0)
- 連結フィールドののフィールドの編集 (ページ [57\)](#page-56-0)

# 連結フィールド内のフィールドの編集

このトピックでは、連結フィールド内のフィールドを編集する方法を説明します。

#### <span id="page-57-0"></span>インライン編集機能を使用して連結フィールド内のフィールドを編集するには

- **1** 連結フィールドをクリックして、[編集]ウィンドウを開きます。
- **2** [編集]ウィンドウで、連結フィールド内に表示される個々のフィールドを編集します。
- **3** 変更を保存します。

### レコードの[編集]ページでの連結フィールド内のフィールドの編集

次の手順では、レコードの[編集]ページで連結フィールド内のフィールドを編集する方法を説明します。

#### レコードの[編集]ページで連結フィールド内のフィールドを編集するには

- 1 連結フィールドの編集アイコン(鉛筆)をクリックして、「編集]ウィンドウを開きます。
- **2** [編集]ウィンドウで、連結フィールド内に表示される個々のフィールドを編集します。
- **3** 変更を保存します。
- **4** レコード編集の終了時に変更が保存されます。
- 注:

レコードの[編集]ページで連結フィールドを編集する際、[保存]をクリックして連結フィールドの編集ウィンドウを閉じ ても変更内容は保存されません。連結フィールド内で加えたフィールドに対する変更は、レコードを保存したときに保存され ます。

#### 関連トピック

関連する情報については、次のトピックを参照してください。

- 連結フィールド内のフィールドを編集する際の考慮事項 (ページ [56\)](#page-55-0)
- 連結フィールドについて (ページ [56\)](#page-55-0)

# イメージとして表示されるフィールドについて

次のタイプのフィールドでは、フィールド値がイメージとして表示され、整数として格納されます。

■ 星評価整数フィールド。星評価整数フィールドでは、フィールド値が5つの星のイメージとして表示されます。企業のビ ジネス要件に応じて、さまざまな方法で星評価フィールドを使用できます。たとえば、商談の予想値を示すために商談レ コードで星評価フィールドを使用するなどです。星評価フィールドでは、評価を上げる場合は星を選択し、評価を下げる 場合は星の選択を解除します。星が1つも選択されていない場合、評価は適用されません。星を1つ選択した場合は最低 の評価、5つ選択した場合は最高の評価となります。

フィールド値は次のように整数として格納されます。

- 星が選択されていない場合フィールドはnullで、値は格納されません。
- 星が1つ選択されている場合、格納される値は1です。星が2つ選択されている場合、格納される値は2で、以降同様 に格納されます。
- **58** Oracle CRM On Demandオンラインヘルプ Part 1 リリース40

ヒント**:**

設定されている星評価をクリアし、フィールドにnullの値を格納する場合は、フィールドを編集し、評価フィールドの最 初の星のすぐ左側をクリックして評価をクリアします。

- 信号機整数フィールド。信号機整数フィールドでは、フィールド値が横型の信号機として表示されます。最初のランプを 選択すると赤、2番目のランプを選択すると黄色、3番目のランプを選択すると緑色になります。企業のビジネス要件に 応じて、さまざまな方法で信号機フィールドを使用できます。たとえば次のように、タスクの締切日がどれだけ迫ってい るかを示すためにタスクレコードで信号機フィールドを使用するなどです。
	- 今日から締切日まで5日以上あることを緑のステータスで示します。
	- 今日から締切日まで5日未満であることを黄色のステータスで示します。
	- 締切日が過ぎたこと、つまりタスクの延滞を赤のステータスで示します。

信号機フィールドで一度に選択できるランプの色は1つのみで、ランプを1つも選択しないことも可能です。

フィールド値は次のように整数として格納されます。

- ランプが選択されていない場合フィールドはnullで、値は格納されません。
- 赤色のランプが選択されている場合、格納される値はゼロ (0) です。
- 黄色のランプが選択されている場合、格納される値は1です。
- 緑色のランプが選択されている場合、格納される値は2です。

ヒント**:**

選択されているランプをリセットし、ランプを未選択の状態にしてnullの値をフィールドに格納する場合は、フィールド を編集し、現在選択されているランプをクリックします。ランプの選択が解除され、フィールドにnullが格納されます。

### 検索およびリスト基準での星評価と信号機フィールドについて

星評価フィールドと信号機フィールドはリストのフィルターフィールドとして使用することができ、管理者はこれらのフィー ルドをレコードタイプの検索レイアウトに追加できます。ただし、検索する値を指定するには、フィールドの整数値を入力す る必要があります。たとえば、未評価のレコードを検索する場合は、評価フィールドで[IS NULL]条件を使用してレコードを検索します。信号機フィールドで緑色が設定されているレコードを検索する場合は、信号 機フィールドの値が2のレコードを検索します。

## 星評価フィールドと信号機フィールドの編集について

星評価フィールドと信号機フィールドはレコードの [編集] ページで編集できるほか、レコードの [詳細] ページや [リスト ]ページでもインラインで編集できます。リストの表示列内に星評価フィールドが含まれている場合、レコード上で少なくと も1つの星が選択されていれば、フィールドに星のイメージが表示されます。ただし、フィールドで星が選択されていない場 合はリスト内のフィールドにイメージが表示されませんが、[リスト]ページでインラインでフィールドを更新して星を選択 できます。

同様に、リストの表示列内に信号機フィールドが含まれている場合、レコード上のフィールドでランプが選択されていれば、 フィールドに信号機のイメージが表示されます。ただし、フィールドでランプが選択されていない場合はリスト内のフィール ドにイメージが表示されませんが、[リスト]ページでインラインでフィールドを更新してランプを選択できます。

### 星評価フィールドと信号機フィールドをサポートしているレコードタイプ

次のレコードタイプは星評価フィールドと信号機フィールドをサポートしています。

■ 取引先

<span id="page-59-0"></span>はじめに

- 活動
- 担当者
- 見込み客
- 商談
- 解決策

注**:** 星評価フィールドと信号機フィールドはOracle CRM On Demandで使用できるさまざまなアプリケーションプログラミング言語(API)でサポートされます。

# ピックリストフィールド、ピックリスト値グループおよび部署につい て

多くのレコードタイプで、ピックリストフィールドで使用できる値を、フィールドに定義された値のサブセットに制限できま す。ピックリストフィールドでの選択を制限する場合、管理者はピックリスト値グループを設定し、ピックリストフィールド の値をピックリスト値グループにリンクします。ピックリスト値グループによって、1つ以上のレコードタイプのピックリス トフィールドを1つ以上制御できます。管理者は、ピックリスト値グループフィールドをレコードタイプのページレイアウト に追加できます。このフィールドを使用して、ピックリスト値グループを選択できます。この結果、レコードで選択されたピ ックリスト値グループによって制御されるピックリストフィールドでは、ピックリスト値グループにリンクされている値のみ がピックリストに表示されます。

#### たとえば、企業にOracle CRM On

Demandを使用するコールセンターが3つあるとします。コールセンターの所在地およびコールセンターで扱う製品に応じて 、個々のコールセンターでユーザーが選択可能な値として、サービスリクエストのいくつかのピックリストフィールドの値が 有効にならない場合があります。ユーザーがコールセンターに対して適切な値を選択できるように、管理者は、3つのピック リスト値グループ(つまり、各コールセンターに1つのピックリスト値グループ)を設定します。次に管理者は、関連する各 ピックリストフィールドの値のサブセットを各ピックリスト値グループにリンクし、ピックリスト値グループフィールドを [ サービスリクエスト]レコードタイプのページレイアウトに追加します。コールセンターのユーザーがサービスリクエストを 作成するとき、ユーザーは、サービスリクエストのピックリスト値グループフィールドで、そのコールセンターに適切なピッ クリスト値グループを選択できます。これによって、レコードのピックリストフィールドで選択できるのは、コールセンター に適切な値に制限されます。

## ピックリスト値グループおよび部署について

企業が[部署]レコードタイプを使用して、ビジネス目的に合わせてユーザーをサブグループに編成する場合、ユーザーレコ ードは1つ以上の部署に関連付けられ、その中の1つはプライマリ部署として指定されます。各部署は、1つのピックリスト値 グループに関連付けることができます。このような設定でレコードを作成すると、そのレコードは、プライマリ部署および部 署に関連付けられたピックリスト値グループに自動的に関連付けられます。部署およびピックリスト値グループを使用できる レコードタイプのリストについては、「ピックリスト値グループおよび部署をサポートするレコードタイプ」を参照してくだ さい。

#### 注**:**

管理者は、企業のビジネスニーズに合わせて、部署およびピックリスト値グループを設定できます。また、管理者は、[部署 ]レコードタイプの名前を変更でき、すべてのレコードタイプの[部署]フィールドとピックリスト値グループフィールド( これらのフィールドが使用可能な場合)の名前を変更できます。

## ピックリスト値グループおよび部署の設定

企業でピックリスト値グループを使用する場合は、次の設定が必要です。

- 管理者はピックリスト値グループを設定します。
- 管理者は様々なフィールドのピックリスト値をピックリスト値グループにリンクします。
- 管理者は、特定のレコードタイプについてユーザー役割に割り当てられているページレイアウトにピックリスト値グルー プフィールドを追加します。

企業が[部署]レコードタイプを使用する場合は、次の設定も必要です。

- 管理者は、各部署にどのユーザーを関連付けるかを指定します。
- 管理者は、各部署にどのピックリスト値グループ(ある場合)を関連付けるかを指定します。
- 管理者は、特定のレコードタイプについてユーザー役割に割り当てられているページレイアウトに「部署]フィールドを 追加できます。

### レコードの作成と編集時の[部署]およびピックリスト値グループフィールドの動作

企業でピックリスト値グループおよび部署を使用する場合、レコードを作成および編集するときの動作は次のとおりです。

- ユーザーレコードが1つ以上の部署に関連付けられている場合、レコードの作成時に次のことが発生します。
	- レコードの「部署]フィールドに、プライマリ部署の名前が自動的に入力されます。
	- ピックリスト値グループがプライマリ部署に関連付けられている場合、ピックリスト値グループフィールドにはその 部署のピックリスト値グループが自動的に入力されます。ピックリスト値グループがプライマリ部署に関連付けられ ていない場合、ピックリスト値グループフィールドには入力されません。
- 新規レコードを保存する前に、そのタイプの新規レコードにある「部署〕フィールドの値を変更またはクリアできます。 レコードを更新するのに必要なアクセス権がある場合は、既存のレコードにある[部署]フィールドの値も変更またはク リアできます。[部署]フィールドの値を変更すると、レコードのピックリスト値グループフィールドの値も次のように 自動的に変更されます。
	- 新しい部署のピックリスト値グループが、前の部署に割り当てられたピックリスト値グループと同じ場合、ピックリ スト値グループフィールドの値は変更されません。
	- 新しい部署のピックリスト値グループが、前の部署に割り当てられたピックリスト値グループと異なる場合、ピック リスト値グループフィールドの値は新しい部署のピックリスト値グループに変更されます。
	- | [部署] フィールドの値をクリアすると、ピックリスト値グループフィールドの値も自動的にクリアされます。

#### 注**:**

管理者は[部署]フィールドを読み取り専用フィールドとして設定でき、その場合はフィールドの値の変更またはク リアはできません。

■ 新規レコードを保存する前に、そのタイプの新規レコードにあるピックリスト値グループフィールドの値を変更またはク リアできます。レコードを更新するのに必要なアクセス権がある場合は、既存のレコードにあるピックリスト値グループ フィールドの値も変更またはクリアできます。ピックリスト値グループフィールドを変更またはクリアしても、レコード の部署は自動的に変更されません。

#### 注**:**

管理者は、ピックリスト値グループフィールドを読み取り専用フィールドとして設定できます。その場合は、フィー ルドの値の変更またはクリアはできません。

レコードの[部署]フィールドで値を保存した後にレコードの所有者を変更すると、新しい所有者がレコードの部署に関連付 けられていない場合でも、[部署]フィールドとピックリスト値グループフィールドの値は自動的に変更されません。

# レコードのピックリスト値グループを変更するときの動作

別のピックリスト値グループに関連付けられた新しい部署を選択したか、または新しいピックリスト値グループを選択したた めに、レコードのピックリスト値グループが変更された場合、古いピックリスト値グループまたは新しいピックリスト値グル ープによって制御されているピックリストフィールドで以前に選択されたすべての値は、このようなフィールドで選択された 値が新しいピックリスト値グループにリンクされていない場合でも変更されません。この場合、レコードの他のフィールドを 更新するとき、ピックリスト値フィールドの更新を求めるメッセージは表示されません。ただし、次回にレコードのピックリ ストフィールドを編集するときは、次のように動作します。

- ピックリストフィールドが新しいピックリスト値グループによって制御される場合は、新しいピックリスト値グループに リンクされた値のみ選択可能です。フィールドの新しい値を選択したり、編集操作を取り消して既存の値を保持できます  $\circ$
- ピックリストフィールドが古いピックリスト値グループによって制御され、新しいピックリスト値グループによって制御 されない場合、すべての値が選択可能です。

## ピックリスト値グループ、部署およびインライン編集について

レコードの詳細ページまたはレコードのリストページでレコードのピックリスト値グループフィールドまたは[部署]フィー ルドを直接編集する場合、インライン編集機能は使用できません。これらのフィールドを編集するには、レコードの[編集] ページを開く必要があります。

### 検索およびリストフィルターでのピックリスト値グループと部署について

検索およびリストフィルターについては、次の事項を考慮します。

- 管理者は、部署をサポートするレコードタイプについて、「部署]フィールドまたはピックリスト値グループフィールド (あるいはその両方)をアクションバーの検索フィールドに追加できます。これによって、部署またはピックリスト値グ ループを選択してレコードを検索できます。
- | 「部署〕フィールドが検索フィールドまたはリストフィルターとして使用可能な場合は、検索またはリストフィルターの 条件の一部として任意の部署を選択できます。選択対象は、ユーザーに関連付けられている部署のみに制限されません。 同様に、[ユーザー]フィールドが検索フィールドまたはリストフィルターとして使用可能で、条件の一部としてユーザ ーを選択する場合、選択対象はそのユーザーに関連付けられている部署のみに制限されません。
- 検索またはリストフィルターの条件の一部として部署を選択すると、レコードタイプの検索フィールドの1つがピックリ スト値グループフィールドである場合でも、その部署のピックリスト値グループは条件の一部として自動的に選択されま せん。
- 検索またはリストフィルターの条件の一部として、ピックリスト値グループによって制御されたピックリストフィールド を使用する場合、検索またはリストのフィルターとしてピックリストフィールドの任意の値を選択できます。ピックリス トフィールドで選択可能な値は、条件の一部としてピックリスト値グループを選択した場合でも、特定のピックリスト値 グループにリンクされた値に限定されません。
- 部署レコードまたはピックリスト値グループレコードは検索できません。

### 部署をマージまたは削除した場合の動作

管理者は、部署を削除したり、複数の部署を1つの部署にマージできます。部署をマージまたは削除した場合の動作について は、「部署のマージおよび部署の削除について」を参照してください。

#### <span id="page-62-0"></span>関連トピック

追加情報については、次のトピックを参照してください。

■ レコードの部署およびピックリスト値グループについて

# マスク可能フィールドについて

マスク可能フィールドは、一部のデータを一部のユーザーに非表示にできるフィールドです。Oracle CRM On Demandでは、管理者が、特定のレコードタイプのために一部のマスク可能カスタムフィールドを設定できます。割り当て られているユーザー役割によって、次のようにこれらのマスク可能カスタムフィールドの表示動作が決定されます。

- ユーザー役割に[マスクされたデータの表示]権限が含まれていない場合は、次のようになります。
	- レコードの編集、詳細およびリストページなど、マスク可能フィールドが表示されているどの場所でも、フィールド 内の最後の4文字のみはマスク解除されます。フィールド内の他のすべての文字は、XXXXという文字で表されます  $\circ$

たとえば、フィールドに102030456789という値が含まれている場合は、次のように表示されます。

XXXX6789

ただし、マスク可能フィールドは更新できます。フィールドの更新後は、値の最後の4文字を除くすべての 文字がマスクされたままとなります。

注**:** 

デフォルト値がマスク可能フィールドに割り当てられている場合は、ユーザー役割に[マスクされたデータ の表示]権限が含まれていない場合でも、新規レコードの作成時にそのフィールドに完全なデフォルト値が 表示されます。

- マスク可能フィールドをレコードの検索やリストのフィルター処理のための基準として使用することはできません。 [アクション]バーの[検索]セクション、[高度な検索]ページ、およびレコードの検索やリストのフィルター処理が可 能なその他のエリアでは、マスク可能フィールドは使用不可となっています。マスク可能フィールドが検索基準とし て含まれているリストを開こうとしたり、リストのフィルター処理にマスク可能フィールドを使用しようとした場合 は、エラーメッセージが表示されます。
- リスト内にマスク可能フィールドが表示されている場合でも、そのフィールドをリストの並べ替えに使用することは できません。リストの並べ替えにマスク可能フィールドを使用しようとすると、エラーメッセージが表示されます。
- ユーザー役割に[マスクされたデータの表示]権限が含まれている場合は、他のテキストフィールドと同じ方法で、マスク 可能フィールドを検索やリストで表示、更新および使用のために使用可能です。

注**:**

管理者は、レコードタイプまたはページレイアウトに対してマスク可能フィールドを読み取り専用として設定できます。マス ク可能フィールドが、レコードタイプで、またはレコードタイプのために役割に割り当てられているページレイアウトで読み 取り専用に設定されている場合、そのフィールドは更新できません。これは、ユーザーの役割に[マスクされたデータの表示 ]権限が含まれているかどうかに関係なく、すべてのユーザーに当てはまります。

# 電子メールアドレスの特殊文字について

標準のOracle CRM On Demandアプリケーションでは、電子メールフィールドのアドレスで次の文字を使用できます。

■ 大文字と小文字。

■ 0から9の数字。

次の特殊文字も使用できますが、電子メールアドレスのローカルパートのみです。

 $! \# \$$ % & ' \* + - / = ? ^ \_ ` { | } ~

また、電子メールアドレスでピリオド(.)を使用できますが、連続するピリオドは使用できません。たとえば、次に示す例 は有効ではありません。

**isa..mple@rightequip** 

**i**sample@rightequip..com

管理者が企業プロファイルで電子メールフィールドでのUnicode文字を許可するチェックボックスをオンにした場合、担当者 および見込み客レコードのみの電子メールフィールドのアドレスで、ほとんどのUnicode(UTF-

8)文字(アクセント付きの文字を含む)を使用できます。これらの電子メールアドレスのローカルパートとドメインパート の両方でUnicode (UTF-

8)文字を使用できますが、連続するピリオドはまだサポートされていません。また、企業プロファイルで電子メールフィー ルドでのUnicode文字を許可するチェックボックスがオンになっている場合でも、次の文字は許可されません。

 $, ( ) [ ]$ :;" < >

標準のOracle CRM On

Demandアプリケーションでサポートされていない特殊文字を含む電子メールアドレスを使用する場合、次の考慮事項が適 用されます。

**D** Oracle CRM On

Demandで電子メールアドレスリンクをクリックして電子メールを送信する場合、電子メールはデフォルトの電子メー ルクライアントで開きます。電子メールをアドレスに送信できるかどうかは、電子メールクライアントによって決まりま す。同様に、[アポイント詳細]ページで[メール送信]をクリックして電子メールをアポイントの担当者に送信する場合、 電子メールを担当者のアドレスに送信できるかどうかは、電子メールクライアントによって決まります。

■ 次のアプリケーションでは、電子メールアドレスでUnicode (UTF-8) 文字の全セットはサポートされません。

- **D** Oracle Outlook Email Integration On Demand
- **D** Oracle Notes Email Integration On Demand
- Oracle CRM On Demand Disconnected Mobile Sales
- Oracle CRM On Demand Connected Mobile Sales

これらのアプリケーションでは、標準のOracle CRM On Demandアプリケーションで使用がサポートされている文字のセットがサポートされます。その他の特殊文字を含 む電子メールアドレスは、これらのアプリケーションで正しく認識または表示されない場合があります。

■ ワークフローの[メール送信]アクションで、ワークフローアクションの[宛先]フィールドの式によって、標準アプリケー ションの電子メールアドレスで使用がサポートされていない文字を含む電子メールアドレスが返された場合、企業プロフ ァイルで電子メールフィールドでのUnicode文字を許可するチェックボックスがオンになっている場合でも、Oracle CRM On Demandは電子メールをそのアドレスに送信できません。

有効および無効と見なされる電子メールアドレス形式の詳細は、「データインポート時のフィールドタイプのガイドライン」 を参照してください。

# レコードの詳細ページでのイメージの表示

特定のレコードタイプに対して、企業の管理者はレコードの詳細ページにイメージを表示できるように指定できます。管理者 がレコードの詳細ページにイメージを表示できるように指定すると、詳細ページの左上にイメージのプレースホルダが表示さ れ、表示するイメージをアップロードできます。ページ上のイメージの場所は変更できません。

レコードの詳細ページにイメージを表示する機能は、次のレコードタイプで使用できます。

- 取引先
- 担当者
- 製品

次のファイルタイプのイメージファイルをアップロードできます。

- $\blacksquare$ .jpg
- $\Box$  .jpeg
- $\blacksquare$  .png
- $\blacksquare$ .gif
- $\blacksquare$ .bmp

アップロードするファイルは5MB未満にする必要があります。表示するイメージの最大の高さは150ピクセル、最大の幅は1 50ピクセルです。アップロードするイメージが最大の高さまたは幅を超える場合は、イメージのサイズが自動的に変更され てからイメージファイルがOracle CRM On

Demandに保存されます。高さと幅の比率は維持されます。たとえば、高さが1500ピクセル、幅が1000ピクセルのイメー ジをアップロードすると、イメージのサイズは高さ150ピクセル、幅100ピクセルに自動的に変更されます。アップロードす るイメージが最大の高さおよび幅より小さい場合、イメージのサイズは変更されません。

次の手順では、レコードの詳細ページに表示されるイメージをアップロードする方法について説明します。レコードの作成中 は、イメージをレコードにアップロードできません。最初にレコードを作成して保存し、次にイメージをレコードにアップロ ードする必要があります。レコードを更新するのに必要なアクセス権がある場合は、イメージを既存のレコードにアップロー ドできます。

注:

以前にイメージがレコードに表示されていた場合、アップロードするイメージは以前に表示されていたイメージと置き換わり ます。以前に表示されていたイメージファイルはOracle CRM On Demandから削除されるため、復元することはできません。

#### イメージをレコードの詳細ページにアップロードするには

- **1** レコードの詳細ページで、イメージのプレースホルダ上にポインタを置き、イメージメニューが表示されたら[メニュー ]をクリックします。
- **2** ファイルの選択をクリックするとダイアログボックスが開き、ファイルを選択できます。
- **3** アップロードするファイルを参照して選択します。

選択したイメージがイメージフィールドに表示されます。

次の手順では、レコードの詳細ページからイメージを削除する方法について説明します。

注**:** 詳細ページからイメージを削除すると、イメージファイルもOracle CRM On Demandから削除されるため、復元することはできません。

#### <span id="page-65-0"></span>イメージをレコードの詳細ページから削除するには

- **1** レコードの詳細ページで、イメージにポインタを置き、イメージメニューが表示されたら[削除]をクリックします。
- **2** イメージファイルを削除することを確認します。

# 関連情報セクション用のレコードインジケータについて

#### ユーザー役割に[詳細ページのパーソナライズ -

レコードインジケータ]権限がある場合、レコードの[詳細]ページにある関連情報セクションにレコードインジケータを設定 できます。レコードインジケータを使用すると、関連情報セクションを開かずに、レコードがそのセクションに存在するかど うかを確認できます。管理者は、役割レベルでレコードタイプの[詳細]ページのレコードインジケータを構成することもで きます。レコードタイプに対するレコードインジケータ設定をパーソナライズしない場合は、ユーザーの役割のレコードタイ プに対して構成されている設定が使用されます。

#### 注**:**

関連インジケータ機能は、任意のレコードタイプの添付資料関連情報セクションまたは部署レコードタイプのユーザーリスト 関連情報セクションにサポートされていません。さらに、この機能はカスタムWebアプレットにもサポートされていません  $\bullet$ 

このトピックでは、関連情報セクション用のレコードインジケータの動作について説明します。レコードインジケータの設定 のパーソナライズの詳細は、「関連情報セクション用のレコードインジケータの管理 (ページ [845\)](#page-844-0)」を参照してください。

インジケータアイコンは次のとおりです。

- アスタリスク(\*)は、関連情報セクションにレコードが少なくとも1つ存在することを示します。
- 円に直線が横断している場合、次のいずれかを示します。
	- 関連情報セクションにレコードが存在しない。
	- ユーザーの役割およびアクセスプロファイルでは、関連情報セクションへのアクセスが許可されていない。

### クラシックテーマのレコードインジケータ

クラシックテーマを使用する場合、インジケータが表示されるように設定されている関連情報セクションでは、インジケータ は次のように表示されます。

- 関連情報セクションがタブとして表示される場合:
	- タブを開いていない場合、インジケータはタブに表示されます。
	- タブを開いたとき、インジケータは表示されません。
- 関連情報セクションがリストとして表示される場合:
	- リストが折りたたまれている場合、インジケータはリストのタイトルバーに表示されます。
	- リストが展開されている場合、インジケータは表示されません。

### モダンテーマのレコードインジケータ

モダンテーマを使用する場合、インジケータが表示されるように設定されている関連情報セクションでは、インジケータは次 のように表示されます。

- 関連情報セクションがタブとして表示される場合:
	- タブを開いていない場合、インジケータは関連情報セクションのボタンに表示されます。
	- タブを開いたとき、インジケータは表示されません。
- 関連情報セクションがリストとして表示される場合:
	- リストが折りたたまれている場合、レコードインジケータは関連情報セクションのボタンおよびリストのタイトルバ ーに表示されます。
	- リストが展開されている場合、レコードインジケータは関連情報セクションのタイトルバーには表示されません。た だし、レコードインジケータは関連情報セクションのボタンに引き続き表示されます。

### レコードインジケータの動的更新

前にレコードが含まれていなかった関連情報セクションに1つ以上のレコードを追加した場合、タブを閉じるかリストを折り たたむと、通常は、関連情報セクションに現在レコードが含まれていることを示すようインジケータが動的に更新されます。 同様に、関連情報セクションからすべてのレコードを削除した場合、タブを閉じるかリストを折りたたむと、通常は、関連情 報セクションにレコードが含まれていないことを示すようインジケータが動的に更新されます。

ただし、場合によっては関連情報セクションの内容を変更しても関連情報セクションを更新する必要がない場合、レコードイ ンジケータが動的に更新されることはありません。たとえば、[担当者詳細]ページで担当者レコードの[取引先]フィールドを 編集してプライマリ取引先を担当者に追加した場合、および担当者が以前に取引先にリンクされていなかった場合、[担当者 詳細]ページの[取引先]関連情報セクション内のレコードインジケータは動的には更新されません。そのような場合、レコー ドインジケータは、次回親レコードの[詳細]ページを開いたとき、またはそのレコードの[詳細]ページの表示中にブラウ ザを手動で更新したときに更新されます。

# ヘッドアップディスプレイのレコードインジケータ

ヘッドアップディスプレイが表示可能な場合、関連情報セクションのレコードインジケータはヘッドアップディスプレイの関 連情報セクションのリンクの右側に表示されます。これは、クラシックテーマとモダンテーマの両方でレコードインジケータ が表示されるように設定されている関連情報セクションの場合に当てはまります。関連情報セクションタブが開いているか閉 じているか、または関連情報リストが展開されているか折りたたまれているかに関係なく、レコードインジケータはヘッドア ップディスプレイで表示されます。ヘッドアップディスプレイの使用の詳細は、「Oracle CRM On Demandの各ページについての概要 (ページ [34\)](#page-33-0)」を参照してください。

## 関連情報セクションのレコードインジケータおよびフィルターについて

レコードの[詳細]ページ上の関連情報セクションがタブとして表示されており、企業プロファイルで[タブの拡張ビューの有 効化]チェックボックスが選択されている場合は、関連情報セクション内でレコードのリストにフィルターを適用できます。 必要な場合は、レコードインジケータが、関連レコードのリストに適用したフィルターを反映するよう動的に更新されます。 たとえば、レコードが関連情報セクション内に表示されないようにフィルターを適用した場合、および[詳細]ページで別のタ ブを開いている場合、フィルターされた関連情報セクションのインジケータが変更され、そのセクションにレコードが含まれ ていないことが示されます。

管理者は関連情報セクションのレコードのリストに対するデフォルトフィルターを設定することもできます。デフォルトフィ ルターの結果、関連情報セクションに表示されるレコードがない場合は、セクションのレコードインジケータによってセクシ ョンにレコードが含まれていないことが示されます。関連情報セクションのカスタムデフォルトフィルターの詳細は、「関連 項目のデフォルトフィルター基準の管理」を参照してください。

# <span id="page-67-0"></span>関連情報タブ用の拡張ビューについて

レコードの詳細ページ下部で、メインレコードにリンクされているレコードのリストが含まれている関連情報セクションにア クセスできます。標準アプリケーションでは、詳細ページ上の各関連情報セクションでレコードタイプ1つにつき5つまでの レコードが表示されますが、より多くのレコードを表示したり、フィルター処理や並べ替えなどのリストアクションを実行す る必要がある場合は、[リストを全表示]リンクをクリックすることで関連レコードの全リストを開く必要があります。

ただし、レコードの詳細ページ上の関連情報セクションがタブとして表示されている場合、および企業プロファイルでタブの 拡張ビューを有効化するチェックボックスが選択されている場合は、レコードの詳細ページ上の関連情報セクションでさらに 次のような操作を実行できます。

■ 関連情報セクションの下部にある[表示レコード数]フィールドで、関連情報セクション内に一度に表示するレコード数を 選択します。セクション内に5件、10件、25件、50件、75件または100件のレコードを一度に表示するよう選択できま す。関連情報セクション内に表示するレコード数を変更すると、新しい設定が、レコードのすべての詳細ページ上の、拡 張機能をサポートしているすべての関連情報セクションに適用され、再度変更するまでその設定が維持されます。

#### 注意**:**

関連情報セクション内のリストに表示されるよう選択したレコード数は、そのレコードタイプ用のメインリストペー ジに表示されるよう選択したレコード数とは関係なく、関連情報セクションで[リストを全表示]リンクをクリックし たときに開くリストページに表示されるよう選択したレコード数とも関係ありません。

- リスト内に現在のページに表示しきれないレコードがある場合は、関連情報セクションの上部または下部にあるナビゲー ションアイコンをクリックすることで、リスト内の次のページ、前のページ、先頭ページまたは最終ページに移動します 。
- 現在のリストでそのフィールドの並べ替えがサポートされている場合は、カラム見出しをクリックすることでリストを並 べ替えます。
- リストをフィルター処理します。リストのフィルター処理の詳細は、「リストのフィルター処理 (ページ [134\)](#page-133-0)」を参照してください。

注**:** 

管理者は、レコードの[詳細]ページを初めて開いたときに適用されるカスタムデフォルトフィルターを設定すること もできます。カスタムデフォルトフィルターを適用する場合は、関連情報セクションのクイックフィルターフィール ドにフィルター基準が事前入力されます。フィルターをクリアすることや、別のフィルターを適用することができま す。ただし、レコードの[詳細]ページから移動した後に戻ると、カスタムデフォルトフィルターが再度適用されます 。関連情報セクションのカスタムデフォルトフィルターの詳細は、「関連項目のデフォルトフィルター基準の管理」 を参照してください。

フィルターが関連情報セクションに適用されると、セクションの[詳細]リンクの横にアスタリスク (\*) が表示され ます。

■ 関連レコードの高度な検索を実行します。詳細は、「単一レコードタイプの高度な検索の実行 (ページ [89\)](#page-88-0)」および「関連レコードの高度な検索について (ページ [87\)](#page-86-0)」を参照してください。

表示したリストページ、および関連情報セクションで適用した並べ替え順序とフィルターは、次のことを実行した場合でも有 効なままとなります。

- ページ上で別の関連情報セクションを開いてから、元の関連情報セクションを再度開く。
- 関連情報セクション内でフィールドをインラインで編集する。
- 親レコード内でフィールドをインラインで編集する。ただし、動的レイアウトのドライビングピックリストフィールドを 変更し、結果としてページレイアウトが変更された場合は、リストの先頭ページが表示され、適用したフィルターはクリ アされて、並べ替え順序はデフォルトの並べ替え順序に戻ります。リストにカスタムデフォルトフィルターが設定されて いる場合は、カスタムデフォルトフィルターが再度適用されます。
- 「リストを全表示]をクリックすることで関連レコードの全リストを開く。
- **68** Oracle CRM On Demandオンラインヘルプ Part 1 リリース40

<span id="page-68-0"></span>この場合は、関連情報セクションで適用した並べ替え順序およびフィルターは全表示リストページにも適用されます が、レコードの詳細ページ上の関連情報セクションでリストの別のページを開いてあった場合でも、リストの先頭ペ ージが表示されます。

関連レコードの全表示リストから親レコードの詳細ページに戻った場合は、リストに適用した並べ替え順序およびフ ィルターはクリアされ、リストの先頭ページが再度表示されます。リストにカスタムデフォルトフィルターが設定さ れている場合は、カスタムデフォルトフィルターが再度適用されます。

注**:** ユーザー役割に[詳細ページのパーソナライズ -

レコードインジケータ]権限が含まれている場合は、関連情報セクションにグラフィカルインジケータを表示してセクション 内にレコードが存在するかどうかを示すよう、関連情報セクションを設定できます。

必要な場合は、レコードインジケータが、関連レコードのリストに適用したフィルターを反映するよう動的に更新されます。 たとえば、レコードが関連情報セクション内に表示されないようにフィルターを適用した場合、および[詳細]ページで別のタ ブを開いている場合、フィルターされた関連情報セクションのインジケータが変更され、そのセクションにレコードが含まれ ていないことが示されます。

レコードインジケータの動作の詳細は、「関連情報セクション用のレコードインジケータについて (ページ

[66\)](#page-65-0)」を参照してください。

レコードインジケータの設定のパーソナライズの詳細は、「関連情報セクション用のレコードインジケータの管理 (ページ [845\)](#page-844-0)」を参照してください。

次のアクションのいずれかを実行した場合は、関連情報セクションで適用した並べ替え順序およびフィルターはクリアされ、 リストの先頭ページが再度表示されます。

- [リストを全表示]をクリックする以外のアクションによって親レコードの詳細ページから移動する。親レコードの詳細ペ ージから移動するアクションの例としては、親レコードタイプの新規レコードを追加するための[新規]のクリック、また は別ページ内の親レコードを更新するための[編集]のクリックがあります。
- 関連レコードの全表示リストから親レコードの詳細ページに戻る。
- レコードを親レコードにリンクさせるために、関連情報セクションで[追加]または[新規]をクリックする。
- 関連情報セクションでレコードに対して[編集]、[リンク切断]または[削除]リンクをクリックする。

### 注意**:**

このトピックで説明されている拡張機能は、レコードの詳細ページ上の関連情報セクションがタブではなくリストとして表示 されている場合は使用不可となります。また、リンク済みレコードのリストの中には、関連情報セクションがタブとして表示 されており、企業プロファイルでタブの拡張ビューを有効化するチェックボックスが選択されている場合であっても、このト ピックで説明されている拡張機能がサポートされていないものがあります。

# レコードの検索

Oracle CRM On Demandでは複数通りの方法でレコードを検索できます。

- アクションバーでのレコードの検索 (ページ [83\)](#page-82-0)
- [高度な検索]の使用 (ページ [84\)](#page-83-0)
- リストページでのレコードの検索 (ページ [93\)](#page-92-0)
- ルックアップウィンドウでのレコードの検索 (ページ [94\)](#page-93-0)
- 拡張キーワード検索を使用したレコードの検索 (ページ [102\)](#page-101-0)

#### <span id="page-69-0"></span>関連トピック

レコードの検索の関連情報については、次のトピックを参照してください。

- ターゲット検索について (ページ [70\)](#page-69-0)
- フィルター条件について (ページ [72\)](#page-71-0)
- フィルター値について (ページ [78\)](#page-77-0)
- 複数選択ピックリストの検索について (ページ [80\)](#page-79-0)
- キーワード検索について (ページ [80\)](#page-79-0)
- キーワード検索のデフォルトの検索フィールド (ページ [81\)](#page-80-0)
- スマート関連付けおよび自動解決機能について (ページ [99\)](#page-98-0)
- ブックセレクタの使用 (ページ [100\)](#page-99-0)
- 拡張キーワード検索について (ページ [104\)](#page-103-0)

# ターゲット検索について

Oracle CRM On

**Oracle CRM On** 

Demandでは、ターゲット検索とキーワード検索の2種類の検索を実行できます。企業の管理者は、企業プロファイルページ で検索タイプを選択して、企業がデフォルトで使用する検索のタイプを決定します。検索タイプは「ターゲット検索」をお勧 めします。キーワード検索については、「キーワード検索について (ページ [80\)](#page-79-0)」を参照してください。

Oracle CRM On Demandでは、次のようにいくつかの場所でターゲット検索を使用できます。

- アクションパーの[検索]セクション。企業のアクションバーの [検索] セクションでは、企業の管理者が企業用に選択 した検索のタイプに基づいて、キーワード検索またはターゲット検索のいずれかが使用されます。アクションバーでのレ コードの検索の詳細は、「アクションバーでのレコードの検索 (ページ [83\)](#page-82-0)」を参照してください。
- ルックアップウィンドウ。作業中のレコードにリンクするレコードを検索するルックアップウィンドウでは、企業の管理 者が企業用に選択した検索のタイプに基づいて、キーワード検索またはターゲット検索のいずれかが使用されます。ルッ クアップウィンドウでのレコードの検索の詳細は、「ルックアップウィンドウでのレコードの検索 (ページ [94\)](#page-93-0)」を参照してください。

**Demand**の[高度な検索]ページ。[高度な検索]ページでは、検索のタイプは次のように、選択したオプションによ って異なります。

- 複数のレコードタイプを検索する場合、検索はキーワード検索となります。
- 単一のレコードタイプを検索する場合、検索はターゲット検索となります。

高度な検索の詳細は、「[高度な検索]の使用 (ページ [84\)](#page-83-0)」を参照してください。

■■ リストページのクイックフィルターフィールド。リストページのクイックフィルターフィールドを使用した検索は、企業 のデフォルトの検索タイプとしてキーワード検索が選択されている場合でも、常にターゲット検索になります。

ターゲット検索の場合は、ユーザーの役割に基づいて、次のように、検索できるレコードタイプ、および各レコードタイプで 検索できるフィールドが決まります。

- レコードタイプに対するユーザーの役割に割り当てられた検索レイアウトで、企業の管理者が検索フィールドを使用可能 にしていない場合の動作は次のとおりです。
	- アクションバーの[検索]セクションで、そのタイプのレコードを検索できません。

- そのレコードタイプの高度な検索の検索基準を指定できません。検索基準を指定せずに高度な検索を実行すると、ユ ーザーの役割およびアクセス設定によって表示可能な、そのレコードタイプのすべてのレコードが返されます。
- ルックアップウィンドウでクイックフィルターフィールドを使用できません。
- そのレコードタイプのレコードのリストに対して検索基準を指定できません。リストの作成と編集の詳細は、「リス トの作成と編集 (ページ [127\)](#page-126-0)」を参照してください。
- すべてのレコードタイプについて、企業の管理者がレコードタイプのユーザーの役割に割り当てられた検索レイアウトで 使用可能にしたフィールドに応じて、アクションバーの [検索] セクションおよびルックアップウィンドウのクイックフ ィルターフィールドに複数の検索フィールドが表示される場合があります。
- ユーザーの役割に対して[[検索]および[リスト]のすべてのフィールド]権限が有効な場合は、レコードタイプのユーザー の役割に割り当てられた検索レイアウトで企業の管理者が使用可能にしたすべての検索フィールドを次の場所で検索でき ます。
	- アクションバー
	- ルックアップウィンドウ
	- 高度な検索

注:企業の管理者が、[検索]および [リスト]のすべてのフィールド権限をユーザー役割の多くで使用可能にしな いことをお勧めします。その権限が使用可能でない場合、企業で使用しないフィールドは検索およびリストのページ に表示されません。これにより、不要な情報が削減され、ユーザーが最も必要なフィールドを表示することが容易に なります。

- ユーザーの役割に対して [[検索]および[リスト]のすべてのフィールド] 権限が無効な場合は、フィールドが次の両方の 条件を満たす場合のみ、アクションバー、ルックアップウィンドウ、または高度な検索でフィールドを検索できます。
	- レコードタイプのユーザーの役割に割り当てられた検索レイアウトで、フィールドが使用可能な検索フィールドであ ること。
	- 該当するレコードタイプのユーザーの役割に割り当てられた [詳細]ページレイアウトにフィールドが表示されてい ること。ユーザーの役割に動的ページレイアウトが定義されている場合は、少なくともその動的ページレイアウトの 1つにフィールドが表示されている必要があります。

#### 注: *動的レイアウト*は、レコードの特定のフィールドで選択したピックリスト値に基づいて、レコードタイ プが同じ様々なレコードに対して異なるフィールドセットを表示するページレイアウトです。

ターゲット検索では、検索フィールドに指定した値が、選択したレコードタイプのレコード内での対応する値に一致するレコ ードを返します。この検索では、入力した各値について一致が見つかったレコードのみが表示され、これは検索フィールド間 にAND条件を使用するのと同じです。検索フィールドを空白のままにすると、そのフィールドは検索で考慮されません。た だし、検索レイアウトにチェックボックスフィールドがある場合は、検索基準の一部としてチェックボックスフィールドの値 が常に含まれます。チェックボックスを選択すると、Oracle CRM On Demandでは、チェックボックスの値が [真] または [はい] として解釈されます。チェックボックスを選択解除すると、O

レコードタイプに対するユーザーの役割に割り当てられた検索レイアウトに基づいて、そのレコードタイプの検索で返される レコードのリストにカラムとして表示されるフィールドが決まります。

racle CRM On Demandでは、チェックボックスの値が[偽]または [いいえ]として解釈されます。

注**:**アクションバーからの検索では、フィールドにNULL値を指定できません。NULL値を指定するには、[高度な検索]を使 用する必要があります。詳細は、「[高度な検索]の使用 (ページ [84\)](#page-83-0)」を参照してください。

#### ターゲット検索のワイルドカードについて

デフォルトでは、ターゲット検索フィールドに入力されるすべての検索値には、ワイルドカード、つまりアスタリスク(\*) が追加されるため、検索文字列にワイルドカードを追加する必要はありません。検索値の前にワイルドカードを付けるか、検

<span id="page-71-0"></span>索値の間にワイルドカードを使用できます。値が事前に決定されているピックリストではワイルドカードを使用できません。 たとえば、取引先レコードのターゲット検索では、デフォルトの検索レイアウトの場合は[取引先名]フィールドと[所在地 ]フィールドに検索文字列を入力できます。これらの両方のフィールドでは大文字と小文字が区別されません。[取引先名] フィールドに「*C*」と入力し、[所在地]フィールドに「*Head*」と入力すると、ターゲット検索式では次のように解釈され ます。

[取引先名]が*C\**で、[所在地]が*Head\**のすべての取引先を表示する

検索では、[取引先名]が文字「C」(大文字および小文字)で始まり、[所在地]フィールドの値が「Head」(大文字と 小文字の任意の組合せ)という語で始まるすべての取引先を返します。

注:ワイルドカードを使用すると、検索のパフォーマンスに影響を与えます。検索値の前にワイルドカードを使用する検索が 最も低速になります。

次のセクションで説明するように、完全一致検索の場合、ワイルドカードの使用に制限があります。

#### 完全一致の検索について

検索するレコードのフィールドの正確な値が判明している場合は、検索文字列の前に等号(=)を付けることによって完全一 致を検索できます。検索文字列の前に等号を付けた場合、ターゲット検索の動作は次のようになります。

■ ワイルドカードが検索文字列の末尾に追加されません。

大文字と小文字が区別される検索フィールドの場合は、検索文字列の完全一致が返されます。大文字と小文字が区別 されない検索フィールドの場合は、大文字と小文字が混在した一致が返されます。

たとえば、[取引先名]フィールドの検索値として「=Acme」と入力すると、[取引先名]は大文字と小文字を区 別しないフィールドであるため、検索では取引先名が「Acme」、「ACME」、または大文字と小文字が混在したそ の他の種類のすべての取引先レコードが返されます。検索では、取引先名に「*Acme*」という語が含まれていても、 「*Acme Inc*」、「*Acme Incorporated*」、「*Acme SuperStore*」などの他の文字が含まれるレコードは返されません。

■ 検索文字列でワイルドカードを明示的に使用した場合、そのワイルドカードはテキストとして処理されます。

たとえば、取引先名が「*Acme\**」および「*Acme Super Store*」という2つの取引先レコードがあるとします。[取引先名]検索フィールドに「*=Acme\**」と入力すると、 検索では取引先名が「*Acme\**」のレコードが返されます。検索では、取引先名が「*Acme Super Store*」のレコードは返されません。

■ レコード内のフィールド値が等号で始まる場合は、検索フィールドに入力した2番目の等号のみが検索文字列の一部とし て処理されます。

たとえば、取引先名が「*=Acme Super Store*」および「*Acme Super Store*」という2つの取引先レコードがあるとします。[取引先名]検索フィールドに「*==Acme Super Store*」と入力すると、検索では取引先名が「*=Acme Super Store*」のレコードが返されます。検索では、取引先名が「*Acme Super Store*」のレコードは返されません。

検索文字列の前に等号を使用することには、次の制限事項が適用されます。

- [電話]フィールドタイプの検索フィールドでは、検索文字列の前に等号を使用できません。
- ピックリスト検索フィールドでは、値の前に等号を付けることができません。

# フィルター条件について

検索では、次の表に示すように、検索フィールドのデータタイプによって使用できるフィルター条件が異なります。
#### 注意**:**

場合によっては、検索において検索またはリストフィルターの基準に使用したフィールドにnull値が含まれるレコードは返さ れません。たとえば、状態が[成約]と一致しない商談を検索する場合、状態がnullの商談は返されません。検索でフィール ドにnull値が含まれるレコードが返されるようにする場合、そのフィールドについて[NULL

である]条件を含めてください。前述の例では、状態がnullの商談および状態が[成約]以外である商談が検索で返されるよ うにする場合、検索基準の[状態]フィールドについて[NULL

である]条件を含め、また状態が[成約]と一致しないレコードを検索するための条件を含めてください。

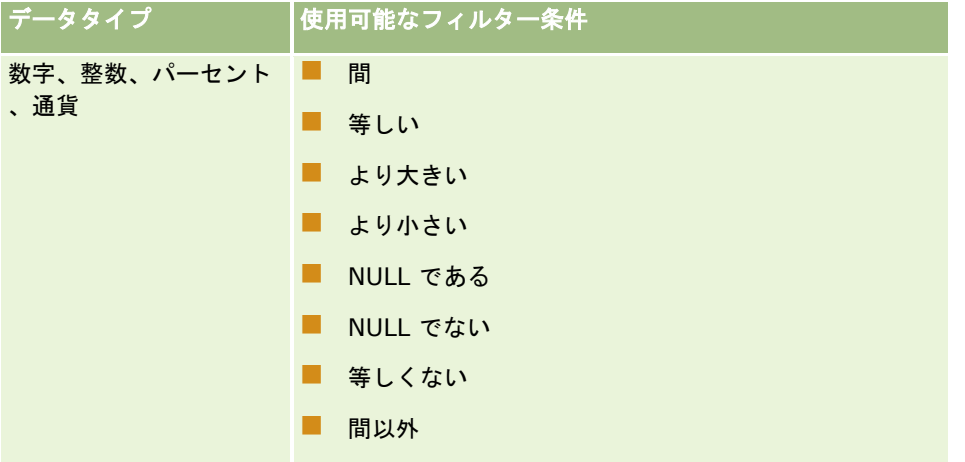

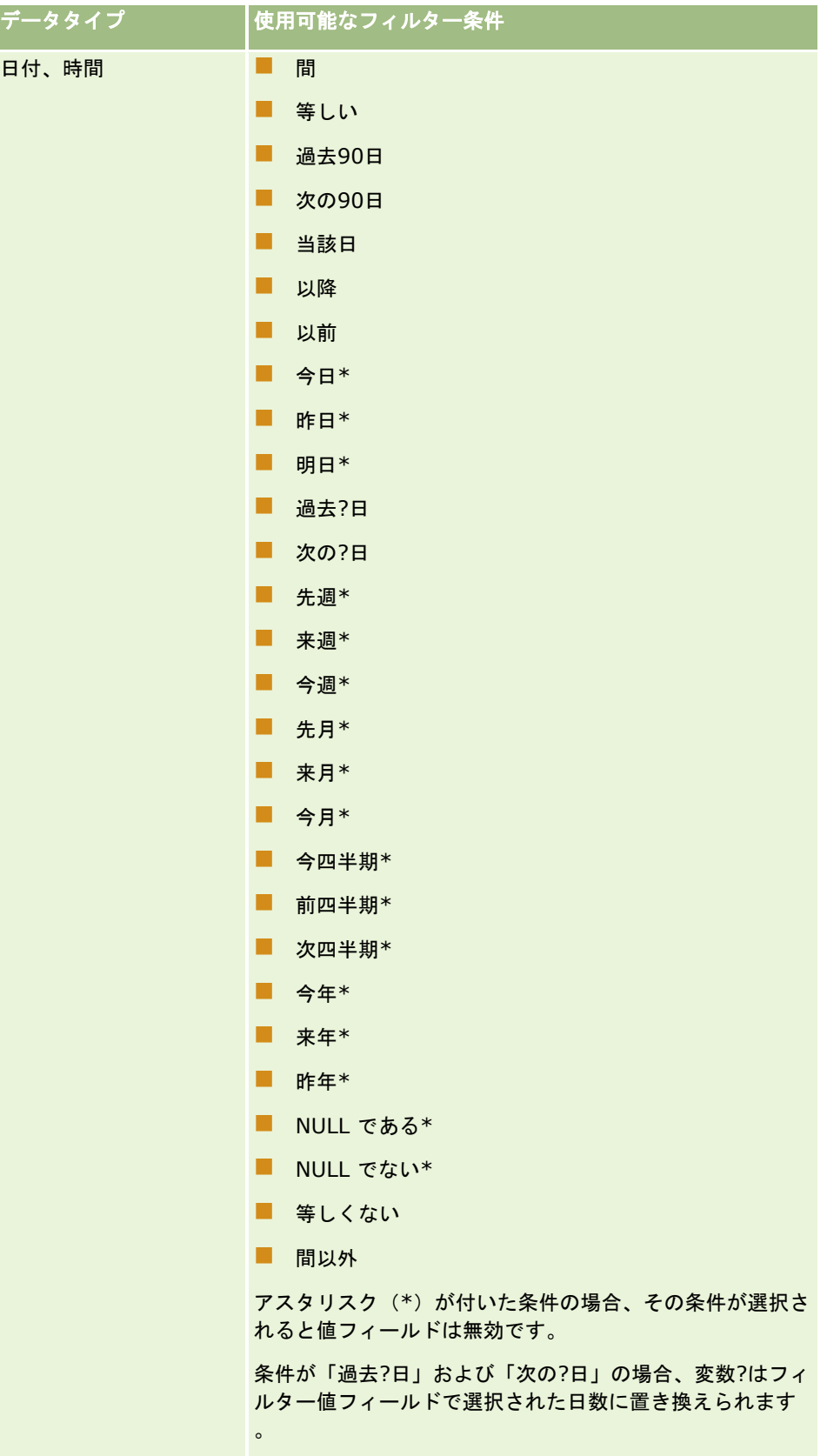

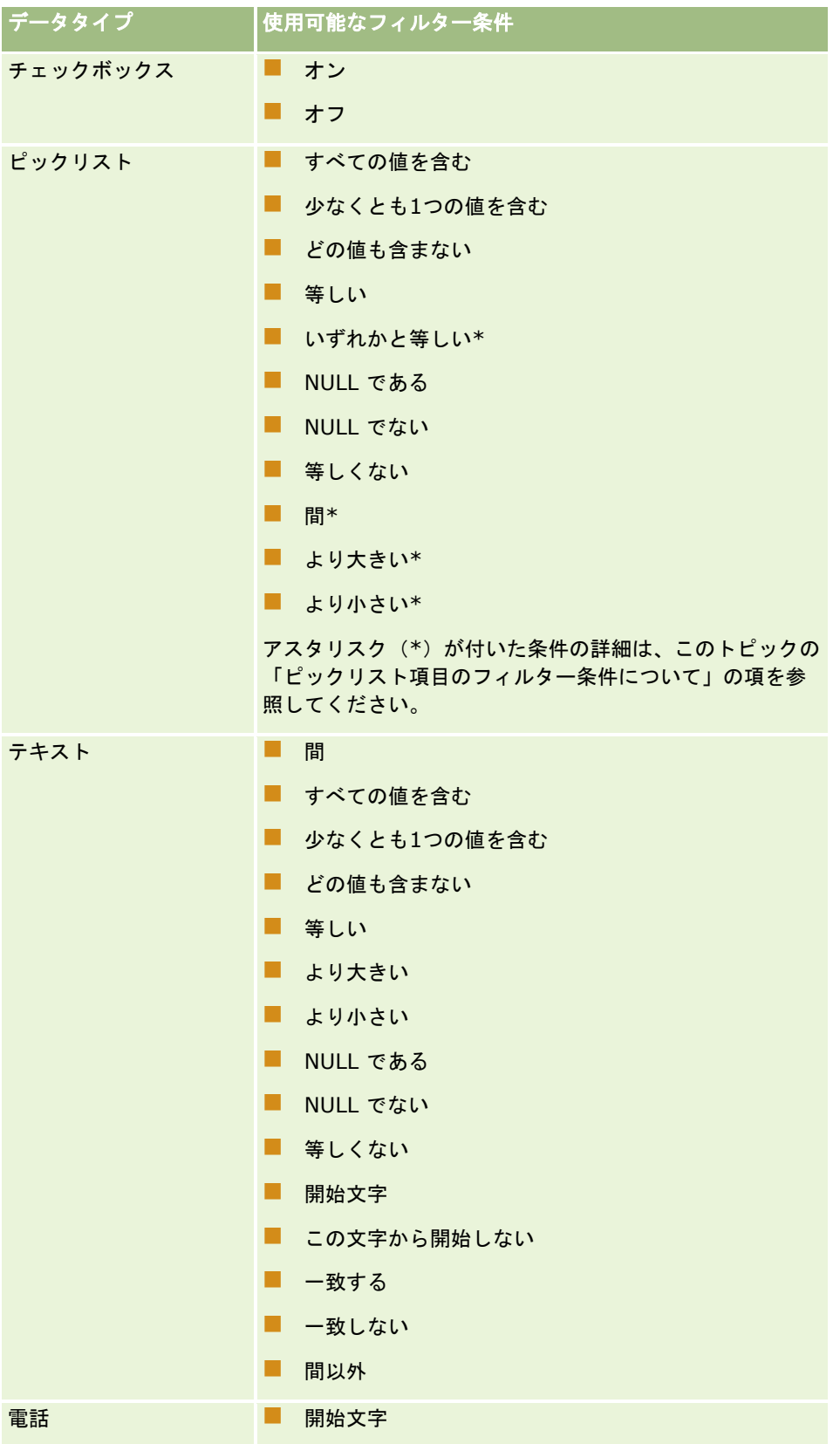

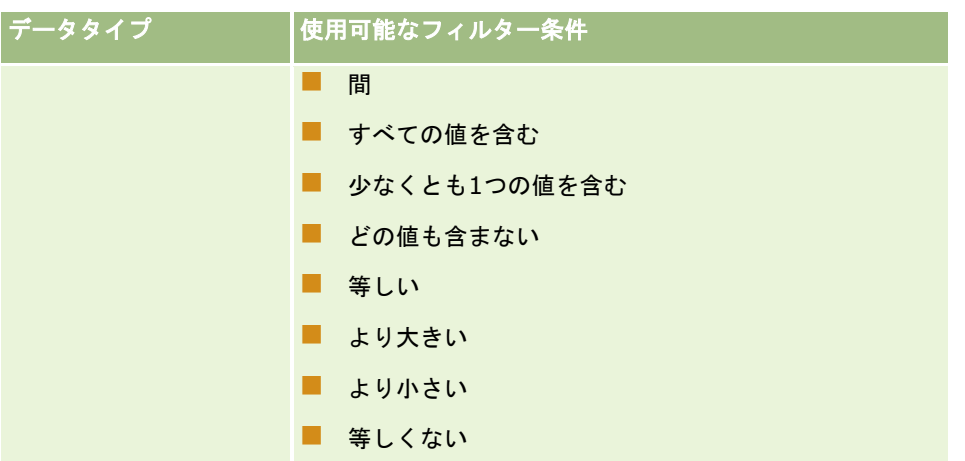

## ピックリスト項目のフィルター条件について

ピックリスト項目の[間]、[より大きい]および[より小さい]条件では、Oracle CRM On

Demandによって、指定したフィルター基準と適合するレコードを見つけるために、ピックリスト値自体ではなくピックリ スト値の言語独立コード(LIC)が検索されます。そのため、検索結果には、基準とピックリスト値自体が適合しない場合で も、基準とピックリスト値のLICとが適合したすべてのレコードが含まれます。同様に、検索結果には、基準とピックリスト 値とは適合するが基準とピックリスト値のLICとが適合しないレコードは含まれません。

たとえば、管理者がBetaというピックリスト値を作成したとします。その新規ピックリスト値のLICは、デフォルトではその ピックリスト値と同じになります。そのため、次のようなフィルターを使用して検索すると、ピックリスト値がBetaのレコ ードが返されます。

間 Alpha, Gamma

ただし、管理者が後でそのピックリスト値をBetaからNot Betaに変更した場合、ピックリスト値のLICは変更されません。そのため、上記のフィルターを使用してレコードを検索した 場合は、ピックリスト値のLICがまだBetaのため、検索結果には、ピックリスト値がNot Betaのすべてのレコードが含まれます。しかしながら、次のようなフィルターを使用してレコードを検索した場合は、その ピックリスト値のLICは指定した基準と適合しないため、検索結果には、ピックリスト値がNot Betaのレコードは含まれません。

間 Gamma, Zeta

同様に、ピックリスト値の翻訳版を検索した場合、検索結果には、指定した基準と変換後のピックリスト値とが適合しない場 合でも、指定した基準とピックリスト値のLICとが適合したすべてのレコードが含まれます。

[間]、[より大きい]および[より小さい]条件以外のピックリスト項目条件では、Oracle CRM On Demandによって、指定したフィルター基準と適合するレコードを見つけるために、LICではなくピックリスト値自体が検索 されます。

#### いずれかと等しいフィルター条件

いずれかと等しいフィルター条件は、指定された値のいずれかと厳密に一致するレコードを検索します。このフィルター条件 は、レコードの[詳細]ページまたは[編集]ページで、[ルックアップ]アイコン(虫めがね)が使用可能なピックリストフィー ルドのみでサポートされます。レコードの[詳細]ページまたは[編集]ページで、値のドロップダウンリストが使用可能なピッ クリストフィールドではサポートされません。このタイプのピックリストフィールドでは、[すべての値を含む]フィルター条 件を使用して、指定された値のいずれかと厳密に一致するレコードを検索します。

また、いずれかと等しいフィルター条件は、複数選択ピックリストフィールドではサポートされません。複数選択ピックリス トフィールドでの検索の詳細は、「複数選択ピックリストの検索について (ページ [80\)](#page-79-0)」を参照してください。

## フィルター条件の使用方法

次の表では、さまざまなフィルター条件と演算子を使用する方法について説明します。

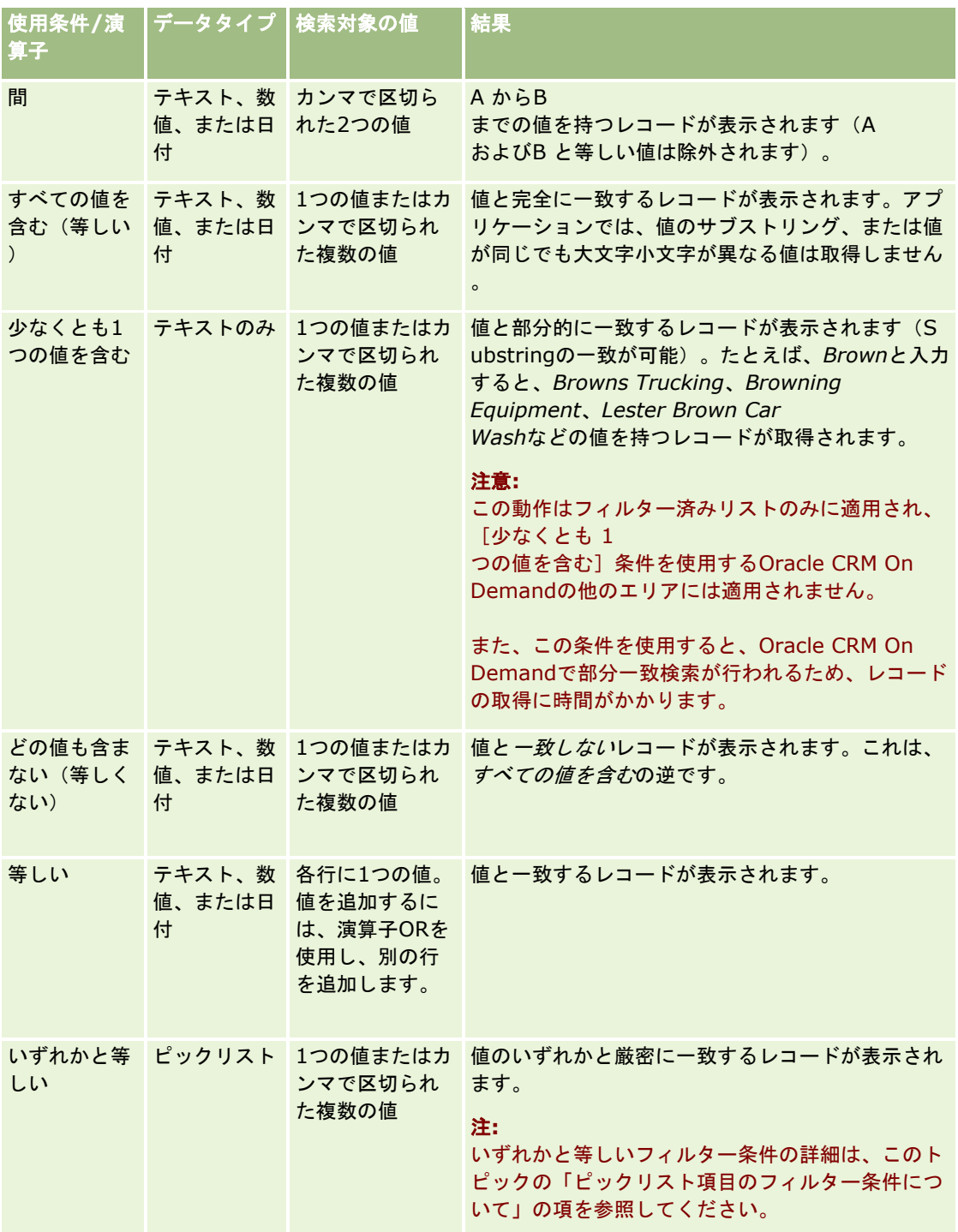

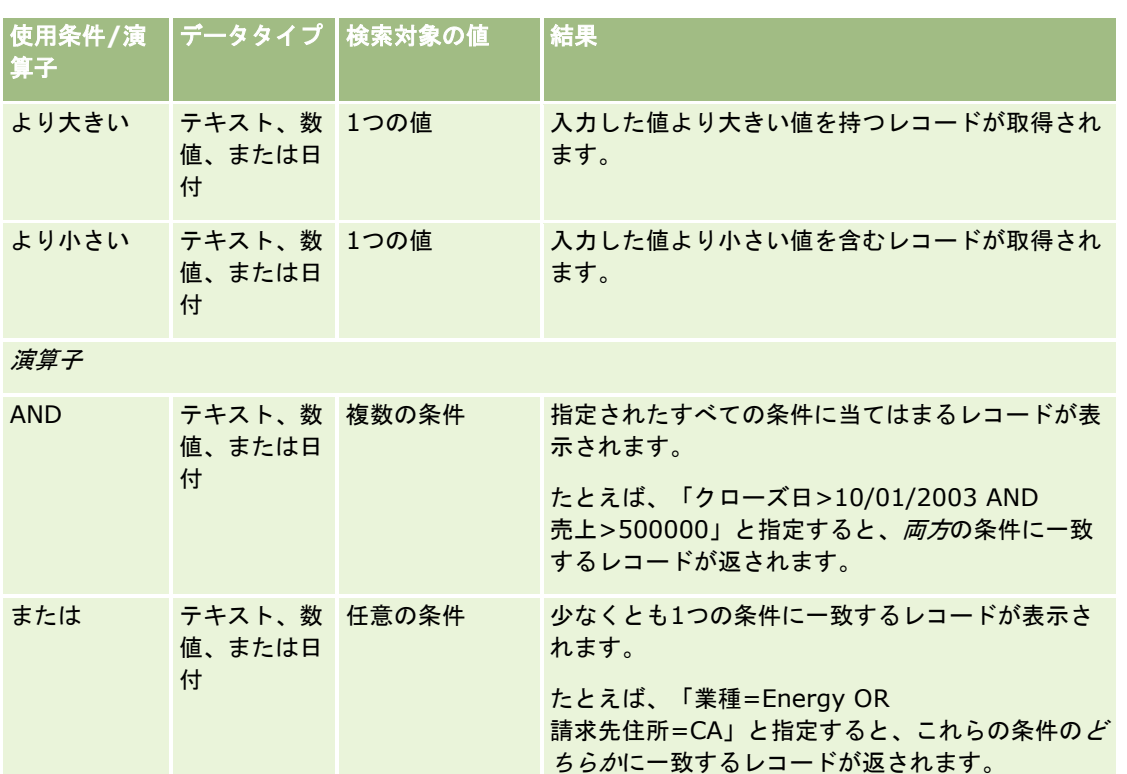

#### <span id="page-77-0"></span>はじめに

## フィルター値について

レコードの検索時には、選択したフィルター条件に応じて、フィルター値を指定する必要があります。 検索用のフィルター値を入力する場合は、次のガイドラインに従ってください。

- 次のいずれかの条件では、カンマを使用して値リストの各値を区切ります。
	- すべての値を含む
	- 少なくとも1つの値を含む
	- どの値も含まない
	- いずれかと等しい
- 次のいずれかの条件では、1つの値の中でカンマを使用しません。
	- すべての値を含む
	- 少なくとも1つの値を含む
	- どの値も含まない
	- いずれかと等しい

カンマは、値リスト内でセパレータとして処理されるため、カンマ自体を値内で使用することはできません。フィル ターの値にカンマが含まれている場合は、他の条件の組合せを使用して必要なフィルターを作成します。

- 数値の場合、カンマは、千の単位を表すために使用しません。
- **78** Oracle CRM On Demandオンラインヘルプ Part 1 リリース40

■ [少なくとも 1

つの値を含む]条件で語句の一部を使用できます。ただし、他の条件で語句の一部を使用すると、目的のレコードを取得 できません。

注**:** この動作は、[少なくとも 1 つの値を含む]条件を使用するフィルター済みリストのみに適用され、Oracle CRM On Demandの他のエリアには適用されません。

- 日付は、会社で使用している形式で入力してください。ただし、年は2003のように4桁で入力してください。
- 通貨は、カンマやドル記号(\$)などの記号を省略します。

### フィルター値とワイルドカードの使用

テキストフィールドと電話フィールドの検索にワイルドカード文字(\*および?)が使用できるのは、フィルター条件が[開 始文字]の場合のみです。

注意:大量のデータの検索にアスタリスク(\*)を使用すると、検索に時間がかかることがあります。

ワイルドカードは、次のタイプの検索で使用できます。

- [高度な検索]の[検索基準] セクション
- リスト作成ページおよびリストの編集ページの [検索基準] セクション
- リストページのアルファベット文字検索機能
- リストページのクイック検索
- アクションバーの「検索]セクション

電話番号フィールドでは、たとえば特定の市外局番に該当するすべての電話番号を検索できます。この操作を行うには、[電 話]アイコンをクリックし、[電話番号]ポップアップに市外局番を入力し、[市内電話番号]フィールドにアスタリスク( \*)のワイルドカードを入力します。

## 検索フィールドのデフォルト値について

管理者がユーザーの役割に対してレコードタイプの検索レイアウトをどのように設定しているかによって、次の場所で、その レコードタイプに対する検索フィールドに、デフォルト値が自動的に入力される場合があります。

- アクションバーの[ターゲット検索]アプレット。
- [高度な検索]基準フォーム。
- 新規リストを作成するときの、[新規リスト]ページの基準セクション。

#### 注**:**

既存のリストを絞り込むとき、検索フィールドのリストおよびそれらの検索フィールドの条件と値は、現在のリスト フィルターによって決定されます。

#### 注**:**

[活動]レコードタイプについては、アクションバーの[ターゲット検索]アプレットや[高度な検索]基準フォームでアポイント やタスクを検索するときに、検索フィールドに自動的に入力される場合がありますが、[活動]レコードタイプの新規リストを 作成するときに、検索フィールドが事前選択されたり設定されたりすることはありません。

検索フィールドの条件と値を変更できます。

## <span id="page-79-0"></span>複数選択ピックリストの検索について

複数選択ピックリストフィールドのすべての値に対して検索およびクエリーを実行できます。*複数選択ピックリスト*は、レコ ード情報を入力するときに複数の値を選択できるピックリストです。

複数選択ピックリストフィールドは、ターゲット検索結果のカラム、およびターゲット検索のフィルター基準のカラムとして サポートされています。

以下に、フィルター基準およびフィルター条件の複数選択ピックリスト値によって、レコードが見つかる場合を説明します。

- すべての値を含む:指定したすべてのフィルター値が検索したレコードの複数選択ピックリスト値に一致する場合に、レ コードが見つかります。
- **少なくとも1つの値を含む**: 指定したフィルター値のいずれかが検索したレコードの複数選択ピックリスト値に一致する 場合に、レコードが見つかります。
- どの値も含まない:指定したどのフィルター値も検索したレコードの複数選択ピックリスト値に一致しない場合、レコー ドが見つかります。

## キーワード検索について

Oracle CRM On

Demandでは、ターゲット検索とキーワード検索の2種類の検索を使用できます。企業の管理者は、企業プロファイルページ で検索タイプを選択して、企業がデフォルトで使用する検索のタイプを決定します。検索タイプは「ターゲット検索」をお勧 めします。ターゲット検索の詳細は、「ターゲット検索について (ページ [70\)](#page-69-0)」を参照してください。

Oracle CRM On Demandでは、次のようにいくつかの場所でキーワード検索を使用できます。

- アクションバーの[検索]セクション。企業のアクションバーの [検索] セクションでは、企業の管理者が企業用に選択 した検索のタイプに基づいて、キーワード検索またはターゲット検索のいずれかが使用されます。アクションバーでのレ コードの検索の詳細は、「アクションバーでのレコードの検索 (ページ [83\)](#page-82-0)」を参照してください。
- ルックアップウィンドウ。作業中のレコードにリンクするレコードを検索するルックアップウィンドウでは、企業の管理 者が企業用に選択した検索のタイプに基づいて、キーワード検索またはターゲット検索のいずれかが使用されます。ルッ クアップウィンドウでのレコードの検索の詳細は、「ルックアップウィンドウでのレコードの検索 (ページ [94\)](#page-93-0)」を参照してください。

#### **D** Oracle CRM On

Demandの [高度な検索]ページ。 [高度な検索] ページでは、検索のタイプは次のように、選択したオプションによ って異なります。

- 複数のレコードタイプを検索する場合、検索はキーワード検索となります。
- 単一のレコードタイプを検索する場合、検索はターゲット検索となります。

高度な検索の詳細は、「[高度な検索]の使用 (ページ [84\)](#page-83-0)」を参照してください。

注:リストページのクイックフィルターフィールドを使用した検索は、企業のデフォルトの検索タイプとしてキーワード検索 が選択されている場合でも、常にターゲット検索になります。

企業の管理者が企業の検索タイプとしてキーワード検索を選択した場合は、アクションバーの[検索]セクションおよびルッ クアップウィンドウに検索フィールドが1つのみ表示されます。キーワード検索では、検索フィールドに入力したテキストと の一致を見つけるために特定のフィールドが検索されます。入力したテキスト文字列はデフォルトの各フィールドに対してO R条件を使用して評価され、いずれかの検索対象フィールドでその文字列が見つかったレコードがすべて表示されます。たと えば、サービスリクエストレコードのキーワード検索では、[サービス番号]

フィールドと[主題]フィールドが検索されます。アクションバーの[検索]フィールドに「*1234*」という値を入力すると 、次のようなレコードが表示されます。

- <span id="page-80-0"></span>■ サービスリクエスト番号「12345」、「01234」など、[サービス番号]フィールドの値に「1234」という文字列 が含まれているすべてのレコード。
- 「顧客から製品番号1234に関する問題が報告されました」など、[主題]フィールドのテキストに「1234」とい う文字列が含まれているすべてのレコード。

一部のレコードタイプではキーワード検索がサポートされていません。キーワード検索がサポートされているレコードタイプ のリストと、キーワード検索で各レコードタイプについて検索されるフィールドの詳細は、「キーワード検索のデフォルトの 検索フィールド (ページ [81\)](#page-80-0)」を参照してください。

## キーワード検索のデフォルトの検索フィールド

Oracle CRM On Demandでは、次のようにいくつかの場所でキーワード検索を使用できます。

- アクションパーの[検索]セクション。企業のアクションバーの[検索]セクションでは、企業の管理者が企業用に選択 した検索のタイプに基づいて、キーワード検索またはターゲット検索のいずれかが使用されます。アクションバーでのレ コードの検索の詳細は、「アクションバーでのレコードの検索 (ページ [83\)](#page-82-0)」を参照してください。
- ルックアップウィンドウ。作業中のレコードにリンクするレコードを検索するルックアップウィンドウでは、企業の管理 者が企業用に選択した検索のタイプに基づいて、キーワード検索またはターゲット検索のいずれかが使用されます。ルッ クアップウィンドウでのレコードの検索の詳細は、「ルックアップウィンドウでのレコードの検索 (ページ [94\)](#page-93-0)」を参照してください。

#### **Oracle CRM On**  Demandの [高度な検索]ページ。 [高度な検索] ページでは、検索のタイプは次のように、選択したオプションによ って異なります。

- 複数のレコードタイプを検索する場合、検索はキーワード検索となります。
- 単一のレコードタイプを検索する場合、検索はターゲット検索となります。

高度な検索の詳細は、「[高度な検索]の使用 (ページ [84\)](#page-83-0)」を参照してください。

注:リストページのクイックフィルターフィールドを使用した検索は、企業のデフォルトの検索タイプとしてキーワード検索 が選択されている場合でも、常にターゲット検索になります。

キーワード検索とターゲット検索の詳細は、「キーワード検索について (ページ [80\)](#page-79-0)」および「ターゲット検索について (ページ [70\)](#page-69-0)」を参照してください。

ターゲット検索はすべてのレコードタイプでサポートされますが、キーワード検索は一部のレコードタイプではサポートされ ません。次の表に、キーワード検索をサポートするレコードタイプを示します。この表では、キーワード検索でOracle CRM On Demandが検索するフィールドを、レコードタイプごとに示します。

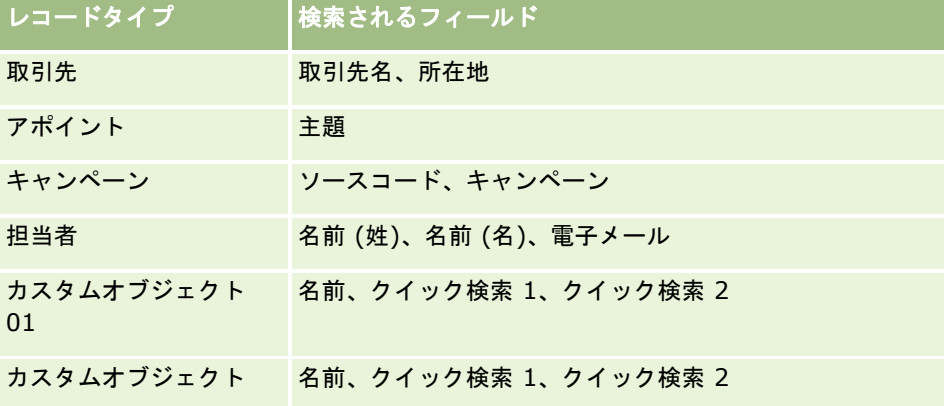

### はじめに

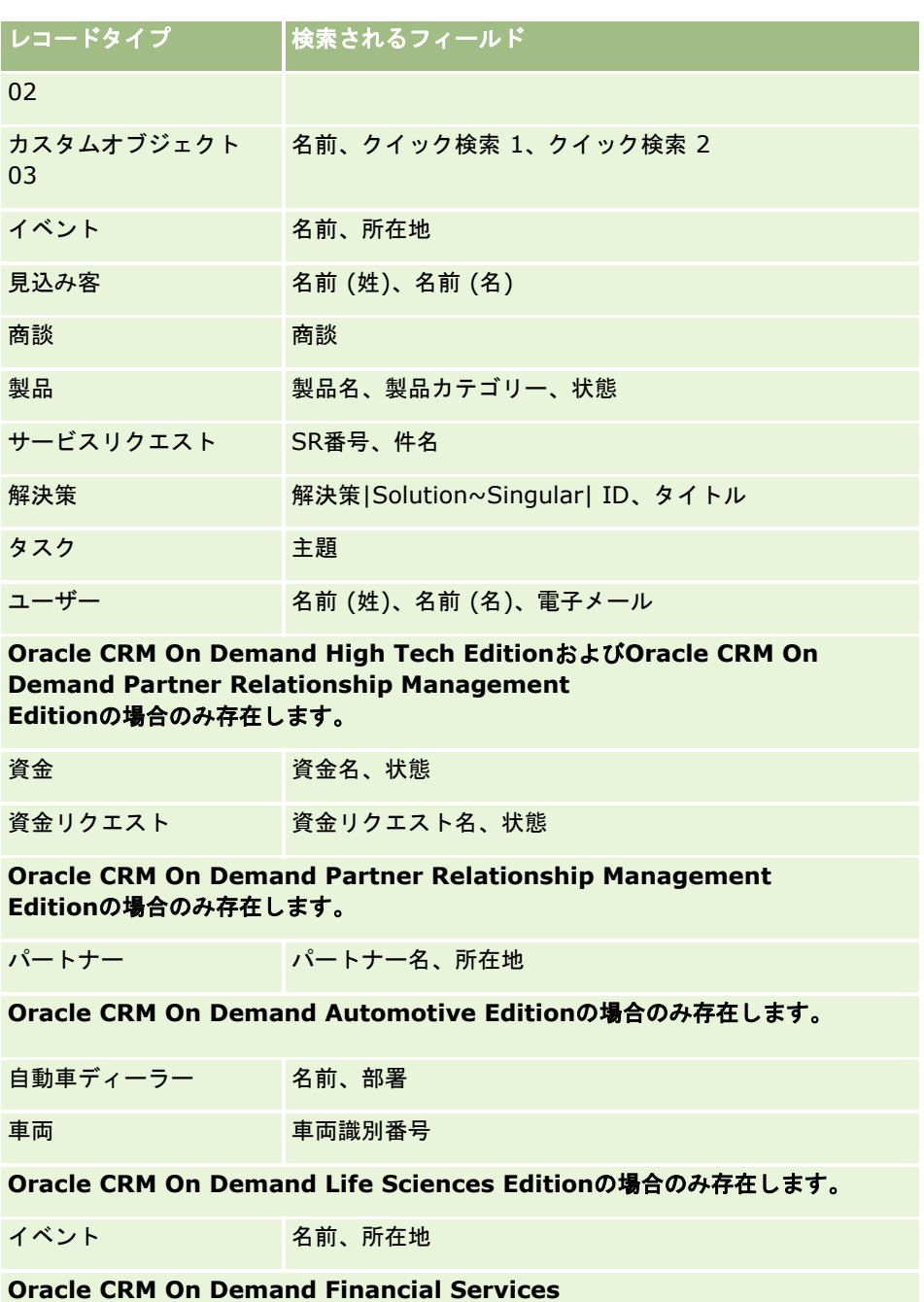

**Edition**の場合のみ存在します。

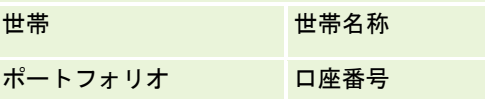

## <span id="page-82-0"></span>アクションバーでのレコードの検索

アクションバーの[検索]セクションを使用して、レコードを検索できます。取引先、担当者などを新規に作成する場合は、 それらのレコードがすでに存在しているかどうかを事前に確認すると効率的です。アクションバーの[検索]セクションの最 初のフィールドでは、検索対象のレコードタイプを指定します。[すべて]を選択してすべてのレコードタイプを検索するか 、または個々のレコードタイプを選択できます。[検索]セクションに対してデフォルトのレコードタイプを設定できます。 詳細は、「デフォルトの検索レコードタイプの設定 (ページ [827\)](#page-826-0)」を参照してください。

注:ユーザーの役割および企業が使用する検索タイプに基づいて、アクションバーの[検索]セクションで検索できるレコー ドタイプが決まります。

### 様々なタイプの検索について

単一のレコードタイプを検索すると、検索結果はリストページに表示され、ユーザーはレコードのリストを使用できます。O racle CRM On

Demandのリスト管理機能を使用すると、リストの絞り込みを実行したり、検索結果を新規リストとして保存できます。レ コードリストの管理の詳細は、「リストの使用 (ページ

[122\)](#page-121-0)」を参照してください。すべてのレコードタイプを検索する場合、検索結果ページには、検索で見つかったレコードタ イプごとに異なるセクションが表示されます。テキストベース検索フィールドを使用して検索すると、入力フィールドに「大 文字と小文字を区別」というテキストがグレーで表示される場合を除き、大文字と小文字は区別されません。このグレーのテ キストはユーザーがフィールドをクリックすると消えます。

[高度な検索]ページに移動すると、一度に複数のレコードタイプを検索したり、日付フィールドを使用して検索できます。 また、高度な検索では高度なフィルター機能も使用できます。詳細は、「[高度な検索]の使用 (ページ [84\)](#page-83-0)」を参照してください。

Oracle CRM On Demand

では、ターゲット検索とキーワード検索の2種類の検索がサポートされています。企業の管理者は、企業プロファイルページ で検索タイプを選択して、企業がデフォルトで使用する検索のタイプを決定します。一般に、ターゲット検索の方がクエリー のパフォーマンスに優れています。キーワード検索とターゲット検索の詳細は、「ターゲット検索について (ページ [70\)](#page-69-0)」および「キーワード検索について (ページ [80\)](#page-79-0)」を参照してください。

注**:**ターゲット検索の場合にのみ、アクションバーの[検索]セクションにブックセレクタが表示されます。ブックセレクタ を使用すると、特定のユーザーブック(通常はユーザーと呼ばれる)またはカスタムブック(通常はブックと呼ばれる)に属 しているレコードのみが検索されるように、検索を絞り込むことができます。詳細は、「ブックセレクタの使用 (ページ [100\)](#page-99-0)」を参照してください。

## 検索から**1**レコードのみが返された場合

検索からレコードが1つのみ返された場合のレコードの表示方法を指定できます。レコードの[詳細]ページに直接オープン することも、リストページに表示することもできます。この動作を制御するオプションは、個人設定の[アクションバーレイ アウト]ページの[クイック検索オプション]セクションにある [返されたレコードが 1

つのみの場合、直接詳細ページに移動します]チェックボックスです。アクションバーレイアウトの設定方法の詳細は、「ア クションバーレイアウトの変更 (ページ [846\)](#page-845-0)」を参照してください。

次の手順で、アクションバーでレコードを検索する方法を説明します。

### アクションバーでレコードを検索するには

**1** アクションバーが非表示の場合は表示します。

<span id="page-83-0"></span>アクションバーの表示および非表示については、「アクションバーの表示または非表示について (ページ [39\)](#page-38-0)」を参照してください。

**2** アクションバーの[検索]セクションの最初のフィールドで、レコードタイプを選択するか、または[すべて]を選択し て検索対象として有効なすべてのレコードタイプを選択します。

注:すべてのレコードタイプを検索するオプションを選択すると、カスタムオブジェクト01、02、および03レコー ドタイプが検索に含められますが、カスタムオブジェクト04以降のレコードタイプは含められません。検索対象と して有効なすべてのレコードタイプを検索すると、1つのレコードタイプを検索するより検索速度が遅くなります。

- **3** 設定に応じて、単一のテキストフィールド、または複数のテキストフィールドのいずれかに検索対象の値を入力します。
- **4** [検索]をクリックします。

ヒント**:**検索要求がタイムアウトしたことを示すメッセージが表示される場合、[高度な検索]を使用して条件をさらに 絞り込むことができます。詳細は、「[高度な検索]の使用 (ページ [84\)](#page-83-0)」を参照してください。検索およびリストの最適化に関する詳細をトレーニングおよびサポートWebサイトで確認す ることもできます。トレーニングおよびサポートWebサイトにアクセスするには、Oracle CRM On Demandの各ページの上部で [トレーニングおよびサポート]グローバルリンクをクリックします。

**5** 対象となるレコードのリンクをクリックします。

そのレコードの[詳細]ページが開きます。

## [高度な検索]の使用

次の場所にある[高度な検索]リンクから1つのレコードタイプの高度な検索を実行できます。

- アクションバー。
- レコードの[詳細]ページの関連情報セクションがタブとして表示され、[タブの拡張ビューの有効化]チェックボックスが 企業プロファイルで選択されている場合、親レコードの関連レコードのリスト。
- ターゲット検索が企業に有効になっている場合、[ルックアップ]ウィンドウ。

アクションバーにある[高度な検索]リンクから複数のレコードタイプの高度な検索を実行できます。

ユーザーの役割によって、検索可能なレコードタイプが決まります。[高度な検索]ページで使用可能なセクションは、単一レ コードタイプを選択して検索するか、複数のレコードタイプを選択して検索するか、検索を開始する場所によって異なります  $\circ$ 

高度な検索の詳細は、次のトピックを参照してください。

- 単一レコードタイプの高度な検索について (ページ [85\)](#page-84-0)
- 関連レコードの高度な検索について (ページ[87\)](#page-86-0)
- 複数のレコードタイプの高度な検索について (ページ [88\)](#page-87-0)

高度な検索の実行手順については、次のトピックを参照してください。

- 単一レコードタイプの高度な検索の実行 (ページ [89\)](#page-88-0)
- 複数のレコードタイプの高度な検索の実行 (ページ [92\)](#page-91-0)

## <span id="page-84-0"></span>単一レコードタイプの高度な検索について

次の場所にある[高度な検索]リンクから1つのレコードタイプの高度な検索を実行できます。

- アクションバー。
- レコードの[詳細]ページの関連情報セクションがタブとして表示され、[タブの拡張ビューの有効化]チェックボックスが 企業プロファイルで選択されている場合、親レコードの関連レコードのリスト。
- ターゲット検索が企業に有効になっている場合、[ルックアップ]ウィンドウ。

単一のレコードタイプの高度な検索は、アクションバーの[検索]セクションのターゲット検索に似ています。レコードタイ プの複数のフィールドを使用して検索できます。ただし、高度な検索では、次の操作も行えます。

- 検索で大文字と小文字を区別するかどうかを指定します。
- 検索するフィールドを選択します。詳細は、このトピックの「検索フィールドについて」を参照してください。
- 条件、フィルター値、およびフィルターを定義する演算子(AND、OR)を入力します。

注:単一のレコードタイプの高度な検索では、完全一致の検索に等号(=)を使用しません。かわりに、[等しい]条 件またはいずれかと等しい条件を使用して完全一致を検索します。

- 検索結果に表示するフィールドを指定します。この機能は、アクションバーにある[高度な検索]リンクから実行する検索 の場合にのみ使用できます。
- 検索結果の初期並べ替え順を指定します。

#### 検索フィールドについて

アクションバーの[高度な検索]リンクまたは[ルックアップ]ウィンドウの[高度な検索]リンクから単一レコードタイプの高度 な検索を実行する場合は、次のようにユーザーの役割に基づいて、検索できるレコードタイプ、および検索できる各レコード タイプのフィールドが決まります。

■ レコードタイプに対するユーザーの役割に割り当てられた検索レイアウトで、企業の管理者が検索フィールドを使用可能 にしていない場合、そのレコードタイプの高度な検索には検索基準を指定できません。検索基準を指定せずに高度な検索 を実行すると、ユーザーの役割およびアクセス設定によって表示可能な、そのレコードタイプのすべてのレコードが返さ れます。

■ ユーザーの役割で[[検索]および[リスト]のすべてのフィールド]権限が有効な場合は、レコードタイプのユーザーの役割 に割り当てられた検索レイアウトで企業の管理者が使用可能にしているすべての検索フィールドを検索できます。

注:企業の管理者が、「検索]および「リスト]のすべてのフィールド権限をユーザー役割の多くで使用可能にしな いことをお勧めします。その権限が使用可能でない場合、企業で使用しないフィールドは検索およびリストのページ に表示されません。これにより、不要な情報が削減され、ユーザーが最も必要なフィールドを表示することが容易に なります。

- ユーザーの役割で [[検索]および[リスト]のすべてのフィールド]権限が無効な場合は、次の基準を両方とも満たす場合 のみ、フィールドを検索できます。
	- レコードタイプのユーザーの役割に割り当てられた検索レイアウトで、フィールドが使用可能な検索フィールドであ ること。
	- 該当するレコードタイプのユーザーの役割に割り当てられた [詳細]ページレイアウトにフィールドが表示されてい ること。ユーザーの役割に動的ページレイアウトが定義されている場合は、少なくともその動的ページレイアウトの 1つにフィールドが表示されている必要があります。

注:動的レイアウトは、レコードの特定のフィールドで選択したピックリスト値に基づいて、レコードタイプが同じ 様々なレコードに対して異なるフィールドセットを表示するページレイアウトです。

関連レコードのリストの[高度な検索]リンクから高度な検索を実行する場合に検索可能なフィールドが、Oracle CRM On Demandの決定方法の詳細は、「関連レコードの高度な検索について (ページ [87\)](#page-86-0)」を参照してください。

### 検索結果について

単一レコードタイプの高度な検索で返されるレコードに表示されるフィールドは、次のように検索を開始する場所およびユー ザーの役割によって決まります。

- アクションバーの**[**高度な検索**]**リンクからの検索。検索によって返されるレコードリストのカラムとして表示するフィ ールドを選択できます。次のように、ユーザーの役割によって、表示を選択できるフィールドが決まります。
	- ユーザーの役割に対して [[検索]および[リスト]のすべてのフィールド]権限が有効な場合は、検索で返されるレコ ードのリストにカラムとして表示するフィールドを選択できます。
	- ユーザーの役割に対して [[検索]および[リスト]のすべてのフィールド] 権限が無効な場合は、レコードタイプのユ ーザーの役割に割り当てられた[詳細]ページレイアウトにフィールドが表示される場合のみ、検索で返されるレコ ードのリストにカラムとして表示するフィールドを選択できます。ユーザーの役割に対して動的ページレイアウトが 定義されている場合は、レコードタイプの1つ以上の動的ページレイアウトにフィールドが表示される必要がありま す。

検索結果が[リスト]ページに表示されます。リストに表示されるレコードが多すぎる場合は、フィルター処理するか 、[リスト]ページでリストを絞り込めます。フィルターおよび[リスト]ページでのリストの絞り込みの詳細は、次の トピックを参照してください。

- リストのフィルター処理 (ページ [134\)](#page-133-0)
- [リスト]ページ内のリストの絞り込み (ページ [136\)](#page-135-0)

レコードリストの管理の詳細は、「リストの使用 (ページ [122\)](#page-121-0)」を参照してください。

- 関連レコードのリストの**[**高度な検索**]**リンクからの検索。検索結果が[高度な検索]リンクをクリックしたページに表示さ れます。親レコードの[詳細]ページにある関連情報セクションのレイアウトによって、返されるレコードリストにカラム として表示されるフィールドが決まります。
- **[**ルックアップ**]**ウィンドウの**[**高度な検索**]**リンクからの検索。検索結果が[ルックアップ]ウィンドウに表示され、[ルッ クアップ]ウィンドウのレイアウトによって、レコードリストにカラムとして表示されるフィールドが決まります。ほと んどの場合、レコードタイプのユーザーの役割に割り当てられている検索レイアウトによって、[ルックアップ]ウィンド ウのレイアウトが決まります。ただし、ユーザーの役割の検索レイアウトの影響を受けない設定済みの[ルックアップ]ウ ィンドウもあります。

#### 検索結果の並べ替え順について

並べ替えフィールドが指定されていないリストは、最も効率的なパフォーマンスを実現する表示カラムで自動的に並べ替えら れます。そのため、検索の並べ替えフィールドを指定しないことをお薦めします。標準アプリケーションでは、並べ替えフィ ールドは単一レコードタイプの[高度な検索]ページで自動的に選択されますが、この並べ替えフィールドを消去できます。管 理者は、並べ替えフィールドが自動的に選択されないように、ユーザー役割のレコードタイプの検索レイアウトを設定できま す。検索レイアウトの設定の詳細は、「検索レイアウトの管理」を参照してください。

単一レコードタイプの高度な検索で返されるレコードリストの初期並べ替え順を指定することもできます。最大3つの並べ替 えフィールドを選択できます。たとえば、担当者リストに対して、[名前 (姓)]、[名前 (名)]、[部門]の順にリストを並べ替えることを選択できます。3つの並べ替えフィールドのそれぞれについて、レコードを昇 順で並べ替えるか、降順で並べ替えるかを指定できます。

並べ替え順を指定する場合、ベストプラクティスとして、最も制限が大きい使用可能フィールドを最初の並べ替えフィールド に使用します。多数のレコードがあるレコードタイプに対して検索する場合は特にそうします。たとえば、[担当者]レコード タイプの[電子メール]フィールドでの検索は、[担当者名

<span id="page-86-0"></span>(姓)]フィールドなどの別のフィールドではなく[電子メール]フィールドで結果も並べ替える場合はより効率的になります。 アクションバーから高度な検索を開始する場合、検索結果にフィールドを追加し、それらのフィールドを並べ替えフィールド として使用できます。

1番目の並べ替えフィールドを選択した後で、1番目の並べ替えフィールドと同じレコードに直接格納されている並べ替えフ ィールドのみが2番目および3番目の並べ替えフィールドとして選択できます。たとえば、担当者を検索する場合、1番目の並 べ替えフィールドとして担当者の[名前

(名)]フィールドを選択するとします。この場合、担当者レコードに直接格納されている残りの並べ替えフィールドのみを2番 目および3番目の並べ替えフィールドとして選択できます。取引先レコードに格納されている[取引先]フィールドなど、他の レコードに格納されているフィールドは使用できません。

#### 注**:**

[ルックアップ]ウィンドウの[高度な検索]リンクから検索した場合、[ルックアップ]ウィンドウで表示されるフィールドしか 、高度な検索の並べ替えフィールドとして選択できません。

#### アクションバーからの検索で**1**レコードのみが返された場合の動作

検索からレコードが1つのみ返された場合のレコードの表示方法を指定できます。レコードの[詳細]ページに直接オープン することも、リストページに表示することもできます。この動作を制御するオプションは、個人設定の[アクションバーレイ アウト]ページの[クイック検索オプション]セクションにある[返されたレコードが1

つのみの場合、直接詳細ページに移動します]チェックボックスです。

このオプションは、アクションバーの[高度な検索]リンクから実行する、単一レコードタイプの高度な検索、およびアクショ ンバーで直接実行する検索に適用されます。関連レコードのリストの[高度な検索]リンクから実行した検索、または[ルック アップ]ウィンドウの[高度な検索]リンクから実行した検索、または複数レコードタイプの検索には適用されません。アクシ ョンバーレイアウトの設定方法の詳細は、「アクションバーレイアウトの変更 (ページ [846\)](#page-845-0)」を参照してください。

単一レコードタイプの高度な検索の実行手順の詳細は、「単一レコードタイプの高度な検索の実行 (ページ [89\)](#page-88-0)」を参照してください。

## 関連レコードの高度な検索について

レコードの[詳細]ページ上の関連情報セクションがタブとして表示されており、企業プロファイルでタブの[タブの拡張ビュ ーの有効化]チェックボックスが選択されている場合は、高度な検索を実行して関連レコードのリストを絞り込むことができ ます。例として、親取引先レコードにリンクされている担当者レコードの高度な検索を実行できます。親レコードの[詳細]ペ ージにある関連情報セクションか、関連情報セクションで[リストを全表示]リンクをクリックしたときに開く[リスト]ページ のいずれかで、リストの[高度な検索]リンクから検索を開始できます。

関連レコードの高度な検索は、アクションバーの[高度な検索]リンクをクリックして実行する単一レコードタイプの高度な検 索と同様です。「単一レコードタイプの高度な検索の実行 (ページ

[89\)](#page-88-0)」を参照してください。ただし、管理者がユーザーの役割および検索レイアウトをどのように設定しているかによって、 アクションバーからのレコードタイプの高度な検索で使用可能な検索フィールドの一部は、同じレコードタイプの関連レコー ドの高度な検索で使用できないことがあります。また、関連レコードの検索結果にカラムとして表示するフィールドを選択す ることはできません。検索結果には、親レコードの[詳細]ページの関連情報セクションに表示されるフィールドと同じものが 表示されます。

Oracle CRM On

Demandでは次の機能を使用して、指定したレコードタイプの関連レコードの高度な検索において検索可能なフィールドを 決定します。

#### 役割の**[[**検索**]**および**[**リスト**]**のすべてのフィールド**]**権限の設定。

**■ 親レコードの[詳細]ページレイアウトの関連情報セクションのレイアウト。**たとえば、親取引先レコードにリンクされ ている担当者を検索する場合、役割の[取引先詳細]ページレイアウトで使用する担当者関連情報レイアウトが考慮されま す。

- <span id="page-87-0"></span>**■ 役割のレコードタイプの[詳細]ページレイアウト**。たとえば、親取引先レコードにリンクされている担当者を検索する 場合、役割の担当者レコードタイプの[詳細]ページレイアウトが考慮されます。
- 役割のレコードタイプの検索レイアウト。たとえば、親取引先レコードにリンクされている担当者を検索する場合、役割 の担当者レコードタイプの検索レイアウトが考慮されます。検索レイアウトで、状況によっては次を考慮することがあり ます。
	- 使用可能な検索フィールドセット。
	- 関連情報レイアウトで選択されたフィールドに検索を制限チェックボックス。検索を実行する関連レコードのリスト にフィールドが表示される場合、このチェックボックスの設定は考慮されません。ただし、関連レコードのリストに フィールドが表示されない場合、関連レコードのリストにフィールドが表示されなくても、このチェックボックスの 設定では、関連レコードの検索に検索フィールドとしてフィールドが使用可能かどうかを決定する際に考慮されるこ とがあります。

次の表では、権限とレイアウトを使用して関連レコードの検索にフィールドが使用可能かどうかを決定する方法を示します。 右端のカラムに状況ごとの結果を示します。

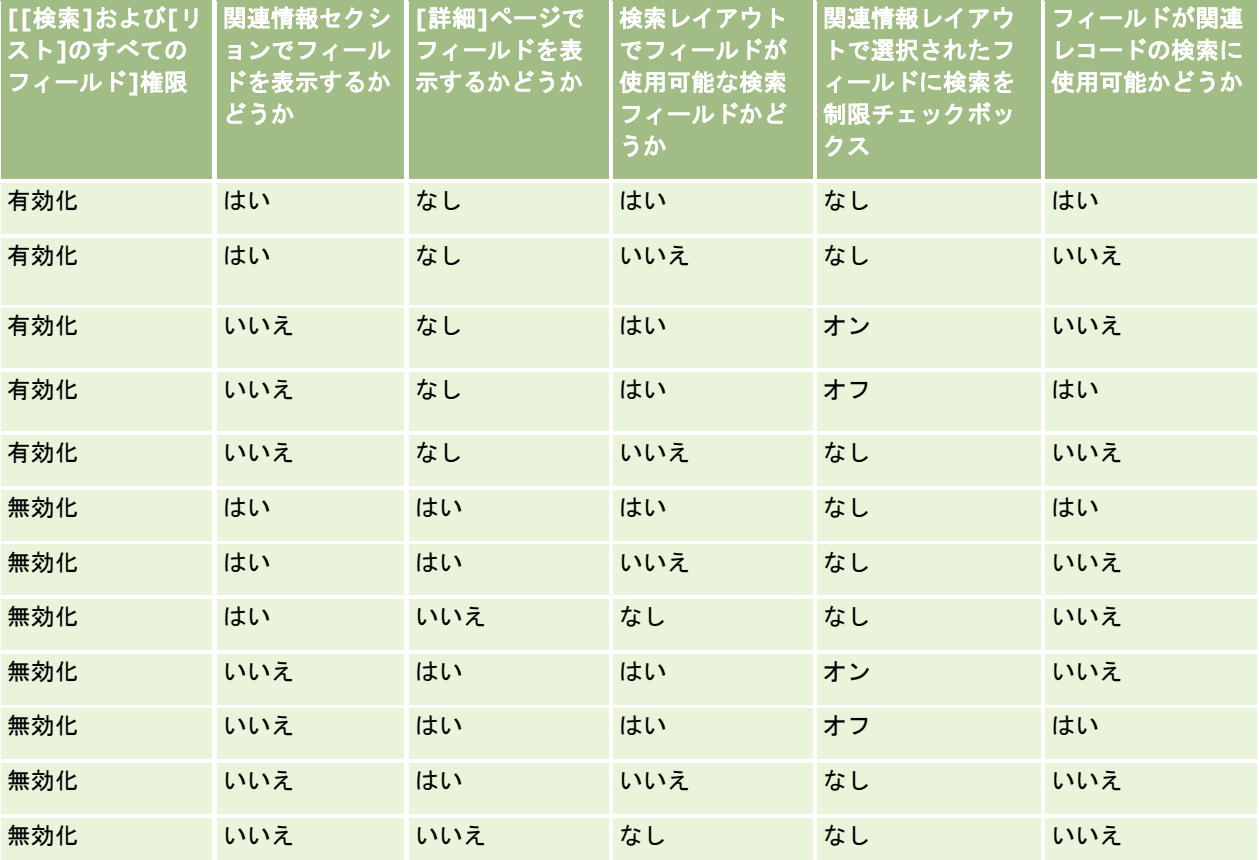

## 複数のレコードタイプの高度な検索について

複数のレコードタイプの高度な検索は、キーワード検索です。キーワード検索をサポートするレコードタイプの一部またはす べてを検索できます。高度な検索を使用して複数のレコードタイプを検索する場合、検索で検出されたレコードのタイプごと に異なるセクションが [検索結果]ページに表示されます。

<span id="page-88-0"></span>注:検索するレコードタイプのリストで「すべてのレコードタイプ」オプションを選択した場合、検索にはキーワード検索を サポートするレコードタイプのみが含まれます。キーワード検索をサポートしないレコードタイプを検索するには、一度に1 つのレコードタイプを検索する必要があります。

キーワード検索の使用方法の詳細は、「キーワード検索について (ページ [80\)](#page-79-0)」を参照してください。複数レコードタイプの高度な検索の実行手順については、「複数のレコードタイプの高度な検索 の実行 (ページ [92\)](#page-91-0)」を参照してください。

### 単一レコードタイプの高度な検索の実行

このトピックでは、次のタスクの実行方法について説明します。

- 次の場所から単一レコードタイプの高度な検索を開始します。
	- アクションバー
	- 「ルックアップ]ウィンドウ
	- 関連レコードのリスト
- 高度な検索を実行します。

次の手順で、アクションバーから単一レコードタイプの高度な検索を開始する方法を説明します。

#### アクションバーから単一レコードタイプの高度な検索を開始するには

- **1** アクションバーが非表示の場合は表示します。アクションバーの表示および非表示については、「アクションバーの表示 または非表示について (ページ [39\)](#page-38-0)」を参照してください。
- 2 アクションバーの [検索] セクションで、 [高度な検索] をクリックします。
- **3** [高度な検索]ページで、次の手順を実行します。
	- **a** [次のレコードタイプ]ラジオボタンを選択します。
	- **b** 検索するレコードタイプのチェックボックスをオンにします。
	- **c** その他のすべてのレコードタイプのチェックボックスがオンになっていないことを確認します。
- **4** [検索対象]セクションで、次のいずれかのオプションを選択します。
	- レコードセット
	- ブック

注**:**[製品]、[ユーザー]など、所有者のないレコードタイプでは、[検索対象]セクションは表示されません。 [検索対象]セクションの [ブック]オプションは、企業で [ブック]機能が有効になっている場合にのみ使用でき ます。

- 5 [検索対象]セクションで [レコードセット]オプションを選択した場合は、検索するレコードセットを指定するには次 のいずれかを選択します。
	- 表示可能なレコード(全件):少なくとも「表示]することができるレコードで、レポート階層、ユーザーのアクセ スレベル、そして共有レコードのアクセスレベルを定義したものになります。

注**:**

企業プロファイルの [管理者の表示が有効] オプションおよびユーザーの役割の [すべてのレコードを読み 取れますか?]設定は、このオプションを選択すると考慮されます。企業プロファイルで [管理者の表示が 有効]オプションを選択していないと、[表示可能なレコード

(全件)]オプションを選択した場合に検索されるレコードのセットは、関連するレコードタイプに対するユ 一ザーの役割の「すべてのレコードを読み取れますか?]設定の選択に関係なく、「自分が属しているチー ムのレコード (全件)]オプションを選択した場合に検索されるレコードと同じセットになります。

- **自分が所有するレコード (全件)**
- 自分が属しているチームのレコード **(**全件**)**。次にいずれかに該当するレコードのみがフィルター済みリストに含まれます。
	- 自分が所有しているレコード
	- チーム機能によって、所有者が共有化したレコード
	- 取引先、活動、担当者、世帯、商談、ポートフォリオのグループ割り当て機能によって共有化したレコード
- 自分または部下が所有するレコード

**(**全件**)**。自分または部下が所有するレコードが含まれます。このオプションを選択した場合、企業プロファイルの [管理者の表示が有効]オプションは考慮されません。

- 自分または部下が属しているチームのレコード **(**全件**)**。企業プロファイルで[マネージャ表示]が有効な場合は、自分または部下が属しているチームのレコード が含まれます。このオプションを選択した場合、企業プロファイルの[管理者の表示が有効]オプションは考慮され ません。
- **デフォルトブック (個人)**。ブックセレクタのデフォルト設定は、企業の管理者によって定義されます。
- **6** [検索対象]セクションで[ブック]オプションを選択した場合は、ブックセレクタでブック、ユーザーまたは委任を選 択します。

詳細は、「ブックセレクタの使用 (ページ [100\)](#page-99-0)」を参照してください。

次の手順で、[ルックアップ]ウィンドウから単一レコードタイプの高度な検索を開始する方法を説明します。

#### *[*ルックアップ*]*ウィンドウから単一レコードタイプの高度な検索を開始するには

■ 「ルックアップ]ウィンドウで[高度な検索]をクリックします。

次の手順で、関連レコードのリストから単一レコードタイプの高度な検索を開始する方法を説明します。

#### 関連レコードのリストから単一レコードタイプの高度な検索を開始するには

**1** 親レコードの[詳細]ページで、関連情報セクションまでスクロールします。

**2** 関連情報セクションで[高度な検索]をクリックします。

次の手順で、単一レコードタイプの高度な検索を実行する方法を説明します。この手順は、[ルックアップ]ウィンドウの[高 度な検索]リンクまたは関連レコードのリストの[高度な検索]リンクから開始する高度な検索、およびアクションバーの[高度 な検索]リンクから開始する高度な検索に適用できます。

#### 単一のレコードタイプの高度な検索を実行するには

**1** [高度な検索]ページの[大文字と小文字の区別を選択]セクションで、必要に応じて[大文字と小文字を区別しない]チェッ クボックスをオンにします。

このチェックボックスがオンの場合、特定のフィールドは検索に対して大文字小文字が区別されなくなります。これ らのフィールドは、[検索基準を入力]セクションで青いテキストで示されます。

- **2** [検索基準を入力]セクションで、次の操作を行います。
	- **a** [フィールド]リストからフィールドを選択します。

アクションバーから検索を開始した場合、これらのフィールドには、該当するレコードタイプのターゲット 検索フィールドが事前に入力されています。[ルックアップ]ウィンドウまたは関連レコードのリストから検 索を開始した場合、および[ルックアップ]ウィンドウまたは関連レコードのリストですでに検索フィールド を選択していた場合、最初の基準フィールドは選択した検索フィールドが事前に入力されています。

特定のフィールドは、検索中およびリストの並べ替え時のパフォーマンスを向上させるために最適化されま す。これらの最適化されたフィールドは、検索フィールドのリストに緑色のテキストで表示されます。検索 用に最適化されていないフィールドが検索条件に含まれる場合、検索速度が遅くなることがあります。最大 10個のフィールドに対してフィルターできます。

#### 注**:**

[検索基準を入力]セクションで紫のテキストで表示されるフィールドは、[大文字と小文字を区別しない]チ ェックボックスの設定に関係なく、常に大文字小文字が区別されません。これらのフィールドは、高速検索 用に最適化されません。

**b** 条件、フィルター値、およびフィルターを定義する演算子(AND、OR)を入力します。

フィルター条件の使用については、「フィルター条件について (ページ [72\)](#page-71-0)」を参照してください。

注意: [フィルター値]を入力する場合は、「フィルター値について (ページ [78\)](#page-77-0)」で説明する規則に従っていることを確認してください。規則に従わないと、正しいレコードを検索できない場 合があります。

#### 例

取引先:年間売上が\$100,000,000.00を超え、かつ、カナダに所在する取引先のフィルター済みリストを作成する 場合は、次のようにフォームに値を入力します。

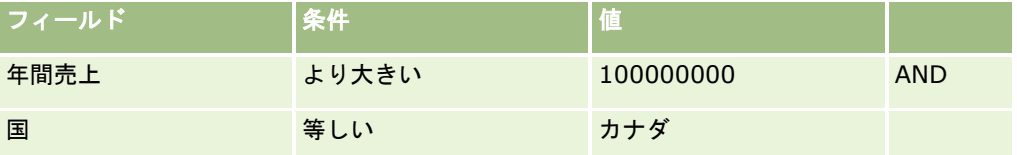

見込み客 : 見込み売上が\$100,000.00を超え、かつ、評価がAまたはBである見込み客のフィルター済みリストを作 成する場合は、次のようにフォームに値を入力します。

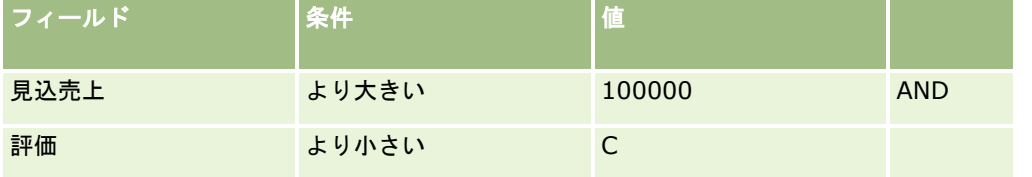

<span id="page-91-0"></span>**3** (アクションバーからの検索のみ)[カラムの表示]セクションで、検索結果にカラムとして表示するフィールドを選択し 、[使用可能項目]リストから[選択した項目]リストにフィールドを移動します。選択したフィールドの順序を変更するに は、上下の矢印を使用します。

#### ヒント**:**

レコードのリストが返された後、カラム見出しを新しい位置にドラッグアンドドロップすると、リスト内のカラムの順序 をすばやく変更できます。カラムの順序を変更した後で、オプションでリストを保存できます。

- **4** (オプション)[並べ替え順]セクションで、目的の初期並べ替えフィールドおよび並べ替え順を次のように指定します。
	- 並べ替えフィールドを指定しない場合で、並べ替えフィールドがすでに選択されているときは、並べ替えフィールド を消去します。

並べ替えフィールドが指定されていないリストは、最も効率的なパフォーマンスを実現する表示カラムで自 動的に並べ替えられます。そのため、検索の並べ替えフィールドを指定しないことをお薦めします。検索結 果の並べ替え順の指定の詳細は、「単一レコードタイプの高度な検索について (ページ [85\)](#page-84-0)」を参照してください。

- 1つ以上の並べ替えフィールドを指定する場合は、次の手順を実行します。
- **a** [並べ替え基準]ドロップダウンリストで1番目の並べ替えフィールドを選択し、[昇順]または[降順]をクリックして 並べ替え順を選択します。
- **b** 必要に応じて2番目および3番目の並べ替えフィールドを選択して、これらのフィールドの並べ替え順を指定します  $\circ$

特定のフィールドは、検索中およびリストの並べ替え時のパフォーマンスを向上させるために最適化されます。これ らの最適化されたフィールドは、並べ替えフィールドのリストに緑色のテキストで表示されます。並べ替えフィール ドとして最適化されていないフィールドを選択した場合、検索速度が遅くなることがあります。

注: この手順では、チェックボックスタイプのフィールドを、並べ替えフィールドとして選択できません。ただし 、リストを作成した後で、カラムの見出しをクリックすることによって、チェックボックスの値に基づいたフィール ドの並べ替えをすることはできます。

#### **5** [検索]をクリックします。

ヒント**:**検索要求がタイムアウトしたことを示すメッセージが表示された場合は、検索条件を修正して再試行してください。 検索およびリストの最適化に関する詳細をトレーニングおよびサポートWebサイトで確認することもできます。トレーニン グおよびサポートWebサイトにアクセスするには、Oracle CRM On Demandの各ページの上部で [トレーニングおよびサポート] グローバルリンクをクリックします。

#### 関連トピック

単一レコードタイプの高度な検索の詳細は、次のトピックを参照してください。

■ 単一レコードタイプの高度な検索について (ページ [85\)](#page-84-0)

### 複数のレコードタイプの高度な検索の実行

次の手順で、複数レコードタイプの高度な検索を実行する方法を説明します。

#### 複数のレコードタイプの高度な検索を実行するには

- **1** アクションバーが非表示の場合は表示します。アクションバーの表示および非表示については、「アクションバーの表示 または非表示について (ページ [39\)](#page-38-0)」を参照してください。
- 2 アクションバーの [検索] セクションで、 [高度な検索] をクリックします。
- **3** [高度な検索]ページで、次のように項目を選択します。
	- 〔すべてのレコードタイプ〕オプションを選択し、キーワード検索をサポートするすべてのレコードタイプを検索し ます。このクエリーは速度が遅くなります。
	- 「次のレコードタイプ〕オプションを選択し、検索する各レコードタイプのチェックボックスをオンにします。
- **4** [キーワード]フィールドに検索する値を入力するか、または[キーワード]フィールドを空白のままにして、指定した 日付のみに基づいて検索します。

注: [キーワード]フィールドではユーザー入力の先頭と末尾にワイルドカードが自動的に追加されるため、語句 にワイルドカード(\*)を使用する必要はありません。等号(=)を使用した完全一致の検索はサポートされていま せん。

- **5** 必要な場合は、日付の範囲を入力します(年は2010のように4桁で指定します)。
	- アポイントの場合、日付は開始日に適用されます。
	- タスクの場合、日付は締切日に適用されます。
	- 商談の場合、日付はクローズ日に適用されます。
	- 他のすべてのレコードタイプでは、日付は作成日に適用されます。
- **6** 「検索] をクリックします。

結果がレコードタイプごとに表示されます。

#### 関連トピック

複数レコードタイプの高度な検索の詳細は、次のトピックを参照してください。

■ 複数のレコードタイプの高度な検索について (ページ [88\)](#page-87-0)

## リストページでのレコードの検索

リストページでレコードを検索するには、次の手順を実行します。

#### リストページでレコードを検索するには

- **1** 検索するレコードタイプのタブをクリックします。
- **2** レコードのホームページで、検索対象のレコードを含むフィルター済みリストを選択します。

また、アクションバーの[お気に入りリスト]セクションでリストが利用可能な場合は、そこから必要なリストを選 択することもできます。

- <span id="page-93-0"></span>**3** リストページで、次の操作を実行できます。
	- アルファベット文字検索機能を使用してレコードを検索する。

#### 注意**:**

ユーザー言語が韓国語、日本語、簡体字中国語または繁体字中国語の場合、アルファベット文字検索機能は 使用できません。

- クイックフィルターフィールドを使用してレコードを検索する。
- リストページの上部または下部にあるナビゲーションアイコンをクリックして、リスト内の次のページ、前のページ 、先頭ページまたは最終ページに移動します。

アルファベット文字検索およびクイックフィルターフィールドの詳細は、「リストのフィルター処理 (ページ [134\)](#page-133-0)」を参照してください。

**4** 作業対象となるレコードのリンクをクリックします。

そのレコードの[詳細]ページが開きます。

## ルックアップウィンドウでのレコードの検索

ルックアップウィンドウを使用して、作業中のレコードに関連付けるレコードを検索して選択します。通常、[ルックアップ ]ウィンドウは、フィールドの横にある[ルックアップ]アイコンをクリックして開きます。作業中のレコードタイプによっ ては、レコードの[詳細]ページの関連情報セクションで[追加]をクリックしてルックアップウィンドウを開くこともでき ます。また、スマート関連付けが有効な場合は、特定の状況でルックアップウィンドウが自動的に開きます。スマート関連付 けの詳細は、「スマート関連付けおよび自動解決機能について (ページ [99\)](#page-98-0)」を参照してください。

ルックアップウィンドウの外観と動作は、次の内容によって異なります。

- 企業に対して有効な検索のタイプ。企業の管理者が企業に対して選択した検索のタイプ(キーワード検索またはターゲッ ト検索のいずれか)に応じて、ルックアップウィンドウは次のように動作します。
	- キーワード検索が有効な場合。単一のテキストフィールドが「ルックアップ」ウィンドウに表示されます。検索基準 を入力してEnterキーを押すか、「ジャンプ〕をクリックしてレコードリストを絞り込むことができます。

注**:**

一部のレコードタイプではキーワード検索がサポートされていません。キーワード検索が企業のデフォルト 検索タイプの場合、このようなレコードタイプについては、[ルックアップ]ウィンドウでターゲット検索 を実行できます。

■ ターゲット検索が有効な場合。クイックフィルター検索フィールドが [ルックアップ]ウィンドウに表示されます。 検索基準を入力してEnterキーを押すか、[ジャンプ]をクリックしてレコードリストを絞り込むことができます。 [詳細]リンクも表示されます。このリンクを使用すると、[高度な検索]ページが開きます。高度な検索の詳細は、 「単一レコードタイプの高度な検索について (ページ [85\)](#page-84-0)」および「単一レコードタイプの高度な検索の実行 (ページ [89\)](#page-88-0)」を参照してください。企業でブックを使用している場合は、ブックセレクタも表示されます。ブックセレクタ

を使用すると、特定のユーザーまたはブックに属するレコードに検索を絞り込むことができます。詳細は、「ブック セレクタの使用 (ページ [100\)](#page-99-0)」を参照してください。

検索タイプは「ターゲット検索」をお勧めします。キーワード検索とターゲット検索の詳細は、「ターゲット検索に ついて (ページ [70\)](#page-69-0)」および「キーワード検索について (ページ [80\)](#page-79-0)」を参照してください。

- | [ルックアップ] ウィンドウの関連付けのタイプ。ルックアップウィンドウは、操作しているレコードにリンクさせる レコードを1つ選択できる単一関連付けウィンドウ、または操作しているレコードにリンクさせるレコードを複数選択で きる複数関連付けルックアップウィンドウのどちらかとなります。たとえば、次の方法で担当者をタスクにリンクできま す。
- **94** Oracle CRM On Demandオンラインヘルプ Part 1 リリース40
- [タスク詳細]ページで、タスクのプライマリ担当者を追加する場合は、[プライマリ担当者]フィールドの[ルッ クアップ]アイコンをクリックします。この場合、単一の関連付け[ルックアップ]ウィンドウが開き、タスクのプ ライマリ担当者として1人の担当者を選択できます。
- 「タスク詳細]ページの「担当者]関連情報セクションでは、複数の担当者をタスクにリンクできます。この場合は 、[担当者]関連情報セクションで[追加]をクリックします。複数関連付けルックアップウィンドウが開き、タス クにリンクさせる担当者を1人以上選択できます。
- 企業の管理者が[担当者]フィールドを[タスク詳細]ページに追加した場合は、そのフィールドの[ルックアップ ]アイコンをクリックすると、複数の担当者をタスクにリンクできます。複数関連付けルックアップウィンドウが開 き、複数の担当者を選択できます。選択した担当者が[担当者]フィールドにリストされ、[タスク詳細]ページの [担当者]関連情報セクションにもリストされます。
- 企業の管理者がレコードタイプに対して設定した検索レイアウト。たとえば、[ルックアップ]ウィンドウを使用して 担当者レコードにリンクする取引先レコードを検索する場合、[ルックアップ]ウィンドウの外観は、ユーザーの役割に 対する[取引先]レコードタイプの検索レイアウトによって決まります。
- 企業プロファイル上の**[**ルックアップウィンドウ内のレコードタイプリスト**]**設定。この設定では、ルックアップウィン ドウでの検索対象を定義済みレコードリストに限定できるかどうかを決定します。この設定の値はデフォルトで[有効化] になっており、ルックアップウィンドウでの検索対象を限定できるようになっています。詳細は、このトピックの「検索 を制限するためのリスト」の項を参照してください。

## 検索レイアウトで制御される「ルックアップ]ウィンドウの機能

企業の管理者が設定してユーザーの役割に割り当てた検索レイアウトに基づいて、次の各項で説明するように、ルックアップ ウィンドウの動作が決まります。

#### クイックフィルターフィールド

企業でターゲット検索が有効な場合は、ユーザーの役割に対するレコードタイプの検索レイアウトによって、[ルックアップ ]ウィンドウでのクイックフィルターフィールドの使用方法が次のように決まります。

- 企業の管理者が検索レイアウトで検索フィールドを使用可能にしていない場合、クイックフィルターは使用できません。
- 通常、「ルックアップ]ウィンドウに表示されるレコードのリストは、企業の管理者が検索レイアウトで検索フィールド として使用可能にしたフィールドに基づいてフィルター処理できます。

ただし、[ルックアップ]ウィンドウに表示されるレコードのリストの検索基準に、検索レイアウトで定義した検索 フィールド以外のフィールドが含まれている場合、クイックフィルターは使用できません。たとえば、取引先レコー ドを検索する際に、企業の設定により検索対象を事前定義済みのレコードリストに制限できる場合、[顧客取引先 (全件)]リストを[ルックアップ]ウィンドウで検索するとします。ただし、[顧客取引先 (全件)]リストの検索フィールドは[取引先タイプ]フィールドです。[取引先タイプ]フィールドが役割に対する 検索フィールドとして使用可能でない場合、[ルックアップ]ウィンドウではレコードのリストをフィルター処理で きません。ルックアップウィンドウでレコードの定義済みリストを選択する方法の詳細は、このトピックの「検索を 制限するためのリスト」の項を参照してください。

■ 標準アプリケーションでは、「ルックアップ]ウィンドウごとに、クイックフィルターのデフォルト検索フィールドが事前 設定されます。ただし、管理者がユーザーの役割に対するレコードタイプの検索レイアウトで[ルックアップにおけるデ フォルト検索としての最初のターゲット検索フィールド。]チェックボックスを選択した場合、検索レイアウト内のター ゲット検索フィールドのリストに含まれる最初のフィールドが、クイックフィルターでデフォルトの検索フィールドとし て使用されます。ただし、[ルックアップ]ウィンドウを開く前に、レコードの[編集]または[詳細]ページのフィールドに 値を入力した場合を除きます。その場合は、[ルックアップ]ウィンドウに対して事前設定されたデフォルトの検索フィー ルドが使用されます。

■ さらに、[製品]レコードタイプの検索レイアウトでのみ、[部署をデフォルト検索フィールドとしてルックアップウィン ドウを設定します]チェックボックスを使用できます。このチェックボックスの設定は、[ルックアップにおけるデフォル ト検索としての最初のターゲット検索フィールド。]チェックボックスの設定より優先されます。次の表では、これらの チェックボックスの設定により、[製品]レコードタイプについて、[ルックアップ]ウィンドウのクイックフィルターのデ フォルト検索フィールドがどのように決定されるかを示します。

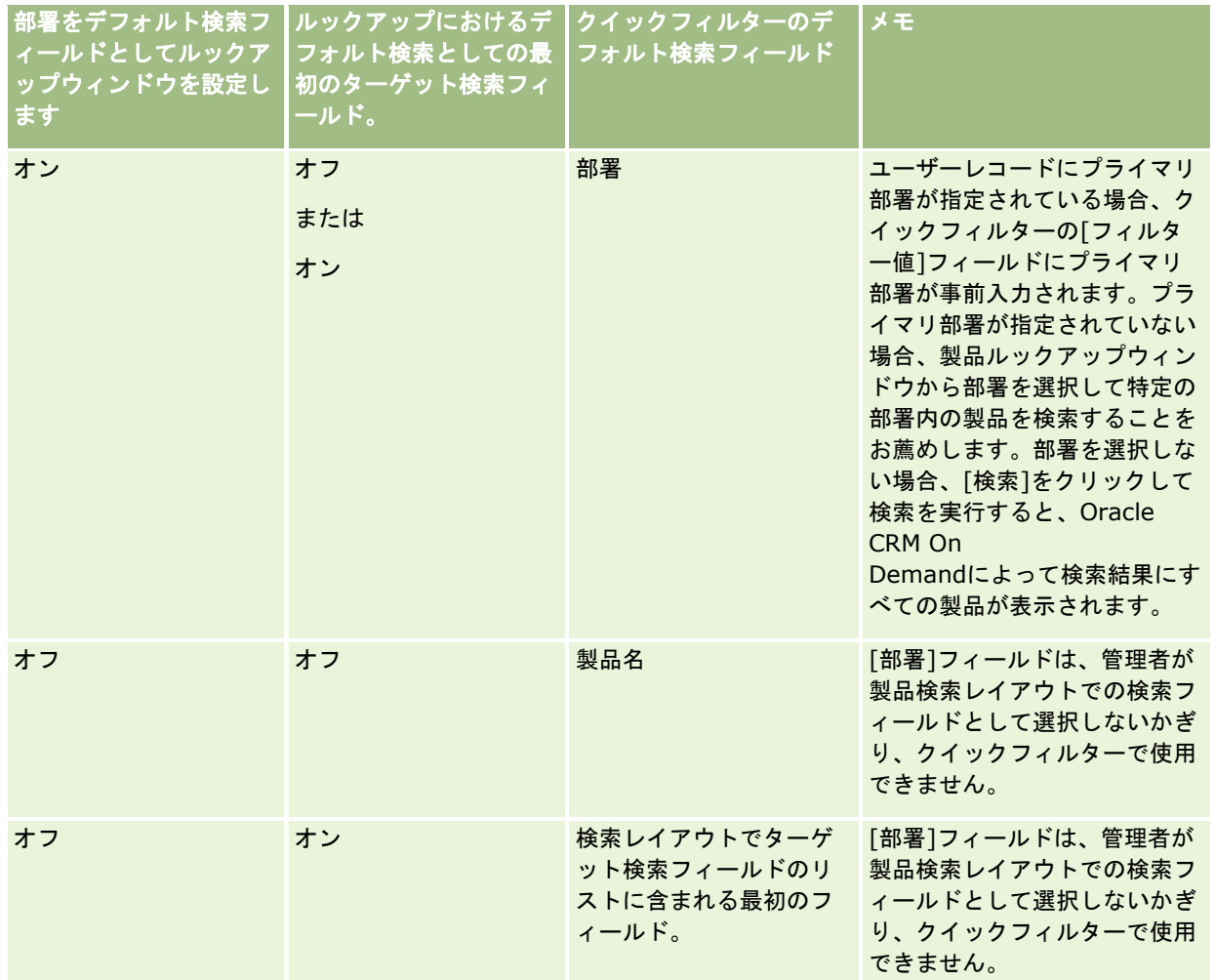

[製品]レコードタイプの[ルックアップ]ウィンドウに対する検索レイアウト設定の影響の詳細は、「製品検索レイアウトを作 成する際の考慮事項」を参照してください。

#### レコードの事前入力リスト

企業の管理者がレコードタイプの検索レイアウトで[ルックアップウィンドウを開いたときに検索結果を表示]オプションを 選択した場合は、[ルックアップ]ウィンドウが開くとウィンドウにレコードのリストが挿入されます。このオプションが無 効な場合は、[ルックアップ]ウィンドウが開いたときにレコードは表示されず、検索基準を指定して対象のレコードを検索 する必要があります。

#### コンテキスト依存リスト

企業プロファイルの[ルックアップウィンドウ内のレコードタイプリスト]設定の値が[有効化]になっている場合、企業の管理 者は、レコードタイプのために検索レイアウトを設定して、そのレコードタイプ用のルックアップウィンドウの左上隅にある

レコードタイプリストフィールドで、システムリストおよびカスタムリストの前に使用可能なコンテキスト依存リストを表示 するかどうかを指定できます。*コンテキスト依存リスト*は、ユーザーが必要とする可能性が高いレコードが含まれた定義済み セットです。ルックアップウィンドウの「レコードタイプリスト」フィールドの詳細は、このトピックの「検索を制限するた めのリスト」の項を参照してください。

#### 表示されたカラム

ほとんどの場合、検索レイアウトによって、[ルックアップ]ウィンドウのレコードのリストにカラムとして表示するフィー ルドが決まります。ただし、検索レイアウトの影響を受けない設定済みのルックアップウィンドウもあります。

### 検索を制限するためのリスト

企業設定によっては、[ルックアップ]ウィンドウでの検索対象をレコードの定義済みリストに制限できる場合があります。 また、レコードを検索するコンテキストによっては、検索対象をコンテキスト依存リストに制限できる場合もあります。検索 を1つのレコードリストに限定する機能は、企業プロファイルの[ルックアップウィンドウ内のレコードタイプリスト]設定で 指定します。企業プロファイルで[ルックアップウィンドウ内のレコードタイプリスト]設定が[有効化]になっている場合、検 索対象の限定に使用可能な定義済みリストのセットは、トップレベルのレコードタイプ用の全ルックアップウィンドウ内のレ *コードタイプ*リストフィールドで使用できます(ここでは、*レコードタイプ*は検索するレコードのタイプの名称です)。 [*レ* コードタイプリスト]フィールドで使用可能な定義済みリストのセットには標準リストおよびカスタムリストが含まれる場合 があり、使用可能なコンテキスト依存リストも含まれます。

デフォルトでは、トップレベルレコードタイプの[リスト]ページおよび [ホームページ]で使用可能な標準リストおよびカ スタムリストはすべて、そのレコードタイプのルックアップウィンドウでも使用できます。ただし、企業の管理者は、ユーザ ーの役割において使用できるリストを決定でき、ユーザーはリストのセットに表示される使用可能なリストを選択できます。 詳細は、「レコードタイプのリストセットの変更 (ページ [141\)](#page-140-0)」を参照してください。

#### 注**:**

ルックアップウィンドウに[*レコードタイプ*リスト]フィールドがある場合、[ルックアップ]ウィンドウが開くと、[*レコ* 一ドタイプリスト]フィールドのリストセットにおける最初のリストがデフォルトで有効となります。[ルックアップ]ウィ ンドウにコンテキスト依存リストがあり、ユーザーの役割の検索レイアウトにより、[ルックアップ]ウィンドウの[*レコー* ドタイプリスト]フィールドのリストセット最上部にコンテキスト依存リストが表示されるよう指定されている場合、[ルッ クアップ]ウィンドウが開くと、使用可能な最初のコンテキスト依存リストがデフォルトで有効となります。ルックアップウ ィンドウに [*レコードタイプ*リスト] フィールドがない場合、 [ルックアップ]ウィンドウにおける指定レコードタイプのレ コードの初期検索は、そのレコードタイプのアクセス可能なすべてのレコードに対して実行されます。

[ルックアップ]ウィンドウでレコードが表示されない場合でも、[ルックアップ]ウィンドウで有効なリストにより、[ル ックアップ]ウィンドウで検索されるレコードのセットに対するフィルターが決定されます。[ルックアップ]ウィンドウで 適用した追加のフィルターは、選択したリスト内のレコードセットに適用されます。たとえば、次のように設定されていると します。

■ ルックアップウィンドウで定義済みリストのセットを使用できるように、企業プロファイルの[ルックアップウィンドウ 内のレコードタイプリスト]設定の値が[有効化]になっています。

[州

(米国)]フィールドの値が[カリフォルニア]であるすべての担当者が表示された、「カリフォルニアの担当者全員」と 呼ばれるカスタムリストがあります。

- 「カリフォルニアの担当者全員」リストは、レコードタイプのリストセットにおける最初のリストです。
- ユーザーの役割における [担当者] レコードタイプの検索レイアウトで、 [ルックアップ]ウィンドウが開いたとき値は 入力されておらず、コンテキスト依存リストはリストセットの最上部に表示されないよう企業の管理者が指定しました。

この場合、[担当者]レコードタイプの[ルックアップ]ウィンドウを開くと、レコードが[ルックアップ]ウィンドウに表 示されていなくても、「*カリフォルニアの担当者全員*」リストは有効です。[名前

(名)]フィルターフィールドに「*Jane*」と入力して[検索]をクリックした場合、[州

(米国)]フィールドの値が [カリフォルニア]であり、[名前

(名)]フィールドの値が「Jane」であるすべての担当者が「ルックアップ]ウィンドウに返されます。名前(名)が「Jane 」である担当者について別のレコードリストを検索する場合は、[レコードタイプリスト]フィールドでそのリストを選択し 、 [検索] をクリックします。

#### 注**:**

[ルックアップ]ウィンドウを開いて担当者を検索し、別のレコードタイプのレコードにリンクする場合は、その*レコードタ* イプの[リスト]フィールドのお気に入りの担当者リストを使用できます。お気に入り担当者を選択し、その担当者を親レコ ードにリンクできます。

#### コンテキスト依存リストについて

次に、[ルックアップ]ウィンドウで使用可能なコンテキスト依存リストをいくつか示します。

- [タスク編集]ページの[取引先]フィールドで有効な値を選択し、[プライマリ担当者]フィールドの[ルックアップ ]ウィンドウをオープンすると、コンテキスト依存リストとして、次のリストを使用できる場合があります。
	- [関連する取引先の担当者(プライマリ)]リスト。このリストには、選択した取引先がプライマリ取引先であるすべ ての担当者が含まれます。

#### 注:

リリース25より前のリリースでは、[関連する取引先の担当者*(*プライマリ*)*]リストは、関連取引先の担 当者という名称でした。

■ 関連する取引先に対する担当者(全件)このリストには、選択した取引先が担当者のプライマリ取引先であるかどうか に関係なく、選択した取引先にリンクされているすべての担当者が含まれています。

#### 注:

関連する取引先に対する担当者(全件)リストは、関連する取引先の担当者(プライマリ)リストが使用可能な すべてのルックアップウィンドウ(複数関連付けルックアップウィンドウの場合を除く)で使用できます。 ルックアップウィンドウが複数関連付けウィンドウの場合、関連する取引先の担当者(プライマリ)リストは 使用できますが、関連する取引先に対する担当者(全件)リストは使用できません。

- [タスク編集]ページでは、[担当者]フィールドの有効な値を選択し、[サービスリクエスト]フィールドの[ルック アップ]ウィンドウを開くと、関連担当者のサービスリクエストリストがコンテキスト依存リストとして使用可能になり ます。
- 「タスク編集]ページでは、「商談]フィールドの有効な値を選択し、「カスタムオブジェクト 01]フィールドの[ルックアップ]ウィンドウを開くと、[関連する商談のカスタムオブジェクト 01 (プライマリ)]リストがコンテキスト依存リストとして使用可能になります。
- [サービスリクエスト編集]ページでは、[担当者]フィールドの有効な値を選択し、[金融口座]フィールドの[ルッ クアップ]ウィンドウを開くと、関連担当者の金融口座リストがコンテキスト依存リストとして使用可能になります。
- [見込み客編集]ページでは、[取引先]フィールドの有効な値を選択し、[金融口座]フィールドの[ルックアップ] ウィンドウを開くと、関連取引先の金融口座リストがコンテキスト依存リストとして使用可能になります。

## [ルックアップ]ウィンドウでのレコードの検索および選択

この手順では、レコードを検索して選択する方法を説明します。

#### 注**:** Oracle CRM On Demand Partner Relationship Management

Editionでは、パートナー組織のユーザーが[ルックアップ]ウィンドウでユーザーを検索するとき、検索を実行するユーザー の役割で[ルックアップでブランド所有者ユーザーを表示]が有効になっていない場合、ブランド所有者企業のユーザーは検索 によって返されません。パートナー組織のユーザーの役割で[ルックアップでブランド所有者ユーザーを表示]が有効になって いる場合、ブランド所有者企業のユーザーは[ルックアップ]ウィンドウの検索によって返され、パートナー組織のユーザーが

```
98 Oracle CRM On Demandオンラインヘルプ Part 1 リリース40
```
#### <span id="page-98-0"></span>選択できます。役割で[PRM

アクセスの管理]権限を持つユーザーは、他の役割の[ルックアップでブランド所有者ユーザーを表示]権限を有効にできます  $\bullet$ 

#### [ルックアップ]ウィンドウでレコードを検索して選択するには

- **1** [ルックアップ]ウィンドウでは、レコードタイプおよび企業の管理者による検索機能の設定に基づいて、次の一部また は全部の方法で対象のレコード(1つまたは複数)を検索します。
	- [ルックアップ]ウィンドウの[*レコードタイプ*リスト]フィールドで、定義済みリストを選択して検索対象をその リスト内のレコードに制限し、[検索]をクリックします。
	- クイックフィルターフィールドを使用して、リストをフィルター処理します。

#### 注**:**

[ルックアップ]ウィンドウのレコードリストにフィルターを適用する際には、その時にリストにあるレコ ードのみが検索対象になります。そのため、すでにフィルターを適用したリストにもう一度フィルターを適 用すると、最初のフィルターで返されたレコードのみが2番目のフィルターの検索対象になります。すべて のフィルターをクリアする場合は、[クリア]ボタンをクリックしてください。[クリア]をクリックする と、最初に選択したリストに適用されているすべてのフィルターがリストから削除され、クイックフィルタ ーのフィールドが空白にリセットされます。その後、必要に応じて、新しいフィルターをリストに適用でき ます。

- ターゲット検索が有効な場合、[高度な検索]リンクをクリックすると、高度な検索を実行します。詳細は、「単一レ コードタイプの高度な検索について (ページ [85\)](#page-84-0)」および「単一レコードタイプの高度な検索の実行 (ページ [89\)](#page-88-0)」を参照してください。
- リストページの上部または下部にあるナビゲーションアイコンをクリックして、リスト内の次のページ、前のページ 、先頭ページまたは最終ページに移動します。

注:レコードタイプによっては、[新規]をクリックして新しいレコードを作成することもできます。新しいレコー ドはリストに追加されます。

- **2** 次のように、対象のレコードを選択します。
	- - [ルックアップ]ウィンドウが単一の関連付けウィンドウの場合は、必要なレコードで「選択]をクリックします。
	- [ルックアップ]ウィンドウが複数の関連付けウィンドウの場合は、必要な各レコードで [選択]をクリックします 。選択したレコードは[使用可能なレコード]リストから[選択されたレコード]リストに移動されます。対象のレ コードをすべて選択したら、[OK]をクリックします。

注: [ルックアップ]ウィンドウで [現在の値をクリア]をクリックすると、すでに選択されている情報をクリア し、フィールドを空白にできます。ただし、スマート関連付け機能がオンの場合、[現在の値をクリア]ボタンは使 用できません。スマート関連付けの詳細は、「スマート関連付けおよび自動解決機能について (ページ [99\)](#page-98-0)」を参照してください。

## スマート関連付けおよび自動解決機能について

Oracle CRM On

Demandにおけるスマート*関連付け*は、取引先、担当者、商談、活動などの様々なレコードタイプの相互関連付けを容易に する自動検索機能です。スマート関連付け機能は、検索レイアウトの[自動解決有効]チェックボックスによって制御されま す(詳細は、「検索レイアウトの管理」を参照)。

<span id="page-99-0"></span>スマート関連付けが有効である場合、メインレコードと関連付けるレコードの名前の一部またはすべてを該当するフィールド に入力してから、Oracle CRM On

Demandによる関連付けの自動解決を許可できます。変更を保存しようとすると、Oracle CRM On Demandによって入力した名前との一致が検索されます。Oracle CRM On Demandによって一意の一致が見つかった場合は、一致するレコードが使用され、変更が保存されます。Oracle CRM On Demandによって一致するレコードが見つからないか、または複数のレコードが候補として見つかった場合は、表示された [ルックアップ]ウィンドウでさらに検索を実行し、適切なレコードを選択できます。

たとえば、取引先をタスクに関連付ける場合は、[タスク詳細]ページの[取引先名]フィールドに取引先名を入力できます 。変更を保存しようとすると、Oracle CRM On Demandによって一致する取引先が検索されます。Oracle CRM On Demandによって一意の一致する取引先が見つかった場合は、その取引先が使用されます。Oracle CRM On Demandによって一致する取引先が見つからないか、または複数の一致する取引先が候補として見つかった場合は、[ルッ クアップ]ウィンドウが開きます。[ルックアップ]ウィンドウでは、さらに検索を実行し、適切な取引先を選択できます。 ルックアップウィンドウの使用方法の詳細は、「ルックアップウィンドウでのレコードの検索 (ページ [94\)](#page-93-0)」を参照してください。

スマート関連付けが無効な場合、または作業中のレコードに関連付けるレコードの名前がわからない場合は、フィールドの横 にある[ルックアップ]アイコンをクリックして、[ルックアップ]ウィンドウを開く必要があります。[ルックアップ]ウ ィンドウでは、作業中のレコードに関連付けるレコードを検索できます。

#### 注**:**

スマート関連付けを適用できるのは、単一の関連付けルックアップウィンドウが使用可能な場合です。複数の関連付けルック アップウィンドウが使用可能な場合、スマート関連付けは適用できません。

## ブックセレクタの使用

ブックセレクタを使用すると、検索対象を特定のユーザーブックまたはカスタムブックに絞り込むことができます。ブックセ レクタのコンテキストでは、カスタムブックがブックとみなされます。

## ブックセレクタの表示場所

ブックセレクタは、次の場所に表示されます。

- アクションバーの「検索]セクション
- [ルックアップ]ウィンドウ
- 高度な検索の [検索対象] セクション
- リストページ
- [分析]タブ

ブックセレクタが表示されるのは、次の条件の両方に該当する場合のみです。

- 企業プロファイルの「ブックセレクターの表示]オプションが有効な場合。
- ブックのレコードタイプがサポートされている場合。

ブックでサポートされているレコードタイプについては、「ブックの管理」を参照してください。

### ブックセレクタによる検索の制限

ブックセレクタを使用すると、検索対象を特定のユーザーまたはブックに制限できます。このため、ブックセレクタには、ユ ーザー階層とブック階層が表示され、階層の上部には[すべて]と表示されます。カスタムブック機能はデフォルトでは無効 なため、ほとんどの従業員はユーザー階層のみを使用します。

レポートとダッシュボードの場合、ブック階層が表示されるのは、企業プロファイルの [履歴サブジェクトエリア]設定で [ フル表示]が選択されている場合のみです。

### ブック階層内のレベル

ブックセレクタを使用してレコードの検索を制限したり、レポート内のデータを制限する場合、次のようにブックセレクタで カスタムブック階層の特定のレベルの表示、展開および折りたたみを行うことができます。

- 標準アプリケーションでは、ブックセレクタには階層内でアクセスできる最高レベルのブック(単一または複数)が表示さ れ、階層内のそのレベルおよびその下の各レベルを展開したり折りたたんだりできます。階層内のアクセスできるレベル より上のレベルは表示されません。
- 管理者が企業プロファイルで[ブックセレクタで親ブック階層を表示]チェックボックスを選択した場合、次のようになり ます。
	- アクセスできる最高レベルのブック(単一または複数)が表示されます。階層内のそのレベルおよびその下の各レベル を展開したり、折りたたむことができます。
	- 階層内のアクセスできるレベルより上の各レベルでは、下にあるサブブックの親が表示されます。ユーザー役割で[ ブック]レコードタイプの[すべてのレコードを読み取れますか?]チェックボックスが選択されている場合、表示され ている階層のすべてのレベルを展開および折りたたみできますが、選択されていない場合は、アクセスできる階層レ ベルとその下のレベルのみ展開および折りたたみできます。

アクセスできるブックの名前は、ブックセレクタにデフォルトのテキスト色で表示されます。表示されてい るがアクセスできないブックの名前は、赤で表示されます。

#### 注**:**

検索の制限またはレポート内のデータの制限以外の理由で、ブックセレクタを使用してブックを選択する場合、アクセスでき ないブックを含むすべてのカスタムブックがブックセレクタに表示され、すべてのブックの名前がデフォルトのテキスト色で 表示されます。たとえば、レコードに割り当てるブックを選択するためにブックセレクタを使用する場合、すべてのブックが ブックセレクタに表示されます。

ブック階層でレベルを展開する場合、および階層の特定のレベルに500を超えるブックがある場合、ブックは500のセットで グループ化されます。一連のブックのラベルには、セットの最初のブック名と最後のブック名が表示されます。ブックの適切 なセットを展開して必要なブックを検索できます。ブックの最終セットには、500未満のブックが格納される可能性がありま す。

## ブックセレクタのデフォルトブック

ユーザーレコードの設定により、ブックセレクタにデフォルトで表示されるブックが決定されます。ブックセレクタのデフォ ルトブックの詳細は、「個人詳細の更新 (ページ [818\)](#page-817-0)」で次のフィールドの説明を参照してください。

- デフォルトブック
- 分析のデフォルトブック
- デフォルトブックの保持

### <span id="page-101-0"></span>ブックセレクタでのブックの選択時に適用される考慮事項

ブックセレクタでブックを選択する場合は、次の考慮事項が適用されます。

■ サブブックがあるブックを選択すると、親ブックとすべてのサブブックが選択されます。

注意**:** 最適なパフォーマンスを得るために、サブブックは必要な場合のみ検索対象に含めます。

- ユーザーごとにデフォルトのブックセットが使用できます。 [すべて] を選択した場合、自分および(存在する場合は) 自分の部下に適用可能なすべてのブックが選択されます。
- ユーザー階層内では、自分に対してアクセス権を委任したユーザー、または組織内のユーザーを選択できます。
- ブックまたはユーザーを選択して [OK] をクリックすると、そのブックまたはユーザーの名前がブックセレクタに表示 されます。プラス[+]記号は、階層内の子も選択されていることを示します。
- 「サブ項目を含める]チェックボックスを使用してサブブックまたは部下をそれぞれの階層に含めるかどうかを制御でき ます。

注**:**有効なパートナーレコードの作成時に自動的に作成されたブックは、[パートナー]レコードタイプのブックセレクタの みに表示されます。

## 拡張キーワード検索を使用したレコードの検索

アクションバーの[検索]セクションでレコードを検索する以外に、企業の管理者がアクションバーまたはグローバルヘッダ ーの拡張キーワード検索セクションを設定している場合、拡張キーワード検索を使用してレコードを検索することもできます 。次のレコードタイプに拡張キーワード検索を使用できます。

- 取引先
- アポイント
- 担当者
- 商談
- タスク

検索文字列を入力すると、拡張キーワード検索機能では、検索しているレコードタイプに対して表示されるすべてのレコード について、複数のキーフィールドでその文字列を検索しようとします。たとえば、取引先を検索している場合、拡張キーワー ド検索では[取引先名]、[場所]および[請求先住所 -

市]フィールドを検索して、必要な取引先を探します。たとえば、3つの取引先レコードがあり、最初のレコードでは[場所] フィールドがサンフランシスコに設定され、2番目および3番目のレコードでは[場所]フィールドがサンマテオに設定され ているとします。検索文字列として「サン」と入力すると、拡張キーワード検索は3つの取引先レコードをすべて返します。 ただし、「サンマテオ」を検索する場合は、2番目および3番目の取引先レコードのみが返されます。拡張キーワード検索の 詳細は、「拡張キーワード検索について」を参照してください。

会社の管理者が、レコードタイプの役割に対して割り当てられている検索レイアウトの[選択した検索結果フィールドを使用 して拡張キーワード検索を設定]オプションを選択している場合は、そのタイプのレコードを拡張検索すると、検索レイアウ トに定義されている一連の結果が表示されます。そうでない場合は、レコードタイプのキーフィールドが拡張検索時に表示さ れます。たとえば、管理者が連絡先の検索レイアウトウィザードに[名前 (名)]、[名前 (姓)]および[取引先]フィールドのみを設定している場合は、連絡先を検索すると、これらのフィールドのみが検索結果ペー

ジにリストされます。

作業前の準備。次の手順を完了するには、会社の管理者が次のいずれかを実行する必要があります。

■ アクションバーの拡張キーワード検索セクションを設定します。

■ モダンスタイルインターフェイスを使用している場合は、グローバルヘッダーの検索アイコンで拡張キーワード検索セク ションを設定します。

#### 拡張キーワード検索を使用してレコードを検索するには

- **1** 次のように、アクションバーまたはグローバルヘッダーの拡張キーワード検索セクションに移動します。
	- 管理者がアクションバーで拡張キーワード検索セクションを設定している場合は、アクションバーのそのセクション に移動します。アクションバーの表示および非表示については、「アクションバーの表示または非表示について (ページ [39\)](#page-38-0)」を参照してください。
	- モダンスタイルユーザーインターフェイスを使用していて、管理者がグローバルヘッダーの検索アイコンで拡張キー ワード検索を設定している場合は、検索アイコンをクリックして、拡張キーワード検索セクションに移動します。
- **2** 拡張キーワード検索セクションで、レコードタイプを選択します。

注**:**

拡張キーワード検索でサポートされているのは、[取引先]、[アポイント]、[担当者]、[商談]および[タス ク]の各レコードタイプのみです。拡張キーワード検索セクションにデフォルトで表示されるレコードタイプは、ユ ーザーの[個人詳細]ページの[デフォルトの検索レコードタイプ]フィールドで設定されます。

ヒント**:**

拡張キーワード検索機能が検索するフィールドをレコードタイプ別に表示するには、レコードタイプを選択し、検索フィ ールドの横にあるツールヒントアイコンの上にポインタを置きます。

- **3** 検索フィールドに検索する文字列を入力します。
- **4** [検索]または[高度な検索]をクリックします。

ヒント**:**検索要求がタイムアウトしたことを示すメッセージが表示される場合、[高度な検索]を使用して条件をさらに 絞り込むことができます。詳細は、「[高度な検索]の使用 (ページ [84\)](#page-83-0)」を参照してください。検索およびリストの最適化に関する詳細をトレーニングおよびサポートWebサイトで確認す ることもできます。トレーニングおよびサポートWebサイトにアクセスするには、Oracle CRM On Demandの各ページの上部で [トレーニングおよびサポート] グローバルリンクをクリックし、目的のレコードのリン クをクリックします。

- [検索]をクリックした場合は、 [詳細] ページを開くレコードのリンクをクリックできます。
- [高度な検索]をクリックした場合は、ステップ2で選択したレコードタイプが表示されている[高度な検索]ペー ジが開きます。[高度な検索]ページでは、レコードタイプが事前に選択されています。

その後、[高度な検索]ページに検索パラメータおよび基準を入力できます。高度な検索の詳細は、「[高 度な検索]の使用 (ページ [84\)](#page-83-0)」を参照してください。

#### 関連トピック

関連する情報については、次のトピックを参照してください。

- 拡張キーワード検索について (ページ [104\)](#page-103-0)
- レコードの検索 (ページ [69\)](#page-68-0)
- ターゲット検索について (ページ [70\)](#page-69-0)
- キーワード検索について (ページ [80\)](#page-79-0)
- <span id="page-103-0"></span>■ アクションバーでのレコードの検索 (ページ [83\)](#page-82-0)
- [高度な検索]の使用 (ページ [84\)](#page-83-0)

## 拡張キーワード検索について

ターゲット検索とキーワード検索以外に、Oracle CRM On

Demandでは拡張キーワード検索がサポートされています。拡張キーワード検索では、完全一致を含むレコードを検索する 以外に、入力した検索文字列に似ている文字列を含むレコードを検索できます。この検索では、文字列の順序、またはスペー スや句読点を使用して文字列をどのように区切るかに関係なく、レコードと入力した正確な検索文字列を照合します。単語の 語幹に基づいているレコードを照合し、スペルが似ている単語を照合することもできます。

一般に、ターゲット検索の方が、拡張キーワード検索よりもパフォーマンスに優れています。検索する正確な文字列がわかっ ている場合は、拡張キーワード検索セクションではなく、UIの[検索]または[高度な検索]セクションで使用できるター ゲット検索を使用します。正確な文字列がわからず、似ているレコードを検索する場合は、拡張キーワード検索を使用します  $\circ$ 

次の表に示すように、拡張キーワード検索には、サポートされているフィールドを含む選択したレコードタイプの検索に使用 される1つの検索フィールドが含まれています。

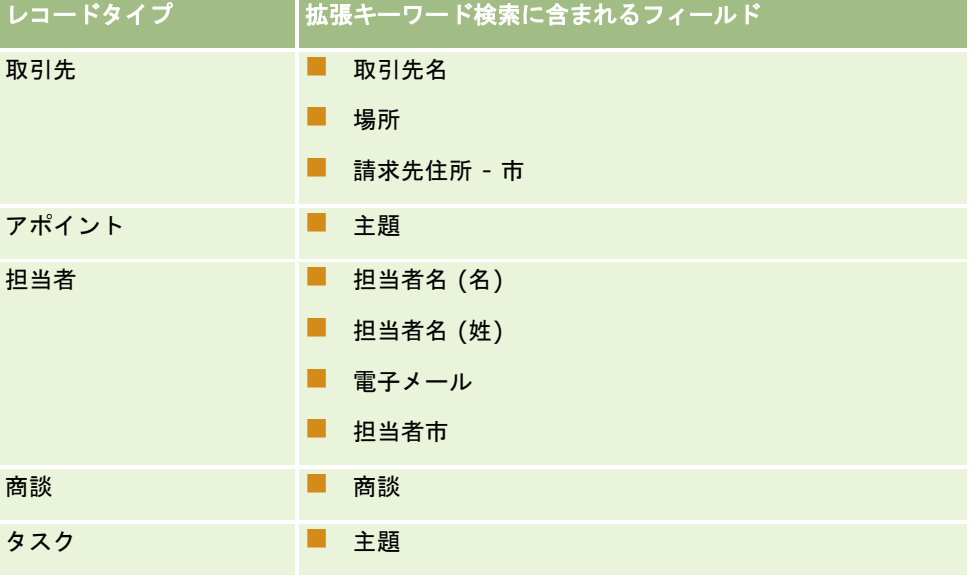

各レコードタイプの拡張キーワード検索セクションのツールヒントには、そのレコードタイプに対してサポートされているフ ィールドが表示されます。たとえば、取引先を検索する際に*Sunnyvale*と入力すると、拡張キーワード検索では、アクセス できるすべてのアカウントの[取引先名]、[場所]および[請求先住所 -市]フィールドでSunnyvaleが検索されます。検索では、サポート対象の検索フィールドに入力した検索文字列があるすべ てのレコードが表示されます。

### 拡張キーワード検索の特徴

このトピックでは、拡張キーワード検索の特徴について説明します。

- 検索では、次の単語の照合が実行されます。
	- 単語の完全一致

検索文字列の完全一致、つまり検索に入力された文字列と同じスペルを含むレコードが検索されます。

■ 累積一致

検索文字列が少なくとも1回は含まれているレコードが検索され、検索文字列の一致回数および発生頻度で 累積スコアが決定され、返されるレコードがランク付けされます。たとえば、*First National Bank of Arizona*を検索すると、一致文字列の値が4のArizona First National Bankのレコードが、一致文字列の値が3のFirst National Bankのレコードより前に返されます。

■ 語幹一致

問合せ文字列と同じ語根の値を含むレコードが検索されます。たとえば、Manufacturerを検索すると、M anufacturerに加えて、ManufacturingまたはManufacturedを含むレコードも返されます。(語幹一致が サポートされるのは英語のみです。)

ファジーマッチ

指定した検索文字列の単語と類似したスペルの単語を含むレコードが検索されます。たとえば、*Orcale*と スペルミスして*Oracle*を検索すると*Oracle*を含むレコードが検索されます。(ファジーマッチがサポートさ れるのは英語のみです。)

■ 検索では大文字と小文字が区別されません(たとえば、*Bella*を検索すると*Bella*または*bella*が返されます)

■ 検索では次の項目が無視されます。

- 発音区別符号。たとえば、Velkaを検索するとVeľkáが返されます
- 次を含む句読点。
	- $\blacksquare$  アポストロフィ(')
	- 角かっこ([ ])
	- 山かっこ(< >)
	- 波かっこ({ })
	- 丸かっこ[( )]
	- コロン(:)
	- $\blacksquare$  コンマ $(, \_)$
	- ダッシュ( – –)
	- 省略記号( ... ... . . . .)
	- 感嘆符(!)
	- ピリオド(.)
	- ハイフン( )
	- 疑問符 (?)
	- 引用符( ` ' ヾ " ' " ")
	- セミコロン(;)
	- $\blacksquare$  スラッシュ $( / / )$
- ノイズワード

検索問合せでは、拡張キーワード検索で、英語、デンマーク語、オランダ語、フィンランド語、フランス語 、ドイツ語、イタリア語、ポルトガル語、スペイン語およびスウェーデン語のノイズワードが無視されます 。ノイズワードはあまりに頻出するため役に立たず、検索の時間を節約するために無視されます。英語のノ イズワードの例としては、*or*、*and*、*the*などがあります。

- 拡張キーワード検索には、専用の検索用インデックスが必要となります。Oracle CRM On Demandからのデータは、時間間隔の経過後に検索用インデックスと同期されます。そのため、追加または変更された ばかりのレコードは、時間が経過するまで見つからないことがあります。
- 拡張キーワード検索は複雑な検索のため、検索パフォーマンスは検索条件とデータ品質によって異なる可能性があります 。より詳細な検索基準を使用して検索することや、検索対象の正確な文字列またはフィールドがわかる場合は[高度な検 索]を使用することをお薦めします。

### 先行入力サポート

拡張キーワード検索では、先行入力検索がサポートされています。先行入力検索では、検索対象の特定のレコードタイプのサ ポート対象フィールドの検索文字列を含む「最近のアイテム]リストのレコードが検索されます。先行入力検索では大文字と 小文字が区別されず、発音区別符号が無視され、フィールド値の最初、フィールド値のサブストリング、フィールドの最後の いずれかで照合できます。

サポートされる[最近のアイテム]リストには次のリストが含まれます。

- 最近表示されたレコードタイプ(個人)
- 最近作成されたレコードタイプ(個人)
- 最近変更されたレコードタイプ(個人)

先行入力検索では、検索文字列を入力すると、小さな [最近のアイテム] ウィンドウが拡張キーワード検索セクションのそば に開きます。このウィンドウには、入力した検索文字列の文字と一致する文字列を含むすべてのレコードが、最大10レコー ドまでリストされます。先行入力検索では、検索文字列の入力につれて、1回に1文字が太字で照合されます。ウィンドウに リストされる項目には、レコードの名前およびサポートされているフィールド名がレコード名の後のかっこ[( )]内に表示されます。レコード名は、次に示す表に示されているフィールドから導出されます。

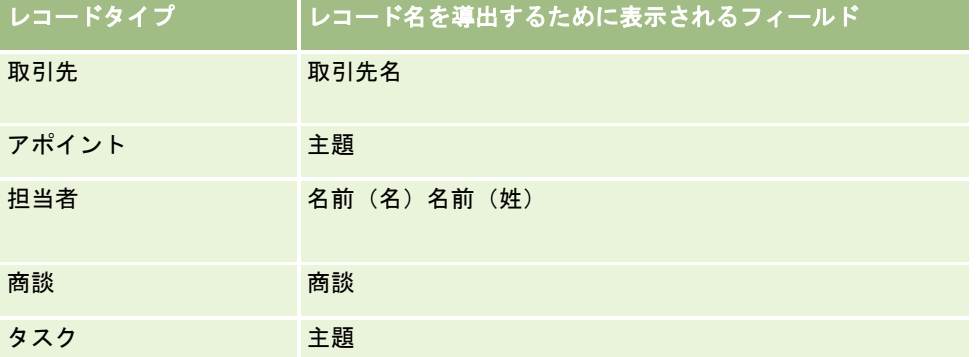

サポートされているフィールドの値と検索文字列が一致すると、一致した値が太字になります。たとえば、取引先レコードの 「場所]フィールドに値が含まれている場合、取引先名(場所、請求先住所 -

市)がウィンドウに表示されます。たとえば、次の表に示される設定で3つの取引先を作成したとします。

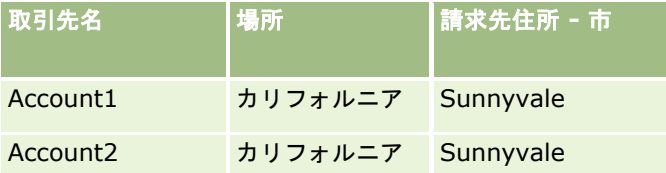

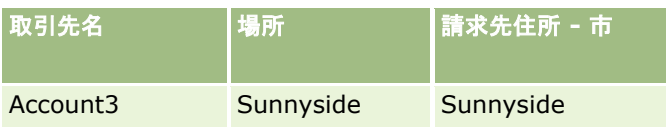

*Sunnyvale*の取引先を検索する場合に、*S*と入力すると、[最近のアイテム]ウィンドウに次のように表示されます。

Account3 (**S**unnyside, **S**unnyside) Account2 (カリフォルニア, **S**unnyvale) Account1 (カリフォルニア, **S**unnyvale)

*Sunnyv*と入力すると、[最近のアイテム]ウィンドウに次のように表示されます。

Account2 (カリフォルニア, **Sunnyv**ale) Account1 (カリフォルニア, **Sunnyv**ale)

検索では、[取引先名]、[場所]、[請求先住所 -

市]のいずれかのフィールドにSunnyvaleが含まれる、最近表示された取引先、最近作成された取引先、最近変更された取 引先のリストの取引先レコードが返されます。 [最近のアイテム]ウィンドウのレコードをクリックすると、そのレコードの [詳細]ページが開きます。

#### 関連トピック

関連する情報については、次のトピックを参照してください。

- 拡張キーワード検索を使用したレコードの検索 (ページ [102\)](#page-101-0)
- レコードの検索 (ページ [69\)](#page-68-0)
- ターゲット検索について (ページ [70\)](#page-69-0)
- キーワード検索について (ページ [80\)](#page-79-0)
- アクションバーでのレコードの検索 (ページ [83\)](#page-82-0)
- [高度な検索]の使用 (ページ [84\)](#page-83-0)

# レコードのコピー

ほとんどのレコードタイプでは、既存のレコードをコピーすることで新規レコードを作成できます。レコードをコピーすると 、そのレコード内の特定のフィールドの値が新規レコードにコピーされます。新規レコードにコピーするフィールド値は、企 業の管理者によって決定されます。ただし、コピーするレコードと他のレコード間のリンクは新規レコードにコピーされませ ん。

レコードをコピーする際は、新規レコードにコピーする値を変更したり、元のレコードから値がコピーされなかったフィール ドに値を追加できます。

次の手順では、レコードのコピー方法について説明します。

#### レコードをコピーするには

**1** コピーするレコードを検索します。

レコードの検索方法については、「レコードの検索 (ページ [69\)](#page-68-0)」を参照してください。

**2** レコードタイプの[リスト]ページで、コピーするレコードの名前のリンクをクリックします。

ヒント:多くのレコードタイプでは、[リスト]ページで[コピー]オプションを使用できます。このオプションが使用 できる場合は、[リスト]ページで[コピー]オプションを選択して、手順4に進んでください。

- **3** レコードの詳細ページで、[コピー]をクリックします。
- **4** [編集]ページで、新規レコードの詳細を入力します。 元のレコードからコピーした値を編集したり、空のフィールドに値を入力できます。
- **5** 新規レコードを保存します。

# レコードのプレビュー

レコードプレビュー機能を有効にすると、Oracle CRM On Demandにおいて、次を含む多数の場所でレコードリンクからレコードをプレビューできます。

- ホームページ (個人)
- レコードのホームページ
- レコードリストのページ
- レコード詳細のページ (関連レコードのリストを含む)
- アクションバー

レコードプレビューの設定によって、レコードへのリンクにマウスポインタを置くか、レコードへのリンクにポインタを置い たときに表示されるプレビューアイコンをクリックすると、プレビューウィンドウが開きます。プレビューウィンドウには、 レコードの[詳細]ページの最初のセクションが表示されます。

レコードプレビューの設定は、企業レベルで、個々のユーザーによって指定できます。企業の設定より個人の設定が優先され ます。

レコードプレビューモードの設定については、「レコードプレビューモードの設定 (ページ [828\)](#page-827-0)」を参照してください。企業レベルでのレコードプレビューモードの設定については、「企業プロファイルとグローバ ルデフォルトの設定」を参照してください。

注**:** レコードプレビュー機能は、iOSオペレーティングシステムを実行しているデバイスを使用してOracle CRM On Demandにアクセスしている場合には使用できません。

#### レコードをプレビューするには

- レコードリンクの上にポインタを置きます。
	- レコードプレビューオプションが [Hover on Link(リンクをポイント)]に設定されている場合は、プレビューウィンドウが自動的に開きます。
■ レコードプレビューオプションが「Click on Preview Icon(プレビューアイコンをクリック)]に設定されている場合は、リンクの上にポインタを置くとアイコンが表 示されます。このアイコンをクリックすると、プレビューウィンドウが開きます。

注:プレビューウィンドウが開いている間、インライン編集機能やメッセージセンターは使用できません。

### レコードプレビューウィンドウを閉じるには

 $\Box$ 

プレビューウィンドウの [X] アイコンをクリックするか、またはプレビューウィンドウの背後のページをクリックしま す。

注**:**プレビューウィンドウ、レコードリンク、またはプレビューアイコンを除くUI要素にポインタを移動すると、プレビュー ウィンドウは2秒後に自動的に閉じます。

# レコードのロックについて

企業の管理者は、特定のレコードタイプに対して、レコードのフィールドが特定の値の場合にそのレコードで実行できるアク ションを制限するようにプロセスを設定できます。このようにユーザーによる特定のアクションを制限することを、*レコード* のロックと呼びます。プロセスによってレコードがロックされると、Oracle CRM On Demandでは、プロセスで許可されないアクションは実行できず、許可されていないアクションを実行しようとしたことを 示すエラーメッセージも表示されます。

企業の管理者が企業でレコードロックプロセスをどのように設定しているかに応じて、プロセスではユーザーのアクションを 次のように制限できます。

- レコードレベルのアクション。レコードロックプロセスでは、ロックされたレコードに対する次のアクションを制限でき ます。
	- レコードの更新。
	- レコードの削除。
	- 別のレコードとの関係からのレコードの削除(関係からレコードを削除すると、そのレコードがOracle CRM On Demandから削除される場合)。ただし、関係からレコードを削除してもそのレコードがOracle CRM On Demandから削除されない場合は、レコードの削除が制限されている場合でも関係からレコードを削除できます。

たとえば、企業の管理者が[解決策]レコードタイプに対してプロセスを設定するとします。このプロセス では、[承認]状態の解決策の削除、[旧式]状態の解決策の更新などを制限できます。

- 関連レコードレベルのアクション。レコードロックプロセスでは、親レコードがロックされているときに、指定の関連レ コードタイプのレコードに対する次のアクションを制限できます。
	- 親レコードからの関連レコードタイプのレコードの新規作成。
	- 関連レコードタイプのレコードが親レコードの子レコードの場合のレコードの更新。この場合、親レコードがロック されている間は、Oracle CRM On Demandのどの場所からも関連レコードを更新できません。
	- 親レコードへの関連レコードタイプの既存レコードの追加。

たとえば、タスクの状態が[完了]に設定されている場合は、担当者レコードをタスクにリンクできません。

■ フィールドレベルのアクション。レコードロックプロセスでは、レコードのフィールドが特定の値の場合に指定のフィー ルドの更新を制限できるため、レコードを部分的にロックできます。

<span id="page-109-0"></span>たとえば、企業で共有住所を使用している場合は、住所の状態が「検証済み」に設定されると、住所1、2、3、都道 府県、郵便番号、および国の各フィールドは更新できなくなります。ただし、住所レコードのカスタムフィールドは 引き続き更新可能です。

レコードをロックするようにプロセスを設定する方法については、プロセス管理」を参照してください。

## レコードロックプロセスの上書きについて

特定のユーザーには、ロックされたレコードを更新できるように[プロセス管理の上書き]権限が付与されます。ユーザーの 役割で[プロセス管理の上書き]権限が有効になっている場合は、レコードロックプロセスによるロックされたレコードに対 するアクションの実行は防止されません。また、レコードがロックされたことを示す警告メッセージまたはエラーメッセージ も表示されません。

# レコードの詳細の更新

通常、レコードの情報を更新できるのは、そのレコードを所有しているか、そのレコードの所有者を管理しているか、または そのレコードの所有者によってそのレコードの編集を許可されているユーザーになります。ただし、企業の管理者はアクセス レベルを調整して、ユーザーによるアクセスを制限したり、拡張したりできます。

また、解決レコードのステータスを変更するには、または解決策を公開するには、ユーザーの役割に[解決策の公開]権限が含 まれている必要があります。

注意**:** 特定のシステムフィールドは常に読み取り専用であり、Oracle CRM On Demandによってのみ更新できます。常に読み取り専用のフィールドの例としては、[作成]フィールドおよび[作成 : 日付]フィールドがあり、それらは両方とも多くのレコードタイプで使用可能となっています。

レコードは次の方法で更新できます。

■ フィールドをインライン編集する。レコードの[リスト]ページ、レコードの[詳細]ページ、およびメインレコードの[詳 細]ページ上のリンクされたレコードで、個々のフィールドをインライン編集できます。企業の管理者は、企業プロファ イルでインライン編集を有効にしたり、無効にすることができます。デフォルトでは、インライン編集は有効になってい ます。

#### ヒント**:**

ほとんどの[リスト]ページにおいて、[リスト]ページからナビゲートせずに、[リスト]ページのレコードペインで レコードの[詳細]ページをオープンできます。詳細は、「[リスト]ページのレコードペインについて (ページ [137\)](#page-136-0)」および「[リスト]ページのレコードペインの使用 (ページ [138\)](#page-137-0)」を参照してください。

レコードの[リスト]ページの多くおよびメインレコードの[詳細]ページ上のリンクされたレコードの多くのリストで は、複数のレコードの複数のフィールドを同時にインライン編集することもできます。リストで複数のフィールドを 同時にインライン編集する機能がサポートされている場合は、リストの左上に鉛筆アイコンが表示されます。

#### 注**:**

一部のタイプのフィールドは、メインレコードの[詳細]ページ上のリンクされたレコードではインライン編集できま せん。詳細は、「メインレコードからリンクされたレコードの更新 (ページ [120\)](#page-119-0)」を参照してください。

#### ■ [編集]ページでレコードを更新する。

[編集]ページを表示するには、リストページでレコードの[編集]リンクをクリックするか、[詳細]ページでレコー ドの[編集]ボタンをクリックします。

### ■ レコードをインポートする。

■ インポートアシスタントを使用して外部CSV(カンマで区切られた形式のデータ)ファイルからレコードデータを インポートする(ユーザー役割に [個人インポート]権限が含まれる場合)

- Oracle Data Loader On Demandクライアントユーティリティを使用する
- Webサービスを使用して他のアプリケーションとレコードを同期する

インポートできるレコードのタイプは、ユーザー役割に割り当てられた権限に依存します。外部CSVファイルおよ びその他の外部ソースからレコードをインポートする方法の詳細は、「インポートツールとエクスポートツール」を 参照してください。

このトピックでは、フィールドをインライン編集する方法、およびレコードの[編集]ページでレコードを更新する方法につい て説明します。

#### 注**:**

プレビューウィンドウが開いているときや、メッセージセンターを使用しているときは、レコードの[リスト]ページでインラ イン編集機能を使用できません。

## 個々のフィールドのインライン編集

次の手順では、レコードのリストおよびレコードの[詳細]ページで個々のフィールドをインライン編集する方法について説明 します。フィールドをインラインで更新できるようにするには、インライン編集を有効にする必要があります。

#### 注**:**

場合によっては、個々のフィールドをインライン編集するときに、[編集]ページに移動して編集を完了することを求めるプロ ンプトが表示されます。このプロンプトは、多数のフィールドを編集する必要がある場合や、インライン編集したフィールド にビジネスプロセスが添付されている場合に表示されます。

#### 個々のフィールドをインライン編集するには

**1** レコードのリストまたはレコードの[詳細]ページで、更新するフィールド上にマウスポインタを移動します。

フィールドの右側に編集アイコンが表示されます。フィールドのタイプによって、異なるアイコンが表示されます。 [詳細]ページでは、読み取り専用のフィールド上にマウスポインタを置いた場合、情報は表示されません。そのフ ィールドをクリックしても何も起こりません。[リストを全表示]ページでは、読み取り専用フィールド上にマウス ポインタを置いた場合、情報が表示されます。また、読み取り専用フィールドをクリックすると、読み取り専用のイ ンラインエディタが表示されます。

**2** 編集アイコンをクリックするか、フィールドをクリックして、インライン編集の編集モードを有効にします。

一部のフィールドでは、フィールドをクリックする場合と[編集]アイコンをクリックする場合では表示される内容 が異なります。たとえば、[電話]フィールドをクリックすると、フィールドにテキストエディタが表示され、電話 番号を直接入力できます。編集アイコンをクリックすると、[電話]エディタが表示され、[国]、[市外局番]、 [電話番号]および[内線番号]をそれぞれ指定できます。

- **3** フィールドの値を更新します。
- **4** 緑のチェックマークアイコンをクリックするか、Enterキーを押して変更内容を保存します。

変更内容を取り消すには、赤の [X] アイコンをクリックするか、Escキーを押します。

## レコードのリストでの複数のフィールドのインライン編集

レコードのリストで複数のフィールドをインライン編集する場合、次の点に注意してください。

- リストに現在表示されているレコードのみを更新できます。たとえば、リストをフィルター処理して特定のレコードのみ を表示する場合、それらのレコードのみを更新できます。
- 読み取り専用のフィールドはグレーで表示され、更新できません。
- 必須フィールドは次のように示されます。
	- 静的レイアウトがレコードタイプに使用されている場合、必須フィールドは、カラム見出しで赤いアスタリスクおよ び赤いテキストで示されます。
	- 動的レイアウトがレコードタイプに使用されている場合、必須フィールドは赤い境界線を付けて表示されます。
	- フィールドが条件付き必須の場合は、赤い境界線を付けて表示されます。条件付き必須フィールドは、デフォルトで は必須でなくても、レコードの他のフィールドのデータが特定の条件を満たすと必須になるフィールドです。
- 複数選択ピックリストフィールドが編集可能な場合、[ルックアップ]アイコンがフィールドの横に表示されます。
- 通貨フィールドが編集可能な場合、通貨アイコンがフィールドの横に表示されます。
- ユーザーの役割のレコードタイプに対して動的ページレイアウトが定義されている場合、動的レイアウトのドライビング ピックリストフィールドを更新すると、レコードにとって必須だった一部のフィールドが必須ではなくなり、必須ではな かった一部のフィールドが必須になることがあります。同様に、編集可能だった一部のフィールドが読み取り専用になり 、読み取り専用だった一部のフィールドが編集可能になることもあります。
- フィールドを更新すると、レコードをさらに更新する必要がある場合があります。その場合、変更を保存しようとすると メッセージが表示されます。追加の更新が必要なフィールドがリストに表示される場合は、変更を保存する前にリスト内 で直接、フィールドの追加の更新を実行できます。これを行わないと、追加の更新が必要なリストの最初のレコードの[ 編集]ページに移動するように求めるプロンプトが表示されます。[編集]ページに移動してレコードを更新した場合、変 更を保存すると、編集していたリストにOracle CRM On Demandによって戻されます。
- レコードのインライン編集中に、何らかの理由でレコード内のフィールドの更新が失敗した場合は、そのレコードのフィ ールドに対する変更はいずれも保存されません。1つ以上のレコードの更新が失敗した場合は、変更を保存した後にエラ ーメッセージが表示されます。エラーメッセージには、更新が失敗したレコードがリストされます。

次の手順では、レコードのリストで複数のフィールドを同時にインライン編集する方法について説明します。

### レコードのリストで複数のフィールドをインライン編集するには

- **1** レコードのリストで、鉛筆アイコンをクリックして編集モードを有効にします。
- **2** 必要に応じてフィールド値を更新します。

ヒント**:** キーボードのTabキー、上および下矢印キーを使用して、カーソルをフィールド間で移動できます。

**3** リストのレコードの更新が終了したら、リストの上部または下部にある緑のチェックマークアイコンをクリックして変更 を保存します。

変更を保存するまでは、リストの上部または下部にある赤の[X]アイコンをクリックするか、Escキーを押して、い つでも変更を取り消せます。変更を取り消す場合は、リストのレコードのフィールドに加えた変更はいずれも保存さ れません。

## レコードの**[**編集**]**ページでのレコード詳細の更新

次の手順では、[編集]ページでレコードの詳細を更新する方法について説明します。

#### [編集]ページでレコードの詳細を更新するには

- **1** レコードのリストページで、レコードの[編集]リンクをクリックするか、[詳細]ページでタイトルバーの[編集]ボ タンをクリックします。
- **2** レコードの編集ページで、必要な情報を更新します。
- **3** レコードを保存します。
	- レコードを保存してから、そのレコードの詳細ページ(ここでレコードに情報をリンクできる)を開くには、[保存 ]をクリックします。
	- レコードを保存してから、「編集]ページ(ここで別のレコードを作成できる)を開くには、「保存&新規作成]を クリックします。

#### 注**:**

管理者はフィールドを条件付き必須、つまり、デフォルトではフィールドが必須でなくても、レコードの他のフィールドのデ ータが特定の条件を満たすと必須になるように設定できます。これが発生すると、必須になったフィールドの横に赤いアスタ リスク(\*)が表示され、フィールドにテキストラベルが表示されている場合は赤いテキストで表示されます。フィールドが空 白の場合は、レコードを保存する前にフィールドを更新する必要があります。

条件付き必須フィールドの編集時に適用される一部の制限の詳細は、「条件付き必須フィールドについて」を参照してくださ い。

# 選択したレコードへのレコードのリンク

Oracle CRM On

Demandでは、レコードを別のレコードにリンクできます。レコードをリンクすると、表示したレコードからすべての関連 情報にアクセスできるようになります。たとえば、担当者、商談、および活動を取引先レコードにリンクすることで、顧客情 報の全体ビューを表示できます。

リンクによってレコードどうしが関連付けられるので、作成したレコードへのアクセス権を持っているユーザーは、リンクさ れているレコードの情報も表示できます。

ルックアップウィンドウウィンドウを使用して、作業中のレコードにリンクする既存のレコードを検索し、選択します。企業 の管理者がユーザーの役割に対してレコードタイプの検索レイアウトをどのように設定しているかによって、そのレコードタ イプに対する[ルックアップ]ウィンドウが開くときに、レコードが入力されている場合があります。ルックアップウィンド ウとその使用方法の詳細は、「ルックアップウィンドウでのレコードの検索 (ページ

[94\)](#page-93-0)」を参照してください。スマート関連付けを利用して別のレコードに関連付けるレコードを検索する方法の詳細は、「ス マート関連付けおよび自動解決機能について (ページ [99\)](#page-98-0)」を参照してください。

## 新規レコードおよび既存レコードのリンク

レコードの[詳細]ページから、作業中のレコードタイプに応じて、次のいずれかまたは両方を実行できます。

- 既存のレコードをメインレコードにリンクする。
- メインレコードに自動的にリンクされる新しいレコードを作成する。

選択したレコードにリンクした新しいレコードは、ただちにデータベースに追加されます。たとえば、[見込み客詳細]ペー ジから作成した活動は、見込み客にリンクされ、[活動]ページに表示されます。

注:インライン編集が無効な場合は、メインレコードの[詳細]ページから、リンクされたレコードの一部のフィールドを編 集することもできます。メインレコードからリンクされたレコードを編集する方法の詳細については、「メインレコードから リンクされたレコードの更新 (ページ [120\)](#page-119-0)」を参照してください。

次の手順では、レコードの「詳細]ページの関連情報セクションで、選択したレコードに1つ以上のレコードをリンクする方 法について説明します。

#### 選択したレコードに既存のレコードをリンクするには

**1** メインレコードを選択します。

レコードの選択方法の詳細については、「レコードの検索 (ページ [69\)](#page-68-0)」を参照してください。

- **2** レコードの[詳細]ページで、適切な関連情報セクションまでスクロールダウンし、[追加]をクリックします。 リンクするレコードタイプに応じて、複数の関連付け[ルックアップ]ウィンドウまたはリストページのいずれかが 開きます。
- **3** 次の該当する操作を行います。
	- 複数の関連付け[ルックアップ]ウィンドウで、メインレコードにリンクする各レコードに対する[選択]をクリッ クし、[OK]をクリックします。
	- リストページで、フィールドの横にある [ルックアップ] アイコンをクリックして [ルックアップ] ウィンドウを開 き、メインレコードにリンクする各レコードに対する[選択]をクリックします。

次の手順では、新しいレコードを作成し、選択したレコードにリンクする方法について説明します。

注:作業中のレコードタイプによっては、選択したレコードから、新しいリンクされたレコードを作成できない場合がありま す。

#### 新規レコードを作成して選択したレコードにリンクするには

**1** メインレコードを選択します。

レコードの選択方法の詳細については、「レコードの検索 (ページ [69\)](#page-68-0)」を参照してください。

**2** レコードの[詳細]ページで、適切な関連情報セクションまでスクロールダウンし、[新規]をクリックします。

注:関連情報セクションで[新規]ボタンを使用できない場合があります。かわりに、[ルックアップ]ウィンドウ で[追加]をクリックしてから[新規]をクリックし、新しいレコードを作成できるフォームを開く必要があります  $\bullet$ 

- **3** [編集]ページで、新しいレコードを作成し、[保存]または[保存して続行]のどちらかをクリックして保存します。
	- [保存]をクリックすると、Oracle CRM On Demandで新規レコードが保存され、メインレコードの[詳細]ページが表示されます。
	- 「保存して続行]をクリックすると、Oracle CRM On Demandで新規レコードが保存され、子レコードの[詳細]ページが表示されて、メモや添付資料などの追加コンテ ンツを子レコードに関連付けることができるようになります。

注**:** このナビゲーションが適用されるのは、関連情報セクションを使用して他のレコードタイプを指定できる子 レコードのみです。たとえば、添付資料およびメモでは[保存して続行]ボタンは使用できません。

どちらの場合も、Oracle CRM On Demandで新しいレコードがメインレコードに自動的にリンクされます。

次の手順では、レコードの[詳細]ページの関連情報セクションから、リンクされているレコードのリンク切断または削除を 行う方法について説明します。

#### リンクされているレコードのリンク切断または削除を行うには

**1** メインレコードを選択します。

レコードの選択方法の詳細については、「レコードの検索 (ページ [69\)](#page-68-0)」を参照してください。

- **2** レコードの[詳細]ページで、適切な関連情報セクションまでスクロールダウンします。
- **3** リンク切断または削除を行うレコードの行で、レコードレベルのメニューから次のいずれかのオプションを選択します。
	- リンク切断。このオプションは、レコードを削除することなく、レコードの関連付けを解除します。
	- 削除。このオプションは、リンクされているレコードを削除します。削除されたレコードは、[削除項目]ページに 移動され、30日後にデータベースから完全に削除されます。

注:複数の関連付けルックアップウィンドウが使用可能な場合は、複数の関連付け[ルックアップ]ウィンドウで、 リンクされている各レコードに対する[リンク切断]をクリックして、リンクされているレコードのリンク切断を行 うこともできます。

# 他のレコードタイプにリンクされたレコードタイプの例

次の表に、Oracle CRM On

Demandで他のレコードにリンクできるレコードタイプの例をいくつか示します。 [情報]列では、メインレコードの [詳 細]ページからレコードタイプをリンクする方法を示しています。

選択したレコードにリンクできるレコードタイプは、作業中のレコードタイプや、従業員またはマネージャがOracle CRM On Demandに加えたカスタマイズによって異なります。また、Oracle CRM On DemandやOracle CRM On Demand for Partner Relationship Managementの業界別エディションなどのOracle CRM On Demandの特定のエディションで作業している場合は、その他のレコードタイプをリンクできます。

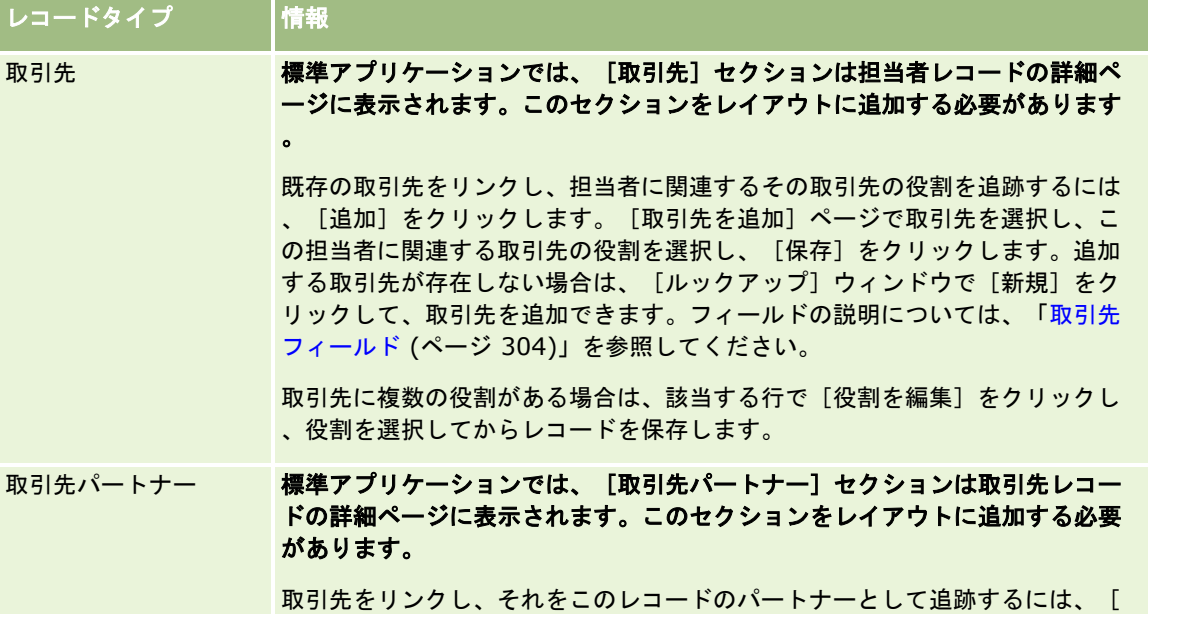

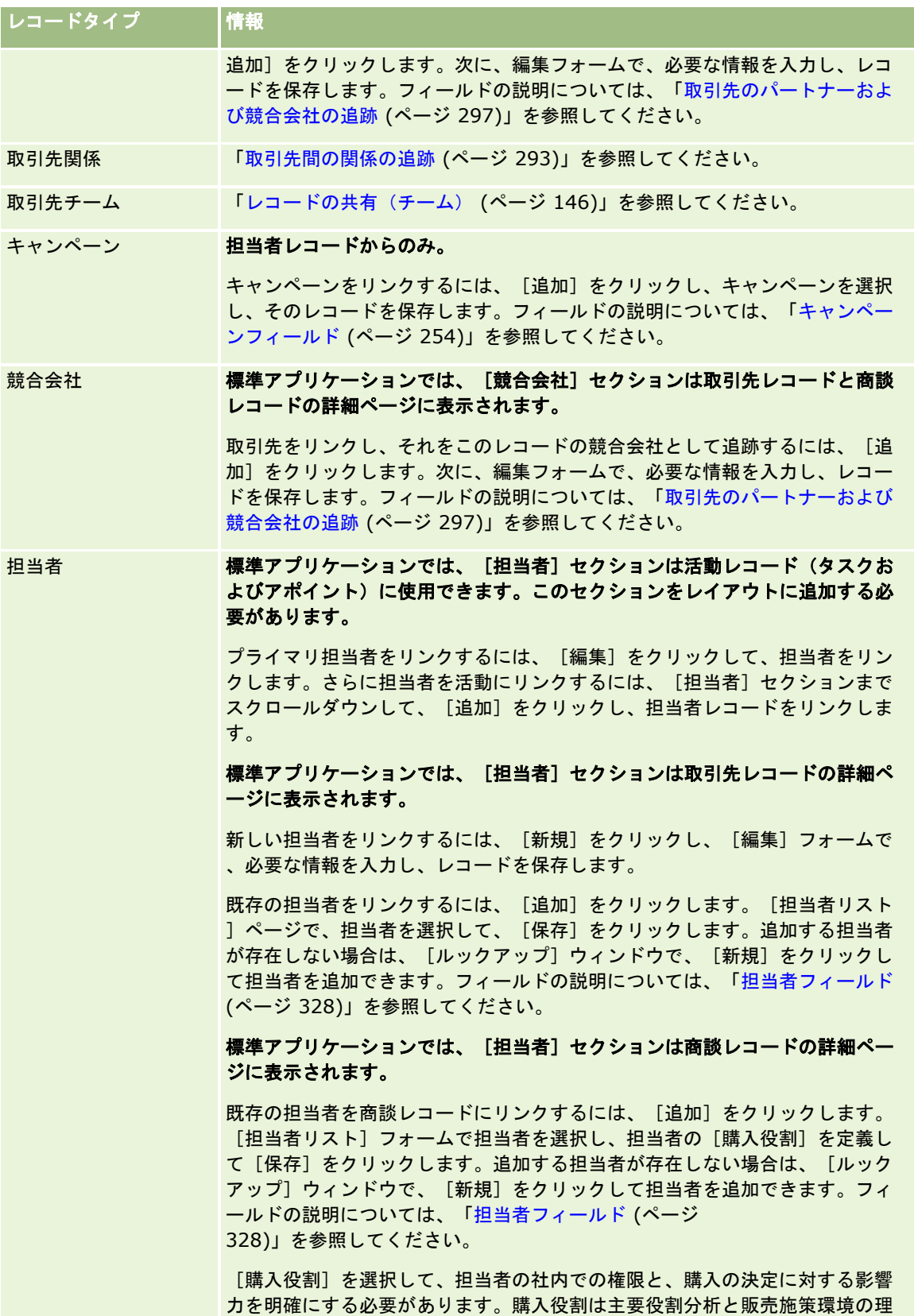

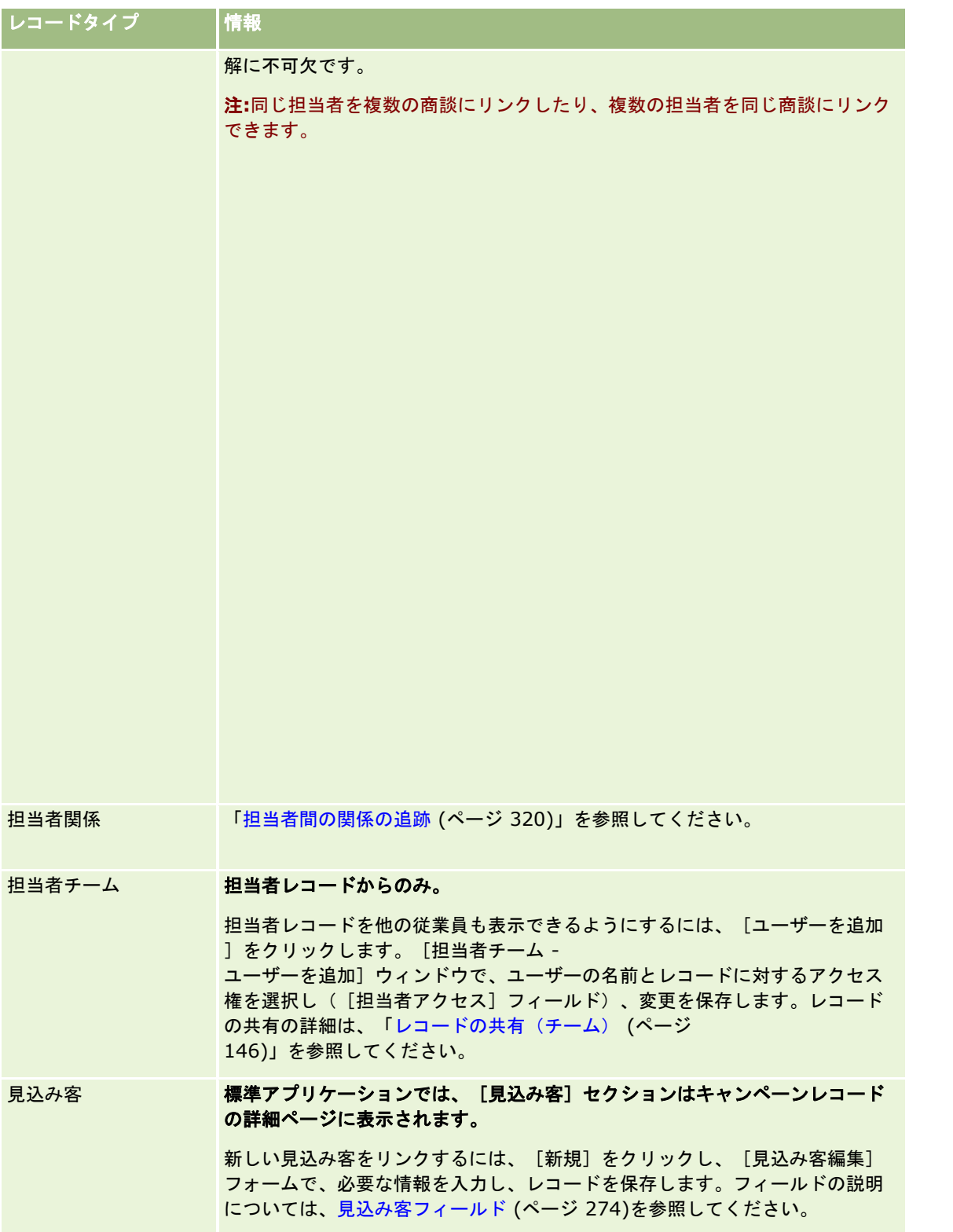

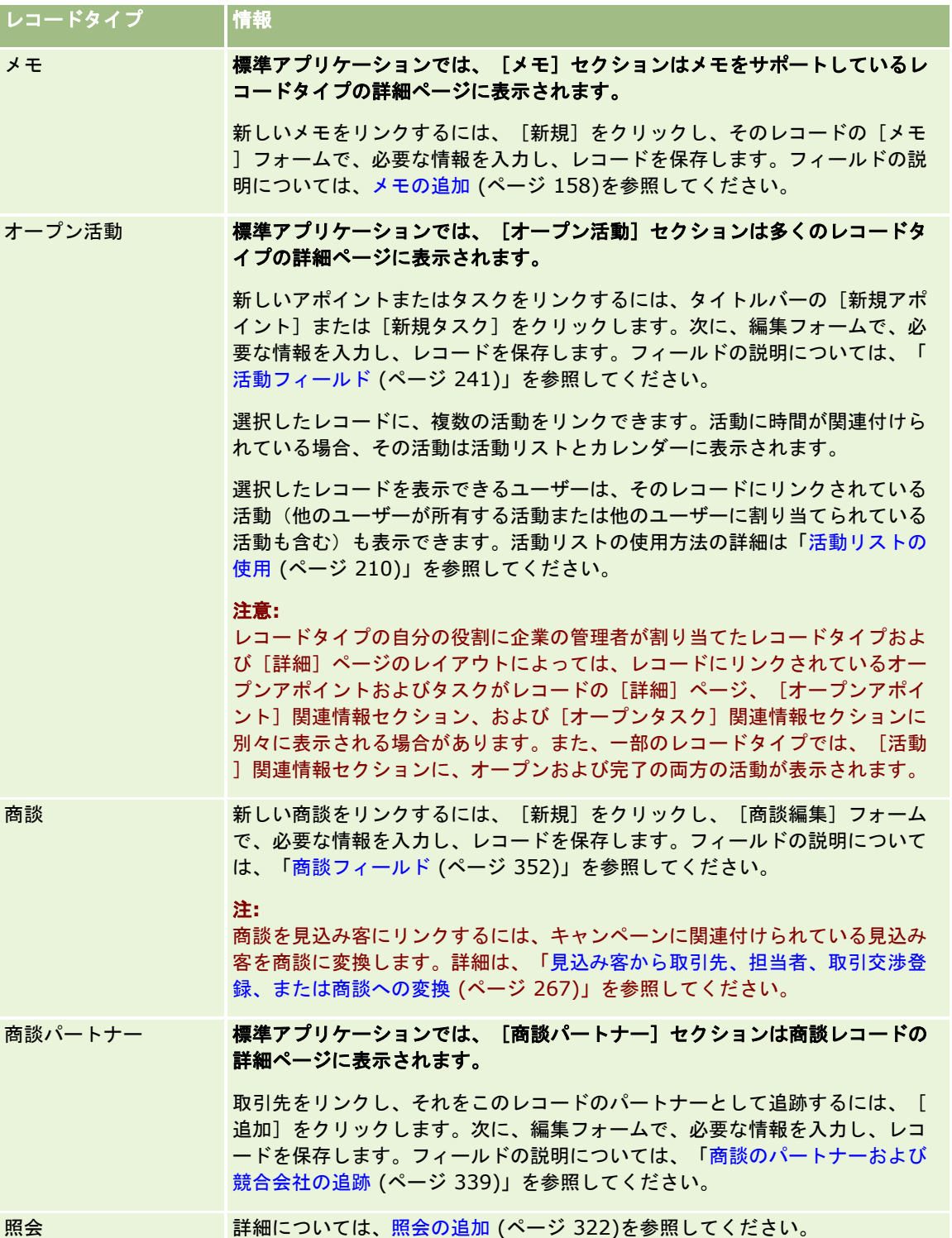

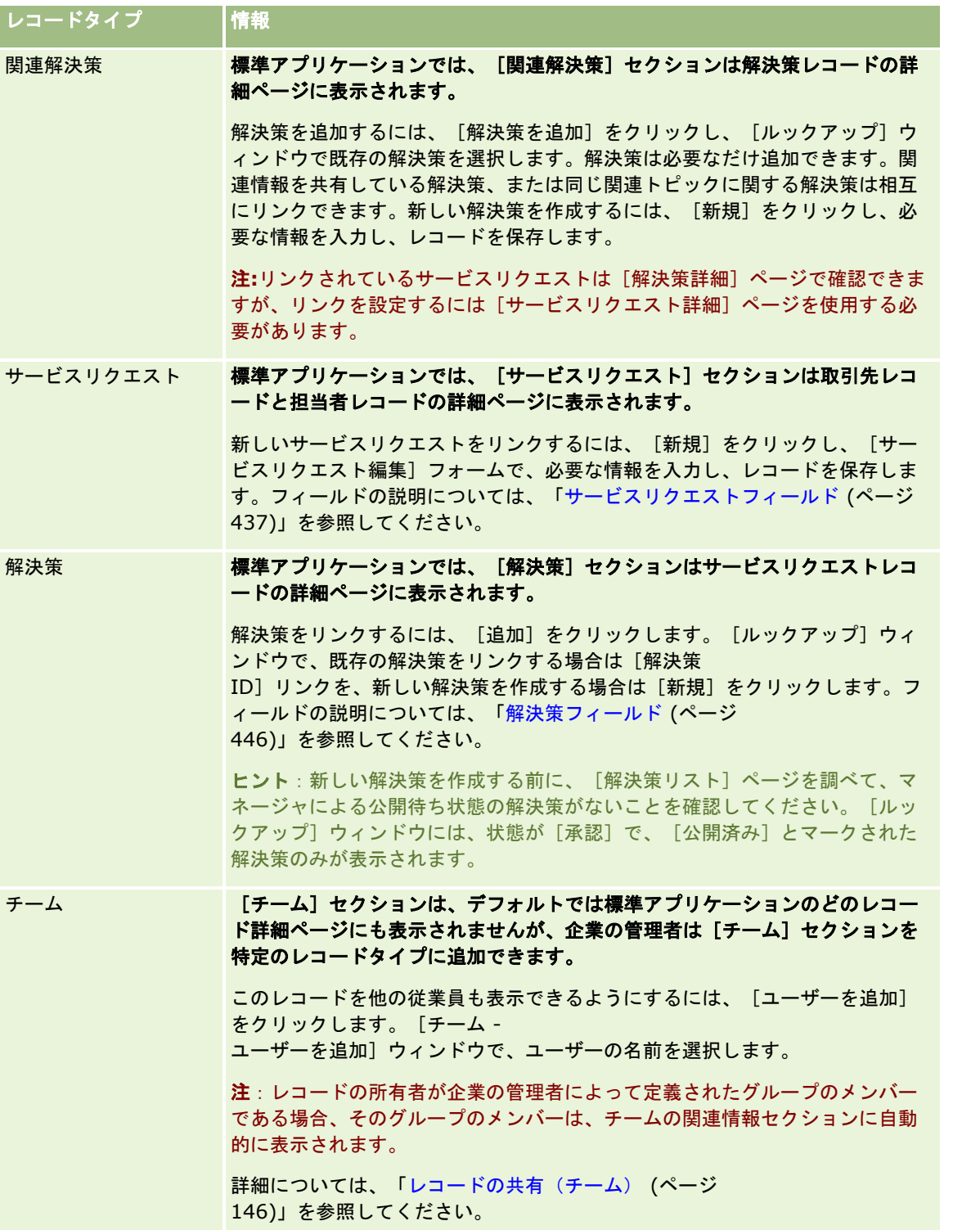

<span id="page-119-0"></span>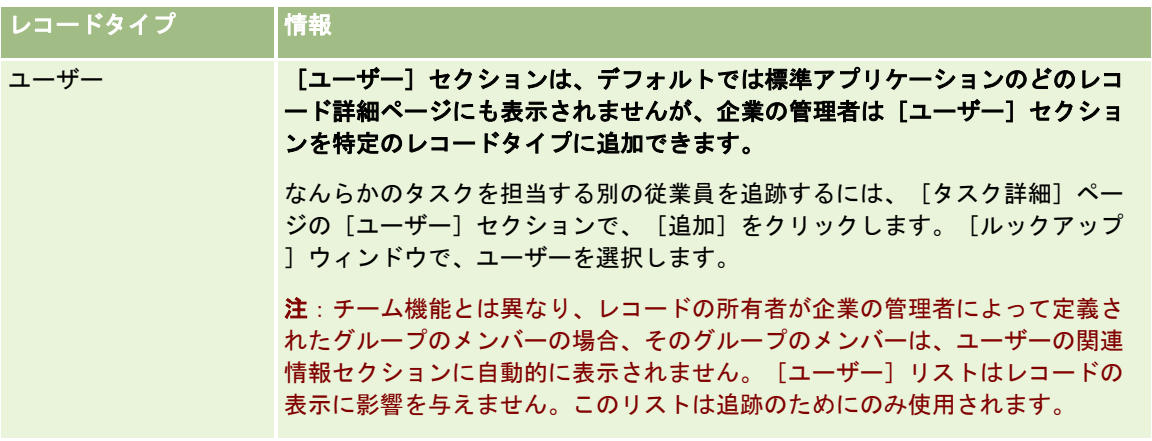

# メインレコードからリンクされたレコードの更新

メインレコードからリンクされたレコードのフィールドを更新するには、次の操作を行います。

■ インライン編集が有効になっている場合は、フィールドをインライン編集します。メインレコードの[詳細]ページ上のリ ンクされたレコードのリストで、個々のフィールドをインライン編集できます。リンクされたレコードの多くのリストで は、複数のレコードの複数のフィールドを同時にインライン編集することもできます。リンクされたレコードのリストで 複数のフィールドを同時にインライン編集する機能がサポートされている場合は、リストの左上に鉛筆アイコンが表示さ れます。

メインレコードの[詳細]ページからリンクされたレコードの次のタイプのフィールドは編集できないことに注意して ください。

- リンクされたレコード自体の [詳細]ページに表示されないフィールド
- [氏名]などの計算フィールド
- リンクされたレコードの「編集]ページで読み取り専用のフィールド

また、複数のメインレコードの下に同じリンクされたレコードを表示できる場合は、リレーションシップの一部であ るフィールドを編集できます。リンクされたレコード自体に属しているフィールドは編集できません。たとえば、取 引先レコードの[取引先チーム]関連リストでは、[チームの役割]フィールドは取引先とチームメンバー間のリレ ーションシップの一部になっているので編集できます。ただし、[名前(姓)]フィールドと[名前(名)]フィー ルドは、ユーザーレコード(チームメンバー)に属しているので編集できません。

■ メインレコードの[詳細]ページからリンクされたレコードの[編集]ページを開き、そのページでフィールドを更新し ます。

次の手順では、メインレコードの[詳細]ページでリンクされたレコードを更新する方法について説明します。

#### メインレコードの[詳細]ページでリンクされたレコードを更新するには

■ メインレコードの[詳細]ページで、適切なセクションにスクロールダウンし、必要に応じてフィールドを編集します。

注**:**編集するレコードがページに表示されない場合は、[リストを全表示]リンクをクリックし、そのタイプのすべ てのリンクされたレコードを表示し、[リスト]ページでレコードのフィールドを編集します。

フィールドのインライン編集の詳細については、「レコードの詳細の更新 (ページ [110\)](#page-109-0)」を参照してください。

次の手順では、メインレコードの[詳細]ページでリンクされたレコードを開く方法について説明します。

## メインレコードの[詳細]ページでリンクされたレコードを開くには

- **1** メインレコードの[詳細]ページで、適切なセクションにスクロールダウンします。
- **2** レコードの[編集]リンクがある場合はそれをクリックするか、またはリンクされたレコードの名前のリンクをクリック します。

注**:**編集するレコードがページに表示されない場合は、[リストを全表示]リンクをクリックし、そのタイプのすべ てのリンクされたレコードを表示します。

**3** リンクされたレコードの[編集]ページまたは[詳細]ページが開いたら、レコードの詳細を更新します。 レコード詳細の更新の詳細については、「レコードの詳細の更新 (ページ [110\)](#page-109-0)」を参照してください。

# [お気に入りのレコード]ページ

[お気に入りのレコード]ページには、お気に入りのレコードが表示されます。 [お気に入りのレコード]ページにアクセス するには、アクションバーの[お気に入りのレコード]セクションで[リストを全表示]をクリックします。お気に入りには 、最大100件のレコードを設定できます。

注:お気に入りにすでに100件のレコードがあり、さらにレコードを追加する場合は、新しいレコードを追加できるように、 最も古いレコードがお気に入りから削除されます。

[お気に入りのレコード]ページから、次の表に示すタスクを実行できます。

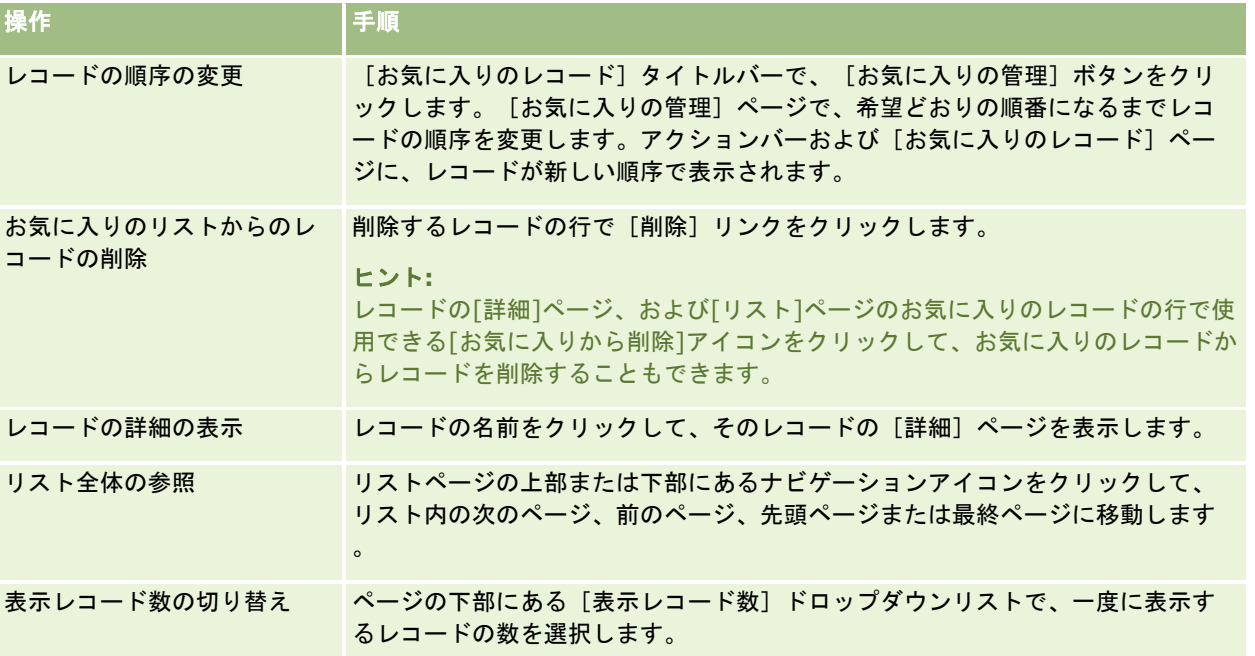

# <span id="page-121-0"></span>リストの使用

様々なレコードタイプについて、フィルター済みリストを使用することにより、表示するレコードを制限できます。フィルタ ー済みリストには、リストの条件を満たすレコードのサブセットが表示されます。

Oracle CRM On

Demandは、多くのレコードタイプについて標準のフィルター済みリストを提供します。ユーザーの役割で[公開リストを 管理する]権限を持つユーザーは、フィルター済みのカスタムリストを作成し、他のユーザーが使用できるように設定できま す。企業の管理者は、ユーザーの役割において使用できるリストを決定できます。また、フィルター済みのカスタムリストを 追加作成し、作業するレコードを返すことができます。詳細は、「リストの作成と編集 (ページ [127\)](#page-126-0)」を参照してください。トップレベルのレコードタイプで使用できるリストから、 [ホームページ] およびリストのピ ックリストに表示されるリストセットを選択できます。詳細は、「レコードタイプのリストセットの変更 (ページ [141\)](#page-140-0)」を参照してください。

フィルター済みリストを選択すると、リストの条件を満たすレコードのリストがレコードの[リスト]ページに表示されます 。ページに、最初の5件、10件、25件、50件、75件、または100件のレコードを一度に表示するように選択できます。選択 したオプションは、変更するまで、すべてのレコードタイプのリストページで保持されます。リストを参照するとき、ポイン タが置かれているレコードは、背景色の変更によって強調表示されます。

企業の設定およびユーザープロファイルでの設定に応じて、レコードのページをスクロールダウンしたときに[リスト]ページ のカラム見出しが常に表示される場合があります。この機能は企業レベルでオンまたはオフにできますが、企業レベルのリス トカラム見出しの固定設定を個人プロファイルで上書きできます。個人プロファイルのリストカラム見出しの固定設定の変更 方法については、「個人詳細の更新 (ページ [818\)](#page-817-0)」を参照してください。

注:リスト内の並べ替え順を決定するためにOracle CRM On

Demandで使用できる照合方法は1つのみです。該当の照合方法は、すべての言語に対して最善の解決策を提供するために選 択されました。ただし、言語によっては、一部の文字が誤った順序で表示される場合があります。

## レコードが複数ページにわたる場合

1ページに表示できるレコードよりも多くのレコードがリストにある場合、次の処理が実行されます。

- リストページの上部または下部にあるナビゲーションアイコンをクリックして、リスト内の次のページ、前のページ、先 頭ページまたは最終ページに移動できます。
- アイコンをクリックしてリストの最終ページに移動すると、最終ページには、ページ全体にレコードが表示され、表示さ れるレコード数は、リストページに表示するレコード数によって決まります。

たとえば、リスト内に合計60のレコードがあり、リストページに25のレコードを表示するとします。アイコンをク リックしてリストの最終ページに移動すると、リストの最後の25のレコードがページに表示されます。

■ 1回に1ページずつリストをナビゲートすると、リストの最終ページには、リストの残りのレコードのみが表示されます  $\circ$ 

たとえば、リスト内に合計60のレコードがあり、リストページに25のレコードを表示するとします。1回に1ページ ずつリストをナビゲートすると、最初の2ページにはそれぞれ25のレコードが表示され、最終ページには、リストの 残りの10のレコードが表示されます。

## リストページで実行できるタスク

リストページから、次の操作を実行できます。

- レコードを並べ替える。
- 複数のレコードを一目で確認する。

- 確認、削除、または更新するレコードを検索する。
- インライン編集機能が有効な場合、[リスト]ページのフィールドをインラインで更新します。
- 「リスト]ページでレコードペインが使用可能な場合、レコードペインでレコードの「詳細]ページをオープンし、「リ スト]ページからナビゲートせずにレコード詳細を更新します。
- 新しいレコードを作成する。
- 「リスト]ページのタイトルバーの右側にある[お気に入りに追加]アイコンをクリックして、お気に入りリストにリストを 追加します。
- [リスト]ページのタイトルバーの右側にある[お気に入りから削除]アイコンをクリックして、お気に入りリストからリス トを削除します。
- レコードの行にある[お気に入りに追加]アイコンをクリックして、お気に入りのレコードにレコードを追加します。
- レコードの行にある[お気に入りから削除]アイコンをクリックして、お気に入りのレコードからレコードを削除します。
- 「リストの編集ペインの切替]アイコンが使用可能な場合は、[リスト]ページ内のリストを絞り込みます。詳細は、「[リ スト]ページ内のリストの絞り込み (ページ [136\)](#page-135-0)」を参照してください。
- カラム見出しを新しい位置にドラッグアンドドロップして、リスト内のカラムの順序を変更します。 カラムの順序を変更した後で、オプションでリストを保存できます。

## リストページでのカラムの順序変更について

リストページで直接、リスト内のカラムを順序変更できます。カラム見出しの上にポインターを重ねると、4方向の矢印が表 示され、カラムを新しい位置にドラッグアンドドロップできます。ブラウザページに表示できるよりも多くのカラムが使用可 能な場合、表示されているカラムの端にカラム見出しをドラッグすると、ページは自動的にスクロールされ、その他のカラム が表示されます。変更されたカラム順序は、リストのページ移動、リストの並べ替え、アルファベット文字検索機能およびク イックフィルターフィールドの使用など、ページを更新するアクションを実行したときに引き続き適用されます。変更された 順序は、リストからレコードの[詳細]ページを開き、リストに戻った場合にも、引き続き適用されます。ただし、リストから ナビゲートした後で次にリストを開くと、カラムの順序変更後にリストを保存していない限り、カラムは元の順序で表示され ます。

## カスタムフィールドを使用したリストの並べ替えについて

パフォーマンス上の理由から、一部のカスタムフィールドはリストの並べ替えに使用できません。次の一般的なルールが適用 されます。

- 次のタイプのカスタムフィールドは、カスタムオブジェクトレコードタイプも含めて、レコードタイプのリストを並べ替 えるために使用できません。
	- チェックボックスフィールド
	- Webリンクフィールド
	- 複数選択ピックリストフィールド

ただし、特定のレコードタイプについては、リストの並べ替えに他のタイプのカスタムフィールドを使用できない場 合があります。

[カスタムオブジェクト 01]から [カスタムオブジェクト 03]までのレコードタイプの場合は、リストの並べ替えにすべてのタイプのカスタムフィールドを使用できません。

## リストレコードで実行できるアクション

また、レコードレベルのメニュー(各レコード名の横にあるメニュー)を使用して、リストされたレコードに対して次の様々 なアクションの一部またはすべてを実行できます。

- [編集]オプションを選択してレコードの[編集]ページを開く。このページを使用してレコードのすべてのフィールド を編集できます。
- 既存のレコードをコピーして新しいレコードを作成する。値が新規レコードに自動的にコピーされるフィールドは、企業 の管理者が決定します。
- レコードを削除する。

ページに表示されるレコードが多すぎる場合に、リストをフィルター処理することもできます。リストのフィルター処理に関 する詳細は、「リストのフィルター処理 (ページ [134\)](#page-133-0)」を参照してください。

各フィルター済みリストは商談や取引先などレコードタイプによって異なります。すべての従業員は自分用のフィルター済み リストを作成できますが、すべての従業員が使用できる公開リストを作成できるのは、適切な役割が割り当てられている従業 員だけです。

注: 従業員またはマネージャが作成したリストは、リストを作成した言語でのみ表示されます。アプリケーションがサポー トしている他の言語に切り替えても、その言語ではリストに追加されません。デフォルトのフィルター済みリストだけがすべ ての言語で表示されます。たとえば、イタリアのマネージャが新しいリストを作成し、そのチームの一部のメンバーがスペイ ン語版の製品を使用している場合、そのチームのメンバーは、新たに作成されたリストを参照できません。

## リストページのブックマークの作成について

ほとんどのリストで、リストのページは同じURLを共有します。その結果、リスト内のページのブックマークを作成した場合 、ブックマークによって、リストは最初にアクセスしたときに開いたページ(通常はリストの先頭ページ)で常に開きます。 同様に、リスト内のページのアドレスフィールドからURLをコピーし、後でブラウザのアドレスフィールドにURLを貼り付け た場合、リストは最初にアクセスしたときに開いたページで開きます。

たとえば、[取引先ホームページ]のリストリンクからリストを開く場合、リスト内の先頭ページが開きます。リストの3番 目のページにナビゲートし、そのページのブックマークを作成すると、新しいブックマークではリスト内の先頭ページ(つま り、リストに最初にアクセスしたときに開いたページ)が開きます。

## リスト管理オプション

ほとんどのレコードタイプのリストページには、次のオプションの一部またはすべてを含む [メニュー]ボタンが表示されま す。

- - 一括削除。リストからすべてのレコードを削除します。「レコードの削除/復元 (ページ [178\)](#page-177-0)」を参照してください。
- バッチ割当ブック。ブックに対してレコードを追加、または削除します。「ブックへのレコードの割り当て」を参照して ください。
- バッチ割当チームメンバー。レコードのリストにチームメンバーを追加するか、レコードのリストからチームメンバーを 削除します。「レコードのリストへのチームメンバーの割当 (ページ [149\)](#page-148-0)」を参照してください。
- リストをエクスポート。リストをエクスポートしてコンピュータに保存します。「リストのレコードのエクスポート (ページ [143\)](#page-142-0)」を参照してください。
- 大量更新。多数のレコードを一度に更新します。「レコードの更新グループ (参照 "[レコードのグループの更新](#page-150-0)" ページ [151\)](#page-150-0)」を参照してください。
- 大量コール計画。「大量コール計画 (ページ [222\)](#page-221-0)」を参照してください。

- 大量作成アポイント。1つ以上の取引先のためのアポイントの作成については、「複数の取引先のためのアポイントの作 成 (ページ [302\)](#page-301-0)」を参照してください。
- レコード数。「リストのレコードのカウント (ページ [143\)](#page-142-0)」を参照してください。
- リストを絞り込み。フィルター済みリストを絞り込みます。「リストの作成と編集 (ページ [127\)](#page-126-0)」を参照してください。

注**:** 

ほとんどのレコードタイプの[リスト]ページでは、[リスト]ページを閉じずにリストを絞り込み、絞り込んだリスト をオプションで保存することもできます。[リスト]ページ内のリストの絞り込みの詳細は、「[リスト]ページ内のリ ストの絞り込み (ページ [136\)](#page-135-0)」を参照してください。

- リストを保存。リストを保存します。 [リストを保存]をクリックすると、 [保存]オプションを含むページが表示され ます。
- リストフィルターを表示。リストの主要情報を表示します。「[リストを表示]ページ (ページ [141\)](#page-140-0)」を参照してください。このページにアクセスするには、[リスト管理]ページの[表示]をクリックする方法も あります。
- リストを新規作成。新しいフィルター済みリストを作成します。「リストの作成と編集 (ページ [127\)](#page-126-0)」を参照してください。
- リスト管理。「リスト管理ページ (参照 "[\[リスト管理\]ページ](#page-138-0)" ページ [139\)](#page-138-0)」を参照してください。
- - 一括復元。削除されたレコードのリストを復元します。「レコードの削除/復元 (ページ [178\)](#page-177-0)」を参照してください。

## リスト管理オプションの利用

次の表に示すように、リスト管理オプションに移動する方法は、レコードタイプによって異なります。

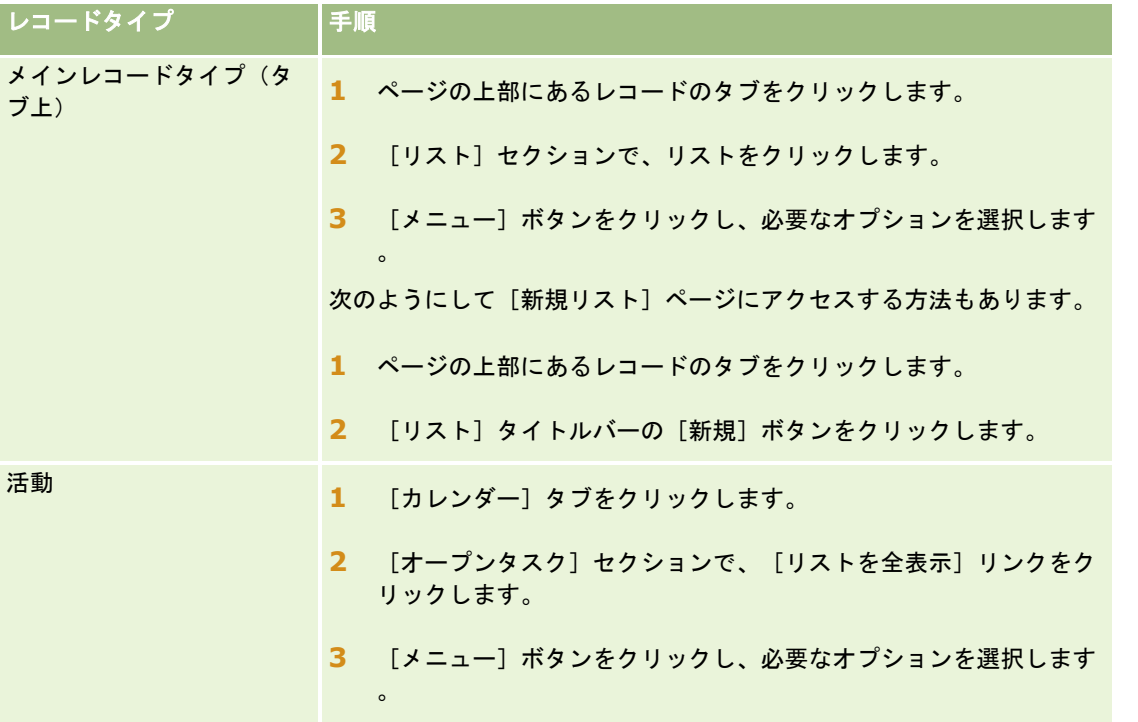

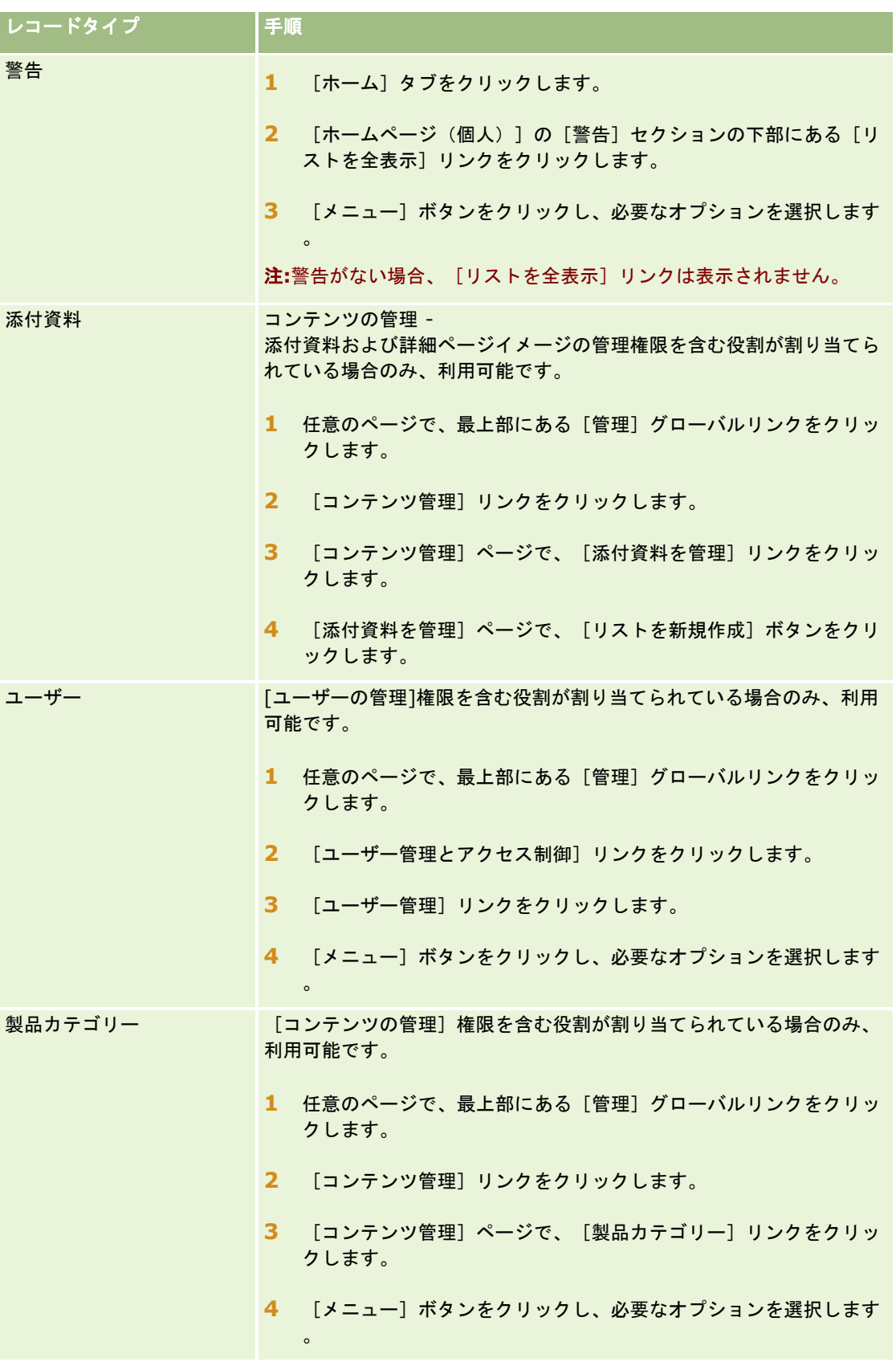

<span id="page-126-0"></span>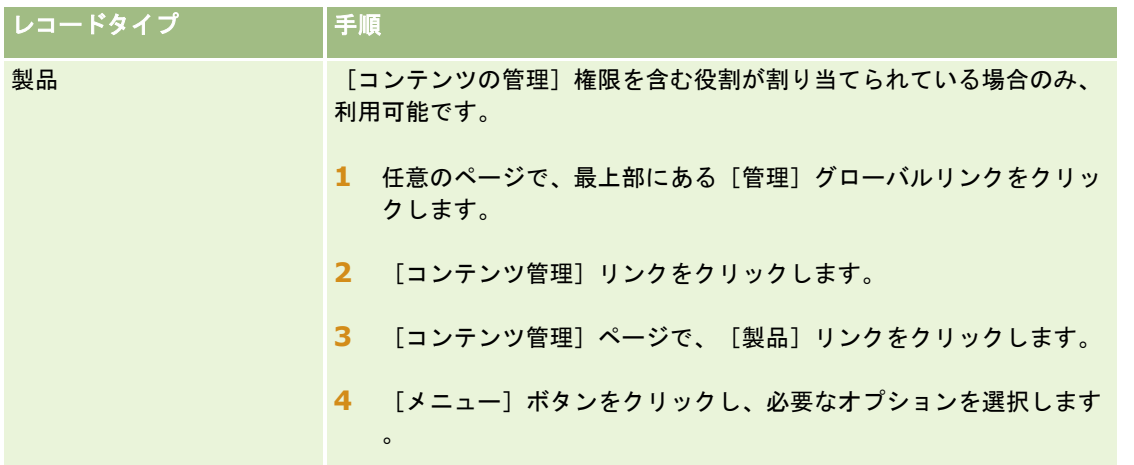

## 標準のフィルター済みリスト

標準のフィルター済みリストの説明については、各レコードタイプの「*レコードタイプ*ホームページの使用」のトピックを参 照してください。たとえば、次のトピックがあります。

- [見込み客ホームページ]の使用 (ページ [261\)](#page-260-0)
- [取引先ホームページ]の使用 (ページ [283\)](#page-282-0)
- [担当者ホームページ]の使用 (ページ [308\)](#page-307-0)
- [商談ホームページ]の使用 (ページ [335\)](#page-334-0)
- [サービスリクエストホームページ]の使用 (ページ [431\)](#page-430-0)

### リストを開くには

**1** 該当するレコードのタブをクリックします。

注: 活動リストを表示するには、[カレンダー]タブをクリックしてから、[オープンタスク]セクションの[リ ストを全表示]をクリックします。活動リストの使用方法の詳細は「活動リストの使用 (ページ [210\)](#page-209-0)」を参照してください。

**2** そのレコードのホームページのリストセクションから、作業対象となるリストを選択します。

### 関連トピック

関連する情報については、次のトピックを参照してください。

- [リスト]ページのレコードペインについて (ページ [137\)](#page-136-0)
- \_ [リスト]ページのレコードペインの使用 (ページ [138\)](#page-137-0)

## リストの作成と編集

レコードのリストを作成または絞り込む場合、次のようにユーザーの役割に基づいて、検索できるフィールドおよびリストに 表示できるフィールドが決まります。

■ ユーザーの役割で[[検索]および[リスト]のすべてのフィールド]権限が有効な場合は、レコードタイプのユーザーの役割 に割り当てられた検索レイアウトで企業の管理者が使用可能にしているすべての検索フィールドを検索できます。

注:企業の管理者が、[検索]および[リスト]のすべてのフィールド権限をユーザー役割の多くで使用可能にしな いことをお勧めします。その権限が使用可能でない場合、企業で使用しないフィールドは検索およびリストのページ に表示されません。これにより、不要な情報が削減され、ユーザーが最も必要なフィールドを表示することが容易に なります。

- ユーザーの役割で [[検索]および[リスト]のすべてのフィールド] 権限が無効な場合は、次の基準を両方とも満たす場合 のみ、フィールドを検索できます。
	- レコードタイプのユーザーの役割に割り当てられた検索レイアウトで、フィールドが使用可能な検索フィールドであ ること。
	- 該当するレコードタイプのユーザーの役割に割り当てられた [詳細] ページレイアウトにフィールドが表示されてい ること。ユーザーの役割に動的ページレイアウトが定義されている場合は、少なくともその動的ページレイアウトの 1つにフィールドが表示されている必要があります。

注:動的レイアウトは、レコードの特定のフィールドで選択したピックリスト値に基づいて、レコードタイプが同じ 様々なレコードに対して異なるフィールドセットを表示するページレイアウトです。

■ 既存のリストを絞り込むとき、リストの検索基準のフィールドの一部はユーザーの役割に対して使用可能にならない場合 があります。このような制限付きフィールドはグレーで表示され、編集できません。制限付きフィールドは、リストを実 行または保存する前に検索基準から削除できます。検索基準から制限付きフィールドを削除せずにリストを実行または保 存すると、Oracle CRM On

Demandではリストを実行または保存する前に、検索基準から制限付きフィールドが自動的に削除されます。

#### 注**:**

企業の管理者は、ユーザーの役割の検索レイアウトで使用できるフィールドのセットをいつでも変更できます。以前検索に使 用できたフィールドを企業の管理者が削除した場合、次回そのフィールドを含むフィルターによりリストを絞り込むと、その フィールドをフィルターに含めてリストを保存できません。フィルターからフィールドを削除しない場合、Oracle CRM On Demandではリストを実行または保存する前に、フィルターからフィールドが自動的に削除されます。

## ユーザーの役割に基づいた、レコードのリストに表示可能なフィールドの決定

検索で返されるレコードのリストに表示できるフィールドは、次のように、ユーザーの役割に基づいて決まります。

- ユーザーの役割に対して [[検索]および[リスト]のすべてのフィールド] 権限が有効な場合は、検索で返されるレコード のリストにカラムとして表示するフィールドを選択できます。
- ユーザーの役割に対して「[検索]および[リスト]のすべてのフィールド] 権限が無効な場合は、レコードタイプのユーザ ーの役割に割り当てられた[詳細]ページレイアウトにフィールドが表示される場合のみ、検索で返されるレコードのリ ストにカラムとして表示するフィールドを選択できます。ユーザーの役割に対して動的ページレイアウトが定義されてい る場合は、レコードタイプの1つ以上の動的ページレイアウトにフィールドが表示される必要があります。

## 並べ替えフィールドについて

並べ替えフィールドが指定されていないリストは、最も効率的なパフォーマンスを実現する表示カラムで自動的に並べ替えら れます。そのため、リストの作成時に並べ替えフィールドを指定しないことをお薦めします。標準アプリケーションでは、並 べ替えフィールドは[新規リスト]ページで自動的に選択されますが、この並べ替えフィールドを消去できます。管理者は、並 べ替えフィールドが自動的に選択されないように、ユーザー役割のレコードタイプの検索レイアウトを設定できます。検索レ イアウトの設定の詳細は、「検索レイアウトの管理」を参照してください。

リストに返されるレコードの初期並べ替え順を指定することもできます。最大3つの並べ替えフィールドを選択できます。た とえば、担当者リストに対して、[名前 (姓)]、[名前

(名)]、[部門]の順にリストを並べ替えることを選択できます。3つの並べ替えフィールドのそれぞれについて、レコードを昇 順で並べ替えるか、降順で並べ替えるかを指定できます。

並べ替え順を指定する場合、ベストプラクティスとして、最も制限が大きい使用可能フィールドを最初の並べ替えフィールド に使用します。多数のレコードがあるレコードタイプに対して検索する場合は特にそうします。たとえば、[担当者]レコード タイプの[電子メール]フィールドでの検索は、[担当者名

(姓)]フィールドなどの別のフィールドではなく[電子メール]フィールドで結果も並べ替える場合はより効率的になります。

1番目の並べ替えフィールドを選択した後で、1番目の並べ替えフィールドと同じレコードに直接格納されている並べ替えフ ィールドのみが2番目および3番目の並べ替えフィールドとして選択できます。たとえば、担当者を検索する場合、1番目の並 べ替えフィールドとして担当者の[名前

(名)]フィールドを選択するとします。この場合、担当者レコードに直接格納されている残りの並べ替えフィールドのみを2番 目および3番目の並べ替えフィールドとして選択できます。取引先レコードに格納されている[取引先]フィールドなど、他の レコードに格納されているフィールドは使用できません。

#### 注**:**

ユーザー役割に[個人リストの管理]権限がある場合は、他のユーザーの個人リストにアクセスして編集できます。通常、[個 人リストの管理]権限は、管理者にのみ付与されます。

他のユーザーの個人リストを編集する場合の考慮事項については、「他のユーザーが作成した個人リストの編集について (ページ [134\)](#page-133-0)」を参照してください。

次の手順では、リストの設定方法について説明します。

作業前の準備。リストの作成時は、設定する条件に使用するフィールドと値を入力する必要があります。まず、そのレコード の[編集]ページに移動し、Oracle CRM On

Demandで使用されている正確なフィールド名と値をメモすることをお勧めします。それらの名前や値が正確でないと、フ ィルター済みリストに正しいレコードが取り出されない場合があります。メモする代わりに、そのレコードの「詳細]ページ を印刷して、フィールドの正確な名前を得ることもできます。ただし、プリントアウトには、ドロップダウンリストに表示さ れるフィールドの値は印刷されません。

### リストを設定するには

**1** 新しいリストを作成するか、既存のリストの[リストを絞り込み]ページに移動します。

ほとんどのレコードタイプの[リスト]ページには、新しいリストを作成する、または既存のリストを絞り込むため のオプションを含む [メニュー] ボタンがあります。リスト管理オプションにアクセスする方法の詳細は、「リスト の使用 (ページ [122\)](#page-121-0)」を参照してください。

#### 注:

ほとんどのレコードタイプの[リスト]ページでは、[リスト]ページを閉じずにリストを絞り込み、絞り込んだリスト をオプションで保存することもできます。[リスト]ページ内のリストの絞り込みの詳細は、「[リスト]ページ内のリ ストの絞り込み (ページ [136\)](#page-135-0)」を参照してください。

- **2** [リストの新規作成]ページまたは[リストを絞り込み]ページの[検索対象]セクションで、次のいずれかのオプショ ンを選択します。
	- レコードセット
	- ブック

注**:**[製品]、[ユーザー]など、所有者のないレコードタイプでは、[検索対象]セクションは表示されません。 [検索対象]セクションの [ブック]オプションは、企業で [ブック]機能が有効になっている場合にのみ使用でき ます。

- **3** [レコードセット]オプションを選択した場合は、[レコードセット]フィールドのリストから次のいずれかを選択しま す。
	- 表示可能なレコード(全件): 少なくとも[表示]することができるレコードで、レポート階層、ユーザーのアクセ スレベル、そして共有レコードのアクセスレベルを定義したものになります。
	- **自分が所有するレコード (全件)**
	- 自分がチームに属しているレコード(全件)。次にいずれかに該当するレコードのみがフィルター済みリストに含ま れます。
		- 自分が所有しているレコード
		- チーム機能によって、所有者が共有化したレコード
		- 取引先、活動、担当者、世帯、商談、ポートフォリオのグループ割り当て機能によって共有化したレコード
	- 自分または部下が所有するレコード(全件)。
	- 自分または部下がチームに属しているレコード(全件)
	- **デフォルトブック (個人)**。ブックセレクタのデフォルト設定は、企業の管理者によって定義されます。
- **4** [ブック]オプションを選択した場合は、ブックセレクタでブック、ユーザーまたは委任を選択します。 詳細は、「ブックセレクタの使用 (ページ [100\)](#page-99-0)」を参照してください。
- **5** [大文字と小文字の区別を選択]セクションで、必要に応じて[大文字と小文字を区別しない]チェックボックスをオン にします。

このチェックボックスがオンの場合、特定のフィールドは検索に対して大文字小文字が区別されなくなります。これ らのフィールドは、[検索基準を入力]セクションで青いテキストで示されます。

- **6** [検索基準を入力]セクションで、次の操作を行います。
	- **a** (オプション)ユーザーの役割に対して使用不可の検索フィールドが含まれる既存のリストフィルターを絞り込む場 合は、フィールド行の横にある [X] アイコンをクリックして、リストから検索フィールドを削除します。

リストフィルターの検索フィールドが、ユーザーの役割に対する検索フィールドとして使用可能でない場合 、そのフィールドはグレーで表示され編集不可で、フィールドの横に[X]アイコンが表示されます。リス トフィルターから制限付きフィールドを削除できます。フィルターから制限付きフィールドを削除せずにリ ストを実行または保存すると、Oracle CRM On Demandではリストを実行または保存する前に、フィルターから制限付きフィールドが自動的に削除され ます。

**b** [フィールド]リストからフィールドを選択します。

これらのフィールドには、該当するレコードタイプのターゲット検索フィールドが事前に入力されています  $\circ$ 

注:レコードタイプに対するユーザーの役割に割り当てられた検索レイアウトで、企業の管理者が検索フィ ールドを使用可能にしていない場合、そのレコードタイプのレコードのリストには検索基準を指定できませ ん。

特定のフィールドは、検索中およびリストの並べ替え時のパフォーマンスを向上させるために最適化されま す。これらの最適化されたフィールドは、検索フィールドのリストに緑色のテキストで表示されます。検索 用に最適化されていないフィールドが検索条件に含まれる場合、検索速度が遅くなることがあります。

### 注**:**

[検索基準を入力]セクションで紫のテキストで表示されるフィールドは、[大文字と小文字を区別しない]チ ェックボックスの設定に関係なく、常に大文字小文字が区別されません。これらのフィールドは、高速検索 用に最適化されません。

必要な住所フィールドがドロップダウンリストに表示されない場合は、次の表や「国と住所のマッピングに ついて」に示される対応するフィールドを選択します。

注**:**この表に示すフィールドは、すべての国またはロケールに適用されるとはかぎりません。

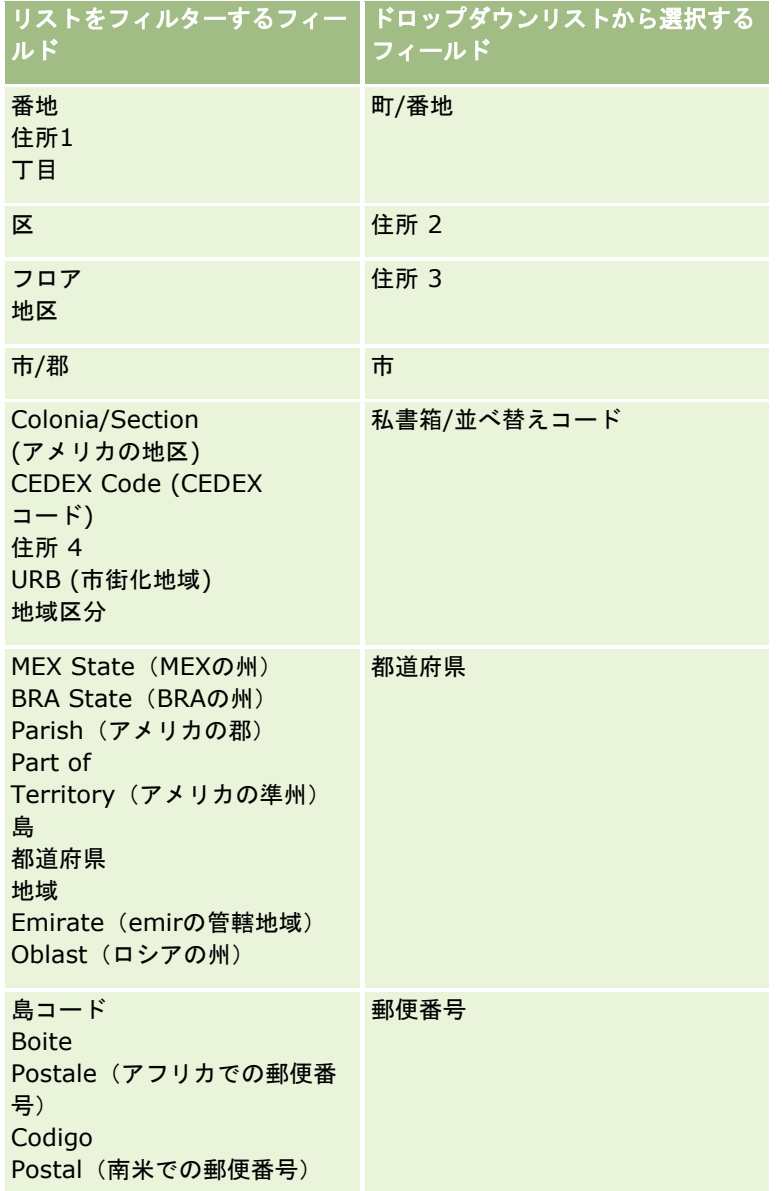

**c** 条件、フィルター値、およびフィルターを定義する演算子(AND、OR)を入力します。 リストを絞り込み中の場合、フィールドにはさらに絞り込むための基準が自動的に挿入されます。

フィルター条件の使用については、「フィルター条件について (ページ [72\)](#page-71-0)」を参照してください。

ヒント:所有者がないサービスリクエストのリストを作成するには、[所有者 ID]フィールドの[等しい]フィルター条件を選択し、値を空白のままにします。これは、他のNULLリストを作成 するときにも使用できる一般的な方法です。

注意: [フィルター値]を入力する場合は、「フィルター値について (ページ [78\)](#page-77-0)で説明する規則に従っていることを確認してください。ルールに従わないと、リストに正しいレコードが含まれ ない場合があります。

#### 例

取引先:年間売上が\$100,000,000.00を超え、かつ、カナダに所在する取引先のフィルター済みリストを作成する 場合は、次のようにフォームに値を入力します。

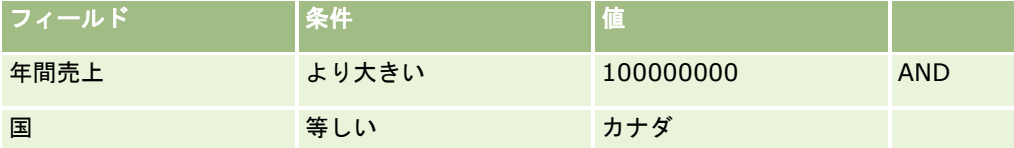

見込み客:見込み売上が\$100,000.00を超え、かつ、評価がAまたはBである見込み客のフィルター済みリストを作 成する場合は、次のようにフォームに値を入力します。

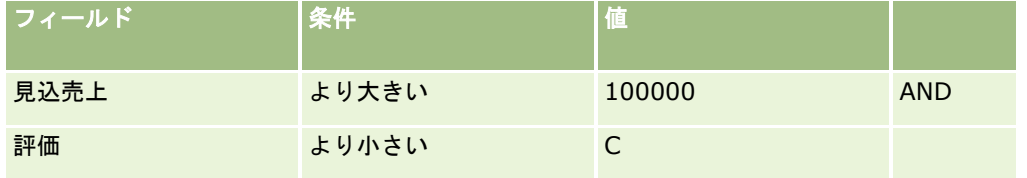

**7** [カラムの表示]セクションで、検索結果にカラムとして表示するフィールドを選択し、[使用可能項目]リストから[選択 した項目]リストにフィールドを移動します。選択したフィールドの順序を変更するには、上下の矢印を使用します。

ヒント**:**

レコードのリストが返された後、カラム見出しを新しい位置にドラッグアンドドロップすると、リスト内のカラムの順序 をすばやく変更できます。カラムの順序を変更した後で、オプションでリストを保存できます。

- **8** (オプション)[並べ替え順]セクションで、目的の初期並べ替えフィールドおよび並べ替え順を次のように指定します。
	- 並べ替えフィールドを指定しない場合で、並べ替えフィールドがすでに選択されているときは、並べ替えフィールド を消去します。
	- 1つ以上の並べ替えフィールドを指定する場合は、次の手順を実行します。
	- **a** [並べ替え基準]ドロップダウンリストで1番目の並べ替えフィールドを選択し、[昇順]または[降順]をクリックして 並べ替え順を選択します。
	- **b** 必要に応じて2番目および3番目の並べ替えフィールドを選択して、これらのフィールドの並べ替え順を指定します  $\sim$

特定のフィールドは、検索中およびリストの並べ替え時のパフォーマンスを向上させるために最適化されます。これ らの最適化されたフィールドは、並べ替えフィールドのリストに緑色のテキストで表示されます。並べ替えフィール ドとして最適化されていないフィールドを選択した場合、検索速度が遅くなることがあります。

注: この手順では、チェックボックスタイプのフィールドを、並べ替えフィールドとして選択できません 。ただし、リストを作成した後で、カラムの見出しをクリックすることによって、チェックボックスの値に 基づいたフィールドの並べ替えをすることはできます。

**9** (オプション)リストを保存せずに検索基準の結果を確認するには、[実行]をクリックします。

リストページが表示され、検索基準の結果が表示されます。次に、タイトルバーの[メニュー]ボタンをクリックし て[リストを保存]または[リストを絞り込み]を選択すると、リストを保存できます。

10 [保存]をクリックして、[保存オプション]セクションのフィールドに必要な情報を入力します。

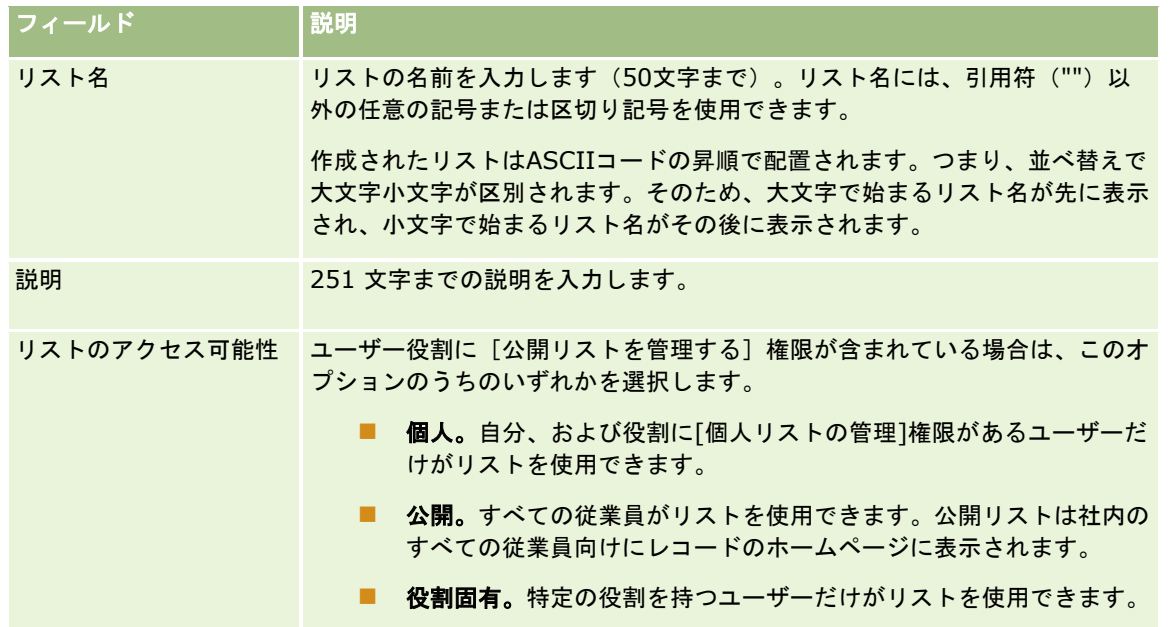

- **11** (公開リストのみ)ページの[リスト順レイアウトが設定された役割に対するリストの可用性の選択]セクションで、レコ ードタイプのリスト順レイアウトが定義された役割に対するリストの可用性を次のように指定します。
	- 役割に対してリストを使用可能にしないようにする場合は、方向矢印を使用して[リストが使用不可となる対象]セク ションに役割を移動します。
	- 役割に対してリストを使用可能にする場合で、役割のレコードタイプに対するリストのショートリストにもリストを 含めるときは、方向矢印を使用して[リストを短いリストで表示する対象]セクションにリストを移動します。ショー トリスト内のリストは、レコードタイプ[ホームページ]の[リスト]セクション、およびレコードタイプのリストのピ ックリストに表示されます。
	- 役割に対してリストを使用可能にするが、役割のレコードタイプに対するリストのショートリストにリストを含めな い場合は、[リストが使用可能な対象]セクションに役割を入れたままにします。

[リスト順レイアウトが設定された役割に対するリストの可用性の選択]セクションは、次のすべてに該当する場合の み使用できます。

- ユーザー役割に[アプリケーションをカスタマイズ]権限または[役割リスト順序の管理]権限のいずれかと[公開リス トを管理する]権限がある場合。
- 新規公開リストの作成中または既存のリストを絞り込んで新規公開リストとして保存中の場合。公開リストの絞り込 み中および既存のリストの上書き中の場合は、[リスト順レイアウトが設定された役割に対するリストの可用性の選 択]セクションは使用できません。
- リスト順レイアウトは1つ以上の役割に対して定義されます。

リスト順レイアウトが定義された役割のみが[リスト順レイアウトが設定された役割に対するリストの可用性の選択] セクションに表示されます。

12 [保存および実行] をクリックします。

<span id="page-133-0"></span>作成したフィルター済みリストは、このページのタイトルバーのドロップダウンリストと、レコードの[ホームペー ジ]の[リスト]セクションに表示されます。

ヒント:リスト要求がタイムアウトしたことを示すメッセージが表示された場合は、リスト条件をさらに絞り込んで再試行し てください。検索およびリストの最適化の詳細は、トレーニングおよびサポートセンターのWebサイトを参照してください (このサイトにアクセスするには、Oracle CRM On

Demandの各ページの上部にある [トレーニングおよびサポート] グローバルリンクをクリックします)。

## 他のユーザーが作成した個人リストの編集について

ユーザー役割に[個人リストの管理]権限がある場合は、レコードタイプの[リスト管理]ページから他のユーザーの個人リスト にアクセスして編集できます。レコードタイプのホームページで[リスト管理]リンクをクリックするか、レコードタイプの[ リスト]ページで[メニュー]ボタンから[リスト管理]を選択して、[リスト管理]ページを開くことができます。[リスト管理] ページの詳細は、「[リスト管理]ページ (参照 "[\[リスト管理\]ページ](#page-138-0)" ページ [139\)](#page-138-0)」を参照してください。

他のユーザーが作成した個人リストを編集する場合、次の考慮事項があります。

- [リスト管理]ページでは、他のユーザーが現在のユーザー言語でレコードタイプに対して作成した個人リストにアクセス できます。他のユーザーが別の言語で作成した個人リストを編集する場合は、その言語に変更する必要があります。言語 の変更方法は、「言語設定の変更 (ページ [829\)](#page-828-0)」を参照してください。
- レコードタイプについて他のユーザーが使用できるすべての検索フィールドを、自分も使用できるようにユーザー役割を 設定することをお薦めします。そうしないと、一部のリストを正常に編集できない場合があります。使用できない検索フ ィールドが含まれているリストを編集しようとすると、次のことが起こります。
	- フィールドがグレーで表示され、編集できません。
	- リストを保存すると、Oracle CRM On Demandではそのフィールドが検索基準から自動的に削除されます。
- 検索フィールドをリスト定義に追加する場合は、リスト所有者にそのフィールドの必要なアクセス権限があることを確認 してください。リストのフィールドへのアクセスが決定される方法は、「リストの作成と編集 (ページ [127\)](#page-126-0)」を参照してください。
- 検索にブックを選択する場合、リスト所有者がそのブックにアクセスできることを確認してください。
- リストを保存して実行すると、返されるレコードのリストは、リスト所有者に表示できるレコードではなく、自分が表示 できるレコードによって決定されます。

## リストのフィルター処理

リストページで、次の2つの方法でリストのレコードをすばやくフィルター処理できます。

■ アルファベット文字検索機能を使用した特定のカラムのフィルター処理

#### 注意**:**

ユーザー言語が韓国語、日本語、簡体字中国語または繁体字中国語の場合、アルファベット文字検索機能は使用でき ません。

■ クイックフィルターフィールドの使用

デフォルトでは、リストページにアルファベット文字検索機能が表示されますが(使用可能な場合)、フィルタートグルアイ コンをクリックすると、クイックフィルターフィールドを表示できます。アルファベット文字検索機能に切り替えるには、[ ABC]アイコンをクリックします。表示される検索機能は、別のセッションでも保持されます。

#### 注意**:**

134 Oracle CRM On Demandオンラインヘルプ Part 1 リリース40 リストのフィルター処理に通常使用するアルファベット文字検索機能およびクイックフィルターフィールドは、レコードペイ

ンがオープンしている間は使用できません。リストをフィルター処理する場合は、レコードペインをクローズする必要があり ます。レコードペインの詳細は、「[リスト]ページのレコードペインについて (ページ [137\)](#page-136-0)」および「[リスト]ページのレコードペインの使用 (ページ [138\)](#page-137-0)」を参照してください。

検索するレコードは、ブックセレクタからブックまたはユーザーを選択して制限することもできます。詳細は、「ブックセレ クタの使用 (ページ [100\)](#page-99-0)」を参照してください。

さらに高度なフィルター処理をする場合は、リスト基準を絞り込めます。詳細は、「[リスト]ページ内のリストの絞り込み (ページ [136\)](#page-135-0)」および「リストの作成と編集 (ページ [127\)](#page-126-0)」を参照してください。

## アルファベット文字検索

リストのカラム見出しの横にある矢印は、そのカラムがリストの並べ替えおよびフィルター処理で使用されていること、およ びリストが昇順と降順のどちらで並べ替えられているかを示します。リストの並べ替えおよびフィルター処理で使用されてい るカラムを変更するには、使用するカラムのカラム見出しをクリックします。

アルファベット文字検索機能を使用できる場合は、次のことが可能です。

- アルファベットバーの1文字をクリックし、その文字で始まるレコードのみを表示します。
- テキストフィールドに文字を入力して「検索」をクリックすると、リストがフィルター処理され、入力した文字で始まる レコードのみが表示されます。ワイルドカードを使用できます。詳細については、「フィルター値について (ページ [78\)](#page-77-0)」を参照してください。

アルファベット文字検索は大文字と小文字を区別せず、「リストを絞り込み〕検索基準に影響を与えません。

デフォルトの並べ替えの基準がアルファベットバーが機能しないカラムに設定されている場合、アルファベットバーは有効で なくなり、バーの文字にハイパーリンクが設定されていない状態になります。たとえば[削除項目]ページでは、デフォルト の並べ替えの基準は、並べ替えができない[タイプ]カラムに設定されています。したがって、アルファベットバーは有効に なっていません。ただし、[名前]カラムの見出しをクリックすると、データは並べ替えられ、アルファベットバーは有効に なります。

## クイックフィルターフィールド

クイックフィルターフィールドを使用すると、リストをフィルター処理して、選択したフィールドが特定のフィルター条件を 満たすレコードを表示できます。

リストページの[結果表示条件]セクションで、左から右に向かってフィールドで値を選択または入力して、検索フィールド 、フィルター条件、およびフィルター値(フィルター条件に値が必要な場合)を指定します。フィルター条件リストで使用で きる値は、選択した検索フィールドによって異なります。使用可能なフィルター条件については、「フィルター条件について (ページ [72\)](#page-71-0)」を参照してください。

フィルター値フィールドは、フィールドタイプに一致するように変更されます。たとえば、日付を選択する場合はカレンダー アイコンが表示され、電話番号を指定する場合は電話アイコンが表示されます。フィルター条件に値を設定する必要がない場 合、フィルター値フィールドは非表示になります。テキストフィールドおよび電話フィールドでは、ワイルドカードが使用で きます。詳細については、「フィルター値について (ページ [78\)](#page-77-0)」を参照してください。

ユーザーの役割に対するレコードタイプの検索レイアウトで、企業の管理者が検索フィールドとして使用可能にしたフィール ドを使用して、レコードのリストをフィルター処理できます。企業の管理者が検索レイアウトで検索フィールドを使用可能に していない場合、クイックフィルターフィールドは使用できません。

注:フィルター処理するレコードのリストの検索基準に、ユーザーの役割に対するレコードタイプに対して検索レイアウトで 定義した検索フィールド以外のフィールドが含まれている場合、クイックフィルターフィールドは使用できません。

<span id="page-135-0"></span>クイックフィルターフィールドの検索は、[リストを絞り込み]検索基準に影響を与えません。また、クイックフィルターフィ ールドの検索は、ほとんどのフィールドでは大文字小文字が区別されます。ただし、一部のフィールドは常に大文字小文字が 区別されません。これらのフィールドは紫のテキストで表示されます。

#### ヒント**:**

リストに関する作業を行う際、その他の一部のフィールドの検索で大文字小文字を区別しないでリストを絞り込むことができ ます。[リストを絞り込み]ページで[大文字と小文字を区別しない]チェックボックスをオンにしてから、[リストを絞り込み] ページでリストを実行すると、大文字小文字が区別されなくなるフィールドはクイックフィルターフィールドに青いテキスト で表示されます。ただし、リストから別の場所にナビゲートして再び同じリストを開いた場合、紫のテキストで表示されるフ ィールドを除き、そのリストのすべてのフィールドの検索で大文字小文字の区別が再びオンに戻ります。作成したカスタムの 個人用リストや公開リストで[大文字と小文字を区別しない]チェックボックスをオンにしてリストを保存すると、関連するフ ィールドでの大文字小文字の区別を完全にオフにすることができます。

#### クイックフィルターフィールドを使用してリストをフィルター処理するには

- **1** [結果表示条件]ラベルの右側にあるドロップダウンリストで、フィールドを選択します。
- **2** フィルター条件のドロップダウンリストから条件を選択します。
- **3** 必要な場合は、フィルター値のドロップダウンリストに値を入力します。
- **4** [検索]をクリックします。

## **[**リスト**]**ページ内のリストの絞り込み

多くの[リスト]ページにおいて、[リスト]ページ内のリストの編集ペインを開いて、[リスト]ページを閉じずに、リストの検 索基準を変更できます。[リスト]ページに表示される一連のフィールドも変更できます。

#### *[*リスト*]*ページ内のリストを編集するには

**1** [リスト]ページで、[リストの編集ペインの切替]アイコンをクリックします。

돺

- **2** リストの編集ペインで、検索基準、表示するフィールド、並べ替え順序を要件に合わせて変更します。 リストの絞り込みの詳細は、「リストの作成と編集 (ページ [127\)](#page-126-0)」を参照してください。
- **3** [実行]をクリックしてレコードのリストを更新します。
- **4** リストの編集ペインを閉じるには、[リストの編集ペインの切替]アイコンを再度クリックします。

[リスト]ページ内のリストを編集する際には、次の点を考慮します。

- 「リストを絞り込み]ページで[保存]ボタンは使用できません。絞り込まれたリストを実行後に保存する場合は、[リスト] ページのタイトルバーの[メニュー]ボタンから[リストを保存]オプションを選択する必要があります。
- 検索されるレコードタイプは変更できません。別のレコードタイプのレコードを検索するには、そのタイプのレコードの 既存のリストを開くか、たとえば、アクションバーの[検索]セクションで[詳細]をクリックして新しい検索を開始する必 要があります。
- **136** Oracle CRM On Demandオンラインヘルプ Part 1 リリース40
- <span id="page-136-0"></span>■ ページ内にリストの編集ペインが開いている間は、「リスト]ページで次の機能を使用できません。
	- クイックフィルターフィールド。
	- ブックセレクタ。ただし、リストの編集ペインでブックを選択できます。

## [リスト]ページのレコードペインについて

多くの「リスト]ページにおいて、「リスト]ページからナビゲートせずにレコードペインでレコードをオープンできます。 レコードに必要なアクセス権があるかぎり、レコードペイン内でレコードを操作できます。たとえば、次のような処理が可能 です。

- レコード詳細を表示します。
- レコードの関連情報セクションを表示します。
- インライン編集機能が有効な場合、レコードおよび [詳細]ページの関連情報セクションのフィールドを編集します。
- レコードプレビュー機能を使用して、リンクされたレコードをプレビューします。
- レコードを削除します。

#### レコードペイン機能は、Oracle CRM On

Demandのほとんどのレコードリストで使用できます。特定のリストではレコードペインがサポートされていません。リス トでレコードペインがサポートされている場合、およびリストに少なくとも1つのレコードがある場合、 [リスト] ページの タイトルバーの右側にレコードペインの切り替えアイコンが表示されます。

眉

リストでレコードペインがサポートされていない場合、レコードペインの切り替えアイコンは「リスト]ページでは使用でき ません。

注意**:** Oracle CRM On Demandの管理ページからアクセスするリストでは、レコードペインはサポートされていません。

## レコードペインの操作時に適用される考慮事項

レコードペインを操作するときは、次の点に注意してください。

■ カスタマイズされたコードおよびカスタムWebアプレット。管理者は、カスタマイズされたコードおよびカスタムHTM Lヘッド追加を使用してOracle CRM On Demandのページをカスタマイズできます。たとえば、管理者はレコードの[詳細]ページにカスタムボタンを追加した り、カスタマイズされたコードが含まれるカスタムWebアプレットをページに追加できます。場合によっては、レコー

ドペインでレコードを操作する際に、こうしたカスタマイズが想定どおりに機能しない可能性があります。 ■ レコードペインでのレコードの更新。レコードペインでレコードをオープンしている間に別のユーザーがレコードを更新

- した場合、レコードを更新しようとするとメッセージが表示されます。その場合は、ページのリストセクションでレコー ドの行を再度クリックし、レコードペインのレコードを更新する必要があります。
- レコードペインでのレコードの削除。レコードペインでレコードを削除した場合、レコードペインはクローズします。リ ストが更新され、レコードがリストに表示されなくなります。
- <span id="page-137-0"></span> [リスト]ページからナビゲートするアクション。レコードペインでは、Oracle CRM On Demandで別のページをオープンするリンク(関連情報セクションの [リストを全表示] リンクなど)をクリックした 場合、または新規レコードの作成などのアクションを実行するボタンをクリックした場合、新規ページがオープンします 。[リスト]ページが新規ページに置き換わります。リストに戻る場合は、[戻る]リンクを使用してリストに戻ること ができます。
- リストのナビゲーションおよびインライン編集。ページのリストセクションには、次の考慮事項が適用されます。
	- リストセクションの上部または下部にあり、リスト内の次のページ、前のページ、先頭ページまたは最終ページに移 動できるナビゲーションアイコンは、レコードペインがオープンしているときに使用できます。ただし、レコードペ インでレコードをオープンしている場合、リストで別のページにナビゲートすると、レコードはクローズします。レ コードペインはオープンしたままとなります。
	- レコードペインがオープンしている間は、ページのリストセクションでフィールドをインライン編集することはでき ません。
	- リストのフィルター処理に通常使用するアルファベット文字検索機能およびクイックフィルターフィールドは、レコ ードペインがオープンしている間は使用できません。リストをフィルター処理する場合は、レコードペインをクロー ズする必要があります。
	- レコードペインがオープンしている間は、リストを並べ替えできません。リストを並べ替える場合は、レコードペイ ンをクローズする必要があります。
	- レコードペインがオープンしている間は、[リスト]ページに表示されるレコード数を変更できません。 [リスト] ページに表示されるレコード数を変更する場合は、レコードペインをクローズする必要があります。

#### 関連トピック

関連情報については、次のトピックを参照してください。

■ [リスト]ページのレコードペインの使用 (ページ [138\)](#page-137-0)

## [リスト]ページのレコードペインの使用

このトピックでは、「リスト」ページのレコードペインでレコードをオープンし操作する方法について説明します。 次の手順では、[リスト]ページでレコードペインをオープンする方法について説明します。

#### [リスト]ページでレコードペインをオープンするには

■ レコードペインの切り替えアイコンをクリックします。

レコードペインがオープンします。リストの最初のカラムは、ページのリストセクションに表示されたままとなりま す。

次の手順では、レコードペインでレコードをオープンする方法について説明します。

### [リスト]ページのレコードペインでレコードをオープンするには

138 Oracle CRM On Demandオンラインヘルプ Part 1 リリース40 ■ ページのリストセクションで、レコードペインでオープンするレコードの行をクリックします。

 $\blacksquare$ 

<span id="page-138-0"></span>レコードペインにレコードがオープンします。ページのリストセクションでは、リストの最初のカラムが表示された ままとなり、オープンしたレコードの行が強調表示されます。

次の手順では、レコードペインがオープンしている間にページのリストセクションで別のカラムを表示する方法について説明 します。

#### ページのリストセクションで別のリストカラムを表示するには

■ リストヘッダーで、表示するカラムの選択アイコン(円の中に下矢印)をクリックしてから、表示するカラムの名称を選 択します。

選択したカラムはページのリストセクションに表示されます。レコードペインで現在オープンしているレコードの行 が、リストで強調表示されます。

次の手順では、レコードペインをクローズする方法について説明します。

#### レコードペインをクローズするには

■ レコードペインの切り替えアイコンをクリックします。

レコードペインがクローズします。[リスト]ページはオープンしたままとなります。

## 関連トピック

関連情報については、次のトピックを参照してください。

■ [リスト]ページのレコードペインについて (ページ [137\)](#page-136-0)

# [リスト管理]ページ

[リスト管理]ページには、特定のレコードタイプについてアクセス権を持つフィルター済みリストが表示されます。各リスト について、ページには、リストタイプ([公開]、[個人]、[システム]または[役割固有])、リストを作成したユーザーの名前 、リストを最後に変更したユーザーの名前、およびリストが最後に変更された日付が表示されます。

表示されるリストセットをフィルター処理できます。次の事前定義済みリストセットを、[リスト管理]ページのドロップダウ ンリストで使用できます。

■ リスト

**(**全件**)**。このレコードタイプについてアクセス権を持つすべてのリストです。このリストセットはページを初めて開い たときに表示されます。

■ リスト

**(**個人**)**。レコードタイプに対して作成したリストであり、作成した個人リストおよび公開または役割固有リストを含み ます。

■ システムリスト。標準アプリケーションでレコードタイプについて使用可能なリストです。

リスト

**(**個人リスト順**)**。[リスト]ページ内のリストのピックリスト、およびレコードタイプの[ルックアップ]ウィンドウの事前 定義済みリストセットに表示されるリストです。

- 役割固有リスト。レコードタイプについてアクセス権を持つ役割固有リストです。
- 公開リスト。レコードタイプに対して作成された公開リストです。

■ 個人リスト。現在のユーザー言語でレコードタイプに対して作成した自分および他のユーザーの個人リストです。

この事前定義済みリストセットは、ユーザー役割に[個人リストの管理]権限がある場合のみ使用できます。通常、[ 個人リストの管理]権限は、管理者にのみ付与されます。 他のユーザーの個人リストを編集する場合の考慮事項については、「他のユーザーが作成した個人リストの編集につ いて (ページ [134\)](#page-133-0)」を参照してください。

#### 注**:**

単一レコードタイプに対して、同じ名前の複数のリストが存在できます。たとえば、レコードタイプの既存の公開リストまた は役割固有リストと同じ名前の個人リストを作成できます。その場合は、[リスト管理]ページでレコードタイプのすべてのリ ストを表示すると、同じ名前の両方のリストが表示されます。同様に、複数のユーザーが同じ名前の個人リストを作成できま す。そのため、ユーザー役割に[個人リストの管理]権限がある場合、[リスト管理]ページには、異なるユーザーが作成した同 じ名前の個人リストが複数表示されます。

事前定義済みリストセットの一部に対しては、クイックフィルターフィールドを使用してリストセットを絞り込むことができ ます。

注**:**

レコードタイプのホームページで[リスト管理]リンクをクリックするか、レコードタイプの[リスト]ページで[メニュー]ボタ ンから[リスト管理]を選択して、[リスト管理]ページを開くことができます。[リスト]ページからリスト管理オプションにア クセスする方法の詳細は、「リストの使用 (ページ [122\)](#page-121-0)」を参照してください。

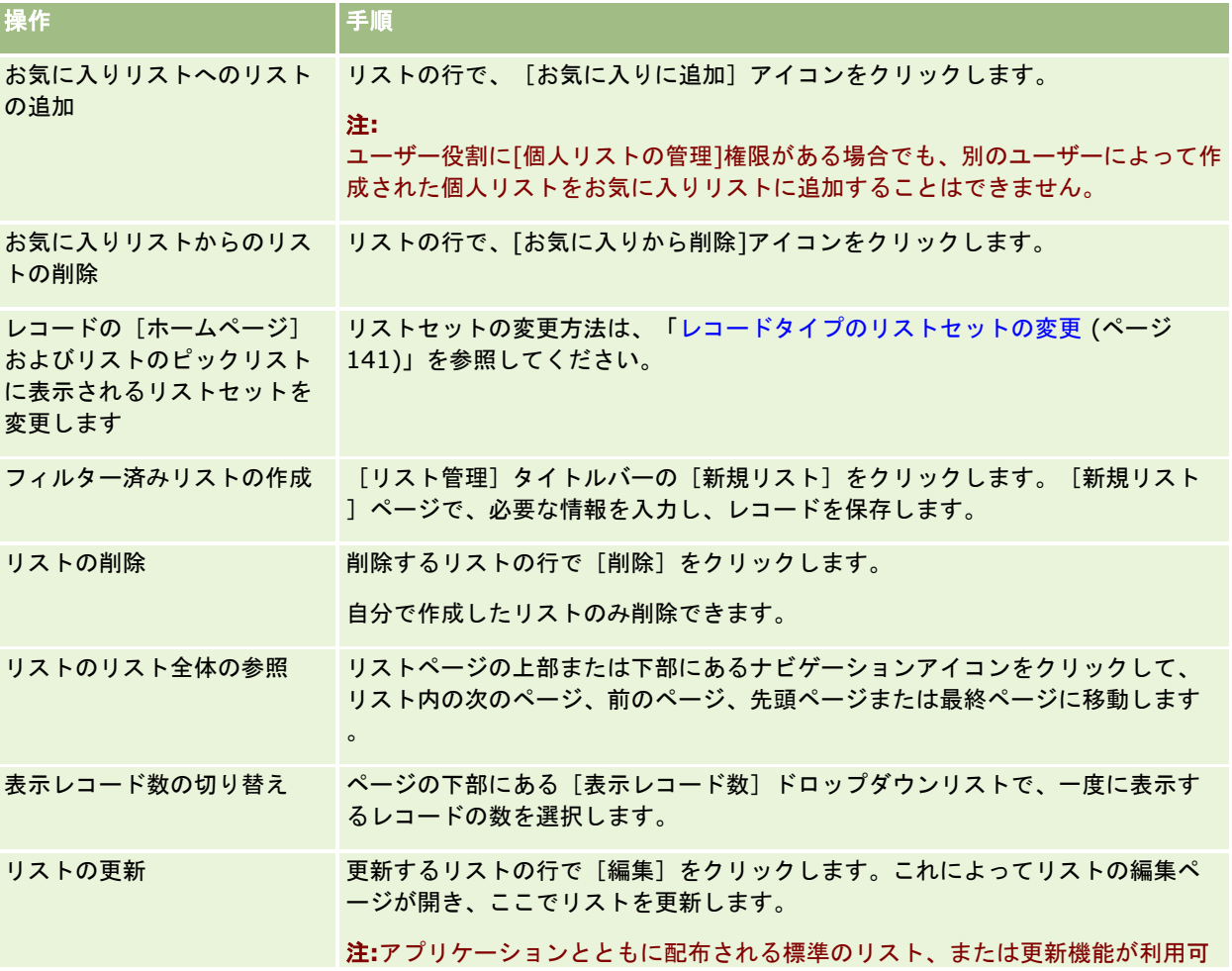

[リスト管理]ページから、次の表に示すタスクを実行できます。

<span id="page-140-0"></span>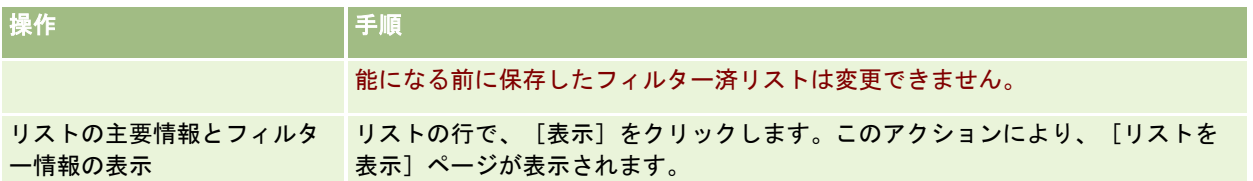

## [リストを表示]ページ

[リストを表示]ページには次の情報が表示されます。

- 主要リスト情報:リストの名前と説明に加え、次の情報が含まれます。
	- リストのアクセス可能性:リストの表示について、プライベート、公開またはユーザーの役割に固有かどうかを示し ます。
	- 検索:リストのフィルター処理するために検索されたレコードのサブセットです。
- フィルター情報:フィルター済みリストの作成に使用するフィールド、フィルター条件、およびフィルター値です。
- 選択した項目:検索結果にカラムとして表示するために選択したフィールド、およびデフォルトの検索フィールドとして 選択したフィールドの並べ替え順です。

[リストを表示]ページにアクセスするには、リストページの[メニュー]ボタンから[リストフィルターを表示]を選択し ます。リスト管理オプションにアクセスする方法の詳細は、「リストの使用 (ページ [122\)](#page-121-0)」を参照してください。

## レコードタイプのリストセットの変更

企業の管理者は、ユーザーの役割において使用できるリストを決定できます。自分用にカスタムリストを作成することもでき ます(詳細は、「リストの作成と編集 (ページ [127\)](#page-126-0)」を参照)。トップレベルのレコードタイプで使用できるリストから、次の場所に表示されるリストセットを選択でき ます。

- レコードタイプのホームページ内(レコードタイプにホームページがある場合)。ホームページには、レコードタイプの リストセットにおける上位10件までのリストが表示されます。
- レコードタイプのリストページに含まれるリストのピックリスト内。
- <u>■</u> レコードタイプのルックアップウィンドウ内の「*レコードタイプ*リスト]フィールド内(*レコードタイプ*は、「ルックア ップ]ウィンドウで検索するレコードタイプの名前)。

ルックアップウィンドウでレコードタイプリストフィールドが使用可能であるかどうかは、企業プロファイルの[ル ックアップウィンドウ内のレコードタイプリスト]メニューにより制御されます。このメニューおよびその制御対象 の詳細は、「ルックアップウィンドウでのレコードの検索 (ページ [94\)](#page-93-0)」および「企業プロファイルとグローバルデフォルトの設定」を参照してください。

#### 注**:**

ルックアップウィンドウに [*レコードタイプ*リスト] フィールドがある場合、 [ルックアップ]ウィンドウが開くと 、 [レコードタイプリスト]フィールドのリストセットにおける最初のリストがデフォルトで有効となります。 [ル ックアップ]ウィンドウにコンテキスト依存リストがあり、ユーザーの役割の検索レイアウトにより、[ルックアッ プ]ウィンドウの[レコードタイプリスト]フィールドのリストセット最上部にコンテキスト依存リストが表示され るよう指定されている場合、[ルックアップ]ウィンドウが開くと、使用可能な最初のコンテキスト依存リストがデ フォルトで有効となります。ルックアップウィンドウに「*レコードタイプ*リスト]フィールドがない場合、「ルック

アップ]ウィンドウにおける指定レコードタイプのレコードの初期検索は、そのレコードタイプのアクセス可能なす べてのレコードに対して実行されます。

レコードタイプのリストセットを選択するだけでなく、そのセット内のリストの順序も決定できます。最も頻繁に使用するリ ストはリストセットの最上部に置くことをお薦めします。

### レコードタイプのリストセットを変更するには

- **1** レコードタイプのレコードのリストを開きます。リストを開く操作の詳細は、「リストの使用 (ページ [122\)](#page-121-0)」を参照してください。
- **2** [リスト]ページのタイトルバーの[メニュー]をクリックし、[リスト管理]を選択します。
- **3** [リスト管理]ページの[リスト並べ替え]をクリックします。
- **4** [リストの表示順序]ページで、次の操作を行います。
	- リストセットにリストを追加するには、方向矢印を使用して、[使用可能なリスト]セクションから [ホームページ に表示するリスト]セクションにリストを移動します。

注**:**

[利用可能]リストに残っているリストは、ホームページ、リストページ内のリストのピックリスト、およ びルックアップウィンドウの事前定義済みリストセットのいずれにも表示されません。

- リストセットからリストを削除するには、方向矢印を使用して、[ホームページに表示するリスト]セクションから [使用可能なリスト]セクションにリストを移動します。
- リストセット内のリストの順序を変更するには、方向矢印を使用して、 [ホームページに表示するリスト] セクショ ンのリストを上下に移動します。

ヒント**:**

レコードタイプのホームページに表示するリストは、[ホームページに表示するリスト]セクションの上位10件のリス トに含まれる必要があります。ただし、[ホームページに表示するリスト]セクション内のリストはすべて、ルックアッ プウィンドウの事前定義済みリストセットで使用できます。

**5** 変更を保存します。

#### 注**:**

カスタムリストを作成する場合は、リストセットを更新して、新規リストをリストセット内の別の場所に移動したり、リスト セットから削除してください。

## [お気に入りリスト]ページ

アクションバーの[お気に入りリスト]セクションにある[リストを全表示]リンクをクリックすると、[お気に入りリスト ]ページが開き、お気に入りリストが表示されます。お気に入りには、最大100件のリストを設定できます。

注:お気に入りにすでに100件のリストがあり、さらにお気に入りのリストを追加する場合は、新しいリストを追加できるよ うに、最も古いリストが削除されます。

次の表では、「お気に入りリスト]ページで行える操作について説明します。

# しゅうしょう えいしゅう マンタン マンチ しゅうしゃ くろう くろう えんしゃ くろう しょうしょう しょうしょう しょうしょう しゅうしょう しゅうしょう しゅうしょう

<span id="page-142-0"></span>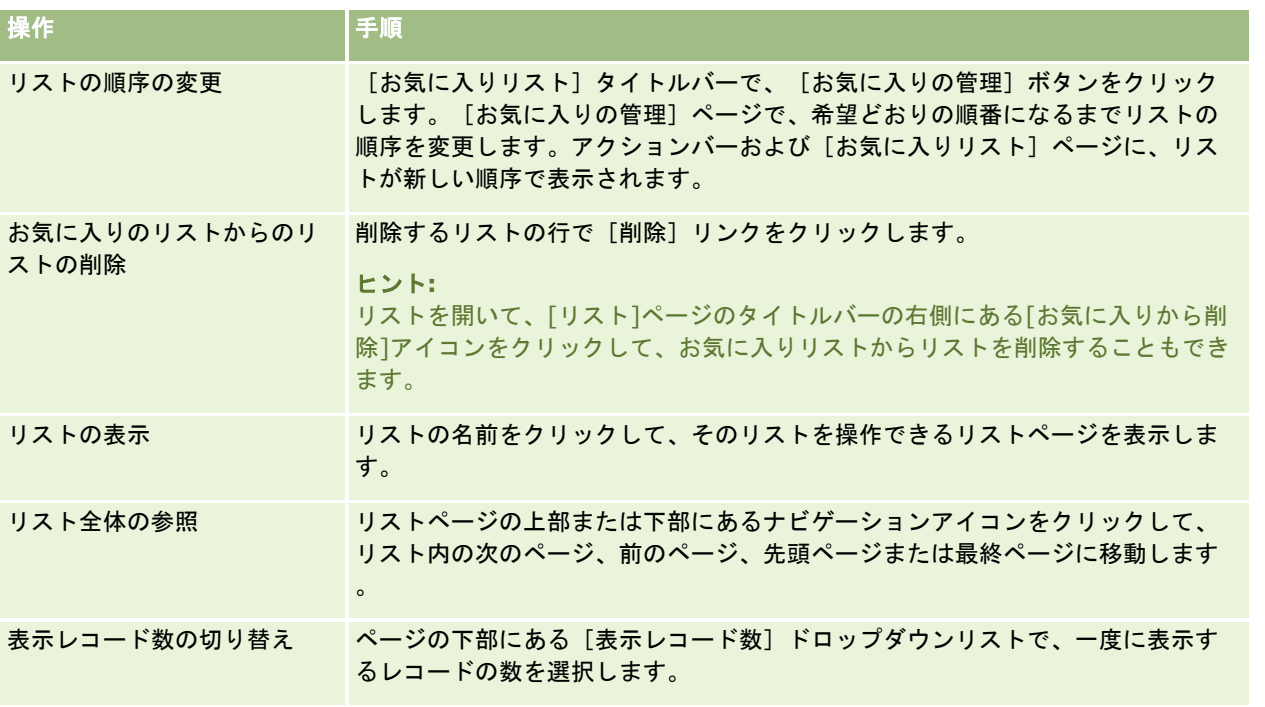

[お気に入りリスト]を、Webウィジェットとして他のアプリケーションに埋め込むことができます。詳細については、「 お気に入りリストウィジェットの埋め込み (ページ [855\)](#page-854-0)」を参照してください。

# リストのレコードのカウント

次の手順では、リストのレコードをカウントする方法について説明します。

## リストのレコードをカウントするには

■ レコードの [リスト] ページで、 [メニュー] をクリックし、 [レコード数] を選択します。

注:リストに1000を超えるレコードがある場合、カウント処理は失敗し、検索条件に一致するレコードが多すぎることを示 すメッセージが表示されます。この場合、返されるレコード数が減るようにリストを絞り込みます。カウント処理に30秒以 上かかる場合、処理は失敗します。この場合、後で再試行するか、または返されるレコードが減るようにリストを絞り込みま す。リストの絞り込みの詳細は、「リストの作成と編集 (ページ [127\)](#page-126-0)」を参照してください。

## リストのレコードのエクスポート

リストに設定した基準を満たすレコードをエクスポートできます。Oracle CRM On Demandによってレコードのリストがエクスポートされた後、そのファイルをダウンロードして保存できます。

最大250件のレコードをリストからすぐにエクスポートできます。このオプションを選択すると、(リストの現在の並べ替え 順に基づいて)リストの上位にあるレコードが最大250件エクスポートされます。または、リスト内のすべてのレコードをエ クスポートできます。リスト内のレコードをすべてエクスポートする場合、エクスポートリクエストはキューに登録され、バ ッチジョブとして実行されます。

標準アプリケーションでは、エクスポートできるリストのレコード数に制限はありません。ただし、管理者は、ユーザーの役

Oracle CRM On Demandオンラインヘルプ Part 1 リリース40 **143**

### 注**:**

割の[リストエクスポート当たりの最大レコード数]フィールドに値を入力することで、一度にエクスポートできるレコード 数を制限できます。役割に制限が指定されている場合は、即時エクスポートを介して、またはバッチジョブとして実行される エクスポートリクエストを介して、許可されているレコード数を超えてエクスポートすることはできません。たとえば、一度 に100件のレコードをエクスポートできるように役割で指定されている場合は、(リストの現在の並べ替え順に基づいて)リ ストの上位にあるレコードが最大100件エクスポートされます。

リストからレコードをエクスポートするには、ユーザーの役割に[リスト -

すべてのフィールドのエクスポート]権限または[リスト -

表示されたフィールドのエクスポート]権限が含まれている必要があります。レコードのリストをエクスポートする場合、次 のようにユーザーの役割によってエクスポートできるフィールドが決まります。

- ユーザーの役割で「リスト -すべてのフィールドのエクスポート]権限が有効になっている場合、レコードのすべてのフィールドをエクスポートする か、リストに表示されているフィールドのみをエクスポートするかを選択できます。
- ユーザーの役割で「リスト 表示されたフィールドのエクスポート]権限が有効になっていて、「リスト -すべてのフィールドのエクスポート]権限が有効になっていない場合は、リストに表示されているフィールドのみエクス ポートできます。

次の手順では、リストのレコードを最大250件エクスポートする方法について説明します。

#### リストのレコードを最大*250*件エクスポートするには

**1** エクスポートするレコードのリストを開きます。

**2** 必要な場合は、エクスポートするレコードがリストの最上部に表示されるようにリストを並べ替えます。

ヒント**:**リストをカラムで並べ替えるには、カラムの見出しをクリックします。リストを同じカラムで逆順に並べ替える には、カラムの見出しを再度クリックします。

- **3** レコードの[リスト]ページで、[メニュー]をクリックし、[リストをエクスポート]を選択します。
- **4** [リストをエクスポート]ページで、次の操作を実行します。
	- 「リストエクスポートタイプ]セクションで、即時エクスポートのオプションを選択します。
	- [エクスポートするフィールド]および[フィールド区切り]セクションで、使用するオプションを選択します。 注**:** [エクスポートするフィールド]セクションを使用できるのは、ユーザーの役割に[リスト - すべてのフィールドのエクスポート]権限がある場合のみです。
- **5** [エクスポート]をクリックします。

**6** [ダウンロード]をクリックしてファイルをダウンロードします。

注**:**

[リストエクスポートタイプ]セクションで即時エクスポートを選択した場合、エクスポートプロセスの完了時に電子メール通 知は送信されません。

次の手順では、リストのレコードをすべてエクスポートする方法について説明します。

### リストのレコードをすべてエクスポートするには

**1** エクスポートするレコードのリストを開きます。
- **2** レコードの[リスト]ページで、[メニュー]をクリックし、[リストをエクスポート]を選択します。
- **3** [リストをエクスポート]ページで、次の操作を実行します。
	- 「リストエクスポートタイプ]セクションで、キューに登録されたエクスポートのオプションを選択します。
	- 〔エクスポートするフィールド〕および[フィールド区切り]セクションで、使用するオプションを選択します。 注**:** [エクスポートするフィールド]セクションを使用できるのは、ユーザーの役割に[リスト - すべてのフィールドのエクスポート]権限がある場合のみです。
	- エクスポートプロセスの完了後に電子メール通知を送信する場合は、電子メール通知を有効化する (キューに登録さ れたエクスポートにのみ適用可能)チェックボックスをオンにします。

#### 注**:**

このチェックボックスはデフォルトでオンになっており、キューに登録されたエクスポートを実行する場合 にのみ適用できます。

■ エクスポートされるCSVファイルにURLを含める場合は、エクスポートファイルにWebリンクURLを含めるチェッ クボックスをオンにします。

エクスポートファイルにWebリンクURLを含めるチェックボックスのデフォルト値は、企業プロファイル のエクスポートファイルにWebリンクURLを含めるチェックボックスによって制御されます。この設定は 、エクスポートリクエストごとにオンまたはオフにできます。このチェックボックスの詳細は、「統合設定 の設定」を参照してください。

**4** [エクスポート]をクリックします。

[個人エクスポートリクエストキュー]ページが表示されます。

- **5** ページの[保留リクエスト]セクションにエクスポートリクエストがある場合、[更新]をクリックすると、更新リクエ ストが完了したかどうかを確認できます。
- **6** エクスポート結果が[個人エクスポートリクエストキュー]ページの[完了リクエスト]セクションに表示されている場 合は、[リスト]または[レコードタイプ]リンクをクリックすると、[リストのエクスポートリクエスト詳細]ページ を開くことができます。
- **7** ページの[エクスポートリクエスト添付資料]セクションで、添付資料のレコードレベルのメニューから[ダウンロード]を 選択し、ZIPファイルを保存します。

ZIPファイルは、エクスポートの概要が記載されたテキストファイル、およびエクスポートしたレコードを含むCSV ファイルで構成されます。

エクスポートリクエストの詳細は、企業のエクスポートリクエストに指定された保持期間が失効するまで、[個人エクスポー トリクエストキュー]ページで使用できます。エクスポートリクエストからの出力を含むZIPファイルは、企業のエクスポー トリクエスト添付資料に指定された保持期間が失効するまで、[個人エクスポートリクエストキュー]ページから使用できます 。[個人エクスポートリクエストキュー]ページの詳細は、「エクスポートリクエストの表示 (ページ [851\)](#page-850-0)」を参照してください。

# レコードの所有権の移動

[所有者]フィールドに自分の名前が含まれている場合には、そのレコードを所有していることを示しています。通常、所有 するすべてのレコードを表示したり、編集できます。

<span id="page-145-0"></span>企業の管理者がレコードタイプに対して設定したレコード所有権モードに応じて、ユーザーは、レコードの作成時に自動的に レコードの所有者になる場合があります。レコード所有権モードの詳細は、「データアクセス、レコード共有、およびレコー ド所有権について (ページ [47\)](#page-46-0)」を参照してください。

また、次のいずれかの場合も、レコードの所有者になります。

- ユーザーにそのレコードが割り当てられている場合。
- ユーザーがそのレコードを所有しているグループに属している場合。グループ所有権の場合は、[所有者]フィールドに 名前が表示されない場合があります。

次の条件を満たす場合は、大半のレコードの所有権を移動することができます。

- そのレコードの所有者が自分の場合。
- そのレコードの所有者が自分の部下の場合。
- ユーザーの役割およびアクセスレベルで許可されている場合。

注**:**取引先レコード、担当者レコード、および商談レコードの場合のみ、これらのレコードへの完全アクセス権がレコード所 有者によって付与されていれば、そのレコードの所有権を移動できます。

### レコードの所有権を移動するには

**1** レコードを選択します。

レコードの選択方法については、「レコードの検索 (ページ [69\)](#page-68-0)」を参照してください。

**2** [詳細]ページで、[編集]をクリックして[編集]ページを開きます。

注:企業でインライン編集が有効な場合、[編集]ページを開く必要はありません。代わりに、[詳細]ページで [ 所有者]フィールドを直接編集できます。

- **3** [所有者]フィールドの横にある[ルックアップ]アイコンをクリックします。
- **4** [ルックアップ]ウィンドウで、別の従業員の[名前 (姓)]リンクをクリックします。
- **5** レコードを保存します。

# レコードの共有(チーム)

一部のレコードタイプでは、ユーザーのチームでレコードを表示できるように、レコードを共有できます。次のレコードタイ プをチームで共有できます。

- 取引先
- 認定
- 活動
- アプリケーション
- ビジネス計画
- 認定レベル

- 担当者
- コース
- カスタムオブジェクト
- 取引交渉登録
- イベント
- 試験
- 世帯
- 見込み客
- MDF リクエスト
- 目標
- 商談
- オーダー
- パートナー
- ポートフォリオ
- サンプルリクエスト
- サービスリクエスト
- 特別価格リクエスト

取引先レコードの場合、取引先レコードにリンクされている担当者レコードや商談レコードも共有できます。

## チームおよびレコード所有権モードについて

企業の管理者がレコードタイプに対して設定したレコード所有権モードによっては、レコードに所有者が設定されない場合が あります。かわりに、レコードにはプライマリカスタムブックが設定されるか、所有者もプライマリカスタムブックも設定さ れない場合があります。レコード所有権モードの詳細は、「データアクセス、レコード共有、およびレコード所有権について (ページ

[47\)](#page-46-0)」を参照してください。レコード所有権モードは、ブックをサポートしているレコードタイプにのみ適用されます。

企業の管理者がレコードタイプのレコード所有権モードを変更した場合、以前に所有者が設定されていたレコードでは、レコ ード所有権モードの変更後はじめてレコードが更新されたときに、所有者がレコードから削除される場合があります。この場 合、レコードの前の所有者を除いて、チームのメンバー全員がチームのメンバーとして残ります。この動作は、定義済みグル ープのメンバーであるチームメンバーの場合と同じです。つまり、レコードの前の所有者を除いて、グループのメンバー全員 がチームのメンバーとして残ります。

ただし、[取引先]レコードタイプはこのルールに対する例外になります。取引先の前の所有者が定義済みグループのメンバ ーである場合は、そのグループのすべてのメンバーがチームから削除されます。定義済みグループのメンバー以外のチームメ ンバーは、他のレコードタイプの場合と同様に、チームのメンバーとして残ります。

### 注**:**

標準アプリケーションでは、ここで説明されているように、レコードの前の所有者はチームのメンバーとして保持されません 。ただし、管理者がレコードタイプを構成して、レコードの前の所有者がレコードのチームのメンバーとして保持されるよう にできます。チームのメンバーとして前の所有者を保持するためのレコードタイプの構成の詳細は、「共有レコードの前の所 有権のカスタマイズ」を参照してください。

レコードを共有するには、最初に、選択したレコードのチームにユーザーを追加します。その次に、そのレコードのユーザー のアクセスプロファイルを指定します。

### 注**:**

活動の[詳細]ページの[ユーザー]関連情報セクションで、ユーザーを活動チームに追加します。活動チームにユーザーを追加 した場合、活動レコードに対するユーザーのアクセスプロファイルは指定できません。ユーザーには、活動について[読み取 り専用]アクセスプロファイルが自動的に指定されます。活動の[委任元]フィールドに名前が表示されているユーザーには、 その活動について[完全]アクセスプロファイルが自動的に指定されます。レコードに対するユーザーのアクセスレベルは、ア クセスプロファイルの設定方法によって異なります。ただし、[読み取り専用]アクセスプロファイルの設定方法に関係なく、 活動所有者および活動の[委任元]フィールドに名前が表示されるユーザーのみがその活動からユーザーを削除できます。活動 へのユーザーの追加方法は、「アポイントのスケジューリング (ページ [228\)](#page-227-0)」を参照してください。

次の手順では、1人以上のチームメンバーを単一レコードに追加する方法について説明します。ユーザー役割に[バッチ割当 チームメンバー]権限がある場合、レコードのリストにチームメンバーを割り当てる、またはレコードのリストからチームメ ンバーを削除するように一括リクエストを送信することもできます。バッチ割当機能は、[活動]レコードタイプを除いて、チ ームをサポートしているすべてのレコードタイプでサポートされます。レコードのリストへのチームメンバーの割当の詳細は 、「レコードのリストへのチームメンバーの割当 (ページ [149\)](#page-148-0)」を参照してください。

### レコードを共有するには

**1** レコードを選択します。

レコードの選択方法については、「レコードの検索 (ページ [69\)](#page-68-0)」を参照してください。

- **2** [レコードの詳細]ページで、スクロールダウンしてチームのセクションを表示し、[ユーザーを追加]をクリックしま す。
- **3** [ユーザーを追加]ウィンドウで、[ユーザー]の横にある[ルックアップ]アイコンをクリックします。
- **4** [ルックアップ]ウィンドウで、従業員を選択します。
- **5** 役割とアクセスレベルの設定:

注:レコードのタイプと設定によっては、アプリケーションのオプションがこれらのオプションとは異なることがあ ります。

- **a** (オプション)メインレコードに関連してリンクされている役割を説明するには、[チームの役割]ドロップダウン リストからオプションを選択します。
- **b** レコードタイプに対するアクセス権をチームメンバーに設定するには、[アクセス]ドロップダウンリストからアクセ スプロファイルを選択します。デフォルトで使用可能なアクセスプロファイルは、次のとおりです。
	- 読み取り専用。標準アプリケーションでは、このアクセスプロファイルを使用すると、ユーザーはレコードを表 示できますが、変更することはできません。
	- 編集。標準アプリケーションでは、このアクセスプロファイルを使用すると、ユーザーはレコードを更新できま す。
	- 全部。標準アプリケーションでは、このアクセスプロファイルを使用すると、ユーザーはレコードを更新または 削除できます。
	- 注**:** 管理者はデフォルトのアクセスプロファイルのアクセス設定を変更できます。

企業の管理者は、他のアクセスプロファイルをチームで利用可能にできます。

<span id="page-148-0"></span>注**:**

マネージャは、企業プロファイルの[管理者の表示が有効]オプションの設定や、[アクセス]ドロップダ ウンリストでの選択に関係なく、部下のレコードに対する所有者アクセスが許可されています。どのユーザ ーの場合も、アプリケーションで設定される最も広範囲のアクセスが許可されるのは、そのユーザーのアク セスレベルを決定する人です。アクセスプロファイルの詳細は、「アクセスプロファイル管理」を参照して ください。

- **6** [保存]をクリックします。
- **7** (商談チームのみ)商談の売上の一部またはすべてをチームメンバーに割り当てるには、次の手順を実行します。
	- **a** [商談詳細]ページの[商談チーム]セクションで、[ユーザーを編集]をクリックします。
	- **b** [商談チーム -

ユーザーを編集]ページの分割割合フィールドに、チームメンバーに割り当てる値の割合を入力します。

分割割合フィールドには、0(ゼロ)から100までの数値を入力できます。

### 注**:**

[分割売上]フィールドは、商談チームレコードの分割割合フィールドおよび商談レコードの[売上]フィール ドから計算される読み取り専用フィールドです。

**c** [保存]をクリックします。

## 関連トピック

商談チームの関連情報については、次のトピックを参照してください。

■ 商談チームについて (ページ [350\)](#page-349-0)

# レコードのリストへのチームメンバーの割当

レコードのリストにチームメンバーを割り当てる、またはレコードのリストからチームメンバーを削除するように一括リクエ ストを送信できます。バッチ割当機能は、[活動]レコードタイプを除いて、チームをサポートしているすべてのレコードタイ プでサポートされます。チームをサポートするレコードタイプのリストは、「レコードの共有(チーム) (ページ [146\)](#page-145-0)」を参照してください。

注**:**

レコードのチームの既存メンバーのアクセスプロファイルを変更するためにバッチ割当機能を使用することはできません。

### 作業前の準備:

- レコードのリストにチームメンバーを割り当てる、またはレコードのリストからチームメンバーを削除するには、ユーザ ー役割に[バッチ割当チームメンバー]権限が必要です。
- 必要な場合は、チームメンバーの追加または削除の対象のレコードを取得するリストを作成します。リストの作成方法お よび使用方法については、「リストの使用 (ページ [122\)](#page-121-0)」を参照してください。

次の手順では、レコードのリストにチームメンバーを割り当てる方法について説明します。

### レコードのリストにチームメンバーを割り当てるには

- **1** レコードのリストを開きます。
- **2** [リスト]ページで、[メニュー]をクリックし、[バッチ割当チームメンバー]を選択します。
- **3** [バッチ割当チームメンバー]ページで、[ターゲットユーザー]フィールドの[ルックアップ]アイコン(虫めがね)をクリ ックします。
- **4** [ユーザーを検索]ウィンドウで、チームメンバーとして割り当てるユーザーを選択します。
- **5** [追加]ラジオボタンを選択します。
- **6** [アクセスプロファイル]フィールドで、リストのレコードのチームメンバーのアクセスプロファイルを選択します。 注**:** チームメンバーに割り当てることができるアクセスプロファイルの詳細は、「レコードの共有(チーム) (ページ [146\)](#page-145-0)」を参照してください。
- **7** [割当]をクリックします。

[バッチ割当リクエストキュー]ページが開き、[アクティブなリクエスト]セクションにリクエストが表示されます。 [バッチ割当リクエストキュー]ページの詳細は、「バッチ割当リクエストキューページ」を参照してください。

リクエストが処理されると、電子メールで通知が送付されます。

レコードに対して次の1つ以上が該当する場合、選択したユーザーはレコードに追加されません。

- ユーザーがすでにレコードのチームのメンバーです。この場合、チームのユーザーのメンバーシップ、およびそのレコー ドに対するチームのユーザーのメンバーシップに対するアクセスプロファイルは、変更されないままです。
- レコードに対するアクセス権で、レコードへのチームメンバーの追加が許可されていません。

バッチ割当リクエストのログに、更新されていないレコードの詳細が表示されます。

次の手順では、レコードのリストからチームメンバーを削除する方法について説明します。

### レコードのリストからチームメンバーを削除するには

- **1** レコードのリストを開きます。
- **2** [リスト]ページで、[メニュー]をクリックし、[バッチ割当チームメンバー]を選択します。
- **3** [バッチ割当チームメンバー]ページで、[ターゲットユーザー]フィールドの[ルックアップ]アイコン(虫めがね)をクリ ックします。
- **4** [ユーザーを検索]ウィンドウで、チームから削除するユーザーを選択します。
- **5** [削除]ラジオボタンを選択します。
- **6** [割当]をクリックします。

[バッチ割当リクエストキュー]ページが開き、[アクティブなリクエスト]セクションにリクエストが表示されます。

リクエストが処理されると、電子メールで通知が送付されます。

- レコードに対して次の1つ以上が該当する場合、選択したユーザーはレコードから削除されません。
- **150** Oracle CRM On Demandオンラインヘルプ Part 1 リリース40
- ユーザーがレコードの所有者です。
- ユーザーおよびレコードの所有者の両方が、同じユーザーグループのメンバーです。
- (「見込み客]レコードタイプのみ)ユーザーがレコードのセールス要員です。つまり、ユーザーの名前がレコードの[セ ールス要員]フィールドに表示されています。
- レコードに対するアクセス権で、レコードからのチームメンバーの削除が許可されていません。

バッチ割当リクエストのログに、更新されていないレコードの詳細が表示されます。

# レコードのプライマリカスタムブックの変更

企業の管理者がレコードタイプに対して設定したレコード所有権モードに応じて、そのタイプのレコードには、レコードの所 有者を設定するかわりに、プライマリカスタムブックを関連付けることができます。レコードのプライマリカスタムブックは 変更できます。レコード所有権モードの詳細は、「データアクセス、レコード共有、およびレコード所有権について (ページ [47\)](#page-46-0)」を参照してください。

### レコードのプライマリカスタムブックを変更するには

- **1** レコードの[詳細]ページの[ブック]フィールドで、[ルックアップ]アイコンをクリックします。
- **2** [ルックアップ]ウィンドウで、レコードに関連付けるカスタムブックを検索し、[選択]をクリックします。

注:レコードに関連付けることができるのは、データを含めることができるブックのみです。

レコードの前のプライマリブックだったカスタムブックは、レコードから削除されます。カスタムブックをレコード に関連付ける場合は、レコードの[詳細]ページの[ブック]セクションで、ブックをレコードに追加する必要があ ります。

注:レコードの「詳細]ページの「ブック]関連情報セクションにある、カスタムブックレコードの「プライマリ]チェック ボックスは編集できません。

# レコードのグループの更新

トップレベルのレコードタイプの多くは大量更新機能をサポートしているため、レコードのグループに対してフィールド値の 同時更新を実行できます。たとえば、一揃いのレコードの所有者を別の従業員に変更するとします。これを行うには、レコー ドのグループを更新します。

#### 注**:** Oracle CRM On Demand Life Sciences

Edition特有のレコードタイプの中には、大量更新機能がサポートされないものもあります。メッセージ応答、メッセージプ ラン、メッセージプラン項目、メッセージプラン項目関係、在庫監査レポート、在庫期間、サンプル免責条項、サンプルトラ ンザクション、トランザクション項目などのレコードタイプがこれに該当します。

大量更新がサポートされているレコードタイプでは、最大100件の選択したレコードの値を一度に更新できます。リストのレ コードが100件を超えている場合は、すべてのレコードが更新されるまでタスクを繰り返します。または、更新するレコード のみがリストに表示されるようにリストを絞り込むこともできます。

レコードのグループを更新する場合、次の制約が適用されます。

る場合があります。

■ レコードのグループを更新するには、ユーザーの役割には、「任意フィールドの大量更新]または「ページレイアウトの使 用可能で編集可能なフィールドの大量更新]の権限の少なくとも1つが必要です。 ユーザーの役割に少なくとも次の権限のいずれかが含まれていない場合、大量更新機能は使用できません。

ユーザーの役割に[ページレイアウトの使用可能で編集可能なフィールドの大量更新]権限が含まれていて、[任意フ ィールドの大量更新]権限が含まれていない場合、大量更新機能を使用して更新できるフィールドセットが制限され

更新対象のレコードタイプのユーザーの役割に割り当てられている[詳細]ページレイアウトが静的レイアウトの場合 、更新できるのは、そのレコードタイプのユーザーの役割に割り当てられている[詳細]ページレイアウトでユーザー が編集できるフィールドのみです。ただし、[詳細]ページレイアウトが動的レイアウトの場合、大量更新機能を使用 して更新できるフィールドセットは制限されません。

ユーザーの役割に[任意フィールドの大量更新]権限が含まれている場合、ユーザーの役割に[ページレイアウトの使 用可能で編集可能なフィールドの大量更新]権限も含まれているかどうか、および[詳細]ページレイアウトが静的か 動的かに関係なく、大量更新機能を使用して更新できるフィールドセットは制限されません。

注**:** 特定のシステムフィールドは常に読み取り専用であり、Oracle CRM On Demandによってのみ更新できます。常に読み取り専用のフィールドの例としては、[作成]フィールドおよび[作成 : 日付]フィールドがあり、それらは両方とも多くのレコードタイプで使用可能となっています。

- 大量更新機能を使用して、1つ以上の商談レコードの「セールス ステージ]フィールドの値を変更する場合、レコードの[確度 (%)]フィールドの値は、新しいセールスステージに対するデフォルトの確度(%)に更新されません。セールスステー ジの更新時に商談の確度(%)を変更するには、各レコードでセールスステージを個別に変更するか、Webサービスを 使用して変更する必要があります。Webサービスについては、「Webサービスの統合」を参照してください。
- 大量更新機能では、取引先、担当者、見込み客などのレコードの個々の住所フィールドは更新できません。しかし、企業 で共有住所を使用している場合は、トップレベルの住所レコードでそれらのフィールドを更新できます。共有住所の詳細 は、「住所」および「取引先、担当者、自動車ディーラー、およびパートナーのレコード間での住所の共有 (ページ [373\)](#page-372-0)」を参照してください。

注**:**

大量更新機能を使用して、商談にリンクされた製品売上レコードのグループ内のフィールドの値を一度に更新できます。商談 製品売上レコードのグループ内の値の更新については、「製品の商談へのリンク (ページ [341\)](#page-340-0)」を参照してください。

### 作業前の準備:

- 必要な場合は、更新するレコードを取得するリストを作成します。リストの作成方法および使用方法については、「リス トの使用 (ページ [122\)](#page-121-0)」を参照してください。
- レコードのグループを更新するには、ユーザーの役割には、「任意フィールドの大量更新1または「ページレイアウトの使 用可能で編集可能なフィールドの大量更新]の権限の少なくとも1つが必要です。
- 商談レコードの「セールス ステージ]フィールドの更新時に選択できる値の詳細は、「セールスステージおよび大量更新機能について (ページ [351\)](#page-350-0)」を参照してください。

次の手順では、リストの選択したレコードを更新する方法について説明します。

### リストの選択したレコードを更新するには

**1** 更新するレコードのリストを開きます。

注**:** 

大量更新機能を使用する場合、更新に使用できるのは [リスト]ページに表示されるレコードのみです。たとえば、

[リスト]ページに10レコードのみを表示する場合、更新に使用できるのはその10レコードのみです。[リスト] ページには最大100件のレコードを表示できます。

- **2** 必要な場合は、更新するレコードがリストの最上部に表示されるようにリストを並べ替えます。 ヒント**:**リストをカラムで並べ替えるには、カラムの見出しをクリックします。リストを同じカラムで逆順に並べ替える には、カラムの見出しを再度クリックします。
- **3** レコードの[リスト]ページで、[メニュー]をクリックし、[大量更新]を選択します。
- **4** ステップ1では、更新しないレコードのチェックボックスをオフにして、[次へ]をクリックします。
- **5** ステップ2では、更新するフィールドを選択して新しい値を入力します。

最大で5個のフィールドを選択して新しい値に更新できます。フィールドから既存の値を削除するには、ステップ2 で[値]カラムを空白のまま残します。

**6** [終了]をクリックします。

# レコードのマージ

特定のレコードタイプでは、レコードの重複がある場合に、同じレコードタイプの最大5つのレコードを1つのレコードに一 度にマージできます。マージ機能は、[取引先]、[担当者]、[部署]、[世帯]、[見込み客]、[パートナー]、[ポ ートフォリオ]、および[サービスリクエスト]の各レコードタイプに対してサポートされます。

注**:** 部署をマージした場合の動作については、「部署のマージおよび部署の削除について」を参照してください。

2つ以上のレコードをマージする場合には、維持するレコード、すなわち プライマリレコードに残すレコードからのフィール ド値を指定します。削除されるレコードは、*重複レコード*と呼ばれます。

レコードのマージについては、次の事項を考慮します。

- プライマリレコードとすべての重複レコードのフィールドに同じ値が設定されており、このフィールドが必須である場合 、マージ操作中にそのフィールドの値を変更することはできません。ただし、フィールドが必須でない場合は、フィール ドの既存の値のかわりに空白の値を選択できます。
- システムによって更新されるフィールドでは、値はマージ操作中にプライマリレコードの値にデフォルト設定され、その 値を変更することはできません。
- 複数選択ピックリストフィールドでは、保持する値のセットを指定できます。マージ操作中に次のオプションを選択でき ます。
	- プライマリレコードの値セット。
	- 各重複レコードの値セット。
	- すべてのレコードの値を含む値セット (最大10個の値まで)。各値は、2つ以上のレコードの値セットに表示されている場合でも、1回のみ含まれます。
	- 空白の値(フィールドが必須でない場合)。
- 企業で共有住所を使用している場合は、2つ以上の取引先、パートナーまたは担当者をマージするときに、保持するフィ ールドとして請求先住所、出荷先住所およびプライマリ住所内の各フィールドを選択できません。取引先、担当者および パートナーの住所フィールドの詳細は、「取引先フィールド:インポートの準備」、「担当者フィールド:インポートの 準備」、および「パートナーフィールド:インポートの準備」を参照してください。共有住所の詳細は、「住所」を参照 してください。

レコードをマージすると、次のようになります。

■ プライマリレコードにリンクされているカスタムブックは常に保持されますが、重複レコードにリンクされているカスタ ムブックはプライマリレコードに自動的にリンクされません。ただし、管理者が企業プロファイルでオプションを有効に すると、ユーザーはレコードをマージするときにカスタムブックをプライマリレコードに自動的にリンクできます。詳細 は、「レコードをマージするときのリンクされたカスタムブックの保持 (参照 "[リンクしたカスタムブックのレコードのマージ時の保持について](#page-155-0)" ページ [156\)](#page-155-0)」を参照してください。

カスタムブックをプライマリレコードにリンクするオプションを選択した場合でも、マージ操作中にカスタムブック へのリンクは重複レコードから削除されません。削除された重複レコードを後で復元した場合、カスタムブックはま だそのレコードにリンクされています。

■ 取引先、担当者、世帯およびポートフォリオレコードタイプの場合、重複レコードのチームメンバーはプライマリレコー ドに自動的にリンクされますが、重複レコードから削除されません。削除された重複レコードを後で復元した場合、チー ムメンバーはまだそのレコードにリンクされています。プライマリレコードの[チーム]関連情報セクションで、重複レコ ードの所有者だったユーザーのレコードタイプアクセスは、[マージされた所有者]に設定されます。[マージされた所有 者]アクセスレベルでは、プライマリレコードへの所有者アクセスがユーザーに付与されます。

注**:**

レコードのマージ後に、これらのユーザーのアクセスレベルを変更できます。ただし、アクセスレベルを変更した後 で再度[マージされた所有者]に戻すことはできません。

■ 見込み客、パートナーおよびサービスリクエストレコードタイプの場合、重複レコードのチームメンバーはプライマリレ コードに自動的にリンクされず、重複レコードから削除されません。削除された重複レコードを後で復元した場合、チー ムメンバーはまだそのレコードにリンクされています。

■ 企業が共有住所を使用している場合、次のようになります。

■ 複数の担当者をマージすると、プライマリ担当者のプライマリ住所が保持されます (存在する場合)。重複する担当者のプライマリ住所および重複する担当者にリンクされている他の住所は、プライマ リ担当者に自動的にリンクされ、重複する担当者から削除されます。プライマリレコードにプライマリ住所がない場 合、重複レコードのいずれかにプライマリ住所が存在するかどうかが確認されます。重複レコードのいずれかでプラ イマリ住所が見つかった場合、その住所がプライマリ担当者のプライマリ住所になります。重複レコードは、マージ 操作に追加された順序で確認されます。重複レコードでプライマリ住所が見つかった後は、残りの重複レコードにつ いてはプライマリ住所は確認されません。

プライマリ担当者と重複する担当者のどちらにもプライマリ住所がない場合、重複する担当者で見つかった 最初のリンクされた住所 (見つかった場合) がプライマリ担当者のプライマリ住所になります。

削除された重複する担当者を後で復元した場合、マージ操作の前に重複する担当者にリンクされていた住所 (プライマリ住所を含む) は使用可能になりません。

■ 複数の取引先またはパートナーをマージすると、プライマリレコードの請求先住所および出荷先住所が保持されます (存在する場合)。プライマリレコードに請求先住所がない場合、重複レコードのいずれかに請求先住所が存在するか どうかが確認されます。請求先住所が見つかった場合は、その請求先住所がプライマリレコードにコピーされます。 同様に、プライマリレコードに出荷先住所がない場合、重複レコードのいずれかに出荷先住所が存在するかどうかが 確認されます。出荷先住所が見つかった場合は、その出荷先住所がプライマリレコードにコピーされます。重複レコ ードは、マージ操作に追加された順序で確認されます。請求先住所または出荷先住所が見つかった後は、残りの重複 レコードについてはそのタイプの住所は確認されません。

取引先およびパートナーの請求先住所および出荷先住所を除き、重複レコードにリンクされている他のすべ ての住所は、プライマリレコードに自動的にリンクされ、重複レコードから削除されます。

削除された重複する取引先またはパートナーを後で復元した場合、請求先住所および出荷先住所はレコード で使用可能になりますが (マージ操作の前に存在していた場合)、他の住所へのリンクは復元されません。

■ 企業が共有住所を使用していない場合、次のようになります。

- 複数の担当者をマージすると、重複する担当者にリンクされているすべての住所は、プライマリ担当者に自動的にリ ンクされ、重複する担当者から削除されます。マージ操作の前にプライマリレコードにプライマリ住所がなかった場 合、マージ操作中にプライマリレコードにリンクされる最初の住所が、プライマリ担当者のプライマリ住所になりま す。削除された重複する担当者を後で復元した場合、重複する担当者にリンクされていた住所 (プライマリ住所を含む) は使用可能になりません。
- 複数の取引先またはパートナーをマージすると、重複レコードの請求先住所および出荷先住所はプライマリレコード にコピーまたはリンクされず、重複レコードから削除されません。

取引先およびパートナーの請求先住所および出荷先住所を除き、重複レコードにリンクされている他のすべ ての住所は、プライマリレコードに自動的にリンクされ、重複レコードから削除されます。

削除された重複する取引先またはパートナーを後で復元した場合、請求先住所および出荷先住所はレコード で使用可能になりますが (マージ操作の前に存在していた場合)、他の住所へのリンクは復元されません。

■ カスタムブック、チームおよび住所についてすでに説明した例外と「部署のマージおよび部署の削除について」で説明さ れている例外を除き、重複レコードにリンクされているすべてのレコードは、プライマリレコードに自動的にリンクされ 、重複レコードが削除される前に重複レコードから除外されます。削除された重複レコードを後で復元した場合、そのレ コードから他のレコードへのリンクは復元されず、復元されたレコードの関連情報セクションは空です。これは、マージ 操作の前にプライマリレコードと重複レコードの両方が同じレコードにリンクされていた場合にも該当します。

ほとんどの場合、Oracle CRM On

Demandでは、重複レコードにリンクされていたレコードがプライマリレコードにリンクされるときに、重複して いる関連レコードは確認されません。重複している関連レコードを除外するには、削除する必要があります。ただし 、商談を取引先にリンクするときに、商談名とプライマリ担当者IDが同じ商談がプライマリ取引先にすでにリンク されている場合、Oracle CRM On Demandではその商談をマージ後の取引先からプライマリ取引先にリンクしません。

- マージするレコードのいずれかにリンクされているレコードタイプのレコード数が9999件より多い場合、マージ操作は 正常に完了しません。また、マージするレコードのいずれかにリンクされたタイプのレコードの数が多いと、レコードタ イプごとではリンクされたレコードの数が9999件を超えていない場合でも、マージ操作がタイムアウトになることがあ ります。マージ操作に関係するレコードのタイプ、ネットワークの速度、およびOracle CRM On DemandデータベースとOracle CRM On Demandサーバーでの負荷など、その他の要因によって、マージ操作がタイムアウトになる可能性もあります。次の手 順を実行することで、これらの問題を回避できます。
	- 親レコードをマージする前に、必要に応じて、リンクされているレコードのいくつかを親レコードからリンク解除し ます。
	- オフピーク時間の間にマージ操作を実行します。

### 作業前の準備:

- この手順を実行するには、ユーザーの役割に「レコードをマージ]権限が含まれている必要があります。「部署]レコー ドタイプのレコードをマージするには、ユーザーの役割に[ユーザーの管理]権限および[役割およびアクセスの管理]権限 も含まれている必要があります。
- 次の条件の少なくとも1つを満たす必要があります。
	- ブライマリレコードのアクセスレベルと各重複レコードのアクセスレベルで、レコードの削除が許可されている。
	- ユーザーの役割には、[削除アクセス権を持たずにレコードをマージ]権限が含まれている。

プライマリレコードのアクセスレベルでレコードを削除できない場合、およびユーザーの役割に[削除アクセス権を 持たずにレコードをマージ]権限が含まれていない場合、レコードで[マージ]ボタンは使用できません。

■ マージ中に選択できるように、レコード名を書き留めてください。

### <span id="page-155-0"></span>レコードをマージするには

- **1** プライマリレコードとして維持するレコードを選択します。 レコードの選択方法については、「レコードの検索 (ページ [69\)](#page-68-0)」を参照してください。
- **2** [レコードの詳細]ページで、[マージ]ボタンをクリックします。
- **3** ステップ1では、[ルックアップ]アイコンをクリックし、最初の重複レコードを選択します。
- **4** (オプション) さらに重複レコードを選択するには、プラスアイコン (+) をクリックし、[ルックアップ]アイコンをクリックします。 マージ操作では、プライマリレコード以外に最大で4つの重複レコードを選択できます。
- **5** ステップ2では、各レコードの値を確認し、レコードとともに保存する値を選択します。 デフォルトでは、プライマリレコードの値が「保存する値]カラムに表示されます。
- **6** ステップ3で、レコードをマージするときに重複レコードにリンクされたブックをプライマリレコードにもリンクする場 合は、チェックボックスをオンにします。

注**:**

ステップ3は、企業プロファイルで重複レコードのブックのマージの有効化チェックボックスがオンの場合のみ表示 されます。ステップ3が表示されない場合、またはステップ3でチェックボックスをオンにしなかった場合、重複レ コードにリンクされたブックは、レコードをマージするときにプライマリレコードに自動的にリンクされません。詳 細は、「レコードをマージするときのリンクされたカスタムブックの保持 (参照 "[リンクしたカスタムブックのレコードのマージ時の保持について](#page-155-0)" ページ [156\)](#page-155-0)」を参照してください。

**7** [終了]をクリックします。

# リンクしたカスタムブックのレコードのマージ時の保持について

複数のレコードをマージする際には、プライマリレコードにリンクされているカスタムブックは常に保持されますが、重複レ コードにリンクされているカスタムブックはプライマリレコードに自動的にリンクされません。つまり、重複レコードにリン クされているカスタムブックのメンバーシップを介した重複レコードへのアクセス権がユーザーにある場合で、かつ他のアク セス制御コンポーネントを介したその重複レコードまたはプライマリレコードへのアクセス権がユーザーにない場合は、レコ ードをマージした後に適切なブックをプライマリレコードに手動でリンクしないかぎり、レコードをマージした後、ユーザー はプライマリレコードにアクセスできなくなります。

ただし、管理者が企業プロファイルで[複製レコードのブックのマージを有効化]チェックボックスをオンにしている場合は、 複数のレコードをマージするときに、重複レコードのカスタムブックをプライマリレコードにリンクするオプションがマージ 操作の追加ステップに表示されます。

## レコード所有者モードおよびレコードのマージ

複数のレコードをマージするときに重複レコードのカスタムブックをプライマリレコードにリンクするオプションを選択する と、次の項で説明されているように、レコードタイプに構成されているレコード所有者モードによって、レコードをマージし た後にどのカスタムブックをプライマリレコードにリンクするかが決まります。

### ユーザーモード

レコードタイプがユーザーモードに設定されている場合は、レコードをマージした後、次のように動作します。

- プライマリレコードの「ブック]フィールドには、プライマリレコードの所有者のユーザーブックが表示されます。
- 重複レコードにリンクされていたすべてのカスタムブックが、プライマリレコードの[詳細]ページの[ブック]関連情報セ クションのプライマリレコードにリンクされます。
- プライマリレコードにリンクされていたすべてのカスタムブックは、プライマリレコードの [詳細] ページの [ブック] 関連情報セクションのプライマリレコードに引き続きリンクされます。
- カスタムブックへのリンクは重複レコードから削除されません。削除された重複レコードを後で復元した場合、カスタム ブックはまだそのレコードにリンクされています。

### ブックモード

レコードタイプがブックモードに設定されている場合は、レコードをマージした後、次のように動作します。

- マージ操作のステップ2の[ブック]フィールドで選択するカスタムブックがプライマリレコードのプライマリブックに なります。プライマリレコードからブックを選択すると、各重複レコードのプライマリブックが、プライマリレコードの [詳細]ページの[ブック]関連情報セクションのプライマリレコードにリンクされます。ただし、プライマリブックとして 重複レコードからブックを選択すると、プライマリレコードのプライマリブックであったブックはプライマリレコードに 自動的にリンクされません。
- 重複レコードにリンクされていたすべてのカスタムブックが、プライマリレコードの[詳細]ページの[ブック]関連情報セ クションのプライマリレコードにリンクされます。
- プライマリレコードにリンクされていたすべての非プライマリカスタムブックは、プライマリレコードの「詳細]ページ の[ブック]関連情報セクションのプライマリレコードに引き続きリンクされます。
- カスタムブックへのリンクは重複レコードから削除されません。削除された重複レコードを後で復元した場合、カスタム ブックはまだそのレコードにリンクされています。

### 混合モード

レコードタイプが混合モードに設定されている場合は、レコードをマージした後、次のように動作します。

- プライマリレコードと重複レコードのすべてに所有者が割り当てられている場合は、レコードタイプがユーザーモードに 構成されているときの動作と同じ動作になります。
- プライマリレコードと重複レコードのすべてにプライマリカスタムブックが割り当てられている場合は、レコードタイプ がブックモードに構成されているときの動作と同じ動作になります。
- プライマリレコードに所有者が割り当てられており、かつ1つ以上の重複レコードにプライマリカスタムブックが割り当 てられている場合には、レコードをマージした後、次のように動作します。
	- マージ操作のステップ2の [ブック] フィールドで選択するブックが、レコードがマージされた後、プライマリレコ ードの[ブック]フィールドに表示されます。重複レコードからカスタムブックを選択すると、そのカスタムブック がプライマリレコードのプライマリブックになり、プライマリレコードの[所有者]フィールドには値が挿入されませ ん。

プライマリレコードのユーザーブックまたは重複レコードのユーザーブックを選択すると、そのユーザーが プライマリレコードの所有者になり、プライマリレコードの[ブック]フィールドにプライマリレコードの所 有者のユーザーブックが表示されます。プライマリレコードには、プライマリカスタムブックは割り当てら れません。

- 重複レコードのプライマリブックであったカスタムブックを含めて、重複レコードにリンクされていたすべてのカス タムブックが、プライマリレコードの[詳細]ページの[ブック]関連情報セクションのプライマリレコードにリンクさ れます。
- プライマリレコードにリンクされていたすべてのカスタムブックは、プライマリレコードの「詳細]ページの「ブッ ク]関連情報セクションのプライマリレコードに引き続きリンクされます。
- プライマリレコードにプライマリカスタムブックが割り当てられており、かつ1つ以上の重複レコードに所有者が割り当 てられている場合には、次のように動作します。
	- マージ操作のステップ2の「ブック]フィールドで選択するブックが、レコードがマージされた後、プライマリレコ ードの[ブック]フィールドに表示されます。プライマリレコードのプライマリカスタムブックまたは重複レコード のカスタムブックを選択すると、そのカスタムブックがプライマリレコードのプライマリカスタムブックになり、プ ライマリレコードの[所有者]フィールドには値が挿入されません。

重複レコードからユーザーブックを選択すると、そのユーザーがプライマリレコードの所有者になり、プラ イマリレコードの[ブック]フィールドにそのユーザーのユーザーブックが表示されます。レコードをマージ した後、プライマリレコードには、プライマリカスタムブックがなくなります。プライマリレコードのプラ イマリブックであったカスタムブックは、レコードをマージした後、プライマリブックに自動的にリンクさ れません。

- 重複レコードにリンクされていたすべてのカスタムブックが、プライマリレコードの[詳細]ページの[ブック]関連情 報セクションのプライマリレコードにリンクされます。
- プライマリレコードにリンクされていたすべての非プライマリカスタムブックは、プライマリレコードの「詳細]ペ ージの[ブック]関連情報セクションのプライマリレコードに引き続きリンクされます。
- カスタムブックへのリンクは重複レコードから削除されません。削除された重複レコードを後で復元した場合、カス タムブックはまだそのレコードにリンクされています。

## カスタムブックへのリンクの情報について

レコードをマージする前に、カスタムブックがプライマリレコードおよび重複レコードにリンクされている場合は、レコード をマージした後も、[自動関連付け]チェックボックスの設定を含めた、プライマリレコードからブックへのリンクの情報が保 持されます。レコードをマージする前に、カスタムブックが重複レコードにリンクされていて、プライマリレコードにリンク されていない場合は、レコードをマージした後、カスタムブックがプライマリレコードにリンクされる際に、次のように動作 します。

- 重複レコードへのリンクで [自動関連付け] チェックボックスが選択されていた場合でも、プライマリレコードへのリン クの[自動関連付け]チェックボックスは選択されません。
- プライマリレコードへのリンクの[開始日]および[終了日]フィールドには、重複レコードへのリンクの対応するフィ ールドの値が入力されるか、重複レコードへのリンクのフィールドに値が入力されていない場合は空白になります。

### 関連トピック

レコード所有権モードの詳細は、次のトピックを参照してください。

■ データアクセス、レコード共有、およびレコード所有権について (ページ [47\)](#page-46-0)

# メモの追加

メモ機能をサポートするレコードタイプには、2つの方法でメモを追加できます。

- レコードの詳細ページ右上のメモアイコンをクリックします。このアイコンは、企業でメッセージセンターが有効になっ ている場合に利用可能です。この方法では、レコードのメモのリストにメモを追加し、レコードに追加されたメモに登録 できます。
- [メモ]セクションの [新規作成]をクリックします。

通常、企業の管理者がメモアイコンを利用可能にすると、[メモ]セクションは利用できません。ただし、[メモ]セクショ ンがある場合は、メモのリストに追加されたメモは、[メモ]セクションにも追加されます。

メッセージセンターに関する詳細については、「メッセージセンターの使用 (ページ [43\)](#page-42-0)」を参照してください。メモのリストを使用する方法の詳細については、「メモのリストの使用 (ページ [162\)](#page-161-0)」を参照してください。

メモの作成に使用した方法により、メモに対するアクセス許可が異なることはありません。

### メモアイコンを使用してメモを追加するには

**1** レコードを選択します。

レコードの選択方法については、「レコードの検索 (ページ [69\)](#page-68-0)」を参照してください。

- **2** [詳細]ページで、メモアイコンをクリックします。
- **3** [新規メモ]をクリックします。
- **4** メモの一番上の行で、件名を入力します。
- **5** 他のユーザーがメモを表示できないようにするには、[個人]チェックボックスをオンにします。 [個人]チェックボックスでメモへのアクセスを制御する方法の詳細は、「[メモ編集]ページ (ページ [160\)](#page-159-0)」を参照してください。
- **6** [保存]をクリックします。

### [メモ]セクションにメモを追加するには

- **1** レコードを選択します。 レコードの選択方法については、「レコードの検索 (ページ [69\)](#page-68-0)」を参照してください。
- **2** 詳細ページで、[メモ]セクションまでスクロールし、[メモ]タイトルバーの[新規]をクリックします。
- **3** メモ編集ページで、[主題]フィールドと、必要に応じて[説明]フィールドに入力します。

企業の設定によっては、[説明]フィールドでHTMLエディターを使用できることがあります。詳細は、「HTMLエデ ィターについて (ページ [160\)](#page-159-0)」を参照してください。

**4** 他のユーザーがメモを表示できないようにするには、[個人]を選択します。

[個人]チェックボックスでメモへのアクセスを制御する方法の詳細は、「[メモ編集]ページ (ページ [160\)](#page-159-0)」を参照してください。

**5** レコードを保存します。

注**:** 

# <span id="page-159-0"></span>[メモ編集]ページ

[メモ編集]ページでは、レコードにメモを追加したり、既存のメモの情報を更新したりできます。このページには、メモレ コードのすべてのフィールドが表示されます。次の表では、[メモ編集]ページのフィールドについて説明します。

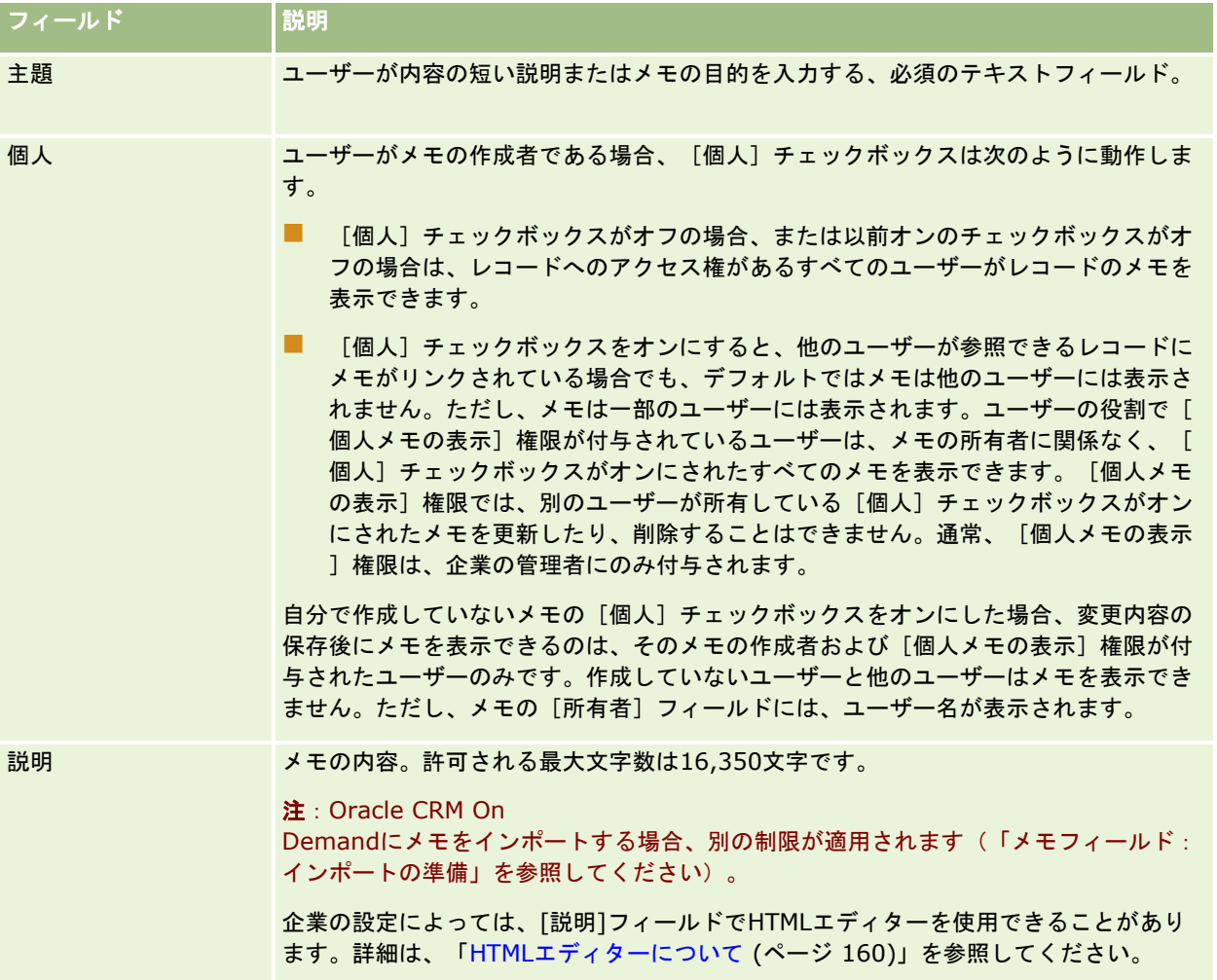

# **HTML**エディターについて

企業プロファイルの[HTML 形式の有効化]チェックボックスの設定は、メモの[説明]フィールドでHTML形式がサポートされるかどうかを決定します。 管理者がこのチェックボックスをオンにした場合は、次のようになります。

■ レコードの[詳細]ページにある[メモ]関連情報セクションでメモを作成または編集するときに、[説明]フィールドでHTM Lエディターを使用でき、関連情報セクションでメモを表示するときにHTML形式が適用されます。

注**:**  [説明]フィールドでテキストにHTML形式を適用するには、[HTML]ツールバーを使用する必要があります。[説明] フィールドにテキストとして入力されたタグは、HTMLタグとして解釈されません。

### **D** Oracle CRM On

Demandからメモをエクスポートする場合、HTMLエディターで適用されたHTML形式のタグはテキストとともにエクス ポートされます。

■ メモをインポートすると、「説明]フィールド内のサポートされているすべてのHTMLタグはインポートされ、レコードの [詳細]ページにある[メモ]関連情報セクションを介してメモが表示されるときに解釈されます。サポートされていないH TMLタグは、インポートされたメモが保存される前に削除されます。

注**:**

メモの[説明]フィールドでは、ワークフロー電子メールメッセージのHTMLでサポートされているものと同じ要素と 属性がサポートされます。サポートされている要素と属性のリストについては、「ワークフロー電子メールメッセー ジのHTMLコード」を参照してください。

■ 会社プロファイルでHTMLエディターの有効化チェックボックスをオンにする前にユーザーがメモの[説明]フィールドに 入力したテキストは、HTMLタグが含まれている場合でも、フォーマットされていないテキストとして扱われます。

[HTML 形式の有効化]チェックボックスがオンになっていない場合は、次のようになります。

- メモの[説明]フィールドでHTMLエディターを使用できません。
- 「説明]フィールド内のHTMLタグを含むメモがインポートされた場合、タグは削除されず、ユーザーインターフェイスで メモを表示するときに、フォーマットされていないテキストとして表示されます。

管理者が[HTML

形式の有効化]チェックボックスをオンにし、後で再度オフにした場合、[説明]フィールドで適用されたHTML形式のすべて のテキストとタグは、フォーマットされていないタグとして表示されます。

## メッセージセンター

メッセージセンターではHTML形式はサポートされていません。企業プロファイルで[HTML 形式の有効化]チェックボックスがオンになっている場合でも、メッセージセンターで作成するメモやレコードの[詳細]ペー ジの右上にあるメモアイコンをクリックして作成するメモには、HTMLエディターは使用できません。HTMLタグを含むメモ は、フォーマットされていないプレーンテキストとしてメッセージセンターに表示されます。

# [メモ]ページ(リスト)

[メモ]ページには、レコードにリンクされているすべてのメモが表示されます。次の表では、[メモ]ページで行える操作 について説明します。

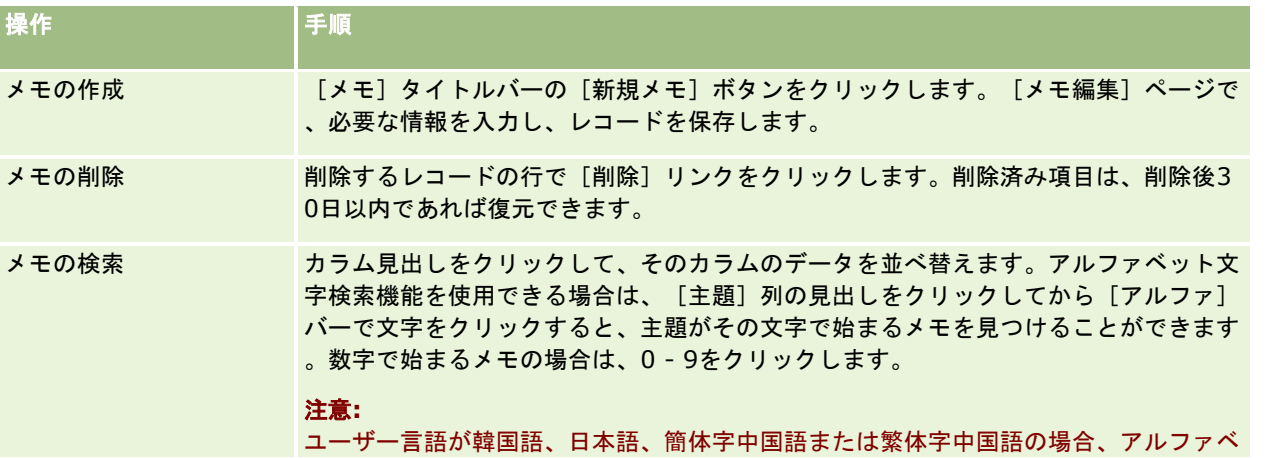

<span id="page-161-0"></span>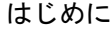

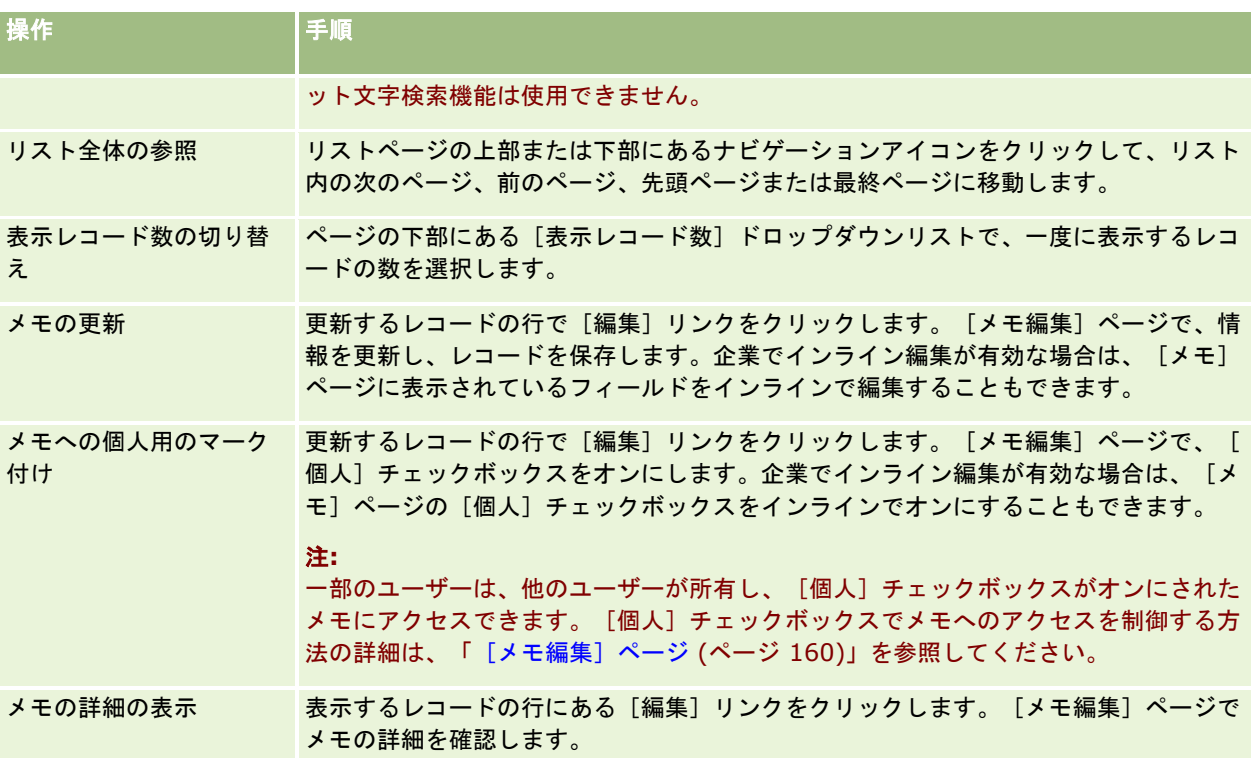

# メモのリストの使用

企業でこの機能が有効になっている場合は、レコードの詳細ページの右上にメモアイコンが表示されます。メモアイコンの隣 にある数字は、レコードに添付されているメモの数を表します。

メモアイコンをクリックすると、メモのリストが表示されます。それぞれのメモには、そのメモを作成したユーザーの名前と メモの件名、または、件名がない場合は、メモのテキストの冒頭部分が表示されます。メモの日付も表示されますが、その日 に作成されたメモの場合は、作成された時刻が表示されます。

メモのリストでは、次の操作を行えます。

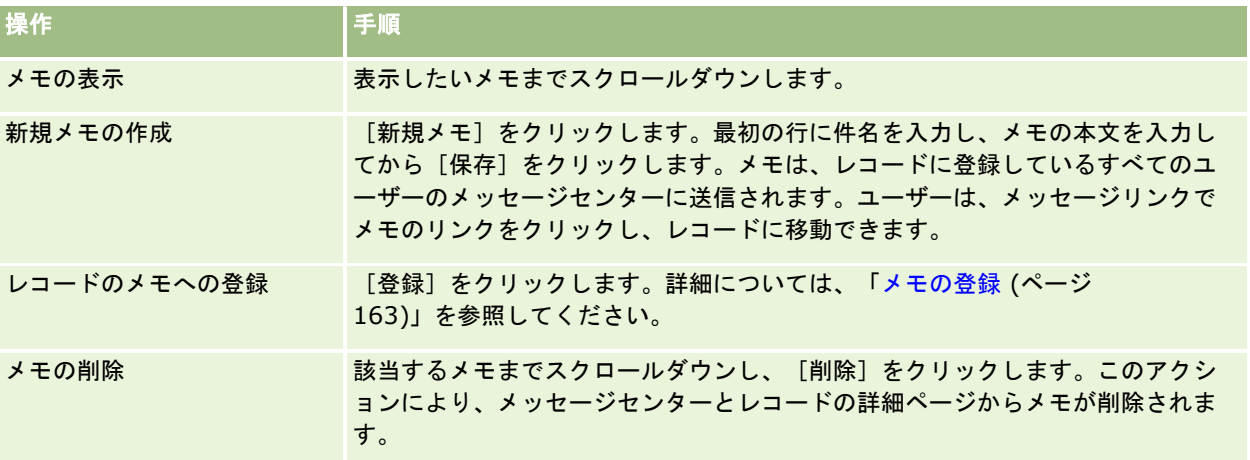

<span id="page-162-0"></span>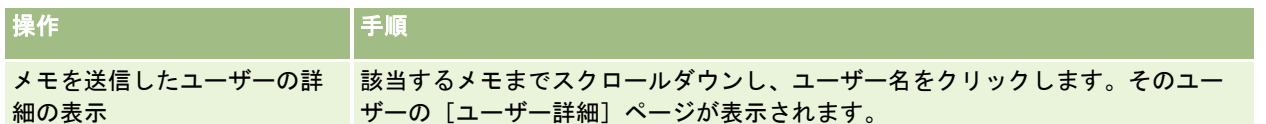

# メモの登録

レコードに追加されたメモを登録することができます。これにより、誰かがレコードにメモを追加すると、そのメモがメッセ ージセンターに送信されます。アクセス権のあるレコードであれば、どのレコードでもメモを登録できます。

メッセージセンターで、レコードのメモのリンクをクリックすると、レコードに移動できます。

メッセージセンターに関する詳細については、「メッセージセンターの使用 (ページ [43\)](#page-42-0)」を参照してください。

### レコードのメモに登録するには

**1** レコードを選択します。

レコードの選択方法の詳細については、「レコードの検索 (ページ [69\)](#page-68-0)」を参照してください。

- **2** [詳細]ページで、メモアイコンをクリックします。
- **3** [登録]ボタンをクリックします。

ボタンのラベルが[登録済み]に変わります。このボタンを再度クリックすると、登録を取り消すことができます。

# 他のユーザーへのメモの送信

アプリケーションのユーザー名の隣に表示されるメモアイコンをクリックすると、他のユーザーにメモを送信することができ ます。メモは、そのユーザーのメッセージセンターに送信されます。

この機能は、ユーザー名に関連付けられたフィールド([名前(名)]、[所有者]、[作成者]、[変更者]など)で使用 できます。これらのフィールドは、詳細ページ、リスト、およびアプリケーション内のその他の場所に表示されます。

メッセージセンターから、他のユーザーから送られたメモに返信することも可能です。

アクションバーの[お気に入りのレコード]セクションに、ユーザーレコードを追加できます。これにより、メッセージを頻 繁に送信するユーザーに簡単にアクセスできます。

メッセージセンターに関する詳細については、「メッセージセンターの使用」を参照してください。 (参照 "[メッセージセンターの使用](#page-42-0)" ページ [43\)](#page-42-0)

### 他のユーザーにメモを送信するには

**1** ユーザー名に関連付けられたフィールドにポインタを移動し、メモアイコンを表示させます。

**2** メモアイコンをクリックします。

<span id="page-163-0"></span>**3** メモを入力し、[保存]をクリックします。

# 添付資料の使用

企業の管理者がユーザーの役割とアクセスプロファイルをどのように設定しているかによって、様々なレコードタイプにファ イル(および場合によってはURL)を添付できます。ファイルの添付に関する説明は、次のトピックを参照してください。

- 事前に設定された添付資料関連項目を使用してファイルとURLを添付する方法については、「レコードへのファイルとU RLの添付 (ページ [166\)](#page-165-0)」を参照してください。
- 添付フィールドをサポートするレコードにファイルを添付する方法については、「添付フィールドを使用したレコードへ のファイルの添付 (ページ [171\)](#page-170-0)」を参照してください。

事前に設定された添付資料関連項目をサポートするレコードタイプのリスト、および添付フィールドをサポートするレコード タイプのリストについては、「添付資料について (ページ [164\)](#page-163-0)」を参照してください。

### 関連トピック

添付資料の詳細は、次のトピックを参照してください。

- 添付資料について (ページ [164\)](#page-163-0)
- 添付資料関連項目 (ページ [169\)](#page-168-0)
- [添付資料リスト]ページ (ページ [170\)](#page-169-0)

## 添付資料について

レコードタイプおよび企業の管理者がOracle CRM On Demandをどのように設定しているかに基づいて、次の方法でいくつかのレコードにファイルを添付できます。

- 親レコードで添付資料関連項目を使用
- 添付フィールドを使用

## 添付資料関連項目について

特定のレコードタイプでは、企業の管理者は事前に設定された添付資料関連項目をレコードページレイアウトに追加できます 。その後、ユーザーは複数の添付資料を親レコードにリンクできます。この方法で親レコードにリンクされた添付資料には、 ファイルまたはURLを含めることができます。

次のレコードタイプでは、事前構成添付資料関連項目がサポートされます。

- 取引先
- 活動
- キャンペーン
- 担当者
- カスタムオブジェクト01、02および03
- 自動車ディーラー
- **164** Oracle CRM On Demandオンラインヘルプ Part 1 リリース40
- イベント
- 資金
- 資金リクエスト
- 世帯
- 見込み客
- 商談
- パートナー
- プログラムメンバーシップ
- サービスリクエスト
- 解決策

添付資料は、警告レコードおよびセールスステージレコードにリンクすることもできます。

事前に設定された添付資料関連項目を使用してレコードにファイルおよびURLを添付する方法については、次のトピックを参 照してください。

- レコードへのファイルとURLの添付 (ページ [166\)](#page-165-0)
- 添付資料関連項目 (ページ [169\)](#page-168-0)
- [添付資料リスト]ページ (ページ [170\)](#page-169-0)

## 添付フィールドについて

次のレコードタイプでは、添付フィールドを使用してファイルをレコードに添付できます。企業の管理者がページレイアウト をどのように設定しているかに基づいて、次のレコードタイプで添付フィールドを使用することもできます。

■ カスタムオブジェクト01、02、03、04以降

注:企業の管理者は、カスタムオブジェクトレコードタイプを他のレコードタイプの関連項目として設定することも できます。関連するカスタムオブジェクトレコードタイプで添付フィールドを使用できる場合、1つのファイルを各 関連レコードに添付できます。このような設定により、複数のファイルを親レコードにリンクできます。詳細は、「 添付資料設定について」を参照してください。

- 在庫監査レポート
- サンプルトランザクション
- 署名

次のレコードタイプでは、添付資料のフィールドもサポートされます。ただし、これらのレコードタイプは、次のように関連 項目としてのみ使用できます。

■ 認定添付資料

認定添付資料レコードタイプは、認定レコードタイプの関連項目としてのみ使用可能にできます。

■ 申込書類添付資料

申込書類添付資料レコードタイプは、申込書類レコードタイプの関連項目としてのみ使用可能にできます。

■ ビジネス計画添付資料

<span id="page-165-0"></span>[ビジネス計画添付資料]レコードタイプは、[ビジネス計画]レコードタイプの関連項目としてのみ使用可能にで きます。

■ 認定レベル添付資料

認定レベル添付資料レコードタイプは、認定レベルレコードタイプの関連項目としてのみ使用可能にできます。

■ コース添付資料

コース添付資料レコードタイプは、コースレコードタイプの関連項目としてのみ使用可能にできます。

■ 試験添付資料

試験添付資料レコードタイプは、試験レコードタイプの関連項目としてのみ使用可能にできます。

■ MDFリクエスト添付資料

MDFリクエスト添付資料レコードタイプは、MDF リクエストレコードタイプの関連項目としてのみ使用可能にできます。

■ 目標添付資料

[目標添付資料]レコードタイプは、[目標]レコードタイプの関連項目としてのみ使用可能にできます。

■ パートナープログラム添付資料

パートナープログラム添付資料レコードタイプは、パートナープログラムレコードタイプの関連項目としてのみ使用 可能にできます。

■ 保険証券添付資料

保険証券添付資料レコードタイプは、保険証券レコードタイプの関連項目としてのみ使用可能にできます。

■ 特別価格リクエスト添付資料

特別価格リクエスト添付資料レコードタイプは、特別価格リクエストレコードタイプの関連項目としてのみ使用可能 にできます。

これらのレコードタイプのいくつかは、業界に固有であるか、Oracle CRM On Demand Partner Relationship Management Editionの場合のみ存在し、Oracle CRM On Demandのエディションでは使用できないことがあります。

添付フィールドを使用してレコードにファイルを添付する方法については、「添付フィールドを使用したレコードへのファイ ルの添付 (ページ [171\)](#page-170-0)」を参照してください。

# レコードへのファイルと**URL**の添付

注:このトピックは、事前構成添付資料関連項目を介してレコードにリンクされた添付資料のみに適用されます。事前構成添 付資料関連項目をサポートするレコードタイプのリストは、「添付資料について (ページ [164\)](#page-163-0)」を参照してください。

事前構成添付資料関連項目をサポートするレコードタイプでは、ファイルやURLを親レコードに添付できます。ファイルまた はURLをレコードに添付すると、次の操作を実行できるようになります。

- 添付資料を表示する。
- 別の添付資料を選択する。
- 添付ファイルの場合は、ファイルの内容を更新し、更新したファイルで前の添付ファイルを置き換える。

レコードにファイルを添付する場合、次の制約が適用されます。

■ .zipファイルを含む、圧縮ファイルをアップロードできます。

■ データの保護およびセキュリティ上の理由から、Oracle CRM On Demandでは.exeまたは.batの拡張子を持つ実行ファイルの添付を許可していません。

注**:**ユーザーが.exeまたは.batなどの拡張子を持つ実行ファイルをクリックすると、そのファイルを実行するか保存 するかのオプションが表示されます。この方法でOracle CRM On Demandから直接実行ファイルを不適切に実行することを回避するために、そのような拡張子を持つファイルをレ コードへ添付することはOracle CRM On Demandでは許可されません。ただし、アップロード前にファイルに異なるファイル拡張子を指定すると、この問 題に対処できます。ファイルに.txtなどのファイル拡張子を指定すると、そのファイルをクリックしたユーザーにフ ァイルを実行するオプションは表示されません。ユーザーは、ファイルをローカルマシンに保存し、ファイル拡張子 を実行ファイルに適切な拡張子に変更してから、実行ファイルを実行する必要があります。

- Microsoft Windowsのファイル名に使用できる文字はすべてファイル名として使用できます。
- 設定済みの添付資料関連情報セクションを使用して添付資料としてレコードにアップロードされるファイルの場合、同じ ファイル名の2つのファイルを同じ親レコードに添付資料としてアップロードすることはできません。しかしながら、iO Sオペレーティングシステムを使用するモバイルデバイスからアップロードされるすべての写真は、そのモバイルデバイ スによって同じ名前を与えられます。親レコードにリンクされた添付資料セット内でのファイル名の一意性を確保するた めに、Oracle CRM On

Demandによってそのようなすべてのファイルのファイル名に現在のタイムスタンプが付加されます。これは、iOSオペ レーティングシステムを使用するモバイルデバイスから添付資料として同じファイルを2回以上アップロードする場合は 、そのファイルをアップロードするたびにそれが添付資料として追加されますが、Oracle CRM On Demand内のその添付資料のファイル名は異なるということを意味します。

- ユーザーがアップロードしている各ファイルにウィルスのスキャンが実行されます。ファイルにウィルスが検出されると 、そのファイルはアップロードされずにメッセージが表示されます。
- アップロードするファイルのサイズは20MB未満にする必要があります。それより大きいファイルの場合は、次のオプシ ョンを考慮してください。
	- ファイルを圧縮して小さくします。
	- ファイルを小さなファイルに分割します(必要に応じて圧縮します)。
	- ファイルをレコードに添付するかわりに、ファイルをパブリックサーバーに配置してそのパスとファイル名を示しま す。

### レコードにファイルまたは*URL*を添付するには

**1** ファイルまたはURLを添付するレコードを選択します。

レコードの選択方法については、「レコードの検索 (ページ [69\)](#page-68-0)」を参照してください。

**2** 詳細ページで[添付資料]セクションまでスクロールし、タイトルバーの[添付資料を追加]または[URLの追加]をク リックします。

注**:** ユーザーが公開サーバーに移動してファイルにアクセスできるようにする場合は、[添付資料を追加]のかわり に[URL を追加]をクリックし、添付ファイルではなく添付URLを追加する手順に従ってください。

- **3** [添付資料編集]ページで、次の操作を行います。
	- 添付ファイルの場合は、[ファイル]フィールドの横にある[参照]ボタンをクリックしてファイルを選択します。 デフォルトでは、ファイルを選択すると、[添付ファイル名]フィールドにファイル拡張子なしのファイル名が表示 されます。添付ファイルを識別する表示名として別の名前を使用する場合は、[添付ファイル名]フィールドの値を 変更します。

### 注意**:** Oracle CRM On

Demandとの使用がサポートされているバージョンのiOSオペレーティングシステムでデバイスを使用して いる場合は、写真またはビデオを撮影するオプションも使用可能です。写真またはビデオを撮影すると、そ れが添付資料として自動的にOracle CRM On Demandにアップロードされます。

■ 添付URLの場合は、[URL]フィールドにURLアドレスを入力し(たとえば、www.crmondemand.com)、[添 付ファイル名]フィールドにはURLを示す表示名を入力します。URLアドレスには、最大1999文字の長さまで指定 できます。

URLフィールドに入力したテキスト文字列が「http://」または「https://」で始まる場合に、フィールド 値の保存後にそのテキストを自動的にリンクに変換できます。企業プロファイル上の[URLテキスト値から リンクへの変換]チェックボックスにより、次のようにURLフィールドでのそのようなテキストの動作が決 定されます。

- 企業プロファイルでこのチェックボックスが選択されている場合は、フィールド値の保存後にテキストが自動的 にリンクに変換されます。
- このチェックボックスが選択されていない場合は、テキストはリンクに変換されません。

注**:** 公開サーバーに添付ファイルを置いた場合は、[URL]フィールドにパスとファイル名を「ファイル: ディレクティブ」の形式で入力し、ファイルの後には「file://///<*computer\_name>*/<*directory*>/<*fil e\_name*>」のように5つのスラッシュを付けます(たとえば、file://///scdept/attachments/products. xls)。ローカルファイルシステムおよび「ファイル: プロトコル」形式の共有パスURLに対するブラウザのサポートについては、ブラウザの製品マニュアルを参 照してください。

- **4** [添付資料編集]ページで、次の操作を行います。
	- 同じタイプ(ファイルまたはURL)の別の添付資料を追加する場合は、[保存 & 新規作成]をクリックします。
	- このタイプの添付資料の追加が完了した場合は、[保存]をクリックします。

### 添付資料を表示するには

- **1** ファイルまたはURLが添付されているレコードを選択します。 レコードの選択方法については、「レコードの検索 (ページ [69\)](#page-68-0)」を参照してください。
- 2 詳細ページで、「添付資料]セクションまでスクロールし、該当する行で「表示]をクリックします。

### 別の添付資料を選択するには

- **1** ファイルまたはURLが添付されているレコードを選択します。 レコードの選択方法については、「レコードの検索 (ページ [69\)](#page-68-0)」を参照してください。
- 2 詳細ページで、[添付資料]セクションまでスクロールし、置き換える添付資料の[添付資料名]リンクをクリックしま す。
- **3** [添付資料編集]ページで、次の操作を行います。

- <span id="page-168-0"></span>■ 添付ファイルの場合は、[参照]ボタンをクリックして新しいファイルを選択します。新しいファイルを選択すると 、[添付ファイル名]フィールドは自動的に更新されて、ファイル拡張子なしの新規ファイル名が表示されます。必 要に応じて、[添付資料名]フィールドを更新します。
- 添付URLの場合は、 [URL] フィールドに新しいURLアドレスを入力し、必要に応じて [添付ファイル名] フィール ドを更新します。
- **4** [添付資料編集]ページで[保存]をクリックします。

ヒント**:**

入力した添付資料の情報が正しいかどうかを確認するには、元のレコードの詳細ページに戻るまで「戻る]リンクをクリ ックします。[添付]セクションで、新しく追加した添付資料の情報を確認します。

### 添付ファイルを更新するには

- **1** Oracle CRM On Demandからではなく、元の場所から添付ファイルを開きます。
- **2** ファイルを編集し、ハードドライブなどローカルに保存します。
- **3** Oracle CRM On Demandにサインインします。
- **4** 更新されたファイルを添付するレコードを選択します。

レコードの選択方法については、「レコードの検索 (ページ [69\)](#page-68-0)」を参照してください。

- **5** 詳細ページで、[添付資料]セクションまでスクロールし、添付ファイルの行で[置換]をクリックします。
- **6** [添付資料を置換]ウィンドウで、更新されたファイルを選択し、[保存]をクリックします。

### 添付資料関連項目

注:このトピックは、事前構成添付資料関連項目を介してレコードにリンクされた添付資料のみに適用されます。事前構成添 付資料関連項目をサポートするレコードタイプのリストは、「添付資料について (ページ [164\)](#page-163-0)」を参照してください。

次の表では、レコードの関連項目として添付するファイルまたはURLのフィールド情報を説明します。ファイルの添付先のレ コードタイプの[詳細]ページに表示されるフィールドと、[添付資料編集]ページに表示されるフィールドがあります。

次の表内の情報を参照して、ファイルがファイルサイズやファイルタイプの要件を満たしていることを確認してください。

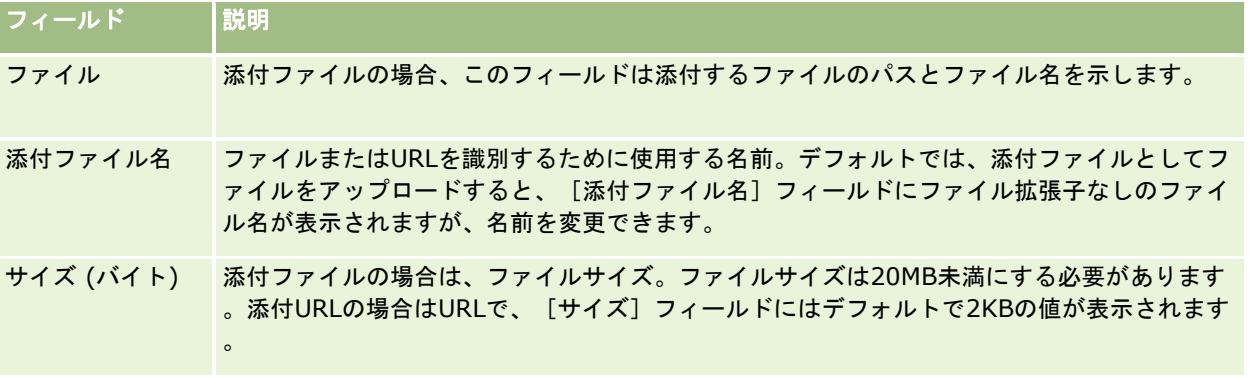

## <span id="page-169-0"></span>はじめに

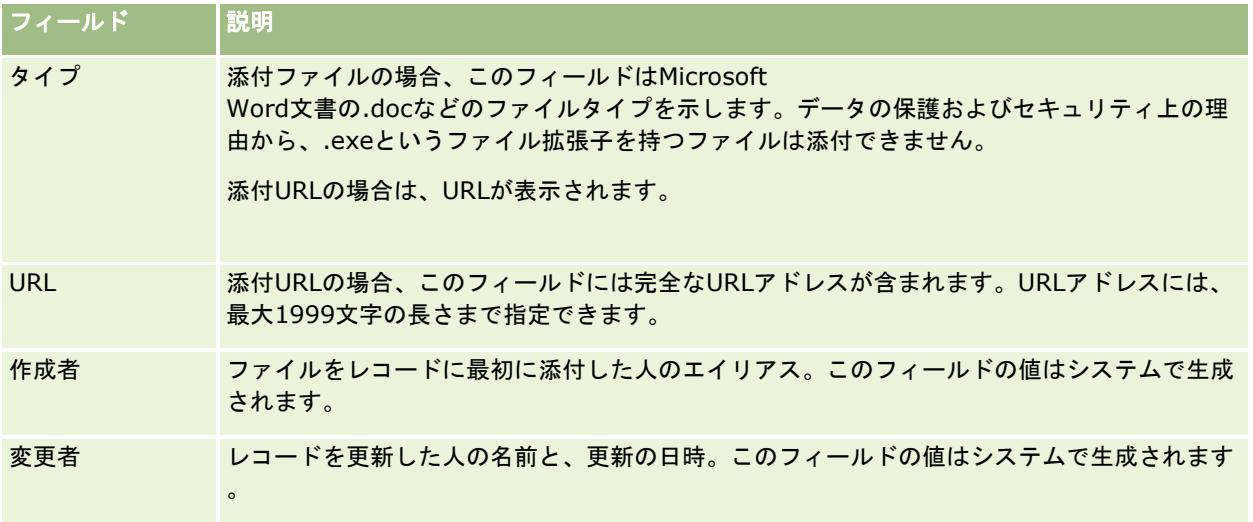

## [添付資料リスト]ページ

注:このトピックは、事前構成添付資料関連項目を介してレコードにリンクされた添付資料のみに適用されます。事前構成添 付資料関連項目をサポートするレコードタイプのリストは、「添付資料について (ページ [164\)](#page-163-0)」を参照してください。

[添付資料リスト]ページでは、レコードにリンクされたすべてのファイルとURLを表示します。 [添付資料リスト]ページ には、メインレコードの[添付資料]セクションにある[リストを全表示]リンクをクリックしてアクセスします。

次の表では、[添付資料リスト]ページから実行できるタスクを説明します。

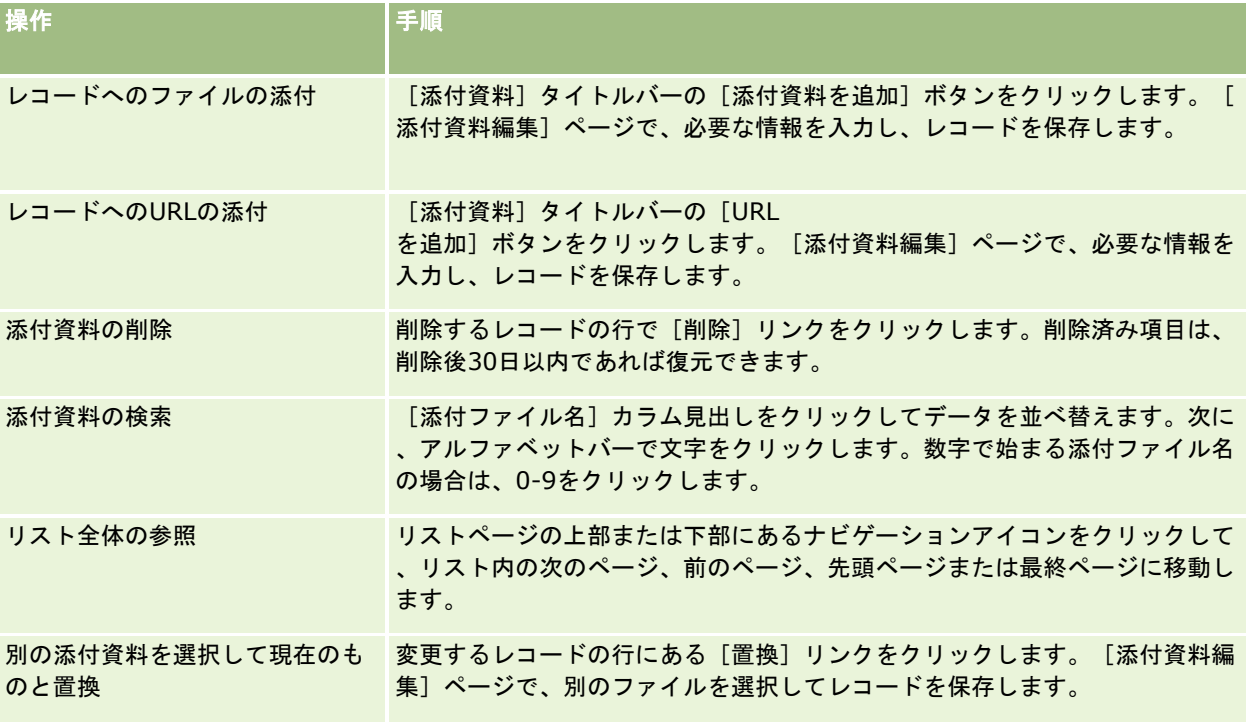

<span id="page-170-0"></span>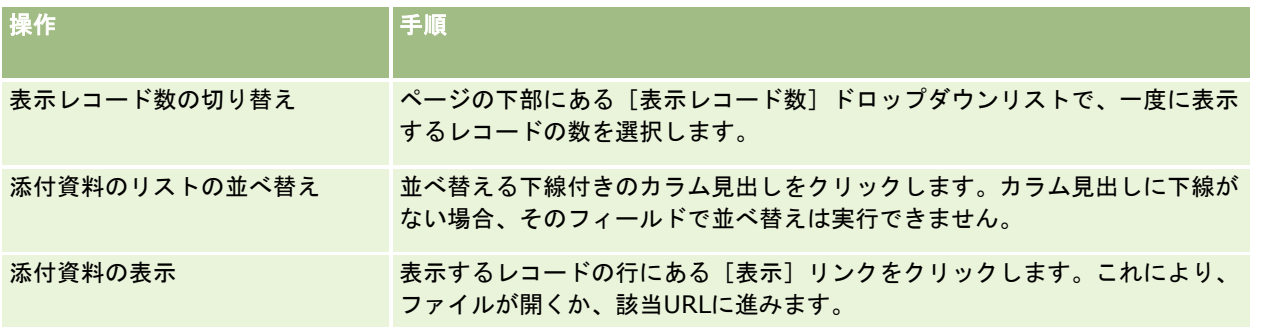

# 添付フィールドを使用したレコードへのファイルの添付

添付フィールドは、カスタムオブジェクトレコードタイプ、および業界に固有またはOracle CRM On Demand Partner Relationship Management

Editionの場合のみ存在する特定のレコードタイプでサポートされます。添付フィールドを使用すると、ファイルをレコード に添付できます。添付フィールドがサポートされているレコードタイプのリストについては、「添付資料について (ページ [164\)](#page-163-0)」を参照してください。

企業の管理者は、ユーザーの役割のページレイアウトで添付フィールドを使用できるかどうかを決定します。

レコードにファイルを添付する場合、次の制約が適用されます。

- .zipファイルを含む、圧縮ファイルをアップロードできます。
- データの保護およびセキュリティ上の理由から、Oracle CRM On Demandでは.exeまたは.batの拡張子を持つ実行ファイルの添付を許可していません。

注**:**ユーザーが.exeまたは.batなどの拡張子を持つ実行ファイルをクリックすると、そのファイルを実行するか保存 するかのオプションが表示されます。この方法でOracle CRM On Demandから直接実行ファイルを不適切に実行することを回避するために、そのような拡張子を持つファイルをレ コードへ添付することはOracle CRM On Demandでは許可されません。ただし、アップロード前にファイルに異なるファイル拡張子を指定すると、この問 題に対処できます。ファイルに.txtなどのファイル拡張子を指定すると、そのファイルをクリックしたユーザーにフ ァイルを実行するオプションは表示されません。ユーザーは、ファイルをローカルマシンに保存し、ファイル拡張子 を実行ファイルに適切な拡張子に変更してから、実行ファイルを実行する必要があります。

■ Microsoft Windowsのファイル名に使用できる文字はすべてファイル名として使用できます。

■ 設定済みの添付資料関連情報セクションを使用して添付資料としてレコードにアップロードされるファイルの場合、同じ ファイル名の2つのファイルを同じ親レコードに添付資料としてアップロードすることはできません。しかしながら、iO Sオペレーティングシステムを使用するモバイルデバイスからアップロードされるすべての写真は、そのモバイルデバイ スによって同じ名前を与えられます。親レコードにリンクされた添付資料セット内でのファイル名の一意性を確保するた めに、Oracle CRM On

Demandによってそのようなすべてのファイルのファイル名に現在のタイムスタンプが付加されます。これは、iOSオペ レーティングシステムを使用するモバイルデバイスから添付資料として同じファイルを2回以上アップロードする場合は 、そのファイルをアップロードするたびにそれが添付資料として追加されますが、Oracle CRM On Demand内のその添付資料のファイル名は異なるということを意味します。

■ ユーザーがアップロードしている各ファイルにウィルスのスキャンが実行されます。ファイルにウィルスが検出されると 、そのファイルはアップロードされずにメッセージが表示されます。

- アップロードするファイルのサイズは20MB未満にする必要があります。それより大きいファイルの場合は、次のオプシ ョンを考慮してください。
	- ファイルを圧縮して小さくします。
	- ファイルを小さなファイルに分割します(必要に応じて圧縮します)。
	- ファイルをレコードに添付するかわりに、ファイルをパブリックサーバーに配置してそのパスとファイル名を示しま す。

次の手順では、添付フィールドを使用してファイルをレコードに添付する方法について説明します。

#### 添付フィールドを使用してファイルをレコードに添付するには

**1** ファイルを添付するレコードの[編集]ページの[添付資料]フィールドで、ペーパークリップアイコンをクリックしま す。

D

**2** 添付するファイルを参照して選択します。

注意**:** Oracle CRM On

Demandとの使用がサポートされているバージョンのiOSオペレーティングシステムでデバイスを使用している場合 は、写真またはビデオを撮影するオプションも使用可能です。写真またはビデオを撮影すると、それが添付資料とし て自動的にOracle CRM On Demandにアップロードされます。

**3** 変更を保存します。

注**:**企業の管理者がページレイアウトをどのように設定しているかに基づいて、[添付資料:

ファイル名]フィールドと[添付資料: サイズ

(バイト)]フィールドがページに表示されます。これらのフィールドが表示される場合、レコードを保存したときに、ファイ ル名とファイルサイズが自動的に挿入されます。これらのフィールドは編集できません。

添付されたファイルをレコードから削除できます。ただし、ファイルを削除すると、Oracle CRM On Demandデータベースからも削除されるため、Oracle CRM On Demand内でファイルを復元することはできません。

ヒント:ファイルをレコードから削除する前に、ファイルをローカルマシンまたは別のサーバーにダウンロードして保存しま す。

ファイルをレコードから削除する方法について説明します。

### ファイルをレコードから削除するには

- **1** レコードの[編集]ページで、添付フィールドの横にある[X]アイコンをクリックします。
- **2** ファイルをレコードから削除することを確認します。

# アセスメントスクリプトの使用

**172** Oracle CRM On Demandオンラインヘルプ Part 1 リリース40 企業の管理者がアセスメントスクリプトを設定している場合は、そのスクリプトにアクセスして、顧客や商談に関する情報を 収集できます。この情報を親レコードにマップして、後でレポートや分析に使用できます。

このアプリケーションでは、次のレコードタイプのスクリプトにアクセスできます。

- 取引先 (アカウント調査)
- 活動(セールスコール、タスクまたはアポイントの活動アセスメント)
- ビジネス計画アセスメント)
- 担当者 (顧客満足度調査)
- 見込み客(見込み客認定スクリプト)
- 目標(目標アセスメント)
- 商談(商談アセスメント)
- サービスリクエスト (コールスクリプトおよび顧客満足度調査)

管理者は、特定のタスクに合ったアセスメントを識別するのに役立つフィルターを設定できます。たとえば、次のフィルター で見込み客認定アセスメントスクリプトを設定できます。

- 取引先階層 = ゴールド
- セグメント = 大
- 地域 = 西部

次に、ユーザーが対応する値を含む見込み客レコードからアセスメントスクリプトを起動すると、正しい見込み客認定スクリ プトが表示されます。アセスメントが完了した後で管理者がテンプレートスクリプトでデータを変更した場合、これは完了後 のアセスメントスクリプトには反映されません。回答セクションは、このルールにおける唯一の例外になります。管理者は、 回答セクション内のデータをいつでも変更でき、その変更は、テンプレート質問が処理されるとき、アセスメント詳細ページ に反映されます。

作業前の準備:アセスメントスクリプトを使用するには、アセスメントレコードにアクセスできるようにユーザー役割を設定 する必要があります。必要な設定については、「アセスメントスクリプトについて」を参照してください。

### アセスメントスクリプトを使用するには

**1** レコードを選択します。

レコードの選択方法については、「レコードの検索 (ページ [69\)](#page-68-0)」を参照してください。

- **2** [レコードの詳細]ページで、スクロールダウンしてスクリプトのセクションを表示し、[追加]をクリックします。
- **3** 必要に応じて、[ルックアップ]ウィンドウからスクリプトを選択します。

企業の管理者が定義した基準を満たすスクリプトが1つだけの場合は、そのスクリプトが自動的に開きます。それ以 外の場合は、[ルックアップ]ウィンドウで適切なスクリプトを選択します。

**ヒント**:適切なスクリプトを検索するには、ドロップダウンリストからオプションを選択し、[ジャンプ]をクリックし ます。

- **4** スクリプトのページで、顧客に質問して情報を入力してください。
- **5** [保存]をクリックします。

企業の管理者がこのスクリプトをどのように設定したかによって、次のイベントが発生します。

■ 評点が計算され、しきい値と比較されます。

- <span id="page-173-0"></span>■ 評点がしきい値よりも上か下かによって、結果が計算されます。
- 評点、質問に対する回答、結果が親レコードにマップされます。
- 最後の評価日も挿入されます。

# レコードの削除**/**復元について

レコードまたはレコードのリストを削除すると、レコードは[削除済み項目]エリアに30日間保存されます。その期間中で あれば、レコードを復元できます。ただし30日が経過すると、削除済み項目は永久に削除され、復元できなくなります。

注**:** [削除項目]エリアに保存されるレコードタイプのリストについては、『Oracle Web Services On Demand Guide』を参照してください。これは、Oracle Technology NetworkのOracle CRM On Demandドキュメントライブラリ (参照 Oracle CRM On Demand documentation library [http://www.oracle.com/technetwork/documentation/siebelcrmod-096050.html\)](http://www.oracle.com/technetwork/documentation/siebelcrmod-096050.html)から入手できます。

## 削除操作のタイプ

レコードを削除する際に、レコードで実行される削除操作およびそれに関連するレコードは、レコードタイプおよびレコード 間の関係によって決まります。削除操作のタイプは、次のとおりです。

- 直接削除。レコードを削除すると、レコード自体が削除されます。この操作を*直接削除*と呼びます。
- カスケード削除。レコードを削除する際に、メモや添付レコードなどのトップレベルレコードタイプではないレコードの 子レコードも削除されます。この操作を*カスケード削除*と呼びます。

次の例外が適用されます。

- 親レコードが削除される際、監査証跡レコードに対してはカスケード削除は実行されません。
- 子住所レコードが共有住所である場合、カスケード削除は実行されません。
- ディープ削除。レコードを削除する際に、トップレベルレコードタイプのレコードの子レコードの一部も削除される場合 があります。この操作をディープ削除と呼びます。

ディープ削除を子レコードに対して実行すると、次のように動作します。

- トップレベルレコードタイプではないレコードの子レコードに対してカスケード削除が実行されますが、監査証跡レ コードおよび共有住所である子住所レコードは例外として対象外になります。
- 関係するレコードタイプによっては、トップレベルレコードタイプであるレコードの子レコードに対してディープ削 除が実行されます。

親レコードが削除される際に、ディープ削除が実行されるレコードタイプを次の表に示します。この表に示されてい るレコードタイプ以外では、親レコードが削除されても、トップレベルレコードタイプの他のすべての子レコードは 変更されません。

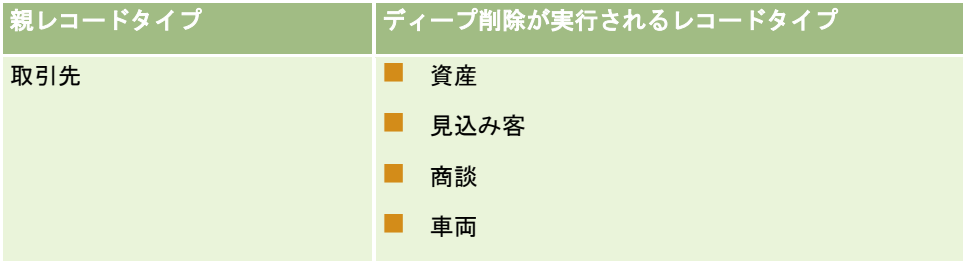

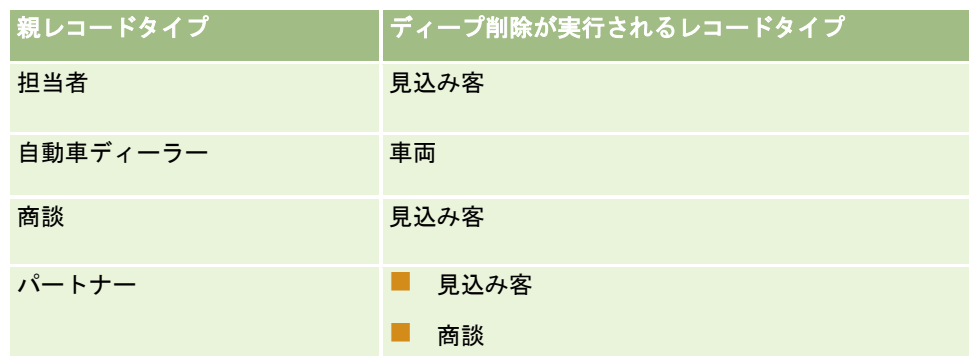

たとえば、子メモレコード、子カスタムオブジェクト04レコード、および子商談レコードがある取引先があると仮定します 。子商談レコードには、子メモレコード、子カスタムオブジェクト05レコード、および子見込み客レコードがあります。取 引先レコードを削除すると、次のように動作します。

- 取引先レコードに対して、直接削除が実行されます。
- 取引先の子メモレコードに対して、カスケード削除が実行されます。
- 「カスタムオブジェクト

04]レコードタイプはトップレベルレコードタイプであり、ディープ削除が実行されるレコードタイプの表にはリスト されていないため、アカウントの子カスタムオブジェクト04レコードは変更されません。

■ 取引先の子商談レコードに対して、ディープ削除が実行されます。

取引先の子商談に対してディープ削除が実行されると、商談の子レコードが次のように処理されます。

- 商談の子メモレコードに対して、カスケード削除が実行されます。
- 「カスタムオブジェクト 05]レコードタイプはトップレベルレコードタイプであり、ディープ削除が実行されるレコードタイプの表にはリスト されていないため、商談の子カスタムオブジェクト05レコードは変更されません。
- 商談の子見込み客レコードに対して、ディープ削除が実行されます。

## レコードの関連付けの削除について

Oracle CRM On

Demandでは、別の(親)レコードにリンクされている子レコードを削除しても、レコードを相互に関連付ける情報は削除 されません。この関連付け情報が保持されているのは、削除されたレコードが後で復元された場合に、復元されたレコードと 以前にリンクされていたレコードとの間の関係も復元できるようにするためです。しかし、削除された子レコードの関連付け 情報は親レコードに保持されているため、親レコードをクエリーするWebサービスコールでは、関連付け情報が返されます  $\circ$ 

そのため、レコードを削除する場合に、別のレコードとそのレコードを関連付ける情報も削除する必要がある場合は、レコー ドのリンクを解除して、レコード間の関連付けをまず削除することをお薦めします。たとえば、カスタムオブジェクト01レ コードにリンクされている取引先レコードがある場合に、取引先および取引先とカスタムオブジェクト01との間の関連付け を削除する必要がある場合は、取引先を削除する前に、カスタムオブジェクト01から取引先レコードをリンク解除します。 ただし、この取引先レコードを後で復元しても、取引先レコードとカスタムオブジェクト01レコードの間の関係は復元され ません。

## レコード削除に関する追加情報

次の表に、レコードの削除に関する追加情報を示しています。

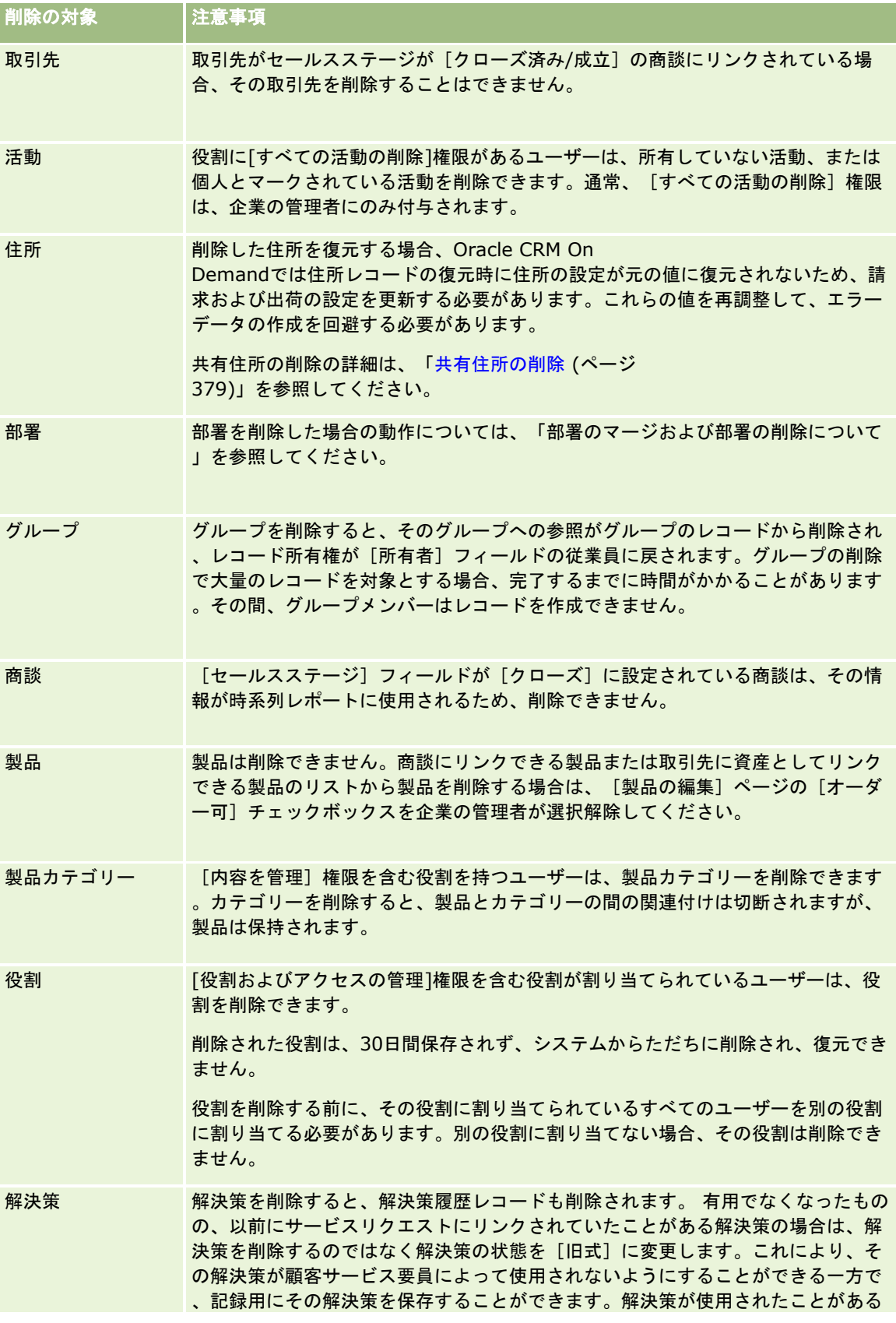

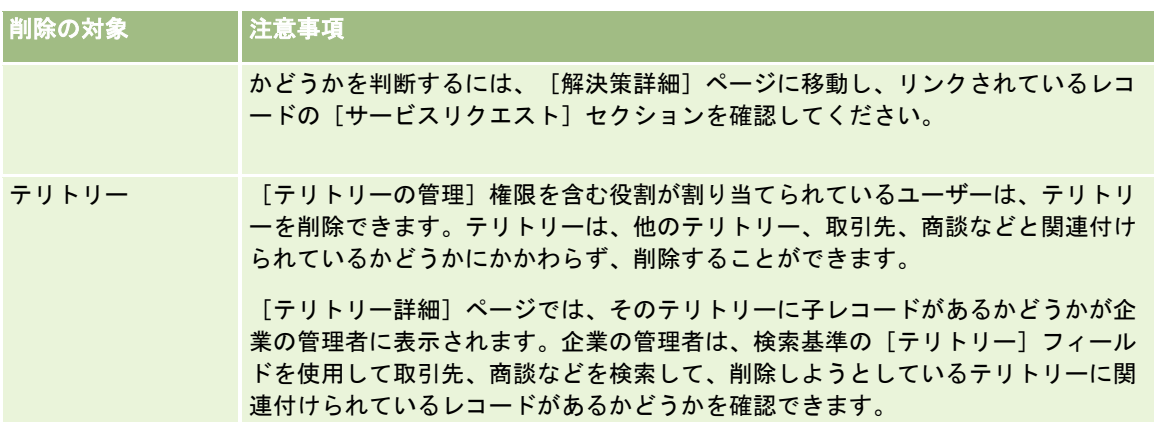

注**:**リンクされたレコードの詳細は、「見込み客から取引先、担当者、取引交渉登録、または商談への変換 (ページ [267\)](#page-266-0)」を参照してください。

## 削除済み項目

[削除済み項目]グローバルリンクをクリックすると、削除したすべての項目が[削除済み項目(全件)]ページに表示され ます。ユーザー役割に[すべてのレコードを回復]権限が含まれているユーザーの場合は、自社の削除された項目をすべて表 示できます。

削除済み項目のリストには親レコードが表示されますが、それにリンクされているレコードは表示されません。リンクされて いるレコードが独立したレコードとして表示されるのは、親レコードを削除する前に、リンクされているレコードを削除した 場合だけです。

たとえば、3つのメモがリンクされている取引先を削除した場合、削除済み項目のリストにはメモレコードは表示されません 。しかし、取引先自体を削除する前にリンクされているメモのいずれかを削除した場合、そのメモは削除済み項目のリストに 別のレコードとして表示されます。

レコードを復元すると、そのレコードを削除した時点でリンクされていたすべてのレコードも、以前の関係を保持したまま復 元されます。必ず親レコードを最初に復元してください。子レコードを最初に復元しようとすると、エラーメッセージが表示 されます。

[削除済み項目(全件)]ページのリストを使用すると、削除されたレコードを探すことができます。リストからレコードタ イプを選択すると、表示されるレコードには、そのタイプのすべての削除されたレコードと共に削除されたすべてのメモおよ び添付ファイルが含まれます。ただし、リンクされたレコードのルールは引き続き適用されます。親レコードと共に削除され たメモと添付ファイルはリストに表示されません。たとえば、リストの[取引先(全件)]を選択すると、削除されたすべて の取引先レコードと共に、親レコードとは別に削除されたすべての取引先のメモと添付ファイルが表示されます。

注: 企業では保存できるデータ量は限られています。 [削除項目]に保存されるレコードは、企業の総ディスクスペース制 限には加算されません。

### 削除項目の行**ID**について

レコードを削除すると、元のレコードの行IDとは異なる行IDが削除項目に付けられます。ただし、レコードを復元すると、 レコードの元の行IDが復元されます。削除項目のリストをエクスポートする際にすべてのフィールドをエクスポートするオ プションを選択すると、各削除項目に対してエクスポートされるデータには、削除項目に割り当てられた行IDとレコードの 元の行IDの両方が含まれます。レコードのリストのエクスポートの詳細は、「リストのレコードのエクスポート (ページ [143\)](#page-142-0)」を参照してください。

### <span id="page-177-0"></span>関連トピック

レコードの削除/復元方法については、次のトピックを参照してください。

■ レコードの削除/復元 (ページ [178\)](#page-177-0)

# レコードの削除**/**復元

レコードを削除できるのは、そのレコードへのユーザーのアクセスレベルで削除が許可されている場合です。ユーザー役割に 対して有効になっている権限に応じて、次のタスクの一部またはすべてを実行できる場合もあります。

- レコードのリストを削除します。
- 他のユーザーが削除した個別のレコードを復元します。
- 自分が削除したレコードのリストを復元します。
- 別のユーザーが削除したレコードのリストを復元します。

#### 注意**:**

レコードを削除する際には、削除するレコードにリンクされているレコードの一部またはすべてが削除される可能性がありま す。

#### 作業前の準備。「レコードの削除/復元について (ページ

[174\)](#page-173-0)」というトピックを読むことをお薦めします。親レコードが削除される際に削除されるリンク先レコードに関する情報 およびレコードの削除と復元に関するその他の情報が説明されています。

## 個別のレコードの削除

次の手順では、レコードの[詳細]ページからレコードを削除する方法について説明します。

### レコードの[詳細]ページからレコードを削除するには

■ レコードの「詳細]ページで、「削除]をクリックします。

注**:**リストページからドリルダウンするか、または親レコードの関連するレコードのリストからドリルダウンしてレ コードの[詳細]ページにアクセスした場合、レコードを削除した後、Oracle CRM On Demandはドリルダウン元のページに戻ります。

次の手順では、レコードのリストからレコードを削除する方法について説明します。

### レコードのリストからレコードを削除するには

■ 削除するレコードの行で、レコードレベルのメニューから [削除] を選択します。

## レコードのリストの削除

トップレベルのレコードタイプの多くはバッチ削除機能をサポートしているため、[リスト]ページから複数のレコードを同 時に削除できます。次の手順では、レコードのリストを削除する方法を説明します。

**178** Oracle CRM On Demandオンラインヘルプ Part 1 リリース40 注**:** Oracle CRM On Demand Life Sciences Edition特有のレコードタイプの中には、バッチ削除機能がサポートされないものもあります。メッセージ応答、メッセージ プラン、メッセージプラン項目、メッセージプラン項目関係、在庫監査レポート、在庫期間、サンプル免責条項、サンプルト ランザクション、トランザクション項目などのレコードタイプがこれに該当します。

作業前の準備。この手順を実行するには、ユーザーの役割に一括削除および復元権限が含まれている必要があります。

### レコードのリストを削除するには

**1** 削除するレコードのリストを開きます。

ヒント:リストは、削除する前にエクスポートしてください。そうすれば、誤ってレコードを削除した場合に、エクスポ ートしたリストのデータをOracle CRM On Demandにインポートできます。

- **2** レコードの[リスト]ページで、[メニュー]ボタンをクリックして[一括削除]を選択します。
- **3** [OK]をクリックして、処理の続行を確認します。

一括削除および復元キューページが表示されます。リクエストはページの[アクティブなリクエスト]セクションに表 示されます。リクエストが正常に準備されると、Oracle CRM On Demandによって電子メールが送信され、一括削除および復元キューページでリクエストのレコードレベルメニュ ーで[続行]オプションが使用可能になります。 この間に、オプションで一括削除および復元キューページからナビゲートし、後で戻ってレコードのリストの削除を 完了できます。[管理]グローバルリンクをクリックし、[管理ホームページ]で一括削除および復元キューリンクをク リックすることにより、いつでも一括削除および復元キューページに戻ることができます。

**4** 一括削除および復元キューページの[アクティブなリクエスト]セクションで、提出したリクエストのレコードレベルメニ ューの[続行]をクリックします。

注**:** [続行]をクリックしない場合、レコードは削除されません。

**5** [OK]をクリックして、処理の続行を確認します。

操作が完了すると、Oracle CRM On Demandから電子メールが送信されます。

**6** 操作のログファイルを確認するには、一括削除および復元キューページの[処理済みリクエスト]セクションのリクエスト のエントリで、削除ログの表示をクリックします。

### 個別のレコードの復元

自分が削除したレコードを復元できます。役割に[すべてのレコードを回復]権限が含まれている場合は、他のユーザーが削除 したレコードも[削除項目]エリアに表示され、それらを復元できます。次の手順では、個別のレコードの復元方法について説 明します。

作業前の準備。この手順を実行するには、テーマについて[削除項目]グローバルリンクが有効になっている必要があります。

### 個別のレコードを復元するには

- **1** [削除済み項目]グローバルリンクをクリックします。
- **2** 削除するレコードの行で[回復]をクリックします。

注**:** 

レコードを削除すると、レコードは[削除項目]エリアに30日間保存されます。その期間中であれば、レコードを復

元できます。ただし30日が経過すると、削除されたレコードは完全に削除され、復元できなくなります。[削除項目 ]エリアの詳細は、「レコードの削除/復元について (ページ [174\)](#page-173-0)」を参照してください。

## 削除されたレコードのリストの復元

[リスト]ページの[一括削除]オプションを介してレコードのリストを削除した場合は、そのリスト内のすべてのレコード を同時に復元できます。同様に、Webサービスを介してレコードのリストを削除し、そのリクエストでAvailableForBatchR estore要素をtrueに設定した場合は、レコードのリストを復元できます。Webサービスリクエストで親レコードとともに子 レコードを削除した場合は、レコードタイプごとに個別のリクエストレコードがあるため、子レコードのリストと親レコード のリストを個別に復元する必要があります。

ユーザー役割に[すべてのレコードを回復]権限が含まれている場合は、他のユーザーが削除したレコードのリストも復元でき ます。

削除リクエストの[チャネル]フィールドは、削除操作がインタラクティブに(つまり、ブラウザのウィンドウを介して)実 行されたのか、Webサービスを介して実行されたのかを示します。

次の手順では、削除されたレコードのリストを復元する方法について説明します。

作業前の準備。この手順を実行するには、ユーザーの役割に一括削除および復元権限が含まれている必要があります。

### 削除されたレコードのリストを復元するには

- **1** 次のいずれかの方法で、[一括削除および復元キュー]ページにナビゲートします。
	- 「管理]グローバルリンクをクリックしてから、[一括削除および復元キュー]をクリックします。
	- レコードの[リスト]ページで、[メニュー]ボタンをクリックして[一括復元]を選択します。
	- 「削除項目]グローバルリンクをクリックしてから、[削除項目]ページで[メニュー]ボタンをクリックし、[一括復元] を選択します。
- **2** [一括削除および復元キュー]ページの[処理済みリクエスト]セクションで、復元するリストの一括削除リクエストを検索 します。

#### 注**:**

レコードのリストを削除すると、レコードは[削除項目]エリアに30日間保存されます。その期間中であれば、レコ ードを復元できます。ただし30日が経過すると、削除されたレコードは完全に削除され、復元できなくなります。[ 削除項目]エリアの詳細は、「レコードの削除/復元について (ページ [174\)](#page-173-0)」を参照してください。

ヒント**:**

処理済みリクエストが[一括削除および復元キュー]ページに表示されない場合は、[リストを全表示]をクリックして リクエストのリストを展開できます。

**3** リクエストのレコードレベルメニューで、[回復]を選択します。

処理済みリクエストのリストから [一括削除および復元キュー] ページの [アクティブなリクエスト] セクションに 、一括削除リクエストが移動します。リクエストが正常に準備されると、Oracle CRM On Demandによって電子メールが送信され、一括削除および復元キューページでリクエストのレコードレベルメニュ ーで[続行]オプションが使用可能になります。

この間に、オプションで一括削除および復元キューページからナビゲートし、後で戻ってレコードのリストの復元を 完了できます。[管理]グローバルリンクをクリックし、[管理ホームページ]で一括削除および復元キューリンクをク リックすることにより、いつでも一括削除および復元キューページに戻ることができます。
**4** 一括削除および復元キューページの[アクティブなリクエスト]セクションで、提出したリクエストのレコードレベルメニ ューの[続行]をクリックします。

注**:** [続行]をクリックしない場合、レコードは復元されません。

**5** [OK]をクリックして、処理の続行を確認します。

操作が完了すると、Oracle CRM On Demandから電子メールが送信されます。

**6** 操作のログファイルを確認するには、一括削除および復元キューページの[処理済みリクエスト]セクションのリクエスト のエントリで、復元ログの表示をクリックします。

# レコードの監査証跡の表示

監査証跡をサポートするレコードタイプでは、レコードの監査フィールドに加えられた変更を追跡する監査証跡を表示できま す。

企業の管理者がレコードタイプの監査証跡を設定する方法に基づいて、監査証跡には次のものも表示できます。

■ レコードの作成のエントリ

■ レコードが削除または復元された場合、それらの各アクションのエントリ

注**:**

レコードが削除されたが復元されていない場合、レコードそのものにアクセスできなくなるため、関連する監査証跡 情報で削除アクションの詳細は表示できません。ただし、全社レベルのマスター監査証跡には、削除アクションのエ ントリがあります。レコードが後で復元された場合は、全社レベルのマスター監査証跡およびレコードの監査証跡情 報に、削除アクションのエントリおよび復元アクションのエントリがあります。全社レベルのマスター監査証跡を表 示するには、ユーザー役割に[マスター監査証跡および管理設定の監査へのアクセス]権限が必要です。

レコードに対する変更については、監査証跡には変更前と変更後のフィールドの値およびフィールドを変更したユーザー名と タイムスタンプが表示されます。企業の管理者は、監査されるフィールドがある場合はどのフィールドが監査されるかを決定 します。監査証跡がサポートされているレコードタイプおよびデフォルトで監査されるフィールドのリストについては、「監 査証跡のカスタマイズ」を参照してください。

作業前の準備。レコードタイプの監査証跡を表示できるようにするために、企業の管理者は、親レコードタイプの [詳細] ペ ージのレイアウトに監査証跡関連項目が含まれるように、ユーザーの役割のページレイアウトが設定されていることを確認す る必要があります。また、企業の管理者は、親レコードタイプの監査証跡関連項目に対する読み取り専用アクセス権をユーザ ーに付与する必要もあります。企業の管理者が設定を完了しても、監査証跡関連項目がレコードの[詳細]ページに表示され ない場合は、レコードの[詳細]ページの[レイアウトを編集]リンクをクリックして、関連情報セクションとして監査証跡 を追加します。[詳細]ページのレイアウト編集の詳細は、「詳細ページレイアウトの変更 (ページ [836\)](#page-835-0)」を参照してください。

#### 注意**:**

[招待者]レコードタイプは、[イベント]レコードタイプの子レコードタイプです。招待者レコードの監査証跡を表示できるよ うにするには、管理者が[イベント]レコードタイプのための[アプリケーションカスタマイズ]ページを使用して、[監査証跡] 関連情報セクションを含めるよう[招待者]ページのレイアウトを設定する必要があります。招待者レコードの監査証跡を表示 できるようにするには、管理者にイベント親レコードタイプ用の招待者の監査証跡関連項目への読み取り専用アクセス権を付 与してもらう必要があります。

## レコードの監査証跡を表示するには

■ レコードの「詳細]ページで、「監査証跡]関連情報セクションまでスクロールダウンします。

各行には、レコードが更新された日付と更新したユーザーが表示されます。変更前と変更後の監査フィールドの値も 表示されます。

注**:**変更の各監査証跡レコードには、1つのフィールドのみに対する1つの変更の詳細が表示されます。また、変更の 監査証跡レコードが表示されるのは、監査フィールドのみです。そのため、2つのフィールドを変更した後にユーザ ーがレコードを保存する場合に、どちらか1つのフィールドのみが監査フィールドの場合には、監査フィールドに対 する変更のみに監査証跡レコードが表示されます。もう一方のフィールドに対する変更の詳細は表示されません。

# レコード作成時の重複について

多くのレコードタイプでは、レコードの作成時にそのレコードがすでに存在している場合は、Oracle CRM On Demandによって警告が表示されます。既存のレコードは、現在の企業レコードに置くことができます。重複エラーメッセ ージを受け取った場合は、レコードの作成をキャンセルし、既存のレコードを検索し、そのレコードを更新します。

次のレコードタイプでは、ユーザーインターフェイスを介して新規レコードを作成する際にOracle CRM On Demandで重複レコードのチェックは実行されません。

- 活動
- 取引先売上
- アセスメント
- 担当者
- 担当者売上
- カスタムオブジェクト01、02、03、04およびそれ以上
- 取引交渉登録製品売上
- 世帯
- 見込み客
- メモ
- 商談製品売上
- オーダー
- オーダー項目
- サンプル免責条項

注**:**

どのようなときでも、免責条項タイプが[グローバル]に設定されているサンプル免責条項を1つのみ有効にするこ とができ、国を問わずどのようなときでも、免責条項タイプが[多言語]に設定されているサンプル免責条項を1つ のみ有効にすることができます。

- サンプルリクエスト
- サンプルリクエスト項目
- 特別価格製品
- 特別価格リクエスト

注**:**新しいレコードを追加する際には、レコードリストを検索して、同じレコードが存在していないか確認してください。

次の表に、ユーザーインターフェイスを介して作成されたレコードが重複であるかどうかを判別するのに使用するフィールド を示します。

注**:**レコードのインポート時にレコードが重複する原因については、「レコードの重複と外部 ID について」を参照してください。

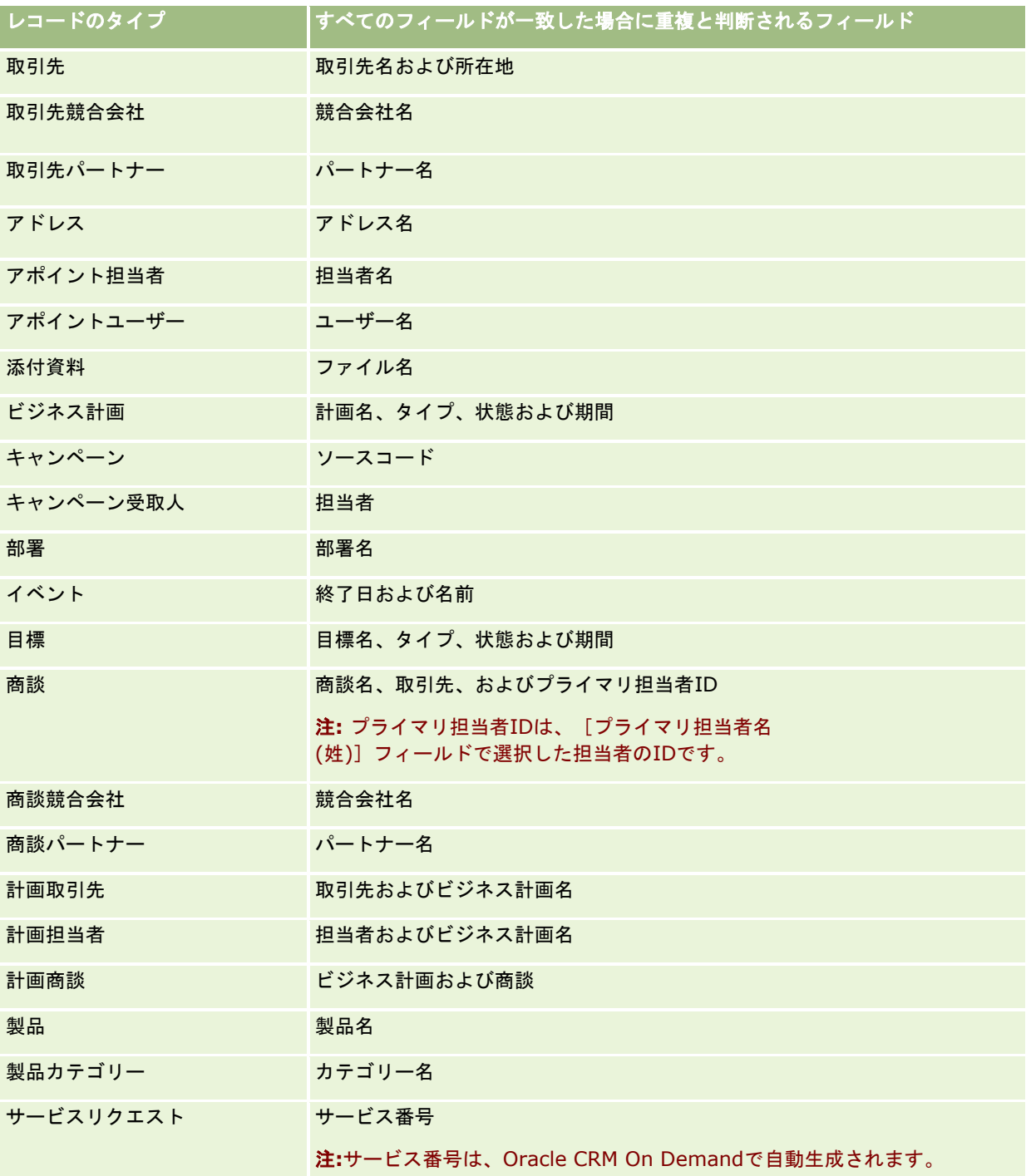

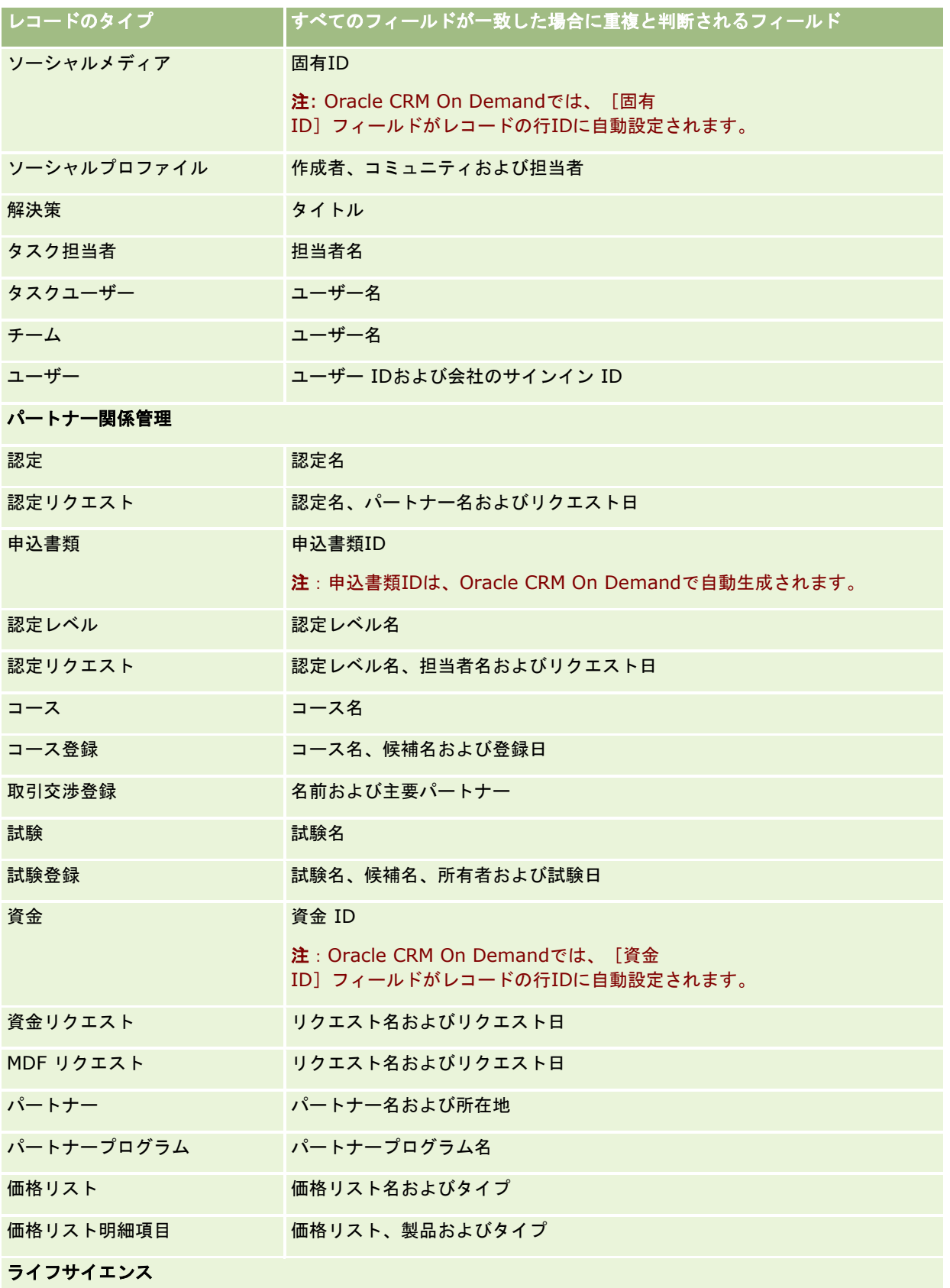

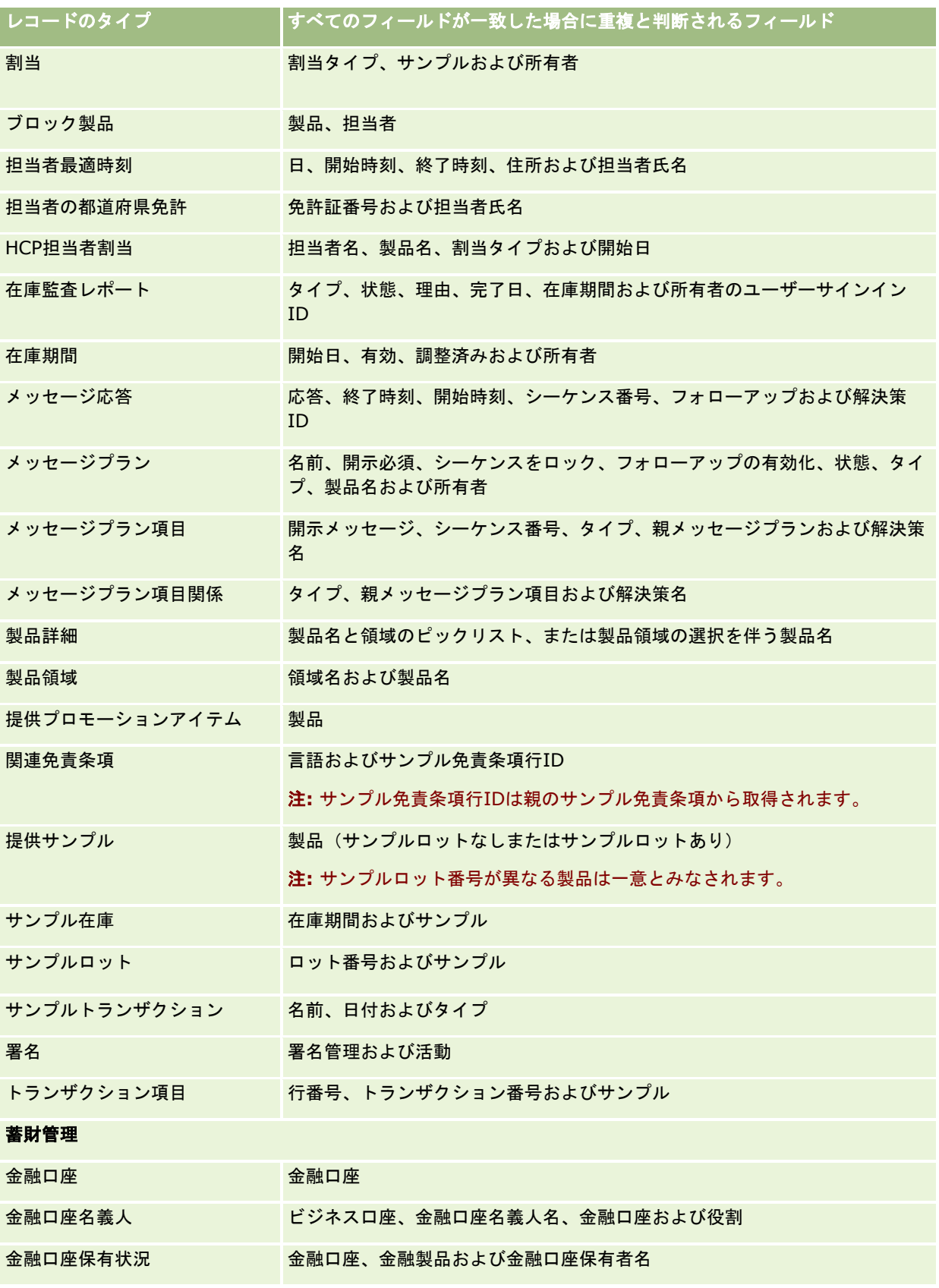

## はじめに

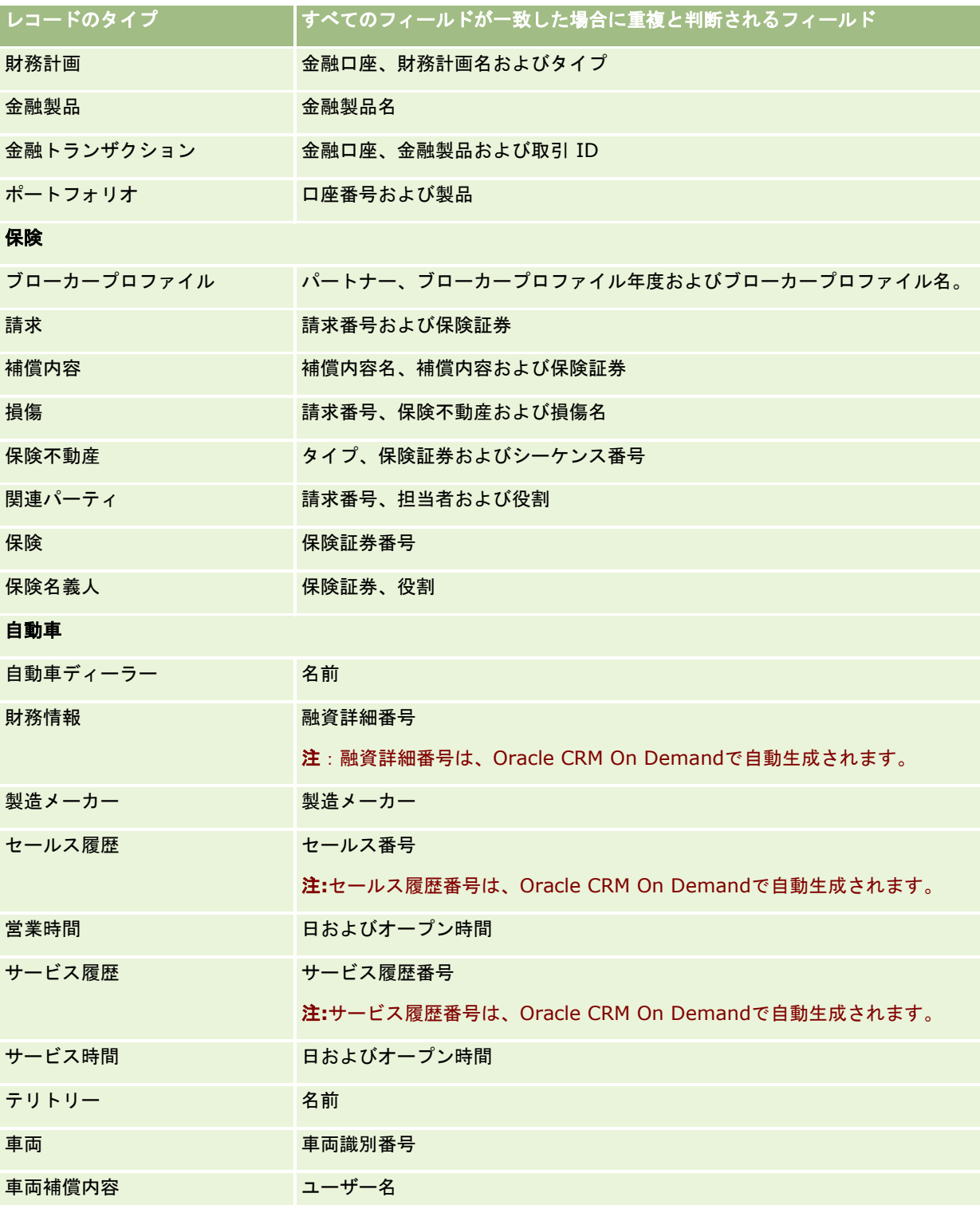

# ページに表示される情報の印刷

[編集]ページ以外のすべてのページでは、ページ上に表示された情報を印刷できます。ページの印刷時には、すべての外部 インターフェイス要素およびリンクは除外されます。ページに表示される情報を印刷する際には、次の点に注意してください  $\circ$ 

- レコードの [詳細] ページの関連情報セクションがタブとして表示される場合は、現在開いている関連情報セクションの みが印刷用[詳細]ページに表示されます。開いている関連情報セクションは、タブイメージなしに、リストモードで印 刷用ページに表示されます。
- レコードの [リスト] ページを印刷する際には、リストにさらにレコードがある場合でも、印刷される [リスト] ページ には、ページに表示されているレコードのみが表示されます。[リスト]ページに表示できるレコードの最大数は100で す。リストページのレコードの表示の詳細は、「リストの使用 (ページ [122\)](#page-121-0)」を参照してください。

## ユーザーページに表示された情報を印刷するには

- **1** [印刷画面]リンクをクリックします。 別のページが開き、印刷画面ページが表示されます。
- **2** このページで[印刷]リンクをクリックします。
- **3** [印刷]ウィンドウで、ページを横向きモードで印刷するようにプリンタの設定を調整します。 横向きモードを使用すると、印刷済みページのデータの外観が最適化されます。
- **4** 画面の指示に従ってページを印刷します。

# **Oracle CRM On Demand**のサービス情報の表示

[サービス情報]ページには、Oracle CRM On

Demandの本番環境とステージング環境の計画済みメンテナンスセッションと最新メンテナンスセッションに関する情報が 表示されます。本番環境は、企業がOracle CRM On Demandで作業を実行する環境です。ステージング環境は通常、本番環境のコピーで、テスト目的で使用できます。たとえ ば、設定の変更やパッチを本番環境に適用する前にテストするために使用します。

また、[サービス情報]ページには、Oracle CRM On Demandの本番環境の過去数か月間の可用性に関する情報が表示されます。

次の手順では、Oracle CRM On Demandのサービス情報の表示方法について説明します。

## *Oracle CRM On Demand*のサービス情報を表示するには

**D** Oracle CRM On Demandの任意のページの下部までスクロールし、[サービス情報]をクリックして、[サービス情報]ページを開きます。

[サービス情報]ページの[バージョン情報]セクションには、バージョンレベルやパッチなど、現在サインインしているOracle CRM On

Demand環境に適用されている詳細が表示されます。この情報は、トラブルシューティング目的でOracleが使用します。Or acleにサポートを依頼した場合に、この情報が必要になる場合があります。

<span id="page-187-0"></span>次の表では、このページの[生産可用性情報]セクションに表示される情報について説明します。

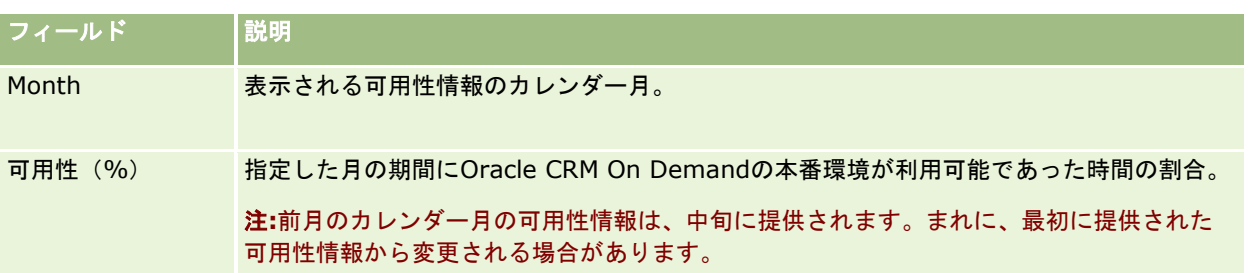

[サービス情報]ページでは、本番環境とステージング環境のそれぞれのメンテナンススケジュール情報が2つのセクション にわかれて表示されます。

次の表では、このページの各メンテナンススケジュールのセクションに表示される情報の一部について説明します。

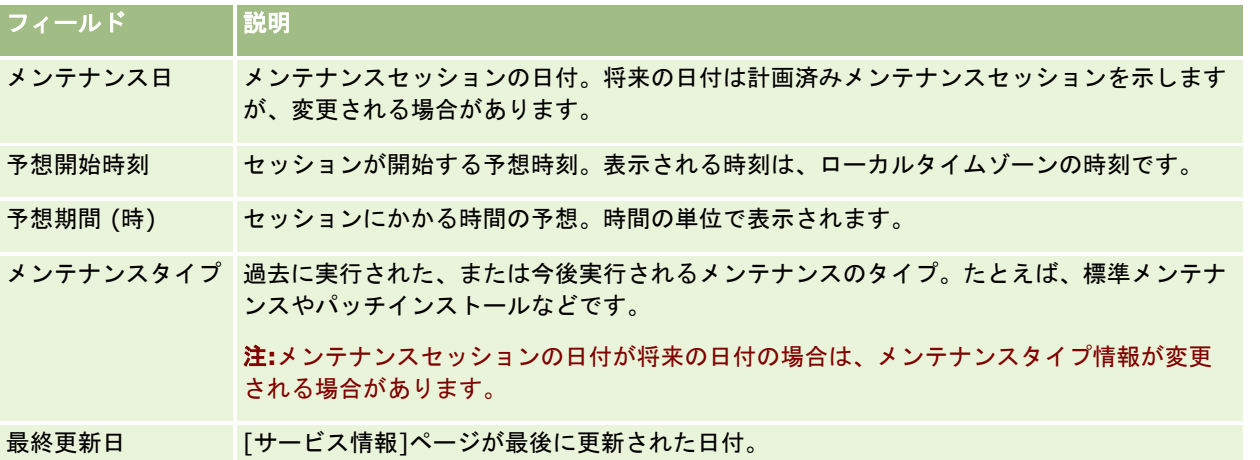

注**:**[サービス情報]ページの[診断]リンクを使用すると、診断情報にアクセスできます。セキュリティ上の理由から、情 報は暗号化されています。Oracleにサポートを依頼した場合は、この[診断]リンクをクリックして、暗号化した情報をOracl e CRM On Demand Customer Careに送信することが必要な場合があります。

[サービス情報]ページから、リリースドキュメントにアクセスすることもできます。詳細は、「Oracle CRM On Demandリリースドキュメントへのアクセス (ページ [188\)](#page-187-0)」を参照してください。

# **Oracle CRM On Demand**リリースドキュメントへのアクセス

Oracle CRM On Demandの[サービス情報]ページから、Oracle CRM On Demandリリースドキュメントにアクセスできます。リリースドキュメントには、一連のリリースノート、管理者プレビュ ーガイド、および情報を伝達するコース、設定ガイド、管理ガイド、Webサービスガイド、および他の様々なガイドへのリ ンクが含まれています。

## *Oracle CRM On Demand*リリースドキュメントにアクセスするには

**1** Oracle CRM On Demandの任意のページの下部までスクロールし、[サービス情報]をクリックします。

**2** [サービス情報]ページのタイトルバーで、[リリースドキュメント]をクリックします。

別のウィンドウにOracle CRM On Demandの[ドキュメント]ページが開き、ここで様々なOracle CRM On Demandリリースのドキュメントにアクセスできます。あるリリースのすべてのドキュメントを含むZIPファイルを ダウンロードすることもできます。

# カスタマイズされたコードおよびカスタマイズされたコード インジケータの有効化と無効化について

企業ではOracle CRM On

Demandのページにカスタマイズされたコードを追加できます。たとえば、管理者は、カスタマイズされたコードを含むWe bアプレットを作成し、これらのアプレットをホームページ、[詳細]ページおよびアクションバーに埋め込むことができます 。管理者は、カスタムHTMLヘッド追加を追加して、レコードの[詳細]ページにカスタムボタンを追加するなど、Oracle CRM On Demandのページをカスタマイズすることもできます。

Oracle CRM On

Demandで作業中に技術的な問題が発生した場合、カスタマイズされたコードをすべて無効にして問題のトラブルシューテ ィングに役立てることができます。

カスタマイズされたコードが無効になっているときに問題が発生しなくなった場合、カスタマイズされたコードが問題の原因 になっている可能性があります。また、Oracleに連絡すると、問題のトラブルシューティングに役立てるためにすべてのカ スタマイズされたコードを無効にするよう求められることがあります。

個人プロファイルのカスタマイズされたコードの有効化フィールドを使用すると、Oracle CRM On Demandでアクセスするページのカスタマイズされたコードをすべて無効にすることができ、カスタマイズされたコードイ ンジケータを有効にすることもできます。カスタマイズされたコードインジケータが有効になっている場合、ユーザーがOra cle CRM On Demandでアクセスする各ページの下部に次のメッセージのいずれかが表示されます。

- 有効なカスタマイズされたコード。現在のページでカスタマイズされたコードが検出され、有効になっています。
- 検出されないカスタマイズされたコード。カスタマイズされたコードは現在のページで検出されていません。
- 無効なカスタマイズされたコード。現在のページにカスタマイズされたコードが検出されていますが、カスタマイズされ たコードは無効になっています。

次のオプションが、ユーザーのプロファイルのカスタマイズされたコードの有効化フィールドで使用できます。

- 有効化。これは標準のアアプリケーションのデフォルト設定です。このオプションを選択すると、Oracle CRM On Demandのページで使用可能なカスタマイズされたコードがすべて有効になりますが、カスタマイズされたコードイン ジケータは有効になりません。
- イ**ンジケータでの有効化。**このオプションを選択すると、Oracle CRM On Demandのページで使用可能なカスタマイズされたコードがすべて有効になります。さらに、カスタマイズされたコー ドインジケータが有効になります。
- インジケータでの無効化。このオプションを選択すると、Oracle CRM On Demandのページで使用可能なカスタマイズされたコードがすべて無効になります。さらに、カスタマイズされたコー ドインジケータが有効になります。

#### 注**:**

ユーザープロファイルのカスタマイズされたコードの有効化フィールドで値を変更しても、他のユーザーのカスタマイズされ たコードまたはカスタマイズされたコードインジケータの動作には影響しません。 カスタマイズされたコードの有効化フィールドが[個人プロファイル]ページに存在しない場合、管理者に連絡してください。 管理者はフィールドをユーザーのページに追加したり、ユーザープロファイルのフィールドを更新できます。個人プロファイ ルのフィールドの更新の詳細は、「個人詳細の更新 (ページ [818\)](#page-817-0)」を参照してください。

カスタマイズされたコードがページで有効になっている場合、カスタマイズされたコードは、カスタマイズされたコードの開 始と終了をマークするコメントとともにページのソースコードで表示できます。カスタマイズされたコードがページで無効に なっている場合、カスタマイズされたコードはページのソースコードに含まれません。かわりに、ソースコードには、カスタ マイズされたコードが無効になっていることを示すコメントが含まれています。

#### 注**:**

問題のトラブルシューティングの終了後、個人プロファイルのカスタマイズされたコードの有効化フィールドの値を[有効化] または[インジケータで有効化]に変更して、カスタマイズされたコードを再度有効にすることができます。

# ユーザーサインイン**ID**の取得またはパスワードのリセット

ユーザーサインインIDを忘れた場合は、Oracle CRM On Demandのサインインページから、電子メールで情報を送信するようにリクエストを送信できます。パスワードを忘れた場 合も、ユーザーの役割に[個人のパスワードをリセット]権限が設定されていれば、Oracle CRM On Demandのサインインページから、パスワードをリセットするようにリクエストを送信できます。

ユーザーサインインIDとパスワードの両方を忘れた場合は、ユーザーサインインIDを入手し、その情報を、Oracle CRM On Demandに設定したセキュリティに関する質問とともに使用して、パスワードをリセットできます。

ユーザーサインインIDを取得したり、パスワードをリセットしたりする際には、次の点に注意します。

- ユーザーサインインIDを取得するには、Oracle CRM On Demandのユーザーレコードに保存されているプライマリ電子メールアドレスを知っている必要があります。ユーザー サインインIDの取得で問題が発生する場合は、企業の管理者に連絡して、プライマリ電子メールアドレスを確認してく ださい。
- パスワードをリセットするには、ユーザーサインインIDを知っている必要があります。そのため、パスワードとユーザ ーサインインIDの両方を忘れた場合は、まずユーザーサインインIDを取得し、その情報を使用してパスワードをリセッ トします。
- パスワードをリセットするには、Oracle CRM On Demandに設定したセキュリティに関する質問の答えを知っている必要があります。
- **■** ユーザーサインインIDがユーザーに送信されるたびに、ユーザーレコードの監査証跡にエントリが作成されます。
- パスワードをユーザーがリセットするたびに、ユーザーレコードの監査証跡にエントリが作成されます。

#### ユーザーサインイン*ID*を取得するには

- **1** Oracle CRM On Demandのサインインページで、[アカウントにアクセスできませんか?]リンクをクリックします。
- **2** [オプションの選択]ページで、[ユーザーサインイン ID を忘れました。]リンクをクリックします。
- **3** Oracle CRM On Demandのユーザーレコードに保存されているプライマリ電子メールアドレスを入力して、[ジャンプ]をクリックし ます。

入力した電子メールアドレスに応じて、次の処理が実行されます。

■ 入力した電子メールアドレスの構文が正しければ、確認メッセージが表示されます。正しくない場合は、エラーメッ セージが表示されます。

- 入力した電子メールアドレスが、ユーザーレコードの正しいプライマリアドレスである場合は、ユーザーサインイン IDが記述された電子メールが、その電子メールアドレスに送信されます。
- 入力した電子メールアドレスの構文は正しいが、ユーザーレコードの正しいプライマリアドレスでない場合、電子メ ールは送信されません。その場合は、企業の管理者に連絡して正しいプライマリ電子メールアドレスを確認してくだ さい。

注:Oracle CRM On

Demandに複数のアカウントがある場合は、アカウントがシングルサインオン専用に設定されている場合を除き、 各アカウントで有効なユーザーサインインIDが電子メールに記述されます。アカウントがシングルサインオン専用 に設定されているかどうかわからない場合は、企業の管理者に連絡して確認してください。

ユーザーサインインIDが記述された電子メールを受信したときに、パスワードを知っている場合は、サインインペ ージに戻って、通常どおりOracle CRM On Demandにサインインできます。

注:24時間以内に送信できるユーザーサインインIDの送信リクエストは3つまでです。

パスワードを忘れた場合は、次の手順に従ってパスワードをリセットできます。

## パスワードをリセットするには

- 1 Oracle CRM On Demandのサインインページで、 [アカウントにアクセスできませんか?]リンクをクリックします。
- **2** [オプションの選択]ページで、[パスワードを忘れました。]リンクをクリックします。
- **3** [パスワードを忘れた方はこちらへ]ページで、ユーザーサインインIDを入力して、[ジャンプ]をクリックします。 正しいユーザーサインインIDを入力した場合は、確認メッセージが表示されて、Oracle CRM On Demandへの一時リンクが記述された電子メールを受信します。
- **4** Oracle CRM On Demandにアクセスするには、電子メールの一時リンクをクリックします。

注:一時リンクの有効期間および一時リンクを使用したサインイン試行可能回数は、企業の管理者が決めます。

- **5** [パスワードをリセット]ページで、セキュリティに関する質問の答えを入力して、[実行]をクリックします。
- **6** [パスワード更新]ページで、新しいパスワードを[新しいパスワード]フィールドに入力し、[新しいパスワードを再 入力]フィールドにも同じパスワードを再度入力します。
- **7** [保存]をクリックして新しいパスワードを保存します。
- 注:特定の期間にパスワードをリセットできる回数は、企業の管理者が決めます。

# **Oracle CRM On Demand**セッション時間について

企業の管理者は、企業のOracle CRM On

Demandアクティブセッションの最大時間を指定できます。インタラクティブユーザーセッションが指定の最大時間に達し た場合、リンク、タブまたはボタンのクリックなどのアクションを次回Oracle CRM On Demandで実行するとサインインページに戻され、アクセスしようとしていたページに戻るには再度サインインする必要が あります。Webサービスの使用中にアクティブセッションがタイムアウトした場合、Webサービスの使用を続行するには、 Webサービスクライアントは新規認証リクエストを送信する必要があります。

企業プロファイルにおける[企業のアイドルタイムアウト]の設定により、使用されていなかったためにユーザーのセッショ ンが終了するまでに許可された時間(分)が決定されます。管理者は、使用されていなかったためにセッションが終了する前 に一定の時間を置いて事前に表示される警告ウィンドウをオプションで設定することもできます。警告ウィンドウで [OK] をクリックすると、アイドルタイムアウトカウンターがセットされます。アイドルタイムアウト制限に達するまでに[OK] をクリックしない場合、セッションが終了します。

# **Oracle CRM On Demand**のコンカレントセッションについて

企業の管理者は、コンカレントセッションが許可されるかどうかを指定できます。コンカレントセッションは、同じユーザー 資格情報が、*Oracle CRM On* 

*Demand*へのサインインに複数回、異なるブラウザから同時に使用された場合に発生します。インタラクティブなユーザー セッションのみがカウントされます。コンカレントセッションのカウント時には、*Web*サービスまたはデスクトップクライ アント経由の*Oracle CRM On Demand*への接続は考慮されません。

企業の管理者は、コンカレントセッションが許可されるかどうかを指定します。次の表では、企業の管理者が選択したオプシ ョンに応じて、少なくとも1つの既存のセッションですでに使用されているユーザーの資格情報でOracle CRM On Demandへのサインインが試行されたときに、ユーザーに示される動作について説明します。

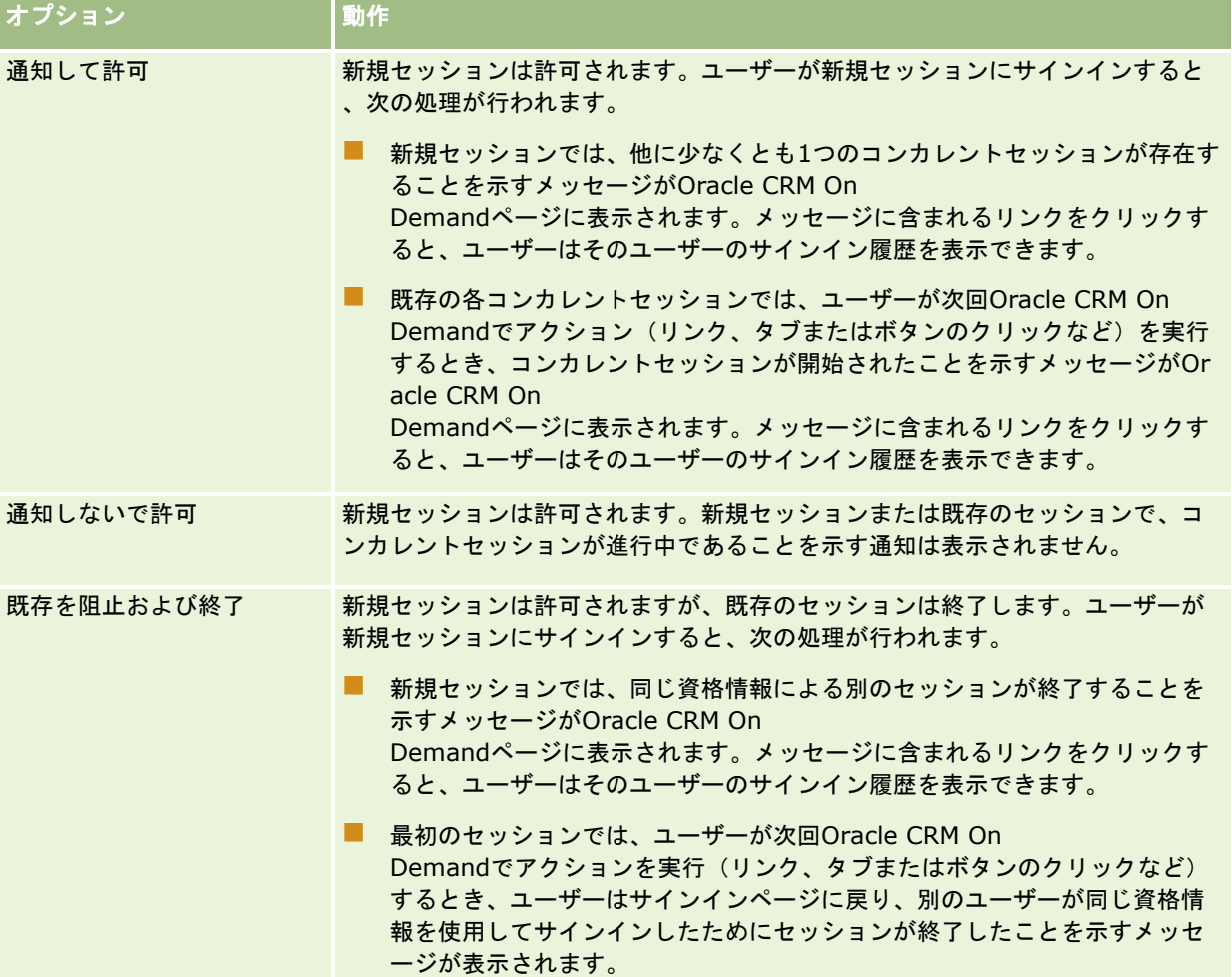

# **Oracle CRM On Demand**のシステム要件

Oracle CRM On Demandのシステム要件の詳細は、「Oracle CRM On DemandWebサイト <http://crmondemand.oracle.com/en/products/system-requirements/index.html>」を参照してください。

# **Oracle CRM On Demand**のリリースノート

Oracle CRM On Demandの各リリースでは、一連のリリースノートが提供されます。このリリースノートには、Oracle CRM On Demandの細部の変更(既存の動作やユーザーインターフェイスの変更)の概要が記述されています。Oracle CRM On Demandの[サービス情報]ページから、リリースノートおよび他のリリースドキュメントにアクセスできます。詳細は、「O racle CRM On Demandリリースドキュメントへのアクセス (ページ [188\)](#page-187-0)」を参照してください。

リリースノートは、トレーニングおよびサポートセンターのWebサイトでも提供されています。このサイトにアクセスする には、Oracle CRM On Demandの各ページの上部にある[トレーニングおよびサポート]グローバルリンクをクリックします。

# **Oracle**への問い合わせ

**Oracle** 

では、さまざまなサービスを提供しており、このアプリケーションに関するご意見/ご要望をお待ちしています。次のリソー スをご利用ください。

- **D** Oracle の製品、サービス、対応に関する改善点のご提案はhttps://ebusiness.siebel.com/OnDemandCustomerCare/ をご利用ください。
- Siebel の新製品およびプロモーションに関する販促品または情報のご請求はhttp://www.crmondemand.com/ をご利用ください。

# **Oracle CRM On Demand**の終了

注意**:** Oracle CRM On

Demandを終了する際には、まず、すべての情報を明示的に保存し、新しいレコードを作成するためのフォームなど、開い ているウィンドウをすべて閉じます。

## *Oracle CRM On Demand*を終了するには

■ Oracle CRM On Demandページの右上隅の [サインアウト]をクリックします。

Oracle CRM On Demandからサインアウトする際には、次の点を考慮します。

**D** Oracle CRM On

Demandを終了する際には、常に[サインアウト]リンクを使用してセッションを終了することをお薦めします。[サ インアウト]リンクをクリックせずにブラウザウィンドウを閉じてOracle CRM On Demandを終了すると、指定されたアイドルタイムアウト間隔が経過するまでセッションが開いたままになります。ア イドルタイムアウト間隔は企業全体の設定であり、通常60分に設定されています。

■ 企業情報を保護するために、Oracle CRM On Demandからサインアウトする際にはすべてのオープンブラウザウィンドウおよびタブを閉じることをお薦めします。

# <span id="page-194-0"></span>**2** カレンダー**/**活動

カレンダーページを使用して、活動の確認、作成および更新を行い、予定コールの確認および更新を行います。

活動は、特定の日付までに完了する必要があるタスクと、特定の時間にスケジュールされたアポイントで構成されます。タス クとアポイントには、ミーティング、コール、デモまたはイベントがあります。タスクとアポイントの違いは、タスクがタス クリストに表示され、かつ締切日および状態があるのに対して、アポイントはカレンダーの特定の日時でスケジュールされる 点です。

予定コールはライフサイエンス固有のコールであり、医師、病院またはクリニックへのセールスコール用のプレースホルダー を一時的に設定するために[計画済み]の状態で作成します。予定コールはカレンダーおよび[カレンダー]ページの[予定 コール]セクションに表示されます。

カレンダーページの[予定コール]セクションでは、使用されているテーマを基に次の色分けが使用されます。

- 開始日が過ぎた延滞の予定コールは、そのテーマのアラートテキスト用として管理者が選択した色を使用して表示されま す。
- 開始日がこれから来る予定コールは、そのテーマのページリンク用として管理者が選択した色を使用して表示されます。

予定コールはデフォルトではカレンダーに表示されません。予定コールをカレンダーに表示するには、ユーザー役割に、ライ フサイエンス権限「コール: カレンダーの予定コール」が含まれている必要があります。

# カレンダーとテーマのスタイルについて

Oracle CRM On

Demandでは、クラシックスタイルとモダンスタイルの2つのテーマスタイルを使用できます。テーマスタイルは[カレンダ ー]ページの外観を決定します。たとえば、クラシックテーマとモダンテーマのスタイルでは、日別、週別および月別のビュ ーのアイコンが異なります。次の表では、テーマスタイルの[カレンダー]ページのその他の相違点について説明します。

注**:** オンラインヘルプで説明されている手順は、通常、クラシックスタイルのテーマを対象にしています。

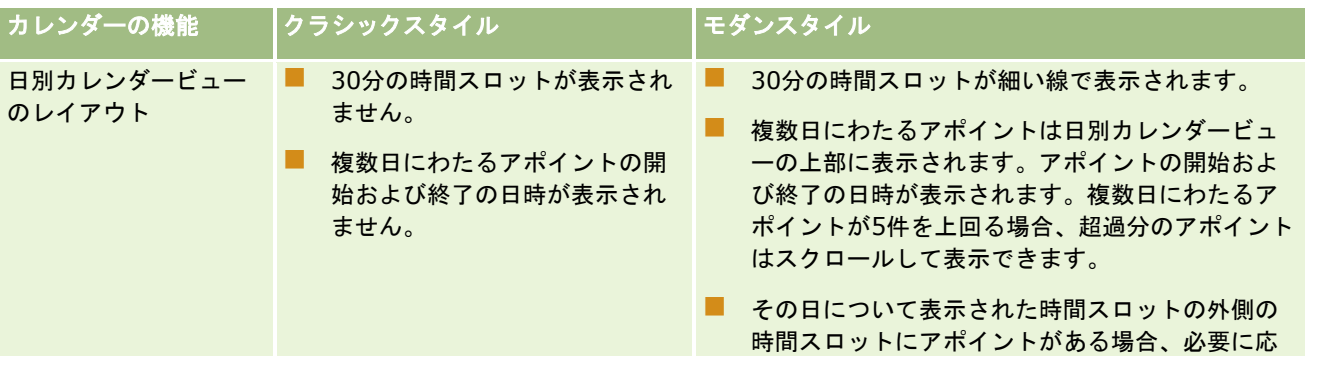

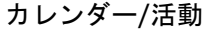

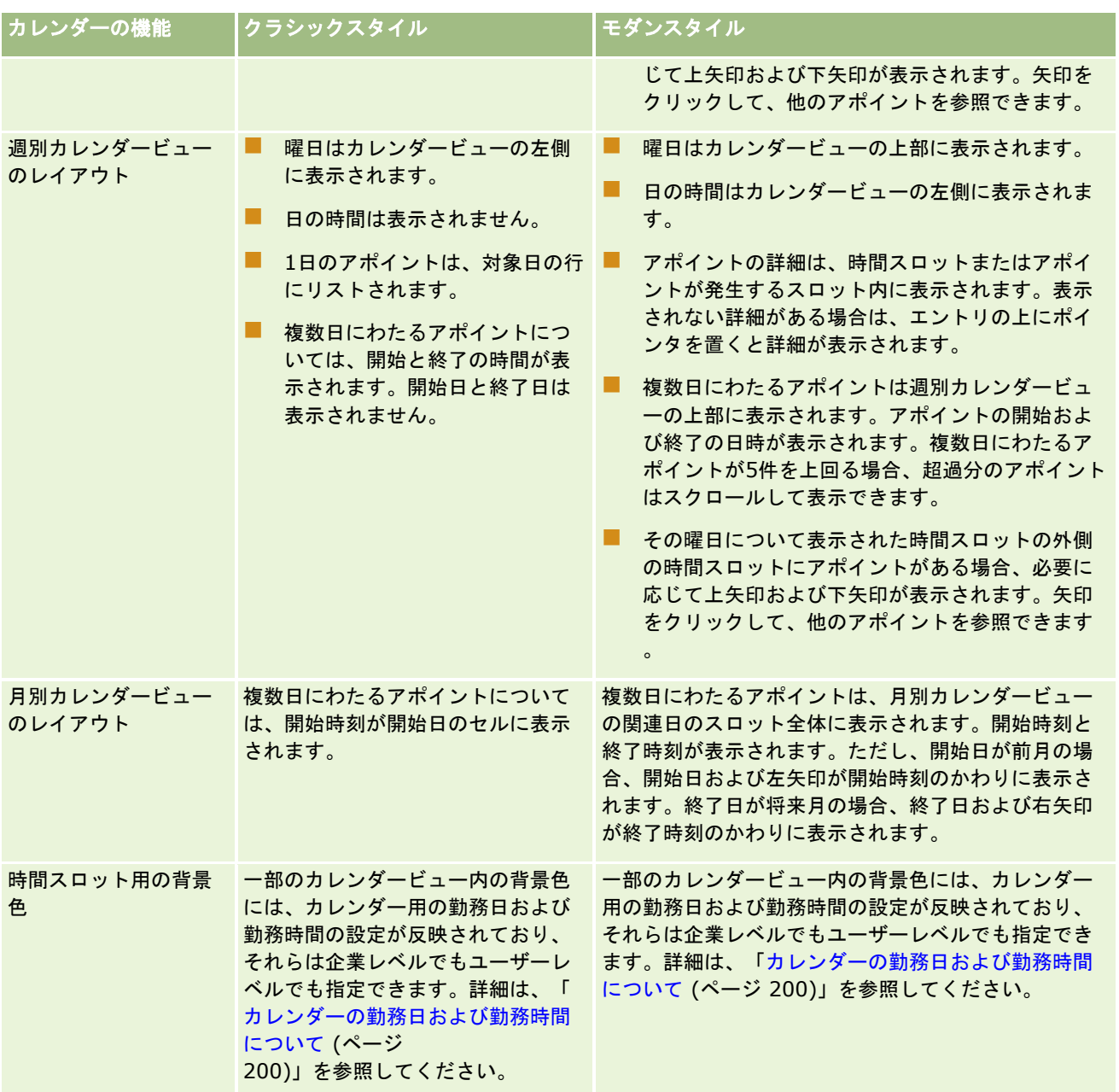

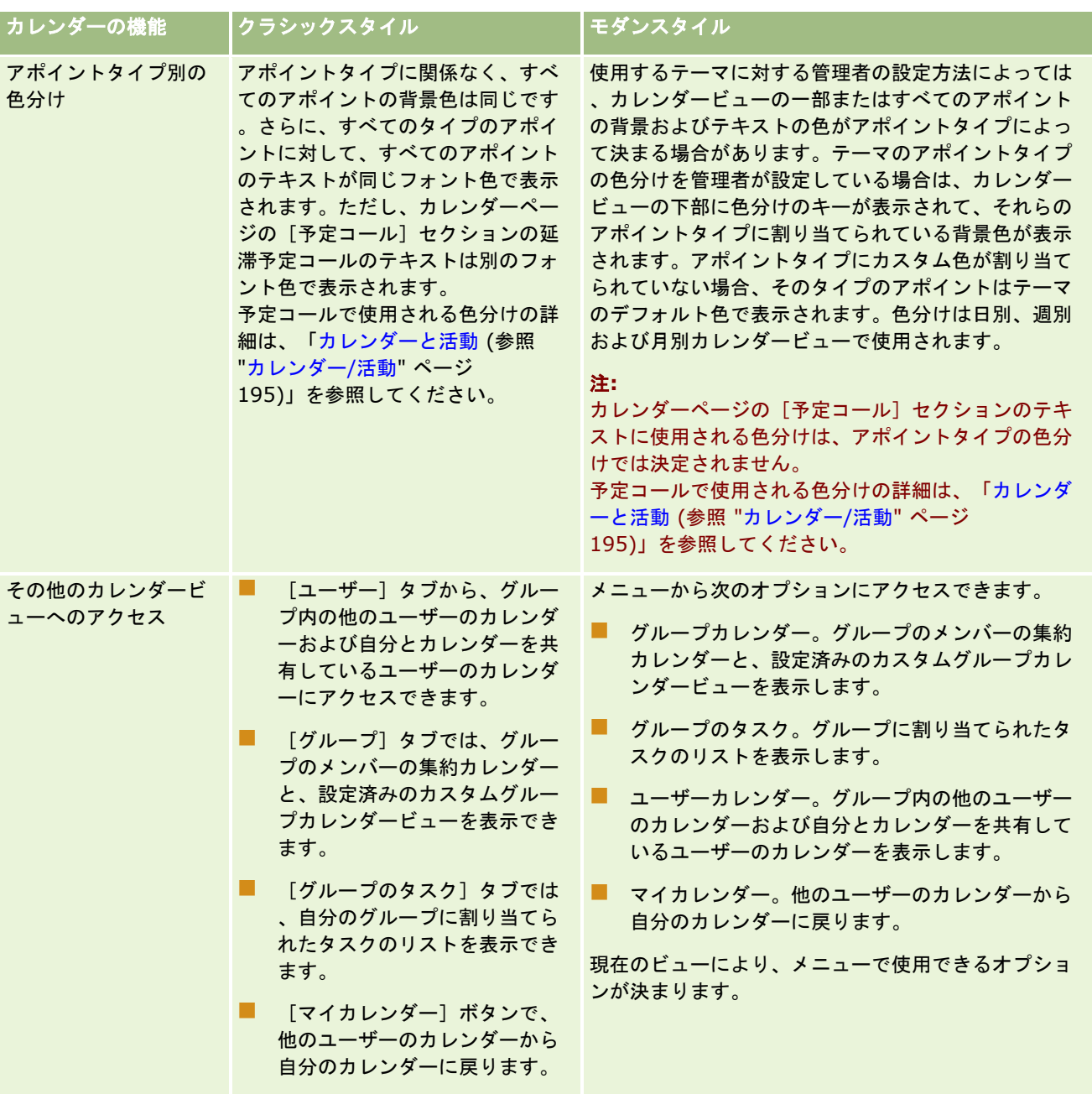

## カレンダー/活動

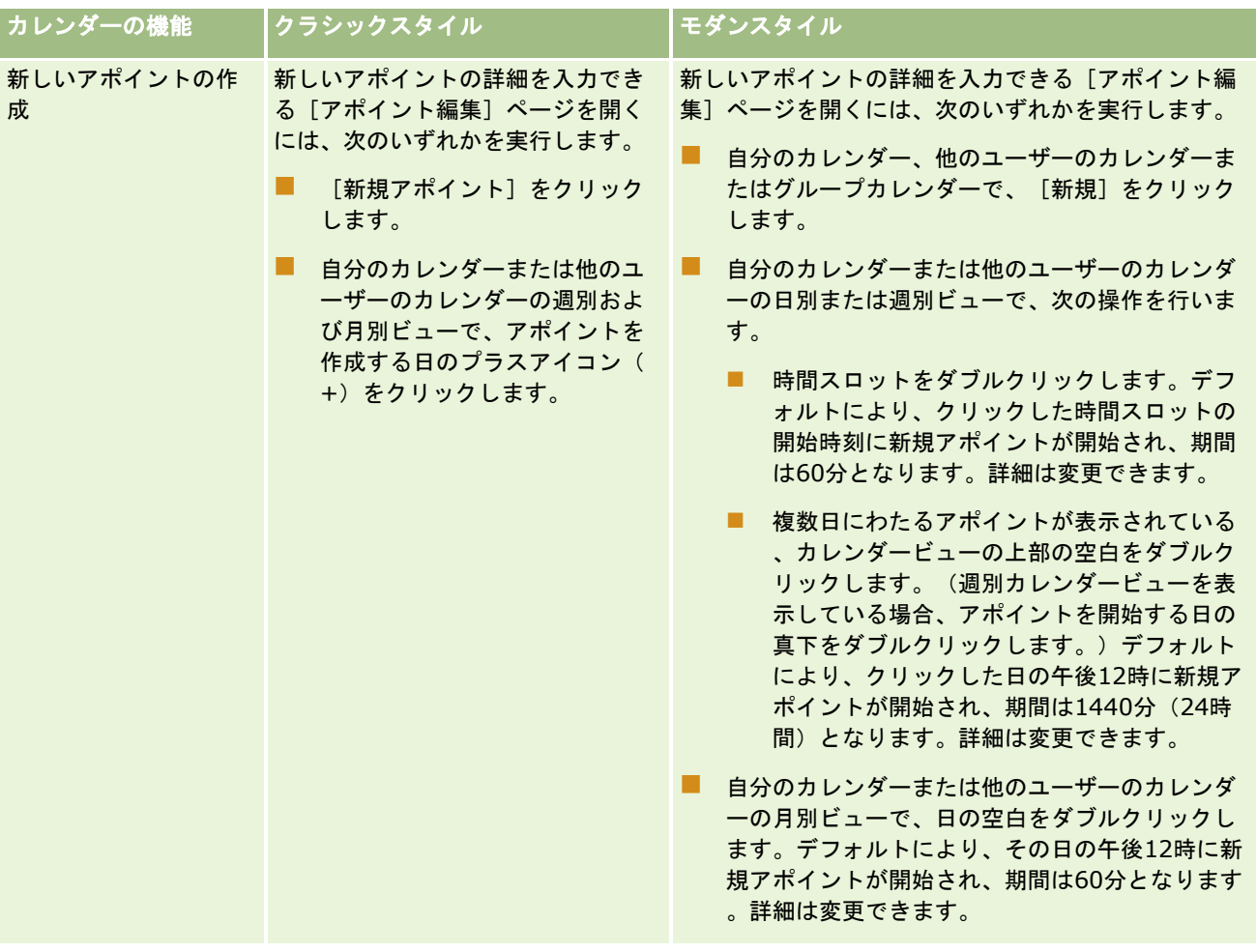

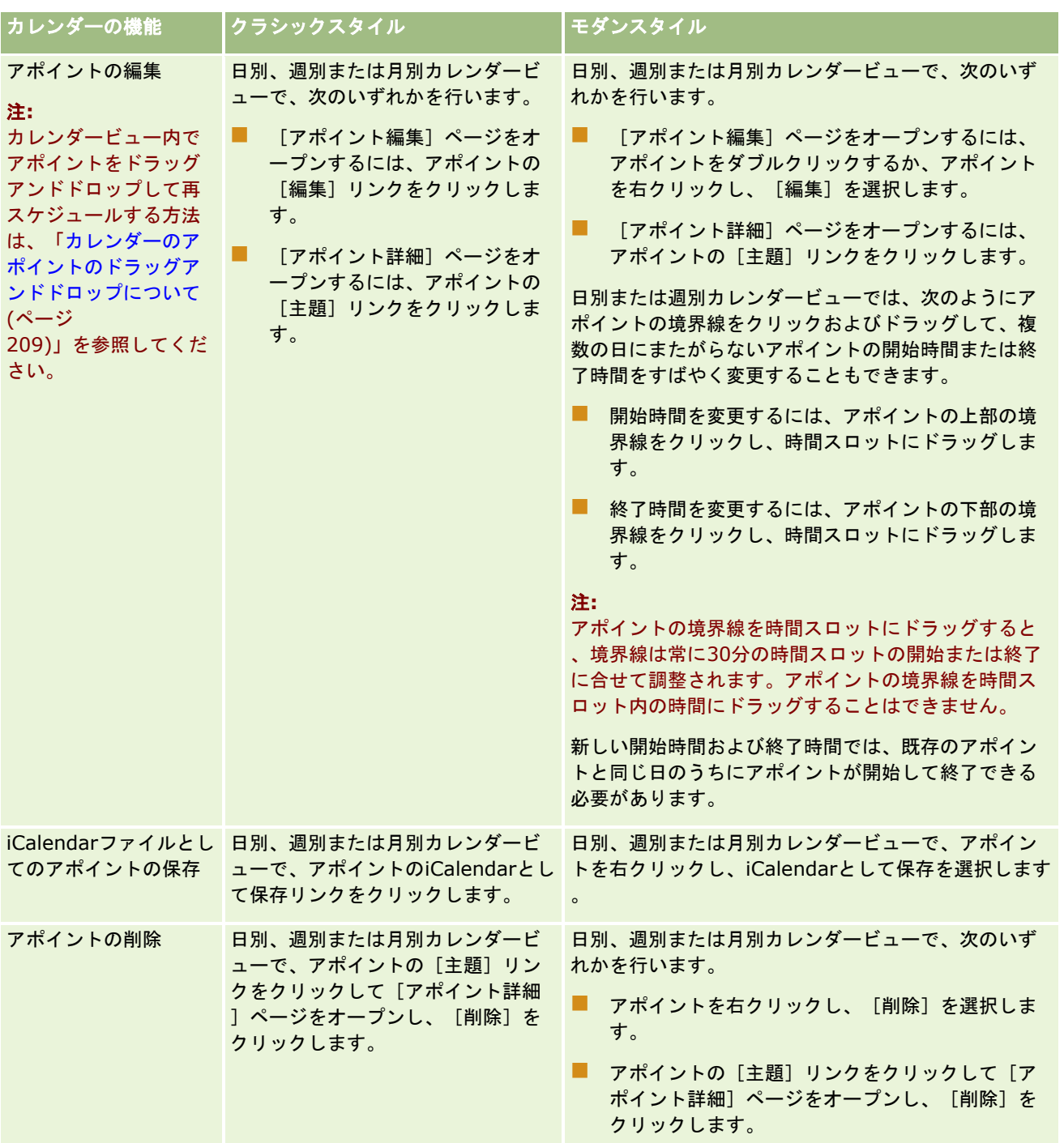

## ヒント**:**

モダンスタイルのテーマでは、日別および週別のカレンダービューで、重複するアポイントが横に並んで表示されます。時間 スロット内に複数のアポイントがある場合、一部のアポイントが表示されないことがあります。週別カレンダービューで表示 しきれない数のアポイントが時間スロットに含まれている場合は、日別カレンダービューに切り替えることで他のアポイント を表示できます。日別カレンダービューで表示しきれない数のアポイントが時間スロットに含まれている場合は、アポイント をリスト形式で表示できます。アポイントのリストの表示の詳細は、「活動リストの使用 (ページ [210\)](#page-209-0)」を参照してください。

# <span id="page-199-0"></span>カレンダーの勤務日および勤務時間について

企業のためのデフォルトの勤務日および勤務時間は、企業プロファイルで指定されます。異なる勤務日および勤務時間を自分 のカレンダーに表示するには、勤務日を選択し、自分のデフォルトカレンダー設定で希望の勤務時間を指定します。詳細は、 「デフォルトカレンダービューの設定 (ページ [235\)](#page-234-0)」を参照してください。

自分のカレンダーおよびカレンダーを自分と共有する他のユーザー固有のカレンダーの週別ビューでは、カレンダー週の全表 示と、勤務日として指定した日のみの表示とを切り替えることができます。クラシックテーマを使用する場合は、週を全表示 リンクおよび勤務週を表示リンクを使用してビューを切り替えることができます。モダンテーマを使用する場合は、週の全日 メニューオプションおよび勤務週メニューオプションを使用してビューを切り替えることができます。

クラシックテーマを使用する場合は、日別ビューで、24時間表示と勤務時間のみの表示を切り替えることができます。

勤務日と勤務時間の設定、および使用するテーマによって、次のように一部のカレンダービューでの時間スロットの背景色が 決定されます。

- モダンテーマの場合は、自分のカレンダーおよび自分とカレンダーを共有する他のユーザーのカレンダーの日別および週 別ビューで、3つの異なる背景色が使用され、次のそれぞれに1つの色が使用されます。
	- 勤務日の勤務時間。
	- 勤務日ではない日のすべての時間や勤務日の勤務時間外の時間など、仕事と無関係の時間。
	- 当日の勤務時間。
- ■■クラシックテーマの場合は、自分のカレンダーおよび自分とカレンダーを共有する他のユーザーのカレンダーの日別およ び週別ビューで、背景色は次のとおりです。
	- 日別ビューでは、2つの異なる背景色が使用され、次のそれぞれに1つの色が使用されます。
		- 勤務日の勤務時間。
		- 勤務日ではない日のすべての時間や勤務日の勤務時間外の時間など、仕事と無関係の時間。
	- 週別ビューでは、3つの異なる背景色が使用され、次のそれぞれに1つの色が使用されます。
		- 勤務日。
		- 勤務日ではない日。
		- 当日。

#### 注意**:**

勤務日および勤務時間は、自分のカレンダーのビューと、自分とカレンダーを共有する他のユーザーのカレンダーの自分のビ ューでは、それらのユーザーが自身のカレンダービュー用に異なる勤務日および勤務時間を指定してある場合でも同一になり ます。そのため、全社レベルの設定とは異なる勤務日を選択した場合、選択した勤務日が、自分のカレンダーのビューと、他 のユーザーのカレンダーの自分のビューに反映されます。同様に、自分のカレンダー用に全社レベルの勤務時間とは異なる勤 務時間を指定した場合、指定した勤務時間が、自分のカレンダーと他のユーザーのカレンダーの両方で自分のビューに反映さ れます。

勤務日および勤務時間の設定は、自分のカレンダーの月別ビューとカレンダーを自分と共有する他のユーザー固有のカレンダ ーの自分のビューでは、時間スロットおよび日のための背景色に反映されません。月別ビューでは、当日のみが、その月の他 の日とは異なる背景色で表示されます。

グループカレンダービューおよびカスタムカレンダービューに勤務時間がどのように表示されるかの詳細は、「他のユーザー のカレンダーの表示 (ページ [233\)](#page-232-0)」を参照してください。

# <span id="page-200-0"></span>カレンダーページの使用

カレンダーページは、活動を管理するためのメインエリアです。デフォルトのページは「日別カレンダー]ページです。この ページには、[日別カレンダー]セクション、[カレンダービュー]セクション、[オープンタスク]セクション、および [ 予定コール]セクションがあります。

カレンダーページの[予定コール]セクションを表示するには、ユーザー役割に[コール:

カレンダーの予定コール]権限が含まれる必要があります。 [予定コール]セクションには、営業員の最大2週間の予定コー ルが日付順にリストされ、各予定コールについて、訪問日と開始時刻、時刻、主題、訪問する担当者およびその他の担当者の 住所情報が表示されます。リストされる予定コールの2週間の範囲には、前の1週間の予定コールおよび次の1週間の予定コー ルが含まれます。

カレンダーページの[予定コール]セクションでは、使用されているテーマを基に次の色分けが使用されます。

- 開始日が過ぎた延滞の予定コールは、そのテーマのアラートテキスト用として管理者が選択した色を使用して表示されま す。
- 開始日がこれから来る予定コールは、そのテーマのページリンク用として管理者が選択した色を使用して表示されます。

予定コールの作成についての詳細は、「客先への訪問(セールスコール)の追跡 (ページ [216\)](#page-215-0)」、「セールスコール時のサンプルの提供 (ページ [616\)](#page-615-0)」および「大量コール計画 (ページ [222\)](#page-221-0)」を参照してください。

[カレンダー]タブをクリックするたびに表示するカレンダービューを選択し、カレンダーに週の最初の日として表示する日 を指定できます。また、企業のデフォルトの勤務日および勤務時間とは異なる勤務日および勤務時間のセットを指定できます 。カレンダービューのアポイントに表示する追加情報を表示することもできます。これらのカレンダーオプションの設定の詳 細は、「デフォルトカレンダービューの設定 (ページ [235\)](#page-234-0)」を参照してください。

#### 注**:**

ユーザーの役割に[カレンダー共有]権限が含まれている場合、カレンダーページで、デフォルトページに表示される以外の 機能を利用できることがあります。追加機能の詳細は、「[カレンダー設定]ページ (ページ [234\)](#page-233-0)」を参照してください。

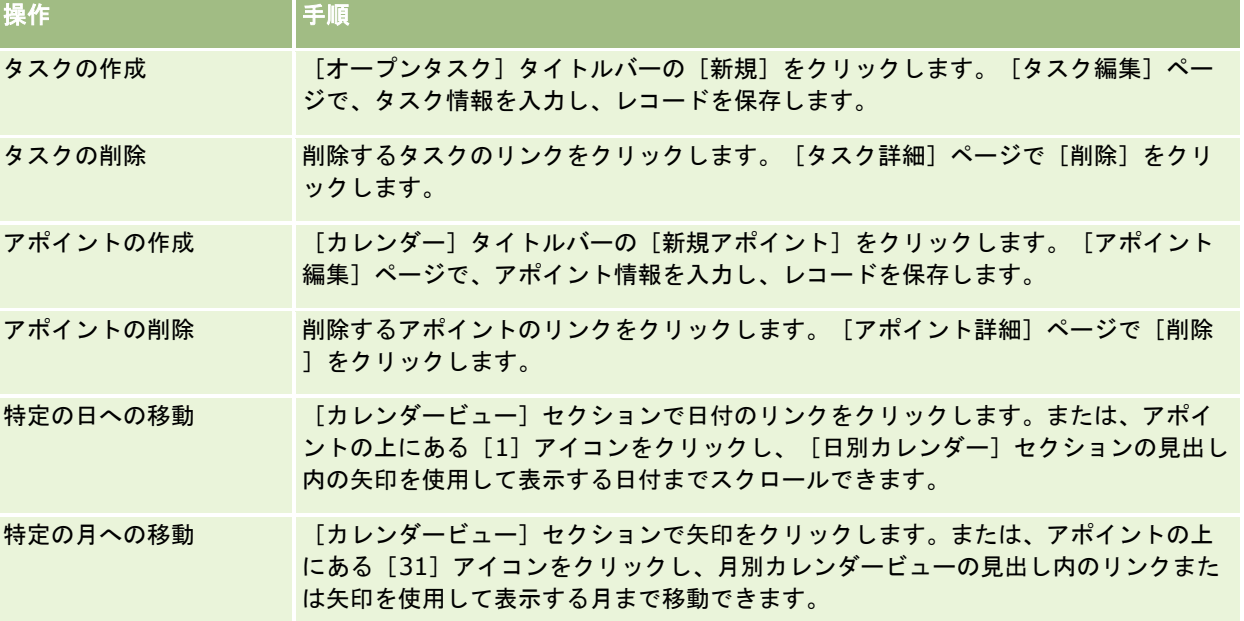

次の表では、日別カレンダーまたは週別カレンダーで行える操作について説明します。

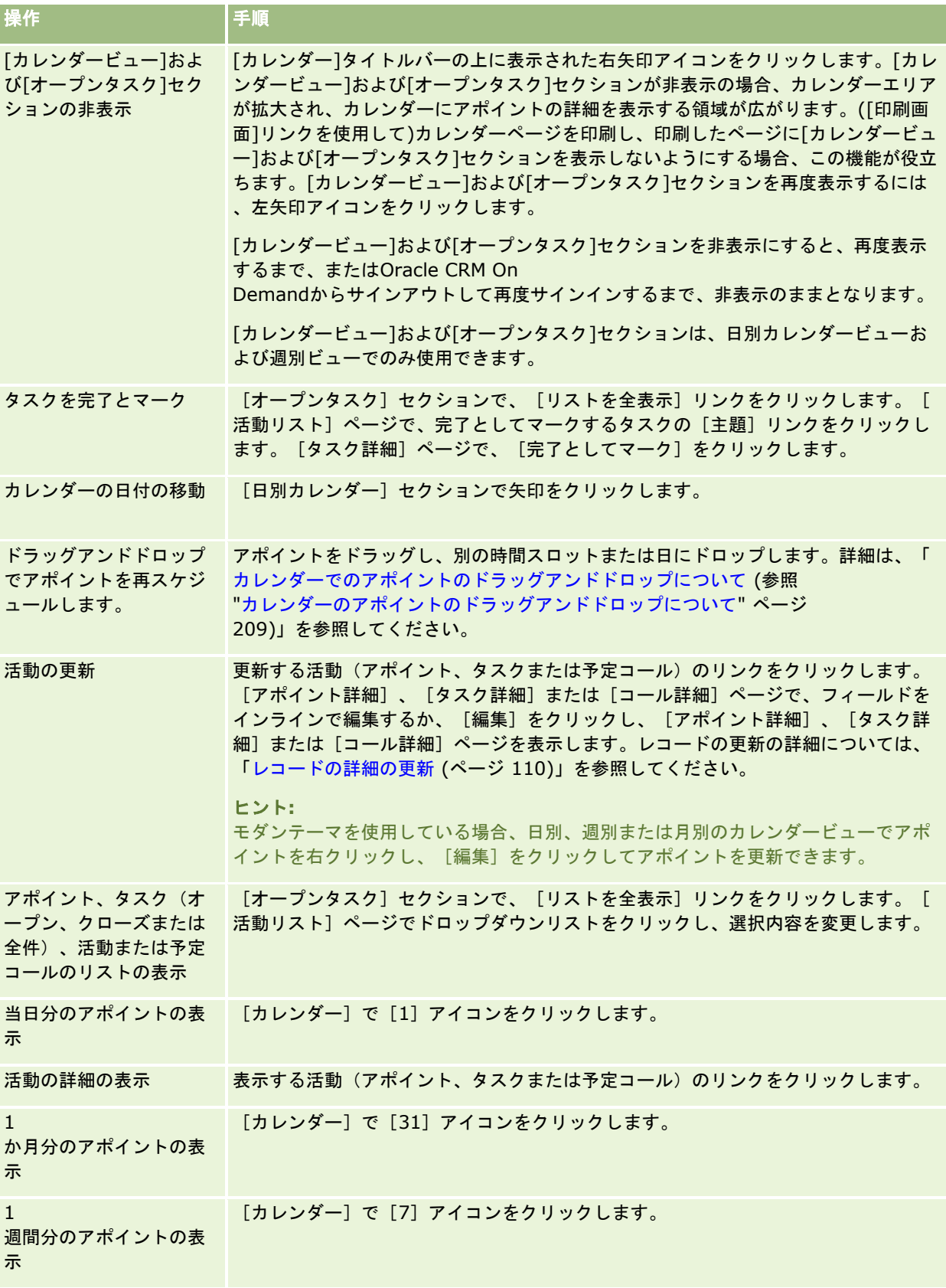

## 関連トピック

関連する情報については、次のトピックを参照してください。

- カレンダーとテーマのスタイルについて (ページ [195\)](#page-194-0)
- カレンダーの勤務日および勤務時間について (ページ [200\)](#page-199-0)

# カレンダーおよび活動の管理

カレンダーおよび活動を管理する手順については、次のトピックを参照してください。

- 活動の表示 (ページ [204\)](#page-203-0)
- 活動の作成 (ページ [206\)](#page-205-0)
- 活動の更新 (ページ [208\)](#page-207-0)
- 活動からのユーザーの削除 (ページ [209\)](#page-208-0)
- 表示される活動レコードの制限 (ページ [215\)](#page-214-0)
- タスクを完了とマーク (ページ [215\)](#page-214-0)
- 別の従業員への活動の割り当て (ページ [216\)](#page-215-0)
- 客先への訪問 (セールスコール)の追跡 (ページ [216\)](#page-215-0)
- イベントおよびアポイントの同期について (ページ [239\)](#page-238-0)

注:これはOracle CRM On Demandの標準エディションの機能ではないため、使用できない可能性があります。

- メッセージ応答の調整 (ページ [225\)](#page-224-0)
- アポイントのスケジューリング (ページ [228\)](#page-227-0)
- iCalendarファイルとしてのアポイントの保存 (ページ [230\)](#page-229-0)
- 大量コール計画 (ページ [222\)](#page-221-0)
- 活動アセスメントスクリプトの使用 (ページ [238\)](#page-237-0)
- デフォルトカレンダービューの設定 (ページ [235\)](#page-234-0)
- 活動に対して推奨されるメッセージプランの確認 (ページ [681\)](#page-680-0)
- 複数の取引先のためのアポイントの作成 (ページ [302\)](#page-301-0)
- ユーザーの役割に[共有カレンダー]権限が含まれている場合、ユーザーは次の作業も実行できます。
	- 他のユーザーのカレンダーの表示 (ページ [233\)](#page-232-0)
	- カレンダーの共有 (ページ [235\)](#page-234-0)
	- カスタムカレンダービューの追加 (ページ [237\)](#page-236-0)

ユーザーの役割に[共有カレンダー]権限が含まれていて、かつ、社内でデフォルトグループ割当オプションが使用されてい る場合、ユーザーは「グループタスクリストの表示 (ページ [238\)](#page-237-0)」の作業も実行できます。

ユーザー役割に地図統合権限が含まれる場合、近接検索の実行 (ページ [396\)](#page-395-0)の手順を実行することもできます。

様々なレコードタイプに共通する作業手順については、次のトピックを参照してください。

- <span id="page-203-0"></span>■ レコードの作成 (ページ [51\)](#page-50-0)
- レコードの詳細の更新 (ページ [110\)](#page-109-0)
- 選択したレコードへのレコードのリンク (ページ [113\)](#page-112-0)
- リストの使用 (ページ [122\)](#page-121-0)

注: 企業の管理者は、レコードタイプ、フィールド、リストのオプションの名前を変更するなど、様々な方法でOracle CRM On Demandをカスタマイズできます。そのため、ユーザーに表示される情報と、オンラインヘルプで説明されている標準的な 情報は異なることがあります。

また、自分に割り当てられているアクセスレベルによっては、これらの手順の一部を実行できない可能性があります。

## 関連トピック

カレンダーおよび活動の関連情報については、次のトピックを参照してください。

- カレンダーとテーマのスタイルについて (ページ [195\)](#page-194-0)
- カレンダーの勤務日および勤務時間について (ページ [200\)](#page-199-0)
- 活動リマインダについて (ページ [207\)](#page-206-0)

# 活動の表示

Oracle CRM On Demand では、活動は次のページを表示することにより、すぐに確認できるようになっています。

■ ホームページ (個人)

[ホームページ(個人)]には、アポイントとタスクがそれぞれ日付順に並べ替えられて表示されます。

■ カレンダー

カレンダーページでは、スケジュール帳で今日のスケジュールを開くように、アポイントが表示されます。他の日付 のアポイントを確認するには、右側の月別カレンダーを使用するか、アポイントの上にある[1]、[7]、または [31]のアイコンをクリックして希望するカレンダー形式を表示します。

[日別カレンダー]ページおよび[週別カレンダー]ページには、次の30日間(締切日<= Today +30)に対するタスクの10件までのリストも表示されます。このリストはデフォルトでは締切日順に並べ替えられ ます。

■ レコードタイプ(取引先、担当者など)に対する詳細ページ

詳細ページには、特定のレコードにリンクされている活動が表示される関連情報セクションがあります。次の表では 、レコードの[詳細]ページの活動に対して表示される可能性がある関連情報セクションについて説明します。いず れの場合にも、表示する権限があるレコードのみが表示されます。

リスト こうしょう |表示レコード

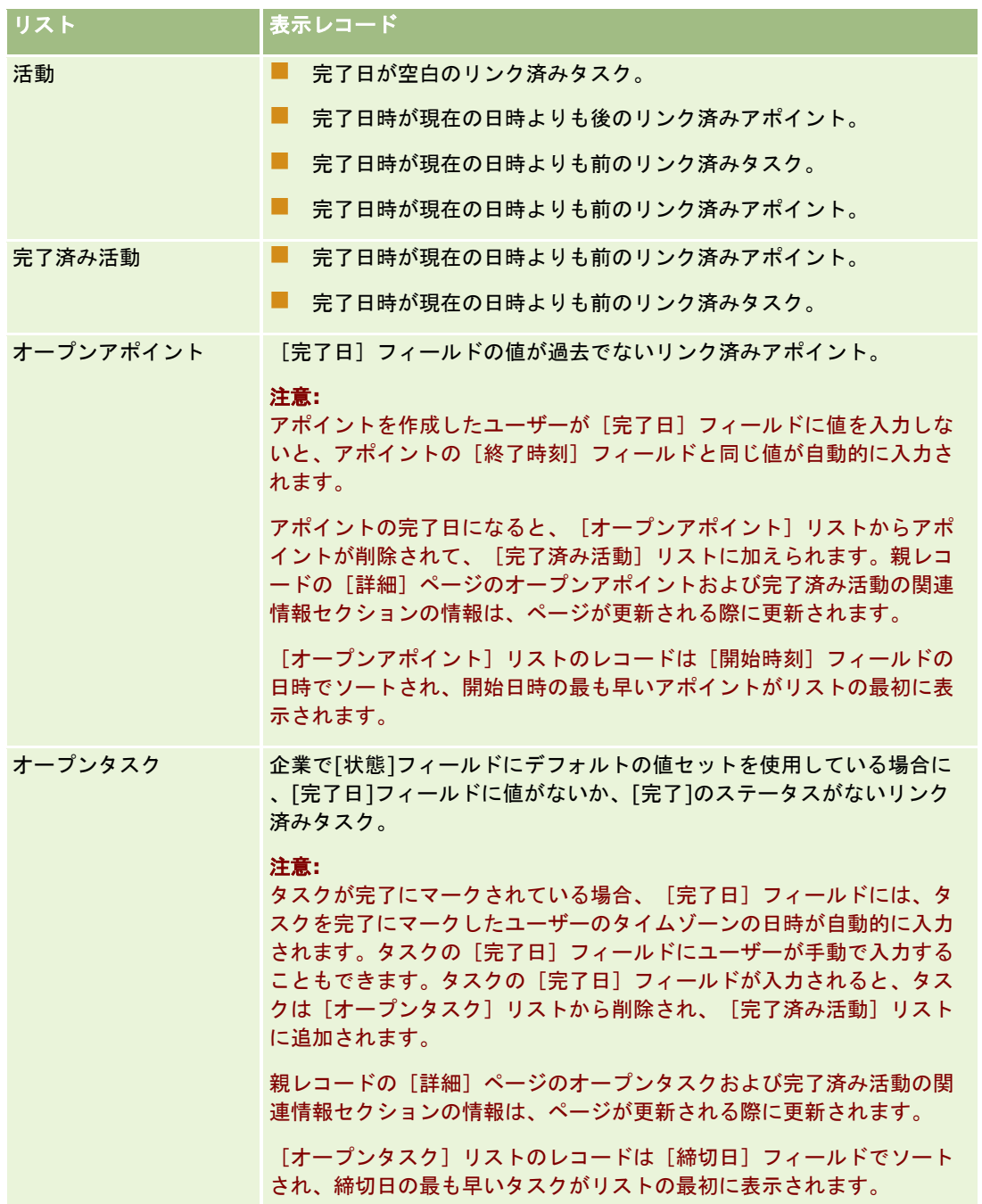

<span id="page-205-0"></span>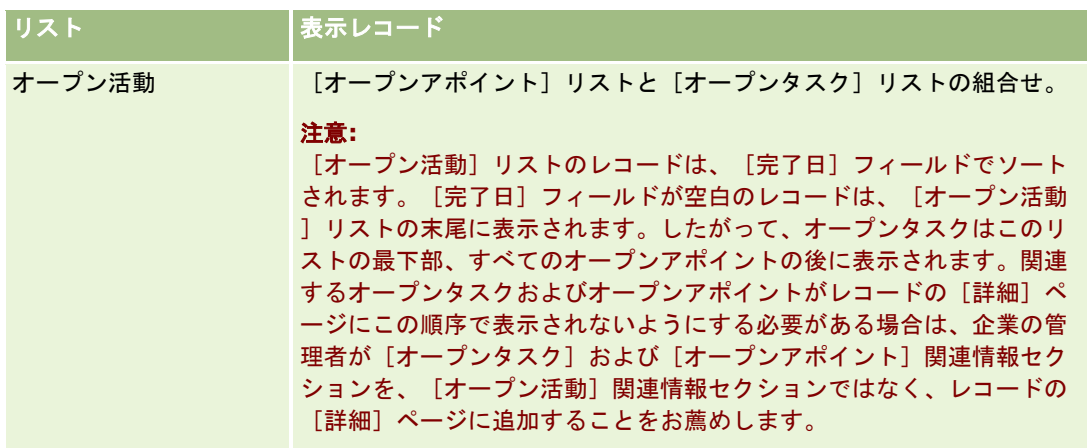

## タスクの管理について

タスクを管理する方法として、重要性または緊急性に基づいてタスクに優先順位を付けることができます。タスクに優先順位 を付けるには、「1-高」、「2-中」、「3-

低」などのレベルをタスクに割り当てます。タスクの優先順位は、矢印によって示されています(上向き矢印は「高」、矢印 なしは「中」、下向き矢印は「低」)。タスクの優先順位は[タスク編集]ページで変更できます。タスクのデフォルトの優 先順位は[3 - 低]です。

ヒント: [ホームページ

(個人)]、[日別カレンダー]ページ、および[週別カレンダー]の[オープンタスク]セクションに赤で表示されているタ スクは、締切日を過ぎています。[ホームページ (個人)]の [オープンタスク] セクションで [リストを全表示] をクリックしたときに表示されるリストページなどの他のペ ージでは、締切日を過ぎたタスクは赤で表示されません。

注:企業の管理者が[優先順位]フィールドの表示値をデフォルト値から変更すると(たとえば、デフォルト値の[*1-* 高い]から「最高位」に変更すると)、企業の管理者が1-ラベル、2-ラベルまたは3-ラベルというパターン(ラベルは企業の管理者がタスク優先順位につけた名前)を使用しない限り、Oracle CRM On Demandでは、タスクリストの[優先順位]フィールドに矢印が表示されません。この場合、Oracle CRM On Demandでは、1-ラベルには上向き矢印が表示され、2-ラベルには矢印が表示されず、3- ラベルには下向き矢印が表示され、他の表示値には矢印が表示されません。たとえば、Oracle CRM On Demandでは、「*1-* 自分の最高位」という値には上向き矢印が表示されますが、「自分の最高位」という値には矢印が表示されません。Oracle

Demandでは、[優先順位]フィールドのピックリストに企業の管理者が追加したカスタム値には矢印が表示されません。 [優先順位]フィールドなどのピックリストのデフォルト値の変更の詳細については、「ピックリスト値の変更」を参照して ください。

[グループタスクリスト]タブについては、グループタスクリストの表示 (ページ [238\)](#page-237-0)を参照してください。このタブは、社内でグループ機能が使われている場合に表示されます。

# 活動の作成

CRM On

活動(タスクまたはアポイント)は、常にフォームに情報を入力して作成します。作業対象や目的に応じて、アプリケーショ ン内のさまざまなエリアからこのフォームにアクセスできます。

<span id="page-206-0"></span>ここでは、活動の作成方法の1つについて説明します。この方法では、アプリケーションのメインエリアで作業を続けながら 、レコードを追加できます。すべての方法の説明については、「レコードの作成 (ページ [51\)](#page-50-0)」を参照してください。

## アクションバーの[作成]セクションを使用して活動を作成するには

- **1** アクションバーの[作成]セクションで、[アポイント]または[タスク]をクリックします。
- **2** フォームで活動情報を入力します。 活動レコードのフィールドについては、「活動フィールド (ページ [241\)](#page-240-0)」を参照してください。
- **3** レコードを保存します。

## 関連トピック

関連する情報については、次のトピックを参照してください。

- 活動フィールド (ページ [241\)](#page-240-0)
- カレンダーページの使用 (ページ [201\)](#page-200-0)
- 活動リマインダについて (ページ [207\)](#page-206-0)
- Microsoft OutlookおよびLotus Notesからの電子メールの追加 (ページ [859\)](#page-858-0)

# 活動リマインダについて

ユーザーレベルまたは企業レベルの[活動通知]フィールドの設定でユーザーに対する活動通知の送信が許可されている場合に 、活動にリマインダが設定されていると、指定されている時間に、活動所有者および活動のユーザーリストの各ユーザーに対 してリマインダが送信されます。

## 注**:**

[委任元]フィールドが活動に対して値が入力されている場合、およびリマインダが活動に対して構成されている場合、[委任 元]フィールドで指定したユーザーおよび活動所有者と活動の他のユーザーにリマインダが送信されます。ユーザーが別のユ ーザーに活動を作成するか、活動を別の所有者に割り当てる際に既存の活動の[委任元]フィールドが空白の場合は、活動を保 存すると、操作したユーザーの名前が[委任元]フィールドに自動的に表示されます。その活動のリマインダを受信しない場合 、[委任元]フィールドからユーザーの名前を削除する必要があります。

[活動通知]フィールドで選択されている値に応じて、リマインダは電子メールで送信されるか、ポップアップウィンドウで表 示されるか、あるいはその両方となります。[活動通知]フィールドの詳細は、「デフォルトカレンダービューの設定 (ページ [235\)](#page-234-0)」を参照してください。

## 電子メールリマインダについて

電子メールのリマインダはユーザーの言語で送信されます。活動の主題が電子メールの件名行に表示されます。アポイントの 電子メールリマインダのメッセージには、アポイントの[主題]、[開始時刻]、[状態]および[説明]フィールドの情報が含まれ ます。また、アポイントにリンクされた担当者の名前、アポイントにリンクされた取引先の名前(存在する場合)、Oracle CRM On Demandのアポイントの[詳細]ページへのリンクも含まれます。

<span id="page-207-0"></span>タスクの電子メールリマインダのメッセージには、タスクの[主題]、[締切日]、[優先順位]、[状態]および[説明]フィールド の情報が含まれます。電子メールメッセージには、Oracle CRM On Demandのタスクの[詳細]ページへのリンクも含まれています。

## ポップアップリマインダについて

ポップアップリマインダは、リマインダが締切となったときに開く[活動リマインダ]ポップアップウィンドウに表示されます 。アポイントのポップアップリマインダでは、開始日時および件名が表示されます。タスクのポップアップリマインダでは、 タスクの優先順位を示すアイコン(該当する場合)、締切日および件名が表示されます。複数のリマインダが締切の場合、リマ インダは日時順に並べ替えられ、最初に締切を迎える活動がリストの最上部に表示されます。

Oracle CRM On Demandへのサインイン後初めて[活動リマインダ]ポップアップウィンドウが開いたとき、最後にOracle CRM On

Demandをサインアウトして以降締切を迎えたリマインダが表示されます。サインイン時に警告ウィンドウが表示された場 合、[活動リマインダ]ポップアップウィンドウとやり取りする前に、警告ウィンドウを閉じる必要があります。

[活動リマインダ]ポップアップウィンドウでは、次の操作を実行できます。

- リマインダを指定期間延期するには、スヌーズ機能を使用します。指定期間の経過後、リマインダが再度表示されます。
- リマインダの[件名]リンクをクリックして、レコード詳細を表示します。
- すべてのリマインダを閉じます。[すべて閉じる]をクリックすると、すべてのリマインダが[活動リマインダ]ポップアッ プウィンドウから削除され、ウィンドウが閉じます。リマインダが再度表示されることはありません。

#### 注**:** Oracle CRM On

Demandでは、リマインダが締切を迎えている活動の詳細が30分間隔で取得され、その情報が格納されます。締切を迎える 活動のリマインダの30分以内にその活動を再スケジュールした場合、活動の元のスケジュールに基づいてリマインダが表示 される可能性があります。

# 活動の更新

活動レコード内の情報を更新できます。たとえば、あるレコードに対する編集を許可されている場合、そのレコードの状態を 「完了」に変更することができます。

#### 注意**:**

「私的活動の表示】権限が付与され、ユーザーの役割で「活動〕レコードタイプの「すべてのレコードを読み取れますか?] が有効になっているユーザーは、活動の所有者に関係なく、私的とマークされたすべての活動を表示できます。[私的活動の 表示]権限では、別のユーザーが所有している私的とマークされた活動を更新したり、削除することはできません。[すべて の活動の削除]権限が付与され、ユーザーの役割で [活動]レコードタイプの [すべてのレコードを読み取れますか?]設定 が有効になっているユーザーは、自分が所有者でない活動または私的とマークされた活動を削除できます。通常、[すべての 活動の削除]権限および[私的活動の表示]権限は、企業の管理者にのみ付与されます。

## 活動情報を更新するには

**1** タスクまたはアポイントを選択します。 活動の選択方法については、「レコードの検索 (ページ [69\)](#page-68-0)」を参照してください。

<span id="page-208-0"></span>**2** [アポイント詳細]または[タスク詳細]ページで、フィールドをインラインで編集するか、[編集]をクリックし、[ アポイント編集]または[タスク編集]ページを表示します。レコードの更新の詳細については、「レコードの詳細の更 新 (ページ [110\)](#page-109-0)」を参照してください。

# 活動からのユーザーの削除

活動からユーザーを削除するには、次の条件のうち少なくとも1つが真である必要があります。

- 自分が活動の所有者である。
- 自分の名前が活動の[委任元]フィールドに表示されている。

それ以外の場合は、[アポイント詳細]または[タスク詳細]ページの[ユーザー]セクションで[削除]リンクを使用できないため 、活動からユーザーを削除できません。自分の名前が表示されるように、活動の[委任元]フィールドを手動で更新できます。 次に、活動の[詳細]ページを更新すると、活動の所有者以外の各ユーザーが[削除]リンクを使用できるようになります。[委 任元]フィールドの詳細は、「活動フィールド (ページ [241\)](#page-240-0)」を参照してください。

## 活動からユーザーを削除するには

- **1** [アポイント詳細]ページまたは[タスク詳細]ページで、[ユーザー]セクションにスクロールします。
- **2** 削除するユーザーがリストに表示されない場合は、[リストを全表示]をクリックしてリストを展開します。
- **3** 削除するユーザーを見つけて、ユーザーの[削除]リンクをクリックし、ユーザーを削除することを確認します。

#### 注**:**

活動の所有者である場合、または活動の[委任元]フィールドに自分の名前が表示されている場合は、ページの[ユーザー]セク ションで[追加]をクリックすると表示される複数の関連付けウィンドウでも[削除]リンクを使用できます。

# カレンダーのアポイントのドラッグアンドドロップについて

アポイントを編集するために必要なアクセスレベルが付与されている場合は、カレンダービュー内でアポイントをドラッグア ンドドロップしてアポイントを再スケジュールできます。たとえば、日別カレンダービューを操作しているときには、同じ日 の別の時間スロットにアポイントをドラッグできます。週別カレンダービューを操作しているときには、現在表示している週 の別の曜日にアポイントをドラッグできます。

複数の日にまたがらないアポイントの動作は、次のとおりです。

■ 日別カレンダービュー。同じ日の別の時間スロットにアポイントをドラッグアンドドロップできます。新しい時間スロッ トにアポイントをドロップすると、アポイントの開始時間が新しいスロットの開始時間に更新されます。たとえば、午前 9時15分に開始する予定のアポイントを午前10時30分に始まるスロットにドラッグすると、アポイントの開始時間は午 前10時30分に更新されます。アポイントの終了時間は、アポイントをドロップした時間スロットの開始時間およびアポ イントの期間に応じて、適切な値に自動的に更新されます。たとえば、60分間のアポイントをドラッグして、午前10時 30分に始まる時間スロットにドロップすると、アポイントの終了時間は午前11時30分に更新されます。アポイントの期 間は移動した後も変わりません。

新しい時間スロットで、同じ日のうちにアポイントが開始して終了できる必要があります。たとえば、60分間のア ポイントをドラッグして午後11時30分に始まる時間スロットにドロップすると、アポイントの終了時間が開始時間 と同じ日にならないためドロップできません。

<span id="page-209-0"></span>注**:**

クラシックテーマを使用する場合は、日別ビューにアポイントをドラッグすると、赤い線が表示されます。この赤い 線は、時間スロットが正時または30分に開始しているかどうかを示しています。

■ 週別カレンダービュー。同じ週の別の曜日にアポイントをドラッグアンドドロップできます。アポイントの期間は変わり ません。クラシックテーマを使用する場合は、週別カレンダービュー内にアポイントをドラッグアンドドロップして、ア ポイントの時間を変更できません。アポイントの日付は、別の曜日にアポイントをドロップすると更新されますが、アポ イントの時間は変更されません。

ただし、モダンテーマを使用する場合は、週別カレンダービュー内の曜日の特定の時間スロットにアポイントをドラ ッグアンドドロップして、アポイントの時間を変更できます。アポイントの開始日時および終了日時はそれに従って 更新されます。新しい曜日の時間で、同じ日のうちにアポイントが開始して終了できる必要があります。週別カレン ダービューで表示しきれない数のアポイントが時間スロットに含まれている場合は、移動した後にアポイントが表示 されない場合があります。日別カレンダービューに変更すれば、さらにアポイントが表示されます。

■ 月別カレンダービュー。同じ月の別の日にアポイントをドラッグアンドドロップできます。アポイントの時間および期間 は変わりません。時間または期間を変更する場合は、アポイントを編集する必要があります。月別カレンダービューで表 示しきれない数のアポイントが1日に含まれている場合は、移動した後にアポイントが表示されない場合があります。日 別または週別カレンダービューに変更すれば、さらにアポイントが表示されます。

注**:** 

アポイントの期間を変更する場合に、クラシックテーマを使用している場合、アポイントを編集する必要があります。ただし 、モダンテーマを使用している場合は、日別または週別カレンダービューでアポイントの境界線をクリックおよびドラッグす ることで、アポイントの開始時間または終了時間をすばやく変更できます。モダンテーマにおけるアポイントの編集方法は、 「カレンダーとテーマのスタイルについて」を参照してください。月別カレンダービューでアポイントの期間を変更するには 、アポイントを編集する必要があります。

複数の日にまたがるアポイントの動作は、次のとおりです。

■ 日別カレンダービュー。

日別カレンダービューを使用しているときには、複数の日にまたがるアポイントを別の日または時間にドラッグできませ ん。

- 週別カレンダービュー。アポイントの終了が別の週である場合でも、複数の日にまたがるアポイントが表示されているセ クション内で、現在表示されている週内の別の曜日にアポイントをドラッグアンドドロップできます。アポイントをドロ ップする曜日がアポイントの新しい開始日になります。たとえば、3月21日月曜日の午前10時30分に始まり、3月23日 水曜日の午後10時30分に終わるアポイントをドラッグして、3月22日火曜日にドロップすると、アポイントが3月22日 の午前10時30分に始まり、3月24日の午後10時30分に終わるように、アポイントの詳細が変更されます。アポイントが 始まる時間またはアポイントの期間を変更する場合は、アポイントを編集する必要があります。
- 月別カレンダービュー。アポイントの終了が別の月である場合でも、現在表示されている月内の別の日に、複数の日にま たがるアポイントをドラッグアンドドロップできます。アポイントをドロップする曜日がアポイントの新しい開始日にな ります。たとえば、3月24日の午前10時30分に始まり、3月29日の午後10時30分に終わるアポイントをドラッグして、 3月31日にドロップすると、アポイントが3月31日の午前10時30分に始まり、4月5日の午後10時30分に終わるように 、アポイントの詳細が変更されます。アポイントが始まる時間またはアポイントの期間を変更する場合は、アポイントを 編集する必要があります。

# 活動リストの使用

[活動リスト]ページは、レコードの[詳細]ページまたは[カレンダー]ページからオープンできます。[活動リスト]ペ ージをオープンすると表示されるレコードのリストは、ページへのアクセス方法によって異なります。

## レコードの[詳細]ページから[活動リスト]ページをオープンすると表示される内容

レコードの [詳細] ページの活動レコードリストにある [リストを全表示] リンクをクリックして [活動リスト] ページを開 くと、レコードにリンクされている活動が[活動リスト]ページに表示されます。次の表に示すように、リストには、オープ ン活動、完了済み活動、または両方の組合せが含まれる場合があります。いずれの場合にも、表示する権限があるレコードの みが表示されます。

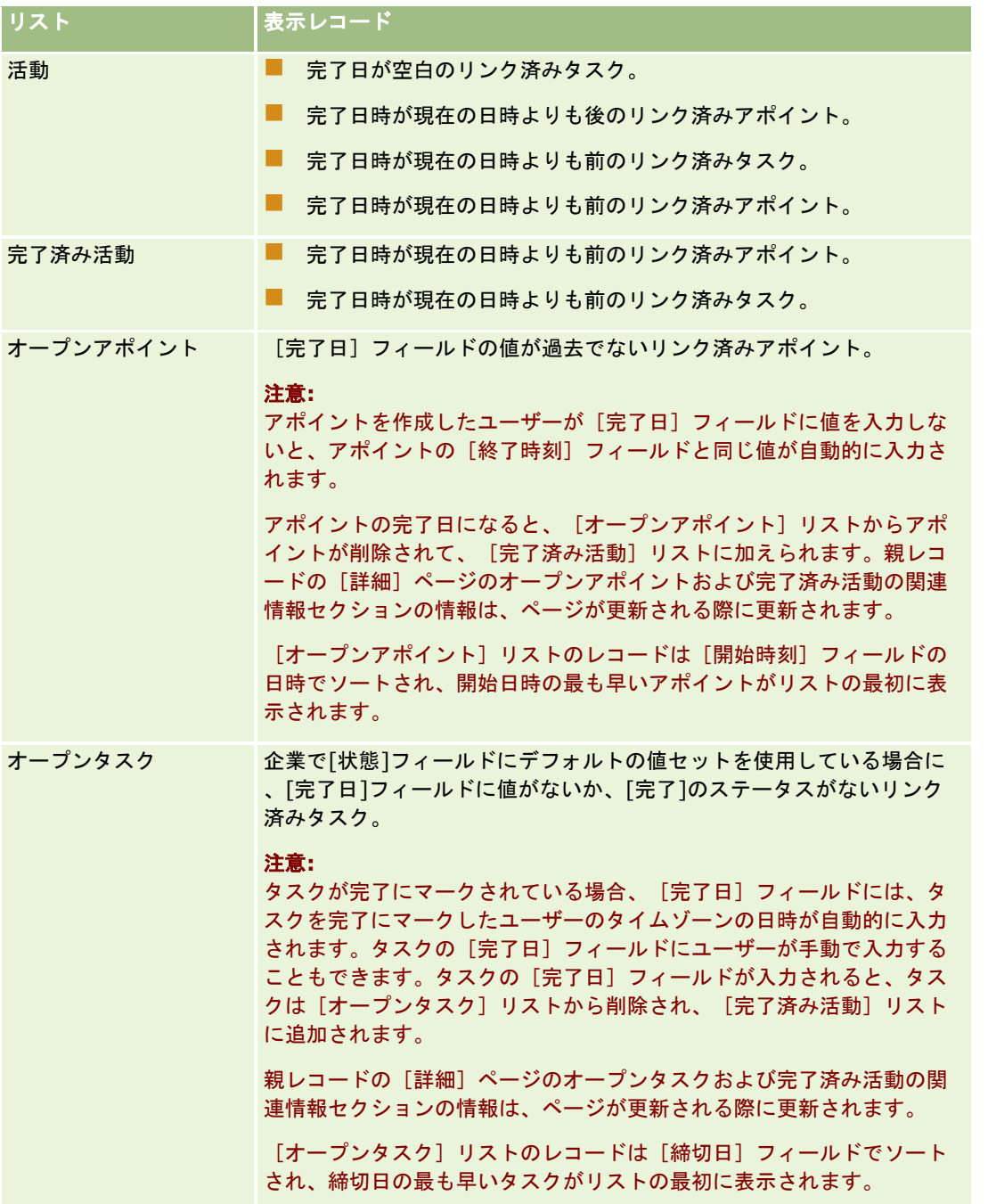

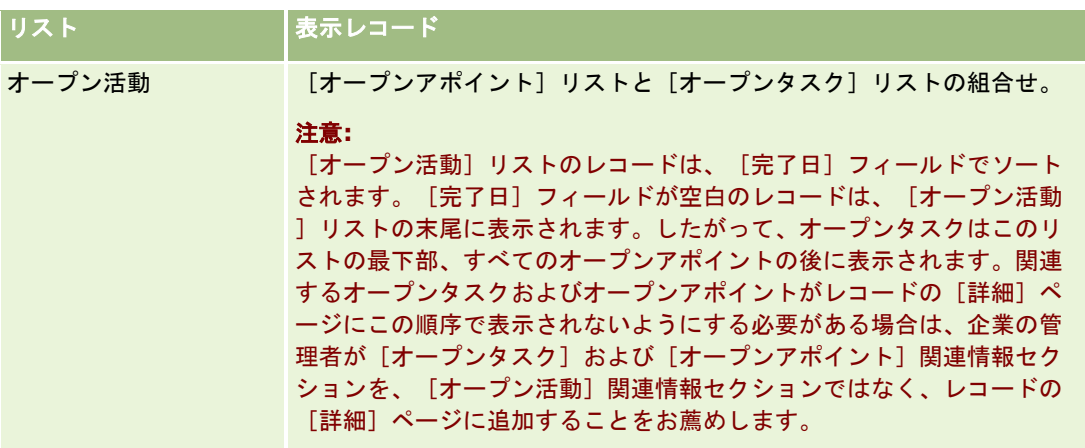

## [カレンダー]ページから[活動リスト]ページをオープンすると表示される内容

[カレンダー]ページの[リストを全表示]リンクをクリックして [活動リスト]ページを開くと、自分に割り当てられてい るすべてのオープン活動がリストに表示されます。[活動リスト]ページには、使用可能な他のリストもあります。使用可能 なリストのセットには、Oracle CRM On

Demandとともに配布される標準のリストと自社のカスタムリストが表示される場合があります。レコードを表示できるか どうかは、次のように決定されます。

- 委任活動リスト以外のすべてのリストでは、ユーザーの役割に [私的活動の表示]権限または [すべての活動の削除]権 限が付与されている場合も、表示可能なレコードは、[所有者]フィールドまたはユーザーリストに自分の名前が表示さ れる活動に限定されます。
- 委任活動のリストの場合、「委任元」フィールドに自分の名前が表示される活動に、表示可能なレコードが限定されます 。
- すべてのリストに対しては、リストに適用されるフィルターによって、リストに表示されるレコードが決まります。

**注:** 企業の管理者がユーザーをあるグループに追加した場合は、そのユーザーのカレンダーページに「グループのタスク]タ ブが表示されます。

## [活動リスト]ページの[私的活動]へのアクセスについて

[私的活動の表示]権限が付与され、ユーザーの役割で[活動]レコードタイプの[すべてのレコードを読み取れますか?] が有効になっている場合は、活動の所有者に関係なく、私的とマークされたすべての活動を表示できます。[私的活動の表示 ]権限では、別のユーザーが所有している私的とマークされた活動を更新したり、削除することはできません。

[すべての活動の削除]権限が付与され、ユーザーの役割で[活動]レコードタイプの[すべてのレコードを読み取れますか ?]設定が有効になっている場合は、自分が所有者でない活動または私的とマークされた活動を削除できます。通常、[すべ ての活動の削除]権限および[私的活動の表示]権限は、企業の管理者にのみ付与されます。

## [活動リスト]ページで可能な操作

次の表では、[活動リスト]ページで可能な操作について説明します。

注**:** レコードの詳細ページから[活動リスト]ページにアクセスした場合は、一部の機能を使用できません。

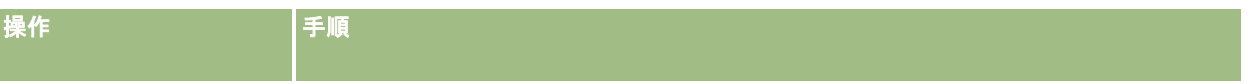

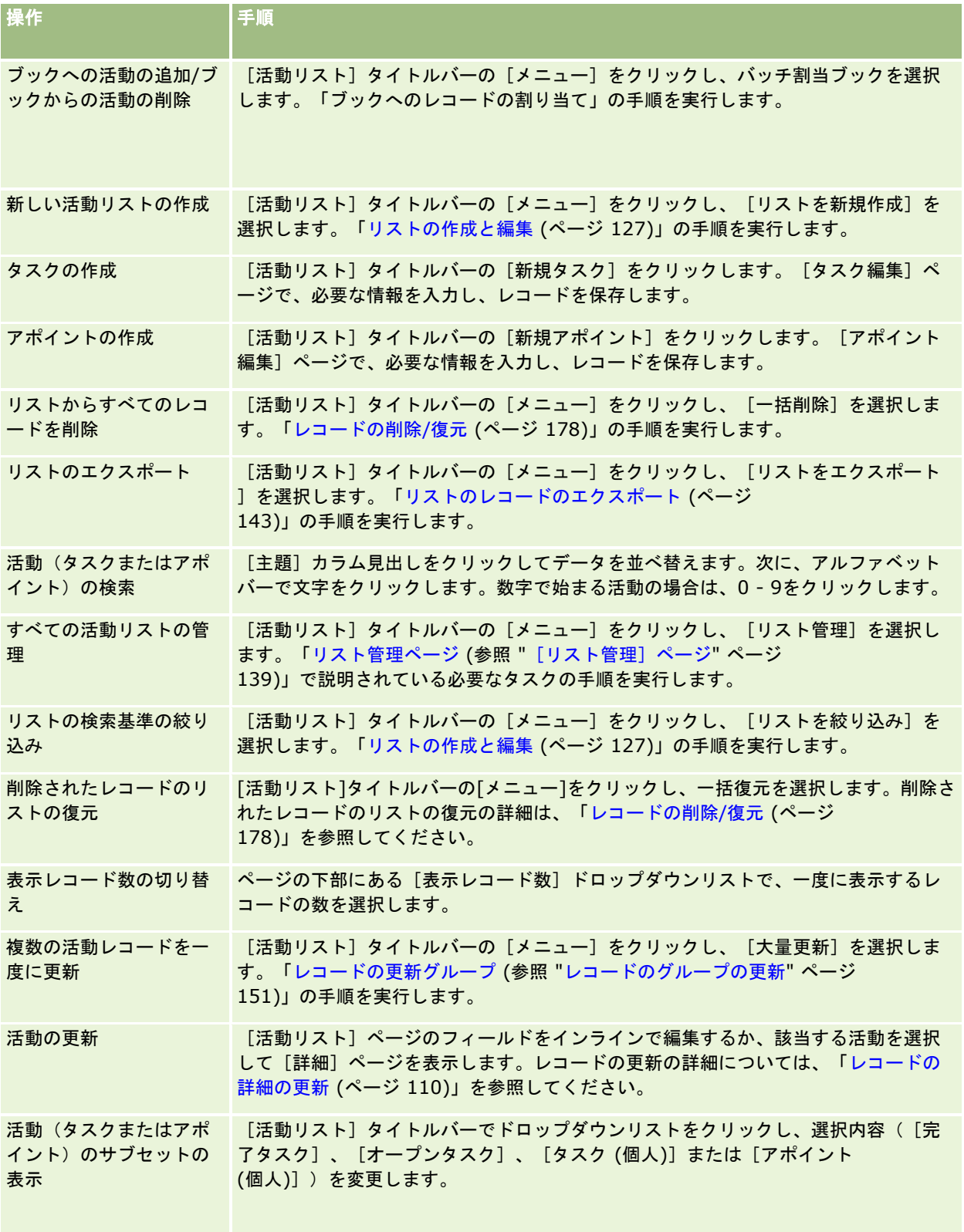

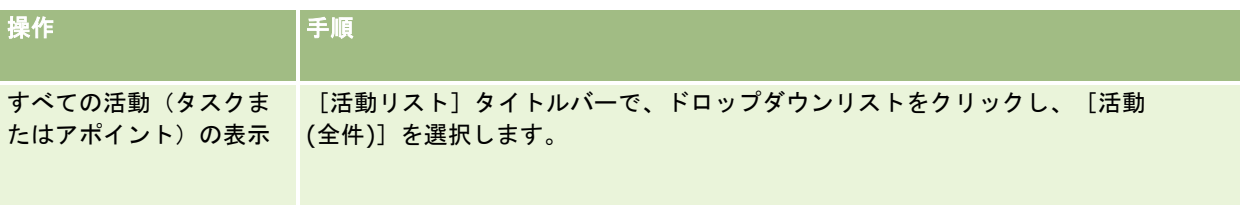

## 標準の活動リスト

次の表では、標準のリストについて説明します。

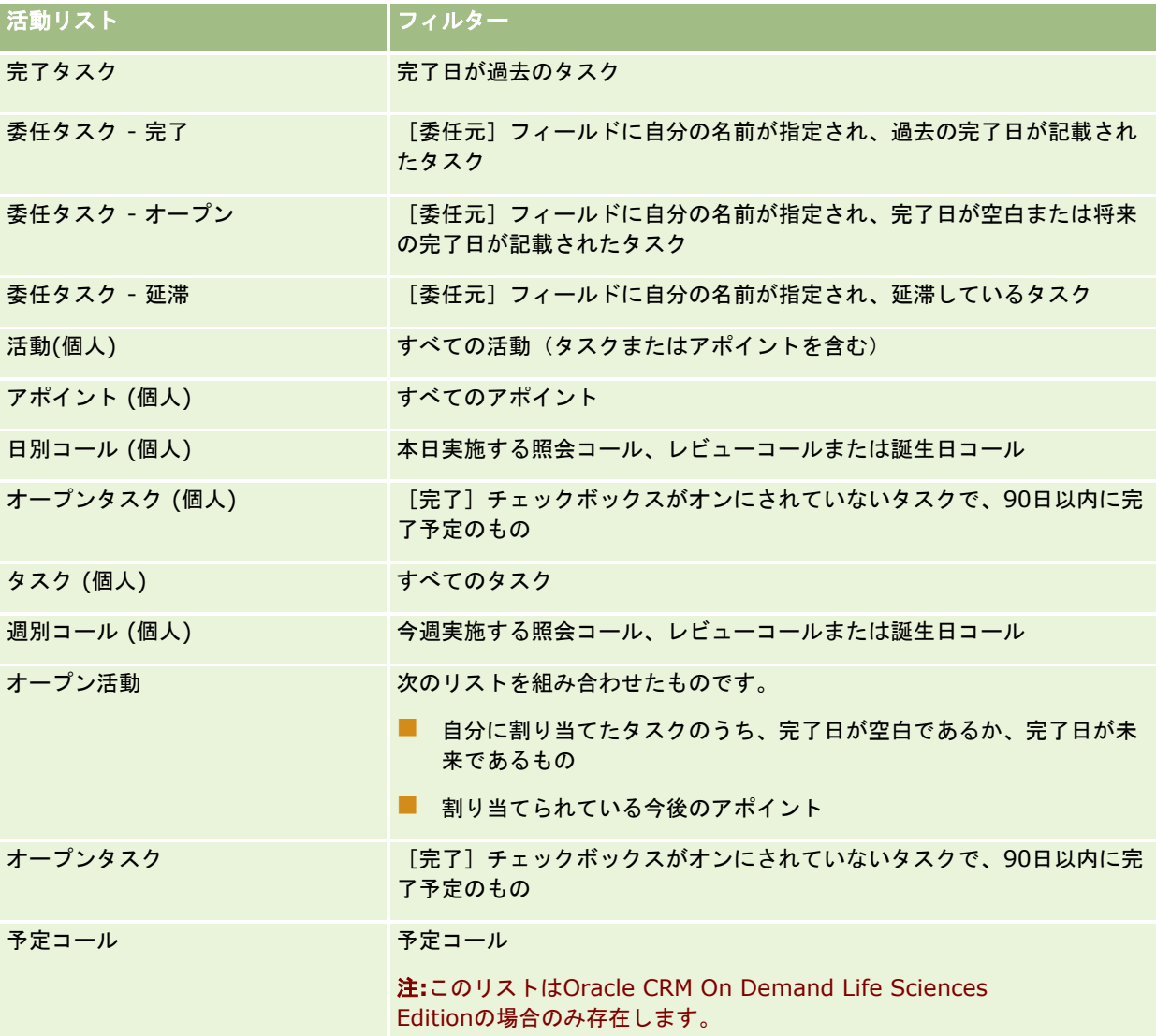

# <span id="page-214-0"></span>表示される活動レコードの制限

表示される活動を制限するには、フィルター済みリストを選択します。フィルター済みリストには、リスト内に保存された条 件を満たす活動が表示されます。

注: 企業の管理者は、レコードタイプ、フィールド、リストのオプションの名前を変更するなど、様々な方法でOracle CRM On Demandをカスタマイズできます。そのため、ユーザーに表示される情報と、オンラインヘルプで説明されている標準的な 情報は異なることがあります。

**作業前の準備**:リストの作成時は、設定する条件に使用するフィールドと値を入力する必要があります。 [タスク編集] また は[アポイント編集]ページに移動し、アプリケーションで使用されている正確なフィールド名と値をメモすることをお勧め します。それらの名前や値が正確でないと、フィルター済みリストに正しいレコードが取り出されない場合があります。メモ するかわりに、そのレコードの詳細ページを印刷して、フィールドの正確な名前を得ることもできます。ただし、プリントア ウトには、ドロップダウンリストで使用可能なフィールドのすべての値は印刷されません。

## 活動のフィルター済みリストを開くには

- **1** [カレンダー]タブをクリックします。
- 2 [カレンダー]ページの [オープンタスク] セクションで、 [リストを全表示] をクリックします。
- **3** [活動リスト]ページのドロップダウンリストで、選択内容を変更します。

#### 活動のフィルター済みリストを作成するには

- **1** [カレンダー]タブをクリックします。
- 2 [カレンダー]ページの[オープンタスク]セクションで、[リストを全表示]をクリックします。
- **3** [活動リスト]ページで[メニュー]をクリックし、[リスト管理]を選択します。
- **4** [リスト管理]ページで、[リストの新規作成]ボタンをクリックします。
- **5** 「リストの作成と編集 (ページ [127\)](#page-126-0)」の手順を実行します。

# タスクを完了とマーク

タスクを[完了]とマークできます。完了タスクは[活動(全件)]や[活動(個人)]などの特定のリストに残ります。た だし、[ホームページ(個人)]には残りません。

完了にマークしたタスクがレコードにリンクされている場合は、そのレコードの[詳細]ページのオープン活動またはオープ ンタスクのリストから完了済み活動リストにそのタスクが移動されます。

## タスクを完了とマークするには

**1** タスクを選択します。

<span id="page-215-0"></span>タスクの選択方法については、「レコードの検索 (ページ [69\)](#page-68-0)」を参照してください。

**2** [タスク詳細]ページで、[完了としてマーク]ボタンをクリックします。

企業で[状態]フィールドにデフォルトの値セットを使用している場合は、タスクを完了とマークすると、Oracle CRM On Demandによってそのタスクに関する[状態]フィールドが[完了]に設定されます。

# 別の従業員への活動の割り当て

ある活動レコードに対する編集を許可されている場合、その活動を別の従業員に割り当てることができます。一般に、ユーザ ーがあるレコードを編集できるのは、そのユーザーがそのレコードを所有している場合、または、レコードの所有者がそのユ ーザーに対して報告した場合です。なお、アクセスレベルを調整することにより、ユーザーのアクセスレベルを制限できます  $\circ$ 

活動を別の従業員に割り当てると、その活動は、そのユーザーの「活動(個人)]リストまたは「タスク(個人)]リストに 自動的に表示されます。また、割り当て後の活動でも、割り当て前の活動への関連付けはすべて保持されます。活動を別の所 有者に割り当てる際に[委任元]フィールドが空白の場合は、活動を再度割り当てると、操作したユーザーの名前が[委任元 ]フィールドに自動的に表示されます。一方、[委任元]フィールドにユーザーの名前がすでに挿入されている場合は、活動 の再割当時にフィールドが自動的に更新されることはありません。必要な場合は、自分または他のユーザーの名前が表示され るようにフィールドを手動で更新できます。

委任タスクのリストを使用して、自分に割り当てられていないタスクで、[委任元]フィールドに自分の名前があるタスクを 追跡できます。委任タスクのリストは、[活動リスト]ページのリストのピックリストから使用できます。

#### 別の従業員に活動を割り当てるには

**1** 活動を選択します。

活動の選択方法については、「レコードの検索 (ページ [69\)](#page-68-0)」を参照してください。

- **2** [アポイント詳細]または[タスク詳細]ページで、[所有者]フィールドにマウスカーソルを置き、[ルックアップ] アイコンをクリックします。
- **3** [ルックアップ]ウィンドウで、新しい所有者の名前の横にある[選択]リンクをクリックします。 [アポイント詳細]または[タスク詳細]ページの[所有者]フィールドに新しい所有者の名前が表示されます。

# 客先への訪問(セールスコール)の追跡

注**:**この機能は、Oracle CRM On Demand Life Sciences

Editionでのみ使用できます。 また、このトピック内の情報は、企業で[状態]ピックリストフィールドにデフォルトの値セッ トが使用されていることが前提となっています。ただし、管理者が[状態]ピックリストフィールド内の標準の値セットを変更 した場合は、Oracle CRM On

Demandにおける活動処理がこのトピックで説明されているとおりには機能しない場合があります。

[コール詳細]ページでは、次の操作を行えます。
- 説明した製品、提供したサンプル、プロモーションアイテム、教育アイテム、説明した解決策、関連担当者などの情報を 記録することで、客先への訪問(セールスコール)を追跡できます。客先への訪問(セールスコール)は、次のいずれか の方法で追跡できます。
	- 製品詳細、提供サンプル、サンプルリクエスト、およびプロモーションアイテム情報を親コールに追加します。
	- 出席者を親コールに追加し、各出席者レコードの製品詳細、提供サンプル、サンプルリクエスト、およびプロモーシ ョンアイテム情報を追跡します。

注:出席者とは、ミーティングの出席者または通話先の個人です。

出席者を使用して客先への訪問(セールスコール)を追跡する場合は、次の点に注意してください。

- すべての出席者は、親コールに記録された製品詳細情報を継承します。
- 出席者情報は、親コールのプライマリ担当者情報に影響を与えません。

■ この情報は、スマートコールというテンプレートとして保存できます。このスマートコールテンプレートは、臨床研究者 の登録など、同じ目的で複数の客先を訪問する際に役に立ちます。このテンプレートは非公開にすることも、他の人が使 用できるように公開することもできます。

スマートコールテンプレートを新しいコールに使用すると、そのコールに関連する製品の詳細情報、提供プロモーシ ョンアイテム、提供サンプルの情報など、スマートコールのほとんどの情報が新しいレコードに自動的に挿入されま す。ただし、提供サンプルのロット番号などのフィールドは、テンプレートの一部として保存されません。

コールにスマートコールテンプレートを適用してから残りのフィールドを更新して、その訪問の詳細を追跡します。

企業の管理者により[取引先編集]ページまたは[担当者編集]ページに[最終訪問日]フィールドが組み込まれて いる場合、リンク先の取引先およびリンク先のすべての担当者のこのフィールドが自動的に更新されます。コールレ コードの状態を[完了]に変更し、レコードを保存した時点で、更新が行われます。コールの開始時刻と日付がフィ ールドに反映されます。

注意**:** Oracle CRM On Demand Disconnected Mobile SalesはOracle CRM On Demandでスマートコール設定と共存できますが、スマートコールはサポートされず、応答もされません。

スマートコールの詳細については、「スマートコールの管理」を参照してください。

■ 在庫期間の調整処理に使用するために、コール情報を提出できます。

コール詳細情報が提出された後、Oracle CRM On Demand Life Sciences Editionでは次の操作が実行されます。

- コール活動のステータスが「提出済み】に設定されます。
- ステータスが [提出済み]に設定されたコール詳細のすべてのレコードがロックされ、変更や削除ができなくなりま す。コール活動レコードのレコードのロックについては、『Configuration Guide for Oracle CRM On Demand Life Sciences Edition』を参照してください。
- 在庫期間の調整処理に使用する支出トランザクションが作成されます。詳細については、「在庫期間の調整 (ページ [597\)](#page-596-0)」、「在庫の調整プロセス (ページ [601\)](#page-600-0)」、および「支出トランザクションの表示 (ページ [615\)](#page-614-0)」を参照してください。

注**:** 

コールレコードに有効な担当者の都道府県免許が含まれていない、または署名レコードが関連付けられていない場合 で、管理者が[ライフサイエンス関連の設定]ページでこれらの条件に対する検証チェックを設定していると、Ora cle CRM On

Demandにエラーメッセージが表示され、コールは送信できません。関連する設定の詳細は、「ライフサイエンス 関連設定の設定」の担当者の都道府県免許検証の有効化および署名検証の有効化を参照してください。

担当者コールで使用されるプライマリ担当者を変更する際の制限事項

担当者コールを保存した後にそのコールで使用されているプライマリ担当者を変更すると、次のことが起こります。

- 元のプライマリ担当者と新しいプライマリ担当者の下にコールが表示されます。
- このコールは両方の場所で新しいプライマリ担当者を使用します。
- 両コールとも主題行は変わりません。

次の例は、プライマリ担当者を変更したときの結果を示しています。

- **1** JackとJillの2人の担当者を作成します。
- **2** 担当者Jackに対する担当者コール(Call\_Jack)を作成します。

このコールのプライマリ担当者はJackに設定されます。

**3** Call\_Jackコールのプライマリ担当者をJillに変更します。

Oracle CRM On Demandによって担当者Jillの下に2つ目のコールが自動作成されますが、このコールでは元の主題(Call\_Jack)が使 用されます。Call\_JackコールがJackとJillの両方の担当者の下に表示されます。必要に応じ、Jillの下に表示されて いるコールの主題行を、よりふさわしい名前(Call\_Jillなど)に変更します。

#### 作業前の準備:

- コール(取引先コールまたは担当者コール)を追加、編集または提出するには、役割に[コール: コールの詳細化を有効化]権限が含まれる必要があります。
- コールへのアクセスを管理し、Oracle CRM On Demand Disconnected Mobile Salesアプリケーションへの自動コール提出を設定するには、役割に「コール: コールの管理]権限が含まれる必要があります。通常、この権限は、企業の管理者にのみ付与されます。

#### 客先への訪問(セールスコール)を追跡するには

**1** [取引先]または[担当者]ホームページで、訪問する取引先または担当者を開きます。 レコードの選択方法については、「レコードの検索 (ページ [69\)](#page-68-0)」を参照してください。

注**:**Oracle CRM On Demandの大量コール計画機能を使用して、一度に最大25の顧客への訪問(セールスコール)を計画できます。複 数の顧客の予定コールの作成方法の詳細は、「大量コール計画 (ページ [222\)](#page-221-0)」を参照してください。

**2** [取引先詳細]または[担当者詳細]ページの[コール]セクションで、[新規コール]または[自動コール]をクリッ クして新しいコールレコードを作成します。

注**:**[詳細]ページに[コール]セクションが表示されない場合は、ページの右上隅にある[レイアウトを編集]リ ンクをクリックし、[コール]セクションをページレイアウトに追加します。このセクションをページレイアウトに 追加できない場合、企業の管理者に問い合わせてください。

■ 【新規コール】をクリックすると、[コール編集]ページが表示されます。このページで、新しいコールレコードに 関するほとんどの情報を手動で入力する必要があります。

[タイプ]フィールドには[コール]を必ず指定してください。指定しないと、関連項目である[提供サン プル]、[プロモーションアイテム]、[製品詳細]を使用できません。

- [自動コール]をクリックすると、[コール詳細]ページが表示されます。このページでは、新しいコールレコード の次のフィールドデータが自動的に入力されます。
	- [状態]フィールドには[計画済み]の値が設定されます。
	- [終了日]フィールドには、[開始日]に30分加算した値が設定されます。
	- [主題]フィールドには [自動コール]の値が含まれ、このフィールドには取引先名または担当者名が表示され ます。
	- [タイプ]フィールドには [コール]の値が設定されます。

```
警告: Oracle CRM On
Demandライフサイエンスの顧客は、「タイプ〕の値「コール〕を無効にしたり、カスタマイズすること
はできません。
```
- **3** [コール編集]または[コール詳細]ページで、次の手順を実行します。
	- **a** 新規のコールレコードに既存のスマートコールの情報を挿入するには、[スマートコール]フィールドの横にある[ ルックアップ]アイコンをクリックし、スマートコールを選択します。
	- **b** 情報を入力または更新します。

この手順の最後にあるコールレコードフィールドを説明した表では、一部のフィールドについて説明します  $\alpha$ 

注: 企業の管理者は、レコードタイプ、フィールド、リストのオプションの名前を変更するなど、様々な 方法でOracle CRM On Demandをカスタマイズできます。そのため、ユーザーに表示される情報と、オンラインヘルプで説明さ れている標準的な情報は異なることがあります。 企業の管理者が定義したカスタムフィールドは、スマートコールテンプレートに保存されます。

- **4** 次のいずれかの方法で、レコードを保存します。
	- [コール編集]ページで[保存]をクリックします。
	- [コール詳細]ページで、[プライベートスマートコールとして保存]または[公開スマートコールとして保存]の いずれかをクリックします。

詳細は、「コール詳細情報のテンプレートとしての保存 (ページ [634\)](#page-633-0)」を参照してください。

- **5** 次に、必要に応じて、[コール詳細]ページで、次のいずれかの操作を実行します。
	- 製品詳細、提供サンプル、サンプルリクエスト、またはプロモーションアイテム明細項目を親コールレコードに追加 します。
	- 出席者明細項目を親コールレコードに追加し、製品詳細、提供サンプル、サンプルリクエスト、またはプロモーショ ンアイテム明細項目を出席者レコードに追加します。

これらのタスクの詳細は、次のトピックを参照してください。

- コールへの出席者の追加 (ページ [618\)](#page-617-0)
- コールへの製品詳細情報のリンク (ページ [622\)](#page-621-0)
- コールへの提供サンプル情報のリンク (ページ [626\)](#page-625-0)
- コールへのプロモーションアイテム情報のリンク (ページ [628\)](#page-627-0)
- コールへのサンプルリクエスト情報のリンク (ページ [630\)](#page-629-0)

**6** [提出]をクリックして、処理のためにコール詳細情報を提出します(「在庫追跡のためのコール詳細情報の提出」を参 照)。

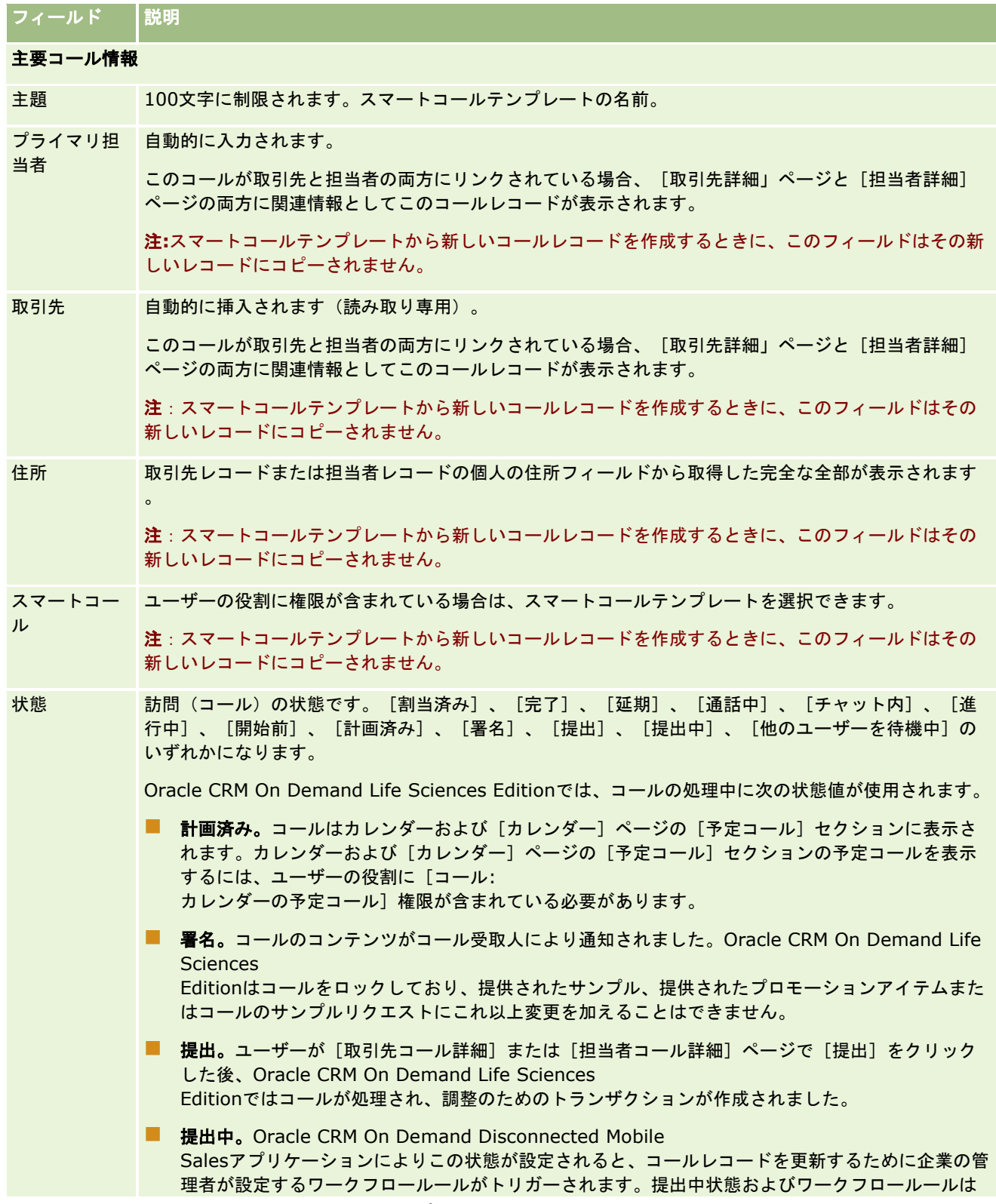

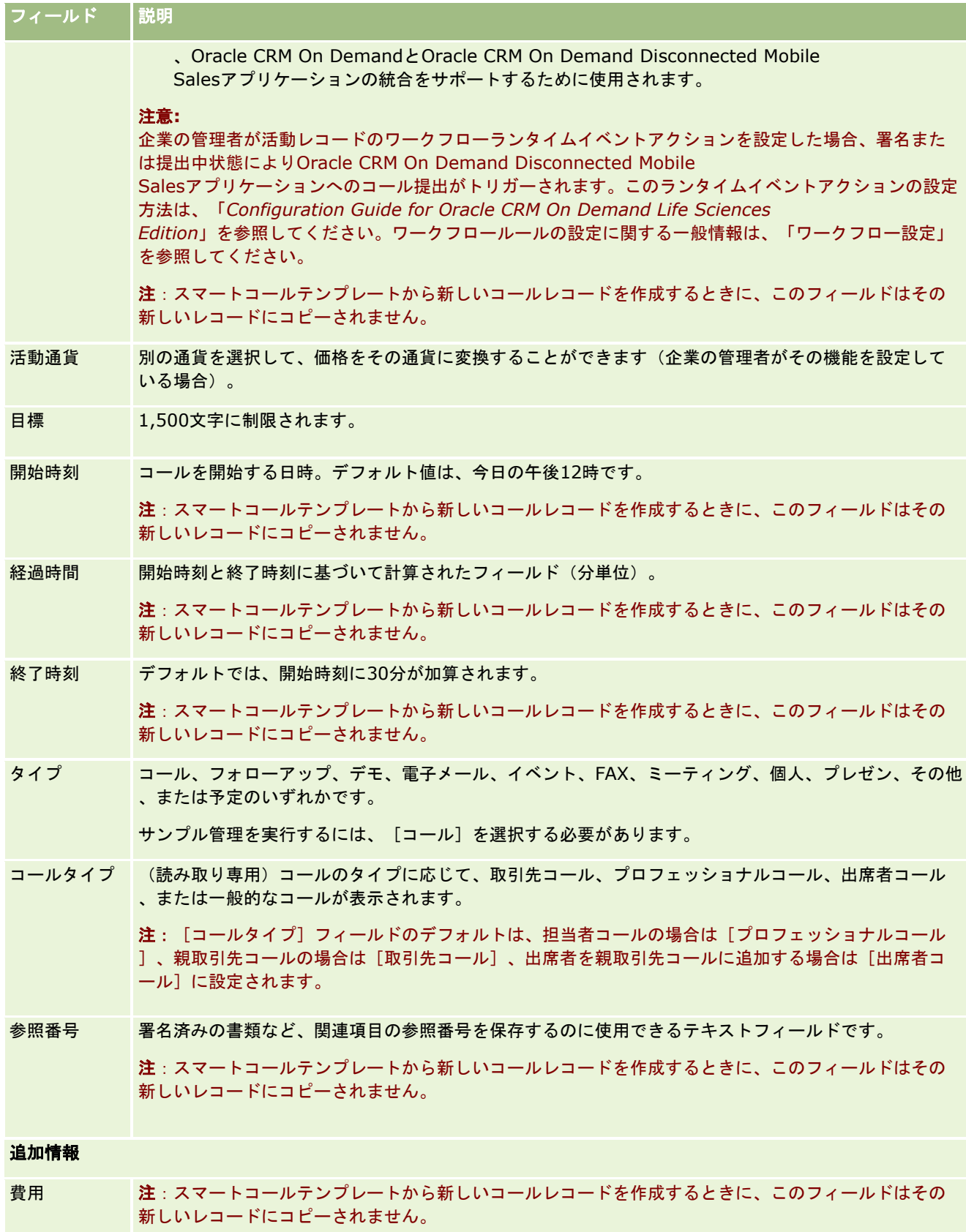

<span id="page-221-0"></span>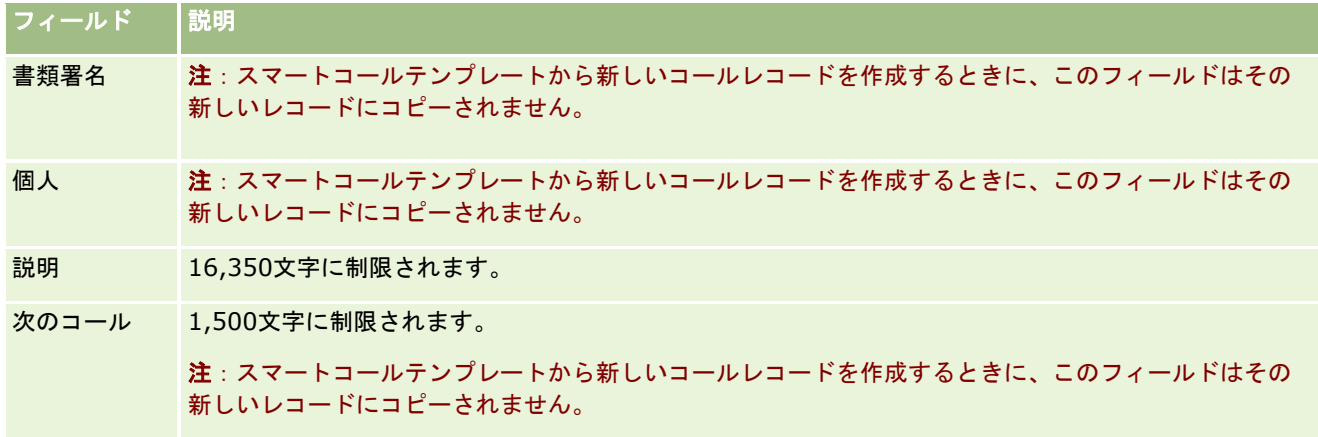

## 関連トピック

客先への訪問の追跡に関連する情報については、次のトピックを参照してください。

- セールスコール時のサンプルの提供 (ページ [616\)](#page-615-0)
- 担当者がサンプルを受領できる最大回数の設定
- 担当者へのサンプル受領権限の付与
- 最適コール時刻の追跡 (ページ [323\)](#page-322-0)

# 大量コール計画

1つ以上の顧客の予定コールを次の方法で作成できます。

■ 状態が [計画済み] の [取引先詳細] または [担当者詳細] ページから。

[取引先詳細]ページまたは[担当者詳細]ページから顧客の予定コールを作成する方法の詳細は、「客先への訪問 (セールスコール)の追跡 (ページ [216\)](#page-215-0)」を参照してください。

■ [取引先リスト]ページまたは [担当者リスト]ページから大量コール計画機能を使用。

[取引先リスト]ページまたは[担当者リスト]ページから大量コール計画機能を使用して複数の顧客の予定コール を作成する方法の詳細は、次の手順を参照してください。

コールの状態が[計画済み]に設定されている場合、コールはカレンダーおよび[カレンダー]ページの[予定コール]セク ションに表示されます。[カレンダー]ページの[予定コール]セクションには、最大2週間のセールス要員の予定コールが 時系列で表示され、予定コールごとに訪問日と開始時刻、時刻、主題、訪問対象の担当者およびその他の担当者の住所情報が 表示されます。

カレンダーページの[予定コール]セクションでは、使用されているテーマを基に次の色分けが使用されます。

- 開始日が過ぎた延滞の予定コールは、そのテーマのアラートテキスト用として管理者が選択した色を使用して表示されま す。
- 開始日がこれから来る予定コールは、そのテーマのページリンク用として管理者が選択した色を使用して表示されます。

**注:**カレンダーおよび[カレンダー]ページの[予定コール]セクションの計画コールを表示するには、ユーザー役割に[コ ール: カレンダーの予定コール]権限が含まれている必要があります。

Oracle CRM On

Demandの大量コール計画機能を使用して、最大25の顧客の予定コールを作成できます。複数の担当者の予定コールを作成 するには、次の手順を実行します。

#### 注意**:**

予定コールは、当日より後の7日以内の最初の適切な日のために作成されます。たとえば、今日が火曜日の場合、予定コール の日として水曜日を選択すると、そのコールは翌日のために作成されます。しかし、予定コールの日として火曜日を選択する と、選択した時刻が現在時刻より後の場合でも、そのコールは今日のためではなく翌週の火曜日のために作成されます。また 、予定コールごとに1つのインスタンスのみが作成されます(つまり、予定コールを周期的に繰り返すように設定することは できません)。

#### 一度に複数の担当者の予定コールを作成するには

- **1** [担当者ホームページ]に移動します。
- **2** ページの[担当者リスト]セクションに含める担当社リストを選択します。
- **3** [担当者リスト]ページで[メニュー]をクリックし、[大量コール計画]を選択します。
- **4** [予定コール]ページで、大量コール計画に含める担当者ごとに次の情報を入力します。
	- コールを計画する曜日を入力します。

有効なオプションは、[日曜日]、[月曜日]、[火曜日]、[水曜日]、[木曜日]、[金曜日]および [土曜日]です。

■ コンタクトの最適時刻を入力します。

有効なオプションは、[早朝](午前7時から9時)、[朝](午前9時から11時)、[昼間](午前11時 から午後1時)、[昼下がり](午後1時から3時)、[昼](午後3時から5時)、[夕方](午後5時から 7時)、[夜中](午後7時から9時)および[深夜](午後9時から11時)です。

**5** [終了]をクリックします。

ユーザー役割に [コール:

カレンダーの予定コール]権限が含まれている場合、[カレンダー]ページで、すべての予定コールをカレンダーお よびページの[予定コール]セクションに表示できます。カレンダーの上に、作成された予定コール数を示す情報メ ッセージが表示されます。

**6** カレンダーで適切なリンクをクリックするか、 [カレンダー]ページの [予定コール] セクションで [主題] リンクをク リックして[コール詳細]ページを開きます。

大量コール計画によって作成された各新規コールレコードの次のフィールドデータが自動的に挿入されます。

- [状態]フィールドには [計画済み]の値が設定されます。
- [開始日]には、[曜日]と[コンタクトの最適時刻]を組み合わせた値が設定されます。
- [終了日]フィールドには、[開始日]に30分加算した値が設定されます。
- [主題]フィールドには、[ブロフェッショナルコール]と[担当者名]の値が含まれます。
- [タイプ]フィールドには [コール]の値が設定されます。
- **7** 必要に応じて、[コール詳細]ページの残りのフィールドに情報を入力するか更新します。

たとえば、新規のコールレコードに既存のスマートコールの情報を挿入するには、[スマートコール]フィールドの 横にある[ルックアップ]アイコンをクリックし、スマートコールを選択します。

[コール詳細]ページの各フィールドの詳細は、「客先への訪問(セールスコール)の追跡 (ページ [216\)](#page-215-0)」を参照してください。

8 必要に応じて、明細項目をコールレコードに追加し、 [プライベートスマートコールとして保存]または [公開スマート コールとして保存]をクリックします。

製品詳細情報、提供サンプル情報およびプロモーションアイテムをコールレコードにリンクできます。コールレコー ドに明細項目を追加する方法の詳細は、「客先への訪問(セールスコール)の追跡 (ページ [216\)](#page-215-0)」を参照してください。

複数の取引先の予定コールを作成するには、次の手順を実行します。

#### 一度に複数の取引先の予定コールを作成するには

- **1** [取引先ホームページ]に移動します。
- **2** ページの[取引先リスト]セクションに含める取引先リストを選択します。
- **3** [取引先リスト]ページで[メニュー]をクリックし、[大量コール計画]を選択します。
- **4** [予定コール]ページで、大量コール計画に含める取引先ごとに次の情報を入力します。
	- コールを計画する曜日を入力します。

有効なオプションは、[日曜日]、[月曜日]、[火曜日]、[水曜日]、[木曜日]、[金曜日]および [土曜日]です。

■ コンタクトの最適時刻を入力します。

有効なオプションは、[早朝](午前7時から9時)、[朝](午前9時から11時)、[昼間](午前11時 から午後1時)、[昼下がり](午後1時から3時)、[昼](午後3時から5時)、[夕方](午後5時から 7時)、[夜中](午後7時から9時)および[深夜](午後9時から11時)です。

**5** [終了]をクリックします。

ユーザー役割に [コール: カレンダーの予定コール]権限が含まれている場合、[カレンダー]ページで、すべての予定コールをカレンダーお よびページの[予定コール]セクションに表示できます。カレンダーの上に、作成された予定コール数を示す情報メ ッセージが表示されます。

6 カレンダーで適切なリンクをクリックするか、 [カレンダー]ページの [予定コール] セクションで [主題] リンクをク リックして[コール詳細]ページを開きます。

大量コール計画によって作成された各新規コールレコードの次のフィールドデータが自動的に挿入されます。

- [状態]フィールドには [計画済み]の値が設定されます。
- [開始日]には、[曜日]と[コンタクトの最適時刻]を組み合わせた値が設定されます。
- [終了日]フィールドには、[開始日]に30分加算した値が設定されます。
- 「主題]フィールドには、「取引先コール]と「取引先名]の値が含まれます。
- [タイプ]フィールドには[コール]の値が設定されます。

**7** 必要に応じて、[コール詳細]ページの残りのフィールドに情報を入力するか更新します。

たとえば、新規のコールレコードに既存のスマートコールの情報を挿入するには、[スマートコール]フィールドの 横にある[ルックアップ]アイコンをクリックし、スマートコールを選択します。

[コール詳細]ページの各フィールドの詳細は、「客先への訪問(セールスコール)の追跡 (ページ [216\)](#page-215-0)」を参照してください。

8 必要に応じて、明細項目をコールレコードに追加し、 [プライベートスマートコールとして保存]または [公開スマート コールとして保存]をクリックします。

製品詳細情報、提供サンプル情報およびプロモーションアイテムをコールレコードにリンクできます。コールレコー ドに明細項目を追加する方法の詳細は、「客先への訪問(セールスコール)の追跡 (ページ [216\)](#page-215-0)」を参照してください。

### 予定コールの所有権について

予定コールの所有権は、次のように決定されます。

- 「活動]レコードタイプがユーザーモードで設定されている場合は、予定コールを作成したユーザーが、デフォルトでその コールの所有者になります。
- 「活動]レコードタイプが混合モードで設定されている場合は、予定コールの[所有者]フィールドは、デフォルトでは空白 となります。ただし、管理者によるこれらのフィールドの設定内容によっては、そのコールが初めて編集されたときに、 それを編集したユーザーに、そのコールの[所有者]フィールドまたは[ブック]フィールドのどちらかに入力するよう求め るメッセージが表示される場合があります。
- 「活動1レコードタイプがブックモードで設定されている場合は、コールが正常に作成されるには、次の条件のうち少なく とも1つが満たされている必要があります。
	- ユーザーレコードでの[活動]レコードタイプのデフォルトブックとしてカスタムブックが選択されている。
	- ユーザーレコードでのデフォルトブックとしてカスタムブックが選択されている。

予定コールを作成した後、そのコールの[所有者]フィールドおよび[ブック]フィールドが両方とも空白になります。 ただし、そのコールが初めて編集されたときに、それを編集したユーザーに、[ブック]フィールドに入力するよう求 めるメッセージが表示されます([活動]レコードタイプがブックモードで設定されている場合はこれは必須フィール ドであるためです)。

### 関連トピック

関連する情報については、次のトピックを参照してください。

- 客先への訪問(セールスコール)の追跡 (ページ [216\)](#page-215-0)
- セールスコール時のサンプルの提供 (ページ [616\)](#page-615-0)

# メッセージ応答の調整

メッセージ応答は、特定の期間にわたるメッセージプランのプレゼン時に参加者から受信したフィードバックです。このフィ ードバックは、プレゼンタによるマウスクリックやタブレットペンのタップの数に基づいています。これらのフィードバック は、メッセージプランの配信中に継続的に収集され、プレゼンの時間別および特定のメッセージプラン項目別に追跡されます 。メッセージプランの詳細は、「メッセージプラン (ページ [678\)](#page-677-0)」を参照してください。

メッセージ応答には、PCD配信ソフトウェアによって収集されて挿入された情報が表示されます。過去の対話に関係がある 応答は、Oracle CRM On

Demandに表示される必要があります。これらの応答を変更する権限は、メッセージプランの応答を過去にさかのぼって調 整する権限がある管理者のみに付与する必要があります。

メッセージ応答の各ページを使用するには、ユーザーの役割に[パーソナライズコンテンツ配信の管理]権限が含まれている 必要があります。

注**:**この機能は、Oracle CRM On Demand Life Sciences Editionでのみ使用できます。 メッセージ応答レコードはコールレコードの関連項目として使用することができ、トップレベ ルのレコードタイプとして使用することはできません。

### メッセージ応答を調整するには

**1** [コール詳細]ページから[メッセージ応答]関連項目セクションにスクロールして、[新規]をクリックします。

注**:**

[メッセージ応答]セクションを[コール詳細]ページに追加する必要がある場合があります。詳細ページレイアウ トのパーソナライズの詳細は、「詳細ページレイアウトの変更 (ページ [836\)](#page-835-0)」を参照してください。 [メッセージ応答]セクションをページレイアウトに追加できない場合は、企業の管理者に問い合わせてください。

**2** [メッセージ応答編集]ページで、必要に応じて次のフィールドを表示して調整します。

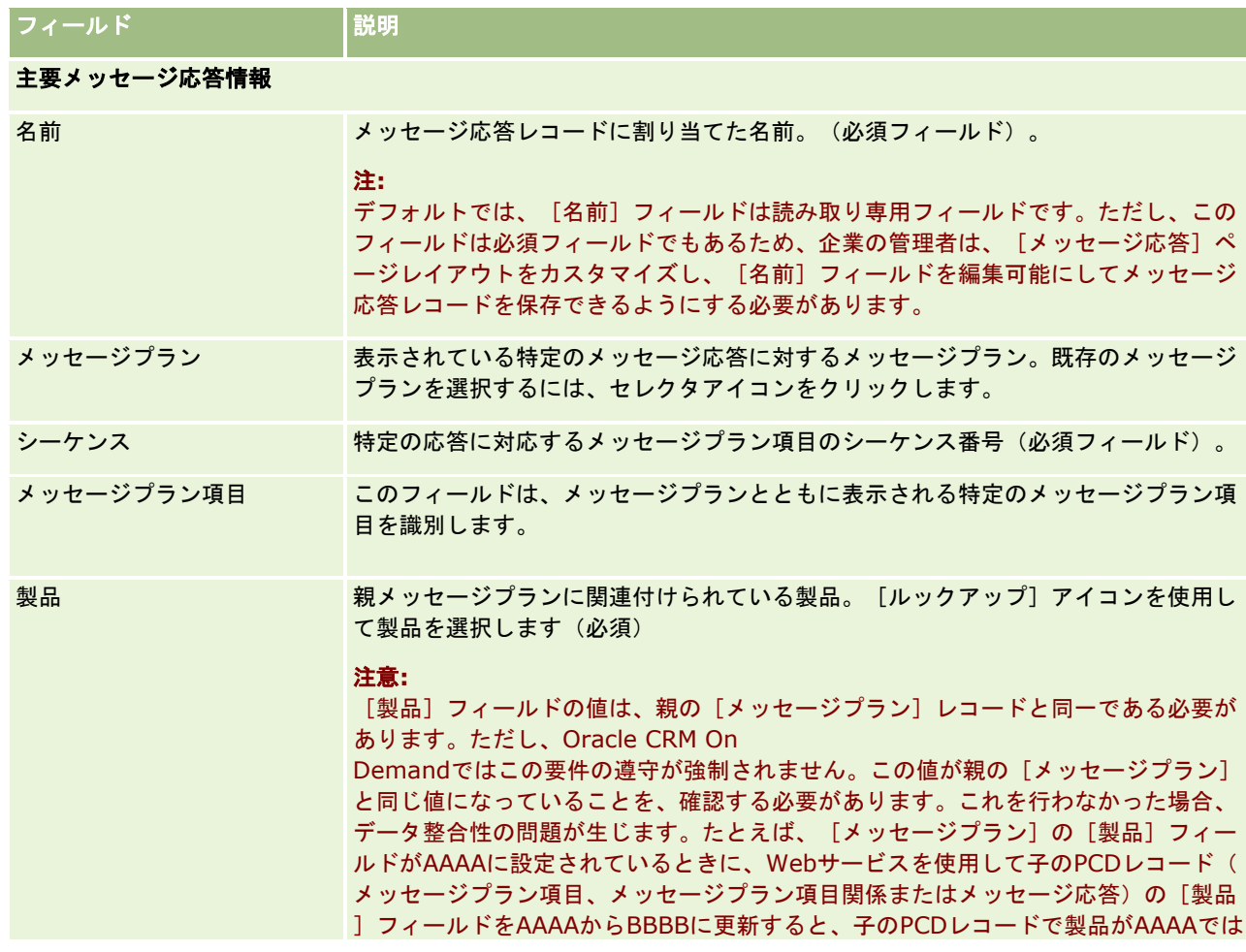

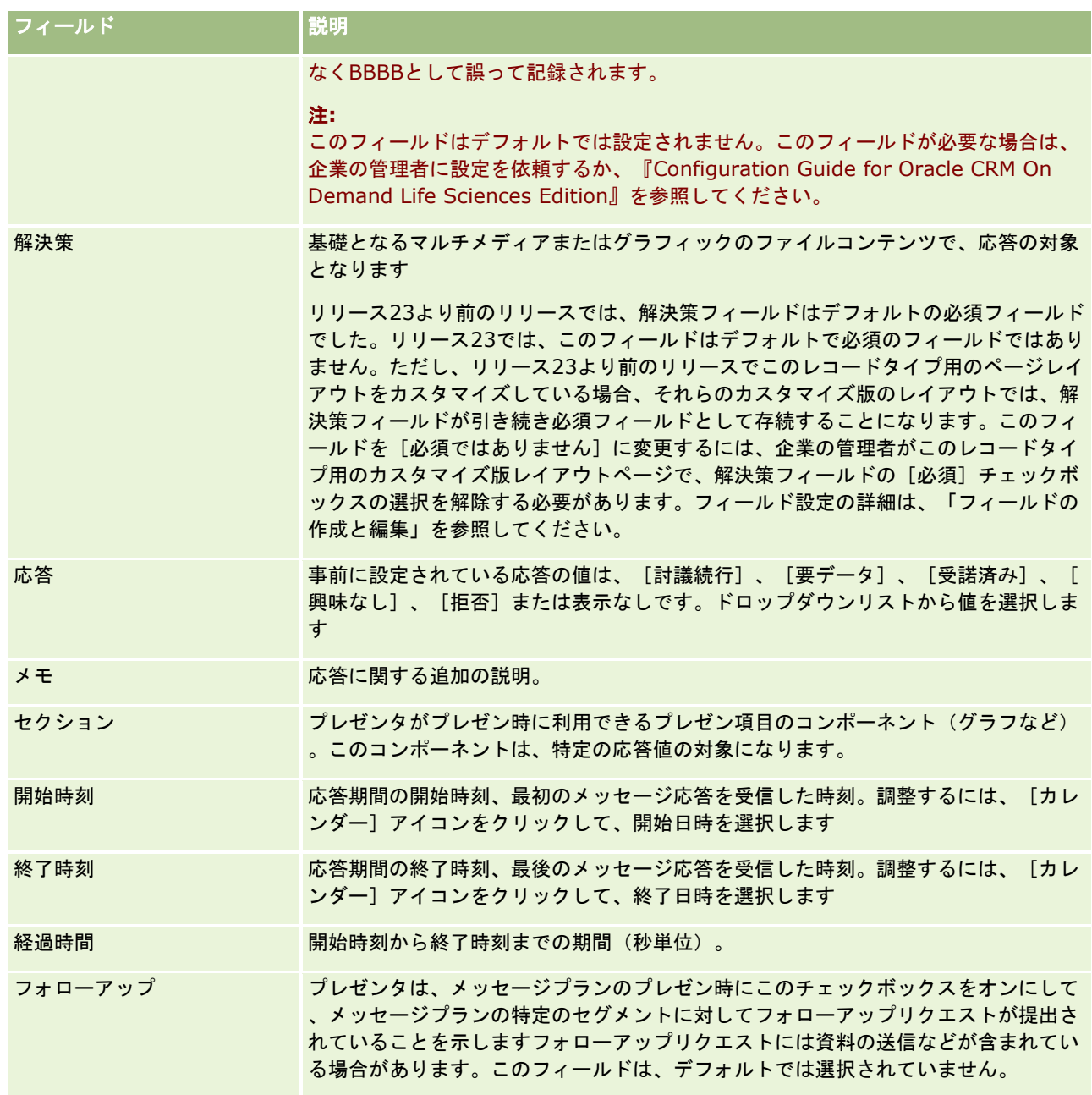

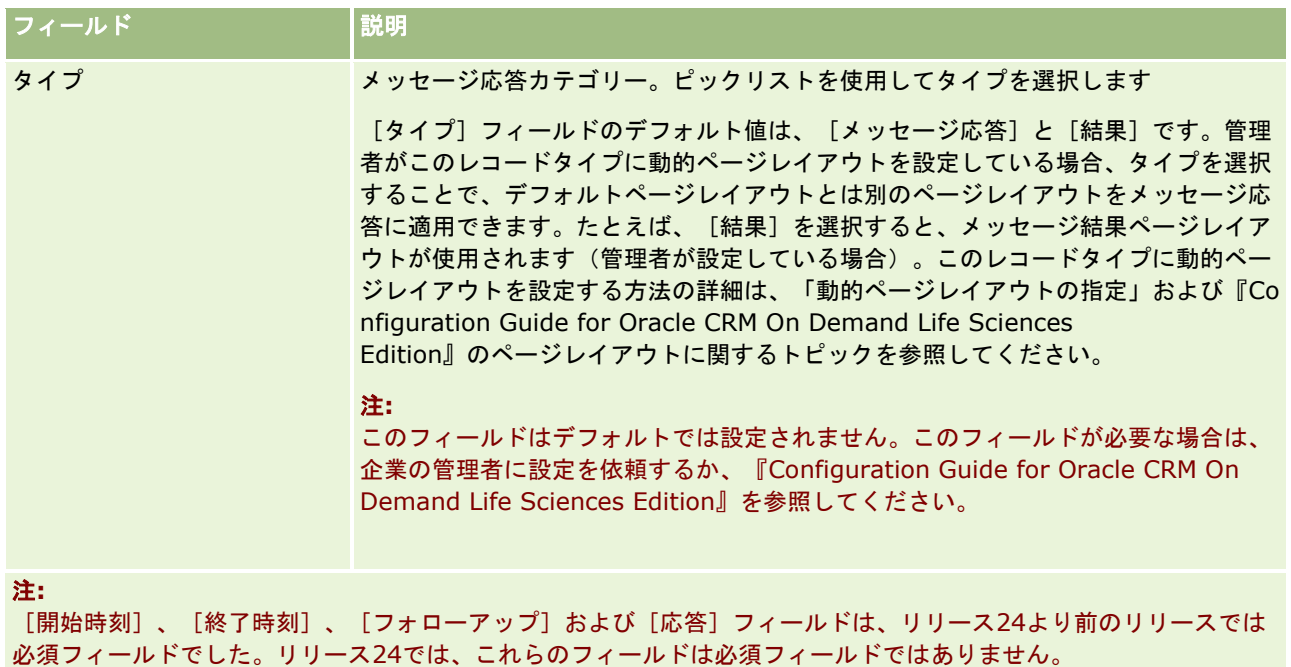

**3** いずれかのフィールドを調整した場合は、レコードを保存します。

# アポイントのスケジューリング

アポイントをスケジューリングして他ユーザーに通知するには、次の手順を実行します。

- **1** アポイントを作成します。
- **2** 担当者とユーザーを招待します。

アポイントをスケジューリングする場合の、担当者とユーザーの違いは次のとおりです。

- 担当者。社内で担当者レコードとして登録されている、顧客やパートナーなど。
- ユーザー。社内のOracle CRM On Demandユーザー。
- **3** ユーザーの空き時間を確認します。

ユーザーの空き時間は確認できますが、担当者の空き時間は確認できません。これは、アプリケーションの外にある カレンダーにはアクセスできないためです。

注**:**この手順を実行するには、ユーザー役割に[共有カレンダー]権限が含まれている必要があります。

**4** アポイント通知をすべての招待者に送信します。

### アポイントに招待者を追加するには

**1** アポイントを作成し、アポイント情報を入力して、レコードを保存します。

**2** [アポイント詳細]ページで、スクロールダウンして[担当者]セクションを表示し、[追加]をクリックします。

注: レイアウトに「担当者]セクションと「ユーザー]セクションを追加する必要があります。 詳細ページレイアウトのパーソナライズの詳細は、「詳細ページレイアウトの変更 (ページ [836\)](#page-835-0)」を参照してください。

**3** [ルックアップ]ウィンドウで、既存の担当者を選択するか、または[新規]をクリックして担当者レコードを作成しま す。

選択した担当者はアルファベット順に表示されます。

**4** [OK]をクリックします。

注: プライマリ担当者として表示される担当者を変更するには、[カレンダー]ページのアポイントの横にある [ 編集]リンクをクリックします。[アポイント編集]ページで、[プライマリ担当者]フィールドの横にある[ルッ クアップ]アイコンをクリックして新しいプライマリ担当者を選択し、[保存]をクリックします。プライマリ担当 者はカレンダーの概要に表示されます。新しいプライマリ担当者が「アポイント詳細]ページの「担当者】セクショ ンにも追加されます(まだ表示されていない場合)。

**5** [アポイント詳細]ページで、スクロールダウンして[ユーザー]セクションを表示し、[追加]をクリックします。

注**:**

活動チームにユーザーを追加した場合、活動レコードに対するユーザーのアクセスプロファイルは指定できません。 ユーザーには、活動について[読み取り専用]アクセスプロファイルが自動的に指定されます。活動の[委任元]フィー ルドに名前が表示されているユーザーには、その活動について[完全]アクセスプロファイルが自動的に指定されます 。レコードに対するユーザーのアクセスレベルは、アクセスプロファイルの設定方法によって異なります。ただし、 [読み取り専用]アクセスプロファイルの設定方法に関係なく、活動所有者および活動の[委任元]フィールドに名前が 表示されるユーザーのみがその活動からユーザーを削除できます。

**6** [ルックアップ]ウィンドウで、アポイントに招待するユーザーを選択します。

[ルックアップ]ウィンドウ内に表示されるリストには、社内のすべてのOracle CRM On Demandユーザーが含まれています。

**7** [保存]をクリックします。

### ユーザーの空き時間を確認するには

**1** [アポイント詳細]ページで、[ユーザーの空き時間情報]をクリックします。

[ユーザーの空き時間情報]ボタンが表示されるには、ユーザーの役割に [共有カレンダー]権限が含まれている必 要があります。

結合されカレンダーに、ユーザー一覧と各ユーザーのカレンダーが表示されます。カレンダーを共有していないユー ザーの行は空白になります。

カレンダー上で予定が入っている時間に関する情報を表示するには、マウスポインタをそのアポイントの上に置きま す。

- **2** 別の日の空き時間を表示するには、次のいずれかの操作を実行します。
	- カレンダー見出しにある矢印をクリックし、翌日または前日までスクロールします。
	- カレンダー見出しにある [カレンダー] アイコンをクリックします。

<span id="page-229-0"></span>**3** 必要に応じて、アポイントの日時を更新します。

**4** レコードを保存します。

注意**:**重複するアポイントを作成しても警告メッセージは表示されません。

### 招待者(担当者およびユーザー)に電子メール通知を送信するには

- 1 [アポイント詳細]ページで、[メール送信]をクリックします。
- **2** メールウィンドウが開き、次の情報が表示されます。
	- **宛先。**招待者(担当者およびユーザー)。

招待者数が71人以上いる場合、電子メールメッセージは71人目以降の招待者にも送信されますが、それら の招待者の電子メールアドレスは [宛先] 行に表示されません。

■ 件名。電子メールの件名行には、Appointmentという語に続いて、アポイントの[主題]、[場所]、[開始時刻 ]、および[終了時刻]の各フィールドの値が表示されます。このような電子メールの[件名]行の内容は編集でき ます。ただし、ユーザー言語の文字セットでマルチバイト文字を使用している場合は、電子メールクライアントでU nicode (UTF-8) サポートを有効にする必要があります。電子メールクライアントのUnicode (UTF-8)サポートを有効にする方法の詳細は、電子メールクライアントのヘルプを参照してください。

### 関連トピック

関連する情報については、次のトピックを参照してください。

- 活動フィールド (ページ [241\)](#page-240-0)
- デフォルトカレンダービューの設定 (ページ [235\)](#page-234-0)
- 活動リマインダについて (ページ [207\)](#page-206-0)

# **iCalendar**ファイルとしてのアポイントの保存

このトピックでは、iCalendarファイルとしてアポイントを保存する方法について説明します。これはコールおよびアポイン トにのみ適用されます。

### Oracle CRM On

Demandでは、アポイントをiCalendarファイル形式で保存できます。この機能を使用すると、モバイルデバイスなどの他の コンピュータまたはデバイスに転送してから、iCalendar形式をサポートするアプリケーションでオープンできるよう、アポ イントの詳細を格納できます。

### 添付資料

アポイントをiCalendarファイルとして保存すると、Oracle CRM On Demandでは、アポイントのすべての添付資料をiCalendarファイルに含めるよう試行されます。ただし、Oracle CRM On Demandから保存されるiCalendarファイルの最大許容サイズは500MBです。添付資料のサイズによっては、一部の添付資 料がiCalendarファイルに含められない可能性があります。Oracle CRM On Demandでは、iCalendarファイルに追加される添付資料が次のように選択されます。

### <span id="page-230-0"></span>**D** Oracle CRM On Demandでは、ファイルおよびURLの両方の添付資料を含む添付資料がアルファベットの昇順で並べ替えられ、追加さ れます。この順序は[添付ファイル名]フィールドに基づきます。

■ 添付資料をiCalendarファイルに追加する前に、Oracle CRM On Demandでは、添付資料によりiCalendarファイルが最大許容サイズを超えるかどうかが計算されます。添付資料を添付 してもiCalendarファイルが最大許容サイズを超えない場合、添付資料がファイルに追加されます。添付資料を添付する とiCalendarファイルが最大許容サイズを超える場合、Oracle CRM On Demandはその添付資料をスキップし、リスト内の次の添付資料に進みます。

ヒント**:**

[添付ファイル名]フィールドで添付資料のリストをアルファベットの昇順で並べ替えたときに、リストの先頭に最も重要な 添付資料が表示されるように、添付資料の名称を変更することを検討してください。

次の手順では、アポイントをiCalendarファイルとして保存する方法について説明します。

### アポイントを*iCalendar*ファイルとして保存するには

■ 次の該当する操作を行います。

- 日別、週別または月別カレンダービューで、保存するアポイントのiCalendarとして保存リンクをクリックします。
- [アポイント詳細]ページまたは[コール詳細]ページで、iCalendarとして保存をクリックします。

ブラウザの設定によっては、iCalendarファイルの保存場所を指定するよう求められる場合があります。デフォルトにより、i Calendarファイルはファイル拡張子.icsで保存されます。

### 関連トピック

関連情報については、次のトピックを参照してください。

■ iCalendarファイル内の情報について (ページ [231\)](#page-230-0)

# **iCalendar**ファイル内の情報について

このトピックでは、Oracle CRM On

DemandによりiCalendarファイルに書き込まれる情報について説明します。これはコールおよびアポイントにのみ適用され ます。

アポイントをiCalendarファイルとして保存すると、Oracle CRM On

Demandの情報がiCalendarファイルの特定のプロパティに書き込まれます。iCalendarファイルに書き込まれる情報には、 アポイントからの情報だけでなく、アポイントにリンクされているユーザー、担当者および添付資料からの情報が含まれます 。次の表に、Oracle CRM On DemandからiCalendarプロパティに書き込まれる情報を示します。

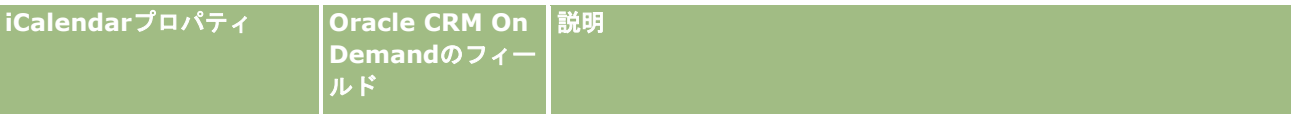

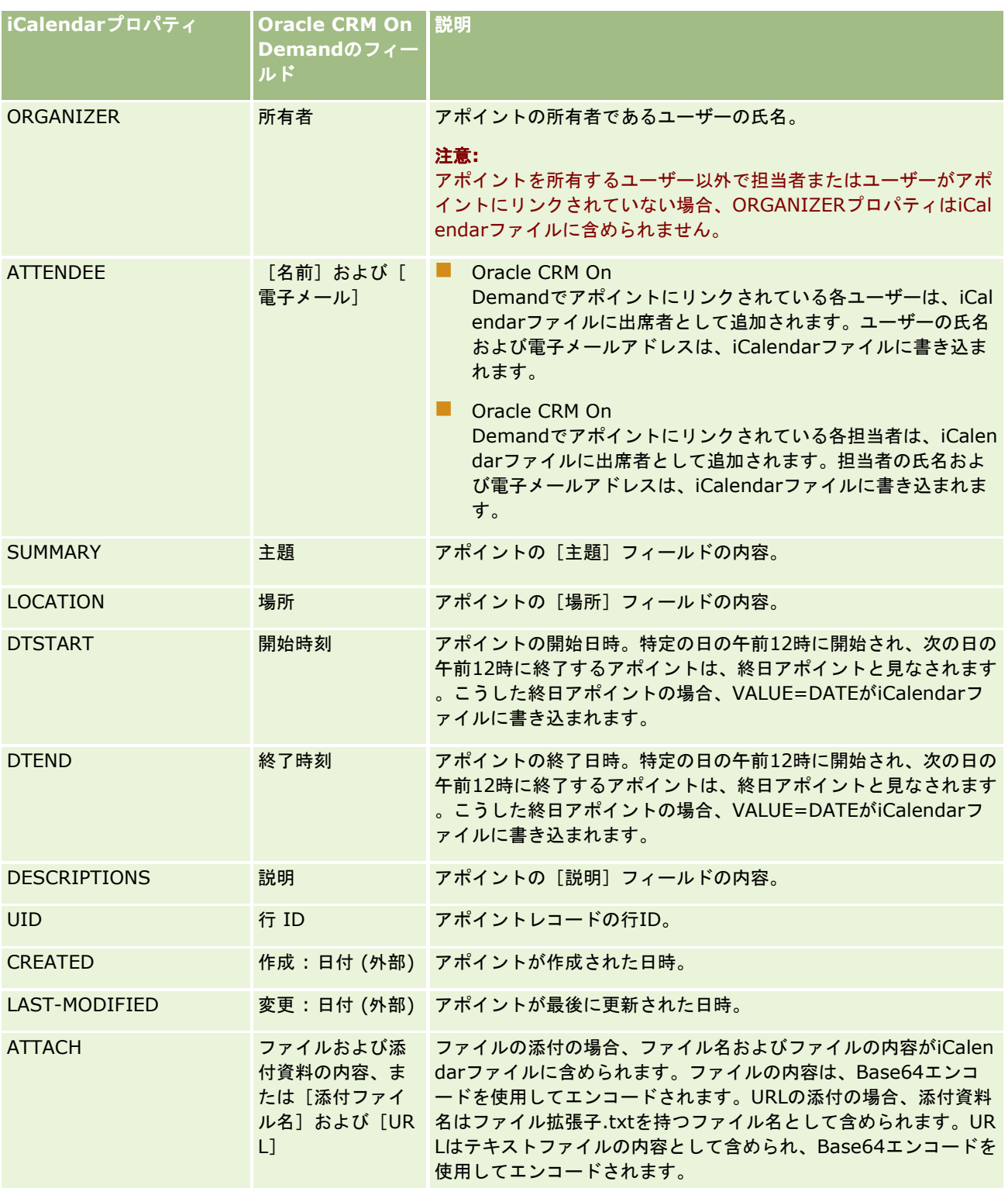

## 関連トピック

関連情報については、次のトピックを参照してください。

■ iCalendarファイルとしてのアポイントの保存 (ページ [230\)](#page-229-0)

# 他のユーザーのカレンダーの表示

**作業前の準備。**この手順を実行するには、ユーザーの役割に[共有カレンダー]権限が含まれている必要があります。

次の情報を表示できます。

■ 他のユーザーのカレンダー

グループ内のユーザー固有のカレンダー(そのグループのメンバーである場合)、および他のユーザーが自分のカレ ンダーを明示的に共有している場合は、そのカレンダーを表示できます。

#### 注意**:**

自分の監督下のユーザーのカレンダーを表示するには、自分とそのユーザーが事前定義の同一のグループに所属して いるか、そのユーザーが自分とのカレンダー共有を明示的に指定している必要があります。

■ グループのメンバー全員のカレンダーを1つのカレンダービューに結合したグループカレンダー(そのグループのメンバ ーである場合)。

注**:**ユーザーはアルファベット順に表示されます。メンバーが11人以上いる場合、一覧をスクロールすると、11人目 以降のユーザーのカレンダーを表示できます。

グループの詳細は、「グループの管理」を参照してください。

■ 他のユーザーのカレンダーを結合したカスタムビュー。

たとえば、短期の特別なプロジェクトを多数のユーザーと分担しているとします。それらのユーザーのカレンダーだ けを含むカスタムビューを設定すると、1つのビューでそれらのユーザーのスケジュールを参照できます。カスタム カレンダービューを設定する際は、次のユーザーをビューに追加できます。

- 自分がメンバーであるグループのユーザー(グループに所属している場合)
- カレンダーを明示的に共有しているユーザー

カスタムカレンダービューの設定の詳細については、「カスタムカレンダービューの追加 (ページ [237\)](#page-236-0)」を参照してください。

注**:** アポイントの招待者および所有者のみが、個人アポイントの詳細を表示できます。

#### 他のユーザーのカレンダーを表示するには

- **1** カレンダーページで[ユーザー]タブをクリックします。
- 2 タイトルバーの [ルックアップ] アイコンをクリックし、 [ルックアップ]ウィンドウでユーザーの名前(姓)をクリッ クします。

そのユーザーのカレンダーが [ユーザー] ビューに表示されます。

注**:**選択できるのは、自分とカレンダーを共有しているユーザー、自分のグループのメンバーであるユーザーのみで す。

#### 自分自身のカレンダーにすばやく戻るには

■ タイトルバーの [マイカレンダー] ボタンをクリックします。

#### グループの全メンバーのカレンダーが結合されたカレンダーを表示するには

- **1** カレンダーページで、[グループ]タブをクリックします。
- **2** 結合されたカレンダーに対して、次の操作を実行できます。
	- ユーザー名をクリックし、そのユーザーの個人カレンダーを表示する。
	- 適切なアイコンをクリックし、1日、週または月の結合されたカレンダーを表示する。

グループカレンダービューおよびカスタムカレンダービュー:

- 2つの異なる背景色が使用され、次のそれぞれに1つの色が使用されます。
	- 勤務日の勤務時間。
	- 勤務日ではない日のすべての時間や勤務日の勤務時間外の時間など、仕事と無関係の時間。
- カスタムカレンダービューに含まれているユーザーのカレンダーにアクセスできない場合、そのユーザーのスケジュール はそのユーザーが明示的にカレンダーを自分と共有しないかぎり、カスタムカレンダービューでグレーで表示されます。 たとえば、カスタムカレンダービューに含まれていたユーザーがカレンダーの共有を停止した場合や、カスタムカレンダ ービューまたは事前定義済みのグループに含まれていたユーザーが無効になった場合、そのユーザーのスケジュールはグ レーで表示されます。

#### 注:

 $\bullet$ 

ユーザーが事前定義済みのグループに追加されると、そのユーザーはグループカレンダービューに含まれますが、次 にOracle CRM On Demandからサインアウトして再度サインインするまでは、そのユーザーのスケジュールはグレーで表示されます

- 24時間表示と勤務時間のみの表示を切り替えることができます。
- 日別ビューで勤務時間のみの表示を選択した場合、勤務時間よりも前に開始または勤務時間よりも後に終了するアポイン トがあると、表示される時間はそれらのアポイントが表示されるように拡張されます。
- アポイントの期間は、表示用に直近の15分スロットまで切り上げられます。たとえば、1分から15分の期間のアポイン トは15分の期間のアポイントとして表示され、31分から45分の期間のアポイントは45分の期間のアポイントとして表 示されます。

#### 関連トピック

カスタムカレンダービューについての関連情報は、次のトピックを参照してください。

■ カスタムカレンダービューの追加 (ページ [237\)](#page-236-0)

# [カレンダー設定]ページ

[カレンダー設定]ページから次の処理を行うための指示を参照するには、該当するトピックをクリックしてください。

■ カレンダーの共有 (ページ [235\)](#page-234-0)

- <span id="page-234-0"></span>■ デフォルトカレンダービューの設定 (ページ [235\)](#page-234-0)
- カスタムカレンダービューの追加 (ページ [237\)](#page-236-0)
- 注:このカレンダーの機能は、グレゴリオ暦のみに従っています。他のカレンダーシステム用には設定できません。

## カレンダーの共有

作業前の準備:この手順を実行するには、ユーザーの役割に [共有カレンダー]権限が含まれている必要があります。 自分のカレンダーをグループメンバーにアクセスさせるには、カレンダーを他のユーザーと明示的に共有する必要があります  $\circ$ 

#### カレンダーを共有するには

- **1** [カレンダー]ページで、[カレンダーの設定]をクリックします。
- **2** [カレンダー設定]ページで、[共有カレンダー]をクリックします。 ユーザーがグループのメンバーの場合、グループのメンバーが「デフォルト共有]セクションにリストされます。
- **3** [マイカレンダー共有リスト]セクションで、[ユーザーを追加]をクリックします。
- **4** [共有カレンダー]ページで、カレンダーを共有するユーザーを選択します。
- **5** 変更を保存します。

# デフォルトカレンダービューの設定

このトピックでは、カレンダーページ内の[カレンダーの設定]リンクからデフォルトのカレンダービューを設定する方法を説 明します。

デフォルトのカレンダービューを設定する場合は、次の操作を実行できます。

- 「カレンダー]タブをクリックするたびに表示するカレンダービューを選択します。
- カレンダー、およびOracle CRM On Demandの日付フィールドの値を選択する日付セレクターで、週の最初の日として表示する日を指定します。
- 全社レベルの設定を使用しない場合は、カレンダーに表示する曜日および勤務時間を選択します。

デフォルトでは、曜日のすべてのチェックボックスは選択解除されており、勤務時間開始時刻フィールドおよび勤務 時間終了時刻フィールドは空となります。勤務時間を指定する場合は、1つの開始時刻と1つの終了時刻のみを入力 できます。個々の勤務日に異なる勤務時間を指定することはできません。勤務時間の開始時刻を入力した場合は、終 了時刻も入力する必要があり、終了時刻は開始時刻よりも後である必要があります。同様に、終了時刻を入力した場 合は、開始時刻も入力する必要があります。必要に応じて、変更内容の保存後に、入力した開始時刻と終了時刻がO racle CRM On Demandによってロケールに適した形式に変換されます。

自分のカレンダーおよびカレンダーを自分と共有する他のユーザー固有のカレンダーの日別ビューおよび週別ビュー では、勤務時間の開始時刻と終了時刻を、クラシックテーマを使用する場合は正時で、モダンカレンダーを使用する 場合は正時または30分で表示できます。グループカレンダービューおよびカスタムカレンダービューでは、勤務時

間の開始時刻と終了時刻を正時で表示できます。Oracle CRM On Demandによって、必要に応じて勤務時間の開始時刻が直近の正時または30分まで切り捨てられ、勤務時間の終了 時刻が直近の正時または30分まで切り上げられます。たとえば、開始時刻として08:40 A.M.と入力すると、Oracle CRM On Demandによって、クラシックテーマを使用する場合は開始時刻が固有のカレンダーの日別ビューおよび週別ビュ ー用に08:00 A.M.まで切り捨てられ、モダンテーマを使用する場合は08:30 A.M.まで切り捨てられます。終了時刻として5:40 P.M.と入力した場合は、クラシックテーマまたはモダンテーマのどちらでも、Oracle CRM On Demandによって終了時刻が固有のカレンダーの日別ビューおよび週別ビュー用に06:00 P.M.に切り上げられます。

カレンダービューに勤務日および勤務時間がどのように表示されるかの詳細は、「カレンダーの勤務日および勤務時 間について (ページ [200\)](#page-199-0)」を参照してください。

- カレンダービューのアポイントに表示する追加情報を選択します。デフォルトでは、アポイントの[件名]、[場所]お よび[担当者名]フィールドからの情報が、カレンダービューのアポイントに表示されます。次の追加情報を表示できま す。
	- アポイントにリンクされた取引先の名前。取引先名は取引先レコードへのリンクです。
	- アポイントのステータス。
	- アポイントにリンクされたプライマリ担当者の電話番号。電話番号は担当者レコードへのリンクです。担当者レコー ドに[勤務先電話]フィールドが入力されている場合は、勤務先電話番号が表示されます。担当者レコードに[勤務 先電話]フィールドが入力されていない場合で、[携帯電話番号]フィールドが入力されている場合は、携帯電話番 号が表示されます。
- 活動にリマインダが設定されている場合に、自分が所有するか、ユーザーリストに自分が含まれている活動のリマインダ を受信するかどうかを指定します。[活動通知]フィールドのオプションは次のとおりです。
	- なし。このオプションを選択すると、リマインダを受信しません。
	- 電子メール。このオプションを選択すると、電子メールのリマインダを受信します。
	- ポップアップリマインダ。このオプションを選択した場合、Oracle CRM On Demandにサインインすると、[活動リマインダ]ポップアップウィンドウにリマインダが表示されます。
	- 電子メールおよびポップアップリマインダ。このオプションを選択した場合、Oracle CRM On Demandにサインインすると、電子メールリマインダを受信し、[活動リマインダ]ポップアップウィンドウにもリ マインダが表示されます。
	- ブランク。[活動通知]フィールドを空白のままにすると、企業レベルの[活動通知]フィールドで選択されたオプショ ンが適用されます。企業レベルのデフォルトオプションは[なし]ですが、管理者は別のオプションを選択できます。

次の手順では、デフォルトカレンダービューの設定方法について説明します。

#### デフォルトのカレンダービューを設定するには

- 1 [カレンダー]ページで、「カレンダーの設定]をクリックします。
- **2** [カレンダー設定]ページで、[デフォルトカレンダービュー]をクリックします。
- **3** [デフォルトのカレンダー設定]ページで、次のように設定を指定します。
	- **a** カレンダービューを選択します。

<span id="page-236-0"></span>**b** カレンダーで週の最初の曜日として表示する曜日を選択します。

デフォルトでは、カレンダー週開始曜日フィールドは空白です。このフィールドを空白のままにすると、週 の最初の曜日に対する全体レベルの設定が使用されます。

注**:** 週の最初の曜日を変更した後、カレンダー、およびOracle CRM On Demandの日付フィールドの値を選択する日付セレクタに変更を表示するには、Oracle CRM On Demandからサインアウトして再度サインインする必要があります。

- **c** カレンダー勤務週セクションで、次のようにカレンダーのための勤務日および勤務時間を設定します。
	- カレンダー内で勤務日として表示する各日のチェックボックスを選択します。1日以上のチェックボックスを選 択した場合は、企業レベルで指定されている勤務日に関係なく、それらの日のみが日別または週別ユーザーカレ ンダービューに勤務日として表示されます。すべての日のチェックボックスが選択解除されている場合は、企業 レベルで指定されている勤務日がカレンダーに適用されます。
	- 企業レベルで指定されている時間とは異なる独自の勤務時間の開始時刻を指定する場合は、勤務時間開始時刻フ ィールドに開始時刻を入力します。
	- 独自の勤務時間の開始時刻を指定した場合は、勤務時間終了時刻フィールドに終了時刻を入力します。終了時刻 は、開始時刻よりも後である必要があります。

注意**:**

勤務時間の開始時刻および終了時刻を入力しない場合は、企業レベルで指定されている勤務時間がカレンダ ーに適用されます。

- **d** アポイント情報設定セクションで、カレンダービューのアポイントに表示する追加情報のチェックボックスを選択し ます。
- **e** [活動通知]フィールドで、必要なオプションを選択するか、会社レベルの設定を適用する場合はフィールドを空白の ままにします。
- **f** 変更を保存します。

# カスタムカレンダービューの追加

作業前の準備:この手順を実行するには、ユーザーの役割に [共有カレンダー]権限が含まれている必要があります。

グループに所属している場合(および [共有カレンダー]権限を持っている場合)は、グループ内のすべてのメンバーのカレ ンダーが自動的にマージされ、1つのカレンダービューに結合されて表示されます。ただし、特定のニーズに合った別の結合 されたカレンダービューを設定できます。結合されたカレンダービューを設定するには、カスタムビューを追加します。

たとえば、さまざまな機能間で多数のユーザーとともに短期間の特殊なプロジェクトにかかわっているとします。それらのユ ーザーのカレンダーだけを含むカスタムビューを設定すると、1つのビューでそれらのユーザーのスケジュールを参照できま す。カスタムカレンダービューを設定する場合は、次のユーザーをビューに追加できます。

- 自分がメンバーであるグループのユーザー(グループに所属している場合)
- カレンダーを明示的に共有しているユーザー
- 注:[カスタム]ビューでは、週の開始日や1日の開始時刻は変更できません。

#### カスタムカレンダービューを追加するには

- **1** カレンダーページで、[カレンダーの設定]リンクをクリックします。
- **2** [カレンダー設定]ページで、[グループビューの管理]をクリックします。 [ビューを管理]ページの[標準ビュー]セクションに、所属グループ名が表示されます。
- **3** [追加]をクリックします。
- **4** [ビューを管理]ページで、ビューの名前と説明を入力します。

注: カレンダーの共有相手として、グループ全体を選択することはできません。所属グループの各メンバーを、ユ ーザーとしてカスタムビューに追加する必要があります。

- **5** レコードを保存します。
- **6** [ビューを管理]ページで、作成したグループの名前をクリックします。 「ビューを管理]詳細ページが開きます。
- **7** [メンバーを追加]をクリックし、ユーザーを選択します。
- **8** レコードを保存します。

カレンダーの[グループ]タブのドロップダウンリストに、新規に作成したビューが追加表示されます。

# グループタスクリストの表示

社内でグループ割当オプションが使用されている場合、およびグループのメンバーの場合、活動チームの所属グループ内の各 メンバーが所有しているタスクまたは所属グループ内のメンバーが含まれるタスクを集約したリストを表示できます。グルー プの詳細は、「グループの管理」を参照してください。

### グループタスクリストを表示するには

- **1** カレンダーページで[グループのタスク]タブをクリックします。
- **2** ドロップダウンリストで、表示したいタスクリストを選択します。

注**:** 他のユーザーが[個人]としてマークしたタスクは、グループのタスクリストには表示されません。

# 活動アセスメントスクリプトの使用

企業の管理者がアセスメントスクリプトを設定していることがあります。アセスメントスクリプトは、タスク、アポイント、 セールスコールなどの活動に関する情報の収集や評価に役立ちます。 アセスメ*ントスクリプト*は、顧客データの収集に使用す る一連の質問で構成されます。回答はスコア化され、重みが割り当てられた後、指定のしきい値との比較によって、適切な結 果または実行するアクションが決定されます。

注**:**現時点では、[スマートコール]では[活動アセスメント]は有効化されていません。

作業前の準備。アセスメントスクリプトを使用するには、アセスメントレコードにアクセスできるようにユーザー役割を設定 する必要があります。必要な設定については、「アセスメントスクリプトについて」を参照してください。

#### 活動アセスメントスクリプトを使用するには

**1** 活動を選択します。

活動の選択の詳細は、「レコードの検索 (ページ [69\)](#page-68-0)」を参照してください。活動の詳細は、「カレンダーと活動 (参照 "[カレンダー](#page-194-0)/活動" ページ [195\)](#page-194-0)」を参照してください。

**2** 活動の[詳細]ページ([コール]、[アポイント]または[タスク詳細]ページ)で、スクロールダウンして[活動ア セスメント]セクションを表示し、[追加]をクリックします。

注**:** [活動アセスメント]セクションをページレイアウトに追加する必要がある場合があります。 詳細ページレイアウトのパーソナライズの詳細は、「詳細ページレイアウトの変更 (ページ [836\)](#page-835-0)」を参照してください。

- **3** [ルックアップ]ウィンドウで、適切なスクリプトを検索し、[選択]をクリックします。[ルックアップ]ウィンドウ 上部のフィルターフィールドを使用して、スクリプトのリストにフィルターを適用できます。
- **4** [活動アセスメント]ページで、スクリプトの各質問の回答を選択し、[保存]をクリックします。 活動の[詳細]ページ([コール]、[アポイント]または[タスク詳細]ページ)が再度表示されます。 スクリプトの結果によって、レコードの一部のフィールドが自動的に更新されることがあります。

# イベントおよびアポイントの同期について

企業管理者が[企業プロファイル]ページのカレンダーにイベントを表示設定を選択している場合、Oracle CRM On Demandでは、カレンダのイベントレコードの詳細が表示されます。この設定が選択されていると、Oracle CRM On Demandでは、イベントレコードに関連するアポイントレコードが自動的に維持されます。ユーザーがUI、インポートアシ スタント、Webサービスのいずれかでイベントレコードを作成、更新または削除すると、Oracle CRM On Demandでは、関連するアポイントレコードが作成、更新または削除されます。同じチャネルを介してイベントの対応する アポイントレコードを更新または削除するたびに、Oracle CRM On Demandでは、逆に元のイベントレコードが自動的に更新または削除されます。

たとえば、心臓病学者の会議が2015年7月20日午前9時から2015年7月20日午後5時までマリオットホテルで開催される予 定になっているとします。Oracle CRM On Demandでは、次のようにアポイントレコードが作成されます。

- 件名が心臓病学者の会議に設定されます
- アポイントの日時が、2015年7月20日午前9時開始、2015年7月20日午後5時終了に設定されます
- 場所がマリオットホテルに設定されます
- 活動タイプが [イベント] に設定されます

Oracle CRM On Demandでは、Oracle CRM On Demandカレンダーにイベントのアポイントが表示されます。さらに、Oracle CRM On Demand Desktopなど、Oracle CRM On Demandと同期される他の製品のカレンダーにもアポイントが表示されます。

次の表は、イベントレコードとそれに対応するアポイントレコードの間のフィールドのマッピングを示しています。

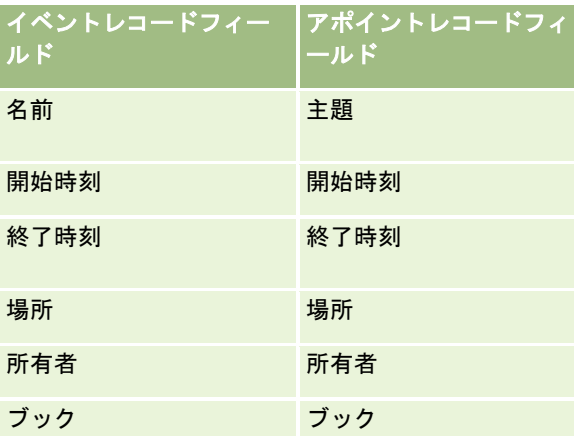

ユーザーがイベントを作成すると、Oracle CRM On

Demandによって対応するアポイントが作成され、これらのフィールドがイベントからアポイントにコピーされます。また 、Oracle CRM On

Demandによって、イベントチームに追加されたユーザーやイベントに追加されるブックなど、イベントのための特定の子 レコードがコピーされます。同様に、アポイントレコード上でそれらが作成されると、Oracle CRM On

Demandによってイベントのためにこれらの子レコードが作成されます。Oracle CRM On

Demandによってイベントのために作成されたカレンダーエントリでは、アポイントの主題および場所として、イベントの 名称および場所が表示されます(場所は括弧内に表示されます)。[主題]リンクをクリックすると、非イベントカレンダー エントリの場合と同様に[アポイント詳細]ページに移動します。

注意**:** 既存のイベントレコードの場合は、ユーザーがイベントを更新して保存するたびに、Oracle CRM On Demandによってブックおよびユーザーの子レコードとともにその時点のアポイントが自動的に作成されます。つまり、Ora cle CRM On

Demandには、ユーザーがイベントを再度更新して保存するまでカレンダーに古いイベントは表示されません。イベントの 子レコードの追加または削除は、イベントレコードの更新とはみなされず、アポイントの作成は引き起こされません。さらに 、企業管理者が[企業プロファイル]ページのカレンダーにイベントを表示設定を選択解除すると、Oracle CRM On Demandでは、新しいイベントに対応する関連イベントアポイントが作成されなくなります。ただし、管理者が設定を選択 した時点以降に作成された既存のイベントアポイントはOracle CRM On Demandに残るため、Oracle CRM On Demandでは、これらのイベントアポイントが、対応するイベント更新と引き続き同期されて、イベントとイベントアポイ ントの間のデータに差異が生じないようにしています。ただし、管理者が設定を選択解除したため、Oracle CRM On Demandのカレンダーにはイベントアポイントは表示されません。

マップされたイベントアポイントまたは元のイベントをユーザーが削除すると、Oracle CRM On Demandでは、共有ユーザーレコードや共有ブックレコードなど、共有子レコードを含めて、マップされたイベントアポイ ントとイベント自身の両方が削除されます。ユーザーは、削除後最大30日まで、[削除項目]ページからどちらのレコード も復元できます。これらのレコードのどちらかを復元すると、対応するもう1つのレコードも復元されます。たとえば、イベ ントを復元すると、そのイベントに対応するアポイントが復元されます。

同期済みアポイントにユーザーとして追加されるユーザーは、イベントへの読み取り専用レコードアクセス権があるチームメ ンバーとしてイベントに追加され、同期済みイベントに追加されたユーザーには、そのアポイントへの読み取り専用レコード アクセス権が付与されます。Oracle CRM On

Demandによって、チームからのレコードアクセス権の結合、およびユーザーの役割に付属しているデフォルトのアクセス プロファイルが評価されて、レコードに対するユーザーのアクセス権が決定されます。ユーザーグループのメンバーは、チー ムメンバーとしてはイベントに追加されません。ユーザーがイベントチームメンバーとして追加されたときの追加元のチャネ ルに関係なく、そのユーザーはアポイントにユーザーとして追加されます。

ブックを介して同期済みアポイントにアクセスできるユーザーには、ブックを介したイベントへの同じアクセス権があり、そ れらのユーザーがブックを介して同期済みイベントにアクセスできる場合は、それらのユーザーには、ブックを介したアポイ ントへの同じアクセス権があります。ユーザーがアポイントのリスト内のイベントアポイントレコードにアクセスできるとし ても、イベントアポイントは、ブックを介してアクセスしているユーザーのカレンダーには表示されません。[ブック割当]ア

<span id="page-240-0"></span>クションを使用するイベントにワークフローがある場合、そのイベントに割り当てられるブックは、同期済みアポイントにも 割り当てられます。その逆も当てはまり、つまり、[ブック割当]アクションを使用する活動にワークフローがある場合、アポ イントに割り当てられるブックは、同期済みイベントにも割り当てられます。

## 関連トピック

関連する情報については、次のトピックを参照してください。

- カレンダーおよび活動の管理 (ページ [203\)](#page-202-0)
- イベントの管理 (ページ [579\)](#page-578-0)
- レコードの削除/復元 (ページ [178\)](#page-177-0)

# 活動フィールド

[タスク編集]ページでは、タスクを追加したり、既存のタスクの詳細を更新できます。[アポイント編集]ページでは、ア ポイントを追加したり、既存のアポイントの詳細を更新できます。[コール編集]ページでは、既存の予定コールの詳細を更 新できます。これらの編集ページには、タスクまたはアポイントのすべてのフィールドが表示されます。

ヒント**:**[活動リスト]ページ、[アポイント詳細]、[タスク詳細]ページおよび[コール詳細]ページで活動を編集する こともできます。レコードの更新の詳細については、「レコードの詳細の更新 (ページ [110\)](#page-109-0)」を参照してください。

注: 企業の管理者は、レコードタイプ、フィールド、リストのオプションの名前を変更するなど、様々な方法でOracle CRM On

Demandをカスタマイズできます。そのため、ユーザーに表示される情報と、オンラインヘルプで説明されている標準的な 情報は異なることがあります。

次の表に、[タスク編集]ページおよび[アポイント編集]ページで利用できる一部のフィールドの詳細を示します。[コー ル編集]ページで使用可能なフィールドの詳細は「客先への訪問(セールスコール)の追跡 (ページ [216\)](#page-215-0)」を参照してください。

注:[活動]レコードタイプが混合モードまたはブックモードに設定されている場合、[委任フラグ]フィールドは、アポイ ント、タスク、およびコール詳細ページのレイアウトで使用できず、使用した場合は、アポイント、タスク、またはコールを 保存しようとしたときにエラーが発生します。

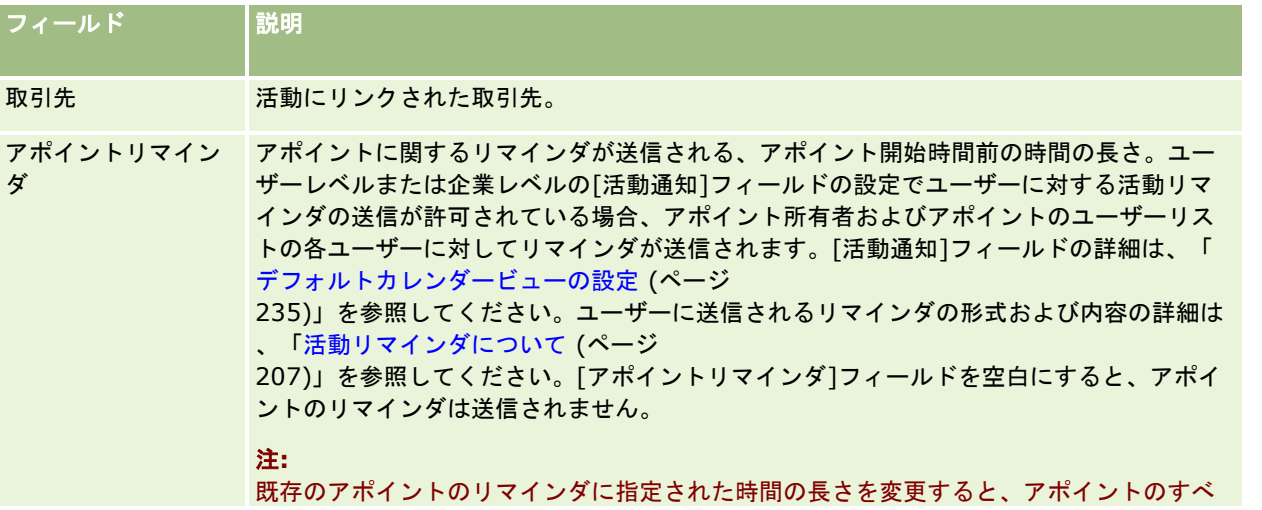

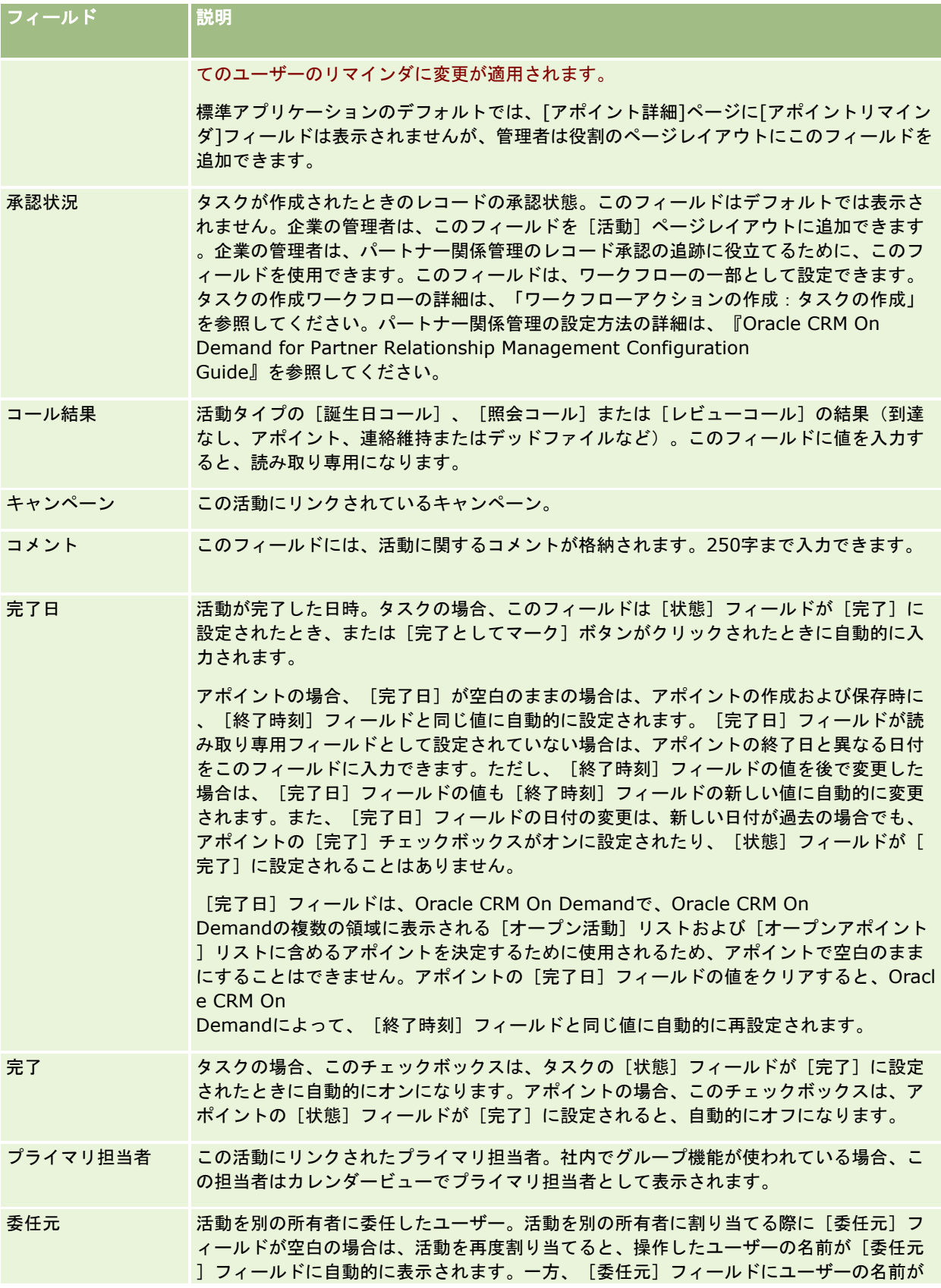

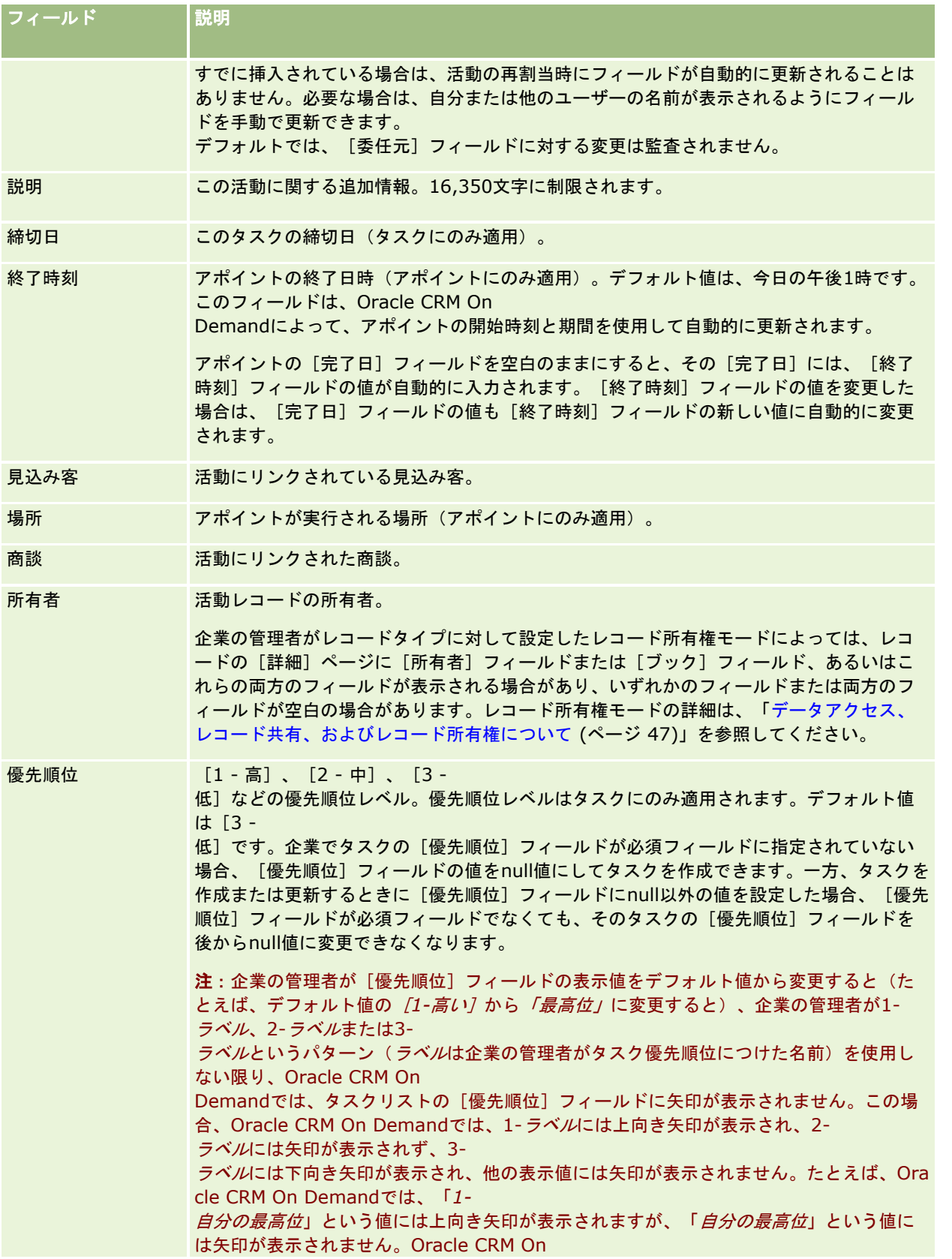

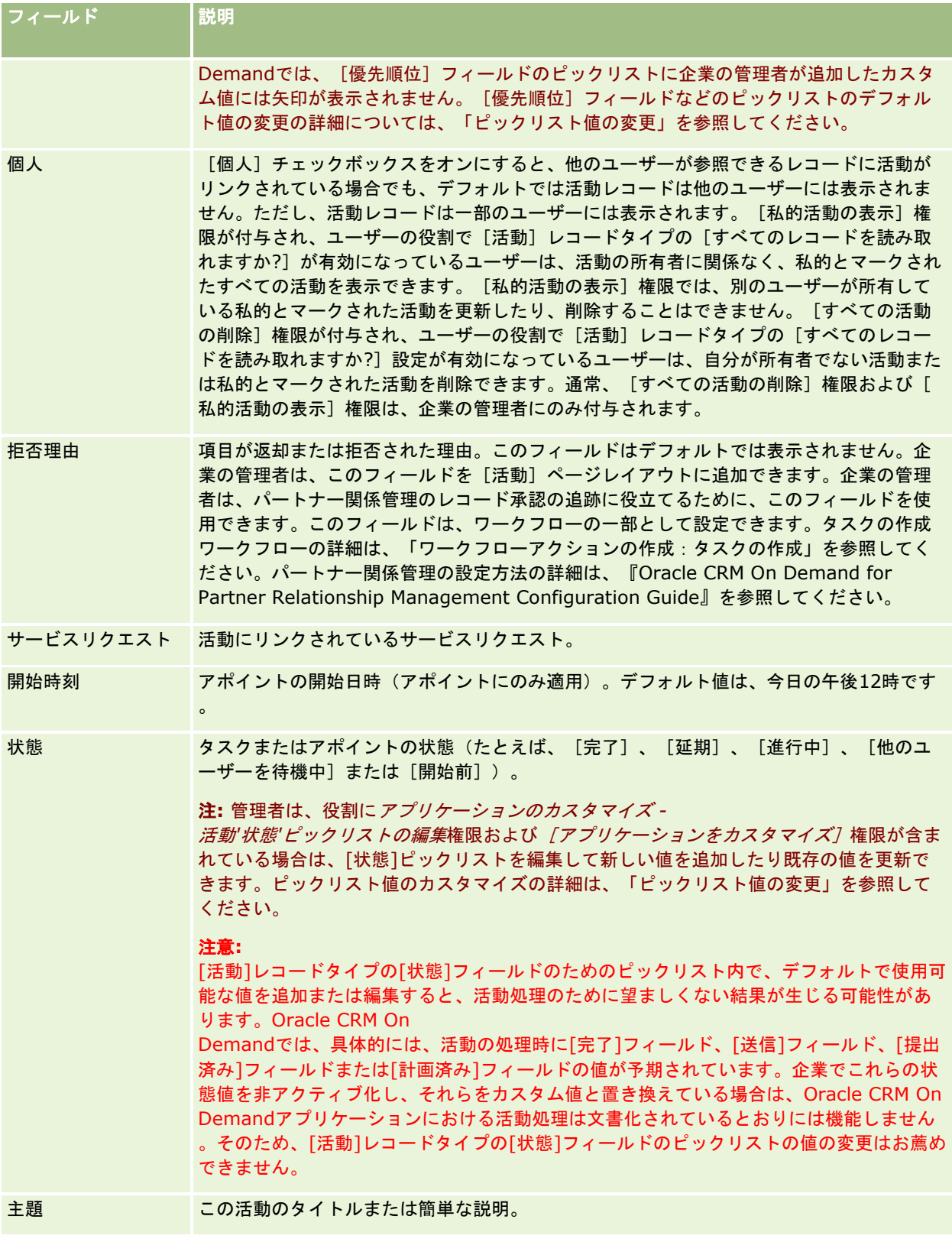

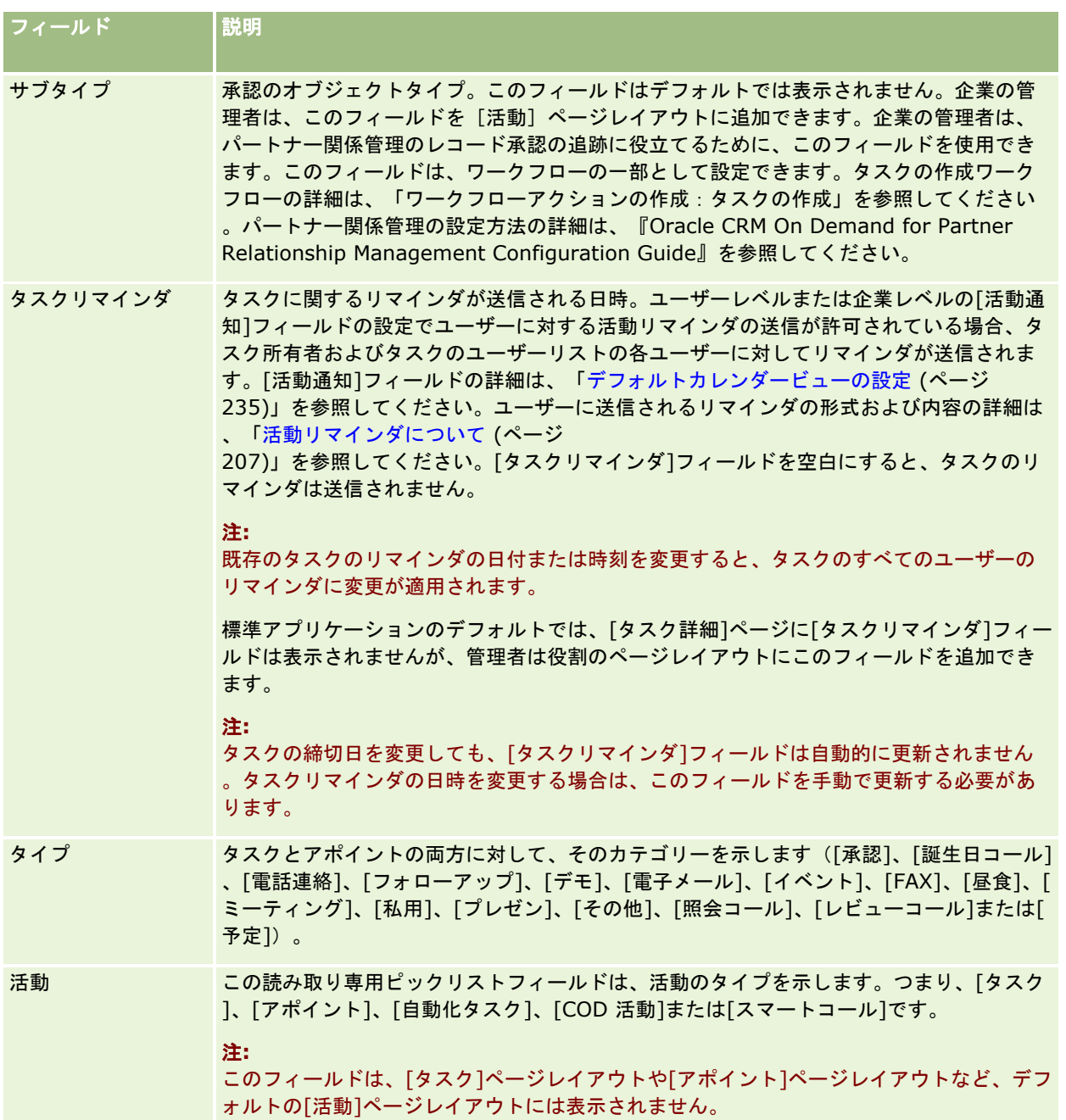

<span id="page-246-0"></span>Oracle CRM On Demandには、マーケティング情報を管理するために次のレコードタイプが用意されています。

- キャンペーン:これらのページでは、マーケティングキャンペーンを管理し、目的の条件を満たす見込み客と商談を生成 します。
- 見込み客:これらのページでは、新しい商談の見込み客を追跡し、見込み客変換プロセスを自動化します。

# マーケティングの管理

マーケティングを管理するには、次のプロセスを実行します。

- **1** キャンペーンの処理プロセス (ページ [247\)](#page-246-0)
- **2** 見込み客の処理プロセス (ページ [248\)](#page-247-0)

# キャンペーンの処理プロセス

キャンペーンを処理するには、次のタスクを実行します。

- **1** キャンペーンレコードを作成します。詳細については、「レコードの作成 (ページ [51\)](#page-50-0)」および「キャンペーンのフィールド (参照 "[キャンペーンフィールド](#page-253-0)" ページ [254\)](#page-253-0)」を参照してください。
- **2** キャンペーン受取人を割り当てます。詳細については、「キャンペーン担当者の設定 (参照 "[キャンペーンの担当者の設定](#page-251-0)" ページ [252\)](#page-251-0)」を参照してください。
- **3** キャンペーンを実行します。
- **4** キャンペーンへの応答を追跡します。詳細については、「キャンペーンへの応答の記録 (ページ [253\)](#page-252-0)」を参照してください。
- **5** キャンペーンの効果を測定します。詳細については、「キャンペーンの効果の測定 (ページ [254\)](#page-253-0)」を参照してください。

<span id="page-247-0"></span>**6** キャンペーンに見込み客を関連付けます。見込み客がそのキャンペーンによって生成された場合は、見込み客が生成され たキャンペーンに新規の見込み客を関連付ける必要があります。詳細については、「レコードの作成 (ページ [51\)](#page-50-0)」および「見込み客フィールド (ページ [274\)](#page-273-0)」を参照してください。

# 見込み客の処理プロセス

見込み客を処理するには、次のタスクを実行します。

- **1** 見込み客割当ルールを設定します。詳細については、「割当ルールについて」および「割当ルールの設定」を参照してく ださい。
- **2** 見込み客変換ルールを設定します。詳細については、「見込み客 (ページ [256\)](#page-255-0)」および「見込み客変換中の追加フィールドのマッピング」を参照してください。
- **3** 見込み客変換レイアウトを設定します。詳細については、「見込み客変換レイアウトの作成」を参照してください。
- **4** 見込み客認定スクリプトを作成します。詳細については、「見込み客認定スクリプトの使用 (ページ [266\)](#page-265-0)」を参照してください。
- **5** 見込み客を承認します。詳細については、「見込み客の承認 (ページ [265\)](#page-264-0)」を参照してください。
- **6** 見込み客を変換または拒否します。

見込み客は、取引先、担当者、取引交渉登録または商談のレコードに変換できます。詳細については、「見込み客か ら取引先、担当者、取引交渉登録、または商談への変換 (ページ [267\)](#page-266-0)」を参照してください。見込み客として該当しないと判断した場合は、見込み客管理プロセスから除外するこ ともできます。詳細については、「見込み客の拒否 (ページ [272\)](#page-271-0)」を参照してください。

# キャンペーン

キャンペーンの各ページを使用して、キャンペーンを作成、更新、および追跡します。キャンペーンとは、既存の顧客や見込 み客などの1グループ以上の人々にマーケティングメッセージを伝える手段またはプロジェクトです。通常、キャンペーンは 、現在の顧客を確保し続ける目的や新しい顧客を獲得する目的で、提供プロモーションを様々な伝達チャネルに配信します。 キャンペーンの目標は、企業の製品およびサービスへの関心をさらに深めることです。

キャンペーンを使用して、次のことができます。

- 予算計上済みコストと実費用の比較、目標見込み客数、マーケティング資料(たとえば、パンフレットやアートワークな ど)といったキャンペーン情報を1か所に保存する。
- マーケティングチームでキャンペーン表示を共有し、一貫性のあるキャンペーン情報をセールスチームと同じ場所からリ アルタイムで共有する。
- 各キャンペーンで生成された見込み客および商談別にキャンペーン結果を表示する。
- 組み込みレポートを使用して結果を測定し、キャンペーン活動の投資対効果をリアルタイムに判断する。
- 現在と過去のキャンペーンの履歴を比較して、傾向を特定する。

セールスマネージャおよびマーケティングマネージャは、見込み客をインポートし、既存のキャンペーンにリンクすることが できます。最初に、見込み客情報をカンマ区切り値(.csv)ファイルとして書式設定する必要があります。

### <span id="page-248-0"></span>キャンペーン、見込み客、商談および担当者

キャンペーンの過程で、キャンペーンにリンクされた複数の見込み客を生成できます。それらの見込み客の一部を新しい商談 、担当者、または取引先に変換すると、キャンペーンへのリンクは、元の見込み客から、変換された商談、担当者、および取 引先に引き継がれます。たとえば、キャンペーンAでL1からL100の100件の見込み客が作成されたとします。これらの各見 込み客をキャンペーンAにリンクします。L1からL90の見込み客は売上に結び付く可能性がありません。L91からL100の見込 み客は売上に結び付く可能性があるため、O1からO10の商談に変換します。これらの各商談は元の見込み客を経由してキャ ンペーンAに自動的にリンクされます。数か月経過して、キャンペーンAの効果を確認することになりました。キャンペーン Aレコードを表示すると、キャンペーンAには100件の見込み客と10件の商談がリンクされていることがわかります。これら の結果を過去のキャンペーンやこのキャンペーンの売上予想と比較して、適切に調整できます。

注: 企業の管理者が見込み客に関してカスタムフィールドを追加している場合、見込み客を商談または担当者に変換しても 、そのフィールドは商談レコードに継承されません。企業の管理者が見込み客変更マッピング機能を使用して、追加のマッピ ングを設定する場合、例外が発生します。見込み客フィールドのマッピングについては、「見込み客変換中の追加フィールド のマッピング」を参照してください。

# [キャンペーンホームページ]の使用

[キャンペーンホームページ]から、キャンペーンの管理を開始します。

#### 注**:**

企業の管理者は、「キャンペーンホームページ]のレイアウトをカスタマイズできます。また、ユーザーの役割に「ホームペ ージのパーソナライズ]権限が含まれている場合、そのページでセクションを追加または削除できます。

### キャンペーンの作成

キャンペーンを作成するには、[最近表示されたキャンペーン (個人)]セクションの [新規]ボタンをクリックします。詳細については、「レコードの作成 (ページ [51\)](#page-50-0)」および「キャンペーンフィールド (ページ [254\)](#page-253-0)」を参照してください。

### [キャンペーン リスト]の使用

[キャンペーン リスト]セクションには、多数のフィルター済みリストが表示されます。 Oracle CRM On Demand には、標準のリストのセットがあらかじめ用意されています。標準のリストはすべて公開です。従業員とマネージャは別の条 件に基づくリストを追加できます。

次の表では、キャンペーンの標準のリストについて説明します。

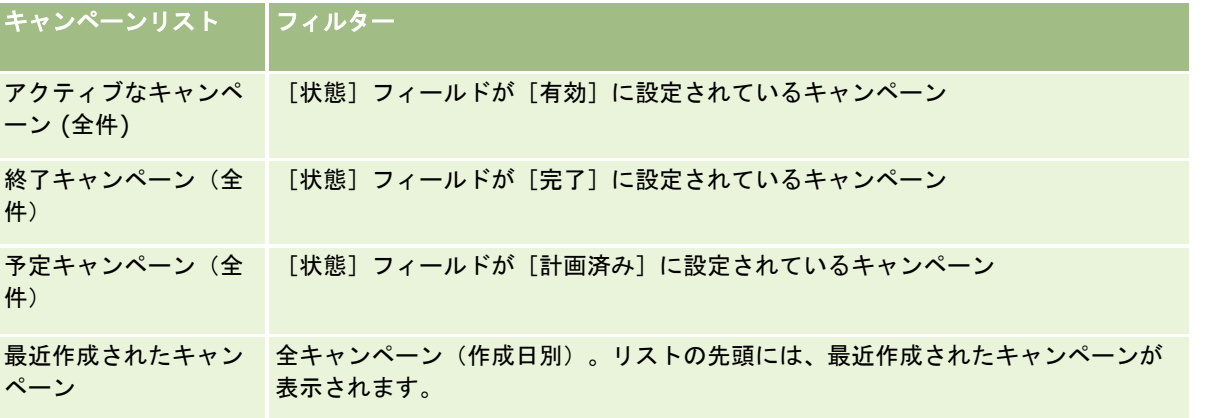

マーケティング

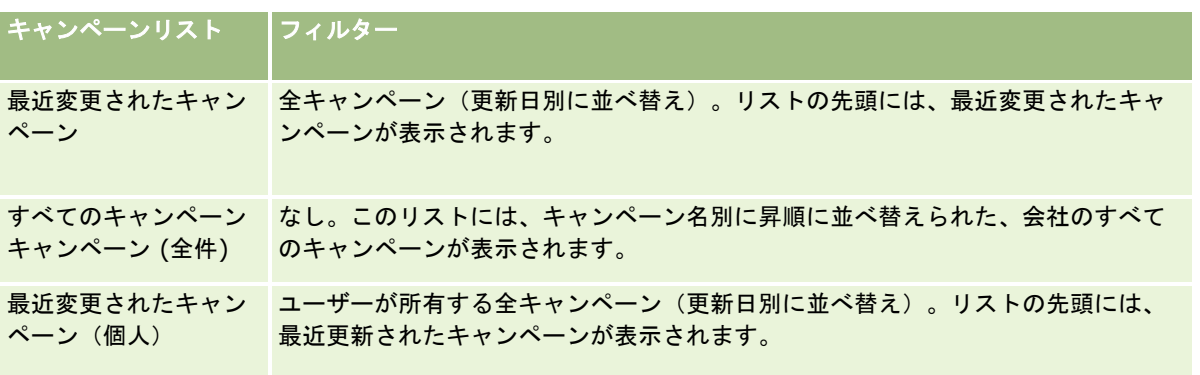

リストを表示するには、リスト名をクリックします。

新しいリストを作成するには、[新規]をクリックします。リストの作成方法の詳細は、「リストの作成と編集 (ページ [127\)](#page-126-0)」を参照してください。

使用可能なすべてのリストの確認、新しいリストの作成、または既存のリストの表示、編集、削除を行うには、[リスト管理 ]をクリックします。[リスト管理]ページには、Oracle CRM On

Demandに付属している標準のリストも表示されます。これらのリストは表示専用であるため、編集または削除することは できません。

### 最近表示されたキャンペーンの表示

[最近表示されたキャンペーン (個人)]セクションには、最近表示したキャンペーンが表示されます。

## [キャンペーンタスク]の使用

[キャンペーンタスク]セクションには、自分に割り当てられているタスクが、締切日、優先順位の順に基づいて並べ替えら れて表示されます。締切日および優先順位は自分で設定すか、マネージャが設定します。[1 - 高]、[2 - 中]、[3 - 低]などのタスクの優先順位は、矢印によって示されます(上向き矢印は「高」、矢印なしは「中」、下向き矢印は「低」)  $\circ$ 

注:企業の管理者が[優先順位]フィールドの表示値をデフォルト値から変更すると(たとえば、デフォルト値の[*1-* 高い]から「最高位」に変更すると)、企業の管理者が1-ラベル、2-ラベルまたは3-*ラベル*というパターン(*ラベル*は企業の管理者がタスク優先順位につけた名前)を使用しない限り、Oracle CRM On Demandでは、タスクリストの[優先順位]フィールドに矢印が表示されません。この場合、Oracle CRM On Demandでは、1-ラベルには上向き矢印が表示され、2-ラベルには矢印が表示されず、3- ラベルには下向き矢印が表示され、他の表示値には矢印が表示されません。たとえば、Oracle CRM On Demandでは、「*1- 自分の最高位*」という値には上向き矢印が表示されますが、「*自分の最高位*」という値には矢印が表示されません。Oracle CRM On Demandでは、[優先順位]フィールドのピックリストに企業の管理者が追加したカスタム値には矢印が表示されません。 [優先順位]フィールドなどのピックリストのデフォルト値の変更の詳細については、「ピックリスト値の変更」を参照して ください。

- タスクを確認するには、 [主題] リンクをクリックします。
- タスクが関連付けられているキャンペーンを確認するには、キャンペーン名をクリックします。
- タスクのリストを展開するには、 [リストを全表示] をクリックします。

### アクティブなキャンペーンの表示

[アクティブなキャンペーン]セクションには、現在実行中のキャンペーンのリストが表示されます。

- アクティブなキャンペーンを表示するには、 [キャンペーン] フィールドをクリックします。
- リストを展開するには、[リストを全表示]をクリックします。

### レポートセクション

[キャンペーンホームページ]には、1つ以上のレポートセクションが表示されます。ページに表示するレポートセクション は、企業の管理者が設定できます。Oracle CRM On Demandの標準エディションでは、[アクティブなキャンペーン状況]セクションが表示されます。

#### レポートを使用したキャンペーンの効果の測定

[キャンペーンホームページ]には1つ以上のレポートセクションが表示される場合があります(企業の管理者は、ホームペ ージに表示されるレポートセクションを指定できます)。標準アプリケーションでは、「アクティブなキャンペーン状況]セ クションが表示され、活動中のすべてのキャンペーンの分析が示されます。[アクティブなキャンペーン状況]セクションの 使用方法の詳細は、「キャンペーンの効果の測定 (ページ [254\)](#page-253-0)」を参照してください。

### 「キャンペーンホームページ」へのセクションの追加

ユーザーの役割に[ホームページのパーソナライズ]権限が含まれている場合は、企業の管理者が[キャンペーンホームペー ジ]に表示できるように設定したセクションに基づいて、自分の[キャンペーンホームページ]にセクションを追加できます  $\circ$ 

#### [キャンペーンホームページ]にセクションを追加するには

- **1** [キャンペーンホームページ]で、[レイアウトを編集]をクリックします。
- 2 [キャンペーンホームページレイアウト]ページで、矢印をクリックしてセクションを追加または削除し、ページのセク ションを整理します。
- **3** [保存]をクリックします。

# キャンペーンの管理

キャンペーンを管理するには、次のタスクを実行します。

- キャンペーンの担当者の設定 (ページ [252\)](#page-251-0)
- キャンペーンへの応答の記録 (ページ [253\)](#page-252-0)
- キャンペーンのクローズ (ページ [254\)](#page-253-0)
- キャンペーンの効果の測定 (ページ [254\)](#page-253-0)

様々なレコードタイプに共通する作業手順については、次のトピックを参照してください。

■ レコードの作成 (ページ [51\)](#page-50-0)

- <span id="page-251-0"></span>■ レコードの詳細の更新 (ページ [110\)](#page-109-0)
- 選択したレコードへのレコードのリンク (ページ [113\)](#page-112-0)
- リストの使用 (ページ [122\)](#page-121-0)

注: 企業の管理者は、レコードタイプ、フィールド、リストのオプションの名前を変更するなど、様々な方法でOracle CRM On Demandをカスタマイズできます。そのため、ユーザーに表示される情報と、オンラインヘルプで説明されている標準的な 情報は異なることがあります。

また、自分に割り当てられているアクセスレベルによっては、これらの手順の一部を実行できない可能性があります。

#### 関連トピック

関連する情報については、次のトピックを参照してください。

- キャンペーンフィールド (ページ [254\)](#page-253-0)
- [キャンペーンホームページ]の使用 (ページ [249\)](#page-248-0)
- 分析 (ページ [883\)](#page-882-0)
- データのインポート

## キャンペーンの担当者の設定

キャンペーンに設定する担当者を選択できます。

注: Oracle CRM On DemandとExcel間で動作するダウンロード可能なアプリケーションであるSegmentation Wizard(セグメント化ウィザード)を使用すると、レコードをレコードタイプ条件によりフィルター処理するターゲットセ グメントを構築できます。Segmentation Wizard(セグメント化ウィザード)のダウンロード方法と使用方法については、「Segmentation Wizard(セグメント化ウィザード)の使用 (ページ [876\)](#page-875-0)」を参照してください。

#### キャンペーンの担当者を設定するには

**1** キャンペーンを選択します。

キャンペーンの選択方法については、「レコードの検索 (ページ [69\)](#page-68-0)」を参照してください。

2 [キャンペーン詳細]ページで、[受取人]セクションまでスクロールダウンし、次の該当する操作を行います。

注**:**[受取人]セクションが[キャンペーン詳細]ページで非表示の場合は、ページの右上隅にある[レイアウトを 編集]リンクをクリックし、ページレイアウトに [受取人] セクションを追加します。このセクションをページレイ アウトに追加できない場合、企業の管理者に問い合わせてください。

- 担当者を1人ずつ設定するには、 [追加] をクリックします。
- 担当者のリンクを切断するには、レコード行の [リンク切断] をクリックします。これによって、レコードを削除す ることなく、レコードの関連付けを解除します。
- 一度に複数の担当者を追加または削除するには、 [リスト追加]をクリックして担当者を検索ウィンドウを開き、次 の操作を実行します。
- 追加する各担当者を選択します。
- 削除する担当者の [削除] リンクをクリックします。
- 担当者の追加および削除が終了した後、 [OK] をクリックします。

担当者を検索ウィンドウでのレコードの検索の詳細は、「ルックアップウィンドウでのレコードの検索 (ページ [94\)](#page-93-0)」を参照してください。

#### 注**:**

[リスト追加]機能では、ワークフローアクションを介した統合イベントの作成をサポートしていません。 同様に、[リスト追加]機能では、変更トラッキングをサポートしていません。キャンペーンレコードが更 新されたとき、またはキャンペーンレコードのランタイム変更を追跡する必要があるときに、企業で統合イ ベントを作成する必要がある場合は、[リスト追加]機能を使用しないでください。かわりに、担当者をキ ャンペーンに1つずつ追加します。

**3** レコードを保存します。

ファイルから担当者をインポートする方法については、「データのインポート」を参照してください。

#### キャンペーンへの応答の記録

キャンペーンへの反応(たとえば、受取人がイベントに参加したという事実)を記録する場合、キャンペーン受取人のセクシ ョンで追跡できます。

#### キャンペーンへの反応を記録するには

**1** キャンペーンを選択します。

キャンペーンの選択方法については、「レコードの検索 (ページ [69\)](#page-68-0)」を参照してください。

注: [受取人] セクションが [キャンペーン詳細] ページに表示されない場合、 [ページレイアウト] をクリックし て、このセクションを追加してください。

- **2** [キャンペーン詳細]で[受取人]セクションまでスクロールダウンし、応答を記録する担当者について[修正]をクリ ックします。
- **3** [キャンペーン応答編集]ページで、情報を入力します。

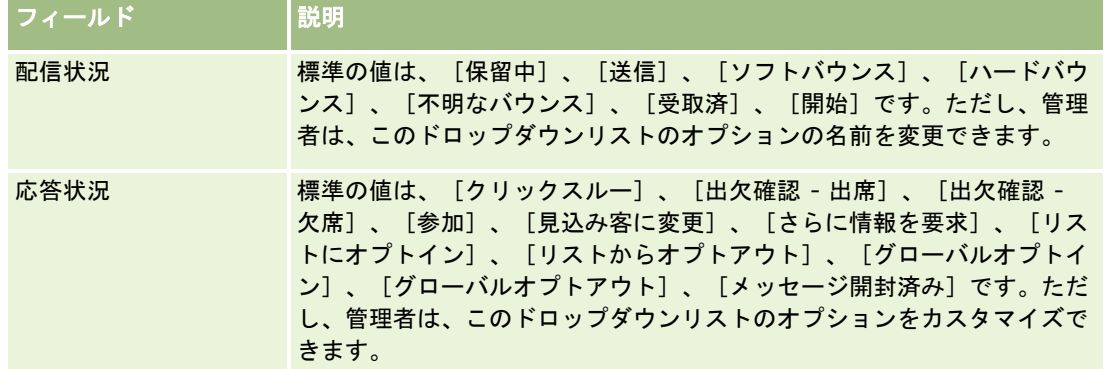

**4** レコードを保存します。

# キャンペーンのクローズ

キャンペーンの状況を変更して、キャンペーンの完了を示すことができます。

#### キャンペーンをクローズするには

- **1** [キャンペーンリスト]ページで、[状態]フィールドをクリックします。
- **2** ドロップダウンリストから[完了]状態を選択します。
- **3** [状態]フィールドの緑色のチェックマークアイコンをクリックして、レコードを保存します。

## キャンペーンの効果の測定

[キャンペーンホームページ]の [アクティブなキャンペーン状況]セクションには、活動中のすべてのキャンペーンの分析 が表示されます。この情報を使用すると、キャンペーンの効果を判断できます。

#### キャンペーンの効果に関する情報を表示するには

- [キャンペーンホームページ]のこのセクションで、次の操作を行います。
	- 特定の情報を表示するには、グラフの上にポインタを置きます。
	- 詳細レポートを確認するには、セグメントをクリックします。
	- 同じデータを別の観点から表示するには、リスト内のカテゴリーを変更します。 たとえば、キャンペーンは、投資対効果(ROI)、見込み客変更率、見込み客ごとの費用別に表示できます 。

# キャンペーンフィールド

[キャンペーン編集]ページでは、キャンペーンを追加したり、既存のキャンペーンの情報を更新したりできます。[キャン ペーン編集]ページには、あるキャンペーンに関するすべての情報が表示されます。

ヒント**:**[キャンペーンリスト]ページおよび[キャンペーン詳細]ページでキャンペーンを編集することもできます。レコ ードの更新の詳細については、「レコードの詳細の更新 (ページ [110\)](#page-109-0)」を参照してください。

注 :企業の管理者は、レコードタイプ、フィールド、ドロップダウンリストのオプションの名前を変更するなど、さまざま な方法でアプリケーションをカスタマイズできます。そのため、ユーザーが目にする画面上の情報と、この表で説明されてい る標準的な情報とは異なることがあります。

次の表では、一部のフィールドについて説明します。

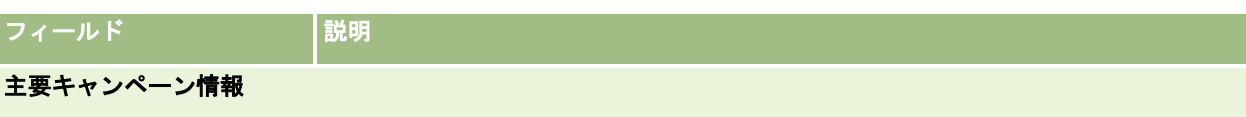

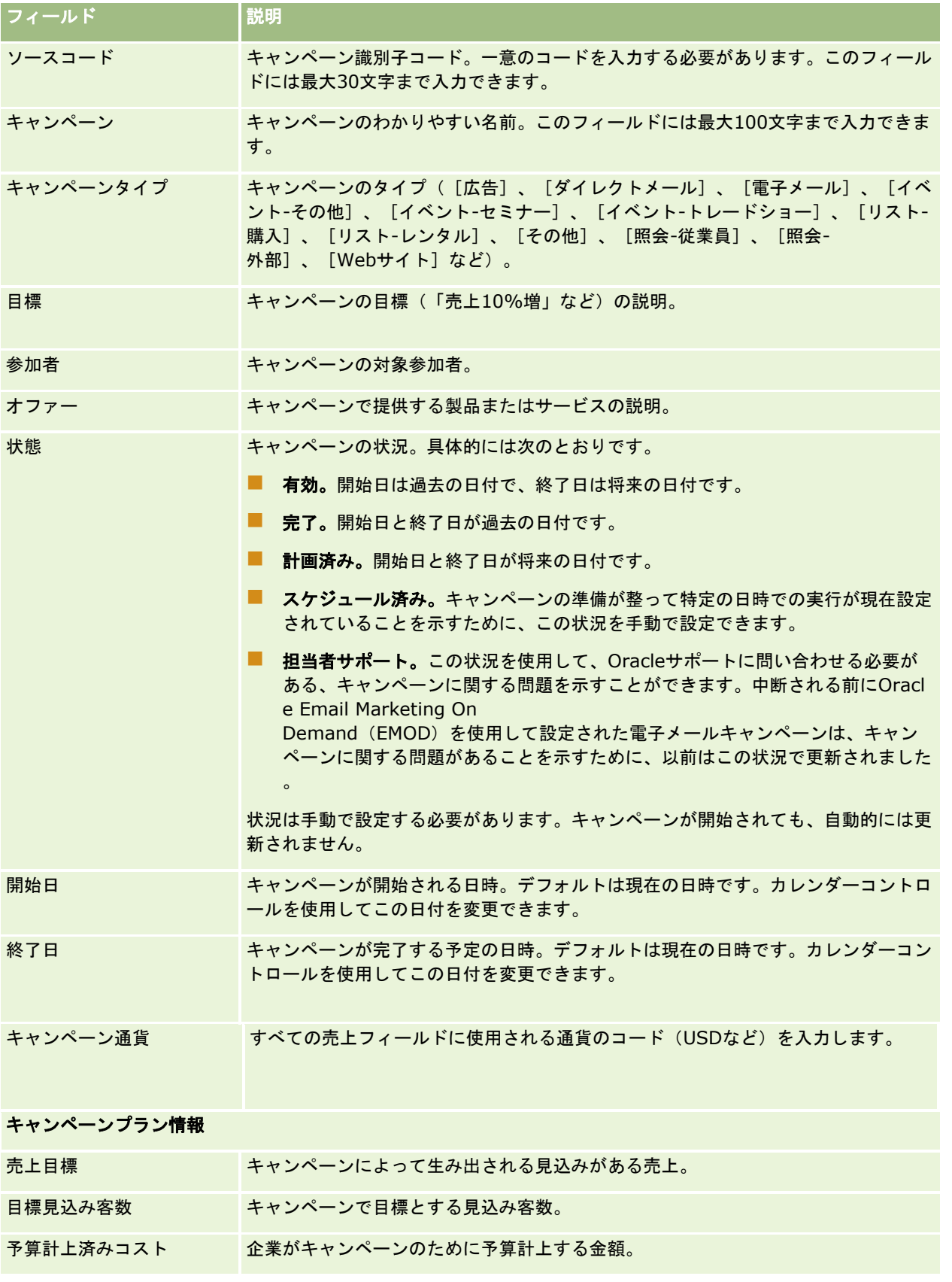

<span id="page-255-0"></span>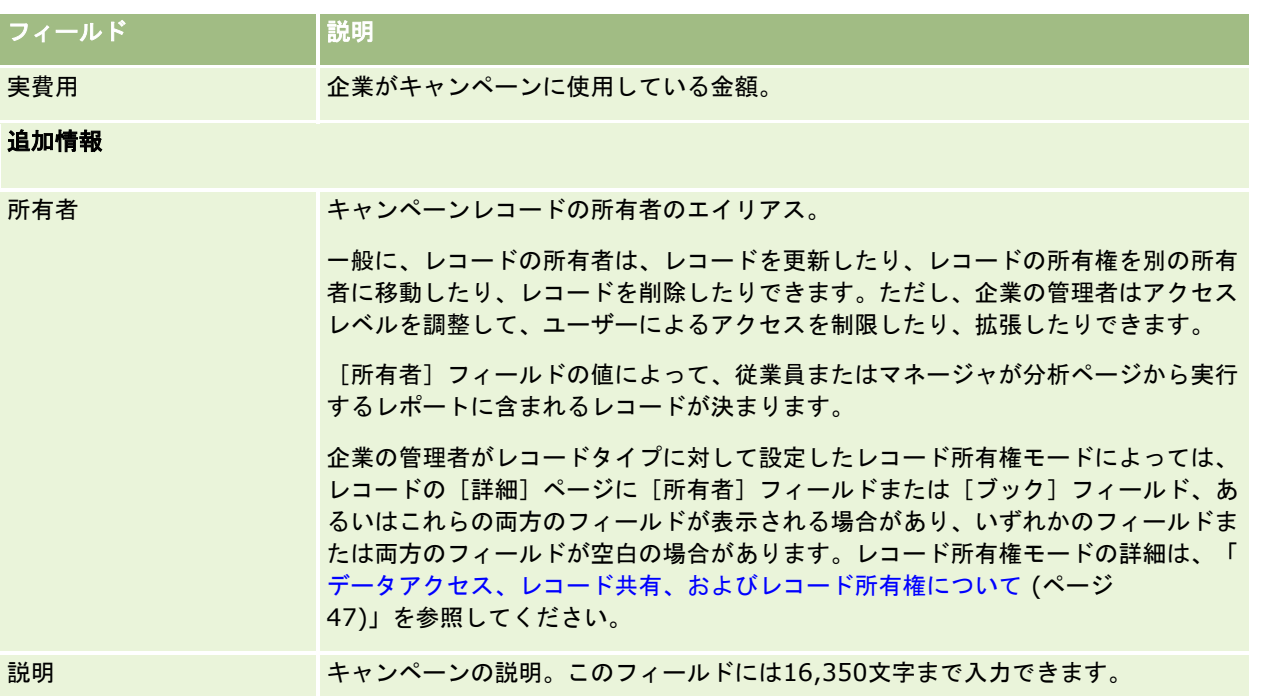

# 見込み客

見込み客の各ページを使用して、見込み客を作成、更新、および評価します。*見込み客*とは、自社の製品やサービスに興味を 示している人のことです。

見込み客は、手動で入力するか、自分に割り当てることができます。最終的に企業に売上をもたらすかどうかを判断するため に、割り当てられた見込み客を追跡できます。見込み客レコードを作成すると、新しい顧客の情報をすばやく収集できます。 取引先、担当者、取引交渉登録および商談について4件の異なるレコードを作成するのではなく、1件のレコードに、企業、 個人、および事業利益に関する詳細を入力できます。

見込み客は、評価、承認、および商談または取引交渉登録への変換の一連のステージに従って、見込み客管理プロセスを移動 します。見込み客を承認するかわりに、見込み客をアーカイブして削除する場合もあります。承認済み見込み客を商談または 取引交渉登録に変換するかわりに、見込み客を拒否する場合もあります。ここでは、各ステージについて詳細に説明します。

#### 見込み客の評価

見込み客を評価するユーザーは評価中に次のようなさまざまな活動を行います。

- 電話、電子メール、または訪問によって担当者と情報を交換します。
- 見込み客の情報をより正確で新しい情報で更新します。
- 見込み客に関連する活動を作成、追跡、および完了します。
- インタラクションに関するメモを記録します。
- 見込み客を取引先および担当者にリンクします(オプションの手順ですが実行することをお勧めします)。この活動には 次のような利点があります

- 取引先または担当者に割り当てられているユーザーは(見込み客に割り当てられているかどうかに関係なく)評価プ ロセスにある見込み客を表示できます。見込み客は[取引先]ページや[担当者]ページに表示されます。
- 見込み客所有者は、リンクをクリックすることにより、取引先または担当者に関する詳しい情報にアクセスできます  $\circ$
- 見込み客の所有者は、取引先の追加担当者や出荷先住所など、見込み客に通常保存される情報より多くの詳細を入力 できます。
- 見込み客を商談または取引交渉登録に変換する場合は、既存の取引先および担当者リンクを使用することにより、変 換プロセスが速くなります。

#### 見込み客の承認

承認プロセスによって、評価者はさらに追跡する見込み客を特定するための十分な情報を収集できます。評価者は、見込み客 を売上につながる可能性があると判断した場合、その見込み客を承認します。必要なフィールドにデータが入力されているか どうかが自動的に確認されます。条件を満たしている場合、見込み客は[承認済み]とマークされ、新しく承認された見込み 客としてセールス要員に表示されます。

見込み客の承認によって、企業は可能性の高い商取引により多くの時間をかけることができます。企業の管理者が見込み客の 認定スクリプトを設定することで、評価者は見込み客の承認を正確かつ一貫して行うことができます(アセスメントスクリプ トの設定については、「アセスメントスクリプトの設定」を参照してください)。

### 見込み客のアーカイブ

逆に、見込み客が自社の売上につながらないと判断した場合、評価者はその見込み客をアーカイブできます。見込み客は見込 み客管理プロセスから削除されます。

ヒント**:**アーカイブ済みの見込み客を並べ替えるには、新しく「アーカイブ済み見込み客」という名前のリストを作成します 。リストの作成の詳細については、「リストの作成と編集 (ページ [127\)](#page-126-0)」を参照してください。

#### 見込み客から商談または取引交渉登録への変換

見込み客は、[見込み客を変換]ページを使用して、担当者(必要な場合は取引先、商談および取引交渉登録)に変換できま す。[見込み客を変換]ページには、ユーザーの役割に適用できる見込み客変換レイアウトに指定した見込み客の変換オプシ ョンが表示されます。見込み客変換レイアウトのすべての見込み客変換オプションが有効化されている場合は、見込み客に十 分な潜在的価値が認められたときに、評価者が見込み客を商談または取引交渉登録に変換できます。評価者には、見込み客に リンクする取引先、見込み客にリンクする取引先の担当者、および見込み客にリンクする商談または取引交渉登録の入力を求 めるプロンプトが表示されます。

次に、Oracle CRM On

Demandは新しい商談または取引交渉登録を作成し、有効な評価から見込み客を削除します(ただし、必要に応じてまだ表 示できます)。

管理者が関連オプションを見込み客変換レイアウトに追加した場合、評価者は見込み客の変換時に次のことも実行できます。

■ 見込み客チームのメンバーを、変換プロセスで作成されたか、または見込み客にリンクされた取引先、担当者および商談 のチームにコピーします。

取引先、担当者または商談での見込み客チームメンバーのチーム役割およびアクセスレベルは、次のように決定され ます。

■ 既存のレコードが使用される場合。評価者は、チームの見込み客所有者に付与される、リンクされた取引先または担 当者でのレコードアクセスレベルを指定する必要があります。見込み客チームの他のすべてのメンバーには、見込み

客レコードで持つレコードアクセスレベルがリンクされたレコードで付与されます。ただし、見込み客所有者を含む 見込み客チームのすべてのメンバーが、リンクされたレコードですでにチームのメンバーである場合、リンクされた レコードでのユーザーのアクセスレベルは変更されません。見込み客所有者を含むチームのすべてのメンバーが見込 み客でのチーム役割を持つ場合、ユーザーはリンクされたレコードで同じ役割を付与されます。これは、リンクされ たレコードでユーザーがすでにチーム役割を持つ場合を除きます(この場合、リンクされたレコードでのユーザーの 役割は変更されません)。

■ 新しいレコードが作成される場合。評価者は、チームの見込み客所有者に付与される、新規レコードでのレコードア クセスレベルを指定する必要があります。見込み客チームのその他のメンバーには、見込み客レコードで持つレコー ドアクセスレベルが新しいレコードで付与されます。見込み客所有者を含むチームのすべてのメンバーが見込み客で のチーム役割を持つ場合、ユーザーは新しいレコードで同じ役割を付与されます。

新規レコードの所有権の詳細は、このトピックの「見込み客変換中に作成されたレコードの所有権」を参照 してください。

注**:**

見込み客でチームメンバーに割り当てられるチーム役割が、リンクされたレコードのレコードタイプでは使用できな い場合、[チームの役割]フィールドはリンクされたレコードでそのユーザーに対して空白のままです。

■ 見込み客の関連カスタムオブジェクトレコードを、変換プロセスで作成されたか、または見込み客にリンクされた取引先 、担当者および商談にリンクします。

#### 変換時の状況

標準アプリケーションでは、見込み客レコードからの一部の情報が、変換プロセスで作成されたか、または見込み客にリンク された取引先、担当者、商談および取引交渉登録レコードの関連するフィールドに継承されます。

レコード間でのフィールドのマップ方法の例を次の表に示します。この表に表示されるフィールドの一部はデフォルトでマッ プされますが、マップされないフィールドもあります。企業に対して見込み客フィールドがマップされる方法は、企業の管理 者が決定できます。見込み客変換に対するフィールドのマッピングについては、「見込み客変換中の追加フィールドのマッピ ング」を参照してください。

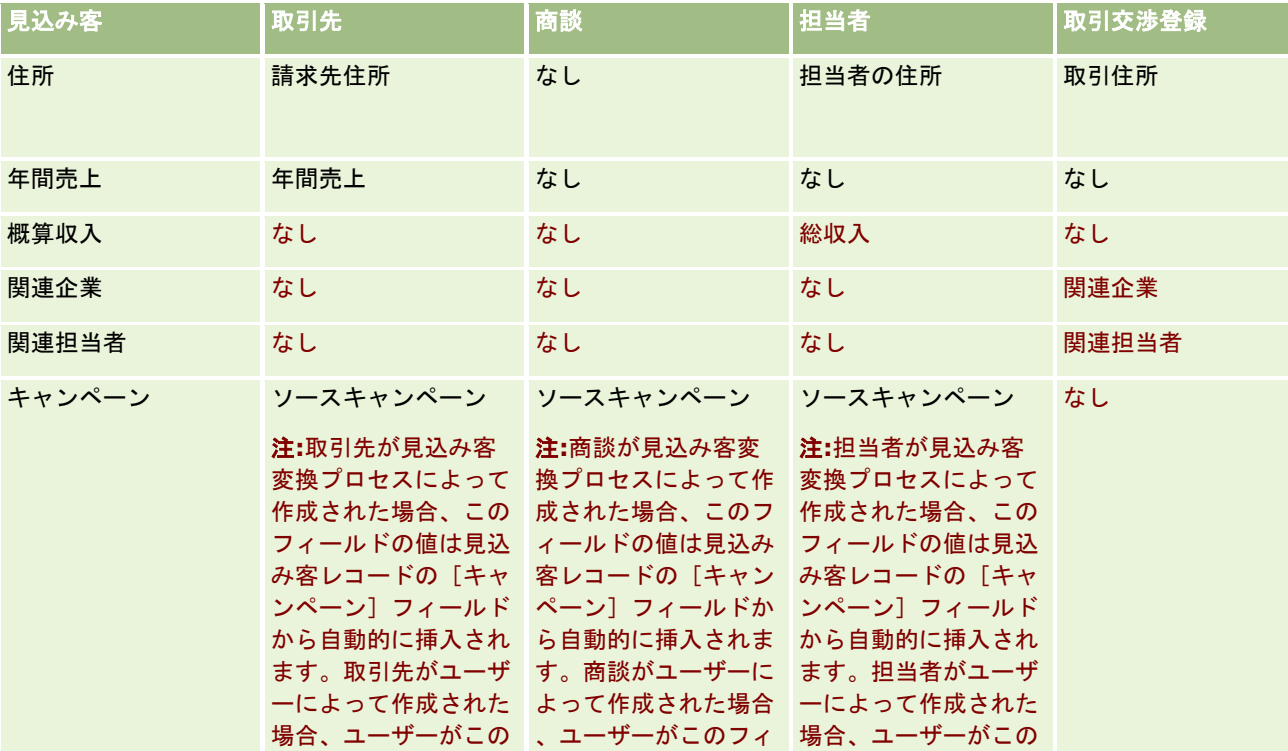

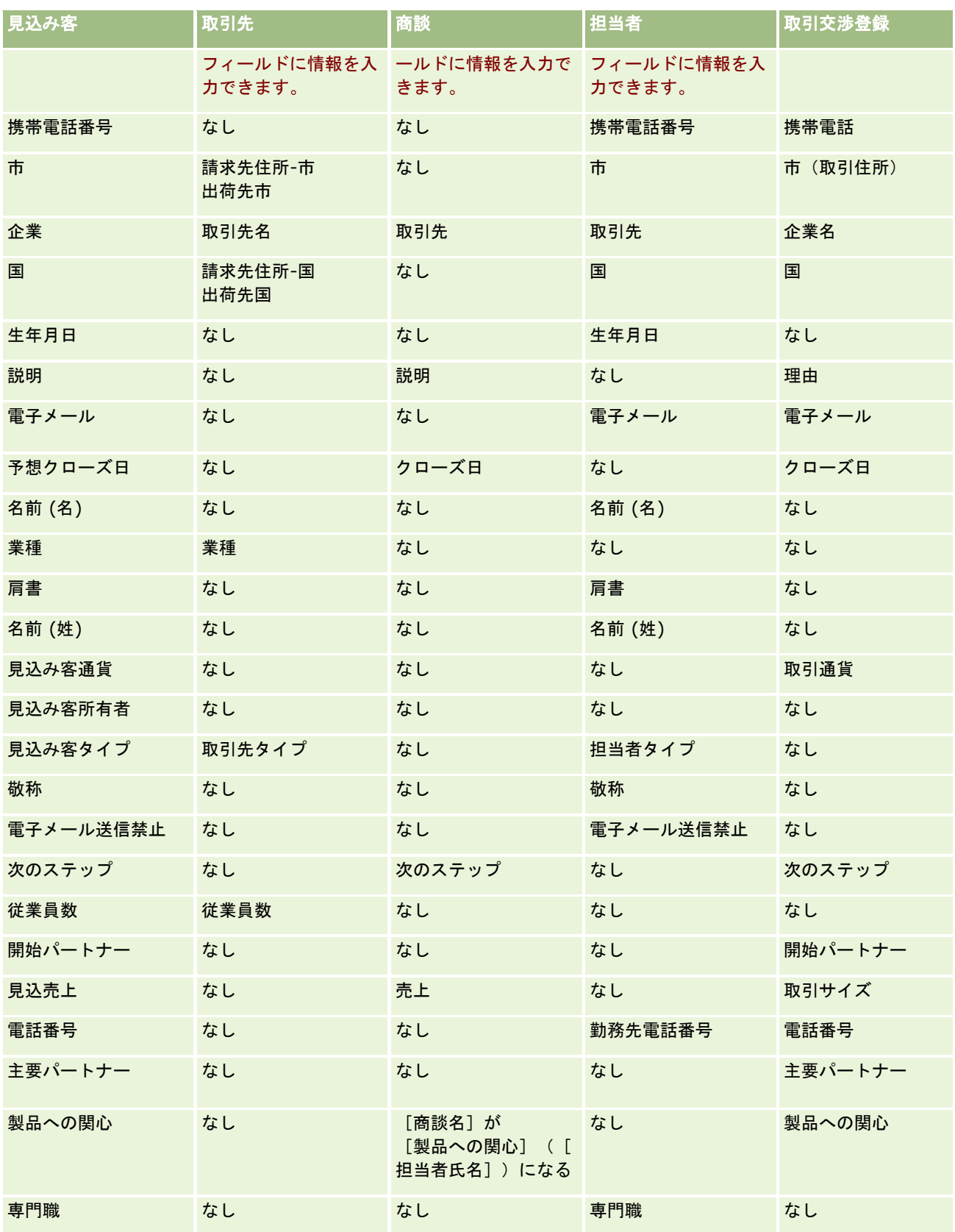

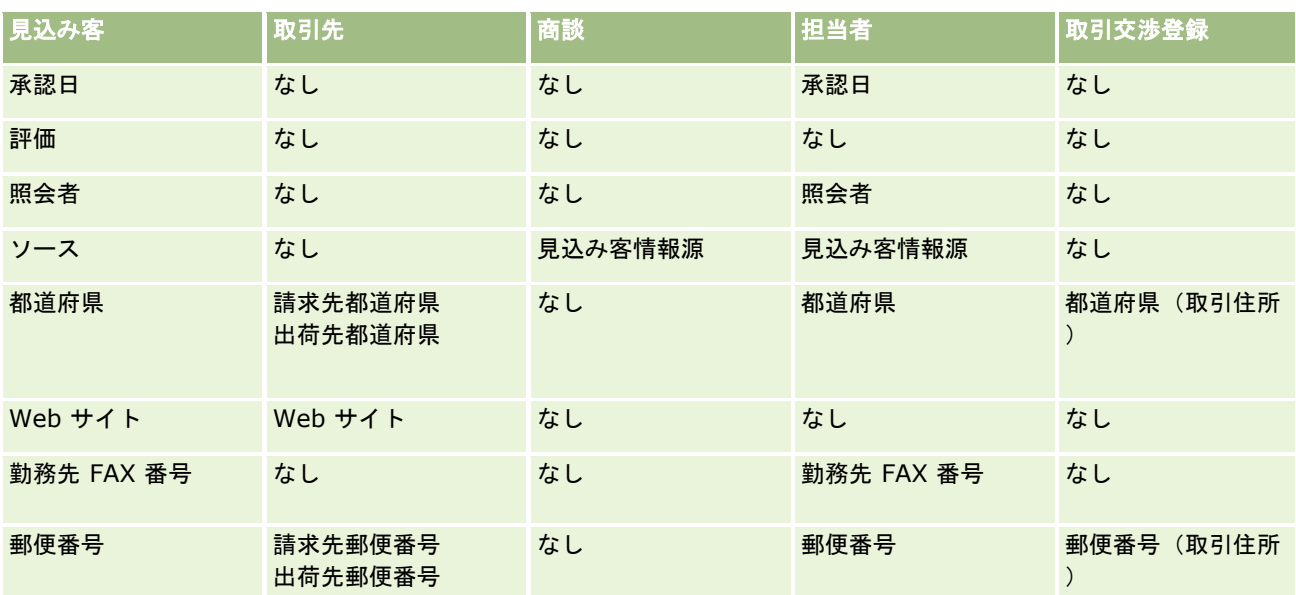

さらに、見込み客の変換プロセスの結果、一部のフィールドに別の値が表示されます。新しい値を次の表に示します。

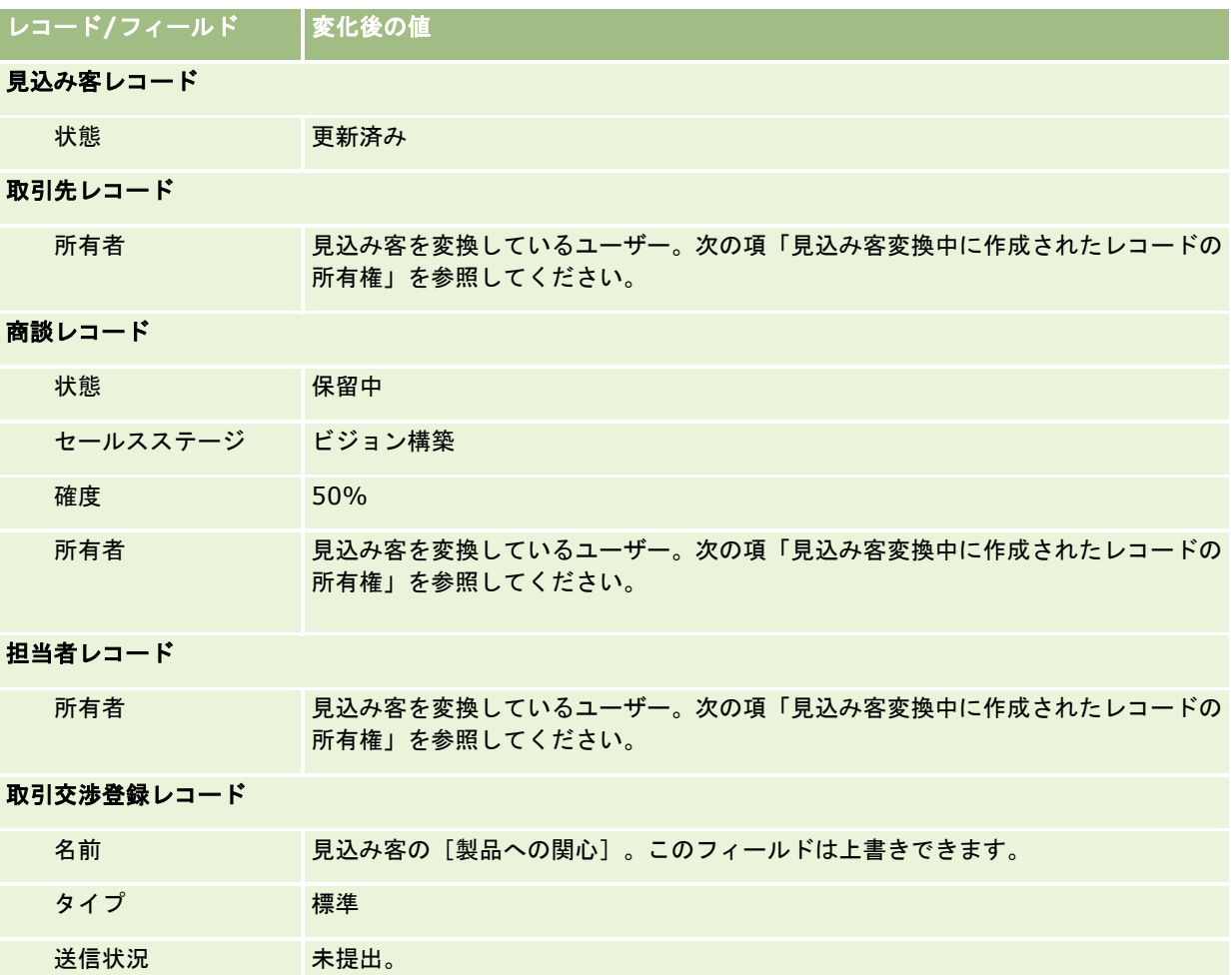

### 見込み客変換中に作成されたレコードの所有権

標準アプリケーションでは、見込み客が変換されると次のようになります。

- 見込み客に関する[セールス要員]フィールドが入力済みの場合、セールス要員は変換時に作成されたすべての新規レコー ドの所有者となります。
- 見込み客に関する[セールス要員]フィールドが入力されていない場合、見込み客を変換するユーザーは、変換時に作成さ れたすべての新規レコードの所有者となります。

ただし、企業の管理者は見込み客変更マッピング機能を使用してこの動作を変更できます。詳細については、見込み客変換中 の追加フィールドのマッピングを参照してください。

#### 承認済み見込み客の拒否

承認済み見込み客を拒否することもできます。通常、社内で見込み客を評価するユーザーまたはグループと、承認済み見込み 客を売上につなげるセールス要員が異なる場合に、拒否が行われます。このような組織では、承認済み見込み客に割り当てら れたセールス要員が、評価者の評価ほどその見込み客に価値がないと判断することがあります。

見込み客を拒否する場合は、セールス要員が拒否の拒否コードを指定する必要があります。必要な場合は拒否理由も指定でき ます。[拒否コード]に[その他]を選択すると、[拒否理由]は必須フィールドになります。その後、拒否の発生、拒否し たユーザー、および拒否の理由は記録されます。

セールス要員は、拒否と同時に見込み客を再度割り当てることもできます。自社のポリシーに基づいて、見込み客をフォロー アップのためにマネージャに再度割り当てたり、評価を続行するために最初の評価者に戻したりできます。

# [見込み客ホームページ]の使用

見込み客の管理は、[見込み客ホームページ]から開始します。

注**:**企業の管理者は、[見込み客ホームページ]のレイアウトをカスタマイズできます。また、ユーザーの役割に[ホームペ ージのパーソナライズ]権限が含まれている場合、そのページでセクションを追加または削除できます。

#### 見込み客の作成

見込み客を作成するには、[最近表示された見込み客 (個人)]セクションの[新規]ボタンをクリックします。詳細については、「レコードの作成 (ページ [51\)](#page-50-0)」および「見込み客フィールド (ページ [274\)](#page-273-0)」を参照してください。

#### 見込み客リストの使用

[見込み客リスト]セクションには、多数のフィルター済みリストが表示されます。 Oracle CRM On Demand には、標準のリストのセットがあらかじめ用意されています。標準のリストはすべて公開です。従業員とマネージャは別の条 件に基づくリストを追加できます。

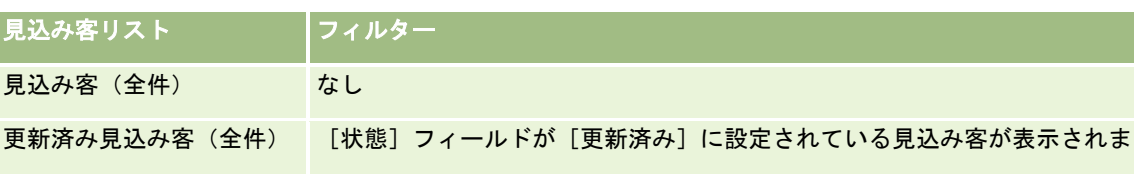

次の表では、見込み客の標準のリストについて説明します。

#### マーケティング

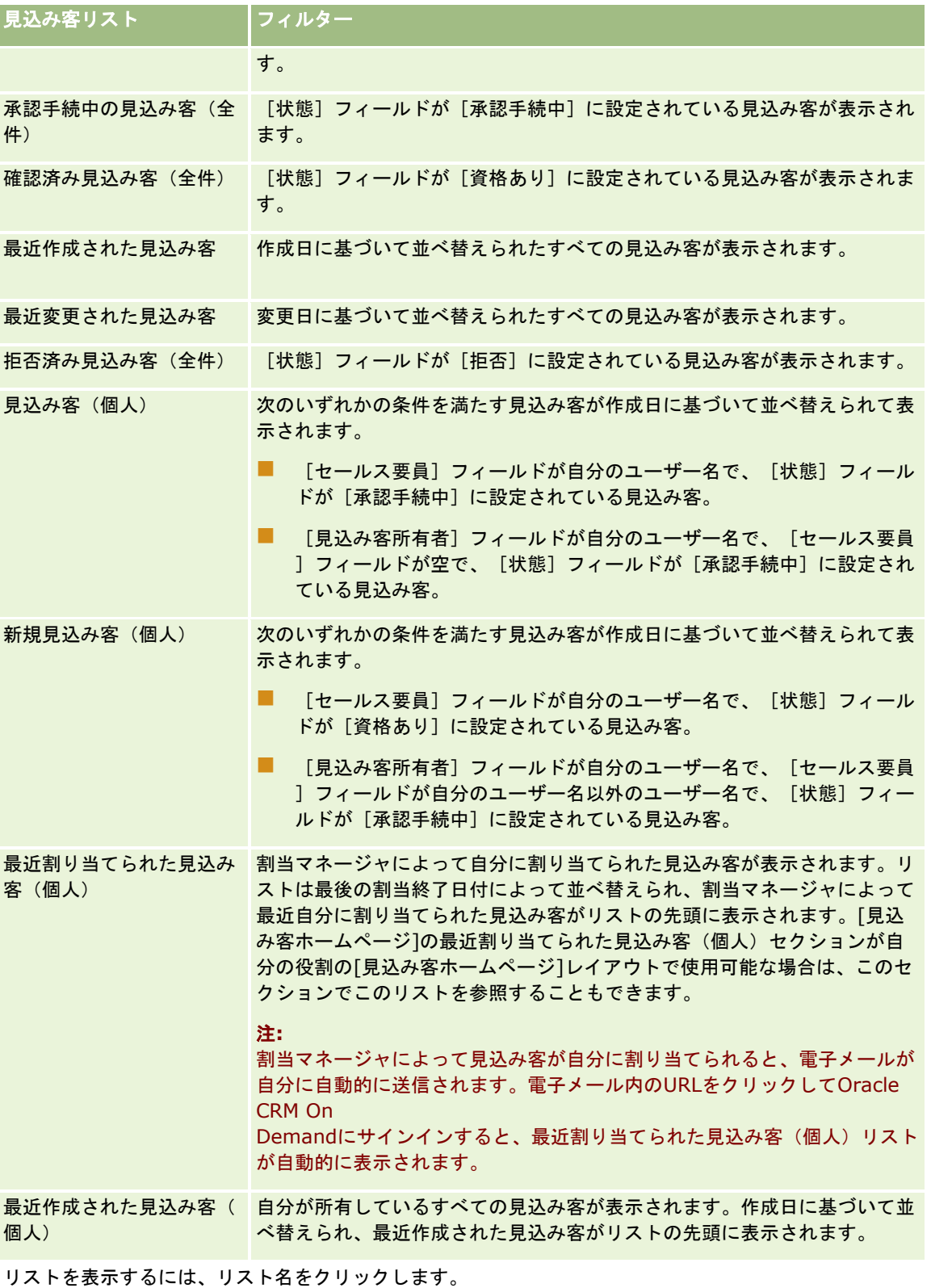

新しいリストを作成するには、[新規]をクリックします。リストの作成方法の詳細は、「リストの作成と編集 (ページ [127\)](#page-126-0)」を参照してください。

使用可能なすべてのリストの確認、新しいリストの作成、または既存のリストの表示、編集、削除を行うには、[リスト管理 ]をクリックします。[リスト管理]ページには、Oracle CRM On Demandに付属している標準のリストも表示されます。これらのリストは表示専用であるため、編集または削除することは できません。

#### 最近表示された見込み客の表示

[最近表示された見込み客 (個人)]セクションには、最近表示した見込み客が表示されます。

#### 見込み客タスクの使用

[オープン見込み客関連タスク

(個人)]セクションには、従業員に割り当てられているタスクが、締切日、優先順位の順に基づいて並べ替えられて表示され ます。締切日および優先順位は自分で設定すか、マネージャが設定します。[1 - 高]、[2 - 中]、[3 - 低]などのタスクの優先順位は、矢印によって示されます(上向き矢印は「高」、矢印なしは「中」、下向き矢印は「低」)  $\circ$ 

注:企業の管理者が[優先順位]フィールドの表示値をデフォルト値から変更すると(たとえば、デフォルト値の[*1-* 高い]から「最高位」に変更すると)、企業の管理者が1-ラベル、2-ラベルまたは3-

ラベルというパターン(ラベルは企業の管理者がタスク優先順位につけた名前)を使用しない限り、Oracle CRM On Demandでは、タスクリストの[優先順位]フィールドに矢印が表示されません。この場合、Oracle CRM On Demandでは、1-ラベルには上向き矢印が表示され、2-ラベルには矢印が表示されず、3-

ラベルには下向き矢印が表示され、他の表示値には矢印が表示されません。たとえば、Oracle CRM On Demandでは、「*1-*

自分の最高位」という値には上向き矢印が表示されますが、「自分の最高位」という値には矢印が表示されません。Oracle CRM On

Demandでは、[優先順位]フィールドのピックリストに企業の管理者が追加したカスタム値には矢印が表示されません。 [優先順位]フィールドなどのピックリストのデフォルト値の変更の詳細については、「ピックリスト値の変更」を参照して ください。

- タスクを確認するには、 [主題] リンクをクリックします。
- タスクが関連付けられている見込み客を確認するには、見込み客名をクリックします。
- タスクのリストを展開するには、 [リストを全表示] をクリックします。

#### 確認済み見込み客の表示

[承認済み見込み客]セクションには、承認された見込み客のリストが表示されます。[氏名]フィールドは、見込み客レコ ードを開くリンクです。

- 見込み客レコードを開くには、 [氏名] フィールドをクリックします。
- リストを展開するには、[リストを全表示]をクリックします。

#### レポートを使用した見込み客フォローアップの分析

[見込み客ホームページ]には、1つ以上のレポートセクションが表示されます。ページに表示するレポートセクションは、 企業の管理者が設定できます。Oracle CRM On

Demandの標準エディションでは、[見込み客フォローアップ分析]セクションが表示され、最近90日間について見込み客 の承認への進展が示されます。 [見込み客フォローアップ分析] セクションの使用方法については、「見込み客フォローアッ プの分析 (ページ [273\)](#page-272-0)」を参照してください。

#### [見込み客ホームページ]へのセクションの追加

ユーザーの役割に [ホームページのパーソナライズ]権限が含まれている場合は、企業の管理者が [見込み客ホームページ] に表示できるように設定したセクションに基づいて、自分の [見込み客ホームページ]にセクションを追加できます。

#### 見込み客ホームページにセクションを追加するには

- **1** [見込み客ホームページ]で、[レイアウトを編集]をクリックします。
- **2** [見込み客ホームページレイアウト]ページで、矢印をクリックしてセクションを追加または削除し、ページのセクショ ンを整理します。
- **3** [保存]をクリックします。

# 見込み客の管理

見込み客を管理するには、次のタスクを実行します。

- 見込み客の再割当 (ページ [265\)](#page-264-0)
- 見込み客の承認 (ページ [265\)](#page-264-0)
- 見込み客認定スクリプトの使用 (ページ [266\)](#page-265-0)
- 見込み客のアーカイブ (ページ [267\)](#page-266-0)
- 見込み客から取引先、担当者、取引交渉登録、または商談への変換 (ページ [267\)](#page-266-0)
- 見込み客の拒否 (ページ [272\)](#page-271-0)
- 見込み客フォローアップの分析 (ページ [273\)](#page-272-0)
- Oracle Eloqua Engageを使用したマーケティング電子メールの送信 (ページ [326\)](#page-325-0)

注**:** 使用しているOracle CRM On Demand Financial Services Editionに照会機能がある場合は、新しい照会を担当者にリンクすると、新しい見込み客が作成されます。

様々なレコードタイプに共通する作業手順については、次のトピックを参照してください。

- レコードの作成 (ページ [51\)](#page-50-0)
- レコードの詳細の更新 (ページ [110\)](#page-109-0)
- 選択したレコードへのレコードのリンク (ページ [113\)](#page-112-0)
- リストの使用 (ページ [122\)](#page-121-0)

注: 企業の管理者は、レコードタイプ、フィールド、リストのオプションの名前を変更するなど、様々な方法でOracle CRM On

Demandをカスタマイズできます。そのため、ユーザーに表示される情報と、オンラインヘルプで説明されている標準的な 情報は異なることがあります。

また、自分に割り当てられているアクセスレベルによっては、これらの手順の一部を実行できない可能性があります。

## <span id="page-264-0"></span>見込み客の再割当

アクセスレベルで許可されている場合は、見込み客レコードの所有者またはプライマリカスタムブックを変更して、見込み客 を手動で再割当できます。

注:見込み客レコードは、企業の管理者が[見込み客]レコードタイプに対して設定したレコード所有権モードに応じて所有 者またはプライマリカスタムブックに割り当てることができます(ただし、所有者とプライマリカスタムブックの両方に割り 当てることはできません)。レコード所有権モードの詳細は、「データアクセス、レコード共有、およびレコード所有権につ いて (ページ [47\)](#page-46-0)」を参照してください。

企業で割当マネージャを使用していて、[見込み客]レコードタイプがレコード所有権のユーザーモードまたは混合モードに 対して設定されている場合、ユーザーはリクエストで[所有者を再割当]チェックボックスをオンにすることによって、見込 み客を新しい所有者に再割当することもできます。

#### 見込み客を再度割り当てるには

**1** 再度割り当てる見込み客を選択します。

見込み客の選択方法については、「レコードの検索 (ページ [69\)](#page-68-0)」を参照してください。

- **2** [見込み客詳細]ページで、[編集]をクリックします。
- **3** [見込み客編集]ページで、次の該当する操作を行います。
	- [所有者氏名]フィールドまたは[ブック]フィールドで[ルックアップ]アイコンをクリックし、[ルックアップ ]ウィンドウで別のユーザーまたはブックを選択します。
	- [所有者を再割当]チェックボックスをオンにして、割当マネージャによって見込み客が再度割り当てられるように します。

注:割当マネージャは、ユーザーに対してのみレコードを再割当できます。レコードを再割当できるのは、レコード タイプがレコード所有権のユーザーモードまたは混合モードに設定されている場合のみです。割当マネージャは、レ コードタイプがブックモードに設定されている場合、レコードを再割当できません。レコード所有権モードの詳細は 、「データアクセス、レコード共有、およびレコード所有権について (ページ [47\)](#page-46-0)」を参照してください。

**4** 変更を保存します。

注**:**

レコードの再割当の処理時間は、企業の割当ルールの複雑さ、再割当されるレコードの数、および現在のシステム負荷によっ て異なります。

## 見込み客の承認

見込み客が商談になる可能性があると判断した場合は、その見込み客を承認できます。通常、企業の管理者によって設定され ている評価基準に基づいて見込み客の評価を選択します。

注**:**企業の管理者が、見込み客承認のための評価に役立つアセスメントスクリプトを作成している場合があります。見込み客 の確認スクリプトの使用方法については、「見込み客の確認スクリプトの使用 (参照 "[見込み客認定スクリプトの使用](#page-265-0)" ページ [266\)](#page-265-0)」を参照してください。

作業前の準備。この手順を実行するには、ユーザーの役割に [見込み客の承認] 権限が含まれている必要があります。

#### <span id="page-265-0"></span>見込み客を承認するには

**1** 見込み客を選択します。

見込み客の選択方法については、「レコードの検索 (ページ [69\)](#page-68-0)」を参照してください。

**2** [見込み客詳細]ページの必要なフィールドが入力されていることを確認します。

見込み客を承認する前に入力する必要があるフィールドの詳細は、「見込み客認定の必須フィールド (ページ [267\)](#page-266-0)」を参照してください。

**3** [承認済みとしてマーク]をクリックします。

必要なフィールドにデータが入力されているかどうかが自動的に確認されます。条件を満たしている場合は、見込み 客の[状態]フィールドの値が[承認済み]に変更されます。

注**:**[承認済みとしてマーク]をクリックした後にエラーメッセージが表示される場合は、[承認日]フィールドが 読み取り専用値を使用してカスタマイズされていないことを確認します。

## 見込み客認定スクリプトの使用

企業の管理者が、見込み客承認のための評価に役立つアセスメントスクリプトを作成している場合があります。見込み客の確 認スクリプトは、顧客データの収集に使用する一連の質問で構成されます。回答はスコア化され、重みが割り当てられた後、 指定のしきい値との比較によって、適切な結果または実行するアクションが決定されます。

作業前の準備:アセスメントスクリプトを使用するには、アセスメントレコードにアクセスできるようにユーザー役割を設定 する必要があります。必要な設定については、「アセスメントスクリプトについて」を参照してください。

注**:** 見込み客を承認する前に入力する必要があるフィールドの詳細は、「見込み客認定の必須フィールド (ページ [267\)](#page-266-0)」を参照してください。

#### 見込み客認定スクリプトを使用するには

**1** 見込み客を選択します。

見込み客の選択方法の詳細については、「レコードの検索 (ページ [69\)](#page-68-0)」を参照してください。

<mark>2</mark> [見込み客詳細]ページで、スクロールダウンして[見込み客認定スクリプト]セクションを表示し、[追加]をクリッ クします。

注**:**[見込み客認定スクリプト]セクションが表示されない場合は、このページの右上隅の[レイアウトを編集]リ ンクをクリックして、ページレイアウトに[見込み客認定スクリプト]セクションを追加します。このセクションは 、企業の管理者が見込み客認定スクリプトを設定した場合にのみ利用可能です。

- **3** [ルックアップ]ウィンドウで、適切なスクリプトを検索し、[選択]をクリックします。[ルックアップ]ウィンドウ 上部のフィルターフィールドを使用して、スクリプトのリストにフィルターを適用できます。
- **4** [見込み客認定スクリプト]ウィンドウで、スクリプトの各質問の回答を選択し、[保存]をクリックします。

[見込み客詳細]ページが再度表示されます。スクリプトの結果によって、レコードの一部のフィールドが自動的に 更新されることがあります。

## <span id="page-266-0"></span>見込み客認定の必須フィールド

見込み客の状態を[資格あり]に設定すると、見込み客の特定のフィールドは常に必須になり、他のフィールドも次のように必 須になる場合があります。

■ [名前 (名)]および[名前 (姓)]フィールドは常に必須です。

■ 標準アプリケーションでは、次のフィールドも必須です: [所有者氏名]、[評価]および[セールス要員]。これは、見込み客を直接承認する場合と見込み客認定スクリプトを使用す る場合の両方に当てはまります。見込み客認定スクリプトが見込み客の[状態]フィールドを[資格あり]に設定しようとす る場合に、1つ以上の必須フィールドが入力されていないと、エラーメッセージが表示され、スクリプトはスクリプトに 定義されている認定のしきい値を見込み客が満たさなかったと見なします。スクリプトは、スクリプトに定義された、し きい値条件を満たさなかった場合の結果に従って[状態]フィールドを設定します。

管理者は企業プロファイルの次の設定を選択解除することにより、見込み客認定に対して[所有者氏名]、[評価]およ び[セールス要員]フィールドが必須にならないように動作を変更できます: 見込み客に資格を与えるには、[所有者氏名]、[評価]、および[セールス要員]の有効化が必要です。

■ 企業はオプションでビジネスプロセスを作成して、1つ以上のフィールドに値が入力されていないか、特定の値が設定さ れていない場合に、見込み客の状態を[資格あり]に設定できないようにすることができます。これを行うには、管理者が 見込み客レコードタイプにビジネスプロセスを設定して、[資格あり]状態値に推移ステートを設定する必要があります。 ビジネスプロセスを設定する方法については、「プロセス管理」を参照してください。

# 見込み客のアーカイブ

見込み客として認定しないで、追求する価値がないとしてアセスメントプロセスから除外することもできます。アーカイブさ れた見込み客は削除されずに、データベース内でアーカイブ済みの状態が付けられます。

作業前の準備:この手順を行うには、ユーザーの役割に [Archive Leads(見込み客をアーカイブ)]権限が含まれている必要があります。

#### 見込み客をアーカイブするには

- **1** アーカイブする見込み客を選択します。 見込み客の選択方法については、「レコードの検索 (ページ [69\)](#page-68-0)」を参照してください。
- **2** [見込み客詳細]ページで、[アーカイブ]をクリックします。 見込み客の[状態]フィールドが[アーカイブ]に変わります。

# 見込み客から取引先、担当者、取引交渉登録、または商談への変換

ユーザーの役割が適切に設定されている場合、見込み客レコードを変換することによって、取引先、担当者、取引交渉登録お よび商談のレコードを作成したり、見込み客情報を既存レコードにコピーしたりできます。新規商談レコードには、企業の設 定に応じて、売上計算に影響を与える情報を含めることができます。変換プロセスとそのフィールドや値への影響の詳細は、 「見込み客 (ページ [256\)](#page-255-0)」の「変換時の状況」を参照してください。

注: 通常、承認済みの見込み客は商談に変換します。「見込み客の承認 (ページ [265\)](#page-264-0)」を参照してください。

ここでは、2つのシナリオに対する手順を説明します。

シナリオ**1**。キャンペーンを実施した結果、新しい見込み客を獲得しました。各見込み客レコードには、見込み客の名前と企 業名が含まれます。この見込み客の情報を使用して、新しい担当者レコードと新しい取引先レコードを作成し、可能であれば 、新しい商談レコードを作成します。

シナリオ**2**。既存の取引先および担当者を対象としてキャンペーンを実施します。このキャンペーンで獲得した見込み客を商 談に変換します。

作業前の準備。この手順を実行するには、「見込み客を変換するためのアクセスプロファイルおよび役割の設定 (ページ [270\)](#page-269-0)」の説明に従って、ユーザーの役割およびアクセスプロファイルを設定する必要があります。 [見込み客を変換]ペー ジには、役割に対して選択した見込み客変換レイアウトに従って、ユーザーの役割に使用可能な変換オプションのみが表示さ れます。役割に対して見込み客変換レイアウトが選択されていない場合は、デフォルトの見込み客変換レイアウトが適用され ます。

#### 見込み客を取引先、担当者、取引交渉登録または商談に変換するには

**1** 変換する見込み客を選択します。

見込み客の選択方法については、「レコードの検索 (ページ [69\)](#page-68-0)」を参照してください。

- **2** [見込み客詳細]ページで、[変換]をクリックします。
- **3** [見込み客から商談に変換]ページで、次の該当する操作を行います。
	- この見込み客の新しい取引先および担当者レコードを作成するには(シナリオ 1)、[新規取引先を自動作成]および[新規担当者を自動作成]オプションを選択します。

[取引先]セクションでは、見込み客の[企業]フィールドが[取引先名]フィールドにデフォルトで表示 されます。[担当者]セクションでは、見込み客の[名前(名)]と[名前(姓)]がデフォルトで表示さ れます。

■ 新規商談を作成し、その商談を既存の取引先と担当者にリンクするには、[既存取引先を使用する]および[既存担 当者を使用する]オプションを選択します。

見込み客レコードに取引先が関連付けられている場合は、[関連取引先]フィールドにその取引先が表示さ れます。見込み客レコードに担当者が関連付けられている場合は、[関連担当者]フィールドにその担当者 が表示されます。

■ 見込み客を別の取引先または担当者にリンクするには、[関連取引先]または [関連担当者] フィールドの横にある [ルックアップ]アイコンをクリックし、別の取引先または担当者を選択します。 [関連取引先]および [関連担当 者]フィールドに正しい名前が表示されており、[既存取引先を使用する]および[既存担当者を使用する]オプシ ョンボタンが選択されていることを確認します。

#### **4** (オプション)

見込み客を商談に変換するには、[新規商談を自動作成]オプションを選択し、フィールドにデータを入力します。

注**:** 

見込み客レコードの姓名は、デフォルトで[関連商談]フィールドに表示され、このフィールドは編集できます。標準 アプリケーションでは、[売上]、[クローズ日]、[次のステップ]および[説明]フィールドも[見込み客を変換]ページ の[商談]セクションに表示されます。これらのフィールドをここで編集でき、値は商談レコードに継承されます。管 理者が[見込み客を変換]ページのレイアウトをどのように設定するかに応じて、異なるフィールドが表示される場合 があります。

**5** 見込み客チームを取引先、担当者または商談のチームにコピーする場合は、次の操作を実行します。

- **a** ページの適切なセクションの[見込み客チームをコピー]チェックボックスを選択します。たとえば、見込み客チーム を新しい商談にコピーする場合は、ページの[商談]セクションの[見込み客チームをコピー]チェックボックスを選択 します。
- **b** ページの適切なセクションで、見込み客所有者に付与するレコードアクセスレベルを選択します。たとえば、ページ の[商談]セクションで[見込み客チームをコピー]チェックボックスを選択した場合、[商談チームの見込み客所有者 レコードアクセス]フィールドで、新規商談で見込み客所有者に付与するレコードアクセスレベルを選択します。

#### 注**:**

管理者は、[企業プロファイル]ページの[担当者の親チーム継承の有効化]チェックボックスおよび[商談の親チーム 継承の有効化]チェックボックスをオンにすることによって、[担当者]および[商談]レコードタイプのチーム継承を 有効にすることができます。[担当者]または[商談]レコードタイプでチーム継承が有効になっている場合、担当者ま たは商談チームは、[見込み客を変換]ページの[担当者]または[商談]セクションで見込み客チームのコピーチェック ボックスがオンになっていない場合でも、見込み客変換中に見込み客にリンクされている取引先のチームメンバーを 自動的に継承します。

**6** 見込み客の、特定のカスタムオブジェクトレコードタイプの関連レコードを取引先、担当者または商談に関連付けるには 、ページの適切なセクションでそのカスタムオブジェクトレコードタイプを関連付けるチェックボックスをオンにします  $\circ$ 

#### 注**:**

どのカスタムオブジェクトレコードタイプをレコードに関連付けることができるかは、[見込み客を変換]ページのレ イアウトの設定時に関連オプションを使用可能にすることによって、管理者が決定します。

**7** (オプション)見込み客を取引交渉登録に変換するには、[取引交渉登録の自動作成]オプションを選択して、フィール ドに入力します。

#### 注**:**

見込み客レコードからの[製品への関心]フィールドおよび[主要パートナー取引先]フィールドの値は、デフォルトで それぞれ[取引交渉登録名]フィールドおよび[主要パートナー取引先]フィールドに表示され、これらのフィールドは 編集できます。標準アプリケーションでは、[売上]、[クローズ日]、[次のステップ]および[説明]フィールドも[見 込み客を変換]ページの[取引交渉登録]セクションに表示されます。これらのフィールドをここで編集でき、値は取 引交渉登録レコードに継承されます。管理者が[見込み客を変換]ページのレイアウトをどのように設定するかに応じ て、異なるフィールドが表示される場合があります。

**8** 見込み客を変換するには、[保存]をクリックします。

変換が完了すると、次のような結果になります。

- [見込み客詳細]ページが再度開き、次に示すフィールド値が表示されます。それらのほとんどの値は[見込み客情報の 更新]ページで選択した情報に基づいています。
	- 見込み客の [状況] フィールドの値は [更新済み] です。
	- [関連取引先]および [関連担当者] フィールドの値は [見込み客情報の更新] ページの値と同じです。
	- 見込み客を商談に変換した場合、「関連商談]フィールドの値は「見込み客情報の更新]ページの新しい商談名と同 じです。
	- 見込み客を商談に変換した場合、変換プロセスから作成された新しい商談レコードでは、変換済みの見込み客が商談 レコードにリンクされます。
	- 見込み客を取引交渉登録に変換した場合、関連取引交渉登録フィールド値は [見込み客を変換] ページで指定した新 規取引交渉登録名と同じです。
	- 見込み客を取引交渉登録に変換した場合、変換プロセスから作成された新しい取引交渉登録レコードも変換済み見込 み客にリンクされます。

- <span id="page-269-0"></span>■ 見込み客を商談に変換した場合(ステップ4)または見込み客を取引交渉登録に変換した場合(ステップ7)、新しい商 談または取引交渉登録レコードは、その見込み客から一部のフィールド値を継承します。
- 見込み客レコードは変換後も表示できますが、ビジネスプロセスは適切な商談または取引交渉登録レコードに移行します  $\circ$

注: 同じ見込み客を取引先または担当者に複数回変換できますが、見込み客を取引交渉登録または商談に変換できるのは1回 のみです。見込み客を取引交渉登録または商談に変換した場合は、その見込み客を後で別の取引交渉登録または商談に変換す ることはできません。ただし、取引交渉登録に変換された見込み客を別の取引先または担当者に再変換することはできます。

## 見込み客を変換するためのアクセスプロファイルおよび役割の設定

見込み客を取引先、担当者、取引交渉登録または商談に変換するには、ユーザーの役割およびアクセスプロファイルを適切に 設定しておく必要があります。変換プロセスに関連しているレコードタイプや、企業の管理者が見込み客変換ページをどのよ うに設定しているかなどの条件に応じて、次の1つまたは複数のオプションを使用して見込み客を変換できます。

- 変更しない
- 自動作成
- 既存を使用

このトピックでは、見込み客を変換するときに必要な役割およびアクセスプロファイルの設定を、使用するオプションと変換 プロセスに関連するレコードタイプの組合せ別に説明します。

#### 見込み客を変換するための役割の設定

見込み客を特定のレコードタイプのレコードに変換するには、ユーザーの役割を次のように設定する必要があります。

- 見込み客変換権限を有効にする必要があります。
- 既存を使用オプションを使用して見込み客を別のレコードタイプに変換するには、関連するレコードタイプに対して [ア クセス可能]設定を有効にする必要があります。
- 自動作成オプションを使用して見込み客を別のレコードタイプに変換するには、関連するレコードタイプに対して [アク セス可能]設定と作成可能設定を有効にする必要があります。

#### 見込み客を変換するためのアクセスプロファイルの設定

次の表では、見込み客を変換するのに必要になる最低限のアクセスレベルを示しています。ここに示したアクセスレベルが、 Oracle CRM On

Demandが使用しているアクセスプロファイルに存在している必要があります。特定のレコードタイプのレコードに対する アクセスレベルはこのアクセスプロファイルから取得されます。

次の表では、見込み客レコードタイプで必要になる最低限のアクセスレベルを示しています。

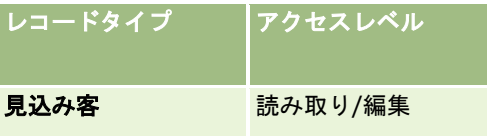

次の表では、見込み客レコードタイプに関連するレコードタイプで必要になる最低限のアクセスレベルを示しています。

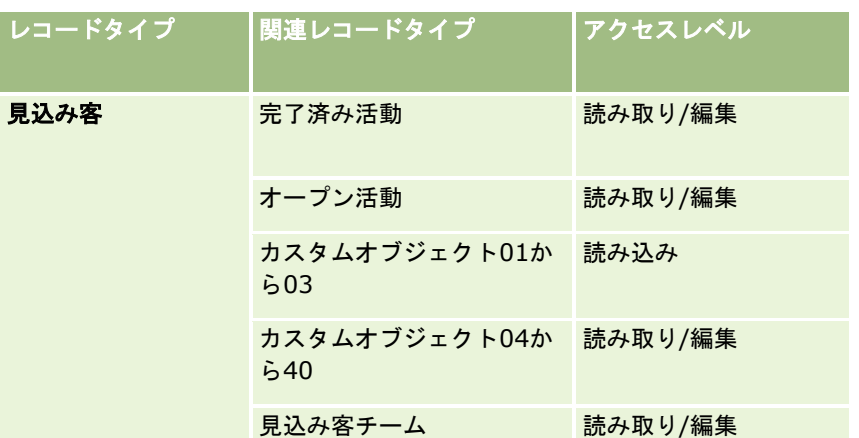

次の表では、変換プロセスに関連するトップレベルのレコードタイプで最低限必要になるアクセスレベルを、変換プロセスで 選択するオプション別に示しています。

#### 注意**:**

見込み客変更ページで作成しないオプションを選択した場合、レコードタイプに対するアクセスレベルは関係ありません。

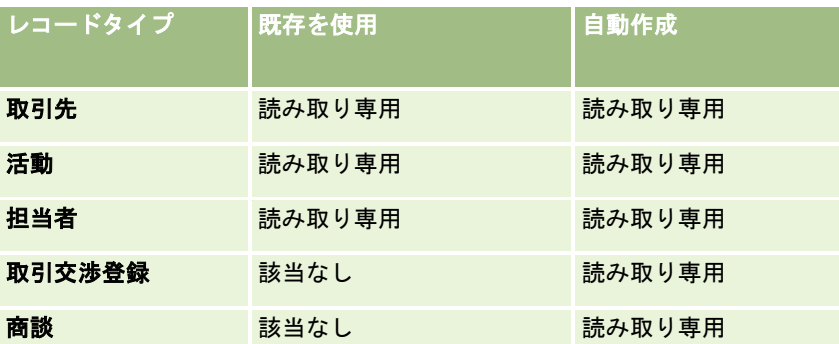

次の表では、関連するレコードタイプで必要になる最低限のアクセスレベルを、変換プロセスで選択するオプション別に示し ています。

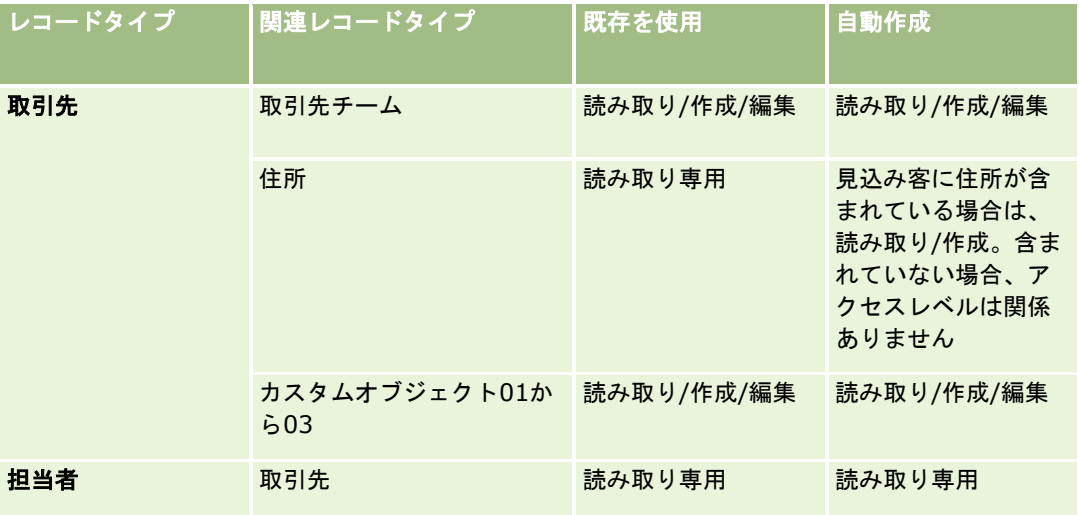

<span id="page-271-0"></span>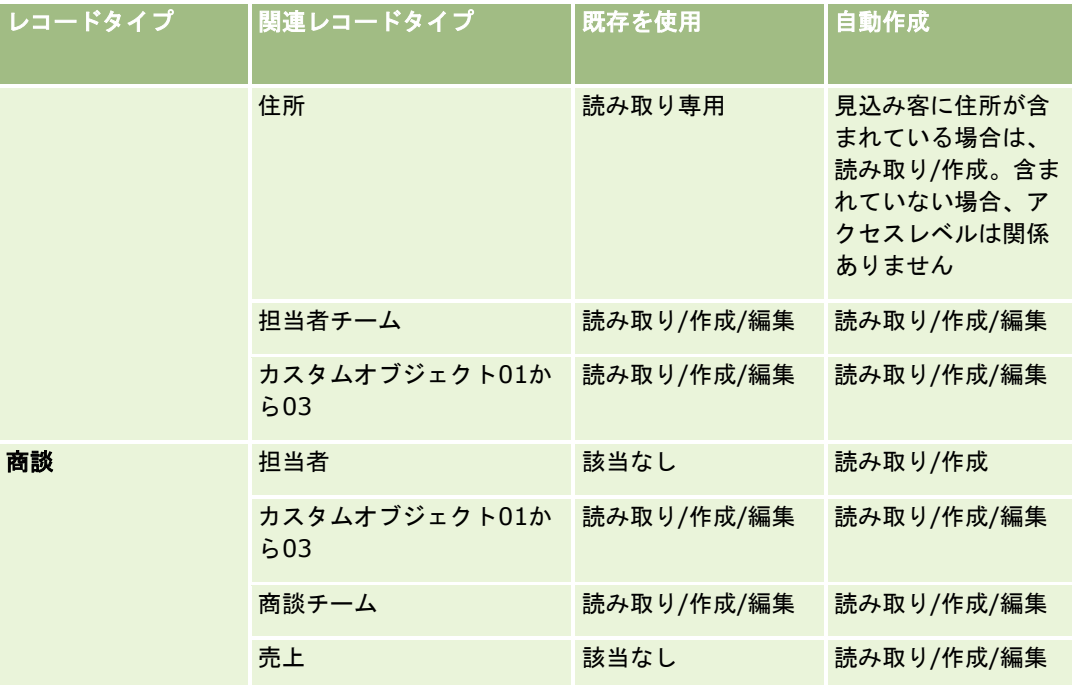

## 見込み客に関連付けられた活動およびカスタムオブジェクトレコードへのアクセス

標準アプリケーションでは、次のすべてに対する編集アクセス権がないと、見込み客変換に失敗します。

- 見込み客の関連活動。
- 見込み客の、カスタムオブジェクトレコードタイプの関連レコード(それらのレコードを取引先、担当者または商談に関 連付けるオプションを[見込み客を変換]ページで選択した場合)。

ただし、管理者が企業プロファイルで編集可能な関連オブジェクトのみを変換する設定を選択していると、見込み客に関連付 けられているすべての活動および関連カスタムオブジェクトレコードに対する編集アクセス権がなくても、見込み客を正常に 変換できます。その場合、編集アクセス権のある関連レコードのみが、変換後に作成または更新されるレコードにリンクされ ます。

#### Oracle CRM On

Demandでどのアクセスプロファイルが使用されるかについての詳細は、次のトピックを参照してください。

- プライマリレコードタイプのレコードを使用するためのアクセス権を指定する方法
- ■■関連レコードタイプのレコードを使用するためのアクセス権を指定する方法

注意**:** 見込み客を取引交渉登録に変換するには、企業でOracle CRM On Demand Partner Relationship Management Editionを使用するための設定が行われている必要があります。パートナー関係管理の設定方法の詳細は、『*Oracle CRM On Demand for Partner Relationship Management Configuration Guide*』を参照してください。

## 見込み客の拒否

承認済み見込み客を商談に転換しないで、評価の結果が示すほどの価値がないとして見込み客管理プロセスから除外すること もできます。見込み客を拒否しても削除はされずに、アーカイブ済みの状態で企業のレコードに残ります。

作業前の準備。この手順を実行するには、ユーザーの役割に [見込み客を拒否] 権限が含まれている必要があります。

#### <span id="page-272-0"></span>承認済み見込み客を拒否するには

- **1** 拒否する見込み客を選択します。 見込み客の選択方法については、「レコードの検索 (ページ [69\)](#page-68-0)」を参照してください。
- **2** [見込み客詳細]ページで、[拒否]をクリックします。
- **3** [見込み客を拒否]ページで、情報を入力します。
	- [拒否コード]フィールドで、ドロップダウンリストから値を選択します。

#### 注**:**

[見込み客を拒否]ページに[状態]フィールドが表示されます。これは読取り専用であり、[拒否]に設定され ています。管理者は、親ピックリストとして[状態]フィールドを持ち、関連ピックリストとして[拒否コー ド]フィールドを持つカスケード式ピックリストを定義することで、[拒否コード]フィールドで選択できる 値を制限できます。

■ (オプション) [拒否理由] フィールドに、拒否の理由を入力します。

注: [拒否コード] が [その他] に設定されている場合、[拒否理由] フィールドは必須です。

■ 見込み客を新しい所有者に再割当するには、[所有者を再割当] チェックボックスをオンにします。

企業の管理者が見込み客割当ルールを設定している場合に[所有者を再割当]チェックボックスをオンにす ると、割当マネージャがトリガーされ、見込み客割当ルールを使用して見込み客が再度割り当てられます。 企業のポリシーによって、拒否された見込み客は、元の所有者または元の所有者の管理者に再割り当てされ ます。

割当マネージャは、ユーザーに対してのみレコードを再割当できます。レコードを再割当できるのは、レコ ードタイプがレコード所有権のユーザーモードまたは混合モードに設定されている場合のみです。割当マネ ージャは、レコードタイプがブックモードに設定されている場合、レコードを再割当できません。レコード 所有権モードの詳細は、「データアクセス、レコード共有、およびレコード所有権について (ページ [47\)](#page-46-0)」を参照してください。

**4** [拒否を確定]をクリックします。

[見込み客詳細]ページには、ユーザー名、拒否コード、拒否の理由(指定した場合)など、拒否に関する情報が再 表示されます。見込み客の[状態]フィールドの値は「拒否」に変更されます。

# 見込み客フォローアップの分析

標準エディションのOracle CRM On

Demandでは、「見込み客ホームページ」の「見込み客フォローアップ分析」セクションに、過去90日に見込み客に対して 行われた承認作業の進行状況の分析に役立つ情報が表示されます。

[見込み客ホームページ]のこのセクションでは、次の操作を行います。

- 様々な視点からセールスチームのパフォーマンスを評価します。
- [見込み客所有者]または [セールス要員]を選択して、各セールスチームメンバーの見込み客状況を表示します。
- データを月単位または週単位で表示して、それらの期間の見込み客の状況を参照します。
- セールスプロセスに沿って見込み客を進めるために必要なアクションを識別します。
- 見込み客リストを表示するには、チャートのセグメントをクリックします。
- これらの分析をダウンロードまたは印刷します。

# <span id="page-273-0"></span>見込み客フィールド

[見込み客編集]ページを使用して、見込み客を追加したり、既存の見込み客の詳細を更新したりできます。[見込み客編集 ]ページには、見込み客に関するすべての情報が表示されます。

ヒント**:**[見込み客リスト]ページおよび[見込み客詳細]ページで見込み客を編集することもできます。レコードの更新の 詳細については、「レコードの詳細の更新 (ページ [110\)](#page-109-0)」を参照してください。

注 :企業の管理者は、レコードタイプ、フィールド、ドロップダウンリストのオプションの名前を変更するなど、さまざま な方法でアプリケーションをカスタマイズできます。そのため、ユーザーが目にする画面上の情報と、この表で説明されてい る標準的な情報とは異なることがあります。

次の表では、一部のフィールドについて説明します。

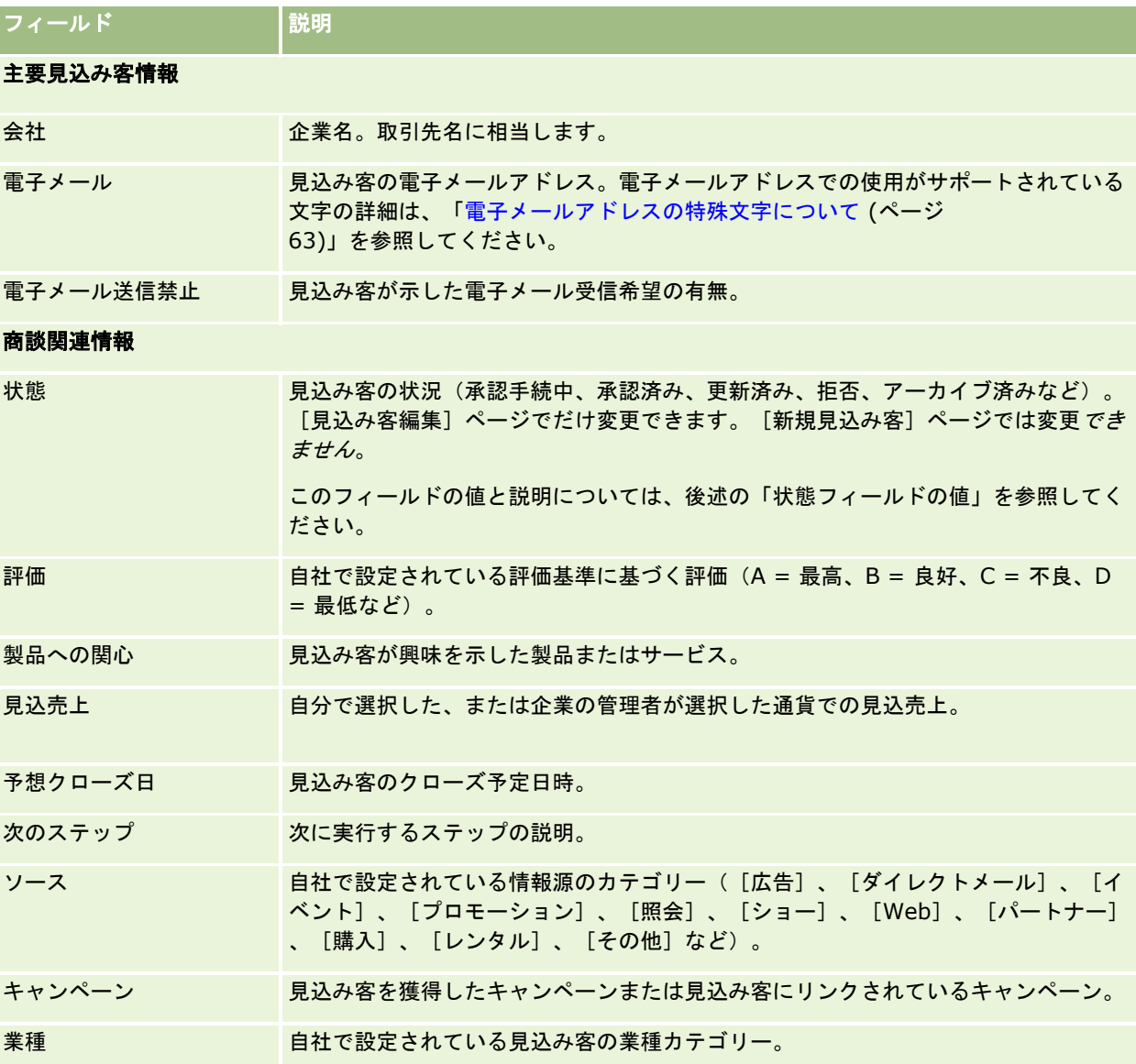

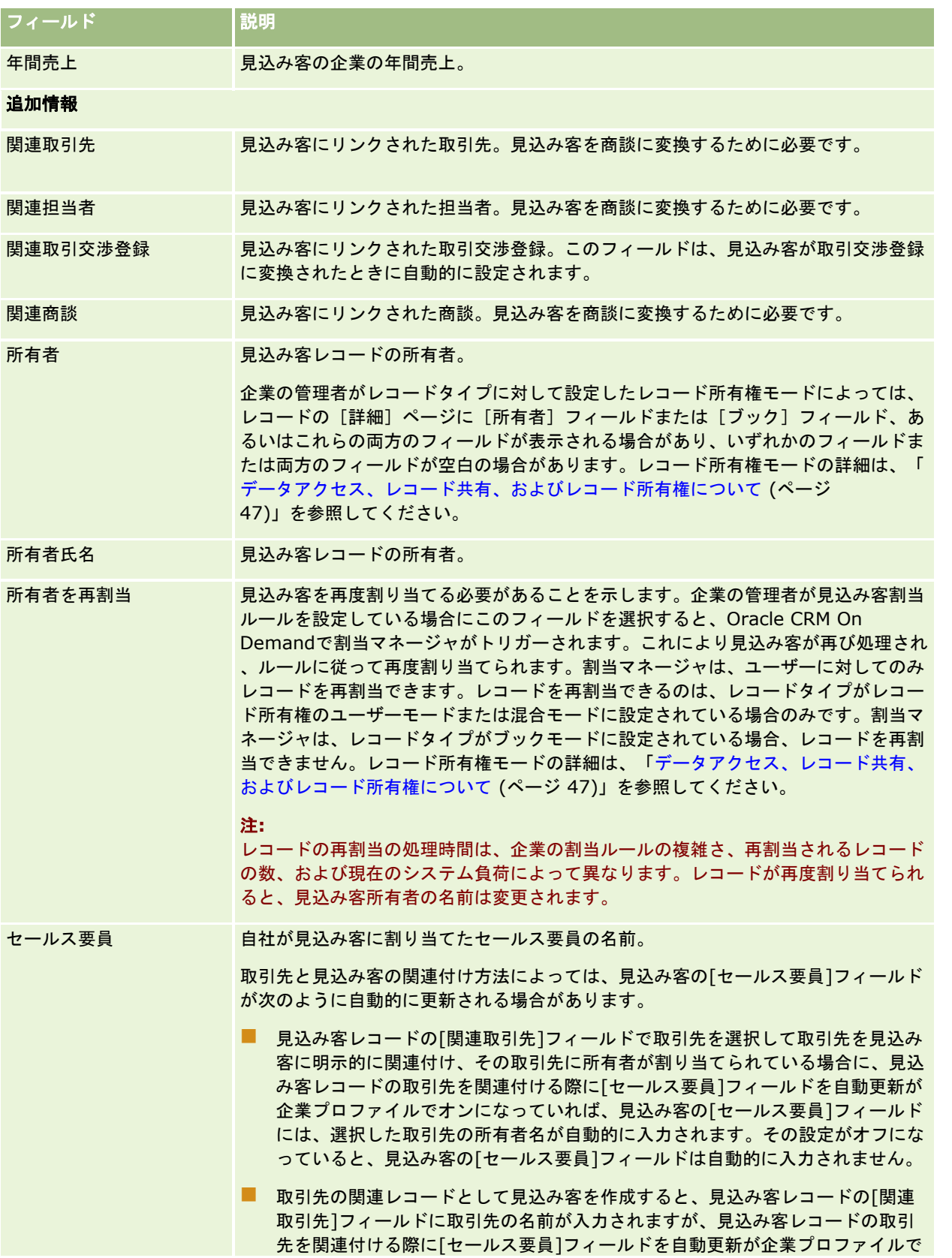

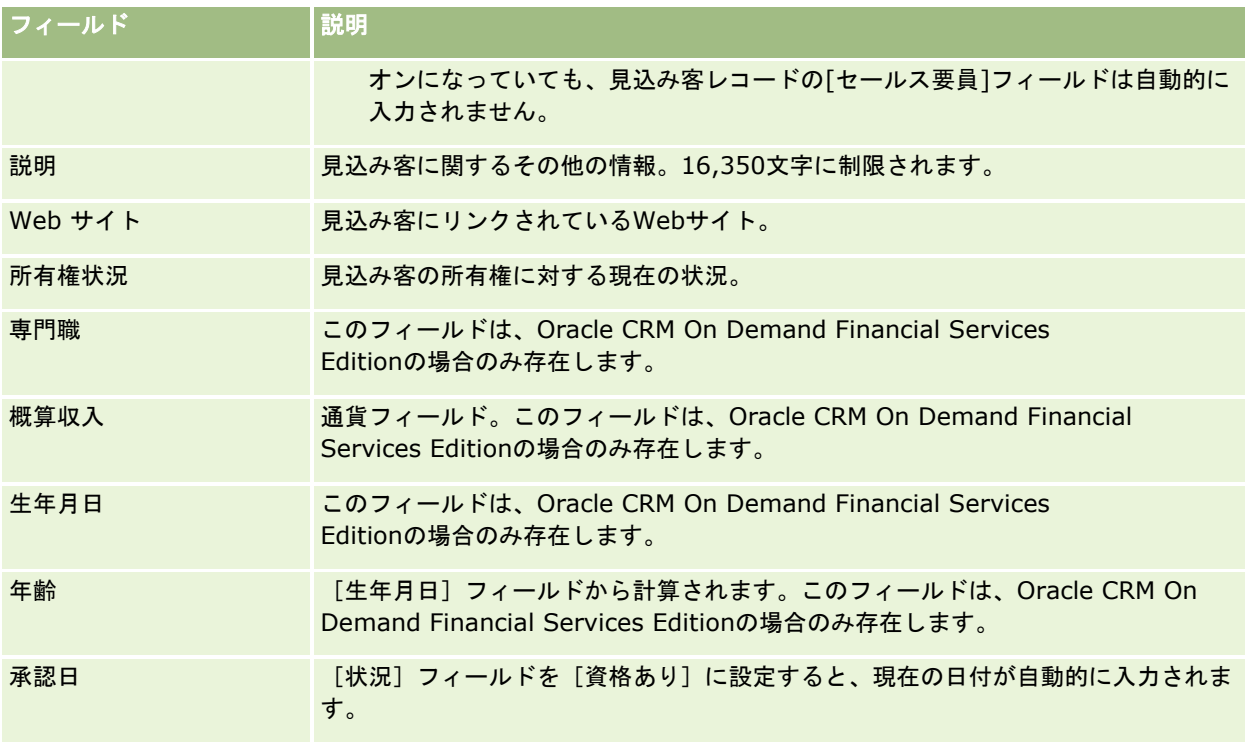

## 状態フィールドの値

見込み客が見込み客管理プロセス内を移動している間、見込み客の[状態]フィールドには、プロセス内での見込み客の状況 が表示されます。状況値は見込み客にフィルターを適用するために主に使用されます。見込み客管理プロセスの詳細は、「見 込み客 (ページ [256\)](#page-255-0)」を参照してください。

次の表では、状態フィールドで使用できる値を示しています。

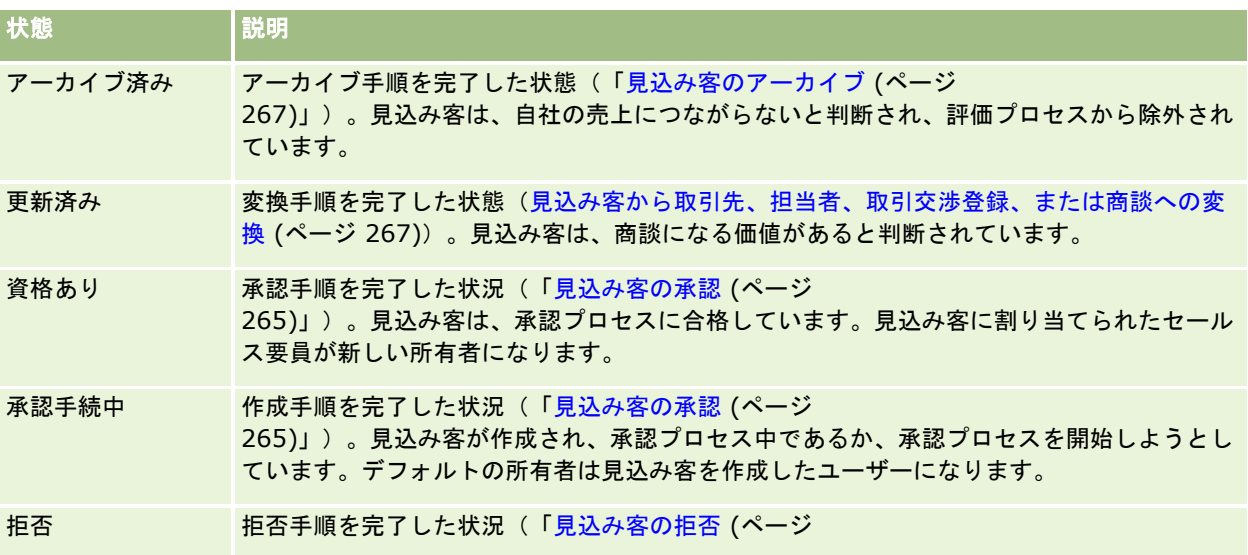

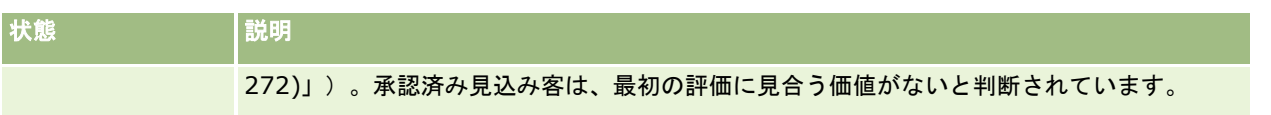

# **4** セールス

Oracle CRM On Demandには、セールス情報を管理するために次のレコードタイプが用意されています。

- 取引先:これらのページでは、取引を行う企業に関する情報を管理します。
- 担当者:これらのページでは、取引先と商談の担当者を追跡します。
- 商談:これらのページをでは、売上を生み出す可能性がある商談を管理します。
- 売上予想:これらのページでは、既存の商談に基づいてプロジェクトの四半期別の売上予想を生成します。

見込み客は商談に変わる可能性があるため、見込み客レコードタイプはセールスエリアにも関連付けられます。

Oracle CRM On Demandには、セールスおよびビジネス計画の情報を管理するためにも、次のレコードタイプが用意されています。

- ビジネス計画:これらのページでは、取引先、担当者、または製品の戦略目標とアクションを設定します。
- 日標:これらのページでは、達成する高レベルの目標を管理します。
- 計画取引先: これらのページでは、取引先がビジネス計画にどのようにマップされているかを追跡します。
- 計画担当者: これらのページでは、担当者をビジネス計画に関連付けます。
- 計画商談:これらのページでは、商談をビジネス計画に関連付けます。

# 販売管理

販売を管理するには、次のプロセスを実行します。

- **1** 商談の管理プロセス (ページ [280\)](#page-279-0)
- **2** 取引先の管理プロセス (ページ [280\)](#page-279-0)
- **3** 担当者の管理プロセス (ページ [281\)](#page-280-0)
- **4** セールスユーザーの売上予想の管理プロセス (ページ [282\)](#page-281-0)
- **5** 売上予想管理者の売上予想の管理プロセス (ページ [282\)](#page-281-0)
- **6** カレンダー/活動の管理プロセス (ページ [282\)](#page-281-0)

# <span id="page-279-0"></span>商談の管理プロセス

商談を管理するには、次のタスクを実行します。

- **1** 商談の各フィールドおよび関連情報を確認します。詳細については、「商談フィールド (ページ [352\)](#page-351-0)」を参照してください。
- **2** 新しい商談レコードを作成します。詳細については、「レコードの作成 (ページ [51\)](#page-50-0)」を参照してください。
- **3** 製品売上レコードを商談に追加します。詳細については、「製品の商談へのリンク (ページ [341\)](#page-340-0)」を参照してください。
- **4** 主要担当者および担当者役割を定義します。詳細については、「担当者 (ページ [307\)](#page-306-0)」および「役割の追加」を参照してください。
- **5** 商談に関連する活動およびメモを追跡します。詳細については、「活動フィールド (ページ [241\)](#page-240-0)」および「メモの追加 (ページ [158\)](#page-157-0)」を参照してください。
- **6** 商談の所有権および表示を割り当てます。詳細は、「アクセスプロファイル管理」および「レコードの共有(チーム) (ページ [146\)](#page-145-0)」を参照してください。
- **7** 商談セールスステージを更新します。詳細については、「商談と売上予想について (ページ [332\)](#page-331-0)」を参照してください。
- **8** 商談に関連するパートナーおよび競合会社をリンクします。詳細については、「商談のパートナーおよび競合会社の追跡 (ページ [339\)](#page-338-0)」を参照してください。
- **9** 商談を査定し、売上を予想します。詳細については、「商談と売上予想について (ページ [332\)](#page-331-0)」を参照してください。

# 取引先の管理プロセス

取引先を管理するには、次のタスクを実行します。

- **1** 取引先の各フィールドおよび関連情報を確認します。詳細については、「取引先フィールド (ページ [304\)](#page-303-0)」を参照してください。
- **2** 新しい取引先レコードを作成します。詳細については、「レコードの作成 (ページ [51\)](#page-50-0)」を参照してください。
- **3** 主要担当者および担当者役割を定義します。詳細については、「担当者 (ページ [307\)](#page-306-0)」および「役割の追加」を参照してください。
- **4** 取引先関連の活動およびメモを追跡します。詳細については、「活動フィールド (ページ [241\)](#page-240-0)」および「メモの追加 (ページ [158\)](#page-157-0)」を参照してください。
- **5** 取引先の所有権および表示を割り当てます。詳細は、「アクセスプロファイル管理」および「レコードの共有(チーム) (ページ [146\)](#page-145-0)」を参照してください。
- **6** パートナーおよび競合会社を取引先に関連付けます。詳細については、「取引先のパートナーおよび競合会社の追跡 (ページ [297\)](#page-296-0)」を参照してください。

- <span id="page-280-0"></span>**7** 取引先関係を定義します。詳細については、「取引先間の関係の追跡 (ページ [293\)](#page-292-0)」を参照してください。 注:このステップは、Oracle CRM On Demand Financial Services Editionの場合のみ実行します。
- **8** 売上レコードを取引先に追加します。詳細については、「取引先ごとの売上の追跡 (ページ [300\)](#page-299-0)」を参照してください。 注:このステップは、Oracle CRM On Demand Financial Services Editionの場合のみ実行します。
- **9** 取引先の売上を予想します。詳細については、「取引先ごとの売上の追跡 (ページ [300\)](#page-299-0)」を参照してください。 注:このステップは、Oracle CRM On Demand Financial Services Editionの場合のみ実行します。
- **10** 取引先の資産を追跡します。詳細については、「資産の追跡 (ページ [298\)](#page-297-0)」を参照してください。

# 担当者の管理プロセス

担当者を管理するには、次のタスクを実行します。

- **1** 担当者の各フィールドおよび関連情報を確認します。詳細については、「担当者フィールド (ページ [328\)](#page-327-0)」を参照してください。
- **2** 新しい担当者レコードを作成します。詳細については、「レコードの作成 (ページ [51\)](#page-50-0)」を参照してください。
- **3** 担当者関連の活動およびメモを追跡します。詳細については、「活動フィールド (ページ [241\)](#page-240-0)」および「メモの追加 (ページ [158\)](#page-157-0)」を参照してください。
- **4** 担当者の所有権および表示を割り当てます。詳細は、「アクセスプロファイル管理」および「レコードの共有(チーム) (ページ [146\)](#page-145-0)」を参照してください。
- **5** 顧客満足度調査を実行します。詳細は、「アセスメントスクリプトの使用 (ページ [172\)](#page-171-0)」を参照してください。
- **6** 担当者関係を定義します。詳細については、「担当者間の関係の追跡 (ページ [320\)](#page-319-0)」を参照してください。 注:このステップは、Oracle CRM On Demand Financial Services Editionの場合のみ実行します。
- **7** 売上レコードを担当者に追加します。詳細については、「担当者ごとの売上の追跡 (ページ [321\)](#page-320-0)」を参照してください。 注:このステップは、Oracle CRM On Demand Financial Services Editionの場合のみ実行します。
- **8** 担当者の売上を予想します。詳細については、「担当者ごとの売上の追跡 (ページ [321\)](#page-320-0)」を参照してください。 注:このステップは、Oracle CRM On Demand Financial Services Editionの場合のみ実行します。
- **9** 担当者の資産を追跡します。詳細については、「資産の追跡 (ページ [298\)](#page-297-0)」を参照してください。 注:このステップは、Oracle CRM On Demand Financial Services Editionの場合のみ実行します。

# <span id="page-281-0"></span>セールスユーザーの売上予想の管理プロセス

売上予想を管理するには、次のタスクを実行します。

- **1** 目標を設定します。詳細については、「目標の管理 (ページ [362\)](#page-361-0)」を参照してください。
- **2** 商談、取引先、および担当者の売上を予想します。詳細については、「売上予想 (ページ [354\)](#page-353-0)」を参照してください。
- **3** 売上予想を確認します。詳細については、「売上予想の確認 (ページ [357\)](#page-356-0)」を参照してください。
- **4** 売上予想を更新します。詳細については、「売上予想の更新 (ページ [358\)](#page-357-0)」を参照してください。
- **5** 売上予想を提出します。詳細については、「売上予想の提出 (ページ [360\)](#page-359-0)」を参照してください。

# 売上予想管理者の売上予想の管理プロセス

売上予想を管理するには、次のタスクを実行します。

- **1** 企業の会計カレンダーを設定します。詳細については、「企業プロファイルとグローバルデフォルトの設定」を参照して ください。
- **2** 売上予想階層を決定します。詳細については、「売上予想定義の設定」を参照してください。
- **3** ユーザー目標を設定します。詳細については、「ユーザーのセールス目標の設定」を参照してください。
- **4** 日付、タイプ、期間、参加者など、売上予想定義を作成します。詳細については、「売上予想定義の設定」を参照してく ださい。

# カレンダー**/**活動の管理プロセス

カレンダー/活動を管理するには、次のタスクを実行します。

- **1** 現在のカレンダーアポイントを確認します。詳細については、「カレンダー/活動 (ページ [195\)](#page-194-0)」を参照してください。
- **2** 新しいアポイントとタスクを作成します。詳細については、「活動の作成 (ページ [206\)](#page-205-0)」を参照してください。
- **3** 他のユーザーとカレンダーを共有します。詳細については、「他のユーザーのカレンダーの表示 (ページ [233\)](#page-232-0)」を参照してください。
- **4** 主要なタスクを追跡および管理します。詳細については、「カレンダー/活動 (ページ [195\)](#page-194-0)」を参照してください。

# <span id="page-282-0"></span>見込み客(セールス側)

見込み客は、セールスプロセスで重要な役割を果たします。セールスプロセスは、見込み客の生成から始まる場合があります 。見込み客は、認定から変換に段階的に移行します。セールスプロセスの詳細は、「マーケティングの管理 (ページ [247\)](#page-246-0)」を参照してください。見込み客は、担当者、取引先、取引交渉登録および商談に変換できます。見込み客が商談また は取引交渉登録に変換された後は、セールスプロセスの段階に入ります。商談レコードまたは取引交渉登録レコードの特定の フィールドの値は、見込み客レコードから取得されます。これらの値は、セールスプロセス中に変換された見込み客のマッピ ングに基づいています。

# 取引先

取引先の各ページを使用して、取引先を作成、更新、および追跡します。取引先は一般的にはビジネスの相手企業ですが、パ ートナー、競合会社、関連会社などを取引先として追跡することもできます。

取引先レコードが企業の経営管理の中心となっている場合は、取引先について可能なかぎり詳しい情報を入力します。[地域 ]フィールドまたは[業種]フィールドなどの一部の情報は、情報を分類する方法の1つとして、レポート作成で使用できま す。同様に、[地域]または[業種]のフィールドが入力された取引先レコードに商談などのレコードをリンクした場合は、 これらの商談を地域別または業種別に分類できます。

#### 関連トピック

関連情報については、次のトピックを参照してください。

■ 取引先の管理 (ページ [285\)](#page-284-0)

# 「取引先ホームページ]の使用

取引先の管理は、「取引先ホームページ〕から開始します。

注**:**企業の管理者は、[取引先ホームページ]のレイアウトをカスタマイズできます。また、ユーザーの役割に[ホームペー ジのパーソナライズ]権限が含まれている場合、そのページでセクションを追加または削除できます。

#### 取引先の作成

取引先を作成するには、[最近表示された取引先 (個人)]セクションの[新規]ボタンをクリックします。詳細については、「レコードの作成 (ページ [51\)](#page-50-0)」および「取引先フィールド (ページ [304\)](#page-303-0)」を参照してください。

#### 取引先リストの使用

[取引先リスト]セクションには、多数のフィルター済みリストが表示されます。 Oracle CRM On Demand には、標準のリストのセットがあらかじめ用意されています。標準のリストはすべて公開です。従業員とマネージャは別の条 件に基づくリストを追加できます。

次の表では、取引先の標準のリストについて説明します。

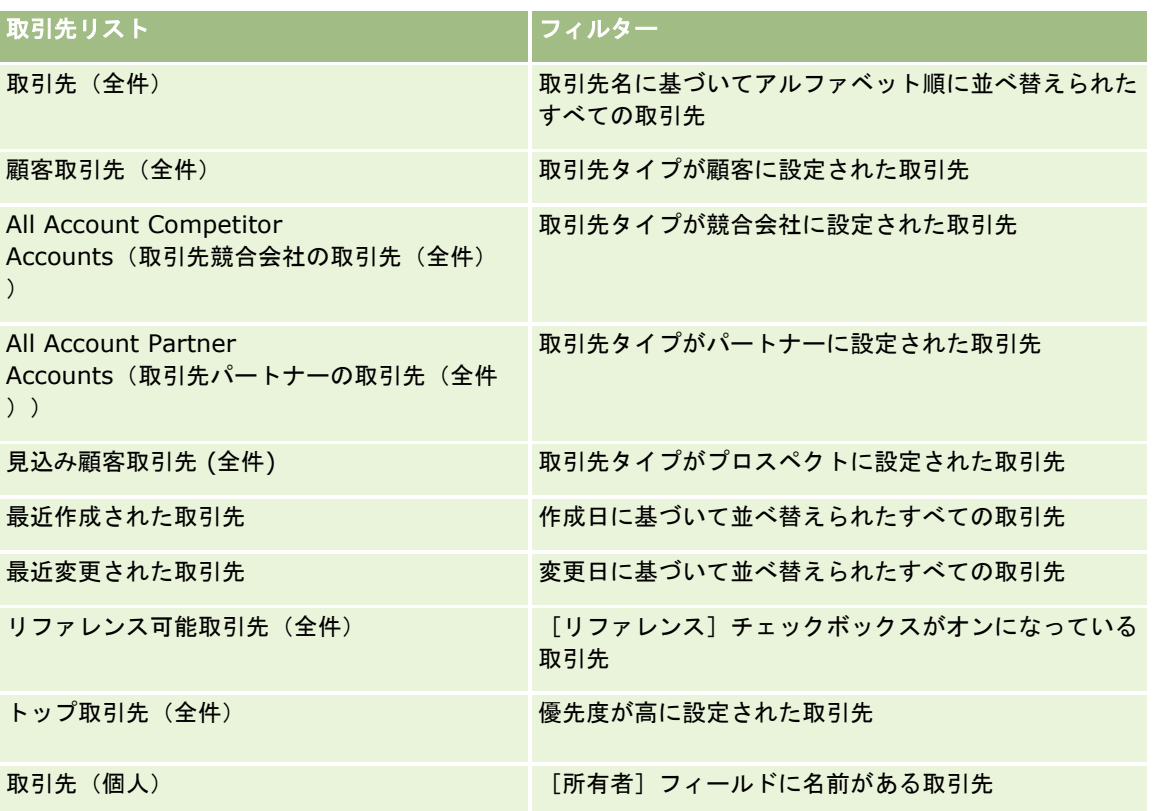

リストを表示するには、リスト名をクリックします。

新しいリストを作成するには、[新規]をクリックします。リストの作成方法の詳細は、「リストの作成と編集 (ページ [127\)](#page-126-0)」を参照してください。

使用可能なすべてのリストの確認、新しいリストの作成、または既存のリストの表示、編集、削除を行うには、[リスト管理 ]をクリックします。[リスト管理]ページには、Oracle CRM On Demandに付属している標準のリストも表示されます。これらのリストは表示専用であるため、編集または削除することは できません。

#### 最近表示された取引先の表示

[最近表示された取引先(個人)]セクションには、最近表示した取引先が表示されます。

#### 取引先タスクの使用

[オープン取引先関連タスク

(個人)]セクションには、自分に割り当てられているタスクが、締切日、優先順位の順に基づいて並べ替えられて表示されま す。締切日および優先順位は自分で設定すか、マネージャが設定します。[1 - 高]、[2 - 中]、[3 - 低]などのタスクの優先順位は、矢印によって示されます(上向き矢印は「高」、矢印なしは「中」、下向き矢印は「低」)  $\circ$ 

注:企業の管理者が[優先順位]フィールドの表示値をデフォルト値から変更すると(たとえば、デフォルト値の[*1-* 高い]から「最高位」に変更すると)、企業の管理者が1-ラベル、2-ラベルまたは3- ラベルというパターン(ラベルは企業の管理者がタスク優先順位につけた名前)を使用しない限り、Oracle CRM On Demandでは、タスクリストの[優先順位]フィールドに矢印が表示されません。この場合、Oracle CRM On Demandでは、1-ラベルには上向き矢印が表示され、2-ラベルには矢印が表示されず、3-

<span id="page-284-0"></span>ラベルには下向き矢印が表示され、他の表示値には矢印が表示されません。たとえば、Oracle CRM On Demandでは、「*1-*

自分の最高位」という値には上向き矢印が表示されますが、「自分の最高位」という値には矢印が表示されません。Oracle CRM On

Demandでは、[優先順位]フィールドのピックリストに企業の管理者が追加したカスタム値には矢印が表示されません。 [優先順位]フィールドなどのピックリストのデフォルト値の変更の詳細については、「ピックリスト値の変更」を参照して ください。

- タスクを確認するには、 [主題] リンクをクリックします。
- タスクが関連付けられている取引先を確認するには、取引先名をクリックします。
- タスクのリストを展開するには、 [リストを全表示] をクリックします。

#### レポートを使用した取引先の実績の分析

[取引先ホームページ]では、1つ以上のレポートセクションを表示できます(企業の管理者は、ページに表示されるレポー トセクションを指定できます)。Oracle CRM On

Demandの標準エディションでは、 [取引先分析]セクションが表示され、取引先の分散や確定売上の包括的な分析が示さ れます。[取引先分析]セクションの使用方法については、「取引先の実績の分析 (ページ [304\)](#page-303-0)」を参照してください。

#### [取引先ホームページ]へのセクションの追加

ユーザーの役割に [ホームページのパーソナライズ]権限が含まれている場合は、企業の管理者が [取引先ホームページ]に 表示できるように設定したセクションに基づいて、自分の[取引先ホームページ]にセクションを追加できます。

#### 取引先ホームページにセクションを追加するには

- **1** 取引先ホームページで、[レイアウトを編集]をクリックします。
- **2** [取引先ホームページレイアウト]ページで、矢印をクリックしてセクションを追加または削除し、ページのセクション を整理します。
- **3** [保存]をクリックします。

# 取引先の管理

取引先を管理するには、次のタスクを実行します。

- 取引先の再割当 (参照 "[取引先を再割当](#page-286-0)" ページ [287\)](#page-286-0)
- 取引先のプライマリ担当者の変更 (ページ [287\)](#page-286-0)
- 取引先へのレコードのリンク (ページ [288\)](#page-287-0)
- ポートフォリオ口座のリンク (ページ [291\)](#page-290-0)
- 親取引先の指定 (ページ [291\)](#page-290-0)
- 表示される取引先レコードの制限 (ページ [292\)](#page-291-0)
- 取引先間の関係の追跡 (ページ [293\)](#page-292-0)

注:これはOracle CRM On Demandの標準エディションの機能ではないため、使用できない可能性があります。

- 取引先と担当者間の関係の追跡 (ページ [294\)](#page-293-0)
- 取引先のパートナーおよび競合会社の追跡 (ページ [297\)](#page-296-0)
- 資産の追跡 (ページ [298\)](#page-297-0)
- 取引先ごとの売上の追跡 (ページ [300\)](#page-299-0)

注:これはOracle CRM On Demandの標準エディションの機能ではないため、使用できない可能性があります。

■ 客先への訪問(セールスコール)の追跡 (ページ [216\)](#page-215-0)

注:これはOracle CRM On Demandの標準エディションの機能ではないため、使用できない可能性があります。

- 複数の取引先のためのアポイントの作成 (ページ [302\)](#page-301-0)
- 取引先の実績の分析 (ページ [304\)](#page-303-0)

ユーザー役割に地図統合権限が含まれる場合、近接検索の実行 (ページ [396\)](#page-395-0)の手順を実行することもできます。

様々なレコードタイプに共通する作業手順については、次のトピックを参照してください。

- レコードの作成 (ページ [51\)](#page-50-0)
- レコードの詳細の更新 (ページ [110\)](#page-109-0)
- 選択したレコードへのレコードのリンク (ページ [113\)](#page-112-0)
- リストの使用 (ページ [122\)](#page-121-0)
- アセスメントスクリプトの使用 (ページ [172\)](#page-171-0)
- レコードの共有(チーム) (ページ [146\)](#page-145-0)

注: 企業の管理者は、レコードタイプ、フィールド、リストのオプションの名前を変更するなど、様々な方法でOracle CRM On

Demandをカスタマイズできます。そのため、ユーザーに表示される情報と、オンラインヘルプで説明されている標準的な 情報は異なることがあります。

また、自分に割り当てられているアクセスレベルによっては、これらの手順の一部を実行できない可能性があります。

#### 関連トピック

関連する情報については、次のトピックを参照してください。

- 取引先フィールド (ページ [304\)](#page-303-0)
- [取引先ホームページ]の使用 (ページ [283\)](#page-282-0)
- レコードの詳細ページでのイメージの表示 (ページ [65\)](#page-64-0)
- Oracle Social Networkの使用 (ページ [457\)](#page-456-0)
- 分析 (ページ [883\)](#page-882-0)
- データのインポート

## <span id="page-286-0"></span>取引先を再割当

アクセスレベルで許可されている場合は、取引先レコードの所有者またはプライマリカスタムブックを変更して、取引先を手 動で再割当できます。

注:取引先レコードは、企業の管理者が[取引先]レコードタイプに対して設定したレコード所有権モードに応じて所有者ま たはプライマリカスタムブックに割り当てることができます(ただし、所有者とプライマリカスタムブックの両方に割り当て ることはできません)。レコード所有権モードの詳細は、「データアクセス、レコード共有、およびレコード所有権について (ページ [47\)](#page-46-0)」を参照してください。

企業で割当マネージャを使用していて、[取引先]レコードタイプがレコード所有権のユーザーモードまたは混合モードに対 して設定されている場合、ユーザーはリクエストで[取引先を再割当]チェックボックスをオンにすることによって、取引先 を新しい所有者に再割当することもできます。

#### 取引先を再割当するには

**1** 再割当する取引先を選択します。 取引先の選択方法については、「レコードの検索 (ページ [69\)](#page-68-0)」を参照してください。

- **2** [取引先詳細]ページで、[編集]をクリックします。
- **3** [取引先編集]ページで、次のいずれかの操作を実行します。
	- [所有者]フィールドまたは[ブック]フィールドで[ルックアップ]アイコンをクリックし、[ルックアップ]ウ ィンドウで別のユーザーまたはブックを選択します。
	- [取引先を再割当] チェックボックスをオンにして割当マネージャをトリガーし、取引先を再割当します。

注:割当マネージャは、ユーザーに対してのみレコードを再割当できます。レコードを再割当できるのは、レコード タイプがレコード所有権のユーザーモードまたは混合モードに設定されている場合のみです。割当マネージャは、レ コードタイプがブックモードに設定されている場合、レコードを再割当できません。レコード所有権モードの詳細は 、「データアクセス、レコード共有、およびレコード所有権について (ページ [47\)](#page-46-0)」を参照してください。

**4** 変更を保存します。

#### 注**:**

レコードの再割当の処理時間は、企業の割当ルールの複雑さ、再割当されるレコードの数、および現在のシステム負荷によっ て異なります。

# 取引先のプライマリ担当者の変更

1つの取引先に複数の担当者が存在することがありますが、その場合は、そのうちの1人を取引先のプライマリ担当者として 指定する必要があります。デフォルトでは、取引先に対して最初に追加された担当者がプライマリ担当者になりますが、この 設定を変更することができます。

#### 取引先のプライマリ担当者を変更するには

**1** 取引先を選択します。

取引先の選択方法については、「レコードの検索 (ページ [69\)](#page-68-0)」を参照してください。

<span id="page-287-0"></span>**2** [取引先詳細]ページで、[編集]をクリックします。

注**:**[取引先詳細]ページに[プライマリ担当者]フィールドが表示されない場合は、社内の管理者に、このフィー ルドをページレイアウトに追加してもらってください。

ヒント**:**社内でインライン編集機能が有効になっている場合、[取引先詳細]ページでプライマリ担当者をインラインで 変更できます。インライン編集の詳細については、「レコードの詳細の更新 (ページ [110\)](#page-109-0)」を参照してください。

- **3** [取引先編集]ページで、[プライマリ担当者]フィールドの[ルックアップ]アイコンをクリックします。
- **4** [ルックアップ]ウィンドウで、新しいプライマリ担当者を選択します。

注**:**

取引先のプライマリ担当者として選択できるのは、取引先にすでにリンクされた担当者のみです。さらに、[取引先 担当者リスト]フィールドが[ルックアップ]ウィンドウに表示された場合、取引先にすでにリンクされた担当者が 含まれる[担当者]リストのみが[取引先担当者リスト]フィールドで選択に使用できます。担当者の検索に別のリ ストを選択することはできません。

**5** [取引先編集]ページで [保存]をクリックします。

注:

[取引先詳細]ページの[担当者]関連情報セクションで[プライマリ担当者]チェックボックスが表示されない場合でも、 [取引先詳細]ページの[担当者]関連情報セクションには、取引先にリンクされている担当者リストの最初の担当者として 取引先のプライマリ担当者が表示されます。 [リストを全表示] をクリックしてリンクされている担当者の全リストを開くと 、[名前 (姓)]や[名前

(名)]を使用してリストをソートした場合でも、プライマリ担当者がリストページ上の最初のレコードとして表示されます。

リスト内でのプライマリ担当者の位置は、リストに含まれているレコードの数とリストページに表示するレコード数によって 決まります。たとえば、ある取引先に180件の担当者がリンクされており、その取引先のプライマリ担当者の姓がアルファベ ットの最後の文字で始まり、リストページに100件のレコードを表示すると仮定します。この場合、[名前 (姓)]フィールドを使用してリストをソートしたとき、プライマリ担当者はリストの2ページ目の最初のレコードとして表示 されます。

## 取引先へのレコードのリンク

詳細ページで作成した新しいレコード(担当者、活動など)を取引先レコードにリンクできます。リンクによってレコードど うしが関連付けられるので、作成したレコードへのアクセス権を持っているユーザーは、リンクされているレコードの情報も 表示できます。

選択した取引先にリンクした新しいレコードは、ただちにデータベースに追加されます。たとえば、[取引先詳細]ページか ら作成した担当者は、取引先にリンクされ、[担当者]ページに表示されます。

取引先レコードには、別のレコードにリンクされた後に継承される情報が含まれています。たとえば、商談レポートでは、レ コードを地域別または業種別に表示できます。商談レコードには地域や業種の情報が含まれていないため、リンクされている 取引先レコードを参照して、各商談が属するグループが特定されます。したがって、必要に応じていつでもレコードを取引先 レコードにリンクできます。

また、他のユーザーを取引先レコードにリンクして、そのレコードの表示を許可することもできます。たとえば、取引をクロ ーズするために職場の同僚のチームと取引先レコードを共有する必要があるとします。チームメンバーには、各役割に基づい て、取引先レコード、およびその取引先にリンクされた担当者と商談レコードに対して異なるアクセス要件を設定できます。
### 情報を取引先にリンクするには

**1** 取引先を選択します。

取引先の選択方法については、「レコードの検索 (ページ [69\)](#page-68-0)」を参照してください。

**2** [取引先詳細]ページで、該当するセクションまでスクロールし、必要に応じてレコードを取引先にリンクします。

注**:**企業の管理者は、[取引先詳細]ページで表示できる関連情報のタイプを決定できます。従業員は、参照可能な 関連情報セクションの順序を変更したり、使用していない関連情報をすべて非表示にすることができます。 詳細ページレイアウトのパーソナライズの詳細は、「詳細ページレイアウトの変更 (ページ [836\)](#page-835-0)」を参照してください。

次の表に、取引先にリンクできるレコードタイプの一部を示します。

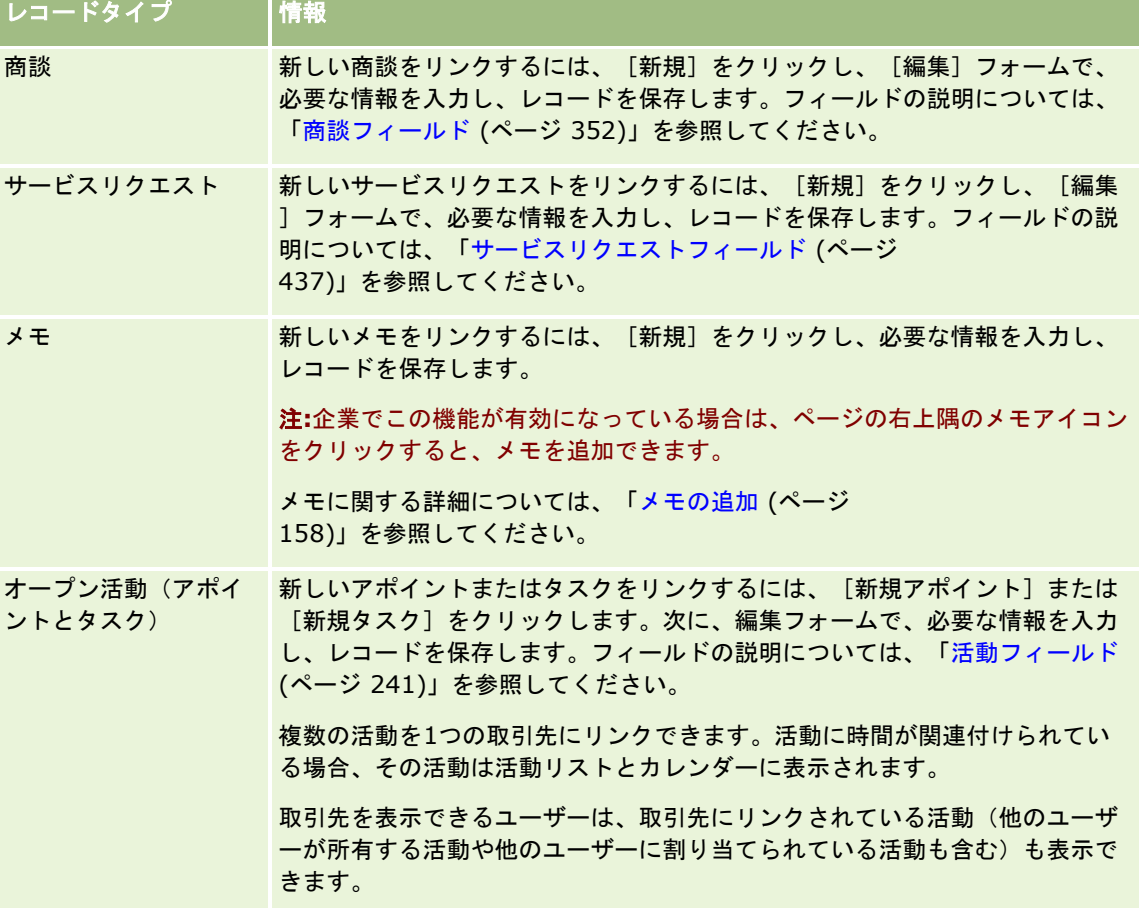

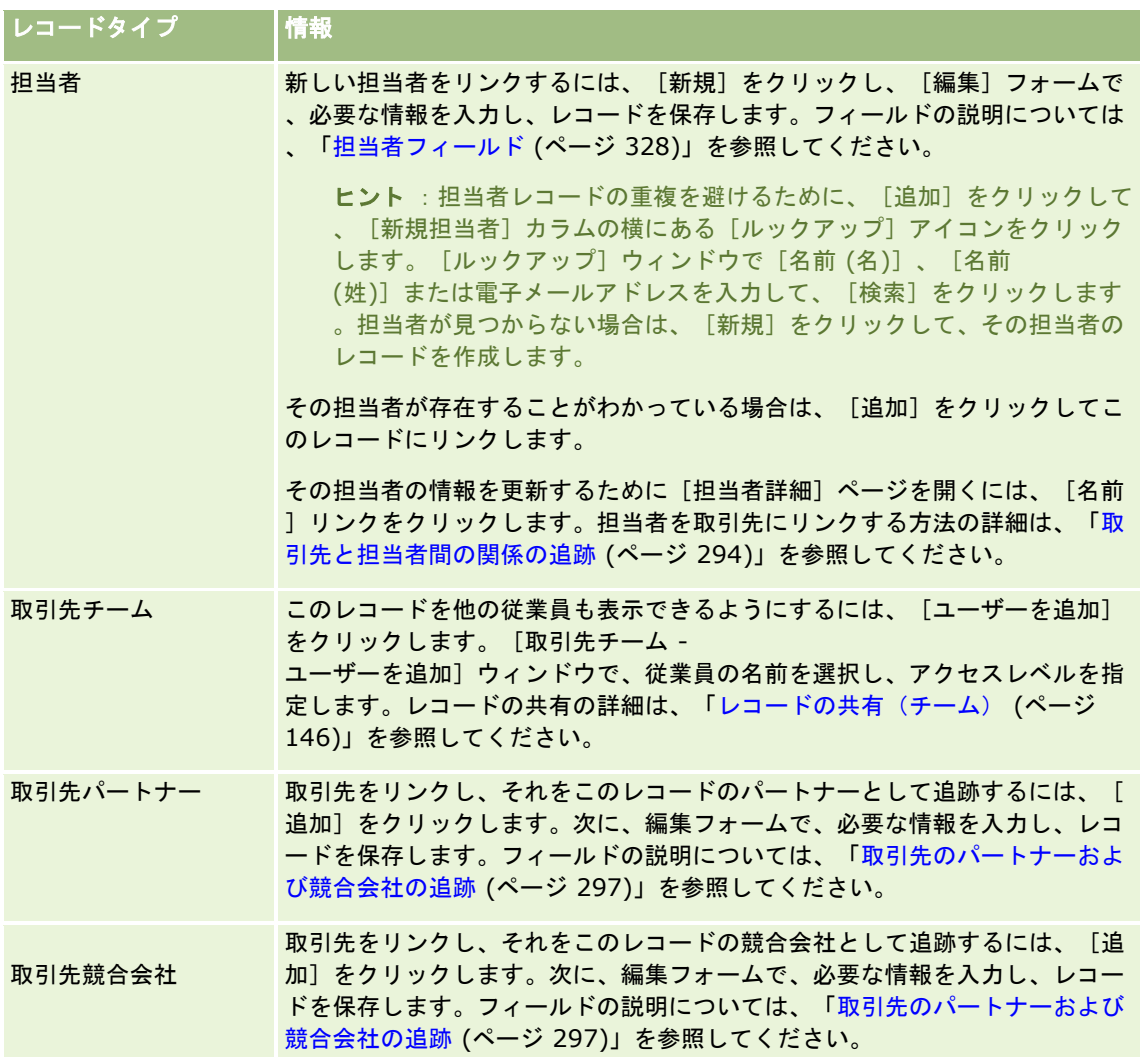

## リンクされているレコードのリンク切断または削除を行うには

**1** 取引先を選択します。

取引先の選択方法については、「レコードの検索 (ページ [69\)](#page-68-0)」を参照してください。

- **2** [取引先詳細]ページで、適切なセクションまでスクロールダウンします。
- 3 リンク切断または削除を行うリンクがある行で、レコードレベルのメニューから [リンク切断]または [削除]を選択し ます。
	- リンク切断。レコードを削除することなく、レコードの関連付けを解除します。
	- 削除。リンクされているレコードを削除します。削除されたレコードは、[削除項目]ページに移動され、30日後 にデータベースから完全に削除されます。

#### 関連トピック

関連する情報については、次のトピックを参照してください。

- レコードへのファイルとURLの添付 (ページ [166\)](#page-165-0)
- レコードの削除/復元 (ページ [178\)](#page-177-0)
- 資産の追跡 (ページ [298\)](#page-297-0)

# ポートフォリオ口座のリンク

この機能は、Oracle CRM On Demand Financial Services Editionの場合のみ存在します。

ポートフォリオ口座は多対一の関係で、1つの取引先にリンクできます。つまり、1つの取引先には多数のポートフォリオ口 座をリンクできますが、各ポートフォリオ口座がリンクできるのは1つの取引先のみです。

作業前の準備。ポートフォリオに関連する情報は、デフォルトでは「取引先詳細]ページには表示されません。この情報を表 示するには、企業の管理者がポートフォリオに関連する情報へのアクセスをユーザーの役割に許可する必要があります。その 場合企業の管理者は、ポートフォリオに関連する情報をユーザーの[取引先詳細]ページのレイアウトに追加する必要もあり ます。詳細ページレイアウトのカスタマイズの詳細については、「詳細ページレイアウトの変更 (ページ [836\)](#page-835-0)」を参照してください。

## ポートフォリオサブ取引先をリンクするには

**1** 親取引先を選択します。

取引先の選択方法については、「レコードの検索 (ページ [69\)](#page-68-0)」を参照してください。

- **2** [取引先詳細]ページで、ポートフォリオに関連する情報までスクロールし、[新規]をクリックします。
- **3** [ポートフォリオ口座を編集]ページのフィールドに必要な値を入力します。 ポートフォリオ口座の詳細は、「ポートフォリオ口座のフィールド (ページ [735\)](#page-734-0)」を参照してください。
- **4** レコードを保存します。

# 親取引先の指定

親子関係を指定することによって、別の企業の子会社などの取引先階層を示すことができます。最初に親取引先を作成し、次 にその取引先を子またはサブ取引先の親として選択します。

#### 親取引先を指定するには

**1** 子取引先を選択します。

取引先の選択方法については、「レコードの検索 (ページ [69\)](#page-68-0)」を参照してください。

**2** [取引先詳細]ページで、[編集]をクリックします。

Oracle CRM On Demandオンラインヘルプ Part 1 リリース40 **291** 注:企業に対してインライン編集機能が有効になっている場合、[取引先詳細]ページでインラインで親取引先を指 定できます。インライン編集の詳細については、「レコードの詳細の更新 (ページ [110\)](#page-109-0)」を参照してください。

- **3** [取引先編集]ページで、[親取引先]フィールドの横にある[ルックアップ]アイコンをクリックします。
- **4** [ルックアップ]ウィンドウで、親取引先を選択します。
- **5** レコードを保存します。

#### 関連トピック

関連する情報については、次のトピックを参照してください。

- レコードの検索 (ページ [69\)](#page-68-0)
- 取引先フィールド (ページ [304\)](#page-303-0)

# 表示される取引先レコードの制限

表示される取引先を制限するには、フィルター済みリストを選択します。フィルター済みリストには、そのリストの条件を満 たす取引先が表示されます。

**作業前の準備。**リストの作成時は、設定する条件に使用するフィールドと値を入力する必要があります。 [取引先編集] ペー ジに移動し、アプリケーションで使用されている正確なフィールド名と値をメモすることをお勧めします。それらの名前や値 が正確でないと、フィルター済みリストに正しいレコードが取り出されない場合があります。メモする代わりに、そのレコー ドの[詳細]ページを印刷して、フィールドの正確な名前を得ることもできます。ただし、プリントアウトには、ドロップダ ウンリストに表示されるフィールドの値は印刷されません。

### 取引先のフィルター済みリストを開くには

- **1** [取引先]タブをクリックします。
- **2** [取引先ホームページ]の[取引先リスト]セクションから、作業対象となるリストを選択します。 取引先のデフォルトのフィルター済みリストの説明については、「[取引先ホームページ]の使用 (ページ [283\)](#page-282-0)」を参照してください。

#### 取引先のフィルター済みリストを作成するには

- **1** [取引先]タブをクリックします。
- **2** [取引先ホームページ]の[取引先リスト]セクションから、[リスト管理]リンクをクリックします。
- **3** [リスト管理]ページで、[リストの新規作成]ボタンをクリックします。
- **4** 「リストの作成と編集 (ページ [127\)](#page-126-0)」の手順を実行します。

## 関連トピック

関連する情報については、次のトピックを参照してください。

■ 取引先フィールド (ページ [304\)](#page-303-0)

- 活動リストの使用 (ページ [210\)](#page-209-0)
- [取引先ホームページ]の使用 (ページ [283\)](#page-282-0)

# 取引先間の関係の追跡

取引先間の関係を追跡する場合は、[取引先関係]ページに情報を保存します。たとえば、この取引先への投資者またはこの 取引先の関連会社を追跡する必要があるとします。

それには、まず、関係を追跡する取引先を、その取引先のレコードにリンクします。(リンクする取引先の数に制限はありま せん)。その後、関係を定義して、その他の該当する情報を追加します。

注:関係の追跡機能は、Oracle CRM On

Demandの標準エディションの一部ではないため、企業で使用できない場合があります。取引先間の関係を追跡するには、 [拡張された担当者および取引先の関係へのアクセスの管理]権限を企業の管理者の役割に含めたうえ、企業の管理者が、取 引先間の関係を追跡するユーザーの[拡張された取引先の関係へのアクセス]権限を有効にする必要があります。

企業の管理者は、取引先関係に関する追加情報を保存するカスタムフィールドを作成でき、これらのカスタムフィールドを[ 取引先関係編集]ページレイアウトに追加できます。その後、取引先関係レコードにアクセスできるユーザーは、カスタムフ ィールドの情報を表示および更新できます。

作業前の準備。取引先にリンクする組織ごとに、取引先レコードを作成します。この機能は、ご使用のアプリケーションのバ ージョンによっては使用できないことがあります。

### 取引先間の関係を追跡するには

## **1** 取引先を選択します。

取引先の選択方法については、「レコードの検索 (ページ [69\)](#page-68-0)」を参照してください。

- **2** [取引先詳細]ページで、[取引先関係]セクションまでスクロールダウンし、次の該当する操作を行います。
	- 取引先をリンクするには、[追加]をクリックします。
	- 情報を更新するには、既存の取引先関係の [編集] リンクをクリックします。
- **3** [取引先関係編集]ページで、必要な情報を入力します。

次の表では、取引先間の関係の追跡に使用するフィールドについて説明します。

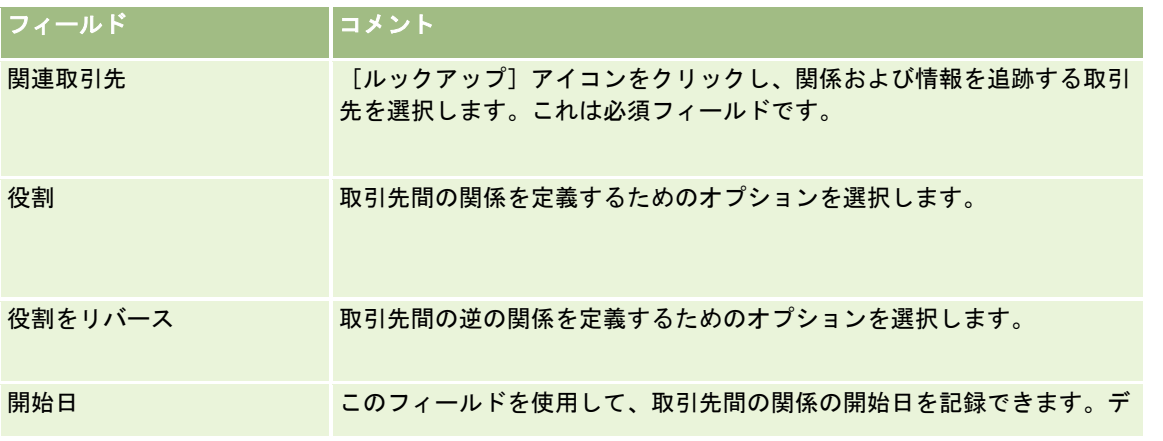

<span id="page-293-0"></span>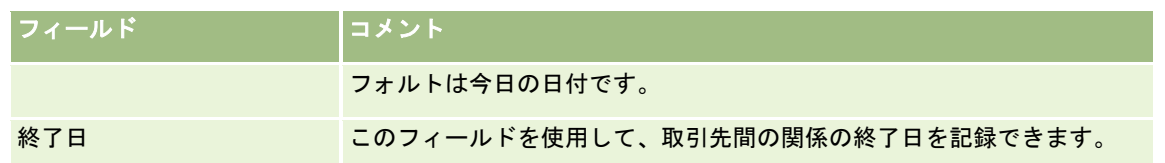

**4** レコードを保存します。

# 取引先と担当者間の関係の追跡

取引先は、いくつかの方法で担当者にリンクできます。[取引先詳細]ページでは、既存の担当者を取引先にリンクしたり、 取引先に自動的にリンクする新しい担当者を作成できます。同様に、[担当者詳細]ページでは、既存の取引先を担当者にリ ンクしたり、担当者に自動的にリンクする新しい取引先を作成できます。

## 取引先担当者の情報について

取引先と担当者をリンクした後は、[取引先担当者編集]ページに取引先担当者の詳細を表示できます。企業の管理者は、取 引先担当者に関する追加情報を格納するためのカスタム項目を作成し、そのカスタムフィールドを[取引先担当者編集]ペー ジレイアウトに追加できます。これによって、取引先担当者レコードにアクセスできるユーザーは、カスタム項目の情報を表 示および更新できます。

企業の管理者は、取引先担当者項目リンクを使用して取引先担当者のカスタム項目を作成します(このリンクは、Oracle CRM On

Demandの [アプリケーションカスタマイズ]ページで [取引先]および [担当者]レコードタイプに対して使用できます )。企業の管理者は、[取引先担当者ページレイアウト]リンクを使用して[取引先担当者編集]ページのレイアウトを作成 します(このリンクは、「取引先]および「担当者]レコードタイプに対しても使用できます)。カスタム項目の追加および ページレイアウトの作成の詳細は、「アプリケーションカスタマイズ」を参照してください。

## 取引先のプライマリ担当者について

1つの取引先に複数の担当者をリンクできますが、その場合は、リンクした担当者のうちの1人を取引先のプライマリ担当者 として指定する必要があります。取引先にリンクした最初の担当者が自動的にその取引先のプライマリ担当者に指定されます が、後から別の担当者を取引先のプライマリ担当者として指定できます。取引先のプライマリ担当者の変更の詳細は、「取引 先のプライマリ担当者の変更 (ページ [287\)](#page-286-0)」を参照してください。

[取引先詳細]ページレイアウトに[プライマリ担当者]フィールドが含まれている場合、[取引先詳細]ページの[プライ マリ担当者]フィールドにプライマリ担当者の名前が表示されます。また、レイアウトに[プライマリ担当者]チェックボッ クスが含まれている場合、[取引先詳細]ページの[担当者]関連情報セクション内で、プライマリ担当者の行内にある同チ ェックボックスが選択されます。[プライマリ担当者]フィールドおよび[プライマリ担当者]チェックボックスをレイアウ トに含めるかどうかは、管理者が決定します。

[取引先詳細]ページの[担当者]関連情報セクションで[プライマリ担当者]チェックボックスが表示されない場合でも、 [取引先詳細]ページの[担当者]関連情報セクションには、取引先にリンクされている担当者リストの最初の担当者として 取引先のプライマリ担当者が表示されます。[リストを全表示]をクリックしてリンクされている担当者の全リストを開くと 、[名前 (姓)]や[名前

(名)]を使用してリストをソートした場合でも、プライマリ担当者がリストページ上の最初のレコードとして表示されます。

リスト内でのプライマリ担当者の位置は、リストに含まれているレコードの数とリストページに表示するレコード数によって 決まります。たとえば、ある取引先に180件の担当者がリンクされており、その取引先のプライマリ担当者の姓がアルファベ ットの最後の文字で始まり、リストページに100件のレコードを表示すると仮定します。この場合、[名前

(姓)]フィールドを使用してリストをソートしたとき、プライマリ担当者はリストの2ページ目の最初のレコードとして表示 されます。

## 担当者役割について

取引先と担当者をリンクするときは、取引先における担当者の役割を指定できます。企業の担当者の役割を記録することは、 取引先における購入決定への影響を理解するために重要です。たとえば、取引先に関して追跡できる担当者関係は、[承認者 ]、[ユーザーおよび評価者]、[ユーザーおよび承認者]、[ユーザーおよび意志決定者]、[評価者および承認者]、[ 評価者および意志決定者]、および[不明]です。

次の手順では、担当者を取引先にリンクする方法を説明します。

### 担当者を取引先にリンクするには

**1** 対象の取引先を選択します。

レコードの選択方法については、「レコードの検索 (ページ [69\)](#page-68-0)」を参照してください。

- **2** 取引先にリンクする新しい担当者を作成するには、次の手順を実行します。
	- **a** [取引先詳細]ページの[担当者]関連情報セクションで、[新規]をクリックします。
	- **b** [担当者編集]ページで、新しい担当者の情報を入力し、変更を保存します。 注:[担当者編集]ページの一部のフィールドには、取引先レコードから値が自動的に挿入される場合があ ります。
- **3** 既存の担当者を取引先にリンクするには、次の手順を実行します。
	- **a** [取引先詳細]ページの[担当者]関連情報セクションで、[追加]をクリックします。
	- **b** [担当者リスト]ページで[ルックアップ]アイコンをクリックし、取引先にリンクする担当者を選択します。 [担当者リスト]ページでは、最大5名の担当者を取引先にリンクできます。
	- **c** (オプション)担当者ごとに、取引先における担当者のプライマリ役割を定義するオプションを選択します。 注:担当者を取引先にリンクした後は、取引先における担当者の他の役割を追加できます。
	- **d** 変更を保存します。

次の手順では、取引先を担当者にリンクする方法を説明します。

## 取引先を担当者にリンクするには

**1** 対象の担当者を選択します。

レコードの選択方法については、「レコードの検索 (ページ [69\)](#page-68-0)」を参照してください。

- **2** 担当者にリンクする新しい取引先を作成するには、次の手順を実行します。
	- **a** [担当者詳細]ページの[取引先]関連情報セクションで、[新規]をクリックします。

- **b** [取引先編集]ページで、新しい取引先の情報を入力し、変更を保存します。
- **3** 既存の取引先を担当者にリンクするには、次の手順を実行します。
	- **a** [担当者詳細]ページの[取引先]関連情報セクションで、[追加]をクリックします。
	- **b** [取引先を追加]ページで[ルックアップ]アイコンをクリックし、担当者にリンクする取引先を選択します。 [取引先を追加]ページでは、最大5つの取引先を担当者にリンクできます。
	- **c** (オプション)取引先ごとに、取引先における担当者のプライマリ役割を定義するオプションを選択します。 注:取引先を担当者にリンクした後は、取引先における担当者の他の役割を追加できます。
	- **d** 変更を保存します。

次の手順では、取引先担当者の詳細を表示および更新する方法を説明します。

#### 取引先担当者の詳細を表示および更新するには

- **1** 次の該当する操作を行います。
	- [取引先詳細]ページの[担当者]関連情報セクションで、担当者の[編集]リンクをクリックします。
	- [担当者詳細]ページの[取引先]関連情報セクションで、取引先の[編集]リンクをクリックします。

[取引先担当者編集]ページに、関連担当者の詳細が表示されます。企業の管理者によるページレイアウトの設定に 応じて、ページ内のフィールドが読み取り専用になる場合、またはページで情報を追加したり変更できる場合があり ます。

**2** 必要に応じて情報を更新し、変更を保存します。

次の手順では、取引先担当者の役割情報を更新する方法を説明します。

#### 取引先担当者の役割情報を更新するには

- **1** 次の該当する操作を行います。
	- [取引先詳細]ページの[担当者]関連情報セクションで、担当者の[役割を編集]リンクをクリックします。
	- 【担当者詳細】ページの「取引先】関連情報セクションで、取引先の「役割を編集]リンクをクリックします。

[取引先役割]ページまたは[担当者役割]ページに、取引先担当者に対して使用可能な選択済みの役割が表示され ます。

- **2** [取引先役割]ページまたは[担当者役割]ページの[利用可能]セクションで、担当者の役割を選択し、矢印ボタンを 使用してその役割を[選択]セクションに移動します。
- **3** [選択]セクションの役割の順序を変更するには、上下の矢印を使用します。

リストの最上位の役割がプライマリ役割です。

**4** 変更を保存します。

# <span id="page-296-0"></span>取引先のパートナーおよび競合会社の追跡

Oracle CRM On Demand

のアプリケーションには、取引先のパートナーや競合会社に関する情報を追跡するためのエリアが用意されています。たとえ ば、取引先XYZと取引している会社(取引先)や取引先XYZの競合会社を追跡できます。

そのためには、最初にパートナーまたは競合会社となる取引先を取引先レコードにリンクします。パートナーまたは競合会社 としてリンクする取引先の数に制限はありません。次に、[取引先パートナーの編集]または[取引先競合会社の編集]ペー ジで、強みまたは弱みなど、パートナーまたは競合会社に関する情報を追加します。

注**:**取引先パートナーまたは取引先競合会社を追加すると、選択した取引先に相互レコードが作成されます。たとえば、取引 先123を取引先XYZの取引先パートナーとして追加すると、取引先XYZの取引先パートナーリストに取引先123が自動的に表 示されます。

既存の取引先をパートナー取引先に変換する方法については、「パートナー取引先への取引先の変換 (ページ [463\)](#page-462-0)」を参照してください。

作業前の準備。取引先にリンクするパートナーまたは競合会社ごとに取引先レコードを作成します。レコードの追加方法につ いては、「レコードの作成 (ページ [51\)](#page-50-0)」を参照してください。

### 取引先のパートナー情報および競合会社情報を追跡するには

**1** 取引先を選択します。

取引先の選択方法については、「レコードの検索 (ページ [69\)](#page-68-0)」を参照してください。

- **2** [取引先詳細]ページで、[取引先パートナー]または[取引先競合会社]セクションまでスクロールダウンし、次のい ずれかを行います。
	- 取引先をリンクするには、[追加]をクリックします。
	- 情報を更新するには、既存のパートナーまたは競合会社の横にある[編集]リンクをクリックします。
- **3** [取引先パートナーの編集]または[取引先競合会社の編集]ページで、必要な情報を入力します。 まし りきゃく へもしの 壮田の 冷風 にっぽんアーク

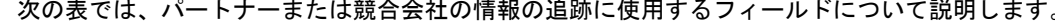

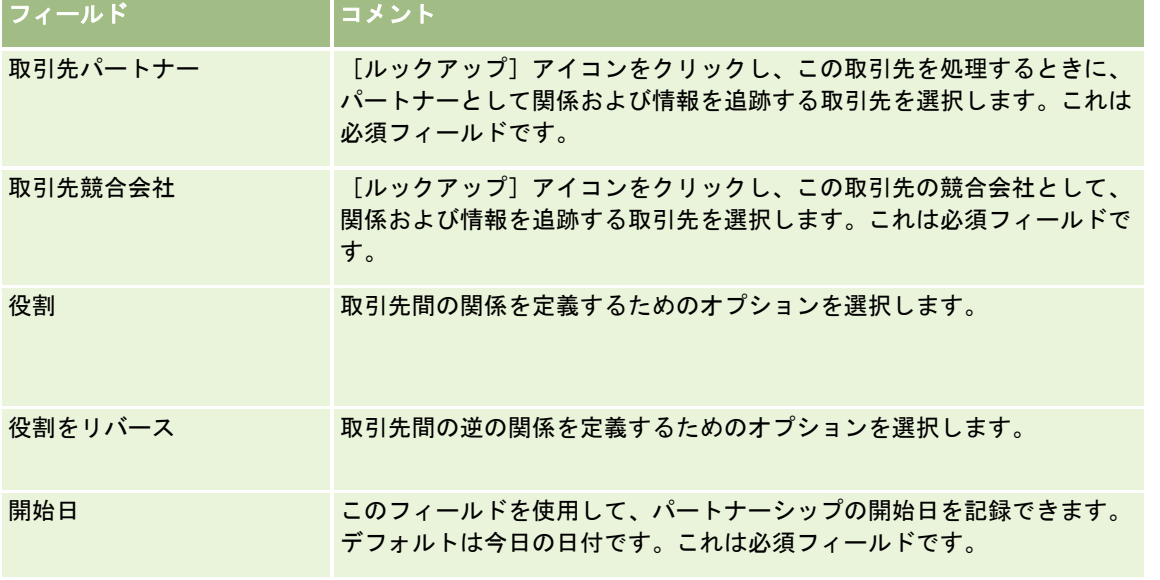

<span id="page-297-0"></span>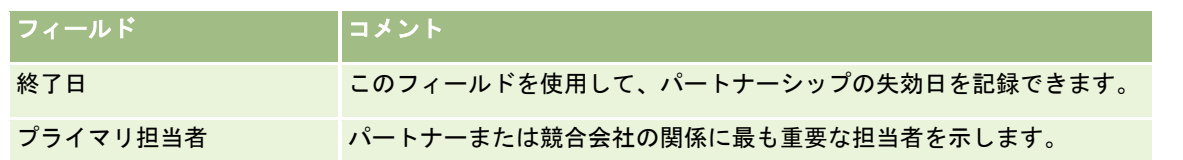

**4** レコードを保存します。

# 資産の追跡

顧客または企業に販売した製品を追跡するには、製品レコードを資産として取引先にリンクします。このトピックでは、[取 引先詳細]ページから製品を取引先にリンクして資産を作成する方法を説明します。

#### 注**:**

[資産ホームページ]から、さらに[資産リスト]および[詳細]ページから資産を作成することもできます。[資産ホームページ] から、さらに[資産リスト]ページまたは[詳細]ページから資産を作成する場合、また資産を取引先に関連付ける場合、資産レ コードの[取引先]フィールドで取引先を選択する必要があります。[取引先]フィールドは、デフォルトでは[資産編集]ページ に表示されません。管理者は、ユーザーの役割における[資産]レコードタイプのページレイアウトに[取引先]フィールドを追 加する必要があります。

### 製品レコードを資産として取引先にリンクするには

**1** 取引先を選択します。

取引先の選択方法については、「レコードの検索 (ページ [69\)](#page-68-0)」を参照してください。

- **2** [取引先詳細]ページで、[資産]セクションまでスクロールし、次の該当する操作を行います。
	- 資産を作成するには、[新規]をクリックします。

デフォルトでは、資産の作成者が資産の所有者となります。

■ 資産情報を更新するには、既存の資産の横の [編集] リンクをクリックします。

**3** [資産編集]ページで、必要な情報を入力します。

#### 注**:**業界別バージョンのOracle CRM On

Demandを使用している場合は、資産の見出しが異なることがあります。たとえば、Oracle CRM On Demand Automotive Editionの場合、資産の見出しは [車両]となります

次の表では、資産情報の追跡に使用するフィールドについて説明します。業界別バージョンのOracle CRM On Demandを使用している場合、他のフィールドが表示されることがあります。

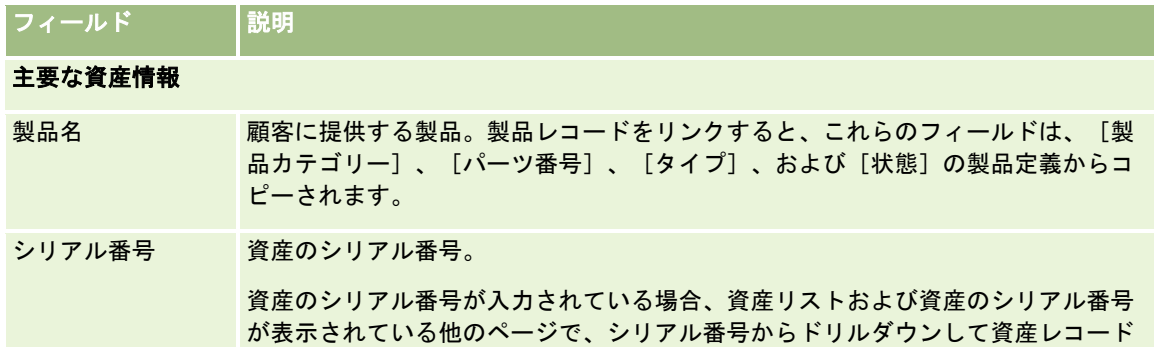

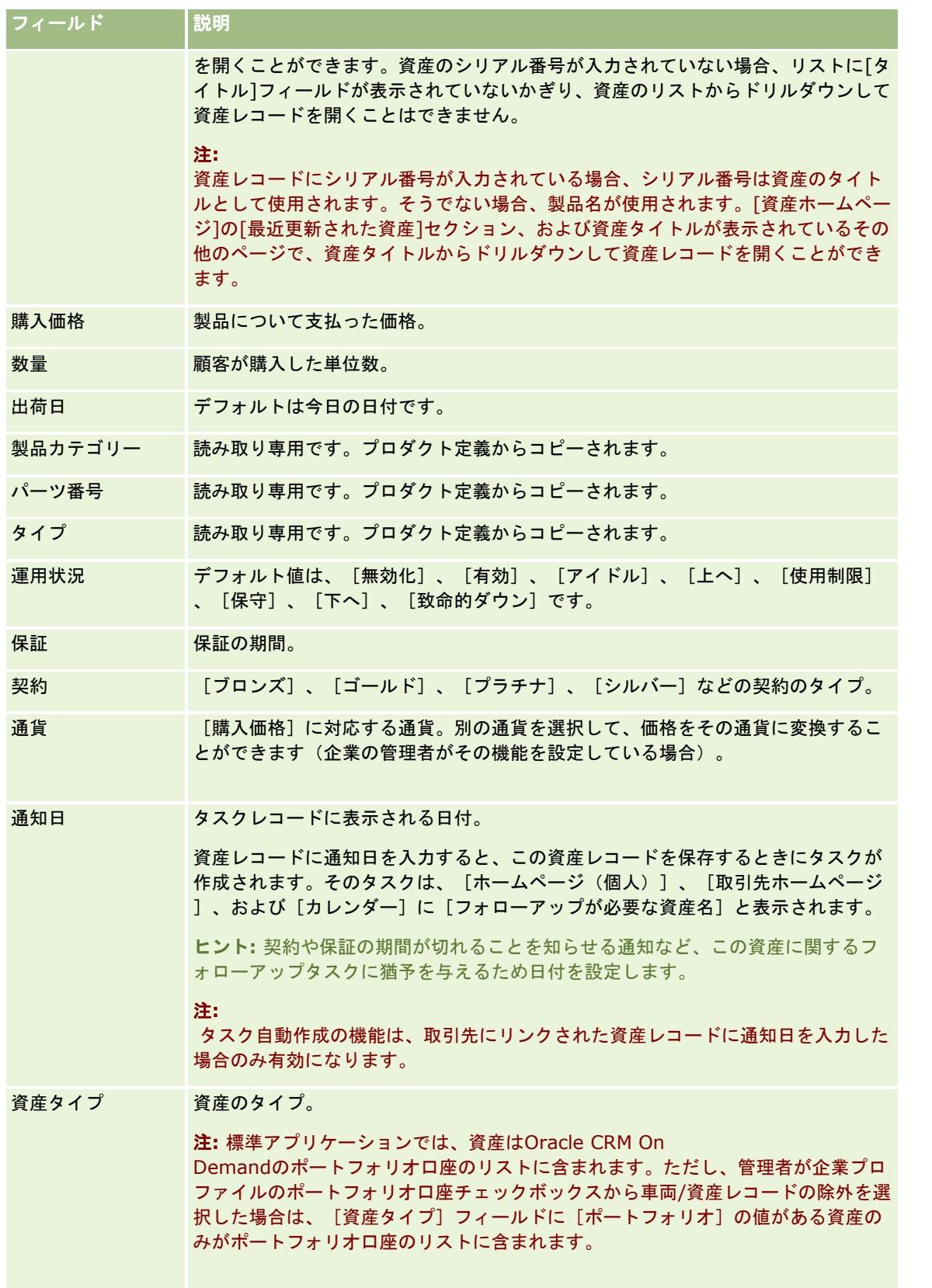

<span id="page-299-0"></span>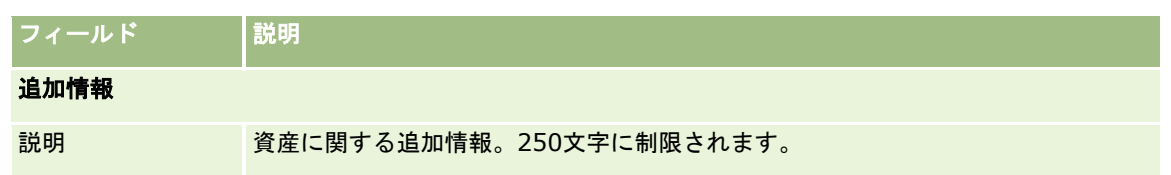

# 取引先ごとの売上の追跡

作業前の準備。この機能は、Oracle CRM On Demand Financial Services Editionの場合のみ存在します。

取引先ごとに売上情報を追跡できます。これにより、取引先売上に基づいて売上予想を出すことができます。それには、取引 先に売上レコードを追加します。

売上レコードを取引先に追加すると、次のことが可能になります。

- 各取引先について予想されたプロダクト、製品カテゴリー、売上の追跡
- 取引先売上に基づく企業の売上予想

取引先の売上予想に基づいて企業が売上を予想する場合、次の基準を満たすレコードだけが売上予想に含められます。

- 取引先の [状態] が [オープン] 、 [保留中] 、 [クローズ] である売上レコード
- 取引先の [売上予想] フィールドにチェックマークがある売上レコード
- 商談にリンクできない売上レコード

作業前の準備。企業で使用する売上予想の方法をユーザーに通知する必要があります。企業は、商談売上、商談製品の数量と 売上、取引先売上、または担当者売上を予想できます。企業の売上予想の方法によって、売上レコードを取引先に追加すると きに入力しなければならないフィールドが決まります。

#### 取引先に売上を追加するには

- **1** 取引先を選択します。 取引先の選択方法については、「レコードの検索 (ページ [69\)](#page-68-0)」を参照してください。
- **2** [取引先詳細]ページで、[売上]セクションまでスクロールダウンし、次の該当する操作を行います。
	- 売上レコードを追加するには、[追加]をクリックします。
	- 売上情報を更新するには、既存の売上の横の[編集]リンクをクリックします。
- **3** [売上編集]ページで、[売上]フィールドに必要な情報を入力します。

注: 企業が売上予想に取引先売上を使用していない場合は、[売上]ページの[売上予想] チェックボックスを空 白のままにすることをお勧めします。

**4** レコードを保存します。

## 売上のフィールド

次の表では、売上の各フィールドについて説明します。企業の管理者はフィールドの追加、名前の変更、削除を行えるので、 実際に表示されるフィールドがこの表のものとは異なる場合があります。

注**:**取引先売上と担当者売上を予想するには、[取引先]と[担当者]の両方の[売上]を有効にする必要があります。この 機能は、企業に対して設定する必要があります。詳細については、企業の管理者にお問い合わせください。

注意: 企業が取引先または担当者売上に基づいて売上予想を行っている場合は、売上に入力する情報がその計算に影響を与 えることがあります。

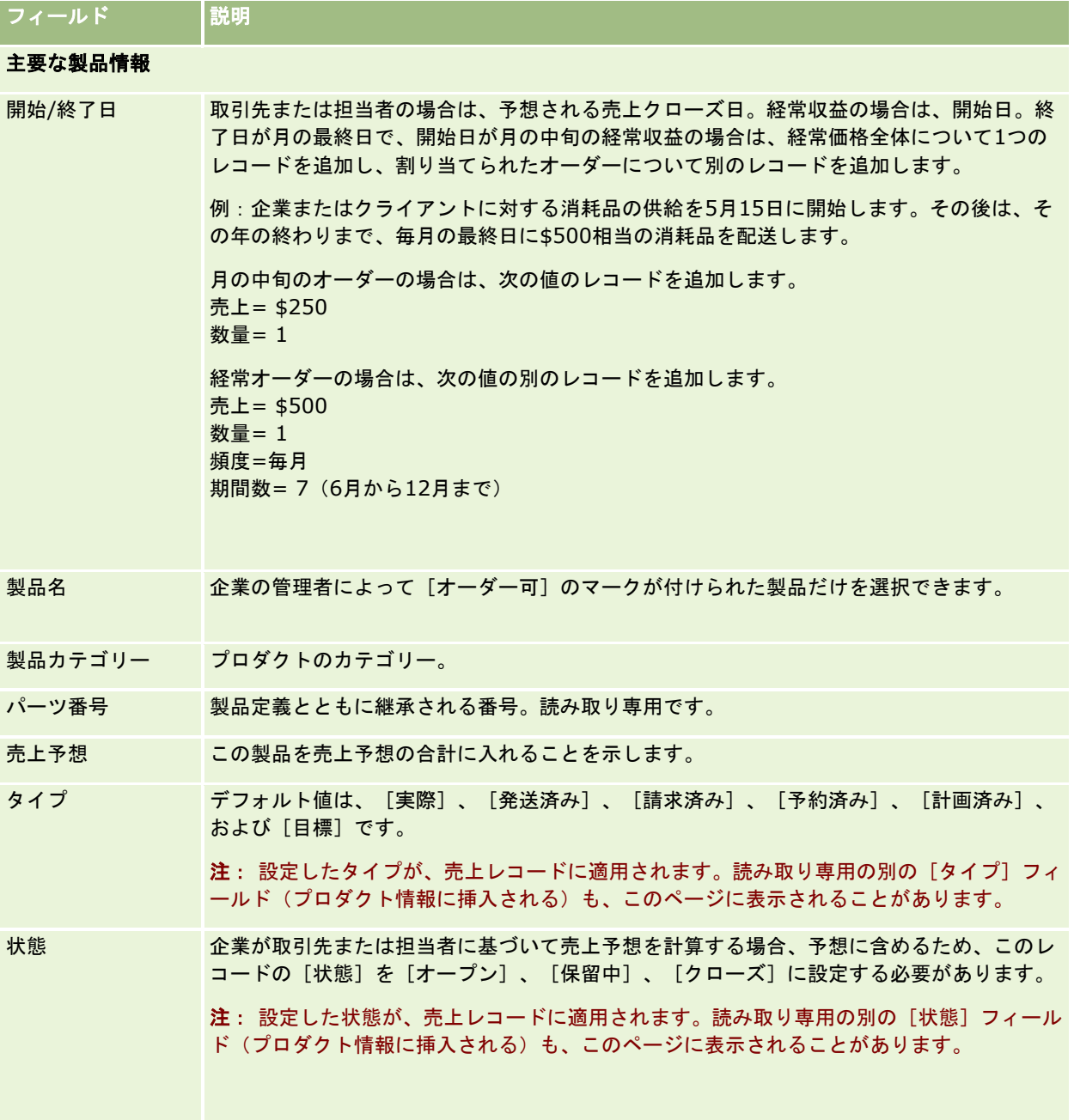

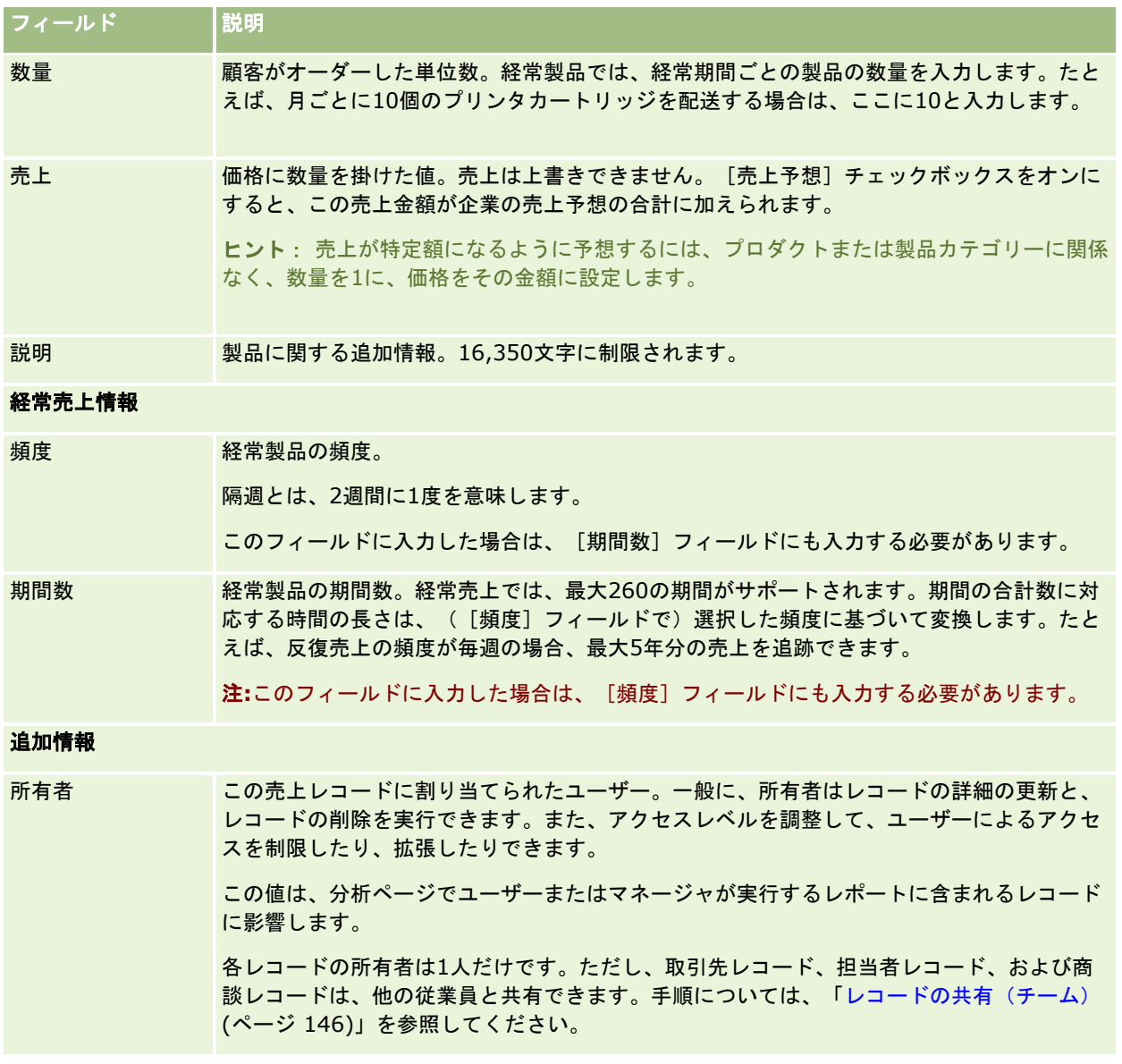

# 複数の取引先のためのアポイントの作成

Oracle CRM On Demandで大量作成アポイント機能を使用することで、一度に25件までの取引先のためにアポイントを作成できます。

# アポイントの所有権について

取引先大量作成アポイントページ内の各アポイントの[所有者]フィールドには、デフォルトで自分の名前が表示されます。必 要に応じて、アポイントごとに異なる所有者を選択することや、[所有者]フィールドから値をクリアすることができます。作 成するアポイントの所有権は次のように決定されます。

■ 「活動]レコードタイプがユーザーモードで設定されている場合は、取引先大量作成アポイントページ内のアポイントの[ 所有者]フィールドで選択されたユーザーがそのアポイントの所有者になります。

### 注意**:**

取引先大量作成アポイントページ内でアポイントの[所有者]フィールドから自分の名前をクリアし、別のユーザーを 選択しなかった場合は、[所有者 ID]フィールドが[活動]レコードタイプの必須フィールドとして設定されていない限り、デフォルトで自分がそのア ポイントの所有者になります。[所有者 ID]フィールドが[活動]レコードタイプの必須フィールドとして設定されている場合に、取引先大量作成アポイント ページ内の[所有者]フィールドを空白のままにすると、アポイントを作成できません。

- 「活動]レコードタイプが混合モードで設定されている場合は、取引先大量作成アポイントページ内のアポイントの[所有 者]フィールドに入力したり空白のままにすることができ、その場合は次のことが起こります。
	- フィールドに入力した場合は、選択されたユーザーがアポイントの所有者になります。
	- フィールドに入力しなかった場合は、アポイントの[所有者]フィールドが空白になります。ただし、管理者によるこ れらのフィールドの設定内容によっては、そのアポイントが初めて編集されたときに、それを編集したユーザーに、 そのアポイントの[所有者]フィールドまたは[ブック]フィールドのどちらかに入力するよう求めるメッセージが表示 される場合があります。
- [活動]レコードタイプがブックモードで設定されている場合は、取引先大量作成アポイントページ内のアポイントの[所 有者]フィールドを空白にする必要があります(つまり、フィールドから値をクリアする必要があります)。また、アポ イントが正常に作成されるには、次の条件のうち少なくとも1つが満たされている必要があります。
	- ユーザーレコードでの[活動]レコードタイプのデフォルトブックとしてカスタムブックが選択されている。
	- ユーザーレコードでのデフォルトブックとしてカスタムブックが選択されている。

アポイントを作成した後、そのアポイントの[所有者]フィールドおよび[ブック]フィールドが両方とも空白になりま す。ただし、そのアポイントが初めて編集されたときに、それを編集したユーザーに、[ブック]フィールドに入力す るよう求めるメッセージが表示されます([活動]レコードタイプがブックモードで設定されている場合はこれは必須 フィールドであるためです)。

一度に複数の取引先のためのアポイントを作成するには、次の手順を実行します。

#### 一度に複数の取引先のためのアポイントを作成するには

- **1** 必要な場合は、取引先のリストを作成するか、アポイントの作成対象となる取引先が表示されるよう既存のリストをフィ ルター処理します。
- **2** リスト内に25件を超えるレコードがある場合は、[取引先リスト]ページの下部にある[表示レコード数]フィールドの値 を25に変更します。
- **3** [取引先リスト]ページで、[メニュー]をクリックし、大量作成アポイントを選択します。
- **4** 取引先大量作成アポイントページで、必要に応じて各アポイントの情報を更新します。

取引先大量作成アポイントページを開くと、ページ内のフィールドに次の値が表示されます。

- 開始時刻。開始日時は、現在の日付で12:00 P.M.に設定されます。
- 終了時刻。終了日時は、開始日時の60分後に設定されます。
- 件名。このフィールドには、「アポイント1という単語に続いて取引先の名称が表示されます。
- 所有者。このフィールドには、自分の名前が表示されます。

<span id="page-303-0"></span>■ 取引先名。このフィールドには、取引先の名称が表示されます。

**5** [終了]をクリックします。

注意**:** 

取引先大量作成アポイントページでリストされている取引先のいずれかに対して正常にアポイントを作成できない場 合は、どのアポイントも保存されず、エラーメッセージが表示されます。

**6** リスト内の他の取引先のためにさらにアポイントを作成する場合は、リストの次ページを表示し、必要に応じてこの手順 を繰り返します。

アポイントの作成後は、各アポイントが、関連する取引先のための詳細ページの[活動を開く]関連情報セクションで関連項目 として使用可能になります。他のアポイントを編集するのと同じ方法で、アポイントを編集してアポイント詳細を更新できま す。

## 取引先の実績の分析

[取引先ホームページ]の[取引先分析]セクションには、取引先の分布方法と確定売上の分析が表示されます。このセクシ ョンでは、売上がトップの顧客や平均を下回る顧客、新しい市場分野を特定できます。

[取引先ホームページ]のこのセクションでは、グラフ上にポインタを置いて特定の情報を表示したり、セグメントをクリッ クして詳細なレポートを表示できます。また、ドロップダウンリストでカテゴリーを変更し、同じデータを別の観点から表示 できます。

# 取引先フィールド

[取引先編集]ページでは、取引先を追加したり、既存の取引先の詳細情報を更新したりできます。[取引先編集]ページに は、ある取引先に関するすべての情報が表示されます。

ヒント**:**[取引先リスト]ページと[取引先詳細]ページの取引先情報も編集することができます。レコードの更新の詳細に ついては、「レコードの詳細の更新 (ページ [110\)](#page-109-0)」を参照してください。

注 :企業の管理者は、レコードタイプ、フィールド、ドロップダウンリストのオプションの名前を変更するなど、さまざま な方法でアプリケーションをカスタマイズできます。そのため、ユーザーが目にする画面上の情報と、この表で説明されてい る標準的な情報とは異なることがあります。

取引先レコードを中心にしてデータの管理および表示が行われます。そのため、取引先について、ユーザーが把握するすべて の情報を入力できるようになっています。地域、業種などの一部の情報は、情報を分類する方法の1つとして、レポート作成 で使用できます。同様に、地域または業種が入力された取引先レコードに商談などのレコードをリンクした場合は、これらの 商談を地域別または業種別に分類できます。

次の表では、一部のフィールドについて説明します。

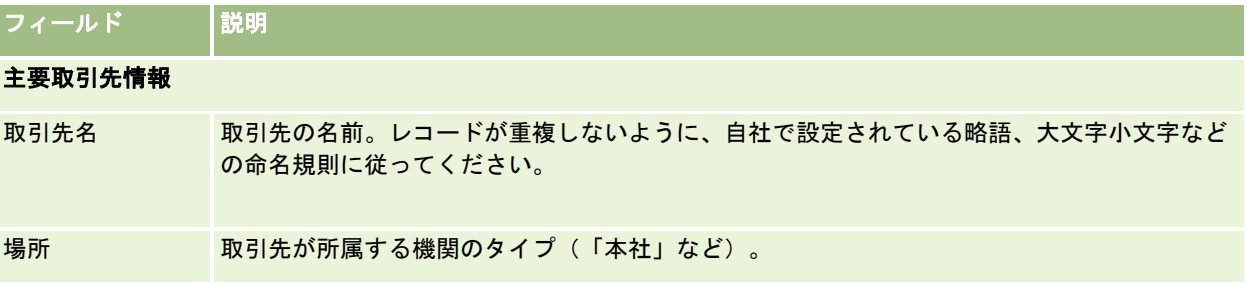

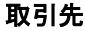

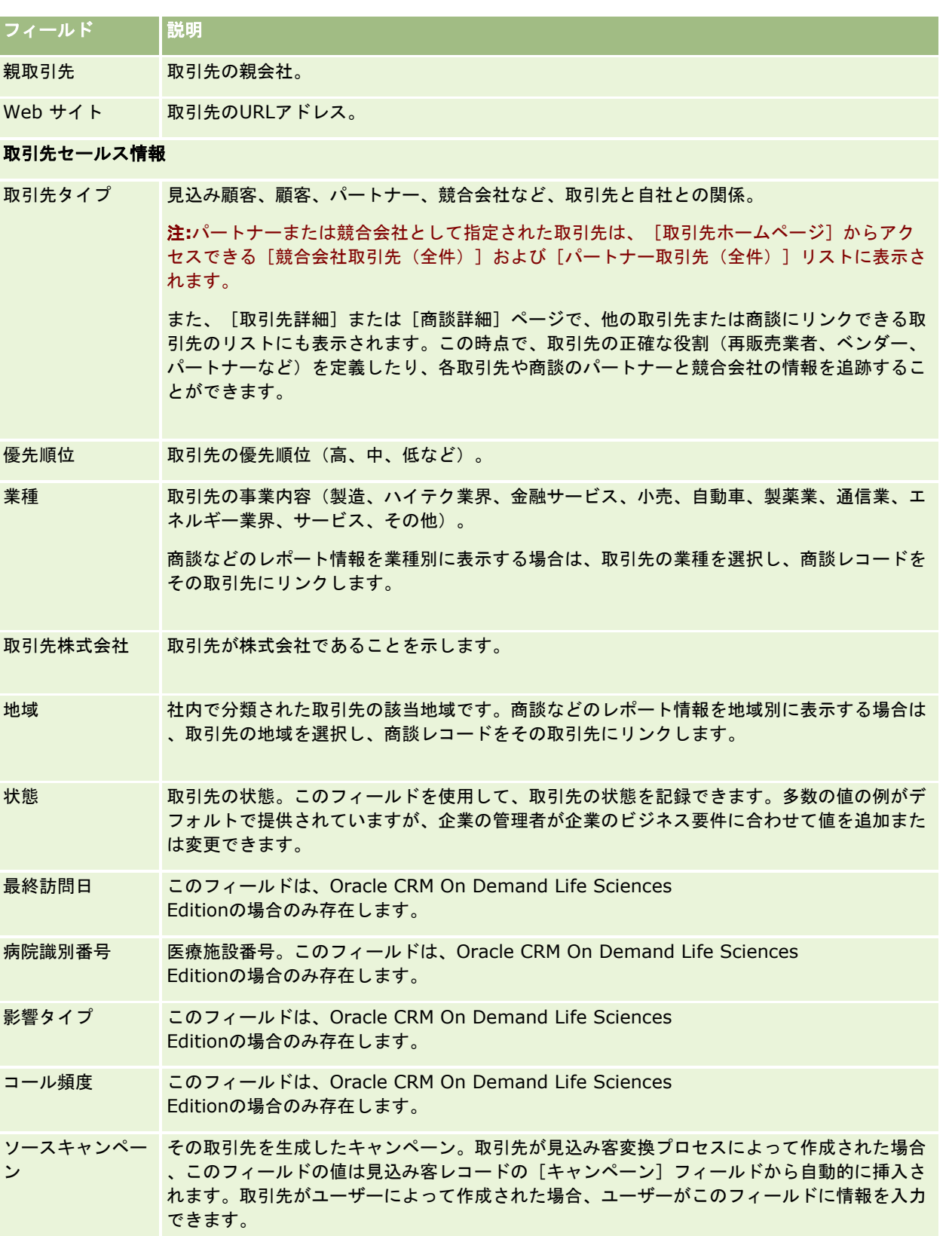

## セールス

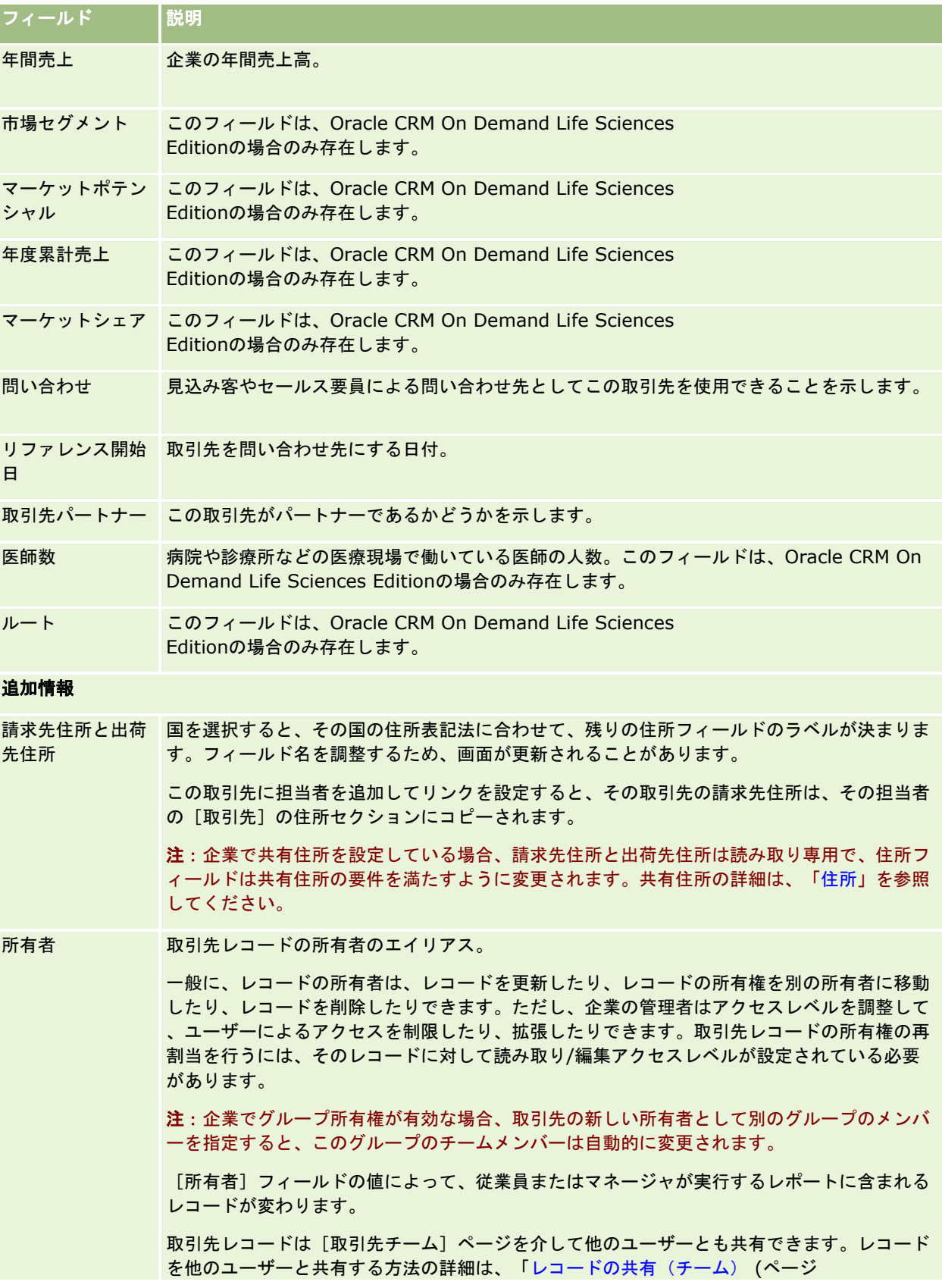

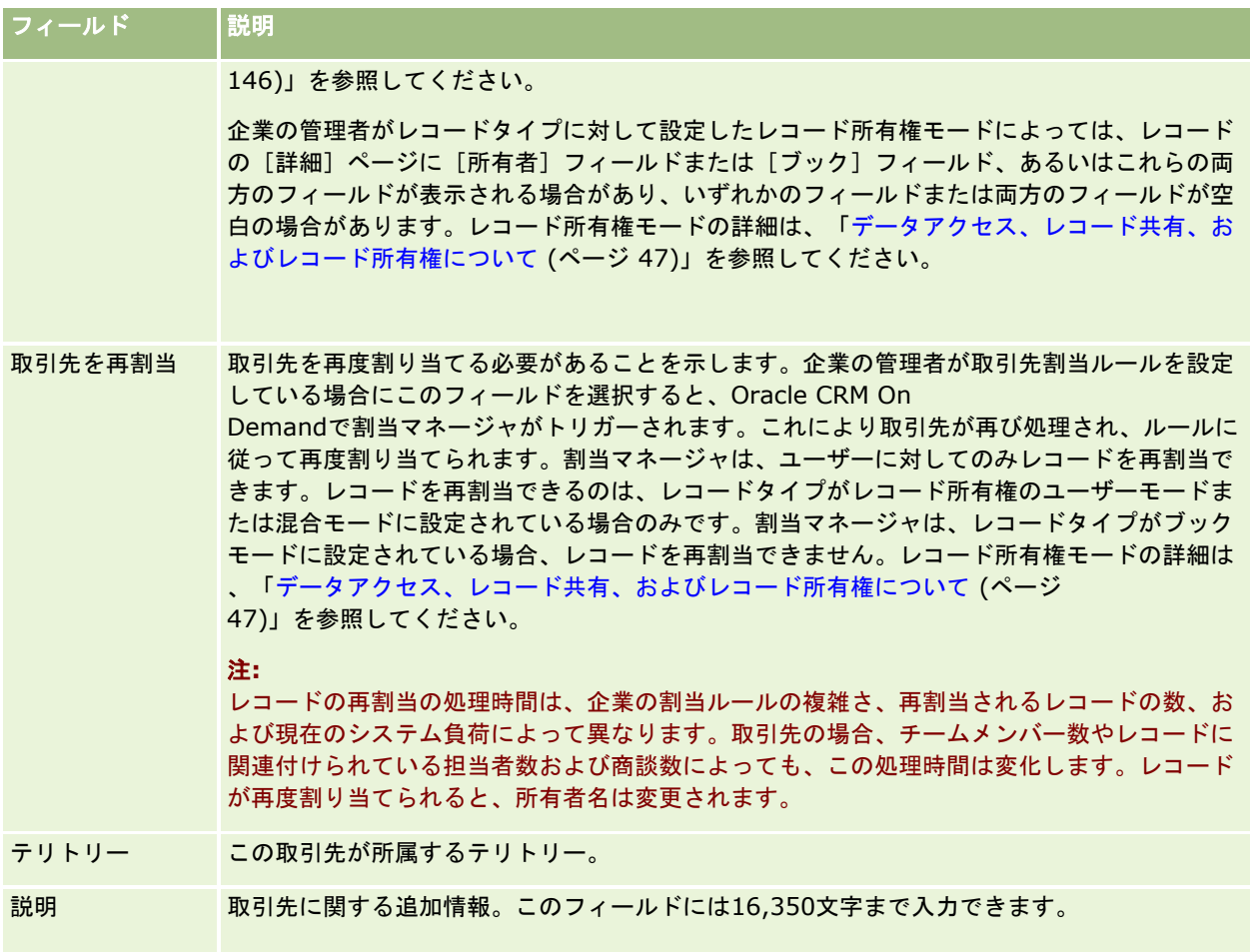

## 関連トピック

関連情報については、次のトピックを参照してください。

■ 取引先の管理 (ページ [285\)](#page-284-0)

# 担当者

[担当者]ページでは、担当者を作成、更新、および追跡できます。*担当者*は、会社が現在取引を行っているか、または将来 取引を行うことが予想される個人です。この個人は、他の会社の従業員、フリーのコンサルタント、ベンダー、個人的な知り 合いなどです。担当者は、通常、取引先と関連付けられます。多くの場合、取引先レコードには、その企業の複数の担当者の 情報へのリンクが含まれています。

Oracle CRM On Demand Financial Services Edition内では、担当者は多くの場合、Oracle CRM On Demand Financial Services

Editionに固有の機能をサポートするクライアントとして指定されます。担当者をクライアントとして指定することは、企業 がこの担当者と長期にわたる関係を維持することによって、クライアントの状況の変化を監視し、追加の製品をクライアント にクロスセルするための商談を識別できるということを意味します。

### 関連トピック

関連情報については、次のトピックを参照してください。

■ 担当者の管理 (ページ [310\)](#page-309-0)

# [担当者ホームページ]の使用

[担当者ホームページ]から担当者の管理を開始します。

注**:**企業の管理者は、[担当者ホームページ]のレイアウトをカスタマイズできます。また、ユーザーの役割に[ホームペー ジのパーソナライズ]権限が含まれている場合、そのページでセクションを追加または削除できます。

## 担当者の作成

担当者を作成するには、[最近表示された担当者 (個人)]セクションの[新規]ボタンをクリックします。詳細については、「レコードの作成 (ページ [51\)](#page-50-0)」および「担当者フィールド (ページ [328\)](#page-327-0)」を参照してください。

## 担当者リストの使用

[担当者リスト]セクションには、多数のフィルター済みリストが表示されます。 Oracle CRM On Demand には、標準のリストのセットがあらかじめ用意されています。標準のリストはすべて公開です。従業員とマネージャは別の条 件に基づくリストを追加できます。

次の表では、担当者の標準のリストについて説明します。

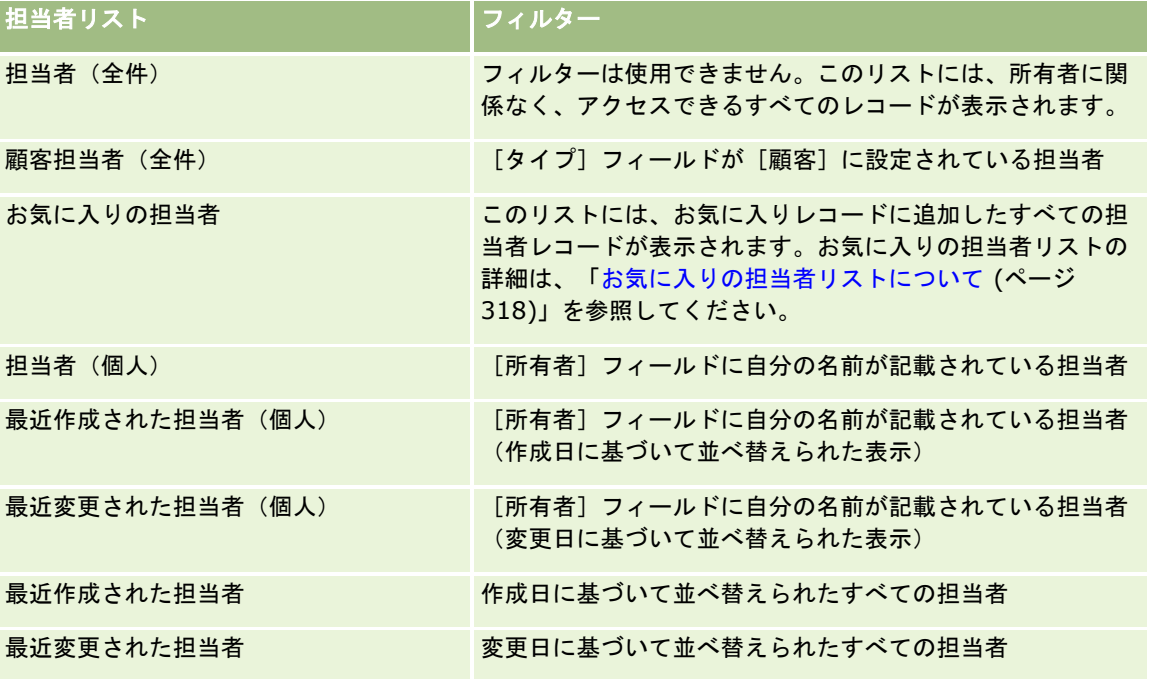

リストを表示するには、リスト名をクリックします。

新しいリストを作成するには、[新規]をクリックします。リストの作成方法の詳細は、「リストの作成と編集 (ページ [127\)](#page-126-0)」を参照してください。

使用可能なすべてのリストの確認、新しいリストの作成、または既存のリストの表示、編集、削除を行うには、[リスト管理 ]をクリックします。[リスト管理]ページには、Oracle CRM On Demandに付属している標準のリストも表示されます。これらのリストは表示専用であるため、編集または削除することは できません。

## 最近表示された担当者の表示

[最近表示された担当者(個人)]セクションには、最近表示した担当者が表示されます。

## お気に入りの担当者の表示

お気に入りの担当者セクションには、お気に入りレコードに追加した担当者の名前が10人まで表示されます。お気に入りの 担当者セクションでの担当者の順序は、担当者レコードが作成された日付ではなく、お気に入りレコードに担当者を追加した 日付で決定されます。担当者は日付の降順でリストされ、お気に入りレコードに最後に追加した担当者が、リストの先頭に表 示されます。お気に入りの担当者セクションから[リストを全表示]をクリックすることで、お気に入り担当者のリスト全体 を表示できます。 お気に入りの担当者リストの詳細は、「お気に入りの担当者リストについて (ページ [318\)](#page-317-0)」を参照してください。

## 担当者タスクの使用

[オープン担当者関連タスク (個人)]セクションには、自分に割り当てられているタスクが、締切日、優先順位の順に基づいて並べ替えられて表示されま す。締切日および優先順位は自分で設定すか、マネージャが設定します。[1 - 高]、[2 - 中]、[3 - 低]などのタスクの優先順位は、矢印によって示されます(上向き矢印は「高」、矢印なしは「中」、下向き矢印は「低」)  $\circ$ 

注:企業の管理者が[優先順位]フィールドの表示値をデフォルト値から変更すると(たとえば、デフォルト値の[*1-* 高い]から「最高位」に変更すると)、企業の管理者が1-ラベル、2-ラベルまたは3-ラベルというパターン(ラベルは企業の管理者がタスク優先順位につけた名前)を使用しない限り、Oracle CRM On Demandでは、タスクリストの[優先順位]フィールドに矢印が表示されません。この場合、Oracle CRM On Demandでは、1-ラベルには上向き矢印が表示され、2-ラベルには矢印が表示されず、3- ラベルには下向き矢印が表示され、他の表示値には矢印が表示されません。たとえば、Oracle CRM On Demandでは、「*1- 自分の最高位*」という値には上向き矢印が表示されますが、「*自分の最高位*」という値には矢印が表示されません。Oracle CRM On

Demandでは、[優先順位]フィールドのピックリストに企業の管理者が追加したカスタム値には矢印が表示されません。 [優先順位]フィールドなどのピックリストのデフォルト値の変更の詳細については、「ピックリスト値の変更」を参照して ください。

- タスクを確認するには、[主題]リンクをクリックします。
- ■■タスクが関連付けられている担当者を確認するには、担当者名をクリックします。
- タスクのリストを展開するには、[リストを全表示]をクリックします。

<span id="page-309-0"></span>セールス

## レポートを使用した担当者の分析

[担当者ホームページ]では、1つ以上のレポートセクションを表示できます(企業の管理者は、ページに表示されるレポー トセクションを指定できます)。Oracle CRM On Demandの標準エディションでは、[取引先別担当者分析]セクションが表示され、地域、都道府県、業種などの取引先条 件に基づいて担当者が示されます。[取引先別担当者分析]セクションの使用方法については、「担当者の分析 (ページ [323\)](#page-322-0)」を参照してください。

## [担当者ホームページ]へのセクションの追加

ユーザーの役割に [ホームページのパーソナライズ]権限が含まれている場合は、企業の管理者が [担当者ホームページ]に 表示できるように設定したセクションに基づいて、自分の[担当者ホームページ]にセクションを追加できます。

#### 担当者ホームページにセクションを追加するには

- **1** [担当者ホームページ]で、[レイアウトを編集]をクリックします。
- **2** [担当者ホームページレイアウト]ページで、矢印をクリックしてセクションを追加または削除し、ページのセクション を整理します。
- **3** [保存]をクリックします。

# 担当者の管理

担当者を管理するには、次のタスクを実行します。

- 担当者情報のインポート (ページ [311\)](#page-310-0)
- vCardファイルのインポート (ページ [317\)](#page-316-0)
- vCardファイルとしての担当者の保存 (ページ [318\)](#page-317-0)
- 複数の取引先への担当者のリンク (ページ [320\)](#page-319-0)
- 担当者間の関係の追跡 (ページ [320\)](#page-319-0)
- 取引先と担当者間の関係の追跡 (ページ [294\)](#page-293-0)
- 担当者ごとの売上の追跡 (ページ [321\)](#page-320-0)

注:これはOracle CRM On Demandの標準エディションの機能ではないため、使用できない可能性があります。

■ 照会の追加 (ページ [322\)](#page-321-0)

注:これはOracle CRM On Demandの標準エディションの機能ではないため、使用できない可能性があります。

■ 担当者の関心事の追跡 (ページ [322\)](#page-321-0)

注:これはOracle CRM On Demandの標準エディションの機能ではないため、使用できない可能性があります。

- 担当者の分析 (ページ [323\)](#page-322-0)
- 最適コール時刻の追跡 (ページ [323\)](#page-322-0)

**310** Oracle CRM On Demandオンラインヘルプ Part 1 リリース40 注:これはOracle CRM On Demandの標準エディションの機能ではないため、使用できない可能性があります。 <span id="page-310-0"></span>■ 担当者の州免許の追加 (ページ [324\)](#page-323-0)

注:これはOracle CRM On Demandの標準エディションの機能ではないため、使用できない可能性があります。

■ 客先への訪問(セールスコール)の追跡 (ページ [216\)](#page-215-0)

注:これはOracle CRM On Demandの標準エディションの機能ではないため、使用できない可能性があります。

- 担当者のブロック (ページ [325\)](#page-324-0)
- Oracle Eloqua Engageを使用したマーケティング電子メールの送信 (ページ [326\)](#page-325-0)

ユーザー役割に地図統合権限が含まれる場合、近接検索の実行 (ページ [396\)](#page-395-0)の手順を実行することもできます。

様々なレコードタイプに共通する作業手順については、次のトピックを参照してください。

- レコードの作成 (ページ [51\)](#page-50-0)
- レコードの詳細の更新 (ページ [110\)](#page-109-0)
- 選択したレコードへのレコードのリンク (ページ [113\)](#page-112-0)
- リストの使用 (ページ [122\)](#page-121-0)
- レコードの共有(チーム) (ページ [146\)](#page-145-0)
- アセスメントスクリプトの使用 (ページ [172\)](#page-171-0)

注: 企業の管理者は、レコードタイプ、フィールド、リストのオプションの名前を変更するなど、様々な方法でOracle CRM On

Demandをカスタマイズできます。そのため、ユーザーに表示される情報と、オンラインヘルプで説明されている標準的な 情報は異なることがあります。

また、自分に割り当てられているアクセスレベルによっては、これらの手順の一部を実行できない可能性があります。

### 関連トピック

関連する情報については、次のトピックを参照してください。

- お気に入りの担当者リストについて (ページ [318\)](#page-317-0)
- レコードの詳細ページでのイメージの表示 (ページ [65\)](#page-64-0)

# 担当者情報のインポート

管理者以外のユーザーは、カンマ区切りデータ(.csv)ファイルから同時に最大2000人分の担当者情報をインポートして、 Oracle CRM On Demandで使用できます。

担当者のインポート時に、Oracle CRM On Demand側で重複レコードを処理する方法を指定できます。

[インポートツールとエクスポートツール]ページでは、Oracle CRM On Demandでのインポート機能とエクスポート機能を拡張できる次のユーティリティを使用できます。

- インポートアシスタント。詳細は、「インポートアシスタント」を参照してください。
- **D** Oracle Data Loader On Demand。詳細は、「Oracle Data Loader On Demandクライアントユーティリティ」を参照してください。
- **D** Oracle Migration Tool On Demand。詳細は、「Oracle Migration Tool On Demandクライアントユーティリティ」を参照してください。
- Oracle Web Services。詳細については、「Web サービスの統合」を参照してください。

適切なインポート方法を選択する方法の詳細は、My Oracle Supportの1801156.1(記事ID)を参照してください。Oracle CRM On Demandでのインポートおよびエクスポートの詳細は、「インポートツールとエクスポートツール」を参照してください。

vCardファイルのインポートによって個々の担当者をインポートすることもできます。詳細は、「vCardファイルについて (ページ [315\)](#page-314-0)」を参照してください。

注:企業の管理者は、一度に最大30,000人分の担当者レコードを最大ファイルサイズ20MBの範囲内でインポートできます  $\bullet$ 

#### 作業前の準備:

- 社内の複数の従業員が担当者情報をインポートする場合は、レコードができる限り重複しないようにインポート作業を調 整します。
- ファイル内のすべてのデータを取得できるように、ファイルでインポートの準備をします。少なくとも、すべての必須フ ィールドをデータファイルに含める必要があります。また、管理者はフィールドを条件付き必須、つまり、デフォルトで はフィールドが必須でなくても、レコードの他のフィールドのデータが特定の条件を満たすと必須になるように設定でき ます。フィールドに対して定義された条件が真になった結果としてフィールドが必須になる場合に、条件付き必須フィー ルドの値がインポートファイルに含まれていないと、レコードは拒否されます。 条件付き必須フィールドが[担当者]レコードタイプに設定されているかどうかを確認するには、管理者に連絡してくださ い。

注 :インポートされたレコードを元に戻したり、レコードを大量に削除したりはできません。したがって、後でデータを消 去することにならないように、5 -

10レコードから成るファイルを使用して、インポート手順の予行練習を行ってください。大量のレコードをインポートする 場合は、データのインポートのトレーニングセッションに参加してください。これらのリソースについては、Oracle CRM On Demandの各ページの上部にある[トレーニングおよびサポート]グローバルリンクをクリックしてください。

### 担当者情報をインポートするには

- **1** [担当者]タブをクリックします。
- **2** [最近変更された担当者]タイトルバーの[インポート]をクリックします。

注: [担当者ホームページ]に [最近変更された担当者]セクションが表示されない場合は、ページ右上隅の [レイ アウトを編集]リンクをクリックして、ページレイアウトに[最近変更された担当者]セクションを追加します。

**3** [データ & 統合ツール]ページの[インポートツールとエクスポートツール (個人)]セクションで、[担当者をインポートします]をクリックします。

これにより、インポートアシスタントが起動します。

- **4** インポートアシスタントのステップ1で、次の手順を実行します。
	- **a** 一致するレコードをインポートアシスタントで識別する方法を選択します。

インポートアシスタントでは、別のシステムからインポートされる固有の外部IDフィールドの、外部固有I Dを使用します。また、Oracle CRM On Demandの定義済みフィールドも使用します。

重複レコードの定義方法については、「レコードの重複と外部IDについて」を参照してください。

- **b** Oracle CRM On Demand内で重複したレコード固有識別子が見つかった場合のインポートアシスタントの処理を選択します。重複 しているレコードはインポートしない、既存のレコードを上書きする、または追加のレコードを作成する、のいずれ かを選択できます。
- **c** インポートされたレコードのレコード固有識別子が、Oracle CRM On Demand内の既存レコードと一致しない場合のインポートアシスタントの処理を選択します。

注:前のオプションで [既存のレコードを上書き] および [新規レコードを作成しない] を選択した場合は 、結果としてレコードが更新されます。

- d データファイル内に関連付け(関連レコード)がない場合に、インポートアシスタントで新しいレコードを作成する かどうかを指定します。
- **e** CSV ファイルで使用する日時形式を選択します。 詳細は、「データインポート時のフィールドタイプのガイドライン」を参照してください。
- **f** ファイルのエンコード方式として[西ヨーロッパ言語]が選択されていることを確認します。

注:別のエンコード方式を使用するかどうかわからない場合は、この設定を変更しないでください。デフォ ルトの[西ヨーロッパ言語]は、ヨーロッパと北米のほとんどのエンコード方式に適用されます。

- **g** [エラーログ]ドロップダウンリストで、Oracle CRM On Demandで記録するログを選択します([メッセージ (全件)]、[エラーと警告]または[エラーのみ])。
- **h** ファイルで使用されるCSV区切りのタイプを選択します。カンマまたはセミコロンを選択できます。
- **i** 必要に応じて、[データファイルレコードは連続して処理する必要があります]チェックボックスをオンにします。 注:データファイルを連続して処理するように選択すると、インポートリクエストが送信されたときに、子 インポートリクエストが常に順番に処理されるようになります。CSVファイルの依存関係が維持されます  $\bullet$
- **j** インポートプロセスの完了後に電子メール通知を送信する場合は、電子メール通知を有効化するチェックボックスを オンにします。このチェックボックスはデフォルトでオンになっています。
- **5** インポートアシスタントのステップ2で、次の手順を実行します。
	- **a** 必要に応じてファイル検証の手順に従います。
	- **b** フィールドマッピングファイルがある場合は、そのファイルを選択します。

フィールドマッピングファイル(.map)には、CSVファイルのフィールドと、Oracle CRM On Demandの既存のフィールドとの組み合わせが定義されています。インポートの実行後に、最新のマッピ ング方式を使用した.mapファイルが含まれる電子メールがシステムにより送信されます。このファイルを コンピュータに保存して、後のインポートで使用します。

**6** インポートアシスタントのステップ3で、ファイル内のフィールドをOracle CRM On Demandのフィールドにマップします。少なくとも、すべての必須フィールドはCSVファイルのカラム見出しにマップ する必要があります。

インポートアシスタントでは、インポートCSVファイルのカラム見出しがドロップダウンリストの横に表示され、 ユーザーが追加したカスタムフィールドを含む、Oracle CRM On Demandの該当するエリアのすべてのフィールドが表示されます。

必要な住所フィールドがドロップダウンリストに表示されない場合は、次の表に示した対応するフィールドを選択し ます。

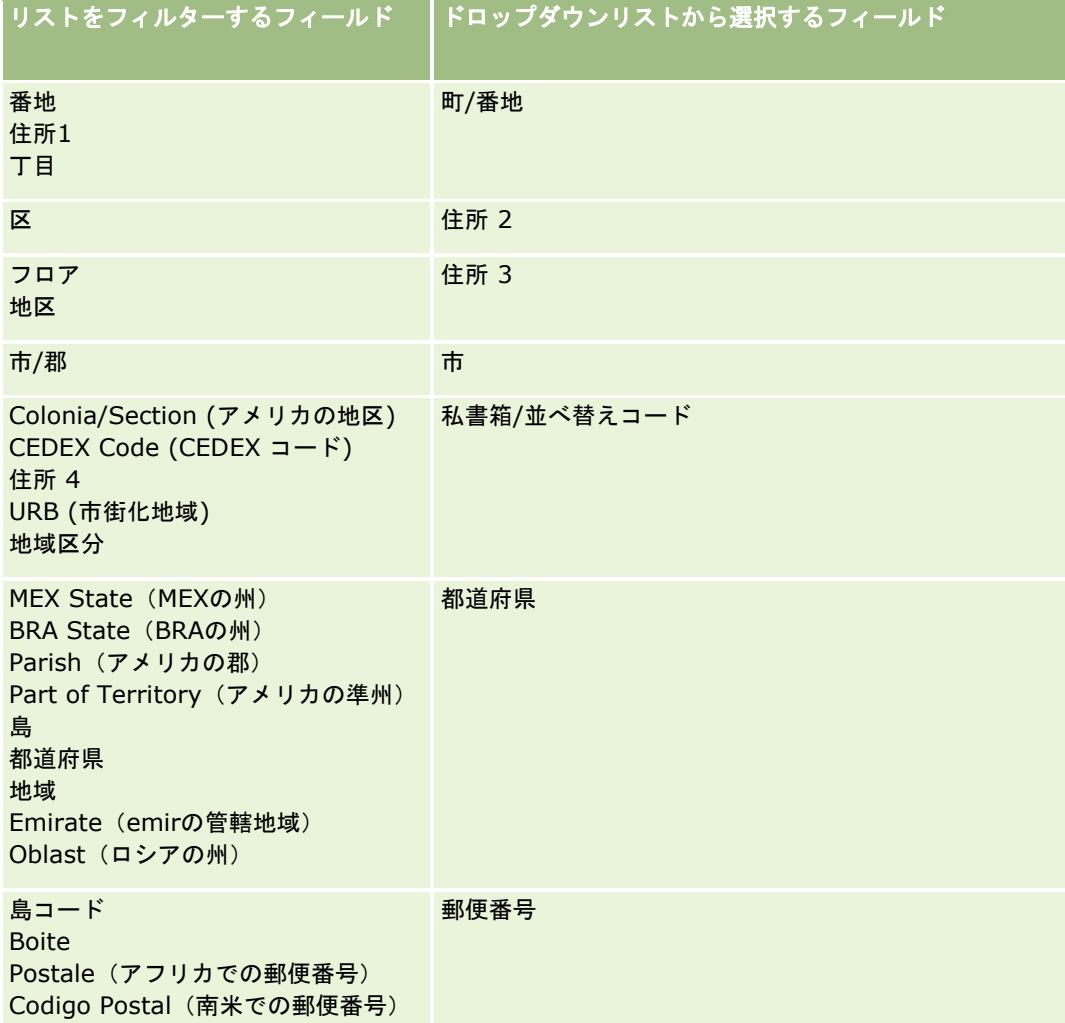

.map

ファイルを選択した場合は、フィールドが正しくマップされていることを確認してください。場合によっては、前回 のインポート後に作成されたカスタムフィールドもマップする必要があります。

外部IDについては、「レコードの重複と外部IDについて」を参照してください。

注意:間違ったファイルをインポート用に選択した場合は、[取消]をクリックして選択を変更します。この時点で [ 戻る]ボタンを使用してもキャッシュはクリアされないので、最初に選択したインポートファイルがフィールドマッピン グのステップで表示されます。

注意: [外部固有 ID] および [マネージャの外部 ID]は、担当者とマネージャレコードの関連付けに使用される重要なフィールドです。これらのフィールドがマップさ れない場合、マネージャレコードは[担当者名]および[マネージャ]の各フィールドを使用して担当者に関連付けられ ます。[担当者名]および[マネージャ]の各フィールドを使用して関連付けを行う場合、データファイルのレコードは 、より厳密な依存関係の順序に従う必要があります。

**7** インポートアシスタントのステップ4で、必要に応じて画面の指示に従います。

**314** Oracle CRM On Demandオンラインヘルプ Part 1 リリース40 **8** インポートアシスタントのステップ5で、[終了]をクリックします。

## <span id="page-314-0"></span>インポートリクエストのキューを表示するには

- **1** [担当者]タブをクリックします。
- **2** [最近修正した担当者]タイトルバーの[インポート]ボタンをクリックします。
- **3** [データ&統合ツール]ページで、[インポートリクエストキュー]リンクをクリックします。 [インポートリクエストキュー]ページには、完了予定時間などのリクエストに関する情報が表示されます。 次の表では、インポート状態について説明します。

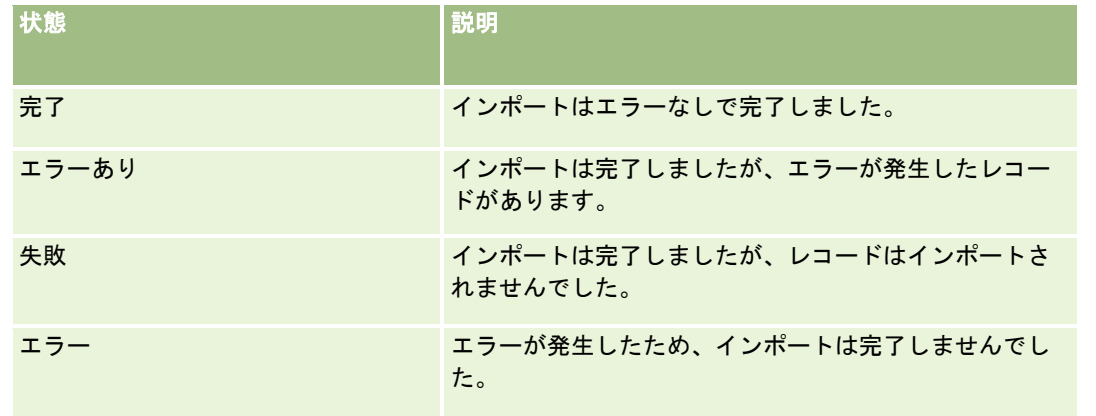

次の表では、インポートレコードの情報について説明します。

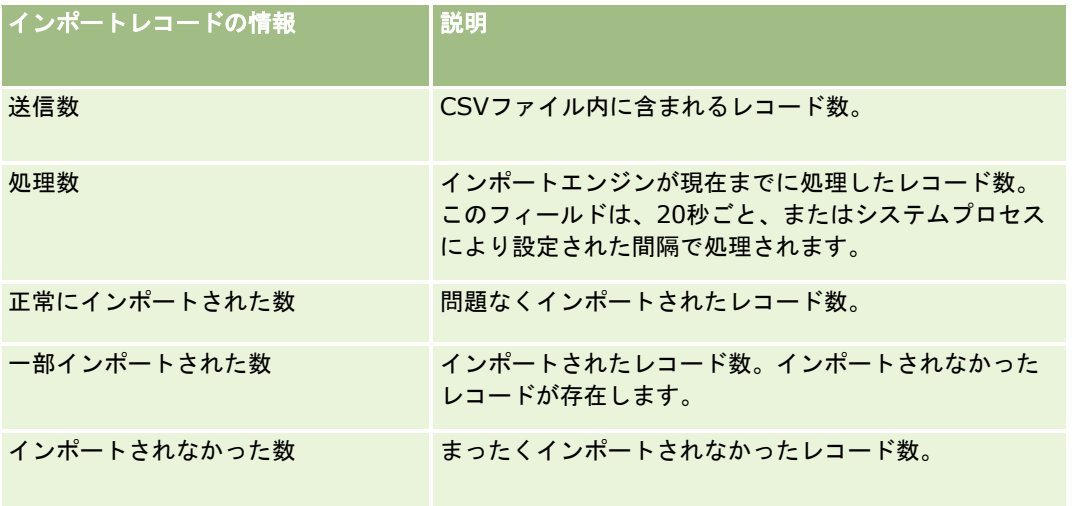

# **vCard**ファイルについて

vCardは仮想名刺であり、これによってユーザーは、名前、住所、電話番号、電子メールアドレス、Webサイトアドレスお よび写真などの担当者情報を交換できます。vCardファイルは多くの場合電子メールメッセージに添付され、受取人が個人ア ドレス帳に新規担当者情報を素早く追加できます。vCardファイルの拡張子は.vcfです。

Oracle CRM On Demandでは、次のことが可能です。

- vCardファイルをインポートし、ファイルの情報を新規担当者レコードとして保存します。詳細は、「vCardファイルの インポート (ページ [317\)](#page-316-0)」を参照してください。
- 既存の担当者レコードをvCardファイルとしてOracle CRM On Demandに保存します。詳細は、「vCardファイルとしての担当者の保存 (ページ [318\)](#page-317-0)」を参照してください。

vCardファイルをOracle CRM On Demandにインポートする場合、またはOracle CRM On Demand担当者レコードをvCardファイルとして保存する場合、担当者詳細に含まれる特定の情報が、vCardおよびOracle CRM On Demandの[担当者詳細]ページの両方に正しく表示されるようにマップされます。

次の表に、Oracle CRM On

Demandの[担当者]レコードタイプの各フィールドとvCardプロパティ間のマッピングを示します。

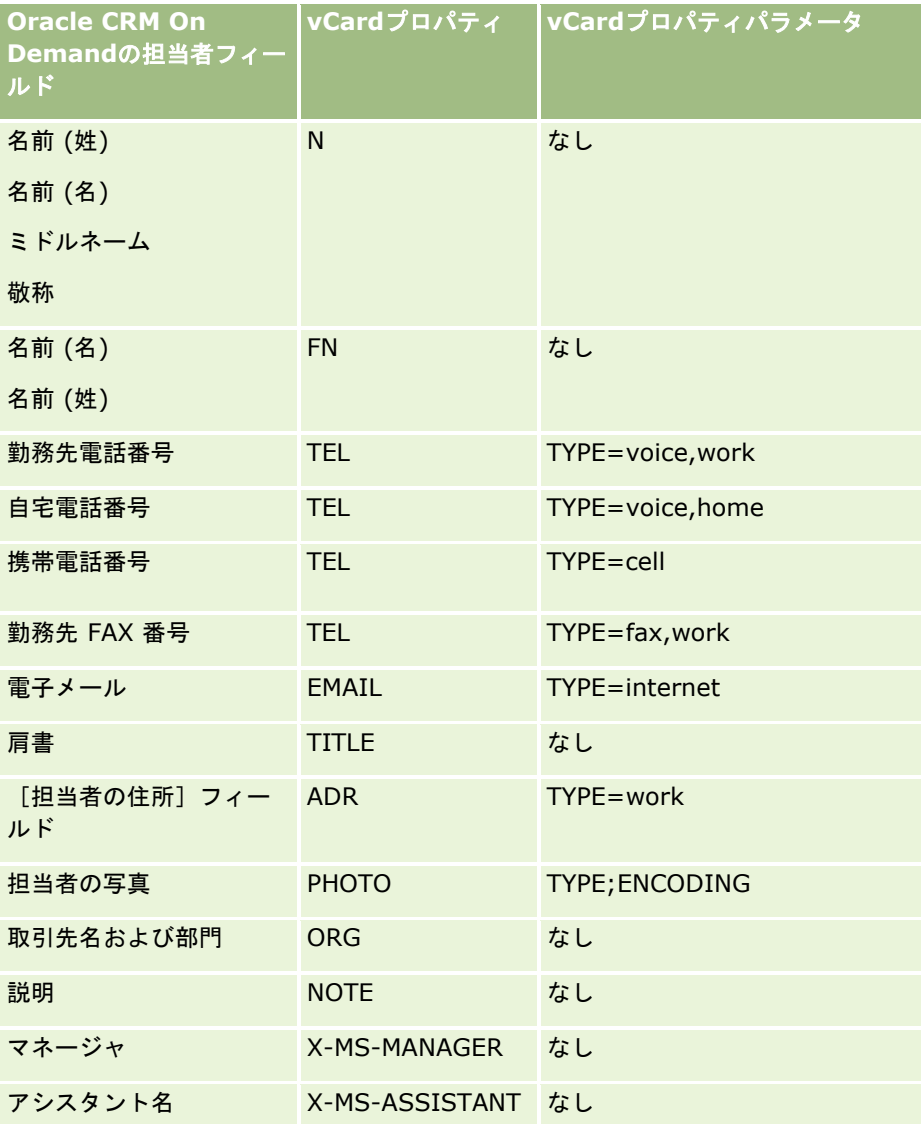

## <span id="page-316-0"></span>**Oracle CRM On Demand**に**vCard**ファイルをインポートする際の考慮事項

Oracle CRM On DemandにvCardファイルをインポートする際、次の考慮事項が適用されます。

- vCardプロパティの値がOracle CRM On Demandでサポートされるフィールド長を超える場合、Oracle CRM On Demandの担当者レコードでは値が切り捨てられます。Oracle CRM On Demandのフィールド長の詳細は、「データインポート時のフィールドタイプのガイドライン」を参照してください。
- Oracle CRM On DemandでサポートされるvCardプロパティのみインポートできます。
- vCardファイルに複数の担当者が含まれる場合、vCardファイル内の最初の担当者のみがOracle CRM On Demandにインポートされます。
- vCardファイルを使用して担当者イメージをOracle CRM On Demandにインポートすることはできません。
- **D** Oracle CRM On Demandで、vCardプロパティに対応する[担当者詳細]フィールドが読み取り専用である場合、vCardプロパティは インポートできません。
- 企業で共有住所を設定している場合、Oracle CRM On Demandでは住所フィールドは読み取り専用で、vCardファイル内の住所プロパティはOracle CRM On Demandにインポートされません。
- vCardファイルプロパティをインポートできるのは、対応するフィールドがOracle CRM On Demandのページレイアウトの一部である場合のみです。
- ファイル拡張子.vcfを持つファイルのみ、Oracle CRM On Demandにインポートできます。

## 関連トピック

関連する情報については、次のトピックを参照してください。

- vCardファイルについて (ページ [315\)](#page-314-0)
- vCardファイルのインポート (ページ [317\)](#page-316-0)
- vCardファイルとしての担当者の保存 (ページ [318\)](#page-317-0)

## **vCard**ファイルのインポート

このトピックでは、コンピュータからvCardファイルをインポートして担当者をOracle CRM On Demandにインポートする方法を説明します。

注意**:** ファイル拡張子.vcfを持つファイルのみ、Oracle CRM On Demandにインポートできます。

## *vCard*ファイルをインポートするには

- 1 担当者ホームページ、[担当者詳細]または [リスト]ページで、vCardのインポートをクリックします。
- 2 [vCard のインポート]ページで、[参照]をクリックして、Oracle CRM On DemandにインポートするvCardファイルを見つけ、それを選択します。
- **3** [vCard のインポート]をクリックします。

Oracle CRM On Demandオンラインヘルプ Part 1 リリース40 **317** vCardファイルからの担当者詳細が含まれる新規[担当者詳細]ページがオープンします。

<span id="page-317-0"></span>**4** [保存]をクリックします。

## 関連トピック

関連する情報については、次のトピックを参照してください。

- $\blacksquare$  vCardファイルについて (ページ [315\)](#page-314-0)
- Oracle CRM On DemandにvCardファイルをインポートする際の考慮事項 (ページ [317\)](#page-316-0)
- vCardファイルとしての担当者の保存 (ページ [318\)](#page-317-0)

## **vCard**ファイルとしての担当者の保存

このトピックでは、Oracle CRM On DemandからvCardファイルとして担当者を保存する方法を説明します。

## *vCard*ファイルとして担当者を保存するには

- **1** vCardファイルとして保存する担当者を選択します。 担当者の選択方法は、「レコードの検索 (ページ [69\)](#page-68-0)」を参照してください。
- **2** [担当者詳細]ページで、タイトルバーのvCardとして保存ボタンをクリックします。 ブラウザの設定によっては、vCardファイルの保存場所を指定するよう求められる場合があります。

## 関連トピック

関連する情報については、次のトピックを参照してください。

- $\blacksquare$  vCardファイルについて (ページ [315\)](#page-314-0)
- Oracle CRM On DemandにvCardファイルをインポートする際の考慮事項 (ページ [317\)](#page-316-0)
- vCardファイルのインポート (ページ [317\)](#page-316-0)

# お気に入りの担当者リストについて

お気に入りの担当者リストは、[お気に入りのレコード]リストのサブセットです。これには、お気に入りレコードに追加し た担当者レコードのみが表示されます。企業設定および役割設定に応じて、お気に入りの担当者リストは、Oracle CRM On Demand内の次の場所で使用できます。

■ [担当者ホームページ]の [担当者リスト] セクション。

#### 注**:**

[担当者ホームページ]の [担当者リスト]セクションでお気に入りの担当者リストがデフォルトで使用可能でない場 合は、[担当者リスト]セクションに表示されるリストのセットにそれを追加できる場合があります。リストセット の変更方法は、「レコードタイプのリストセットの変更 (ページ [141\)](#page-140-0)」を参照してください。

■ 担当者を検索する[ルックアップ]ウィンドウ内のリストのセット。

■ [担当者ホームページ]または[ホームページ (個人)]のお気に入りの担当者セクション。

お気に入りの担当者セクションには、お気に入りレコードに追加した担当者の名前が10人まで表示されます。お気 に入りの担当者セクションでの担当者の順序は、担当者レコードが作成された日付ではなく、お気に入りレコードに 担当者を追加した日付で決定されます。担当者は日付の降順でリストされ、お気に入りレコードに最後に追加した担 当者が、リストの先頭に表示されます。お気に入りの担当者セクションから[リストを全表示]をクリックすること で、お気に入り担当者のリスト全体を表示できます。

注**:** 管理者が、お気に入りの担当者セクションを[担当者ホームページ]または[ホームページ (個人)]、あるいはそれら両方で表示できるかどうかを決定します。お気に入りの担当者セクションが[担当者ホー ムページ]または[ホームページ (個人)]でまだ表示されていない場合は、それをそのホームページに追加できる場合があります。ホームページのパ ーソナライズの詳細は、「ホームページレイアウトの変更 (ページ [846\)](#page-845-0)」を参照してください。

お気に入りの担当者リストページでお気に入りの担当者リストを開くと、リストにお気に入り担当者の名前、およびお気に入 りレコードに担当者を追加した日付が表示されます。デフォルトでは、リストはお気に入りレコードに担当者を追加した日付 順で並べられ、お気に入りレコードに最後に追加した担当者が、リストの先頭となります。 リストの並べ替え順の変更、およびリスト内のレコードの検索はできますが、リストにさらに多くのフィールドを表示するこ

お気に入りレコードに追加した担当者は、[お気に入りのレコード]リストおよびお気に入りの担当者リストに表示されます 。[お気に入りのレコード]リストには、最大100件のレコードを設定できます。[お気に入りのレコード]リストにすでに 100件のレコードがあり、お気に入りレコードにさらにレコードを追加する場合は、新しいレコードを追加できるよう、[お 気に入りのレコード]リストに最も長く存在するレコードが削除されます。[お気に入りのレコード]リストから削除された レコードが担当者である場合は、お気に入りの担当者リストに含まれているレコードが100件未満の場合でも、その担当者は 、[お気に入りのレコード]リストおよびお気に入りの担当者リストに表示されなくなります。

次の表では、お気に入りの担当者リストページで行える操作について説明します。

とやリストフィルターの基準としてさらにフィールドを追加することはできません。

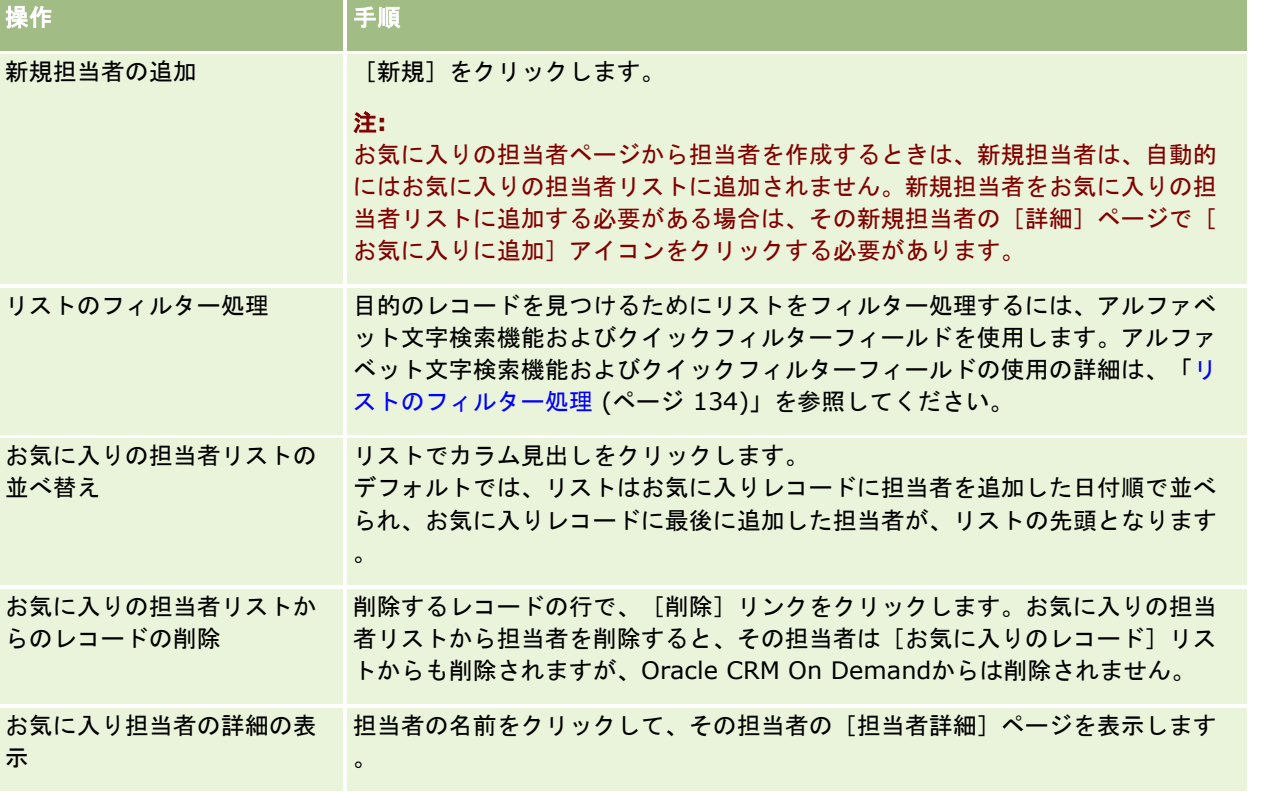

<span id="page-319-0"></span>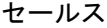

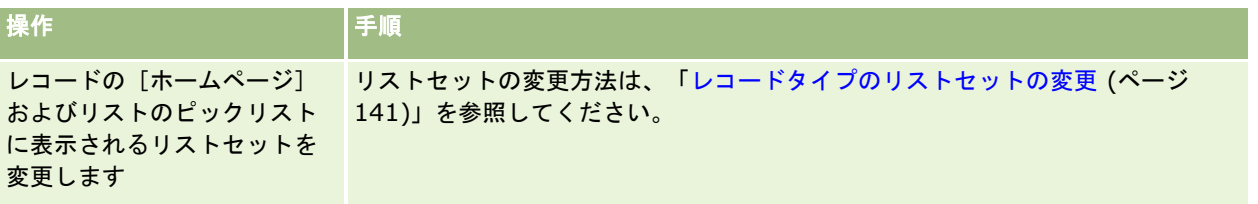

# 複数の取引先への担当者のリンク

1

件の担当者を複数の取引先にリンクすることができます。このタスクを実行するには、[担当者詳細]ページのレイアウトに 取引先関連情報を追加する必要があります。ページレイアウトの変更方法については、「詳細ページレイアウトの変更 (ページ [836\)](#page-835-0)」を参照してください。

レコードのリンクの詳細については、「選択したレコードへのレコードのリンク (ページ [113\)](#page-112-0)」を参照してください。

## 担当者間の関係の追跡

担当者間の関係を追跡する場合は、[担当者関係]ページに情報を保存します。たとえば、この担当者の個人的な関係、取引 関係、同業者などの影響関係を追跡する必要があるとします。

それには、まず、関係を追跡する担当者を、この担当者のレコードにリンクします(リンクする担当者の数に制限はありませ ん)。その後、関係を定義して、その他の該当する情報を追加します。

注:関係の追跡機能は、Oracle CRM On Demandの標準エディションの一部ではないため、企業で使用できない場合があります。

注:企業の管理者は、担当者関係に関する追加情報を保存するカスタムフィールドを作成でき、これらのカスタムフィールド を[担当者関係編集]ページレイアウトに追加できます。その後、担当者関係レコードにアクセスできるユーザーは、カスタ ムフィールドの情報を表示および更新できます。

作業前の準備。担当者にリンクするユーザーごとに、担当者レコードを作成します。

## 担当者間の関係を追跡するには

**1** 担当者を選択します。

担当者の選択方法については、「レコードの検索」 (参照 "[レコードの検索](#page-68-0)" ページ [69\)](#page-68-0)を参照してください。

- **2** [担当者詳細]ページで、[担当者関係]セクションまでスクロールダウンし、次の該当する操作を行います。
	- 担当者をリンクするには、 [追加] をクリックします。
	- 情報を更新するには、既存の担当者関係の [編集] リンクをクリックします。
- **3** [担当者関係編集]ページで、必要な情報を入力します。

次の表では、担当者間の関係の追跡に使用するフィールドについて説明します。

<span id="page-320-0"></span>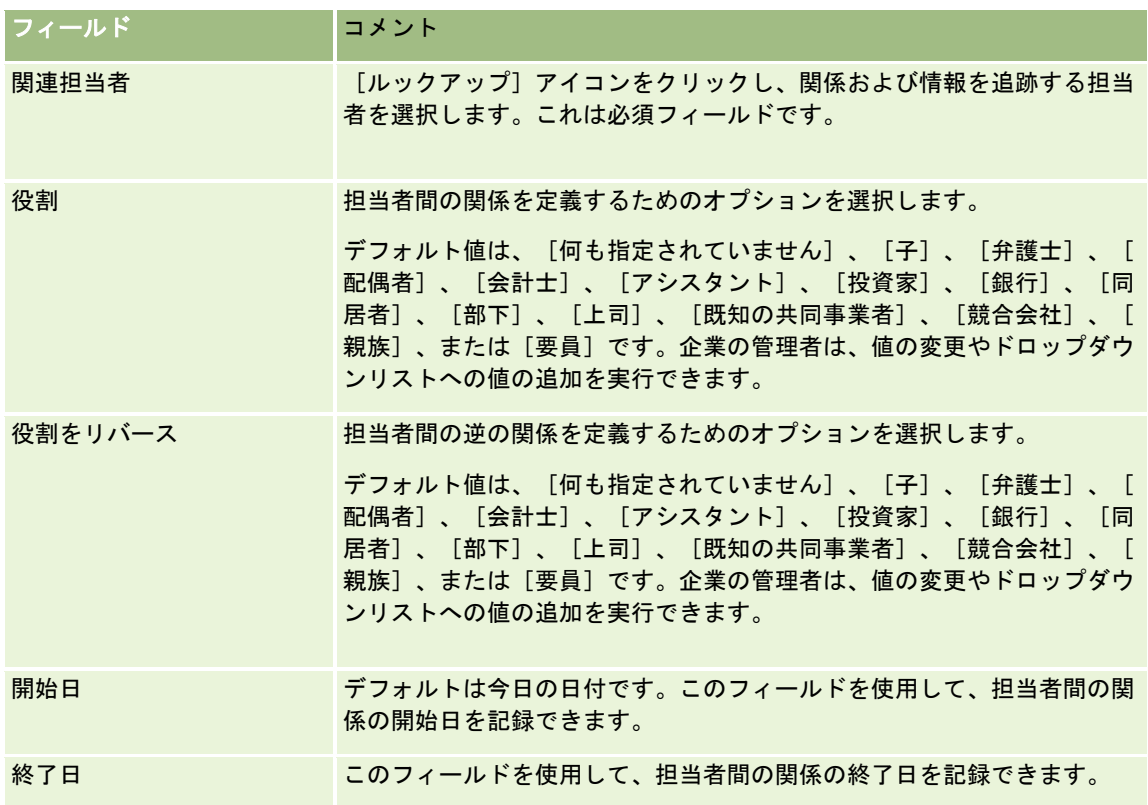

# 担当者ごとの売上の追跡

担当者ごとに売上情報を追跡できます。これによって、担当者売上に基づいて売上予想を出すことができます。それには、担 当者に売上レコードを追加します。

注:売上追跡機能は、Oracle CRM On Demandの標準エディションの一部ではないため、企業で使用できない場合があります。

売上レコードを担当者に追加すると、次のことが可能になります。

- 各担当者について予想されたプロダクト、製品カテゴリー、売上の追跡
- 担当者売上に基づく企業の売上予想

担当者の売上予想に基づいて企業が売上を予想する場合、次の基準を満たすレコードだけが売上予想に含められます。

- 担当者の [状態] が [オープン] 、 [懸案] 、 [クローズ] である売上レコード
- 担当者の [売上予想] フィールドにチェックマークがある売上レコード
- 商談にリンクできない売上レコード

作業前の準備。企業で使用する売上予想の方法をユーザーに通知する必要があります。企業は、商談、商談製品、取引先、担 当者売上、または製品数量の予想はできますが、一度に予想できるのは、このうち1つのみです。企業の売上予想の方法によ って、売上レコードを担当者に追加するときに入力しなければならないフィールドが決まります。

#### <span id="page-321-0"></span>担当者に売上を追加するには

- **1** 担当者を選択します。 担当者の選択方法については、「レコードの検索」 (参照 "[レコードの検索](#page-68-0)" ページ [69\)](#page-68-0)を参照してください。
- **2** [担当者詳細]ページで、[売上]セクションまでスクロールダウンし、次の該当する操作を行います。
	- 売上レコードをリンクするには、[追加]をクリックします。
	- 売上情報を更新するには、既存の売上の横の [編集] リンクをクリックします。
- **3** [売上編集]ページで、[売上]フィールドに必要な情報を入力し、取引先ごとの売上の追跡 (ページ [300\)](#page-299-0)を参照します。

注: 企業が売上予想に担当者売上を使用していない場合は、[売上]ページの[売上予想]チェックボックスを空 白のままにすることをお勧めします。

**4** レコードを保存します。

# 照会の追加

照会は担当者レコードに追加できます。新しい照会を作成すると、レコードは新規見込み客レコードとして保存されます。

注:照会機能は、Oracle CRM On Demandの標準エディションの一部ではないため、企業で使用できない場合があります。

## 照会を追加するには

- **1** 担当者を選択します。 担当者の選択方法については、「レコードの検索」 (参照 "[レコードの検索](#page-68-0)" ページ [69\)](#page-68-0)を参照してください。
- **2** [担当者詳細]ページで、[照会]セクションまでスクロールダウンし、[新規]をクリックします。
- **3** [照会編集]ページで、必要な情報を入力します。
- **4** レコードを保存します。

新規照会には、デフォルトで[承認手続中]の状況が表示されます。

# 担当者の関心事の追跡

担当者にとって関心がある製品、サービスまたは趣味を追跡できます。たとえば、投資信託やゴルフなどです。

注:担当者の関心事機能は、Oracle CRM On Demandの標準エディションの一部ではないため、企業で使用できない場合があります。

## 担当者の関心事を追跡するには

**322** Oracle CRM On Demandオンラインヘルプ Part 1 リリース40 **1** 担当者を選択します。

<span id="page-322-0"></span>担当者の選択方法については、「レコードの検索」 (参照 "[レコードの検索](#page-68-0)" ページ [69\)](#page-68-0)を参照してください。

- **2** [担当者詳細]ページで、[担当者の関心]セクションまでスクロールダウンし、[追加]をクリックします。
- **3** [担当者の関心]ページで、必要な情報を入力します。
- **4** レコードを保存します。

# 担当者の分析

[担当者ホームページ]の[取引先別担当者分析]セクションには、取引先条件(地域、都道府県、業種など)に基づいて担 当者の総数を分析できるグラフが表示されます。この情報から、ユーザーは担当者の分布を表示したり、取引機会が多い地域 や競争力が弱い地域を特定できます。

[担当者ホームページ]のこのセクションでは、グラフ上にポインタを置いて特定の情報を表示したり、セグメントをクリッ クして詳細なレポートを表示できます。また、ドロップダウンリストでカテゴリーを変更し、同じデータを別の観点から表示 できます。

# 最適コール時刻の追跡

担当者(通常、医師または別の医療提供者)へのコールに最適な時刻を記録して追跡するには、次の手順を実行して、最適な コール時刻を追加します。このレコードを作成すると、特定の住所で担当者が対応可能な時間を追跡できます。

担当者レコードにはゼロ個以上の最適なコール時刻を格納することができ、多数の住所を格納してそれぞれにゼロ個以上の最 適なコール時刻を含めることができます。担当者コールでは少なくとも1つの住所が選択されている必要があり、選択された 住所の担当者にコールする際の最適時刻情報を営業員が表示できるようにする必要があります。

#### 注**:**

[担当者最適時刻]セクションを[担当者詳細]ページまたは[コール詳細]ページに追加する必要がある場合があります。 詳細ページレイアウトのパーソナライズの詳細は、「詳細ページレイアウトの変更 (ページ [836\)](#page-835-0)」を参照してください。 [担当者最適時刻]セクションをページレイアウトに追加できない場合は、企業の管理者に問い合わせてください。

注**:** 担当者最適時刻の機能は、Oracle CRM On Demand Life Sciences Editionでのみ使用可能です。

#### 最適コール時刻を追跡するには

**1** [担当者詳細]ページで、[担当者最適時刻]セクションまでスクロールし、[新規]をクリックします。

**2** 次の表で説明するフィールドに入力します。

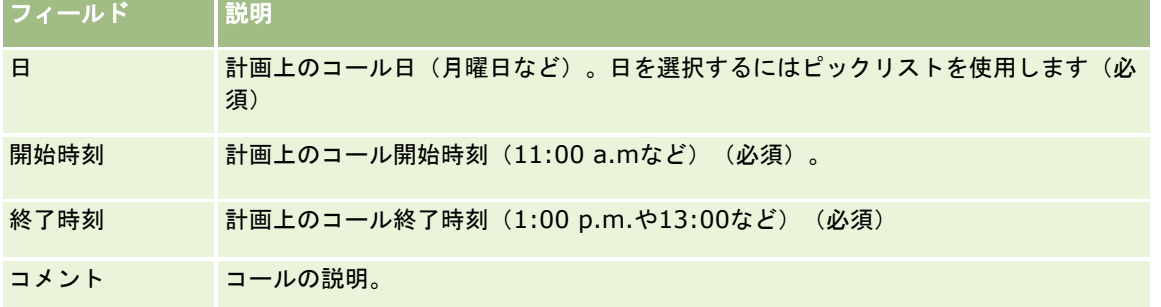

<span id="page-323-0"></span>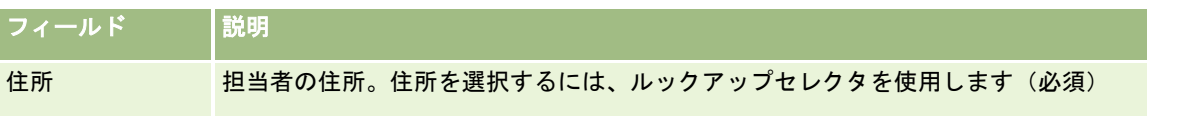

**3** レコードを保存します。

担当者の最適コール時刻を作成すると、Oracle CRM On Demandによってその担当者の担当者コール詳細ページの [担当者最適時刻] セクションにコール時刻が追加され ます。担当者コール詳細ページから最適コール時刻レコードの追跡はできますが、作成はできません。

**4** 最適コール時刻のフィールドを更新するには、[担当者詳細]ページで最適コール時刻レコードの[編集]をクリックし ます。

[担当者詳細]ページの[担当者最適時刻]セクションでは、レコードの[日]フィールドをクリックすると、最適 コール時刻の詳細を表示できます。

## 担当者の州免許の追加

セールス要員(製薬のセールス要員など)が担当者(医師など)に提供したサンプルの署名を検証するには、医師開業免許を 使用します。医師には、医療行為を行う州において有効な医師免許が必要です。担当者の州免許レコードによって、担当者( 通常、医師)の免許情報が取得されます。

担当者の州免許レコードを追加するには、次の手順を実行します。

注:[担当者詳細]ページに[担当者の都道府県免許]関連項目セクションが表示されない場合は、「関連項目レイアウトの カスタマイズ」の説明に従って、関連項目セクションを追加するか、管理者に連絡してください。この機能は、Oracle CRM On Demand Life Sciences Editionでのみ使用できます。

#### 担当者の州免許を追加するには

- **1** [担当者詳細]ページで、[担当者の都道府県免許]セクションまでスクロールし、[新規]をクリックします。
- **2** 次の表に示す各フィールドに入力し、レコードを保存します。

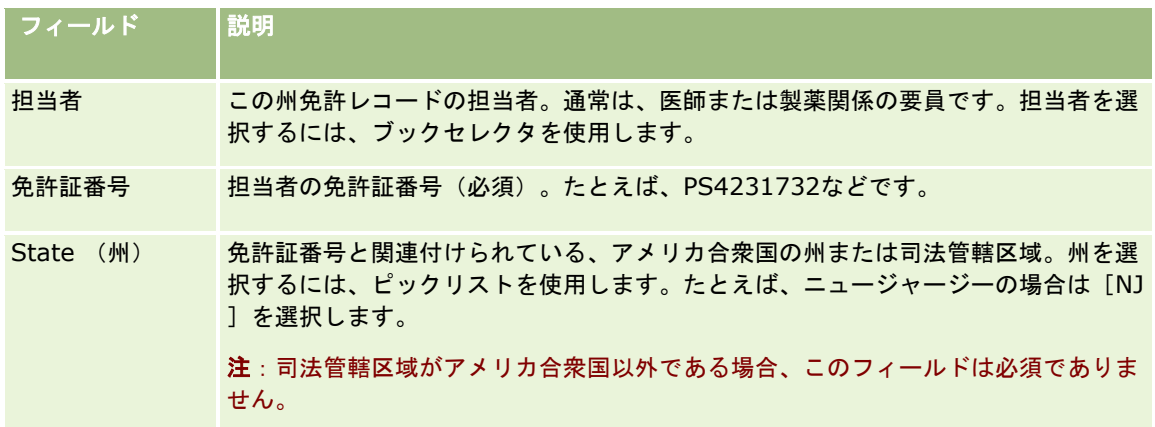
<span id="page-324-0"></span>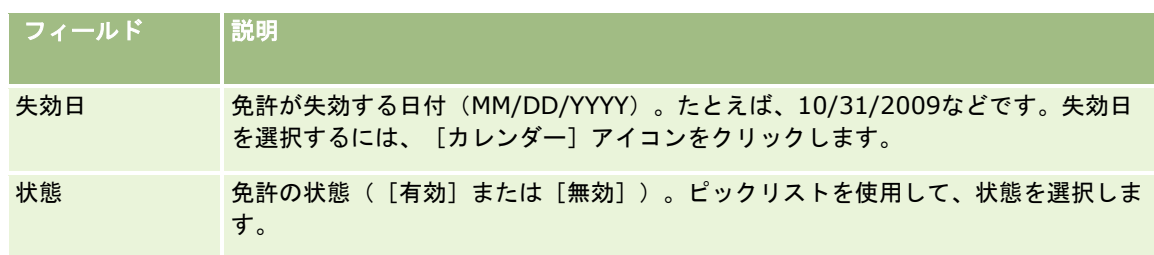

## ブロックされた担当者について

すべての製品の情報、サンプル、またはプロモーションアイテムを担当者が受信できないようにする必要がある場合は、企業 の管理者が担当者をブロックできます。担当者がブロックされているときに、次のアクションを実行しようとすると、エラー メッセージが表示されます。

- 担当者に対する新規担当者コールの作成
- 担当者に対する既存の担当者コールレコードの送信

担当者がブロックされる前に、担当者コールが計画中または進行中の場合があります。担当者コールが送信される前 に担当者がブロックされた場合は、担当者コールを送信できません。

- 担当者コールに対する出席者としての担当者の追加
- ■■ブロックされた担当者が担当者コールのプライマリ担当者である場合の既存の取引先コールレコードの送信

コールのプライマリ担当者がブロックされる前に、取引先コールが計画中または進行中の場合があります。取引先コ ールが送信される前にプライマリ担当者がブロックされた場合は、コールに対してブロックされていない別のプライ マリ担当者を指定した場合にのみ、取引先コールレコードを送信できます。

担当者をブロックする方法については、「担当者のブロック (ページ [325\)](#page-324-0)」を参照してください。

# 担当者のブロック

担当者のブロックは、担当者レコードの[ブロック理由コード]フィールドで値を選択して行います。次の値がデフォルトで フィールドで指定されていますが、企業をカスタム値をフィールドに追加することもできます。

- ビジネス。ハイレベルのビジネス上の決定のため、製品情報および製品サンプルを担当者が受け取れないようにブロック されています。
- 表示しない。すべての製品セットを担当者に表示しないというビジネス上の決定のため、製品情報および製品サンプルを 担当者が受け取れないようにブロックされています。
- 出荷しない。医師に対する製品の出荷を許可しないというビジネス上の決定のため、製品情報および製品サンプルを担当 者が受け取れないようにブロックされています。
- **HR。医師との製品の共有を許可しないという人事上の決定のため、製品情報および製品サンプルを担当者が受け取れな** いようにブロックされています。
- 法曹関連。担当者の法律上の確認のため、製品情報および製品サンプルを担当者が受け取れないようにブロックされてい ます。

フィールドへのカスタム値の追加については、「フィールドの作成と編集」を参照してください。担当者がブロックされた時 の動作の詳細については、「ブロックされた担当者について (ページ [325\)](#page-324-0)」を参照してください。

作業前の準備。役割の[担当者詳細]ページレイアウトに[ブロック理由コード]フィールドが存在する必要があります。ペ ージレイアウトにフィールドを追加する方法は、「静的ページレイアウトのカスタマイズ」および「動的ページレイアウトの 指定「を参照してください。

### 担当者をブロックする手順

**1** ブロックする担当者を選択します。

レコードの選択方法の詳細については、「レコードの検索 (ページ [69\)](#page-68-0)」を参照してください。

- **2** [担当者詳細]ページで、[編集]をクリックします。
- **3** [担当者の編集]ページの[ブロック理由コード]フィールドで、適切なコードを選択します。
- **4** 変更を保存します。

# 担当者に対するブロック製品について

この機能は、Oracle CRM On Demand Life Sciences Editionの場合のみ存在します。企業の管理者は、1つ以上の製品の情報、サンプル、またはプロモーションアイテムを担当 者が受信できないようにブロックできます。[担当者詳細]ページのブロック製品関連情報セクションの読取り専用リストに ある担当者に対してブロックされている製品を表示できます。[担当者詳細]ページのブロック製品関連情報セクションで、 ブロック製品レコードを追加、更新、または削除できます。

#### 注**:**

ブロック製品関連情報セクションが [担当者詳細]ページに表示されない場合は、ページの右上隅にある [レイアウトを編集 ]リンクをクリックし、セクションをページレイアウトに追加します。このセクションをページレイアウトに追加できない場 合は、企業の管理者に問い合わせてください。

担当者に対して製品をブロックする方法については、「ブロック製品 (ページ [715\)](#page-714-0)」を参照してください。

## **Oracle Eloqua Engage**を使用したマーケティング電子メールの送信

営業員はOracle Eloqua Marketing Cloud Serviceおよびアドオン製品であるOracle Eloqua Engageを使用して、顧客担当者および見込み客に対し、個別またはリストでマーケティング電子メールを送信できます。電 子メールはOracle Eloqua

Engageを介して送信されるため、電子メールを追跡して見込み客のスコアリングや認定に使用したり、受信者が電子メール を開封したかどうかを確認したりできます。Oracle Eloqua Engageについては、Oracle Eloqua Marketing Cloud ServiceのWebサイト [http://www.oracle.com/us/corporate/features/marketing](http://www.oracle.com/us/corporate/features/marketing-automation/index.html)[automation/index.html](http://www.oracle.com/us/corporate/features/marketing-automation/index.html)を参照してください。

注**:** Oracle Eloqua Marketing Cloud ServiceおよびOracle Eloqua Engageを使用するには、企業が必要なライセンスを購入する必要があります。Oracle Eloqua Marketing Cloud ServiceとOracle Eloqua Engageは両方とも、Oracle CRM On Demandから個別にライセンスされている製品です。

[担当者詳細]または [見込み客詳細]ページで [電子メール送信禁止] チェックボックスが選択されている担当者または見 込み客の電子メールアドレスは、Oracle CRM On DemandからOracle Eloqua Engageに送信されません。Oracle CRM On Demandで作成した新規担当者または見込み客は、Oracle Eloqua Marketing Cloud Serviceとの同期完了後にOracle

Eloqua Engageからマーケティング電子メールを受け取るようになります。Oracle Eloqua Engageでは、マーケティング電子メールなどの媒体を通じた連絡の登録解除設定など、担当者や見込み客に適用した非選択 の設定が維持されます。担当者または見込み客が電子メールコミュニケーションを受信するのは、Oracle CRM On Demandで [電子メール送信禁止]の設定がクリアされていて、担当者または見込み客がOracle Eloqua Marketing Cloud Serviceに記録されているとおり電子メールコミュニケーションを選択または登録している場合のみです。

## リストから送信可能な電子メールの件数制限

一度に送信できる電子メールの数には制限があります。Oracle CRM On

Demandがリストから電子メールを送信するときに送信される電子メールの数は、Oracle CRM On Demandで表示中の現在のページ上のレコード数に制限されます。25行を表示するように設定されたリストに100件のレコ ードが含まれている場合、[Engage 経由で電子メールを送信]をクリックしたときにOracle CRM On

Demandから送信されるのは、現在のページに表示されている25レコードです。また、ブラウザ制限により、Oracle CRM On DemandがURLでOracle Eloqua

Engageに渡すことができるパラメータの長さは2048文字に制限されます。URL内のアドレスリストの文字数が2048文字を 超える場合、リスト内のレコード数を少なくすることを求めるエラーメッセージが表示されます。Microsoft Internet Explorerブラウザでは、合計のURL長が2000文字に制限されます。平均的な電子メールの長さを25文字とした場合、これら のブラウザ制限を回避するため、一度に送信する電子メールを40通以下にすることをお薦めします。ベストプラクティスに 従うとするならば、リストから一度に送信する電子メールは25通までにしてください。

#### 作業前の準備。ユーザー役割にOracle Eloqua Marketing Cloud Service

Integration権限が含まれている必要があります。役割に対してこの権限が有効化されていない場合は、Oracle CRM On Demand Customer Careに連絡してください。さらに、管理者は、「Oracle Eloqua Engageを使用した電子メール配信の設定」の説明に従って、電子メール配信を設定する必要があります。また、企業、ユー ザー名、パスワードなどのサインイン認証情報がOracle Eloqua Engage用に設定されている必要があります。

### *Oracle Eloqua Engage*を使用してマーケティング電子メールを送信するには

- **1** [担当者詳細]、[担当者リスト]、[見込み客詳細]、[見込み客リスト]ページに移動します。
- **2** [詳細]または[リスト]ページの上部で、[Engage 経由で電子メールを送信]をクリックします。

[担当者詳細]または[見込み客詳細]ページで[電子メール送信禁止]チェックボックスを選択している場合、[ 詳細]ページから[Engage 経由で電子メールを送信]をクリックするとメッセージが表示され、[電子メール送信禁止]フィールドが選択され ているため担当者または見込み客は電子メールを受信できないことが通知されます。 [リスト] ページから [Enga ge 経由で電子メールを送信]をクリックした場合、[担当者リスト]または[見込み客リスト]内のすべてのレコード の[電子メール送信禁止]チェックボックスが選択されている場合にのみ、このメッセージが表示されます。 [担当者詳細]または[見込み客詳細]ページで[電子メール]フィールドに入力しなかった場合、[詳細]ページ で[Engage

経由で電子メールを送信]をクリックすると警告メッセージが表示され、続行するには[電子メール]フィールドへ の入力が必要であることが通知されます。 [リスト]ページから [Engage 経由で電子メールを送信]をクリックした場合、Oracle CRM On

Demandは [担当者リスト]または [見込み客リスト] 内のレコードのうち、 [電子メール] フィールドがOracle Eloqua Engageに設定されているレコードのみ送信します。

<mark>3</mark> Oracle Eloqua Engageのサインイン画面で認証情報を入力し、[サインイン]をクリックします。

ヒント**:** Oracle Eloqua Engageにアクセスするたびに認証情報を入力しないようにするには、ユーザー情報の保存をクリックします。

#### セールス

**4** [テンプレートの選択]ウィンドウから、マーケティング電子メールのテンプレート名を選択します。

Oracle Eloqua Engageでは、Oracle CRM On Demandで [電子メール] フィールドが入力されている担当者または見込み客の電子メールアドレスが、電子メー ルの[宛先]フィールドに挿入されます。

- **5** Engageウィンドウで電子メールの内容を確認し、必要に応じて内容をパーソナライズします。
- **6** 電子メールを送信するには、Engageウィンドウで[送信]をクリックします。

## 関連トピック

マーケティング電子メールの関連情報については、次のトピックを参照してください。

- Oracle Eloqua Engageを使用した電子メール配信の設定
- Oracle Eloqua Marketing Cloud ServiceのWebサイト <http://www.oracle.com/us/corporate/features/marketing-automation/index.html>

# 担当者フィールド

[担当者編集]ページでは、担当者を追加したり、既存の担当者の詳細を更新したりできます。[担当者編集]ページには、 ある担当者に関するすべての情報が表示されます。

ヒント**:**[担当者リスト]ページと[担当者詳細]ページの担当者情報も編集することができます。レコードの更新の詳細に ついては、「レコードの詳細の更新 (ページ [110\)](#page-109-0)」を参照してください。

注 :企業の管理者は、レコードタイプ、フィールド、ドロップダウンリストのオプションの名前を変更するなど、さまざま な方法でアプリケーションをカスタマイズできます。そのため、ユーザーが目にする画面上の情報と、この表で説明されてい る標準的な情報とは異なることがあります。

次の表では、一部のフィールドについて説明します。

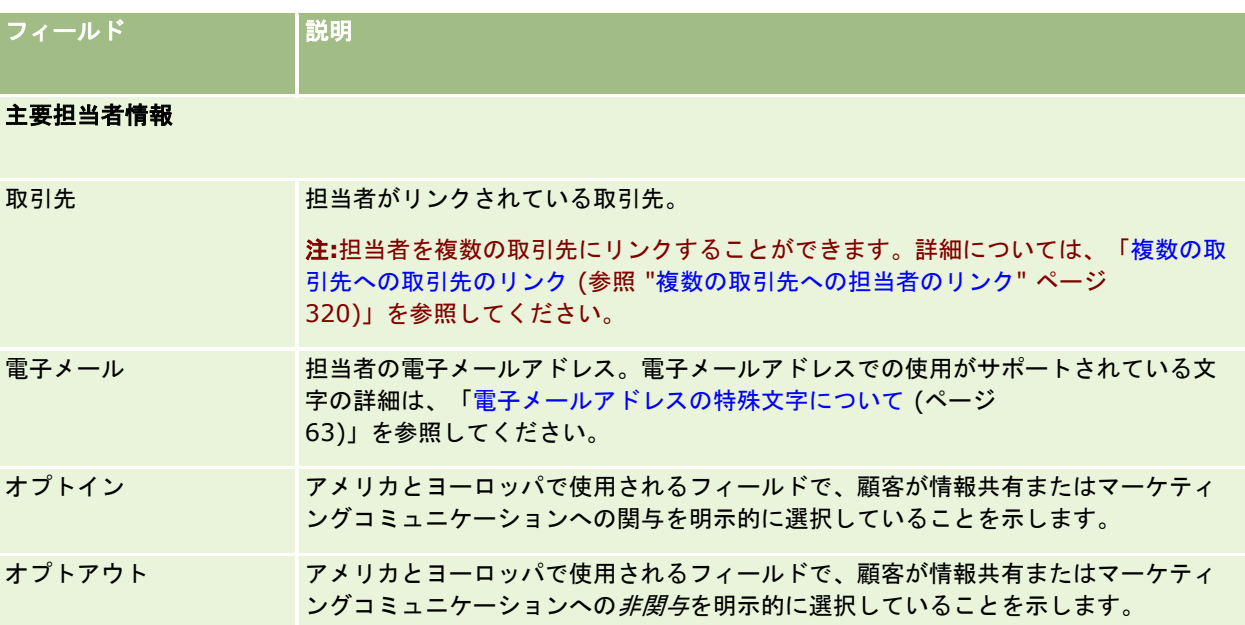

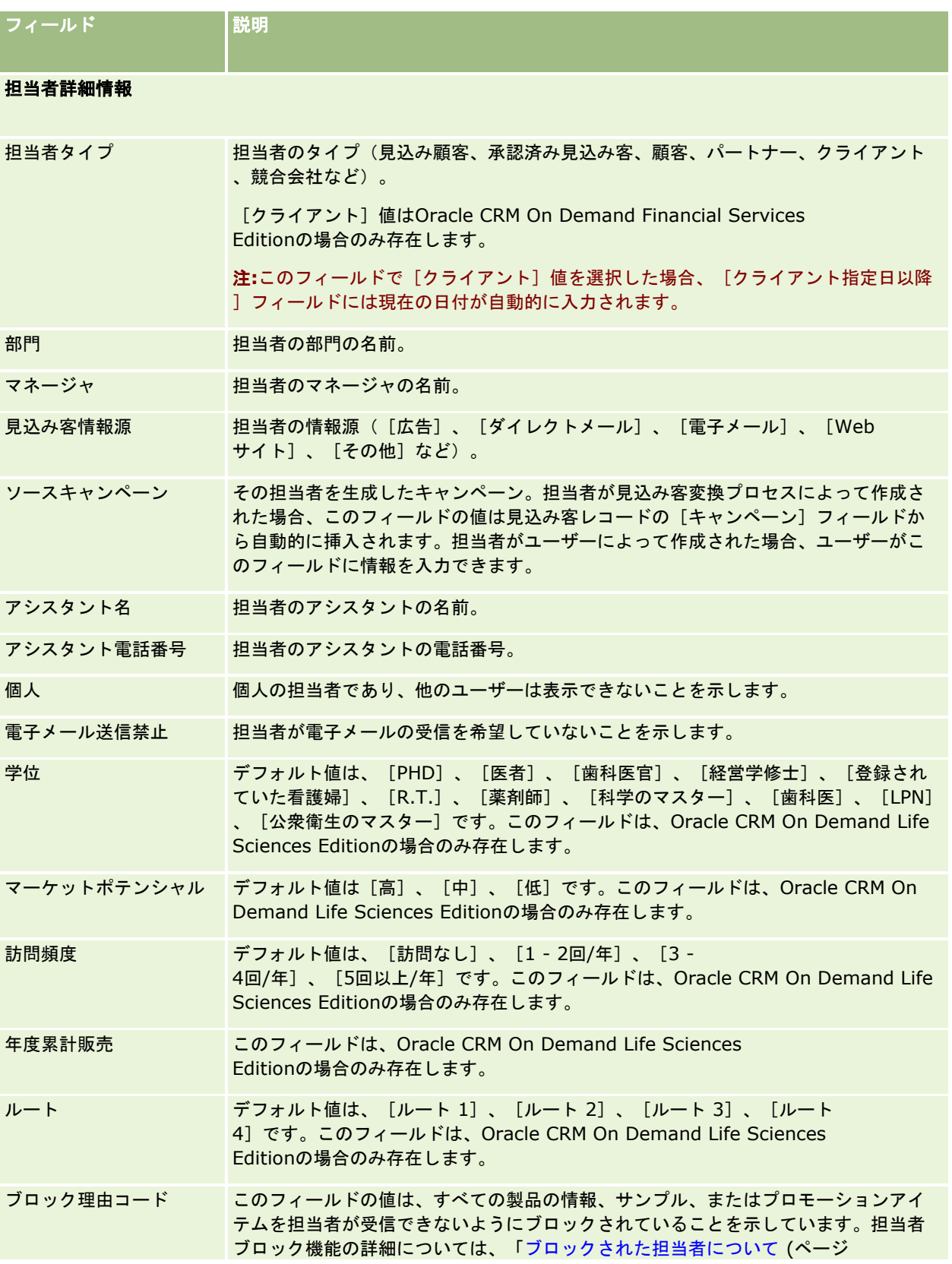

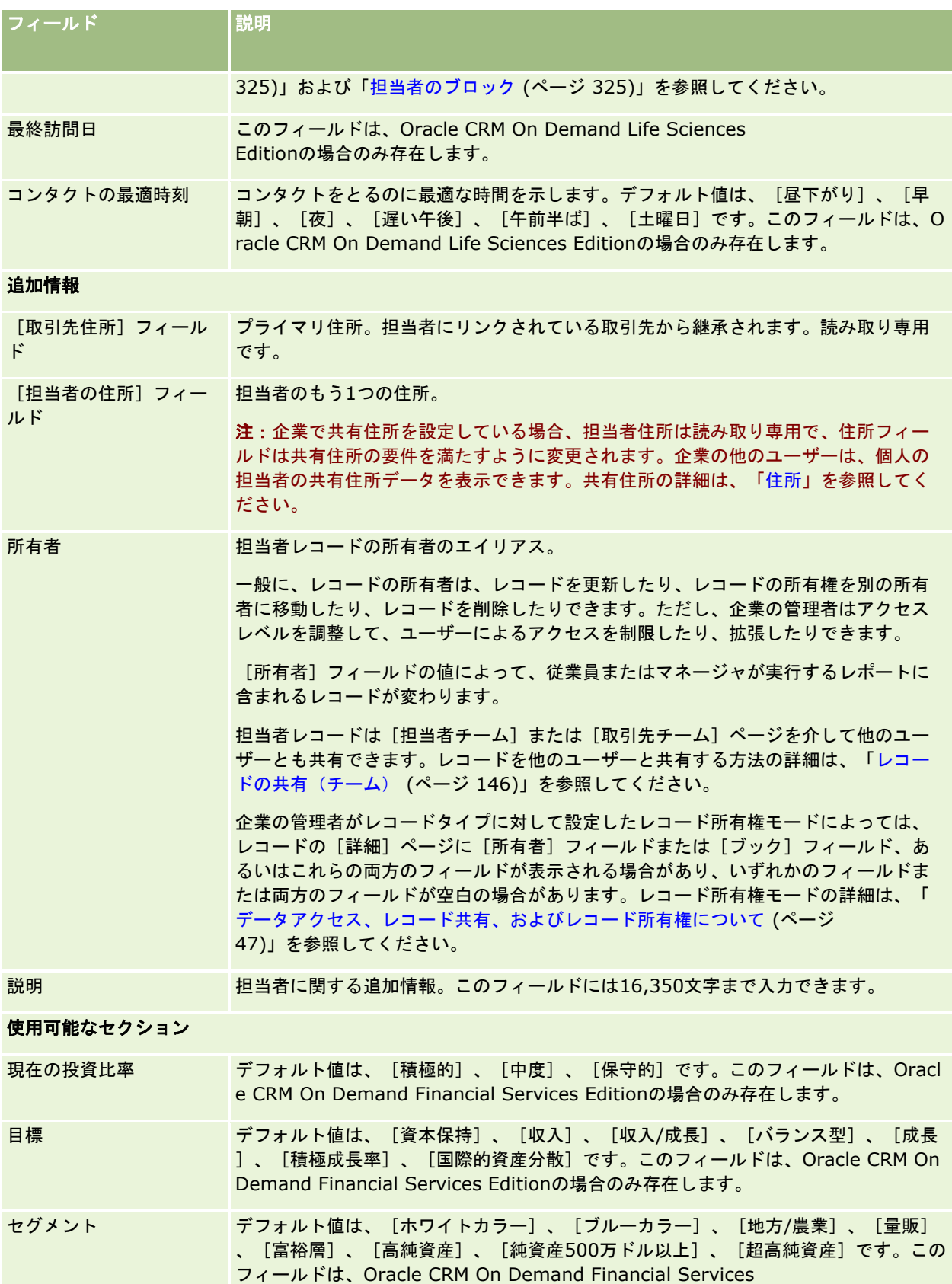

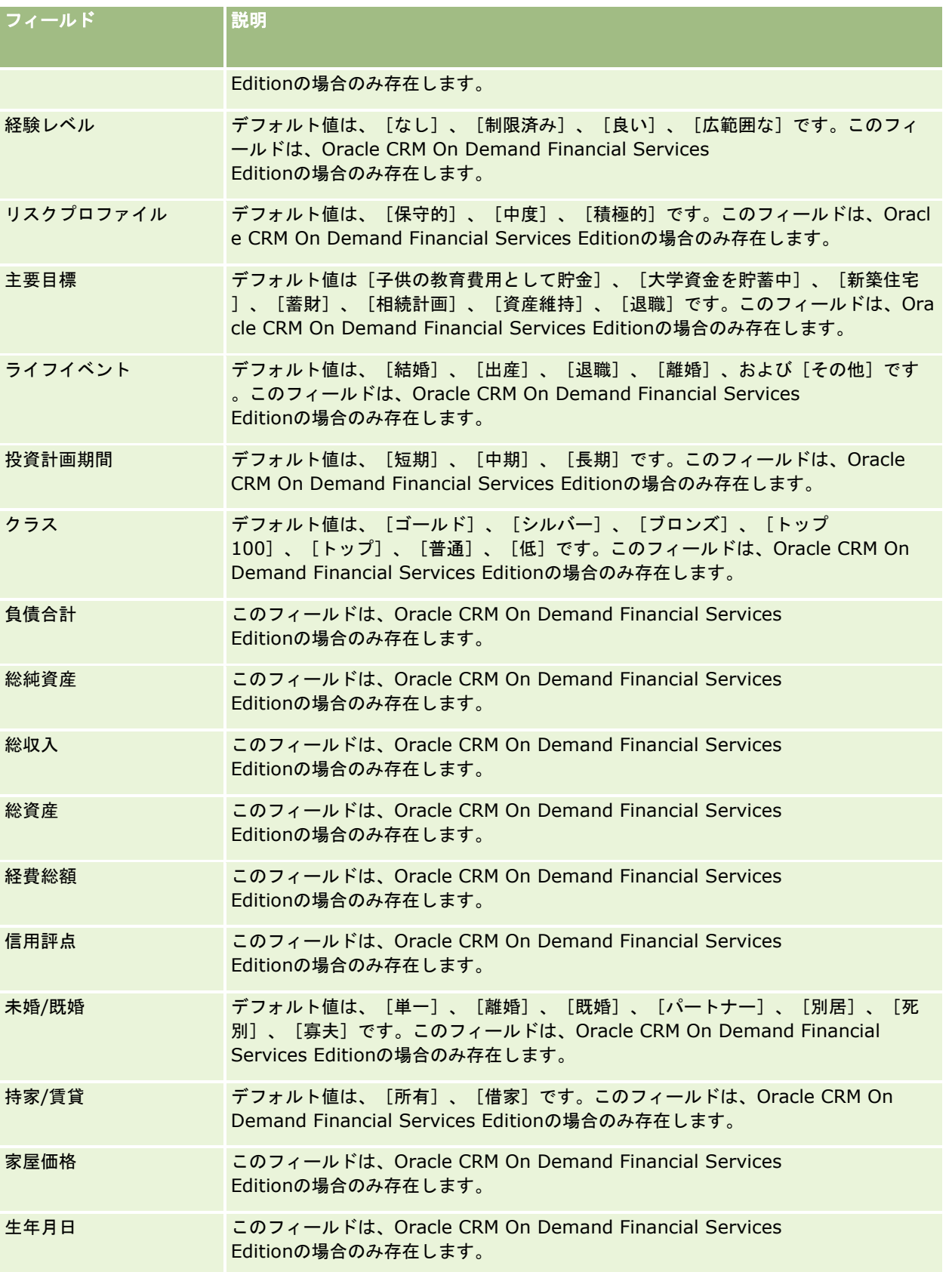

### <span id="page-331-0"></span>セールス

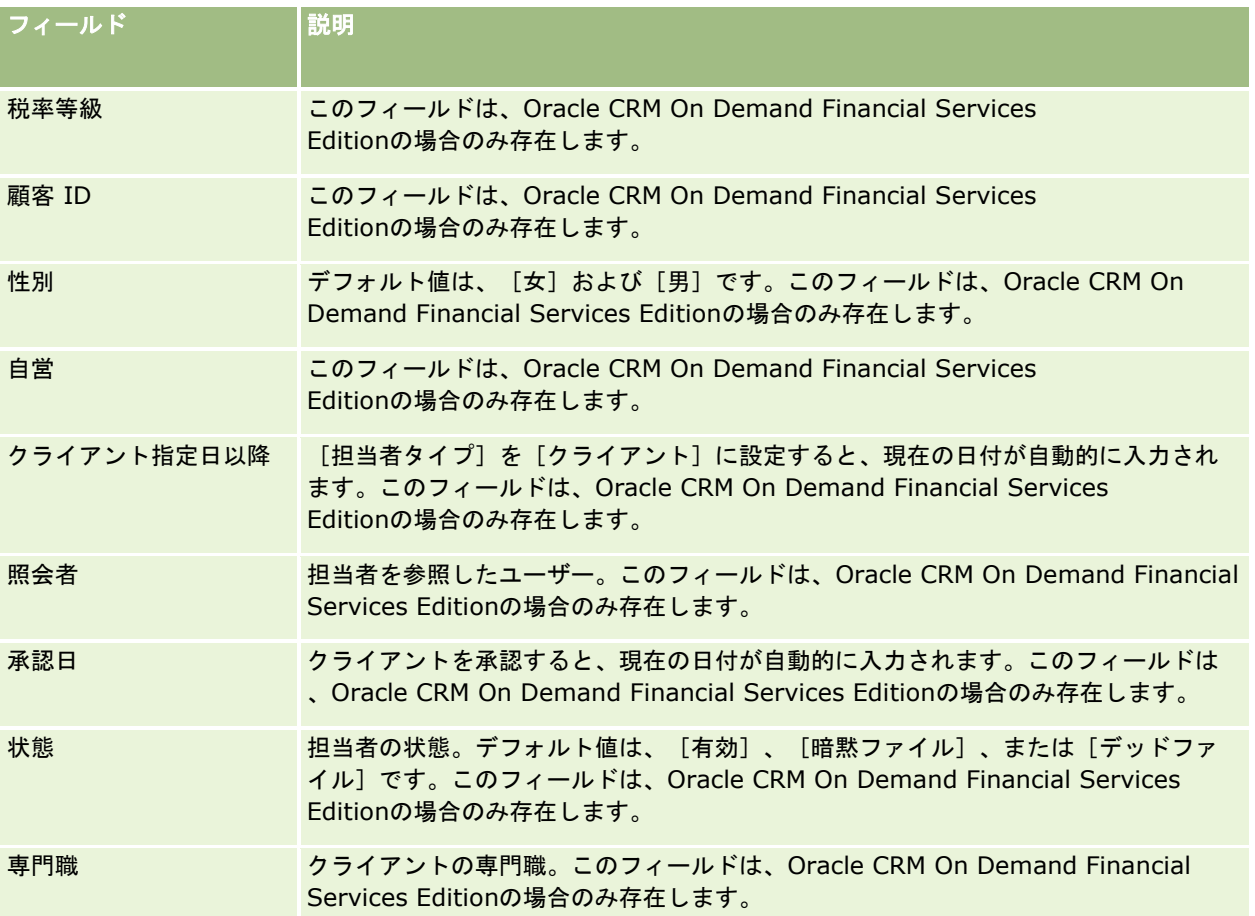

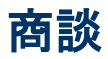

商談の各ページを使用して、商談を作成、更新、および追跡します。商談とは、ある時点で見込みのあるセールス活動で、売 上予想に含めることができます。

商談を作成するには、承認済み見込み客を商談に変更するか、既存の取引先または担当者の商談を新規作成します。

商談レコードは、取引クローズまでの間、セールスパイプラインを管理するのに役立ちます。すべての商談情報は、関連する 見込み客、担当者、取引先情報にリンクされた状態で、1か所に表示されます。この情報により、商談と顧客の状況を完全に 把握できます。

# 商談と売上予想について

商談は、売上につながる可能性のある取引であり、セールスプロセスにおいて特定の段階に達すると売上予想に追加されます 。予想に含まれると考えられる商談または製品売上レコードの場合、レコードのクローズ日が売上予想期間内にあり、レコー ドが予想の参加者により所有されている必要があります。予想期間と参加者は、予想定義の一部として決定されます。予想の 詳細については、「売上予想 (ページ [354\)](#page-353-0)」を参照してください。

注**:** 

企業は、役割ごと、商談タイプごとに、異なるセールスプロセスを設定できます。商談タイプに基づくセールスプロセスは、 ユーザーの役割に基づくデフォルトのセールスプロセスより優先されます。商談を作成すると、ユーザーの役割のデフォルト のセールスプロセスがその商談に割り当てられます。セールスプロセスが割り当てられている商談タイプを選択すると、その 商談のセールスプロセスは、選択した商談タイプによって決まります。

## 商談レコードの管理のヒント

取引クローズまでの間に商談情報を更新すると、チームメンバーとの意思の疎通が図りやすくなり、売上予想やレポートの精 度を向上させることができます。[商談詳細]ページの中でも、特に次のフィールドの情報を最新の状態にしておくことが重 要です。

- [売上]、[クローズ日]、[セールスステージ]は、パイプライン履歴を追跡するために必要なフィールドであり、ト レンド分析と予想に使用されます。
- 商談に基づいて売上予想を行う場合は、商談レコードの [売上予想] チェックボックスをオンにします。これにより、セ ールスプロセスの適切な段階で商談が予想売上に追加されるようになります。製品に基づいて売上予想を行う場合は、リ ンクされた製品の[売上予想]チェックボックスをオンにします。

#### セールスステージ

セールスプロセスは、特定のステージ(セールスステージ)によって定義されます。それぞれのセールスステージには、商談 が次のセールスステージに進む前に達成する必要がある特定の活動、成果物、またはタスクがあります。進行中の商談は、セ ールスサイクルのステージごとに企業で明確に定義された条件に照らして評価します。

■ 条件が満たされた場合、商談レコードの[セールスステージ]フィールドを更新します。

■ 商談レコードの [確度

(%)]フィールドには、商談に対して選択したセールスステージに関連付けられた値がデフォルトで表示されます。この 値は必要に応じて変更し、特定の商談についてそのセールスステージでの内容をよりよく反映する値にすることができま す。ただし、次のセールスステージに進むと、[確度 (%)]フィールドの値は、セールスステージの変更に大量更新機能が使用されていないかぎり、新しいセールスステージ

に対するデフォルトの確度の値に自動的に更新されます。大量更新機能を使用して、1つ以上のレコードの[セールスス テージ]フィールドの値を変更する場合、レコードの[確度

(%)]フィールドの値は、新しいセールスステージに対するデフォルトの確度(%)に更新されません。

- 「予想売上】フィールドには、「売上]フィールドの値と「確度(%)】フィールドの値を掛けた値を基に計算された 金額が表示されます。この値は、売上予想に使用されます。
- セールスサイクルにおいて次のステージの条件を反映するように、[次のステップ]フィールドの値を更新します。

#### 検索およびリストフィルターでのセールスステージについて

検索基準およびリストフィルターで選択できるセールスステージは、次のように決定されます。

- アクションバーの[商談]レコードタイプのターゲット検索で、[セールスステージ]フィールドを検索フィールドとし て使用できる場合、ユーザーの役割に対して指定されているセールスプロセスに関連付けられたセールスステージ、また はユーザーの役割に対してセールスプロセスが指定されていない場合は、デフォルトのセールスプロセスに対するセール スステージのみを選択できます。使用可能なセールスステージは、アクションバーで[商談タイプ]フィールドを検索フ ィールドとして使用でき、検索に商談タイプを選択した場合でも、商談タイプで制限されません。
- 【商談】レコードタイプの高度な検索で、[セールスステージ]フィールドに対してフィルター値としてOracle CRM On

Demandに存在するいずれかのセールスステージを選択できます。使用可能なフィルター値は、ユーザーの役割に対し

てデフォルトのセールスプロセスが指定されている場合、または検索に対するフィルターとして商談タイプを選択した場 合でも、特定のセールスプロセスのセールスステージに制限されません。

■ 【商談】レコードタイプに対するリストフィルターの設定時に、[セールスステージ]フィールドに対してフィルター値 としてOracle CRM On Demandに存在するいずれかのセールスステージを選択できます。使用可能なフィルター値は、ユーザーの役割に対し

てデフォルトのセールスプロセスが指定されている場合、またはリストに対するフィルターとして商談タイプを選択した 場合でも、特定のセールスプロセスのセールスステージに制限されません。

## 売上予想

Oracle CRM On

Demandが売上予想を生成する場合は、売上予想の方法に従って、売上予想に入れるレコード、フィールド、およびデータ を決定します。特定の条件が満たされると、次のレコードが売上予想に含まれます。

- クローズ日。Oracle CRM On Demandにより、商談または製品売上レコードのクローズ日が売上予想期間内にあることが確認されます。
	- 企業の売上予想が商談売上に基づいている場合、商談レコード(独立したもの、または製品にリンクされているもの )に、売上予想期間内のクローズ日が表示されていなければなりません。
	- 企業の売上予想が製品売上に基づいている場合、製品売上レコードに、売上予想期間内のクローズ日が表示されてい なければなりません。

■ 予**想売上。**Oracle CRM On Demandにより、次のように予想売上データが計算されます。

商談売上または製品売上レコードの [予想売上] フィールドを合計し、その合計を売上予想レコードの [予想売上] フィールドに表示します。

#### 注**:**

商談の予想売上に、商談製品に基づく予想売上を正確に反映するには、企業プロファイルの[製品の確度平均を有効 化]オプションを選択する必要があります。製品の確度の平均化機能を有効にすると、各製品売上レコードの確度( [確度

(%)]フィールドに記録される)が計算の一部として確実に含められます。また、企業プロファイルの[商談合計の 自動更新の有効化]オプションが選択されている場合を除き、[商談合計を更新]ボタンをクリックして商談の予想 売上を更新する必要があります。商談合計の更新の詳細は、「製品の商談へのリンク (ページ [341\)](#page-340-0)」を参照してください。

#### ■ パイプライン。Oracle CRM On

Demandは、パイプライン売上予想データを計算します。つまり、状況に関係なく売上予想期間内に予想されるすべて の取引の商談売上または製品売上レコードの「売上」フィールドを合計し、その合計を売上予想レコードの「パイプライ ン]フィールドに表示します。

注**:**経常製品売上では、売上予想期間に関連する売上金額だけが含まれ、製品売上の合計は含まれません。

#### ■ 売上予想。Oracle CRM On

Demandは [売上予想] チェックボックスがオンのレコードから [売上] フィールドのデータを取得し、その合計を売 上予想レコードの[売上予想]フィールドに表示します。

- 企業の売上予想が商談に基づいている場合、[売上予想]チェックボックスがオンになっている商談レコードが含め られます。
- 企業の売上予想が製品に基づいている場合、 [売上予想] チェックボックスがオンになっている製品売上レコードが 含められます。

注**:**[売上予想]フラグは、商談がクローズする確度が高いことを示します。このため、このフラグが選択 されている場合は、対応する売上が売上予想の合計に含められます。

[売上予想]フラグからは、商談または製品売上レコードが売上予想レコード全体の一部であるかどうかは 判断できません。

■ 確定売上: Oracle CRM On

Demandは、セールスステージがクローズ済み/成立のレコードから [売上] フィールドを取得し、売上予想レコードの [確定売上]フィールドに合計を表示します。

- 企業の売上予想が商談に基づいている場合、クローズ日が売上予想期間内である商談レコードが含められます。
- 企業の売上予想が製品に基づいている場合、スタート/クローズ日が売上予想期間内である商談レコードが含められ ます。

注: 経常製品売上では、売上予想期間に関連する売上金額だけが含まれ、製品売上の合計は含まれません  $\sim$ 

# [商談ホームページ]の使用

[商談ホームページ]から商談の管理を開始します。

注**:**企業の管理者は、[商談ホームページ]のレイアウトをカスタマイズできます。また、ユーザーの役割に[ホームページ のパーソナライズ]権限が含まれている場合、そのページでセクションを追加または削除できます。

### 商談の作成

商談を作成するには、[最近表示された商談]セクションの[新規]ボタンをクリックします。詳細については、「レコード の作成 (ページ [51\)](#page-50-0)」および「商談フィールド (ページ [352\)](#page-351-0)」を参照してください。

### 商談リストの使用

[商談リスト]セクションには、多数のフィルター済みリストが表示されます。 Oracle CRM On Demand には、標準のリストのセットがあらかじめ用意されています。標準のリストはすべて公開です。従業員とマネージャは別の条 件に基づくリストを追加できます。

次の表では、商談の標準のリストについて説明します。

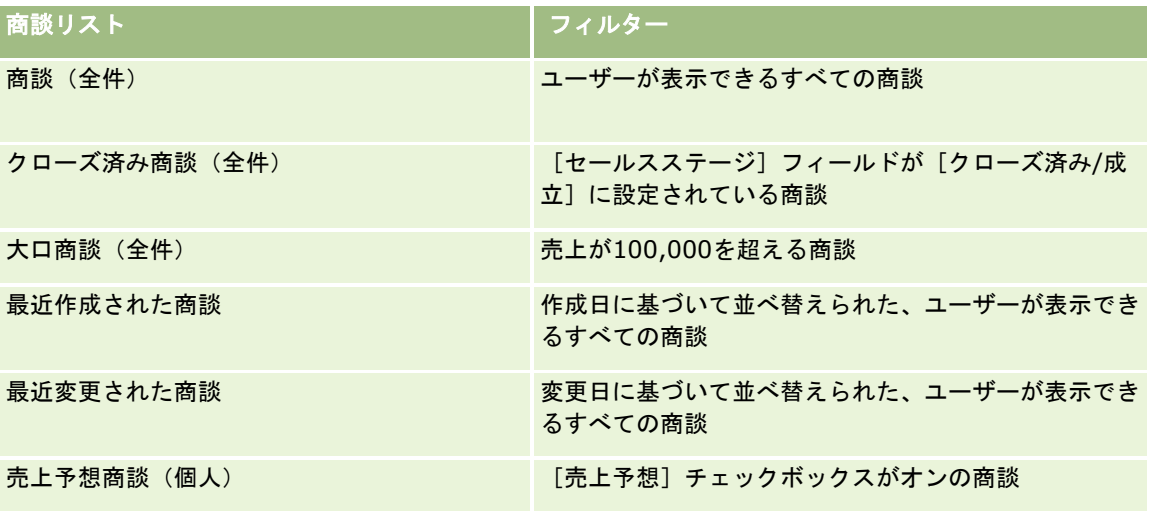

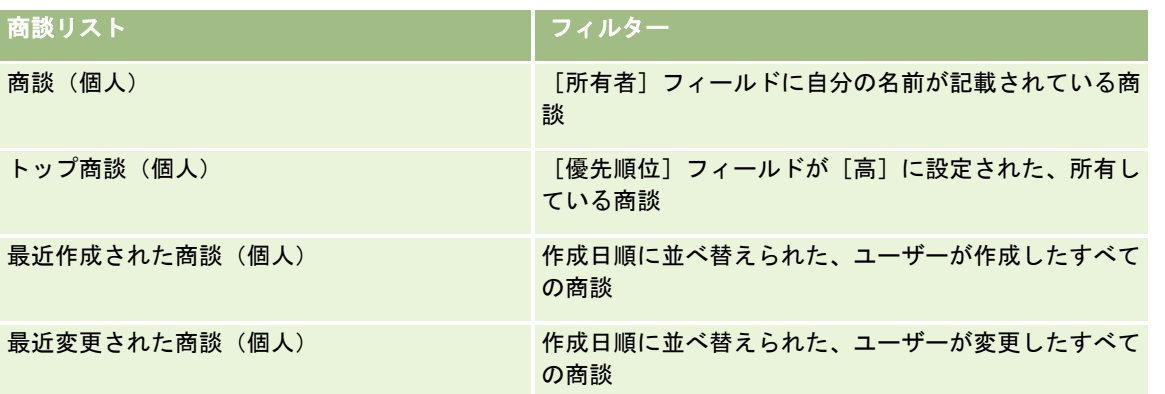

リストを表示するには、リスト名をクリックします。

新しいリストを作成するには、[新規]をクリックします。リストの作成方法の詳細は、「リストの作成と編集 (ページ [127\)](#page-126-0)」を参照してください。

使用可能なすべてのリストの確認、新しいリストの作成、または既存のリストの表示、編集、削除を行うには、[リスト管理 ]をクリックします。[リスト管理]ページには、Oracle CRM On

Demandに付属している標準のリストも表示されます。これらのリストは表示専用であるため、編集または削除することは できません。

### 最近表示された商談の表示

[最近表示された商談(個人)]セクションには、最近表示した商談が表示されます。

### 商談タスクの使用

[オープン商談関連タスク

(個人)]セクションには、自分に割り当てられているタスクが、締切日、優先順位の順に基づいて並べ替えられて表示されま す。締切日および優先順位は自分で設定するか、マネージャが設定します。[1 - 高]、[2 - 中]、[3 - 低]などのタスクの優先順位は、矢印によって示されます(上向き矢印は「高」、矢印なしは「中」、下向き矢印は「低」)  $\circ$ 

注:企業の管理者が[優先順位]フィールドの表示値をデフォルト値から変更すると(たとえば、デフォルト値の[*1-* 高い]から「最高位」に変更すると)、企業の管理者が1-ラベル、2-ラベルまたは3-

ラベルというパターン(ラベルは企業の管理者がタスク優先順位につけた名前)を使用しない限り、Oracle CRM On Demandでは、タスクリストの[優先順位]フィールドに矢印が表示されません。この場合、Oracle CRM On Demandでは、1-ラベルには上向き矢印が表示され、2-ラベルには矢印が表示されず、3-

ラベルには下向き矢印が表示され、他の表示値には矢印が表示されません。たとえば、Oracle CRM On Demandでは、「*1-*

*自分の最高位*」という値には上向き矢印が表示されますが、「*自分の最高位*」という値には矢印が表示されません。Oracle CRM On

Demandでは、[優先順位]フィールドのピックリストに企業の管理者が追加したカスタム値には矢印が表示されません。 [優先順位]フィールドなどのピックリストのデフォルト値の変更の詳細については、「ピックリスト値の変更」を参照して ください。

- タスクを確認するには、 [主題] リンクをクリックします。
- タスクが関連付けられている商談を確認するには、商談名をクリックします。
- タスクのリストを展開するには、[リストを全表示]をクリックします。

## レポートを使用したパイプラインの分析

[商談ホームページ]には、1つ以上のレポートセクションが表示されますページに表示するレポートセクションは、企業の 管理者が設定できます。Oracle CRM On Demandの標準エディションでは、[現四半期のパイプライン分析]セクションが表示され、パイプラインの四半期ごとの 分析がチャート形式で示されます。[現四半期のパイプライン分析]セクションの使用方法については、「パイプラインの分 析 (ページ [346\)](#page-345-0)」を参照してください。

### [商談ホームページ]へのセクションの追加

ユーザーの役割に [ホームページのパーソナライズ]権限が含まれている場合は、企業の管理者が [商談ホームページ]に表 示できるように設定したセクションに基づいて、自分の[商談ホームページ]にセクションを追加できます。

#### 商談ホームページにセクションを追加するには

- **1** [商談ホームページ]で、[レイアウトを編集]をクリックします。
- **2** [商談ホームページレイアウト]ページで、矢印をクリックしてセクションを追加または削除し、ページのセクションを 整理します。次に[保存]をクリックします。

# 商談の管理

商談を管理するには、次のタスクを実行します。

- 商談の再割当 (ページ [338\)](#page-337-0)
- 商談のパートナーおよび競合会社の追跡 (ページ [339\)](#page-338-0)
- セールスプロセスコーチへのアクセス (ページ [340\)](#page-339-0)
- 製品の商談へのリンク (ページ [341\)](#page-340-0)(製品売上の追跡を可能にする)
- パイプラインの分析 (ページ [346\)](#page-345-0)
- 商談からの特別価格リクエストの作成 (ページ [346\)](#page-345-0)
- 親商談と子商談の指定 (ページ [347\)](#page-346-0)
- 商談からの取引交渉登録の作成 (ページ [348\)](#page-347-0)
- チームメンバーでの商談売上の分割 (ページ [349\)](#page-348-0)

様々なレコードタイプに共通する作業手順については、次のトピックを参照してください。

- レコードの作成 (ページ [51\)](#page-50-0)
- レコードの詳細の更新 (ページ [110\)](#page-109-0)
- 選択したレコードへのレコードのリンク (ページ [113\)](#page-112-0)
- リストの使用 (ページ [122\)](#page-121-0)
- レコードの共有(チーム) (ページ [146\)](#page-145-0)
- アセスメントスクリプトの使用 (ページ [172\)](#page-171-0)

<span id="page-337-0"></span>■ レコードの監査証跡の表示 (ページ [181\)](#page-180-0)

注: 企業の管理者は、レコードタイプ、フィールド、リストのオプションの名前を変更するなど、様々な方法でOracle CRM On

Demandをカスタマイズできます。そのため、ユーザーに表示される情報と、オンラインヘルプで説明されている標準的な 情報は異なることがあります。

また、自分に割り当てられているアクセスレベルによっては、これらの手順の一部を実行できない可能性があります。

#### 関連トピック

関連する情報については、次のトピックを参照してください。

- セールスステージおよび大量更新機能について (ページ [351\)](#page-350-0)
- Oracle Social Networkの使用 (ページ [457\)](#page-456-0)

## 商談の再割当

アクセスレベルで許可されている場合は、商談レコードの所有者またはプライマリカスタムブックを変更して、商談を手動で 再割当できます。

注:商談レコードは、企業の管理者が[商談]レコードタイプに対して設定したレコード所有権モードに応じて所有者または プライマリカスタムブックに割り当てることができます(ただし、所有者とプライマリカスタムブックの両方に割り当てるこ とはできません)。レコード所有権モードの詳細は、「データアクセス、レコード共有、およびレコード所有権について (ページ [47\)](#page-46-0)」を参照してください。

企業で割当マネージャを使用していて、[商談]レコードタイプがレコード所有権のユーザーモードまたは混合モードに対し て設定されている場合、ユーザーはリクエストで[商談を再割当]チェックボックスをオンにすることによって、商談を新し い所有者に再割当することもできます。

#### 商談を再割当するには

**1** 再割当する商談を選択します。

商談の選択方法については、「レコードの検索 (ページ [69\)](#page-68-0)」を参照してください。

- **2** [商談詳細]ページで、[編集]ボタンをクリックします。
- **3** [商談編集]ページで、次のいずれかの操作を実行します。
	- [所有者]フィールドまたは[ブック]フィールドで[ルックアップ]アイコンをクリックし、[ルックアップ]ウ ィンドウで別のユーザーまたはブックを選択します。
	- [商談を再割当]チェックボックスをオンにして割当マネージャをトリガーし、商談を再割当します。

注:割当マネージャは、ユーザーに対してのみレコードを再割当できます。レコードを再割当できるのは、レコード タイプがレコード所有権のユーザーモードまたは混合モードに設定されている場合のみです。割当マネージャは、レ コードタイプがブックモードに設定されている場合、レコードを再割当できません。レコード所有権モードの詳細は 、「データアクセス、レコード共有、およびレコード所有権について (ページ [47\)](#page-46-0)」を参照してください。

**4** 変更を保存します。

#### <span id="page-338-0"></span>注**:**

レコードの再割当の処理時間は、企業の割当ルールの複雑さ、再割当されるレコードの数、および現在のシステム負荷によっ て異なります。

# 商談のパートナーおよび競合会社の追跡

#### Oracle CRM On Demand

には、商談のパートナーや競合会社に関する情報を追跡するためのエリアが用意されています。たとえば、商談XYZ と取引している会社(取引先)や商談XYZ に関する競合会社を追跡できます。

そのためには、最初に、パートナーまたは競合会社となる取引先を商談レコードにリンクします(パートナーまたは競合会社 としてリンクする取引先の数に制限はありません)。次に、商談パートナーまたは競合会社の編集ページで、強みまたは弱み など、パートナーまたは競合会社に関する情報を追加します。

作業前の準備。商談にリンクするパートナーまたは競合会社ごとに取引先レコードを作成します。レコードの追加方法につい ては、「レコードの作成 (ページ [51\)](#page-50-0)」を参照してください。

#### 商談のパートナー情報および競合会社情報を追跡するには

**1** 商談を選択します。

商談の選択方法については、「レコードの検索 (ページ [69\)](#page-68-0)」を参照してください。

- **2** [商談詳細]ページで、[商談パートナー]または[商談競合会社]セクションまでスクロールし、次のいずれかを行い ます。
	- 取引先をリンクするには、[追加]をクリックします。
	- 情報を更新するには、既存のパートナーまたは競合会社の横にある [編集] リンクをクリックします。
- **3** [商談パートナーの編集]または[商談競合会社の編集]ページで、必要な情報を入力します。

次の表では、パートナーまたは競合会社の情報の追跡に使用するフィールドについて説明します。

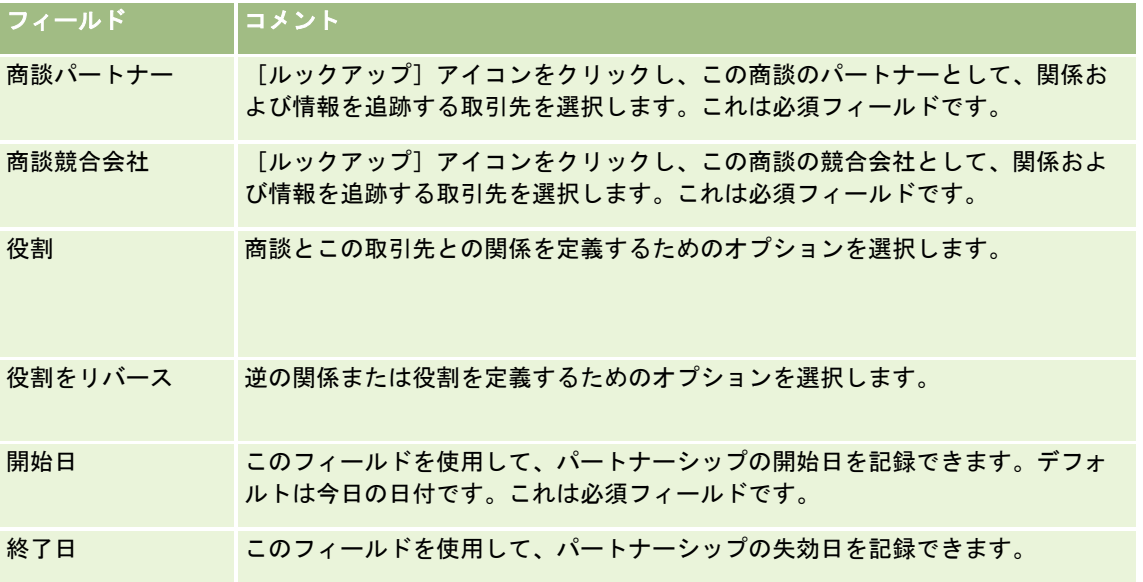

<span id="page-339-0"></span>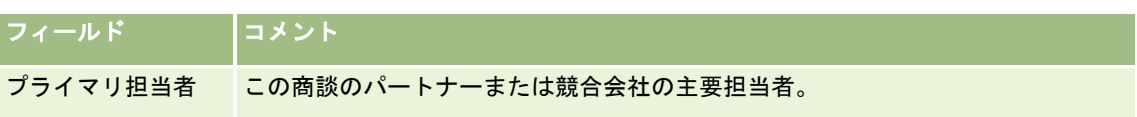

**4** レコードを保存します。

# セールスプロセスコーチへのアクセス

商談の各セールスステージで、企業はビジネス習慣に応じて特定の情報を収集しなければならないことがあります。企業の管 理者は、ユーザーが必要な情報をすべて入力できるように、フォローアップタスクを設定し、特定の情報の入力を要求して、 セールスプロセスの各フェーズでユーザーがレビューする情報を追加できます。

注:企業は、役割ごと、商談タイプごとに、異なるセールスプロセス(ステージ、確度、コーチ情報)を設定することができ ます。たとえば、製品を販売するセールス要員とサービスを販売するセールス要員がそれぞれ別々の役割にリンクされている 場合、この2種類のセールス要員のセールスステージのオプションと、セールスプロセスコーチのガイドラインはそれぞれ異 なります。

#### セールスステージに関連するコーチ情報にアクセスするには

- **1** 商談を選択します。 商談の選択方法については、「レコードの検索 (ページ [69\)](#page-68-0)」を参照してください。
- **2** [商談詳細]ページで、[コーチ]ボタンをクリックします。
- **3** 管理者が設定した情報を[プロセスコーチ]ページでレビューし、状況に応じて商談レコードを更新します。

ヒント: [プロセスコーチ]ページ上で右クリックして、その情報を印刷できます。

注: [便利なリソース]セクションで、さらに詳しい情報を表示するには、その行の[表示]をクリックします。

- **4** 商談を更新するには[修正]をクリックして、コーチの指示に従ってレコード情報を修正します。
- **5** 商談レコードを保存します。
- **6** [セールスステージ]フィールドを更新すると、必要なフィールドに入力するように求められます。また、フィールドに よってはデフォルト値が含まれている場合がありますが、これらは変更することができます。

**7** [プロセスコーチ]ウィンドウの[クローズ]をクリックします。

管理者がすでに設定している場合、レコードを保存すると、いくつかのタスクが、この商談と、商談にリンクされた取引先に 追加されます。

#### 関連トピック

関連情報については、次のトピックを参照してください。

■ セールスプロセス、カテゴリー、およびコーチの設定

# <span id="page-340-0"></span>製品の商談へのリンク

次の目的で製品を商談にリンクできます。

- 商談に所属する製品の追跡
- 製品売上に基づく商談売上の計算
- 製品売上および製品数量に基づく会社の売上予想

商談を作成する場合は、商談に製品をリンクすることもできます。企業の管理者が [商談編集] ページの [製品を保存 & 追加]ボタンを有効化した場合は、[製品を保存 & 追加]ボタンをクリックして新しい商談レコードを保存し、[製品売上編集]ページに直接移動できます。製品売上レコード の追加を取り消すと、Oracle CRM On Demandには、以前に保存した商談レコードの[商談詳細]ページが表示されます。

ユーザー役割に少なくとも次の権限のいずれかが含まれている場合は、大量更新機能を使用して、商談にリンクされた製品売 上レコードのグループ内の値を一度に更新できます。

■ 任意フィールドの大量更新

■ ページレイアウトの使用可能で編集可能なフィールドの大量更新

[大量更新]ボタンは、[商談詳細]ページの[商談製品売上]セクションで使用可能であり、[商談詳細]ページの[商談製 品売上]セクションで[リストを全表示]リンクをクリックしたときに開く[商談製品売上]リストページでも使用可能です。

#### 注**:**

ユーザーの役割に[ページレイアウトの使用可能で編集可能なフィールドの大量更新]権限が含まれていて、[任意フィールド の大量更新]権限が含まれていない場合、大量更新機能を使用して更新できるフィールドセットが制限される場合があります 。 更新可能なフィールドの権限による判定方法の詳細は、「レコードのグループの更新 (ページ [151\)](#page-150-0)」を参照してください。

## 商談合計の更新について

企業の設定に応じて、商談にリンクされた製品を更新すると、商談の売上および予想売上が自動的に更新されます。管理者が 企業プロファイルの「商談合計の自動更新の有効化」オプションを選択した場合、その商談にリンクされた製品に変更を加え るたびに、商談の売上および予想売上が自動的に更新されます。同様に、製品を商談にリンクしたり、製品を商談から削除す ると、商談の売上および予想売上が自動的に更新されます。

管理者が企業プロファイルの[商談合計の自動更新の有効化]オプションを選択しない場合、商談にリンクされた製品を更新 しても、商談の売上および予想売上は自動的に更新されません。かわりに、[商談詳細]ページの[商談製品売上]関連情報 セクションのタイトルバーにある[商談合計を更新]ボタンが使用可能になります。商談にリンクされたいずれかの製品に変 更を加えた後に、商談の売上および予想売上を更新するには、[商談合計を更新]ボタンをクリックする必要があります。

[商談合計を更新]ボタンが正確に機能するためには、[製品売上編集]ページに[数量]フィールドおよび[売上]フィー ルドを表示して値を設定する必要があります。管理者は、これらのフィールドが表示されるようにユーザーのページレイアウ トをカスタマイズできます。

#### 製品確度平均化について

商談売上が計算されるとき、実行される計算は次のように、企業プロファイルの[製品の確度平均を有効化]オプションが有 効かどうかによって決まります。

 [製品の確度平均を有効化]オプションが選択されている場合、Oracle CRM On Demandではリンクされた各製品を使用して、商談の[売上]フィールドおよび [確度 (%)]フィールドが更新されます。したがって、予想売上は、リンクされているすべての製品の平均確度を使用して計算 されます。

■ 企業プロファイルの [製品の確度平均を有効化] オプションが選択されていない場合、Oracle CRM On Demandではリンクされた各製品の製品売上合計を使用して、商談の[売上]フィールドが更新されます。商談の[確 度 (%)] フィールドの値は更新されません。したがって、予想売上は、商談の[確度 (%)]フィールドから既存のパーセンテージを使用して計算されます。

注**:** 

企業プロファイルの[商談合計の自動更新の有効化]チェックボックスの設定に関係なく、予想売上の計算方法は同じです。

#### 作業前の準備:

- 企業で使用する売上予想の方法をユーザーに通知する必要があります。企業の売上予想の方法によって、製品を商談にリ ンクするときに選択する必要があるフィールドが決まります。
- レコードのグループを更新するには、ユーザーの役割には、「任意フィールドの大量更新]または「ページレイアウトの使 用可能で編集可能なフィールドの大量更新]の権限の少なくとも1つが必要です。

#### 製品を商談にリンクするには

- **1** 商談を選択します。 商談の選択方法については、「レコードの検索 (ページ [69\)](#page-68-0)」を参照してください。
- 2 [商談詳細]ページで、[商談製品売上]セクションまでスクロールダウンし、次のいずれかを行います。
	- 製品をリンクするには、[追加]をクリックします。
	- 製品情報を更新するには、既存の製品の構にある「編集]リンクをクリックします。
- **3** [商談製品売上編集]ページで、[数量]、[購入価格]、[クローズ日]の各フィールドに値を入力します。
- **4** 製品が経常売上を表す場合、[反復売上情報]セクションの[頻度]フィールドと[期間数]フィールドに入力します。
- **5** 企業が製品売上に基づいて売上を予想し、この製品売上レコードを、売上予想合計、予想数量、またはその両方の一部と して含める場合、[売上予想]チェックボックスをオンにします。

注: 企業が売上を製品ではなく商談に基づいて予想している場合は、商談製品売上レコードの[売上予想]チェッ クボックスをオフにすることをお勧めします。

**6** レコードを保存します。

#### リンクされている製品売上に基づいて商談売上を計算するには

- **1** 商談を選択します。 商談の選択方法については、「レコードの検索 (ページ [69\)](#page-68-0)」を参照してください。
- **2** [商談詳細]ページで、[Product Revenues(製品売上)]セクションまでスクロールダウンし、次の該当する操作を行います。
	- 製品をリンクするには、 [追加] をクリックします。

- 製品情報を更新するには、既存の製品の横にある [編集] リンクをクリックします。インライン編集が有効になって いる場合、「商談詳細]ページの「Product Revenues(製品売上)]のフィールドをインライン編集できます。関連情報セクション内のフィールドの編集の詳 細については、「メインレコードからリンクされたレコードの更新 (ページ [120\)](#page-119-0)」を参照してください。
- **3** [商談製品売上編集]ページで、[数量]、[購入価格]、[開始/終了日]の各フィールドに値を入力します。
- **4** 製品が経常売上を表す場合、[反復売上情報]セクションの[頻度]フィールドと[期間数]フィールドに入力します。
- **5** レコードを保存します。
- **6** [商談詳細]ページの[商談製品売上]セクションで[商談合計を更新]ボタンが使用可能な場合は、[商談合計を更新 ]をクリックして商談合計を更新します。

これで、リンクされた各製品の製品売上の合計が計算され、商談の[売上]フィールドと[予想売上]フィールドに 表示されます。

#### 製品売上レコードに基づいて企業の売上予想を行うには

- **1** 商談を選択します。 商談の選択方法については、「レコードの検索 (ページ [69\)](#page-68-0)」を参照してください。
- **2** [商談詳細]ページで、[商談製品売上]セクションまでスクロールし、次のいずれかを行います。
	- 製品をリンクするには、 [追加] をクリックします。
	- 製品情報を更新するには、[編集]をクリックします。インライン編集が有効になっている場合は、[商談詳細]ペ ージの[商談製品売上]のフィールドをインラインで編集できます。関連情報セクション内のフィールドの編集の詳 細については、「メインレコードからリンクされたレコードの更新 (ページ [120\)](#page-119-0)」を参照してください。
- **3** [商談製品売上編集]ページで次の操作を行います。
	- **a** [数量]、[購入価格]、[開始/終了日]の各フィールドに値を入力します。
	- **b** [開始/終了日]フィールド内の日付が、売上予想期間内であり、そのレコードが売上予想の参加者により所有され ていることを確認します。
	- **c** [売上予想]チェックボックスをオンにして、このレコード情報を売上予想合計に入れることを示します。
	- **d** 製品が経常売上を表す場合、[反復売上情報]セクションの[頻度]フィールドと[期間数]フィールドに入力しま す。
- **4** レコードを保存します。

注:販売されない関連付けられている[開始/終了日]を更新し、その製品の[製品売上]ページの[売上予想]チ ェックボックスをオフにして、その製品の売上が企業の売上予想に加算されないようにすることができます。また、 ある商談にリンクされている製品が保留になった場合、その製品を商談から削除して、その製品について別の商談を 作成することにより、その製品の売上が売上予想に含まれないようにすることもできます。

#### 商談製品売上レコードのグループを更新する手順は、次のとおりです。

- **1** [商談詳細]ページで[商談製品売上]セクションまでスクロールし、次のいずれかを行います。
	- 〔商談製品売上〕セクションに現在表示されているレコードのみを更新する場合は、[大量更新]をクリックします。
	- [商談製品売上]セクションに現在表示されているレコードよりも多くのレコードを更新する場合は、[リストを全 表示]をクリックして商談製品売上レコードのリストを開いてから、[商談製品売上]リストページで[大量更新]をク リックします。

#### 注意**:**

[商談製品売上]リストページで[大量更新]をクリックする場合は、[商談製品売上]リストページに表示され ているレコードのみが更新に使用可能となります。たとえば、[商談製品売上]リストページに10件のレコ ードしか表示されていない場合は、更新に使用できるのはその10件のレコードのみとなります。[商談製品 売上]リストページには、最大100件のレコードを表示できます。リストのレコードが100件を超えている 場合は、すべてのレコードが更新されるまでタスクを繰り返します。

- **2** ステップ1では、更新しないレコードのチェックボックスを選択解除して、[次へ]をクリックします。
- **3** ステップ2では、更新するフィールドを選択して新しい値を入力します。

最大で5個のフィールドを選択して新しい値に更新できます。フィールドから既存の値を削除するには、ステップ2 で[値]カラムを空白のまま残します。

**4** [終了]をクリックします。

### 商談製品売上のフィールド

次の表では、製品売上のフィールド情報について説明します。管理者はフィールドの追加、名前の変更、削除を行えるので、 実際に表示されるフィールドがこの表のものとは異なる場合があります。

注意: 企業が製品に基づいて売上予想を行っている場合は、製品売上に入力する情報がその計算に影響を与えることがあり ます。

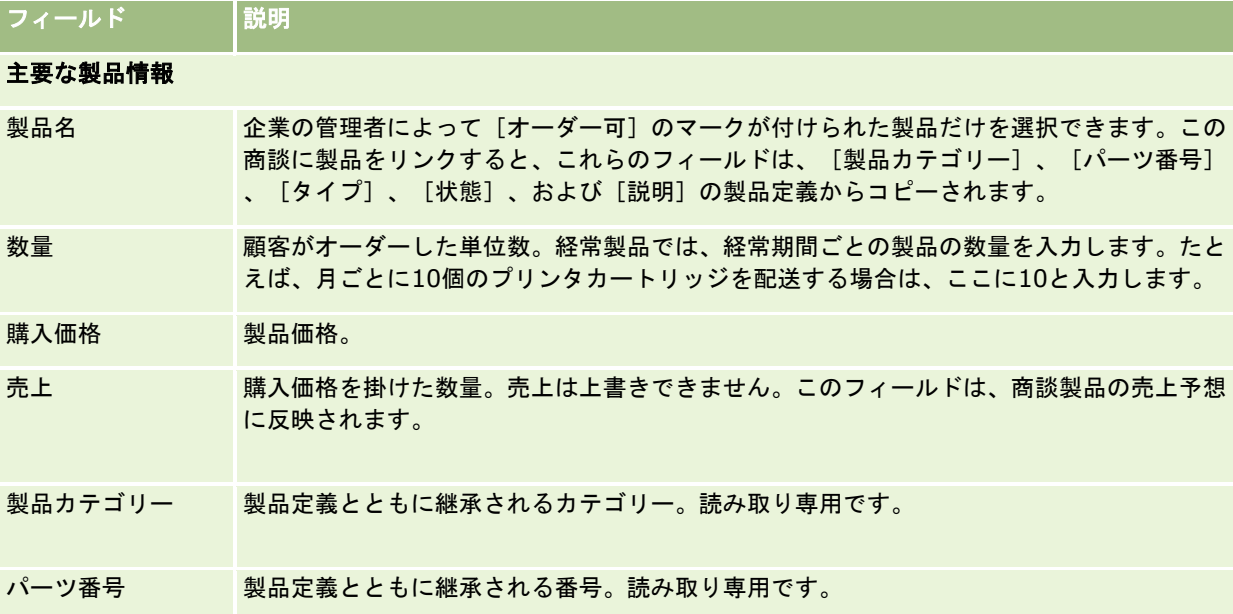

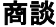

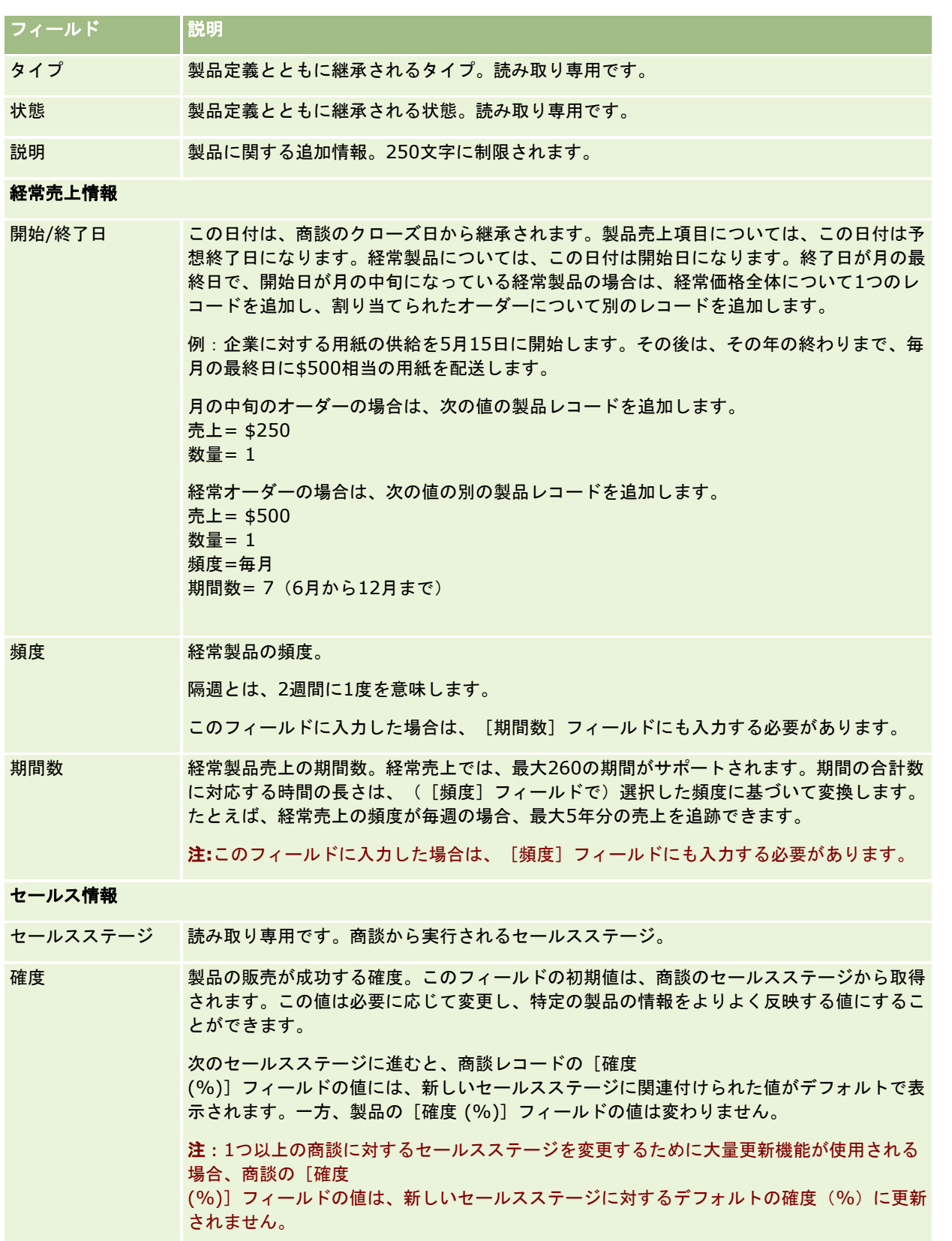

<span id="page-345-0"></span>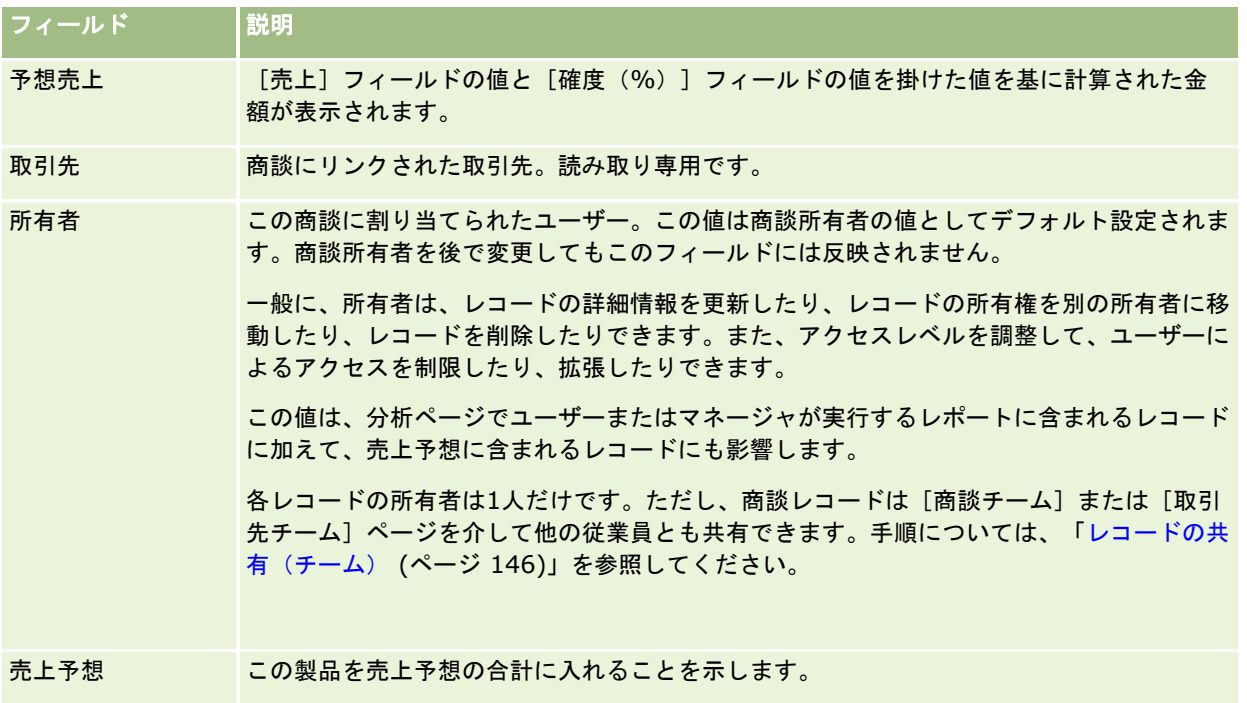

# パイプラインの分析

#### 標準エディションのOracle CRM On

Demandでは、[商談ホームページ]の[現四半期のパイプライン分析]セクションに、パイプラインの四半期別分析がグ ラフ形式で表示されます。この分析を使用すると、商談と課題の識別に役立ちます。[商談ホームページ]のこのセクション では、グラフ上にポインタを置いて特定の情報を表示したり、セグメントをクリックして詳細なレポートを確認できます。ま た、ドロップダウンリストでカテゴリーを変更し、商談と売上の様々な分析レポートを表示できます。たとえば、地域別の商 談数を表示する分析を作成できます。

次のいずれかの操作を実行することもできます。

- この分析を使用して、取引がセールスサイクルのどこにあるのかを確認できるため、必要なときにアクションを取ること ができます。
- ステージの平均日数別にフィルターして、取引が停止しているかどうかと、どこで停止しているかを確認できます。
- 商談数別にフィルターして、セールスサイクルの各ステージに存在する商談の数を確認できます。
- 各ステージの取引のリストを表示して、注意が必要な分野に焦点を当てることができます。
- パイプラインダッシュボードに移動して、パフォーマンス全体を履歴および比較の観点から見ることができます。

## 商談からの特別価格リクエストの作成

特別価格リクエストは商談から作成できます。

注:この機能は、Oracle CRM On Demand Partner Relationship Management Editionでのみ使用できます。

<span id="page-346-0"></span>作業前の準備。標準アプリケーションでは、商談の特別価格リクエストは表示されません。この監査証跡を [商談詳細]ペー ジに追加するには、企業の管理者が商談に関連する情報への読み取り専用アクセス権をユーザーの役割に付与する必要があり ます。その後で、[商談詳細]ページの[レイアウトを編集]リンクをクリックし、関連情報セクションとして[特別価格リ クエスト]を追加します(「詳細ページレイアウトの変更 (ページ [836\)](#page-835-0)」を参照してください)。

#### 商談の特別価格リクエストを作成するには

**1** 商談を選択します。

商談の選択方法については、「レコードの検索 (ページ [69\)](#page-68-0)」を参照してください。

- **2** [商談詳細]ページで、[特別価格リクエスト]関連情報までスクロールダウンし、[新規]をクリックします。
- **3** [特別価格製品詳細]ページで、必要な情報を入力し、レコードを保存します。

各フィールドの詳細は、「特別価格製品のフィールド (ページ [518\)](#page-517-0)」を参照してください。

## 親商談と子商談の指定

親子関係を指定することによって、複数のコンポーネントがある商談などの商談階層を示すことができます。子商談から親商 談を作成するか、または親商談から子商談を作成できます。

関連サブ商談がある親商談を削除した場合、親レコードと子レコード間の関連は削除されますが、子商談はアクティブなレコ ードのまま残ります。後で[削除項目]ページから親商談が復元された場合、[親商談の外部固有 ID]フィールドには子商談レコードが挿入されたままとなります。

子商談を新しい親商談レコードに関連付けた場合、[親商談 ID]、[親商談]および[親商談の外部固有 ID]フィールドには新しい親の値が挿入されます。元の親商談レコードが復元された場合、子レコードには再度関連付けら れません。

1つの子商談が削除された場合、親商談とその他の子商談はアクティブなレコードのまま残り、削除された子商談は「削除項 目]ページに移動します。削除された子商談は親商談の[サブ商談]関連情報リストに表示されなくなりますが、[親商談 ID]、[親商談]および[親商談の外部固有

ID]フィールドの値には削除された子商談レコードが挿入されたままとなります。

次の手順では、親商談および子商談を指定する方法について説明します。

#### 親商談を指定するには

**1** 子商談にする商談を選択します。

商談の選択方法については、「レコードの検索 (ページ [69\)](#page-68-0)」を参照してください。

- **2** [商談詳細]ページで、[編集]ボタンをクリックします。
- **3** [商談編集]ページで、[親商談]フィールドの横にある[ルックアップ]アイコンをクリックします。
- **4** [ルックアップ]ウィンドウで、親商談を選択または作成します。
- **5** レコードを保存します。

#### <span id="page-347-0"></span>子商談を指定するには

- **1** 親商談にする商談を選択します。 商談の選択方法については、「レコードの検索 (ページ [69\)](#page-68-0)」を参照してください。
- 2 [商談詳細]ページで、「サブ商談]セクションまでスクロールダウンし、「新規]をクリックします。
- **3** [商談編集]ウィンドウで、子商談を作成します。
- **4** レコードを保存します。

#### 親商談階層を切断または削除するには

- **1** 子商談を選択します。 商談の選択方法については、「レコードの検索 (ページ [69\)](#page-68-0)」を参照してください。
- **2** [商談詳細]ページで、[編集]ボタンをクリックします。
- **3** [親商談]フィールドで、現在の値を削除し、新しい値を入力するか、または[ルックアップ]アイコンを使用して新し い値を選択します。
- **4** レコードを保存します。

#### 関連トピック

関連する情報については、次のトピックを参照してください。

- レコードの検索 (ページ [69\)](#page-68-0)
- 商談フィールド (ページ [352\)](#page-351-0)

## 商談からの取引交渉登録の作成

取引交渉登録は商談から作成できます。

注:この機能は、Oracle CRM On Demand Partner Relationship Management Editionでのみ使用できます。

#### 作業前の準備。標準的なエディションのOracle CRM On

Demandでは、[商談詳細]ページに、[取引交渉登録]セクションが表示されません。この監査証跡を[商談詳細]ペー ジに追加するには、企業の管理者が商談に関連する情報への読み取り専用アクセス権をユーザーの役割に付与する必要があり ます。その後で、[商談詳細]ページの[レイアウトを編集]リンクをクリックし、関連情報セクションとして[取引交渉登 録]を追加します(「詳細ページレイアウトの変更 (ページ [836\)](#page-835-0)」を参照してください)。

#### 商談から取引交渉登録を作成するには

**1** 商談を選択します。

**348** Oracle CRM On Demandオンラインヘルプ Part 1 リリース40 商談の選択方法については、「レコードの検索 (ページ [69\)](#page-68-0)」を参照してください。

- <span id="page-348-0"></span>**2** [商談詳細]ページで、[取引交渉登録]関連情報までスクロールダウンし、[新規]をクリックします。
- **3** [取引交渉登録編集]ページで、必要な情報を入力します。

各フィールドの詳細は、「取引交渉登録のフィールド (ページ [494\)](#page-493-0)」を参照してください。既存の取引交渉登録と既存の商談の関連付け、およびそれらの既存の関連付けの変更 については、「取引交渉登録と商談の関連付け (ページ [491\)](#page-490-0)」を参照してください。

# チームメンバーでの商談売上の分割

商談の売上は、商談チームメンバー間で分割できます。 [商談売上]売上予想タイプでは、これらの売上分割を使用して、商 談レコードに記録する売上を計算します。売上予想の詳細は、「売上予想 (ページ [354\)](#page-353-0)」および「商談と売上予想について (ページ [332\)](#page-331-0)」を参照してください。商談チームの詳細は、「商談チームについて (ページ [350\)](#page-349-0)」を参照してください。

#### 商談売上をチームメンバー間で分割するには

- **1** 商談を選択します。 商談の選択方法については、「レコードの検索 (ページ [69\)](#page-68-0)」を参照してください。
- **2** [商談詳細]ページで、[商談チーム]セクションまでスクロールダウンし、次の該当する操作を行います。
	- チームメンバーを追加するには、 [ユーザーを追加] をクリックします。
	- チームメンバー情報を更新するには、 [ユーザーを編集] をクリックします。
- **3** [商談チーム ユーザーを編集]ページで、次の操作を行います。
	- **a** 分割割合フィールドなどの必須フィールドに、各チームメンバーの情報を入力します。
	- **b** (オプション)チームメンバー間で分割割合を均等にして分配するには、[展開分割]ボタンをクリックします。
	- **c** (オプション)[分割売上]と[合計]を再計算するには、[合計を更新]ボタンをクリックします。

注**:**企業プロファイルで[商談売上分割の有効化]が選択されていない場合、[合計を更新]ボタンと[展開分割] ボタンは表示されません。「企業プロファイルとグローバルデフォルトの設定」を参照してください。

**4** レコードを保存します。

### 商談チームのフィールド

次の表では、商談チームの一部のフィールドについて説明します。

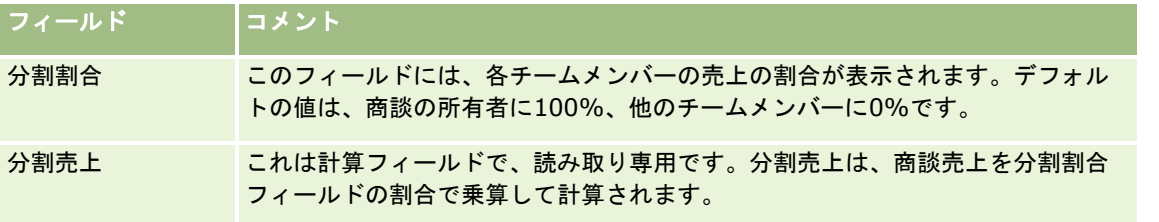

<span id="page-349-0"></span>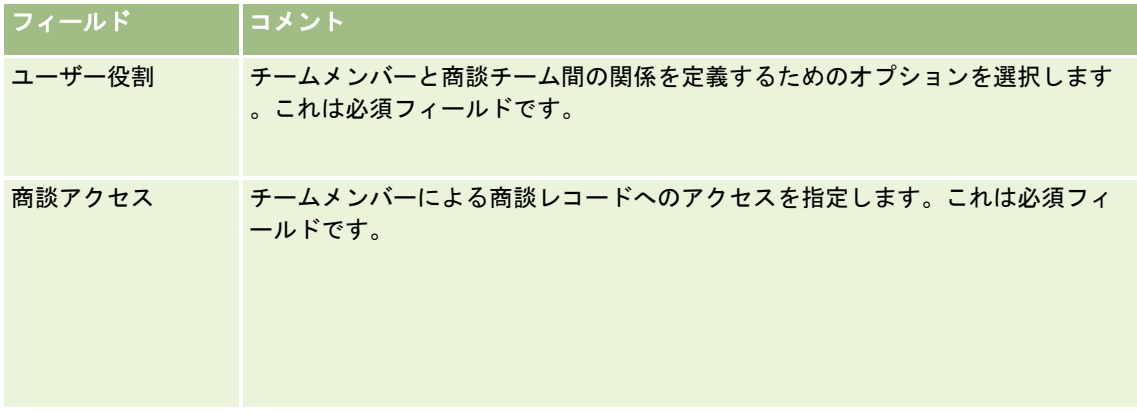

# 商談チームについて

取引先、担当者、商談などの一部のレコードタイプでは、ユーザーのチームでレコードを共有できます。ユーザーがレコード を共有できるようにするには、最初に、選択したレコードのチームにユーザーを追加します。次に、該当のレコード、および 指定されたリンク先レコードに対するユーザーのアクセスレベルを指定します。

商談チーム、取引先チーム、および商談レコードへのアクセスについては次の点に注意してください。

- 「商談]レコードタイプでチーム継承が有効になっている場合(つまり、[企業プロファイル]ページ上の商談の「親チー ム継承の有効化]チェックボックスが選択されている)、商談を取引先にリンクすると、取引先チームのメンバーがその 商談チームに自動的に追加されます。
- 商談レコードが取引先にリンクされるときにユーザーが商談チームに自動的に追加されないようにする場合は、[商談]レ コードタイプに対してチーム継承が有効になっていないことを確認してください。
- ユーザーは、次の方法で商談チームに追加できます。
- レコードの[詳細]ページにある[ユーザーを追加]ボタンをクリックします。
- 割当マネージャを使用します。詳細は、「割当ルールについて」を参照してください。
- 見込み客を商談に変換し、見込み客チームを商談にコピーするオプションを選択します。管理者は、見込み客の変換時に 役割の見込み客変換レイアウトで見込み客チームを商談にコピーできるかどうかを決定します。
- グループを使用します。詳細は、「グループの管理」を参照してください。

取引先にリンクされている商談へのアクセス権がユーザーにないことを確認するには、そのユーザーにアクセス権が付与され ていないことを、次の1つ以上の方法を使用して確認する必要があります。

- 該当するユーザーは商談チームのメンバーではない。
- 該当するユーザーの部下は、商談チームのメンバーではない。
- 該当するユーザーは、商談へのアクセス権がある別のユーザーの委任元ではない。
- 該当するユーザーがメンバーであるブックまたはサブブックには、商談がない。
- 該当するユーザーには、商談レコードに対する役割設定からのアクセス権がない。
- 取引先関連商談のレコードタイプのアクセスレベルが、[アクセスなし]および[プライマリの継承]以外のオプション に設定されている。

# <span id="page-350-0"></span>セールスステージおよび大量更新機能について

大量更新機能を使用して商談レコードの[セールスステージ]フィールドを更新する場合、レコードの[セールスステージ] フィールドで選択できる値は次の要素によって決まります。

- [商談タイプ]フィールドの値
- ユーザーの役割に割り当てられたデフォルトのセールスプロセス (割り当てられている場合)

商談レコードの[商談タイプ]フィールドが空白であり、大量更新によるレコードの更新時に商談タイプを選択しない場合、 次のようになります。

- デフォルトのセールスプロセスがユーザーの役割に割り当てられている場合、そのセールスプロセスのセールスステージ は、大量更新のステップ2において[セールスステージ]フィールドで選択できます。
- デフォルトのセールスプロセスがユーザーの役割に割り当てられていない場合、企業のデフォルトセールスプロセスのセ ールスステージは、大量更新のステップ2において[セールスステージ]フィールドで選択できます。

商談レコードの[商談タイプ]フィールドにすでに値が入力されているか、大量更新機能によるレコードの更新時に商談タイ プを選択した場合、次のようになります。

- 特定のセールスプロセスが商談タイプに関連付けられている場合、そのセールスプロセスのセールスステージは、大量更 新のステップ2において[セールスステージ]フィールドで選択できます。
- 特定のセールスプロセスが商談タイプに関連付けられていない場合、次のようになります。
	- デフォルトのセールスプロセスがユーザーの役割に割り当てられている場合、そのセールスプロセスのセールスステ ージは、大量更新のステップ2において[セールスステージ]フィールドで選択できます。
	- デフォルトのセールスプロセスがユーザーの役割に割り当てられていない場合、企業のデフォルトセールスプロセス のセールスステージは、大量更新のステップ2において[セールスステージ]フィールドで選択できます。

商談レコードの[商談タイプ]フィールドにすでに値が入力されているが、大量更新機能によるレコードの更新時に[商談タ イプ]フィールドから値をクリアした場合、次のようになります。

- デフォルトのセールスプロセスがユーザーの役割に割り当てられている場合、そのセールスプロセスのセールスステージ は、大量更新のステップ2において[セールスステージ]フィールドで選択できます。
- デフォルトのセールスプロセスがユーザーの役割に割り当てられていない場合、企業のデフォルトセールスプロセスのセ ールスステージは、大量更新のステップ2において[セールスステージ]フィールドで選択できます。
- 大量更新により[セールスステージ]フィールドを更新しない場合、大量更新が完了しても商談レコードの[セールスス テージ]フィールドは変更されないままです。ただし、次回ユーザーがインラインまたは[商談編集]ページで編集する ことで商談の[セールスステージ]フィールドの値を更新しようとした場合、[セールスステージ]フィールドで選択で きる値は次のように決まります。
	- デフォルトのセールスプロセスがユーザーの役割に割り当てられている場合、そのセールスプロセスのセールスステ ージは、[セールスステージ]フィールドで選択できます。
	- デフォルトのセールスプロセスがユーザーの役割に割り当てられていない場合、企業のデフォルトセールスプロセス のセールスステージは、[セールスステージ]フィールドで選択できます。

大量更新機能の使用方法の詳細は、「レコードのグループの更新 (ページ [151\)](#page-150-0)」を参照してください。

# <span id="page-351-0"></span>商談フィールド

[商談編集]ページでは、商談を追加したり、既存の商談の詳細を更新したりできます。[商談編集]ページには、ある商談 に関するすべての情報が表示されます。

ヒント**:**[商談リスト]ページと[商談詳細]ページの商談情報も編集することができます。レコードの更新の詳細について は、「レコードの詳細の更新 (ページ [110\)](#page-109-0)」を参照してください。

注 :企業の管理者は、レコードタイプ、フィールド、ドロップダウンリストのオプションの名前を変更するなど、さまざま な方法でアプリケーションをカスタマイズできます。そのため、ユーザーが目にする画面上の情報と、この表で説明されてい る標準的な情報とは異なることがあります。

注意**:**入力した商談情報は自社の売上予想に影響することがあります。

次の表では、一部のフィールドについて説明します。

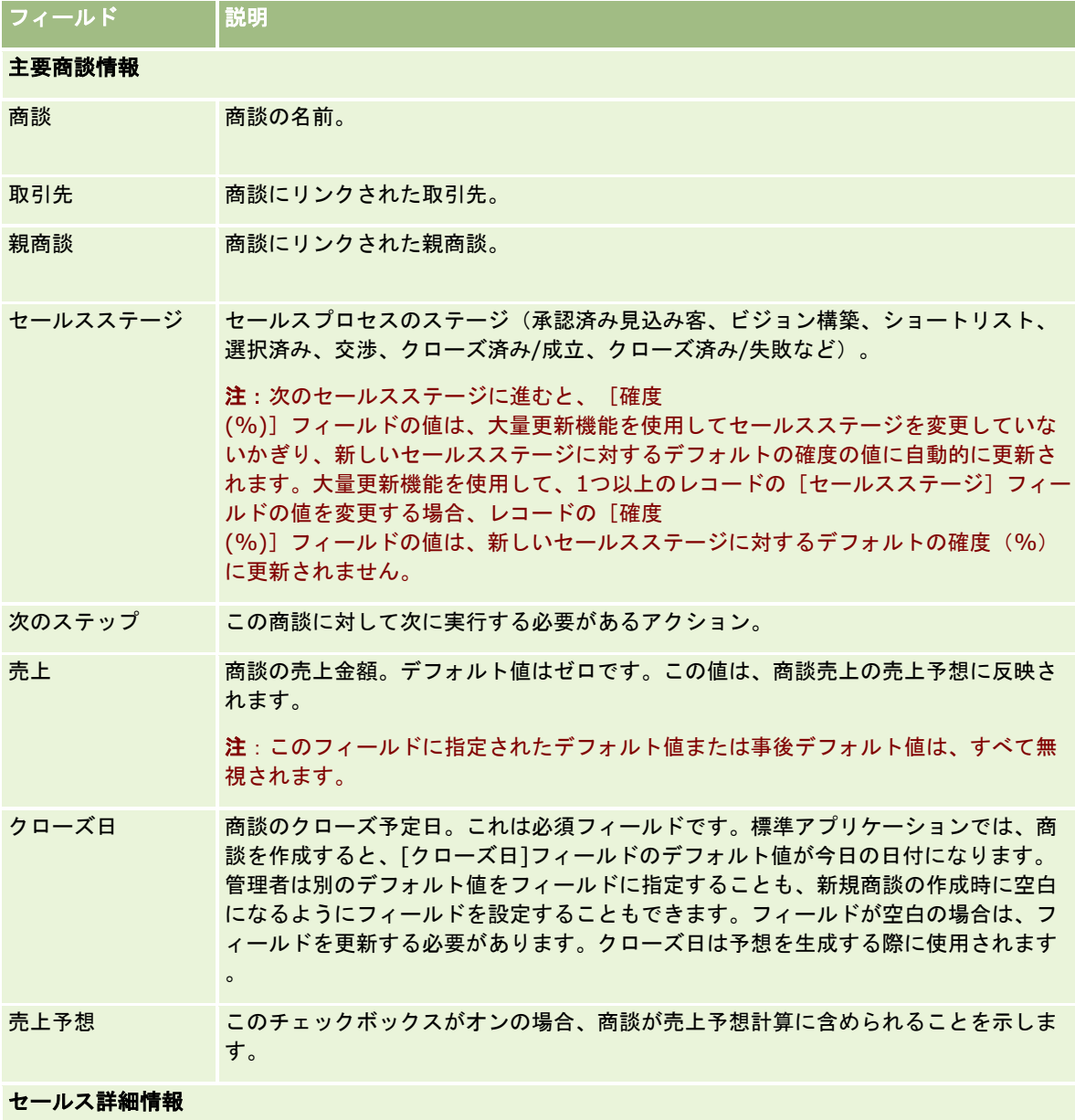

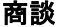

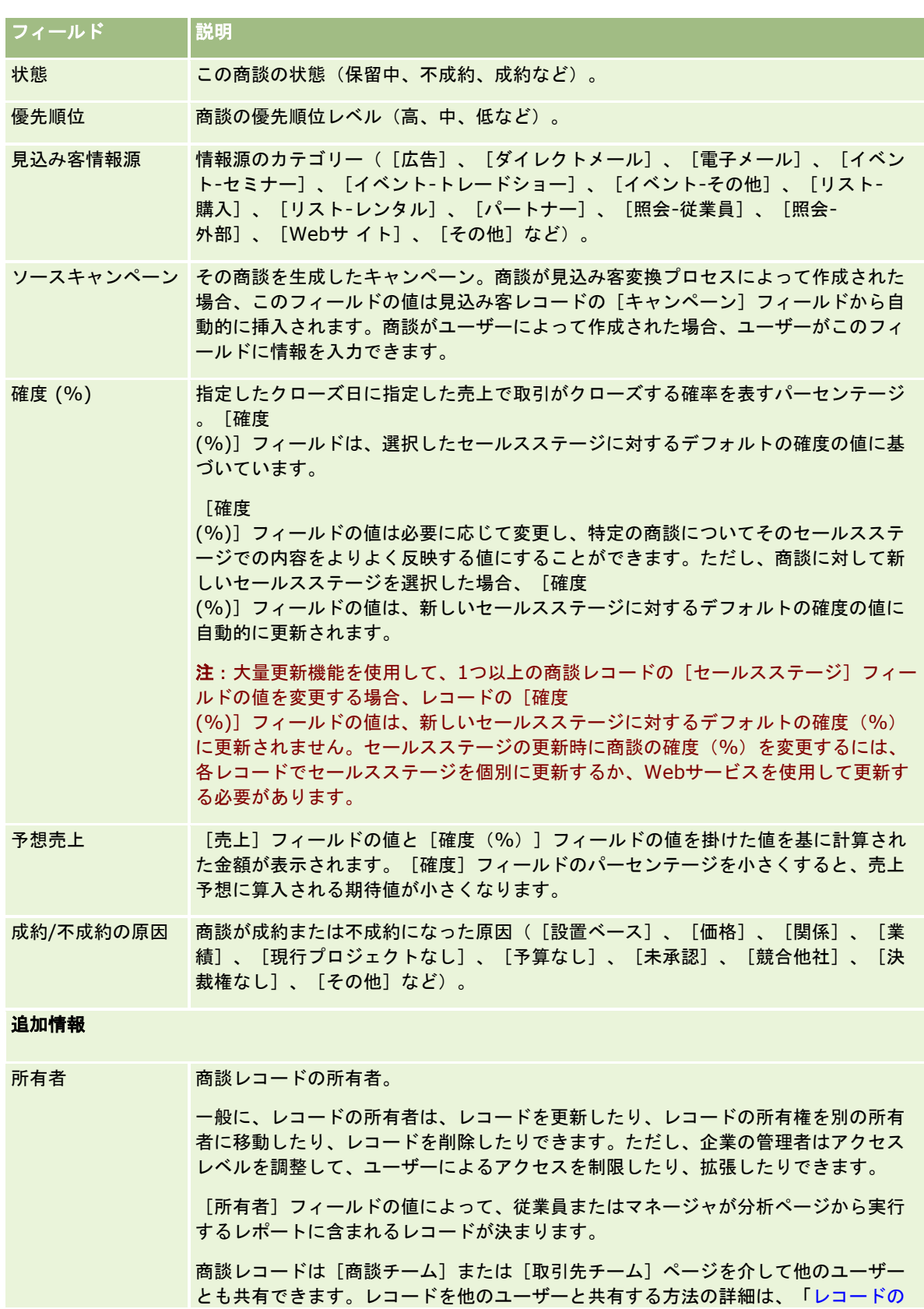

<span id="page-353-0"></span>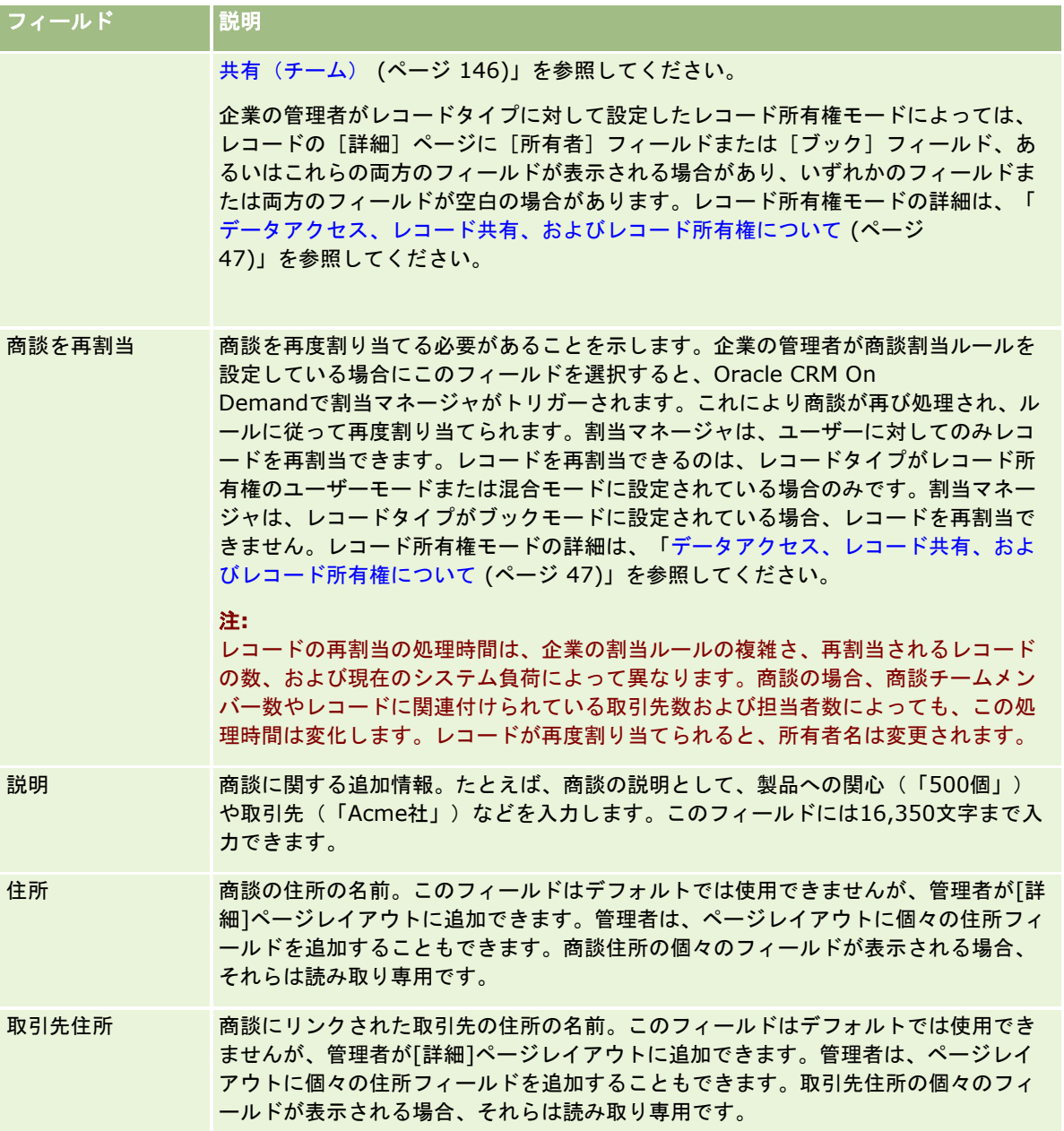

# 売上予想

売上予想の各ページを使用して、売上予想を確認、調整、および提出します。売上予想*とは、一定期間における予想売上の保* 存済みスナップショットです。*Oracle CRM On Demand*では、各四半期ごとに売上予想が計算され、決算月ごとに算出されます。

**354** Oracle CRM On Demandオンラインヘルプ Part 1 リリース40 手動で計算され内容が不正確になる場合もある売上予想でも、Oracle CRM On Demandを使用することにより、売上予想の計算が自動化されます。売上予想により、企業は、販売戦略を立てることがで きます。また、予想セールスやセールス目標に対する四半期の進捗状況に関する正確な最新情報がマネージャに提供されるこ

<span id="page-354-0"></span>とにより、企業は、将来のビジネスニーズを特定することもできます。個々のセールス要員が統計情報をまとめる必要はあり ません。セールス要員は、いつ自分の売上予想にレコードを含めるかを決定するだけで済みます。残りのプロセスは自動的に 処理されます。

企業は、次のいずれかに基づいて売上予想を行うことができます。

- 商談売上
- 商談にリンクされた商談製品売上および数量
- 取引先売上
- 担当者売上

売上予想スナップショットには、売上予想済みの商談、製品、または売上情報と調整済みの売上予想合計が保存され、ユーザ ーやマネージャは売上予想トレンドを確認したり評価したりできます。さらに、保存済みの売上予想を表示して、チームが現 在従事している商談の履歴を調べることができます。

企業は、売上予想が週単位または月単位で実行されるように設定できます。Oracle CRM On

Demandは、ホスト施設のタイムゾーンで指定された日付の開始時間(深夜12時1分)に売上予想を自動的に生成し、[ホ ームページ

(個人)]に警告を表示します。この警告を受信した後に、売上予想を確認し、新しい計算済みパイプライン、売上予想、確定 売上を目標情報に対して分析できます。

予定された次の売上予想が生成される1時間前に、現在の売上予想は自動的にアーカイブされ、編集できなくなります。

# [売上予想ホームページ]の使用

[売上予想ホームページ]から売上予想の管理を開始します。このページには、自分に関連のある売上予想の要約情報が表示 されます。

次の2つの方法を用いて、[売上予想ホームページ]に表示されるレコードを制限できます。

■ アルファベット文字検索機能を使用できる場合は、レコードの並替基準にする値を含むカラムのカラム見出しをクリック し、アルファバーの文字を1文字クリックします。これにより、その文字で始まるレコードのみが表示されるため、特定 の売上予想を見つけることができます。また、テキストフィールドに文字を入力し、[検索]をクリックして、入力した 文字で始まるレコードを検索することもできます。すべての売上予想を表示するには、 [すべて] リンクをクリックしま す。

注意**:**

ユーザー言語が韓国語、日本語、簡体字中国語または繁体字中国語の場合、アルファベット文字検索機能は使用でき ません。

■ 表示レコード数。このフィールドの値を調整して、売上予想概要リストに表示するレコードの数を増減します。

[売上予想ホームページ]には、一番新しい売上予想を先頭に、売上予想が作成された日付に基づいて売上予想が一覧表示さ れます。また、次のような重要な情報の概要も表示されます。

■ 売上予想の現在の状態が示されます。適切に完了している売上予想は[有効]になっています。状態が[提出済み]にな っている売上予想は、管理者によるレビュー待ちであることを示しています。

- パイプライン売上は、個々のレコードの[売上予想]チェックボックスの設定やセールスステージに関係なく、すべての レコードの売上を合計したものです。パイプライン売上は、取引先または担当者の売上予想には適用できません。
- 売上予想は、[売上予想] チェックボックスがオンになっているすべてのレコードの総売上と等しくなります。
- 確定売上は、セールスステージ値が[クローズ済み/成立]のすべての商談または製品売上の売上合計と等しくなります 。取引先売上および担当者売上については、状態フィールド値が[クローズ]の場合、確定売上の計算に使用されたレコ ードが含まれます。確定売上は、そのレコードの開始/終了日に基づく売上予想期間に関係する売上額として認識されま す。

# 売上予想の管理

売上予想を管理するには、次のタスクを実行します。

- 売上予想の確認 (ページ [357\)](#page-356-0)
- 売上予想の更新 (ページ [358\)](#page-357-0)
- 別の通貨を使用した売上予想の表示および編集 (ページ [360\)](#page-359-0)
- 売上予想履歴の表示 (ページ [360\)](#page-359-0)
- 売上予想の提出 (ページ [360\)](#page-359-0)
- 売上予想の解除 (ページ [361\)](#page-360-0)
- 目標の管理 (ページ [362\)](#page-361-0)
- チームの売上予想の管理 (ページ [363\)](#page-362-0)

注**:**売上予想は、ユーザー役割とレポート階層に依存します。売上予想を作成するには、売上予想役割として指定されている ユーザー役割があるユーザー全員のユーザーレコードの状態がアクティブである必要があります。また、各ユーザーレコード でマネージャが指定されている必要もあります。マネージャは、「上司」フィールドまたは「上司 (エイリアス)]フィールドのいずれか((どちらのフィールドがユーザーページレイアウトに表示されるかによって決まる) で指定します。

様々なレコードタイプに共通する作業手順については、次のトピックを参照してください。

- レコードの作成 (ページ [51\)](#page-50-0)
- レコードの詳細の更新 (ページ [110\)](#page-109-0)
- 選択したレコードへのレコードのリンク (ページ [113\)](#page-112-0)
- リストの使用 (ページ [122\)](#page-121-0)

注: 企業の管理者は、レコードタイプ、フィールド、リストのオプションの名前を変更するなど、様々な方法でOracle CRM On

Demandをカスタマイズできます。そのため、ユーザーに表示される情報と、オンラインヘルプで説明されている標準的な 情報は異なることがあります。

また、自分に割り当てられているアクセスレベルによっては、これらの手順の一部を実行できない可能性があります。

#### 関連トピック

関連する情報については、次のトピックを参照してください。

- <span id="page-356-0"></span>■ 売上予想フィールド (ページ [365\)](#page-364-0)
- [売上予想ホームページ]の使用 (ページ [355\)](#page-354-0)
- ユーザーの設定
- コーザーのセールス目標の設定
- 分析 (ページ [883\)](#page-882-0)

## 売上予想の確認

売上予想は、企業のビジネスプロセスに応じて、週ごとまたは月ごとに自動的に生成されます。新しい売上予想が生成される たびに、ユーザーの[ホームページ

(個人)]に警告が送信されます。通知を受信した後、売上予想を確認してください。売上予想を確認するときに、売上予想概 要の月が企業の会計カレンダー定義に合わせて調整されます。4-4-5、5-4-

4などの会計カレンダー、またはカスタム会計カレンダーを使用している場合、企業の売上予想期間は必ずしもグレゴリオ暦 に対応していません。したがって、[商談]が6月のカレンダー月にある場合でも、6月の会計月の一部として予想されると いう意味ではありません。カスタム会計カレンダーの詳細は、「会計カレンダーについて」を参照してください。

注:カスタム会計カレンダーを使用する場合、売上予想期間は、企業の管理者が定義した会計年度および会計月に基づきます  $\bullet$ 

#### 売上予想を確認するには

**1** [売上予想]タブをクリックします。

[売上予想ホームページ]には、[状態]、[パイプライン]、[確定売上]を含む売上予想の概要情報が表示され ます。売上予想の概要は、状態、売上予想日、または所有者(マネージャのみ)によって並べ替えることができます 。パイプラインは、取引先または担当者の売上予想には適用できません。

- **2** [売上予想ホームページ]で、確認する売上予想の[売上予想日]リンクをクリックします。
- **3** [売上予想詳細]ページで、次のセクションの情報を確認します。
	- **売上予想概要**:ここには、四半期および月別の売上予想がまとめられます。売上予想概要リストには、目標、確定売 上、目標%、売上予想額、ベストケース、パイプライン、および予想売上に関する情報が表示されます。概要リス トは、月で並べ替えることができます。

**月別概要(チーム)**:ここには、各チームメンバーの売上予想のリストが表示されます。マネージャは、売 上予想月、目標%、売上予想額、確定売上、ベストケース、パイプライン、および最終更新日を所有者エ イリアス(チームメンバー)別に確認できます。チーム概要ページの特定のチームメンバーの行をドリルダ ウンすると、そのユーザーの売上予想詳細ページを開くことができます。このページには、チームメンバー 個人の売上予想概要と、[商談(個人)]、[売上(個人)]、[My Products(製品(個人))]の各セクションに予想売上が表示されます。

注:売上予想タイプが取引先売上と担当者売上の概要セクションには、パイプライン、ベースケース、また は売上予想額は含まれません。

■ チームプロダクト概要:(商談製品売上予想タイプのみ)ここには、各チームメンバーの売上予想製品のリストが表 示されます。マネージャは、確定数量、売上予想数量、パイプライン数量、確定売上、および予想売上を所有者エイ リアス(チームメンバー)と製品別に確認できます。[チームプロダクト概要]の特定のチームメンバーの行をドリ ルダウンすると、そのユーザーの売上予想詳細ページを開くことができます。ここでは、そのユーザー個人の売上予 想概要と製品別の売上予想数量が、[プロダクト (個人)]セクションに表示されます。

<span id="page-357-0"></span>注:[売上予想詳細]ページには、チームのレコードが5つだけ表示されます。すべてのレコードを確認す るには、[月別概要(チーム)]セクションの[リストを全表示]リンクをクリックします。

- 商談(個人):売上予想タイプが商談売上である場合、このセクションが売上予想詳細の一部として表示されます。 ここには、現在の商談のリストが表示され、商談について売上予想されているかどうかが示されます。また、各商談 について、クローズ日、取引先名、売上額、現在のセールスステージ、および次のステップが指定されていれば、そ れぞれ表示されます。
- 売上**(**個人**)**:売上予想タイプが商談製品売上、取引先売上、または担当者売上である場合、このセクションが売上 予想詳細の一部として表示されます。ここには、現在の売上のリストが表示され、その売上レコードが所有者によっ て売上予想対象となっている(売上予想フラグが選択されている)かどうかが示されます。また、そのユーザーが入 力した各売上レコードについて、開始/終了日、製品名、売上額、および取引先名も表示されます。

[売上(個人)]セクションには、売上予想対象の売上タイプによってその他のカラムが表示される場合が あります。

商談製品売上予想の場合、次のカラムが表示されます。

- 商談名
- セールスステージ

取引売上および担当者売上の場合、次のカラムが表示されます。

- 製品カテゴリー
- 状態
- 担当者名
- プロダクト

**(**個人**)**:売上予想タイプが商談製品である場合、このセクションが売上予想詳細の一部として表示されます。売上 予想対象の各製品の行に、対応する製品カテゴリー、確定数量、売上予想数量、パイプライン数量、確定売上、およ び予想売上が表示されます。これらの値は、選択されたユーザーの売上予想の全売上予想対象商談の合計になります 。特定の製品に関連付けられている売上予想対象商談を表示するには、製品名をクリックします。

注:売上予想タイプが商談製品である場合、[製品カテゴリー]フィールドをクリックすると、特定の製品 カテゴリー内のすべての売上予想対象商談を表示できます。

売上予想で使用される、売上予想情報セクションの[タイプ]フィールドに基づく売上予想タイプを確認で きます。

## 別の通貨を使用した売上予想の表示および編集

表示単位通貨換算機能により、売上予想の表示に使用する通貨を指定できます。別の通貨での売上予想の表示および編集の詳 細については、「別の通貨を使用した売上予想の表示および編集 (ページ [360\)](#page-359-0)」を参照してください。

## 売上予想の更新

売上予想とは、特定期間の売上データのスナップショットです。商談または売上レコードが更新された場合、現在の未提出の 売上予想について一部値を更新して、最新情報を反映する売上予想を作成することができます。それから、[売上予想概要] セクションでこれらのレコードを調整して、生成される売上をより正確に反映させることができます。

売上予想額に算入されているレコード値を更新してから売上予想合計を再計算すると、より一貫性の高い売上予想を行うこと ができます。[売上]、[クローズ日]、[セールスステージ]、[確度]、[売上予想]、[数量]、[状態]の各フィー ルドを更新すると、売上予想の値が変化することがあります。

#### レコード値を更新し、売上予想額を更新するには

**1** [売上予想]タブをクリックします。

[売上予想ホームページ]には、一番新しい売上予想を先頭に、作成された日に基づいて売上予想が一覧表示されま す。

- **2** [売上予想ホームページ]で、更新する売上予想の[売上予想日]リンクをクリックします。
- **3** [売上予想詳細]ページの[商談(個人)]、[売上(個人)]、[My Products(製品(個人))]の各セクションで、変更するレコードの[商談名]、[開始/終了日]、または[製品]リ ンクをクリックします。
- **4** 詳細ページで、[編集]をクリックします。
- **5** [編集]ページで、商談と売上レコードの値を更新し、[保存]をクリックします。
- **6** [売上予想詳細]ページに戻り、レコードの行で[更新]リンクをクリックします。
- **7** [売上予想詳細]ページで、[ロールアップ]をクリックします。

売上予想概要の合計が、変更した商談または売上レコードに基づいて更新されます。

注:売上予想概要の商談または売上レコードの更新を取得するには、「ロールアップ]をクリックします。

[ロールアップ]をクリックすると、売上予想概要合計への以前の調整が、商談または売上レコードから取得された新しい値 で上書きされます。したがって、レコードの更新後でも、販売予想をより正確に反映するように売上予想概要を調整する必要 がある場合があります。

### 売上予想の合計の調整

セールス要員やマネージャは、専門的な判断に基づいた値を反映して売上予想が自動生成されるように、現在の売上予想対象 の売上を月ごとに詳細に調整できます。次の売上予想概要フィールドを調整できます。

- 売上予想
- ベストケース
- 注:売上予想の所有者のみが売上予想の合計を調整できます。

#### 売上予想の合計を調整するには

- **1** [売上予想]タブをクリックします。
- **2** [売上予想ホームページ]で、調整する売上予想レコードの[売上予想日]リンクをクリックします。
- **3** [売上予想概要]セクションで、[編集]をクリックします。
- **4** [Forecast Edit(売上予想編集)]ページで、[売上予想]フィールドまたは[ベストケース]フィールドに、調整した売上値を入 力します。
- 5 [合計を更新]をクリックして調整した値を確認し、[保存]をクリックします。

<span id="page-359-0"></span>注:ベストケースの売上は、取引先または担当者の売上予想には適用できません。

## 別の通貨を使用した売上予想の表示および編集

通貨換算の表示機能により、売上予想を表示する通貨を指定できます。デフォルトでは、売上予想はユーザーのネイティブ通 貨(ユーザープロファイルで選択したデフォルト通貨またはユーザーの会社のデフォルト通貨)で表示されます。複数の経済 圏で商談を管理している場合は、選択した通貨で売上予想を編集することもできます。

売上予想をユーロ(EUR)で表示しながら編集する場合は、売上予想の値をユーロで入力できます。編集済みの売上予想を 保存すると、会社のデフォルト通貨に変換されて保存されます。

#### 別の通貨を使用して売上予想を表示するには

**1** [売上予想]タブをクリックします。

**2** [売上予想ホームページ]で、確認する売上予想の[売上予想日]リンクをクリックします。

**3** [売上予想詳細]ページで、[売上予想概要]タイトルバーの[View In(表示単位)]リストから通貨を選択します。

表示単位の通貨の値は、デフォルトでユーザープロファイルの通貨を表示します。ユーザープロファイル通貨が定義されてい ない場合、[View

In(表示単位)]セレクタにはデフォルトで会社の通貨が表示されます。ユーザーの会社で有効なすべての通貨を選択でき ます。

表示単位の通貨を選択すると、売上予想の値が、保存されていた売上予想通貨(会社の通貨)から選択された表示単位の通貨 に、売上予想日の為替レートで変換されます。

売上予想レコードをドリルダウンしたり、売上予想日の有効な為替レートが定義されていない表示通貨を選択したりすると、 売上予想は会社のデフォルト通貨で表示され、通知メッセージが表示されます。

## 売上予想履歴の表示

売上予想の履歴を表示して、一定期間における傾向を分析することができます。

#### 売上予想履歴を表示するには

- **1** [売上予想]タブをクリックします。
- **2** [売上予想ホームページ]セクションで、レコードを並べ替える基準とする列見出しをクリックします。
- **3** 売上予想、パイプライン、および確定売上の一定期間の傾向を確認します。

## 売上予想の提出

売上予想作成の最後のステップでは、レビューのために上司に売上予想を提出します。会社の売上予想に含める必要がある金 額が自分の売上予想に含まれている場合、その売上予想を提出する必要があります。
<span id="page-360-0"></span>注:上司は、自分の部下の売上予想を提出できます。このオプションは、売上予想定義の設定時に選択する必要があります。 このオプションを選択しない場合、上司は、自分の部下全員が売上予想を提出するまで自分の売上予想を提出できません。

いったん提出された売上予想は編集できません。提出した後に売上予想を調整することが必要になった場合には、上司または 管理者がまずそのレコードをアンロック(解除)する必要があります。詳細については、「売上予想の解除 (ページ [361\)](#page-360-0)」を参照してください。

### 売上予想を提出するには

- **1** [売上予想]タブをクリックします。
- **2** [売上予想ホームページ]で、提出する売上予想レコードの[売上予想日]リンクをクリックします。
- **3** [売上予想詳細]ページで、[売上予想概要]タイトルバーの[売上予想の提出]をクリックします。

#### 関連トピック

関連情報については、次のトピックを参照してください。

- 売上予想の解除 (ページ [361\)](#page-360-0)
- 売上予想定義の設定

### 売上予想の解除

売上予想の所有者が提出済み売上予想を更新するには、上司または管理者が、まずそのレコードをアンロック(解除)する必 要があります。

### 売上予想を解除するには

- **1** [売上予想]タブをクリックします。
- **2** [売上予想ホームページ]で、アンロックする売上予想レコードの[売上予想日]リンクをクリックします。
- **3** [売上予想詳細]ページで、[売り上げ予想を解除]をクリックします。

このアクションにより、売上予想がアンロックされ、上司が、自分の売上予想を更新および調整して、その売上予想 を再提出できるようになります。

注: [売り上げ予想を解除]をクリックすると、売上予想の状態がアクティブになります。

### 関連トピック

関連する情報については、次のトピックを参照してください。

- 売上予想の提出 (ページ [360\)](#page-359-0)
- 売上予想定義の設定

 $\circ$ 

## 目標の管理

企業の管理者がユーザーの目標を設定しない場合は、ユーザー自身が[目標を編集]ページを使用して、年間の目標を作成お よび更新できます。これにより、目標を売上予想と比較したり調整したりできます。また、年ごとに各期間の目標値の履歴を 確認できます。

開始する目標の年を選択する場合、現在のカレンダー年、過去3年間のうちの1年、または未来の3年間の1年を選択できます

目標を作成した後で売上予想を生成すると、売上予想に月間目標値が自動的に反映されます。有効なすべての月間目標値が加 算され、その合計が売上予想として表示されます。目標値を売上予想に算入しない場合は、その目標値を追跡する準備ができ るまで[状態]フィールドを[無効化]に設定します。

### 目標を管理するには

- **1** 任意のページで、右上隅にある[設定(個人)]リンクをクリックします。
- **2** [ホームページ(個人)]で、[プロファイル(個人)]セクションの[プロファイル(個人)]リンクをクリックしま す。
- **3** [プロファイル(個人)]ページで、[個人情報]セクションの[プロファイル(個人)]リンクをクリックします。 [プロファイル(個人)]では、目標や共有グループのほか、自分の通貨、言語、およびタイムゾーンを定義できま す。
- **4** [個人詳細]ページで、[目標]セクションまでスクロールダウンし、[新規目標]をクリックします。 既存の目標が[目標]リストに表示されます。これらの目標は年、名前、状況で並べ替えることができます。表示さ れた目標を変更する場合は、編集する目標レコードのレコードレベルメニューで[編集]を選択します。目標をリス トから削除するには、削除する目標レコードのレコードレベルメニューで[削除]を選択します。
- **5** [目標を編集]ページで、新しい目標の必要なフィールドに情報を入力します。
	- **a** 目標が開始するカレンダー年を選択します。

注:このページで選択する年はカレンダー年であり、会計年度ではありません。会計年度はカレンダー年と 異なる場合があります。たとえば、企業の会計年度が4月1日始まりの3月31日(翌カレンダー年)締めで ある場合もあります。

- **b** [状態]が「有効]になっていることを確認します。
- **c** 目標の名前を入力します。
- **6** 各月の目標情報を入力します。月間目標フィールドは、企業の会計年度の開始月から始まります。
- **7** 目標を保存します。

#### 該当年のすべての月に合計目標額を均等に分割するには

- **1** [個人詳細]ページで、[目標]セクションまでスクロールダウンし、[新規目標]をクリックします。
- **2** [目標を編集]ページで、必須情報を入力して、目標の状況を[有効]にします。
- **362** Oracle CRM On Demandオンラインヘルプ Part 1 リリース40
- **3** いずれかの月のフィールドで、その年の合計目標額を入力し、[合計]をクリックします。 [合計目標]フィールドに金額が表示されます。
- **4** 「分割]をクリックします。

合計金額が該当年の12か月に均等に分割され、等分された金額が各月のフィールドに表示されます。

**5** 目標を保存します。

[目標]リストに目標が表示されます。

## チームの売上予想の管理

マネージャの場合は、次の操作を行えます。

- チームの売上予想を確認および調整する。
- チームが所有するすべての商談を表示する。
- チームメンバーが売上予想を調整できるように売上予想を解除する。

チームを構成するのは、そのチームのマネージャに報告する役割に関連付けられたすべての従業員です。この役割階層は[ユ ーザー管理]で設定されます。詳細については、ユーザーの設定を参照してください。

### チームの売上予想と商談を確認するには

- **1** [売上予想]タブをクリックします。
- **2** [売上予想ホームページ]で、売上予想レコードの[売上予想日]リンクをクリックします。

[売上予想詳細]ページに、チームの合計金額の概要、各チームメンバーの月別の合計金額、および売上予想が最後 に更新された日付が表示されます。

**3** [売上予想詳細]ページで、表示する売上予想を所有するチームメンバーの[所有者エイリアス]リンクをクリックしま す。

ヒント:チームメンバー全員の売上予想概要を表示するには、[リストを全表示]リンクをクリックします。

そのチームメンバーの[売上予想詳細]ページが表示されます。このページから、そのチームメンバーの売上予想合 計金額と、個人のすべての売上予想済み商談を確認できます。ただし、これらのフィールドは読み取り専用なので編 集できません。

## 売上予想詳細ページ

[売上予想詳細]ページには、選択した売上予想の参加者についての売上予想情報が表示されます。このページには、売上予 想概要が表示され、会計年度ごとの計画されている売上額、対応するユーザー目標、および目標達成率のリストとともに、個 人の売上予想対象の商談、売上、または製品のリストが表示されます。

マネージャは、自分のチームの月別概要も確認できます。その結果、マネージャは、売上予想期間における自身の詳細売上予 想レコードと、部下の概要レコードを参照できます。

会計月は、売上予想概要とチームの概要セクションで、標準名で示されます。ただし、その月の期間は、企業の会計カレンダ ーの定義に基づきます。たとえば、10月が10月15日始まりの11月14日締めである場合もあります。

次の表では、[売上予想詳細]ページで行える操作について説明します。

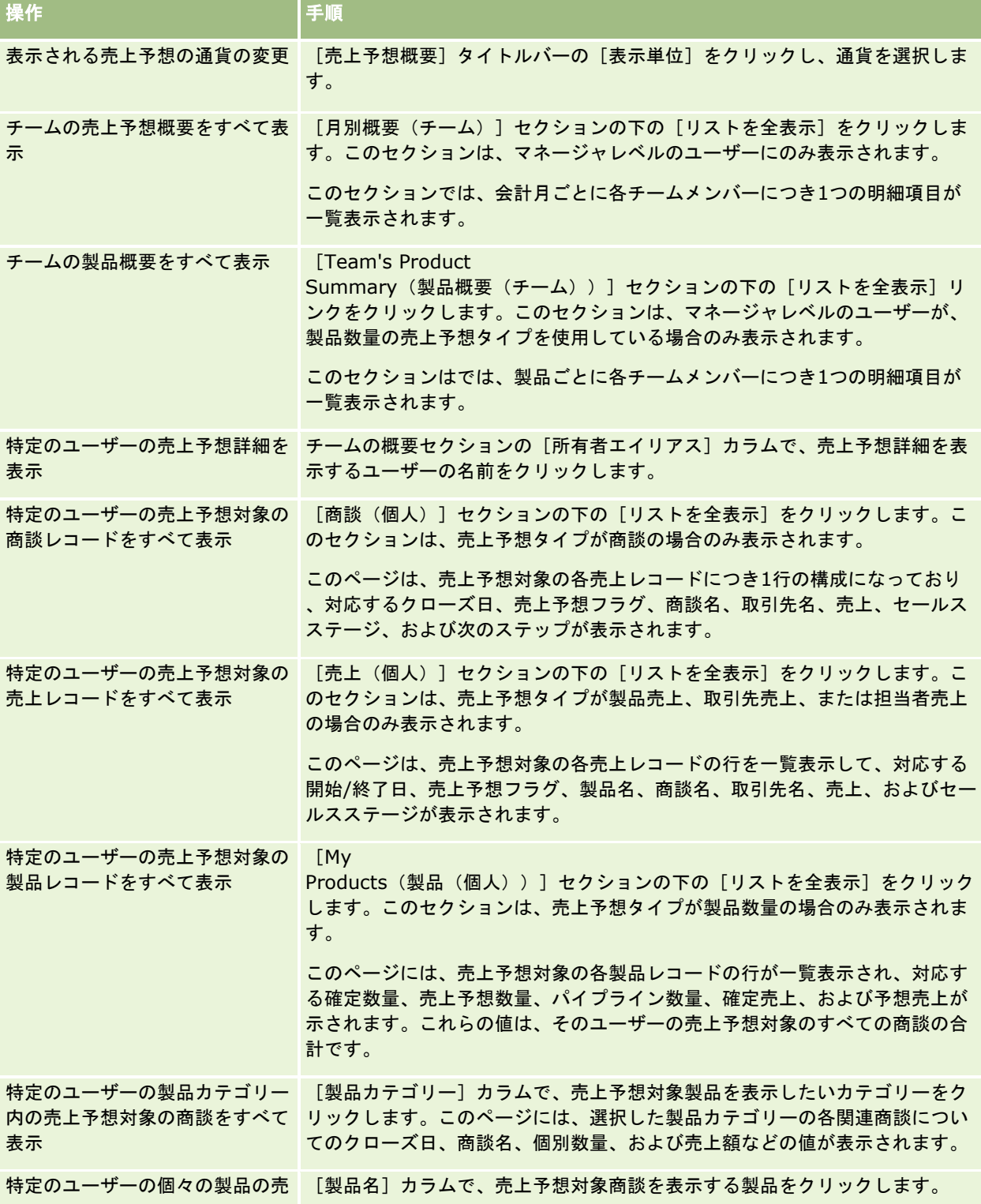

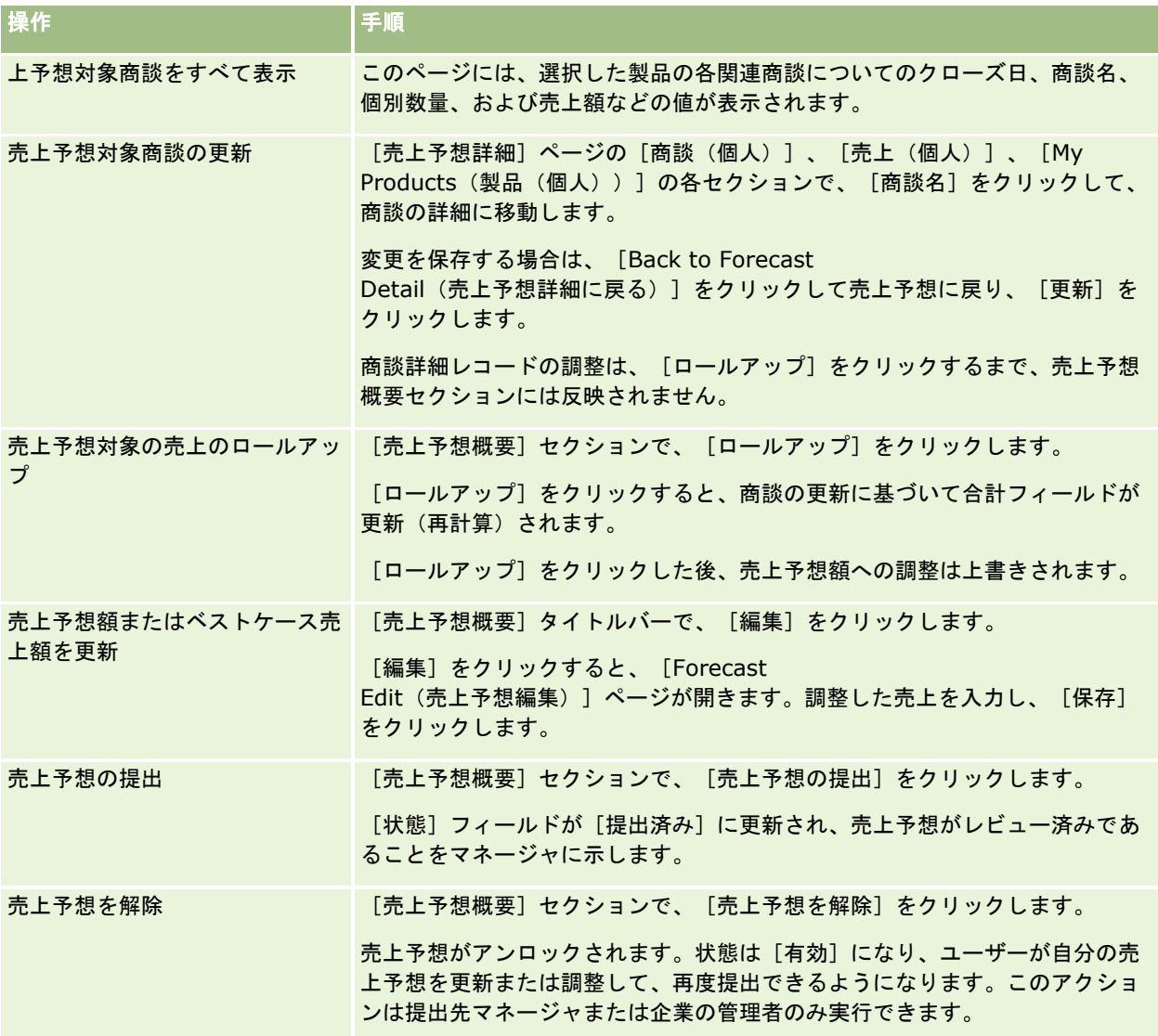

# 売上予想フィールド

売上予想関連フィールド(目標、確定売上、目標%、売上予想、パイプライン、予想売上)は計算されます。各フィールド の詳細については、次の表を参照してください。

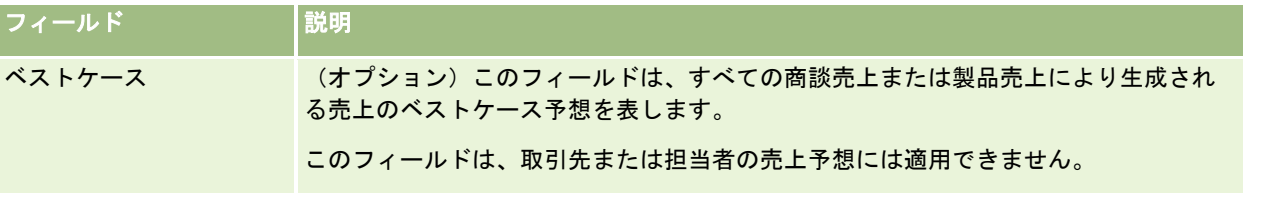

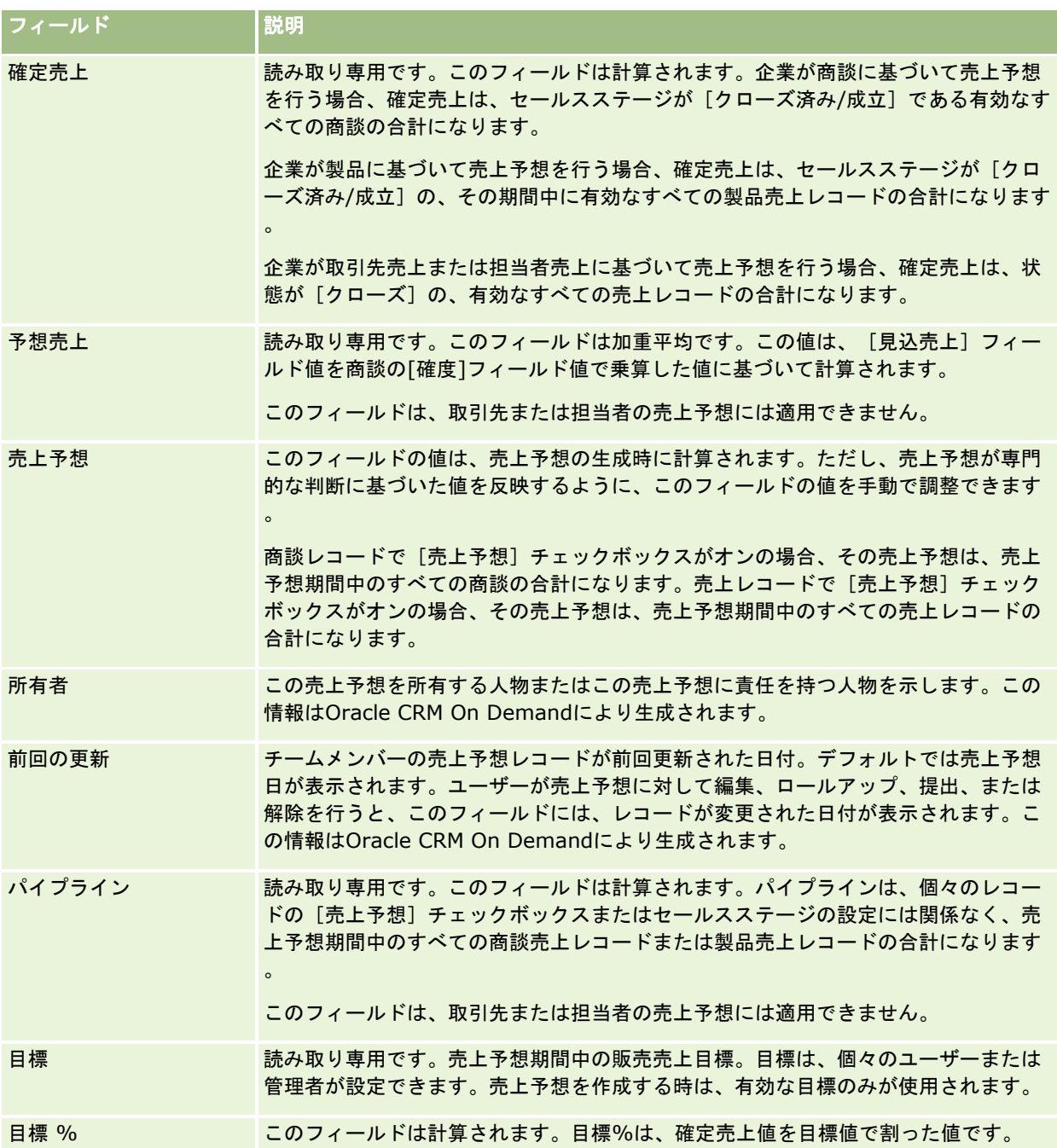

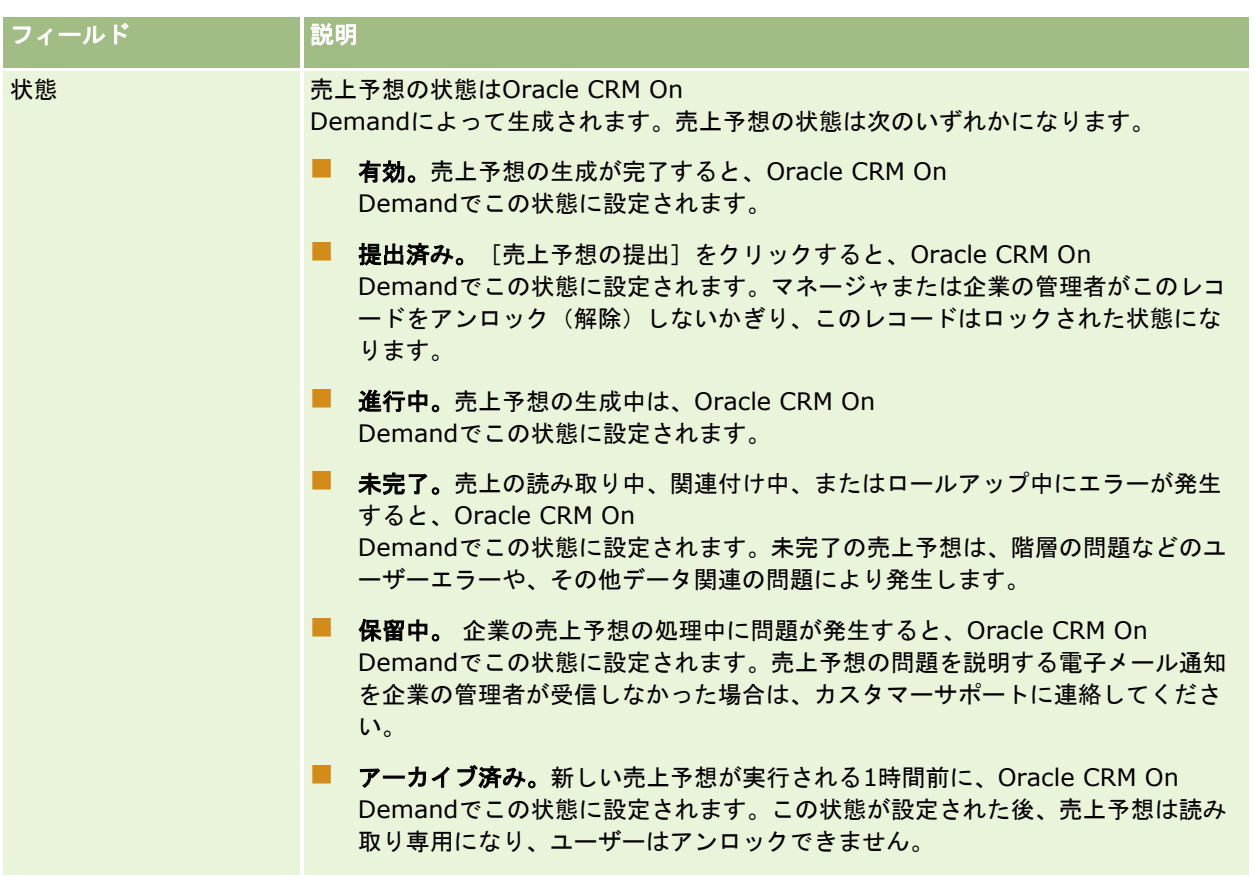

# 住所

住所ページでは、取引先、担当者、自動車ディーラー、パートナーのレコード間で共有する住所を作成、更新、および追跡し ます。

注: 各企業の管理者が、ユーザーが使用できるタブを設定します。業務上、住所を扱う必要のないユーザーに対しては、[ 住所]タブが設定時に除外されている場合もあります。

企業の管理者が、企業プロファイルで[共有アドレスの有効化]チェックボックスをオンにして住所レコード機能を有効にし ている場合、住所ページで作成した住所は、複数の取引先、担当者、自動車ディーラー、またはパートナーのレコードに関連 付けることができます(共有住所機能)。[共有アドレスの有効化]を設定していない企業は、レコード間で住所情報を共有 せず、各レコードの住所情報は各レコード固有です(非共有住所機能)。

注:Oracle CRM On

Demandの共有住所機能のサポート対象は、取引先、担当者、自動車ディーラー、およびパートナーのレコードタイプのみ です。見込み客、世帯、オーダーなど、住所フィールドを含む他のレコードタイプの場合、Oracle CRM On Demandでは非共有住所機能のみサポートします。

## 共有住所機能の特性

企業で設定した場合の共有住所機能の特性の一部を次に示します。

- 取引先、担当者、自動車ディーラー、およびパートナーのレコードは、トップレベルの共通の住所レコードを共有および 再使用できます。
- 住所の関係は、多対多です。つまり、取引先に複数の住所を指定したり(病院に一意の住所の建物が複数ある場合など) 、担当者に複数の住所を指定できます(医師に病院の住所、クリニックの住所、および個人事務所の住所がある場合など )。複数の担当者が各住所を使用したり(複数の医師が各住所に勤務している場合など)、複数の取引先が各住所を使用 できます(複数のクリニックが特定の住所の同じ建物を共有している場合など)。
- 単純な検索を使用すると、郵便番号、市区町村、都道府県、または住所(住所 1フィールド)を共有するすべての住所レコードを検索できます。高度な検索では、市区町村、都道府県、郵便番号など のユーザーキーワードと一致するすべてのレコードタイプ(取引先、担当者、自動車ディーラー、およびパートナー)を 検索できます。共有している住所を検索したり、特定の住所を使用している担当者、取引先、自動車ディーラー、または パートナーを確認できます。ただし、レコードタイプを検索して、特定の共有住所を使用しているすべての取引先、担当 者、自動車ディーラー、またはパートナーを検出することはできません。
- 住所は、独立したエンティティとして扱われるため、外部の一連の住所をOracle CRM On Demandにインポートすることができます。これは、データの品質および住所の検証のために(正確な住所規則が使用 されていて、入力の誤りや重複がないことを確実にするために)サードパーティのシステムを使用している場合に便利で す。
- 住所にテリトリーの関連付けはありません。テリトリーの関連付けは、取引先、担当者、自動車ディーラー、またはパー トナーのレコードとの関連性でのみ定義されます。
- 住所は、ブック対応ではありません。ブックセグメントは、取引先、担当者、自動車ディーラー、またはパートナーのレ コードとの関連性でのみ定義されます。
- トップレベルの共有住所レコードでは、Webアプレットの追加がサポートされています。ただし、リリース26以降では 、取引先住所、担当者住所、自動車ディーラー住所、またはパートナー住所のレコードでも、関連情報セクションとして 埋め込みのWebアプレットの追加がサポートされています。管理者が企業のWebアプレットを設定する方法の詳細は、 「レコードタイプのWebアプレットの作成」を参照してください。

### 住所レコードを使用して実行できるタスク

住所レコードは、トップレベルのタブから作成、編集、または削除できます。また、取引先、担当者、ディーラーまたはパー トナーのレコードから住所レコードを直接作成または削除したり、既存の住所レコードを取引先、担当者、自動車ディーラー 、またはパートナーのレコードに追加できます。さらに、取引先、担当者、自動車ディーラー、またはパートナーのレコード 内にある共有住所レコード(「アドレスタイプ]ピックリスト、あるいは[プライマリ]、[請求]、および[出荷]設定など )の特定のフィールドを編集できます。削除機能によって、住所と、取引先、担当者、自動車ディーラー、またはパートナー のレコード間の関連付けは削除されますが、共有住所はグローバルリソースとして保持されます。標準リストは、ユーザーが デフォルトでアクセスできる[住所ホームページ]で使用できます。共有住所をユーザーが所有することはできないため、こ れらのリストの名前には、*個人*ではなく*全件*という語が付きます。

### 非標準化フィールドについて

出荷先および請求先住所が取引先、自動車ディーラーおよびパートナーに設定されていて、プライマリ住所が担当者に設定さ れている場合は、Oracle CRM On

Demandによって住所フィールドが親オブジェクトに直接格納されます。このプロセスは、*非標準化*と呼ばれます。共有住 所フィールドが削除または更新されると、Oracle CRM On

Demandによってその変更が共有住所を使用している取引先、担当者、自動車ディーラー、またはパートナーのレコードに 伝播されるため、すべての住所データが一貫し、データの整合性が維持されます。また、非標準化は検索機能を向上させます 。

### <span id="page-368-0"></span>非標準化フィールドの伝播による影響

住所を更新すると、Oracle CRM On

Demandの伝播ビジネスサービスが取引先、担当者、自動車ディーラー、およびパートナーのレコードのフィールドに変更 内容を伝播するための処理に数分かかる場合があります。また、トップレベルの共有住所を削除すると、Oracle CRM On Demandの伝播ビジネスサービスが非標準化フィールドの住所値を削除する際に同様の遅延が発生する場合があります。タ イムアウトまたはエラーが発生した場合、Oracle CRM On

Demandの伝播ビジネスサービスは変更内容の再伝播を毎晩深夜に試行します。伝播が実行されない場合は、企業の管理者 が変更内容を手動で適用する必要がありますが、支援が必要な場合はOracle CRM On Demand Customer Careに相談してください。

## [住所ホームページ]の使用

住所の管理は、[住所ホームページ]から開始します。

注:企業の管理者は、[住所ホームページ]のレイアウトをカスタマイズできます。また、ユーザーの役割に[ホームページ のパーソナライズ]権限が含まれている場合は、ページにセクションを追加したり、ページからセクションを削除できます。

### 住所の作成

住所を作成するには、[最近更新された住所]セクションの[新規]ボタンをクリックします。詳細は、「レコードの作成 (ページ [51\)](#page-50-0)」および「住所フィールド (ページ [382\)](#page-381-0)」を参照してください。

### 住所リストの使用

[住所リスト]セクションには、多数のリストが表示されます。 Oracle CRM On Demand には、標準のリストのセットがあらかじめ用意されています。標準のリストはすべて公開です。従業員とマネージャは別の条 件に基づくリストを追加できます。

次の表では、共有住所の標準のリストについて説明します。

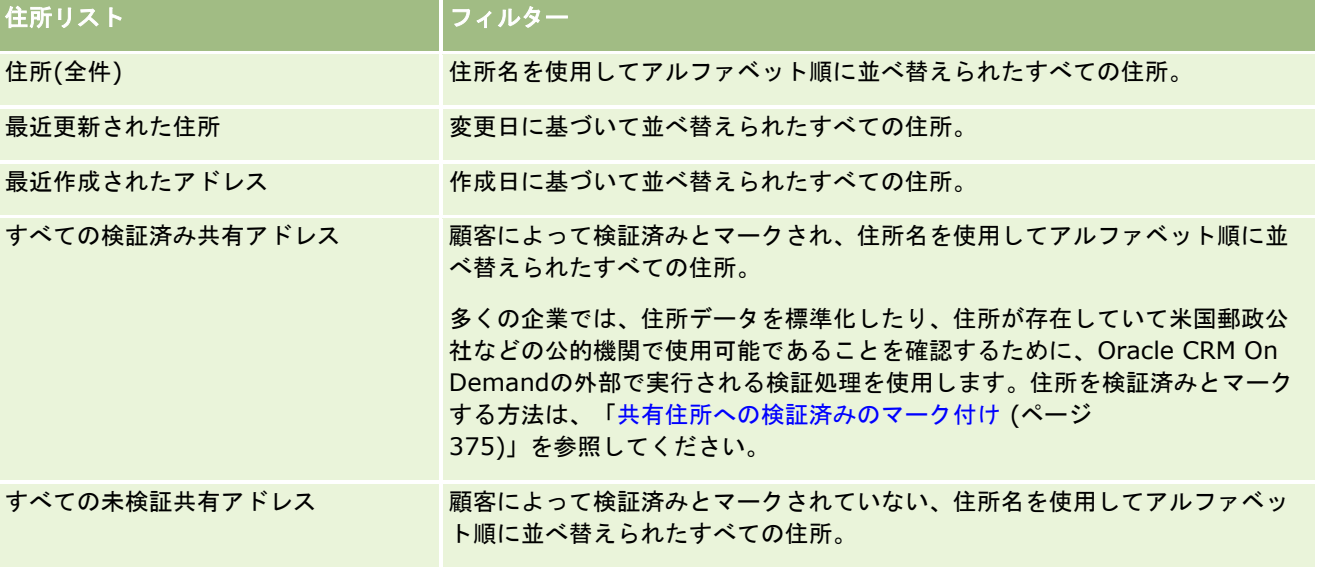

### セールス

リストを表示するには、リスト名をクリックします。

新しいリストを作成するには、[新規]をクリックします。リストの作成方法の詳細は、「リストの作成と編集 (ページ [127\)](#page-126-0)」を参照してください。

使用可能なすべてのリストの確認、新しいリストの作成、または既存のリストの表示、編集、削除を行うには、[リスト管理 ]をクリックします。[リスト管理]ページには、Oracle CRM On Demandに付属している標準のリストも表示されます。これらのリストは表示専用であるため、編集または削除することは

できません。

### 最近変更された住所の表示

[最近更新された住所]セクションには、最近変更された共有住所が表示されます。

## [住所ホームページ]へのセクションの追加

ユーザーの役割に [ホームページのパーソナライズ]権限が含まれている場合、ユーザーは自分の [住所ホームページ]に、 次のセクションの一部またはすべてを追加できます。

- 住所(全件)
- 最近更新された住所
- 最近作成されたアドレス
- すべての検証済み共有アドレス
- すべての未検証共有アドレス

#### [住所ホームページ]にセクションを追加するには

- **1** [住所ホームページ]で、[レイアウトを編集]をクリックします。
- **2** [住所ホームページレイアウト]ページで、矢印をクリックしてセクションを追加または削除し、ページのセクションを 整理します。
- **3** [保存]をクリックします。

### 関連トピック

共有住所の関連情報については、次のトピックを参照してください。

- 住所
- 住所の管理 (ページ [371\)](#page-370-0)
- 住所フィールド (ページ [382\)](#page-381-0)

## <span id="page-370-0"></span>住所の管理

住所の管理の詳細は、次のトピック(共有住所と非共有住所の両方の手順を含む)を参照してください。

- 取引先、担当者、自動車ディーラー、またはパートナーのレコードでの新しい共有住所の作成 (ページ [371\)](#page-370-0)
- 取引先、担当者、自動車ディーラー、およびパートナーのレコード間での住所の共有 (ページ [373\)](#page-372-0)
- 共有住所への検証済みのマーク付け (ページ [375\)](#page-374-0)
- 担当者住所へのDEA情報の追加 (ページ [375\)](#page-374-0)
- 取引先、担当者、自動車ディーラー、またはパートナーのレコードでの新しい非共有住所の作成 (ページ [377\)](#page-376-0)
- 取引先、担当者、自動車ディーラー、またはパートナーからの住所の削除 (ページ [379\)](#page-378-0)
- 共有住所の削除 (ページ [379\)](#page-378-0)
- レコードと住所のリンクについて (ページ [380\)](#page-379-0)
- 取引先、担当者、自動車ディーラー、またはパートナーからの住所レコードの表示 (ページ [381\)](#page-380-0)
- 住所の地図へのアクセス (ページ [381\)](#page-380-0)
- [住所]レコードタイプのジオコードフィールドについて (ページ [384\)](#page-383-0)

注:住所機能は、Oracle CRM On

Demandの標準エディションの一部ではないため、企業で共有住所を使用できない場合があります。

様々なレコードタイプに共通する作業手順については、次のトピックを参照してください。

- レコードの作成 (ページ [51\)](#page-50-0)
- レコードの詳細の更新 (ページ [110\)](#page-109-0)
- 選択したレコードへのレコードのリンク (ページ [113\)](#page-112-0)
- リストの使用 (ページ [122\)](#page-121-0)
- レコードの使用 (ページ [46\)](#page-45-0)

## 取引先、担当者、自動車ディーラー、またはパートナーのレコードでの新しい 共有住所の作成

共有住所機能が設定されている場合、新しい住所レコードは、取引先、担当者、自動車ディーラー、またはパートナーのレコ ードの[詳細]ページにある[住所]セクションに入力することで直接作成できるため、[住所]タブに移動する必要はあり ません([住所]セクションが設定されている場合)。作成した住所レコードは、[住所ホームページ]にリストされます。

作業前の準備。住所に関連する情報は、デフォルトでは「取引先」、「担当者」、「自動車ディーラー]、または「パートナ ー]の各[詳細]ページに表示されません。この情報を表示するには、企業の管理者が住所に関連する情報へのアクセスをユ ーザーの役割に許可する必要があります。その場合、ユーザーまたは企業の管理者は、住所に関連する情報をそのレコードタ イプに対するユーザーの[詳細]ページのレイアウトに追加する必要があります。詳細ページレイアウトのカスタマイズの詳 細については、「詳細ページレイアウトの変更 (ページ [836\)](#page-835-0)」を参照してください。

取引先、担当者、自動車ディーラー、またはパートナーのレコードから新しい共有住所レコードを作成するには、企業プロフ ァイルで[共有アドレスの有効化]チェックボックスをオンにする一方、[共有アドレスの検証]チェックボックスをオフに する必要があります。

注:共有住所が設定されていない場合、つまり非共有住所機能が使用されている場合、[詳細]ページの[住所]セクション から新しい共有住所を作成することはできません。

取引先、担当者、自動車ディーラー、またはパートナーのレコードに新しい共有住所を作成するには

- 1 取引先、担当者、自動車ディーラー、またはパートナーのレコードの [詳細]ページで、 [住所]セクションに移動しま す(設定されている場合)。
- **2** 新しい共有住所を作成するには、[新規]をクリックします。

注:[新規]ボタンが表示されるのは、企業で住所検証がオフの場合のみです。住所検証がオンの場合、新しい住所 は「住所]タブからのみ追加できます。

**3** [アドレス名]フィールドに住所名(本社住所など)を入力します。

注:[アドレス名]フィールドは必須で、検索で使用できます。共有住所の使用に移行する場合は、住所レコードの 命名標準を慎重に検討してください。主要住所フィールドと数字サフィックスの連結や、市区町村と都道府県と外部 生成IDの組合せを使用することをお勧めします。たとえば、住所名がLebanonNJ38A08833の場合は、LebanonN Jから始まるすべての住所名を検索すると、ニュージャージー(NJ)州のLebanon自治区の住所すべてが検出されま す。

**4** 必要に応じて、[アドレス情報]セクションのフィールドに入力します。

入力した住所レコードは、[詳細]ページの[住所]セクションにリストされます。表示される[住所]フィールド は、既存の住所フィールドの住所オブジェクトの連結です。たとえば、 [住所 1]が43 2nd St.、[市]がNewark、[都道府県]がNJ、および[国]がU.S.Aの場合、[住所]セクションの[住所]フィー ルドには43 2nd St., Newark, NJ, USAと表示されます。住所レコードフィールドの詳細は、「住所フィールド (ページ [382\)](#page-381-0)」を参照してください。

- **5** [保存]をクリックします。
- **6** 共有住所情報を保存した後は、必要に応じて住所レコードのレコードレベルメニューから[編集]を選択し、次の手順を 完了してください。
	- **a** 取引先、自動車ディーラー、またはパートナーの場合:
		- 請求の目的で住所を使用する場合は、その住所レコードに対して [請求] を選択します。
		- 出荷の目的で住所を使用する場合は、その住所レコードに対して [出荷] を選択します。

必要に応じて、Oracle CRM On Demandによって住所情報が[請求]セクションまたは[出荷]セクションにコピーされます。

- **b** 担当者については、住所がプライマリ担当者住所の場合、その住所レコードに対して[プライマリ]を選択します。 Oracle CRM On Demandによって住所情報がプライマリの[担当者]セクションにコピーされます。
- **c** 4つのレコードタイプのいずれの場合も、住所タイプを選択するには、住所タイプピックリストを使用します。 デフォルトで使用可能な住所タイプは、[居住施設]、[事務所]、[別荘]、[その他]、[バニティ] 、[個人]、[郵便]、[病院]、および[クリニック]です。
- **372** Oracle CRM On Demandオンラインヘルプ Part 1 リリース40

<span id="page-372-0"></span>注:このフィールドは必須です。

**d** [保存]をクリックします。

#### 取引先、担当者、自動車ディーラー、またはパートナーのレコードに新しい共有住所を作成するには(代替方法)

**1** 取引先、自動車ディーラー、またはパートナーのレコードの[詳細]ページでは、[請求]または[出荷]住所セクショ ンに移動します。

担当者レコードの[詳細]ページでは、プライマリの[担当者]住所セクションに移動します。

- **2** 右上隅にある [ルックアップ] アイコンをクリックします。
- **3** 住所検証が企業で設定されていない場合は、[住所]検索ウィンドウで[新規]をクリックすると、新しい住所を作成で きます。

注:[新規]ボタンが表示されるのは、企業で住所検証がオフの場合のみです。住所検証がオンの場合、新しい住所 は[住所]タブからのみ追加できます。

注:企業で共有住所を設定している場合、[詳細]ページの[請求]、[出荷]、およびプライマリの[担当者の住 所]セクションは読み取り専用になります。

**4** [住所]ウィンドウで、新しい住所について各フィールドに入力します。

入力した住所レコードは、[詳細]ページの[取引先住所]セクションにリストされます。表示される[住所]フィ ールドは、既存の住所フィールドの住所オブジェクトの連結です。たとえば、 [住所 1]が43 2nd St.、[市]がNewark、[都道府県]がNJ、および[国]がU.S.Aの場合、[住所]セクションの[住所]フィー ルドには43 2nd St., Newark, NJ, U.S.A.と表示されます。住所レコードフィールドの詳細は、「住所フィールド (ページ [382\)](#page-381-0)」を参照してください。

**5** 住所レコードを保存します。

Oracle CRM On Demandによって、[詳細]ページの[Addresses]セクションに新しい住所がリストされます。

住所レコードが取引先、自動車ディーラー、パートナーのレコードの請求先または出荷先住所である場合、Oracle CRM On

Demandでは、請求先または出荷先を選択して、レコードの [請求] または [出荷] セクションに新しい住所情報 を移入します。住所レコードがプライマリ担当者住所の場合、Oracle CRM On Demandでは [プライマリ]を選択して、レコードの [担当者]住所セクションに新しい担当者住所情報を移入し

ます。

## 取引先、担当者、自動車ディーラー、およびパートナーのレコード間での住所 の共有

企業で共有住所が設定されている場合は、既存の住所レコードを追加したり、取引先、担当者、自動車ディーラー、またはパ ートナーの[詳細]ページの[住所]セクションにリストされている住所を編集できます。取引先、担当者、自動車ディーラ ー、またはパートナーのレコードで共通の住所は、各レコードの[詳細]ページに同じ住所レコードを追加することでリンク されます。

作業前の準備。住所に関連する情報は、デフォルトでは [取引先]、 [担当者]、 [自動車ディーラー]、または [パートナ ー]の各[詳細]ページに表示されません。この情報を表示するには、企業の管理者が住所に関連する情報へのアクセスをユ ーザーの役割に許可する必要があります。その場合、ユーザーまたは企業の管理者は、住所に関連する情報をそのレコードタ イプに対するユーザーの[詳細]ページのレイアウトに追加する必要があります。詳細ページレイアウトのカスタマイズの詳 細については、「詳細ページレイアウトの変更 (ページ [836\)](#page-835-0)」を参照してください。

既存の共有住所レコードを取引先、担当者、自動車ディーラー、またはパートナーのレコードに追加するには、企業プロファ イルで[共有アドレスの有効化]チェックボックスがオンにする必要があります。企業プロファイルで[共有アドレスの検証 ]チェックボックスがオンの場合、この手順でレコードに追加できるのは検証済みの住所のみです。

#### 取引先、担当者、自動車ディーラー、またはパートナーのレコード間で住所を共有するには

- **1** レコードの[詳細]ページで、[住所]セクションに移動します(設定されている場合)。
- **2** [住所]セクションで、[追加]をクリックします。
- **3** [住所編集]ウィンドウで、編集する[住所]フィールドの横にある住所セレクタをクリックします。 注:[アドレス名]フィールドは読み取り専用です。
- **4** 住所検索ウィンドウでは、企業で住所検証をオンにしている場合は、検証済み住所のリストから住所を選択し、住所検証 をオフにしている場合は、使用可能なすべての住所のリストから住所を選択します。

住所の検証の詳細は、「共有住所への検証済みのマーク付け (ページ [375\)](#page-374-0)」を参照してください。

注:企業で住所検証がオンで、使用可能な住所が検証されていない場合は、選択肢の住所のリストに住所が表示され ません。

**5** 住所タイプピックリストから住所タイプを選択します。

デフォルトで使用可能な住所タイプは、[居住施設]、[事務所]、[別荘]、[その他]、[バニティ]、[個人 ]、[郵便]、[病院]、および[クリニック]です。

注:このフィールドは必須です。同じ住所を異なる住所タイプを使用して、同一の取引先、自動車ディーラー、パー トナーまたは担当者に複数回関連付けることができます。詳細は、「住所フィールド (ページ [382\)](#page-381-0)」の住所タイプフィールドを参照してください。

**6** 取引先、自動車ディーラー、またはパートナーについては、請求の目的で住所を使用する場合は[請求]を、出荷の目的 で住所を使用する場合は[出荷]をクリックできます。

必要に応じて、Oracle CRM On Demandによって住所情報が[請求]セクションまたは[出荷]セクションにコピーされます。

### 注意**:**

アドレスタイプがそれぞれ異なる共有住所インスタンスが複数ある場合、1つのインスタンスを削除するか、または 1つのインスタンスの出荷または請求フラグを削除すると、共有住所のすべてのインスタンスの出荷または請求フラ グが削除されます。たとえば、Cain Clinicという名前の共有住所インスタンスが3つあり、住所が123 Main Street, Lansdowne PA

19050に設定されているとします。この住所の最初のインスタンスは[事務所]タイプ、2つ目のインスタンスは [ 郵便]タイプ、3つ目のインスタンスは[その他]タイプにそれぞれ設定されていて、すべてのインスタンスで出荷 フラグが選択されているとします。たとえば、この中のいずれかのインスタンス(たとえば事務所タイプ)を削除す るか、またはインスタンスの出荷フラグの選択を解除すると、Oracle CRM On

Demandにより同住所の3つすべてのインスタンス(事務所、郵便、その他)の出荷フラグが選択解除されます。同 様に、すべてのインスタンスで請求フラグが選択されているときに、いずれかのインスタンスの請求フラグを選択解

<span id="page-374-0"></span>除するかインスタンスを削除すると、Oracle CRM On Demandによって3つすべてのインスタンスの請求フラグが選択解除されます。

- **7** 担当者については、住所がプライマリ住所の場合は[プライマリ]をクリックできます。
- **8** レコードを保存します。

## 共有住所への検証済みのマーク付け

[住所詳細]ページに検証日フィールドが設定されている場合、Oracle CRM On Demandでは、住所レコードの検証状況を[未検証]から[検証済み]に変更します。顧客は通常、Oracle CRM On Demandの外部にある独自の方法を使用して住所が有効であるかどうかを判断した後検証済みとマークするために、Oracle CRM On Demandで検証日フィールドを設定します。

企業で住所検証が設定されている場合、取引先や担当者のレコードに表示されたり、それらのレコードに追加されるのは検証 済みとマークされた住所のみで、新しい住所を取引先や担当者に追加することはできません。ただし、[住所ホームページ] には追加できます。

作業前の準備。住所レコードを検証済みとマークするには、「共有アドレスの検証】権限が必要です。企業で住所の検証を設 定するには、企業プロファイルで[共有アドレスの有効化]と[共有アドレスの検証]の両方の設定をオンにする必要があり ます。

### 共有住所を検証済みとマークするには

- **1** [住所詳細]ページで、[編集]をクリックします。
- **2** [主要アドレス情報]セクションに移動し、日付セレクタを使用して[検証日]フィールドを設定します。 注:検証日を将来の日付に設定することはできません。
- **3** 住所レコードを保存します。

Oracle CRM On Demandによって、住所レコードの検証状況が「未検証]から「検証済み」に変更されます。

注:住所レコードの検証状況フィールドはデフォルトでは表示されません。このフィールドは、企業の管理者が設定する必要 があります。

## 担当者住所への**DEA**情報の追加

米国の製薬業種または医療業種の担当者は、メーカーから規制物質を受け取る際に麻薬取締局(DEA)番号を使用します。 たとえば、医師が複数の病院に勤務している場合、各場所で規制物質または規制薬剤を受け取るには、場所ごとに異なるDE A番号が必要です。担当者住所レコードにDEA番号を追加するには、次の手順を実行します。

作業前の準備。DEAフィールドは、デフォルトでは[担当者の住所]ページで使用できません。企業の管理者は、[担当者 住所詳細]ページをカスタマイズして、ユーザーが担当者住所にDEA情報を追加できるようにアクセスを許可する必要があ ります。

セールス

### **DEA**番号について

DEA番号は、医療業者(開業医、歯科医、獣医など)が規制物質に対する処方薬を書くことができるようにそれらの業者に 割り当てられている一連の番号です。DEA番号は、規制物質を追跡するために使用されます。ただし、製薬業種または医療 業種では通常、この番号を一般的な処方者番号として使用し、投薬を処方できる処方者の一意の識別子として使用しています 。有効なDEA番号は、2つの文字、6つの番号、および1つの検査数字で構成されます。最初の文字は、登録者のタイプを識別 するコードです。2番目の文字は、登録者の名前(姓)のイニシャルです。その後の7桁すべてがチェックサムで、次のよう に計算されます。

- 1桁目、3桁目、および5桁目をすべて加算します。これをSUM135と呼びます。
- 2桁目、4桁目、および6桁目をすべて加算した合計に2を乗算します。これをDoubleSUM246と呼びます。
- SUM135とDoubleSum246を加算します。これをCHECKと呼びます。
- CHECKの右端の桁をDEA番号の検査数字として使用します。

たとえば、DEA文字列の*XY1234563*は、次のように要件を満たしています。

- $1 + 3 + 5 = 9$
- $2*(2+4+6) = 24$

 $9 + 24 = 33$ 

最後の桁は3です。

- 登録タイプ(DEA番号の最初の文字)には、次のいずれかを使用できます。
- A: 非推奨(一部の古いエンティティで使用できます)
- **B: 病院/クリニック**
- C: 開業医
- D: 教育機関
- E: メーカー
- F: 販売代理店
- G: 研究者
- $H: 9$  析研究所
- J: 輸入業者
- K: 輸出業者
- L: リバースディストリビュータ
- M: ミッドレベルプラクティショナ
- N: 軍医
- P: 麻酔治療プログラム
- R: 麻酔治療プログラム
- S: 麻酔治療プログラム
- T: 麻酔治療プログラム
- U: 麻酔治療プログラム

<span id="page-376-0"></span>■ X: サボキソン/サブテック処方プログラム

### 担当者住所に*DEA*情報を追加するには

- **1** 担当者の[詳細]ページで、[住所]セクションに移動します(設定されている場合)。
- **2** 住所のリストから、レコードレベルメニューの[編集](共有住所が設定されている場合)または[関係の編集](共有 住所が設定されていない場合は、トップレベルの住所レコードにアクセスするように設定されています。)を選択します  $\circ$
- **3** 次の表で説明するDEAフィールドに入力し、担当者住所レコードを保存します。

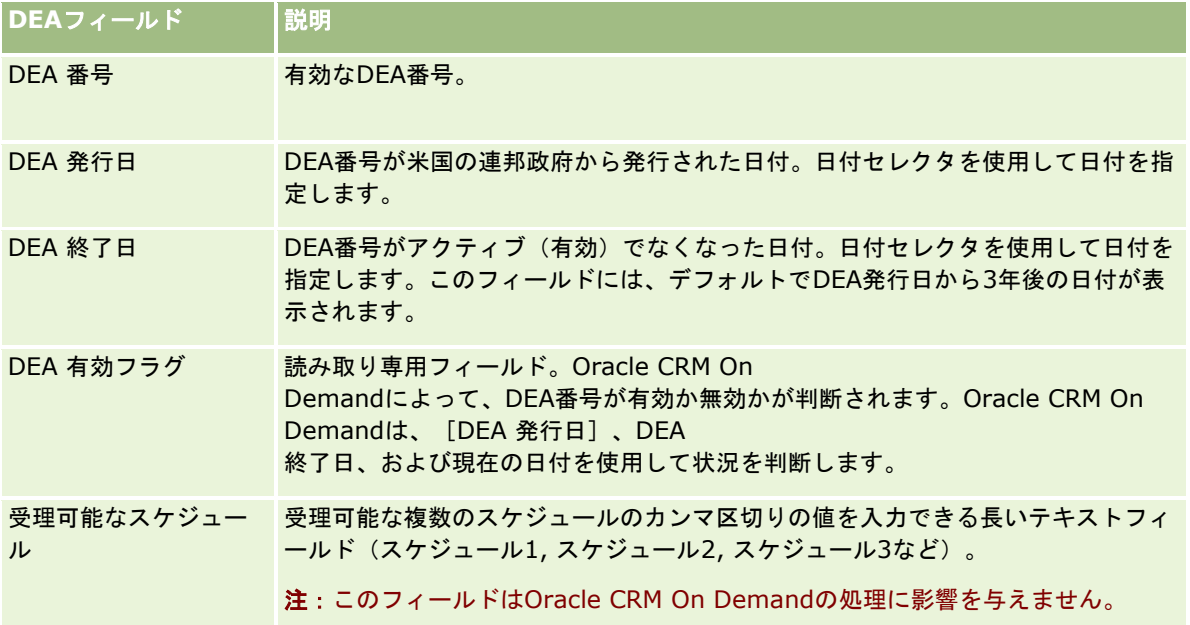

## 取引先、担当者、自動車ディーラー、またはパートナーのレコードでの新しい 非共有住所の作成

取引先、担当者、自動車ディーラー、またはパートナーのレコードに新しい非共有住所を作成するには、レコードの[詳細] ページで[住所]セクションのフィールドにデータを入力します。

作業前の準備。住所に関連する情報は、デフォルトでは[取引先]、[担当者]、[自動車ディーラー]、または[パートナ ー]の各[詳細]ページに表示されません。この情報を表示するには、企業の管理者が住所に関連する情報へのアクセスをユ ーザーの役割に許可する必要があります。その場合、ユーザーまたは企業の管理者は、住所に関連する情報をそのレコードタ イプに対するユーザーの[詳細]ページのレイアウトに追加する必要があります。詳細ページレイアウトのカスタマイズの詳 細については、「詳細ページレイアウトの変更 (ページ [836\)](#page-835-0)」を参照してください。

取引先、担当者、自動車ディーラー、またはパートナーのレコードに新しい非共有住所レコードを追加するには、企業プロフ ァイルで[共有アドレスの有効化]設定をオフにする必要があります。

#### 取引先、担当者、自動車ディーラー、またはパートナーのレコードに新しい非共有住所を作成するには

- **1** 取引先、担当者、自動車ディーラー、またはパートナーの[詳細]ページで、[住所]セクションに移動します(設定さ れている場合)。
- **2** 新しい非共有住所を追加するには、[新規]をクリックします。
- **3** [住所を編集]ページで、[国]ピックリストから住所に適用する国を選択し、レコードの残りの住所フィールドにデー タを入力します。

注:Oracle CRM On Demandによって、該当の国の住所規則に準拠するように住所フィールドが調整されます。住所規則のマッピング の詳細は、「国と住所のマッピングについて」を参照してください。

**4** [住所]セクションの住所を保存します。

### 取引先、自動車ディーラー、またはパートナーのレコードに新しい非共有請求先または出荷先住所を作成するには

- 1 取引先、自動車ディーラー、またはパートナーの [詳細] ページで、 [追加情報] の下にある [請求] または [出荷] セ クションに移動します。
- **2** 右上隅にある編集アイコンをクリックし、請求先または出荷先の非共有住所フィールドを編集します。
- **3** [国]ピックリストから住所に適用する国を選択し、レコードの残りの請求先または出荷先住所フィールドにデータを入 力します。

注:Oracle CRM On Demandによって、該当の国の住所規則に準拠するように住所フィールドが調整されます。住所規則のマッピング の詳細は、「国と住所のマッピングについて」を参照してください。

**4** 出荷先または請求先住所を保存します。

出荷先または請求先住所は、請求先または出荷先設定が適宜オンの状態でレコードの住所関連情報セクションにリス トされます。

### 担当者レコードに新しい非共有プライマリ住所を作成するには

- **1** 担当者の[詳細]ページで、[追加情報]の下にある[担当者]セクションに移動します。
- **2** 右上隅にある編集アイコンをクリックし、担当者の非共有住所フィールドを編集します。
- **3** [国]ピックリストから住所に適用する国を選択し、レコードの残りの担当者住所フィールドにデータを入力します。

### 注:Oracle CRM On

Demandによって、該当の国の住所規則に準拠するように住所フィールドが調整されます。住所規則のマッピング の詳細は、「国と住所のマッピングについて」を参照してください。

<span id="page-378-0"></span>担当者住所は、[プライマリ]設定がオンの状態でレコードの住所関連情報セクションにリストされます。

## 取引先、担当者、自動車ディーラー、またはパートナーからの住所の削除

取引先、担当者、自動車ディーラー、またはパートナーから住所レコードを削除するには、次の手順を実行します。

#### 取引先、担当者、自動車ディーラー、またはパートナーのレコードから住所を削除するには

- **1** レコードの[詳細]ページで、[住所]セクションに移動します(設定されている場合)。
- **2** [住所]セクションで、住所レコードのレコードレベルメニューで[削除]をクリックします。

住所が共有化されている場合、Oracle CRM On Demandではレコードの「詳細]ページからその住所を削除、つまり、住所と親レコード間の関連付けを削除しま す。ただし、住所レコードは削除されずに継続して存在します。共有住所の削除の詳細は、「共有住所の削除 (ページ [379\)](#page-378-0)」を参照してください。

住所が共有化されていない場合、Oracle CRM On Demandではレコードの[詳細]ページからその住所を削除します。

## 共有住所の削除

トップレベルの共有住所レコードを削除すると、Oracle CRM On Demandによって、取引先、担当者、自動車ディーラー、またはパートナーのレコードに対するすべての非標準化フィール ドが削除されます。

### 注**:**

共有住所を削除すると、その住所を共有するすべてのレコード、つまり、取引先、担当者、ディーラーおよびパートナーのレ コードから削除されます。一方、関連するコール活動レコードからは削除されません。たとえば、関連する担当者の一部とし て担当者コールに共有住所が含まれている場合、その共有住所を削除しても担当者コールから住所は削除されません。一方、 担当者レコードからは削除されます。

### 共有住所を削除すると非標準化フィールドが削除される例

トップレベルの共有住所の550 Walnut Lane, Swarthmore PA 19050, USAの例について考えてみます。2つの取引先と8人の担当者がこの共有住所を使用しています。この住所は一方の取引先に は請求先住所としてリストされ、他方の取引先には出荷先住所としてリストされています。この住所は、8人の担当者のうち 5人のプライマリ住所として指定されています。この共有住所を削除すると、Oracle CRM On Demandでは次の処理が実行されます。

- 取引先および担当者との関連付けが削除されます。
- ■■請求先住所情報が、請求先住所としてリストされていた取引先からクリアされます。
- 出荷先住所情報が、出荷先住所としてリストされていた取引先からクリアされます。
- 担当者住所情報が、プライマリ住所としてリストされていた5人の担当者からクリアされます。

<span id="page-379-0"></span>セールス

## 削除した共有住所を復元する場合の考慮事項 削除した住所を復元する場合、Oracle CRM On Demandでは住所レコードの復元時に住所の設定が元の値に復元されないため、請求および出荷の設定を更新する必要があ ります。これらの値を再調整して、エラーデータの作成を回避する必要があります。 次の例について考えてみます。 ■ 請求先住所としてマークされている取引先1の共有住所1を削除します。 Oracle CRM On Demandによって、取引先1の請求先住所フィールドがクリアされます。 ■ 次に新しい共有住所2を請求先住所として関連付けます。 Oracle CRM On Demandによって、取引先1の請求先住所フィールドに共有住所2が移入されます。 ■ 「削除項目〕リストから住所1を復元します。 Oracle CRM On Demandによって、住所1が住所リストに復元され、この共有住所が取引先1に再度関連付けられますが、元の請求 設定は復元されません。 住所2と住所1が、取引先1に関連付けられている住所のリストに表示されます。請求先を住所1に手動で再設定する まで、請求先住所は住所2のままで、住所2の該当するフィールドがこの取引先に対して非標準化された状態となり ます。

注:1つの取引先、自動車ディーラー、またはパートナーのレコードに複数の請求先住所または出荷先住所を指定できないた め、住所を復元した状況では請求先および出荷先設定を再調整する必要があります。これは、担当者住所を復元した場合のプ ライマリ設定に対しても適用されます。

レコードの削除/復元の詳細は、「レコードの削除/復元 (ページ [178\)](#page-177-0)」を参照してください。

### 共有住所を削除するには

- **1** 共有の[住所リスト]ページに移動します。
- **2** 共有住所のレコードレベルメニューで、[削除]をクリックします。
- **3 確認ウィンドウで「OKI をクリックします。**

## レコードと住所のリンクについて

次に、住所にリンクできるレコードタイプを示します。

- 取引先
- 担当者
- 自動車ディーラー
- パートナー
- カスタムオブジェクト1から15

取引先、担当者、自動車ディーラー、またはパートナーのレコードをリンクして、住所に関連付けられたレコードタイプを追 跡できます。共有住所レコードをカスタムオブジェクトにリンクすることもできます。ただし、非共有の住所レコードをカス タムオブジェクトにリンクすることはできません。レコードのリンクの詳細については、「選択したレコードへのレコードの リンク (ページ [113\)](#page-112-0)」を参照してください。

## <span id="page-380-0"></span>取引先、担当者、自動車ディーラー、またはパートナーからの住所レコードの 表示

取引先、担当者、自動車ディーラー、またはパートナーに関連付けられた住所、つまり、取引先住所、担当者住所、自動車デ ィーラー住所、またはパートナー住所のレコードを表示するには、次の手順を実行します。

### 取引先、担当者、自動車ディーラー、またはパートナーから住所レコードを表示するには

- **1** レコードの[詳細]ページで、[住所]セクションに移動します(設定されている場合)。
- **2** 表示する住所レコードで、適切な行のレコードレベルメニューから[表示]をクリックします。

## 住所の地図へのアクセス

住所リスト内から、または住所セクションが含まれる詳細ページの住所セクションから、住所レコードの地図にアクセスでき ます。レコードタイプの[詳細]ページで次のフィールドが使用できる場合、そのフィールドから住所の地図にアクセスするこ ともできます。

- [商談]レコードタイプの[住所]フィールドおよび[取引先住所]フィールド
- カスタムオブジェクトレコードタイプの[住所]フィールド

作業前の準備**:** 地図ページにアクセスするには、自分のユーザー役割に地図統合権限が含まれている必要があります。

### 住所の地図にアクセスするには

- **1** 次のいずれかにナビゲートします。
	- 次のレコードタイプに対応する、[詳細]ページ内の[請求先住所]、[出荷先住所]または[プライマリ住所]セ クションなどの[住所]セクション: 住所、取引先、担当者、自動車ディーラー、パートナー、ブローカープロファイル、見込み客、ユーザーまたは世帯
	- [商談]レコードタイプまたはカスタムオブジェクトレコードタイプの[詳細]ページ
	- [取引先]、[担当者]、[自動車ディーラー]または[パートナー]レコードタイプの[詳細]ページの住所関連 項目セクション
- **2** 次の該当する操作を行います。
	- [詳細]ページの[住所]セクションの場合、[住所]セクションの[マップ]アイコンをクリックします。

注意**:**

[マップ]アイインは、企業プロファイルの [請求先住所]セクションおよび [出荷先住所]セクションで も使用できます。企業プロファイルは企業の管理者が保守します。

- 商談またはカスタムオブジェクトレコードの住所の場合、[住所]フィールドまたは[取引先住所]フィールドの[マッ プ]アイコンをクリックします。
- 住所関連項目セクションの住所リストの場合、住所の左側にあるドロップダウンリストから[マップ]をクリックし ます。

#### <span id="page-381-0"></span>注意**:** [マップ]リンクは[住所リスト]ページでは使用できません。

Oracle CRM On

Demandでは、マッピング機能により住所情報から住所の場所を解決できる場合、次のように住所の地図がオープ ンします。

- 住所レコードに緯度と経度が含まれ、他の住所情報が含まれない場合、Oracle CRM On Demandでは緯度と経度に対応する場所にピンが表示された地図がオープンし、ピンの上にポインターを重ねると 、緯度および経度が表示されます。
- 住所レコードに緯度と経度ならびに他の住所情報が含まれる場合、Oracle CRM On Demandでは緯度と経度に対応する場所にピンが表示された地図がオープンし、ピンの上にポインターを重ねると 、住所情報が表示されます。
- 住所レコードに住所情報が含まれ、緯度と経度が含まれない場合、Oracle CRM On Demandでは住所の場所にピンが表示された地図がオープンし、ピンの上にポインターを重ねると、住所が表示さ れます。マッピング機能によって使用可能な住所情報から場所を特定できない場合、使用可能な住所情報から特定さ れた住所候補のリストから住所を選択するよう求められます。
- 住所レコードに住所情報も緯度および経度の情報も含まれない場合、Oracle CRM On Demandでは北米の地図がオープンします。

#### 注意**:**

ブローカープロファイルレコードおよび見込み客レコードの[住所]セクションには、緯度および経度の情報を保持 するフィールドは含まれません。そのため、ブローカープロファイルレコードまたは見込み客レコードの[住所]セ クションにある[マップ]アイコンをクリックすると、必ず[マップ]ページにリダイレクトされ、ここでマッピン グ機能により連結住所の検索が開始されます。

### 関連トピック

関連する情報については、次のトピックを参照してください。

- 住所
- [住所ホームページ]の使用 (ページ [369\)](#page-368-0)
- 地図 (ページ [393\)](#page-392-0)

## 住所フィールド

[住所編集]ページでは、住所を追加したり、既存の住所の詳細を更新します。[住所編集]ページには、住所に使用可能な すべてのフィールドが表示されます。

注: 企業の管理者は、レコードタイプ、フィールド、リストのオプションの名前を変更するなど、様々な方法でOracle CRM On

Demandをカスタマイズできます。そのため、ユーザーに表示される情報と、オンラインヘルプで説明されている標準的な 情報は異なることがあります。

次の表では、一部のフィールドについて説明します。

フィールド |説明

### 住所

## フィールド |説明

### 主要アドレス情報

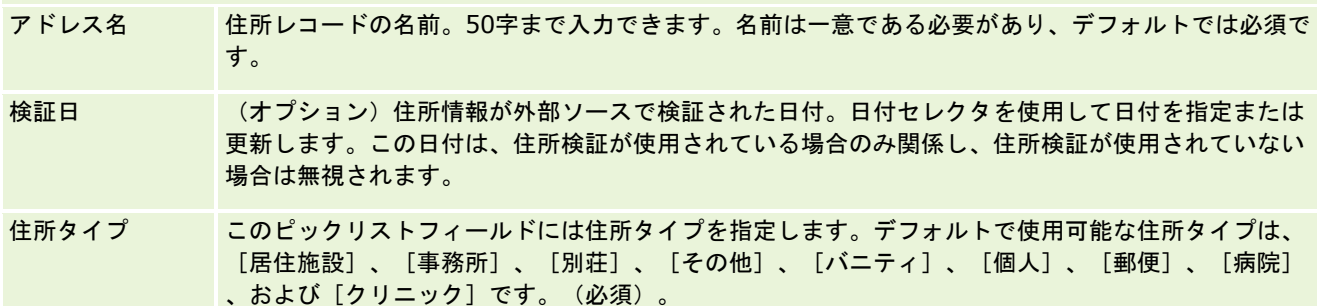

注:このピックリストフィールドは、[住所編集]ページを使用して新しい住所を作成する場合には 使用できません。保存されている住所レコードを編集する場合にのみ使用できます。詳細は、「取引 先、担当者、自動車ディーラー、またはパートナーのレコードでの新しい非共有住所の作成 (ページ [377\)](#page-376-0)」および「[関係の編集]を使用した非共有住所の住所タイプの設定」を参照してください。

### アドレス情報

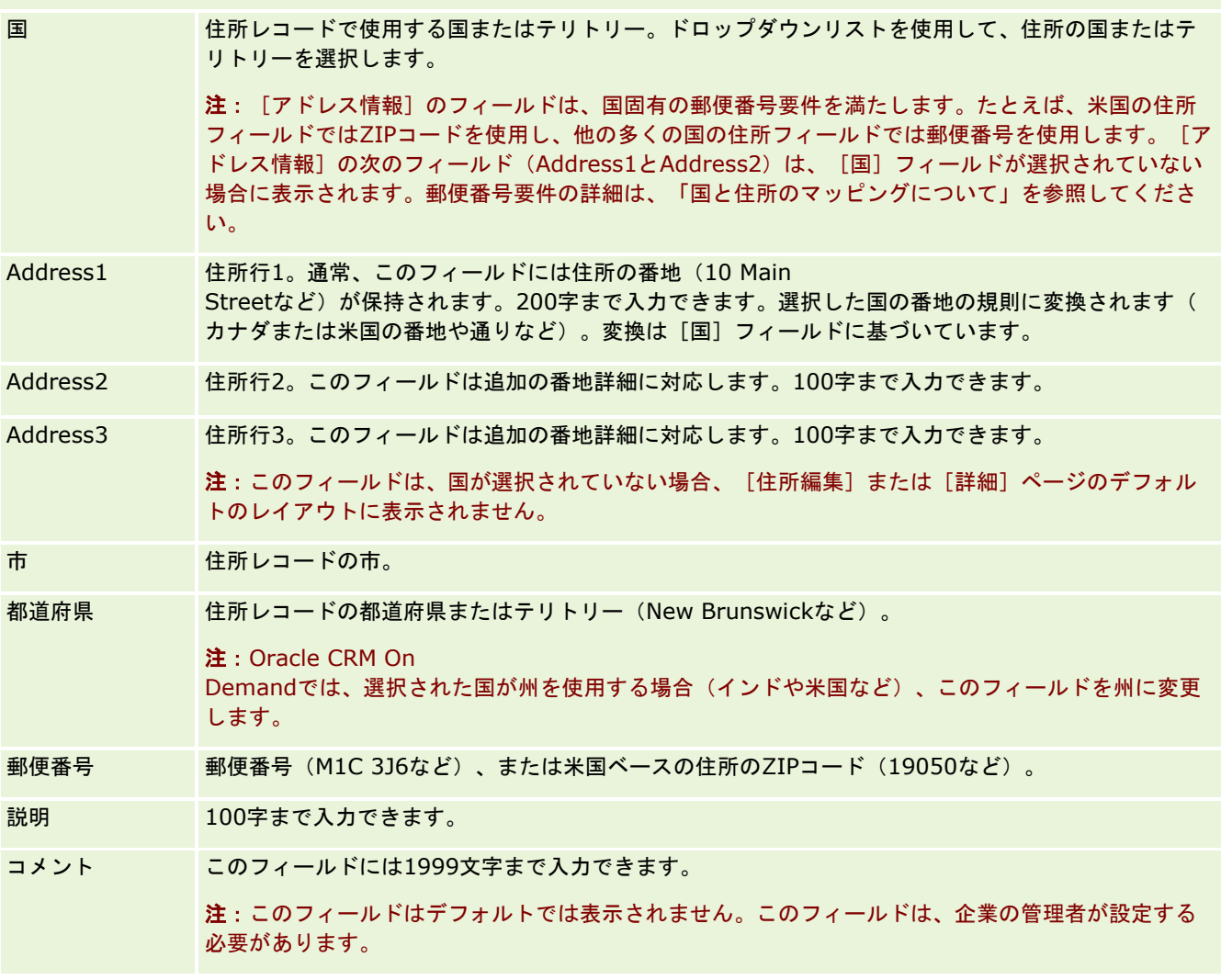

<span id="page-383-0"></span>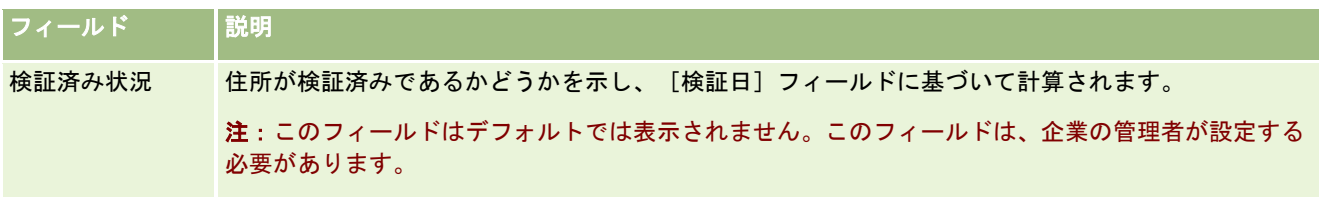

### 注意**:**

ジオコーディング機能のために使用される次のフィールドは、Webサービスを介しても使用可能です。これらのジオコー ディングフィールドは、デフォルトでは表示されません。これらのフィールドは、企業の管理者が設定する必要がありま す。これらのフィールドは読み取り専用です。これらのフィールドの使用方法の詳細は、「住所情報のジオコーディング について (ページ [386\)](#page-385-0)」を参照してください。

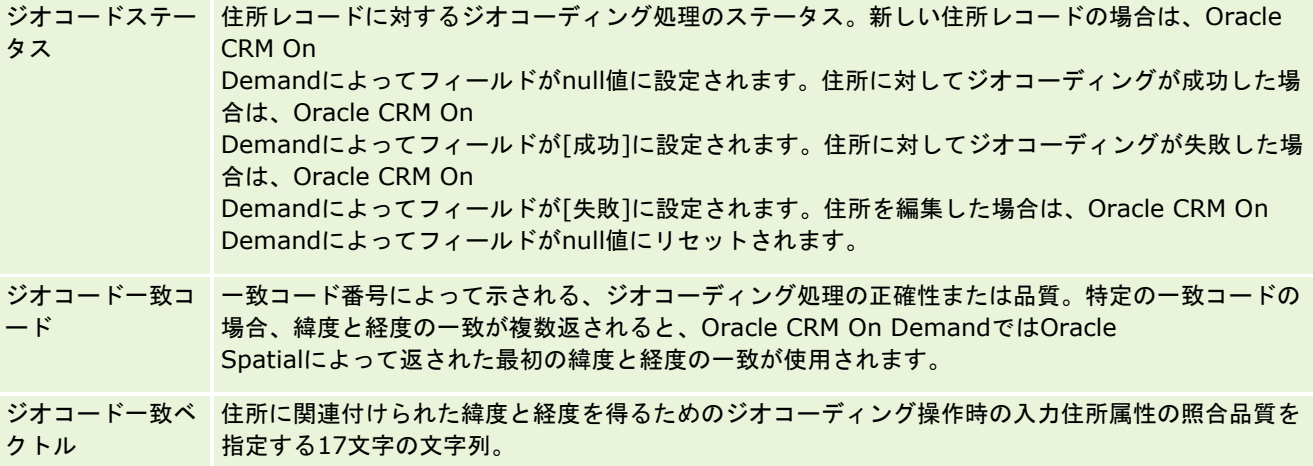

## 関連トピック

共有住所の関連情報については、次のトピックを参照してください。

- 住所
- [住所ホームページ]の使用 (ページ [369\)](#page-368-0)
- 住所の管理 (ページ [371\)](#page-370-0)
- [住所]レコードタイプのジオコードフィールドについて (ページ [384\)](#page-383-0)
- 住所情報のジオコーディングについて (ページ [386\)](#page-385-0)

# [住所]レコードタイプのジオコードフィールドについて

Oracle CRM On

Demandには、[住所]レコードタイプの次のジオコードフィールドが用意されています。これらのフィールドは、デフォ ルトでは使用できません。

- 緯度
- 経度

これらのフィールドが必要な場合、企業の管理者はこれらのフィールドを[住所]ページレイアウトに追加する必要がありま す。ページレイアウトにフィールドを追加する方法については、「静的ページレイアウトのカスタマイズ」を参照してくださ い。

通常、ジオコードフィールドを使用して、住所や郵便番号などの住所値から地理的座標(一般的に緯度と経度と呼ばれる)を 検索します。これらのジオコードフィールドは、Oracle CRM On Demandクライアントアプリケーション(Oracle CRM On Demand Disconnected Mobile

Salesなど)でのマッピングや場所ベースの機能をサポートしたり、マッピングアプリケーション(Googleマップなど)で 場所を特定するために使用されます。ユーザーがこれらのフィールドに入力しない場合、これらのフィールドは、クライアン トアプリケーションで使用可能な住所値を使用する標準的なマッピング機能の使用に限定されます。

通常、緯度と経度は度、分、および秒表記を使用して表記されます(例: 59º20'30"N)。ただし、Oracle CRM On Demandでは、次のようにプラスまたはマイナス記号が付いた10進データとして表記して格納されます。

■ 緯度の場合、-

90.0000000から+90.0000000の範囲の値を入力できます(小数点以下は最大7桁)。小数点以下の桁数が7を超えた 場合、Oracle CRM On Demandにより値が四捨五入されます。たとえば、Oracle CRM On Demandでは緯度の値89.12345678が89.1234568に切り上げられます。

■ 経度の場合、-

180.0000000から+180.0000000の範囲の値を入力できます(小数点以下は最大7桁)。小数点以下の桁数が7を超え た場合、Oracle CRM On Demandにより値が四捨五入されます。たとえば、Oracle CRM On Demandでは経度の値179.12345674が179.1234567に切り捨てられます。

さらに、Oracle CRM On Demandでは緯度と経度の汎用的な10進形式がサポートされ、つまり、Oracle CRM On Demandでは小数区切りとしてピリオド(.)を使用する数表記がサポートされています。小数区切りとしてカンマ(,)を使 用するロケールもありますが、そのようなロケールの場合でも、小数区切りとしてピリオド(.)を使用して10進データを入 力する必要があります。Oracle CRM On

Demandでは、データベースに格納されるのと同じ書式で10進数が表示され、この10進データはローカル書式に変換されま せん。

緯度と経度の値をOracle CRM On Demandに追加するには、次のように、緯度と経度の度、分、秒表記を10進表記に変換する必要があります。

10進の度 = 度 + 分/60 + 秒/3600

緯度または経度の値はマイナス値が可能であるため、プラスまたはマイナス記号が必要です。プラスの緯度値は赤道より北( N)で、マイナスの緯度値は赤道より南(S)です。プラスの経度値はグリニッジ子午線より東(E)で、マイナスの経度値 はグリニッジ子午線より西(W)です。たとえば、いくつかの市について、次の表にOracle CRM On Demandの[緯度]フィールドと[経度]フィールドのサンプル値を示します。

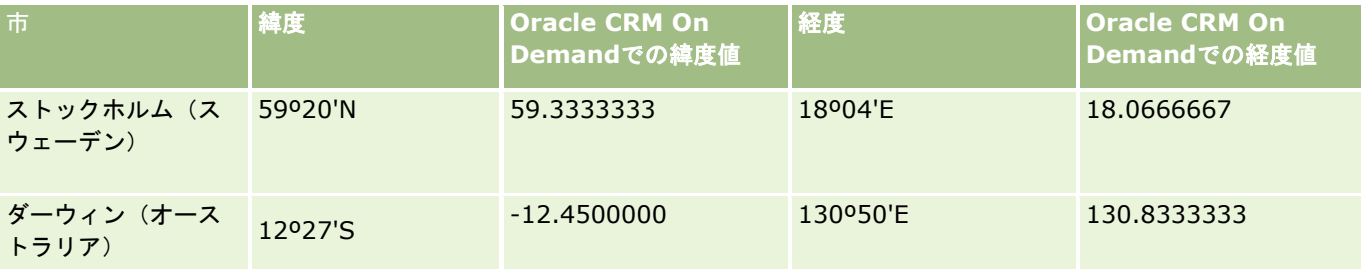

注意**:** Oracle CRM On Demandでは、Oracle CRM On

Demandで必要な表現への緯度と経度の変換は実行されません。[緯度]フィールドと[経度]フィールドには、住所に関 連付けられたジオコードのみ格納されます。一般的に、Oracle CRM On Demandクライアントアプリケーション(Oracle CRM On Demand Disconnected Mobile

Salesなど)では、ジオコードデータの処理と変換が実行されます。ただし、Oracle CRM On Demandでは、住所レコード内の情報を使用してOracle

<span id="page-385-0"></span>Spatialによってその住所に対応する緯度および経度の値を自動的に検索し、[緯度]および[経度]フィールドに入力でき ます。詳細は、「住所情報のジオコーディングについて (ページ [386\)](#page-385-0)」を参照してください。

## 住所情報のジオコーディングについて

[企業プロファイル]ページでジオコーダーの有効化が選択されている場合、Oracle CRM On Demandによって住所レコード内の情報が使用され、Oracle Spatialを使用してその住所のために対応する緯度値と経度値が検索され、成功すると、これらの値が住所レコード内の緯度 フィールドと経度フィールドに入力されます。住所情報から緯度と経度を検索して入力するこの処理は、*ジオコーディング*と 呼ばれます。Oracle CRM On Demandによって、Oracle Spatialを使用して、対応するジオコードが非同期的に検索されます。Oracle CRM On Demandでは、緯度フィールドまたは経度フィールド内にすでに値が含まれているレコードのジオコーディングは省略され ます。

Oracle CRM On Demandでは、次の場合に、緯度フィールドと経度フィールドが再度ジオコードされます。

- 緯度フィールド経度フィールドをクリアした
- 住所フィールドを編集した

## 住所レコード内のジオコーディングフィールドについて

住所レコードには、ジオコーディングに関連する次の3つのフィールドが含まれています。

- ジオコードステータス。住所レコードに対するジオコーディング処理のステータスは、次のとおりです。
	- Null値。住所はジオコードされていません。
	- 成功。住所は正常にジオコードされました。
	- 失敗。住所のジオコーディングは失敗しました。

ジオコーディングの失敗は、一般に、住所データが正しくないことや、住所のジオコードが利用できないこ とや、住所の一致が一般的すぎることが原因で起こります。

■ ジオコード一致コード。整数値で示される、指定された住所と緯度および経度がどのくらい正確に一致しているか。

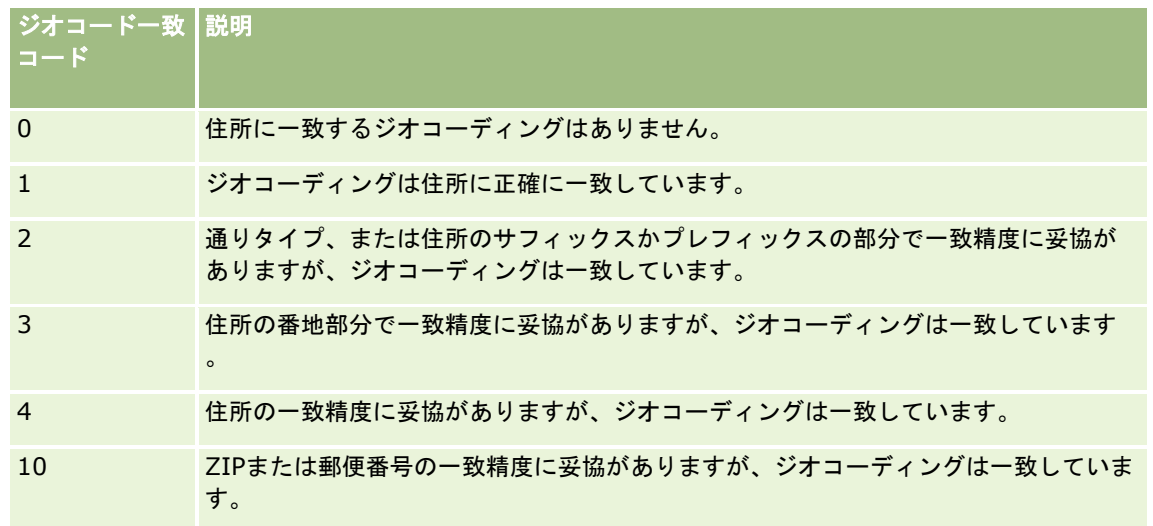

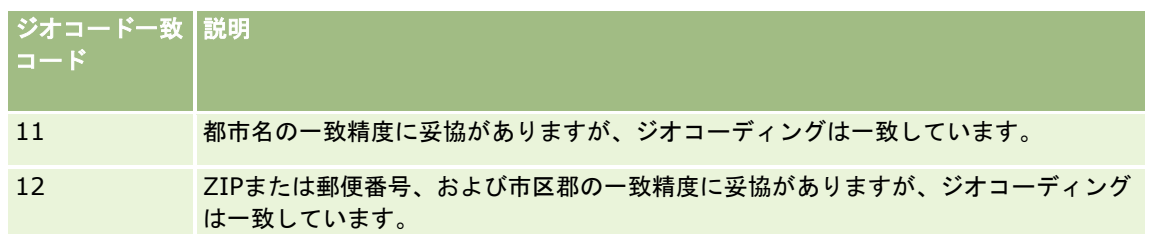

Oracle CRM On Demand Customer

Careによって、企業のためにジオコード一致コードの許容レベルが構成されます。Oracle CRM On Demandでは、Oracle CRM On Demand Customer

Careによって設定されたレベルと一致コードが等しいかそれよりも小さい場合のみ、ジオコーディング処理から返 された緯度フィールドおよび経度フィールドが住所レコードに保存されます。通常、この値はデフォルトでは3に設 定されます。

Oracle CRM On

Demandでは、ジオコーディング処理において一致が見つからなかった場合は、ジオコード一致コードが0に設定さ れ、住所に緯度および経度は入力されません。

■ ジオコード一致ベクトル。住所のどの部分が入力住所用に返される緯度および経度の正確性または不正確性の要因となる かについて詳細な概要を提供する17文字の文字列。疑問符は、未使用のフィールド位置を示します。Oracle CRM On Demandによって、ジオコードされていない住所のためのジオコードー致ベクトルフィールドが疑問符 (???????????? ?????)に設定されます。各位置には、0から4までの値が含まれます。

次の表に、文字列内の位置、および各位置に対応する住所属性を示します。住所属性はOracle CRM On Demandにおける住所フィールドではありませんが、番地や通りプレフィックスなど、住所を構成するさまざまな 住所部分の概念的表現となります。

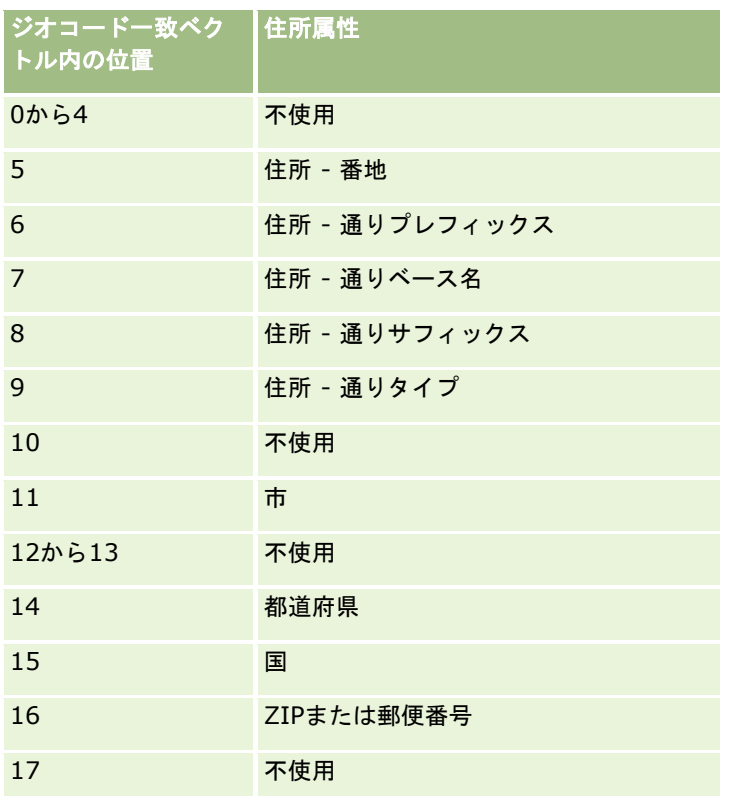

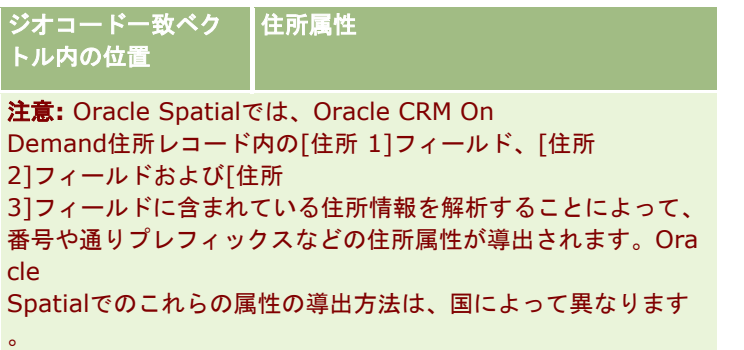

Oracle CRM On

Demandでジオコード一致ベクトルの文字列内の位置に設定される数値は、次のような0から4までの異なる値とな る可能性があります。

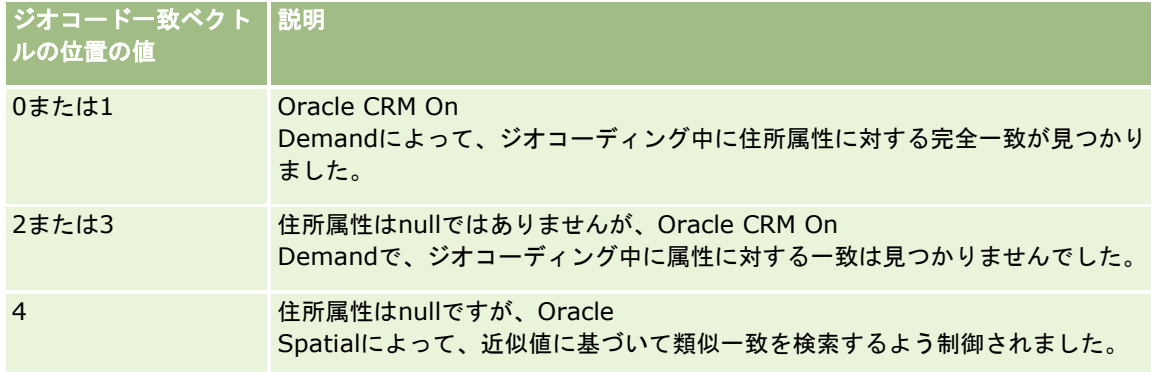

これらのジオコーディングフィールドおよびその他の住所フィールドの詳細は、「住所フィールド (ページ [382\)](#page-381-0)」を参照してください。

## ジオコーディングの例

次の例では、Oracle CRM On Demandで住所をジオコードする場合のジオコーディングフィールドの使用および解釈の方法を示します。住所に次のフィ ールド値があるものとします。

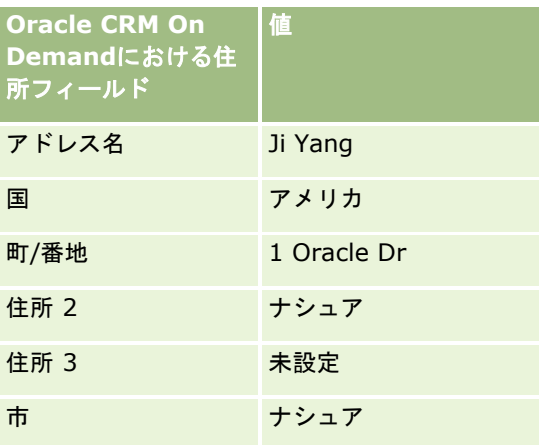

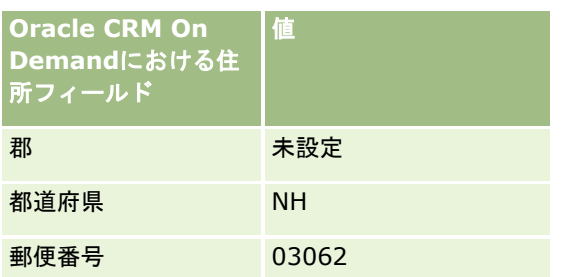

Oracle CRM On Demandでこの住所をジオコードするときには、Oracle Spatialによって住所が分解され、次のように住所属性値が設定されます。

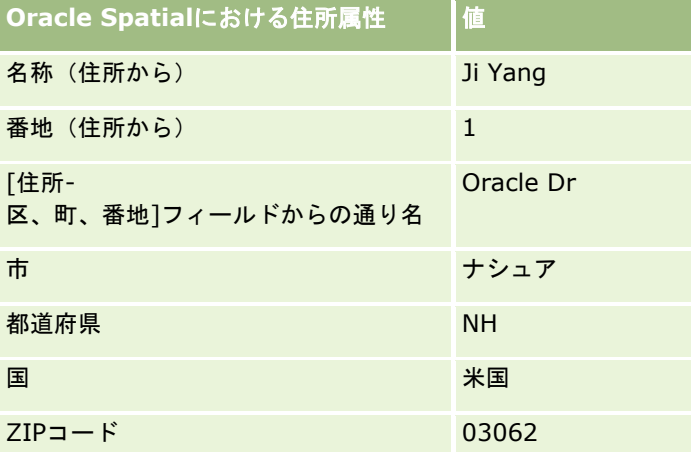

Oracle

Spatialによって、個々の属性で別々に検索してから住所属性の組合せを使用して最も近い緯度および経度を見つけることで 、これらの住所属性に基づいて一致の検索が試みられます。

正常にジオコーディングされると、Oracle CRM On Demandによってフィールドが次のように設定されます。

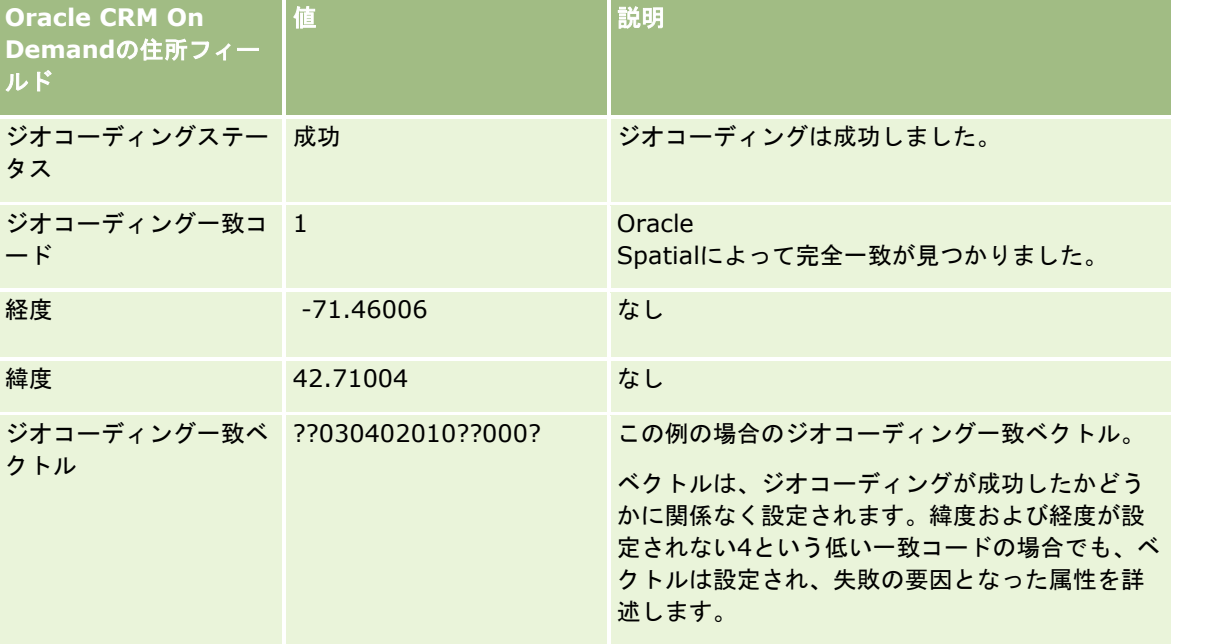

??030402010??000?というベクトル値は、次の表で示されているように解釈できます。

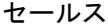

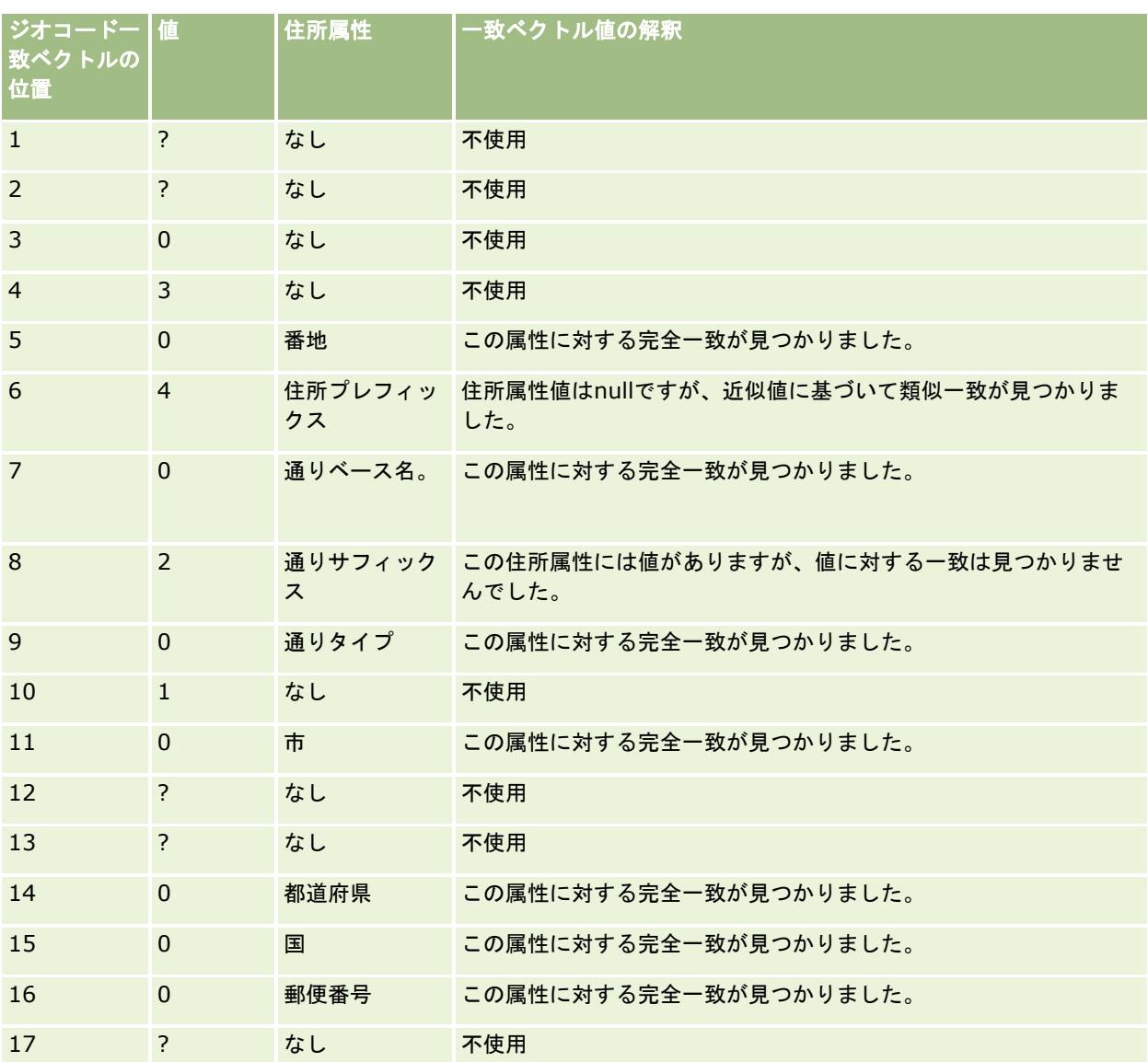

## 関連トピック

住所の関連情報については、次のトピックを参照してください。

- 住所
- [住所ホームページ]の使用 (ページ [369\)](#page-368-0)
- 住所の管理 (ページ [371\)](#page-370-0)
- 住所フィールド (ページ [382\)](#page-381-0)
- [住所]レコードタイプのジオコードフィールドについて (ページ [384\)](#page-383-0)

# 資産

資産ページを使用して、資産を作成および更新したり、資産のリストを作成できます。*資産*とは、顧客または企業に販売され た製品のレコードです。

注:

各企業の管理者が、ユーザーが使用できるタブを設定します。資産情報の追跡を担当しないユーザーの場合は、[資産]タブが 設定から除外されている場合があります。

## **[**資産ホームページ**]**の使用

[資産ホームページ]から、資産のリストを作成したり、資産レコードを作成できます。

注**:**

管理者は、[資産ホームページ]のレイアウトをカスタマイズできます。また、ユーザーの役割に[ホームページのパーソナラ イズ]権限が含まれている場合は、ページにセクションを追加したり、ページからセクションを削除できます。

## 資産の作成

資産を作成するには、[最近更新された資産]セクションの[新規]をクリックします。資産レコードのフィールドの詳細は、「 資産の追跡 (ページ [298\)](#page-297-0)」を参照してください。レコードの作成の一般情報は、「レコードの作成 (ページ [51\)](#page-50-0)」を参照してください。

### 資産リストの使用

[資産リスト]セクションには、多数のフィルター済みリストが表示されます。Oracle CRM On Demandには、標準のリストのセットがあらかじめ用意されています。標準のリストはすべて公開です。従業員とマネージ ャは別の条件に基づくリストを追加できます。

次の表では、資産の標準のリストについて説明します。リストには、Oracle CRM On Demandの次のエリアで作成された資産レコードが含まれます。

- 資産ページ
- [車両]および[ポートフォリオ]ページ
- 取引先、担当者およびカスタムオブジェクトレコードの詳細ページの[資産]関連情報セクション

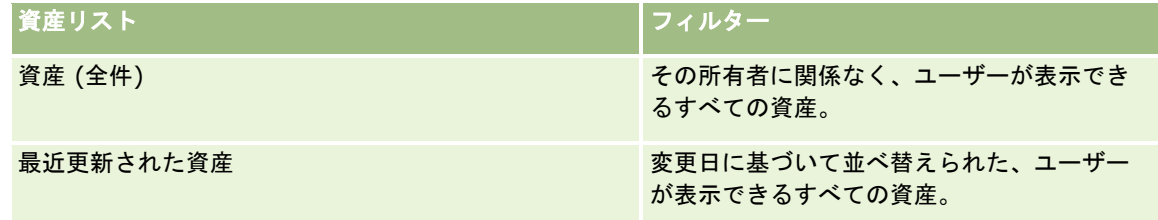

リストを表示するには、リスト名をクリックします。

新しいリストを作成するには、[新規]をクリックします。リストの作成方法の詳細は、「リストの作成と編集 (ページ [127\)](#page-126-0)」を参照してください。

使用可能なすべてのリストの確認、新しいリストの作成、または既存のリストの表示、編集、削除を行うには、[リスト管理 ]をクリックします。

### 最近更新された資産の表示

[最近更新された資産]セクションには、最近更新された資産レコードのタイトルが表示されます。

#### 注**:**

資産レコードにシリアル番号が入力されている場合、シリアル番号は資産のタイトルとして使用されます。そうでない場合、 製品名が使用されます。[資産ホームページ]の[最近更新された資産]セクション、および資産タイトルが表示されているその 他のページで、資産タイトルからドリルダウンして資産レコードを開くことができます。

### **[**資産ホームページ**]**へのセクションの追加

ユーザーの役割に[ホームページのパーソナライズ]権限が含まれている場合は、企業の管理者が[資産ホームページ]に表示で きるように設定したセクションに基づいて、自分の[資産ホームページ]にセクションを追加できます。

### *[*資産ホームページ*]*にセクションを追加する手順は、次のとおりです。

- **1** [資産ホームページ]で、[レイアウトを編集]をクリックします。
- **2** [資産ホームページレイアウト]ページで、矢印をクリックしてセクションを追加または削除し、ページのセクションを整 理します。
- **3** [保存]をクリックします。

### 関連トピック

関連情報については、次のトピックを参照してください。

■ 資産の追跡 (ページ [298\)](#page-297-0)

## 資産の管理

様々なレコードタイプに共通する作業手順については、次のトピックを参照してください。

- レコードの作成 (ページ [51\)](#page-50-0)
- レコードの詳細の更新 (ページ [110\)](#page-109-0)
- リストの使用 (ページ [122\)](#page-121-0)

資産の追跡および資産レコードのフィールドの詳細は、次のトピックを参照してください。

■ 資産の追跡 (ページ [298\)](#page-297-0)

# <span id="page-392-0"></span>地図

Oracle CRM On

Demandの [マップ] ページを使用して、地図上の住所を検索したり、住所への運転ルートを取得できます。地図ページを 使用するには、自分のユーザー役割に地図統合権限が含まれている必要があります。また、管理者が自分のユーザー役割に対 して、地図タブの使用を許可する設定を行っている必要があります。管理者が自分のユーザー役割に対して地図タブの使用を 許可する設定を行った後、Oracle CRM On

Demandのページ上部のタブ内に地図タブが表示されない場合は、地図タブを自分でタブレイアウトに追加できます。タブ レイアウトへのタブ追加の詳細は、「タブの表示 (ページ [835\)](#page-834-0)」を参照してください。

### 注**:**

地図統合権限を有効にして自分の役割で地図タブを使用できるようにするには、管理者によってユーザー役割に地図統合管理 権限が付与されている必要があります。管理者によって自分の役割に地図統合管理権限が付与されていない場合は、Oracle CRM On Demand Customer Careに連絡し、権限の有効化を依頼する必要があります。

地図ページでは次を実行できます。

- 地図上の住所を検索します。
- 近接検索を実行し、次の距離内にある住所をOracle CRM On Demandのレコードから検索します。
	- 現在の場所から指定半径距離
	- 別の場所から指定半径距離
- 地図上の住所までの運転ルートを取得します。

### 注意**:**

インドおよびシンガポールを例外として、地図機能により、住所に含まれる国または司法管轄区域の主要言語で住所が示され ます。たとえば、カタールの住所はアラビア語で、ロシアの住所はロシア語で、といった具合に示されます。インドおよびシ ンガポールが含まれる住所の場合、地図機能では住所が英語で示されます。カナダの場合、地図機能ではケベック以外の住所 は英語で示され、ケベックの住所はフランス語で示されます。

近接検索を実行するときに、検索をレコードの事前定義済みリストに制限できます。たとえば、担当者タイプが「パートナー ]である担当者のリストを作成し、そのリストに対して近接検索を実行すると、自分が現在いる場所または明日いる場所から 10マイル以内にいるパートナー担当者を見つけることができます。

次の表は、地図上に表示されるピンを示しています。

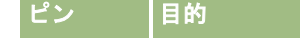

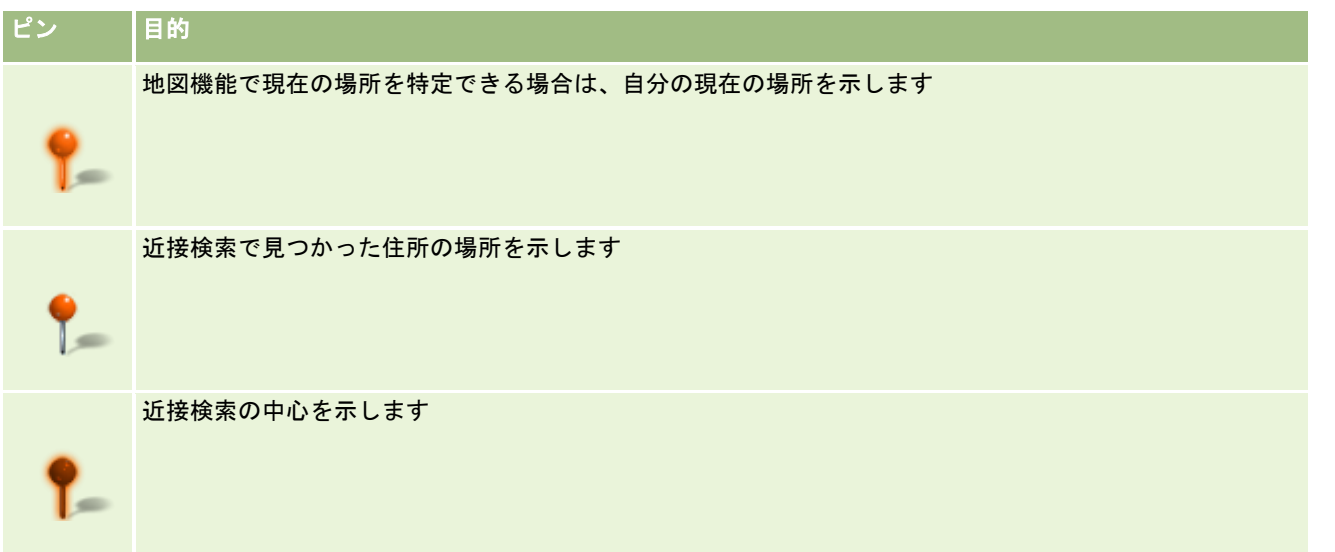

現在の場所を特定できる場合、地図ページを開いたときに表示される地図上に自分の場所を示すピンが表示されます。現在の 場所を特定できない場合、北米の地図が表示されます。 地図機能では、ユーザーの現在の場所が次のように特定されます。

- 全地球位置測定システム (GPS) 情報を受信するコンピュータを使用している場合、地図機能はGPS情報を使用してユ ーザーの現在の場所を特定します。
- GPS情報を受信しないコンピュータを使用している場合、地図機能はブラウザのアプリケーションプログラミングイン タフェース(API)を使用してユーザーの現在の場所を特定します。これらのAPIはコンピュータのIPアドレスを使用し てユーザーの現在の場所を特定します。コンピュータがプロキシサーバーを指し示している場合、プロキシサーバーの場 所がユーザーの現在の場所として表示されます。

注**:**

自分の現在の場所が検出されるようにするには、現在の場所情報へのアクセスをブラウザに許可する必要があります 。使用しているブラウザおよびブラウザで選択したプライバシーの設定によっては、現在の場所情報にブラウザがア クセスすることを許可するためのプロンプトが表示されることがあります。同意しない場合、現在の場所のかわりに 北米のデフォルト地図が表示されます。

また、次の表に地図上で使用できるターゲットアイコンを示します。

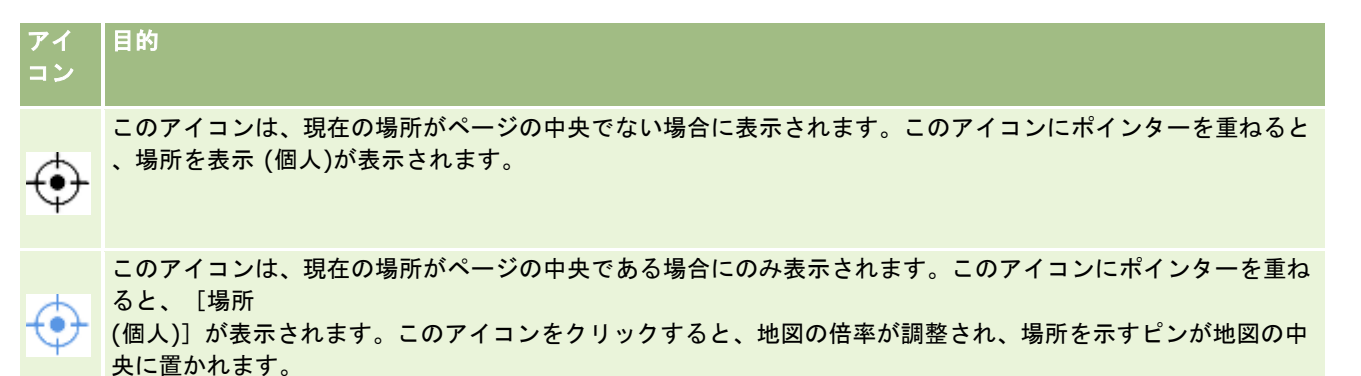

複数のレコードが同じ緯度および経度で描画または固定されている場合は、Oracle CRM On Demandではこれらすべてのレコードに対して1つのピンが表示されます。ピンをクリックすると、基礎になるすべてのレコ ード名とそれらに関連付けられた住所のリストが表示されます。このリストから任意のレコードを選択して、道順に住所を追 加することや、住所を近接性の中心として設定することができます。道順情報の取得の詳細は「運転ルートの取得 (ページ [398\)](#page-397-0)」、近接検索の詳細は「近接検索の実行 (ページ [396\)](#page-395-0)」を参照してください。

<span id="page-394-0"></span>Oracle CRM On

Demandのマッピングおよびジオコーディング機能で提供されるデータ範囲の詳細は、「データ範囲のマッピングおよびジ オコーディング (ページ [400\)](#page-399-0)」を参照してください。

### 関連トピック

関連する情報については、次のトピックを参照してください。

- 地図上の住所の検索 (ページ [395\)](#page-394-0)
- 近接検索の実行 (ページ [396\)](#page-395-0)
- 運転ルートの取得 (ページ [398\)](#page-397-0)
- 住所の地図へのアクセス (ページ [381\)](#page-380-0)

## 地図上の住所の検索

このトピックでは、Oracle CRM On Demandの地図ページで住所を検索する方法について説明します。

#### 注**:**

現在の場所を特定できる場合、地図ページを開いたときに表示される地図上に自分の場所を示すピンが表示されます。現在の 場所を特定できない場合、北米の地図が表示されます。

#### 作業前の準備。

地図ページを使用するには、自分のユーザー役割に地図統合権限が含まれている必要があります。また、管理者が自分のユー ザー役割に対して、地図タブの使用を許可する設定を行っている必要があります。管理者が自分のユーザー役割に対して地図 タブの使用を許可する設定を行った後、Oracle CRM On

Demandのページ上部のタブ内に地図タブが表示されない場合は、地図タブを自分でタブレイアウトに追加できます。タブ レイアウトへのタブ追加の詳細は、「タブの表示 (ページ [835\)](#page-834-0)」を参照してください。

### 地図上の住所を検索するには

- **1** 地図タブをクリックします。
- **2** 地図ページの検索ペインで、検索する住所を入力します。

住所の各要素をカンマで区切り、住所の最後の要素として国名または国コードを入力する必要があります。住所の形 式は国によって大きく異なります。検索では大文字小文字が区別されません。次に、住所の入力例を示します。

- Avenida Vitacura 2939 Piso 6, Las Condes, Santiago, Chile
- **5805 Owens Drive, Pleasanton, CA 94588, USA**
- **Unit 6, IDA Business Park, Dangan, Galway, IE**
- Leela Infopark, 10th Floor, technopark campus, Plot No. 02, Kariavattom P.O., Trivandrum, KL 695581, In

市および国の名前を入力することもできます。この場合、地図機能により、その市および国のデフォルトの番地が返 されます。複数が一致する場合、検索された使用可能な一致住所が表示され、いずれかの住所を選択するよう求めら れます。たとえば、文字列「*Toronto, Canada*」を英語で入力すると、2つの住所が返されます。1つは、プリンスエドワード島のトロントのデフォルト

<span id="page-395-0"></span>の住所、もう1つはオンタリオのトロントのデフォルトの住所で、どちらもカナダにあります。Oracle Mapsにより住所が示されます。

**3** 虫めがねアイコンをクリックします。

地図上で、住所の場所がピンで示されます。検索基準で一致するものが複数見つかった場合、それらがリストに表示されるた め、適切な一致を選択できます。最初にリストされる一致は最大10件です。10件を上回る一致が見つかった場合、超過分は スクロールして表示できます。

### 関連トピック

関連する情報については、次のトピックを参照してください。

- 地図 (ページ [393\)](#page-392-0)
- 近接検索の実行 (ページ [396\)](#page-395-0)
- 運転ルートの取得 (ページ [398\)](#page-397-0)

## 近接検索の実行

近接検索では、Oracle CRM On

Demandは特定のレコードタイプのレコードに格納されている住所を確認し、その住所が検索で指定された半径距離内にあ るかどうかを判断します。検索半径距離内の住所がOracle CRM On

Demandによって検出されると、住所の場所を示すピンが地図上に表示されます。ピンの上にポインタを置くと、そのピン に関連付けられているレコードの名前と住所を表示できます。

近接検索は検索される住所の[緯度]および[経度]フィールドの情報を基に実行されます。そのため、近接検索で住所が検 索されるようにするには、関連する住所でこれらのフィールドが正しく入力されている必要があります。[緯度]および[経 度]フィールドの詳細は、「[住所]レコードタイプのジオコードフィールドについて (ページ [384\)](#page-383-0)」を参照してください。

次の表は、近接検索をサポートしているレコードタイプと、近接検索の実行時に各レコードタイプでチェックされる住所タイ プを示しています。

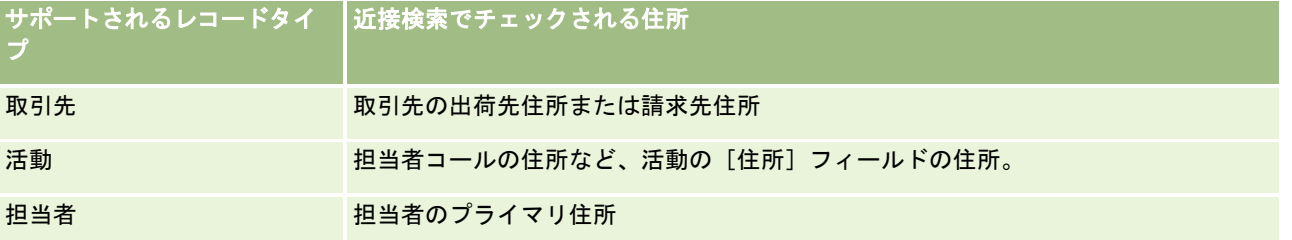

### 注**:**

現在の場所を特定できる場合、地図ページを開いたときに表示される地図上に自分の場所を示すピンが表示されます。現在の 場所を特定できない場合、北米の地図が表示されます。

#### 作業前の準備。

地図ページを使用するには、自分のユーザー役割に地図統合権限が含まれている必要があります。また、管理者が自分のユー ザー役割に対して、地図タブの使用を許可する設定を行っている必要があります。管理者が自分のユーザー役割に対して地図 タブの使用を許可する設定を行った後、Oracle CRM On

Demandのページ上部のタブ内に地図タブが表示されない場合は、地図タブを自分でタブレイアウトに追加できます。タブ レイアウトへのタブ追加の詳細は、「タブの表示 (ページ [835\)](#page-834-0)」を参照してください。
次の手順は、現在の場所から指定半径距離内にある取引先または担当者を見つけるための近接検索の実行方法を説明していま す。

注**:** 近接検索では指定半径距離内にある最初の500件のレコードの場所が返されます。

#### 現在の場所から指定半径距離内で近接検索を実行するには

- **1** 地図タブをクリックします。
- **2** [マップ]ページの検索ペインで、二重矢印をクリックして自分の周辺タブに検索基準フィールドを表示します。

**3** 検索ペインの自分の周辺タブに検索基準を入力し、虫めがねアイコンをクリックします。 注**:** 検索基準フィールドの詳細については、このトピックの最後にある表を参照してください。 指定半径距離内で見つかった住所の場所を示すピンが地図上に表示されます。

- **4** 地図ペイン上のピンに関連付けられたレコードの名前と住所を表示するには、ピンの上にポインタを置きます。
- **5** 地図上にピンとして表示された近接検索の結果をクリアするには、自分の周辺タブの最下部にある結果のクリアをクリッ クします。

次の手順は、選択した場所から指定半径距離内で近接検索を実行する方法を説明しています。

注**:**

特定の住所を近接検索の中心として使用する場合で、その住所が地図上のピンで示されていない場合は、近接検索を実行する 前にその住所を検索します。詳細は、「地図上の住所の検索 (ページ [395\)](#page-394-0)」を参照してください。

#### 選択した場所から指定半径距離内で近接検索を実行するには

**1** 地図ページの地図上で、近接検索の中心を設定します。

次の該当する操作を行います。

- 地図上で、近接検索の中心として使用する住所を示しているピンをクリックし、 [近接性の中心として設定]をクリ ックします。
- 地図上で、近接検索の中心として使用する場所を右クリックし、近接の中心として設定をクリックします。

注**:** 近接検索の中心として使用する住所が地図上のピンで示されていない場合は、「地図上の住所の検索 (ページ [395\)](#page-394-0)」の説明に従って、その住所を検索します。

設定した近接検索の中心がピンで示されます。

- **2** 検索ペインで自分の周辺タブの検索基準フィールドが表示されていない場合は、二重矢印をクリックしてフィールドを表 示します。
- **3** 検索ペインの自分の周辺タブに検索基準を入力し、虫めがねアイコンをクリックします。 指定半径距離内で見つかった住所の場所を示すピンが地図上に表示されます。
- **4** 地図ペイン上のピンに関連付けられたレコードの名前と住所を表示するには、ピンの上にポインタを置きます。

<span id="page-397-0"></span>**5** 地図上にピンとして表示された近接検索の結果をクリアするには、自分の周辺タブの最下部にある結果のクリアをクリッ クします。

次の表では、近接検索の基準フィールドについて説明します。

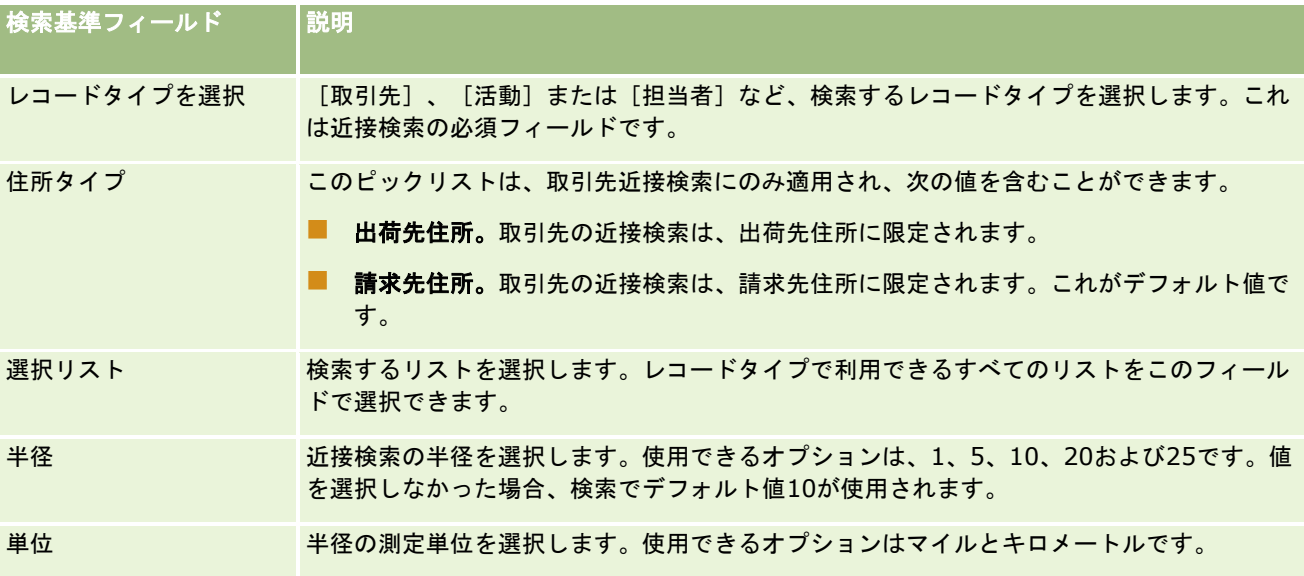

#### 関連トピック

関連する情報については、次のトピックを参照してください。

- 地図 (ページ [393\)](#page-392-0)
- 地図上の住所の検索 (ページ [395\)](#page-394-0)
- 運転ルートの取得 (ページ [398\)](#page-397-0)

## 運転ルートの取得

このトピックでは、Oracle CRM On Demandで [マップ] ページ上の住所までの運転ルートを取得する方法について説明します。

#### 注**:**

現在の場所を特定できる場合、地図ページを開いたときに表示される地図上に自分の場所を示すピンが表示されます。現在の 場所を特定できない場合、北米の地図が表示されます。

#### 作業前の準備。

地図ページを使用するには、自分のユーザー役割に地図統合権限が含まれている必要があります。また、管理者が自分のユー ザー役割に対して、地図タブの使用を許可する設定を行っている必要があります。管理者が自分のユーザー役割に対して地図 タブの使用を許可する設定を行った後、Oracle CRM On

Demandのページ上部のタブ内に地図タブが表示されない場合は、地図タブを自分でタブレイアウトに追加できます。タブ レイアウトへのタブ追加の詳細は、「タブの表示 (ページ [835\)](#page-834-0)」を参照してください。

#### 運転ルートを取得するには

- **1** 地図タブをクリックします。
- **2** [マップ]ページで次のいずれかの方法を使用して、運転ルートの出発点および目的地(開始点および停止点ともいう) を追加します。
	- 検索ペインで二重矢印をクリックし、「道順]タブで、ラベルAのフィールドに開始点の住所を入力してから、ラベ ルBのフィールドに目的地または停止点の住所を入力します。

住所の各要素をカンマで区切り、住所の最後の要素として国名または国コードを入力する必要があります。 住所の形式は国によって大きく異なります。

Oracle Mapsでサポートされている国とその2文字の国コードのリストについては、「Oracle Maps Geocoder Metadata Web page [\(http://elocation.oracle.com/geocoder/metadata.jsp\)](http://elocation.oracle.com/geocoder/metadata.jsp)」を参照してください。Oracle Mapsでサポートされている住所形式の詳細は、「Oracle Maps Geocoder Concepts Web page <http://elocation.oracle.com/geocoder/concept.html>」を参照してください。

- 地図上の開始場所を右クリックしてから道順に追加を選択し、 [道順] タブのラベルAのフィールドに開始点を追加 します。目的地の場所を右クリックして道順に追加を選択し、ラベルBのフィールドに停止点を追加します。
- 地図上のピンをクリックして道順に追加を選択し、[道順]タブのラベルAのフィールドに開始点を追加します。目 的地のピンをクリックして道順に追加を選択し、ラベルBのフィールドに停止点を追加します。

これらの方法をうまく組み合わせて、必要に応じて開始点および停止点を追加できます。

#### 注意**:**

検索ペインの検索フィールドに住所を入力し、開始点(A)および停止点(B)が[道順]タブに存在する場合、検 索を実行すると、この住所は停止点(C)として追加されます。

**3** 虫めがねアイコンをクリックします。

[道順]タブで、Oracle CRM On

Demandにより運転ルートが開始されます。道順つまりルートカードは、考えられる運転ルートを示すものであり 、商用の全地球位置測定システムからの運転ルート情報と類似した、ルートごとの予測時間および距離が含まれます

。Oracle CRM On Demandでは、目的地のラベルおよびルートも地図上に示されます。

開始点Aと停止点BおよびCのように、複数の目的地の停止点を入力した場合、運転情報には開始点Aから停止点Bま での道順、続いて停止点Bから停止点Cまでの道順が含められます。現在の場所から停止点までの道順を取得する場 合は、[場所 (個人)]ピンをクリックしてから道順に追加をクリックして、現在の場所を開始点として含めます。

注意**:** 運転ルートは、Oracle Mapsから使用できる住所に最も近い通りの情報に基づきます。そのため、停止点ラベルは地図上の正確な住所に固 定されない可能性があります。

**4** 地図ビューの中心に停止点を置くには、ルートカードで停止点ラベル(B、Cなど)をクリックします。

ビューにおける停止点のセンタリングは、地図にルートが表示されている場合のみ機能します。ルートカード内のx アイコンをクリックするか停止点を変更してルートをクリアした場合、または停止点の入力後に虫めがねをクリック していない場合、地図の中心が停止点となりません。

**5** 運転ルートについて取得した結果をクリアするには、ルートカードでxをクリックします。

停止点の編集、停止点の削除または停止点の順序の入替など、既存の停止点を変更した場合も、ルートがクリアされ ます。

**6** 運転ルートを印刷するには、運転結果カードの[プリンター]アイコンをクリックします。

#### 画

印刷プレビューウィンドウが表示され、運転ルートを含む地図のスナップショットが表示されます。プレビューには 、すべての停止点、停止点住所、移動の時間と距離の概要、使用可能なすべてのルートを示す地図が含まれています 。地図イメージに続き、予測運転時間を含む運転ルートの表があります。表内の停止点は、地図上の停止点のピンの 色と一致するように色分けされています。

さらに、次の表で説明するオプションは、[道順]タブの最下部でリンクとして使用できます。

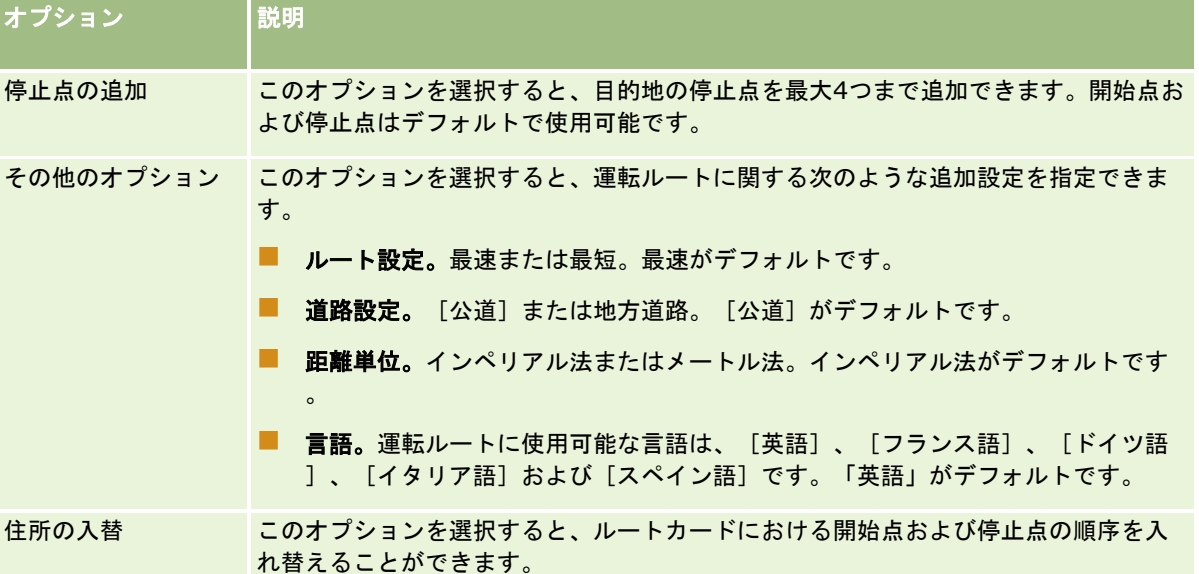

#### 関連トピック

関連する情報については、次のトピックを参照してください。

- 地図 (ページ [393\)](#page-392-0)
- 地図上の住所の検索 (ページ [395\)](#page-394-0)
- 近接検索の実行 (ページ [396\)](#page-395-0)

# データ範囲のマッピングおよびジオコーディング

Oracle CRM On Demandの基礎になるマッピングおよびジオコーディング機能は、Oracle Spatial and Graphで提供されます。次の表に、Oracle Spatial and Graphで提供されるデータ範囲を示します。

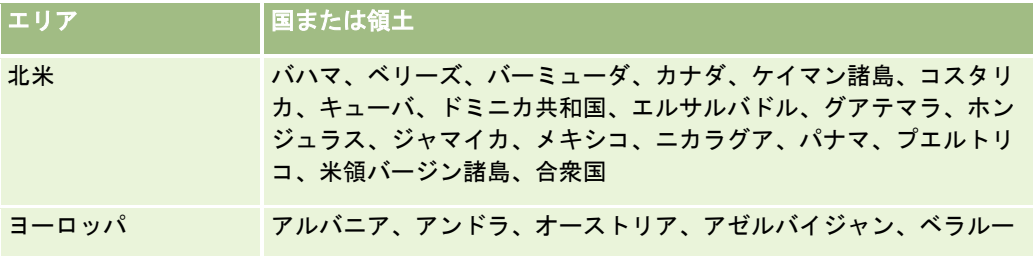

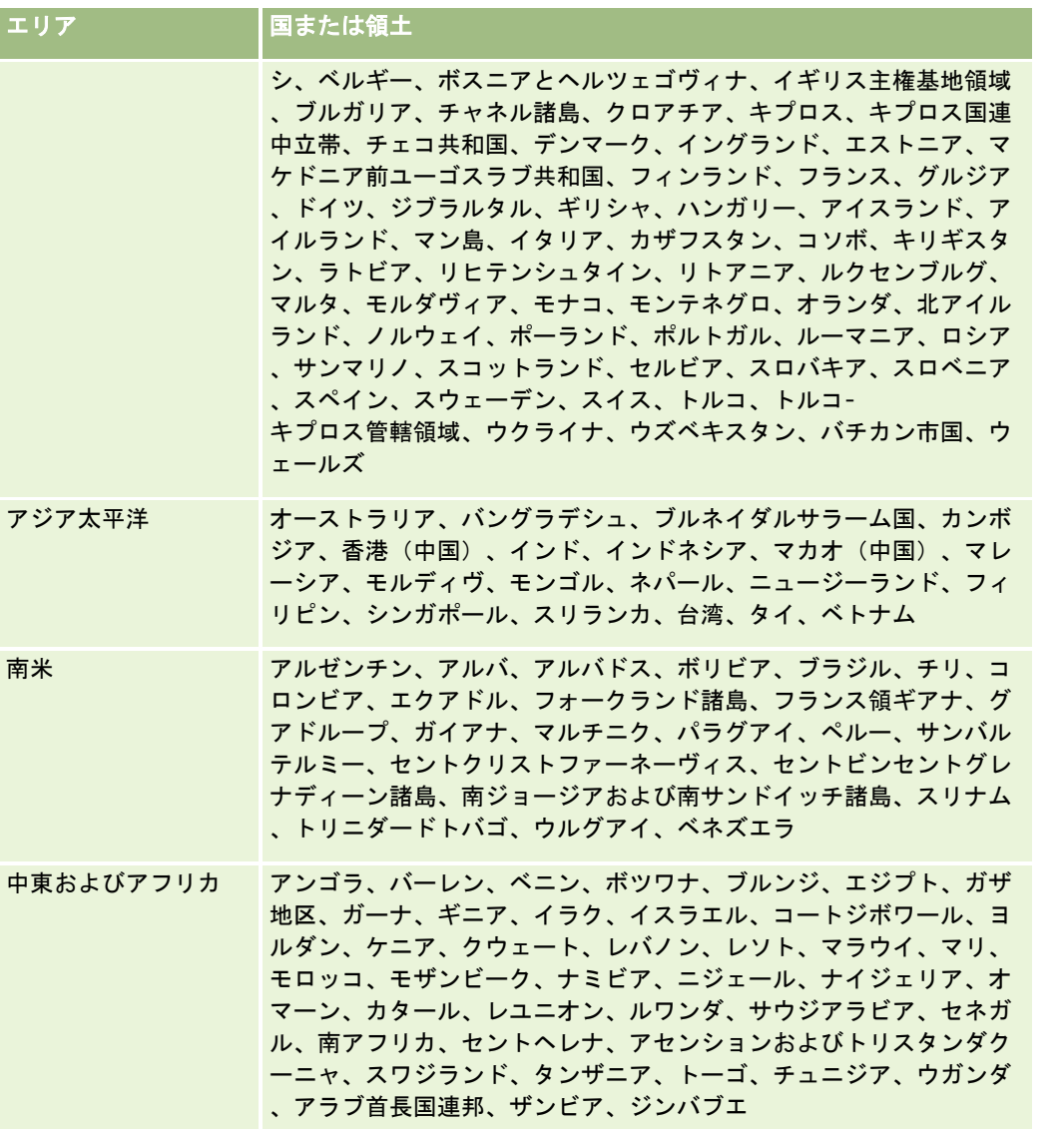

#### 注**:**

表に記載されていない国は、のNokiaワールドマップ製品で提供されている制限付きマッピングレイヤしかありません。韓国 のデータは国でホストする必要があります。現在、配置日付はありません。

#### 関連トピック

関連する情報については、次のトピックを参照してください。

- 地図 (ページ [393\)](#page-392-0)
- 地図上の住所の検索 (ページ [395\)](#page-394-0)
- 近接検索の実行 (ページ [396\)](#page-395-0)
- 運転ルートの取得 (ページ [398\)](#page-397-0)
- 住所の地図へのアクセス (ページ [381\)](#page-380-0)

このトピックでは、Oracle CRM On Demandで使用できるビジネス計画機能について説明します。

## ビジネス計画について

Oracle CRM On

Demandでは、取引先および担当者の管理がサポートされています。この管理には、取引先と関連担当者のプロファイルの 処理、取引先と担当者の関係、および取引先に関連付けられている資金とリソースを効率的に割り当てる方法に関する全体的 な計画の作成などがあります。

セールスチームとマーケティングチームが製品中心の戦略から取引先ベース(顧客ベース)のセールス戦略に移行するとき、 主要取引先の販売計画と戦略的なビジネス計画は、成功するための重要な計画となります。セールスチームとマーケティング チームは、次の内容を定義します。

- ビジネスに対する見込商談
- 戦略目標
- これらの目標を達成し、商談を成立させるための定義済み活動のリスト
- 取引先全体の戦略目標
- 見込商談の適切な定義を使用した具体的な目標

Oracle CRM On

Demandでは、主要な取引先を管理するための販売戦略やプロセスがサポートされており、取引先チームは、次の内容を作 成および管理できます。

- ビジネスおよび約束の計画
- 関連目標
- 商談
- 活動

注:ビジネス計画、目標、計画取引先、計画担当者、および計画商談の機能は、Oracle CRM On Demand Life Sciences Editionのコンテキストで開発されましたが、すべてのOracle CRM On Demand顧客がこの機能にアクセスし、使用できます。企業の管理者は、ユーザーが使用できるようにこの機能を有効にで きます。

## ビジネス計画のシナリオ

次のトピックでは、Oracle CRM On Demandビジネス計画機能の使用例を示します。この機能は、ビジネスモデルに応じて様々な方法で使用できます。

■ 単一取引先に対する計画管理のシナリオ (ページ [404\)](#page-403-0) (取引先中心)

- <span id="page-403-0"></span>■ 取引先またはテリトリーのグループに対する計画管理のシナリオ (ページ [405\)](#page-404-0) (取引先中心)
- 担当者に対する計画管理のシナリオ (ページ [405\)](#page-404-0) (担当者中心)
- 目標および製品に対する計画管理のシナリオ (ページ [406\)](#page-405-0) (製品中心)

# 単一取引先に対する計画管理のシナリオ

このシナリオは、Oracle CRM On Demandビジネス計画機能の使用例の1つを示します。Oracle CRM On Demandビジネス計画機能は、ビジネスモデルに応じて様々な方法で使用できます。

このシナリオでは、取引先マネージャが単一の取引先に対する計画を管理します。取引先マネージャは、単純な取引先(自営 業など)と比較して大規模で複雑な取引先(たとえば、多国籍企業)を管理するために、高度な機能を使用します。このよう な取引先には、異なる期間ごとに、または同じ期間内であっても異なる取引先マネージャごとに複数の計画があります。たと えば、一般的な取引先マネージャまたは特別製品の取引先マネージャには、それぞれ異なる計画が設定されている場合があり ます。

取引先マネージャは、取引先に対する計画を管理するために、次のタスクを実行します。

- **1** 計画期間前に、取引先マネージャは、各取引先に対するビジネス計画を作成します。この計画では、取引先に対して、関 連期間の上位レベルの量的および質的な目標を設定します。通常は、年間計画および四半期ごとの子計画を使用できます 。これらの計画は、特に重要な取引先の場合に使用します。ビジネス計画の主要な基準は売上です。通常、大規模な顧客 に対する計画には、異なる営業単位やテリトリーごとに複数の子計画が含まれますが、すべての計画は1つの取引先とし て管理されます。ビジネス計画の設定方法については、「ビジネス計画 (ページ [407\)](#page-406-0)」を参照してください。
- **2** ビジネス計画の承認プロセスで、取引先マネージャは、計画の状態を[ドラフト]から[提出済み]に変更します。この 計画は、他の主要な担当者によって確認および編集されます。取引先マネージャは計画を承認し、状態を[最終承認済み ]に変更します。計画期間の終了時に、取引先マネージャは、状態を[期限切れ]に変更して、有効な計画の数を削減で きます。
- **3** 取引先マネージャは、ビジネス計画の追加の詳細、つまり目標を完了します。この目標は、計画の下位レベルでの目標で す。たとえば、特定数のセールスコールの実施などがあります。取引先マネージャは、特定の活動および商談を、ビジネ ス計画または目標に関連付けることができます。目標の設定方法については、「目標 (ページ [413\)](#page-412-0)」を参照してください。
- **4** 商談が発生すると、取引先マネージャは、その商談を入力し、計画または目標に関連付けます。商談の設定方法について は、「商談 (ページ [332\)](#page-331-0)」を参照してください。

活動の計画の実行時に、取引先マネージャは次の操作を実行できます。

- 取引先および関連する取引先担当者に明示的に関連付けられている計画、目標、商談および活動の表示
- すべての取引先に適用される目標の表示
- 既存の活動の継続的な確認、およびフォローアップ活動と商談の作成

# <span id="page-404-0"></span>取引先またはテリトリーのグループに対する計画管理のシナ リオ

このシナリオは、Oracle CRM On Demandビジネス計画機能の使用例の1つを示します。Oracle CRM On Demandビジネス計画機能は、ビジネスモデルに応じて様々な方法で使用できます。

このシナリオは「単一取引先に対する計画管理のシナリオ (ページ

[404\)](#page-403-0)」のバリエーションで、取引先マネージャまたはセールスマネージャが、取引先のグループに対するビジネス計画を実 行します。取引先のグループの例には、取引先マネージャのテリトリー全域、地域*(取引先および担当者の集合、通常は共通* の地理的エリア内)、より広範囲な地域、市場チャネルまたはセグメント、個々の計画の対象とならない小規模取引先のグル ープなどがあります。通常は、「単一取引先に対する計画管理のシナリオ」を実行するユーザーがこのシナリオも実行します 。

取引先マネージャまたはセールスマネージャは、取引先またはテリトリーのグループに対する計画を管理するために、次のタ スクを実行します。

- **1** 計画期間前に、取引先マネージャは、各取引先に対するビジネス計画を作成します。この計画では、取引先に対して、関 連期間の上位レベルの量的および質的な目標を設定します。通常は、年間計画および四半期ごとの子計画を使用できます 。これらの計画は、特に重要な取引先の場合に使用します。ビジネス計画の主要な基準は売上です。通常、下位レベルの 計画に対しては、四半期の子計画が常に存在し、多くの場合、月別の子計画も存在します。 [担当者]などの特定のフィ ールドは、空白のままになる場合があります。この計画は、テリトリー、地域、国など、階層の複数レベルに存在する場 合があり、ビジネス計画レコードタイプの再帰的関係によって作成できます。取引先マネージャは、最上位の計画を最初 に作成し、他の担当者が階層の親の下に子計画を作成できるようにします。ビジネス計画の設定方法については、「ビジ ネス計画 (ページ [407\)](#page-406-0)」を参照してください。
- **2** ビジネス計画の承認プロセスで、取引先マネージャは、計画の状態を[ドラフト]から[提出済み]に変更します。この 計画は、他の主要な担当者によって確認および編集されます。取引先マネージャは計画を承認し、状態を[最終承認済み ]に変更します。計画期間の終了時に、取引先マネージャは、状態を[期限切れ]に変更して、有効な計画の数を削減で きます。
- **3** 取引先マネージャは、ビジネス計画の詳細、つまり目標を完了します。この目標は、計画の下位レベルでの目標です。た とえば、特定数のセールスコールの実施などがあります。取引先マネージャは、特定の活動および商談を、ビジネス計画 または目標に関連付けることができます。目標の設定方法については、「目標 (ページ [413\)](#page-412-0)」を参照してください。

活動の計画の実行時に、取引先マネージャは次の操作を実行できます。

- 取引先および関連する取引先担当者に明示的に関連付けられている計画、目標、商談および活動の表示
- すべての取引先に適用される目標の表示
- 既存の活動の継続的な確認、およびフォローアップ活動の作成

# 担当者に対する計画管理のシナリオ

このシナリオは、Oracle CRM On Demandビジネス計画機能の使用例の1つを示します。Oracle CRM On Demandビジネス計画機能は、ビジネスモデルに応じて様々な方法で使用できます。

このシナリオでは、取引先マネージャが、取引先と担当者の関係とは別に、担当者に対する計画を管理します。担当者の例に は、その影響力が関連取引先の範囲を超える、主要なオピニオンリーダー、コンサルタント、または研究者などがいます。

取引先マネージャまたは業界連絡係は、担当者に対する計画を管理するために、次のタスクを実行します。

<span id="page-405-0"></span>**1** 計画期間前に、取引先マネージャは、各担当者に対するビジネス計画を作成します。この計画では、担当者に対して、関 連期間の上位レベルの目標を設定します。通常は、年間計画および四半期ごとの子計画を使用できます。これらの計画は 、特に重要な担当者の場合に使用します。

目標関連のフィールドは、売上目標ではなく質的な目標の可能性があります。多くの場合、取引先全体、営業単位な どに対応する取引先計画の階層のような階層は存在しません。ビジネス計画の設定方法については、「ビジネス計画 (ページ [407\)](#page-406-0)」を参照してください。

- **2** ビジネス計画の承認プロセスで、取引先マネージャは、計画の状態を[ドラフト]から[提出済み]に変更します。この 計画は、他の主要な担当者によって確認および編集されます。取引先マネージャは計画を承認し、状態を[最終承認済み ]に変更します。計画期間の終了時に、取引先マネージャは、状態を[期限切れ]に変更して、有効な計画の数を削減で きます。
- **3** 取引先マネージャは目標を完了します。この目標は、計画の下位レベルでの目標です。たとえば、特定数のアカデミック プレゼンテーションの実施などがあります。取引先マネージャは、特定の活動および商談を、ビジネス計画または目標に 関連付けることができます。目標の設定方法については、「目標 (ページ [413\)](#page-412-0)」を参照してください。
- **4** 商談(たとえば、講演または資金調査を実施する商談)が発生すると、取引先マネージャは、その商談を入力し、計画ま たは目標に関連付けます。商談の設定方法については、「商談 (ページ [332\)](#page-331-0)」を参照してください。

活動の計画の実行時に、取引先マネージャは次の操作を実行できます。

- 担当者および関連取引先に明示的に関連付けられている計画、目標、商談および活動の表示
- すべての担当者に適用される目標の表示
- 既存の活動の継続的な確認、およびフォローアップ活動と商談の作成

# 目標および製品に対する計画管理のシナリオ

このシナリオは、Oracle CRM On Demandビジネス計画機能の使用例の1つを示します。Oracle CRM On Demandビジネス計画機能は、ビジネスモデルに応じて様々な方法で使用できます。

このシナリオでは、取引先マネージャが、計画、目標および製品に焦点を当てたビジネス計画を管理します。計画は、広範囲 にわたる取引先グループに適用できます。たとえば、戦略的なプロダクト開始の場合、上級セールス管理者または上級マーケ ティング管理者は、個々の取引先計画固有の詳細に関係なく、すべての取引先(または関連サブセット)に適用されるビジネ ス計画および目標を作成します。

上級セールス管理者または上級セールス管理者の承認を得たマーケティング管理者は、通常、計画を管理するために、次のタ スクを実行します。計画の管理方法は、組織のアクセス制御の実装方法によって異なります。

- **1** 年間計画期間および四半期計画期間の開始時に、マーケティングマネージャは、一部の製品マーケティングイニシアチブ に対するビジネス計画を作成します。マーケティング組織には、総合的な製品ビジネス計画用の別システムが存在する場 合がありますが、このシナリオでの使用は、セールスチームが特に注意する必要がある優先順位の高いイニシアチブを対 象としています。ビジネス計画では、関連期間中の上位レベルの量的および質的な目標が設定されます。年間計画および 四半期ごとの子計画も使用できます。通常、ビジネス計画の主要な基準には売上が含まれています。ビジネス計画の設定 方法については、「ビジネス計画 (ページ [407\)](#page-406-0)」を参照してください。
- **2** マーケティングマネージャは、ビジネス計画の状態を[ドラフト]から[提出済み]に変更できます。要求されたマネー ジャは、その計画を確認、編集し、状態を[最終承認済み]に変更して計画を承認します。計画期間の終了時に、マーケ ティングマネージャは、計画の状態を[期限切れ]に変更して、無効な計画の数を削減します。

- <span id="page-406-0"></span>**3** マーケティングマネージャは、計画に対して詳細、つまり目標を追加します。この目標は、計画の下位レベルでの目標で す。たとえば、サンプリングの有効化や活動の実行(特定のコール、訪問など)などがあります。マーケティングマネー ジャは、活動を、ビジネス計画または目標に関連付けることができます。目標の設定方法については、「目標 (ページ [413\)](#page-412-0)」を参照してください。
- **4** マーケティングマネージャは、計画または目標を取引先のグループに適用します。この計画は、特定の製品に関連するす べての取引先または取引先のサブセットに適用できます。マーケティングマネージャは、ビジネス計画または目標を各関 連取引先に結び付けます。取引先マネージャは、ビジネス計画または目標を実行し、評価します。
- **5** 商談が発生すると、取引先マネージャまたはマーケティングマネージャは、その商談を入力し、計画または目標に関連付 けます。商談の設定方法については、「商談 (ページ [332\)](#page-331-0)」を参照してください。

活動の計画の実行時に、取引先マネージャまたはマーケティングマネージャは次の操作を実行できます。

- 取引先および関連する取引先担当者に明示的に関連付けられている計画、目標、商談および活動の表示
- すべての取引先に適用される目標の表示
- 既存の活動の継続的な確認、およびフォローアップ活動と商談の作成

# ビジネス計画

ビジネス計画の各ページを使用して、取引先、担当者、または製品のビジネス計画を作成、更新、および追跡します。ビジネ ス計画を使用すると、セールス組織では、戦略目標(売上目標など)およびその目標を達成するためのアクション計画を、目 標、活動、および商談の形式で設定できます。

ビジネス計画は、企業固有の計画プロセスに応じた様々な方法で使用できます。たとえば、個々の取引先(本社レベル、テリ トリーレベルなど)について計画を作成することも、複数の取引先(セールス要員のテリトリー内のすべての取引先など)に ついて計画を作成することもできます。計画は、担当者の取引先の関連付けとは関係なく担当者に対して作成できます。これ は、各自が担当する取引先の関連付けを超えて業界や分野に影響を与える主要なオピニオンリーダー(影響力の大きい医療研 究者など)との関連を管理する際に便利です。たとえば、複数の取引先に販売する新製品の発売を計画するなど、製品に対し て計画を作成できます。これらすべてのビジネス計画タイプについて、計画期間は短期または長期に設定できます。ビジネス 計画タイプは、企業で定義した計画期間に基づき、通常は月、四半期、および年です。

ユーザーは、ビジネス計画の階層を作成できます。特定のビジネス計画には、複数の子計画を指定できます。さらに、特定の 計画に目標を関連付けることができます(目標の詳細は、「目標 (ページ

[413\)](#page-412-0)」を参照してください)。ビジネス計画には、売上目標などの高レベルの戦略目標を設定します。一方、目標には、相 当数のセールスコールの達成や、医療での特定数の新処方薬の実現など、戦術目標を設定します。

ビジネス計画を使用すると、ビジネス計画ライフサイクルの中で、ビジネス計画のタスク、ワークフロー、および成果物と顧 客関係の管理を統合できます。取引先計画の作成と管理をサポートすることにより、ビジネス計画では取引先への販売と販売 管理がサポートされます。ビジネス計画は、一般的な複数の計画情報で構成され、関連する計画目標、商談、および活動が含 まれます。ビジネス計画は、1つの取引先(取引先グループの親など)に対して作成され、グループ内のその他複数の取引先 に適用されるため、この計画情報も複数の取引先に関連します。

#### 注**:**

各企業の管理者が、ユーザーが使用できるタブを設定します。ビジネス計画情報の追跡を担当しないユーザーの場合、[ビジ ネス計画]タブは使用不可になっています。

## <span id="page-407-0"></span>[ビジネス計画ホームページ]の使用

ビジネス計画の管理は、「ビジネス計画ホームページ]から開始します。

注:企業の管理者は、「ビジネス計画ホームページ]のレイアウトをカスタマイズできます。また、ユーザーの役割に「ホー ムページのパーソナライズ]権限が含まれている場合は、ページにセクションを追加したり、ページからセクションを削除で きます。

#### ビジネス計画の作成

新規のビジネス計画を作成するには、[最近表示されたビジネス計画]セクションの[新規]ボタンをクリックします。詳細 については、「レコードの作成 (ページ [51\)](#page-50-0)」および「ビジネス計画フィールド (参照 "[ビジネス計画のフィールド](#page-410-0)" ページ [411\)](#page-410-0)」を参照してください。

#### ビジネス計画リストの使用

[ビジネス計画リスト]セクションには、多数のフィルター済みリストが表示されます。フィルター済みリストは、一度に作 業対象にするレコード数を制限するために使用するレコードのサブセットまたはグループです。

次の表では、ビジネス計画の標準のリストについて説明します。

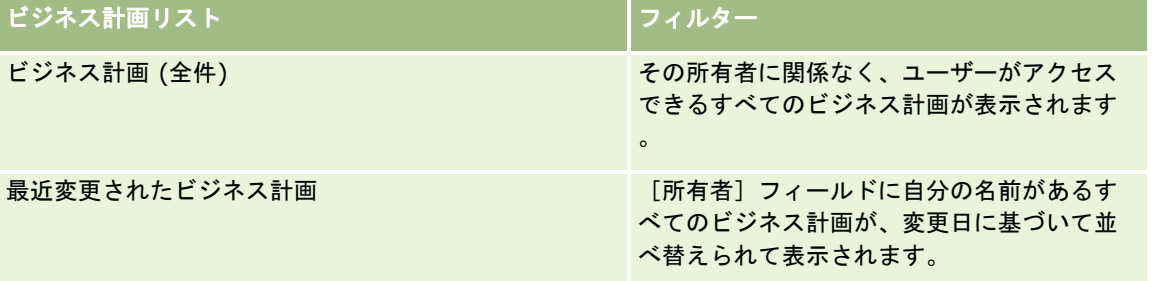

リストを表示するには、リスト名をクリックします。

新しいリストを作成するには、[新規]をクリックします。リストの作成方法の詳細は、「リストの作成と編集 (ページ [127\)](#page-126-0)」を参照してください。

使用可能なすべてのリストの確認、新しいリストの作成、または既存のリストの表示、編集、削除を行うには、[リスト管理 ]をクリックします。[リスト管理]ページには、Oracle CRM On Demandに付属している標準のリストも表示されます。これらのリストは表示専用であるため、編集または削除することは できません。

## 最近のビジネス計画の表示

[最近変更されたビジネス計画]セクションには、最近表示したビジネス計画が表示されます。

リストを展開するには、[リストを全表示]をクリックします。

#### [ビジネス計画ホームページ]へのセクションの追加

ユーザーの役割に [ホームページのパーソナライズ] 権限が含まれている場合、ユーザーは自分の [ビジネス計画ホームペー ジ]に、次のセクションの一部またはすべてを追加できます。

■ 最近作成されたビジネス計画

- <span id="page-408-0"></span>■ 最近変更されたビジネス計画
- 最近作成されたビジネス計画 (個人)
- 最近変更されたビジネス計画 (個人)
- その他のレポートセクション(企業の管理者は、レポートセクションを [ビジネス計画ホームページ]で表示可能にでき ます)。

#### [ビジネス計画ホームページ]にセクションを追加するには

- **1** [ビジネス計画ホームページ]で、[レイアウトを編集]をクリックします。
- 2 [ビジネス計画ホームページレイアウト]ページで、矢印をクリックして、セクションを追加または削除し、ページのセ クションを整理します。[保存]をクリックします。

#### 関連トピック

ビジネス計画の関連情報については、次のトピックを参照してください。

- ビジネス計画 (ページ [407\)](#page-406-0)
- ビジネス計画のフィールド (ページ [411\)](#page-410-0)
- ビジネス計画の管理 (ページ [409\)](#page-408-0)

# ビジネス計画の管理

ビジネス計画を管理する手順については、次のトピックを参照してください。

■ ビジネス計画へのレコードのリンク (ページ [410\)](#page-409-0)

様々なレコードタイプに共通する作業手順については、次のトピックを参照してください。

- レコードの作成 (ページ [51\)](#page-50-0)
- レコードの詳細の更新 (ページ [110\)](#page-109-0)
- 選択したレコードへのレコードのリンク (ページ [113\)](#page-112-0)
- リストの使用 (ページ [122\)](#page-121-0)
- アセスメントスクリプトの使用 (ページ [172\)](#page-171-0)
- レコードの共有(チーム) (ページ [146\)](#page-145-0)
- 添付資料の使用 (ページ [164\)](#page-163-0)
- レコードの監査証跡の表示 (ページ [181\)](#page-180-0)

注: 企業の管理者は、レコードタイプ、フィールド、リストのオプションの名前を変更するなど、様々な方法でOracle CRM On

Demandをカスタマイズできます。そのため、ユーザーに表示される情報と、オンラインヘルプで説明されている標準的な 情報は異なることがあります。

<span id="page-409-0"></span>また、自分に割り当てられているアクセスレベルによっては、これらの手順の一部を実行できない可能性があります。

## ユーザー役割およびアクセスプロファイルの設定

[ビジネス計画]ページを使用するには、ユーザーの役割に次の権限が必要です。

- ビジネス計画へのアクセスの管理
- 期間管理の管理

さらに、次のレコードタイプへのアクセスをアクセスプロファイル設定で許可する必要があります。

- ビジネス計画
- 目標
- 計画取引先
- 計画担当者
- 計画商談

#### 関連トピック

ビジネス計画の関連情報については、次のトピックを参照してください。

- ビジネス計画 (ページ [407\)](#page-406-0)
- [ビジネス計画ホームページ]の使用 (ページ [408\)](#page-407-0)
- ビジネス計画のフィールド (ページ [411\)](#page-410-0)

## ビジネス計画へのレコードのリンク

追加のレコードをビジネス計画にリンクするには、ビジネス計画レコードの[詳細ページ]に次のセクションを追加します。

- 計画取引先
- 計画担当者
- ビジネス計画
- 目標
- 計画商談
- 活動

注**:**特定のビジネス計画は、前述されているすべてのエンティティの複数の項目と対応付けることができます。「計画」とい う語が前に付くエンティティは、多対多の関係を使用できる特別なエンティティです。ビジネス計画、目標、または活動は、 単一の親ビジネス計画にのみ対応付けることができます。一方、計画取引先、計画担当者、または計画商談には、複数の親ビ ジネス計画を使用できます。複数の親計画を使用できることで、これらのエンティティをビジネス計画に対応付ける際に必要 な柔軟性が提供されます。

詳細については、「詳細ページレイアウトの変更 (ページ [836\)](#page-835-0)」を参照してください。

#### <span id="page-410-0"></span>レコードをビジネス計画にリンクするには

- **1** [ビジネス計画詳細]ページで、[レイアウトを編集]をクリックします。
- **2** ビジネス計画詳細レイアウトページで、矢印をクリックしてレコードのセクションを追加し、ページのセクションを整理 します。
- **3** [保存]をクリックします。

## ビジネス計画のフィールド

[ビジネス計画編集]ページでは、ビジネス計画を追加したり、既存のビジネス計画の詳細を更新できます。[ビジネス計画 編集]ページには、ビジネス計画に関するすべての情報が表示されます。

ヒント**:**[ビジネス計画リスト]ページおよび[ビジネス計画詳細]ページでビジネス計画を編集することもできます。レコ ードの更新の詳細については、「レコードの詳細の更新 (ページ [110\)](#page-109-0)」を参照してください。

注: 企業の管理者は、レコードタイプ、フィールド、リストのオプションの名前を変更するなど、様々な方法でOracle CRM On

Demandをカスタマイズできます。そのため、ユーザーに表示される情報と、オンラインヘルプで説明されている標準的な 情報は異なることがあります。

次の表では、ビジネス計画の一部のフィールドについて説明します。

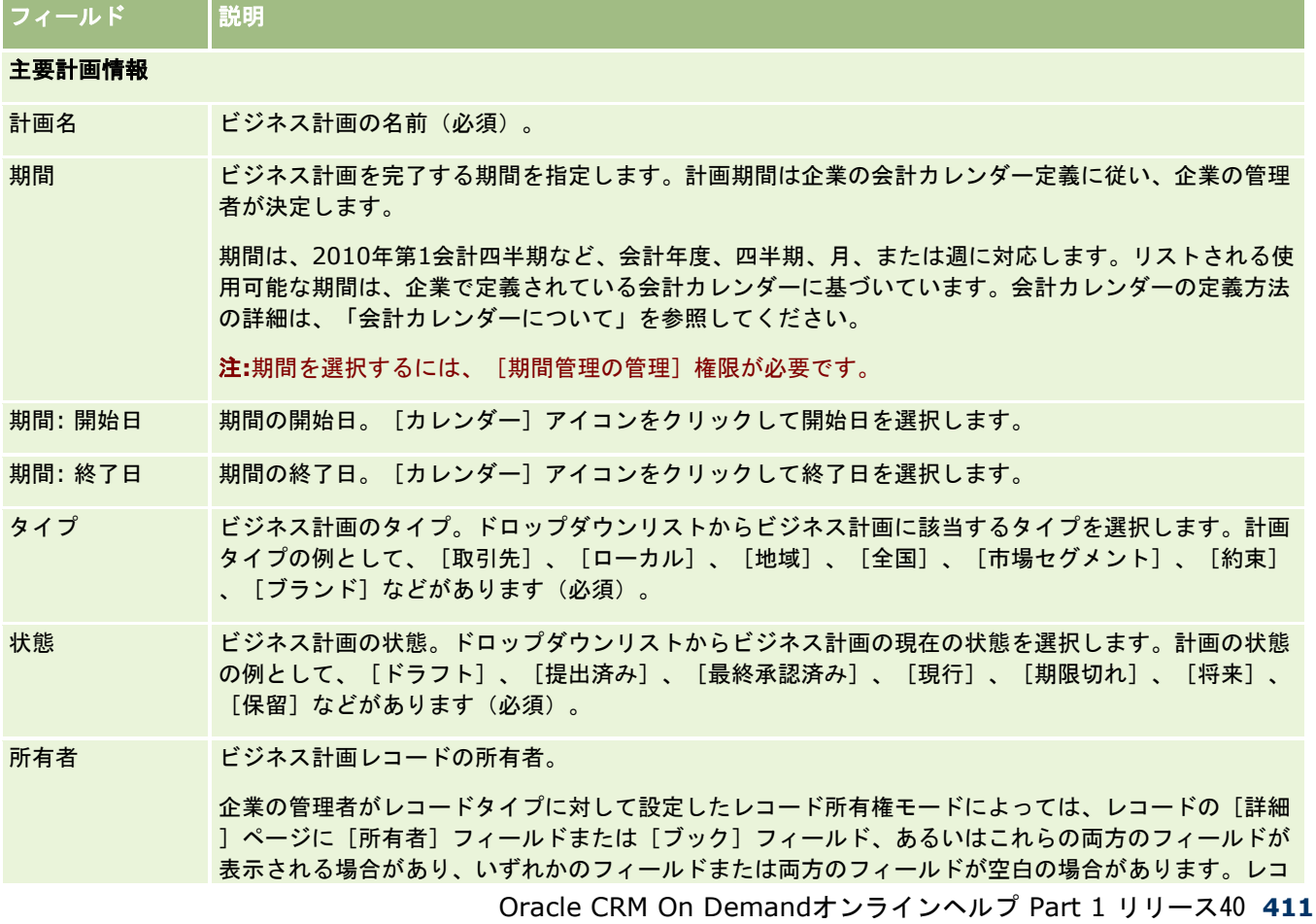

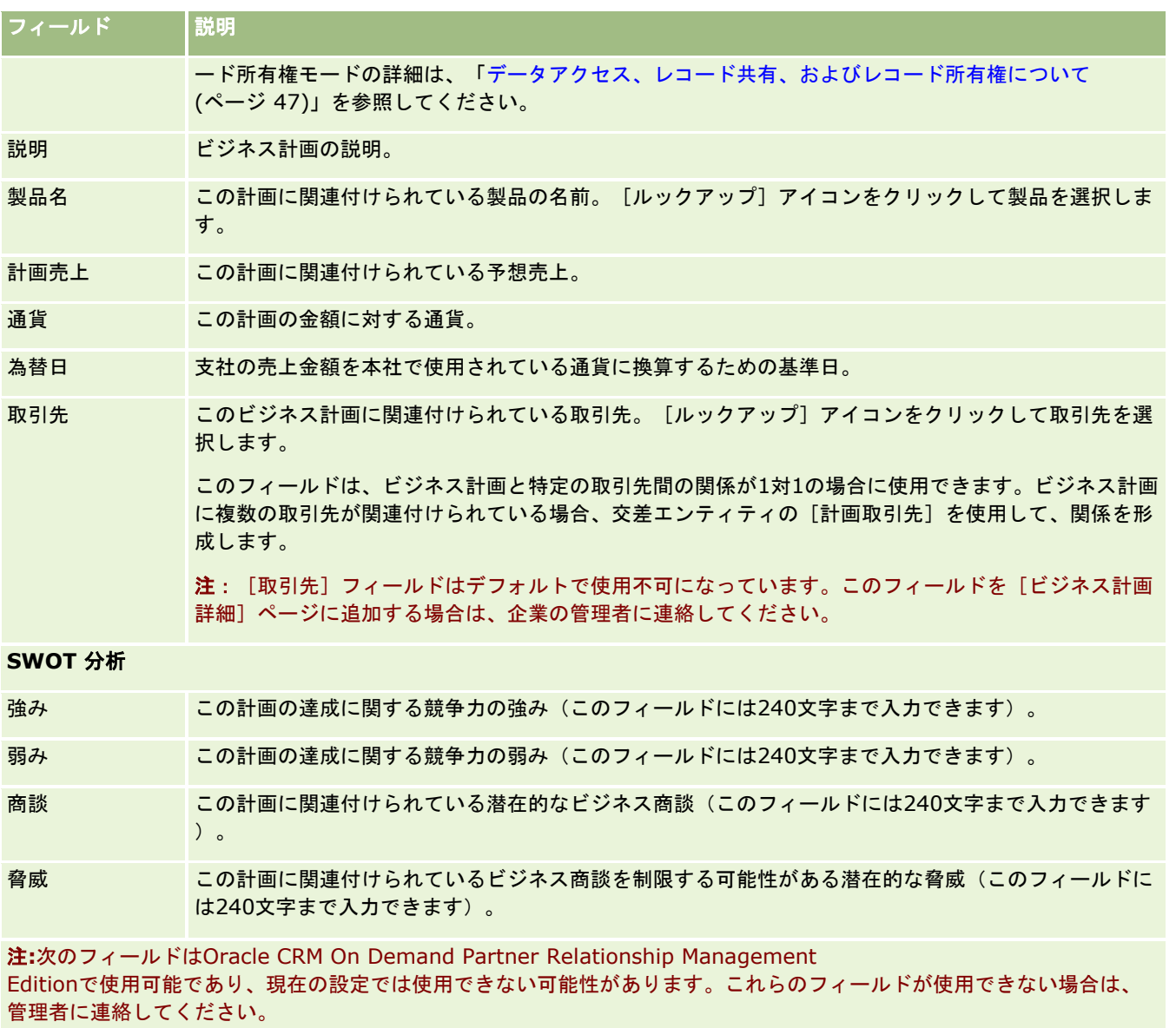

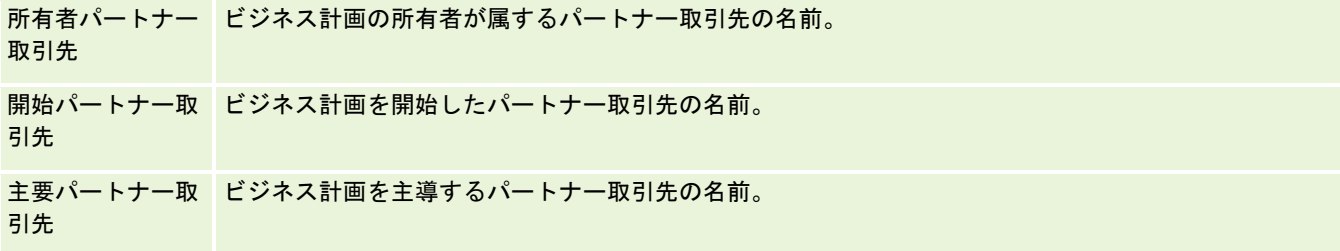

## 関連トピック

ビジネス計画の関連情報については、次のトピックを参照してください。

- ビジネス計画 (ページ [407\)](#page-406-0)
- [ビジネス計画ホームページ]の使用 (ページ [408\)](#page-407-0)

#### <span id="page-412-0"></span>■ ビジネス計画の管理 (ページ [409\)](#page-408-0)

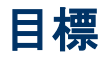

目標の各ページを使用して、ビジネス計画の目標を作成、更新、および追跡します。

*目標*とは、ビジネス計画における高いレベルの戦略目標に到達するために達成する戦術目標です。一般には、ビジネス計画に 関連する目標を作成します。ビジネス計画には取引先の総合的な年間売上目標を規定し、目標には戦術目標(相当数のセール スコールの達成や医療での特定数の新処方薬の実現など)を規定します。目標は、ビジネス計画を使用した高レベルの戦略目 標の設定と、活動(個々の訪問セールスやセールスコール)および商談(個々のセールス活動)を使用した低レベルの計画の 間の中間レベルの計画を提供します。

目標は、ビジネス計画に従属する必要はありません。組織では、個別の目標を使用するように選択できます。目標は、ビジネ ス計画と同様に取引先、担当者、または製品に適用できます。特定の目標には、複数の子目標を指定できます。短期または長 期の目標を設定できます。期間は、企業で定義した計画期間に基づき、一般には月、四半期、または年になります。目標は、 ビジネス計画ほど柔軟ではありません。ビジネス計画は、複数の取引先と複数の担当者に対応付けることができますが、目標 は、単一の取引先と単一の担当者にのみ対応付けることができます。また、商談を複数のビジネス計画に対応付けることはで きますが、商談を対応付けることができる目標は1つのみです。

#### 注**:**

各企業の管理者が、ユーザーが使用できるタブを設定します。目標の追跡を担当しないユーザーの場合、[目標]タブは使用 不可になっています。

## [目標ホームページ]の使用

目標レコードの管理は、[目標ホームページ]から開始します。

注:企業の管理者は、[目標ホームページ]のレイアウトをカスタマイズできます。また、ユーザーの役割に[ホームページ のパーソナライズ]権限が含まれている場合は、ページにセクションを追加したり、ページからセクションを削除できます。

#### 目標の作成

新しい目標を作成するには、[最近変更された目標]セクションの[新規]ボタンをクリックします。詳細については、「レ コードの作成 (ページ [51\)](#page-50-0)」および「目標のフィールド (ページ [416\)](#page-415-0)」を参照してください。

#### 目標リストの使用

[目標リスト]セクションには、多数のフィルター済みリストが表示されます。フィルター済みリストは、一度に作業対象に するレコード数を制限するために使用するレコードのサブセットまたはグループです。

次の表では、目標の標準のリストについて説明します。

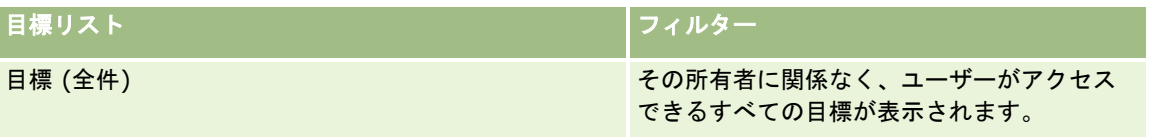

<span id="page-413-0"></span>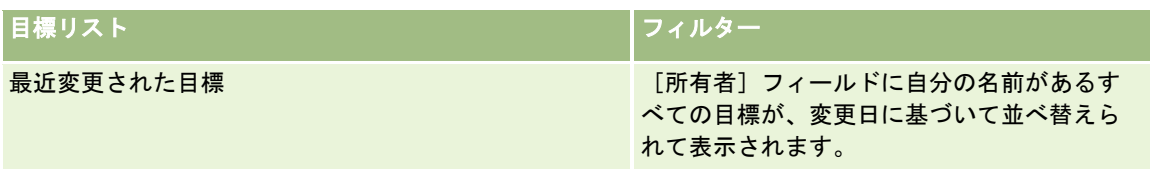

リストを表示するには、リスト名をクリックします。

新しいリストを作成するには、[新規]をクリックします。リストの作成方法の詳細は、「リストの作成と編集 (ページ [127\)](#page-126-0)」を参照してください。

使用可能なすべてのリストの確認、新しいリストの作成、または既存のリストの表示、編集、削除を行うには、[リスト管理 ]をクリックします。[リスト管理]ページには、Oracle CRM On Demandに付属している標準のリストも表示されます。これらのリストは表示専用であるため、編集または削除することは できません。

#### 最近の目標の表示

[最近変更された目標]セクションには、最近変更した目標が表示されます。

リストを展開するには、[リストを全表示]リンクをクリックします。

#### [目標ホームページ]へのセクションの追加

ユーザーの役割に [ホームページのパーソナライズ]権限が含まれている場合、ユーザーは自分の [目標ホームページ]に、 次のセクションの一部またはすべてを追加できます。

- 最近作成された目標
- 最近変更された目標
- 最近作成された目標 (個人)
- 最近変更された目標 (個人)
- その他のレポートセクション(企業の管理者は、レポートセクションを[目標ホームページ]で表示可能にできます)。

#### [目標ホームページ]にセクションを追加するには

- **1** [目標ホームページ]で、[レイアウトを編集]をクリックします。
- **2** [目標ホームページレイアウト]ページで、矢印をクリックしてセクションを追加または削除し、ページのセクションを 整理します。次に[保存]をクリックします。

# 目標の管理

目標を管理する手順については、次のトピックを参照してください。

- 目標へのレコードのリンク (ページ [415\)](#page-414-0)
- **414** Oracle CRM On Demandオンラインヘルプ Part 1 リリース40

<span id="page-414-0"></span>様々なレコードタイプに共通する作業手順については、次のトピックを参照してください。

- レコードの作成 (ページ [51\)](#page-50-0)
- レコードの詳細の更新 (ページ [110\)](#page-109-0)
- 選択したレコードへのレコードのリンク (ページ [113\)](#page-112-0)
- リストの使用 (ページ [122\)](#page-121-0)
- アセスメントスクリプトの使用 (ページ [172\)](#page-171-0)
- レコードの共有(チーム) (ページ [146\)](#page-145-0)
- 添付資料の使用 (ページ [164\)](#page-163-0)
- レコードの監査証跡の表示 (ページ [181\)](#page-180-0)

注: 企業の管理者は、レコードタイプ、フィールド、リストのオプションの名前を変更するなど、様々な方法でOracle CRM On Demandをカスタマイズできます。そのため、ユーザーに表示される情報と、オンラインヘルプで説明されている標準的な 情報は異なることがあります。

また、自分に割り当てられているアクセスレベルによっては、これらの手順の一部を実行できない可能性があります。

## ユーザー役割およびアクセスプロファイルの設定

[目標]ページを使用するには、ユーザー役割に次の権限が必要です。

- ビジネス計画へのアクセスの管理
- 期間管理の管理

さらに、次のレコードタイプへのアクセスをアクセスプロファイル設定で許可する必要があります。

- ビジネス計画
- 目標
- 計画取引先
- 計画担当者
- 計画商談

#### 関連トピック

目標の関連情報については、次のトピックを参照してください。

- 目標 (ページ [413\)](#page-412-0)
- [目標ホームページ]の使用 (ページ [413\)](#page-412-0)
- 目標のフィールド (ページ [416\)](#page-415-0)

## 目標へのレコードのリンク

次のレコードを目標にリンクするには、目標レコードの [詳細ページ]にセクションを追加します。

- <span id="page-415-0"></span>■ 目標
- 商談
- 活動

詳細については、「詳細ページレイアウトの変更 (ページ [836\)](#page-835-0)」を参照してください。

#### レコードを目標にリンクするには

- **1** [目標詳細]ページで、[レイアウトを編集]をクリックします。
- **2** 目標詳細レイアウトページで、矢印をクリックしてレコードのセクションを追加し、ページのセクションを整理します。
- **3** [保存]をクリックします。

## 目標のフィールド

[目標編集]ページでは、目標を追加したり、既存の目標の詳細を更新できます。[目標編集]ページには、目標に関するす べての情報が表示されます。

ヒント**:**[目標リスト]ページおよび[目標詳細]ページで目標を編集することもできます。レコードの更新の詳細について は、「レコードの詳細の更新 (ページ [110\)](#page-109-0)」を参照してください。

注: 企業の管理者は、レコードタイプ、フィールド、リストのオプションの名前を変更するなど、様々な方法でOracle CRM On

Demandをカスタマイズできます。そのため、ユーザーに表示される情報と、オンラインヘルプで説明されている標準的な 情報は異なることがあります。

次の表では、目標の一部のフィールドについて説明します。

## フィールド |説明

#### 主要目標情報

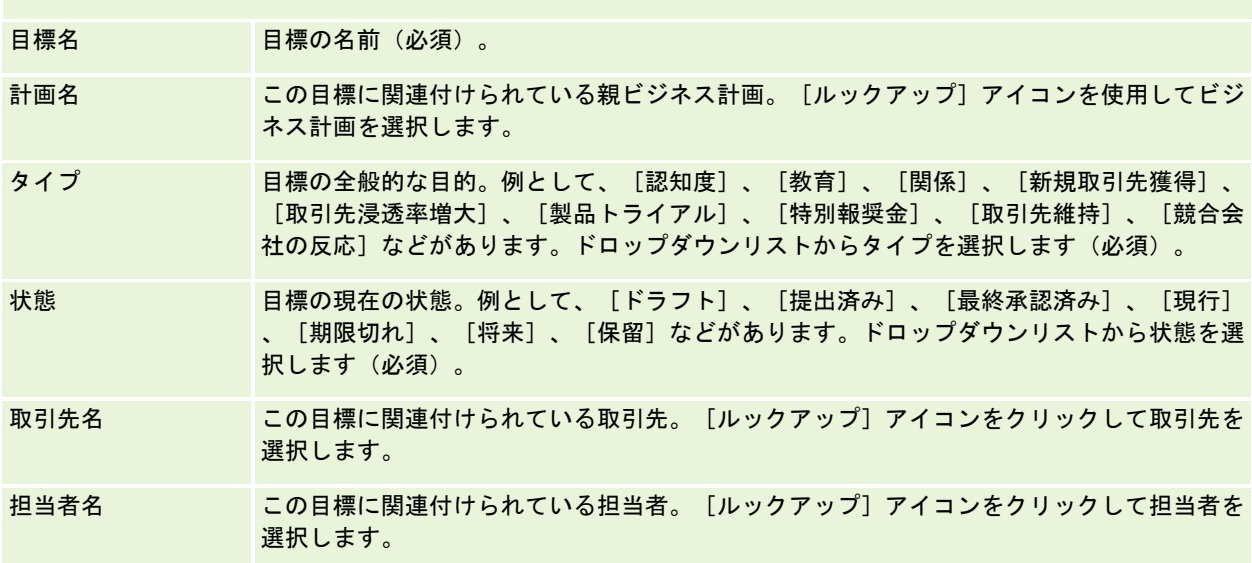

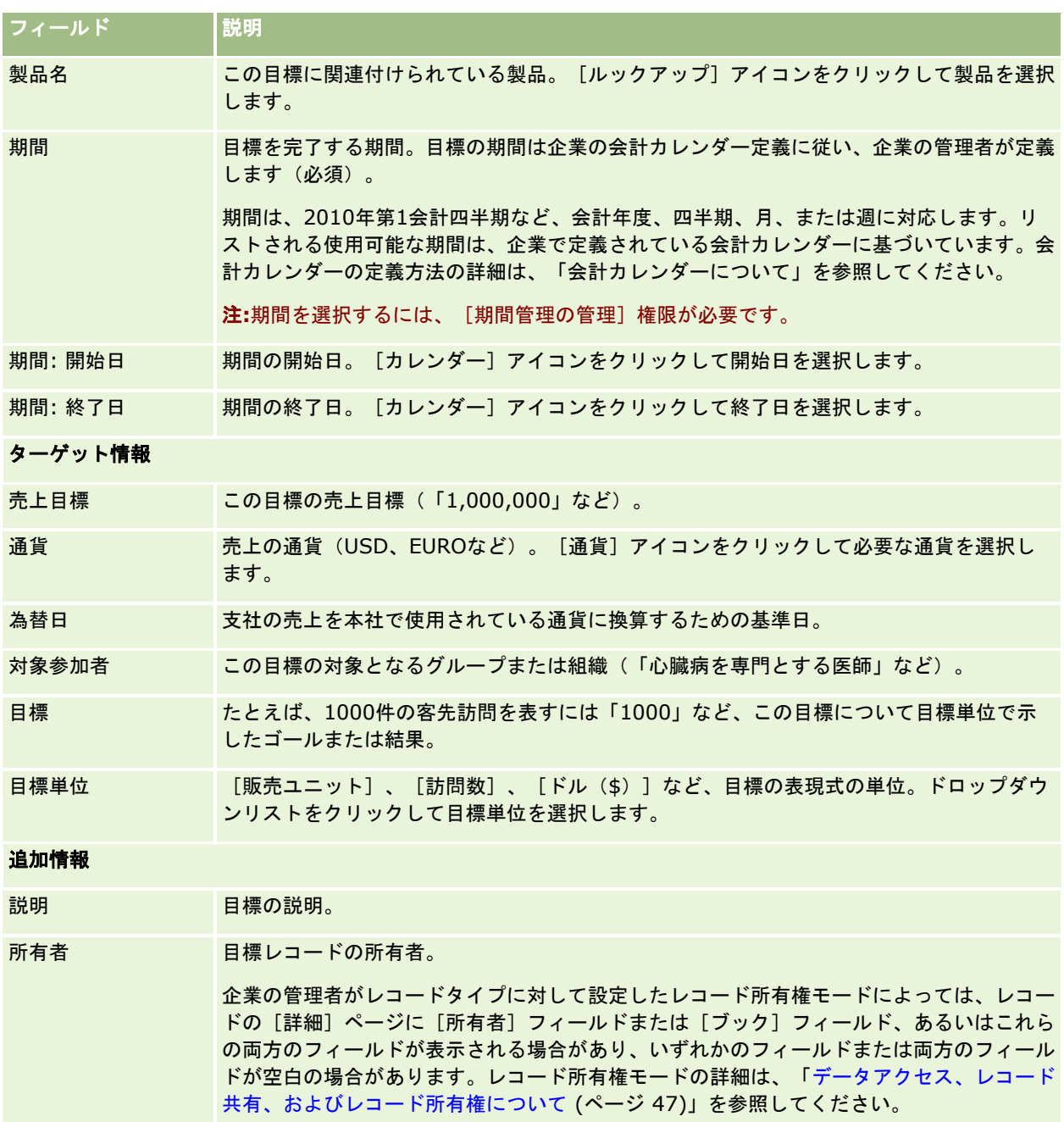

## 関連トピック

目標の関連情報については、次のトピックを参照してください。

- 目標 (ページ [413\)](#page-412-0)
- [目標ホームページ]の使用 (ページ [413\)](#page-412-0)
- 目標の管理 (ページ [414\)](#page-413-0)

# <span id="page-417-0"></span>計画取引先

計画取引先の各ページを使用して、ビジネス計画に関連付けられている計画取引先を作成、更新、および追跡します。計画取 引先により、取引先とビジネス計画がマップされます。つまり、計画取引先を使用して、取引先をビジネス計画に関連付けま す。計画取引先を使用すると、単一の取引先が複数のビジネス計画を保持できます(1つは一般のセールス要員用、もう1つ は専門のセールス要員用など)。一方、1つのビジネス計画は複数の取引先をカバーします(あるテリトリー内の全取引先な ど)。

計画取引先レコードタイプと直接情報を交換せずに、[ビジネス計画詳細]ページまたは[取引先詳細]ページから取引先と ビジネス計画を関連付ける方法を選択するユーザーもいれば、計画取引先レコードタイプと直接情報を交換する方法を選択す るユーザーもいます。

注:ユーザーがどのタブを使用できるかを設定するのは、各企業の管理者です。計画取引先情報の追跡を担当しないユーザー の場合、[計画取引先]タブは使用不可になっています。

# [計画取引先ホームページ]の使用

計画取引先の管理は、 [計画取引先ホームページ]から開始します。

注:企業の管理者は、[計画取引先ホームページ]のレイアウトをカスタマイズできます。また、ユーザーの役割に[ホーム ページのパーソナライズ]権限が含まれている場合は、ページにセクションを追加したり、ページからセクションを削除でき ます。

#### 計画取引先の作成

新しい計画取引先を作成するには、[最近変更された計画取引先]セクションの[新規]ボタンをクリックします。詳細につ いては、「レコードの作成 (ページ [51\)](#page-50-0)」および「計画取引先のフィールド (ページ [420\)](#page-419-0)」を参照してください。

#### 計画取引先リストの使用

[計画取引先リスト]セクションには、多数のフィルター済みリストが表示されます。フィルター済みリストは、一度に作業 対象にするレコード数を制限するために使用するレコードのサブセットまたはグループです。

次の表では、計画取引先の標準のリストについて説明します。

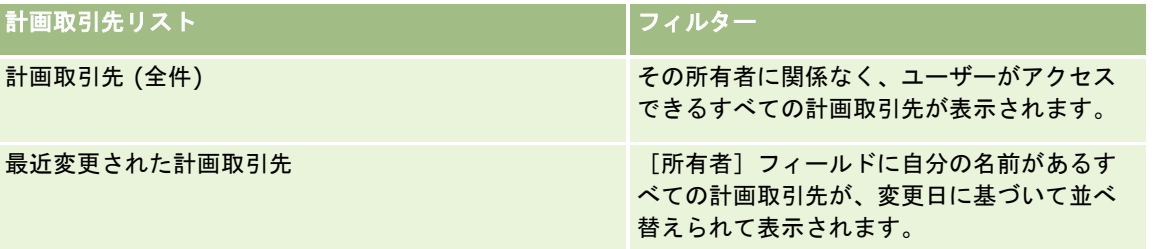

リストを表示するには、リスト名をクリックします。

新しいリストを作成するには、[新規]をクリックします。リストの作成方法の詳細は、「リストの作成と編集 (ページ [127\)](#page-126-0)」を参照してください。

使用可能なすべてのリストの確認、新しいリストの作成、または既存のリストの表示、編集、削除を行うには、[リスト管理 ]をクリックします。[リスト管理]ページには、Oracle CRM On

<span id="page-418-0"></span>Demandに付属している標準のリストも表示されます。これらのリストは表示専用であるため、編集または削除することは できません。

#### 最近の計画取引先の表示

[最近変更された計画取引先]セクションには、最近変更した計画取引先が表示されます。 リストを展開するには、[リストを全表示]をクリックします。

#### [計画取引先ホームページ]へのセクションの追加

ユーザーの役割に [ホームページのパーソナライズ]権限が含まれている場合、ユーザーは自分の [目標ホームページ]に、 次のセクションの一部またはすべてを追加できます。

- 最近作成された計画取引先
- 最近変更された計画取引先
- 最近作成された計画取引先 (個人)
- 最近変更された計画取引先 (個人)
- その他のレポートセクション(企業の管理者は、レポートセクションを[計画取引先ホームページ]で表示可能にできま す)。

#### [計画取引先ホームページ]にセクションを追加するには

- **1** [計画取引先ホームページ]で、[レイアウトを編集]をクリックします。
- 2 [計画取引先ホームページレイアウト]ページで、矢印をクリックしてセクションを追加または削除し、ページのセクシ ョンを整理します。次に[保存]をクリックします。

# 計画取引先の管理

様々なレコードタイプに共通する作業手順については、次のトピックを参照してください。

- レコードの作成 (ページ [51\)](#page-50-0)
- レコードの詳細の更新 (ページ [110\)](#page-109-0)
- 選択したレコードへのレコードのリンク (ページ [113\)](#page-112-0)
- リストの使用 (ページ [122\)](#page-121-0)

注: 企業の管理者は、レコードタイプ、フィールド、リストのオプションの名前を変更するなど、様々な方法でOracle CRM On

Demandをカスタマイズできます。そのため、ユーザーに表示される情報と、オンラインヘルプで説明されている標準的な 情報は異なることがあります。

また、自分に割り当てられているアクセスレベルによっては、これらの手順の一部を実行できない可能性があります。

#### <span id="page-419-0"></span>ユーザー役割およびアクセスプロファイルの設定

[計画取引先]ページを使用するには、ユーザー役割に次の権限が必要です。

- ビジネス計画へのアクセスの管理
- 期間管理の管理

さらに、次のレコードタイプへのアクセスをアクセスプロファイル設定で許可する必要があります。

- ビジネス計画
- 目標
- 計画取引先
- 計画担当者
- 計画商談

#### 関連情報

計画取引先の関連情報については、次のトピックを参照してください。

- 計画取引先 (ページ [418\)](#page-417-0)
- [計画取引先ホームページ]の使用 (ページ [418\)](#page-417-0)
- 計画取引先のフィールド (ページ [420\)](#page-419-0)

## 計画取引先のフィールド

[計画取引先編集]ページでは、計画取引先を追加したり、既存の計画取引先の詳細を更新できます。

ヒント:[計画取引先リスト]ページおよび[計画取引先詳細]ページで計画取引先を編集することもできます。レコードの 更新方法の詳細は、「レコードの詳細の更新」を参照してください。

注: 企業の管理者は、レコードタイプ、フィールド、リストのオプションの名前を変更するなど、様々な方法でOracle CRM On

Demandをカスタマイズできます。そのため、ユーザーに表示される情報と、オンラインヘルプで説明されている標準的な 情報は異なることがあります。

次の表では、計画取引先の一部のフィールドについて説明します。

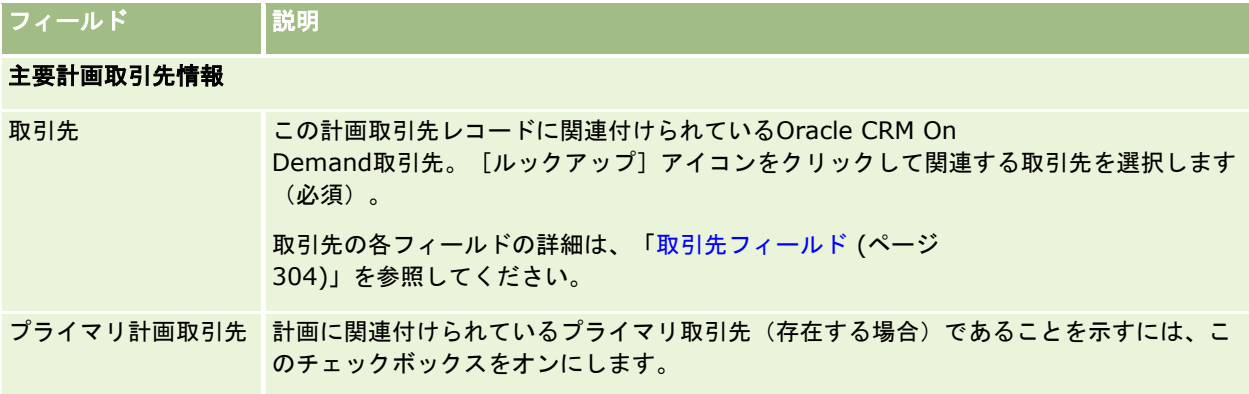

<span id="page-420-0"></span>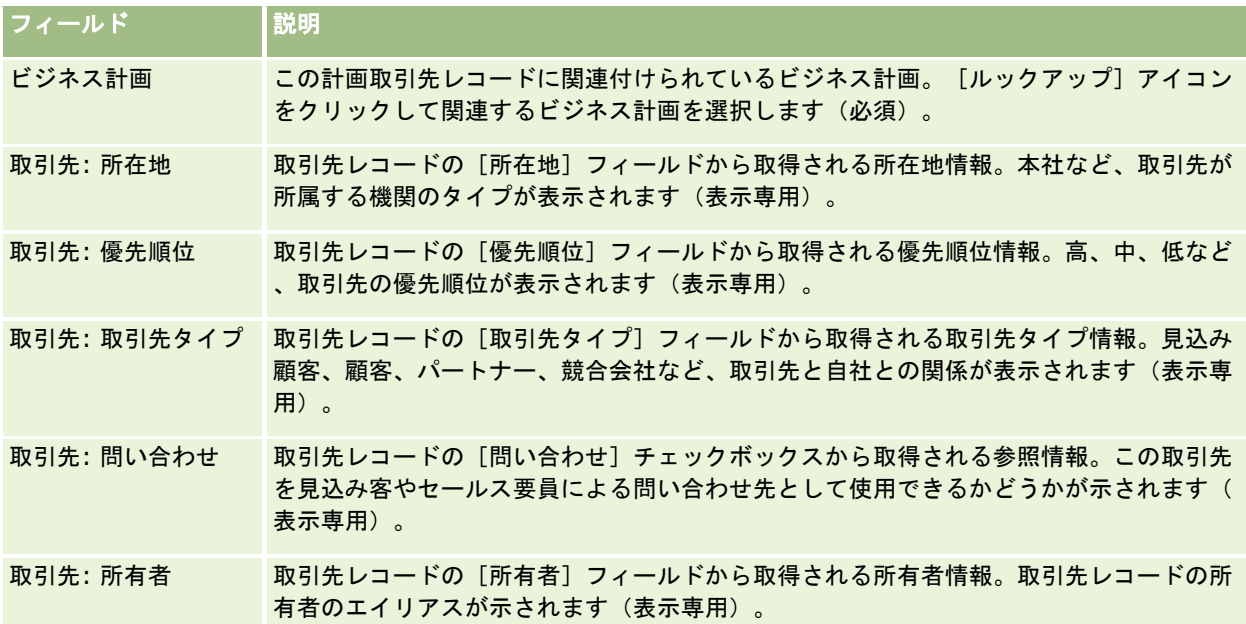

## 関連情報

計画取引先の関連情報については、次のトピックを参照してください。

- 計画取引先 (ページ [418\)](#page-417-0)
- [計画取引先ホームページ]の使用 (ページ [418\)](#page-417-0)
- 計画取引先の管理 (ページ [419\)](#page-418-0)

# 計画担当者

計画担当者の各ページを使用して、ビジネス計画に関連付けられている担当者を作成、更新、および追跡します。計画担当者 とは、担当者とビジネス計画を関連付けることができるレコードで、各担当者には複数のビジネス計画を指定できます。たと えば、1つは一般のセールス要員用、もう1つは専門のセールス要員用に計画担当者を指定できます。同時に、計画担当者に より、1つのビジネス計画で複数の担当者をカバーできます(あるテリトリー内の全担当者など)。

計画担当者レコードタイプと直接情報を交換せずに、[ビジネス計画詳細]ページまたは[担当者詳細]ページから担当者と ビジネス計画を関連付ける方法を選択するユーザーもいれば、計画担当者レコードタイプと直接情報を交換する方法を選択す るユーザーもいます。

注:ユーザーがどのタブを使用できるかを設定するのは、各企業の管理者です。計画担当者情報の追跡を担当しないユーザー の場合、[計画担当者]タブは使用不可になっています。

# [計画担当者ホームページ]の使用

計画担当者の管理は、[計画担当者ホームページ]から開始します。

注:企業の管理者は、「計画担当者ホームページ〕のレイアウトをカスタマイズできます。また、ユーザーの役割に「ホーム ページのパーソナライズ]権限が含まれている場合は、ページにセクションを追加したり、ページからセクションを削除でき ます。

#### 計画担当者の作成

新しい計画担当者を作成するには、[最近変更された計画担当者]セクションの[新規]ボタンをクリックします。詳細につ いては、「レコードの作成 (ページ [51\)](#page-50-0)」および「計画担当者のフィールド (ページ [424\)](#page-423-0)」を参照してください。

#### 計画担当者リストの使用

[計画担当者リスト]セクションには、多数のフィルター済みリストが表示されます。フィルター済みリストは、一度に作業 対象にするレコード数を制限するために使用するレコードのサブセットまたはグループです。

次の表では、計画担当者の標準のリストについて説明します。

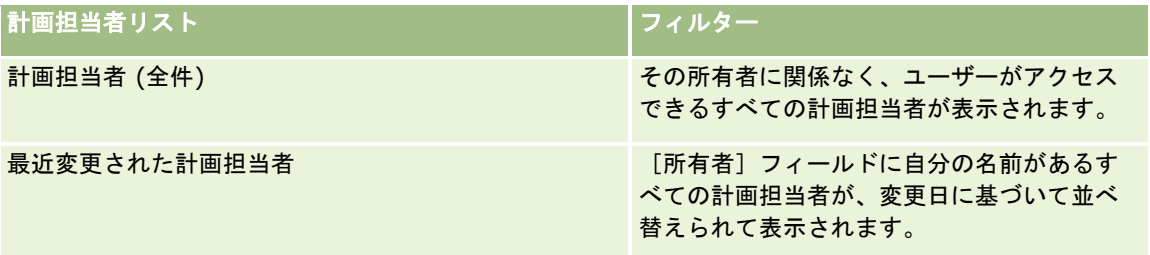

リストを表示するには、リスト名をクリックします。

新しいリストを作成するには、[新規]をクリックします。リストの作成方法の詳細は、「リストの作成と編集 (ページ [127\)](#page-126-0)」を参照してください。

使用可能なすべてのリストの確認、新しいリストの作成、または既存のリストの表示、編集、削除を行うには、[リスト管理 ]をクリックします。[リスト管理]ページには、Oracle CRM On Demandに付属している標準のリストも表示されます。これらのリストは表示専用であるため、編集または削除することは

#### 最近の計画担当者の表示

できません。

[最近変更された計画担当者]セクションには、最近変更された計画担当者が表示されます。リストを展開するには、[リス トを全表示]をクリックします。

#### [計画担当者ホームページ]へのセクションの追加

ユーザーの役割に[ホームページのパーソナライズ]権限が含まれている場合、ユーザーは自分の[計画担当者ホームページ ]に、次のセクションの一部またはすべてを追加できます。

- 最近作成された計画担当者
- 最近変更された計画担当者
- 最近作成された計画担当者 (個人)
- 最近変更された計画担当者 (個人)

<span id="page-422-0"></span>■ その他のレポートセクション(企業の管理者は、レポートセクションを [計画担当者ホームページ]で表示可能にできま す)。

#### [計画担当者ホームページ]にセクションを追加するには

- **1** [計画担当者ホームページ]で、[レイアウトを編集]をクリックします。
- **2** [計画担当者ホームページレイアウト]ページで、矢印をクリックしてセクションを追加または削除し、ページのセクシ ョンを整理します。次に[保存]をクリックします。

## 計画担当者の管理

様々なレコードタイプに共通する計画担当者の管理手順については、次のトピックを参照してください。

- レコードの作成 (ページ [51\)](#page-50-0)
- レコードの詳細の更新 (ページ [110\)](#page-109-0)
- 選択したレコードへのレコードのリンク (ページ [113\)](#page-112-0)
- リストの使用 (ページ [122\)](#page-121-0)

注: 企業の管理者は、レコードタイプ、フィールド、リストのオプションの名前を変更するなど、様々な方法でOracle CRM On

Demandをカスタマイズできます。そのため、ユーザーに表示される情報と、オンラインヘルプで説明されている標準的な 情報は異なることがあります。

また、自分に割り当てられているアクセスレベルによっては、これらの手順の一部を実行できない可能性があります。

#### ユーザー役割およびアクセスプロファイルの設定

[計画担当者]ページを使用するには、ユーザーの役割に次の権限が必要です。

- ビジネス計画へのアクセスの管理
- 期間管理の管理
- さらに、次のレコードタイプへのアクセスをアクセスプロファイル設定で許可する必要があります。
- ビジネス計画
- 目標
- 計画取引先
- 計画担当者
- 計画商談

#### 関連情報

計画担当者の関連情報については、次のトピックを参照してください。

- <span id="page-423-0"></span>■ 計画担当者 (ページ [421\)](#page-420-0)
- [計画担当者ホームページ]の使用 (ページ [421\)](#page-420-0)
- 計画担当者のフィールド (ページ [424\)](#page-423-0)

## 計画担当者のフィールド

[計画担当者編集]ページでは、計画担当者を追加したり、既存の計画担当者の詳細を更新できます。[計画担当者編集]ペ ージには、計画担当者に関するすべての情報が表示されます。

ヒント:[計画担当者リスト]ページおよび[計画担当者詳細]ページで計画担当者を編集することもできます。レコードの 更新方法の詳細は、「レコードの詳細の更新」を参照してください。

注: 企業の管理者は、レコードタイプ、フィールド、リストのオプションの名前を変更するなど、様々な方法でOracle CRM On

Demandをカスタマイズできます。そのため、ユーザーに表示される情報と、オンラインヘルプで説明されている標準的な 情報は異なることがあります。

次の表では、計画担当者の一部のフィールドについて説明します。

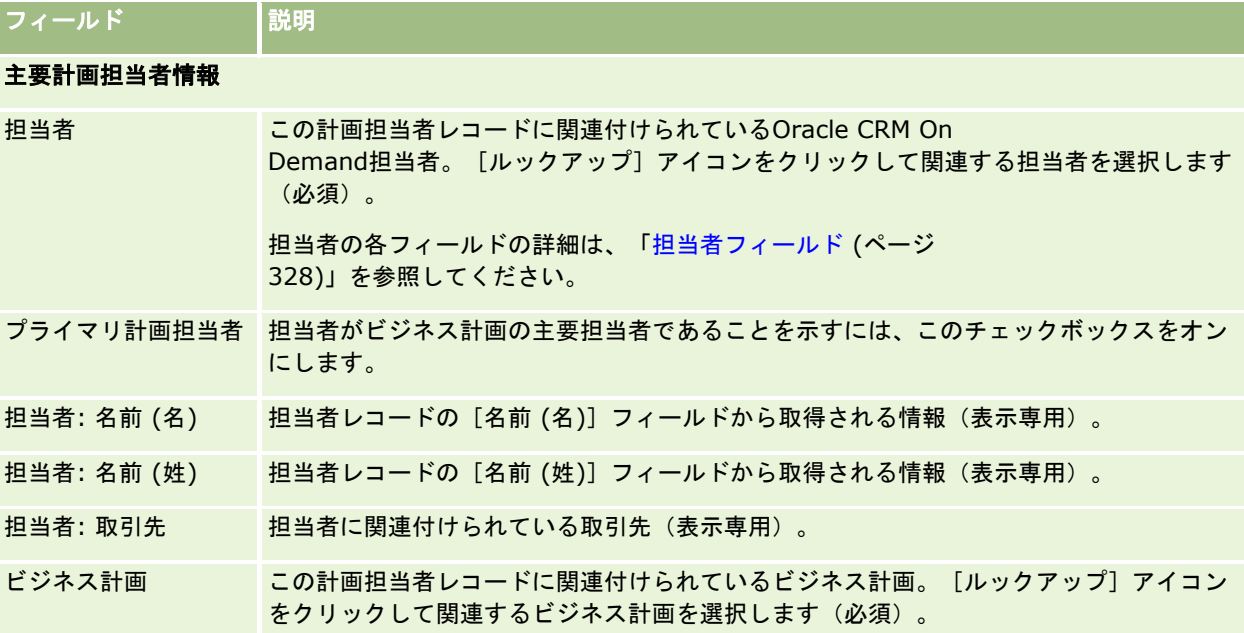

## 関連トピック

計画担当者の関連情報については、次のトピックを参照してください。

- 計画担当者 (ページ [421\)](#page-420-0)
- [計画担当者ホームページ]の使用 (ページ [421\)](#page-420-0)
- 計画担当者の管理 (ページ [423\)](#page-422-0)

# <span id="page-424-0"></span>計画商談

[計画商談]ページを使用して、ビジネス計画に関連付けられている商談を作成、更新および追跡します。計画商談は商談を ビジネス計画に関連付け、商談を複数のビジネス計画に関連付けられるようにします(1つは一般のセールス要員用、もう1 つは専門のセールス要員用など)。ビジネス計画は一度に複数の商談に関連付けることができます。

計画商談レコードタイプと直接情報を交換せずに、[ビジネス計画詳細]ページまたは[商談詳細]ページから商談とビジネ ス計画を関連付ける方法を選択するユーザーもいれば、計画商談レコードタイプと直接情報を交換する方法を選択するユーザ ーもいます。

注:ユーザーがどのタブを使用できるかを設定するのは、各企業の管理者です。計画商談情報の追跡を担当しないユーザーの 場合、[計画商談]タブは使用不可になっています。

# [計画商談ホームページ]の使用

計画商談の管理は、「計画商談ホームページ]から開始します。

注:企業の管理者は、[計画商談ホームページ]のレイアウトをカスタマイズできます。また、ユーザーの役割に[ホームペ ージのパーソナライズ]権限が含まれている場合は、ページにセクションを追加したり、ページからセクションを削除できま す。

#### 計画商談の作成

計画商談を作成するには、[最近変更された計画商談]セクションの[新規]ボタンをクリックします。詳細については、「 レコードの作成 (ページ [51\)](#page-50-0)」および「計画商談のフィールド (ページ [427\)](#page-426-0)」を参照してください。

#### 計画商談リストの使用

[計画商談リスト]セクションには、多数のフィルター済みリストが表示されます。フィルター済みリストは、一度に作業対 象にするレコード数を制限するために使用するレコードのサブセットまたはグループです。

次の表では、計画商談の標準のリストについて説明します。

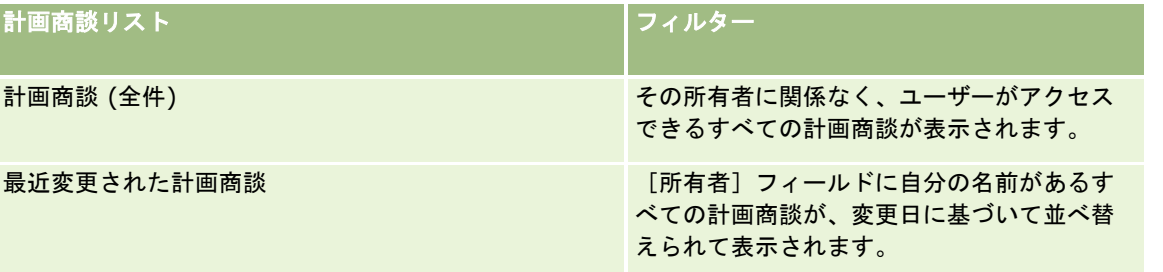

リストを表示するには、リスト名をクリックします。

新しいリストを作成するには、[新規]をクリックします。リストの作成方法の詳細は、「リストの作成と編集 (ページ [127\)](#page-126-0)」を参照してください。

使用可能なすべてのリストの確認、新しいリストの作成、または既存のリストの表示、編集、削除を行うには、[リスト管理 ]をクリックします。[リスト管理]ページには、Oracle CRM On Demandに付属している標準のリストも表示されます。これらのリストは表示専用であるため、編集または削除することは できません。

#### <span id="page-425-0"></span>最近の計画商談の表示

[最近変更された計画商談]セクションには、最近変更された計画商談が表示されます。リストを展開するには、[リストを 全表示]をクリックします。

## [計画商談ホームページ]へのセクションの追加

ユーザーの役割に[ホームページのパーソナライズ]権限が含まれている場合、ユーザーは自分の[計画商談ホームページ] に、次のセクションの一部またはすべてを追加できます。

- 最近作成された計画商談
- 最近変更された計画商談
- 最近作成された計画商談 (個人)
- 最近変更された計画商談 (個人)
- その他のレポートセクション(企業の管理者は、レポートセクションを「計画商談ホームページ〕で表示可能にできます )。

#### [計画商談ホームページ]にセクションを追加するには

- **1** [計画商談ホームページ]で、[レイアウトを編集]をクリックします。
- **2** [計画商談ホームページレイアウト]ページで、矢印をクリックしてセクションを追加または削除し、ページのセクショ ンを整理します。[保存]をクリックします。

## 計画商談の管理

様々なレコードタイプに共通する計画商談の管理手順については、次のトピックを参照してください。

- レコードの作成 (ページ [51\)](#page-50-0)
- レコードの詳細の更新 (ページ [110\)](#page-109-0)
- 選択したレコードへのレコードのリンク (ページ [113\)](#page-112-0)
- リストの使用 (ページ [122\)](#page-121-0)

注: 企業の管理者は、レコードタイプ、フィールド、リストのオプションの名前を変更するなど、様々な方法でOracle CRM On

Demandをカスタマイズできます。そのため、ユーザーに表示される情報と、オンラインヘルプで説明されている標準的な 情報は異なることがあります。

また、自分に割り当てられているアクセスレベルによっては、これらの手順の一部を実行できない可能性があります。

## ユーザー役割およびアクセスプロファイルの設定

[計画商談]ページを使用するには、ユーザー役割に次の権限が必要です。

- <span id="page-426-0"></span>■ ビジネス計画へのアクセスの管理
- 期間管理の管理

さらに、次のレコードタイプへのアクセスをアクセスプロファイル設定で許可する必要があります。

- ビジネス計画
- 目標
- 計画取引先
- 計画担当者
- 計画商談

#### 関連情報

関連する計画商談情報については、次のトピックを参照してください。

- 計画商談 (ページ [425\)](#page-424-0)
- [計画商談ホームページ]の使用 (ページ [425\)](#page-424-0)
- 計画商談のフィールド (ページ [427\)](#page-426-0)

## 計画商談のフィールド

[計画商談編集]ページでは、計画商談を追加したり、既存の計画商談の詳細を更新できます。

ヒント:[計画商談リスト]ページおよび[計画商談詳細]ページで計画商談を編集することもできます。レコードの更新方 法の詳細は、「レコードの詳細の更新」を参照してください。

注: 企業の管理者は、レコードタイプ、フィールド、リストのオプションの名前を変更するなど、様々な方法でOracle CRM On

Demandをカスタマイズできます。そのため、ユーザーに表示される情報と、オンラインヘルプで説明されている標準的な 情報は異なることがあります。

次の表では、計画商談の一部のフィールドについて説明します。

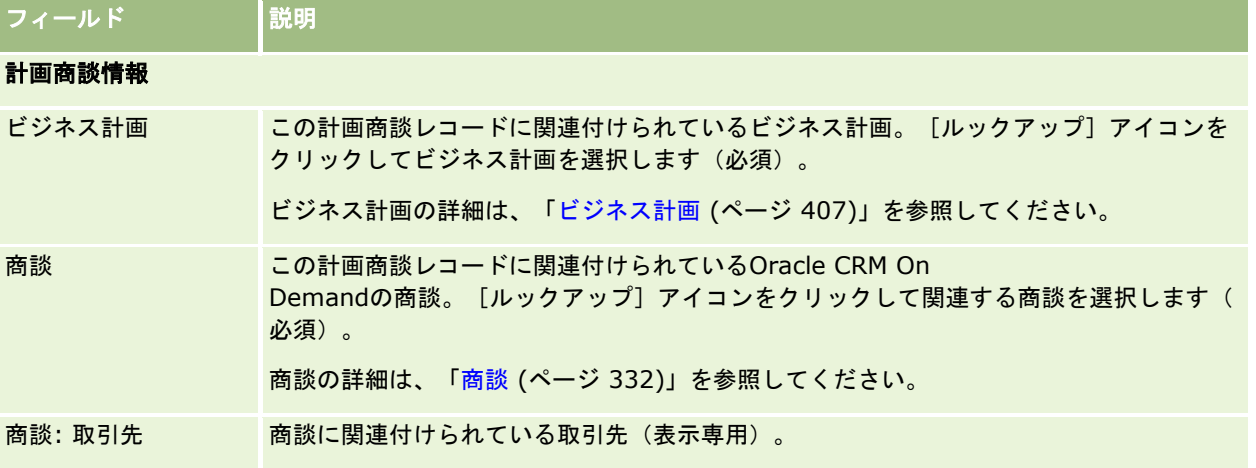

#### ビジネス計画

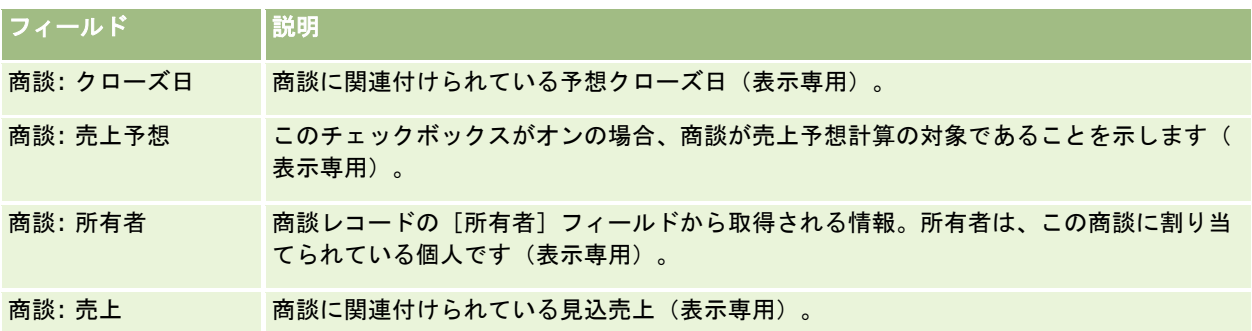

## 関連トピック

計画商談の関連情報については、次のトピックを参照してください。

- 計画商談 (ページ [425\)](#page-424-0)
- [計画商談ホームページ]の使用 (ページ [425\)](#page-424-0)
- 計画商談の管理 (ページ [426\)](#page-425-0)

# <span id="page-428-0"></span>**6** サービスリクエストおよび解決策

Oracle CRM On Demandには、顧客サービスに関する情報を管理するために次のレコードタイプが用意されています。

■ サービスリクエスト。これらのページでは、製品またはサービスに対する顧客からのサービスリクエストを管理します。

■ 解決策。これらのページでは、一般的な質問やサービスに関する問題に対する回答を保存します。

# サービスリクエストの管理のプロセス

サービスリクエストを管理するには、次のタスクを実行します。

- **1** サービスリクエストの作成 (ページ [429\)](#page-428-0)
- **2** サービスリクエストの作業 (ページ [430\)](#page-429-0)。
- **3** サービスリクエストの解決 (ページ [430\)](#page-429-0)。
- **4** サービスリクエストのクローズ (ページ [430\)](#page-429-0)。
- サービスリクエストは、顧客からの着信コールによって発生する場合があります。

# サービスリクエストの作成

サービスリクエストを作成するには、次のタスクを実行します。

- **1** 顧客情報を確認し、サービス問題を記録します。
- **2** サービススクリプトを使用して、問題の識別、問題のエスカレーションなど、社内手順を一貫して適用します。 スクリプトの詳細は、「サービスリクエストスクリプトの使用 (ページ [435\)](#page-434-0)」を参照してください。
- **3** サービスリクエストをサービス要員に割り当てます。詳細については、「サービスリクエストの割り当て (参照 "[サービスリクエストの割当](#page-433-0)" ページ [434\)](#page-433-0)」を参照してください。

## <span id="page-429-0"></span>サービスリクエストの作業

サービスリクエストの作業を行うには、次のタスクを実行します。

- **1** フォローアップコールのログを記録します。
- **2** タスクのログを記録します。
- **3** メモをログし、顧客支援のために実行したアクションを記録します。

サービスリクエストに活動を追加する方法の詳細は、「活動の作成 (ページ [206\)](#page-205-0)」および「活動フィールド (ページ [241\)](#page-240-0)」を参照してください。

## サービスリクエストの解決

サービスリクエストを解決するには、次のタスクを実行します。

- **1** 解決策ライブラリから顧客リクエストの解決に役立つ情報を検索します。詳細については、「解決策の確認 (ページ [444\)](#page-443-0)」を参照してください。
- **2** サービスリクエストに適切な解決策をリンクし、その有効性を評価し、ライブラリの監視と改善が継続して行われるよう にします。詳細については、「解決策の評価 (ページ [445\)](#page-444-0)」を参照してください。
- **3** 組み込みレポートまたはカスタムレポートを使用して問題を識別します。詳細は、「分析の実行 (ページ [886\)](#page-885-0)」を参照してください。
- **4** 問題を解決するための即時アクションを実行します。解決策が見つからない場合は、新しい解決策をライブラリに追加し ます。詳細については、「解決策の管理 (ページ [444\)](#page-443-0)」を参照してください。

## サービスリクエストのクローズ

サービスリクエストをクローズするには、次のタスクを実行します。

- **1** 最終活動を記録します。
- **2** サービスリクエストが解決した後は、サービスリクエストをクローズします。詳細については、「解決済みサービスリク エストのクローズ (ページ [436\)](#page-435-0)」を参照してください。

# サービスリクエスト

サービスリクエストの各ページを使用して、情報の取得または支援を目的とした顧客リクエストの記録、追跡、および対処を 行います。サービスリクエストには、特定のサービス活動におけるすべての関連詳細情報が格納されます。サービスリクエス トを使用して、サービスリクエストの解決に必要な解決策や活動などの追加情報を取得することもできます。サービス要員は 、サービスリクエストに関するすべての関連情報に1箇所でアクセスできます。サービスリクエストレコードがすべてのサー

ビス活動を取得するように、レコードの変更は監査証跡により追跡されます。サービスリクエストの対処方法の詳細は、「サ ービスリクエストの管理のプロセス (ページ [429\)](#page-428-0)」を参照してください。

# [サービスリクエストホームページ]の使用

サービスリクエストの管理は、[サービスリクエストホームページ]から開始します。

注**:**企業の管理者は、[サービスリクエストホームページ]のレイアウトをカスタマイズできます。ユーザーの役割に[ホー ムページのパーソナライズ]権限が含まれている場合、ページにセクションを追加したり、ページからセクションを削除する ことができます。

#### サービスリクエストの作成

サービスリクエストレコードを作成するには、[オープンサービスリクエスト (個人)]セクションの [新規]ボタンをクリックします。サービスリクエストの詳細は、「サービスリクエストの割り当て (参照 "[サービスリクエストの割当](#page-433-0)" ページ [434\)](#page-433-0)」および「サービスリクエストフィールド (ページ [437\)](#page-436-0)」を参照してください。

#### サービスリクエストリストの使用

[サービスリクエストリスト]セクションには、多数のリストが表示されます。 Oracle CRM On Demand には、標準のリストのセットがあらかじめ用意されています。標準のリストはすべて公開です。従業員とマネージャは別の条 件に基づくリストを追加できます。

次の表では、サービスリクエストの標準のリストについて説明します。

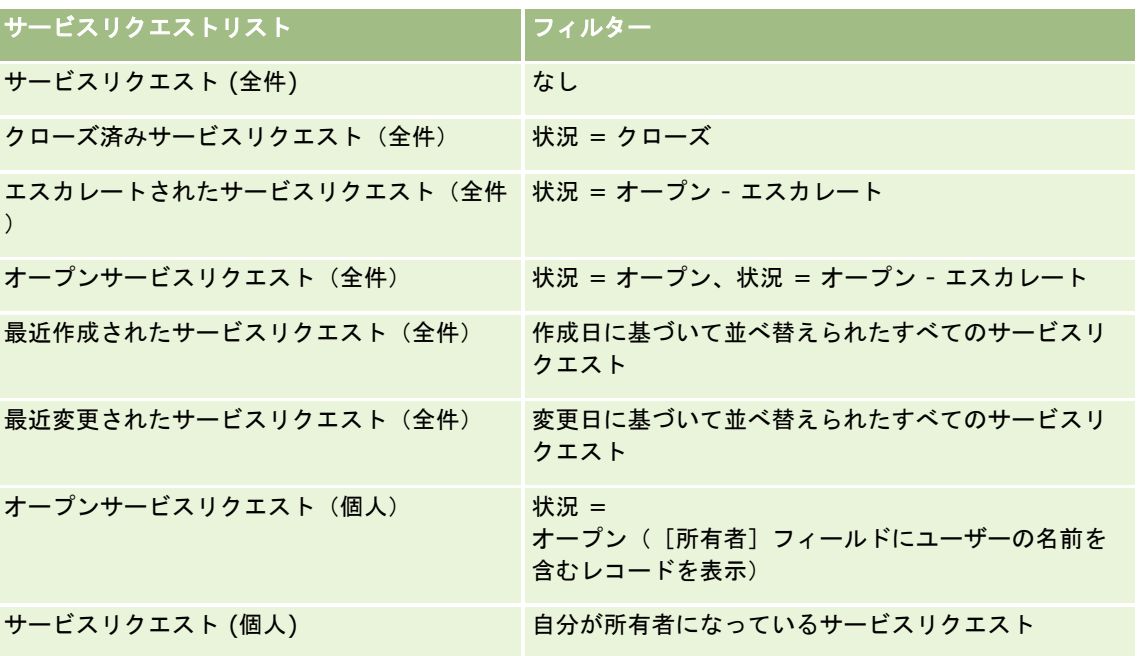

リストを表示するには、リスト名をクリックします。

新しいリストを作成するには、[新規]をクリックします。リストの作成方法の詳細は、「リストの作成と編集 (ページ [127\)](#page-126-0)」を参照してください。

使用可能なすべてのリストの確認、新しいリストの作成、または既存のリストの表示、編集、削除を行うには、[リスト管理 ]をクリックします。[リスト管理]ページには、Oracle CRM On Demandに付属している標準のリストも表示されます。これらのリストは表示専用であるため、編集または削除することは できません。

#### オープンサービスリクエストの表示

[オープンサービスリクエスト(個人)]セクションには、オープンサービスリクエストのリストが、作成された順序で表示 されます。リストを展開するには、[リストを全表示]リンクをクリックします。

#### サービスリクエスト関連タスクの表示

[サービスリクエスト-関連タスク]セクションには、割り当てられたオープンサービスリクエスト関連タスクが表示され、最初に日付ごと、次に優 先順位ごとに並べ替えられます。次の情報が表示されます。

- 締切日。従業員またはマネージャによって設定されるタスクの締切日。
- 優先順位。従業員またはマネージャによって設定されるタスクの優先順位([1 高]、[2 中]、[3 -低]など)。タスクの優先順位は、矢印によって示されています(上向き矢印は「高」、矢印なしは「中」、下向き矢印 は「低」)。

注:企業の管理者が「優先順位」フィールドの表示値をデフォルト値から変更すると(たとえば、デフォルト値の *1-*高い]から「最高位」に変更すると)、企業の管理者が1-ラベル、2-ラベルまたは3- ラベルというパターン(ラベルは企業の管理者がタスク優先順位につけた名前)を使用しない限り、Oracle CRM On Demandでは、タスクリストの[優先順位]フィールドに矢印が表示されません。この場合、Oracle CRM On Demandでは、1-ラベルには上向き矢印が表示され、2-ラベルには矢印が表示されず、3- ラベルには下向き矢印が表示され、他の表示値には矢印が表示されません。たとえば、Oracle CRM On Demandでは、「*1-* 自分の最高位」という値には上向き矢印が表示されますが、「自分の最高位」という値には矢印が表示されません。 Oracle CRM On Demandでは、[優先順位]フィールドのピックリストに企業の管理者が追加したカスタム値には矢印が表示され ません。[優先順位]フィールドなどのピックリストのデフォルト値の変更の詳細については、「ピックリスト値の 変更」を参照してください。

- 件名。タスクのタイトル。リンクをクリックしてタスクを確認します。
- サービスリクエスト。サービスリクエストを識別するためにシステムによって割り当てられた番号。
- [リストを全表示]をクリックすると、サービスリクエスト関連タスクのリストが展開されます。

#### オープンサービスリクエストレポートの表示

[オープンサービスリクエスト分析] セクションには、サービスリクエストのレポートがソース別、製品エリア別、ユーザー 名別、または優先順位別に表示されます。チャートセクションまたは表の項目をクリックすると、詳細が表示され、その日に 問題を解決するには何をすべきかを判断できます。さらに、ドロップダウンリストでカテゴリーを変更して、別の観点から同 じデータを参照することもできます。

たとえば、次の操作を行うことができます。
- この分析を使用して、オープンサービスリクエストとエスカレートされたサービスリクエストについて、常に把握するこ とができます。
- 製品エリア別にフィルターして、通話が最も多く生成されているエリアを確認できます。
- ユーザー名別にフィルターして、チーム全体での仕事量の分布を確認できます。
- 優先順位別にフィルターして、報告されているサービスの問題のレベルを確認できます。

他のタイプのサービス分析にアクセスするには、[分析]タブに移動します。

### [サービスリクエストホームページ]へのセクションの追加

ユーザーの役割に[ホームページのパーソナライズ]権限が含まれている場合、ユーザーは自分のサービスリクエストホーム ページに、次のセクションの一部またはすべてを追加できます。

- サービスリクエスト関連タスク
- 現在のサービスリクエスト(個人)関連タスク(今日が締切日のタスク)
- その他のレポートセクション(企業の管理者は、レポートセクションを[サービスリクエストホームページ]で表示可能 にできます)。

#### サービスリクエストホームページにセクションを追加するには

- **1** サービスリクエストホームページで、[レイアウトを編集]リンクをクリックします。
- **2** サービスリクエストホームページの[レイアウト]ページの矢印ボタンを使用して、ページにセクションを追加したり、 ページからセクションを削除したり、ページのセクションを整理したりできます。
- **3** [保存]をクリックします。

# サービスリクエストの管理

サービスリクエストを管理するには、次のタスクを実行します。

- サービスリクエストの割当 (ページ [434\)](#page-433-0)
- サービスリクエストスクリプトの使用 (ページ [435\)](#page-434-0)
- サービスリクエストへの解決策の追加 (ページ [435\)](#page-434-0)
- サービスリクエストのエスカレート (ページ [436\)](#page-435-0)
- 解決済みサービスリクエストのクローズ (ページ [436\)](#page-435-0)

様々なレコードタイプに共通する作業手順については、次のトピックを参照してください。

- レコードの作成 (ページ [51\)](#page-50-0)
- レコードの詳細の更新 (ページ [110\)](#page-109-0)
- 選択したレコードへのレコードのリンク (ページ [113\)](#page-112-0)
- リストの使用 (ページ [122\)](#page-121-0)

<span id="page-433-0"></span>■ レコードの監査証跡の表示 (ページ [181\)](#page-180-0)

注: 企業の管理者は、レコードタイプ、フィールド、リストのオプションの名前を変更するなど、様々な方法でOracle CRM On

Demandをカスタマイズできます。そのため、ユーザーに表示される情報と、オンラインヘルプで説明されている標準的な 情報は異なることがあります。

また、自分に割り当てられているアクセスレベルによっては、これらの手順の一部を実行できない可能性があります。

#### 関連トピック

関連情報については、次のトピックを参照してください。

■ Oracle Social Networkの使用 (ページ [457\)](#page-456-0)

# サービスリクエストの割当

サービスリクエストの作成時は、[所有者]フィールドは空白になっています。所有者を手動で割り当てるか、または企業で 割当マネージャを使用していて、[サービスリクエスト]レコードタイプがレコード所有権のユーザーモードまたは混合モー ドに対して設定されている場合は、リクエストを最初に保存するときにサービスリクエストを所有者に自動的に割り当てるこ とができます。レコード所有権モードの詳細は、「データアクセス、レコード共有、およびレコード所有権について (ページ [47\)](#page-46-0)」を参照してください。

注:割当マネージャは、ユーザーに対してのみレコードを再割当できます。レコードを再割当できるのは、レコードタイプが レコード所有権のユーザーモードまたは混合モードに設定されている場合のみです。割当マネージャが所有者にレコードを再 割当する前に、レコードに割り当てられたプライマリカスタムブックがある場合、割当マネージャは、レコードからプライマ リブックを削除します。割当マネージャは、レコードタイプがブックモードに設定されている場合、レコードを再割当できま せん。レコードタイプをブックモードに設定する場合は、そのレコードタイプに対するすべてのルールグループを無効にする ことを強くお勧めします。

サービスリクエストがすでに割り当てられていて、アクセスレベルで許可されている場合は、リクエストの所有者名またはプ ライマリカスタムブックを変更して、リクエストを再割当できます。さらに、企業で割当マネージャを使用していて、[サー ビスリクエスト]レコードタイプがレコード所有権のユーザーモードまたは混合モードに対して設定されている場合、ユーザ ーは、次のいずれかの方法でサービスリクエストを新しい所有者に再割当できます。

- リクエストの [所有者を再割当] チェックボックスをオンにする。
- 所有者名またはプライマリカスタムブックをリクエストから削除する。

[所有者を再割当]チェックボックスをオンにするか、所有者名またはプライマリカスタムブック名を削除すると、割当マネ ージャがトリガーされます。これにより、サービスリクエストが再び処理され、企業で設定したルールに従って所有者に再度 割り当てられます。

注: サービスリクエストの状態が[クローズ]の場合、割当マネージャではこのサービスリクエストが無視され、再割当は 行われません。また、レコードの再割当の処理時間は、企業の割当ルールの複雑さ、再度割り当てられるレコードの数、およ び現在のシステム負荷によって異なります。

#### サービスリクエストを手動で割り当てるには

**1** 割り当てるサービスリクエストを選択します。

サービスリクエストの検索方法については、「レコードの検索 (ページ [69\)](#page-68-0)」を参照してください。

- <span id="page-434-0"></span>**2** [サービスリクエスト詳細]ページで、[編集]をクリックします。
- **3** [サービスリクエスト編集]ページの[所有者]フィールドまたは[ブック]フィールドにカーソルを置き、[ルックア ップ]アイコンをクリックして、[ルックアップ]ウィンドウで新しい所有者またはブックを選択します。
- **4** 変更を保存します。

# サービスリクエストスクリプトの使用

企業の管理者がアセスメントスクリプトを設定していることがあります。アセスメントスクリプトは、サービスリクエストに 関する情報の収集や(コールスクリプト)、顧客満足度のアセスメント(顧客満足度調査)に役立ちます。アセスメントスク リプトは、顧客データの収集に使用する一連の質問で構成されます。回答はスコア化され、重みが割り当てられた後、指定の しきい値との比較によって、適切な結果または実行するアクションが決定されます。

作業前の準備:アセスメントスクリプトを使用するには、アセスメントレコードにアクセスできるようにユーザー役割を設定 する必要があります。必要な設定については、「アセスメントスクリプトについて」を参照してください。

#### サービスリクエストスクリプトを使用するには

**1** サービスリクエストを選択します。

サービスリクエストの選択方法の詳細については、「レコードの検索 (ページ [69\)](#page-68-0)」を参照してください。

**2** [サービスリクエスト詳細]ページで、スクロールダウンして[コールスクリプト]または[顧客満足度調査]のセクシ ョンを表示し、[追加]をクリックします。

注:[コールスクリプト]セクションまたは[顧客満足度調査]セクションが表示されない場合は、ページ右上隅の [レイアウトを編集]リンクをクリックして、ページレイアウトに適切なセクションを追加します。これらのセクシ ョンをページに追加できるのは、企業の管理者により設定されている場合のみです。

- **3** [ルックアップ]ウィンドウで、適切なスクリプトを検索し、[選択]をクリックします。[ルックアップ]ウィンドウ 上部のフィルターフィールドを使用して、スクリプトのリストにフィルターを適用できます。
- **4** [コールスクリプト]または[顧客満足度調査]ウィンドウで、スクリプトの各質問に対する回答を選択し、[保存]を クリックします。

[サービスリクエスト詳細]ページが再度表示されます。スクリプトの結果によって、レコードの一部のフィールドが自動的 に更新されることがあります。

## サービスリクエストへの解決策の追加

サービスリクエストに、既存の解決策を追加できます。解決策の詳細は、「解決策 (ページ [440\)](#page-439-0)」を参照してください。

#### サービスリクエストに解決策を追加するには

**1** サービスリクエストを選択します。

サービスリクエストの選択方法の詳細については、「レコードの検索 (ページ [69\)](#page-68-0)」を参照してください。

- <span id="page-435-0"></span>**2** [サービスリクエスト詳細]ページの[解決策]セクションまでスクロールして、[追加]をクリックします。 承認および公開された解決策のリストが表示されます。
- **3** 表示される解決策の数を制限するには、キーワードまたは解決策IDを検索するフィルターオプションを使用します。
- **4** [プレビュー]をクリックして解決策の詳細を表示し、顧客の問題に適合していることを確認します。
- **5** サービスリクエストに追加する解決策の横の[選択]リンクをクリックし、[OK]をクリックします。
- **6** 問題が解決されたことを顧客に確認できるまで、次のようにサービスリクエストの状態を懸案に変更します。
	- **a** [サービスリクエスト詳細]ページの[状態]フィールドをクリックし、ドロップダウンリストから[懸案]を選択 します。
	- **b** [状態]フィールドの緑色のチェックマークアイコンをクリックして、変更を保存します。

# サービスリクエストのエスカレート

サービスリクエストをエスカレートすると、緊急事項として目立たせることができます。

#### サービスリクエストをエスカレートするには

- **1** [サービスリクエストリスト]ページで、エスカレートするサービスリクエストの[状態]フィールドをクリックします  $\circ$
- **2** フィールドのドロップダウンリストから[オープン エスカレート]を選択します。
- **3** [状態]フィールドの緑色のチェックマークアイコンをクリックして、変更を保存します。

サービスリクエストのエスカレート時に実行するアクションは、企業の方針によって決定します。たとえば企業の管理者は、 サービスリクエストのエスカレート時に電子メールを送信する、またはタスクを生成するというワークフロールールを定義す ることができます。

ユーザーがアクセスできる、エスカレートされたすべてのサービスリクエストを表示するフィルター済みリストを作成できま す。

# 解決済みサービスリクエストのクローズ

顧客のリクエストに適切に対応した後は、サービスリクエストをクローズできます。

作業前の準備: [サービスリクエスト詳細] ページで、次の点をチェックして、サービスリクエストが完了したことを確認し ます。

- サービスリクエストのすべての活動の状態が [完了] になっていること。これは、顧客に対する対応が完了していること を表します。
- 企業で解決策を使用している場合、その解決策がサービスリクエストレコードにリンクされていること。これは、問題の 解決方法を示します。

#### <span id="page-436-0"></span>解決済みサービスリクエストをクローズするには

- **1** [サービスリクエストリスト]ページで、クローズするサービスリクエストの[状態]フィールドをクリックします。
- **2** フィールドのドロップダウンリストから[クローズ]を選択します。
- **3** [状態]フィールドの緑色のチェックマークアイコンをクリックして、変更を保存します。

# サービスリクエストフィールド

[サービスリクエスト編集]ページでは、サービスリクエストを追加したり、既存のサービスリクエストの詳細を更新したり できます。

ヒント**:**[サービスリクエストリスト]ページと[サービスリクエスト詳細]ページのサービスリクエストも編集することが できます。レコードの更新の詳細については、「レコードの詳細の更新 (ページ [110\)](#page-109-0)」を参照してください。

[サービスリクエスト編集]ページには、次の表に示すとおり、サービスリクエストのフィールドがすべて表示されます。

注 :企業の管理者は、レコードタイプ、フィールド、ドロップダウンリストのオプションの名前を変更するなど、さまざま な方法でアプリケーションをカスタマイズできます。そのため、ユーザーが目にする画面上の情報と、この表で説明されてい る標準的な情報とは異なることがあります。

次の表では、一部のフィールドについて説明します。

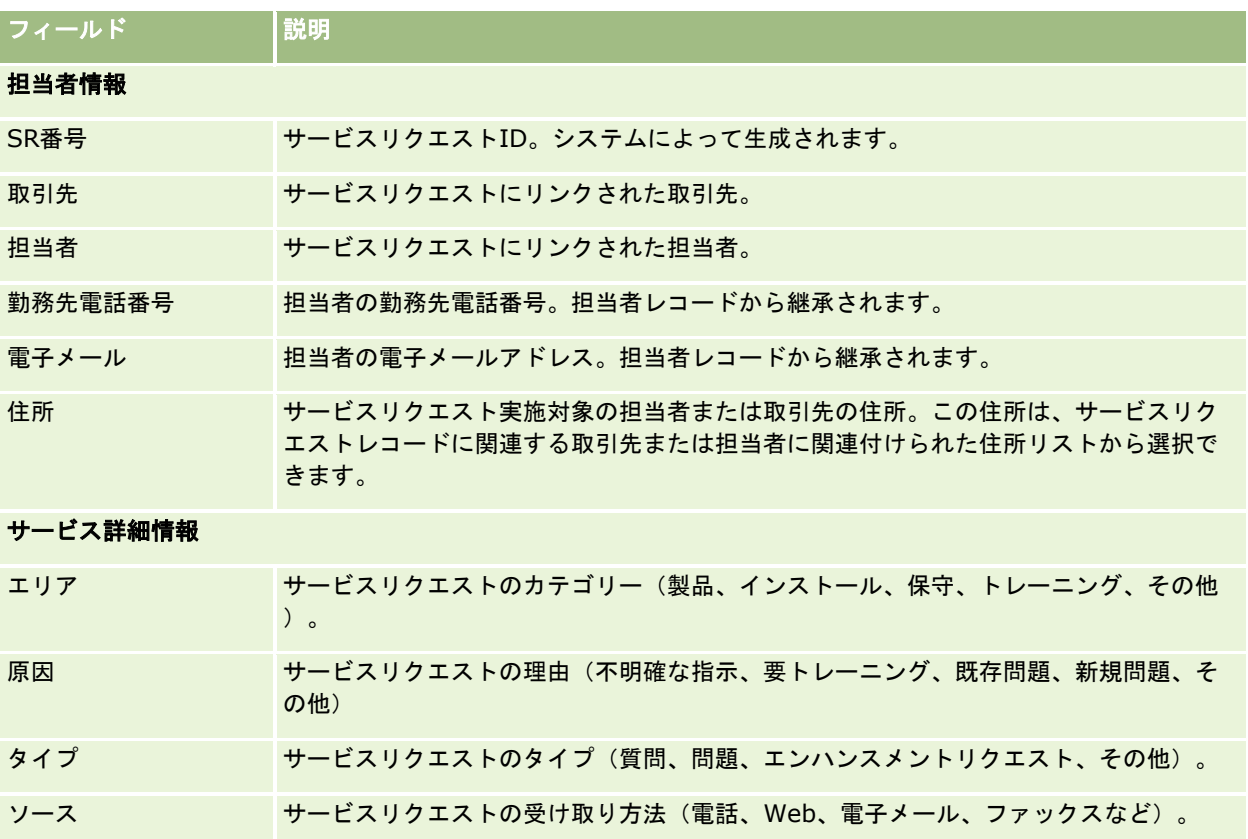

## サービスリクエストおよび解決策

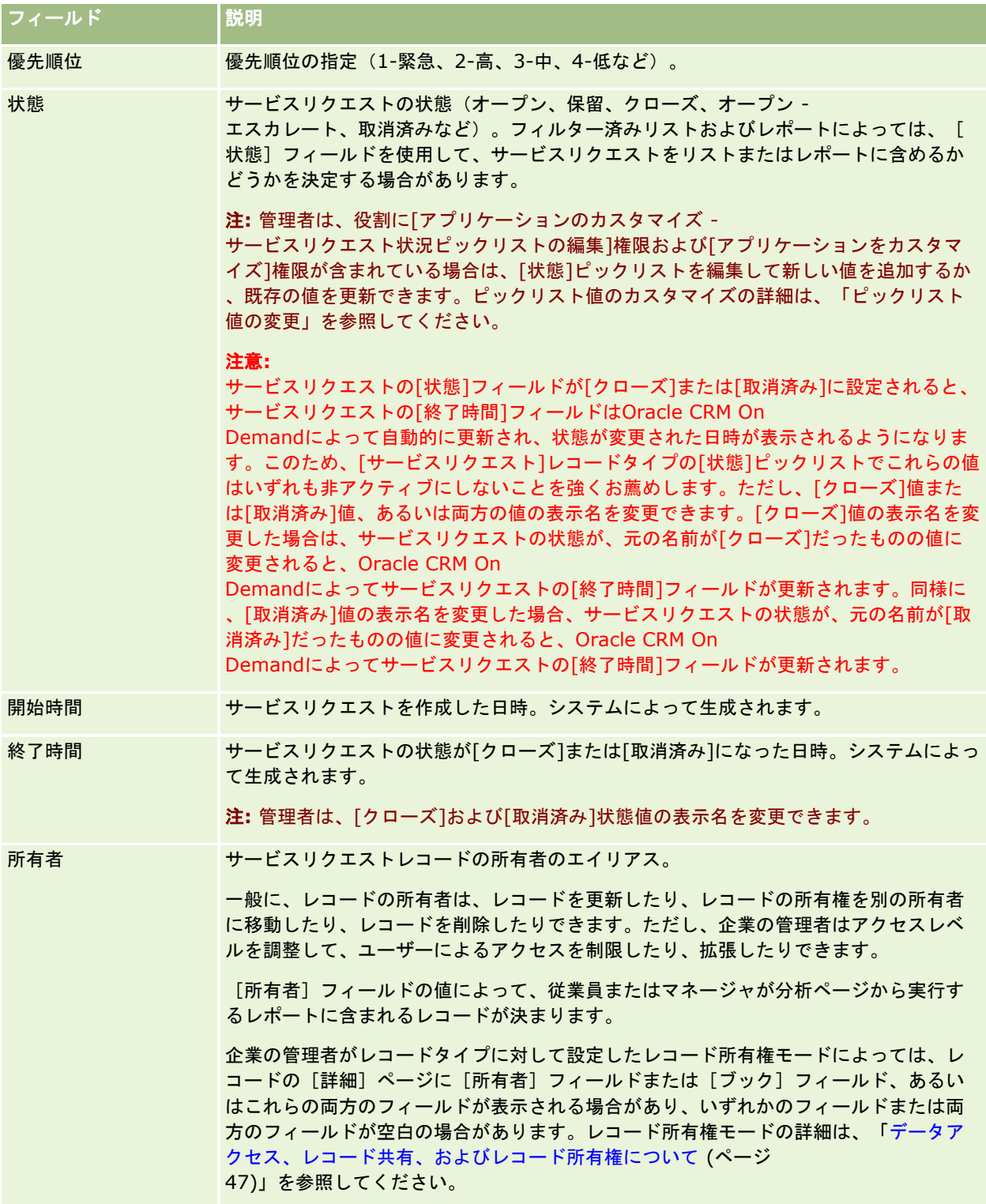

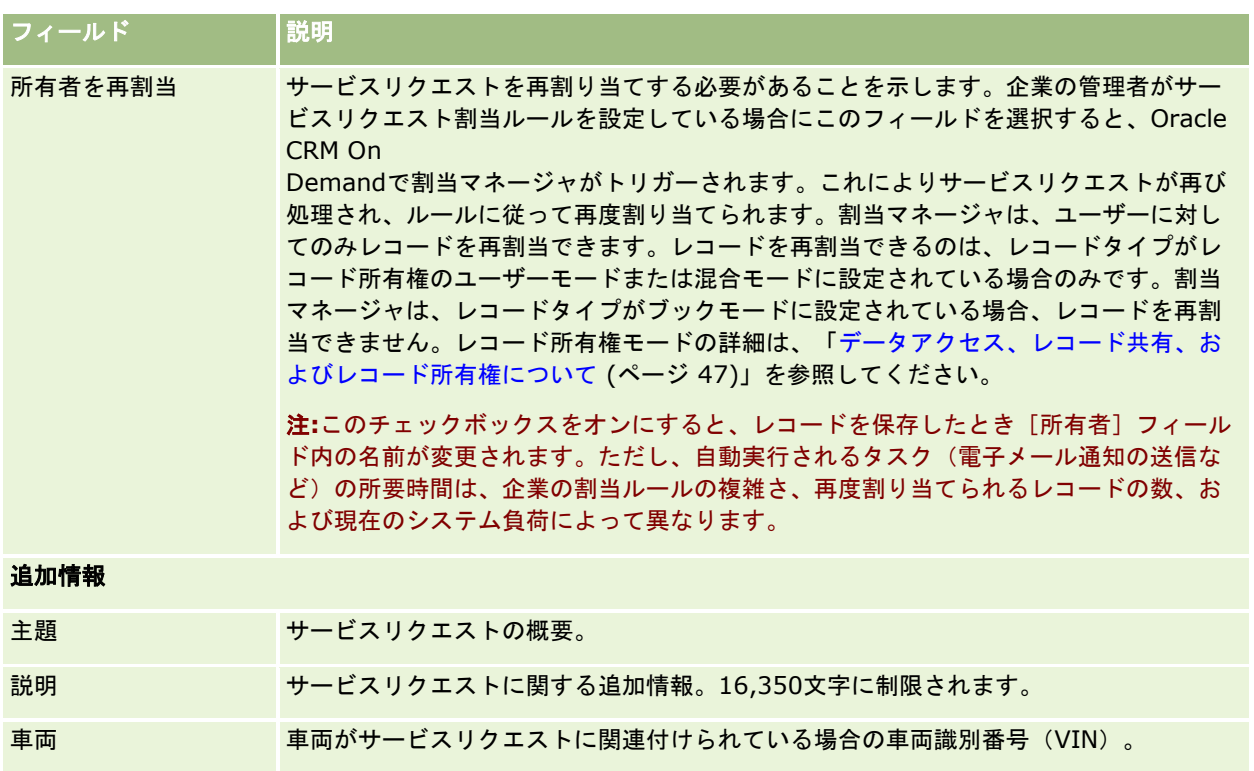

# **Oracle Social Engagement and Monitoring**のフィールド

### Oracle Social Engagement and

Monitoringを使用している場合は、管理者により、次のフィールドの一部またはすべてが [サービスリクエスト] ページに 追加される可能性があります。詳細は、「Oracle Social Engagement and Monitoringについて (ページ [449\)](#page-448-0)」を参照してください。

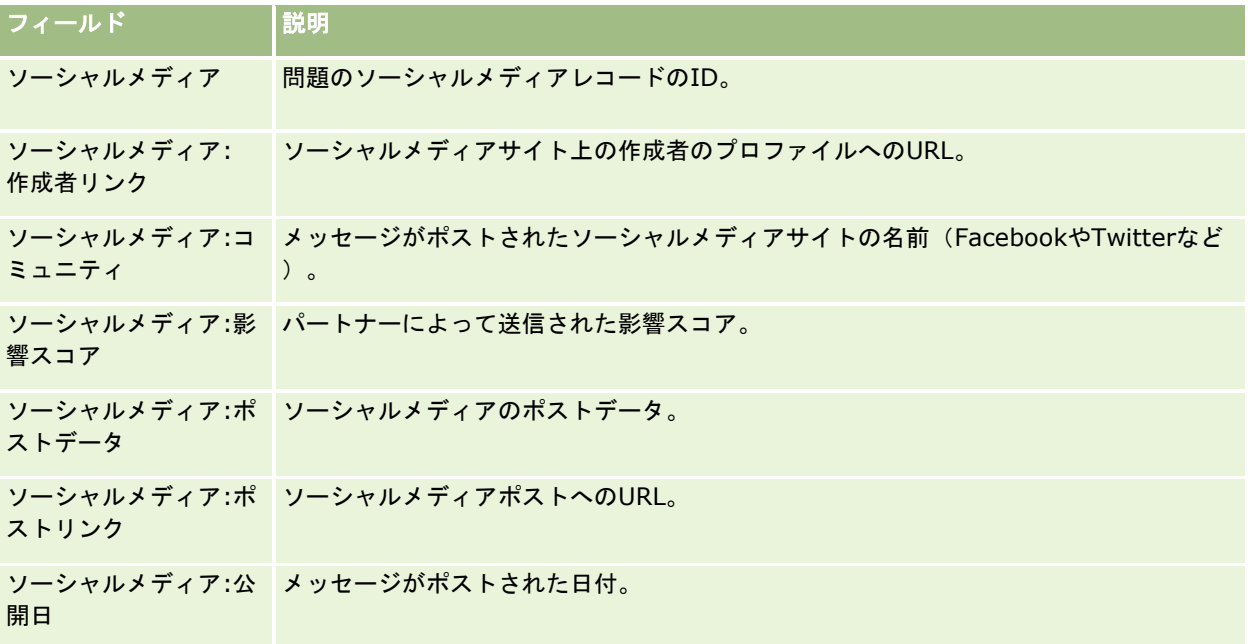

## <span id="page-439-0"></span>サービスリクエストおよび解決策

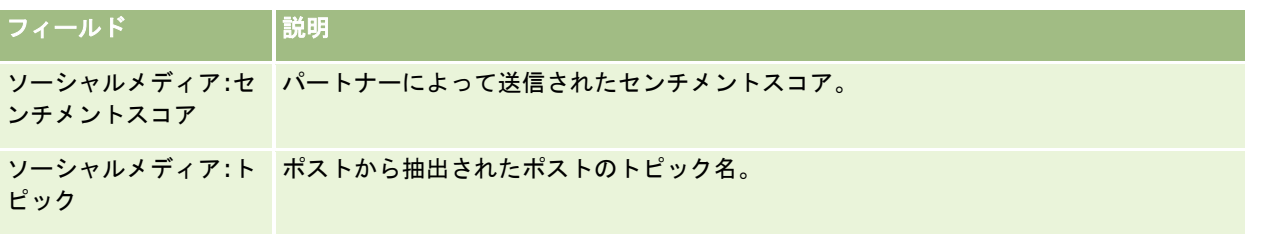

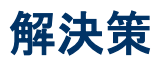

解決策の各ページを使用して、解決策を作成、更新、および追跡します。解決策には、顧客の問題の解決方法に関する情報が 含まれています。解決策の知識ベースを整備することにより、サービス要員は、集中管理された知識ベースにアクセスして顧 客の問題を解決できます。さらに、サービス要員が顧客とのやりとりを通じて新しい解決策を作成するにつれて、知識ベース は拡大していきます。

Oracle CRM On

Demandでは、解決策の使用状況は自動的に追跡され、ユーザーが解決策を評価できるようになっています。この情報によ り、組織は、顧客に提供する解決策を改善し、製品またはサービスの問題を識別できます。使用頻度が高い解決策は、製品の 欠陥を示している可能性があります。評価が低い解決策は、改善が必要であることを示している可能性があります。

# 解決策の管理について

解決策の知識ベースを構築および管理するための、次のようなプロセスの実装を検討してください。

- **1** 企業の管理者は、既存の解決策をアプリケーションにインポートします(オプション)。
- **2** サービスエージェントやその他のエキスパートはドラフトの解決策を追加し、時間とともに知識ベースの幅と深さが拡張 されていくようにします。
- **3** サービスマネージャが解決策を確認し、承認後、公開します。
- **4** エージェントは既存の解決策をスコア化し、最も役に立つ解決策を識別できるようにします。
- **5** サービスマネージャは解決策の知識ベースを監視し、有効な最新情報だけが含まれていることを確認します。

### 解決策の知識ベースを管理するためのベストプラクティス

相互評価済みの充実した解決策のライブラリを用意することで、常により効果的なサービスを顧客に提供することができます 。ここでは、解決策の知識ベースを設定し、管理するためのいくつかのベストプラクティスを紹介します。

#### **1 -** 既存の解決策のインポート

解決策をインポートする前に、Oracle CRM On Demand内の解決策レコードと既存の解決策の情報を比較します。レコードにフィールドを追加したり、フィールド名を変 更したり、レコードからフィールドを削除したりして、インポートする情報に適合させることができます。

トレーニングおよびサポートセンターの、ツールとテンプレートのページにあるカスタムフィールドの設定テンプレートを使 用すると、変更の計画をしやすくなります。このドキュメントは、アプリケーションに対するあらゆるカスタム変更を計画し 、追跡するのに役立ちます。

#### **2 -** ドラフトの解決策の追加

解決策レコードの作成ガイドラインを定め、このガイドラインを、サービスエージェント、製品エキスパート、サービスエキ スパートなど、ドラフトの解決策を作成するすべてのユーザーに配布します。解決策レコードの[タイトル]フィールドの重 要性を強調して伝えるようにしてください。[タイトル]フィールドは、解決策のほとんどのリストおよび[ルックアップ] ウィンドウに表示される検索可能なフィールドです。サービスエージェントは、このフィールドを使用して、質問や問題に対 する適切な解決策をすばやく識別することができます。

新しい解決策レコードが作成された時点では、その状態は[ドラフト]です。ドラフトの解決策は、サービスリクエストレコ ードに追加できません。これらは、公開されるまで解決策の[ルックアップ]ウィンドウに表示されません。たとえば、サー ビスリクエストを作成し、通話中にドラフトの解決策を入力したエージェントは、このドラフトの解決策をサービスリクエス トに追加することができます。しかし他のエージェントは、この解決策が公開されるまでアクセスすることができません。

#### **3 -** 解決策の確認、承認、および公開

承認プロセスにより、すべての解決策は、特定のエキスパートによって確認された後、サービスエージェント用にリリースさ れます。確認と承認のガイドラインを定め、すべての解決策が有効で、わかりやすく、必要なときに確実に利用できるように します。

解決策の状態を[承認]に変更して公開するには、[解決策を公開]権限が必要です。詳細については、「解決策の承認と公 開 (ページ [445\)](#page-444-0)」を参照してください。

#### **4 -** 解決策の評価

サービスエージェントに、使用している解決策を評価し、サービスリクエストレコードに評価情報を追加することを依頼しま す。この作業は、[解決策詳細]ページで[解決策を評価]をクリックするだけで実行できます。解決策の評価は5段階です 。解決策が非常に有効だった場合は、5と評価します。有効でない場合は1と評価します。

解決策が評価されるたびに、評点が再計算され、レコードに表示されます。エージェントに解決策の評価をさせることで、知 識ベースの品質管理に利用できる情報が得られます。詳細については、「解決策の評価 (ページ [445\)](#page-444-0)」を参照してください。

#### **5 -** 解決策の監視

定期的に解決策の知識ベースを監視して、サービスエージェントのための情報や指示を最適かつ最新の状態にしておくように します。次に推奨事項を示します。

- 特定のエリアまたはタイプの解決策に所有者を割り当て、解決策を各所有者が定期的に確認し、更新するようにします。 各所有者が自分のエリアの正確さと承認に責任を持つようにします。
- 時間の経過とともに、解決策が無効になることがあります。たとえば、サポートされなくなった製品関連の解決策がこれ に該当します。解決策リストを作成し、たとえば[製品]フィールドにフィルターを適用して、これらの解決策を検出し ます。その後、[大量更新]機能を使用して、これらの解決策を検索可能な解決策のリストから削除します。
- 重複以外の理由で解決策を削除しないでください。状態を [旧式]に設定します。サービスリクエストに追加する解決策 の検索時、旧式の解決策はリストに表示されません。ただし、必要な場合に、[解決策ホームページ]のリストからこれ らの解決策にアクセスすることができます。
- 評価の低いすべての解決策を確認します。これらを検索するには、評価が1または2の公開済み解決策をすべて表示する カスタムリストを作成します。
- [解決策ホームページ]の組み込み解決策リストを使用して、評価の高い解決策と最多使用回数の解決策を確認します。 こうすることにより、より多くの情報を追加してライブラリを拡張できるエリアがわかります。
- クローズ済みサービスリクエストのトレンドを日常的に分析し、知識ベースに情報を追加する必要がある主要な問題エリ アを特定します。

# [解決策ホームページ]の使用

解決策の管理は、[解決策ホームページ]から開始します。

注**:**企業の管理者は、[解決策ホームページ]のレイアウトをカスタマイズできます。ユーザーの役割に[ホームページのパ ーソナライズ]権限が含まれている場合、ページにセクションを追加したり、ページからセクションを削除することができま す。

### 解決策レコードの作成

解決策レコードを作成するには、[最近表示された解決策 (個人)]セクションの[新規]ボタンをクリックします。詳細については、「レコードの作成 (ページ [51\)](#page-50-0)」および「解決策フィールド (ページ [446\)](#page-445-0)」を参照してください。

### 解決策リストの使用

[解決策リスト]セクションには、多数のリストが表示されます。 Oracle CRM On Demand には、標準のリストのセットがあらかじめ用意されています。標準のリストはすべて公開です。従業員とマネージャは別の条 件に基づくリストを追加できます。

次の表では、解決策の標準のリストについて説明します。

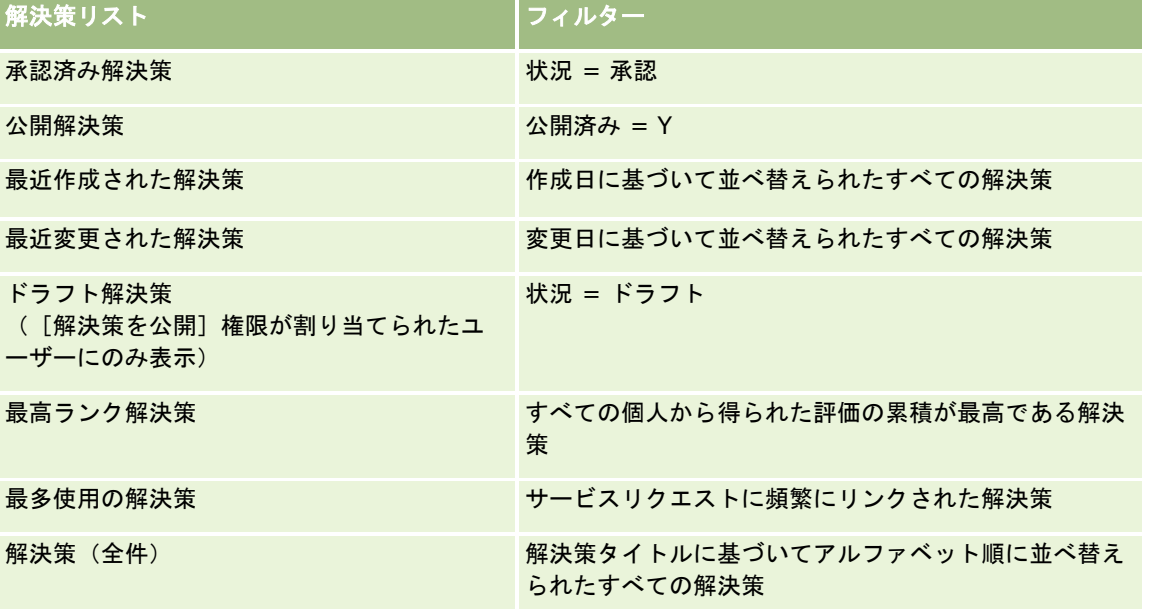

フィルター

最近変更された解決策(個人) 変更日に基づいて並べ替えられた、ユーザーが所有する すべての解決策

リストを表示するには、リスト名をクリックします。

新しいリストを作成するには、[新規]をクリックします。リストの作成方法の詳細は、「リストの作成と編集 (ページ [127\)](#page-126-0)」を参照してください。

使用可能なすべてのリストの確認、新しいリストの作成、または既存のリストの表示、編集、削除を行うには、[リスト管理 ]をクリックします。[リスト管理]ページには、Oracle CRM On Demandに付属している標準のリストも表示されます。これらのリストは表示専用であるため、編集または削除することは できません。

### 最近表示された解決策の表示

[最近表示された解決策 (個人)]セクションには、最近表示した解決策が表示されます。

## 最多使用の解決策の表示

[最多使用の解決策]セクションには、サービスリクエストへのリンクが頻繁に行われた解決策が表示されます。使用頻度が 高い解決策は、製品やサービスに関して顧客が直面している特定の問題をサービス組織に示している可能性があります。示さ れた問題に対応するために、サービス組織はサービス要員に顧客をサポートするための情報を追加で提供したり、顧客に情報 を直接提供したりできます。

## 最高ランク解決策の表示

[最高ランク解決策]セクションには、すべての個人から得られた評価の累積が最高である解決策が表示されます。

### [解決策ホームページ]へのセクションの追加

ユーザーの役割に[ホームページのパーソナライズ]権限が含まれている場合、ユーザーは自分の解決策ホームページに、次 のセクションの一部またはすべてを追加できます。

- 最近作成された解決策
- 最近変更された解決策
- 最近作成された解決策(個人)
- 最近変更された解決策(個人)
- 1つ以上のレポートセクション(企業の管理者が、解決策ホームページでレポートを表示可能にできます)

次の手順では、解決策ホームページにセクションを追加する方法について説明します。

#### 解決策ホームページにセクションを追加するには

**1** 解決策ホームページで、[レイアウトを編集]をクリックします。

- <span id="page-443-0"></span>**2** 解決策ホームページの[レイアウト]ページの矢印ボタンを使用して、ページにセクションを追加したり、ページからセ クションを削除したり、ページのセクションを整理したりできます。
- **3** [保存]をクリックします。

# 解決策の管理

解決策を管理するには、次の処理を実行します。

- 解決策の確認 (ページ [444\)](#page-443-0)
- 解決策の承認と公開 (ページ [445\)](#page-444-0)
- 解決策の評価 (ページ [445\)](#page-444-0)
- 解決策へのブックの追加 (ページ [446\)](#page-445-0)

様々なレコードタイプに共通する作業手順については、次のトピックを参照してください。

- レコードの作成 (ページ [51\)](#page-50-0)
- レコードの詳細の更新 (ページ [110\)](#page-109-0)
- 選択したレコードへのレコードのリンク (ページ [113\)](#page-112-0)
- リストの使用 (ページ [122\)](#page-121-0)
- レコードへのファイルとURLの添付 (ページ [166\)](#page-165-0)
- レコードの監査証跡の表示 (ページ [181\)](#page-180-0)

注**:** 解決レコードのステータスを変更するには、または解決策を公開するには、ユーザーの役割に[解決策の公開]権限が含ま れている必要があります。

注: 企業の管理者は、レコードタイプ、フィールド、リストのオプションの名前を変更するなど、様々な方法でOracle CRM On Demandをカスタマイズできます。そのため、ユーザーに表示される情報と、オンラインヘルプで説明されている標準的な 情報は異なることがあります。

また、自分に割り当てられているアクセスレベルによっては、これらの手順の一部を実行できない可能性があります。

#### 関連トピック

関連する情報については、次のトピックを参照してください。

- 解決策フィールド (ページ [446\)](#page-445-0)
- 分析 (ページ [883\)](#page-882-0)
- データのインポート

# 解決策の確認

最多使用の解決策または最高ランク解決策を確認できます。解決策レコードの完全な情報を確認することもできます。

#### <span id="page-444-0"></span>最多使用の解決策を確認するには

- **1** 任意のページから、[解決策]タブをクリックします。
- **2** [最多使用の解決策]セクションで、確認する解決策の解決策タイトルリンクをクリックします。

#### 最高ランク解決策を確認するには

- **1** 任意のページから、[解決策]タブをクリックします。
- **2** [最高ランク解決策]セクションで、確認する解決策の解決策タイトルリンクをクリックします。

#### 解決策の情報を確認するには

- **1** 解決策を選択します。 解決策の選択方法については、「レコードの検索 (ページ [69\)](#page-68-0)」を参照してください。
- **2** [解決策詳細]ページで、解決策レコードを確認できます。 各フィールドの説明については、「解決策フィールド (ページ [446\)](#page-445-0)」を参照してください。

# 解決策の承認と公開

作業前の準備:この手順を実行するには、ユーザーの役割に [解決策の公開] 権限が含まれている必要があります。

解決策の精度と完成度を評価できます。その後、ドラフトの解決策を承認し、承認した解決策を社内で公開できます。社内で 公開された解決策は、すべての顧客サービス要員が使用でき、サービスリクエストにリンクできます。

#### 解決策を承認して公開するには

- **1** [解決策ホームページ]で、[ドラフト解決策]リンクをクリックします。
- **2** [解決策リスト]ページで解決策を選択し、[編集]をクリックします。
- **3** [解決策編集]ページで、[状況]フィールドの値を[承認]に変更して解決策を承認します。
- **4** 解決策を公開するには、[公開済み]チェックボックスをオンにします。
- **5** レコードを保存します。

# 解決策の評価

解決策の効果を必要な回数評価できます。

#### <span id="page-445-0"></span>解決策の情報を評価するには

**1** 解決策を選択します。

解決策の選択方法については、「レコードの検索 (ページ [69\)](#page-68-0)」を参照してください。

- **2** [解決策詳細]タイトルバーの[解決策を評価]ボタンをクリックします。
- **3** [解決策評価]ページで、ドロップダウンリストから、1から5までの評価(5が最高)を選択します。
- **4** レコードを保存します。

各ユーザーの評価が平均され、「解決策ホームページ]の「最高ランク解決策〕セクションに表示される解決策が決 定されます。

# 解決策へのブックの追加

解決策にブックを追加するには、次の手順を使用します。解決策に追加したブックは、変更または削除できます。この手順で は、[ブック]レコードタイプが[解決策]ページの関連項目に表示されることを想定しています。関連項目情報のカスタマ イズの詳細は、「関連項目レイアウトのカスタマイズ」を参照してください。

#### 解決策にブックを追加するには

- **1** [解決策リスト]ページで、目的の解決策を開きます。
- **2** [解決策詳細]ページで、そのページの[ブック]セクションにある[追加]をクリックします。
- **3** ブックセレクタで、解決策に追加するブックを選択し、[OK]をクリックします。

ブックの詳細は、「ブックの管理」を参照してください。

# 解決策フィールド

[解決策編集]ページを使用して、解決策を追加したり、既存の解決策の詳細を更新したりできます。[解決策編集]ページ には、解決策のすべてのフィールドが表示されます。

注 :企業の管理者は、レコードタイプ、フィールド、ドロップダウンリストのオプションの名前を変更するなど、さまざま な方法でアプリケーションをカスタマイズできます。そのため、ユーザーが目にする画面上の情報と、この表で説明されてい る標準的な情報とは異なることがあります。

次の表では、一部のフィールドについて説明します。

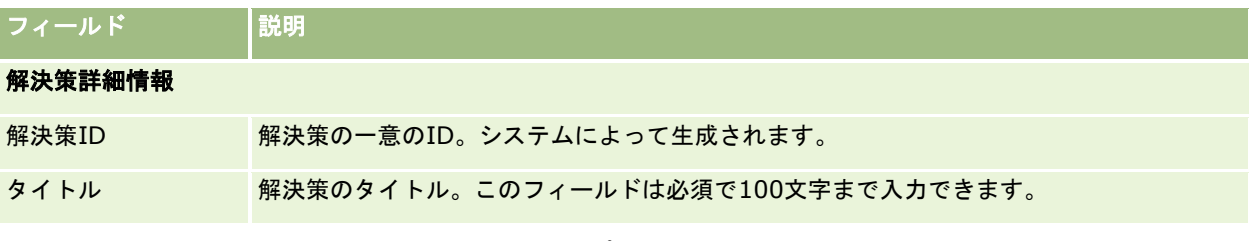

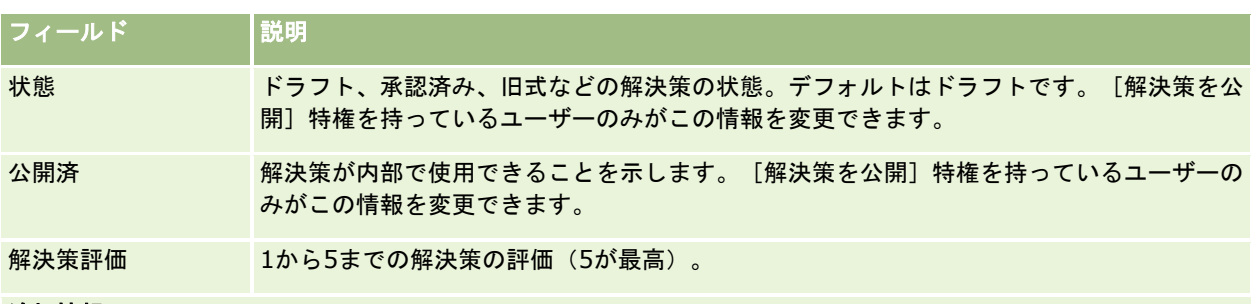

### 追加情報

注**:**次のフィールドはOracle CRM On Demand Life Sciences Editionで使用可能であり、現在の設定では使用できない可能性があります。これらのフィールドが使用できない場 合は、企業の管理者に連絡してください。

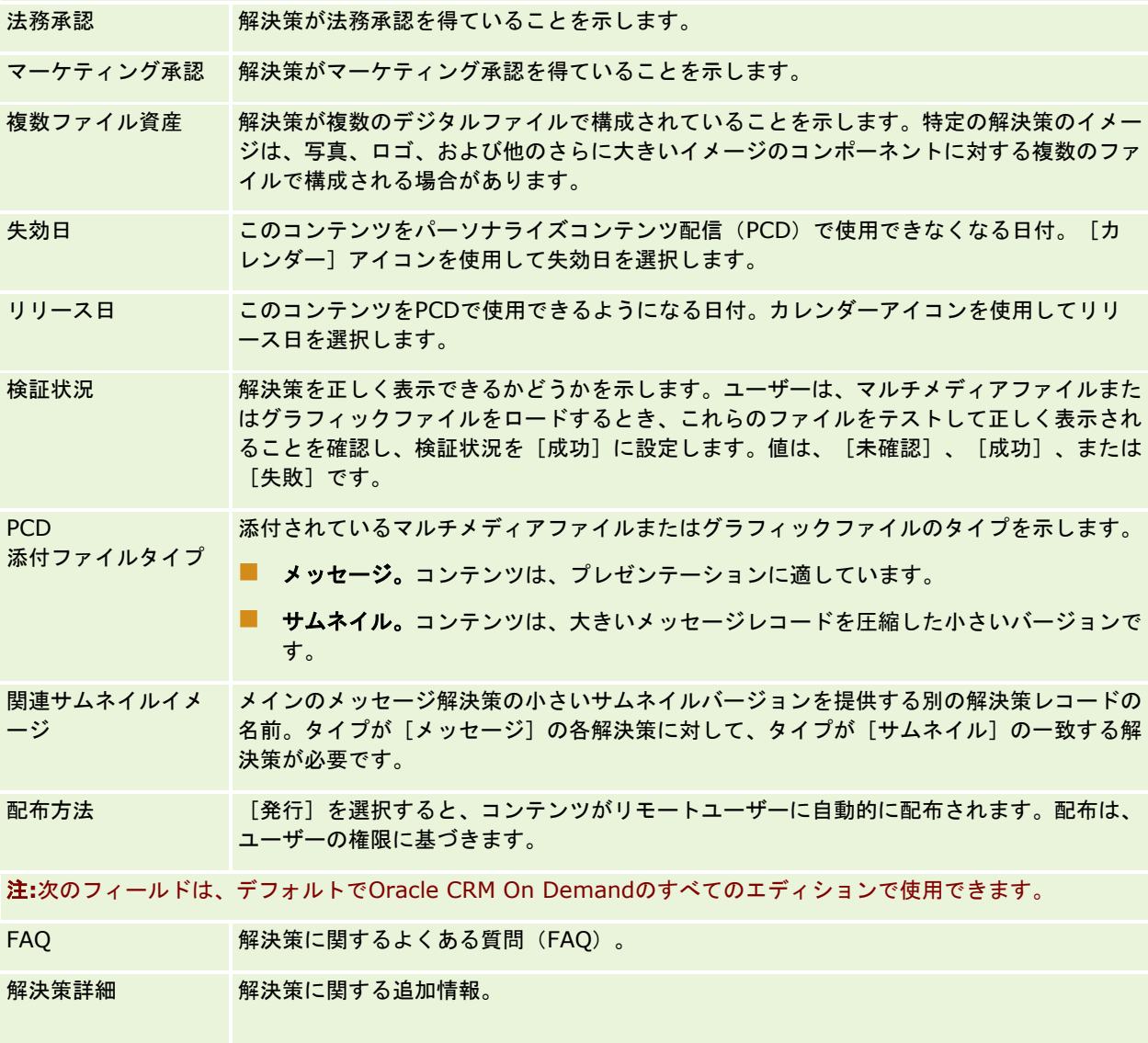

<span id="page-448-0"></span>Oracle CRM On Demandでは、Oracle Social Engagement and Monitoringなどのソーシャルネットワーキングツールを使用して、ソーシャルメディアを介してユーザーが顧客に対応でき ます。

# **Oracle Social Engagement and Monitoring**について

Oracle Social Engagement and

Monitoringは、ユーザーの企業に関するコメントについてソーシャルメディアサイトを監視する独立したアプリケーション で、コメントに適切に応答するのに役立ちます。Oracle Social Engagement and Monitoringユーザーが、Oracle CRM On

Demandのサービスリクエスト経由で対応する必要がある問題または苦情が含まれるコメントを検出した場合は、[CRMOD に送信]をクリックすることで、Oracle Social Engagement and MonitoringからOracle CRM On Demandにコメントの詳細を直接送信できます。Oracle CRM On Demandが情報を受信した場合の動作は次のとおりです。

- **D** Oracle CRM On Demandは、ポストのURL、ポストの作成者名、ポストがあるソーシャルコミュニティ名を含め、問題についてソーシ ャルメディアレコードを作成します。
- **D** Oracle CRM On Demandは、ポストの作成者についてソーシャルプロファイルレコードを作成します(作成されていない場合)。可能 な場合は、Oracle CRM On DemandがソーシャルプロファイルをOracle CRM On Demandの既存の担当者に関連付けます。
- Oracle CRM On Demandは、問題を解決するためにサービスリクエストレコードおよび活動レコードを作成します。

その後、カスタマーサービス要員がサービスリクエストのフォローアップを実施し、問題を解決できます。

サービスリクエスト機能を有効にするには、企業の管理者がOracle Social Engagement and Monitoringのフィールドをユーザーの役割のサービスリクエストページレイアウトに追加する必要があります。特定のソー シャルメディアフィールドの詳細は、「サービスリクエストのフィールド (参照 "[サービスリクエストフィールド](#page-436-0)" ページ [437\)](#page-436-0)」を参照してください。フィールドをページに追加する方法の詳細は、「静的ページレイアウトのカスタマイズ」を参 照してください。

#### 関連トピック

ソーシャルメディアおよびソーシャルプロファイルの関連情報については、次のトピックを参照してください。

- ソーシャルメディア (ページ [450\)](#page-449-0)
- ソーシャルプロファイル (ページ [453\)](#page-452-0)

# <span id="page-449-0"></span>ソーシャルメディア

ソーシャルメディアのページを使用して、担当者のソーシャルメディアの更新に関する情報を記録します。

#### 関連トピック

ソーシャルメディアの関連情報については、次のトピックを参照してください。

- [ソーシャルメディアホームページ]の使用 (ページ [450\)](#page-449-0)
- ソーシャルメディアの管理 (ページ [451\)](#page-450-0)
- ソーシャルメディアのフィールド (ページ [452\)](#page-451-0)
- Oracle Social Engagement and Monitoringについて (ページ [449\)](#page-448-0)

# [ソーシャルメディアホームページ]の使用

ソーシャルメディアレコードの管理は、「ソーシャルメディアホームページ]から開始します。

#### 注**:**

企業の管理者は、[ソーシャルメディアホームページ]のレイアウトをカスタマイズできます。また、ユーザーの役割に[ホ ームページのパーソナライズ]権限が含まれている場合は、ページにセクションを追加したり、ページからセクションを削除 できます。

### ソーシャルメディアレコードの作成

ソーシャルメディアレコードを作成するには、[ソーシャルメディアホームページ]の[最近更新されたソーシャルメディア ]セクションで[新規]ボタンをクリックします。

## ソーシャルメディアリストの使用

[ソーシャルメディアリスト]セクションには、フィルター処理された多数のリストが表示されます。フィルター済みリスト は、一度に作業対象にするレコード数を制限するために使用するレコードのサブセットまたはグループです。 Oracle CRM On Demand

には、標準のリストのセットがあらかじめ用意されています。標準のリストはすべて公開です。従業員とマネージャは別の条 件に基づくリストを追加できます。

次の表では、ソーシャルメディアの標準のリストについて説明します。

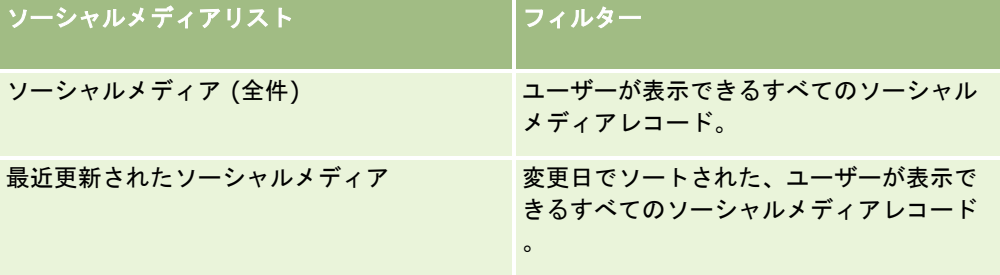

リストを表示するには、リスト名をクリックします。

<span id="page-450-0"></span>新しいリストを作成するには、[新規]をクリックします。リストの作成方法の詳細は、「リストの作成と編集 (ページ [127\)](#page-126-0)」を参照してください。

使用可能なすべてのリストの確認、新しいリストの作成、または既存のリストの表示、編集、削除を行うには、[リスト管理 ]をクリックします。[リスト管理]ページには、Oracle CRM On Demandに付属している標準のリストも表示されます。これらのリストは表示専用であるため、編集または削除することは できません。

### [最近更新されたソーシャルメディア]のレコードの表示

[最近更新されたソーシャルメディア]セクションには、最近更新されたソーシャルメディアレコードが表示されます。

リストを展開するには、[リストを全表示]をクリックします。

## [ソーシャルメディアホームページ]へのセクションの追加

ユーザーの役割に「ホームページのパーソナライズ]権限が含まれている場合は、「ソーシャルメディアホームページ]にレ ポートセクションを追加できる可能性があります。企業の管理者は、レポートセクションを[ソーシャルメディアホームペー ジ]で表示可能にできます。

#### [ソーシャルメディアホームページ]にセクションを追加するには

- 1 [ソーシャルメディアホームページ]で、[レイアウトを編集]をクリックします。
- **2** [ソーシャルメディアホームページレイアウト]ページで、矢印をクリックしてセクションを追加または削除し、ページ のセクションを整理します。[保存]をクリックします。

#### 関連トピック

ソーシャルメディアレコードの関連情報については、次のトピックを参照してください。

- ソーシャルメディア (ページ [450\)](#page-449-0)
- ソーシャルメディアのフィールド (ページ [452\)](#page-451-0)
- Oracle Social Engagement and Monitoringについて (ページ [449\)](#page-448-0)

# ソーシャルメディアの管理

様々なレコードタイプに共通する作業手順については、次のトピックを参照してください。

- レコードの作成 (ページ [51\)](#page-50-0)
- レコードの詳細の更新 (ページ [110\)](#page-109-0)
- 選択したレコードへのレコードのリンク (ページ [113\)](#page-112-0)
- リストの使用 (ページ [122\)](#page-121-0)

注: 企業の管理者は、レコードタイプ、フィールド、リストのオプションの名前を変更するなど、様々な方法でOracle CRM On

<span id="page-451-0"></span>Demandをカスタマイズできます。そのため、ユーザーに表示される情報と、オンラインヘルプで説明されている標準的な 情報は異なることがあります。

また、自分に割り当てられているアクセスレベルによっては、これらの手順の一部を実行できない可能性があります。

#### 関連トピック

ソーシャルメディアレコードの関連情報については、次のトピックを参照してください。

- ソーシャルメディア (ページ [450\)](#page-449-0)
- [ソーシャルメディアホームページ]の使用 (ページ [450\)](#page-449-0)
- ソーシャルメディアのフィールド (ページ [452\)](#page-451-0)

# ソーシャルメディアのフィールド

[ソーシャルメディア編集]ページには、ソーシャルメディアレコードのすべてのフィールドが表示されます。

ヒント**:**

ソーシャルメディアレコードは、「ソーシャルメディアリスト」ページおよび「ソーシャルメディア詳細]ページでも編集で きます。レコードの更新方法の詳細は、「レコードの詳細の更新」を参照してください。

注: 企業の管理者は、レコードタイプ、フィールド、リストのオプションの名前を変更するなど、様々な方法でOracle CRM On

Demandをカスタマイズできます。そのため、ユーザーに表示される情報と、オンラインヘルプで説明されている標準的な 情報は異なることがあります。

次の表では、ソーシャルメディアの一部のフィールドについて説明します。

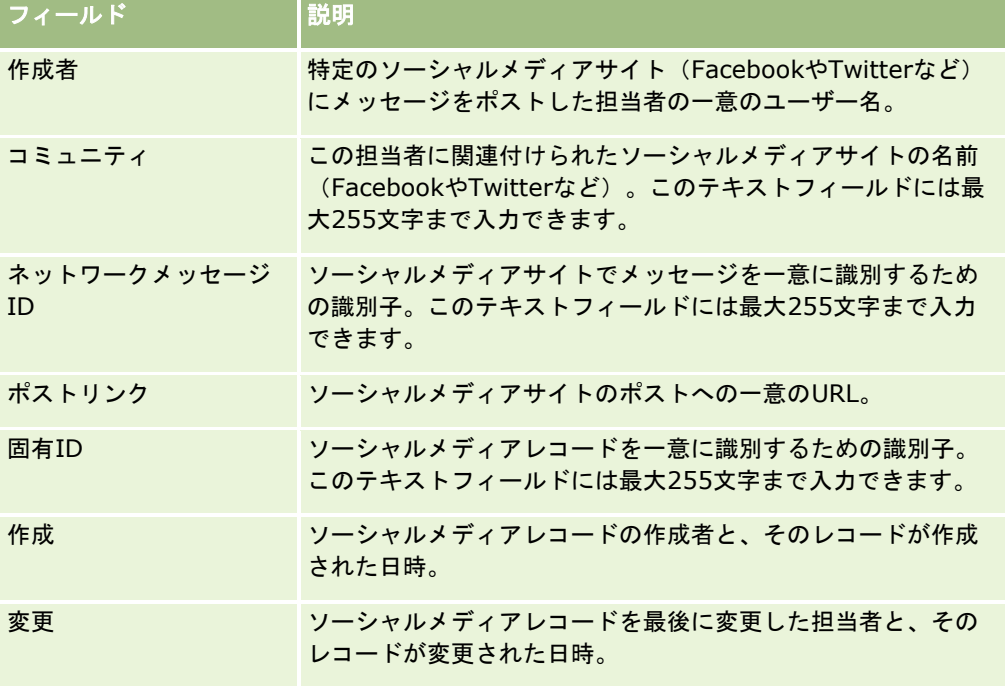

#### <span id="page-452-0"></span>関連トピック

ソーシャルメディアレコードの関連情報については、次のトピックを参照してください。

- ソーシャルメディア (ページ [450\)](#page-449-0)
- [ソーシャルメディアホームページ]の使用 (ページ [450\)](#page-449-0)
- Oracle Social Engagement and Monitoringについて (ページ [449\)](#page-448-0)

# ソーシャルプロファイル

[ソーシャルプロファイル]ページを使用して、ソーシャルメディアインタラクションに従事する担当者のプロファイルに関 する情報を記録します。対応する必要があるソーシャルメディアポストがOracle Social Engagement and Monitoringで検出されると、Oracle CRM On Demandにより担当者のソーシャルプロファイルが作成されます。詳細は、「Oracle Social Engagement and Monitoringについて (ページ [449\)](#page-448-0)」を参照してください。

#### 関連トピック

ソーシャルプロファイルの関連情報については、次のトピックを参照してください。

- [ソーシャルプロファイルホームページ]の使用 (ページ [453\)](#page-452-0)
- ソーシャルプロファイルの管理 (ページ [455\)](#page-454-0)
- ソーシャルプロファイルのフィールド (ページ [455\)](#page-454-0)
- Oracle Social Engagement and Monitoringについて (ページ [449\)](#page-448-0)

# [ソーシャルプロファイルホームページ]の使用

ソーシャルプロファイルの管理は、[ソーシャルプロファイルホームページ]から開始します。

#### 注**:**

企業の管理者は、[ソーシャルプロファイルホームページ]のレイアウトをカスタマイズできます。また、ユーザーの役割に [ホームページのパーソナライズ]権限が含まれている場合は、ページにセクションを追加したり、ページからセクションを 削除できます。

## ソーシャルプロファイルレコードの作成

ソーシャルプロファイルレコードを作成するには、[ソーシャルプロファイルホームページ]の[最近更新されたソーシャル プロファイル]セクションで[新規]ボタンをクリックします。

### ソーシャルプロファイルリストの使用

[ソーシャルプロファイルリスト]セクションには、フィルター処理された多数のリストが表示されます。フィルター済みリ ストは、一度に作業対象にするレコード数を制限するために使用するレコードのサブセットまたはグループです。 Oracle CRM On Demand

には、標準のリストのセットがあらかじめ用意されています。標準のリストはすべて公開です。従業員とマネージャは別の条 件に基づくリストを追加できます。

次の表では、ソーシャルプロファイルの標準のリストについて説明します。

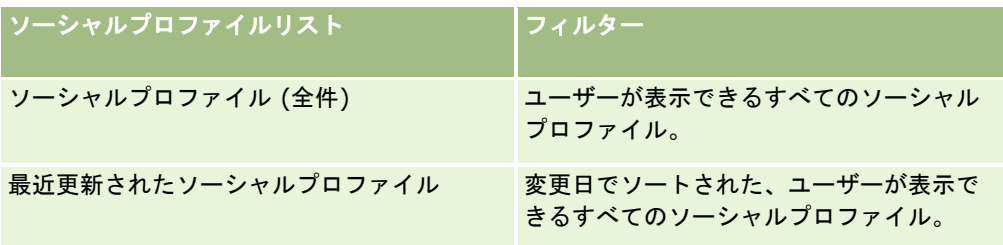

リストを表示するには、リスト名をクリックします。

新しいリストを作成するには、[新規]をクリックします。リストの作成方法の詳細は、「リストの作成と編集 (ページ [127\)](#page-126-0)」を参照してください。

使用可能なすべてのリストの確認、新しいリストの作成、または既存のリストの表示、編集、削除を行うには、[リスト管理 ]をクリックします。[リスト管理]ページには、Oracle CRM On

Demandに付属している標準のリストも表示されます。これらのリストは表示専用であるため、編集または削除することは できません。

## [最近更新されたソーシャルプロファイル]の表示

[最近更新されたソーシャルプロファイル]セクションには、最近更新されたソーシャルプロファイルが表示されます。

リストを展開するには、[リストを全表示]をクリックします。

## [ソーシャルプロファイルホームページ]へのセクションの追加

ユーザーの役割に[ホームページのパーソナライズ]権限が含まれている場合は、[ソーシャルプロファイルホームページ] にレポートセクションを追加できる可能性があります。企業の管理者は、レポートセクションを[ソーシャルプロファイルホ ームページ]で表示可能にできます。

#### [ソーシャルプロファイルホームページ]にセクションを追加するには

- 1 [ソーシャルプロファイルホームページ]で、[レイアウトを編集]をクリックします。
- **2** [ソーシャルプロファイルホームページレイアウト]ページで、矢印をクリックしてセクションを追加または削除し、ペ ージのセクションを整理します。[保存]をクリックします。

#### 関連トピック

ソーシャルプロファイルの関連情報については、次のトピックを参照してください。

- ソーシャルプロファイル (ページ [453\)](#page-452-0)
- ソーシャルプロファイルのフィールド (ページ [455\)](#page-454-0)
- Oracle Social Engagement and Monitoringについて (ページ [449\)](#page-448-0)

# <span id="page-454-0"></span>ソーシャルプロファイルの管理

様々なレコードタイプに共通する作業手順については、次のトピックを参照してください。

- レコードの作成 (ページ [51\)](#page-50-0)
- レコードの詳細の更新 (ページ [110\)](#page-109-0)
- 選択したレコードへのレコードのリンク (ページ [113\)](#page-112-0)
- リストの使用 (ページ [122\)](#page-121-0)

注: 企業の管理者は、レコードタイプ、フィールド、リストのオプションの名前を変更するなど、様々な方法でOracle CRM On

Demandをカスタマイズできます。そのため、ユーザーに表示される情報と、オンラインヘルプで説明されている標準的な 情報は異なることがあります。

また、自分に割り当てられているアクセスレベルによっては、これらの手順の一部を実行できない可能性があります。

#### 関連トピック

ソーシャルプロファイルの関連情報については、次のトピックを参照してください。

- ソーシャルプロファイル (ページ [453\)](#page-452-0)
- [ソーシャルプロファイルホームページ]の使用 (ページ [453\)](#page-452-0)
- ソーシャルプロファイルのフィールド (ページ [455\)](#page-454-0)
- Oracle Social Engagement and Monitoringについて (ページ [449\)](#page-448-0)

# ソーシャルプロファイルのフィールド

[ソーシャルプロファイル編集]ページには、ソーシャルプロファイルのすべてのフィールドが表示されます。

ヒント**:**

ソーシャルプロファイルプロファイルリスト]ページおよび「ソーシャルプロファイル詳細]ページでも編 集できます。レコードの更新方法の詳細は、「レコードの詳細の更新」を参照してください。

注: 企業の管理者は、レコードタイプ、フィールド、リストのオプションの名前を変更するなど、様々な方法でOracle CRM On

Demandをカスタマイズできます。そのため、ユーザーに表示される情報と、オンラインヘルプで説明されている標準的な 情報は異なることがあります。

次の表では、ソーシャルプロファイルの一部のフィールドについて説明します。

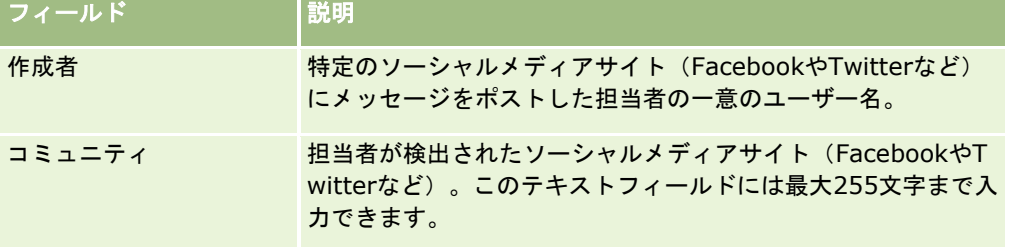

<span id="page-455-0"></span>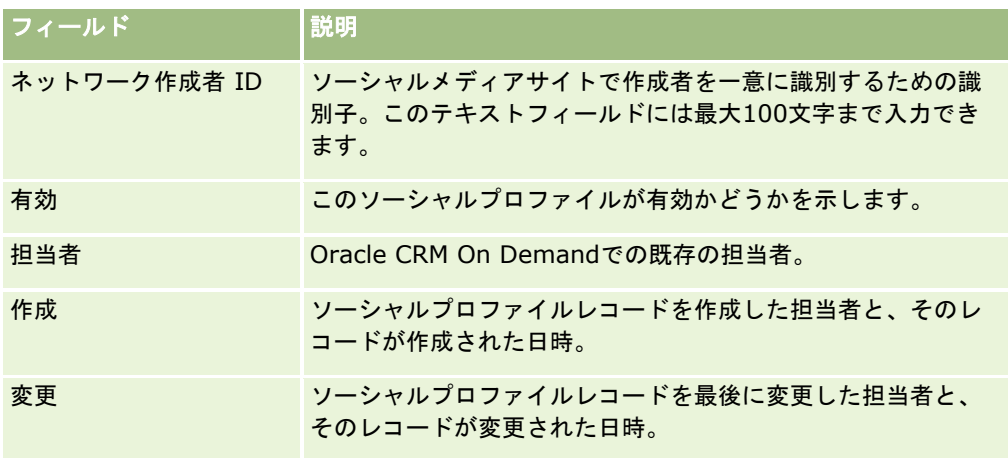

### 関連トピック

- ソーシャルプロファイルの関連情報については、次のトピックを参照してください。
- ソーシャルプロファイル (ページ [453\)](#page-452-0)
- [ソーシャルプロファイルホームページ]の使用 (ページ [453\)](#page-452-0)
- Oracle Social Engagement and Monitoringについて (ページ [449\)](#page-448-0)

# **Oracle Social Network**について

#### Oracle Social

Networkは、ビジネス情報を取得して共有するための広範囲のソーシャルツールを提供する、安全なプライベートネットワ ークです。企業でOracle Social Networkを使用している場合、管理者はOracle Social NetworkをOracle CRM On Demandに統合できます。Oracle Social NetworkとOracle CRM On Demandの統合後、特定のOracle CRM On Demandレコードタイプのレコードからの情報をOracle Social Networkのソーシャルオブジェクトとして共有できます。ソーシャルオブジェクトの詳細は、Oracle Social Networkのヘルプマニュアルを参照してください。

管理者によるOracle Social Networkとの統合の設定方法に従って、次のレコードタイプのレコードを共有できます。

- 取引先
- 商談
- サービスリクエスト

管理者は、レコードのどのフィールドをOracle Social Networkのソーシャルオブジェクトに表示するかを決定します。1つのレコードから最大10フィールドをソーシャルオブジ ェクトに表示できます。レコードタイプの[詳細]ページレイアウトでソーシャル関連情報セクションが使用可能で、レコー ドに対して必要なアクセス権がある場合、Oracle CRM On Demandのレコードの詳細ページから、そのタイプのレコードに対して次のことができます。

■ レコードがまだ共有されていない場合は、Oracle Social Networkでレコードを共有します。Oracle Social Networkでは、Oracle Social Networkの他のユーザーをソーシャルオブジェクトのメンバーとして追加できます。Oracle Social Networkでレコードを共有した後は、Oracle CRM On

<span id="page-456-0"></span>Demandのレコードの詳細ページにあるソーシャルセクションに、Oracle Social Networkのソーシャルオブジェクトのウォールが表示されます。

■ 別のユーザーがOracle Social

Networkでレコードをすでに共有している場合は、ソーシャルオブジェクトを結合します。Oracle Social Networkでソーシャルオブジェクトを結合した後は、Oracle CRM On Demandのレコードの詳細ページにあるソーシャルセクションに、Oracle Social Networkのソーシャルオブジェクトのウォールが表示されます。

- Oracle Social Networkのソーシャルオブジェクトのメンバーである場合は、更新をOracle Social Networkのソーシャルオブジェクトにポストします。Oracle Social Networkのソーシャルオブジェクトに表示されている、Oracle CRM On Demandのレコードのフィールドを更新した場合は、Oracle Social Networkの情報が常に最新になるように、その更新をOracle Social Networkのソーシャルオブジェクトにポストできます。
- ソーシャルオブジェクトのメンバーである場合は、Oracle Social Networkのソーシャルオブジェクトに関する対話にアクセスします。ソーシャルセクションのOracle Social Network Webアプレットにあるリンクまたはボタンをクリックすると、Oracle Social Networkが別のブラウザウィンドウに開き、Oracle Social Networkで使用可能なすべての機能を使用できます。

たとえば、Oracle CRM On Demandの商談チームのメンバーである場合は、次のことができます。

- Oracle CRM On Demandで、商談をOracle Social Networkのソーシャルオブジェクトとして共有します。
- Oracle Social Networkで、商談チームの他のメンバーを新しいソーシャルオブジェクトに追加します。また、Oracle Social NetworkユーザーがOracle CRM On Demandのユーザーでない場合でも、他のOracle Social Networkユーザーをソーシャルオブジェクトに追加できます。

次に、ユーザーおよびソーシャルオブジェクトの他のメンバーは、Oracle Social Networkの商談のソーシャルオブジェクトについて対話を開始および参加できます。

#### 関連トピック

関連情報については、次のトピックを参照してください。

■ Oracle Social Networkの使用 (ページ [457\)](#page-456-0)

# **Oracle Social Network**の使用

このトピックでは、次の方法について説明します。

- Oracle CRM On DemandのレコードをOracle Social Networkで共有します。
- Oracle CRM On Demandのレコードの詳細ページからOracle Social Networkのソーシャルオブジェクトを結合します。
- Oracle Social Networkのソーシャルオブジェクトにフィールドへの更新をポストします。
- Oracle Social Networkで参加しているすべての対話にアクセスします。

作業前の準備。このトピックで説明するタスクを実行するには、Oracle CRM On Demandのユーザー役割にOracle Social Network統合権限が含まれている必要があります。ユーザーがOracle Social Networkでレコードを共有して更新できるようにするには、管理者がユーザー役割のレコードタイプに対して、[詳細]ペ ージレイアウトでソーシャル関連情報セクションを使用可能にする必要があります。Oracle Social

Networkで参加しているすべての対話にアクセスできるようにするには、企業の管理者がユーザー役割に対してソーシャル Webタブを使用可能にする必要があります。

注**:** 1つのレコードをOracle Social Networkで共有できるのは1回のみです。Oracle Social Networkでユーザーがレコードを共有すると、Oracle CRM On Demandのレコードの詳細ページにあるソーシャルセクションでは共有ボタンが使用できなくなります。かわりに、結合ボ タンまたは[更新]ボタンのいずれかが表示されます。まだOracle Social Networkのソーシャルオブジェクトのメンバーでない場合は、結合ボタンが表示されます。すでにOracle Social Networkのソーシャルオブジェクトのメンバーである場合は、[更新]ボタンが表示されます。

#### *Oracle Social Network*でレコードを共有するには

- **1** Oracle CRM On Demandで、共有するレコードを検索します。 レコードの検索方法については、「レコードの検索 (ページ [69\)](#page-68-0)」を参照してください。
- **2** 詳細ページでレコードを開き、ページのソーシャルセクションにスクロールします。
- **3** ページのソーシャルセクションのタイトルバーで、共有をクリックします。

#### *Oracle Social Network*で共有されたレコードのソーシャルオブジェクトを結合するには

- **1** Oracle CRM On Demandのレコードの詳細ページで、ページのソーシャルセクションにスクロールします。
- **2** ページのソーシャルセクションのタイトルバーで、結合をクリックします。

### *Oracle Social Network*のソーシャルオブジェクトにフィールドへの更新をポストするには

- **1** Oracle CRM On Demandのレコードの詳細ページで、ページのソーシャルセクションにスクロールします。
- **2** ページのソーシャルセクションのタイトルバーで、[更新]をクリックします。

#### *Oracle Social Network*で参加しているすべての対話にアクセスするには

■ ソーシャルタブをクリックします。

#### 関連トピック

関連情報については、次のトピックを参照してください。

■ Oracle Social Networkについて (ページ [456\)](#page-455-0)

Oracle CRM On Demandには、パートナー関係管理(PRM)のために次のレコードタイプが用意されています。

- パートナー : これらのページでは、自社のサービスまたは製品を販売する外部の会社またはその会社の担当者に関する情 報を管理します。
- パートナープログラム:これらのページでは、自社のパートナープログラムに含まれる企業の要件と利益を追跡します。
- 申込書類 : これらのページでは、ブランド所有者企業とのパートナーシップに関する新規または既存のパートナーからの 申込書類を管理します。
- 取引交渉登録:これらのページでは、取引交渉登録を管理します。この登録によって、パートナーは、ブランド所有者企 業からの商談に対する独占権をリクエストできます。

**MDF** 

リクエスト:これらのページでは、メーカーの販売部門またはマーケティング部門が提供する資金に対する市場開発資金 (MDF)リクエストを管理します。MDFリクエストは、パートナーが製品を販売したり、メーカーのブランドを市場に 売り出すために使用します。

**SP** 

**リクエスト**: これらのページでは、製品の価格調整に関するパートナーからの特別価格(SP)リクエストを管理します  $\circ$ 

- 資金:これらのページでは、資金リクエスト、資金追加、および承認を管理します。
- トレーニングと認定レベル (T&C): これらのページでは、ブランド所有者企業の製品とサービスに対して提供される トレーニングコースとプログラムをパートナーコミュニティに周知します。T&Cは、パートナー企業とその従業員のス キルと適性を追跡するのにも役立ちます。T&Cのレコードタイプは次のとおりです。
	- コース
	- 試験
	- 認定レベル
	- 認定

注:これらのレコードタイプはすべて、Oracle CRM On Demand Partner Relationship Management Editionでのみ使用できます。資金レコードタイプはOracle CRM On Demand High Tech Editionでも使用できます。

# **PRM**とハイテクの管理

パートナー関係管理(PRM)の管理方法と設定方法の詳細は、『Oracle CRM On Demand for Partner Relationship Management Configuration Guide』*を参照してください。* 

# パートナー

パートナーの各ページは、パートナー企業とその社員を追跡し、Oracle CRM On Demandでパートナー取引先を作成してパートナーユーザーをサポートし、各パートナー取引先に対してOracle CRM On Demandへのアクセスレベルとデータ表示範囲を設定するために使用します。

## パートナーについて

[パートナー]タブは、ブランド所有者が所有する製品の販売やサービスを行う外部企業を表します。

Oracle CRM On

Demandのパートナーの各ページでは、パートナーに関するビジネス情報、およびブランド所有者とパートナー間のパート ナーシップ情報を定義できます。パートナープロファイルの情報例には、会社名、住所、電話番号、ファックス番号、Web サイト、年間売上、従業員数、市場、業種、業務説明などがあります。

## パートナー取引先について

管理対象パートナー取引先とも呼ばれるPRMパートナー取引先は、Oracle CRM On Demandにユーザーが存在するパートナーです。管理対象でないパートナー取引先には、Oracle CRM On Demand内にユーザーが存在しません。PRMパートナー取引先は、「取引先】タブと「パートナー]タブの両方に表示され 、次の属性が指定されています。

- 取引先タイプが [パートナー]に設定されています。
- 管理対象パートナーフラグがYに設定されています。
- パートナー組織の状態が [有効] に設定されています。

組織が、セールス要員の販売先の取引先と、PRMパートナーの両方である場合は、取引先レコードとパートナーレコードの2 つのレコードを作成する必要があります。

パートナーレコードタイプは、取引先レコードタイプのサブクラスです。このため、取引先レコードタイプに追加されたカス タムフィールドはパートナーレコードタイプでも使用できます。ただし、その反対はありません。つまり、パートナーレコー ドタイプに追加されたカスタムフィールドは取引先レコードタイプでは使用できません。

通常、パートナー固有の属性は[パートナー]タブに保持し、パートナーシップとの関連がない取引先固有の属性は[取引先 ]タブに保持します。ただし、パートナー固有の属性を [取引先] タブで使用する場合があります。このような場合は、カス タム属性を取引先レコードタイプに追加できます。これらの属性は、自動的にパートナーレコードタイプの一部になります。

[取引先]タブからパートナー取引先を表示すると、 [取引先タイプ] フィールドが表示され、 [パートナー]に設定されて いることを確認できます。この[パートナー]タブからパートナー取引先を表示すると、[取引先タイプ]フィールドは表示 されません。これは、パートナー取引先に設定できる値は[パートナー]のみであるためです。

注:パートナー組織の状態が[有効]に設定されているときは、パートナー取引先の取引先タイプを[パートナー]に設定す る必要があります。

# [パートナーホームページ]の使用

パートナーホームページは、パートナーを管理するために最初にアクセスするページです。

注**:**企業の管理者はパートナーホームページのレイアウトをカスタマイズでまきす。ユーザーの役割に[ホームページのパー ソナライズ]権限が含まれている場合、ページにセクションを追加したり、ページからセクションを削除することができます  $\bullet$ 

### パートナー取引先の作成

パートナー取引先を作成するには、[最近変更されたパートナー]セクションの[新規]ボタンをクリックします。パートナ ーの作成方法の詳細は、「レコードの作成 (ページ [51\)](#page-50-0)」および「パートナーフィールド (ページ [464\)](#page-463-0)」を参照してください。

ヒント**:** 親取引先を選択することにより、ある会社の子会社といったパートナーの階層を示すことができます。パートナー階 層の詳細は、「親取引先の指定 (ページ [291\)](#page-290-0)」を参照してください。

### パートナーリストの使用

[パートナーリスト]セクションには、多数のリストが表示されます。Oracle CRM On Demand には、標準のリストのセットがあらかじめ用意されています。標準のリストはすべて公開です。従業員とマネージャは別の条 件に基づくリストを追加できます。

次の表では、パートナーの標準リストについて説明します。

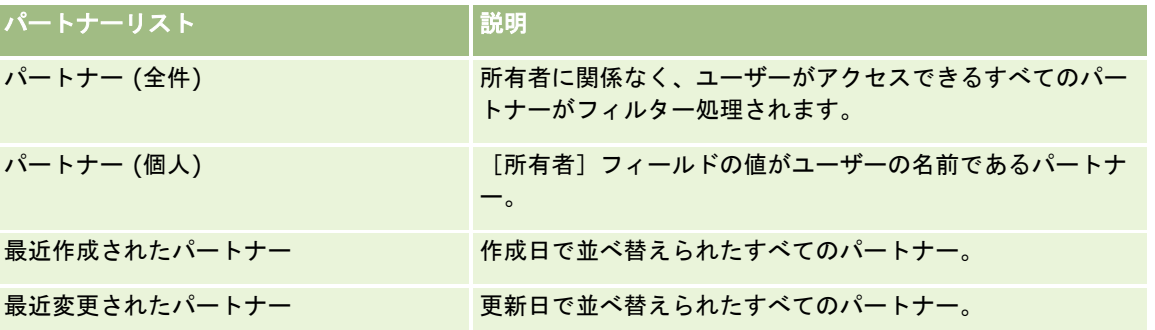

リストを表示するには、リスト名をクリックします。

新しいリストを作成するには、[新規]をクリックします。リストの作成方法の詳細は、「リストの作成と編集 (ページ [127\)](#page-126-0)」を参照してください。

使用可能なすべてのリストの確認、新しいリストの作成、または既存のリストの表示、編集、削除を行うには、[リスト管理 ]をクリックします。[リスト管理]ページには、Oracle CRM On Demandに付属している標準のリストも表示されます。これらのリストは表示専用です。このため、編集することも削除す ることもできません。

## 最近変更されたパートナーの表示

[最近変更されたパートナー]セクションには、最近変更されたパートナーが表示されます。

リストを展開するには、[リストを全表示]リンクをクリックします。

### [パートナーホームページ]へのセクションの追加

ユーザーの役割に[ホームページのパーソナライズ]権限が含まれている場合、ユーザーは自分のパートナーホームページに 、次のセクションの一部またはすべてを追加できます。

- 有効なパートナー (全件)
- 無効なパートナー (全件)
- 最近作成されたパートナー
- 最近変更されたパートナー
- 1つ以上のレポートセクション(レポートセクションは企業の管理者によりパートナーホームページで使用可能なように 設定されます)

#### パートナーホームページにセクションを追加するには

- **1** [パートナーホームページ]で[レイアウトを編集]をクリックします。
- 2 パートナーホームページの [レイアウト]ページの矢印ボタンを使用して、ページにセクションを追加したり、ページか らセクションを削除したり、ページのセクションを整理したりできます。
- **3** [保存]をクリックします。

# パートナー取引先の管理

パートナー取引先を管理するには、次のタスクを実行します。

- パートナー取引先の有効化と無効化 (ページ [463\)](#page-462-0)
- [パートナー取引先の検索](#page-463-0) (参照 "パートナー取引先の検索" ページ [464\)](#page-463-0)
- パートナー取引先の削除 (ページ [464\)](#page-463-0)

様々なレコードタイプに共通する作業手順については、次のトピックを参照してください。

- レコードの作成 (ページ [51\)](#page-50-0)
- レコードの詳細の更新 (ページ [110\)](#page-109-0)
- 選択したレコードへのレコードのリンク (ページ [113\)](#page-112-0)
- リストの使用 (ページ [122\)](#page-121-0)
- 取引先のパートナーおよび競合会社の追跡 (ページ [297\)](#page-296-0)
- 取引先間の関係の追跡 (ページ [293\)](#page-292-0)
- メモの追加 (ページ [158\)](#page-157-0)
- レコードへのファイルとURLの添付 (ページ [166\)](#page-165-0)
- レコードの監査証跡の表示 (ページ [181\)](#page-180-0)

#### 注**:**

パートナー取引先を作成し、取引先の[パートナー組織状況]フィールドを[有効]に設定すると、パートナー取引先にブックが 自動的に作成されます。自動生成されるブックの名前には、パートナー取引先の名前が含まれます。パートナー組織にユーザ ーを追加する、つまり、ユーザーのレコードの[パートナー組織]フィールドでパートナー取引先を選択すると、そのパートナ ー取引先に自動作成されたブックにそのユーザーも関連付けられます。ユーザーのパートナー組織が後で別のパートナー組織 に変更されると、そのユーザーは古いパートナー組織のパートナーブックから自動的に削除されて、新規パートナー組織の適 切なパートナーブックに追加されます。

<span id="page-462-0"></span>注: 企業の管理者は、レコードタイプ、フィールド、リストのオプションの名前を変更するなど、様々な方法でOracle CRM On

Demandをカスタマイズできます。そのため、ユーザーに表示される情報と、オンラインヘルプで説明されている標準的な 情報は異なることがあります。

また、自分に割り当てられているアクセスレベルによっては、これらの手順の一部を実行できない可能性があります。

## パートナー取引先の有効化と無効化

パートナーシップが保留になったり、終了した場合、そのパートナー取引先を無効化できます。パートナー取引先を無効化す ることによって、その取引先をOracle CRM On Demandに残し、また後で再有効化できるようにしておくことができます。

#### パートナー取引先を有効化または無効化するには

- **1** [Partner Edit(パートナー編集)]ページに移動します。
- **2** [パートナー組織状況]リストで、パートナー取引先を有効にするには[有効]を選択し、無効にするには[無効]を選 択します。
- **3** [保存]をクリックします。

注:パートナー取引先を無効化すると、「取引先」タブから取引先タイプ値を変更したり、「取引先」タブからその 取引先を削除できなくなります。取引先が有効である間は、[取引先]タブからその取引先を削除したり、取引先タ イプを変更したりすることはできません。

## パートナー取引先への取引先の変換

Oracle CRM On Demandでは、アクセスレベルで許可されている場合、取引先をパートナー取引先に変換できます。

作業前の準備。企業の管理者は、詳細ページに[管理対象パートナー]を追加しています。

#### 取引先をパートナー取引先に変換するには

- **1** [取引先リスト]で、パートナー取引先に変換する取引先を選択します。
- **2** [取引先詳細]ページで、[編集]をクリックします。
- **3** 取引先の編集ページで、取引先タイプを[パートナー]に変更します。
- **4** [管理対象パートナー]チェックボックスをオンにして、[保存]をクリックします。

注:[パートナー]レコードタイプがレコード所有権のユーザーモードに設定されている場合は、このタスクを完了すると、 [所有者]フィールドの名前が変換を実行しているユーザーの名前に自動的に変更され、新規パートナーがその所有者のパー トナーチームに追加されます。

#### <span id="page-463-0"></span>パートナー取引先が通常の取引先に戻らないようにするには

- **1** [パートナー]タブの[取引先リスト]に移動し、パートナ取引先を選択します。
- **2** [パートナー詳細]ページで、[編集]をクリックします。
- **3** パートナーの編集ページで、パートナー組織の状態を[有効]に変更します。 状態を[有効]に設定した後は、パートナー取引先を通常の取引先に変更できません。

# パートナー取引先の検索

アクションバーの高度な検索機能を使用して、パートナー取引先を検索できます。この場合、次の検索条件を指定します。

- [フィールド]を[取引先タイプ]に設定します。
- [条件]を[等しい]に設定します。
- [フィルター値]を[パートナー]に設定します。

PRMパートナー取引先(管理対象パートナー取引先)を検索するには、前述のリストで示した検索基準を指定し、次の検索 基準を設定する必要があります。

- フィールドに [管理対象パートナー] フラグを設定します。
- 条件に「等しい〕を設定します。
- **フィルター値をYに設定します。**
- レコードの検索方法の詳細は、「レコードの検索 (ページ [69\)](#page-68-0)」を参照してください。

# パートナー取引先の削除

パートナー取引先は取引先としても使用されるため、パートナー取引先は他のレコードと同様、商談と関連付けられることが あります。この関連付けがあるため、パートナー取引先を削除すると、エラーになることがあります。

取引先はパートナー取引先としても使用されるため、取引先タイプがパートナーである取引先を[取引先]タブから削除する と、エラーになることがあります。結果的に、[パートナー]タブからパートナー取引先を削除することはできません。パー トナー取引先を無効にすることができるだけです。他にその取引先の用途がなく、削除する必要がある場合は、無効なパート ナー取引先を[取引先]タブから削除することができます。

取引先タイプがパートナーである取引先を[取引先]タブから削除するとき、Oracle CRM On Demand はそのパートナー組織の状態が[無効]であることを確認することで、誤って有効なパートナーレコードを削除しないように します。レコードの削除/復元の詳細については、「レコードの削除/復元 (ページ [178\)](#page-177-0)」を参照してください。

# パートナーフィールド

[パートナーの編集]ページを使用して、パートナーを追加したり、既存のパートナーの詳細を更新したりできます。[パー トナーの編集]ページには、パートナーに関するすべてのフィールドが表示されます。

ヒント**:**[パートナーリスト]ページと[パートナー詳細]ページのパートナー情報も編集することができます。レコードの 更新の詳細については、「レコードの詳細の更新 (ページ [110\)](#page-109-0)」を参照してください。

注: 企業の管理者は、レコードタイプ、フィールド、リストのオプションの名前を変更するなど、様々な方法でOracle CRM On Demandをカスタマイズできます。そのため、ユーザーに表示される情報と、オンラインヘルプで説明されている標準的な 情報は異なることがあります。

次の表では、一部のフィールドについて説明します。

## フィールド |説明

#### 主要パートナー情報

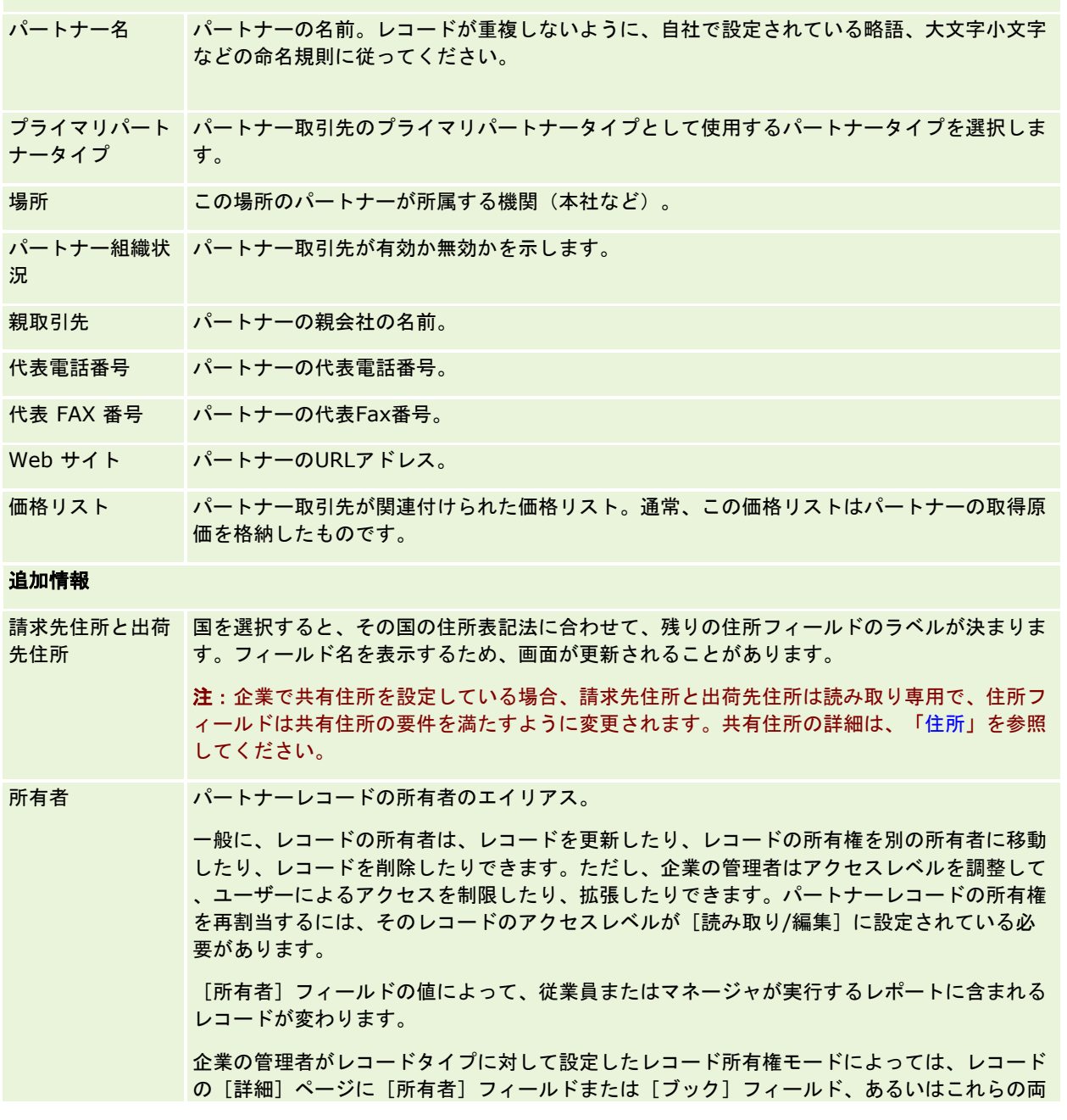

### パートナー関係管理とハイテク

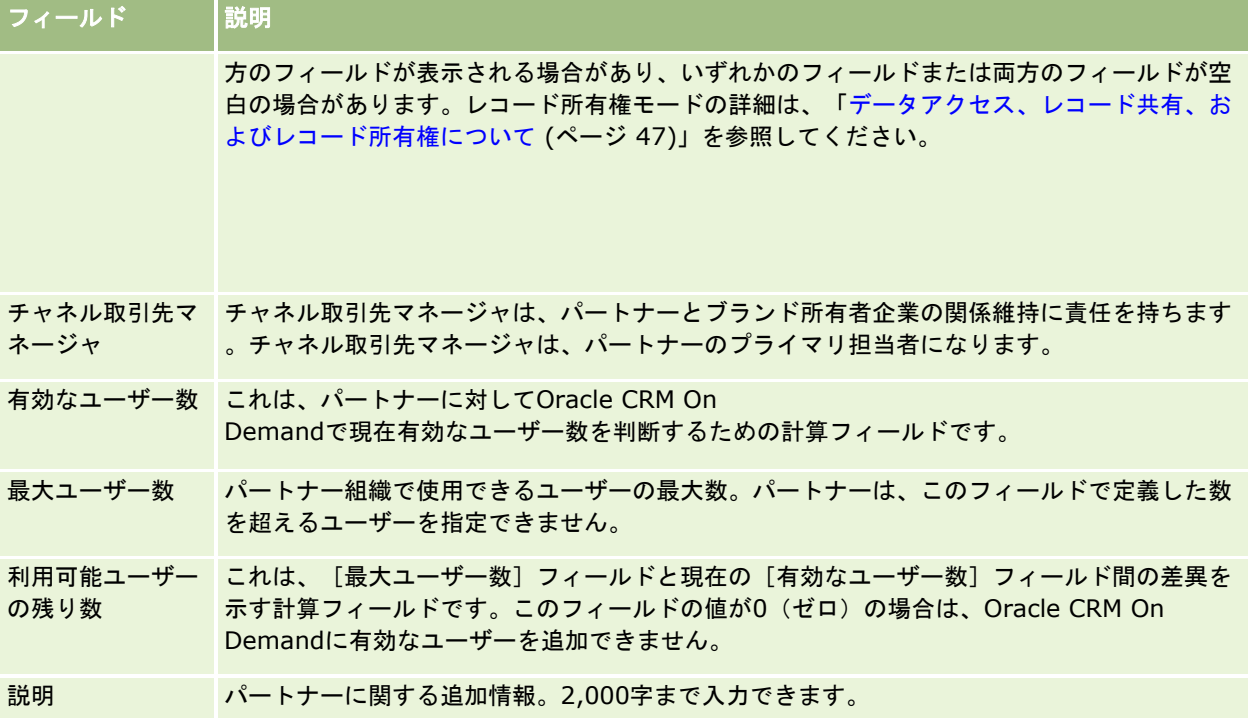

# パートナープログラム

パートナープログラムの各ページを使用すると、次の操作を行えます。

- パートナープログラムの様々なタイプとレベルの管理
- パートナーの様々なタイプの指定
- パートナープログラムメンバーシップの管理

パートナープログラムは、パートナーがパートナープログラムのメンバーであるための要件、およびその利点を説明します。 パートナープログラムは、ブランド所有企業がパートナーを募集するためのプログラムです。

# パートナープログラムホームページの使用

[パートナープログラムホームページ]から、パートナープログラムの管理を開始します。

注**:**企業の管理者は[パートナープログラムホームページ]のレイアウトをカスタマイズすることができます。また、ユーザ ーの役割に[ホームページのパーソナライズ]権限が含まれている場合、そのページでセクションを追加または削除できます  $\bullet$ 

## パートナープログラムの作成

パートナープログラムを作成するには、「最近変更されたパートナープログラム]の[新規]ボタンをクリックします。詳細 は「パートナープログラムの作成 (ページ [469\)](#page-468-0)」および「パートナープログラムフィールド (参照 "[パートナープログラムのフィールド](#page-471-0)" ページ [472\)](#page-471-0)」を参照してください。

## パートナープログラムリストの使用

[パートナープログラムリスト]セクションには、多数のリストが表示されます。 Oracle CRM On Demand には、標準のリストのセットがあらかじめ用意されています。標準のリストはすべて公開です。従業員とマネージャは別の条 件に基づくリストを追加できます。

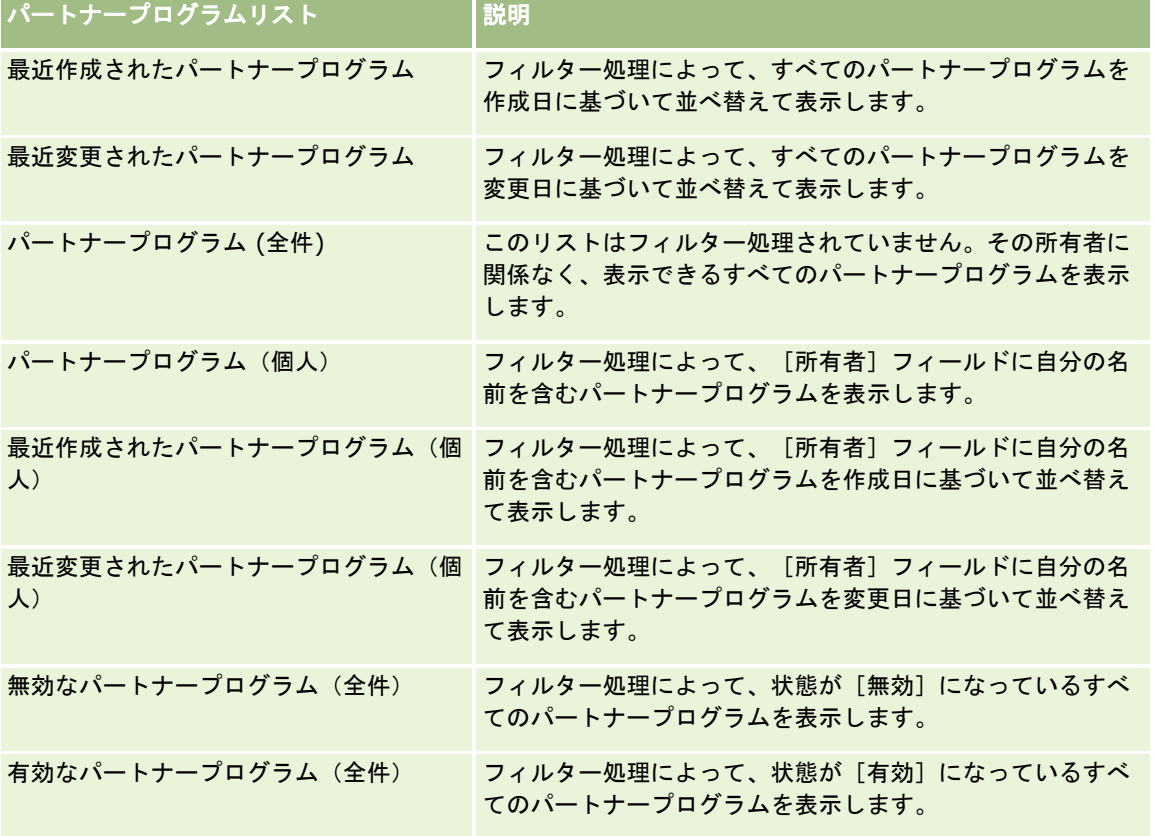

次の表では、パートナープログラムの標準のリストについて説明します。

リストを表示するには、リスト名をクリックします。

新しいリストを作成するには、[新規]をクリックします。リストの作成方法の詳細は、「リストの作成と編集 (ページ [127\)](#page-126-0)」を参照してください。

使用可能なすべてのリストの確認、新しいリストの作成、または既存のリストの表示、編集、削除を行うには、[リスト管理 ]をクリックします。[リスト管理]ページには、Oracle CRM On Demandに付属している標準のリストも表示されます。これらのリストは表示専用であるため、編集または削除することは できません。

## 最近変更されたパートナープログラムの表示

[最近変更されたパートナープログラム]セクションには、最近変更されたパートナープログラムが表示されます。

リストを展開するには、[リストを全表示]リンクをクリックします。

### パートナープログラムホームページにセクションを追加するには

ユーザーの役割に[ホームページのパーソナライズ]権限が含まれている場合、ユーザーは自分の[パートナープログラムホ ームページ]に、次のセクションの一部またはすべてを追加できます。

- 有効なパートナープログラム(全件)
- 無効なパートナープログラム (全件)
- 最近作成されたパートナープログラム
- 最近変更されたパートナープログラム
- 最近作成されたパートナープログラム(個人)
- 最近変更されたパートナープログラム(個人)
- 1つまたは複数のレポートセクション(企業の管理者は「パートナープログラムホームページ]でレポートセクションを 使用できるようにすることができます)

#### [パートナープログラムホームページ]にセクションを追加するには

- 1 [パートナープログラムホームページ]で [レイアウトを編集]をクリックします。
- **2** [パートナープログラムホームページのレイアウト]ページの矢印ボタンを使用して、ページにセクションを追加したり 、ページからセクションを削除したり、ページのセクションを整理したりできます。
- **3** [保存]をクリックします。

# パートナープログラムの管理

パートナープログラムを管理するには、次のタスクを実行します。

- パートナープログラムの作成 (ページ [469\)](#page-468-0)
- パートナープログラムメンバーの管理 (ページ [469\)](#page-468-0)
- パートナープログラムの削除 (ページ [472\)](#page-471-0)

様々なレコードタイプに共通する作業手順については、次のトピックを参照してください。

- レコードの作成 (ページ [51\)](#page-50-0)
- レコードの詳細の更新 (ページ [110\)](#page-109-0)
- 選択したレコードへのレコードのリンク (ページ [113\)](#page-112-0)
- リストの使用 (ページ [122\)](#page-121-0)
- 添付資料の使用 (ページ [164\)](#page-163-0)
- レコードの監査証跡の表示 (ページ [181\)](#page-180-0)
- 取引先のパートナーおよび競合会社の追跡 (ページ [297\)](#page-296-0)
- **468** Oracle CRM On Demandオンラインヘルプ Part 1 リリース40
■ 取引先間の関係の追跡 (ページ [293\)](#page-292-0)

注: 企業の管理者は、レコードタイプ、フィールド、リストのオプションの名前を変更するなど、様々な方法でOracle CRM On

Demandをカスタマイズできます。そのため、ユーザーに表示される情報と、オンラインヘルプで説明されている標準的な 情報は異なることがあります。

また、自分に割り当てられているアクセスレベルによっては、これらの手順の一部を実行できない可能性があります。

# パートナープログラムの作成

Oracle CRM On

Demandでは、フォームに情報を入力することでパートナープログラムを作成できます。作業対象や目的に応じて、Oracle CRM On Demand内のさまざまなエリアからこのフォームにアクセスできます。

#### パートナープログラムを作成するには

**1** [Partner Programs Lists(パートナープログラムリスト)]ページで、[New Partner Program (新規パートナープログラム)]をクリックします。

[Partner Program Edit(パートナープログラムの編集)]ページが表示されます。

- **2** [Partner Program Name(パートナープログラム名)]フィールドに、作成するパートナープログラムの名前を入力します。 ヒント:パートナープログラムの名前はそれぞれ一意である必要があります。
- **3** [状態]フィールドで、パートナープログラムに適した状態を選択します。
- **4** 必要に応じて、[Partner Program Edit(パートナープログラムの編集)]ページの他のフィールドも変更します。 各フィールドの詳細については、「パートナープログラムフィールド (参照 "[パートナープログラムのフィールド](#page-471-0)" ページ [472\)](#page-471-0)」を参照してください。
- **5** パートナープログラムを保存します。

# パートナープログラムメンバーの管理

[Program Membership New (新規プログラムメンバー)]および [Program Membership Edit(プログラムメンバーの編集)]ページを使用して、次の管理タスクを実行することができます。

- パートナープログラムメンバーの作成 (ページ [470\)](#page-469-0)
- パートナープログラムメンバー状態の変更 (ページ [470\)](#page-469-0)
- パートナープログラムメンバーの削除 (ページ [470\)](#page-469-0)
- レコードへのファイルとURLの添付 (ページ [166\)](#page-165-0)

### <span id="page-469-0"></span>パートナープログラムメンバーの作成

パートナープログラムのメンバーに対するパートナーのアプリケーションが承認されると、パートナーはパートナープログラ ムのメンバーになります。

#### パートナープログラムメンバーを作成するには

1 選択したパートナープログラムの [Partner Program Detail (パートナープログラム詳細)]ページで、 [Program Memberships (プログラムメンバー)]バーの[新規]をクリックします。

[Program Membership New(新規プログラムメンバー)]ページが表示されます。

- **2** [Partner Name(パートナー名)]フィールドで、パートナープログラムに追加するパートナーの名前を選択します。
- **3** 必要に応じて、[Program Membership New(新規プログラムメンバー)]ページの他のフィールドに入力します。

これらのフィールドの詳細については、「プログラムメンバーフィールド (参照 "[プログラムメンバーのフィールド](#page-470-0)" ページ [471\)](#page-470-0)」を参照してください。

注:[有効]チェックボックスの状態と[状態]フィールドの値は、互いに同期している必要があります。たとえば 、メンバーの状態が[現行]の場合、[有効]チェックボックスはオンである必要があります。

**4** [保存]をクリックします。

### パートナープログラムメンバー状態の変更

パートナーがパートナープログラムへの参加を承認され、このパートナープログラムに対する新規メンバーレコードを作成す ると、このメンバーレコードのデフォルトの状態は[現行]になります。

パートナープログラムメンバーの状態は、次のいずれかの値に変更できます。

- 期限切れ
- 終了済み

注: [有効] チェックボックスの状態と [状態] フィールドの値は、互いに同期している必要があります。たとえば、メンバ ーの状態が[期限切れ]または[終了済み]の場合、[有効]チェックボックスはオフである必要があります。

#### パートナープログラムメンバーの状態を変更するには

- **1** [Partner Program Detail (パートナープログラム詳細)]ページで、状態を変更するパートナープログラムメンバーの [編集] リンクをク リックします。
- **2** [Program Membership Edit(プログラムメンバーの編集)]ページで、[状態]ドロップダウンリストから適切な値を選択します。
- **3** [保存]をクリックします。

## パートナープログラムメンバーの削除

プログラムメンバーを誤って作成したときやメンバーを削除する必要がある場合は、[Partner Program Detail (パートナープログラム詳細)]ページで削除します。

<span id="page-470-0"></span>注:パートナープログラムメンバーの状態の値が[現行]に設定されている場合、そのメンバーは削除できません。

#### パートナープログラムメンバーを削除するには

**1** [Partner Program Detail(パートナープログラム詳細)]ページの[Program Memberships(プログラムメンバー)]セクションで、削除するパートナープログラムメンバーに対して[削除]をク リックします。

メッセージボックスが表示され、選択したメンバーを削除するかどうかの確認を求められます。

**2** [OK]をクリックします。

選択したメンバーが削除されます。

## プログラムメンバーのフィールド

[新規プログラムメンバー]および [プログラムメンバーの編集] ページを使用して、パートナープログラムを追加したり、 既存のパートナープログラムの詳細を更新したりできます。[プログラムメンバーの編集]ページを使用すると、新しいパー トナープログラムのメンバーを作成することもできます。このページには、パートナープログラムに関するすべてのフィール ドが表示されます。

注: 企業の管理者は、レコードタイプ、フィールド、リストのオプションの名前を変更するなど、様々な方法でOracle CRM On

Demandをカスタマイズできます。そのため、ユーザーに表示される情報と、オンラインヘルプで説明されている標準的な 情報は異なることがあります。

次の表では、「プログラムメンバー」ページの各フィールドに関する追加情報を示します。

## フィールド |説明

#### 主要プログラムメンバー情報

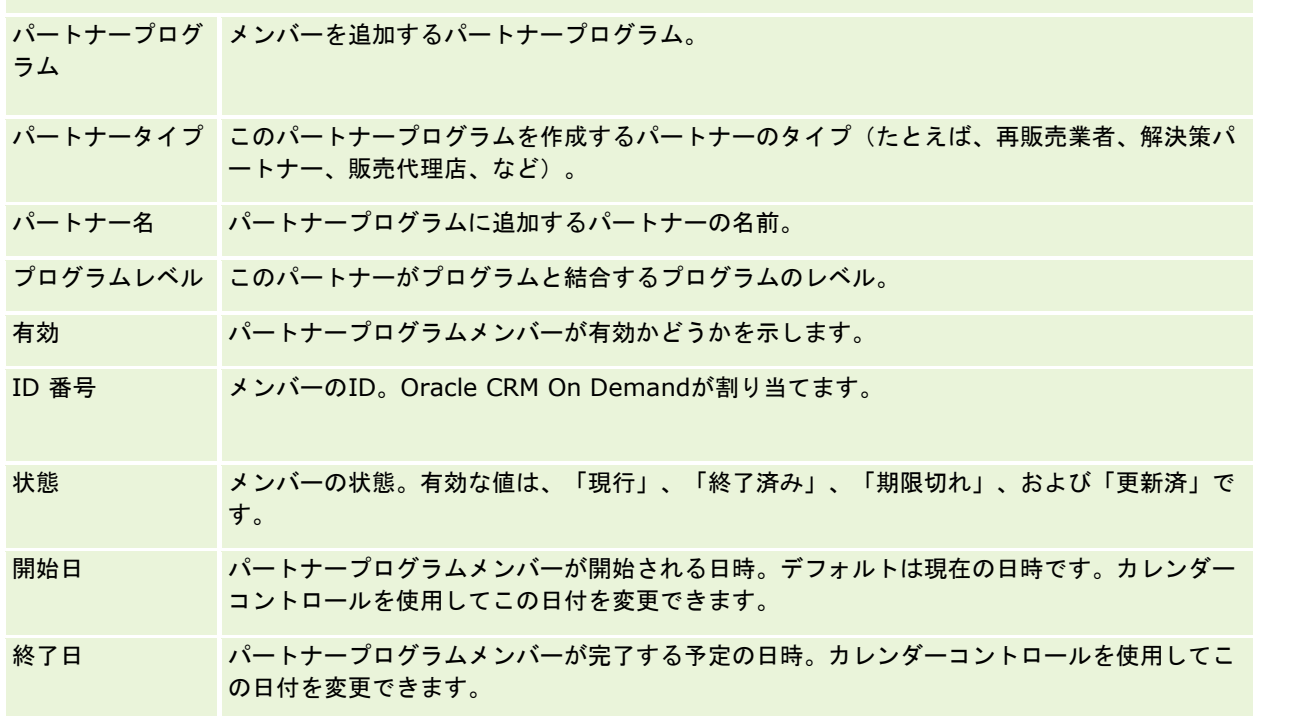

# <span id="page-471-0"></span>パートナープログラムの削除

[Partner Program Detail(パートナープログラム詳細)]ページで、パートナープログラムを削除できます。

注:状態が[有効]に設定されているパートナープログラムは削除できません。

#### パートナープログラムを削除するには

- **1** [Partner Program Detail (パートナープログラム詳細)]ページで、削除するパートナープログラムに対して[削除]をクリックします。 メッセージボックスが表示され、選択したパートナープログラムを削除するかどうかの確認を求められます。
- **2** [OK]をクリックします。

パートナープログラムが削除されます。

# パートナープログラムのフィールド

[パートナープログラムの編集]ページを使用して、パートナープログラムを追加したり、既存のパートナープログラムの詳 細を更新したりできます。また、新しいパートナープログラムのメンバーを作成することもできます。このページには、パー トナープログラムに関するすべてのフィールドが表示されます。

**ヒント:**[パートナープログラムリスト]ページと [パートナープログラム詳細] ページのパートナー情報も編集することが できます。詳細については、「レコードの詳細の更新 (ページ [110\)](#page-109-0)」を参照してください。

注: 企業の管理者は、レコードタイプ、フィールド、リストのオプションの名前を変更するなど、様々な方法でOracle CRM On

Demandをカスタマイズできます。そのため、ユーザーに表示される情報と、オンラインヘルプで説明されている標準的な 情報は異なることがあります。

また、管理者は、パートナーが情報を更新できるように、これらの詳細フィールドへのパートナーアクセス権を付与できます 。

次の表では、一部のフィールドについて説明します。

フィールド 説明

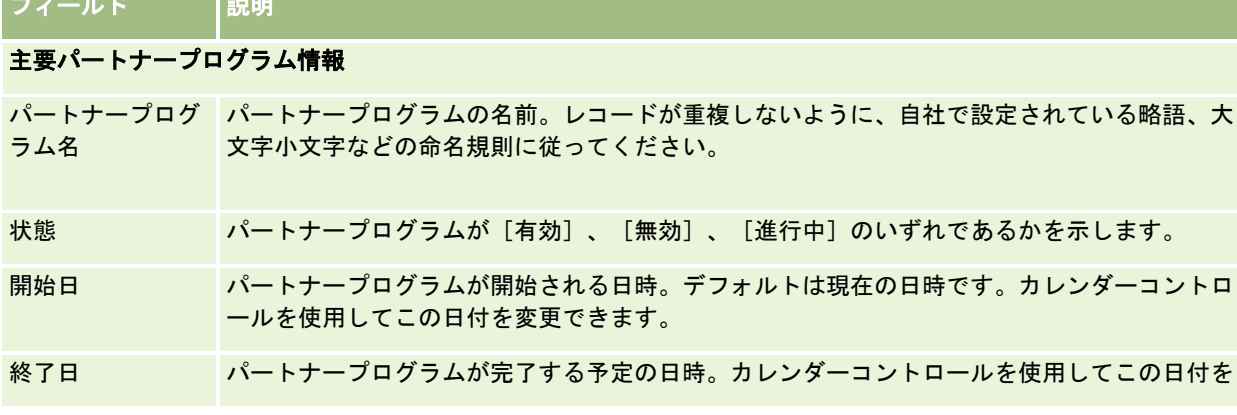

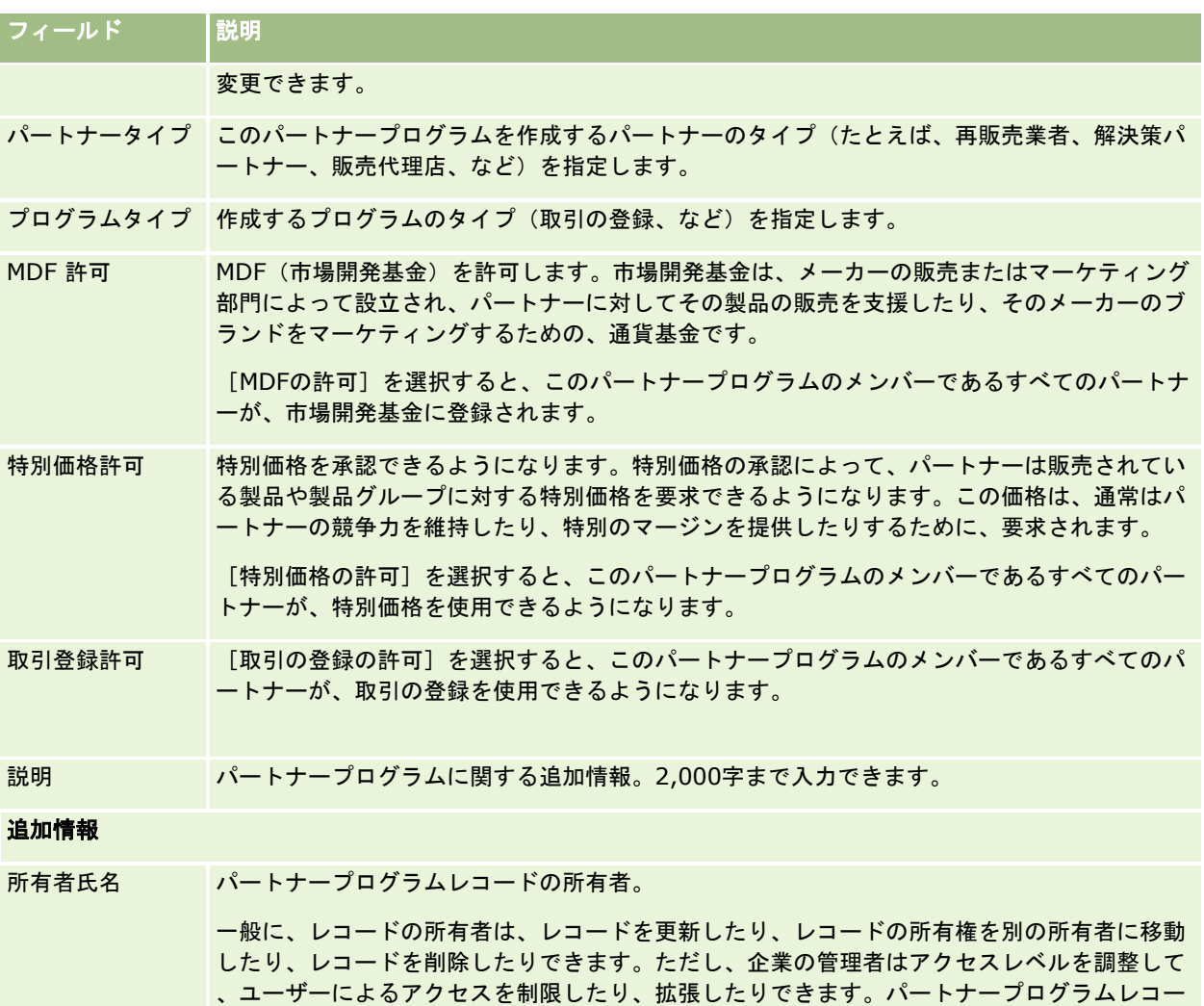

[所有者]フィールドの値によって、従業員またはマネージャが実行するレポートに含まれる レコードが変わります。

ドの所有権を再割当するには、そのレコードのアクセスレベルが [読み取り/編集] に設定さ

れている必要があります。

企業の管理者がレコードタイプに対して設定したレコード所有権モードによっては、レコード の[詳細]ページに[所有者]フィールドまたは[ブック]フィールド、あるいはこれらの両 方のフィールドが表示される場合があり、いずれかのフィールドまたは両方のフィールドが空 白の場合があります。レコード所有権モードの詳細は、「データアクセス、レコード共有、お よびレコード所有権について (ページ [47\)](#page-46-0)」を参照してください。

# 申込書類

新規または既存のパートナーは、申込書類を使用して、ブランド所有者とのパートナーシップを申し込みます。ブランド所有 者はその申込書類を検討、承認、または拒否します。申込書類には、ブランド所有者のポータルからデータを挿入できます。 パートナーからの申込書類によって、ブランド所有者は申込を効率的に検討、承認、または拒否できます。また、ブランド所 有者は、Oracle CRM On Demandで作業しているときに申込情報を参照することもできます。

# 「申込書類ホームページ]の使用

パートナーの申込書類の管理は、[申込書類ホームページ]から開始します。

注:企業の管理者は、[申込書類ホームページ]のレイアウトをカスタマイズできます。また、ユーザーの役割に[ホームペ ージのパーソナライズ]権限が含まれている場合は、ページにセクションを追加したり、ページからセクションを削除するこ とができます。

### 申込書類の作成

申込書類を作成するには、[最近変更された申込書類]セクションの[新規]ボタンをクリックします。詳細については、「 レコードの作成 (ページ [51\)](#page-50-0)」および「申込書類のフィールド (ページ [480\)](#page-479-0)」を参照してください。

申込書類は、Webサービスを使用して、パートナーのポータルから挿入できます。また、申込書類はOracle CRM On Demandのインポートツールを使用してインポートすることもできます。申込書類のインポート方法の詳細は、「申込書類 のインポート (ページ [480\)](#page-479-0)」を参照してください。

### 申込書類リストの使用

Oracle CRM On Demand

には、標準のリストのセットがあらかじめ用意されています。標準のリストはすべて公開です。従業員とマネージャは別の条 件に基づくリストを追加できます。

次の表では、申込書類の標準のリストについて説明します。

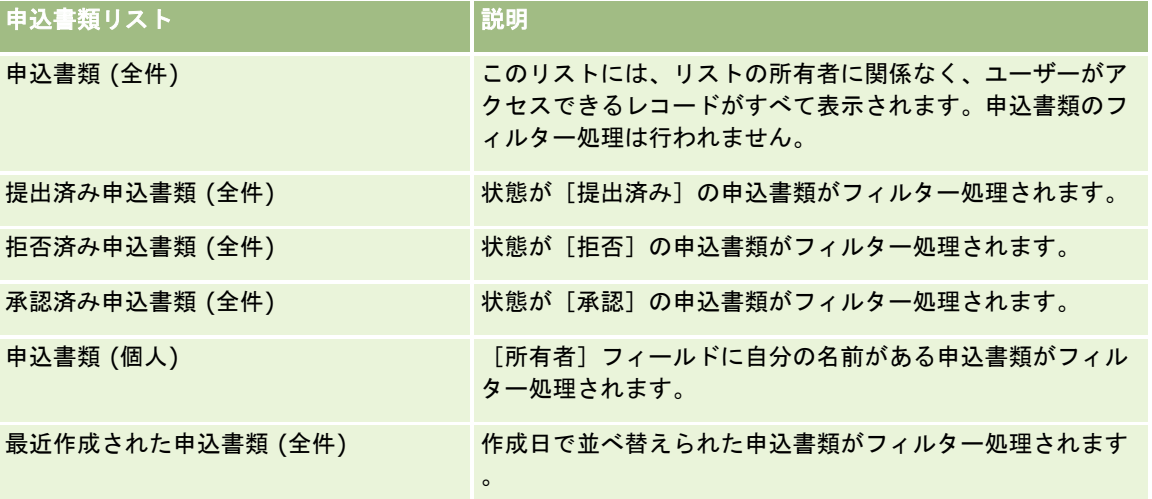

リストを表示するには、リスト名をクリックします。

新しいリストを作成するには、[新規]をクリックします。リストの作成方法の詳細は、「リストの作成と編集 (ページ [127\)](#page-126-0)」を参照してください。

使用可能なすべてのリストの確認、新しいリストの作成、または既存のリストの表示、編集、削除を行うには、[リスト管理 ]をクリックします。[リスト管理]ページには、Oracle CRM On Demandに付属している標準のリストも表示されます。これらのリストは表示専用であるため、編集または削除することは できません。

### [最近変更された申込書類 **(**個人**)**]セクションの表示

[最近変更された申込書類

(個人)]セクションには、ユーザーが所有し、最近変更された申込書類が表示されます。リストを展開するには、[リストを 全表示]リンクをクリックします。

### [申込書類ホームページ]へのセクションの追加

ユーザーの役割に [ホームページのパーソナライズ]権限が含まれている場合、ユーザーは自分の [申込書類ホームページ] に、次のセクションの一部またはすべてを追加できます。

- 申込書類リスト
- 申込書類 (全件)
- 拒否済み申込書類 (全件)
- 承認済み申込書類 (全件)
- 提出済み申込書類 (全件)
- 申込書類 (個人)
- 最近作成された申込書類 (全件)
- 1つ以上のレポートセクション(企業の管理者は、[申込書類ホームページ]で、申込書類分析レポートなどのレポート セクションを使用可能にできます。)

#### [申込書類ホームページ]にセクションを追加するには

- **1** [申込書類ホームページ]で、[レイアウトを編集]をクリックします。
- **2** [申込書類ホームページレイアウト]ページで、矢印をクリックしてセクションを追加または削除し、ページのセクショ ンを整理します。次に[保存]をクリックします。
- **3** [保存]をクリックします。

# 申込書類の管理

申込書類を管理するには、次のタスクを実行します。

- 申込書類の作成 (ページ [476\)](#page-475-0)
- 承認用に申込書類を提出 (ページ [477\)](#page-476-0)

- <span id="page-475-0"></span>■ 申込書類の検討 (ページ [477\)](#page-476-0)
- 申込書類の拒否 (ページ [478\)](#page-477-0)
- 申込書類のリコール (ページ [478\)](#page-477-0)
- 申込書類の取消 (ページ [479\)](#page-478-0)
- 申込書類の削除 (ページ [479\)](#page-478-0)
- 申込書類のインポート (ページ [480\)](#page-479-0)
- 申込書類のフィールド (ページ [480\)](#page-479-0)

すべてのレコードに共通のその他の手順については、「レコードの使用 (ページ [46\)](#page-45-0)」を参照してください。

様々なレコードタイプに共通する作業手順については、次のトピックを参照してください。

- レコードの作成 (ページ [51\)](#page-50-0)
- レコードの詳細の更新 (ページ [110\)](#page-109-0)
- 選択したレコードへのレコードのリンク (ページ [113\)](#page-112-0)
- リストの使用 (ページ [122\)](#page-121-0)
- 添付資料の使用 (ページ [164\)](#page-163-0)

注: 企業の管理者は、レコードタイプ、フィールド、リストのオプションの名前を変更するなど、様々な方法でOracle CRM On Demandをカスタマイズできます。そのため、ユーザーに表示される情報と、オンラインヘルプで説明されている標準的な 情報は異なることがあります。

また、自分に割り当てられているアクセスレベルによっては、これらの手順の一部を実行できない可能性があります。

## 申込書類の作成

申込書類は、Oracle CRM On Demandからフォームに情報を入力して作成します。

#### 申込書類を作成するには

- **1** [申込書類リスト]ページで、[新規]をクリックします。
- **2** 申込書類名フィールドに、作成する申込書類の名前を入力します。 ヒント:申込書類の名前はそれぞれ一意である必要があります。
- **3** [申込書類提出者]セクションの該当するフィールドに、ユーザーの姓と名を入力します。
- **4** 必要に応じて、[申込書類編集]ページの残りのフィールドも変更します。 各フィールドの詳細は、「申込書類のフィールド (ページ [480\)](#page-479-0)」を参照してください。
- **5** 申込書類を保存します。

# <span id="page-476-0"></span>承認用に申込書類を提出

パートナーの申込書類を使用すると、ブランド所有者は、申込を効率的に検討、拒否、および承認できます。

作業前の準備:最初に、申込書類を作成する必要があります。申込書類の作成方法の詳細は、「申込書類の作成 (ページ [476\)](#page-475-0)」を参照してください。さらに、適切なユーザーを申込書類の承認者として割り当てるワークフロールールを作成する 必要があります。ワークフロールールの作成方法の詳細は、「ワークフロールールの作成」を参照してください。

#### 承認用に申込書類を提出するには

- <mark>1</mark> [申込書類ホームページ]の[申込書類 (全件)]セクションから、提出する申込書類を選択します。 申込書類の選択方法については、「レコードの検索 (ページ [69\)](#page-68-0)」を参照してください。
- **2** [申込書類詳細]ページで、[編集]ボタンをクリックします。
- **3** [申込書類編集]ページで、[送信状況]フィールドから[提出済み]を選択します。次に、[保存]をクリックします  $\circ$

[送信状況]フィールドを [提出済み]に変更してレコードを保存すると、次の処理が実行されます。

- 承認状況が [承認保留] に設定されます。
- 提出日が現在のタイムスタンプに自動的に設定されます。
- 申込書類の承認が開始されます。ワークフロールールによって、申込書類の[承認者]フィールドに適切なユーザー が設定されます。
- 承認者が申込書類のチームに追加されます(承認者がまだ存在しない場合)。
- 電子メールを送信するようにワークフロールールが設定されている場合は、電子メール通知が送信されます。

# 申込書類の検討

ブランド所有者は、パートナープログラムに適したパートナーを採用する必要があります。見込みパートナーがパートナーシ ップに応募した場合、または既存のパートナーがブランド所有者の他のプログラムメンバーシップに応募した場合、ブランド 所有者は、Oracle CRM On

Demandを使用して申込書類を検討できます。その後、その申込書類を承認または拒否できます。

#### 申込書類を検討するには

- **1** [申込書類リスト]ページで、検討する申込書類の名前をクリックします。
- **2** [申込書類詳細]ページで、適切なフィールドを検討します。
- **3** 申込書類の承認や拒否などの変更を加える場合は、[編集]をクリックします。
- **4** [申込書類編集]ページで、申込書類に対して必要な変更を加えます。次に、[保存]をクリックします。

# <span id="page-477-0"></span>申込書類の承認

ブランド所有者はOracle CRM On Demandを使用して、受理可能と判断したパートナー申込書類を承認できます。 注:承認できるのは、現在の承認者として指定されているパートナー申込書類のみです。

#### パートナー申込書類を承認するには

- **1** [申込書類リスト]ページで、承認するパートナー申込書類の名前をクリックします。
- **2** [申込書類詳細]ページで、[編集]をクリックします。
- **3** [承認状況]を[承認]に変更して、[保存]をクリックします。

# 申込書類の拒否

申込書類が承認チェーンに従って移動するとき、承認者は申込書類を拒否できます。

作業前の準備:申込書類の提出状況が「提出済み」である必要があります。

#### 申込書類を拒否するには

- **1** [申込書類ホームページ]の[申込書類 (全件)]セクションから、拒否する申込書類を選択します。 申込書類の選択方法については、「レコードの検索 (ページ [69\)](#page-68-0)」を参照してください。
- **2** [申込書類詳細]ページで、[編集]ボタンをクリックします。
- **3** [申込書類編集]ページで、[承認状況]フィールドから[拒否]を選択します。次に、[保存]をクリックします。 承認状況を[拒否]に変更して[保存]をクリックすると、次の処理が実行されます。
	- 登録の提出状況は [提出済み] のままです。
	- [承認日]フィールドから日付が削除されます。ただし、[送信日]フィールドの日付はそのままです。 注:申込書類が承認されていない場合は、[承認日]フィールドに日付が表示されません。
	- ワークフロールールが設定されている場合は、承認者の戻しアクションを追跡するための新規タスクレコードが作成 されます。
	- 電子メールを送信するようにワークフロールールが設定されている場合は、適切な電子メール通知が送信されます。

# 申込書類のリコール

申込書類が承認チェーンに従って移動するとき、パートナーは申込書類をリコールできます。 作業前の準備:申込書類の提出状況が [提出済み] で、承認状況が [承認保留] ある必要があります。

#### <span id="page-478-0"></span>申込書類をリコールするには

- **1** [申込書類ホームページ]の[申込書類 (全件)]セクションから、リコールする申込書類を選択します。 申込書類の選択方法については、「レコードの検索 (ページ [69\)](#page-68-0)」を参照してください。
- **2** [申込書類詳細]ページで、[編集]ボタンをクリックします。
- **3** [申込書類編集]ページで、[送信状況]フィールドから[リコール済]を選択します。次に、[保存]をクリックしま す。

提出状況を [リコール済]に変更すると、次の処理が実行されます。

- 承認者状況が空白にリセットされます。
- ワークフロールールが設定されている場合は、承認アクションを追跡するための新規タスクが作成されます。
- 電子メールを送信するようにワークフロールールが設定されている場合は、適切な電子メール通知が送信されます。

# 申込書類の取消

申込書類が承認チェーンに従って移動するとき、承認者は申込書類を取り消すことができます。

作業前の準備:申込書類の承認状況が[承認]である必要があります。

#### 申込書類を取り消すには

- 1 [申込書類ホームページ]の[申込書類 (全件)]セクションから、取り消す申込書類を選択します。 申込書類の選択方法については、「レコードの検索 (ページ [69\)](#page-68-0)」を参照してください。
- **2** [申込書類詳細]ページで、[編集]ボタンをクリックします。
- **3** [申込書類編集]ページで、[承認状況]フィールドから[取消済み]を選択します。次に、[保存]をクリックします

# 申込書類の削除

 $\circ$ 

申込書類は、[申込書類詳細]ページから削除できます。

#### 申込書類を削除するには

- **1** [申込書類詳細]ページで、[削除]をクリックします。 メッセージボックスが表示され、申込書類を削除するかどうかの確認を求められます。
- **2** [OK]をクリックします。

申込書類が削除されます。

# <span id="page-479-0"></span>申込書類のインポート

ほとんどの場合、ブランド所有者は、最初のパートナー申込書類を別の情報源から挿入できます。ブランド所有者は、Oracl e CRM On

Demandのインポートツールを使用してパートナー申込書類を挿入したり、Webサービスを使用してパートナーポータルか ら申込書類データをロードすることができます。Oracle CRM On

Demandを使用したデータのインポート方法の詳細は、「データのインポート」を参照してください。

# 申込書類のフィールド

[申込書類編集]ページでは、申込書類を追加したり、既存の申込書類の詳細を更新することができます。[申込書類編集] ページには、申込書類に関するすべての情報が表示されます。

ヒント**:**[申込書類リスト]ページおよび[申込書類詳細]ページで申込書類を編集することもできます。レコードの更新の 詳細については、「レコードの詳細の更新 (ページ [110\)](#page-109-0)」を参照してください。

注: 企業の管理者は、レコードタイプ、フィールド、リストのオプションの名前を変更するなど、様々な方法でOracle CRM On

Demandをカスタマイズできます。そのため、ユーザーに表示される情報と、オンラインヘルプで説明されている標準的な 情報は異なることがあります。

次の表では、一部のフィールドについて説明します。

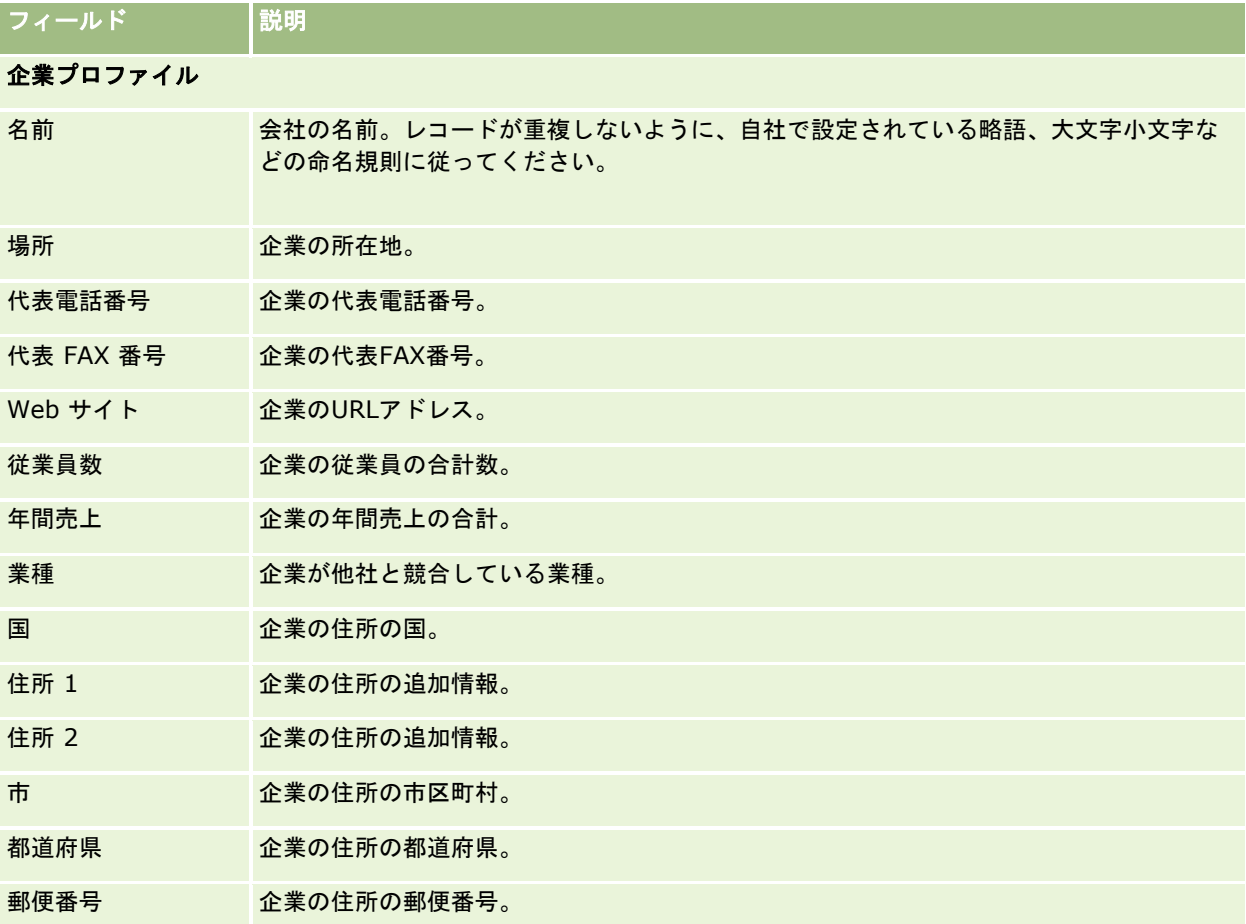

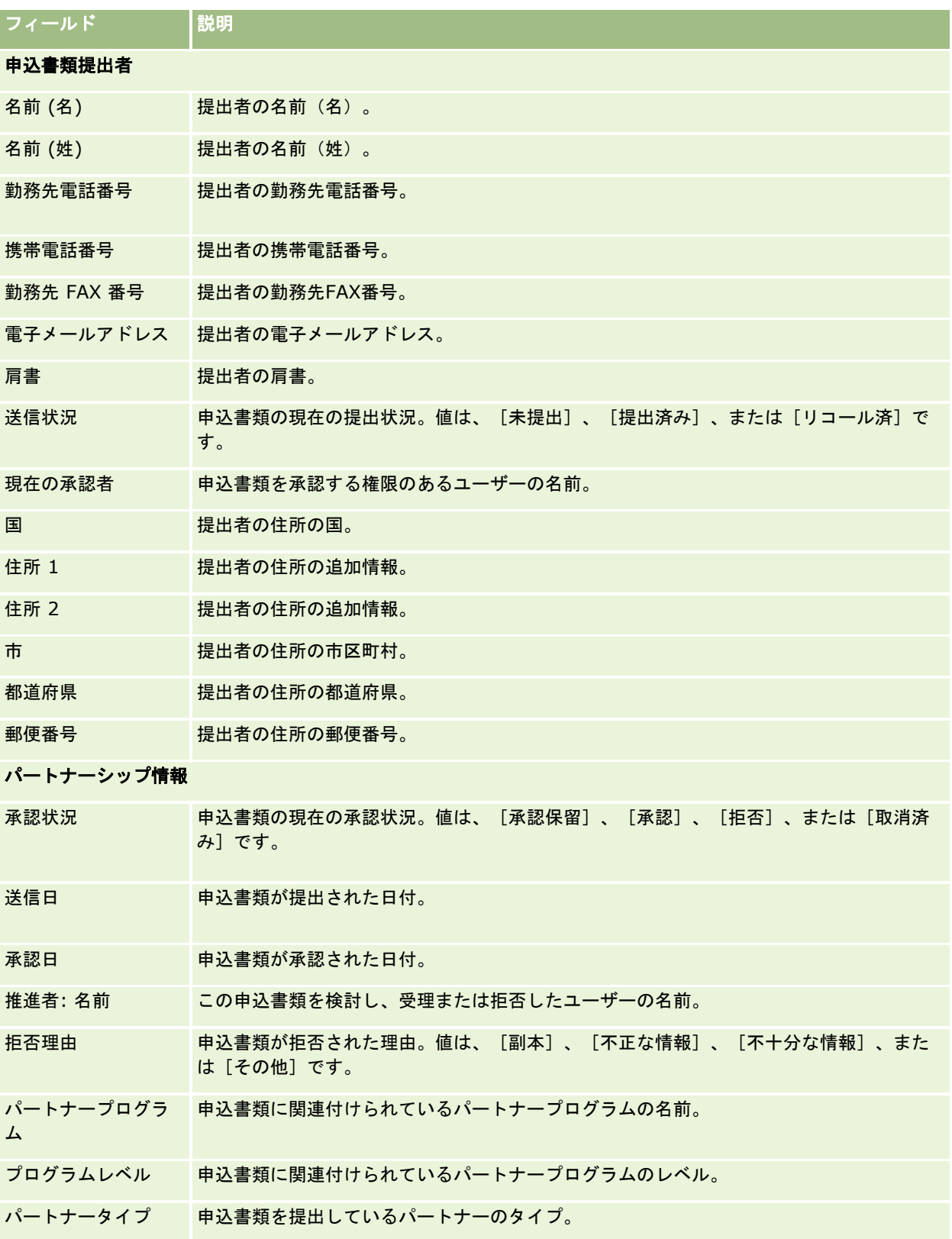

### パートナー関係管理とハイテク

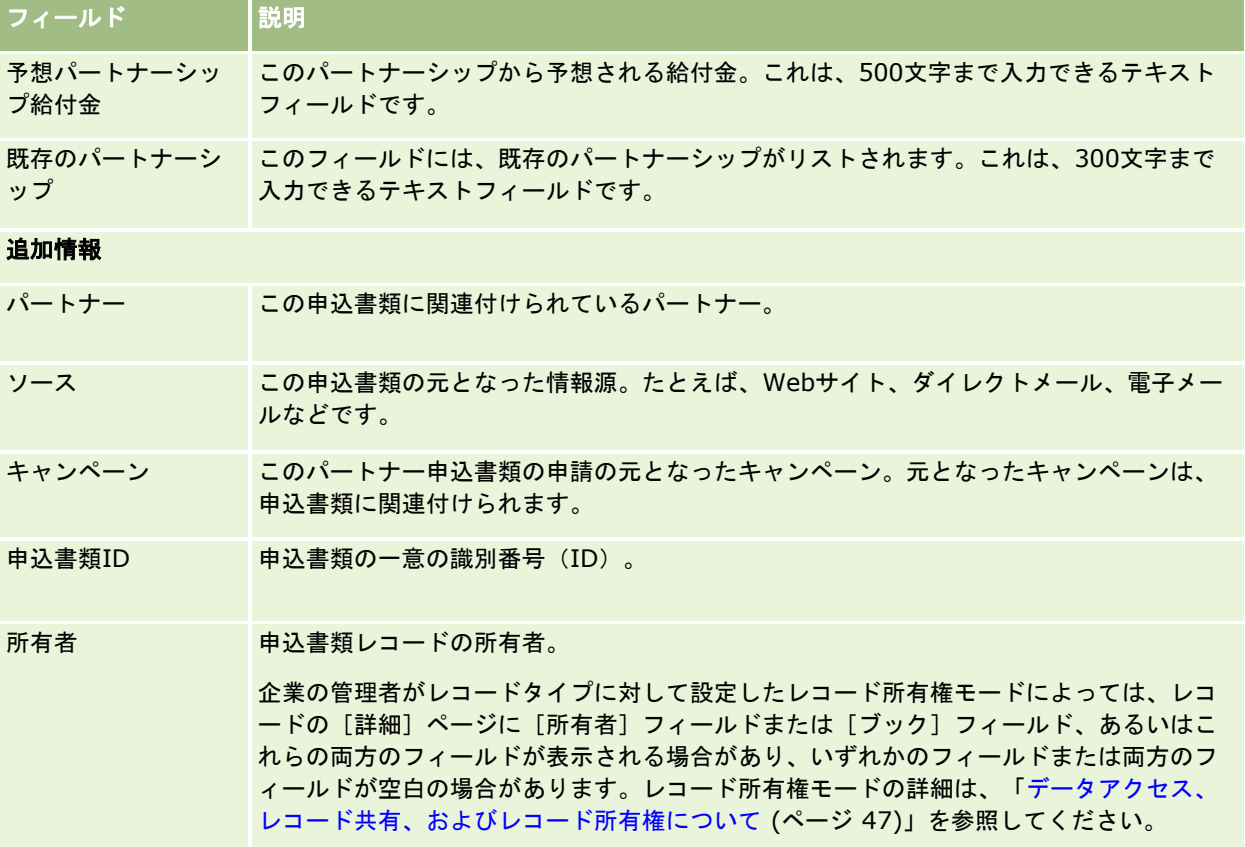

# 取引交渉登録

取引交渉登録とは、パートナーがブランド所有者に対して、商談の独占権を要求するプロセスです。この取引交渉登録によっ て、パートナーはベンダーに対して見込みのある商談を通知して、その商談の優先権を得ます。取引交渉登録は、見込み客よ り交渉成立の可能性は低いですが、商談よりは可能性が高いため、見込み客と商談の中間に位置するとみなされます。

ほとんどの場合、パートナーが要求する見込み客や商談は、そのパートナーが見つけた見込み客や商談です。ただし、パート ナーは、以前にブランド所有者からパートナーにオファーされた商談の登録を要求することもできます。

取引交渉登録は、同じ商談について、パートナーが他のパートナーやベンダーの社内セールス部門と競合する場合に、チャネ ル間の競合を軽減するのに役立ちます。取引交渉登録には次のような利点もあります。

■ ブランド所有者は、パートナーの商談パイプラインをより詳細に見通すことができます。

■ ブランド所有者は、アップセルまたはクロスセル(あるいはその両方)の能力を高めることができます。

取引を登録するとき、パートナーには、商談に関する情報が不足している場合があります。たとえば、見込み顧客が購入しよ うとしている製品の特徴を正確に把握していない場合があります。あるいは、見込み顧客が購入を希望する製品が明確でなく 、「高性能サーバー」のように漠然とした関心のみの場合もあります。したがって、取引の登録時にパートナーが提供できる のは、最小限または最大限必要な情報となります。

# [取引交渉登録ホームページ]の使用

取引交渉登録の管理は、[取引交渉登録ホームページ]から開始します。

注**:**企業の管理者は、[取引交渉登録ホームページ]のレイアウトをカスタマイズできます。ユーザーの役割に[ホームペー ジのパーソナライズ]権限が含まれている場合、ページにセクションを追加したり、ページからセクションを削除することが できます。

## 取引交渉登録の作成

取引交渉登録を作成するには、[最近表示された承認 (個人) 待ちの登録]セクションの [新規]ボタンをクリックします。詳細については、「レコードの作成 (ページ [51\)](#page-50-0)」および「取引交渉登録のフィールド (ページ [494\)](#page-493-0)」を参照してください。

#### 取引交渉登録リストの使用

[取引交渉登録リスト]セクションには、多数のフィルター済みリストが表示されます。 Oracle CRM On Demand には、標準のリストのセットがあらかじめ用意されています。標準のリストはすべて公開です。従業員とマネージャは別の条 件に基づくリストを追加できます。

次の表では、[取引交渉登録ホームページ]に表示される一部のセクションについて説明します。

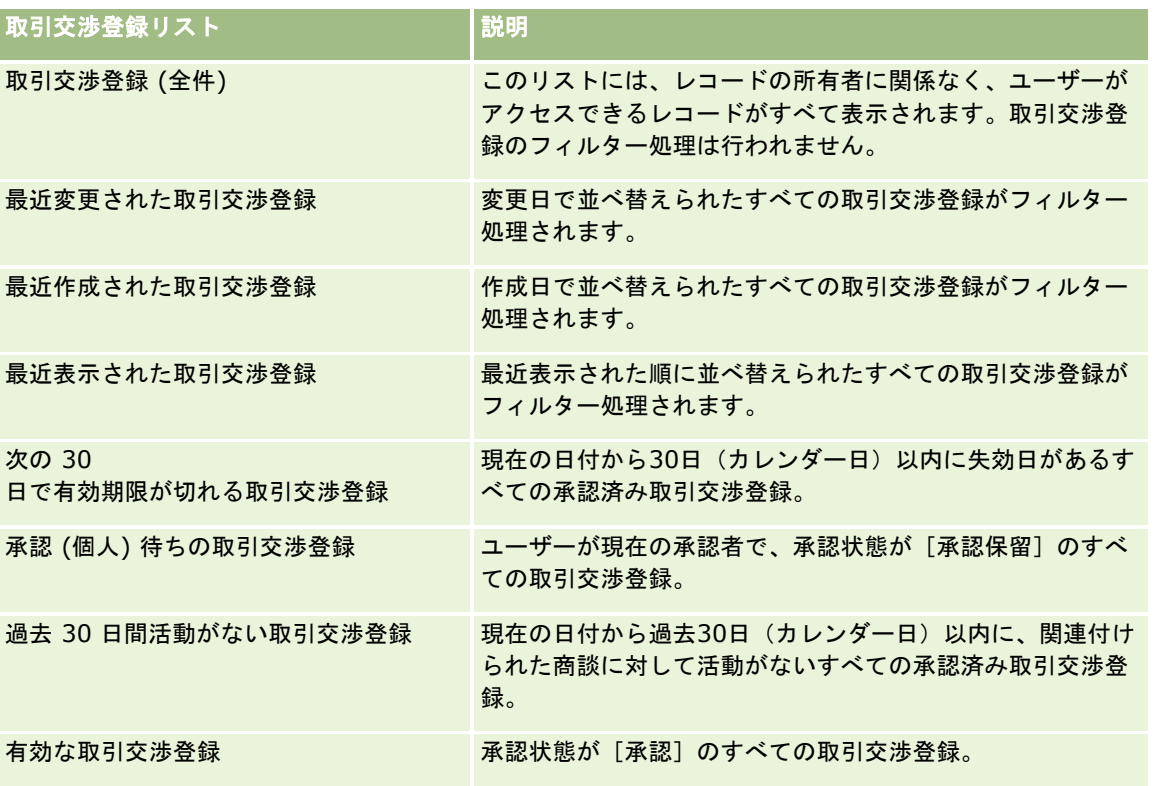

リストを表示するには、リスト名をクリックします。

新しいリストを作成するには、[新規]をクリックします。リストの作成方法の詳細は、「リストの作成と編集 (ページ [127\)](#page-126-0)」を参照してください。

使用可能なすべてのリストの確認、新しいリストの作成、または既存のリストの表示、編集、削除を行うには、[リスト管理 ]をクリックします。[リスト管理]ページには、Oracle CRM On Demandに付属している標準のリストも表示されます。これらのリストは表示専用です。このため、編集することも削除す ることもできません。

#### 承認 **(**個人**)** 待ちの取引交渉登録

[承認 (個人) 待ちの取引交渉登録]セクションには、ユーザーが現在の承認者となっている未承認の取引交渉登録がすべて表示されます。

### その他のセクション

ユーザーの役割に[ホームページのパーソナライズ]権限が含まれている場合、ユーザーは自分の[取引交渉登録ホームペー ジ]に、次のセクションの一部またはすべてを追加できます。

- 承認済み取引交渉登録
- 次の 30 日で有効期限が切れる取引交渉登録
- 過去 30 日間活動がない取引交渉登録
- 最近作成された取引交渉登録
- 最近変更された取引交渉登録
- 有効な取引交渉登録
- 1つ以上のレポートセクション(企業の管理者はレポートセクションを作成できます。たとえば、取引サイズ別承認済み 登録(棒グラフ)、存続期間別承認済み登録(棒グラフ)、状況別登録(円グラフ)、期間別成約済み登録(棒グラフ) 、期間別登録数(棒グラフ)などです。)

### [取引交渉登録ホームページ]へのセクションの追加

ユーザーの役割に[ホームページのパーソナライズ]権限が含まれている場合は、企業の管理者が[取引交渉登録ホームペー ジ]に表示できるように設定したセクションに基づいて、[取引交渉登録ホームページ]にセクションを追加できます。

#### [取引交渉登録ホームページ]にセクションを追加するには

- **1** [取引交渉登録ホームページ]で、[レイアウトを編集]をクリックします。
- 2 [取引交渉登録ホームページレイアウト]ページで、矢印をクリックしてセクションを追加または削除し、ページのセク ションを整理します。次に[保存]をクリックします。

# 取引交渉登録の管理

取引交渉登録を管理するには、次のタスクを実行します。

- <span id="page-484-0"></span>■ 取引交渉登録の作成 (ページ [485\)](#page-484-0)
- 承認用に取引交渉登録を提出 (ページ [486\)](#page-485-0)
- 取引交渉登録の承認 (ページ [487\)](#page-486-0)
- 取引交渉登録の戻し (ページ [488\)](#page-487-0)
- 取引交渉登録の拒否 (ページ [488\)](#page-487-0)
- 取引交渉登録の再提出 (ページ [488\)](#page-487-0)
- 取引交渉登録の取消 (ページ [489\)](#page-488-0)
- 取引交渉登録の期間の終了 (ページ [489\)](#page-488-0)
- 取引交渉登録の更新 (ページ [490\)](#page-489-0)
- 取引交渉登録への製品のリンク (ページ [490\)](#page-489-0)
- 取引サイズの計算 (ページ [491\)](#page-490-0)
- 取引交渉登録と商談の関連付け (ページ [491\)](#page-490-0)
- 取引交渉登録から取引先、担当者、または商談への変換 (ページ [492\)](#page-491-0)
- 取引交渉登録を変換するためのアクセスプロファイルと役割の設定 (ページ [493\)](#page-492-0)
- 取引交渉登録のフィールド (ページ [494\)](#page-493-0)

# 取引交渉登録の作成

#### パートナーは、Oracle CRM On

Demand内でフォームに情報を入力して取引交渉登録を作成します。パートナーは、作業対象や目的に応じて、アプリケー ション内の様々なエリアからこのフォームにアクセスできます。このトピックでは、作成方法の1つとして、[取引交渉登録 ]タブから取引交渉登録を作成する方法を説明します。パートナーは、これ以外の方法でも取引交渉登録を作成できます。「 レコードの作成 (ページ [51\)](#page-50-0)」を参照してください。

取引交渉登録を作成する際に、パートナーは、その取引交渉登録を独立した登録にするか、商談に関連付けることができます 。パートナーが、独立した取引交渉登録(スタンドアロン登録)を作成するのは、見込みのある新しいビジネス商談であると 判断し、ブランド所有者にその内容を登録する場合です。ただし、ブランド所有者は、組織内の1名以上の従業員によって検 証されるまでは、その取引交渉登録を商談とみなさない場合があります。

このように、パートナーは商談の発見と判断し、ブランド所有者は検証して確認するまでは商談ではないと主張する場合の解 決策は、パートナーによる取引交渉登録の作成です。取引交渉登録には、商談および登録情報の両方が含まれています。任意 の時点でパートナーは承認を受けるために登録を提出し、内容が適切である場合は、ブランド所有者がその登録を承認します 。ブランド所有者は、取引交渉登録を最終承認する前に、その登録を商談に関連付けます。

#### 取引交渉登録を作成するには

- **1** [取引交渉登録リスト]ページから、[新規]をクリックします。
- **2** [取引交渉登録詳細]フォームに、必要な情報を入力します。
- <span id="page-485-0"></span>**a** 取引交渉登録が既存の商談に関する内容の場合は、[関連商談]フィールドで適切な商談を検索して選択します。こ のフィールドには、ユーザーがアクセスできる商談のみが表示されます。[顧客]フィールドには、選択した商談に 関連付けられた顧客の名前が自動的に挿入されます。
- **b** 取引交渉登録が新規商談(またはアクセス不可の商談)に関する内容の場合は、[新規商談]チェックボックスをオ ンにして、[商談情報]セクションに次の情報を入力します。
	- 诵貨
	- 取引サイズ
	- クローズ日
	- 製品への関心
	- 次のステップ
- **c** 取引交渉登録が新規商談に関する内容の場合、その登録は既存の顧客の場合と新規の顧客の場合があります。既存の 顧客に関する登録の場合は、[関連顧客]フィールドで顧客を検索して選択します。新規の顧客に関する取引交渉登 録の場合は、[新規顧客]チェックボックスをオンにして、[新規企業情報]セクションのフィールドに入力します  $\circ$

[取引交渉登録]フィールドの詳細は、「取引交渉登録のフィールド (ページ [494\)](#page-493-0)」を参照してください。

**3** レコードを保存します。

## 承認用に取引交渉登録を提出

取引交渉登録は、パートナーがブランド所有者に対して、商談の独占権を要求するリクエストです。このリクエストは、ブラ ンド所有者によって承認される場合とされない場合があります。ほとんどの企業には、パートナーによる承認の要求を処理す るための明確なプロセスがあります。通常は、ブランド所有者の1名以上の従業員が様々な条件に基づいて取引交渉登録を評 価し、承認するかどうかを判断します。小規模企業の場合、取引交渉登録を承認する従業員は静的です。つまり、同じ承認者 グループがすべての取引交渉登録を承認します。一方、大企業の場合、承認者グループは動的で、取引サイズ、パートナー、 製品などの様々な要素に基づいて変動します。

作業前の準備:取引交渉登録を作成します。取引交渉登録の作成方法の詳細は、「取引交渉登録の作成 (ページ [485\)](#page-484-0)」を参照してください。さらに、適切なユーザーを取引交渉登録の承認者として割り当てるワークフロールールを作成 します。ワークフロールールの作成方法の詳細は、「ワークフロールールの作成」を参照してください。

#### 承認用に取引交渉登録を提出するには

**1** [取引交渉登録編集]ページの[送信状況]フィールドで、[提出済み]を選択します。

提出状況を [提出済み]に変更すると、承認プロセスが開始されます。承認プロセスは、取引交渉登録への更新アク セス権があるユーザーが開始できます。

2 [保存]をクリックします。

[送信状況]フィールドを[提出済み]に変更すると、次の処理が実行されます。

- 承認状況が [承認保留] に設定されます。
- 提出日が現在のタイムスタンプに自動的に設定されます。

- <span id="page-486-0"></span>■ 取引交渉登録のルーティングが開始されます。ワークフロールールによって、取引交渉登録の [承認者] フィールド に適切なユーザーが設定されます。
- 承認者が取引交渉登録のチームに追加されます(承認者がまだ存在しない場合)。
- ワークフロールールが設定されている場合は、ワークフロールールによって電子メール通知が送信されます。

# 取引交渉登録の承認

企業のビジネスプロセスによって異なりますが、取引交渉登録を承認して有効な商談とみなすには、企業内に複数の従業員が 必要です。現在の承認ルーティングは手動プロセスで、サポートされているのは、1レベルの承認のみです。登録を承認チェ ーンに従って移動するには、現在の承認者のフィールドを手動で変更する必要があります。

注:承認チェーン内の各承認者が[承認者]フィールドをチェーン内の次の承認者に更新することによって、実際には複数レ ベルの承認を実行できます。

取引交渉登録は、商談に関連付けられている場合のみ最終承認を得ることができます。取引交渉登録が商談に関連付けられて いない場合は(スタンドアロン登録の場合など)、登録を既存の商談にリンクするか、その登録を商談に手動で変換する必要 があります。取引交渉登録の変換方法の詳細は、「取引交渉登録から取引先、担当者、または商談への変換 (ページ [492\)](#page-491-0)」を参照してください。取引交渉登録が最終承認されると、その登録に関連付けられた商談をパートナー組織で表示で きるようになります。これは、パートナーユーザーによる商談へのアクセスに必要です。

注:関連付けられた商談がパートナー組織で表示できるのは、取引交渉登録が承認された場合のみです。登録が戻されたり拒 否されたりした場合、関連付けられた商談(ある場合)にはアクセスできません。

作業前の準備:承認前の取引交渉登録の提出状況は[提出済み]に設定されている必要があります。

#### 取引交渉登録を承認するには

- **1** [取引交渉登録編集]ページの[承認状況]フィールドで、[承認]を選択します。
- 2 [保存] をクリックします。

承認状況を[承認]に変更すると、次の処理が実行されます。

- **D** Oracle CRM On Demandでは、提出状況の値が[提出済み]であることが検証されます。提出状況がこれ以外の値である場合、検 証は失敗し、適切なエラーメッセージが表示されます。
- Oracle CRM On Demandでは、[関連商談]フィールドに商談が挿入されていることが検証されます。
- **D** Oracle CRM On Demandでは、[関連商談]フィールドで指定した商談が承認済み取引交渉登録にまだ関連付けられていないこと が検証されます。
- 商談ヘッダーにある「登録済み」チェックボックスがオンになります。
- 商談ヘッダーにある登録有効期限フィールドに、承認済み登録の失効日が挿入されます。
- 承認済み登録のパートナー情報が商談ヘッダーにコピーされます。
- 最終承認者が現在のユーザーに変更されます。 [現在の承認者] フィールドは変更されません。
- 承認日がOracle CRM On Demandの現在の日付に変更されます。
- ワークフロールールによって、承認アクションを追跡するための新規タスクが作成されます。

<span id="page-487-0"></span>■ ワークフロールールが設定されている場合は、ワークフロールールによって適切な電子メール通知が送信されます。

# 取引交渉登録の戻し

取引交渉登録が承認チェーンに従って移動するとき、承認者は取引交渉登録を作成者に戻して、取引交渉登録パラメータの変 更を求めることができます。

作業前の準備:取引交渉登録の提出状況が[提出済み]である必要があります。

#### 取引交渉登録を戻すには

- [取引交渉登録編集]ページの[承認状況]フィールドで、戻り済みを選択します。次に、[保存]をクリックします。 承認状況を戻り済みに変更すると、次の処理が実行されます。
	- 登録の提出状況が [未提出] に設定されます。
	- [承認日]フィールドから日付が削除されます。ただし、[送信日]フィールドの日付はそのままです。
	- 承認者の戻しアクションを追跡するためのタスクレコードが作成されます。
	- ワークフロールールが設定されている場合は、ワークフロールールによって適切な電子メール通知が送信されます。

これにより、取引交渉登録の作成者は、取引交渉登録を更新して再提出できるようになります。取引交渉登録の提出方法の詳 細は、「承認用に取引交渉登録を提出 (ページ [486\)](#page-485-0)」を参照してください。

# 取引交渉登録の拒否

取引交渉登録が承認チェーンに従って移動するとき、承認者は取引交渉登録を拒否できます。

作業前の準備:取引交渉登録の提出状況が[提出済み]である必要があります。

#### 取引交渉登録を拒否するには

- [取引交渉登録編集]ページの[承認状況]フィールドで、[拒否]を選択します。次に、[保存]をクリックします。 承認状況を[拒否]に変更すると、次の処理が実行されます。
	- 登録の提出状況は [提出済み] のままです。
	- [承認日]フィールドから日付が削除されます。ただし、[送信日]フィールドの日付はそのままです。
	- 承認者の戻しアクションを追跡するためのタスクレコードが作成されます。
	- ワークフロールールが設定されている場合は、ワークフロールールによって適切な電子メール通知が作成されます。

## 取引交渉登録の再提出

取引交渉登録が承認プロセスに従って移動するとき、承認者は、登録を承認するか拒否するかを判断するための追加情報が必 要になる場合があります。このような場合、承認者はその登録を所有者に戻し、戻した理由を示すことができます。また、追 加情報を提供するために、登録の所有者が登録をリコールすることもできます。

<span id="page-488-0"></span>所有者は、戻されたりリコールされた取引交渉登録を更新できます。また、所有者は、取引交渉登録を更新した後に、承認を 受けるためにその登録を再提出できます。

作業前の準備:取引交渉登録の提出状況が[リコール済]または[未提出]のいずれかである必要があります。

#### 承認用に取引交渉登録を再提出するには

- **1** [取引交渉登録編集]ページで、追加情報を追加します。
- **2** [取引交渉登録編集]ページの[送信状況]フィールドで、[提出済み]を選択します。

提出状況を「提出済み」に変更すると、承認プロセスが開始されます。承認プロセスは、取引交渉登録への更新アク セス権があるユーザーが開始できます。次に、[保存]をクリックします。

[送信状況]フィールドを[提出済み]に変更すると、次の処理が実行されます。

- 承認状況が [承認保留] に設定されます。
- 提出日が現在のタイムスタンプに自動的に設定されます。
- 取引交渉登録のルーティングが開始されます。ワークフローによって、取引交渉登録の[承認者]フィールドに適切 なユーザーが設定されます。
- 承認者が取引交渉登録のチームに追加されます(承認者がまだ存在しない場合)。
- ワークフロールールが設定されている場合は、ワークフロールールによって適切な電子メール通知が送信されます。

## 取引交渉登録の取消

ブランド所有者は、[承認状況]フィールドが次のいずれかに設定されている場合、取引交渉登録を取り消すことができます

- 承認保留
- 承認

 $\circ$ 

承認状況がこれ以外の値の場合、取引交渉登録の取消はサポートされません。

#### 取引交渉登録を取り消すには

 [取引交渉登録編集]ページの[承認状況]フィールドで、[取消済み]を選択します。次に、[保存]をクリックしま す。

承認済みの取引交渉登録を取り消すと、関連付けられた商談に対して次の更新が実行されます。

- 「登録済み」チェックボックスがオフになります。
- 登録有効期限フィールドがNULL値に変更されます。
- [登録パートナー]フィールドがNULL値に変更されます。

### 取引交渉登録の期間の終了

次の条件の両方を満たした場合、取引交渉登録の期間をいつでも終了できます。

- <span id="page-489-0"></span>■ 取引交渉登録レコードの「送信状況1フィールドが、現在「提出済1に設定されている。
- 取引交渉登録レコードの[承認状況]フィールドが、現在[承認]に設定されている。

#### 取引交渉登録の期間を終了するには

■ [取引交渉登録編集]ページの[承認状況]フィールドで、[期限切れ]を選択します。次に[保存]をクリックします  $\circ$ 

承認状況を[期限切れ]に変更すると、次の処理が実行されます。

- 商談ヘッダーにある「登録済み」チェックボックスがオフになります。
- 商談ヘッダーにある登録有効期限フィールドの日付が、NULL値に戻されます。
- 商談ヘッダーにある [登録パートナー] フィールドが、NULL値に戻されます。

# 取引交渉登録の更新

最初に取引交渉登録を作成するときは、必要な情報がすべて揃っているわけではありません。さらに、製品情報を取引交渉登 録に追加できるのは、取引交渉登録を作成した後のみです。このため、Oracle CRM On Demandでは、ユーザーがアクセスできる取引交渉登録を表示して変更できます。

取引交渉登録の状況が[未提出]または[リコール済]の場合は、登録の編集、売上明細項目の追加や削除を行うことができ ます。取引交渉登録がこれ以外の状況の場合、これらの変更はできません。

#### 取引交渉登録を更新するには

- **1** [取引交渉登録リスト]ページで、[編集]をクリックします。
- **2** [取引交渉登録編集]ページで、取引交渉登録に対して必要な変更を加えます。次に、[保存]をクリックします。

## 取引交渉登録への製品のリンク

ユーザーは、新規商談を登録するとき、見込み顧客が関心を持っている製品のタイプや数量についてある程度の情報を把握し ています。取引交渉登録に関するこのような情報は、保存しておくことが重要です。これは、登録を承認するかどうかを検討 している間にも、多くの企業が製品に注目しているためです。さらに、取引交渉登録は最終承認の前に商談に変換できるため 、取引に関する製品ライン情報を保存しておくことが重要です。これにより、登録を商談に変換するときにこの情報を商談に コピーできます。

作業前の準備:企業の管理者は、[製品売上]関連情報セクションを詳細ページで使用できるようにしています。関連情報セ クションが詳細ページに表示されない場合は、[レイアウトを編集]リンクをクリックして、表示する関連情報セクションと してセクションを追加します。

取引交渉登録を作成し、状態を[未提出]または[リコール済]に設定します。取引交渉登録は作成したが、承認を受けるた めにその登録を提出する前であれば、製品ラインを取引交渉登録に追加できます。

#### <span id="page-490-0"></span>取引交渉登録に製品をリンクするには

- **1** [取引交渉登録詳細]ページの[製品売上]セクションで、[追加]をクリックします。
- **2** 取引交渉登録にリンクする製品について、各フィールドに製品名、数量、および価格を入力します。次に、[保存]をク リックします。

レコードのリンク方法の詳細は、「選択したレコードへのレコードのリンク (ページ [113\)](#page-112-0)」を参照してください。

# 取引サイズの計算

取引交渉登録には、1つ以上の製品明細項目が関連付けられている場合があります(関連付けられていないこともあります) 。さらに、各製品明細項目には、売上値が関連付けられている場合があります。取引交渉登録ヘッダーにある取引サイズは、 適切な通貨変換を使用して、すべての売上明細項目の合計に設定できます。

作業前の準備:企業の管理者は、[製品売上]関連情報セクションを詳細ページで使用できるようにしています。関連情報セ クションが詳細ページに表示されない場合は、[レイアウトを編集]リンクをクリックして、表示する関連情報セクションと してセクションを追加します。

#### 取引サイズを計算するには

1 [取引交渉登録詳細]ページの「製品売上]セクションで、「取引サイズの更新]をクリックします。

Oracle CRM On Demandでは、各明細項目から売上が取得され、登録ヘッダーで指定した取引通貨に変換されます。変換の実行時 に、Oracle CRM On Demandでは、明細項目にある為替日が考慮されます。つまり、明細項目に為替日が指定されている場合は、その 日付の為替レートを使用して変換が実行されます。為替日が指定されていない場合は、現在の日付を使用して変換計 算が実行されます。

各明細項目から変換された売上が合計に順次追加され、最終的な合計値が登録ヘッダーの[取引サイズ]フィールド に挿入されます。

2 [保存]をクリックします。

# 取引交渉登録と商談の関連付け

Oracle CRM On

Demandでは、既存の取引交渉登録を既存の商談に関連付けたり、取引交渉登録と商談の既存の関連付けを変更できます。 また、取引交渉登録を不完全な商談に関連付けることもできます。

#### 取引交渉登録を商談に関連付けるには

- **1** [取引交渉登録リスト]ページで、対象の取引交渉登録の[編集]をクリックします。
- **2** [取引交渉登録編集]ページの[関連商談]フィールドで、取引交渉登録を関連付ける商談を検索して選択します。次に 、[保存]をクリックします。

# <span id="page-491-0"></span>取引交渉登録から取引先、担当者、または商談への変換

ユーザーの役割が適切に設定されている場合は、取引先、担当者、および商談の各レコードを作成したり、取引交渉登録レコ ードを変換して取引交渉登録情報を既存のレコードにマージできます。新規商談レコードには、企業の設定に応じて、売上計 算に影響を与える情報を含めることができます。

作業前の準備。次のタスクを実行する必要があります。

- 取引交渉登録を作成します。取引交渉登録の作成方法の詳細は、「取引交渉登録の作成 (ページ [485\)](#page-484-0)」を参照してください。
- ユーザーの役割およびアクセスプロファイルを設定します。これらの設定の詳細は、「取引交渉登録を変換するためのア クセスプロファイルと役割の設定 (ページ [493\)](#page-492-0)」を参照してください。

#### 取引交渉登録を取引先、担当者、または商談に変換するには

- **1** [取引交渉登録ホームページ]の[取引交渉登録 (全件)]セクションから、変換する取引交渉登録を選択します。 取引交渉登録の選択方法の詳細は、「レコードの検索 (ページ [69\)](#page-68-0)」を参照してください。
- **2** [取引交渉登録詳細]ページで、[商談に変更]ボタンをクリックします。
- **3** [取引交渉登録の変更]ページで、次のいずれかの操作を実行します。
	- この取引交渉登録に対して新規取引先レコードおよび新規担当者レコードを作成するには、[新規取引先を自動作成 ]および[新規担当者を自動作成]オプションを選択します。

[取引先]セクションでは、取引交渉登録の関連企業フィールドが[関連取引先]フィールドにデフォルト で表示されます。[担当者]セクションには、取引交渉登録の[名前 (名)]と[名前 (姓)]がデフォルトで表示されます。

■ 新規商談を作成し、その商談を既存の取引先と担当者にリンクするには、[既存取引先を使用する]および[既存担 当者を使用する]オプションを選択します。

登録レコードに関連取引先が含まれている場合は、 [関連取引先] フィールドにその取引先が表示されます 。登録レコードに関連担当者が含まれている場合は、[関連担当者]フィールドにその担当者が表示されま す。

- 取引交渉登録を別の取引先または担当者にリンクするには、「関連取引先]または「関連担当者]フィールドの横に ある[ルックアップ]アイコンをクリックし、別の取引先または担当者を選択します。[関連取引先]および[関連 担当者]フィールドに正しい名前が表示されており、[既存取引先を使用する]および[既存担当者を使用する]オ プションが選択されていることを確認します。
- **4** 取引交渉登録を商談に変換するには、商談の自動作成を選択し、フィールドに必要な情報を入力します。

[商談]フィールドに、取引交渉登録の名前がデフォルトで表示されます。[売上]、[クローズ日]、[次のステ ップ]、および[説明]フィールドのデータも商談レコードに継承されます。このデータは、[取引交渉登録の変更 ]ページで編集できます。また、取引交渉登録を既存の商談に関連付けることもできます。それには、次の操作を行 います。

- **a** [既存商談を使用する]オプションを選択します。
- **b** [関連商談]フィールドの横にある[ルックアップ]アイコンを使用して、適切な商談を選択します。
- 5 [保存]をクリックすると、取引交渉登録が変換されます。

# <span id="page-492-0"></span>取引交渉登録を変換するためのアクセスプロファイルと役割の設定

取引交渉登録を取引先、担当者、または商談に変換するには、アクセスプロファイルおよびユーザーの役割を適切に設定して おく必要があります。ここでは、必要な設定について説明します。

### 取引交渉登録を変換するためのアクセスプロファイルの設定

次の表に、取引交渉登録を変換できるアクセスレベルを示します。これらの設定は、自分のデフォルトのアクセスプロファイ ルと所有者のアクセスプロファイルの両方に必要です。

次の表に、取引交渉登録を変換できるレコードタイプのアクセスレベルを示します。

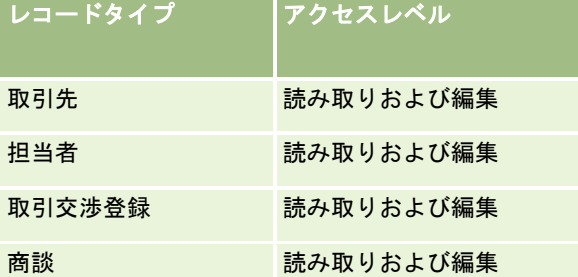

次の表に、取引交渉登録を変換できる関連情報のレコードタイプのアクセスレベルを示します。

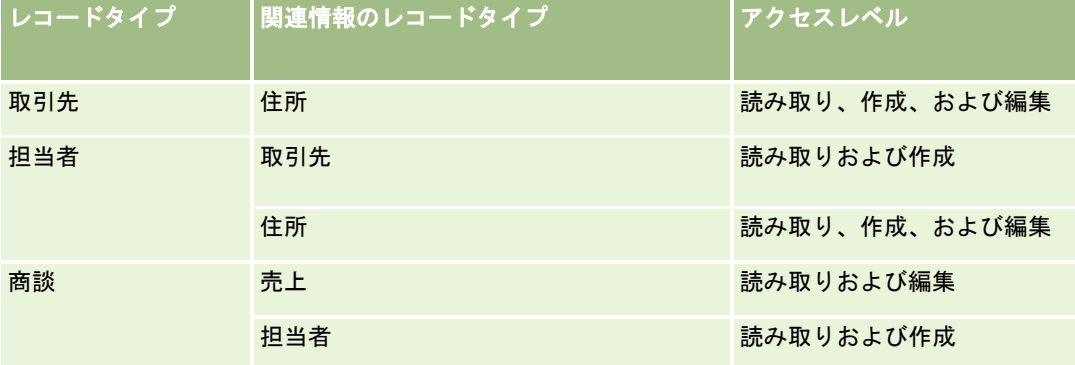

### 取引交渉登録を変換するためのユーザー役割の設定

取引交渉登録を変換できる役割設定は、次のとおりです。

- 役割には、取引交渉登録の変換権限が必要です。
- 役割のレコードタイプのアクセスには、次の設定が必要です。
	- 取引交渉登録の変換のあらゆる場合について、[取引交渉登録]レコードタイプの[アクセス可能]チェックボック スがオンになっている必要があります。
	- 取引交渉登録を既存の商談に変換する(つまり、関連付ける、またはリンクする)には、[商談]レコードタイプの [アクセス可能]チェックボックスがオンになっている必要があります。
	- 取引交渉登録を新規の商談に変換するには、[商談]レコードタイプの[アクセス可能]チェックボックスと[作成 できますか?]チェックボックスがオンになっている必要があります。
	- 取引交渉登録を既存の取引先に変換するには、 [取引先] レコードタイプの [アクセス可能] チェックボックスがオ ンになっている必要があります。

- <span id="page-493-0"></span>■ 取引交渉登録を新規の取引先に変換するには、[取引先]レコードタイプの [アクセス可能] チェックボックスと [ 作成できますか?] チェックボックスがオンになっている必要があります。
- 取引交渉登録を既存の担当者に変換するには、 [担当者]レコードタイプの [アクセス可能] チェックボックスがオ ンになっている必要があります。
- 取引交渉登録を新規の担当者に変換するには、[担当者]レコードタイプの[アクセス可能]チェックボックスと [ 作成できますか?] チェックボックスがオンになっている必要があります。

注意**:** パートナー関係管理の設定方法の詳細は、『*Oracle CRM On Demand for Partner Relationship Management Configuration Guide*』を参照してください。

# 取引交渉登録のフィールド

[取引交渉登録編集]ページでは、取引交渉登録を追加したり、既存の取引交渉登録の詳細を更新できます。[取引交渉登録 編集]ページには、取引交渉登録に関するすべての情報が表示されます。

注: 企業の管理者は、レコードタイプ、フィールド、リストのオプションの名前を変更するなど、様々な方法でOracle CRM On

Demandをカスタマイズできます。そのため、ユーザーに表示される情報と、オンラインヘルプで説明されている標準的な 情報は異なることがあります。

次の表では、一部のフィールドについて説明します。

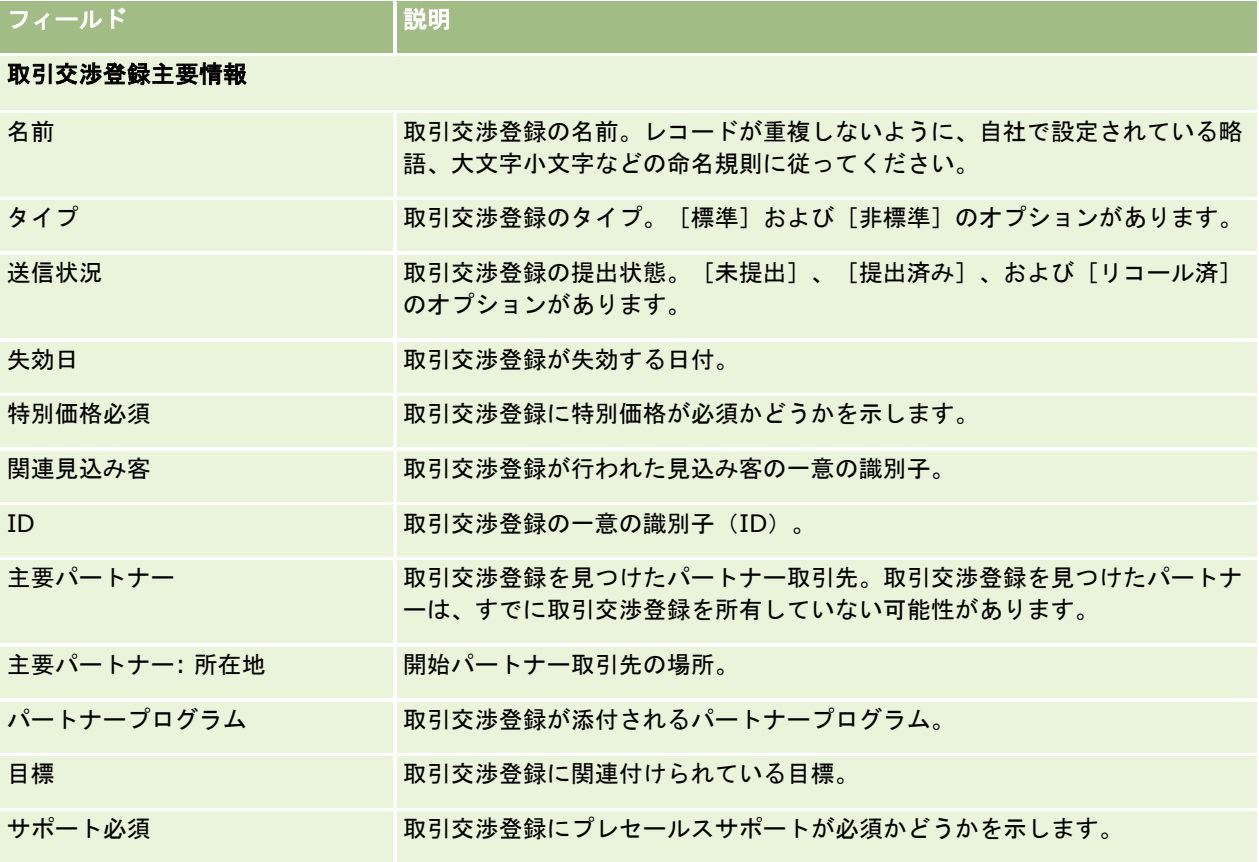

#### 商談情報

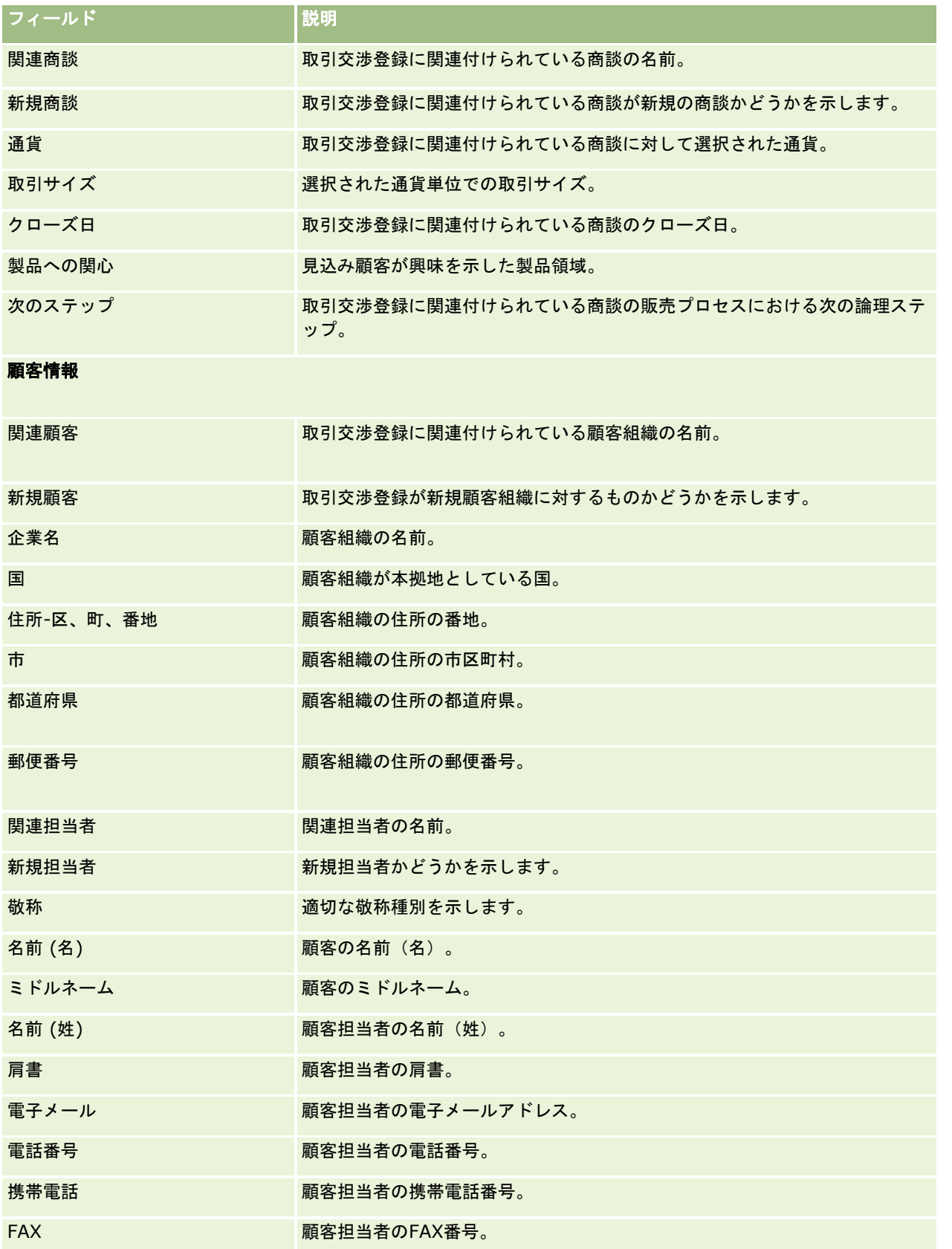

#### パートナー関係管理とハイテク

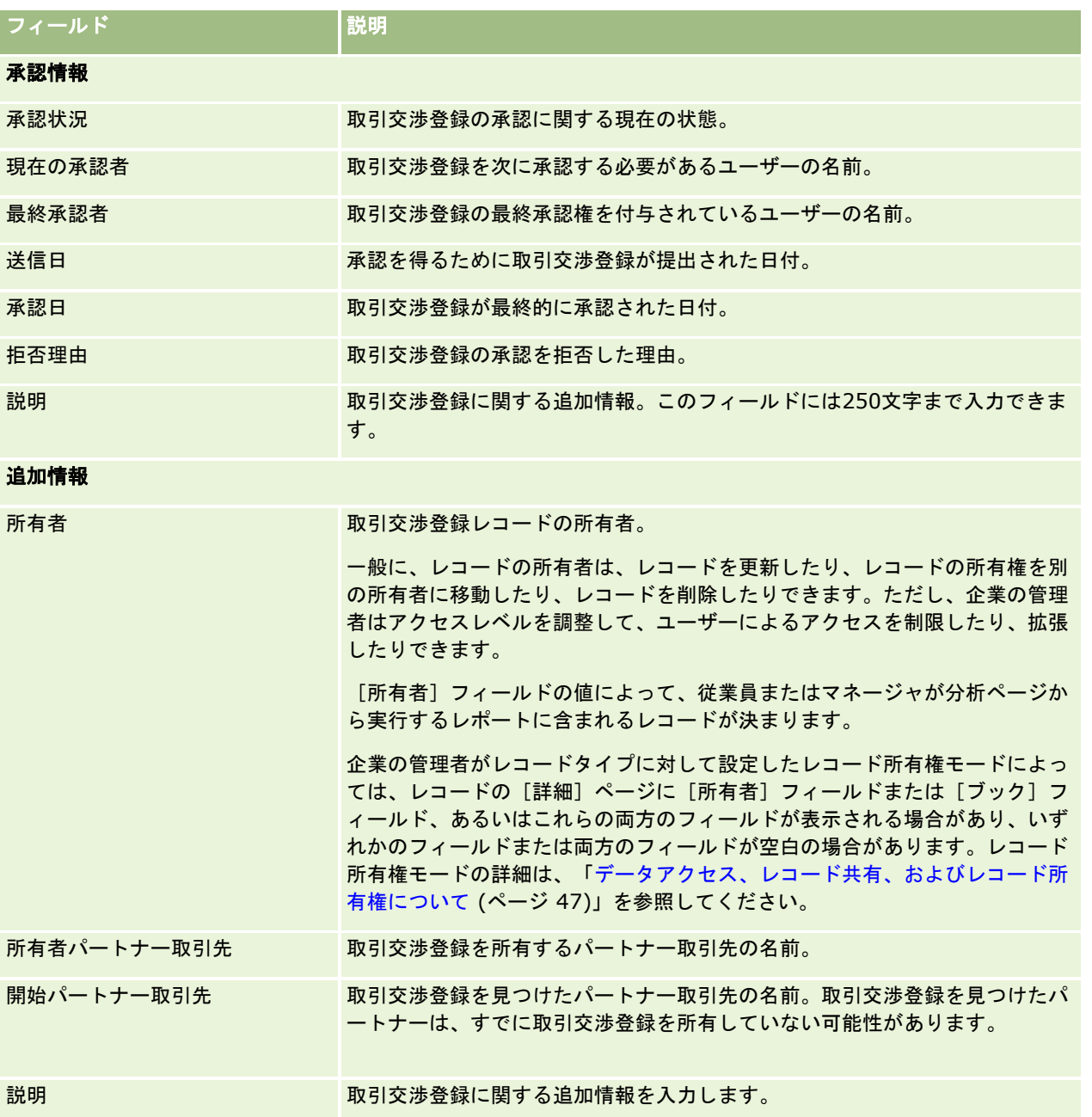

# **MDF**リクエスト

市場開発資金(MDF)は、パートナーがブランド所有者の製品を特定の地域で販売したり、そのブランドを市場に売り出す ことができるように、マーケティング資金をパートナーに系統的な方法で供給する機能をブランド所有者に提供します。MD Fリクエストとは、パートナーがブランド所有者に資金を依頼するリクエストです。

**496** Oracle CRM On Demandオンラインヘルプ Part 1 リリース40 パートナーは、マーケティング活動の資金調達に対する事前承認をリクエストできます。MDFリクエストでは、マーケティ ング活動とその予想費用の詳細を特定します。その後、MDFリクエストは承認プロセスに従って進みます。ブランド所有者 は、MDFリクエストに対する承認済みの資金を準備し、そのリクエストの承認、拒否、または戻し処理を行うことができま す。

マーケティング活動が完了した後、パートナーはブランド所有者によって事前承認された使用金額を清算する請求を作成でき ます。請求は、特定のMDFリクエストに対して作成することも、独立して存在することもできます。MDFリクエストに関連 付けることのできる請求は1つのみです。請求が承認されると、資金は関連するMDFリクエストを使用して引き落とされます  $\circ$ 

# [**MDF** リクエストホームページ]の使用

市場開発資金(MDF)リクエストの管理は、[MDF リクエストホームページ]から開始します。

注**:**企業の管理者は、[MDF

リクエストホームページ]のレイアウトをカスタマイズできます。ユーザーの役割に[ホームページのパーソナライズ]権限 が含まれている場合、ページにセクションを追加したり、ページからセクションを削除することができます。

### **MDF**リクエストの作成

MDFリクエストを作成するには、[最近変更されたMDF リクエスト]セクションの[新規]ボタンをクリックします。詳細については、「レコードの作成(ページ [51\)](#page-50-0)」および「MDFのフィールド」を参照してください。

### **MDF**リクエストリストの使用

[MDFリクエストリスト]セクションには、多数のリストが表示されます。 Oracle CRM On Demand には、標準のリストのセットがあらかじめ用意されています。標準のリストはすべて公開です。従業員とマネージャは別の条 件に基づくリストを追加できます。

次の表では、MDFリクエストの標準のリストについて説明します。

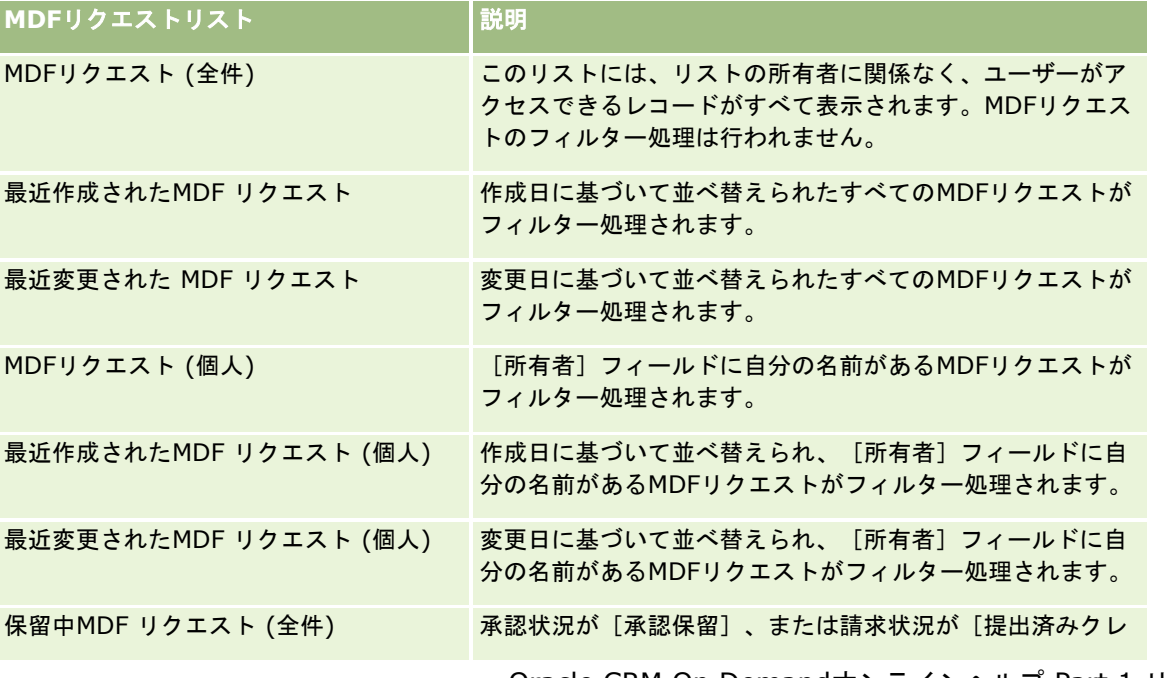

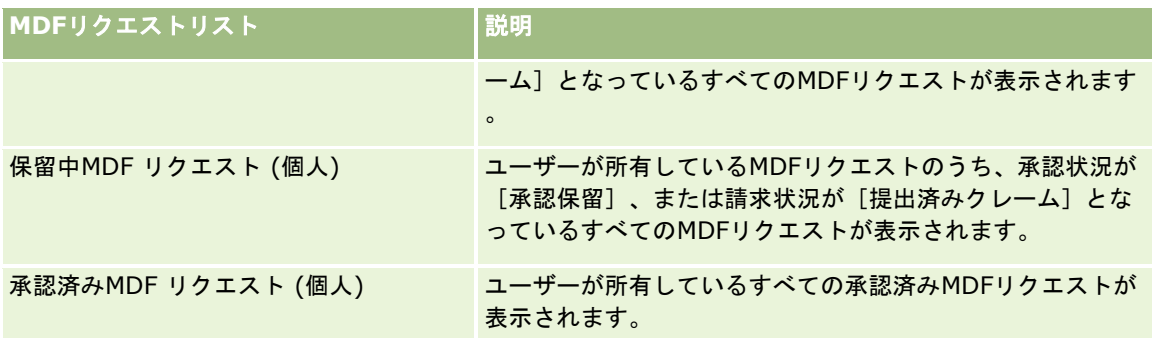

リストを表示するには、リスト名をクリックします。

新しいリストを作成するには、[新規]をクリックします。リストの作成方法の詳細は、「リストの作成と編集 (ページ [127\)](#page-126-0)」を参照してください。

使用可能なすべてのリストの確認、新しいリストの作成、または既存のリストの表示、編集、削除を行うには、[リスト管理 ]をクリックします。[リスト管理]ページには、Oracle CRM On Demandに付属している標準のリストも表示されます。これらのリストは表示専用です。このため、編集することも削除す ることもできません。

### [最近変更された**MDF** リクエスト **(**個人**)**]セクションの表示

[最近変更されたMDF リクエスト (個人)]セクションには、ユーザーが所有し、最近変更されたMDFリクエストが表示されます。リストを展開するには、[ リストを全表示]リンクをクリックします。

# [保留中**MDF** リクエスト **(**個人**)**]セクションの表示

[保留中MDF リクエスト

(個人)]セクションには、ユーザーが所有しているMDFリクエストのうち、承認状況が[承認保留]、または請求状況が[ 提出済みクレーム]となっているすべてのMDFリクエストが表示されます。リストを展開するには、[リストを全表示]を クリックします。

### [**MDF** リクエストホームページ]へのセクションの追加

ユーザーの役割に[ホームページのパーソナライズ]権限が含まれている場合、ユーザーは自分の[MDF リクエストホームページ]に、次のセクションの一部またはすべてを追加できます。

- MDFリクエストリスト
- 保留中MDF リクエスト (全件)
- 最近作成されたMDF リクエスト
- 最近変更された MDF リクエスト
- 保留中MDF リクエスト (個人)
- 承認済みMDF リクエスト (個人)
- 最近作成されたMDF リクエスト (個人)
- 最近変更されたMDF リクエスト (個人)

■ 承認 (個人) 保留中の MDF リクエスト

#### [MDF リクエストホームページ]にセクションを追加するには

- **1** [MDF リクエストホームページ]で、[レイアウトを編集]をクリックします。
- **2** [MDFリクエストホームページレイアウト]ページで、セクションを追加または削除する矢印をクリックし、ページの セクションを編成します。次に[保存]をクリックします。

# **MDF**リクエストの管理

MDFリクエストを管理するには、次のタスクを実行します。

- 承認用にMDFリクエストを提出 (ページ [500\)](#page-499-0)
- MDFリクエストのリコール (ページ [500\)](#page-499-0)
- MDFリクエストの戻し (ページ [501\)](#page-500-0)
- MDFリクエストの拒否 (ページ [501\)](#page-500-0)
- MDFリクエストの承認 (ページ [502\)](#page-501-0)
- MDFリクエストの取消 (ページ [503\)](#page-502-0)
- MDFリクエストに対する請求の提出 (ページ [503\)](#page-502-0)
- MDFリクエストに対する請求の拒否 (ページ [504\)](#page-503-0)
- MDFリクエストに対する請求の承認 (ページ [504\)](#page-503-0)

すべてのレコードに共通のその他の手順については、「レコードの使用 (ページ [46\)](#page-45-0)」を参照してください。

様々なレコードタイプに共通する作業手順については、次のトピックを参照してください。

- レコードの作成 (ページ [51\)](#page-50-0)
- レコードの詳細の更新 (ページ [110\)](#page-109-0)
- 選択したレコードへのレコードのリンク (ページ [113\)](#page-112-0)
- リストの使用 (ページ [122\)](#page-121-0)
- 添付資料の使用 (ページ [164\)](#page-163-0)

注: 企業の管理者は、レコードタイプ、フィールド、リストのオプションの名前を変更するなど、様々な方法でOracle CRM On

Demandをカスタマイズできます。そのため、ユーザーに表示される情報と、オンラインヘルプで説明されている標準的な 情報は異なることがあります。

また、自分に割り当てられているアクセスレベルによっては、これらの手順の一部を実行できない可能性があります。

## <span id="page-499-0"></span>承認用に**MDF**リクエストを提出

パートナーは、市場開発資金(MDF)リクエストを提出することで、マーケティング活動の資金調達に対する事前承認をリ クエストできます。MDFリクエストには、活動の詳細およびパートナーが費用を見積もった資金総額が含まれます。

作業前の準備:MDFリクエストを作成します。適切なユーザーをMDFリクエストの承認者として割り当てるワークフロール ールを作成します。ワークフロールールの作成方法の詳細は、「ワークフロールールの作成」を参照してください。

#### 承認用に*MDF*リクエストを提出するには

- **1** [MDF リクエストホームページ]の[MDF リクエスト (全件)]セクションから、承認を受けるために提出するMDFリクエストを選択します。 MDFリクエストの選択方法については、「レコードの検索 (ページ [69\)](#page-68-0)」を参照してください。
- **2** [MDF リクエスト詳細]ページで、[編集]ボタンをクリックします。
- **3** [MDF リクエスト編集]ページで、[送信状況]フィールドから[提出済み]を選択します。次に、[保存]をクリックします  $\circ$

[送信状況]フィールドの値を [提出済み]に変更してレコードを保存すると、次の処理が実行されます。

- 承認状況が [承認保留] に設定されます。
- 提出日が現在のタイムスタンプに自動的に設定されます。
- MDFリクエストのルーティングが開始されます。ワークフロールールによって、MDFリクエストの「承認者]フィ ールドに適切なユーザーが設定されます。
- 承認者がMDFリクエストのチームに追加されます(承認者がまだ存在しない場合)。
- ワークフロールールによって、電子メール通知が送信されます。

これにより、MDFリクエストは、承認者によるアクション待ちのレコードのリストに表示され、パートナー(所有者)に対 して読み取り専用になります。リクエストの更新(リクエストした金額の更新、関連資金の変更など)はできません。提出済 みのMDFリクエストをパートナーが変更できるのは、MDFリクエストが正常にリコールされた後のみです。

# **MDF**リクエストのリコール

提出した市場開発資金(MDF)リクエストは、承認される前であればリコールできます。リクエストを正常にリコールした 後は、そのリクエストを更新して、承認を受けるために再度提出できます。

作業前の準備:MDFリクエストの提出状況が[提出済み]で、承認状況が[承認保留]である必要があります。

#### *MDF*リクエストをリコールするには

- **1** [MDF リクエストホームページ]の[MDF リクエスト (全件)]セクションから、リコールするMDFリクエストを選択します。 MDFリクエストの選択方法については、「レコードの検索 (ページ [69\)](#page-68-0)」を参照してください。
- **2** [MDF リクエスト詳細]ページで、[編集]ボタンをクリックします。

#### <span id="page-500-0"></span>**3** [MDF

リクエスト編集]ページで、[送信状況]フィールドから[リコール済]を選択します。次に、[保存]をクリックしま す。

提出状況を[リコール済]に変更すると、次の処理が実行されます。

- [承認状況]の値がNULL値にリセットされます。
- ワークフロールールによって、アクションを追跡するための新規タスクが作成されます(ワークフロールールが設定 されている場合)。
- ワークフロールールによって、適切な電子メール通知が送信されます (ワークフロールールが設定されている場合)  $\circ$

これにより、MDFリクエストを更新して再度提出できるようになります。リクエストの提出方法の詳細は、「承認用にMDF リクエストを提出 (ページ [500\)](#page-499-0)」を参照してください。

# **MDF**リクエストの戻し

市場開発資金(MDF)リクエストが承認チェーンに従って移動するとき、承認者はそのリクエストを所有者に戻して、変更 または追加情報の提供を求めることができます。

作業前の準備: MDFリクエストの提出状況が「提出済み〕である必要があります。

#### *MDF*リクエストを戻すには

- 1 [MDF リクエストホームページ]の [MDF リクエスト (全件)] セクションから、戻すMDFリクエストを選択します。 MDFリクエストの選択方法については、「レコードの検索 (ページ [69\)](#page-68-0)」を参照してください。
- **2** [MDF リクエスト詳細]ページで、[編集]ボタンをクリックします。
- **3** [MDF

リクエスト編集]ページで、[承認状況]フィールドから戻り済みを選択します。次に、[保存]をクリックします。 承認状況を戻り済みに変更して[保存]をクリックすると、次の処理が実行されます。

- MDFリクエストの提出状況が [未提出] に設定されます。
- [事前承認日付]フィールドから日付が削除されます。ただし、[送信日]フィールドの日付はそのままです。
- 承認者の戻しアクションを追跡するためのタスクレコードが作成されます。
- ワークフロールールによって、適切な電子メール通知が送信されます。

これにより、MDFリクエストの所有者は、リクエストを更新して再度提出できるようになります。MDFリクエストの提出方 法の詳細は、「承認用にMDFリクエストを提出 (ページ [500\)](#page-499-0)」を参照してください。

# **MDF**リクエストの拒否

市場開発資金(MDF)リクエストが承認チェーンに従って移動するとき、承認者は、マーケティング活動用にリクエストさ れた金額を承認できない場合、そのリクエストを拒否できます。

作業前の準備: MDFリクエストの提出状況が [提出済み]である必要があります。

#### <span id="page-501-0"></span>*MDF*リクエストを拒否するには

- **1** [MDF リクエストホームページ]の[MDF リクエスト (全件)]セクションから、拒否するMDFリクエストを選択します。 MDFリクエストの選択方法については、「レコードの検索 (ページ [69\)](#page-68-0)」を参照してください。
- **2** [MDF リクエスト詳細]ページで、[編集]ボタンをクリックします。
- **3** [MDF

リクエスト編集]ページで、[承認状況]フィールドから[拒否]を選択します。次に、[保存]をクリックします。 承認状況を「拒否]に変更して「保存]をクリックすると、次の処理が実行されます。

- MDFリクエストの提出状況は「提出済み]のままです。
- [事前承認日付]フィールドから日付が削除されます。ただし、[送信日]フィールドの日付はそのままです。
- 承認者の戻しアクションを追跡するためのタスクレコードが作成されます。
- ワークフロールールによって、適切な電子メール通知が送信されます。

MDFリクエストが拒否されると、そのリクエストは所有者に対して読み取り専用になり、リクエストの更新はできません。

## **MDF**リクエストの承認

承認者は、MDFリクエストの事前承認を実行し、リクエストされたマーケティング活動に資金を割り当てることができます 。現在、MDFリクエストの承認ルーティングは手動プロセスで、サポートされているのは1レベルの承認のみです。

注:承認チェーン内の各承認者が[承認者]フィールドをチェーン内の次の承認者に更新することによって、実際には複数レ ベルの承認を実行できます。

作業前の準備:承認前のMDFリクエストの提出状況は [提出済み]に設定されている必要があります。

#### *MDF*リクエストを承認するには

- **1** [MDF リクエストホームページ]の[MDF リクエスト (全件)]セクションから、承認するMDFリクエストを選択します。 MDFリクエストの選択方法については、「レコードの検索 (ページ [69\)](#page-68-0)」を参照してください。
- **2** [MDF リクエスト詳細]ページで、[編集]ボタンをクリックします。
- **3** [MDF リクエスト編集]ページで、[事前承認金額]フィールドに金額を入力します。
- **4** [承認状況]フィールドから[承認]を選択します。次に、[保存]をクリックします。

承認状況を[承認]に変更すると、次の処理が実行されます。

- **D** Oracle CRM On Demandでは、提出状況の値が[提出済み]であることが検証されます。提出状況がこれ以外の値である場合、検 証は失敗し、適切なエラーメッセージが表示されます。
- **D** Oracle CRM On Demandでは、事前承認金額が現在の承認者に設定された承認限度を超えていないこと、および承認によって負の 資金残高にならないことが検証されます。検証が失敗すると、適切なエラーメッセージが表示されます。
- **502** Oracle CRM On Demandオンラインヘルプ Part 1 リリース40
- <span id="page-502-0"></span>■ 〔最終承認者〕フィールドが現在のユーザーに変更されます。 [現在の承認者] フィールドは変更されません。
- 事前承認日がOracle CRM On Demandの現在の日付に変更されます。
- ワークフローによって、承認アクションを追跡するための新規タスクが作成されます。
- ワークフローによって、適切な電子メール通知が送信されます。

承認されたMDFリクエストは読み取り専用になります。関連する請求が提出された場合、または失効日が延長された場合を 除いて、リクエストの更新はできません。

# **MDF**リクエストの取消

市場開発資金(MDF)リクエストが無効になった場合、ブランド所有者はいつでもそのMDFリクエストを取り消すことがで きます。

作業前の準備: MDFリクエストの承認状況が「承認1に設定されている必要があります。

#### *MDF*リクエストを取り消すには

- **1** [MDF リクエストホームページ]の[MDF リクエスト (全件)]セクションから、取り消すMDFリクエストを選択します。 MDFリクエストの選択方法については、「レコードの検索 (ページ [69\)](#page-68-0)」を参照してください。
- **2** [MDF リクエスト詳細]ページで、[編集]ボタンをクリックします。
- **3** [MDF

リクエスト編集]ページで、[承認状況]フィールドから[取消済み]を選択します。次に、[保存]をクリックします  $\circ$ 

承認状況を[取消済み]に変更すると、次の処理が実行されます。

- Oracle CRM On Demandでは、承認状況が[承認]に設定されていることが検証されます。
- ワークフロールールによって、アクションを追跡するための新規タスクが作成されます。
- ワークフローによって、適切な電子メール通知が送信されます。

取り消されたMDFリクエストは読み取り専用になり、更新できません。

# **MDF**リクエストに対する請求の提出

パートナーは、マーケティング活動に使用した事前承認済みの金額を精算する請求を作成します。請求は、特定の市場開発資 金(MDF)リクエストに対して作成することも、独立して存在することもできます。

#### *MDF*リクエストに対する請求を提出するには

**1** [MDF リクエストホームページ]の[MDF リクエスト (全件)]セクションから、請求を提出するMDFリクエストを選択します。

<span id="page-503-0"></span>MDFリクエストの選択方法については、「レコードの検索 (ページ [69\)](#page-68-0)」を参照してください。

- **2** [MDF リクエスト詳細]ページで、[編集]ボタンをクリックします。
- **3** [MDF リクエスト編集]ページで、[要求済み請求額合計]フィールドに金額を入力します。
- **4** [クレーム状況]フィールドから[提出済みクレーム]を選択します。次に、[保存]をクリックします。 [クレーム状況] フィールドを [提出済みクレーム]に変更してレコードを保存すると、次の処理が実行されます。
	- MDFリクエストの請求のルーティングが開始されます。
	- ワークフロールールによって、MDFリクエストの [承認者] フィールドに適切なユーザーが設定されます。
	- 承認者がMDFリクエストのチームに追加されます (承認者がまだ存在しない場合) 。
	- ワークフロールールによって、適切な電子メール通知が送信されます。

### **MDF**リクエストに対する請求の拒否

市場開発資金(MDF)請求が承認チェーンに従って移動するとき、承認者はMDF請求を拒否できます。

作業前の準備:MDF請求の請求状況が[提出済みクレーム]である必要があります。

#### *MDF*リクエストに対する請求を拒否するには

- **1** [MDF リクエストホームページ]の[MDF リクエスト (全件)]セクションから、請求を拒否するMDFリクエストを選択します。 MDFリクエストの選択方法については、「レコードの検索 (ページ [69\)](#page-68-0)」を参照してください。
- **2** [MDF リクエスト詳細]ページで、[編集]ボタンをクリックします。
- **3** [MDF

リクエスト編集] ページで、[クレーム状況]フィールドから[請求拒否]を選択します。次に、[保存]をクリックし ます。

請求状況を[請求拒否]に変更して[保存]をクリックすると、ワークフロールールによって適切な電子メール通知が送信さ れます。

### **MDF**リクエストに対する請求の承認

承認者は、市場開発資金(MDF)請求を承認し、パートナーにクレジットを提供できます。現在サポートされているのは、 MDF請求に対して1レベルの承認のみです。

作業前の準備:承認前のMDFリクエストの提出状況は [提出済みクレーム]に設定されている必要があります。

#### *MDF*リクエストに対する請求を承認するには

- **1** [MDF リクエストホームページ]の[MDF リクエスト (全件)]セクションから、請求を承認するMDFリクエストを選択します。
- **504** Oracle CRM On Demandオンラインヘルプ Part 1 リリース40
MDFリクエストの選択方法については、「レコードの検索 (ページ [69\)](#page-68-0)」を参照してください。

- **2** [MDF リクエスト詳細]ページで、[編集]ボタンをクリックします。
- **3** [MDF リクエスト編集]ページで、[承認済み請求額合計]フィールドに金額を入力します。
- **4** [クレーム状況]フィールドから[承認済みクレーム]を選択します。次に、[保存]をクリックします。 承認状況を[承認]に変更すると、次の処理が実行されます。
	- **D** Oracle CRM On Demandでは、承認済み請求額合計が承認者に設定された承認限度を超えていないこと、および承認によって負の 資金残高にならないことが検証されます。検証が失敗すると、適切なエラーメッセージが生成されます。
	- 請求決定日がOracle CRM On Demandの現在の日付に設定されます。
	- ワークフロールールによって、適切な電子メール通知が送信されます。

請求が承認されると、MDFリクエストに関連付けられた資金が引き落とされます。

## **MDF**リクエストのフィールド

[MDF

リクエスト編集]ページでは、市場開発資金(MDF)リクエストを追加したり、既存のMDFリクエストの詳細を更新するこ とができます。[MDF リクエスト編集]ページには、MDFリクエストに関するすべての情報が表示されます。

注: 企業の管理者は、レコードタイプ、フィールド、リストのオプションの名前を変更するなど、様々な方法でOracle CRM On

Demandをカスタマイズできます。そのため、ユーザーに表示される情報と、オンラインヘルプで説明されている標準的な 情報は異なることがあります。

次の表では、一部のフィールドについて説明します。

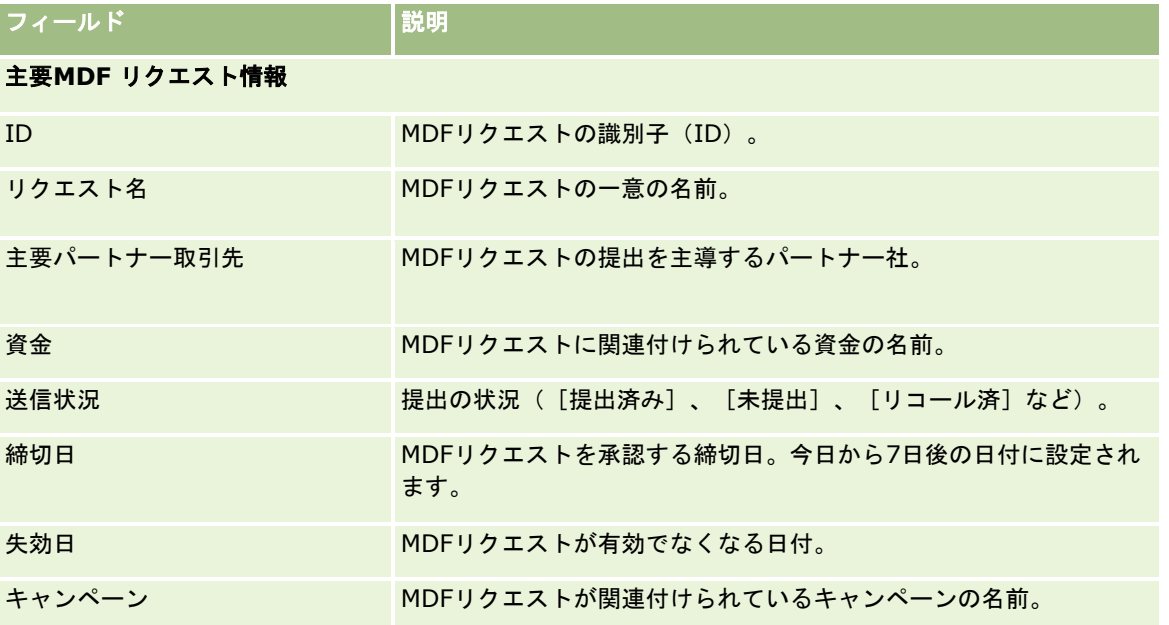

### パートナー関係管理とハイテク

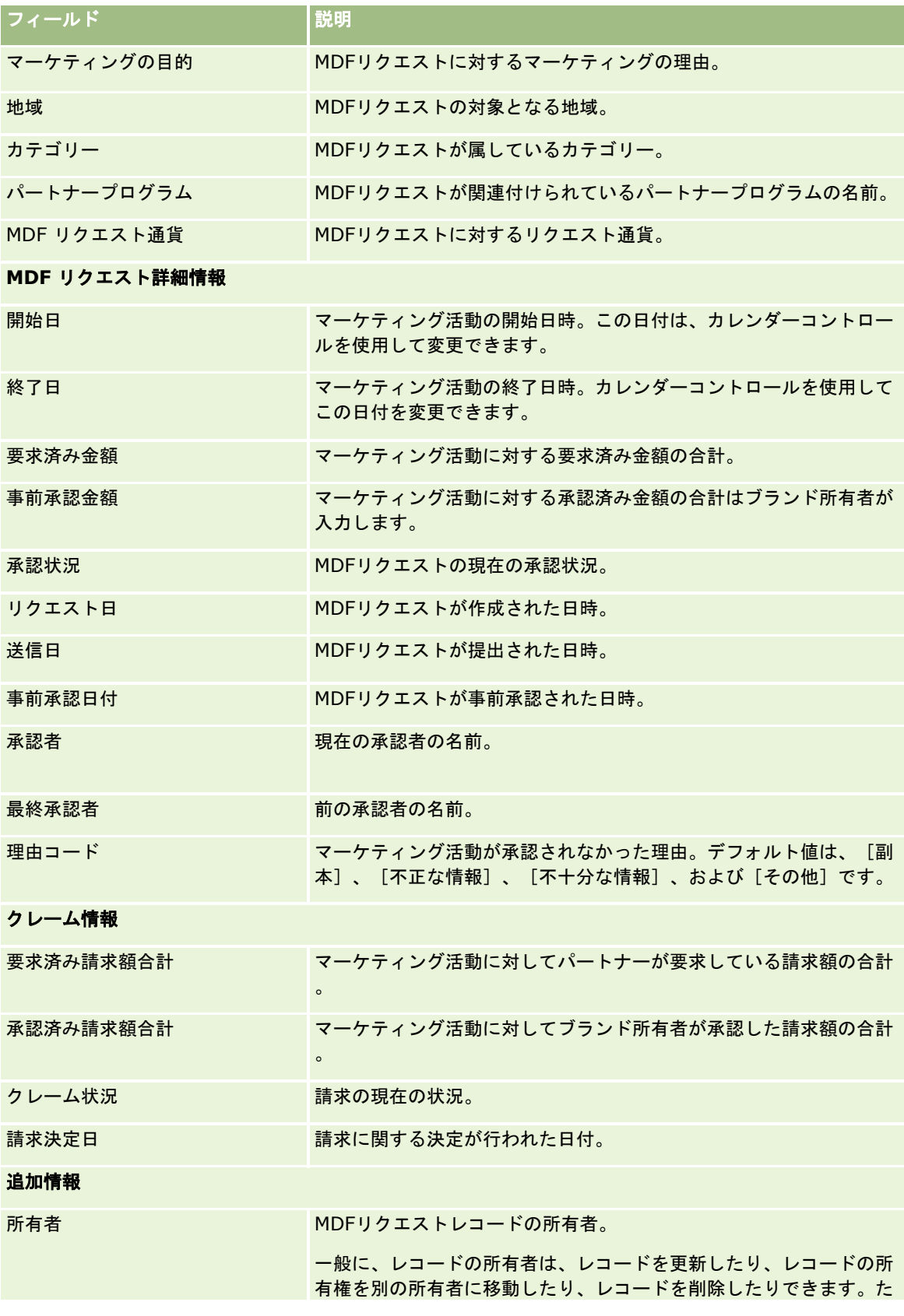

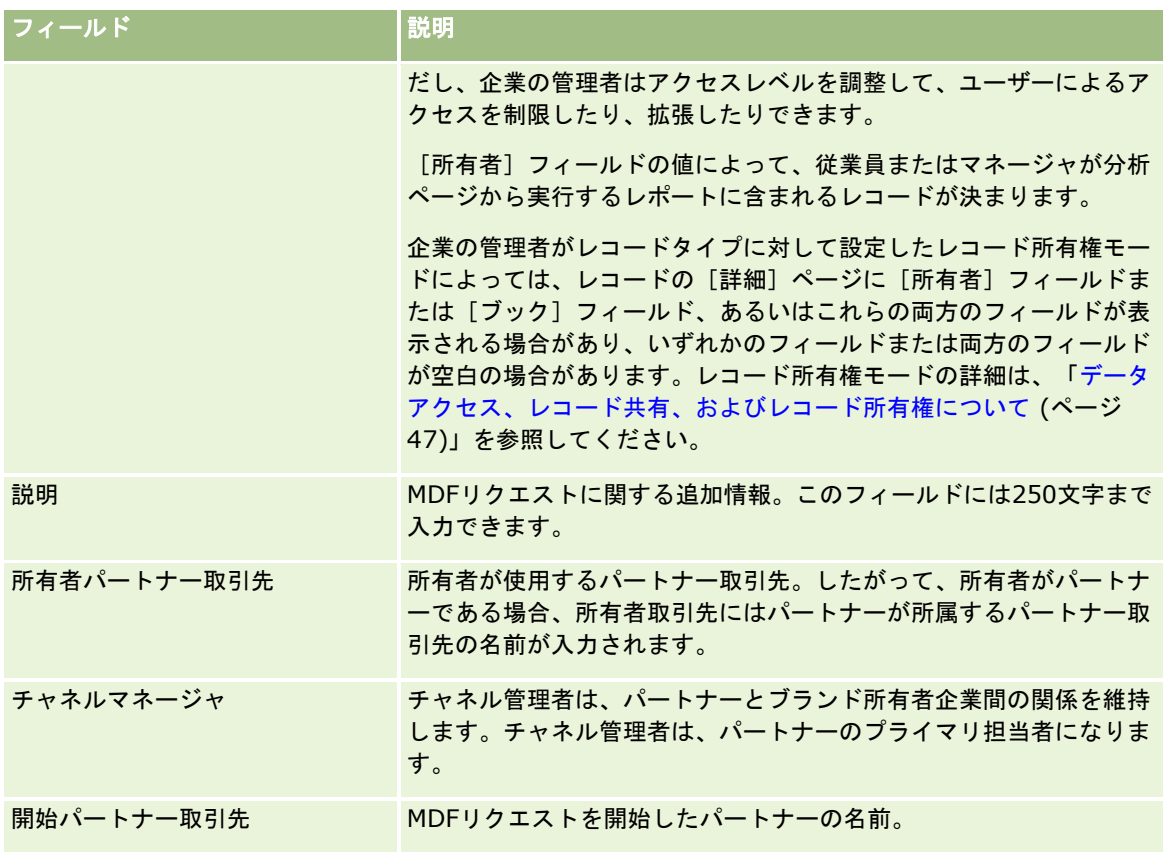

# 特別価格リクエスト

特別価格リクエストにはビジネスプロセスのセットが含まれています。パートナーは、この特別価格リクエストを使用して、 ブランド所有者に製品の割引を要求します。特別価格リクエストは、たとえば、競争が激しい取引や価格の下落傾向などに対 応するために使用します。ブランド所有者は、価格割引を認可し、販売後にパートナーにクレジットを提供します。通常、特 別に認可された価格は、認可された製品、数量、期間、およびパートナーか最終顧客(あるいはその両方)に対して有効です  $\circ$ 

特別価格リクエストは、次の2つのフェーズで構成されています。

特別価格リクエストの管理: パートナー(または、パートナーのかわりにブランド所有者)は、製品に対する特別価格リクエ ストを作成し、詳細(価格割引の理由など)を入力します。パートナーは、承認を受けるためにそのリクエストをブランド所 有者に提出し、リクエストが承認されると、在庫を割引後の価格で顧客に販売します。販売後、パートナーは、特別価格請求 プロセスを使用して、元の取得原価と認可原価の差異を請求できます。

特別価格請求の管理:パートナーは、損失に対するクレジットを受け取るために、承認されたオープンの特別価格リクエスト に対して特別価格請求を作成します。通常は、販売後に、特別価格請求とともにPOS (Point-Of-Sale) レポートが提出されます。リクエストが承認されると、ブランド所有者は、元の原価と認可原価の差異をクレジットとしてパ ートナーに提供します。

特別価格リクエストには、ブランド所有者とパートナーにとって次のような利点があります。

■ ブランド所有者は、競争の激しい状況にあるパートナーをサポートできます。

■ パートナーは、将来、価格が下落する傾向がある場合でも、ブランド所有者から製品を購入して在庫に入れることができ ます。

# [特別価格リクエストホームページ]の使用

特別価格リクエストの管理は、[特別価格リクエストホームページ]から開始します。

注**:**企業の管理者は、[特別価格リクエストホームページ]のレイアウトをカスタマイズできます。ユーザーの役割に[ホー ムページのパーソナライズ]権限が含まれている場合、ページにセクションを追加したり、ページからセクションを削除する ことができます。

### 特別価格リクエストの作成

特別価格リクエストを作成するには、[最近変更された特別価格リクエスト]セクションの「新規]ボタンをクリックします 。詳細は、「レコードの作成 (ページ [51\)](#page-50-0)」および「特別価格リクエストのフィールド (ページ [520\)](#page-519-0)」を参照してください。

### 特別価格リクエストリストの使用

[特別価格リクエストリスト]セクションには、多数のリストが表示されます。Oracle CRM On Demand には、標準のリストのセットがあらかじめ用意されています。標準のリストはすべて公開です。従業員とマネージャは別の条 件に基づくリストを追加できます。

次の表では、特別価格リクエストの標準のリストについて説明します。

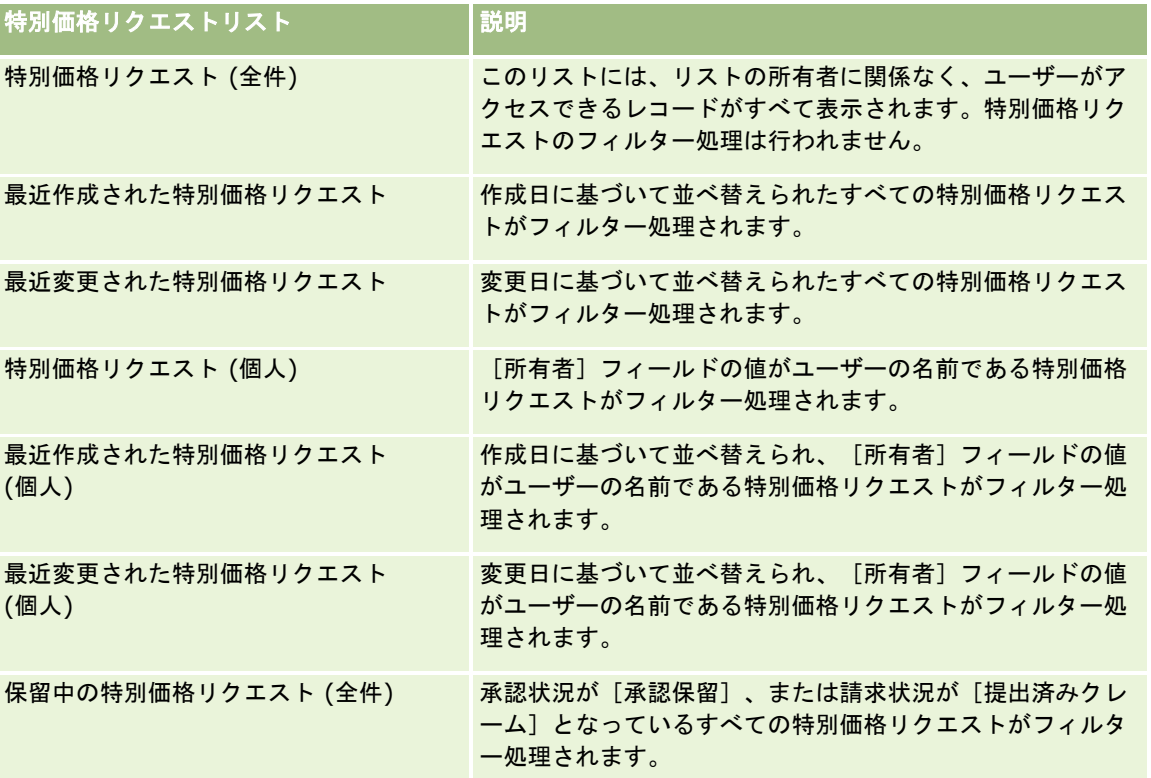

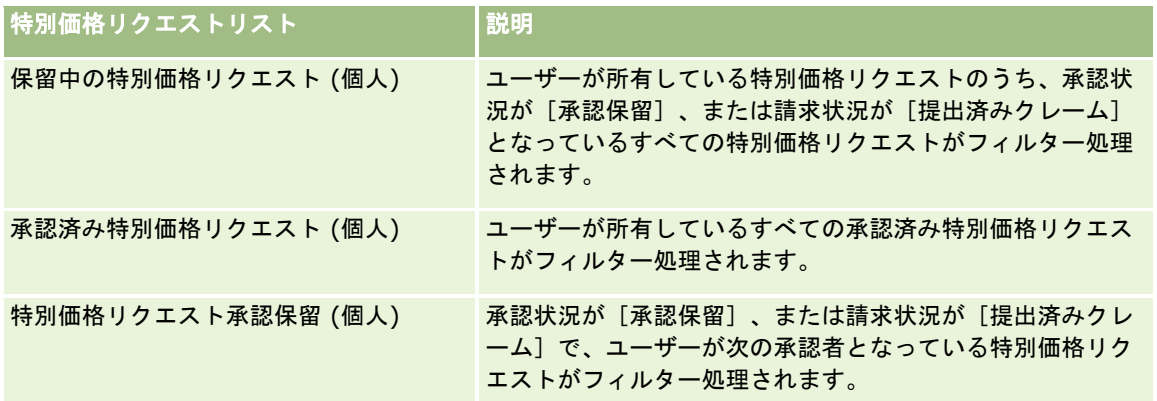

リストを表示するには、リスト名をクリックします。

新しいリストを作成するには、[新規]をクリックします。リストの作成方法の詳細は、「リストの作成と編集 (ページ [127\)](#page-126-0)」を参照してください。

使用可能なすべてのリストの確認、新しいリストの作成、または既存のリストの表示、編集、削除を行うには、[リスト管理 ]をクリックします。[リスト管理]ページには、Oracle CRM On Demandに付属している標準のリストも表示されます。これらのリストは表示専用であるため、編集や削除はできません。

## [最近変更された特別価格リクエスト **(**個人**)**]セクションの表示

[最近変更された特別価格リクエスト

(個人)]セクションには、ユーザーが所有し、最近変更された特別価格リクエストが表示されます。リストを展開するには、 [リストを全表示]をクリックします。

## [保留中の特別価格リクエスト **(**個人**)**]セクションの表示

[保留中の特別価格リクエスト

(個人)]セクションには、ユーザーが所有している特別価格リクエストのうち、承認状況が[承認保留]、または請求状況が [提出済みクレーム]となっているすべての特別価格リクエストが表示されます。リストを展開するには、[リストを全表示 ]をクリックします。

### [特別価格リクエストホームページ]へのセクションの追加

ユーザーの役割に[ホームページのパーソナライズ]権限が含まれている場合、ユーザーは自分の[特別価格リクエストホー ムページ]に、次のセクションの一部またはすべてを追加できます。

- 特別価格リクエストリスト
- 保留中の特別価格リクエスト (全件)
- 最近作成された特別価格リクエスト
- 最近変更された特別価格リクエスト
- 保留中の特別価格リクエスト (個人)
- 承認済み特別価格リクエスト (個人)
- 最近作成された特別価格リクエスト (個人)
- 最近変更された特別価格リクエスト (個人)
- 特別価格リクエスト承認保留 (個人)
- 1つ以上のレポートセクション(企業の管理者は、[特別価格リクエストホームページ]で、特別価格リクエスト分析レ ポートなどのレポートセクションを使用可能にできます。)

#### [特別価格リクエストホームページ]にセクションを追加するには

- **1** [特別価格リクエストホームページ]で、[レイアウトを編集]をクリックします。
- **2** [特別価格リクエストホームページレイアウト]ページで、矢印をクリックしてセクションを追加または削除し、ページ のセクションを整理します。次に [保存] をクリックします。

# 特別価格リクエストの管理

特別価格リクエストを管理するには、次のタスクを実行します。

- 特別価格リクエストへの製品のリンク (ページ [511\)](#page-510-0)
- 特別価格リクエストへのプログラムのリンク (ページ [512\)](#page-511-0)
- 承認用に特別価格リクエストを提出 (ページ [512\)](#page-511-0)
- 特別価格リクエストのリコール (ページ [513\)](#page-512-0)
- 特別価格リクエストの戻し (ページ [513\)](#page-512-0)
- 特別価格リクエストの拒否 (ページ [514\)](#page-513-0)
- 特別価格リクエストの承認 (ページ [514\)](#page-513-0)
- 特別価格リクエストの取消 (ページ [515\)](#page-514-0)
- 特別価格リクエストに対する請求の提出 (ページ [516\)](#page-515-0)
- 特別価格リクエストに対する請求の拒否 (ページ [516\)](#page-515-0)
- 特別価格リクエストに対する請求の承認 (ページ [517\)](#page-516-0)

すべてのレコードに共通のその他の手順については、「レコードの使用 (ページ [46\)](#page-45-0)」を参照してください。

様々なレコードタイプに共通する作業手順については、次のトピックを参照してください。

- レコードの作成 (ページ [51\)](#page-50-0)
- レコードの詳細の更新 (ページ [110\)](#page-109-0)
- 選択したレコードへのレコードのリンク (ページ [113\)](#page-112-0)
- リストの使用 (ページ [122\)](#page-121-0)
- 添付資料の使用 (ページ [164\)](#page-163-0)

注: 企業の管理者は、レコードタイプ、フィールド、リストのオプションの名前を変更するなど、様々な方法でOracle CRM On

Demandをカスタマイズできます。そのため、ユーザーに表示される情報と、オンラインヘルプで説明されている標準的な 情報は異なることがあります。

<span id="page-510-0"></span>また、自分に割り当てられているアクセスレベルによっては、これらの手順の一部を実行できない可能性があります。

## 特別価格リクエストへの製品のリンク

特別価格リクエストには、次の目的で製品をリンクできます。

- 特別価格リクエストに属する製品の追跡
- 要求済み金額および事前承認(認可済み)金額の合計の計算

注:要求済み金額および事前承認金額の合計を計算するには、[更新リクエスト合計]ボタンをクリックします。

作業前の準備:企業の管理者は、[特別価格製品]関連情報セクションを詳細ページで使用できるようにしています。関連情 報セクションが詳細ページに表示されない場合は、[レイアウトを編集]リンクをクリックして、表示する関連情報セクショ ンとしてセクションを追加します。

#### 製品を特別価格リクエストにリンクするには

- **1** [特別価格リクエストホームページ]の[特別価格リクエスト (全件)]セクションにあるリストから、製品をリンクする特別価格リクエストを選択します。 特別価格リクエストの選択方法の詳細は、「レコードの検索 (ページ [69\)](#page-68-0)」を参照してください。
- **2** [特別価格リクエスト詳細]ページで、[特別価格製品]セクションまでスクロールダウンし、[追加]をクリックしま す。
- **3** [製品]フィールドで、特別価格リクエストに追加する製品を選択します。
- **4** [特別価格製品詳細]ページで、必要なフィールドを更新します。 各フィールドの詳細は、「特別価格製品のフィールド (ページ [518\)](#page-517-0)」を参照してください。
- **5** レコードを保存します。

#### 要求済み金額および事前承認金額の合計を計算するには

**1** [特別価格リクエストホームページ]の[特別価格リクエスト (全件)]セクションにあるリストから、要求済み金額および事前承認金額の合計を計算する特別価格リクエストを選択し ます。

特別価格リクエストの選択方法の詳細は、「レコードの検索 (ページ [69\)](#page-68-0)」を参照してください。

- **2** [特別価格リクエスト詳細]ページで、[特別価格製品]セクションまでスクロールダウンします。
- **3** [特別価格製品]セクションで、[更新リクエスト合計]をクリックします。

これにより、要求済み金額および事前承認金額の合計が計算され、特別価格リクエストの[要求済み金額合計]フィ ールドと[認可金額合計]フィールドが更新されます。

## <span id="page-511-0"></span>特別価格リクエストへのプログラムのリンク

特別価格リクエストは、参加している特定のパートナープログラムに関連付けることができます。

#### プログラムを特別価格リクエストにリンクするには

- **1** [特別価格リクエスト編集]ページに移動します。
- **2** [パートナープログラム]リストで、特別価格リクエストに追加するパートナープログラムを選択します。次に、[保存 ]をクリックします。

## 承認用に特別価格リクエストを提出

パートナー(または、パートナーのかわりにブランド所有者)は、製品の価格調整を行うための特別価格リクエストを作成し 、詳細(価格割引の理由など)を入力します。パートナーは、承認を受けるためにその特別価格リクエストをブランド所有者 に提出します。リクエストは、ブランド所有者によって承認される場合とされない場合があります。多くの企業では、承認を 受けるためにパートナーから提出されるリクエストの処理プロセスを明確に整備しています。通常は、ブランド所有者の1名 以上の従業員が、様々な条件に基づいて特別価格リクエストを評価し、承認するかどうかを最終的に判断します。

作業前の準備:最初に、特別価格リクエストを作成する必要があります。レコードの作成方法の詳細は、「レコードの作成 (ページ

[51\)](#page-50-0)」を参照してください。さらに、適切なユーザーを特別価格リクエストの承認者として割り当てるワークフロールールを 作成する必要があります。ワークフロールールの作成方法の詳細は、「ワークフロールールの作成」を参照してください。

### 承認用に特別価格リクエストを提出するには

- **1** [特別価格リクエストホームページ]の[特別価格リクエスト (全件)]セクションにあるリストから、承認を受けるために提出する特別価格リクエストを選択します。 特別価格リクエストの選択方法の詳細は、「レコードの検索 (ページ [69\)](#page-68-0)」を参照してください。
- **2** [特別価格リクエスト詳細]ページで、[編集]ボタンをクリックします。
- **3** [特別価格リクエスト編集]ページで、[送信状況]フィールドから[提出済み]を選択します。
- **4** [保存]をクリックします。

[送信状況]フィールドを[提出済み]に変更してレコードを保存すると、次の処理が実行されます。

- 承認状況が「承認保留】に設定されます。
- 提出日が現在のタイムスタンプに自動的に設定されます。
- 特別価格リクエストのルーティングが開始されます。特別価格リクエストの[承認者]フィールドには、ワークフロ ールールによって適切なユーザーが設定されます。
- 承認者が特別価格リクエストのチームに追加されます(承認者がまだ存在しない場合)。
- ワークフロールールによって、必要な雷子メール通知が送信されます。

**512** Oracle CRM On Demandオンラインヘルプ Part 1 リリース40 これにより、特別価格リクエストは、承認者によるアクション待ちのレコードのリストに表示され、パートナー(所有者)に 対して読み取り専用になります。特別価格リクエストの更新(製品の追加や削除、要求済み価格の変更など)はできません。 提出済みの特別価格リクエストをパートナーが変更できるのは、特別価格リクエストが正常にリコールされた後のみです。

## <span id="page-512-0"></span>特別価格リクエストのリコール

特別価格リクエストを承認を受けるために提出した後は、承認を受ける前であればそのリクエストをリコールできます。特別 価格リクエストを正常にリコールした後は、そのリクエストを更新して、承認を受けるために再度提出できます。

**作業前の準備**: 特別価格リクエストの提出状況が[提出済み]で、承認状況が[承認保留]である必要があります。

#### 特別価格リクエストをリコールするには

- **1** [特別価格リクエストホームページ]の[特別価格リクエスト (全件)]セクションにあるリストから、リコールする特別価格リクエストを選択します。 特別価格リクエストの選択方法の詳細は、「レコードの検索 (ページ [69\)](#page-68-0)」を参照してください。
- **2** [特別価格リクエスト詳細]ページで、[編集]ボタンをクリックします。
- **3** [特別価格リクエスト編集]ページで、[送信状況]フィールドから[リコール済]を選択します。
- **4** [保存]をクリックします。

提出状況を [リコール済] に変更すると、次の処理が実行されます。

- 承認状況が空白にリセットされます。
- ワークフロールールによって、アクションを追跡するための新規タスクが作成されます。
- ワークフロールールによって、適切な電子メール通知が送信されます。

これにより、特別価格リクエストを更新して再度提出できるようになります。特別価格リクエストの提出方法の詳細は、「承 認用に特別価格リクエストを提出 (ページ [512\)](#page-511-0)」を参照してください。

## 特別価格リクエストの戻し

特別価格リクエストが承認チェーンに従って移動するとき、承認者はその特別価格リクエストを所有者に戻して変更を求める ことができます。承認者は、コメントを入力し、所有者に追加情報を要求できます。

作業前の準備:特別価格リクエストの提出状況が[提出済み]である必要があります。

### 特別価格リクエストを戻すには

- **1** [特別価格リクエストホームページ]の[特別価格リクエスト (全件)]セクションから、戻す特別価格リクエストを選択します。 特別価格リクエストの選択方法の詳細は、「レコードの検索 (ページ [69\)](#page-68-0)」を参照してください。
- **2** [特別価格リクエスト詳細]ページで、[編集]ボタンをクリックします。
- **3** [特別価格リクエスト編集]ページで、[承認状況]フィールドから戻り済みを選択します。次に、[保存]をクリック します。

承認状況を戻り済みに変更して[保存]をクリックすると、次の処理が実行されます。

- <span id="page-513-0"></span>■ 特別価格リクエストの提出状況が [未提出] に設定されます。
- [認可日]フィールドから日付が削除されます。ただし、[送信日]フィールドの日付はそのままです。
- ワークフロールールによって、承認者の戻しアクションを追跡するためのタスクレコードが作成されます。
- ワークフロールールによって、適切な電子メール通知が送信されます。

これにより、特別価格リクエストの所有者は、特別価格リクエストを更新して再度提出できるようになります。特別価格リク エストの提出方法の詳細は、「承認用に特別価格リクエストを提出 (ページ [512\)](#page-511-0)」を参照してください。

## 特別価格リクエストの拒否

特別価格リクエストが承認チェーンに従って移動するとき、承認者は、要求された割引を承認できない場合、その特別価格リ クエストを拒否できます。

作業前の準備:特別価格リクエストの提出状況が「提出済み]である必要があります。

### 特別価格リクエストを拒否するには

- **1** [特別価格リクエストホームページ]の[特別価格リクエスト (全件)]セクションから、拒否する特別価格リクエストを選択します。 特別価格リクエストの選択方法の詳細は、「レコードの検索 (ページ [69\)](#page-68-0)」を参照してください。
- **2** [特別価格リクエスト詳細]ページで、[編集]ボタンをクリックします。
- **3** [特別価格リクエスト編集]ページで、[承認状況]フィールドから[拒否]を選択します。
- **4** [保存]をクリックします。

承認状況を[拒否]に変更して[保存]をクリックすると、次の処理が実行されます。

- 特別価格リクエストの提出状況は [提出済み]のままです。
- [認可日]フィールドから日付が削除されます。ただし、[送信日]フィールドの日付はそのままです。
- ワークフロールールによって、承認者の戻しアクションを追跡するためのタスクレコードが作成されます。
- ワークフロールールによって、適切な電子メール通知が送信されます。

特別価格リクエストが拒否されると、そのリクエストは所有者に対して読み取り専用になり、リクエストの更新はできません  $\circ$ 

### 特別価格リクエストの承認

企業のビジネスプロセスによって異なりますが、特別価格リクエストを承認するには、企業内に複数の従業員が必要です。現 在の承認ルーティングは手動プロセスで、サポートされているのは、1レベルの承認のみです。特別価格リクエストを承認チ ェーンに従って移動するには、現在の承認者のフィールドを手動で変更する必要があります。

注:承認チェーン内の各承認者が[承認者]フィールドを更新することによって、実際には複数レベルの承認を実行できます  $\bullet$ 

作業前の準備:承認前の特別価格リクエストの提出状況は [提出済み]に設定されている必要があります。

#### <span id="page-514-0"></span>特別価格リクエストを承認するには

- **1** [特別価格リクエストホームページ]の[特別価格リクエスト (全件)]セクションから、承認する特別価格リクエストを選択します。 特別価格リクエストの選択方法の詳細は、「レコードの検索 (ページ [69\)](#page-68-0)」を参照してください。
- **2** [特別価格リクエスト詳細]ページで、[編集]ボタンをクリックします。
- **3** [特別価格リクエスト編集]ページで、[承認状況]フィールドから[承認]を選択します。
- **4** 「保存]をクリックします。

承認状況を[承認]に変更すると、次の処理が実行されます。

- **D** Oracle CRM On Demandでは、提出状況の値が[提出済み]に設定されていることが検証されます。提出状況がこれ以外の値であ る場合、検証は失敗し、適切なエラーメッセージが表示されます。
- **D** Oracle CRM On Demandでは、認可金額合計が現在の承認者に設定された承認限度を超えていないこと、および承認によって負の 資金残高にならないことが検証されます。検証が失敗すると、適切なエラーメッセージが表示されます。
- **D** Oracle CRM On Demandでは、認可金額合計が、すべての特別価格製品の認可金額の合計と等しいことが検証されます。等しくな い場合、検証は失敗し、適切なエラーメッセージが表示されます。
- [最終承認者]フィールドが現在のユーザーに変更されます。[現在の承認者]フィールドは変更されません。
- 認可日がOracle CRM On Demandの現在の日付に変更されます。
- ワークフロールールによって、承認アクションを追跡するための新規タスクが作成されます。
- ワークフロールールによって、適切な雷子メール通知が送信されます。

承認された特別価格リクエストは読み取り専用になります。関連する請求が提出された場合、または失効日が延長された場合 を除いて、リクエストの更新はできません。

## 特別価格リクエストの取消

特別価格リクエストが無効になった場合、ブランド所有者はいつでもそのリクエストを取り消すことができます。

作業前の準備:特別価格リクエストの承認状況が[承認]である必要があります。

#### 特別価格リクエストを取り消すには

- **1** [特別価格リクエストホームページ]の[特別価格リクエスト (全件)]セクションから、取り消す特別価格リクエストを選択します。 特別価格リクエストの選択方法の詳細は、「レコードの検索 (ページ [69\)](#page-68-0)」を参照してください。
- **2** [特別価格リクエスト詳細]ページで、[編集]ボタンをクリックします。
- **3** [特別価格リクエスト編集]ページで、[承認状況]フィールドから[取消済み]を選択します。次に、[保存]をクリ ックします。

<span id="page-515-0"></span>承認状況を[取消済み]に変更すると、次の処理が実行されます。

- Oracle CRM On Demandでは、承認状況の値が [承認] であることが検証されます。
- ワークフロールールによって、アクションを追跡するための新規タスクが作成されます。
- ワークフロールールによって、適切な電子メール通知が送信されます。

取り消された特別価格リクエストは読み取り専用になり、更新できません。

## 特別価格リクエストに対する請求の提出

パートナーは特別価格請求プロセスを使用して、特別価格リクエストで認可された、元の取得原価と承認済み原価の差異を請 求します。通常は、ブランド所有者の1名以上の従業員が様々な条件に基づいて請求を評価し、請求を承認するかどうかを判 断します。

### 特別価格リクエストに対する請求を提出するには

- **1** [特別価格リクエストホームページ]の[特別価格リクエスト (全件)]セクションから、請求を提出する特別価格リクエストを選択します。 特別価格リクエストの選択方法の詳細は、「レコードの検索 (ページ [69\)](#page-68-0)」を参照してください。
- **2** [特別価格リクエスト詳細]ページで、[編集]ボタンをクリックします。
- **3** [特別価格リクエスト編集]ページで、[要求済み請求額合計]フィールドに金額を入力します。
- **4** [クレーム状況]フィールドから[提出済みクレーム]を選択します。次に、[保存]をクリックします。 [クレーム状況]フィールドを[提出済み]に変更してレコードを保存すると、次の処理が実行されます。
	- 特別価格リクエストの請求のルーティングが開始されます。ワークフロールールによって、特別価格リクエストの [ 承認者]フィールドに適切なユーザーが設定されます。
	- 承認者が特別価格リクエストのチームに追加されます(承認者がまだ存在しない場合)。
	- ワークフロールールによって、適切な電子メール通知が送信されます。

## 特別価格リクエストに対する請求の拒否

特別価格請求が承認チェーンに従って移動するとき、承認者は特別価格請求を拒否できます。

作業前の準備:特別価格リクエストの請求状況が[提出済み]である必要があります。

#### 特別価格リクエストに対する請求を拒否するには

**1** [特別価格リクエストホームページ]の[特別価格リクエスト (全件)]セクションから、請求を拒否する特別価格リクエストを選択します。 特別価格リクエストの選択方法の詳細は、「レコードの検索 (ページ [69\)](#page-68-0)」を参照してください。

- <span id="page-516-0"></span>**2** [特別価格リクエスト詳細]ページで、[編集]ボタンをクリックします。
- **3** [特別価格リクエスト編集]ページで、[クレーム状況]フィールドから[請求拒否]を選択します。
- **4** [保存]をクリックします。

請求状況を[請求拒否]に変更して[保存]をクリックすると、ワークフロールールによって適切な電子メール通知 が送信されます。

## 特別価格リクエストに対する請求の承認

承認者は、特別価格請求を承認し、パートナーにクレジットを提供できます。現在サポートされているのは、特別価格請求に 対して1レベルの承認のみです。

作業前の準備:承認前の特別価格請求の請求状況は [提出済みクレーム] に設定されている必要があります。

#### 特別価格リクエストに対する請求を承認するには

- **1** [特別価格リクエスト]ホームページの[特別価格リクエスト (全件)]セクションから、請求を承認する特別価格リクエストを選択します。 特別価格リクエストの選択方法の詳細は、「レコードの検索 (ページ [69\)](#page-68-0)」を参照してください。
- **2** [特別価格リクエスト詳細]ページで、[編集]ボタンをクリックします。
- **3** [特別価格リクエスト編集]ページで、[承認済み請求額合計]フィールドに金額を入力します。
- **4** [クレーム状況]フィールドから[承認済みクレーム]を選択します。次に、[保存]をクリックします。 請求状況を[承認済みクレーム]に変更すると、次の処理が実行されます。
	- **D** Oracle CRM On Demandでは、承認済み請求額合計が承認者に設定された承認限度を超えていないこと、および承認によって負の 資金残高にならないことが検証されます。検証が失敗すると、適切なエラーメッセージが表示されます。
	- 請求決定日がOracle CRM On Demandの現在の日付に変更されます。
	- ワークフロールールによって、適切な電子メール通知が送信されます。

## 特別価格製品を関連項目として管理

特別価格製品を関連項目として管理するには、次のタスクを実行します。

- 特別価格製品を関連項目として作成 (ページ [518\)](#page-517-0)
- 特別価格製品のフィールド (ページ [518\)](#page-517-0)

すべてのレコードに共通のその他の手順については、「レコードの使用 (ページ [46\)](#page-45-0)」を参照してください。

様々なレコードタイプに共通する作業手順については、次のトピックを参照してください。

■ レコードの作成 (ページ [51\)](#page-50-0)

- <span id="page-517-0"></span>■ レコードの詳細の更新 (ページ [110\)](#page-109-0)
- 選択したレコードへのレコードのリンク (ページ [113\)](#page-112-0)
- リストの使用 (ページ [122\)](#page-121-0)

注: 企業の管理者は、レコードタイプ、フィールド、リストのオプションの名前を変更するなど、様々な方法でOracle CRM On

Demandをカスタマイズできます。そのため、ユーザーに表示される情報と、オンラインヘルプで説明されている標準的な 情報は異なることがあります。

また、自分に割り当てられているアクセスレベルによっては、これらの手順の一部を実行できない可能性があります。

## 特別価格製品を関連項目として作成

特定の製品の必要な原価(またはその他の情報)を示すために、特別価格製品を特別価格リクエストの関連項目として作成で きます。Oracle CRM On

Demandからフォームに情報を入力して、特別価格製品を関連項目として作成します。このフォームには、[特別価格リク エスト詳細]ページからアクセスできます。

注:特別価格製品を作成する前に、[特別価格製品]エリアが関連項目として[特別価格リクエスト詳細]ページに追加され ている必要があります。関連項目の追加方法の詳細は、「関連項目レイアウトのカスタマイズ」を参照してください。

### 特別価格製品を関連項目として作成するには

- **1** [特別価格リクエスト詳細]ページで、[特別価格製品]セクションまでスクロールダウンし、[追加]をクリックしま す。
- **2** [製品名]フィールドで、製品を選択します。
- **3** 必要に応じて、特別価格リクエスト製品編集ページで残りのフィールドを更新します。次に、[保存]をクリックします  $\circ$

各フィールドの詳細は、「特別価格製品のフィールド (ページ [518\)](#page-517-0)」を参照してください。

## 特別価格製品のフィールド

新しい特別価格製品を作成するには、[特別価格製品編集]ページを使用します。このページには、特別価格製品に対して使 用可能なすべてのフィールドが表示されます。

注: 企業の管理者は、レコードタイプ、フィールド、およびリストのオプションの名前を変更するなど、様々な方法でOracl e CRM On

Demandをカスタマイズできます。そのため、ユーザーが目にする画面上の情報と、この表で説明されている情報とは異な ることがあります。

次の表では、[特別価格製品編集]ページの各フィールドについて説明します。

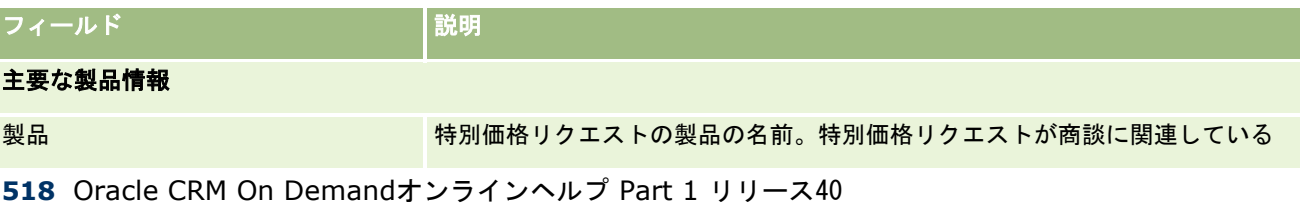

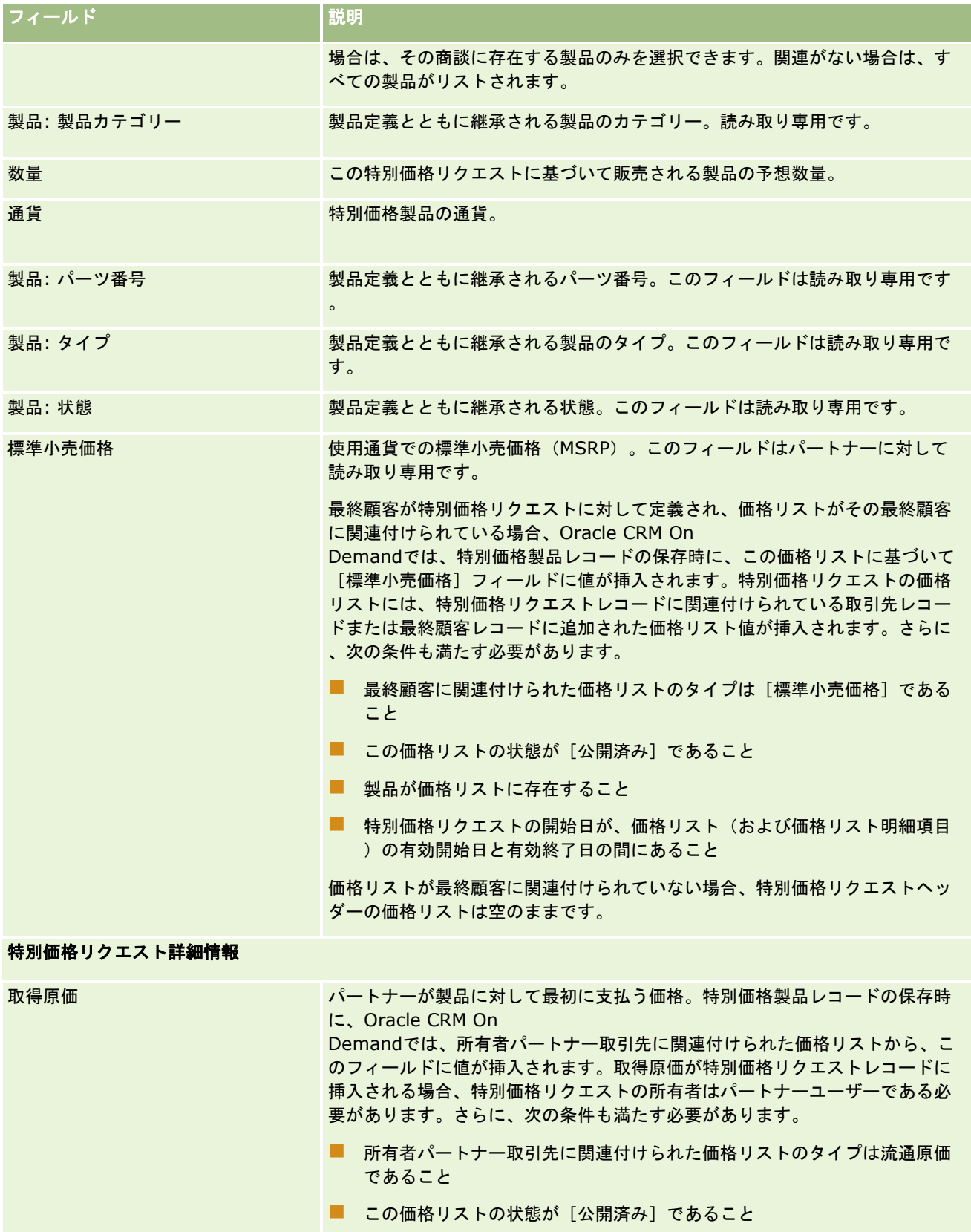

<span id="page-519-0"></span>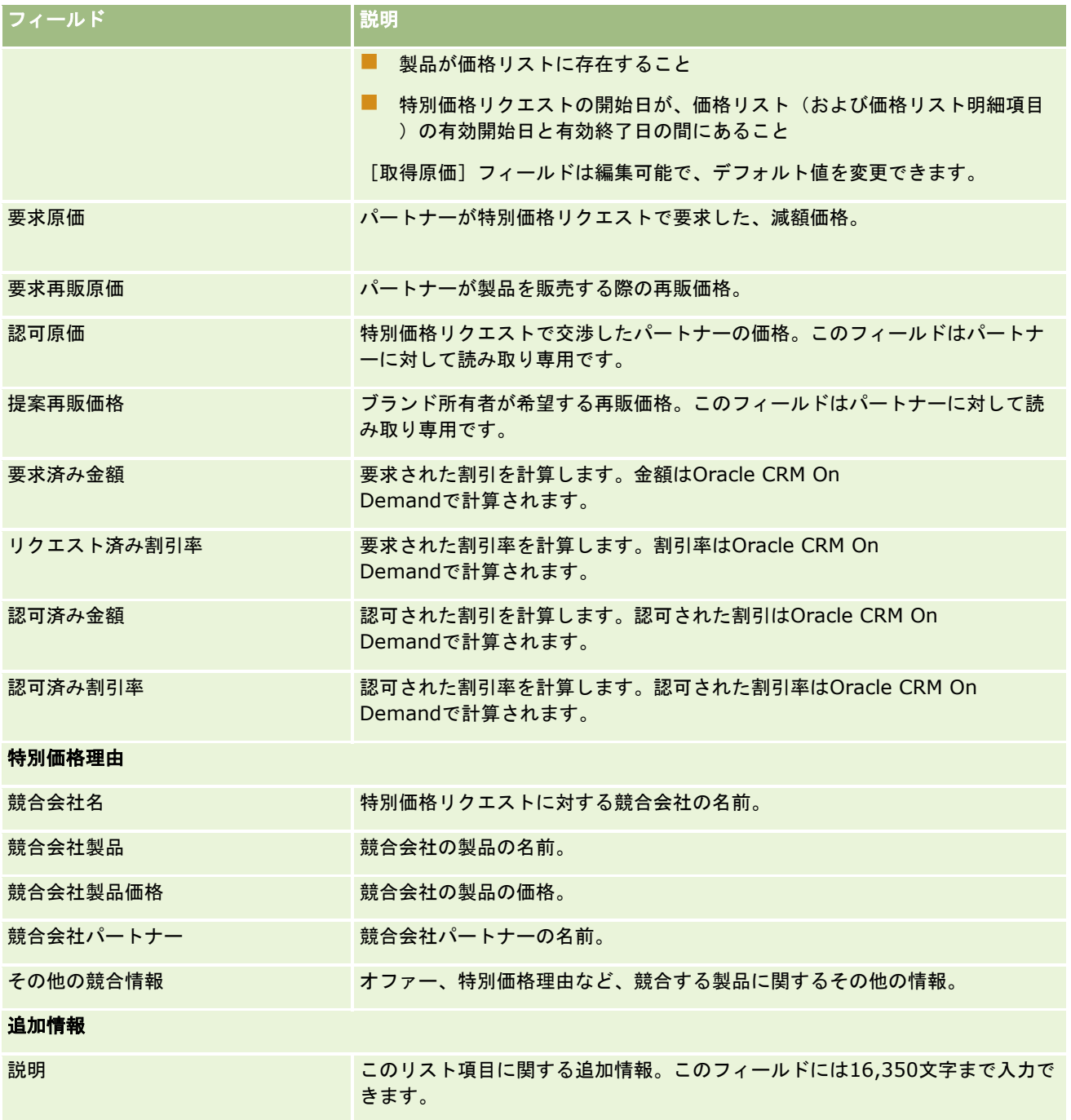

# 特別価格リクエストのフィールド

[特別価格リクエスト編集]ページでは、特別価格リクエストを追加したり、既存の特別価格リクエストの詳細情報を更新で きます。このページには、特別価格リクエストに関するすべてのフィールドが表示されます。

注: 企業の管理者は、レコードタイプ、フィールド、およびリストのオプションの名前を変更するなど、様々な方法でOracl e CRM On

Demandをカスタマイズできます。そのため、ユーザーが目にする画面上の情報と、この表に示した標準的な情報とは異な ることがあります。

次の表では、一部のフィールドについて説明します。

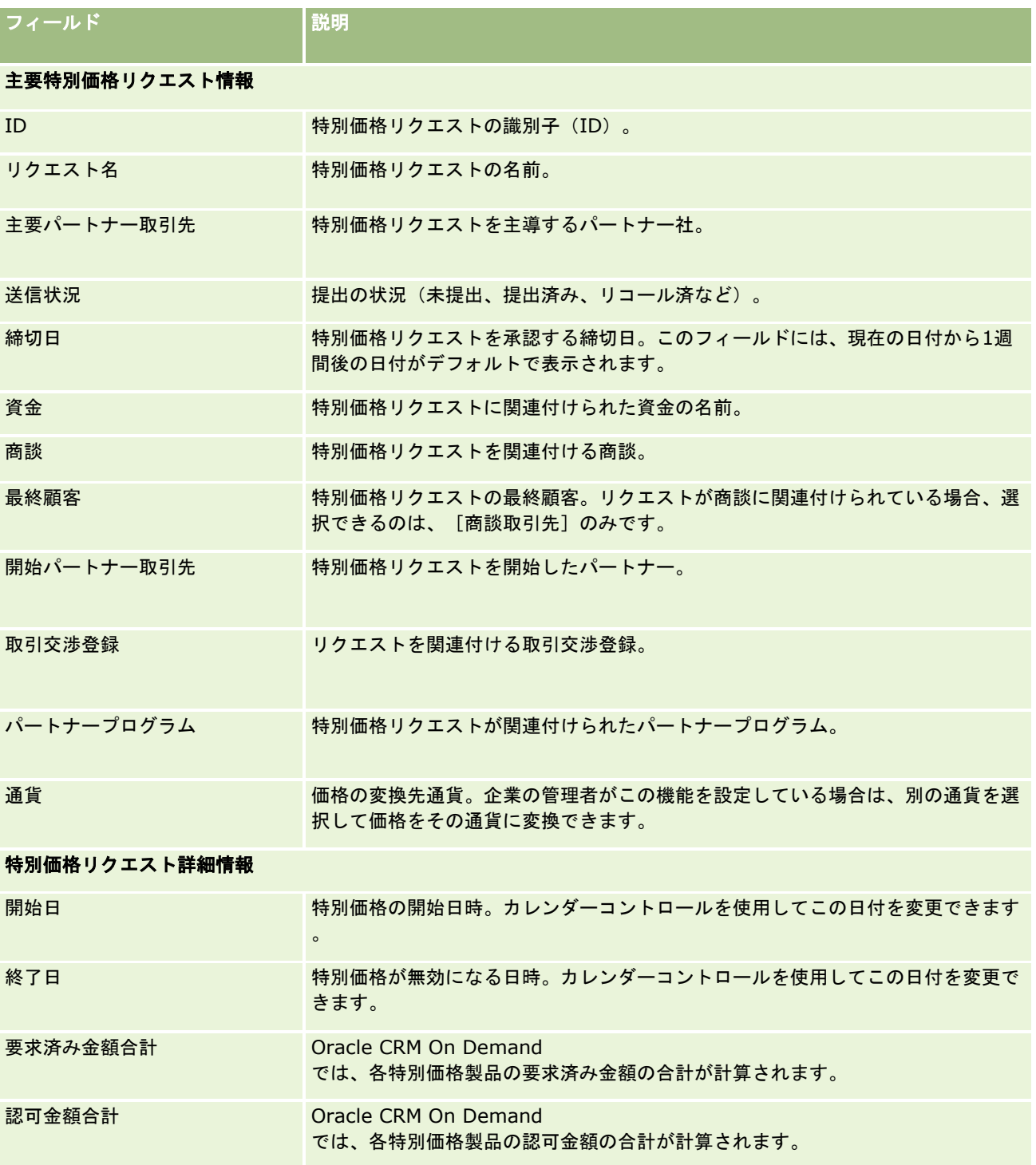

### パートナー関係管理とハイテク

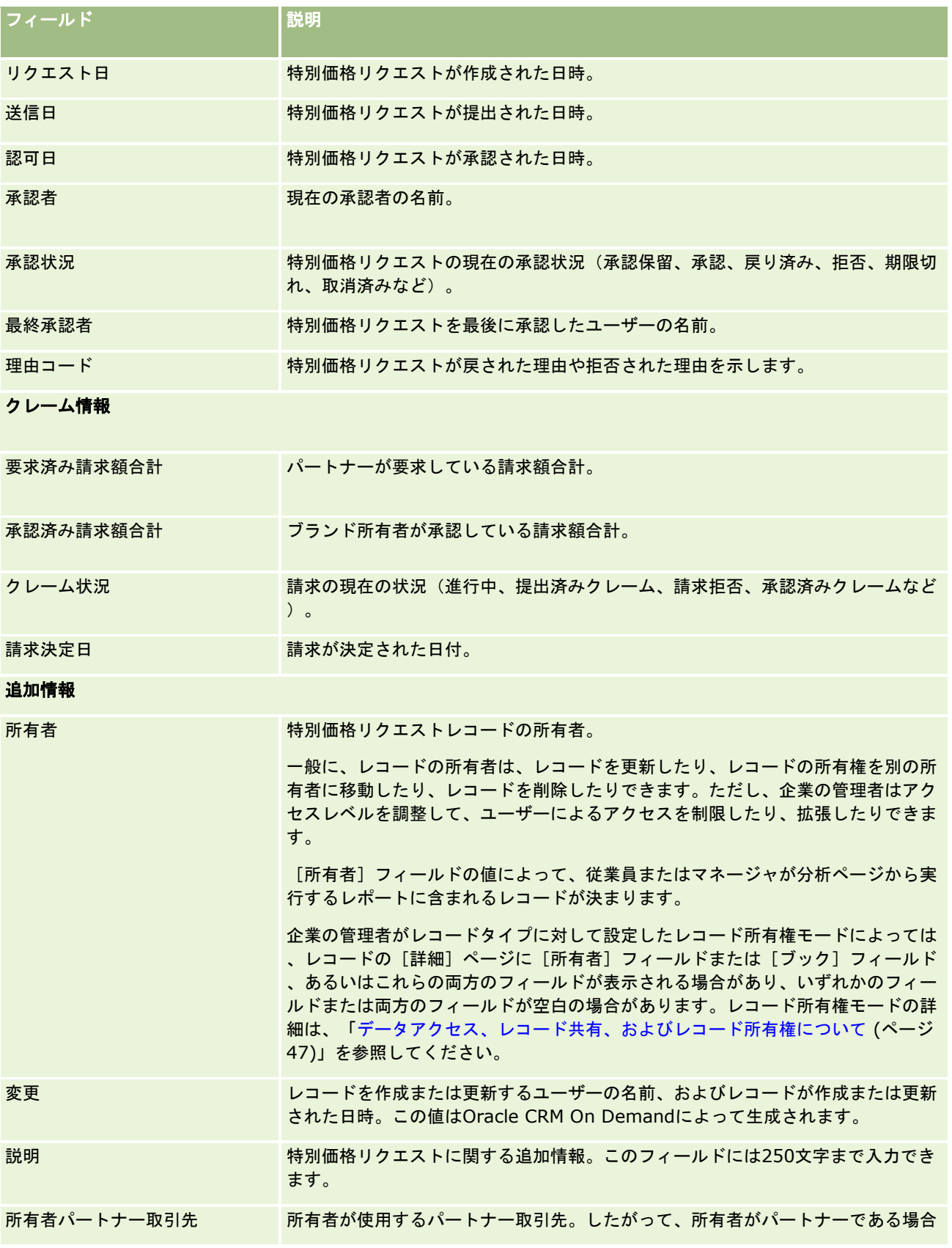

<span id="page-522-0"></span>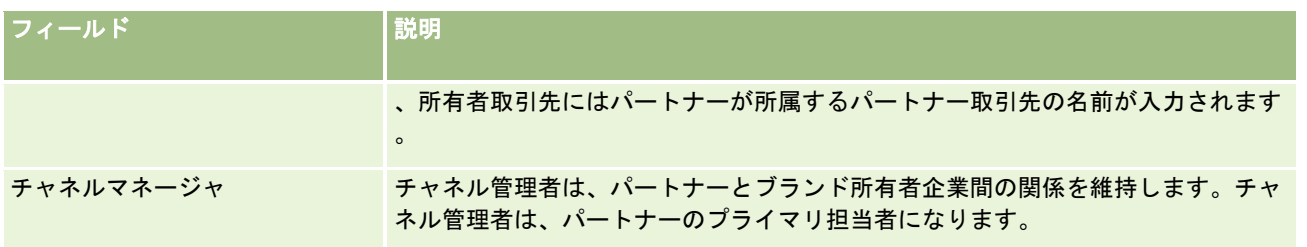

資金

資金の各ページを使用して、資金を作成、更新、および追跡します。

資金は通常、特定の目的のために留保されている金額または他のリソースのセットを表します。資金には、市場開発の資金、 共同組合の資金、取引推進の資金などが含まれます。資金の各ページから、マーケティング資金に対して事前承認を必要とす る一連の活動を管理し、請求を処理できます。

資金レコードを作成すると、その資金の所有者、またはその資金マネージャとなります。通常、資金の所有者は、資金レコー ドの更新や削除を行ったり、他のユーザーを資金参加者として追加したり、クレジットと引き落としのエントリを作成したり 、添付資料やメモを資金に追加したりできます。ただし、企業の管理者はアクセスレベルを調整して、ユーザーによる資金レ コードへのアクセスを制限したり、拡張したりできます。

資金参加者は、資金レコードを表示できますが、編集はできません。また、資金参加者は、自分が参加者となっている資金に 対して、事前承認リクエストや請求リクエストを提出できます。資金マネージャは、自分が所有する資金に対するすべての資 金リクエストを表示し、編集できます。

注: [状態]フィールドが [承認済みクレーム]に設定されている資金リクエストは編集できません。

注: 各企業の管理者が、ユーザーが使用できるタブを設定します。業務上、資金を扱う必要のないユーザーに対しては、[ 資金]タブが設定時に除外されている場合もあります。

## [資金ホームページ]の使用

資金および資金リクエストの管理は、「資金ホームページ」から開始します。

注**:**企業の管理者は、[資金ホームページ]のレイアウトをカスタマイズできます。ユーザーの役割に[ホームページのパー ソナライズ]権限が含まれている場合、ページにセクションを追加したり、ページからセクションを削除することができます  $\bullet$ 

### 資金または資金リクエストの作成

資金または資金リクエストを作成するには、[資金ホームページ]の左側の [作成] セクションで、 [資金] または [資金リ クエスト]のいずれかをクリックします。詳細については、「レコードの作成 (ページ [51\)](#page-50-0)」および「資金項目 (ページ [533\)](#page-532-0)」を参照してください。

### 資金リストまたは資金リクエストリストの使用

[資金リスト]および [資金リクエストリスト] セクションには、多数のリストが表示されます。 Oracle CRM On Demand

には、標準のリストのセットがあらかじめ用意されています。標準のリストはすべて公開です。従業員とマネージャは別の条 件に基づくリストを追加できます。

次の表では、デフォルトで使用可能な標準の資金リストについて説明します。

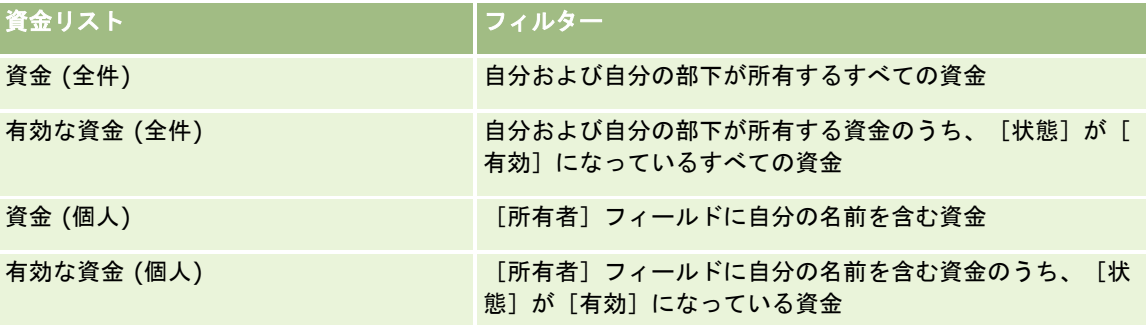

次の表では、デフォルトで使用可能な標準の資金リクエストリストについて説明します。

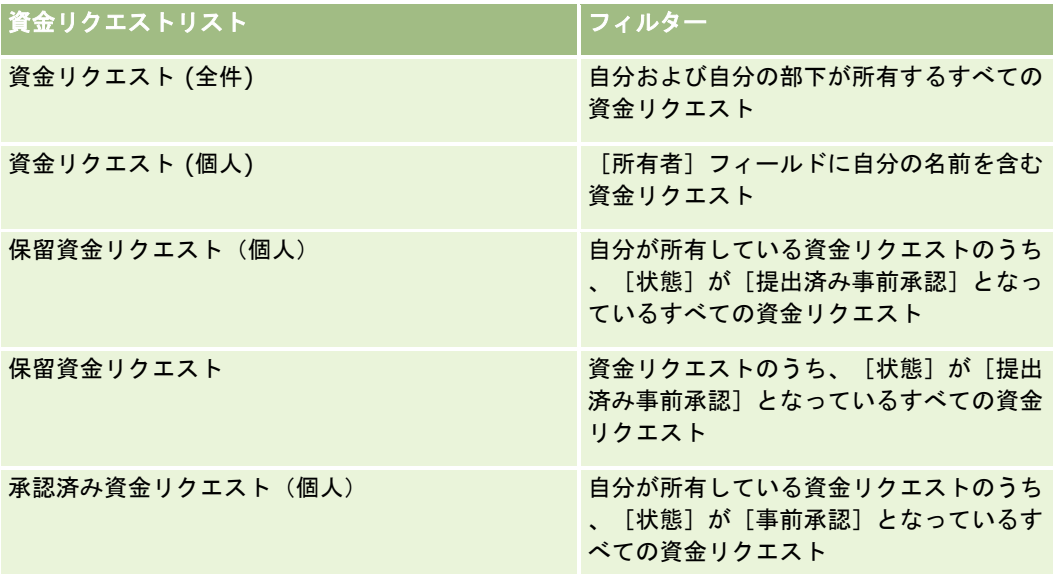

リストを表示するには、リスト名をクリックします。

新しいリストを作成するには、[新規]をクリックします。リストの作成方法の詳細は、「リストの作成と編集 (ページ [127\)](#page-126-0)」を参照してください。

使用可能なすべてのリストの確認、新しいリストの作成、または既存のリストの表示、編集、削除を行うには、[リスト管理 ]をクリックします。[リスト管理]ページには、Oracle CRM On Demandに付属している標準のリストも表示されます。これらのリストは表示専用であるため、編集または削除することは できません。

### 保留資金リクエストの表示

**524** Oracle CRM On Demandオンラインヘルプ Part 1 リリース40 保留資金リクエストを表示するには、[保留資金リクエスト (個人)]セクションを検索します。このセクションには、[資金リクエスト名]、[資金]、[事前承認リクエスト]、[認 可]、[承認]、[リクエスト日]、[締切日]、[状態]の情報が表示されます。

保留資金リクエストは、[状態]が[提出済み事前承認]となっているリクエストです。

最近変更された資金のリストを展開するには、[リストを全表示]をクリックします。

### 資金リクエストのオープン活動の表示

資金リクエストのオープン活動を表示するには、[資金リクエスト - オープン活動]セクションを検索します。このセクションには、[締切日]、[優先順位]、[活動]、[件名]、[資金リ クエスト]の情報が表示されます。

この情報によって、資金リクエストにリンクされたオープン活動のリストが提供されます。[優先順位]フィールドには、従 業員またはそのマネージャが指定する [1 - 高]、[2 - 中]、 [3 -低]などのタスクの優先順位が表示されます。タスクの優先順位は、矢印によって示されています(上向き矢印は「高」、矢 印なしは「中」、下向き矢印は「低」)。

注:企業の管理者が[優先順位]フィールドの表示値をデフォルト値から変更すると(たとえば、デフォルト値の[*1-* 高い]から「最高位」に変更すると)、企業の管理者が1-ラベル、2-ラベルまたは3-ラベルというパターン(ラベルは企業の管理者がタスク優先順位につけた名前)を使用しない限り、Oracle CRM On Demandでは、タスクリストの[優先順位]フィールドに矢印が表示されません。この場合、Oracle CRM On Demandでは、1-ラベルには上向き矢印が表示され、2-ラベルには矢印が表示されず、3- ラベルには下向き矢印が表示され、他の表示値には矢印が表示されません。たとえば、Oracle CRM On Demandでは、「*1- 自分の最高位*」という値には上向き矢印が表示されますが、「*自分の最高位*」という値には矢印が表示されません。Oracle CRM On Demandでは、[優先順位]フィールドのピックリストに企業の管理者が追加したカスタム値には矢印が表示されません。

[優先順位]フィールドなどのピックリストのデフォルト値の変更の詳細については、「ピックリスト値の変更」を参照して ください。

最近変更された資金リクエストのリストを展開するには、 [リストを全表示] をクリックします。

### [資金ホームページ]へのセクションの追加

ユーザー役割に [ホームページのパーソナライズ]権限が含まれている場合、ユーザーは [資金ホームページ]に、次のセク ションの一部またはすべてを追加できます。

- 保留資金リクエスト
- 1つ以上のレポートセクション(企業の管理者は、 [資金ホームページ]に表示するためのレポートセクションを作成で きます)

#### [資金ホームページ]にセクションを追加するには

- **1** [資金ホームページ]で、[レイアウトを編集]をクリックします。
- **2** [資金ホームページ]の[レイアウト]ページの矢印ボタンを使用して、ページでのセクションの追加または削除、およ びセクションの整理ができます。
- **3** [保存]をクリックします。

### <span id="page-525-0"></span>関連トピック

関連する資金情報については、次のトピックを参照してください。

- 資金 (ページ [523\)](#page-522-0)
- 資金の管理 (ページ [526\)](#page-525-0)
- 資金項目 (ページ [533\)](#page-532-0)

# 資金の管理

資金を管理するには、次のタスクを実行します。

- 資金参加者の追加 (ページ [527\)](#page-526-0)
- 資金へのクレジットの追加 (ページ [527\)](#page-526-0)
- 資金リクエストの処理 (ページ [528\)](#page-527-0)
- 請求の処理 (ページ [531\)](#page-530-0)
- 資金への引き落としの適用 (ページ [532\)](#page-531-0)
- 資金活動の確認 (ページ [532\)](#page-531-0)

注:資金機能は、Oracle CRM On Demandの標準エディションの一部ではないため、企業で使用できない場合があります。

注:資金レコードの所有者の場合は、その資金レコードを更新できます。資金参加者の場合は、資金リクエストを作成および 更新できます。

様々なレコードタイプに共通する作業手順については、次のトピックを参照してください。

- レコードの作成 (ページ [51\)](#page-50-0)
- レコードの詳細の更新 (ページ [110\)](#page-109-0)
- 選択したレコードへのレコードのリンク (ページ [113\)](#page-112-0)
- リストの使用 (ページ [122\)](#page-121-0)
- レコードの所有権の移動 (ページ [145\)](#page-144-0)
- メモの追加 (ページ [158\)](#page-157-0)
- レコードへのファイルとURLの添付 (ページ [166\)](#page-165-0)
- レコードの削除/復元 (ページ [178\)](#page-177-0)
- レコードの監査証跡の表示 (ページ [181\)](#page-180-0)
- 監査証跡のカスタマイズ

注: 企業の管理者は、レコードタイプ、フィールド、リストのオプションの名前を変更するなど、様々な方法でOracle CRM On

Demandをカスタマイズできます。そのため、ユーザーに表示される情報と、オンラインヘルプで説明されている標準的な 情報は異なることがあります。

<span id="page-526-0"></span>また、自分に割り当てられているアクセスレベルによっては、これらの手順の一部を実行できない可能性があります。

### 関連情報

資金の関連情報については、次のトピックを参照してください。

- [資金ホームページ]の使用 (ページ [523\)](#page-522-0)
- 資金項目 (ページ [533\)](#page-532-0)
- 分析 (ページ [883\)](#page-882-0)
- 資産の追跡 (ページ [298\)](#page-297-0)

## 資金参加者の追加

資金レコードを作成すると、デフォルトでそのレコードの所有者になります。次に行うことは、資金参加者を追加することで す。資金参加者として追加されたユーザーは、その資金レコードを表示したり、その資金に対する資金リクエストを提出した りできるようになります。

作業前の準備。有効な資金参加者のリストにユーザーを表示するためには、そのユーザーをOracle CRM On Demand High Tech Editionの有効なユーザーとしてまず設定する必要があります。

### 資金参加者を追加するには

**1** 資金を選択します。

資金の選択方法については、「レコードの検索 (ページ [69\)](#page-68-0)」を参照してください。

**2** [資金詳細]ページで、[資金参加者]セクションまでスクロールダウンし、[参加者を追加]をクリックします。

注:レイアウトに[資金参加者]セクションを追加する必要があります。レイアウトの変更の詳細については、「詳 細ページレイアウトの変更 (ページ [836\)](#page-835-0)」を参照してください。

**3** [資金参加者を追加]ページで、[ルックアップ]アイコンをクリックし、ユーザーを選択します。

このユーザーリストには、Oracle CRM On Demand High Tech Editionを使用しているすべてのユーザーが表示されます。

**4** レコードを保存します。

## 資金へのクレジットの追加

資金を使用できるようにするために、クレジットをその資金に追加します。

#### <span id="page-527-0"></span>資金にクレジットを追加するには

**1** 資金を選択します。

資金の選択方法については、「レコードの検索 (ページ [69\)](#page-68-0)」を参照してください。

- **2** [資金詳細]ページで、[資金追加]セクションまでスクロールダウンし、タイトルバーの[新規]をクリックします。 注**:**レイアウトに[資金追加]セクションを追加する必要があります。レイアウトの変更の詳細については、「詳細 ページレイアウトの変更 (ページ [836\)](#page-835-0)」を参照してください。
- **3** 次の表の説明に従って情報を入力し、レコードを保存します。

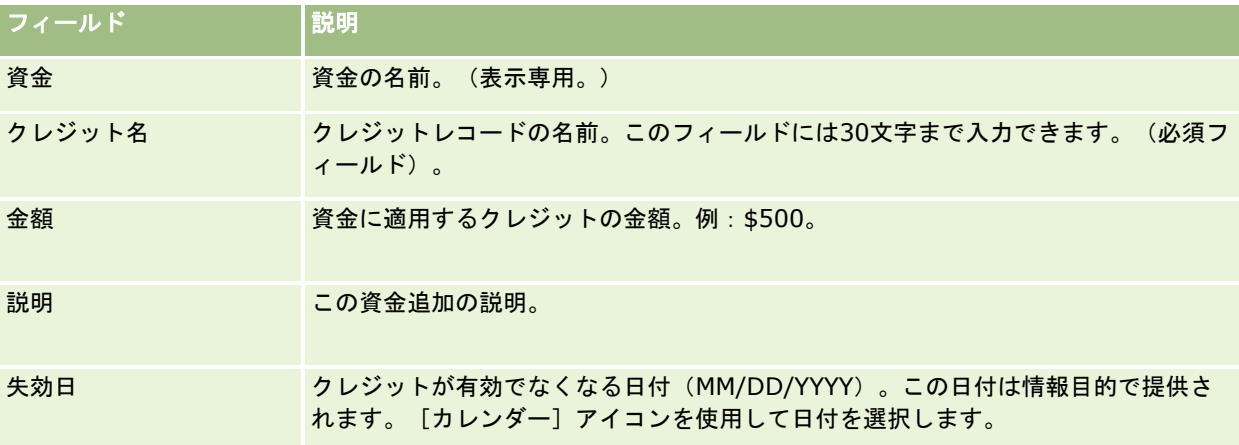

## 資金リクエストの処理

資金金額の一部を使いたいユーザーは、資金リクエストを作成し、それを資金マネージャに提出して承認を受ける必要があり ます。資金リクエストのステージを追跡する場合、ユーザーとその担当の資金マネージャは[状態]フィールドを更新します  $\circ$ 

#### 事前承認リクエストを提出するには

**1** 資金を選択します。

資金の選択方法については、「レコードの検索 (ページ [69\)](#page-68-0)」を参照してください。

2 [資金詳細]ページで、[資金リクエスト]セクションまでスクロールダウンし、[新規]をクリックします。

注:レイアウトに[資金リクエスト]セクションを追加する必要があります。詳細については、「詳細ページレイア ウトの変更 (ページ [836\)](#page-835-0)」を参照してください。

**3** [資金リクエスト編集]ページで、必要な情報を入力します。

次の表では、資金リクエストのフィールド情報について説明します。管理者はフィールドの追加、名前の変更、削除 を行えるので、実際に表示されるフィールドがこの表のものとは異なる場合があります。

### |フィールド | 説明

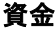

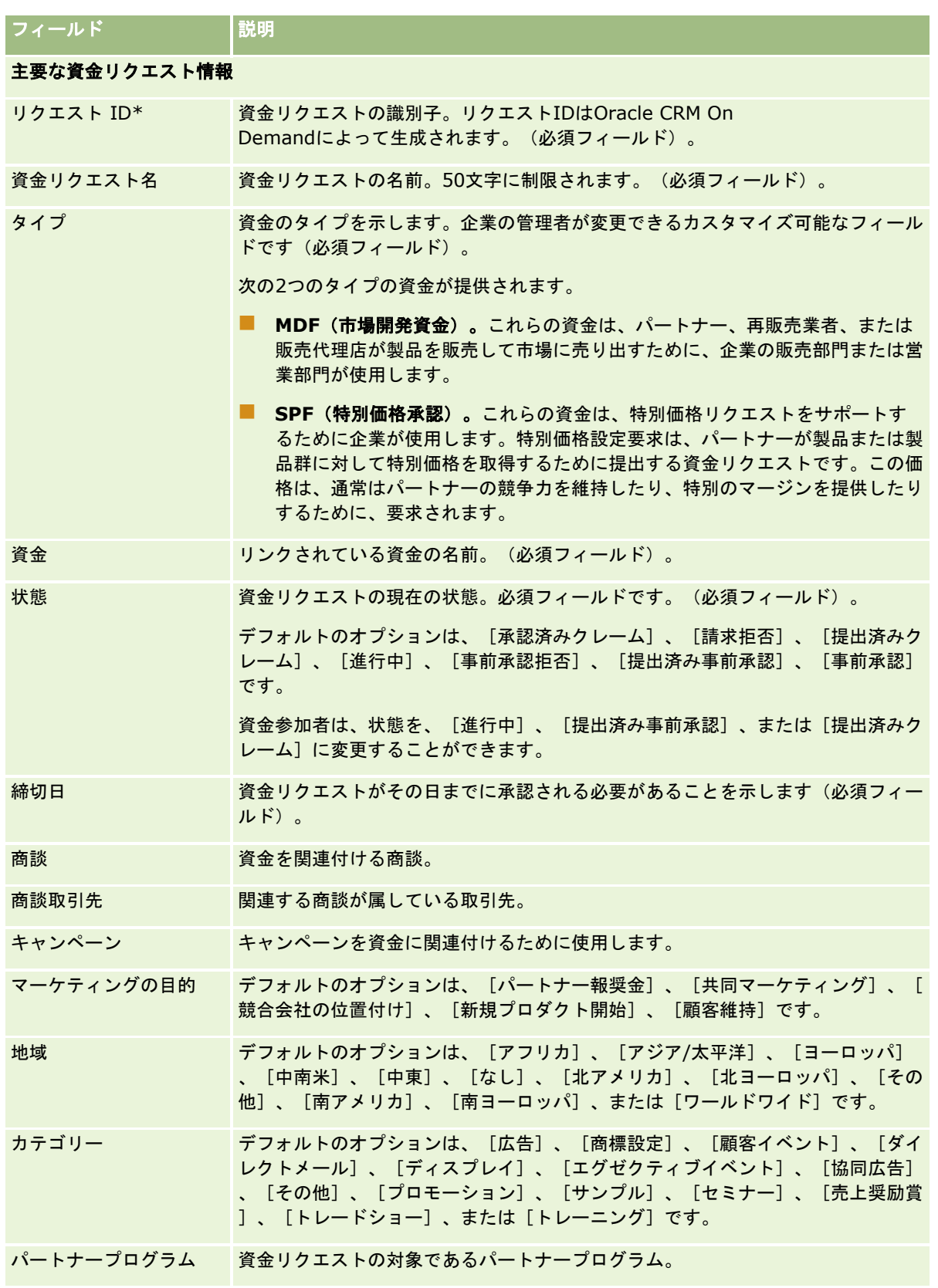

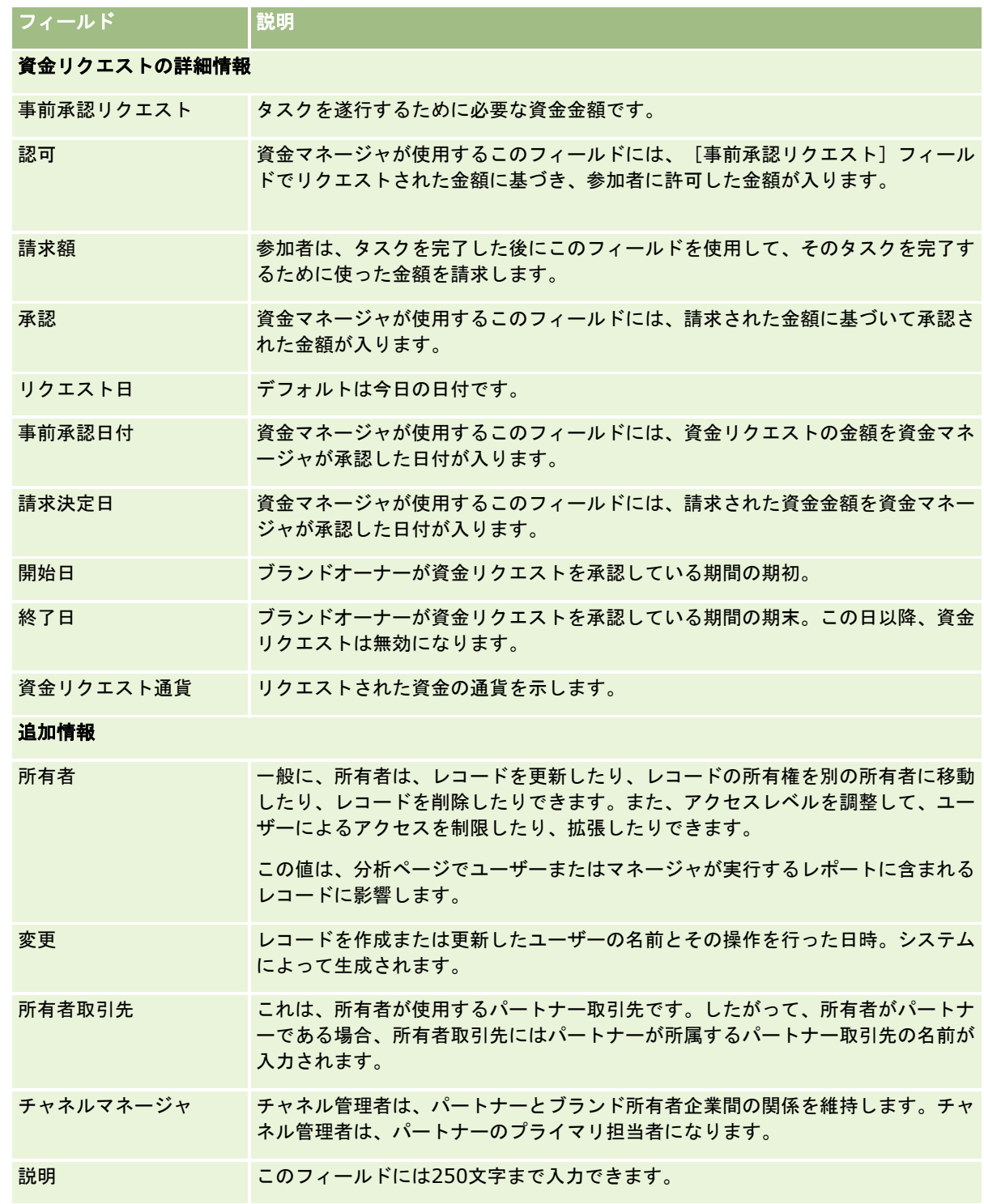

**1** [状態]として、[提出済み事前承認]を選択します。

**2** レコードを保存します。

この資金リクエストレコードは、資金マネージャの [資金ホームページ]の[保留資金リクエスト]セクションに表 示されます。

#### <span id="page-530-0"></span>資金リクエストを事前承認するには

- **1** [資金ホームページ]で、[保留資金リクエスト]セクションから資金リクエストを選択します。
- **2** [資金リクエスト詳細]ページで、[編集]ボタンをクリックします。
- **3** [資金リクエスト編集]ページで、次の操作を行います。
	- **a** [事前承認日付]フィールドに該当する日付を入力します。
	- **b** [許可]フィールドに、承認する金額を入力します。
	- **c** [状態]フィールドを[事前承認]に更新します。

#### **4** レコードを保存します。

## 請求の処理

資金マネージャが資金リクエストを承認し、資金をリクエストしたユーザーがそのタスクを完了すると、そのユーザーは請求 を提出できます。ユーザーが請求を提出すると、資金マネージャによりその請求が確認され、承認されます。

### 請求を提出するには

**1** 請求を提出する資金リクエストを[資金リクエストリスト]から選択するか、事前承認された資金リクエスト([資金ホ 一ムページ]の[保留資金リクエスト]セクションに表示されている)を選択します。

資金リクエストの選択方法については、「レコードの検索 (ページ [69\)](#page-68-0)」を参照してください。

- **2** [資金リクエスト詳細]ページで、[編集]ボタンをクリックします。
- **3** [資金リクエスト編集]ページで、次の操作を行います。
	- **a** [請求額]フィールドに請求する金額を入力します。
	- **b** [状態]フィールドから[提出済みクレーム]を選択します。
	- **c** [締切日]フィールドに該当する日付を入力します。
- **4** レコードを保存します。

### 請求を承認するには

**1** 請求を承認する資金リクエスト([資金ホームページ]の[保留資金リクエスト]セクションに表示されている)を選択 します。

資金リクエストの選択方法については、「レコードの検索 (ページ [69\)](#page-68-0)」を参照してください。

- <span id="page-531-0"></span>**2** [資金リクエスト詳細]ページで、請求された金額を[請求額]フィールドで確認します。次に、[編集]ボタンをクリ ックします。
- **3** [資金リクエスト編集]ページで、次の操作を行います。
	- **a** 承認する金額を[承認]フィールドに入力します。
	- **b** 日付を[請求決定日]フィールドに入力します。
	- **c** [状態]フィールドから[承認済みクレーム]を選択します。

注:資金を承認するには、自身のユーザーレコードの「資金承認限度]を十分な値に設定する必要があります。承認 限度が十分ではない場合は、企業の管理者に連絡してください。また、Oracle CRM On Demandでは、[資金詳細]ページで[負の残高の許可]チェックボックスがオンの場合を除き、結果が負の資金 残高になる資金リクエストは承認できません。

**4** レコードを保存します。

承認された請求は、資金レコードの[資金引き落とし]セクションに表示されます。

注: 請求が承認された後には、その資金リクエストは編集できなくなります。

## 資金への引き落としの適用

資金から特定の金額を引き落とすには、引き落としレコードを作成します。

### 資金に引き落としを適用するには

- **1** 資金を選択します。 資金の選択方法については、「レコードの検索 (ページ [69\)](#page-68-0)」を参照してください。
- **2** [資金詳細]ページで、[資金引き落とし]セクションまでスクロールダウンし、タイトルバーの[新規]をクリックし て引き落としエントリを作成します。
- **3** [資金引き落とし編集]ページで、必要な情報を入力します。 [資金リクエスト名]は50字まで入力できます。

## 資金活動の確認

自分が管理しているレコードの資金活動を確認することができます。また、企業の資金管理者の場合は、全社の資金と資金リ クエストを確認できます。これにより、資金活動を監視し、追跡できます。

#### 資金活動を確認するには

**1** 資金を選択します。

資金の選択方法については、「レコードの検索 (ページ [69\)](#page-68-0)」を参照してください。

<span id="page-532-0"></span>このリストにより、資金に関するそれぞれの活動(取引、日付、関係者など)を追跡します。

注:レイアウトに[監査証跡]セクションを追加することもできます。詳細については、「詳細ページレイアウトの 変更 (ページ [836\)](#page-835-0)」を参照してください。

# 資金項目

[資金編集]ページを使用して、資金を追加したり、既存の資金の詳細を編集したりします。[資金編集]ページには、資金 レコードのすべてのフィールドが表示されます。

注 :企業の管理者は、レコードタイプ、フィールド、ピックリストのオプションの名前を変更するなど、さまざまな方法で アプリケーションをカスタマイズできます。そのため、ユーザーが目にする情報と、この表で説明されている標準的な情報は 異なることがあります。

次の表では、一部のフィールドについて説明します。

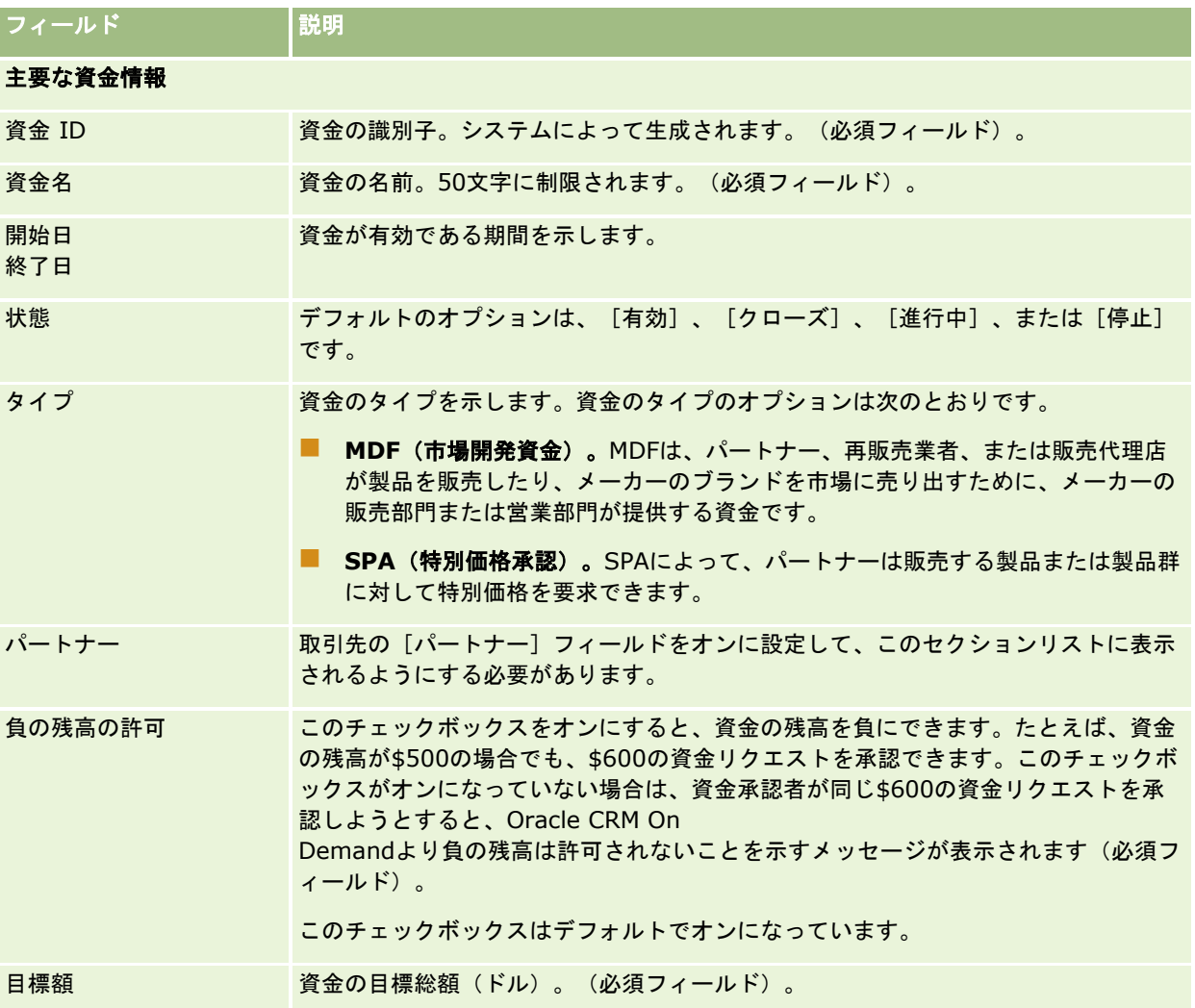

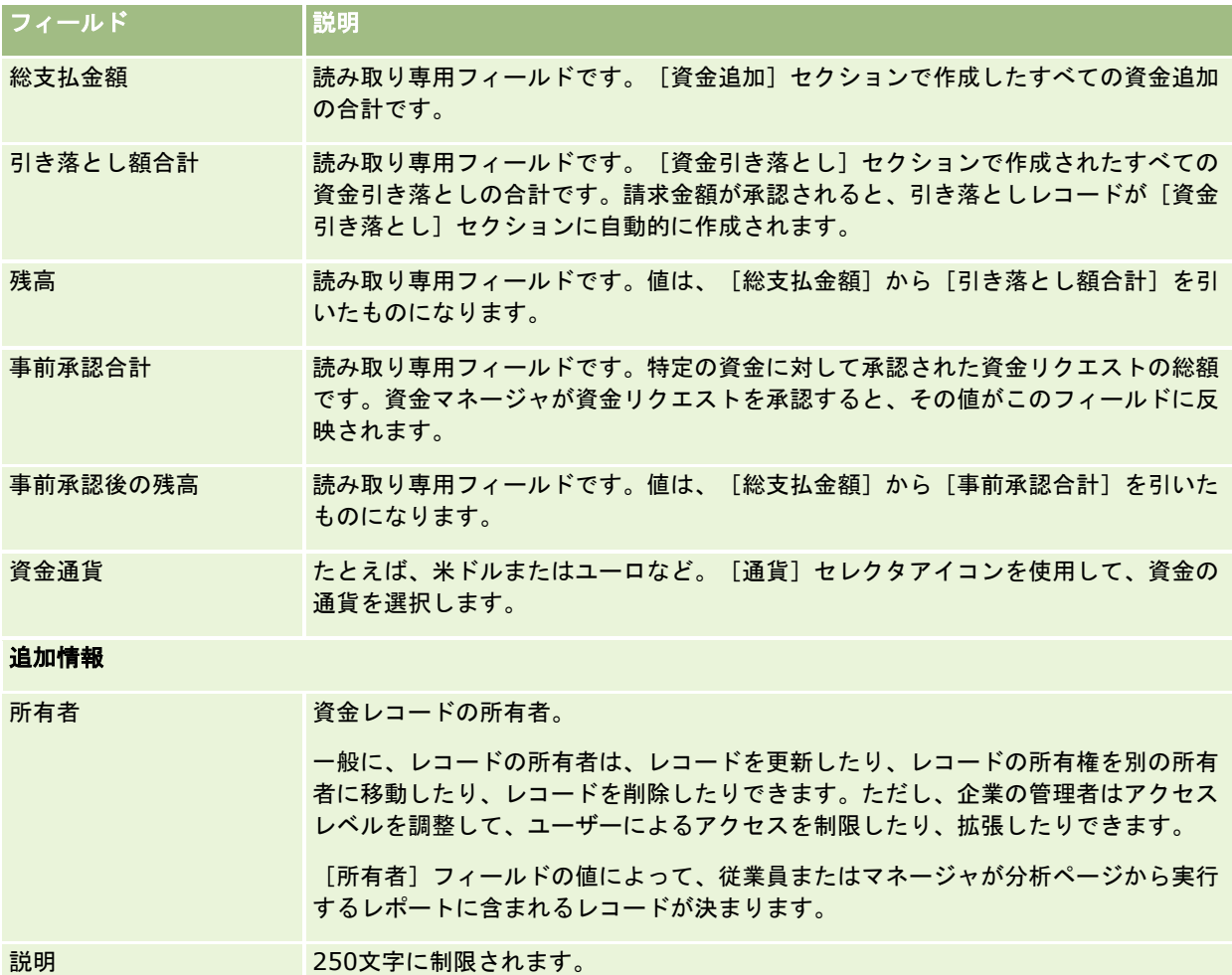

### 関連情報

関連する資金情報については、次のトピックを参照してください。

- 資金 (ページ [523\)](#page-522-0)
- [資金ホームページ]の使用 (ページ [523\)](#page-522-0)
- 資金の管理 (ページ [526\)](#page-525-0)

# コース

コースとは、特定のスキルセットを個人に与えることを主な目的として提供される構造化された教育プログラムのことです。 特に複雑な製品やサービスを扱う多くの企業では、パートナーと再販業者に適切なトレーニングを提供して、販売する製品や サービスをよく理解できるようにする必要があります。このように、コースは企業の製品やサービスに関する知識や情報を広 めるメカニズムになります。通常、コースでは、特定の製品や製品ファミリに焦点が当てられます。ただし、一般的な概念や 原則が扱われる場合もあります。コースは、理論的な場合もあれば、実践的な場合(演習や実習など)もあり、両方が混在す る場合もあります。

Oracle CRM On

Demandでは、特定の製品や一連の製品にコースが関連付けられている場合があります。同様に、1つの製品カテゴリーやい くつかの製品カテゴリーにコースが関連付けられている場合もあれば、まったく関連付けられていない場合もあります。Ora cle CRM On

Demandの標準設定では、期間、料金、開始日、終了日、他のコースとの依存関係など、コースのいくつかの基本属性も取 得できます。

コースは、企業自身によって提供されたり、指定されたトレーニングサービス業者に外注されたり、両方が組み合わされたり する場合があります。Oracle CRM On

Demandでは、コースを提供しているサードパーティベンダーのリストを定義して、パートナーにリストを公開できます。 コースが公開されると、パートナーの従業員は、コースに担当者を登録できるようになります。

# [コースホームページ]の使用

コースの管理は、 [コースホームページ]から開始します。

注**:**企業の管理者は、[コースホームページ]のレイアウトをカスタマイズできます。ユーザーの役割に[ホームページのパ ーソナライズ]権限が含まれている場合、ページにセクションを追加したり、ページからセクションを削除することができま す。

### コースの作成

コースを作成するには、[最近変更されたコース]セクションの[新規]ボタンをクリックします。コースの作成方法の詳細 は、「レコードの作成 (ページ [51\)](#page-50-0)」および「コースフィールド (参照 "[コースのフィールド](#page-539-0)" ページ [540\)](#page-539-0)」を参照してください。

### コースリストの使用

[コースリスト]セクションには、多数のリストが表示されます。 Oracle CRM On Demand には、標準のリストのセットがあらかじめ用意されています。標準のリストはすべて公開です。従業員とマネージャは別の条 件に基づくリストを追加できます。

次の表では、コースの標準のリストについて説明します。

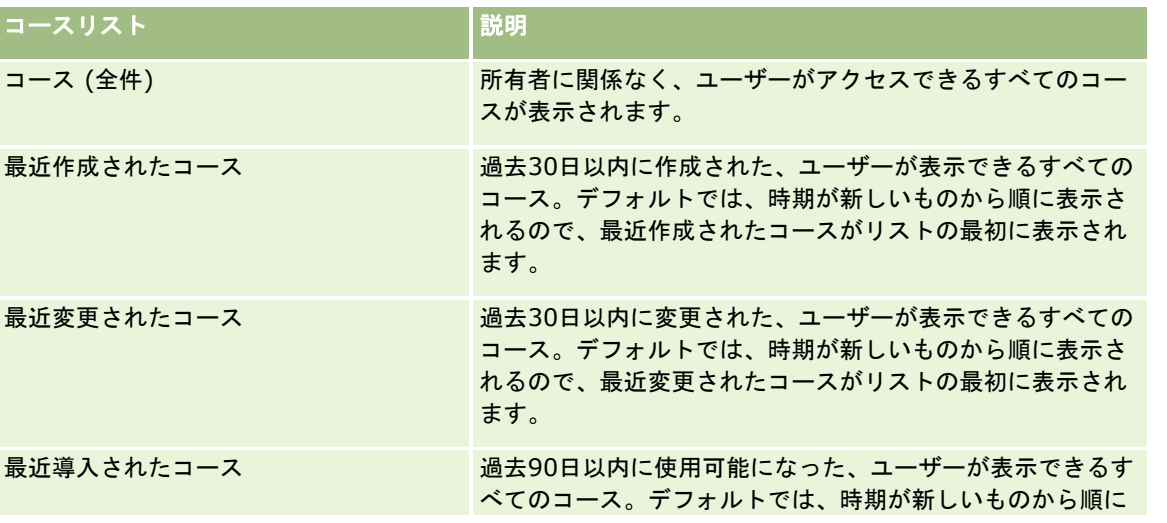

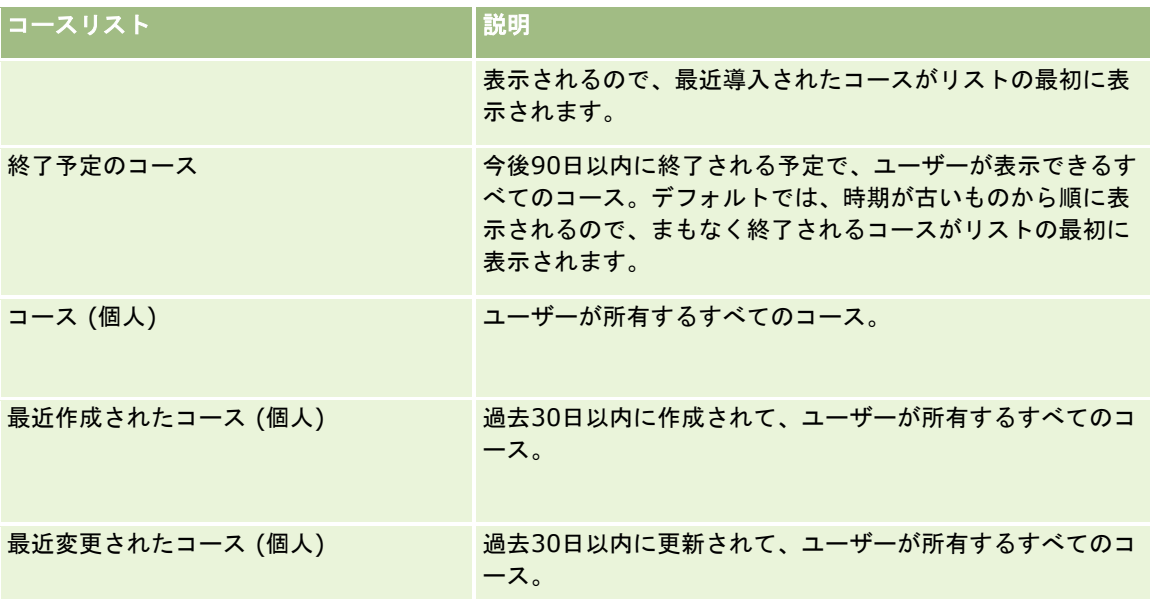

リストを表示するには、リスト名をクリックします。

新しいリストを作成するには、[新規]をクリックします。リストの作成方法の詳細は、「リストの作成と編集 (ページ [127\)](#page-126-0)」を参照してください。

使用可能なすべてのリストの確認、新しいリストの作成、または既存のリストの表示、編集、削除を行うには、[リスト管理 ]をクリックします。[リスト管理]ページには、Oracle CRM On Demandに付属している標準のリストも表示されます。これらのリストは表示専用であるため、編集または削除することは できません。

### 最近変更されたコースの表示

最近変更されたコースは、[最近変更されたコース]セクションに表示されます。

リストを展開するには、[リストを全表示]リンクをクリックします。

### [コースホームページ]へのセクションの追加

ユーザーの役割に [ホームページのパーソナライズ]権限が含まれている場合、ユーザーは自分の [コースホームページ]に 、次のセクションの一部またはすべてを追加できます。

- コース (全件)
- 最近作成されたコース
- 最近変更されたコース
- 最近導入されたコース
- 終了予定のコース
- コース (個人)
- 最近作成されたコース (個人)
- 最近変更されたコース (個人)

### [コースホームページ]にセクションを追加するには

- **1** [コースホームページ]で、[レイアウトを編集]をクリックします。
- **2** [コースホームページレイアウト]ページの矢印ボタンを使用して、ページにセクションを追加したり、ページからセク ションを削除したり、ページのセクションを整理したりできます。
- **3** [保存]をクリックします。

## コースの管理

コースを管理するには、次のタスクを実行します。

- 製品、製品カテゴリーおよびソリューションと認定レベルとの関連付け (ページ [556\)](#page-555-0)
- 試験および認定レベルとコースとの関連付け (ページ [538\)](#page-537-0)
- 他のコースへのコースの関連付け (ページ [538\)](#page-537-0)
- パートナーへのコースの表示 (ページ [539\)](#page-538-0)
- コースへの登録 (ページ [539\)](#page-538-0)
- コース登録レコードの更新 (ページ [540\)](#page-539-0)

様々なレコードタイプに共通する作業手順については、次のトピックを参照してください。

- レコードの作成 (ページ [51\)](#page-50-0)
- レコードの詳細の更新 (ページ [110\)](#page-109-0)
- 選択したレコードへのレコードのリンク (ページ [113\)](#page-112-0)
- リストの使用 (ページ [122\)](#page-121-0)
- メモの追加 (ページ [158\)](#page-157-0)
- 添付資料の使用 (ページ [164\)](#page-163-0)

注: 企業の管理者は、レコードタイプ、フィールド、リストのオプションの名前を変更するなど、様々な方法でOracle CRM On Demandをカスタマイズできます。そのため、ユーザーに表示される情報と、オンラインヘルプで説明されている標準的な 情報は異なることがあります。

また、自分に割り当てられているアクセスレベルによっては、これらの手順の一部を実行できない可能性があります。

## 製品、製品カテゴリーおよびソリューションとコースとの関連付け

コースは、1つ以上の製品、製品カテゴリーおよびソリューションと関連付けることができます。コースが1つの製品のみま たは1つの製品カテゴリーのみに該当する場合、[プライマリ製品]フィールドまたは[プライマリ製品カテゴリー]フィー ルドから該当する値をそれぞれ選択します。ただし、ソリューション、複数の製品または複数の製品カテゴリーにコースを適 用できる場合は、次に示す手順に従います。

#### 作業前の準備:

<span id="page-537-0"></span>企業の管理者は、[コース製品]、[コース製品カテゴリー]または[コース解決策]関連情報セクションを詳細ページで使 用できるようにしています。関連情報セクションが詳細ページに表示されない場合は、[レイアウトを編集]リンクをクリッ クして、表示する関連情報セクションとしてセクションを追加します。

#### 製品、製品カテゴリーまたはソリューションをコースと関連付けるには

- **1** [コース詳細]ページの[コース製品]セクション、[コース製品カテゴリー]セクションまたは[コース解決策]セク ションで、[追加]をクリックします。
- **2** 編集ページで、製品(または製品カテゴリー)を指定して、[保存]をクリックします。
- **3** 前述の手順を必要な回数繰り返して、すべての関係を定義します。

注:コースが関連付けられているソリューションが1つまたは複数であるかに関係なく、前述の手順に従って、コースとソリ ューションを関連付けます。

## 試験および認定レベルとコースとの関連付け

コースの最後には通常1つ以上の試験があります。試験に合格すると、認定レベルが与えられます。コースは試験か認定レベ ルのどちらかまたは両方と関連付けることができます。

#### 作業前の準備:

企業の管理者は、[コース試験]または[認定レベルコース]関連情報セクションを詳細ページで使用できるようにしていま す。関連情報セクションが詳細ページに表示されない場合は、[レイアウトを編集]リンクをクリックして、表示する関連情 報セクションとしてセクションを追加します。

#### 試験および認定レベルとコースを関連付けるには

- <mark>1</mark> [コース詳細]ページの[コース試験]セクションまたは[認定レベルコース]セクションで、[追加]をクリックしま す。
- **2** 編集ページで、必要に応じて試験や認定レベルを指定します。
- **3** [保存]をクリックします。
- **4** 前述の手順を繰り返して、試験や認定レベルの関係を追加します。

## 他のコースへのコースの関連付け

Oracle CRM On

Demandでは、コースを他のコースに関連付けることができます。1つのコースが、あるコースの前提条件、別のコースのフ ォローアップ、および終了したコースの代替コースになる場合があります。

この情報は情報目的としてのみ取得され、利用可能なコースの全体表示と相互依存関係をパートナーに提供することを主な目 的として取得されます。担当者がコースに登録する際に、このセクションに指定された関係の要件が、Oracle CRM On Demandで強制されるわけではありません。そのため、たとえば、コースAの登録完了がコースBに登録する前提条件になっ ている場合でも、この前提条件がOracle CRM On

Demandによって強制されることはなく、担当者はコースAに登録していなくてもコースBに登録できます。

<span id="page-538-0"></span>注:コースがそのコース自身と関連付けられないようにするために、[関連コース]フィールドを親ページのコースと同じに することはできません。

### 作業前の準備:

企業の管理者は、[関連コース]関連情報セクションを詳細ページで使用できるようにしています。関連情報セクションが詳 細ページに表示されない場合は、[レイアウトを編集]リンクをクリックして、表示する関連情報セクションとしてセクショ ンを追加します。

#### コースを別のコースに関連付けるには

- 1 [コースリスト]ページで、別のコースに関連付けるコースの名前をクリックします。
- **2** [コース詳細]ページの[関連コース]セクションで、[追加]をクリックします。
- **3** [関連コース編集]ページで、関連コースと関連のタイプを選択します。次に[保存]をクリックします。

### パートナーへのコースの表示

コースはパートナーに自動的には表示されません。パートナーの従業員をチームに追加して、そのチームをコースレコードに 関連付けると、コースが表示されます。

### 作業前の準備:

企業の管理者は、[コースチーム]関連情報セクションを詳細ページで使用できるようにしておく必要があります。関連情報 セクションが詳細ページに表示されない場合は、[レイアウトを編集]リンクをクリックして、表示する関連情報セクション としてセクションを追加します。

#### パートナーにコースが表示されるようにするには

- 1 [コース詳細]ページの [コースチーム] セクションで、 [ユーザーを追加]をクリックします。
- **2** [コースチーム編集|Course Team Edit]ページで、コースを表示するパートナーの各従業員のユーザー名、チームの役割およびレコードアクセスを指定し ます。

注:パートナーの従業員のチームメンバーには読み取り専用アクセス権を付与することをお勧めします。

**3** [保存]をクリックします。

## コースへの登録

Oracle CRM On Demandでコースに登録して、特定の製品や一連の製品に関するスキルセットを向上できます。

### 作業前の準備:

企業の管理者は、[コース登録]関連情報セクションを詳細ページで使用できるようにしています。関連情報セクションが詳 細ページに表示されない場合は、[レイアウトを編集]リンクをクリックして、表示する関連情報セクションとしてセクショ ンを追加します。

#### <span id="page-539-0"></span>コースに登録するには

- 1 [コースリスト]ページで、登録するコースの名前をクリックします。
- **2** [コース詳細]ページの[コース登録]セクションで、[登録]をクリックします。
- **3** [コース登録編集]ページで、コースとコースに登録する候補者を選択します。次に[保存]をクリックします。

注:Oracle CRM On

Demandでは、一部制限はありますが、同じ担当者が同じコースに複数回登録できます。未完了の登録を完了するため、ス キルを回復するためなど、様々な理由で複数回同じコースに登録することが必要になる場合があります。Oracle CRM On Demandでは、登録日またはレコードの所有者が異なれば、担当者が同じコースに繰り返し登録できます。

## コース登録レコードの更新

コース登録レコードを更新できるのは、適切なアクセス権があるユーザーのみです。デフォルトでは、チャネルマネージャな どのブランド所有者の役割のみが、登録レコードの[状況]フィールドを更新できます。ブランド所有者の役割とパートナー の役割は、他のすべてのフィールドを更新できます。

企業の管理者は、必要に応じて、デフォルトのアクセス権設定を変更できます。

#### 作業前の準備:

企業の管理者は、[コース登録]関連情報セクションを詳細ページで使用できるようにしています。関連情報セクションが詳 細ページに表示されない場合は、[レイアウトを編集]リンクをクリックして、表示する関連情報セクションとしてセクショ ンを追加します。

#### コース登録レコードを更新するには

**1** コース詳細ページの[コース登録]セクションで、編集する登録レコードへの[編集]リンクをクリックします。

**2** 必要に応じてフィールドを変更します。

**3** [保存]をクリックします。

注:[登録状況]フィールドにデフォルトで許容される値は、[登録]、[完了]、[未完了]です。ただし、このリストは 自由に設定可能で、ビジネス要件に合わせて変更できます。

## コースのフィールド

[コース編集]ページでは、コースを追加したり、既存のコースの詳細を更新したりできます。[コース編集]ページには、 コースに関するすべての情報が表示されます。

ヒント**:**[コースリスト]ページおよび[コース詳細]ページでコースを編集することもできます。レコードの更新方法の詳 細は、「レコードの詳細の更新 (ページ [110\)](#page-109-0)」を参照してください。

注: 企業の管理者は、レコードタイプ、フィールド、リストのオプションの名前を変更するなど、様々な方法でOracle CRM On Demandをカスタマイズできます。そのため、ユーザーに表示される情報と、オンラインヘルプで説明されている標準的な 情報は異なることがあります。
次の表では、一部のフィールドについて説明します。

## フィールド |説明 主要情報セクション 名前 コースの名前。このフィールドでは大文字と小文字が区別されます。コースが重複しないよう に、自社で設定されている略語、大文字小文字などの命名規則に従ってください。このフィー ルドは必須です。 タイプ このコースに使用するコースタイプ。 状態 [計画済み]や [利用可能]などのコースの状態。状況に設定できる値は管理者が変更できる ので、ここで述べた以外の値が表示される場合もあります。このフィールドは必須です。 使用可能期間開始 コースが導入される日付。今後数か月の間にコースを導入する予定で、導入前にパートナーコ ミュニティに周知する必要がある場合には、このフィールドが便利です。このフィールドを指 定するかどうかによって、コースホームページの[最近導入されたコース]リストにこのコー スが表示されるかどうかが決まります。 コースID コースの内部識別子。企業内では、この識別子は通常一意ですが、Oracle CRM On Demandでは、一意性は強制されません。 プライマリ製品カ このコースが焦点を当てるプライマリ製品カテゴリーの名前。このフィールドは、コースが単 テゴリー 一の製品カテゴリーに焦点を当てている場合にのみ使用します。いくつかの製品カテゴリーに 等しく適用できるコースの場合は、このフィールドを空白のままにして、[コース製品カテゴ リー]関連項目セクションをかわりに使用します。 プライマリ製品 コースが焦点を当てる主要製品。このコースが複数の製品を対象にしている場合は、製品関連 アイテムを使用して製品リストを取得します。このフィールドは、コースが単一の製品に焦点 を当てている場合にのみ使用します。いくつかの製品カテゴリーに等しく適用できるコースの 場合は、このフィールドを空白のままにして、[コース製品カテゴリー]関連項目セクション をかわりに使用します。 使用可能期間終了 それ以降はコースが提供されなくなる日付。このフィールドを使用して、コースがまもなく提 供されなくなることをパートナーコミュニティに周知できます。このフィールドを指定するか どうかによって、コースホームページの[終了予定のコース]リストにこのコースが表示され るかどうかが決まります。 コース詳細セクション 経過時間 (時) コースの期間 (時間)。 コースの長さ (日) カレンダーの日数で表したコースの長さ。期間が長い (通常は8時間を超える) コースは、通 常数日にわたって行われます。 フォーマット コースの提供フォーマット。

メディア コースの提供メディアを示します。

外部固有 ID 外部システムにおけるコースの一意の識別子。外部システムからデータをインポートする際に は、このIDが必要で、インポートしようとしているコースが以前にインポートされているかど うかを知っている必要があります。

Web サイト コースの追加情報が記述されているページのURL。[Web サイト]フィールドは、Oracle CRM On

#### パートナー関係管理とハイテク

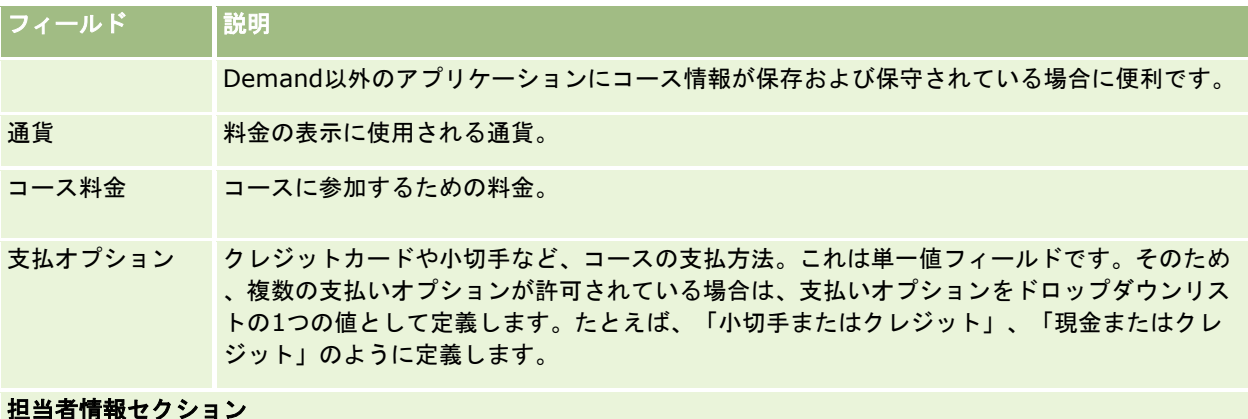

## 担当者 コースの主な担当者。Oracle CRM On Demandで担当窓口がすでに担当者として存在する場合のみ、このフィールドを使用します。 担当者: 名前 (名) [担当者]フィールドで選択された担当者の名前(名)。このフィールドは自動的に移入され ます。[担当者]フィールドで選択した内容に基づいた値が自動的に挿入されます。 担当者: 名前 (姓) [担当者]フィールドで選択された担当者の名前(姓)。このフィールドは自動的に移入され ます。[担当者]フィールドで選択した内容に基づいた値が自動的に挿入されます。 担当者: 会社 [担当者]フィールドで選択した会社。このフィールドは自動的に移入されます。[担当者] フィールドで選択した内容に基づいた値が自動的に挿入されます。 担当者: 電子メール [担当者]フィールドで選択された担当者の電子メールアドレス。このフィールドは自動的に 移入されます。[担当者]フィールドで選択した内容に基づいた値が自動的に挿入されます。 名前 (名) コースの担当者の名前(名)。このフィールドは、担当者がOracle CRM On Demandで定義されていない場合のみ使用します。 名前 (姓) コースの担当者の名前(姓)。このフィールドは、担当者がOracle CRM On Demandで定義されていない場合のみ使用します。 会社 コースの担当者の会社。このフィールドは、担当者がOracle CRM On Demandで定義されていない場合のみ使用します。 電子メール コースの担当者の電子メールアドレス。このフィールドは、担当者がOracle CRM On Demandで定義されていない場合のみ使用します。 電話 コースの担当者の電話番号。このフィールドは、担当者がOracle CRM On Demandで定義されていない場合のみ使用します。 追加情報 所有者 コースレコードの所有者。 企業の管理者がレコードタイプに対して設定したレコード所有権モードによっては、レコード

の[詳細]ページに[所有者]フィールドまたは[ブック]フィールド、あるいはこれらの両 方のフィールドが表示される場合があり、いずれかのフィールドまたは両方のフィールドが空 白の場合があります。レコード所有権モードの詳細は、「データアクセス、レコード共有、お よびレコード所有権について (ページ [47\)](#page-46-0)」を参照してください。

説明 コースに関する追加情報。2,000字まで入力できます。

# コース登録のフィールド

[コース登録]ページでは、コースに登録できます。[コース登録]ページには、コース登録に関するすべてのフィールドが 表示されます。

注: 企業の管理者は、レコードタイプ、フィールド、およびリストのオプションの名前を変更するなど、様々な方法でOracl e CRM On

Demandをカスタマイズできます。そのため、ユーザーが目にするオンラインヘルプの情報と、この表に示した標準的な情 報とは異なることがあります。

次の表では、一部のフィールドについて説明します。

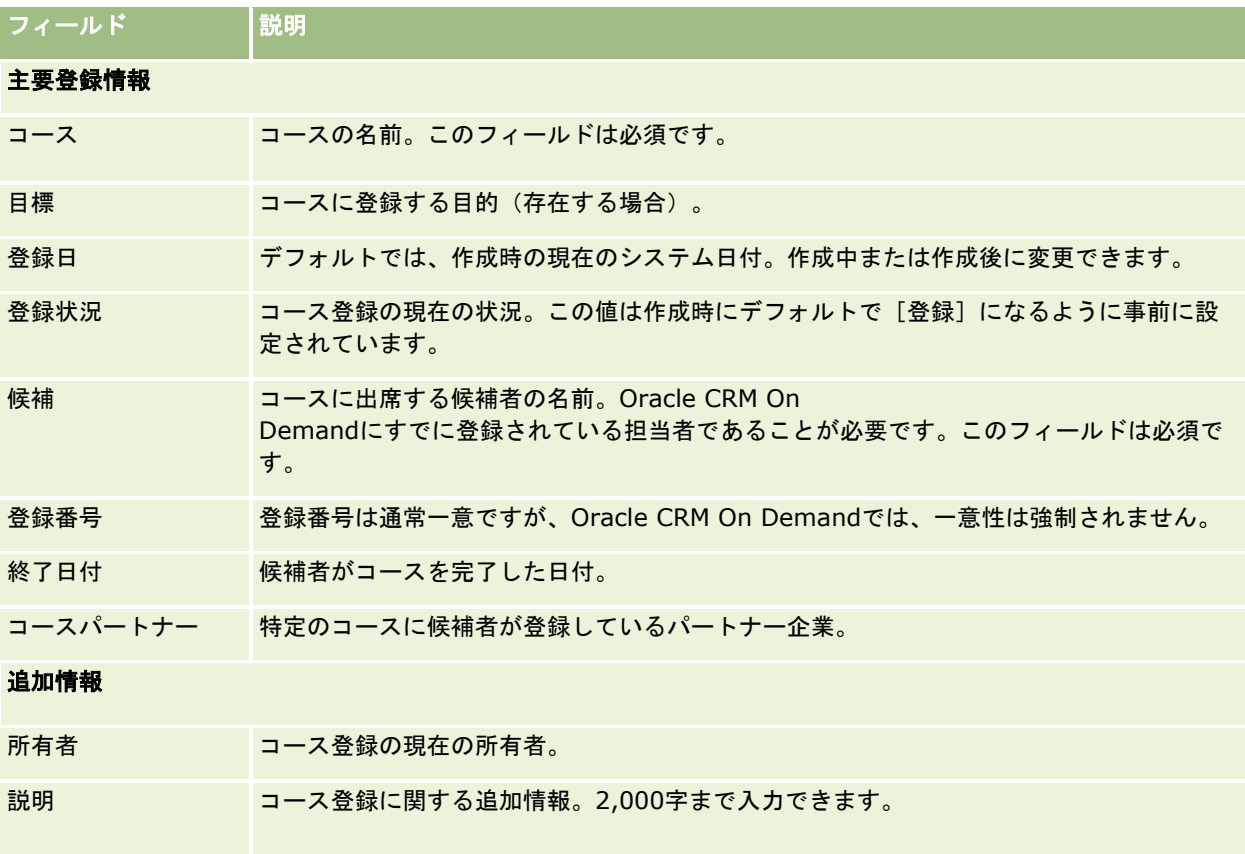

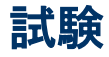

試験とは、特定のスキルまたは一連のスキルにおける個人の適性を測定する方法のことです。通常、試験はコース完了後の次 のステップです。コースの最後には1つの試験または一連の試験が行われるのが普通です。受講者はコースを完了すると、登 録して試験を受けることが期待されています。多くの企業では、最低合格スコア以上ですべての最終試験に合格した場合にの み、コースを完了したとみなされます。

コースの場合と同様に、試験も製品、製品グループおよび1つまたは複数の製品カテゴリーに関連付けることができます。Or acle CRM On

Demandでは、特定の製品または一連の製品や製品カテゴリーに対して試験を定義できます。また、コースから試験への論 理的過程が正確に取得されるように、1つまたは複数のコースと試験を関連付けることもできます。

通常は企業自身ではなく認可されたテストサービスプロバイダが試験の管理を行うので、Oracle CRM On Demandでは、そのようなサードパーティベンダーのリストを特定の試験に対して定義できます。Oracle CRM On Demandを使用して、ユーザーがアクセスできる任意の担当者を試験に登録できます。

# [試験ホームページ]の使用

試験の管理は、試験ホームページから開始します。

注**:**企業の管理者は、[試験ホームページ]のレイアウトをカスタマイズできます。ユーザーの役割に[ホームページのパー ソナライズ]権限が含まれている場合、ページにセクションを追加したり、ページからセクションを削除することができます  $\bullet$ 

### 試験の作成

試験を作成するには、[最近変更された試験]セクションの[新規]ボタンをクリックします。試験の作成方法の詳細は、「 レコードの作成 (ページ [51\)](#page-50-0)」および「試験のフィールド (ページ [549\)](#page-548-0)」を参照してください。

### 試験リストの使用

[試験リスト]セクションには、多数のリストが表示されます。 Oracle CRM On Demand には、標準のリストのセットがあらかじめ用意されています。標準のリストはすべて公開です。従業員とマネージャは別の条 件に基づくリストを追加できます。

次の表では、試験の標準のリストについて説明します。

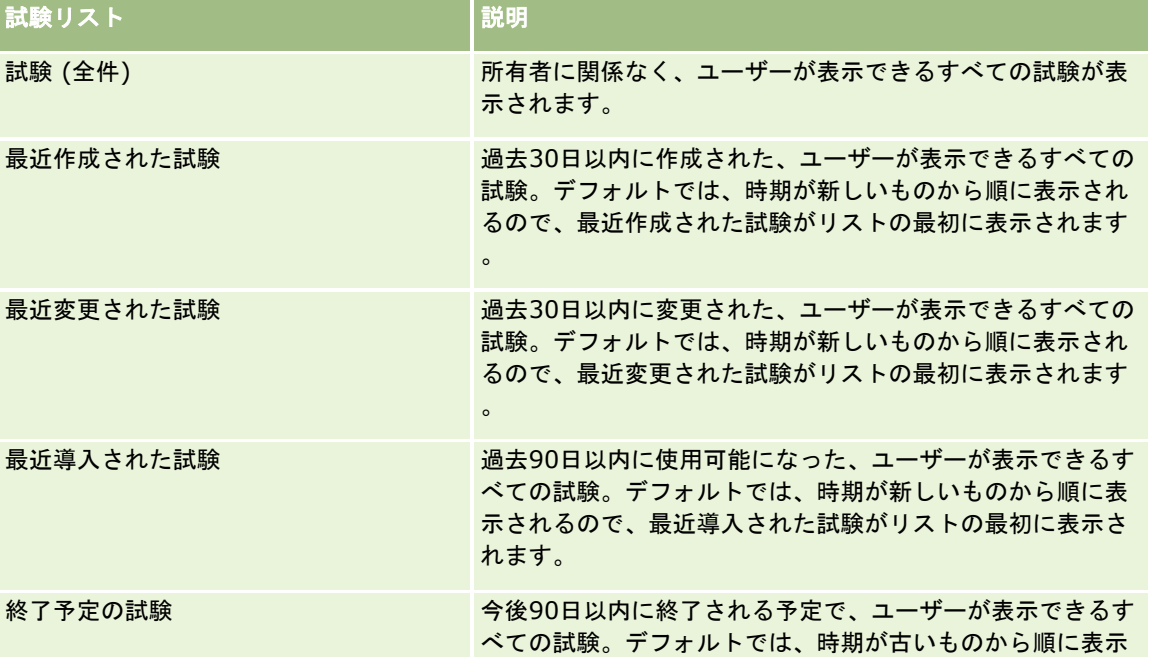

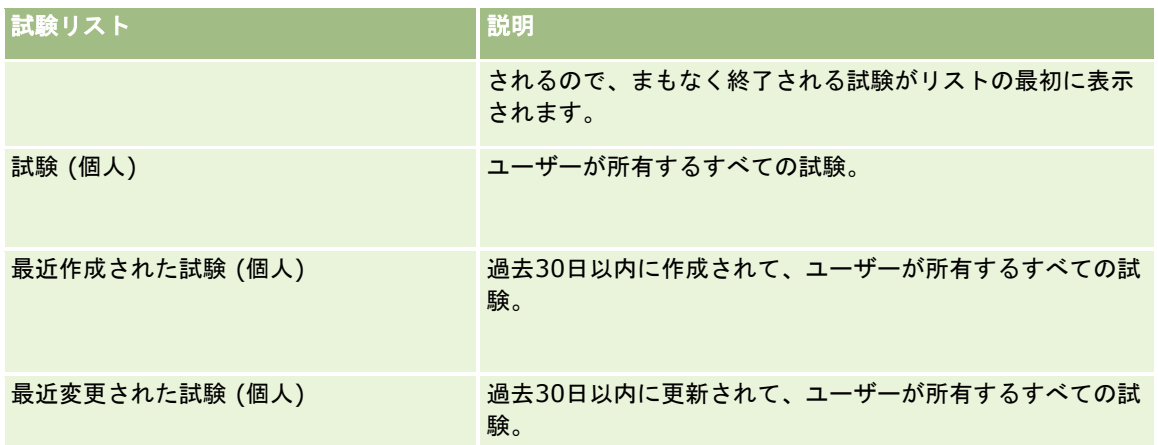

リストを表示するには、リスト名をクリックします。

新しいリストを作成するには、[新規]をクリックします。リストの作成方法の詳細は、「リストの作成と編集 (ページ [127\)](#page-126-0)」を参照してください。

使用可能なすべてのリストの確認、新しいリストの作成、または既存のリストの表示、編集、削除を行うには、[リスト管理 ]をクリックします。[リスト管理]ページには、Oracle CRM On Demandに付属している標準のリストも表示されます。これらのリストは表示専用であるため、編集または削除することは できません。

### 最近変更された試験の表示

最近変更された試験は、[最近変更された試験]セクションに表示されます。

リストを展開するには、[リストを全表示]リンクをクリックします。

### 試験ホームページへのセクションの追加

ユーザーの役割に [ホームページのパーソナライズ]権限が含まれている場合、ユーザーは自分の [試験ホームページ]に、 次のセクションの一部またはすべてを追加できます。

- 試験 (全件)
- 最近作成された試験
- 最近変更された試験
- 最近導入された試験
- 終了予定の試験
- 試験 (個人)
- 最近作成された試験 (個人)
- 最近変更された試験 (個人)

#### [試験ホームページ]にセクションを追加するには

**1** [試験ホームページ]で、[レイアウトを編集]をクリックします。

- <span id="page-545-0"></span>**2** [コースホームページレイアウト]ページの矢印ボタンを使用して、ページにセクションを追加したり、ページからセク ションを削除したり、ページのセクションを整理したりできます。
- **3** [保存]をクリックします。

## 試験の管理

試験を管理するには、次のタスクを実行します。

- 製品、製品カテゴリーおよびソリューションと試験との関連付け (ページ [546\)](#page-545-0)
- コースおよび認定レベルと試験との関連付け (ページ [547\)](#page-546-0)
- 他の試験への試験の関連付け (ページ [547\)](#page-546-0)
- パートナーへの試験の表示 (ページ [548\)](#page-547-0)
- 試験への登録 (ページ [548\)](#page-547-0)
- 試験登録レコードの更新 (ページ [549\)](#page-548-0)

様々なレコードタイプに共通する作業手順については、次のトピックを参照してください。

- レコードの作成 (ページ [51\)](#page-50-0)
- レコードの詳細の更新 (ページ [110\)](#page-109-0)
- 選択したレコードへのレコードのリンク (ページ [113\)](#page-112-0)
- リストの使用 (ページ [122\)](#page-121-0)
- メモの追加 (ページ [158\)](#page-157-0)
- 添付資料の使用 (ページ [164\)](#page-163-0)

注: 企業の管理者は、レコードタイプ、フィールド、リストのオプションの名前を変更するなど、様々な方法でOracle CRM On Demandをカスタマイズできます。そのため、ユーザーに表示される情報と、オンラインヘルプで説明されている標準的な 情報は異なることがあります。

また、自分に割り当てられているアクセスレベルによっては、これらの手順の一部を実行できない可能性があります。

## 製品、製品カテゴリーおよびソリューションと試験との関連付け

試験は、1つ以上の製品、製品カテゴリーおよびソリューションと関連付けることができます。試験が1つの製品のみまたは1 つの製品カテゴリーのみに該当する場合、[プライマリ製品]フィールドまたは[プライマリ製品カテゴリー]フィールドか ら該当する値をそれぞれ選択します。ただし、ソリューション、複数の製品または複数の製品カテゴリーに試験を適用できる 場合は、次に示す手順に従います。

#### 作業前の準備:

企業の管理者は、[試験製品]、[試験製品カテゴリー]または[試験解決策]関連情報セクションを詳細ページで使用でき るようにしています。関連情報セクションが詳細ページに表示されない場合は、[レイアウトを編集]リンクをクリックして 、表示する関連情報セクションとしてセクションを追加します。

#### <span id="page-546-0"></span>製品、製品カテゴリーまたはソリューションを試験と関連付けるには

**1** [試験詳細]ページの[試験製品]セクション、[試験製品カテゴリー]セクションまたは[試験解決策]セクションで 、[追加]をクリックします。

2 編集ページで、製品または製品カテゴリーを指定して、[保存]をクリックします。

**3** 前述の手順を必要な回数繰り返して、すべての関係を定義します。

注:試験が関連付けられているソリューションが1つまたは複数であるかに関係なく、前述の手順に従って、試験とソリュー ションを関連付けます。

## コースおよび認定レベルと試験との関連付け

認定レベルのコースを正しく完了したことは、通常1つまたは一連の試験によって示されます。1つの試験または一連の試験 に合格すると、コースに合格するか、認定レベルが与えられます。コースと認定レベルのどちらかまたは両方に試験を関連付 けることができます。

#### 作業前の準備:

企業の管理者は、[コース試験]または[認定レベル試験]関連情報セクションを詳細ページで使用できるようにしています 。関連情報セクションが詳細ページに表示されない場合は、[レイアウトを編集]リンクをクリックして、表示する関連情報 セクションとしてセクションを追加します。

#### コースおよび認定レベルと試験を関連付けるには

- **1** [試験詳細]ページの[コース試験]セクションまたは[認定レベル試験]セクションで、[追加]をクリックします。
- **2** 編集ページで、必要に応じてコースや認定レベルを指定します。
- **3** [保存]をクリックします。
- **4** 前述の手順を繰り返して、コースや認定レベルの関係を追加します。

## 他の試験への試験の関連付け

Oracle CRM On

Demandでは、試験を他の試験に関連付けることができます。1つの試験が、ある試験の前提条件、別の試験のフォローアッ プ、および終了した試験の代替試験になる場合があります。

この情報は情報目的としてのみ取得され、利用可能な試験の全体表示と相互依存関係をパートナーに提供することを主な目的 としています。担当者が試験に登録する際に、このセクションに指定された関係の要件が、Oracle CRM On Demandで強制されるわけではありません。そのため、たとえば、試験Aの合格が試験Bに登録する前提条件として定義され ている場合でも、この前提条件がOracle CRM On

Demandによって強制されることはなく、担当者が試験Aに不合格または未登録でも試験Bに登録できます。

注:試験がその試験自身と関連付けられないようにするために、[関連試験]フィールドを親ページの試験と同じにすること はできません。

#### <span id="page-547-0"></span>作業前の準備:

企業の管理者は、[関連試験]関連情報セクションを詳細ページで使用できるようにしています。関連情報セクションが詳細 ページに表示されない場合は、[レイアウトを編集]リンクをクリックして、表示する関連情報セクションとしてセクション を追加します。

#### 試験を別の試験と関連付けるには

- **1** [試験リスト]ページで、別の試験に関連付ける試験の名前をクリックします。
- **2** [試験詳細]ページの[関連試験]セクションで、[追加]をクリックします。
- **3** [関連試験編集]ページで、関連試験と関連のタイプを選択します。
- **4** [保存]をクリックします。

## パートナーへの試験の表示

試験はパートナーに自動的には表示されません。 パートナーの従業員をチームに追加して、そのチームを試験レコードに関 連付けると、 試験が表示されます。

#### 作業前の準備:

企業の管理者は、[試験チーム]関連情報セクションを詳細ページで使用できるようにしています。関連情報セクションが詳 細ページに表示されない場合は、[レイアウトを編集]リンクをクリックして、表示する関連情報セクションとしてセクショ ンを追加します。

#### パートナーに試験が表示されるようにするには

- 1 [試験詳細]ページの [試験チーム]セクションで、[ユーザーを追加]をクリックします。
- **2** [試験チーム編集]ページで、試験を表示するパートナーの各従業員のユーザー名、チームの役割およびレコードアクセ スを指定します。

注:パートナーの従業員のチームメンバーには読み取り専用アクセス権を付与することをお勧めします。

**3** [保存]をクリックします。

## 試験への登録

Oracle CRM On Demandで試験に登録して、特定の製品や一連の製品に関する適性を証明できます。

#### 作業前の準備:

企業の管理者は、[試験登録]関連情報セクションを詳細ページで使用できるようにしています。関連情報セクションが詳細 ページに表示されない場合は、[レイアウトを編集]リンクをクリックして、表示する関連情報セクションとしてセクション を追加します。

#### <span id="page-548-0"></span>試験に登録するには

- **1** [試験リスト]ページで、登録する試験の名前をクリックします。
- **2** [試験詳細]ページの[試験登録]セクションで、[登録]をクリックします。
- **3** [試験登録編集]ページで、試験と登録する候補書を選択します。

**4** [保存]をクリックします。

注:Oracle CRM On

Demandでは、一部制限はありますが、同じ担当者が同じ試験に複数回登録できます。以前よりも高いスコアを獲得するた め、不合格だった試験に合格するため、未完了の登録を完了するため、期限切れのスコアを更新するためなど、様々な理由で 担当者が複数回同じ試験に登録することが必要になる場合があります。Oracle CRM On Demandでは、試験日またはレコードの所有者が異なれば、担当者は同じ試験に繰り返し登録できます。

## 試験登録レコードの更新

試験登録レコードを更新できるのは、適切なアクセス権があるユーザーのみです。デフォルトでは、チャネルマネージャなど のブランド所有者の役割のみが、登録レコードの[状況]フィールドを更新できます。ブランド所有者の役割とパートナーの 役割は、他のすべてのフィールドを更新できます。

企業の管理者は、必要に応じて、デフォルトのアクセス権設定を変更できます。

#### 作業前の準備:

企業の管理者は、[試験登録]関連情報セクションを詳細ページで使用できるようにしています。関連情報セクションが詳細 ページに表示されない場合は、[レイアウトを編集]リンクをクリックして、表示する関連情報セクションとしてセクション を追加します。

#### 試験登録レコードを更新するには

- **1** [試験詳細]ページの[試験登録]セクションで、変更する登録レコードへの[編集]リンクをクリックします。
- **2** 必要に応じてフィールドを変更します。
- **3** [保存]をクリックします。

注:登録状況フィールドにデフォルトで許容される値は、[登録済み]、[パス]、[失敗]です。ただし、このリストは自 由に設定可能で、ビジネス要件に合わせて変更できます。

# 試験のフィールド

[試験編集]ページでは、コースを追加したり、既存の試験の詳細を更新したりできます。[試験編集]ページには、試験に 関するすべての情報が表示されます。

ヒント**:**[試験リスト]ページおよび[試験詳細]ページでコースを編集することもできます。レコードの更新方法の詳細は 、「レコードの詳細の更新 (ページ [110\)](#page-109-0)」を参照してください。

注: 企業の管理者は、レコードタイプ、フィールド、リストのオプションの名前を変更するなど、様々な方法でOracle CRM On

Demandをカスタマイズできます。そのため、ユーザーに表示される情報と、オンラインヘルプで説明されている標準的な 情報は異なることがあります。

次の表では、一部のフィールドについて説明します。

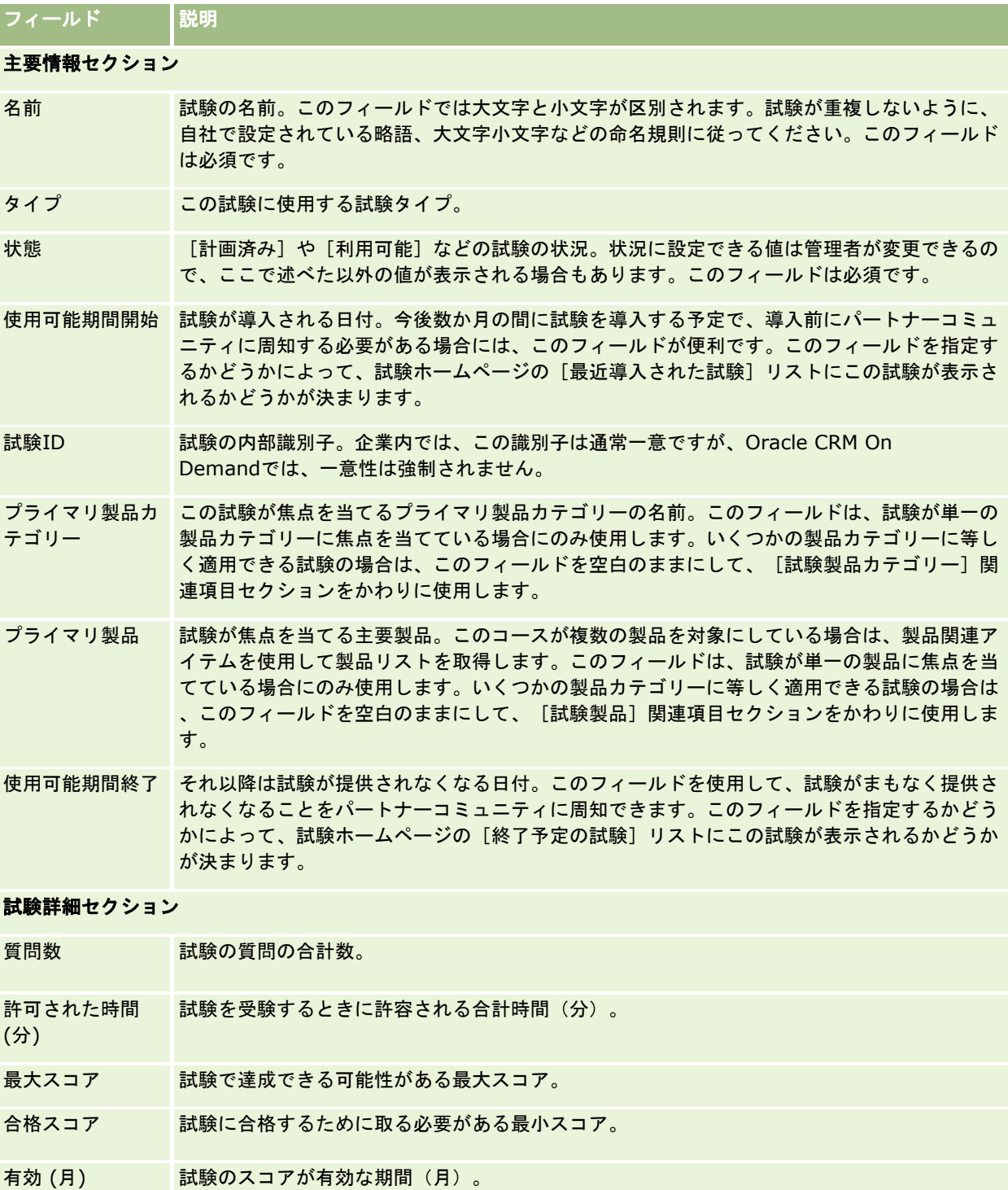

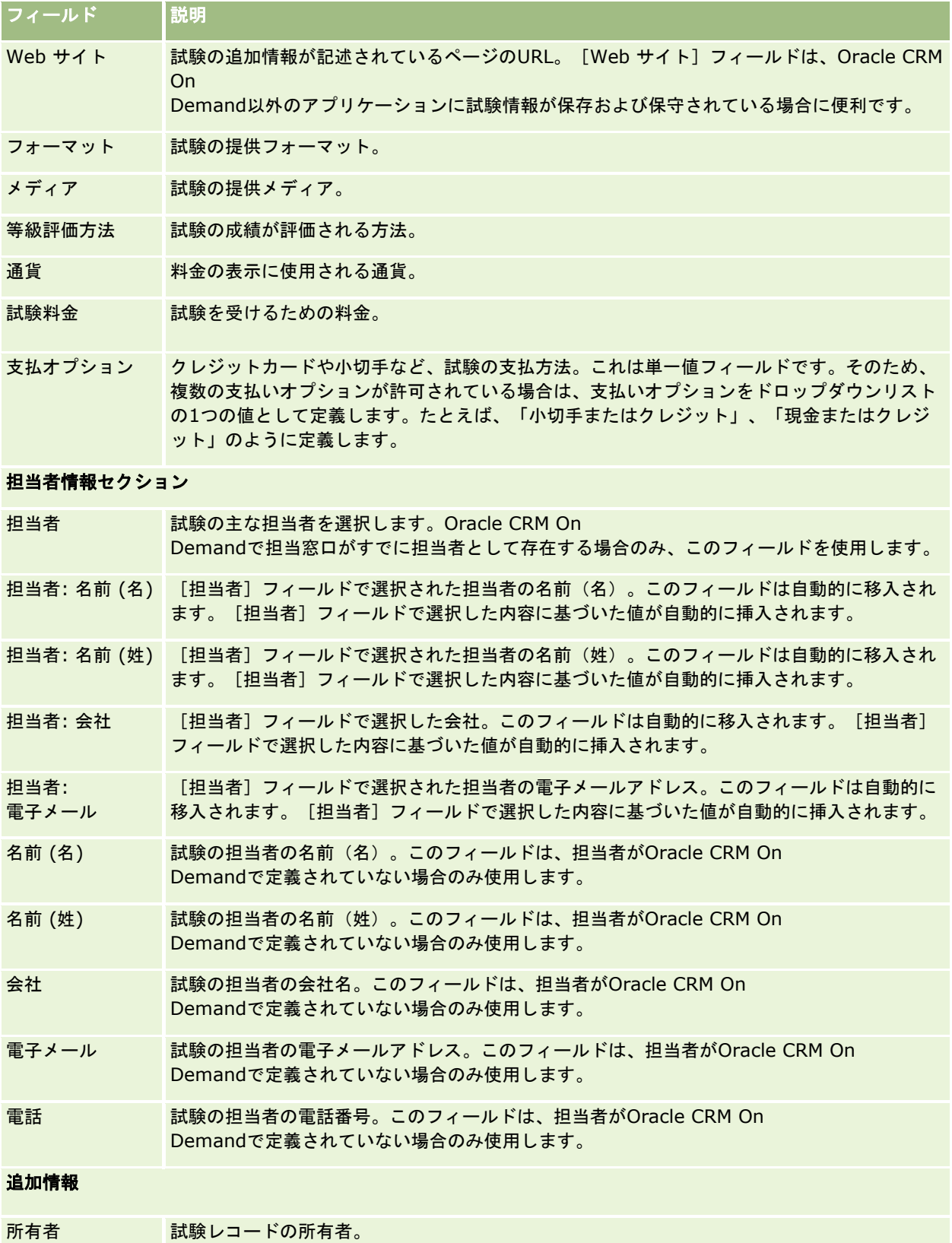

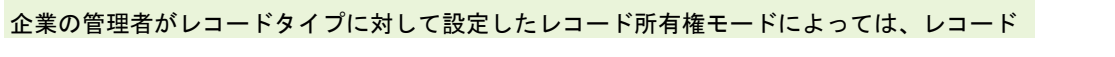

### パートナー関係管理とハイテク

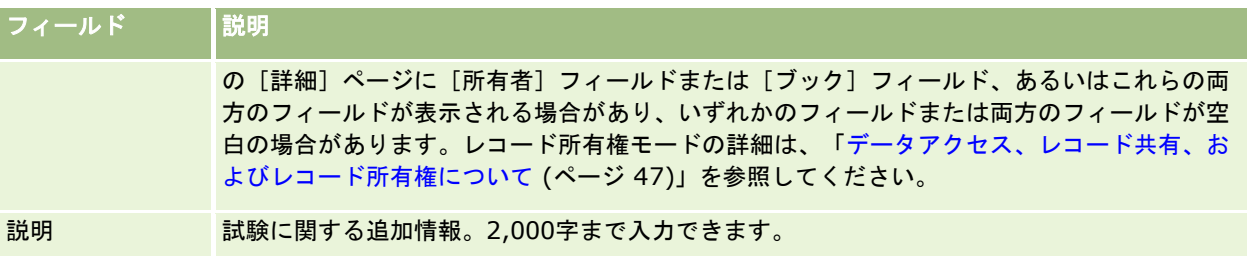

# 試験登録のフィールド

[試験登録]ページでは、試験に登録できます。[試験登録]ページには、試験登録に関するすべてのフィールドが表示され ます。

注: 企業の管理者は、レコードタイプ、フィールド、およびリストのオプションの名前を変更するなど、様々な方法でOracl e CRM On

Demandをカスタマイズできます。そのため、ユーザーが目にするオンラインヘルプの情報と、この表に示した標準的な情 報とは異なることがあります。

次の表では、一部のフィールドについて説明します。

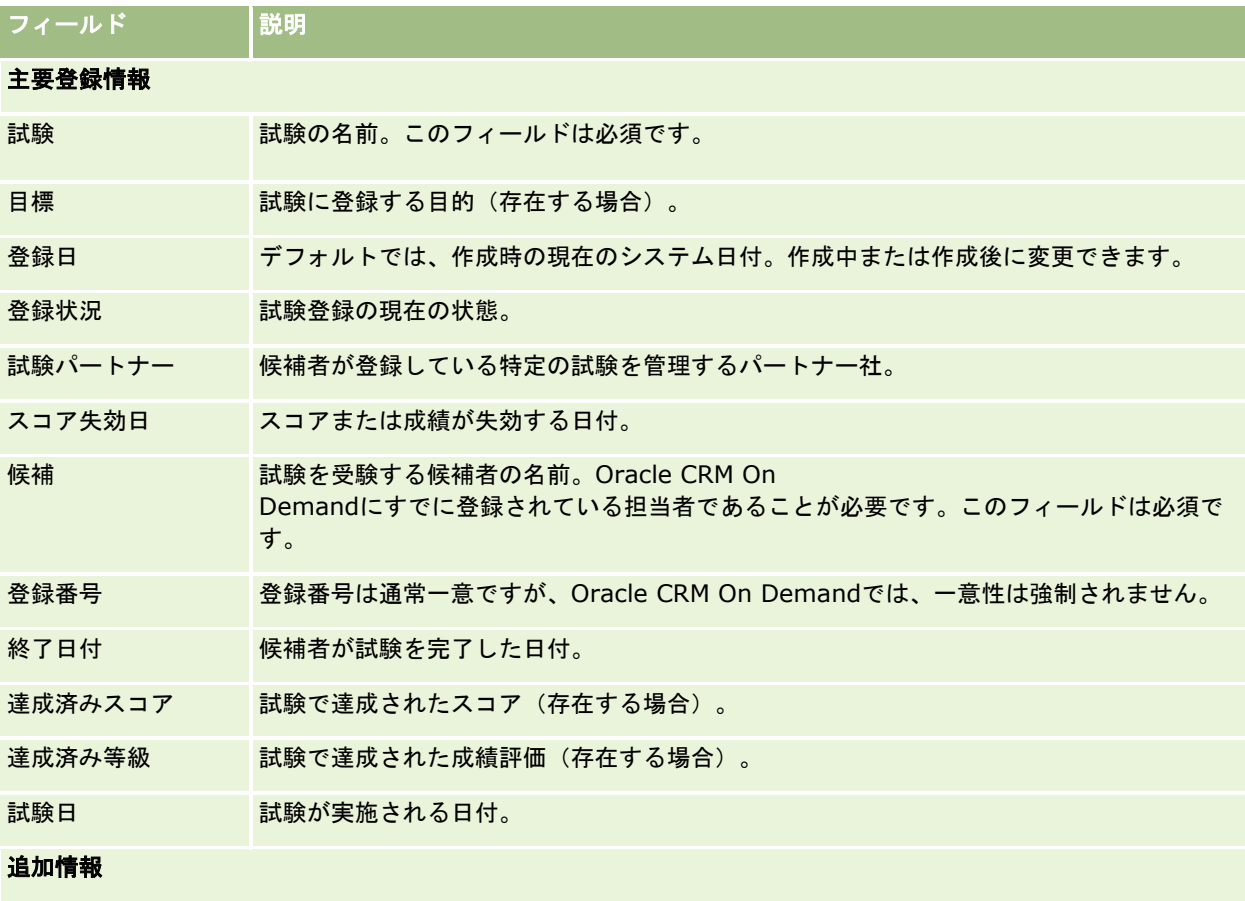

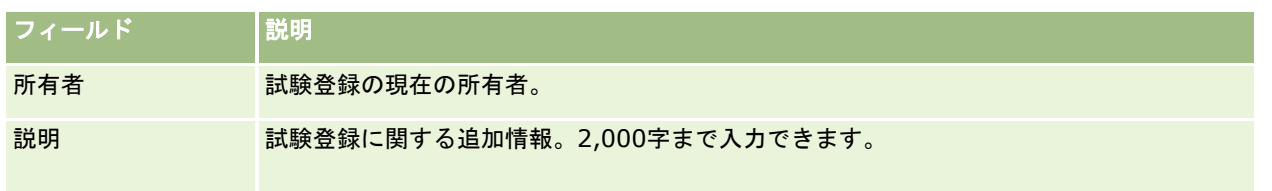

# 認定レベル

*認定レベル*は、特定のスキルセットに対するユーザーの適性を証明します。試験がユーザーの適性を測定するのに対し、認定 レベルはユーザーに適性があることを証明します。通常は、ユーザーが1つ以上の試験に合格すると認定レベルが与えられま す。そのため、認定レベルは、コースと試験の論理的過程とみなされる場合もあります。

必須ではありませんが、認定レベルには有効期限が関連付けられているのが普通です。つまり、認定レベルを保持するユーザ ーが認定されていると主張できるのは、定義されている期間のみで、その後は認定レベルを再申請する必要があります。通常 、認定レベルに失効日が設定されているのは、授与した企業が(認定レベルを与えられた)スキルや技術が進化したり、古く なったりすることを想定しているためです。

製品と関連付けられている場合もそうでない場合もある、コースや試験の場合とは異なり、認定レベルは、ほとんどすべての 場合に、特定の製品や一連の製品に対して与えられます。Oracle CRM On

Demandでは、コース、試験、製品、製品カテゴリーおよびソリューションと認定レベルとの関連付けがサポートされます 。これらの関連付けはいずれも必須ではありません。つまり、必要に応じて、これらの中から必要なものを関連付けることが できます。一部のケースでは、コース、試験、製品、製品カテゴリーまたはソリューションと関連付けられていない認定レベ ルを定義することもできます。

# [認定レベルホームページ]の使用

認定レベルの管理は、[認定レベルホームページ]から開始します。

注**:**企業の管理者は、[認定レベルホームページ]のレイアウトをカスタマイズできます。ユーザーの役割に[ホームページ のパーソナライズ]権限が含まれている場合、ページにセクションを追加したり、ページからセクションを削除することがで きます。

## 認定レベルの作成

認定レベルを作成するには、[最近変更された認定レベル]セクションの[新規]ボタンをクリックします。認定レベルの作 成方法の詳細は、「レコードの作成 (ページ [51\)](#page-50-0)」および「認定レベルのフィールド (ページ [559\)](#page-558-0)」を参照してください。

### 認定レベルリストの使用

[認定レベルリスト]セクションには、多数のリストが表示されます。 Oracle CRM On Demand には、標準のリストのセットがあらかじめ用意されています。標準のリストはすべて公開です。従業員とマネージャは別の条 件に基づくリストを追加できます。

次の表では、認定レベルの標準のリストについて説明します。

### パートナー関係管理とハイテク

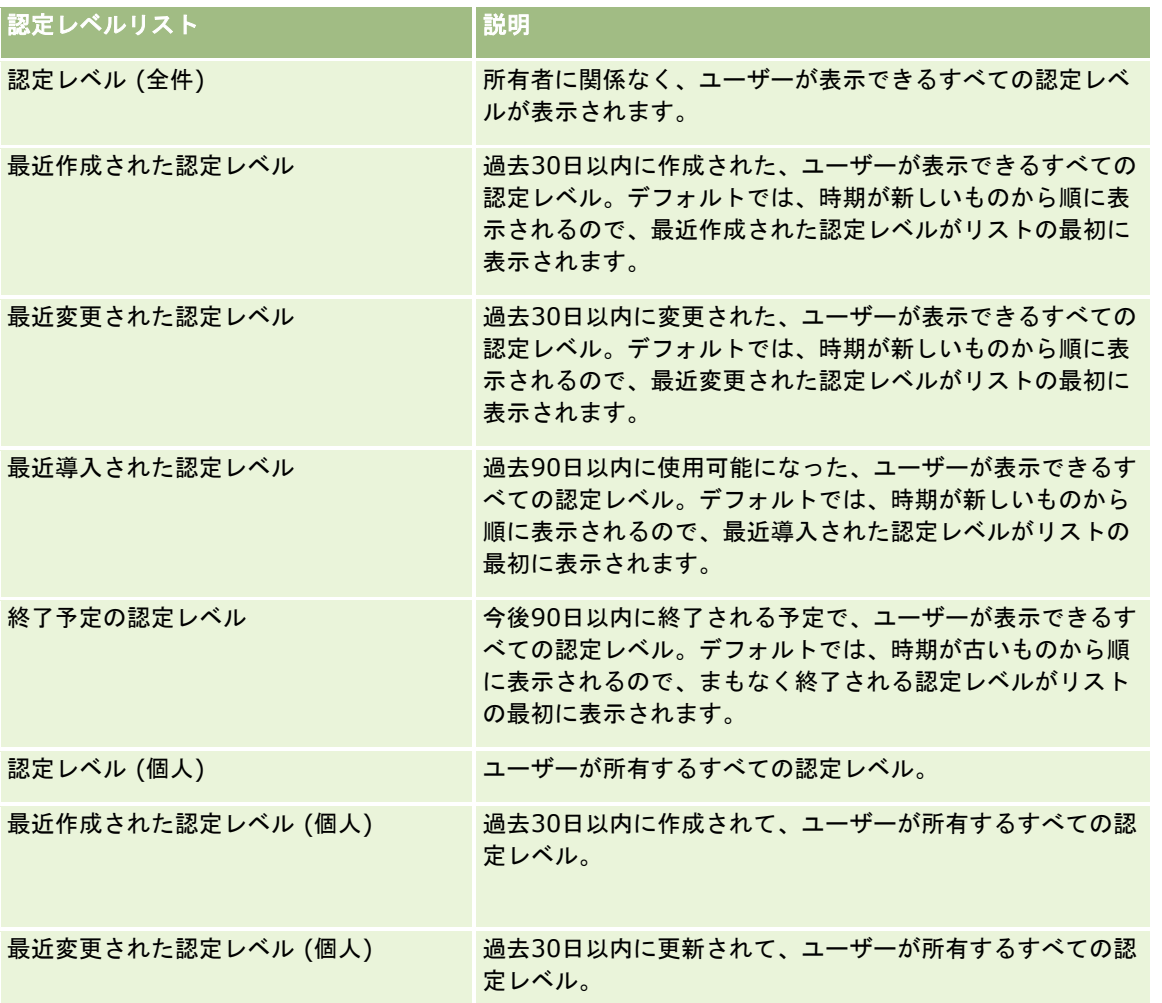

リストを表示するには、リスト名をクリックします。

新しいリストを作成するには、[新規]をクリックします。リストの作成方法の詳細は、「リストの作成と編集 (ページ [127\)](#page-126-0)」を参照してください。

使用可能なすべてのリストの確認、新しいリストの作成、または既存のリストの表示、編集、削除を行うには、[リスト管理 ]をクリックします。[リスト管理]ページには、Oracle CRM On Demandに付属している標準のリストも表示されます。これらのリストは表示専用であるため、編集または削除することは できません。

### 最近変更された認定レベルの表示

最近変更された認定レベルは、[最近変更された認定レベル]セクションに表示されます。

リストを展開するには、[リストを全表示]リンクをクリックします。

## [認定レベルホームページ]へのセクションの追加

ユーザーの役割に [ホームページのパーソナライズ]権限が含まれている場合、ユーザーは自分の [認定レベルホームページ ]に、次のセクションの一部またはすべてを追加できます。

- 認定レベル (全件)
- 最近作成された認定レベル
- 最近変更された認定レベル
- 最近導入された認定レベル
- 終了予定の認定レベル
- 認定レベル (個人)
- 最近作成された認定レベル (個人)
- 最近変更された認定レベル (個人)

[認定レベルホームページ]にセクションを追加するには

- **1** [認定レベルホームページ]で、[レイアウトを編集]をクリックします。
- **2** [認定レベルホームページレイアウト]ページで、矢印をクリックしてセクションを追加または削除し、ページのセクシ ョンを整理します。次に[保存]をクリックします。

# 認定レベルの管理

認定レベルを管理するには、次のタスクを実行します。

- 製品、製品カテゴリーおよびソリューションと認定レベルとの関連付け (ページ [556\)](#page-555-0)
- 試験およびコースと認定レベルとの関連付け (ページ [556\)](#page-555-0)
- 他の認定レベルへの認定レベルの関連付け (ページ [557\)](#page-556-0)
- パートナーへの認定レベルの表示 (ページ [557\)](#page-556-0)
- 認定レベルのリクエスト (ページ [558\)](#page-557-0)
- 認定レベルリクエストレコードの更新 (ページ [558\)](#page-557-0)

様々なレコードタイプに共通する作業手順については、次のトピックを参照してください。

- レコードの作成 (ページ [51\)](#page-50-0)
- レコードの詳細の更新 (ページ [110\)](#page-109-0)
- 選択したレコードへのレコードのリンク (ページ [113\)](#page-112-0)
- リストの使用 (ページ [122\)](#page-121-0)
- メモの追加 (ページ [158\)](#page-157-0)
- 添付資料の使用 (ページ [164\)](#page-163-0)

注: 企業の管理者は、レコードタイプ、フィールド、リストのオプションの名前を変更するなど、様々な方法でOracle CRM On

Demandをカスタマイズできます。そのため、ユーザーに表示される情報と、オンラインヘルプで説明されている標準的な 情報は異なることがあります。

<span id="page-555-0"></span>また、自分に割り当てられているアクセスレベルによっては、これらの手順の一部を実行できない可能性があります。

## 製品、製品カテゴリーおよびソリューションと認定レベルとの関連付け

認定レベルは、1つ以上の製品、製品カテゴリーおよびソリューションと関連付けることができます。認定レベルが1つの製 品のみまたは1つの製品カテゴリーのみに該当する場合、[プライマリ製品]フィールドまたは[プライマリ製品カテゴリー ]フィールドから該当する値をそれぞれ選択します。ただし、ソリューション、複数の製品または複数の製品カテゴリーに認 定レベルを適用できる場合は、次に示す手順に従います。

#### 作業前の準備:

企業の管理者は、[認定レベル製品]、[認定レベル製品カテゴリー]または[認定レベル解決策]関連情報セクションを詳 細ページで使用できるようにしています。関連情報セクションが詳細ページに表示されない場合は、[レイアウトを編集]リ ンクをクリックして、表示する関連情報セクションとしてセクションを追加します。

#### 製品、製品カテゴリーまたはソリューションを認定レベルと関連付けるには

- **1** [認定レベル詳細]ページの[認定レベル製品]セクション、[認定レベル製品カテゴリー]セクションまたは[認定レ ベル解決策]セクションで、「追加]をクリックします。
- **2** 編集ページで、製品、製品カテゴリーまたはソリューションを指定して、[保存]をクリックします。
- **3** 前述の手順を必要な回数繰り返して、すべての関係を定義します。

注:認定レベルが関連付けられているソリューションが1つまたは複数であるかに関係なく、前述の手順に従って、認定レベ ルとソリューションを関連付けます。

## 試験およびコースと認定レベルとの関連付け

通常、認定レベルを取得するには、1つまたは一連のコースを取る必要があります。これらのコースの最後には1つ以上の試 験があります。試験に合格すると、認定レベルが与えられます。認定レベルは試験かコースのどちらかまたは両方と関連付け ることができます。

#### 作業前の準備 :

企業の管理者は、[認定レベル試験]または[認定レベルコース]関連情報セクションを詳細ページで使用できるようにして います。関連情報セクションが詳細ページに表示されない場合は、[レイアウトを編集]リンクをクリックして、表示する関 連情報セクションとしてセクションを追加します。

#### 試験およびコースと認定レベルを関連付けるには

- **1** [認定レベル詳細]ページの[認定レベル試験]セクションまたは[認定レベルコース]セクションで、[追加]をクリ ックします。
- **2** 編集ページで、必要に応じて試験やコースを指定します。
- **3** [保存]をクリックします。

<span id="page-556-0"></span>**4** 前述の手順を繰り返して、試験やコースの関係を追加します。

## 他の認定レベルへの認定レベルの関連付け

#### Oracle CRM On

Demandでは、認定レベルを他の認定レベルに関連付けることができます。1つの認定レベルが、ある認定レベルの前提条件 、別の認定レベルのフォローアップ、および終了した認定レベルの代替認定レベルになる場合があります。

この情報は情報目的としてのみ取得され、すべての認定レベルの全体表示と相互依存関係をパートナーに提供することを主な 目的としています。認定レベルを授与する際に、このセクションに指定された関係の要件が、Oracle CRM On Demandで強制されるわけではありません。たとえば、認定レベルAを保持していることが認定レベルBが認可される前提条 件として定義されている場合でも、この前提条件がOracle CRM On

Demandによって強制されることはなく、担当者が認定レベルAを保持していなくても認定レベルBが認可されます。

注:認定レベルがその認定レベル自身と関連付けられないようにするために、[関連認定レベル]フィールドを親レコードの 認定レベルと同じにすることはできません。

#### 作業前の準備:

企業の管理者は、[関連認定レベル]関連情報セクションを詳細ページで使用できるようにしています。関連情報セクション が詳細ページに表示されない場合は、[レイアウトを編集]リンクをクリックして、表示する関連情報セクションとしてセク ションを追加します。

#### 認定レベルを別の認定レベルに関連付けるには

- **1** [認定レベルリスト]ページで、別の認定レベルに関連付ける認定レベルの名前をクリックします。
- **2** [認定レベル詳細]ページの[関連認定レベル]セクションで、[追加]をクリックします。
- **3** [関連認定レベル編集]ページで、関連認定レベルと関連のタイプを選択します。次に[保存]をクリックします。

## パートナーへの認定レベルの表示

認定レベルはパートナーに自動的には表示されません。 認定レベルを表示できるようにするには、パートナーの従業員をチ ームに追加し、 そのチームを認定レベルレコードに関連付けます。

#### 作業前の準備:

企業の管理者は、[認定レベルチーム]関連情報セクションを詳細ページで使用できるようにしています。関連情報セクショ ンが詳細ページに表示されない場合、[レイアウトを編集]リンクをクリックし、表示する関連情報セクションとしてセクシ ョンを追加します。

#### パートナーに認定レベルが表示されるようにするには

**1** [認定レベル詳細]ページの[認定レベルチーム]セクションで、[ユーザーを追加]をクリックします。

<span id="page-557-0"></span>**2** 認定レベルチームの編集ページで、認定レベルを表示できるようにする各パートナーの従業員について、ユーザー名、チ ームの役割およびレコードアクセスを指定します。

注:パートナーの従業員のチームメンバーには読み取り専用アクセス権を付与することをお勧めします。

**3** [保存]をクリックします。

## 認定レベルのリクエスト

特定の製品または製品セットの認定レベルをリクエストするには、Oracle CRM On Demandを使用します。

#### 作業前の準備:

企業の管理者は、[認定レベルリクエスト]関連情報セクションを詳細ページで使用できるようにしています。関連情報セク ションが詳細ページに表示されない場合、[レイアウトを編集]リンクをクリックし、表示する関連情報セクションとしてセ クションを追加します。

#### 認定レベルをリクエストするには

- **1** [認定レベルリスト]ページで、リクエストする認定レベルの名前をクリックします。
- 2 [認定レベル詳細]ページの [認定レベルリクエスト]セクションで、 [リクエスト認定レベル]をクリックします。
- **3** 認定レベルリクエストの編集ページで、認定レベルおよび認定レベルの候補を選択してから「保存]をクリックします。

注:同一担当者の複数の認定レベルリクエストがサポートされています。これは、既存の認定レベルが期限切れである、また は前のリクエストが却下されたという理由から、担当者が同一認定レベルを複数回リクエストする必要性が考えられるためで す。したがってOracle CRM On

Demandでは、リクエスト日が異なるかぎり、同一担当者の同一認定レベルについて複数のリクエストが可能です。

## 認定レベルリクエストレコードの更新

適切なアクセス権を持つユーザーのみが認定レベルリクエストレコードを更新できます。デフォルトでは、リクエストレコー ド上の[状態]フィールドを更新できるのは、チャネルマネージャなどのブランド所有者の役割のみです。ブランド所有者の 役割およびパートナー役割は他のすべてのフィールドを更新できます。

企業の管理者は、必要に応じて、デフォルトのアクセス権設定を変更できます。

#### 作業前の準備 :

企業の管理者は、[認定レベルリクエスト]関連情報セクションを詳細ページで使用できるようにしています。関連情報セク ションが詳細ページに表示されない場合、[レイアウトを編集]リンクをクリックし、表示する関連情報セクションとしてセ クションを追加します。

### 認定レベルリクエストレコードを更新するには

**1** [認定レベル詳細]ページの[認定レベルリクエスト]セクションで、変更するリクエストレコードの[編集]リンクを クリックします。

<span id="page-558-0"></span>**2** 必要に応じてフィールドを変更します。

**3** [保存]をクリックします。

注: [認定レベル状況] フィールドのデフォルト許容値は、 [リクエスト済み] 、 [認可] および [拒否] です。ただし、こ のリストは完全に設定可能であり、企業の管理者はビジネス要件に合わせてリストを変更できます。

## 認定レベルのフィールド

[認定レベル編集]ページでは、認定レベルを追加したり、既存の認定レベルの詳細を更新できます。 [認定レベル編集] ペ ージには、認定レベルに関するすべての情報が表示されます。

ヒント:[認定レベルリスト]ページおよび[認定レベル詳細]ページで認定レベルを編集することもできます。レコードの 更新方法の詳細は、「レコードの詳細の更新 (ページ [110\)](#page-109-0)」を参照してください。

注: 企業の管理者は、レコードタイプ、フィールド、リストのオプションの名前を変更するなど、様々な方法でOracle CRM On

Demandをカスタマイズできます。そのため、ユーザーに表示される情報と、オンラインヘルプで説明されている標準的な 情報は異なることがあります。

次の表では、一部のフィールドについて説明します。

## フィールド |説明

#### 主要情報セクション

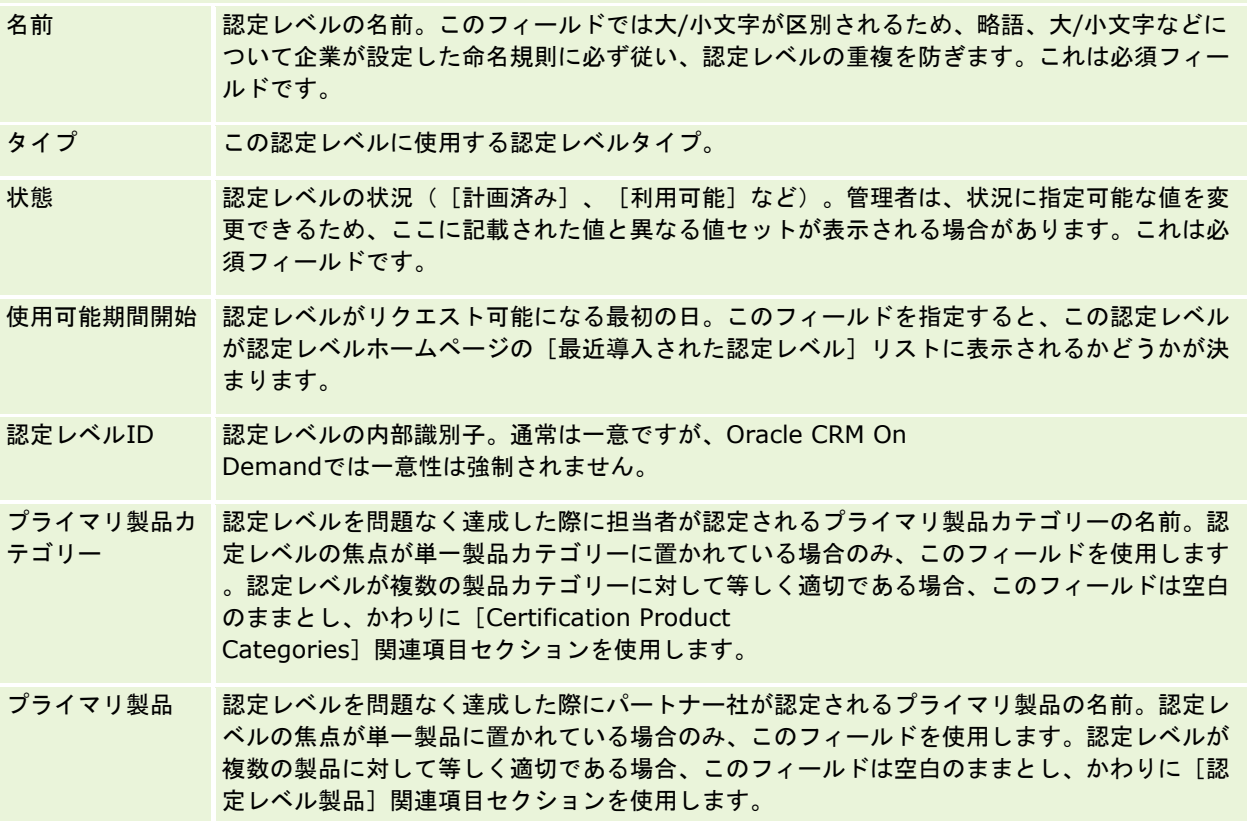

### パートナー関係管理とハイテク

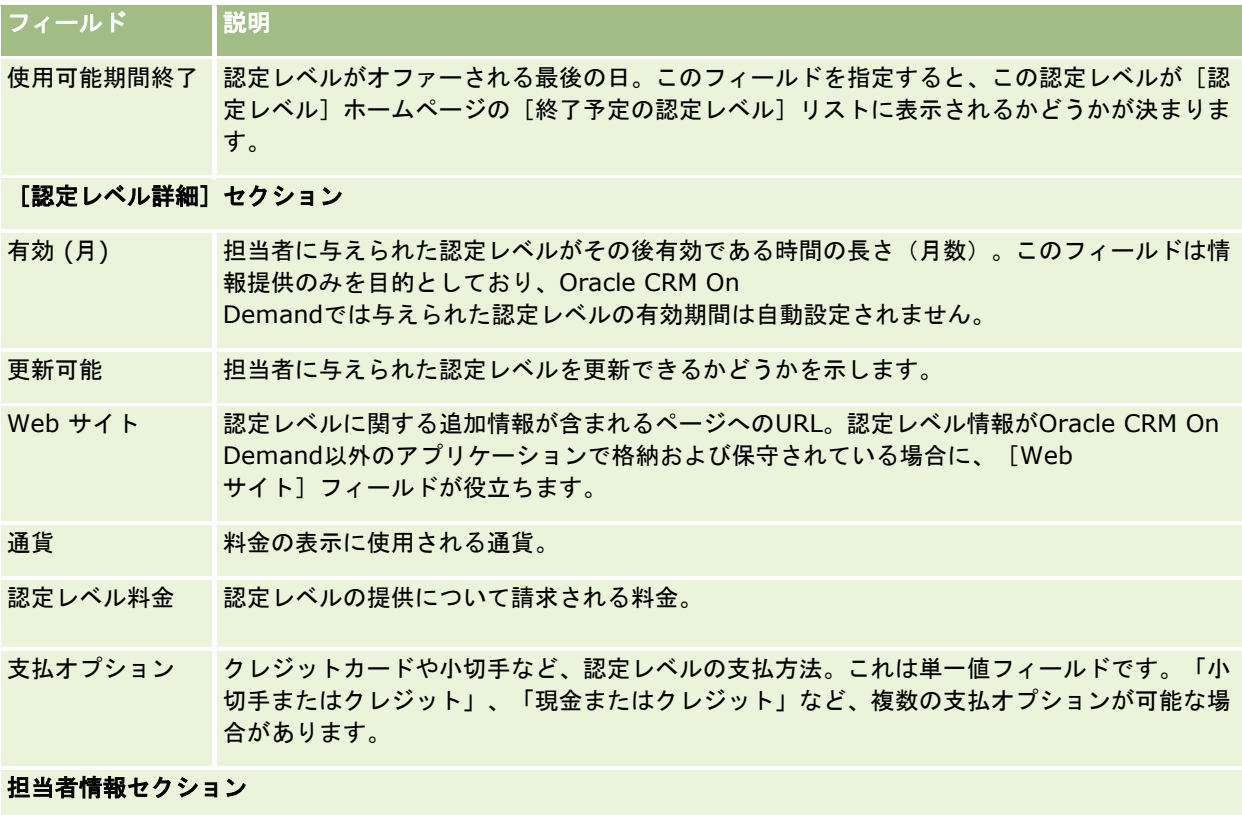

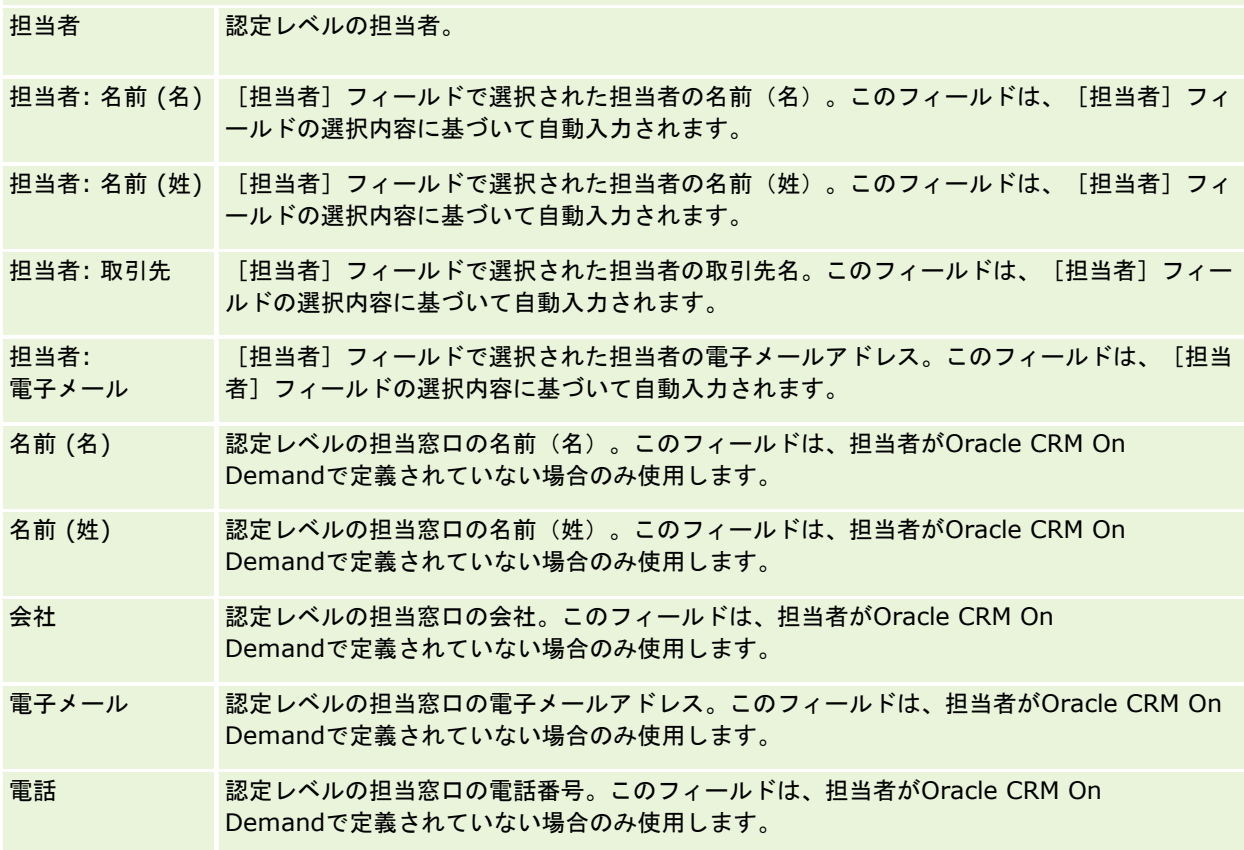

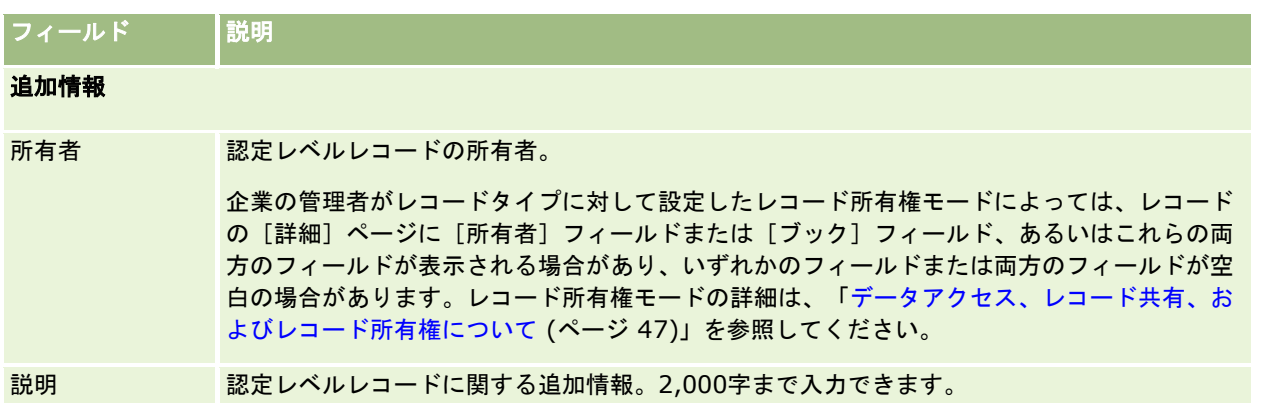

# 認定リクエストのフィールド

[認定レベルリクエスト]ページを使用して、認定レベルをリクエストできます。 [認定レベルリクエスト]ページには、認 定レベルリクエストに関するすべての情報が表示されます。

注: 企業の管理者は、レコードタイプ、フィールド、リストのオプションの名前を変更するなど、様々な方法でOracle CRM On

Demandをカスタマイズできます。そのため、ユーザーに表示される情報と、オンラインヘルプで説明されている標準的な 情報は異なることがあります。

次の表では、一部のフィールドについて説明します。

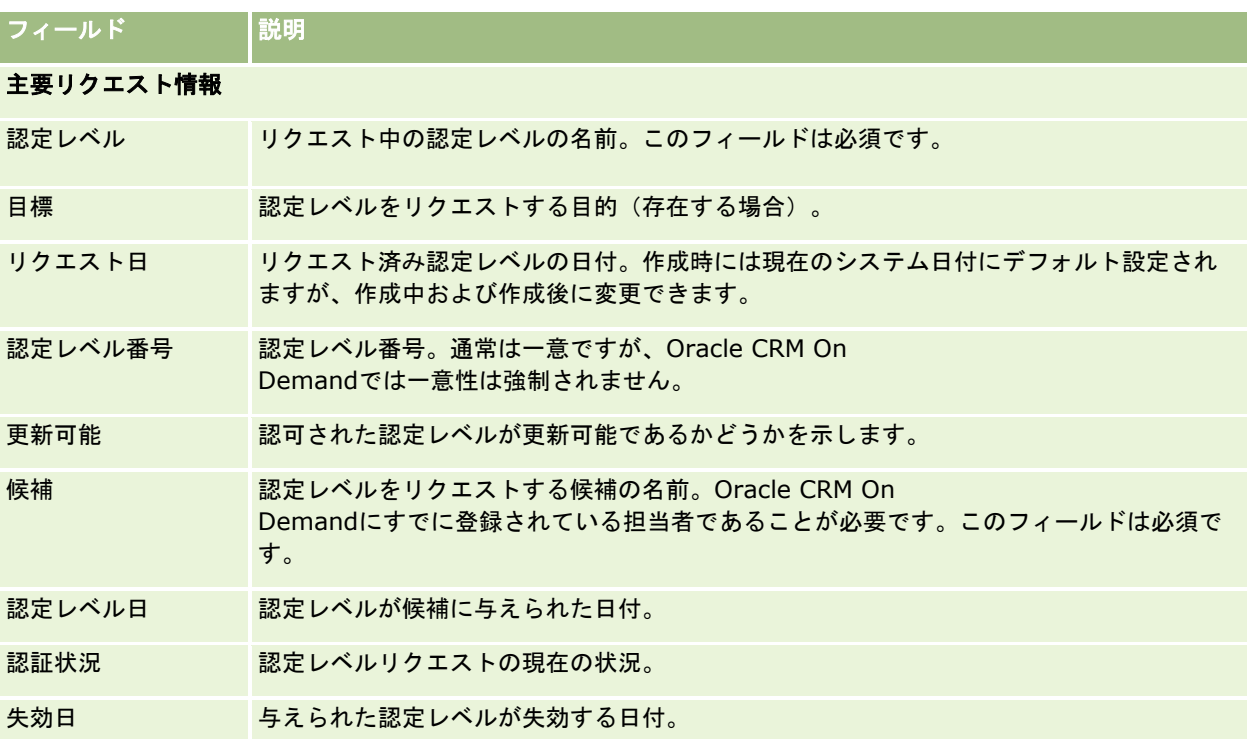

### パートナー関係管理とハイテク

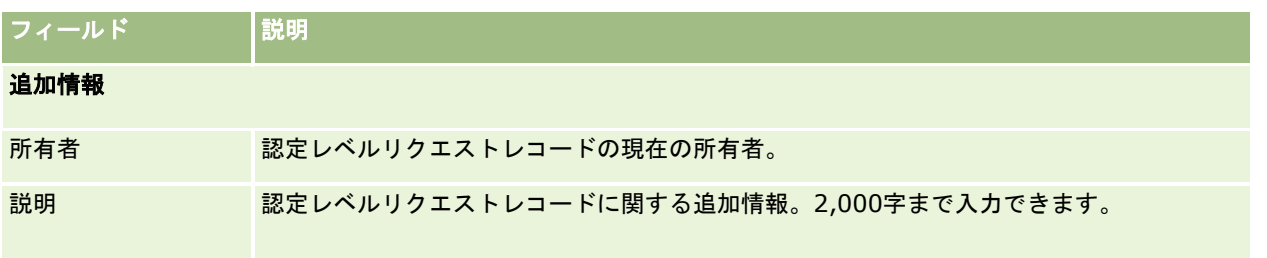

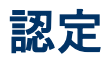

認定とは、パートナー社が製品を販売したり基準を満たす品質のサービスを提供する上での、能力または適性を証明するもの です。認定レベルが個人に与えられるのに対し、認定はパートナー社に与えられます。パートナー社は、複数の要件を満たす と認定が与えられます。通常、従業員総数に対して事前定義された最小人数の従業員が、特定の認定レベルを保有しているこ とが要件の1つとなっています。このように、ある意味で認定とは認定レベルの集まりであり、コースから認定レベルに対す る試験への論理的過程における次のステップです。

認定は、製品、製品カテゴリーおよびソリューションに関連付けることができます。また、認定は他の認定に関連付けること もできます。

# [認定ホームページ]の使用

認定の管理は、[認定ホームページ]から開始します。

注:企業の管理者は、[認定ホームページ]のレイアウトをカスタマイズできます。ユーザーの役割に[ホームページのパー ソナライズ]権限が含まれている場合、ページにセクションを追加したり、ページからセクションを削除することができます  $\bullet$ 

### 認定の作成

認定をリクエストするには、[最近変更された認定]セクションの[新規]ボタンをクリックします。認定の作成方法の詳細 は、「レコードの作成 (ページ [51\)](#page-50-0)」および「認定のフィールド (ページ [568\)](#page-567-0)」を参照してください。

### [認定リスト]の使用

[認定リスト]セクションには、多数のリストが表示されます。 Oracle CRM On Demand には、標準のリストのセットがあらかじめ用意されています。標準のリストはすべて公開です。従業員とマネージャは別の条 件に基づくリストを追加できます。

次の表では、認定の標準のリストについて説明します。

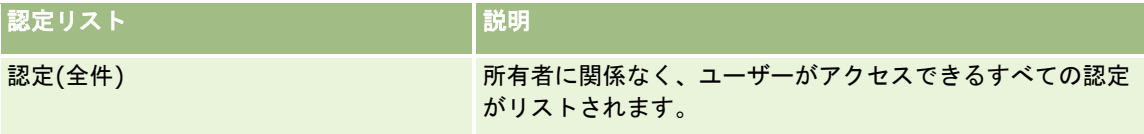

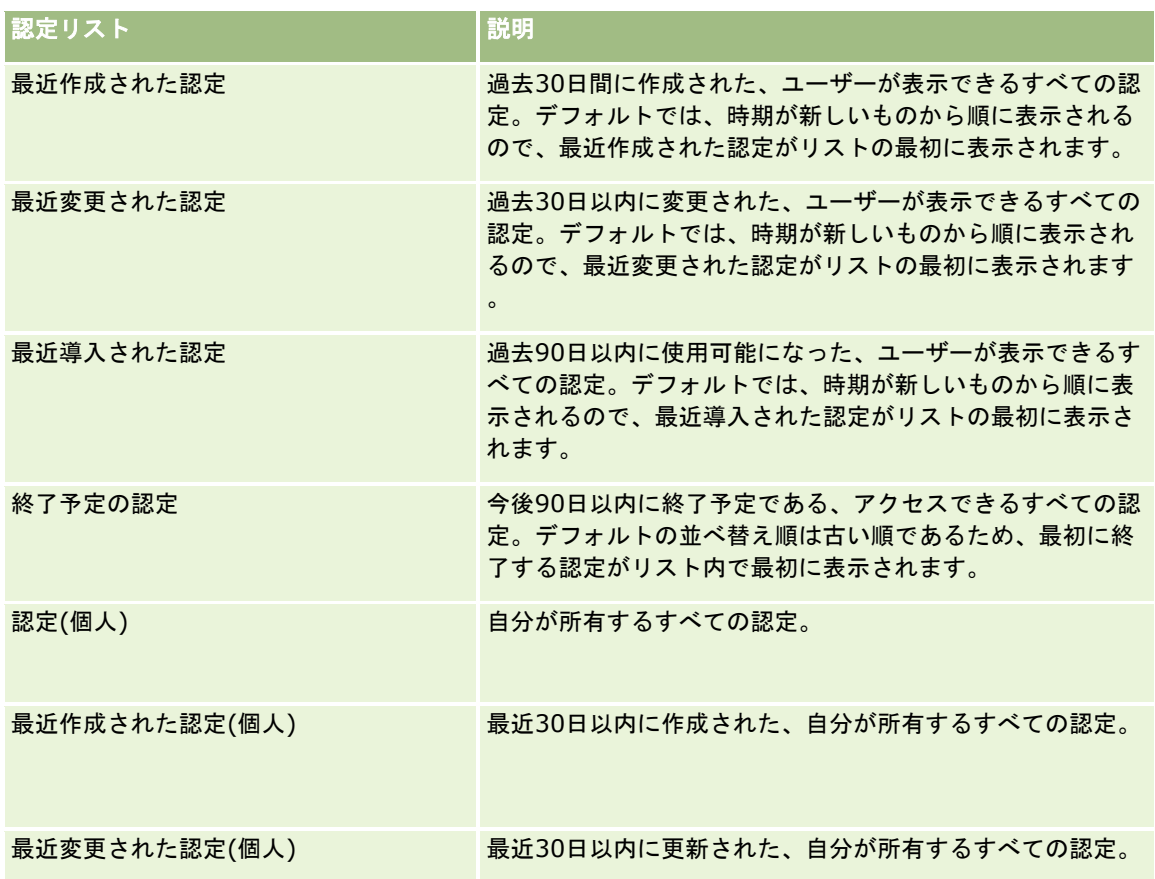

リストを表示するには、リスト名をクリックします。

新しいリストを作成するには、[新規]をクリックします。リストの作成方法の詳細は、「リストの作成と編集 (ページ [127\)](#page-126-0)」を参照してください。

使用可能なすべてのリストの確認、新しいリストの作成、または既存のリストの表示、編集、削除を行うには、[リスト管理 ]をクリックします。[リスト管理]ページには、Oracle CRM On Demandに付属している標準のリストも表示されます。これらのリストは表示専用であるため、編集または削除することは できません。

### 最近変更された認定の表示

[最近変更された認定]セクションでは、最近変更された認定が表示されます。

リストを展開するには、[リストを全表示]リンクをクリックします。

## [認定ホームページ]へのセクションの追加

ユーザーの役割に [ホームページのパーソナライズ] 権限が含まれている場合、ユーザーは自分の [認定ホームページ]に、 次のセクションの一部またはすべてを追加できます。

- 認定(全件)
- 最近作成された認定
- 最近変更された認定
- 最近導入された認定
- 終了予定の認定
- 認定(個人)
- 最近作成された認定(個人)
- 最近変更された認定(個人)

#### [認定ホームページ]にセクションを追加するには

- **1** [認定ホームページ]で、[レイアウトを編集]をクリックします。
- **2** [認定ホームページ]の[レイアウト]ページの矢印ボタンを使用して、ページにセクションを追加したり、ページから セクションを削除したり、ページのセクションを整理したりできます。
- **3** [保存]をクリックします。

## 認定の管理

認定を管理するには、次のタスクを実行します。

- 製品、製品カテゴリーおよびソリューションへの認定の関連付け (ページ [565\)](#page-564-0)
- 他の認定への認定の関連付け (ページ [565\)](#page-564-0)
- 認定に関する認定レベル要件の記録 (ページ [566\)](#page-565-0)
- パートナーに認定を表示 (ページ [566\)](#page-565-0)
- 認定のリクエスト (ページ [567\)](#page-566-0)
- 認定リクエストレコードの更新 (ページ [567\)](#page-566-0)

様々なレコードタイプに共通する作業手順については、次のトピックを参照してください。

- レコードの作成 (ページ [51\)](#page-50-0)
- レコードの詳細の更新 (ページ [110\)](#page-109-0)
- 選択したレコードへのレコードのリンク (ページ [113\)](#page-112-0)
- リストの使用 (ページ [122\)](#page-121-0)
- メモの追加 (ページ [158\)](#page-157-0)
- 添付資料の使用 (ページ [164\)](#page-163-0)

注: 企業の管理者は、レコードタイプ、フィールド、リストのオプションの名前を変更するなど、様々な方法でOracle CRM On

Demandをカスタマイズできます。そのため、ユーザーに表示される情報と、オンラインヘルプで説明されている標準的な 情報は異なることがあります。

また、自分に割り当てられているアクセスレベルによっては、これらの手順の一部を実行できない可能性があります。

## <span id="page-564-0"></span>製品、製品カテゴリーおよびソリューションへの認定の関連付け

認定は、1つ以上の製品、製品カテゴリーおよびソリューションと関連付けることができます。認定が1つの製品のみまたは1 つの製品カテゴリーのみに該当する場合、[プライマリ製品]または[プライマリ製品カテゴリー]フィールドから該当する 値をそれぞれ選択します。ただし、ソリューション、複数の製品または複数の製品カテゴリーに認定を適用できる場合は、次 に示す手順に従います。

### 作業前の準備:

企業の管理者は、[認定製品]、[認定製品カテゴリー]または[認定解決策]関連情報セクションを詳細ページで使用でき るようにしています。関連情報セクションが詳細ページに表示されない場合は、[レイアウトを編集]リンクをクリックして 、表示する関連情報セクションとしてセクションを追加します。

#### 製品、製品カテゴリーまたはソリューションに認定を関連付けるには

- **1** [認定詳細]ページの[認定製品]、[認定製品カテゴリー]または[認定解決策]セクションで、[追加]をクリック します。
- **2** 編集ページで、製品、製品カテゴリーまたはソリューションを指定して、[保存]をクリックします。
- **3** 前述の手順を必要な回数繰り返して、すべての関係を定義します。

注:認定が関連付けられているソリューションが1つであるか複数であるかに関係なく、前述の手順に従って、認定をソリュ ーションに関連付けます。

## 他の認定への認定の関連付け

Oracle CRM On

Demandでは、認定を他の認定に関連付けることができます。ある認定を、別の認定の前提条件、フォローアップおよび( 終了済み認定などの)代替に指定できます。

この情報は情報目的としてのみ取得され、すべての認定の全体表示と相互依存関係の全体表示をパートナーに提供することを 主な目的としています。認定を授与する際に、このセクションに指定された関係の要件が、Oracle CRM On Demandで強制されるわけではありません。そのため、たとえば、認定Aを保持していることが認定Bを授与される前提条件 として定義されている場合でも、この前提条件がOracle CRM On Demandによって強制されることはなく、パートナーが認定Aを保持していなくても認定Bが授与されます。

注:認定をそれ自体に関連付けできないようにするため、[関連認定]フィールドは親レコードの認定と同じにできません。

#### 作業前の準備:

企業の管理者は、[関連認定]関連情報セクションを詳細ページで使用できるようにしています。関連情報セクションが詳細 ページに表示されない場合は、[レイアウトを編集]リンクをクリックして、表示する関連情報セクションとしてセクション を追加します。

#### 認定を別の認定に関連付けるには

- **1** [認定リスト]ページで、別の認定に関連付ける認定の名前をクリックします。
- **2** [認定詳細]ページの[関連認定]セクションで、[追加]をクリックします。
- **3** 関連認定の編集ページで、関連認定および関係のタイプを選択し、[保存]をクリックします。

## <span id="page-565-0"></span>認定に関する認定レベル要件の記録

認定とは、パートナー社が製品またはサービスを提供するための能力または適性を証明するものです。Oracle CRM On Demandを使用して、認定に関する認定レベル要件を設定できます。たとえば、パートナー社がこの認定を認可されるため に、従業員の10%が適切な認定レベルを保有しており、この認定レベルを保有する最小従業員数が2人であることを要求しま す。つまり、企業の従業員名簿に40人の技術従業員が存在する場合、この企業では少なくとも4人の従業員が適切な認定レベ ルを保有している必要があります。企業の従業員名簿に15人の従業員のみが存在する場合、この企業では2人の従業員が適切 な認定レベルを保有している必要があります。

Oracle CRM On Demandでは、認定を授与する際に、このセクションに指定された関係の要件が、Oracle CRM On Demandで強制されるわけではありません。この情報は情報目的としてのみ取得され、認定要件をパートナーに通知するこ とを主な目的としています。

#### 作業前の準備 :

企業の管理者は、[認定認定レベル]関連情報セクションを詳細ページで使用できるようにしています。関連情報セクション が詳細ページに表示されない場合は、[レイアウトを編集]リンクをクリックして、表示する関連情報セクションとしてセク ションを追加します。

#### 認定に関する認定レベル要件を記録するには

- **1** [認定リスト]ページで、認定レベル要件を記録する認定の名前をクリックします。
- **2** [認定詳細]ページの[認定認定レベル]セクションで、[追加]をクリックします。
- **3** [認定レベル]ピックリストから、適切な認定レベルを選択します。
- **4** [認定レベル数]フィールドでは、この認定レベルの保有に必要な最小従業員数として定義する場合に、数値を入力しま す。
- **5** [認証済み従業員の割合]フィールドでは、この認定レベルの保有に必要な従業員の最小割合として定義する場合に、割 合を入力します。続いて[保存]をクリックします。

## パートナーに認定を表示

認定はパートナーに自動的には表示されません。 認定を表示できるようにするには、パートナーの従業員をチームに追加し 、 そのチームを認定レコードに関連付けます。

#### 作業前の準備:

企業の管理者は、[認定チーム]関連情報セクションを詳細ページで使用できるようにしています。関連情報セクションが詳 細ページに表示されない場合は、[レイアウトを編集]リンクをクリックして、表示する関連情報セクションとしてセクショ ンを追加します。

#### <span id="page-566-0"></span>パートナーに認定が表示されるようにするには

- **1** [認定詳細]ページの[認定チーム]セクションで、[ユーザーを追加]をクリックします。
- **2** 認定チームの編集ページで、認定を表示できるようにする各パートナーの従業員について、ユーザー名、チームの役割お よびレコードアクセスを指定します。

注:パートナーの従業員のチームメンバーには読み取り専用アクセス権を付与することをお勧めします。

**3** [保存]をクリックします。

## 認定のリクエスト

企業が認定の要件を満たしていると確信している場合、パートナー社から認定をリクエストできます。

#### 作業前の準備:

企業の管理者は、[認定リクエスト]関連情報セクションを詳細ページで使用できるようにしています。関連情報セクション が詳細ページに表示されない場合は、[レイアウトを編集]リンクをクリックして、表示する関連情報セクションとしてセク ションを追加します。

#### 認定をリクエストするには

- **1** [認定リスト]ページで、リクエストする認定の名前をクリックします。
- <mark>2</mark> [認定詳細]ページの[認定リクエスト]セクションで、[リクエスト認定]をクリックします。
- **3** 認定リクエストの編集ページで、認定およびパートナーを選択し、[保存]をクリックします。

注:パートナー社は、既存の認定が期限切れであるか、前のリクエストが却下されたために、同じ認定を複数回リクエストす る必要がある可能性があります。したがって、Oracle CRM On Demandでは、リクエスト日が異なる場合にかぎり、同一パートナー社について同一認定の複数リクエストを許可していま す。

## 認定リクエストレコードの更新

適切なアクセス権を持つユーザーのみが認定リクエストレコードを更新できます。デフォルトでは、リクエストレコード上の [状況]フィールドを更新できるのは、チャネルマネージャなどのブランド所有者の役割のみです。ブランド所有者の役割お よびパートナー役割は他のすべてのフィールドを更新できます。

企業の管理者は、必要に応じて、デフォルトのアクセス権設定を変更できます。

#### 作業前の準備:

企業の管理者は、[認定リクエスト]関連情報セクションを詳細ページで使用できるようにしています。関連情報セクション が詳細ページに表示されない場合は、[レイアウトを編集]リンクをクリックして、表示する関連情報セクションとしてセク ションを追加します。

#### <span id="page-567-0"></span>認定リクエストレコードを更新するには

- **1** [認定詳細]ページの[認定リクエスト]セクションで、変更するリクエストレコードの[編集]リンクをクリックしま す。
- **2** 必要に応じてフィールドを変更します。

**3** [保存]をクリックします。

注: [認定状況] フィールドのデフォルト許容値は、 [リクエスト済み]、 [認可]および [拒否] です。ただし、このリス トは完全に設定可能であり、企業の管理者はビジネス要件に合わせてリストを変更できます。

## 認定のフィールド

[認定編集]ページでは、認定を追加したり、既存の認定の詳細を更新したりできます。[認定編集]ページには、ある認定 に関するすべての情報が表示されます。

ヒント:[認定リスト]ページおよび[認定詳細]ページで認定を編集することもできます。レコードの更新方法の詳細は、 「レコードの詳細の更新 (ページ [110\)](#page-109-0)」を参照してください。

注: 企業の管理者は、レコードタイプ、フィールド、リストのオプションの名前を変更するなど、様々な方法でOracle CRM On

Demandをカスタマイズできます。そのため、ユーザーに表示される情報と、オンラインヘルプで説明されている標準的な 情報は異なることがあります。 管理者は、フィールドを追加して認定に含めることもできます。

次の表では、一部のフィールドについて説明します。

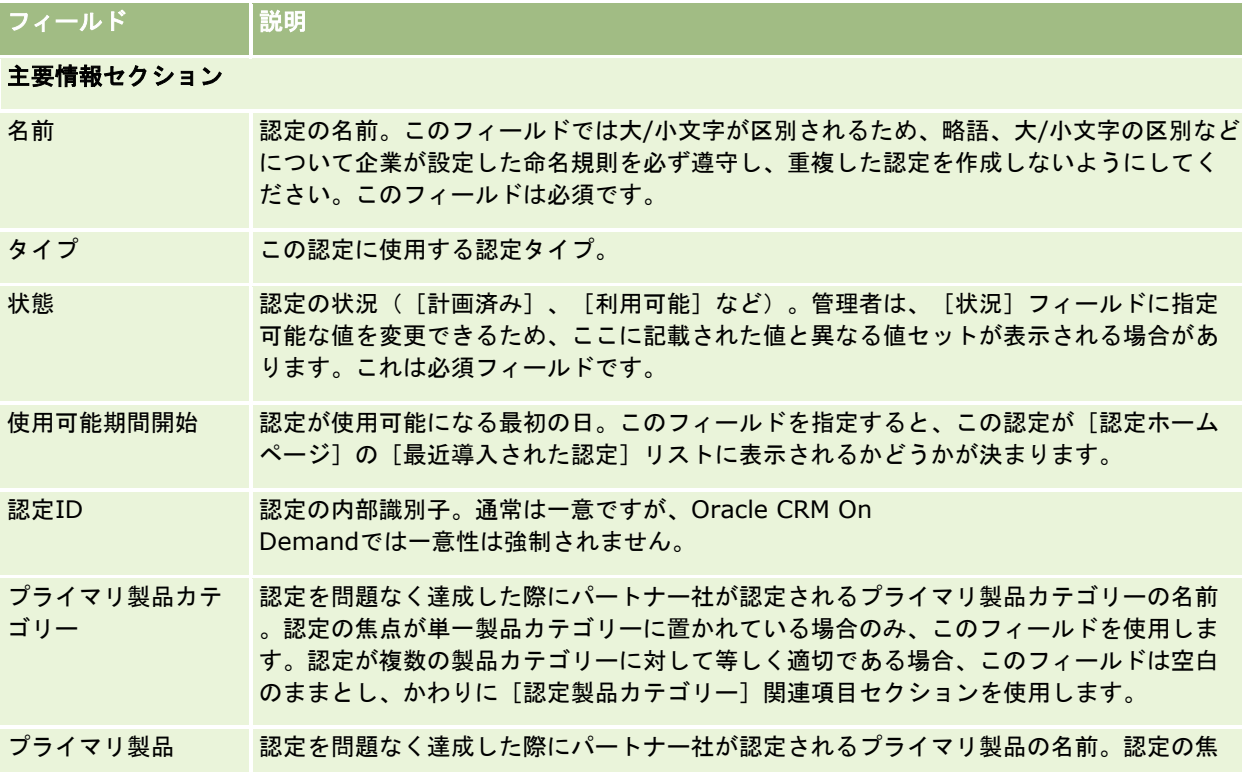

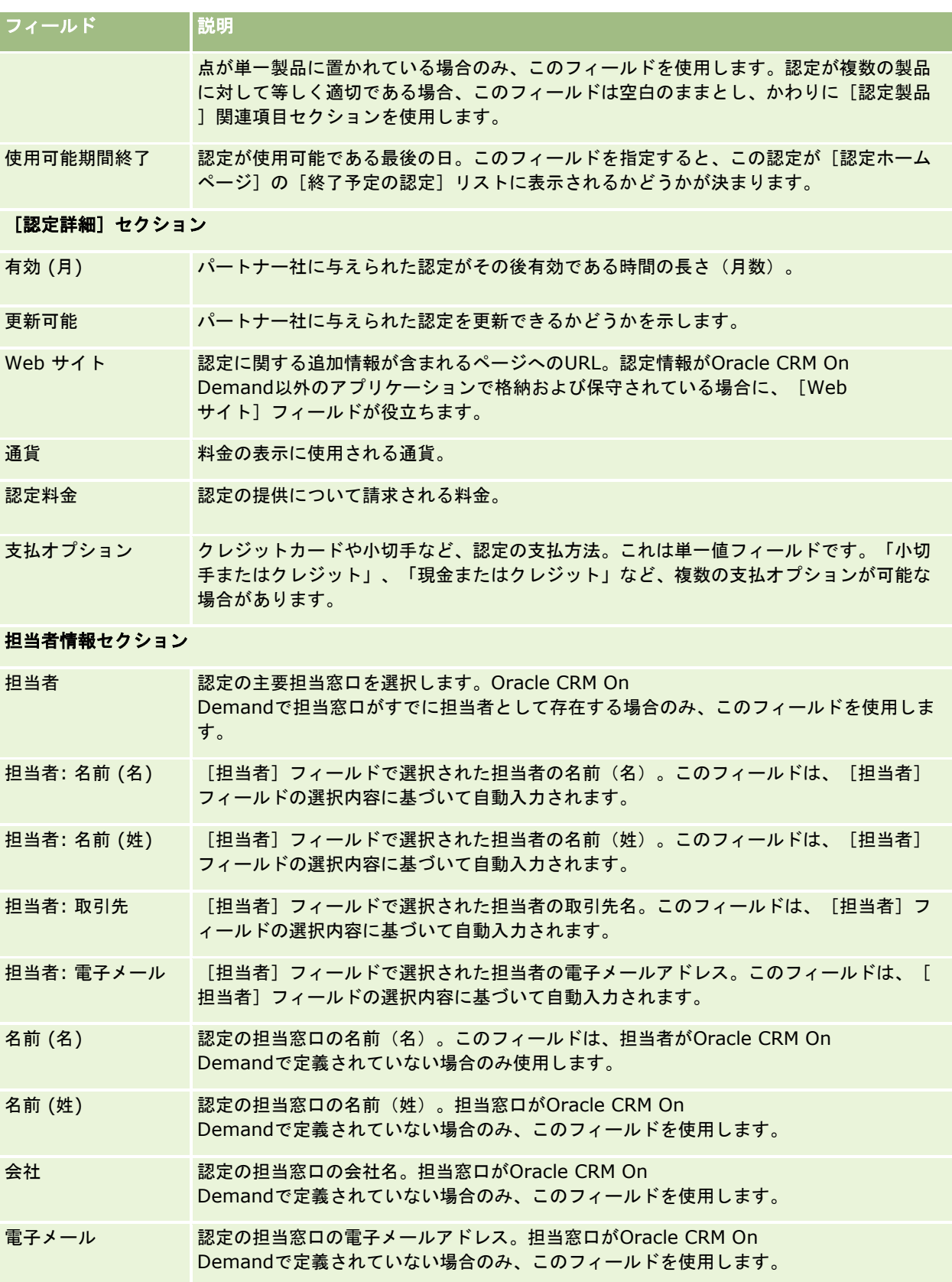

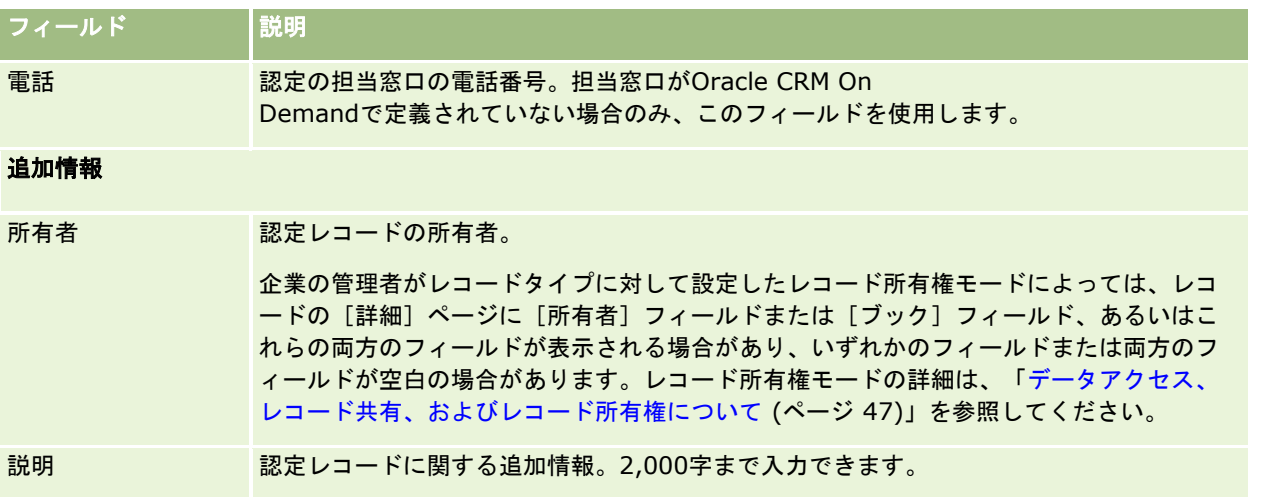

# 認定リクエストのフィールド

[認定リクエスト]ページでは、認定をリクエストできます。 [認定リクエスト]ページには、認定リクエストに関するすべ ての情報が表示されます。

注: 企業の管理者は、レコードタイプ、フィールド、リストのオプションの名前を変更するなど、様々な方法でOracle CRM On

Demandをカスタマイズできます。そのため、ユーザーに表示される情報と、オンラインヘルプで説明されている標準的な 情報は異なることがあります。

次の表では、一部のフィールドについて説明します。

## フィールド |説明

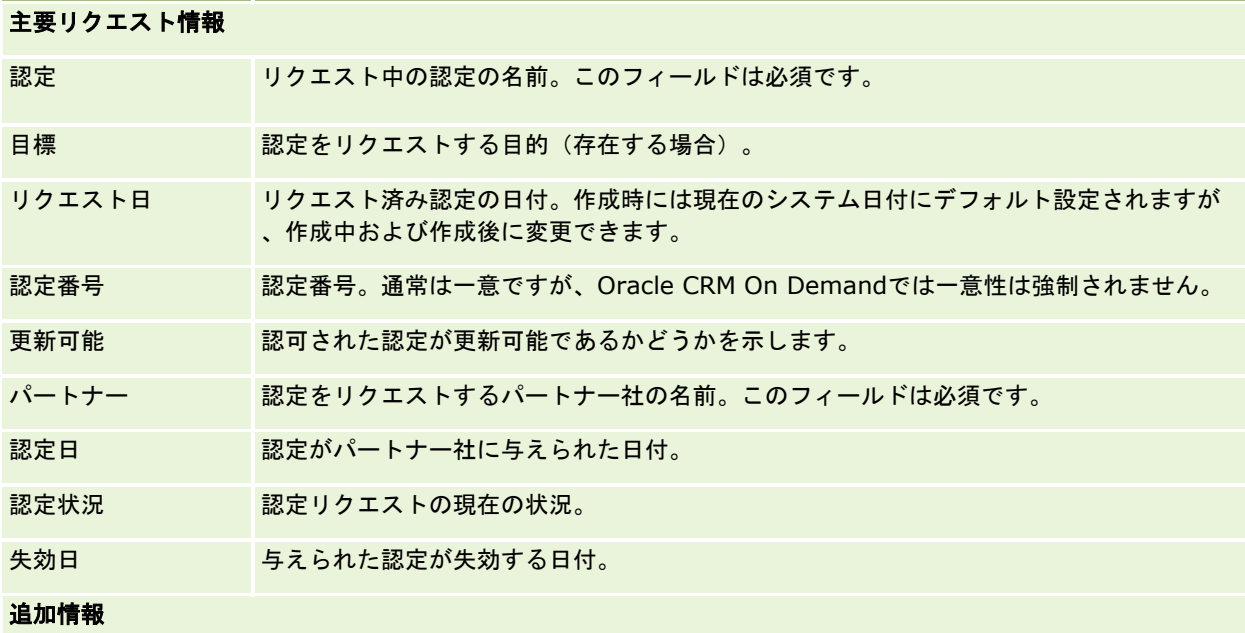

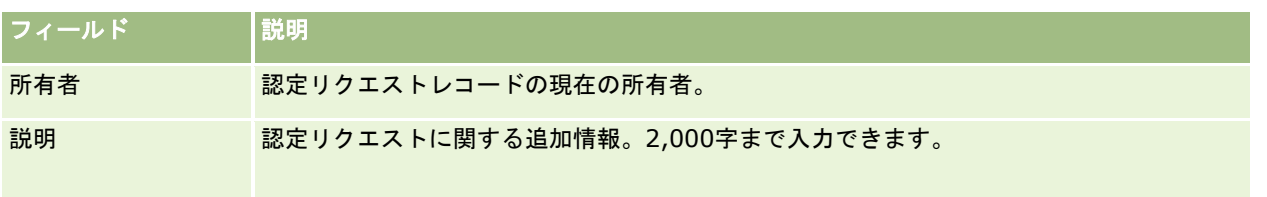

Oracle CRM On Demand

には、ライフサイエンスの情報、および製薬業のセールスプロセスを管理するために様々なレコードタイプが用意されていま す。

Oracle CRM On Demand Life Sciences Editionでは次のタブを使用できます。

イベント。これらのページを使用して、教育イベントや顧客イベント、およびそれらのイベントへの招待者などのイベント管 理を行います。

担当者の都道府県免許。これらのページでは、州(または他の司法管轄区域)の医師開業免許の詳細を記録し、セールス要員 が提供したサンプルの署名を検証します。

在庫期間。これらのページでは、基準(たとえば、暫定監査カウント、最終監査カウント、調整の実行など)を計画および評 価するためのセールス要員を編成します。

サンプルトランザクション。これらのページでは、様々なタイプのサンプルトランザクション(振替、通知、調整、支出、ま たは提供のサンプルトランザクション)および関連トランザクション項目を作成、更新、および追跡します。

割当。これらのページでは、サンプルをエンドユーザーに割り当て、サンプル製品の数量、およびサンプル製品を配布できる 期間を追跡します。

サンプルロット。{2}:これらのページでは、サンプル製品のロット番号を追跡します。

サンプル免責条項。これらのページでは、サンプル製品の免責条項を作成、更新、および追跡します。

メッセージプラン。これらのページでは、メッセージプラン(セールスユーザーに対してPCまたはタブレットPCを使用して 実施されるプレゼンテーション)を管理します。

メッセージプラン項目。これらのページでは、メッセージプランを構成する項目を指定します。

メッセージプラン項目関係。これらのページでは、プライマリメッセージプラン項目をサポートするためのオプション情報を 提供するプレゼンテーション項目を指定します。

ブロック製品。これらのページを使用して、特定の担当者に対して特定の製品がブロックされていることを指定します。

**HCP**担当者割当。これらのページを使用して、医療の専門家に関連付けられた割当を作成、更新および削除します。

# ライフサイエンスプロセス

Oracle CRM On Demand Life Sciences Editionを使用して、次のタスクを実行できます。

#### イベントの追跡

イベントページを使用して、教育イベントなどのイベントを計画および追跡します。イベントは、オフィスで顧客が行うラン チタイム講習のように簡易的な場合もあれば、企業のシリーズ講習や全国営業会議のように複雑な場合もあります。イベント の計画方法と追跡方法の詳細は、「イベント (ページ [577\)](#page-576-0)」を参照してください。

### ビジネス計画

ビジネス計画の各ページは、製薬業のビジネス計画活動の基盤となります。取引先、担当者、および製品に対する目標を設定 できます。これらの目標は、長期戦略計画、短期目標、階層取引先計画、主要なオピニオンリーダー計画、またはブランド計 画にリンクできます。ビジネス計画の管理方法の詳細は、「ビジネス計画 (ページ [403\)](#page-402-0)」を参照してください。

### 担当者と取引先の詳細の取得およびセールスコールの計画

セールスコールに関する詳細情報は、「担当者詳細]ページおよび「取引先詳細]ページのコール活動部分を使用して取得お よび格納できます。これらのページには、コール活動のリストが示され、担当者または取引先に対するコール履歴が表示され ます。[担当者]ページの使用方法の詳細は、「担当者 (ページ [307\)](#page-306-0)」を参照してください。[取引先]ページの使用方法の詳細は、「取引先 (ページ [283\)](#page-282-0)」および「活動リストの使用 (ページ [210\)](#page-209-0)」を参照してください。

### セールスコールの計画

セールス要員は、関連担当者および関連取引先の関係を確認することによって、取引先に対するコール前計画タスクを実行で きます。担当者に対する最適なコール時刻および担当者の有効な医師免許も確認できます。この計画によって、セールス要員 は次の内容を確認できます。

- 説明する製品
- 提供するサンプルまたはプロモーションアイテムの数
- セールスコールを完了するために取得する署名

これらのタスクの詳細は、「客先への訪問(セールスコール)の追跡 (ページ [216\)](#page-215-0)」、「最適コール時刻の追跡 (ページ [323\)](#page-322-0)」、「担当者の州免許 (ページ [584\)](#page-583-0)」、および「大量コール計画 (ページ [222\)](#page-221-0)」を参照してください。

### 規制ガイドラインに準拠するための顧客情報の取得

顧客訪問に関する次の情報を取得できます。

- 製品詳細
- 顧客に提供するサンプル
- 顧客が要求しているサンプル
- 顧客に提供するプロモーションアイテムまたは教育アイテム
- 説明するメッセージプラン
- メッセージ応答
- 取得する顧客署名

この情報は通常、食品医薬品局(FDA)、および他国の同様の機関の規制に準拠するために必要です。この情報は、担当者 詳細レコードのコール活動リストページに格納できます。活動の各ページの詳細は、次のトピックを参照してください。

- [カレンダー](#page-194-0)と活動 (参照 "カレンダー/活動" ページ [195\)](#page-194-0)
- 活動リストの使用 (ページ [210\)](#page-209-0)
- 客先への訪問(セールスコール)の追跡 (ページ [216\)](#page-215-0)

## サンプルの管理

サンプル管理者は、セールス要員に対する在庫期間、割当レコード、サンプル在庫レコードの作成など、ビジネスプロセスを 実行できます。セールス要員は、サンプル管理者の要求に応じて在庫監査レポートを作成し、在庫期間を処分または調整でき ます。さらに、在庫の調整、サンプルの振替(内部/外部)、およびサンプルの提供を実行できます。サンプルの提供では、 支出トランザクションが作成されます。これらのタスクの詳細は、「サンプルの管理 (ページ [587\)](#page-586-0)」を参照してください。

### 顧客プレゼンテーションの管理

セールス組織およびマーケティング組織は、マルチメディアまたはグラフィックファイルコンテンツを管理し、メッセージプ ランを作成してフィールドセールス要員に配布できます。また、セールス組織は、顧客の応答に関する基準を自動的に取得し ながら、顧客に合わせて調整したプレゼンテーションを実施できます。これらの基準は、分析のためにマーケティング組織に 渡されます。Oracle CRM On Demand Life Sciences

Editionは、オフラインのクライアントアプリケーションとともに使用します。クライアントは、顧客にプレゼンテーション を行い、顧客の応答の基準を取得するために必要です。プレゼンテーションのコンテンツおよびメッセージプランを管理する には、セールスプレゼンテーションソフトウェアである、パーソナライズコンテンツ配信(PCD)を使用します。PCDの詳 細は、「パーソナライズコンテンツ配信 (ページ [677\)](#page-676-0)」を参照してください。

### 分析の管理

製薬会社内のセールス要員、マーケティング組織、管理チームまたは管理者チームは、分析内で詳細な分析レポートを作成で きます。コール履歴、イベント、およびPCDには分析コンポーネントが用意されており、Oracle CRM On Demand Life Sciences Editionのこれらのエリアでの分析を管理できます。分析の使用に関する詳細は、「分析の概要 (ページ [916\)](#page-915-0)」を参照してください。

### 統合イベントとワークフロールールの作成

統合イベントは、次のライフサイエンスレコードタイプおよびライフサイエンス関連のレコードタイプでサポートされていま す。

- 活動
- ビジネス計画
- キャンペーン
- 担当者の都道府県免許
- イベント
- 資金
- 資金リクエスト
- HCP担当者割当
- 在庫期間
- MDF リクエスト
- メッセージプラン
- 目標
- オーダー
- サンプル在庫
- サンプルロット
- サンプルリクエスト
- サンプルリクエスト項目
- サンプルトランザクション
- トランザクション項目

統合イベントとワークフロールールの詳細は、「統合イベントについて」および「ワークフロールールの作成」を参照してく ださい。

### 活動アセスメントの実行

企業の管理者が活動アセスメントスクリプトを設定している場合、取引先または担当者について、タスク、アポイント、コー ルまたは予定コールのアセスメントを実行できます。アセスメントの詳細は、「アセスメントスクリプトの設定」および「活 動アセスメントスクリプトの使用 (ページ [238\)](#page-237-0)」を参照してください。

## ライフサイエンスレコードタイプへのブックの追加

ブックは、次のライフサイエンスレコードタイプおよびライフサイエンス関連のレコードタイプでサポートされています。

- 割当
- ビジネス計画
- イベント
- HCP担当者割当
- 在庫監査レポート
- 在庫期間
- 目標
- サンプルロット
- サンプルトランザクション

各レコードタイプのブックセレクタで、ユーザーに対してデフォルトで表示されるブックを指定できます。詳細は、「ユーザ ーに対するレコードタイプ別のデフォルトブックの設定」を参照してください。ブック全般についての詳細は、「ブックの管 理」を参照してください。
# <span id="page-576-0"></span>イベント

[イベント]ページを使用して、教育セミナー、シンポジウム、顧客感謝イベントなどのイベントを計画および追跡します。 イベントは、オフィスで顧客が行うランチタイム講習のように簡易的な場合もあれば、はシリーズ講習や全国営業会議のよう に複雑な場合もあります。

注意**:** イベントおよび関連する招待者レコードタイプはOracle CRM On Demand Life Sciences Editionにパッケージ化されていますが、企業がOracle CRM On Demand Life Sciences Editionを使用していない場合でも、レコードタイプを企業向けに設定するようにOracle CRM On Demand Customer Careに要求できます。ユーザーがどのタブを使用できるかを設定するのは、各企業の管理者です。イベントの追跡を担当し ないユーザーの場合、[イベント]タブは使用不可になっています。

## イベントホームページの使用

イベントの管理は、イベントホームページから開始します。

注**:**企業の管理者は、イベントホームページのレイアウトをカスタマイズできます。ユーザーの役割に[ホームページのパー ソナライズ]権限が含まれている場合、ページにセクションを追加したり、ページからセクションを削除することができます  $\bullet$ 

## イベントの作成

イベントを作成するには、[最近表示されたイベント(個人)]セクションの[新規]ボタンをクリックします。詳細について は、「レコードの作成 (ページ [51\)](#page-50-0)」および「イベントのフィールド (ページ [582\)](#page-581-0)」を参照してください。

## イベントリストの使用

イベントリストセクションには、多数のリストが表示されます。 Oracle CRM On Demand には、標準のリストのセットがあらかじめ用意されています。標準のリストはすべて公開です。従業員とマネージャは別の条 件に基づくリストを追加できます。

次の表では、イベントの標準のリストについて説明します。

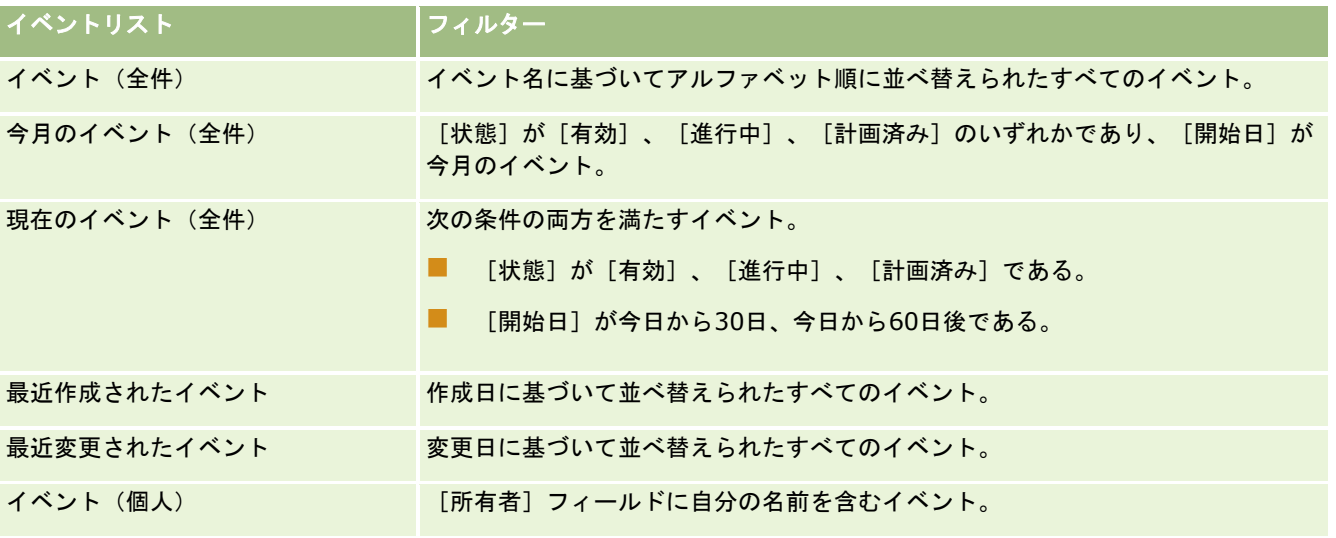

リストを表示するには、リスト名をクリックします。

新しいリストを作成するには、[新規]をクリックします。リストの作成方法の詳細は、「リストの作成と編集 (ページ [127\)](#page-126-0)」を参照してください。

使用可能なすべてのリストの確認、新しいリストの作成、または既存のリストの表示、編集、削除を行うには、[リスト管理 ]をクリックします。[リスト管理]ページには、Oracle CRM On

Demandに付属している標準のリストも表示されます。これらのリストは表示専用であるため、編集または削除することは できません。

### 最近変更されたイベントの表示

[最近更新されたイベント(個人)]セクションには、最近変更したイベントが表示されます。

## イベント関連タスクの表示

[医学教育に関連するタスク]セクションには、割り当てられたタスクが表示され、最初に日付ごと、次に優先順位ごとに並 べ替えられます。また、次の情報も表示されます。

- 締切日。従業員またはマネージャによって設定されるタスクの締切日。
- 矢印。従業員またはマネージャによって設定されるタスクの優先度([1-高]、[2-中]、または [3-低]など)。タスクの優先度は、矢印によって示されます。上矢印は高い優先度、矢印なしは中程度の矢印、下矢印は低 い優先度を示しています。

注:企業の管理者が[優先順位]フィールドの表示値をデフォルト値から変更すると(たとえば、デフォルト値の[ *1-*高い]から「最高位」に変更すると)、企業の管理者が1-ラベル、2-ラベルまたは3- ラベルというパターン(ラベルは企業の管理者がタスク優先順位につけた名前)を使用しない限り、Oracle CRM On Demandでは、タスクリストの [優先順位] フィールドに矢印が表示されません。この場合、Oracle CRM On Demandでは、1-ラベルには上向き矢印が表示され、2-ラベルには矢印が表示されず、3- ラベルには下向き矢印が表示され、他の表示値には矢印が表示されません。たとえば、Oracle CRM On Demandでは、「*1-* 自分の最高位」という値には上向き矢印が表示されますが、「*自分の最高位*」という値には矢印が表示されません。 Oracle CRM On Demandでは、[優先順位]フィールドのピックリストに企業の管理者が追加したカスタム値には矢印が表示され ません。[優先順位]フィールドなどのピックリストのデフォルト値の変更の詳細については、「ピックリスト値の 変更」を参照してください。

■ 件名。タスクのタイトル。リンクをクリックしてタスクを確認します。

■ イベント。このタスクに関連付けられているイベント。

リストを展開するには、[リストを全表示]をクリックします。

### イベントホームページへのセクションの追加

ユーザーの役割に[ホームページのパーソナライズ]権限が含まれている場合、ユーザーは自分のイベントホームページに、 次のセクションの一部またはすべてを追加できます。

- イベント関連タスク
- 最近作成されたイベント
- 最近変更されたイベント

- <span id="page-578-0"></span>■ 最近作成されたイベント(個人)
- 最近更新されたイベント(個人)
- 1つ以上のレポートセクション(企業の管理者は、レポートセクションをイベントホームページで表示可能にできます)  $\circ$

#### イベントホームページにセクションを追加するには

- **1** イベントホームページで、[レイアウトを編集]をクリックします。
- **2** イベントホームページレイアウトページで、矢印をクリックしてセクションを追加または削除し、ページのセクションを 整理します。
- **3** [保存]をクリックします。

### 関連情報

イベントの関連情報については、次のトピックを参照してください。

- イベント (ページ [577\)](#page-576-0)
- イベントの管理 (ページ [579\)](#page-578-0)
- イベントのフィールド (ページ [582\)](#page-581-0)

## イベントの管理

イベントおよび招待者の管理方法については、次のトピックを参照してください。

- イベントへの招待者の追跡 (ページ [580\)](#page-579-0)
- イベントおよびアポイントの同期について (ページ [239\)](#page-238-0)

注意**:** イベント機能は、Oracle CRM On Demandの標準エディションの一部ではないため、企業で使用できない場合があります。

様々なレコードタイプに共通する作業手順については、次のトピックを参照してください。

- レコードの作成 (ページ [51\)](#page-50-0)
- レコードの詳細の更新 (ページ [110\)](#page-109-0)
- 選択したレコードへのレコードのリンク (ページ [113\)](#page-112-0)
- リストの使用 (ページ [122\)](#page-121-0)
- レコードの使用 (ページ [46\)](#page-45-0)
- レコードの所有権の移動 (ページ [145\)](#page-144-0)
- レコードの削除/復元 (ページ [178\)](#page-177-0)
- レコードの監査証跡の表示 (ページ [181\)](#page-180-0)
- レコードの共有(チーム) (ページ [146\)](#page-145-0)

<span id="page-579-0"></span>注: 企業の管理者は、レコードタイプ、フィールド、リストのオプションの名前を変更するなど、様々な方法でOracle CRM On

Demandをカスタマイズできます。そのため、ユーザーに表示される情報と、オンラインヘルプで説明されている標準的な 情報は異なることがあります。

また、自分に割り当てられているアクセスレベルによっては、これらの手順の一部を実行できない可能性があります。

#### 関連情報

イベントの関連情報については、次のトピックを参照してください。

- イベント (ページ [577\)](#page-576-0)
- イベントのフィールド (ページ [582\)](#page-581-0)
- イベントホームページの使用 (ページ [577\)](#page-576-0)

## イベントへの招待者の追跡

招待者に次のアクションを実行できます。

- イベントの招待者をそれらの署名によって追跡します。たとえば、これにより、トレードショーイベントへの招待者の出 席を確認してイベント招待についてフィードバックを保存します。オプションで、イベントの関連情報項目として見込み 客、商談または取引先のレコードを表示することもできます。
- イベントに任意の数の招待者を追加します。ただし、一度に追加できる招待者は最大で145人です。つまり、追加できる 招待者の数に制限はありませんが、招待者は最大145人のグループ単位でしか追加できません。
- イベント詳細ページから1人または複数の招待者をイベントに追加します。[担当者詳細]ページから1人の担当者をイベ ントの招待者として追加することもできます。

#### (*[*イベント*]*レコードから)イベントに招待者を追跡するには

- 1 [イベント]レコードを選択します。 イベントの選択方法については、「レコードの検索 (ページ [69\)](#page-68-0)」を参照してください。
- **2** イベント詳細ページで、[招待者]セクションまでスクロールダウンします。

注**:** 詳細ページレイアウトに[招待者]セクションを追加するには、「詳細ページレイアウトの変更 (ページ [836\)](#page-835-0)」を参照してください。

- **3** [招待者]タイトルバーで、次のいずれかを実行して招待者を追加します。
	- [新規]をクリックし、イベントに招待者を1度に1人ずつ追加します。
	- [追加]をクリックし、イベントに招待者を1度に5人まで追加します。
	- イベントに一度に追加する招待者が5人を上回る場合は、 [リスト追加]をクリックます。

注意**:** Oracle CRM On Demand Disconnected Mobile Salesアプリケーションでイベントレコードを使用する予定がある場合は、 [リスト追加] をクリックして招待者を

追加しないでください。このレコードタイプでは、同期に必要な変更トラッキングがサポートされていません。かわ りに「追加」または「新規」をクリックします。[追加]または[新規]をクリックすると、それぞれ異なる招待者 詳細ページが開き、一度に単一の招待者レコードまたは最大5件の招待者レコードを更新できます。[リスト追加] をクリックすると[担当者検索]ウィンドウが開き、一度に5人を上回る数の担当者を招待者として選択できます。

- **4** [新規]または[追加]をクリックした場合は、招待者詳細ページで次の情報を入力または更新します。
	- **a** [担当者名]フィールドで、[ルックアップ]アイコンをクリックし、招待者として追加する既存の担当者を選択し ます。(これは必須フィールドです。)

イベント名は、イベント詳細ページのイベント名にデフォルト設定されます。

- **b** [招待者状況]フィールドで、ドロップダウンリストから招待者の状況を選択します。デフォルトの状況は[保留中 ]に設定されています。(これは必須フィールドです。)
- **c** 必要に応じて、[セッション詳細]および[コメント]フィールドの情報を追加します。
- **d** [招待者]レコードを保存します。

注**:**

[招待者]タイトルバーで[新規]または[追加]のどちらをクリックしたかによって異なる招待者詳細ページが開 き、1度に単一の招待者レコードまたは複数の招待者レコードを更新できます。

**5** [リスト追加]をクリックした場合は、招待者として追加するすべての担当者を[担当者検索]ウィンドウで選択し、[ OK]をクリックします。

#### 注意**:**

ブックを使用して検索をフィルター処理し、取引先名、担当者タイプ、名前(姓)および名前(名)で検索できます 。[新規]をクリックして、[検索]ウィンドウから新しい担当者を追加することもできます。作成した招待者レコ ードの招待者フィールドでデフォルト値の更新が必要な場合は、イベント詳細ページのインライン編集または[招待 者詳細]ページを使用して編集します。

**6** イベント詳細ページで、必要に応じてフィールドを更新します。

イベントフィールドの詳細は、「イベントフィールド (参照 "[イベントのフィールド](#page-581-0)" ページ [582\)](#page-581-0)」を参照してください。

**7** イベントへの出席を確認するためなどでイベントの招待者が署名を提供する必要があり、管理者が[招待者]ページレイ アウトで[署名状態]フィールドを設定してある場合は、各招待者レコードでこのフィールドの状況を確認できます。

署名の取得後は、Oracle CRM On Demand Disconnected Mobile Salesなどの外部アプリケーションで検証され、Webサービスを介して[署名状態]フィールドが設定されます。この フィールドの設定後に、Oracle CRM On DemandのUIを使用してそれをクリアすることはできません。担当者名などの署名詳細、または署名取得日時を表 示するには、その招待者に対応する担当者レコードの署名関連項目レコードを表示する必要があります。

**8** 管理者が見込み客、商談または取引先のレコードを関連情報項目として設定してある場合は、[追加]をクリックして、 イベントの対象となる取引先、見込み客または商談を追加できます。

必要に応じて、[編集]ドロップダウンメニューの[削除]リンクをクリックすることで、関連情報項目セクション 内の取引先、見込み客または商談を削除できます。

#### 注:

関連情報項目セクションで新しい取引先、見込み客または商談を作成することはできません。管理者は、取引先、見 込み客または商談が参加するすべてのイベントを表示できるよう、イベントレコードを取引先、見込み客または商談 のレコードの関連情報項目として設定することもできます。

- <span id="page-581-0"></span>9 [イベント]レコードを保存します。
- **10** (オプション)イベントレコードでは、[招待者詳細]ページから次の方法で新しい招待者レコードを作成できます。
	- **a** イベントレコードで、[招待者]セクションに移動し、招待者レコードのドロップダウンリストから[表示]を選択 します。
	- **b** [招待者詳細]ページで、[新規]をクリックして新規招待者レコードのフィールドを完成させます。
	- **c** [保存]をクリックして新規招待者レコードを保存します。

Oracle CRM On Demandによって [招待者] セクションにリストされている最初の招待者の [詳細]ページに戻されます 。作成した新しい招待者レコードを表示するには、イベント詳細ページに戻ります。新しく作成した招待者 レコードが[招待者]セクションにリストされています。

#### (*[*担当者*]*レコードから)イベントへの招待者を追跡するには

- **1** [担当者]レコードを選択します。 担当者の選択方法については、「レコードの検索」 (参照 "[レコードの検索](#page-68-0)" ページ [69\)](#page-68-0)を参照してください。
- **2** [担当者詳細]ページで、[イベント]セクションまでスクロールします。

注**:** [詳細]ページレイアウトに[イベント]セクションを追加するには、「詳細ページレイアウトの変更 (ページ [836\)](#page-835-0)」を参照してください。

- **3** イベントのタイトルバーで、[新規]をクリックして1人の招待者をイベントに追加します。 招待者の編集ページで、担当者名は[担当者詳細]ページの担当者にデフォルト設定されます。
- **4** [招待者状況]フィールドで、ドロップダウンリストから招待者の状況を選択します。(これは必須フィールドです。) デフォルトの状況は[保留中]に設定されています。
- **5** イベントのルックアップセレクタを使用して、招待者のイベントを選択します。(これは必須フィールドです。)
- **6** 必要に応じて、[セッション詳細]および[コメント]フィールドの情報を追加します。
- **7** [招待者]レコードを保存します。

Oracle CRM On Demandでは、イベント詳細ページの[招待者]セクションで担当者を招待者としてリストし、[担当者詳細]ページの [イベント]セクションにイベントをリストします。

## イベントのフィールド

イベント編集ページを使用して、イベントを追加したり、既存のイベントの詳細を更新したりできます。イベント編集ページ には、イベントで使用可能なフィールドのすべての情報が表示されます。

注: 企業の管理者は、レコードタイプ、フィールド、リストのオプションの名前を変更するなど、様々な方法でOracle CRM On

Demandをカスタマイズできます。そのため、ユーザーに表示される情報と、オンラインヘルプで説明されている標準的な 情報は異なることがあります。

次の表では、一部のフィールドについて説明します。

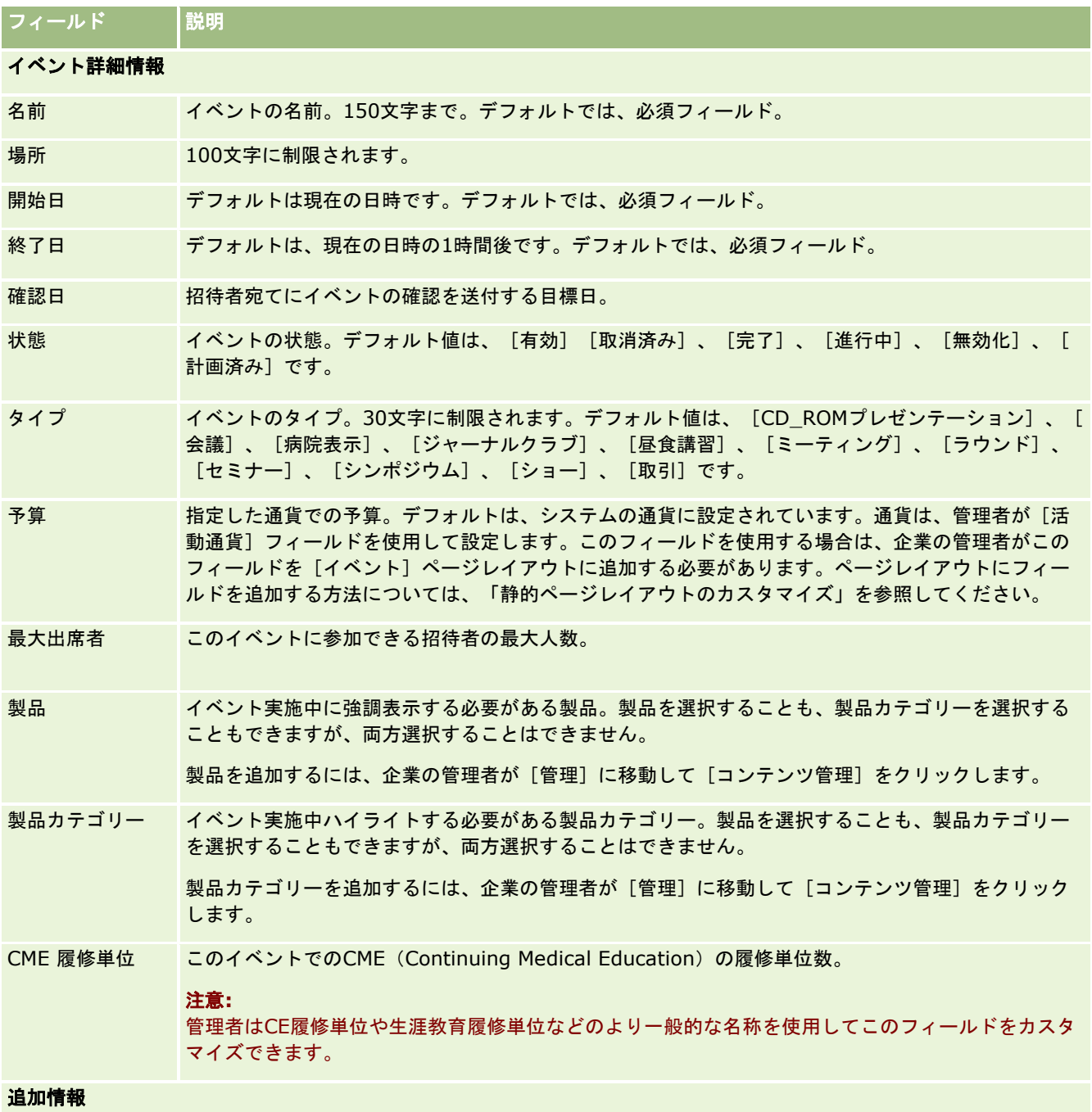

### <span id="page-583-0"></span>ライフサイエンス

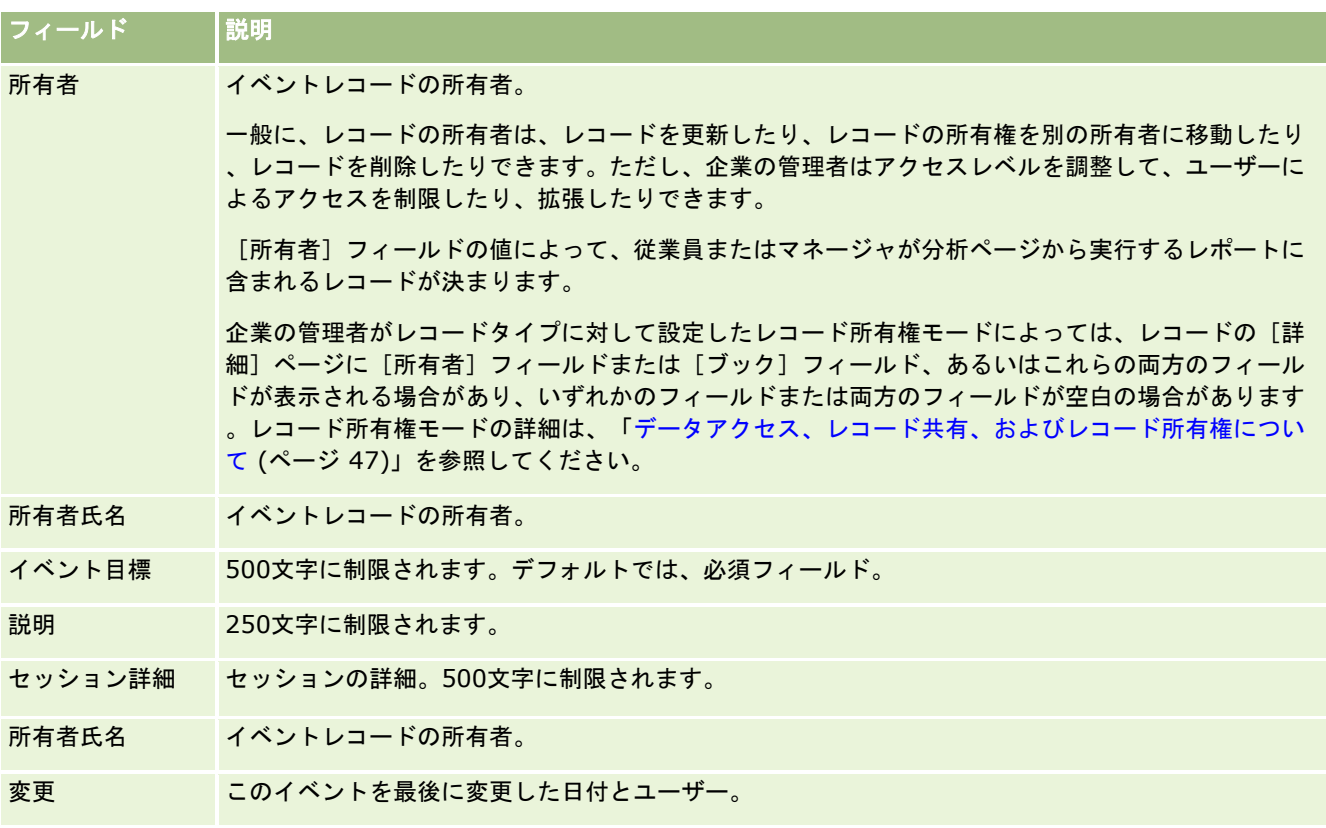

## 関連情報

イベントの関連情報については、次のトピックを参照してください。

- イベント (ページ [577\)](#page-576-0)
- イベントホームページの使用 (ページ [577\)](#page-576-0)
- イベントの管理 (ページ [579\)](#page-578-0)

# 担当者の州免許

[担当者の都道府県免許]ページを使用して、担当者の州免許を作成、更新、および追跡します。

[担当者の都道府県免許]には、州(または他の司法管轄区域)の医師開業免許の詳細が記録されます。このページは、セー ルス要員(製薬のセールス要員など)が担当者(医師など)に提供したサンプルの署名を検証するために使用します。医師は 常に州ごとに有効な免許を*1*つのみ保持します。司法管轄区域内における医師開業免許は更新されます。アメリカ合衆国以外 での実装の場合、[都道府県]フィールドは必須ではありません。

注:ユーザーがどのタブを使用できるかを設定するのは、各企業の管理者です。担当者の州免許情報の追跡を担当しないユー ザーの場合、[担当者の都道府県免許]タブは使用不可になっています。

## <span id="page-584-0"></span>[担当者の都道府県免許ホームページ]の使用

担当者の州免許レコードの管理は、[担当者の都道府県免許ホームページ]から開始します。

注**:**企業の管理者は、[担当者の都道府県免許ホームページ]のレイアウトをカスタマイズできます。ユーザーの役割に[ホ ームページのパーソナライズ]権限が含まれている場合、ページにセクションを追加したり、ページからセクションを削除す ることができます。

### 担当者の州免許の作成

新しい担当者の州免許を作成するには、[最近変更された担当者の都道府県免許]セクションの[新規]ボタンをクリックし ます。詳細については、「レコードの作成 (ページ [51\)](#page-50-0)」および「担当者の州免許フィールド (ページ [586\)](#page-585-0)」を参照してください。

## 担当者の州免許リストの使用

[担当者の都道府県免許リスト]セクションには、多数のフィルター済みリストが表示されます。フィルター済みリストは、 一度に作業対象にするレコード数を制限するために使用するレコードのサブセットまたはグループです。

次の表では、担当者の州免許の標準リストについて説明します。

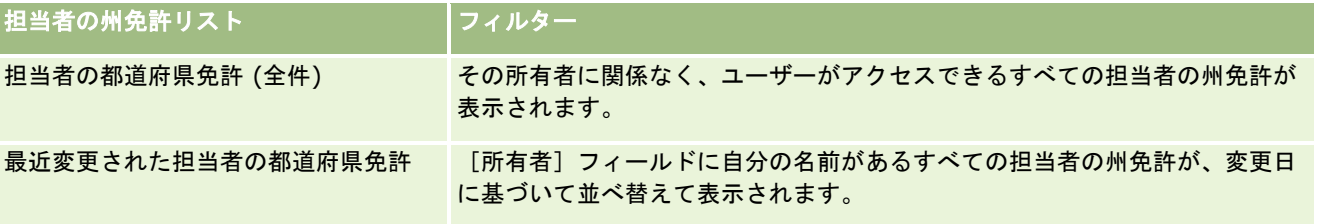

リストを表示するには、リスト名をクリックします。

新しいリストを作成するには、[新規]をクリックします。リストの作成方法の詳細は、「リストの作成と編集 (ページ [127\)](#page-126-0)」を参照してください。

使用可能なすべてのリストの確認、新しいリストの作成、または既存のリストの表示、編集、削除を行うには、[リスト管理 ]をクリックします。[リスト管理]ページには、Oracle CRM On Demandに付属している標準のリストも表示されます。これらのリストは表示専用であるため、編集または削除することは できません。

### 最近の担当者の州免許の表示

[最近変更された担当者の都道府県免許]セクションには、最近表示した担当者の州免許が表示されます。

リストを展開するには、[リストを全表示]をクリックします。

## [担当者の都道府県免許ホームページ]へのセクションの追加

ユーザーの役割に[ホームページのパーソナライズ]権限が含まれている場合、ユーザーは自分の[担当者の都道府県免許ホ ームページ]に、次のセクションの一部またはすべてを追加できます。

- 最近作成された担当者の都道府県免許
- 最近変更された担当者の都道府県免許
- <span id="page-585-0"></span>■ 最近作成された担当者の都道府県免許 (個人)
- 最近変更された担当者の都道府県免許 (個人)
- その他のレポートセクション(企業の管理者は、レポートセクションを[担当者の都道府県免許ホームページ]で表示可 能にできます)。

「担当者の都道府県免許ホームページ】にセクションを追加するには

- **1** [担当者の都道府県免許ホームページ]で、[レイアウトを編集]をクリックします。
- **2** [担当者の都道府県免許ホームページレイアウト]ページで、矢印をクリックしてセクションを追加または削除し、ペー ジのセクションを整理します。次に [保存]をクリックします。

## 担当者の州免許の管理

担当者の都道府県免許を管理する手順は、次のトピックを参照してください。

- レコードの作成 (ページ [51\)](#page-50-0)
- レコードの詳細の更新 (ページ [110\)](#page-109-0)
- 選択したレコードへのレコードのリンク (ページ [113\)](#page-112-0)
- リストの使用 (ページ [122\)](#page-121-0)

注: 企業の管理者は、レコードタイプ、フィールド、リストのオプションの名前を変更するなど、様々な方法でOracle CRM On Demandをカスタマイズできます。そのため、ユーザーに表示される情報と、オンラインヘルプで説明されている標準的な

情報は異なることがあります。

また、自分に割り当てられているアクセスレベルによっては、これらの手順の一部を実行できない可能性があります。

## 関連トピック

関連する担当者の州免許情報については、次のトピックを参照してください。

- 担当者の都道府県免許 (参照 "[担当者の州免許](#page-583-0)" ページ [584\)](#page-583-0)
- [担当者の都道府県免許ホームページ]の使用 (ページ [585\)](#page-584-0)
- 担当者の州免許フィールド (ページ [586\)](#page-585-0)

# 担当者の州免許フィールド

[担当者の都道府県免許編集]ページでは、担当者の州免許を追加したり、既存の担当者の州免許情報を更新できます。[担 当者の都道府県免許編集]ページには、担当者の州免許に関するすべての情報が表示されます。

ヒント:[担当者の都道府県免許リスト]ページおよび[担当者の都道府県免許詳細]ページで担当者の州免許情報を編集す ることもできます。レコードの更新の詳細については、「レコードの詳細の更新 (ページ [110\)](#page-109-0)」を参照してください。

注**:**企業の管理者は、レコードタイプ、フィールド、リストのオプションの名前を変更するなど、さまざまな方法でOracle CRM On

Demandをカスタマイズできます。そのため、ユーザーが目にする情報と、この表で説明されている標準的な情報は異なる ことがあります。

次の表では、担当者の州免許の一部のフィールドについて説明します。

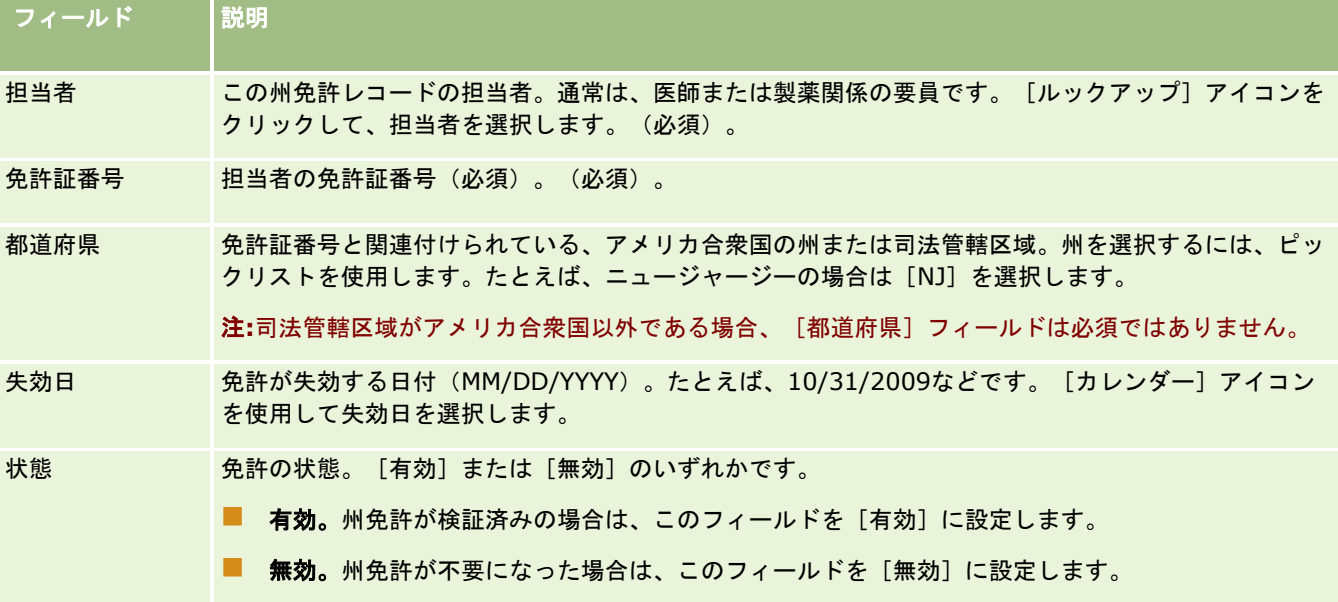

## 関連情報

担当者の州免許の関連情報については、次のトピックを参照してください。

- 担当者の都道府県免許 (参照 "[担当者の州免許](#page-583-0)" ページ [584\)](#page-583-0)
- [担当者の都道府県免許ホームページ]の使用 (ページ [585\)](#page-584-0)
- 担当者の州免許の管理 (ページ [586\)](#page-585-0)
- 有効な州免許がない担当者がサンプルを受領できる最大回数の設定

# サンプルの管理

ほとんどの主要製薬会社は、通常のフィールドセールス活動の一環として、医療の専門家に対して無料のサンプルを提供して います。アメリカ合衆国では、サンプルの配布は食品医薬品局(FDA)によって規制され、少なくとも年に1回は調整する必 要があります。このトピックでは、Oracle CRM On

Demandサンプル管理を使用して、サンプルおよびプロモーションアイテムの電子在庫を管理および保守する方法について 説明します。管理者は、サンプル在庫を設定および保守でき、サンプルの配布、振替、受取り、差異、調整、在庫カウントを 監視できます。エンドユーザーは、Oracle CRM On

Demandのサンプル管理を使用して、サンプル在庫の電子在庫の追跡、サンプル振替の作成、サンプル振替の受取りの通知 、調整のための在庫残高の調整を実行します。

Oracle CRM On

Demandのサンプル管理では、サンプル管理者およびセールス要員は、組織のあらゆるレベルでサンプル提供を測定および 監視できます。サンプル管理者のタスクとエンドユーザーのタスクの相違については、次のトピックを参照してください。

## サンプル管理のシナリオ

このトピックでは、サンプルを医療の専門家に配布するサンプル管理者およびセールス要員(エンドユーザー)が実行するプ ロセスを示す例について説明します。企業のビジネス要件によって、プロセスは異なる場合があります。

ある製薬会社が新製品を市場に投入しようとしています。サンプル在庫を設定するために、サンプル管理者は製品をデータベ ースに追加し、ロット番号を関連付け、サンプルをセールス要員に割り当て、マネージャとフィールドのセールス要員にサン プルを振り替えます。次に、セールス要員は、自分のテリトリー内の医師を訪問し、新しいサンプルを提供します。1か月後 、各セールス要員は、自分の在庫を調整するように本社から要求されます。新しい在庫期間は、セールス要員が各在庫レコー ドの最終カウントを提供した後に開始します。調整の実行時に、セールス要員が在庫に差異があることに気付いたとします。 セールス要員は、必要な修正を実行した後、正しい調整を実行し、在庫に[完了]および[調整済]のマークを付けます。

このシナリオのサンプル管理者には、自社のサンプル在庫を管理し、規則およびガイドラインに準拠していることを確認する 責任があります。この役割では、サンプル管理者は、サンプルのマスター在庫を設定した後、サンプルを各エンドユーザーに 振り替えます。エンドユーザーは出荷を受け取り、在庫の受取りまたは通知を送信します。受け取ったサンプルは、Oracle CRM On Demandにより、各自の在庫カウントに自動的に記録されます。

このシナリオでは、セールス要員、セールス要員のマネージャ、およびサンプル管理者が、出荷数量と受取数量の差異を監視 できます。

#### 管理者の手順

サンプル管理者は、次のタスクを実行するために、Oracle CRM On Demandでサンプル管理の管理権限が必要です。

- サンプルを製品として定義し、Oracle CRM On Demandデータベースに追加します。企業の製品の設定方法については、「コンテンツ管理」を参照してください。
- 組織でロット番号を使用してサンプルを追跡している場合は、ロット番号を定義してサンプル製品に関連付けます。詳細 については、「サンプルロット (ページ [656\)](#page-655-0)」を参照してください。
- サンプルの在庫を設定します。サンプル在庫の各レコードによって、サンプル提供処理に適格として分類されている製品 に関する情報がセールス要員に提供されます。詳細については、「サンプル在庫 (ページ [599\)](#page-598-0)」を参照してください。
- 割当を設定し、サンプルをセールス要員に割り当てます。割当レコードによって、サンプル提供コールの実行時に、セー ルス要員がクリニック、病院、または医師の担当者に配布するサンプル製品の提供期間が決まります。さらに、サンプル に関連付けられている制限(たとえば、1回のコールで提供を許可される最大数量)も定義されます。詳細については、 「割当 (ページ [647\)](#page-646-0)」を参照してください。

サンプル管理スキームにおいて、特定の医療の専門家(HCP)からの製品をブロックしたり、医療の専門家が使用 できる特定の製品の数量を制限できる場合、割当の詳細は、「HCP担当者割当 (ページ [652\)](#page-651-0)」または「ブロック製品 (ページ [715\)](#page-714-0)」を参照してください。

- 在庫期間を設定します。在庫期間は、サンプルまたはプロモーションアイテムの移動の追跡が可能な定義期間です。管理 者およびセールス要員は、在庫期間内の全初期カウント、暫定監査カウント、最終監査カウント、レポート、および調整 を実行します。詳細については、「在庫期間 (ページ [589\)](#page-588-0)」を参照してください。
- サンプルをフィールドのエンドユーザーに振り替えます。詳細は、「サンプル振替の作成 (ページ [610\)](#page-609-0)」を参照してください。
- サンプル活動を監視します。監視する活動には、サンプル提供、従業員と本社間のサンプル振替、ユーザー在庫カウント 、および在庫調整があります。詳細については、「サンプル活動の監視 (ページ [638\)](#page-637-0)」を参照してください。

<span id="page-588-0"></span>■ 電子署名を確認します。電子署名はセールス要員によって取得され、Oracle CRM On Demandデータベースに保存されます。署名の詳細は、「電子署名の確認 (ページ [635\)](#page-634-0)」を参照してください。

#### エンドユーザーの手順

エンドユーザーは、医療の専門家にサンプルを配布するセールス要員であり、次のタスクを実行します。

- サンプル在庫の受取り(サンプル振替)を通知します。詳細は、「サンプル在庫の受取りの通知 (ページ [601\)](#page-600-0)」を参照してください。
- サンプルを他のエンドユーザーに振り替えるか、または本社に戻します。セールス要員は、セールス要員間でサンプルを 交換したり、サンプル(期限切れのサンプルなど)を本社に戻すことができます。詳細は、「サンプル振替の作成 (ページ [610\)](#page-609-0)」を参照してください。
- 訪問セールス中に顧客にサンプルを提供します。詳細については、「セールスコール時のサンプルの提供 (ページ [616\)](#page-615-0)」を参照してください。
- 提供するサンプルの電子署名を取得します。セールス要員によって取得された電子署名がOracle CRM On Demandデータベースにアップロードされます。署名の詳細は、「電子署名について (ページ [635\)](#page-634-0)」を参照してください。
- 必要に応じて暫定在庫カウントを実行します。詳細については、「暫定在庫数のリクエスト (ページ [595\)](#page-594-0)」を参照してください。
- 必要に応じて在庫期間を処分します。詳細は、「在庫期間の処分 (ページ [596\)](#page-595-0)」を参照してください。
- 在庫調整を実行し、他のトランザクションを提出して、在庫レコードの差異を報告します。詳細については、「サンプル トランザクションの調整 (ページ [613\)](#page-612-0)」、「[紛失および発見]サンプルトランザクションの作成 (ページ [614\)](#page-613-0)」、および「支出トランザクションの表示 (ページ [615\)](#page-614-0)」を参照してください。
- 必要に応じて在庫を調整します。詳細については、「在庫の調整プロセス (ページ [601\)](#page-600-0)」を参照してください。

## サンプル管理の要件

次の要件が管理者およびエンドユーザーに適用されます。

■ 管理者。Oracle CRM On Demandでサンプルを管理するには、最初に製品を定義する必要があります。企業の製品の設定方法については、「コ ンテンツ管理」を参照してください。

■ エンドユーザー。サンプルを提供するには、サンプルに対する関連割当レコードが必要です。また、サンプルの受取りを 通知する必要があります。割当および通知の詳細は、「割当 (ページ [647\)](#page-646-0)」および「サンプル在庫の受取りの通知 (ページ [601\)](#page-600-0)」を参照してください。

また、サンプルを管理するには、管理者とエンドユーザーは、ユーザーの役割に[基本サンプル操作の有効化]権限と[サンプ ル調整の有効化]権限が割り当てられている必要があります。電子署名の確認に必要なユーザーの役割およびアクセスプロフ ァイルの詳細は、「電子署名の確認 (ページ [635\)](#page-634-0)」を参照してください。

# 在庫期間

在庫期間の各ページを使用して、在庫期間を作成、更新、および追跡します。在庫期間は、サンプルアイテムやプロモーショ ンアイテムのすべての移動(サンプルの提供、受取り、振替、および在庫調整)を追跡できるように定義した期間です。在庫 期間は、顧客企業のサンプル管理者によって定義されます。在庫期間は、基準の計画と評価を介して、セールス要員を編成す るために使用します。

サンプル管理者およびセールス要員は、初期カウント、暫定監査カウント、最終監査カウント、および調整をすべて在庫期間 内で実行します。

- 初期カウント:初期カウントは、セールス要員が新規在庫を受け取った時点で実行します。セールス要員は、受け取った すべてのサンプルを実地でカウントし、所有するアイテムを通知する必要があります。詳細については、「サンプル在庫 の受取りの通知 (ページ [601\)](#page-600-0)」を参照してください。
- 暫定監査カウント:暫定監査カウントはサンプル管理者がいつでもリクエストできます。これは、在庫をカウントしてレ ポートするように求めるリクエストです。暫定監査カウントは通常、不正活動の疑いがある場合や在庫の追跡プロセスに 問題があった場合に、特別なケースの監査として実行されます。これは、サンプル管理者向けのチェックポイントの役割 を果たします。詳細については、「暫定在庫数のリクエスト (ページ [595\)](#page-594-0)」を参照してください。
- 最終監査カウント:最終監査カウントは、サンプル管理者がリクエストします。この場合は、在庫期間の終了が近づいて いるため、すべてのサンプルを計上する必要があります。セールス要員は、サンプルごとに最終実地棚卸をカウントして 記録し、最終監査レポートを提出する必要があります。監査レポートを作成するセールス要員は、[在庫監査レポートホ ームページ]に移動し、新規の在庫監査レポートを作成します。セールス要員は、最終監査レポートを自動的に作成する こともできます。詳細については、「在庫期間の処分 (ページ [596\)](#page-595-0)」を参照してください。
- 調整:最終監査カウントの完了時に、セールス要員は在庫を調整する必要があります。この調整では、内部のサンプルト ランザクションの追跡が、最終実地棚卸と比較されます。差異がある場合は記録されます。差異が存在しない場合は、調 整に問題はなく、在庫期間に[調整済]のマークが付きます。詳細については、「実地棚卸数と電子棚卸数の差異の訂正 (ページ [616\)](#page-615-0)」および「在庫期間の調整 (ページ [597\)](#page-596-0)」を参照してください。

注:ユーザーがどのタブを使用できるかを設定するのは、各企業の管理者です。在庫期間情報の追跡を担当しないユーザーの 場合、[在庫期間]タブは使用不可になっています。

## 在庫期間のタイプ

サンプル在庫の調整は1か月に1度発生する可能性があるため、Oracle CRM On Demandのサンプル管理では、サンプル管理者からリクエストがあるたびに調整を実行できます。最大限の柔軟性を提供す るために、在庫期間には3つのタイプが用意されています。

次の表では、在庫期間のタイプについて説明します。

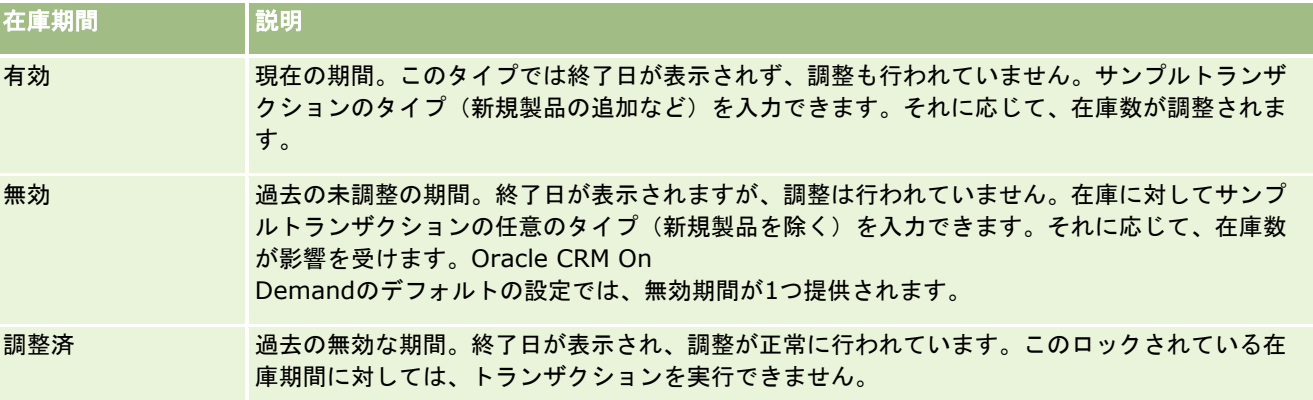

サンプル管理に対するOracle CRM On

Demandのデフォルト設定では、未調整期間に対して有効な期間が1つと、無効な期間が2つの合計3つが提供されます。調 整済在庫期間は複数設定できますが、開くことができる有効な在庫期間は、常に1つのみです。

## <span id="page-590-0"></span>[在庫期間ホームページ]の使用

在庫期間の管理は、[在庫期間ホームページ]から開始します。このページにはいくつかのセクションがあり、ユーザーに関 連する在庫期間情報が表示されます。

注:企業の管理者は、「在庫期間ホームページ」のレイアウトをカスタマイズできます。また、ユーザーの役割に「ホームペ ージのパーソナライズ]権限が含まれている場合は、ページにセクションを追加したり、ページからセクションを削除するこ とができます。

作**業前の準備**: 在庫期間を使用するには、ユーザーの役割に [基本サンプル操作の有効化]権限が含まれている必要がありま す。

## 在庫期間の作成

在庫期間を作成できるのは、企業のサンプル管理者のみです。セールス要員は、在庫期間を作成できません。サンプル管理者 は、Oracle CRM On Demand Life Sciences

Editionを使用するセールス要員ごとに最初の在庫期間を作成します。詳細については、「ユーザーの在庫期間の作成」およ び「レコードの作成 (ページ [51\)](#page-50-0)」を参照してください。

### 在庫期間リストの使用

[在庫期間リスト]セクションには、多数のフィルター済みリストが表示されます。フィルター済みリストは、一度に作業対 象にするレコードの数を制限するために使用するレコードのサブセットまたはグループです。Oracle CRM On Demand には、標準のリストのセットがあらかじめ用意されています。標準のリストはすべて公開です。従業員とマネージャは別の条 件に基づくリストを追加できます。

次の表では、在庫期間の標準のリストについて説明します。

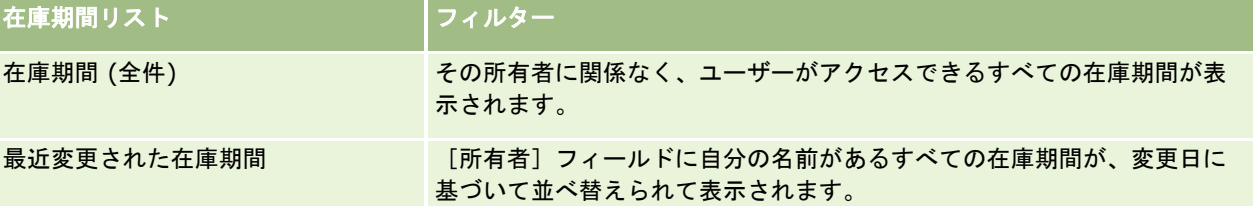

リストを表示するには、リスト名をクリックします。

新しいリストを作成するには、[新規]をクリックします。リストの作成方法の詳細は、「リストの作成と編集 (ページ [127\)](#page-126-0)」を参照してください。

使用可能なすべてのリストの確認、新しいリストの作成、または既存のリストの表示、編集、削除を行うには、[リスト管理 ]をクリックします。[リスト管理]ページには、Oracle CRM On Demandに付属している標準のリストも表示されます。これらのリストは表示専用であるため、編集または削除することは できません。

## 最近の在庫期間の表示

[最近変更された在庫期間]セクションには、最近変更された在庫期間が表示されます。

リストを展開するには、[リストを全表示]リンクをクリックします。

## <span id="page-591-0"></span>[在庫期間ホームページ]へのセクションの追加

ユーザーの役割に[ホームページのパーソナライズ]権限が含まれている場合、ユーザーは自分の[在庫期間ホームページ] に、次のセクションの一部またはすべてを追加できます。

- 最近作成された在庫期間
- 最近変更された在庫期間
- 最近作成された在庫期間 (個人)
- 最近変更された在庫期間 (個人)
- その他のレポートセクション(企業の管理者は、レポートセクションを[在庫期間ホームページ]で表示可能にできます )。

#### [在庫期間ホームページ]にセクションを追加するには

- **1** [在庫期間ホームページ]で、[レイアウトを編集]をクリックします。
- **2** [在庫期間ホームページレイアウト]ページで、矢印をクリックしてセクションを追加または削除し、ページのセクショ ンを整理します。次に[保存]をクリックします。

#### 関連情報

在庫期間の関連情報については、次のトピックを参照してください。

- 在庫期間 (ページ [589\)](#page-588-0)
- 在庫期間のフィールド (ページ [598\)](#page-597-0)
- 在庫期間の管理 (ページ [592\)](#page-591-0)

## 在庫期間の管理

在庫期間を管理する手順については、次のトピックを参照してください。

- 在庫期間へのサンプル在庫の追加 (ページ [593\)](#page-592-0)
- 在庫期間へのサンプルトランザクションの追加 (ページ [594\)](#page-593-0)
- 在庫期間へのブックの追加 (ページ [594\)](#page-593-0)
- 在庫期間に対する在庫監査レポートの作成 (ページ [595\)](#page-594-0)
- 暫定在庫数のリクエスト (ページ [595\)](#page-594-0)
- 在庫期間の処分 (ページ [596\)](#page-595-0)
- 在庫期間の調整 (ページ [597\)](#page-596-0)

様々なレコードタイプに共通する作業手順については、次のトピックを参照してください。

- レコードの作成 (ページ [51\)](#page-50-0)
- レコードの詳細の更新 (ページ [110\)](#page-109-0)

- <span id="page-592-0"></span>■ 選択したレコードへのレコードのリンク (ページ [113\)](#page-112-0)
- リストの使用 (ページ [122\)](#page-121-0)

注: 企業の管理者は、レコードタイプ、フィールド、リストのオプションの名前を変更するなど、様々な方法でOracle CRM On

Demandをカスタマイズできます。そのため、ユーザーに表示される情報と、オンラインヘルプで説明されている標準的な 情報は異なることがあります。

また、自分に割り当てられているアクセスレベルによっては、これらの手順の一部を実行できない可能性があります。

## 関連トピック

在庫期間の関連情報については、次のトピックを参照してください。

- 在庫期間 (ページ [589\)](#page-588-0)
- 在庫期間のフィールド (ページ [598\)](#page-597-0)
- [在庫期間ホームページ]の使用 (ページ [591\)](#page-590-0)

## 在庫期間へのサンプル在庫の追加

サンプル管理者は、[サンプル在庫編集]ページを使用して、サンプル在庫明細項目をセールス要員の在庫期間に追加したり 、既存のサンプル在庫明細項目の詳細を更新することができます。[サンプル在庫編集]ページには、サンプル在庫に関する すべての情報が表示されます。

セールス要員は、在庫期間にサンプル在庫明細項目を追加したり、在庫期間からサンプル在庫明細項目を削除することはでき ません。ただし、セールス要員は、暫定監査カウントおよび最終監査カウントを実行する際に、在庫期間内にあるサンプル在 庫明細項目の[実地棚卸]フィールドを編集する必要があります。監査カウントの詳細は、「暫定在庫数のリクエスト (ページ [595\)](#page-594-0)」および「在庫期間の処分 (ページ [596\)](#page-595-0)」を参照してください。

作業前の準備:在庫期間にサンプル在庫明細項目を追加するには、ユーザーの役割に「基本サンプル操作の有効化」権限が含 まれている必要があります。

#### 在庫期間にサンプル在庫明細項目を追加するには

- **1** [在庫期間リスト]ページで、[開始日]フィールドをドリルダウンして、目的の在庫期間レコードを開きます。
- **2** [在庫期間詳細]ページで、[サンプル在庫]セクションの[新規]をクリックします。
- **3** [サンプル在庫編集]ページで、必須フィールドに情報を入力します。次に、[保存]をクリックします。

このページの各フィールドの詳細は、「サンプル在庫のフィールド (ページ [602\)](#page-601-0)」を参照してください。

注:この手順は、少数の製品を追加する場合に適しています。複数の在庫レコードを追加する場合は、(適切な在庫レコード で構成された)インポートファイルを作成し、企業の管理者に、そのデータを在庫期間にロードするように依頼してください  $\bullet$ 

### 関連トピック

関連するサンプル在庫情報については、次のトピックを参照してください。

- <span id="page-593-0"></span>■ サンプル在庫 (ページ [599\)](#page-598-0)
- サンプル在庫の管理 (ページ [599\)](#page-598-0)
- サンプル在庫のフィールド (ページ [602\)](#page-601-0)

## 在庫期間へのサンプルトランザクションの追加

[サンプルトランザクション編集]ページでは、サンプルトランザクション明細項目を在庫期間に追加したり、既存のサンプ ルトランザクション明細項目の詳細を更新することができます。[サンプルトランザクション編集]ページには、サンプルト ランザクションに関するすべての情報が表示されます。

**作業前の準備**: 在庫期間にサンプルトランザクションを追加するには、ユーザーの役割に[基本サンプル操作の有効化]権限 が含まれている必要があります。

#### 在庫期間にサンプルトランザクションを追加するには

- **1** [在庫期間リスト]ページで、[開始日]フィールドをドリルダウンして、目的の在庫期間レコードを開きます。
- **2** [在庫期間詳細]ページで、[サンプルトランザクション]セクションの[新規]をクリックします。
- **3** [サンプルトランザクション編集]ページで、必須フィールドに情報を入力します。[保存]をクリックします。 このページの各フィールドの詳細は、「サンプルトランザクションのフィールド (ページ [639\)](#page-638-0)」を参照してください。

### 関連情報

関連するサンプルトランザクション情報については、次のトピックを参照してください。

- サンプルトランザクション (ページ [606\)](#page-605-0)
- [ サンプルトランザクションホームページ]の使用 (ページ [607\)](#page-606-0)
- サンプルトランザクションの管理 (ページ [609\)](#page-608-0)
- サンプルトランザクションのフィールド (ページ [639\)](#page-638-0)

## 在庫期間へのブックの追加

有効な在庫期間にブックを追加するには、次の手順を実行します。有効な在庫期間に追加したブックは、変更または削除でき ます。この手順は、ブックが在庫期間詳細ページに関連項目として表示されていることを前提としています。関連項目の表示 方法の詳細は、「関連項目レイアウトのカスタマイズ」を参照してください。

#### 在庫期間にブックを追加するには

- **1** [在庫期間リスト]ページで、[開始日]フィールドをドリルダウンして、目的の在庫期間レコードを開きます。
- **2** [在庫期間詳細]ページで、ページの[ブック]セクションの[追加]をクリックします。

- <span id="page-594-0"></span>**3** ブックセレクタで、在庫期間に追加するブックを選択し、[OK]をクリックします。 ブックの詳細は、「ブックの管理」を参照してください。
- **4** 必要に応じて、[処分]ボタンをクリックして在庫期間を処分します。

在庫期間がクローズされると、在庫監査レポートが生成され、新規在庫期間が作成されます。クローズされた在庫期 間に添付されていたすべてのサンプル在庫情報およびブック情報は新規在庫期間および在庫監査レポートにコピーさ れます。詳細は、「在庫期間の処分 (ページ [596\)](#page-595-0)」を参照してください。

## 在庫期間に対する在庫監査レポートの作成

[在庫監査レポート編集]ページでは、在庫期間の在庫監査レポートを作成したり、既存の在庫監査レポートの詳細を更新す ることができます。[在庫監査レポート編集]ページには、在庫監査レポートに関するすべての情報が表示されます。

作業前の準備:在庫期間に対する在庫監査レポートを作成するには、ユーザーの役割に [基本サンプル操作の有効化]権限が 含まれている必要があります。

#### 在庫期間に対する在庫監査レポートを作成するには

- **1** [在庫期間リスト]ページで、[開始日]フィールドをドリルダウンして、目的の在庫期間レコードを開きます。
- **2** [在庫期間詳細]ページで、[在庫監査レポート]セクションの[新規]をクリックします。
- **3** [在庫監査レポート編集]ページで、必須フィールドに情報を入力し、 [保存]をクリックします。

このページの各フィールドの詳細は、「在庫監査レポートのフィールド (ページ [604\)](#page-603-0)」を参照してください。

作成した在庫監査レポートは変更できません。生成された在庫監査レポートにエラーが示された場合は、最初に在庫 を調整してエラーを訂正し、在庫調整を処理した後に、新規の在庫監査レポートを生成する必要があります。

## 関連トピック

在庫監査レポートの関連情報については、次のトピックを参照してください。

- 在庫監査レポート (ページ [603\)](#page-602-0)
- 在庫監査レポートの管理 (ページ [603\)](#page-602-0)
- 在庫監査レポートのフィールド (ページ [604\)](#page-603-0)

## 暫定在庫数のリクエスト

セールス要員は通常、帰社時に、在庫の実地棚卸を求められます。セールス要員は、暫定在庫数をリクエストします。この暫 定在庫数を使用すると、各自のサンプルの在庫を監査し、その情報をサンプル管理者に提出できます。サンプル管理者は通常 、在庫の実地監査の要件を発行します。暫定監査は、企業のガイドラインに基づいています。暫定監査カウントは通常、不正 活動の疑いがある場合や在庫の追跡プロセスに問題があった場合に、特別なケースの監査として実行され、サンプル管理者向 けのチェックポイントの役割を果たします。

<span id="page-595-0"></span>実地棚卸は、有効な未調整の在庫期間中いつでも実行できます。暫定在庫数をリクエストしたときに考慮されるのは、有効な 在庫期間のみです。

作業前の準備:暫定在庫数をリクエストするには、ユーザーの役割に [基本サンプル操作の有効化]権限が含まれている必要 があります。

#### 暫定在庫数をリクエストするには

- **1** [在庫期間リスト]ページで、[開始日]フィールドをドリルダウンして、監査を実行する在庫期間レコードを開きます  $\circ$
- **2** 各サンプル在庫明細項目の[実地棚卸]フィールドに値を入力します。

[実地棚卸]フィールドに入力する値は、手元にある各製品の実地数量に対応している必要があります。

**3** [暫定数]をクリックします。

次の処理が実行されます。

- 〔最終実地棚卸〕フィールドの値が、現在の実地数量値より前の実地数量値を反映するように変更されます。これに よって、古い実地棚卸と新規の実地棚卸を検証して比較できます。
- 新規の在庫監査レポートが作成されます。このレポートには、現在の在庫からすべての明細項目がコピーされていま す。
- 現在の在庫期間は開いたままの状態になります。
- 注:[暫定数]ボタンを使用できるのは、有効な在庫期間の場合のみです。

## 在庫期間の処分

在庫期間が終了すると、セールス要員はサンプルごとに最終実地棚卸をカウントして記録し、最終監査レポートを提出する必 要があります。セールス要員は、在庫期間を処分することで最終監査数(製品別またはロット番号別)を提出します。在庫期 間を処分すると、その在庫期間が終了し、在庫監査レポートの作成が起動します。処分できるのは、有効な在庫期間のみです  $\circ$ 

在庫期間の処分は、「在庫の調整プロセス (ページ [601\)](#page-600-0)」でも重要なステップです。

作業前の準備:在庫期間を処分するには、ユーザーの役割に [基本サンプル操作の有効化]権限が含まれている必要がありま す。

#### 在庫期間を処分するには

- **1** [在庫期間リスト]ページで、[開始日]フィールドをドリルダウンして、処分する在庫期間レコードを開きます。
- **2** 各サンプル在庫明細項目の[実地棚卸]フィールドに値を入力します。

[実地棚卸]フィールドに入力する値は、手元にある各製品の実地数量に対応している必要があります。

**3** [処分]をクリックします。

[処分] をクリックすると、次の処理が行われます。

- <span id="page-596-0"></span>■ ステップ1で開いた在庫期間は、終了日を割り当てられて終了し、古い在庫期間内のすべてのレコードが含まれた新 規の在庫期間が作成されます。
- 古い在庫期間の [実地棚卸] フィールド (サンプル在庫レコード) の値は、新規の在庫期間の [開始残高] フィール ド(対応するサンプル在庫レコード)にコピーされます。
- 失効していないすべてのサンプルが、古い在庫期間から新規の在庫期間にコピーされます。
- 0 (ゼロ) より大きい数量を持つ失効サンプルが、古い在庫期間から新規の在庫期間にコピーされます。
- 古い在庫期間に関連付けられたすべてのブック情報は、新規在庫期間にコピーされます。
- 在庫監査レポートが作成されます。古い在庫期間に関連付けられたすべてのサンプル在庫情報およびブック情報は、 新規の在庫監査レポートにコピーされます。

注:「処分]ボタンをクリックしたときに、在庫期間の状態が有効でない場合、またはサンプル在庫レコードのいず れかの[実地棚卸]フィールドが空白である場合は、エラーメッセージが表示されます。

**4** [在庫期間リスト]ページに戻り、ステップ1で開いた在庫期間レコードと同じレコードを開きます。

在庫監査レポートが、終了した在庫期間の子として作成されていることに注意してください。この在庫監査レポート には、在庫レコードのスナップショットと在庫期間終了時の最終実地棚卸が含まれています。在庫監査レポートとそ の関連レコードはロックされているため、変更できませんが、サンプル管理者向けの履歴監査証跡として残ります。

## 在庫期間の調整

セールス要員は、少なくとも年に1度各自のサンプルを調整する必要があります。調整は、1年のうちの様々な時期に開始で きますが、調整できるのは、終了している在庫期間のみです。在庫期間を完全に調整するには、その前に、在庫期間に関連付 けられているすべてのトランザクションが完了している必要があります。

在庫期間の調整は、「在庫の調整プロセス (ページ [601\)](#page-600-0)」の最終ステップです。

作**業前の準備**: 在庫期間を調整するには、ユーザーの役割に [基本サンプル操作の有効化]権限が含まれている必要がありま す。

#### 在庫期間を調整するには

**1** [在庫期間リスト]ページで、[開始日]フィールドをドリルダウンして、調整する在庫期間レコードを開きます。

開く在庫期間は終了している必要があります。期間を調整できるのは、実地棚卸と、Oracle CRM On Demandによって算出された数量の間に差異がなく、かつ在庫期間に保留トランザクションがない場合のみです。

**2** [調整]をクリックします。

次の条件のいずれに該当する場合は、エラーメッセージが表示されます。

- 状態が [進行中] のトランザクションが、在庫期間に関連付けられている場合。
- 前の在庫期間が開いている場合。
- 差異が許容範囲を超えている場合。現在、差異は0(ゼロ)に設定されています。
- **3** [在庫期間リスト]ページに戻り、ステップ1で開いた在庫期間レコードと同じレコードを開きます。調整が正常に実行 されると、[調整済]フラグが選択されます。

<span id="page-597-0"></span>注:期間中にサンプルを別のセールス要員に振り替えた場合や本社に戻した場合、エンドユーザーは、調整前に、振替トラン ザクションを作成する必要があります。また、モバイルユーザーは、在庫数を送信する前に、各自のローカルデータベースを サーバーデータベースと同期化する必要があります。この同期化が重要となるのは、モバイルユーザーが以前の期間または有 効でない期間に受け取ったサンプルを記録している場合です。

## 在庫期間のフィールド

[在庫期間編集]ページでは、在庫期間を追加したり、既存の在庫期間の詳細を更新することができます。[在庫期間編集] ページには、在庫期間に関するすべての情報が表示されます。

ヒント**:**在庫期間は、[在庫期間リスト]ページおよび[在庫期間詳細]ページで編集することもできます。レコードの更新 方法の詳細は、「レコードの詳細の更新 (ページ [110\)](#page-109-0)」を参照してください。

注: 企業の管理者は、レコードタイプ、フィールド、リストのオプションの名前を変更するなど、様々な方法でOracle CRM On

Demandをカスタマイズできます。そのため、ユーザーに表示される情報と、オンラインヘルプで説明されている標準的な 情報は異なることがあります。

次の表では、在庫期間の一部のフィールドについて説明します。ほとんどのフィールドは、セールス要員には読み取り専用で すが、サンプル管理者は編集できます。[有効]フィールドと[調整]フィールドは、在庫期間が完了しているか、調整済み であるかに応じて、Oracle CRM On Demandによって自動的に設定されます。

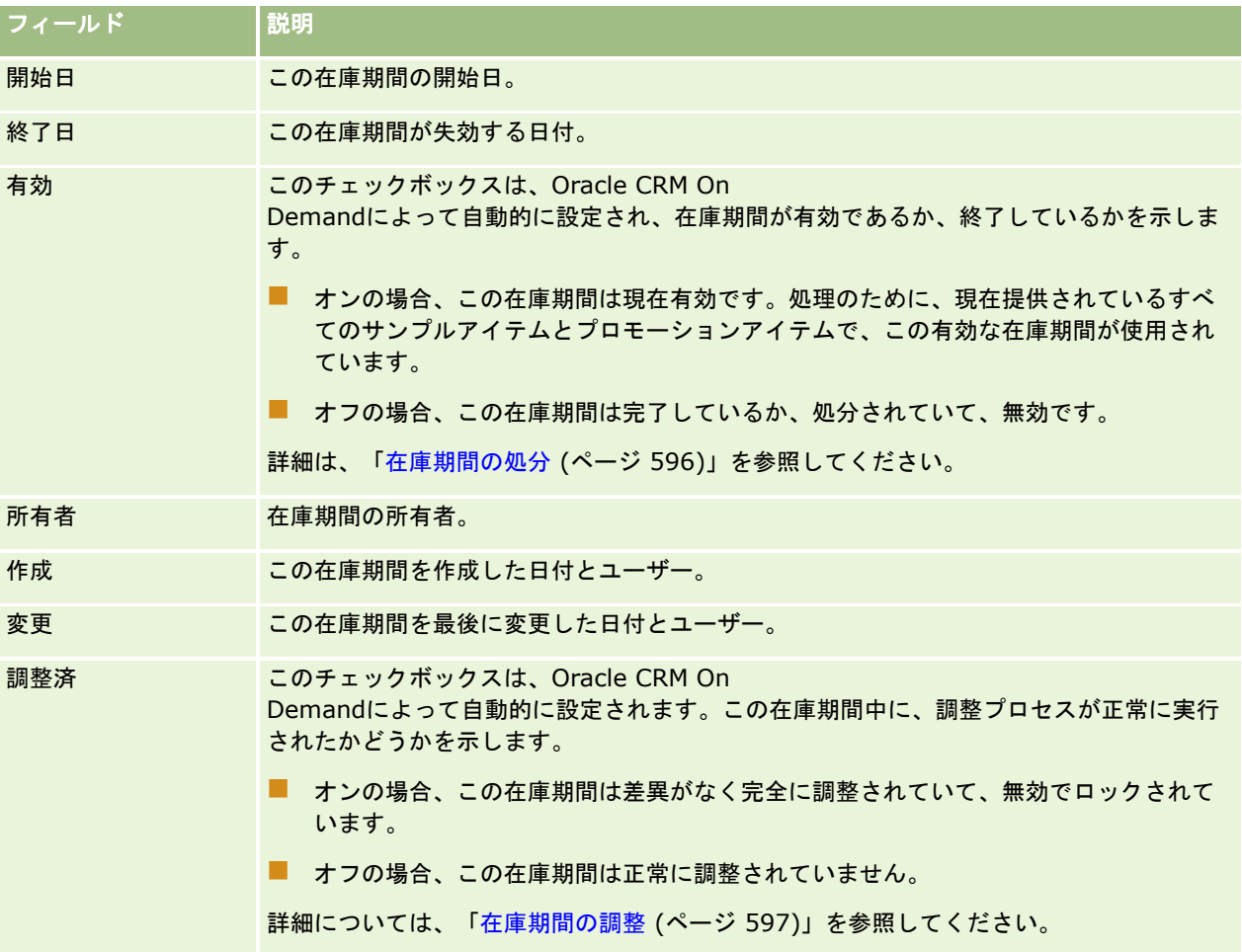

## <span id="page-598-0"></span>関連トピック

在庫期間の関連情報については、次のトピックを参照してください。

- 在庫期間 (ページ [589\)](#page-588-0)
- 在庫期間の管理 (ページ [592\)](#page-591-0)
- [在庫期間ホームページ]の使用 (ページ [591\)](#page-590-0)

## サンプル在庫

サンプル在庫の各ページを使用して、サンプル在庫レコードを作成、更新、および追跡します。

サンプル在庫レコードは、セールス要員に、サンプル提供の対象として分類されている製品を示します。サンプル管理者は製 品を承認し、セールス要員に数量を割り当てます。セールス要員は、検証済みの医師、クリニック、病院施設に配布するまで サンプルを保持できます。サンプル在庫レコードは、製品レベルまたはサンプルのロットレベルで定義できます。特定の担当 者に配布可能な数量に関するルールは、該当する製品サンプルの割当レコードに保持されています。セールスコールの実行プ ロセスおよびサンプルアイテムやプロモーションアイテムの提供は、割当レコードとサンプル在庫レコードによって追跡され ます。

## サンプル在庫レコードの追跡プロセスについて

サンプル管理者がフィールドのエンドユーザーにサンプルを出荷した場合、セールス要員はそのサンプル在庫の受取りを通知 する必要があります。セールス要員は、サンプル在庫を実地に受け取ってカウントし、数量を通知する必要があります。この プロセスは、サンプル在庫追跡プロセスの起点であり、最終的な結果は、在庫期間終了時の在庫調整となります。

在庫期間中に、セールス要員は、サンプル管理マネージャから在庫の監査を要求される場合があります。この場合、セールス 要員は、サンプル在庫レコードを使用して、在庫監査レポートを生成します。在庫期間の終了時には、在庫がカウントされて サンプル在庫レコードに保持され、残りの在庫は新規の在庫期間にコピーされます。在庫期間の調整によって、在庫が、各製 品のトランザクションレコードの処理で取得した計算結果と一致することが確認されます。在庫期間を調整済みとするには、 すべてのレコードが一致している必要があります。

## サンプル在庫の管理

サンプル在庫を管理する手順については、次のトピックを参照してください。

- サンプル在庫の累積合計の計算 (ページ [600\)](#page-599-0)
- サンプル在庫の受取りの通知 (ページ [601\)](#page-600-0)
- 在庫の調整プロセス (ページ [601\)](#page-600-0)
- 在庫期間へのサンプル在庫の追加 (ページ [593\)](#page-592-0)

様々なレコードタイプに共通する作業手順については、次のトピックを参照してください。

- レコードの作成 (ページ [51\)](#page-50-0)
- レコードの詳細の更新 (ページ [110\)](#page-109-0)
- 選択したレコードへのレコードのリンク (ページ [113\)](#page-112-0)
- リストの使用 (ページ [122\)](#page-121-0)

<span id="page-599-0"></span>注: 企業の管理者は、レコードタイプ、フィールド、リストのオプションの名前を変更するなど、様々な方法でOracle CRM On

Demandをカスタマイズできます。そのため、ユーザーに表示される情報と、オンラインヘルプで説明されている標準的な 情報は異なることがあります。

また、自分に割り当てられているアクセスレベルによっては、これらの手順の一部を実行できない可能性があります。

### 関連トピック

関連するサンプル在庫情報については、次のトピックを参照してください。

- サンプル在庫 (ページ [599\)](#page-598-0)
- サンプル在庫のフィールド (ページ [602\)](#page-601-0)

## サンプル在庫の累積合計の計算

在庫期間のはじめに、セールス要員は、*n*数量の*x*製品を指定できます。在庫期間中に、セールス要員は、様々なトランザク ションタスク(振替(内部)、振替(外部)、サンプルの提供、調整、および通知)を実行します。*x*製品の累積カウントは 、各トランザクションタスクの開始時と完了時に、*Oracle CRM On Demand*によって更新されます。

*Oracle CRM On* 

*Demand*では、サンプルトランザクション活動に基づいてセールス要員の在庫残高を計算し、すべての製品に関する現在の カウントのレコードを保持します。セールス要員の在庫残高を計算するために、*Oracle CRM On Demand*では、各在庫期間の開始時に*x*製品の数量を取得し、次の処理を実行します。

- 出荷通知による加算。
- [振替 (内部)]タイプのサンプルトランザクションの加算。
- [振替 (外部)]タイプのサンプルトランザクションの減算。
- | [支出]タイプのサンプルトランザクション(サンプル提供トランザクション)の減算。
- [返却]タイプのサンプルトランザクションの減算。
- 〔在庫調整〕タイプと数量フィールドの値に基づいたサンプルトランザクションの加算または減算。紛失、盗難、人によ るエラーを示すために負の数値を使用できます。

作業前の準備:サンプル在庫の累積カウントを表示するには、[サンプル在庫詳細]ページと [サンプル在庫編集]ページに [システム数]フィールドが表示されている必要があります。このフィールドは、デフォルトでは表示されていないため、サ ンプル管理者に連絡して、サンプル在庫ページのフィールド設定を依頼してください。フィールド管理方法の詳細は、「レコ ードタイプ別の[アプリケーションカスタマイズ]ページ」を参照してください。

#### 最終実地棚卸で数量を表示するには

- **1** [在庫期間リスト]ページで、[開始日]フィールドをドリルダウンして、目的の在庫期間レコードを開きます。
- **2** [在庫期間詳細]ページで、[サンプル在庫]セクションに移動します。

各サンプル在庫明細項目の[最終実地棚卸]フィールドの値は、最終在庫監査レポートが実行されたときの在庫の数 量を示しています。[システム数]フィールドには、本社がセールス要員に振り替えた最初のサンプル数量が表示さ れます。このページの各フィールドの詳細は、「サンプル在庫のフィールド (ページ [602\)](#page-601-0)」を参照してください。

### <span id="page-600-0"></span>サンプル在庫の受取りの通知

サンプル管理者がフィールドのエンドユーザーにサンプルを出荷した場合、エンドユーザーがサンプルを交換した場合、また はエンドユーザーが本社にサンプルを戻した場合、そのトランザクションの受取人は、サンプル在庫の受取りを通知する必要 があります。受取人は、サンプル在庫を実地に受け取ってカウントし、数量を通知する必要があります。このステップは、サ ンプル在庫追跡の起点であり、最終的な結果は、期間終了時のサンプル在庫調整となります。

Oracle CRM On Demandのサンプル管理では、サンプル振替の作成 (ページ

[610\)](#page-609-0)プロセスを介したサンプル在庫の電子的な移動がサポートされています。サンプルが受取人に転送されると、受取人は サンプルの受取りを通知する必要があります。その後に、Oracle CRM On

Demandで受取人の有効な在庫期間に新しい在庫を振り替えることができます。

エンドユーザーは、サンプル振替のすべてまたは一部の受取りを通知できます。詳細については、次のトピックを参照してく ださい。

- サンプル振替の完全受取りの通知 (ページ [611\)](#page-610-0)
- サンプル振替の一部受取りの通知 (ページ [612\)](#page-611-0)

作業前の準備:サンプル在庫の受取りを通知するには、ユーザーの役割に [基本サンプル操作の有効化]権限が含まれている 必要があります。

注:エンドユーザーがサンプル在庫の受取りを通知するときに、振替対象のサンプル在庫に関連付けられているサンプル製品 、サンプルロット、または在庫期間に対応するレコードがない場合、これらのレコードは、Oracle CRM On Demandによって作成されます。

### 在庫の調整プロセス

このトピックでは、在庫の調整方法について説明します。

作業前の準備:次の操作を実行します。

- ユーザーの役割に [基本サンプル操作の有効化] 権限と [サンプル調整の有効化] 権限が含まれている必要があります。
- 次の要件を満たします。
	- 以前の在庫期間が調整済みであることの確認。ユーザーは、以前の在庫期間を年代順に調整する必要があります。こ の要件が問題になるのは、企業の設定で、無効な未調整の期間が複数許可されている場合のみです。
	- **在庫振替の受取りの通知**。ユーザーは、受け取ったすべてのサンプル在庫の出荷通知を送信する必要があります。
	- 振替対象サンプルの振替トランザクションの作成。ユーザーは、別のセールス要員に振り替えるサンプルまたは本社 に戻すサンプルに対して振替トランザクションを作成する必要があります。
	- モバイルユーザーによるサーバーデータベースとの同期化(必須)。モバイルユーザーは、在庫数を送信する前に 、各自のローカルデータベースをサーバーデータベースと同期化する必要があります。この要件が重要となるのは、 モバイルユーザーが以前の期間に受け取ったサンプルを記録している場合です。

#### 在庫の調整時に適用される制限

次の制限に注意してください。

- 振り替えられたサンプルおよび受け取ったサンプルの数は、それらのレコードが送信されるまで在庫数に反映されません  $\circ$
- 実地棚卸数と電子棚卸数の在庫の間に差異がある場合、在庫期間は調整できません。差異がある場合、ユーザーは、訂正 してから期間を調整する必要があります。

在庫を調整するには、次のタスクを実行します。

- <span id="page-601-0"></span>**1** 在庫期間の処分 (ページ [596\)](#page-595-0)
- **2** 実地棚卸数と電子棚卸数の差異の訂正 (ページ [616\)](#page-615-0)
- **3** 在庫期間の調整 (ページ [597\)](#page-596-0)

## サンプル在庫のフィールド

[サンプル在庫編集]ページでは、新規のサンプル在庫レコードを在庫期間に追加したり、既存のサンプル在庫レコードの詳 細を更新することができます。[サンプル在庫編集]ページには、サンプル在庫に関するすべての情報が表示されます。

ヒント**:**[サンプル在庫リスト]ページおよび[サンプル在庫詳細]ページでサンプル在庫を編集することもできます。レコ ードの更新の詳細については、「レコードの詳細の更新 (ページ [110\)](#page-109-0)」を参照してください。

注: 企業の管理者は、レコードタイプ、フィールド、リストのオプションの名前を変更するなど、様々な方法でOracle CRM On

Demandをカスタマイズできます。そのため、ユーザーに表示される情報と、オンラインヘルプで説明されている標準的な 情報は異なることがあります。

次の表では、サンプル在庫の一部のフィールドについて説明します。

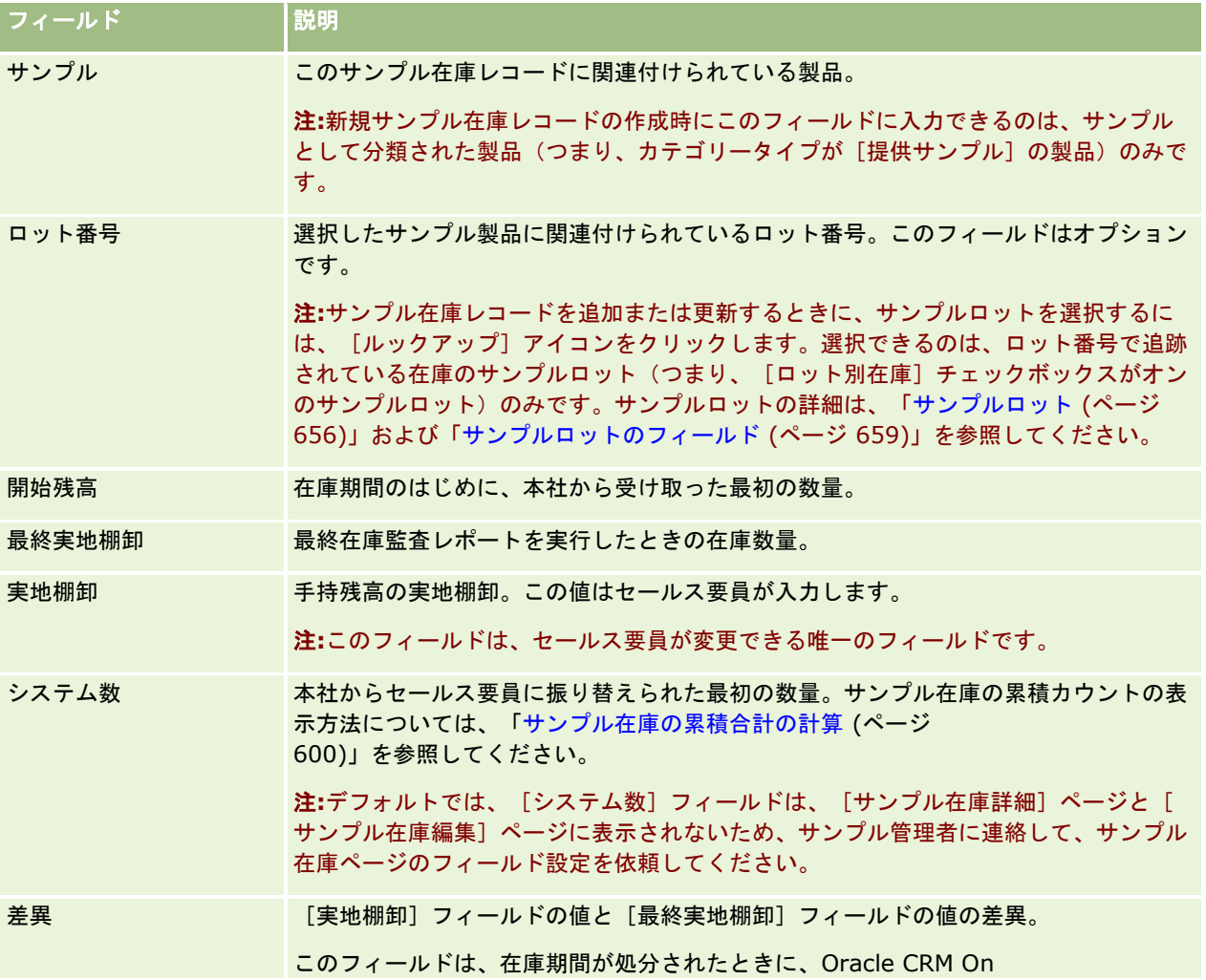

<span id="page-602-0"></span>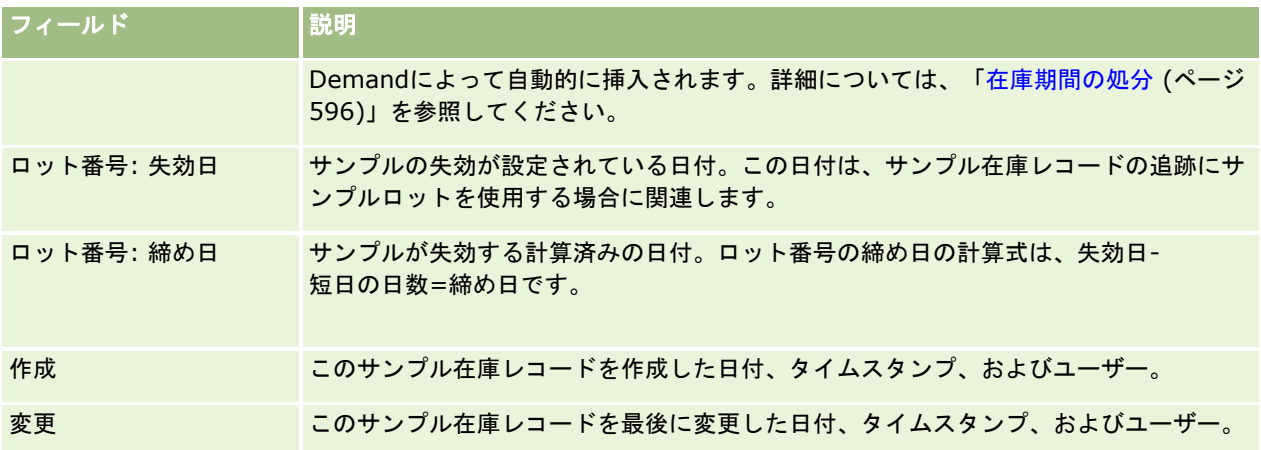

## 関連情報

サンプル在庫の関連情報については、次のトピックを参照してください。

- サンプル在庫 (ページ [599\)](#page-598-0)
- サンプル在庫の管理 (ページ [599\)](#page-598-0)
- 在庫期間へのサンプル在庫の追加 (ページ [593\)](#page-592-0)

## 在庫監査レポート

在庫監査レポートの各ページを使用して、在庫監査レポートを作成および追跡します。

在庫監査レポートは、セールス要員が在庫期間の暫定または最終監査カウントを作成すると、*Oracle CRM On*  Demandによって生成されます。管理者およびセールス要員は、事前に送信した在庫数(暫定期間および最終処分期間)を [在庫監査レポートリスト]ページに表示できます。

在庫監査レポートは、サンプルのコンプライアンス管理者が、サンプルがそれぞれのセールス要員によって適切に配布されて いることを確認するための有用なツールです。コンプライアンス管理者は、在庫監査レポートを使用して、特定の規制上の要 件を年間を通して満たすことができます。作成された在庫監査レポートは変更できません。

注:ユーザーがどのタブを使用できるかを設定するのは、各企業の管理者です。在庫監査レポート情報の追跡を担当しないユ ーザーの場合、[在庫監査レポート]タブは使用不可になっています。

## 在庫監査レポートの管理

在庫監査レポートを管理する手順については、次のトピックを参照してください。

- 暫定在庫数のリクエスト (ページ [595\)](#page-594-0)。暫定監査カウントは、在庫をカウントし、在庫監査レポートを生成するためのリクエストです。
- 在庫期間の処分 (ページ

[596\)](#page-595-0)。エンドユーザーは、サンプルごとに最終実地棚卸をカウントして記録し、最終監査レポートを提出する必要があ ります。在庫期間を処分すると、最終在庫監査レポートが自動的に作成されます。

様々なレコードタイプに共通する作業手順については、次のトピックを参照してください。

- <span id="page-603-0"></span>■ レコードの作成 (ページ [51\)](#page-50-0)
- レコードの詳細の更新 (ページ [110\)](#page-109-0)
- 選択したレコードへのレコードのリンク (ページ [113\)](#page-112-0)
- リストの使用 (ページ [122\)](#page-121-0)
- 添付フィールドを使用したレコードへのファイルの添付 (ページ [171\)](#page-170-0)

注: 企業の管理者は、レコードタイプ、フィールド、リストのオプションの名前を変更するなど、様々な方法でOracle CRM On

Demandをカスタマイズできます。そのため、ユーザーに表示される情報と、オンラインヘルプで説明されている標準的な 情報は異なることがあります。

また、自分に割り当てられているアクセスレベルによっては、これらの手順の一部を実行できない可能性があります。

## 関連トピック

在庫監査レポートの関連情報については、次のトピックを参照してください。

- 在庫監査レポート (ページ [603\)](#page-602-0)
- 在庫監査レポートのフィールド (ページ [604\)](#page-603-0)
- 在庫期間に対する在庫監査レポートの作成 (ページ [595\)](#page-594-0)

## 在庫監査レポートのフィールド

[在庫監査レポートリスト]ページでは、在庫監査レポートのレコードを表示できます。作成または生成された在庫監査レポ ートは、修正または変更できません。

注: 企業の管理者は、レコードタイプ、フィールド、リストのオプションの名前を変更するなど、様々な方法でOracle CRM On

Demandをカスタマイズできます。そのため、ユーザーに表示される情報と、オンラインヘルプで説明されている標準的な 情報は異なることがあります。

次の表では、在庫監査レポートの一部のフィールドについて説明します。

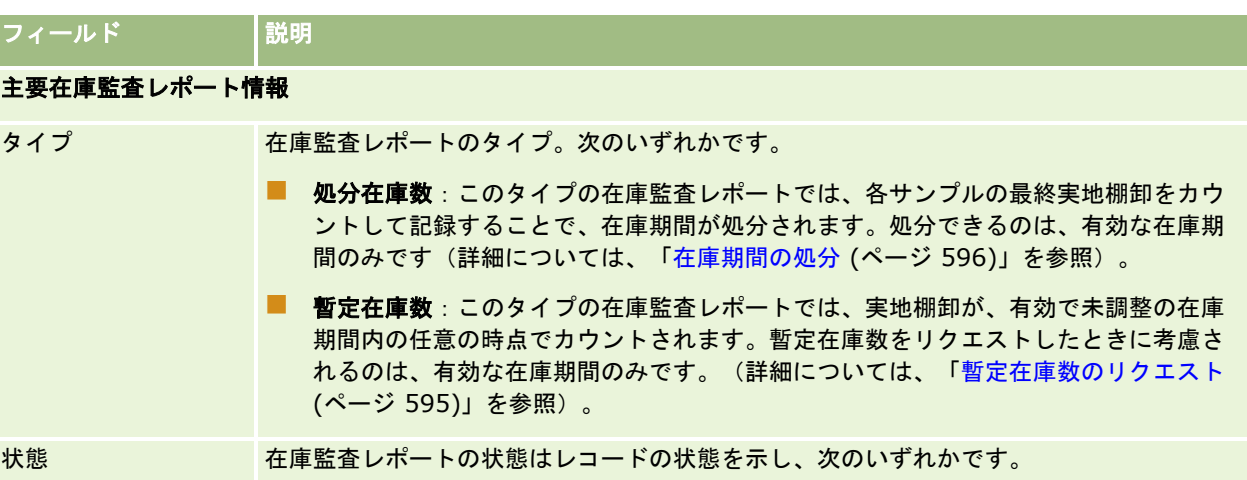

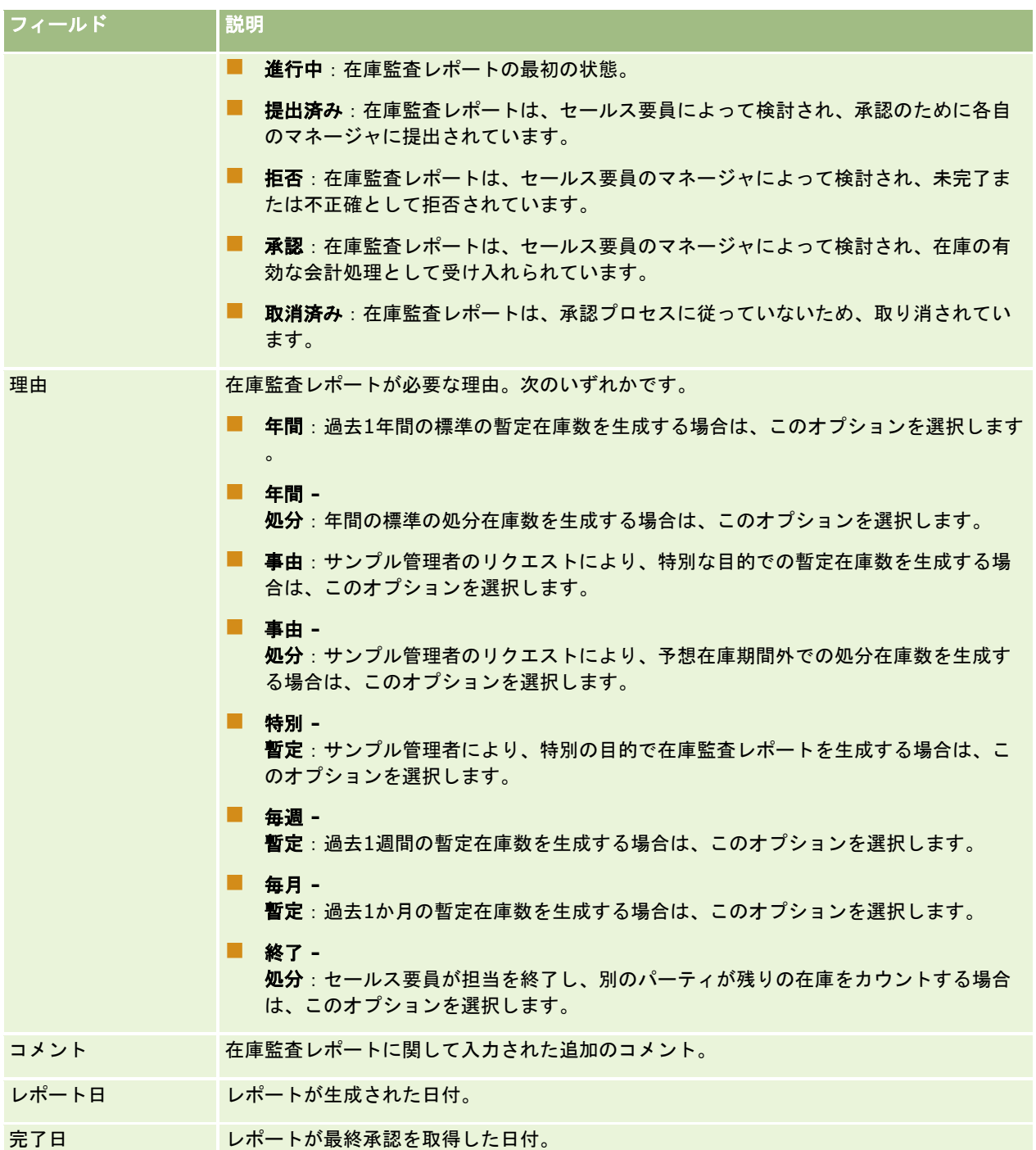

<span id="page-605-0"></span>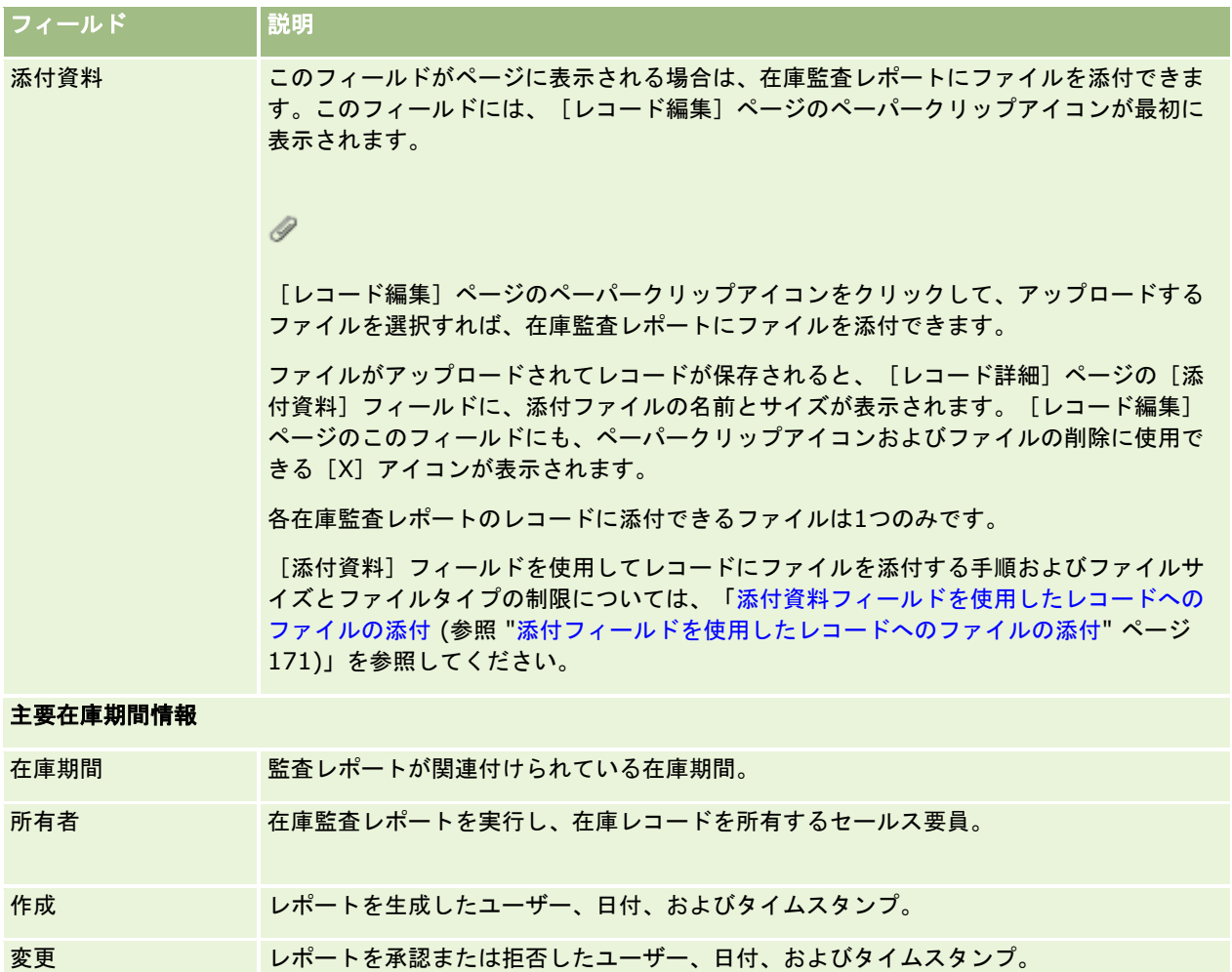

## 関連トピック

在庫監査レポートの関連情報については、次のトピックを参照してください。

- 在庫監査レポート (ページ [603\)](#page-602-0)
- 在庫監査レポートの管理 (ページ [603\)](#page-602-0)
- 在庫期間に対する在庫監査レポートの作成 (ページ [595\)](#page-594-0)

# サンプルトランザクション

サンプルトランザクションの各ページを使用して、サンプルトランザクション、およびサンプルの関連トランザクション項目 を作成、更新、および追跡します。

サンプルトランザクションは、サンプルの振替、受取り、サンプルの提供、または在庫調整を行うためのレコードです。Ora cle CRM On

Demandでは、サンプルトランザクションを追跡できるように、各サンプルトランザクションレコードに一意の識別子が割 り当てられます。サンプルトランザクションを作成すると、サンプルおよびプロモーションアイテムの移動をすべてレポート

<span id="page-606-0"></span>して、在庫期間の終了時に調整できます。さらに、在庫期間中は在庫製品の現在の個数を保守できます。各サンプルトランザ クションレコードは、1つ以上の明細項目エントリ(トランザクション項目)から構成できる単一のトランザクションを表し ます。トランザクションは、トランザクション日に応じて適切な在庫期間に関連付けられます。すべてのサンプル提供および プロモーションアイテム提供活動によって、支出トランザクション(サンプル提供トランザクション)が生成されます。在庫 を本社とセールス要員との間で振り替えると、次の2つのレコードが生成されます。

■ 送出側エンティティ用の振替(外部)のトランザクションレコード

■ サンプル受取側エンティティ用の振替(内部)のトランザクションレコード

セールス要員または本社は、調整トランザクションを作成することにより、在庫の差異が、紛失、盗難、返却、発見、または 人によるエラーのどれによるものかを明確にできます。サンプルトランザクションの状態が[提出済み]の場合は、トランザ クション情報を変更できません。変更が必要な場合は、新規のトランザクション調整を生成する必要があります。

注:ユーザーがどのタブを使用できるかを設定するのは、各企業の管理者です。サンプルトランザクション情報の追跡を担当 しないユーザーの場合、「サンプルトランザクション]タブは使用不可になっています。

## [サンプルトランザクションホームページ]の使用

サンプルトランザクションの管理は、[サンプルトランザクションホームページ]から開始します。

注**:**企業の管理者は、[サンプルトランザクションホームページ]のレイアウトをカスタマイズできます。また、ユーザーの 役割に[ホームページのパーソナライズ]権限が含まれている場合、そのページでセクションを追加または削除できます。

作業前の準備。サンプルトランザクションを使用するには、ユーザーの役割に [基本サンプル操作の有効化]権限と [サンプ ル調整の有効化]権限が含まれている必要があります。

### サンプルトランザクションの作成

新しいサンプルトランザクションを作成するには、[最近変更されたサンプルトランザクション]セクションの[新規]ボタ ンをクリックします。詳細は、「レコードの作成 (ページ [51\)](#page-50-0)」および「サンプルトランザクションのフィールド (ページ [639\)](#page-638-0)」を参照してください。

次のタイプのサンプルトランザクションを作成できます。

- [送信済み]トランザクション。詳細は、「サンプル振替の作成 (ページ [610\)](#page-609-0)」を参照してください。
- 【調整】トランザクション。詳細は、「サンプル振替の調整 (参照 "[サンプルトランザクションの調整](#page-612-0)" ページ [613\)](#page-612-0)」を参照してください。
- [紛失および発見]トランザクション。詳細は、「[紛失および発見]サンプルトランザクションの作成 (ページ [614\)](#page-613-0)」を参照してください。

次のタイプのサンプルトランザクションは作成できません。これらのサンプルトランザクションは、セールス要員がセールス コール時にサンプルを提供すると、Oracle CRM On Demandによって自動的に生成されます。

- [支出]トランザクション。支出トランザクションは表示できます。支出トランザクションの変更が必要な場合は、新規 の在庫調整トランザクションを作成する必要があります。詳細は、「支出トランザクションの表示 (ページ [615\)](#page-614-0)」を参照してください。
- **[受取済み]トランザクション。**エンドユーザーは、サンプルの受取りを通知する必要があります。セールス要員がエン ドユーザーに出荷したサンプル数とエンドユーザーが受け取ったサンプル数が異なる場合、セールス要員は在庫調整トラ

ンザクションを作成して、差異を記録する必要があります。詳細は、「サンプル在庫の受取りの通知 (ページ [601\)](#page-600-0)」を参照してください。

## サンプルトランザクションリストの使用

[サンプルトランザクションリスト]セクションには、多数のフィルター済みリストが表示されます。フィルター済みリスト は、一度に作業対象にするレコード数を制限するために使用するレコードのサブセットまたはグループです。 Oracle CRM On Demand

には、標準のリストのセットがあらかじめ用意されています。標準のリストはすべて公開です。従業員とマネージャは別の条 件に基づくリストを追加できます。

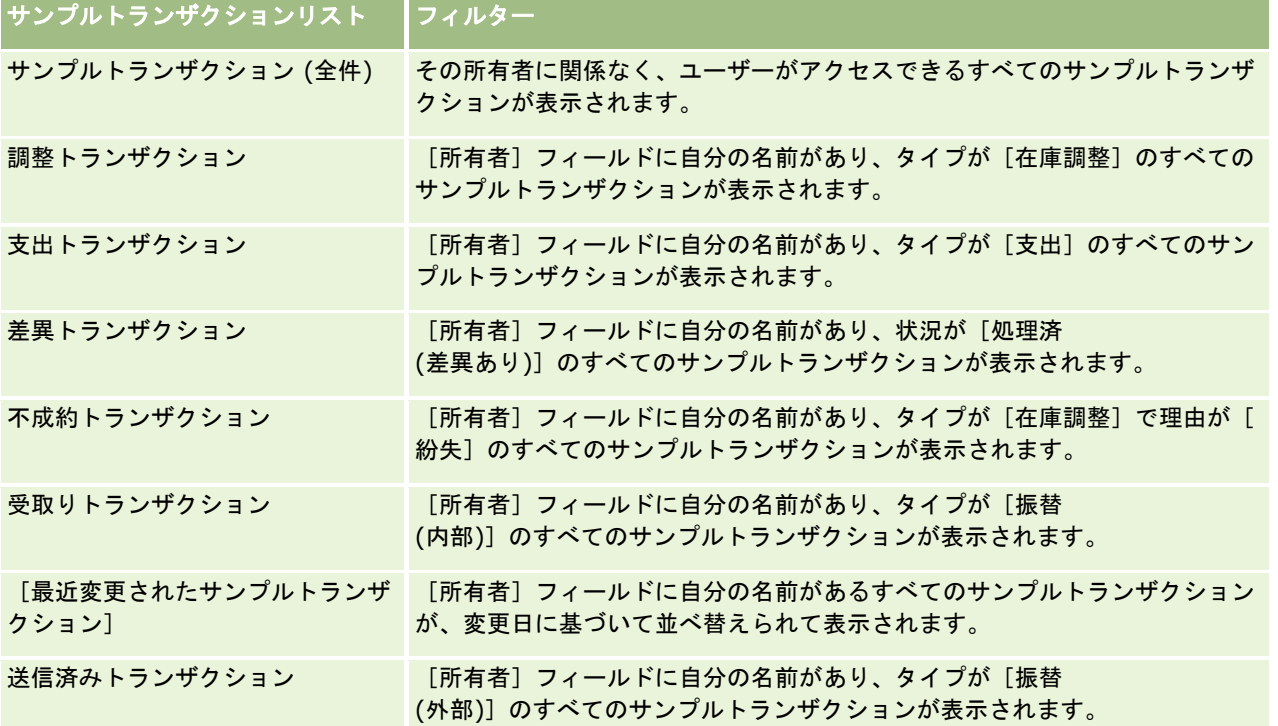

次の表では、サンプルトランザクションの標準のリストについて説明します。

リストを表示するには、リスト名をクリックします。

新しいリストを作成するには、[新規]をクリックします。リストの作成方法の詳細は、「リストの作成と編集 (ページ [127\)](#page-126-0)」を参照してください。

使用可能なすべてのリストの確認、新しいリストの作成、または既存のリストの表示、編集、削除を行うには、[リスト管理 ]をクリックします。[リスト管理]ページには、Oracle CRM On Demandに付属している標準のリストも表示されます。これらのリストは表示専用であるため、編集または削除することは できません。

## 最近のサンプルトランザクションの表示

[最近変更されたサンプルトランザクション]セクションには、最近変更されたサンプルトランザクションが表示されます。 リストを展開するには、[リストを全表示]リンクをクリックします。

## <span id="page-608-0"></span>[サンプルトランザクションホームページ]へのセクションの追加

ユーザーの役割に[ホームページのパーソナライズ]権限が含まれている場合、ユーザーは自分の[サンプルトランザクショ ンホームページ]に、次のセクションの一部またはすべてを追加できます。

- 最近作成されたサンプルトランザクション
- 「最近変更されたサンプルトランザクション]
- 最近作成されたサンプルトランザクション (個人)
- 最近変更されたサンプルトランザクション (個人)

#### [サンプルトランザクションホームページ]にセクションを追加するには

- **1** [サンプルトランザクションホームページ]で、[レイアウトを編集]をクリックします。
- **2** [サンプルトランザクションホームページレイアウト]ページで、矢印をクリックしてセクションを追加または削除し、 ページのセクションを整理します。次に[保存]をクリックします。

## 関連トピック

サンプルトランザクションの関連情報については、次のトピックを参照してください。

- サンプルトランザクション (ページ [606\)](#page-605-0)
- サンプルトランザクションのフィールド (ページ [639\)](#page-638-0)
- サンプルトランザクションの管理 (ページ [609\)](#page-608-0)

# サンプルトランザクションの管理

サンプルトランザクションを管理する手順については、次のトピックを参照してください。

- サンプル振替の作成 (ページ [610\)](#page-609-0)
- サンプル振替の完全受取りの通知 (ページ [611\)](#page-610-0)
- サンプル振替の一部受取りの通知 (ページ [612\)](#page-611-0)
- サンプルトランザクションの調整 (ページ [613\)](#page-612-0)
- [紛失および発見] サンプルトランザクションの作成 (ページ [614\)](#page-613-0)
- 支出トランザクションの表示 (ページ [615\)](#page-614-0)
- サンプルトランザクションへのトランザクション項目の追加 (ページ [615\)](#page-614-0)
- 実地棚卸数と電子棚卸数の差異の訂正 (ページ [616\)](#page-615-0)
- セールスコール時のサンプルの提供 (ページ [616\)](#page-615-0)
- 電子署名の確認 (ページ [635\)](#page-634-0)
- サンプル活動の監視 (ページ [638\)](#page-637-0)
- サンプルトランザクションの自動実行の設定

<span id="page-609-0"></span>様々なレコードタイプに共通する作業手順については、次のトピックを参照してください。

- レコードの作成 (ページ [51\)](#page-50-0)
- レコードの詳細の更新 (ページ [110\)](#page-109-0)
- 選択したレコードへのレコードのリンク (ページ [113\)](#page-112-0)
- リストの使用 (ページ [122\)](#page-121-0)
- 添付フィールドを使用したレコードへのファイルの添付 (ページ [171\)](#page-170-0)

注: 企業の管理者は、レコードタイプ、フィールド、リストのオプションの名前を変更するなど、様々な方法でOracle CRM On Demandをカスタマイズできます。そのため、ユーザーに表示される情報と、オンラインヘルプで説明されている標準的な 情報は異なることがあります。

また、自分に割り当てられているアクセスレベルによっては、これらの手順の一部を実行できない可能性があります。

### 関連トピック

- サンプルトランザクション (ページ [606\)](#page-605-0)
- [サンプルトランザクションホームページ]の使用 (ページ [607\)](#page-606-0)
- サンプルトランザクションのフィールド (ページ [639\)](#page-638-0)
- トランザクション項目のフィールド (ページ [644\)](#page-643-0)

## サンプル振替の作成

サンプル振替は、タイプが[振替 (外部)]の送信済みトランザクションです。サンプル振替は、製品サンプルを企業内で交換するたびに作成します。この手順 は、次のユーザーが実行できます。

- フィールドのエンドユーザーにサンプルを出荷するサンプル管理者
- 別のエンドユーザーとサンプルを交換するエンドユーザー
- サンプルを本社に送付するエンドユーザー

Oracle CRM On Demand内でサンプル振替が送信されると、受取人はタイプが[振替 (内部)]のサンプル振替を受け取ります。受取人からトランザクションの受取りが通知されると、Oracle CRM On Demandでは在庫数に新しい在庫を入力し、送信者の在庫レコードから在庫項目を減らします。

作**業前の準備。**サンプル振替を作成するには、ユーザーの役割に[基本サンプル操作の有効化]権限が含まれている必要があ ります。

#### サンプル振替を作成するには

- 1 [サンプルトランザクションリスト]ページで、[新規]をクリックします。
- 2 [サンプルトランザクション編集]ページで、[トランザクションタイプ]を[振替 (外部)]に設定します。 [振替 (外部)]は、サンプルを自分のところから他のユーザーに振り替えていることを示します。
- **610** Oracle CRM On Demandオンラインヘルプ Part 1 リリース40
- <span id="page-610-0"></span>**3** 状態を[進行中]に設定します。
- **4** 振替先フィールドに、サンプルを受け取る人物の名前を入力します。
- **5** 必要に応じて、[サンプルトランザクション編集]ページの残りのフィールドを入力し(詳細は「サンプルトランザクシ ョンのフィールド (ページ [639\)](#page-638-0)」を参照)、[保存]をクリックします。
- **6** 「サンプルトランザクションへのトランザクション項目の追加 (ページ [615\)](#page-614-0)」の説明に従って、トランザクション項目の明細項目を少なくとも1つ追加します。
- **7** レコードに関連付けられているブックを必要に応じて追加または変更します。
- **8** [提出]をクリックします。

エラーがない場合は、振替(外部)トランザクションレコードの状態が「運送中]に変更されます。さらに、Oracl e CRM On Demandでは、トランザクションタイプが [振替 (内部)]で状態が[運送中]の新規の受取りトランザクションレコードが自動的に作成されます。

振替(外部)トランザクションに関連付けられたすべてのブック情報が、新規の受取りトランザクションにコピーさ れます。

新規の受取りトランザクションレコードは、振替(外部)トランザクションレコードからトランザクション項目の明 細項目をすべて継承します。

## サンプル振替の完全受取りの通知

Oracle CRM On

Demandでは、サンプル在庫の電子的な移動がサポートされています。詳細については、「サンプル振替の作成 (ページ [610\)](#page-609-0)」を参照してください。サンプルが送られてきたら、受取人はサンプルの受取りを通知する必要があります。通知され ると、Oracle CRM On Demandでは、受取人の有効な在庫期間に新しい在庫を振り替えることができます。

エンドユーザーは、サンプル振替の完全受取りを通知することも(次の手順を参照)、サンプル振替の一部受取りを通知する こともできます(「サンプル振替の一部受取りの通知 (ページ [612\)](#page-611-0)」を参照)。

エンドユーザーがサンプル振替の受取りを通知するときに、振替対象のサンプル在庫に関連付けられているサンプル製品、サ ンプルロット、または在庫期間に対応するレコードがない場合、これらのレコードは、Oracle CRM On Demandによって作成されます。

作業前の準備:サンプル振替の受取りを通知するには、ユーザーの役割に「基本サンプル操作の有効化]権限が含まれている 必要があります。

#### サンプル振替の完全受取りを通知するには

- 1 [サンプルトランザクションホームページ]の[サンプルトランザクションリスト]セクションで、[受取りトランザク ション]をクリックします。
- **2** [サンプルトランザクションリスト]ページで、[名前]フィールドをドリルダウンして、通知するトランザクションを 開きます。

開くトランザクションは、タイプが[振替 (内部)]で、状況が[運送中]である必要があります。

3 トランザクションの詳細を確認し、「トランザクション項目」セクションの受取り数フィールドに、受け取ったサンプル 製品の数を入力します。

<span id="page-611-0"></span>[出荷数量]フィールドに、出荷済み項目の数量が表示されます。このフィールドは読み取り専用です。

**4** [認識]をクリックします。

受取り数と出荷数に差異がない場合、トランザクションの状態は[処理済み]に変更され、ユーザーはサンプル振替 の完全受取りを通知したことになります。

受取り数と出荷数に差異がある場合は、差異のあるままでトランザクションを終了するか、状態を[一部受取り]に してトランザクションを開いたままにできます。詳細については、「サンプル振替の一部受取りの通知 (ページ [612\)](#page-611-0)」を参照してください。

注:エンドユーザーがサンプルの受取りを通知するまで、サンプル振替の数量はエンドユーザーの在庫数に表示されません。

## サンプル振替の一部受取りの通知

Oracle CRM On Demand では、サンプル在庫の電子的な移動がサポートされています。詳細は、「サンプル振替の作成 (ページ

[610\)](#page-609-0)」を参照してください。サンプルが送られてきたら、受取人はサンプルの受取りを通知する必要があります。通知され ると、Oracle CRM On Demandでは、受取人の有効な在庫期間に新しい在庫を振り替えることができます。

エンドユーザーは、サンプル振替の完全受取りを通知することも(「サンプル振替の完全受取りの通知 (ページ [611\)](#page-610-0)」を参照)、サンプル振替の一部受取りを通知することもできます(次の手順を参照)。

エンドユーザーがサンプル振替の受取りを通知するときに、振替対象のサンプル在庫に関連付けられているサンプル製品、サ ンプルロット、または在庫期間に対応するレコードがない場合、これらのレコードは、Oracle CRM On Demandによって作成されます。

作業前の準備。サンプル振替の受取りを通知するには、ユーザーの役割に [基本サンプル操作の有効化]権限が含まれている 必要があります。

#### サンプル振替の一部受取りを通知するには

- 1 「サンプルトランザクションホームページ]の[サンプルトランザクションリスト]セクションで、[受取りトランザク ション] をクリックします。
- **2** [サンプルトランザクションリスト]ページで、[名前]フィールドをドリルダウンして、通知するトランザクションを 開きます。

開くトランザクションは、タイプが[振替 (内部)]で、状態が[運送中]である必要があります。

<mark>3</mark> トランザクションの詳細を確認し、 [トランザクション項目]セクションの受取り数フィールドに、受け取ったサンプル 製品の数を入力します。

[出荷数量]フィールドに、出荷済み項目の数量が表示されます。このフィールドは読み取り専用です。

**4** [認識]をクリックします。

受取り数量と出荷数量に差異がある場合、Oracle CRM On Demandでは、状態が[処理済 (差異あり)]の差異トランザクションが自動的に生成されます。受取り数量と出荷数量に差異がない場合、Oracle CRM On Demandではトランザクションの状態が [処理済み]に変更され、ユーザーはサンプル振替の完全受取りを通知し たことになります。

注**:**エンドユーザーがサンプルの受取りを通知するまで、サンプル振替の数量はエンドユーザーの在庫数に表示されません。
# <span id="page-612-0"></span>サンプルトランザクションの調整

セールス要員は、在庫を追跡し、調整の間、各サンプルの状況が明確であるようにする必要があります。サンプル管理者およ びエンドユーザーは、調整機能を使用して過去のサンプルトランザクション(すでに処理済みのトランザクション)を調整す ることによって、サンプルの在庫数を調整できます。過去のサンプルトランザクションを調整する一般的な理由は、製品の紛 失、盗難、カウントエラー、またはデータ入力エラーなどです。任意のタイプのサンプルトランザクション(振替、紛失、盗 難、受取り、サンプル提供(支出)など)に対して、製品を追加したり数量を調整することができます。調整機能を使用して 、サンプル管理者レコードの元の数量を、セールス要員が行った実地棚卸の数量に調整します。

トランザクション状態が[処理済み]の任意のタイプのトランザクションはすべて調整可能です。既存のトランザクションが 処理された後は、再度そのトランザクションを調整することはできません。新規の在庫調整レコードを作成する必要がありま す。詳細は、次のトピックを参照してください。

- 既存の在庫調整レコードの調整 (ページ [613\)](#page-612-0)
- 新規の在庫調整レコードの作成 (ページ [614\)](#page-613-0)

**作業前の準備**:調整(タイプが[在庫調整]のサンプルトランザクション)を作成するには、ユーザーの役割に[基本サンプ ル操作の有効化]権限と [サンプル調整の有効化]権限が含まれている必要があります。

## 既存の在庫調整レコードの調整

トランザクション状態が[処理済み]の任意のタイプの任意のトランザクションを調整できます。処理された後の既存のトラ ンザクションは、再度調整できません。調整が必要な場合は、新規の調整レコードを作成する必要があります。「新規の在庫 調整レコードの作成 (ページ [614\)](#page-613-0)」を参照してください。

作**業前の準備**:既存の在庫調整レコードを調整するには、ユーザーの役割に[基本サンプル操作の有効化]権限と[サンプル 調整の有効化]権限が含まれている必要があります。

#### 既存の在庫調整レコードを調整するには

- **1** [サンプルトランザクションリスト]ページで、タイプが[在庫調整]でトランザクションの状態が[処理済み]のトラ ンザクションを開きます。
- **2** レコードに関連付けられているブックを必要に応じて追加または変更します。
- **3** [調整]をクリックします。

この手順では、状態が「進行中]の「在庫調整」タイプの新規トランザクションを作成します。

トランザクション項目の明細項目はすべて新規レコードにコピーされます。元のトランザクションに関連付けられた すべてのブック情報は、新規トランザクションにコピーされます。

**4** 必要に応じて、主要トランザクション情報を変更します。

このページのセクション内にある各フィールドの詳細は、「サンプルトランザクションのフィールド (ページ [639\)](#page-638-0)」を参照してください。

**5** 必要に応じて、トランザクション項目を変更します。

たとえば、トランザクション項目の既存の明細項目の数量を変更したり、新規の明細項目を追加したり、既存の明細 項目を削除することができます。このページのセクション内にある各フィールドの詳細は、「トランザクション項目 のフィールド (ページ [644\)](#page-643-0)」を参照してください。

<span id="page-613-0"></span>**6** [送信]をクリックして、新規の在庫調整トランザクションレコードを送信します。

エラーがない場合は、新規の在庫トランザクションレコードの状態が「提出済み]に変更されます。

### 新規の在庫調整レコードの作成

在庫の実地棚卸数と電子棚卸数の差異を解決するには、エンドユーザーとサンプル管理者が調整トランザクションを作成して 送信する必要があります。タイプが[在庫調整]の新規のサンプルトランザクションを作成すると、セールス要員とサンプル 管理者のレコードがサンプルトランザクションの情報に変更されます。

作業前の準備:在庫調整レコードを作成するには、ユーザーの役割に [基本サンプル操作の有効化]権限と [サンプル調整の 有効化]権限が含まれている必要があります。

### 新規の在庫調整レコードを作成するには

- 1 [サンプルトランザクションリスト]ページで、[新規]をクリックします。
- 2 [サンプルトランザクション編集]ページで、[トランザクションタイプ]を[在庫調整]に設定します。
- **3** [理由]フィールドに理由(紛失サンプル、発見サンプル、初期カウントなど)を入力します。
- **4** 必要に応じて、[サンプルトランザクション編集]ページの残りのフィールドを入力し、[保存]をクリックします。 このページの各フィールドの詳細は、「サンプルトランザクションのフィールド (ページ [639\)](#page-638-0)」を参照してください。
- **5** 「サンプルトランザクションへのトランザクション項目の追加 (ページ [615\)](#page-614-0)」の説明に従って、トランザクション項目の明細項目を少なくとも1つ追加します。
- **6** [送信]をクリックします。

# [紛失および発見]サンプルトランザクションの作成

セールス要員は、新規の[紛失および発見]サンプルトランザクションレコードを作成することによって、在庫内で発見した [紛失および発見]サンプルトランザクションを記録できます。

作業前の準備: [紛失および発見] サンプルトランザクションを作成するには、ユーザーの役割に [基本サンプル操作の有効 化]権限と[サンプル調整の有効化]権限が含まれている必要があります。

#### 新規の[紛失および発見]サンプルトランザクションレコードを作成するには

- 1 [サンプルトランザクションリスト]ページで、[新規]をクリックします。
- 2 [サンプルトランザクション編集]ページで、[トランザクションタイプ]を[在庫調整]に設定します。
- **3** [理由]フィールドに理由(紛失、発見など)を入力します。
- **4** 必要に応じて、[サンプルトランザクション編集]ページの残りのフィールドを入力し、[保存]をクリックします。

<span id="page-614-0"></span>このページの各フィールドの詳細は、「サンプルトランザクションのフィールド (ページ [639\)](#page-638-0)」を参照してください。

**5** トランザクション項目の明細項目を少なくとも1つ追加します。

詳細については、「サンプルトランザクションへのトランザクション項目の追加 (ページ [615\)](#page-614-0)」を参照してください。

**6** [送信]をクリックします。

# 支出トランザクションの表示

エンドユーザーは、支出トランザクション(サンプル提供トランザクション)を作成できません。支出トランザクションは、 セールス要員がセールスコール時にサンプルを提供すると、Oracle CRM On Demandによって自動的に生成されます。

注:エンドユーザーは受取りトランザクションも作成できません。振替(内部)トランザクションは、セールス要員が以前に 提供したサンプルを返したり、サンプルを本社や別のセールス要員に振り替えると、Oracle CRM On Demandによって自動的に生成されます。

作業前の準備:支出トランザクションを表示するには、ユーザーの役割に [基本サンプル操作の有効化]権限が含まれている 必要があります。

### 支出トランザクションを表示するには

- 1 「サンプルトランザクションホームページ]の[サンプルトランザクションリスト]セクションで、[支出トランザクシ ョン]をクリックします。
- **2** [サンプルトランザクションリスト]ページで、[名前]フィールドをドリルダウンして、表示する支出トランザクショ ンを開きます。
- **3** 表示された[サンプルトランザクション 詳細]ページで、主要トランザクション情報、主要担当者情報およびトランザクション項目情報を確認します。

このページの各フィールドの詳細は、「サンプルトランザクションのフィールド (ページ [639\)](#page-638-0)」を参照してください。

エンドユーザーは、このページの情報を更新も変更もできません。支出トランザクションの変更や訂正が必要な場合 は、新規の在庫調整トランザクションを作成する必要があります。「新規の在庫調整レコードの作成 (ページ [614\)](#page-613-0)」を参照してください。

注:同様に、サンプルトランザクションリストから適切なオプションを選択して、受取りトランザクションを表示することも できます。

# サンプルトランザクションへのトランザクション項目の追加

[サンプルトランザクション編集]ページでは、サンプルトランザクションにトランザクション項目の明細項目を追加したり 、サンプルトランザクション内にある既存のトランザクション項目の明細項目の詳細を更新することができます。

作業前の準備:サンプルトランザクションにトランザクション項目を追加するには、ユーザーの役割に「基本サンプル操作の 有効化]権限が含まれている必要があります。

### <span id="page-615-0"></span>サンプルトランザクションにトランザクション項目を追加するには

- **1** [サンプルトランザクションリスト]ページで、[名前]フィールドをドリルダウンして、目的のトランザクションレコ ードを開きます。
- 2 [サンプルトランザクション詳細]ページの [トランザクション項目]セクションで、[新規]をクリックします。
- **3** [トランザクション項目編集]ページで、必須フィールドに情報を入力します。[保存]をクリックします。 このページの各フィールドの詳細は、「トランザクション項目のフィールド (ページ [644\)](#page-643-0)」を参照してください。

### 関連トピック

トランザクション項目の関連情報については、次のトピックを参照してください。

- トランザクション項目 (ページ [643\)](#page-642-0)
- トランザクション項目の管理 (ページ [643\)](#page-642-0)
- トランザクション項目のフィールド (ページ [644\)](#page-643-0)

# 実地棚卸数と電子棚卸数の差異の訂正

在庫の実地棚卸数と電子棚卸数の差異(サンプル振替時にOracle CRM On Demandによって記録されます)を訂正するには、サンプル管理者とエンドユーザーが調整トランザクションを作成して送 信する必要があります。

実地棚卸数と電子棚卸数の差異の訂正は、「在庫の調整プロセス (ページ [601\)](#page-600-0)」でも重要なステップです。

作業前の準備:在庫の実地棚卸数と電子棚卸数の差異を訂正するには、ユーザーの役割に [基本サンプル操作の有効化]権限 と[サンプル調整の有効化]権限が含まれている必要があります。

サンプル管理者およびセールス要員は、次のオプションの1つまたは全部を使用して、在庫の実地棚卸数と電子棚卸数の差異 を訂正できます。

- 1つ以上の明細項目があるサンプル調整トランザクションを作成して送信します。詳細は、「新規の在庫調整レコードの 作成 (ページ [614\)](#page-613-0)」を参照してください。
- 以前に入力したトランザクションが未送信の場合は、その明細項目レコードを調整します。詳細は、「既存の在庫調整レ コードの調整 (ページ [613\)](#page-612-0)」を参照してください。

# セールスコール時のサンプルの提供

セールスコール時に、セールス要員は在庫からサンプルを取得し、そのサンプルを医師、薬剤師、クリニック、病院などの適 切な担当者に提供します。セールス要員は次の操作を実行する必要があります。

- 提供した各サンプルをカウントします。
- サンプルが医師および医師の専門分野に対して適切であることを確認します。
- トランザクションを完了するための認可済み署名を取得します。

製品をコールレコードにリンクするための製品要件。コールレコードにリンクできるのは、次の条件を満たす[提供サンプ ル]、[提供プロモーションアイテム]、[製品詳細]または[サンプルリクエスト項目]カテゴリータイプの製品のみです  $\circ$ 

■ 製品がセールスコールのプライマリ担当者に対してブロックされていない。セールスコール中、セールス要員はコールに おいてプライマリ担当者に対しブロックされている製品を提供できません(ブロックされている製品情報、サンプルまた はプロモーションアイテム製品を含む)。製品は、企業、規則または法律上の理由から担当者に対してブロックされる場 合があります。たとえば、製薬会社では場合によって被験薬の詳細の開示を避ける必要があります。担当者に対して製品 をブロックする方法については、「ブロック製品 (ページ [715\)](#page-714-0)」を参照してください。

#### 注**:**

セールスコールにおいて製品がプライマリ担当者に対してブロックされている場合、セールス要員は、その製品につ いて割り当てられていても、コールレコードに製品をリンクすることはできません。コールにおいてプライマリ担当 者に対しブロックされている製品は、コールに追加できる製品のリストでは選択できません。コールにプライマリ担 当者が存在しない場合、製品はブロックされません。

- その製品がセールス要員に割り当てられている。
- サンプルおよびプロモーションアイテムの場合は、その製品がセールス要員の在庫に存在している。
- その製品が現行のコール日時点で有効である。

セールスコールの設定のガイドライン。サンプルまたはプロモーションアイテムの提供、または製品の詳細説明についてセー ルスコールを設定する場合、次のガイドラインを考慮してください。

- すべての出席者コールまたは担当者コールにプライマリ担当者が関連付けられていることを確認してください。
- すべての出席者コール、担当者コールまたは取引先コールに住所が関連付けられていることを確認してください。
- コールレコードが作成され、関連するサンプル提供、プロモーションアイテム、製品詳細またはサンプルリクエストが定 義された後で、プライマリ担当者情報を変更しないでください。

作業前の準備。サンプルの提供、サンプルのリクエスト、およびプロモーションアイテムの配布をセールスコール時に実行す るには、ユーザーの役割に[基本サンプル操作の有効化]権限が含まれている必要があります。

#### セールスコール時にサンプルを提供するには

- **1** [担当者ホームページ]で、サンプルを提供する担当者を開きます。
- **2** [担当者詳細]ページの[コール]セクションで、[新規コール]か[自動コール]クリックして新規明細項目を追加し ます。
	- [新規コール]をクリックすると、[コール編集]ページが表示されます。このページで、新しいコールレコードに 関するほとんどの情報を手動で入力する必要があります。

[タイプ]フィールドには[コール]を必ず指定してください。指定しないと、関連項目である[提供サン プル]、[プロモーションアイテム]、[製品詳細]を使用できません。

- [自動コール]をクリックすると、[コール詳細]ページが表示されます。このページでは、新規コールレコードの 次のフィールドデータが自動的に挿入されます。
	- [状態]フィールドには [計画済み]の値が設定されます。
	- [終了日]フィールドには、[開始日]に30分加算した値が設定されます。
	- [タイプ]フィールドには[コール]の値が設定されます。
- **3** [コール編集]または[コール詳細]ページで、次の手順を実行します。
	- **a** 新規のコールレコードに既存のスマートコールの情報を挿入するには、[スマートコール]フィールドの横にある[ ルックアップ]アイコンをクリックし、スマートコールを選択します。

<span id="page-617-0"></span>**b** 情報を入力または更新します。

[コール編集]ページまたは[コール詳細]ページの各フィールドの詳細は、「客先への訪問(セールスコ ール)の追跡 (ページ [216\)](#page-215-0)」を参照してください。

- **4** 次のいずれかの方法で、レコードを保存します。
	- [コール編集]ページで[保存]をクリックします。
	- [コール詳細]ページで、[プライベートスマートコールとして保存]または[公開スマートコールとして保存]の いずれかをクリックします。

詳細は、「コール詳細情報のテンプレートとしての保存 (ページ [634\)](#page-633-0)」を参照してください。

- **5** 次に、必要に応じて、[コール詳細]ページで、次のいずれかの操作を実行します。
	- 製品詳細、提供サンプル、サンプルリクエスト、またはプロモーションアイテム明細項目を親コールレコードに追加 します。

#### 注**:**

コールにおいてプライマリ担当者に対しブロックされていない製品のみ、親コールレコードに追加できます 。プライマリ担当者に対しブロックされている製品は、製品リストでは選択できません。

■ 出席者明細項目を親コールレコードに追加し、製品詳細、提供サンプル、サンプルリクエスト、またはプロモーショ ンアイテム明細項目を出席者レコードに追加します。

これらのタスクの詳細は、次のトピックを参照してください。

- コールへの出席者の追加 (ページ [618\)](#page-617-0)
- 取引先コールへの複数の担当者の追加 (ページ [620\)](#page-619-0)
- コールへの製品詳細情報のリンク (ページ [622\)](#page-621-0)
- コールへの提供サンプル情報のリンク (ページ [626\)](#page-625-0)
- コールへのプロモーションアイテム情報のリンク (ページ [628\)](#page-627-0)
- コールへのサンプルリクエスト情報のリンク (ページ [630\)](#page-629-0)
- **6** 準備を整えた後、[提出]をクリックし、処理のためにコール詳細情報を提出します。 詳細は、「在庫追跡のためのコール詳細情報の提出」を参照してください。

# 関連トピック

サンプル提供の関連情報については、次のトピックを参照してください。

- 割当の管理 (ページ [649\)](#page-648-0)
- 客先への訪問(セールスコール)の追跡 (ページ [216\)](#page-215-0)
- 担当者がサンプルを受領できる最大回数の設定
- 担当者へのサンプル受領権限の付与

## コールへの出席者の追加

**618** Oracle CRM On Demandオンラインヘルプ Part 1 リリース40 出席者とは、所定のミーティングの出席者または通話先の個人です。取引先コールには複数の出席者を割り当てることが可能 で、取引先コールに出席する各個人には、一意の異なるアイテムまたはセールス要員が記録する特定のインタラクションを保 持できます。個々のインタラクションレベルでのレポート作成により、セールス要員は、提供したサンプルまたはプロモーシ ョンアイテムを記録したり、個々のインタラクションごとに記録された製品詳細またはサンプルリクエスト情報を記録できま す。

出席者コールとは、親取引先コールに関連付けられている個別のコールです。出席者コールは、それが取引先コールにリンク されること以外は、プロフェッショナルコールと同様に機能します。出席者コールは、コールタイプが[出席者コール]であ る個別のレコードです。

## 出席者コールに対するアクセスプロファイルの設定

親取引先にアクセスして出席者を追加するには、アクセスプロファイルを適切に設定しておく必要があります。次の表に、親 取引先の出席者コールにアクセスできる[出席者コール]関連情報のレコードタイプのアクセスレベル設定を示します。設定 は、自分のデフォルトのアクセスプロファイルと所有者のアクセスプロファイルの両方に必要です。[出席者コール]関連情 報のレコードタイプにアクセスレベルが設定されている場合、出席者コールは、コールフレームワーク内の他の(取引先や担 当者への)コールと同様に機能します。ただし、出席者コールのトップレベル権限は、親活動で定義されている権限に制限さ れます。アクセスプロファイルの詳細は、「アクセスプロファイル管理」および「アクセスプロファイルの設定プロセス」を 参照してください。

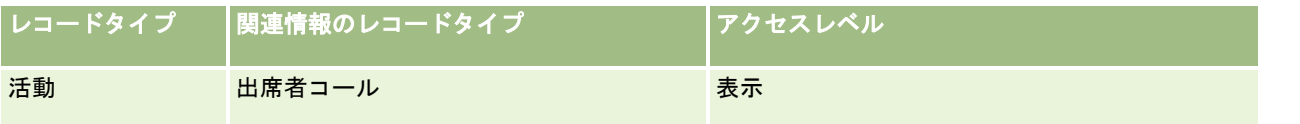

注:出席者コールは、取引先の孫で、取引先コール([活動]タイプ)の子に相当します。結果として、出席者コールへのア クセスは、[活動]レコードタイプ関連情報セクションから設定する必要があります。

次の手順では、出席者をコールに追加する方法を説明します。

### 出席者をコールに追加するには

**1** [取引先ホームページ]に移動し、目的の取引先を選択します。

レコードの選択方法については、「レコードの検索 (ページ [69\)](#page-68-0)」を参照してください。

- **2** [取引先詳細]で、[コール]セクションまでスクロールダウンし、出席者を追加する取引先コールレコードを開きます  $\circ$
- **3** [コール詳細]ページの[出席者]セクションで、[新規コール]をクリックします。

注: [詳細]ページに [出席者] セクションが表示されない場合は、ページの右上隅にある [レイアウトを編集] リ ンクをクリックし、[出席者]セクションをページレイアウトに追加します。このセクションをページレイアウトに 追加できない場合、企業の管理者に問い合わせてください。

- **4** [出席者詳細]ページで、次の手順を実行します。
	- **a** 新規のコールレコードに既存のスマートコールの情報を挿入するには、[スマートコール]フィールドの横にある[ ルックアップ]アイコンをクリックし、スマートコールを選択します。
	- **b** 必要に応じて情報を入力または更新します。ただし、次の点に注意してください。
		- [コールタイプ]フィールドの値は読み取り専用で、デフォルトでは[出席者コール]に設定されます。
		- 取引先情報は、取引先コールから設定されます。
		- 住所情報は、取引先コールから設定されます。

<span id="page-619-0"></span>■ 取引先コールに出席している担当者を選択するには、 [プライマリ担当者] フィールドを使用する必要がありま す。

このページの各フィールドの詳細は、「客先への訪問(セールスコール)の追跡 (ページ [216\)](#page-215-0)」を参照してください。

注: 企業の管理者は、レコードタイプ、フィールド、およびリストのオプションの名前を変更するなど、様々な方 法でOracle CRM On Demandをカスタマイズできます。そのため、ユーザーが目にするオンラインヘルプの情報と、この表に示した標 準的な情報とは異なることがあります。企業の管理者が定義したカスタムフィールドは、スマートコールテンプレー トに保存されます。

- 5 「保存」をクリックして、出席者レコードを保存します。
- **6** [出席者詳細]ページで、この出席者レコードの製品詳細、提供サンプル、サンプルリクエスト、およびプロモーション アイテムの情報(次の各トピックを参照)を入力します。
	- コールへの製品詳細情報のリンク (ページ [622\)](#page-621-0)
	- コールへの提供サンプル情報のリンク (ページ [626\)](#page-625-0)
	- コールへのプロモーションアイテム情報のリンク (ページ [628\)](#page-627-0)
	- コールへのサンプルリクエスト情報のリンク (ページ [630\)](#page-629-0)

#### 注**:**

コールにおいてプライマリ担当者に対しブロックされていない製品のみ、[出席者詳細]ページに追加できます。プ ライマリ担当者に対しブロックされている製品は、製品リストでは選択できません。

**7** 終了後、コール詳細に戻るをクリックします。

新規に追加した出席者が[出席者]セクションに表示されます。

**8** 準備を整えた後、[提出]をクリックし、処理のためにコール詳細情報を提出します。

詳細は、「在庫追跡のためのコール詳細情報の提出」を参照してください。

### 取引先コールへの複数の担当者の追加

取引先コールには複数の担当者を含めることができます。Oracle CRM On Demandの[コールを生成]機能を使用すると、担当者ごとに出席者コールを自動的に作成できるため、コールを作成する 際のキーストローク数を減らすことができます。さらに、この機能によって、取引先コールの[担当者]および[出席者コー ル]関連情報セクションの情報の一貫性が保たれます。

### 取引先コールに複数の担当者を追加する際の考慮事項

取引先コールに複数の担当者を追加する前に、この手順に従って次の点を検討してください。

- 担当者に [ブロック理由コード] フィールドが設定されていないかぎり、選択した担当者は取引先コールに関連付けられ ます。担当者に[ブロック理由コード]が設定されている場合、その担当者は取引先コールに追加されず、出席者コール も生成されず、Oracle CRM On
	- Demandでは担当者がブロックされていることを示すメッセージが表示されます。担当者をブロックする方法の詳細は 、「担当者のブロック (ページ [325\)](#page-324-0)」を参照してください。
- [取引先コール詳細]ページで[コールを生成]を選択すると、Oracle CRM On Demandではブロックされていない担当者ごとに出席者コールが生成されます。生成された出席者コールは、[取引先

コール詳細]ページの[出席者コール]タブに表示されます。生成された出席者コールの[日付]、[時間]、[経過時 間]、[取引先]、[住所]、[状態]および[主題]フィールドは、親取引先コールから入力されます。

- 取引先コールの出席者コールと担当者リストの間には、次の相関関係があります。
	- 担当者が削除されると、出席者コールも削除されます。
	- 取引先コールの状態が [署名]、 [提出済み]または [完了] でないかぎり、出席者コールが削除されると、担当者 も削除されます。
- 取引先コールのUIフロー内で担当者がマージされると、Oracle CRM On Demandではセカンダリ担当者の出席者コールが削除されます。
- 取引先コールの「製品詳細]関連情報セクションまたは「詳細化に使用可能な製品]関連情報セクションを使用して製品 詳細情報をすでに入力している場合、[コールを生成]を使用してコールが作成されると、各出席者コールには同じ製品 詳細情報が入力されます。
- コールの提供サンプル、提供プロモーションアイテムまたは製品詳細を文書化したが、そのコールをまだ提出しておらず 、ブロックされた製品レコードが担当者に関連付けられている場合、コールの提出はエラーなしで続行されます。サンプ ルまたはプロモーションアイテムが最初に提供されたとき、または製品詳細が最初に作成されたときは製品がブロックさ れるため、その製品はコールレポートからブロックされます。Oracle CRM On Demandにアイテムをすでに入力して製品をブロックしている場合、コール処理は正常に続行されます。製品のブロッ クの詳細は、「ブロック製品 (ページ [715\)](#page-714-0)」を参照してください。

**作業前の準備。**この手順を実行するユーザー(通常は企業の管理者やフィールドサービス要員)には、[コール : コールの詳細化を有効化]権限、およびアクセスプロファイルでの取引先コール、担当者コールおよび出席者コールレコード へのアクセス権が必要です。

### 取引先コールに複数の担当者を追加するには

- **1** [取引先ホームページ]に移動し、目的の取引先を選択します。 レコードの選択方法については、「レコードの検索」を参照してください。
- **2** [取引先詳細]で、[コール]セクションまでスクロールダウンし、出席者を追加する取引先コールレコードを開きます  $\circ$
- **3** [取引先コール詳細]ページの[担当者]関連情報セクションで[追加]をクリックし、[担当者を検索]ウィンドウか らコールに追加する担当者を選択し、担当者の選択が終了したら[OK]をクリックします。

注**:**

[コール詳細]ページに[担当者]セクションが表示されない場合は、ページ右上隅の[レイアウトを編集]リンク をクリックして、ページレイアウトに[担当者]セクションを追加します。このセクションをページレイアウトに追 加できない場合は、企業の管理者に問い合わせてください。

- **4** [取引先コール詳細]ページ、または生成された[出席者コール詳細]ページで、製品詳細、提供サンプル、サンプルリ クエスト、およびプロモーションアイテムの情報(次の各トピックを参照)を入力します。
	- コールへの製品詳細情報のリンク (ページ [622\)](#page-621-0)
	- コールへの提供サンプル情報のリンク (ページ [626\)](#page-625-0)
	- コールへのプロモーションアイテム情報のリンク (ページ [628\)](#page-627-0)
	- コールへのサンプルリクエスト情報のリンク (ページ [630\)](#page-629-0)

<span id="page-621-0"></span>注**:**

コールにおいてプライマリ担当者に対しブロックされていない製品のみ、[出席者詳細]ページに追加できます。プ ライマリ担当者に対しブロックされている製品は、製品リストでは選択できません。

**5** 終了後、「コール詳細に戻る]をクリックします。

[担当者]セクションに、新たに追加された担当者がリストされます。

**6** 準備を整えた後、[提出]をクリックし、処理のためにコール詳細情報を提出します。 詳細は、「在庫追跡のためのコール詳細情報の提出」を参照してください。

### コールへの製品詳細情報のリンク

製品詳細情報は、次のいずれかの方法でコールにリンクできます。

- 製品詳細情報を親コールに追加する方法
- 出席者を親コールに追加し、次に各出席者レコードの製品詳細情報を追加する方法

ミーティングに出席する個人ごとに製品詳細、提供サンプル、サンプルリクエスト、およびプロモーションアイテム の情報を追跡できるように、出席者を親取引先コールに追加します。

製品詳細情報を構造化製品メッセージ(SPM)情報に関連付ける方法については、「セールスコールでのコール目標、次の コール目標および結果と製品詳細の関連付け (ページ [698\)](#page-697-0)」を参照してください。

この手順では、製品詳細情報をコールレコードにリンクする方法について説明します。

## [詳細化に使用可能な製品]情報セクションまたは[製品詳細]関連情報セクションを使用 するように選択する場合の考慮事項

このトピックでは、[詳細化に使用可能な製品]情報セクションまたは[製品詳細]情報セクションを使用して製品の詳細情 報をコールにリンクする際の考慮事項について説明します。

[詳細化に使用可能な製品]関連情報セクション

[詳細化に使用可能な製品]には、セールス要員が顧客にディテーリングできる製品のリストが表示されます。この リストは、セールス要員の割当レコードに基づいています。管理者は、[詳細化に使用可能な製品]セクションをカ スタマイズして、[領域]ピックリストの削除、製品領域レコードの追加、新規フィールドの追加、およびカスタマ イズされたページレイアウトの使用を行うことができます。さらに、管理者は、Oracle CRM On Demandの他の関連情報セクションと同様に、独自のカスタムフィールドを含めることができます。リリース24以 前のリリースでは、[優先順位]フィールドとともに[領域]ピックリストが必須フィールドでした。この要件は必 要なくなりました。

注意**:** 

構造化製品メッセージをサポートするメッセージプランオブジェクトは [詳細化に使用可能な製品]にリンクできま せん。

■ [製品詳細]関連情報セクション

コール目標、次のコール目標および結果をドキュメント化する必要がある場合は、[詳細化に使用可能な製品]では なく、[製品詳細]関連情報セクションを使用します。

[製品詳細]は、セールス要員がディテーリングセッションに含める製品を選択できる [詳細] タイプのすべての製 品の選択メニューを表示するために使用されてきました。セールス要員に割り当てられている製品のみをセールス要 員が表示できるようにする管理フィルターの役割を果たしています。[製品詳細]関連情報セクションには、管理者 が必要に応じて新しいフィールドを追加できるため、完全なカスタマイズが可能です。管理者は[製品領域]レコー

ドタイプを[製品詳細]に追加して、オプションの[領域]ピックリストを置き換えることができます。[製品詳細 ]では、構造化製品メッセージのレコードタイプと情報もサポートされています。

Oracle CRM On Demandのカスタマイズの詳細については、「アプリケーションカスタマイズ」を参照してください。

## 製品詳細、メッセージプラン項目、メッセージプラン関係およびメッセージ応答レコードの [製品]フィールドの同期について

メッセージプラン項目、メッセージプラン項目関係およびメッセージ応答関連情報レコード(関連PCDレコード)の[製品 ]フィールドは、親の製品詳細レコードの使用可能な製品に関連付けられる必要があります。ルックアップセレクタを使用し て関連PCDレコードの製品を関連付けるときは、親の製品詳細レコードの使用可能な製品のみがリストされます。ただし、 製品詳細レコードの[製品]フィールドを関連PCDレコードに関連付けた後に、ユーザーは製品詳細レコードの親製品を変 更することが可能です。その結果、製品詳細レコードと同じ製品になるように強制され、すでに保存されている子の関連PC Dレコードは非同期になります。このような理由から、製品を関連PCDレコードに関連付けた後に、製品詳細レコードの[製 品]フィールドは更新しないでください。

## 活動レコードおよびコール製品詳細レコードをロックするためのプロセス管理ルールについ て

管理者は、Oracle CRM On Demandのプロセス管理を使用して次のレコードロックルールを作成できます。

- 活動レコードとその子レコードをロックするためのルール
- コール製品詳細レコードとその子レコードをロックするためのルール

この場合、コール活動レコードを提出すると、Oracle CRM On

Demandではコール製品詳細レコードの状態とコール活動レコードの状態が同期化されます。コール活動が [提出済み] と マークされると、Oracle CRM On

Demandでは製品詳細レコードも [提出済み] とマークされます。状態が [提出済み] に設定された活動に対して、プロセ ス管理ロックルールを使用してその活動の子レコードをロックする場合は、コール製品詳細の状態が[提出済み]に設定され たときも、同様のプロセス管理ロックルールを使用することをお勧めします。Oracle CRM On Demand Life Sciences Editionでレコードロックルールを設定する方法の詳細は、『Configuration Guide for Oracle CRM On Demand Life Sciences Edition』を参照してください。

### **[**製品詳細**]**関連情報セクションの操作についての重要な考慮事項

製品詳細機能特有の性質から、製品詳細に関連する操作は必ず[コール詳細]ページ内の[製品詳細]関連情報セクションから 実行します。製品詳細の操作は次の場所から実行できます。

- (推奨)[コール詳細]ページ内の[製品詳細]関連情報セクション(ここでは、新規作成、編集、インライン編集および削 除の4つの操作がサポートされています)。4つすべての操作において、親活動レコードを含む統合イベントキュー(IE Q)XMLが生成されます。
- (非推奨)[製品詳細]関連情報セクション内で[製品名]をクリックすることで表示される、製品詳細の詳細ページ(編集 、インライン編集および削除の3つの操作がサポートされています)。3つすべての操作において、親活動レコードを含 まないIEQ

XMLが生成されます。製品詳細の詳細ページからこのような操作を実行した場合、これらの操作を使用して構成したワ ークフローアクション、または生成されたIEQ

XMLに依存する他のアクションが、予期したとおりに動作しない可能性があります。

#### 製品詳細情報をコールレコードにリンクするには

**1** [コール詳細]または[出席者詳細]ページで、[詳細化に使用可能な製品]または[製品詳細]セクションまでスクロ ールダウンして、次のいずれかを行います。

注:使用するセクションがページに表示されない場合は、ページの右上隅にある[レイアウトを編集]リンクをクリ ックし、セクションをページレイアウトに追加します。このセクションをページレイアウトに追加できない場合は、 企業の管理者に問い合わせてください。

 [詳細化に使用可能な製品]セクションで、[領域]、[優先順位](オプション)、[問題](オプション)の各 フィールドに必要な情報を入力します。

プライマリ担当者に対してブロックされておらず、セールス要員に割り当てられており、現在の日付で有効 な、カテゴリータイプが[製品詳細]の製品のみ、コールレコードにリンクされる使用可能な製品リストに 表示されます。

このフィールドの詳細は、このトピックの最後にある表を参照してください。

■ [製品詳細]セクションで、[新規]をクリックし、[製品詳細編集]ページで必要な情報を入力します。

このフィールドの詳細は、このトピックの最後にある表を参照してください。

注意**:**

企業の管理者が[営業員の割当による製品選択のフィルタリングを有効化]を設定した場合は、セールス要 員に割り当てられた製品のみが[製品]セレクタに表示されます。詳細は、「セールス要員の割当レコード に基づくピックリストのフィルタリングの設定」を参照してください。

注: スマートコールテンプレートから新しいコールレコードを作成するときに、[製品詳細]フィールド はその新しいレコードにコピーされます。

[出席者詳細]ページにアクセスするには、[コール詳細]ページの[出席者]セクションに移動して、該当する出 席者レコードを開きます。

- **2** レコードを保存します。
- **3** ステップ1から2を繰り返し、その他の製品詳細明細項目をコールレコードに追加します。
- **4** 準備を整えた後、[提出]をクリックし、処理のためにコール詳細情報を提出します。

詳細は、「在庫追跡のためのコール詳細情報の提出」を参照してください。

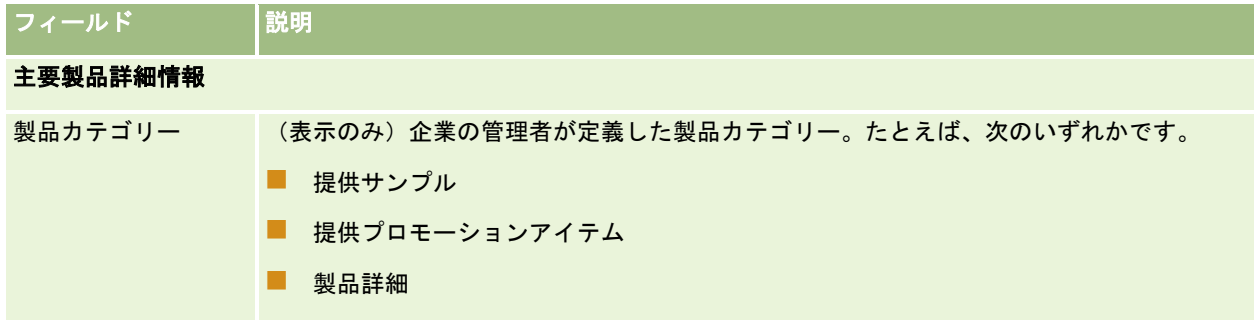

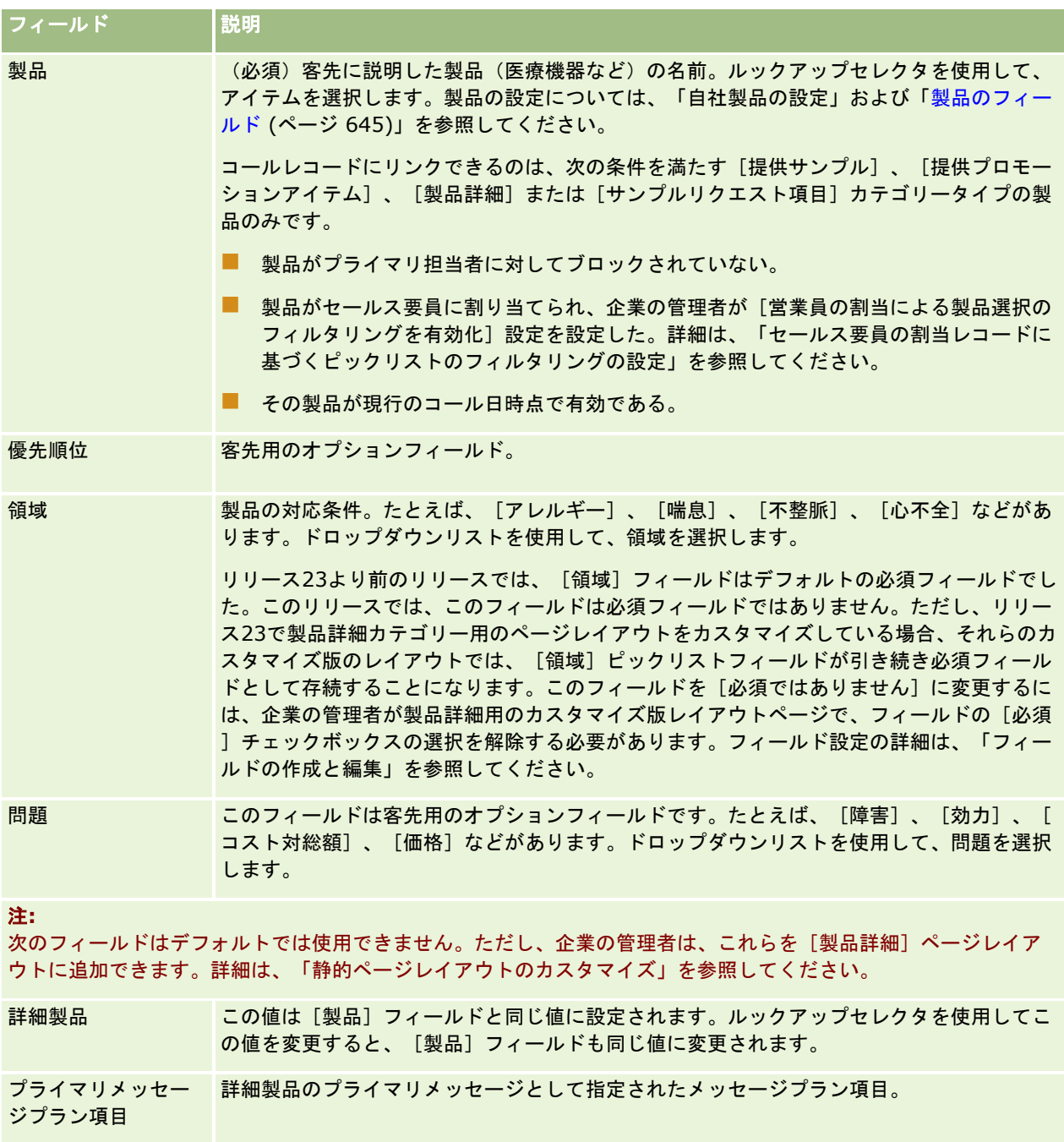

プライマリメッセー 詳細製品のプライマリとして指定されたメッセージプラン項目関係レコード。 ジプラン関係

プライマリメッセー 詳細製品のプライマリとして指定されたメッセージ応答。

ジ応答

タイプ 製品詳細カテゴリー。ピックリストを使用してタイプを選択します

[タイプ]のデフォルト値は、[メッセージ応答]、[結果]、コール目標および次のコー ル目標です。ただし、企業の管理者は、必要に応じてタイプを追加することもできます。管 理者がこのレコードタイプに動的ページレイアウトを設定している場合、タイプを選択する

<span id="page-625-0"></span>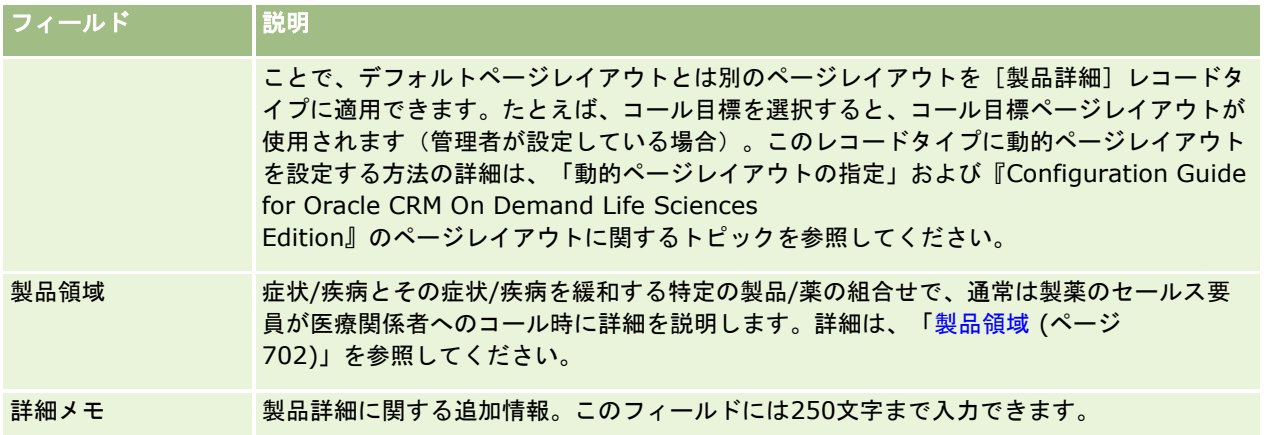

# コールへの提供サンプル情報のリンク

提供サンプル情報は、次のいずれかの方法でコールにリンクできます。

- 提供サンプル情報を親コールに追加する方法
- 出席者を親コールに追加し、次に各出席者レコードの提供サンプル情報を追加する方法

ミーティングに出席する個人ごとに製品詳細、提供サンプル、サンプルリクエスト、およびプロモーションアイテム の情報を追跡できるように、出席者を親取引先コールに追加します。

次の手順では、提供サンプル情報をコールレコードにリンクする方法について説明します。

**作業前の準備。**セールスコール時にサンプルを提供するには、ユーザーの役割に[基本サンプル操作の有効化]権限が含まれ ている必要があります。

### 提供サンプル情報をコールレコードにリンクするには

**1** [コール詳細]または[出席者詳細]ページで、[提供に使用可能なサンプル]または[提供サンプル]セクションまで スクロールダウンして、次のいずれかを行います。

注:使用するセクションがページに表示されない場合は、ページの右上隅にある [レイアウトを編集] リンクをクリ ックし、セクションをページレイアウトに追加します。このセクションをページレイアウトに追加できない場合、企 業の管理者に問い合わせてください。

[提供に使用可能なサンプル]セクションで、[数量]フィールドに必要な情報を入力します。

プライマリ担当者に対してブロックされておらず、セールス要員の在庫に割り当てられ、セールス要員の在 庫に存在している、カテゴリータイプが[提供サンプル]の製品のみ、コールレコードにリンクされる使用 可能なサンプルのリストに表示されます。

■ [提供サンプル]セクションで、[新規]をクリックし、[提供サンプルの編集]ページで必要な情報を入力します

### 注意**:**

 $\circ$ 

企業の管理者が[営業員の割当による製品選択のフィルタリングを有効化]を設定した場合は、セールス要 員に割り当てられた製品のみが[製品]セレクタに表示されます。詳細は、「セールス要員の割当レコード に基づくピックリストのフィルタリングの設定」を参照してください。

注: スマートコールテンプレートから新しいコールレコードを作成するときに、ロット番号以外の提供サンプルの フィールドは新しいフィールドにコピーされます。

[出席者詳細]ページにアクセスするには、[コール詳細]ページの[出席者]セクションに移動して、該当する出 席者レコードを開きます。

次の表では、一部のフィールドについて説明します。

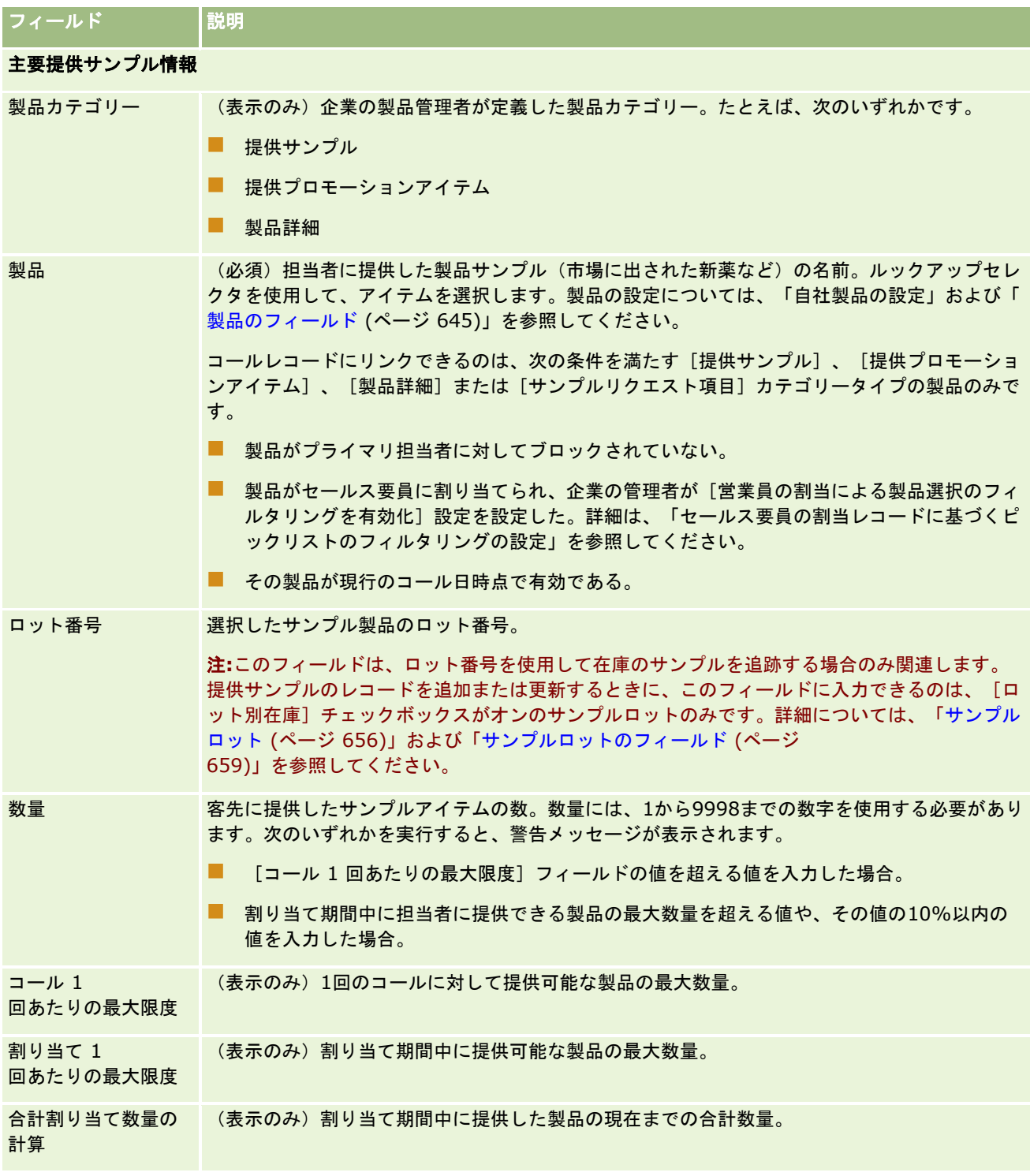

<span id="page-627-0"></span>**1** レコードを保存します。

[保存]をクリックしたときに、次のすべての条件が満たされている場合は、Oracle CRM On Demandによって支出トランザクションが生成されます。この支出トランザクションには、コールで提供したサン プルごとに1つの明細項目が含まれます。次に、この支出トランザクションが送信されてサンプル在庫が更新されま す。支出トランザクションが正常に実行されると、Oracle CRM On Demandにより、コールの状況が「提出済み〕に変更されます。

- すべてのサンプルが、コールの日時に該当する期間にサンプル在庫に存在すること。
- サンプルが記録される期間が未調整の期間であること。期間が調整済み期間の場合は、エラーメッセージが表示され ます。
- ロット番号で追跡される提供サンプルに対して、有効なロット番号が指定されていること。
- 入力した数量値が、1回のコールに対して提供可能な最大数量を超えていないこと。
- 入力した数量値が、割当期間内に提供可能な最大値を超えていないこと。
- **2** ステップ1から2を繰り返し、その他の提供サンプル明細項目をコールレコードに追加します。
- **3** 準備を整えた後、[提出]をクリックし、処理のためにコール詳細情報を提出します。

詳細は、「在庫追跡のためのコール詳細情報の提出」を参照してください。

### コールへのプロモーションアイテム情報のリンク

プロモーションアイテム情報は、次のいずれかの方法でコールにリンクできます。

- ■■ プロモーションアイテム情報を親コールに追加する方法
- 出席者を親コールに追加し、次に各出席者レコードのプロモーションアイテム情報を追加する方法

ミーティングに出席する個人ごとに製品詳細、提供サンプル、サンプルリクエスト、およびプロモーションアイテム の情報を追跡できるように、出席者を親取引先コールに追加します。

次の手順では、プロモーションアイテム、教育アイテム、またはその他のマーケティングアイテムをコールレコードにリンク する方法について説明します。

作業前の準備。セールスコール時にプロモーションアイテムを提供するには、ユーザーの役割に[基本サンプル操作の有効化 ]権限が含まれている必要があります。

#### プロモーションアイテム、教育アイテム、またはその他のマーケティングアイテムをコールレコードにリンクするには

<mark>1</mark> [コール詳細]または [出席者詳細] ページで、 [提供に使用可能なプロモーションアイテム]または [プロモーション アイテム]セクションまでスクロールダウンして、次のいずれかを行います。

注:使用するセクションがページに表示されない場合は、ページの右上隅にある[レイアウトを編集]リンクをクリ ックし、セクションをページレイアウトに追加します。このセクションをページレイアウトに追加できない場合は、 企業の管理者に問い合わせてください。

[提供に使用可能なプロモーションアイテム]セクションで、[数量]フィールドに必要な情報を入力します。

プライマリ担当者に対してブロックされておらず、セールス要員の在庫に割り当てられ、セールス要員の在 庫に存在している、カテゴリータイプが[提供プロモーションアイテム]の製品のみ、コールレコードにリ ンクされる使用可能なプロモーションアイテムのリストに表示されます。

■ [プロモーションアイテム]セクションで、[新規]をクリックし、[提供プロモーションアイテム編集]ページで 必要な情報を入力します。

### 注意**:**

企業の管理者が[営業員の割当による製品選択のフィルタリングを有効化]を設定した場合は、セールス要 員に割り当てられた製品のみが[製品]セレクタに表示されます。詳細は、「セールス要員の割当レコード に基づくピックリストのフィルタリングの設定」を参照してください。

プロモーションアイテムのフィールドの詳細は、この手順の最後にあるフィールドの説明の表を参照してください。

[出席者詳細]ページにアクセスするには、[コール詳細]ページの[出席者]セクションに移動して、該当する出 席者レコードを開きます。

注:スマートコールテンプレートから新しいコールレコードを作成すると、プロモーションアイテムの各フィールド が新しいレコードにコピーされます。

### **2** レコードを保存します。

[保存]をクリックしたときに、次のすべての条件が満たされている場合は、Oracle CRM On Demandによって支出トランザクションが生成されます。この支出トランザクションには、コールで提供したプロ モーションアイテムごとに1つの明細項目が含まれます。次に、この支出トランザクションが送信されてサンプル在 庫が更新されます。支出トランザクションが正常に実行されると、Oracle CRM On Demandにより、コールの状況が [提出済み]に変更されます。

- すべてのサンプルプロモーションアイテムが、コールの日時に該当する期間にサンプル在庫に存在すること。
- サンプルプロモーションアイテムが記録される期間が未調整の期間であること。期間が調整済み期間の場合は、エラ ーメッセージが表示されます。
- ロット番号で追跡される提供サンプルプロモーションアイテムに対して、有効なロット番号が指定されていること。
- 入力した数量値が、1回のコールに対して自分が提供できる最大数量を超えていないこと。
- 入力した数量値が、割当期間内に自分が提供できる最大値を超えていないこと。
- **3** ステップ1から2を繰り返し、その他のプロモーションアイテム明細項目をコールレコードに追加します。
- **4** 準備を整えた後、[提出]をクリックし、処理のためにコール詳細情報を提出します。

詳細は、「在庫追跡のためのコール詳細情報の提出」を参照してください。

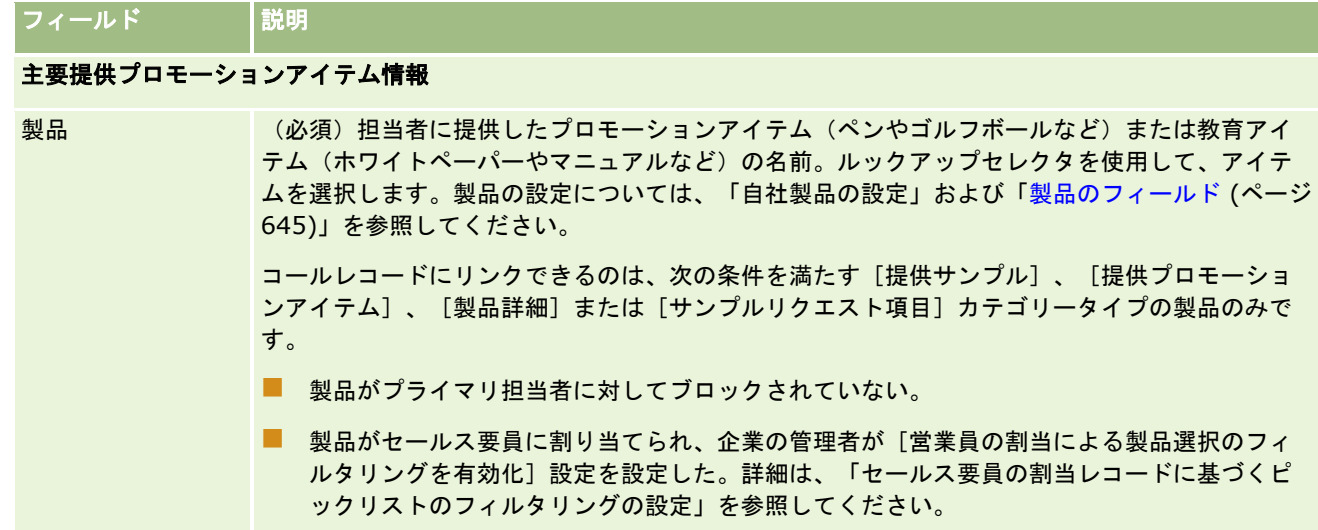

### <span id="page-629-0"></span>ライフサイエンス

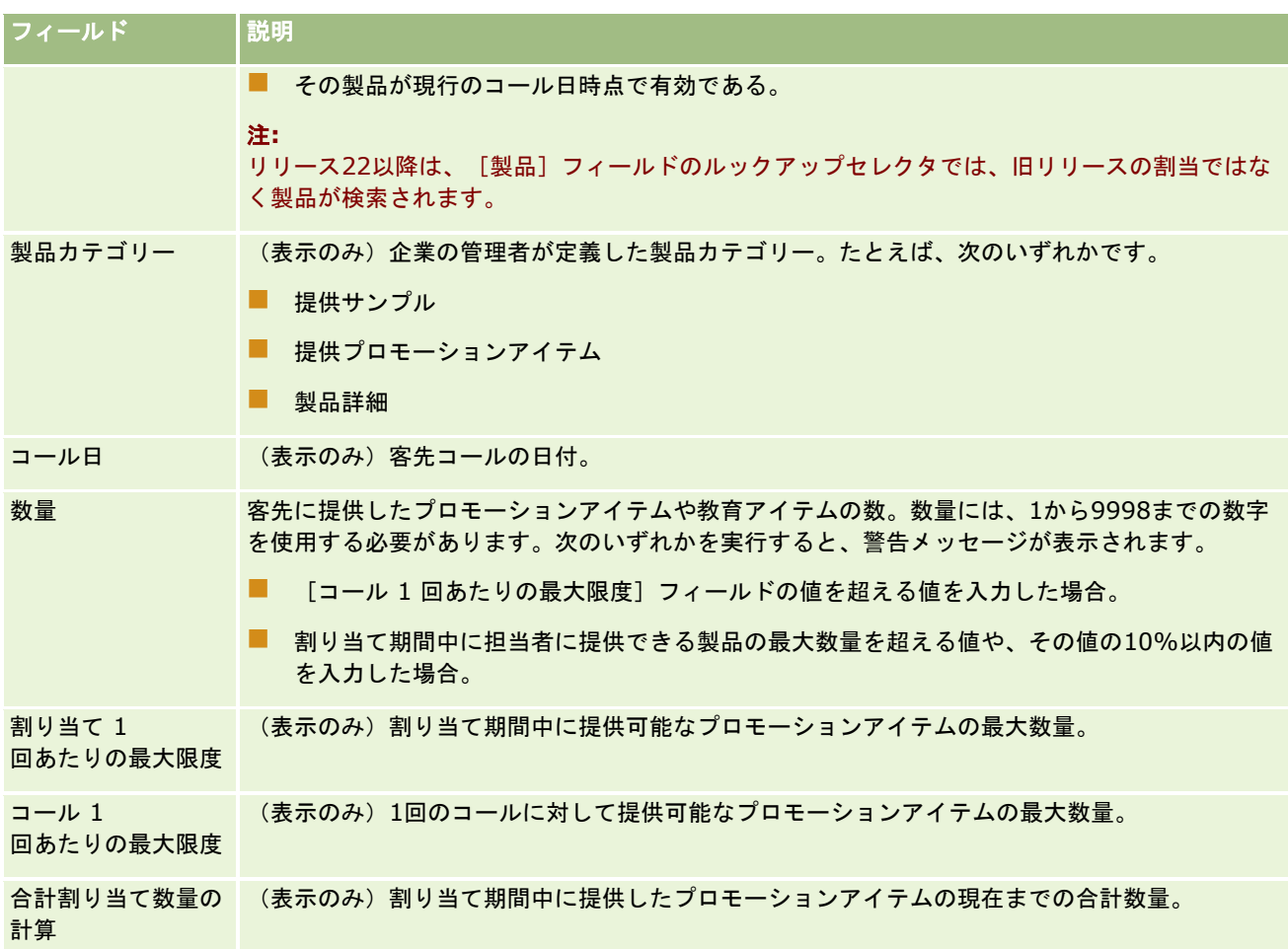

# コールへのサンプルリクエスト情報のリンク

サンプルリクエスト情報は、次のいずれかの方法でコールにリンクできます。

- サンプルリクエスト情報を親コールに追加する方法
- 出席者を親コールに追加し、次に各出席者レコードのサンプルリクエスト情報を追加する方法

ミーティングに出席する個人ごとに製品詳細、提供サンプル、サンプルリクエスト、およびプロモーションアイテム の情報を追跡できるように、出席者を親取引先コールに追加します。

注意:[オーダー]ページを使用して、製品のオーダー項目を作成および更新することもできます。新しいフィール ドを追加して「オーダー詳細]ページをカスタマイズすると、その新しいフィールドも「サンプルリクエスト]ペー ジで使用可能になります。オーダー項目の詳細は、「製品に対するオーダー項目の作成 (ページ [711\)](#page-710-0)」を参照してください。

次の手順では、サンプルリクエスト情報をコールレコードにリンクする方法について説明します。

### 注意**:** リリース22より前のOracle CRM On

**630** Oracle CRM On Demandオンラインヘルプ Part 1 リリース40 Demandリリースでは、Webサービスまたはインポート機能を使用してサンプルリクエスト項目レコードを挿入するときに 、サンプルリクエスト項目に関連付けられている親サンプルリクエストレコードは不要でした。しかし、リリース22以降で は、Webサービスまたはインポート機能を使用してサンプルリクエスト項目レコードを挿入するときに、サンプルリクエス ト項目のコンテキストを提供するため、親のサンプルリクエストのサンプルリクエストIDを指定する必要があります。Oracl e CRM On

Demandユーザーインターフェイスでは、サンプルリクエスト項目は、コールのコンテキストの親サンプルリクエストから のみ作成できます。また、サンプルリクエスト項目をWebサービスまたはインポート機能を使用して挿入または更新すると きに、製品ブロックルールは無視されます。

注意**:** Oracle CRM On

Demandでワークリストが使用されている場合、サンプルリクエスト項目に対するブロック製品の処理はサポートされませ ん。詳細は、「サンプルリクエスト項目ワークフローとブロック製品ルールについて (ページ [719\)](#page-718-0)」を参照してください。

作業前の準備。セールスコール時にサンプルをリクエストするには、ユーザーの役割に[基本サンプル操作の有効化]権限が 含まれている必要があります。

### サンプルリクエスト情報をコールレコードにリンクするには

**1** [コール詳細]または[出席者詳細]ページの[サンプルリクエスト]セクションで、[新規]をクリックします。 [出席者詳細]ページにアクセスするには、[コール詳細]ページの[出席者]セクションに移動して、該当する出

席者レコードを開きます。 注:使用するセクションがページに表示されない場合は、ページの右上隅にある [レイアウトを編集] リンクをクリ

ックし、セクションをページレイアウトに追加します。このセクションをページレイアウトに追加できない場合、企 業の管理者に問い合わせてください。

**2** [サンプルリクエスト編集]ページで、サンプルリクエストに必要な情報を入力します。

サンプルリクエストのフィールドについては、「サンプルリクエストのフィールド (ページ [674\)](#page-673-0)」を参照してください。

- **3** サンプルリクエストレコードを保存します。
- **4** [サンプルリクエスト詳細]ページで、[サンプルリクエスト項目]セクションに移動します。

注:使用するセクションがページに表示されない場合は、ページの右上隅にある [レイアウトを編集] リンクをクリ ックし、セクションをページレイアウトに追加します。このセクションをページレイアウトに追加できない場合、企 業の管理者に問い合わせてください。

- **5** [サンプルリクエスト項目]セクションで次のようにします。
	- **a** [新規]をクリックして、リクエストした各製品サンプルに対してサンプルリクエスト項目を追加します。 注意**:** 企業の管理者が[営業員の割当による製品選択のフィルタリングを有効化]を設定した場合は、セールス要

員に割り当てられた製品のみが[製品]セレクタに表示されます。詳細は、「セールス要員の割当レコード に基づくピックリストのフィルタリングの設定」を参照してください。

- **b** [サンプルリクエスト項目編集]ページで、サンプルリクエスト項目の必須情報を入力します。 この手順の最後の表では、サンプルリクエスト項目の一部のフィールドについて説明します。
- **c** サンプルリクエスト項目レコードを保存します。
- **d** 必要に応じて、サンプルリクエスト項目を追加します。
- **6** ステップ1から5を繰り返し、その他のサンプルリクエスト明細項目をコールレコードに追加します。

**7** 準備を整えた後、[提出]をクリックし、処理のためにコール詳細情報を提出します。 詳細は、「在庫追跡のためのコール詳細情報の提出」を参照してください。

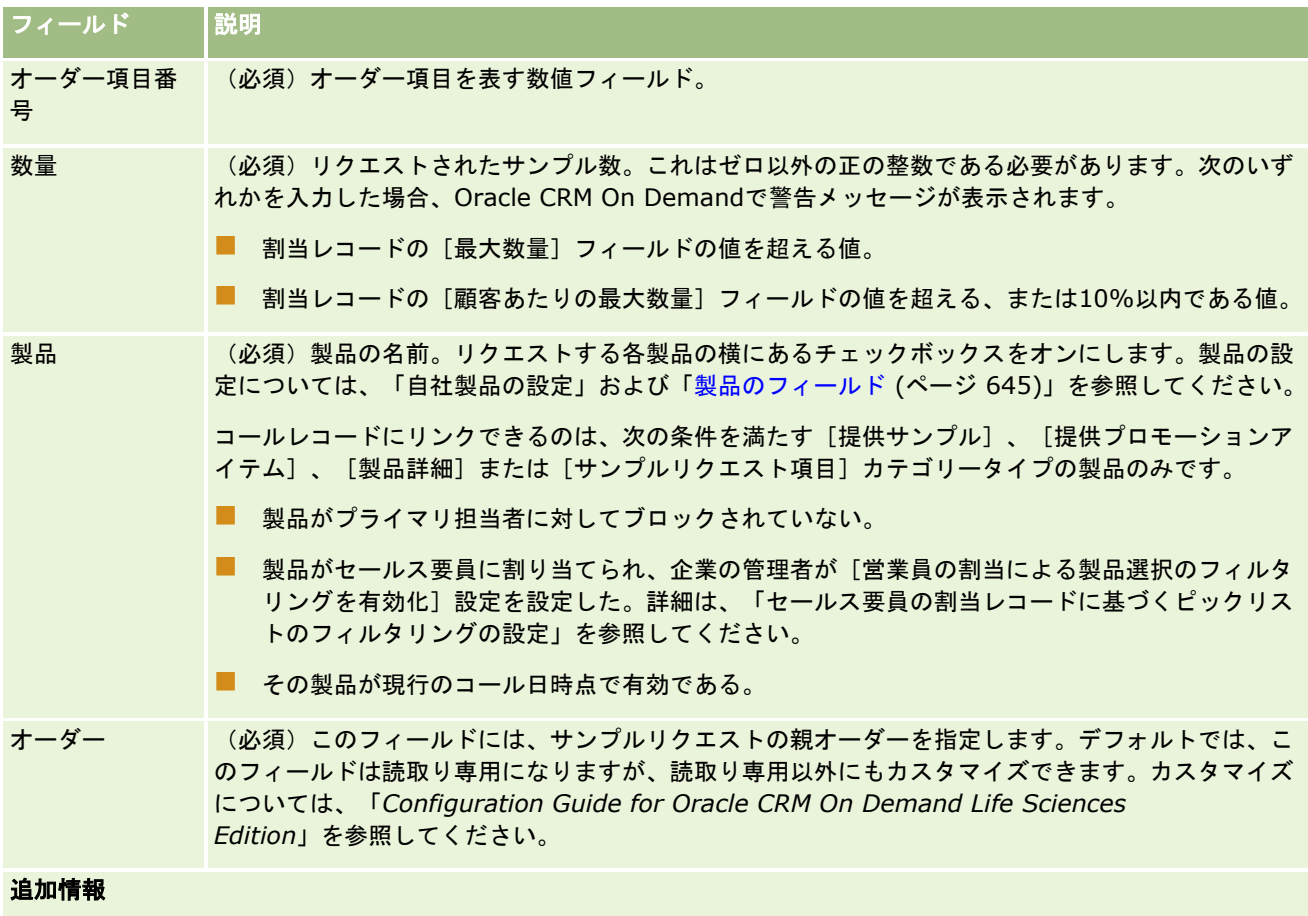

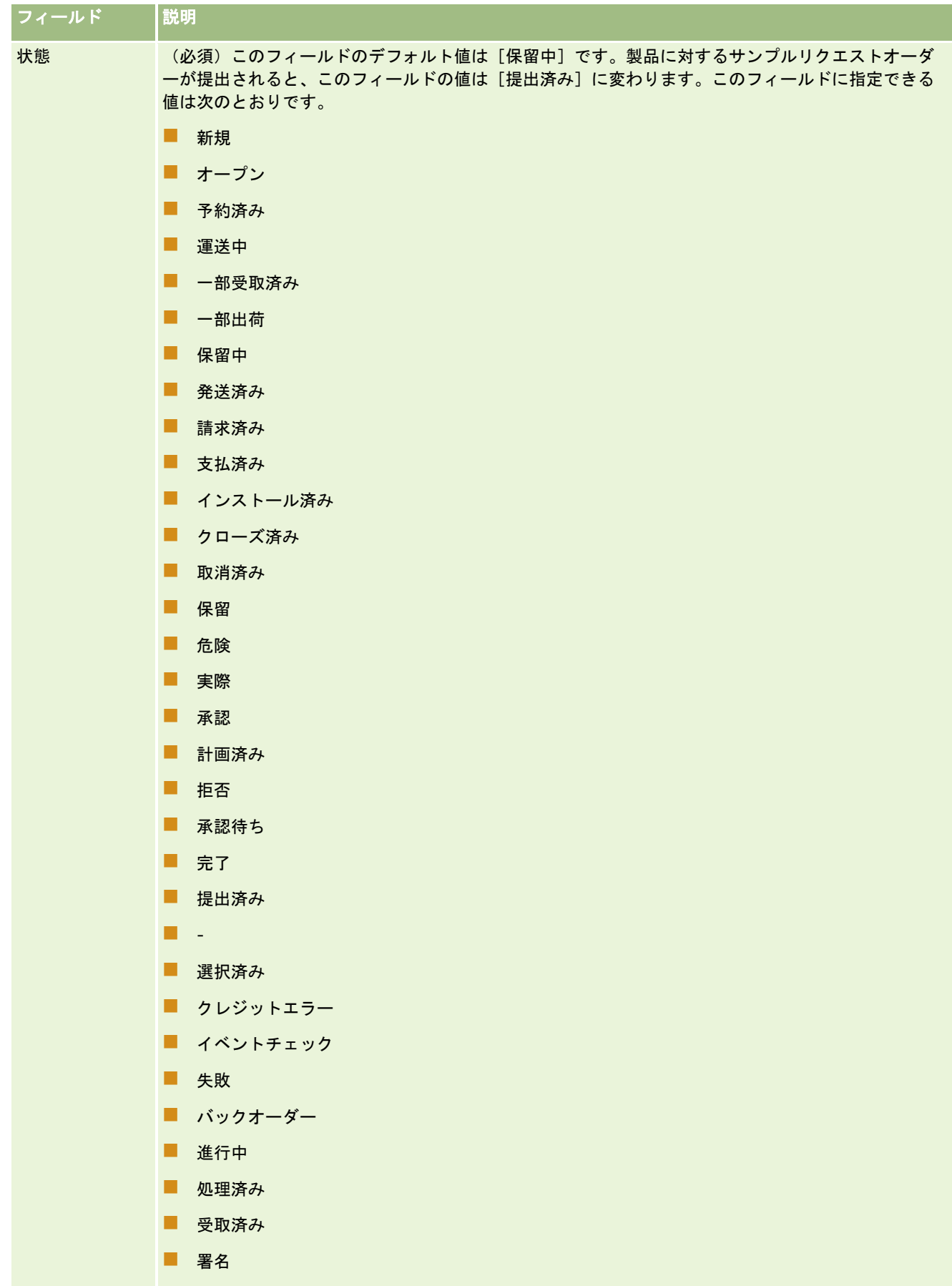

無効

## <span id="page-633-0"></span>コール詳細情報のテンプレートとしての保存

次の手順では、コール詳細情報をテンプレートとして保存する方法について説明します。

### コール詳細情報をテンプレートとして保存するには

■ 「コール詳細]ページで、適切なボタンをクリックします。

- プライベートスマートコールとして保存します。自分専用のテンプレートとして限定します。
- 公開スマートコールとして保存します。テンプレートをリストに追加して、ほかの人も使用できるようにします。

注:ボタンをクリックするたびに、レコードは別のスマートコールとして保存されます。Oracle CRM On Demandは、このページで開いたままの状態です。

### 在庫追跡のためのコール詳細情報の提出

次の手順では、在庫追跡のためにコール詳細情報を提出する方法について説明します。

注**:** 

コールレコードに有効な担当者の都道府県免許が含まれていない、または署名レコードが関連付けられていない場合で、管理 者が[ライフサイエンス関連の設定]ページでこれらの条件に対する検証チェックを設定していると、Oracle CRM On Demandにエラーメッセージが表示され、コールは送信できません。関連する設定の詳細は、「ライフサイエンス関連設定 の設定」の担当者の都道府県免許検証の有効化および署名検証の有効化を参照してください。

### 出席者コールおよび取引先コールの提出について

リリース24より前のOracle CRM On Demandリリースでは、出席者コール情報を提出すると、Oracle CRM On Demandでは関連する取引先コール情報を提出できなくなり、取引先コールに在庫アイテムや有効な署名が含まれているか どうかに関係なく、取引先コールはあいまいな状態のままでした。しかし、リリース24では、取引先コールの提出機能が次 のように拡張されました。

- 関連する出席者コールの状態に関係なく、取引先コールを提出できます。
- 取引先コールがすでに [提出済み] とマークされている場合に、 [コール詳細] ページで [提出] をクリックしてもエラ ーにはならず、Oracle CRM On Demandでは引き続き子の出席者コールをチェックして、まだ提出されていない場合はそれらを提出します。
- 取引先コールが [提出済み] とマークされていない場合に、 [コール詳細] ページで [提出] をクリックすると、その取 引先コール、および[提出済み]状態でない関連するすべての出席者コールが提出され、エラーは生成されません。
- 取引先コールとすべての出席者コールが [提出済み]とマークされている場合に、 [コール詳細] ページで [提出] をク リックすると、Oracle CRM On Demandではエラーを生成しませんが、コール処理を続行しないため、重複レコードは作成されません。

### 在庫追跡のためにコール詳細情報を提出するには

 [コール詳細]ページにすべての情報を入力し、保存した後、[提出]をクリックして、処理するためのコール詳細情報 を提出します。

<span id="page-634-0"></span>[提出]をクリックすると、提供したサンプルまたはプロモーションアイテムを記録する支出トランザクションが作 成され、次の処理が実行されます。

- 取引先コールの状態が [提出済み]に変わります。
- セールス要員のサンプル在庫が、コールで提供したプロモーションアイテムおよびサンプルに応じて減らされます。 注**:** サンプルリクエストオーダーは、サンプル在庫に影響を与えません。
- サンプルリクエストオーダーが提出されます。
- 取引先コールがクローズします。
- 取引先コール詳細は表示のみ可能です。

# 電子署名について

Oracle CRM On Demand

では、提供サンプルに対する署名データをイメージ形式で安全に格納できます。署名イメージは、標準のイメージ形式を使用 してOracle CRM On Demandに格納されます。この署名イメージは、Oracle CRM On Demandデータベースに格納可能な一連のXY座標または文字列です。

管理者が[ライフサイエンス関連の設定]ページで[署名検証の有効化]チェックボックスを選択した場合、セールスコール時に 提出されるサンプルに対して記録された各コール活動は署名イメージが関連付けられている必要があります。サンプルを提供 するセールス要員は、そのサンプルを受け取る個人(または企業)から電子署名を取得する責任があります。この署名は、書 面または外部アプリケーション(モバイルハンドヘルドデバイスなど)によって取得され、iPadやモバイルデバイスなどの オフラインクライアントからWebサービスインターフェイスを使用してOracle CRM On

Demandにアップロードされます。セールス要員は、サンプルの提供時に署名を取得する必要があります。セールス要員は 、署名レコードがコールに関連付けられるまで、Oracle CRM On Demandのコールレコードを送信できません。

管理者および授権者は、Oracle CRM On

Demandのコールレコードに関連付けられている署名イメージを表示できますが、署名レコードの作成、更新、または削除 はできません。サンプル管理者は、署名イメージを定期的にチェックし、異なるコールの担当者から集められた署名が一致し ていることを確認する必要があります。

電子署名の確認に必要なユーザーの役割およびアクセスプロファイルの詳細は、「電子署名の確認 (ページ [635\)](#page-634-0)」を参照してください。

# 電子署名の確認

提供したサンプルのコール活動に関連付けられた署名を確認するには、次の手順を実行します。この手順は、ユーザーがコー ルに添付された署名レコードを表示できるように、ユーザーの役割およびアクセスプロファイルが設定されていることを前提 としています。次の設定が署名レコードの表示に必要です。

- 「基本サンプル操作の有効化]権限がユーザーの役割で有効になっている必要があります。
- ユーザーの役割のレコードタイプのアクセス設定で、[アクセス権がありますか?]チェックボックスと[すべてのレコード を読み取れますか?]チェックボックスを署名レコードタイプで選択する必要があります。
- 署名関連情報セクションがユーザーの役割の担当者のコール詳細ページレイアウトに存在している必要があります。
- デフォルトのアクセスプロファイルの活動レコードタイプの関連情報の設定で、署名レコードタイプのアクセスレベルが 署名レコードを読み取ることができる値に設定されている必要があります。

通常、管理者のみが署名レコードへのアクセス権を付与されています。署名の詳細は、「電子署名について (ページ [635\)](#page-634-0)」を参照してください。

#### 注**:**

ユーザーがコールに添付された署名レコードの表示を許可するようにユーザーの役割およびアクセスプロファイルが設定され ている場合、署名レコードを表示することはできますが、署名レコードまたはそのレコードの署名イメージを作成、更新また は削除することはできません。さらに、ファイルが署名レコードに添付されている場合、添付ファイルを表示したり、これを 別のファイルに置き換えたり、レコードからファイルを削除することはできません。

### サンプル署名を確認するには

- **1** [担当者ホームページ]で、目的の担当者を開きます。
- **2** [担当者詳細]ページの完了した活動セクションで、[主題]フィールドをドリルダウンして、目的のコール活動レコードを 開きます。
- **3** [担当者詳細]ページで、[署名]セクションまでスクロールします。

次の表に、標準アプリケーションの[署名]セクションに表示されるフィールドを示します。

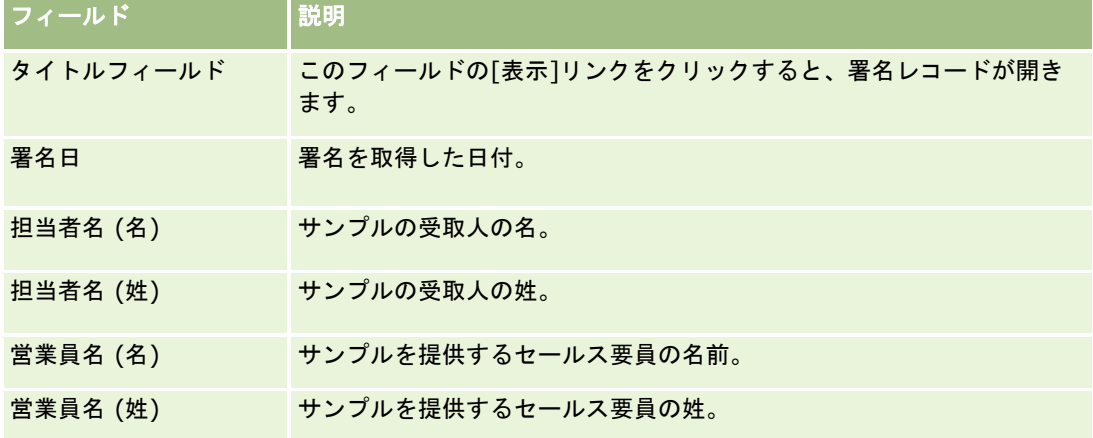

**4** 表示する署名レコードの[表示]リンクをクリックします。

注**:** 既存の署名レコードの詳細の編集、および新規の署名レコードの作成はできません。

- **5** [署名詳細]ページでは、次の操作を実行できます。
	- 署名イメージを表示します。
	- 「編集]をクリックして署名の編集ページを開いてから、ファイルを署名レコードに添付したり、レコードに添付され ているファイルを表示または削除します。

次の表では、標準アプリケーションの[署名詳細]ページの一部のフィールドについて説明します。

フィールド |説明

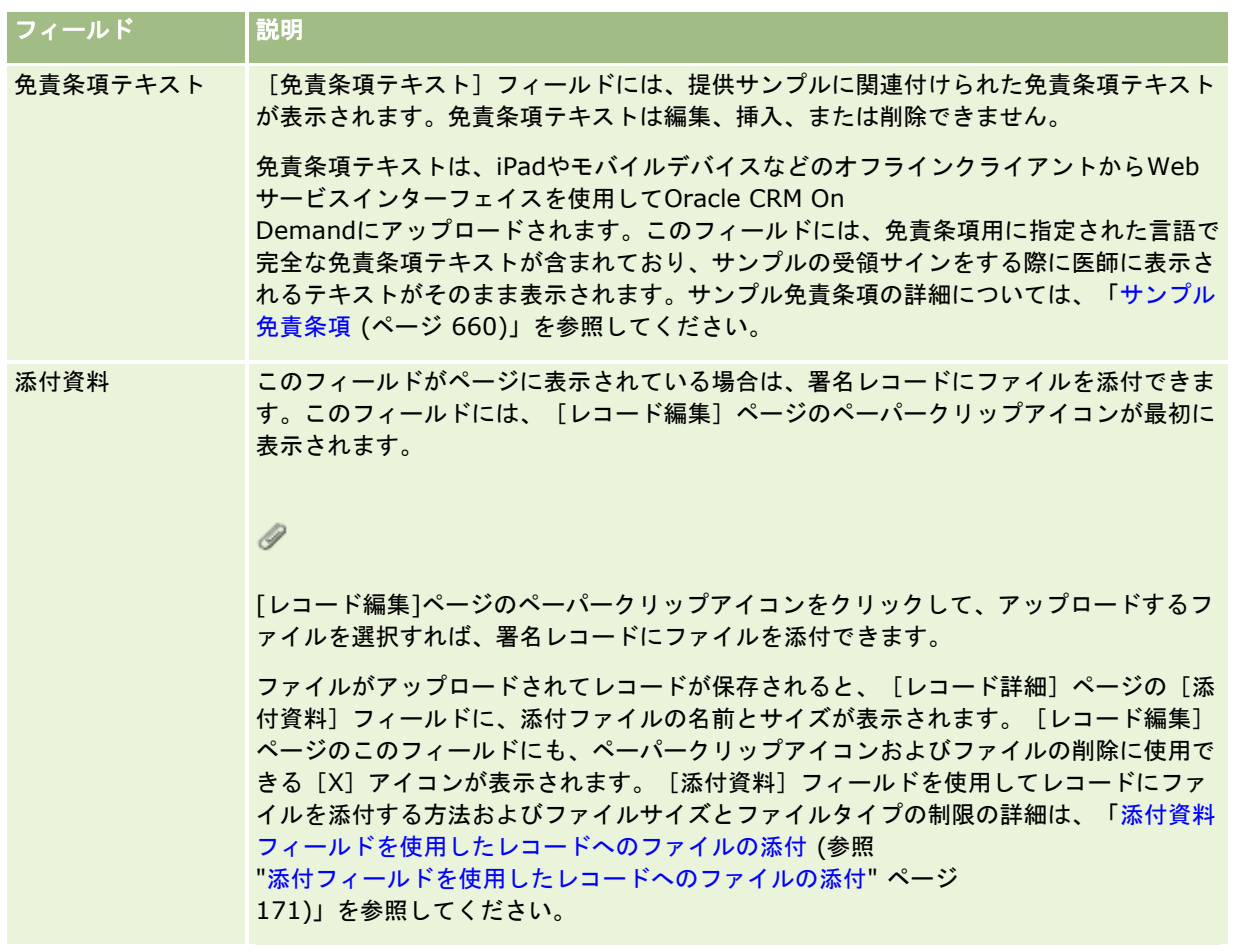

# サンプルトランザクションとサンプル在庫の関係について

次の表に、サンプルトランザクション、トランザクションタイプ、およびセールス要員用のサンプル在庫への影響の関係を示 します。

注:[振替

(外部)]および [在庫調整] (サンプルの紛失および発見)は、ユーザーが生成するトランザクションです。 [支出] および [振替 (内部)]トランザクションタイプは、Oracle CRM On Demandによって生成されます。

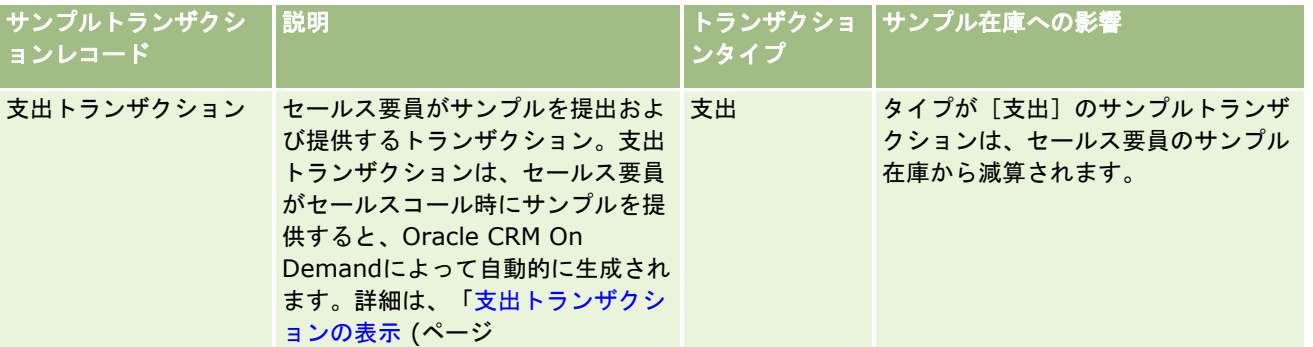

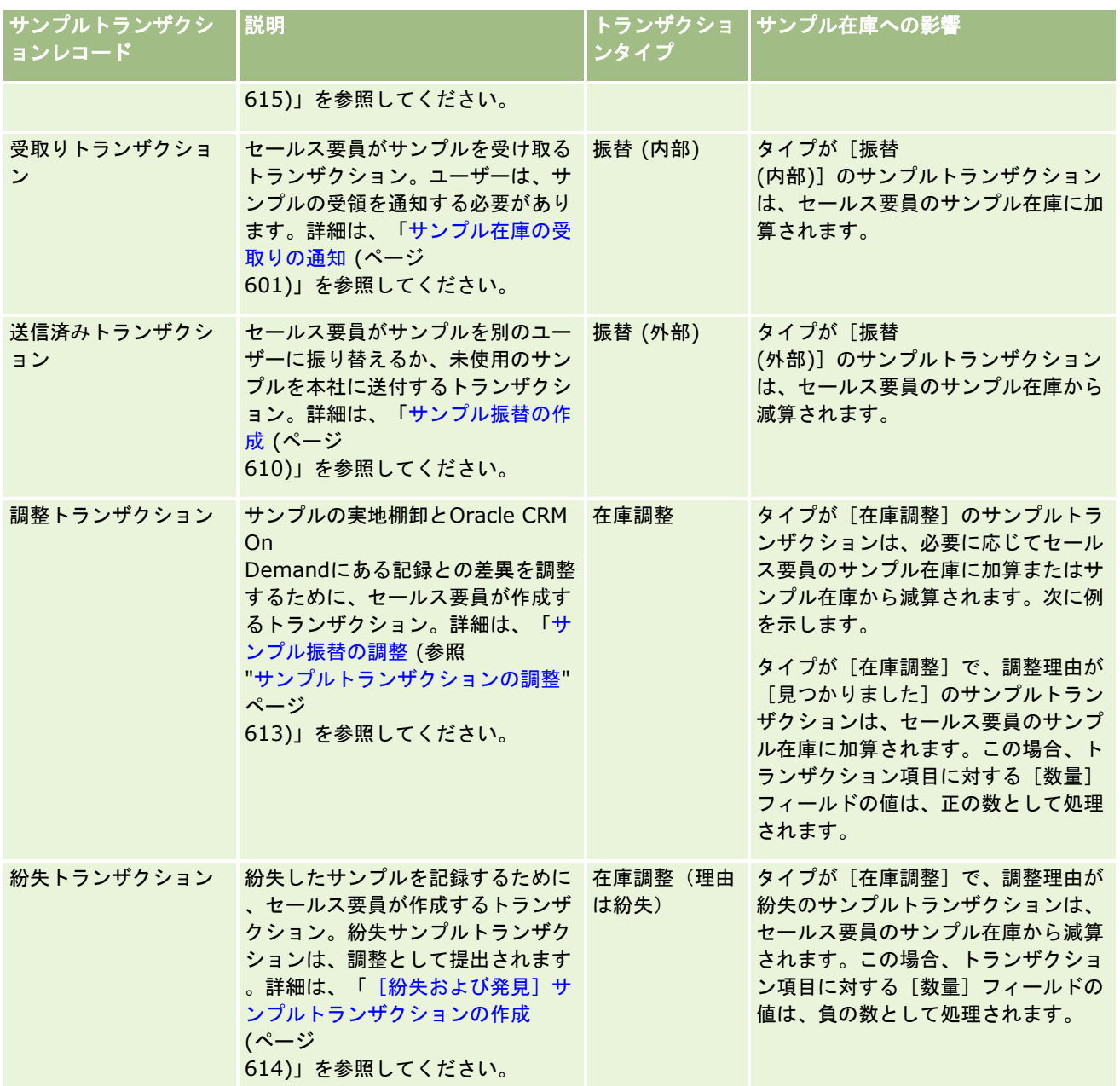

# サンプル活動の監視

サンプル管理者は企業のサンプル在庫の責任者で、サンプル在庫が規制ルールや規定に準拠していることを確認します。

作業前の準備。サンプル活動を監視するには、ユーザーの役割に管理権限が割り当てられ、次の権限が含まれている必要があ ります。

- [基本サンプル操作の有効化]権限
- [サンプル調整の有効化]権限

<span id="page-638-0"></span>サンプル活動を監視するには、「サンプルトランザクションホームページ]の「サンプルトランザクションリスト]セクショ ンで、監視するリストをクリックします。次の表では、各リストの目的について説明します。

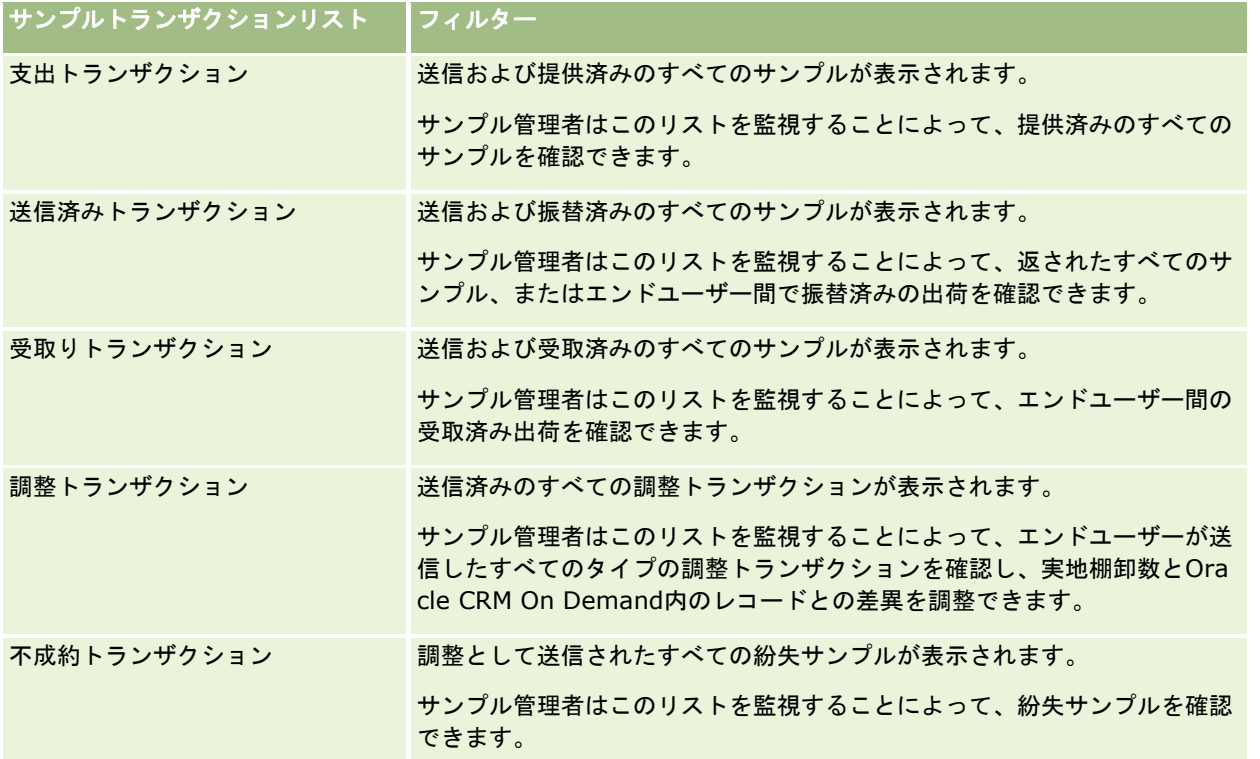

これらのリストの表示方法または作成方法については、「リストの使用 (ページ [122\)](#page-121-0)」および「リストの作成と編集 (ページ [127\)](#page-126-0)」を参照してください。

リストを表示するには、リスト名をクリックします。

新しいリストを作成するには、[新規]をクリックします。

使用可能なすべてのリストの確認、新しいリストの作成、または既存のリストの表示、編集、削除を行うには、[リスト管理 ]をクリックします。[リスト管理]ページには、Oracle CRM On Demandに付属している標準のリストも表示されます。これらのリストは表示専用です。このため、編集することも削除す ることもできません。

# サンプルトランザクションのフィールド

[サンプルトランザクション編集]ページでは、サンプルトランザクションを追加したり、状態が[進行中]の既存のサンプ ルトランザクションの詳細を更新できます。[サンプルトランザクション編集]ページには、サンプルトランザクションに関 するすべての情報が表示されます。

ヒント**:**[サンプルトランザクションリスト]ページおよび[サンプルトランザクション詳細]ページでサンプルトランザク ションを編集することもできます。レコードの更新の詳細については、「レコードの詳細の更新 (ページ [110\)](#page-109-0)」を参照してください。

注: 企業の管理者は、レコードタイプ、フィールド、リストのオプションの名前を変更するなど、様々な方法でOracle CRM On Demandをカスタマイズできます。そのため、ユーザーに表示される情報と、オンラインヘルプで説明されている標準的な 情報は異なることがあります。

次の表では、サンプルトランザクションの一部のフィールドについて説明します。開くサンプルトランザクションのタイプ( 振替(内部)、振替(外部)、在庫調整、支出、欠落サンプル)によっては、該当しないフィールドがある場合があります。

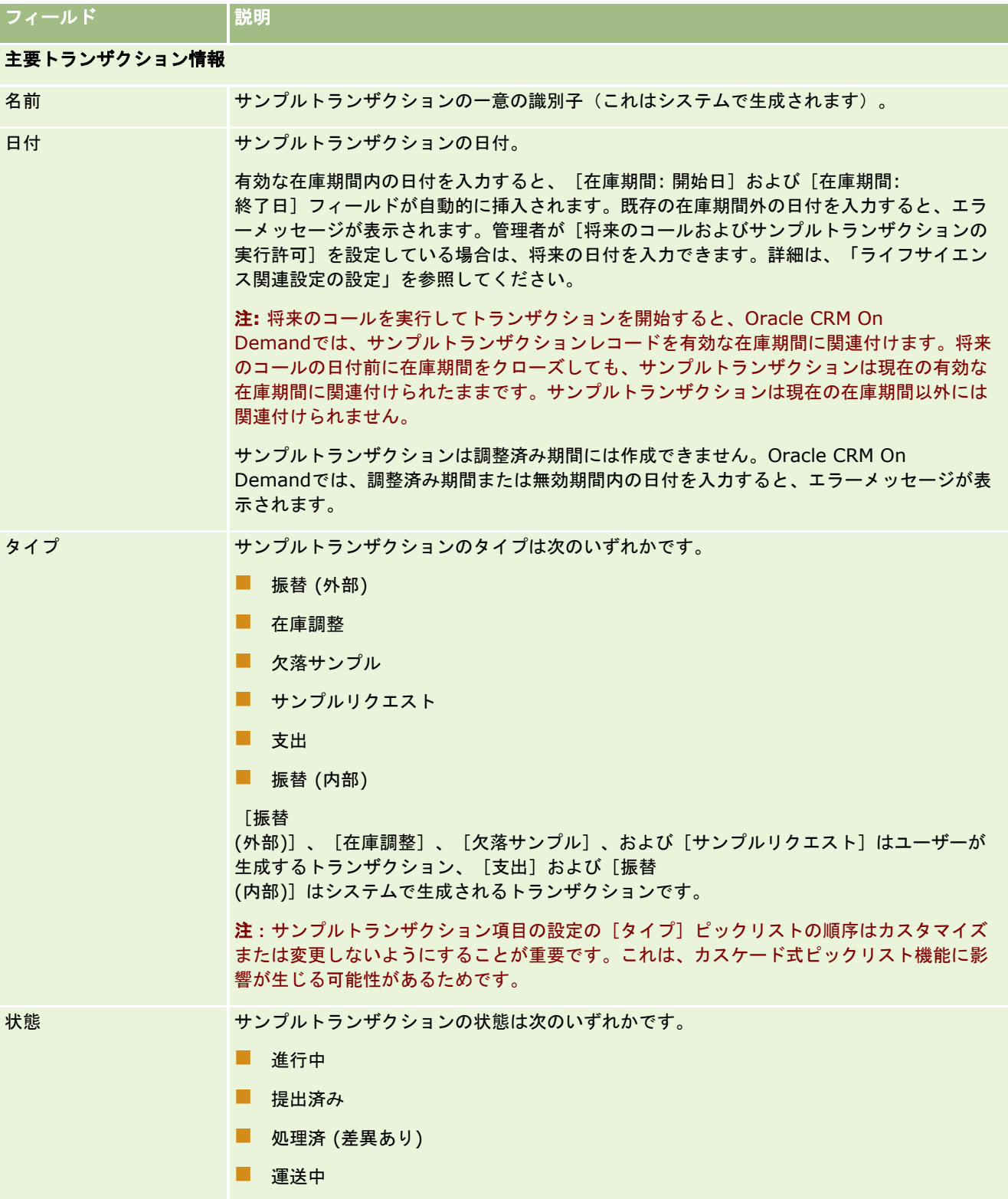

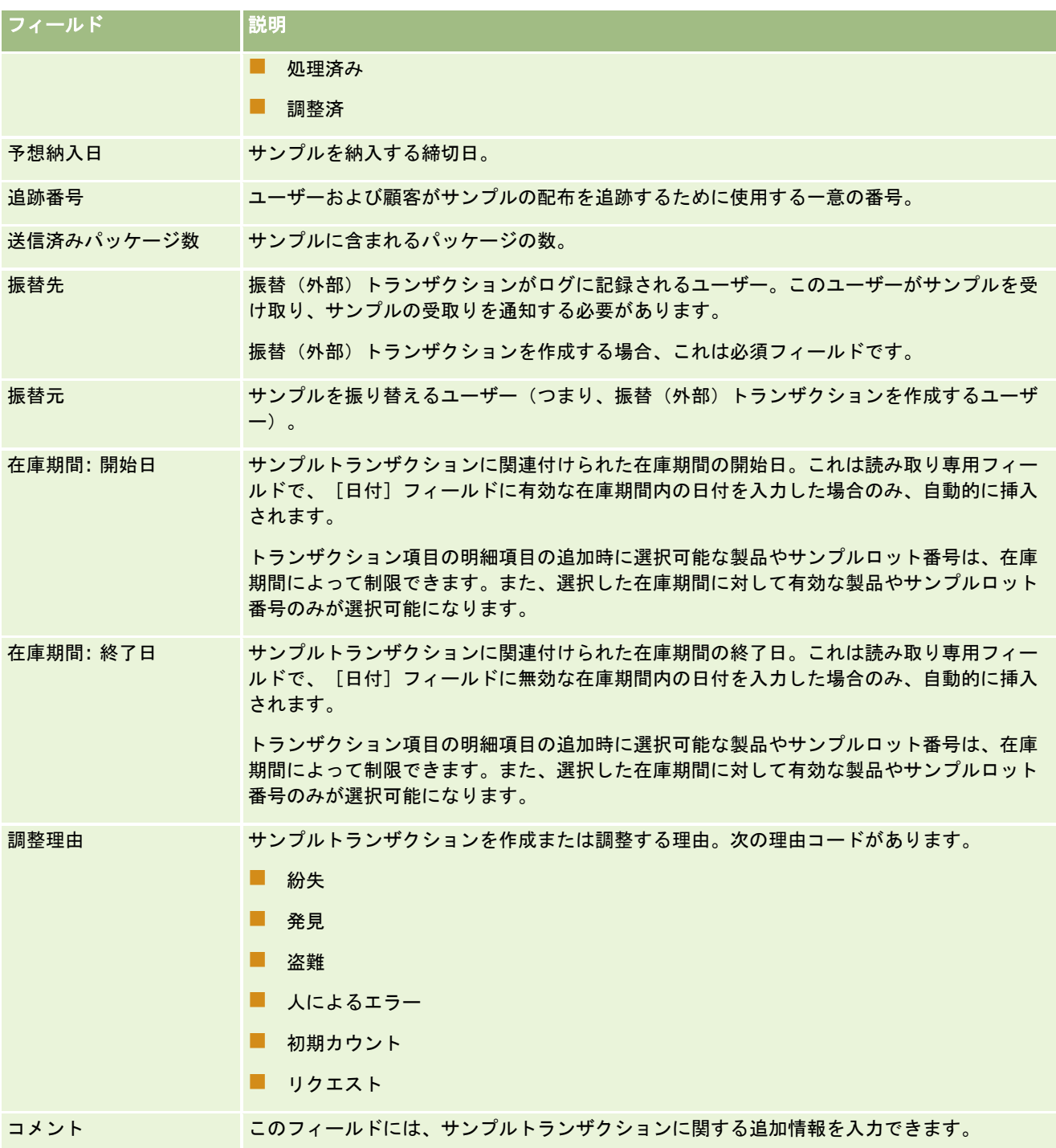

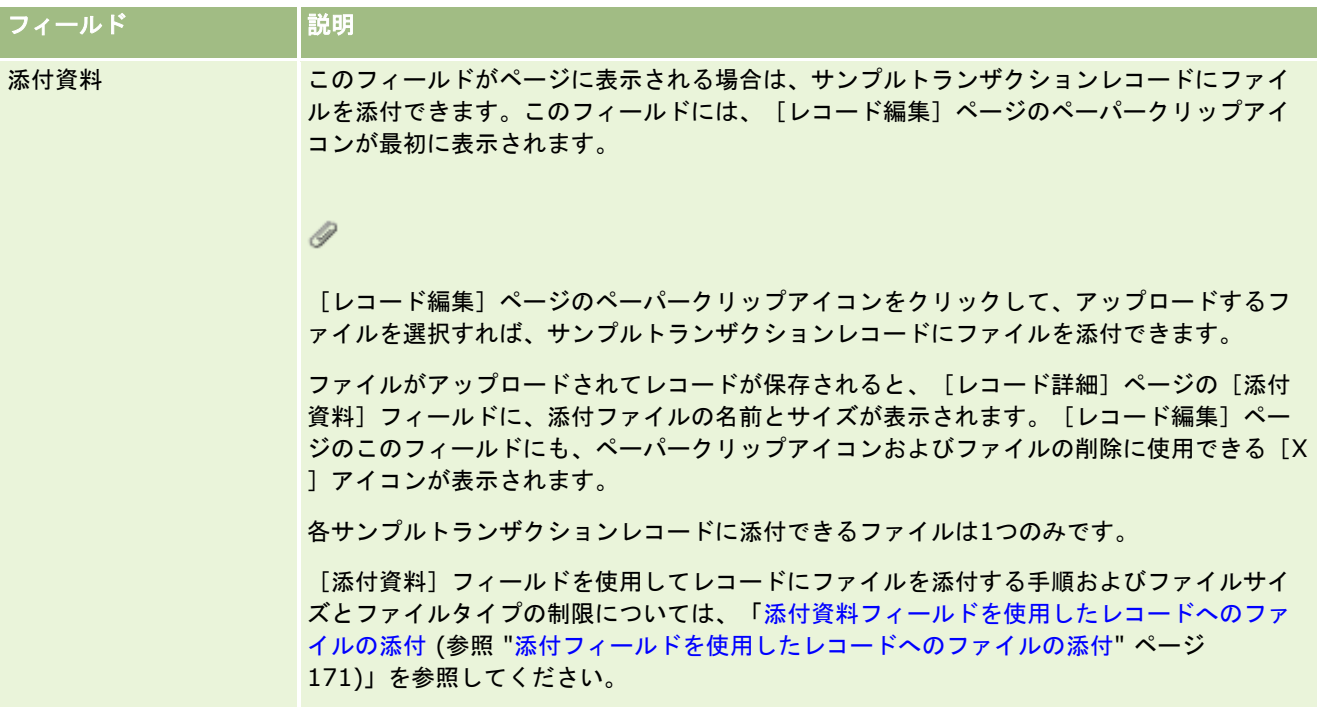

## 主要担当者情報

注:この読み取り専用情報は、支出トランザクションの場合のみ挿入されます。支出トランザクションは、セールス要員 がセールスコール時にサンプルを提供または支出すると、Oracle CRM On Demandによって自動的に生成されます。詳細は、「セールスコール時のサンプルの提供 (ページ [616\)](#page-615-0)」および「支出トランザクションの表示 (ページ [615\)](#page-614-0)」を参照してください。

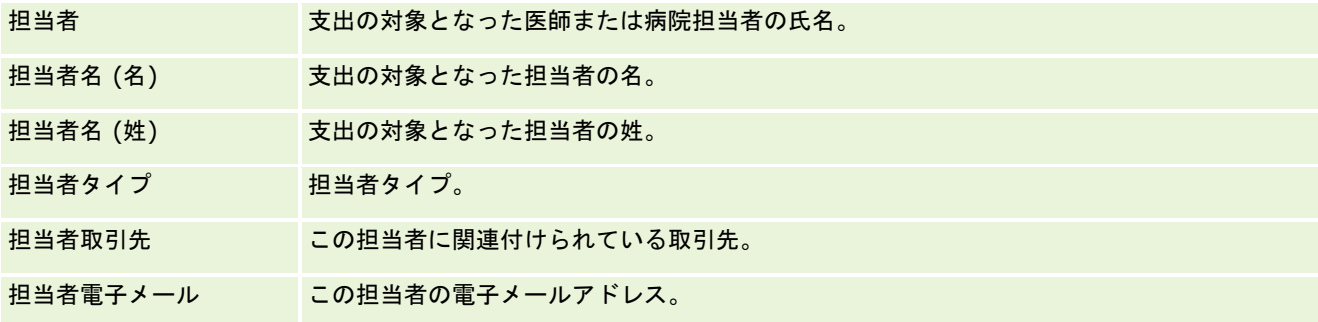

# 関連情報

関連するサンプルトランザクション情報については、次のトピックを参照してください。

- サンプルトランザクション (ページ [606\)](#page-605-0)
- [サンプルトランザクションホームページ]の使用 (ページ [607\)](#page-606-0)
- サンプルトランザクションの管理 (ページ [609\)](#page-608-0)

# <span id="page-642-0"></span>トランザクション項目

トランザクション項目の各ページを使用して、サンプルのトランザクション項目を作成、更新、および追跡します。

トランザクション項目には、サンプルトランザクションに関連付けられたサンプルまたはプロモーションアイテムの詳細が記 録されます。各サンプルトランザクションには、トランザクション項目の明細項目が1つ以上存在する必要があります。この 情報は、セールス要員の現在の在庫数を計算するときに使用されます。調整プロセスでは、サンプルトランザクションを使用 して、セールス要員に割り当てられているすべてのサンプルおよびプロモーションアイテムを明確にします。

# トランザクション項目の管理

トランザクション項目を管理する手順については、次のトピックを参照してください。

- トランザクション項目のサンプルの変更 (ページ [643\)](#page-642-0)
- トランザクション項目のサンプルロットの変更 (ページ [644\)](#page-643-0)
- サンプルトランザクションへのトランザクション項目の追加 (ページ [615\)](#page-614-0)

様々なレコードタイプに共通する作業手順については、次のトピックを参照してください。

- レコードの作成 (ページ [51\)](#page-50-0)
- レコードの詳細の更新 (ページ [110\)](#page-109-0)
- 選択したレコードへのレコードのリンク (ページ [113\)](#page-112-0)
- リストの使用 (ページ [122\)](#page-121-0)

注: 企業の管理者は、レコードタイプ、フィールド、リストのオプションの名前を変更するなど、様々な方法でOracle CRM On

Demandをカスタマイズできます。そのため、ユーザーに表示される情報と、オンラインヘルプで説明されている標準的な 情報は異なることがあります。

また、自分に割り当てられているアクセスレベルによっては、これらの手順の一部を実行できない可能性があります。

## 関連トピック

- トランザクション項目 (ページ [643\)](#page-642-0)
- トランザクション項目のフィールド (ページ [644\)](#page-643-0)
- 製品のフィールド (ページ [645\)](#page-644-0)

### トランザクション項目のサンプルの変更

[製品編集]ページでは、トランザクション項目のサンプルを変更できます。[製品編集]ページには、製品に関するすべて の情報が表示されます。

作業前の準備:トランザクション項目のサンプルを変更するには、ユーザーの役割に [基本サンプル操作の有効化] 権限が含 まれている必要があります。

#### <span id="page-643-0"></span>トランザクション項目のサンプルを変更するには

**1** [サンプルトランザクションリスト]ページで、[名前]フィールドをドリルダウンして、目的のトランザクションレコ ードを開きます。

注:開くトランザクションレコードの状態は[進行中]である必要があります。状態が[提出済み]のトランザクシ ョンは変更できません。

- **2** [サンプルトランザクション詳細]ページで、変更するトランザクション項目の明細項目に移動します。
- **3** 必要に応じて、トランザクション項目の明細項目の[サンプル]フィールドで[ルックアップ]アイコンをクリックし、 トランザクション項目の明細項目に関連付ける別のサンプルを選択します。
- **4** トランザクション項目の明細項目の[サンプル]フィールドでサンプルの名前をクリックし、[製品詳細]ページで[編 集]をクリックして、フィールドに対して必要な変更を加えます。

詳細については、「製品のフィールド (ページ [645\)](#page-644-0)」を参照してください。

### トランザクション項目のサンプルロットの変更

[サンプルロット編集]ページでは、トランザクション項目のサンプルロットを変更できます。[サンプルロット編集]ペー ジには、サンプルロットに関するすべての情報が表示されます。

作業前の準備:トランザクション項目のサンプルロットを変更するには、ユーザーの役割に [基本サンプル操作の有効化]権 限が含まれている必要があります。

#### トランザクション項目のサンプルロットを変更するには

**1** [サンプルトランザクションリスト]ページで、[名前]フィールドをドリルダウンして、目的のトランザクションレコ ードを開きます。

注:開くトランザクションレコードの状態は [進行中] である必要があります。状態が [提出済み] のトランザクシ ョンは変更できません。

- **2** [サンプルトランザクション詳細]ページで、変更するトランザクション項目の明細項目に移動します。
- 3 必要に応じて、トランザクション項目の明細項目の「ロット番号]フィールドで「ルックアップ]アイコンをクリックし 、トランザクション項目の明細項目に関連付ける別のサンプルロットを選択します。

注:選択できるのは、ロット番号で追跡されている在庫のサンプルロット(つまり、[ロット別在庫]チェックボッ クスがオンのサンプルロット)のみです。

**4** トランザクション項目の明細項目の[ロット番号]フィールドでサンプルロットの名前をクリックし、[サンプルロット 詳細]ページで[編集]をクリックして、サンプルロットのフィールドに対して必要な変更を加えます(詳細については 、「サンプルロットのフィールド (ページ [659\)](#page-658-0)」を参照)。

# トランザクション項目のフィールド

[トランザクション項目編集]ページでは、トランザクション項目を追加したり、既存のトランザクション項目の詳細を更新 することができます。

<span id="page-644-0"></span>ヒント**:**[トランザクション項目詳細]ページでトランザクション項目を編集することもできます。レコードの更新の詳細に ついては、「レコードの詳細の更新 (ページ [110\)](#page-109-0)」を参照してください。

注: 企業の管理者は、レコードタイプ、フィールド、リストのオプションの名前を変更するなど、様々な方法でOracle CRM On

Demandをカスタマイズできます。そのため、ユーザーに表示される情報と、オンラインヘルプで説明されている標準的な 情報は異なることがあります。

次の表では、トランザクション項目の一部のフィールドについて説明します。

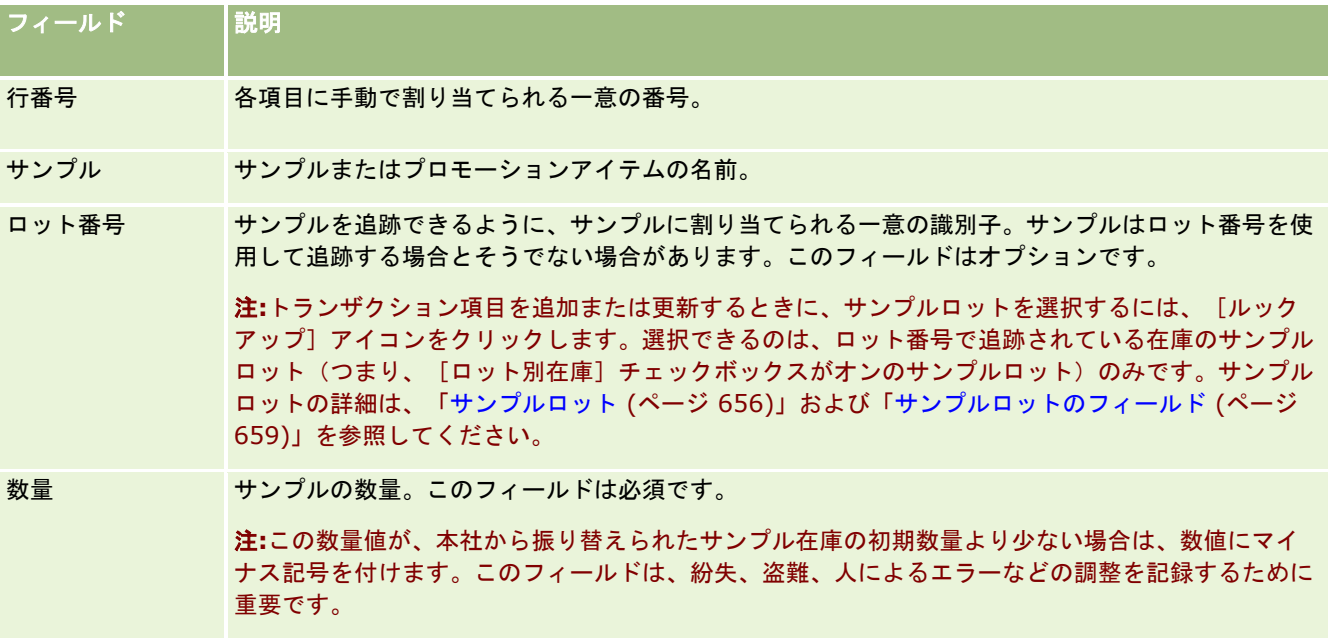

## 関連トピック

トランザクション項目の関連情報については、次のトピックを参照してください。

- トランザクション項目 (ページ [643\)](#page-642-0)
- トランザクション項目の管理 (ページ [643\)](#page-642-0)
- サンプルトランザクションへのトランザクション項目の追加 (ページ [615\)](#page-614-0)

# 製品のフィールド

[製品編集]ページでは、自社製品のリストを定義して管理できます。[製品編集]ページには、製品に関するすべての情報 が表示されます。自社製品の設定方法については、「自社製品の設定」を参照してください。

ヒント**:**[製品詳細]ページで製品を編集することもできます。レコードの更新の詳細については、「レコードの詳細の更新 (ページ [110\)](#page-109-0)」を参照してください。

注: 企業の管理者は、レコードタイプ、フィールド、リストのオプションの名前を変更するなど、様々な方法でOracle CRM On

Demandをカスタマイズできます。そのため、ユーザーに表示される情報と、オンラインヘルプで説明されている標準的な 情報は異なることがあります。

次の表では、製品の一部のフィールドについて説明します。

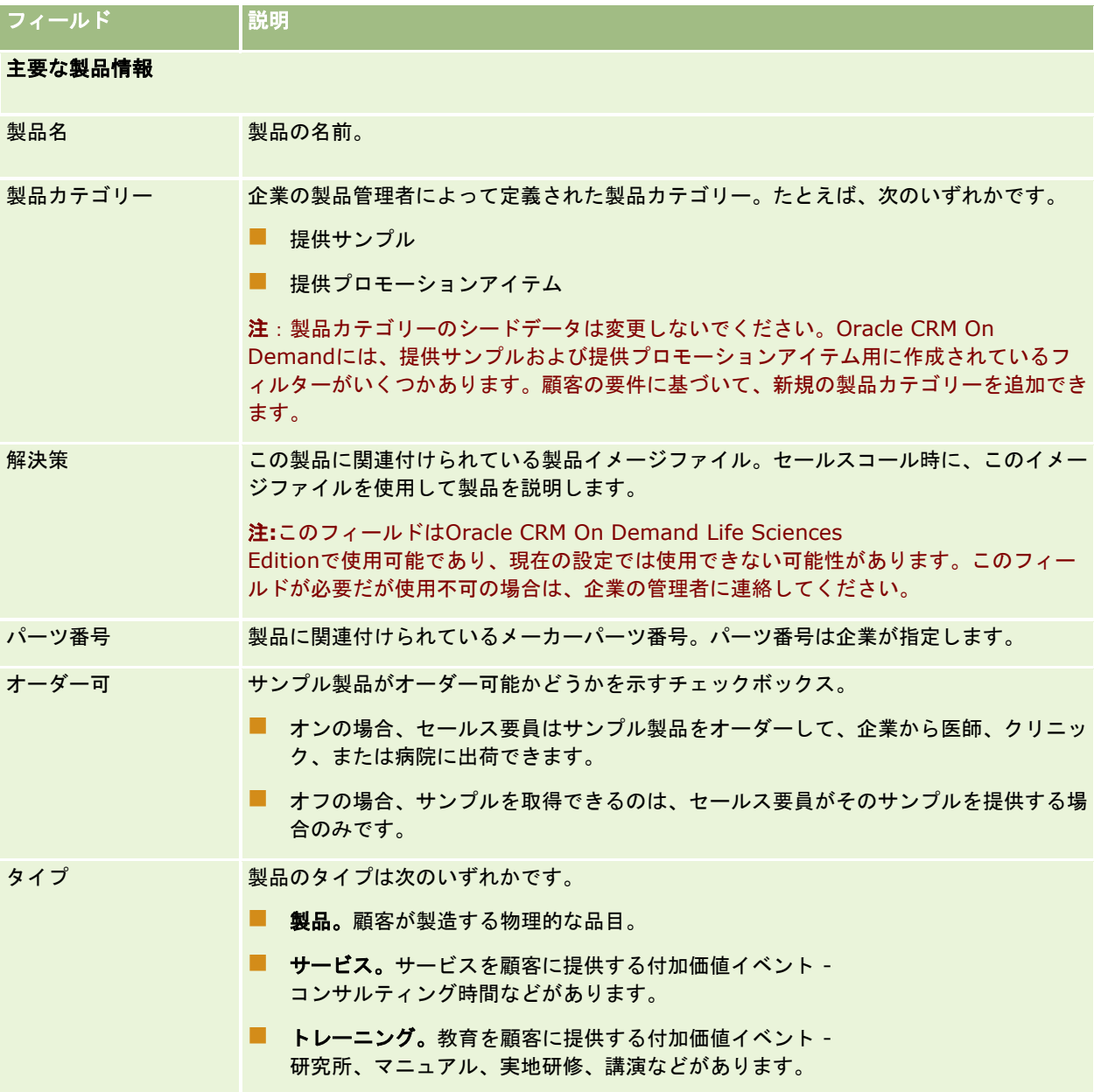

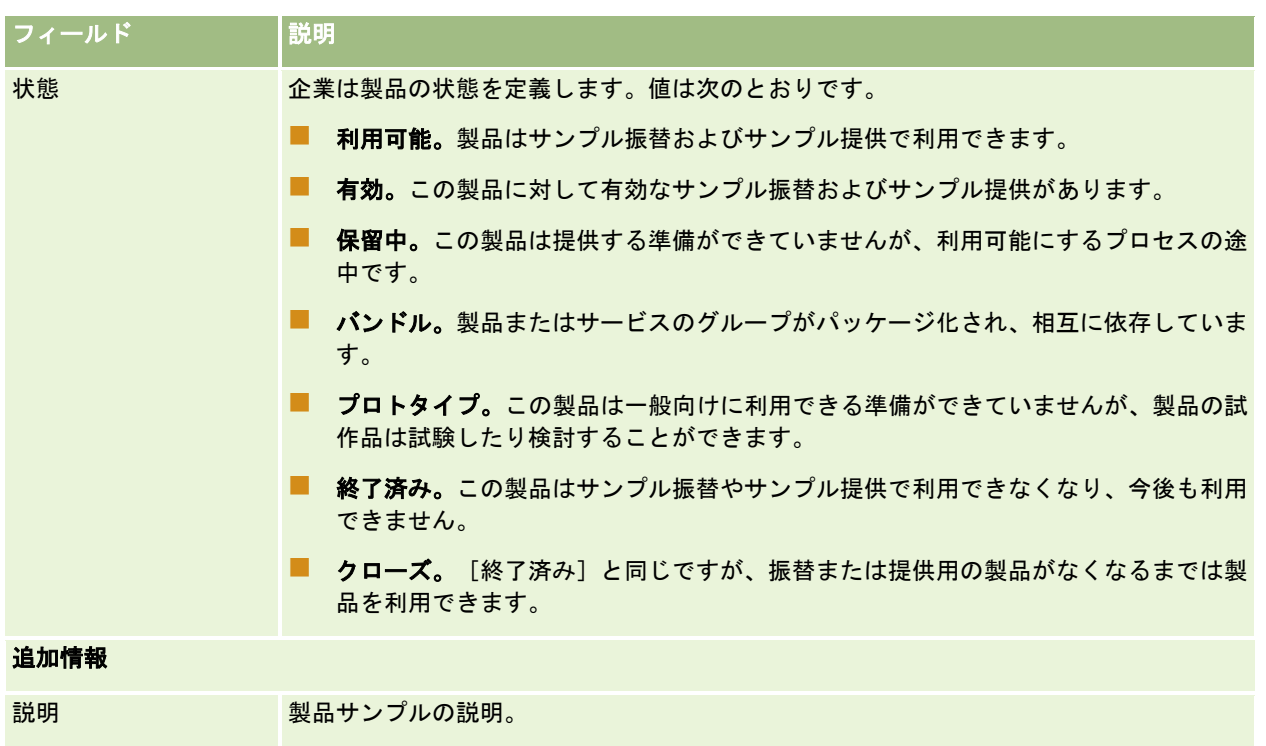

# 割当

 $\circ$ 

割当の各ページを使用して、サンプルの割当を作成、更新、および追跡します。

製薬会社のサンプル管理者は、割当レコードを定義します。この割当レコードによって、セールス要員がクリニック、病院、 または医師の担当者に配布するサンプル製品の提供期間が決まります。さらに、割当情報によって、次の内容が定義されます

- 特定の時期に提供を許可される特定製品のサンプル数
- セールス要員が特定の場所への配布を許可される最大サンプル数

この機能を使用すると、サンプル管理者は、製品レベルでこれらのパラメータを設定して、すべてのセールス要員にこの情報 を伝えることができます。割当を使用すると、割当期間の定義、その割当期間内のサンプルの割当、各割当期間で使用可能な サンプルリストの表示、およびその割当期間中にサンプルを配布するための最大パラメータの設定ができます。

注:ユーザーがどのタブを使用できるかを設定するのは、各企業の管理者です。割当情報の追跡を担当しないユーザーの場合 、[割当]タブは使用不可になっています。

# [割当ホームページ]の使用

割当の管理は、[割当ホームページ]から開始します。

注**:**企業の管理者は、[割当ホームページ]のレイアウトをカスタマイズできます。ユーザーの役割に[ホームページのパー ソナライズ]権限が含まれている場合、ページにセクションを追加したり、ページからセクションを削除することができます

作業前の準備。割当を使用するには、ユーザーの役割に [基本サンプル操作の有効化] 権限が含まれている必要があります。

## 割当の作成

 $\bullet$ 

サンプル管理者が新しい割当を作成するには、[最近変更された割当]セクションの[新規]ボタンをクリックします。詳細 については、「レコードの作成 (ページ [51\)](#page-50-0)」および「割当のフィールド (ページ [650\)](#page-649-0)」を参照してください。

### 割当リストの使用

[割当リスト]セクションには、多数のフィルター済みリストが表示されます。フィルター済みリストは、一度に作業対象に するレコード数を制限するために使用するレコードのサブセットまたはグループです。 Oracle CRM On Demand には、標準のリストのセットがあらかじめ用意されています。標準のリストはすべて公開です。従業員とマネージャは別の条 件に基づくリストを追加できます。

次の表では、割当の標準のリストについて説明します。

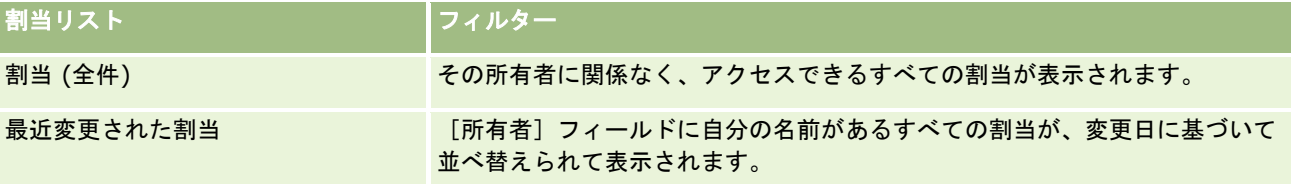

リストを表示するには、リスト名をクリックします。

新しいリストを作成するには、[新規]をクリックします。リストの作成方法の詳細は、「リストの作成と編集 (ページ [127\)](#page-126-0)」を参照してください。

使用可能なすべてのリストの確認、新しいリストの作成、または既存のリストの表示、編集、削除を行うには、[リスト管理 ]をクリックします。[リスト管理]ページには、Oracle CRM On Demandに付属している標準のリストも表示されます。これらのリストは表示専用であるため、編集または削除することは できません。

### 最近の割当の表示

[最近変更された割当]セクションには、最近変更された割当が表示されます。

リストを展開するには、[リストを全表示]をクリックします。

### [割当ホームページ]へのセクションの追加

ユーザーの役割に [ホームページのパーソナライズ]権限が含まれている場合、ユーザーは自分の [割当ホームページ]に、 次のセクションの一部またはすべてを追加できます。

- 最近作成された割当
- 最近変更された割当
- 最近作成された割当 (個人)
- <span id="page-648-0"></span>■ 最近変更された割当 (個人)
- その他のレポートセクション(企業の管理者は、レポートセクションを [割当ホームページ]で表示可能にできます)。

#### [割当ホームページ]にセクションを追加するには

- **1** [割当ホームページ]で、[レイアウトを編集]をクリックします。
- **2** [割当ホームページレイアウト]ページで、矢印をクリックしてセクションを追加または削除し、ページのセクションを 整理します。[保存]をクリックします。

#### 関連トピック

割当の関連情報については、次のトピックを参照してください。

- 割当 (ページ [647\)](#page-646-0)
- 割当のフィールド (ページ [650\)](#page-649-0)
- 割当の管理 (ページ [649\)](#page-648-0)

## 割当の管理

割当を管理する手順については、次のトピックを参照してください。

- エンドユーザーへのサンプルの割り当て (ページ [650\)](#page-649-0)
- 割当のサンプルの変更 (ページ [650\)](#page-649-0)

様々なレコードタイプに共通する作業手順については、次のトピックを参照してください。

- レコードの作成 (ページ [51\)](#page-50-0)
- レコードの詳細の更新 (ページ [110\)](#page-109-0)
- 選択したレコードへのレコードのリンク (ページ [113\)](#page-112-0)
- リストの使用 (ページ [122\)](#page-121-0)
- レコードの監査証跡の表示 (ページ [181\)](#page-180-0)

注: 企業の管理者は、レコードタイプ、フィールド、リストのオプションの名前を変更するなど、様々な方法でOracle CRM On

Demandをカスタマイズできます。そのため、ユーザーに表示される情報と、オンラインヘルプで説明されている標準的な 情報は異なることがあります。

また、自分に割り当てられているアクセスレベルによっては、これらの手順の一部を実行できない可能性があります。

#### 関連トピック

割当の関連情報については、次のトピックを参照してください。

■ 割当 (ページ [647\)](#page-646-0)

- <span id="page-649-0"></span>■ [割当ホームページ]の使用 (ページ [647\)](#page-646-0)
- 割当のフィールド (ページ [650\)](#page-649-0)

### エンドユーザーへのサンプルの割り当て

[割当詳細]ページでは、サンプルをエンドユーザーに割り当てることができます。

複数の割当レコードを追加する場合は、サンプル管理者がインポートファイル(製品割当へのエンドユーザーのマッピング) を作成し、Oracle CRM On Demandにデータをロードすることをお勧めします。

作業前の準備:サンプルをエンドユーザーに割り当てるには、ユーザーの役割に [基本サンプル操作の有効化]権限が含まれ ている必要があります。

#### サンプルをエンドユーザーに割り当てるには

- **1** [割当リスト]ページで、[割当タイプ]フィールドをドリルダウンして、目的の割当レコードを開きます。
- **2** [割当詳細]ページで、[所有者]フィールドの横にある[ルックアップ]アイコンをクリックし、エンドユーザーを選 択します。次に[保存]をクリックします。

### 割当のサンプルの変更

[製品編集]ページでは、割当のサンプルを変更できます。[製品編集]ページには、製品に関するすべての情報が表示され ます。

作業前の準備:割当のサンプルを変更するには、ユーザーの役割に [基本サンプル操作の有効化]権限が含まれている必要が あります。

#### 割当のサンプルを変更するには

- **1** [割当リスト]ページで、[割当タイプ]フィールドをドリルダウンして、変更する割当レコードを開きます。
- **2** 必要に応じて、[割当詳細]ページの[サンプル]フィールドで[ルックアップ]アイコンをクリックし、割当レコード に関連付ける別のサンプルを選択します。
- **3** [割当詳細]ページの[サンプル]フィールドでサンプルの名前をクリックし、[製品詳細]ページで[編集]をクリッ クして、フィールドに対して必要な変更を加えます(詳細については、「製品のフィールド (ページ [645\)](#page-644-0)」を参照)。

## 割当のフィールド

[割当編集]ページでは、割当を追加したり、既存の割当の詳細を更新できます。[割当編集]ページには、割当に関するす べての情報が表示されます。

ヒント**:**[割当リスト]ページおよび[割当詳細]ページで割当を編集することもできます。レコードの更新の詳細について は、「レコードの詳細の更新 (ページ [110\)](#page-109-0)」を参照してください。

注: 企業の管理者は、レコードタイプ、フィールド、リストのオプションの名前を変更するなど、様々な方法でOracle CRM On

Demandをカスタマイズできます。そのため、ユーザーに表示される情報と、オンラインヘルプで説明されている標準的な 情報は異なることがあります。

次の表では、割当の一部のフィールドについて説明します。

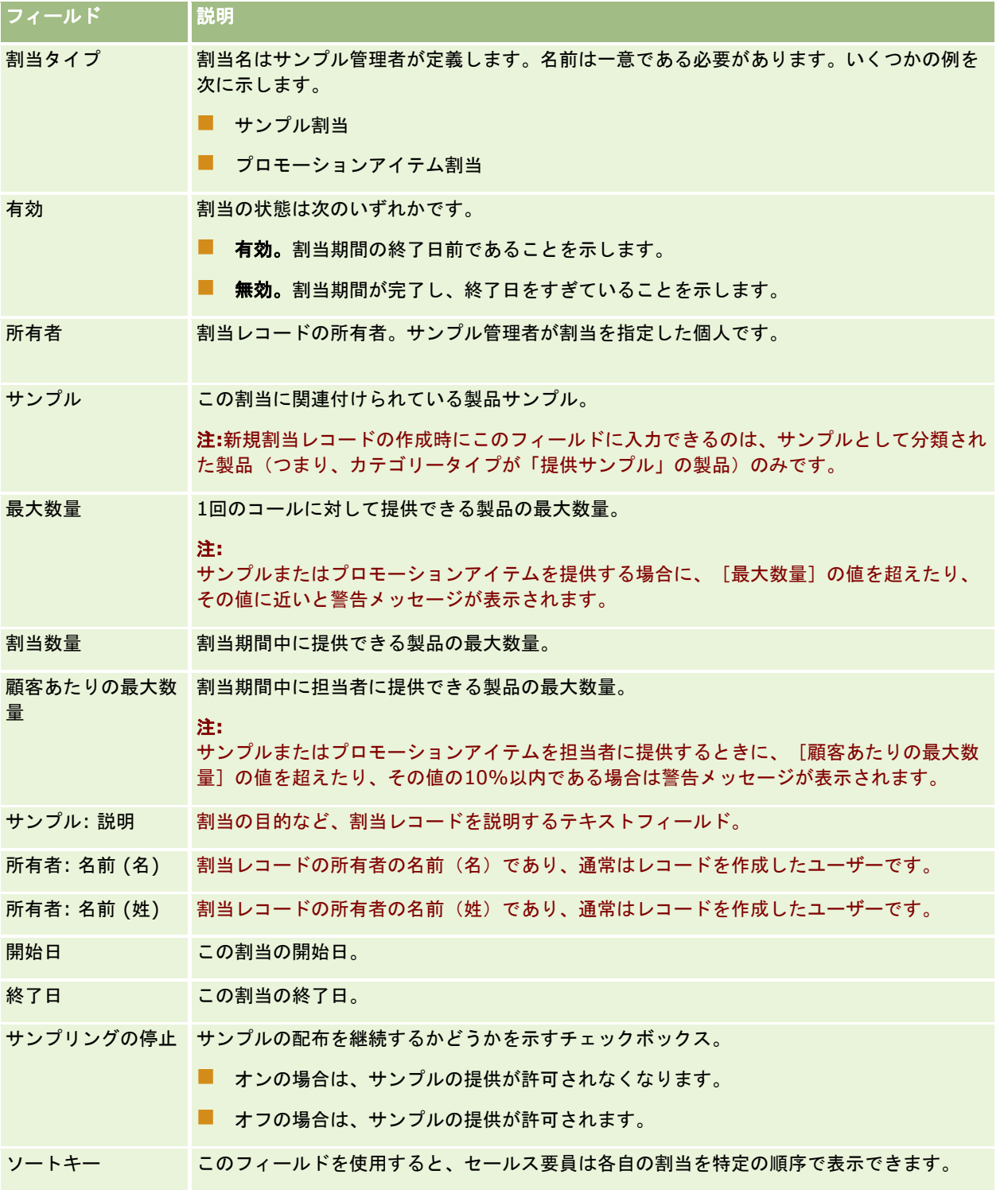

<span id="page-651-0"></span>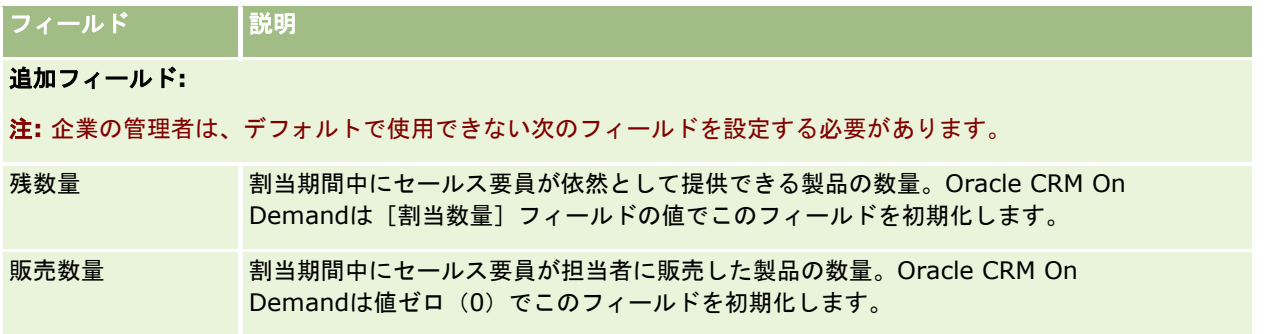

### 関連トピック

割当の関連情報については、次のトピックを参照してください。

- 割当 (ページ [647\)](#page-646-0)
- [割当ホームページ]の使用 (ページ [647\)](#page-646-0)
- 割当の管理 (ページ [649\)](#page-648-0)

# **HCP**担当者割当

HCP担当者割当ページを使用して、医療の専門家(HCP)の担当者(医師など)がセールス要員から受け取ることができる 製品またはサンプルの最大数量を指定します。一方、割当レコードでは、各セールス要員が割当期間内に担当者に提供または 詳細を説明できる製品またはサンプルの最大数量を指定します。割当の詳細は、「割当 (ページ [647\)](#page-646-0)」を参照してください。

HCP担当者割当は、通常は製薬会社のサンプル管理者が管理します。ユーザーの役割に [基本サンプル操作の有効化]権限 が含まれる場合、HCP担当者割当を使用できます。各担当者について、複数のHCP担当者割当レコードを作成できます。各H CP担当者割当レコードについて、割当タイプ、割当期間の開始日と終了日、割当期間中に担当者に提供できる指定製品のサ ンプルの数を指定できます。

HCP担当者割当レコードをHCP担当者割当のページから直接作成して個々のレコードを作成できますが、大量のレコードを 作成する必要がある場合は特に、HCP担当者割当レコードをOracle CRM On Demandにインポートすることをお薦めします。HCP担当者割当のインポートの詳細は、「HCP担当者割当フィールド: インポートの準備」を参照してください。

HCP担当者割当は、担当者レコードで表示専用の関連項目として表示できます(企業の管理者が企業についてこれを設定し ている場合)。

#### 注**:**

各企業の管理者が、ユーザーが使用できるタブを設定します。HCP担当者の割当の追跡を担当しないユーザーの場合、[HC P担当者割当]タブは設定から除外されている場合があります。

# [**HCP**担当者割当]の使用

HCP担当者割当の管理は、[HCP担当者割当]から開始します。

注**:**企業の管理者は、[HCP担当者割当]のレイアウトをカスタマイズできます。また、ユーザーの役割に[ホームページの パーソナライズ]権限が含まれている場合は、セクションを追加したり、ページからセクションを削除できます。

作業前の準備。HCP担当者割当を使用するには、ユーザーの役割に [基本サンプル操作の有効化]権限が含まれている必要 があります。

### **HCP**担当者割当の作成

サンプル管理者が新しいHCP担当者割当を作成するには、[最近更新されたHCP担当者割当]セクションの[新規]ボタン をクリックします。詳細は、「レコードの作成 (ページ [51\)](#page-50-0)」および「HCP担当者割当フィールド (ページ [655\)](#page-654-0)」を参照してください。

#### 注**:**

HCP担当者割当レコードをHCP担当者割当のページから直接作成して個々のレコードを作成できますが、大量のレコードを 作成する必要がある場合は特に、HCP担当者割当レコードをOracle CRM On Demandにインポートすることをお薦めします。HCP担当者割当のインポートの詳細は、「HCP担当者割当フィールド: インポートの準備」を参照してください。

### **HCP**担当者割当リストの使用

[HCP担当者割当リスト]セクションには、多数のフィルター済みリストが表示されます。フィルター済みリストは、一度 に作業対象にするレコード数を制限するために使用するレコードのサブセットまたはグループです。 Oracle CRM On Demand

には、標準のリストのセットがあらかじめ用意されています。標準のリストはすべて公開です。従業員とマネージャは別の条 件に基づくリストを追加できます。

次の表では、HCP担当者割当の標準のリストについて説明します。

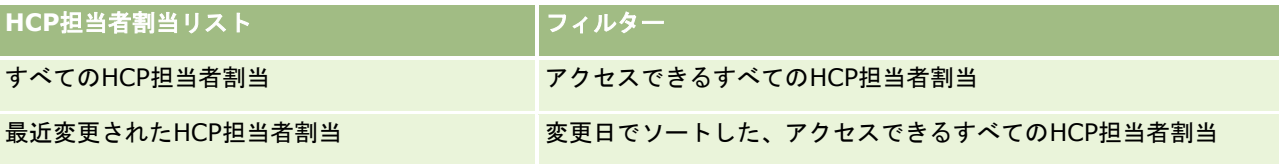

リストを表示するには、リスト名をクリックします。

新しいリストを作成するには、[新規]をクリックします。リストの作成方法の詳細は、「リストの作成と編集 (ページ [127\)](#page-126-0)」を参照してください。

使用可能なすべてのリストの確認、新しいリストの作成、または既存のリストの表示、編集、削除を行うには、[リスト管理 ]をクリックします。[リスト管理]ページには、Oracle CRM On Demandに付属している標準のリストも表示されます。これらのリストは表示専用であるため、編集または削除することは できません。

#### 最近変更された**HCP**担当者割当の表示

[最近更新されたHCP担当者割当]セクションには、最近変更されたHCP担当者割当が表示されます。

リストを展開するには、[リストを全表示]をクリックします。

#### <span id="page-653-0"></span>[**HCP**担当者割当]へのセクションの追加

ユーザー役割に [ホームページのパーソナライズ] 権限が含まれている場合は、 [HCP担当者割当] にレポートセクション を追加できる場合があります。企業の管理者は、レポートセクションを[HCP担当者割当]で表示可能にできます。

#### [*HCP*担当者割当]にセクションを追加するには

- **1** [HCP担当者割当]で、[レイアウトを編集]をクリックします。
- **2** [HCP担当者割当]ページで、矢印をクリックしてセクションを追加または削除し、ページのセクションを整理します 。[保存]をクリックします。

#### 関連トピック

HCP担当者割当の関連情報については、次のトピックを参照してください。

- HCP担当者割当 (ページ [652\)](#page-651-0)
- HCP担当者割当の管理 (ページ [654\)](#page-653-0)
- HCP担当者割当フィールド (ページ [655\)](#page-654-0)

## **HCP**担当者割当の管理

様々なレコードタイプに共通する作業手順については、次のトピックを参照してください。

- レコードの作成 (ページ [51\)](#page-50-0)
- レコードの詳細の更新 (ページ [110\)](#page-109-0)
- 選択したレコードへのレコードのリンク (ページ [113\)](#page-112-0)
- リストの使用 (ページ [122\)](#page-121-0)
- レコードの監査証跡の表示 (ページ [181\)](#page-180-0)

注: 企業の管理者は、レコードタイプ、フィールド、リストのオプションの名前を変更するなど、様々な方法でOracle CRM On Demandをカスタマイズできます。そのため、ユーザーに表示される情報と、オンラインヘルプで説明されている標準的な 情報は異なることがあります。

また、自分に割り当てられているアクセスレベルによっては、これらの手順の一部を実行できない可能性があります。

#### 関連トピック

HCP担当者割当の関連情報については、次のトピックを参照してください。

- HCP担当者割当 (ページ [652\)](#page-651-0)
- [HCP担当者割当]の使用 (ページ [652\)](#page-651-0)
- HCP担当者割当フィールド (ページ [655\)](#page-654-0)

## <span id="page-654-0"></span>**HCP**担当者割当フィールド

[HCP担当者割当]ページでは、HCP担当者割当を追加したり、既存の割当の詳細を更新できます。[HCP担当者割当]ペ ージには、HCP担当者割当に関するすべての情報が表示されます。

ヒント**:**[HCP担当者割当リスト]ページと[HCP担当者割当]ページのHCP担当者割当も編集できます。レコードの更新の 詳細については、「レコードの詳細の更新 (ページ [110\)](#page-109-0)」を参照してください。

注: 企業の管理者は、レコードタイプ、フィールド、リストのオプションの名前を変更するなど、様々な方法でOracle CRM On

Demandをカスタマイズできます。そのため、ユーザーに表示される情報と、オンラインヘルプで説明されている標準的な 情報は異なることがあります。

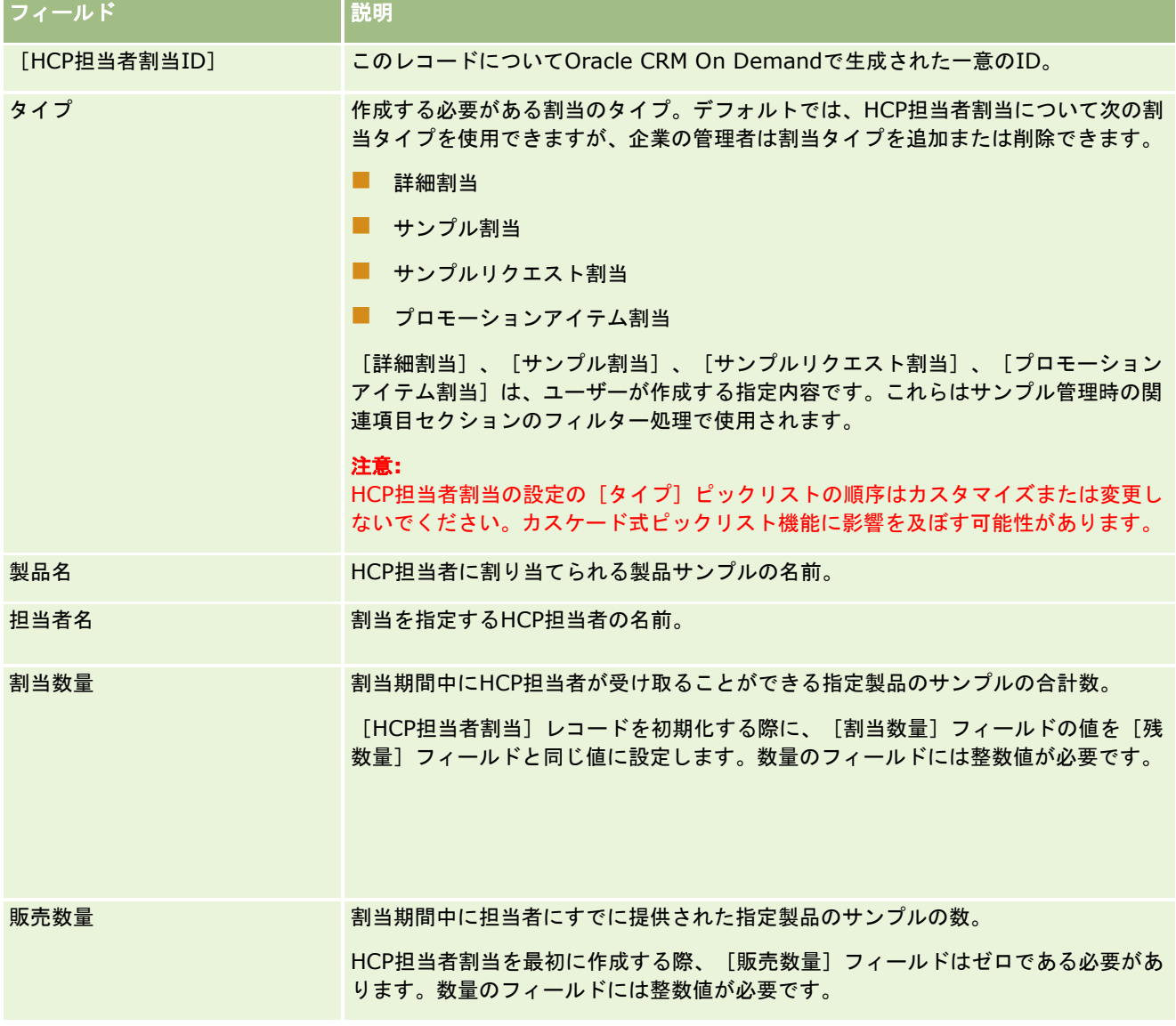

次の表では、HCP担当者割当の一部のフィールドについて説明します。

<span id="page-655-0"></span>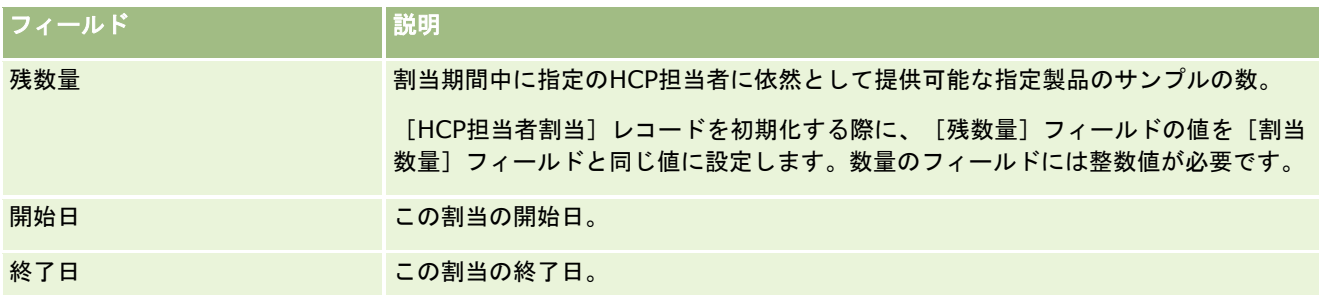

#### 関連トピック

HCP担当者割当の関連情報については、次のトピックを参照してください。

- HCP担当者割当 (ページ [652\)](#page-651-0)
- [HCP担当者割当]の使用 (ページ [652\)](#page-651-0)
- HCP担当者割当の管理 (ページ [654\)](#page-653-0)

# サンプルロット

サンプルロットの各ページを使用して、サンプルロットを作成、更新、および追跡します。

製造される製品にはロット番号が指定されます。企業はこのロット番号を使用して製品を追跡します。追跡は、特定の製品を リコールする必要がある場合や、製造中に欠陥が見つかった場合に重要となります。すべての自社製品がどこにあるかを把握 することは、多くの企業にとって必要不可欠です。Oracle CRM On

Demandには、ロット番号を使用して提供サンプルを追跡するオプションが用意されています。ロット番号を使用するかど うかは、企業のサンプル管理者が決定します。

注:ユーザーがどのタブを使用できるかを設定するのは、各企業の管理者です。サンプルロット情報の追跡を担当しないユー ザーの場合、[サンプルロット]タブは使用不可になっています。

## [サンプルロットホームページ]の使用

サンプルロットの管理は、[サンプルロットホームページ]から開始します。このページには、ユーザーに関連する情報が表 示されます。

注**:**企業の管理者は、[サンプルロットホームページ]のレイアウトをカスタマイズできます。また、ユーザーの役割に[ホ ームページのパーソナライズ]権限が含まれている場合、そのページでセクションを追加または削除できます。

作業前の準備。サンプルロットを使用するには、ユーザーの役割に[基本サンプル操作の有効化]権限が含まれている必要が あります。

### サンプルロットの作成

新しいサンプルロットを作成するには、[最近表示されたサンプルロット]セクションの[新規]ボタンをクリックします。 詳細については、「レコードの作成 (ページ [51\)](#page-50-0)」および「サンプルロットのフィールド (ページ [659\)](#page-658-0)」を参照してください。

### サンプルロットリストの使用

[サンプルロットリスト]セクションには、多数のフィルター済みリストが表示されます。フィルター済みリストは、一度に 作業対象にするレコード数を制限するために使用するレコードのサブセットまたはグループです。 Oracle CRM On Demand

には、標準のリストのセットがあらかじめ用意されています。標準のリストはすべて公開です。従業員とマネージャは別の条 件に基づくリストを追加できます。

次の表では、サンプルロットの標準のリストについて説明します。

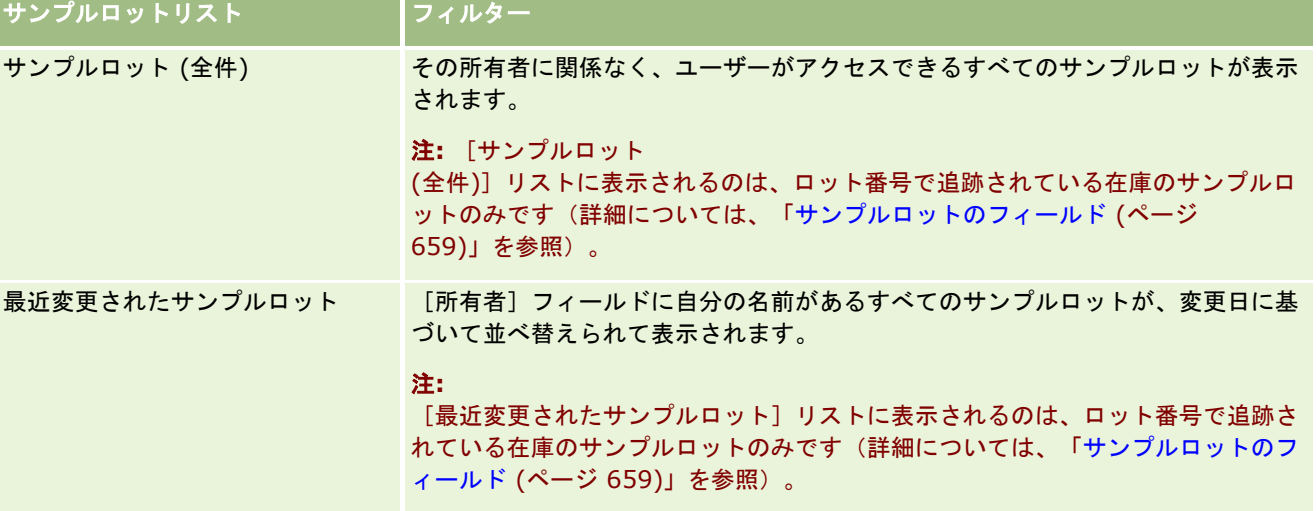

リストを表示するには、リスト名をクリックします。

新しいリストを作成するには、[新規]をクリックします。リストの作成方法の詳細は、「リストの作成と編集 (ページ [127\)](#page-126-0)」を参照してください。

使用可能なすべてのリストの確認、新しいリストの作成、または既存のリストの表示、編集、削除を行うには、[リスト管理 ]をクリックします。[リスト管理]ページには、Oracle CRM On Demandに付属している標準のリストも表示されます。これらのリストは表示専用であるため、編集または削除することは できません。

### 最近のサンプルロットの表示

[最近変更されたサンプルロット]セクションには、最近変更されたサンプルロットが表示されます。

リストを展開するには、[リストを全表示]をクリックします。

### [サンプルロットホームページ]へのセクションの追加

ユーザーの役割に[ホームページのパーソナライズ]権限が含まれている場合、ユーザーは自分の[サンプルロットホームペ ージ]に、次のセクションの一部またはすべてを追加できます。

- 最近作成されたサンプルロット
- 最近変更されたサンプルロット
- 最近作成されたサンプルロット (個人)
- 最近変更されたサンプルロット (個人)

<span id="page-657-0"></span>■ その他のレポートセクション(企業の管理者は、レポートセクションを「サンプルロットホームページ]で表示可能にで きます)。

#### [サンプルロットホームページ]にセクションを追加するには

- **1** [サンプルロットホームページ]で、[レイアウトを編集]をクリックします。
- 2 [サンプルロットホームページレイアウト]ページで、矢印を使用してセクションを追加または削除し、ページのセクシ ョンを整理します。
- **3** [保存]をクリックします。

#### 関連トピック

サンプルロットの関連情報については、次のトピックを参照してください。

- サンプルロット (ページ [656\)](#page-655-0)
- サンプルロットのフィールド (ページ [659\)](#page-658-0)
- サンプルロットの管理 (ページ [658\)](#page-657-0)

## サンプルロットの管理

様々なレコードタイプに共通する作業手順については、次のトピックを参照してください。

- レコードの作成 (ページ [51\)](#page-50-0)
- レコードの詳細の更新 (ページ [110\)](#page-109-0)
- 選択したレコードへのレコードのリンク (ページ [113\)](#page-112-0)
- リストの使用 (ページ [122\)](#page-121-0)

注: 企業の管理者は、レコードタイプ、フィールド、リストのオプションの名前を変更するなど、様々な方法でOracle CRM On

Demandをカスタマイズできます。そのため、ユーザーに表示される情報と、オンラインヘルプで説明されている標準的な 情報は異なることがあります。

また、自分に割り当てられているアクセスレベルによっては、これらの手順の一部を実行できない可能性があります。

#### 関連トピック

サンプルロットの関連情報については、次のトピックを参照してください。

- サンプルロット (ページ [656\)](#page-655-0)
- [サンプルロットホームページ]の使用 (ページ [656\)](#page-655-0)
- サンプルロットのフィールド (ページ [659\)](#page-658-0)

## <span id="page-658-0"></span>サンプルロットのフィールド

[サンプルロット編集]ページでは、サンプルロットを追加したり、既存のサンプルロットの詳細を更新できます。[サンプ ルロット編集]ページには、サンプルロットに関するすべての情報が表示されます。

ヒント**:**[サンプルロットリスト]ページおよび[サンプルロット詳細]ページでサンプルロットを編集することもできます 。レコードの更新の詳細については、「レコードの詳細の更新 (ページ [110\)](#page-109-0)」を参照してください。

注: 企業の管理者は、レコードタイプ、フィールド、リストのオプションの名前を変更するなど、様々な方法でOracle CRM On

Demandをカスタマイズできます。そのため、ユーザーに表示される情報と、オンラインヘルプで説明されている標準的な 情報は異なることがあります。

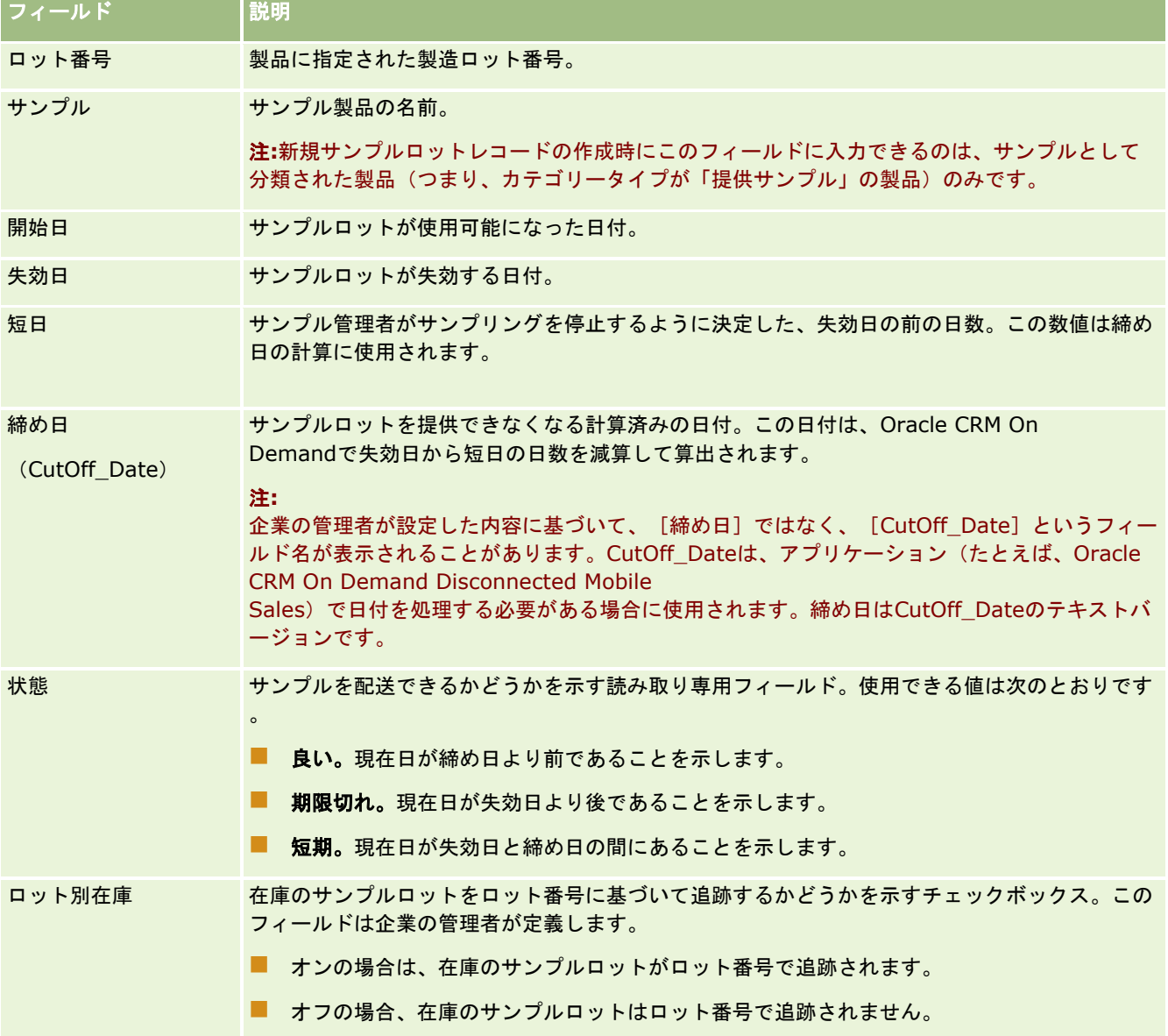

次の表では、サンプルロットの一部のフィールドについて説明します。

#### <span id="page-659-0"></span>ライフサイエンス

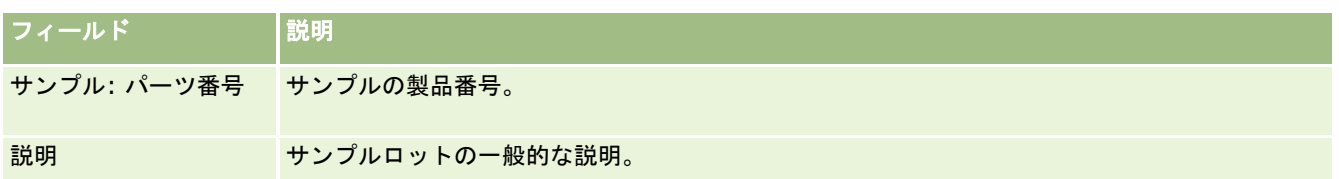

### 関連トピック

サンプルロットの関連情報については、次のトピックを参照してください。

- サンプルロット (ページ [656\)](#page-655-0)
- [サンプルロットホームページ]の使用 (ページ [656\)](#page-655-0)
- サンプルロットの管理 (ページ [658\)](#page-657-0)

# サンプル免責条項

サンプル免責条項の各ページでは、企業の免責条項を作成、更新、および追跡します。セールス要員が、提供したサンプルに 対する署名を取得する際は、企業の免責条項が、確認のために医師に提示されます。

サンプル免責条項は、医師または他の医療の専門家に提供した製品サンプルについて、特定の副作用に関する責任は負わない こと、および法的責任の減免を記述したテキストです。各免責条項のテキスト表現は、製薬会社の法務専門家、マーケティン グ専門家、またはサンプルのコンプライアンス専門家(あるいは複数の専門家)が慎重に記述して承認します。Oracle CRM On Demandでは、企業に対して常に有効なサンプル免責条項のテキストは1つのみです。

Oracle CRM On Demandでは、2つのタイプのサンプル免責条項がサポートされています。

- グローバル。グローバルサンプル免責条項には、企業インスタンスごとに1つの免責条項レコードが格納されています。 この免責条項は、サンプルとして提供されるすべての製品に適用され、製品サンプルの受取りを確認する署名取得時に表 示されます。有効なグローバルサンプル免責条項は常に1つのみです。このグローバルサンプル免責条項がOracle CRM On Demandのデフォルトタイプです。
- 多言語。*多言語サンプル免責条項*には、複数の言語のサンプル免責条項テキストレコードが免責条項が該当する国ごとに グループ分けされて格納されており、レコード数に制限はありません。各免責条項レコードは、関係コード(免責条項の 導出名を表す)を含むヘッダーセクション、タイプ、状態、言語、免責条項の国、およびその国で必要な翻訳済みの免責 条項テキストを含む言語固有の [関連免責条項] セクションで構成されています。これらのフィールドおよび [関連免責 条項]セクションの詳細については、「サンプル免責条項のフィールド (ページ [667\)](#page-666-0)」を参照してください。複数の多言語サンプル免責条項セットを同時にアクティブにできます。多言語サンプル免 責条項を使用する前に、企業の管理者は、「*Configuration Guide for Oracle CRM On Demand Life Sciences Edition*」に説明されている特別なページレイアウトを設定しておく必要があります。

一般的には、グローバル免責条項のみから始めて、必要に応じて多言語にカスタマイズしていきます。グローバルと多言語の 免責条項をハイブリッドで使用することも可能ですが、通常はどちらか一方を使用します。

#### 注**:**

各企業の管理者が、ユーザーが使用できるタブを設定します。免責条項情報の追跡を担当しないユーザーの場合、[サンプル 免責条項]タブは使用不可になっています。

## <span id="page-660-0"></span>[サンプル免責条項ホームページ]の使用

サンプル免責条項の管理は、[サンプル免責条項ホームページ]から開始します。このページには、ユーザーに関連する情報 が表示されます。

注**:**企業の管理者は、[サンプル免責条項ホームページ]のレイアウトをカスタマイズできます。また、ユーザーの役割に[ ホームページのパーソナライズ]権限が含まれている場合、そのページでセクションを追加または削除できます。

作**業前の準備。**サンプル免責条項を使用するには、ユーザーの役割に[基本サンプル操作の有効化]権限が含まれている必要 があります。

### サンプル免責条項の作成

サンプル免責条項を作成するには、[最近変更されたサンプル免責条項]セクションの[新規]をクリックします。作成時は 、すべてのサンプル免責条項が[無効]の状態に設定されます。詳細については、「レコードの作成 (ページ [51\)](#page-50-0)」および「サンプル免責条項のフィールド (ページ [667\)](#page-666-0)」を参照してください。

#### 注**:**

サンプル免責条項をコピーする際には、関連する子サンプル免責条項はコピーされませんが、サンプル免責条項を削除する際 には、関連する子サンプル免責条項レコードを含む免責条項全体が削除されます。

### サンプル免責条項リストの使用

[サンプル免責条項リスト]セクションには、多数のフィルター済みリストが表示されます。フィルター済みリストは、一度 に作業対象にするレコード数を制限するために使用するレコードのサブセットまたはグループです。 Oracle CRM On Demand

には、標準のリストのセットがあらかじめ用意されています。標準のリストはすべて公開です。従業員とマネージャは別の条 件に基づくリストを追加できます。

次の表では、サンプル免責条項の標準のリストについて説明します。

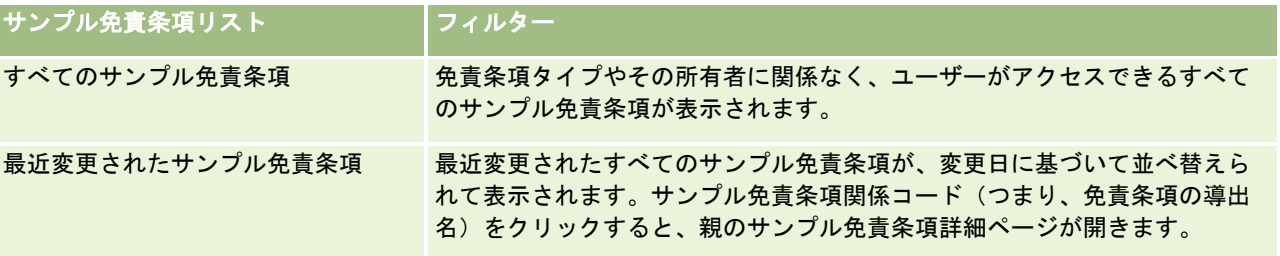

注**:**

多言語サンプル免責条項を表示するためなどの目的で、企業の管理者が追加のカスタマイズリストを設定している場 合があります。カスタマイズリストおよびページレイアウトの詳細については、「*Configuration Guide for Oracle CRM On Demand Life Sciences Edition*」を参照してください。

リストを表示するには、リスト名をクリックします。

新しいリストを作成するには、[新規]をクリックします。リストの作成方法の詳細は、「リストの作成と編集 (ページ [127\)](#page-126-0)」を参照してください。

使用可能なすべてのリストの確認、新しいリストの作成、または既存のリストの表示、編集、削除を行うには、[リスト管理 ]をクリックします。[リスト管理]ページには、Oracle CRM On Demandに付属している標準のリストも表示されます。これらのリストは表示専用であるため、編集または削除することは できません。

### <span id="page-661-0"></span>最近のサンプル免責条項の表示

[最近変更されたサンプル免責条項]セクションには、最近変更されたサンプル免責条項が表示されます。

リストを展開するには、[リストを全表示]をクリックします。

### [サンプル免責条項ホームページ]へのセクションの追加

ユーザーの役割に[ホームページのパーソナライズ]権限が含まれている場合、ユーザーは自分の[サンプル免責条項ホーム ページ]に、次のセクションの一部またはすべてを追加できます。

- 最近作成されたサンプル免責条項
- 最近変更されたサンプル免責条項
- その他のレポートセクション(企業の管理者は、レポートセクションを [サンプル免責条項ホームページ]で表示可能に できます)。

#### [サンプル免責条項ホームページ]にセクションを追加するには

- **1** [サンプル免責条項ホームページ]で、[レイアウトを編集]をクリックします。
- **2** [サンプル免責条項ホームページレイアウト]ページで、矢印をクリックしてセクションを追加または削除し、ページの セクションを整理します。[保存]をクリックします。

### 関連トピック

サンプル免責条項の関連情報については、次のトピックを参照してください。

- サンプル免責条項 (ページ [660\)](#page-659-0)
- サンプル免責条項の管理 (ページ [662\)](#page-661-0)
- サンプル免責条項のフィールド (ページ [667\)](#page-666-0)
- 関連免責条項のフィールド (ページ [669\)](#page-668-0)

## サンプル免責条項の管理

サンプル免責条項を管理する手順については、次のトピックを参照してください。

- グローバルサンプル免責条項の作成 (ページ [663\)](#page-662-0)
- 多言語サンプル免責条項の作成 (ページ [664\)](#page-663-0)
- 関連する免責条項のデフォルトとしてのマーキング (ページ [664\)](#page-663-0)
- サンプル免責条項の有効化 (ページ [665\)](#page-664-0)
- グローバル免責条項から多言語免責条項への変換 (ページ [666\)](#page-665-0)

様々なレコードタイプに共通する作業手順については、次のトピックを参照してください。

■ レコードの作成 (ページ [51\)](#page-50-0)

- <span id="page-662-0"></span>■ レコードの詳細の更新 (ページ [110\)](#page-109-0)
- 選択したレコードへのレコードのリンク (ページ [113\)](#page-112-0)
- リストの使用 (ページ [122\)](#page-121-0)

注: 企業の管理者は、レコードタイプ、フィールド、リストのオプションの名前を変更するなど、様々な方法でOracle CRM On Demandをカスタマイズできます。そのため、ユーザーに表示される情報と、オンラインヘルプで説明されている標準的な 情報は異なることがあります。

また、自分に割り当てられているアクセスレベルによっては、これらの手順の一部を実行できない可能性があります。

### 関連トピック

- サンプル免責条項 (ページ [660\)](#page-659-0)
- [サンプル免責条項ホームページ]の使用 (ページ [661\)](#page-660-0)
- サンプル免責条項のフィールド (ページ [667\)](#page-666-0)
- 関連免責条項のフィールド (ページ [669\)](#page-668-0)

### グローバルサンプル免責条項の作成

グローバルサンプル免責条項には、企業で使用するサンプル免責条項テキストインスタンスが含まれており、デフォルトで使 用できます。

作業前の準備。グローバルサンプル免責条項を作成するには、ユーザーの役割に「基本サンプル操作の有効化」権限が含まれ ている必要があります。

#### グローバルサンプル免責条項を作成する手順

- **1** [サンプル免責条項ホームページ]の[最近変更されたサンプル免責条項]セクションで[新規]をクリックします。
- **2** [主要免責条項情報]セクションのフィールドに入力します。

サンプル免責条項のフィールドの詳細については、「サンプル免責条項のフィールド (ページ [667\)](#page-666-0)」を参照してください。

注**:**

免責条項レコードで[タイプ]フィールドを使用できる場合は、[グローバル]に設定されていることを確認してく ださい。

**3** サンプル免責条項レコードを保存します。

Oracle CRM On Demandでは、状態が[無効]に設定された新規サンプル免責条項レコードが作成されます。

## <span id="page-663-0"></span>多言語サンプル免責条項の作成

多言語サンプル免責条項は、サンプル免責条項の関係コード(免責条項の導出名)、言語、および国などの情報を含むメイン ヘッダーセクションで構成されています。複数の関連免責条項レコードも含まれています。各レコードには、免責条項に該当 する言語の1つで免責条項テキストが格納されています。

作業前の準備。多言語サンプル免責条項を作成するには、ユーザーの役割に[基本サンプル操作の有効化]権限が含まれてい る必要があり、企業の管理者が多言語サンプル免責条項用のページレイアウトを設定している必要があります。

#### 多言語サンプル免責条項を作成する手順

- **1** [サンプル免責条項ホームページ]の[最近変更された多言語サンプル免責条項]リストで[新規]をクリックします。
- **2** [主要免責条項情報]セクションのフィールドに入力します。

注**:**

免責条項レコードで[タイプ]フィールドを使用できる場合は、[多言語]に設定されていることを確認してくださ い。

サンプル免責条項のフィールドの詳細については、「サンプル免責条項のフィールド (ページ [667\)](#page-666-0)」を参照してください。

**3** サンプル免責条項レコードを保存します。

Oracle CRM On Demandでは、状態が[無効]に設定された新規サンプル免責条項レコードが作成されます。

- **4** サンプル免責条項の翻訳済み免責条項テキストを[関連免責条項]セクションに入力します。
	- **a** [サンプル免責条項詳細]ページの[関連免責条項]セクションで[新規]をクリックします。
	- **b** [関連免責条項]セクションのフィールドに入力します。 [関連免責条項]のフィールドの詳細については、「サンプル免責条項のフィールド (ページ [667\)](#page-666-0)」を参照してください。
	- **c** 関連免責条項レコードを保存します。
	- **d** 必要に応じて、サンプル免責条項の追加の関連免責条項レコードを作成します。

### 関連する免責条項のデフォルトとしてのマーキング

多言語サンプル免責条項の場合は、1つの関連免責条項をデフォルトとして選択する必要があります。デフォルトとしてマー クできるのは、1つの関連免責条項のみです。

作業前の準備。多言語サンプル免責条項を作成するには、ユーザーの役割に「基本サンプル操作の有効化]権限が含まれてい る必要があります。

#### <span id="page-664-0"></span>関連免責条項をデフォルトとしてマークする手順は次のとおりです。

[サンプル免責条項詳細]ページで、 [言語] フィールドの [ルックアップ] セレクタを使用してデフォルト言語を選択 します。

使用可能な言語は、「関連免責条項]の子レコードに指定されている言語から導出されます。

## サンプル免責条項の有効化

すべてのサンプル免責条項レコードは、作成された時点で[無効]の状態が自動的に割り当てられます。サンプル免責条項レ コードのすべてのテキストが定義され、社内の適切な部門で承認された場合は、サンプル免責条項を有効化できます。

### サンプル免責条項に適用される制限事項

サンプル免責条項には、次の制限が適用されます。

- [新規]または[コピー]をクリックして作成する新規免責条項は、[アクティブにする]ボタンを押して有効にするま で、無効のままです。
- サンプル免責条項を有効にした後は、読取り専用になります。 [サンプル免責条項リスト]ページにリストされている免 責条項の[コピー]リンクを使用すれば、有効な免責条項のみをコピーできます。サンプル免責条項にビジネスプロセス が設定されている場合は、[修正]および[削除]リンクをクリックするとエラーメッセージが表示されます。免責条項 が無効な場合は、[サンプル免責条項リスト]ページの編集およひ [削除]リンクが有効になります。新しい免責条項を 有効にすると、重複した免責条項が旧式になるので、重複した有効な免責条項は期限切れになります。
- 免青条項の状態を手動で更新することはできません。状態を手動で更新しようとすると、エラーメッセージが表示されま す。
- セールス要員、医師、およびその他の医療専門家は、署名キャプチャプロセス中に、現在有効なサンプル免責条項を表示 できます。

#### グローバルサンプル免責条項に適用される制限事項

次の制限が適用されます。

- 同時に有効なサンプル免責条項は1つのみです。
- 免責条項の [免責条項テキスト] フィールドには、内容を設定する必要があります。このフィールドが空の場合、免 責条項を有効にしようとするとエラーメッセージが表示されます。

#### 多言語サンプル免責条項に適用される制限事項

次の制限が適用されます。

- 免責条項を有効にする前に、少なくとも1つの子関連免責条項レコードおよび有効なデフォルト関連免責条項レコー ドをサンプル免責条項に含めておく必要があります。
- 複数の多言語免責条項セットを同時にアクティブにできます。有効にできる多言語免責条項の数に制限はありません 。ただし、国ごとに有効にできる多言語免責条項は1つのみです。
- デフォルトでグローバルになる新規サンプル免責条項を有効にしようとすると、複数の多言語サンプル免責条項を1 つのグローバルサンプル免責条項で置き換えようとしているという警告がOracle CRM On

<span id="page-665-0"></span>Demandによって表示されます。このサンプル免責条項の有効化を続行すると、Oracle CRM On Demandによってすべての有効な免責条項が期限切れにされます。

- 無効な免責条項に対して、デフォルトの関連免責条項レコードを削除すると、新しいデフォルト関連免責条項を選択 する必要があります。そうしない場合、免責条項を有効にする前にデフォルト言語を選択する必要があるというエラ ーメッセージが表示されます。
- 企業の管理者がサンプル免責条項用のビジネスプロセスを設定している場合は、次の制限が適用されます。
	- 有効または期限切れのサンプル免責条項の場合は、関連情報セクションが読取り専用になります。関連免責条項 を編集、削除、または作成しようとすると、Oracle CRM On Demandでエラーが発生します。
	- 期限切れまたは現在有効なサンプル免責条項またはその関連免責条項を変更または削除することはできません。 ただし、サンプル免責条項用のビジネスプロセスが設定されていない場合は、これらのレコードを編集できます  $\circ$

サンプル免責条項用のビジネスプロセスの設定方法については、「*Configuration Guide for Oracle CRM On Demand Life Sciences Edition*」を参照してください。

作業前の準備。サンプル免責条項を有効化するには、ユーザーの役割に [基本サンプル操作の有効化] 権限が含まれている必 要があります。

#### サンプル免責条項レコードを有効化するには

- 1 [サンプル免責条項リスト]ページで、有効にするサンプル免責条項レコードの関係コードをクリックします。状態が [ 無効]のサンプル免責条項レコードを選択する必要があります。
- 2 [サンプル免責条項詳細]ページで [アクティブにする]をクリックし、サンプル免責条項レコードを有効化します。 サンプル免責条項を有効化すると、次のように動作します。
	- 新規に有効化されたサンプル免責条項の開始日、およびこれまで有効であったサンプル免責条項(ある場合)の終了 日が設定されます。
	- 以前に有効だったサンプル免責条項の状態が「期限切れ】に設定され、それに従って関係コードが変更されます。
	- 多言語サンプル免責条項の場合、関連免責条項セクションにリストされているすべての関連免責条項レコードが有効 になります。

### グローバル免責条項から多言語免責条項への変換

グローバルサンプル免責条項を現在使用していて、多言語サンプル免責条項を使用することに決定した場合は、次の手順を実 行する必要があります。

ヒント**:**

変換を始める前に、グローバル免責条項テキストが、外部の翻訳サービスを使用して企業に必要な言語に翻訳されていること を確認し、関連免責条項テキストとして入力するために翻訳済み免責条項テキストを使用できることを確認してください。

#### 注**:**

この手順は、無効なグローバル免責条項のみに該当します。他の状態のグローバル免責条項の場合、ビジネスプロセスが設定 されているので、免責条項レコードを編集できません。

作業前の準備。多言語サンプル免責条項を作成するには、ユーザーの役割に [基本サンプル操作の有効化]権限が含まれてい る必要があり、企業の管理者が多言語サンプル免責条項用のページレイアウトを設定している必要があり、免責条項が無効で

<span id="page-666-0"></span>ある必要があります。通常は外部の翻訳サービスを利用して、すべての免責条項テキストをサンプル免責条項に必要な言語で 翻訳する必要があります。

#### グローバル免責条項を多言語免責条項に変換する手順

- **1** [最近変更されたグローバルサンプル免責条項]リストで、変換する有効なグローバル免責条項をクリックし、免責条項 を参照して確認します。
- **2** グローバルサンプル免責条項をコピーします。

コピーされた新規免責条項はデフォルトで無効になります。

**3** コピーしたグローバル免責条項を多言語免責条項レコードに変換するには、[タイプ]フィールドで[多言語]を選択し て、[国]セレクタで国を選択します。

注**:**

このフィールドはデフォルトでは使用できないので、企業の管理者がこのフィールドをアクセス可能にする必要があ ります。

- **4** サンプル免責条項レコードを保存します。 Oracle CRM On Demandでは、状態が[無効]に設定された新規サンプル免責条項レコードが作成されます。
- **5** サンプル免責条項の翻訳済み免責条項テキストを[関連免責条項]セクションに入力します。
	- **a** [サンプル免責条項詳細]ページの[関連免責条項]セクションで[新規]をクリックします。
	- **b** [関連免責条項]セクションのフィールドに入力します。 関連免責条項のフィールドの詳細については、「サンプル免責条項のフィールド」を参照してください。
	- **c** 関連免責条項レコードを保存します。
	- **d** 必要に応じて、サンプル免責条項の追加の関連免責条項レコードを作成します。
- **6** 親サンプル免責条項レコードの[言語]セレクタでデフォルト言語を選択して、レコードを保存します。
- **7** 必要に応じて、追加のグローバル免責条項を多言語免責条項に変換します。

## サンプル免責条項のフィールド

[サンプル免責条項編集]ページでは、サンプル免責条項を追加したり、既存のサンプル免責条項の詳細を更新することがで きます。[サンプル免責条項編集]ページには、サンプル免責条項に関するすべての情報が表示されます。

ヒント**:**[サンプル免責条項リスト]ページおよび[サンプル免責条項詳細]ページでサンプル免責条項を編集することもで きます。レコードの更新の詳細については、「レコードの詳細の更新 (ページ [110\)](#page-109-0)」を参照してください。

注: 企業の管理者は、レコードタイプ、フィールド、リストのオプションの名前を変更するなど、様々な方法でOracle CRM On

Demandをカスタマイズできます。そのため、ユーザーに表示される情報と、オンラインヘルプで説明されている標準的な 情報は異なることがあります。

次の表では、サンプル免責条項の一部のフィールドについて説明します。

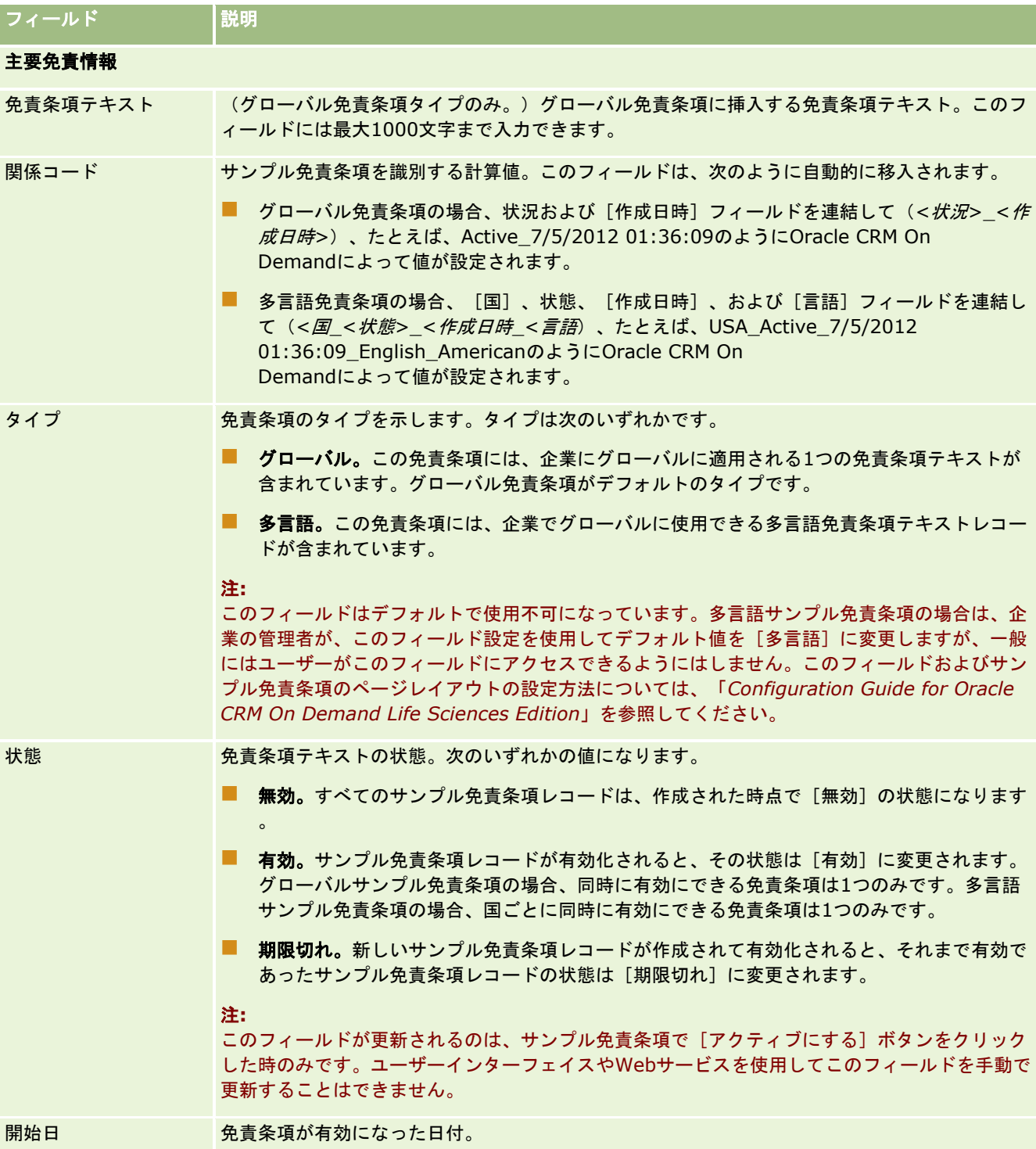

<span id="page-668-0"></span>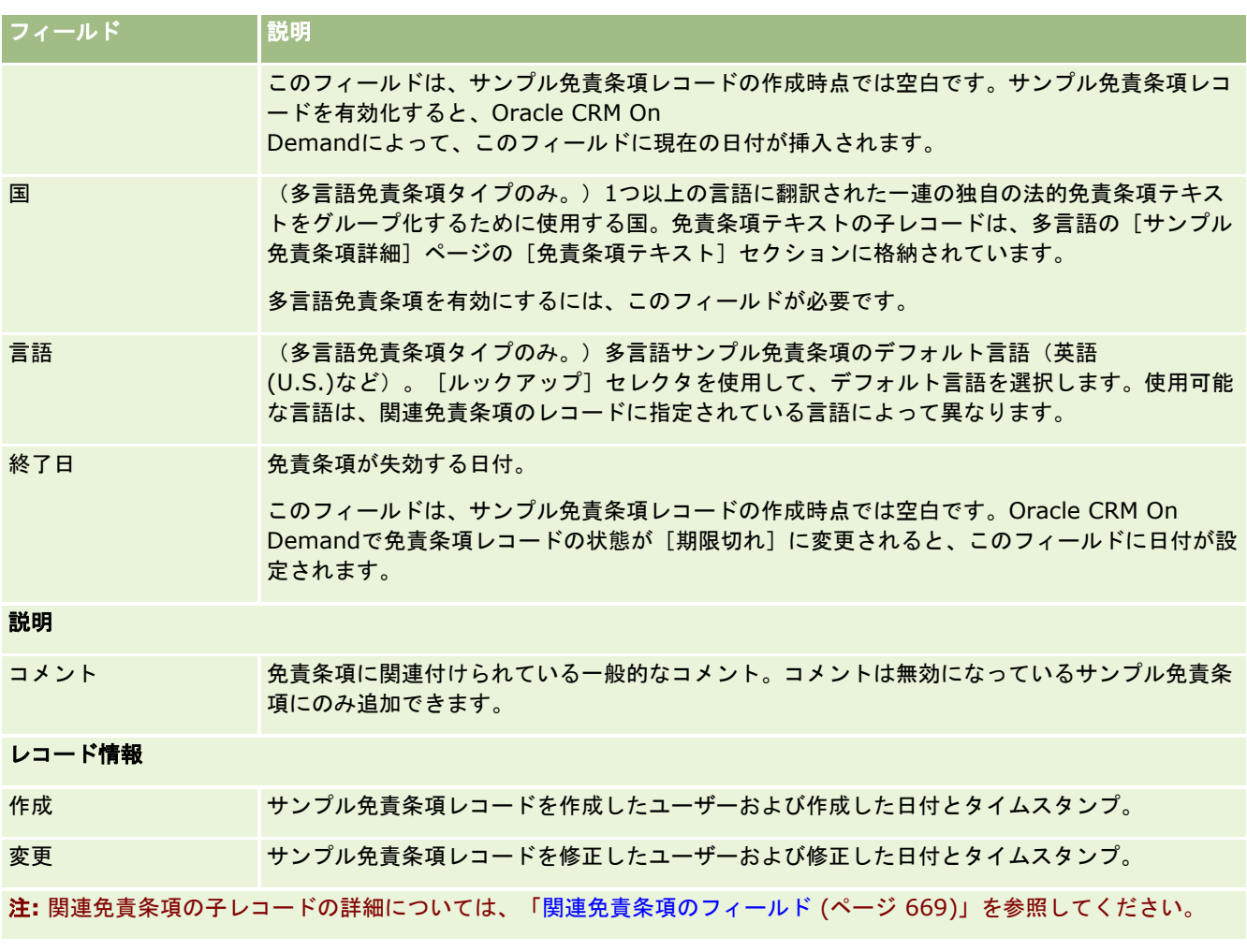

### 関連情報

サンプル免責条項の関連情報については、次のトピックを参照してください。

- サンプル免責条項 (ページ [660\)](#page-659-0)
- [サンプル免責条項ホームページ]の使用 (ページ [661\)](#page-660-0)
- サンプル免責条項の管理 (ページ [662\)](#page-661-0)
- 関連免責条項のフィールド (ページ [669\)](#page-668-0)

## 関連免責条項のフィールド

[関連免責条項編集]ページでは、関連免責条項を作成したり、既存の関連免責条項の詳細を更新することができます。[関 連免責条項編集]ページには、関連免責条項に関するすべての情報が表示されます。関連免責条項は、サンプル免責条項の子 レコードです。

注: 関連免責条項は、多言語免責条項のみに該当します。

多言語サンプル免責条項の[関連免責条項]セクションには、特定の国に対する一連の関連免責条項が含まれています。関連 免責条項を変更すると、親のサンプル免責条項レコードの[変更日時]フィールドの値が更新されます。サンプル免責条項の ビジネスプロセスが設定されている場合、親レコードが有効になるまでは、新規関連免責条項を作成することも、既存の関連 免責条項を編集することもできます。この時点で、関連免責条項を含む免責条項全体が読取り専用になります。

注: 企業の管理者は、レコードタイプ、フィールド、リストのオプションの名前を変更するなど、様々な方法でOracle CRM On

Demandをカスタマイズできます。そのため、ユーザーに表示される情報と、オンラインヘルプで説明されている標準的な 情報は異なることがあります。

次の表では、関連免責条項の一部のフィールドについて説明します。

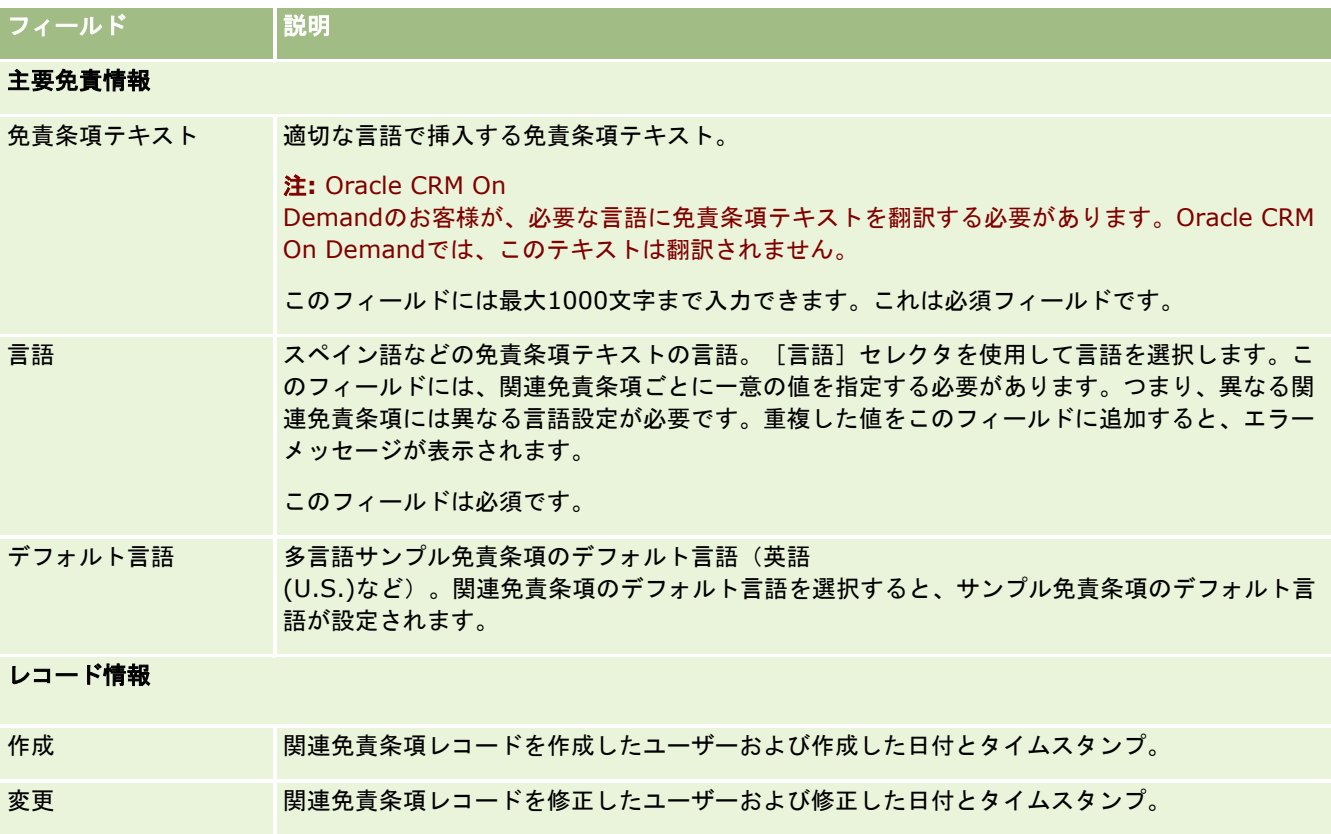

#### 関連情報

サンプル免責条項の関連情報については、次のトピックを参照してください。

- サンプル免責条項 (ページ [660\)](#page-659-0)
- [サンプル免責条項ホームページ]の使用 (ページ [661\)](#page-660-0)
- サンプル免責条項の管理 (ページ [662\)](#page-661-0)
- サンプル免責条項のフィールド (ページ [667\)](#page-666-0)

# <span id="page-670-0"></span>サンプルリクエスト

サンプルリクエストのページを使用して、製品サンプルに対するリクエストの作成、更新、および管理を、製薬のセールス要 員が医師に製品サンプルを渡す場合などのセールスコール中に行います。

サンプルリクエストとは、医師や他の医療提供者の代わりにセールス要員が製品サンプルを注文するメカニズムのことです。 サンプルリクエストには、1つ以上のサンプルリクエスト項目が含まれており、各サンプルリクエスト項目は、リクエストさ れた製品サンプルを表しています。

サンプルリクエストは署名が必要なコール活動の一部であり、コール活動ロック内にサンプルリクエストが含まれているため 、Oracle CRM On

Demandプロセス管理で、サンプルリクエストがサポートされています。サンプルリクエストには、サンプルリクエスト項 目のロックを許可する独自のルールがあります。プロセス管理の詳細については、「プロセス管理機能」を参照してください 。サンプルリクエストのロックルールの設定方法の推奨事項については、「*Configuration Guide for Oracle CRM On Demand Life Sciences Edition*」を参照してください。

### サンプルリクエストの要件

サンプルリクエストは次の要件を満たしている必要があります。そうでない場合は、作成した後に提出できません。

- サンプルリクエストには、有効な住所が設定された担当者が必要です。
- サンプルリクエストには、正の数が表示された少なくとも1つのサンプルリクエスト明細項目が必要です。
- レコードロックが実行されるように、「*Configuration Guide for Oracle CRM On Demand Life Sciences Edition*」の説明に従ってサンプルリクエストのプロセス管理を設定しておく必要があります。

### サンプルリクエストの制限

サンプルリクエストには、次の制限があります。

- 1つのコール(つまり、取引先コール、担当者コール、または出席者コール)に許可されるサンプルリクエストは1つの みです。
- サンプルリクエストが [署名]に設定された後に編集できるフィールドは [状態] フィールドのみです。
- サンプルリクエストレコードをロックする場合、管理者は、 [状態] フィールドを除くすべてのサンプルリクエスト項目 フィールドをロックするフィールドレベルのプロセス管理ルールを設定する必要があります。[状態]フィールドは、[ 署名]から[無効]、または[署名]から[承認]、[バックオーダー済み]、[配送済み]に変更できます。状態にお けるこれらの変更を追跡するには、状態におけるこれらの変更をOracle CRM On Demand Life Sciences Editionに取り込むプロセスを設定するよう管理者に依頼します。プロセスのロックの設定方法は、「*Configuration Guide for Oracle CRM On Demand Life Sciences Edition*」を参照してください。

### コールへのサンプルリクエスト情報のリンクについて

#### リリース22より前のOracle CRM On

Demandリリースでは、Webサービスまたはインポート機能を使用してサンプルリクエスト項目レコードを挿入するときに 、サンプルリクエスト項目に関連付けられている親サンプルリクエストレコードは不要でした。しかし、リリース22以降で は、Webサービスまたはインポート機能を使用してサンプルリクエスト項目レコードを挿入するときに、サンプルリクエス ト項目のコンテキストを提供するため、親のサンプルリクエストIDを指定する必要があります。Oracle CRM On Demandユーザーインターフェイスでは、サンプルリクエスト項目は、コールのコンテキストの親サンプルリクエストから のみ作成できます。また、サンプルリクエスト項目をWebサービスまたはインポート機能を使用して挿入または更新すると きに、製品ブロックルールは無視されます。

#### <span id="page-671-0"></span>注**:**

各企業の管理者が、ユーザーが使用できるタブを設定します。サンプルリクエスト情報の追跡を担当しないユーザーの場合は 、[サンプルリクエスト]タブが設定から除外されている場合があります。

## [サンプルリクエストホームページ]の使用

サンプルリクエストレコードの管理は、 [サンプルリクエストホームページ] から開始します。

注**:** 

企業の管理者は、[サンプルリクエストホームページ]のレイアウトをカスタマイズできます。また、ユーザーの役割に[ホ ームページのパーソナライズ]権限が含まれている場合は、ページにセクションを追加したり、ページからセクションを削除 できます。

作業前の準備。サンプルリクエストを使用するには、ユーザーの役割に「基本サンプル操作の有効化」権限が含まれている必 要があります。

### サンプルリクエストの作成

新しいサンプルリクエストを作成するには、[最近変更されたサンプルリクエスト]セクションの[新規]ボタンをクリック します。詳細については、「レコードの作成 (ページ [51\)](#page-50-0)」および「サンプルリクエストのフィールド (ページ [674\)](#page-673-0)」を参照してください。

#### サンプルリクエストリストの使用

[サンプルリクエストリスト]のセクションには、多数のフィルター済みリストが表示されます。フィルター済みリストは、 一度に作業対象にするレコード数を制限するために使用するレコードのサブセットまたはグループです。 Oracle CRM On Demand

には、標準のリストのセットがあらかじめ用意されています。標準のリストはすべて公開です。従業員とマネージャは別の条 件に基づくリストを追加できます。

次の表では、サンプルリクエストの標準のリストについて説明します。

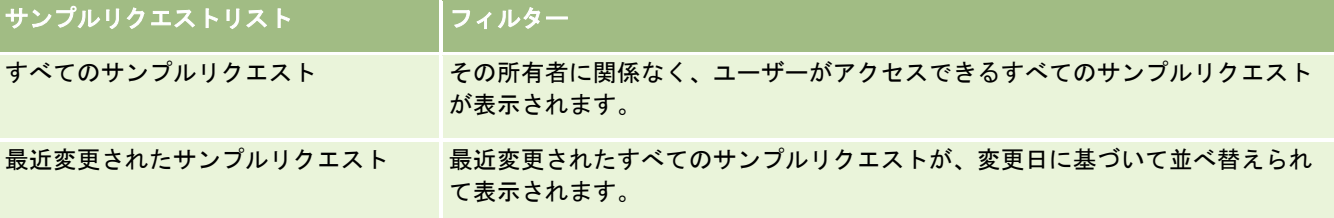

リストを表示するには、リスト名をクリックします。

新しいリストを作成するには、[新規]をクリックします。リストの作成方法の詳細は、「リストの作成と編集 (ページ [127\)](#page-126-0)」を参照してください。

使用可能なすべてのリストの確認、新しいリストの作成、または既存のリストの表示、編集、削除を行うには、[リスト管理 ]をクリックします。[リスト管理]ページには、Oracle CRM On Demandに付属している標準のリストも表示されます。これらのリストは表示専用であるため、編集または削除することは できません。

### <span id="page-672-0"></span>最近のサンプルリクエストの表示

[最近変更されたサンプルリクエスト]セクションには、最近表示したサンプルリクエストが表示されます。

リストを展開するには、[リストを全表示]をクリックします。

### [サンプルリクエストホームページ]へのセクションの追加

ユーザーの役割に「ホームページのパーソナライズ]権限が含まれている場合、ユーザーは自分の「サンプルリクエストホー ムページ]に、次のセクションの一部またはすべてを追加できます。

- 最近作成されたサンプルリクエスト
- 最近変更されたサンプルリクエスト
- 最近作成されたサンプルリクエスト (個人)
- 最近変更されたサンプルリクエスト (個人)
- その他のレポートセクション(企業の管理者は、レポートセクションを[サンプルリクエストホームページ]で表示可能 にできます。)

#### [サンプルリクエストホームページ]にセクションを追加する手順

- **1** [サンプルリクエストホームページ]で、[レイアウトを編集]をクリックします。
- **2** [サンプルリクエストホームページレイアウト]ページで、矢印をクリックしてセクションを追加または削除し、ページ のセクションを整理します。[保存]をクリックします。

### 関連トピック

サンプルリクエストの関連情報については、次のトピックを参照してください。

- サンプルリクエスト (ページ [671\)](#page-670-0)
- サンプルリクエストのフィールド (ページ [674\)](#page-673-0)
- サンプルリクエストの管理 (ページ [673\)](#page-672-0)
- サンプルリクエストのフィールド値の自動入力について (ページ [676\)](#page-675-0)
- コールへのサンプルリクエスト情報のリンク (ページ [630\)](#page-629-0)

## サンプルリクエストの管理

様々なレコードタイプに共通する作業手順については、次のトピックを参照してください。

- レコードの作成 (ページ [51\)](#page-50-0)
- レコードの詳細の更新 (ページ [110\)](#page-109-0)
- 選択したレコードへのレコードのリンク (ページ [113\)](#page-112-0)

- <span id="page-673-0"></span>■ リストの使用 (ページ [122\)](#page-121-0)
- レコードの監査証跡の表示 (ページ [181\)](#page-180-0)
- レコードの共有(チーム) (ページ [146\)](#page-145-0)

注: 企業の管理者は、レコードタイプ、フィールド、リストのオプションの名前を変更するなど、様々な方法でOracle CRM On

Demandをカスタマイズできます。そのため、ユーザーに表示される情報と、オンラインヘルプで説明されている標準的な 情報は異なることがあります。

また、自分に割り当てられているアクセスレベルによっては、これらの手順の一部を実行できない可能性があります。

## サンプルリクエストのフィールド

[サンプルリクエスト編集]ページでは、サンプルリクエストを追加したり、既存のサンプルリクエストの情報を更新できま す。[サンプルリクエスト編集]ページには、サンプルリクエストに関するすべての情報が表示されます。

ヒント**:**

[サンプルリクエストリスト]ページと[サンプルリクエスト詳細]ページのサンプルリクエストも編集することができます 。レコードの更新方法の詳細は、「レコードの詳細の更新 (ページ [110\)](#page-109-0)」を参照してください。

注: 企業の管理者は、レコードタイプ、フィールド、リストのオプションの名前を変更するなど、様々な方法でOracle CRM On

Demandをカスタマイズできます。そのため、ユーザーに表示される情報と、オンラインヘルプで説明されている標準的な 情報は異なることがあります。

次の表では、サンプルリクエストの一部のフィールドについて説明します。

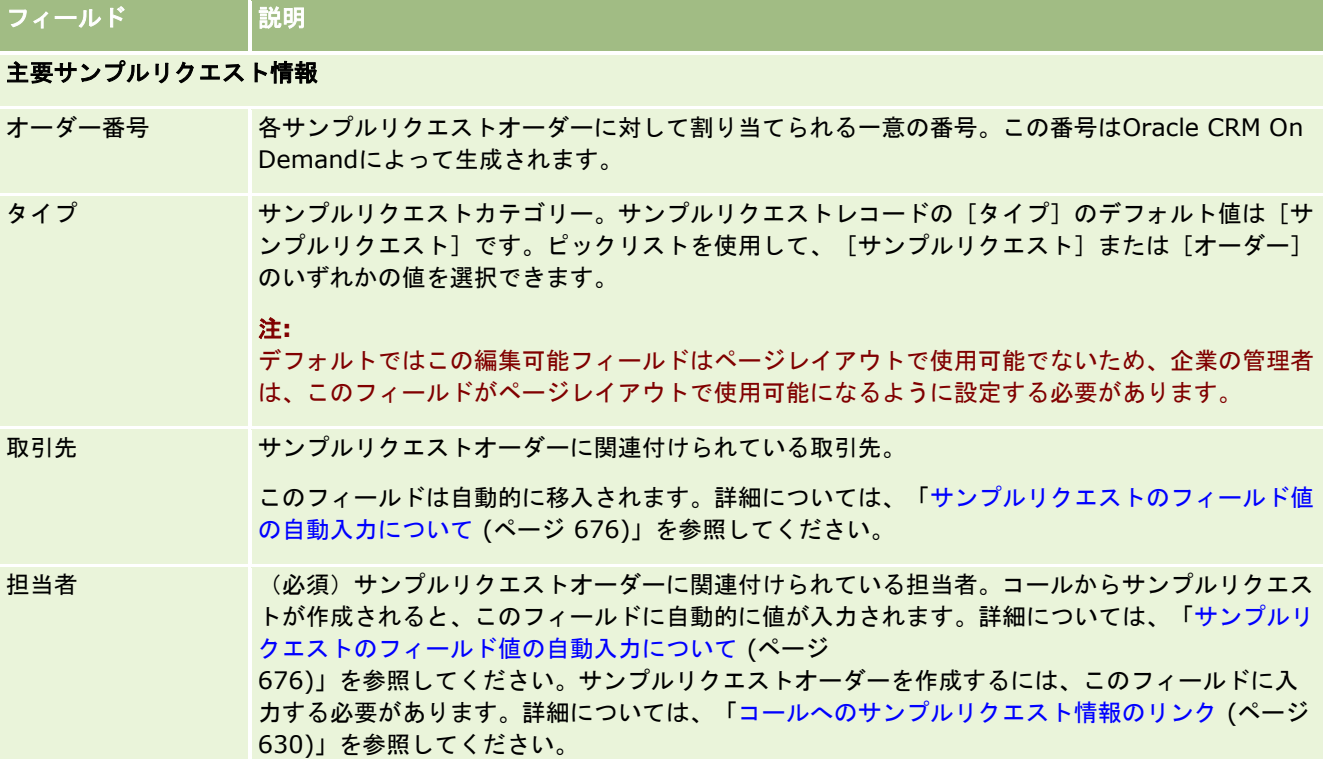

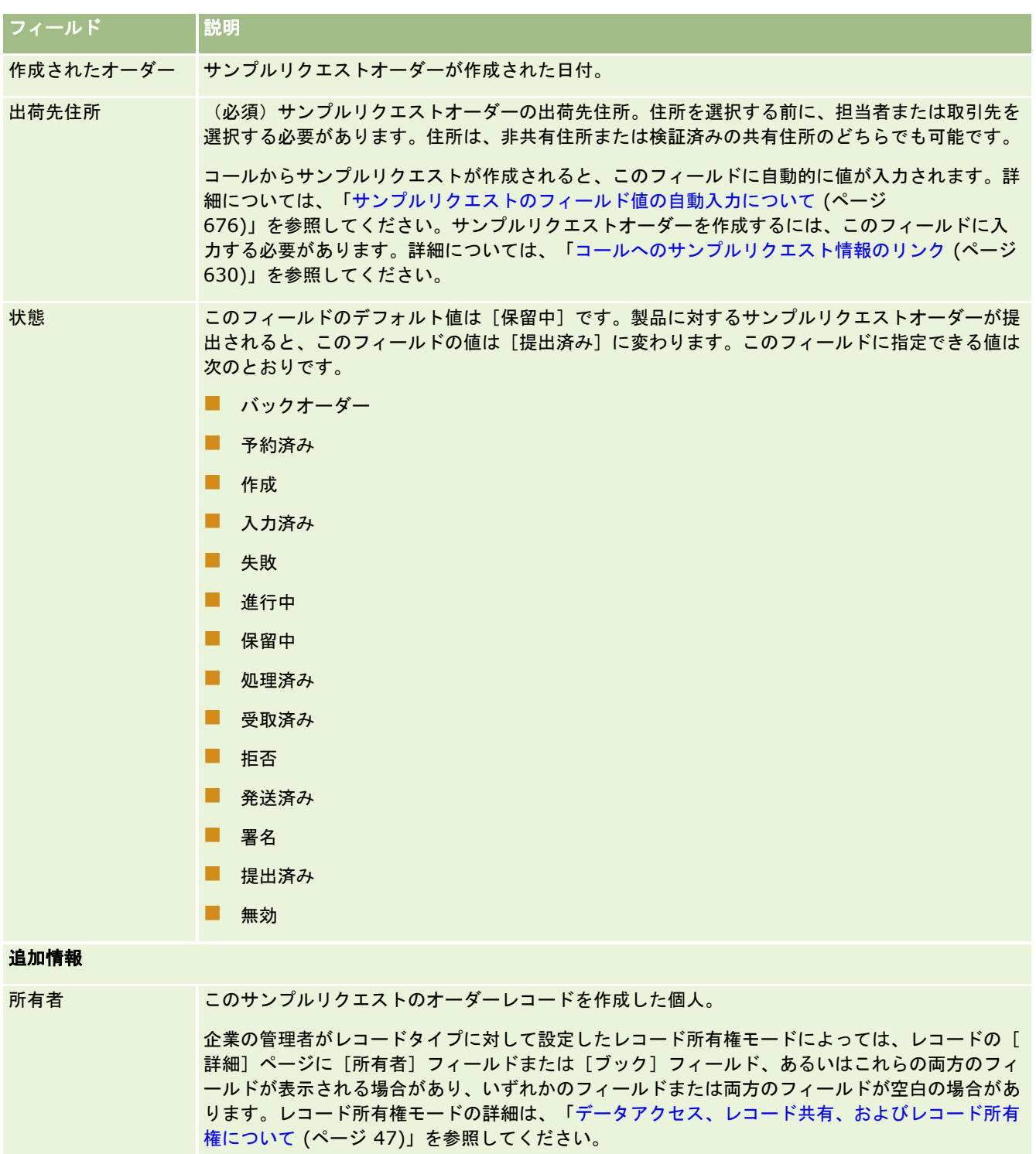

作成 サンプルリクエストレコードが作成された日時。

変更 サンプルリクエストレコードが最後に変更された日時。

#### 使用可能なセクション

<span id="page-675-0"></span>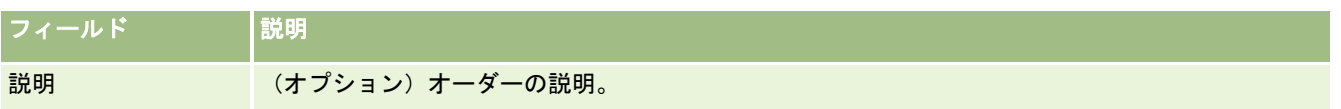

#### 関連情報

サンプルリクエストの関連情報については、次のトピックを参照してください。

- サンプルリクエスト (ページ [671\)](#page-670-0)
- サンプルリクエストホームページの使用 (参照 "[\[サンプルリクエストホームページ\]の使用](#page-671-0)" ページ [672\)](#page-671-0)
- サンプルリクエストの管理 (ページ [673\)](#page-672-0)
- サンプルリクエストのフィールド値の自動入力について (ページ [676\)](#page-675-0)
- コールへのサンプルリクエスト情報のリンク (ページ [630\)](#page-629-0)

### サンプルリクエストのフィールド値の自動入力について

Oracle CRM On

Demandでは、取引先コールまたは担当者コールからサンプルリクエストを作成すると、[取引先]、[担当者]、[出荷 先住所]フィールドの値が自動的に入力されます。

注**:** 次の場合は、[ルックアップ]アイコンを使用して、Oracle CRM On Demandが選択する値を上書きできます。

取引先コールからサンプルリクエストを作成する場合は、次のフィールドの値がOracle CRM On Demandによって次のように入力されます。

- 取引先。Oracle CRM On Demandでは、親の取引先コールの取引先名がこのフィールドに入力されます。
- 担当者。Oracle CRM On Demandでは、親の取引先コールの担当者名がこのフィールドに入力されます。

親の取引先コールに担当者名がない場合、Oracle CRM On Demandでは、取引先のプライマリ担当者がこのフィールドに入力されます。取引先にプライマリ担当者が存在し ない場合に、レコードを保存しようとすると、Oracle CRM On Demandによってエラーメッセージが表示されます。

■ 出荷先住所。Oracle CRM On Demandでは、親の取引先コールの担当者のプライマリ住所がこのフィールドに入力されます。

親の取引先コールに担当者のプライマリ住所がない場合、Oracle CRM On Demandでは、取引先の出荷先住所がこのフィールドに入力されます。取引先の出荷先住所がない場合、Oracle CRM On Demandでは、このフィールドが空のままになります。ただし、このレコードを保存しようとすると、Oracle CRM On Demandによってエラーメッセージが表示されます。

担当者コールまたは出席者コールからサンプルリクエストを作成する場合は、次のフィールドの値がOracle CRM On Demandによって次のように入力されます。

■ 取引先。Oracle CRM On

Demandでは、親の担当者コールまたは出席者コールの取引先名がこのフィールドに入力されます。

親の担当者コールまたは出席者コールに取引先がない場合、Oracle CRM On Demandでは、担当者のプライマリ取引先がこのフィールドに入力されます。担当者にプライマリ取引先がない場 合、Oracle CRM On Demandでは、取引先フィールドが空のままになります。

■ 担当者。Oracle CRM On Demandでは、親の担当者コールまたは出席者コールの担当者名がこのフィールドに入力されます。

■ 出荷先住所。Oracle CRM On Demandでは、親の担当者コールまたは出席者コールの担当者のプライマリ住所がこのフィールドに入力されます。

親の担当者コールまたは出席者コールに担当者のプライマリ住所がない場合、Oracle CRM On Demandでは、取引先の出荷先住所がこのフィールドに入力されます。取引先の出荷先住所がない場合、Oracle CRM On Demandでは、このフィールドが空のままになります。ただし、このレコードを保存しようとすると、Oracle CRM On Demandによってエラーメッセージが表示されます。

# パーソナライズコンテンツ配信

このトピックでは、Oracle CRM On Demand Life Sciences Editionで使用できるパーソナライズコンテンツ配信(PCD)機能について説明します。

### パーソナライズコンテンツ配信について

パーソナライズコンテンツ配信(PCD)は、Oracleのクローズドループ型マーケティングのElectronic Detailingプレゼンテーション用のソリューションです。PCDを使用すると、セールス組織およびマーケティング組織は、デ ジタルコンテンツの管理、メッセージプランの作成、およびこれらのメッセージプランのフィールドセールス要員への配布を 実行できます。また、セールス組織は、クローズドループ型分析のためにマーケティング組織に戻される顧客応答基準を自動 的に取得しながら、顧客に合わせて調整したプレゼンテーションを実施できます。PCDは、プレゼンテーションの実施およ び顧客応答基準の取得に必要です。

### **PCD**を使用するシナリオ

Oracle CRM On Demand PCDでは、次の操作を実行できます。

- デジタルコンテンツの管理
- メッセージプランの管理
- メッセージプランに対する顧客応答の保存

Oracle CRM On Demand PCDソリューションの対象ユーザーは、製品マネージャ、営業オペレーションマネージャ、およびセールス要員が使用する 付随コンテンツを開発する他のユーザーです。

次のシナリオでは、PCD機能の使用目的の概要を示します。

**1** デジタルコンテンツの管理

デジタルコンテンツ(グラフィックファイル)は、最初に解決策レコードに添付されます。PCDでは様々なグラフ ィックフォーマットがサポートされますが、最も一般的なフォーマットは、豊富なメディアプレゼンテーションが可 能なSWFファイルです。対応するサムネイルイメージ(通常はPNG、GIF、またはJPGファイル)も、サイズの大き いメディアファイルの圧縮グラフィック表現用に、同じ解決策レコードに添付されます。解決策レコードには、失効

<span id="page-677-0"></span>日、マーケティング承認および法務承認を受けているかどうかなど、添付ファイルに関するメタデータのフィールド が含まれています。

解決策レコードの設定方法については、「解決策 (ページ [440\)](#page-439-0)」を参照してください。

**2** メッセージプランの管理

グラフィックファイルを解決策レコードに添付した後は、メッセージプランを作成します。メッセージプランは、セ ールスメッセージを伝えるために配置されたメディアファイルの集合で構成されています。ユーザーは、メッセージ プランを構成する一連のメッセージプラン項目を指定します。各メッセージプラン項目は、解決策レコードとその関 連デジタルコンテンツに対応しており、関連するメディアファイルも含まれています。これらのファイルは、プレゼ ンタが特定のトピックの詳細説明に使用できます。解決策レコードは、複数のメッセージプランに使用できるデジタ ルメディアファイルで構成されますが、メッセージプラン項目は、特定のメッセージプランに対するメディアファイ ルの使用に固有のメタデータとともに、特定の解決策メディアファイルの一意のインスタンスを表します。

メッセージプランとその関連レコードの設定方法については、「メッセージプラン (ページ [678\)](#page-677-0)」、「メッセージプラン項目 (ページ [686\)](#page-685-0)」、および「メッセージプラン項目関係 (ページ [691\)](#page-690-0)」を参照してください。

#### **3** メッセージプランに対する顧客応答の保存

メッセージプランは、Oracle CRM On Demandの外部のアプリケーションに配信されます。Oracle CRM On Demandは、外部アプリケーションから参加者のフィードバックを受信し、この情報を保存します。このようなフ ィードバックは、メッセージプランの配信内に一定期間保存され、定義済みの応答に関連付けることもできます。

メッセージ応答の設定方法については、「メッセージ応答の調整 (ページ [225\)](#page-224-0)」を参照してください。

# メッセージプラン

メッセージプランの各ページを使用して、メッセージプランを作成、更新、および追跡します。

メッセージプランは、PCまたはタブレットPCを使用して実施されるプレゼンテーションです。セールスユーザーは、メッセ ージプランを使用して製品について説明し、顧客フィードバックを追跡します。メッセージプランの各ページで、対象製品、 メッセージプランの失効日、その他のパラメータなど、メッセージプランの様々な属性を取得します。

メッセージプランは、ブランドマネージャ、プロダクトマネージャ、および営業オペレーションマネージャが作成します。メ ッセージプランは、セールスユーザーが企業の法的ガイドラインおよびマーケティングガイドラインに従ったプレゼンテーシ ョンを実施できるように、一連の明確なコンテンツで構成されます。

メッセージプランには、多数のスライドで構成される従来のプレゼンテーションのように、多数のメッセージプラン項目が特 定の順序で含まれる場合があります。または、メッセージプランは、特定のメッセージを伝達する1つのスライドの場合もあ ります。活動を作成するとき、セールス要員はセールスコール、タスク、アポイントなどの活動に対して推奨されるメッセー ジプランを確認し、推奨事項を把握できます。メッセージプランの推奨事項は、メッセージプランと、セールスコール、タス クまたはアポイントとの間のセグメント一致および目的の関連付けに基づきます。詳細は、「活動に対して推奨されるメッセ ージプランの確認 (ページ [681\)](#page-680-0)」を参照してください。

注:ユーザーがどのタブを使用できるかを設定するのは、各企業の管理者です。メッセージプラン情報の管理を担当しないユ ーザーの場合、[メッセージプラン]タブは使用不可になっています。メッセージプランの各ページを使用するには、[パー ソナライズコンテンツ配信の管理]権限を含むユーザー役割が割り当てられている必要があります。

## <span id="page-678-0"></span>[メッセージプランホームページ]の使用

メッセージプランレコードの管理は、[メッセージプランホームページ]から開始します。このページにはいくつかのセクシ ョンがあり、ユーザーに関連する関係者情報が表示されます。

注**:**企業の管理者は、[メッセージプランホームページ]のレイアウトをカスタマイズできます。ユーザーの役割に[ホーム ページのパーソナライズ]権限が含まれている場合、ページにセクションを追加したり、ページからセクションを削除するこ とができます。

### メッセージプランの作成

新規のメッセージプランを作成するには、[最近変更されたメッセージプラン]セクションの[新規]ボタンをクリックしま す。詳細については、「レコードの作成 (ページ [51\)](#page-50-0)」および「メッセージプランのフィールド (ページ [683\)](#page-682-0)」を参照してください。

### メッセージプランリストの使用

[メッセージプランリスト]セクションには、多数のフィルター済みリストが表示されます。フィルター済みリストは、一度 に作業対象にするレコード数を制限するために使用するレコードのサブセットまたはグループです。

次の表では、メッセージプランの標準のリストについて説明します。

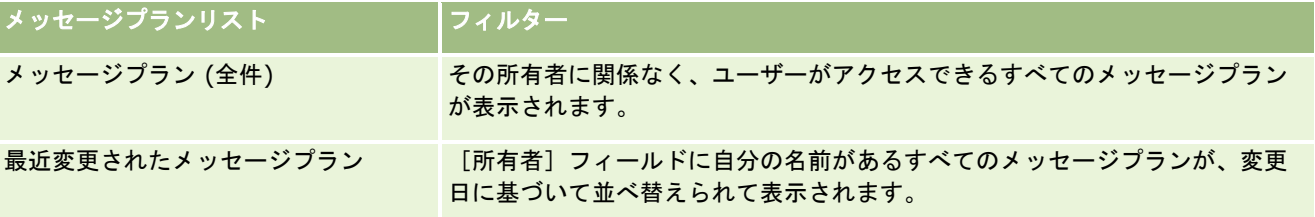

リストを表示するには、リスト名をクリックします。

新しいリストを作成するには、[新規]をクリックします。リストの作成方法の詳細は、「リストの作成と編集 (ページ [127\)](#page-126-0)」を参照してください。

使用可能なすべてのリストの確認、新しいリストの作成、または既存のリストの表示、編集、削除を行うには、[リスト管理 ]をクリックします。[リスト管理]ページには、Oracle CRM On Demandに付属している標準のリストも表示されます。これらのリストは表示専用であるため、編集または削除することは できません。

### 最近のメッセージプランの表示

[最近変更されたメッセージプラン]セクションには、最近変更したメッセージプランが表示されます。

リストを展開するには、[リストを全表示]リンクをクリックします。

### [メッセージプランホームページ]へのセクションの追加

ユーザーの役割に [ホームページのパーソナライズ]権限が含まれている場合、ユーザーは自分の [メッセージプランホーム ページ]に、次のセクションの一部またはすべてを追加できます。

■ 最近作成されたメッセージプラン

ライフサイエンス

- 最近変更されたメッセージプラン
- 最近作成されたメッセージプラン (個人)
- 最近変更されたメッセージプラン (個人)
- その他のレポートセクション(企業の管理者は、レポートセクションを [メッセージプランホームページ]で表示可能に できます)。

#### [メッセージプランホームページ]にセクションを追加するには

- **1** [メッセージプランホームページ]で、[レイアウトを編集]をクリックします。
- **2** [メッセージプランホームページレイアウト]ページで、矢印をクリックしてセクションを追加または削除し、ページの セクションを整理します。次に[保存]をクリックします。

## メッセージプランの管理

メッセージプランを管理する手順については、次のトピックを参照してください。

- メッセージプランへのブックの追加 (ページ [681\)](#page-680-0)
- メッセージプラン項目の追加 (ページ [681\)](#page-680-0)
- 活動に対して推奨されるメッセージプランの確認 (ページ [681\)](#page-680-0)
- メッセージプランからのメッセージ応答の作成 (ページ [682\)](#page-681-0)

様々なレコードタイプに共通する作業手順については、次のトピックを参照してください。

- レコードの作成 (ページ [51\)](#page-50-0)
- レコードの詳細の更新 (ページ [110\)](#page-109-0)
- 選択したレコードへのレコードのリンク (ページ [113\)](#page-112-0)
- リストの使用 (ページ [122\)](#page-121-0)

注:メッセージプラン機能は、Oracle CRM On Demandの標準エディションの一部ではないため、企業で使用できない場合があります。

注: 企業の管理者は、レコードタイプ、フィールド、リストのオプションの名前を変更するなど、様々な方法でOracle CRM On Demandをカスタマイズできます。そのため、ユーザーに表示される情報と、オンラインヘルプで説明されている標準的な

情報は異なることがあります。

また、自分に割り当てられているアクセスレベルによっては、これらの手順の一部を実行できない可能性があります。

### 関連トピック

メッセージプランの関連情報については、次のトピックを参照してください。

- ★ッセージプラン (ページ [678\)](#page-677-0)
- [メッセージプランホームページ]の使用 (ページ [679\)](#page-678-0)

<span id="page-680-0"></span>■ メッセージプランのフィールド (ページ [683\)](#page-682-0)

注**:**メッセージプランの各ページを使用するには、ユーザーの役割に[パーソナライズコンテンツ配信の管理]権限が含まれ ている必要があります。

### メッセージプランへのブックの追加

メッセージプランにブックを追加するには、次の手順を使用します。メッセージプランに追加したブックは、変更または削除 できます。この手順では、ブックが[メッセージプラン詳細]ページに関連項目として表示されることを前提としています。 関連項目の表示方法の詳細は、「関連項目レイアウトのカスタマイズ」を参照してください。

#### メッセージプランにブックを追加するには

- 1 [メッセージプランリスト]ページで、目的のメッセージプランを開きます。
- 2 [メッセージプラン詳細]ページで、そのページの [ブック]セクションにある [追加]をクリックします。
- **3** ブックセレクタで、メッセージプランに追加するブックを選択し、[OK]をクリックします。 ブックの詳細は、「ブックの管理」を参照してください。

### メッセージプラン項目の追加

メッセージプランにはメッセージプラン項目を追加できます。メッセージプラン項目には、メッセージプランを構成する項目 に関する情報が格納されます。メッセージプラン項目の詳細は、「メッセージプラン項目 (ページ [686\)](#page-685-0)」を参照してください。

注:「担当者詳細]ページに「メッセージプラン項目関係]関連項目セクションが表示されない場合は、「関連項目レイアウ トのカスタマイズ」の説明に従って、この関連項目セクションを追加するか、管理者に連絡してください。

#### メッセージプランにメッセージプラン項目を追加するには

- **1** [メッセージプラン詳細]ページで、[メッセージプラン項目]セクションまでスクロールし、[新規]をクリックしま す。
- **2** 「メッセージプラン項目のフィールド (ページ [689\)](#page-688-0)」の説明に従って、各フィールドに必要な値を入力します。次に、レコードを保存します。

### 活動に対して推奨されるメッセージプランの確認

活動の作成時に、セールス要員はその活動に関連する取引先、担当者または製品に関する情報を記録できます。また、推奨事 項が存在する場合、セールス要員は、活動(セールスコール、タスクまたはアポイント)に対して推奨されるメッセージプラ ンを確認できます。メッセージプランの推奨事項は、次のように、メッセージプランと、セールスコール、タスクまたはアポ イントとの間のセグメント一致および目的の関連付けに基づきます。

- <span id="page-681-0"></span>■ メッセージプランのプライマリセグメントまたはセカンダリセグメントが、担当者に対して指定されたセグメントと一致 する場合、[コール詳細]ページの[使用可能なメッセージプラン]セクションにあるメッセージプランの[推奨]フィ ールドには、完全な金色の星が入力されます。
- メッセージプランのプライマリ目的またはセカンダリ目的が、活動に指定された目的と一致する場合、 [コール詳細] ペ ージの[使用可能なメッセージプラン]セクションにあるメッセージプランの[推奨]フィールドには、半分の金色の星 が入力されます。
- メッセージプランと担当者または活動との間でセグメントも目的も一致しない場合、 [コール詳細]ページの [使用可能 なメッセージプラン]セクションにあるメッセージプランの[推奨]フィールドには、空の白色の星が入力されます。

セールスコールの詳細は、「客先への訪問(セールスコール)の追跡 (ページ [216\)](#page-215-0)」および「セールスコール時のサンプルの提供 (ページ [616\)](#page-615-0)」を参照してください。活動の詳細は、「カレンダーと活動 (参照 "[カレンダー](#page-194-0)/活動" ページ [195\)](#page-194-0)」を参照してください。

活動に対して推奨されるメッセージプランを確認するには、次の手順を実行します。

#### 活動に対して推奨されるメッセージプランを確認するには

- **1** 訪問用の活動を選択します。 活動の選択方法については、「レコードの検索 (ページ [69\)](#page-68-0)」を参照してください。
- 2 活動の詳細ページ([コール詳細]、[タスク詳細]または [アポイント詳細])で、[コール]セクションまでスクロ ールし、確認するセールスコールを開きます。
- **3** [コール詳細]ページで、[使用可能なメッセージプラン]セクションまでスクロールし、メッセージプランのリストを 確認します。意味は次のとおりです。
	- 〔推奨〕フィールド内の完全な金色の星は、メッセージプランと担当者とでセグメントが一致することを示します。
	- 〔推奨〕フィールドの半分の金色の星は、メッセージプランと活動の目的が一致することを示します。
	- 「推奨】フィールドの空の白色の星は、メッセージプランと活動のセグメントも目的も一致しないことを示します。
- **4** メッセージプラン名のリンクをクリックし、メッセージプランを開いて確認します。

### メッセージプランからのメッセージ応答の作成

メッセージプランにメッセージ応答を追加できます。メッセージ応答は、特定の期間にわたるメッセージプランのプレゼン時 に参加者から受信したフィードバックです。メッセージ応答の詳細は、「メッセージ応答の調整 (ページ [225\)](#page-224-0)」を参照してください。

#### 注**:**

メッセージプランまたはメッセージプラン項目からメッセージ応答を作成するのは、構造化製品のメッセージページレイアウ トを使用して、これらのレコードのページレイアウトを再利用(たとえば、メッセージ応答を結果として再利用、メッセージ プランをコール計画として再利用)した場合のみです。構造化製品メッセージを使用すると、製薬のセールス要員は標準的な 一連の応答(要求された詳細情報、肯定的な反応など)から選択できます。これらのレコードタイプを再利用する方法の詳細 は、「構造化製品メッセージ (ページ [696\)](#page-695-0)」を参照してください。

作業前の準備。メッセージ応答の各ページを使用するには、ユーザーの役割に[パーソナライズコンテンツ配信の管理]権限 が含まれている必要があり、企業の管理者は[メッセージ応答]関連情報セクションを[メッセージプラン詳細]ページに追 加する必要があります。

<span id="page-682-0"></span>メッセージプランからメッセージ応答を作成するには

- **1** [メッセージプラン詳細]ページに[メッセージ応答]関連情報セクションが表示されない場合は、「関連項目レイアウ トのカスタマイズ」の説明に従って、この関連情報セクションを追加するか、企業の管理者に連絡してください。
- **2** [メッセージプラン詳細]ページから[メッセージ応答]関連情報セクションにスクロールして、[新規]をクリックし ます。
- **3** 「メッセージ応答の調整 (ページ [225\)](#page-224-0)」の説明に従って、フィールドに入力します。
- **4** メッセージ応答レコードを保存します。

# メッセージプランのフィールド

[メッセージプラン編集]ページでは、メッセージプランを追加したり、既存のメッセージプランの詳細を更新することがで きます。[メッセージプラン編集]ページには、メッセージプランに関するすべての情報が表示されます。

ヒント**:**[メッセージプランリスト]ページおよび[メッセージプラン詳細]ページでメッセージプランを編集することもで きます。レコードの更新の詳細については、「レコードの詳細の更新 (ページ [110\)](#page-109-0)」を参照してください。

注: 企業の管理者は、レコードタイプ、フィールド、リストのオプションの名前を変更するなど、様々な方法でOracle CRM On

Demandをカスタマイズできます。そのため、ユーザーに表示される情報と、オンラインヘルプで説明されている標準的な 情報は異なることがあります。

次の表では、メッセージプランの一部のフィールドについて説明します。

### フィールド |説明

#### 主要メッセージプラン情報

名前 イングセージプランの名前 (必須)。

タイプ メッセージプランのカテゴリー。ピックリストを使用してタイプを選択します(必須)。

タイプのデフォルト値は、[プロダクト開始]、ターゲットメッセージ、[署名]およびコール目標 プランです。管理者がこのレコードタイプに動的ページレイアウトを設定している場合、タイプを選 択することで、デフォルトページレイアウトとは別のページレイアウトをメッセージプランに適用で きます。たとえば、コール目標プランを選択すると、コール目標ページレイアウトが使用されます( 企業の管理者が動的ページレイアウトを設定している場合)。このレコードタイプに動的ページレイ アウトを設定する方法の詳細は、「動的ページレイアウトの指定」および『Configuration Guide for Oracle CRM On Demand Life Sciences

Edition』のページレイアウトに関するトピックを参照してください。

製品 このメッセージプランに関連付けられている製品。[ルックアップ]アイコンを使用して製品を選択 します(必須)。

#### 注意**:**

メッセージプラン項目、メッセージプラン項目関係およびメッセージ応答といった子レコードの[製 品]フィールドの値は、親のメッセージプランの[製品]値と同一である必要があります。ただし、O racle CRM On Demandではこの要件の遵守が強制されません。データ整合性問題を回避するため、すべての子PCD レコードで、この値が親のメッセージプランと同じになっていることを確認してください。たとえば 、[メッセージプラン]の[製品]がAAAAに設定されているときに、Webサービスを使用してメッ

### ライフサイエンス

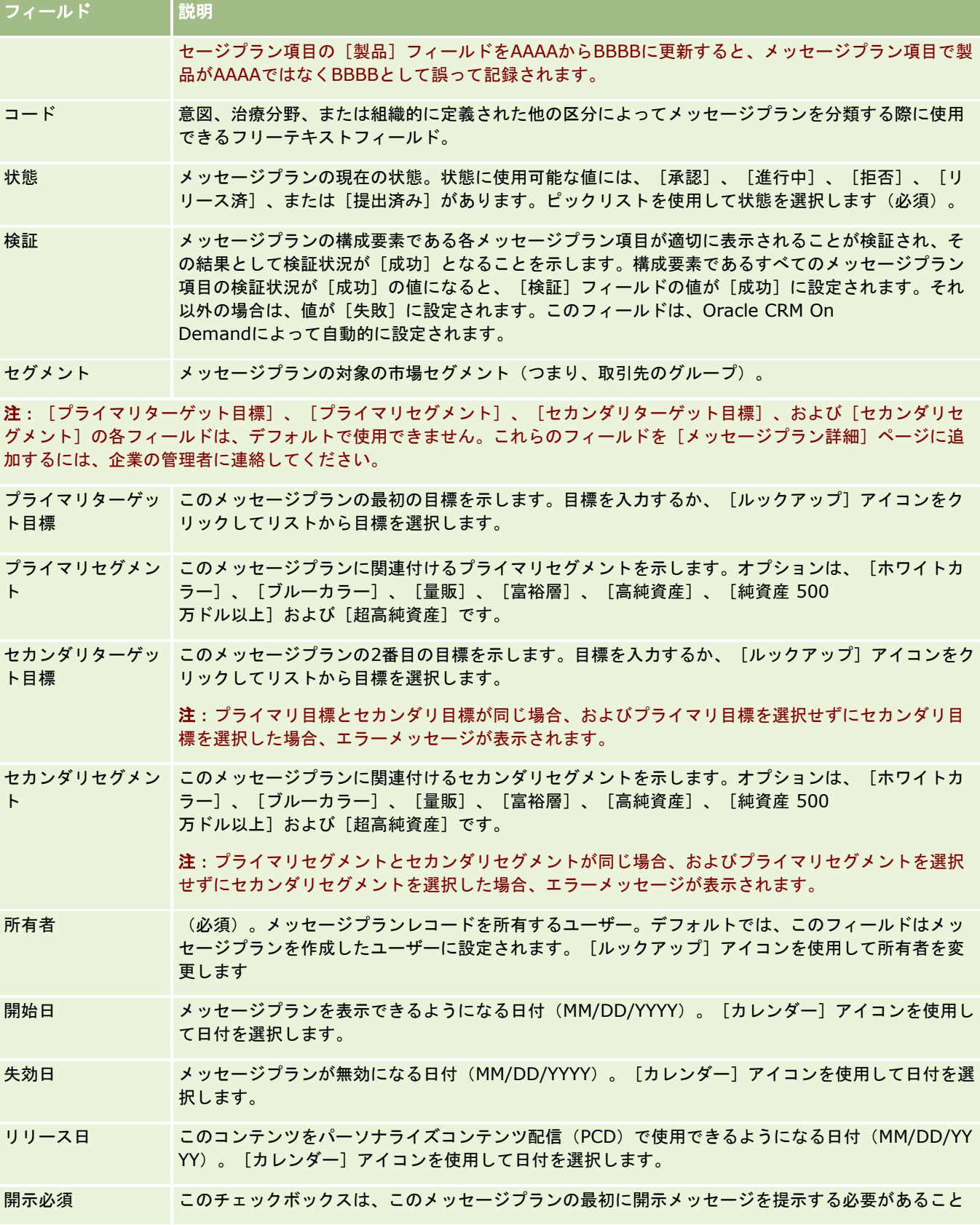
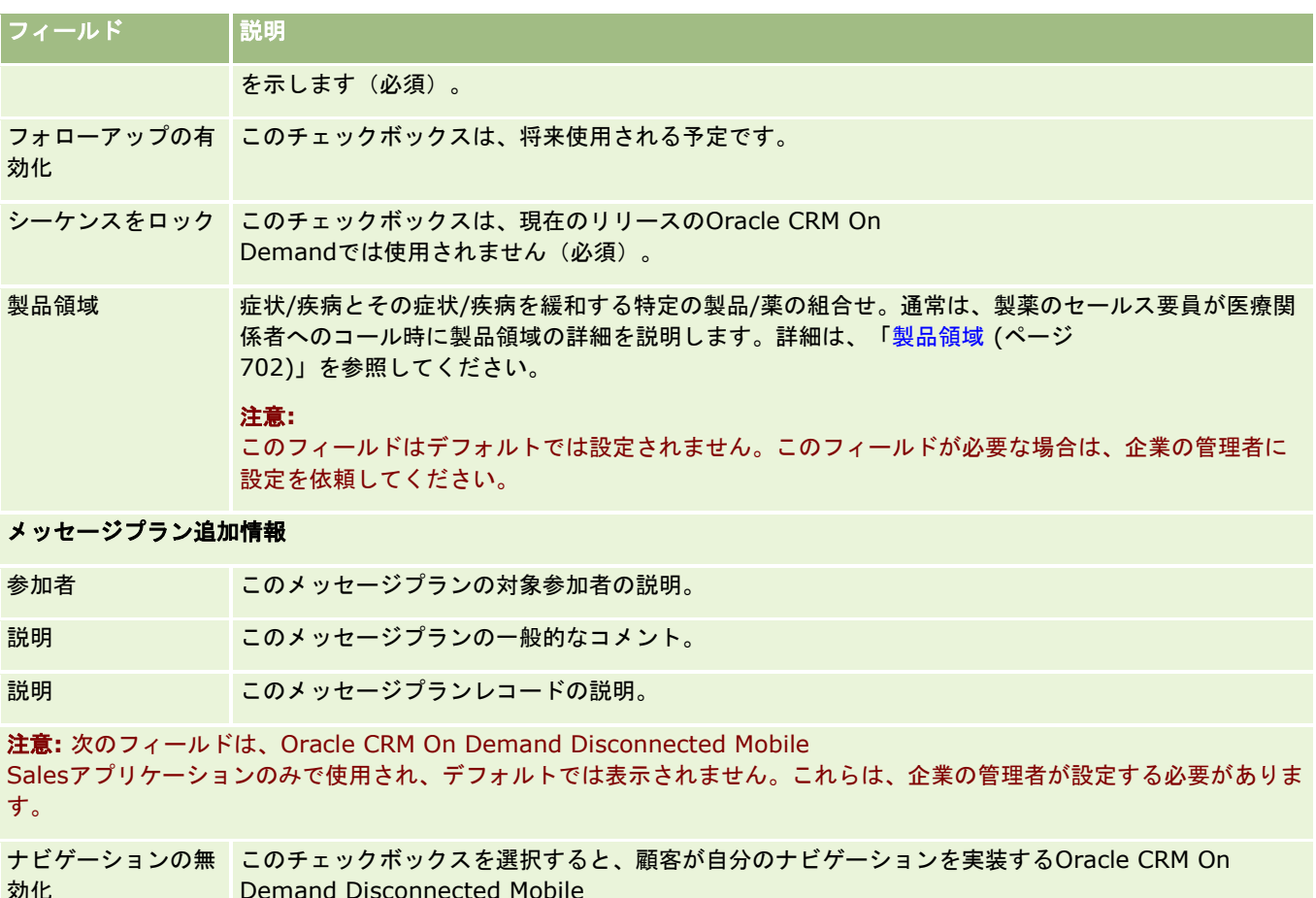

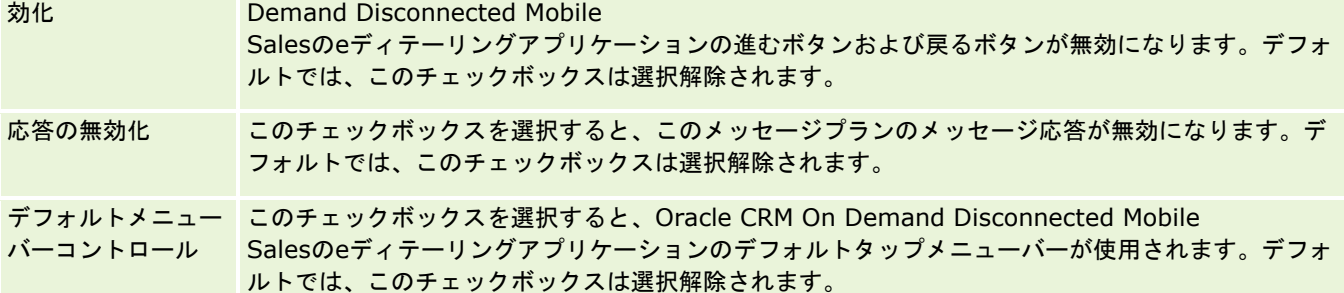

### 関連情報

関連するメッセージプラン情報については、次のトピックを参照してください。

- メッセージプラン (ページ [678\)](#page-677-0)
- [メッセージプランホームページ]の使用 (ページ [679\)](#page-678-0)
- メッセージプランの管理 (ページ [680\)](#page-679-0)

# <span id="page-685-0"></span>メッセージプラン項目

メッセージプラン項目の各ページを使用して、メッセージプラン項目を作成、更新、および追跡します。

メッセージプラン項目には、メッセージプランを構成する項目に関する情報が格納されます。メッセージプランを構成するこ れらの項目には特定の順序があり、いくつかのスライドで構成される伝統的なプレゼンテーションに類似しています。

ソリューションは、メッセージプラン項目の基礎となるプレゼンテーションに使用されるマルチメディアコンテンツおよびグ ラフィックのファイル(SWF、GIF、JPEGなどのファイル)です。ソリューションは再利用可能ですが、メッセージプラン 項目は単一のメッセージプランに固有のものです。[メッセージプラン項目]ページには、ソリューションに関連付けられて いる内容以外の追加の属性情報が格納されます。

注:ユーザーがどのタブを使用できるかを設定するのは、各企業の管理者です。メッセージプラン項目情報の追跡を担当しな いユーザーの場合、[メッセージプラン項目]タブは使用不可になっています。メッセージプラン項目の各ページを使用する には、[パーソナライズコンテンツ配信の管理]権限を含む役割が割り当てられている必要があります。

# [メッセージプラン項目ホームページ]の使用

メッセージプラン項目レコードの管理は、[メッセージプラン項目ホームページ]から開始します。このページには、ユーザ ーに関連する情報が表示されます。

注**:**企業の管理者は、[メッセージプラン項目ホームページ]のレイアウトをカスタマイズできます。また、ユーザーの役割 に[ホームページのパーソナライズ]権限が含まれている場合、そのページでセクションを追加または削除できます。

### メッセージプラン項目の作成

新規のメッセージプラン項目を作成するには、[最近変更されたメッセージプラン項目]セクションの[新規]ボタンをクリ ックします。詳細については、「レコードの作成 (ページ [51\)](#page-50-0)」および「メッセージプラン項目のフィールド (ページ [689\)](#page-688-0)」を参照してください。

### メッセージプラン項目リストの使用

[メッセージプラン項目リスト]セクションには、多数のフィルター済みリストが表示されます。フィルター済みリストは、 一度に作業対象にするレコード数を制限するために使用するレコードのサブセットまたはグループです。

次の表では、メッセージプラン項目の標準のリストについて説明します。

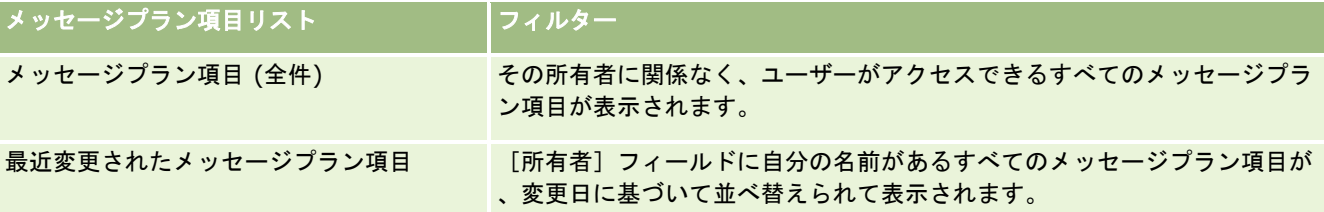

リストを表示するには、リスト名をクリックします。

新しいリストを作成するには、[新規]をクリックします。リストの作成方法の詳細は、「リストの作成と編集 (ページ [127\)](#page-126-0)」を参照してください。

<span id="page-686-0"></span>使用可能なすべてのリストの確認、新しいリストの作成、または既存のリストの表示、編集、削除を行うには、[リスト管理 ]をクリックします。[リスト管理]ページには、Oracle CRM On Demandに付属している標準のリストも表示されます。これらのリストは表示専用であるため、編集または削除することは できません。

### 最近のメッセージプラン項目の表示

[最近変更されたメッセージプラン項目]セクションには、最近変更したメッセージプラン項目が表示されます。

リストを展開するには、[リストを全表示]をクリックします。

### [メッセージプラン項目ホームページ]へのセクションの追加

ユーザーの役割に「ホームページのパーソナライズ]権限が含まれている場合、ユーザーは自分の「メッセージプラン項目ホ ームページ]に、次のセクションの一部またはすべてを追加できます。

- 最近作成されたメッセージプラン項目
- 最近変更されたメッセージプラン項目
- 最近作成されたメッセージプラン項目 (個人)
- 最近変更されたメッセージプラン項目 (個人)
- その他のレポートセクション(企業の管理者は、レポートセクションを [メッセージプラン項目ホームページ]で表示可 能にできます)。

#### [メッセージプラン項目ホームページ]にセクションを追加するには

- 1 [メッセージプラン項目ホームページ]で、[レイアウトを編集]をクリックします。
- **2** [メッセージプラン項目ホームページレイアウト]ページで、矢印をクリックしてセクションを追加または削除し、ペー ジのセクションを整理します。[保存]をクリックします。

# メッセージプラン項目の管理

様々なレコードタイプに共通する作業手順については、次のトピックを参照してください。

- レコードの作成 (ページ [51\)](#page-50-0)
- レコードの詳細の更新 (ページ [110\)](#page-109-0)
- 選択したレコードへのレコードのリンク (ページ [113\)](#page-112-0)
- リストの使用 (ページ [122\)](#page-121-0)
- メッセージプラン項目関係の追加 (ページ [688\)](#page-687-0)
- メッセージプラン項目からのメッセージ応答の作成 (ページ [688\)](#page-687-0)

<span id="page-687-0"></span>注:メッセージプラン項目機能は、Oracle CRM On Demandの標準エディションの一部ではないため、企業で使用できない場合があります。

注: 企業の管理者は、レコードタイプ、フィールド、リストのオプションの名前を変更するなど、様々な方法でOracle CRM On Demandをカスタマイズできます。そのため、ユーザーに表示される情報と、オンラインヘルプで説明されている標準的な

情報は異なることがあります。

また、自分に割り当てられているアクセスレベルによっては、これらの手順の一部を実行できない可能性があります。

#### 関連トピック

メッセージプラン項目の関連情報については、次のトピックを参照してください。

- メッセージプラン項目 (ページ [686\)](#page-685-0)
- [メッセージプラン項目ホームページ]の使用 (ページ [686\)](#page-685-0)
- メッセージプラン項目のフィールド (ページ [689\)](#page-688-0)

注**:**メッセージプラン項目の各ページを使用するには、ユーザーの役割に[パーソナライズコンテンツ配信の管理]権限が含 まれている必要があります。

# メッセージプラン項目関係の追加

メッセージプラン項目関係はメッセージプラン項目に追加できます。メッセージプラン項目関係は、主要なメッセージプラン 項目を補足するために任意の情報を提供するプレゼンテーション項目です。たとえば、主要項目で新薬の副作用を示している 場合は、任意の関連情報として、従来からあるその種の薬の副作用を示すことができます。主要項目のテーマが、臨床試験で の良好な結果を示すものであった場合は、任意の詳細として臨床試験の数値を表示できます。メッセージプラン項目関係の詳 細は、「メッセージプラン項目関係 (ページ [691\)](#page-690-0)」を参照してください。

注:[担当者詳細]ページに[メッセージプラン項目関係]関連項目セクションが表示されない場合は、「関連項目レイアウ トのカスタマイズ」の説明に従って、この関連項目セクションを追加するか、管理者に連絡してください。

#### メッセージプラン項目にメッセージプラン項目関係を追加するには

- **1** [メッセージプラン項目詳細]ページで、[メッセージプラン項目関係]セクションまでスクロールし、[新規]をクリ ックします。
- **2** 「メッセージプラン項目関係のフィールド (ページ [694\)](#page-693-0)」の説明に従って、各フィールドに必要な値を入力します。次に、レコードを保存します。

# メッセージプラン項目からのメッセージ応答の作成

メッセージプラン項目にメッセージ応答を追加できます。メッセージ応答は、特定の期間にわたるメッセージプランのプレゼ ン時に参加者から受信したフィードバックです。メッセージ応答の詳細は、「メッセージ応答の調整 (ページ [225\)](#page-224-0)」を参照してください。

#### 注**:**

**688** Oracle CRM On Demandオンラインヘルプ Part 1 リリース40 メッセージプランまたはメッセージプラン項目からメッセージ応答を作成するのは、構造化製品のメッセージページレイアウ トを使用して、これらのレコードのページレイアウトを再利用(たとえば、メッセージ応答を結果として再利用、メッセージ

<span id="page-688-0"></span>プランをコール計画として再利用)した場合のみです。構造化製品メッセージを使用すると、製薬のセールス要員は標準的な 一連の応答(要求された詳細情報、肯定的な反応など)から選択できます。これらのレコードタイプを再利用する方法の詳細 は、「構造化製品メッセージ (ページ [696\)](#page-695-0)」を参照してください。

作業前の準備。メッセージ応答の各ページを使用するには、ユーザーの役割に「パーソナライズコンテンツ配信の管理]権限 が含まれている必要があり、企業の管理者は[メッセージ応答]関連情報セクションを[メッセージプラン項目詳細]ページ に追加する必要があります。

#### メッセージプラン項目からメッセージ応答を作成するには

- **1** [メッセージプラン項目詳細]ページに[メッセージ応答]関連情報セクションが表示されない場合は、「関連項目レイ アウトのカスタマイズ」の説明に従って、この関連情報セクションを追加するか、企業の管理者に連絡してください。
- **2** [メッセージプラン項目詳細]ページから[メッセージ応答]関連情報セクションにスクロールして、[新規]をクリッ クします。
- **3** 「メッセージ応答の調整 (ページ [225\)](#page-224-0)」の説明に従って、フィールドに入力します。
- **4** メッセージ応答レコードを保存します。

# メッセージプラン項目のフィールド

[メッセージプラン項目編集]ページでは、メッセージプラン項目を追加したり、既存のメッセージプラン項目の詳細を更新 することができます。[メッセージプラン項目編集]ページには、メッセージプラン項目に関するすべての情報が表示されま す。

ヒント**:**[メッセージプラン項目リスト]ページおよび[メッセージプラン項目詳細]ページでメッセージプラン項目を編集 することもできます。レコードの更新の詳細については、「レコードの詳細の更新 (ページ [110\)](#page-109-0)」を参照してください。

注: 企業の管理者は、レコードタイプ、フィールド、リストのオプションの名前を変更するなど、様々な方法でOracle CRM On

Demandをカスタマイズできます。そのため、ユーザーに表示される情報と、オンラインヘルプで説明されている標準的な 情報は異なることがあります。

次の表では、メッセージプラン項目の一部のフィールドについて説明します。

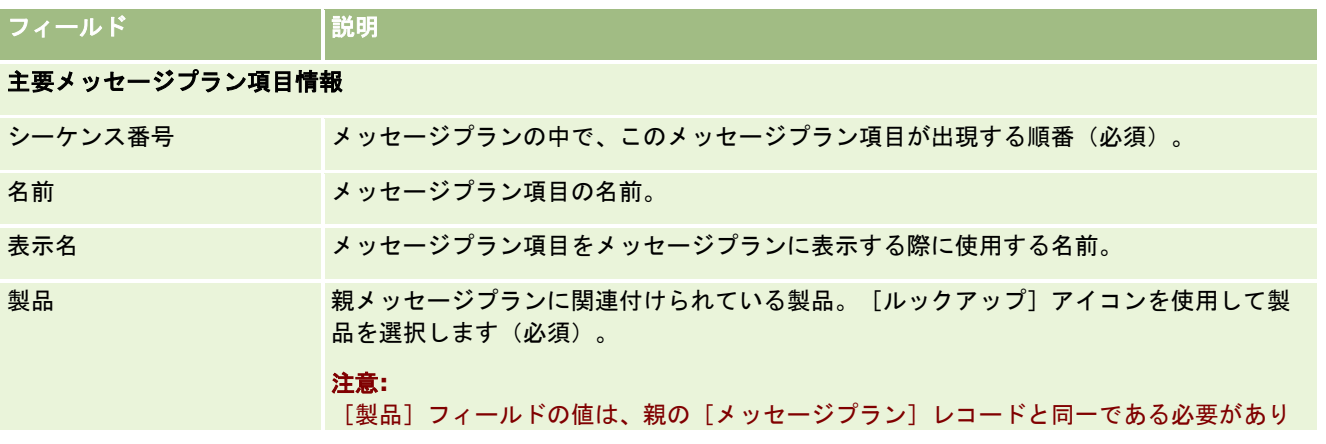

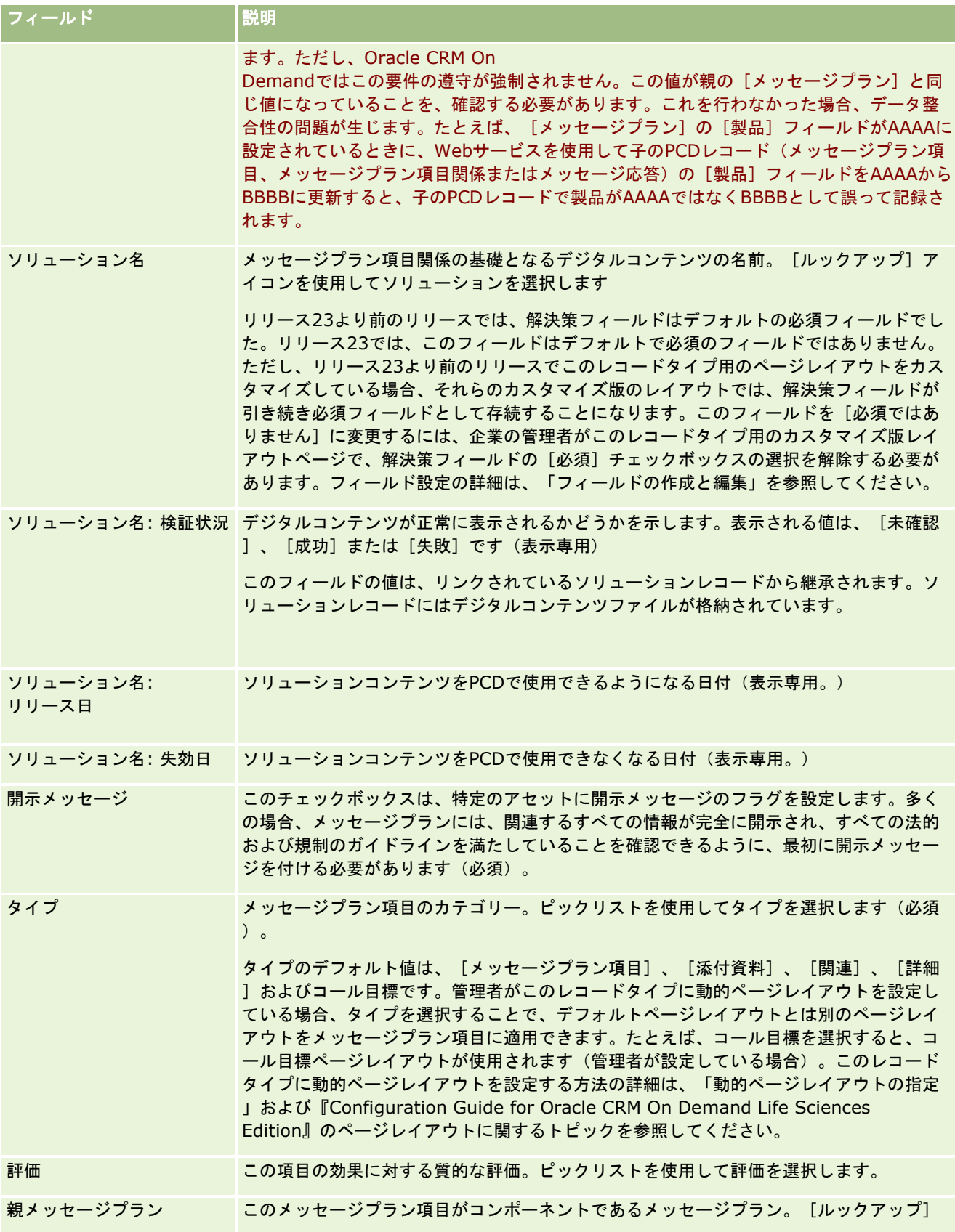

<span id="page-690-0"></span>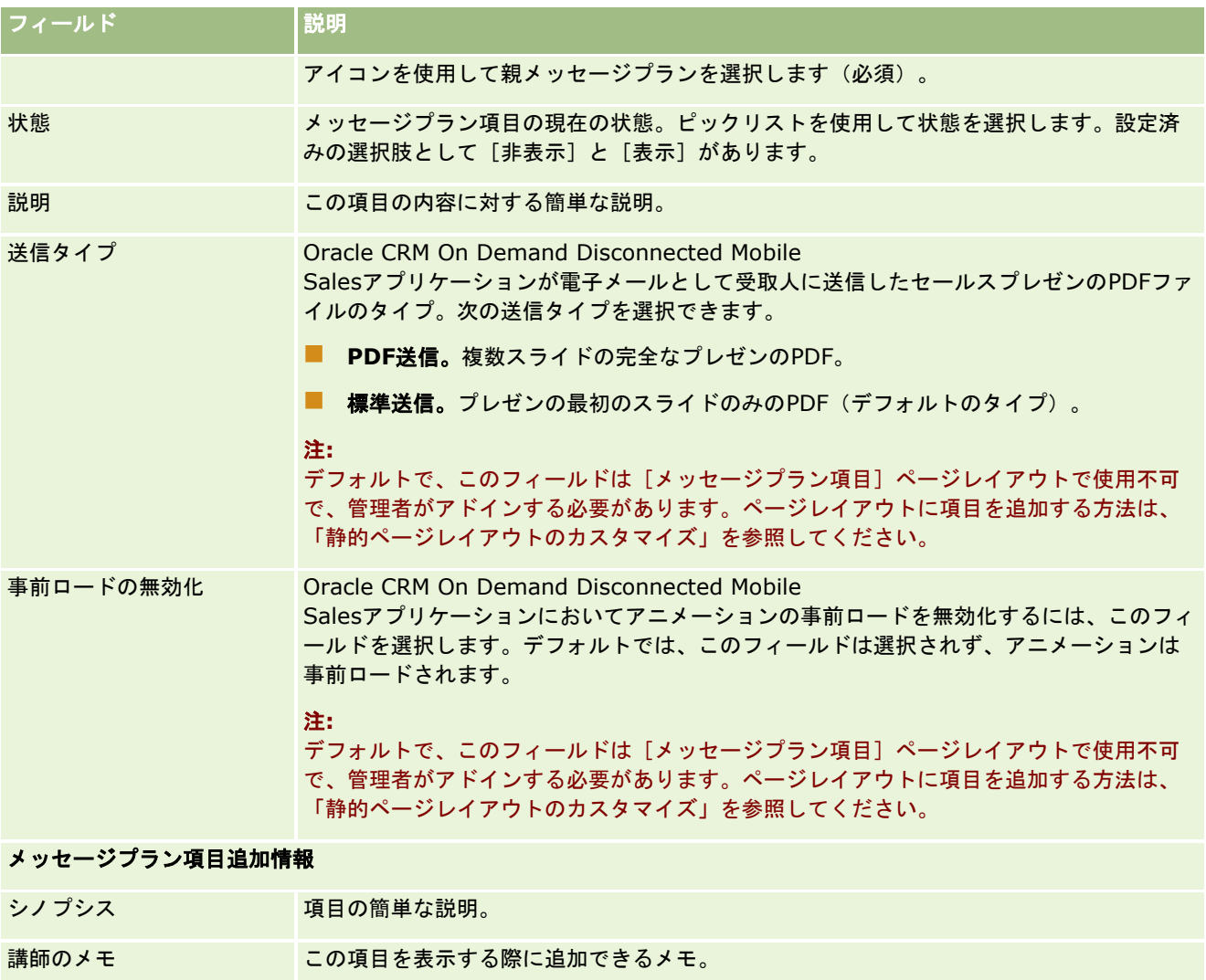

参加者 コンテンツの対象ユーザー。

## 関連トピック

メッセージプラン項目の関連情報については、次のトピックを参照してください。

- メッセージプラン項目 (ページ [686\)](#page-685-0)
- [メッセージプラン項目ホームページ]の使用 (ページ [686\)](#page-685-0)
- メッセージプラン項目の管理 (ページ [687\)](#page-686-0)

# メッセージプラン項目関係

メッセージプラン項目関係の各ページを使用して、メッセージプラン項目関係を作成、更新、および追跡します。

<span id="page-691-0"></span>メッセージプラン項目関係は、プライマリメッセージプラン項目を補足するために任意の情報を提供するプレゼンテーション 項目です。たとえば、主要項目で新薬の副作用を示している場合は、任意の関連情報として、従来からあるその種の薬の副作 用を示すことができます。主要項目のテーマが、臨床試験での良好な結果を示すものであった場合は、任意の詳細として臨床 試験の数値を表示できます。メッセージプランは、いくつかのメッセージプラン項目が特定の順序で構成され、複数のスライ ドで構成される伝統的なプレゼンテーションに類似しています。各メッセージプラン項目には、メッセージプラン項目関係と 呼ばれる関連項目を対応付けることができます。[メッセージプラン項目関係]ページには、補足するこれらのプレゼンテー ション項目に関する情報が含まれています。

### メッセージプラン項目関係は一意であることが必要

[タイプ]値および親のメッセージプラン項目値が同じメッセージプラン項目関係レコードを複数設定する場合は、[解決策 ]フィールドに同じ値を設定できません。たとえば、MPIR1とMPIR2の2つのメッセージプラン項目関係レコードを作成す るとき、両方とも[タイプ]を[添付資料]に設定し、親のメッセージプラン項目レコードを「MPIabc」に設定した場合は 、各メッセージプラン項目関係レコードの[解決策]フィールドを異なる値に設定する必要があります。そうでない場合、O racle CRM On Demandでエラーメッセージが表示されます。

#### 注**:**

各企業の管理者が、ユーザーが使用できるタブを設定します。メッセージプラン項目関係の追跡を担当しないユーザーの場合 、[メッセージプラン項目関係]タブは使用不可になっています。メッセージプラン項目関係の各ページを使用するには、[ パーソナライズコンテンツ配信の管理]権限を含む役割が割り当てられている必要があります。

# 「メッセージプラン項目関係ホームページ]の使用

メッセージプラン項目関係レコードの管理は、[メッセージプラン項目関係ホームページ]から開始します。このページには いくつかのセクションがあり、ユーザーに関連する関係者情報が表示されます。

注**:**企業の管理者は、[メッセージプラン項目関係ホームページ]のレイアウトをカスタマイズできます。また、ユーザーの 役割に [ホームページのパーソナライズ] 権限が含まれている場合、そのページでセクションを追加または削除できます。

### メッセージプラン項目関係の作成

新規のメッセージプラン項目関係を作成するには、「最近変更されたメッセージプラン項目関係]セクションの「新規]ボタ ンをクリックします。詳細については、「レコードの作成 (ページ [51\)](#page-50-0)」および「メッセージプラン項目関係のフィールド (ページ [694\)](#page-693-0)」を参照してください。

### メッセージプラン項目関係リストの使用

「メッセージプラン項目関係リスト]セクションには、多数のフィルター済みリストが表示されます。フィルター済みリスト は、一度に作業対象にするレコード数を制限するために使用するレコードのサブセットまたはグループです。

次の表では、メッセージプラン項目関係の標準のリストについて説明します。

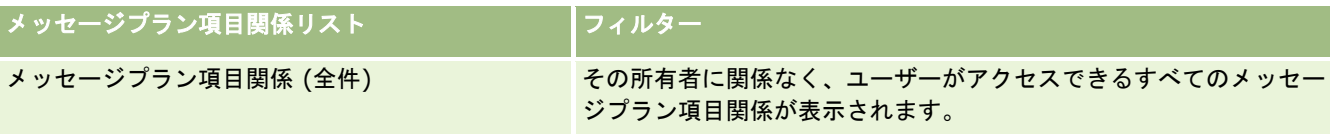

<span id="page-692-0"></span>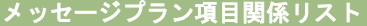

フィルター

最近変更されたメッセージプラン項目関係 [所有者]フィールドに自分の名前があるすべてのメッセージプラン 項目関係が、変更日に基づいて並べ替えられて表示されます。

リストを表示するには、リスト名をクリックします。

新しいリストを作成するには、[新規]をクリックします。リストの作成方法の詳細は、「リストの作成と編集 (ページ [127\)](#page-126-0)」を参照してください。

使用可能なすべてのリストの確認、新しいリストの作成、または既存のリストの表示、編集、削除を行うには、[リスト管理 ]をクリックします。[リスト管理]ページには、Oracle CRM On Demandに付属している標準のリストも表示されます。これらのリストは表示専用であるため、編集または削除することは できません。

### 最近のメッセージプラン項目関係の表示

[最近変更されたメッセージプラン項目関係]セクションには、最近変更したメッセージプラン項目関係が表示されます。

リストを展開するには、[リストを全表示]リンクをクリックします。

### [メッセージプラン項目関係ホームページ]へのセクションの追加

ユーザーの役割に[ホームページのパーソナライズ]権限が含まれている場合、ユーザーは自分の[メッセージプラン項目関 係ホームページ]に、次のセクションの一部またはすべてを追加できます。

- 最近作成されたメッセージプラン項目関係
- 最近変更されたメッセージプラン項目関係
- 最近作成されたメッセージプラン項目関係 (個人)
- 最近変更されたメッセージプラン項目関係 (個人)
- その他のレポートセクション(企業の管理者は、レポートセクションを [メッセージプラン項目関係ホームページ]で表 示可能にできます)。

#### [メッセージプラン項目関係ホームページ]にセクションを追加するには

- **1** [メッセージプラン項目関係ホームページ]で、[レイアウトを編集]をクリックします。
- 2 [メッセージプラン項目関係ホームページレイアウト]ページで、矢印をクリックしてセクションを追加または削除し、 ページのセクションを整理します。
- **3** [保存]をクリックします。

# メッセージプラン項目関係の管理

様々なレコードタイプに共通する作業手順については、次のトピックを参照してください。

■ レコードの作成 (ページ [51\)](#page-50-0)

- <span id="page-693-0"></span>■ レコードの詳細の更新 (ページ [110\)](#page-109-0)
- 選択したレコードへのレコードのリンク (ページ [113\)](#page-112-0)
- リストの使用 (ページ [122\)](#page-121-0)

注:メッセージプラン項目関係機能は、Oracle CRM On Demandの標準エディションの一部ではないため、企業で使用できない場合があります。

注: 企業の管理者は、レコードタイプ、フィールド、リストのオプションの名前を変更するなど、様々な方法でOracle CRM On Demandをカスタマイズできます。そのため、ユーザーに表示される情報と、オンラインヘルプで説明されている標準的な 情報は異なることがあります。

また、自分に割り当てられているアクセスレベルによっては、これらの手順の一部を実行できない可能性があります。

### 関連トピック

メッセージプラン項目関係の関連情報については、次のトピックを参照してください。

- メッセージプラン項目関係 (ページ [691\)](#page-690-0)
- [メッセージプラン項目関係ホームページ]の使用 (ページ [692\)](#page-691-0)
- メッセージプラン項目関係のフィールド (ページ [694\)](#page-693-0)

注**:**メッセージプラン項目関係の各ページを使用するには、ユーザーの役割に[パーソナライズコンテンツ配信の管理]権限 が含まれている必要があります。

# メッセージプラン項目関係のフィールド

[メッセージプラン項目関係編集]ページでは、メッセージプラン項目関係を追加したり、既存のメッセージプラン項目関係 の詳細を更新することができます。[メッセージプラン項目関係編集]ページには、メッセージプラン項目関係に関するすべ ての情報が表示されます。

ヒント**:**[メッセージプラン項目関係リスト]ページおよび[メッセージプラン項目関係詳細]ページでメッセージプラン項 目関係を編集することもできます。レコードの更新の詳細については、「レコードの詳細の更新 (ページ [110\)](#page-109-0)」を参照してください。

注: 企業の管理者は、レコードタイプ、フィールド、リストのオプションの名前を変更するなど、様々な方法でOracle CRM On

Demandをカスタマイズできます。そのため、ユーザーに表示される情報と、オンラインヘルプで説明されている標準的な 情報は異なることがあります。

次の表では、メッセージプラン項目関係の一部のフィールドについて説明します。

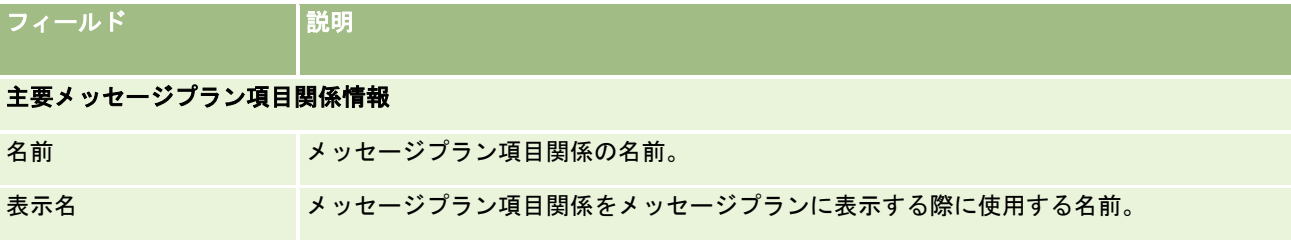

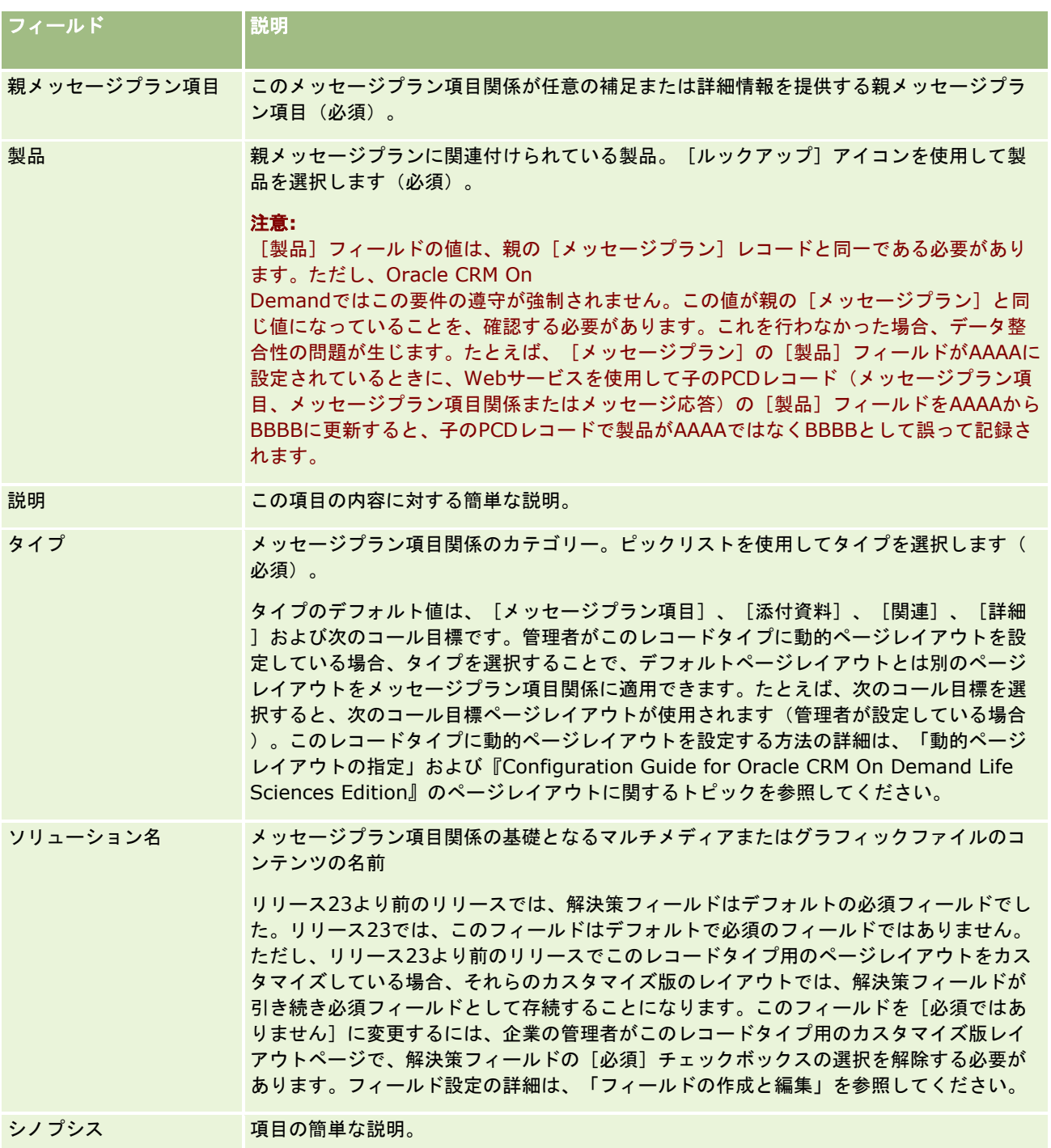

### 関連情報

メッセージプラン項目関係の関連情報については、次のトピックを参照してください。

- メッセージプラン項目関係 (ページ [691\)](#page-690-0)
- [メッセージプラン項目関係ホームページ]の使用 (ページ [692\)](#page-691-0)

<span id="page-695-0"></span>■ メッセージプラン項目関係の管理 (ページ [693\)](#page-692-0)

# 構造化製品メッセージ

構造化製品メッセージ(SPM)は、再利用されるパーソナライズコンテンツ配信(PCD)レコードタイプ(メッセージプラ ン、メッセージプラン項目、メッセージプラン項目関係およびメッセージ応答)を示し、製薬のセールス要員がセールスコー ル目標を管理できるように管理者が設定します。管理者は、PCDレコードに動的ページレイアウトを定義することにより、P CDレコードタイプを再利用します。PCDレコードに対して[タイプ]ピックリストフィールドを適切に選択することにより 、ユーザーは、Oracle CRM On

Demandで使用されるPCDレコードに対応したページレイアウトを動的に変更できます。たとえば、[タイプ]で値[コー ル目標]を選択すると、メッセージプラン項目のページレイアウトはコール目標のページレイアウトに変更されます。

PCDレコードタイプに対応するSPMページレイアウトは、コール目標プラン(メッセージプランに対応)、コール目標(メ ッセージプラン項目に対応)、次のコール目標(メッセージプラン項目関係に対応)、および結果(メッセージ応答に対応) です。通常、セールス要員はコール目標プランを使用して、製品(薬など)に関連するセールスコールのコール目標、次のコ ール目標および結果を記録します。

デフォルトのPCDレコードタイプを使用してE-Detailingプレゼンテーションを管理する場合は、「パーソナライズコンテンツ配信 (ページ [677\)](#page-676-0)」を参照してください。さらに、デフォルトレイアウトを使用して、コール時に製品詳細情報を取得する方法は、「コ ールへの製品詳細情報のリンク (ページ [622\)](#page-621-0)」を参照してください。

次に、PCDレコードタイプに対応するSPMページレイアウトについて説明します。

- コール目標プランは「メッセージプラン]レコードタイプに基づき、セールスチームのコール目標、次のコール目標およ び結果をパッケージ化するプランです。コール目標プランは管理者が定義し、承認パスに従って標準的な選択が行われま す。コール目標プランには、セールス要員がコール(取引先コール、担当者コールまたは出席者コール)のコンテキスト 内で製品詳細説明セッション時に選択する事前定義のメタデータが含まれます。
- コール目標は [メッセージプラン項目]レコードタイプに基づき、特定の製品を説明する際の訪問の目的と目標を示す事 前定義の値のセットです。
- 次のコール目標は [メッセージプラン項目関係] レコードタイプに基づき、フォローアップ訪問の目標と目的を示す事前 定義の値のセットで、特定の製品に関連付けられます。
- 結果は「メッセージ応答]レコードタイプに基づき、製品に関する詳細説明セッションに対する顧客の応答のレポートを 作成するために、管理者が使用するのを承認された事前定義の値のセットです。

### コール目標プランの例

製品Drug Zに定義されるコール目標を考えてみます。セールスチームが顧客にDrug Zについて説明するとき、次のようないくつかのコール目標が考えられます。

- コール目標1.Drug Z製品を開始します。
- **コール目標2.**Drug Zの効用を紹介します。
- コール目標3.Drug Zの安全な使用法について説明します。
- **コール目標4.Drug Zの起こり得る副作用を説明します。**

次のコール目標には次が考えられます。

- <span id="page-696-0"></span>■ 次のコール目標1.Drug Zの用量を説明します。
- 次のコール目標2.Drug Zの価格を確認します。
- 次のコール目標**3.**Drug Zのサンプルを提供して医師との関係を強化します。

詳細説明セッションの応答を示す結果には次が考えられます。

- 結果1.肯定的な応答。
- 結果2.否定的な応答。
- 結果3.医師から追加の質問がありました。
- **結果4.**フォローアップ訪問が必要です。
- **結果5.**フォローアップ訪問は不要です。

この例のすべてのSPMレコードは、製品Drug Zに定義されたコール目標プランに関連付けられます。セールス要員はコール時に、[コール詳細]ページの[製品詳細]関 連項目セクションで適切な項目を選択します。

注**:**

SPMレコードタイプを使用するには、管理者がSPMおよびPCDレコードタイプに動的ページレイアウトを設定する必要があ ります。管理者がこのレコードタイプに動的ページレイアウトを設定している場合、SPMタイプを選択することで、デフォ ルトページレイアウトとは別のページレイアウトをPCDレコードに適用できます。たとえば、コール目標タイプを選択する と、[コール目標]ページレイアウトが使用されます(管理者が設定している場合)。このレコードタイプに動的ページレイ アウトを設定する方法の詳細は、「動的ページレイアウトの指定」および『Configuration Guide for Oracle CRM On Demand Life Sciences Edition』のページレイアウトに関するトピックを参照してください。

コール目標の管理方法の詳細は、次のトピックを参照してください。

- 構造化製品メッセージページレイアウトの選択 (ページ [697\)](#page-696-0)
- セールスコールでのコール目標、次のコール目標および結果と製品詳細の関連付け (ページ [698\)](#page-697-0)
- 詳細製品のプライマリコール目標、プライマリ次のコール目標またはプライマリ結果の選択 (ページ [700\)](#page-699-0)

製品領域とともに構造化製品メッセージレコードを使用する方法については、「構造化製品メッセージレコードと製品領域の 使用例 (参照 "[構造化製品メッセージレコードおよび製品領域の使用例](#page-700-0)" ページ [701\)](#page-700-0)」を参照してください。

注: 企業の管理者は、レコードタイプ、フィールド、リストのオプションの名前を変更するなど、様々な方法でOracle CRM On

Demandをカスタマイズできます。そのため、ユーザーに表示される情報と、オンラインヘルプで説明されている標準的な 情報は異なることがあります。

また、自分に割り当てられているアクセスレベルによっては、これらの手順の一部を実行できない可能性があります。

# 構造化製品メッセージページレイアウトの選択

製品詳細説明セッション時に、構造化製品メッセージ(SPM)ページレイアウトを使用してコール目標を管理するには、適 切な[タイプ]値を選択して、SPMの動的ページレイアウトを決定する必要があります。

作業前の準備。管理者は、『Configuration Guide for Oracle CRM On Demand Life Sciences Edition』の説明に従って、SPM用に動的ページレイアウトを設定する必要があります。管理者が動的ページレイアウトを設 定した場合は、SPMタイプを選択すると、PCDレコードタイプのデフォルトレイアウトとは異なるページレイアウトが使用 されます。たとえば、メッセージプラン項目レコードの場合、コール目標タイプを選択すると、[コール目標]ページレイア

<span id="page-697-0"></span>ウトが使用されます。動的ページレイアウトの設定の詳細は、「動的ページレイアウトの指定」を参照してください。また、 管理者は、[製品詳細]詳細ページの関連情報SPMレコードに対する[読み取り専用]、[表示]または[プライマリの継 承]アクセスがユーザーに確保されるように、ユーザーアクセスプロファイルを設定する必要があります。

#### 構造化製品メッセージページレイアウトを選択するには

- <mark>1</mark> [メッセージプラン詳細]ページに移動し、[タイプ]ピックリストフィールドで[コール目標プラン]を選択すると、 [コール目標プラン]ページレイアウトが表示されます。
- 2 [メッセージプラン項目詳細]ページに移動し、[タイプ]ピックリストフィールドで [コール目標]を選択すると、 [ コール目標]ページレイアウトが表示されます。
- **3** [メッセージプラン項目関係詳細]ページに移動し、[タイプ]ピックリストフィールドで[次のコール目標]を選択す ると、[次のコール目標]ページレイアウトが表示されます。
- **4** [コール詳細]ページの[メッセージ応答]関連項目セクションに移動し、[タイプ]ピックリストフィールドで[結果 ]を選択すると、[結果]ページレイアウトが表示されます。

# セールスコールでのコール目標、次のコール目標および結果と製品詳 細の関連付け

構造化製品メッセージ(SPM)ページレイアウトを使用すると、セールス要員は、製品のみに基づいて、製品のコール目標 や、製品のセールスコールから予想される結果を確認したり、将来の訪問のコール目標を決定できます。通常、セールス要員 は、医師へのコール時に、1つ以上の薬について説明する製品詳細説明セッション中にこれらのレコードにアクセスします。 訪問の詳細は担当者コールレコードに取り込まれ、薬の詳細は製品レコードで使用可能です。

セールス要員は、[製品詳細]関連情報セクションで次を選択できます。

- 特定の製品または薬に対して事前定義されたコール目標セットからコール目標(メッセージプラン項目)
- 特定の製品または薬に対して事前定義された次のコール目標セットから次のコール目標(メッセージプラン項目関係)
- 特定の製品または薬に対して事前定義された結果セットから結果(メッセージ応答)

たとえば、次の表に、セールスマネージャがセールス要員用に設定するコール目標(メッセージプラン項目)を示します。

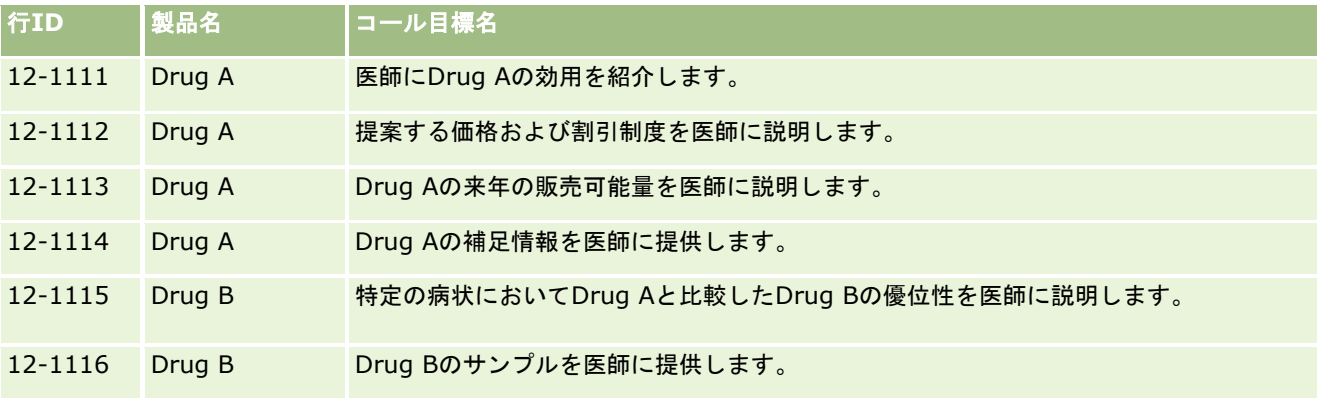

#### [製品詳細]関連情報セクションのフィールド

[製品詳細]関連情報セクションでは、次のフィールドのみ使用可能です。

- プライマリメッセージプラン項目([コール目標]に名前を変更可能)
- プライマリメッセージプラン項目関係([次のコール目標]に名前を変更可能)
- プライマリメッセージ応答([結果]に名前を変更可能)

さらに、次の関連項目を使用して、SPM(またはPCD)レコードを製品詳細レコードに関連付けることができます。

- コール製品詳細のコール目標 (コール製品詳細のメッセージプラン項目)
- コール製品詳細の次のコール目標 (コール製品詳細のメッセージプラン項目関係)
- コール製品詳細の結果 (コール製品詳細のメッセージ応答)

このトピックでは、これらの関連項目を総称して、コール製品詳細関連項目と呼びます。コール製品詳細関連項目とPCDレ コードは多対多関係です。つまり、1つのPCDレコードを複数の異なるコール製品詳細関連項目レコードに関連付けることが できます。

Oracle CRM On Demand Life Sciences

Editionの企業の管理者は、取引先コール、担当者コールおよび出席者コールのコールページレイアウトの[製品詳細]関連 情報セクションを構成します。Oracle CRM On Demand Life Sciences Editionでページレイアウトを構成する方法の詳細は、『Configuration Guide for Oracle CRM On Demand Life Sciences Edition』のページレイアウトに関する情報を参照してください。

作業前の準備。管理者は、『Configuration Guide for Oracle CRM On Demand Life Sciences

Edition』の説明に従って、SPM用に動的ページレイアウトを設定する必要があります。管理者が動的ページレイアウトを設 定した場合は、SPMタイプを選択すると、PCDレコードタイプのデフォルトレイアウトとは異なるページレイアウトが使用 されます。たとえば、メッセージプラン項目レコードの場合、コール目標タイプを選択すると、[コール目標]ページレイア ウトが使用されます。動的ページレイアウトの設定の詳細は、「動的ページレイアウトの指定」を参照してください。また、 管理者は、[製品詳細]詳細ページの関連情報SPMレコードに対する [読み取り専用]、[表示]または [プライマリの継 承]アクセスがユーザーに確保されるように、ユーザーアクセスプロファイルを設定する必要があります。

SPM(またはPCD)レコードタイプを製品詳細レコードに関連付けるには、次の条件を満たす必要があります。

- コール製品詳細関連項目とPCDレコードの製品が一致する必要があります。
- PCDレコードタイプを次のように設定する必要があります。
	- メッセージプラン項目タイプは [コール目標]に設定する必要があります。
	- メッセージプラン項目関係タイプは [次のコール目標]に設定する必要があります。
	- メッセージ応答タイプは [結果] に設定する必要があります。

これらの条件は、関連付けを作成するときに適用されます。ただし、その後は適用されません。そのため、次の点に注意して ください。

- 関連付けを作成した後は、コール製品詳細関連項目の [製品] フィールドを変更しないでください。
- PCDレコードがコール製品詳細関連項目に子レコードとして追加された後は、PCDレコードの「製品]および「タイプ ]フィールドを変更しないでください。
- 既存の関連付けを削除したり、製品詳細レコードやPCDレコードを変更した後に、関連付けを復元しようとしないでく ださい。

<span id="page-699-0"></span>セールスコールでコール目標、次のコール目標および結果を製品詳細に関連付けるには

**1** 担当者コール、取引先コールまたは出席者コールの[コール詳細]ページで、[製品詳細]関連情報セクションに移動し ます。

[製品詳細]セクションには、プライマリコール目標(プライマリメッセージプラン項目)、プライマリ次のコール 目標(プライマリメッセージプラン項目関係)およびプライマリ結果(プライマリメッセージ応答)の各カラムがあ ります。

- **2** セールスコール時に説明する製品の行に移動し、製品名(Drug Aなど)をクリックします。
- **3** [製品詳細]詳細ページで次の操作を行います。
	- コール目標をDrug Aに関連付けるには、コール製品詳細のコール目標(コール製品詳細のメッセージプラン項目)関連情報セクション にスクロールし、[編集]ページで [選択]をクリックし、ルックアップセレクタを使用してコール目標(メッセー ジプラン項目)のリストからDrug Aのコール目標(メッセージプラン項目)を選択し、製品詳細レコードを保存します。
	- 次のコール目標をDrug Aに関連付けるには、コール製品詳細の次のコール目標(コール製品詳細のメッセージプラン項目関係)関連情報セ クションにスクロールし、[編集]ページで[選択]をクリックし、ルックアップセレクタを使用して次のコール目 標(メッセージプラン項目関係)のリストからDrug Aの次のコール目標(メッセージプラン項目関係)を選択し、製品詳細レコードを保存します。
	- 結果をDrug

Aに関連付けるには、コール製品詳細の結果(コール製品詳細のメッセージ応答)関連情報セクションにスクロール し、[編集]ページで[選択]をクリックし、ルックアップセレクタを使用して結果(メッセージ応答)のリストか らDrug Aの結果(メッセージ応答)を選択し、製品詳細レコードを保存します。

注**:**

(前のリストの)関連情報セクションを[製品詳細]の詳細ページに追加する必要があります。詳細ページレイアウト のパーソナライズの詳細は、「詳細ページレイアウトの変更 (ページ [836\)](#page-835-0)」を参照してください。 このセクションをページレイアウトに追加できない場合は、企業の管理者に問い合わせてください。

#### 注**:**

SPM(またはPCD)レコードは、[製品詳細]詳細ビュー内から作成できませんが、製品詳細レコードに関連付け ることのみ可能です。SPM(またはPCD)レコードは、SPM(またはPCD)ページから作成し、同じ製品ブランド (Drug

Aなど)に関連付ける必要があります。各SPM(またはPCD)レコードは、別のコールで詳細説明されている製品ブ ランドに関連付けることができます。ただし、同じコール内では、詳細説明される同じ製品に対して同じSPM(ま たはPCD)レコードを選択できません。管理者は、『Configuration Guide for Oracle CRM On Demand Life Sciences Edition』の説明に従って、SPM(またはPCD)詳細ページを設定する必要があります。

# 詳細製品のプライマリコール目標、プライマリ次のコール目標または プライマリ結果の選択

次の手順に従って、詳細説明される製品のプライマリコール目標(プライマリメッセージプラン項目)、プライマリ次のコー ル目標(プライマリメッセージプラン項目関係)およびプライマリ結果(プライマリメッセージ応答)を選択できます。プラ イマリとして選択したコール目標、次のコール目標および結果は、[コール詳細]ページの[製品詳細]関連項目セクション に表示されます。プライマリを指定する目的は、[製品詳細]ページに最初に表示される項目レコードを決定することです。 この指定によって特別な処理は発生しません。

<span id="page-700-0"></span>作業前の準備。管理者は、『Configuration Guide for Oracle CRM On Demand Life Sciences Edition』の説明に従って、SPM用に動的ページレイアウトを設定する必要があります。管理者が動的ページレイアウトを設 定した場合は、SPMタイプを選択すると、PCDレコードタイプのデフォルトレイアウトとは異なるページレイアウトが使用 されます。たとえば、メッセージプラン項目レコードの場合、コール目標タイプを選択すると、[コール目標]ページレイア ウトが使用されます。動的ページレイアウトの設定の詳細は、「動的ページレイアウトの指定」を参照してください。また、 管理者は、[製品詳細]詳細ページの関連情報SPMレコードに対する[読み取り専用]、[表示]または[プライマリの継 承]アクセスがユーザーに確保されるように、ユーザーアクセスプロファイルを設定する必要があります。

#### プライマリコール目標、プライマリ次のコール目標またはプライマリ結果を選択するには

- **1** 詳細説明する製品(Drug Aなど)の[製品詳細]詳細ページに移動します。
- **2** コール目標(メッセージプラン項目)をプライマリコール目標(プライマリメッセージプラン項目)として指定する手順 は、次のとおりです。
	- **a** [製品詳細]詳細ページを編集します。
	- **b** プライマリコール目標(プライマリメッセージプラン項目)フィールドで、ルックアップセレクタを使用して、リス トからコール目標(メッセージプラン項目)をプライマリ目標として選択します。
- **3** 次のコール目標(メッセージプラン項目関係)をプライマリ次のコール目標(プライマリメッセージプラン項目関係)と して指定する手順は、次のとおりです。
	- **a** [製品詳細]詳細ページを編集します。
	- **b** プライマリ次のコール目標(プライマリメッセージプラン項目関係)フィールドで、ルックアップセレクタを使用し て、リストから次のコール目標(メッセージプラン項目関係)をプライマリ目標として選択します。
- **4** 結果(メッセージ応答)をプライマリ結果(メッセージ応答)として指定する手順は、次のとおりです。
	- **a** [製品詳細]詳細ページを編集します。
	- **b** プライマリ結果(プライマリメッセージ応答)フィールドで、ルックアップセレクタを使用して、リストから結果( メッセージ応答)をプライマリ結果として選択します。

# 構造化製品メッセージレコードおよび製品領域の使用例

このトピックでは、セールス要員が製品の詳細説明をしたり製品を顧客に提供できるように、管理者またはセールスマネージ ャが構造化製品メッセージ(SPM)レコードおよび製品領域レコードを設定する方法の例を示します。この機能は、ビジネ スモデルに応じて様々な方法で使用できます。

- **1** セールスマネージャまたは管理者は、通常、セールスチーム用に次の情報を設定します。
	- 特定の製品(必要に応じて特定の領域(製品領域)を含む場合がある)のコール目標プラン(メッセージプラン) メッセージプランについては、「メッセージプラン (ページ [678\)](#page-677-0)」を参照してください。

<span id="page-701-0"></span>■ 製品領域レコード(必要な場合)

製品領域については、「製品領域 (ページ [702\)](#page-701-0)」を参照してください。

- コール目標プランのコール目標(メッセージプラン項目)、次のコール目標(メッセージプラン項目関係)および結 果(メッセージ応答)(必要な場合) このステップにより、コール目的や結果が標準化され、セールスチームの各コールの目標が構築されます。 メッセージプラン項目については、「メッセージプラン項目 (ページ [686\)](#page-685-0)」を参照してください。メッセージプラン項目関係については、「メッセージプラン項目関係 (ページ [691\)](#page-690-0)」を参照してください。メッセージ応答については、「メッセージ応答の調整 (ページ [225\)](#page-224-0)」を参照してください。
- **2** SPMレコードおよび製品領域が設定された後、通常は製薬のセールス要員が次のタスクを実行します。
	- **a** 医師または病院を訪問して、取引先または担当者の[コール詳細]ページにコール情報を入力します セールスコールを実施する方法については、「客先への訪問(セールスコール)の追跡 (ページ [216\)](#page-215-0)」を参照してください。
	- **b** [コール詳細]ページの該当する関連情報セクション(提供サンプルまたは提供プロモーションアイテム)を使用し て、担当者ごとに提供サンプルまたは提供プロモーションアイテムを文書化します

提供サンプルまたは提供プロモーションアイテムを文書化する方法については、「コールへの提供サンプル 情報のリンク (ページ [626\)](#page-625-0)」または「コールへのプロモーションアイテム情報のリンク (ページ [628\)](#page-627-0)」を参照してください。

- **c** [コール詳細]ページの[製品詳細]関連情報セクションを使用して、担当者または取引先ごとに製品詳細を文書化 します。セールス要員は、製品詳細ごとに次の操作を実行できます。
	- 領域(製品領域)を選択します。
	- 追加のコール目標、次のコール目標および結果を文書化します。
	- (オプション)セールス要員は、領域を識別して、適切なコール目標、次のコール目標および結果を文書化でき ます。

製品詳細を文書化する方法については、「コールへの製品詳細情報のリンク (ページ [622\)](#page-621-0)」を参照してください。

**d** セールス要員は、コールに関連するすべての項目を選択して文書化した後に、そのコールを提出します。

# 製品領域

製品領域の各ページを使用して、製品領域を作成、更新および追跡します。製品領域とは、症状/疾病とその症状/疾病を緩和 する特定の製品/薬の組合せです。通常は、製薬のセールス要員が医療関係者へのコール時に製品領域の詳細を説明します。 製品領域の例として、「アレルギー – Drug A」、「喘息 – Drug A」、「不整脈 – Drug B」、「心不全 – Drug C」などがあります。この例では、Drug Aはアレルギーと喘息の両方の症状を治療するのに使用されます。

製品には0または1つ以上の領域があります。製品領域レコードは、製品と関連する領域の一意の組合せを追跡します。製品 領域が存在する場合、その製品領域名は一意である必要があります。客先コールで製品詳細を表示すると製品領域のリストが 使用可能になり、セールス要員は製品詳細説明セッション時に製品領域を選択できます。製品領域は、[コール詳細]ページ の[製品詳細]関連情報セクションで使用可能になります。

<span id="page-702-0"></span>製品領域は、製薬のセールス要員用の製品メッセージプロセスに含まれる主要コンポーネントの1つです。通常、セールス要 員は、製品在庫システムの在庫管理単位(SKU)レベルではなく、製品レベルで製品または薬の詳細を説明します。たとえ ば、Drug

Aには複数の領域があり、1つは慢性閉塞性肺疾患(COPD)で、もう1つは喘息です。各領域には、独自かつ一意のコール目 標プラン(メッセージプラン)およびコール目標(メッセージプラン項目)があります。製品領域を使用して、コール目標プ ラン(メッセージプラン)、コール目標(メッセージプラン項目)など構造化製品メッセージレコードの適切な関連情報セク ションをフィルター処理できます。[コール詳細]ページの[製品詳細]関連情報セクションを使用して製品を詳細説明する 方法の詳細は、「コールへの製品詳細情報のリンク (ページ

[622\)](#page-621-0)」を参照してください。構造化製品メッセージ(SPM)の詳細は、「構造化製品メッセージ (ページ [696\)](#page-695-0)」を参照してください。

#### 注::

各企業の管理者が、ユーザーが使用できるタブを設定します。製品領域情報の追跡を担当しないユーザーの場合は、[製品領 域]タブが設定から除外されている場合があります。

# [製品領域ホームページ]の使用

製品領域の管理は、[製品領域ホームページ]から開始します。このページには、ユーザーに関連する情報が表示されます。

#### 注**:**

企業の管理者は、[製品領域ホームページ]のレイアウトをカスタマイズできます。また、ユーザーの役割に[ホームページ のパーソナライズ]権限が含まれている場合、そのページでセクションを追加または削除できます。

作業前の準備。製品領域を使用するには、ユーザーの役割に[製薬へのアクセスの管理]権限が含まれている必要があります。

### 製品領域の作成

新規の製品領域を作成するには、[最近更新された製品領域]セクションで[新規]ボタンをクリックします。詳細は、「レ コードの作成 (ページ [51\)](#page-50-0)」および「製品領域のフィールド (ページ [706\)](#page-705-0)」を参照してください。

#### 製品領域リストの使用

[製品領域リスト]セクションには、フィルター処理された多数のリストが表示されます。フィルター処理されたリストとは 、一度に作業対象にするレコードの数を制限するために使用するレコードのサブセットまたはグループです。Oracle CRM On

Demandには、標準のリストのセットがあらかじめ用意されています。標準のリストはすべて公開です。従業員とマネージ ャは別の条件に基づくリストを追加できます。

次の表では、製品領域の標準のリストについて説明します。

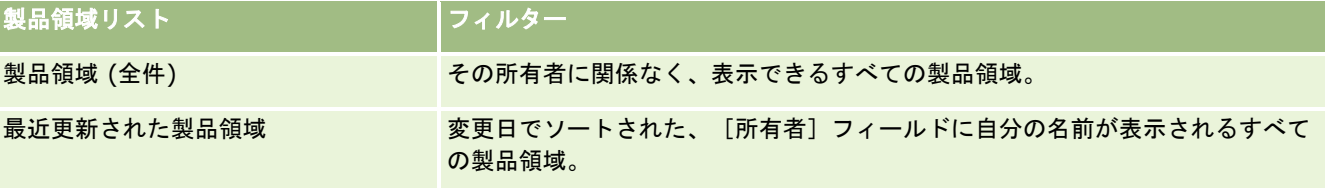

リストを表示するには、リスト名をクリックします。

新しいリストを作成するには、[新規]をクリックします。リストの作成方法の詳細は、「リストの作成と編集 (ページ [127\)](#page-126-0)」を参照してください。

<span id="page-703-0"></span>使用可能なすべてのリストの確認、新しいリストの作成、または既存のリストの表示、編集、削除を行う場合は、「[リスト 管理]ページ (ページ [139\)](#page-138-0)」を参照してください。[リスト管理]ページには、Oracle CRM On Demandに付属している標準のリストも表示されます。これらのリストは表示専用です。このため、編集することも削除す ることもできません。

#### 最近の製品領域の表示

[最近更新された製品領域]セクションには、最近更新された製品領域が表示されます。

リストを展開するには、[リストを全表示]をクリックします。

#### [製品領域ホームページ]へのセクションの追加

ユーザーの役割に[ホームページのパーソナライズ]権限が含まれている場合、ユーザーは自分の[製品領域ホームページ] に、次のセクションの一部またはすべてを追加できます。

- 最近作成された製品領域
- 最近更新された製品領域
- 最近作成された製品領域 (個人)
- 最近更新された製品領域 (個人)
- その他のレポートセクション(企業の管理者は、レポートセクションを[製品領域ホームページ]で表示可能にできます )。

#### [製品領域ホームページ]にセクションを追加するには

- **1** [製品領域ホームページ]で、[レイアウトを編集]をクリックします。
- **2** [製品領域ホームページレイアウト]ページで、矢印を使用してセクションを追加または削除し、ページのセクションを 整理します。
- **3** [保存]をクリックします。

### 関連トピック

製品領域の関連情報については、次のトピックを参照してください。

- 製品領域 (ページ [702\)](#page-701-0)
- 製品領域の管理 (ページ [704\)](#page-703-0)
- 製品領域のフィールド (ページ [706\)](#page-705-0)

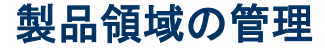

**704** Oracle CRM On Demandオンラインヘルプ Part 1 リリース40 製品領域の管理方法については、次のトピックを参照してください。

- <span id="page-704-0"></span>■ 製品領域レコードと製品詳細の関連付け (ページ [705\)](#page-704-0)
- 製品領域と構造化製品メッセージレコードの関連付け (ページ [706\)](#page-705-0)
- 様々なレコードタイプに共通する作業手順については、次のトピックを参照してください。
- レコードの作成 (ページ [51\)](#page-50-0)
- レコードの詳細の更新 (ページ [110\)](#page-109-0)
- 選択したレコードへのレコードのリンク (ページ [113\)](#page-112-0)
- リストの使用 (ページ [122\)](#page-121-0)

注: 企業の管理者は、レコードタイプ、フィールド、リストのオプションの名前を変更するなど、様々な方法でOracle CRM On

Demandをカスタマイズできます。そのため、ユーザーに表示される情報と、オンラインヘルプで説明されている標準的な 情報は異なることがあります。

また、自分に割り当てられているアクセスレベルによっては、これらの手順の一部を実行できない可能性があります。

### 関連トピック

製品領域の関連情報については、次のトピックを参照してください。

- 製品領域 (ページ [702\)](#page-701-0)
- [製品領域ホームページ]の使用 (ページ [703\)](#page-702-0)
- 製品領域のフィールド (ページ [706\)](#page-705-0)

### 製品領域レコードと製品詳細の関連付け

通常、[製品詳細]関連情報セクションを使用して、詳細説明する製品に製品領域レコードを関連付けます。

#### 製品領域レコードを製品詳細に関連付けるには

- **1** 詳細説明する製品の製品領域レコードを作成します。
- **2** 客先コールの[コール詳細]ページの[製品詳細]関連情報セクションに移動し、対象の製品の製品詳細レコードを編集 します。
- **3** [領域名]フィールドで、ルックアップセレクタを使用して、詳細説明する製品で使用可能な製品領域のリストから製品 領域名を選択します。

### <span id="page-705-0"></span>製品領域と構造化製品メッセージレコードの関連付け

通常、コール目標プラン(メッセージプラン)、コール目標(メッセージプラン項目)、次のコール目標(メッセージプラン 項目関係)および結果(メッセージ応答)などの構造化製品メッセージ(SPM)レコードに製品領域レコードを関連付けま す。

#### 製品領域を構造化製品メッセージレコードに関連付けるには

- **1** 詳細説明する製品の製品領域レコードを作成します。
- **2** 各SPMレコードタイプ(たとえば、コール目標プラン(メッセージプラン)、コール目標(メッセージプラン項目)、 次のコール目標(メッセージプラン項目関係)、結果(メッセージ応答))に移動し、対象のレコードを編集します。
- **3** [領域名]フィールドで、ルックアップセレクタを使用して、詳細説明する製品で使用可能な製品領域名のリストから製 品領域名を選択します。

注**:** 企業の管理者は、SPMレコードタイプに対して[領域名]フィールドを設定する必要があります。

# 製品領域のフィールド

[製品領域編集]ページを使用して、製品領域を追加したり、既存の製品領域の詳細を更新します。[製品領域編集]ページ には、製品領域のすべてのフィールドが表示されます。

ヒント:

製品領域は[製品領域リスト]ページおよび[製品領域詳細]ページでも編集できます。レコードの更新の詳細については、 「レコードの詳細の更新 (ページ [110\)](#page-109-0)」を参照してください。

注: 企業の管理者は、レコードタイプ、フィールド、リストのオプションの名前を変更するなど、様々な方法でOracle CRM On

Demandをカスタマイズできます。そのため、ユーザーに表示される情報と、オンラインヘルプで説明されている標準的な 情報は異なることがあります。

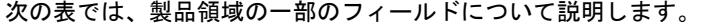

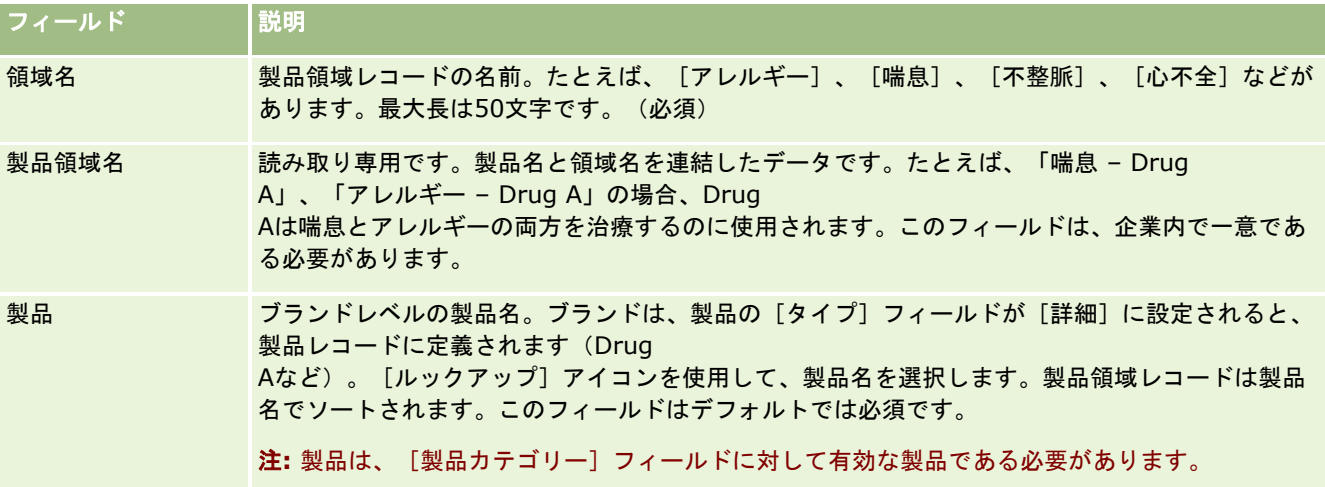

オーダー

<span id="page-706-0"></span>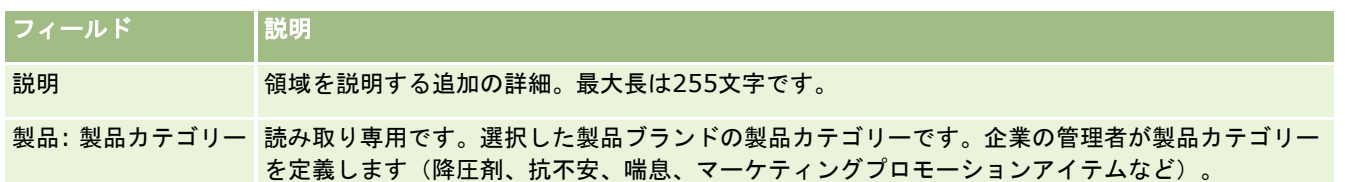

オーダー

[オーダー]レコードタイプは、すでにOracle CRM On

Demandで使用されていますが、ライフサイエンス機能を向上させるために拡張されています。「オーダー]ページを使用 して、製品に対するオーダーと関連オーダー項目を作成、更新、および追跡します。たとえば、セールス要員は、[オーダー ]ページを使用して次の操作を実行できます。

- サンプル補充に対する直接リクエストを作成し、サンプルを顧客に直接送付するためにオーダーをメインオフィスに提出 する。
- 使い果たしたサンプルを補充するために、メインオフィスに社内オーダーを提出する。セールス要員は、サンプルを定期 的に使い切るため、必要に応じて再オーダーできます。

[オーダー]レコードタイプは、すべてのカスタムオブジェクトにリンクされ、Web統合イベントおよびワークフローを使 用して統合を有効化できます。カスタムオブジェクト詳細ページに [オーダー]セクションが表示されない場合は、ページ右 上隅の [レイアウトを編集] リンクをクリックして、ページレイアウトに [オーダー] セクションを追加します。このセクシ ョンをページレイアウトに追加できない場合、企業の管理者に問い合わせてください。

作業前の準備:オーダーを処理するには、企業プロファイルページのオーダー使用の値がCRM On Demandオーダー管理に設定されていて、ユーザーの役割に[オーダーアクセスの有効化]権限が含まれている必要があり ます。

注: 各企業の管理者が、ユーザーが使用できるタブを設定します。オーダーと関連オーダー明細項目情報の追跡を担当しな いユーザーの場合、[オーダー]タブは使用不可になっています。

# 「オーダーホームページ」の使用

製品に対するオーダーと関連オーダー項目の管理は、[オーダーホームページ]から開始します。

注:企業の管理者は、[オーダーホームページ]のレイアウトをカスタマイズできます。また、ユーザーの役割に[ホームペ ージのパーソナライズ]権限が含まれている場合は、ページにセクションを追加したり、ページからセクションを削除できま す。

作業前の準備。製品に対するオーダーとオーダー項目を処理するには、企業プロファイルページのオーダー使用の値がCRM On

Demandオーダー管理に設定されていて、ユーザーの役割に「オーダーアクセスの有効化]権限が含まれている必要があり ます。詳細については、「企業プロファイルとグローバルデフォルトの設定」を参照してください。

### オーダーの作成

サンプル管理者が新しいオーダーを作成するには、[最近作成されたオーダー(個人)]セクションの[新規]ボタンをクリッ クします。詳細は、「レコードの作成 (ページ [51\)](#page-50-0)」および「オーダーのフィールド (ページ [713\)](#page-712-0)」を参照してください。

### オーダーリストの使用

[オーダーリスト]セクションには、多数のフィルター済みリストが表示されます。フィルター済みリストは、一度に作業対 象にするレコード数を制限するために使用するレコードのサブセットまたはグループです。 Oracle CRM On Demand には、標準のリストのセットがあらかじめ用意されています。標準のリストはすべて公開です。従業員とマネージャは別の条 件に基づくリストを追加できます。

次の表では、オーダーの標準のリストについて説明します。

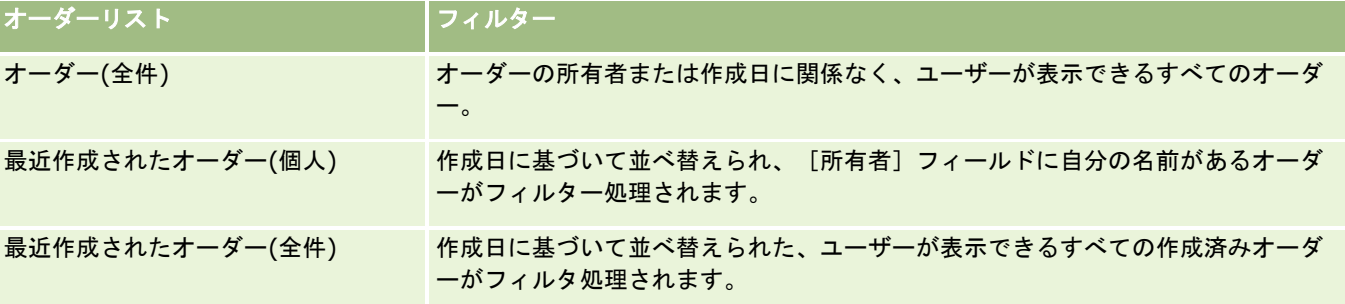

リストを表示するには、リスト名をクリックします。

新しいリストを作成するには、[新規]をクリックします。リストの作成方法の詳細は、「リストの作成と編集 (ページ [127\)](#page-126-0)」を参照してください。

使用可能なすべてのリストの確認、新しいリストの作成、または既存のリストの表示、編集、削除を行うには、[リスト管理 ]をクリックします。[リスト管理]ページには、Oracle CRM On

Demandに付属している標準のリストも表示されます。これらのリストは表示専用であるため、編集または削除することは できません。

### 最近のオーダーの表示

[最近作成されたオーダー(個人)]および [最近表示されたオーダー(個人)] セクションには、最近作成または表示したオー ダーが表示されます。

リストを展開するには、[リストを全表示]をクリックします。

### [オーダーホームページ]へのセクションの追加

ユーザーの役割に [ホームページのパーソナライズ]権限が含まれている場合、ユーザーは自分の [オーダーホームページ] に、次のセクションの一部またはすべてを追加できます。

- 最近作成されたオーダー
- 最近更新されたオーダー
- 最近作成されたオーダー(個人)
- 最近更新されたオーダー(個人)

■ その他のレポートセクション(企業の管理者は、レポートセクションを [オーダーホームページ]で表示可能にできます )。

#### [オーダーホームページ]にセクションを追加するには

- **1** [オーダーホームページ]で、[レイアウトを編集]をクリックします。
- **2** [オーダーホームページレイアウト]ページで、矢印をクリックしてセクションを追加または削除し、ページのセクショ ンを整理します。[保存]をクリックします。

### 関連トピック

サンプルに対するオーダーとオーダー項目の関連情報については、次のトピックを参照してください。

- オーダー (ページ [707\)](#page-706-0)
- オーダーのフィールド (ページ [713\)](#page-712-0)
- オーダーの管理

# オーダーの管理

- オーダーの管理方法は、次のトピックを参照してください。
- EBIZ PIP統合およびOracle CRM On Demandオーダー管理について (ページ [710\)](#page-709-0)
- 製品に対するオーダー項目の作成 (ページ [711\)](#page-710-0)
- 製品に対するオーダーの提出 (ページ [712\)](#page-711-0)
- コールへのサンプルリクエスト情報のリンク (ページ [630\)](#page-629-0)

注:オーダー機能は、Oracle CRM On Demandの標準エディションの一部ではないため、企業で使用できない場合があります。

様々なレコードタイプに共通する作業手順については、次のトピックを参照してください。

- レコードの作成 (ページ [51\)](#page-50-0)
- レコードの詳細の更新 (ページ [110\)](#page-109-0)
- 選択したレコードへのレコードのリンク (ページ [113\)](#page-112-0)
- リストの使用 (ページ [122\)](#page-121-0)
- レコードの使用 (ページ [46\)](#page-45-0)
- レコードの所有権の移動 (ページ [145\)](#page-144-0)
- レコードの削除/復元 (ページ [178\)](#page-177-0)
- レコードの共有(チーム) (ページ [146\)](#page-145-0)

注: 企業の管理者は、レコードタイプ、フィールド、リストのオプションの名前を変更するなど、様々な方法でOracle CRM On

Oracle CRM On Demandオンラインヘルプ Part 1 リリース40 **709** Demandをカスタマイズできます。そのため、ユーザーに表示される情報と、オンラインヘルプで説明されている標準的な

<span id="page-709-0"></span>情報は異なることがあります。

また、自分に割り当てられているアクセスレベルによっては、これらの手順の一部を実行できない可能性があります。

### 関連トピック

オーダーの関連情報については、次のトピックを参照してください。

- オーダー (ページ [707\)](#page-706-0)
- オーダーのフィールド (ページ [713\)](#page-712-0)
- [オーダーホームページ]の使用 (ページ [707\)](#page-706-0)

# **Ebiz PIP**統合および**Oracle CRM On Demand**オーダー管理について

Oracle CRM On

Demandでは、相互に排他的な2つのタイプのオーダー管理がサポートされています。管理者は、[企業プロファイル]ペー ジの[オーダー使用状況]オプションを設定して、使用するオーダー管理のタイプを選択できます。

■ Oracle CRM On Demandオーダー管理 (Oracle CRM On Demand Life Sciences Editionで提供)

Oracle CRM On Demandオーダー管理を使用してOracle E-Business Suiteとオーダーを統合することはできません。Oracle E-Business Suiteとオーダーを統合するには、[eBusiness PIP 統合]オプションを使用する必要があります。

■ eBusiness PIP 統合 (Oracle Lead to Order Integration Pack for Oracle CRM On DemandおよびOracle E-Business Suiteの統合ソリューション)

[eBusiness PIP 統合]オプションでは、Oracle E-Business Suiteからの情報を表示専用にOracle CRM On Demandに保存できるようにするために、Oracle CRM On Demandのオーダーレコードに読取り専用のヘッダー情報が含まれています。すべてのオーダーおよび明細項目はO racle E-Business Suiteで作成されます。[eBusiness PIP 統合]オプションを選択すると、Oracle CRM On Demandではオーダー明細項目は追跡されません。

#### **eBusiness PIP** 統合のオーダー管理を**Oracle CRM On Demand**オーダー管理に移行する際の考慮事項

オーダー管理に [eBusiness PIP 統合] オプションを現在使用している場合、およびOracle CRM On Demandに次の項目を表示して、カスタマイズに対してカスタムオブジェクトサポートを提供する場合は、オーダーをOracl e CRM On Demandオーダー管理に移行する必要があります。

- オーダーホームページ
- 各取引先または担当者のオーダーリスト
- オーダー明細項目エントリ

Oracle CRM On Demandオーダー管理への移行に加えて、Oracle CRM On Demand Customer Careでは、[オーダー]および[オーダー項目]レコードタイプ、ワークフロー、インポート、エクスポート、およびWeb サービスを有効にする必要があります。Oracle CRM On Demandには、以前はOracle CRM On Demand for Partner Relationship Managementのみで使用可能であった[価格リスト]レコードタイプとの統合も用意されています。Oracle CRM On

Demandオーダー管理にオーダーを移行する際には、[価格リスト]レコードタイプを表示できるようにするために必要な

<span id="page-710-0"></span>権限をOracle CRM On Demand Customer Careで有効にする必要があります。Oracle CRM On Demandオーダー管理にオーダーを移行した後、ビジネスロジックの要件に合わせてOracle CRM On Demandのオーダーレコードをカスタマイズできます。企業プロファイルの[オーダー使用状況]オプションの使用方法の 詳細は、「企業プロファイルとグローバルデフォルトの設定」を参照してください。

# 製品に対するオーダー項目の作成

製品に対するオーダー項目は、[オーダー]ページを使用して作成および更新できるため、顧客が購入した製品をオーダーの 一部として追跡できます。

注:サンプルリクエスト情報は、[サンプルリクエスト]ページを使用してコールにリンクすることもできます。「コールへ のサンプルリクエスト情報のリンク (ページ

[630\)](#page-629-0)」を参照してください。新しいフィールドを追加して[オーダー詳細]ページをカスタマイズすると、その新しいフィ ールドも[サンプルリクエスト]ページで使用可能になることに注意してください。

作業前の準備。製品に対するオーダーとオーダー項目を処理するには、企業プロファイルページのオーダー使用の値がCRM On

Demandオーダー管理に設定されていて、ユーザーの役割に [オーダーアクセスの有効化]権限が含まれている必要があり ます。

#### 製品に対するオーダー項目を作成または更新するには

- **1** [オーダーホームページ]で処理するオーダーを選択します。 オーダーの選択方法は、「レコードの検索 (ページ [69\)](#page-68-0)」を参照してください。
- **2** [オーダー詳細]ページで次の操作を実行します。
	- [オーダー項目]セクションで[新規]をクリックして、オーダー明細項目をオーダーに追加します。

注:レイアウトに[オーダー項目]セクションを追加する必要がある場合があります。レイアウトの変更の 詳細は、「詳細ページレイアウトの変更 (ページ [836\)](#page-835-0)」を参照してください。

- 既存のオーダー明細項目の横にある [編集]をクリックして、そのオーダー項目を更新します。
- **3** [オーダー項目]の[詳細]または[編集]ページで、次の表で説明するフィールドに入力して、レコードを保存します  $\circ$

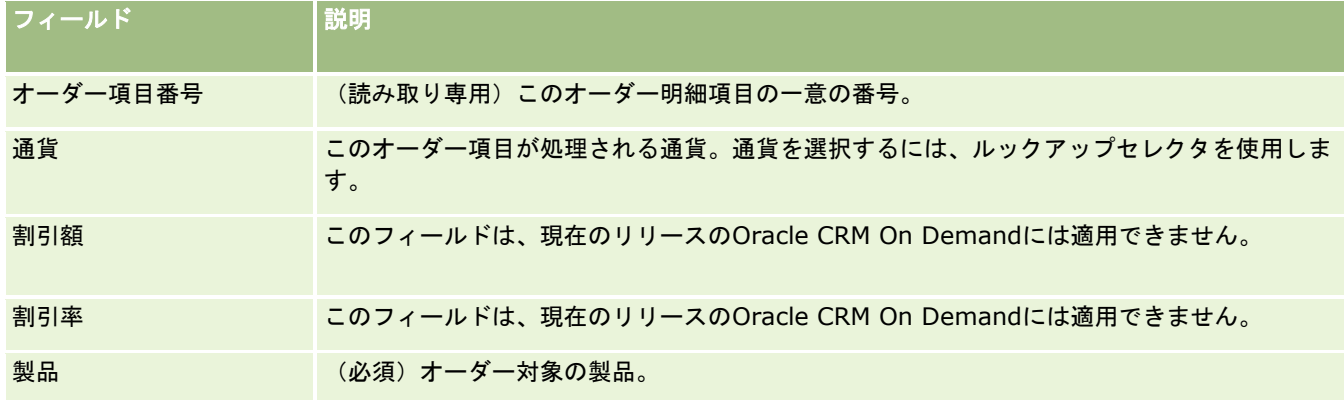

<span id="page-711-0"></span>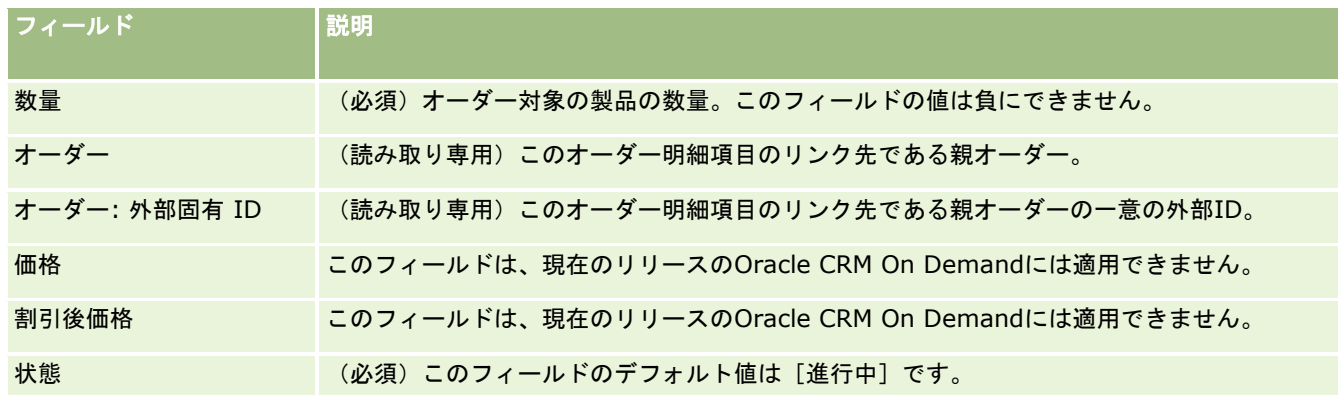

### 関連トピック

オーダーの関連情報については、次のトピックを参照してください。

- オーダー (ページ [707\)](#page-706-0)
- [オーダーホームページ]の使用 (ページ [707\)](#page-706-0)
- オーダーの管理
- オーダーのフィールド (ページ [713\)](#page-712-0)

# 製品に対するオーダーの提出

オーダーオブジェクトに対するオーダー項目の作成および更新が終了した後は、オーダーを提出できます。

作業前の準備。製品に対するオーダーとオーダー項目を処理するには、企業プロファイルページのオーダー使用の値がCRM On Demandオーダー管理に設定されていて、ユーザーの役割に [オーダーアクセスの有効化]権限が含まれている必要があり ます。

#### 製品に対するオーダーを提出するには

- **1** [オーダーホームページ]で処理するオーダーを選択します。 オーダーの選択方法は、「レコードの検索 (ページ [69\)](#page-68-0)」を参照してください。
- **2** [オーダー詳細]ページで、製品に対するこのオーダーに関連付けられているオーダー項目を確認し、記録されている情 報が正しいことを確認します。
- **3** [提出]をクリックして、製品に対するオーダーをその関連オーダー明細項目も含めて提出します。 オーダーに対する[オーダー作成状況]フィールドの値が、製品に対するオーダーが処理のために提出されたことを 示すために[提出済み]に変わります。提出された製品に対するオーダーは変更できません。

#### 関連トピック

オーダーの関連情報については、次のトピックを参照してください。

- <span id="page-712-0"></span>■ オーダー (ページ [707\)](#page-706-0)
- [オーダーホームページ]の使用 (ページ [707\)](#page-706-0)
- オーダーの管理
- オーダーのフィールド (ページ [713\)](#page-712-0)

# オーダーのフィールド

[オーダー編集]ページでは、製品に対するオーダーを追加したり、製品に対する既存のオーダーの詳細を更新することがで きます。[オーダー編集]ページには、オーダーに対するすべてのフィールドが表示されます。

ヒント:[オーダー詳細]ページでは、オーダーを編集することもできます。レコードの更新の詳細については、「レコード の詳細の更新 (ページ [110\)](#page-109-0)」を参照してください。

注: 企業の管理者は、レコードタイプ、フィールド、リストのオプションの名前を変更するなど、様々な方法でOracle CRM On

Demandをカスタマイズできます。そのため、ユーザーに表示される情報と、オンラインヘルプで説明されている標準的な 情報は異なることがあります。

#### 次の表では、オーダーの一部のフィールドについて説明します。

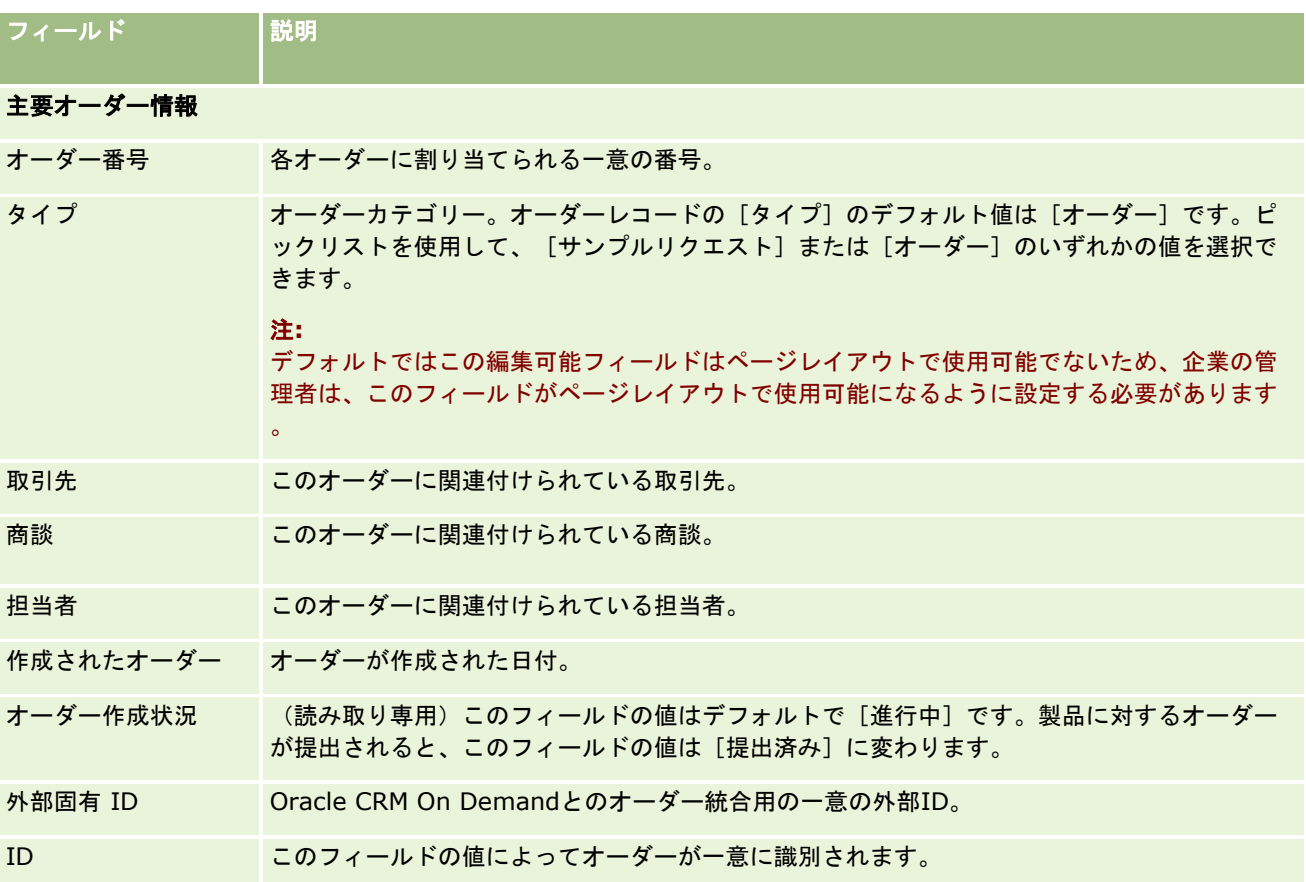

### ライフサイエンス

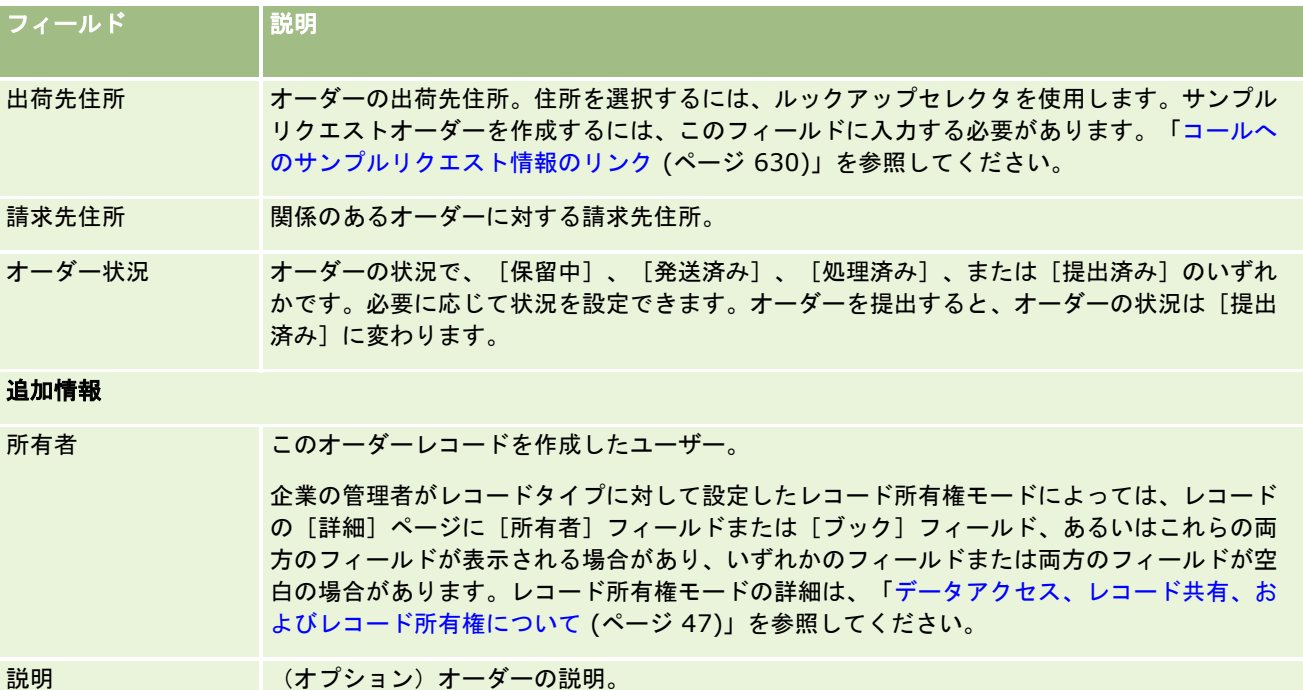

### 関連トピック

オーダーの関連情報については、次のトピックを参照してください。

- オーダー (ページ [707\)](#page-706-0)
- [オーダーホームページ]の使用 (ページ [707\)](#page-706-0)
- オーダーの管理

# 見積り

見積りレコードには、特定の価格での特定の製品およびサービスに関する顧客へのオファーが含まれます。Oracle Lead to Order Integration Pack for Oracle CRM On Demand and Oracle E-Business

Suiteを使用することで、商談レコードの [見積り] 関連項目セクションにある [新規見積り] ボタンをクリックして、Orac le CRM On Demandから見積りの作成を開始できます。見積りレコードはOracle E-Business

Suite内で作成および保守され、Oracle CRM On Demandと同期されます。ユーザーはOracle CRM On

Demandから、統合パックにより作成された、取引先または商談に関連付けられた見積りをすべて表示できます。統合パッ クでは、Oracle CRM On

Demandの[見積り]レコードタイプが使用されます。統合パックがライセンスされている顧客は、Oracle CRM On Demand Customer Careに連絡して [見積り]レコードタイプの設定を依頼する必要があります。

[見積り]レコードタイプの設定後、取引先、取引先-担当者および製品情報をOracle E-Business Suiteに入力または更新し、その情報をOracle CRM On Demandと同期できます。このデータをOracle CRM On Demand内で使用して、セールス見込み客および商談を管理できます。通常、見積りが必要になるまでセールスサイクルが 進んだときに、Oracle CRM On Demandから見積りの作成を開始します。統合パックの設定の詳細は、『Oracle Application Integration Architecture Oracle Lead to Order Integration Pack for Oracle CRM on Demand and Oracle E-Business Suite Implementation Guide』を参照してください。

#### <span id="page-714-0"></span>関連トピック

関連する情報については、次のトピックを参照してください。

- オーダー (ページ [707\)](#page-706-0)
- Ebiz PIP統合およびOracle CRM On Demandオーダー管理について (ページ [710\)](#page-709-0)
- 商談 (ページ [332\)](#page-331-0)
- 取引先 (ページ [283\)](#page-282-0)

# ブロック製品

この機能は、Oracle CRM On Demand Life Sciences

Editionの場合のみ存在します。[ブロック製品]ページを使用して、プライマリ担当者に対して特定の製品がブロックされ ていることを指定します。特定のプライマリ担当者に対してブロックする製品ごとに1つのブロック製品レコードを作成しま す。[担当者詳細]ページのブロック製品関連情報セクションの読取り専用リストにある担当者に対してブロックされている 製品を表示できます。

### ブロック製品に適用される制限事項

ブロック製品レコードが存在する場合、製品詳細、提供サンプル、プロモーションアイテムおよびサンプルリクエストについ て客先コール時に選択できる製品がフィルターされます。ブロック製品レコードにより、次のコール詳細関連項目で使用可能 な製品のリストに指定ブロック製品が表示されなくなります。

- 詳細を説明する使用可能な製品
- 提供する使用可能なサンプル
- 提供する使用可能なプロモーションアイテム
- 使用可能なメッセージプラン

また、ブロック製品レコードにより、[製品詳細]または [製品編集]ページの [製品ルックアップ]ウィンドウに指定ブロ ック製品が表示されなくなります。このフィルター処理を行わないようにするには、ブロック製品レコードに値を入力しない でください。

#### 注**:** 旧リリースのOracle CRM On

Demandでは、ブロック製品レコードにより、客先コールの完了時に[コール詳細]関連項目または[製品ルックアップ] ウィンドウで使用可能な製品はフィルターされませんでした。リリース22より前のリリースで作成されたブロック製品レコ ードにより、このリリースの使用可能な製品がフィルター処理されないようにするには、これらのブロック製品レコードを削 除する必要があります。

### ブランドレベルでブロックされない製品

製品ブランドのすべてのアイテムがセールスコールで提供または説明されないようにするには、製品ブランドの使用可能なす べてのアイテム(プロモーションアイテム、情報アイテムまたは製品サンプルを含む)をブロックする必要があります。たと えば、薬品Xに関連付けられたすべての製品アイテムをプライマリ担当者のDr.

<span id="page-715-0"></span>Smithに対してブロックするには、ブロックするアイテムごとに、個々のエントリを[ブロックされた製品]レコード内のデ ータの行として設定する必要があります。

- Dr. Smith 薬品X 400mg
- Dr. Smith 薬品X 200mg
- Dr. Smith 薬品X販促パンフレット
- Dr. Smith 薬品Xゴルフボール

製品のブロックにより、製品ブランドの一部のアイテムをブロックし、他のアイテムをブロックしないでおくことが可能です 。たとえば、ドラッグのサンプルの受取についてプライマリ担当者をブロックできますが、この担当者に対してその薬品に関 するプロモーションアイテムの受取を許可したり、あるいはこの担当者に対して400mgの薬品の受取を許可するが200mgの 調剤を許可しないことができます。

### プライマリ担当者に対する製品のブロックの要件

プライマリ担当者に対して製品をブロックするには、ブロック製品レコードタイプに対する適切なアクセス権がユーザー役割 およびアクセスプロファイルに設定されている必要があります。また、自分の役割で[ブロック製品]タブを使用できる必要 があります。別のユーザー役割で[ブロック製品]タブを使用できるようにするには、[製薬へのアクセスの管理]権限が自 分の役割に含まれている必要があります。

# [ブロック製品ホームページ]の使用

[ブロック製品ホームページ]から、ブロック製品の管理を開始します。

#### 注:

企業の管理者は [ブロック製品ホームページ]のレイアウトをカスタマイズすることができます。また、ユーザーの役割に [ ホームページのパーソナライズ]権限が含まれている場合は、ページにセクションを追加したり、ページからセクションを削 除できます。

### ブロック製品レコードの作成

ブロック製品レコードを作成するには、[ブロック製品ホームページ]の[最近変更されたブロック製品]セクションで[新 規]ボタンをクリックします。

### ブロック製品リストの使用

[ブロック製品リスト]セクションには、フィルター処理された多数のリストが表示されます。フィルター済みリストは、一 度に作業対象にするレコード数を制限するために使用するレコードのサブセットまたはグループです。 Oracle CRM On Demand

には、標準のリストのセットがあらかじめ用意されています。標準のリストはすべて公開です。従業員とマネージャは別の条 件に基づくリストを追加できます。

次の表では、ブロック製品の標準のリストについて説明します。

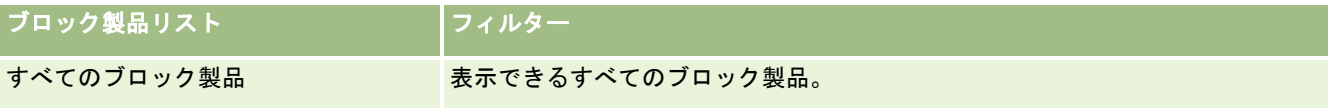

#### <span id="page-716-0"></span>ブロック製品リスト フィルター

最近変更されたブロック製品 | 変更日でソートされた表示できるすべてのブロック製品。

リストを表示するには、リスト名をクリックします。

新しいリストを作成するには、[新規]をクリックします。リストの作成方法の詳細は、「リストの作成と編集 (ページ [127\)](#page-126-0)」を参照してください。

使用可能なすべてのリストの確認、新しいリストの作成、または既存のリストの表示、編集、削除を行うには、[リスト管理 ]をクリックします。[リスト管理]ページには、Oracle CRM On Demandに付属している標準のリストも表示されます。これらのリストは表示専用であるため、編集または削除することは できません。

#### 最近変更されたブロック製品の表示

[最近変更されたブロック製品]セクションには、最近変更されたブロック製品が表示されます。

リストを展開するには、[リストを全表示]をクリックします。

#### [ブロック製品ホームページ]へのセクションの追加

ユーザー役割に [ホームページのパーソナライズ]権限が含まれている場合は、[ブロック製品ホームページ]にレポートセ クションを追加できる場合があります。企業の管理者は、レポートセクションを[ブロック製品ホームページ]で表示可能に できます。

#### [ブロック製品ホームページ]にセクションを追加する手順は、次のとおりです。

- **1** [ブロック製品ホームページ]で、[レイアウトを編集]をクリックします。
- 2 [ブロック製品ホームページレイアウト]ページの矢印ボタンを使用して、ページへのセクションの追加、ページからの セクションの削除、およびページのセクションの整理を行うことができます。[保存]をクリックします。

#### 関連トピック

ブロック製品の関連情報については、次のトピックを参照してください。

- ブロック製品 (ページ [715\)](#page-714-0)
- ブロック製品の管理 (ページ [717\)](#page-716-0)
- 担当者に対するブロック製品リストの表示について (ページ [718\)](#page-717-0)
- ブロック製品のフィールド (ページ [720\)](#page-719-0)
- セールスコール時のサンプルの提供 (ページ [616\)](#page-615-0)

# ブロック製品の管理

様々なレコードタイプに共通する作業手順については、次のトピックを参照してください。

- <span id="page-717-0"></span>■ レコードの作成 (ページ [51\)](#page-50-0)
- レコードの詳細の更新 (ページ [110\)](#page-109-0)
- 選択したレコードへのレコードのリンク (ページ [113\)](#page-112-0)
- リストの使用 (ページ [122\)](#page-121-0)

注: 企業の管理者は、レコードタイプ、フィールド、リストのオプションの名前を変更するなど、様々な方法でOracle CRM On Demandをカスタマイズできます。そのため、ユーザーに表示される情報と、オンラインヘルプで説明されている標準的な 情報は異なることがあります。

また、自分に割り当てられているアクセスレベルによっては、これらの手順の一部を実行できない可能性があります。

#### 関連トピック

- ブロック製品 (ページ [715\)](#page-714-0)
- [ブロック製品ホームページ]の使用 (ページ [716\)](#page-715-0)
- 担当者に対するブロック製品リストの表示について (ページ [718\)](#page-717-0)
- 製品のブロックとスマートコールテンプレートについて (ページ [719\)](#page-718-0)
- サンプルリクエスト項目ワークフローとブロック製品ルールについて (ページ [719\)](#page-718-0)
- ブロック製品のフィールド (ページ [720\)](#page-719-0)
- セールスコール時のサンプルの提供 (ページ [616\)](#page-615-0)

## 担当者に対するブロック製品リストの表示について

[担当者詳細]ページに [ブロック製品]セクションをユーザーが表示できるようにするには、適切な役割の [担当者詳細] ページレイアウトにブロック製品関連情報セクションを追加する必要があります。適切なユーザー役割およびアクセスプロフ ァイルを設定して、[担当者]レコードタイプの[ブロック製品]レコードタイプへの読取り専用アクセスをユーザーに付与 する必要もあります。ページレイアウトに関連情報セクションを追加する方法は、「静的ページレイアウトのカスタマイズ」 および「動的ページレイアウトの指定」を参照してください。ユーザー役割およびアクセスプロファイルに対するアクセスレ ベルの設定については、「ユーザー管理とアクセス制御」を参照してください。

#### 関連トピック

- ブロック製品 (ページ [715\)](#page-714-0)
- [ブロック製品ホームページ]の使用 (ページ [716\)](#page-715-0)
- ブロック製品の管理 (ページ [717\)](#page-716-0)
- ブロック製品のフィールド (ページ [720\)](#page-719-0)
- セールスコール時のサンプルの提供 (ページ [616\)](#page-615-0)

# <span id="page-718-0"></span>製品のブロックとスマートコールテンプレートについて

製品のブロックに関するOracle CRM On

Demandのルールはスマートコールテンプレートには適用されません。グループまたは繰り返し使用の目的でスマートコー ルを作成した後に、スマートコールテンプレートで指定されている製品に対して製品ブロックルールを適用し、そのスマート コールテンプレートを使用すると、サンプル提供、製品詳細または製品プロモーション中にOracle CRM On Demandで対象の製品がブロックされません。

たとえば、次の状況について考えてみます。

- **1** たとえば、担当者1と担当者2という2人の担当者を作成します。
- **2** 担当者1に対するコールを作成し、製品をサンプルAに設定して担当者1にサンプル提供を行います。
- **3** このコールを公開スマートコールテンプレートを使用して保存します。
- **4** 担当者2のブロック製品を作成します。製品はサンプルAに設定します。
- **5** 担当者2に対するコールを作成し、作成済のスマートコールテンプレートを選択します。

この場合、テンプレートを使用すると自動的にサンプルAが作成されて、担当者2に関連付けられ、製品ブロックルールがバ イパスされます。サンプルAが担当者2のブロックとして定義されている場合でも、担当者2の製品ルックアップでサンプルA は使用できます。

#### 注意**:**

この例のとおり、製品をブロックしているときにはスマートコールテンプレートを注意して使用する必要があります。スマー トコールテンプレートを設定した後に製品ブロックルールを追加した場合は、製品支出用に手動でレポートメカニズムを変更 する必要があります。企業で製品をブロックする場合は、製品ブロックルールを定義した後にスマートコールテンプレートを 作成し、その製品をブロックしない顧客の場合は、その製品をスマートコールに追加するようにすることをお薦めします。

# サンプルリクエスト項目ワークフローとブロック製品ルールについて

#### Oracle CRM On

Demandでワークリストが使用されている場合、サンプルリクエスト項目に対するブロック製品の処理はサポートされませ ん。たとえば、次の状況において、サンプルリクエスト項目用に作成したワークフローでは、サンプルリクエスト項目の[製 品]フィールドがブロック製品であるProd1に設定されます。

- **1** 次のレコードを作成します。
	- 取引先: Acc1
	- 担当者: 住所付きのCon1
	- 製品: Prod1およびProd2
- **2** Prod1とProd2を管理ユーザーに割り当てます。
- **3** Prod1、Con1用のブロック製品レコードを作成し、Prod1が担当者Con1のブロック製品になるように定義します。
- **4** サンプルリクエスト項目のワークフローを作成します。[新規レコードが保存されたとき]トリガーを設定し、[値を更 新]アクションの [フィールド名]を [製品]に設定、値をProd1に設定します。
- <span id="page-719-0"></span>5 Acc1からコールを作成し、そのコール(コールの担当者はCon1)の[サンプルリクエスト]セクションでサンプルリク エストを作成します。
- **6** [サンプルリクエスト]セクションで、[サンプルリクエスト項目]の[新規]をクリックし、フィールドに次のように 入力します。
	- オーダー項目番号: 1
	- 数量: 1
	- 製品: Prod2

注意**:** 担当者Con1の場合Prod1はブロックされるので、Prod2のみ表示されます。

**7** レコードを保存します。

Prod1はブロックされているため、サンプルリクエスト項目ワークフローの[製品]フィールドにProd1は設定され ないと考えるのが通常です。しかし、ステップ4で設定したワークフローアクションが起動しても、ワークフローは この製品ブロックルールに従いません。そのため、このワークフローでは、サンプルリクエスト項目の[製品]フィ ールドにブロック製品であるProd1が設定されます。

# ブロック製品のフィールド

[ブロック製品編集]ページには、ブロック製品に関するすべての情報が表示されます。

ヒント**:** 

[ブロック製品リスト]ページと[ブロック製品詳細]ページでも、ブロック製品を編集することができます。レコードの更 新方法の詳細は、「レコードの詳細の更新」を参照してください。

注: 企業の管理者は、レコードタイプ、フィールド、リストのオプションの名前を変更するなど、様々な方法でOracle CRM On

Demandをカスタマイズできます。そのため、ユーザーに表示される情報と、オンラインヘルプで説明されている標準的な 情報は異なることがあります。

次の表では、ブロック製品の一部のフィールドについて説明します。

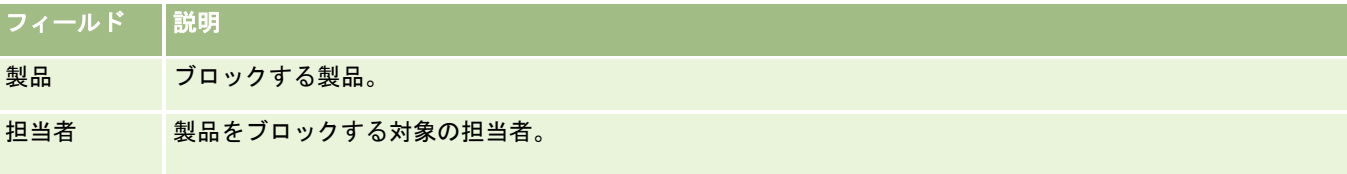

#### 関連トピック

- ブロック製品 (ページ [715\)](#page-714-0)
- [ブロック製品ホームページ]の使用 (ページ [716\)](#page-715-0)
- ブロック製品の管理 (ページ [717\)](#page-716-0)
- 担当者に対するブロック製品リストの表示について (ページ [718\)](#page-717-0)
- セールスコール時のサンプルの提供 (ページ [616\)](#page-615-0)
# <span id="page-722-0"></span>**10** 蓄財管理

Oracle CRM On Demandには、蓄財管理のために次のレコードタイプが用意されています。

- 金融口座:これらのページでは、金融口座情報を管理します。
- ●金融口座名義人:これらのページでは、金融口座の名義人に関する情報を管理します。
- 金融口座保有状況:これらのページでは、金融口座の1つの金融商品のトランザクションを管理します。
- 財務計画:これらのページでは、1つ以上の特定の金融口座の担当者または企業の財務計画を管理します。
- 金融製品:これらのページでは、金融製品情報を管理します。
- ●金融トランザクション:これらのページでは、特定の金融口座のトランザクションを追跡します。
- ポートフォリオ: これらのページでは、ポートフォリオ口座を管理します。
- 世帯:これらのページでは、同じ世帯で生活する関連担当者のグループ情報を管理します。
- 注:これらのレコードタイプは、Oracle CRM On Demand Financial Services Editionでのみ使用できます。

# 世帯

[世帯]ページを使用して、世帯レコードを作成、更新、および追跡できます。[世帯]ページを使用して、世帯にアポイン ト、タスク、商談およびサービスリクエストを直接関連付けることもできます。

世帯は、同じ住所の同じ家で生活する家族(親と子)など、共通のリンクまたは関連付けを通常共有する担当者のグループで す。世帯によって、担当者をグループ化でき、担当者グループを追跡して、1つ以上の世帯つまり担当者グループに担当者を 分類できます。銀行員、アドバイザー、リレーションシップマネージャなどの金融機関と個人ユーザーでは、多くの異なる方 法で担当者のグループ化が使用されます。世帯の関連情報は、世帯にリンクされている担当者から収集できます。

世帯は、世帯全体の重要なセグメント化情報および世帯メンバー担当者の概要を提供します。[世帯]ページを使用すると、 世帯に関する人口統計情報を特定して取得できます。世帯に関連する顧客の金融口座、製品、および担当者情報を確認するこ ともできます。この情報により、顧客のデータにアクセスできます。

クライアントのすべての取引先を世帯ごとに分類すると、金融機関は組織に対するクライアントの価値を特定し、世帯主の保 険や子供の教育ローンなど、クライアントに追加の製品およびサービスをクロスセルおよびアップセルするための商談機会を 探すことができます。さらに、世帯ごとに顧客のすべての金融口座を表示できるため、金融機関は世帯全体の財務状況を確認 できます。

# 世帯のサブ取引先および関連情報

[世帯]ページを使用すると、世帯を識別してプロファイルを確認できます。また、世帯のサブ取引先および次のようなその 他の関連情報を確認することもできます。

- <span id="page-723-0"></span>■ 担当者。担当者は世帯に関連付けることができます。 [世帯] ページでは、世帯に関連付けられているすべての担当者を 確認できます。担当者については、「担当者 (ページ [307\)](#page-306-0)」を参照してください。
- 活動。アポイントまたはタスクは直接世帯に関連付けることも、世帯担当者をとおして関連付けることもできます。[世 帯]ページでは、世帯に関連するすべての活動を表示したり、その世帯の新規活動を直接作成したりできます。[世帯] ページから新規アポイントまたはタスクを作成するときには、デフォルトで世帯の[世帯名称]と[プライマリ担当者] の値が使用されます。活動の詳細は、「活動フィールド (ページ [241\)](#page-240-0)」を参照してください。
- 商談。商談は直接世帯に関連付けることも、世帯担当者をとおして関連付けることもできます。[世帯]ページでは、世 帯に関連するすべての商談を表示したり、その世帯の新規商談を直接作成したりできます。 [世帯]ページから新規商談 を作成するときには、デフォルトで世帯の[世帯名称]と[プライマリ担当者]の値が使用されます。商談の詳細は、「 商談 (ページ [332\)](#page-331-0)」を参照してください。
- サービスリクエスト。サービスリクエストは直接世帯に関連付けることも、世帯担当者をとおして関連付けることもでき ます。[世帯]ページでは、世帯に関連するすべてのサービスリクエストを表示したり、その世帯の新規サービスリクエ ストを直接作成したりできます。[世帯]ページから新規サービスリクエストを作成するときには、デフォルトで世帯の [世帯名称]と[プライマリ担当者]の値が使用されます。サービスリクエストの詳細は、「サービスリクエスト (ページ [430\)](#page-429-0)」を参照してください。
- 請求。請求は世帯に関連付けることができます。 [世帯] ページでは、世帯に関連付けられているすべての請求を確認で きます。請求については、「請求 (ページ [767\)](#page-766-0)」を参照してください。
- 財務計画。財務計画は世帯に関連付けることができます。 [世帯] ページでは、世帯に関連付けられているすべての財務 計画を確認できます。財務計画については、「財務計画 (ページ [749\)](#page-748-0)」を参照してください。
- 証券名義人。保険名義人は世帯に関連付けることができます。[世帯]ページでは、世帯に関連付けられているすべての 保険名義人を確認できます。保険名義人については、「保険名義人 (参照 "[証券所有者](#page-790-0)" ページ [791\)](#page-790-0)」を参照してください。
- 金融口座名義人。金融口座名義人は世帯に関連付けることができます。「世帯]ページでは、世帯に関連付けられている すべての金融口座名義人を確認できます。金融口座名義人については、「金融口座名義人 (ページ [743\)](#page-742-0)」を参照してください。
- 世帯チーム。ユーザーは、世帯に関連付けられたチームに含めることができます。 [世帯] ページでは、世帯に関連付け られているすべてのチームメンバーを確認できます。

注: 各企業の管理者が、ユーザーが使用できるタブを設定します。世帯情報の追跡を担当しないユーザーの場合、[世帯] タブは使用不可になっています。

# 「世帯ホームページ」の使用

世帯の管理は、[世帯ホームページ]から開始します。

注**:**企業の管理者は、[世帯ホームページ]のレイアウトをカスタマイズできます。ユーザーの役割に[ホームページのパー ソナライズ]権限が含まれている場合、ページにセクションを追加したり、ページからセクションを削除することができます 。

# 世帯の作成

世帯を作成するには、[最近表示された世帯 (個人)]セクションの[新規]ボタンをクリックします。詳細については、「レコードの作成 (ページ [51\)](#page-50-0)」および「世帯のフィールド (ページ [728\)](#page-727-0)」を参照してください。

### 世帯リストの使用

[世帯リスト]セクションには、多数のリストが表示されます。 Oracle CRM On Demand には、標準のリストのセットがあらかじめ用意されています。標準のリストはすべて公開です。従業員とマネージャは別の条 件に基づくリストを追加できます。

次の表では、世帯の標準のリストについて説明します。

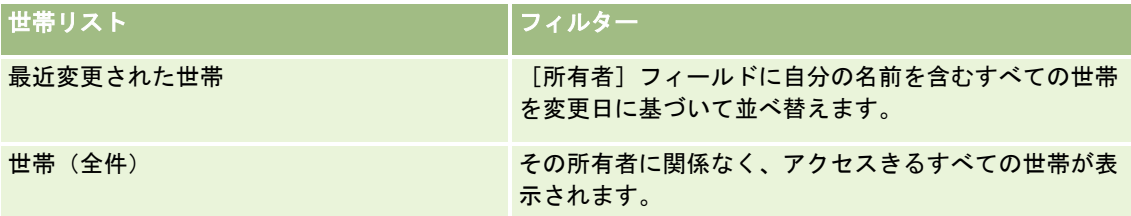

リストを表示するには、リスト名をクリックします。

新しいリストを作成するには、[新規]をクリックします。リストの作成方法の詳細は、「リストの作成と編集 (ページ [127\)](#page-126-0)」を参照してください。

使用可能なすべてのリストの確認、新しいリストの作成、または既存のリストの表示、編集、削除を行うには、[リスト管理 ]をクリックします。[リスト管理]ページには、Oracle CRM On

Demandに付属している標準のリストも表示されます。これらのリストは表示専用であるため、編集または削除することは できません。

### 最近変更された世帯の表示

[最近表示された世帯 (個人)]セクションには、最近表示した世帯が表示されます。

リストを展開するには、[リストを全表示]をクリックします。

### [世帯ホームページ]へのセクションの追加

ユーザーの役割に [ホームページのパーソナライズ]権限が含まれている場合、ユーザーは自分の [世帯ホームページ]に、 次のセクションの一部またはすべてを追加できます。

- 最近作成された世帯
- 最近変更された世帯
- 最近作成された世帯(個人)
- 最近変更された世帯(個人)
- 1つ以上のレポートセクション(企業の管理者は、[世帯ホームページ]に表示するためのレポートセクションを作成で きます)

### [世帯ホームページ]にセクションを追加するには

- **1** [世帯ホームページ]で、[レイアウトを編集]をクリックします。
- **2** [世帯ホームページ]の[レイアウト]ページの矢印ボタンを使用して、ページにセクションを追加したり、ページから セクションを削除したり、ページのセクションを整理したりできます。

<span id="page-725-0"></span>**3** [保存]をクリックします。

# 関連情報

関連する世帯情報については、次のトピックを参照してください。

- 世帯 (ページ [723\)](#page-722-0)
- 世帯の管理 (ページ [726\)](#page-725-0)
- 世帯のフィールド (ページ [728\)](#page-727-0)

# 世帯の管理

世帯を管理するには、次のタスクを実行します。

- 世帯のプロファイリング (ページ [727\)](#page-726-0)
- 世帯員の追跡 (ページ [727\)](#page-726-0)

注**:**これは、標準アプリケーションの機能ではないため、ご使用のOracle CRM On Demandのバージョンによっては使用できないことがあります。

様々なレコードタイプに共通する作業手順については、次のトピックを参照してください。

- レコードの作成 (ページ [51\)](#page-50-0)
- レコードの詳細の更新 (ページ [110\)](#page-109-0)
- 選択したレコードへのレコードのリンク (ページ [113\)](#page-112-0)
- リストの使用 (ページ [122\)](#page-121-0)
- レコードの所有権の移動 (ページ [145\)](#page-144-0)
- メモの追加 (ページ [158\)](#page-157-0)
- レコードへのファイルとURLの添付 (ページ [166\)](#page-165-0)
- レコードの削除/復元 (ページ [178\)](#page-177-0)
- レコードのマージ (ページ [153\)](#page-152-0)
- レコードの共有 (チーム) (ページ [146\)](#page-145-0)
- レコードの監査証跡の表示 (ページ [181\)](#page-180-0)

注: 企業の管理者は、レコードタイプ、フィールド、リストのオプションの名前を変更するなど、様々な方法でOracle CRM On Demandをカスタマイズできます。そのため、ユーザーに表示される情報と、オンラインヘルプで説明されている標準的な

情報は異なることがあります。

また、自分に割り当てられているアクセスレベルによっては、これらの手順の一部を実行できない可能性があります。

### 関連情報

**726** Oracle CRM On Demandオンラインヘルプ Part 1 リリース40 関連する世帯情報については、次のトピックを参照してください。

- <span id="page-726-0"></span>■ 世帯 (ページ [723\)](#page-722-0)
- [世帯ホームページ]の使用 (ページ [724\)](#page-723-0)
- 世帯のフィールド (ページ [728\)](#page-727-0)

# 世帯のプロファイリング

世帯レコードの情報を更新して、世帯をプロファイリングできます。

### 世帯をプロファイリングするには

- **1** 世帯を選択します。 世帯の選択方法については、「レコードの検索 (ページ [69\)](#page-68-0)」を参照してください。
- 2 [家主詳細]ページで、[修正]をクリックします。
- **3** [世帯編集]ページで、情報を入力します。フィールドの説明については、「世帯のフィールド (ページ [728\)](#page-727-0)」を参照してください。

# 世帯員の追跡

世帯員を追跡するには、世帯内の担当者として追加します。

### 世帯員を追跡するには

**1** 世帯レコードを選択します。

世帯レコードの選択方法については、「レコードの検索」 (参照 "[レコードの検索](#page-68-0)" ページ [69\)](#page-68-0)を参照してください。

**2** [家主詳細]ページで、スクロールダウンして[担当者]セクションを表示し、[追加]をクリックします。

注:レイアウトに[担当者]セクションを追加することもできます。レイアウトの変更の詳細については、「詳細ペ ージレイアウトの変更 (ページ [836\)](#page-835-0)」を参照してください。

- **3** [担当者リスト]ページで、[新規担当者]フィールドにある[ルックアップ]アイコンをクリックします。これにより 、[担当者を検索]ウィンドウが開きます。
- **4** [担当者を検索]ウィンドウで、担当者を選択します。
- **5** [担当者リスト]ページの[関係]ドロップダウンリストで、担当者の世帯に対する関係を選択します。

# フィールド - - - - - - - - 説明

<span id="page-727-0"></span>

| フィールド  | 説明                                                                                                    |
|--------|----------------------------------------------------------------------------------------------------|
| 新規担当者  | 世帯担当者名です。「担当者を検索]ウィンドウで、担当者を選択します。                                                                                                    |
| 関係     | 世帯に対する担当者の関係です。世帯主、配偶者、子、姻戚、第2世代の子、上司<br>などの多くの定義済みの関係を選択できます。                                                                                                    |
| ロールアップ | 担当者のサブセットを選択し、総純資産、総収入などの世帯の財務合計にロールア<br>ップする場合は、[ロールアップ]チェックボックスをオンにします。選択されて<br>いない担当者は、世帯の合計または関連するリスト(商談、ポートフォリオ、活動<br>、メモなど)にロールアップされません。「ロールアップ]はデフォルトでオンに<br>なっています。<br>注: [担当者詳細] ページと [世帯詳細] ページの [ロールアップ] チェックボッ<br>クスは同じです。一方のページの変更は他方のページに反映されます。 |

**6** [担当者リスト]ページの[保存]をクリックします。

**7** [新規担当者]フィールドでドリルダウンして担当者を選択し、[関係]ピックリストで世帯に対する担当者の関係を選 択します。

世帯のフィールドの詳細については、「世帯のフィールド (ページ [728\)](#page-727-0)」を参照してください。

注**:**

管理者は、カスタムフィールドを追加したり関連レコードタイプが[担当者]または[世帯]であるカスタム関連情報フィー ルドを追加したりすることで、[世帯担当者]レコードタイプをカスタマイズできます。管理者は、新しいカスタムフィール ドやカスタム関連情報フィールドを[世帯担当者]ページレイアウトに含めることができます。[世帯担当者]関連情報セク ション内のカスタムフィールドは編集できますが、カスタム関連情報フィールドは編集できません。カスタム関連情報フィー ルドおよびそれらの作成方法の詳細は、「カスタム関連情報フィールドについて」および「カスタム関連情報フィールドの作 成」を参照してください。

# 世帯のフィールド

[世帯編集]ページでは、世帯を追加したり、既存の世帯の情報を更新したりできます。[世帯編集]ページには、ある世帯 に関するすべての情報が表示されます。

注 :企業の管理者は、レコードタイプ、フィールド、ピックリストのオプションの名前を変更するなど、さまざまな方法で アプリケーションをカスタマイズできます。そのため、ユーザーが目にする情報と、この表で説明されている標準的な情報は 異なることがあります。

次の表では、一部のフィールドについて説明します。 [世帯] ページにあるフィールドの多くは、 [ロールアップ] フィール ドをオンにして、世帯にリンクされた担当者レコードから計算された値であるため、読み取り専用です。[総資産]などの合 計額のフィールドは、世帯の[ロールアップ]フィールドをオンにして、すべての担当者のレコードの値を合計して表示され ます。住所など、固定値のフィールドは通常、その世帯のプライマリ担当者のレコードから表示されます。

世帯に担当者レコードがリンクされていない場合、世帯のレコードに担当者を追加できます。「世帯員の追跡 (ページ [727\)](#page-726-0)」を参照してください。

# フィールド 説明 主要世帯情報

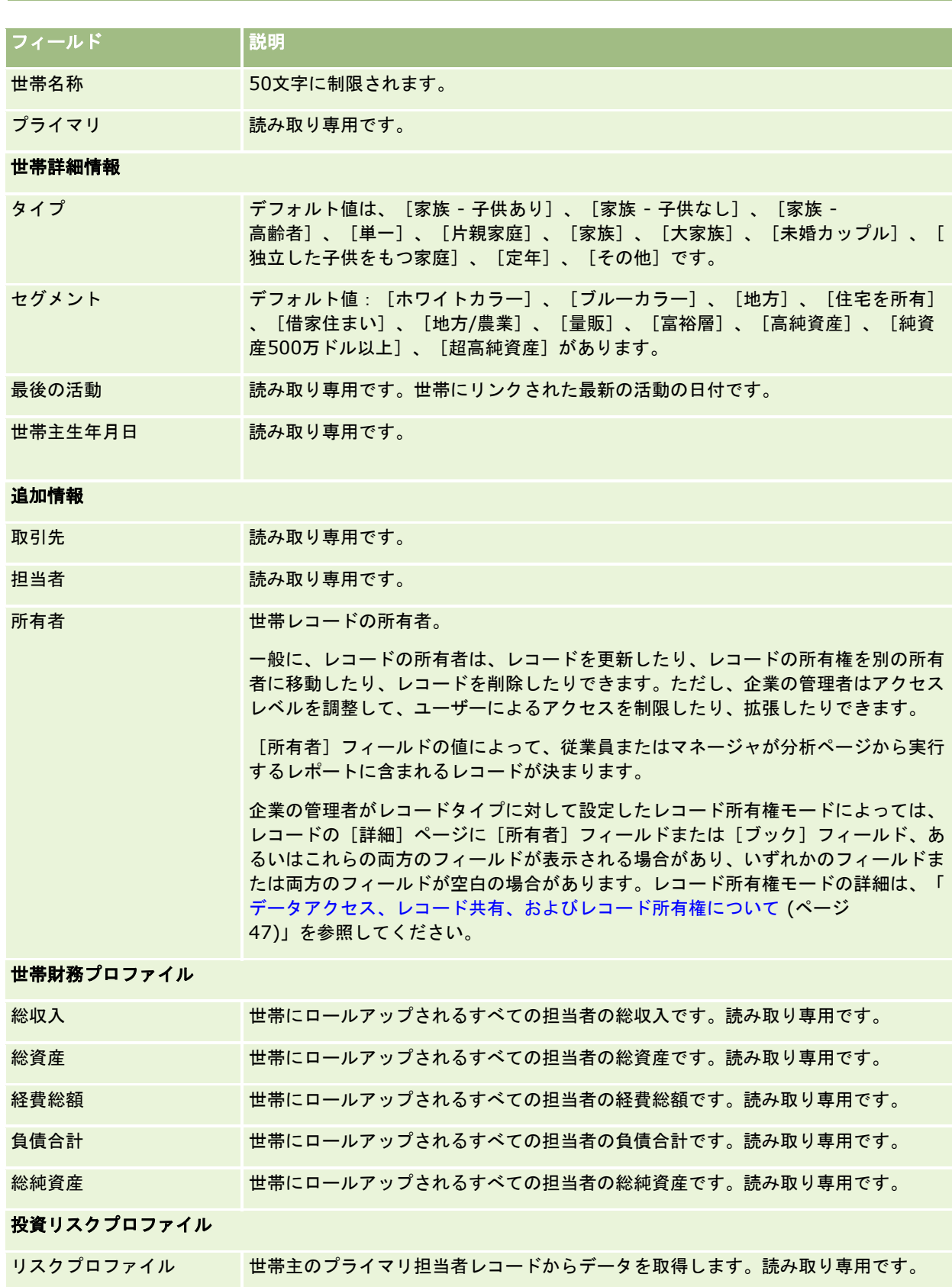

<span id="page-729-0"></span>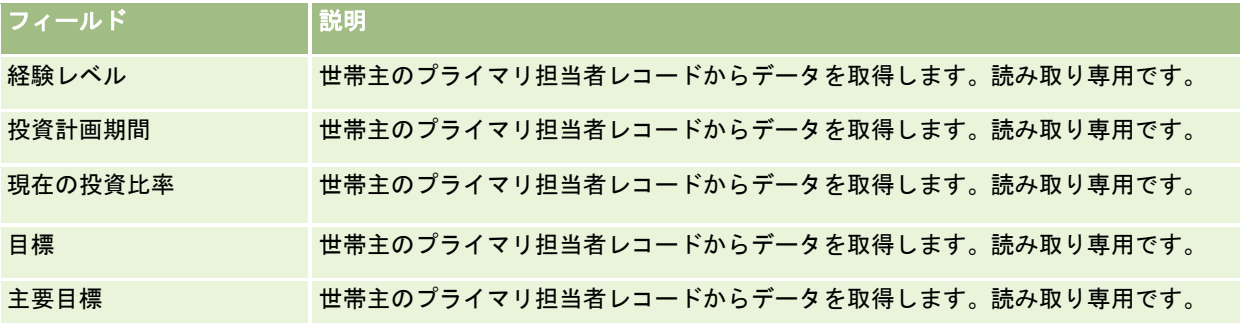

### 関連情報

関連する世帯情報については、次のトピックを参照してください。

- 世帯 (ページ [723\)](#page-722-0)
- [世帯ホームページ]の使用 (ページ [724\)](#page-723-0)
- 世帯の管理 (ページ [726\)](#page-725-0)
- レコードの共有 (チーム) (ページ [146\)](#page-145-0)

# ポートフォリオ

任意のタイプのポートフォリオを作成、更新、および追跡するには、 [ポートフォリオ] ページを使用します。ポートフォリ オは、追跡する担当者に関連するどのタイプの情報でもかまいません。

ポートフォリオでは、次のものを表すことができます。

- 金融口座:証券取引口座、ローン、またはクレジットカード
- 保険契約:生命保険または年金保険
- [ポートフォリオ]ページを使用すると、ポートフォリオを識別してそのプロファイルを設定できます。

ヒント:金融口座レコードタイプと金融口座階層を使用すると、金融口座グループ(ポートフォリオとも呼ばれる)を追跡で きます。金融口座の詳細は、「親金融口座の追跡 (ページ [741\)](#page-740-0)」を参照してください。

注: ユーザーがどのタブを使用できるかを設定するのは、各企業の管理者です。金融口座情報の追跡を担当しないユーザー の場合、[ポートフォリオ]タブは使用不可になっています。

# ポートフォリオ口座ホームページの使用

ポートフォリオ口座の管理は、ポートフォリオ口座ホームページから開始します。

#### 注**:**

企業の管理者は、[ポートフォリオ口座ホームページ]のレイアウトをカスタマイズできます。また、ユーザーの役割に[ホ ームページのパーソナライズ]権限が含まれている場合、そのページでセクションを追加または削除できます。

### ポートフォリオ口座の作成

ポートフォリオ口座を作成するには、[最近表示されたポートフォリオ (個人)]セクションの[新規]ボタンをクリックします。詳細については、「レコードの作成 (ページ [51\)](#page-50-0)」および「ポートフォリオ口座のフィールド (ページ [735\)](#page-734-0)」を参照してください。

### ポートフォリオ口座リストの使用

[ポートフォリオリスト]セクションには、多数のリストが表示されます。 Oracle CRM On Demand には、標準のリストのセットがあらかじめ用意されています。標準のリストはすべて公開です。従業員とマネージャは別の条 件に基づくリストを追加できます。

次の表では、ポートフォリオ口座の標準のリストについて説明します。

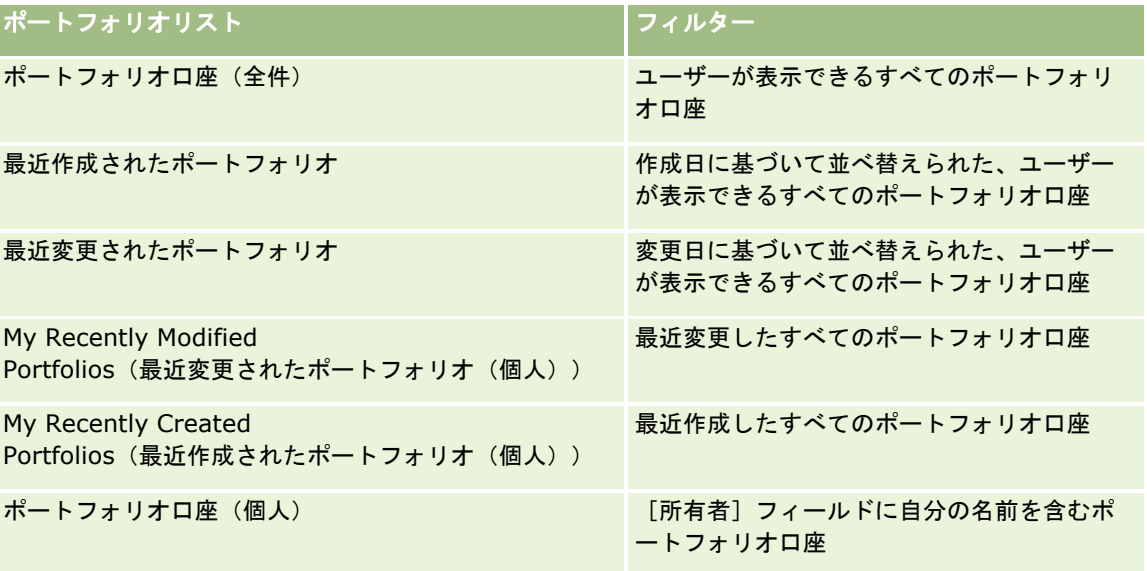

リストを表示するには、リスト名をクリックします。

新しいリストを作成するには、[新規]をクリックします。リストの作成方法の詳細は、「リストの作成と編集 (ページ [127\)](#page-126-0)」を参照してください。

使用可能なすべてのリストの確認、新しいリストの作成、または既存のリストの表示、編集、削除を行うには、[リスト管理 ]をクリックします。[リスト管理]ページには、Oracle CRM On Demandに付属している標準のリストも表示されます。これらのリストは表示専用であるため、編集または削除することは できません。

#### 注**:**

ポートフォリオ口座リストの[車両]および[資産]レコードタイプの使用可否は、企業プロファイルのポートフォリオ口座 オプションの車両/資産レコードの除外で制御されます。詳細については、「企業プロファイルとグローバルデフォルトの設 定」を参照してください。

# <span id="page-731-0"></span>最近変更されたポートフォリオ口座の表示

[最近表示されたポートフォリオ (個人)]セクションには、最近表示したポートフォリオ口座が表示されます。

# ポートフォリオ口座ホームページへのセクションの追加

ユーザーの役割に[ホームページのパーソナライズ]権限が含まれている場合、ユーザーは自分のポートフォリオ取引先ホー ムページに、次のセクションの一部またはすべてを追加できます。

- 最近作成されたポートフォリオ
- 最近変更されたポートフォリオ
- My Recently Created Portfolios (最近作成されたポートフォリオ(個人))
- My Recently Modified Portfolios (最近変更されたポートフォリオ(個人))
- 1つ以上のレポートセクション(企業の管理者は、レポートセクションをポートフォリオロ座ホームページで表示可能に できます)。

#### ポートフォリオ口座ホームページにセクションを追加するには

- 1 ポートフォリオロ座ホームページで、[レイアウトを編集]をクリックします。
- **2** ポートフォリオ口座ホームページの[レイアウト]ページで、矢印をクリックしてセクションを追加または削除し、ペー ジのセクションを整理します。
- **3** [保存]をクリックします。

### 関連情報

関連するポートフォリオ口座情報については、次のトピックを参照してください。

- ポートフォリオ口座のフィールド (ページ [735\)](#page-734-0)
- ポートフォリオロ座の管理 (ページ [732\)](#page-731-0)

# ポートフォリオ口座の管理

ポートフォリオ口座を管理するには、次のタスクを実行します。

- ポートフォリオロ座の主要担当者の追跡 (ページ [733\)](#page-732-0)
- ポートフォリオサブ取引先の指定 (ページ [734\)](#page-733-0)

注意**:** これは、標準アプリケーションの機能ではないため、ご使用のOracle CRM On Demandのバージョンによっては使用できないことがあります。

様々なレコードタイプに共通する作業手順については、次のトピックを参照してください。

- <span id="page-732-0"></span>■ レコードの作成 (ページ [51\)](#page-50-0)
- レコードの詳細の更新 (ページ [110\)](#page-109-0)
- 選択したレコードへのレコードのリンク (ページ [113\)](#page-112-0)
- リストの使用 (ページ [122\)](#page-121-0)
- 選択したレコードへのレコードのリンク (ページ [113\)](#page-112-0) (照会を含む)
- レコードの共有(チーム) (ページ [146\)](#page-145-0)
- レコードの所有権の移動 (ページ [145\)](#page-144-0)
- メモの追加 (ページ [158\)](#page-157-0)
- レコードへのファイルとURLの添付 (ページ [166\)](#page-165-0)
- レコードの削除/復元 (ページ [178\)](#page-177-0)
- レコードタイプの名前変更
- レコードのマージ (ページ [153\)](#page-152-0)
- カレンダーおよび活動の管理 (ページ [203\)](#page-202-0)
- ブックの設定のプロセス
- **レコードタイプのWebアプレットの作成**
- レコードの監査証跡の表示 (ページ [181\)](#page-180-0)

注: 企業の管理者は、レコードタイプ、フィールド、リストのオプションの名前を変更するなど、様々な方法でOracle CRM On Demandをカスタマイズできます。そのため、ユーザーに表示される情報と、オンラインヘルプで説明されている標準的な 情報は異なることがあります。

また、自分に割り当てられているアクセスレベルによっては、これらの手順の一部を実行できない可能性があります。

# 関連情報

関連するポートフォリオ口座情報については、次のトピックを参照してください。

- ポートフォリオロ座ホームページの使用 (ページ [730\)](#page-729-0)
- ポートフォリオ口座のフィールド (ページ [735\)](#page-734-0)

### ポートフォリオ口座の主要担当者の追跡

ポートフォリオ口座の主要担当者を追跡するには、ポートフォリオ口座レコードにリンクされた担当者として、その担当者を 追加します。

### ポートフォリオ口座の主要担当者を追跡するには

**1** ポートフォリオ口座レコードを選択します。

ポートフォリオ口座の選択方法については、「レコードの検索 (ページ [69\)](#page-68-0)」を参照してください。

- <span id="page-733-0"></span>**2** [ポートフォリオ口座詳細]ページで、[担当者]セクションまでスクロールダウンして、[追加]をクリックします。 注:レイアウトに[担当者]セクションを追加することもできます。詳細については、「詳細ページレイアウトの変 更 (ページ [836\)](#page-835-0)」を参照してください。
- **3** [担当者リスト]ページで、[名前]カラムの横にある[ルックアップ]アイコンをクリックします。
- **4** [ルックアップ]ウィンドウで、[新規]をクリックして新しい担当者レコードを作成するか、または既存の担当者を選 択します。
- **5** [担当者リスト]ページで、必要に応じて情報を入力します。
- **6** レコードを保存します。

# ポートフォリオサブ取引先の指定

親子関係を指定することによって、生命保険または証券取引口座に含まれる投資信託などのポートフォリオ口座の階層を示す ことができます。最初に親ポートフォリオ口座を作成し、次にその取引先を子またはポートフォリオサブ取引先の親として選 択します。

ポートフォリオは、ポートフォリオサブ取引先との間に1対多の関係を持ちます。たとえば、証券ポートフォリオ口座には、 多くの投資信託や株式サブ取引先を含めることができます。

#### ポートフォリオサブ取引先を作成するには

- **1** 親ポートフォリオ口座を選択します。 ポートフォリオ口座の選択方法については、「レコードの検索 (ページ [69\)](#page-68-0)」を参照してください。
- **2** [ポートフォリオ口座詳細]ページで、[ポートフォリオサブ取引先]セクションまでスクロールし、[新規]をクリッ クします。

注: [ポートフォリオサブ取引先] セクションをレイアウトに追加できます。レイアウトの変更の詳細については、 「詳細ページレイアウトの変更 (ページ [836\)](#page-835-0)」を参照してください。

- **3** [ポートフォリオ口座を編集]ページのフィールドに必要な値を入力します。
- **4** レコードを保存します。

#### 親ポートフォリオ口座を指定するには

- **1** 子ポートフォリオサブ取引先を選択します。 ポートフォリオ口座の選択方法については、「レコードの検索 (ページ [69\)](#page-68-0)」を参照してください。
- 2 [ポートフォリオ口座を編集]ページで、[親ポートフォリオ口座]フィールドの横にある [ルックアップ]アイコンを クリックします。
- **3** [ルックアップ]ウィンドウで、親ポートフォリオ口座を選択します。

**4** レコードを保存します。

# <span id="page-734-0"></span>ポートフォリオ口座のフィールド

[ポートフォリオ口座編集]ページでは、ポートフォリオ口座を追加したり、既存のポートフォリオ口座の詳細情報を更新し たりできます。[ポートフォリオ口座編集]ページには、ポートフォリオ口座に関するすべての情報が表示されます。

注 :企業の管理者は、レコードタイプ、フィールド、ピックリストのオプションの名前を変更するなど、さまざまな方法で アプリケーションをカスタマイズできます。そのため、ユーザーが目にする情報と、この表で説明されている標準的な情報は 異なることがあります。

次の表では、一部のフィールドについて説明します。

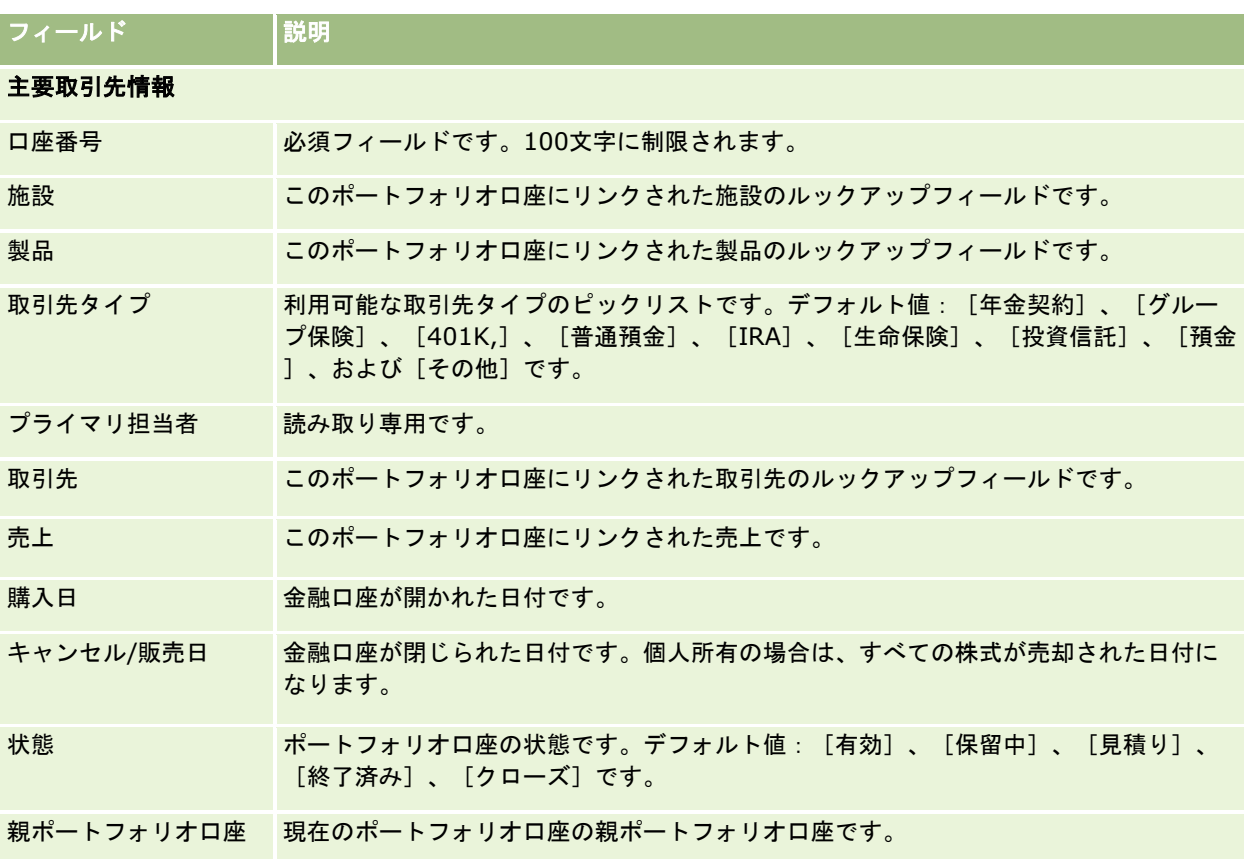

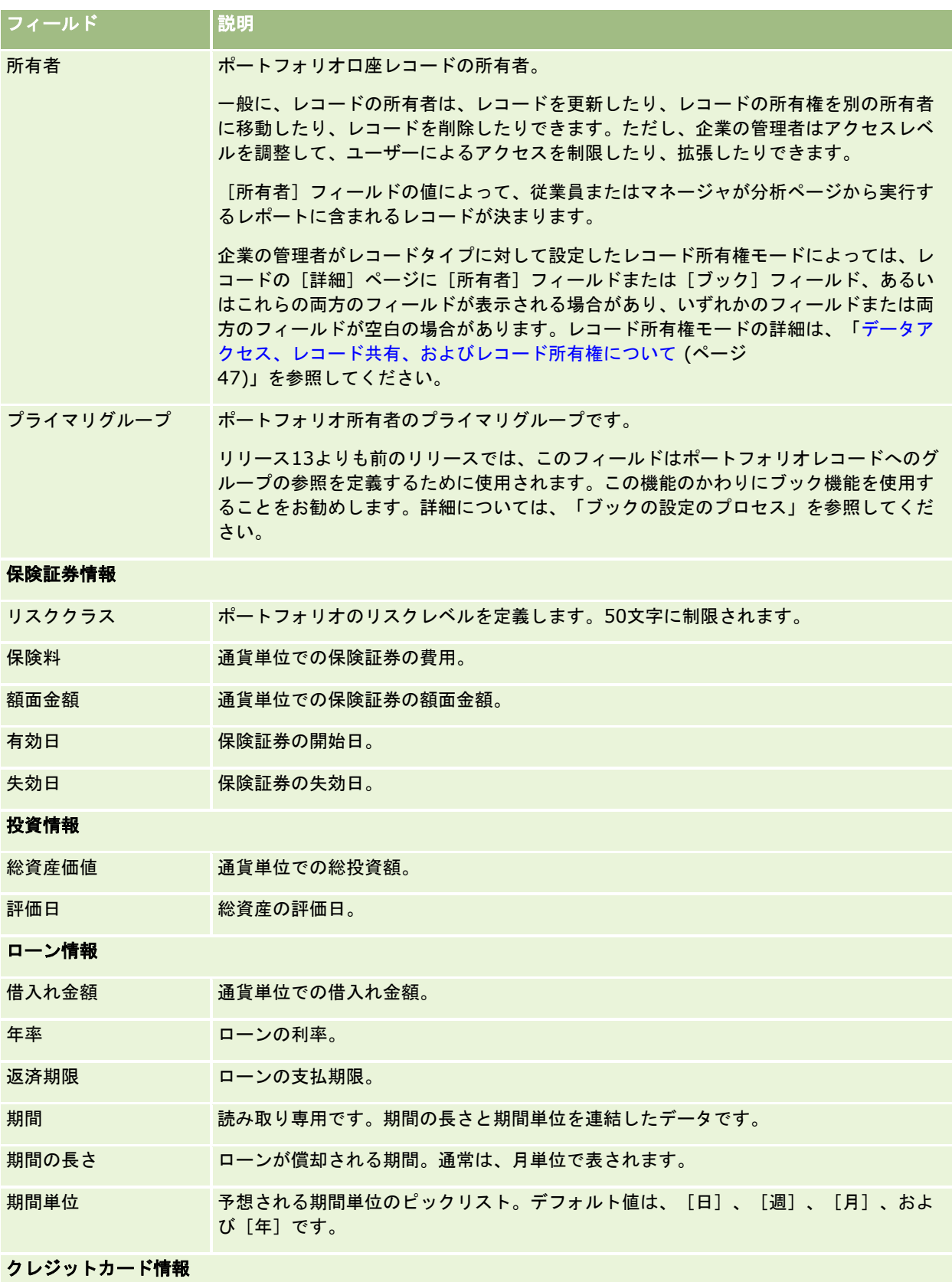

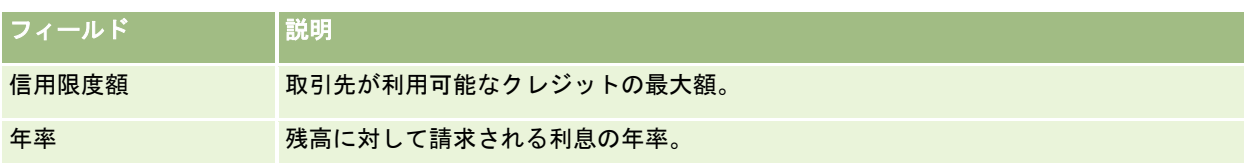

# ポートフォリオ担当者フィールド

次の表に、企業の管理者が使用可能にする可能性があり、ポートフォリオ口座の[担当者]関連レコードに表示される可能性 がある一部のフィールドを示します。

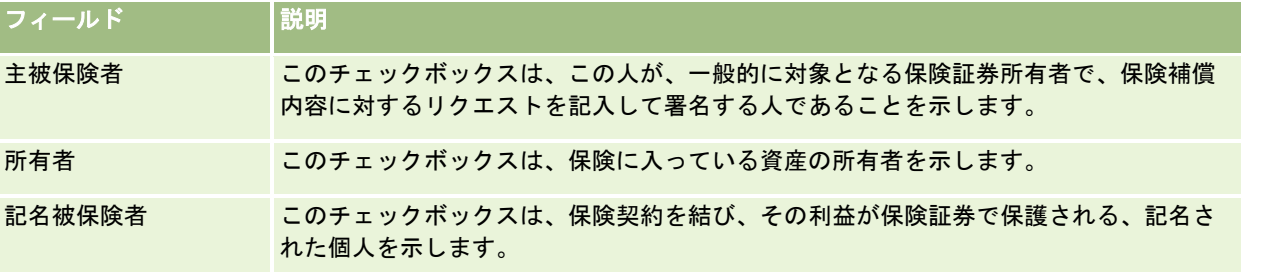

#### 注**:**

管理者は、カスタムフィールドを追加したり関連レコードタイプが[担当者]または[ポートフォリオ]であるカスタム関連 情報フィールドを追加したりすることで、担当者ポートフォリオレコードタイプをカスタマイズできます。管理者は、新しい カスタムフィールドやカスタム関連情報フィールドを担当者ポートフォリオページレイアウトに含めることができます。担当 者ポートフォリオ関連情報セクション内のカスタムフィールドは編集できますが、カスタム関連情報フィールドは編集できま せん。カスタム関連情報フィールドおよびそれらの作成方法の詳細は、「カスタム関連情報フィールドについて」および「カ スタム関連情報フィールドの作成」を参照してください。

# 関連情報

関連するポートフォリオ口座情報については、次のトピックを参照してください。

- ポートフォリオロ座ホームページの使用 (ページ [730\)](#page-729-0)
- ポートフォリオロ座の管理 (ページ [732\)](#page-731-0)

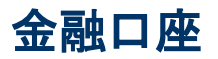

**[Financial** 

Account(金融口座)]ページを使用して、あらゆる種類の金融口座を作成、更新、および追跡することができます。金融口 座は、通常、金融機関が管理する担当者または企業の金融口座になります。金融口座は、金融機関の口座を含め、担当者また は企業のすべての金融口座を追跡することもできます。

注:ユーザーがどのタブを使用できるかを設定するのは、各企業の管理者です。金融口座情報の追跡を担当しないユーザーの 場合、[金融口座]タブは使用不可になっています。

金融口座は、金融機関同士の金融トランザクションの記録です。これには、金融機関が特定の受託者責任を負う金融商品が含 まれています。金融口座によって、金融機関が担当者とビジネスの両方の関係を管理する構造が提供されます。

注:Oracle CRM On Demand Financial Services Edition内では、取引先はビジネスアカウントという名前に変更されています。ビジネスアカウントは、業務、会社、または

信託を表す法的な存在です。これらの親子関係を指定することによって、部門、部署、などの複雑な法的構造をサポートでき ます。

金融口座を使用すると、すべてのタイプの金融口座(預金、普通預金、住宅ローン、定期預金、クレジットカード、当座預金 口座、投資、融資、退職、教育など)を追跡できます。

金融口座を使用すると、金融機関は金融口座中心からクライアントおよび世帯中心の関係に移行できます。この機能を使用す ると、[金融口座タイプ]、[残高]、[共同]の各フィールドに含まれる高レベルの金融口座情報にアクセスして、クライ アントおよび世帯中心の関係(活動、商談、サービスリクエスト、カレンダーなど)をサポートできます。また、金融口座で は、取引の階層とサブ取引先もサポートされます。これらの階層を使用すると、取引先をポートフォリオにグループ化できま す。金融口座をポートフォリオにグループ化するには、この取引先のグループ化を使用します。次の図に、階層の例をいくつ か示します。図1は、金融口座の親子関係を示しています。図2は、ポートフォリオ口座と金融口座の関係を示しています。 図3は、金融口座とサブ取引先の関係を示しています。

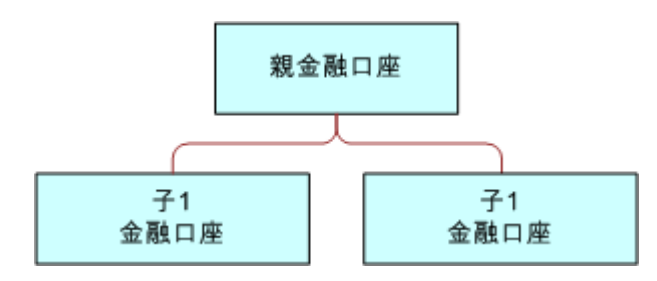

#### **Figure 1: 金融口座の親子関系**

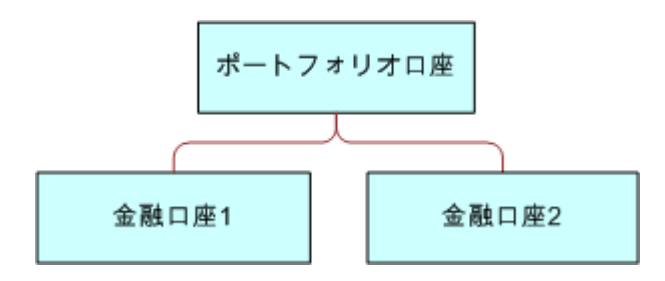

### **Figure 2:** ポートフォリオ口座と金融口座の関係

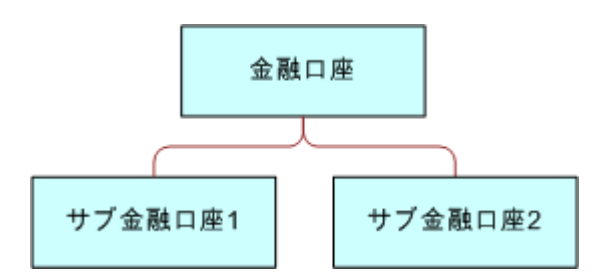

### **Figure 3:** 金融口座とサブ口座の関係

[Financial Account(金融口座)]ページでは、金融口座を確認およびプロファイルできます。また、[Financial Account(金融口座)]ページを使用すると、金融口座のサブ取引および次のような関連情報を確認できます。

金融口座名義人 (ページ [743\)](#page-742-0)

- <span id="page-738-0"></span>■ 金融口座保有状況 (ページ [746\)](#page-745-0)
- 金融トランザクション (参照 "Financial Transactions[\(金融トランザクション\)](#page-758-0)" ページ [759\)](#page-758-0)
- 財務計画 (ページ [749\)](#page-748-0)
- 保険証券 (ページ [786\)](#page-785-0)
- **商談 (ページ [332\)](#page-331-0)**: [Financial **Account**(金融口座)]ページで、金融口座に関連するすべての商談を表示できます。
- 活動: [Financial Account (金融口座)]ページで、金融口座に関連するすべての活動を表示できます。
- **サービスリクエスト (ページ [430\)](#page-429-0) : [Financial Account**(金融口座)]ページで、金融口座に関連するすべてのサービスリクエストを表示できます。
- **見込み客 (ページ [256\)](#page-255-0)**: [Financial **Account**(金融口座)]ページで、金融口座に関連するすべての見込み客を表示できます。

# [金融ロ座ホームページ]の使用

[金融口座ホームページ]から、金融口座の管理を開始します。

注: 企業の管理者は「Financial Account

Homepage(金融口座ホームページ)]のレイアウトをカスタマイズすることができます。また、ユーザーの役割に[ホー ムページのパーソナライズ]権限が含まれている場合、そのページにセクションを追加または削除できます。

# 金融口座の作成

[最近変更された金融口座]セクションの[新規]ボタンをクリックして、金融口座を作成できます。詳細は、「レコードの 作成 (ページ [51\)](#page-50-0)」および「金融口座フィールド (参照 "[金融口座のフィールド](#page-740-0)" ページ [741\)](#page-740-0)」を参照してください。

# 金融口座リストの使用

Oracle CRM On Demand

には、標準のリストのセットがあらかじめ用意されています。標準のリストはすべて公開です。従業員とマネージャは別の条 件に基づくリストを追加できます。

次の表では、金融口座の標準のリストについて説明します。

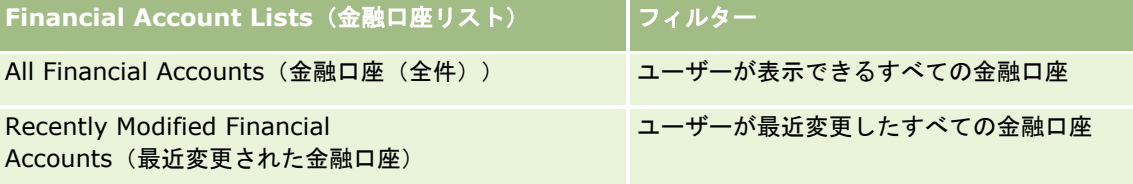

リストを表示するには、リスト名をクリックします。

新しいリストを作成するには、[新規]をクリックします。リストの作成方法の詳細は、「リストの作成と編集 (ページ [127\)](#page-126-0)」を参照してください。

使用可能なすべてのリストの確認、新しいリストの作成、または既存のリストの表示、編集、削除を行うには、[リスト管理 ]をクリックします。[リスト管理]ページには、Oracle CRM On

<span id="page-739-0"></span>Demandに付属している標準のリストも表示されます。これらのリストは表示専用であるため、編集または削除することは できません。

# 最近変更された金融口座の表示

[最近変更された金融口座]セクションには、最近変更された金融口座が表示されます。

リストを展開するには、[リストを全表示]をクリックします。

### [金融口座ホームページ]へのセクションの追加

ユーザーの役割に [ホームページのパーソナライズ]権限が含まれている場合、ユーザーは、企業の管理者が [金融口座ホー ムページ]で表示可能にしている内容に応じて、自分の[金融口座ホームページ]にセクションを追加できます。

次の手順では、[金融口座ホームページ]にセクションを追加する方法について説明します。

#### [Financial Account Homepage (金融口座ホームページ)]にセクションを追加するには

- **1** [金融口座ホームページ]で、[レイアウトを編集]をクリックします。
- **2** [Financial Account Homepage Layout (金融ロ座ホームページのレイアウト)]ページの矢印ボタンを使用して、ページにセクションを追加したり、 ページからセクションを削除したり、ページのセクションを整理したりできます。
- **3** [保存]をクリックします。

# 金融口座の管理

金融口座を管理するには、次のタスクを実行します。

■ 親金融口座の追跡 (ページ [741\)](#page-740-0)

様々なレコードタイプに共通する作業手順については、次のトピックを参照してください。

- レコードの作成 (ページ [51\)](#page-50-0)
- レコードの詳細の更新 (ページ [110\)](#page-109-0)
- 選択したレコードへのレコードのリンク (ページ [113\)](#page-112-0)
- リストの使用 (ページ [122\)](#page-121-0)

注: 企業の管理者は、レコードタイプ、フィールド、リストのオプションの名前を変更するなど、様々な方法でOracle CRM On

Demandをカスタマイズできます。そのため、ユーザーに表示される情報と、オンラインヘルプで説明されている標準的な 情報は異なることがあります。

また、自分に割り当てられているアクセスレベルによっては、これらの手順の一部を実行できない可能性があります。

#### <span id="page-740-0"></span>関連トピック

関連する金融口座情報については、次のトピックを参照してください。

- [金融口座ホームページ]の使用 (ページ [739\)](#page-738-0)
- 金融口座フィールド (参照 "[金融口座のフィールド](#page-740-0)" ページ [741\)](#page-740-0)

# 親金融口座の追跡

金融口座の親金融口座を追跡できるようにするには、親金融口座を子金融口座の[Parent Financial Account (親金融口座)] フィールドに追加します。

### 親金融口座を追跡するには

**1** 金融口座を選択します。 金融口座の選択については、「レコードの検索 (ページ [69\)](#page-68-0)」を参照してください。

- **2** [Financial Account Detail(金融口座詳細)]ページで、[編集]をクリックします。
- **3** [Financial Account Edit(金融口座編集)]ページで、[Parent Financial Account(親金融口座)]フィールドを選択して金融口座を選択します。

# 金融口座のフィールド

[Financial Account

Edit(金融口座編集)]ページでは、金融口座を追加したり、既存の金融口座の詳細情報を更新したりできます。[Financi al Account Edit(金融口座編集)]ページには、金融口座に関するすべての情報が表示されます。

ヒント**:**金融口座を選択することにより、金融口座の階層を示すことができます。たとえば、ポートフォリオ金融口座の子取 引である退職金融口座などです。手順については、「親金融口座の追跡 (ページ [741\)](#page-740-0)」を参照してください。

注: 企業の管理者は、レコードタイプ、フィールド、リストのオプションの名前を変更するなど、様々な方法でOracle CRM On Demandをカスタマイズできます。そのため、ユーザーに表示される情報と、オンラインヘルプで説明されている標準的な 情報は異なることがあります。

次の表では、一部のフィールドについて説明します。

# フィールド |説明 金融口座プロファイル 金融口座番号 金融口座の番号。50字まで入力できます。 金融口座タイプ 金融口座のタイプ。預金、住宅ローン、投資、蓄財、教育、保険、などです。 プライマリ取引先 この金融口座が主要金融口座であることを示す示すためのチェックボックスです。 本店 そのような金融口座に対する金融機関内の主要支店です。

# 蓄財管理

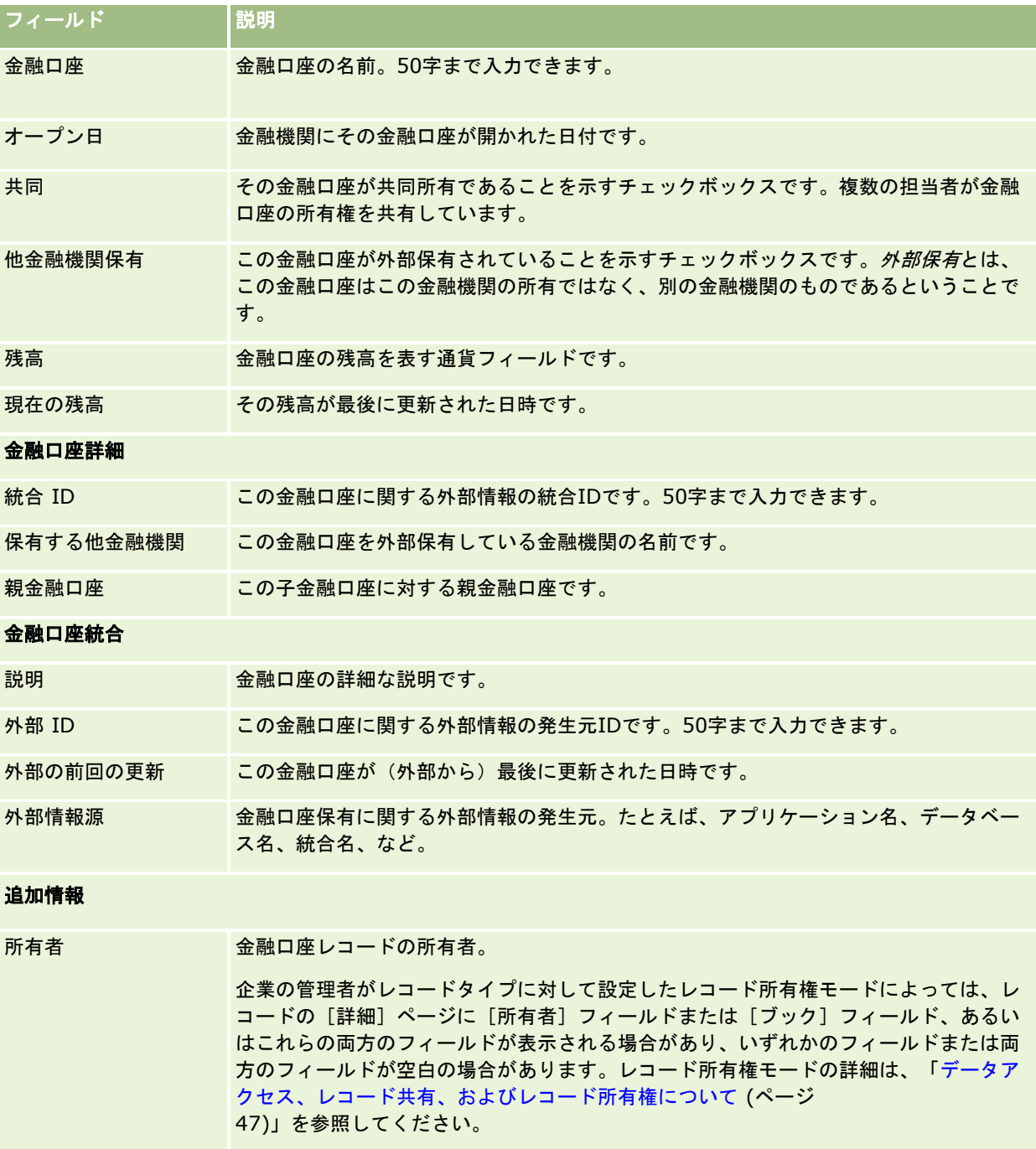

# 関連トピック

関連する金融口座情報については、次のトピックを参照してください。

- [金融口座ホームページ]の使用 (ページ [739\)](#page-738-0)
- 金融口座の管理 (ページ [740\)](#page-739-0)

# <span id="page-742-0"></span>金融口座名義人

金融口座名義人ページを使用して、金融口座と所有者の間のリレーションシップを作成、更新、および追跡します。金融口座 名義人は、金融口座とのリレーションシップがある任意の担当者で、通常は金融口座の法定名義人です。

注:ユーザーがどのタブを使用できるかを設定するのは、各企業の管理者です。金融口座名義人情報の追跡を担当しないユー ザーの場合、[金融口座名義人]タブは使用不可になっています。

金融口座名義人レコードから、担当者と金融口座の関係を追跡することで、どの担当者がどの金融口座と関係するか、どの金 融口座がどの担当者と関係するかを完全に把握できます。

金融口座名義人を使用すると、金融機関とユーザーは担当者と金融口座の関係を追跡でき、特定の属性および関係の詳細を追 跡できます。金融口座名義人から、金融口座と関連する担当者の役割(法的な所有者、後見人、アドバイザー、後援者、など )を追跡します。

# [金融口座名義人ホームページ]の使用

[金融口座名義人ホームページ]から、金融口座名義人の管理を開始します。

注:企業の管理者は [金融口座名義人ホームページ]のレイアウトをカスタマイズすることができます。また、ユーザーの役 割に[ホームページのパーソナライズ]権限が含まれている場合、そのページにセクションを追加または削除できます。

# 金融口座名義人の作成

[最近変更された金融口座名義人]セクションの [新規]ボタンをクリックして、金融口座名義人を作成できます。詳細は、 「レコードの作成 (ページ [51\)](#page-50-0)」および「金融口座名義人フィールド (ページ [745\)](#page-744-0)」を参照してください。

# 金融口座名義人リストの使用

Oracle CRM On Demand には、標準のリストのセットがあらかじめ用意されています。標準のリストはすべて公開です。従業員とマネージャは別の条 件に基づくリストを追加できます。

次の表では、金融口座名義人の標準のリストについて説明します。

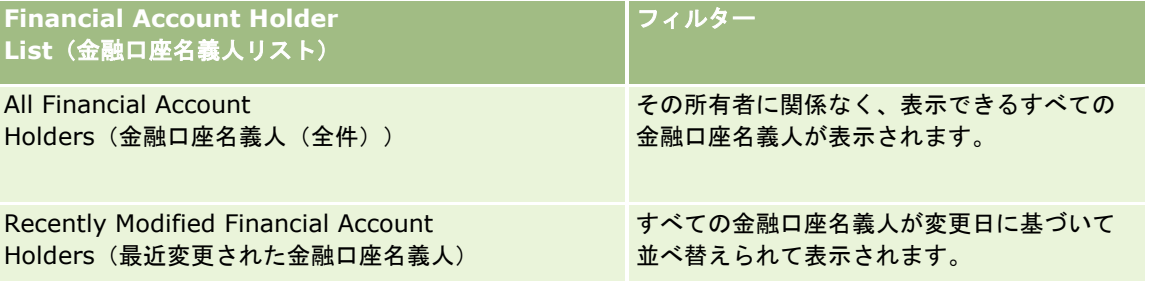

リストを表示するには、リスト名をクリックします。

新しいリストを作成するには、[新規]をクリックします。リストの作成方法の詳細は、「リストの作成と編集 (ページ [127\)](#page-126-0)」を参照してください。

使用可能なすべてのリストの確認、新しいリストの作成、または既存のリストの表示、編集、削除を行うには、[リスト管理 ]をクリックします。[リスト管理]ページには、Oracle CRM On

<span id="page-743-0"></span>Demandに付属している標準のリストも表示されます。これらのリストは表示専用であるため、編集または削除することは できません。

# 最近変更された金融口座名義人の表示

[最近変更された金融口座名義人]セクションには、最近変更された金融口座名義人が表示されます。

リストを展開するには、[リストを全表示]をクリックします。

### [金融口座名義人ホームページ]へのセクションの追加

ユーザーの役割に [ホームページのパーソナライズ]権限が含まれている場合、ユーザーは、企業の管理者が [金融口座名義 人ホームページ]で表示可能にしている内容に応じて、自分の[金融口座名義人ホームページ]にセクションを追加できます  $\circ$ 

次の手順では、[金融口座名義人ホームページ]にセクションを追加する方法について説明します。

#### [金融口座名義人ホームページ]にセクションを追加するには

- **1** [金融口座名義人ホームページ]で、[レイアウトを編集]をクリックします。
- 2 [金融口座名義人ホームページレイアウト]ページの矢印ボタンを使用して、ページへのセクションの追加、ページから のセクションの削除、およびページのセクションの整理を行うことができます。
- **3** [保存]をクリックします。

#### 関連情報

関連する金融口座名義人情報については、次のトピックを参照してください。

- 金融口座名義人の管理 (ページ [744\)](#page-743-0)
- 金融口座名義人フィールド (ページ [745\)](#page-744-0)

# 金融口座名義人の管理

様々なレコードタイプに共通する作業手順については、次のトピックを参照してください。

- レコードの作成 (ページ [51\)](#page-50-0)
- レコードの詳細の更新 (ページ [110\)](#page-109-0)
- 選択したレコードへのレコードのリンク (ページ [113\)](#page-112-0)
- リストの使用 (ページ [122\)](#page-121-0)

注: 企業の管理者は、レコードタイプ、フィールド、リストのオプションの名前を変更するなど、様々な方法でOracle CRM On

Demandをカスタマイズできます。そのため、ユーザーに表示される情報と、オンラインヘルプで説明されている標準的な 情報は異なることがあります。

<span id="page-744-0"></span>また、自分に割り当てられているアクセスレベルによっては、これらの手順の一部を実行できない可能性があります。

### 関連トピック

関連する情報については、次のトピックを参照してください。

- [金融口座名義人ホームページ]の使用 (ページ [743\)](#page-742-0)
- 金融口座名義人フィールド (ページ [745\)](#page-744-0)

# 金融口座名義人フィールド

[Financial Account Holder Edit(金融口座名義人編集)]ページでは、金融口座名義人を追加したり、既存の金融口座名義人の詳細情報を更新したりで きます。[Financial Account Holder Edit(金融口座名義人編集)]ページには、金融口座名義人に関するすべての情報が表示されます。

**ヒント: [Financial Account Holder Lists (金融口座名義人リスト)] ページと [Financial Account Holder** Detail (金融口座名義人詳細)]ページの金融口座名義人情報も編集することができます。レコードの更新の詳細については 、「レコードの詳細の更新 (ページ [110\)](#page-109-0)」を参照してください。

注: 企業の管理者は、レコードタイプ、フィールド、リストのオプションの名前を変更するなど、様々な方法でOracle CRM On Demandをカスタマイズできます。そのため、ユーザーに表示される情報と、オンラインヘルプで説明されている標準的な 情報は異なることがあります。

次の表では、一部のフィールドについて説明します。

# フィールド - - - - - - - 説明

#### **Financial Account Holder Profile**(金融口座名義人プロファイル)

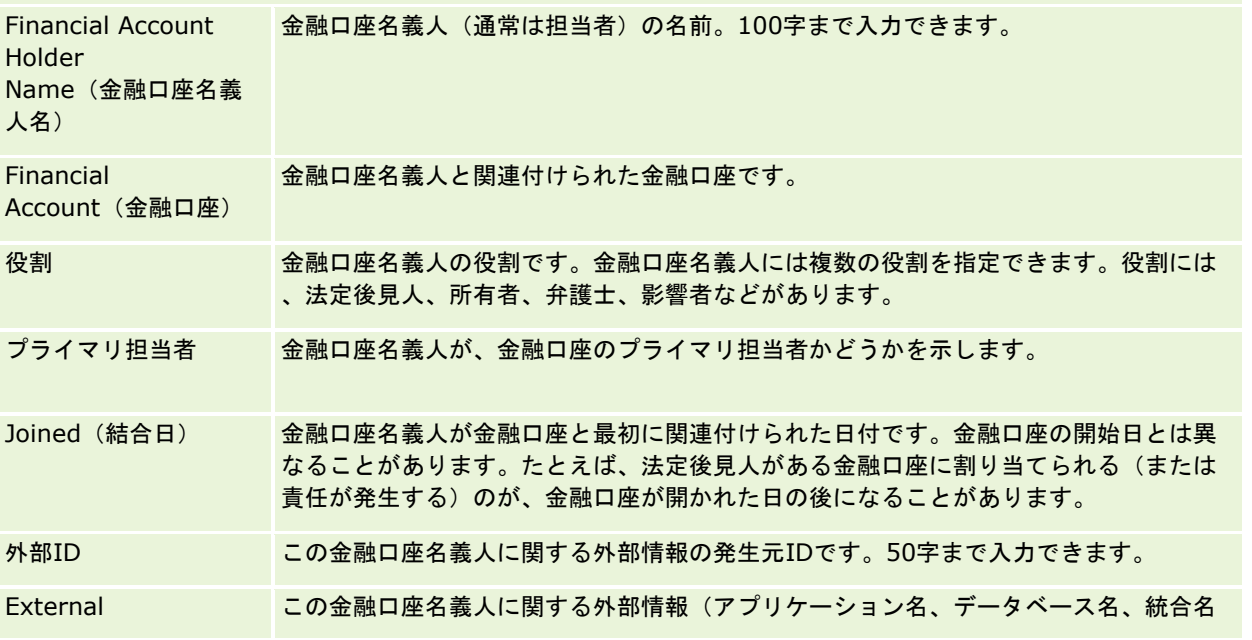

### <span id="page-745-0"></span>蓄財管理

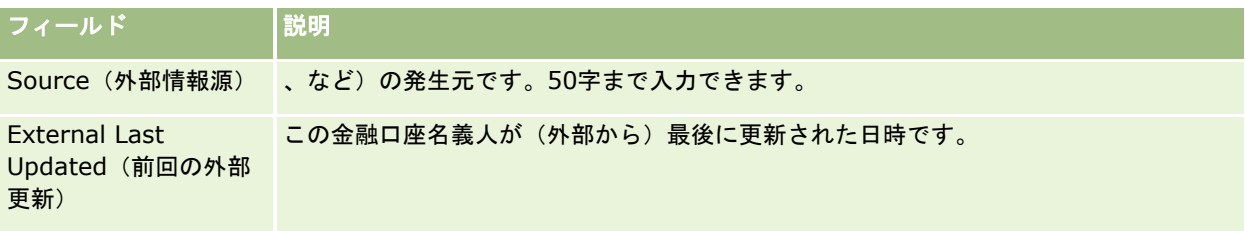

### 関連トピック

関連情報については、次のトピックを参照してください。

[金融口座名義人ホームページ]の使用 (ページ [743\)](#page-742-0)

# 金融口座保有状況

[Financial Account

Holding(金融口座保有状況)]ページを使用して、特定の金融口座が保有する金融商品を作成、更新、および追跡できます 。金融口座保有状況は、通常、特定の金融口座につき1つの金融商品の総合金融口座トランザクションになります。

金融口座保有状況によって、各金融口座によって保有されている金融商品がわかります。金融口座保有状況を使用すると、次 のようなすべてのタイプの金融商品を追跡できます。

- 物的資産(たとえば、住宅、美術、および車両)
- 金融商品(たとえば、債権、株式、および投資信託)
- 金融サービスおよびローン(たとえば、住宅ローン、貸付限度額)
- ユーザーの金融商品内で定義されたこれ以外の商品

金融口座保有状況を使用すると、金融機関はミドルオフィスまたはバックオフィスのアプリケーションから顧客の金融口座に 関する概要情報を配布できるようになります。この情報は、クライアントまたは世帯に基づいたビューを提供します。金融口 座保有状況の詳細情報は、クライアントとの関係(数量、価格、パフォーマンス、重要な日付(購入日など))を管理すると きにOracle CRM On Demand内で使用できます。

注:ユーザーがどのタブを使用できるかを設定するのは、各企業の管理者です。金融口座情報の追跡を担当しないユーザーの 場合、[金融口座保有状況]タブは使用不可になっています。

# [金融口座保有状況ホームページ]の使用

[金融口座保有状況ホームページ]から、金融口座保有状況の管理を開始します。

#### 注:企業の管理者は[Financial Account Holding

Homepage(金融口座保有ホームページ)]のレイアウトをカスタマイズできます。また、ユーザーの役割に[ホームペー ジのパーソナライズ]権限が含まれている場合、そのページにセクションを追加したり、ページからセクションを削除するこ とができます。

# 金融口座保有状況の作成

[最近変更された金融口座保有状況]セクションの [新規] ボタンをクリックして、金融口座保有状況を作成できます。詳細 は、「レコードの作成 (ページ [51\)](#page-50-0)」および「金融口座保有状況フィールド (参照 "[金融口座保有フィールド](#page-747-0)" ページ [748\)](#page-747-0)」を参照してください。

# 金融口座保有状況リストの使用

Oracle CRM On Demand には、標準のリストのセットがあらかじめ用意されています。標準のリストはすべて公開です。従業員とマネージャは別の条 件に基づくリストを追加できます。

次の表では、金融口座保有状況の標準のリストについて説明します。

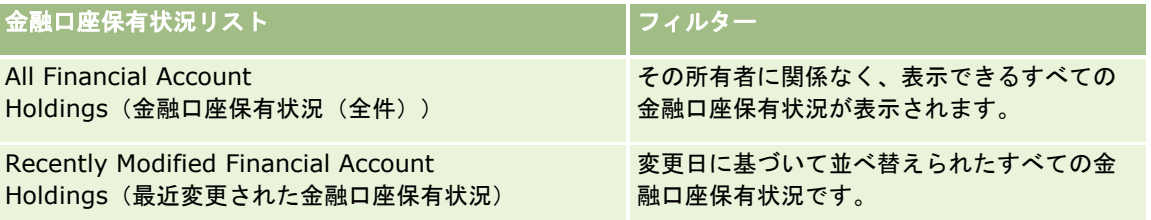

リストを表示するには、リスト名をクリックします。

新しいリストを作成するには、[新規]をクリックします。リストの作成方法の詳細は、「リストの作成と編集 (ページ [127\)](#page-126-0)」を参照してください。

使用可能なすべてのリストの確認、新しいリストの作成、または既存のリストの表示、編集、削除を行うには、[リスト管理 ]をクリックします。[リスト管理]ページには、Oracle CRM On Demandに付属している標準のリストも表示されます。これらのリストは表示専用であるため、編集または削除することは できません。

### 最近変更された金融口座保有状況の表示

[最近変更された金融口座保有状況]セクションには、最近変更された金融口座保有状況が表示されます。

リストを展開するには、[リストを全表示]をクリックします。

# [金融口座保有状況ホームページ]へのセクションの追加

ユーザーの役割に [ホームページのパーソナライズ]権限が含まれている場合、ユーザーは自分の [Financial Account Holding

Homepage(金融口座保有ホームページ)]に、管理者による設定に応じて、次のセクションの一部またはすべてを追加で きます。

次の手順では、[Financial Account Holding Homepage (金融ロ座保有ホームページ)]にセクションを追加する方法について説明します。

### [*Financial Account Holding Homepage*(金融口座保有ホームページ)]にセクションを追加するには

**1 I.** [Financial Account Holding] Homepage(金融口座保有ホームページ)]で、[レイアウトを編集]をクリックします。

- <span id="page-747-0"></span>**2** [Financial Account Holding Homepage Layout(金融口座保有ホームページのレイアウト)]ページの矢印ボタンを使用して、ページでセクションを追加また は削除したり、ページのセクションを整理したりできます。
- **3** [保存]をクリックします。

# 金融口座保有状況の管理

様々なレコードタイプに共通する作業手順については、次のトピックを参照してください。

- レコードの作成 (ページ [51\)](#page-50-0)
- レコードの詳細の更新 (ページ [110\)](#page-109-0)
- 選択したレコードへのレコードのリンク (ページ [113\)](#page-112-0)
- リストの使用 (ページ [122\)](#page-121-0)

注: 企業の管理者は、レコードタイプ、フィールド、リストのオプションの名前を変更するなど、様々な方法でOracle CRM On

Demandをカスタマイズできます。そのため、ユーザーに表示される情報と、オンラインヘルプで説明されている標準的な 情報は異なることがあります。

また、自分に割り当てられているアクセスレベルによっては、これらの手順の一部を実行できない可能性があります。

#### 関連情報

関連する情報については、次のトピックを参照してください。

■ 金融口座保有フィールド (ページ [748\)](#page-747-0)

# 金融口座保有フィールド

[Financial Account Holding Edit(金融口座保有編集)]ページでは、金融口座保有を追加したり、既存の金融口座保有の詳細を更新したりできます。[ Financial Account Holding Edit(金融口座保有編集)]ページには、金融口座保有に関するすべての情報が表示されます。

注: 企業の管理者は、レコードタイプ、フィールド、リストのオプションの名前を変更するなど、様々な方法でOracle CRM On Demandをカスタマイズできます。そのため、ユーザーに表示される情報と、オンラインヘルプで説明されている標準的な 情報は異なることがあります。

次の表では、一部のフィールドについて説明します。

# フィールド 引説明

### **Financial Account Holdings Profile**(金融口座保有状況プロファイル)

Financial Account(金融口座) 金融口座保有と関連付けられている金融口座です。

<span id="page-748-0"></span>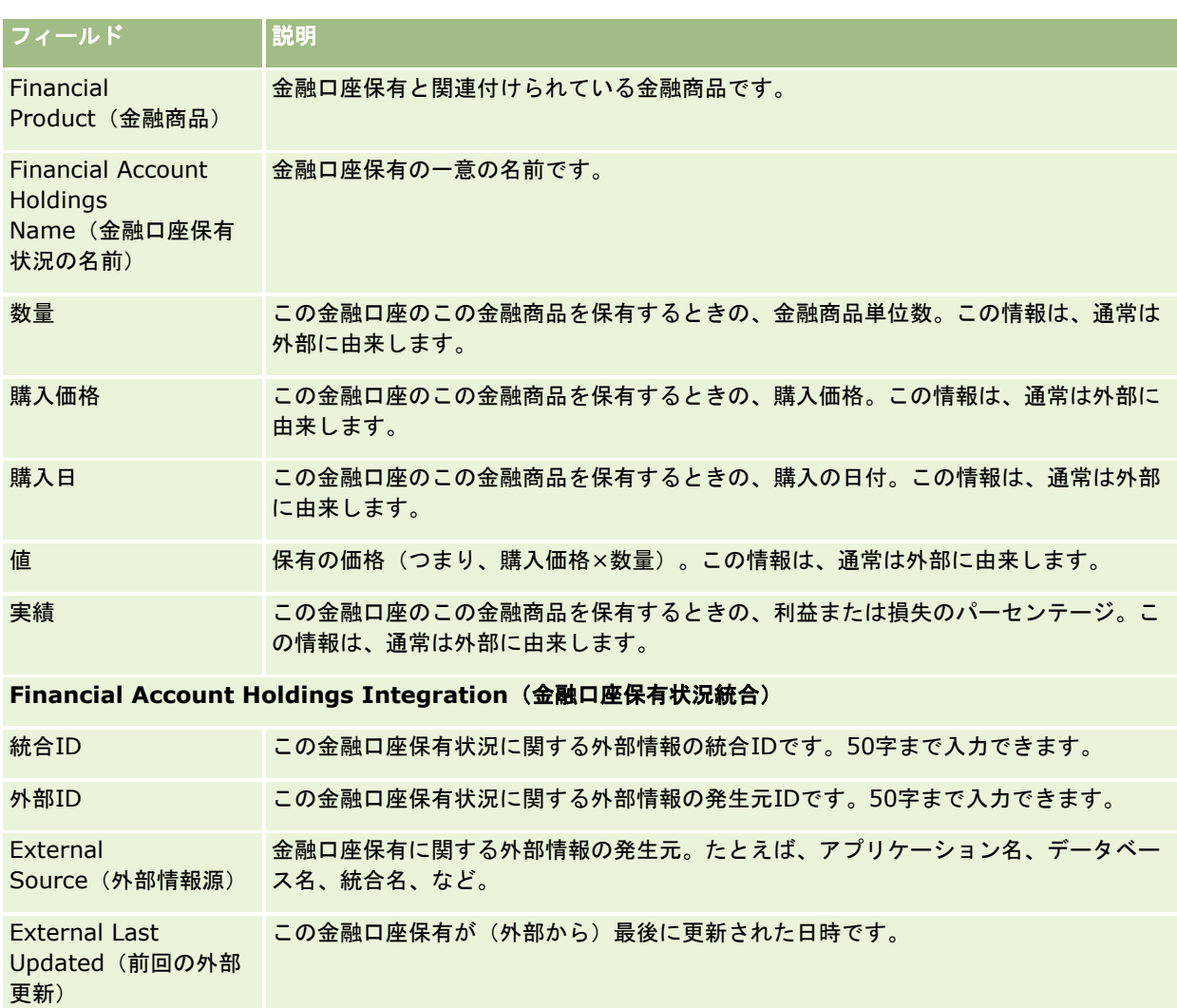

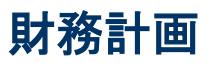

[財務計画]ページを使用して、金融口座の財務計画を作成、更新および追跡します。*財務計画*は、一般に金融機関が管理す る1つ以上の特定の金融口座の担当者または企業の財務計画です。

注: 各企業の管理者が、ユーザーが使用できるタブを設定します。金融口座プラン情報の追跡を担当しないユーザーの場合 、[財務計画]タブは使用不可になっています。

財務計画によって、状態、計画の段階、承認などの情報にアクセスできるようにすることで、高レベルの財務計画を実行でき ます。また、ミドルオフィスまたはバックオフィスのアプリケーションへのリンクも提供します。バッチフィードとWebサ ービスからの更新は、通常、Oracle CRM On

Demandのミドルオフィスまたはバックオフィス情報を統合するために使用されます。

財務計画を使用すると、金融機関は財務計画のタスク、ワークフロー、および財務計画のライフサイクル全体で発生する成果 物と、顧客関係の管理を統合できます。この機能を使用すると、ユーザーは財務計画の活動、商談、サービスリクエスト、お よび見込み客を追跡して、クライアントおよび世帯中心の財務計画を実行できるようになります。

<span id="page-749-0"></span>[財務計画]ページでは、財務計画を確認およびプロファイルできます。また、[財務計画]ページを使用すると、財務計画 のサブ口座および次のような関連情報を確認できます。

- 商談。詳細は、「商談と売上予想について (ページ [332\)](#page-331-0)」を参照してください。
- 活動。詳細は、「活動フィールド (ページ [241\)](#page-240-0)」を参照してください。
- サービスリクエスト。詳細は、「サービスリクエストの管理のプロセス (ページ [429\)](#page-428-0)」を参照してください。
- 見込み客。詳細は、「見込み客 (ページ [256\)](#page-255-0)」を参照してください。

# [財務計画ホームページ]の使用

[財務計画ホームページ]から、財務計画の管理を開始します。

注:企業の管理者は[Financial Plan

Homepage(財務計画ホームページ)]のレイアウトをカスタマイズすることができます。また、ユーザーの役割に「ホー ムページのパーソナライズ]権限が含まれている場合、そのページにセクションを追加または削除できます。

# 財務計画の作成

[最近変更された財務計画]セクションの[新規]ボタンをクリックして、財務計画を作成できます。詳細は、「レコードの 作成 (ページ [51\)](#page-50-0)」および「財務計画フィールド (参照 "[財務計画のフィールド](#page-751-0)" ページ [752\)](#page-751-0)」を参照してください。

### 財務計画リストの使用

Oracle CRM On Demand

には、標準のリストのセットがあらかじめ用意されています。標準のリストはすべて公開です。従業員とマネージャは別の条 件に基づくリストを追加できます。

次の表では、財務計画の標準のリストについて説明します。

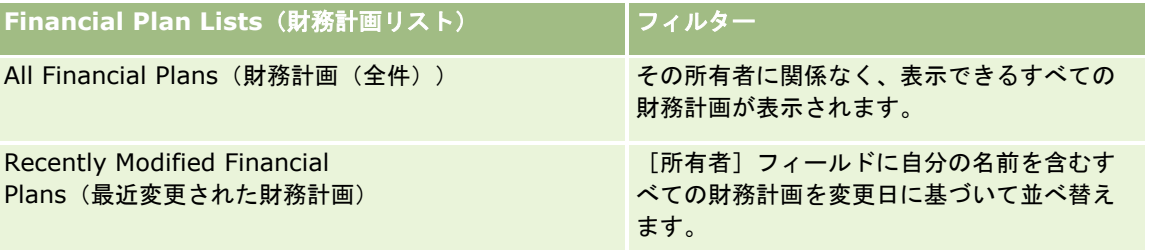

リストを表示するには、リスト名をクリックします。

新しいリストを作成するには、[新規]をクリックします。リストの作成方法の詳細は、「リストの作成と編集 (ページ [127\)](#page-126-0)」を参照してください。

使用可能なすべてのリストの確認、新しいリストの作成、または既存のリストの表示、編集、削除を行うには、[リスト管理 ]をクリックします。[リスト管理]ページには、Oracle CRM On Demandに付属している標準のリストも表示されます。これらのリストは表示専用であるため、編集または削除することは できません。

# <span id="page-750-0"></span>最近変更された財務計画の表示

[最近変更された財務計画]セクションには、最近表示した財務計画が表示されます。

リストを展開するには、[リストを全表示]をクリックします。

# [財務計画ホームページ]へのセクションの追加

ユーザーの役割に[ホームページのパーソナライズ]権限が含まれている場合、ユーザーは、企業の管理者が[財務計画ホー ムページ]で表示可能にしているセクションに応じて、自分の[財務計画ホームページ]にセクションを追加できます。

次の手順では、「財務計画ホームページ」にセクションを追加する方法について説明します。

### [*Financial Plan Homepage*(財務計画ホームページ)]にセクションを追加するには

- **1** [Financial Plan Homepage(財務計画ホームページ)]で、[レイアウトを編集]をクリックします。
- **2** [Financial Plan Homepage Layout (財務計画ホームページのレイアウト)]ページの矢印ボタンを使用して、ページでセクションを追加または削 除したり、ページのセクションを整理したりできます。
- **3** [保存]をクリックします。

# 財務計画の管理

様々なレコードタイプに共通する作業手順については、次のトピックを参照してください。

- レコードの作成 (ページ [51\)](#page-50-0)
- レコードの詳細の更新 (ページ [110\)](#page-109-0)
- 選択したレコードへのレコードのリンク (ページ [113\)](#page-112-0)
- リストの使用 (ページ [122\)](#page-121-0)

注: 企業の管理者は、レコードタイプ、フィールド、リストのオプションの名前を変更するなど、様々な方法でOracle CRM On

Demandをカスタマイズできます。そのため、ユーザーに表示される情報と、オンラインヘルプで説明されている標準的な 情報は異なることがあります。

また、自分に割り当てられているアクセスレベルによっては、これらの手順の一部を実行できない可能性があります。

# 関連トピック

関連する情報については、次のトピックを参照してください。

- [財務計画ホームページ]の使用 (ページ [750\)](#page-749-0)
- 財務計画フィールド (参照 "[財務計画のフィールド](#page-751-0)" ページ [752\)](#page-751-0)

# <span id="page-751-0"></span>財務計画のフィールド

[Financial Plan

Edit(財務計画編集)]ページでは、財務計画を追加したり、既存の財務計画の詳細情報を更新したりできます。[Financi al Plan Edit (財務計画編集)]ページには、財務計画に関するすべての情報が表示されます。

ヒント**:**[Financial Plan Lists(財務計画リスト)]ページおよび[Financial Plan Detail(財務計画詳細)]ページでも、財務計画情報を編集することができます。レコードの更新の詳細については、「レコ ードの詳細の更新」を参照してください。

注: 企業の管理者は、レコードタイプ、フィールド、リストのオプションの名前を変更するなど、様々な方法でOracle CRM On

Demandをカスタマイズできます。そのため、ユーザーに表示される情報と、オンラインヘルプで説明されている標準的な 情報は異なることがあります。

次の表では、 [Financial Plan (財務計画)]の一部のフィールドについて説明します。

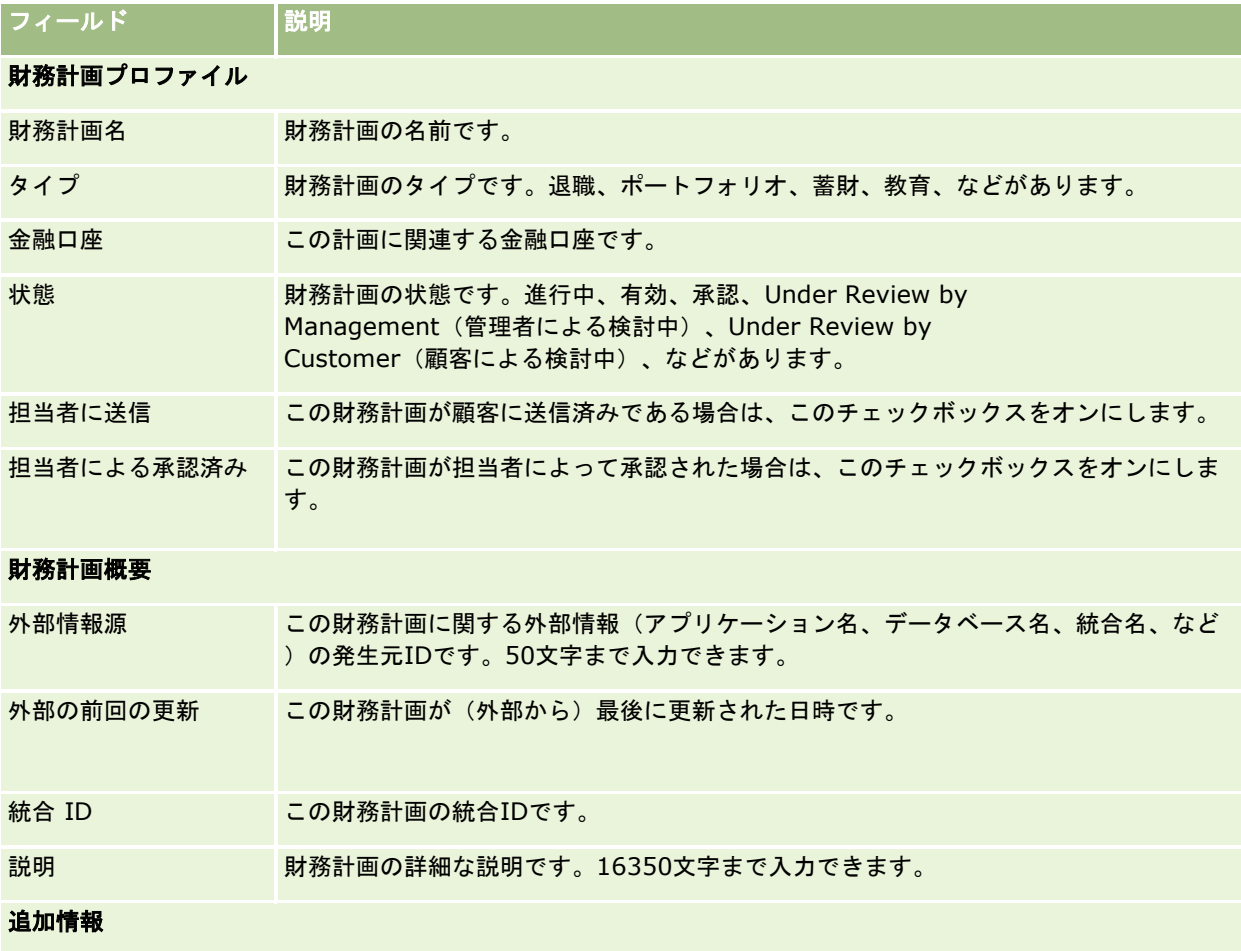

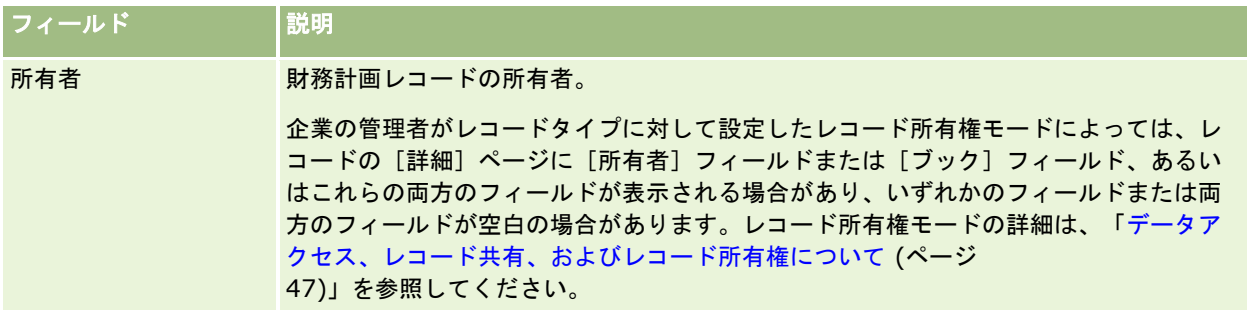

### 関連情報

関連する財務計画情報については、次のトピックを参照してください。

- [財務計画ホームページ]の使用 (ページ [750\)](#page-749-0)
- 財務計画の管理 (ページ [751\)](#page-750-0)

# 金融製品

[金融製品]ページでは、金融製品のタイプを作成、更新および追跡できます。

注:ユーザーがどのタブを使用できるかを設定するのは、各企業の管理者です。金融製品情報の追跡を担当しないユーザーの 場合、[金融製品]タブは使用不可である場合があります。

Oracle CRM On

Demandでの*金融製品*は、金融機関が顧客に提示する固有の有形の商品またはサービス、または金融製品のグループですが 、金融機関からの金融製品を表すこともあります。

金融製品は、金融製品タイプを追跡するために使用できます。金融製品タイプには、たとえば、融資、直接預金(普通預金口 座および預金口座)、市場金利預金(またはマネーマーケットアカウント)、定期預金などがあります。また金融製品には、 固定配分のない株、金融派生商品、別口座、ヘッジファンドまたは投資信託も含まれます。

金融商品レコードを使用すると、金融機関は高レベルの商品の詳細、金融商品のWebサイトのURLリンク、カタログ、など 金融商品の詳細を表示できます。この機能を使用すると、ユーザーは最新の金融商品の詳細と、顧客の活動、商談、サービス リクエスト、カレンダーなどの関連情報にアクセスできます。

金融商品レコードタイプは、金融商品の階層もサポートします。このような階層によって、金融商品をグループ化できます。 たとえば、添付されたオファー、投資信託、その他必要なマルチ階層またはマルチグループのようにグループ化が可能です。

金融製品階層は、次の図のように表示されることがあります。

図4は、投資信託階層の例を示しています。

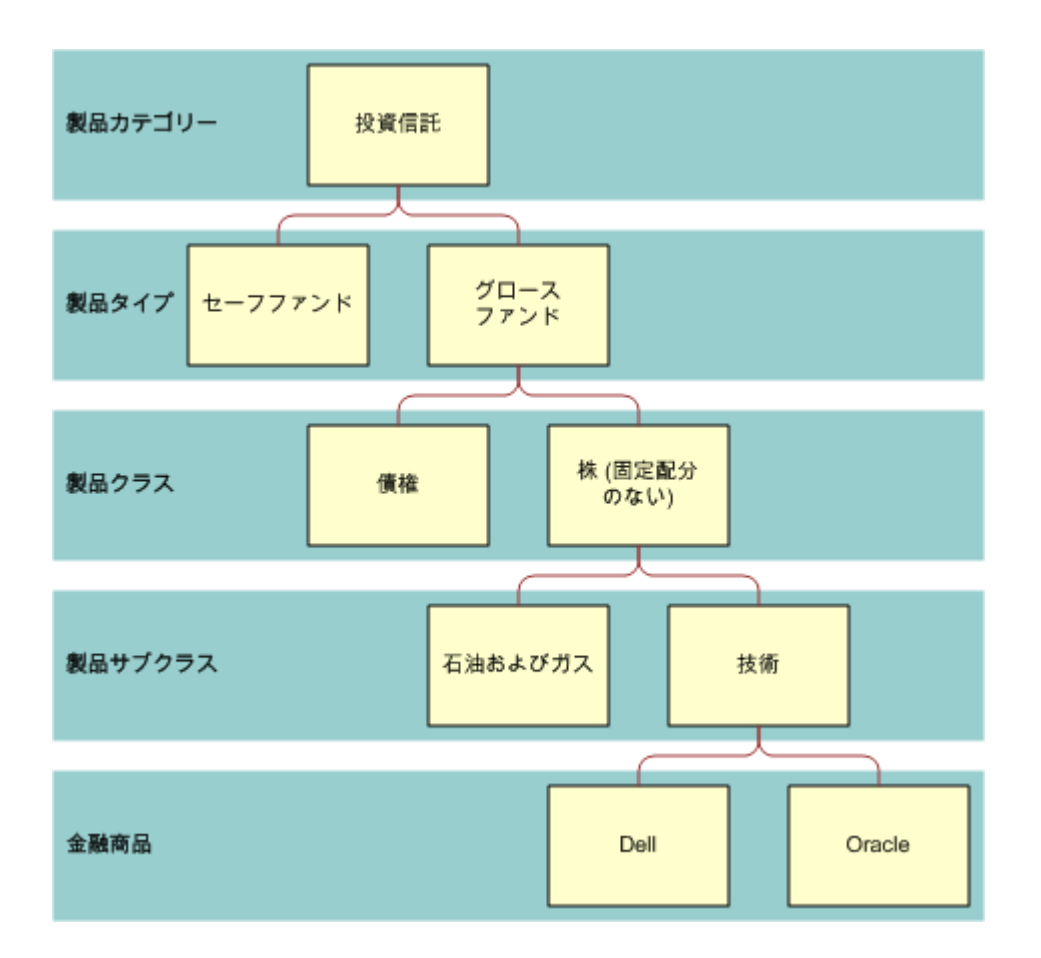

**Figure 4: 投資言刊層の例** 

図5は、保険証券階層の例を示しています。

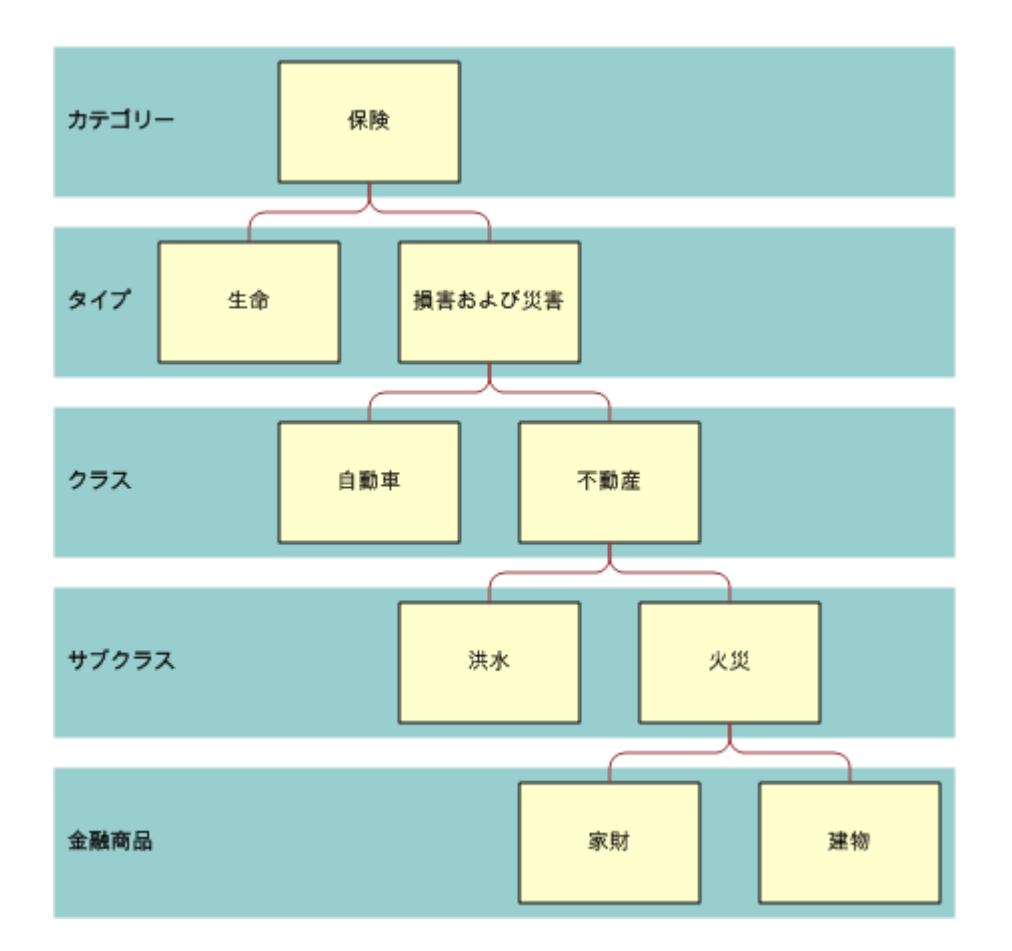

**Figure 5: 保険証券階層の例** 

# [金融製品ホームページ]の使用

[金融製品ホームページ]から、金融製品の管理を開始します。

#### 注:企業の管理者は[Financial Products

Homepage(金融商品ホームページ)]のレイアウトをカスタマイズすることができます。また、ユーザーの役割に[ホー ムページのパーソナライズ]権限が含まれている場合、そのページにセクションを追加または削除できます。

# 金融製品レコードの作成

[最近変更された金融製品]セクションの[新規]ボタンをクリックして、金融製品を作成できます。詳細は、「レコードの 作成 (ページ [51\)](#page-50-0)」および「金融商品フィールド (ページ [758\)](#page-757-0)」を参照してください。

ヒント:[親金融製品]フィールドを選択することで、投資信託の子会社としての資本などの金融商品階層を示すことができ ます。金融製品階層の詳細は、「親金融商品の追跡 (ページ [757\)](#page-756-0)」を参照してください。

### 蓄財管理

# 金融製品リストの使用

Oracle CRM On Demand

には、標準のリストのセットがあらかじめ用意されています。標準のリストはすべて公開です。従業員とマネージャは別の条 件に基づくリストを追加できます。

次の表では、金融製品の標準のリストについて説明します。

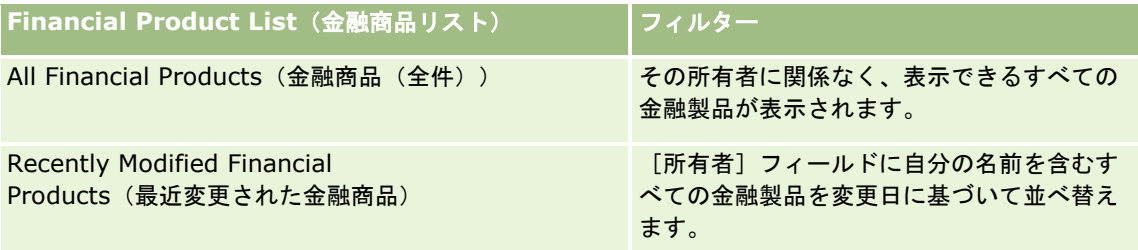

リストを表示するには、リスト名をクリックします。

新しいリストを作成するには、[新規]をクリックします。リストの作成方法の詳細は、「リストの作成と編集 (ページ [127\)](#page-126-0)」を参照してください。

使用可能なすべてのリストの確認、新しいリストの作成、または既存のリストの表示、編集、削除を行うには、[リスト管理 ]をクリックします。[リスト管理]ページには、Oracle CRM On Demandに付属している標準のリストも表示されます。これらのリストは表示専用であるため、編集または削除することは できません。

# 最近変更された金融製品の表示

[最近変更された金融製品]セクションには、最近表示した金融製品が表示されます。

リストを展開するには、[リストを全表示]をクリックします。

# [金融製品ホームページ]へのセクションの追加

ユーザーの役割に[ホームページのパーソナライズ]権限が含まれている場合、ユーザーは、企業の管理者が[金融製品ホー ムページ]で表示可能にしているセクションに応じて、自分の[金融製品ホームページ]にセクションを追加できます。

次の手順では、[金融製品ホームページ]にセクションを追加する方法について説明します。

### [金融製品ホームページ]にセクションを追加するには

- **1** [金融製品ホームページ]で、[レイアウトを編集]をクリックします。
- **2** [金融製品ホームページレイアウト]ページの矢印ボタンを使用して、ページへのセクションの追加、ページからのセク ションの削除、およびページのセクションの整理を行うことができます。
- **3** [保存]をクリックします。
### <span id="page-756-0"></span>金融製品の管理

金融製品を管理するには、次のタスクを実行します。

■ 親金融商品の追跡 (ページ [757\)](#page-756-0)

様々なレコードタイプに共通する作業手順については、次のトピックを参照してください。

- レコードの作成 (ページ [51\)](#page-50-0)
- レコードの詳細の更新 (ページ [110\)](#page-109-0)
- 選択したレコードへのレコードのリンク (ページ [113\)](#page-112-0)
- リストの使用 (ページ [122\)](#page-121-0)

注: 企業の管理者は、レコードタイプ、フィールド、リストのオプションの名前を変更するなど、様々な方法でOracle CRM On Demandをカスタマイズできます。そのため、ユーザーに表示される情報と、オンラインヘルプで説明されている標準的な

情報は異なることがあります。

また、自分に割り当てられているアクセスレベルによっては、これらの手順の一部を実行できない可能性があります。

### 関連トピック

関連する金融商品情報については、次のトピックを参照してください。

- [財務計画ホームページ]の使用 (ページ [750\)](#page-749-0)
- 金融商品フィールド (ページ [758\)](#page-757-0)

### 親金融商品の追跡

金融商品の親金融商品を追跡できるようにするには、親金融商品を子金融商品の[Parent Financial Product (親金融商品)] フィールドに追加します。

#### 親金融商品を追跡するには

**1** 金融商品を選択します。

金融商品の選択の詳細については、「レコードの検索 (ページ [69\)](#page-68-0)]を参照してください。

- **2** [Financial Product Detail(金融商品詳細)]ページで、[編集]をクリックします。
- **3** [Financial Product Edit(金融商品編集)]ページで[Parent Financial Product (親金融商品)] フィールドを選択し、金融商品を選択します。

# <span id="page-757-0"></span>金融商品フィールド

[Financial Products

Edit(金融商品編集)]ページでは、金融商品を追加したり、既存の金融商品の詳細を更新したりできます。[Financial Products Edit(金融商品編集)]ページには、金融商品に関するすべての情報が表示されます。

ヒント: [Financial Products List (金融商品リスト) ] ページと [Financial Products Detail(金融商品詳細)]ページでも、金融商品情報を編集することができます。レコードの更新の詳細については、「レコ ードの詳細の更新 (ページ [110\)](#page-109-0)」を参照してください。

注: 企業の管理者は、レコードタイプ、フィールド、リストのオプションの名前を変更するなど、様々な方法でOracle CRM On

Demandをカスタマイズできます。そのため、ユーザーに表示される情報と、オンラインヘルプで説明されている標準的な 情報は異なることがあります。

次の表では、 [Financial Product (金融商品)]の一部のフィールドについて説明します。

### フィールド - - - - - - 説明

**Financial Product Profile (金融商品プロファイル)** 

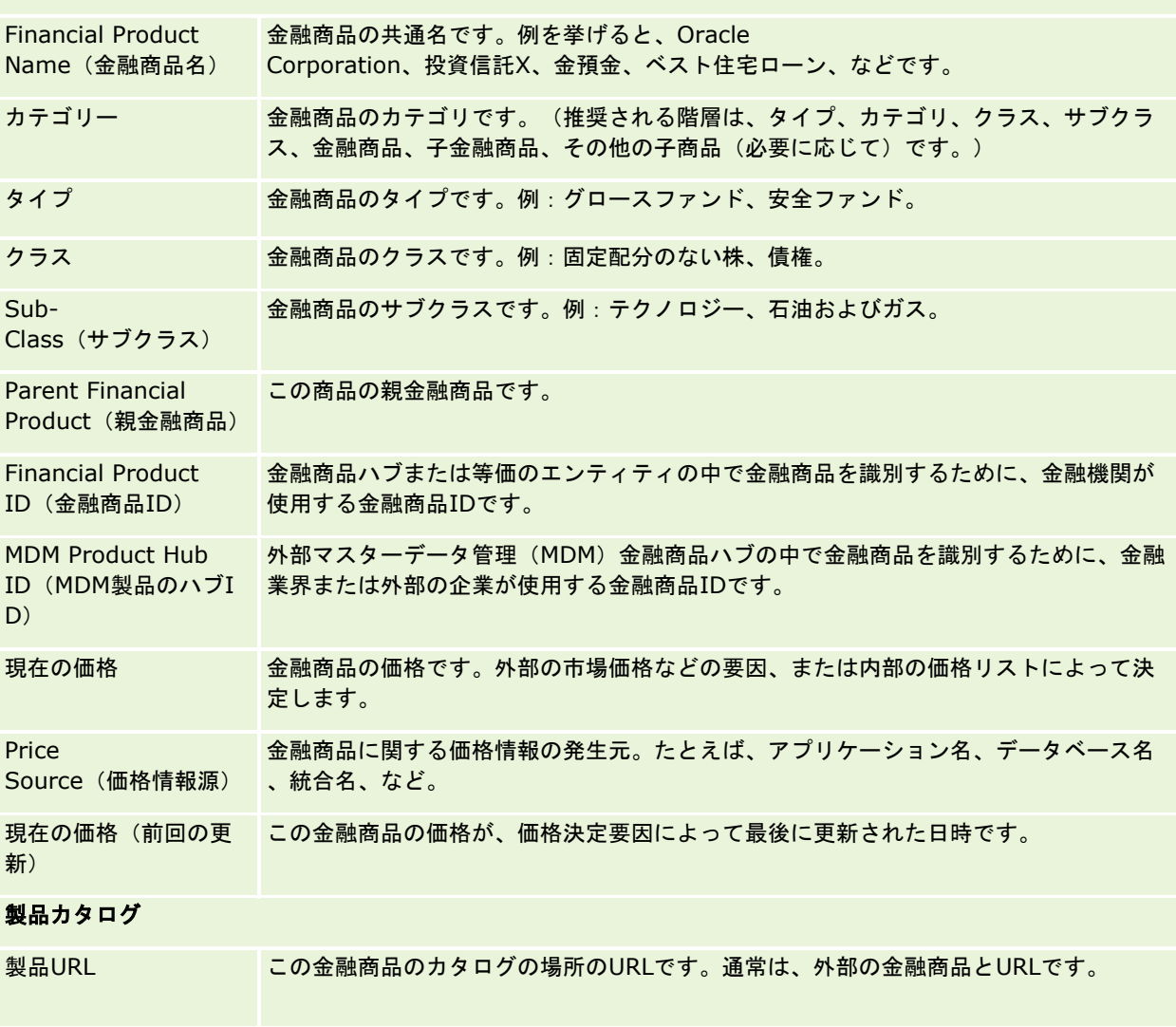

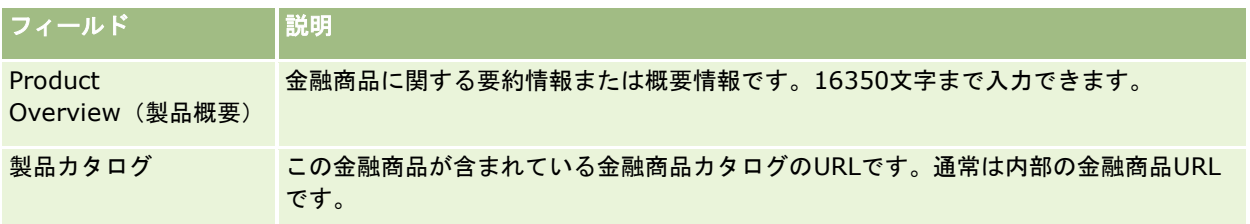

#### **Financial Product Overview**(金融商品の概要)

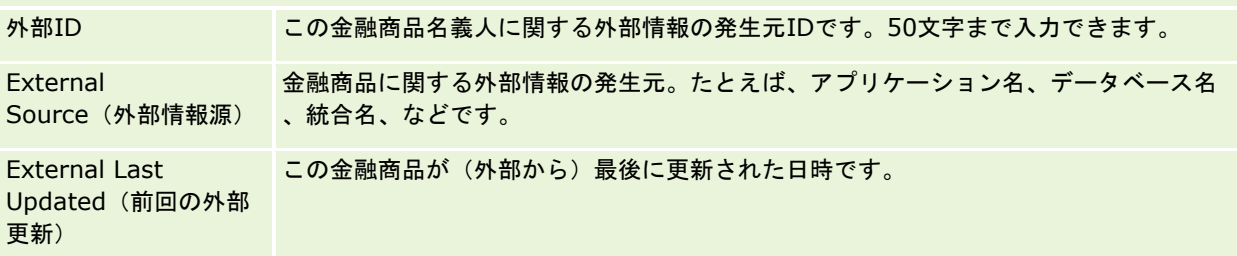

### 関連トピック

関連する金融商品情報については、次のトピックを参照してください。

- Financial Products (金融商品) (参照 "[金融製品](#page-752-0)" ページ [753\)](#page-752-0)
- [金融製品ホームページ]の使用 (ページ [755\)](#page-754-0)
- 金融製品の管理 (ページ [757\)](#page-756-0)

# **Financial Transactions**(金融トランザクション)

**[Financial** 

Transactions(金融トランザクション)]ページでは、特定の金融口座に対するすべてのタイプの金融トランザクションを 作成、更新、および追跡できます。金融トランザクションは、ある金融口座のすべての金融商品に関する個別のトランザクシ ョンです。

注: ユーザーがどのタブを使用できるかを設定するのは、各企業の管理者です。金融トランザクション情報の追跡を担当し ないユーザーの場合、[Financial Transactions(金融トランザクション)]タブは使用不可になっています。

金融トランザクションレコードを使用すると、すべての金融商品との関連でどの金融口座にどの金融トランザクションがある かを判別できます。この情報によって、金融トランザクションが金融口座ごとにわかりやすく整理されます。金融トランザク ションレコードは、購入、売却、高額商品、償却、預金、引出、金融製品内でユーザーが定義したその他の商品などのすべて のタイプの金融製品のトランザクションの追跡にも使用できます。

金融トランザクションを使用すると、金融機関はミドルオフィスまたはバックオフィスのアプリケーションから顧客の金融口 座に関する概要情報を配布できるようになります。この情報は、クライアントまたは世帯に基づいたビューを提供します。金 融トランザクションの詳細情報(数量、価格、購入日などの重要な日付など)は、ユーザーがクライアントとの関係を管理す るときにOracle CRM On Demand内で使用できます。

### [金融トランザクションホームページ]の使用

[金融トランザクションホームページ]から、金融トランザクションの管理を開始します。

#### 注: 企業の管理者は「Financial Transaction

Homepage(金融トランザクションホームページ)]のレイアウトをカスタマイズすることができます。また、ユーザーの 役割に[ホームページのパーソナライズ]権限が含まれている場合、そのページでセクションを追加または削除できます。

#### 金融トランザクションの作成

[最近変更された金融トランザクション]セクションの [新規]ボタンをクリックして、金融トランザクションを作成できま す。詳細は、「レコードの作成 (ページ [51\)](#page-50-0)」および「金融トランザクションフィールド (ページ [761\)](#page-760-0)」を参照してください。

### 金融トランザクションリストの使用

Oracle CRM On Demand

には、標準のリストのセットがあらかじめ用意されています。標準のリストはすべて公開です。従業員とマネージャは別の条 件に基づくリストを追加できます。

次の表では、金融トランザクションの標準のリストについて説明します。

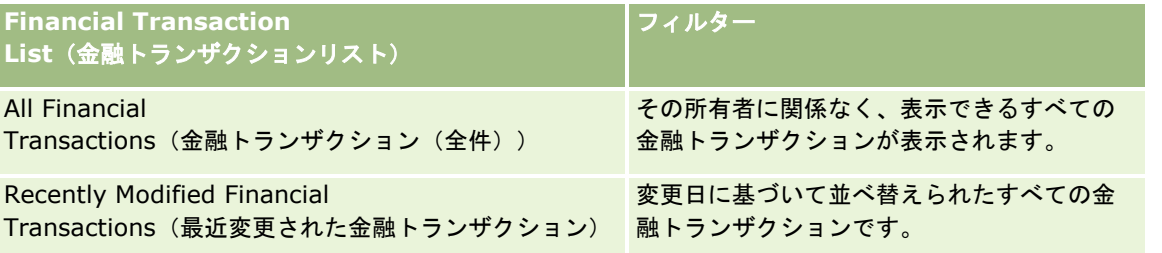

リストを表示するには、リスト名をクリックします。

新しいリストを作成するには、[新規]をクリックします。リストの作成方法の詳細は、「リストの作成と編集 (ページ [127\)](#page-126-0)」を参照してください。

使用可能なすべてのリストの確認、新しいリストの作成、または既存のリストの表示、編集、削除を行うには、[リスト管理 ]をクリックします。[リスト管理]ページには、Oracle CRM On Demandに付属している標準のリストも表示されます。これらのリストは表示専用であるため、編集または削除することは できません。

### 最近変更された金融トランザクションの表示

[最近変更された金融トランザクション]セクションには、最近変更された金融トランザクションが変更日で並べ替えられて 表示されます。

リストを展開するには、[リストを全表示]をクリックします。

### <span id="page-760-0"></span>[金融トランザクションホームページ]へのセクションの追加

ユーザーの役割に[ホームページのパーソナライズ]権限が含まれている場合、ユーザーは自分の[Financial Transaction Homepage(金融トランザクションホームページ)]に、管理者による設定に応じて、次のセクションの一部またはすべて を追加できます。

次の手順では、[Financial Transaction Homepage (金融トランザクションホームページ)]にセクションを追加する方法について説明します。

#### [*Financial Transaction Homepage*(金融トランザクションホームページ)]にセクションを追加するには

- **1 I** Financial Transaction Homepage(金融トランザクションホームページ)]で、[レイアウトを編集]をクリックします。
- **2 IFinancial Transaction Homepage** Layout(金融トランザクションホームページのレイアウト)]ページの矢印ボタンを使用して、ページでセクションを 追加または削除したり、ページのセクションを整理したりできます。
- **3** [保存] をクリックします。

### 金融トランザクションの管理

様々なレコードタイプに共通する作業手順については、次のトピックを参照してください。

- レコードの作成 (ページ [51\)](#page-50-0)
- レコードの詳細の更新 (ページ [110\)](#page-109-0)
- 選択したレコードへのレコードのリンク (ページ [113\)](#page-112-0)
- リストの使用 (ページ [122\)](#page-121-0)

注: 企業の管理者は、レコードタイプ、フィールド、リストのオプションの名前を変更するなど、様々な方法でOracle CRM On

Demandをカスタマイズできます。そのため、ユーザーに表示される情報と、オンラインヘルプで説明されている標準的な 情報は異なることがあります。

また、自分に割り当てられているアクセスレベルによっては、これらの手順の一部を実行できない可能性があります。

# 金融トランザクションフィールド

[Financial Transaction Edit(金融トランザクション編集)]ページでは、金融トランザクションを追加したり、既存の金融トランザクションの詳細 情報を更新したりできます。[Financial Transaction Edit(金融トランザクション編集)]ページには、金融トランザクションに関するすべての情報が表示されます。

ヒント: [Financial Transaction List (金融トランザクションリスト)]ページと [Financial Transaction Detail (金融トランザクション詳細)] ページでも、金融トランザクション情報を編集することができます。レコードの更新 の詳細については、「レコードの詳細の更新 (ページ [110\)](#page-109-0)」を参照してください。

注: 企業の管理者は、レコードタイプ、フィールド、リストのオプションの名前を変更するなど、様々な方法でOracle CRM On

Demandをカスタマイズできます。そのため、ユーザーに表示される情報と、オンラインヘルプで説明されている標準的な 情報は異なることがあります。

次の表では、一部のフィールドについて説明します。

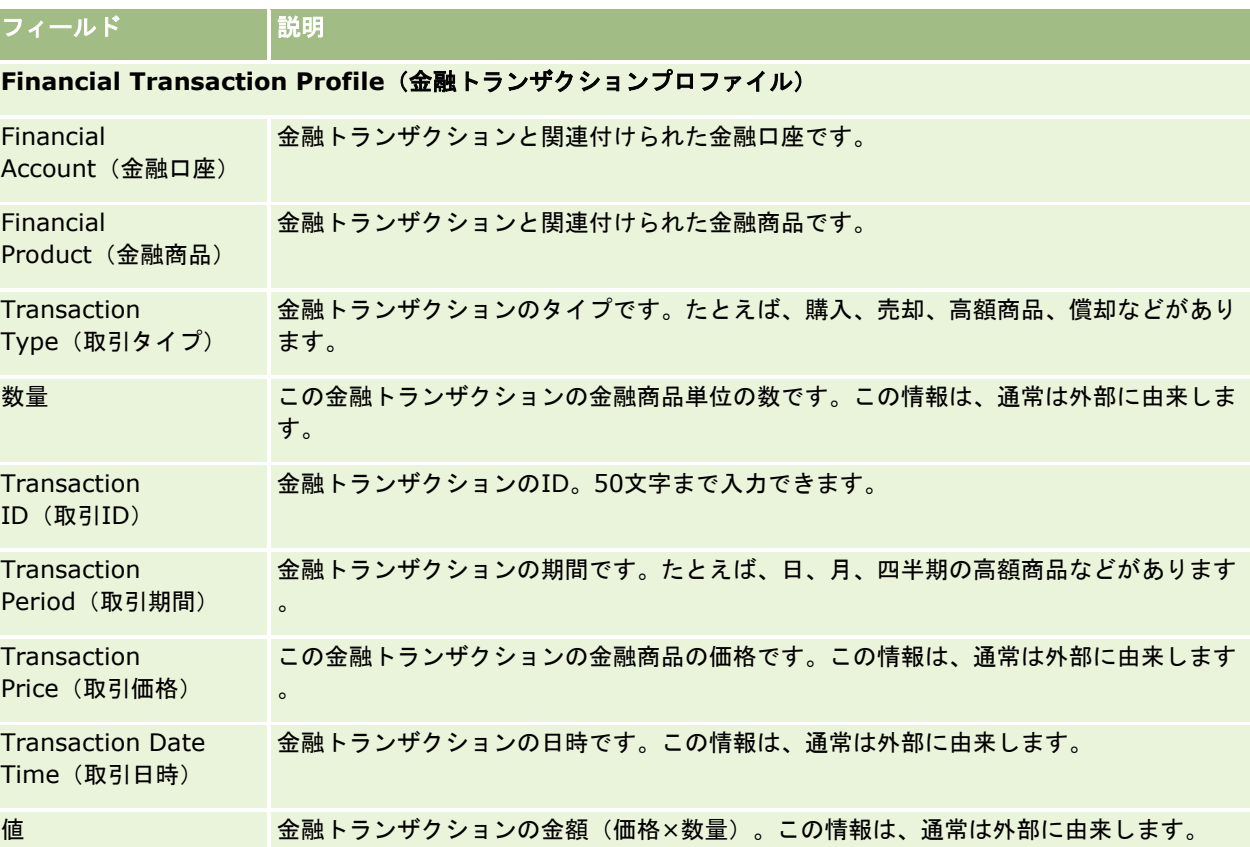

#### **Financial Transaction Integration**(金融トランザクション統合)

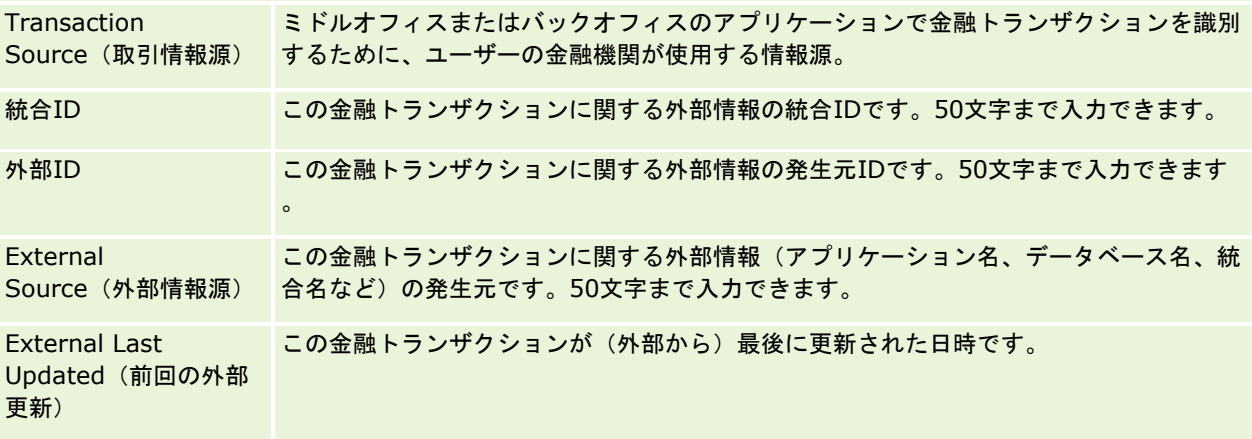

# **11** 保険

Oracle CRM On Demandには、保険情報に関する次のレコードタイプが用意されています。

- **請求 (ページ [767\)](#page-766-0)。これらのページでは、保険請求に関する情報を管理します。**
- **補償内容 (ページ [773\)](#page-772-0)。これらのページでは、保険証券でカバーされる金銭的な限度およびリスクを管理します。**
- **損傷 (ページ [777\)](#page-776-0)。これらのページでは、担当者の保険不動産に対する損傷に関する情報を管理します。**
- **保険不動産 (参照 ["Insurance Properties](#page-779-0) (保険対象物) " ページ [780\)](#page-779-0)**。これらのページでは、保険不動産に関する情報を管理します。
- **関連パーティ (参照 ["Involved Parties](#page-782-0) (関係者) " ページ [783\)](#page-782-0)**。これらのページでは、保険請求に関係する担当者に関する情報を管理します。
- **保険証券 (ページ [786\)](#page-785-0)。これらのページでは、保険証券に関する情報を管理します。**
- 保険保有者 (参照 "[証券所有者](#page-790-0)" ページ [791\)](#page-790-0)。これらのページでは、証券の名義人に関する情報を管理します。
- ブローカープロファイル **(**ページ **[794\)](#page-793-0)**。これらのページでは、ブローカーに関する情報を管理します。
- 注:これらのレコードタイプは、Oracle CRM On Demand Financial Services Editionでのみ使用できます。

### 保険の管理

保険を管理するには、次のプロセスを実行します。

- チャネル計画の実行のプロセス (ページ [764\)](#page-763-0)
- 損害の第一報の請求を生成するプロセス (ページ [764\)](#page-763-0)
- エージェント/ブローカーの関係の採用と設定のプロセス (ページ [764\)](#page-763-0)
- エージェント/ブローカーの関係の管理のプロセス (ページ [765\)](#page-764-0)
- セールスと予算の計画のプロセス (ページ [765\)](#page-764-0)
- Producer Success Modelでの保険見込み客からクライアントへの変換のプロセス (ページ [766\)](#page-765-0)
- サービスリクエストの管理のプロセス (ページ [765\)](#page-764-0)

m.

メモ:これらのプロセスの一部はOracle CRM On Demandで実行されますが、その他のプロセスはOracle CRM On Demandの外部で実行されます。

### <span id="page-763-0"></span>チャネル計画の実行のプロセス

チャネル計画は、チャネルマネージャが自分の権限でチャネルに対して実行する戦略および計画活動の開発を伴います。 チャネル計画を実行するには、次のタスクを実行します。

- **1** ビジネス計画の作成。「ビジネス計画 (ページ [403\)](#page-402-0)」を参照してください。
- **2** ビジネス計画の目標の作成。「目標 (ページ [413\)](#page-412-0)」を参照してください。
- **3** 計画取引先の管理。「計画取引先 (ページ [418\)](#page-417-0)」を参照してください。
- **4** 計画担当者の管理。「計画担当者 (ページ [421\)](#page-420-0)」を参照してください。
- **5** 計画商談の管理。「計画商談 (ページ [425\)](#page-424-0)」を参照してください。

### 損害の第一報の請求を生成するプロセス

損害の第一報では、請求および請求者に関する情報を示す顧客請求レポートを作成します。このレポートには、コールセンタ ーエージェントによる補償内容の検証などの情報が記載されます。コールセンターエージェントは保険証券および補償内容の 情報を検証します。

損害の第一報の請求を作成するには、次の手順に従います。

- **1** 請求者が提供する保険証券および補償内容の情報を検証します(「Policies(保険証券) (参照 "[保険証券](#page-785-0)" ページ [786\)](#page-785-0)」を参照)。
- **2** 請求レコードを作成します(「請求 (ページ [767\)](#page-766-0)」を参照)。
- **3** 損害の第一報に関する情報を入力します(「請求 (ページ [767\)](#page-766-0)」を参照)。

### エージェント**/**ブローカーの関係の採用と設定のプロセス

エージェント/ブローカーの関係の設定には、潜在的なエージェントを対象とするマーケティングキャンペーンの計画と実行 に加えて、新しいエージェントの設定が含まれます。

新しいエージェントを採用し、エージェント/ブローカーの関係を設定するには、次のタスクを実行します。

- **1** キャンペーンレコードを作成します。詳細については、「レコードの作成 (ページ [51\)](#page-50-0)」および「キャンペーンのフィールド (参照 "[キャンペーンフィールド](#page-253-0)" ページ [254\)](#page-253-0)」を参照してください。
- **2** 潜在的なエージェントをキャンペーンに関連付けます。「キャンペーンの担当者の設定 (ページ [252\)](#page-251-0)」を参照してください。
- **3** マーケティングキャンペーンを実行します。「キャンペーンの処理プロセス (ページ [247\)](#page-246-0)」を参照してください。
- **4** エージェントからの申込みを管理し、新規エージェントを承認します。

<span id="page-764-0"></span>**5** 新しい承認済みエージェントを設定します。「レコードの作成 (ページ [51\)](#page-50-0)」および「パートナーフィールド (ページ [464\)](#page-463-0)」を参照してください。

### エージェント**/**ブローカーの関係の管理のプロセス

エージェント/ブローカーの関係の管理には、エージェントとの通信、エージェント/ブローカーの関係の監視、エージェント の人口統計に関する情報の更新、資格情報の監視、ブックの保守などが含まれます。

エージェント/ブローカーの関係を管理するには、次のタスクを実行します。

- **1** エージェントと代理店に関する情報を更新します。「レコードの詳細の更新 (ページ [110\)](#page-109-0)」を参照してください。
- **2** エージェントおよび代理店の資格情報を監視します。「パートナー取引先の管理 (ページ [462\)](#page-461-0)」を参照してください。
- **3** ビジネス計画を管理します。「ビジネス計画の管理 (ページ [409\)](#page-408-0)」を参照してください。
- **4** エージェントおよび代理店からの商談およびサービスリクエストを監視します。「商談の管理 (ページ [337\)](#page-336-0)」および「サービスリクエストの管理 (ページ [433\)](#page-432-0)」を参照してください。

### セールスと予算の計画のプロセス

保険セールス計画には、年、四半期またはその他の期間のセールス計画が含まれます。セールス予算の管理、売上予想の管理 、テリトリーなど、セールス計画の管理も含まれます。

セールスと予算を計画するには、次のタスクを実行します。

- **1** 年、四半期またはその他の期間のセールス計画を実行します。「ビジネス計画 (ページ [403\)](#page-402-0)」を参照してください。
- **2** セールス予算および目標を管理します。「売上予想 (ページ [354\)](#page-353-0)」を参照してください。
- **3** 売上予想を管理します。「売上予想 (ページ [354\)](#page-353-0)」を参照してください。
- **4** テリトリーを管理します。「テリトリー管理」を参照してください。

### サービスリクエストの管理のプロセス

サービスリクエストの管理には、一般的な問い合わせの処理や1つのサービスリクエストの開始から終了までの解決が含まれ ます。また、サービスの問題の評価、リクエストの優先順位付けも含まれます。

サービスリクエストを管理するには、次の手順に従います。

**1** サービスリクエストを作成します(「サービスリクエスト (ページ [430\)](#page-429-0)」を参照)。

- <span id="page-765-0"></span>**2** サービスリクエストの割り当て、またはエスカレートを行います(「サービスリクエストの割り当て (参照 "[サービスリクエストの割当](#page-433-0)" ページ [434\)](#page-433-0)」または「サービスリクエストのエスカレート (ページ [436\)](#page-435-0)」を参照)。
- **3** サービスリクエストの解決策を操作します(「サービスリクエストへの解決策の追加 (ページ [435\)](#page-434-0)」を参照)。
- **4** 解決したサービスリクエストをクローズします(「解決済みサービスリクエストのクローズ (ページ [436\)](#page-435-0)」を参照)。

# **Producer Success Model**での保険見込み客からクライアントへの変換のプロセス

Oracle CRM On

Demandでは、ワークフロールールを使用して、指定したイベントが発生するたびに1つ以上のアクションを自動的に実行す るように指定できます。ビジネスプロセスの実装で必要になるだけの数のワークフロールールを設定できます。

Oracle CRM On DemandのProducer Success

Model (PSM) は、ワークフロールールを使用して活動の作成を自動化するフレームワークです。これにより、保険代理店 や金融アドバイザーは、定期的に見込み客をフォローアップしたり、クライアントと連絡を取り合うことが可能になります。

Producer Success Modelでは、次の用語が使用されます。

- プロデューサ:プロデューサとは、保険代理店や金融アドバイザーのことです。
- クライアント:クライアントとは、企業が長期関係を維持する担当者です。長期関係を維持することで、クライアントの 状況の変化を監視したり、追加製品をクライアントに抱き合わせ販売するための機会を見極めることができます。

Producer Success Modelでは、ワークフロールールを使用して次の処理を行います。

- 見込み客レコードが作成されるたびに、次の営業日にその見込み客に対してコールを行うタスクを作成します。
- プロデューサが見込み客またはクライアントに対するコール後に[タスク詳細]ページの[コール結果]フィールドの値 を更新したときに、フォローアップタスクを作成します。

プロデューサが見込み客またはクライアントに対して行うコールのタイプには、次のものがあります。

- 照会コール:プロデューサが見込み客のフォローアップ時に行う必要があるコール。
- 誕生日コール:プロデューサが既存の見込み客またはクライアントの誕生日に行うコール。
- レビューコール:前回のコールから6か月経過したときに、プロデューサが見込み客またはクライアントに対して行うコ ール。

プロデューサは、これらのコールの結果を[タスク詳細]ページの[コール結果]フィールドで取得できます。[コール結果 ]フィールドの値は次のとおりです。

- 到達なし:見込み客に到達していません。
- 連絡維持:見込み客または担当者は、今日は話せませんでしたが、プロデューサとの連絡を維持したいと考えています。
- デッドファイル:見込み客は、今日だけでなく、今後の連絡も不要と考えています。
- アポイント:見込み客またはクライアントは、アポイントの準備が整っています。

コールの結果に応じて、ワークフローで別のフォローアップタスクが作成されます。たとえば、コールの結果が[到達なし] の場合、翌日に同じ見込み客またはクライアントに対してコールを行うタスクが作成されます。コールの結果が[連絡維持]

<span id="page-766-0"></span>の場合、現在から6か月後または誕生日の1週間前のどちらか早い日付に見込み客またはクライアントに対してコールを行う タスクが作成されます。

注:Producer Success Modelでは、ワークフロールールおよびアクションの設定が必要です。詳細は、Oracle On Demand Financial Services Editionの設定マニュアルを参照してください。

Producer Success Modelで保険見込み客をクライアントに変換するには、次のタスクを実行します。

**1** 照会用の新しい見込み客レコードを作成します。

ワークフロールールによって、次の営業日に見込み客に対してコールを行うタスクが自動的に作成されます。

- **2** [活動リスト]ページで、照会コールの日別コールリストを確認し、見込み客に対してコールを行います。「活動リスト の使用 (ページ [210\)](#page-209-0)」を参照してください。
- **3** [コール結果]フィールドにコール結果情報を記録します。 コール結果に応じて、ワークフローでフォローアップタスクが作成されます。
- **4** 見込み客に会うアポイントをスケジューリングします。「アポイントのスケジューリング (ページ [228\)](#page-227-0)」を参照してください。
- **5** 対象の見込み客に会い、追加の情報を集めます。
- **6** [見込み客タイプ]ピックリストから[見込み顧客]を選択して、見込み客を見込み顧客に格上げします。「見込み客フ ィールド (ページ [274\)](#page-273-0)」を参照してください。
- **7** 見込み顧客のニーズに合う製品を提供し、興味を示した場合は商談を作成します。「[商談ホームページ]の使用 (ページ [335\)](#page-334-0)」を参照してください。
- **8** 最終的な面談を行って、製品を販売します。
- **9** 製品を購入してもらった場合、[担当者タイプ]ピックリストから[クライアント]を選択して、担当者をクライアント に格上げします。
- **10** [担当者詳細]ページで、[訪問頻度]フィールドを[1 2 回/年]に設定します。[タスクを作成]ワークフローの詳細は、「ワークフローアクションの作成:タスクの作成」を 参照してください。

### 請求

[請求]ページを使用して、あらゆる種類の請求を作成、更新、および追跡します。請求は、一般に保険会社が管理する担当 者または企業の請求です。

注: 各企業の管理者がユーザーが使用できるタブを設定します。請求情報の追跡を担当しないユーザーの場合、[請求]タ ブは使用不可になっています。

請求は、被保険物の喪失または損傷に対する支払を、保険会社に対して正式な書面で請求することです。

現在の請求状態を含む顧客の請求履歴を理解することで、販売およびサービスの担当者は保険会社と顧客の関係のこの重要な 局面についてより良く知ることができます。保険会社は、[請求]ページを使用して、損害の第一報と適切な担当者までの正 確な請求ルートに関する重要な情報をすばやく記録できます。

<span id="page-767-0"></span>請求レコードのタイプは、自動車保険、動産保険、賠償責任保険などすべてのタイプの請求の損害の第一報をサポートします 。請求には親請求があることがあり、すべてのタイプの請求構造および階層(たとえば、請求が請求グループに構造化される など)がサポートされます。

[請求詳細]ページでは、請求に関するプロファイルおよび詳細情報を確認し、取得ことができます。また、 [請求詳細]ペ ージを使用すると、請求の子請求および次のような関連情報を確認できます。

- Involved Parties (関係者) (ページ [783\)](#page-782-0)
- 損傷 (ページ [777\)](#page-776-0)
- 活動

請求には活動を関連付けることができます。[請求詳細]ページで請求に関連するすべての活動を表示できます。

■ サービスリクエスト

請求にはサービスリクエストを関連付けることができます。[請求詳細]ページで請求に関連するすべてのサービスリクエス トを表示できます。

### [請求ホームページ]の使用

**[Claim** 

Homepage(請求ホームページ)]から請求の管理を開始します。このページにはいくつかのセクションがあり、ユーザー に関連する関係者情報が表示されます。

#### 注:企業の管理者は[Claim

Homepage(請求ホームページ)]のレイアウトをカスタマイズすることができます。また、ユーザーの役割に[ホームペ ージのパーソナライズ]権限が含まれている場合、そのページでセクションを追加または削除できます。

### 請求の作成

[最近変更された請求]セクションの[新規]ボタンをクリックして、請求を作成できます。詳細は、「レコードの作成 (ページ [51\)](#page-50-0)」および「請求フィールド (ページ [770\)](#page-769-0)」を参照してください。

### 請求リストの使用

Oracle CRM On Demand

には、標準のリストのセットがあらかじめ用意されています。標準のリストはすべて公開です。従業員とマネージャは別の条 件に基づくリストを追加できます。

次の表では、請求の標準のリストについて説明します。

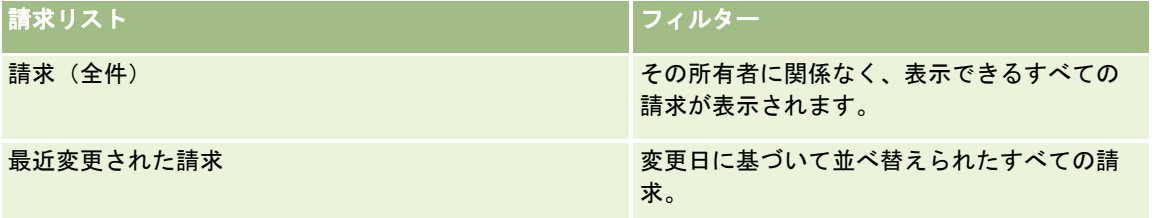

リストを表示するには、リスト名をクリックします。

<span id="page-768-0"></span>新しいリストを作成するには、[新規]をクリックします。リストの作成方法の詳細は、「リストの作成と編集 (ページ [127\)](#page-126-0)」を参照してください。

使用可能なすべてのリストの確認、新しいリストの作成、または既存のリストの表示、編集、削除を行うには、[リスト管理 ]をクリックします。[リスト管理]ページには、Oracle CRM On Demandに付属している標準のリストも表示されます。これらのリストは表示専用であるため、編集または削除することは できません。

#### [最近変更された請求]セクションの表示

[最近変更された請求]セクションには、最近変更された請求が変更日に基づいて並べ替えられて表示されます。リストを展 開するには、[リストを全表示]リンクをクリックします。次の手順では、[請求ホームページ]にセクションを追加する方 法について説明します。

### [請求ホームページ]へのセクションの追加

ユーザーの役割に [ホームページをパーソナライズ]権限が含まれている場合、ユーザーは、企業の管理者が [請求ホームペ ージ]で表示可能にしているセクションに応じて、自分の[請求ホームページ]にセクションを追加できます。

#### [請求ホームページ]にセクションを追加するには

- **1** [請求ホームページ]で、[レイアウトを編集]リンクをクリックします。
- **2** [請求ホームページレイアウト]ページの矢印ボタンを使用して、ページへのセクションの追加、ページからのセクショ ンの削除、およびページのセクションの整理を行うことができます。
- **3** [保存]をクリックします。

#### 関連情報

関連する請求情報については、次のトピックを参照してください。

- 請求フィールド (ページ [770\)](#page-769-0)
- 請求の管理 (ページ [769\)](#page-768-0)

### 請求の管理

次に示した作業の手順を参照するには、該当するトピックをクリックしてください。

- レコードの詳細の更新 (ページ [110\)](#page-109-0)
- 選択したレコードへのレコードのリンク (ページ [113\)](#page-112-0)
- 親請求の追跡 (ページ [770\)](#page-769-0)

すべてのレコードに共通のその他の手順については、「レコードの使用 (ページ [46\)](#page-45-0)」を参照してください。

注: 注:企業の管理者は、レコードタイプ、フィールド、ピックリストのオプションの名前を変更するなど、さまざまな方 法でOracle CRM On

#### <span id="page-769-0"></span>保険

Demandをカスタマイズできます。そのため、ユーザーが目にする情報と、オンラインヘルプで説明されている標準的な情 報は異なることがあります。

また、ユーザーは、自分に割り当てられているアクセスレベルによっては、これらの手順の一部を実行できないことがありま す。

### 関連情報

関連する請求情報については、次のトピックを参照してください。

- [請求ホームページ]の使用 (ページ [768\)](#page-767-0)
- 請求フィールド (ページ [770\)](#page-769-0)

### 親請求の追跡

親請求の追跡を許可するには、子請求レコードの[Parent Claim(親請求)]フィールドに親請求を追加します。

#### 親請求を追跡するには

- **1** 請求を選択します。 請求の選択方法については、「レコードの検索 (ページ [69\)](#page-68-0)」を参照してください。
- **2** [Claim Detail(請求詳細)]ページで、[編集]をクリックします。
- **3** [Claim Edit(請求の編集)]ページで、[Parent Claim(親請求)]フィールドを選択し、請求を選択します。

# 請求フィールド

**[Claim** 

Edit(請求の編集)]ページを使用して、新規の請求を追加したり、既存の請求の情報を更新したりできます。[Claim Edit(請求の編集)]ページには、請求に関するすべてのフィールドが表示されます。

ヒント:[Claim List(請求リスト)]ページおよび[Claim Detail (請求詳細)]ページで請求を編集することもできます。レコードの更新の詳細については、「レコードの詳細の更新 (ページ [110\)](#page-109-0)」を参照してください。

注: 企業の管理者は、レコードタイプ、フィールド、リストのオプションの名前を変更するなど、様々な方法でOracle CRM On Demandをカスタマイズできます。そのため、ユーザーに表示される情報と、オンラインヘルプで説明されている標準的な 情報は異なることがあります。

次の表では、一部のフィールドについて説明します。

フィールド - - - - - - - 説明

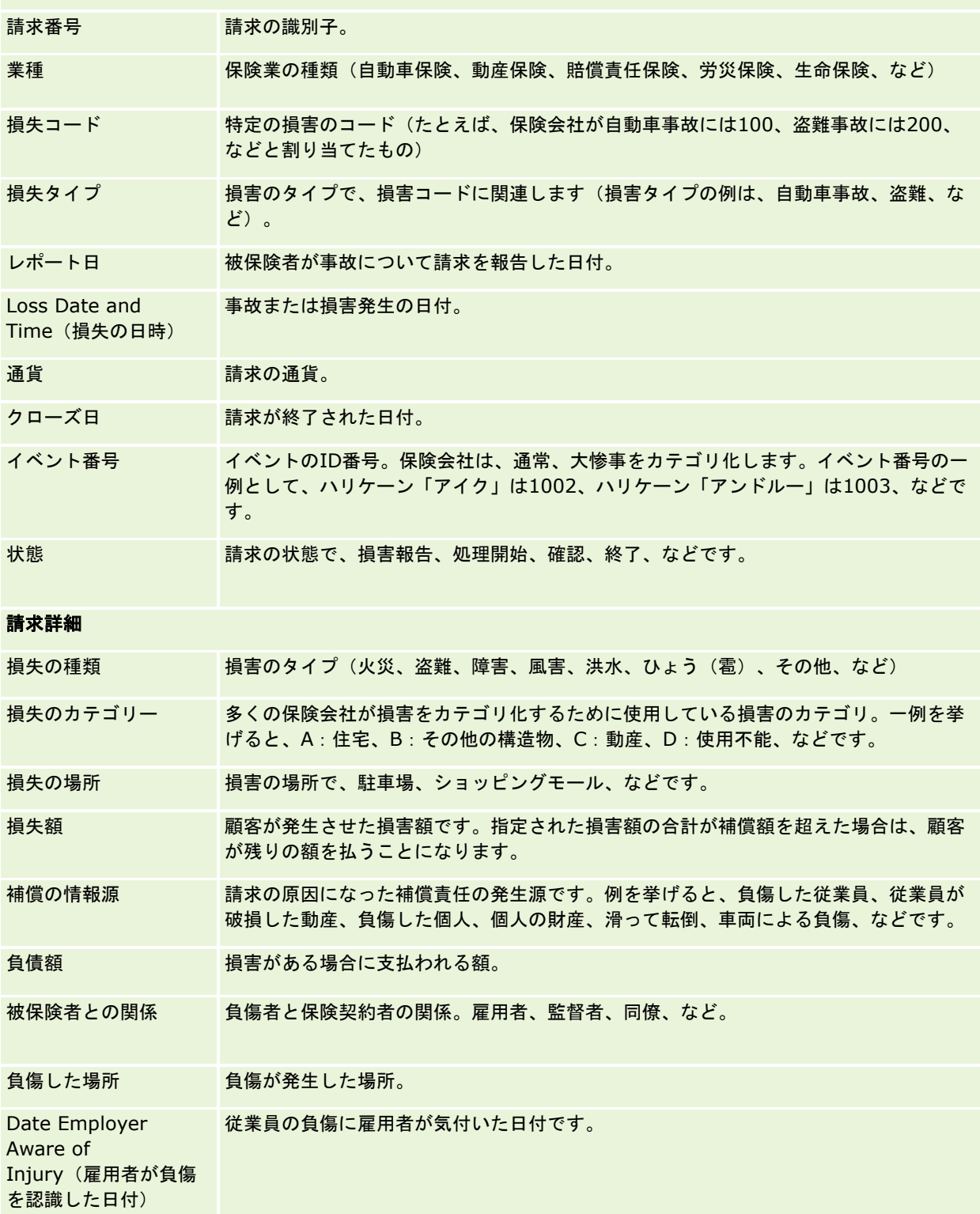

フィールド |説明

請求プロファイル

Time

通貨

Date

### 保険

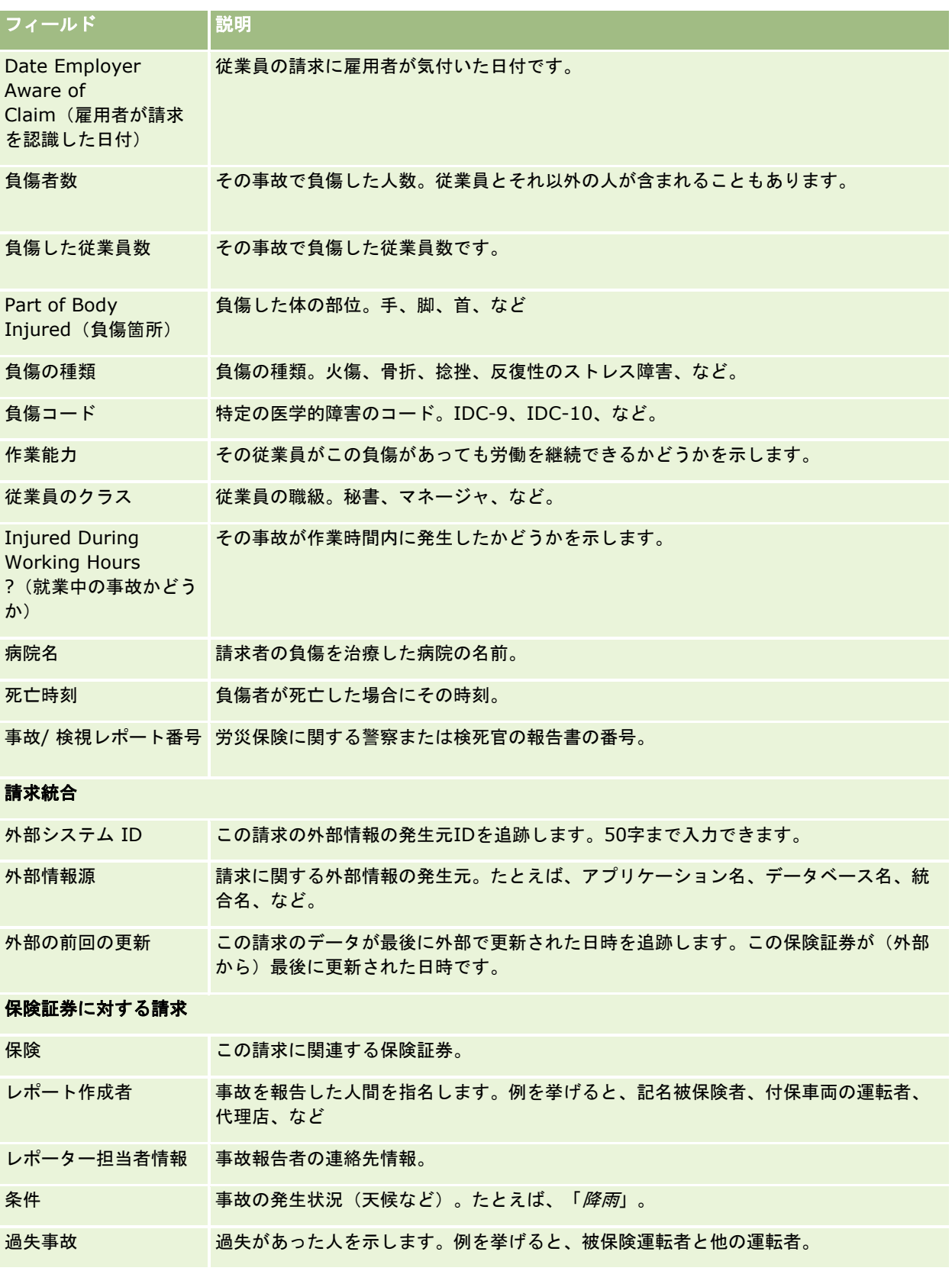

<span id="page-772-0"></span>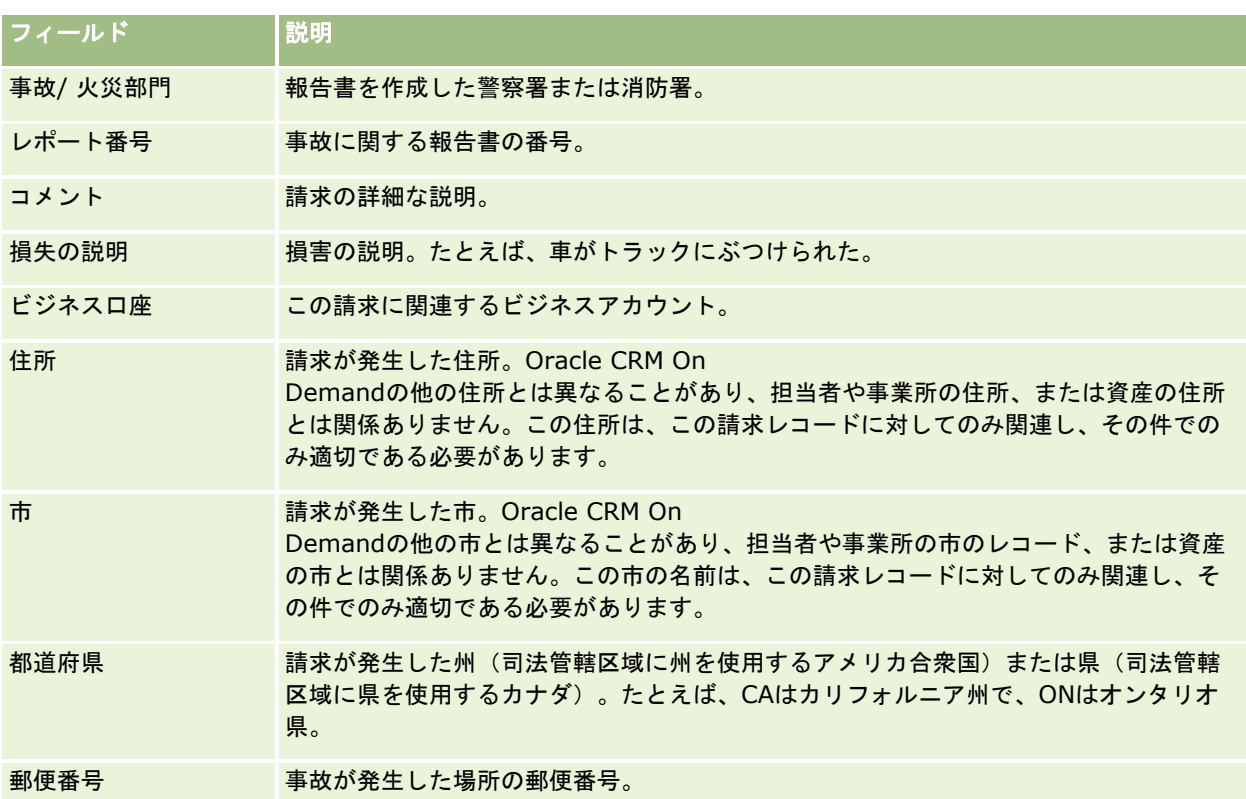

### 関連情報

関連する請求情報については、次のトピックを参照してください。

- [請求ホームページ]の使用 (ページ [768\)](#page-767-0)
- 請求の管理 (ページ [769\)](#page-768-0)

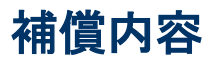

[補償内容]ページでは、すべてのタイプの保険の補償内容を作成、更新および追跡できます。補償内容は、通常は担当者の 保険証券でカバーされている金銭的な限度およびリスクです。

注: ユーザーがどのタブを使用できるかを設定するのは、各企業の管理者です。補償内容情報の追跡を担当しないユーザー の場合、[補償内容]タブは使用不可になっています。

補償内容は、保険証券でカバーされている金銭的な限度およびリスクです。保険証券の補償内容を追跡するには、証券に補償 内容として追加します。補償内容は、衝突、身体傷害、火災など、すべてのタイプの補償内容の追跡に使用できます。[補償 内容]ページは、補償内容情報(補償内容のタイプ、個別の限度額、合計限度額、控除金額など)を取得して、確認およびプ ロファイルするために使用できます。

### <span id="page-773-0"></span>[補償内容ホームページ]の使用

[補償内容ホームページ]から、補償内容レコードの管理を開始します。

#### 注:企業の管理者は [Coverage

Homepage(補償内容ホームページ)]のレイアウトをカスタマイズすることができます。また、ユーザーの役割に[ホー ムページのパーソナライズ]権限が含まれている場合、そのページにセクションを追加または削除できます。

#### 補償内容レコードの作成

[最近変更された補償内容セクションの[新規]ボタンをクリックして、補償内容レコードを作成できます。詳細は、「レコ ードの作成 (ページ [51\)](#page-50-0)」および「補償内容フィールド (参照 "[補償内容のフィールド](#page-775-0)" ページ [776\)](#page-775-0)」を参照してください。

### 補償内容リストの使用

Oracle CRM On Demand

には、標準のリストのセットがあらかじめ用意されています。標準のリストはすべて公開です。従業員とマネージャは別の条 件に基づくリストを追加できます。

次の表では、補償内容の標準のリストについて説明します。

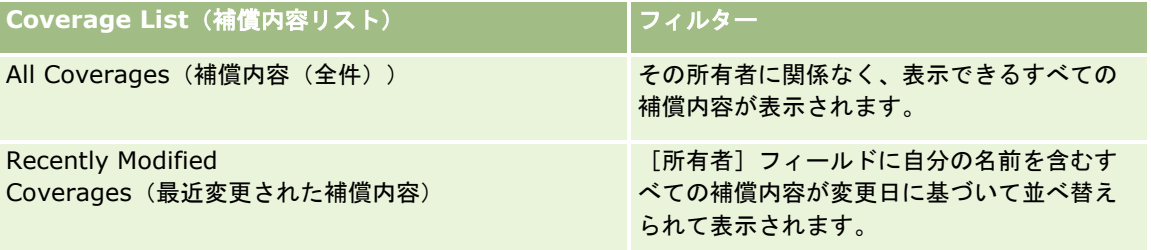

リストを表示するには、リスト名をクリックします。

新しいリストを作成するには、[新規]をクリックします。リストの作成方法の詳細は、「リストの作成と編集 (ページ [127\)](#page-126-0)」を参照してください。

使用可能なすべてのリストの確認、新しいリストの作成、または既存のリストの表示、編集、削除を行うには、[リスト管理 ]をクリックします。[リスト管理]ページには、Oracle CRM On Demandに付属している標準のリストも表示されます。これらのリストは表示専用であるため、編集または削除することは できません。

### 最近変更された補償内容の表示

[最近変更された補償内容セクションには、最近表示した補償内容が表示されます。

リストを展開するには、[リストを全表示]をクリックします。

### [補償内容ホームページ]へのセクションの追加

ユーザーの役割に[ホームページのパーソナライズ]権限が含まれている場合、ユーザーは、企業の管理者が[補償内容ホー ムページ]で表示可能にしているセクションに応じて、自分の[補償内容ホームページ]にセクションを追加できます。

#### <span id="page-774-0"></span>[*Coverage Homepage*(補償内容ホームページ)]にセクションを追加するには

- **1** [Coverage Homepage(補償内容ホームページ)]で、[レイアウトを編集]リンクをクリックします。
- **2** [Coverage Homepage Layout (補償内容ホームページのレイアウト)]ページの矢印ボタンを使用して、ページにセクションを追加したり、 ページからセクションを削除したり、ページのセクションを整理したりできます。
- **3** [保存]をクリックします。

### 関連情報

関連する補償内容情報については、次のトピックを参照してください。

- 補償内容フィールド (参照 "[補償内容のフィールド](#page-775-0)" ページ [776\)](#page-775-0)
- 補償内容の管理 (ページ [775\)](#page-774-0)

### 補償内容の管理

次に示した作業の手順を参照するには、該当するトピックをクリックしてください。

- レコードの詳細の更新 (ページ [110\)](#page-109-0)
- 選択したレコードへのレコードのリンク (ページ [113\)](#page-112-0)

すべてのレコードに共通のその他の手順については、「レコードの使用 (ページ [46\)](#page-45-0)」を参照してください。

注: 企業の管理者は、レコードタイプ、フィールド、ピックリストのオプションの名前を変更するなど、さまざまな方法で Oracle CRM On Demandをカスタマイズできます。そのため、ユーザーが目にする情報と、オンラインヘルプで説明されている標準的な情 報は異なることがあります。

また、ユーザーは、自分に割り当てられているアクセスレベルによっては、これらの手順の一部を実行できないことがありま す。

### 関連情報

関連する補償内容情報については、次のトピックを参照してください。

- [補償内容ホームページ]の使用 (ページ [774\)](#page-773-0)
- 補償内容フィールド (参照 "[補償内容のフィールド](#page-775-0)" ページ [776\)](#page-775-0)

# <span id="page-775-0"></span>補償内容のフィールド

[Coverage

Edit(補償内容編集)]ページを使用して、新規の補償内容レコードを追加したり、既存の補償内容レコードの情報を更新し たりできます。[Coverage Edit(補償内容編集)]ページには、補償内容レコードに関するすべての情報が表示されます。

ヒント: [Coverage List (補償内容リスト)] ページと [Coverage Detail(補償内容詳細)]ページの補償内容レコードも編集することができます。レコードの更新の詳細については、「レコ ードの詳細の更新 (ページ [110\)](#page-109-0)」を参照してください。

注: 企業の管理者は、レコードタイプ、フィールド、リストのオプションの名前を変更するなど、様々な方法でOracle CRM On

Demandをカスタマイズできます。そのため、ユーザーに表示される情報と、オンラインヘルプで説明されている標準的な 情報は異なることがあります。

次の表では、一部のフィールドについて説明します。

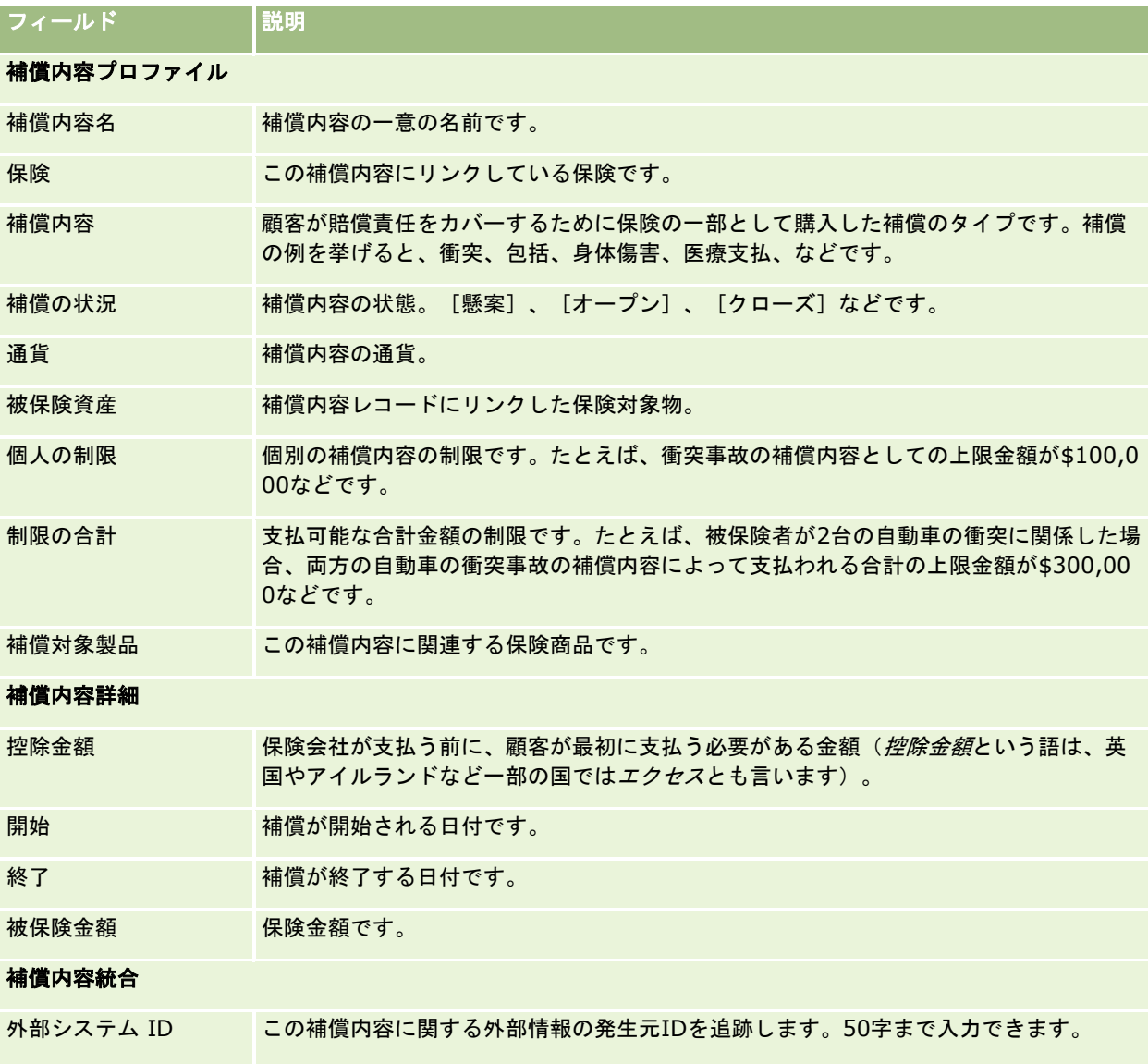

<span id="page-776-0"></span>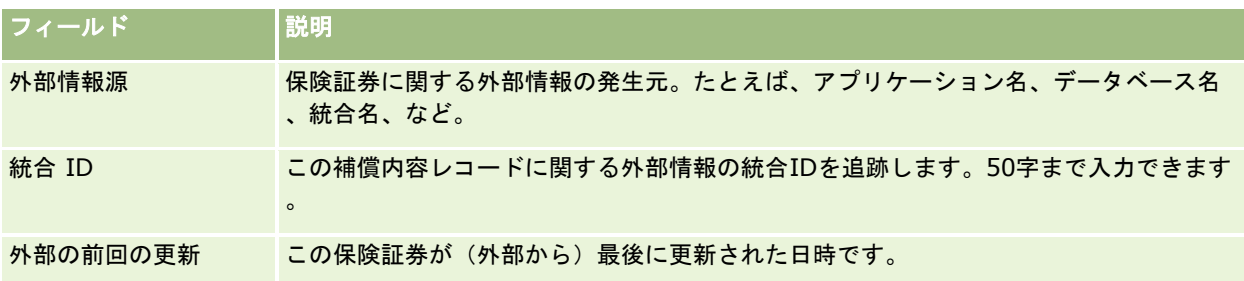

### 関連情報

関連する補償内容情報については、次のトピックを参照してください。

- [補償内容ホームページ]の使用 (ページ [774\)](#page-773-0)
- 補償内容の管理 (ページ [775\)](#page-774-0)

# 損傷

「損傷]ページを使用して、損傷の説明や損傷額など、損傷に関する情報を確認し、取り込みます。*損傷*とは、財産を傷つけ てその価値を失わせることです。損傷は、保険証券でカバーされている財産に対する損傷を追跡するために保険請求で使用さ れます。

注: ユーザーがどのタブを使用できるかを設定するのは、各企業の管理者です。損傷情報の追跡を担当しないユーザーの場 合、[損傷]タブは使用不可になっています。

### [損傷ホームページ]の使用

[損傷ホームページ]から、損傷の管理を開始します。

注:企業の管理者は [Damage

Homepage(損傷ホームページ)]のレイアウトをカスタマイズすることができます。また、ユーザーの役割に[ホームペ ージのパーソナライズ]権限が含まれている場合、そのページにセクションを追加または削除できます。

### 損傷レコードの作成

[最近変更された損傷]セクションの[新規]ボタンをクリックして、損傷レコードを作成できます。詳細は、「レコードの 作成 (ページ [51\)](#page-50-0)」および「損傷フィールド (参照 "[損傷のフィールド](#page-778-0)" ページ [779\)](#page-778-0)」を参照してください。

### 損傷リストの使用

Oracle CRM On Demand には、標準のリストのセットがあらかじめ用意されています。標準のリストはすべて公開です。従業員とマネージャは別の条 件に基づくリストを追加できます。

次の表では、損傷の標準のリストについて説明します。

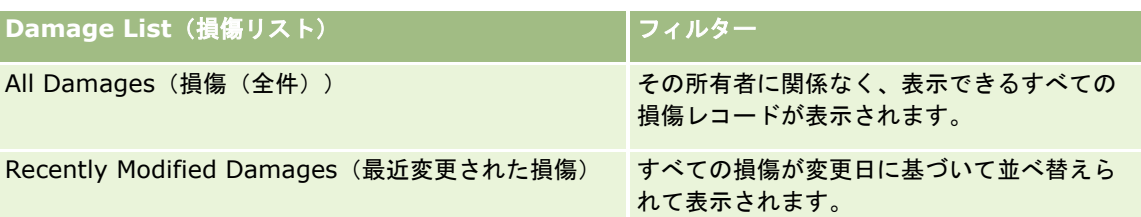

リストを表示するには、リスト名をクリックします。

新しいリストを作成するには、[新規]をクリックします。リストの作成方法の詳細は、「リストの作成と編集 (ページ [127\)](#page-126-0)」を参照してください。

使用可能なすべてのリストの確認、新しいリストの作成、または既存のリストの表示、編集、削除を行うには、[リスト管理 ]をクリックします。[リスト管理]ページには、Oracle CRM On Demandに付属している標準のリストも表示されます。これらのリストは表示専用であるため、編集または削除することは できません。

### 最近変更された損傷の表示

[最近変更された損傷]セクションには、最近変更された損傷レコードが表示されます。

リストを展開するには、[リストを全表示]をクリックします。

### [損傷ホームページ]へのセクションの追加

ユーザーの役割に [ホームページのパーソナライズ]権限が含まれている場合、ユーザーは、企業の管理者が [損傷ホームペ ージ]で表示可能にしている内容に応じて、自分の[損傷ホームページ]にセクションを追加できます。

次の手順では、「損傷ホームページ]にセクションを追加する方法について説明します。

#### [Damage Homepage (損傷ホームページ)]にセクションを追加するには

- 1 [Damage Homepage (損傷ホームページ)]で[レイアウトを編集]をクリックします。
- **2** [Damage Homepage Layout (損傷ホームページのレイアウト)]ページの矢印ボタンを使用して、ページにセクションを追加したり、ペー ジからセクションを削除したり、ページのセクションを整理したりできます。
- **3** [保存]をクリックします。

#### 関連トピック

関連する損傷情報については、次のトピックを参照してください。

- 損傷フィールド (参照 "[損傷のフィールド](#page-778-0)" ページ [779\)](#page-778-0)
- 損傷の管理 (ページ [779\)](#page-778-0)

### <span id="page-778-0"></span>損傷の管理

様々なレコードタイプに共通する作業手順については、次のトピックを参照してください。

- レコードの作成 (ページ [51\)](#page-50-0)
- レコードの詳細の更新 (ページ [110\)](#page-109-0)
- 選択したレコードへのレコードのリンク (ページ [113\)](#page-112-0)
- リストの使用 (ページ [122\)](#page-121-0)

注: 企業の管理者は、レコードタイプ、フィールド、リストのオプションの名前を変更するなど、様々な方法でOracle CRM On

Demandをカスタマイズできます。そのため、ユーザーに表示される情報と、オンラインヘルプで説明されている標準的な 情報は異なることがあります。

また、自分に割り当てられているアクセスレベルによっては、これらの手順の一部を実行できない可能性があります。

#### 関連トピック

関連する損傷情報については、次のトピックを参照してください。

- [損傷ホームページ]の使用 (ページ [777\)](#page-776-0)
- 損傷フィールド (参照 "[損傷のフィールド](#page-778-0)" ページ [779\)](#page-778-0)

### 損傷のフィールド

[Damage

Edit(損傷編集)]ページを使用して、新規の損傷レコードを追加したり、既存の損傷レコードの情報を更新したりできます 。[Damage Edit(損傷編集)]ページには、損傷レコードに関するすべての情報が表示されます。

ヒント**:**[Damage List(損傷リスト)]ページと[Damage Detail (損傷詳細)]ページの損傷レコードも編集することができます。レコードの更新の詳細については、「レコードの詳 細の更新 (ページ [110\)](#page-109-0)」を参照してください。

注: 企業の管理者は、レコードタイプ、フィールド、リストのオプションの名前を変更するなど、様々な方法でOracle CRM On

Demandをカスタマイズできます。そのため、ユーザーに表示される情報と、オンラインヘルプで説明されている標準的な 情報は異なることがあります。

次の表では、一部のフィールドについて説明します。

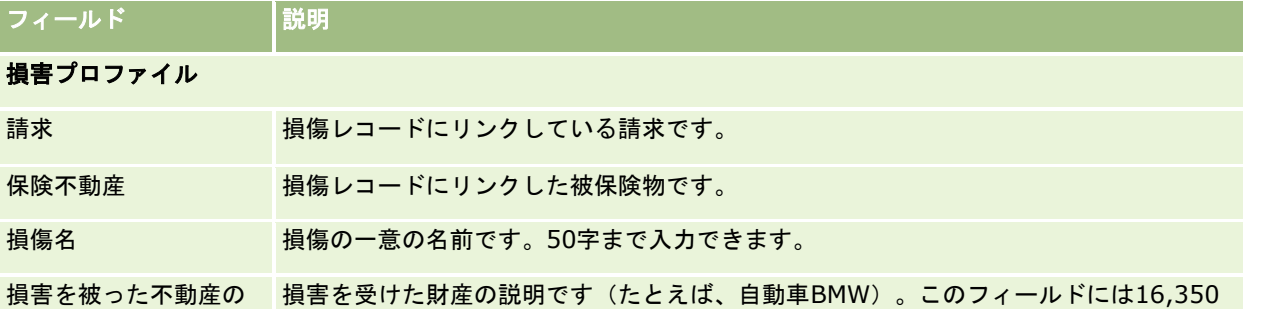

<span id="page-779-0"></span>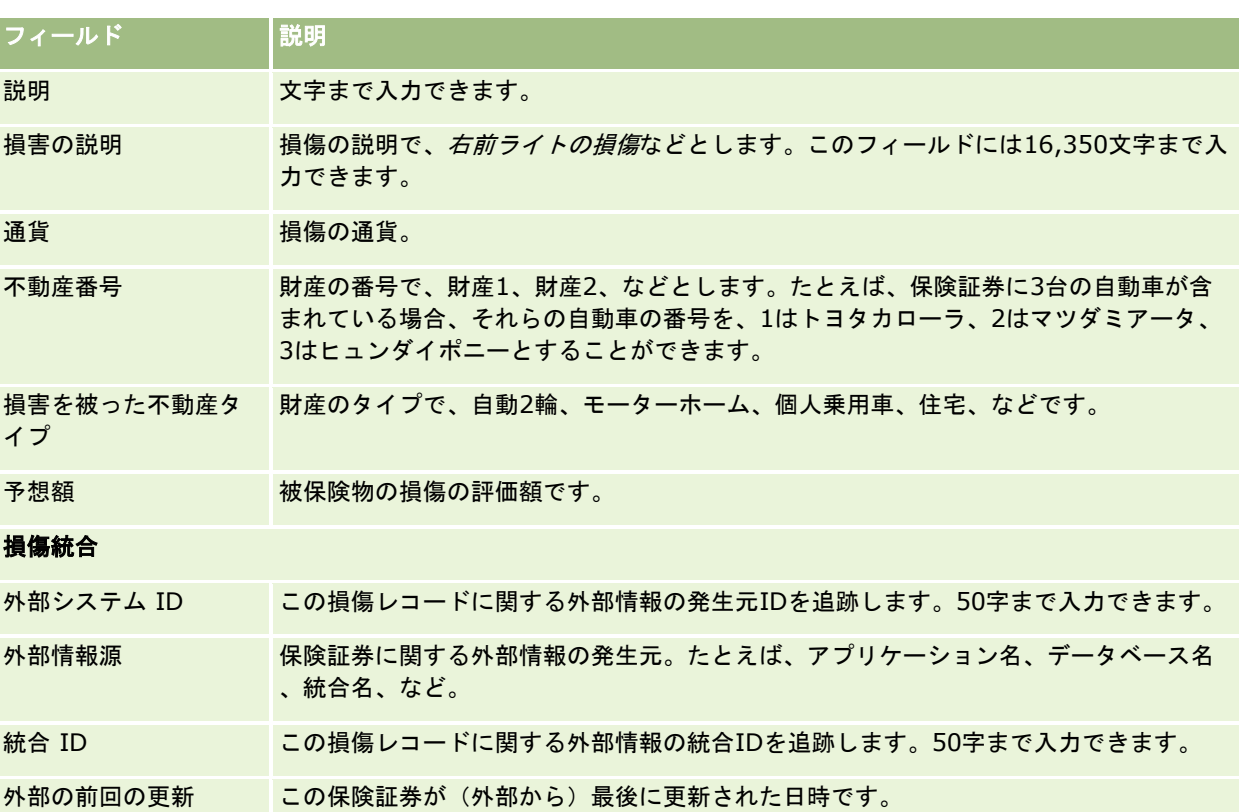

#### 関連トピック

関連する損傷情報については、次のトピックを参照してください。

- [損傷ホームページ]の使用 (ページ [777\)](#page-776-0)
- 損傷の管理 (ページ [779\)](#page-778-0)

# **Insurance Properties**(保険対象物)

#### [Insurance

Properties(保険対象物)]ページでは、損害保険口座を作成、更新、および追跡できます。保険対象物レコードによって 、担当者をグループ化し、関連情報をその保険対象物にリンクされた担当者からロールアップできます。

保険不動産とは有形資産で、担当者またはビジネス所有者が法的所有権を持ちます。所有者は、盗難、火災およびその他の危 険から有形の財産を保護するために保険証券を購入します。この契約(保険不動産)は請求でも使用されます。所有者は、事 故で損傷された保険不動産を指定できます。保険不動産レコードを使用して、補償されるすべての保険不動産(自動車、船舶 、宝石、住宅など)を追跡できます。

[保険不動産]ページを使用して、製造、モデル、作成年、ライセンス番号などの情報を取得することで、保険不動産を確認 してプロファイルできます。また、 [保険不動産] ページでは、その他の関連情報も確認できます。詳細は、「<mark>補償内容</mark> (ページ [773\)](#page-772-0)」および「損傷 (ページ [777\)](#page-776-0)」を参照してください。

注: ユーザーがどのタブを使用できるかを設定するのは、各企業の管理者です。保険対象物に関する情報の追跡を担当しな いユーザーの場合、[Insurance Properties(保険対象物)]タブは使用できません。

### [保険不動産ホームページ]の使用

[保険不動産ホームページ]から、保険不動産レコードの管理を開始します。

注:企業の管理者は [Insurance Property

Homepage(保険対象物ホームページ)]のレイアウトをカスタマイズすることができます。また、ユーザーの役割に「ホ ームページのパーソナライズ]権限が含まれている場合、そのページにセクションを追加または削除できます。

### 保険不動産レコードの作成

[最近変更された保険不動産]セクションの[新規]ボタンをクリックして、保険不動産レコードを作成できます。詳細は、 「レコードの作成 (ページ [51\)](#page-50-0)」および「保険対象物フィールド (参照 "[保険対象物のフィールド](#page-781-0)" ページ [782\)](#page-781-0)」を参照してください。

### 保険不動産リストの使用

Oracle CRM On Demand には、標準のリストのセットがあらかじめ用意されています。標準のリストはすべて公開です。従業員とマネージャは別の条 件に基づくリストを追加できます。

次の表では、保険不動産で使用可能な標準のリストについて説明します。

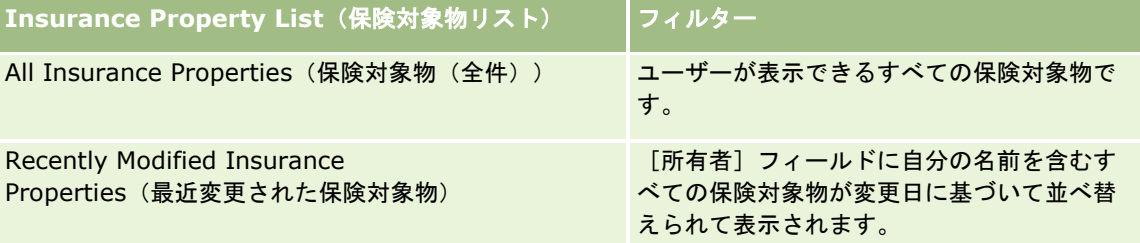

リストを表示するには、リスト名をクリックします。

新しいリストを作成するには、[新規]をクリックします。リストの作成方法の詳細は、「リストの作成と編集 (ページ [127\)](#page-126-0)」を参照してください。

使用可能なすべてのリストの確認、新しいリストの作成、または既存のリストの表示、編集、削除を行うには、[リスト管理 ]をクリックします。[リスト管理]ページには、Oracle CRM On Demandに付属している標準のリストも表示されます。これらのリストは表示専用であるため、編集または削除することは できません。

### [最近変更された保険不動産]セクションの表示

[最近変更された保険不動産]セクションには、最近表示した保険不動産が表示されます。

リストを展開するには、[リストを全表示]をクリックします。

### <span id="page-781-0"></span>[保険不動産ホームページ]へのセクションの追加

ユーザーの役割に [ホームページのパーソナライズ]権限が含まれている場合、ユーザーは、企業の管理者が [保険不動産ホ ームページ]で表示可能にしているセクションに応じて、自分の [保険不動産ホームページ]にセクションを追加できます。

次の手順では、[保険不動産ホームページ]にセクションを追加する方法について説明します。

#### [保険不動産ホームページ]にセクションを追加するには

- 1 [Insurance Property Homepage (保険対象物ホームページ)]で、[レイアウトを編集]をクリックします。
- **2** [Insurance Property Homepage Layout (保険対象物ホームページのレイアウト)]ページの矢印ボタンを使用して、ページにセクションを追加したり 、ページからセクションを削除したり、ページのセクションを整理したりできます。
- **3** [保存]をクリックします。

### 保険不動産の管理

様々なレコードタイプに共通する作業手順については、次のトピックを参照してください。

- レコードの作成 (ページ [51\)](#page-50-0)
- レコードの詳細の更新 (ページ [110\)](#page-109-0)
- 選択したレコードへのレコードのリンク (ページ [113\)](#page-112-0)
- リストの使用 (ページ [122\)](#page-121-0)

注: 企業の管理者は、レコードタイプ、フィールド、リストのオプションの名前を変更するなど、様々な方法でOracle CRM On

Demandをカスタマイズできます。そのため、ユーザーに表示される情報と、オンラインヘルプで説明されている標準的な 情報は異なることがあります。

また、自分に割り当てられているアクセスレベルによっては、これらの手順の一部を実行できない可能性があります。

### 保険対象物のフィールド

[Insurance Property

Edit(保険対象物編集)]ページでは、保険対象物レコードを追加したり、既存の保険対象物の情報を更新したりできます。 [Insurance Property Edit(保険対象物編集)]ページには、ある保険対象物に関するすべての情報が表示されます。

ヒント**:**[Insurance Property List(保険対象物リスト)]ページと[Insurance Property Detail(保険対象物詳細)]ページの保険対象物情報も編集することができます。レコードの更新の詳細については、「レコ ードの詳細の更新 (ページ [110\)](#page-109-0)」を参照してください。

注: 企業の管理者は、レコードタイプ、フィールド、リストのオプションの名前を変更するなど、様々な方法でOracle CRM On

<span id="page-782-0"></span>Demandをカスタマイズできます。そのため、ユーザーに表示される情報と、オンラインヘルプで説明されている標準的な 情報は異なることがあります。

次の表では、一部のフィールドについて説明します。

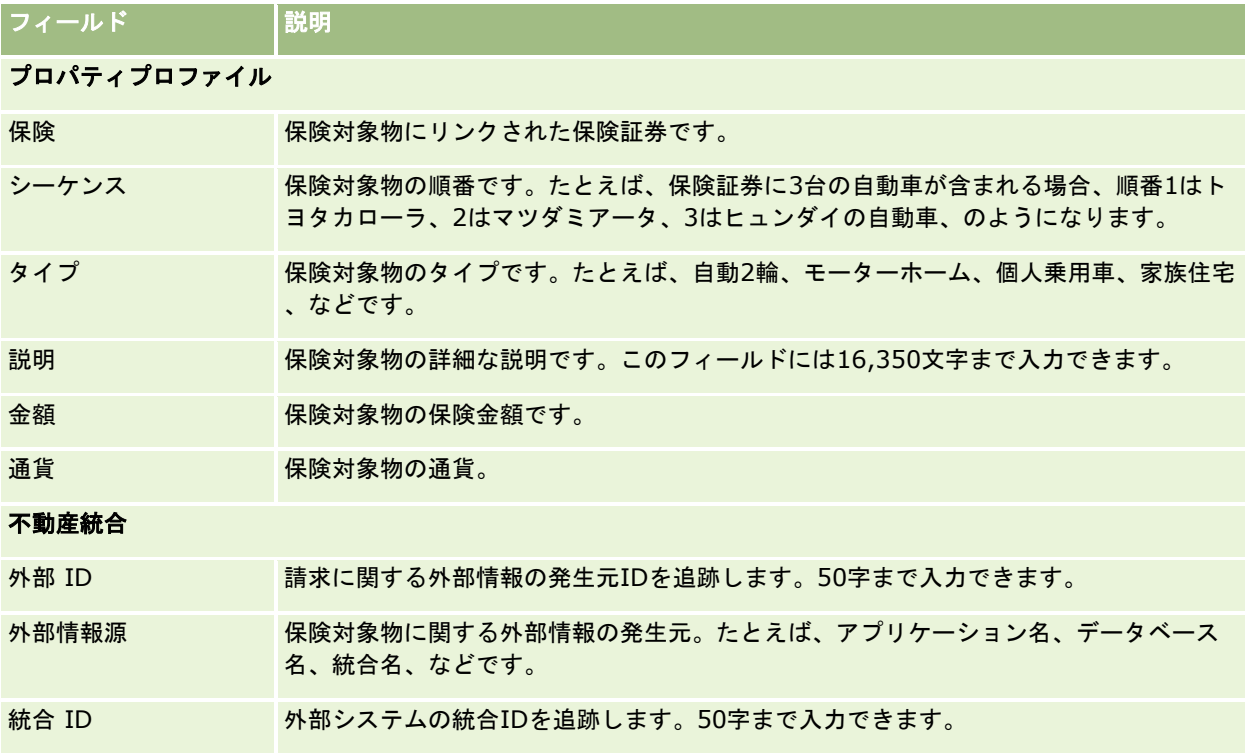

# **Involved Parties**(関係者)

**[Involved]** 

Parties(関係者)]ページでは、すべてのタイプの関係者を作成、更新、および追跡できます。関係者は、担当者と請求の 関係を追跡します。

注:ユーザーがどのタブを使用できるかを設定するのは、各企業の管理者です。関係者情報の追跡を担当しないユーザーの場 合、[Involved Parties(関係者)]タブは使用不可になっています。

*関連パーティ*は、保険請求に関係する担当者です。それぞれの担当者には請求における役割があります。 [関連パーティ] タ ブを使用して、担当者と請求の関係を追跡できます。請求における担当者の役割の例をあげると、請求者、被保険ドライバー 、弁護士などです。[関連パーティ]ページを使用すると、関連パーティを確認およびプロファイルできます。

# [関連パーティホームページ]の使用

[関連パーティホームページ]から、関連パーティの管理を開始します。

注:企業の管理者は[Involved Party

Homepage(関係者ホームページ)]のレイアウトをカスタマイズすることができます。また、ユーザーの役割に[ホーム ページのパーソナライズ]権限が含まれている場合、そのページにセクションを追加または削除できます。

### 関連パーティレコードの作成

[最近変更された関連パーティ]セクションの [新規]ボタンをクリックして、関連パーティレコードを作成できます。詳細 は、「レコードの作成 (ページ [51\)](#page-50-0)」および「[Involved Party(関係者)]のフィールド (参照 "[関係パーティのフィールド](#page-784-0)" ページ [785\)](#page-784-0)」を参照してください。

### 関連パーティリストの使用

Oracle CRM On Demand

には、標準のリストのセットがあらかじめ用意されています。標準のリストはすべて公開です。従業員とマネージャは別の条 件に基づくリストを追加できます。

次の表では、標準のリストについて説明します。

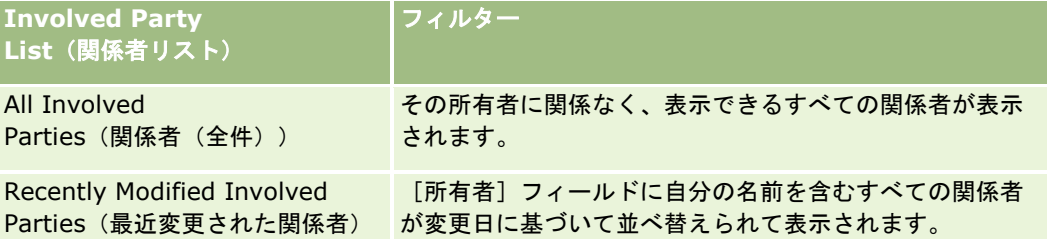

リストを表示するには、リスト名をクリックします。

新しいリストを作成するには、[新規]をクリックします。リストの作成方法の詳細は、「リストの作成と編集 (ページ [127\)](#page-126-0)」を参照してください。

使用可能なすべてのリストの確認、新しいリストの作成、または既存のリストの表示、編集、削除を行うには、[リスト管理 ]をクリックします。[リスト管理]ページには、Oracle CRM On Demandに付属している標準のリストも表示されます。これらのリストは表示専用であるため、編集または削除することは できません。

### 最近変更された関連パーティの表示

[最近変更された関連パーティ]セクションには、最近変更した関連パーティが表示されます。

リストを展開するには、[リストを全表示]をクリックします。

### [関連パーティホームページ]へのセクションの追加

ユーザーの役割に[ホームページのパーソナライズ]権限が含まれている場合、ユーザーは、企業の管理者が[関連パーティ ホームページ]で表示可能にしているセクションに応じて、自分の[関連パーティホームページ]にセクションを追加できま す。

次の手順では、[関連パーティホームページ]にセクションを追加する方法について説明します。

#### <span id="page-784-0"></span>[*Involved Party Homepage*(関係者ホームページ)]にセクションを追加するには

- **1** [Involved Party Homepage(関係者ホームページ)]で、[レイアウトを編集]をクリックします。
- **2** [Involved Party Homepage Layout (関係者ホームページのレイアウト)]ページの矢印ボタンを使用して、ページにセクションを追加したり、ペ ージからセクションを削除したり、ページのセクションを整理したりできます。
- **3** [保存]をクリックします。

### 関連パーティの管理

様々なレコードタイプに共通する作業手順については、次のトピックを参照してください。

- レコードの作成 (ページ [51\)](#page-50-0)
- レコードの詳細の更新 (ページ [110\)](#page-109-0)
- 選択したレコードへのレコードのリンク (ページ [113\)](#page-112-0)
- リストの使用 (ページ [122\)](#page-121-0)

注: 企業の管理者は、レコードタイプ、フィールド、リストのオプションの名前を変更するなど、様々な方法でOracle CRM On

Demandをカスタマイズできます。そのため、ユーザーに表示される情報と、オンラインヘルプで説明されている標準的な 情報は異なることがあります。

また、自分に割り当てられているアクセスレベルによっては、これらの手順の一部を実行できない可能性があります。

### 関係パーティのフィールド

[Involved Party

Edit(関係者編集)]ページでは、関係者レコードを追加したり、既存の関係者の情報を更新したりできます。[Involved Party Edit (関係者編集)] ページには、ある関係者に関するすべての情報が表示されます。

ヒント:[Involved Party List(関係者リスト)]ページと[Involved Party Detail(関係者詳細)]ページの関係者も編集することができます。レコードの更新の詳細については、「レコードの詳細の 更新 (ページ [110\)](#page-109-0)」を参照してください。

注: 企業の管理者は、レコードタイプ、フィールド、リストのオプションの名前を変更するなど、様々な方法でOracle CRM On Demandをカスタマイズできます。そのため、ユーザーに表示される情報と、オンラインヘルプで説明されている標準的な 情報は異なることがあります。

次の表では、 [Involved Party (関係者)]の一部のフィールドについて説明します。

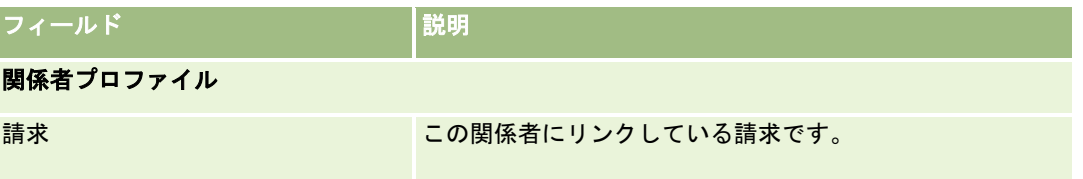

<span id="page-785-0"></span>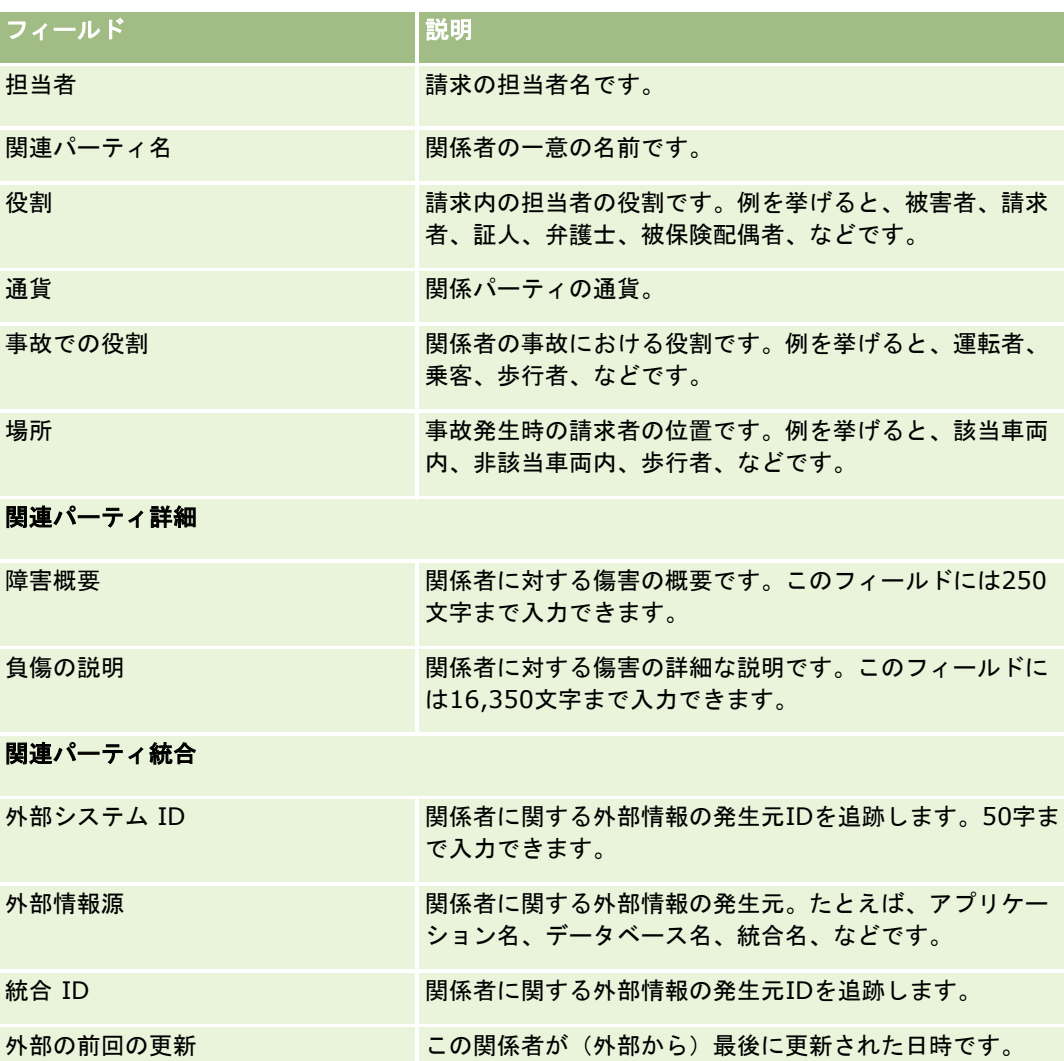

# 保険証券

[Policies(保険証券)]ページでは、すべてのタイプの保険証券を作成、更新、および追跡できます。保険証券は、通常は 保険会社が管理する担当者またはビジネスの証券ですが、他の保険会社を含む担当者やビジネスのすべての証券も追跡できま す。

注:ユーザーがどのタブを使用できるかを設定するのは、各企業の管理者です。証券情報の追跡を担当しないユーザーの場合 、[保険証券]タブは使用不可になっています。

保険証券とは、保険会社と保険契約者の間の書面による契約で、保険会社が保険対象イベントの発生時に保険金を支払うこと を約束し、保険契約者が保険料を支払うことを約束するものです。保険証券によって、保険会社が担当者とビジネスの両方の 関係を管理する構造が提供されます。

保険証券レコードタイプを使用すると、保険会社は高レベルの保険証券情報にアクセスし、保険証券中心の関係からクライア ントおよび世帯中心の関係に移行できます。保険証券情報(たとえば、Oracle CRM On

**786** Oracle CRM On Demandオンラインヘルプ Part 1 リリース40 Demand内のタイプ、状態、有効日)によって、活動、請求、カレンダーなど、クライアントおよび世帯中心の関係をサポ <span id="page-786-0"></span>ートできるようになります。保険証券レコードタイプを使用すると、自動車保険、損害保険、賠償責任保険、その他のタイプ の保険など、すべてのタイプの保険証券を追跡できます。保険証券は親保険証券をサポートするため、あらゆるタイプの保険 証券構造および階層をサポートします。このような保険証券階層は、保険証券グループへの保険証券のグループ化をサポート して、柔軟に、必要な保険証券構造を有効にします。

### 保険証券に関するプロファイルおよび関連情報

[Policies(保険証券)]ページを使用すると、保険証券を確認しプロファイルと詳細情報を取得できます。また、[Policie s(保険証券)]ページでは、その保険証券の子保険証券や次のような関連情報を確認できます。

- 証券名義人 (参照 "[証券所有者](#page-790-0)" ページ [791\)](#page-790-0)
- 請求 (ページ [767\)](#page-766-0)
- 保険不動産 (参照 ["Insurance Properties](#page-779-0) (保険対象物) " ページ [780\)](#page-779-0)
- 補償内容 (ページ [773\)](#page-772-0)
- 活動。保険証券には1つの活動が関連付けられることがあります。 [保険証券ホームページ] では、保険証券に関連する 活動を表示できます。詳細は、「[保険証券ホームページ]の使用 (ページ [787\)](#page-786-0)」を参照してください。
- サービスリクエスト:保険証券には1つのサービスリクエストが関連付けられることがあります。[保険証券ホームペー ジ]では、保険証券に関連するサービスリクエストを表示できます。サービスリクエストの詳細は、「サービスリクエス ト (ページ [430\)](#page-429-0)」を参照してください。

### [保険証券ホームページ]の使用

[保険証券ホームページ]から、保険証券の管理を開始します。

注:企業の管理者は「保険証券ホームページ]のレイアウトをカスタマイズできます。また、ユーザーの役割に「ホームペー ジのパーソナライズ]権限が含まれている場合は、そのページでセクションを追加または削除できます。

### 保険証券の作成

[最近変更された保険証券]セクションの[新規]ボタンをクリックして、保険証券を作成できます。詳細は、「レコードの 作成 (ページ [51\)](#page-50-0)」および「[Policy(保険証券)]のフィールド (参照 "[保険証券のフィールド](#page-788-0)" ページ [789\)](#page-788-0)」を参照してください。

### 保険証券リストの使用

Oracle CRM On Demand には、標準のリストのセットがあらかじめ用意されています。標準のリストはすべて公開です。従業員とマネージャは別の条 件に基づくリストを追加できます。

次の表では、保険証券の標準のリストについて説明します。

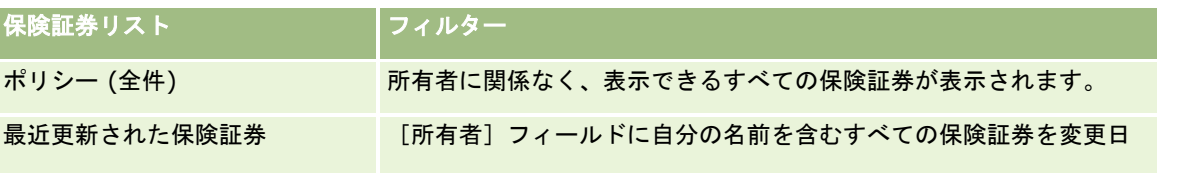

保険証券リスト フィルター に基づいて並べ替えます。 保険証券 (個人) [所有者]フィールドの値がユーザーの名前である保険証券。

リストを表示するには、リスト名をクリックします。

新しいリストを作成するには、[新規]をクリックします。リストの作成方法の詳細は、「リストの作成と編集 (ページ [127\)](#page-126-0)」を参照してください。

使用可能なすべてのリストの確認、新しいリストの作成、または既存のリストの表示、編集、削除を行うには、[リスト管理 ]をクリックします。[リスト管理]ページには、Oracle CRM On Demandに付属している標準のリストも表示されます。これらのリストは表示専用であるため、編集または削除することは できません。

### 最近変更された保険証券の表示

[最近変更された保険証券]セクションには、最近変更された保険証券が表示されます。

リストを展開するには、[リストを全表示]をクリックします。

### [保険証券ホームページ]へのセクションの追加

ユーザーの役割に[ホームページのパーソナライズ]権限が含まれている場合、ユーザーは、企業の管理者が[保険証券ホー ムページ]で表示可能にしているセクションに応じて、自分の[保険証券ホームページ]にセクションを追加できます。

次の手順では、[保険証券ホームページ]にセクションを追加する方法について説明します。

#### [*Policy Homepage*(保険証券ホームページ)]にセクションを追加するには

- **1** [Policy Homepage(保険証券ホームページ)]で[レイアウトを編集]をクリックします。
- **2** [Policy Homepage Layout (保険証券ホームページのレイアウト)]ページの矢印ボタンを使用して、ページでセクションを追加または削 除したり、ページのセクションを整理したりできます。
- **3** [保存]をクリックします。

### 保険証券の管理

保険証券を管理するには、「親保険証券の追跡 (ページ [789\)](#page-788-0)」のタスクを実行します。

様々なレコードタイプに共通する作業手順については、次のトピックを参照してください。

- レコードの作成 (ページ [51\)](#page-50-0)
- レコードの詳細の更新 (ページ [110\)](#page-109-0)
- 選択したレコードへのレコードのリンク (ページ [113\)](#page-112-0)

<span id="page-788-0"></span>■ リストの使用 (ページ [122\)](#page-121-0)

■ 添付資料の使用 (ページ [164\)](#page-163-0)

注: 企業の管理者は、レコードタイプ、フィールド、リストのオプションの名前を変更するなど、様々な方法でOracle CRM On Demandをカスタマイズできます。そのため、ユーザーに表示される情報と、オンラインヘルプで説明されている標準的な 情報は異なることがあります。

また、自分に割り当てられているアクセスレベルによっては、これらの手順の一部を実行できない可能性があります。

### 親保険証券の追跡

保険証券の親保険証券を追跡できるようにするために、子保険証券の[Parent Policy(親保険証券)]フィールドに親保険証券を追加します。

#### 親保険証券を追跡するには

**1** 保険証券を選択します。

保険証券の選択方法については、「レコードの検索 (ページ [69\)](#page-68-0)」を参照してください。

- **2** [Policy Detail(保険証券詳細)]ページで、[編集]をクリックします。
- **3** [Policy Edit(保険証券編集)]ページで、[Parent Policy(親保険証券)]フィールドを選択し、保険証券を選択します。

### 保険証券のフィールド

[Policy

Edit(保険証券編集)]ページでは、保険証券を追加したり、既存の保険証券の情報を更新したりできます。[Policy Edit(保険証券編集)]ページには、ある保険証券に関するすべての情報が表示されます。

[保険証券リスト]ページおよび[保険証券詳細]ページで保険証券レコードを編集することもできます。レコードの更新の 詳細については、「レコードの詳細の更新 (ページ [110\)](#page-109-0)」を参照してください。

ヒント**:**保険証券が別の保険証券の子であるような保険証券階層を指定できます。それには、保険証券レコード内の親保険証 券を選択します。親保険証券の追跡の詳細については、「親保険証券の追跡 (ページ [789\)](#page-788-0)」を参照してください。

注: 企業の管理者は、レコードタイプ、フィールド、リストのオプションの名前を変更するなど、様々な方法でOracle CRM On

Demandをカスタマイズできます。そのため、ユーザーに表示される情報と、オンラインヘルプで説明されている標準的な 情報は異なることがあります。

次の表では、保険証券の一部のフィールドについて説明します。

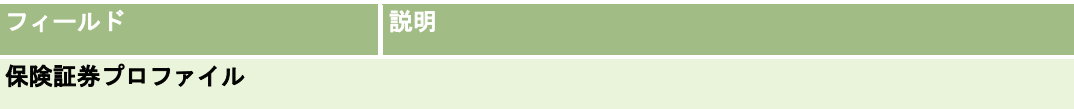

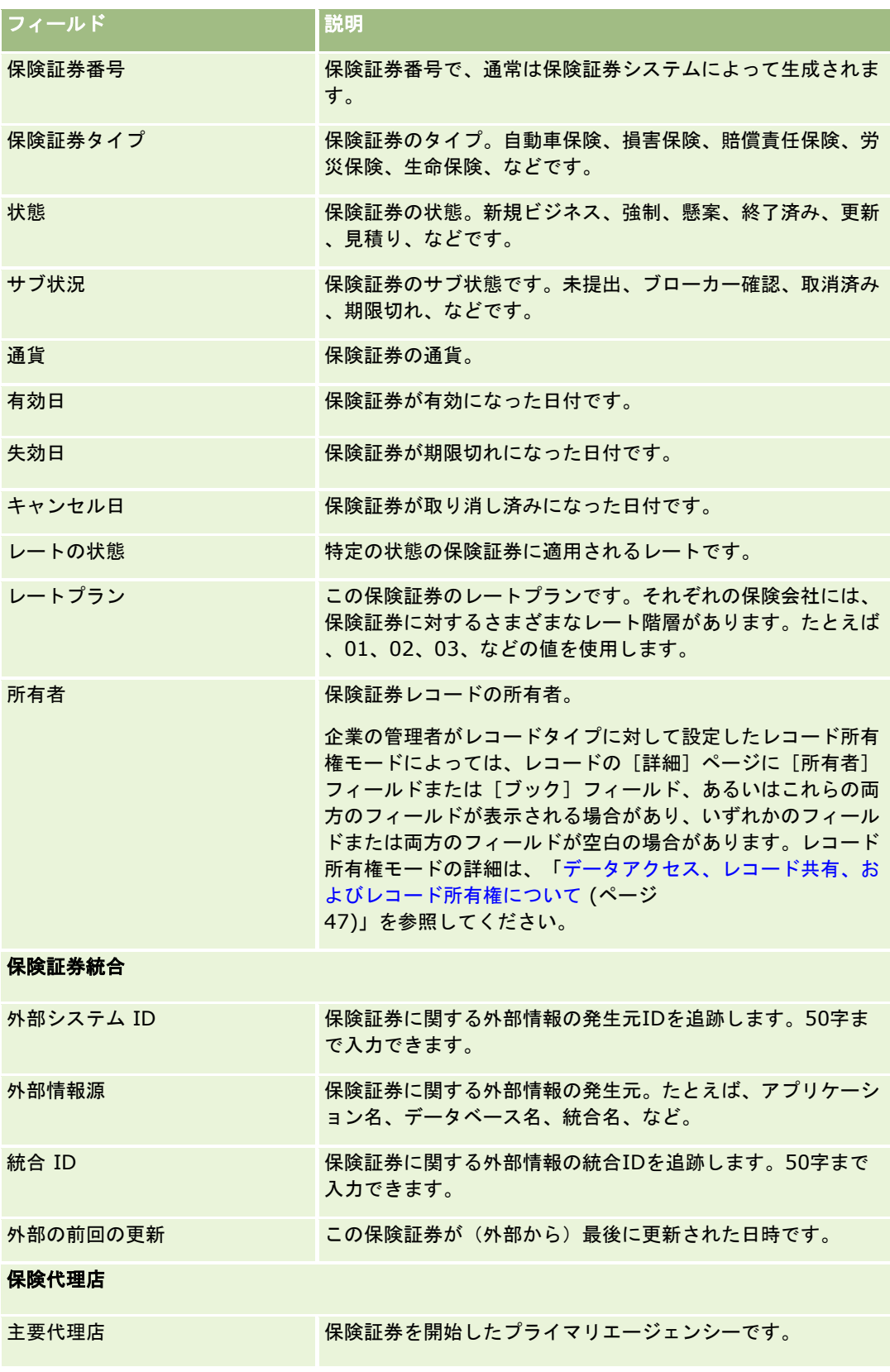

<span id="page-790-0"></span>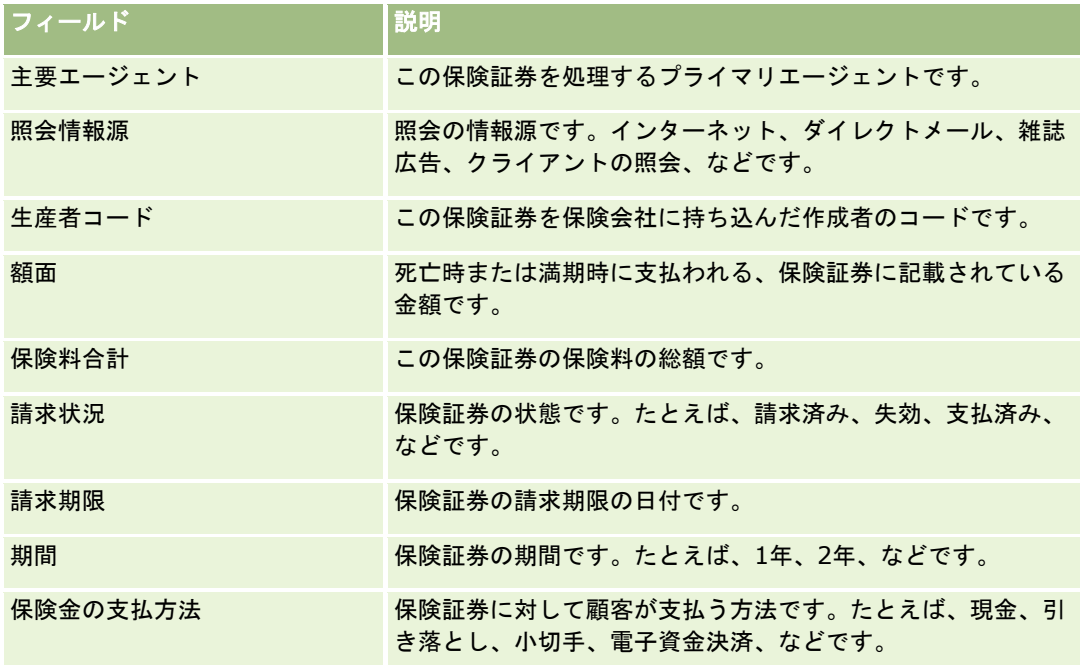

証券所有者

[Policy

Holder(保険契約者)]ページを使用して、あらゆる種類の保険契約者を作成、更新、および追跡します。*保険契約者*は、 一般に保険会社が管理する保険証券を所有する担当者です。

保険契約者レコードを使用すると、担当者と保険証券の関係を追跡できます。これは、保険証券に対する担当者の役割のタイ プをすべて取得します。たとえば、被保険者、プライマリ運転者、受益者などです。必要に応じて、他の役割を作成できます 。フィールドとフィールド値の設定の詳細は、「フィールドの作成と編集」を参照してください。

注:各企業の管理者が、ユーザーが使用できるタブを設定します。保険契約者情報の追跡を担当しないユーザーの場合、[P olicy Holder(保険契約者)]タブは使用不可になっています。

### [保険保有者ホームページ]の使用

[保険保有者ホームページ]から、保険契約者の管理を開始します。

注:企業の管理者は「保険保有者ホームページ」のレイアウトをカスタマイズすることができます。また、ユーザーの役割に [ホームページのパーソナライズ]権限が含まれている場合、そのページにセクションを追加または削除できます。

### 保険契約者の作成

[最近変更された保険保有者]セクションの[新規]ボタンをクリックして、保険契約者を作成できます。詳細は、「レコー ドの作成 (ページ [51\)](#page-50-0)」および「Policy Holder(保険契約者)フィールド (参照 "[保険契約者のフィールド](#page-792-0)" ページ [793\)](#page-792-0)」を参照してください。

### 保険契約者リストの使用

Oracle CRM On Demand には、標準のリストのセットがあらかじめ用意されています。標準のリストはすべて公開です。従業員とマネージャは別の条 件に基づくリストを追加できます。

次の表では、保険契約者の標準のリストについて説明します。

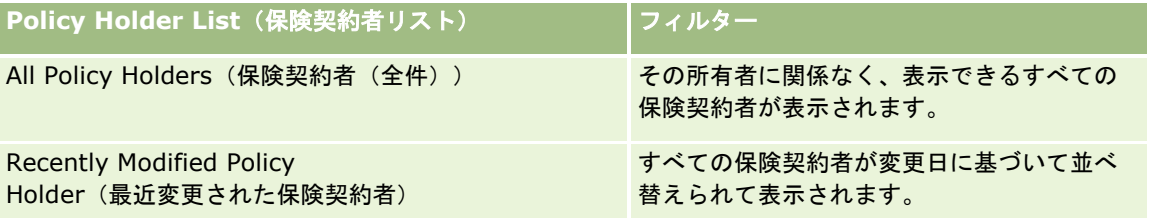

リストを表示するには、リスト名をクリックします。

新しいリストを作成するには、[新規]をクリックします。リストの作成方法の詳細は、「リストの作成と編集 (ページ [127\)](#page-126-0)」を参照してください。

使用可能なすべてのリストの確認、新しいリストの作成、または既存のリストの表示、編集、削除を行うには、[リスト管理 ]をクリックします。[リスト管理]ページには、Oracle CRM On Demandに付属している標準のリストも表示されます。これらのリストは表示専用であるため、編集または削除することは できません。

#### 最近変更された保険契約者の表示

[最近変更された保険保有者]セクションには、最近変更された保険契約者が表示されます。

リストを展開するには、[リストを全表示]をクリックします。

### [保険保有者ホームページ]へのセクションの追加

ユーザーの役割に「ホームページのパーソナライズ]権限が含まれている場合、ユーザーは、企業の管理者が「保険保有者ホ 一ムページ]で表示可能にしているセクションに応じて、自分の[保険保有者ホームページ]にセクションを追加できます。

次の手順では、[Policy Holder Homepage(保険契約者ホームページ)]にセクションを追加する方法について説明します。

#### [*Policy Holder Homepage*(保険契約者ホームページ)]にセクションを追加するには

- **1** [Policy Holder Homepage(保険契約者ホームページ)]で[レイアウトを編集]をクリックします。
- **2** [保険保有者ホームページレイアウト]ページの矢印ボタンを使用して、ページへのセクションの追加、ページからのセ クションの削除、およびページのセクションの整理を行うことができます。
<span id="page-792-0"></span>**3** [保存]をクリックします。

#### 関連トピック

関連する情報については、次のトピックを参照してください。

- 保険契約者の管理 (ページ [793\)](#page-792-0)
- Policy Holder (保険契約者) フィールド (参照 "[保険契約者のフィールド](#page-792-0)" ページ [793\)](#page-792-0)

# 保険契約者の管理

様々なレコードタイプに共通する作業手順については、次のトピックを参照してください。

- レコードの作成 (ページ [51\)](#page-50-0)
- レコードの詳細の更新 (ページ [110\)](#page-109-0)
- 選択したレコードへのレコードのリンク (ページ [113\)](#page-112-0)
- リストの使用 (ページ [122\)](#page-121-0)

注: 企業の管理者は、レコードタイプ、フィールド、リストのオプションの名前を変更するなど、様々な方法でOracle CRM On

Demandをカスタマイズできます。そのため、ユーザーに表示される情報と、オンラインヘルプで説明されている標準的な 情報は異なることがあります。

また、自分に割り当てられているアクセスレベルによっては、これらの手順の一部を実行できない可能性があります。

#### 関連トピック

関連する情報については、次のトピックを参照してください。

- [保険保有者ホームページ]の使用 (ページ [791\)](#page-790-0)
- Policy Holder(保険契約者)フィールド (参照 "[保険契約者のフィールド](#page-792-0)" ページ [793\)](#page-792-0)

# 保険契約者のフィールド

[Policy Holder

Edit(保険契約者編集)]ページでは、保険契約者を追加したり、既存の保険契約者の情報を更新したりできます。[Policy Polder Edit(保険契約者編集)]ページには、ある保険契約者に関するすべての情報が表示されます。

ヒント**:**[Policy Holder List(保険契約者リスト)]ページおよび[Policy Holder Detail(保険契約者詳細)]ページで保険契約者を編集することもできます。レコードの更新の詳細については、「レコード の詳細の更新 (ページ [110\)](#page-109-0)」を参照してください。

注: 企業の管理者は、レコードタイプ、フィールド、リストのオプションの名前を変更するなど、様々な方法でOracle CRM On

Demandをカスタマイズできます。そのため、ユーザーに表示される情報と、オンラインヘルプで説明されている標準的な 情報は異なることがあります。

次の表では、一部のフィールドについて説明します。

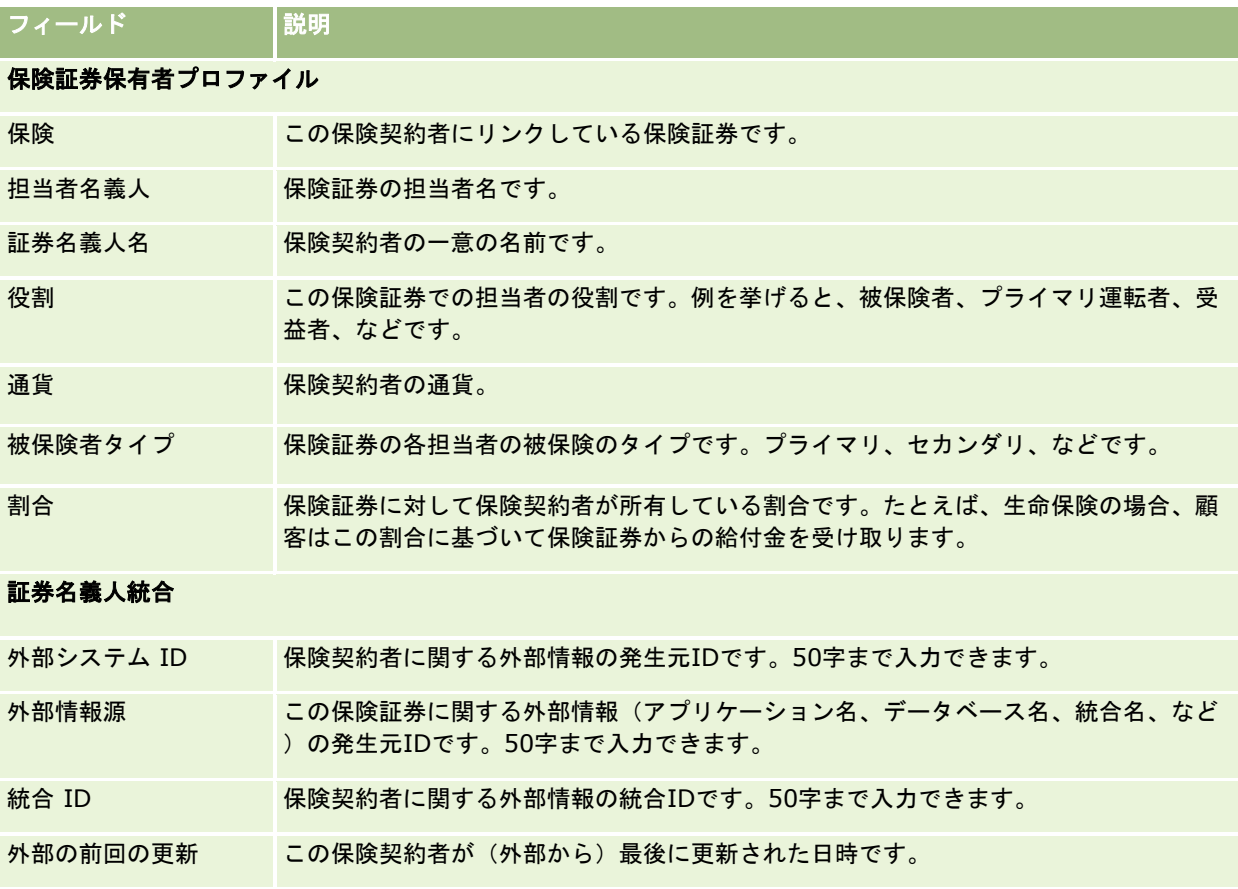

#### 関連トピック

関連情報については、次のトピックを参照してください。

■ [保険保有者ホームページ]の使用 (ページ [791\)](#page-790-0)

# ブローカープロファイル

[ブローカープロファイル]タブには、保険商品を販売したりサービスを提供したりする保険ブローカーが表示されます。通 常は、チャネルマネージャが毎年各ブローカーと面談し、その年の新しいブローカープロファイルを作成します。ブローカー プロファイルによって、特定の年のブローカーに関する人口統計情報を取得できます。

Oracle CRM On

Demandのブローカープロファイルの各ページでは、ブローカー名、住所、電話番号、FAX番号、Webサイト、売上、業務 説明など、パートナーに関する人口統計情報を取得できます。ブローカープロファイルはパートナーの子になります。パート ナーの詳細は、「パートナー (ページ [460\)](#page-459-0)」を参照してください。

# 「ブローカープロファイルホームページ]の使用

ブローカープロファイルの管理は、[ブローカープロファイルホームページ]から開始します。

注:企業の管理者は、「ブローカープロファイルホームページ]のレイアウトをカスタマイズできます。ユーザーの役割に[ ホームページのパーソナライズ]権限が含まれている場合、ページにセクションを追加したり、ページからセクションを削除 することができます。

## ブローカープロファイルの作成

ブローカープロファイルを作成するには、「最近変更されたブローカープロファイル]セクションの「新規]ボタンをクリッ クします。詳細については、「レコードの作成 (ページ [51\)](#page-50-0)」および「ブローカープロファイルのフィールド (ページ [797\)](#page-796-0)」を参照してください。

## ブローカープロファイルリストの使用

[ブローカープロファイルリスト]セクションには、多数のリストが表示されます。 Oracle CRM On Demand には、標準のリストのセットがあらかじめ用意されています。標準のリストはすべて公開です。従業員とマネージャは別の条 件に基づくリストを追加できます。

次の表では、ブローカープロファイルの標準のリストについて説明します。

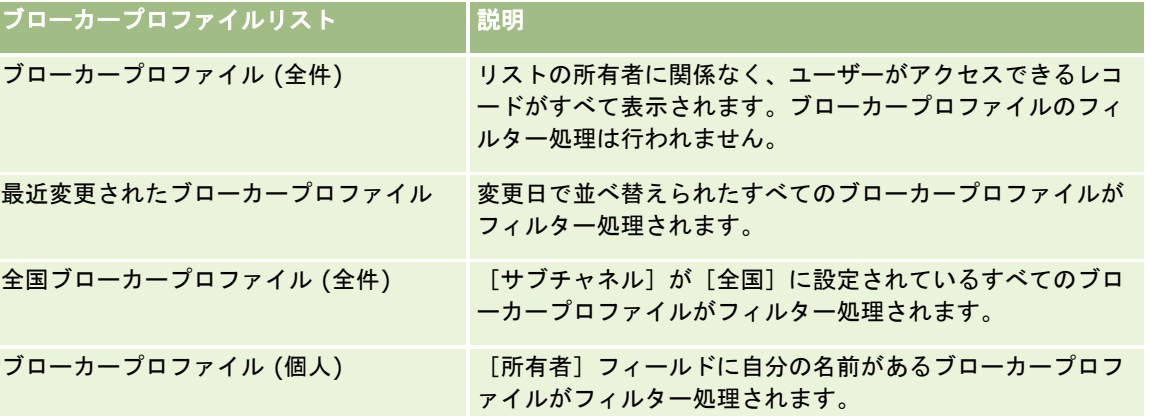

リストを表示するには、リスト名をクリックします。

新しいリストを作成するには、[新規]をクリックします。リストの作成方法の詳細は、「リストの作成と編集 (ページ [127\)](#page-126-0)」を参照してください。

使用可能なすべてのリストの確認、新しいリストの作成、または既存のリストの表示、編集、削除を行うには、[リスト管理 ]をクリックします。[リスト管理]ページには、Oracle CRM On Demandに付属している標準のリストも表示されます。これらのリストは表示専用であるため、編集や削除はできません。

## [最近変更されたブローカープロファイル **(**個人**)**]セクションの表示

[最近変更されたブローカープロファイル

(個人)]セクションには、ユーザーが所有し、最近変更されたブローカープロファイルリクエストが表示されます。リストを 展開するには、[リストを全表示]をクリックします。

## [ブローカープロファイルホームページ]へのセクションの追加

ユーザーの役割に[ホームページのパーソナライズ]権限が含まれている場合、ユーザーは自分の[ブローカープロファイル ホームページ]に、次のセクションの一部またはすべてを追加できます。

- ブローカープロファイルリスト
- 最近変更されたブローカープロファイル (個人)
- ブローカープロファイル (個人)
- 全国ブローカープロファイル (全件)

#### [ブローカープロファイルホームページ]にセクションを追加するには

- **1** [ブローカープロファイルホームページ]で、[レイアウトを編集]をクリックします。
- **2** [ブローカープロファイルホームページレイアウト]ページで、矢印をクリックしてセクションを追加または削除し、ペ ージのセクションを整理します。次に[保存]をクリックします。

# ブローカープロファイルの管理

すべてのレコードに共通のその他の手順については、「レコードの使用 (ページ [46\)](#page-45-0)」を参照してください。

様々なレコードタイプに共通する作業手順については、次のトピックを参照してください。

- レコードの作成 (ページ [51\)](#page-50-0)
- レコードの詳細の更新 (ページ [110\)](#page-109-0)
- 選択したレコードへのレコードのリンク (ページ [113\)](#page-112-0)
- リストの使用 (ページ [122\)](#page-121-0)

注: 企業の管理者は、レコードタイプ、フィールド、リストのオプションの名前を変更するなど、様々な方法でOracle CRM On

Demandをカスタマイズできます。そのため、ユーザーに表示される情報と、オンラインヘルプで説明されている標準的な 情報は異なることがあります。

また、自分に割り当てられているアクセスレベルによっては、これらの手順の一部を実行できない可能性があります。

保険

# <span id="page-796-0"></span>ブローカープロファイルのフィールド

[ブローカープロファイル編集]ページでは、ブローカープロファイルを追加したり、既存のブローカープロファイルの詳細 を更新することができます。[ブローカープロファイル編集]ページには、ブローカープロファイルに関するすべての情報が 表示されます。

注: 企業の管理者は、レコードタイプ、フィールド、およびリストのオプションの名前を変更するなど、様々な方法でOracl e CRM On Demandをカスタマイズできます。そのため、ユーザーが目にする画面上の情報と、この表に示した標準的な情報とは異な ることがあります。

次の表では、一部のフィールドについて説明します。

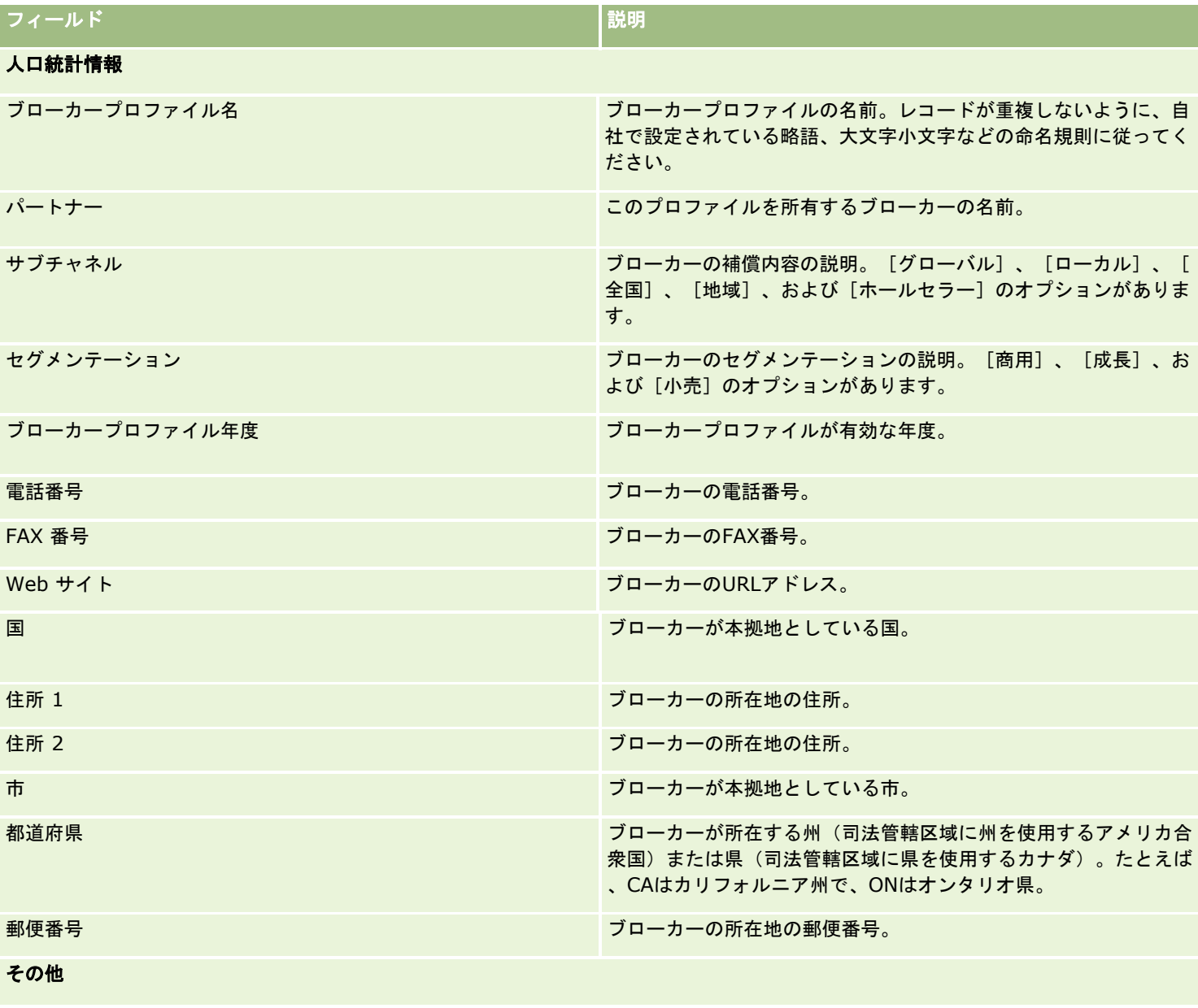

## 保険

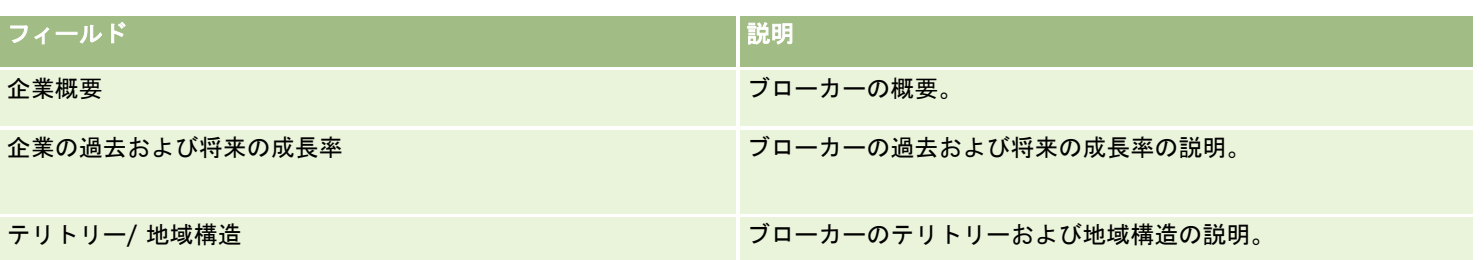

# <span id="page-798-0"></span>**12** 自動車

Oracle CRM On Demandには自動車情報を示す次のレコードタイプがあります。

- 車両:このページでは、車両のセールス履歴およびサービス履歴を追跡できます。
- 自動車ディーラー:このページでは、自動車ディーラー情報を管理できます。
- 注:これらのレコードタイプはOracle CRM On Demand Automotive Editionのみで使用可能です。

# 自動車ディーラー

[自動車ディーラーホームページ]では、自動車ディーラーレコードを作成、更新、および追跡できます。

注: ユーザーがどのタブを使用できるかを設定するのは、各企業の管理者です。自動車ディーラー情報の追跡を担当しない ユーザーの場合、[自動車ディーラー]タブは使用不可になっています。

# [自動車ディーラーホームページ]の使用

自動車ディーラーの管理は、[自動車ディーラーホームページ]から開始します。

注**:**企業の管理者は、[自動車ディーラーホームページ]のレイアウトをカスタマイズできます。また、ユーザーの役割に[ ホームページのパーソナライズ]権限が含まれている場合、そのページでセクションを追加または削除できます。

## 自動車ディーラーの作成

自動車ディーラーを作成するには、[最近表示された自動車ディーラー (個人)]セクションの [新規]ボタンをクリックします。詳細については、「レコードの作成 (ページ [51\)](#page-50-0)」および「自動車ディーラーのフィールド (ページ [802\)](#page-801-0)」を参照してください。

### 自動車ディーラーリストの使用

[自動車ディーラーリスト]セクションには、多数のリストが表示されます。 Oracle CRM On Demand には、標準のリストのセットがあらかじめ用意されています。標準のリストはすべて公開です。従業員とマネージャは別の条 件に基づくリストを追加できます。

次の表では、自動車ディーラーの標準のリストについて説明します。

自動車ディーラーリスト フィルター

自動車

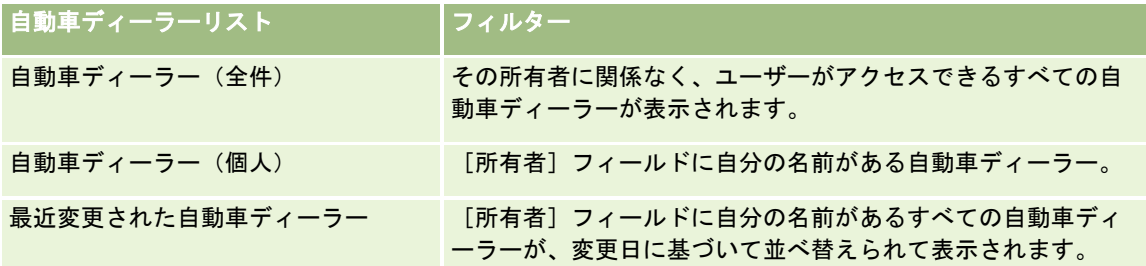

リストを表示するには、リスト名をクリックします。

新しいリストを作成するには、[新規]をクリックします。リストの作成方法の詳細は、「リストの作成と編集 (ページ [127\)](#page-126-0)」を参照してください。

使用可能なすべてのリストの確認、新しいリストの作成、または既存のリストの表示、編集、削除を行うには、[リスト管理 ]をクリックします。[リスト管理]ページには、Oracle CRM On Demandに付属している標準のリストも表示されます。これらのリストは表示専用であるため、編集または削除することは できません。

#### 最近変更された自動車ディーラーの表示

[最近表示された自動車ディーラー (個人)]セクションには、最近表示した自動車ディーラーが表示されます。 リストを展開するには、[リストを全表示]をクリックします。

#### 自動車ディーラーに関連する商談の表示

自動車ディーラーに関連する商談のセクションには、ユーザーに割り当てられているトップ商談が表示されます。 自動車ディーラーに関連する商談のリストを展開するには、[リストを全表示]をクリックします。

## [自動車ディーラーホームページ]へのセクションの追加

ユーザー役割に [ホームページのパーソナライズ]権限が含まれている場合、ユーザーは自分の [自動車ディーラーホームペ ージ]に、次のセクションの一部またはすべてを追加できます。

- 最近作成された自動車ディーラー
- 最近変更された自動車ディーラー
- 最近作成された自動車ディーラー(個人)
- 最近変更された自動車ディーラー(個人)
- 1つ以上のレポートセクション(企業の管理者は、[自動車ディーラーホームページ]に表示するためのレポートセクシ ョンを作成できます)

#### [自動車ディーラーホームページ]にセクションを追加するには

- **1** [自動車ディーラーホームページ]で、[レイアウトを編集]をクリックします。
- **2** [自動車ディーラーホームページ]の[レイアウト]ページの矢印ボタンを使用して、ページにセクションを追加したり 、ページからセクションを削除したり、ページのセクションを整理したりできます。
- **800** Oracle CRM On Demandオンラインヘルプ Part 1 リリース40

<span id="page-800-0"></span>**3** [保存]をクリックします。

## 関連情報

関連する自動車ディーラー情報については、次のトピックを参照してください。

- 自動車ディーラーのフィールド (ページ [802\)](#page-801-0)
- 自動車ディーラーの管理 (ページ [801\)](#page-800-0)

# 自動車ディーラーの管理

自動車ディーラーを管理するには、次のタスクを実行します。

- レコードの作成 (ページ [51\)](#page-50-0)
- レコードの詳細の更新 (ページ [110\)](#page-109-0)
- 選択したレコードへのレコードのリンク (ページ [113\)](#page-112-0)
- リストの使用 (ページ [122\)](#page-121-0)
- レコードの所有権の移動 (ページ [145\)](#page-144-0)
- メモの追加 (ページ [158\)](#page-157-0)
- レコードへのファイルとURLの添付 (ページ [166\)](#page-165-0)
- レコードの削除/復元 (ページ [178\)](#page-177-0)
- カレンダーおよび活動の管理 (ページ [203\)](#page-202-0)

注: 企業の管理者は、レコードタイプ、フィールド、リストのオプションの名前を変更するなど、様々な方法でOracle CRM On Demandをカスタマイズできます。そのため、ユーザーに表示される情報と、オンラインヘルプで説明されている標準的な 情報は異なることがあります。

また、自分に割り当てられているアクセスレベルによっては、これらの手順の一部を実行できない可能性があります。

## 関連情報

関連する自動車ディーラー情報については、次のトピックを参照してください。

- 自動車ディーラー (ページ [799\)](#page-798-0)
- 自動車ディーラーのフィールド (ページ [802\)](#page-801-0)
- [自動車ディーラーホームページ]の使用 (ページ [799\)](#page-798-0)
- 分析 (ページ [883\)](#page-882-0)

# <span id="page-801-0"></span>自動車ディーラーのフィールド

[自動車ディーラー編集]ページでは、自動車ディーラーを追加したり、既存の自動車ディーラーの詳細を更新したりできま す。[自動車ディーラー編集]ページには、ある自動車ディーラーに関するすべての情報が表示されます。

注 :企業の管理者は、レコードタイプ、フィールド、ピックリストのオプションの名前を変更するなど、さまざまな方法で アプリケーションをカスタマイズできます。そのため、ユーザーが目にする情報と、この表で説明されている標準的な情報は 異なることがあります。

次の表では、一部のフィールドについて説明します。

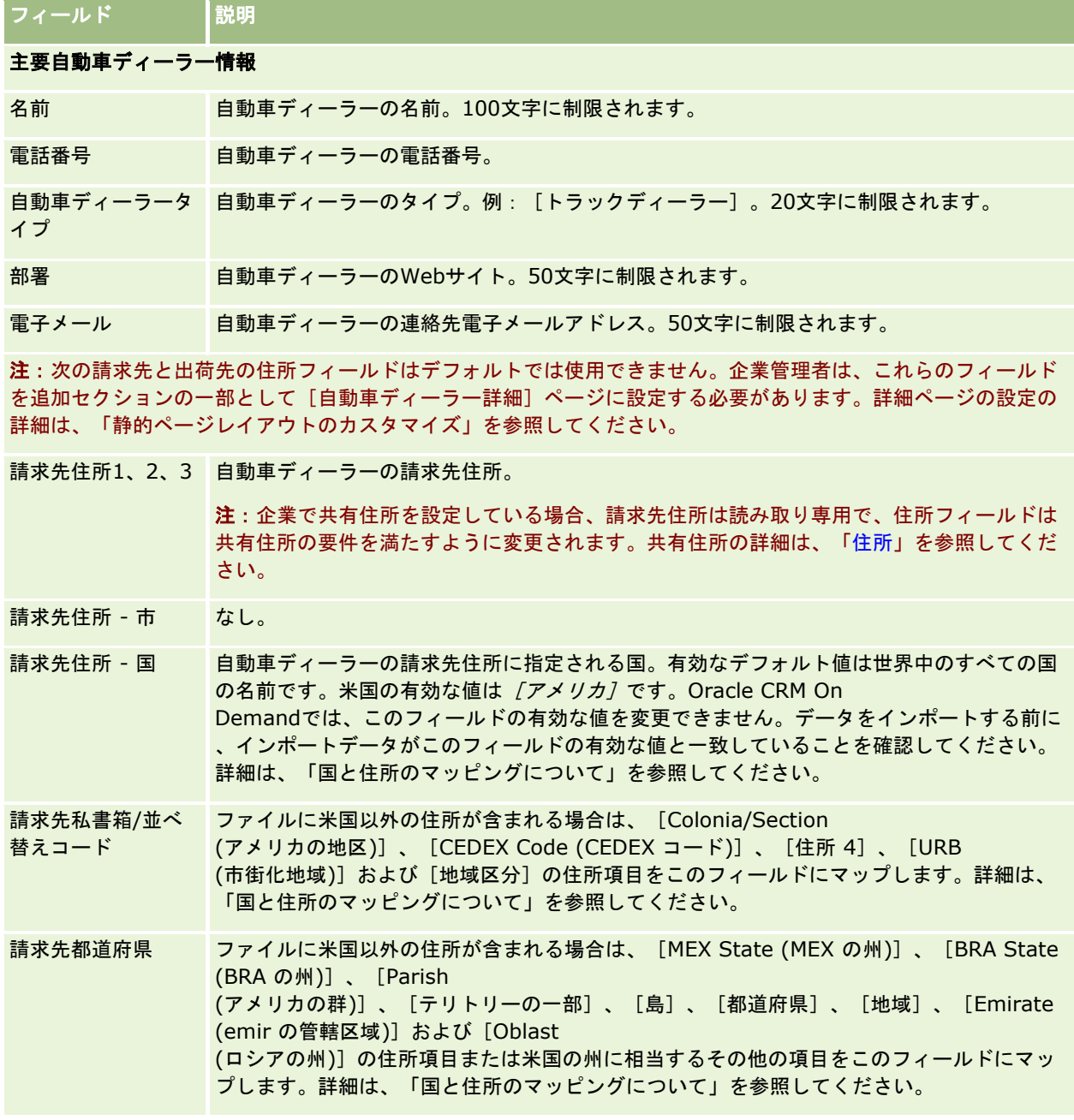

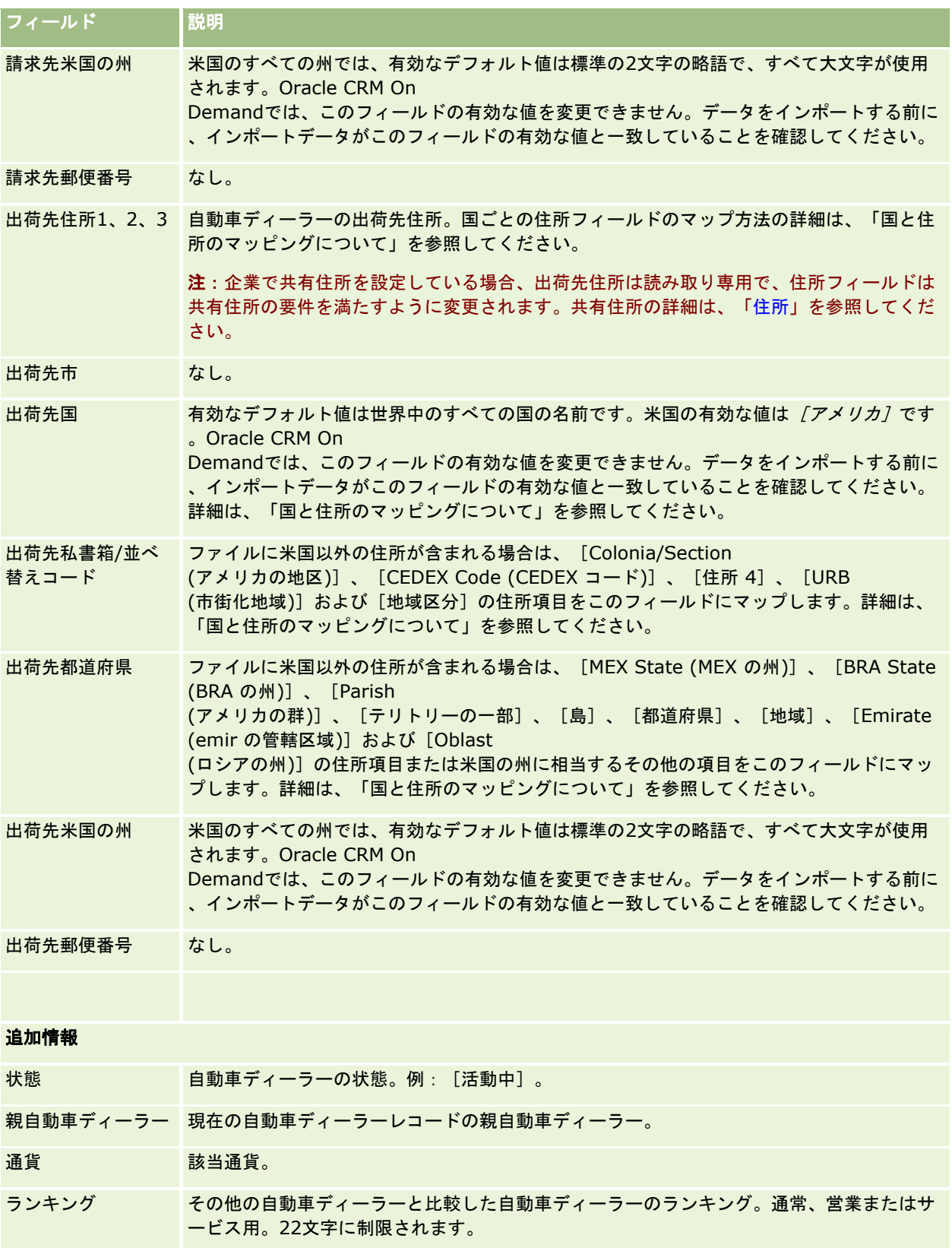

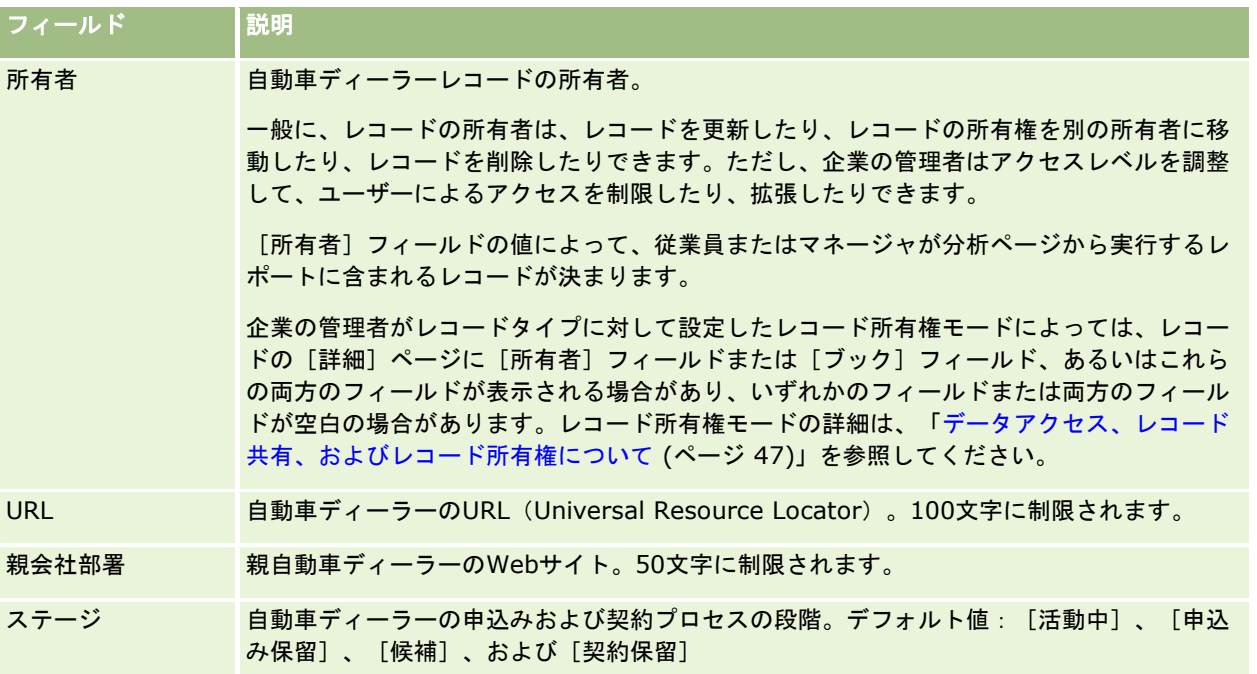

## カスタムフィールド

注:企業の管理者の役割には[アプリケーションをカスタマイズ]権限が含まるため、通常、企業の管理者がカスタムフィー ルドを作成します。

取引先レコードに作成されたカスタムフィールドは、自動車ディーラーレコードのカスタムフィールドとしても同様に表示さ れます。これは、自動車ディーラーレコードが取引先レコードのカスタムフィールドを継承しているためです。ただし、自動 車ディーラーレコードに作成されるカスタムフィールドは、資産レコードには自動的に表示されません。

[取引先]ビューと[自動車ディーラー]ビューの両方で同じカスタムフィールドを表示する場合、企業の管理者は、取引先 レコードでカスタムフィールドを作成し、[取引先]ビューと[自動車ディーラー]ビューの両方に表示できるようにするこ とができます。

[取引先]ビューと[自動車ディーラー]ビューの両方に同じカスタムフィールドを表示したくない場合、企業の管理者は、 取引先固有のカスタムフィールドを作成し、そのカスタムフィールドが[取引先]ビューでのみ表示されるようにすることが できます。

カスタムフィールドの詳細については、「カスタムフィールドについて」を参照してください。

#### 関連情報

関連する自動車ディーラー情報については、次のトピックを参照してください。

- 自動車ディーラー (ページ [799\)](#page-798-0)
- [自動車ディーラーホームページ]の使用 (ページ [799\)](#page-798-0)
- 自動車ディーラーの管理 (ページ [801\)](#page-800-0)

# <span id="page-804-0"></span>車両

[車両]ページでは、車両を作成、更新、および追跡できます。

注: ユーザーがどのタブを使用できるかを設定するのは、各企業の管理者です。車両情報の追跡を担当しないユーザーの場 合、[車両]タブは使用不可になっています。

# [車両ホームページ]の使用

車両の管理は、[車両ホームページ]から開始します。

注**:**企業の管理者は、[車両ホームページ]のレイアウトをカスタマイズできます。ユーザーの役割に[ホームページのパー ソナライズ]権限が含まれている場合、ページにセクションを追加したり、ページからセクションを削除することができます  $\bullet$ 

## 車両の作成

車両を作成するには、[最近表示された車両 (個人)]セクションの[新規]ボタンをクリックします。詳細については、「レコードの作成 (ページ [51\)](#page-50-0)」および「車両のフィールド (ページ [813\)](#page-812-0)」を参照してください。

#### 車両リストの使用

[車両リスト]セクションには、多数のリストが表示されます。 Oracle CRM On Demand には、標準のリストのセットがあらかじめ用意されています。標準のリストはすべて公開です。従業員とマネージャは別の条 件に基づくリストを追加できます。

次の表では、車両の標準のリストについて説明します。

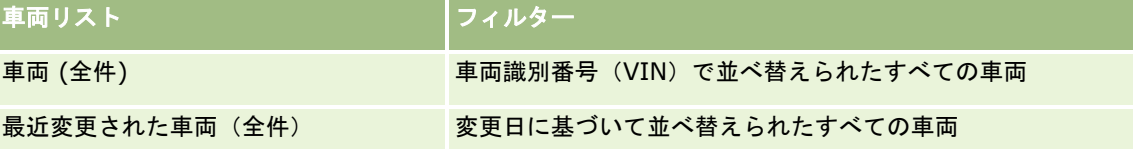

リストを表示するには、リスト名をクリックします。

新しいリストを作成するには、[新規]をクリックします。リストの作成方法の詳細は、「リストの作成と編集 (ページ [127\)](#page-126-0)」を参照してください。

使用可能なすべてのリストの確認、新しいリストの作成、または既存のリストの表示、編集、削除を行うには、[リスト管理 ]をクリックします。[リスト管理]ページには、Oracle CRM On Demandに付属している標準のリストも表示されます。これらのリストは表示専用であるため、編集または削除することは できません。

#### 最近変更された車両の表示

[最近変更された車両 (個人)]セクションには、最近表示した車両が表示されます。

<span id="page-805-0"></span>自動車

#### 車両に関連するサービスリクエストの表示

[車両に関連するサービスリクエスト]セクションには、次の情報が表示されます。

- サービス番号。ユーザーに割り当てられたサービスリクエスト。[SR番号]リンクをクリックして、サービスリクエス トを確認します。
- 件名。サービスリクエストのタイトル。
- 資産。サービスリクエストに対応する資産。
- リストを全表示。車両に関連するサービスリクエストのリストを展開します。

リストを展開するには、[リストを全表示]をクリックします。

#### [車両ホームページ]へのセクションの追加

ユーザーの役割に[ホームページのパーソナライズ]権限が含まれている場合、ユーザーは自分の車両 ホームページに、次のセクションの一部またはすべてを追加できます。

- 最近作成された車両
- 最近変更された車両
- 最近作成された車両(個人)
- 最近変更された車両(個人)
- 1つ以上のレポートセクション(企業の管理者は、レポートセクションを車両ホームページで表示可能にできます)。

次のタスクを完了して、車両ホームページにセクションを追加します。

#### 車両ホームページにセクションを追加するには

- **1** 車両ホームページで、[レイアウトを編集]をクリックします。
- **2** 車両ホームページの[レイアウト]ページで、矢印をクリックしてセクションを追加または削除し、ページのセクション を整理します。
- **3** [保存]をクリックします。

#### 関連情報

関連する車両情報については、次のトピックを参照してください。

- 車両のフィールド (ページ [813\)](#page-812-0)
- 車両の管理 (ページ [806\)](#page-805-0)

# 車両の管理

次のトピックでは、Oracle CRM On Demandで車両を管理するときに企業の管理者が実行できるオプションの設定について説明します。

- 車両の製品タイプの有効化 (ページ [809\)](#page-808-0)
- サービスリクエストでの車両の関連付けの有効化 (ページ [808\)](#page-807-0)

次に示した作業の手順を参照するには、該当するトピックをクリックしてください。

- 車両所有権の更新 (ページ [810\)](#page-809-0)
- 車両のサービスリクエストの追跡 (ページ [809\)](#page-808-0)
- 車両のセールス履歴の追跡 (ページ [811\)](#page-810-0)
- 車両のサービス履歴の追跡 (ページ [811\)](#page-810-0)
- 車両の財務情報の追跡 (ページ [812\)](#page-811-0)

注**:**これは、標準アプリケーションの機能ではないため、ご使用のOracle CRM On Demandのバージョンによっては使用できないことがあります。

様々なレコードタイプに共通する作業手順については、次のトピックを参照してください。

- レコードの作成 (ページ [51\)](#page-50-0)
- レコードの詳細の更新 (ページ [110\)](#page-109-0)
- 選択したレコードへのレコードのリンク (ページ [113\)](#page-112-0)
- リストの使用 (ページ [122\)](#page-121-0)
- レコードの使用 (ページ [46\)](#page-45-0)
- メモの追加 (ページ [158\)](#page-157-0)
- レコードの所有権の移動 (ページ [145\)](#page-144-0)
- 資産の追跡 (ページ [298\)](#page-297-0) (取引先への車両のリンクを含む)
- レコードへのファイルとURLの添付 (ページ [166\)](#page-165-0)
- レコードの監査証跡の表示 (ページ [181\)](#page-180-0)
- レコードの削除/復元 (ページ [178\)](#page-177-0)
- 資産の追跡 (ページ [298\)](#page-297-0) (取引先への車両のリンクを含む)
- レコードタイプの名前変更

注: 企業の管理者は、レコードタイプ、フィールド、リストのオプションの名前を変更するなど、様々な方法でOracle CRM On

Demandをカスタマイズできます。そのため、ユーザーに表示される情報と、オンラインヘルプで説明されている標準的な 情報は異なることがあります。

また、自分に割り当てられているアクセスレベルによっては、これらの手順の一部を実行できない可能性があります。

ヒント**:** 標準アプリケーションでは、車両はOracle CRM On Demandのポートフォリオ口座のリストに含まれます。ただし、管理者が企業プロファイルのポートフォリオ口座チェック ボックスから車両/資産レコードの除外を選択した場合、車両はポートフォリオ口座のリストには含まれません。

#### 関連情報

関連する車両情報については、次のトピックを参照してください。

- <span id="page-807-0"></span>■ 車両 (ページ [805\)](#page-804-0)
- 車両のフィールド (ページ [813\)](#page-812-0)
- [車両ホームページ]の使用 (ページ [805\)](#page-804-0)
- 分析 (ページ [883\)](#page-882-0)

## サービスリクエストでの車両の関連付けの有効化

デフォルトのサービスリクエストレイアウトには、車両の関連付けは表示されません。ただし、企業の管理者は、次の手順を 実行して、カスタムサービスリクエストページレイアウトを設定できます。

#### サービスリクエストレコードで車両の関連付けを表示するには

- **1** 任意のページで、[管理]、[アプリケーションカスタマイズ]、[サービスリクエスト]、[サービスリクエストペー ジレイアウト]の順にクリックします。
- 2 [ページレイアウト]リストで、次の該当する操作を行います。
	- 既存のレイアウトの[編集]リンクをクリックして、そのレイアウトを変更します。
	- [新規レイアウト]ボタンをクリックして、新しいレイアウトを作成します。
	- [コピー]リンクをクリックして、既存のレイアウトをコピーします。

ページレイアウトウィザードが表示されます。

注:ページレイアウトウィザードのステップの数は、クリックした[ページレイアウト]リンクによって異なります  $\bullet$ 

- **3** [ステップ1: レイアウト名]で、レイアウトの名前と説明を入力します(説明はオプションです)。
- **4** [ステップ2:項目設定]で、必要に応じてフィールドの特徴を選択します。
- **5** [ステップ3:項目レイアウト]で、[車両]フィールドがサービスリクエストページレイアウトで使用できることを確 認します。
- **6** [終了]をクリックしてウィザードを終了します。 次に、役割管理ウィザードを使用して新しいカスタムレイアウトをユーザー役割に割り当てる必要があります。
- **7** [管理]、[ユーザー管理とアクセス制御]、[役割管理]の順に選択します。
- **8** カスタムサービスリクエストページレイアウトを割り当てる役割を検索し、[編集]をクリックします。
- <mark>9</mark> ウィザードのステップ6で、[ページレイアウト名]をサービスリクエストレコードのカスタムサービスリクエストペー ジレイアウトに変更します。
- 10 [終了] をクリックしてウィザードを終了します。

<span id="page-808-0"></span>注:車両の関連付けを有効にすることによって、[車両の検索]ページレイアウトを更新して、ユーザーに表示される選択済 み関連付けを変更することもできます。詳細は、「検索レイアウトの管理」を参照してください。

## 車両の製品タイプの有効化

通常、製品を追加するには、企業の管理者は管理ツールの[コンテンツ管理]の部分を使用します。車両の場合、管理者は車 両に設定された[プロダクトタイプ]フィールドで製品レコードを更新できます。車両レコードの製品タイプは、製品のデフ ォルトレイアウトでは表示されません。車両の製品タイプを有効にする場合、企業の管理者は次の手順を実行して、カスタム 製品ページレイアウトを作成することができます。

#### 車両レコードの製品タイプを表示するには

- **1** 任意のページで、[管理]、[アプリケーションカスタマイズ]、[製品]、[製品ページレイアウト]を順にクリック し、新しいレイアウトに製品ページの標準レイアウトをコピーします。
- **2** 製品のページレイアウトウィザードの手順を実行します。
	- **a** ステップ1では、レイアウトの名前を入力します。
	- **b** ステップ2では、製品タイプの必須ボックスをオンにします。
	- **c** ステップ3では、右側の[主要な製品情報]セクションに[製品タイプ]フィールドが一覧表示されていることを確 認します。
	- **d** [終了]をクリックしてウィザードを終了します。
- **3** 必要に応じ、役割管理ウィザードを使用して新しいカスタムレイアウトをユーザー役割に割り当てます。
	- **a** [管理]、[ユーザー管理とアクセス制御]、[役割管理]の順に選択します。
	- **b** カスタム製品ページレイアウトに割り当てる役割を検索して、[編集]をクリックします。
	- **c** ウィザードのステップ6で、ページレイアウトの名前を製品レコードのカスタム製品ページレイアウトに変更します  $\circ$
	- **d** [終了]をクリックしてウィザードを終了します。

変更される役割を持つユーザーは、[コンテンツ管理]機能を使用することで、[製品タイプ]フィールドを持つ製 品レコードを作成できます。製品の追加の詳細については、「自社の製品の設定」を参照してください。

詳細については、「自社の製品の設定」を参照してください。

## 車両のサービスリクエストの追跡

車両のサービスリクエストを確認、更新または作成する場合は、車両レコードを更新するか、関連付けられている車両のサー ビスリクエストを作成します。

#### <span id="page-809-0"></span>車両のサービスリクエストを追跡するには

**1** 追跡する車両を選択します。

車両の選択方法の詳細は、「レコードの検索 (ページ [69\)](#page-68-0)」を参照してください。

**2** [車両詳細]ページで[サービスリクエスト]セクションまでスクロールし、タイトルバーの[新規]をクリックします  $\circ$ 

注:サービスリクエストを作成するときに自動車ディーラーを選択すると、すべての担当者検索から関連自動車ディ ーラーの担当者に切り替えることが可能になります。必要に応じて、フィルターを変更してクエリーを実行できます  $\bullet$ 

**3** [サービスリクエスト編集]ページで、必要な情報を入力します。

次の表では、サービス履歴の一部のフィールドについて説明します。

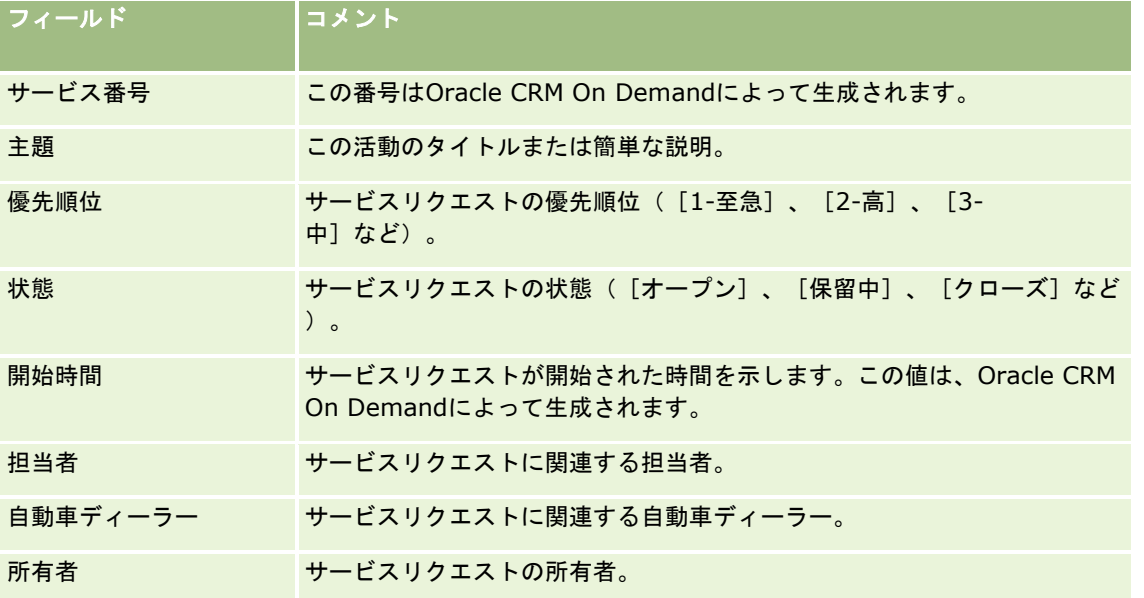

注:サービスリクエストを作成するときに自動車ディーラーを選択すると、デフォルトですべての担当者が、その自動車ディ ーラーに関連付けられている担当者のみに切り替わります。フィルターを変更して、すべての担当者に関するクエリーを実行 できます。

## 車両所有権の更新

車両の販売が行われると、車両所有権を追跡するために車両レコードが更新されます。

- **1** 車両を選択します。 車両の選択方法については、「レコードの検索 (ページ [69\)](#page-68-0)」を参照してください。
- **2** [車両詳細]ページで、タイトルバーの[編集]をクリックします。 [車両詳細]ページのフィールドの詳細については、「車両のフィールド (ページ [813\)](#page-812-0)」を参照してください。

- <span id="page-810-0"></span>**3** [車両編集]ページで、車両レコードの[所有者]フィールドを更新します。
- **4** レコードを保存します。
	- レコードを保存してから、[車両詳細]ページ(ここでレコードに情報をリンクできる)を開くには、「保存]をク リックします。
	- レコードを保存してから、編集ページ (ここで別の車両レコードを作成できる) を開くには、 [車両を保存&新規作 成]をクリックします。

## 車両のセールス履歴の追跡

車両のセールス履歴を確認、更新、または作成する場合は、車両レコードを更新します。

#### 車両のセールス履歴を追跡するには

**1** 車両を選択します。

車両の選択方法については、「レコードの検索 (ページ [69\)](#page-68-0)」を参照してください。

**2** [車両詳細]ページで[セールス履歴]セクションまでスクロールし、タイトルバーの[追加]をクリックします。

注: [車両詳細]ページに [セールス履歴] セクションが表示されていない場合、このページの右上隅にある [レイ アウトを編集]リンクをクリックし、[セールス履歴]セクションをページレイアウトに追加します。このセクショ ンをページレイアウトに追加できない場合、企業の管理者に連絡してください。

**3** [セールス履歴編集]ページで、必要な情報をフィールドに入力します。

次の表では、セールス履歴の一部のフィールドについて説明します。

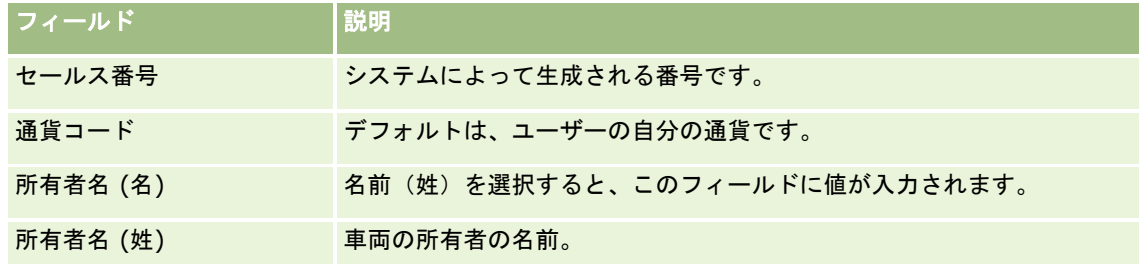

**4** レコードを保存します。

## 車両のサービス履歴の追跡

車両のサービス履歴を確認、更新または作成する場合は、車両レコードを更新します。サービス履歴には、車両に関連するサ ービスリクエストおよび他のサービスを含めることができます。

#### 車両のサービス履歴を追跡するには

**1** 車両を選択します。

<span id="page-811-0"></span>車両の選択方法については、「レコードの検索 (ページ [69\)](#page-68-0)」を参照してください。

**2** [車両詳細]ページで[サービス履歴]セクションまでスクロールし、タイトルバーの[追加]をクリックします。

注:[車両 詳細]ページに[サービス履歴]セクションが表示されていない場合、このページの右上隅にある[レイアウトを編 集]リンクをクリックし、[サービス履歴]セクションをページレイアウトに追加します。このセクションをページ レイアウトに追加できない場合、企業の管理者に問い合わせてください。

**3** [サービス履歴編集]ページで、必要な情報をフィールドに入力します。 次の表では、サービス履歴の一部のフィールドについて説明します。

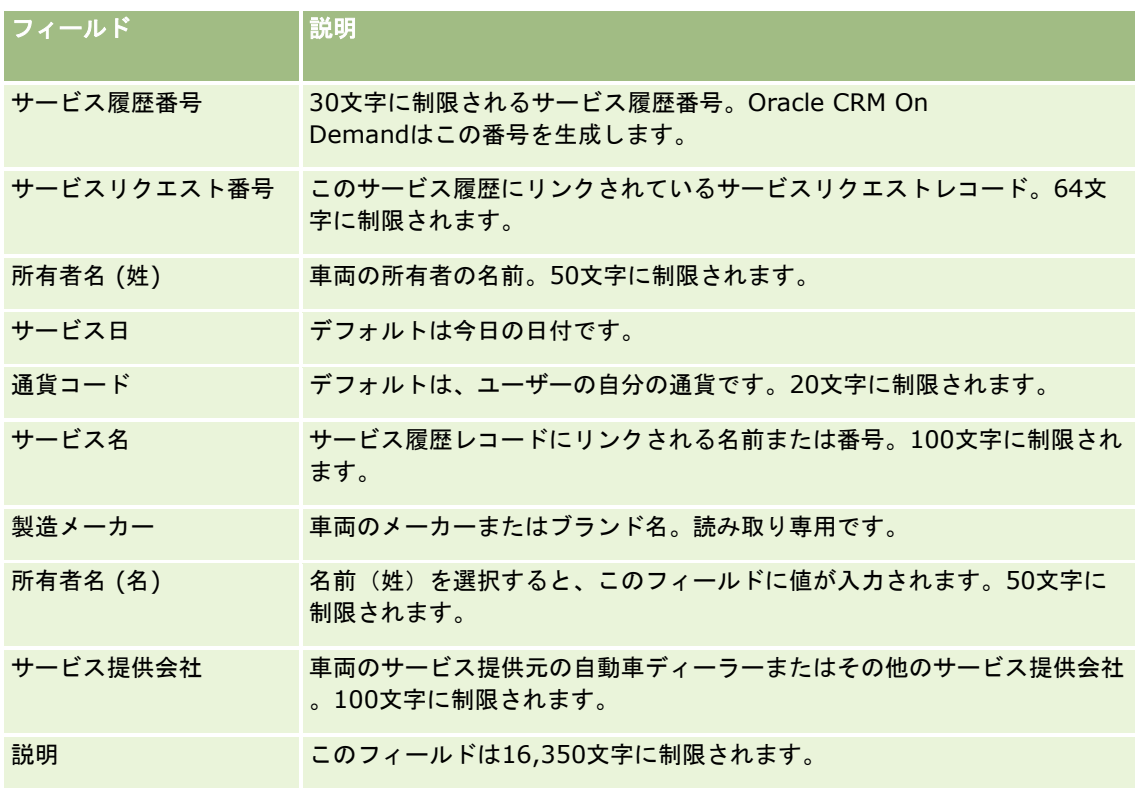

**4** レコードを保存します。

# 車両の財務情報の追跡

車両の財務情報を追跡できます。

#### 車両の財務情報を追跡するには

**1** 車両を選択します。

車両の選択方法については、「レコードの検索 (ページ [69\)](#page-68-0)」を参照してください。

<span id="page-812-0"></span>**2** [車両詳細]ページでスクロールダウンして、[財務情報]タイトルバーの[追加]をクリックします。

注: [車両詳細]ページに [財務情報] セクションが表示されていない場合、このページの右上隅にある [レイアウ トを編集]リンクをクリックし、[財務情報]セクションをページレイアウトに追加します。このセクションをペー ジレイアウトに追加できない場合、企業の管理者に連絡してください。

**3** [財務情報編集]ページで、情報を入力します。

次の表では、財務情報の追跡に使用する、一部のフィールドについて説明します。

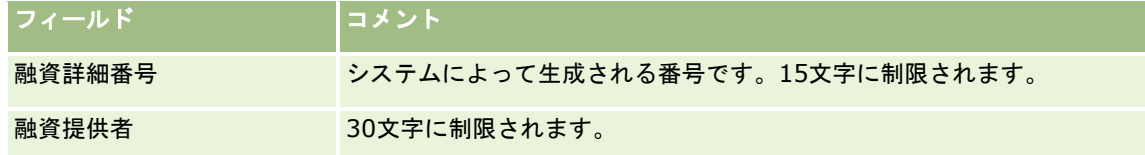

# 車両のフィールド

[車両編集]ページでは、車両を追加したり、既存の車両の情報を更新したりできます。[車両編集]ページには、車両に関 するすべての情報が表示されます。

注 :企業の管理者は、レコードタイプ、フィールド、ピックリストのオプションの名前を変更するなど、さまざまな方法で アプリケーションをカスタマイズできます。そのため、ユーザーが目にする情報と、この表で説明されている標準的な情報は 異なることがあります。

次の表では、一部のフィールドについて説明します。

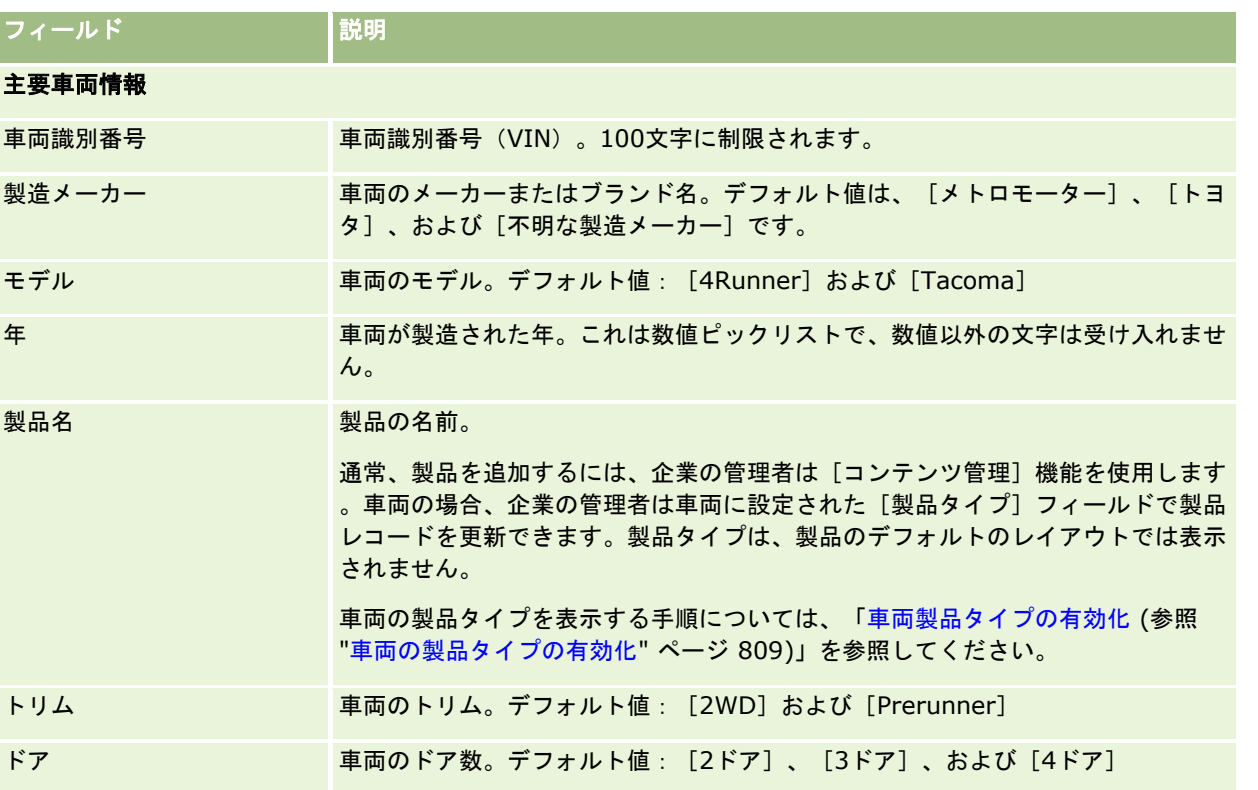

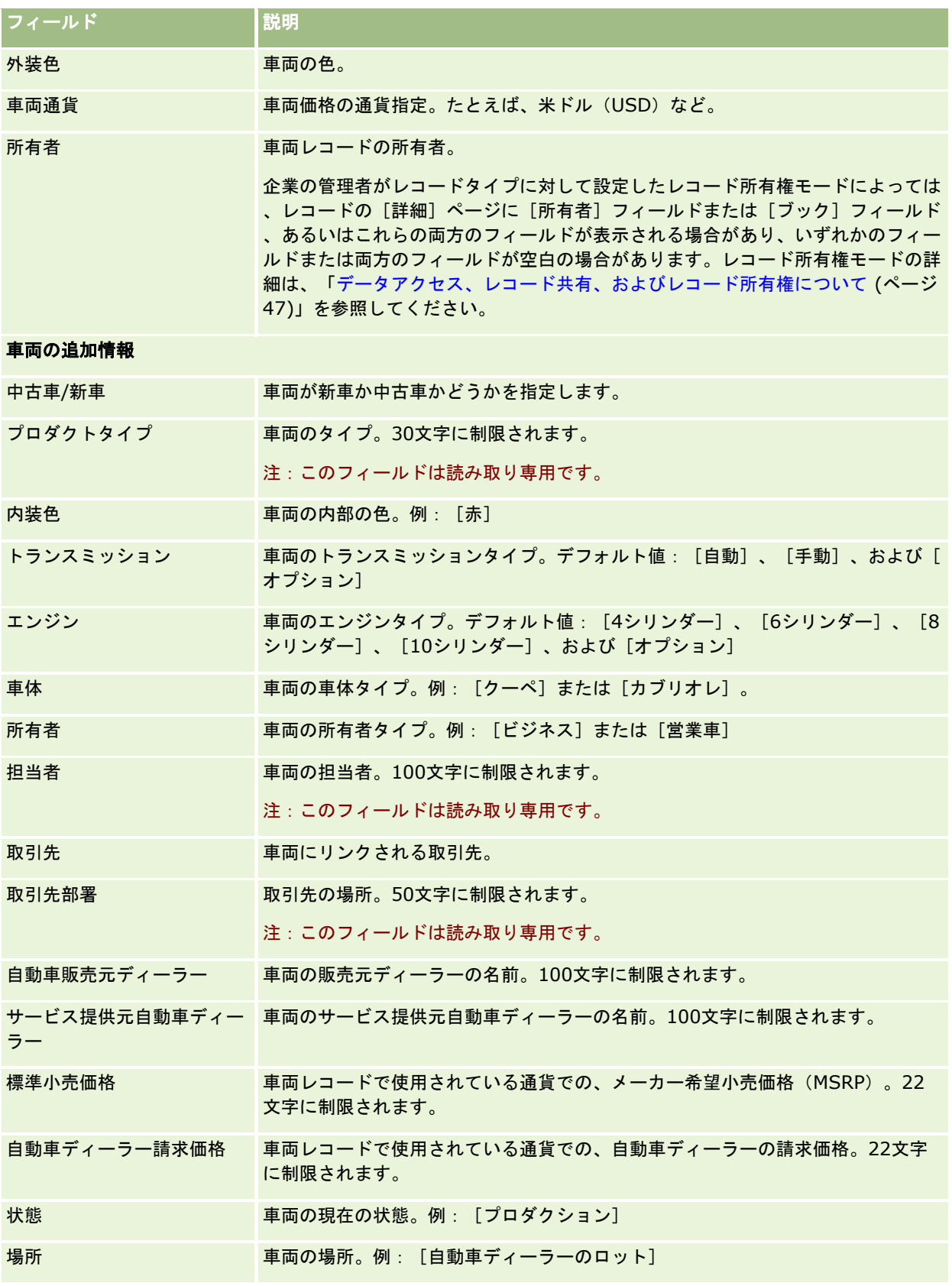

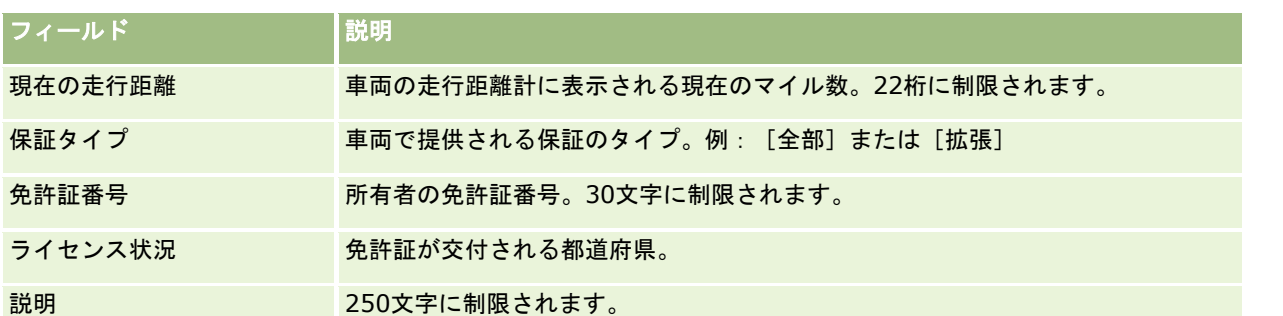

注**:**ピックリストフィールド(例:[モデル]、[トリム]、[ドア])のいずれかを設定する場合は、企業の管理者は「ピ ックリスト値の変更」の説明に従ってピックリスト値をカスタマイズすることができます。

## カスタムフィールド

注:企業の管理者の役割には [アプリケーションをカスタマイズ]権限が含まるため、通常、企業の管理者がカスタムフィー ルドを作成します。

資産レコードに作成されるカスタムフィールドは、車両レコードのカスタムフィールドとしても同様に表示されます。車両レ コードは、資産レコードのカスタムフィールドを継承します。ただし、車両レコードに作成されるカスタムフィールドは、資 産レコードには自動的に表示されません。

[資産]ビューと[車両]ビューの両方で同じカスタムフィールドを表示する場合、企業の管理者は、資産レコードでカスタ ムフィールドを作成し、[資産]ビューと [車両] ビューの両方に表示できるようにすることができます。

[資産]ビューと[車両]ビューの両方に同じカスタムフィールドを表示したくない場合、企業の管理者は、資産固有のカス タムフィールドを作成し、そのカスタムフィールドが[資産]ビューでのみ表示されるようにすることができます。

カスタムフィールドの詳細については、「カスタムフィールドについて」を参照してください。

#### 追加フィールド

一部のフィールドは、デフォルトでは[車両詳細]ページに表示されません。そのようなフィールドには、[パーツ番号]、 [購入日]、[購入価格]、[数量]、[出荷日]、[インストール日]、[有効期限]、[日付を通知]、[製品カテゴリ ー]、および[契約]があります。

企業の管理者は必要に応じてこれらのフィールドの定義を変更できます。フィールド定義の変更方法については、「フィール ドの作成と編集」を参照してください。フィールドを表示するには、企業の管理者がページレイアウトにこれらのフィールド を含める必要があります。これらのフィールドをページ上に表示する方法については、「静的ページレイアウトのカスタマイ ズ」を参照してください。

#### 関連情報

関連する車両情報については、次のトピックを参照してください。

- [車両ホームページ]の使用 (ページ [805\)](#page-804-0)
- 車両の管理 (ページ [806\)](#page-805-0)

# **13** アプリケーションのパーソナライズ

[設定(個人)]ページを使用してOracle CRM On

Demandをパーソナライズすることができます。次に示した作業の手順を参照するには、該当するトピックをクリックして ください。

- 個人詳細の更新 (ページ [818\)](#page-817-0)
- デフォルトの検索レコードタイプの設定 (ページ [827\)](#page-826-0)
- テーマの設定 (ページ [828\)](#page-827-0)
- レコードプレビューモードの設定 (ページ [828\)](#page-827-0)
- 言語設定の変更 (ページ [829\)](#page-828-0)
- 監査証跡フィールドの表示 (ページ [830\)](#page-829-0)
- 目標の管理 (ページ [830\)](#page-829-0)
- サインイン活動の確認 (ページ [831\)](#page-830-0)
- パスワードの変更 (ページ [832\)](#page-831-0)
- セキュリティに関する質問の設定 (ページ [832\)](#page-831-0)
- 委任情報の確認 (ページ [833\)](#page-832-0)
- 委任ユーザーの追加 (ページ [834\)](#page-833-0)
- テクニカルサポートへのサインインアクセスの許可 (ページ [835\)](#page-834-0)
- タブの表示 (ページ [835\)](#page-834-0)
- 詳細ページレイアウトの変更 (ページ [836\)](#page-835-0)
- 項目レイアウトのパーソナライズ (ページ [842\)](#page-841-0)
- 関連情報セクション用のレコードインジケータの管理 (ページ [845\)](#page-844-0)
- 関連情報レイアウトのパーソナライズ (ページ [837\)](#page-836-0)
- ホームページレイアウトの変更 (ページ [846\)](#page-845-0)
- アクションバーレイアウトの変更 (ページ [846\)](#page-845-0)
- カレンダーの設定 (ページ [848\)](#page-847-0)
- データ&統合ツールへのアクセス (ページ [850\)](#page-849-0)
- エクスポートリクエストの表示 (ページ [851\)](#page-850-0)
- <span id="page-817-0"></span>■ お気に入りリストウィジェットの埋め込み (ページ [855\)](#page-854-0)
- メッセージセンターウィジェットの埋め込み (ページ [856\)](#page-855-0)
- レポートウィジェットの埋め込み (ページ [856\)](#page-855-0)
- シンプルリストウィジェットの埋め込み (ページ [858\)](#page-857-0)

#### 関連トピック

アプリケーションのパーソナライズの関連情報については、次のトピックを参照してください。

- On Demandウィジェットについて (ページ [854\)](#page-853-0)
- 担当者情報のインポート (ページ [311\)](#page-310-0)
- Microsoft OutlookおよびLotus Notesからの電子メールの追加 (ページ [859\)](#page-858-0)

# 個人詳細の更新

住所や電話番号などの個人詳細を更新できます。企業の管理者は[個人詳細]ページに表示するレイアウトと情報を制御しま す。その結果、次の説明と表示内容が異なる可能性があります。

注 :個人プロファイルページの[デフォルト言語]、[通貨]、[タイムゾーン]、および[国]に対する変更は、サイン アウトして再度サインインするまでは、すべてのレポートと分析には反映されません。

#### 個人詳細を更新するには

- **1** 任意のページの右上隅にある[設定(個人)]グローバルリンクをクリックします。
- 2 [個人プロファイル]セクションで、[個人プロファイル]リンクをクリックします。
- **3** [個人情報]セクションで、[プロファイル(個人)]リンクをクリックします。
- **4** [個人詳細]セクションで、[編集]をクリックします。
- **5** [個人編集]フォームで、情報を更新し、レコードを保存します。

注**:**いくつかの変更([言語]、[ロケール]、[タイムゾーン]、および[通貨])を有効にするには、サインア ウトして再度サインインする必要があります。

次の表では、ユーザーが確認または更新できるフィールドについて説明します。

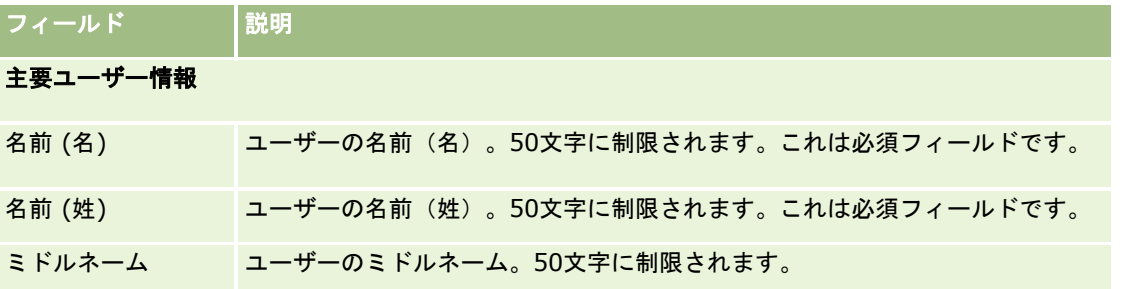

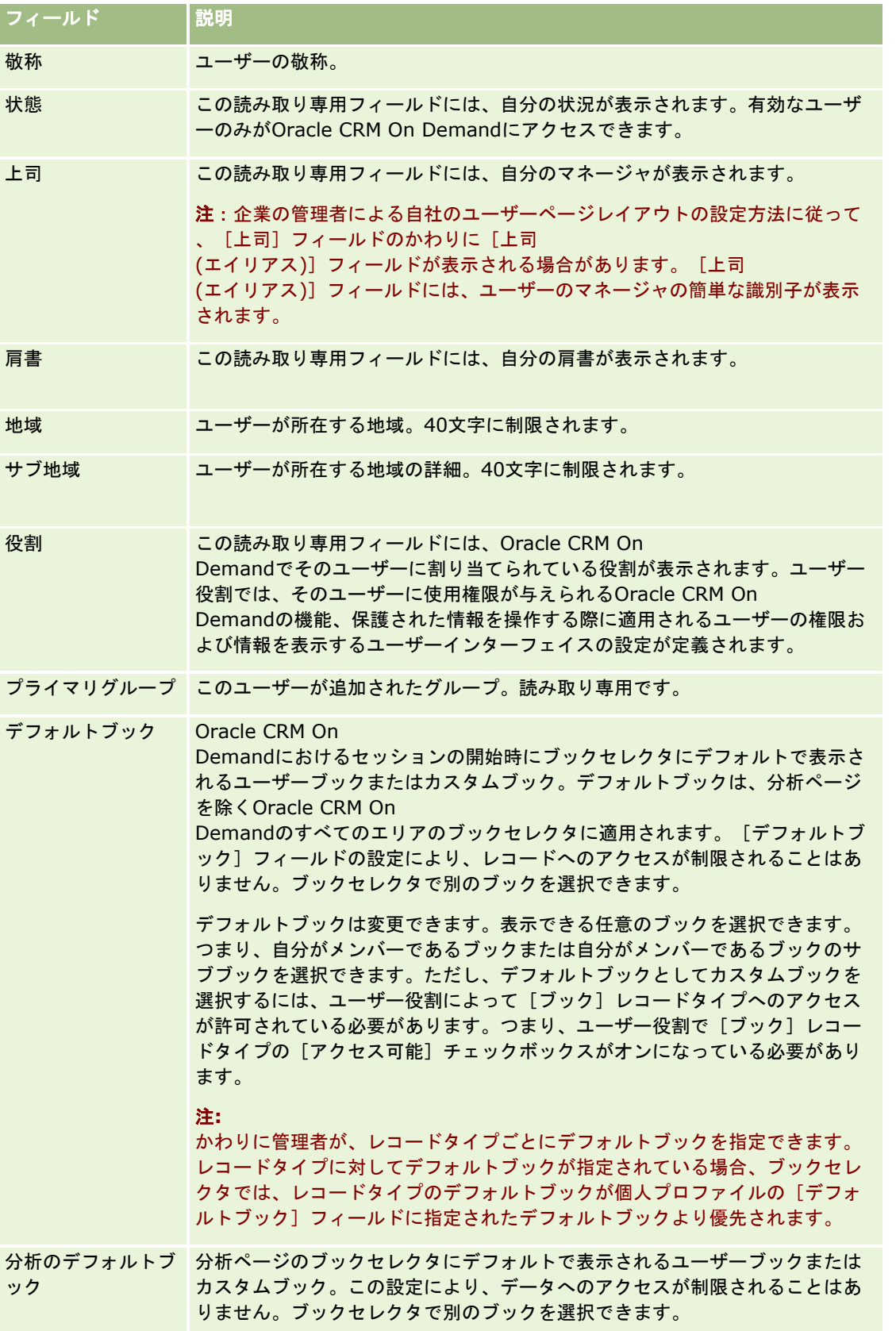

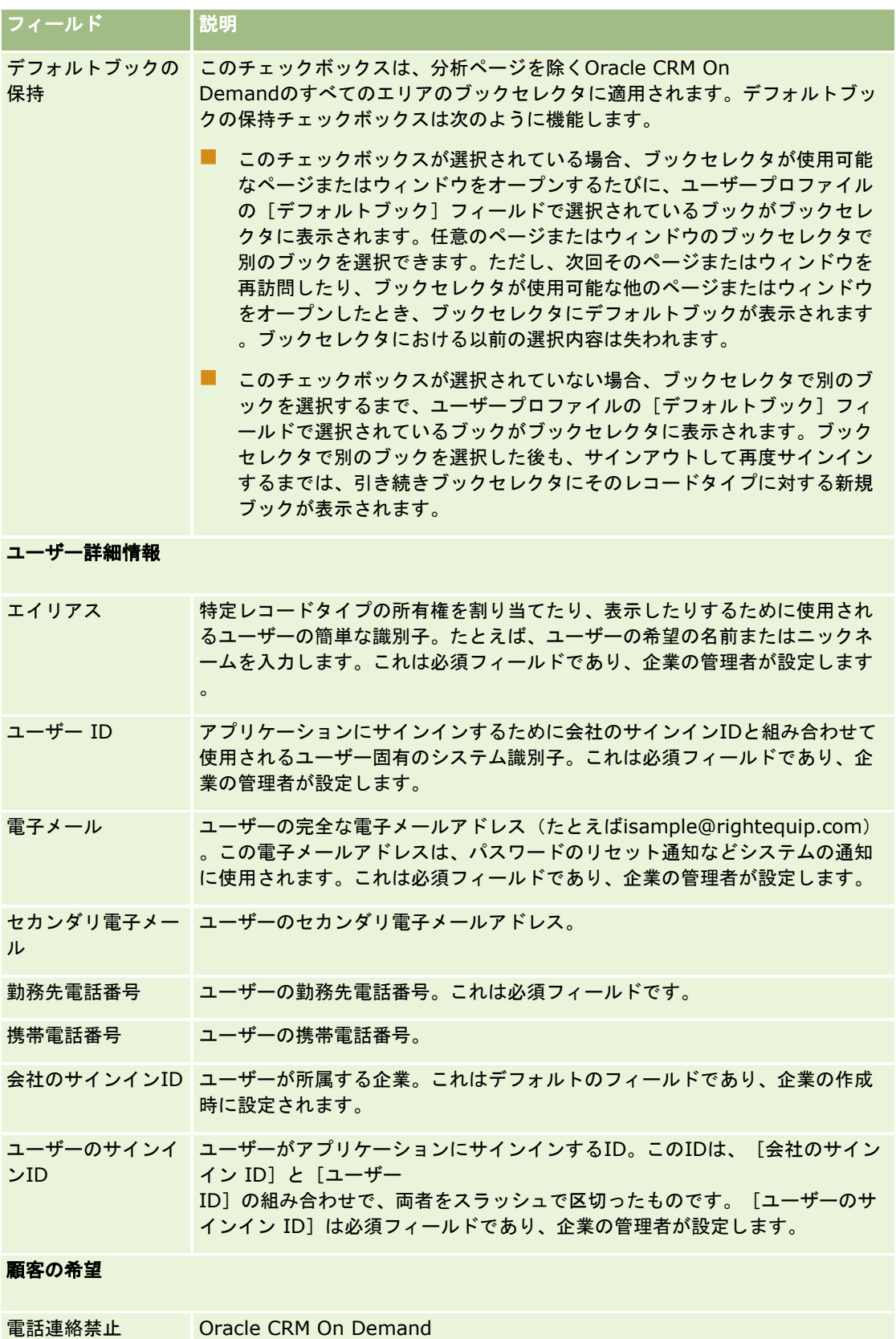

Marketingからの通話を受信したくない場合は、このチェックボックスをオン

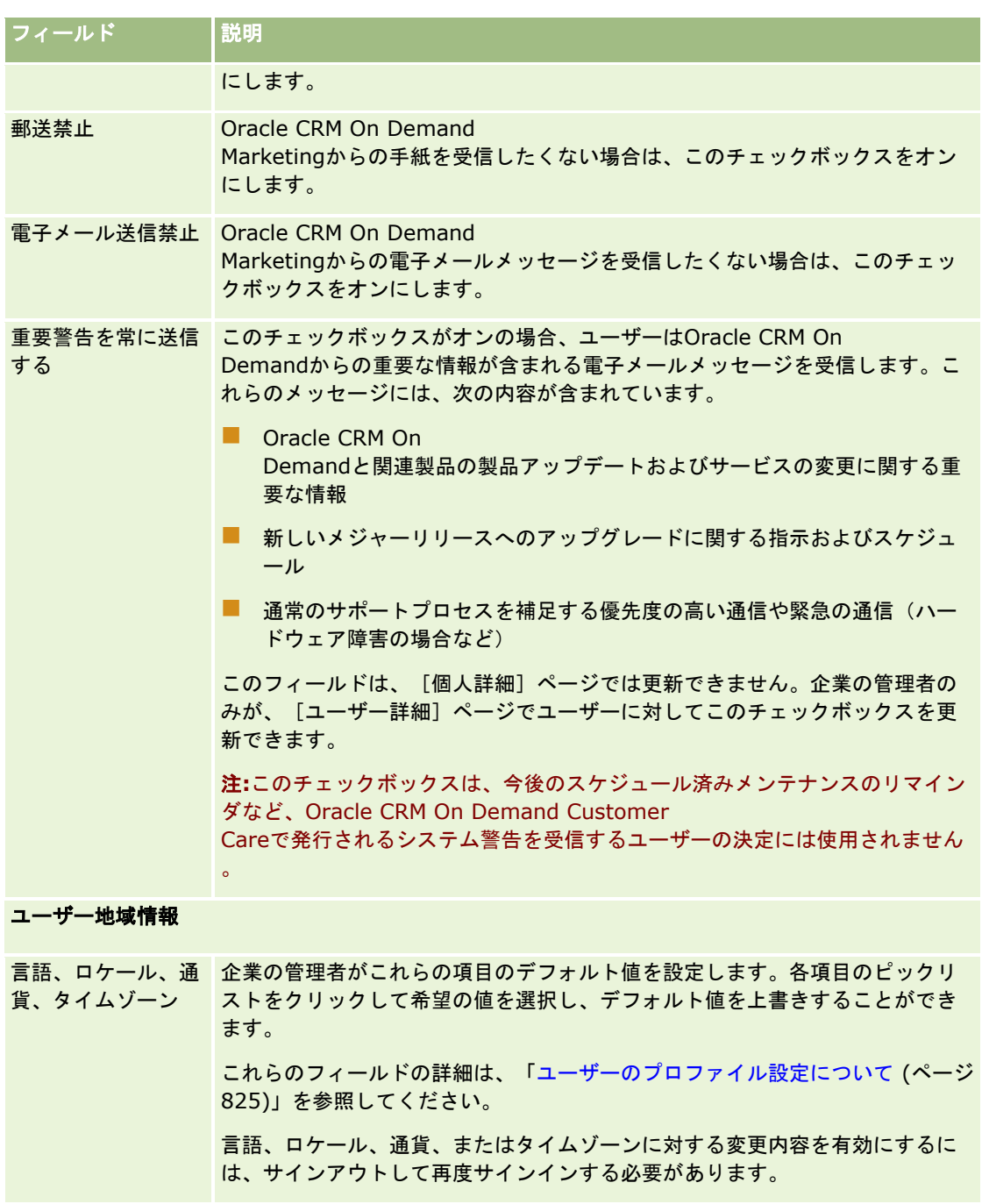

ユーザーセキュリティ情報

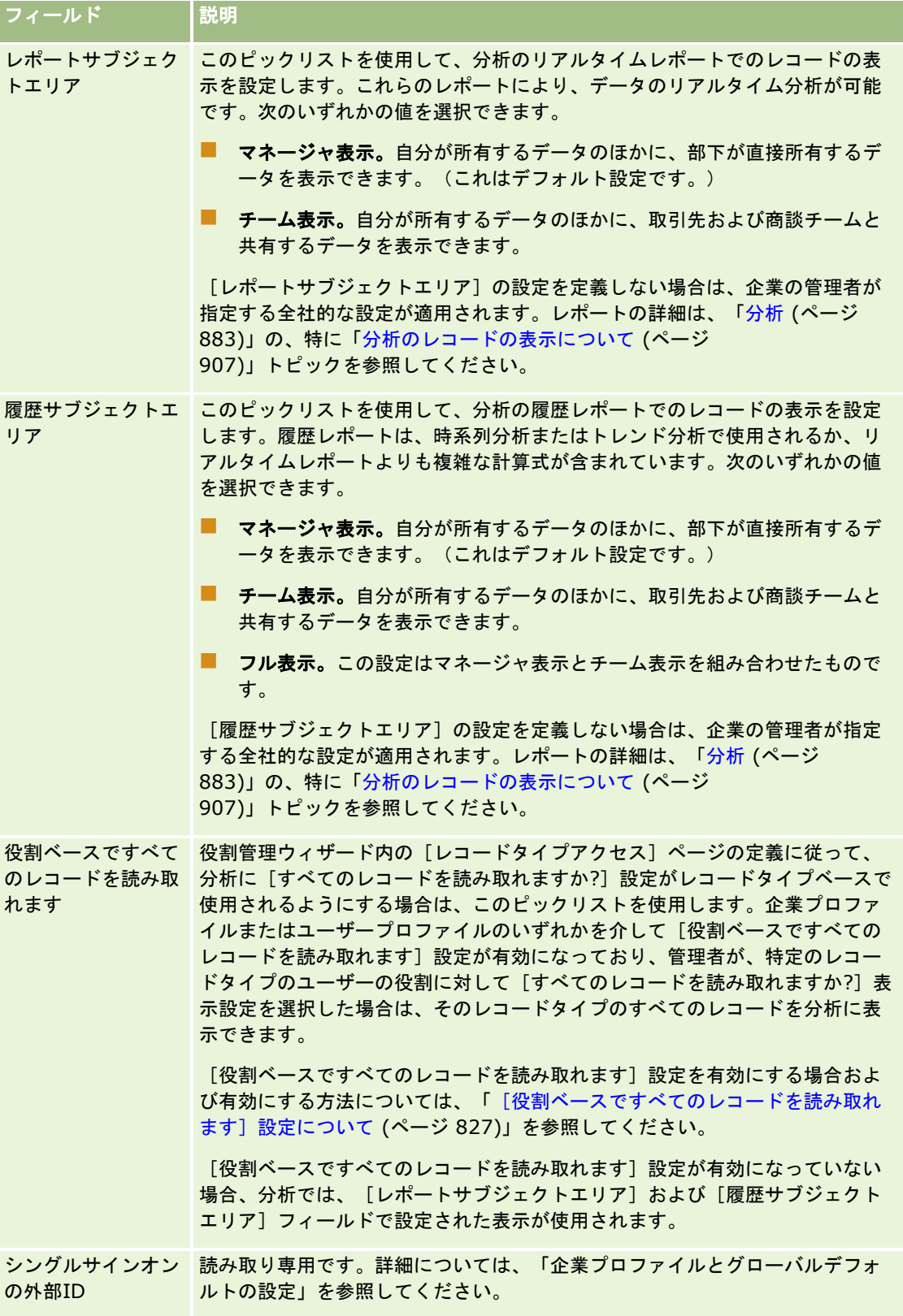

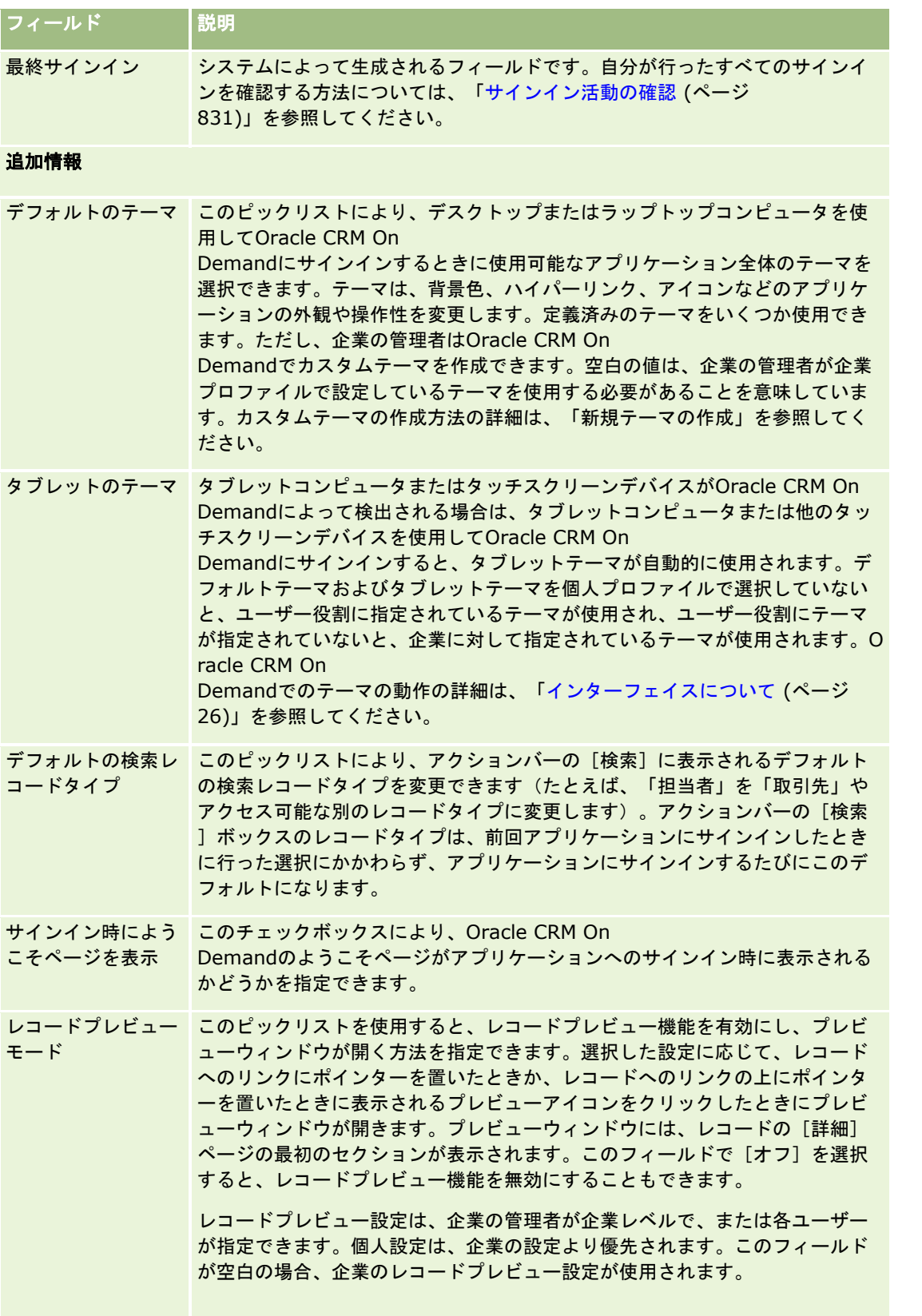

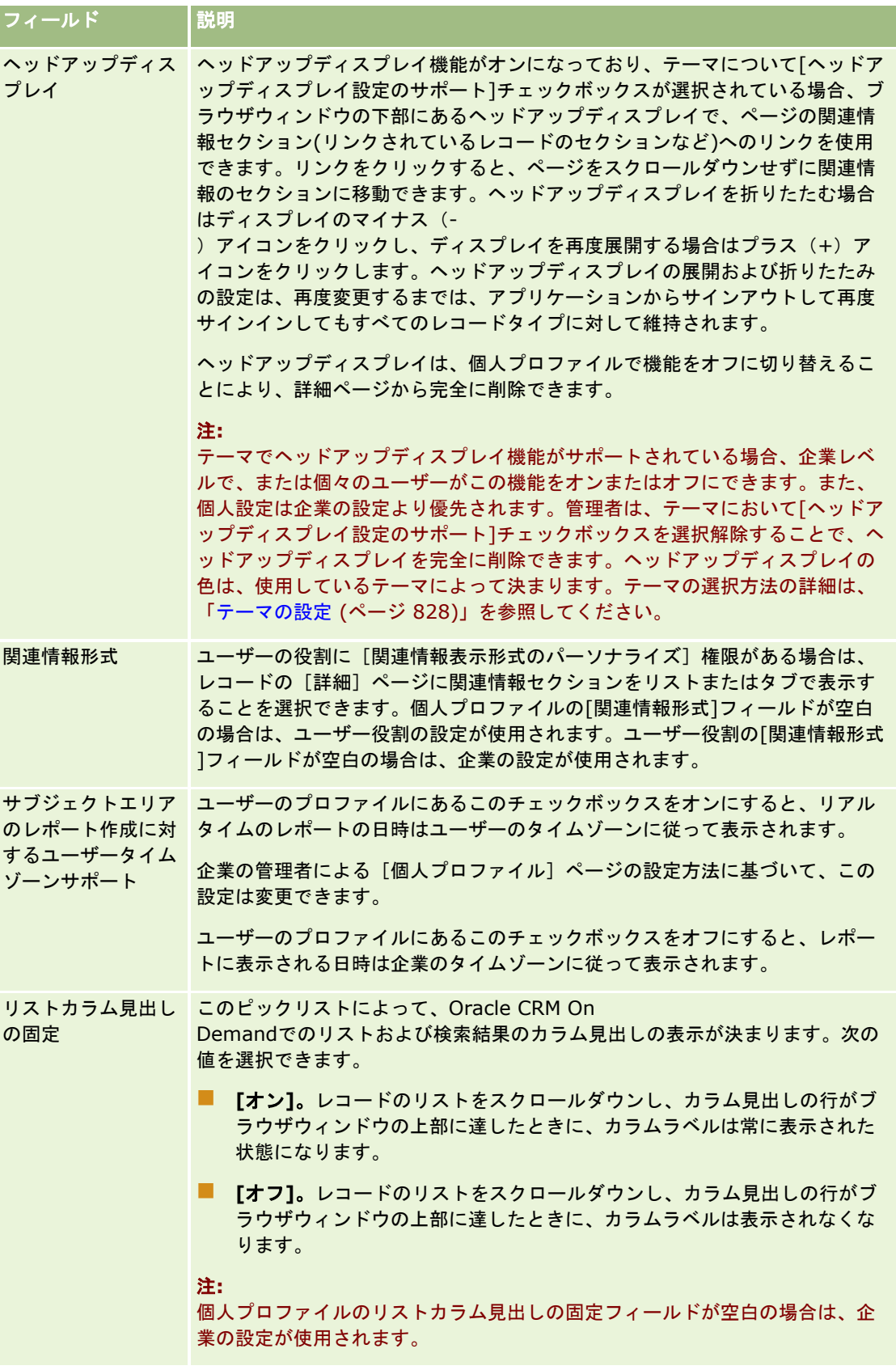

<span id="page-824-0"></span>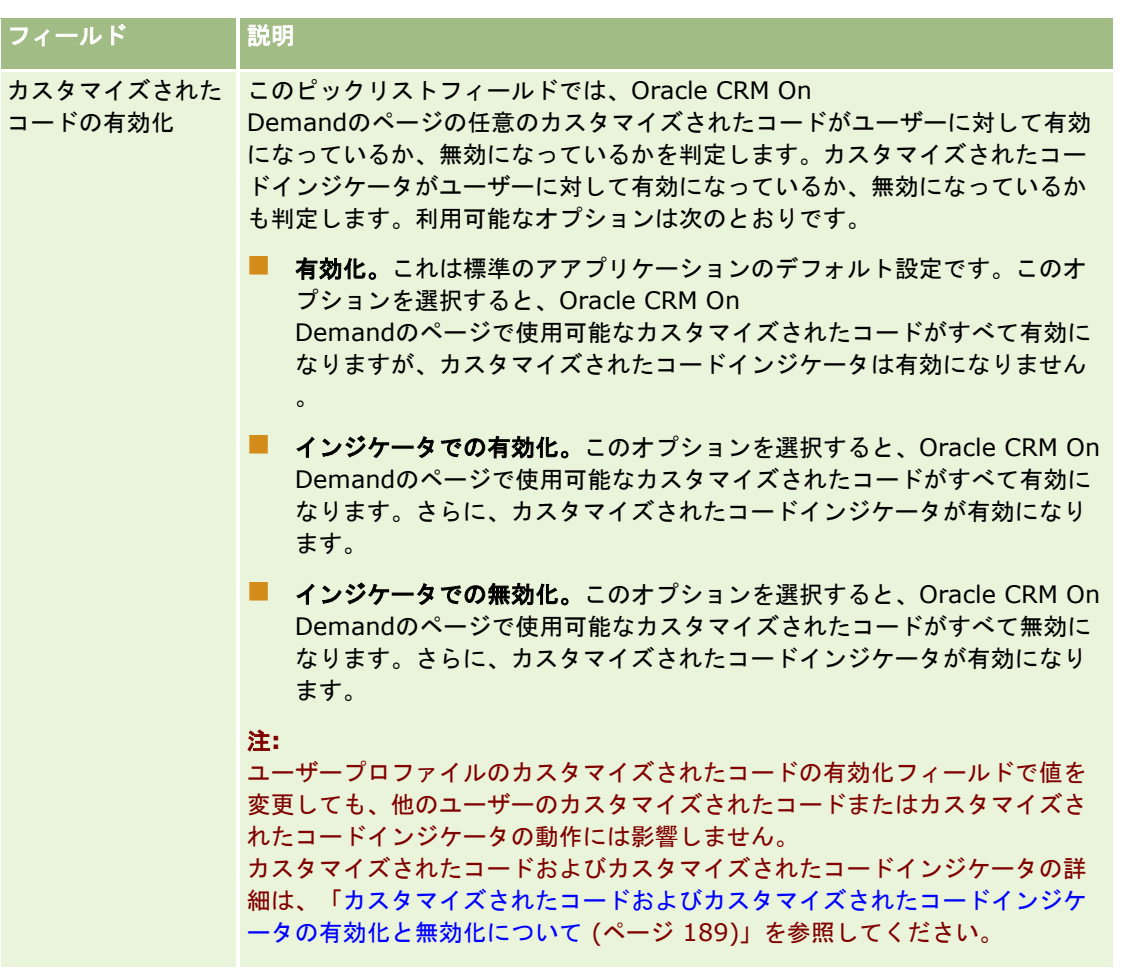

# ユーザーのプロファイル設定について

各企業では、少なくとも1人の管理者が指定されており、この管理者が組織全体に合わせて Oracle CRM On Demandを設定およびカスタマイズします。企業の管理者は、すべてのユーザーが継承するいくつかのデフォルトを最初に 設定しますが、各ユーザーはこれらの初期のデフォルト設定を上書きできます。次の表では、これらの設定の影響について説 明します。

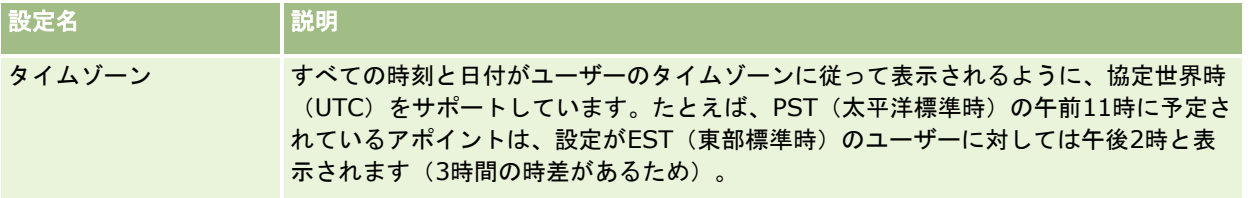

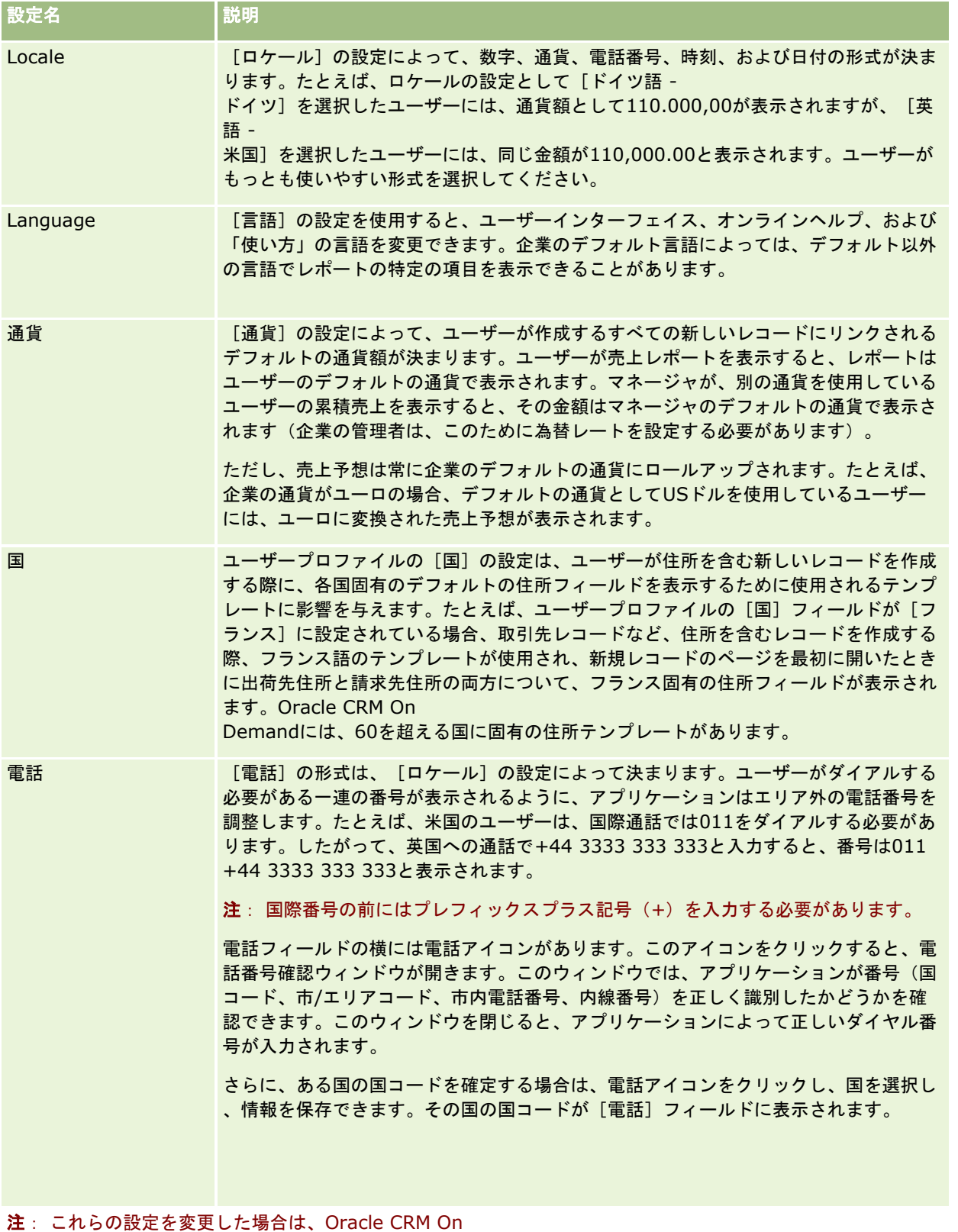

Demandが新しい設定を使用してデータを表示するように、一度サインアウトして、再度サインインする必要があります。

# <span id="page-826-0"></span>[役割ベースですべてのレコードを読み取れます] 設定について

企業の管理者は、[企業プロファイル]ページの[役割ベースですべてのレコードを読み取れます]設定を設定しますが、ユ ーザーは、ユーザープロファイルページでこの設定を上書きできます。[役割ベースですべてのレコードを読み取れます]設 定の設定内容に応じて、分析では、ユーザーの役割定義にオブジェクト単位で設定されている表示、または[企業プロファイ ル]ページおよびユーザープロファイルページの [レポートサブジェクトエリア] フィールドおよび [履歴サブジェクトエリ ア]フィールドに設定されている表示を使用します。企業プロファイルとユーザープロファイルの詳細は、「分析表示設定の 設定」および「ユーザーフィールド」を参照してください。

次の表に、「役割ベースですべてのレコードを読み取れます〕設定を有効にする場合とその方法に関する情報を示します。

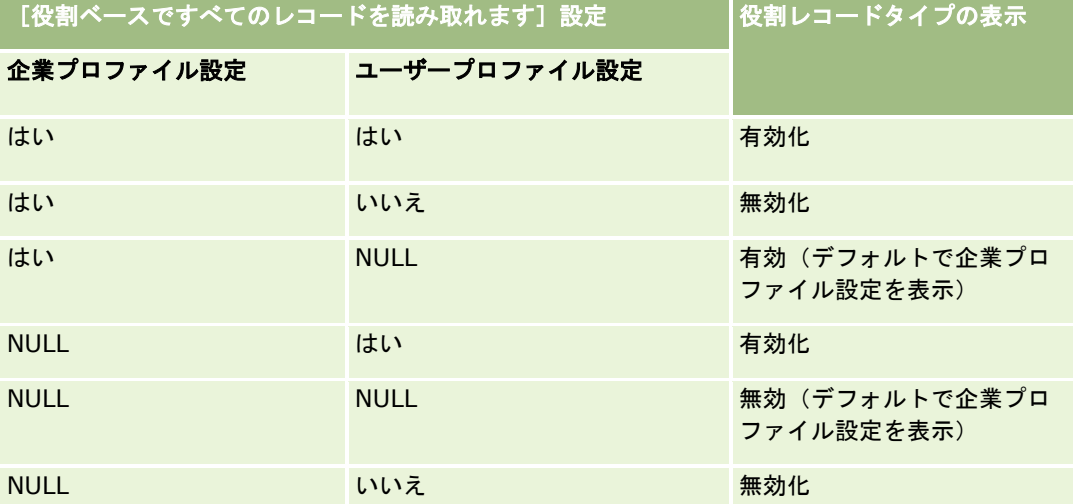

個人プロファイルを更新するには、「個人詳細の更新 (ページ [818\)](#page-817-0)」を参照してください。

企業プロファイルを更新するには(企業管理者のみ)、「企業プロファイルとグローバルデフォルトの設定」を参照してくだ さい。

# デフォルトの検索レコードタイプの設定

個人のプロファイル情報からデフォルトの検索レコードタイプを設定できます。たとえば、ターゲット検索用のデフォルトの 検索レコードタイプを、担当者レコードから取引先レコードに変更できます。Oracle CRM On Demandで検索を使用する方法については、「レコードの検索 (ページ [69\)](#page-68-0)」を参照してください。デフォルトの検索レコードタイプを設定するには、次の手順を実行します。

#### デフォルトの検索レコードタイプを設定するには

- **1** 任意のページの右上隅にある[設定(個人)]グローバルリンクをクリックします。
- 2 [個人プロファイル]セクションで、[個人プロファイル]リンクをクリックします。
- **3** [個人情報]セクションで、[プロファイル(個人)]リンクをクリックします。
- **4** [個人詳細]ページで、[編集]をクリックします。
- <span id="page-827-0"></span>**5** [個人編集]ページで、[追加情報]までスクロールダウンします。
- **6** [デフォルトの検索レコードタイプ]ピックリストで必要なレコードタイプを選択します。
- **7** レコードを保存します。
- 注:変更を表示するには、Oracle CRM On Demandからサインアウトして、再度サインインする必要があります。

# テーマの設定

個人プロファイル情報のUIテーマを、Oracle CRM On Demandで定義済みのいずれかのテーマまたは企業の管理者が作成済みのカスタムテーマに設定できます。新しいテーマの 作成の詳細は、「新しいテーマの作成」を参照してください。空白のテーマは、テーマが定義されていないことを示します。 この場合、企業テーマまたは役割テーマ(定義されている場合)が使用されます。

テーマを設定するには、次の手順を実行します。指定したテーマは、役割レベルまたは企業レベルで指定された他のテーマよ り優先されます。

#### テーマを設定するには

- **1** 任意のページの右上隅にある[設定 (個人)]グローバルリンクをクリックします。
- **2** [個人プロファイル]セクションで、[個人プロファイル]リンクをクリックします。
- **3** [個人情報]セクションで、[プロファイル(個人)]リンクをクリックし、[編集]をクリックします。
- **4** [追加情報]セクションまでスクロールダウンします。
- **5** [デフォルト名]ピックリストで必要なテーマを選択します。
- **6** (オプション)タブレットコンピュータまたは他のタッチスクリーンデバイスを使用する場合に使用するテーマを選択す るには、タブレットテーマフィールドの[ルックアップ]アイコン(虫めがね)をクリックします。

注**:** Oracle CRM On Demandは、タブレットテーマフィールドに指定されたテーマを使用します(Oracle CRM On

Demandでタブレットコンピュータまたはタッチスクリーンデバイスが検出された場合)。デフォルトテーマおよ びタブレットテーマを個人プロファイルで選択していないと、ユーザー役割に指定されているテーマが使用され、ユ ーザー役割にテーマが指定されていないと、会社に対して指定されているテーマが使用されます。どのレベルにもタ ブレットテーマが指定されていない場合は、デフォルトテーマが使用されます。Oracle CRM On Demandでのテーマの動作の詳細は、「インターフェイスについて (ページ [26\)](#page-25-0)」を参照してください。

# レコードプレビューモードの設定

レコードプレビュー機能を有効にすると、Oracle CRM On Demandにおいて、次を含む多数の場所でレコードリンクからレコードをプレビューできます。

■ ホームページ (個人)
- レコードのホームページ
- レコードリストのページ
- レコード詳細のページ(関連レコードのリストを含む)
- アクションバー

プレビューウィンドウには、レコードの[詳細]ページの最初のセクションが表示されます。レコードプレビューモードは、 各自の[個人詳細]ページで設定できます。指定した設定に基づいて、レコードへのリンクの上にポインタを置くか、または レコードへのリンクの上にポインタを置いたときに表示されるプレビューアイコンをクリックすると、プレビューウィンドウ が開きます。レコードプレビュー機能を無効にすることもできます。

企業の管理者は、企業レベルでレコードプレビューモードを指定でき、各ユーザーは、[個人詳細]ページでレコードプレビュ ーモードを指定することもできます。個人設定は、企業の設定より優先されます。個人プロファイルの[レコードプレビュー モード]フィールドが空白である場合、企業のレコードプレビューモードが使用されます。

レコードプレビューモードを設定するには、次の手順を実行します。

### レコードプレビューモードを設定するには

- **1** 任意のページの右上隅にある[設定(個人)]をクリックします。
- **2** 「個人プロファイル]セクションで、「個人プロファイル]をクリックします。
- **3** [個人情報]セクションで、[プロファイル(個人)]をクリックします。
- **4** [個人詳細]ページで、[編集]をクリックします。
- **5** [個人編集]ページで、[追加情報]までスクロールダウンします。
- **6** [レコードプレビューモード]フィールドで、ピックリストから目的のモードを選択します。 企業のレコードプレビューモードを使用する場合は、ピックリストから空白のオプションを選択します。
- **7** レコードを保存します。

# 言語設定の変更

個人詳細の言語設定は、ユーザーインターフェイス、オンラインヘルプ、および「使い方」の言語を制御します。企業の管理 者が言語の初期値を設定しますが、個人詳細で変更することができます。企業のデフォルト言語によっては、自分のデフォル ト言語以外の言語でレポート内の特定項目が表示されることがあります。

言語設定を変更するには、次の手順を実行します。

#### 言語設定を変更するには

- **1** 任意のページの右上隅にある[設定(個人)]グローバルリンクをクリックします。
- **2** [個人プロファイル]セクションで、[個人プロファイル]をクリックします。

- **3** [個人情報]セクションで、[プロファイル(個人)]をクリックします。
- **4** [個人詳細]ページで、[編集]をクリックします。
- **5** [個人編集]ページで、[ユーザー地域情報]セクションまでスクロールダウンします。
- **6** [言語]ピックリストから、必要な言語を選択します。
- **7** レコードを保存します。
- **8** Oracle CRM On Demandからサインアウトし、再度サインインして、変更を有効にします。

# 監査証跡フィールドの表示

WebサービスやOracle Outlook Email Integration On Demandなどのソフトウェアアプリケーションの活動を表示するには、次の手順を実行します。

#### 監査証跡フィールドを表示するには

- **1** 任意のページの右上隅にある[設定 (個人)]グローバルリンクをクリックします。
- **2** [個人プロファイル]セクションで、[個人プロファイル]リンクをクリックします。
- **3** [個人情報]セクションで、[プロファイル(個人)]リンクをクリックします。
- **4** [監査証跡]セクションまでスクロールダウンし、監査が有効なフィールドを確認します。

# 目標の管理

目標は自分で設定するか、企業の管理者が設定します。エンドユーザーが自分の目標を設定するには、特別な権限は必要あり ませんが、企業の管理者がエンドユーザーの目標を設定するには、[ユーザーの管理]権限が必要となります。

自分で既存の目標を確認および変更したり、新しい目標を入力して次の方法で目標を計算したりは、自分で行うことができま す。

- 年間目標を入力します。該当年に対して自動的に均等に分割されます。
- 各月の目標を入力します。該当年に対して合計が自動的に計算されます。

開始する目標の年を選択する場合、現在のカレンダー年、過去3年間のうちの1年、または未来の3年間の1年を選択できます 。 目標はいつでも有効にできます。目標を有効にすると、Oracle CRM On Demandによって、その目標情報を使用して売上予想ページ内のフィールドにデータが自動入力されます。各年の目標が保 存されるため、目標の履歴を確認したり、売上予想を目標と比較したりできます。詳細については、「目標の管理 (ページ [362\)](#page-361-0)」を参照してください。

注**:** 1年につき複数の有効な目標を設定できます。売上予想の作成時には有効な目標だけが使用されるので、売上予想に算入 するすべての目標を有効にしてください。

#### 目標を定義するには

- **1** 任意のページの右上隅にある[設定 (個人)]グローバルリンクをクリックします。
- 2 [個人プロファイル]セクションで、[個人プロファイル]リンクをクリックします。
- **3** [個人情報]セクションで、[プロファイル(個人)]リンクをクリックします。
- **4** [個人詳細]ページで、[目標]セクションまでスクロールします。
- **5** [目標]セクションで、[新規目標]をクリックします。
- **6** [目標を編集]フォームで、目標の[目標開始]と[名前]を入力します。
- **7** 次の該当する操作を行います。
	- 年間目標を会計年度に対して均等に分割するには、[合計目標]に金額を入力し、[分割]をクリックします。
	- 月間目標を合計するには、各月の金額を入力し、 [合計] をクリックします。

注**:** [合計]をクリックすると、すべての月間目標の金額が加算され、[合計]フィールドにその合計が表 示されます。

**8** レコードを保存します。

# サインイン活動の確認

自分のサインイン活動(たとえば、アプリケーションへのサインイン回数)を確認できます。

注**:** Oracle CRM On Demandでは、毎晩、90日を経過したユーザーサインインレコードが完全に削除されます。

#### サインイン活動を確認するには

- 1 任意のページの右上隅にある [設定 (個人)] グローバルリンクをクリックします。
- **2** [個人プロファイル]セクションで、[個人プロファイル]リンクをクリックします。
- **3** [個人情報]セクションで、[プロファイル(個人)]リンクをクリックします。
- **4** [個人詳細]ページで、[サインイン履歴]セクションにスクロールダウンしてサインイン活動を確認します。

この活動には、Oracle CRM On Demand Integration for OfficeやOracle Outlook Email Integration On Demandなどの他のアプリケーションからのサインイン活動が含まれます。

#### 注**:**

サインインレコードのタイプフィールドには、サインインが試みられたチャネルが表示されます。たとえば、ブラウ ザウィンドウを介してサインインが試みられた場合は、[タイプ]フィールドに[インタラクティブ]という値が表 示されます。Webサービスを介してサインインが試みられた場合は、[タイプ]フィールドに[Web サービス]という値が表示されます。

# パスワードの変更

役割に「個人のパスワードをリセット]権限が含まれている場合、Oracle CRM On Demandでは、いつでも自分のパスワードを変更できます。

注:企業がシングルサインオン(SSO)を使用してOracle CRM On Demandにアクセスするソリューションを実装した場合、Oracle CRM On Demandではなくそのソリューションを使用してパスワードをリセットする必要があります。

### パスワードを変更するには

- **1** 任意のページの右上隅にある[設定(個人)]グローバルリンクをクリックします。
- **2** [個人プロファイル]セクションで、[個人プロファイル]リンクをクリックします。
- **3** [個人情報]セクションで、[パスワード更新]リンクをクリックします。
- **4** パスワードを変更する前に、[パスワード更新]ページでパスワードポリシーを確認します。 通常、パスワードポリシーは企業の管理者によって設定され、変更される可能性もあります。
- **5** [パスワード更新]セクションで、フィールドに必要な情報を入力します。
- **6** レコードを保存します。

# セキュリティに関する質問の設定

Oracle CRM On Demandのパスワードを忘れた場合は、セキュリティに関する質問が使用されます。セキュリティに関する質問は、Oracle CRM On Demandに初めてサインインするときに設定します。ただし、セキュリティに関する質問と回答はいつでも変更できます。

### パスワードを忘れたときの処理内容

Oracle CRM On Demandのパスワードを忘れた場合は、Oracle CRM On Demandのサインインページの [アカウントにアクセスできませんか?] リンクをクリックし、次に [パスワードを忘れまし た。]リンクをクリックすると、パスワードをリセットできます。Oracle CRM On

Demandによって、アプリケーションへの一時リンクが含まれた電子メールがユーザーに送信されます。この一時リンクに アクセスすると、認証のセキュリティに関する質問への回答を求められます。質問に適切に回答すると、Oracle CRM On Demandにパスワードを設定できます。パスワードを忘れた場合のパスワードのリセット方法の詳細は、「ユーザーサイン インIDの取得またはパスワードのリセット (ページ [190\)](#page-189-0)」を参照してください。

注:自分のユーザーサインインIDを忘れた場合は、Oracle CRM On Demandのサインインページの [アカウントにアクセスできませんか?] リンクを使用して、自分のユーザーサインインIDを 電子メールで送信するようにリクエストを提出することもできます。

次の手順では、セキュリティに関する質問の設定方法について説明します。

#### セキュリティに関する質問を設定するには

- **1** 任意のページの右上隅にある[設定(個人)]グローバルリンクをクリックします。
- 2 [個人プロファイル]セクションで、[個人プロファイル]リンクをクリックします。
- **3** [個人プロファイル]ページで、[セキュリティに関する質問]リンクをクリックします。
- **4** セキュリティに関する質問の設定が初めてでない場合は、[セキュリティに関する質問]ページで[現在のパスワード] フィールドにOracle CRM On Demandのパスワードを入力します。
- **5** 質問を選択し、答えを入力します。

注:答えは100文字までです。

**6** レコードを保存します。

ヒント:パスワードを忘れた場合にすぐにセキュリティに関する質問と回答の情報を使用できるように、設定したこれらの情 報は書き留めておいてください。

# 委任情報の確認

*ユーザーの委任*は、複数のメンバーをサポートするユーザーが、それらのメンバーに属するレコードのすべてを表示できる機 能です。企業の管理者が、ユーザーの委任機能を有効にし、ユーザーの委任用にユーザーの役割を設定した場合は、次のこと を実行できます。

- 自分が委任者であるユーザーのリストを表示します。
- 自分の委任者であるユーザーのリストを表示します。
- 自分の委任者を追加します。

委任ユーザーの追加の詳細は、「委任ユーザーの追加 (ページ [834\)](#page-833-0)」を参照してください。

自分が委任者であるユーザーのリストを表示するには、次の手順を実行します。

#### 自分が委任者であるユーザーのリストを表示するには

- **1** 任意のページの右上隅にある[設定 (個人)]グローバルリンクをクリックします。
- **2** [個人プロファイル]セクションで、[個人プロファイル]リンクをクリックします。
- **3** [個人情報]セクションで、[プロファイル(個人)]リンクをクリックします。
- **4** [個人詳細]ページで、[委任元ユーザー]セクションまでスクロールダウンし、自分が委任者であるユーザーのリスト を確認します。

自分の委任者であるユーザーのリストを表示するには、次の手順を実行します。

#### <span id="page-833-0"></span>自分の委任者であるユーザーのリストを表示するには

- **1** 任意のページの右上隅にある[設定 (個人)]グローバルリンクをクリックします。
- **2** [個人プロファイル]セクションで、[個人プロファイル]リンクをクリックします。
- **3** [個人情報]セクションで、[プロファイル(個人)]リンクをクリックします。
- **4** [個人詳細]ページで、[委任されたユーザー]セクションまでスクロールダウンし、自分の委任者であるユーザーのリ ストを確認します。

注: [個人詳細]ページに [委任元ユーザー] セクションまたは [委任されたユーザー] セクションが表示されない場合は、 ページの右上隅にある[レイアウトを編集]をクリックし、そのセクションをページレイアウトに追加します。このセクショ ンをページレイアウトに追加できない場合は、企業の管理者に問い合わせてください。

#### 関連トピック

ユーザーの委任について

# 委任ユーザーの追加

ユーザーの委任によって、複数のメンバーをサポートするユーザーは、それらのメンバーに属するレコードのすべてを表示で きます。企業の管理者が、ユーザー委任機能を有効にし、ユーザーの委任用にユーザーの役割を設定した場合は、そのユーザ ーを委任ユーザーリストに追加することで、ユーザーを委任者として機能させることができます。委任されたユーザーは、委 任したユーザーが所有するレコードへの所有者アクセス権を取得します。

企業の管理者は、委任者を指名することもできます。企業の管理者が委任ユーザーを指名する方法については、「委任ユーザ ーの管理(管理者)」を参照してください。

#### 委任ユーザーを追加するには

- **1** 任意のページの右上隅にある[設定 (個人)]グローバルリンクをクリックします。
- **2** [個人プロファイル]セクションで、[個人プロファイル]リンクをクリックします。
- **3** [個人情報]セクションで、[プロファイル(個人)]リンクをクリックします。
- **4** [委任されたユーザー]セクションまでスクロールダウンし、[ユーザーを追加]をクリックします。

注:[個人詳細]ページに[委任されたユーザー]セクションが表示されない場合は、ページの右上隅にある[レイ アウトを編集]をクリックし、[委任されたユーザー]セクションをページレイアウトに追加します。このセクショ ンをページレイアウトに追加できない場合は、企業の管理者に問い合わせてください。

- **5** [委任されたユーザー 編集]ページで[ルックアップ]アイコンをクリックし、[委任ユーザー]リストに追加したいユーザーを選択します。
- **6** [委任されたユーザー 役割]フィールドに値が定義されている場合は、必要に応じて各ユーザーに対して委任ユーザーの役割を選択できます。
- **7** [保存]をクリックします。
- **834** Oracle CRM On Demandオンラインヘルプ Part 1 リリース40

関連トピック ユーザーの委任について

# テクニカルサポートへのサインインアクセスの許可

自分のOracle CRM On

Demandセッションにテクニカルサポート要員がアクセスすることを許可できます。このような許可が必要になるのは、サ ポート要員に問題の解決をしてもらうときです。

#### サインインアクセスを他のユーザーに許可するには

- **1** 任意のページの右上隅にある[設定(個人)]グローバルリンクをクリックします。
- 2 [個人プロファイル]セクションで、[個人プロファイル]リンクをクリックします。
- **3** [個人情報]セクションで、[サインインアクセス]リンクをクリックします。
- <mark>4</mark> [サインインアクセス]ページで、セッションへのアクセスを許可する期間の日時の範囲を入力します。
- **5** レコードを保存します。

注:すでにこの機能を使用してアクセスを許可しており、指定したアクセスの終了日より前にサインインアクセスを終了した い場合は、過去の日付を使用して新しい日時の範囲を入力します。

# タブの表示

データの管理では、最初に、ページの上部に表示された一連のタブから目的のタブを選択します。企業の管理者によって割り 当てられた役割により、使用できるタブと、最初に表示されるタブの順序が決まります。

注:タブをパーソナライズできるのは、自分の役割に対して[タブのパーソナライズ]権限が有効な場合のみです。詳細につ いては、企業の管理者にお問い合わせください。

次の手順では、タブが表示される順序を変更する方法について説明します。

### タブの順序を変更するには

- **1** 任意のページの右上隅にある[設定 (個人)]グローバルリンクをクリックします。
- 2 [レイアウトのパーソナライゼーション]セクションで、[個人レイアウト]リンクをクリックします。
- **3** [個人タブレイアウト]セクションで、[タブレイアウト]リンクをクリックします。
- **4** [使用可能タブ]セクションで、追加するタブを選択し、右矢印ボタンをクリックして[使用可能タブ]セクションから [選択されたタブ]セクションに移動します。

注意**:**

一度に複数のタブを選択するには、タブをクリックして選択する際に、ShiftキーまたはCtrlキーを押しながら操作 します。

**5** [選択されたタブ]セクションで、一度に1つのタブを選択して、矢印ボタンを使用して目的の順序になるまでタブを上 下に移動します。

注意**:** (オプション)タブレイアウトを自分の役割のデフォルト設定に戻すには、[初期値]をクリックします。

**6** [OK]をクリックして、レコードを保存します。

# 詳細ページレイアウトの変更

ユーザー役割の[詳細ページのパーソナライズ -

関連情報]権限が有効になっている場合、ユーザーはレコードタイプの[詳細]ページで関連情報セクションのレイアウトを パーソナライズできます。

関連情報レイアウトのパーソナライズの手順については、「関連情報レイアウトのパーソナライズ (ページ

[837\)](#page-836-0)」を参照してください。

ユーザー役割が次のように設定されている場合、ユーザーはレコードタイプの[詳細]ページで項目レイアウトをパーソナラ イズできます。

役割の「詳細ページのパーソナライズ - 項目]権限が有効になっています。

■ カスタムページレイアウトは、レコードタイプの役割に割り当てられています。

ユーザーがレコードタイプの[詳細]ページ用に作成するパーソナライズ項目レイアウトは、ユーザーがそのれコードタイプ のレコードを編集するページにも使用されます。ユーザーの役割がどのように設定されているかによって、ユーザーのパーソ ナライズ項目レイアウトは、ユーザーが新しいレコードの情報を入力するページで使用される場合もあります。項目レイアウ トのパーソナライズの手順については、「項目レイアウトのパーソナライズ (ページ [842\)](#page-841-0)」を参照してください。

### パーソナライズレイアウトページへのアクセスについて

ユーザー役割で「詳細]ページレイアウトのパーソナライズが許可されている場合、レコードタイプのレコードの[詳細]ペ ージにある[レイアウトを編集]リンクを使用して、そのレコードタイプの[個人レイアウト]ページにアクセスできます。 [自分のセットアップ]グローバルリンクを使用して、レコードタイプの [詳細]ページの [個人レイアウト]ページにアク セスすることもできます。ユーザー役割に対して有効になっている権限に応じて、[詳細]ページレイアウトをパーソナライ ズするために[個人レイアウト]ページにアクセスするときの動作は次のようになります。

■ ユーザー役割に、[詳細ページのパーソナライズ - 項目]権限、[詳細ページのパーソナライズ -関連情報]権限または詳細ページのパーソナライズ - レコードインジケータ権限のうち2つの権限が含まれている場合は、[個人レイアウト]ページが開きます。

[個人レイアウト]ページには、次のような3つのリンクがあります。

■ 項目レイアウト。このリンクは [個人レイアウト -項目]ページを開きます。このページでは、レコードタイプの項目レイアウトをパーソナライズできます。

注**:** 

カスタムページレイアウトがレコードタイプのユーザー役割に割り当てられている場合のみ、[個人レイア ウト]ページで[項目レイアウト]リンクを使用できます。レコードタイプの標準ページレイアウトがユー ザー役割に割り当てられている場合、[項目レイアウト]リンクは使用できません。

- <span id="page-836-0"></span>■ 関連情報レイアウト。このリンクは[個人レイアウト -関連情報]ページを開きます。このページでは、レコードタイプの[詳細]ページにある関連情報セクションのレイ アウトをパーソナライズできます。
- レコードインジケータの管理。このリンクで、「個人レイアウト -レコードインジケータ]ページを開きます。このページでは、インジケータを表示してレコードがセクション内に存 在するかどうかを示すように関連情報セクションを設定できます。
- ユーザー役割に[詳細ページのパーソナライズ 項目]権限が含まれるが、[詳細ページのパーソナライズ -関連情報]権限または詳細ページのパーソナライズ -レコードインジケータ権限が含まれていない場合は、[個人レイアウト - 項目]ページがただちに開きます。
- ユーザー役割に「詳細ページのパーソナライズ 関連情報]権限が含まれるが、「詳細ページのパーソナライズ -項目]権限または詳細ページのパーソナライズ - レコードインジケータ権限が含まれていない場合は、[個人レイアウト - 関連情報]ページがただちに開きます。
- ユーザー役割に個人詳細ページ レコードインジケータ権限が含まれるが、[詳細ページのパーソナライズ -項目]権限または「詳細ページのパーソナライズ - 関連情報]権限が含まれていない場合は、個人レイアウト -レコードインジケータページがただちに開きます。

#### 関連トピック

ページレイアウトのパーソナライズの詳細は、次のトピックを参照してください。

- 関連情報レイアウトのパーソナライズ (ページ [837\)](#page-836-0)
- 関連情報セクション用のレコードインジケータの管理 (ページ [845\)](#page-844-0)
- 項目レイアウトのパーソナライズ (ページ [842\)](#page-841-0)
- 新規レコードページのレイアウトについて (参照 "[新しいレコードページのレイアウトについて](#page-50-0)" ページ [51\)](#page-50-0)

# 関連情報レイアウトのパーソナライズ

### ユーザー役割に[詳細ページのパーソナライズ -

関連情報]権限がある場合、パーソナライズレイアウトを作成し、特定のレコードタイプの[詳細]ページの関連情報セクシ ョンに適用できます。関連情報セクションには、選択したレコードにリンクできる様々なレコードタイプが表示されます。た とえば、メモや活動のような関連情報は商談または担当者にリンクできます。各詳細ページにデフォルトで表示される関連情 報セクションのタイプと順序は企業の管理者が設定します。関連情報セクションの順序を変更したり、使用しない関連情報セ クションを非表示したりするのは、自分で行うことができます。これらの設定を変更しても、自分のアプリケーションの表示 にしか影響しません。

注**:** 企業の管理者によって[詳細ページのパーソナライズ - 関連情報]権限がユーザー役割から削除された場合は、詳細ページの関連情報セクションのレイアウトをパーソナライズでき ません。

### 静的および動的な詳細ページレイアウトについて

詳細ページのレイアウトには静的または動的を選択できます。静的ページレイアウトを使用している場合、特定のレコードタ イプのすべてのレコードで同じレイアウトが使用されます。動的レイアウトを使用する場合、タイプが同じレコードでもレコ ードの特定のフィールドで選択されたピックリスト値に基づいて、レコードごとに異なるページレイアウトが使用されるよう

に、企業の管理者がページレイアウトを指定することができます。静的ページレイアウトと動的ページレイアウトの両方をパ ーソナライズできます。

### パーソナライズ関連情報レイアウトの作成後のデフォルトページレイアウトの変更について

静的ページレイアウトや動的レイアウトで使用されるページレイアウトが企業の管理者によって更新されることがあります。 レコードタイプの[詳細]ページの関連情報セクションのパーソナライズレイアウトを作成した後に、企業の管理者がデフォ ルトページレイアウトの関連セクションに加えた使用可否に関する変更は、パーソナライズレイアウトに即座には反映されま せん。

#### デフォルトページレイアウトに関連情報セクションが追加されると何が起こりますか。

特定のレコードタイプ用のパーソナライズレイアウトを作成した後に、そのレコードタイプのユーザー役割用のデフォルトペ ージレイアウトに、企業の管理者が新しい関連情報セクションを追加する場合があります。この場合、それらの新しいセクシ ョンを自分のパーソナライズレイアウトに追加するには、まず自分のページレイアウトをデフォルトのレイアウトにリセット する必要があります。その後、そのデフォルトページレイアウトを使用するか、新しいセクションを含めたパーソナライズレ イアウトを新たに作成します。

#### デフォルトページレイアウトから関連情報セクションが削除されると何が起こりますか。

企業の管理者が、特定のレコードタイプのユーザー役割用のデフォルトページレイアウトから関連情報セクションを削除する 場合があります。企業の管理者がデフォルトページレイアウトからセクションを削除し、そのセクションが自分のパーソナラ イズレイアウトに含まれている場合、セクションをパーソナライズレイアウトから削除するか、パーソナライズレイアウトを デフォルトレイアウトにリセットしない限り、それらのセクションはパーソナライズレイアウトに存在し続けます。

### 静的ページレイアウトの関連情報レイアウトのパーソナライズ

次の手順では、「自分のセットアップ]グローバルリンクから「個人レイアウト]ページにアクセスして、静的レイアウトの 関連情報セクションのレイアウトをパーソナライズする方法について説明します。レコードの[詳細]ページから[レイアウ トを編集]をクリックして、静的ページレイアウトの関連情報セクションのレイアウトをパーソナライズすることもできます 。静的レイアウトは、どのような方法でページにアクセスしても動作は同一です。

#### 静的詳細ページレイアウトの関連情報セクションのレイアウトをパーソナライズするには

- **1** 任意のページの右上隅にある[設定 (個人)]グローバルリンクをクリックします。
- **2** [レイアウトのパーソナライゼーション]セクションで、[個人レイアウト]リンクをクリックします。
- **3** [個人詳細ページレイアウト]セクションで、詳細ページレイアウトを変更するページに該当するリンクをクリックしま す。
- **4** [個人レイアウト]ページが開いたら、[関連情報レイアウト]をクリックします。
- **5** [個人レイアウト 関連情報]ページの[使用可能関連情報]セクションで、表示する関連情報セクションを選択し、矢印ボタンをクリック して[表示する関連情報]セクションに移動します。

ヒント**:** 一度に複数のセクションを選択するには、[Shift]キーまたは[Ctrl]キーを押しながら操作します。

- **6** [表示する関連情報]セクションで、一度に1つのセクションを選択して、矢印ボタンを使用して目的の順序になるまで 関連情報セクションを上下に移動します。
- **7** レコードを保存します。

関連情報セクションのレイアウトをパーソナライズした後は、次のいずれかのアクションが発生するまで、そのレコードタイ プのすべてのレコードの[詳細]ページで、この新しいレイアウトが使用されます。

- レイアウトを再び変更します。
- 関連情報セクションのレイアウトをデフォルトレイアウトに戻します。

#### 注**:**

項目レイアウトをデフォルトレイアウトに戻しても、関連情報セクションのパーソナライズレイアウトには影響しま せん。同様に、関連情報セクションのパーソナライズレイアウトをデフォルトレイアウトに戻しても、レコードタイ プのパーソナライズ項目レイアウトには影響しません。

■ 管理者は、役割のページレイアウトをデフォルトレイアウトにリセットします。

#### 注**:**

管理者がレコードタイプのページレイアウトを役割のデフォルトレイアウトにリセットした場合、パーソナライズ項 目レイアウト、およびそのレコードタイプの関連情報セクションのパーソナライズレイアウトはすべて、その役割を 持つユーザーのデフォルトに戻されます。ただし、管理者がレコードの新しいページレイアウトを役割に割り当てる 場合、その役割を持つすべてのユーザーにはレコードタイプの新しい項目レイアウトが表示されますが、ユーザーが 関連情報レイアウトをデフォルトレイアウトに戻すまで、レコードタイプの関連情報セクションのパーソナライズレ イアウトが引き続き表示されます。

### 動的ページレイアウトの関連情報レイアウトのパーソナライズ

動的レイアウトが使用されている場合、ピックリストフィールドの各値(この値がページレイアウトの動的レンダリング内容 を決定します)に対して1つずつ関連情報セクションのパーソナライズレイアウトを作成できます。1つのレコードタイプに 関連情報セクションの複数のパーソナライズレイアウトを作成する機能は、次のように企業プロファイルで[個別の動的ペー ジレイアウトのパーソナライゼーションを有効化]チェックボックスを使用して制御します。

- 「個別の動的ページレイアウトのパーソナライゼーションを有効化]チェックボックスの選択を解除している場合、1つの レコードタイプに対して関連情報セクションの1つのパーソナライズレイアウトしか作成できません。レコードタイプの レイアウトをパーソナライズすると、ページレイアウトの動的レンダリングを決定するピックリストフィールドでどの値 が選択されているかに関係なく、同タイプのレコードの[詳細]ページにはすべて同一の関連情報セクションが表示され ます。
- 企業プロファイルで[個別の動的ページレイアウトのパーソナライゼーションを有効化]チェックボックスを選択している 場合、ピックリストフィールドの各値(この値がページレイアウトの動的レンダリング内容を決定します)に対して1つ ずつ関連情報セクションのパーソナライズレイアウトを作成できます。

次の手順では、各動的ページレイアウトのパーソナライズの有効化が無効の場合の、動的詳細ページの関連情報セクションの レイアウトのパーソナライズ方法について説明します。この手順では、[自分のセットアップ]グローバルリンクから[個人 レイアウト]ページにアクセスして、動的レイアウトをパーソナライズする方法について説明します。レコードの[詳細]ペ ージから[レイアウトを編集]リンクをクリックして動的レイアウトをパーソナライズすることもできます。各動的レイアウ トのパーソナライズが無効な場合、どのような方法でページにアクセスしても動作は同一です。

#### 各動的レイアウトのパーソナライズが無効のときに、動的レイアウトをパーソナライズするには

**1** 任意のページの右上隅にある[設定 (個人)]グローバルリンクをクリックします。

- 2 [レイアウトのパーソナライゼーション]セクションで、[個人レイアウト]リンクをクリックします。
- **3** [個人詳細ページレイアウト]セクションで、詳細ページレイアウトを変更するページに該当するリンクをクリックしま す。
- 4 [個人レイアウト]ページが開いたら、「関連情報レイアウト]をクリックします。
- **5** [個人レイアウト -

関連情報]ページの[使用可能関連情報]セクションで、表示する関連情報セクションを選択し、矢印ボタンをクリック して[表示する関連情報]セクションに移動します。

ヒント**:** 一度に複数のセクションを選択するには、[Shift]キーまたは[Ctrl]キーを押しながら操作します。

- **6** [表示する関連情報]セクションで、一度に1つのセクションを選択して、矢印ボタンを使用して目的の順序になるまで 関連情報セクションを上下に移動します。
- **7** レコードを保存します。

関連情報セクションのレイアウトをパーソナライズした後は、レイアウトを再び変更するか、[詳細]ページのデフォルトレ イアウトを復元するまで、そのレコードタイプのすべてのレコードの[詳細]ページで、ページレイアウトの動的レンダリン グを決定するピックリストフィールドの値に関係なく、この新しいレイアウトが使用されます。

次の手順では、各動的ページレイアウトのパーソナライズの有効化が有効の場合の、動的詳細ページのレイアウトのパーソナ ライズ方法について説明します。この手順では、[自分のセットアップ]グローバルリンクから[個人レイアウト]ページに アクセスして、動的レイアウトをパーソナライズする方法について説明します。レコードの [詳細]ページから [レイアウト を編集]リンクをクリックして動的レイアウトをパーソナライズすることもできます。各動的レイアウトのパーソナライズが 有効な場合、動的レイアウトの動作は次のようになります。

- [自分のセットアップ]リンクから [個人レイアウト]ページにアクセスした場合、ピックリストのすべての値用(この 値がページの動的レイアウトを決定します)のパーソナライズレイアウトを作成できます。
- [詳細]ページの[レイアウトを編集]リンクから[個人レイアウト]ページにアクセスした場合、ピックリストで現在 選択されている値用(この値がページの動的レイアウトを決定します)のパーソナライズレイアウトのみを作成できます  $\circ$

#### 各動的レイアウトのパーソナライズが有効のときに、動的レイアウトをパーソナライズするには

- **1** 任意のページの右上隅にある[設定 (個人)]グローバルリンクをクリックします。
- 2 [レイアウトのパーソナライゼーション]セクションで、[個人レイアウト]リンクをクリックします。
- **3** [個人詳細ページレイアウト]セクションで、詳細ページレイアウトを変更するページに該当するリンクをクリックしま す。
- **4** [個人レイアウト]ページが開いたら、[関連情報レイアウト]をクリックします。
- **5** [個人レイアウト -

関連情報]ページの[ドライビングピックリスト使用可能値]セクションで、パーソナライズレイアウトを作成する値を選 択します。

#### 注意**:**

ピックリストフィールドで値が選択されていないときに使用するパーソナライズレイアウトを作成する場合は、ピッ クリストフィールドで空白の値を選択します。

**6** [使用可能関連情報]セクションで、表示する関連情報セクションを選択し、方向矢印ボタンを使用して[表示する関連 情報]セクションに移動します。

ヒント**:** 一度に複数のセクションを選択するには、[Shift]キーまたは[Ctrl]キーを押しながら操作します。

- **7** [表示する関連情報]セクションで、一度に1つのセクションを選択して、矢印ボタンをクリックして目的の順序になる まで関連情報セクションを上下に移動します。
- **8** ステップ5から7を繰り返し、必要な分だけパーソナライズレイアウトを作成します。

#### 注意**:**

ピックリスト値のパーソナライズレイアウトを作成しなかった場合、そのピックリスト値のデフォルトのページレイ アウトが使用されます。

**9** レコードを保存します。

特定のピックリスト値の関連情報セクションのレイアウトをパーソナライズした後は、そのピックリスト値のレイアウトを再 び変更するまで、または[詳細]ページをデフォルトレイアウトに戻すまでは、そのピックリスト値が選択されたすべてのレ コードの[詳細]ページでパーソナライズレイアウトが使用されます。

### 関連情報レイアウトをデフォルトレイアウトに戻す方法

次の手順では、「自分のセットアップ]グローバルリンクから「個人レイアウト]ページにアクセスして、関連情報レイアウ トをデフォルトページレイアウトに戻す方法について説明します。レコードの[詳細]ページから[レイアウトを編集]リン クをクリックして関連情報レイアウトをデフォルトレイアウトに戻すこともできます。各動的レイアウトのパーソナライズが 有効な場合、動的レイアウトの動作は次のようになります。

- 「自分のセットアップ]グローバルリンクから「個人レイアウト]ページにアクセスした場合、ピックリストフィールド のすべての値(この値がページの動的レイアウトを決定します)のデフォルトの関連情報レイアウトに戻すことができま す。一部のピックリスト値のデフォルトの関連情報レイアウトをに戻す一方で、他のピックリスト値のパーソナライズレ イアウトを維持することもできます。
- レコードの「詳細]ページの「レイアウトを編集]リンクから「個人レイアウト]ページにアクセスした場合、ピックリ ストフィールドで現在選択されているピックリスト値(この値がページの動的レイアウトを決定します)のデフォルトの 関連情報レイアウトのみを戻すことができます。他のピックリスト値をデフォルトの関連情報レイアウトに戻すことはで きません。

#### 関連情報レイアウトをデフォルトレイアウトに戻すには

- **1** 任意のページの右上隅にある[設定 (個人)]グローバルリンクをクリックします。
- 2 [レイアウトのパーソナライゼーション]セクションで、[個人レイアウト]リンクをクリックします。
- **3** [個人詳細ページレイアウト]セクションで、詳細ページレイアウトを変更するページに該当するリンクをクリックしま す。
- **4** [個人レイアウト]ページが開いたら、[関連情報レイアウト]をクリックします。
- **5** [個人レイアウト 関連情報]ページで、次のいずれかを実行します。
	- [初期値]をクリックして、[ドライビングピックリスト使用可能値]カラムで選択した値のレイアウトをデフォル トレイアウトに戻します。

<span id="page-841-0"></span> [すべてデフォルト設定]をクリックして、[ドライビングピックリスト使用可能値]カラムで選択したすべての値 のレイアウトをデフォルトレイアウトに戻します。

注**:** [すべてデフォルト設定]ボタンは、一部の個人詳細ページレイアウトでのみ使用できます。

パーソナライズページレイアウトが役割のページレイアウトとやり取りする方法の詳細については、「パーソナライズ関連情 報レイアウトが役割のページレイアウトとやり取りする方法」を参照してください。

### レコードの[詳細]ページの関連情報形式

ユーザーの役割に「関連情報表示形式のパーソナライズ]権限がある場合は、個人プロファイルの「関連情報形式]オプショ ンを設定して、レコードの[詳細]ページに関連情報セクションをリストまたはタブで表示することも選択できます。個人プ ロファイルの[関連情報形式]フィールドが空白の場合は、ユーザー役割の設定が使用されます。ユーザー役割の[関連情報形 式]フィールドが空白の場合は、企業の設定が使用されます。個人プロファイルの [関連情報形式] オプションの変更方法に ついては、「個人詳細の更新 (ページ [818\)](#page-817-0)」を参照してください。

# 項目レイアウトのパーソナライズ

ユーザー役割が次のように設定されている場合、ユーザーはレコードタイプの[詳細]ページで項目レイアウトをパーソナラ イズできます。

- 役割の [詳細ページのパーソナライズ 項目] 権限が有効になっています。
- カスタムページレイアウトは、レコードタイプの役割に割り当てられています。

静的レイアウトと動的レイアウトの両方の項目レイアウトをパーソナライズできます。項目レイアウトをパーソナライズする 場合は、次の点に注意してください。

- レコードタイプのユーザー役割に割り当てられているカスタムレイアウトで使用できるフィールドはすべて、レイアウト をパーソナライズするまでデフォルトでレイアウトに表示されます。
- パーソナライズレイアウトの一部のフィールドを削除(非表示)できますが、パーソナライズレイアウトのデフォルトレ イアウトに表示されないフィールドを追加できません。
- レイアウトから必須フィールドを削除できません。また、ユーザーがパーソナライズレイアウトから特定のフィールドを 削除できないように、管理者はそのフィールドをレイアウトに常に表示するように指定できます。[個人レイアウト - 項目]ページでは、レイアウトに常に表示する必要があるフィールドは、必須フィールドと同じフォント色で表示されま す。

使用されるページのタイプに応じて、[自分のセットアップ]グローバルリンク、レコードの[詳細]ページの[レイアウト を編集]リンク、またはこれらのリンクの両方を使用して、項目レイアウトをパーソナライズすることもできます。次の表に 、項目レイアウトのパーソナライズに使用できるリンクを示します。すべての場合で、ユーザー役割に割り当てられたページ レイアウトはカスタムページレイアウトである必要があります。つまり、Oracle CRM On

Demandでレコードタイプの標準ページレイアウトをパーソナライズできません。この表の情報は、パーソナライズ項目レ イアウトをデフォルト項目レイアウトに戻す場合にも適用されます。項目レイアウトをデフォルト項目レイアウトに戻す方法 の詳細は、このトピックの「項目レイアウトをデフォルトレイアウトに戻す方法」を参照してください。

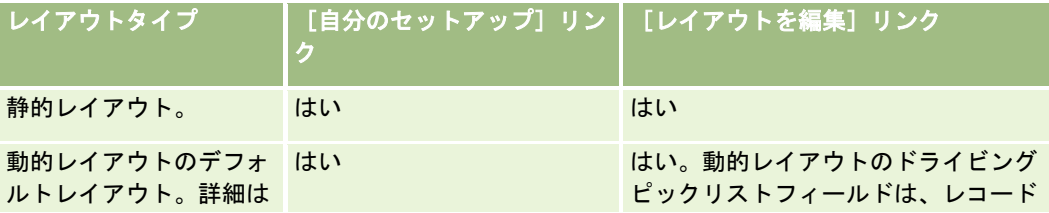

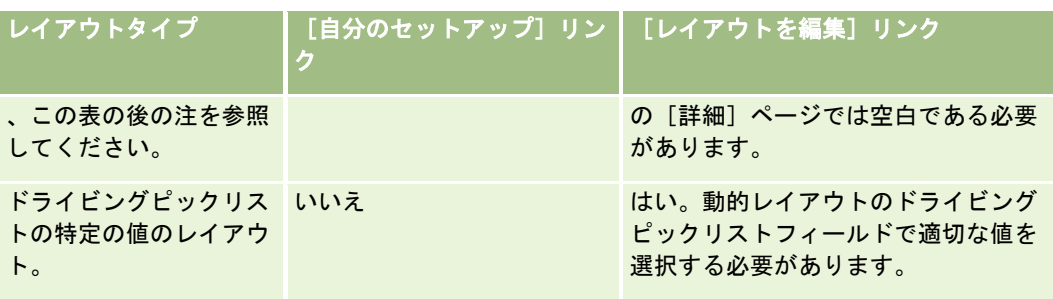

注**:** 

動的レイアウトのデフォルトレイアウトは、動的レイアウトのドライビングピックリストフィールドがレコードで空白の場合 に使用されるレイアウトです。

レコードタイプの項目レイアウトをパーソナライズするには、次の手順を実行します。

### レコードタイプの項目レイアウトをパーソナライズするには

**1** 任意のページの右上隅にある[設定 (個人)]グローバルリンクをクリックします。

注**:**  動的レイアウトのドライビングピックリストフィールドで特定の値に使用される項目レイアウトをパーソナライズす る場合は、[自分のセットアップ]リンクをクリックするかわりに、ドライビングピックリストフィールドに適切な 値があるレコードを開き、[レイアウトを編集]をクリックしてステップ4にスキップします。

- 2 [レイアウトのパーソナライゼーション]セクションで、[個人レイアウト]をクリックします。
- **3** [個人詳細ページレイアウト]セクションで、パーソナライズするページに該当するリンクをクリックします。

たとえば、[取引先]レコードタイプの項目レイアウトをパーソナライズする場合は、取引先レイアウトをクリック します。

- 4 [個人レイアウト]ページが開いたら、[項目レイアウト]をクリックします。
- **5** [個人レイアウト 項目]ページで、矢印を使用してレイアウトのフィールドを再編成します。

ページのセクション内のフィールドを移動し、ページのあるセクションから別のセクションにフィールドを移動でき ます。特定のフィールドをパーソナライズページレイアウトに表示しないようにするには、フィールドを[使用可能 なフィールド]セクションに移動します。

#### 注**:**

必須フィールド、または管理者がレイアウトに常に表示する必要があると指定したフィールドを[使用可能なフィー ルド]セクションに移動すると、レイアウトを保存するときにエラーメッセージが表示され、フィールドをレイアウ トのセクションの1つに戻す必要があります。

**6** 変更を保存します。

ユーザーがパーソナライズ項目レイアウトを作成した後は、次のいずれかのアクションが発生するまで、そのユーザーがその レコードタイプのレコードを開くまたは編集するたびに、そのレイアウトが使用されます。

- ユーザーは項目レイアウトを再び変更します。
- ユーザーはページをデフォルト項目レイアウトに戻します。

注**:**

項目レイアウトをデフォルトレイアウトに戻しても、関連情報セクションのパーソナライズレイアウトには影響しま

せん。同様に、関連情報セクションのパーソナライズレイアウトをデフォルトレイアウトに戻しても、レコードタイ プのパーソナライズ項目レイアウトには影響しません。

■ 管理者は、ユーザーの役割のページレイアウトをデフォルトレイアウトにリセットするか、またはそのレコードタイプの 役割に別のレイアウトを割り当てます。

#### 注**:**

管理者がレコードタイプのページレイアウトを役割のデフォルトレイアウトにリセットした場合、パーソナライズ項 目レイアウト、およびそのレコードタイプの関連情報セクションのパーソナライズレイアウトはすべて、その役割を 持つユーザーのデフォルトに戻されます。ただし、管理者がレコードの新しいページレイアウトを役割に割り当てる 場合、その役割を持つすべてのユーザーにはレコードタイプの新しい項目レイアウトが表示されますが、ユーザーが 関連情報レイアウトをデフォルトレイアウトに戻すまで、レコードタイプの関連情報セクションのパーソナライズレ イアウトが引き続き表示されます。

ユーザーの役割がどのように設定されているかによって、ユーザーのパーソナライズ項目レイアウトは、ユーザーが新しいレ コードの情報を入力するページで使用される場合もあります。 新規レコードページの項目レイアウトの詳細は、「新規レコードページのレイアウトについて (参照 "[新しいレコードページのレイアウトについて](#page-50-0)" ページ [51\)](#page-50-0)」を参照してください。

# 項目レイアウトをデフォルトレイアウトに戻す方法

パーソナライズ項目レイアウトの使用を中止する場合、項目レイアウトを役割のレコードタイプのデフォルトレイアウトに戻 すことができます。使用されるページのタイプに応じて、[自分のセットアップ]グローバルリンク、レコードの[詳細]ペ ージの[レイアウトを編集]リンク、またはこれらのリンクの両方を使用して、項目レイアウトに戻すこともできます。使用 するリンクの詳細は、このトピックの前のセクションの表を参照してください。

パーソナライズ項目レイアウトをデフォルトレイアウトに戻すには、次の手順を実行します。

### 項目レイアウトをデフォルトレイアウトに戻すには

**1** 任意のページの右上隅にある[設定 (個人)]グローバルリンクをクリックします。

#### 注**:**

動的レイアウトのドライビングピックリストフィールドで特定の値に使用される項目レイアウトをその値のデフォル トレイアウトに戻す場合は、[自分のセットアップ]リンクをクリックするかわりに、ドライビングピックリストフ ィールドに適切な値があるレコードを開き、[レイアウトを編集]をクリックしてステップ4にスキップします。

- 2 [レイアウトのパーソナライゼーション]セクションで、[個人レイアウト]をクリックします。
- **3** [個人詳細ページレイアウト]セクションで、デフォルトに戻すページの[レイアウト]ページリンクをクリックします  $\circ$
- **4** [個人レイアウト]ページが開いたら、[項目レイアウト]をクリックします。
- **5** [個人レイアウト 項目]ページで、[デフォルト]をクリックします。
- **6** 変更を保存します。

次にそのレコードタイプのレコードを開く、編集するまたは作成するときに、レコードタイプの役割に割り当てられたデフォ ルトレイアウトが表示されます。

#### <span id="page-844-0"></span>関連トピック

パーソナライズ項目レイアウトの関連情報については、次のトピックを参照してください。

■ パーソナライズ項目レイアウトが役割のページレイアウトとやり取りする方法

# 関連情報セクション用のレコードインジケータの管理

ユーザー役割に[詳細ページのパーソナライズ -

レコードインジケータ]権限がある場合、レコードの[詳細]ページにある関連情報セクションにレコードインジケータを設定 できます。レコードインジケータを使用すると、関連情報セクションを開かずに、レコードがそのセクションに存在するかど うかを確認できます。管理者は、役割レベルでレコードタイプの[詳細]ページのレコードインジケータを構成することもで きます。レコードタイプに対するレコードインジケータ設定をパーソナライズしない場合は、ユーザーの役割のレコードタイ プに対して構成されている設定が使用されます。

レコードインジケータの動作の詳細は、「関連情報セクション用のレコードインジケータについて (ページ [66\)](#page-65-0)」を参照してください。

#### 注**:**

関連インジケータ機能は、任意のレコードタイプの添付資料関連情報セクションまたは部署レコードタイプのユーザーリスト 関連情報セクションにサポートされていません。さらに、この機能はカスタムWebアプレットにもサポートされていません

 $\bullet$ 

レコードタイプのレコードインジケータ設定をパーソナライズするには、次の手順を実行します。

#### レコードタイプのレコードインジケータ設定をパーソナライズするには

- **1** 任意のページの右上隅にある[設定 (個人)]グローバルリンクをクリックします。
- 2 [レイアウトのパーソナライゼーション]セクションで、[個人レイアウト]リンクをクリックします。
- **3** [個人詳細ページレイアウト]セクションで、レコードタイプの[レイアウト]ページリンクをクリックします。
- **4** [個人レイアウト]ページが開いたら、レコードインジケータの管理リンクをクリックします。

注**:** レコード詳細ページで[レイアウトを編集]リンクをクリックすることで、[個人レイアウト] - [レコードインジケータ]ページにアクセスすることもできます。

**5** [個人レイアウト] -

[レコードインジケータ]ページ内の[使用可能関連情報]リストで、レコードインジケータを表示する必要がある関連情 報セクションを選択し、矢印をクリックしてそれらを[選択した関連情報]リストに移動します。

ヒント**:** 一度に複数のセクションを選択するには、[Shift]キーまたは[Ctrl]キーを押しながら操作します。

**6** 変更を保存します。

レコードタイプのレコードインジケータ設定をパーソナライズした後は、パーソナライズした設定は、次のいずれかのアクシ ョンが発生するまで、そのレコードタイプのすべてのレコードの[詳細]ページに適用されます。

- ユーザーが関連情報セクションでレコードインジケータを再度更新します。
- ユーザーがレコードタイプのレコードインジケータ設定をユーザーの役割のそのレコードタイプに対するデフォルト設定 に戻します。最初に管理者が役割レベルで実行した更新が、すべて実装されます。

■ 管理者は、役割のページレイアウトをデフォルトレイアウトにリセットします。そのレコードタイプの関連情報セクショ ンでレコードインジケータを表示するためのすべてのパーソナライズ済み設定が、役割レベルでそのレコードタイプに対 して構成されている設定に戻ります。

レコードタイプのレコードインジケータ設定をユーザーの役割のそのレコードタイプに対するデフォルト設定に戻すには、次 の手順を実行します。

レコードタイプのレコードインジケータ設定をデフォルト設定に戻す手順は、次のとおりです。

■ 「個人レイアウト] - [レコードインジケータ]ページで、 [デフォルト] をクリックします。

# ホームページレイアウトの変更

ユーザーの役割に「ホームページのパーソナライズ]権限が含まれている場合は、ホームページのレイアウト(「ホームペー ジ(個人)]、[取引先ホームページ]、[担当者ホームページ]、[見込み客ホームページ]、[商談ホームページ]、お よび[サービスリクエストホームページ])のセクションを追加したり削除したりできます。企業の管理者は、デフォルトで 表示されるホームページレイアウトを設定します。

注:各ホームページの[レイアウトを編集]リンクをクリックして、ホームページをパーソナライズすることもできます。

#### ホームページレイアウトを変更するには

- **1** 任意のページの右上隅にある[設定(個人)]グローバルリンクをクリックします。
- 2 [レイアウトのパーソナライゼーション]セクションで、[個人レイアウト]をクリックします。
- 3 [個人レイアウト]ページの [個人ホームページレイアウト]セクションで、変更するホームページレイアウト(たとえ ば [ホームページ (個人) レイアウト]) をクリックします。
- **4** ページ上の[使用可能なセクション]セクションで、ホームページに表示するセクションを選択し、矢印ボタンを使用し て、セクションを[左側]セクションまたは[右側]セクションに移動します。

ヒント:一度に複数のセクションを選択するには、セクションをクリックして選択する際に、ShiftキーまたはCtrlキー を押しながら操作します。

- 5 [左側]セクションまたは [右側] セクションで、一度に1つのセクションを選択して、矢印ボタンを使用してホームペ ージ上での順序になるまでセクションを上下に移動します。
- **6** レコードを保存します。

# アクションバーレイアウトの変更

企業の管理者は、各ユーザー役割に対してアクションバーレイアウトを割り当てます。企業の管理者は、アクションバーをユ ーザー役割に対して使用不可にすることもできます。

ユーザー役割に対してアクションバーが使用可能な場合、アクションバーはデフォルトですべてのOracle CRM On Demandページの左側に表示されます。必要に応じてアクションバーの表示と非表示を切り替えることができます。詳細は 、「アクションバーの表示または非表示について (ページ [39\)](#page-38-0)」を参照してください。

[アクションバーのパーソナライズ]権限がユーザーの役割に対して有効な場合、そのユーザーは、アクションバーの各セク ションを表示または非表示にできます。これには、管理者がアクションバーレイアウトでユーザーの役割に対して使用可能に したWebアプレットなどが含まれます。ユーザーの役割設定の詳細は、企業の管理者にお問い合わせください。

検索からレコードが1つのみ返された場合のレコードの表示方法を指定できます。レコードの[詳細]ページに直接オープン することも、リストページに表示することもできます。この動作を制御するオプションは、個人設定の[アクションバーレイ アウト]ページの[クイック検索オプション]セクションにある [返されたレコードが 1 つのみの場合、直接詳細ページに移動します]チェックボックスです。 [返されたレコードが 1 つのみの場合、直接詳細ページに移動します]チェックボックスについては次の点を考慮してください。

- デフォルトでは、チェックボックスは選択解除されています。
- チェックボックスが選択解除されている場合に、検索から1つのみのレコードが返されると、そのレコードはリストペー ジに表示され、リストページからレコードをオープンできます。
- チェックボックスが選択されている場合に、検索から1つのみのレコードが返されると、そのレコードはレコードの [詳 細]ページに直接オープンされます。
- チェックボックスを選択または選択解除すると、チェックボックスの設定を再び変更するまで、アクションバーおよび高 度な検索で1つのみのレコードが返されるすべての検索に対してその設定が適用されます。
- チェックボックスの設定が適用されるのは、アクションバーおよび高度な検索の検索のみです。Oracle CRM On Demandの他のエリアでオープンするリストは、リストに1つのレコードのみが含まれる場合でも、常にリストページに 表示されます。

### アクションバーレイアウトを変更するには

- 1 任意のページの右上隅にある [設定 (個人)] グローバルリンクをクリックします。
- 2 [レイアウトのパーソナライゼーション]セクションで、[個人レイアウト]をクリックします。
- **3** [個人レイアウト]ページで、[個人アクションバーレイアウト]セクションの[アクションバーレイアウト]をクリッ クします。
- **4** [個人レイアウト]ページで、次のように矢印を使用して各セクションを移動します。
	- アクションバーに表示するセクションを、「使用可能なセクション]セクションから「表示されたセクション]セク ションに移動します。
	- アクションバーに表示しないセクションは、 [表示されたセクション] セクションから [使用可能なセクション] セ クションに移動します。

注:Oracle CRM On

Demandにアクションバーを表示するには、ページの[表示されたセクション]に少なくとも1つのセクションを含 める必要があります。

**5** [お気に入りのカスタマイズ]セクションまでスクロールして適切なオプションを選択し、お気に入りリストの最初また は最後([お気に入りのレコード]と[お気に入りリスト])に必要に応じて新しいお気に入りを追加します。

お気に入りのレコードについては、「お気に入りのレコードページ (参照 "[\[お気に入りのレコード\]ページ](#page-120-0)" ページ [121\)](#page-120-0)」を参照してください。お気に入りリストについては、「お気に入りリストページ (参照 "[\[お気に入りリスト\]ページ](#page-141-0)" ページ [142\)](#page-141-0)」を参照してください。

- **6** [クイック検索オプション]セクションで、[返されたレコードが 1 つのみの場合、直接詳細ページに移動します]チェックボックスを選択または選択解除して、検索から1つのみのレコー ドが返された場合の動作を指定するには、次のようにします。
	- レコードの [詳細] ページでレコードを直接オープンする場合は、チェックボックスを選択します。
	- リストページにレコードを表示する場合は、チェックボックスを選択解除します。

**7** 変更を保存します。

# カレンダーの設定

このトピックでは、[設定 (個人)]グローバルリンクによるカレンダーの設定方法を説明します。

デフォルトのカレンダービューを設定する場合は、次の操作を実行できます。

- [カレンダー]タブをクリックするたびに表示するカレンダービューを選択します。
- カレンダー、およびOracle CRM On Demandの日付フィールドの値を選択する日付セレクターで、週の最初の日として表示する日を指定します。
- 全社レベルの設定を使用しない場合は、カレンダーに表示する曜日および勤務時間を選択します。

デフォルトでは、曜日のすべてのチェックボックスは選択解除されており、勤務時間開始時刻フィールドおよび勤務 時間終了時刻フィールドは空となります。勤務時間を指定する場合は、1つの開始時刻と1つの終了時刻のみを入力 できます。個々の勤務日に異なる勤務時間を指定することはできません。勤務時間の開始時刻を入力した場合は、終 了時刻も入力する必要があり、終了時刻は開始時刻よりも後である必要があります。同様に、終了時刻を入力した場 合は、開始時刻も入力する必要があります。必要に応じて、変更内容の保存後に、入力した開始時刻と終了時刻がO racle CRM On Demandによってロケールに適した形式に変換されます。

自分のカレンダーおよびカレンダーを自分と共有する他のユーザー固有のカレンダーの日別ビューおよび週別ビュー では、勤務時間の開始時刻と終了時刻を、クラシックテーマを使用する場合は正時で、モダンカレンダーを使用する 場合は正時または30分で表示できます。グループカレンダービューおよびカスタムカレンダービューでは、勤務時 間の開始時刻と終了時刻を正時で表示できます。Oracle CRM On Demandによって、必要に応じて勤務時間の開始時刻が直近の正時または30分まで切り捨てられ、勤務時間の終了 時刻が直近の正時または30分まで切り上げられます。たとえば、開始時刻として08:40 A.M.と入力すると、Oracle CRM On Demandによって、クラシックテーマを使用する場合は開始時刻が固有のカレンダーの日別ビューおよび週別ビュ ー用に08:00 A.M.まで切り捨てられ、モダンテーマを使用する場合は08:30 A.M.まで切り捨てられます。終了時刻として5:40 P.M.と入力した場合は、クラシックテーマまたはモダンテーマのどちらでも、Oracle CRM On Demandによって終了時刻が固有のカレンダーの日別ビューおよび週別ビュー用に06:00 P.M.に切り上げられます。

カレンダービューに勤務日および勤務時間がどのように表示されるかの詳細は、「カレンダーの勤務日および勤務時 間について (ページ [200\)](#page-199-0)」を参照してください。

- カレンダービューのアポイントに表示する追加情報を選択します。デフォルトでは、アポイントの[件名]、[場所]お よび[担当者名]フィールドからの情報が、カレンダービューのアポイントに表示されます。次の追加情報を表示できま す。
	- アポイントにリンクされた取引先の名前。取引先名は取引先レコードへのリンクです。
	- アポイントのステータス。

- アポイントにリンクされたプライマリ担当者の電話番号。電話番号は担当者レコードへのリンクです。担当者レコー ドに[勤務先電話]フィールドが入力されている場合は、勤務先電話番号が表示されます。担当者レコードに[勤務 先電話]フィールドが入力されていない場合で、[携帯電話番号]フィールドが入力されている場合は、携帯電話番 号が表示されます。
- 活動にリマインダが設定されている場合に、自分が所有するか、ユーザーリストに自分が含まれている活動のリマインダ を受信するかどうかを指定します。[活動通知]フィールドのオプションは次のとおりです。
	- なし。このオプションを選択すると、リマインダを受信しません。
	- 電子メール。このオプションを選択すると、電子メールのリマインダを受信します。
	- ポップアップリマインダ。このオプションを選択した場合、Oracle CRM On Demandにサインインすると、[活動リマインダ]ポップアップウィンドウにリマインダが表示されます。
	- **電子メールおよびポップアップリマインダ。**このオプションを選択した場合、Oracle CRM On Demandにサインインすると、電子メールリマインダを受信し、[活動リマインダ]ポップアップウィンドウにもリ マインダが表示されます。
	- ブランク。[活動通知]フィールドを空白のままにすると、企業レベルの[活動通知]フィールドで選択されたオプショ ンが適用されます。企業レベルのデフォルトオプションは[なし]ですが、管理者は別のオプションを選択できます。

カレンダーを設定するには、次の手順を実行します。カレンダーの詳細については、「カレンダーと活動 (参照 "[カレンダー](#page-194-0)/活動" ページ [195\)](#page-194-0)」を参照してください。

作業前の準備。他のユーザーとカレンダーを共有する、またはカスタムグループカレンダービューを設定するには、ユーザー 役割に [共有カレンダー]権限が含まれている必要があります。

### カレンダーを設定するには

- **1** 任意のページの右上隅にある[設定(個人)]グローバルリンクをクリックします。
- **2** [カレンダーの設定]セクションで [カレンダー設定]をクリックします。
- **3** デフォルトのカレンダービューを設定するには、次の手順を実行します。
	- **a** [デフォルトカレンダービュー]をクリックします。
	- **b** カレンダービューを選択します。
	- **c** カレンダーで週の最初の曜日として表示する曜日を選択します。

デフォルトでは、カレンダー週開始曜日フィールドは空白です。このフィールドを空白のままにすると、週 の最初の曜日に対する全体レベルの設定が使用されます。

注**:** 週の最初の曜日を変更した後、カレンダー、およびOracle CRM On Demandの日付フィールドの値を選択する日付セレクタに変更を表示するには、Oracle CRM On Demandからサインアウトして再度サインインする必要があります。

- **d** カレンダー勤務週セクションで、次のようにカレンダーのための勤務日および勤務時間を設定します。
	- カレンダー内で勤務日として表示する各日のチェックボックスを選択します。1日以上のチェックボックスを選 択した場合は、企業レベルで指定されている勤務日に関係なく、それらの日のみが日別または週別ユーザーカレ ンダービューに勤務日として表示されます。すべての日のチェックボックスが選択解除されている場合は、企業 レベルで指定されている勤務日がカレンダーに適用されます。
- 企業レベルで指定されている時間とは異なる独自の勤務時間の開始時刻を指定する場合は、勤務時間開始時刻フ ィールドに開始時刻を入力します。
- 独自の勤務時間の開始時刻を指定した場合は、勤務時間終了時刻フィールドに終了時刻を入力します。終了時刻 は、開始時刻よりも後である必要があります。

勤務時間の開始時刻および終了時刻を入力しない場合は、企業レベルで指定されている勤務時間がカレンダ ーに適用されます。

- **e** アポイント情報設定セクションで、カレンダービューのアポイントに表示する追加情報のチェックボックスを選択し ます。
- **f** [活動通知]フィールドで、必要なオプションを選択するか、会社レベルの設定を適用する場合はフィールドを空白の ままにします。
- **g** 変更を保存します。
- **4** 別のユーザーとカレンダーを共有するには
	- **a** [共有カレンダー]をクリックします。
	- **b** [マイカレンダー共有リスト]で [ユーザーを追加]をクリックします。
	- **c** [新規ユーザーにアクセスを付与]ウィンドウで、[ルックアップ]アイコンを使用してカレンダーを共有するユー ザーを追加します。
- **5** カスタムのグループカレンダービューを設定するには
	- **a** [グループビューの管理]をクリックします。
	- **b** [マイカスタムビュー]で [追加]をクリックします。
	- **c** [ビューを管理]ウィンドウのフィールドに必要な情報を入力し、レコードを保存します。

カスタムのグループカレンダービューを設定すると、他のユーザーの空き時間を自分のビューで管理できます。新し いアポイントを作成する場合は、グループカレンダータブに移動して、ユーザーまたは企業の管理者が作成したカレ ンダーグループを選択し、空き時間を表示します。

# データ**&**統合ツールへのアクセス

[個人ホームページ]には、データをインポートするためのツールやOracle CRM On Demand内のデータを他のアプリケーションと統合するためのツールへのリンクがあります。

注**:**企業の管理者は、利用可能なクライアントへのアクセスを設定して有効化します。クライアントには、Oracle Outlook Email Integration On DemandおよびOracle CRM On Demand Desktopがあります。

### データ*&*統合ツールにアクセスするには

**1** 任意のページの右上隅にある[設定(個人)]グローバルリンクをクリックします。

注意**:**

- <span id="page-850-0"></span>**2** [個人ホームページ]の[データ & 統合ツール]セクションで、使用するツールのリンクをクリックします。
	- 担当者をインポートするには、「データ & 統合ツール]をクリックし、[担当者をインポートします]をクリックします。

詳細は、「担当者情報のインポート (ページ [311\)](#page-310-0)」を参照してください。

■ 保留中および完了したインポートリクエストに関する情報を表示するには、「データ & 統合ツール]をクリックし、次に [インポートリクエストキュー]をクリックします。

詳細は、「インポート結果の確認」を参照してください。

■ 保留中および完了したエクスポートリクエストに関する情報を表示するには、[データ & 統合ツール]をクリックし、次に[エクスポートリクエストキュー]をクリックします。

詳細は、「エクスポートリクエストの表示 (ページ [851\)](#page-850-0)」を参照してください。

■ Oracle CRM On Demand Desktopをインストールするには、データ & 統合ツールをクリックし、Oracle CRM On Demand Desktopをクリックして、画面の指示に従ってインストールを終了します。

詳細は、「Oracle CRM On Demand Desktopのインストール」を参照してください。

■ 特定の電子メールを、Oracle CRM On Demand内の取引先レコード、担当者レコード、見込み客レコード、商談レコードまたはサービスリクエストレコ ードにリンクするには、 [データ &統合ツール]をクリックし、 [Oracle Outlook Email Integration On Demand]をクリックします。

詳細は、「Microsoft OutlookおよびLotus Notesからの電子メールの追加 (ページ [859\)](#page-858-0)」を参照してください。

■ ウィジェットを埋め込むには、 [CRM On Demand コンテンツの埋め込み]をクリックします。

詳細は、次のトピックを参照してください。

- お気に入りリストウィジェットの埋め込み (ページ [855\)](#page-854-0)
- メッセージセンターウィジェットの埋め込み (ページ [856\)](#page-855-0)
- レポートウィジェットの埋め込み (ページ [856\)](#page-855-0)
- シンプルリストウィジェットの埋め込み (ページ [858\)](#page-857-0)

#### 関連トピック

データ&統合ツールの関連情報については、次のトピックを参照してください。

■ On Demandウィジェットについて (ページ [854\)](#page-853-0)

# エクスポートリクエストの表示

[個人エクスポートリクエストキュー]ページには、[リスト]ページまたはデータエクスポートアシスタントから送信した保留 中および完了したすべてのエクスポートリクエストが表示されます。[保留リクエスト]セクションにリクエストがある場合 は、[更新]をクリックすると、リクエストが完了したかどうかを確認できます。リクエストが完了すると、リクエストをド リルダウンして出力ファイルを取得できます。

注意:権限によっては、一部のエクスポートリクエストが表示されない場合や、一部の出力ファイルを取得できない場合があ ります。

### エクスポートリクエストおよびエクスポートリクエスト添付資料の保持期間について

標準アプリケーションでは、Oracle CRM On Demandはエクスポートリクエストおよびその出力の詳細を次のように一定期間保持します。

- エクスポートリクエストの詳細は60日間保持されてから削除されます。
- エクスポートリクエストからの出力は168時間 (つまり、7日間) 保持されてから削除されます。

保持期間は、[リスト]ページから送信されたエクスポート操作、およびデータエクスポートアシスタントから送信されたエク スポート操作に適用されます。

管理者は、企業プロファイルで次のフィールドの値を変更することによって、エクスポートリクエストおよびその添付資料の 保持期間を変更できます。

- エクスポートリクエスト有効期限(日数)
- エクスポートリクエスト添付資料有効期限(日数)

これらのフィールドの更新については、「企業設定の設定」を参照してください。

次の手順では、エクスポートリクエストの表示方法について説明します。

### エクスポートリクエストを表示するには

- **1** 任意のページの右上隅にある[設定(個人)]をクリックします。
- **2** [データ &統合ツール]をクリックします。
- **3** [エクスポートリクエストキュー]をクリックします。

[個人エクスポートリクエストキュー]ページが表示され、エクスポートリクエストの詳細が表示されます。次の表 では、エクスポートリクエストの情報について説明します。

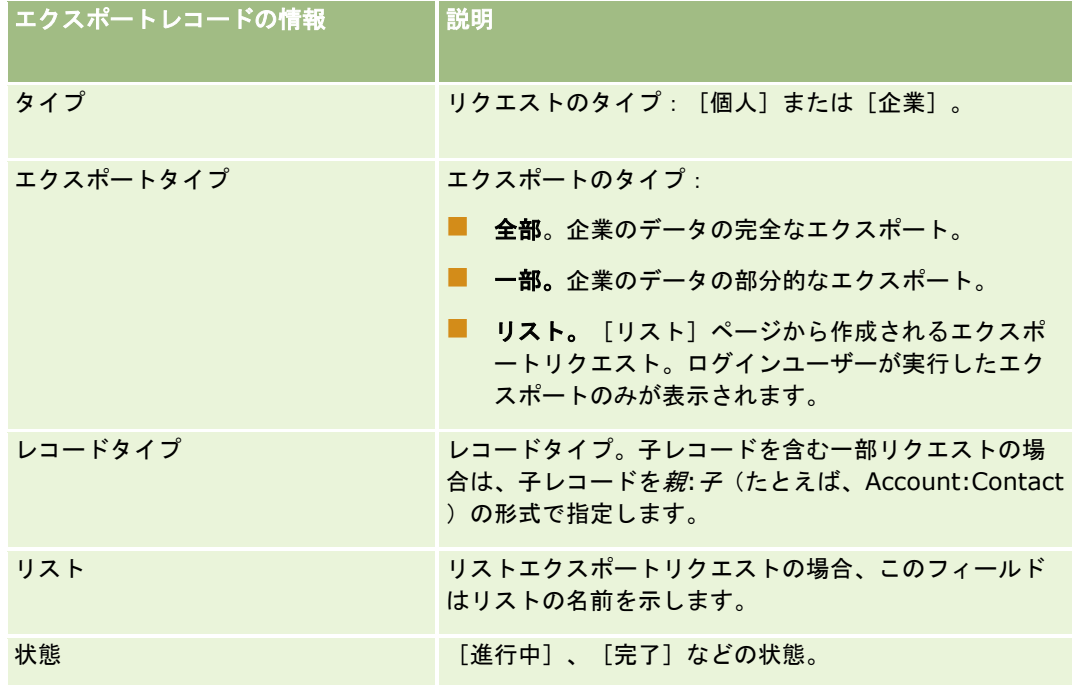

<span id="page-852-0"></span>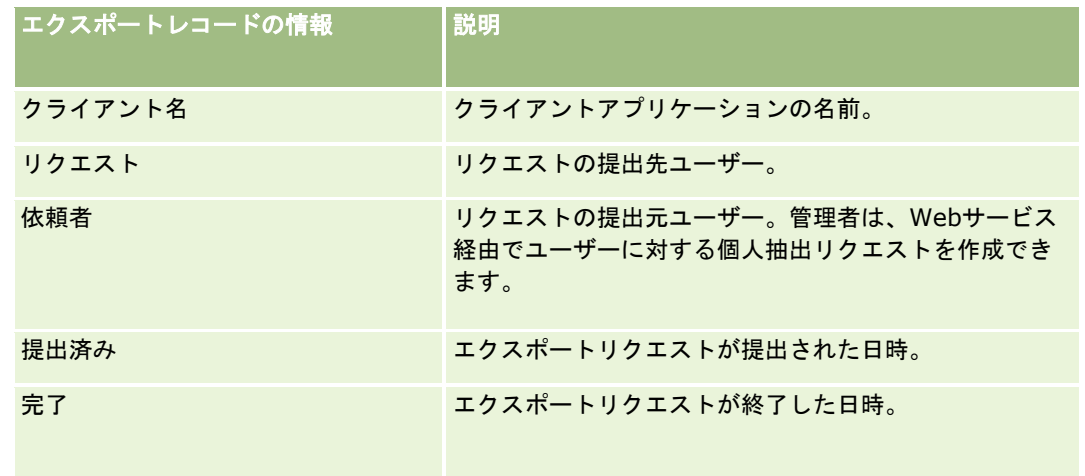

次の手順では、エクスポートリクエストの詳細を確認する方法について説明します。

#### エクスポートリクエストの詳細を確認するには

■ リクエストの行で、[エクスポートタイプ]または[レコードタイプ]リンクをクリックして、[リストのエクスポートリク エスト詳細]ページまたは[エクスポートリクエスト詳細]ページを開きます。

ページには、エクスポートされたレコード数(エクスポートされたレコード)を含むエクスポートプロパティが表示 されます。データエクスポートアシスタントによって送信されたエクスポートリクエストについては、問題なく正常 にエクスポートされたレコードタイプ数(完了オブジェクト数)もページに表示されます。ページの[エクスポート したレコードタイプ]セクションには、各レコードタイプについてエクスポートされたレコード数の詳細が表示され ます。

エクスポートリクエスト添付資料、つまり、エクスポートリクエストからの出力を含むZIPファイルのダウンロードおよび削 除については、「エクスポートリクエスト添付資料のダウンロードおよび削除 (ページ [853\)](#page-852-0)」を参照してください。

# エクスポートリクエスト添付資料のダウンロードおよび削除

正常なエクスポートリクエストからの出力を含むZIPファイルは、[リストのエクスポートリクエスト詳細]ページ([リスト] ページから送信されたエクスポートリクエスト用)または[エクスポートリクエスト詳細]ページ(データエクスポートアシス タントから送信されたエクスポートリクエスト用)で、添付資料として使用できます。

ユーザー役割の権限によっては、Oracle CRM On

Demandの次の1つ以上のエリアから、エクスポートリクエストの添付資料にアクセスしてダウンロードできる場合がありま す。

**[**設定 **(**個人**)]**リンク。詳細は、「エクスポートリクエストの表示 (ページ [851\)](#page-850-0)」を参照してください。

 **Oracle CRM On Demand**の管理ページ。詳細は、「エクスポート結果の確認」および「企業のすべてのエクスポートリクエストの確認 」を参照してください。

ユーザー役割に[エクスポートリクエスト添付資料の削除]権限がある場合、アクセスできる任意のエクスポートリクエスト添 付資料を削除できます。そうでない場合は、自分のエクスポートリクエストの添付資料を含めて、エクスポートリクエスト添 付資料を削除できません。

<span id="page-853-0"></span>次の手順では、[リストのエクスポートリクエスト詳細]ページまたは[エクスポートリクエスト詳細]ページからエクスポート リクエスト添付資料をダウンロードする方法について説明します。

#### エクスポートリクエスト添付資料をダウンロードするには

■ ページの[エクスポートリクエスト添付資料]セクションで、添付資料のレコードレベルのメニューから[ダウンロード]を 選択し、ZIPファイルを保存します。

ZIPファイルは、エクスポートの概要が記載されたテキストファイル、およびエクスポートされた様々なタイプのレ コードのCSVファイルで構成されます。エクスポートが[リスト]ページから実行された場合、CSVファイルは1つの みです。

注意**:** マスター監査証跡をエクスポートした場合は、CSVファイルにカラム[レコードタイプ - 表示名]および[項目の修正 - 表示名]が含まれます。これらのカラムには、レコードタイプおよび修正された項目のそれぞれのためにUIで表示さ れる値がリストされます。その一方、[項目の修正]カラムおよび[レコードタイプ]カラムには、レコードタイプの内 部値のみが表示されます。

次の手順では、エクスポートリクエスト添付資料の削除方法について説明します。

#### 作業前の準備**:**

この手順を実行するには、ユーザー役割に「エクスポートリクエスト添付資料の削除]権限が割り当てられている必要がありま す。

#### エクスポートリクエスト添付資料を削除するには

■ 「リストのエクスポートリクエスト詳細]ページまたは[エクスポートリクエスト詳細]ページの[エクスポートリクエスト 添付資料]セクションで、添付資料のレコードレベルのメニューから[削除]を選択し、添付資料を削除することを確認し ます。

# **On Demand**ウィジェットについて

Oracle CRM On Demand には、Webウィジェットをサポートするデスクトップアプリケーションに、多数のOn Demandウィジェットを埋め込むために使用できるHTMLコードがあります。Webウィジェットは、ポータルやスタンドア ロンのWebページにも埋め込むことができます。Webウィジェットとは、HTMLに埋め込み可能な、サードパーティ製のポ ータブルな一片のコードです。ユーザーがこの機能を使用できるように企業の管理者が設定すると、On Demandウィジェットを他のアプリケーションに埋め込むために使用するHTMLコードは、Oracle CRM On Demandの [CRM On Demand コンテンツの埋め込み]ページに表示されます。

このHTMLコードをアプリケーションに正常に埋め込むと、Oracle CRM On Demandのサインインウィンドウが開きます。次に、サインインに関する詳細を入力すると、Oracle CRM On Demandのお気に入りリストやメッセージセンターなどにアクセスできます。[Open Application (アプリケーションを開く)]をクリックすると、新しいブラウザウィンドウでOracle CRM On Demandアプリケーションを開けます。

注**:**この機能は、企業の管理者が有効にした場合にのみ、お使いのOracle CRM On Demandアプリケーションで利用できます。ユーザーのOracle CRM On Demandアプリケーションでこの機能が有効になっているかどうかを確認するには、[設定 (個人)]グローバルリンクをクリックします。機能が有効になっていれば、[個人ホームページ]でOn Demandコンテンツの埋め込みリンクが使用可能になります。企業の管理者がOn

<span id="page-854-0"></span>Demandウィジェットを使用する権限をユーザーに割り当てていない場合は、On Demandウィジェットにサインインしようとすると、サインインは失敗します。

利用可能なOn Demandウィジェットは次のとおりです。

- お気に入りリストウィジェット。このOn Demandウィジェットは、お気に入りのOracle CRM On Demandリストを表示します([商談(全件)]、[取引先(個人)]など)。[お気に入りリスト]は、[Oracle CRM On Demandホームページ]のアクションバーにあります。お気に入りリストウィジェットの埋め込みに関する詳細につい ては、「お気に入りリストウィジェットの埋め込み (ページ [855\)](#page-854-0)」を参照してください。
- メッセージセンターウィジェット。このOn Demandウィジェットを使用すると、ユーザーはOracle CRM On Demandアプリケーションにサインインすることなく、Oracle CRM On Demandで受信したメッセージにアクセスできます。メッセージセンターは、[Oracle CRM On Demandホームページ]のアクションバーにあります。メッセージセンターウィジェットの埋め込みに関する詳細につ いては、「メッセージセンターウィジェットの埋め込み (ページ [856\)](#page-855-0)」を参照してください。
- レポートウィジェット。このOn Demandウィジェットは、Oracle CRM On Demandで作成されたレポートおよびダッシュボードを表示します。レポートウィジェットの埋め込みに関する詳細に ついては、「レポートウィジェットの埋め込み (ページ [856\)](#page-855-0)」を参照してください。
- シンプルリストウィジェット。 このOn Demandウィジェットは、Oracle CRM On Demandレコードへのショートカットリストを1列で表示します。シンプルリストウィジェットの埋め込みに関する詳細 は、「シンプルリストウィジェットの埋め込み (ページ [858\)](#page-857-0)」を参照してください。

#### ヒント**:**

テーマで大きいフォントを使用すると、お気に入りリストウィジェットにスクロールバーが表示される場合があります。ウィ ジェットの[Web タブ HTML]フィールドの高さと幅の値を編集して、このスクロールバーを削除できます。詳細は、「タブ内の外部Webページ、 レポートおよびダッシュボードの表示」を参照してください。

# お気に入りリストウィジェットの埋め込み

Oracle CRM On

Demandからお気に入りリスト([商談(全件)]、[取引先(個人)]など)を、Webウィジェットをサポートするデス クトップアプリケーションに埋め込むことができます。また、ポータルやスタンドアロンのWebページに埋め込むことも可 能です。

注**:**この機能は、企業の管理者が有効にした場合にのみ、Oracle CRM On Demandで利用できます。

#### お気に入りリストを埋め込むには

- 1 任意のページの右上隅にある [設定 (個人)] グローバルリンクをクリックします。
- **2** [個人ホームページ]の[データ & 統合ツール]セクションで、[CRM On Demand コンテンツの埋め込み]をクリックします。
- **3** [お気に入りリストウィジェット]セクションで、アプリケーションにHTMLコードをコピーします。

このHTMLコードをアプリケーションに正常に埋め込むと、Oracle CRM On Demandのサインインウィンドウが開きます。

<span id="page-855-0"></span>**4** Oracle CRM On Demandのサインインに関する詳細を入力し、[お気に入りリスト]データにアクセスします。

#### ヒント**:**

テーマで大きいフォントを使用すると、お気に入りリストウィジェットにスクロールバーが表示される場合があります。ウィ ジェットの[Web タブ

HTML]フィールドの高さと幅の値を編集して、このスクロールバーを削除できます。詳細は、「タブ内の外部Webページ、 レポートおよびダッシュボードの表示」を参照してください。

# メッセージセンターウィジェットの埋め込み

Oracle CRM On

Oracle CRM On

Demandメッセージセンターウィジェットは、Webウィジェットをサポートするデスクトップアプリケーションに埋め込む ことができます。ポータルやスタンドアロンのWebページに埋め込むこともできます。このメッセージセンターウィジェッ トにより、Oracle CRM On Demandにログインしなくても、Oracle CRM On Demandで受信したメッセージにアクセスできます。メッセージセンターは、[Oracle CRM On Demandホームページ]のアクションバーにあります。

注**:**この機能は、企業の管理者が有効にした場合にのみ、Oracle CRM On Demandで利用できます。

#### メッセージセンターを埋め込むには

- 1 任意のページの右上隅にある [設定 (個人)] グローバルリンクをクリックします。
- **2** [個人ホームページ]の[データ & 統合ツール]セクションで、[CRM On Demand コンテンツの埋め込み]をクリックします。
- **3** [メッセージセンターウィジェット]セクションで、アプリケーションにHTMLコードをコピーします。 このHTMLコードをアプリケーションに正常に埋め込むと、Oracle CRM On Demandのサインインウィンドウが開きます。
- **4** ユーザーのメッセージセンターのメッセージにアクセスするには、Oracle CRM On Demandのサインインに関する詳細を入力します。
- **5** 新規メッセージにアクセスするには、「最新情報に更新]をクリックします。

# レポートウィジェットの埋め込み

Oracle CRM On DemandからWebウィジェットをサポートするデスクトップアプリケーションにレポートとダッシュボードを埋め込むこと ができます。また、Oracle CRM On Demandアプリケーションにログインしなくても、ポータルやスタンドアロンのWebページに埋め込むことも可能です。レ

ポートおよびダッシュボードの詳細は、「分析ホームページの使用 (ページ [883\)](#page-882-0)」を参照してください。

Demandでは、レポートおよびダッシュボードをウィジェットに埋め込む必要があるHTMLを生成できます。

#### 作業前の準備**:**

埋め込む必要があるレポートまたはダッシュボードは、[共有フォルダ]にあるアクセス可能なフォルダに格納する必要があ ります。

#### レポートを埋め込むには

- 1 任意のページの右上隅にある [設定 (個人)] グローバルリンクをクリックします。
- **2** [個人ホームページ]の[データ & 統合ツール]セクションで、[CRM On Demand コンテンツの埋め込み]をクリックします。
- **3** レポートウィジェットセクションの[タイプ]フィールドで、[単一レポート]を選択します。
- **4** [ルックアップ]アイコン(虫めがね)をクリックしてから、[共有フォルダ]にある必要なレポートに移動します。 [パス]フィールドは、レポートの選択後に自動入力されます。
- **5** ユーザーが分析をフィルター処理できるように、分析に対して構成されたプロンプトを表示する場合、[レポートプロン プトの表示]チェックボックスをオンにします。
- **6** 埋め込みの分析を表示するユーザーが分析を更新、印刷またはエクスポートできるかどうかを指定します。
	- **[**更新**]**リンク。このチェックボックスがオンの場合、[更新]リンクが使用可能であり、ユーザーは分析のデータを更 新できます。
	- **[印刷]リンク。このチェックボックスがオンの場合、[印刷]リンクが使用可能であり、ユーザーは分析を印刷できま** す。
	- **[エクスポート]リンク。このチェックボックスがオンの場合、[エクスポート]リンクが使用可能であり、ユーザーは** 分析をエクスポートできます。
- **7** [新規 HTML の表示] をクリックします。
- **8** アプリケーションにHTMLコードをコピーします。

このHTMLコードをアプリケーションに正常に埋め込むと、Oracle CRM On Demandのサインインウィンドウが開きます。

**9** Oracle CRM On Demandのサインインに関する詳細を入力し、レポートにアクセスします。

#### ダッシュボードを埋め込むには

- **1** 任意のページの右上隅にある[設定 (個人)]グローバルリンクをクリックします。
- **2** [個人ホームページ]の[データ & 統合ツール]セクションで、[CRM On Demand コンテンツの埋め込み]をクリックします。
- **3** レポートウィジェットセクションの[タイプ]フィールドで、[ダッシュボード]を選択します。
- **4** [ルックアップ]アイコン(虫めがね)をクリックしてから、[共有フォルダ]にある必要なダッシュボードに移動します。 [パス]フィールドは、ダッシュボードの選択後に自動入力されます。
- <span id="page-857-0"></span>**5** [新規 HTML の表示]をクリックします。
- **6** アプリケーションにHTMLコードをコピーします。

このHTMLコードをアプリケーションに正常に埋め込むと、Oracle CRM On Demandのサインインウィンドウが開きます。

**7** Oracle CRM On Demandのサインインに関する詳細を入力し、ダッシュボードにアクセスします。

# シンプルリストウィジェットの埋め込み

#### このOn

Demandウィジェットを使用すると、Webウィジェットをサポートするデスクトップアプリケーションに、レコードのシン プルリストを埋め込むことができます。また、Oracle CRM On

Demandアプリケーションにログインしなくても、ポータルやスタンドアロンのWebページに埋め込むことも可能です。シ ンプルリストウィジェットにより、[資金]と[資金リクエスト]を除く標準レコードタイプのリストへのショートカットが 表示されます。

注:この機能は、企業の管理者が有効にした場合にのみ、お使いのOracle CRM On Demandアプリケーションで利用できます。

### シンプルリストを埋め込むには

- <mark>1</mark> 任意のページの右上隅にある [設定 (個人)] グローバルリンクをクリックします。
- **2** [個人ホームページ]の[データ & 統合ツール]セクションで、[CRM On Demand コンテンツの埋め込み]をクリックします。
- **3** シンプルリストウィジェットセクションで、メニューからリストを選択します。
- **4** アプリケーションにHTMLコードをコピーします。

このHTMLコードをアプリケーションに正常に埋め込むと、Oracle CRM On Demandのサインインウィンドウが開きます。

- **5** Oracle CRM On Demandのサインインに関する詳細を入力し、リストにアクセスします。
- **6** 他のリストを表示するには、[設定]をクリックします。

注:このアクションにより、セッションの間に利用可能なリストが変更されます。セッション中は、何回でもリスト を変更することができますが、セッションからログアウトすると、元のリストに戻ります。

# <span id="page-858-0"></span>**14** 他のアプリケーションとの連携

Oracle CRM On Demand では、次のアプリケーションと連携して追加の機能を利用できます。

■ Microsoft OutlookとLotus Notesの電子メール統合

Oracle Outlook Email Integration On DemandとOracle Notes Email Integration On Demandを使用すると、Oracle CRM On Demand内の取引先レコード、担当者レコード、見込み客レコード、商談レコードまたはサービスリクエストレコ ードに特定の電子メールをリンクできます。この機能により、レコードと関連する重要な電子メールを一緒に保存で きます。

**Microsoft Word** 

Oracle CRM On Demandデータを使用し、Microsoft WordでOracle CRM On Demand Integration for Officeを使用して差し込み印刷および一括電子メールを作成できます。

**Microsoft Excel** 

Oracle CRM On Demandを使用して、Oracle CRM On Demand Integration for Officeデータを含む、更新可能なオフラインのMicrosoft Excelレポートを作成できます。

■ Segmentation Wizard (セグメント化ウィザード)

Segmentation Wizard(セグメント化ウィザード)を使用すると、Oracle CRM On Demandの取引先、担当者、商談、サービスリクエストの各フィールドの組み合わせに基づいて、担当者セグメン ト(担当者一覧)を生成できます。

# 要件の確認

ソフトウェアをインストールする前に、コンピュータがシステム要件を満たしていることを確認します。詳細については、「 Oracle CRM On DemandWebサイト [http://crmondemand.oracle.com/en/products/system](http://crmondemand.oracle.com/en/products/system-requirements/index.html)[requirements/index.html](http://crmondemand.oracle.com/en/products/system-requirements/index.html)」参照してください。

# **Microsoft Outlook**および**Lotus Notes**からの電子メールの追加

Oracle Outlook Email Integration On Demand (Outlook Email Integration client)およびOracle Notes Email Integration On Demand (Notes Email Integration client) は、Microsoft OutlookおよびLotus NotesからOracle CRM On

Demandに電子メールを追加できるようにするモジュールです。これらの電子メールは、取引先とのすべてのやり取りの履 歴になり、セールスチーム全体が利用できます。

電子メール(受信済み電子メールまたは送信電子メール)をアプリケーションに追加すると、次の操作を行えます。

- **D** Oracle CRM On Demandの取引先レコード、担当者レコード、見込み客レコード、商談レコード、またはサービスレコードにリンクさ れたタスクレコード(完了済み活動)として電子メールを追加する
- 担当者、見込み客、商談、またはサービスリクエストとして電子メール受信者をOracle CRM On Demandに追加する
- Oracle CRM On Demandで電子メールからフォローアップタスクまたはアポイントを作成する
- Oracle CRM On DemandレコードをOutlookまたはNotesから直接更新する(新しい電子メールアドレスも含む)
- Oracle CRM On Demandを検索して受信者の情報を探す (Outlook Email Integration clientのみ)

Outlook Email Integration clientまたはNotes Email Integration clientを使用するには、ラップトップまたはデスクトップコンピュータにこれらをインストールします。

注**:** Outlook Email Integration clientまたはNotes Email Integration clientを使用するには、ユーザーの役割として[Outlook/Notes の電子メールの統合]権限が必要です。

### **Oracle Outlook Email Integration On Demand**のインストール

Outlook Email Integration clientをインストールするには、InstallShieldウィザードを実行するセットアッププログラムをダウンロードして実行します 。このウィザードにより、Outlookツールバーに次のアイコンまたはラベルを追加するOutlookプラグインが作成されます。

- CRM On Demandに追加:受信トレイのツールバーに表示されます。
- CRM On Demandに送信および追加: メッセージウィンドウのツールバーに表示されます。
- CRM On Demand検索:このアイコンは、メッセージウィンドウのツールバーに表示されます。

Outlook Email Integration clientのインストール前の準備:

- コンピュータがOracle Outlook Email Integration On DemandのOracle CRM On Demandに対して指定されているシステム要件を満たしていることを確認します。システム要件を確認する方法につい ては、「Oracle CRM On Demand Webサイト [http://crmondemand.oracle.com/en/products/system](http://crmondemand.oracle.com/en/products/system-requirements/index.html)[requirements/index.html](http://crmondemand.oracle.com/en/products/system-requirements/index.html)」を参照してください。
- Microsoft Outlook 2003を使用している場合は、Microsoft Wordが電子メールのエディタとして選択されていないことを確認してください。確認するには、Outlookのメニューバ ーの[ツール]をクリックし、[オプション]を選択します。[メール形式]タブで、このフィールドのチェックボック ス[電子メールの編集に Microsoft Word を使用する]をオフにします。

#### *Outlook Email Integration client*をインストールするには

- **1** Microsoft Outlookを終了し、開いているすべてのウィンドウを閉じます。
- **2** Oracle CRM On Demandにサインインします。
- **3** 任意のページの上部にある[設定(個人)]リンクをクリックします。
- **4** [個人ホームページ]で、[データ&統合ツール]リンクをクリックします。

- **5** [データ&統合ツール]ページで、[Oracle Outlook Email Integration On Demand]リンクをクリックします。
- **6** [Oracle Outlook Email Integration On Demand]ページで、表示された情報を読んだ後、[Oracle Outlook Email Integration On Demandをダウンロード]リンクをクリックします。
- **7** 次の[Oracle Outlook Email Integration On Demand]ページで、表示された情報を読んだ後、[Oracle Outlook Email Integration On Demandをダウンロード]リンクをクリックします。
- **8** このウィンドウでは、次の操作を行えます。
	- [保存]をクリックして、Oracle OEI OnDemand.exeファイルをハードドライブにコピーし、オフラインでイ ンストールします(推奨)。
	- [実行]をクリックして、インストールを開始します。インストールを続行するには、インターネットに接続したま まにする必要があります。
- **9** 画面の指示に従ってインストールを終了します。

### **Oracle Notes Email Integration On Demand**のインストール

Lotus Notes EmailとOracle CRM On Demandの統合プロセスは、次の2つの手順で構成されます。

- Lotus Notesテンプレートの変更
- ユーザーのコンピュータへのNotes Email Integration clientのインストール

#### **Lotus Notes**テンプレートの変更

Lotus Notes管理者はLotus Notesテンプレートを会社レベルで変更し、必要なコードと、Notes Email Integration clientとのインターフェイスを提供するUI要素を公開します。

次の手順では、Oracle Notes Email Integration On Demandファイルをダウンロードする方法について説明します。

#### *Oracle Notes Email Integration On Demand*ファイルをダウンロードするには

**1** ページの右上隅にある[トレーニングおよびサポート]リンクをクリックして、My Oracle Supportにサインインします。

Oracle.comアカウントがすでにある場合、My Oracle Supportには、登録せずにサインインできます。Oracle.comアカウントがない場合は、新規ユーザーとして登録す る必要があります。

**2** My Oracle Supportページで、[ダウンロード]リンクをクリックし、該当するOracle Notes Email Integration On DemandのバージョンのOracle CRM On Demandファイルをダウンロードするためのリンクをクリックします。

#### **Notes Email Integration Client**のインストール

Notes Email Integration clientをインストールするには、InstallShieldウィザードを実行するセットアッププログラムを実行します。このウィザード により、Lotus Notesのフォルダとメモビューに次のボタンを追加するNotes Email Integration clientがインストールおよび登録されます。

- **D** Oracle CRM On Demandに追加。このボタンは[受信箱]ビューと[送信済みアイテム]フォルダビューに表示されます。
- **Oracle CRM On** Demandに送信および追加。このボタンは [新規メモ] ビューと [メモに返信] ビューに表示されます。

Notes Email Integration clientのインストール前の準備:

- Notes Email Integration client ではルーティングサーバーを使用してユーザーのインスタンスURLを動的に取得します。Notes Email Integration clientのインストール環境と連動するようにルーターが設定されていることを確認してください。詳細は、カスタマーサ ポートに問い合わせてください。
- 社内でOracle CRM On Demandが有効になっているかどうか、Notes Email Integration client管理者に確認します。を機能させるためには、Lotus Notes管理者は、Notes Email Integration clientを有効にするように社内のLotus Notesテンプレートを変更する必要があります。

注意: Notes Email Integration clientは、社内で有効になっていることを確認するまでインストールしないでください。有効になっていない状態でイン ストールした場合、Notes Email Integration clientを機能させるためには、アンインストールしてから再インストールすることが必要になります。

- Notes Email Integration clientのインストールパッケージをダウンロードするには、任意のページの右上隅にある[トレーニングおよびサポート ]リンクをクリックしてトレーニングおよびサポートセンターページを開きます。このページで、知識とトレーニングの リンクをクリックし、My Oracle Supportにサインインします。My Oracle Supportページで、[ダウンロード]リンクをクリックし、インストールパッケージをダウンロードします。
- コンピュータがOracle Notes Email Integration On DemandのOracle CRM On Demandに対して指定されているシステム要件を満たしていることを確認します。システム要件を確認する方法につい ては、「Oracle CRM On Demand Webサイト [http://crmondemand.oracle.com/en/products/system](http://crmondemand.oracle.com/en/products/system-requirements/index.html)[requirements/index.html](http://crmondemand.oracle.com/en/products/system-requirements/index.html)」を参照してください。

### *Notes Email Integration client*をインストールするには

- **1** Lotus Notes を終了し、すべてのウィンドウを閉じます。
- **2** Notes Email Integration client管理者からOracle CRM On Demandのインストールファイルを入手して、お使いのコンピュータのデスクトップに保存します。
- **3** デスクトップからインストールファイルを実行し、画面の指示に従ってインストールを完了します。

### **Oracle Outlook Email Integration On Demand**または**Oracle Notes Email Integration On Demand**のアンインストール

Oracle Outlook Email Integration On DemandまたはOracle Notes Email Integration On Demandは、Microsoft Windowsの[プログラムの追加と削除]ユーティリティを使用していつでもアンインストールできます。

## **Oracle CRM On Demand**への電子メール情報の追加

Oracle CRM On Demandに電子メールを追加するときには、電子メールと添付ファイルを合わせたファイルサイズが5メガバイト(MB)を

超えないようにしてください。Oracle Outlook Email Integration On DemandおよびOracle Notes Email Integration On Demandでは、.zip、.rar、.7z、.cabなどの圧縮ファイルは添付ファイルとしてサポートしていません。

注: Outlook 2007で電子メールを開いたり、作成したりすると、CRM On Demandのボタンが [メッセージ] タブのCRM On Demandボタン・グループに表示されます。

### 電子メール情報を追加するには

- **1** Oracle CRM On Demandに追加する電子メールを強調表示するか開きます。
- **2** Microsoft Outlookでは、[Add to CRM On Demand(CRM On Demandに追加)]をクリックします。Lotus Notesでは、[Add to Oracle(Oracleに追加)]をクリックします。
- **3** [サインイン]ウィンドウで、Oracle CRM On Demandにアクセスするために通常使用する電子メールアドレスとパスワードを入力します。

注**:**OutlookセッションまたはNotesセッションごとに一度だけサインインする必要があります。OutlookまたはNot esを閉じるまで、再びログインする必要はありません。Oracle CRM On DemandまたはOutlook Email Integration clientとNotes Email Integration clientの間で送受信されるデータは、セキュリティ保護のため、常に暗号化されます。

**4** [宛先]、[CC]、および[差出人]の各フィールドに入力された担当者名を使用して、このセッションで電子メール を自動的にリンクするには、[自動関連付け]で[はい]を選択します。

自動関連付け機能を使用すると、Oracle CRM On Demandで電子メールが検索され、この電子メールが完了タスクとして自動的に追加されます。一致するものが見 つからない場合は、電子メールを手動で検索し、レコードにリンクするためのウィンドウが表示されます。

**5** [サインイン]ボタンをクリックします。

Oracle CRM On

Demandでレコードが検索され、次の表で説明するように、結果がタスクの作成ウィンドウに表示されます。

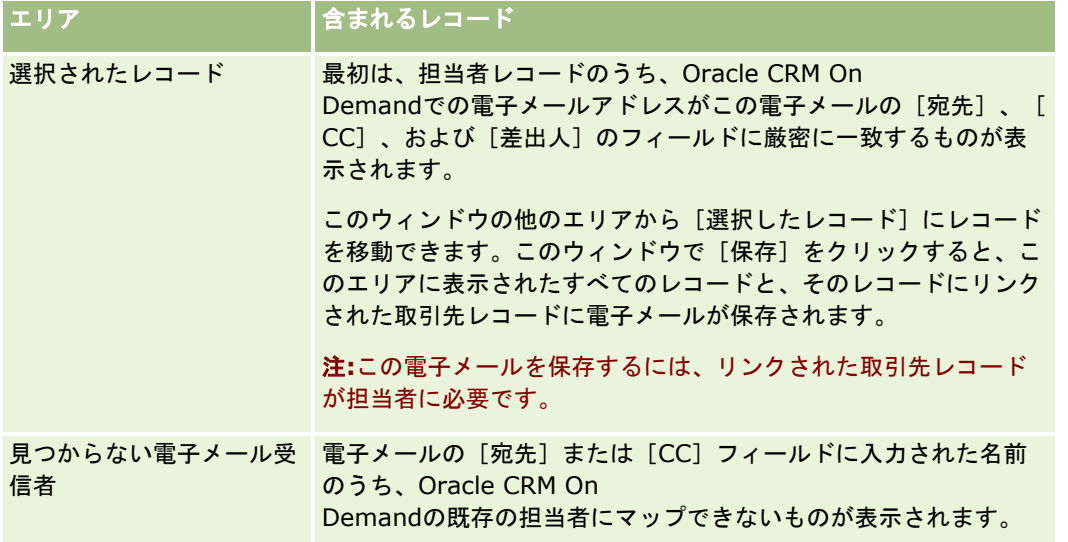

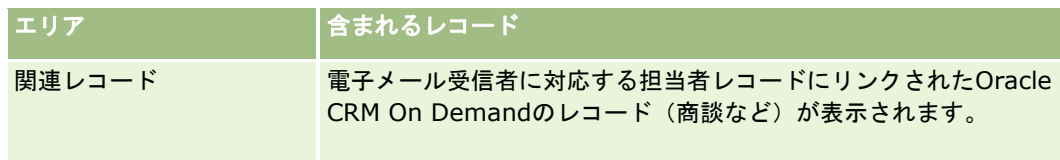

**6** [タスクの作成]ウィンドウからは、次の操作を行えます。

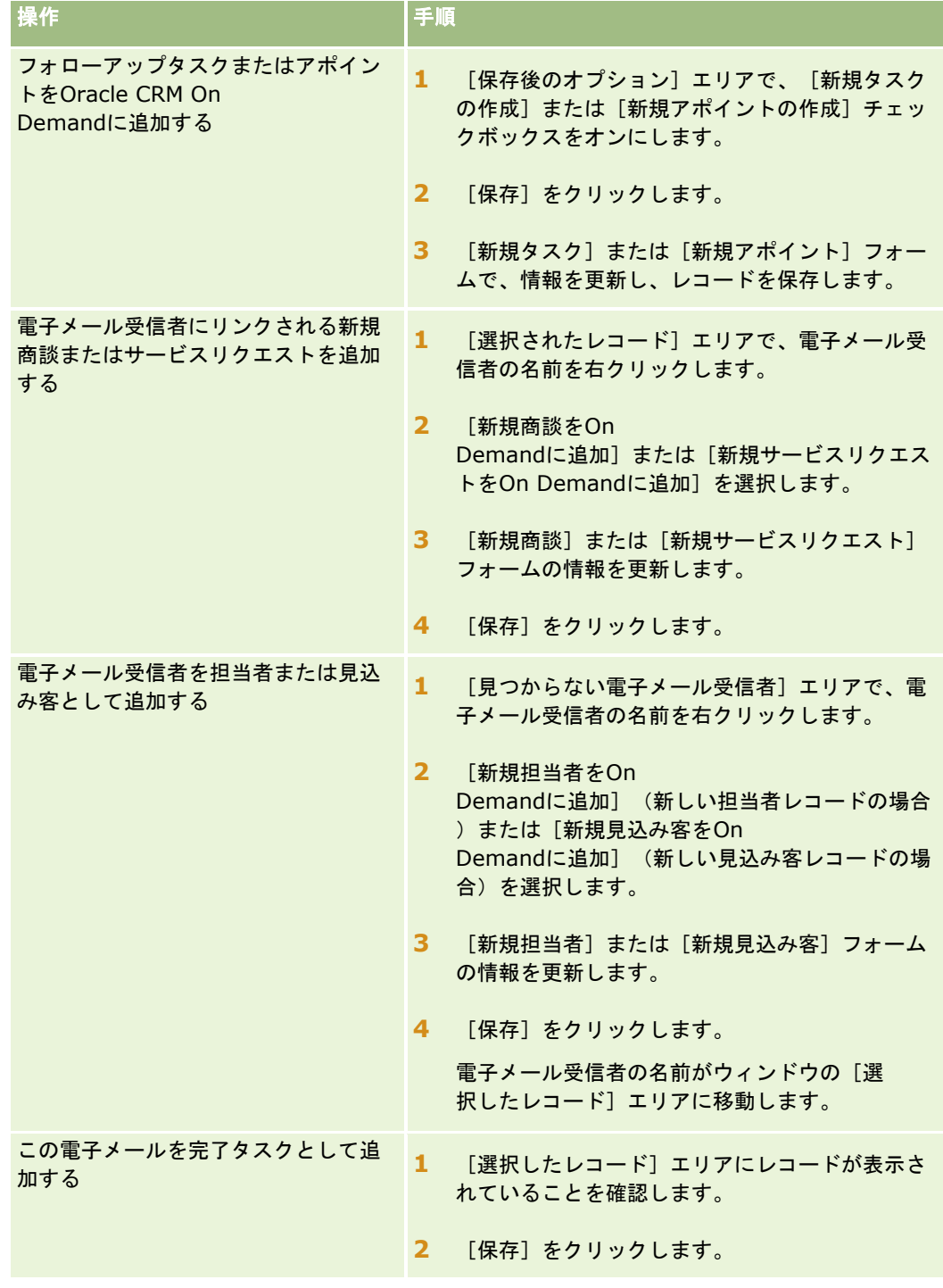
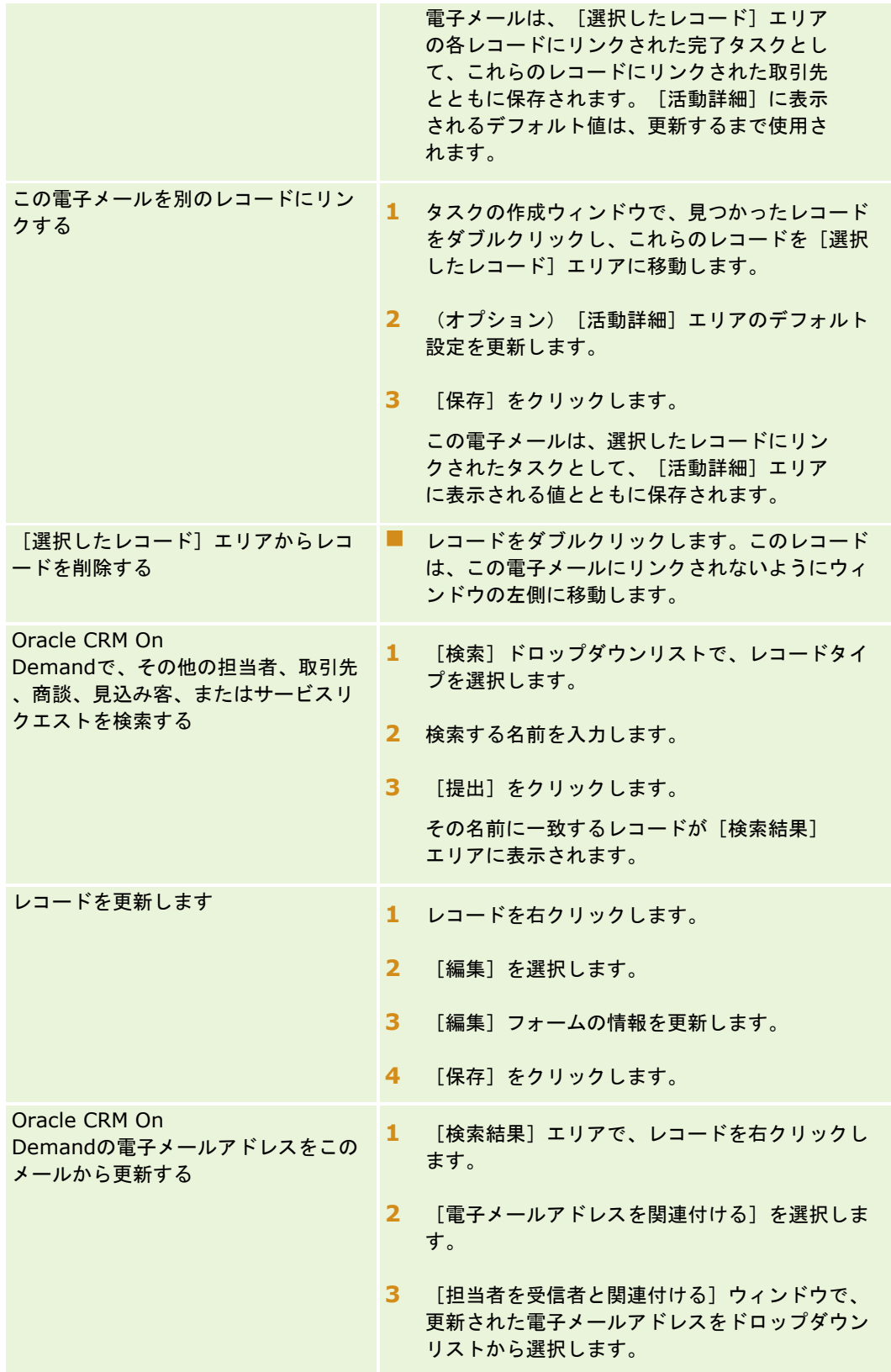

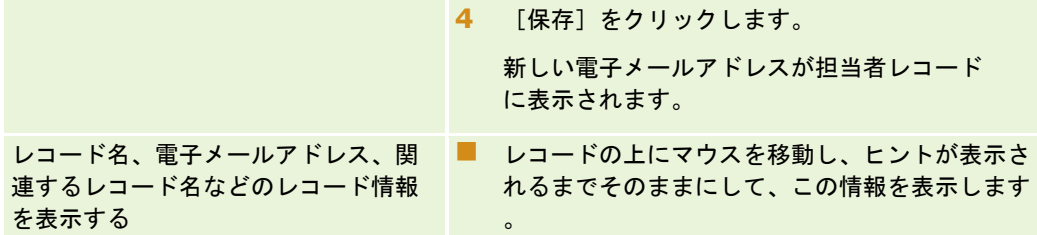

#### 電子メールを送信し、その電子メールを*Oracle CRM On Demand*に追加するには

- **1** Microsoft Outlook の場合は、ツールバーの[新規作成]をクリックします。Lotus Notes の場合は、[新規メモ]ボタンまたは[返信]ボタンをクリックします。
- 2 (オプション)Oracle CRM On Demand担当者レコードから電子メール受信者を追加します。
	- **a** メッセージウィンドウで、[CRM On Demand検索]フィールドに名前を入力します。
	- **b** Enterキーを押します。

Oracle CRM On Demandで見つかった担当者がウィンドウに表示されます。

- **c** [宛先]、[CC]、または[BCC]のいずれかのオプションを選択します。
- **d** [選択]をクリックします。

注意**:** 100文字を超える長さの電子メールアドレスを入力した場合は、Outlook Email Integrationクライアントによってその電子メールアドレスが無視され、タスクがOracle CRM On Demandに追加されません。

**3** 通常に電子メールを送信する場合と同様に、その他の情報を入力します。

注意**:** Oracle Outlook Email Integration On Demandを使用している場合、電子メールの添付ファイルとしてイメージをアップロードする必要があります。こ の統合では電子メールに埋め込まれたイメージは、電子メールから削除されます。

- **4** 次の該当する操作を行います。
	- Microsoft Outlookでは、[CRM On Demandに送信して追加]をクリックします。
	- Lotus Notesでは、 [Oracleに送信して追加]をクリックします。

[保存]をクリックすると、選択した受信者に電子メールが送信され、電子メールは、タスクの作成ウィンドウの情 報に従って保存されます。

# **Oracle CRM On Demand Integration for Office**の使用

Oracle CRM On Demand Integration for Officeは、次のダウンロード可能なテンプレートファイルで構成されます。

**Mail Merge for Word** 

- <span id="page-866-0"></span> $\blacksquare$  Reports and Analysis for Excel
- Segmentation Wizard (セグメント化ウィザード)

これらのテンプレートファイルにより、Microsoft WordおよびMicrosoft Excelで特別なツールバーを使用できます。これらのツールバーを使用すると、Oracle CRM On DemandのデータをMicrosoft WordやExcel内で操作して、ダイレクトメール、大量電子メール、または更新可能なオフラインレポートを作成したり、マ ーケティングキャンペーンで使用する担当者リスト(コールするセグメント)を作成することができます。

Oracle CRM On Demand Integration for Officeテンプレートを使用する方法について、次のセクションで説明します。

- Mail Merge for Word の使用 (参照 ["Mail Merge for Word](#page-866-0)の使用" ページ [867\)](#page-866-0)。Microsoft WordのOn Demand Integrationツールバーについて説明します。Mail Merge for Wordテンプレートを開くための適切な方法を示し、Oracle CRM On Demandのデータを使用してダイレクトメールや大量電子メールをMicrosoft Wordで作成する方法を説明します。
- Reports and Analysis for Excelの使用 (ページ [872\)](#page-871-0)。 Microsoft ExcelのOn Demand **Integration**ツールバーについて説明します。**Reports and Analysis for Excel**テンプレートによるレポートの作成に関する背景情報を提供し、**Reports and Analysis for Excel**を使用して既存のレポートを実行したり新しいレポートを作成したりする方法について説明します。
- Segmentation Wizard (セグメント化ウィザード)の使用 (ページ [876\)](#page-875-0)。Microsoft ExcelのTarget Builder(ターゲットビルダ)ツールバーについて説明します。セグメントタイプに関する背景情報と、セグメントを作 成、アップロード、およびエクスポートする方法について説明します。

注: Oracle CRM On Demand Integration for Officeを使用するには、管理者に依頼して、Oracle CRM On DemandでWebサービスを有効化する必要があります。

注: 認証されたプロキシを利用するネットワークはサポートされません。

### **Mail Merge for Word**の使用

Mail Merge for Wordを使用すると、Oracle CRM On DemandのデータをMicrosoft Wordにダウンロードし、ダイレクトメールまたは一括電子メールを作成できます。その前に、Mail Merge for Wordのテンプレートを設定する必要があります。

次に示した作業の手順を参照するには、該当するトピックをクリックしてください。

- Mail Merge for Wordのテンプレートのダウンロード (ページ [868\)](#page-867-0)
- Mail Merge for Wordのテンプレートの作成 (ページ [869\)](#page-868-0)
- Mail Merge for Wordでのダイレクトメールまたは一括電子メールの作成 (ページ [870\)](#page-869-0)

#### 関連トピック

関連情報については、次のトピックを参照してください。

■ Mail Merge for WordのOn Demand Integrationツールバーについて (ページ [868\)](#page-867-0)

# <span id="page-867-0"></span>**Mail Merge for Word**の**On Demand Integration**ツールバーについて

Mail Merge for Wordには、Oracle CRM On Demandデータとのメールマージを作成するために使用するOn Demand Integrationツールバーがあります。

注: Microsoft Office 2007を使用している場合は、[アドイン] タブにOn Demand Integrationツールバーが表示されます。[アドイン]タブをクリックすると、すべてのOn Demand Integrationオプションが表示されます。

次の表では、Mail Merge for WordのOn Demand Integrationツールバーで使用できるオプションについて説明します。

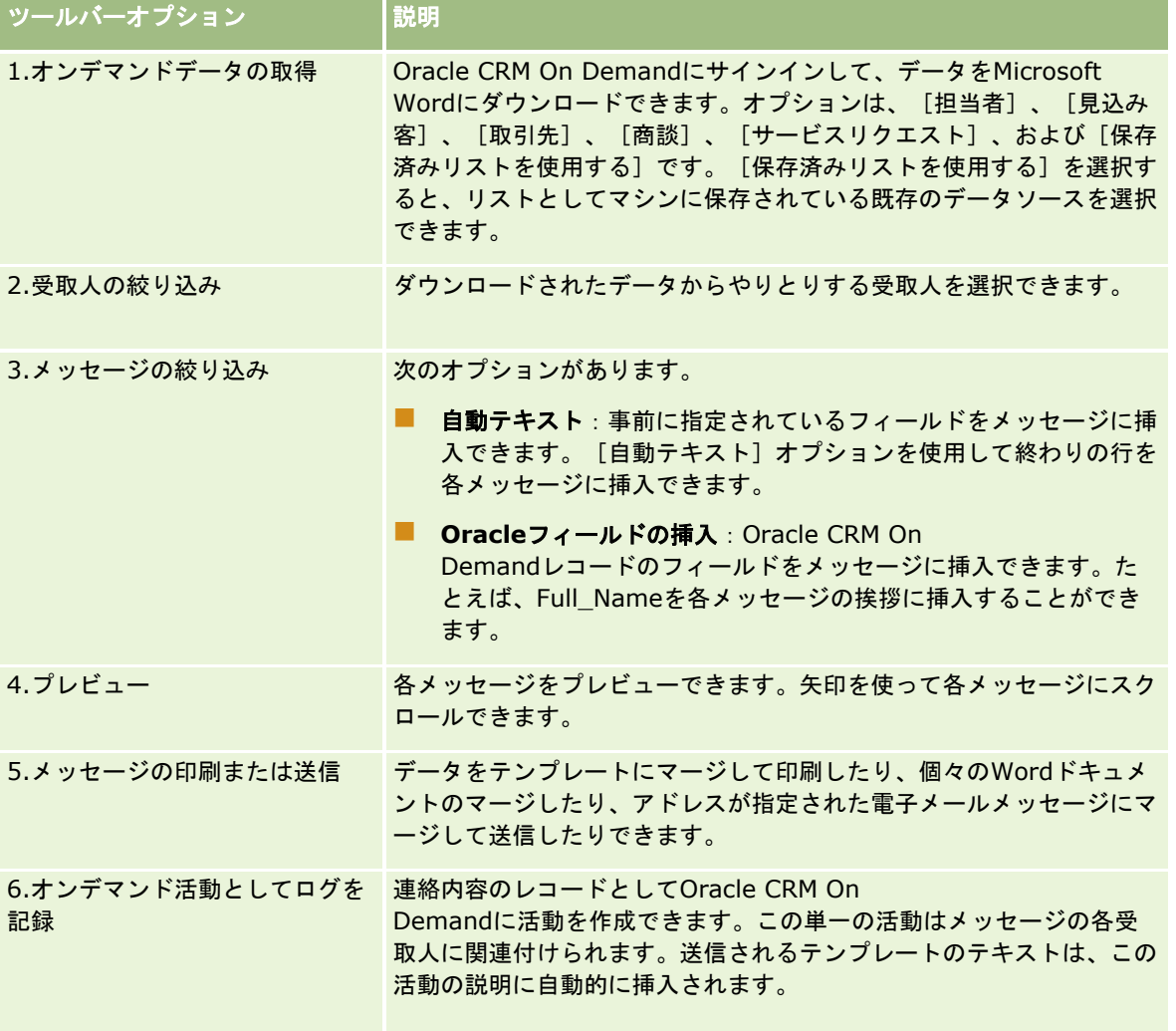

# **Mail Merge for Word**のテンプレートのダウンロード

**868** Oracle CRM On Demandオンラインヘルプ Part 1 リリース40 Mail Merge for Wordテンプレートを使用すると、On Demand IntegrationツールバーがMicrosoft Wordに追加されます。次の手順では、テンプレートをダウンロードする方法について説明します。

#### <span id="page-868-0"></span>*Mail Merge for Word*テンプレートをダウンロードするには

**1** Oracle CRM On Demandの上部にある[トレーニングおよびサポート]リンクをクリックして、My Oracle Supportにサインインします。

Oracle.comアカウントがすでにある場合、My Oracle Supportには、登録せずにサインインできます。Oracle.comアカウントがない場合は、新規ユーザーとして登録す る必要があります。

- **2** My Oracle Supportのナレッジページで、[ダウンロード]リンクをクリックし、Oracle Mail Merge for Wordテンプレートをダウンロードするためのリンクをクリックします。
- **3** Webページに表示された手順に従ってテンプレートをダウンロードします。

### **Mail Merge for Word**のテンプレートの作成

Mail Merge for WordのOn Demand Integrationツールバーが各テンプレートファイルに添付されています。次の手順では、On Demand Integrationツールバーを使用してMail Merge for Wordテンプレートを作成する方法を説明します。このツールバーを使用してMail Merge for Wordテンプレートを作成すると、テンプレートに埋め込まれているパーソナライゼーションがOracle CRM On Demandデータでサポートされます。

#### **Mail Merge for Word**テンプレートを開く方法

Mail Merge for Wordが、作成または変更するテンプレートに添付されるようにするには、元のテンプレートファイルを常に開いておく必要 があります。元のテンプレートファイルが開いているかどうかはタイトルバーで確認します。ドキュメントのタイトルには、 .dot拡張子が付いています。

注: ファイルをダブルクリックして開かないでください。なぜなら、テンプレートファイルに基づいた新しいWordドキュメ ントが開くだけだからです。このモードで変更を保存すると、On Demand Integrationツールバーが添付されていない標準のWordドキュメントが保存されます。

#### *Mail Merge for Word*テンプレートを作成または変更するには

- **1** ダウンロードしてローカルに保存したMail Merge for Wordテンプレートを右クリックして[開く]を選択します。 Microsoft Wordでファイルが開きます。
- **2** On Demand IntegrationツールバーとWord機能を使用して標準の連絡文書を作成します。

受信者の絞込み、Oracle CRM On Demandフィールドの挿入、プレビューなどを実行できます。ツールバーを使用して連絡文書を作成する方法の詳 細については、「Mail Merge for Wordでのダイレクトメールまたは一括電子メールの作成 (ページ [870\)](#page-869-0)」を参照してください。

- **3** テンプレートを保存する前に、次のようにテンプレートからデータソースのリンクを解除します。
	- **a** Microsoft Word Mail Mergeツールバーの[メイン文書の設定]ボタンをクリックします。

<span id="page-869-0"></span>**b** [メイン文書のタイプ]ダイアログボックスで、[標準のWord文書]ラジオボタンを選択します。

注: Microsoft Word Mail Mergeツールバーが表示されない場合は、 [Word] メニューバーの [表示]、 [ツールバー]、 [差し 込み印刷]の順にクリックして表示します。Microsoft Office 2007を使用している場合は、[差し込み印刷]タブ、[差し込み印刷の開始]の順にクリックします。

注意: データソースを切断する前にテンプレートを保存および公開する場合、ファイルは、使用時にローカルマシン上 のデータソースに接続しようとします。

- **4** 次の該当する操作を行います。
	- 新しいテンプレートを保存している場合は、[ファイル]、[名前をつけて保存]の順に選択します。
	- 既存のテンプレートに変更を保存している場合は、 [ファイル]、 [名前を付けて保存]の順に選択します。

### **Mail Merge for Word**でのダイレクトメールまたは一括電子メールの作成

Mail Merge for Wordを使用すると、Oracle CRM On DemandデータをダウンロードしてWordドキュメントにマージできます。次の手順では、担当者を例として使用しています が、見込み客、取引先、商談、およびサービスリクエストからOracle CRM On Demandデータを使用するか、またはローカルに保存した受取人リストを使用してメールマージを作成することもできます  $\circ$ 

注:ダウンロードできるレコードの最大数は 4000です。

#### *Mail Merge for Word*を使用してダイレクトメールまたは一括電子メールを作成するには

- **1** ダイレクトメールに使用するWordテンプレートファイルを開きます。
- **2** On Demand Integrationツールバーで、[オンデマンドデータの取得]、 [担当者]の順にクリックします。
- **3** Oracle On Demandの[サインイン]ダイアログボックスで、適切なフィールドに入力し、[サインイン]をクリックしてOracle CRM On Demandにサインインします。
- **4** [リストを定義]ダイアログボックスで、次の操作を行います。
	- **a** [フィルター]タブで、Wordにダウンロードするデータの条件を定義します。 フィルターの作成の詳細については、「リストの使用 (ページ [122\)](#page-121-0)」を参照してください。
	- **b** [フィールド]タブで、ダウンロードする情報のフィールドを選択します。フィールドは、最大40まで選択できま す。

現在のテンプレートがスキャンされ、必要な各フィールドが自動的に選択されます。テンプレートに挿入す る追加フィールドを選択すると、さらに通信をパーソナライズできます。

注: 通信内容を送信するために必要な情報のフィールドも追加する必要があります。たとえば、一括電子 メールを送信する場合は、受信者ファイルに電子メールアドレスを含める必要があります。

- **c** [OK]をクリックします。
- 5 [リストを保存]ダイアログボックスで、次の操作を行います。
	- **a** その後の使用のためにリストをローカルに保存する場合は、[はい]をクリックします。[名前を付けて保存]ダイ アログボックスで、適切なフィールドに入力してから[保存]をクリックします。
	- **b** リストを一度だけ使用する場合は[いいえ]をクリックし、[OK]をクリックします。このオプションを選択する と、受取人リストは使用後に削除される一時ファイルとして自動的に保存されます。
- **6** [Mail Merge Recipients(差し込み印刷の宛先)]ダイアログボックスでは、次の操作を実行できます。
	- チェックボックスをオフにし、このフォローアップから受取人を削除します。
	- チェックボックスをオンにし、このフォローアップに受取人を含めます。

受取人の編集が完了したら、[OK]をクリックします。

注: On Demand Integrationツールバーで「受取人の絞り込み〕をクリックすると、[Mail Merge Recipients(差し込み印刷の宛先)]ダイアログボックスを再び開くことができます。

- **7** [Refine Message(メッセージの絞り込み)]をクリックしてWordドキュメントにOracle CRM On Demandのフィールドまたは定型句を挿入します。[Refine Message(メッセージの絞り込み)]ボタンの詳細については、「Mail Merge for Wordの使用 (ページ [867\)](#page-866-0)」を参照してください。
- **8** [プレビュー]をクリックし、矢印ボタンを使用して各メッセージをスクロールし、印刷されるか、または電子メールで 送信された場合にどのように表示されるかを確認します。

[プレビュー]ボタンの詳細については、「Mail Merge for WordのOn Demand Integrationツールバーについて (ページ [868\)](#page-867-0)」を参照してください。

- **9** [印刷]または[Send Message(メッセージの送信)]をクリックし、次のいずれかを行います。
	- **a** 別のWordドキュメントに送信する場合は、[Merge to Document(文書へ差し込み)]を選択します。
	- **b** 印刷する場合は、[Merge to Printer(プリンタに差し込み)]を選択します。
	- **c** 一括電子メールとして配布する場合は、[Send as Email(電子メールとして送信)]を選択します。
	- **d** 一括ファックスとして配布する場合は、[Send as Fax(ファックスとして送信)]を選択します。

注: 一括ファックスとして配布する場合は、まずMicrosoft Officeを設定する必要があります。詳細については、Microsoft Officeのヘルプファイルで「ファックス」を検索してください。

10 (オプション) [Log as On Demand Activity (On Demand活動として記録)]をクリックし、メールマージ用に選択されたすべての取引先に関連付けられた単一のOracl e CRM On Demand活動を作成します。活動の [説明] フィールドには、テンプレートのテキストが自動的に入力されます。 [タ スク]ダイアログボックスで、適切なフィールドに入力し、[保存]をクリックします。

### <span id="page-871-0"></span>**Reports and Analysis for Excel**の使用

Reports and Analysis for Excelを使用すると、Oracle CRM On DemandデータをMicrosoft Excelにダウンロードして、このデータを使用してレポートを作成できます。ここでは、次のトピックを扱います。

- Reports and Analysis for ExcelのOn Demand Integrationツールバーについて (ページ [872\)](#page-871-0)
- Reports and Analysis for Excel によるレポートの作成について (ページ [872\)](#page-871-0)
- Reports and Analysis for Excelテンプレートのダウンロード (ページ [873\)](#page-872-0)
- Reports and Analysis for Excelを使用したレポートの作成 (ページ [873\)](#page-872-0)

### **Reports and Analysis for Excel**の**On Demand Integration**ツールバーについて

Reports and Analysis for Excelには、Oracle CRM On Demandのデータを使用してレポートを作成できるOn Demand Integrationツールバーが含まれています。

注: Office 2007を使用している場合は、[アドイン]タブにOn Demand Integrationツールバーが表示されます。[アドイン]タブをクリックすると、すべてのOn Demand Integrationオプションが表示されます。

次の表では、Reports and Analysis for ExcelのOn Demand Integrationツールバーについて説明します。

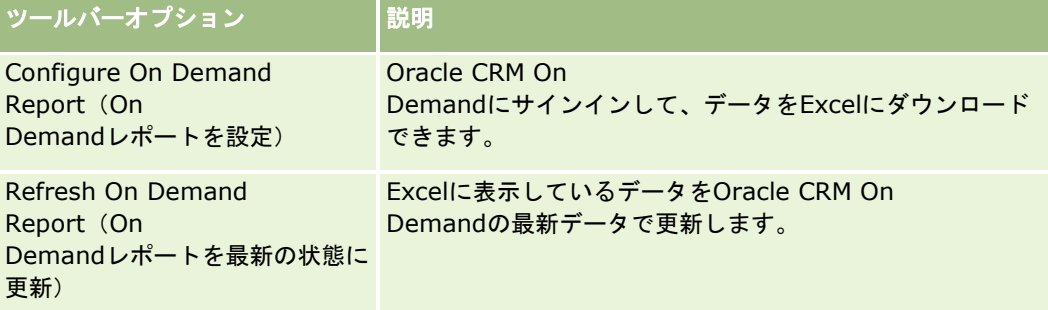

### **Reports and Analysis for Excel** によるレポートの作成について

Reports and Analysis for Excel を使用して、Oracle CRM On

Demandデータをダウンロードし、そのデータをMicrosoft Excel で操作することができます。Reports and Analysis for Excel のOn Demand Integrationツールバーの [Configure On Demand Report (On

Demandレポートを設定)]をクリックすると、[レポートを設定]ダイアログボックスが表示されます。[レポートを設 定]ダイアログボックスを使用して、既存のレポートを編集したり、新しいレポートを作成したり、既存のレポートを削除し たりできます。次の表では、[レポートを設定]ダイアログボックスで使用可能なオプションについて説明します。

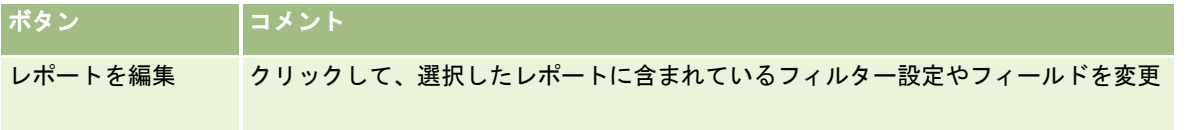

<span id="page-872-0"></span>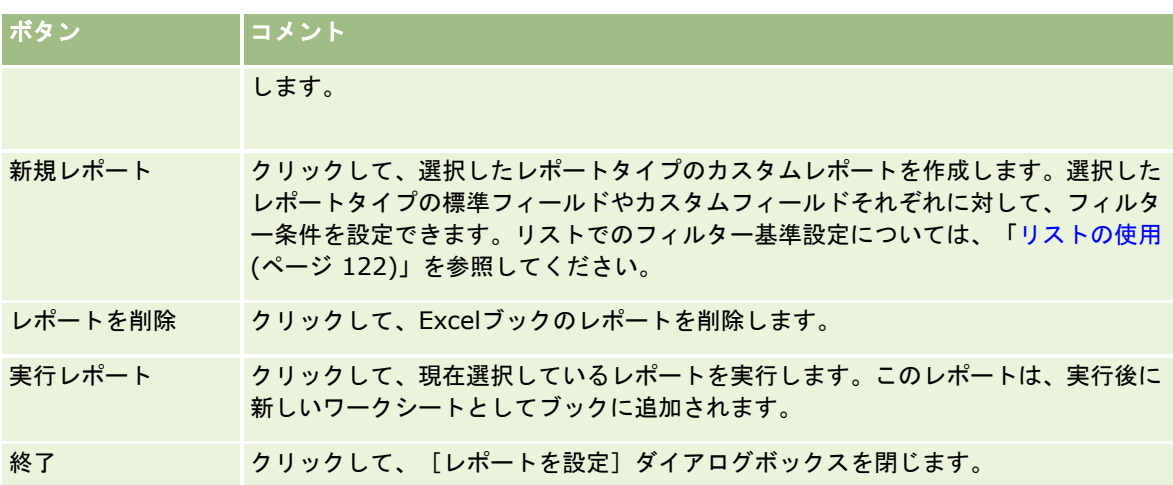

# **Reports and Analysis for Excel**テンプレートのダウンロード

Reports and Analysis for Excelテンプレートにより、Microsoft ExcelにOracle CRM On Demand Integrationツールバーが追加されます。次の手順では、テンプレートをダウンロードする方法について説明します。

#### *Reports and Analysis for Excel*テンプレートをダウンロードするには

- **1** Oracle CRM On Demandの上部にある[トレーニングおよびサポート]リンクをクリックします。
- **2** [サポート]タブをクリックします。
- **3** [My Oracle Supportログイン]をクリックします。
- **4** [サインイン]をクリックし、サインインの資格情報を入力します。
- **5** ナレッジベースの検索フィールドで、1800044.1と入力し、検索を開始します。
- **6** Oracle Reports and Analysis for Excelテンプレートのリンクをクリックします。
- **7** Webページ上の指示に従って、テンプレート(zipファイル)をダウンロードします。
- **8** ZIPファイルをローカルディレクトリに解凍します。

### **Reports and Analysis for Excel**を使用したレポートの作成

このセクションでは、次のトピックについて説明します。

- 既存のレポートの実行
- 新規レポートの作成

#### 既存のレポートの実行

次の手順では、Reports and Analysis for

Excelを使用して既存のレポートを実行する方法について説明します。また既存のレポートを編集する方法を説明するオプシ ョンステップも含まれています。レポートを実行した後、ワークブックでデータを使用できます。ピボットテーブル、ピボッ トチャート、チャートやグラフを作成して、レポートワークシートに含まれる情報からフィールドを計算することができます  $\circ$ 

注: 追加するピボットテーブル、ピボットチャート、グラフおよぴチャートは新しいワークシートで作成する必要がありま す。そうでない場合、レポートを更新すると、上書きされる可能性があります。

#### 既存のレポートを実行するには

- **1** Excelテンプレートファイルを開きます。
- **2** On Demand Integrationツールバーで、[Configure On Demand Report(On Demandレポートを設定)]をクリックします。
- **3** [CRM On Demand Sign-in (CRM On Demand -サインイン)]ダイアログボックスで、必要なフィールドに入力し、[サインイン]をクリックして、Oracle CRM On Demandにサインインします。
- **4** [レポートを設定]ダイアログボックスの[レコードタイプを選択]ドロップダウンリストから、レポートに必要なレコ ードタイプを選択します。選択肢は次のとおりです。
	- 取引先
	- 担当者
	- 商談
	- 見込み客
	- サービスリクエスト
	- 解決策
	- 世帯
	- カスタムオブジェクト 1
	- カスタムオブジェクト 2
	- キャンペーン受取人
	- カスタムオブジェクト 1 取引先
	- カスタムオブジェクト 1 商談
	- カスタムオブジェクト 2 取引先
	- カスタムオブジェクト 2 商談

**[Available** 

Reports(使用可能なレポート)]リストには、選択したレコードタイプについて使用可能なレポートが表示されま す。既存のレポートを編集したり、既存のレポートを削除したり、新しいレポートを作成したりできます。[レポー トを設定]ダイアログボックスの詳細については、「Reports and Analysis for Excelによるレポートの作成について (参照 ["Reports and Analysis for Excel](#page-871-0) によるレポートの作成について"

ページ

[872\)](#page-871-0)」を参照してください。新しいレポートの作成については、「新規レポートの作成」を参照してください。

- **5** [Available Reports(使用可能なレポート)]リストから既存のレポートを選択します。
- **6** (オプション)[レポートを編集]をクリックして、フィルター設定を変更し、現在選択されているレポートに含まれて いるフィールドを変更します。
	- **a** [Define Report(レポートを定義)]ダイアログボックスの[フィルター]タブで、ダウンロードするデータの条件を定義 します。 フィルターの作成の詳細については、「リストの使用 (ページ [122\)](#page-121-0)」を参照してください。
	- **b** [フィールド]タブで、ダウンロードする情報の特定フィールドを選択し、[OK]をクリックします。 注: レポートに含めるフィールドは最大100個まで選択できます。
- **7** [レポートの実行]をクリックします。 要求されたデータが、レポート名のラベルの付いた新しいワークシートとしてExcelワークブックに挿入されます。
- **8** [レポートを設定]ダイアログボックスで[編集]をクリックして、Excel上でデータの編集を開始します。
- **9** [Refresh On Demand Report(On Demandレポートを最新の状態に更新)]をクリックして、Microsoft Excelで編集するデータをOracle CRM On Demandの最新データで更新します。

注: [Refresh On Demand Report (On Demandレポートを最新の状態に更新)]をクリックすると、ワークブック内の各レポートワークシートが最新のO racle CRM On Demandデータで上書きされます。

#### 新規レポートの作成

次の手順では、Reports and Analysis for Excelを使用して新しいレポートを作成して実行する方法について説明します。

#### 新しいレポートを作成するには

- **1** レポートの作成に使用するExcelテンプレートファイルを開きます。
- **2** On Demand Integrationツールバーで、[Configure On Demand Report(On Demandレポートを設定)]をクリックします。
- **3** [CRM On Demand Sign-in (CRM On Demand -サインイン)]ダイアログボックスで、必要なフィールドに入力し、[サインイン]をクリックして、Oracle CRM On Demandにサインインします。
- **4** [レポートを設定]ダイアログボックスの[レコードタイプを選択]ドロップダウンリストから、レポートに使用するレ コードタイプを選択します。レコードタイプとしては、取引先、担当者、見込み客、商談、サービスリクエスト、解決策 があります。

**[Available** Reports(使用可能なレポート)]リストには、選択したレコードタイプについて使用可能なレポートが表示されま す。

<span id="page-875-0"></span>5 [新規レポート]をクリックして、独自のクエリーを作成します。

注: 新しいレポートを作成すれば、選択したレコードタイプに対するカスタムレポートを作成できます。そのレコ ードタイプの標準フィールドとカスタムフィールドのそれぞれに対してフィルター条件を設定できます。

- **6** [Define Report(レポートを定義)]ダイアログボックスで、以下のことを行います。
	- a [フィルター]タブで、ダウンロードするデータの条件を定義します。 フィルターの作成の詳細については、「リストの使用 (ページ [122\)](#page-121-0)」を参照してください。
	- **b** [フィールド]タブで、ダウンロードする情報の特定フィールドを選択し、[OK]をクリックします。 注: レポートに含めるフィールドは最大100個まで選択できます。
- **7** [Save

Reports(レポートを保存)]ダイアログボックスで、後で使用できるようにレポート名を[レポート名]フィールドに 入力して、[保存]をクリックします。

- **8** [レポートを設定]ダイアログボックスで、作成したばかりのレポートを選択し、[実行レポート]をクリックします。 作成したばかりのレポートは、指定した名前のラベルが付いたワークシートとしてExcel上に表示されます。
- **9** 必要なレポートをすべて追加した後、[終了]をクリックし、[レポートを設定]ダイアログボックスを閉じ、ワークシ ート内でのデータの使用を開始します。
- 10 [Refresh On Demand Report (On Demandレポートを最新の状態に更新)]をクリックして、Microsoft Excelで編集するデータをOracle CRM On Demandの最新データで更新します。

[Refresh On Demand Report (On Demandレポートを最新の状態に更新)]をクリックして、ワークブック内のすべてのレポートワークシートを更 新します。

# **Segmentation Wizard**(セグメント化ウィザード)の使用

セグメント化ウィザードを使用して、複数のレコードタイプに基づいた担当者セグメントを定義できます。セグメントとは、 Oracle CRM On Demandから抽出する担当者リストのことです。ここでは、次のトピックを扱います。

- Segmentation Wizard (セグメント化ウィザード) のTarget Builder(ターゲットビルダー) ツールバーについて (ページ [877\)](#page-876-0)
- Segmentation Wizard (セグメント化ウィザード)について (ページ [877\)](#page-876-0)
- Segmentation Wizard (セグメント化ウィザード) のダウンロード (ページ [878\)](#page-877-0)
- セグメントの作成 (ページ [879\)](#page-878-0)
- セグメントのアップロード (ページ [881\)](#page-880-0)
- セグメントのエクスポート (ページ [882\)](#page-881-0)

# <span id="page-876-0"></span>**Segmentation Wizard**(セグメント化ウィザード)の**Target Builder**(ターゲットビルダー)ツールバーについて

Segmentation Wizard (セグメント化ウィザード)には、Oracle CRM On Demandのデータを使用して担当者セグメントを作成するときに使用できるTarget Builder(ターゲットビルダー)ツールバーが含まれています。

次の表では、Segmentation Wizard (セグメント化ウィザード)のTarget Builder(ターゲットビルダー)ツールバーについて説明します。

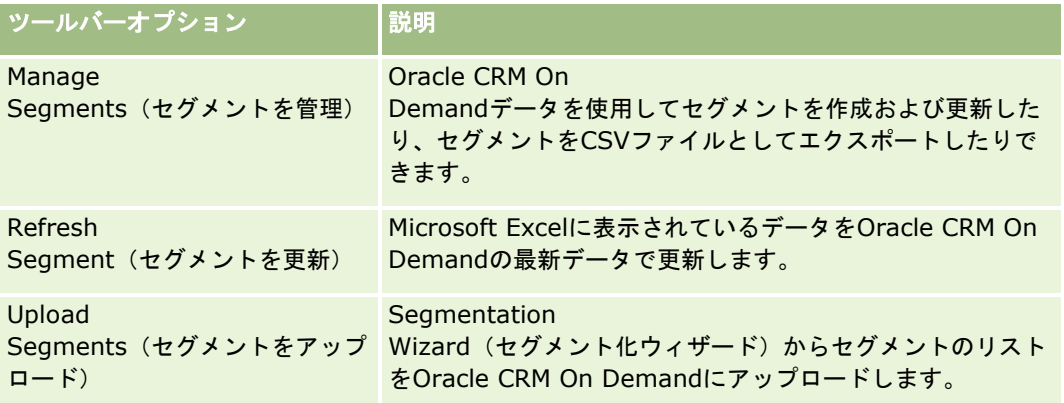

### Segmentation Wizard (セグメント化ウィザード)について

Segmentation Wizard(セグメント化ウィザード)を使用して、Oracle CRM On Demandの取引先フィールド、担当者フィールド、商談フィールド、サービスリクエストフィールドの任意の組み合わせに 基づいて、担当者のセグメント(つまり、担当者リスト)を生成することができます。生成されるセグメントは、ターゲット 企業の多次元顧客リストになります。

次のセグメントタイプを作成できます。

- 動的セグメント:動的セグメントは、適宜更新できるセグメントです。動的セグメントを更新すると、そのセグメントで 保存されていたフィルターがOracle CRM On Demandのレコードに再適用され、そのセグメントは新しいレコードで更新されます。新しいセグメントは前のセグメ ントを上書きします。
- 静的セグメント:静的セグメントは、スナップショットとして保持されます。また、静的セグメントでは、リストに含め る担当者を手動で選択できます。静的セグメントは更新できません。
- 外部セグメント:外部セグメントは、外部システムまたは外部ソースのデータに基づくセグメントです。Segmentation Wizard (セグメント化ウィザード)は、外部のデータリストと合致するOracle CRM On Demandレコードを検出して、リンクされている担当者を返します。

また、Segmentation Wizard(セグメント化ウィザード)では、次のことも実行できます。

- セグメントをキャンペーン受取人としてOracle CRM On Demandにアップロードする
- セグメントをCSVファイルとしてエクスポートする

#### <span id="page-877-0"></span>**Segmentation Wizard**(セグメント化ウィザード)を使用するシナリオ

マーケティングチームは、ドイツで、自動車セクターのエグゼクティブ対象のマーケティングイベントを開催する予定にして います。このイベントは、自社のエグゼクティブが、この四半期末前に、有効な大型の商談をまとめることができるようにす るためのものです。

このビジネスをサポートするためのセグメントを生成するには、次のフィルターを適用します。

- 担当者肩書を [社長] に設定します。
- 取引先所在地を [ドイツ] に設定します。
- 取引先の業種を「自動車]に設定します。
- 商談セールスステージを [Negotiation Opportunity (交渉商談)]に設定します。
- 売上を€1,000,000より大きいと設定します。

結果生成されるセグメントは、定義した条件をすべて満たすOracle CRM On Demandの担当者リストになります。

たとえば、担当者レコードは、肩書が社長であり、加えて、条件を持たす取引先レコードと商談レコードに関連付けられてい るレコードのみがリストに含まれます。

### **Segmentation Wizard**(セグメント化ウィザード)のダウンロード

Segmentation Wizard (セグメント化ウィザード)には、Oracle CRM On Demandのデータを使用して担当者セグメントを作成するときに使用するTarget Builder(ターゲットビルダー)ツールバーが含まれています。次の手順では、Segmentation Wizard (セグメント化ウィザード) (Excelファイル) をダウンロードする方法について説明します。

#### *Segmentation Wizard*(セグメント化ウィザード)をダウンロードするには

**1** Oracle CRM On Demandの上部にある[トレーニングおよびサポート]リンクをクリックして、My Oracle Supportにサインインします。

Oracle.comアカウントがすでにある場合、My Oracle Supportには、登録せずにサインインできます。Oracle.comアカウントを持っていない場合は、新規ユーザーとし て登録する必要があります。

- **2** [サポート]タブで、アドオンアプリケーションをクリックします。
- **3** アドオンアプリケーションページで、セグメント化ウィザードをクリックします。
- **4** Webページに表示された手順に従ってファイルをダウンロードします。
- **5** ファイルをローカルディレクトリに保存します。

### <span id="page-878-0"></span>セグメントの作成

セグメントを作成する際、最初に、作成するセグメントのタイプを指定します。次に、セグメントを定義するフィルターを設 定し、セグメント名を入力し、Oracle CRM On Demandレコードからセグメントを生成します。

次の手順では、セグメントの作成手順について説明します。

作業前の準備:入力するフィルター値が、セグメントに含めるレコードの値と一致していることを確認してください。Oracl e CRM On Demandでのリストのフィルター処理の詳細については、「リストの使用 (ページ [122\)](#page-121-0)」を参照してください。

注:セグメント化ウィザードでは、複数選択ピックリストフィールドはサポートされません。

#### セグメントを作成するには

- 1 Segmentation Wizard (セグメント化ウィザード) (Excel) テンプレートファイルを開きます。
- 2 Target Builder (ターゲットビルダー) ツールバーで、 [Manage Segments(セグメントを管理)]をクリックします。
- **3** 要求されれば、オプションを選択してマクロを有効にします。
- **4** 要求されれば、Oracle CRM On Demandの電子メールアドレスとパスワードを使用してサインインします。
- **5** [Manage Segments(セグメントを管理)]ウィンドウで、[New(新規)]をクリックします。
- **6** [New Segment(新規セグメント)]ウィンドウで、セグメントのタイプを選択します。
	- [**Dynamic**(動的)]:セグメントの条件を保存して、Oracle CRM On Demandの最新情報でセグメントを更新します。
	- [**Static**(静的)]:担当者リストを初期フィルター処理した後、セグメントに含める担当者を指定できます。
	- [**External**(外部)]:このセグメントタイプでは、外部データリスト(外部CSVファイル)を使用して、Oracle CRM On Demandから担当者リストを取得できます。購入したり、その他の内部データシステムから抽出したサードパーテ ィファイルに基づいてセグメントを作成できます。

Segmentation Wizard (セグメント化ウィザード)は、Oracle CRM On Demand内のレコードとCSVファイル内のレコードとを合致させることにより、セグメントを生成します 。レコードの突合せに使用するフィールドを指定できます。

**7** (動的セグメントタイプまたは静的セグメントタイプのみ)[Set Segment Filters(セグメントフィルターを設定)]ウィンドウで、レコードタイプに適用するフィルターを設定します。

注:数値フィールドに対するフィルター値は、千単位の区切り記号なし、および小数点ありで入力する必要がありま す。たとえば、米国通貨フィールドに1000と50セントを指定する場合は「1000.50」と入力します。

**a** 最初のフィルターのレコードタイプに対応するタブをクリックします。

任意のレコードタイプにフィルターを設定すると、その条件を満たすレコードタイプにリンクされている担 当者がセグメントに含まれます。

- **b** [フィールド]、[条件]、および[フィルター値]を選択して、最初のフィルターを定義します。
- **c** このセグメント用の全フィルターを定義し終えるまで、手順aとbを繰り返します。

- d [Save Segment (セグメントを保存)]をクリックします。
- **8** (外部セグメントタイプのみ)セグメントを次のように設定します。
	- **a** [External] List(外部リスト)]ウィンドウで、外部リストに含まれるレコードタイプを指定して、追加担当者フィルターを適 用するかどうかを指定します。
	- **b** [Find External List(外部リストを検索)]ウィンドウで、CSVファイルを選択します。
	- **c** [External List(外部リスト)]ウィンドウで、Segmentation Wizard (セグメント化ウィザード)によりCSVファイルとOracle CRM On Demandフィールド間の突合せに使用するフィールドを選択し、CSVファイルのフィールドを、対応するOracle CRM On Demandフィールドにマップして、[保存]をクリックします。
- **9** [Save Segment(セグメントを保存)]ウィンドウで、セグメント名を入力し、[保存]をクリックします。

**Segmentation** Wizard(セグメント化ウィザード)は、設定したすべての条件を満たすレコードの担当者リストを生成します。リ ストは、セグメント名として使用したラベルで、新しく作成されたワークシート内に表示されます。

注: Segmentation Wizard (セグメント化ウィザード)によりセグメントが生成される際、そのユーザーがOracle CRM On Demandでアクセスできるレコードのみが返されます。

10 (オプション、静的セグメントのみ) [List Members(メンバーをリスト)]ウィンドウで担当者を選択または選択解除して、[保存]をクリックします。

次の手順では、動的セグメントを更新する方法について説明します。

注:動的セグメントを更新すると、セグメントは上書きされ、復元できません。

#### 動的セグメントを更新するには

- 1 Segmentation Wizard (セグメント化ウィザード) (Excel) テンプレートファイルを開きます。
- 2 Target Builder (ターゲットビルダー) ツールバーで、 [Refresh Segment (セグメントを更新)] をクリックします。
- **3** [Refresh Dynamic Segments(動的セグメントを更新)]ウィンドウで、セグメントを選択します。
- **4** [Refresh(更新)]をクリックします。

次の手順では、動的または静的セグメントの更新方法について説明します。

#### 動的または静的セグメントを更新するには

- 1 Segmentation Wizard (セグメント化ウィザード) (Excel) テンプレートファイルを開きます。
- 2 Target Builder (ターゲットビルダー) ツールバーで、 [Manage Segments(セグメントを管理)]をクリックします。
- **3** 更新する動的または静的セグメントを選択します。

- <span id="page-880-0"></span>**4** [Edit(編集)]をクリックします。
- **5** 次の該当する操作を行います。
	- 静的セグメントに対しては、 [Select Segment Members(セグメントメンバーを選択)]ウィンドウで担当者を選択または選択解除します。
	- 動的セグメントに対しては、フィルターを更新します。

**6** [保存]をクリックします。

Segmentation Wizard (セグメント化ウィザード)が、新しく定義された条件を使用してセグメントを生成します。

### セグメントのアップロード

Segmentation Wizard(セグメント化ウィザード)で作成するセグメントをOracle CRM On Demandにアップロードできます。セグメントをアップロードすると、Oracle CRM On Demandは、リスト内の担当者をOracle CRM On Demand内のキャンペーンにリンクします。担当者は、[キャンペーン詳細]ページの[受取人]セクションに表示されま す。

次の手順では、セグメントをOracle CRM On Demandにアップロードする方法について説明します。

作業前の準備。Oracle CRM On Demandで、セグメントをリンクするキャンペーンを作成しておきます。

#### セグメントをアップロードするには

- 1 Segmentation Wizard (セグメント化ウィザード) (Excel) テンプレートファイルを開きます。
- 2 Target Builder (ターゲットビルダー) ツールバーで、 [Upload Segments(セグメントをアップロード)]をクリックします。
- **3** [Upload Segments(セグメントをアップロード)]ウィンドウで、次の操作を行います。
	- **a** アップロードするセグメントを選択します。
	- **b** このセグメントに対するキャンペーンを選択します。
	- **c** アップロードしている受取人の配送状況を選択します。 選択する値は、[キャンペーン詳細]ページの[受取人]セクションの[配送状況]カラムに表示されます  $\sim$
	- **d** [アップロード]をクリックします。

注**:**1つのキャンペーンに対して合計10,000の受取人をアップロードできます。

### <span id="page-881-0"></span>セグメントのエクスポート

セグメントはCSVファイルとしてエクスポートして、サードパーティに配布することができます。次の手順では、セグメン トをエクスポートする方法について説明します。

#### セグメントをエクスポートするには

- 1 Segmentation Wizard (セグメント化ウィザード) (Excel) テンプレートファイルを開きます。
- 2 Target Builder (ターゲットビルダー) ツールバーで、 [Manage Segments(セグメントを管理)]をクリックします。
- **3** [Manage Segments(セグメントを管理)]ウィンドウで、エクスポートするセグメントを選択して、[エクスポート]をクリッ クします。
- **4** 含めるフィールドを、[Selected Fields(選択したフィールド)]エリアに移動して、必要に応じて順番を調整し、[エクスポート]をクリックします。
- **5** [Save As(名前をつけて保存)]ウィンドウで、ファイル名を入力し、目的の場所に保存します。

# <span id="page-882-0"></span>**15** 分析

「分析〕タブでは、次のことができます。

- 時系列分析とリアルタイム分析の作成。
- 分析を表示するダッシュボードの作成。
- ー車の組み込み分析へのアクセス。
- 注**:** [分析]タブにアクセスするには、ユーザー役割に[V3 分析へのアクセス]権限が割り当てられている必要があります。

さらに、分析には次の機能が用意されています。

- 分析およびダッシュボードを検索する機能。
- 高度な機能、ビューやグラフタイプ、および分析に対する新しい条件。
- モバイルデバイスに、およびiOSオペレーティングシステムで実行するブラウザに表示できる分析のサポート。
- 注**:** レポートと分析という用語は同等で、このドキュメントでは同じ意味で使用されています。

詳細は、次のトピックを参照してください。

- 分析ホームページの使用 (ページ [883\)](#page-882-0)
- カタログの使用 (ページ [885\)](#page-884-0)
- お気に入りの管理 (ページ [890\)](#page-889-0)
- フィルターの作成 (ページ [895\)](#page-894-0)
- 条件の作成 (ページ [896\)](#page-895-0)
- アクションのデザイン (ページ [898\)](#page-897-0)
- 分析のデザイン (ページ [907\)](#page-906-0)
- ダッシュボード (ページ [1235\)](#page-1234-0)

# 分析ホームページの使用

分析ホームページは、カタログで分析およびダッシュボードを使用するための出発点です。

分析機能の使用に関する詳細を表示するには、トピックをクリックしてください。

- 分析、ダッシュボード、アクションまたは条件を開く (ページ [885\)](#page-884-0)
- カタログの使用 (ページ [885\)](#page-884-0)
- 分析の実行 (ページ [886\)](#page-885-0)

### 分析

- レポートデータの確認 (ページ [886\)](#page-885-0)
- 分析の印刷 (ページ [887\)](#page-886-0)
- 分析のダウンロード (ページ [887\)](#page-886-0)
- 分析の削除 (ページ [889\)](#page-888-0)
- 分析名の変更 (ページ [889\)](#page-888-0)
- お気に入りの管理 (ページ [890\)](#page-889-0)
- 分析オブジェクトのコピーおよび移動 (ページ [892\)](#page-891-0)
- ステージングから本番への分析オブジェクトのコピー (ページ [893\)](#page-892-0)
- フィルターの作成 (ページ [895\)](#page-894-0)
- フィルターのデザイン (ページ [895\)](#page-894-0)
- 条件の作成 (ページ [896\)](#page-895-0)
- 条件のデザイン (ページ [897\)](#page-896-0)
- アクションのデザイン (ページ [898\)](#page-897-0)
- アクションの作成 (ページ [899\)](#page-898-0)
- 分析のフォルダの設定 (ページ [902\)](#page-901-0)
- 共有分析フォルダへのユーザー参照の設定 (ページ [903\)](#page-902-0)
- 分析とダッシュボードを自動的に実行するスケジュール設定について (ページ [906\)](#page-905-0)
- 分析のデザイン (ページ [907\)](#page-906-0)
- 分析の概要 (ページ [916\)](#page-915-0)
- カスタム分析の公開 (ページ [1187\)](#page-1186-0)
- ダッシュボードの作成 (ページ [1239\)](#page-1238-0)
- ダッシュボードの編集 (ページ [1240\)](#page-1239-0)
- ダッシュボードプロンプトの作成 (ページ [1243\)](#page-1242-0)
- マイダッシュボードの使用 (ページ [1242\)](#page-1241-0)
- ブリーフィングブックの使用 (ページ [1260\)](#page-1259-0)

#### 関連トピック

関連する情報については、次のトピックを参照してください。

- 分析のレコードの表示について (ページ [907\)](#page-906-0)
- 分析のカスタム会計カレンダーについて (ページ [915\)](#page-914-0)
- 分析の制限について (ページ [918\)](#page-917-0)
- 組み込みダッシュボード [顧客] ダッシュボード (ページ [1257\)](#page-1256-0)
- 組み込みダッシュボード [マーケティングの効果]ダッシュボード (ページ [1259\)](#page-1258-0)

- <span id="page-884-0"></span>■ 組み込みダッシュボード - [概観]ダッシュボード (ページ [1258\)](#page-1257-0)
- 組み込みダッシュボード [パイプライン]ダッシュボード (ページ [1258\)](#page-1257-0)
- 組み込みダッシュボード [セールス効果]ダッシュボード (ページ [1259\)](#page-1258-0)
- 組み込みダッシュボード [サービス] ダッシュボード (ページ [1259\)](#page-1258-0)

# 分析、ダッシュボード、アクションまたは条件を開く

[分析]タブには、既存の分析オブジェクト(分析、アクション、ダッシュボードなど)を開くための複数の方法が用意され ています。次の方法があります。

- [開く]メニュー。[開く]メニューをプルダウンし、ドロップダウンメニューから選択します。
- [最近]リスト。[分析]タブの[最近]リストに、最近アクセスした分析オブジェクトがすべて表示されます。オブジ ェクトの下にある [開く] リンクをクリックします。
- [お気に入り]メニュー。[お気に入り]メニューをプルダウンし、お気に入り(個人)に追加した分析オブジェクトを 選択します。
- [カタログ] メニュー。[カタログ] メニューをプルダウンし、すべての分析オブジェクトにアクセスします。

# カタログの使用

検索機能を使用してカタログのオブジェクトを検索できます。

#### [ホーム]タブからオブジェクトを検索するには

- **1** [ホーム]タブの[検索]フィールドで、下向き矢印をクリックして検索するオブジェクトタイプを選択します。
- **2** [検索]フィールドの横にあるフィールドにカーソルを置き、オブジェクトの名前または説明の一部またはすべてを入力 します。
- <mark>3</mark> [検索]をクリックして検索を開始します。検索基準に一致する結果が [カタログ] ページに表示されます。

[カタログ]ページの機能を使用して、検索基準を指定します。この検索方法は、オブジェクトの名前、場所またはタイプが わかっている場合に便利です。

#### [カタログ]からオブジェクトを検索するには

- **1** [カタログ]をクリックします。
- **2** [カタログ]ページで、[検索]をクリックします。

- <span id="page-885-0"></span>**3** [検索]ペインで、検索基準を指定します。次のオプションを考慮します。
	- 検索: 入力した文字が名前に含まれているオブジェクトおよびフォルダがすべて表示されます。
	- 場所: 検索するフォルダを選択します。管理者および管理者権限を保持するユーザーは、カタログのルートフォルダを検索 できます。
	- タイプ:検索するオブジェクトの種類を選択します(たとえば、[条件]や[フィルター])。
- **4** 「検索] をクリックします。

検索基準を満たすフォルダまたはオブジェクトが[カタログ]エリアに表示されます。

## 分析の実行

分析は、アプリケーション内の様々なページで表示できますが、[分析]タブからはすべての分析にアクセスできます。

#### 分析を実行するには

- **1** [分析]タブで、[カタログ]をクリックします。
- **2** 分析に移動します。
- **3** 実行する分析で[開く]をクリックします。

#### 関連トピック

関連する情報については、次のトピックを参照してください。

- 分析の印刷 (ページ [887\)](#page-886-0)
- レポートデータの確認 (ページ [886\)](#page-885-0)

# レポートデータの確認

レポートデータは、リスト、テーブルまたはグラフで表示されます。多くのレポートでは、様々なカテゴリーを選択して、同 じデータを別の観点から再構成できます。たとえば、最初に取引先を地域ごとにグループ化して表示し、次に選択を変更して 、同じデータを業種ごとにグループ化して表示できます。

リストと表の場合、NULL値は空のフィールドとして表示されます。ただし、次の場合を除きます。

- 取引先IDや担当者IDなどのIDフィールド。NULL値は負の数値として表示されます。
- 取引先名、担当者氏名、顧客オブジェクト1の名前などのレコードタイプ名フィールド。NULL値は [不特定] として表 示されます。

# <span id="page-886-0"></span>分析の印刷

ヒント**:** 横向きの印刷では、分析の外観が調整されます。

#### [カタログ]から印刷するには

- **1** Oracle CRM On Demandで、[分析]タブをクリックします。
- **2** [カタログ]をクリックします。
- **3** フォルダを移動して分析を選択します。
- **4** アイコンバーの[プリンター]アイコンをクリックし、[印刷可能PDF]または[印刷可能HTML]のいずれかを選択し ます。

分析が新しいWebブラウザのタブで印刷されます。

#### [分析] 内からレポートを印刷するには

- **1** Oracle CRM On Demandで、[分析]タブをクリックします。
- **2** [ホーム]タブ、[カタログ]タブまたは[お気に入り]リストのいずれかを使用して既存の分析を開きます。
- <mark>3</mark> アイコンバーの[印刷]アイコンをプルダウンし、[印刷可能PDF]または[印刷可能HTML]のいずれかを選択します  $\circ$ 分析が新しいWebブラウザのタブで印刷されます。
- **4** レポートウィンドウを閉じます。

# 分析のダウンロード

分析にアクセスできる役割が付与されている場合は、分析をダウンロードできます。

#### [カタログ]から分析をダウンロードするには

- **1** [分析]タブで、[カタログ]をクリックします。
- **2** 分析に移動します。
- **3** 分析を右クリック(または、ビュータイプに応じて[詳細]メニューをプルダウン)して[エクスポート]を選択し、次 のいずれかを選択します。
	- **PDF**
	- Excel 2007以上
	- PowerPoint 2007以上
- $\blacksquare$  Webアーカイブ(.mht)
- データ(次の選択がさらに必要になります。)
	- CSV形式
	- タブ区切り形式
	- XML形式
- **4** 画面の指示に従って分析をダウンロードします。

#### 分析をダウンロードして開くには

- **1** 分析に移動して[開く]をクリックします。
- **2** 画面の下部にある[エクスポート]をクリックし、次のいずれかを選択します。
	- **PDF**
	- Excel 2007以上
	- PowerPoint 2007以上
	- $\blacksquare$  Webアーカイブ(.mht)
	- データ(次の選択がさらに必要になります。)
		- CSV形式
		- タブ区切り形式
		- XML形式

#### ダウンロードしたレポートのインポート

Excel内で、[ファイル]、[開く]の順に選択してダウンロードしたレポートをインポートします。データが1つの列に表 示される場合、その列を選択し、[データ]、[区切り位置]の順に選択します。Excelの一部のバージョンでは、ダウンロ ードしたファイルのアイコンをWindowsエクスプローラでダブルクリックして、ダウンロードしたレポートをインポートす ることもできます。

分析レポートをCSVモードでダウンロードすると、Microsoft Excelで開いたときにデータが自動的に区切られません。レポートをCSVモードでダウンロードした後、Microsoft Excelの区切り位置指定ウィザードをカンマ区切りオプションとともに使用します。各バージョンのMicrosoft Excelの互換性の詳細は、社内ITサポートチームに問い合わせてください。

#### **Microsoft Excel**での**CSV**ファイルの区切り

Microsoft Excel(Windows 2003または2007)でCSVファイルを区切るには、次の手順を実行します。

#### *Microsoft Excel*で*CSV*ファイルを区切るには

**1** [CTRL]を押しながら[A]を押し、すべてのデータを選択します。

- <span id="page-888-0"></span>**2** [データ]タブで、[区切り位置]をクリックします。 区切り位置指定ウィザードが表示されます。
- **3** [区切り]を選択し、[次へ]をクリックします。
- **4** [カンマ]を選択し、他のすべてのチェックボックスの選択を解除して、[次へ]をクリックします。
- **5** [標準]を選択してから、[完了]をクリックします。

# 分析の削除

[カスタムレポートの管理]権限がない場合は、共有カスタムレポートを削除できません。[個人レポートの管理]権限がな い場合は、個人カスタムレポートを削除できません。

#### 作成したレポートを削除するには

- **1** [分析]タブで、[カタログ]をクリックします。
- **2** 分析に移動します。
- **3** 削除する分析を(ビュータイプに応じて)右クリックするか、その[詳細]メニューをプルダウンし、[削除]を選択し ます。
- **4** 表示されたプロンプトで、[OK]をクリックして分析の削除を確認します。

# 分析名の変更

[カスタムレポートの管理]権限がない場合は、共有カスタムレポート名を変更できません。[個人レポートの管理]権限が ない場合は、個人カスタムレポート名を変更できません。

#### 作成した分析の名前を変更するには

- **1** [分析]タブで、[カタログ]をクリックします。
- **2** 分析に移動します。
- **3** 名前を変更する分析を(ビュータイプに応じて)右クリックするか、その[詳細]メニューをプルダウンし、[名前変更 ]を選択します。
- **4** 表示されたプロンプトで、分析の新しい名前を入力します。
- **5** 元の分析名に対する参照を保持するには(ダッシュボードなど)、[この項目の以前の名前への参照を保存する]を選択 します。

<span id="page-889-0"></span>**6** [OK]をクリックします。

# お気に入りの管理

お気に入り機能を使用して、定期的に表示したり、別の機会に再度表示する必要があるカタログオブジェクトをブックマーク します。オブジェクトをお気に入りに設定した後は、[お気に入りの管理]ダイアログを使用して、カテゴリーを作成してお 気に入りを整理し、最も直観的な順序でお気に入りを並べ替えできます。お気に入りにマークしたオブジェクトや[お気に入 り]をクリックして作成したカテゴリーのリストにアクセスできます。

[お気に入り]リストにオブジェクトを追加するには、複数の方法があります。定期的に表示したり、再度表示する必要があ るカタログオブジェクトをお気に入りとしてブックマークできます。たとえば、カタログの上顧客分析を定期的に表示できま す。分析をお気に入りとして設定できます。[お気に入り]リストにオブジェクトを追加すると、オブジェクトのアイコンが 更新されて金色の星が表示されます。

#### [カタログ]ページを使用してオブジェクトを[お気に入り]リストに追加するには

- **1** [カタログ]ページに移動し、[お気に入り]リストに追加するオブジェクトを参照します。
- **2** オブジェクトを右クリックし、[お気に入りに追加]を選択します。オブジェクトが[お気に入り]リストに追加され、 星アイコンがオブジェクトのアイコンに追加されます。

#### オブジェクトを表示または編集中に[お気に入り]リストに追加するには

- **1** オブジェクトを表示または編集します。
- **2** [お気に入り]にマウスカーソルを重ね、[お気に入りに追加]を選択します。オブジェクトが[お気に入り]リストに 追加されます。

### お気に入りオブジェクトへのアクセス

オブジェクトをお気に入りとしてタグ付けした後は、[お気に入り]メニューを使用してお気に入りのリストを表示し、お気 に入りオブジェクトを参照して選択できます。

#### お気に入りオブジェクトにアクセスするには

- **1** [お気に入り]メニューにマウスカーソルを重ねます。お気に入りにマークしたオブジェクトのリストが表示されます。
- **2** オブジェクトおよびカテゴリーのリストをスクロールし、オブジェクトをクリックして選択します。

### お気に入りの整理

次のタスクを使用して、「お気に入り〕リストの項目を整理します。

#### お気に入りカテゴリーを作成するには

- **1** [分析]タブで[お気に入り]をクリックし、[お気に入りの管理]を選択します。[お気に入りの管理]ダイアログが 表示されます。
- **2** カテゴリーツリーまたは選択カテゴリーエリアで、新しいカテゴリーを追加する場所を参照して選択します。
- **3** ツールバーで、[新規カテゴリー]をクリックします。[新規カテゴリー]ダイアログが表示されます。
- **4** カテゴリーに一意の名前を入力し、[OK]をクリックします。新しいカテゴリーが表示されます。

#### お気に入りオブジェクトの順序を変更するには

- **1** [分析]タブで[お気に入り]をクリックし、[お気に入りの管理]を選択します。[お気に入りの管理]ダイアログが 表示されます。
- **2** カテゴリーツリーまたは選択カテゴリーエリアで、順序を変更するカテゴリーまたはオブジェクトの場所を参照します。 次のアクションを実行して、お気に入りの順序を変更できます。
	- オブジェクトまたはカテゴリーを選択し、移動ボタンをクリックしてオブジェクトを [お気に入り]リスト内で上ま たは下に移動します。
	- オブジェクトをカテゴリーにドラッグアンドドロップします。カテゴリーをネストするには、カテゴリーを別のカテ ゴリーにドラッグアンドドロップします。
	- ある場所でオブジェクトまたはカテゴリーをコピーし、別の場所に貼り付けます。
	- カテゴリー名を変更します。
	- 選択したカテゴリーまたはカテゴリー内のオブジェクトをアルファベットの昇順または降順に並べ替えます。
- **3** [OK]をクリックします。順序を変更したオブジェクトおよびカテゴリーが保存され、[お気に入り]リストに表示さ れます。

### 「お気に入り】からのオブジェクトの削除

「お気に入り]リストから項目を削除できます。定期的にアクセスする必要がなくなったオブジェクトを「お気に入り]リス トから削除できます。たとえば、定期的にアクセスする必要がなくなった前年の上顧客分析を[お気に入り]リストから削除 できます。[お気に入り]リストからオブジェクトを削除すると、オブジェクトのオブジェクトのアイコンは、金色の星が付 いたアイコンからオブジェクトの標準のアイコンに変わります。

#### [カタログ]ページを使用してオブジェクトを[お気に入り]リストから削除するには

**1** [カタログ]ページに移動し、[お気に入り]リストから削除するオブジェクトを参照します。

<span id="page-891-0"></span>**2** オブジェクトを右クリックし、[お気に入りから除去]を選択します。オブジェクトが[お気に入り]リストから削除さ れます。

#### オブジェクトを表示または編集中に「お気に入り」リストから削除するには

- **1** オブジェクトを指定のビューまたはエディターに表示または編集します。
- **2** [お気に入り]メニューにマウスカーソルを重ねます。お気に入りにマークしたオブジェクトのリストが表示されます。
- 3 [お気に入りから除去]をクリックします。オブジェクトが [お気に入り]リストから削除されます。

#### [お気に入りの管理]ページを使用してオブジェクトを[お気に入り]リストから削除するには

- **1** [お気に入り]メニューにマウスカーソルを重ねます。お気に入りにマークしたオブジェクトのリストが表示されます。
- **2** [お気に入りの管理]をクリックします。[お気に入りの管理]ダイアログが表示されます。
- **3** 削除するオブジェクトを参照して選択します。
- **4** [削除]をクリックします。
- **5** [OK]をクリックします。オブジェクトがリストから削除されます。

### 分析オブジェクトのコピーおよび移動

分析オブジェクトは、2つの方法でフォルダ間でコピーおよび移動できます。

- オブジェクトを編集し、別の名前で保存するオプションを使用してオブジェクトを別のフォルダに保存します。 注**:**オブジェクトをマイフォルダから共有フォルダにコピーする場合は、この方法を使用してください。
- 分析の [カタログ] ページで、コピー/貼り付け機能を使用します。

次の手順では、分析オブジェクトのコピー方法について説明します。

#### オブジェクトを別のフォルダにコピーするには

- 1 Oracle CRM On Demandで、「分析]タブをクリックします。
- **2** [カタログ]をクリックします。
- **3** [カタログ]ページで、コピーするオブジェクトに移動します。
- **4** [カタログ]ページでコピーアイコンをクリックするか、オブジェクトの[詳細]メニューにアクセスして(選択したカ タログのリストビュータイプに応じて、オブジェクトを右クリックするか、[詳細]メニューをプルダウンして)、[コ ピー]を選択することで、オブジェクトをコピーします。

<span id="page-892-0"></span>**5** コピー先フォルダに移動します。

**6** [カタログ]ページのアイコンバーにある[貼り付け]をクリックします。 次の手順では、オブジェクトをフォルダ間で移動する方法について説明します。

#### オブジェクトを別のフォルダに移動するには

- **1** Oracle CRM On Demandで、[分析]タブをクリックします。
- **2** [カタログ]をクリックします。
- **3** [フォルダ]ペインで、フォルダをツリービューに表示します。必要な場合は、[フォルダ]ペインの上部にあるツリー ビューアイコンをクリックします。
- **4** 移動するオブジェクトが右側のペインに表示されるまでフォルダを移動します。
- **5** オブジェクトを移動先フォルダにドラッグします。

オブジェクトの名前が右側のペインに表示されなくなり、移動先フォルダに表示されるようになります。

### ステージングから本番への分析オブジェクトのコピー

分析オブジェクト(条件を除くすべてのオブジェクトタイプ)および分析オブジェクトが含まれているフォルダは、ステージ ング環境から本番環境にコピーできます。この機能では、Oracle CRM On Demandのあるバージョンから別のバージョンには分析オブジェクトがコピーされないため、ステージング環境と本番環境

コピーするには、ステージング環境で分析オブジェクトまたはフォルダをアーカイブし、それを本番環境でアンアーカイブす る方法を使用します。アーカイブおよびアンアーカイブする方法について、次の手順で説明します。

#### ステージング環境で分析オブジェクトまたはフォルダをアーカイブするには

の両方で同じバージョンのOracle CRM On Demandを使用する必要があります。

- **1** ステージング環境にサインオンします。
- **2** [分析]タブをクリックします。
- **3** [カタログ]をクリックします。
- **4** コピーする分析オブジェクトまたはフォルダに移動します。
- **5** フォルダまたは分析オブジェクトの名前で、右クリック(またはビュータイプに応じて[詳細]メニューをプルダウン) し、[アーカイブ]を選択します。 「アーカイブ〕ダイアログボックスが開きます。
- **6** [OK]をクリックします。

レポート名.Catalogを開いていますというダイアログボックスが開きます。

- **7** ファイルの保存が選択されていることを確認し、[OK]をクリックします。 ファイルブラウザのダイアログボックスが開きます。
- 8 コンピューターのフォルダに移動して、[保存]をクリックします。 すべてのダイアログボックスが閉じて、アーカイブ(.Catalog)ファイルがコンピューターに保存されます。
- **9** ステージング環境からサインアウトします。

#### アーカイブファイルを本番環境でアンアーカイブするには

- **1** 本番環境にサインインします。
- **2** [分析]タブをクリックします。
- **3** [カタログ]をクリックします。
- **4** アンアーカイブしたオブジェクトまたはフォルダを格納する保存先フォルダに移動します。
- **5** 保存先フォルダで、右クリック(またはビュータイプに応じて[詳細]メニューをプルダウン)し、[アンアーカイブ] を選択します。 [アンアーカイブ]ダイアログボックスが開きます。
- 6 [参照]をクリックし、前の手順でコンピューターに保存したアーカイブ (.Catalog) ファイルに移動して、 [開く] をクリックします。
- **7** [置換]ドロップダウンメニューで、次の中から選択します。
	- すべて。可能なすべてのファイルをアーカイブから保存先フォルダに貼り付けます。
	- 古い。可能なすべてのファイルをアーカイブから貼り付けますが、ソースより古い場合にのみ既存のファイルを上書 きします。
	- なし。(デフォルト)可能なすべてのファイルをアーカイブから貼り付けますが、保存先フォルダにある既存のファ イルは上書きしません。
- **8** [OK]をクリックします。

分析オブジェクトまたはフォルダが、ステージングから本番にコピーされます。

#### 注: ファイルサイズの制限は20 MBです。

ステージングには作成し、本番には作成しなかったカスタムオブジェクトまたはカスタムフィールドを参照するオブジェクト をアンアーカイブすると、アンアーカイブされたオブジェクトはステージング環境と同じように機能しない可能性があること に注意してください。また、本番環境に存在していない他の分析オブジェクトを参照するオブジェクトをアンアーカイブした 場合も、これらのオブジェクトは期待どおりに機能しない可能性があります。

アンアーカイブしたオブジェクトまたはフォルダには、保存先フォルダから表示ルールが継承されます(ある場合)。

### <span id="page-894-0"></span>フィルターの作成

複数の分析およびダッシュボードで再利用できる名前付きフィルターを作成できます。再利用可能な名前付きフィルターを作 成することで、自分または他のユーザーがデザインした分析およびダッシュボードを一貫して簡単に作成できます。

#### 名前付きフィルターを作成するには

**1** [分析]タブをクリックします。

- **2** [新規]をプルダウンし、[フィルター]を選択します。
- **3** サブジェクトエリアを選択ダイアログボックスで、サブジェクトエリアをクリックします。

フィルターのデザインの詳細は、「フィルターのデザイン (ページ [895\)](#page-894-0)」を参照してください。

## フィルターのデザイン

複数の分析およびダッシュボードで再利用できる名前付きフィルターを作成できます。再利用可能な名前付きフィルターを作 成することで、自分または他のユーザーがデザインした分析およびダッシュボードを一貫して簡単に作成できます。

#### 名前付きフィルターを作成するには

- **1** 分析ホームページから、[新規]をプルダウンし、[フィルター]を選択します。
- **2** サブジェクトエリアを選択ダイアログで、フィルターを作成するサブジェクトエリアを選択します。
- **3** [フィルター]エディターの[サブジェクトエリア]ペインで、フィルターを作成するカラムをダブルクリックします。
- **4** [新規フィルター]ダイアログの[演算子]フィールドで、フィルターの演算子を選択します。選択可能な演算子のリス トは、選択したカラムのタイプに基づいて設定されます。
- **5** [値]フィールドで、フィルターまたは条件を適用する際に使用する1つ以上の値を指定します。次のことができます。
	- セミコロンを使用して値を区切り、値を入力します。
	- リストまたはカレンダーから値を選択します。
- **6** 特定の値を検索するには、リストボックスの[検索]をクリックします。値を検索して選択できる[値を選択]ダイアロ グが表示されます。
- **7** [詳細オプションの追加]ボタンをクリックして、SQL式、セッション変数、リポジトリ変数またはプレゼンテーショ ン変数をフィルターに追加します。SQL式または変数を使用してフィルターの値を設定する場合は、[値]フィールド を空白にしておきます。
- **8** 一致するプロンプトの値によって、または分析内で別のレポートに移動したときに、フィルターの値が上書きされないよ うに保護するには、[フィルタの保護]ボックスを選択します。分析内でレポートから別のレポートに移動すると、最初 のレポートで指定したプロンプト値が2番目のレポートに転送されます。

<span id="page-895-0"></span>**9** フィルターをSQL文に変換するには、このフィルターをSQLに変換するボックスを選択します。 [高度なSQLフィルター]ダイアログボックスが表示されます。

注:

これは1方向の変換です。このフィルターをSQLに変換するボックスを選択すると、フィルターを編集ダイアログで はフィルタを表示および編集できなくなります。

フィルターをSQL文に変換した後は、高度なSQLフィルターダイアログでのみSQL文をフィルター項目として表示 および編集できます。

- **10** フィルターの基準の指定が完了した後、[OK]をクリックします。
- 11 [保存] をクリックします。
- 12 [名前を付けて保存]ダイアログで、フィルターを保存するフォルダに移動し、 [名前]フィールド (最大512文字) お よび(オプション) [説明] フィールドを入力して [OK] をクリックします。

### 条件の作成

条件は分析の評価に基づいて単一のブール値を返すオブジェクトです。

#### 条件を作成するには

- **1** [分析]タブをクリックします。
- **2** [新規]をプルダウンし、[条件]を選択します。
- **3** [新規条件]ダイアログボックスで、次のフィールドを指定します。
	- **a** [次に基づいて条件を作成]で、メニューをプルダウンし、条件のベースとなるオブジェクトタイプに[分析]を選 択します。
	- **b** [参照]をクリックし、選択したタイプの特定のオブジェクトに移動して[OK]をクリックします。
	- **c** オブジェクトタイプおよび選択した特定の項目に応じて、オブジェクト内にフィルターが存在し、プロンプトとして 表示されることがあります(つまり、オブジェクトが表示されているときに、値を選択して表示内容を変更できます )。これらのプロンプトはインタラクティブで、選択内容に基づいて出力を調整できます。ただし、条件はインタラ クティブに選択できないため、そのパラメータごとに[編集]をクリックして単一の演算子と値を選択する必要があ ります。たとえば、 [より小さい]演算子を選択し、値を選択します。
	- **d** [行数が次の場合は*True*]に対して、演算子と値を選択します。

**4** (オプション)条件をテストするには、[テスト]をクリックします。

条件を実行すると、パラメータ(ある場合)を使用してオブジェクトが評価され、*[行数が次の場合はTrue]*がテストされ 、条件に対して真または偽の値が判断されます。条件は真または偽の値を返します。

条件の詳細は、「条件のデザイン (ページ [897\)](#page-896-0)」を参照してください。

# <span id="page-896-0"></span>条件のデザイン

条件は分析の評価に基づいて単一のブール値(真または偽)を返すオブジェクトです。分析が行を返す場合、条件は真です。 分析が行を返さない場合、条件は偽です。

たとえば、条件では、分析の結果が0より大きい行数を返すかどうかを評価できます。

■ 分析から少なくとも1行が返る場合、条件は真と評価されます。

■ 分析が行を返さない場合は、条件が偽と評価されます。

条件を使用して次のことを判断します。

- アクションリンク(クリックされた実行アクション)をダッシュボードページに表示するかどうか
- セクションおよびその内容をダッシュボードページに表示するかどうか

様々な種類の条件を使用して、分析でアクションリンクが有効になっているかどうかを判断することもできます。

#### 名前付き条件について

名前付き条件とは、ダッシュボードページで再利用できるように、定義してから名前を付けてプレゼンテーションカタログに 保存する条件です。名前付き条件は、[新規]メニューから条件を作成する際、分析およびインタラクティブレポートで条件 を選択して作成します。

#### インライン条件について

インライン条件とは使用時に定義する条件で、名前を付けてカタログに保存しません。かわりに、ダッシュボードページの一 部として保存されます。インライン条件は、その条件が含まれているダッシュボードが削除されると自動的に削除されます。 これにより、理にかなった条件のカタログ管理が単純化されます。

次の場合にインライン条件を作成できます。

- アクションリンクをダッシュボードページに追加し、そのアクションリンクを条件付きで表示するように指定する場合。
- セクションをダッシュボードページに追加し、そのセクションを条件付きで表示するように指定する場合。

#### 名前付き条件の作成

ダッシュボードで再利用できる名前付き条件を作成できます。

#### 名前付き条件を作成するには

- **1** [分析]タブで[新規]メニューをプルダウンし、[条件]を選択します。
- **2** [新規条件]ダイアログで、次のフィールドを指定します。
	- **a** [次に基づいて条件を作成]ボックスで、分析のベースにする条件を選択します。
	- **b** プロンプトとして表示されたフィルターを必要に応じて編集します。
	- 注: プロンプトとして表示されたフィルターに値を指定した場合、使用時にはこれらの値を上書きできません。

- <span id="page-897-0"></span>■ [行数が次の場合は条件がtrue]エリアで、条件を指定します。
- 「演算子]ボックスで、行数に適用する演算子を選択します。
- [行数]ボックスで、評価する行数を指定します。
- **d** (オプション)[テスト]をクリックして条件をテストします。

注: 条件がプライベートの分析に基づいている場合は、[/共有フォルダ]フォルダに保存できません。

- **3** [保存]をクリックします。
- <del>4</del> [名前を付けて保存]ダイアログで、条件を保存するフォルダに移動し、 [名前]フィールド(最大512文字)および( オプション) [説明] フィールドを入力して [OK] をクリックします。

## アクションのデザイン

アクションを使用してデータおよび計算をインタラクティブにできます。アクションは、関連するコンテンツまたはWebペ ージに移動する機能を提供します。

アクションは、分析およびダッシュボードページに挿入できます。アクションは、次のようにして実行されます。

- 次のオブジェクトに埋め込まれているアクションリンクをクリックするエンドユーザーによって明示的に
	- グラフなどの特定のビューのカラムの見出し、カラムの値および階層レベルの値に対する分析や、テーブルおよびピ ボットテーブルの合計および総計の分析
	- ダッシュボードページ
- [ホーム]ページまたは [カタログ]ページから直接

たとえば、セールス管理職は、売上が特定のしきい値に達していない地域のセールスマネージャとのミーティングを希望して いるとします。アクションオブジェクトをセールス管理職のダッシュボードに埋め込み、単純にリンクをクリックすることで セールスマネージャがそのミーティングをスケジュールするようにできます。

#### アクションリンクおよびアクションリンクメニューについて

アクションリンクおよびアクションリンクメニューは、データプレゼンテーションにインタラクティブ性を提供します。アク ションリンクとは、分析またはダッシュボードページに埋め込んだアクションへのリンクで、クリックすると関連するアクシ ョンが実行されます。

分析では、複数のアクションリンクがリストに表示されます。ダッシュボードページでは、アクションリンクをスタンドアロ ンリンクとして追加することも、複数のアクションリンクをアクションリンクメニューにまとめてグループ化することもでき ます。アクションリンクメニューでは、データから取得したビジネスインサイトに基づいて実行する適切なアクションを、ア クションリンクのリストから選択できます。

さらに、データに応じて、各アクションリンクを条件付きで表示することもできます。この強力な機能によって、表示される データに基づいて、適切な次のステップを提示するコンテキスト依存メニューを設定できます。

分析に追加するアクションリンクは、次のビューでユーザーに表示されます。

#### ■ ファンネルグラフ

- <span id="page-898-0"></span>■ ゲージ
- グラフ
- マップビュー
- 実績タイル
- ピボットテーブル
- テーブル
- トレリス
- ツリーマップ

注: アクションリンクは、ExcelやPDFなどのエクスポート形式には含まれません。

詳細については、次のトピックを参照してください。

- アクションの作成 (ページ [899\)](#page-898-0)
- アクションのオプションの設定 (ページ [900\)](#page-899-0)
- アクションのコンテンツの選択 (ページ [901\)](#page-900-0)

### アクションの作成

名前付きアクションを作成すると、コンテンツデザイナがアクションを分析およびダッシュボードページに追加できます。

#### 名前付きアクションを作成するには

- **1** [分析]タブで[新規]メニューをプルダウンし、アクショナブルインテリジェンスの下の[アクション]を選択します  $\sim$
- **2** 移動のプロンプトで、いずれかを選択します。
	- [BIコンテンツにナビゲート] (分析またはダッシュボードページに移動するアクションを作成)
	- Webページにナビゲート (URLに移動するアクションを作成)
- **3** [新規アクション]ポップアップで、[アクションの保存]をクリックします。
- 4 [アクションの保存]ダイアログで、フォルダを選択し、[名前]フィールド(最大512文字)および[説明]フィール ドを入力して[OK]をクリックします。

詳細については、次のトピックを参照してください。

- アクションのデザイン (ページ [898\)](#page-897-0)
- アクションのオプションの設定 (ページ [900\)](#page-899-0)
- アクションのコンテンツの選択 (ページ [901\)](#page-900-0)

### <span id="page-899-0"></span>アクションのオプションの設定

作成する各アクションには、設定を指定する必要があります。次のいずれかのタスクを実行する際は、[新規アクションの作 成]ダイアログで新しいアクションの設定を指定します。

- 名前付きアクションの作成
- 分析へのアクションの追加
- ダッシュボードページへのアクションの追加について

#### アクションのオプションを設定するには

- **1** [新規アクションの作成]リンクをクリックし、作成するアクションのタイプを選択します。
- **2** 作成または編集しているアクションのタイプに応じて、次の表に記載されているいずれかを実行します。

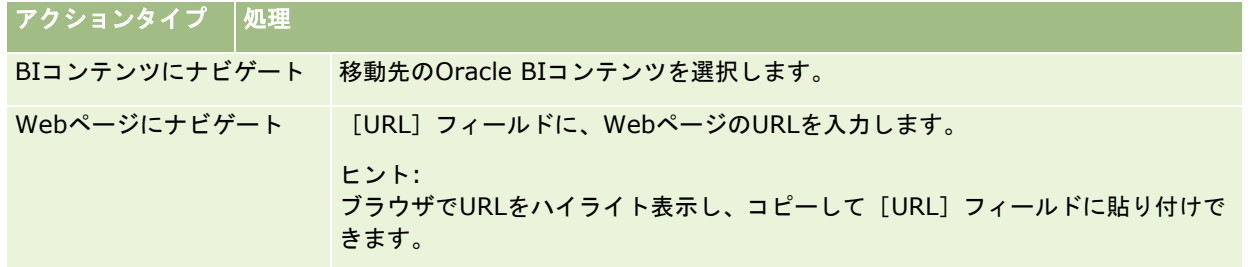

- **3** ([Webページにナビゲート]アクションの場合はオプション)アクションのパラメータを定義するには、[パラメー タの定義]をクリックして[パラメータの定義]リストを表示します。
	- **a** パラメータを追加するには、[パラメータの追加]ボタンをクリックします。新しいパラメータ行が[パラメータの 定義]リストに追加されます。([パラメータの追加]ボタンは、すべてのアクションタイプに使用できるわけでは ありません。)
	- **b** 各パラメータのカラム値を指定します。
		- [名前]カラムに、新しいパラメータを作成している場合は、パラメータの名前を入力します。アクション内で 一意の名前を使用します。
		- 「プロンプト]カラムに、ユーザーがパラメータ値を指定するようにする場合は、ユーザーに表示するプロンプ トを入力します。
		- | [値] カラムに、パラメータ値を提供するために値を入力または選択します。ユーザーが値を指定するようにす る場合は、このフィールドを空白のままにします。
		- [固定]カラムに、ユーザーにパラメータの表示を許可し、パラメータの設定を許可しないようにするかどうか を指定します。このカラムは、すべてのアクションタイプに使用できるわけではありません。
		- [隠す]カラムに、ユーザーにパラメータが表示されないようにするかどうかを指定します。このカラムは、す べてのアクションタイプに使用できるわけではありません。
		- [オプション]カラムに、アクションを実行する前に、パラメータに値が必要かどうかを指定します。
- **4** (オプション)アクションの実行時にユーザーに表示される情報をカスタマイズします。
	- **a** [オプション]をクリックし、[アクションのオプション]ダイアログを表示します。
<span id="page-900-0"></span>**b** 必要なカスタマイズを指定します。

**c** [OK]をクリックします。

この機能は、ユーザーに情報を表示するのが適切なアクションにのみ使用できます。

**5** [OK]をクリックします。

名前付きアクションを作成している場合は、アクションを保存するための情報を指定するダイアログが表示されます  $\circ$ 

詳細については、次のトピックを参照してください。

- アクションのデザイン (ページ [898\)](#page-897-0)
- アクションの作成 (ページ [899\)](#page-898-0)
- アクションのコンテンツの選択 (ページ [901\)](#page-900-0)

## アクションのコンテンツの選択

名前付きアクションを作成すると、コンテンツデザイナがアクションを分析およびダッシュボードページに追加できます。

#### アクションを作成するには

- **1** [分析]タブで[新規]メニューをプルダウンし、アクショナブルインテリジェンスの下の[アクション]を選択します  $\circ$
- 2 [ナビゲート]プロンプトで、[BIコンテンツにナビゲート](分析またはダッシュボードページに移動するアクショ ンを作成)を選択します。

アクションのコンテンツを選択ダイアログボックスが表示されます。

- **3** このアクションに使用する分析を選択し、[OK]をクリックします。
- **4** [新規アクション]ポップアップで、[アクションの保存]をクリックします。
- 5 [アクションの保存]ダイアログで、フォルダを選択し、[名前]フィールド(最大512文字)および[説明]フィール ドを入力して[OK]をクリックします。

詳細については、次のトピックを参照してください。

- アクションのデザイン (ページ [898\)](#page-897-0)
- アクションの作成 (ページ [899\)](#page-898-0)
- アクションのオプションの設定 (ページ [900\)](#page-899-0)

# <span id="page-901-0"></span>分析のフォルダの設定

フォルダを設定し、これらのフォルダへの参照を制限できます。制限すると、特定のフォルダの表示を許可されたユーザーの みが、そのフォルダに保存されたレポートを[レポートホームページ]で表示するか、カタログでフォルダを確認できます。

ダッシュボードフォルダ内にフォルダを設定することもできます。設定すると、ダッシュボードフォルダ内の特定のフォルダ の表示を許可されたユーザーのみが、カタログでフォルダを確認できます。

ダッシュボードフォルダ内のフォルダを表示できるように設定するには、[ダッシュボードの管理]権限および[役割およびア クセスの管理]権限が必要です。他のすべてのフォルダを表示できるように設定するには、[カスタムレポートの管理]権限お よび[役割およびアクセスの管理]権限が必要です。

フォルダの一般的な設定手順は、次のとおりです。

- **1** フォルダおよびサブフォルダを作成します。
- **2** ユーザー参照をフォルダに割り当てます。

ユーザー参照の設定方法については、「共有分析フォルダへのユーザー参照の設定 (ページ [903\)](#page-902-0)」を参照してください。

**3** フォルダに分析オブジェクトを設定します。

#### フォルダを作成するには

- **1** [分析]タブをクリックします。
- **2** [ホーム]ページで、[カタログ]をクリックします。
- **3** [カタログ]ページで、[新規]アイコンをクリックして[フォルダ]を選択します。
- **4** フォルダ名を入力し、[OK]をクリックします。 注**:** フォルダ名に使用できるのは、255文字までです。255文字を超える名前の共有フォルダは、表示できません。 詳細は、「共有分析フォルダへのユーザー参照の設定 (ページ [903\)](#page-902-0)」を参照してください。

## フォルダパス名の制限

すべてのオブジェクトのパスに最大文字数制限がありますが、制限はそれぞれの場合で異なるため、制限を指定することは現 実的ではありません。最大文字制限による複雑さを回避するには、次のガイドラインに従ってください。

- オブジェクト名をできるだけ短くします
- フォルダ名をできるだけ短くします
- フォルダ内のフォルダにフォルダをネストすることは避けます。

#### フォルダの名前を変更するには

**1** [カタログ]ページで、右のペインでフォルダを右クリックし、コンテキストメニューから[名前変更]を選択します。

- <span id="page-902-0"></span>**2** 新しい名前を入力します。
- **3** (推奨)[この項目の変更前の名前への参照を維持]を選択します。
- **4** [OK]をクリックします。

#### フォルダを削除するには

■ [カタログ]ページで、右のペインでフォルダを右クリックし、コンテキストメニューから[削除]を選択します。

#### フォルダに分析オブジェクトを設定するには

- 次の該当する操作を行います。
	- オブジェクトを作成してフォルダに保存します。
	- 既存の保存されているオブジェクトを、あるフォルダから別のフォルダにコピーまたは移動します。

オブジェクトのコピーおよび移動の詳細は、「分析オブジェクトのコピーおよび移動 (ページ [892\)](#page-891-0)」を参照してください。

# 共有分析フォルダへのユーザー参照の設定

デフォルトでは、すべてのユーザーの役割に、各共有フォルダへの参照が含まれています。個々のフォルダに特定の役割を手 動でリンクさせることによって、デフォルト設定を変更できます。ただし、ユーザーの役割をフォルダに手動でリンクさせる と、Oracle CRM On

Demandでは、リンクさせた役割以外のすべてのユーザーの役割(管理者の役割を除く)がそのフォルダを参照できなくな ります。したがって、参照が必要な役割には引き続き手動でリンクする必要があります。手動でリンクしたすべての役割を削 除すると、デフォルトの参照が返されないことに注意してください。リンクされた役割をすべて削除すると、誰にもアクセス できないフォルダが生じ、アクセスを付与するには、そのフォルダにすべての役割を手動でリンクする必要があります。

#### 注:

[移行された全社共有フォルダ]への参照を割り当てるには、ユーザーの役割に[移行された全社共有フォルダへのアクセス ]権限が指定されている必要があります。

サブフォルダのあるフォルダへ役割をリンクさせると、その役割はすべてのサブフォルダにもリンクします。これを変更する には、サブフォルダまで移動して、必要な変更を加えます。フォルダでの権限は、フォルダごとにユーザーの役割に割り当て られたアクセスレベルで制御します。アクセスレベルの権限は次のとおりです。

- **読み込み。**(デフォルト)フォルダのオブジェクトを開いて表示できます。
- **変更/削除。**フォルダのオブジェクトを表示、編集および削除したり、現在のフォルダに新しいフォルダを作成してサブ フォルダの名前を変更できます。ただし、このアクセスレベルを使用して現在のフォルダの名前は変更できません。

次の表に示すように、アクセスレベルでオブジェクトを管理、オブジェクトを開く、およびオブジェクトを保存アクションを 制御することもできます。

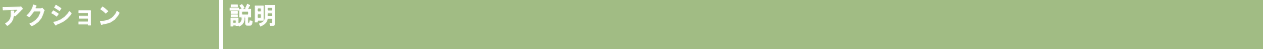

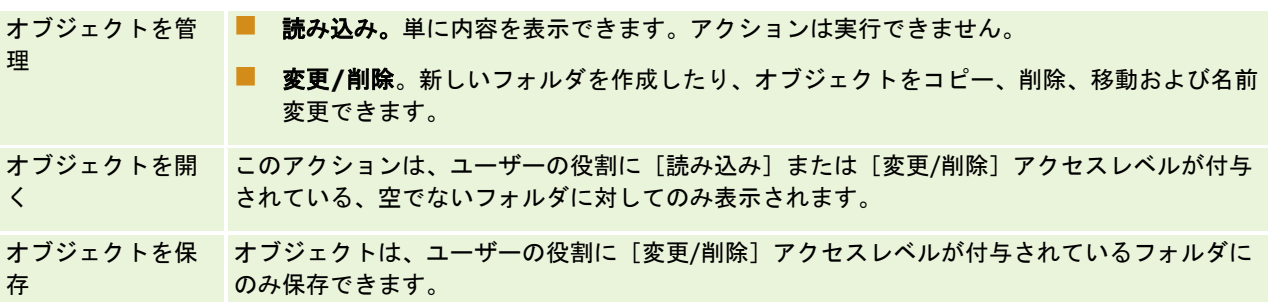

管理者の役割には、常時、すべてのフォルダへの参照が含まれています。したがって、管理者の役割を手動でフォルダにリン クさせたり、フォルダから削除したりできません。管理者の役割をコピーしてカスタムの役割を作成した場合は、その役割が フォルダに対して手動でリンクされているか、リンクが削除されているかにかかわらず、すべてのフォルダへの常時参照を継 承します。

次の権限は、[共有フォルダ表示の管理]ページに表示される内容に影響します。

- ダッシュボードの管理
- 役割およびアクセスの管理
- カスタムレポートの管理

次の表に、権限に基づいた[ダッシュボード表示の管理]ページの内容を示します。

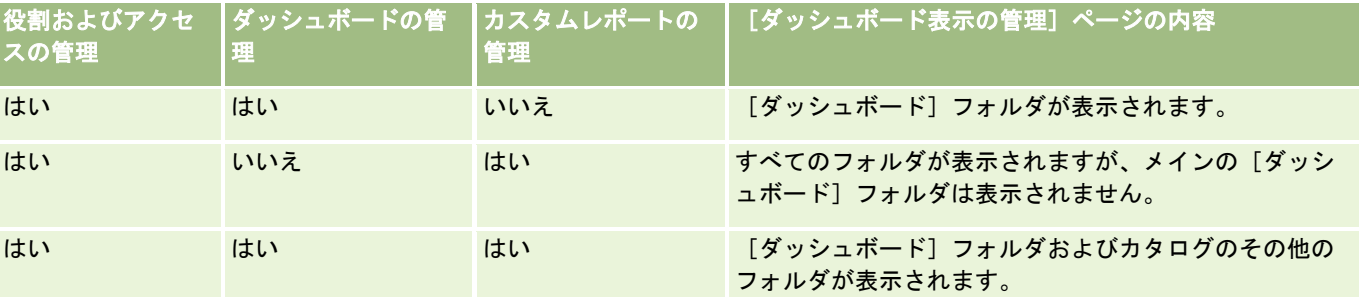

[カスタムレポートの管理]分析権限をユーザーの役割に付与すると、フォルダーを参照する権限がユーザーにあるかどうか に関係なく、ユーザーがカスタムレポートを作成してレポートフォルダーに保存できるようになります。

[ダッシュボードの管理]分析権限をユーザーの役割に付与すると、フォルダを参照する権限が個々のユーザーにあるかどう かに関係なく、ユーザーがカスタムダッシュボードを作成して[ダッシュボード]フォルダ内の任意のフォルダに保存できる ようになります。

#### 共有フォルダへの参照を割り当てるには

- **1** [分析]タブをクリックします。
- **2** [管理]ペインで[フォルダ]をクリックします。[フォルダリスト]ページに、[共有カスタム分析]親フォルダのす べてのサブフォルダが表示されます。

注: すべてのユーザーに「共有カスタム分析]のルートフォルダへの参照が設定されています。

- **3** フォルダを次のように選択します。
	- **a** 参照を設定するフォルダが最上位フォルダの場合は、そのフォルダ名をクリックします。

- **b** 参照を設定するフォルダがサブフォルダの場合は、適切なフォルダに到達するまで、親フォルダの[サブフォルダ] リンクをクリックし、該当するフォルダ名をクリックします。
- **4** 特定の役割にフォルダへの参照を付与するには
	- **a** [フォルダ詳細]ページで、[役割を追加]をクリックします。
	- **b** 各役割フィールドの横にある [選択]をクリックしてユーザーの役割にリンクします。
	- **c** [保存]をクリックします。選択したすべての役割に[読み込み]アクセスレベルが割り当てられます。 [フォルダ詳細]ページが表示され、選択したすべての役割が[関連する役割]タブに表示されます。
	- **d** 役割のアクセスレベルを[読み込み]から[変更/削除]に変更するには、役割の横にある[編集]をクリックしま す。
		- 「役割アクセスを編集]ページが表示されます。
		- [アクセスレベル]ドロップダウンメニューで、[読み込み]または[変更/削除]のいずれかを選択します。
		- [保存]をクリックします。
- **5** フォルダへの参照を付与していた役割を削除するには
	- **a** 「フォルダ詳細]ページで、レコードレベルメニュー(三角形のアイコン)をプルダウンします。
	- **b** [削除]をクリックします。
- **6** フォルダへの参照を付与していた役割のアクセスレベルを編集するには
	- **a** [フォルダ詳細]ページで、変更する役割の横にある[編集]をクリックします。
	- **b** [役割アクセスを編集]ページで、アクセスレベルを変更します。
	- **c** [保存]をクリックします。

ヒント:サブフォルダの参照を設定した場合は、[親フォルダ]フィールド内のフォルダ名をクリックすると、その親フォル ダの[フォルダ詳細]ページに戻ることができます。

## 個人レポートの共有

個人レポートフォルダへの参照は、Oracle CRM On

Demandセッションユーザーのみに限定されています。[分析(個人)]フォルダには、ユーザーが作成し、個人用として 保存したレポートが含まれています。 [カスタムレポートの管理]権限を持つユーザーは、個人レポートを [全社共有フォル ダ]に保存すれば、ほかの人と共有できます

#### 個人レポートを共有するには

- 1 Oracle CRM On Demandで、「分析]タブをクリックします。
- 2 [ホーム]ページで、分析を検索して開きます。
- **3** 分析が開いた後、[編集]をクリックします。

- **4** 右上隅にある[名前を付けて保存]アイコンをクリックします。
- **5** [名前を付けて保存]ダイアログボックスで、[共有フォルダ]フォルダ内の保存先フォルダ([全社共有フォルダ]な ど)を選択し、[OK]をクリックします。

## 組み込みレポートの共有と非表示について

組み込みレポートは、企業のすべてのユーザーに共有されます。

[分析レポートへのアクセス - 事前に作成された分析の表示]権限では、共有組み込み分析を特定の役割のユーザーに表示するかどうかを管理します。ユー ザーの役割の[分析レポートへのアクセス - 事前に作成された分析の表示]を有効にした場合、すべての共有組み込み分析が[分析]タブに表示されます。ユーザーの役 割のこの権限を有効にしていない場合は、すべての組み込み分析が非表示になります。

特定の共有組み込みレポートを非表示にし、ほかのレポートは表示するには、[分析レポートへのアクセス - 事前に作成された分析の表示]をオフにします。クリアすると、すべての共有組み込みレポートが非表示になります。次に、 特定の組み込みレポートを共有するには、[分析]に移動して共有するレポートを開き、[全社共有フォルダ]内の共有フォ ルダに保存します。必要に応じて、共有フォルダの参照を設定してください。

注: [分析レポートへのアクセス - 事前に作成された分析の表示]権限によって、組み込みレポートにアクセスできるかどうかが決まります。この権限が有効で ない場合は、レポートのアクセス元の場所(「分析]タブ、「ホーム]ページ、ダッシュボード、Webアプレット、Webタ ブなど)に関係なく、レポートが表示されず、エラーメッセージが表示される場合があります。

# 分析とダッシュボードを自動的に実行するスケジュール設定 について

管理者は、指定した間隔で次のタスクを実行するようにOracle CRM On Demandを構成できます。

- 指定した1人以上のユーザーに代わって分析オブジェクトを実行します。分析オブジェクトは分析、ダッシュボードまた はダッシュボードページにすることができます。
- ユーザーに対して生成された結果をそのユーザーに電子メール添付ファイルとして送信します。

指定されたユーザーに対して生成される結果は、そのユーザーのアクセス権限によって決まります。

管理者は、分析レコードタイプのスケジュール済みイベントを作成することによって、これらのタスクを実行するようにOra cle CRM On Demandを構成します。詳細は、「分析のためのスケジュール済みイベントの作成」を参照してください。

# 分析オブジェクトを埋め込む際の考慮事項

Oracle CRM On Demandでは、Oracle CRM On Demandアプリケーション内または外部の埋め込みURLからの直接Analytics URL参照の使用はサポートされていません。アップグレード後にこれらのカスタマイズが機能しない可能性があるため、カス タムWebタブ、WebアプレットまたはWebリンクに分析コンテンツを埋め込むためにこのURL参照を使用しないでください

<span id="page-906-0"></span>。直接分析URLを使用して発生した問題については、サポートをリクエストできません。Oracle CRM On Demandアプリケーション内で発生した問題のみ、サポート対象となります。

かわりに、カスタムホームページレポート、レポートおよびダッシュボードタイプのWebアプレット、レポートおよびダッ シュボードタイプのWebタブ、レポートおよびダッシュボードタイプのWebリンクを使用して分析オブジェクトをOracle CRM On Demandに埋め込みます。詳細は、「Oracle CRM On Demandへのレポートおよびダッシュボードの埋め込みについて」を参照してください。

# 分析のデザイン

[個人レポートの管理]権限または[カスタムレポートの管理]権限が役割に含まれている場合は、分析をデザインして作成でき ます。詳細は、「分析の概要 (ページ [916\)](#page-915-0)」を参照してください。

[カスタムレポートの管理]権限が役割に含まれている場合は、カスタムレポートを公開することもできます。詳細は、「カス タム分析の公開 (ページ [1187\)](#page-1186-0)」を参照してください。

#### 関連トピック

分析の管理方法の詳細は、次のトピックを参照してください。

- 分析のフォルダの設定 (ページ [902\)](#page-901-0)
- 共有分析フォルダへのユーザー参照の設定 (ページ [903\)](#page-902-0)
- レポートデータの確認 (ページ [886\)](#page-885-0)
- 分析の印刷 (ページ [887\)](#page-886-0)
- 分析の実行 (ページ [886\)](#page-885-0)
- 分析のダウンロード (ページ [887\)](#page-886-0)
- 分析の削除 (ページ [889\)](#page-888-0)
- 分析名の変更 (ページ [889\)](#page-888-0)
- 分析オブジェクトのコピーおよび移動 (ページ [892\)](#page-891-0)

# 分析のレコードの表示について

分析の複数の設定によって表示が制御されます。これらの設定は、次の順序で適用されます。

- 1 (役割の権限の)「分析内のすべてのデータへのアクセス]設定
- **2** ユーザープロファイルの [レポートサブジェクトエリア]設定
- **3** ユーザープロファイルの[履歴サブジェクトエリア]設定
- **4** ブックおよびブックセレクタ
- **5** ユーザーの委任

**6** (企業プロファイルとユーザープロファイルの)[役割ベースですべてのレコードを読み取れます]設定

これらの設定を使用する企業の管理者は、実行するレポートに表示するレコードを制御できます。たとえば、マネージャは、 自身の商談と直属の従業員の商談を表示できますが、セールス要員の設定で表示可能な商談は自身の商談に限定されます。

## [分析内のすべてのデータへのアクセス]設定

[分析内のすべてのデータへのアクセス]権限が役割の設定に含まれるユーザーは、個人とマークされたレコードを含む、組 織全体のすべてのデータを表示できます。通常、この権限は、企業の管理者に付与されます。この権限は、すべての分析表示 設定に優先します。

ユーザー役割に[分析内のすべてのデータへのアクセス]権限が含まれていない場合は、企業プロファイルまたはユーザープ ロファイルに指定された分析表示設定によって、ユーザーがレポートに表示できるデータが決定されます。

## 「レポートサブジェクトエリア】設定

通常、この設定は、企業の管理者を除く組織内のすべてのユーザーに使用されます。この設定は、企業プロファイルとユーザ ープロファイルの両方で使用可能です。ユーザープロファイルでこの設定が定義されていない場合は、企業プロファイルの設 定が適用されます。この設定の値を次に示します。

- マネージャ表示。自身のデータ、および個人とマークされたレコードを含む、部下が直接所有しているすべてのデータを 表示できます
- **チーム表示。**自身のデータ、および取引先チームと商談チームおよびグループ割当を通じて共有されるすべてのデータを 表示できます

#### [履歴サブジェクトエリア] 設定

通常、この設定は、企業の管理者を除く組織内のすべてのユーザーに使用されます。この設定は、企業プロファイルとユーザ ープロファイルの両方で使用可能です。ユーザープロファイルでこの設定が定義されていない場合は、企業プロファイルの設 定が適用されます。

この設定に使用できる値を次に示します。

- マネージャ表示。自身のデータ、および個人とマークされたレコードを含む、部下が直接所有しているすべてのデータを 表示できます
- チーム表示。自身のデータ、および取引先チームと商談チームおよびグループ割当を通じて共有されるすべてのデータを 表示できます
- フル表示、マネージャ表示とチーム表示を組み合わせて、自分と部下が所有しているデータ、および自分と部下が共有し ているデータを表示します。

## ブックおよびブックセレクタ

[フル表示]設定では、ブック機能を使用して、レポートに表示するデータを詳細に制御できます。 [レポート]ページにあ るブックセレクタを使用すると、ブックおよびそのサブブック(存在する場合)に含まれているデータのみ表示できます。こ の機能を使用できるのは、1つ以上のブックに割り当てられていて、(レポートサブジェクトエリアではなく)分析サブジェ クトエリアを使用している場合のみです。[分析内のすべてのデータへのアクセス]権限が指定されている場合は、選択され たブックに関係なくすべてのデータを引き続き表示できます。また、分析内では、[役割ベースですべてのレコードを読み取 れます]の表示がブックの表示に優先します。

企業の管理者は、各ユーザーについて、[レポート]ページのブックセレクタのデフォルトブックを設定できます。この設定 は、ユーザープロファイルの[分析のデフォルトブック]フィールドで行います。

注:プロファイルにデフォルトブックとして設定されているブックにデータを含めることができない場合、またはそのブック にアクセスできない場合は、アクセスが拒否されたことを示すエラーが表示されます。

Oracle CRM On

Demandにテリトリーの管理およびアライメントの有効化を実装するために使用するブックに関連付けられているデータは 、分析でもブックの表示を介してサポートされます。ブックセレクタでブックを選択すると、分析には、そのブックに関連付 けられている有効な取引先と担当者のレコードのみが表示されます。ブックとの関連付が削除されたレコード、または有効に なる予定のレコードは、レポートに表示されません。

#### ブックの所有権

ユーザーおよびカスタムブックは、取引先および担当者のレコードを所有できます。ブックの所有権によって、テリトリーを シミュレートする機能が提供されます。レコードがブックによって排他的に所有されている場合、そのレコードはブックの表 示を介してのみ表示されます。同様に、レコードがユーザーによって排他的に所有され、どのブックにも関連付けられていな い場合、そのレコードはブックの表示を介して表示されません。レコード所有権モードを詳細に示すために、次の表の例につ いて考えてみます。

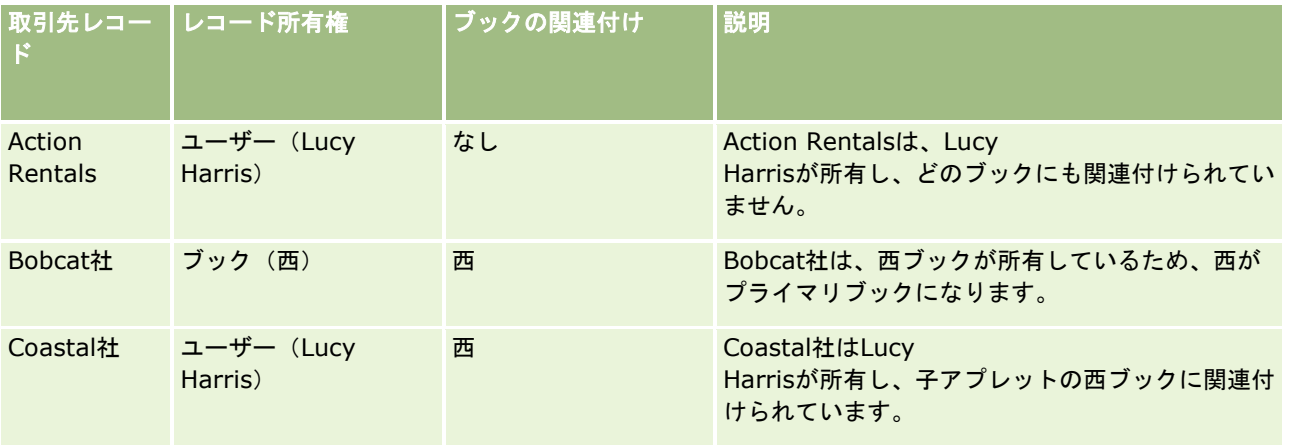

#### 結果

次のレコードがLucy

Harrisのマネージャ、チーム、およびフルの表示モードで表示されますが、これは、これらのレコードがこのユーザーの所有 または共有するレコードのためです。

- **Action Rentals**
- Coastal社

Bobcat社のレコードはこれらのモードで表示されませんが、これは、このレコードが西ブックによって排他的に所有されて いるためです。次のレコードはブックセレクタから西ブックが選択されると表示されますが、これは、これらのレコードが西 ブックによって所有されていたり、西ブックに関連付けられているためです。

- Bobcat社
- Coastal社

Action Rentalsのレコードはブックの表示モードで表示されませんが、これは、このレコードがユーザーであるLucy Harrisによって排他的に所有されているためです。詳細は、「データアクセス、レコード共有、およびレコード所有権につい て (ページ [47\)](#page-46-0)」および「レコード所有権モードについて」を参照してください。

## ユーザーの委任

ユーザーの委任機能を使用すると、レポートに表示するデータを詳細に制御できます。ブックセレクタを使用すると、自分を 委任ユーザーリストに追加しているすべてのユーザーのデータを表示できます。ブックセレクタでユーザーの名前を選択して 、そのユーザーのレポートデータを表示できます。レポートには自分のデータが表示されなくなり、選択したユーザーのデー タのみ表示されます。ただし、分析表示設定は引き続き有効です。たとえば、Ryanが委任ユーザーリストにユーザーを追加 し、Ryanの分析表示設定が[マネージャ表示]の場合は、そのユーザーの設定も[マネージャ表示]でないかぎり、Ryan と同じデータをレポートに表示する必要はありません。

### [役割ベースですべてのレコードを読み取れます] 設定

このコントロールは、企業プロファイルとユーザープロファイルの両方にあります。このコントロールでは、レコードタイプ の役割の[すべてのレコードを読み取れますか?]設定を分析で考慮するかどうかを指定します。このコントロールが企業プロ ファイルで[はい]に設定されている場合、またはユーザープロファイルで[はい]または[null]に設定されている場合は 、レコードタイプの[すべてのレコードを読み取れますか?]フラグもチェックされ、ユーザーはそのレコードタイプのすべ てのレコードをレポートに表示できます。これらの条件を満たさない場合、分析では、レポートサブジェクトエリアと分析サ ブジェクトエリアで定義されたデフォルトの表示設定が適用されます。

ユーザーの[役割ベースですべてのレコードを読み取れます]設定が有効な場合、分析では、役割定義で[すべてのレコードを 読み取れますか?]が指定されているレコードタイプの表示設定を無視します。その他のレコードタイプについて、分析では、 レポートサブジェクトエリアと履歴サブジェクトエリアのデフォルトの表示設定に基づく表示を適用します。たとえば、プロ ファイルで [役割ベースですべてのレコードを読み取れます]が有効で、レポートサブジェクトエリアの表示設定は [マネー ジャ表示】に設定され、担当者レコードタイプではなく商談レコードタイプに対して[すべてのレコードを読み取り可能]が 設定されている場合は、レポートを実行すると、自分および自分の部下が所有する担当者のみのすべての商談が表示されます  $\circ$ 

分析内で[役割ベースですべてのレコードを読み取れます]タイプの設定を使用する際の企業および企業の管理者の考慮事項 は次のとおりです。

- 役割ベースのレコードタイプの表示は、ブックの表示に優先します。役割ベースのレコードタイプの表示が有効で、役割 のレコードタイプで[すべてのレコードを読み取れますか?]設定が定義されているブックをブックセレクタで選択する と、選択したブックに含まれているレコードだけでなく、そのレコードタイプのすべてのレコードが表示されます。
- 役割ベースのレコードタイプの表示は、分析内のユーザー階層およびユーザーの委任の表示に優先します。役割ベースの レコードタイプの表示が有効で、役割のレコードタイプで「すべてのレコードを読み取れますか?]設定が定義されてい るユーザーをブックセレクタで選択すると、選択したユーザーのレコードだけでなく、そのレコードタイプのすべてのレ コードが表示されます。
- 2つ以上のレコードタイプがあるレポートの場合、表示の制限が最も大きいレコードタイプに基づいてレコードが表示さ れます。たとえば、商談レコードタイプではなく担当者レコードタイプで役割ベースのレコードタイプの表示が有効であ り、両方のレコードタイプがレポートに含まれている場合、分析に表示されるのは、ユーザーがアクセス可能な商談とそ れらに関連付けられている担当者のみです。
- リアルタイムサブジェクトエリアと履歴サブジェクトエリアでは、常にマネージャ表示に基づいてユーザー目標へのアク セスが行われます。役割ベースのレコードタイプの表示はこの動作には影響しません。

## 時系列分析サブジェクトエリアとリアルタイムレポートサブジェクトエリアでのセキュリテ ィおよびデータ表示

レポートに表示されるデータは、レコードタイプに対して定義されたセキュリティとデータ表示、および時系列分析サブジェ クトエリアとリアルタイムレポートサブジェクトエリアに対して定義されたデフォルトの表示設定に基づいています。ほとん どのレコードタイプは各サブジェクトエリアで保護されていますが、関連レコードタイプをユーザーが明示的に共有または所 有していない場合でも、これらの関連レコードタイプのレポート作成ニーズをサポートするために、このルールには例外があ

ります。たとえば、取引先レコードタイプは、取引先が主要ドライビングレコードタイプであるサブジェクトエリアでのみ保 護され、他のサブジェクトエリアでは制限されません。

レコードタイプをサブジェクトエリアで制限なしにする目的は、レコードタイプ間の関連付けに関するレポートを作成できる ようにすることです。たとえば、見込み客の時系列分析サブジェクトエリアでは、自分が所有または共有している見込み客、 およびそれらの見込み客の対応する取引先に関するレポートを、これらの関連取引先を所有または共有していない場合でも作 成できます。

次の表に、時系列分析サブジェクトエリアのレコードタイプの表示を示します。

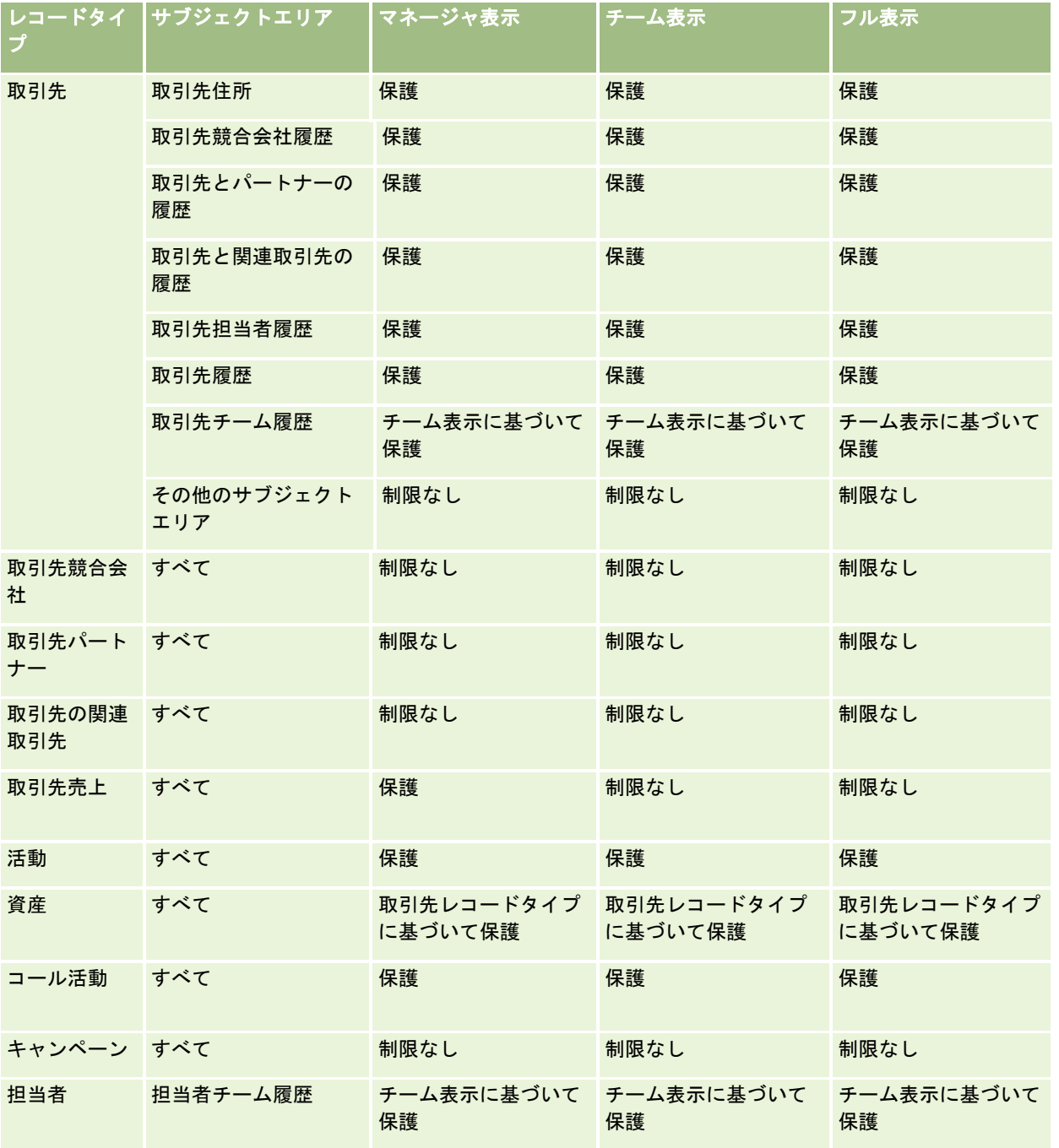

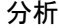

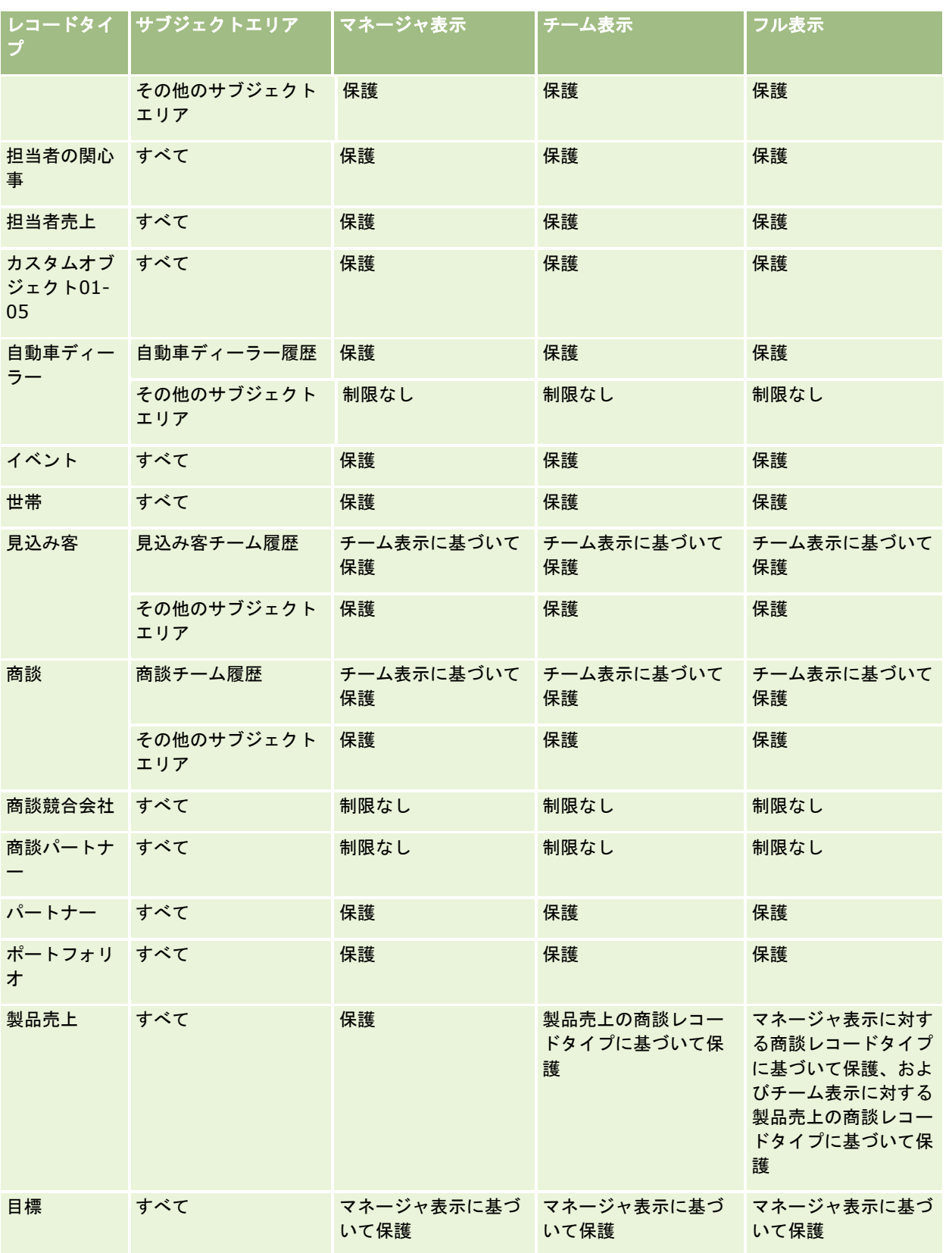

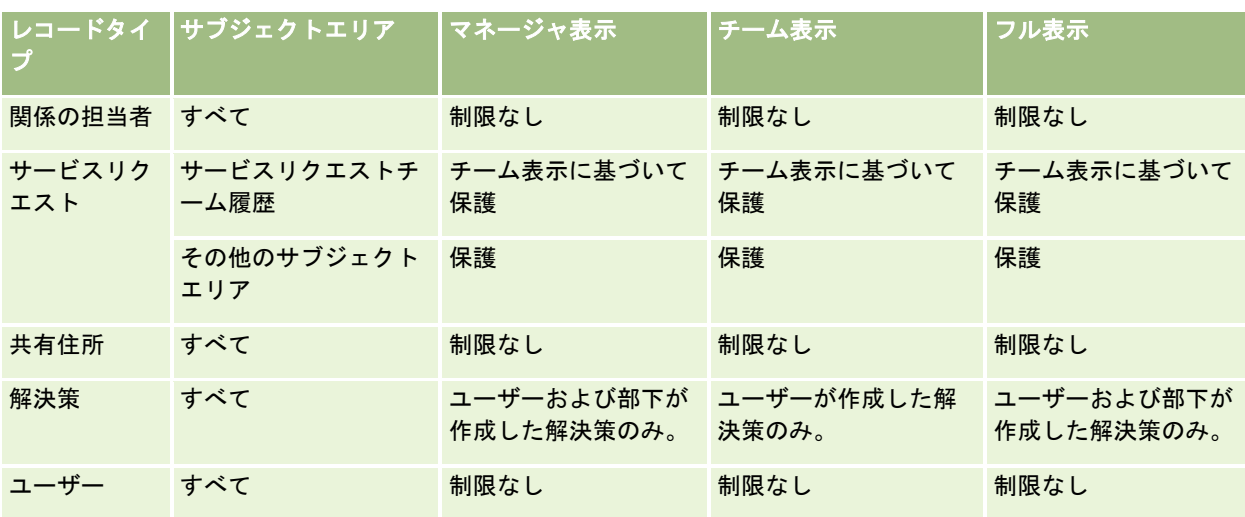

次の表に、リアルタイムレポートサブジェクトエリアのレコードタイプの表示を示します。

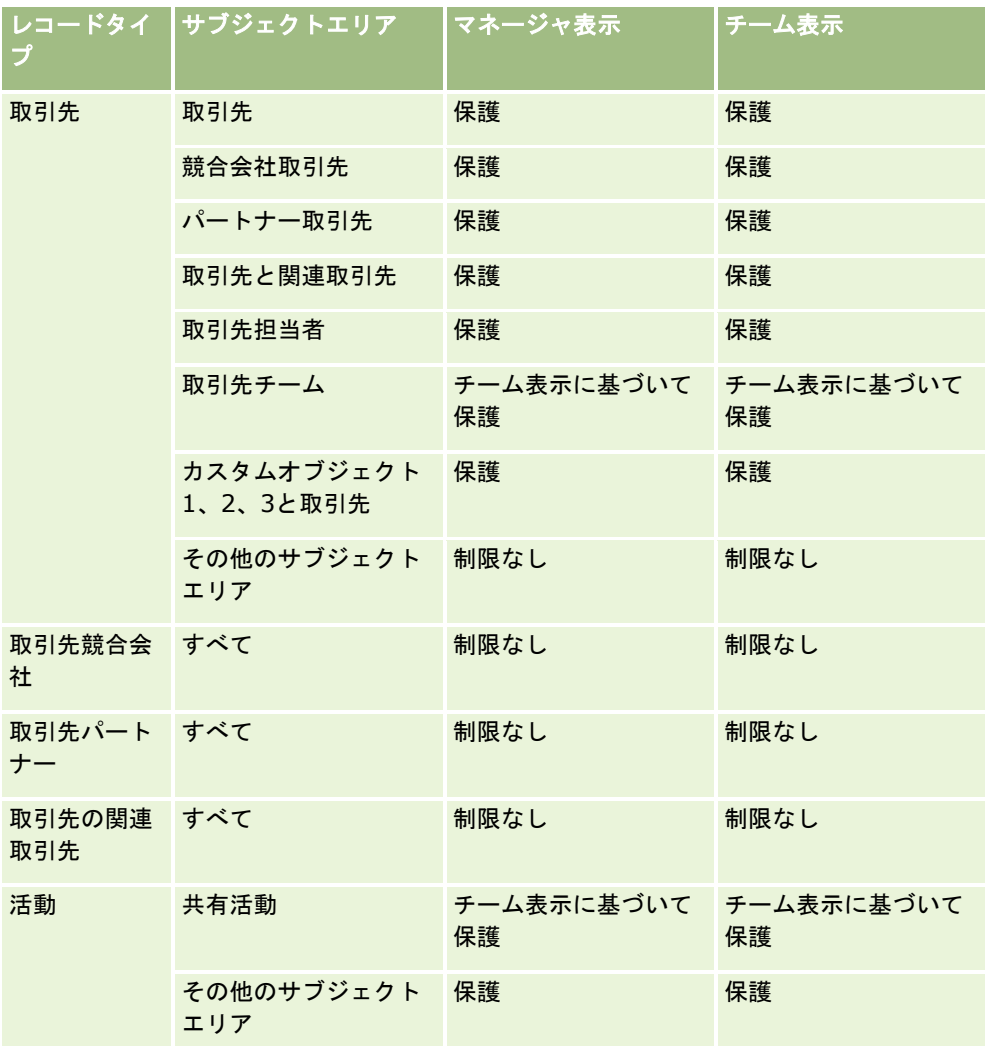

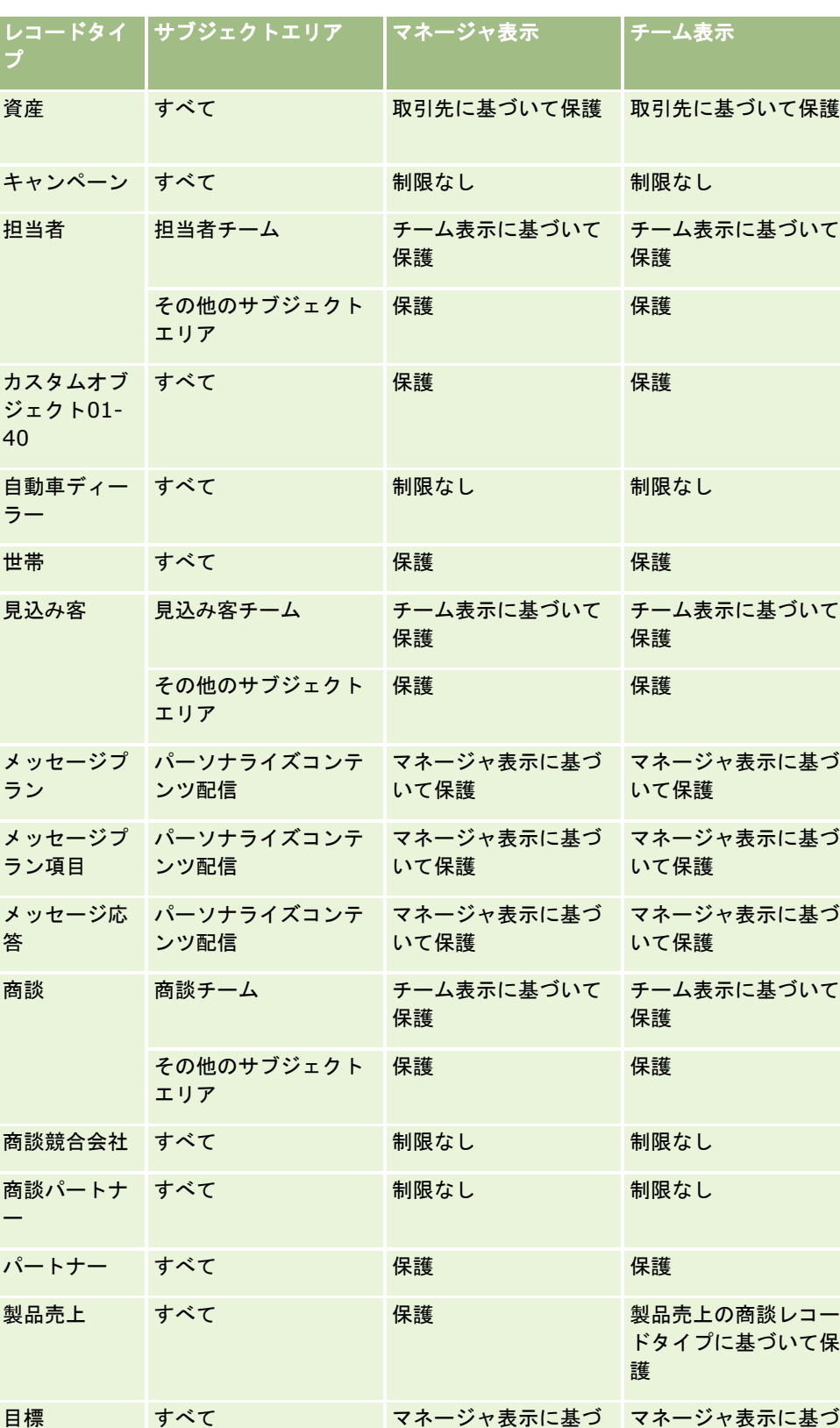

**914** Oracle CRM On Demandオンラインヘルプ Part 1 リリース40

いて保護

いて保護

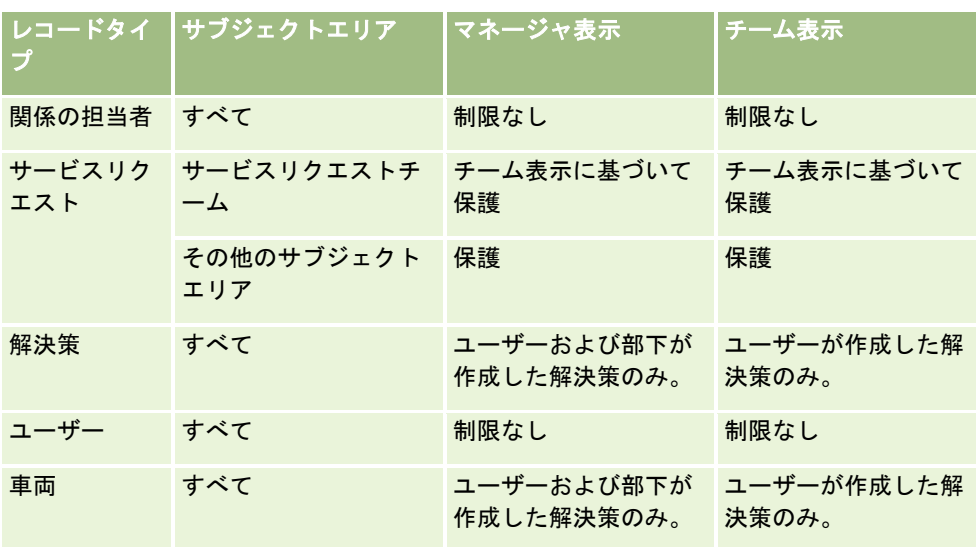

注:

1. 役割ベースのレコードタイプの表示は、すべてのレコードタイプで有効です。

2.

分析のブックの表示は、取引先、活動、資産(取引先に基づく)、担当者、イベント、世帯、見込み客、商談、製品売上、サ ービスリクエスト、解決策、カスタムオブジェクト01から40の各レコードタイプに対して有効です。レポートサブジェクト エリアのブックの表示では、現在のブック内のレコードが表示されますが、時系列分析サブジェクトエリアでは、サブブック に含まれているレコードも表示されます。

3.

クエリーが取引先基準のみに関係する場合、表示制御は取引先基準に適用されません。表示制御を有効にするには、[取引先 ]ディメンションからフィールドを含めます。

# 分析のカスタム会計カレンダーについて

分析では、複数の形式のカレンダーオプションをサポートしています。

- カレンダー四半期。会計年度を任意の日付および月から開始できる会計カレンダータイプ。各会計年度の12か月は、4つ の四半期(それぞれが3か月)で構成されます。各月は丸1月で、開始日および終了日は毎月同じ日付になります。
- **5-4-**

**4**モデル。会計年度を任意の日付および月から開始できる会計カレンダータイプ。各会計年度の12か月は、4つの四半期 (それぞれが3か月)で構成されます。最初の月の長さは5週間、2番目と3番目の月の長さは4週間です。

**4-4-**

**5**モデル。会計年度を任意の日付および月から開始できる会計カレンダータイプ。各会計年度の12か月は、4つの四半期 (それぞれが3か月)で構成されます。最初と2番目の月の長さは4週間、3番目の月の長さは5週間です。

■ カスタム会計カレンダー。毎年の開始日と終了日が固定している会計カレンダータイプ。企業では、53週(うるう週) に設定されている年を独自に扱うこともできます。

カスタム会計カレンダータイプを除くすべてのカレンダータイプには、41年(2000から2040年)の日付のディメンション がすでに生成されています。そのため、カレンダー四半期、4-4-5または5-4- 4のカレンダータイプを使用する企業では、2000から2040年の範囲内の日付のデータの会計基準を分析できます。この範囲

<span id="page-915-0"></span>外の日付のディメンションでアクセスまたは結合されたデータを会計期間別およびカレンダー期間別に分析することはできま せん。

カスタム会計カレンダーを使用する企業では、Oracle CRM On

Demandで定義された年の日付のディメンションのみの会計基準を分析できます。たとえば、2000から2010年の会計カレ ンダーを定義する場合は、その11年間の会計基準のみ分析できます。作成日、開始日または終了日がこの範囲外のレコード は、日付のディメンションテーブルを使用してアクセスまたは結合されていないかぎり、分析のレポートに表示されます。

企業でカスタム会計カレンダーを使用するときは、次の点に注意してください。

- 会計カレンダータイプを標準のカレンダーまたは通常の会計カレンダー(カレンダー四半期、4-4-5モデル、5-4-4モデル)からカスタム会計カレンダーに変更する場合、変更は即時に行われません。変更を完了するには、完全なETL (抽出、変換およびロード)をリクエストする必要があります。
- 会計カレンダーを標準のカレンダーまたは通常の会計カレンダーからカスタム会計カレンダーに変更する場合、カスタム 会計カレンダーに定義されていない会計年度の時系列パイプラインスナップショットの分析は、分析では実行できません 。時系列のスナップショットを新しいカレンダー定義に合わせることはできません。
- 既存の年のカスタム会計カレンダー定義を変更する場合、完全なETLが実行されるまで変更は反映されません。
- 新しい企業のカスタム会計カレンダー定義と既存の企業の新しい会計年度のカレンダー定義は、夜間の更新時に処理され ます。
- 日付のディメンションの会計カレンダーコードフィールドを使用すると、標準のカレンダーまたは通常の会計カレンダー で企業の会計カレンダー定義をデコードできます。ただし、カスタム会計カレンダーを使用している企業の場合、このコ ードの一貫性が保証されないので、正確なデコードができません。
- カスタム会計カレンダーを使用する企業では、会計カレンダー定義を入力する場合に、指定可能な最も古い年から開始し 、会計年度の定義をギャップなく継続して入力する必要があります。必要に応じて過去の年のカレンダー定義を行うこと はできますが、その際は、完全なETLのリクエストが必要になります。

## 分析の概要

#### 注**:**

カスタム分析を作成するには、ユーザーの役割に[カスタムレポートの管理]権限または[個人レポートの管理]権限が含まれて いる必要があります。

カスタム分析に使用できるサブジェクトエリアとして、時系列分析サブジェクトエリアとリアルタイムレポートサブジェクト エリアの2つのタイプがあります。ほとんどの分析では、単一のサブジェクトエリアのデータが使用されます。2つのサブジ ェクトエリアのデータを使用して分析を作成できますが、高度なタスクになります。

各サブジェクトエリアには、データフィールド(複数のディメンションに編成)とその関連基準が含まれています。

時系列分析サブジェクトエリアでは、夜間にコンパイルされたデータが使用されます。これらのサブジェクトエリアには、通 常、時系列データまたはトレンドデータがあるか、リアルタイムレポートサブジェクトエリアよりも複雑な計算式が含まれま す。初回のサインインの場合、最初のETL実行が完了するまでは、時系列分析サブジェクトエリアにデータが表示されません  $\circ$ 

リアルタイムレポートサブジェクトエリアでは、リアルタイム分析が提供されます。これらの分析のデータは、勤務時間中に 変化する可能性があります。分析をリアルタイムで更新するには、[結果]タブのアイコンバーで[更新]アイコンをクリッ クするか、分析を開いた後に[更新]リンクをクリックします。サブジェクトエリアの詳細は、「サブジェクトエリアの選択 (ページ [927\)](#page-926-0)」を参照してください。

新規分析を作成した後、カスタム分析を設定するプロセスはこれらのタスクで構成されます。

**1** ステップ1: 分析での条件の定義 (ページ [1105\)](#page-1104-0)

カラムとフィルターを設定します。レポートに含めるデータを特定するためのフィルターを追加します(オプション の手順ですが実行することをお勧めします)。フィルターにより、表示されるデータが限定され、データセットのサ イズが減り、パフォーマンスの問題を回避できます。

**2** ステップ2: 結果のレビューおよびレイアウトの作成 (参照 "ステップ 2: [結果のレビューおよびレイアウトの作成](#page-1133-0)" ページ [1134\)](#page-1133-0)

ビューを追加して、データをグラフィカルに、または別の形式で表示します(オプション)。

**3** ステップ3: 分析プロンプトの定義(オプション) (参照 "ステップ3: [分析プロンプトの定義\(オプション\)](#page-1180-0)" ページ [1181\)](#page-1180-0)

ユーザーがレポートを実行するときに、フィルター値を指定できるようにするプロンプトを追加します。

**4** ステップ4: 分析の保存 (ページ [1186\)](#page-1185-0) 分析を保存します。

### 新規カスタム分析を作成

次の手順では、新規分析の作成方法について説明します。

作業前の準備。次の操作を実行します。

- 分析およびレポートレコードタイプの制限に注意します。詳細は、「分析の制限について (ページ [918\)](#page-917-0)」を参照してください。
- カスタム分析に関する情報を確認します。新しいフィールドを追加した場合は、分析でこれらのカスタムフィールドを使 用できます。フィールドの表示名を変更した場合、分析では新しい表示名が使用されます。

注**:** 

データのインポート時に新しいピックリスト値を追加するオプションを選択した場合、これらの新しいピックリスト 値は次回のETL実行が完了するまでレポートに表示されないことがあります。そのため、新しいピックリスト値は、 この時間中フィルターとして使用できない場合があります。

注**:**

カスタム関連情報フィールドは、分析では表示されません。レポートするには、カスタム関連情報フィールドが参照 する元のフィールドをかわりに使用してください。

#### カスタム分析を作成するには

- **1** [分析]タブをクリックします。
- **2** [ホーム]ページの[作成]ペインで、[分析]をクリックします。
- **3** 時系列分析サブジェクトエリアまたはリアルタイムレポートサブジェクトエリアをクリックします。

## 関連トピック

■ サブジェクトエリアの選択 (ページ [927\)](#page-926-0)

## <span id="page-917-0"></span>分析の制限について

レポートの制限事項を次の項に示します。

#### 説明テキストの制限

レポートの説明テキストフィールドでは、印刷可能なテキストの文字数が次のように制限されています。

- 文字セットで1バイト文字を使用している場合は、バイトサイズの合計が4,000未満のときに最初の2,000文字が表示さ れます。
- 文字セットでマルチバイト文字を使用している場合は、バイトサイズの合計が2,000未満のときに最初の1,000文字が表 示されます。

#### レコードの最大数

表示可能な最大レコード数は次のとおりです。

- テーブルビュー。このビューでの分析の最大サイズは700,000行(一度に表示されるのは最大10,000行)です。700,0 00を超える行を表示しようとすると、Oracle CRM On Demandにより、最大レコード数の超過に関するエラーメッセージが表示されます。CSVファイルまたはタブ区切りテ キストファイルにダウンロードする場合、ダウンロードできる最大行数は700,000行です。他のすべてのダウンロード 形式(PDF、PPT、XMLおよびExcelファイルまたはMHTML(Mime HTML))では、ダウンロードできる最大行数は65,000行です。
- ドロップダウンリスト。ドロップダウンリストに表示可能な値の最大数は1,000です。この数には、フィルター条件、レ ポートプロンプト、ダッシュボードプロンプト、テーブルビュープロンプト、ピボットテーブルビュープロンプトおよび グラフビュープロンプトのドロップダウンリストが含まれます。

### ドロップターゲットの制限

ビューエディターの[レイアウト]ペインには、ビュータイプに応じて、1つ以上のドロップターゲットが含まれていることが あります。ドロップターゲットとは、1つ以上のカラムを配置して、レイアウトにおけるカラムの位置や用途を指定するエリ アのことです。[セクション]ドロップターゲットに配置したカラムは、カラム内の異なる値に基づいてビューをセクションに 分割します。次の表では、ビューの各タイプに設定できるセクションの最大数について説明します。

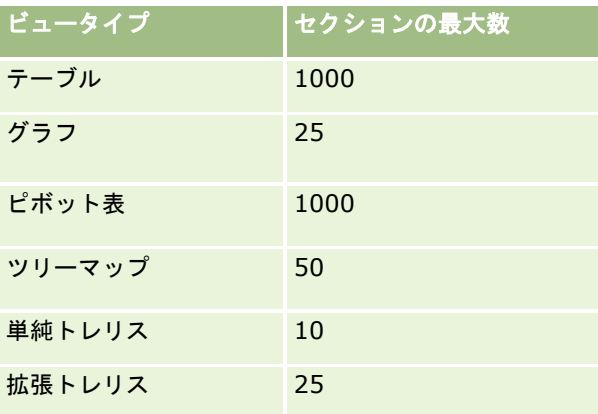

#### ピボットテーブルビューの制限

次の制限は、ピボットテーブルビューに適用されます。

- 表示できるセルの最大数は750,000です。実行時にこの制限を超えると、エラーメッセージが表示されます。さらに、 分析を実行しているユーザーは結果をエクスポートできません。
- 処理のクエリーによって返すことができるレコードの最大数は40,000、入力できるセルの最大数は150,000です。実行 時にこれらの制限のいずれかまたは両方を超えると、エラーメッセージが表示されます。
- ピボットテーブルのプロパティのデータ表示オプションから選択されたオプションに応じて、ピボットテーブルビューの [カラム]ドロップターゲットに追加されたカラムが1,000個を超える値を返す場合、実行時にエラーが返される場合があ ります。コンテンツページングオプションが選択された場合、エラーが返され、分析を実行しているユーザーは分析を表 示またはエクスポートできません。スクロールでの固定ヘッダーコンテンツオプションが選択された場合は、エラーが返 されません。分析を実行しているユーザーは、スクロールして分析に含まれるすべてのコンテンツを表示できます。ただ し、分析をエクスポートする必要がある場合、ユーザーはデータエクスポートのオプション(CSV形式、タブ区切り形 式またはXML形式)のいずれかを選択する必要があります。他のオプションを選択した場合、エクスポートファイルは 空になります。

#### **[**カタログ**]**ページ表示の制限

[カタログ]ページに表示できるオブジェクトの最大数は300です。ただし、この数を超えるオブジェクトをカタログに含める ことはできます。オブジェクトが[カタログ]ページに表示されない場合、検索機能を使用してそのオブジェクトを検索できま す。さらに、フォルダまたはサブフォルダにオブジェクトを保存して、そのオブジェクトを検索しやすくすることができます 。ダッシュボードを含むすべてのタイプのオブジェクトをフォルダおよびサブフォルダに保存できます。

#### クエリー実行の時間制限

分析は、Oracle CRM On

Demandのパフォーマンスとのバランスを保ちながら、クエリーとレポートに最適なパフォーマンスを実現します。長時間 実行クエリーまたはリソース集中型クエリーが分析の全体的なパフォーマンスに及ぼす悪影響を最小限に抑えるために、リア ルタイムレポートと時系列レポートの両方に対して時間制限が有効になっています。クエリーが時間制限を超えると、タイム アウトエラーメッセージが表示されます。Oracle CRM On

Demandのインスタンスに適用可能な特定のタイムアウト制限については、カスタマーサポートにお問い合わせください。 すべてのインスタンスは、最大のクエリー時間がリアルタイムレポートサブジェクトエリアでは10分、時系列分析サブジェ クトエリアでは180分を超過できませn。クエリー実行時間の最適化については、「レポートのパフォーマンスについて (ページ [1228\)](#page-1227-0)」および「実績の最適化 (ページ [1229\)](#page-1228-0)」を参照してください。

#### 複数選択ピックリスト

時系列分析サブジェクトエリアでは、分析に複数選択ピックリスト(MSP)フィールド(各オブジェクト10フィールドまで )が別個のフォルダとして表示されます。これらのフォルダ内でレポートに使用できるのは、フィールドの最初の20個のピ ックリスト値と連結MSPフィールド値のみです。

分析では、企業のデフォルト言語による、連結されたMSPフィールドの値の表示がサポートされています。分析にはその他 に2つのフォルダも表示されます。

#### **■ 言語独立コード (LIC) フォルダ:**

このフォルダには、データベースに内部的に格納されている言語独立コード(LIC)を使用してMSP連結フィールドの値 が表示されます。最適なパフォーマンスを得るために、これらのMSP値をフィルターに使用します。LICフォルダは、オ ブジェクト名に*(Code)*という語の接尾辞が付いた名前になります。たとえば、Account Multi-Select Picklist Fields (Code)やActivity Multi-Select Picklist Fields (Code)のようになります。

#### ユーザー言語フォルダ**:**

このフォルダには、ユーザーのデフォルト言語で連結MSPフィールドの値が表示されます。ユーザー言語フォルダは、 オブジェクト名に*(User Language)*という語の接尾辞が付いた名前になります。たとえば、Account Multi-Select Picklist Fields (User Language)やActivity Multi-Select Picklist Fields (User Language)のようになります。

### 分析

時系列分析およびリアルタイムレポートサブジェクトエリアでは、次のオブジェクトの複数選択ピックリスト値がサポートさ れています。

- 取引先
- 活動
- 承認者
- 資産
- 関連担当者
- 関連商談
- コール活動
- キャンペーン
- 担当者
- カスタムオブジェクト01、02
- 最終顧客
- イベント
- 最終承認者
- 世帯
- 施設
- 招待者
- 最終承認者
- 見込み客
- 商談
- 商談製品売上
- 所有ユーザー
- プライマリ担当者
- 製品
- 目標
- 見積り
- サンプルリクエスト
- サービスリクエスト
- 共有住所
- 解決策
- ユーザー
- ユーザーサインイン履歴

#### 複合分析でのカラムフィルタープロンプト

カラムフィルタープロンプトを使用すると、リクエスト内のカラムの一般的なフィルタリングを行うことができます。ただし 、このカラムフィルタープロンプトは複合分析リクエストでは使用できません。

## ブックの表示

ブックセレクタは[レポート]ページと[ダッシュボード]ページのほか、レコードのホームページに埋め込まれたレポート 内に表示されます。ブックセレクタを使用してユーザーブックやカスタムブックにドリルダウンできます。[フル表示]設定 で時系列分析サブジェクトエリアを表示している場合、[サブ項目を含める]チェックボックスの選択を解除すると個々のブ ック階層で部下またはサブブックを除外できます。

ブックセレクタはレポートプレビューでは使用できません。リアルタイムレポートサブジェクトエリアから作成されたレポー トでは、サブ項目を除外できません。[サブ項目を含める]チェックボックスの選択は解除できますが、リアルタイムレポー トサブジェクトエリアには影響せず、時系列分析サブジェクトエリアにのみ影響します。

注: 分析内のレコードの可視性はいくつかの設定によって決まります。詳細は、「分析のレコードの表示について (ページ [907\)](#page-906-0)」を参照してください。

#### 為替レート

企業で有効な通貨を複数指定している場合は、企業の管理者が各通貨の為替レートを設定する必要があります。為替レートの 変更は、夜間の分析データの更新後にレポートに表示されます。単一の為替レートは毎月決定され、その月におけるすべての トランザクションにそのレートが使用されます。

一部のレコードタイプには複数の日付フィールドが用意されています。対象の月の為替レートの決定に使用される日付フィー ルドは1つのみです。資産の通貨を変換する場合は、使用する月が[購入日]フィールドによって決定されます。商談の場合 は、為替レートの有効日に最も近い商談クローズ日が使用されます。

#### ローカライゼーションの設定

デフォルト言語を変更する場合は、新しく選択した言語でレポートの要素が表示されます。ただし、選択した言語に関係なく 、レポートまたはダッシュボードのデータには企業のデフォルト言語が使用されます。

#### 日付のサポート

分析では、カレンダー四半期または標準の会計カレンダーモデルを使用する企業は、41年間(2000から2040年)の日付の ディメンション内の基準の日付分析を実施できます。また、カスタム会計カレンダーを使用する企業は、Oracle CRM On Demandで定義された年のみの基準の日付分析がサポートされます。

為替レートテーブルは2000年から2040年までの日付のみをサポートします。分析に複数のフォルダからのフィールドが含 まれている場合、Oracle CRM On

Demandで為替レートテーブルを含むテーブルの結合が実行されることがあります。このような状況では、日付が為替レー トテーブルでサポートされる範囲外の場合、そのレコードは結果から除外されます。

日付ディメンションは、時系列分析サブジェクトエリアでは、リアルタイムレポートサブジェクトエリアとは異なる方法で設 定されます。時系列分析サブジェクトエリアでは、日付ディメンションは1つのみ(標準)で、異なる日付を使用する基準セ ットが1つまたは複数あるため、これらの基準を必要な範囲内の任意の日付でレポートできます。リアルタイムレポートサブ ジェクトエリアでは、日付ディメンションは1つまたは複数(ロールプレイング)あり、基準セットが1つのみであるため、 これらの基準を異なる日付ディメンションを使用して分析できます。

たとえば、1つの日付ディメンション(クローズ日)と2つの基準セットが含まれている商談時系列分析サブジェクトエリア があるとします。デフォルトの基準セットである商談基準はクローズ日に基づいていますが、オープン日別に商談を分析でき

る商談の基準(開始日別)という別の基準セットもあります。一方、商談リアルタイムレポートサブジェクトエリアには、2 つの日付ディメンション(オープン日およびクローズ日)と1つの基準セット(商談基準)があります。時系列分析サブジェ クトエリアの日付ディメンションを使用する利点は、必要な範囲内の任意の日付を使用して、1つのレポートで期間全体の様 々な関連基準を分析できることです。

次の表に、時系列分析サブジェクトエリアとリアルタイムレポートサブジェクトエリアの日付ディメンションの設定を示しま す。

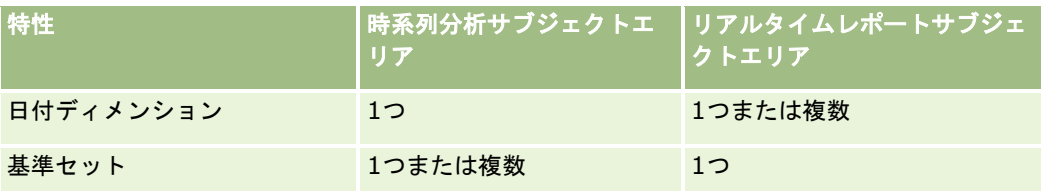

#### 時間のサポート

レポートに表示される日時は企業のタイムゾーンで提供されるため、レポートを使用するすべてのユーザーが一貫したデータ を表示できます。企業の管理者が「サブジェクトエリアのレポート作成に対するユーザータイムゾーンサポート]フィールド を有効にしていて、このフィールドがユーザーのプロファイルで選択されている場合は、日時をユーザーのタイムゾーンで表 示できます(リアルタイムレポートサブジェクトエリアのみ)。この設定を変更すると、対象のユーザーが表示するレポート のみに影響し、他のユーザーが表示するレポートには影響しません。レポートを共有すると、表示される日時情報が他のユー ザーに表示される情報と異なる場合があります。

#### ユーザー目標

活動、活動履歴、商談、商談履歴、商談製品、商談製品履歴の各サブジェクトエリアでのレポート作成には、ユーザー目標を 使用できます。ユーザー目標のレポートを作成するときは、次の点に注意してください。

- ユーザー目標は、会計カレンダー定義に関連付けられています。会計カレンダー年で毎年7月1日から開始する12の期間 が使用されている場合は、ユーザーの目標にもこの定義が使用されます。レポートでは、ユーザー目標の年度は会計年度 の最終期間によって決定されます。たとえば、会計年度が2011年6月30日に終了する場合、ユーザー目標の2011年度は 、2010年7月1日から2011年6月30日になります。
- 企業で会計カレンダー定義を変更する場合は、ユーザーの目標値の四半期ごと、および毎年のロールアップで分析のユー ザー目標を照合するときに、ユーザー目標を削除して再作成する必要があります。ただし、分析では、ユーザー目標と会 計年度との関連付けは、引き続き会計年度の最終期が終了する年に基づいて行われます。
- ユーザー目標は、目標名、日付(月またはそれより大きい単位)、およびユーザーで定義します。商談レベルでは定義さ れません。商談のディメンションフィールドを含む目標基準および商談基準のレポートを作成しようとすると、ODBCエ ラーが発生することがあります。また、定義済みのレベルまたは使用可能なレベルよりも低いディメンションオブジェク トレベルでユーザー目標のレポートを作成すると、ODBCエラーが発生することがあります。たとえば、ユーザー目標が 月レベルで定義されるとします。この場合、日付レベルでレポートを作成しようとすると、ODBCエラーが発生すること があります。
- ユーザー目標基準は、ユーザーの表示に関係なく、常に [マネージャ表示] を使用して生成されます。そのため、企業の 管理者でないユーザーの表示が[チーム表示]に設定されている場合、商談基準のレポートとともにユーザー目標のレポ ートを作成することはできません。
- 不適切なディメンションを含むユーザー目標基準のレポートを作成すると、ODBCエラーが発生することがあります。た とえば、ユーザー目標基準は商談履歴サブジェクトエリアの商談のディメンションでは定義されないため、商談のディメ ンションフィールドを含むユーザー目標および商談基準のレポートを作成しようとすると、ODBCエラーが発生すること があります。

<span id="page-922-0"></span>■ 特定の年に複数の目標を定義する場合、レポートに表示されるユーザー目標値は、その年のすべての目標タイプの集合で す。その年の選択した目標タイプのユーザー目標値をレポートに表示する場合は、基準によるフィルター機能を使用する 必要があります。たとえば、2009会計年度の目標タイプがサービス目標とライセンス目標の2つである場合は、商談売 上のレポートの作成時にサービス目標のみレポートに表示し、ユーザー目標値カラムでは次のフィルター基準式を使用し ます。

FILTER("Quota Metric"."QUOTA VALUE" USING (Quota."QUOTA NAME" = 'Service Quota'))

#### カスタムオブジェクト**01**、**02**、**03**の関連付け

分析では、カスタムオブジェクト01、02、03と次のオブジェクトとの多対多の関連付けのレポートは作成できません。

- 活動
- 資産
- 見込み客
- ■製品

分析では、カスタムオブジェクト01、02、03および取引先、担当者、サービスリクエスト、商談についてのみ多対多リレー ションシップが実装されます。この多対多リレーションシップは、カスタムオブジェクト01、02、03と活動、資産、見込み 客、製品との間に実装されます。ただし、詳細カスタムオブジェクトのリアルタイムレポートサブジェクトエリアを使用して これらのオブジェクトとカスタムオブジェクト01、02、03との間の1対多リレーションシップのレポートを作成できます。 レポートに活動基準を含めている場合、活動ディメンションからの要素を表示できます。

#### 通貨変換の制限

企業のデフォルト通貨ではない通貨を使用して通貨の値が入力されている場合は、分析によって、レポートでの使用のために その値が企業のデフォルト通貨に変換されます。ある通貨での入力で許容されている大きな値が、企業のデフォルト通貨への 変換時に値限度を超える場合があります。これが起こった場合は、レポート生成を完了できません。

#### 関連トピック

■ カスタムオブジェクトレポートについて (ページ [923\)](#page-922-0)

## カスタムオブジェクトレポートについて

分析では、次のようにカスタムオブジェクトのレポート作成が包括的にサポートされます。

- カスタムオブジェクト01、02、03およびそれらと取引先、担当者、商談およびサービスリクエストとの多対多リレーシ ョンシップのレポートを、次の専用のサブジェクトエリアを使用して作成できます。
	- カスタムオブジェクトと取引先のリアルタイムレポートサブジェクトエリア (ページ [1060\)](#page-1059-0)
	- カスタムオブジェクトと担当者のリアルタイムレポートサブジェクトエリア (ページ [1062\)](#page-1061-0)
	- カスタムオブジェクトと商談のリアルタイムレポートサブジェクトエリア (ページ [1063\)](#page-1062-0)
	- カスタムオブジェクトとサービスリクエストのリアルタイムレポートサブジェクトエリア (ページ [1064\)](#page-1063-0)

■ 詳細カスタムオブジェクトのリアルタイムレポートサブジェクトエリア (ページ [1034\)](#page-1033-0)を使用して、カスタムオブジェクト04から40とカスタムオブジェクト01、02、03を含む他の多くのレコードタ イプとの間のリレーションシップのレポートを作成できます。

■ 詳細カスタムオブジェクトの時系列分析サブジェクトエリア (ページ [947\)](#page-946-0)を使用して、カスタムオブジェクト01から05と取引先、活動、キャンペーン、担当者、見込み客、商談、パートナ ーおよびサービスリクエストとの間のリレーションシップのレポートを作成できます。

## レポートでの住所の使用について

多くのレポートでは、住所フィールドを使用する必要があります。Oracle CRM On Demandでは、必要に応じて、2種類の方法で住所についてレポートを生成できます。[アクティブなサブジェクトエリア]で は、「詳細」という単語がある住所フォルダ(たとえば、[請求先住所 (詳細)]など)では、Oracle CRM On Demandに用意されている9つの標準の住所フィールドすべてに関するレポートが提供されます。各フィールドを特定の国の 住所形式にマップする方法については、「国と住所のマッピングについて」を参照してください。

住所の詳細フォルダに含まれているフィールドは、レポートでドリルダウンすることはできません。フィールドのラベルは、 各レコードの国またはユーザーのデフォルトであるOracle CRM On Demandにおける企業の国にかかわらず、一貫して表示されます。

「アクティブなサブジェクトエリア]内にある他のほとんどの住所フィールド(詳細フォルダにはないフィールド)は、レポー トに含まれている場合にドリルダウンできます。表示されるフィールドは、ユーザーのデフォルトであるOracle CRM On Demandにおける企業の国に関連付けられているフィールドに一致しています。ただし、特定のレコードに関連付けられて いる国がユーザーのデフォルトであるOracle CRM On Demandにおける企業の国と異なる場合は、すべてのフィールドが表示されないことがあります。

## 分析でのピックリストの言語サポート

分析では、企業のデフォルト言語に加えて、ユーザーの言語でもピックリスト値を表示できます。次の表に、これらのピック リストをサポートしているレコードタイプとピックリストサブフォルダーの名前を示します。各サブフォルダーには、自分の 言語でピックリスト値を表示するために使用できる一連のピックリストフィールドが含まれています。

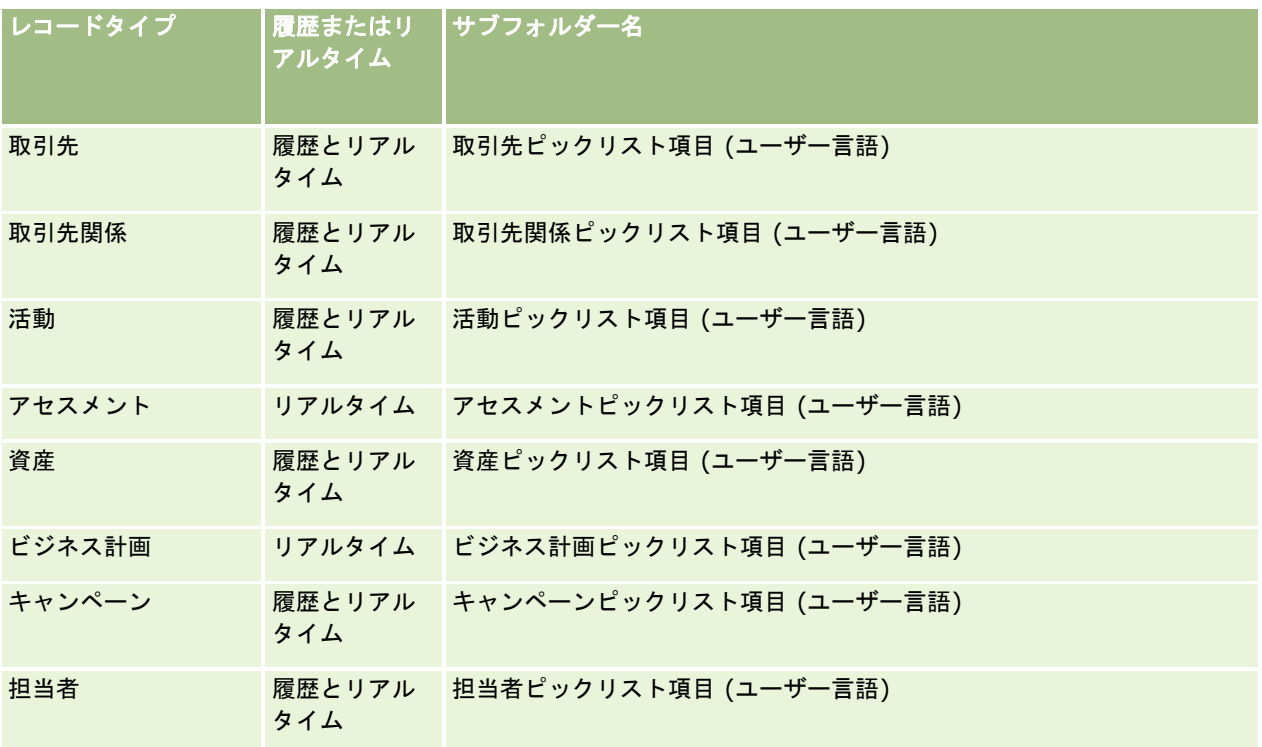

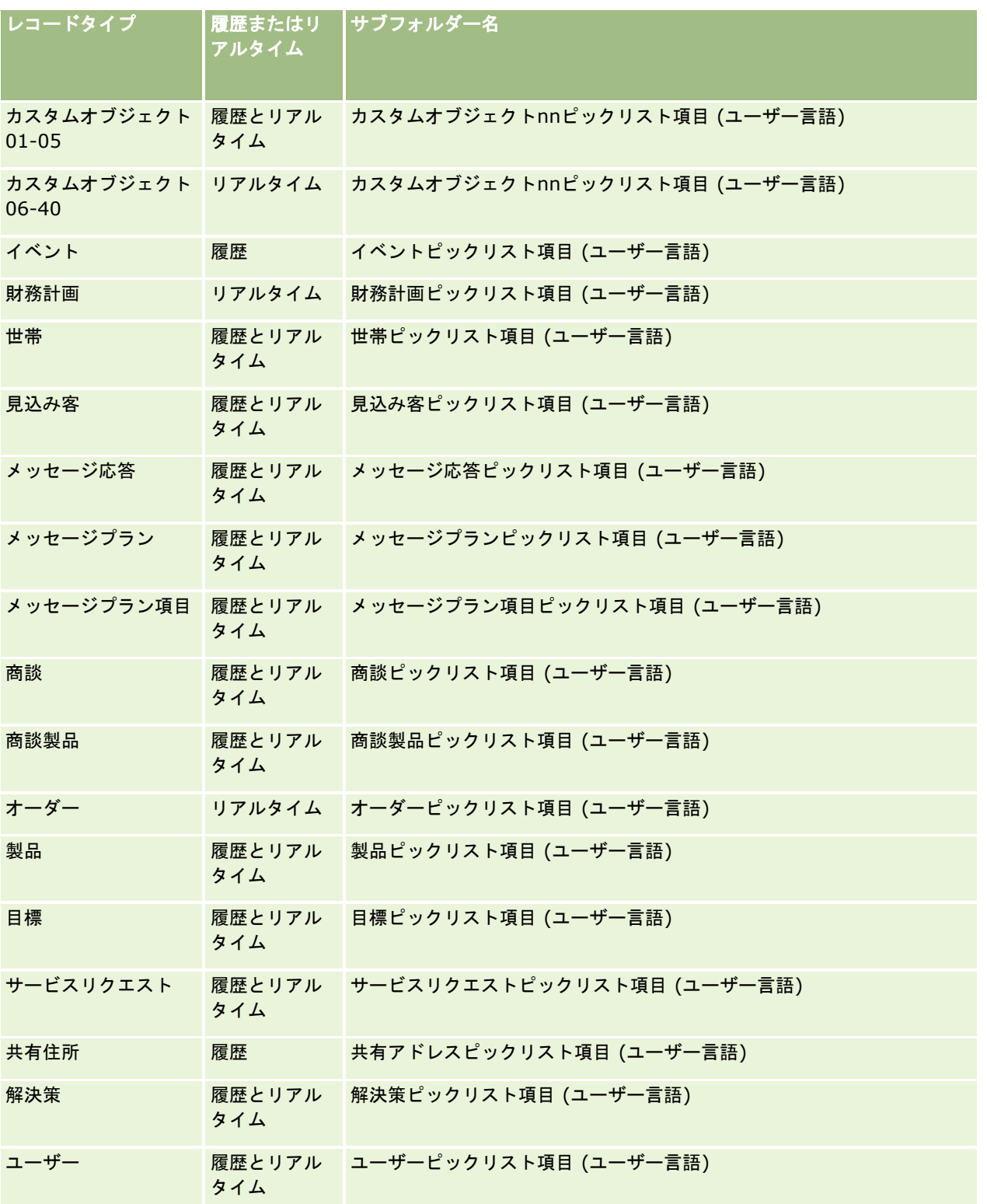

#### 注**:**

[ユーザー]レコードタイプは、常に[ユーザー]ディメンションとして表示されるわけではありません。[ユーザー]レコード タイプに使用されるその他のディメンション名には、[承認者]、[最終承認者]および[最終承認者]があります。あるユ ーザーレコードタイプが別のレコードタイプに含まれる場合、そのユーザーレコードタイプは予想されるとおり階層の第2レ

ベルに表示されます。ただし、ユーザー言語ピックリストおよび企業ピックリストも、ユーザーレコードタイプの下ではなく 階層の第2レベルに表示されます。

企業の言語でピックリスト値を表示する場合は、標準的なディメンションフォルダのピックリスト項目を引き続き使用できま す。また、以前にメインフォルダで使用していた、コードという接尾辞がついたピックリスト項目は、サブフォルダで使用で きるようになり、項目名から接尾辞が削除されています([取引先ピックリスト項目 (コード)]、[活動ピックリスト項目 (コード)]など)。これらの言語独立コード(LIC)フィールドおよびレポートフィルターにある最適化されたバージョンの ベースピックリストフィールドを引き続き使用すれば、クエリーパフォーマンスを向上できます。

レポートでは、ユーザーまたは企業が選択した言語でピックリスト値が表示されます。ただし、ユーザーインターフェイスで 選択した値がないピックリストフィールドは、次の表に示すように表示されます。ピックリスト値の表示方法は、ピックリス トのタイプ(組み込みまたはインデックス付きカスタム)によって決まります。

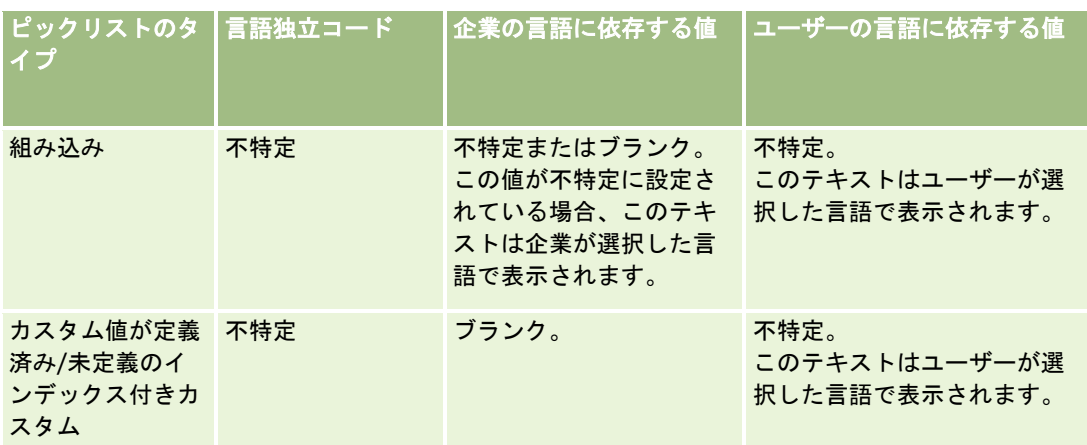

次の表に、時系列分析サブジェクトエリアのピックリスト値の表示方法を示します。

次の表に、リアルタイムレポートサブジェクトエリアのピックリスト値の表示方法を示します。

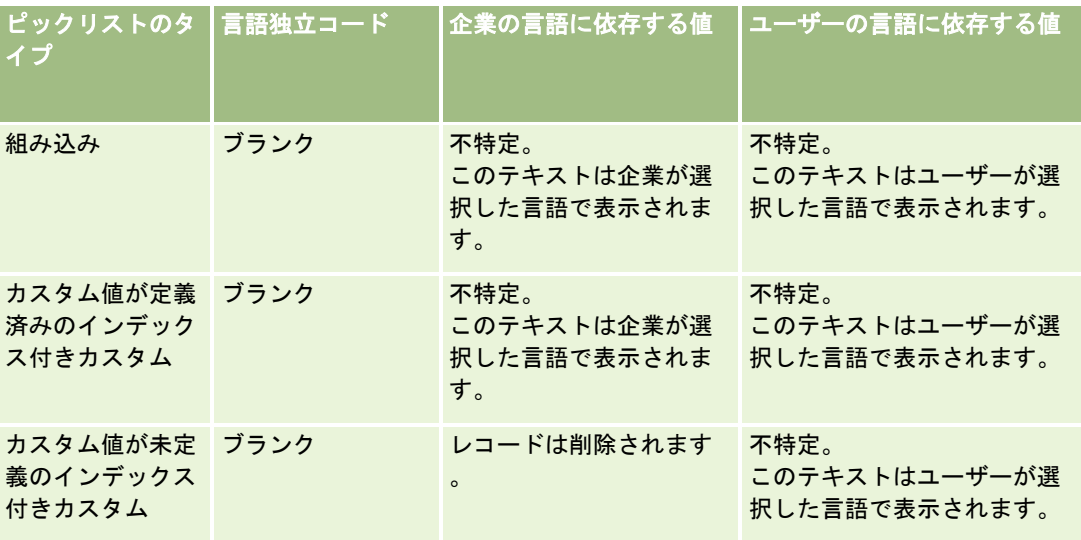

## サブジェクトエリアの使用上の注意

ここでは、日時サブジェクトエリアおよび目標期間について説明します。

## <span id="page-926-0"></span>日時サブジェクトエリア

レポートの期間は、通常のカレンダーと異なる場合がある企業の会計カレンダー基づくことがあります。たとえば、企業の会 計年度は各暦年の6月1日に始まることもあります。Oracle CRM On

Demandで会計カレンダー年の方法を企業が最近変更した場合は、複数年にまたがる時系列分析を慎重に確認する必要があ ります。以前の会計カレンダーに基づいているデータは、新しい会計カレンダーに基づいているデータと連携できない場合が あります。

### 目標期間

年ごとの四半期情報を含むレポートには、その年の最終月が使用されます。目標画面では、レポートとは異なり、年度に目標 期間の開始月が表示されます。たとえば、目標期間が2009年11月から2010年1月までの場合、目標画面の年度は2009年、 レポートの年度は2010年として表示されます。

## サブジェクトエリアの選択

レポートのサブジェクトエリアを選択するには、[分析]タブをクリックし、[作成]ペインの[分析]をクリックします。

サブジェクトエリアを選択ページには、[時系列分析]と[リアルタイムレポート]の2つのカテゴリーのサブジェクトエリ アがあります。時系列分析カテゴリーのサブジェクトエリアでは、毎夜更新されるデータに基づいて時系列で傾向分析を提示 するレポートを生成できます。リアルタイムレポートカテゴリーのサブジェクトエリアでは、最新データ分析とリアルタイム 情報を提供します。

サブジェクトエリアは、特定のビジネス領域に合わせた情報または特定の参加者のニーズに合わせたレポートまたは分析を提 示します。サブジェクトエリア名は、含まれる情報の種類に対応します(ディメンションオブジェクト(レコードタイプ)、 ビジネスユーザーが分析しようとしているファクト基準など)。サブジェクトエリア名によって、この情報は各種のフォルダ に編成分類されます。

## 時系列分析サブジェクトエリア

次のトピックでは、ビジネスの目的、関連タイプ(1対1、1対多、多対多など)および使用可能なディメンションと基準のリ ストを含む、各サブジェクトエリアについて詳しく説明します。

- 取引先住所の時系列分析サブジェクトエリア (ページ [933\)](#page-932-0)
- 取引先と競合会社の時系列分析サブジェクトエリア (ページ [934\)](#page-933-0)
- 取引先とパートナーの時系列分析サブジェクトエリア (ページ [936\)](#page-935-0)
- 取引先と関連取引先の時系列分析サブジェクトエリア (ページ [939\)](#page-938-0)
- 取引先担当者の時系列分析サブジェクトエリア (ページ [941\)](#page-940-0)
- 取引先の時系列分析サブジェクトエリア (ページ [942\)](#page-941-0)
- 取引先チームの時系列分析サブジェクトエリア (ページ [944\)](#page-943-0)
- 活動の時系列分析サブジェクトエリア (ページ [945\)](#page-944-0)
- 詳細カスタムオブジェクトの時系列分析サブジェクトエリア (ページ [947\)](#page-946-0)
- 資産の時系列分析サブジェクトエリア (ページ [957\)](#page-956-0)
- コール活動の時系列分析サブジェクトエリア (ページ [959\)](#page-958-0)

- キャンペーンの時系列分析サブジェクトエリア (ページ [961\)](#page-960-0)
- キャンペーン応答の時系列分析サブジェクトエリア (ページ [962\)](#page-961-0)
- 担当者住所の時系列分析サブジェクトエリア (ページ [964\)](#page-963-0)
- 担当者の時系列分析サブジェクトエリア (ページ [964\)](#page-963-0)
- 担当者関心事の時系列分析サブジェクトエリア (ページ [965\)](#page-964-0)
- 担当者売上の時系列分析サブジェクトエリア (ページ [966\)](#page-965-0)
- 担当者チームの時系列分析サブジェクトエリア (ページ [967\)](#page-966-0)
- 取引交渉登録の時系列分析サブジェクトエリア (ページ [969\)](#page-968-0)(Oracle CRM On Demand Partner Relationship Management Editionのみ)
- 取引交渉登録製品売上の時系列分析サブジェクトエリア (ページ [971\)](#page-970-0) (Oracle CRM On Demand Partner Relationship Management Editionのみ)
- 自動車ディーラーの時系列分析サブジェクトエリア (ページ [973\)](#page-972-0) (Oracle CRM On Demand Automotive Editionのみ)
- イベントの時系列分析サブジェクトエリア (ページ [974\)](#page-973-0)
- 世帯の時系列分析サブジェクトエリア (ページ [975\)](#page-974-0) (Oracle CRM On Demand Financial Services Editionのみ)
- 見込み客の時系列分析サブジェクトエリア (ページ [977\)](#page-976-0)
- 見込み客チームの時系列分析サブジェクトエリア (ページ [979\)](#page-978-0)
- MDFリクエストの時系列分析サブジェクトエリア (ページ [980\)](#page-979-0)(Oracle CRM On Demand Partner Relationship Management Editionのみ)
- 商談と競合会社の時系列分析サブジェクトエリア (ページ [982\)](#page-981-0)
- 商談とパートナーの時系列分析サブジェクトエリア (ページ [985\)](#page-984-0)
- 商談担当者の時系列分析サブジェクトエリア (ページ [987\)](#page-986-0)
- 商談の時系列分析サブジェクトエリア (ページ [987\)](#page-986-0)
- 商談製品売上の時系列分析サブジェクトエリア (ページ [989\)](#page-988-0)
- 商談チームの時系列分析サブジェクトエリア (ページ [991\)](#page-990-0)
- パートナーの時系列分析サブジェクトエリア (ページ [992\)](#page-991-0) (Oracle CRM On Demand Partner Relationship Management Editionのみ)
- パーソナライズコンテンツ配信の時系列分析サブジェクトエリア (ページ [993\)](#page-992-0)
- パイプラインの時系列分析サブジェクトエリア (ページ [996\)](#page-995-0)
- ポートフォリオの時系列分析サブジェクトエリア (ページ [997\)](#page-996-0) (Oracle CRM On Demand Financial Services Editionのみ)
- 製品の時系列分析サブジェクトエリア (ページ [999\)](#page-998-0)
- 見積りの時系列分析サブジェクトエリア (ページ [1000\)](#page-999-0)
- セールスステージの時系列分析サブジェクトエリア (ページ [1001\)](#page-1000-0)
- サービスリクエストの時系列分析サブジェクトエリア (ページ [1002\)](#page-1001-0)
- サービスリクエストチームの時系列分析サブジェクトエリア (ページ [1004\)](#page-1003-0)
- **928** Oracle CRM On Demandオンラインヘルプ Part 1 リリース40
- 共有活動の時系列分析サブジェクトエリア (ページ [1006\)](#page-1005-0)
- 共有アドレスの時系列分析サブジェクトエリア (参照 "[共有住所の時系列分析サブジェクトエリア](#page-1006-0)" ページ [1007\)](#page-1006-0)
- 解決策の時系列分析サブジェクトエリア (ページ [1008\)](#page-1007-0)
- 特別価格製品の時系列分析サブジェクトエリア (ページ [1009\)](#page-1008-0)
- 使用状況追跡分析の時系列分析サブジェクトエリア (ページ [1012\)](#page-1011-0)

## リアルタイムレポートサブジェクトエリア

次のトピックでは、ビジネスの目的、関連タイプ(1対1、1対多、多対多など)および使用可能なディメンションと基準のリ ストを含む、各サブジェクトエリアについて詳しく説明します。

- 取引先担当者のリアルタイムレポートサブジェクトエリア (ページ [1021\)](#page-1020-0)
- 取引先売上のリアルタイムレポートサブジェクトエリア (ページ [1022\)](#page-1021-0)
- 取引先チームのリアルタイムレポートサブジェクトエリア (ページ [1023\)](#page-1022-0)
- 取引先のリアルタイムレポートサブジェクトエリア (ページ [1024\)](#page-1023-0)
- 取引先と競合会社のリアルタイムレポートサブジェクトエリア (ページ [1026\)](#page-1025-0)
- 取引先とパートナーのリアルタイムレポートサブジェクトエリア (ページ [1028\)](#page-1027-0)
- 取引先と関連取引先のリアルタイムレポートサブジェクトエリア (ページ [1030\)](#page-1029-0)
- 活動のリアルタイムレポートサブジェクトエリア (ページ [1032\)](#page-1031-0)
- 詳細カスタムオブジェクトのリアルタイムレポートサブジェクトエリア (ページ [1034\)](#page-1033-0)
- アセスメントのリアルタイムレポートサブジェクトエリア (ページ [1049\)](#page-1048-0)
- 資産のリアルタイムレポートサブジェクトエリア (ページ [1051\)](#page-1050-0)
- ブックのリアルタイムレポートサブジェクトエリア (ページ [1052\)](#page-1051-0)
- ビジネス計画のリアルタイムレポートサブジェクトエリア (ページ [1053\)](#page-1052-0)
- キャンペーンのリアルタイムレポートサブジェクトエリア (ページ [1055\)](#page-1054-0)
- 担当者関係のリアルタイムレポートサブジェクトエリア (ページ [1057\)](#page-1056-0)
- 担当者チームのリアルタイムレポートサブジェクトエリア (ページ [1057\)](#page-1056-0)
- 担当者のリアルタイムレポートサブジェクトエリア (ページ [1059\)](#page-1058-0)
- カスタムオブジェクトと取引先のリアルタイムレポートサブジェクトエリア (ページ [1060\)](#page-1059-0)
- カスタムオブジェクトと担当者のリアルタイムレポートサブジェクトエリア (ページ [1062\)](#page-1061-0)
- カスタムオブジェクトと商談のリアルタイムレポートサブジェクトエリア (ページ [1063\)](#page-1062-0)
- カスタムオブジェクトとサービスリクエストのリアルタイムレポートサブジェクトエリア (ページ [1064\)](#page-1063-0)
- カスタムオブジェクトのリアルタイムレポートサブジェクトエリア (ページ [1066\)](#page-1065-0)
- イベントのリアルタイムレポートサブジェクトエリア (ページ [1067\)](#page-1066-0)
- 売上予想のリアルタイムレポートサブジェクトエリア (ページ [1069\)](#page-1068-0)

- 世帯のリアルタイムレポートサブジェクトエリア (ページ [1073\)](#page-1072-0) (Oracle CRM On Demand Financial Services Editionのみ)
- 見込み客チームのリアルタイムレポートサブジェクトエリア (ページ [1076\)](#page-1075-0)
- 見込み客のリアルタイムレポートサブジェクトエリア (ページ [1077\)](#page-1076-0)
- 商談のリアルタイムレポートサブジェクトエリア (ページ [1079\)](#page-1078-0)
- 商談と競合会社のリアルタイムレポートサブジェクトエリア (ページ [1081\)](#page-1080-0)
- 商談とパートナーのリアルタイムレポートサブジェクトエリア (ページ [1083\)](#page-1082-0)
- 商談担当者のリアルタイムレポートサブジェクトエリア (ページ [1084\)](#page-1083-0)
- 商談製品売上のリアルタイムレポートサブジェクトエリア (ページ [1085\)](#page-1084-0)
- 商談チームのリアルタイムレポートサブジェクトエリア (ページ [1086\)](#page-1085-0)
- オーダーのリアルタイムレポートサブジェクトエリア (ページ [1087\)](#page-1086-0)
- パートナーのリアルタイムレポートサブジェクトエリア (ページ [1088\)](#page-1087-0) (Oracle CRM On Demand Partner Relationship Management Editionのみ)
- パーソナライズコンテンツ配信のリアルタイムレポートサブジェクトエリア (ページ [1090\)](#page-1089-0)
- 見積りのリアルタイムレポートサブジェクトエリア (ページ [1093\)](#page-1092-0)
- サービスリクエストチームのリアルタイムレポートサブジェクトエリア (ページ [1093\)](#page-1092-0)
- サービスリクエストのリアルタイムレポートサブジェクトエリア (ページ [1095\)](#page-1094-0)
- 共有活動のリアルタイムレポートサブジェクトエリア (ページ [1096\)](#page-1095-0)
- 解決策のリアルタイムレポートサブジェクトエリア (ページ [1097\)](#page-1096-0)
- 特別価格製品のリアルタイムレポートサブジェクトエリア (ページ [1098\)](#page-1097-0)
- 車両のリアルタイムレポートサブジェクトエリア (ページ [1100\)](#page-1099-0)

次の表では、分析で使用されるサブジェクトエリアの5つのタイプについて説明します。

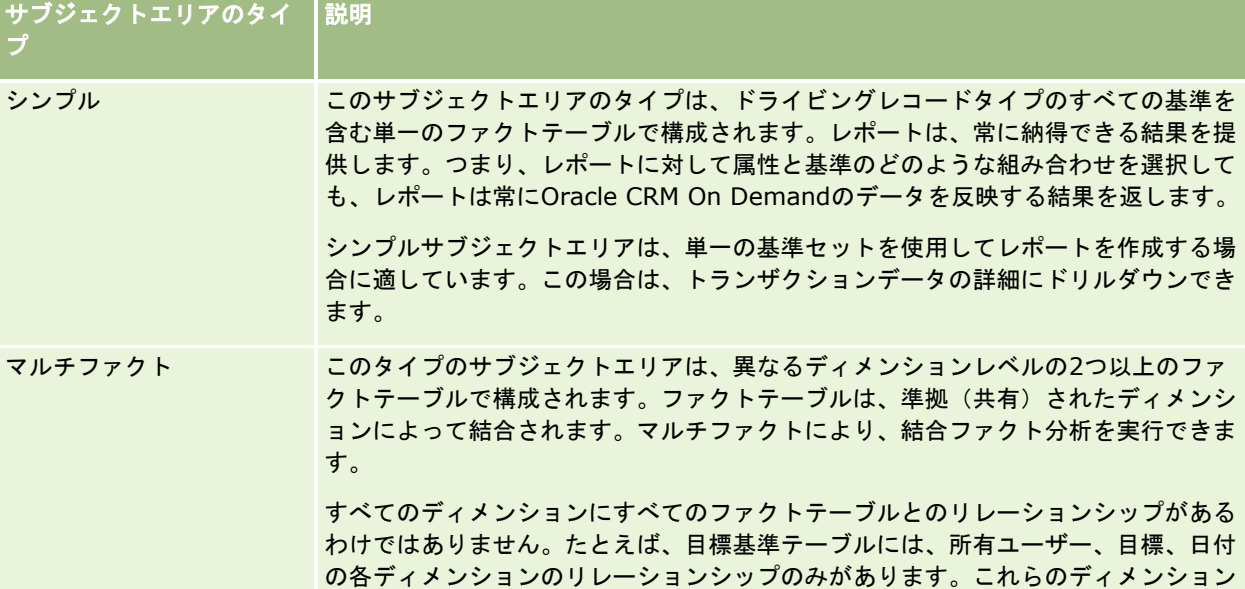

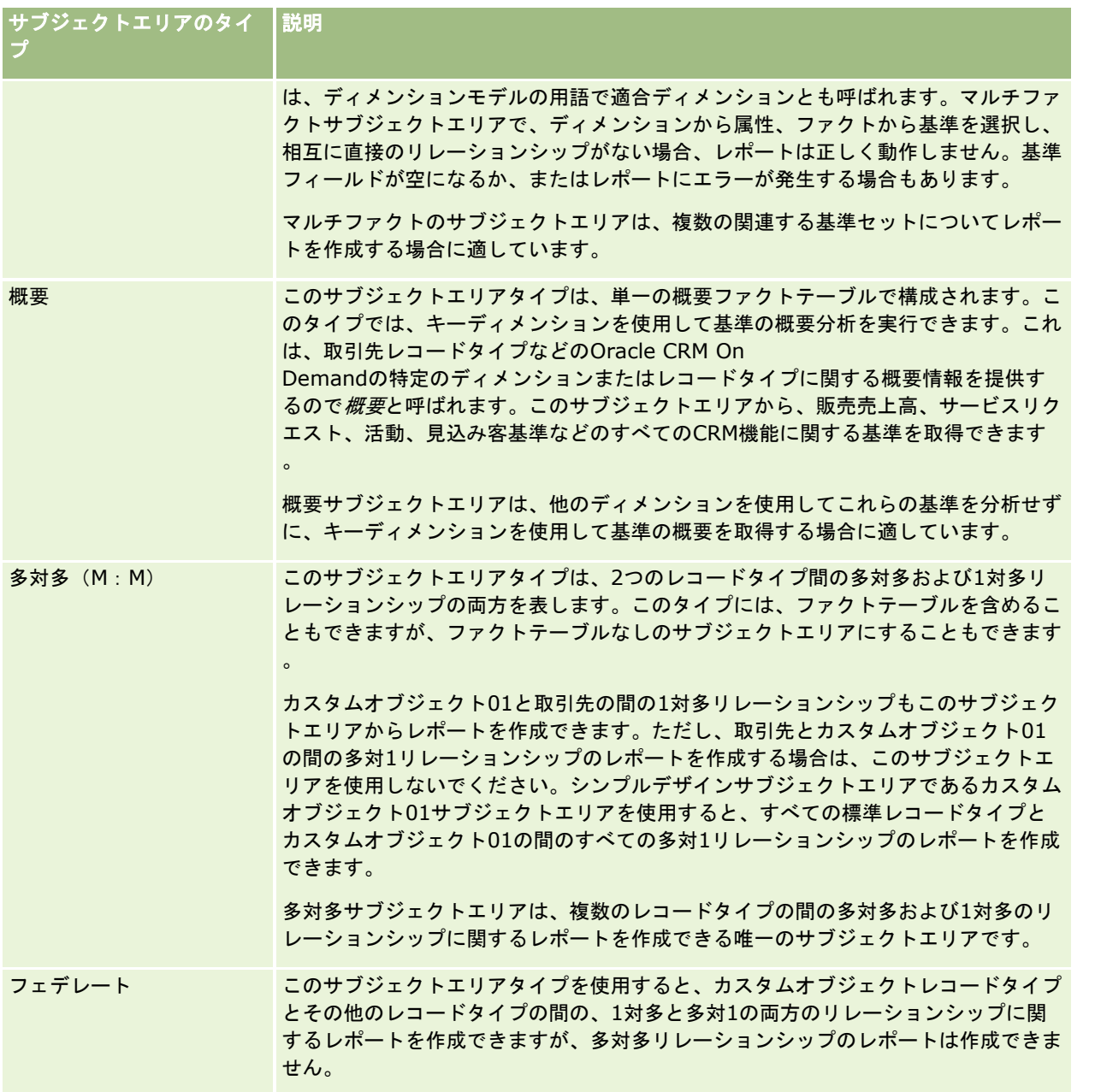

これまで説明したシンプル、マルチファクト、概要および多対多の最初の4つのサブジェクトエリアは、標準のサブジェクト エリアです。5番目のタイプのサブジェクトエリアは、カスタムオブジェクトのためのフェデレートサブジェクトエリアです

### $\circ$

## 標準サブジェクトエリア

標準サブジェクトエリアは、カスタムオブジェクト01、02および03を含む標準レコードタイプの間のリレーションシップに 関するレポートを作成することを目的にしています。標準レコードタイプおよびカスタムオブジェクト01、02、および03で は、次のリレーションシップが可能です。

- 1対多
- 多対1

#### ■ 多対多

Oracle CRM On Demand

には、標準レコードタイプとその他のレコードタイプの間の多対1リレーションシップのレポートを作成できる専用サブジェ クトエリアがあります。たとえば、商談サブジェクトエリアでは、商談レコードタイプとその他のレコードタイプのリレーシ ョンシップのレポートを作成できます。専用サブジェクトエリアでは、2つのレコードタイプの間の多対多リレーションシッ プのレポートも作成できます。たとえば、商談とパートナー履歴サブジェクトエリアでは、商談レコードタイプとパートナー レコードタイプの間の多対多リレーションシップのレポートを作成できます。

## フェデレートサブジェクトエリア

2つのフェデレートサブジェクトエリアがあります。

■ 詳細カスタムオブジェクトのリアルタイムレポートサブジェクトエリアを使用すると、カスタムオブジェクト04から40 とカスタムオブジェクト01、02、03を含む他の複数のレコードタイプとの間のリレーションシップのレポートを作成で きます。このサブジェクトエリアを使用すると、カスタムオブジェクト04から40とOracle CRM On Demandで直接サポートされていない他のレコードタイプとの間の、多対多リレーションシップを除くすべての種類の リレーションシップに関するレポートを作成できます。

詳細カスタムオブジェクトのリアルタイムレポートサブジェクトエリアは、すべてのカスタムオブジェクトとその関 連オブジェクトのレポートを単一のサブジェクトエリアに結合する唯一のサブジェクトエリアです。

■ 詳細カスタムオブジェクトの時系列分析サブジェクトエリアを使用すると、カスタムオブジェクト01から05と取引先、 活動、キャンペーン、担当者、見込み客、商談、パートナーおよびサービスリクエストとの間のリレーションシップのレ ポートを作成できます。

フェデレートサブジェクトエリアでは、単一のドライビングレコードタイプの概念は適用されません。ドライビングレコード タイプがないために、分析には常にデフォルト基準を追加する必要があります。フェデレートサブジェクトエリアには単一の ドライビングオブジェクトがないため、オブジェクト間のリレーションシップパスを選択するために、分析には常に基準を含 める必要があります。フェデレート以外のサブジェクトエリアでは、リレーションシップは暗黙のファクト基準を使用してリ ポジトリにすでに定義されているので、基準を選択する必要はありません。

フェデレートサブジェクトエリアではサポートされる関連レコードタイプの基準へのアクセスが提供されるため、関連する基 準に対する概要レポートを作成できます。詳細カスタムオブジェクトのリアルタイムレポートサブジェクトエリアを使用して 、Oracle CRM On Demandのほとんどのレコードタイプを含む概要分析を作成できます。

フェデレートサブジェクトエリアでは、サポートされるレコードタイプの1対多と多対多のリレーションシップを表示する分 析を作成できます。多対多のデザインでは、1対多リレーションシップに対するレポートを作成する場合は標準レコードタイ プ([取引先]レコードタイプなど)のサブジェクトエリアとカスタムオブジェクトサブジェクトエリアを使用し、他のレコー ドタイプとそのカスタムオブジェクトの間の1対多リレーションシップに対するレポートを作成する場合はカスタムオブジェ クトサブジェクトエリアを使用する必要があります。詳細カスタムオブジェクトのリアルタイムレポートサブジェクトエリア と詳細カスタムオブジェクトの時系列分析サブジェクトエリアを使用すると、両方のタイプのリレーションシップにアクセス できます。ただし、これらのサブジェクトエリアで多対多の分析は使用できません。

## 分析におけるレコードタイプ名の変更

Oracleでは、すべての標準レコードタイプに対する分析においてレコードタイプ名を変更できます。企業の管理者はOracle CRM On Demandのレコードタイプの名前を変更できます。新しい名前は、Oracle CRM On

Demandの分析パートに反映されます。名前が変更されたレコードタイプは、新しい名前でサブジェクトエリア、レポート 、およびダッシュボードに表示されます。たとえば、企業の管理者がOracle CRM On

Demandで取引先レコードタイプ名を*医師*に変更すると、*取引先*という用語はすべての回答およびサブジェクトエリアで置 き換えられます。サブジェクトエリア*取引先住所*は*医師住所*になります。サブジェクトエリア*取引先基準*は*医師基準*になりま す。

## <span id="page-932-0"></span>**Row\_ID**とオブジェクト**ID**

サブジェクトエリア内の各レコードタイプ(取引先、活動、資産など)に対して、データベースのRow\_IDフィールドが<ob ject> IDというフィールドにマップされます。たとえば、[取引先 ID]、[見込み客 ID]、[サービスリクエスト ID]のようになります。

## 最適化カスタム項目

一部のディメンションには、フィルターでの使用時にクエリー時間を短縮するための最適化カスタム項目があります。最適化 カスタム項目は、最適化カスタム項目、最適化カスタム基準または最適化ピックリスト項目(コード)という名前で終了する フォルダ(取引先最適化カスタム頭目、商談最適化カスタム基準、取引先最適化ピックリスト項目(コード)など)にありま す。レコードタイプが特定のサブジェクトエリアのドライビングオブジェクトの場合は、数値のカスタム項目(CUR、INTま たはNUMタイプの項目など)を最適化カスタム基準フォルダの基準として使用できます。たとえば、[取引先]レコードタ イプは、[取引先履歴]サブジェクトエリアのドライビングオブジェクトです。

リアルタイムサブジェクトエリアの一部のディメンションには、フィルターでの使用時にクエリー時間を短縮するために最適 化されたフィールドがあります。最適化されたフィールドは、末尾にCodeまたはUTCという語が付いています。たとえば、 取引先ディメンションには[取引先タイプ]フィールドがあります。また、[取引先タイプ]フィールドが最適化されたフィ ールドである[取引先タイプコード]フィールドもあります。同様に、[インデックス付き日付]フィールドが最適化された フィールドである[インデックス付き日付

UTC]フィールドがあります。最適化されたフィールドをフィルターで使用した場合、より高速なクエリーが生成されます 。この方法は、標準のフィールドを使用するよりも高速です。最適化されたフィルター処理フィールドの詳細は、「最適化さ れたフィルター処理フィールドの使用 (ページ [1101\)](#page-1100-0)」を参照してください。

## 取引先住所の時系列分析サブジェクトエリア

## 対象製品

このサブジェクトエリアは、すべてのエディションのOracle CRM On Demandで使用できます。

## ビジネスの目的

このサブジェクトエリアを使用すると、取引先と住所との間の多対多リレーションシップのレポートを作成できます。その他 のサブジェクトエリアでは、取引先のプライマリ住所のレポートのみ作成できます。しかし、このサブジェクトエリアでは、 取引先のすべての住所とそのカスタムフィールドのレポート、および複数の取引先で共有されている住所のレポートを作成で きます。

## 関連タイプ

多対多

## ディメンション

このサブジェクトエリアには次のディメンションがあります。

- 取引先
- 住所

<span id="page-933-0"></span>分析

### 基準

- アドレス基準
	- 取引先住所数

## 使用上の注意

取引先ディメンションには、基準および関連属性を任意のレベルで分析できるブック階層が含まれています。

[取引先住所カスタム項目]フォルダーは、[取引先住所]のカスタムフィールドのみにマップされています。共有住所が取引先 に関連付けられている場合は、[修正]オプションを使用して取引先住所に追加されたカスタムフィールドのみをレポート作成 に使用でき、共有住所のカスタムフィールドは使用できません。

## 取引先と競合会社の時系列分析サブジェクトエリア

## 対象製品

このサブジェクトエリアは、すべてのエディションのOracle CRM On Demandで使用できます。

## ビジネスの目的

このサブジェクトエリアを使用すると、取引先と競合取引先との間の多対多リレーションシップのレポートを作成できます。 このサブジェクトエリアは、取引先サブジェクトエリアとほぼ同じです。唯一の違いは、取引先レコードタイプとの多対多リ レーションシップを持つ競合会社のディメンションがこのサブジェクトエリアに含まれるという点です。このサブジェクトエ リアを使用すると、取引先のすべての競合会社を表示するレポートを作成できます。このサブジェクトエリアは取引先と競合 取引先との間の多対多リレーションシップを表すので、少なくとも1つの競合取引先に関連付けられていない取引先のレポー トは、このサブジェクトエリアでは作成できません。次の項目を含むレポートを作成する場合は、競合取引先のリレーション シップを定義する属性を使用できます。

- プライマリ担当者
- 役割
- 役割をリバース
- 開始日
- 終了日
- 強み
- 弱み
- コメント

## 関連タイプ

多対多

## ディメンション

**934** Oracle CRM On Demandオンラインヘルプ Part 1 リリース40 このサブジェクトエリアには次のディメンションがあります。

- 取引先
- 取引先競合会社
- キャンペーン
- 日付
- 所有ユーザー
- 関係の担当者
- テリトリー

## 基準

このサブジェクトエリアで使用するすべての基準を次に示します。

- 取引先基準
	- 取引先カスタム基準
	- 取引先数
	- 商談あり取引先数
	- 活動数
	- 担当者数
	- 見込み客数
	- アーカイブ済み見込み客数
	- 確認済み見込み客数
	- 拒否済み見込み客数
	- 商談が成立した見込み客数(定義:商談が成立済みの見込み客数)
	- 不成立商談となった見込み客数
	- 成約商談の見込み客数平均(定義:商談が成立済みで、セールスステージがクローズ済み/成立になっている見込み 客数)
	- SR数
	- キャンセルされたSR数
	- クローズしたSR数
	- オープンSR数
	- 保留中のSR数
	- 商談数
	- 成約数
	- 見込売上
	- 見込売上 (千単位)
	- 平均見込売上
- <span id="page-935-0"></span>■ 平均オープンサービスリクエスト期間
- SRクローズまでの平均日数
- SRクローズまでの平均分数
- 平均オープンサービスリクエスト期間(分)
- 商談をクローズするまでの平均日数(定義:商談をクローズするまでの合計日数を成約数で割った数字)
- 確定売上
- 確定売上 (千単位)
- 確定売上平均
- 売上
- 売上 (千単位)
- 製品確定売上
- 平均売上
- 売上
- 製品売上 (千単位)
- 製品確定売上 (千単位)

#### 使用上の注意

このサブジェクトエリアは、関連サブジェクトエリアのグループのうちの1つです。このグループのすべてのサブジェクトエ リアの基準は同じであり、ほぼ同じディメンションを共有します。唯一の違いは、ディメンションリスト内の最初のディメン ションがサブジェクトエリアごとに異なる点です。このグループのサブジェクトエリアは次のとおりです。

- 取引先と競合会社の履歴
- 取引先とパートナーの履歴
- 取引先と関連取引先の履歴

取引先ディメンションには、基準および関連属性を任意のレベルで分析できるブック階層が含まれています。

## 取引先とパートナーの時系列分析サブジェクトエリア

### 対象製品

このサブジェクトエリアは、すべてのエディションのOracle CRM On Demandで使用できます。

## ビジネスの目的

このサブジェクトエリアを使用すると、取引先とパートナー取引先との間の多対多リレーションシップのレポートを作成でき ます。このサブジェクトエリアは、取引先サブジェクトエリアとほぼ同じです。唯一の違いは、取引先レコードタイプとの多 対多リレーションシップを持つパートナーのディメンションがこのサブジェクトエリアに含まれるという点です。このサブジ ェクトエリアを使用すると、取引先のすべてのパートナーを表示するレポートを作成できます。このサブジェクトエリアは取 引先とパートナー取引先との間の多対多リレーションシップを表すので、少なくとも1つのパートナー取引先に関連付けられ
ていない取引先のレポートは、このサブジェクトエリアでは作成できません。レポートには、パートナー取引先との関係を定 義する次のような属性を表示できます。

- プライマリ担当者
- 役割
- 役割をリバース
- 開始日
- 終了日
- 強み
- 弱み
- コメント

# 関連タイプ

多対多

# ディメンション

このサブジェクトエリアには次のディメンションがあります。

- 取引先
- 取引先パートナー
- キャンペーン
- 日付
- 所有ユーザー
- 関係の担当者
- テリトリー

# 基準

このサブジェクトエリアで使用するすべての基準を次に示します。

- 取引先基準
	- 取引先カスタム基準
	- 取引先数
	- 商談あり取引先数
	- 活動数
	- 担当者数
	- 見込み客数
	- アーカイブ済み見込み客数
- 確認済み見込み客数
- 拒否済み見込み客数
- 商談が成立した見込み客数(定義:商談が成立済みの見込み客数)
- 不成立商談となった見込み客数
- 成約商談の見込み客数平均(定義:商談が成立済みで、セールスステージがクローズ済み/成立になっている見込み 客数)
- SR数
- キャンセルされたSR数
- クローズしたSR数
- オープンSR数
- 保留中のSR数
- 商談数
- 成約数
- 見込売上
- 見込売上(千単位)
- 平均見込売上
- 平均オープンSR期間
- SRクローズまでの平均日数
- SRクローズまでの平均分数
- 平均オープンSR期間(分)
- 商談をクローズするまでの平均日数(定義:商談をクローズするまでの日数を成約数で割った数字)
- 確定売上
- 確定売上 (千単位)
- 確定売上平均
- 売上
- 売上 (千単位)
- 製品確定売上
- 売上平均
- 売上
- 製品売上 (千単位)
- 製品確定売上 (千単位)

このサブジェクトエリアは、関連サブジェクトエリアのグループのうちの1つです。このグループのすべてのサブジェクトエ リアの基準は同じであり、ほぼ同じディメンションを共有します。唯一の違いは、ディメンションリスト内の最初のディメン ションがサブジェクトエリアごとに異なる点です。このグループのサブジェクトエリアは次のとおりです。

- 取引先と競合会社の履歴
- 取引先とパートナーの履歴
- 取引先と関連取引先の履歴

取引先ディメンションには、基準および関連属性を任意のレベルで分析できるブック階層が含まれています。

# 取引先と関連取引先の時系列分析サブジェクトエリア

### 対象製品

このサブジェクトエリアは、すべてのエディションのOracle CRM On Demandで使用できます。

# ビジネスの目的

このサブジェクトエリアを使用すると、取引先と関連取引先との間の多対多リレーションシップのレポートを作成できます。 このサブジェクトエリアは、取引先サブジェクトエリアとほぼ同じです。唯一の違いは、取引先レコードタイプとの多対多リ レーションシップを持つ関連取引先のディメンションがこのサブジェクトエリアに含まれるという点です。このサブジェクト エリアを使用すると、取引先のすべての関連取引先を表示するレポートを作成できます。このサブジェクトエリアは取引先と 関連取引先との間の多対多リレーションシップを表すので、少なくとも1つの関連取引先に関連付けられていない取引先のレ ポートは、このサブジェクトエリアでは作成できません。次の項目を含むレポートを作成する場合は、関連取引先のリレーシ ョンシップを定義する属性を使用できます。

- プライマリ担当者
- 役割
- 役割をリバース
- 開始日
- 終了日
- 強み
- 弱み
- コメント

# 関連タイプ

多対多

# ディメンション

このサブジェクトエリアには次のディメンションがあります。

■ 取引先

#### 分析

- キャンペーン
- 日付
- 所有ユーザー
- 関連取引先
- 関係の担当者
- テリトリー

### 基準

このサブジェクトエリアで使用するすべての基準を次に示します。

- 取引先基準
	- 取引先カスタム基準
	- 取引先数
	- 商談あり取引先数
	- 活動数
	- 担当者数
	- 見込み客数
	- アーカイブ済み見込み客数
	- 確認済み見込み客数
	- 拒否済み見込み客数
	- 商談が成立した見込み客数(定義:商談が成立済みの見込み客数)
	- 不成立商談となった見込み客数
	- 成約商談の見込み客数平均(定義:商談が成立済みで、セールスステージがクローズ済み/成立になっている見込み 客数)
	- SR数
	- キャンセルされたSR数
	- クローズしたSR数
	- オープンSR数
	- 保留中のSR数
	- 商談数
	- 成約数
	- 見込売上
	- 見込売上 (千単位)
	- 平均見込売上
	- 平均オープンSR期間

- SRクローズまでの平均日数
- SRクローズまでの平均分数
- 平均オープンSR期間(分)
- 商談をクローズするまでの平均日数(定義:商談をクローズするまでの日数を成約数で割った数字)
- 確定売上
- 確定売上 (千単位)
- 確定売上平均
- 売上
- 売上 (千単位)
- 製品確定売上
- 売上平均
- 売上
- 製品売上 (千単位)
- 製品確定売上 (千単位)

このサブジェクトエリアは、関連サブジェクトエリアのグループのうちの1つです。このグループのすべてのサブジェクトエ リアの基準は同じであり、ほぼ同じディメンションを共有します。唯一の違いは、ディメンションリスト内の最初のディメン ションがサブジェクトエリアごとに異なる点です。このグループのサブジェクトエリアは次のとおりです。

- 取引先と競合会社の履歴
- 取引先とパートナーの履歴
- 取引先と関連取引先の履歴

取引先ディメンションには、基準および関連属性を任意のレベルで分析できるブック階層が含まれています。

## 取引先担当者の時系列分析サブジェクトエリア

#### 対象製品

このサブジェクトエリアは、すべてのエディションのOracle CRM On Demandで使用できます。

# ビジネスの目的

このサブジェクトエリアを使用すると、取引先と担当者との間の多対多リレーションシップのレポートを作成できます。レポ ートの作成が可能なのは、取引先に関連付けられているすべての担当者または複数の取引先で共有されている担当者です。担 当者に関連付けられていない取引先または取引先にリンクされていない担当者のレポートは、このサブジェクトエリアでは作 成できません。

関連タイプ

多対多

# ディメンション

このサブジェクトエリアには次のディメンションがあります。

- 取引先
- 担当者

# 基準

- 取引先担当者基準
	- 取引先担当者数

# 使用上の注意

取引先および担当者ディメンションには、基準および関連属性を任意のレベルで分析できるブック階層が含まれています。

# 取引先の時系列分析サブジェクトエリア

### 対象製品

このサブジェクトエリアは、すべてのエディションのOracle CRM On Demandで使用できます。

# ビジネスの目的

このサブジェクトエリアには、取引先に対する企業の重要な運用基準の概要が表示されます。取引先レコードタイプは、分析 できるレコードタイプです。取引先レコードタイプを使用すると、次のような取引先実績に関する質問に回答できます。サー ビスリクエストの数が最も多い企業はどこか?商談が最も多い企業はどこか?このサブジェクトエリアでは、基準を取引先、 取引先テリトリー、日付の各ディメンション別に任意のレベルでグループ化およびロールアップできます。その他のビジネス 分野に関するより詳細な分析を行うには、他のサブジェクトエリアを使用する必要があります。

# 関連タイプ

概要

# ディメンション

このサブジェクトエリアには次のディメンションがあります。

- 取引先
- キャンペーン
- 日付

**942** Oracle CRM On Demandオンラインヘルプ Part 1 リリース40

分析

- 所有ユーザー
- 主要パートナー取引先
- テリトリー

### 基準

このサブジェクトエリアで使用するすべての基準を次に示します。

- 取引先基準
	- 取引先カスタム基準
	- 取引先数
	- 商談あり取引先数
	- 活動数
	- 担当者数
	- 見込み客数
	- アーカイブ済み見込み客数
	- 確認済み見込み客数
	- 拒否済み見込み客数
	- 商談が成立した見込み客数(定義:商談が成立済みの見込み客数)
	- 不成立商談となった見込み客数
	- 成約商談の見込み客数平均(定義:商談が成立済みで、セールスステージがクローズ済み/成立になっている見込み 客数)
	- SR数
	- キャンセルされたSR数
	- クローズしたSR数
	- オープンSR数
	- 保留中のSR数
	- 商談数
	- 成約数
	- 見込売上
	- 見込売上 (千単位)
	- 平均見込売上
	- 平均オープンSR期間
	- SRクローズまでの平均日数
	- SRクローズまでの平均分数
	- 平均オープンSR期間(分)

■ 商談をクローズするまでの平均日数(定義:商談をクローズするまでの日数を成約数で割った数字)

- 確定売上
- 確定売上 (千単位)
- 確定売上平均
- 売上
- 売上 (千単位)
- 製品確定売上
- 売上平均
- 売上
- 製品売上 (千単位)
- 製品確定売上 (千単位)

### 使用上の注意

取引先ディメンションには、基準および関連属性を任意のレベルで分析できるブック階層が含まれています。

### 取引先チームの時系列分析サブジェクトエリア

# 対象製品

このサブジェクトエリアは、すべてのエディションのOracle CRM On Demandで使用できます。

# ビジネスの目的

このサブジェクトエリアを使用すると、取引先とチームユーザーとの間の多対多リレーションシップのレポートを作成できま す。Oracle CRM On

Demandでは取引先と様々なチームメンバーとの関連付けが可能なので、ユーザーがチームメンバーとして追加されている チームの中で、1つまたはすべての取引先に関連付けられているすべてのチームメンバーのリストをこのサブジェクトエリア で作成できます。ユーザーに関連付けられていない取引先のレポートまたは取引先にリンクされていないユーザーのレポート は、このサブジェクトエリアでは作成できません。

# 関連タイプ

多対多

# ディメンション

このサブジェクトエリアには次のディメンションがあります。

- 取引先
- 取引先チーム

■ 日付

■ チームメンバー

#### 基準

- 取引先チーム
	- 取引先チーム最適化カスタム基準
	- 取引先チームメンバー数

# 使用上の注意

取引先ディメンションには、基準および関連属性を任意のレベルで分析できるブック階層が含まれています。

取引先チームディメンションの[取引先チーム最適化カスタム項目]フォルダで、次の各フィールドタイプの最初の5つのカス タムフィールド (つまり、作成された最初の5つのフィールド) が使用可能です。

- チェックボックス
- 日付
- 日日時
- 率
- 電話
- ピックリスト
- テキスト (長い)
- テキスト (短い)

[取引先チーム最適化カスタム基準]フォルダで、次の各フィールドタイプの最初の5つのカスタムフィールド (つまり、作成された最初の5つのフィールド) が基準として使用可能です。

- 通貨
- 整数
- 数値

データ表示。このサブジェクトエリアでは、自分のプロファイルまたは企業プロファイルで定義されている設定に関係なく、 常にチーム表示モードが使用されます。したがって、自分が所有者またはチームメンバーであるすべての取引先を常にレポー トできます。

# 活動の時系列分析サブジェクトエリア

### 対象製品

このサブジェクトエリアは、すべてのエディションのOracle CRM On Demandで使用できます。

# ビジネスの目的

このサブジェクトエリアを使用すると、様々な活動基準を活動、取引先、商談、見込み客、キャンペーン、担当者、サービス リクエストおよび日付のディメンション別に分析できます。このサブジェクトエリアはこれらのレコードタイプに関連する個 々の活動イベントおよびインタラクションを表すため、このサブジェクトエリアのレベルは、使用可能なレベルの中で最も下 になります。つまり、このサブジェクトエリアを指定する活動ファクトテーブルが最も大きいテーブルです。このサブジェク トエリアでは、最も多くの種類のディメンションを使用して活動基準のロールアップと分析を行うことができます。このサブ ジェクトエリアは2つ以上のファクトテーブルで構成されており、活動基準に関連するユーザー目標のレポートの作成が可能 です。

### 関連タイプ

シンプル

# ディメンション

このサブジェクトエリアには次のディメンションがあります。

- 取引先
- 活動
- キャンペーン
- 担当者
- 日付
- 自動車ディーラー
- イベント
- 見込み客
- 商談
- 所有ユーザー
- 目標
- サービスリクエスト

# 基準

このサブジェクトエリアで使用するすべての基準を次に示します。

- 活動基準
	- 活動カスタム基準
	- 作成日順に並べ替えた活動基準
		- 活動数(作成日)
		- アポイント数 (作成日)
		- クローズした活動数 (作成日)
		- オープン活動数 (作成日)

- タスク数(作成日)
- 活動基準(その他の日別)
	- アポイント数 (終了日)
	- アポイント数 (開始日)
	- タスク数(締切日)
- 活動あり取引先数
- 活動数
- スケジュール済みアポイント数
- ダイアル済みコール数
- 到達済みコール数
- クローズした活動数
- オープン活動数
- 目標基準
	- 目標値

取引先、活動およびサービスリクエストディメンションには、基準および関連属性を任意のレベルで分析できるブック階層が 含まれています。

#### ユーザーのタイムゾーン有効化フィールド

通常、分析サブジェクトエリアレポートに含まれるすべての時間には、企業のタイムゾーンが表示され、レポートを生成する ユーザーに関係なく時間の情報の一貫性が保たれます。活動ディメンションには次のフィールドが含まれています。

- 終了時刻
- 終了時刻ユーザータイムゾーン
- 開始時刻
- 開始時刻ユーザータイムゾーン

[終了時刻]フィールドと[開始時刻]フィールドでは、活動時間が企業のタイムゾーンでレポートされます。[終了時刻ユ ーザータイムゾーン]フィールドと[開始時刻ユーザータイムゾーン]フィールドでは、情報は標準フィールドと同じですが 、ユーザーの地域のタイムゾーンでレポートされます。

# 詳細カスタムオブジェクトの時系列分析サブジェクトエリア

### 対象製品

このサブジェクトエリアは、すべてのエディションのOracle CRM On Demandで使用できます。

# ビジネスの目的

このサブジェクトエリアでは、詳細カスタムオブジェクトを分析する機能を使用できます。

詳細カスタムオブジェクトの時系列分析サブジェクトエリアは、カスタムオブジェクト01、02および03と事前に作成された 特定のオブジェクトとの1対多関係のレポート、およびカスタムオブジェクト01から05と事前に作成された特定のオブジェ クトとの多対1関係のレポートを生成できる、特殊サブジェクトエリアです。詳細カスタムオブジェクトの時系列分析サブジ ェクトエリアでは、複数のオブジェクトのレポートを1つサブジェクトエリアに結合するため、分析を規定する基準を追加し て、分析に含まれるオブジェクト間の関係パスの選択に役立てる必要があります。複数のディメンションが分析にある場合、 Oracle CRM On

Demandの分析では、常に基準をディメンションに関連付ける必要があります。レポートに基準が含まれていない場合は、O racle CRM On Demandの分析で1つの基準が無作為に選択されます。

カスタムオブジェクト01、02および03と、分析の取引先、担当者、サービスリクエストおよび商談の多対多関係が実装され ています。したがって、カスタムオブジェクト01、02および03とこれらのオブジェクトとの関係について1対多関係のレポ ートを生成できます。

### 関連タイプ

フェデレート

# ディメンション

このサブジェクトエリアには次のディメンションがあります。

- 取引先
- 活動
- キャンペーン
- 担当者
- カスタムオブジェクト 01
- カスタムオブジェクト 02
- カスタムオブジェクト 03
- カスタムオブジェクト04
- カスタムオブジェクト05
- 見込み客
- 商談
- 所有ユーザー
- パートナー
- サービスリクエスト

### 基準

これらのサブジェクトエリアには次の基準があります。

■ 取引先基準

- 取引先カスタム基準
- 取引先最適化カスタム基準
- 取引先数
- 商談あり取引先数
- 確定売上平均
- 平均売上
- 商談をクローズするまでの平均日数(定義:商談をクローズするまでの日数を成約数で割った数字)
- 活動基準
	- 活動カスタム基準
	- 作成日順に並べ替えた活動基準
		- 活動数
		- アポイント数 (作成日)
		- クローズした活動数
		- オープン活動数
		- タスク数(作成日)
	- 活動基準(その他の日別)
		- アポイント数 (終了日)
		- アポイント数 (開始日)
		- タスク数 (締切日)
	- 活動最適化カスタム基準
	- 活動あり取引先数
	- 活動数
	- スケジュール済みアポイント数
	- ダイアル済みコール数
	- 到達済みコール数
	- クローズした活動数
	- オープン活動数
- キャンペーン基準
	- キャンペーン最適化カスタム基準
	- キャンペーンの取引先数
	- キャンペーン数
	- 有効なキャンペーン数
	- 完了キャンペーン数
- キャンペーンの担当者数
- 見込み客数
- 商談数
- 成約数
- 予算の割合(定義:コストに100を掛けて予算計上済みコストで割った数字)
- 見込み客目標の達成率(定義:見込み客数に100を掛けて見込み客目標数で割った数字)
- 売上目標達成率 (定義:確定売上×100を売上目標で割った値)
- クローズしたセールスごとの費用平均(定義:平均費用を成約数で割った数字)
- 見込み客1件当たりの費用平均(定義:平均費用を見込み客数で割った数字)
- 見込み客から商談に変更するまでの平均日数(定義: 見込み客の作成日から見込み客の変更日までの日数を、商談に変更された見込み客数で割った数字)
- クローズしたセールスごとの費用(定義:費用を成約数で割った数字)
- 見込み客1件当たりの費用(定義:費用を見込み客数で割った数字)
- 見込み客変更率(定義:顧客になった見込み客の割合)
- 商談成約率 (定義:成約した商談数を、成約した商談と不成約の商談の合計数で割った数字)
- 投資対効果 (ROI)
- 担当者基準
	- 担当者カスタム基準
	- 担当者最適化カスタム基準
	- 家屋価格
		- 平均家屋価格
		- 平均家屋価格 (千単位)
		- 家屋価格
		- 家屋価格 (千単位)
	- 総資産
		- 平均総資産
		- 総資産平均(千単位)
		- 総資産
		- 総資産(千単位)
	- 経費総額
		- 平均経費総額
		- 経費総額平均 (千単位)
		- 経費総額

- 経費総額(千単位)
- 総収入
	- 平均総収入
	- 総収入平均(千単位)
	- 総収入
	- 総収入(千単位)
- 負債合計
	- 平均負債合計
	- 平均負債合計(千単位)
	- 負債合計
	- 負債合計(千単位)
- 総純資産
	- 平均総純資産
	- 総純資産平均(千単位)
	- 総純資産
	- 総純資産(千単位)
- 年度累計販売
	- 平均年度累計販売
	- 平均年度累計販売 (千単位)
	- 年度累計販売
	- 年度累計販売 (千単位)
- クライアント数
- 担当者数
- 見込み顧客数
- カスタムオブジェクト01-05基準
	- カスタムオブジェクト01-05カスタム基準
	- カスタムオブジェクト01-05最適化カスタム基準
	- カスタムオブジェクト01-05の数
- 見込み客基準
	- 見込み客カスタム基準
	- 見込み客最適化カスタム基準
	- アーカイブ済み見込み客数
	- 見込み客数
- 商談に変更された見込み客数(定義:商談に変更された見込み客数)
- 不成立商談となった見込み客数
- 成約商談の見込み客数(定義:商談に変更され、セールスステージがクローズ済み/成約になっている見込み客数)
- 新規商談数
- 確認済み見込み客数
- 拒否済み見込み客数
- 成約数
- 見込み客から商談に変更するまでの平均日数(定義: 見込み客の作成日から見込み客の変更日までの日数を、商談に変更された見込み客数で割った数字)
- 見込み客フォローアップの平均日数(定義:見込み客をフォローアップするまでの日数を見込み客数で割った数字)
- 見込み客の確定売上
- 見込み客の予想売上
- 見込み客の商談売上
- 予想売上
- 商談基準
	- 商談カスタム基準
	- 商談の基準(開始日別)
		- 商談あり担当者数
		- オープン商談数
		- 商談数
		- 成約数
		- フェーズの平均日数
		- 平均取引サイズ (定義: ユニット数または売上額で表した各顧客の取引ごとの平均サイズ。)
		- 平均セールスサイクル
		- 確定売上
		- 予想売上
		- 商談不成約率
		- 商談成約率
		- 売上
	- 商談最適化カスタム基準
	- 商談あり担当者数
	- オープン商談数
	- 商談数
	- 成約数

- フェーズの平均日数
- 平均取引サイズ
- 平均セールスサイクル
- 確定売上
- 確定売上 (千単位)
- 予想売上
- 予想売上 (千単位)
- 商談不成約率
- 商談成約率
- 前四半期の確定売上
- 前四半期の確定売上 (000)
- 前四半期の商談売上
- 前四半期の商談売上 (000)
- 売上
- 売上 (千単位)
- パートナー基準
	- パートナーカスタム基準
	- 主要パートナー取引先基準
		- 承認されたMDFリクエスト数
		- アーカイブ済み見込み客数
		- キャンセルされたSR数
		- クローズしたSR数
		- 承認保留 MDF リクエスト日数
		- MDF リクエストの承認までの日数
		- 取引交渉登録製品数
		- 取引交渉登録数
		- 商談が成立した取引交渉登録数
		- 新規顧客の取引交渉登録数
		- 新規商談の取引交渉登録数
		- 承認保留中の取引交渉登録数
		- 成約取引交渉登録数
		- 商談あり取引交渉登録数
		- 見込み客数
- 商談に更新された見込み客数
- 不成立商談となった見込み客数
- 成約商談の見込み客数
- MDFリクエスト数
- 承認保留中の MDF リクエスト数
- オープン商談数
- オープンSR数
- 商談数
- 見込み客ありパートナー数
- 商談ありパートナー数
- 保留中のSR数
- 確認済み見込み客数
- 拒否済み見込み客数
- SR数
- 特別価格リクエスト数
- 成約数
- 承認済みの取引交渉登録数
- 期限切れの取引交渉登録数
- 確定売上平均
- 平均見込売上
- フェーズの平均日数
- 特別価格製品の平均認可原価
- 商談をクローズするまでの平均日数
- SRクローズまでの平均日数
- 見込み客から商談に変換するまでの平均日数
- 見込み客フォローアップの平均日数
- 取引交渉登録の承認までの平均日数
- 特別価格製品の平均標準小売価格
- 平均オープンサービスリクエスト期間
- 特別価格製品の平均取得原価
- 特別価格製品の平均要求原価
- 確定売上
- 確定売上(千単位)

- 見込み客の確定売上
- 予想売上
- 予想売上 (千単位)
- 見込み客の予想売上
- MDF 事前承認金額
- MDF 事前承認金額 (000)
- MDF 要求済み金額
- MDF 要求済み金額 (000)
- MDF 承認保留要求済み金額
- 見込み客の商談売上
- 見込売上
- 見込売上(千単位)
- 製品確定売上
- 製品確定売上 (千単位)
- 製品売上(千単位)
- 売上
- 売上 (千単位)
- 特別価格認可金額
- 特別価格認可金額 (千単位)
- 特別価格要求済み金額
- 特別価格要求済み金額 (千単位)
- 特別価格製品数量
- 取引交渉登録製品数量合計
- MDF 承認済み請求額合計
- MDF 承認済み請求額合計 (千単位)
- MDF 要求済み請求額合計
- MDF 要求済み請求額合計 (千単位)
- 取引交渉登録の売上合計
- 取引交渉登録の売上合計 (千単位)
- 商談なし取引交渉登録の売上合計
- 商談なし取引交渉登録の売上合計(千単位)
- オープン取引交渉登録の売上合計
- オープン取引交渉登録の売上合計(千単位)
- サービスリクエスト基準
	- サービスリクエストカスタム基準
	- サービスリクエスト指標 (クローズ日別)
		- キャンセルしたサービスリクエスト数 (クローズ日)
		- クローズしたサービスリクエスト数(クローズ日)
		- サービスリクエストクローズ平均日数 (クローズ日)
		- サービスリクエストクローズ平均分数 (クローズ日)
	- サービスリクエスト最適化カスタム基準
	- キャンセルされたサービスリクエスト数
	- クローズした SR の数
	- **オープンした SR の数**
	- 保留中 SR の数
	- サービスリクエスト数
	- SR クローズまでの平均日数
	- SR クローズ平均分数
	- 平均オープン SR 期間
	- オープン SR 平均エージ (分数)

結果なしの分析が発生する理由はいくつか考えられます。その1つは、分析の基準が不足していることです。分析には最低で も1つの基準を指定する必要があります。

相互に直接リンクしていない2つのカスタムオブジェクトを使用した場合にも結果のない分析が生成される可能性があります 。カスタムオブジェクトと別のカスタムオブジェクトを含む別のオブジェクトとの関連を分析するには、オブジェクトが直接 関連付けられている必要があります。たとえば、取引先オブジェクトがカスタムオブジェクト01および03に直接関連付けら れている場合、取引先とカスタムオブジェクト01との関連および取引先とカスタムオブジェクト03との関連を示すレポート を作成できます。ところが、取引先とカスタムオブジェクト01との関連と、カスタムオブジェクト03との関連を結合した関 係を示すレポートを作成するには、アプリケーションの定義でカスタムオブジェクト01とカスタムオブジェクト03を直接関 連付ける必要があります。

さらに例を示すと、取引先オブジェクトがカスタムオブジェクト01に直接関連付けられ、そのカスタムオブジェクト01がカ スタムオブジェクト03にも直接関連付けられている場合、取引先とカスタムオブジェクト01との関連、およびカスタムオブ ジェクト01とカスタムオブジェクト03との関連を示すレポートを作成できます。ところが、取引先、カスタムオブジェクト 01およびカスタムオブジェクト03を結合した関連を示すレポートを作成するには、アプリケーションの定義で取引先とカス タムオブジェクト03を直接関連付ける必要があります。

取引先、担当者およびサービスリクエストディメンションには、基準および関連属性を任意のレベルで分析できるブック階層 が含まれています。

#### 共通日付ディメンション

このサブジェクトエリアのレコードタイプディメンションの多くには、[日付]や[作成日]などの日付フォルダがあります。た だし、一部のレコードタイプでは共通日付ディメンションが共有されます。他のレコードタイプと日付ディメンションを共有 するレコードタイプの日付フォルダからカラムを選択した場合に、同じ日付ディメンションを共有する他のレコードタイプの いずれかの基準を選択すると、分析では、基準を選択したレコードタイプのレコードのすべての日付が表示されます。たとえ ば、[取引先]および[担当者]レコードタイプは日付ディメンションを共有しています。したがって、[取引先]フォルダで[作 成日]フォルダから[日付]カラムを選択した場合に、取引先数基準を選択すると、分析では、取引先レコードが作成されたす べての日付が表示されます。ただし、[取引先]および[担当者]レコードタイプは日付ディメンションを共有しているため、[ 担当者]フォルダで[作成日]フォルダから[日付]カラムを選択し、取引先数基準を選択した場合、同じ結果が表示されます。

他のレコードタイプと日付ディメンションを共有するレコードタイプの日付フォルダからカラムを選択した場合に、同じ日付 ディメンションを共有する複数のレコードタイプから基準を選択すると、分析では、基準を選択したすべてのレコードタイプ のレコードのすべての日付が表示されます。たとえば、[取引先]フォルダで[作成日]フォルダから[日付]カラムを選択した場 合に、取引先数および[担当者数]基準を選択すると、分析では、取引先レコードおよび担当者レコードが作成されたすべての 日付が表示されます。この例では、取引先レコードが作成されたが担当者レコードが作成されなかった日付の[担当者数]基準 には値0 (ゼロ) が表示され、担当者レコードが作成されたが取引先レコードが作成されなかった日付の取引先数基準には値0 (ゼロ) が表示されます。

次の表に、共通日付ディメンションを共有するレコードタイプと、各レコードタイプに対して表示される日付ディメンション の名前を示します。

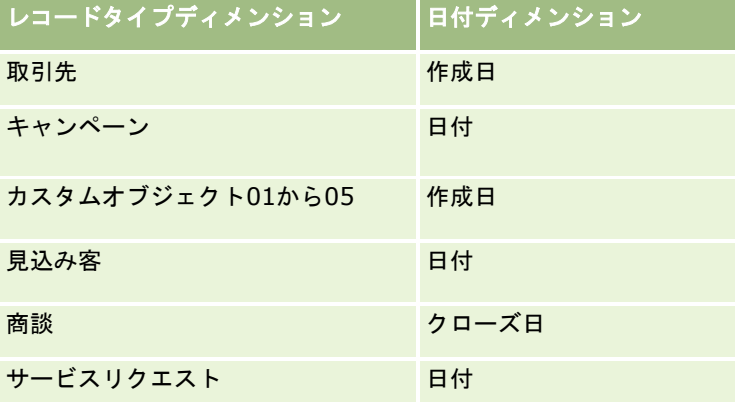

#### 関連オブジェクトのカスタムフィールド

関連オブジェクトのカスタムフィールドは、詳細カスタムオブジェクトの時系列分析サブジェクトエリアのレポートには使用 できません。たとえば、カスタムオブジェクトのフィールドを別のカスタムオブジェクトの関連フィールドとして作成した場 合、詳細カスタムオブジェクトの時系列分析サブジェクトエリアのメインオブジェクトフォルダでは、その新しいフィールド を使用できません。一方、関連オブジェクトのフォルダでは、その新しいフィールドを使用できます。

### 資産の時系列分析サブジェクトエリア

#### 対象製品

このサブジェクトエリアは、すべてのエディションのOracle CRM On Demandで使用できます。

# ビジネスの目的

このサブジェクトエリアでは、取引先、資産、製品、ユーザーの各ディメンション別に資産基準を分析できます。また、顧客 または企業に販売された資産および製品を追跡できます。このサブジェクトエリアは、関連付けられている取引先レコードの 表示に基づいて資産レコードが表示されるまれなサブジェクトエリアの1つです。

# 関連タイプ

シンプル

# ディメンション

このサブジェクトエリアには次のディメンションがあります。

- 取引先
- 資産
- 日付
- 所有ユーザー
- 製品カテゴリー
- 製品

### 基準

このサブジェクトエリアで使用するすべての基準を次に示します。

■ 資産基準

- 資産基準 (購入日別)
	- 資産数
	- 購入価格
	- 数量
	- 平均購入価格
	- 平均数量
- 資産基準 (出荷日別)
	- 資産数
	- 購入価格
	- 数量
	- 平均購入価格
	- 平均数量
- 資産数
- 購入価格

- 数量
- 平均購入価格
- 平均数量

資産基準は、所有ユーザーディメンション別に分析できます。取引先ディメンションには、基準および関連属性を任意のレベ ルで分析できるブック階層が含まれています。

# コール活動の時系列分析サブジェクトエリア

# 対象製品

このサブジェクトエリアは、すべてのエディションのOracle CRM On Demandで使用できます。

# ビジネスの目的

コール活動履歴サブジェクトエリアを使用すると、販売管理者とセールス要員は、コール活動のデータを取引先、担当者、活 動、所有者、製品、製品カテゴリーおよび日付別に分析できます。活動履歴サブジェクトエリアとは異なり、コール活動履歴 サブジェクトエリアの基準は、製品詳細、提供サンプル、サンプルリクエスト、サンプルリクエスト項目、および提供プロモ ーションアイテムを含む、活動に関連するライフサイエンスレコードタイプに基づいています。つまり、関連するこれらの1 つ以上の子レコードタイプのレコードがない活動のレポートを、このサブジェクトエリアを使用して作成できます。

製品カテゴリーディメンションを使用すると、ブランド、サブマーケット、マーケットなど、様々なレベルの製品の階層につ いてコール活動の基準をまとめることができます。

### 関連タイプ

シンプル

# ディメンション

このサブジェクトエリアには次のディメンションがあります。

- 取引先
- 担当者
- コール活動
- キャンペーン
- 担当者
- 日付
- 商談
- 所有ユーザー
- ■製品

#### 分析

- 製品カテゴリー
- 製品詳細
- サンプルリクエスト
- 提供サンプル

### 基準

このサブジェクトエリアで使用するすべての基準を次に示します。

- コール活動基準
	- 製品詳細カスタム基準
		- インデックス付き通貨
		- インデックス付き数値
		- 平均インデックス付き通貨
		- 平均インデックス付き数値
	- サンプルリクエストカスタム基準
	- 提供サンプルカスタム基準
		- インデックス付き通貨
		- インデックス付き数値
		- 平均インデックス付き通貨
		- 平均インデックス付き数値
	- 取引先数
	- コール活動数
	- 製品別詳細のコール数
	- 製品詳細のコール数
	- コール提供プロモーションアイテム数
	- コールサンプルリクエスト項目数
	- コールサンプルリクエスト数
	- コール提供サンプル数
	- 担当者数
	- 提供プロモーションアイテム数
	- サンプルリクエスト項目数
	- 提供サンプル数

取引先および担当者ディメンションには、基準および関連属性を任意のレベルで分析できるブック階層が含まれています。出 席者コール、取引先コール、およびプロフェッショナルコールのレコードおよび関連する基準に関するレポートを作成できま す。

[担当者数]には、訪問に関連付けられているすべての担当者ではなく、個別のプライマリ担当者の数が表示されます。

# キャンペーンの時系列分析サブジェクトエリア

### 対象製品

このサブジェクトエリアは、すべてのエディションのOracle CRM On Demandで使用できます。

# ビジネスの目的

このサブジェクトエリアでは、キャンペーン、ユーザー、日付別にキャンペーンの総合分析を行うことができます。また、キ ャンペーン結果、実績および投資対効果(ROI)を分析できます。このサブジェクトエリアには、キャンペーンの目標の達成 および今後の効果的なキャンペーンの実施における問題の解決に役立つ基準が含まれています。

### 関連タイプ

シンプル

# ディメンション

このサブジェクトエリアには次のディメンションがあります。

- キャンペーン
- 所有ユーザー
- 日付

### 基準

このサブジェクトエリアで使用するすべての基準を次に示します。

- 基準
	- キャンペーン数
	- 有効なキャンペーン数
	- 完了キャンペーン数
	- 予定キャンペーン数
	- 見込み客数
	- 商談数
	- 成約数
- キャンペーンの担当者数
- 予算の割合(定義:コストに100を掛けて予算計上済みコストで割った数字)
- 見込み客目標の達成率(定義:見込み客数に100を掛けて見込み客目標数で割った数字)
- 売上目標達成率(定義:確定売上×10を売上目標で割った値)
- 商談をクローズするまでの平均日数(定義:商談をクローズするまでの日数を成約数で割った数字)
- 見込み客から商談に変更するまでの平均日数(定義:見込み客の作成日から見込み客の変更日までの日数を、商談に 変更された見込み客数で割った数字)
- クローズしたセールスごとの費用(定義:費用を成約数で割った数字)
- クローズしたセールスごとの費用平均 (定義:平均費用を成約数で割った数字)
- 見込み客1件当たりの費用(定義:費用を見込み客数で割った数字)
- 見込み客1件当たりの費用平均(定義:平均費用を見込み客数で割った数字)
- 見込み客変更率(定義:顧客になった見込み客の割合)
- 売上
- 確定売上
- 確定売上平均
- 商談成約率(定義:成約した商談数を、成約した商談と不成約の商談の合計数で割った数字)
- 投資対効果 (ROI)

なし

# キャンペーン応答の時系列分析サブジェクトエリア

### 対象製品

このサブジェクトエリアは、すべてのエディションのOracle CRM On Demandで使用できます。

注意**:** キャンペーン応答データは、Oracle Email Marketing On Demandのキャンペーンのみからのデータに制限されます。Oracle CRM On Demandのユーザーインターフェイスを使用してデータが入力されたキャンペーンの場合、応答データは表示されません。O racle Email Marketing On Demandは停止されており、新しいキャンペーンを開始できません。既存のキャンペーンデータのレポートを作成するため に、このサブジェクトエリアを引き続き使用できます。

# ビジネスの目的

**962** Oracle CRM On Demandオンラインヘルプ Part 1 リリース40 このサブジェクトエリアでは、Oracle Email Marketing On Demandのキャンペーンからの応答データなど、キャンペーン情報を分析できます。これは、キャンペーンサブジェクトエ リアを補足するサブジェクトエリアであり、キャンペーンの実績データが表示されます。企業は、次のような質問に回答する ことによって、Oracle Email Marketing On

Demandキャンペーンに対する応答を分析できます。何名がキャンペーンの提供を受けたか?そのうち何名が応答したか?ど のように応答したか?応答までにどのくらいの時間がかかったかなどの質問に回答することによって、キャンペーンに対する 応答を分析できます。

# 関連タイプ

シンプル

# ディメンション

このサブジェクトエリアには次のディメンションがあります。

- 取引先
- キャンペーン
- キャンペーン受取人
- キャンペーン応答
- 日付

### 基準

このサブジェクトエリアで使用するすべての基準を次に示します。

- 基準
	- 受取人の数。この基準は、[キャンペーン受取人]フィールドに基づいています。
	- ハードバウンスの数。この基準は、[アドレスの移動]、[不正なアドレス]、および[不正な送信者]応答タイプ に基づいています。
	- ソフトバウンスの数。この基準は、「メールボックスの問題]、 [システムの問題]、 [ネットワークの問題]、 [ プロトコルの問題]、[セキュリティの問題]、[大きすぎるメッセージ]、[休暇]、および[最終手段]応答タ イプに基づいています。
	- 応答者数。この基準は、配信状況に基づいています。
	- 応答数。この基準は、配信状況に基づいています。
	- 応答中の数。この基準は、 [メッセージ開封済み]応答タイプに基づいています。
	- クリックされた回数。この基準は、[クリックスルー]応答タイプに基づいています。
	- オプトインの数。この基準は、 [リストにオプトイン]応答タイプに基づいています。
	- オプトアウトの数。この基準は、[リストからオプトアウト]応答タイプに基づいています。
	- グローバルオプトインの数。この基準は、 [グローバルオプトイン]応答タイプに基づいています。
	- グローバルオプトアウトの数。この基準は、[グローバルオプトアウト]応答タイプに基づいています。
	- 応答までの平均日数。この基準は、配信状況に基づいています。

キャンペーン応答基準は、配信状況または応答タイプに基づいています。たとえば、ハードバウンスの数は、ハードバウンス に配信状況がある場合でも、配信状況ではなく応答タイプに基づいています。

取引先ディメンションには、基準および関連属性を任意のレベルで分析できるブック階層が含まれています。

# 担当者住所の時系列分析サブジェクトエリア

# 対象製品

このサブジェクトエリアは、すべてのエディションのOracle CRM On Demandで使用できます。

### ビジネスの目的

このサブジェクトエリアを使用すると、担当者と住所との間の多対多リレーションシップのレポートを作成できます。他のサ ブジェクトエリアでは、担当者のプライマリ住所のレポート作成のみ可能です。しかし、このサブジェクトエリアでは、担当 者のすべての住所および複数の担当者で共有されている住所のレポートを作成できます。

### 関連タイプ

多対多

# ディメンション

このサブジェクトエリアには次のディメンションがあります。

- 担当者
- 住所

### 基準

- アドレス基準
	- 担当者住所数

### 使用上の注意

担当者ディメンションには、基準および関連属性を任意のレベルで分析できるブック階層が含まれています。

# 担当者の時系列分析サブジェクトエリア

### 対象製品

このサブジェクトエリアは、すべてのエディションのOracle CRM On Demandで使用できます。

# ビジネスの目的

このサブジェクトエリアを使用すると、担当者の基準のレポートを担当者、取引先、キャンペーン、所有ユーザーおよび日付 のディメンション別に作成できます。このサブジェクトエリアの詳細レベルは、Oracle CRM On

Demandで作成された担当者につき1行です。このサブジェクトエリアを使用すると、次のような質問にすぐに回答できます 。担当数が最も多い上位10位までの従業員は誰か?担当者がいない取引先はどれか?担当者別で最も規模の大きいキャンペー ンはどれか?特定の担当者が獲得した見込み顧客は何件かという質問にすぐに回答できます。

# 関連タイプ

シンプル

# ディメンション

このサブジェクトエリアには次のディメンションがあります。

- 取引先
- キャンペーン
- 担当者
- 日付
- 所有ユーザー

### 基準

このサブジェクトエリアで使用するすべての基準を次に示します。

- 担当者基準
	- クライアント数
	- 担当者数
	- 見込み顧客数

### 使用上の注意

取引先および担当者ディメンションには、基準および関連属性を任意のレベルで分析できるブック階層が含まれています。

# 担当者関心事の時系列分析サブジェクトエリア

### 対象製品

このサブジェクトエリアは、すべてのエディションのOracle CRM On Demandで使用できます。

# ビジネスの目的

Oracle CRM On Demandオンラインヘルプ Part 1 リリース40 **965** 担当者関心事履歴分析サブジェクトエリアを使用すると、担当者のディメンションの担当者の関心事に関するレポートを生成 できます。アドバイザーとそのマネージャは、このレポートを使用して顧客の関心事や趣味を判断し、それを基に顧客が喜ぶ

#### 分析

ギフトを選ぶことができます。また、この情報を利用して、ゴルフトーナメントなどの感謝イベントを開催することもできま す。この方法により、アドバイザーは顧客との関係を深めることができ、顧客の友人や家族との面識もできます。このような イベントによって新しいビジネスの可能性が広がります。

### 関連タイプ

シンプル

# ディメンション

このサブジェクトエリアには次のディメンションがあります。

- 担当者
- 所有ユーザー
- 日付
- 担当者の関心事

### 基準

このサブジェクトエリアで使用するすべての基準を次に示します。

- 担当者の関心事基準
	- 担当者の関心事数

### 使用上の注意

担当者ディメンションには、基準および関連属性を任意のレベルで分析できるブック階層が含まれています。

### 担当者売上の時系列分析サブジェクトエリア

#### 対象製品

このサブジェクトエリアは、すべてのエディションのOracle CRM On Demandで使用できます。

### ビジネスの目的

担当者売上履歴サブジェクトエリアを使用すると、製品売上データを担当者、製品、製品カテゴリー、所有者および日付別に 分析できます。このサブジェクトエリアに含まれる基準は次のとおりです。

- 製品数
- 平均製品数
- 売上平均

このサブジェクトエリアでは、様々なタイプの経時的な製品売上(予想売上と実際の売上との比較など)を表示するレポート を作成できます。この比較により、担当者別の製品の売上見込と売上に関する理解を深めることができます。製品カテゴリー

ディメンションを使用すると、ブランド、サブマーケット、マーケットなど、様々なレベルの製品の階層について担当者売上 の基準をまとめることができます。

# 関連タイプ

シンプル

# ディメンション

このサブジェクトエリアには次のディメンションがあります。

- 担当者
- 製品カテゴリー
- 製品
- 担当者売上
- 日付
- 所有ユーザー

## 基準

このサブジェクトエリアで使用するすべての基準を次に示します。

- 担当者売上基準
	- 平均製品数
	- 製品数
	- 売上平均

### 使用上の注意

担当者ディメンションには、基準および関連属性を任意のレベルで分析できるブック階層が含まれています。

# 担当者チームの時系列分析サブジェクトエリア

#### 対象製品

このサブジェクトエリアは、すべてのエディションのOracle CRM On Demandで使用できます。

# ビジネスの目的

このサブジェクトエリアを使用すると、担当者とチームメンバーとの間の多対多リレーションシップのレポートを作成できま す。このサブジェクトエリアには、ユーザーがチームメンバーとして追加されているチームの中で、1人またはすべての担当 者に関連付けられているすべてのチームメンバーを一覧表示できます。これを使用して、担当者に関連付けられたプライマリ

#### 取引先のレポートを作成することもできます。ユーザーに関連付けられていない担当者または担当者にリンクされていないユ ーザーのレポートは、このサブジェクトエリアでは作成できません。

# 関連タイプ

多対多

# ディメンション

このサブジェクトエリアには次のディメンションがあります。

- 取引先
- 担当者
- 担当者チーム
- 日付
- チームメンバー

### 基準

- 担当者チーム
	- 担当者チーム最適化カスタム基準
	- 担当者チームメンバー数

### 使用上の注意

担当者ディメンションには、基準および関連属性を任意のレベルで分析できるブック階層が含まれています。

担当者チームディメンションの[担当者チーム最適化カスタム項目]フォルダで、次の各フィールドタイプの最初の5つのカス タムフィールド (つまり、作成された最初の5つのフィールド) が使用可能です。

- チェックボックス
- 日付
- 日日時
- 率
- 電話
- ピックリスト
- テキスト (長い)
- テキスト (短い)

[担当者チーム最適化カスタム基準]フォルダで、次の各フィールドタイプの最初の5つのカスタムフィールド (つまり、作成された最初の5つのフィールド) が基準として使用可能です。

■ 通貨

■ 整数

■ 数値

データ表示。このサブジェクトエリアでは、自分のプロファイルまたは企業プロファイルで定義されている設定に関係なく、 常にチーム表示モードが使用されます。したがって、自分が所有者またはチームメンバーであるすべての担当者を常にレポー トできます。

### 取引交渉登録の時系列分析サブジェクトエリア

# 対象製品

このサブジェクトエリアはOracle CRM On Demand Partner Relationship Management Editionのみで使用できます。

### ビジネスの目的

取引交渉登録レポートサブジェクトエリアには、パートナーによる取引交渉登録の使用方法および取引交渉登録がビジネスに 及ぼす影響に関する情報が表示されます。たとえば、次のような処理が可能です。

- 取引交渉登録から予想売上高を表示するレポートの作成。
- 取引交渉登録の承認にかかる平均日数の特定。
- 登録済みの案件の割合の特定。
- 新規商談につながった取引交渉登録数のレポート作成。
- 取引交渉登録の平均有効期間の特定。
- 取引交渉登録からの四半期ごとの売上の変化のレポート作成。

### 関連タイプ

シンプル

# ディメンション

このサブジェクトエリアには次のディメンションがあります。

- 関連顧客
- 関連商談
- 担当者
- 日付
- 取引交渉登録
- 最終承認者
- 所有ユーザー
- 主要パートナー取引先

#### 非クローズ日基準

次の基準は、登録のクローズ日に基づく基準ではありません。

- 取引交渉登録基準
	- 取引交渉登録カスタム基準
	- 取引交渉登録数
	- 商談あり取引交渉登録数
	- 商談なし取引交渉登録数
	- 新規商談の取引交渉登録数
	- 既存顧客の取引交渉登録数
	- 新規顧客の取引交渉登録数
	- 商談が成立した取引交渉登録数
	- 承認保留中の取引交渉登録数
	- 承認済みの取引交渉登録数
	- 期限切れの取引交渉登録数
	- 承認保留日数
	- 承認までの平均日数
	- 平均有効期間 (日数)
	- 承認済み取引交渉登録率
	- 却下取引交渉登録率
	- 戻り済み取引交渉登録率
	- 商談に変更された取引交渉登録率
	- 成約取引交渉登録数

# クローズ日基準

次の基準は、登録のクローズ日に基づいています。

- 取引交渉登録基準
	- オープン取引交渉登録上の取引サイズ合計
	- オープン取引交渉登録上の平均取引サイズ合計
	- 取引交渉登録からの売上合計
	- 取引交渉登録からの平均売上合計
	- 取引交渉登録からの前四半期の売上合計
	- 取引交渉登録からの前四半期の平均売上合計

関連担当者ディメンションには、基準および関連属性を任意のレベルで分析できるブック階層が含まれています。

### 取引交渉登録製品売上の時系列分析サブジェクトエリア

### 対象製品

このサブジェクトエリアは、すべてのエディションのOracle CRM On Demandで使用できます。

### ビジネスの目的

取引交渉登録製品売上履歴サブジェクトエリアでは、取引交渉登録明細項目に基づいてトレンドおよび傾向を確認できます。 中心となるディメンション属性を使用して、取引交渉登録製品売上基準に関する基本的なクエリーを作成できます。次のよう な質問に回答できます。

- 単一の取引交渉登録の単一の製品で予想される最大売上はどの程度ですか?
- オープン取引交渉登録のみを考慮した場合、(売上レコードから計算される)各取引交渉登録の平均売上はどの程度です か?
- (承認状況に関係なく)すべての取引交渉登録で参照される一意の製品の数は?
- すべてのオープン取引交渉登録で、合計数量別、売上合計別、発生別、各取引交渉登録の平均数量別、または各取引交渉 登録の平均売上別の上位製品はどれですか?
- 数量がゼロまたはnull、あるいは価格がゼロまたはnullである製品売上明細項目が1つでもあるすべてのオープン取引交 渉登録をリストします。
- 前四半期について、数量別、売上別、発生別、取引交渉登録ごとの平均数量別、または各取引交渉登録の平均売上別の上 位製品はどれですか?

### 関連タイプ

1対多

# ディメンション

このサブジェクトエリアには次のディメンションがあります。

- 関連担当者
- 関連顧客
- 関連商談
- 日付(取引交渉登録のクローズ日に基づく)
- 取引交渉登録
- 取引交渉登録製品売上
- 主要パートナー取引先 (Oracle CRM On Demand Partner Relationship Management Editionでのみ使用可能)
- ■製品

■ 製品カテゴリー

### 基準

このサブジェクトエリアには次の基準があります。

- 取引交渉登録製品売上基準
	- 取引交渉登録製品売上カスタム基準
		- 平均インデックス付き通貨
		- 平均インデックス付き数値
		- インデックス付き通貨
		- インデックス付き数値
	- 製品数
	- 商談なし取引交渉登録の製品数
	- オープン取引交渉登録の製品数
	- 商談なし取引交渉登録の平均製品数
	- オープン取引交渉登録の平均製品数
	- 平均価格
	- 平均数量
	- 前四半期の平均売上合計
	- 売上平均
	- 商談なし取引交渉登録の平均数量合計
	- オープン取引交渉登録の平均数量合計
	- 商談なし取引交渉登録の平均売上合計
	- オープン取引交渉登録の平均売上合計
	- 平均製品数(取引交渉登録別)
	- 前四半期の売上合計
	- 前四半期の売上合計 (千単位)
	- 合計数量
	- 合計数量 (千単位)
	- 商談なし取引交渉登録の数量合計
	- オープン取引交渉登録の数量合計
	- 売上合計
	- 売上合計 (千単位)
	- 商談なし取引交渉登録の売上合計
- 商談なし取引交渉登録の売上合計(千単位)
- オープン取引交渉登録の売上合計
- オープン取引交渉登録の売上合計 (千単位)
- 主要パートナー取引先

なし

## 自動車ディーラーの時系列分析サブジェクトエリア

### 対象製品

このサブジェクトエリアはOracle CRM On Demand Automotive Editionのみで使用できます。

## ビジネスの目的

自動車ディーラー履歴分析サブジェクトエリアでは、サービスリクエストおよび活動の観点から自動車ディーラー履歴を分析 する機能を使用できます。

#### 関連タイプ

シンプル

## ディメンション

このサブジェクトエリアには次のディメンションがあります。

- 自動車ディーラー
- 所有ユーザー
- 日付

## 基準

このサブジェクトエリアで使用するすべての基準を次に示します。

- 自動車ディーラー基準
	- 自動車ディーラーカスタム基準
	- 自動車ディーラー数
	- サービスリクエスト数
	- 活動数
	- オープン活動数

なし

イベントの時系列分析サブジェクトエリア

#### 対象製品

このサブジェクトエリアは、すべてのエディションのOracle CRM On Demandで使用できます。

### ビジネスの目的

イベントには、営業担当者または他の専門職が参加する任意のタイプのプロモーションまたは教育イベントを指定できます。 企業の観点からは、イベントには次のタイプがあります。

営業員レベル。管理者または1人以上の営業員によって実行されるイベント。

■ 企業または全国レベル。特定の専門職グループを対象にした全国のトレーニングイベントまたはミーティング。

全国レベルで特定の製品または期間のイベントを計画し、地域、地区、または営業員ごとにリソースを割り当てることができ ます。たとえば、製薬会社が営業やマーケティング活動に協力するためには、医学イベントに関する基準と情報が必要です。 準拠に役立つ情報を提供するレポートにより、予算を管理し、予算からの逸脱を少なくする、またはなくすことができます。

#### 関連タイプ

シンプル

## ディメンション

このサブジェクトエリアには次のディメンションがあります。

- 取引先
- 日付
- イベント
- 招待者
- 見込み客
- 商談
- 所有ユーザー
- ■製品
- 製品カテゴリー

#### 基準

このサブジェクトエリアで使用するすべての基準を次に示します。

- イベント基準
	- イベントの取引先数
	- イベント数
	- 招待者数
	- イベントの見込み客数
	- イベントの商談数
	- 予算剰余/不足

(定義:イベント予算とイベント費用の差異)

■ イベント予算

イベント予算はディメンションに起因する基準です。イベントディメンションを使用した場合にのみ、基準 はディメンションのフィールド値の合計になります。その他のディメンション(特に招待者)を使用した場 合、基準はディメンションのフィールド値の最大値として計算されます。

■ イベント費用

(定義:イベントに関連するすべての出席者を対象とした、完了した活動の費用)

### 使用上の注意

企業がイベントの表示名をカスタム名に変更すると、そのカスタム名がレポートに表示されます。

リリース29より前のリリースでは、イベントに関連付けられた製品がない場合、製品カテゴリーおよびイベントディメンシ ョンを含むレポートには結果が作成されませんでした。リリース29ではこの動作は変更され、製品カテゴリーはイベントと 製品の関連付けに依存しません。

#### 招待者がいないイベント

招待者がゼロのイベントは、ある特殊な場合を除き、レポートから除外されます。招待者がゼロのイベントをレポートに表示 する唯一の方法は、イベントディメンションのみを使用し(2つ目のディメンションを追加しない)、基準を一切含めないよ うにすることです。

#### 世帯の時系列分析サブジェクトエリア

#### 対象製品

このサブジェクトエリアはOracle CRM On Demand Financial Services Editionのみで使用できます。

### ビジネスの目的

世帯履歴分析サブジェクトエリアでは、[担当者]ディメンションの世帯に関するレポートを生成する機能を使用できます。 このサブジェクトエリアを利用して、アドバイザーおよび管理者は次のような質問に答えることができます。

- どの顧客がどの世帯に属しますか?
- 取引記録では、世帯資産は顧客間でどのように分配されていますか?

■ 総資産価値が最高の世帯はどの世帯ですか?

世帯履歴分析サブジェクトエリアでは、世帯担当者の関連ポートフォリオの情報に関するレポート作成に使用できる[ポート フォリオ]ディメンションもあります。ポートフォリオには(担当者を介した)世帯との間接的な関係しかないため、[ポー トフォリオ]ディメンション属性は世帯基準の分析には直接使用できない点に注意してください。世帯レポートとポートフォ リオレポートを組み合わせて顧客を世帯メンバーとして認識することにより、顧客サービスを向上させることができます。

## 関連タイプ

シンプル

## ディメンション

このサブジェクトエリアには次のディメンションがあります。

- 担当者
- 世帯
- 世帯担当者

#### 基準

このサブジェクトエリアで使用するすべての基準を次に示します。

- 世帯基準
	- 世帯資産合計
		- 世帯資産合計
		- 平均世帯資産合計
	- 世帯の経費総額
		- 世帯の経費総額
		- 世帯の平均経費総額
	- 世帯の総収入
		- 世帯の総収入
		- 世帯の平均総収入
	- 世帯の負債合計
		- 世帯の負債合計
		- 世帯の平均負債合計
	- 世帯の総純資産
		- 世帯の総純資産
		- 世帯の平均総純資産
	- 担当者の資産合計

- 総資産
- 平均総資産
- 担当者の経費総額
	- 経費総額
	- 平均経費総額
- 担当者の総収入
	- 総収入
	- 平均総収入
- 担当者の負債合計
	- 負債合計
	- 平均負債合計
- 担当者総純資産
	- 総純資産
	- 平均総純資産
- 世帯カスタム基準
- ロールアップ担当者数
- ロールアップサービスリクエスト数
- ロールアップ見込み客数
- 担当者数
- 担当者サービスリクエスト数
- 担当者見込み客数
- 世帯数

担当者ディメンションには、基準および関連属性を任意のレベルで分析できるブック階層が含まれています。

# 見込み客の時系列分析サブジェクトエリア

### 対象製品

このサブジェクトエリアは、すべてのエディションのOracle CRM On Demandで使用できます。

## ビジネスの目的

このサブジェクトエリアでは、取引先、取引先テリトリー、キャンペーン、担当者、日付、見込み客、商談、所有ユーザー、 主要パートナー取引先別に見込み客基準を分析できます。このサブジェクトエリアには、見込み客に関連する信憑性、見込み 客変更および売上を分析する基準を表すレコードタイプが含まれています。

## 関連タイプ

シンプル

## ディメンション

このサブジェクトエリアには次のディメンションがあります。

- 取引先
- 取引先テリトリー
- キャンペーン
- 担当者
- 日付
- 見込み客
- 商談
- 所有ユーザー
- 主要パートナー取引先 (Oracle CRM On Demand Partner Relationship Management Editionでのみ使用可能)

#### 基準

このサブジェクトエリアで使用するすべての基準を次に示します。

- 見込み客基準
	- アーカイブ済み見込み客数
	- 見込み客数
	- 商談が成立した見込み客数(定義:商談が成立済みの見込み客数)
	- 不成立商談となった見込み客数
	- 成約商談の見込み客数平均(定義:商談が成立済みで、セールスステージがクローズ済み/成立になっている見込み 客数)
	- 新規商談数
	- 確認済み見込み客数
	- 拒否済み見込み客数
	- 成約数
	- 見込み客変換までの平均日数(定義:見込み客の作成日から見込み客の変換日までの日数を商談に変換された見込み 客数で割った値)

- 見込み客フォローアップの平均日数(定義:見込み客をフォローアップするまでの日数を見込み客数で割った数字)
- 見込み客の確定売上
- 見込み客の予想売上
- 見込み客の商談売上
- 予想売上

取引先および担当者ディメンションには、基準および関連属性を任意のレベルで分析できるブック階層が含まれています。

## 見込み客チームの時系列分析サブジェクトエリア

#### 対象製品

このサブジェクトエリアは、すべてのエディションのOracle CRM On Demandで使用できます。

## ビジネスの目的

このサブジェクトエリアを使用すると、見込み客とチームメンバーとの間の多対多リレーションシップのレポートを作成でき ます。これを使用して、1つの見込み客に関連付けられているすべてのチームメンバーおよび1人のユーザーがチームメンバ ーとして追加されているすべての見込み客を一覧表示できます。ユーザーに関連付けられていない見込み客または見込み客に リンクされていないユーザーのレポートは、このサブジェクトエリアでは作成できません。

### 関連タイプ

多対多

# ディメンション

このサブジェクトエリアには次のディメンションがあります。

- 取引先
- 日付
- 見込み客
- 見込み客チーム
- チームメンバー

#### 基準

- 見込み客チーム
	- 見込み客チーム最適化カスタム基準
	- 見込み客チームメンバー数

取引先ディメンションには、基準および関連属性を任意のレベルで分析できるブック階層が含まれています。

見込み客チームディメンションの[見込み客チーム最適化カスタム項目]フォルダで、次の各フィールドタイプの最初の5つの カスタムフィールド (つまり、作成された最初の5つのフィールド) が使用可能です。

- チェックボックス
- 日付
- 日時
- 率
- 電話
- ピックリスト
- テキスト (長い)
- テキスト (短い)

[見込み客チーム最適化カスタム基準]フォルダで、次の各フィールドタイプの最初の5つのカスタムフィールド (つまり、作成された最初の5つのフィールド) が基準として使用可能です。

- 通貨
- 整数
- 数値

データ表示。このサブジェクトエリアでは、自分のプロファイルまたは企業プロファイルで定義されている設定に関係なく、 常にチーム表示モードが使用されます。したがって、所有者またはチームメンバーであるすべての見込み客を常にレポートで きます。

#### **MDF**リクエストの時系列分析サブジェクトエリア

#### 対象製品

このサブジェクトエリアはOracle CRM On Demand Partner Relationship Management Editionのみで使用できます。

# ビジネスの目的

市場開発資金(MDF)を利用して、ブランド所有者はパートナーに体系的な方法でマーケティング資金を提供できます。こ れにより、パートナーはブランド所有者の製品の特定地域での販売やブランドのマーケティングを行うことができます。パー トナーはMDFリクエストを利用してマーケティング活動資金の事前承認を要求します。ブランド所有者によってMDFリクエ ストが承認されると、パートナーはMDF請求を送信することによって、マーケティング活動を実施した際に出費した資金の 返金を事前承認された範囲で受けることができます。

ブランド所有者がマーケティングやチャネル営業に協力するためには、各パートナーおよびクオーターのMDFリクエストに 関する基準と情報が必要です。MDFリクエスト履歴分析サブジェクトエリアでは、ブランド所有者がMDFの予算を管理し、 活動に割り当てた資金から最大限の利益を得るために必要な情報を参照できます。

#### 関連タイプ

# ディメンション

このサブジェクトエリアには次のディメンションがあります。

- 主要パートナー取引先
- キャンペーン
- MDF リクエスト
- 日付
- 所有ユーザー
- 承認者

### 基準

このサブジェクトエリアで使用するすべての基準を次に示します。

- MDFリクエスト基準
	- MDFリクエストカスタム基準
	- MDFリクエスト指標 (提出日別)
		- MDFリクエスト数
		- 要求済み金額
		- 要求済み平均金額
		- 事前承認金額
		- 事前承認平均金額
		- 要求済み請求額合計
		- 要求済み平均請求額合計
		- 承認済み請求額合計
		- 承認済み平均請求額合計
	- MDFリクエスト数
	- 要求済み金額
	- 要求済み平均金額
	- 事前承認金額
	- 事前承認平均金額
	- 前四半期の要求済み金額
	- 前四半期の要求済み平均金額
	- 前四半期の事前承認金額
	- 前四半期の事前承認平均金額
	- 要求済み請求額合計
	- 要求済み平均請求額合計
- 承認済み平均請求額合計
- 前四半期の要求済み請求額合計
- 前四半期の要求済み平均請求額合計
- 前四半期の承認済み請求額合計
- 前四半期の承認済み平均請求額合計
- 承認保留中のMDFリクエスト数
- 承認保留要求済み金額
- 送信されたMDFリクエスト数
- 承認されたMDFリクエスト数
- 拒否されたMDFリクエスト数
- 返されたMDFリクエスト数
- キャンセルされたMDFリクエスト数
- 期限切れMDFリクエスト数
- 送信されたMDF請求数
- 承認されたMDF請求数
- 拒否されたMDF請求数
- 承認されたMDFリクエストの割合
- 期限切れMDFリクエストの割合
- 拒否されたMDFリクエストの割合
- 返されたMDFリクエストの割合
- 承認保留日数
- 承認までの日数
- 平均承認保留日数
- 承認までの平均日数

企業がMDFリクエストの表示名をカスタム名に変更すると、そのカスタム名がレポートに表示されます。

# 商談と競合会社の時系列分析サブジェクトエリア

#### 対象製品

このサブジェクトエリアは、すべてのエディションのOracle CRM On Demandで使用できます。

# ビジネスの目的

このサブジェクトエリアでは、商談と競合取引先との多対多関係を分析できます。このサブジェクトエリアは、商談サブジェ クトエリアとほぼ同じです。唯一の違いは、商談レコードタイプとの多対多リレーションシップを持つ競合取引先のディメン ションがこのサブジェクトエリアに含まれるという点です。このサブジェクトエリアでは、商談に関するすべての競合会社を 表示するレポートを作成できます。商談と競合取引先との多対多関係を示すことを目的としているため、1つ以上の競合取引 先に関連付けられていなければ、商談はレポートに表示されません。レポートには、競合取引先との関係を定義する次のよう な属性を表示できます。

- プライマリ担当者
- 役割
- 役割をリバース
- 開始日
- 終了日
- 強み
- 弱み
- コメント

## 関連タイプ

多対多

# ディメンション

このサブジェクトエリアには次のディメンションがあります。

- 取引先
- 取引先テリトリー
- キャンペーン
- 日付
- 商談
- 商談競合会社
- 所有ユーザー
- プライマリ担当者
- 関係の担当者
- テリトリー

#### 基準

このサブジェクトエリアで使用するすべての基準を次に示します。

■ 商談基準

- 商談カスタム基準
- 商談の基準(開始日別)
	- オープン商談数
	- 商談数
	- 商談あり担当者数
	- 確定売上
	- 予想売上
	- 売上
	- フェーズの平均日数
	- 成約数
	- 平均取引サイズ(定義:ユニット数または売上額で表した各顧客の取引ごとの平均サイズ)
	- 平均セールスサイクル
	- 商談成約率(定義:成約商談数を、成約商談数と不成立商談数の合計で割った値)
	- 商談不成約率
- 売上
- 予想売上
- 確定売上
- 商談数
- オープン商談数
- 商談あり担当者数
- 成約数
- フェーズの平均日数
- 平均取引サイズ(定義:ユニット数または売上額で表した各顧客の取引ごとの平均サイズ)
- 平均セールスサイクル
- 商談成約率(定義:成約商談総数を、成約商談数と不成立商談数の合計で割った値)
- 商談不成約率
- 前四半期の商談売上
- 前四半期の確定売上

取引先およびプライマリ担当者ディメンションには、基準および関連属性を任意のレベルで分析できるブック階層が含まれて います。

# 商談とパートナーの時系列分析サブジェクトエリア

## 対象製品

このサブジェクトエリアは、すべてのエディションのOracle CRM On Demandで使用できます。

## ビジネスの目的

このサブジェクトエリアでは、商談とパートナー取引先との多対多関係を分析できます。このサブジェクトエリアは、商談サ ブジェクトエリアとほぼ同じです。唯一の違いは、商談レコードタイプとの多対多リレーションシップを持つパートナー取引 先のディメンションがこのサブジェクトエリアに含まれるという点です。このサブジェクトエリアでは、商談に関するすべて のパートナーを表示するレポートを作成できます。商談とパートナー取引先との多対多関係を示すことを目的としているため 、1つ以上のパートナー取引先に関連付けられていなければ、商談はレポートに表示されません。レポートには、パートナー 取引先との関係を定義する次のような属性を表示できます。

- プライマリ担当者
- 役割
- 役割をリバース
- 開始日
- 終了日
- 強み
- 弱み
- コメント

### 関連タイプ

多対多

# ディメンション

このサブジェクトエリアには次のディメンションがあります。

- 取引先
- 取引先テリトリー
- キャンペーン
- 日付
- 商談
- 商談パートナー
- 所有ユーザー
- プライマリ担当者
- 関係の担当者

■ テリトリー

#### 基準

このサブジェクトエリアには次の基準があります。

- 商談基準
	- 商談カスタム基準
	- 商談の基準(開始日別)
		- オープン商談数
		- 商談数
		- 商談あり担当者数
		- 確定売上
		- 予想売上
		- 売上
		- フェーズの平均日数
		- 成約数
		- 平均取引サイズ (定義:ユニット数または売上額で表した各顧客の取引ごとの平均サイズ)
		- 平均セールスサイクル
		- 商談成約率 (定義:成約商談数的商談数と不成立商談数の合計で割った値)
		- 商談不成約率
	- 売上
	- 予想売上
	- 確定売上
	- 商談数
	- オープン商談数
	- 商談あり担当者数
	- 成約数
	- フェーズの平均日数
	- 平均取引サイズ(定義:ユニット数または売上額で表した各顧客の取引ごとの平均サイズ)
	- 平均セールスサイクル
	- 商談成約率(定義:成約商談数を、成約商談数と不成立商談数の合計で割った値)
	- 商談不成約率
	- 前四半期の商談売上
	- 前四半期の確定売上

取引先およびプライマリ担当者ディメンションには、基準および関連属性を任意のレベルで分析できるブック階層が含まれて います。

# 商談担当者の時系列分析サブジェクトエリア

### 対象製品

このサブジェクトエリアは、すべてのエディションのOracle CRM On Demandで使用できます。

## ビジネスの目的

このサブジェクトエリアでは、1つの商談に関連付けられているすべての担当者または複数の商談に関連付けられている1人 の担当者のレポートを作成できます。他の商談サブジェクトエリアでは、商談のプライマリ担当者のみのレポートを作成でき ます。

## 関連タイプ

多対多

# ディメンション

このサブジェクトエリアには次のディメンションがあります。

■ 担当者

商談

### 基準

■ 商談担当者基準

■ 商談担当者数

## 使用上の注意

なし

## 商談の時系列分析サブジェクトエリア

### 対象製品

このサブジェクトエリアは、すべてのエディションのOracle CRM On Demandで使用できます。

## ビジネスの目的

このサブジェクトエリアでは、取引先、テリトリー、キャンペーン、担当者、所有者、日付の各ディメンション別に商談を分 析できます。このサブジェクトエリアは複数の要素テーブルで構成され、商談と目標の基準を含んでいます。商談基準は、サ ブジェクトエリアの最も低いレベルの詳細に定義されます。すべてのディメンションの基準を分析できます。ただし、目標基 準は詳細レベルが最小ではないため、分析できるディメンションは日付(月)、目標、所有者に限られます。

## 関連タイプ

マルチファクト

# ディメンション

このサブジェクトエリアには次のディメンションがあります。

- 取引先
- 取引先テリトリー
- キャンペーン
- 日付

注**:** 日付ディメンションは、[商談の基準 (開始日別)]からの基準の場合はオープン日に基づき、その他のすべての基準の場合はクローズ日に基づきます。す べてのケースで、日付は売上レコードから取得されます。売上がファクトテーブルであるためです。

- 商談
- 所有ユーザー
- プライマリ担当者
- 主要パートナー取引先
- 目標
- テリトリー

#### 基準

このサブジェクトエリアには次の基準があります。

- 商談基準
	- 商談カスタム基準
	- 商談の基準(開始日別)
		- オープン商談数
		- 商談数
		- 商談あり担当者数
		- 確定売上
		- 予想売上

- 売上
- フェーズの平均日数
- 成約数
- 平均取引サイズ(定義:ユニット数または売上額で表した各顧客の取引ごとの平均サイズ)
- 平均セールスサイクル
- 商談成約率(定義:成約商談数を、成約商談数と不成立商談数の合計で割った値)
- 商談不成約率
- 売上
- 予想売上
- 確定売上
- 商談数
- オープン商談数
- 商談あり担当者数
- 成約数
- フェーズの平均日数
- 平均取引サイズ(定義:ユニット数または売上額で表した各顧客の取引ごとの平均サイズ)
- 平均セールスサイクル
- 商談成約率(定義:成約商談数を、成約商談数と不成立商談数の合計で割った値)
- 商談不成約率
- 前四半期の商談売上
- 前四半期の確定売上
- 目標基準
	- 目標値

取引先およびプライマリ担当者ディメンションには、基準および関連属性を任意のレベルで分析できるブック階層が含まれて います。

商談レポートサブジェクトエリアおよび商談履歴分析サブジェクトエリアでは、異なる基準が提供されます。これらのサブジ ェクトエリアのいずれかを選択する前に、両方の提供されている基準を確認し、ニーズに最も合うサブジェクトエリアを使用 するようにします。

## 商談製品売上の時系列分析サブジェクトエリア

#### 対象製品

このサブジェクトエリアは、すべてのエディションのOracle CRM On Demandで使用できます。

## ビジネスの目的

このサブジェクトエリアでは、取引先、取引先テリトリー、パートナー、キャンペーン、商談、商談プロダクト、所有ユーザ ー、製品、製品カテゴリー別に商談製品売上を分析できます。各反復製品売上レコードは開始日が異なる可能性があるため、 このサブジェクトエリアは詳細レベルが最小になり、商談内の反復製品売上レコードごとに1行で表されます。詳細レベルが 高いため、柔軟性が高く、サポートされるディメンションの任意のレベルにデータをロールアップできます。このサブジェク トエリアには目標のディメンションと基準も存在するため、同じレポートに商談製品売上と目標の基準を表示できます。

## 関連タイプ

マルチファクト

# ディメンション

このサブジェクトエリアには次のディメンションがあります。

- 取引先
- 取引先テリトリー
- キャンペーン
- 日付
- 商談
- 商談製品売上
- 所有ユーザー
- プライマリ担当者
- 主要パートナー取引先 (Oracle CRM On Demand Partner Relationship Management Editionでのみ使用可能)
- 製品
- 製品カテゴリー
- 目標
- テリトリー

## 基準

このサブジェクトエリアで使用するすべての基準を次に示します。

- 商談製品売上基準
	- 製品数
	- 平均製品数
- 目標基準
	- 目標値

取引先およびプライマリ担当者ディメンションには、基準および関連属性を任意のレベルで分析できるブック階層が含まれて います。

### 商談チームの時系列分析サブジェクトエリア

#### 対象製品

このサブジェクトエリアは、すべてのエディションのOracle CRM On Demandで使用できます。

### ビジネスの目的

このサブジェクトエリアでは、商談と商談チームとの関係に関するレポートを生成できます。このサブジェクトエリアを使用 して、商談に関与するチームメンバーのクエリーを行います。

## 関連タイプ

多対多。

## ディメンション

このサブジェクトエリアには次のディメンションがあります。

- 取引先
- 日付 (商談のクローズ日に基づく)
- 商談
- 商談チーム
- 所有ユーザー

#### 基準

- 商談チーム
	- 商談チームの最適化カスタム基準
	- 商談チームメンバー数

#### 使用上の注意

データ表示。プロファイルで定義した[履歴サブジェクトエリア]設定が[マネージャ表示]または[チーム表示]である場 合、このサブジェクトエリアでは [チーム表示] モードが使用されるため、自分が所有者またはチームメンバーであるすべて の商談についてレポートを作成できます。プロファイルで定義した設定が[フル表示]の場合、自分または自分の部下が所有 する商談、または、自分または自分の部下がチームメンバーとして追加されている商談についてレポートを作成できます。

### パートナーの時系列分析サブジェクトエリア

# 対象製品

このサブジェクトエリアはOracle CRM On Demand Partner Relationship Management Editionのみで使用できます。

## ビジネスの目的

パートナー履歴分析サブジェクトエリアでは、パートナー履歴を分析する機能を使用できます。また、パートナーおよびテリ トリー別に見込み客、商談、および売上を分析できます。

## 関連タイプ

シンプル

## ディメンション

このサブジェクトエリアには次のディメンションがあります。

- パートナー
- テリトリー
- 所有ユーザー
- 日付

#### 基準

このサブジェクトエリアで使用するすべての基準を次に示します。

- 所有者パートナー基準
	- 商談数
		- 商談ありパートナー数
		- 成約数
		- 確定売上平均
		- 商談をクローズするまでの平均日数(定義:商談をクローズするまでの日数を成約数で割った数字)
		- 確定売上
		- 確定売上(千単位)
		- 製品確定売上
		- 製品確定売上(千単位)
		- 製品売上(千単位)
		- 見込み客数
		- アーカイブ済み見込み客数

- 確認済み見込み客数
- 拒否済み見込み客数
- 商談が成立した見込み客数(定義:商談が成立済みの見込み客数)
- 成約商談の見込み客数平均(定義:商談が成立済みで、セールスステージがクローズ済み/成立になっている見 込み客数)
- 不成立商談となった見込み客数
- 見込み客から商談に変更するまでの平均日数(定義:見込み客の作成日から見込み客の変更日までの日数を、商 談に変更された見込み客数で割った数字)
- 見込み客フォローアップの平均日数
- 平均見込売上
- 見込売上
- 見込売上(千単位)
- 見込み客ありパートナー数
- パートナーカスタム基準
- パートナー数

なし

## パーソナライズコンテンツ配信の時系列分析サブジェクトエリア

### 対象製品

このサブジェクトエリアは、すべてのエディションのOracle CRM On Demandで使用できます。

#### ビジネスの目的

このサブジェクトエリアからの分析によって提供される情報を使用して、コンテンツを充実させ、適切なときに適切な相手に 適切なメッセージを届けます。詳細なトレンド、担保実績、応答を様々なセグメントから分析し、それに従って顧客を絞り込 むことができます。

#### 関連タイプ

シンプル

## ディメンション

このサブジェクトエリアには次のディメンションがあります。

■ 取引先

#### 分析

- 活動
- 担当者
- メッセージ応答
- メッセージプラン
- メッセージプラン項目
- 所有ユーザー
- 製品
- 製品カテゴリー

#### 基準

このサブジェクトエリアで使用するすべての基準を次に示します。

- 取引先基準
	- 取引先数
- 活動基準
	- 活動カスタム基準
		- 平均インデックス付き通貨
		- 平均インデックス付き数値
		- インデックス付き通貨
		- インデックス付き数値
	- 作成日順に並べ替えた活動基準
		- 活動数
		- アポイント数 (作成日)
		- クローズした活動数
		- オープン活動数
		- タスク数(作成日)
	- 活動基準(その他の日別)
		- アポイント数 (終了日)
		- アポイント数 (開始日)
		- タスク数 (締切日)
	- 活動最適化カスタム基準
	- 活動あり取引先数
	- 活動数
	- スケジュール済みアポイント数

- ダイアル済みコール数
- 到達済みコール数
- クローズした活動数
- オープン活動数
- 担当者基準
	- 担当者数
- メッセージ応答基準
	- メッセージ応答カスタム基準
		- 平均インデックス付き通貨
		- 平均インデックス付き数値
		- インデックス付き通貨
		- インデックス付き数値
	- メッセージ応答数
	- 平均シーケンス番号
- メッセージプラン項目基準
	- メッセージプラン項目カスタム基準
		- 平均インデックス付き通貨
		- 平均インデックス付き数値
		- インデックス付き通貨
		- インデックス付き数値
	- メッセージプラン項目数
	- 平均シーケンス番号
- メッセージプラン基準
	- メッセージプランカスタム基準
		- 平均インデックス付き通貨
		- 平均インデックス付き数値
		- インデックス付き通貨
		- インデックス付き数値
	- メッセージプラン数

取引先、活動および担当者ディメンションには、基準および関連属性を任意のレベルで分析できるブック階層が含まれていま す。

このサブジェクトエリアには複数のディメンションがありますが、すべての組み合わせが有効なわけではありません。無効な 組み合わせの場合は、エラーが返されます。たとえば、次の組み合わせは無効であり、エラーが発生します。

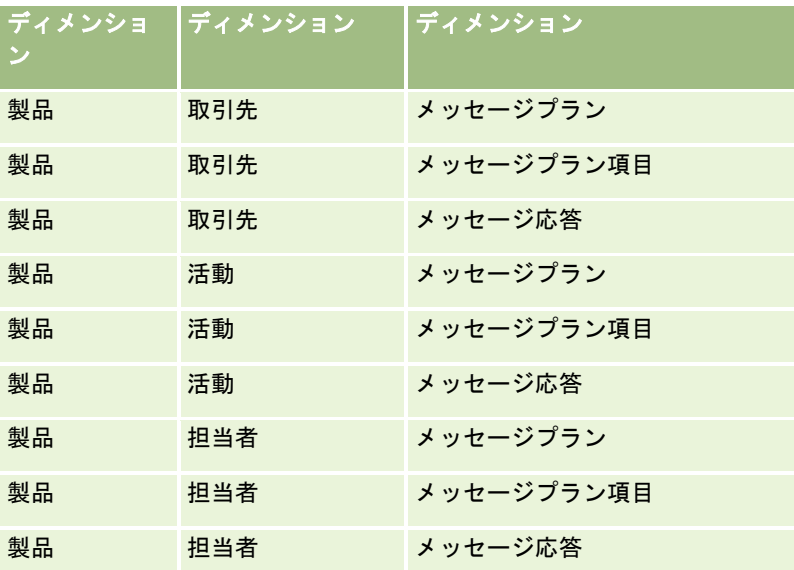

表示が[チーム表示]で、分析に[メッセージプラン]、[メッセージプラン項目]または[メッセージ応答]ディメンショ ンが含まれる場合は、[マネージャ表示]が適用されます。

## パイプラインの時系列分析サブジェクトエリア

#### 対象製品

このサブジェクトエリアは、すべてのエディションのOracle CRM On Demandで使用できます。

## ビジネスの目的

パイプライン履歴分析サブジェクトエリアでは、Oracle CRM On

Demandのすべての商談の毎月のスナップショットを生成します。パイプラインスナップショットは夜間プロセスで毎日取 得されますが、アーカイブには毎月の最新のパイプラインスナップショットのみが保存され、その他のスナップショットは削 除されます。これらのパイプラインスナップショットは削除されません。データの完全な抽出、変換、およびロード(ETL) の際に、これらのスナップショットはバックアップおよび完全復元されます。会計カレンダータイプを変更すると、履歴スナ ップショットは新しい会計カレンダー定義に合わなくなります。カスタム会計カレンダータイプを使用している場合、履歴ス ナップショットのレポートにはOracle CRM On

Demandに定義されている会計年度定義のみを使用できます。クローズ日がない商談またはクローズ日が現四半期または将 来の四半期にある商談のスナップショットが作成されます。

## 関連タイプ

シンプル

## ディメンション

**996** Oracle CRM On Demandオンラインヘルプ Part 1 リリース40 このサブジェクトエリアには次のディメンションがあります。

- 取引先
- 日付
- 商談
- 所有ユーザー
- ■■ パイプラインスナップショットの作成日
- テリトリー

#### 基準

このサブジェクトエリアで使用するすべての基準を次に示します。

- 時系列パイプライン基準
	- 売上。この基準は、商談の売上を示します。
	- 予想売上。この基準は、商談の売上に商談の確度を掛けた値を示します。
	- 確定売上。この基準は、クローズ済み/成立商談の売上を示します。商談の状況が [クローズ済み/成立] の場合、売 上と確定売上は同じ値になります。
	- 売上(千単位)。この基準は、商談の売上(千単位)を示します。
	- 予想売上(千単位)。この基準は、商談の売上に商談の確度を掛けた値(千単位)を示します。
	- 確定売上(千単位)。この基準は、クローズ済み/成立商談の売上(千単位)を示します。商談の状況が[クローズ 済み/成立]の場合、売上と確定売上は同じ値になります。
	- 前四半期の商談売上。この基準は、前四半期の売上の値を示します。
	- 前四半期の予想売上。この基準は、前四半期の予想売上の値を示します。
	- 前四半期の確定売上。この基準は、前四半期の確定売上の値を示します。
	- 前四半期の商談売上(千単位)。この基準は、前四半期の売上の値(千単位)を示します。
	- 前四半期の予想売上(千単位)。この基準は、前四半期の予想売上の値(千単位)を示しています。
	- 前四半期の確定売上(千単位)。この基準は、前四半期の確定売上の値(千単位)を示します。
	- テリトリー

#### 使用上の注意

取引先ディメンションには、基準および関連属性を任意のレベルで分析できるブック階層が含まれています。

### ポートフォリオの時系列分析サブジェクトエリア

#### 対象製品

このサブジェクトエリアはOracle CRM On Demand Financial Services Editionのみで使用できます。

### ビジネスの目的

このサブジェクトエリアでは、ポートフォリオ履歴、担当者、および製品を分析できます。また、担当者、取引先、製品、ア ドバイザー、時間の各ディメンションに関するポートフォリオレポートを生成できます。このレポートで、アドバイザーおよ び管理者は次のような質問に答えることができます。

- 顧客はどのような金融製品を所有し、どのような人口統計的プロファイルに属していますか?
- 顧客はどの証券および資産クラスにどのぐらいの資産を投資していますか?
- 各アドバイザーの取引記録の資産サイズはどの程度ですか?
- 各アドバイザーの取引記録の資産クラスは何ですか?
- ポートフォリオサイズと売上が最高の顧客は誰ですか?

これらの情報を利用して、顧客とアドバイザーの両方の観点からポートフォリオを分析できます。

#### 関連タイプ

シンプル

### ディメンション

このサブジェクトエリアには次のディメンションがあります。

- 担当者
- 日付
- 施設
- 所有ユーザー
- ポートフォリオ
- 製品

#### 基準

このサブジェクトエリアで使用するすべての基準を次に示します。

- ポートフォリオ基準
	- ポートフォリオカスタム基準
	- ポートフォリオ数
	- 総資産価値
	- 借入れ金額
	- 保険料
	- 売上
	- 額面金額
	- 信用限度額

- 平均総資産価値
- 平均借入れ金額
- 平均保険料
- 売上平均
- 平均額面金額
- 平均信用限度額

担当者ディメンションには、基準および関連属性を任意のレベルで分析できるブック階層が含まれています。

ポートフォリオディメンションには、通常は車両などの非金融資産が含まれています。ただし、管理者がポートフォリオリス トで、[企業プロファイル]ページの[ポートフォリオアカウントからの車両/資産レコードの除外]オプションを使用して、そ のような非金融資産を明確に除外した場合を除きます。

## 製品の時系列分析サブジェクトエリア

#### 対象製品

このサブジェクトエリアは、すべてのエディションのOracle CRM On Demandで使用できます。

#### ビジネスの目的

このサブジェクトエリアでは、製品、取引先、ユーザー、商談、テリトリーの各ディメンション別に売上基準を分析できます 。このサブジェクトエリアでは製品ディメンションに重点を置いて商談売上を分析できるため、詳細レベルは商談製品レポー トサブジェクトエリアより多少高くなります。このサブジェクトエリアは商談レポートサブジェクトエリアと商談製品レポー トサブジェクトエリアとの間の分析ギャップを埋める役割を果たします。

### 関連タイプ

シンプル

# ディメンション

このサブジェクトエリアには次のディメンションがあります。

- 取引先
- 日付
- 商談
- 所有ユーザー
- 製品
- テリトリー

分析

#### 基準

このサブジェクトエリアで使用するすべての基準を次に示します。

- 製品売上基準
	- 製品売上カスタム基準
	- 売上
	- 製品予想売上
	- 製品確定売上
	- 製品売上 (千単位)
	- 製品予想売上 (千単位)
	- 製品確定売上 (千単位)
	- 購入価格
	- 平均購入価格
	- 平均数量
	- 合計数量
	- 前四半期の製品売上
	- 前四半期の製品確定売上
	- 前四半期の製品売上 (千単位)
	- 前四半期の製品確定売上 (千単位)

#### 使用上の注意

取引先ディメンションには、基準および関連属性を任意のレベルで分析できるブック階層が含まれています。

このサブジェクトエリアの製品ディメンションの[売上予想フラグ]フィールドは、商談売上レコードタイプにマップされ、こ のフィールドが他の製品フィールド(「製品名]など)とともに選択された場合、商談製品売上レコードに関連付けられた製品 レコードのみがレポートに表示されます。

## 見積りの時系列分析サブジェクトエリア

#### 対象製品

このサブジェクトエリアは、すべてのエディションのOracle CRM On Demandで使用できます。見積りオブジェクトが管理者によって提供されている必要があります。

### ビジネスの目的

このサブジェクトエリアは、取引先、日付、商談および所有者ディメンションごとに見積りを分析する場合に使用します。

## 関連タイプ

シンプル

# ディメンション

このサブジェクトエリアには次のディメンションがあります。

- 取引先
- 日付
- 商談
- 所有ユーザー
- 見積り

## 基準

このサブジェクトエリアで使用するすべての基準を次に示します。

- 見積りカスタム基準
- 見積り数

### 使用上の注意

なし。

## セールスステージの時系列分析サブジェクトエリア

セールスステージ履歴には次のサブジェクトエリアがあります。

### 対象製品

このサブジェクトエリアはOracle CRM On Demandのすべてのエディションで使用できます。

# ビジネスの目的

このサブジェクトエリアでは、取引先、商談、セールスステージ、日付の各ディメンション別に様々なセールスステージで商 談を分析できます。セールスステージ履歴サブジェクトエリアは商談のイベントベースの履歴スナップショットを示し、履歴 面のみの分析に使用できます。商談は複数のセールスステージを経過するため、このサブジェクトエリアは商談サブジェクト エリアよりデータ件数が多く、そのレコード件数は商談数にセールスステージを掛けた数になります。

# 関連タイプ

シンプル

#### ディメンション

このサブジェクトエリアには次のディメンションがあります。

- 取引先
- 履歴セールスステージ
- 商談

#### 基準

このサブジェクトエリアには次の基準があります。

- セールスステージ基準
	- ステージの平均日数
	- ステージ滞留日数
	- 商談数
	- 脱落
	- 脱落率

#### 使用上の注意

取引先ディメンションには、基準および関連属性を任意のレベルで分析できるブック階層が含まれています。

所有ユーザー用フォルダは商談ディメンション内にあります。このフォルダは商談ディメンションの下の階層にありますが、 所有ユーザーフォルダはそれ自身がディメンションです。各ディメンションはデータベースの表に関連しています。レポート を複数の表から描画する場合、レポートの尺度を使用して表に関連付けます。

この機能を示すために、次の例を検討します。この例では、Opportunity\_Aの所有者がセールスステージ間で変更されてい ます。

例1: 商談ディメンションからのみフィールドを選択します。 結果1: すべての商談がレポートに含まれています。

例2: 所有ユーザーフォルダからのみフィールドを選択します。 結果2: すべてのユーザーがレコードを所有するかどうかに関係なく、レポートに含まれています。

例3: 商談ディメンションと所有ユーザーフォルダの両方からフィールドを選択します。 結果3: レポートには、様々なセールスステージに存在する所有者ごとに1行ずつ、Opportunity\_Aに対して複数の行が表示されます  $\circ$ 

## サービスリクエストの時系列分析サブジェクトエリア

#### 対象製品

このサブジェクトエリアは、すべてのエディションのOracle CRM On Demandで使用できます。

### ビジネスの目的

このサブジェクトエリアでは、サービスリクエスト履歴、取引先、および資産を分析できます。分析は、取引先、担当者、サ ービスリクエスト、ユーザー、パートナー、商談、日付の各ディメンション別に行うことができます。この機能は、サービス リクエストのオープン期間やクローズするまでの平均期間など、顧客サービスリクエスト組織の重要な実績指標を分析するう えで役立ちます。これらのサービスリクエスト実績指標を活用することで、顧客満足度や従業員の生産性の向上、および運用 コストの低減を実現できます。

# 関連タイプ

シンプル

# ディメンション

このサブジェクトエリアには次のディメンションがあります。

- 取引先
- 資産
- 担当者
- 日付

注**:** 日付ディメンションは、[サービスリクエスト基準 (クローズ日別)]からの基準の場合はクローズ日に基づき、その他のすべての基準の場合は開始時間に基づきます。

- 自動車ディーラー
- 商談
- 所有ユーザー
- 主要パートナー取引先 (Oracle CRM On Demand Partner Relationship Management Editionでのみ使用可能)
- 製品
- サービスリクエスト
- 車両

#### 基準

このサブジェクトエリアで使用するすべての基準を次に示します。

- サービスリクエスト基準
	- サービスリクエスト指標(クローズ日別)
	- キャンセルしたサービスリクエスト数(クローズ日)
		- クローズしたサービスリクエスト数 (クローズ日)
		- サービスリクエストクローズ平均日数(クローズ日)
		- サービスリクエストクローズ平均分数(クローズ日)
	- サービスリクエストカスタム基準
- オープンSR数
- クローズしたSR数
- 保留中のSR数
- キャンセルされたSR数
- 平均オープンSR期間
- SRクローズまでの平均日数
- 平均オープンSR期間(分)
- SRクローズまでの平均分数

車両ディメンションのカスタムフィールドは、車両レコードタイプと資産レコードタイプ間で共有されます。車両レコードタ イプには、資産レコードタイプと共有し、車両ディメンションに表示されるセットと、車両レコードタイプ専用のセットの2 つのカスタムフィールドのセットがあります。車両レコードタイプ専用のカスタムフィールドはレポートで使用できません。 車両レコードタイプにカスタムフィールドを追加する場合は、レポートに表示するフィールドが、車両専用のカスタムフィー ルドではなく資産と車両共有のカスタムフィールドに追加されていることを確認してください。

取引先、担当者およびサービスリクエストディメンションには、基準および関連属性を任意のレベルで分析できるブック階層 が含まれています。

商談とサービスリクエストとの関係において基準および属性を分析するには、「商談]ディメンションを使用します。

#### サービスリクエストチームの時系列分析サブジェクトエリア

#### 対象製品

このサブジェクトエリアは、すべてのエディションのOracle CRM On Demandで使用できます。

#### ビジネスの目的

このサブジェクトエリアを使用すると、サービスリクエストとチームメンバーとの間の多対多リレーションシップのレポート を作成できます。Oracle CRM On

Demandではサービスリクエストを様々なチームメンバーに関連付けることができるため、これを使用して、1つのサービス リクエストに関連付けられているすべてのチームメンバーおよび1人のユーザーがチームメンバーとして追加されているすべ てのサービスリクエストを一覧表示できます。ユーザーに関連付けられていないサービスリクエストまたはサービスリクエス トにリンクされていないユーザーのレポートは、このサブジェクトエリアでは作成できません。

# 関連タイプ

多対多

## ディメンション

このサブジェクトエリアには次のディメンションがあります。

- 取引先
- 日付 (サービスリクエストの開始時間に基づく)
- サービスリクエスト
- サービスリクエストチーム
- チームメンバー

#### 基準

- サービスリクエストチーム
	- サービスリクエストチーム最適化カスタム基準
	- サービスリクエストチームメンバー数

### 使用上の注意

サービスリクエストディメンションには、基準および関連属性を任意のレベルで分析できるブック階層が含まれています。

サービスリクエストチームディメンションの[サービスリクエストチーム最適化カスタム項目]フォルダで、次の各フィールド タイプの最初の5つのカスタムフィールド (つまり、作成された最初の5つのフィールド) が使用可能です。

- チェックボックス
- 日付
- 日時
- 率
- 電話
- ピックリスト
- テキスト (長い)
- テキスト (短い)

[サービスリクエストチーム最適化カスタム基準]フォルダで、次の各フィールドタイプの最初の5つのカスタムフィールド (つまり、作成された最初の5つのフィールド) が基準として使用可能です。

- 通貨
- 整数
- 数値

データ表示。このサブジェクトエリアでは、自分のプロファイルまたは企業プロファイルで定義されている設定に関係なく、 常にチーム表示モードが使用されます。したがって、自分が所有者またはチームメンバーであるすべてのサービスリクエスト を常にレポートできます。

### 共有活動の時系列分析サブジェクトエリア

## 対象製品

このサブジェクトエリアは、すべてのエディションのOracle CRM On Demandで使用できます。

## ビジネスの目的

これらのサブジェクトエリアでは、取引先、担当者、ユーザーの各ディメンション別に共有活動を分析できます。Oracle CRM On

Demandでは、1人以上のユーザーがこれらの活動を共有できるため、このサブジェクトエリアを使用すると、共有活動をレ ポートできます。少なくとも1人のユーザーが所有または共有している活動は、このサブジェクトエリアを使用してレポート できます。

### 関連タイプ

多対多

### ディメンション

このサブジェクトエリアには次のディメンションがあります。

- 取引先
- 活動
- 担当者
- 所有ユーザー

#### 基準

■ 活動基準

- 活動カスタム基準
- 作成日順に並べ替えた活動基準
	- 活動数
	- アポイント数 (作成日)
	- クローズした活動数
	- オープン活動数
	- タスク数 (作成日)
- 活動基準(その他の日別)
	- アポイント数 (終了日)
	- アポイント数 (開始日)
	- タスク数 (締切日)

- 活動最適化カスタム基準
- 活動あり取引先数
- 活動数
- スケジュール済みアポイント数
- ダイアル済みコール数
- 到達済みコール数
- クローズした活動数
- オープン活動数

取引先、活動および担当者ディメンションには、基準および関連属性を任意のレベルで分析できるブック階層が含まれていま す。

活動レコードに対するデータ表示は、このサブジェクトエリアのその活動レコードとブックの関連付けによっては制御されま せん。このサブジェクトエリアに活動レコードを表示するためには、活動レコードを所有しているか、共有している必要があ ります。

#### 共有住所の時系列分析サブジェクトエリア

#### 対象製品

このサブジェクトエリアは、すべてのエディションのOracle CRM On Demandで使用できます。

### ビジネスの目的

このサブジェクトエリアでは、共有住所と、取引先、担当者およびその関連基準との関連付けに関するレポートを作成できま す。このサブジェクトエリアを使用して、同一住所に添付された、または同一住所を共有する取引先および担当者についてレ ポートを作成できます。

#### 関連タイプ

多対多

# ディメンション

このサブジェクトエリアには次のディメンションがあります。

- 取引先
- 担当者
- 共有住所

#### 基準

このサブジェクトエリアで使用するすべての基準を次に示します。

- 共有住所ピックリストフィールド
	- インデックス付きピックリスト 1
	- インデックス付きピックリスト 2
	- インデックス付きピックリスト 3
	- インデックス付きピックリスト 4
	- インデックス付きピックリスト 5
	- 検証済み状況
- 出荷先住所 (詳細)
	- 住所 1
	- 住所 2
	- 住所 3
	- 市
	- 国
	- 私書箱/並べ替えコード
	- 都道府県
	- 都道府県
	- 郵便番号
- 取引先数
- 取引先数および担当者数
- 担当者数

#### 使用上の注意

なし

## 解決策の時系列分析サブジェクトエリア

#### 対象製品

このサブジェクトエリアは、すべてのエディションのOracle CRM On Demandで使用できます。

## ビジネスの目的

1008 Oracle CRM On Demandオンラインヘルプ Part 1 リリース40 このサブジェクトエリアでは、製品、製品カテゴリ、サービスリクエスト、失効日の各ディメンション別、および解決策とそ れに関連するサービスリクエストの関係別に解決策を分析できます。重要な解決策およびそれに関連するサービスリクエスト 基準も分析できるため、解決策の状態および効果性を企業が評価する際に便利です。
# 関連タイプ

多対多

# ディメンション

このサブジェクトエリアには次のディメンションがあります。

- 失効日
- 製品
- 製品カテゴリー
- サービスリクエスト
- 解決策

## 基準

このサブジェクトエリアで使用するすべての基準を次に示します。

- 解決策カスタム基準
	- 平均インデックス付き通貨0
	- 平均インデックス付き数値0
	- インデックス付き通貨0
	- インデックス付き数値0
- 解決策数
- 承認された解決策数
- 公開解決策数
- 旧式解決策数
- SR数
- オープンSR数
- クローズしたSR数

### 使用上の注意

サービスリクエストディメンションには、基準および関連属性を任意のレベルで分析できるブック階層が含まれています。

# 特別価格製品の時系列分析サブジェクトエリア

# 対象製品

このサブジェクトエリアはOracle CRM On Demand Partner Relationship Management Editionのみで使用できます。

### ビジネスの目的

特別価格リクエストを使用すると、パートナーとブランド所有者は一連のビジネスプロセスを実行できます。パートナーは、 この特別価格リクエストを使用して、ブランド所有者に製品の価格割引を要求します(割引の理由は様々で、競争が激しい取 引や価格の一般的な下落傾向への対応などがあります)。

このサブジェクトエリアでは、履歴分析を実行して、特別価格リクエストおよび特別価格製品に関するレポートを作成できる ため、パートナーの実績を評価できます。各製品、パートナー、四半期に対して認可された価格割引などの基準と情報を使用 して、値引きの効果とチャネル内の製品実績を測定できます。

#### 関連タイプ

シンプル

# ディメンション

このサブジェクトエリアには次のディメンションがあります。

- 日付(特別価格リクエスト開始日に基づく)
- 取引交渉登録
- 最終顧客
- 最終承認者
- 商談
- 所有ユーザー
- 主要パートナー取引先
- ■製品
- 製品カテゴリー
- 特別価格リクエスト

#### 基準

このサブジェクトエリアで使用するすべての基準を次に示します。

- 特別価格製品基準
	- 認可日別特別価格製品基準
		- 特別価格リクエスト数(認可日)
		- 認可済み金額 (認可日)
		- 認可済み金額(認可日) (千単位)
		- 要求済み金額 (認可日)
		- 要求済み金額(認可日) (千単位)
		- 平均認可済み金額 (認可日)
		- 平均要求済み金額 (認可日)

- 平均数量 (認可日)
- 数量(認可日)
- 送信日別特別価格製品基準
	- 特別価格リクエスト数(送信日)
	- 認可済み金額 (送信日)
	- 認可済み金額(送信日) (千単位)
	- 要求済み金額 (送信日)
	- 要求済み金額 (送信日) (千単位)
	- 平均認可済み金額 (送信日)
	- 平均要求済み金額(送信日)
	- 平均数量(送信日)
	- 数量(送信日)
- 特別価格リクエスト数
- 認可済み金額
- 認可済み金額 (千単位)
- 要求済み金額
- 要求済み金額 (千単位)
- 平均認可済み金額
- 平均要求済み金額
- 平均認可原価
- 平均認可済み割引率
- 平均MSRP (標準小売価格)
- 平均取得原価
- 平均数量
- 平均要求原価
- 平均リクエスト済み割引率
- 平均要求再販価格
- 平均提案再販価格
- 数量
- 前四半期の認可金額
- 前四半期の認可金額 (千単位)
- 前四半期の要求済み金額
- 前四半期の要求済み金額(千単位)

■ 前四半期の数量

### 使用上の注意

なし

# 使用状況追跡分析の時系列分析サブジェクトエリア

### 対象製品

このサブジェクトエリアは、すべてのエディションのOracle CRM On Demandで使用できます。このサブジェクトエリアにアクセスするには、[使用状況追跡]権限が必要です。管理者ユーザ ー役割には、デフォルトでこの権限が付与されています。

## ビジネスの目的

このサブジェクトエリアでは、[使用状況追跡]権限を持つユーザーが、企業内のOracle CRM On Demandの使用状況を分析できます。企業は、Oracle CRM On Demand内の次のアプリケーションエリアの使用状況を分析できます。

- アプリケーション使用状況
- ユーザー採用
- セットアップおよび設定

#### 関連タイプ

シンプル

## ディメンション

このサブジェクトエリアには次のディメンションがあります。

- 分析オブジェクト
- コンテンツ
- 日付
- オブジェクトタイプ
- ユーザー
- ユーザーサインイン履歴

#### 基準

このサブジェクトエリアで使用するすべての基準、およびそれらが格納されるフィールドを次に示します。 次の表に、分析オブジェクト基準を示します。

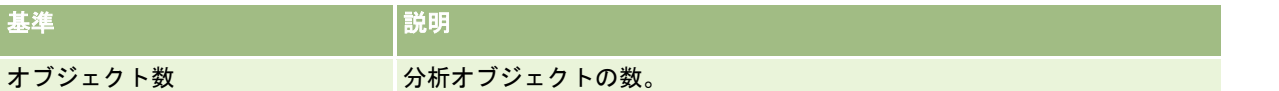

次の表に、Analytics実績基準を示します。これらの基準は、クエリーのパフォーマンスを表します。表内の「はい」という 記述は、基準がそのフィールドで使用可能であることを示します。

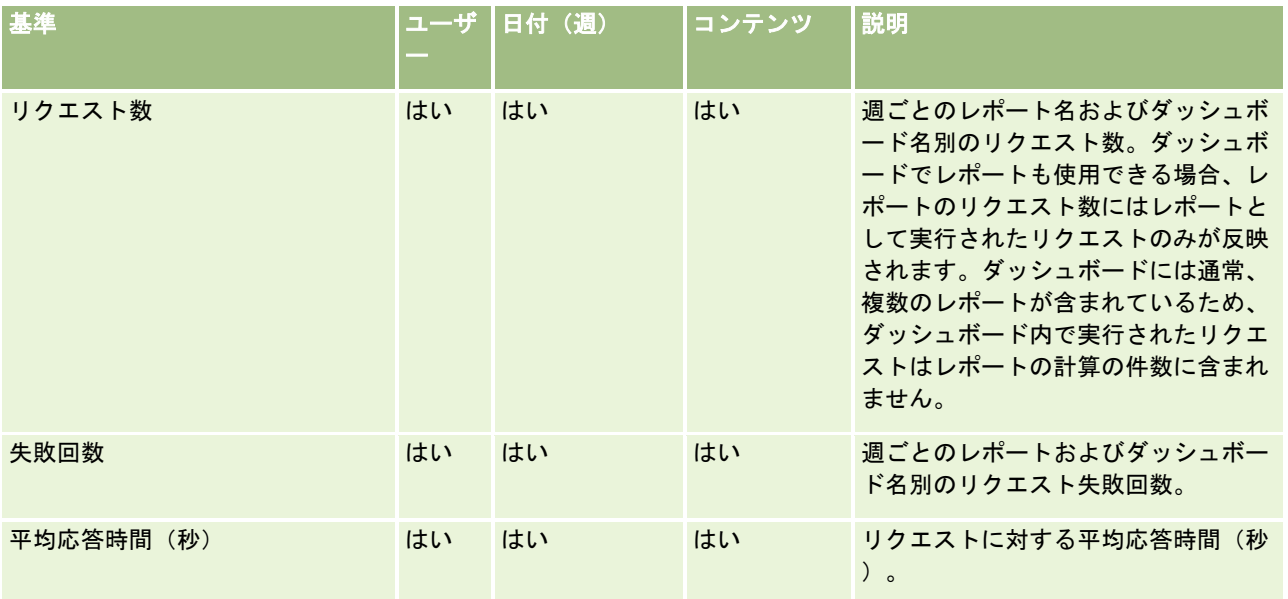

#### 次の表に、Oracle CRM On

Demand内のアプリケーション使用状況基準を示します。これらの基準は、様々なアプリケーションオブジェクトタイプの 使用状況を表し、作成されたレコード数、更新されたレコード数、削除されたレコード数などを示します。表内の「はい」と いう記述は、基準がそのフィールドで使用可能であることを示します。

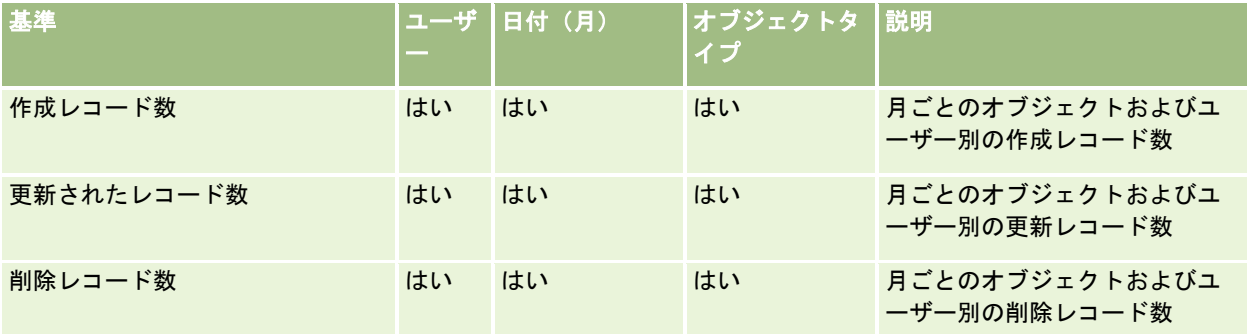

次の表に、Oracle CRM On

Demandのページビュー実績基準を示します。表内の「はい」という記述は、基準がそのフィールドで使用可能であること を示します。

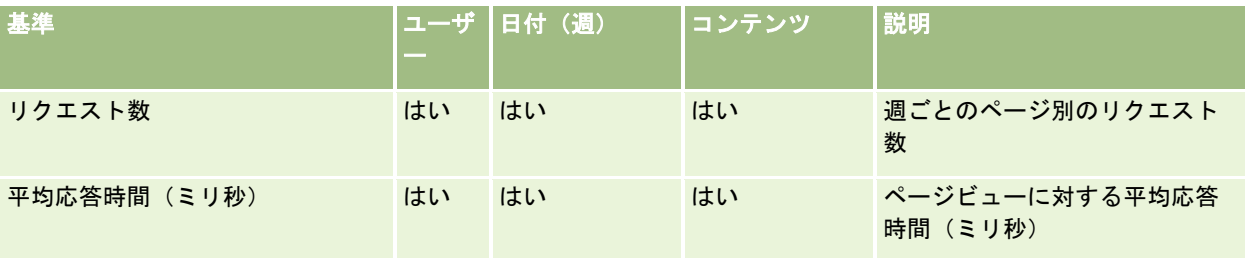

最大応答時間(ミリ秒) はい はい はい はい はい ページビューに対する最大応答 時間(ミリ秒) 最小応答時間(ミリ秒) はい はい はい はい はい ページビューに対する最小応答 時間(ミリ秒)

注**:**

最大応答時間と最小応答時間の値は、この機能が使用可能になってからロードされたページビューレコードでのみ使用できま す。Oracle CRM On

Demandリリース25以前はこのデータが記録されていないため、このリリース以前にロードされたページビューレコードで はNULL値になります。

次の表に、セットアップおよび設定の基準を示します。これらの基準は、使用状況追跡データの増分更新時に存在していた、 Oracle CRM On

Demandの最新のセットアップおよび設定のスナップショットです。セットアップおよび設定の基準は、ディメンションレ ベルで取得されないため一意です。

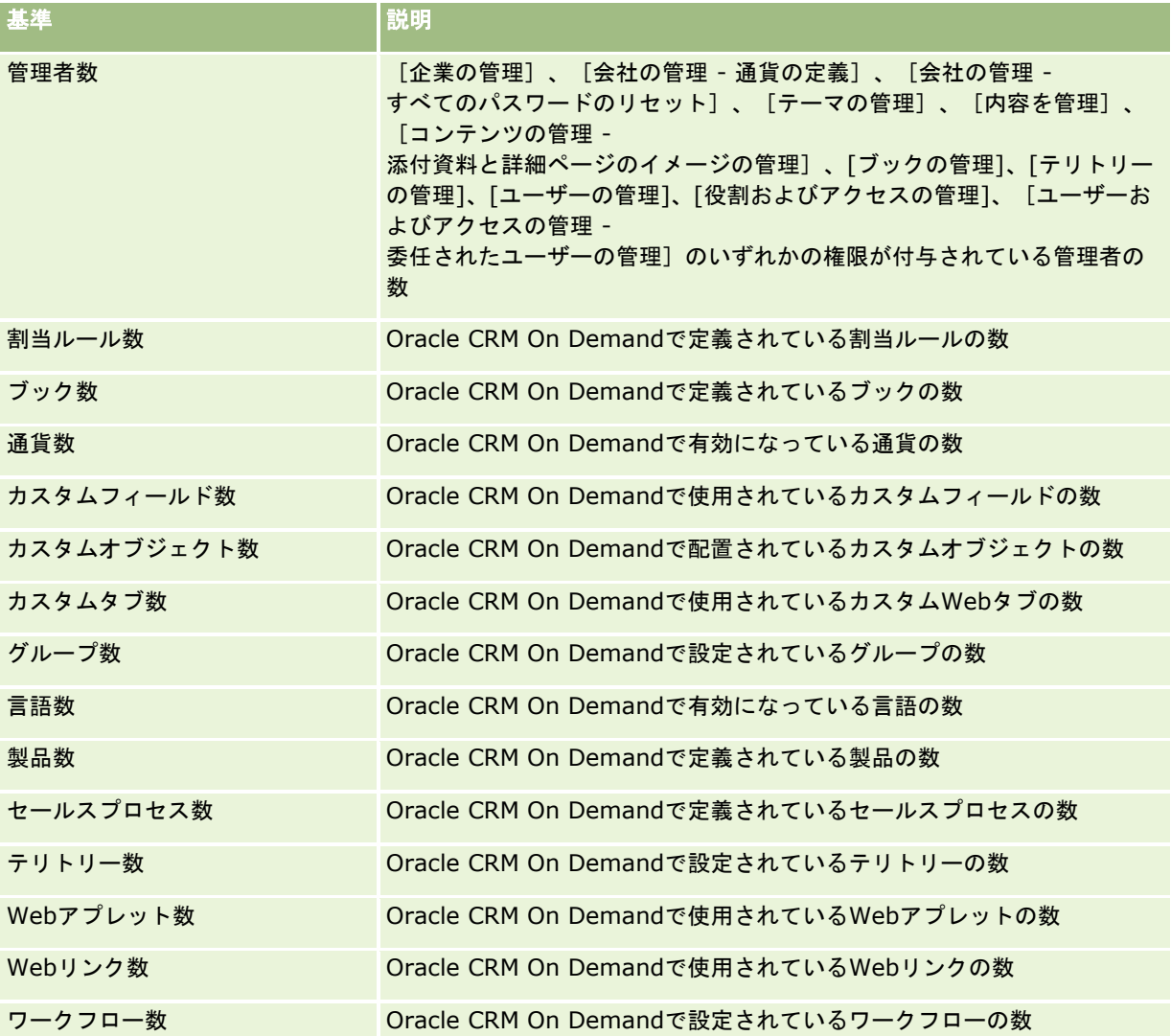

次の表に、ユーザー採用(月別)基準を示します。これらの基準を使用すると、企業は、Oracle CRM On Demandアプリケーションのユーザー採用を監視および分析できます。表内の「はい」という記述は、基準がそのフィール ドで使用可能であることを示します。

#### 注**:**

[サインアウト時間]フィールドに値のないセッションレコードは、そのセッションの期間を計算できないため、週別基準と月 別基準の両方の[ログイン秒数]および[平均ログイン秒数]基準の計算から除外されます。

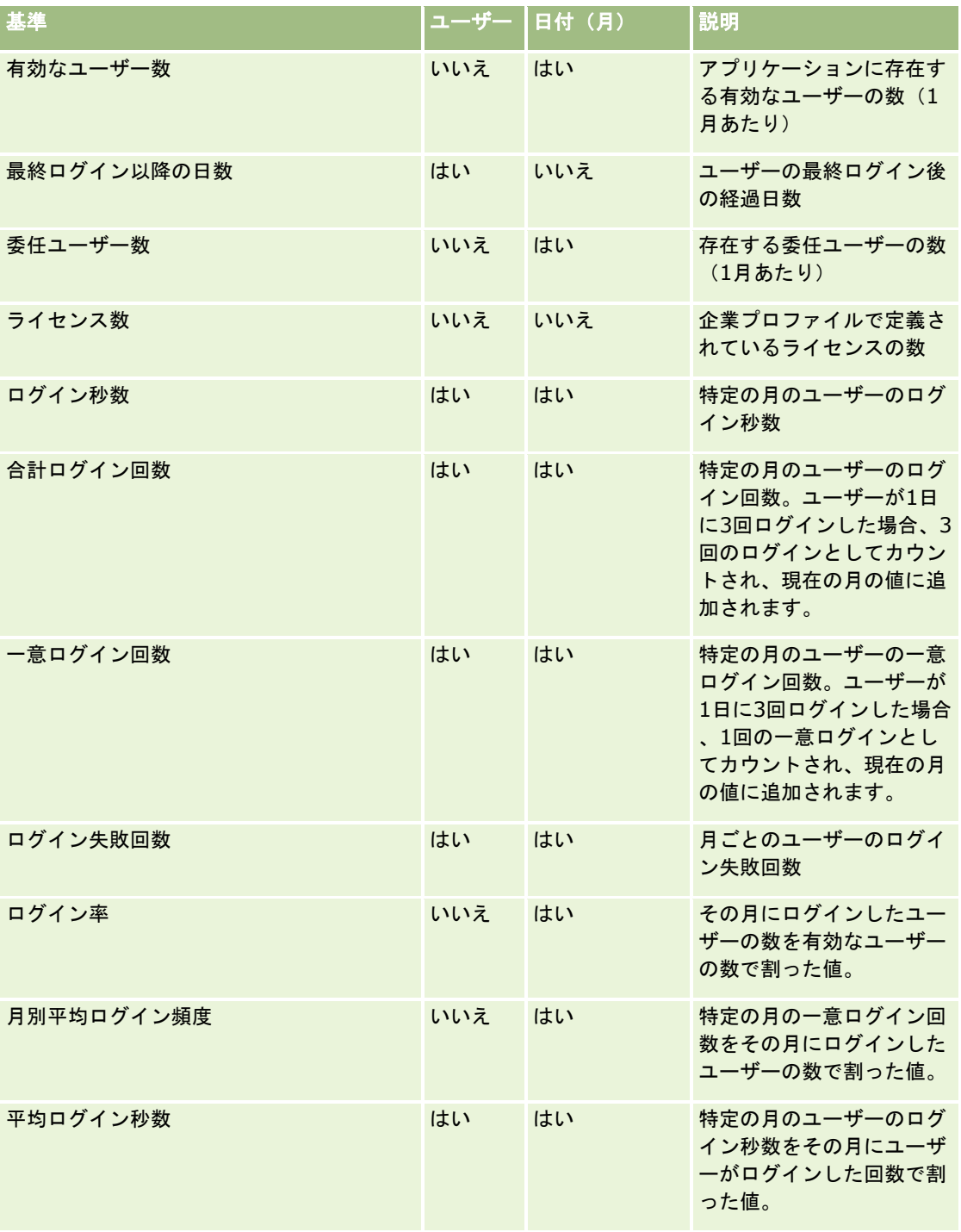

次の表に、ユーザー採用(週別)基準を示します。これらの基準を使用すると、企業は、Oracle CRM On Demandアプリケーションのユーザー採用を監視および分析できます。表内の「はい」という記述は、基準がそのフィール ドで使用可能であることを示します。

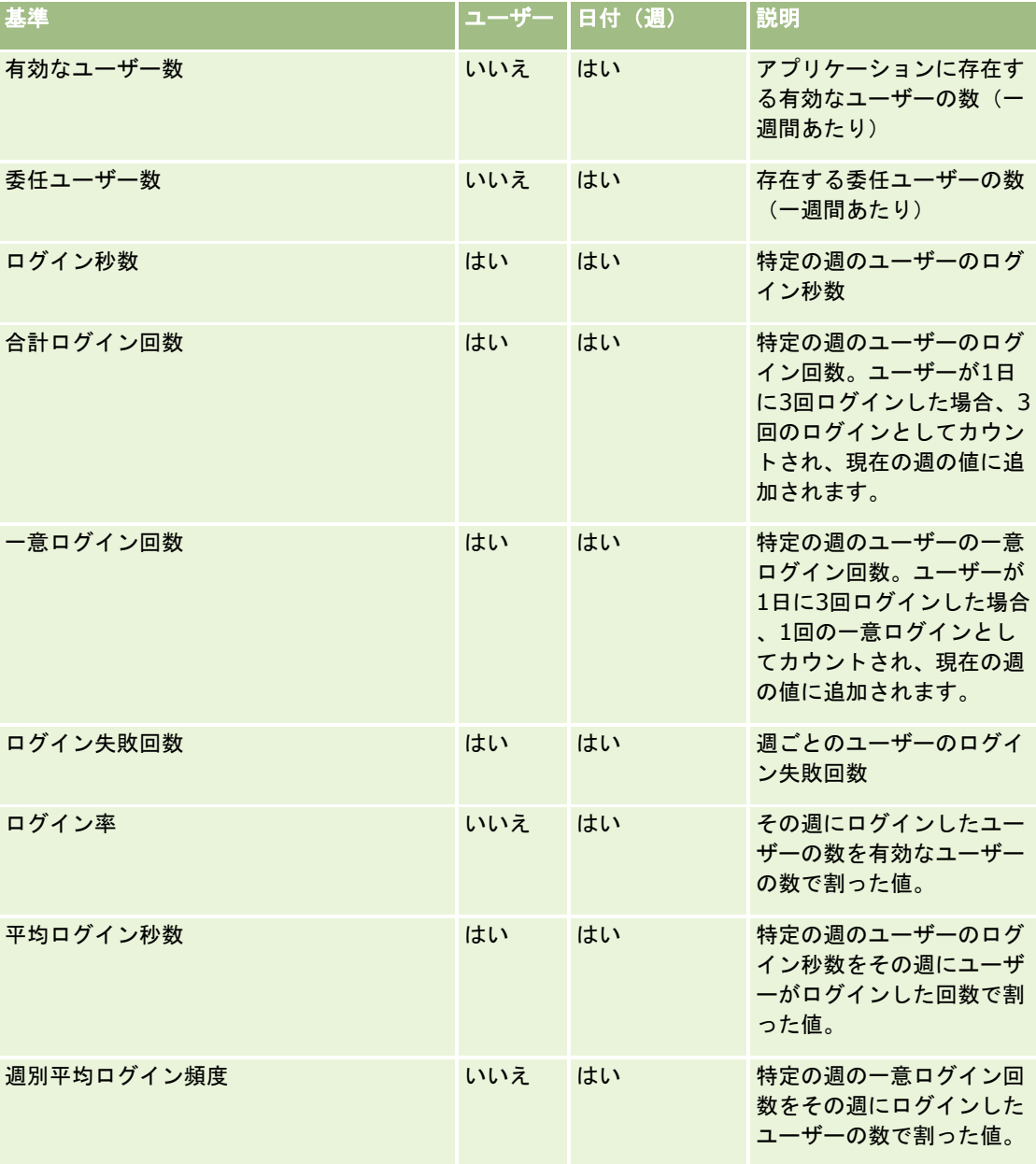

# 使用上の注意

このトピックでは、使用上の注意を示します。

分析

#### 使用状況追跡データについて

データウェアハウスの使用状況追跡データは、Oracle CRM On Demandアプリケーションデータの情報で毎週更新されます。使用状況追跡データの更新は週末に行われ、残りのデータの 夜間増分更新に付随するものではありません。

使用状況追跡基準は今月分のみ再計算され、以前の月のデータは、週が月末にまたがる場合以外は再計算されません。たとえ ば、使用状況追跡の増分更新が2010年5月28日金曜日に実行される場合は、2010年5月1日から始まる5月全体が再計算され ます。使用状況追跡の増分更新が2010年6月4日金曜日に実行される場合は、その週が5月と6月の月にまたがっているため 、両方の月の使用状況追跡基準が再計算されます。

使用状況追跡基準はカレンダー月で集計されます。これらの基準を企業の会計カレンダーで分析できる場合でも、標準以外の カレンダーを使用する企業の会計カレンダーで調整されることはありません。特に、4-4-5または5-4- 4を使用している場合や、1つの会計期間に2つのカレンダー月が始まったり、カレンダー月が1つも始まらないカスタムカレ ンダーを使用している場合などです。このような場合、使用状況追跡基準は、特定の会計期間に対して増幅したり、不足した りする場合があります。

使用状況追跡データのほとんどが週レベルで取得されます。一部のユーザー採用基準は週レベルでは取得されません。セット アップおよび設定の基準については、すべてが週レベルで取得されるとは限りません。使用状況追跡データは週レベルで取得 されるため、月別、四半期別および年別で集計可能です。ただし、週レベルより下のレベルで集計を実行した場合は、結果が 生成されない場合があります。

#### ユーザーログイン履歴について

90日以上経過したユーザーログイン履歴データは、Oracle CRM On Demandアプリケーションから継続的に削除されます。したがって、Oracle CRM On Demandアプリケーションをこのリリースに最初にアップグレードしたとき、使用状況追跡機能では約90日間のユーザー採 用基準をサポートできます。ただし、ユーザー採用履歴データは、Oracle CRM On Demand Analyticsでのユーザー採用基準の時系列トレンド分析をサポートするために、データウェアハウスに保持されます。このデ ータは、Oracle CRM On Demandからのデータの削除後であっても、次回の完全更新まで保持されます。

#### 使用状況追跡基準

使用状況追跡基準は、カレンダー週ごとに収集されます。5-4-4や4-4-

5などの非標準カレンダーまたはカスタム会計カレンダーを使用している場合は、1つの会計月または会計四半期の週が別の 会計月または会計四半期よりも多かったり、少なかったりする可能性があります。そのため、基準が特定の月または四半期に 対して若干増幅したり、不足しているように見える場合があります。このような動作が予想されるのは、企業の基準を会計カ レンダーの月および四半期で分析するときに、それらの基準が会計カレンダー定義と完全には一致していない場合です。

#### 分析オブジェクトディメンション

分析オブジェクトディメンションのフィールドは、ユーザーディメンションのフィールドのみ、および分析オブジェクト基準 のみと結合できます。分析オブジェクトディメンションのフィールドに、ユーザーディメンション以外のディメンションのフ ィールドや、分析オブジェクト基準以外の基準を結合することはできません。

オブジェクトを作成したユーザーのユーザー情報に関するレポートを作成するには、分析オブジェクトのフィールド、および ユーザーディメンションまたは分析オブジェクトディメンションにある作成者ディメンションのフィールドを追加します。オ ブジェクトを最後に変更したユーザーのユーザー情報に関するレポートを作成するには、分析オブジェクトのフィールドおよ び分析オブジェクトディメンションにある最終変更者ディメンションのフィールドを追加します。

分析オブジェクトの既存のデータは、毎週の使用状況追跡データの更新で上書きされます。週ごとのデータを比較する場合、 各週のデータをエクスポートする必要があります。

分析

使用状況追跡データは、次のタイプの分析オブジェクト([アクション]、[分析]、[条件]、[フィルター]、[ダッシュボード] 、[ダッシュボードページ]および[ダッシュボードプロンプト])に対して収集されます。

分析オブジェクトのデータを抽出して確認する場合は、次の点を考慮してください。

- データは、[共有フォルダ]にある分析オブジェクトに対してのみ収集されます。個人用フォルダに格納されている分析オ ブジェクトについてはデータは収集されません。
- 削除されたオブジェクトに関するデータは収集されません。データが更新される前の週にオブジェクトがカタログから削 除された場合、そのオブジェクトに関する情報はデータに含められません。
- データが更新される前の週にオブジェクトが複数回変更された場合、最新の変更の詳細のみが使用可能です。
- データが更新される前の週にオブジェクトが作成され、同じ期間中に後から削除された場合、その期間のデータにオブジ ェクトは含まれません。
- 特定の週にオブジェクトが作成され、次の週にそのオブジェクトが削除され、同じ週に同じ名前の新しい分析オブジェク トが作成された場合、その名前のオブジェクトは、連続した2週のデータに新規作成オブジェクトとして表示されます。

#### 分析オブジェクト基準

分析オブジェクト基準は、分析オブジェクトディメンションおよびユーザーディメンションのフィールドのみと結合できます 。分析オブジェクト基準は、他の基準や、分析オブジェクトディメンションまたはユーザーディメンション以外の他のディメ ンションのフィールドとは結合できません。

#### コンテンツディメンション

コンテンツディメンションは、Analytics実績基準とページビュー実績基準に共通です。

Analytics実績基準に関するレポートを作成するには、[コンテンツカテゴリー]フィールドを使用して、次の条件でフィル ター処理します。

[コンテンツカテゴリー] = [Analytics V3]

ページビュー実績基準に関するレポートを作成するには、[コンテンツカテゴリー]フィールドを使用して、次の条件でフィ ルター処理します。

[コンテンツカテゴリー] = [ページビュー]

ページビュー実績基準を分析する場合は、コンテンツディメンションのフィールドのみ([コンテンツカテゴリー]と[コン テンツ名])を使用できます。ページビュー実績の場合、[コンテンツ名]の値は画面のタイトルを表します。Analytics基 準の場合、[コンテンツ名]の値はレポート名またはダッシュボード名を表します。

使用状況追跡分析に分析およびダッシュボードのパスを表示するには、内容ディメンション内の[コンテンツ詳細]フィールド を使用します。[コンテンツ詳細]は、[コンテンツカテゴリー]が[Analytics V3]に設定されているコンテンツに対してのみ表示されます。

分析およびダッシュボードのパスの形式は次のとおりです。

■■コーザーの個人用フォルダのパスは次のとおりです。

/users/UserRowID

*UserRowID*は、フォルダの所有者であるユーザーの行IDです。次に例を示します。

/users/1QA4-HQOAD

■ [全社共有フォルダ]のパスは次のとおりです。

/shared/CompanyNumber\_Shared\_Folder

*CompanyNumber*は、Oracle CRM On Demandの会社のインスタンスの番号です。次に例を示します。

/shared/9999\_Shared\_Folder

■ 「移行された全社共有フォルダ]のパスは次のとおりです。

/shared/Company\_CompanyNumber\_Shared\_Folder

*CompanyNumber*は、Oracle CRM On Demandの会社のインスタンスの番号です。次に例を示します。

/shared/Company\_9999\_Shared\_Folder

#### 注**:**

リリース38より前のリリースでは、[移行された全社共有フォルダ]にあるフォルダに格納されたカスタムダッシュ ボードの使用状況は追跡されませんでした。

■ 標準アプリケーションのレコードタイプ[ホームページ]に埋め込まれている分析のパスには、接尾辞/ Embが付きます 。カタログの[既成分析]フォルダで組み込みダッシュボードから実行される分析の一部には、接尾辞/\_DBが付きます。/ \_Embおよび/\_DB接尾辞に対応するサブフォルダとそれらのサブフォルダの分析は、カタログに表示されません。

標準アプリケーションのレコードタイプ[ホームページ]にデフォルトで埋め込まれている分析のパスの例は次のとお りです。

/shared/Pre-built Analysis/Customers Analytics/\_Emb

組み込みダッシュボードから実行される分析のパスの例は次のとおりです。

/shared/Pre-built Analysis/Customers Analytics/\_DB

リリース38以降、[コンテンツ詳細]フィールドは次のように設定されます。

■ マイフォルダまたは[共有フォルダ]にあるフォルダに格納されているカスタムダッシュボードの場合、[コンテンツ詳細] フィールドは、ダッシュボードのパスがカタログに表示されるとおりに設定されます。

たとえば、ユーザーIDが1QA4-HQOADのユーザーのマイフォルダ直下のMy Custom Dashboardsという名前のカスタムフォルダにダッシュボードが格納されている場合、[コンテンツ詳細]フィールド の内容は次のようになります。

/users/1QA4-HQOAD/My Custom Dashboards

各カスタムフォルダのレベルがパスに含まれます。

別の例として、インスタンス番号が9999の会社の[全社共有フォルダ]直下のCustom Account Dashboardsという名前のカスタムフォルダにダッシュボードが格納されている場合、[コンテンツ詳細]フィールド の内容は次のようになります。

/shared/9999\_Shared\_Folder/Custom Account Dashboards

#### 注**:**

リリース38より前のリリースでは、マイフォルダにあるフォルダに格納されたカスタムダッシュボードの使用状況 は追跡されませんでした。[共有フォルダ]にあるフォルダに格納されたカスタムダッシュボードの使用状況は追跡さ れましたが、[コンテンツ詳細]フィールドは設定されませんでした。

■ ダッシュボードから実行される分析では、[コンテンツ詳細]フィールドに、ダッシュボードの名前を含むダッシュボード へのパスが設定されます。[コンテンツ名]フィールドには、埋め込まれた分析の名前が設定されます。

#### 注**:**

リリース38より前のリリースでは、[コンテンツ詳細]フィールドには、ダッシュボードに埋め込まれた分析は設定 されませんでした。

■ マイダッシュボード(各ユーザーの個人ダッシュボード)では、[コンテンツ詳細]フィールドに次のパスが設定されます  $\circ$ 

/users/UserRowID/\_portal

次に例を示します。

/users/1QA4-HQOAD/\_portal

注**:** リリース38より前のリリースでは、マイダッシュボードの使用状況は追跡されませんでした。

■ 「全社共有フォルダ]にあるシステムによって生成された[ダッシュボード]フォルダに格納されたダッシュボードでは、[ コンテンツ詳細]フィールドに次のパスが設定されます。

/shared/CompanyNumber\_Shared\_Folder/\_portal

次に例を示します。

/shared/9999\_Shared\_Folder/\_portal

■ 「移行された全社共有フォルダ]にあるシステムによって生成された[ダッシュボード]フォルダに格納されたダッシュボー ドでは、[コンテンツ詳細]フィールドに次のパスが設定されます。

/shared/Company\_CompanyNumber\_Shared\_Folder/\_portal

次に例を示します。

/shared/Company\_9999\_Shared\_Folder/\_portal

注**:** リリース38以降、システムによって生成された[ダッシュボード]フォルダのパスの接尾辞は/\_portalです。Oracle CRM On Demandの以前のリリースでは、接尾辞は/Dashboardsでした。

#### **Analytics**実績基準

Analytics実績基準を他の基準と結合することはできません。ページビュー実績を他の基準と結合することはできません。こ れら2つの実績関連基準は、様々なレベルの詳細を使用して格納されますが、このレベルは相互に異なり、他のすべての基準 とも異なります。Analytics実績基準は、コンテンツ、ユーザーおよび週レベルで取得されます。これらの基準は、各レポー トが各ユーザーによって実行されるたびに収集され、週レベルで集計されます。平均応答時間は秒単位で測定されます。

一方、ページビュー実績基準は、ページおよび週レベルで取得されます。これらの基準は、各ページが閲覧されるたびに収集 され、週レベルで集計されます。平均応答時間はミリ秒単位で測定されます。

Analytics実績基準のレポートでは、基準を個々のユーザー別に示すことができます。ただし、ページビュー実績は企業レベ ルのみになります。ほとんどのページビューにタイトルがありますが、タイトルのないページビューについては、使用状況実 績基準は[その他]として報告されます。Analytics実績基準については、共有ダッシュボードと個人用ダッシュボードは対 象になりますが、動的クエリーは対象になりません。ページビューコンテンツ名と分析コンテンツ名の両方に、企業のデフォ ルト言語と標準的なオブジェクトネーミングに基づく基準が表示されます。これらのコンテンツ名では、ユーザー言語やオブ ジェクト名の変更はサポートされていません。

#### ユーザーサインイン履歴の制限事項

[ユーザーサインイン履歴]ディメンションには、[インタラクティブ]、[Web サービス]、[モバイル]など、ユーザーのサインイン元が示されています。このディメンションには、次の制限事項がありま す。

■ [ユーザーサインイン履歴]で使用できる基準は、次のユーザー採用基準のみとなります。

■ 合計ログイン回数

- ログイン失敗回数
- データの今月分のみが増分更新によって更新されます。
- 「サインインタイプ]列の履歴データは、増分更新では更新されません。

注意:

[サインインタイプ]の値は、この機能が使用可能になってからロードされたユーザーサインインレコードでのみ使用できます 。Oracle CRM On

Demandリリース29以前はこのデータが記録されていないため、このリリース以前にロードされた[ユーザーサインイン履歴 ]レコードではNULL値になります。

#### ユーザー採用基準(週別および月別)

週別データは月別データにロールアップされません。月別データは月の日数に基づいて個別に計算されます。

### 取引先担当者のリアルタイムレポートサブジェクトエリア

#### 対象製品

このサブジェクトエリアは、すべてのエディションのOracle CRM On Demandで使用できます。

### ビジネスの目的

このサブジェクトエリアを使用すると、取引先と担当者との間の多対多リレーションシップのレポートを作成できます。レポ ートの作成が可能なのは、取引先に関連付けられているすべての担当者または複数の取引先で共有されている担当者です。担 当者に関連付けられていない取引先または取引先にリンクされていない担当者のレポートは、このサブジェクトエリアでは作 成できません。

#### 関連タイプ

多対多

# ディメンション

このサブジェクトエリアには次のディメンションがあります。

- 取引先
- 担当者

#### 基準

- 取引先担当者基準
	- 取引先担当者数

取引先および担当者ディメンションには、基準および関連属性を任意のレベルで分析できるブック階層が含まれています。

## 取引先売上のリアルタイムレポートサブジェクトエリア

## 対象製品

このサブジェクトエリアは、すべてのエディションのOracle CRM On Demandで使用できます。

### ビジネスの目的

取引先売上分析サブジェクトエリアでは、取引先売上を製品、カテゴリー、テリトリーおよびユーザー別に追跡できます。

### 関連タイプ

マルチファクト

### ディメンション

このサブジェクトエリアには次のディメンションがあります。

- 取引先
- 取引先売上
- 取引先テリトリー
- キャンペーン
- 所有ユーザー
- 製品
- 製品カテゴリー
- 目標

### 基準

このサブジェクトエリアで使用するすべての基準を次に示します。

- 取引先売上基準:
	- 取引先売上カスタム基準
	- 製品数
	- 平均製品数
- 目標基準:
	- 目標値

**1022** Oracle CRM On Demandオンラインヘルプ Part 1 リリース40

分析

取引先売上機能の詳細は、「売上予想のリアルタイムレポートサブジェクトエリア (ページ

[1069\)](#page-1068-0)」を参照してください。[売上予想]サブジェクトエリアでは、売上予想、目標および取引先売上を単一のクエリーレ ポートに組み合わせることができます。「目標]フォルダのディメンションおよび基準は、「所有ユーザー]フォルダのディ メンションおよび基準とのみ結合できます。

取引先ディメンションには、基準および関連属性を任意のレベルで分析できるブック階層が含まれています。

# 取引先チームのリアルタイムレポートサブジェクトエリア

#### 対象製品

このサブジェクトエリアは、すべてのエディションのOracle CRM On Demandで使用できます。

# ビジネスの目的

このサブジェクトエリアを使用すると、取引先とチームユーザーとの間の多対多リレーションシップのレポートを作成できま す。Oracle CRM On

Demandでは取引先と様々なチームメンバーとの関連付けが可能なので、ユーザーがチームメンバーとして追加されている チームの中で、1つまたはすべての取引先に関連付けられているすべてのチームメンバーのリストをこのサブジェクトエリア で作成できます。ユーザーに関連付けられていない取引先のレポートまたは取引先にリンクされていないユーザーのレポート は、このサブジェクトエリアでは作成できません。

#### 関連タイプ

多対多

# ディメンション

このサブジェクトエリアには次のディメンションがあります。

- 取引先
- 取引先チーム
- 日付
- チームメンバー

#### 基準

- 取引先チーム
	- 取引先チーム最適化カスタム基準
	- 取引先チームメンバー数

### 使用上の注意

取引先ディメンションには、基準および関連属性を任意のレベルで分析できるブック階層が含まれています。

取引先チームディメンションの[取引先チーム最適化カスタム項目]フォルダで、次の各フィールドタイプの最初の5つのカス タムフィールド (つまり、作成された最初の5つのフィールド) が使用可能です。

- チェックボックス
- 日付
- 日時
- 率
- 電話
- ピックリスト
- テキスト (長い)
- テキスト (短い)

[取引先チーム最適化カスタム基準]フォルダで、次の各フィールドタイプの最初の5つのカスタムフィールド (つまり、作成された最初の5つのフィールド) が基準として使用可能です。

- 通貨
- 整数
- 数値

データ表示。このサブジェクトエリアでは、自分のプロファイルまたは企業プロファイルで定義されている設定に関係なく、 常にチーム表示モードが使用されます。したがって、自分が所有者またはチームメンバーであるすべての取引先を常にレポー トできます。

### 取引先のリアルタイムレポートサブジェクトエリア

#### 対象製品

このサブジェクトエリアは、すべてのエディションのOracle CRM On Demandで使用できます。

### ビジネスの目的

このサブジェクトエリアでは、企業の取引先の営業基準の概要ビューを表示します。取引先レコードタイプは、分析できるレ コードタイプです。このサブジェクトエリアを使用すると、次のような取引先実績に関する基本的な質問に回答できます。サ ービスリクエストの数が最も多い企業はどこか?商談が最も多い企業はどこか?このサブジェクトエリアでは、基準を取引先 、取引先テリトリー、日付の各ディメンション別に任意のレベルでグループ化およびロールアップできます。その他のビジネ スエリアに関する詳細な分析を行うには、他のサブジェクトエリアを使用する必要があります。

### 関連タイプ

概要

#### ディメンション

このサブジェクトエリアには次のディメンションがあります。

- キャンペーン
- 作成日
- 所有ユーザー
- テリトリー

### 基準

このサブジェクトエリアで使用するすべての基準を次に示します。

- 取引先基準
	- 取引先カスタム基準
	- 売上
	- 売上(千単位)
	- 平均売上
	- 確定売上
	- 確定売上 (千単位)
	- 確定売上平均
	- 商談をクローズするまでの平均日数(定義:商談をクローズするまでの日数を成約数で割った数字)
	- 見込売上
	- 平均見込売上
	- 売上
	- 製品売上(千単位)
	- 製品確定売上
	- 製品確定売上 (千単位)
	- 取引先数
	- 商談あり取引先数
	- 活動数
	- 担当者数
	- 商談数
	- 成約数
	- サービスリクエスト数
	- キャンセルされたSR数
	- クローズしたSR数
	- オープンSR数
	- 保留中のSR数
- 平均オープンサービスリクエスト期間
- SRクローズまでの平均日数
- 見込み客数
- 商談が成立した見込み客数(定義:商談が成立済みの見込み客数)
- 成約商談の見込み客数平均(定義:商談が成立済みで、セールスステージがクローズ済み/成立になっている見込み 客数)
- 不成立商談となった見込み客数
- 確認済み見込み客数
- 拒否済み見込み客数

取引先ディメンションには、基準および関連属性を任意のレベルで分析できるブック階層が含まれています。

### 取引先と競合会社のリアルタイムレポートサブジェクトエリア

#### 対象製品

このサブジェクトエリアは、すべてのエディションのOracle CRM On Demandで使用できます。

### ビジネスの目的

このサブジェクトエリアでは、取引先と競合取引先との多対多関係に関するレポートを生成できます。このサブジェクトエリ アは、取引先サブジェクトエリアとほぼ同じです。唯一の違いは、取引先レコードタイプとの多対多リレーションシップを持 つ競合会社のディメンションがこのサブジェクトエリアに含まれるという点です。このサブジェクトエリアでは、取引先に関 するすべての競合会社を表示するレポートを作成できます。このサブジェクトエリアは取引先と競合取引先との間の多対多リ レーションシップを表すので、少なくとも1つの競合取引先に関連付けられていない取引先のレポートは、このサブジェクト エリアでは作成できません。レポートには、競合取引先との関係を定義する次のような属性を表示できます。

- プライマリ担当者
- 役割
- 役割をリバース
- 開始日
- 終了日
- 強み
- 弱み
- コメント

#### 関連タイプ

多対多

# ディメンション

このサブジェクトエリアには次のディメンションがあります。

- 取引先
- 取引先競合会社
- キャンペーン
- 作成日
- 所有ユーザー
- 関係の担当者
- テリトリー

# 基準

このサブジェクトエリアで使用するすべての基準を次に示します。

- 取引先基準
	- 取引先カスタム基準
	- 売上
	- 売上 (千単位)
	- 平均売上
	- 確定売上
	- 確定売上 (千単位)
	- 確定売上平均
	- 商談をクローズするまでの平均日数(定義:商談をクローズするまでの日数を成約数で割った数字)
	- 見込売上
	- 平均見込売上
	- 売上
	- 製品売上(千単位)
	- 製品確定売上
	- 製品確定売上 (千単位)
	- 取引先数
	- 商談あり取引先数
	- 活動数
	- 担当者数
	- 商談数
	- 成約数
	- サービスリクエスト数
- キャンセルされたSR数
- クローズしたSR数
- オープンSR数
- 保留中のSR数
- 平均オープンサービスリクエスト期間
- SRクローズまでの平均日数
- 見込み客数
- 商談が成立した見込み客数(定義:商談が成立済みの見込み客数)
- 成約商談の見込み客数平均(定義:商談が成立済みで、セールスステージがクローズ済み/成立になっている見込み 客数)
- 不成立商談となった見込み客数
- 確認済み見込み客数
- 拒否済み見込み客数

取引先ディメンションには、基準および関連属性を任意のレベルで分析できるブック階層が含まれています。

### 取引先とパートナーのリアルタイムレポートサブジェクトエリア

#### 対象製品

このサブジェクトエリアは、すべてのエディションのOracle CRM On Demandで使用できます。

## ビジネスの目的

このサブジェクトエリアを使用すると、取引先とパートナー取引先との間の多対多リレーションシップのレポートを作成でき ます。このサブジェクトエリアは、取引先サブジェクトエリアとほぼ同じです。唯一の違いは、取引先レコードタイプとの多 対多リレーションシップを持つパートナーのディメンションがこのサブジェクトエリアに含まれるという点です。このサブジ ェクトエリアでは、取引先に関するすべてのパートナーを表示するレポートを作成できます。取引先とパートナー取引先との 多対多関係を示すことを目的としているため、1つ以上のパートナー取引先に関連付けられていなければ、取引先はレポート に表示されません。レポートには、パートナー取引先との関係を定義する次のような属性を表示できます。

- プライマリ担当者
- 役割
- 役割をリバース
- 開始日
- 終了日
- 強み
- 弱み

■ コメント

### 関連タイプ

多対多

# ディメンション

このサブジェクトエリアには次のディメンションがあります。

- 取引先
- 取引先パートナー
- キャンペーン
- 作成日
- 所有ユーザー
- 関係の担当者
- テリトリー

### 基準

このサブジェクトエリアで使用するすべての基準を次に示します。

- 取引先基準
	- 取引先カスタム基準
	- 売上
	- 売上 (千単位)
	- 平均売上
	- 確定売上
	- 確定売上 (千単位)
	- 確定売上平均
	- 商談をクローズするまでの平均日数(定義:商談をクローズするまでの日数を成約数で割った数字)
	- 見込売上
	- 平均見込売上
	- 売上
	- 製品売上(千単位)
	- 製品確定売上
	- 製品確定売上 (千単位)
	- 取引先数
- 商談あり取引先数
- 活動数
- 担当者数
- 商談数
- 成約数
- サービスリクエスト数
- キャンセルされたSR数
- クローズしたSR数
- オープンSR数
- 保留中のSR数
- 平均オープンサービスリクエスト期間
- SRクローズまでの平均日数
- 見込み客数
- 商談が成立した見込み客数(定義:商談が成立済みの見込み客数)
- 成約商談の見込み客数平均(定義:商談が成立済みで、セールスステージがクローズ済み/成立になっている見込み 客数)
- 不成立商談となった見込み客数
- 確認済み見込み客数
- 拒否済み見込み客数

取引先ディメンションには、基準および関連属性を任意のレベルで分析できるブック階層が含まれています。

### 取引先と関連取引先のリアルタイムレポートサブジェクトエリア

#### 対象製品

このサブジェクトエリアは、すべてのエディションのOracle CRM On Demandで使用できます。

### ビジネスの目的

このサブジェクトエリアを使用すると、取引先と関連取引先との間の多対多リレーションシップのレポートを作成できます。 このサブジェクトエリアは、取引先サブジェクトエリアとほぼ同じです。唯一の違いは、取引先レコードタイプとの多対多リ レーションシップを持つ関連取引先のディメンションがこのサブジェクトエリアに含まれるという点です。このサブジェクト エリアでは、取引先に関するすべての関連取引先を表示するレポートを作成できます。取引先と関連取引先との多対多関係を 示すことを目的としているため、1つ以上の関連取引先に関連付けられていなければ、取引先はレポートに表示されません。 レポートには、関連取引先との関係を定義する次のような属性を表示できます。

#### ■ プライマリ担当者

- 役割
- 役割をリバース
- 開始日
- 終了日
- 強み
- 弱み
- コメント

# 関連タイプ

多対多

# ディメンション

このサブジェクトエリアには次のディメンションがあります。

- 取引先
- キャンペーン
- 作成日
- 所有ユーザー
- 関連取引先
- 関係の担当者
- テリトリー

# 基準

このサブジェクトエリアで使用するすべての基準を次に示します。

- 取引先基準
	- 取引先カスタム基準
	- 売上
	- 売上(千単位)
	- 平均売上
	- 確定売上
	- 確定売上 (千単位)
	- 確定売上平均
	- 商談をクローズするまでの平均日数(定義:商談をクローズするまでの日数を成約数で割った数字)
	- 見込売上
- 平均見込売上
- 売上
- 製品売上 (千単位)
- 製品確定売上
- 製品確定売上 (千単位)
- 取引先数
- 商談あり取引先数
- 活動数
- 担当者数
- 商談数
- 成約数
- サービスリクエスト数
- キャンセルされたSR数
- クローズしたSR数
- オープンSR数
- 保留中のSR数
- 平均オープンサービスリクエスト期間
- SRクローズまでの平均日数
- 見込み客数
- 商談に更新された見込み客数
- 成約商談の見込み客数平均(定義:商談が成立済みで、セールスステージがクローズ済み/成立になっている見込み 客数)
- 不成立商談となった見込み客数
- 確認済み見込み客数
- 拒否済み見込み客数

取引先ディメンションには、基準および関連属性を任意のレベルで分析できるブック階層が含まれています。

# 活動のリアルタイムレポートサブジェクトエリア

### 対象製品

このサブジェクトエリアは、すべてのエディションのOracle CRM On Demandで使用できます。

### ビジネスの目的

このサブジェクトエリアでは、活動、取引先、商談、見込み客、キャンペーン、担当者、サービスリクエスト、日付の各ディ メンション別に一連の活動基準を分析できます。このサブジェクトエリアは、すべての活動イベントおよび対話をこれらのレ コードタイプとの関連で表すため、詳細レベルが最も低く、そのため、このサブジェクトエリアを指定する活動の要素テーブ ルが最も大きくなる可能性があります。このサブジェクトエリアでは、最大のディメンションセットを使用して活動基準をロ ールアップおよび分析できます。このサブジェクトエリアはマルチファクトサブジェクトなので、活動基準に関連するユーザ ー目標のレポートを作成できます。

#### 関連タイプ

シンプル

# ディメンション

このサブジェクトエリアには次のディメンションがあります。

- 取引先
- 活動
- キャンペーン
- 担当者
- 見込み客
- 商談
- サービスリクエスト
- 目標

#### 基準

このサブジェクトエリアで使用するすべての基準を次に示します。

- 活動基準
	- 活動数
	- オープン活動数
	- 活動あり取引先数
	- クローズした活動数
- 目標基準
	- 目標値

# 使用上の注意

取引先、活動、担当者およびサービスリクエストディメンションには、基準および関連属性を任意のレベルで分析できるブッ ク階層が含まれています。

### 詳細カスタムオブジェクトのリアルタイムレポートサブジェクトエリア

### 対象製品

このサブジェクトエリアは、すべてのエディションのOracle CRM On Demandで使用できます。

### ビジネスの目的

このサブジェクトエリアでは、詳細カスタムオブジェクトを分析する機能を使用できます。

詳細カスタムオブジェクトエリアは、カスタムオブジェクト4から40と事前に作成されたオブジェクト(カスタムオブジェク ト1、2および3など)との1対多および多対1関係のレポートを生成できる特殊サブジェクトエリアです。詳細カスタムオブ ジェクトエリアでは、すべてのオブジェクトのレポートを1つサブジェクトエリアに結合するため、レポートを規定する基準 を追加して、レポートに含まれるオブジェクト間の関係パスの選択に役立てる必要があります。複数のディメンションがレポ ートにある場合、Oracle CRM On

Demandの分析では、常に基準をディメンションに関連付ける必要があります。レポートに基準が含まれていない場合は、O racle CRM On

Demandの分析で1つの基準が無作為に選択されます。このサブジェクトエリアのカスタムオブジェクト4から40はOracle CRM On Demandで直接サポートされていないため、多対多関係のレポートを生成することはできません。

カスタムオブジェクト1、2および3と分析の取引先、担当者、サービスリクエスト、商談には多対多関係を実装します。した がって、1対多関係のレポートはカスタムオブジェクト1、2および3とこれらのオブジェクトとの関係についてのみ生成でき ます。カスタムオブジェクト1、2および3と活動、資産、見込み客、製品との間の1対多関係レポートを作成することはでき ません。

#### 関連タイプ

フェデレート

# ディメンション

このサブジェクトエリアには次のディメンションがあります。

- 取引先
- 活動
- 割当
- キャンペーン
- 請求
- 担当者
- 補償内容
- カスタムオブジェクト1
- カスタムオブジェクト2
- カスタムオブジェクト3
- カスタムオブジェクト04

- カスタムオブジェクト05
- カスタムオブジェクト06
- カスタムオブジェクト07
- カスタムオブジェクト08
- カスタムオブジェクト09
- カスタムオブジェクト10
- カスタムオブジェクト11
- カスタムオブジェクト12
- カスタムオブジェクト13
- カスタムオブジェクト14
- カスタムオブジェクト15
- カスタムオブジェクト16
- カスタムオブジェクト17
- カスタムオブジェクト18
- カスタムオブジェクト19
- カスタムオブジェクト20
- カスタムオブジェクト21
- カスタムオブジェクト22
- カスタムオブジェクト23
- カスタムオブジェクト24
- カスタムオブジェクト25
- カスタムオブジェクト26
- カスタムオブジェクト27
- カスタムオブジェクト28
- カスタムオブジェクト29
- カスタムオブジェクト30
- カスタムオブジェクト31
- カスタムオブジェクト32
- カスタムオブジェクト33
- カスタムオブジェクト34
- カスタムオブジェクト35
- カスタムオブジェクト36
- カスタムオブジェクト37

#### 分析

- カスタムオブジェクト38
- カスタムオブジェクト39
- カスタムオブジェクト40
- 損傷
- 金融口座
- 金融口座名義人
- 金融口座保有状況
- 財務計画
- 金融製品
- 金融トランザクション
- 世帯
- 保険不動産
- 在庫期間
- 関連パーティ
- 見込み客
- 商談
- パートナー
- 保険
- 証券名義人
- ポートフォリオ
- 製品
- サンプル在庫
- サンプルトランザクション
- サービスリクエスト
- 解決策
- トランザクション項目

### 基準

このサブジェクトエリアで使用するすべての基準を次に示します。

- 取引先基準
	- 取引先カスタム基準
	- 取引先数
- 活動基準

- 活動あり取引先数
- 活動数
- クローズした活動数
- オープン活動数
- 割当基準
	- 割当数
	- 最大数量割当の平均
	- 最大コール数量の平均
	- 平均ソートキー
	- 最大数量割当の合計
	- 最大コール数量の合計
	- 合計ソートキー
- キャンペーン基準
	- キャンペーンの取引先数
	- キャンペーン数
	- 有効なキャンペーン数
	- 完了キャンペーン数
	- 予定キャンペーン数
	- キャンペーンの担当者数
	- キャンペーンの見込み客数
	- キャンペーンの商談数
	- キャンペーンの成約数
	- 予算の割合(定義:コストに100を掛けて予算計上済みコストで割った数字)
	- 見込み客目標の達成率(定義:見込み客数に100を掛けて見込み客目標数で割った数字)
	- 売上目標達成率(定義:確定売上×100を売上目標で割った値)
	- キャンペーンの商談をクローズするまでの平均日数
	- キャンペーンの確定売上平均
	- キャンペーンの商談をクローズするまでの平均日数
	- クローズしたセールスごとの費用平均(定義:平均費用を成約数で割った数字)
	- 見込み客1件当たりの費用平均(定義:平均費用を見込み客数で割った数字)
	- キャンペーンの確定売上
	- クローズしたセールスごとの費用(定義:費用を成約数で割った数字)
	- 見込み客1件当たりの費用(定義:費用を見込み客数で割った数字)

#### ■ キャンペーンの見込み客変更率

- キャンペーンの商談売上
- キャンペーンの商談成約率
- 投資対効果 (ROI)

#### ■ 請求基準

- 請求カスタム基準
- 請求数
- 平均負債額
- 平均損失額
- 負傷した従業員数の平均
- 平均負傷者数
- 合計負債額
- 合計損失額
- 負傷した従業員数の合計
- 合計負傷者数
- 担当者基準
	- 担当者カスタム基準
	- 担当者数
- 補償内容基準
	- 補償内容カスタム基準
	- 補償内容数
	- 平均控除金額
	- 個人の制限の平均
	- 平均被保険金額
	- 制限の合計の平均
	- 合計控除金額
	- 個人の制限の合計
	- 合計被保険金額
	- 制限の合計の合計
- カスタムオブジェクト1-40基準

- カスタムオブジェクト1-40カスタム基準
- カスタムオブジェクト1-40最適化カスタム基準
- カスタムオブジェクト1-40の数
- 損害基準
	- 損害カスタム基準
		- 損害数
		- 平均予想額
		- 平均不動産数
		- 合計予想額
		- 合計不動産数
- 金融口座基準
	- 金融口座カスタム基準
	- 金融口座数
	- 平均残高
	- 合計残高
- 金融口座名義人基準
	- 金融口座名義人カスタム基準
	- 金融口座名義人数
- 金融口座保有状況基準
	- 金融口座名義人カスタム基準
	- 金融口座保有状況数
	- 平均実績
	- 平均購入価格
	- 平均数量
	- 平均値
	- 合計実績
	- 合計購入価格
	- 合計数量
	- 合計値
- 財務計画基準
	- 財務計画カスタム基準
	- 財務計画数
- 金融製品基準
- 金融製品カスタム基準
- 金融製品数
- 現在の価格の平均
- 現在の価格の合計
- 金融トランザクション基準
	- 金融トランザクションカスタム基準
	- 金融トランザクション数
	- 平均数量
	- 平均取引価格
	- 平均値
	- 合計数量
	- 合計取引価格
	- 合計値

#### ■ 世帯基準

- 世帯カスタム基準
- 担当者の資産合計
	- 平均総資産
	- 総資産平均(千単位)
	- 総資産
	- 総資産(千単位)
- 担当者の経費総額
	- 平均経費総額
	- 経費総額平均(千単位)
	- 経費総額
	- 経費総額(千単位)
- 担当者の総収入
	- 平均総収入
	- 総収入平均(千単位)
	- 総収入
	- 総収入(千単位)
- 担当者の負債合計
	- 平均負債合計

- 平均負債合計(千単位)
- 負債合計
- 負債合計(千単位)
- 担当者総純資産
	- 平均総純資産
	- 総純資産平均(千単位)
	- 総純資産
	- 総純資産(千単位)
- 世帯資産合計
	- 平均世帯資産合計
	- 平均世帯資産合計(千単位)
	- 世帯資産合計
	- 世帯資産合計(千単位)
- 世帯の経費総額
	- 世帯の経費総額平均
	- 世帯の経費総額平均 (千単位)
	- 世帯の経費総額
	- 世帯の経費総額 (千単位)
- 世帯の総収入
	- 世帯の平均総収入
	- 世帯の平均総収入 (千単位)
	- 世帯の総収入
	- 世帯の総収入 (千単位)
- 世帯の負債合計
	- 世帯の平均負債合計
	- 世帯の平均負債合計 (千単位)
	- 世帯の負債合計
	- 世帯の負債合計 (千単位)
- 世帯の総純資産
	- 世帯の平均総純資産
	- 世帯の総純資産平均 (千単位)
	- 世帯の総純資産
	- 世帯の総純資産 (千単位)
- 担当者サービスリクエスト数
- 担当者数
- 世帯数
- ロールアップ担当者数
- ロールアップ見込み客数
- ロールアップサービスリクエスト数
- 保険不動産基準
	- 保険不動産カスタム基準
	- 保険不動産数
	- 平均金額
	- 平均シーケンス
	- 合計金額
	- 合計シーケンス
- 在庫期間基準
	- 在庫期間カスタム基準
	- 在庫期間数
- 関連パーティ基準
	- 関連パーティカスタム基準
	- 関連パーティ数
- 見込み客基準
	- アーカイブ済み見込み客数
	- 見込み客数
	- 商談が成立した見込み客数(定義:商談が成立済みの見込み客数)
	- 不成立商談となった見込み客数
	- 成約商談の見込み客数平均(定義:商談が成立済みで、セールスステージがクローズ済み/成立になっている見込み 客数)
	- 新規商談数
	- 確認済み見込み客数
	- 拒否済み見込み客数
	- 成約数
	- 見込み客の確定売上
	- 見込み客の予想売上
- 1042 Oracle CRM On Demandオンラインヘルプ Part 1 リリース40
- 見込み客の商談売上
- 商談基準
	- 商談カスタム基準
	- クローズ済み商談数
	- オープン商談数
	- 商談数
	- 成約数
	- フェーズの平均日数
	- 確定売上
	- 確定売上(千単位)
	- 予想売上
	- 予想売上(千単位)
	- 売上
	- 売上 (千単位)
- パートナー基準
	- パートナーカスタム基準
	- パートナー数
- 保険証券基準
	- 保険証券カスタム基準
	- 保険証券数
	- 平均額面
	- モード保険料の平均
	- 保険料合計の平均
	- 合計額面
	- モード保険料の合計
	- 保険料合計の合計
- 証券名義人基準
	- 証券名義人カスタム基準
	- 証券名義人数
	- 名義人の割合の平均
	- 名義人の割合の合計
- ポートフォリオ基準
	- ポートフォリオカスタム基準
- ポートフォリオ数
- 平均信用限度額
- 平均額面金額
- 平均借入れ金額
- 平均保険料
- 平均売上
- 平均総資産価値
- 信用限度額
- 額面金額
- 借入れ金額
- 保険料
- 売上
- 総資産価値
- サンプル在庫基準
	- サンプル在庫カスタム基準
	- サンプル在庫数
	- 最終実地棚卸の平均
	- 開始残高の平均
	- 実地棚卸の平均
	- システム数の平均
	- 最終実地棚卸の合計
	- 開始残高の合計
	- 実地棚卸の合計
	- システム数の合計
- サンプルトランザクション基準
	- サンプルトランザクションカスタム基準
	- サンプルトランザクション数
	- 受信済みパッケージの平均
	- 送信済みパッケージの平均
	- 受信済みパッケージの合計
	- 送信済みパッケージの合計
- サービスリクエスト基準
	- サービスリクエストカスタム基準
- キャンセルされたSR数
- クローズしたSR数
- オープンSR数
- 保留中のSR数
- SR数
- SRクローズまでの平均日数
- 平均オープンサービスリクエスト期間
- 解決策基準
	- 解決策カスタム基準
	- 承認された解決策数
	- 旧式解決策数
	- 公開解決策数
	- 解決策数
- トランザクション項目基準
	- トランザクション項目カスタム基準
	- トランザクション項目数
	- 行番号の平均
	- 平均数量
	- 出荷数量の平均
	- 行番号の合計
	- 合計数量
	- 合計出荷数量

ポートフォリオディメンションには、通常は車両などの非金融資産が含まれています。ただし、管理者がポートフォリオリス トで、[企業プロファイル]ページの[ポートフォリオアカウントからの車両/資産レコードの除外]オプションを使用して、そ のような非金融資産を明確に除外した場合を除きます。

結果なしのレポートが生成される理由はいくつか考えられます。その1つは、レポートの基準が不足していることです。レポ ートには最低でも1つの基準を指定する必要があります。

相互に直接リンクしていない2つのカスタムオブジェクトを使用した場合にも結果のないレポートが生成される可能性があり ます。たとえば、取引先オブジェクトがカスタムオブジェクト4および5に直接関連付けられている場合、取引先とカスタム オブジェクト4との関連および取引先とカスタムオブジェクト5との関連を示すレポートを作成できます。ところが、取引先 とカスタムオブジェクト4との関連と、カスタムオブジェクト5との関連を結合した関係を示すレポートを作成するには、ア プリケーションの定義でカスタムオブジェクト4とカスタムオブジェクト5を直接関連付ける必要があります。

さらに例を示すと、取引先オブジェクトがカスタムオブジェクト4に直接関連付けられ、そのカスタムオブジェクト4がカス タムオブジェクト5にも直接関連付けられている場合、取引先とカスタムオブジェクト4との関連、およびカスタムオブジェ クト4とカスタムオブジェクト5との関連を示すレポートを作成できます。ところが、取引先、カスタムオブジェクト4および

カスタムオブジェクト5を結合した関連を示すレポートを作成するには、アプリケーションの定義で取引先とカスタムオブジ ェクト5を直接関連付ける必要があります。

取引先、活動、担当者およびサービスリクエストディメンションには、基準および関連属性を任意のレベルで分析できるブッ ク階層が含まれています。

カスタムオブジェクト16-

20とともに使用した場合、[ポートフォリオ]ディメンションでは結果が得られません。結果が得られるのは、カスタムオ ブジェクト1-15およびカスタムオブジェクト21-40とともに使用した場合です。

#### 共通所有者ディメンション

このサブジェクトエリアのレコードタイプディメンションのほとんどには、[所有ユーザー]フォルダがあります。ただし、所 有者は、それらのレコードタイプすべてで共有される1つの共通ディメンションです。そのため、いずれかのレコードタイプ フォルダで[所有ユーザー]フォルダからカラムを選択した場合に、異なるレコードタイプの基準を選択すると、分析では、基 準を選択したレコードタイプのレコードのすべての所有者が表示されます。たとえば、[サービスリクエスト]フォルダで[所 有ユーザー]フォルダから[エイリアス]カラムを選択した場合に、[SR

の数]基準を選択すると、分析では、サービスリクエストレコードのすべての所有者が表示されます。ただし、所有者は1つ のディメンションであるため、[担当者]フォルダで[所有ユーザー]フォルダから[エイリアス]カラムを選択し、[SR の数]基準を選択した場合、同じ結果が表示されます。

いずれかのレコードタイプフォルダで[所有ユーザー]フォルダからカラムを選択し、複数のレコードタイプから基準を選択し た場合、分析では、基準を選択したすべてのレコードタイプのレコードのすべての所有者が表示されます。たとえば、[サー ビスリクエスト]フォルダで[所有ユーザー]フォルダから[エイリアス]カラムを選択した場合に、[SR の数]および[活動数]基準を選択すると、分析では、サービスリクエストレコードおよび活動レコードのすべての所有者が表 示されます。この例では、所有者が活動を所有するがサービスリクエストを所有しない場合は[SR の数]基準には値0 (ゼロ) が表示され、所有者がサービスリクエストを所有するが活動を所有しない場合は[活動数]基準には値0 (ゼロ) が表示されます。

#### 共通日付ディメンション

このサブジェクトエリアのレコードタイプディメンションの多くには、[日付]や[作成日]などの日付フォルダがあります。た だし、一部のレコードタイプでは共通日付ディメンションが共有されます。他のレコードタイプと日付ディメンションを共有 するレコードタイプの日付フォルダからカラムを選択した場合に、同じ日付ディメンションを共有する他のレコードタイプの いずれかの基準を選択すると、分析では、基準を選択したレコードタイプのレコードのすべての日付が表示されます。たとえ ば、[取引先]および[担当者]レコードタイプは日付ディメンションを共有しています。したがって、[取引先]フォルダで[作 成日]フォルダから[日付]カラムを選択した場合に、取引先数基準を選択すると、分析では、取引先レコードが作成されたす べての日付が表示されます。ただし、[取引先]および[担当者]レコードタイプは日付ディメンションを共有しているため、[ 担当者]フォルダで[作成日]フォルダから[日付]カラムを選択し、取引先数基準を選択した場合、同じ結果が表示されます。

他のレコードタイプと日付ディメンションを共有するレコードタイプの日付フォルダからカラムを選択した場合に、同じ日付 ディメンションを共有する複数のレコードタイプから基準を選択すると、分析では、基準を選択したすべてのレコードタイプ のレコードのすべての日付が表示されます。たとえば、[取引先]フォルダで[作成日]フォルダから[日付]カラムを選択した場 合に、取引先数および[担当者数]基準を選択すると、分析では、取引先レコードおよび担当者レコードが作成されたすべての 日付が表示されます。この例では、取引先レコードが作成されたが担当者レコードが作成されなかった日付の[担当者数]基準 には値0 (ゼロ) が表示され、担当者レコードが作成されたが取引先レコードが作成されなかった日付の取引先数基準には値0 (ゼロ) が表示されます。

以降の表に、共通日付ディメンションを共有するレコードタイプと、各レコードタイプに対して表示される日付ディメンショ ンの名前を示します。それぞれの表では、1つの共通日付ディメンションの詳細を示します。

**レコードタイプディメンション ■日付ディメンション** 

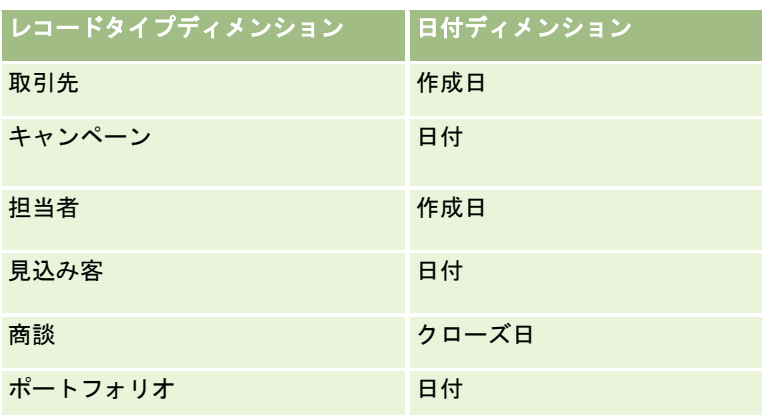

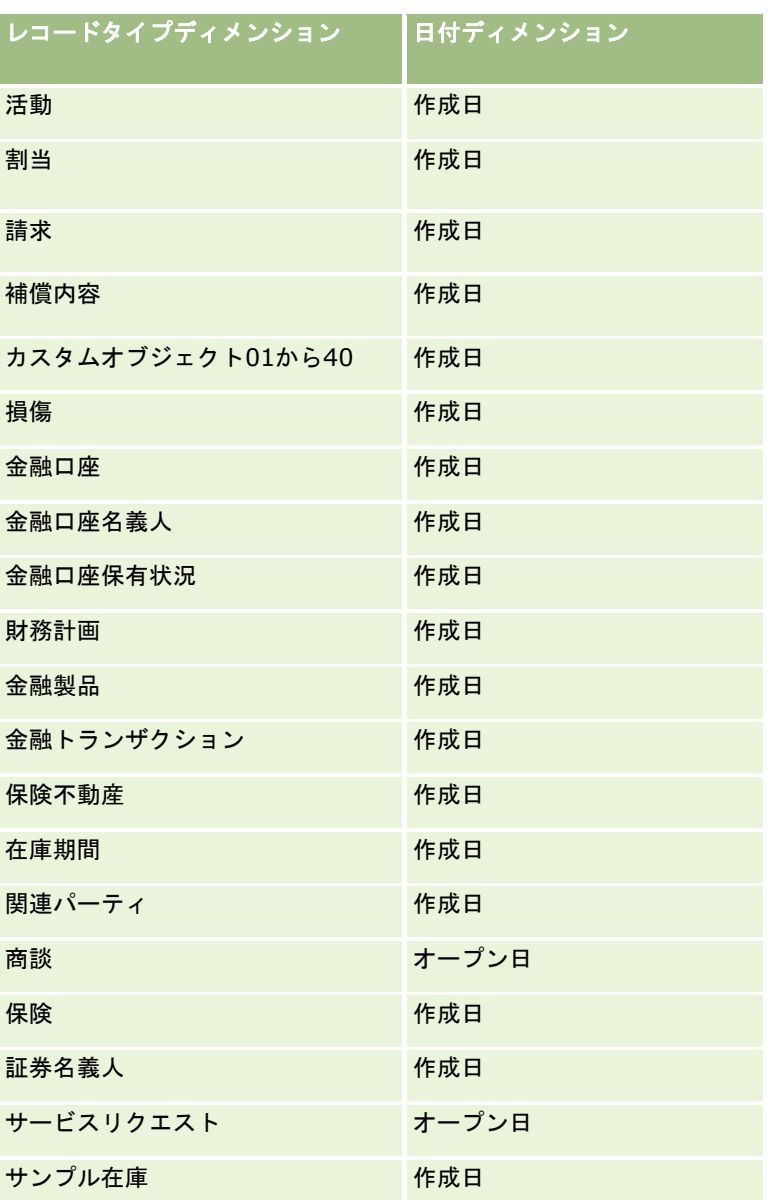

レコードタイプディメンション 日付ディメンション サンプルトランザクション 作成日 トランザクション項目 インス 作成日

#### 関連オブジェクトのカスタムフィールド

関連オブジェクトのカスタムフィールドは、[詳細カスタムオブジェクト]レポートサブジェクトエリアのレポートには使用 できません。たとえば、カスタムオブジェクトのフィールドを別のカスタムオブジェクトの関連フィールドとして作成した場 合、[詳細カスタムオブジェクト]レポートサブジェクトエリアのメインオブジェクトフォルダでは、その新しいフィールド を使用できません。一方、関連オブジェクトのフォルダでは、その新しいフィールドを使用できます。

#### 詳細カスタムオブジェクトサブジェクトエリア、および金融と保険オブジェクト

詳細カスタムオブジェクトサブジェクトエリアを使用すると、そのサブジェクトエリアに存在するオブジェクトのすべての属 性および基準をレポートできます。これらのオブジェクト間の関連付けもレポートできます。ただし、特定のペアオブジェク トの場合、そのサブジェクトエリアでサポートされるのは、1つの関連付けのみです。次に例を示します。

- 金融口座オブジェクトは、取引先、支店、および金融機関の子オブジェクトになることができます。ただし、レポー トできるのは、取引先オブジェクトの関連付けのみです。
- 金融口座オブジェクトは、担当者およびアドバイザーの子オブジェクトになることができます。ただし、レポートで きるのは担当者オブジェクトの関連付けのみです。
- 保険証券オブジェクトは、取引先、代理店、および保険会社の子オブジェクトになることができます。ただし、レポ ートできるのは、取引先オブジェクトの関連付けのみです。
- 保険証券オブジェクトは、担当者、代理店、および保険会社引受会社の子オブジェクトになることができます。ただ し、レポートできるのは、取引先オブジェクトの関連付けのみです。

詳細カスタムオブジェクトサブジェクトエリアのレポートでは、金融オブジェクトとカスタムオブジェクト1から40の関連付 け、および保険オブジェクトとカスタムオブジェクト1から40の関連付けは使用できません。

#### フィールドフォーマット

金融、保険およびサンプルのディメンションでは、通貨、日付および整数のフィールドは事前に書式設定されています。これ らのディメンションの他のフィールドタイプ(数値やパーセンテージなど)は事前に書式設定されていません。これらのフィ ールドには、カスタム書式を適用できます。このフォーマット方法は、次のディメンションと基準に影響します。

- 割当
- 割当基準
- 請求
- 請求基準
- 補償内容
- 補償内容基準
- 損傷
- 損害基準

■ 金融口座

- 金融口座基準
- 金融口座名義人
- 金融口座名義人基準
- 金融口座保有状況
- 金融口座保有状況基準
- 財務計画
- 財務計画基準
- 金融製品
- 金融製品基準
- 金融トランザクション
- 金融トランザクション基準
- 保険不動産
- 保険不動産基準
- 関連パーティ
- 関連パーティ基準
- 在庫期間
- 在庫期間基準
- 保険
- 保険証券基準
- 証券名義人
- 証券名義人基準
- サンプル在庫
- サンプル在庫基準
- サンプルトランザクション
- サンプルトランザクション基準
- トランザクション項目
- トランザクション項目基準

# アセスメントのリアルタイムレポートサブジェクトエリア

## 対象製品

このサブジェクトエリアは、すべてのエディションのOracle CRM On Demandで使用できます。

## ビジネスの目的

このサブジェクトエリアでは、アセスメントの使用状況と結果をリアルタイムに分析できます。アセスメントの完了、スコア リング、および活動、担当者、取引先などの他の関連ディメンションに対する相互作用をフル表示できます。

## 関連タイプ

シンプル

## ディメンション

このサブジェクトエリアには次のディメンションがあります。

- 取引先
- 活動
- アセスメント
- ビジネス計画
- 担当者
- 最終変更日
- 開始日
- 見込み客
- 目標
- 商談
- サービスリクエスト

### 基準

このサブジェクトエリアで使用するすべての基準を次に示します。

- アセスメント基準
	- 回答
		- 基準回答数
		- 回答完了
		- 回答未完了
	- 基準
		- スクリプト基準数
		- スクリプト基準数の平均
		- 基準スコアの平均
		- 基準スコア
		- 基準スコアの最大値

- 基準スコアの最小値
- スクリプト
	- スクリプト使用回数
	- 完了率
	- 実際のスクリプトスコア
	- 実際のスクリプトスコアの平均
	- しきい値スクリプトスコアの平均
	- 実際のスクリプトスコアの最大値
	- 実際のスクリプトスコアの最小値
	- しきい値スクリプトスコア
- アセスメントID

アセスメント基準とともに使用できるのは、アセスメントディメンションのみです。アセスメント基準によっては、削除して も以前完了したアセスメントがその削除を反映しないために、不正確な結果が表示される場合があります。このサブジェクト エリアを使用する際には、レポートの基準を少なくとも1つ含める必要があります。基準を表示する必要がない場合は、基準 を非表示にできます。

アセスメントディメンション内のフォルダは回答および基準用です。これらのフォルダ内のフィールドは基準との関連がない ため、値は作成されません。

活動およびサービスリクエストディメンションには、基準および関連属性を任意のレベルで分析できるブック階層が含まれて います。

## 資産のリアルタイムレポートサブジェクトエリア

### 対象製品

このサブジェクトエリアは、すべてのエディションのOracle CRM On Demandで使用できます。

## ビジネスの目的

このサブジェクトエリアでは、取引先、資産、製品、ユーザーの各ディメンション別に資産基準を分析できます。ここでは、 顧客または企業に販売された資産および製品を追跡できます。資産レコードの表示内容が関連取引先レコードの表示に応じて 変わる数少ないサブジェクトエリアの1つです。

## 関連タイプ

シンプル

### ディメンション

このサブジェクトエリアには次のディメンションがあります。

- 取引先
- 資産
- 所有ユーザー
- ■製品

### 基準

このサブジェクトエリアで使用するすべての基準を次に示します。

- 資産基準
	- 資産数
	- 資産数平均

## 使用上の注意

資産基準は、所有ユーザーディメンション別に分析できます。取引先ディメンションには、基準および関連属性を任意のレベ ルで分析できるブック階層が含まれています。

# ブックのリアルタイムレポートサブジェクトエリア

## 対象製品

このサブジェクトエリアは、すべてのエディションのOracle CRM On Demandで使用できます。

注: このサブジェクトエリアへのアクセスは、役割に[ブックの管理]権限が付与されたユーザーに制限されます。

## ビジネスの目的

このサブジェクトエリアを使用すると、ブックをリアルタイムで分析できます。

### 関連タイプ

シンプル

## ディメンション

このサブジェクトエリアには次のディメンションがあります。

- ブック
- ユーザー

## 基準

このサブジェクトエリアで使用するすべての基準を次に示します。

- ブックユーザー基準
	- ユーザーのブックの数
	- ブックのユーザーの数

## 使用上の注意

なし

## ビジネス計画のリアルタイムレポートサブジェクトエリア

## 対象製品

このサブジェクトエリアは、すべてのエディションのOracle CRM On Demandで使用できます。

## ビジネスの目的

このサブジェクトエリアでは、ビジネス計画、目標、計画タイプ、期間、売上目標、単位のコンテキスト内で、取引先、担当 者、商談および製品を参照できます。また、ビジネス計画内で設定した目標と比較して実績を確認できます。結果を目標と比 較するために、結果を他のサブジェクトエリアからのクエリーと組み合わせることができます。

### 関連タイプ

1対多

## ディメンション

このサブジェクトエリアには次のディメンションがあります。

- 取引先
- 活動
- ブック
- ビジネス計画
- 担当者
- カスタムオブジェクト1
- カスタムオブジェクト2
- カスタムオブジェクト3
- 見込み客
- 目標

#### 分析

- 商談
- 期間
- 計画取引先
- 計画担当者
- 計画商談
- 主要パートナー取引先
- 製品
- サービスリクエスト

### 基準

このサブジェクトエリアには次の基準があります。

- 取引先基準
- 活動基準
- ビジネス計画基準
- 担当者基準
- カスタムオブジェクト1基準
- カスタムオブジェクト2基準
- カスタムオブジェクト3基準
- 見込み客基準
- 目標基準
- 商談基準
- パートナー基準
- 期間基準
- 計画取引先基準
- 計画担当者基準
- 計画商談基準
- サービスリクエスト基準

## 使用上の注意

このサブジェクトエリアには複数のディメンションがありますが、ディメンションを無計画に混合しないよう注意する必要が あります。ディメンションの組み合わせによっては、有効な結果が得られない場合もあります。次のリストは、ドライビング オブジェクトディメンションを太字で示し、組み合わせた場合に有効な結果が得られるディメンションを示します。

- 取引先**:**目標、計画取引先
- 活動**:**ビジネス計画、目標

- ビジネス計画:活動、目標、パートナー、期間、計画取引先、計画担当者、計画商談、製品
- 担当者**:**目標、計画担当者
- 見込み客:目標
- 目標**:**取引先、活動、ビジネス計画、担当者、見込み客、期間、製品、サービスリクエスト
- 商談**:**目標、計画商談
- **パートナー:ビジネス計画**
- 期間**:**ビジネス計画、目標
- 計画取引先**:**取引先、ビジネス計画
- 計画担当者**:**ビジネス計画、担当者
- 計画商談**:**ビジネス計画、商談
- 製品:ビジネス計画、計画担当者
- サービスリクエスト:目標

注:1つのレポートでディメンションを混合する場合は、Oracle CRM On Demandで適切に結合されるように、これらのディメンションの基準を必ず含めてください。たとえば、ドライビングディ メンションが目標で、[担当者]フィールドをいくつか使用する必要がある場合は、クエリーに目標基準も含める必要があり ます。基準の印刷は抑制できますが、クエリーには含まれている必要があります。

ブックディメンションを使用すると、取引先と担当者の基準および関連属性をブック階層の任意のレベルで分析できます。

活動およびサービスリクエストディメンションには、基準および関連属性を任意のレベルで分析できるブック階層が含まれて います。

### キャンペーンのリアルタイムレポートサブジェクトエリア

## 対象製品

このサブジェクトエリアは、すべてのエディションのOracle CRM On Demandで使用できます。

### ビジネスの目的

このサブジェクトエリアでは、キャンペーン、ユーザー、日付別にキャンペーンの総合分析を行うことができます。キャンペ ーンの結果、実績、投資対効果(ROI)を分析できます。キャンペーンの目標を達成し、今後のキャンペーンを最適化するた めの問題解決に役立つ基準も含まれています。

#### 関連タイプ

シンプル

## ディメンション

このサブジェクトエリアには次のディメンションがあります。

キャンペーン

分析

- 日付
- 所有ユーザー

### 基準

このサブジェクトエリアで使用するすべての基準を次に示します。

- キャンペーン基準
	- キャンペーン数
	- 予定キャンペーン数
	- 有効なキャンペーン数
	- 完了キャンペーン数
	- キャンペーンの取引先数
	- キャンペーンの担当者数
	- キャンペーンの見込み客数
	- キャンペーンの商談数
	- キャンペーンの成約数
	- 予算の割合(定義:コストに100を掛けて予算計上済みコストで割った数字)
	- 見込み客目標の達成率(定義:見込み客数に100を掛けて見込み客目標数で割った数字)
	- 売上目標達成率(定義:確定売上×100を売上目標で割った値)
	- キャンペーンの商談をクローズするまでの平均日数
	- クローズしたセールスごとの費用(定義:費用を成約数で割った数字)
	- クローズしたセールスごとの費用平均(定義:平均費用を成約数で割った数字)
	- 見込み客1件当たりの費用(定義:費用を見込み客数で割った数字)
	- 見込み客1件当たりの費用平均(定義:平均費用を見込み客数で割った数字)
	- キャンペーンの見込み客変更率
	- キャンペーンの確定売上
	- キャンペーンの商談売上
	- キャンペーンの確定売上平均
	- キャンペーンの商談成約率
	- 投資対効果 (ROI)

### 使用上の注意

なし

## 担当者関係のリアルタイムレポートサブジェクトエリア

## 対象製品

このサブジェクトエリアは、すべてのエディションのOracle CRM On Demandで使用できます。

## ビジネスの目的

担当者関係レポートサブジェクトエリアでは、担当者関係を分析する機能を使用できます。取引先、担当者および関連担当者 別に担当者関係を分析できます。

## 関連タイプ

多対多

## ディメンション

このサブジェクトエリアには次のディメンションがあります。

- 取引先
- 担当者
- 所有ユーザー
- 関連担当者

#### 基準

■ 担当者基準

■ 担当者数

## 使用上の注意

取引先および担当者ディメンションには、基準および関連属性を任意のレベルで分析できるブック階層が含まれています。

担当者関係サブジェクトエリアは、担当者間の多対多の関係に関するレポートを作成します。このサブジェクトエリアを使用 して、取引先と担当者との間の多対多の関係に関するレポートを作成することはできません。取引先と担当者との間の多対多 の関係については、取引先担当者の時系列分析サブジェクトエリア (ページ [941\)](#page-940-0)を使用します。

## 担当者チームのリアルタイムレポートサブジェクトエリア

#### 対象製品

このサブジェクトエリアは、すべてのエディションのOracle CRM On Demandで使用できます。

## ビジネスの目的

このサブジェクトエリアを使用すると、担当者とチームメンバーとの間の多対多リレーションシップのレポートを作成できま す。このサブジェクトエリアには、ユーザーがチームメンバーとして追加されているチームの中で、1人またはすべての担当 者に関連付けられているすべてのチームメンバーを一覧表示できます。これを使用して、担当者に関連付けられたプライマリ 取引先のレポートを作成することもできます。ユーザーに関連付けられていない担当者または担当者にリンクされていないユ ーザーのレポートは、このサブジェクトエリアでは作成できません。

## 関連タイプ

多対多

## ディメンション

このサブジェクトエリアには次のディメンションがあります。

- 取引先
- 担当者
- 担当者チーム
- 日付
- チームメンバー

#### 基準

#### ■ 担当者チーム

- 担当者チーム最適化カスタム基準
- 担当者チームメンバー数

#### 使用上の注意

担当者ディメンションには、基準および関連属性を任意のレベルで分析できるブック階層が含まれています。

担当者チームディメンションの[担当者チーム最適化カスタム項目]フォルダで、次の各フィールドタイプの最初の5つのカス タムフィールド (つまり、作成された最初の5つのフィールド) が使用可能です。

- チェックボックス
- 日付
- 日日時
- 率
- 電話
- ピックリスト
- テキスト (長い)
- テキスト (短い)

[担当者チーム最適化カスタム基準]フォルダで、次の各フィールドタイプの最初の5つのカスタムフィールド (つまり、作成された最初の5つのフィールド) が基準として使用可能です。

- 通貨
- 整数
- 数値

データ表示。このサブジェクトエリアでは、自分のプロファイルまたは企業プロファイルで定義されている設定に関係なく、 常にチーム表示モードが使用されます。したがって、自分が所有者またはチームメンバーであるすべての担当者を常にレポー トできます。

## 担当者のリアルタイムレポートサブジェクトエリア

## 対象製品

このサブジェクトエリアは、すべてのエディションのOracle CRM On Demandで使用できます。

## ビジネスの目的

このサブジェクトエリアを使用すると、担当者の基準のレポートを担当者、取引先、キャンペーン、所有ユーザーおよび日付 のディメンション別に作成できます。このサブジェクトエリアの詳細レベルは、Oracle CRM On Demandで作成された担当者につき1行です。このサブジェクトエリアを使用すると、次のような質問にすぐに回答できます 。担当数が最も多い上位10位までの従業員は誰か?担当者がいない取引先はどれか?担当者別で最も規模の大きいキャンペー ンはどれか?

## 関連タイプ

マルチファクト

## ディメンション

このサブジェクトエリアには次のディメンションがあります。

- 取引先
- キャンペーン
- 担当者
- 作成日
- 所有ユーザー

#### 基準

このサブジェクトエリアで使用するすべての基準を次に示します。

- 担当者基準
	- 担当者カスタム基準
- インデックス付き通貨
- 平均インデックス付き通貨
- インデックス付き数値
- 平均インデックス付き数値
- 担当者数

取引先および担当者ディメンションには、基準および関連属性を任意のレベルで分析できるブック階層が含まれています。

### カスタムオブジェクトと取引先のリアルタイムレポートサブジェクトエリア

ここでは、次のレポートサブジェクトエリアが対象になります。

- カスタムオブジェクト1と取引先
- カスタムオブジェクト2と取引先
- カスタムオブジェクト3と取引先

## 対象製品

このサブジェクトエリアは、すべてのエディションのOracle CRM On Demandで使用できます。

### ビジネスの目的

これらのサブジェクトエリアでは、取引先とカスタムオブジェクト1、2および3との多対多関係を分析できます。取引先サブ ジェクトエリアが複製され、カスタムオブジェクト1、2および3のディメンションとともに追加されます。多くの場合、カス タムオブジェクト1、2および3を再デザインし、取引先ありの再デザイン済みオブジェクトに関するレポートを作成すること が目的になります。これらのサブジェクトエリアは取引先とカスタムオブジェクト1、2および3との多対多関係を示すことを 目的としているため、カスタムオブジェクト1、2および3の1つ以上のインスタンスに関連付けられていない取引先はレポー トに表示されません。

### 関連タイプ

多対多

## ディメンション

これらのサブジェクトエリアには次のディメンションがあります。

- 取引先
- キャンペーン
- カスタムオブジェクト
- 作成日

- 所有ユーザー
- テリトリー

## 基準

これらのサブジェクトエリアには次の基準があります。

- 取引先基準
	- 取引先カスタム基準
		- インデックス付き通貨
		- 平均インデックス付き通貨
		- インデックス付き数値
		- 平均インデックス付き数値
	- 売上
	- 売上 (千単位)
	- 平均売上
	- 確定売上
	- 確定売上 (千単位)
	- 確定売上平均
	- 商談をクローズするまでの平均日数(定義:商談をクローズするまでの日数を成約数で割った数字)
	- 取引先数
	- 商談あり取引先数
	- 担当者数
	- 商談数
	- 成約数
	- サービスリクエスト数
	- キャンセルされたSR数
	- クローズしたSR数
	- オープンSR数
	- 保留中のSR数
	- 平均オープンサービスリクエスト期間
	- SRクローズまでの平均日数

## 使用上の注意

取引先ディメンションには、基準および関連属性を任意のレベルで分析できるブック階層が含まれています。

## カスタムオブジェクトと担当者のリアルタイムレポートサブジェクトエリア

ここでは、次のレポートサブジェクトエリアが対象になります。

- カスタムオブジェクト1と担当者
- カスタムオブジェクト2と担当者
- カスタムオブジェクト3と担当者

## 対象製品

これらのサブジェクトエリアはOracle CRM On Demandのすべてのエディションで使用できます。

## ビジネスの目的

これらのサブジェクトエリアでは、取引先とカスタムオブジェクト1、2および3との多対多関係を分析できます。担当者サブ ジェクトエリアが複製され、カスタムオブジェクト1、2および3のディメンションとともに追加されます。多くの場合、カス タムオブジェクト1、2および3を再デザインし、担当者ありの再デザイン済みオブジェクトに関するレポートを作成すること が目的になります。これらのサブジェクトエリアは担当者とカスタムオブジェクト1、2および3との多対多関係を示すことを 目的としているため、カスタムオブジェクト1、2および3の1つ以上のインスタンスに関連付けられていない担当者はレポー トに表示されません。

#### 関連タイプ

多対多

## ディメンション

これらのサブジェクトエリアには次のディメンションがあります。

- 取引先
- キャンペーン
- 担当者
- カスタムオブジェクト
- 作成日
- 所有ユーザー

#### 基準

これらのサブジェクトエリアには次の基準があります。

■ 担当者基準

- 担当者カスタム基準
	- インデックス付き通貨
	- 平均インデックス付き通貨

- インデックス付き数値
- 平均インデックス付き数値
- 担当者数

取引先および担当者ディメンションには、基準および関連属性を任意のレベルで分析できるブック階層が含まれています。

## カスタムオブジェクトと商談のリアルタイムレポートサブジェクトエリア

ここでは、次のレポートサブジェクトエリアが対象になります。

- カスタムオブジェクト1と商談
- カスタムオブジェクト2と商談
- カスタムオブジェクト3と商談

### 対象製品

これらのサブジェクトエリアはOracle CRM On Demandのすべてのエディションで使用できます。

## ビジネスの目的

これらのサブジェクトエリアでは、商談とカスタムオブジェクト1、2および3との多対多関係を分析できます。商談サブジェ クトエリアが複製され、カスタムオブジェクト1、2および3のディメンションとともに追加されます。多くの場合、カスタム オブジェクト1、2および3を再デザインし、商談ありの再デザイン済みオブジェクトに関するレポートを作成することが目的 になります。これらのサブジェクトエリアは商談とカスタムオブジェクト1、2および3との多対多関係を示すことを目的とし ているため、カスタムオブジェクト1、2および3の1つ以上のインスタンスに関連付けられていない商談はレポートに表示さ れません。

### 関連タイプ

多対多

# ディメンション

これらのサブジェクトエリアには次のディメンションがあります。

- カスタムオブジェクト
- 取引先
- キャンペーン
- クローズ日
- オープン日
- 商談

分析

- 所有ユーザー
- プライマリ担当者
- テリトリー

### 基準

これらのサブジェクトエリアには次の基準があります。

- 商談基準
	- 商談カスタム基準
		- インデックス付き通貨
		- 平均インデックス付き通貨
		- インデックス付き数値
		- 平均インデックス付き数値
	- 売上
	- 予想売上
	- 確定売上
	- 売上 (千単位)
	- 予想売上 (千単位)
	- 確定売上 (千単位)
	- 商談数
	- オープン商談数
	- クローズ済み商談数
	- 成約数
	- フェーズの平均日数

#### 使用上の注意

取引先ディメンションには、基準および関連属性を任意のレベルで分析できるブック階層が含まれています。

# カスタムオブジェクトとサービスリクエストのリアルタイムレポートサブジェクトエリア

ここでは、次のレポートサブジェクトエリアが対象になります。

- カスタムオブジェクト1とサービスリクエスト
- カスタムオブジェクト2とサービスリクエスト
- カスタムオブジェクト3とサービスリクエスト

## 対象製品

これらのサブジェクトエリアはOracle CRM On Demandのすべてのエディションで使用できます。

## ビジネスの目的

これらのサブジェクトエリアでは、サービスリクエストとカスタムオブジェクト1、2および3との多対多関係を分析できます 。サービスリクエストサブジェクトエリアが複製され、カスタムオブジェクト1、2および3のディメンションとともに追加さ れます。多くの場合、カスタムオブジェクト1、2および3を再デザインし、サービスリクエストありの再デザイン済みオブジ ェクトに関するレポートを作成することが目的になります。これらのサブジェクトエリアはサービスリクエストとカスタムオ ブジェクト1、2および3との多対多関係を示すことを目的としているため、カスタムオブジェクト1、2および3の1つ以上の インスタンスに関連付けられていないサービスリクエストはレポートに表示されません。

## 関連タイプ

多対多

# ディメンション

これらのサブジェクトエリアには次のディメンションがあります。

- 取引先
- 担当者
- カスタムオブジェクト
- クローズ日
- オープン日
- 所有ユーザー
- サービスリクエスト

#### 基準

これらのサブジェクトエリアには次の基準があります。

- サービスリクエスト基準
	- サービスリクエストカスタム基準
		- インデックス付き通貨
		- 平均インデックス付き通貨
		- インデックス付き数値
		- 平均インデックス付き数値
	- サービスリクエスト数
	- オープンSR数
	- クローズしたSR数
- 保留中のSR数
- キャンセルされたSR数
- 平均オープンサービスリクエスト期間
- SRクローズまでの平均日数

取引先、担当者およびサービスリクエストディメンションには、基準および関連属性を任意のレベルで分析できるブック階層 が含まれています。

### カスタムオブジェクトのリアルタイムレポートサブジェクトエリア

ここでは、次のレポートサブジェクトエリアが対象になります。

- カスタムオブジェクト1
- カスタムオブジェクト2
- カスタムオブジェクト3

#### 対象製品

これらのサブジェクトエリアはOracle CRM On Demandのすべてのエディションで使用できます。

## ビジネスの目的

これらのサブジェクトエリアでは、取引先、活動、キャンペーン、担当者、見込み客、商談、サービスリクエスト、パートナ ー、日付、カスタムオブジェクト1、2および3の各ディメンション別にカスタムオブジェクト1、2および3に関するレポート を生成できます。ここでは、関連する様々なオブジェクト別にカスタムオブジェクト1、2および3基準を分析できます。現在 、カスタムオブジェクト1、2および3のレポートはリアルタイムのみで利用可能です。カスタムオブジェクト1、2および3を 分析する場合は、これらのサブジェクトエリア以外を使用しないでください。

#### 関連タイプ

シンプル

## ディメンション

これらのサブジェクトエリアには次のディメンションがあります。

- 取引先
- 活動
- キャンペーン
- 担当者
- 作成日

- カスタムオブジェクト1
- カスタムオブジェクト2
- カスタムオブジェクト3
- 見込み客
- 商談
- 所有ユーザー
- パートナー (Oracle CRM On Demand Partner Relationship Management Editionでのみ使用可能)
- サービスリクエスト

### 基準

これらのサブジェクトエリアには次の基準があります。

- カスタムオブジェクト基準
	- カスタムオブジェクトカスタム基準
		- インデックス付き通貨
		- 平均インデックス付き通貨
		- インデックス付き数値
		- 平均インデックス付き数値
	- カスタムオブジェクト数

## 使用上の注意

取引先、活動、担当者およびサービスリクエストディメンションには、基準および関連属性を任意のレベルで分析できるブッ ク階層が含まれています。

## イベントのリアルタイムレポートサブジェクトエリア

### 対象製品

このサブジェクトエリアは、すべてのエディションのOracle CRM On Demandで使用できます。

## ビジネスの目的

このサブジェクトエリアは、取引先、日付、招待者、見込み客、商談、所有ユーザー、製品カテゴリー、製品など、イベント と関連ディメンションに関するレポートを作成する場合に使用します。

## 関連タイプ

1対多

### ディメンション

このサブジェクトエリアには次のディメンションがあります。

- 取引先
- 日付
- イベント
- 招待者
- 見込み客
- 商談
- 所有ユーザー
- 製品
- 製品カテゴリー

#### 基準

このサブジェクトエリアで使用するすべての基準を次に示します。

- イベント基準
	- イベントの取引先数
	- イベント数
	- 招待者数 (定義: 削除済ステータスではない有効な招待者の数)
	- イベントの見込み客数
	- イベントの商談数
	- 予算剰余/不足

(定義:イベント予算とイベント費用の差異)

■ イベント予算

イベント予算はディメンションに起因する基準です。イベントディメンションを使用した場合にのみ、基準 はディメンションのフィールド値の合計になります。その他のディメンション(特に招待者)を使用した場 合、基準は招待者数で割った予算額として計算されます。

■ イベント費用

(定義:

イベントの出席者当たりの費用。完了したイベントに関連付けられたすべての有効な出席者の活動の合計費 用を、出席者の数で割ったもの)

## 使用上の注意

イベントディメンションには、基準および関連属性を任意のレベルで分析できるブック階層が含まれています。

#### 招待者がいないイベント

招待者がゼロのイベントは、ある特殊な場合を除き、レポートから除外されます。招待者がゼロのイベントをレポートに表示 する唯一の方法は、イベントディメンションのみを使用し(2つ目のディメンションを追加しない)、基準を一切含めないよ うにすることです。

逆に、イベントディメンション以外のディメンション(見込み客や招待者など)を使用したレポートを構築する場合は、レポ ート内のロウがイベントディメンションと選択したディメンションの交点になります。レポート内の唯一のロウは、3つのデ ィメンションすべてに存在するロウです。

## 売上予想のリアルタイムレポートサブジェクトエリア

### 対象製品

このサブジェクトエリアは、すべてのエディションのOracle CRM On Demandで使用できます。

### ビジネスの目的

このサブジェクトエリアでは、Oracle CRM On

Demandの売上予想モジュールで生成したデータに関するレポートを作成できます。取引先、テリトリー、ユーザー、商談 、製品、日付、ユーザー目標の各ディメンション別に売上予想の概要を最新のリアルタイム商談データと比較することもでき ます。セールスチームの実績レポートを作成して、パイプライン分析、目標達成度、売上予想精度を表示することも可能です 。また、営業管理者はユーザー階層を使用して各チームメンバーの実績を監視できます。

### 関連タイプ

マルチファクト

### ディメンション

このサブジェクトエリアには次のディメンションがあります。

- 取引先
- 取引先売上 (注1を参照)
- 取引先テリトリー
- ブック
- クローズ日 (注2を参照)
- 担当者
- 売上予想
- 売上予想日 (注3を参照)
- 商談 (注4を参照)
- 商談製品売上 (注4を参照)
- 所有ユーザー

#### 分析

#### ■ 製品

- 製品カテゴリー
- 目標

注1:取引先売上ディメンションと商談または商談製品ディメンションを結合することはできません。

注2:目標のクローズ日は目標期間の月の最初の日です。売上予想のクローズ日は売上予想スナップショット内の商談のクロ ーズ日です。商談のクローズ日は商談が確定した日です。

注3:売上予想日は売上予想が実行された日です。商談には複数の売上予想が存在する場合があります。

注4:商談および商談製品売上は、商談基準および商談製品売上基準のみに関連付けることができます。

### 基準

このサブジェクトエリアで使用するすべての基準を次に示します。

- 取引先売上基準
	- 製品数
	- 平均製品数
- 売上予想基準
	- 取引先売上 (個人)
		- 取引先売上 (個人)
	- 担当者売上(個人)
		- 担当者売上(個人)
	- 商談(個人)
		- 商談売上(個人)
	- 製品売上 (個人)
		- 製品売上(個人)
	- プロダクト (個人)
		- クローズ数量
		- 確定売上
		- 予想売上
		- 売上予想数量
		- パイプライン数量
	- チーム概要
		- 売上予想
		- 確定売上
		- パイプライン
		- ベストケース

- チームプロダクト概要
	- クローズ数量
	- 売上予想数量
	- パイプライン数量
	- 確定売上
	- 予想売上
- 確定売上
- パイプライン
- 売上予想
- 予想売上
- ベストケース
- 目標基準
	- 目標値
- 商談基準
	- 商談カスタム基準
		- インデックス付き数値
		- 平均インデックス付き数値
		- インデックス付き数値
		- 平均インデックス付き数値
	- 売上
	- 予想売上
	- 確定売上
	- 売上 (千単位)
	- 予想売上 (千単位)
	- 確定売上 (千単位)
	- 商談数
	- オープン商談数
	- クローズ済み商談数
	- 成約数
	- フェーズの平均日数
- 商談製品売上基準
	- 製品数
	- 平均製品数

次の制限が適用されます。

- マルチファクト。売上予想サブジェクトエリアはマルチファクトサブジェクトエリアであるため、レポートには必ず基準 が1つのみ含まれるようにする必要があります。
- ブックディメンション。ブックディメンションと階層を利用して、データレコードをブックにグループ化できます。その 際、表示されるデータは[分析]の表示モードによって制御されます。取引先、取引先売上、商談、および商談製品での み使用できます。
- 階層。すべての階層は8レベルまでに制限されています。
- 克上分割、売上分割機能を設定すると(「企業プロファイルとグローバルデフォルトの設定」を参照)、分割は売上予想 概要に反映されますが、リアルタイムの商談基準には反映されません。
- 目標基準。目標基準と他の基準との比較は、月レベルおよびユーザーレベルのみで有効です。
- 売上予想概要のカスタム項目。これらのカスタム項目はレポートには使用できません。Oracle CRM On Demandで生成された売上予想概要には、ロールアップされた合計が含まれます。レポートの売上予想基準が意味を持 つのはユーザー別のデータを表示する場合のみです。ユーザーなしの売上予想基準を表示すると、値が不正確になります  $\circ$
- 商談と複数の売上予想:同じ商談を複数の売上予想に表示できます。そのため、売上予想基準は基準をフィルタリングし て日付別に表示する必要があります。基準をフィルタリングしないと、売上予想基準の表示が不正確になる可能性があり ます。
- 克上予想と目標基準。売上データの日付は売上予想概要と同じであるため、すべての商談は月初に表示されます。ユーザ ー目標も月次で設定されているため、月初に表示されます。したがって、売上予想基準とユーザー目標基準を含むレポー トが意味を持つのは、データを月次以上の高レベルで集計した場合のみです。
- ユーザー目標基準。ユーザー目標基準の表示は、ユーザーの表示に関係なくマネージャ表示で制御されます。そのため、 企業の管理者でないユーザーの表示が[チーム表示]に設定されている場合、商談基準のレポートとともにユーザー目標 のレポートを作成することはできません。
- ユーザーの百分位数ランキング。ユーザーの百分位数ランキングを作成するには、内在するすべてのデータにアクセスで きるようになっている必要があります。
- カレンダー月と複数の売上予想:各カレンダー月に複数の売上予想を設定できます。そのため、合計売上予想を示すレポ ートは特定の売上予想日で識別する必要があります。
- 目標と売上。ユーザー目標とリアルタイムの商談売上を示すレポートの結果が予期した内容と異なる場合、商談のクロー ズ日が目標レコードと同じ期間に該当するレコードが存在しない可能性があります。
- 月別売上予想。月次売上予想概要の合計は、すでにロールアップされています。すべてのユーザーの合計結果が不正確に なります。この方法で合計を取得する場合は、[売上(個人)]フォルダの売上予想基準を使用する必要があります。
- 分析のマネージャ表示。売上予想の対象が自分の部下のみの場合、分析を [マネージャ表示] にします。
- 分析のチーム表示。売上予想の対象がチームメンバーである場合、分析を[チーム表示]にします。売上予想の対象がチ ームメンバーでも部下でもない場合、商談および商談プロダクトの表示は売上予想概要と一致しません。
- 売上予想基準。売上予想基準は特定の売上予想を参照する必要があります。FILTER基準関数を使用して、売上予想日お よび売上予想タイプ別に基準を参照します。たとえば、次のように、FILTER基準関数を使用して、特定の売上予想日( 例:2009年9月16日)の売上予想額を取得します。複数の売上予想タイプが存在するので、フィルターを追加して目的 の商談売上予想の値のみを取得します。次に例を示します。

FILTER ("Forecast Metrics"."Forecast Revenue" USING ("Forecast Date.Date = date '2009-09- 16' AND Forecast."Forecast Type" = 'Opportunity Revenue Forecast'))

FILTER基準関数を使用することと、レポートにフィルターを追加することは同じではありません。レポートにフィ ルターを追加して売上予想日と売上予想タイプをフィルターした場合、ユーザー目標またはリアルタイム売上の値は 取得されません。各ユーザーに複数の目標が定義されている場合は、FILTER基準関数を使用して特定の目標値を参 照する必要があります。次に例を示します。

FILTER("Quota Metric"."Quota Value" USING (Quota."Quota Name" = 'Sales')

この例のFILTER基準関数は、特定の目標名(Sales)の目標値を取得します。このフィルター基準を使用しなかっ た場合、取得される値はすべての目標の合計値のみです。

取引先および担当者ディメンションには、基準および関連属性を任意のレベルで分析できるブック階層が含まれてい ます。ブックディメンションを使用すると、取引先と担当者の基準および関連属性をブック階層の任意のレベルで分 析できます。

## 世帯のリアルタイムレポートサブジェクトエリア

#### 対象製品

このサブジェクトエリアはOracle CRM On Demand Financial Services Editionのみで使用できます。

### ビジネスの目的

世帯レポートサブジェクトエリアでは、[担当者]ディメンションの世帯に関するレポートを生成する機能を使用できます。 このサブジェクトエリアを利用して、アドバイザーおよび管理者は次のような質問に答えることができます。

- 顧客の誰がどの世帯に属しますか?
- 取引記録では、世帯資産は顧客間でどのように分配されていますか?
- 総資産価値が最高の世帯はどの世帯ですか?

世帯レポートサブジェクトエリアでは、世帯担当者の関連ポートフォリオの情報に関するレポート作成に使用できる[ポート フォリオ]ディメンションもあります。 [ポートフォリオ] ディメンションには([担当者]を介して)[世帯]との間接的 な関係があるため、[ポートフォリオ]ディメンション属性は世帯基準の分析には直接使用できません。世帯レポートとポー トフォリオレポートを組み合わせて顧客を世帯メンバーとして認識することにより、顧客サービスを向上させることができま す。

#### 関連タイプ

シンプル

# ディメンション

このサブジェクトエリアには次のディメンションがあります。

- 担当者
- 世帯
- 世帯担当者
- ポートフォリオ

分析

### 基準

このサブジェクトエリアで使用するすべての基準を次に示します。

- 世帯基準
	- 世帯資産合計
		- 世帯資産合計
		- 世帯資産合計(千単位)
		- 平均世帯資産合計
		- 平均世帯資産合計 (千単位)
	- 世帯の経費総額
		- 世帯の経費総額
		- 世帯の経費総額 (千単位)
		- 世帯の経費総額平均
		- 世帯の経費総額平均 (千単位)
	- 世帯の総収入
		- 世帯の総収入
		- 世帯の総収入 (千単位)
		- 世帯の平均総収入
		- 世帯の平均総収入 (千単位)
	- 世帯の負債合計
		- 世帯の負債合計
		- 世帯の負債合計 (千単位)
		- 世帯の平均負債合計
		- 世帯の平均負債合計 (千単位)
	- 世帯の総純資産
		- 世帯の総純資産
		- 世帯の総純資産 (千単位)
		- 世帯の平均総純資産
		- 世帯の総純資産平均 (千単位)
	- 担当者の資産合計
		- 総資産
		- 総資産(千単位)
		- 平均総資産
		- 総資産平均(千単位)
	- 担当者の経費総額
- 1074 Oracle CRM On Demandオンラインヘルプ Part 1 リリース40
- 経費総額
- 経費総額(千単位)
- 平均経費総額
- 経費総額平均(千単位)
- 担当者の総収入
	- 総収入
	- 総収入(千単位)
	- 平均総収入
	- 総収入平均(千単位)
- 担当者の負債合計
	- 負債合計
	- 負債合計(千単位)
	- 平均負債合計
	- 平均負債合計 (千単位)
- 担当者総純資産
	- 総純資産
	- 総純資産(千単位)
	- 平均総純資産
	- 総純資産平均(千単位)
- 世帯カスタム基準
	- インデックス付き数値
	- 平均インデックス付き数値
	- インデックス付き通貨
	- 平均インデックス付き通貨
- ロールアップ担当者数
- ロールアップサービスリクエスト数
- ロールアップ見込み客数
- 担当者数
- 担当者サービスリクエスト数
- 担当者見込み客数
- 世帯数

担当者ディメンションには、基準および関連属性を任意のレベルで分析できるブック階層が含まれています。

ポートフォリオディメンションには、通常は車両などの非金融資産が含まれています。ただし、管理者がポートフォリオリス トで、[企業プロファイル]ページの[ポートフォリオアカウントからの車両/資産レコードの除外]オプションを使用して、そ のような非金融資産を明確に除外した場合を除きます。

## 見込み客チームのリアルタイムレポートサブジェクトエリア

#### 対象製品

このサブジェクトエリアは、すべてのエディションのOracle CRM On Demandで使用できます。

## ビジネスの目的

このサブジェクトエリアを使用すると、見込み客と見込み客チームとの関係を分析し、各見込み客に関連付けられているチー ムメンバーのクエリーを行うことができます。

### 関連タイプ

多対多

## ディメンション

このサブジェクトエリアには次のディメンションがあります。

- 取引先
- 日付
- 見込み客
- 見込み客チーム
- チームメンバー

### 基準

- 見込み客チーム
	- 見込み客チーム最適化カスタム基準
	- 見込み客チームメンバー数

#### 使用上の注意

取引先ディメンションには、基準および関連属性を任意のレベルで分析できるブック階層が含まれています。

データ表示。このサブジェクトエリアでは、プロファイルに定義した設定に関係なく、常にチーム表示モードが使用されます 。したがって、所有者またはチームメンバーであるすべての見込み客を常にレポートできます。

# 見込み客のリアルタイムレポートサブジェクトエリア

## 対象製品

このサブジェクトエリアは、すべてのエディションのOracle CRM On Demandで使用できます。

## ビジネスの目的

このサブジェクトエリアでは、取引先、取引先テリトリー、キャンペーン、担当者、日付、見込み客、商談、所有ユーザー、 主要パートナー取引先別に見込み客基準を分析できます。このサブジェクトエリアには、見込み客に関連する信憑性、見込み 客変更、売上を分析するための基準が含まれています。

### 関連タイプ

シンプル

## ディメンション

このサブジェクトエリアには次のディメンションがあります。

- 取引先
- 取引先テリトリー
- キャンペーン
- 担当者
- 日付
- 見込み客
- 商談
- 所有ユーザー
- 主要パートナー取引先

## 基準

このサブジェクトエリアで使用するすべての基準を次に示します。

- 見込み客基準
	- 取引先テリトリー階層
		- 最上位テリトリー名
		- レベル8テリトリー名
		- レベル7テリトリー名
		- レベル6テリトリー名
		- レベル5テリトリー名
- レベル4テリトリー名
- レベル3テリトリー名
- レベル2テリトリー名
- レベル1テリトリー名
- 見込み客数
- 確認済み見込み客数
- 拒否済み見込み客数
- アーカイブ済み見込み客数
- 商談が成立した見込み客数(定義:商談が成立済みの見込み客数)
- 成約商談の見込み客数平均(定義:商談が成立済みで、セールスステージがクローズ済み/成立になっている見込み 客数)
- 不成立商談となった見込み客数
- 新規商談数
- 成約数
- 見込み客の確定売上
- 見込み客の予想売上
- 見込み客の商談売上

取引先および担当者ディメンションには、基準および関連属性を任意のレベルで分析できるブック階層が含まれています。

## マスター監査証跡のリアルタイムレポートサブジェクトエリア

### 対象製品

このサブジェクトエリアは、すべてのエディションのOracle CRM On Demandで使用できます。このサブジェクトエリアにアクセスするには、[マスター監査証跡へのアクセス]権限および [ 管理設定の監査]権限を含む役割が割り当てられている必要があります。

## ビジネスの目的

このサブジェクトエリアでは、監査証跡対応レコードタイプ(アプリケーション、取引交渉登録、ユーザーなど)への変更を 分析できます。

## 関連タイプ

シンプル

# ディメンション

このサブジェクトエリアには次のディメンションがあります。

- 監査証跡
- 日付
- ユーザー

#### 基準

このサブジェクトには基準が一切ありません。

### 使用上の注意

- **1** カスタマーサポートが管理者の代理でオブジェクトを変更する場合に、ユーザーディメンションのいずれかのフィールド が分析でも使用されている場合、その変更は分析で表示されません。
- **2** 監査データは監査失効フィールドの値に従って自動的に削除されます。監査証跡ディメンションにあるのは、削除されな かったデータのみです。データが削除されると、そのデータは分析中に表示されて使用されることはありません。

## 商談のリアルタイムレポートサブジェクトエリア

### 対象製品

このサブジェクトエリアは、すべてのエディションのOracle CRM On Demandで使用できます。

## ビジネスの目的

このサブジェクトエリアでは、取引先、テリトリー、キャンペーン、担当者、所有者、日付の各ディメンション別に商談を分 析できます。このサブジェクトエリアはマルチファクトサブジェクトエリアであり、商談と目標の基準を含んでいます。商談 基準はこのサブジェクトエリアの最小の詳細レベルで定義されるため、有効なすべてのディメンションを分析できます。ただ し、目標基準は詳細レベルが最小ではないため、分析できるディメンションは日付(月)、目標、所有者に限られます。

## 関連タイプ

シンプル

## ディメンション

- 取引先
- 取引先テリトリー
- キャンペーン
- クローズ日
- オープン日

分析

- 商談
- 所有ユーザー
- プライマリ担当者
- 主要パートナー取引先
- 目標
- テリトリー

### 基準

このサブジェクトエリアの主な基準は次のとおりです。

- 売上(予想および確定)
- 商談数 (オープンおよびクローズ済み)
- 成約数
- 目標額

このサブジェクトエリアで使用するすべての基準を次に示します。

- 商談基準
	- 商談カスタム基準
		- インデックス付き通貨
		- 平均インデックス付き通貨
		- インデックス付き数値
		- 平均インデックス付き数値
	- 売上
	- 予想売上
	- 確定売上
	- 売上 (千単位)
	- 予想売上 (千単位)
	- 確定売上 (千単位)
	- 商談数
	- オープン商談数
	- クローズ済み商談数
	- 成約数
	- フェーズの平均日数
- 目標基準
	- 目標値
### 使用上の注意

目標基準は商談ディメンションレベルでは定義されないため、商談ディメンションの属性をレポートに表示すると、これらの 基準の結果は空になります。

取引先ディメンションには、基準および関連属性を任意のレベルで分析できるブック階層が含まれています。

商談レポートサブジェクトエリアおよび商談履歴分析サブジェクトエリアでは、異なる基準が提供されます。これらのサブジ ェクトエリアのいずれかを選択する前に、両方の提供されている基準を確認し、ニーズに最も合うサブジェクトエリアを使用 するようにします。

# 商談と競合会社のリアルタイムレポートサブジェクトエリア

#### 対象製品

このサブジェクトエリアは、すべてのエディションのOracle CRM On Demandで使用できます。

# ビジネスの目的

このサブジェクトエリアでは、商談と競合取引先との多対多関係を分析できます。このサブジェクトエリアは、商談サブジェ クトエリアとほぼ同じです。唯一の違いは、商談レコードタイプとの多対多リレーションシップを持つ競合取引先のディメン ションがこのサブジェクトエリアに含まれるという点です。このサブジェクトエリアでは、商談に関するすべての競合会社を 表示するレポートを作成できます。商談と競合取引先との多対多関係を示すことを目的としているため、1つ以上の競合取引 先に関連付けられていなければ、商談はレポートに表示されません。レポートには、競合取引先との関係を定義する次のよう な属性を表示できます。

- プライマリ担当者
- 役割
- 役割をリバース
- 開始日
- 終了日
- 強み
- 弱み
- コメント

### 関連タイプ

多対多

# ディメンション

このサブジェクトエリアには次のディメンションがあります。

- 取引先
- 取引先テリトリー
- キャンペーン

#### 分析

- クローズ日
- クローズ日
- 商談
- 商談競合会社
- 所有ユーザー
- プライマリ担当者
- 関係の担当者
- テリトリー

## 基準

このサブジェクトエリアで使用するすべての基準を次に示します。

- 商談基準
	- 商談カスタム基準
		- インデックス付き通貨
		- 平均インデックス付き通貨
		- インデックス付き数値
		- 平均インデックス付き数値
	- 売上
	- 予想売上
	- 確定売上
	- 売上 (千単位)
	- 予想売上 (千単位)
	- 確定売上 (千単位)
	- 商談数
	- オープン商談数
	- クローズ済み商談数
	- 成約数
	- フェーズの平均日数

# 使用上の注意

取引先ディメンションには、基準および関連属性を任意のレベルで分析できるブック階層が含まれています。

# 商談とパートナーのリアルタイムレポートサブジェクトエリア

# 対象製品

このサブジェクトエリアは、すべてのエディションのOracle CRM On Demandで使用できます。

# ビジネスの目的

このサブジェクトエリアでは、商談とパートナー取引先との多対多関係を分析できます。このサブジェクトエリアは、商談サ ブジェクトエリアとほぼ同じです。唯一の違いは、商談レコードタイプとの多対多リレーションシップを持つパートナー取引 先のディメンションがこのサブジェクトエリアに含まれるという点です。このサブジェクトエリアでは、商談に関するすべて のパートナーを表示するレポートを作成できます。商談とパートナー取引先との多対多関係を示すことを目的としているため 、1つ以上のパートナー取引先に関連付けられていなければ、商談はレポートに表示されません。レポートには、パートナー 取引先との関係を定義する次のような属性を表示できます。

- プライマリ担当者
- 役割
- 役割をリバース
- 開始日
- 終了日
- 強み
- 弱み
- コメント

## 関連タイプ

多対多

# ディメンション

このサブジェクトエリアには次のディメンションがあります。

- 取引先
- 取引先テリトリー
- キャンペーン
- クローズ日
- オープン日
- 商談
- 商談パートナー
- 所有ユーザー
- プライマリ担当者

#### 分析

- 関係の担当者
- テリトリー

## 基準

このサブジェクトエリアで使用するすべての基準を次に示します。

- 商談基準
	- 商談カスタム基準
		- インデックス付き通貨
		- 平均インデックス付き通貨
		- インデックス付き数値
		- 平均インデックス付き数値
	- 売上
	- 予想売上
	- 確定売上
	- 売上 (千単位)
	- 予想売上 (千単位)
	- 確定売上 (千単位)
	- 商談数
	- オープン商談数
	- クローズ済み商談数
	- 成約数
	- フェーズの平均日数

## 使用上の注意

取引先および担当者ディメンションには、基準および関連属性を任意のレベルで分析できるブック階層が含まれています。

# 商談担当者のリアルタイムレポートサブジェクトエリア

# 対象製品

このサブジェクトエリアは、すべてのエディションのOracle CRM On Demandで使用できます。

# ビジネスの目的

このサブジェクトエリアを使用して、1つの商談に関連付けられているすべての担当者または複数の商談に関連付けられてい る1人の担当者のレポートを作成できます。他の商談サブジェクトエリアでは、商談のプライマリ担当者のみのレポートを作 成できます。

# 関連タイプ

多対多

# ディメンション

このサブジェクトエリアには次のディメンションがあります。

- 担当者
- 商談

## 基準

- 商談担当者基準
	- 商談担当者数

# 使用上の注意

なし

# 商談製品売上のリアルタイムレポートサブジェクトエリア

### 対象製品

このサブジェクトエリアはOracle CRM On Demandのすべてのエディションで使用できます。

# ビジネスの目的

このサブジェクトエリアでは、取引先、取引先テリトリー、キャンペーン、商談、商談プロダクト、所有ユーザー、製品、製 品カテゴリー別に商談製品売上を分析できます。各反復製品売上レコードは開始日が異なる可能性があるため、このサブジェ クトエリアは詳細レベルが最小になり、商談ありの反復製品売上レコードごとに1行で表されます。このサブジェクトエリア の詳細レベルは柔軟性が高く、サポートされるディメンションの任意のレベルにデータをロールアップできます。このサブジ ェクトエリアには目標のディメンションと基準も存在するため、同じレポートに商談製品売上と目標の基準を表示できます。

# 関連タイプ

シンプル

### ディメンション

このサブジェクトエリアには次のディメンションがあります。

- 取引先
- 取引先テリトリー
- キャンペーン
- 商談
- 商談製品売上
- 所有ユーザー
- プライマリ担当者
- 製品
- 製品カテゴリー
- 目標

#### 基準

このサブジェクトエリアで使用するすべての基準を次に示します。

- 商談製品売上基準
	- 製品数
	- 平均製品数
- 目標基準
	- 目標値

### 使用上の注意

取引先およびプライマリ担当者ディメンションには、基準および関連属性を任意のレベルで分析できるブック階層が含まれて います。

このサブジェクトエリアで作成されたレポートには、レポートに表示される売上レコードごとに概要売上レコード行が1つず つ含まれます。レポートに概要売上レコード行が含まれないようにするには、[製品名]フィールドをレポートに追加するか 、「商談の時系列分析サブジェクトエリア (ページ [987\)](#page-986-0)」を使用します。

## 商談チームのリアルタイムレポートサブジェクトエリア

#### 対象製品

このサブジェクトエリアは、すべてのエディションのOracle CRM On Demandで使用できます。

# ビジネスの目的

このサブジェクトエリアでは、商談と商談チームとの関係に関するレポートを生成できます。このサブジェクトエリアを使用 して、商談に関与するチームメンバーのクエリーを行います。

# 関連タイプ

多対多。

# ディメンション

このサブジェクトエリアには次のディメンションがあります。

- 取引先
- クローズ日
- オープン日
- 商談
- 商談チーム
- チームメンバー

#### 基準

- 商談チーム
	- 商談チームの最適化カスタム基準
	- 商談チームメンバー数

### 使用上の注意

データ表示。このサブジェクトエリアでは、プロファイルに定義した設定に関係なく、常にチーム表示モードが使用されます 。したがって、所有者またはチームメンバーであるすべての商談を常にレポートできます。

# オーダーのリアルタイムレポートサブジェクトエリア

### 対象製品

このサブジェクトエリアは、すべてのエディションのOracle CRM On Demandで使用できます。

# ビジネスの目的

このサブジェクトエリアは、取引先、担当者、日付、商談、所有者および製品ディメンションごとにオーダーを分析する場合 に使用します。

## 関連タイプ

シンプル

# ディメンション

このサブジェクトエリアには次のディメンションがあります。

- 取引先
- 担当者
- 日付
- 商談
- オーダー
- 所有ユーザー
- 製品

## 基準

このサブジェクトエリアで使用するすべての基準を次に示します。

- オーダー数
- オーダー項目数量

# 使用上の注意

このサブジェクトエリアには複数のディメンションがありますが、ディメンションを無計画に混合しないよう注意する必要が あります。ディメンションと基準の組み合わせによっては、有効な結果が得られない場合もあります。

- 'オーダー数'基準が適用されるのは、製品ディメンションではなく直接のリレーションシップ(取引先、担当者、日付、 商談および所有者ディメンション)でロールアップできるオーダーディメンションのみです。製品ディメンションとオー ダーディメンションの間には直接のリレーションシップがありません。
- 製品ディメンションはオーダー項目にのみ関連付けられていますが、オーダーディメンションをとおして、オーダー詳細 を含む製品のレポートを作成できます。

# パートナーのリアルタイムレポートサブジェクトエリア

# 対象製品

このサブジェクトエリアはOracle CRM On Demand Partner Relationship Management Editionのみで使用できます。

**1088** Oracle CRM On Demandオンラインヘルプ Part 1 リリース40

分析

# ビジネスの目的

パートナーレポートサブジェクトエリアでは、パートナーを分析する機能を使用し、確認済み見込み客数や商談パイプライン の売上合計など、重要な実績を測定できます。

# 関連タイプ

概要

# ディメンション

このサブジェクトエリアには次のディメンションがあります。

- 作成日
- 所有ユーザー
- パートナー
- テリトリー

### 基準

このサブジェクトエリアで使用するすべての基準を次に示します。

- パートナー基準
- パートナーカスタム基準
	- 平均インデックス付き通貨
	- 平均インデックス付き数値
	- インデックス付き通貨
	- インデックス付き数値
	- パートナー数
	- アーカイブ済み見込み客数
	- キャンセルされたサービスリクエスト数
	- クローズ済み商談数
	- クローズしたSR数
	- 見込み客数
	- 商談に更新された見込み客数
	- 不成立商談となった見込み客数
	- 成約商談の見込み客数
	- オープン商談数
	- オープンSR数
	- 商談数
- 保留中のSR数
- 確認済み見込み客数
- 拒否済み見込み客数
- SR数
- 成約数
- フェーズの平均日数
- SRクローズまでの平均日数
- 平均オープンサービスリクエスト期間
- 確定売上
- 確定売上 (千単位)
- 見込み客の確定売上
- 見込み客の予想売上
- 見込み客の商談売上
- 売上
- 売上 (千単位)

#### 使用上の注意

前述の基準は、主要パートナー取引先見込み客、商談、サービスリクエストに基づいています。

# パーソナライズコンテンツ配信のリアルタイムレポートサブジェクトエリア

#### 対象製品

このサブジェクトエリアは、すべてのエディションのOracle CRM On Demandで使用できます。

# ビジネスの目的

このサブジェクトエリアでは、製薬組織の様々な役割別に、医師に対する理解を深め、コンテンツを充実させ、適切なときに 適切な相手に適切なメッセージを届けるために必要な情報を提供します。たとえば、マーケティング管理者は詳細なトレンド 、担保実績、応答を様々なセグメントから分析できます。この情報を使用して、管理者は担保や顧客ベースのセグメントを見 直し、それに従って顧客を絞り込むことができます。営業管理者は詳細なトレンド分析を行い、テリトリー内の実績の高いチ ームと低いチームを探し、必要に応じてチームを指導することができます。

## 関連タイプ

シンプル

# ディメンション

このサブジェクトエリアには次のディメンションがあります。

- 取引先
- 活動
- 担当者
- メッセージ応答
- メッセージプラン
- メッセージプラン項目
- ■製品

# 基準

このサブジェクトエリアで使用するすべての基準を次に示します。

- 取引先基準
	- 取引先数
- 活動基準
	- 活動あり取引先数
	- 活動数
	- クローズした活動数
	- オープン活動数
- 担当者基準
	- 担当者カスタム基準
		- 平均インデックス付き通貨
		- 平均インデックス付き数値
		- インデックス付き通貨
		- インデックス付き数値
	- 担当者数
- メッセージ応答基準
	- メッセージ応答カスタム基準
		- 平均インデックス付き通貨
		- インデックス付き通貨
		- 平均インデックス付き数値
		- インデックス付き数値
	- メッセージ応答数
	- 平均シーケンス番号
- メッセージプラン項目カスタム基準
	- 平均インデックス付き通貨
	- インデックス付き通貨
	- 平均インデックス付き数値
	- インデックス付き数値
- メッセージプラン項目数
- 平均シーケンス番号
- メッセージプラン基準
	- メッセージプランカスタム基準
		- 平均インデックス付き通貨
		- インデックス付き通貨
		- 平均インデックス付き数値
		- インデックス付き数値
	- メッセージプラン数

### 使用上の注意

活動ディメンションには、基準および関連属性を任意のレベルで分析できるブック階層が含まれています。

このサブジェクトエリアには複数のディメンションがありますが、すべての組み合わせが有効なわけではありません。無効な 組み合わせの場合は、エラーが返されます。たとえば、次の組み合わせは無効であり、エラーが発生します。

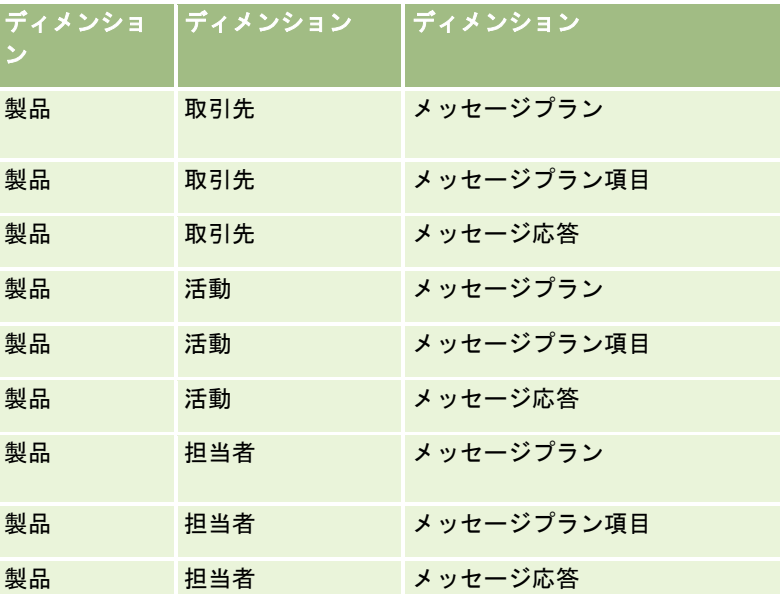

表示が[チーム表示]で、分析に[メッセージプラン]、[メッセージプラン項目]または[メッセージ応答]ディメンショ ンが含まれる場合は、[マネージャ表示]が適用されます。

# 見積りのリアルタイムレポートサブジェクトエリア

# 対象製品

このサブジェクトエリアは、すべてのエディションのOracle CRM On Demandで使用できます。見積りオブジェクトが管理者によって提供されている必要があります。

# ビジネスの目的

このサブジェクトエリアは、取引先、日付および所有者ディメンションごとに見積りを分析する場合に使用します。

# 関連タイプ

シンプル

# ディメンション

このサブジェクトエリアには次のディメンションがあります。

- 取引先
- 日付
- 商談
- 所有ユーザー
- 見積り

# 基準

このサブジェクトエリアで使用するすべての基準を次に示します。

- 見積りカスタム基準
- 見積り数

## 使用上の注意

なし。

# サービスリクエストチームのリアルタイムレポートサブジェクトエリア

## 対象製品

このサブジェクトエリアは、すべてのエディションのOracle CRM On Demandで使用できます。

# ビジネスの目的

このサブジェクトエリアを使用すると、サービスリクエストとチームユーザーとの間の多対多リレーションシップのレポート を作成できます。Oracle CRM On

Demandではサービスリクエストを様々なチームメンバーに関連付けることができるため、このサブジェクトエリアを使用 して、1つのサービスリクエストに関連付けられているすべてのチームメンバーまたは1人のユーザーがチームメンバーとし て追加されているすべてのサービスリクエストのリストを作成できます。ユーザーに関連付けられていないサービスリクエス トまたはサービスリクエストにリンクされていないユーザーのレポートは、このサブジェクトエリアでは作成できません。

#### 関連タイプ

多対多

## ディメンション

このサブジェクトエリアには次のディメンションがあります。

- 取引先
- クローズ日
- オープン日
- サービスリクエスト
- サービスリクエストチーム
- チームメンバー

### 基準

- サービスリクエストチーム
	- サービスリクエストチーム最適化カスタム基準
	- サービスリクエストチームメンバー数

#### 使用上の注意

サービスリクエストディメンションには、基準および関連属性を任意のレベルで分析できるブック階層が含まれています。

サービスリクエストチームディメンションの[サービスリクエストチーム最適化カスタム項目]フォルダで、次の各フィールド タイプの最初の5つのカスタムフィールド (つまり、作成された最初の5つのフィールド) が使用可能です。

- チェックボックス
- 日付
- 日日時
- 率
- 電話
- ピックリスト
- テキスト (長い)

#### ■ テキスト (短い)

[サービスリクエストチーム最適化カスタム基準]フォルダで、次の各フィールドタイプの最初の5つのカスタムフィールド (つまり、作成された最初の5つのフィールド) が基準として使用可能です。

■ 通貨

■ 整数

数値

データ表示。このサブジェクトエリアでは、自分のプロファイルまたは企業プロファイルで定義されている設定に関係なく、 常にチーム表示モードが使用されます。したがって、自分が所有者またはチームメンバーであるすべてのサービスリクエスト を常にレポートできます。

### サービスリクエストのリアルタイムレポートサブジェクトエリア

### 対象製品

このサブジェクトエリアは、すべてのエディションのOracle CRM On Demandで使用できます。

# ビジネスの目的

分析は、取引先、担当者、サービスリクエスト、ユーザー、パートナー、日付の各ディメンション別に行うことができます。 この機能は、サービスリクエストのオープン期間やクローズするまでの平均期間など、顧客サービスリクエスト組織の重要な 実績指標を分析するうえで役立ちます。これらのサービスリクエスト実績指標を活用することで、顧客満足度や従業員の生産 性の向上、および運用コストの低減を実現できます。

# 関連タイプ

シンプル

# ディメンション

このサブジェクトエリアには次のディメンションがあります。

- 取引先
- 担当者
- クローズ日
- オープン日
- 商談
- 所有ユーザー
- 主要パートナー取引先 (Oracle CRM On Demand Partner Relationship Management Editionでのみ使用可能)
- サービスリクエスト

分析

#### 基準

このサブジェクトエリアで使用するすべての基準を次に示します。

- サービスリクエスト基準
	- サービスリクエストカスタム基準
		- インデックス付き通貨
		- 平均インデックス付き通貨
		- インデックス付き数値
		- 平均インデックス付き数値
	- サービスリクエスト数
	- オープンSR数
	- クローズしたSR数
	- 保留中のSR数
	- キャンセルされたSR数
	- 平均オープンサービスリクエスト期間
	- SRクローズまでの平均日数

## 使用上の注意

- 取引先、担当者およびサービスリクエストディメンションには、基準および関連属性を任意のレベルで分析できるブック 階層が含まれています。
- 商談とサービスリクエストとの関係において基準および属性を分析するには、「商談]ディメンションを使用します。

# 共有活動のリアルタイムレポートサブジェクトエリア

#### 対象製品

このサブジェクトエリアは、すべてのエディションのOracle CRM On Demandで使用できます。

# ビジネスの目的

これらのサブジェクトエリアでは、取引先、担当者、ユーザーの各ディメンション別に共有活動を分析できます。Oracle CRM On

Demandでは、1人以上のユーザーがこれらの活動を共有できるため、このサブジェクトエリアを使用すると、共有活動をレ ポートできます。少なくとも1人のユーザーが所有または共有している活動は、このサブジェクトエリアを使用してレポート できます。

### 関連タイプ

多対多

# ディメンション

このサブジェクトエリアには次のディメンションがあります。

- 取引先
- 活動
- 担当者
- 所有ユーザー

## 基準

- 活動基準
	- 活動数

## 使用上の注意

取引先、活動および担当者ディメンションには、基準および関連属性を任意のレベルで分析できるブック階層が含まれていま す。

活動レコードに対するデータ表示は、このサブジェクトエリアのその活動レコードとブックの関連付けによっては制御されま せん。このサブジェクトエリアに活動レコードを表示するためには、活動レコードを所有しているか、共有している必要があ ります。

# 解決策のリアルタイムレポートサブジェクトエリア

# 対象製品

このサブジェクトエリアは、すべてのエディションのOracle CRM On Demandで使用できます。

# ビジネスの目的

このサブジェクトエリアでは、製品、製品カテゴリ、サービスリクエスト、失効日の各ディメンション別、および解決策とそ れに関連するサービスリクエストの関係別に解決策を分析できます。重要な解決策およびそれに関連するサービスリクエスト 基準も分析できるため、解決策の状態および効果性を企業が評価する際に便利です。

# 関連タイプ

多対多

# ディメンション

このサブジェクトエリアには次のディメンションがあります。

- 失効日
- ■製品
- 製品カテゴリー

#### 分析

- サービスリクエスト
- 解決策

### 基準

このサブジェクトエリアで使用するすべての基準を次に示します。

■ 解決策カスタム基準

- 平均インデックス付き通貨
- 平均インデックス付き数値
- インデックス付き通貨
- インデックス付き数値
- 解決策数
- 承認された解決策数
- 公開解決策数
- 旧式解決策数
- SR数
- オープンSR数
- クローズしたSR数

## 使用上の注意

製品カテゴリーディメンションは独立したディメンションで、他のサブジェクトエリアのように製品から使用されません。特 にこれは、製品値がなくても製品カテゴリーを解決策に割り当てることができる[解決策]ユーザーインターフェイスの特別 な動作に合わせています。

サービスリクエストディメンションには、基準および関連属性を任意のレベルで分析できるブック階層が含まれています。

# 特別価格製品のリアルタイムレポートサブジェクトエリア

#### 対象製品

このサブジェクトエリアは、すべてのエディションのOracle CRM On Demandで使用できます。

# ビジネスの目的

特別価格リクエストを使用すると、パートナーとブランド所有者は一連のビジネスプロセスを実行できます。パートナーは、 この特別価格リクエストを使用して、ブランド所有者に製品の価格割引を要求します(割引の理由は様々で、競争が激しい取 引や価格の一般的な下落傾向への対応などがあります)。

このサブジェクトエリアでは、リアルタイム分析を実行して、特別価格リクエストおよび特別価格製品に関するレポートを作 成できるため、パートナーの実績を評価できます。各製品、パートナー、四半期に対して認可された価格割引などの基準と情 報を使用して、値引きの効果とチャネル内の製品実績を測定できます。

# 関連タイプ

シンプル

# ディメンション

このサブジェクトエリアには次のディメンションがあります。

- 日付
- 取引交渉登録
- 最終顧客(取引先)
- 最終承認者 (ユーザー)
- 商談
- 所有ユーザー
- 主要パートナー取引先
- 製品
- 製品カテゴリー
- 特別価格リクエスト

# 基準

このサブジェクトエリアで使用するすべての基準を次に示します。

- 特別価格製品基準
	- 特別価格リクエスト数
	- 認可済み金額
	- 認可済み金額 (千単位)
	- 要求済み金額
	- 要求済み金額 (千単位)
	- 平均認可済み金額
	- 平均要求済み金額
	- 平均認可原価
	- 平均認可済み割引率
	- 平均標準小売価格
	- 平均取得原価
	- 平均数量
	- 平均要求原価
	- 平均リクエスト済み割引率
	- 平均要求再販価格

#### 分析

- 平均提案再販価格
- 数量

## 使用上の注意

[最終顧客]ディメンションは取引先ディメンションです。[最終承認者]ディメンションはユーザーディメンションです。

# 車両のリアルタイムレポートサブジェクトエリア

### 対象製品

このサブジェクトエリアは、すべてのエディションのOracle CRM On Demandで使用できます。

# ビジネスの目的

このサブジェクトエリアでは、車両関連基準を車両ディメンション別、自動車ディーラーディメンション別、および取引先、 担当者、日付、自動車ディーラー、製品などの他の関連ディメンションオブジェクト別に分析できます。

## 関連タイプ

シンプル

# ディメンション

このサブジェクトエリアには次のディメンションがあります。

- 取引先
- 担当者
- 日付
- 自動車ディーラー
- 製品
- 車両

#### 基準

このサブジェクトエリアで使用するすべての基準を次に示します。

- 車両基準
	- 車両カスタム基準
	- 車両数

#### 使用上の注意

なし

# 最適化されたフィルター処理フィールドの使用

最適化されたフィールドの末尾には、コード(ピックリストおよび最適化ピックリスト用)またはUTC(協定世界時)(日 時フィールド用)という語が付いています。フィルターで最適化フィールドを使用すると、レポートのパフォーマンスが向上 します。

## フィルターのコードフィールド

コードフィールドには、複数言語のピックリスト用に言語独立コード(LIC)のピックリスト値が格納されます。Oracle CRM On

Demandで複数言語を管理するには、言語独立コードと各言語の個別エントリを使用します。たとえば、状態フィールドを 次のように言語値とActive状態で実装します。

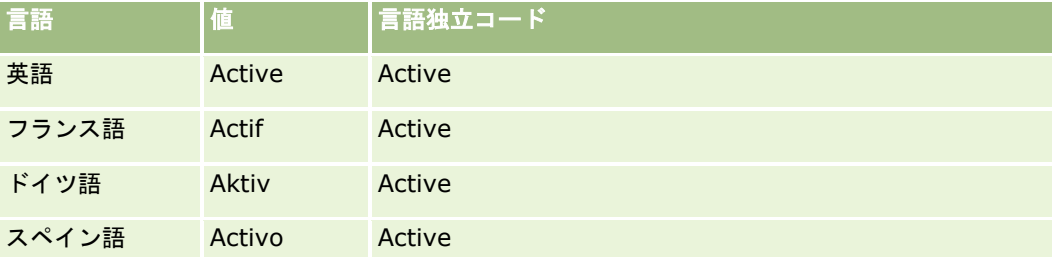

有効な取引先をフィルター処理するには、[状況コード]フィールド([状態]フィールドが最適化されたフィールド)とLI C値(ここではActive(有効))に対するフィルターを作成します。どの言語を使用する場合でも、LIC値をクエリーするこ とで他の言語をクエリーする際の追加の翻訳ステップが不要なため、パフォーマンスが向上します。

## ピックリストに対する**LIC**値の表示

ピックリストにLIC値を表示するには、次の手順を使用します。

### ピックリストに*LIC*値を表示するには

- **1** 任意のページの右上隅にある[管理]グローバルリンクをクリックします。
- **2** [アプリケーションカスタマイズ]セクションで、[アプリケーションカスタマイズ]リンクをクリックします。
- **3** [レコードタイプセットアップ]セクションで、必要なレコードタイプのリンクをクリックします。
- 4 [フィールド管理]セクションで、 [レコードタイプフィールドセットアップ]をクリックします。
- **5** [フィールド]ページで、目的のピックリストフィールドに対応する[ピックリストを編集]リンクをクリックします。 LIC値は、「ID]カラムにあります。

## フィルターの**UTC**フィールド

UTCフィールドを使用すると、これらのフィールドは企業またはユーザーのタイムゾーンに変換されないため、レポートの パフォーマンスが向上します。日時フィールドがデータベースでインデックス付けされている場合は、パフォーマンスがさら に向上します。レポートでこれらのフィールドを非表示にして、かわりにタイムゾーンを調整しているフィールドを使用する こともできます。

# 階層について

取引先、ブック、商談、およびテリトリーなどの一部のデータオブジェクトでは、階層(ツリー)構造がサポートされていま す。たとえば、テリトリー階層は、複数のサブジェクトエリアに表示され、通常はセールステリトリー情報を保存するために 使用されます。Oracle CRM On

Demandでは、10レベルの階層がサポートされています。たとえば、米国の企業に実装されたテリトリー階層は次のような 構造になります。

- トップレベルはUSAに設定されています。
- レベル8には次のエントリがあります: Northeast、South、Midwest、およびWest。
- レベル7にはサブエントリがあります。たとえば、Northeastのテリトリーには、Maine、New Hampshire、Vermont、Massachusetts、Rhode Island、およびConnecticutがあります。
- レベル6には、さらに多くのサブエントリがあります。たとえば、Massachusettsのエントリには、Boston、Cape Cod、Eastern Massachusetts、およびWestern Massachusettsがあります。
- レベル5では、その前のテリトリーがさらに分割されています。たとえば、Cape Codのテリトリーには、Lower Cape、Outer Cape、HyannisおよびBarnstableがあります。
- レベル4は、この例では使用されていません。
- レベル3は、この例では使用されていません。
- レベル2は、この例では使用されていません。
- レベル1は、この例では使用されていません。

次の表に示すように、前の階層がさらに圧縮されています。サポートされる階層レベルの最大数は10です。そのため、階層 が10レベル未満の場合は、最下位レベルの値がそれらのレベルで繰り返されます(たとえば、Hyannisがレベル5からレベル 1まで繰り返されます)。この機能により、階層のどのレベルでも関連する基準のレポートを作成できるようになります。

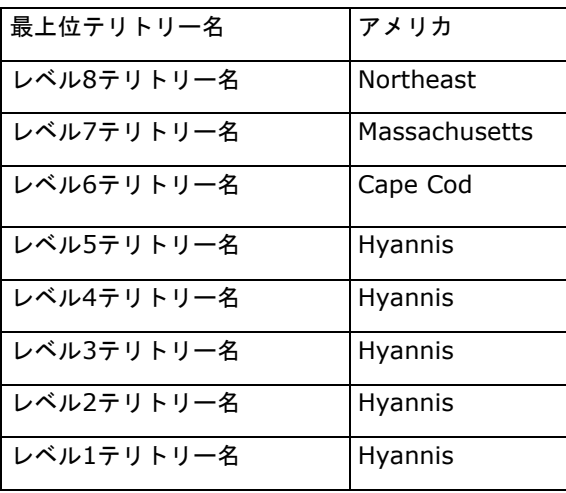

ユーザーインターフェイスでは、取引先やテリトリーなどのメインディメンションフォルダーの下のサブフォルダーに階層属 性があります。すべてのエントリは、アルファベット順に表示されます。

# 別のブラウザウィンドウでの分析の使用

ユーザー役割に[カスタムレポートの管理]権限がある場合、メインのOracle CRM On Demandブラウザとは別のブラウザウィンドウを開いて、新しいウィンドウで分析を使用できます。別のブラウザウィンド ウでの作業は、カラムおよび行が多い大規模な分析を使用する場合に特に便利です。水平スクロールバー、[カタログ]ペイン および[ビュー]ペインが表示されるページで、それらが常に表示されるためです。それらにアクセスするためにページをスク ロールダウンする必要がありません。

#### 別のブラウザウィンドウで分析を使用するには

■ Oracle CRM On Demandブラウザウィンドウの「分析]タブで、「新しいウィンドウで分析を開く]をクリックします。

別のブラウザウィンドウで作業する場合、次の点に注意してください。

- メインのOracle CRM On Demandブラウザウィンドウと別のブラウザウィンドウの両方で分析を開いている場合、別のブラウザウィンドウで分 析を編集して保存すると、その分析はメインウィンドウで自動的に更新されません。変更を確認するには分析を更新する 必要があります。
- ブックセレクタは別のブラウザウィンドウで使用できません。分析にブックを選択する場合、メインのOracle CRM On Demandブラウザウィンドウでそのブックを選択する必要があります。
- 別のブラウザウィンドウで分析のアクションリンクにドリルダウンする場合、メインのOracle CRM On Demandウィンドウでレコードが開きます。
- いずれかのウィンドウでOracle CRM On Demandセッションがタイムアウトした場合、もう1つのウィンドウでもセッションがタイムアウトします。

# 分析およびダッシュボードでの整形書式設定の適用

整形書式設定は、分析内のカラムやビューおよびダッシュボードページ上のカラムやセクションのデータの外観に影響します  $\circ$ 

整形書式設定を適用したり、整形書式設定の属性をコピーして貼り付けたり、書式設定した分析を保存して別の分析のカラム で使用したりすることができます。各種の整形属性にアクセスして制御できる様々なダイアログボックスを表示することがで きます。書式設定するオブジェクトに応じて、フォント、セルおよび境界のコントロール、背景色、セル内の余白などの追加 の書式設定オプション、HTML用のカスタムCSSスタイルオプションなど、様々なオプションがダイアログボックスに表示さ れます。

項目に適用する整形書式設定の属性の範囲(たとえば、表内のカラム)をコピーし、同じタイプの項目(たとえば、同じ表の 別のカラムまたは別の表のカラム)に貼り付けます。デフォルトの書式設定を復元することもできます。そのためには、ダイ アログボックスの左上にあるアイコンを使用します。

分析の整形書式設定をカスタマイズして保存すると、テンプレートとして使用できます。これにより、保存した分析の書式設 定を新しい分析や既存の分析に適用できます。保存した分析をテンプレートとして使用できるビューには、凡例ビュー、ナレ ーティブビュー、テーブルビュー、ピボット表ビュー、トレリスビュー、静的テキストビュー、タイトルビュー、ビューセレ クタビューなどがあります。

このトピックでは、次のタスクの実行に関する情報について説明します。

- 整形書式設定の適用
- 属性のデフォルトの外観の復元
- テンプレートとしての保存済み分析の使用

#### 整形書式設定を適用するには

**1** 書式設定する項目の整形書式設定ダイアログボックスを開きます。

たとえば、分析内のカラムに整形書式設定を適用するには、次の操作を行います。

- 分析エディターの[基準]タブで、書式設定するカラムのオプションのドロップダウンリストからカラムのプロパ ティを選択します。
- [カラムのプロパティ]ダイアログボックスで、[スタイル]タブをクリックします。
- **2** [フォント]エリアで、適用するフォントファミリー、サイズ、色、スタイル(太字など)、その他の効果(下線など) を選択します。

注:このオプションを使用できない項目もあります。

3 [セル]エリアで、アライメントと背景色を設定します。

注:水平アライメントでは、テキストデータの最も一般的な行端揃えは[左]です。数値データでは、[右]が最も 一般的です。

垂直アライメントは、カラムが他のカラムの複数のロウにまたがっていない場合には効果がありません。

**4** [境界]エリアで、境界の位置、色、セルのスタイルを選択します。

ヒント:[位置]ドロップダウンリストのそばの最上部の境界、左側の境界または右側の境界をクリックすると、カスタ ムの境界を選択したり、選択を解除したりできます。

**5** セル内の余白を設定するには、[Additional Formatting Options(書式関連オプション)]をクリックし、セルの内容の幅と高さ、および内容の上、下、左、右の余白の値を指 定します。

値はピクセル単位で指定します。

- **6** Oracle CRM On Demandスタイルシートで指定したスタイルおよびクラス要素を上書きするには、カスタムCSSスタイルオプションエ リアで選択を行います。
	- **a** 使用する設定をクリックします。
	- **b** クラス、スタイルまたはスタイルシートの位置を指定します。

注:高度なスタイルオプションは、カスケーディングスタイルシートの使用方法を知っているユーザーを対象として います。

**7** [OK]をクリックします。

#### <span id="page-1104-0"></span>デフォルトの書式設定を復元するには

■ 項目の整形書式設定ダイアログボックスを開き、セル書式のクリアアイコンをクリックします。

一部のタイプのビューでは、次の手順で説明するように、ビューの追加時に保存されている分析をテンプレートとして使用で きます。

#### 保存されている分析をテンプレートとして使用するには

- **1** [結果]タブで、[別の分析から書式設定をインポート]のアイコンをクリックします。
- 2 「分析の選択]ダイアログで、分析に移動して「OK]をクリックします。 該当する書式設定が現在の分析に適用されます。

# ステップ**1:** 分析での条件の定義

[基準] タブでレポートの条件を定義します。 [基準] タブにアクセスするには、新しい分析を作成するか、カタログから既 存の分析を編集します。

次に示した作業の手順を参照するには、該当するトピックをクリックしてください。

- 分析へのカラムの追加 (ページ [1105\)](#page-1104-0)
- 分析でのカラムへのフィルターの追加 (ページ [1107\)](#page-1106-0) (オプションですがお勧めします)
- カラムのプロパティの編集 (ページ [1114\)](#page-1113-0)
- カラム式の設定 (ページ [1124\)](#page-1123-0)
- 分析へのアクションリンクの追加 (ページ [1125\)](#page-1124-0) (オプション)
- カラムの並べ替え (ページ [1129\)](#page-1128-0)

#### 関連トピック

関連する情報については、次のトピックを参照してください。

- レポートでの住所の使用について (ページ [924\)](#page-923-0)
- 複数のサブジェクトエリアの単一の分析への結合 (ページ [1129\)](#page-1128-0)
- 集合演算を使用した分析の結合 (ページ [1133\)](#page-1132-0)
- 分析の[詳細設定]タブでのSQLコードの表示 (ページ [1187\)](#page-1186-0)

# 分析へのカラムの追加

分析の作成または変更を行うときには、分析に含めるデータがすべて収まるまでカラムを追加します。分析エディターの[基 準]タブと、[結果]タブで、分析にカラムを追加できます。このトピックでは、[基準]タブでカラムを追加する方法について 説明します。

注**:** 分析の期間は、通常のカレンダーと異なる場合がある企業の会計カレンダーに基づくこともできます。たとえば、企業の 会計年度は各暦年の6月1日に始まることもあります。Oracle CRM On Demandで複数年にまたがる会計カレンダーを最近変更した場合は、時系列分析を慎重に確認する必要があります。以前の 会計カレンダーに基づいているデータは、新しい会計カレンダーに基づいているデータと連携できない場合があります。

#### 既存のビューからの新規カラムの除外について

分析の[結果]タブにすでにビューが含まれている場合、[基準]タブで分析に追加する新規カラムを既存のビューにデフォルト で表示しないこともあります。基準に追加するカラムが既存のビューから除外されるように、分析のプロパティを構成できま す。

注**:**

既存のビューから新規カラムを除外する場合は、[基準]タブにカラムを追加する前に、それに応じて分析プロパティを構成す る必要があります。

#### 新規カラムが既存のビューに表示されるかどうかを指定するには

- **1** 分析エディターの[結果]タブまたは[基準]タブで、ツールバーの[分析プロパティの編集]アイコンをクリックします。
- **2** [分析プロパティ]ダイアログボックスで、[データ]タブをクリックします。
- **3** 基準タブに追加されたカラムの表示フィールドで、必要なオプションを選択します。
	- **既存のビューおよび新規ビューで表示。**追加するカラムは、デフォルトで既存のビューと新規ビューに表示されます
	- 既存のビューから除外するが、新規ビューで表示。追加するカラムは、デフォルトで新規ビューにみに表示されま す。既存のビューで、カラムはビューエディターの[除外]ドロップターゲットに表示されます。ドロップターゲット の詳細は、「ビューエディターのドロップターゲットについて (ページ [1139\)](#page-1138-0)」を参照してください。
- **4** [OK]をクリックして、ダイアログボックスを閉じます。

#### カラムを分析に追加するには

 $\circ$ 

- **1** 分析エディターの[基準]タブのサブジェクトエリアペインで、カラムリストを展開して、分析に含めることができるカラ ムを表示します。
- **2** 分析に含めるカラムをダブルクリックします。

注**:** カラムのオプションのドロップダウンリストから[削除]を選択することで、そのカラムをレポートから削除でき ます。

分析では、カスタムフィールドをカラムとして追加できます。多言語配置の場合は、カスタムフィールドを各言語に翻訳し、 これらのフィールドがレポートおよび分析に追加可能なフィールドとして表示されるようにします。たとえば、カスタムフィ ールドを英語で作成した場合、ドイツ語ユーザーにこのフィールドが表示され、分析に使用できるように、ドイツ語に翻訳す る必要があります。

# <span id="page-1106-0"></span>分析でのカラムへのフィルターの追加

[基準]タブで、レポート内のカラム用のフィルターを設定できます。フィルターは、レポートを実行したときの表示結果を 絞り込み、条件と一致する結果のみを表示します。

カラムフィルターは次の要素から構成されています。

- 取引先タイプなど、フィルター対象のカラム。
- 10 など、フィルターを適用するときに使用する値(必要に応じて、値の代わりにSQL 式や変数を使用できます)。
- 「より小さい」など、値の適用方法を決める演算子。

たとえば、カラムに販売された数量が含まれていて、演算子が「より小さい」で値が10である場合、結果には販売 されたユニット数が10未満であるオーダー数量が含まれます。

また、カラムフィルターには次の機能を持たせることもできます。

- 他のカラムフィルターと組み合わせて、レポートの結果をさらに限定できます。
- フィルターをグループ化して複雑なフィルターを作成できます。
- 以前に保存したレポートの結果によって、その値を限定できます。
- カラムフィルターはカラムフィルターが作成されたカラムのみに適用されます。他のカラムには影響しません。

フィルターはSQLのSELECT文のWHERE句に変換されます。WHERE句は、返されるロウを、指定した制約条件に適合する ロウに限定するために使用されます。フィルターのSQLを直接入力することもできます(上級ユーザー向け)。

注: データのインポート時に新しいピックリスト値を追加するオプションを選択した場合、これらの新しいピックリスト値 は24時間が経過するまでレポートに表示できないことがあります。そのため、その時間はフィルターとして新しいピックリ スト値を使用できない場合があります。

## カラムフィルターの作成

#### レポートにカラムを追加せずにフィルターを作成するには

■ 【フィルター】ペインで、現在のサブジェクトエリアのフィルターを作成アイコンをクリックし、カラムを増やすを選択 して、カラムの選択ダイアログからカラムを選択します。

#### カラムフィルターを作成するには

- **1** [基準]タブで、フィルターを作成するカラムで[フィルター]オプションを選択します。
- **2** [新規フィルター]ダイアログボックスで、[演算子]ドロップダウンリストから演算子を選択します。

演算子を選択して値を指定するときは、次の表に記載されているガイドラインに従ってください。演算子の詳細は、 この手順の後に表示される「*演算子の使用上の注意*」を参照してください。

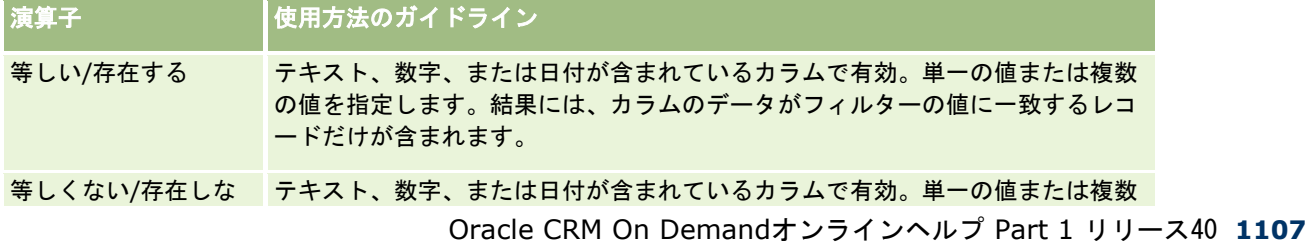

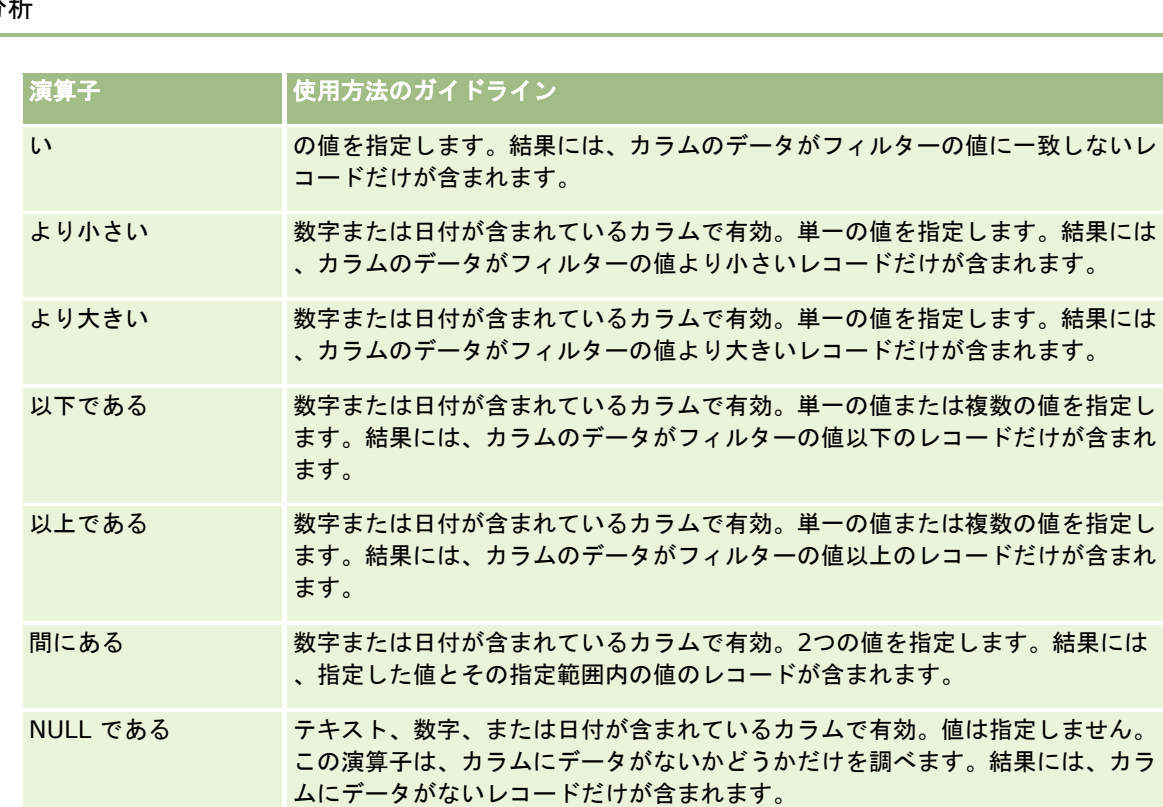

なんらかのデータが存在しているかどうかを調べることが有用な場合があります 。このような場合に[NULL である]演算子を使用します。

- NULL でない テキスト、数字、または日付が含まれているカラムで有効。値は指定しません。 この演算子は、カラムにデータがあるかどうかだけを調べます。結果には、カラ ムにデータがあるレコードだけが含まれます。
- 上位 N 個内にある テキスト、数字、または日付が含まれているカラムで有効。単一の値を指定しま す。結果には、上位n件のレコードだけが含まれます。ここでnは、フィルターの 値として指定した整数です。

この演算子は、順位付けされる結果に使用します。たとえば、この演算子を使用 して上位10名までのリストを取得できます。

下位 N 個内にある キテキスト、数字、または日付が含まれているカラムで有効。単一の値を指定しま す。結果には、下位n件のレコードだけが含まれます。ここでnは、フィルターの 値として指定した整数です。

> この演算子は、順位付けされる結果に使用します。たとえば、この演算子を使用 して、問題の報告件数が最も少なかった顧客のリストを取得できます。

すべてを含む テキスト、数字、または日付が含まれているカラムで有効。単一の値または複数 の値を指定します。結果には、カラムのデータがフィルターのすべての値を含ん でいるレコードだけが含まれます。

いずれかを含む テキスト、数字、または日付が含まれているカラムで有効。単一の値または複数 の値を指定します。結果には、カラムのデータにフィルターの値が最低でも1つ は含まれているレコードだけが含まれます。

含まない テキスト、数字、または日付が含まれているカラムで有効。単一の値または複数 の値を指定します。結果には、カラムのデータにフィルターの値がまったく含ま

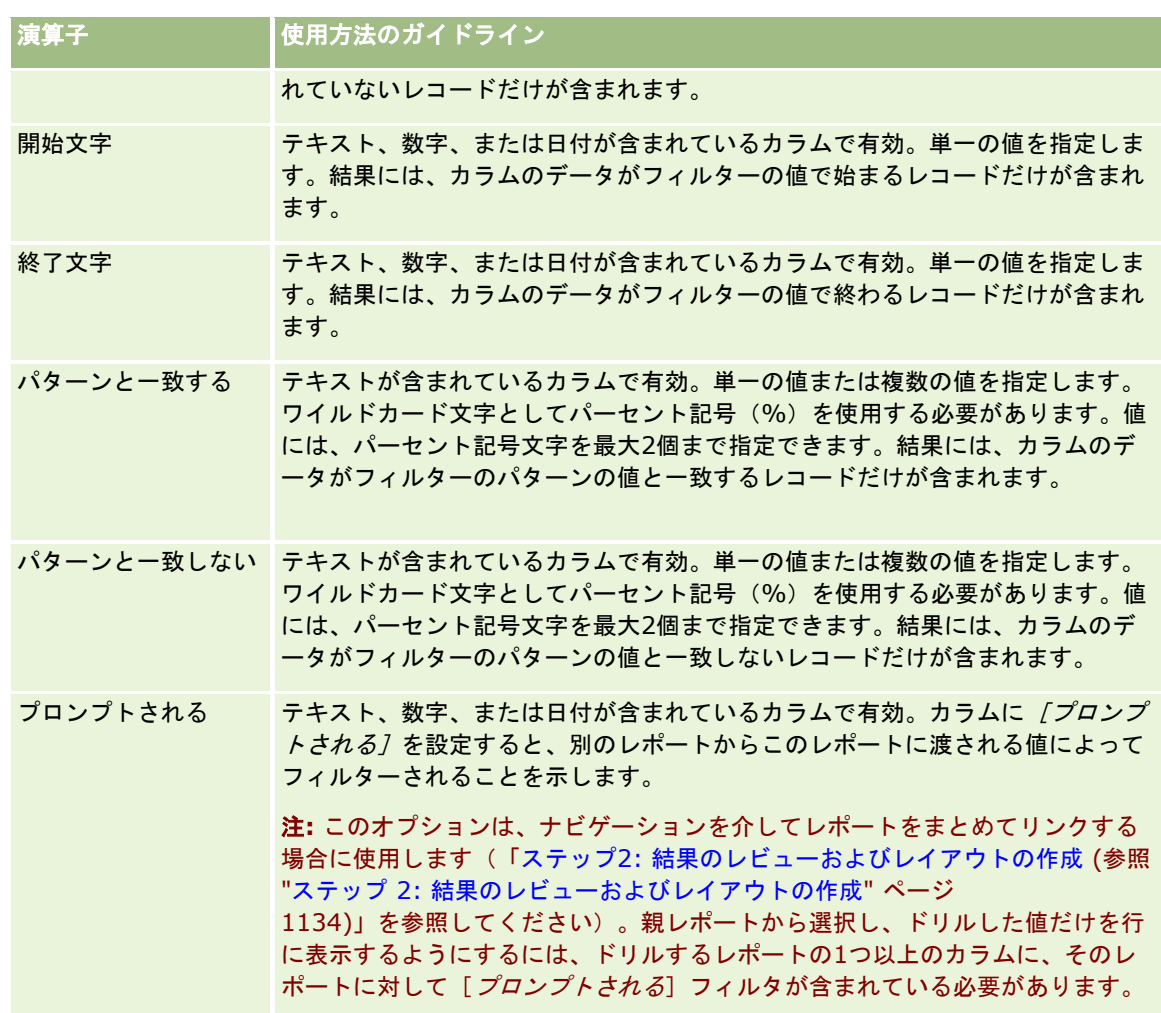

**3** [値]フィールドに値を入力します。

[値]フィールドには、式、日付、変数などを入力するオプションがあります。次のステップでは、これらのオプシ ョンの一部を説明します。

- **4** 式カラムの場合は、[値]フィールドの右側にあるカレンダーアイコンをクリックし、[日付の選択]ダイアログボック スを使用して日付を選択できます。
- **5** カラムによっては、[値]フィールドの右側にある下矢印アイコンをクリックし、含めるロウを選択することによって、 レポートに表示する特定のロウを選択できます。
- **6** カラムによっては、検索機能を使用して([値]フィールドの右側にある検索アイコンをクリックして)、分析に含める 特定の値を選択できます。矢印コントロールを使用して、選択した値を[利用可能]カラムから[選択済み]カラムに移 動します。
- **7** SQL式または変数(セッション、リポジトリまたはプレゼンテーション)を追加するには、次の操作を実行します。
	- **a** [値]フィールドで、[詳細オプションの追加]をクリックして、SQL式、セッション変数、リポジトリ変数また はプレゼンテーション変数を選択します。

[値]フィールドに新しいフィールドが表示されます。

**b** 新しいフィールドにSQL式または変数名を入力します。

SQL式では、カラムの値に対して演算を行う関数呼び出しを使用できます。詳細は、「分析での関数の使用 (ページ [1188\)](#page-1187-0)」および「分析でのセッション変数 (ページ [1225\)](#page-1224-0)」を参照してください。

値、SQL式、またはセッション変数を削除するには、その横にある[X]アイコンをクリックします。

- **8** このフィルターを別の分析のカラムの値で限定する場合は、このトピックの後にある「フィルターとして保存済みレポー トを使用する」を参照してください。
- **9** このフィルターをSQLに変換するには、[このフィルターをSQLに変換する]チェックボックスをクリックします。

10 終了したら [OK] をクリックします。

[基準]タブの[フィルター]エリアまたはカタログにフィルターが表示されます。

#### 演算子の使用上の注意

一部の演算子は類似していますが、正確には同じ機能ではありません。次の演算子間の類似点と相違点を考慮してください。

- 等しい
- 存在する
- すべてを含む
- ■■ いずれかを含む
- 一致する

「等しい】または存在するは、検索基準とデータベースの値との正確な一致を検索します。たとえば、基準がPat Leeの場合は、Pat Leeのみが正確に一致し、フィルターに渡されます。すべての検索で大文字と小文字が区別されるため、pat LeeやPat leeなどの値はフィルターに渡されません。

「すべてを含む7は、AND検索と同様に、基準に一致するすべての値を検索し、フィルターに渡す各値の中には指定したす べての値が含まれている必要があります。たとえば、検索基準が値=Patと値=Leeの2つ値の場合は、Pat LeeとLee Patがフィルターに渡されますが、pat Lee、Pat Smith、およびChris Leeは、基準(PatとLee)のすべてを含まないため、フィルターに渡されません。

「いずれかを含む】は、OR検索と同様に、基準に一致する各値を検索しますが、厳密にすべての値が必要なわけではありま せん。たとえば、検索基準が値=Patと値=Leeの2つの値の場合は、Pat、Pat Smith、Chris Lee、およびLeeのすべてが「PatまたはLee」の基準に一致するため、フィルターに渡されます。

[一致する]は、パターンを検索するため、1つまたは2つのパーセント記号(%)をワイルドカード文字として使用する必 要があります。たとえば、検索基準が値=P%t %eeの場合は、Pat Lee、Pit smee、およびPacket traineeのすべてがフィルターに渡されますが、pat Leeは渡されません。

検索速度を最適にする場合は、[すべてを含む]、[いずれかを含む]、[一致する]などのパターン一致演算子の使用を減 らすか、排除します。正確な値で検索する場合は、パターン一致演算子を使用せずに正確な演算子を使用してください。

### カラムフィルターの保存

フィルターは、分析の一部として保存したり、他の分析で再利用するために保存したりできます。特定の分析用であるフィル ターは、その分析を保存した場合に分析の一部として保存され、その分析が実行されるたびに適用されるようになります。ま た、フィルターを明示的に保存して、他の分析でそのフィルターを使用できるようにすることもできます。

サブジェクトエリアの保存済みフィルターと、サブジェクトエリアのフィルターが含まれているフォルダが、そのサブジェク トエリアの名前の下に表示されます(該当する場合)。

#### カラムフィルターを分析の一部として保存するには

- **1** [基準]タブで、[保存]をクリックします。
- **2** [名前を付けて保存]ダイアログボックスで、分析を保存する場所を選択し、[OK]をクリックします。

#### 他の分析で使用するためにカラムフィルターを保存するには

- **1** [基準]タブの[フィルター]セクションで、[その他のオプション](>>)をクリックし、フィルターの保存を選択 します。
- **2** [名前を付けて保存]ダイアログボックスで、フィルターを保存するフォルダを選択します。
	- 個人で使用するためにフィルターを保存するには、マイフォルダをクリックします。 マイフォルダに保存したフィルターは、自分しか使用できません。
	- 他のユーザーも使用するフィルターを保存するには、[全社共有フォルダ]を選択します。 公開フォルダに保存したフィルターは、そのフォルダにアクセスする権限を持っている他のユーザーも使用 できます。
- **3** フィルターの名前(最大512文字)を入力します。
- **4** (オプション)フィルターの説明を入力します。
- **5** [OK]をクリックします。

#### 保存済みフィルターのプロパティを表示するには

 [基準]タブの[フィルター]セクションで、フィルターを選択し、保存済みフィルターの表示アイコンをクリックしま す。

## 分析への保存済みカラムフィルターの適用

保存済みカラムフィルターを分析に適用することができます。フィルターの内容またはフィルターへの参照のいずれかを適用 できます。

保存済みカラムフィルターの内容を適用すると、フィルターの実際の内容が [基準] タブの [フィルター] エリアにコピーさ れます。このため、保存済みフィルターを変更せずにフィルターの検索条件を操作することができます。保存済みフィルター への参照を適用すると、保存済みフィルターはその名前で参照されるだけなので、内容を表示することはできますが変更はで きません。

#### 保存済みカラムフィルターを分析に適用するには

1 [基準]タブの [カタログ] ペインで、保存済みフィルターに移動します。

- **2** [カタログ]ペインの上部で、保存済みフィルターを選択し、[詳細オプションの追加]アイコンをクリックします。 [保存済みフィルターの適用]ダイアログボックスが開きます。
- **3** フィルターオプション(適用する前に既存のすべてのフィルターをクリアするおよびフィルターの参照の代わりにフィル ターの内容を適用する)を指定し、[OK]をクリックします。

[基準] タブの [フィルター] エリアにフィルターが表示されます。

### カラムフィルターの編集

カラムフィルターを編集して、プロパティを変更することができます。

#### カラムフィルターを編集するには

**1** [基準]タブの[フィルター]セクションで、フィルター上にポインターを置き、メニューが表示されたら[編集]をク リックします。

フィルターを編集ダイアログボックスが表示されます。

**2** プロパティの内容を変更して、[OK]をクリックします。

#### カラムフィルターの削除

分析からフィルターを1つだけ削除したり、すべてのフィルターを削除したりできます。

注**:** 

以前にフィルターを適用して分析を保存している場合は、分析を再度保存してフィルターを完全に削除する必要があります  $\bullet$ 

#### 分析からカラムフィルターを削除するには

 [基準]タブの[フィルター]セクションで、メニューが表示されるまでフィルター上にポインターを置き、[削除]を クリックします。

#### カラムフィルターを他のカラムフィルターと組み合わせる

カラムフィルターを組み合わせる(挿入句フィルターとも呼ばれる)と、SQLの知識がない場合でも、複雑なフィルターを 作成できます。

[AND]演算子と [OR]演算子を使って、カラムフィルターを組み合わせることができます。 [AND]演算子は、各フィル ターで指定した検索条件を満たす必要があることを意味します。これは、カラムフィルターを組み合わせる場合のデフォルト の方法です。[OR]演算子は、最低でも1つのカラムフィルターで指定した検索条件を満たす必要があることを意味します  $\sim$ 

#### カラムフィルターを他のカラムフィルターと組み合わせるには

- **1** [基準]タブで、少なくとも2つのカラムフィルターを分析に追加するか、または少なくとも2つのカラムフィルターを 保存済みフィルターに追加します。
- **1112** Oracle CRM On Demandオンラインヘルプ Part 1 リリース40

[フィルター]セクションにフィルターがリストされて、フィルターの間に[AND]演算子が表示されます。

- **2** [AND]演算子を[OR]演算子に変更するには、演算子をクリックします。
- **3** カラムフィルターを追加しながら、[AND]演算子と[OR]演算子をクリックしてフィルターをグループ化し、目的の フィルターの組み合わせを構築します。

組み合わされたフィルター要素は、ボックスで囲まれます。

- **4** ボックスで囲まれた要素の複製、削除またはグループ解除を行うには、フィルターグループを編集をクリックして該当す るオプションを選択します。
- **5** フィルターをコピーまたは貼り付けるには、フィルター上にポインターを置き、フィルターのコピーまたはフィルターの 貼付けを選択します。

#### ナビゲーションおよびプロンプト中のフィルター交換の防止

ナビゲーションおよびプロンプト中に変更されないように、レポート内のフィルターの内容を保護できます。保護されたフィ ルターは常に結果に対して適用されます。

#### ナビゲーションおよびプロンプト中にフィルターが変更されないようにするには

- **1** [基準]タブの[フィルター]セクションで、メニューが表示されるまでフィルター上にポインターを置き、フィルター を編集をクリックします。
- **2** フィルターを編集ダイアログボックスで、フィルターを保護を選択し、[OK]を選択します。

#### フィルターとして保存済みレポートを使用する

フィルターは、他のフィルターと組み合わせたり、別のレポートによって返された値をその基準にしたりできます。カラムの 値を返すすべての保存済みレポートは、レポート内の選択したカラムをフィルターするために使用できます。

#### 別の保存済みレポートの結果に基づいてフィルターを作成するには

- **1** [基準]タブで、フィルターを作成するカラムで[フィルター]を選択します。
- **2** [新規フィルター]ダイアログボックスで、[演算子]ドロップダウンメニューをプルダウンし、[別の分析の結果に基 づく]を選択します。
- **3** 保存済み分析フィールドで、[参照]をクリックして、保存済みレポートに移動します。
- **4** [関係]ドロップダウンメニューで、演算子を選択します。
- **5** [次の列の値を使用]フィールドでフィルターに使用するカラムを選択します。

フィルターを作成するカラムに一致するカラム名が、保存済みレポートに含まれている場合、[次の列の値を使用] フィールドの値のリストに、そのカラム名が最初に表示されます。別のカラムを使用することも可能です。

**6** [OK]をクリックします。

<span id="page-1113-0"></span>[基準] タブの [フィルター] セクションにフィルターが表示されます。

### カラムフィルターに使用する**SQL**の編集

フィルターとして使用される論理SQLのWHERE句を編集できます。これは、一般的な機能ではありませんが、高度なフィル ター機能を必要とするユーザーが使用できます。SQL構文の全般的な説明については、SQLに関するサードパーティの解説 書、データベースベンダーのSQLリファレンスマニュアル、またはオンラインのリファレンスサイトを参照してください。S QLの使用の詳細は、「分析での関数の使用 (ページ [1188\)](#page-1187-0)」を参照してください。

#### カラムフィルター用に生成された*SQL*を編集するには

- **1** [フィルター]ペインで、SQLで生成されたフィルター上にポインターを置き、[編集]アイコンをクリックします。
- **2** [高度なSQLフィルター]ダイアログボックスが開きます。
- **3** テキストボックスに修正内容を入力し、[OK]をクリックします。

[基準]タブの[フィルター]エリアにフィルターが表示されます。このオプションを選択すると、フィルターの編 集時に常に入力したSQLが表示されるようになります。

#### 例:最も販売量の多い顧客の特定

次の例では、2003年に販売量が上位10位以内であった顧客に関するデータをレポートします。

"Close Date"."Calendar Year" = 2003

AND RANK("Opportunity Metrics"."Closed Revenue") <= 10

# カラムのプロパティの編集

カラムのプロパティを編集して、カラムとそのコンテンツの表示およびレイアウトを制御することができます。カラムのコン テンツが特定の基準を満たす場合だけに適用される書式設定を指定することもできます。デフォルトでは、カラムの選択内容 は現在のレポートに対してのみ適用されます。

#### カラムコンテンツの表示の編集

結果でのカラムコンテンツのデフォルト表示は、カスケーディングスタイルシートとXMLメッセージファイルに基づいて決 定されます。[カラムのプロパティ]ダイアログボックスの[Style(スタイル)]タブで、使用するフォントやフォントの サイズなど、いくつかのデフォルト設定を上書きすることができます。選択内容は、操作中のレポートのカラムコンテンツに 対してのみ適用されます。

#### カラムコンテンツの表示を編集するには

- **1** [基準]タブで、必要なフィールドのメニューをプルダウンし、[カラムのプロパティ]を選択します。
- **2** [カラムのプロパティ]ダイアログボックスで、[スタイル]タブをクリックします。
- **3** フォント、セル、境界、イメージ、高度なスタイルオプションの項目を選択します。

詳細は、このトピックの「カラムコンテンツの書式設定」を参照してください。

**4** [データ形式]タブで、[デフォルトのデータ形式の上書き]チェックボックスをオンにして、データの表示方法を制御 します。

このオプションを使用すると、デフォルトの表示設定を上書きすることができます。表示される選択項目はデータタ イプによって異なります。たとえば、数値データを含むカラムの場合は、数値の処理方法(パーセンテージ、月の名 前、日付など)を選択できます。表示する小数点以下の桁数、負の数の表示方法、表示する桁数、1000単位の区切 り記号の使用も選択できます。テキストを含むカラムの場合は、テキストの処理方法(プレーンテキスト、HTML、 リンクなど)を選択できます。この選択に基づいて、データの表示に使用される適切なHTML文字列が[カスタムの テキスト形式]テキストボックスに表示されます。

テキストでカスタム形式を使用する場合は、「テキストの取り扱い]ドロップダウンリストから「カスタムのテキス ト形式]を選択し、カスタム形式を入力します。特殊な形式を提供するHTMLの呼び出しを入力することもできます 。また、JavaScript、VBScriptなど、有効なHTML文字列であればどのような文字列でも入力できます。

たとえば、次のHTMLの例では、テーブルとピボットテーブルにおけるカラムの幅と高さを設定します。かっこで囲 まれた「html」というテキスト([html])はHTMLを使用することを示し、アットマーク記号(@)はカラムの動 的コンテンツを表します。

[html]<span style="width:200px" style="height:50px">@</span>

HTML 、JavaScript 、VBScript などの詳細は、サードパーティの解説書を参照してください。

カスタムの数値形式を作成する場合は、ハッシュ記号(#)を使って有効数字を指定し、ゼロ(0)を使って桁数を 指定します。桁数は実際の数字の桁数より多く設定してもかまいません。次に例を示します。

「##.#」と指定すると、「12.34」が「12.3」と表示されます。

「##.000」と指定すると、「12.34」が「12.340」と表示されます。

**5** 終了したら[OK]をクリックします。

#### カラムコンテンツのレイアウトの編集

「カラムのプロパティ〕ダイアログボックスの[カラムフォーマット]タブでは、次のタスクを実行できます。

■ 結果にカラムを表示するかどうかを指定します。

通常は、結果にカラムが表示されます。ただし、フィルターの作成に使用するカラムなど、結果に表示したくないカ ラムをレポートに含めることもできます。

■ 繰り返されるカラム値など、重複データの表示を制御します。

テーブル内のあるカラムのデータが、そのテーブル内の他のカラムにおいて複数のロウで繰り返される場合がありま す。たとえば、あるカラムに顧客名がリストされており、別のカラムに顧客の都道府県がリストされている場合は、 それぞれの「顧客」ロウで都道府県データが繰り返される可能性があります。その場合は、重複データを一度だけ表 示するか、重複データをすべてのロウで表示するかを選択できます。繰り返しデータ、つまり重複データの表示を一 度だけにすると、テーブルがいくらか読み取りやすくなり、データの区別がよりわかりやすくなります。

- [データ形式]タブを使用して、さまざまな方法で結果を書式設定します。
- [条件付き書式]タブを使用して、関数と条件式を使用して結果を条件付きで書式設定できます。
- [相互作用]タブを使用して、ドリル操作、アクションリンクを使用した別のレポートへの移動、マスター詳細イベント の送信など、ユーザーが結果を使用する際に発生する相互作用を指定します。

選択内容は、操作中のレポートのカラムコンテンツに対してのみ適用されます。

#### 結果でカラムを非表示にするには

- **1** [基準]タブで、必要なカラムのメニューをプルダウンし、[カラムのプロパティ]を選択します。
- **2** [カラムのプロパティ]ダイアログボックスで、[カラムの書式]タブをクリックします。
- **3** [非表示]チェックボックスがオンになっていない場合はオンにします。

#### カスタムテーブルとカラム見出しを作成するには

- **1** [基準]タブで、必要なカラムのメニューをプルダウンし、[カラムのプロパティ]を選択します。 複数の分析の結果を結合している場合、カラムのプロパティボタンは結果カラムレベルにあります。分析の結合の詳 細は、「集合演算を使用した分析の結合 (ページ [1133\)](#page-1132-0)」を参照してください。
- **2** [カラムのプロパティ]ダイアログボックスで、[カラムの書式]タブをクリックします。
- **3** [見出し]エリアで、[カスタムの見出し]チェックボックスをオンにします。 これにより、見出しテキストと見出しの書式設定を変更できます。
- **4** テーブルまたはカラムの見出しテキストを変更するには、該当するテキストボックスに新しい見出しを入力します。 この見出しは、デフォルトの見出しの代わりにレポートで使用されます。
- 5 テーブルまたはカラムの見出しの書式を変更するには、テキストボックスの横にある [書式の編集]ボタンをクリックし ます。

[書式の編集]ダイアログボックスが表示されます。

フォント、セル、境界、高度なスタイルオプションの項目を選択します。詳細は、後述の「カラムコンテンツの書式 設定」を参照してください。

#### 重複データを非表示にするには

- **1** [基準]タブで、必要なカラムのメニューをプルダウンし、[カラムのプロパティ]を選択します。
- **2** [カラムのプロパティ]ダイアログボックスで、[カラムの書式]タブをクリックします。
- **3** [値の非表示]エリアで、適切なオプションを選択します。
	- 繰り返しデータを一度だけ表示し、重複ロウを非表示にするには、[非表示]を選択します。
	- 繰り返しデータをすべてのロウで表示するには、[繰り返し]を選択します。
	- この表示設定をデフォルトとして保存するには、 [デフォルト] を選択します。

#### ユーザーが値をクリックしたときに実行される動作を指定するには

- **1** [基準]タブで、必要なカラムのメニューをプルダウンし、[カラムのプロパティ]を選択します。
- **2** カラムのプロパティダイアログボックスで、[相互作用]タブをクリックします。
- **1116** Oracle CRM On Demandオンラインヘルプ Part 1 リリース40
- **3** ユーザーが値をクリックしたときに実行される動作を指定するには、[プライマリ相互作用]フィールドで適切なオプシ ョンを選択します。
	- デフォルト(ドリル)。デフォルトの相互作用を復元します。
	- ドリル。ドリルダウン機能を有効にします。これにより、詳細な情報を表示できます。
	- アクションリンク。移動先のレポートまたはダッシュボードへのアクションリンクを指定します。
	- マスター詳細イベントの送信。[チャネルの指定] フィールドを使用して、データの送信先を識別します。
	- なし。ドリル操作または移動を無効にします。

インタラクションは、カラムの見出しおよびカラム内のデータそれぞれに対して定義します。

### カラムコンテンツへの条件付き書式設定の適用

テーブルやピボットテーブルで条件付き書式設定を使用すると、特定の条件に一致するデータ要素を簡単に識別することがで きます。たとえば、売上額の多いものを任意の色で表示したり、ある一定の売上額を上回った営業員の名前の横にトロフィー などのイメージを表示したりできます。

条件付き書式設定を適用するには、使用するレポート内のカラムを1つまたは複数選択し、基準となる条件を指定して、条件 と一致した場合に適用するフォント、セル、境界、スタイルシートオプションの項目を選択します。この条件付き書式で選択 された色、フォント、イメージなどが、データまたはデータを含むテーブルのセルに適用されます。条件を指定する手順は、 フィルターを作成する手順とほとんど同じです。

複数の条件を追加して、データやテーブルのセルが、そのデータの値に基づいた複数の書式のうちのいずれかで表示されるよ うにすることもできます。たとえば、少ない売上額を任意の色で、多い売上額を別の色でそれぞれ表示することができます。

通常のテーブルとピボットテーブルでの条件付き書式設定には、わずかな違いがいくつかあります。別のカラムの値に基づい て他のカラムの書式を決める場合、標準テーブルでは反映されますが、ピボットテーブルでは反映されません。たとえば、地 域の売上に基づいて地域名の色を設定しても、ピボットテーブルでは適用されません。ただし、売上データの値に基づいて売 上データの色を設定した場合は、実際の名前に基づいて地域名の色を設定した場合と同様に、ピボットテーブルでも適用され ます(関東地域の値を太字の色付きテキストとして表示する場合など)。

注: ピボットテーブルでは、ピボットテーブル別の計算値または集合値に対して条件が評価されます。これは、[データの 表示名]オプションを選択し、割合または索引としてデータを表示する場合も同様です。

選択内容は、操作中のレポートのカラムコンテンツに対してのみ適用されます。

### レポート内のカラムに条件付き書式設定を追加するには

- **1** [基準]タブで、必要なカラムのメニューをプルダウンし、[カラムのプロパティ]を選択します。
- **2** 列のプロパティダイアログボックスで、条件付き書式タブをクリックします。
- **3** [条件の追加]をクリックし、条件として使用するレポート内のカラムを選択します。 [新規条件] ダイアログボックスが開きます。
- **4** 条件の演算子と値を選択します。
- **5** [OK]をクリックして、[新規条件]ダイアログボックスを閉じます。 [書式の編集]ダイアログボックスが開きます。

**6** フォント、セル、境界、イメージ、高度なスタイルの書式設定オプションの項目を選択します。 詳細は、このトピックの「カラムコンテンツの書式設定」を参照してください。

注: イメージを条件付き書式の一部として指定した場合は、指定した条件と一致したときにそのイメージが結果に 表示されます。

- **7** 終了したら、[OK]をクリックして[カラムのプロパティ]ダイアログボックスに戻ります。 [カラムのプロパティ]ダイアログボックスに、条件と、適用する条件付き書式が表示されます。 条件はリストされている順に評価され、trueに評価された最後の条件により、適用される書式が決まります。
	- カラムの順序を変更するには、 [上へ] ボタンまたは [下へ] ボタンをクリックします。
	- 条件からカラムを削除するには、[削除]ボタンをクリックします。
	- 条件または条件付き書式を編集するには、対応するアイコンをクリックします。
- **8** 別の条件を続けて指定するか、[OK]をクリックして終了します。

次の例は、条件付き書式が結果にどのように適用されるかを示したものです。

レポートに、最低順位を示すカラムには1の値を、最高順位を示すカラムには10の値を指定した順位カテゴリーが含まれてい るとします。次のような書式を設定したとします。

- 1つ目のイメージで低順位のカラム1、2、3を示す。
- 2 つ目のイメージで中順位のカラム4 、5 、6 、7 を示す。
- 3 つ目のイメージで高順位のカラム8 、9 、10 を示す。

順位を表示せずにイメージのみを表示するには、[位置]ドロップダウンメニューをプルダウンして[イメージのみ ]を選択します。

### カラムコンテンツの書式設定

[書式の編集] ダイアログボックス (および [カラムのプロパティ] ダイアログボックスの [Style (スタイル)] タブにあ るオプション)を使用して、テーブルやピボットテーブルなどの表形式でセル内に表示されるカラムデータに対して、フォン ト、セル、境界、高度なスタイル書式オプションの項目を選択することができます。テーブルやカラムの見出しの設定を選択 することもできます。

カラムのデフォルトの書式設定プロパティを上書きした場合は、選択内容が常に適用されることになります。カラムに対して 条件付き書式設定プロパティを指定した場合は、条件が一致した場合のみ選択内容が適用されます。

### [書式の編集]ダイアログボックス、または[カラムのプロパティ]ダイアログボックスの[*Style*(スタイル)]タブを使 用するには

- **1** [基準]タブで、必要なカラムのメニューをプルダウンし、[カラムのプロパティ]を選択します。
- **2** 「カラムのプロパティ]ダイアログボックスで、「スタイル]タブをクリックします。
- **3** [フォント]エリアで、適用するフォントファミリー、サイズ、色、スタイル(太字など)、その他の効果(下線など) を選択します。
- **4** [セル]エリアで、アライメント、背景色、セル内に表示するイメージを選択します。

■ 水平アライメントおよび垂直アライメントの選択は、ワードプロセッサで行端揃えを選択する場合に似ています。垂 直アライメントは、カラムが他のカラムの複数のロウにまたがっていない場合には効果がありません。

### 水平アライメント:

[左]を選択すると、データが左揃えになります。テキストデータではこれが最も一般的な行端揃えです。 [右]を選択すると、データが右揃えになります。数値データではこれが最も一般的な行端揃えです。[中 央]を選択すると、データが中央揃えになります。このカラムのデータアライメント設定をデフォルトとし て保存するには、[デフォルト]を選択します。

#### 垂直アライメント:

[上]を選択すると、データをテーブルの一番上のセルに揃えます。[下]を選択すると、データをテーブ ルの一番下のセルに揃えます。[中央]を選択すると、データをテーブルの中央のセルに揃えます。このカ ラムの垂直アライメント設定をデフォルトとして保存するには、[デフォルト]を選択します。

- 【イメージ】ボタンをクリックすると、 [イメージの選択] ダイアログボックスが開きます。
	- イメージを含めない場合は、「イメージなし〕オプションを選択します。
	- カスタムイメージを含める場合は、[カスタムイメージ]オプションを選択し、テキストボックスに適切なパス を指定します。ここでは、結果を表示するすべてのユーザーがアクセスできるイメージを指定する必要がありま す。カスタムイメージは、条件付きの結果と条件なしの結果の両方で使用できます。
	- イメージを含めるには、グラフィック選択ウィンドウを使用します。このウィンドウには、メーターやトレンド の矢印など、条件付き書式設定に役立つイメージが表示されます。左のペインには、イメージのカテゴリーが表 示されます。イメージカテゴリーをクリックすると、右のペインにそのカテゴリーのイメージが表示されます。 イメージを選択するには、使用するイメージの横にあるラジオボタンを選択します。
	- セル内でのイメージの表示位置は、「位置]ドロップダウンメニューで選択します。

デフォルト。イメージをデフォルトの位置で表示します。通常は、カラムデータまたは見出しの左側に表示 されます。

左。イメージをカラムデータまたは見出しの左側に表示します。

右。イメージをカラムデータまたは見出しの右側に表示します。

イメージのみ。イメージのみを表示します。カラムデータまたは見出しは表示しません。

**5** [境界]エリアで、境界の位置、色、セルのスタイルを選択します。

#### **6** [Additional Formatting]

Options (書式関連オプション)] エリアで、カラムの幅、高さ、インデント (左スペース)、右スペース、上スペース 、および下スペースを選択します。

**7** [Custom CSS Style Options (HTML

Only) (カスタムCSSスタイルオプション (HTMLのみ))] エリアで、スタイルシートで指定されているスタイルやク ラス要素を上書きできます。この機能は、カスケーディングスタイルシートの操作方法を知っているユーザーを対象とし ています。

- [+] アイコンをクリックして、 [Custom CSS Style Options (HTML Only)(カスタムCSSスタイルオプション(HTMLのみ))]エリアを展開します。
- 使用する設定のチェックボックスをオンにして、クラス、スタイル、スタイルシートの場所を指定します。

たとえば、[Use Custom CSS Style (カスタムCSSスタイルを使用する)] チェックボックスをオンにした場合は、次のように有効なCS Sスタイル属性をセミコロンで区切って入力できます。

```
text-align:center;color:red
```
**8** 終了したら、[OK]をクリックしてダイアログボックスを閉じます。

### カスタムの日付**/**時間の書式文字列の使用

カスタムの日付/時間の書式文字列は、タイムスタンプ、日付、および時間を含むカラムを書式設定するための追加オプショ ンです。

### カスタムの日付*/*時間の書式文字列を入力するには

- **1** [基準]タブで、必要なカラム(タイムスタンプ、日付または時間を含むカラム)のメニューをプルダウンし、[カラム のプロパティ]を選択します。
- **2** [カラムのプロパティ]ダイアログボックスで、データ形式タブをクリックします。
- **3** [デフォルトのデータ形式の上書き]チェックボックスをオンにします。
- **4** [日付の書式]フィールドで、ドロップダウンリストから[カスタム]を選択します。
- **5** [カスタムの日付の書式]フィールドに、カスタム書式文字列を次の表のとおりに入力してください。始めと終わりには 括弧([])を入力します。

注**:**[カスタムの日付の書式]フィールドに、カスタムの書式文字列を入力する必要があります。カスタムの書式文 字列をドロップダウンリストから選択することはできません。

#### 一般的なカスタム書式文字列

次の表では、一般的なカスタム書式文字列、およびその表示結果について説明します。これらの書式を設定することによって 、ユーザーのロケールに基づいた日付/時刻を表示することができます。

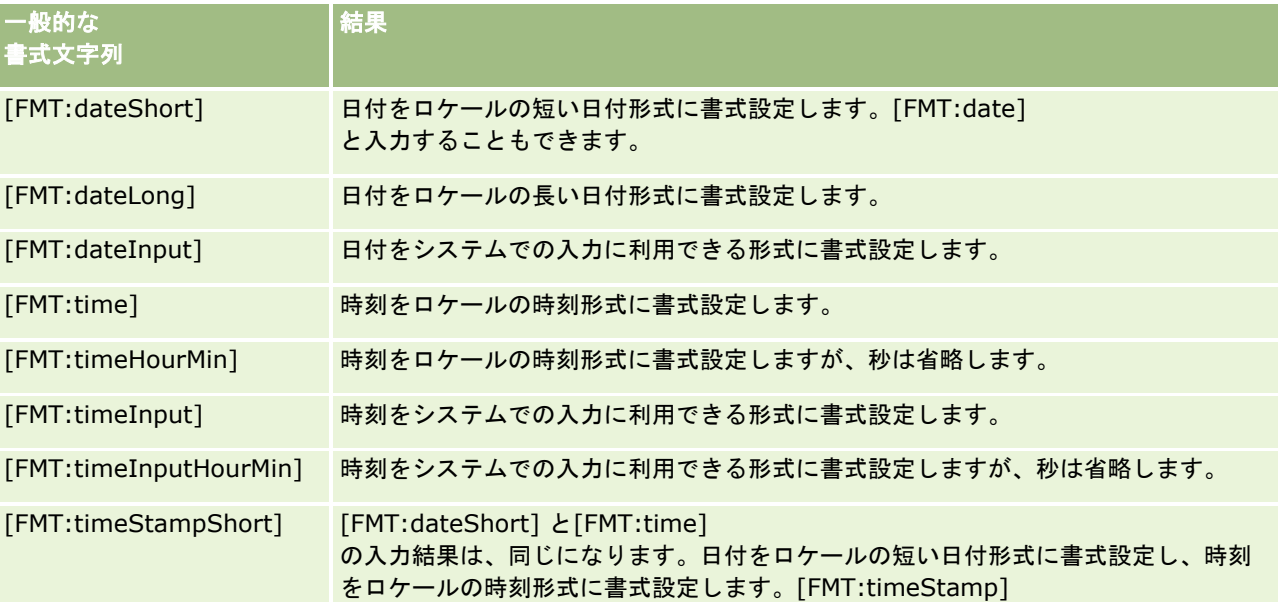

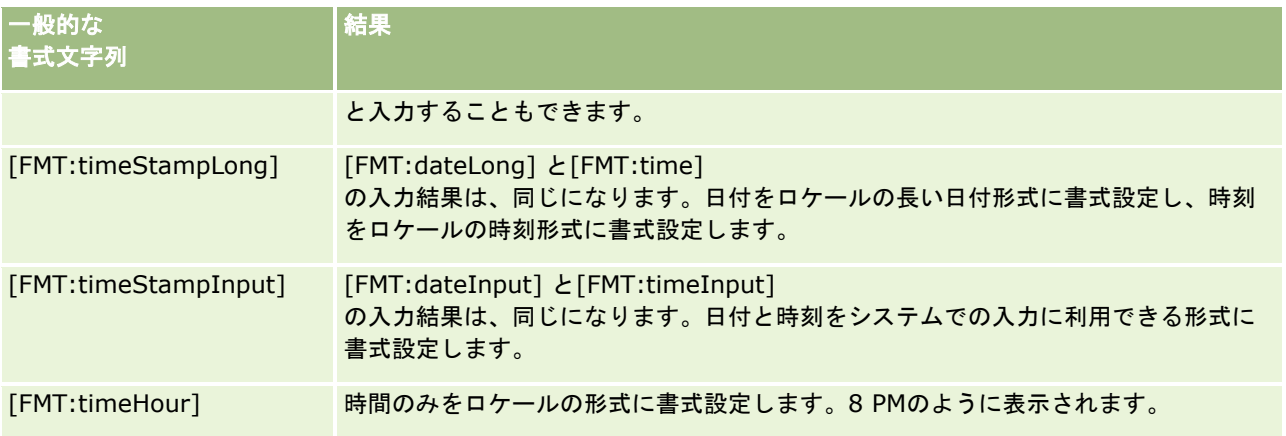

### **ODBC** カスタム書式文字列

次の表では、ODBC規格に従ったカスタム書式文字列と、その表示結果について説明します。ここでは、ODBC規格にしたが って日付/時刻フィールドを表示しています。

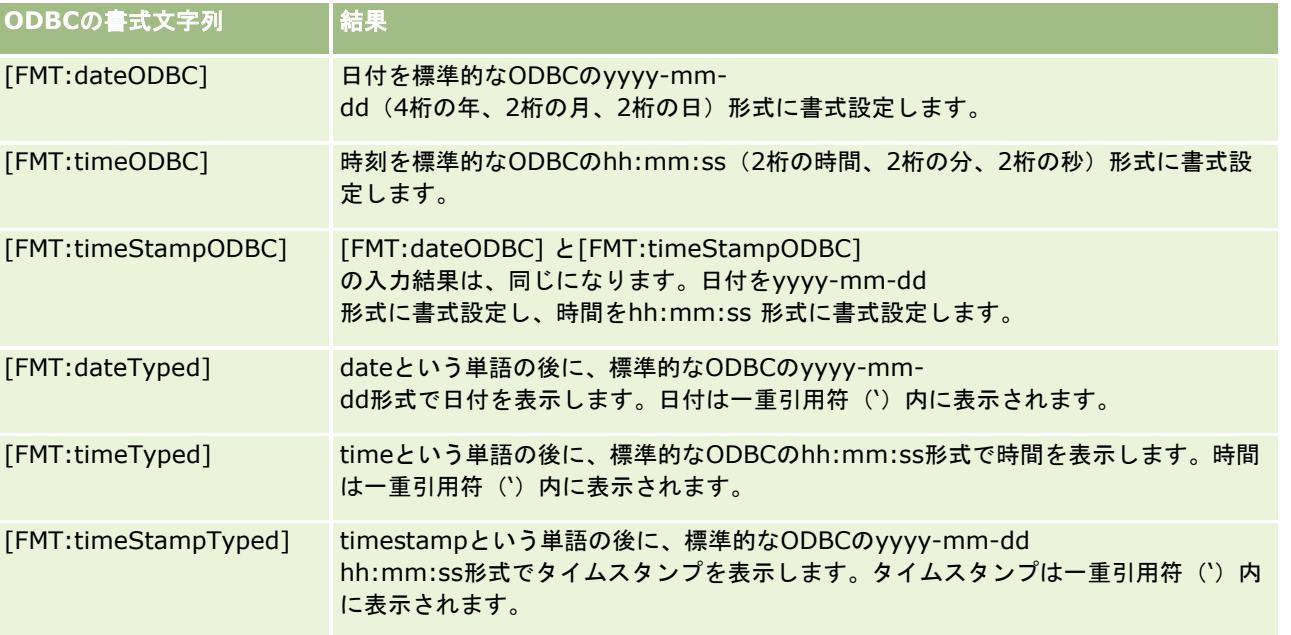

### 整数フィールドのカスタム書式文字列

次の表では、整数フィールドを操作するときに利用可能なカスタム書式文字列について説明します。これによって、ユーザー のロケールにあわせて月および日を表示することができます。

整数フィールドには、月と曜日を表す整数が保持されます。月の場合、1は1月、2は2月、と続いて最後は12で12月を表し ます。曜日の場合、1は日曜日、2は月曜日、と続いて最後は7で土曜日を表します。

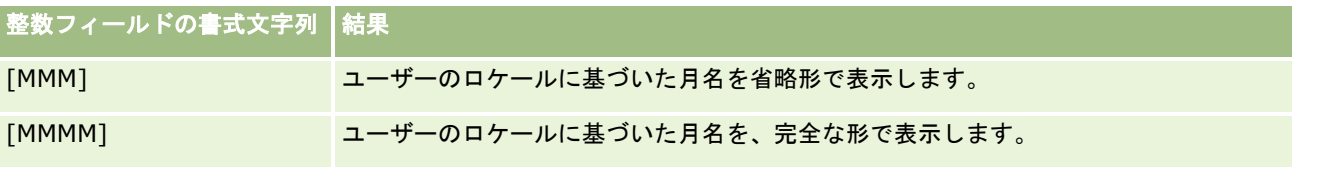

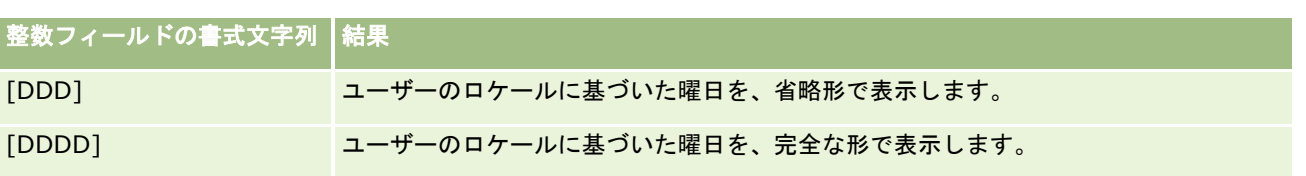

### 時間に変換するためのカスタム書式文字列

次の表では、データを時間に変換するために使用できるカスタム書式文字列について説明します。ここでは、次のフィールド を使用することもできます。

- 一日の開始 (12:00 AM) から経過した時間を表す整数または実数を格納するフィールド。
- 出力形式が [FMT:timeHour] のフィールド。(この書式は、時間のフィールドのみロケールに基づいた形式で表示す るもので、8 PMのように表示されます)。

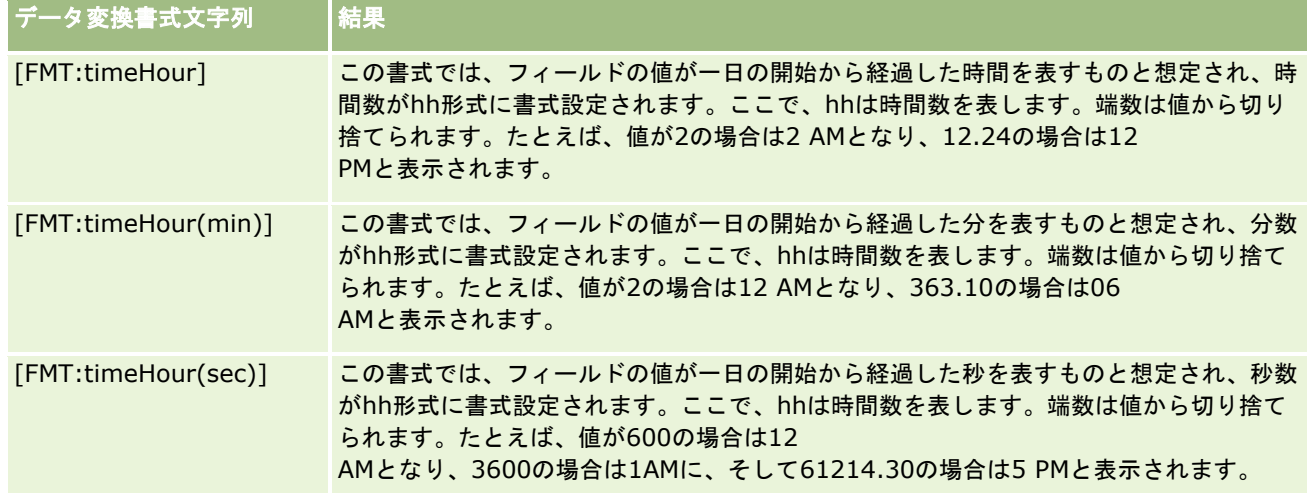

### 時間と分に変換するためのカスタム書式文字列

次の表では、データを時間と分に変換するために使用することができるカスタム書式文字列について説明します。ここでは、 一日の開始(12:00 AM)から経過した時間を表す整数、または実数を格納するフィールドを使用することができます。

[FMT:timeHourMin]

の書式による出力結果が入ったフィールドを使用することもできます。(この書式では、ロケールに基づいた時間が表示され ますが、秒は省略されます)。

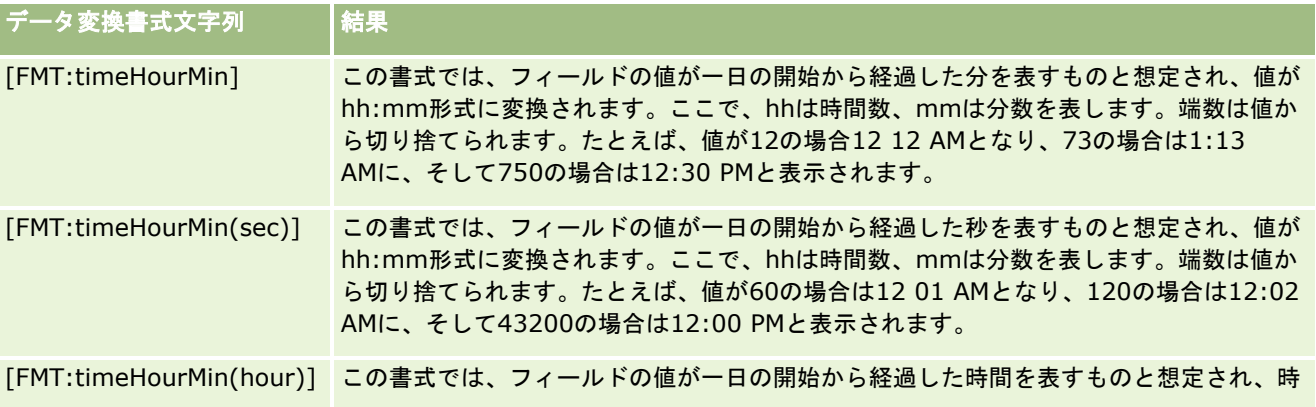

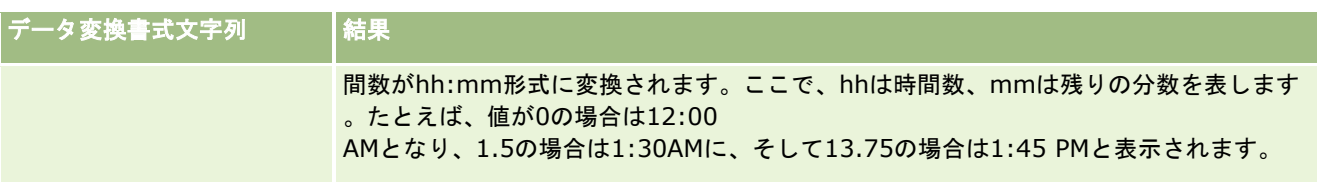

### 時間、分、および秒に変換するためのカスタム書式文字列

次の表では、データを時間、分、および秒に変換するために使用することができるカスタム書式文字列について説明します。 これらは、時間を表す整数、または実数がはいったフィールドを使用することができます。

[FMT:time]

の書式による出力結果を使用することもできます。詳細については、「一般的なカスタム書式文字列」のトピックを参照して ください(この書式では、ロケールに基づいた時間が表示されます)。

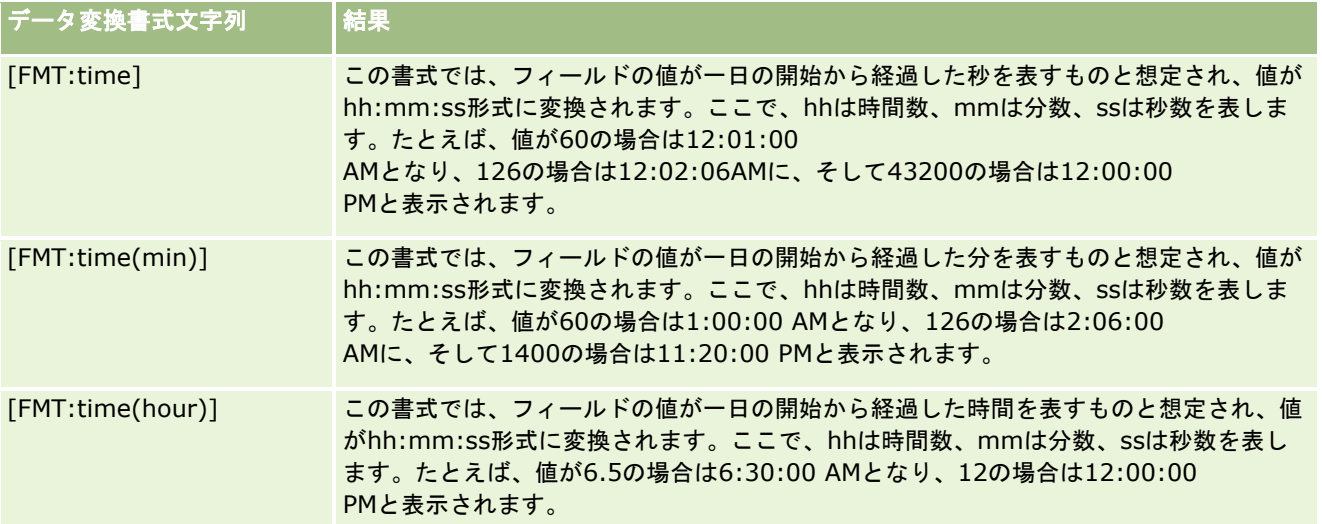

## 高度なカスタム書式

前述の書式に加えて、次の表に示すような一般的な日付と時刻の書式を使用して独自の書式を作成することによって、日付と 時刻の書式を設定することもできます。

たとえば、次のような書式を使用して書式を作成できます。

dddd - h:mm tt

この場合、日付スタンプフィールドには次のような書式が適用されます。

Monday - 4:03 PM

注**:**これらの書式を使用する場合は、他の書式で必要な角かっこ([ ])を使用しないでください。

以下の書式を使用すると書式設定の柔軟性が向上しますが、日付の書式をユーザーのロケール設定に従って変更できなくなり ます。前述の多くの書式ではそれが可能です。

次の表に、一般的な日付と時刻の書式を示します。

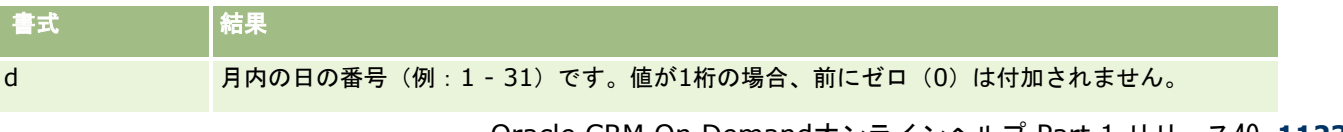

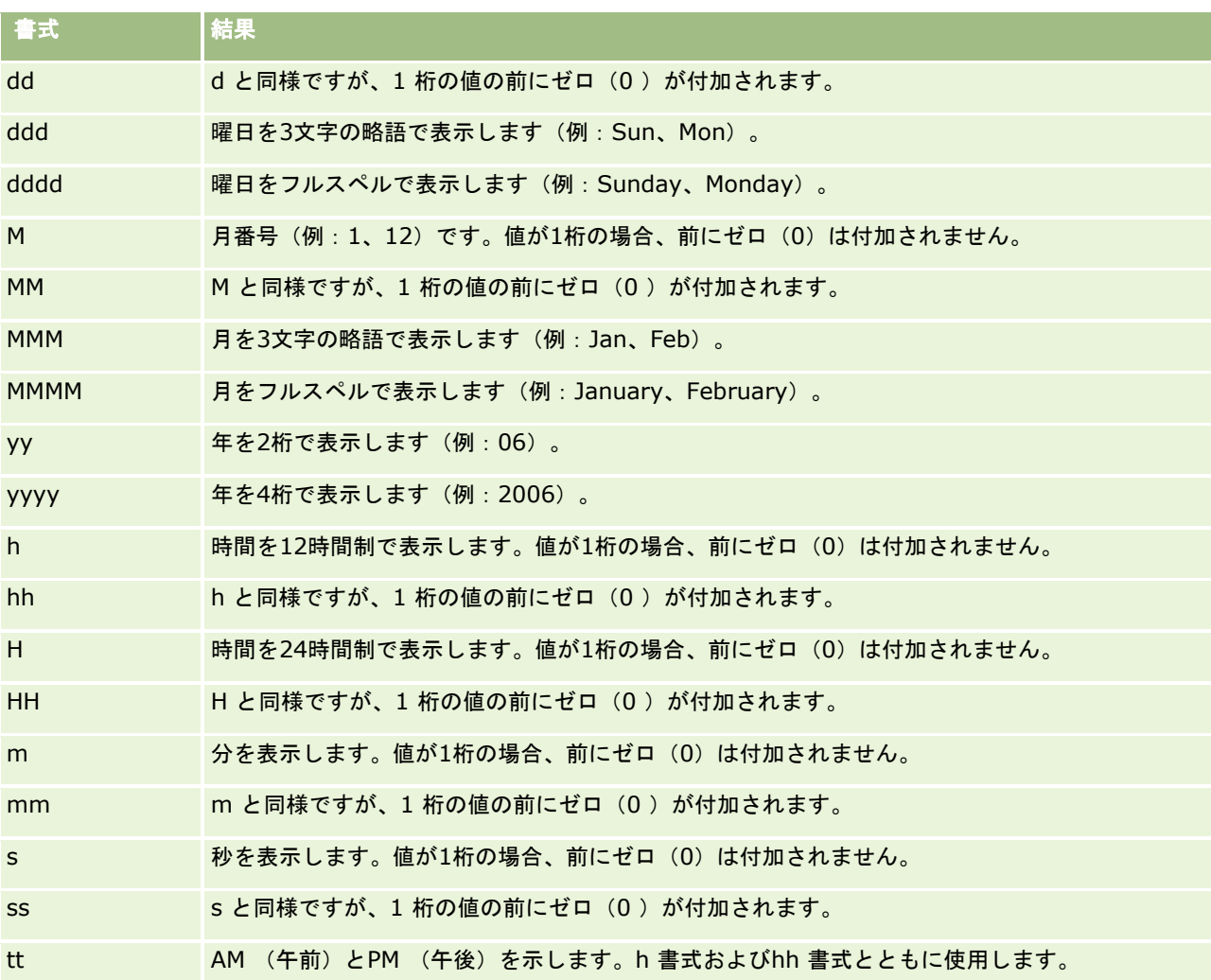

# カラム式の設定

組み込みの関数を使用して、新しい式を作成したり、既存の式を編集したりできます(上級ユーザー向け)。Oracle CRM On Demandでは、SQL-92に対する拡張機能に加えて、さまざまなSQL-92関数をサポートしています。利用できる関数の詳細は、「分析での関数の使用 (ページ [1188\)](#page-1187-0)」を参照してください。

### 式を編集または追加するには

- 1 [基準] タブで、必要なフィールドのメニューをプルダウンし、[式の編集] を選択します。
- **2** 列式の編集ダイアログボックスで、列式タブをクリックします。
- **3** テーブルの見出しとカラムの見出しテキストを変更する場合は、[カスタムの見出し]チェックボックスをオンにします  $\circ$

- **4** 列式チェックボックスの下にあるボタンを使用して、式を必要に応じて変更します。
- **5** 必要に応じて[集合ルール]ドロップダウンリストから集合ルールを選択します。
- **6** 必要に応じて、[ビン]タブを選択して、複数の値または範囲を組み合わせてビンを作成します。 詳細は、このトピックの「複数の値または範囲を組み合わせてビンを作成するには」を参照してください。
- **7** [OK]をクリックします。

分析内で関数や条件式を使用して、さまざまな方法で結果を表示することもできます。

#### 複数の値または範囲を組み合わせてビンを作成するには

- **1** 列式の編集ダイアログボックスで、Binタブをクリックします。
- **2** Binの追加をクリックし、組み合わせてビンにする値または範囲を入力するか選択して、[OK]をクリックします。
- **3** Bin名の編集ダイアログボックスで、ビンの名前を入力します。
- **4** 手順2および手順3を繰り返し、必要なすべてのビンを追加します。

結果セット内のビンを構成する値のすべてのインスタンスは、ビン名に置き換えられます。集合の処理も適宜行われ ます。

# 分析へのアクションリンクの追加

分析にアクションリンクを追加できます。アクションリンクを使用すると、[分析]タブにある分析内のレコードのリンクを クリックして、レコードの[詳細]ページにアクセスできます。アクションリンクは、次の方法を使用して追加します。

■ ブラウザスクリプトを起動するアクションリンクの使用。この方法では、レポートでレコードタイプ名をアクションリ ンクとして設定できます。アクションリンクスクリプトは、レポート内の[行 ID]値を取得し、その値を使用してOracle CRM On Demandから特定のレコードを取得します。この方法は、取引先、キャンペーン、担当者、見込み客、商談、サービス リクエスト、ユーザー、パートナー、商談製品売上、解決策、および活動(アポイントとタスク)の各レコードタイプに 対して使用できます。

**■ URLの使用**。この方法では、テーブルまたはピボットテーブルビューからレコードタイプへのリンクを作成できます。 レコードタイプIDカラムをアクションリンクとして設定できます。

注**:**

動的レイアウトが設定されているページでユーザーがアクションリンクをクリックすると、そのページの標準レイア ウトでリンクが表示されます。

## アクションリンクのレコードタイプ名について

アクションリンクを追加する場合、リンクを追加するコードまたはURLで元のレコードタイプ名を使用する必要があります。 管理者がOracle CRM On Demand内のレコードタイプ名を変更した場合、リンクの追加先のレコードタイプの元の名前を確認する必要があります。

たとえば、企業の管理者が、Accountレコードタイプの名前を変更し、現在はCustomerレコードタイプと呼ばれているとし

ます。アクションリンクをCustomerレコードタイプの結果に追加する場合、ブラウザスクリプトまたはURLを起動するアク

ションリンクは、Accountレコードタイプ(元のレコードタイプ名)を参照する必要があります。ブラウザスクリプトまたは URLを起動するアクションリンクでのレコードタイプ名は、作成するリンクのタイプに従って使用します。Customerレコー ドタイプ(元はAccountレコードタイプ)のアクションリンクを追加する場合は、アクションリンクスクリプトを使用し、リ ンクプロンプトではレコードタイプ名accountを使用します。

Customerレコードタイプ(元はAccountレコードタイプ)に対するブラウザスクリプトを起動するアクションリンクを追加 する場合のプロンプトは、次のとおりです。

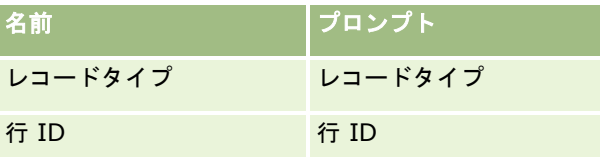

スクリプトプロンプトにレコードタイプ値を入力する場合、そのレコードタイプ名のスペルは正確である必要があります。た だし、フィールドは大文字と小文字の区別がありません。

このフィールドに入力できるレコードタイプは、次のとおりです。

商談、取引先、担当者、ユーザー、サービス、見込み客、キャンペーン、パートナー、解決策、売上、アポイント、タスク。

#### ヒント**:**

リンク追加先のレコードタイプの元の名前を確認するには、レコードタイプのホームページを開きます。ブラウザウィンドウ のアドレスフィールドのURLにレコードタイプの元の名前が表示されます。AccountレコードタイプがCustomerに変更され た例では、Customerホームページに、次のURLが表示されます。 https://*server\_name/*OnDemand/user/AccountHomePage 説明:

*server\_name*は、Oracle CRM On Demandへのサインインに使用するURLです。

Customerレコードタイプ(元はAccountレコードタイプ)のアクションリンクを追加する場合は、URLを使用し、URLにレ コードタイプ名Accountを指定します。次に例を示します。

### http://"@[html]"<a target=\_top

href=/OnDemand/user/AccountDetail?OMTGT=AccountDetailForm&OMTHD=AccountDetailNav&AccountDeta ilForm.Id="@">"@"</a>

### 注**:**

このトピックのアクションリンクのコード例は、長さのために複数の行にわたって表示される場合があります。アクションリ ンクのコードは、1行として入力する必要があります。このトピックのコード例をコピーして貼り付ける場合、コードに改行 が含まれる可能性があります。コード内にある改行を削除する必要があります。

ヒント**:**レコードタイプの[詳細]ページの正確なURLを確認するには、そのレコードタイプの任意のレコードの[詳細]ペ ージを開きます。ブラウザウィンドウのタイトルバーに表示されるアドレスフィールドで、アドレス文字列の該当する部分の /OnDemandからId=までをコピーします。この例ではAccountレコードタイプの名前をCustomerに変更したので、Custo merレコードの[詳細]ページからURLがコピーされます。

前述の例に示したURLと同様に、レコードタイプの[詳細]ページのURLのすべての場所で完全なレコードタイプ名が使用さ れる場合があります。URLの一定の箇所にレコードタイプ名の省略形を使用する場合もあります。

たとえば、リンクを追加するレコードタイプの元の名前がOpportunityレコードタイプである場合、リンクのコードは次のよ うになります。

http://"@[html]"<a target=\_top

href=/OnDemand/user/OpportunityDetail?OMTGT=OpptyDetailForm&OMTHD=OpportunityDetailNav&Oppty DetailForm.Id="@">"@"</a>

リンクのコードには、絶対URLではなく相対URLを使用することをお薦めします。

### ブラウザスクリプトを起動するアクションリンクを使用してアクションリンクを追加するには

- **1** Oracle CRM On Demand Analyticsの[基準]タブで、カラムをレポートに追加します。
- **2** レポートには、レコードタイプIDフィールド(たとえば、取引先ID)を追加する必要があります。移動先のレコードを 決定するために使用するレコードタイプIDの設定は必須です。次に示すように、このカラムは必要に応じて非表示にで きますが、必須ではありません。
	- **a** レコードタイプIDカラムの列のプロパティボタンをクリックします。
	- **b** [カラムのプロパティ]ダイアログボックスで、[カラムの書式]タブをクリックします。
	- **c** [カラムの書式]タブで、[このカラムを非表示]チェックボックスをオンにして、[OK]をクリックします。
- **3** [基準]タブで、アクションリンクが作成されているレコードタイプカラムに対して[カラムのプロパティ]ボタンをク リックします。
- **4** カラムのプロパティダイアログボックスで、[相互作用]タブをクリックします。
- **5** [相互作用]タブで、次の操作を実行します。
- **6** [値]の下にある[プライマリ相互作用]のドロップダウンメニューからアクションリンクを選択します。
- **7** アクションリンクの追加ボタンをクリックします。
- 8 表示される新規アクションリンクポップアップで、[新規アクションの作成]ボタンをクリックし、表示されるドロップ ダウンからブラウザスクリプトの起動を選択します。
- **9** [新規アクションの作成]ポップアップウィンドウで[参照]ボタンをクリックし、関数名としてUSERSCRIPT.Action Linkを選択します。
- 10 [パラメータ] セクションで、次の操作を実行します。
	- **a** レコードタイプについては、値のカラムに、分析が作成されているレコードタイプの名前(たとえば、取引先)を入 力します。分析を通して値が同じで再入力が不要のため、[固定]および[隠す]チェックボックスを選択します。 サポート対象のレコードタイプは、商談、取引先、担当者、ユーザー、サービス、見込み客、キャンペーン、パート ナー、解決策、売上、アポイント、タスクです。
	- **b** 行IDについては、ドロップダウンメニューからカラム値を選択し、条件の定義の早い段階で追加した対応するオブ ジェクトIDカラムを選択します。この行もレポートを通じて値が不変のままで再入力が不要のため、「固定]およ び[隠す]チェックボックスを選択します。(たとえば、カラム値のドロップダウンから"Account.Account ID"を選択します)
- **11** 実行時に使用できるアクションリンクが1つのみの場合は、カラムのプロパティウィンドウのポップアップで[表示しな い]チェックボックスを選択します。

**12** [OK]をクリックします。

**13** レポートを表示するには、[結果]タブをクックします。

次の手順では、URLを使用してアクションリンクを追加する方法について説明します。この手順を使用すると、どのレコード タイプのアクションリンクでも追加できます。

### *URL*を使用してアクションリンクを追加するには

- **1** Oracle CRM On Demand Analyticsの[基準]タブで、レコードタイプID(たとえば、取引先ID)カラムなどのカラムをレポートに追加します。 注**:** アクションリンクを有効にするには、レコードタイプIDフィールドをレポートに追加する必要があります。
- **2** レコードタイプIDカラムの列のプロパティボタンをクリックします。
- **3** [カラムのプロパティ]ダイアログボックスで、データ形式タブをクリックします。
- **4** データ形式タブで、次の操作を行います。
- **5** [デフォルトのデータ形式の上書き]チェックボックスをオンにします。
- **6** [テキストの取扱]リストから[カスタムテキスト形式]を選択します。
- **7** 次の例のように、カスタムテキスト形式フィールドにリンクのコードをアットマーク(@)の後に入力します。

http://"@[html]"<a target=\_top href=/OnDemand/user/OpportunityDetail?OMTHD=OpportunityDetailNav&OMTGT=OpptyDetailForm&Op ptyDetailForm.Id="@">"@"</a>

この例では、URLはOpportunityレコードタイプです。リンクを作成するレコードタイプの適切なURLを使用してく ださい。

注**:** URLには元のレコードタイプ名を使用する必要があることを覚えておいてください。

#### Oracle CRM On Demand

Analyticsでは、文字列の最後のアットマーク(@)が、レポート内の各レコードのレコードタイプIDの値に置き換 えられます。リンクにレコードタイプIDを表示しないようにするには、最後のアットマーク(@)を表示するテキ ストに置き換えてください。次の例では、アクションリンクのIDはViewというIDに置き換えられます。

http://"@[html]"<a target=\_top href=/OnDemand/user/OpportunityDetail?OMTHD=OpportunityDetailNav&OMTGT=OpptyDetailForm&Op ptyDetailForm.Id="@">View</a>

- **8** [OK]をクリックします。
- **9** 分析をプレビューするには、[表示]をクリックして、結果の様子をダッシュボードに表示します。

次の例に、資産レコードのリンクに使用するコードを示します。

http://"@[html]"<a target=\_top href=/OnDemand/user/AssetDetail?OMTHD=AssetDetailNav&OMTGT=AssetDetailForm&AssetDetailFor m.Id="@">"@"</a>

次の例に、アポイントレコードのリンクに使用するコードを示します。

http://"@[html]"<a target=\_top href=/OnDemand/user/ApptDetail?OMTHD=ApptRead&OMTGT=ApptDetailForm&ApptDetailForm.Id="@">  $"@"$ 

次の例に、タスクレコードのリンクに使用するコードを示します。

```
http://"@[html]"<a target=_top 
href=/OnDemand/user/TaskDetail?OMTHD=ReadTaskDetail&OMTGT=TaskDetailForm&TaskDetailForm.I
d="@">"@"</a>
```
# <span id="page-1128-0"></span>カラムの並べ替え

分析で複数レベルのカラムの並べ替え順を指定できます。たとえば、レコードが最初にカラムA、次にカラムBなどによって 並べ替えられるように指定できます。1つ以上の並べ替えレベルが適用された場合、並べ替えレベルは数字で示され、カラム の並べ替え方向(昇順または降順)は矢印で示されます。

### カラムに基づいて分析を並べ替えるには

- **1** 分析エディターの[基準]タブの選択されたカラムペインで、目的のカラムのオプションのドロップダウンリストをクリッ クし、[ソート]を選択します。
- 2 [ソート]サブメニューから、次のいずれかを選択します。
	- 昇順ソート。このカラムを第1レベルの並べ替えとして並べ替え、最も低い値を上部、最も高い値を下部に配置しま す。並べ替え設定が以前に別のカラムに適用されていた場合、並べ替え設定はそのカラムからクリアされます。
	- 降順ソート。このカラムを第1レベルの並べ替えとして並べ替え、最も高い値を上部、最も低い値を下部に配置しま す。並べ替え設定が以前に別のカラムに適用されていた場合、並べ替え設定はそのカラムからクリアされます。
	- 昇順ソートの追加。このカラムを他のカラムにすでに適用されている並べ替え設定への追加の並べ替えレベルとして 昇順で並べ替えます。他のカラムに適用された並べ替え設定は、クリアされません。
	- 降順ソートの追加。このカラムを他のカラムにすでに適用されている並べ替え設定への追加の並べ替えレベルとして 降順で並べ替えます。他のカラムに適用された並べ替え設定は、クリアされません。
	- ソートのクリア。[基準]タブの選択されたカラムペインでこのカラムに適用された並べ替え設定を削除します。[結 果]タブのビューで並べ替え設定が以前にこのカラムに適用されていた場合、その並べ替え設定はクリアされません  $\circ$
	- すべてのカラムですべてのソートをクリア。[基準]タブの選択されたカラムペインですべてのカラムに適用された並 べ替え設定を削除します。[結果]タブのビューで以前にカラムに適用された並べ替え設定は、クリアされません。

「結果]タブをクリックすると、選択に基づいてカラムが並べ替えられます。

### カラムを並べ替えるには

[基準] タブで、カラムを現在の場所から新しい場所にドラッグします。

### 注**:**

新規分析を作成する場合、[基準]タブ内のカラムの順序によって、[結果]タブを最初に開いたときにデフォルトで表示される テーブルビューのカラムの順序が決まります。ただし、分析エディターで[結果]タブを開いた後、[基準]タブでカラムを並べ 替えても、[結果]タブ内のビューのカラムの順序は変更されません。ビューのカラムを並べ替えるには、[結果]タブでビュー を編集する必要があります。

## 複数のサブジェクトエリアの単一の分析への結合

分析を作成および生成する最も簡単で早い方法は、単一のサブジェクトエリアを使用することです。関心のあるディメンショ ンカラムおよび基準をすべて単一のサブジェクトエリアから使用できる場合は、そのサブジェクトエリアを使用して分析を作 成します。

分析要件を単一のサブジェクトエリアで満たすことができない場合は、複数のサブジェクトエリアから情報を結合する分析を 作成できます。集合演算を使用して結合分析を作成できます。集合演算はリリース40よりも前のリリースでサポートされて おり、引き続きサポートされます。集合演算の使用の詳細は、「集合演算を使用した分析の結合 (ページ [1133\)](#page-1132-0)」を参照してください。リリース40からは、共通ディメンションを使用して結合分析を作成することもできます。# 通ディメンションは、結合されるすべてのサブジェクトエリアで使用できるディメンションです。ローカルディメンションは 、1つ以上のサブジェクトエリアで使用できますが、すべてのサブジェクトエリアでは使用できないディメンションです。共 通ディメンションのカラムだけでなくローカルディメンションのカラムも結合分析に含めることができます。

複数のサブジェクトエリアから基準を使用する場合、共通ディメンションのカラムのみの使用の利点があります (この方法で要件を満たすことができる場合)。複数のサブジェクトエリアを結合する分析が生成されるとき、各サブジェクト エリアに対して個別のクエリーが分析で実行され、結果がマージされて最終分析が生成されます。異なるサブジェクトエリア から返されたデータは、共通ディメンションを使用してマージされます。共通ディメンションのカラムのみを使用すると、各 サブジェクトエリアクエリーから返される結果セットは同じ詳細レベルであり、分析で適切にマージおよびレンダリングでき ます。

ローカルディメンションのカラムを結合分析に含めると、一部の結果が異なる詳細レベルになる可能性があります。

複数のサブジェクトエリアを1つの分析に結合する場合、次の点に注意してください。

- 分析を最初に作成するときに選択するサブジェクトエリアは、プライマリサブジェクトエリアと呼ばれます。分析に後で 追加するサブジェクトエリアは、関連サブジェクトエリアと呼ばれます。
- リアルタイムサブジェクトエリアを他のリアルタイムサブジェクトエリアと結合でき、履歴サブジェクトエリアを他の履 歴サブジェクトエリアと結合できます。リアルタイムサブジェクトエリアを履歴サブジェクトエリアと結合することはで きません。
- ■■プライマリサブジェクトエリアからの基準と各関連サブジェクトエリアからの基準を結合分析に含める必要があります。 基準を表示または使用する必要はありませんが、含める必要があります。基準が分析で必要ない場合は、非表示にするこ とができます。
- すべてのサブジェクトエリアの結果が同じ詳細レベルになるように、少なくとも1つの共通ディメンションから少なくと も1つのカラムを結合分析に含めます。
- 共通ディメンションからカラムを選択するときに、すべてのサブジェクトエリアの同じディメンションで使用できるカラ ムのみを選択します。

場合によっては、複数のサブジェクトエリアに共通のディメンションで、同じカラムセットが各サブジェクトエリア に含まれていないことがあります。そのような場合、すべてのサブジェクトエリアの共通ディメンションで使用でき るカラムのみを選択することをお薦めします。

- 共通ディメンションからカラムを選択するときに、1つのサブジェクトエリアからすべてのカラムを選択します。
- 1つ以上の共通ディメンションのカラムだけでなく1つ以上のローカルディメンションのカラムも選択する場合、選択し た尺度の合計値がクエリーで返されるように、クエリーのディメンショナリティ変数を有効にする必要があります。共通 ディメンションのカラムのみを選択する場合は、ディメンショナリティ変数を有効にする必要はありません。このトピッ クで後で説明する手順には、クエリーのディメンショナリティ変数を有効にする方法に関する情報が含まれています。

複数のサブジェクトエリアを1つの分析に結合する例については、複数のサブジェクトエリアの単一の分析への結合の例 (ページ [1131\)](#page-1130-0)を参照してください。

次の手順では、複数のサブジェクトエリアを1つの分析に結合する方法について説明します。

作業前の準備。この手順を実行するには、ユーザーの役割に[クロスサブジェクトエリア分析]権限が含まれている必要があり ます。

### <span id="page-1130-0"></span>複数のサブジェクトエリアを*1*つの分析に結合するには

- **1** 分析エディターの[基準]タブまたは[結果]タブのサブジェクトエリアペインで、[サブジェクト領域の追加/除去]アイコ ンをクリックします。
- **2** 分析に追加する各関連サブジェクトエリアのチェックボックスをオンにします。

これで、プライマリサブジェクトエリアおよび関連サブジェクトエリアから必要なカラムおよび基準を選択できます 。各サブジェクトエリアから基準を含める必要があることに注意してください。

- **3** 共通ディメンションのカラムだけでなく両方のローカルディメンションのカラムも選択した場合、分析へのカラムおよび 基準の追加を終了するときに、次の操作を行います。
	- **a** [詳細設定]タブをクリックします。

[詳細設定]タブには、分析の実行時にOracle BIサーバーに送信されるSQLコードが表示されます。

**b** [詳細設定]タブで、[ディメンション]チェックボックスをオンにして、[SQLの適用]をクリックします。

ディメンションで選択した尺度の合計値がクエリーで返されるように、ディメンショナリティ変数を有効に するためにSQLコードが自動的に更新されます。

注**:**

ローカルディメンションの使用時にディメンショナリティ値を有効にしないでSQLを適用した場合、または分析に関係する すべてのサブジェクトエリアの基準を追加しなかった場合、ODBCエラーが発生するか、誤った結果を取得する可能性があり ます。また、サブジェクトエリアレベルでリレーションシップが定義されていないサブジェクトエリアを結合した場合も、誤 った結果を取得する可能性があります。そのような場合は、かわりにSET演算子を使用して結合分析を作成し、必要な結果を 取得します。

関連サブジェクトエリアを分析から除去する場合は、次の手順を実行します。

### 関連サブジェクトエリアを分析から除去するには

- **1** 分析エディターの[基準]タブまたは[結果]タブで、関連サブジェクトエリアから選択したすべてのカラムおよび基準を分 析から削除します。
	- 注**:**

関連サブジェクトエリアから選択したカラムまたは基準が分析に残っている場合、関連サブジェクトエリアを分析か ら除去できません。

**2** サブジェクトエリアペインで、[サブジェクト領域の追加/除去]アイコンをクリックし、関連サブジェクトエリアのチェ ックボックスをオフにします。

## 複数のサブジェクトエリアの単一の分析への結合の例

このトピックでは、複数のサブジェクトエリアを結合する方法の一例を示します。この例では、[パートナーと商談]サブジェ クトエリアが[商談製品売上]サブジェクトエリアと結合されます。これにより、商談を商談パートナーレコードとともに表示 し、さらに商談パートナーレコードごとに、商談に関連付けられた商談製品売上レコードも表示できます。

#### 注**:**

複数のサブジェクトエリアを1つの分析に結合するには、ユーザーの役割に[クロスサブジェクトエリア分析]権限が含まれて いる必要があります。

[パートナーと商談]サブジェクトエリアは、分析のプライマリサブジェクトエリアになります。

- **2** [サブジェクト領域の追加/除去]アイコンをクリックして、関連サブジェクトエリア[商談製品売上]を追加します。
- **3** 共通ディメンションである取引先、取引先テリトリー、キャンペーン、商談、所有ユーザー、プライマリ担当者の1つ以 上から、カラムを追加します。

たとえば、[パートナーと商談]サブジェクトエリアから、[取引先 ID]、[取引先名]、[商談 ID]および[商談]カラムを追加します。1つのサブジェクトエリアのみから共通ディメンションのすべてのカラムを 選択します。この例では、[パートナーと商談]プライマリサブジェクトエリアから選択されています。

- **4** 次のローカルディメンションの1つ以上からカラムを追加します。
	- 「パートナーと商談]サブジェクトエリアから、[商談パートナー]、[関係の担当者]および[テリトリー]ディメンショ ンのカラムを追加します。
	- 「商談製品売上]サブジェクトエリアから、[商談製品売上]、[製品]、[製品カテゴリー]および[目標]ディメンション のカラムを追加します。

次に例を示します。

- 「パートナーと商談]プライマリサブジェクトエリアから、[商談パートナー]ディメンションの[取引先名]、[取 引先タイプ]および[地域]カラムを追加します。
- 「商談製品売上1関連サブジェクトエリアから、[商談製品売上1ディメンションの[開始/終了日1および[確度 (%)]カラムを追加し、[製品]ディメンションの[製品名]を追加します。
- **5** プライマリサブジェクトエリアと関連サブジェクトエリアの両方から基準を追加します。

次に例を示します。

- 「パートナーと商談]プライマリサブジェクトエリアの[商談基準]フォルダから、[商談数]を追加します。
- 「商談製品売上1関連サブジェクトエリアの[商談製品売上基準]フォルダから、[製品数]を追加します。

注**:**

この時点で[結果]タブをクリックすると、現在設定されている分析により、実際の結果ではなくODBCエラーが返さ れることがわかります。これは、分析で共通ディメンションに加えてローカルディメンションが使用されているため です。分析でローカルディメンションが使用されている場合、ディメンショナリティ変数を有効にしてSQLを適用 する必要があります。

- **6** [詳細設定]タブをクリックし、[ディメンション]チェックボックスをオンにして、[SQLの適用]をクリックします。
- **7** [結果]タブをクリックします。

今度は分析により、[パートナーと商談]サブジェクトエリアのレコードと商談製品売上レコードを結合した結果が返 されます。

### 関連トピック

■ 複数のサブジェクトエリアの単一の分析への結合 (ページ [1129\)](#page-1128-0)

# <span id="page-1132-0"></span>集合演算を使用した分析の結合

結合分析は複数の基準の結果を単一の分析に結合する分析で、2つ以上のサブジェクトエリアをクエリーすることで新しい結 果を生成します。この技法を使用すると、複数の基準を結合できるため、他の場合では存在しない複数の結合をシミュレート できます。結合分析の各カラムには、サブジェクトエリアに対する複数クエリーの結果が含まれています。結合分析内の各基 準は、同じまたは異なるサブジェクトエリアを使用して作成できます。演算子を使用すると、各基準で生成されたデータセッ トと他のデータセットとの関係を定義できます。

#### 注**:**

各サブジェクトエリアのカラム数は一致する必要があり、結合するカラムのデータタイプは一致する必要があります。カラム の長さは異なってもかまいません。

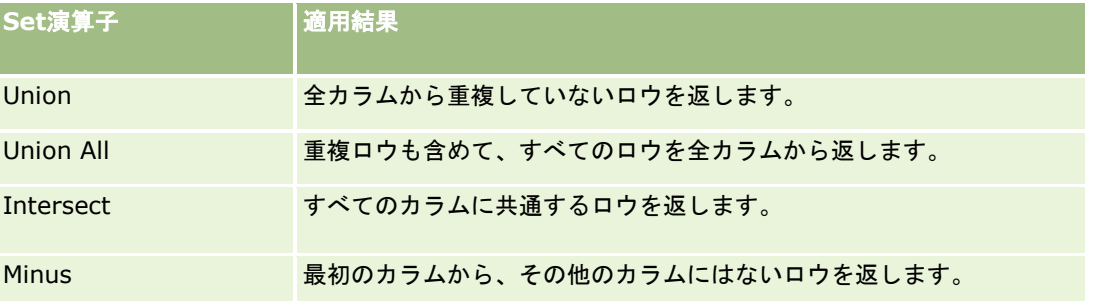

次の表では、[Set]演算子のリストと、適用した場合の結果について説明しています。

### 分析を結合するには

- **1** 分析エディターの[基準]タブで、分析に含めるカラムを追加します。
- **2** [選択された列]ペインで、[論理和、論理積、および論理差の演算に基づいた結果を結合します。]アイコンをクリックし ます。
- **3** サブジェクトエリアダイアログボックスで、分析のカラムと結合するデータを含むサブジェクトエリアを選択します。 このサブジェクトエリアは、選択したレポートの既存のカラムのサブジェクトエリアと同じか、別のサブジェクトエ リアの場合があります。

[検索条件の操作]ページが表示されます。

- **4** サブジェクトエリアペインで、すでに分析に対して選択したカラムと結合するカラムを追加します。
- **5** [UNION]アイコンをクリックして、操作タイプを選択します。
- **6** (オプション)見出しを変更したり、結合したカラムの他のプロパティを編集したりするには、次の操作を行います。
	- **a** [結果列]リンクをクリックします。
	- **b** カラムのオプションのドロップダウンリストで、カラムのプロパティを選択します。
- **7** [結果]タブをクリックして、分析の複合レイアウトでテーブルにカラムを表示します。

分析の結合の詳細は、My Oracle Supportで入手できます。

- 分析の結合に関する一般的な情報は、Doc ID 2319063.1を参照してください。
- 結合分析を作成するタイミングの詳細は、Doc ID 2319069.1を参照してください。

- <span id="page-1133-0"></span>■ null (負の) レポートで結合分析を作成する方法の詳細は、Doc ID 2319040.1を参照してください。
- 結合分析で結果カラム式を作成する方法の詳細は、Doc ID 2319061.1を参照してください。
- 結合分析で考慮するレイアウト変更の詳細は、Doc ID 2319065.1を参照してください。

# ステップ **2:** 結果のレビューおよびレイアウトの作成

分析の条件を定義した後、分析エディターの[結果]タブで分析の複合レイアウトを編集できます。新しい分析の条件を選択し た後、初めて[結果]タブを開くとき、テーブルビューに結果が表示されます。テーブルビューには、[基準]タブで指定した書 式や並べ替えなどのオプションが継承されます。

タイトルビューも含まれます。すでに分析を保存している場合、タイトルビューに分析の名前が表示されます。それ以外の場 合、タイトルビューは空白です。タイトルビューとテーブルビューを編集したり、必要に応じて削除したりできます。複合レ イアウトにさらにビューを追加することもできます。

注**:**

分析について設定した条件とフィルターに対して返されるデータがない場合は、[結果]タブを最初に開いたときにいずれのビ ューも表示されません。かわりに、メッセージが表示されます。返されるデータがない場合に表示するカスタムメッセージを 作成できます。詳細は、「分析でデータがない場合のカスタムメッセージの作成 (ページ [1180\)](#page-1179-0)」を参照してください。

1つの複合レイアウトに複数のビューを追加できます。1つの分析について複数の複合レイアウトを作成することもできます 。たとえば、1つの複合レイアウトにグラフビューとタイトルビューが含まれ、別の複合レイアウトにグラフビューとナレー ティブビューが含まれているとします。分析をダッシュボードページに追加するときに、そのページに挿入する複合レイアウ トを選択できます。

次の表では、分析の複合レイアウトに追加できるビューのタイプについて説明します。

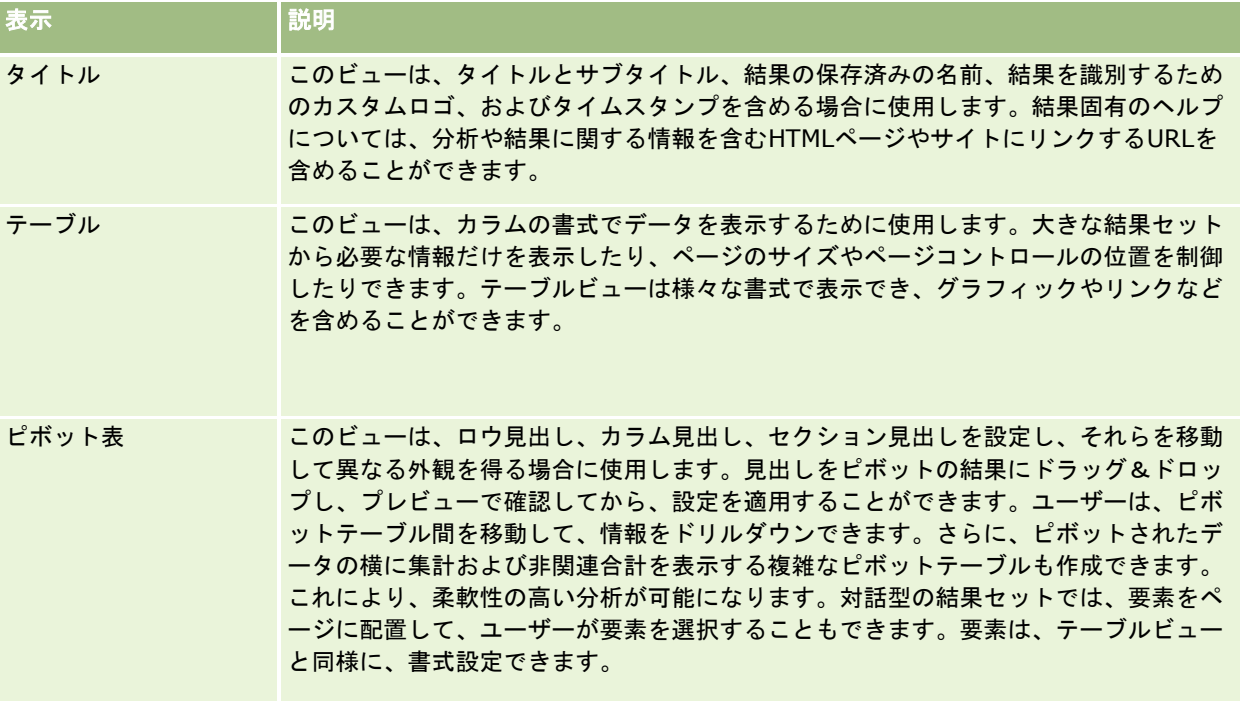

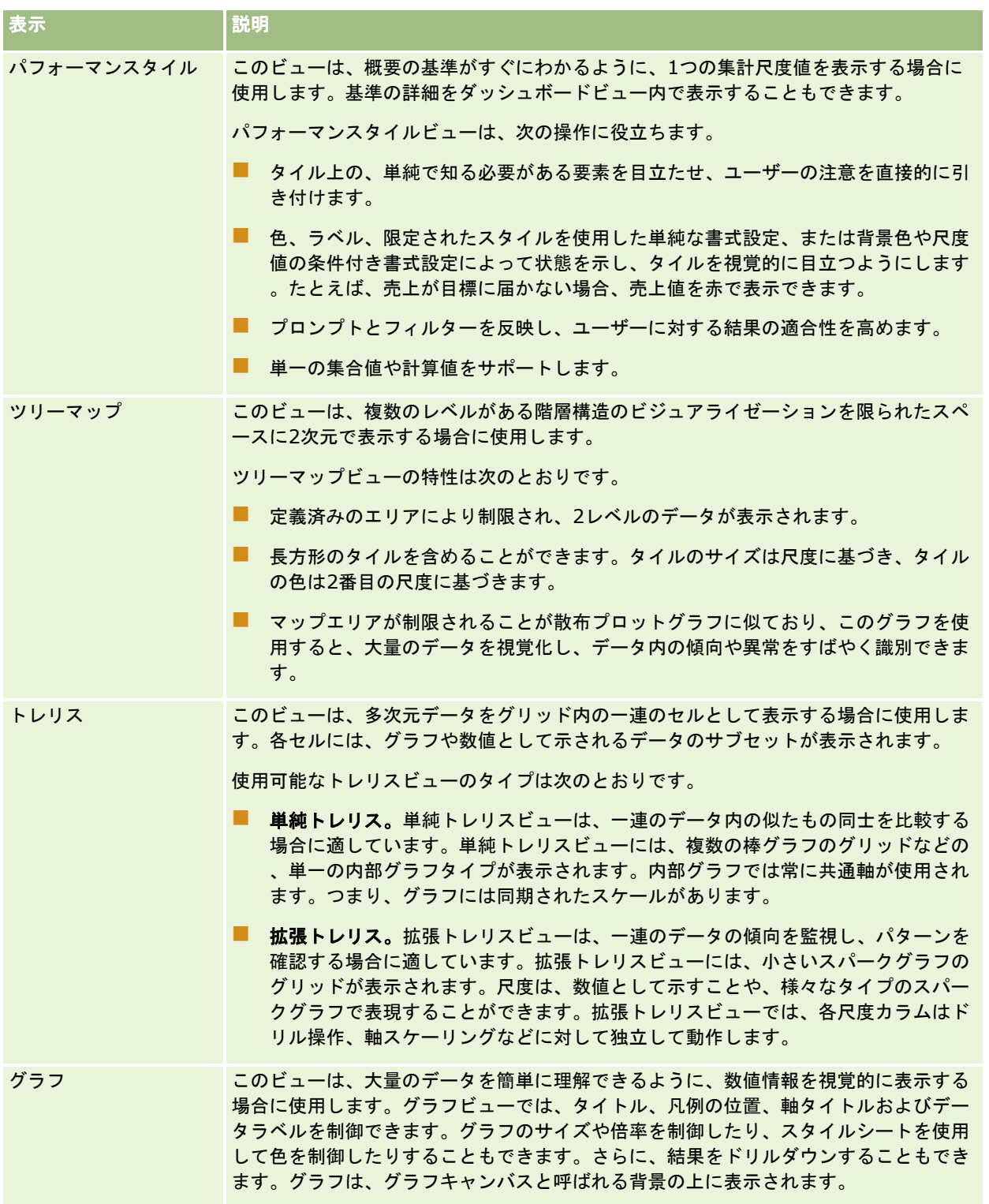

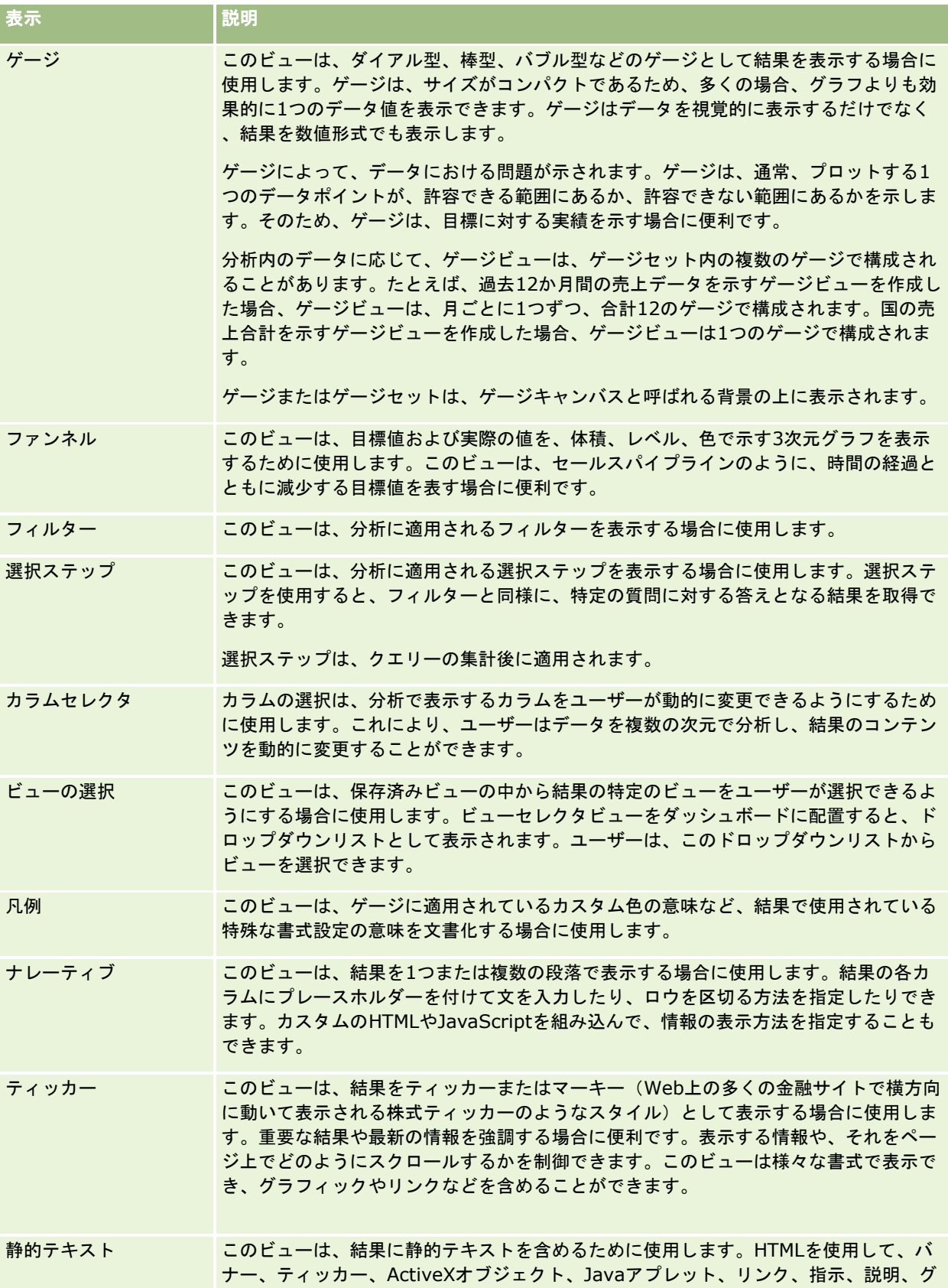

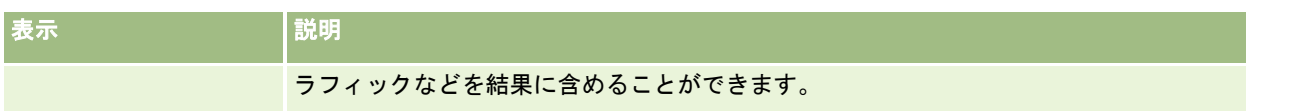

### 詳細情報

次に示した作業の手順を参照するには、該当するトピックをクリックしてください。

- ビューの追加と編集 (ページ [1138\)](#page-1137-0)
- 結果へのタイトルの追加 (ページ [1142\)](#page-1141-0)
- 結果へのテーブルの追加 (ページ [1143\)](#page-1142-0)
- パフォーマンスタイルビューでの結果の表示 (ページ [1145\)](#page-1144-0)
- ツリーマップビューでの結果の表示 (ページ [1146\)](#page-1145-0)
- トレリスビューでの結果の表示 (ページ [1147\)](#page-1146-0)
- グラフビューでの結果の表示 (ページ [1148\)](#page-1147-0)
- ピボット表ビューでの結果の表示 (ページ [1153\)](#page-1152-0)
- ゲージビューでの結果の表示 (ページ [1162\)](#page-1161-0)
- 分析結果に適用されるフィルターの表示 (ページ [1163\)](#page-1162-0)
- 結果へのマークアップテキストの追加 (ページ [1163\)](#page-1162-0)
- 凡例ビューを使用したレポートへの凡例の追加 (ページ [1166\)](#page-1165-0)
- 分析内のカラムの変更(カラムセレクタビュー) (ページ [1166\)](#page-1165-0)
- ビューの選択ビューを使用した特定のビューの選択 (ページ [1167\)](#page-1166-0)
- ファンネルビューでの結果の表示 (ページ [1168\)](#page-1167-0)
- 結果へのナレーティブテキストの追加 (ページ [1170\)](#page-1169-0)
- ティッカービューでの結果の表示 (ページ [1172\)](#page-1171-0)
- ユーザーの右クリック相互作用の指定 (ページ [1175\)](#page-1174-0)
- マスタービューと詳細ビューのリンク (ページ [1175\)](#page-1174-0)
- グループおよび計算項目の作成 (ページ [1178\)](#page-1177-0)
- 計算済み尺度の作成 (ページ [1179\)](#page-1178-0)
- 選択ステップの作成 (ページ [1179\)](#page-1178-0)
- 分析でデータがない場合のカスタムメッセージの作成 (ページ [1180\)](#page-1179-0)

関連する情報については、次のトピックを参照してください。

- 推奨ビジュアライゼーションと最良のビジュアライゼーションのオプションについて (ページ [1139\)](#page-1138-0)
- ビューエディターのドロップターゲットについて (ページ [1139\)](#page-1138-0)

# <span id="page-1137-0"></span>ビューの追加と編集

分析の複合レイアウトには、グラフやピボット表などの複数の結果のビューを追加でき、これにより、自分や分析を実行する 他のユーザーが、様々なビューのプレゼンテーション機能を使用して、よりわかりやすい方法で結果を参照できます。使用可 能なビューのタイプの詳細は、「ステップ2: 結果のレビューおよびレイアウトの作成 (参照 "[ステップ](#page-1133-0) 2: [結果のレビューおよびレイアウトの作成](#page-1133-0)" ページ [1134\)](#page-1133-0)」を参照してください。

ビューのタイプごとに独自のエディターがあります。それぞれのビューエディターにはそのビュータイプに固有の機能が含ま れていますが、ビュータイプ間で同じ機能が含まれている場合もあります。

次の手順では、ビューを複合レイアウトに追加する方法について説明します。

### ビューを複合レイアウトに追加するには

- **1** ビューを追加する分析が分析エディターでまだ開いていない場合は、次の操作を行います。
	- **a** [分析]タブをクリックします。
	- **b** [ホーム]ページで、[カタログ]をクリックし、分析を探します。
	- **c** ツールバーの[編集]アイコンをクリックします。 分析エディターが開きます。
- **2** 分析エディターで、[結果]タブをクリックします。
- **3** [新規ビュー]アイコンをクリックし、追加するビューを選択します。 新しいビューが複合レイアウトの下部に表示されます。

次の手順では、ビューの編集方法について説明します。

### ビューを編集するには

- **1** 分析エディターで、[結果]タブをクリックします。
- **2** 編集するビューについて[ビューの編集]アイコンをクリックします。 ビューのエディターが開きます。
- **3** ビューエディターで、ビューに必要な変更を加え、[完了]をクリックしてビューエディターを閉じます。

注**:**

[完了]をクリックすると、ビューに加えた変更が一時的に保存されます。分析を保存するまで、変更内容は完全には 保存されていません。

ヒント**:** ビューエディターが開いている間、ビューに加えた変更をまだ保存していない場合は、[元に戻す]をクリックして元に戻 すことができます。

- **4** 複合レイアウト内の別の位置にビューを移動するには、ビューをドラッグして新しい位置にドロップします。
- **5** ビューの外観を書式設定するには、ビューの[コンテナのフォーマット]アイコンをクリックします。

<span id="page-1138-0"></span>セル、境界、背景、および追加の書式関連オプション(幅、高さ、インデント、右スペース、上スペース、下スペー ス)を指定できます。

- **6** ビューのプロパティを設定するには、ビューの[プロパティの表示]アイコンをクリックします。
- **7** ビューを複合レイアウトから削除するには、ビューの赤い[X]アイコンをクリックします。

注**:**

ビューの赤い[X]アイコンをクリックすると、ビューが複合レイアウトから削除されますが、ビューが分析から削除 されることはありません。ビューは分析エディターの左下隅にある[ビュー]ペインで引き続き使用できるため、必要 に応じて、分析の複合レイアウトにビューを簡単に再び追加できます。

**8** ビューを分析から完全に削除するには、[ビュー]ペインでビューを選択し、赤い[X]アイコンをクリックします。

# 推奨ビジュアライゼーションと最良のビジュアライゼーションのオプションに ついて

分析に追加するビューのタイプがわかっている場合は、分析エディターの[結果]タブで[新規ビュー]メニューからそのビュー タイプを直接選択できます。また、推奨ビジュアライゼーションと最良のビジュアライゼーションのオプションを使用して、 分析に最適なビュータイプを選択することもできます。Oracle CRM On

Demandにおける分析のコンテキストでは、ビジュアライゼーションとはデータの表現のことです。推奨ビジュアライゼー ションサブメニューでは、作成するビューで示す内容を最も適切に表すオプションを選択できます。ビュータイプの各候補に は、定義済みのルールセットと、分析について選択した基準に基づいてスコアが付けられます。推奨ビューのランク付きリス トが自動的に生成され、そのリストから選択できます。スコアが一定のレベルを超えないビュータイプは、推奨ビューのリス トから除外されます。

一連の推奨ビューから選択しない場合は、かわりに、[最良のビジュアライゼーション]オプションを選択すると、最適なタイ プのビューが即座に作成されます。[最良のビジュアライゼーション]オプションでは、分析について選択した基準に基づいて 、最も適したタイプのビューが自動的に作成されます。

# ビューエディターのドロップターゲットについて

ビューエディターの[レイアウト]ペインには、ビュータイプに応じて、1つ以上のドロップターゲットが含まれていることが あります。ドロップターゲットとは、1つ以上のカラムを配置して、レイアウトにおけるカラムの位置や用途を指定するエリ アのことです。

ドロップターゲットは次のとおりです。

- ビュータイプのプロンプト。たとえば、テーブルビューの場合はテーブルのプロンプトです。このドロップターゲット内 のフィールドによって、分析を表示するユーザーが表示対象のデータを選択できるインタラクティブな結果セットが提供 されます。このドロップターゲットに表示されているカラムの値は、初期基準として使用されます。ビューでは、これら の値が選択対象としてドロップダウンリストに表示されます。
- セクション。このドロップターゲット内のフィールドによって、ビューをセクションに分割するエリアが設定されます。 グラフビュー、ゲージビューおよびファンネルビューでは、[スライダとして表示]チェックボックスをオンにすることに より、[セクション]ドロップターゲットにドロップしたカラムが、個々のセクションとしてではなく、セクションスライ ダとして表示されるようにできます。
- ビュータイプのエリア。たとえば、テーブルビューの場合はテーブルです。このドロップターゲットでは、プロットエリ アまたはビューのボディ自体がシミュレートされ、ビューがどのように表示されるかを確認できます。テーブルビューに ついては、このエリアにはカラムと尺度ドロップターゲットが含まれ、ビュー内のすべてのカラムがこれに含まれます。

テーブルビューでは、すべての尺度がカラムとして処理されます。他のすべてのビューについては、このエリアには次の ドロップターゲットが含まれます。

- 尺度ドロップターゲット。このドロップターゲット内のフィールドによって、集計データを含むビューの部分が設定 されます。ビューのタイプに応じて、このエリアには、1つの尺度ドロップターゲットが含まれることもあれば(ピ ボット表ビューの場合など)、複数のサブドロップターゲットが含まれることもあります(折れ線-棒グラフの[棒]サブドロップターゲットと[折れ線]サブドロップターゲットなど)。これらのドロップターゲットに は尺度カラムをドラッグ&ドロップします。
- 除外。このドロップターゲット内のフィールドは、ビューの結果から除外されるカラムです。ただし、分析の一部と しては保持されています。
- その他のドロップターゲット。その他のドロップターゲットは、尺度ドロップターゲット内のカラムを集計するため に使用されます。ビューに表示されるその他のドロップターゲットは、次の表で説明するように、ビューのタイプに よって異なります。

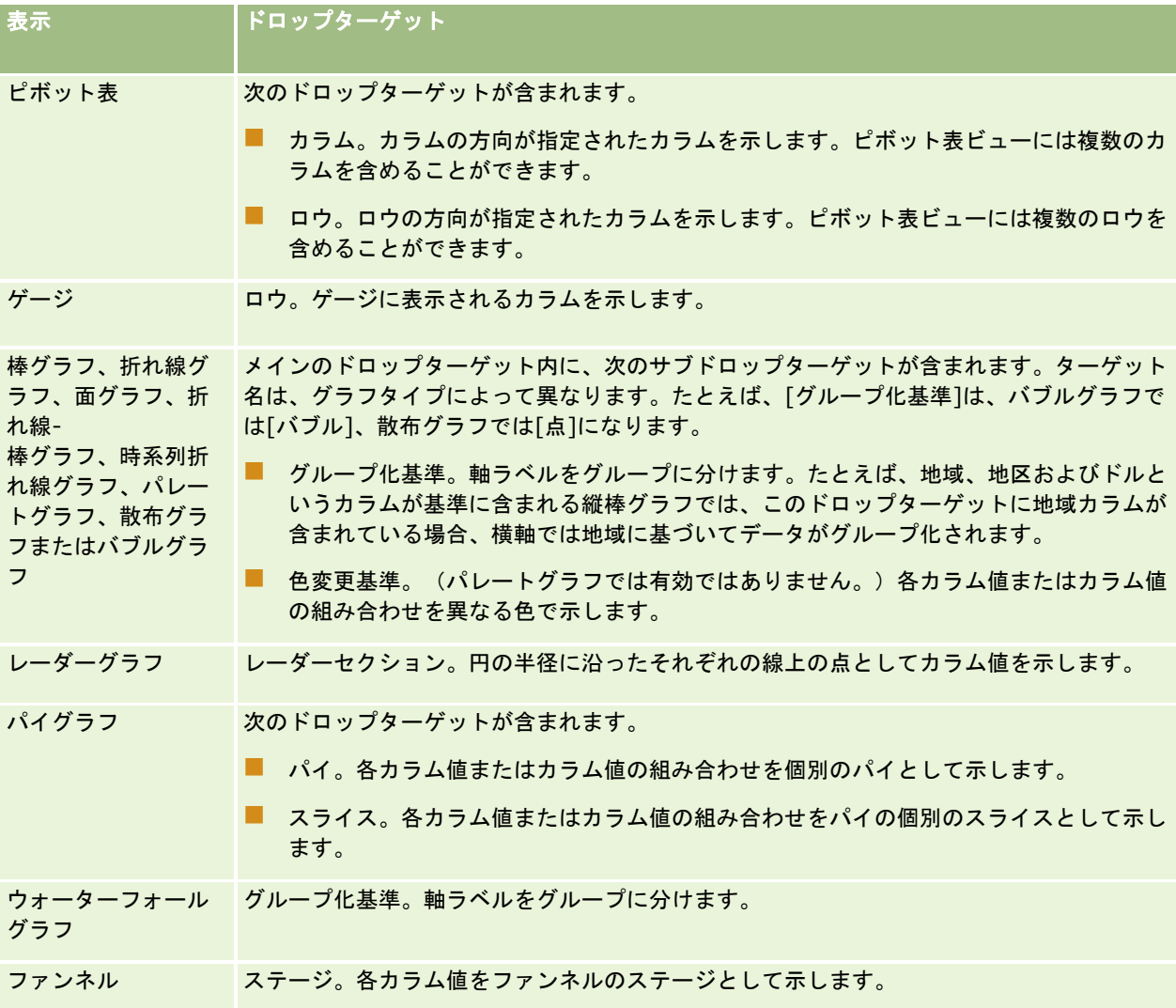

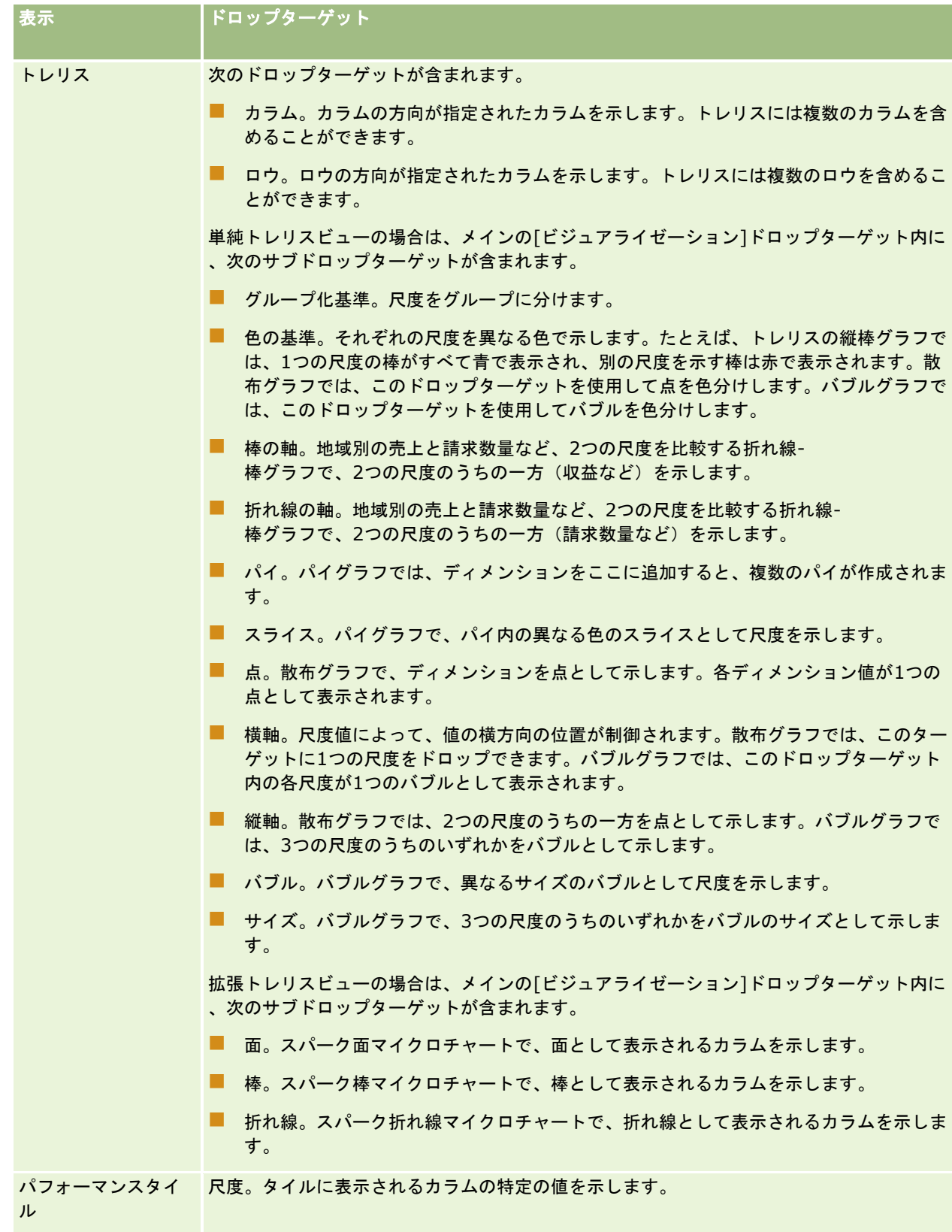

<span id="page-1141-0"></span>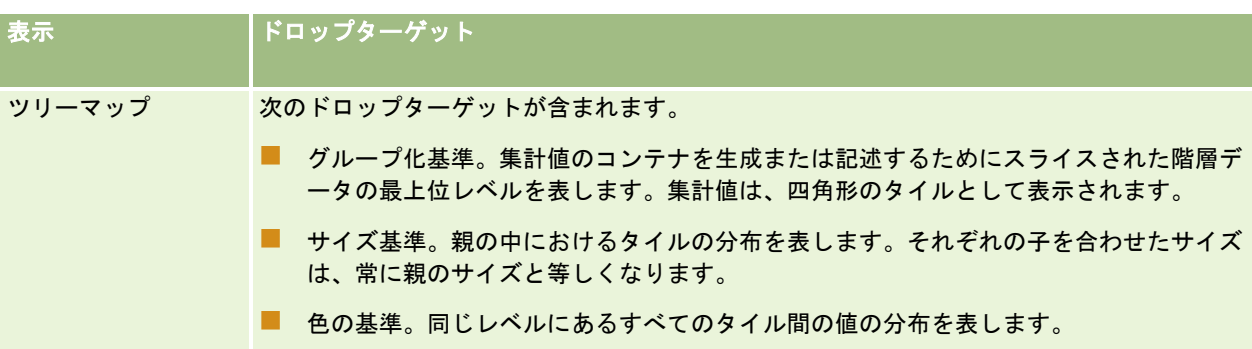

さらに、テーブルエリア、ウォーターフォールグラフエリア、パレートグラフエリア、ツリーマップエリアおよびトレリス( 単純)エリアを除くビュータイプのエリアには、それぞれ、尺度ラベル要素が含まれます。尺度ラベル要素は、尺度エリアの ドロップターゲット内のすべての尺度カラムのラベルを表します。1つのドロップターゲットから尺度ラベル要素をドラッグ し、別のドロップターゲットにドロップすることにより、ビューにおける尺度ラベルの表示方法を変更できます。たとえば、 縦棒グラフでは、尺度ラベル要素を[色変更基準]ドロップターゲットにドラッグ&ドロップすると、各尺度ラベルを異なる色 で表示できます。ピボット表ビューでは、尺度ラベルの書式を編集したり、尺度ラベルを非表示にしたりすることもできます  $\circ$ 

# 結果へのタイトルの追加

[タイトル]ビューは、タイトル、サブタイトル、ロゴ、カスタムオンラインヘルプのページへのリンク、およびタイムスタ ンプを結果に追加するために使用します。タイトルとサブタイトルは書式設定できます。

[タイトル]ビューは、最初のビューとして常に結果に追加されます。

### タイトルビューを操作するには

- **1** [結果]タブで、次のいずれかの操作を実行します。
	- 新しいタイトルビューを追加するには、[新規ビュー]ボタンをクリックして、ドロップダウンリストから [タイト ル]を選択します。
	- 既存のタイトルビューを編集するには、タイトルビューを探して、 [ビューを編集] ボタンをクリックします。

**2** [タイトル]テキストボックスに、タイトルとして表示するテキストを入力します。

タイトルを指定しないと、保存済みレポートの名前がタイトルとして使用されます。保存済みレポートがない場合、 [タイトル]テキストボックスは空になります。

- **3** 保存済みレポートの名前を表示しない場合は、[保存済みの名前を表示する]チェックボックスをオフにします。 このチェックボックスをオンにすると、保存済みレポートの名前は、[タイトル]テキストボックスにテキストがある 場合、そのテキストの下に表示されます。
- **4** (オプション)ロゴイメージ、またはその他のグラフィックを表示する場合は、[ロゴ]テキストボックスに適切なパス を入力します。

イメージはタイトルテキストの左側に表示されます。ここでは、このレポートを表示するすべてのユーザーがアクセ スできるイメージまたはグラフィックを指定する必要があります。

**5** (オプション)[サブタイトル]テキストボックスに、サブタイトルとして表示するテキストを入力します。

<span id="page-1142-0"></span>サブタイトルのテキストは、実際のタイトルに続けて次の行に表示されます。

- **6** タイトルまたはサブタイトルにその他の書式を追加する場合は、次の操作を行います。
	- **a** [タイトル]ダイアログボックスおよび[サブタイトル]ダイアログボックスの右側にある編集ボタンをクリックし ます。
	- **b** フォント、セル、および境界オプションの項目を選択し、[OK]をクリックします。

注: 新しいキャプションを入力すると、元のタイトルまたはサブタイトルがそのキャプションに置き換わります。

- **7** レポートを実行した日付または時刻を表示する場合は、[開始時刻]ドロップダウンリストからタイムスタンプオプショ ンの1つを選択します。
- **8** カスタマイズしたヘルプ、またはレポートに関連するその他の情報へのリンクを提供する場合は、[ヘルプURL]テキス トボックスに適切なURLを入力します。

ここでは、このレポートを表示するすべてのユーザーがアクセスできるURLを指定する必要があります。

**9** 終了したら、[タイトル]ビューとともにレポートを保存できます。

# 結果へのテーブルの追加

[テーブル]ビューは、標準テーブルに結果を表示するために使用します。結果はナビゲーションやドリルダウンを行うこと ができます。総計およびカラムの合計を追加したり、カスタムテーブルおよびカラム見出しを指定したり、カラムの式または 集合ルールを変更したりできます。また、カラムのプロパティを編集して、カラムとそのコンテンツの表示およびレイアウト を制御したり、カラムのコンテンツが特定の基準を満たす場合だけに適用される書式設定を指定したりすることもできます。

また、ページコントロールや1ページ当たりの行数の指定、カラムとテーブルの見出しを表示するかどうかの指定、および行 スタイル設定のテーブルへの適用も可能です。行スタイル設定が適用されると、テーブル内のすべての代替行で緑色の背景が 使用されます。必要に応じて、色を変更できます。行スタイル設定により、テーブルが読み取りやすくなります。

テーブルビューは、2つ目のビューとして自動的に結果に追加されます。ただし、必要に応じて、テーブルビューを削除でき ます。

Average集合ルールを適用したカラムの総計は、テーブルビューとピボット表ビューで異なります。 [テーブル] ビューで は、Average集合ルールを適用したカラムの総計は、(カウントで割った合計として)データベースから計算されます。[ ピボットテーブル]ビューでは、総計は結果セット内のロウの平均です。

次の手順では、テーブルビューを編集する方法について説明します。

### テーブルビューを編集するには

**1** 複合レイアウトにまだビューがない場合は、ビューを追加します。

ビューの追加方法については、「ビューの追加および削除 (参照 "[ビューの追加と編集](#page-1137-0)" ページ [1138\)](#page-1137-0)」を参照してください。

- **2** 分析エディターの[結果]タブで、テーブルビューの[ビューの編集]アイコンをクリックします。 テーブルビューエディターが開きます。
- **3** 必要に応じて、[レイアウト]ペインで、フィールドをドロップターゲットにドラッグアンドドロップします。

**4** 合計を指定するには、次の操作を行います。

注**:**

デフォルトでは、合計は指定されておらず、合計アイコンのツールチップは[合計なし]です。合計を追加すると、そ れに応じてツールチップが変更されます。

- 総計を追加するには、[レイアウト]ペインのカラムと尺度セクションで合計アイコンをクリックし、合計の場所を選 択します。
- 個々のカラムの合計を追加するには、そのカラムの合計アイコンをクリックし、合計の場所を選択します。次に、カ ラムの[詳細オプション]アイコンをクリックし、集合ルールを選択して、レポートを基準にした合計オプションが選 択されていることを確認します。

注**:** 合計アイコンは、集計できるカラムについてのみ使用できます。通常、これは集計を求めるために合計される繰 り返しの値を含むカラムです。また、レポートを基準にした合計オプションが選択されていない場合は、尺度にフィ ルターが適用される前に、システムによって全体の結果セットに基づき合計が計算されます。

**5** カラムのプロパティを編集するか、カラムのコンテンツが特定の基準を満たす場合に適用する書式設定を指定するには、 カラムの[詳細オプション]アイコンをクリックし、カラムのプロパティを選択します。

カラムのプロパティダイアログボックスが開き、このダイアログボックスで、目的の項目を選択できます。カラムの 書式設定および条件付き書式設定の追加については、「カラムのプロパティの編集 (ページ [1114\)](#page-1113-0)」を参照してください。

- **6** セクションのプロパティを編集するには:
	- **a** [セクションのプロパティ]アイコンをクリックします。
	- **b** プロパティを選択し、[OK]をクリックします。
- **7** テーブルのプロパティを編集するには、ツールバーのテーブルビューのプロパティアイコンをクリックします。
- **8** テーブルのプロパティダイアログボックスでプロパティを選択し、[OK]をクリックします。 次のことを指定できます。
	- データの参照に使用する方法(スクロールまたはページコントロール)。
	- カラム見出しの書式およびサブジェクトエリア名をカラム見出しに含めるかどうか。
	- null値を表示するかどうか。
	- 行スタイル設定を使用するかどうか。

代替行で背景に使用される色を変更する場合は、[行スタイル設定]チェックボックスの横にある書式設定ボ タンをクリックし、任意の色を選択します。

- 重複値を表示するかどうか。
- マスター詳細リンクを使用するかどうか。
- **9** 変更が完了したら、[完了]をクリックして、テーブルビューエディターを閉じます。

**10** 分析を保存します。

# <span id="page-1144-0"></span>パフォーマンスタイルビューでの結果の表示

パフォーマンスタイルビューには、概要の基準がすぐにわかるように、1つの集計尺度値が表示されます。このビューは、次 の操作に役立ちます。

- タイル上の、単純で知る必要がある要素を目立たせ、ユーザーの注意を直接的に引き付けます。
- 色、ラベル、限定されたスタイルを使用した単純な書式設定、または背景色や尺度値の条件付き書式設定によって状態を 示し、タイルを視覚的に目立つようにします。たとえば、売上が目標に届かない場合、売上値を赤で表示できます。
- プロンプトとフィルターを反映し、ユーザーに対する結果の適合性を高めます。
- 単一の集合値や計算値をサポートします。

正しい尺度値がタイルに表示されるように、[基準]タブで集計とフィルターを設定する必要があります。[基準]タブで1つ以 上の尺度が分析に含まれている場合、パフォーマンスタイルビューでは、[基準]タブの最初の尺度がデフォルトで選択されま す。分析に追加されている尺度がない場合は、パフォーマンスタイルビューを編集するときに追加できます。1つの複合レイ アウトに複数のパフォーマンスタイルビューを追加することができます。各パフォーマンスタイルビューには、1つの尺度が 表示されます。

### パフォーマンスタイルビューを編集するには

**1** 複合レイアウトにまだビューがない場合は、ビューを追加します。

ビューの追加方法については、「ビューの追加および削除 (参照 "[ビューの追加と編集](#page-1137-0)" ページ [1138\)](#page-1137-0)」を参照してください。

- **2** 分析エディターの[結果]タブで、パフォーマンスタイルビューについて[ビューの編集]アイコンをクリックします。 パフォーマンスタイルビューのエディターが開きます。
- **3** 尺度を追加する場合やビューの尺度を変更する場合は、次の操作を行います。
	- **a** 分析にまだ存在しない尺度を使用するには、サブジェクトエリアペインから新しい尺度をドラッグし、尺度ドロップ ターゲットにドロップします。
	- **b** 分析にすでに存在する尺度から別の尺度を選択するには、尺度ドロップターゲットのドロップダウンリストから尺度 を選択します。
- **4** [スタイル]ペインで、パフォーマンスタイルのサイズを選択し、テーマスタイルを選択します。
- **5** ツールバーのパフォーマンスタイルのプロパティアイコンをクリックします。
- **6** パフォーマンスタイルのプロパティダイアログボックスで、次の操作を行います。
	- **a** 目的の項目を選択します。
	- **b** [基準]ページから継承されたデフォルトを変更する場合や、条件付き書式設定を追加する場合は、[条件付き書式設 定の編集]リンクをクリックして[条件付き書式設定]ダイアログボックスを開きます。
- **7** パフォーマンスタイルのプロパティダイアログボックスでの変更が終了したら、[OK]をクリックします。
- **8** [完了]をクリックして、パフォーマンスタイルビューのエディターを閉じます。

<span id="page-1145-0"></span>**9** 分析を保存します。

## ツリーマップビューでの結果の表示

ツリーマップビューでは、タイルと呼ばれる四角形にデータをグループ化することにより、階層データが編成されます。ツリ ーマップビューの特性は次のとおりです。

- 定義済みのエリアにより制限され、2レベルのデータが表示されます。
- 長方形のタイルを含めることができます。タイルのサイズは尺度に基づき、タイルの色は2番目の尺度に基づきます。
- マップエリアが制限されることが散布プロットグラフに似ており、このグラフを使用すると、大量のデータを視覚化し、 データ内の傾向や異常をすばやく識別できます。

次の2つのスタイルのツリーマップビューを使用できます。

- 百分位数によるビン化。ツリーマップビュー内のタイルの色が百分位数によるビンとして表示されるように指定します。
- 連続的な色の塗りつぶし。ツリーマップビュー内のタイルがグラデーション色スキームとして表示されるように指定しま す。低い値のグラデーション色は、選択した[色の基準]尺度の最小値です。高い値のグラデーション色は、選択した[色 の基準]尺度の最大値です。

#### ツリーマップビューを編集するには

- **1** 複合レイアウトにまだビューがない場合は、ビューを追加します。 ビューの追加方法については、「ビューの追加および削除 (参照 "[ビューの追加と編集](#page-1137-0)" ページ [1138\)](#page-1137-0)」を参照してください。
- **2** 分析エディターの[結果]タブで、ツリーマップビューについて[ビューの編集]アイコンをクリックします。 ツリーマップビューのエディターが開きます。
- **3** [レイアウト]ペインの[スタイル]フィールドで、[百分位数によるビン化]または[連続的な色の塗りつぶし]を選択します  $\circ$
- **4** 前の手順で[百分位数によるビン化]を選択した場合は、[ビン]リストで、ツリーマップビューに表示するビンの数を選択 します。

整数、四分位数(4)または十分位数(10)を選択できます。値の範囲は2から12までです。選択したビンの数は、 ツリーマップビュー内の色の数に対応します。

- **5** 必要に応じて、[グループ化基準]、[サイズ基準]および[色の基準]オプションを要件に合わせて変更します。
- **6** ツールバーのツリーマップビュープロパティアイコンをクリックします。
- **7** ツリーマッププロパティダイアログボックスで、目的の項目を選択して[OK]をクリックします。
- **8** [完了]をクリックして、ツリーマップビューのエディターを閉じます。
- **9** 分析を保存します。

# <span id="page-1146-0"></span>トレリスビューでの結果の表示

トレリスビューには、多次元データがグリッド内の一連のセルとして表示されます。各セルには、グラフや数値として示され るデータのサブセットが表示されます。使用可能なトレリスビューのタイプは次のとおりです。

- 単純トレリス。単純トレリスビューは、一連のデータ内の似たもの同士を比較する場合に適しています。単純トレリスビ ューには、複数の棒グラフのグリッドなどの、単一の内部グラフタイプが表示されます。内部グラフでは常に共通軸が使 用されます。つまり、グラフには同期されたスケールがあります。
- 拡張トレリス。拡張トレリスビューは、一連のデータの傾向を監視し、パターンを確認する場合に適しています。拡張ト レリスビューには、小さいスパークグラフのグリッドが表示されます。尺度は、数値として示すことや、様々なタイプの スパークグラフで表現することができます。拡張トレリスビューでは、各尺度カラムはドリル操作、軸スケーリングなど に対して独立して動作します。

単純トレリスビューでは、次のタイプのグラフを使用できます。

- 棒 (サブタイプ[垂直])
- 棒 (サブタイプ[水平])
- 折れ線
- エリア
- 折れ線-棒
- パイ
- 散布
- バブル

拡張トレリスビューでは、次のタイプのビジュアライゼーションを使用できます。

- 数値
- 次のサブタイプのマイクロチャート:
	- スパーク棒
	- スパーク折れ線
	- スパーク面

### トレリスビューを編集するには

- **1** 複合レイアウトにまだビューがない場合は、ビューを追加します。 ビューの追加方法については、「ビューの追加および削除 (参照 "[ビューの追加と編集](#page-1137-0)" ページ [1138\)](#page-1137-0)」を参照してください。
- **2** 分析エディターの[結果]タブで、トレリスビューについて[ビューの編集]アイコンをクリックします。 トレリスビューのエディターが開きます。
- **3** 必要に応じて、[レイアウト]ペインで、フィールドをドロップターゲットにドラッグアンドドロップします。
- **4** ツールバーの[トレリスのプロパティ]アイコンをクリックします。
- <span id="page-1147-0"></span>**5** [トレリスのプロパティ]ダイアログボックスで、目的の項目を選択します。 次のことを指定できます。
	- 凡例の位置など、グリッドキャンバスに関連するプロパティ(単純トレリスビューのみ)
	- トレリスビューに含まれるビジュアライゼーションのグラフサイズに関連するプロパティ
	- データの参照に使用される方法(スクロールまたはページコントロール)を指定するプロパティ
	- トレリスビューがマスター詳細イベントをリスニングするかどうか
	- スタイルに関する様々な選択肢や凡例の表示方法など、トレリスビューとそのビジュアライゼーションについてグリ ッドの外観を制御するプロパティ
	- トレリスビュー内の各ビジュアライゼーションについてスケールのタイプやスケールマーカーの外観を制御するプロ パティ(単純トレリスビューのみ)
	- タイトルやラベルの表示を制御するプロパティ(単純トレリスビューのみ)
- **6** 変更が終了したら、[OK]をクリックします。
- **7** [完了]をクリックして、トレリスビューのエディターを閉じます。
- **8** 分析を保存します。

# グラフビューでの結果の表示

グラフビューを使用して、データをグラフとして表します。次の表では、使用可能なグラフのタイプとその使用方法について 説明します。各タイプで使用可能なスタイルも示します。散布、レーダーおよびマイクロチャートを除くすべてのグラフタイ プは、2次元(2D)または3次元(3D)にすることができます。すべてのタイプのグラフがすべてのタイプのデータに適す るわけではありません。

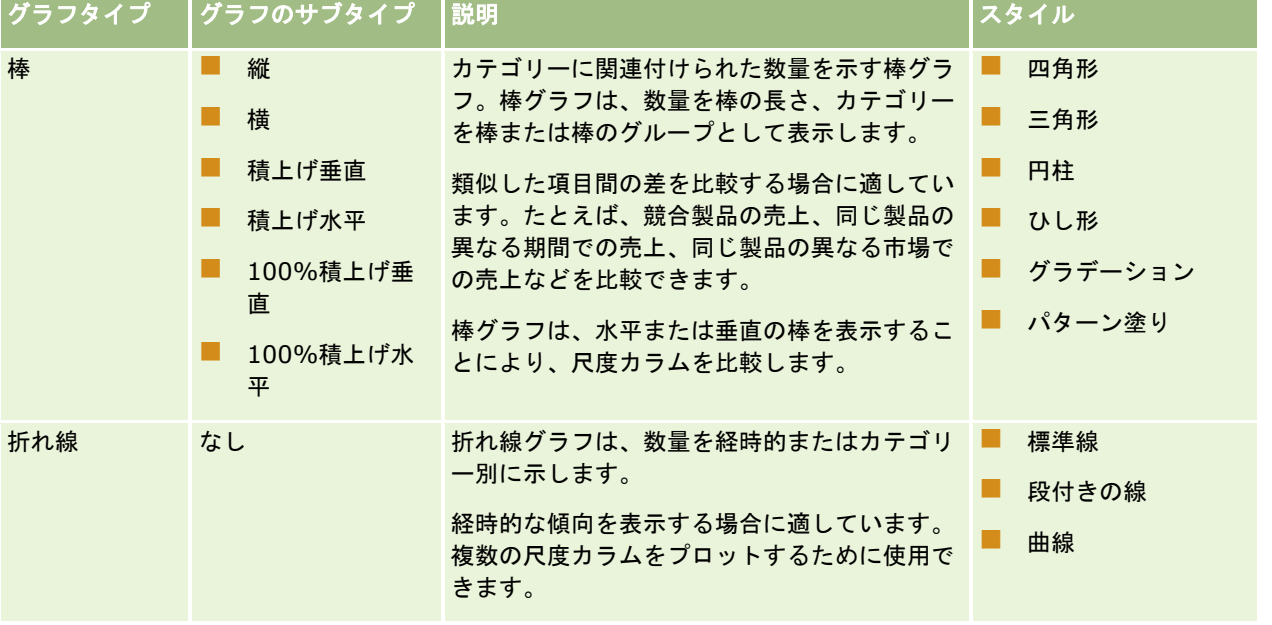

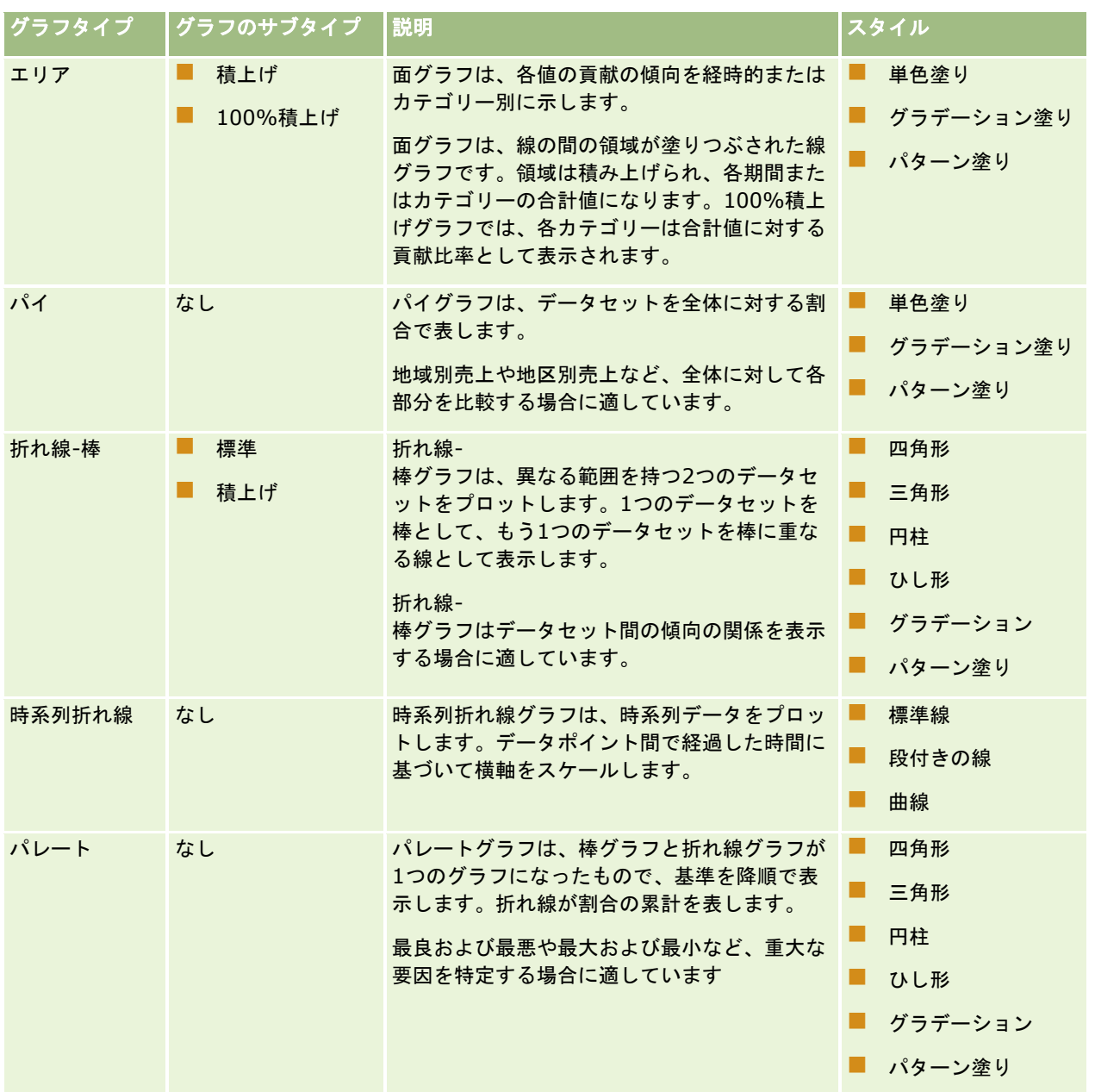

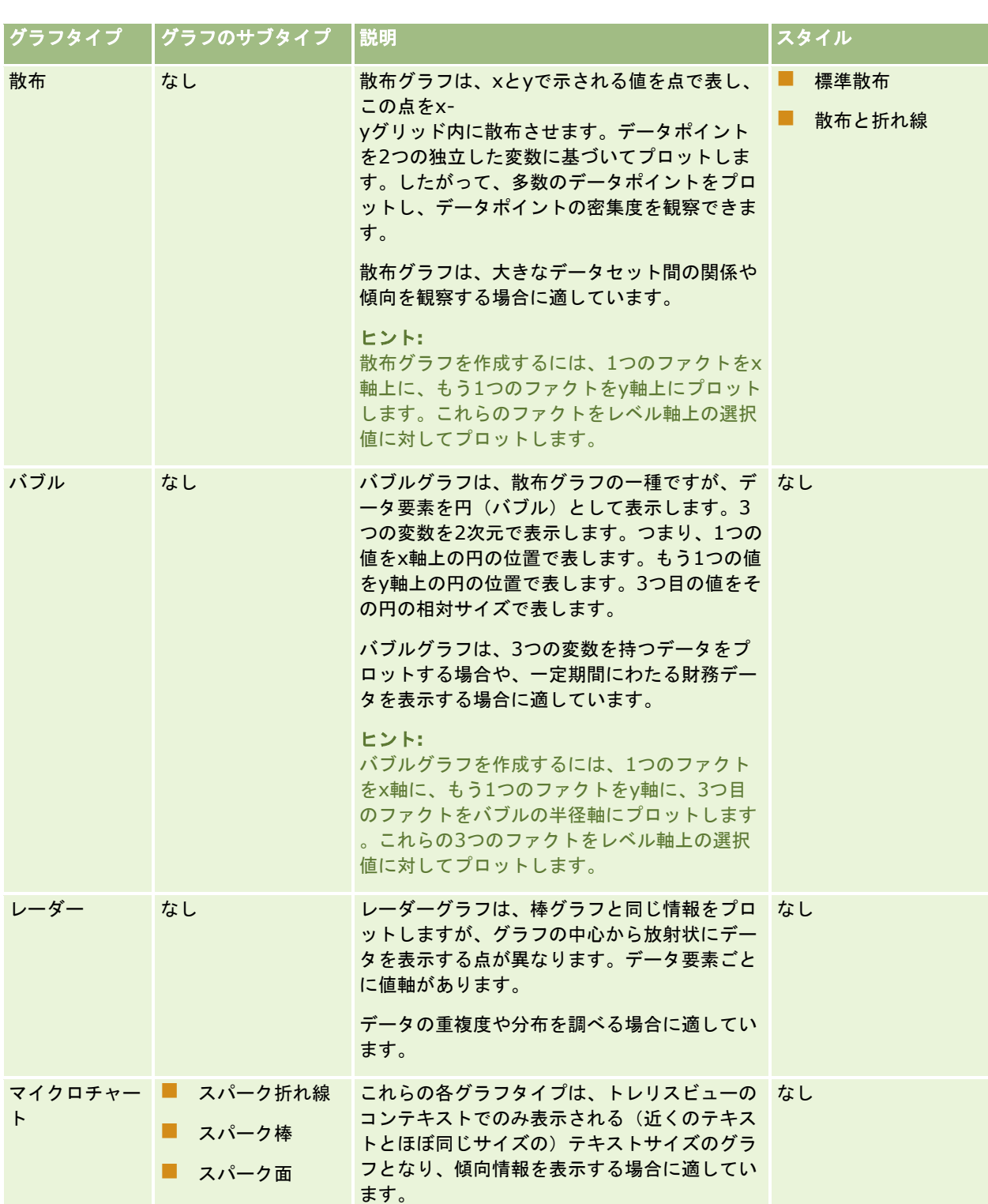

マイクロチャートグラフは、データがスパーク グラフと数字の混合として表示される拡張トレ

マイクロチャートには、軸や凡例はありません

リス内で役立ちます。

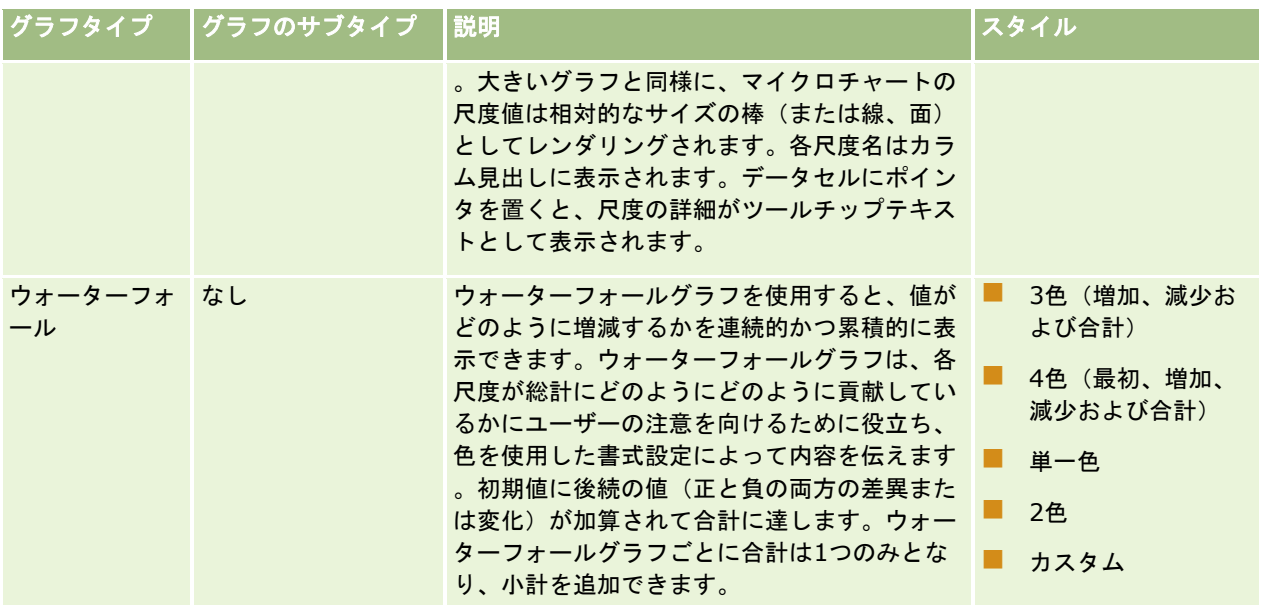

注**:** Oracle CRM On

Demandでは、サードパーティのグラフエンジンを使用しています。軸や凡例が表示されるかどうかは、グラフの種類やサ イズ、グラフに含める要素数によって決まります。これは、Webブラウザの使用可能なページ領域の大きさに制限されるた めです。幅と高さのコントロールを調整すると、グラフに表示されていない軸や凡例の値を表示できる場合もあります。

注**:** 結果と互換性がないグラフを選択すると、結果は表示されません。

次の手順では、グラフビューを編集する方法について説明します。

### グラフビューを編集するには

**1** 複合レイアウトにまだビューがない場合は、ビューを追加します。

ビューの追加方法については、「ビューの追加および削除 (参照 "[ビューの追加と編集](#page-1137-0)" ページ [1138\)](#page-1137-0)」を参照してください。

- **2** 分析エディターの[結果]タブで、グラフビューの[ビューの編集]ボタンをクリックします。 グラフビューエディターが開きます。
- **3** 必要に応じて、[レイアウト]ペインで、フィールドをドロップターゲットにドラッグアンドドロップします。

ドロップターゲットの詳細は、「ビューエディターのドロップターゲットについて (ページ [1139\)](#page-1138-0)」を参照してください。

#### ヒント**:**

グラフビューエディターで分析にカラムを追加するには、サブジェクトエリアペインでカラムのフィールドの名前を選択 し、ドロップターゲットにドラッグします。[基準]タブに移動して、カラムを追加することも可能です。[基準]タブで のカラムの追加の詳細は、「分析へのカラムの追加 (ページ

[1105\)](#page-1104-0)」を参照してください。グラフビューエディターで追加したカラムは分析全体に追加されます。カラムは[基準]タ ブや他のビュー、グラフビューで確認できます。ただし、グラフビューエディターでの作業中に分析からカラムを削除す ることはできません。グラフビューおよび分析からカラムを削除する場合は、[基準]タブに移動し、カラムのオプション のドロップダウンリストから[削除]を選択する必要があります。

- **4** ツールバーのグラフプロパティの編集アイコンをクリックします。
- **5** [グラフのプロパティ]ダイアログボックスで、必要なプロパティを指定します。 次のことを指定できます。
	- 幅、高さ、凡例の位置などの、グラフビューのキャンバスに関連するプロパティ
	- スタイルなどのグラフビューの外観を制御するプロパティ

```
注:
グラフの外観は、グラフ要素の位置に基づく方法と、カラムに適用された条件に基づく方法の2つの方法で
書式設定できます。設定に基づいてグラフの外観を書式設定する方法の詳細は、このトピックで後述します
\bullet
```
- 軸の制限と目盛マークのプロパティ
- グラフのタイトルとラベルの表示を制御するプロパティ
- **6** 変更が完了したら、[OK]をクリックして[グラフのプロパティ]ダイアログボックスを閉じます。 グラフが更新されます。選択した項目を収容するために、グラフのサイズが変更されることがあります。
- **7** [完了]をクリックして、グラフビューエディターを閉じます。
- **8** 分析を保存します。

### グラフの外観の書式設定

グラフの外観は、次のいずれかの設定に基づいて書式設定できます。

- グラフ要素(折れ線-棒グラフの線や棒、パイグラフのスライスなど)の位置。位置の書式設定により、グラフ要素の位置つまり、グラフ要素 (棒など)がグループで表示される数値の順序に基づいてグラフの外観をカスタマイズできます。グループは、グラフビ ューエディターの[グループ化]ドロップターゲットエリアに表示される属性カラムによって決定されます。
- カラムに適用される条件。条件付き書式設定は、条件を満たすカラム値に適用されます。カラムに対して指定された条件 を満たす特定のカラム値またはカラム値の範囲に基づいて、グラフデータを表示する色を指定できます。

次の手順では、グラフの外観を書式設定する方法について説明します。

### グラフの外観を書式設定するには

- **1** 分析エディターの[結果]タブで、グラフビューの[ビューの編集]アイコンをクリックします。
- **2** グラフビューエディターで、ツールバーのグラフプロパティの編集アイコンをクリックします。
- **3** [グラフのプロパティ]ダイアログボックスで、[スタイル]タブをクリックします。
- **4** [スタイルと条件付き書式設定]リンクをクリックして、[スタイルと条件付き書式設定]ダイアログボックスを開きます。
- **5** グラフ要素の位置に基づいてグラフの外観を書式設定するには、次の操作を行います。
	- **a** [スタイルの書式設定]タブをクリックします。
- **1152** Oracle CRM On Demandオンラインヘルプ Part 1 リリース40
- **b** カスタム書式設定位置を追加するグラフ要素(棒など)のタブを選択します。
- **c** [新しい位置の追加](緑のプラス記号)アイコンをクリックします。
- **d** [カスタム書式設定位置]テーブルで、新規位置エントリの書式設定を指定します。たとえば、位置に適用する色を選 択するには、[色]ボックスの横にある下矢印をクリックして[色の選択]ダイアログにアクセスします。(書式設定オ プションは要素によって異なることに注意してください。)
- **e** [OK]をクリックします。
- **6** 適用される条件に基づいてグラフの外観を書式設定するには、次の操作を行います。
	- **a** [条件付き書式設定]タブをクリックします。
	- **b** [条件付き書式の追加]をクリックし、条件を適用するカラムを選択します。
	- **c** [新規条件]ダイアログで演算子を選択し、この条件のカラム値またはカラム値の範囲を入力します。
	- **d** [OK] をクリックします。
	- **e** [条件付き書式設定]タブで、条件が満たされたときにカラム値に適用する色を選択するには、[色]ボックスの横にあ る下矢印をクリックして[色の選択]ダイアログにアクセスします。

#### 注**:**

複数の条件を指定した場合、すべての条件が評価され、trueになった条件の書式がマージされます。書式 間に競合がある場合は、最後にtrueとして検証された条件によって、表示されるフォーマットが決まりま す。

- **f** [OK]をクリックします。
- **7** 変更が終了したら、[OK]をクリックして、[グラフのプロパティ]ダイアログボックスを閉じます。
- **8** [完了]をクリックして、グラフビューエディターを閉じます。
- **9** 分析を保存します。

# ピボット表ビューでの結果の表示

ピボット表ビューは、ロウ、カラム、セクション見出しの表示を切り替えて、データを異なる側面から表示できるインタラク ティブなビューです。ナビゲーションやドリルダウンも行うことができ、特にトレンドレポートの作成に便利です。

このトピックでは、ピボット表の位置について説明し、次のタスクを実行する際の指示を示します。

- ピボット表ビューの追加または修正
- ピボット表での複数ページのドロップダウンリストの使用
- ピボット表のデフォルトの集合ルールの上書き
- ピボット表での書式設定の追加
- ピボット表での動的合計の表示
- ピボット表での項目の相対値としての表示

- ピボット表での計算式の使用
- ピボット表での計算式の作成

### ピボット表の位置

ピボット表を追加または修正すると、分析に含まれているカラムは、ピボット表テンプレート内に要素として表示されます。 次の表では、ピボット表の位置について説明しています。

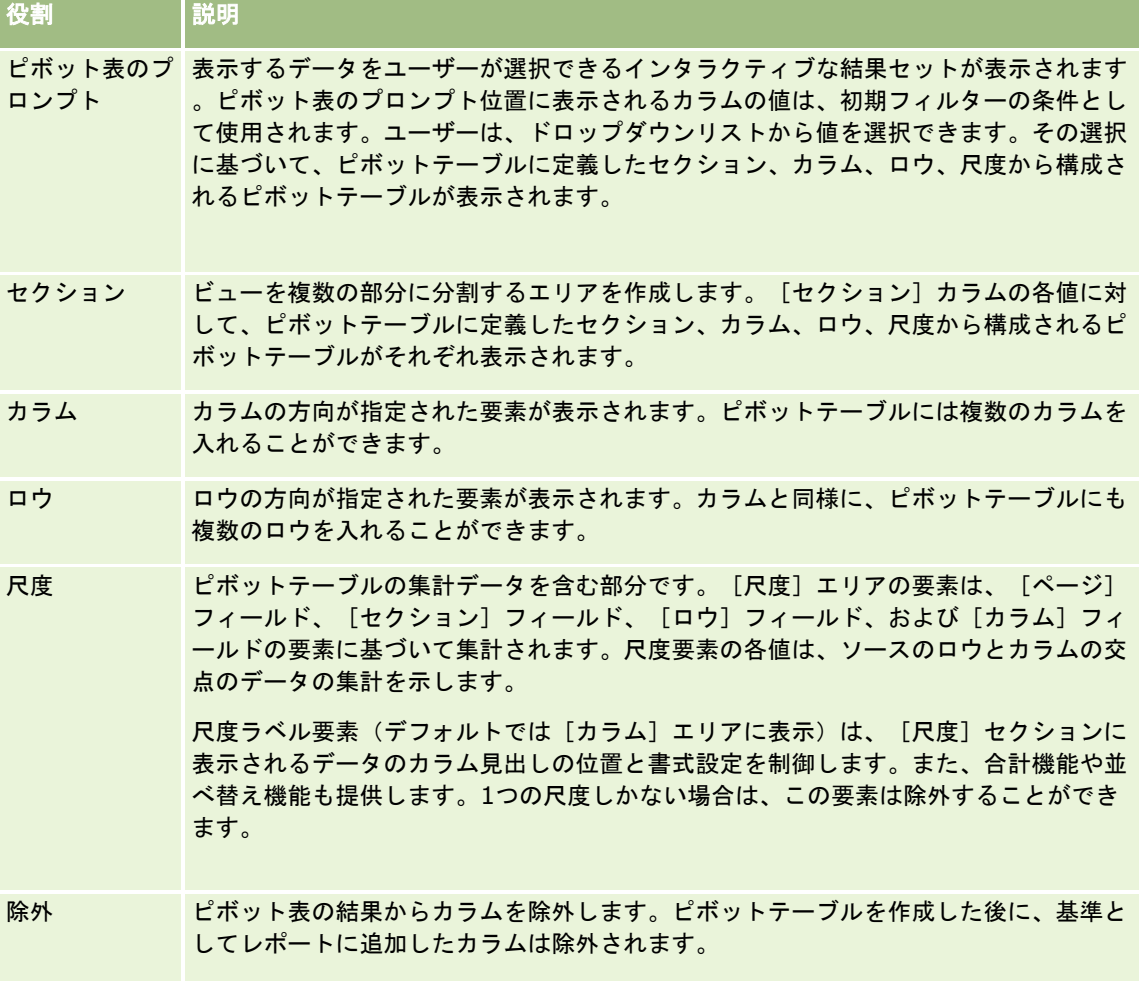

### ピボット表ビューの追加または修正

次の手順では、ピボット表ビューを追加または修正する基本的な方法について説明します。

### ピボット表ビューを追加または修正するには

**1** [結果]タブで、次のいずれかの操作を実行します。

- 新しいピボット表ビューを追加するには、[新規ビュー]をクリックして、ピボット表を選択します。
- **1154** Oracle CRM On Demandオンラインヘルプ Part 1 リリース40

■ 既存のピボット表ビューを編集するには、ピボット表ビューの「ビューを編集]ボタンをクリックします。

ビューのオプションと設定がレイアウトペインに表示されます。

- **2** カラムの順序を変更するには、タイトルの上にドラッグバーが表示されるまで、カラムタイトル上にポインタを合わせて から、新しい場所にバーをドラッグします。
- **3** ピボット表ビューにグラフビューを追加するには、ツールバーにあるグラフアイコンをクリックします。

ピボット表にグラフを追加した後は、グラフの位置を変更したり、グラフタイプを変更することができます。グラフ ビューの詳細は、「グラフビューでの結果の表示 (ページ [1148\)](#page-1147-0)」を参照してください。

- **4** 合計を追加するには、次の操作を行います。
	- **a** [ページ]、[セクション]、[ロウ]、[カラム]エリアの合計の場合は、[合計]ボタンをクリックして、次の ように選択します。
		- 合計がない場合は、[なし]を選択します。[合計]ボタンは、デフォルトでは白い背景で表示されます。
		- データ項目の前または後ろに合計を表示するには、「前]または「後]を選択します。たとえば、地域を含むロ ウの合計を追加し、[前]オプションを指定した場合は、一覧されている地域の個々の地区の前に合計が表示さ れます。
	- **b** [尺度]エリアの合計の場合は、合計するロウまたはカラムの[その他]ボタンをクリックし、[集合ルール]を選 択します。さらに、値を選択し、 [レポートに基づく合計] オプションが選択されていることを確認します。

```
注:
```
レポートを基準にした合計オプションが選択されていない場合は、尺度にフィルターが適用される前に、O racle CRM On Demandによって全体の結果セットに基づき合計が計算されます。

ロウレベルまたはカラムのレベルのどちらでの合計が選択されたかに応じて、尺度要素で表された集計デー タの合計は、カラムまたはロウとして表示されます。カラムやロウの合計にはラベルが含まれます。

[合計]ボタンが無効になっている場合、合計は表示されません。

- **5** カラム、尺度、またはロウのその他のオプションを操作するには、[その他]ボタンをクリックし、ドロップダウンリス トから項目を選択します。
- **6** カラムのラベルまたは値の書式設定を行うには、[合計]ボタンまたは[その他]ボタンをクリックし、適切な書式設定 オプションを選択します。
- **7** レポートを保存してから、[完了]をクリックします。

### ピボット表での複数ドロップダウンプロンプトの使用

ピボット表の[ピボット表のプロンプト]エリアに複数の属性を配置すると、複数のドロップダウンプロンプトページを作成 できます。その場合は、ユーザーがピボット表を表示すると、各属性に対して複数のドロップダウンプロンプトが表示されま す。

レポートを保存すると、レポートへのアクセス権を持つユーザーがドロップダウンプロンプトを使用できるようになります。

### ピボットテーブルのデフォルトの集合ルールの上書き

レポートの最初の作成者またはシステムのどちらかによって指定された尺度のデフォルトの集合ルールを上書きできます。

### ピボット表の尺度のデフォルト集合ルールを上書きするには

- **1** 上書きするデフォルトの集合ルールを持つ尺度の[その他]ボタンをクリックします。
- 2 [集合ルール]オプションを選択し、次に適用する集合ルールを選択します。

### ピボットテーブルでの書式設定の追加

ピボット表にグリーンバースタイルと整形書式設定を適用できます。また、セクション、ロウ、カラム、尺度、およびそれら に含まれるコンテンツの外観もカスタマイズできます。

たとえば、セクション、値および尺度ラベルのフォント、セル、境界、スタイルシートオプションを指定できます。セクショ ンの場合は、そのセクションの値と一緒にカラムの見出しを含め、その位置をカスタマイズできます。また、セクション内の 値が変更されるたびに新しいセクションが新しいページに表示されるように、改ページを挿入できます。

また、条件付き書式設定を使用して、特定範囲のデータ要素を調べることもできます。ピボット表でカラムに条件付き書式設 定を追加するには、「カラムのプロパティの編集 (ページ [1114\)](#page-1113-0)」を参照してください。

#### グリーンバースタイルと整形書式設定のピボットテーブルへの追加

グリーンバースタイルは、ロウまたはカラムを交互に薄緑色で表示します。整形書式設定は、ピボットテーブルの全体的な外 観に影響し、グリーンバーのデフォルトの色を変更することもできます。

### グリーンバースタイルと整形書式設定をピボット表に追加するには

- **1** ピボット表ビューで、ワークスペースの上部付近のピボット表ビューのプロパティボタンをクリックします。
- **2** グリーンバースタイルを追加するには、隔行の色を緑にするスタイル設定を有効にするチェックボックスをオンにします  $\circ$

スタイルの適用方法を変更するには、代替リストから該当する選択肢を選択します。

- **3** 整形書式設定を追加するには、[書式設定]ボタンをクリックします。
- **4** グリーンバーのデフォルトの色を変更するには、[代替行書式]ダイアログボックスでセル書式の新しい背景色を選択し ます。

整形書式設定の詳細は、「分析およびダッシュボードでの整形書式設定の適用 (ページ [1103\)](#page-1102-0)」を参照してください。

#### セクションとセクションのコンテンツの書式設定の追加

セクションとコンテンツの書式設定オプションを使用して、次のことを実行できます。

- そのセクションに値と一緒にカラムの見出しを含め、その位置をカスタマイズします。
- 改ページを挿入します。セクションの値が変更されるたびに、新しいセクションが新しいページに表示されます。これは 、データ主導の詳細レポートの場合に役立ちます。
- セクションとそのコンテンツに整形書式設定を適用します。

### ピボット表のセクションに書式設定を追加するには

- **1** セクションの外観を書式設定するには、次の操作を行います。
	- a ピボット表ビューにある [ビューを編集]ボタンをクリックし、 [セクションのプロパティ]ボタンをクリックしま す。
	- **b** セクションのプロパティダイアログボックスで、目的の項目を選択して[OK]をクリックします。
- **2** セクションのコンテンツの外観を書式設定するには、次の操作を行います。
	- a 書式設定する各フィールドに対して [その他のオプション]ボタンをクリックし、ドロップダウンメニューから [セ クションのプロパティ]を選択します。
	- **b** カラムのプロパティダイアログボックスで、目的の項目を選択して[OK]をクリックします。

整形書式設定の適用の詳細は、「分析およびダッシュボードでの整形書式設定の適用 (ページ [1103\)](#page-1102-0)」を参照してください。

#### ロウの書式設定の追加

ロウおよびロウのコンテンツの書式設定オプションを使用して、次のことを実行できます。

- ロウ、ロウの見出し、ロウの値に整形書式設定を適用します。
- ピボット表の計算式でロウを使用しても、結果の表示ではそのロウを非表示にします。
- ピボット表で使用する新しい計算項目を定義します。
- ピボット表でロウを重複させます。
- [ピボット表] ビューからカラムを削除します。

### ロウの書式設定を追加するには

- ピボット表ビューで、ロウの詳細オプションボタンをクリックし、ドロップダウンリストから適宜選択します。
	- ロウの見出しと値に整形書式設定を適用するには、該当するオプションを選択します。
	- 整形書式設定の適用の詳細は、「分析およびダッシュボードでの整形書式設定の適用 (ページ [1103\)](#page-1102-0)」を参照してください。
	- ロウを出力で非表示にするには、 [非表示] を選択します。
	- 新しい計算項目を定義する場合は、新規計算項目をクリックします。

計算項目の定義方法の詳細は、このトピックの「ピボット表での計算式の作成」セクションを参照してくだ さい。

- ピボット表でロウを繰り返すには、 [重複レイヤ]を選択します。
- レポートからカラムを削除するには、 [カラムの削除] を選択します。
- ピボットテーブルと、そのレポートのその他のすべての結果ビューから、カラムが削除されます。
- 注:[尺度]エリアに含まれるカラムのデータ形式の設定は、セクション内のカラムの設定が継承されます。

### ピボット表での動的合計の表示

ピボットテーブルの数値尺度は、動的合計として表示できます。その尺度に対応するそれ以降の各セルに、その尺度に対応す るそれより前のすべてのセルの合計が表示されます。このオプションは、実際のピボットテーブルの結果には影響しない表示 機能です。

一般に、動的合計は、選択したカラムに対する割合(%)としてデータを表示する(最終的な値は100%になる)オプショ ンとして、重複するカラムや尺度の場合に表示されます。動的合計は、すべての合計に適用されます。各詳細レベルでの動的 合計は、個別に計算されます。

動的合計オプションが選択されても、カラムの見出しには影響はありません。カラムの見出しで、動的合計が有効であること を示す必要がある場合には、カラムの見出しを書式設定できます。

動的合計には、次の使用ルールが適用されます。

- 動的合計には、SQL RSUM関数(結果は動的合計の動的合計となる)との互換性はありません。
- すべての動的合計は、新しいセクションごとにリセットされます。動的合計は、セクション内の区切りではリセットされ ません。また、複数のセクションにまたがって続行されることもありません。
- 尺度が単一のカラムまたは単一のロウに表示されていない場合、その尺度は左から右へ、次に上から下へ順次合計されま す(右下のセルに総計が示されます)。動的合計は、ロウまたはカラム単位ではリセットされません。
- 最小値、最大値、平均値のローリングはサポートされていません。

#### 尺度を動的合計として表示するには

 [尺度]エリアで、合計するロウまたはカラムの[その他]ボタンをクリックし、次のオプションを選択します。 動的合計として表示

### ピボットテーブルでの項目の相対値の表示

ピボット表上で格納または計算された尺度は、割合(%)または索引に動的に変換できます。これは、その計算式を明示的 に作成する必要がない場合に、合計に対するその項目の相対値を示します。

たとえば、ピボットテーブルを使用して地域別の売上を調べている場合、売上の尺度を重複させ、合計に対する割合(%) として表示することができます。これによって、実際の売上高と、各地域の売上が売上全体に占める割合(%)を確認でき ます。

尺度は0.00 -

100.00までのパーセンテージとして、索引は0または1として表示できます。どちらの方法を使用するかは任意です。

### ピボット表で項目を相対値として表示するには

**1** ピボット表ビューで、相対値として表示するカラムの詳細オプションボタンをクリックします。

次の手順はオプションです。ピボット表内で尺度を重複させている場合は、尺度の合計とその相対値の両方を表示で きます。このため、ピボット表で合計と相対値を表示するために、[基準]タブでカラムを2回追加する必要はあり ません。

**2** 尺度を重複させるには、レイヤーの複製を選択します。

尺度は、ピボット表内に同じ名前で2回表示されます。尺度の名前を変更する場合は、詳細オプションボタンをクリ ックして見出しの書式設定を選択し、最初のフィールドに新しい名前を入力します。

**3** 詳細オプションをクリックし、データの表示名を選択します。パーセントまたは索引のいずれかを選択し、適切なサブメ ニューオプションを選択します。

注: [データの表示名]オプションは、格納または計算された尺度である項目の場合にだけ使用できます。

パーセントおよび索引で使用できるオプションは、次のとおりです。

- カラム
- ロウ
- セクション
- ページ
- 親カラム
- 親ロウ
- レイヤ(レイヤを選択した場合、割合をグループ化するレポート内のカラムも選択する必要があります。)

## ピボット表での計算式の使用

ピボット表で計算式を使用すると、データの異なるビューを作成できます。計算式を使用すると、システムに指定されたデフ ォルトの集合ルール、および既存のレポートの場合は作成者が選択した集合ルールを上書きできます。

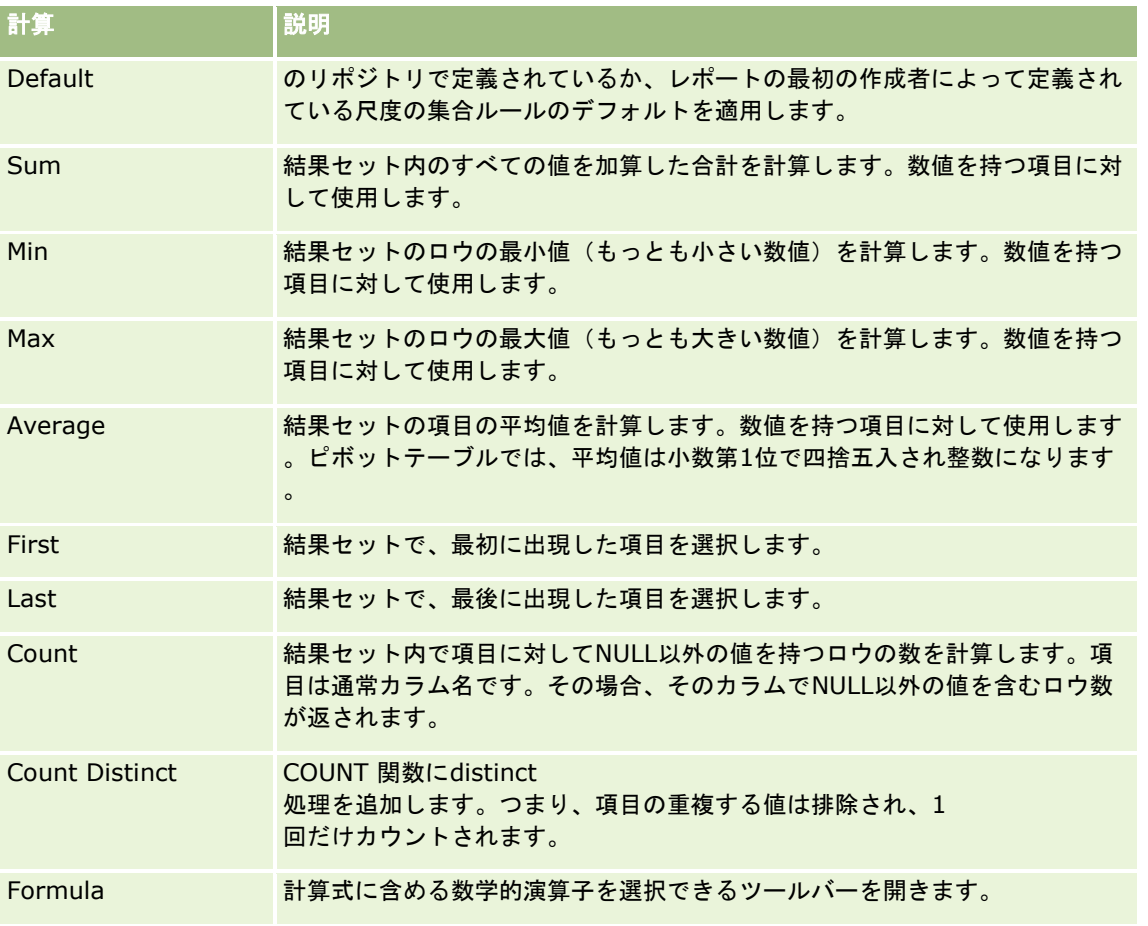

次の表は、ピボットテーブルで使用できる計算用の関数を示しています。

分析

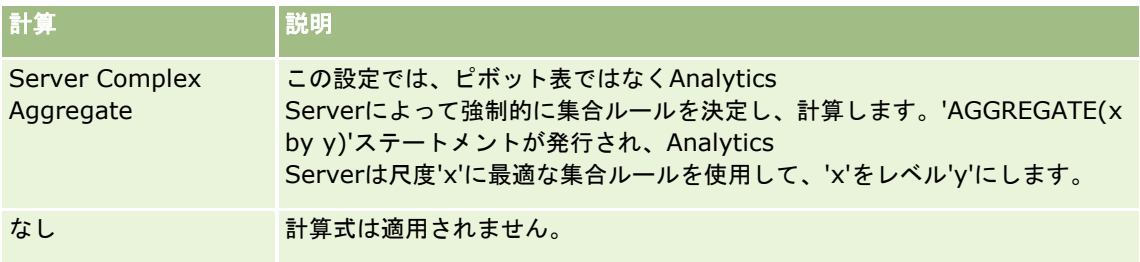

SQL関数の詳細は、「分析での関数の使用 (ページ [1188\)](#page-1187-0)」を参照してください。

## ピボット表での計算式の作成

[ページ]、[セクション]、[ロウ]、[カラム]エリアで項目の計算式を作成できます。

### ピボット表で項目の計算式を作成するには

- **1** [セクション]または[ロウ]エリアで、計算の実行対象となる尺度の[その他]ボタンをクリックします。
- **2** [新規計算項目]オプションを選択します。 [計算項目]ウィンドウが表示されます。
- **3** [ラベルの表示]フィールドで、計算式に名前を割り当てます。
- **4** 数式以外の計算式を作成するには、次の中から該当するオプションを選択します。
	- 1つの計算式を作成するには、[関数]ドロップダウンリストから使用する関数を選択し、[値]リストで1つまた は複数の項目をクリックし、[選択済み]フィールドに追加します。
	- 整数型でカラムの平均値を計算する場合は、そのカラムの数式を変更し、倍精度(浮動小数点)型にキャストします 。たとえば、現在の数式がxの場合は、それをCAST(xは倍精度)に変更します。

注: ピボットテーブルでは、平均値は小数第1位で四捨五入され整数になります。

**5** 1つの計算式を作成するには、[関数]ドロップダウンリストにあるカスタム式関数を選択し、[選択済み]フィールド に入力します。

### 注:

式は、ピボットテーブル内で動的カスタムグループを作成します。数式で参照されるすべての尺度は、同じ論理カラ ムに所属し、必ず結果に表示されます。数式は、その他の計算式に挿入したり、その他の計算式と組み合わせたりで きます。

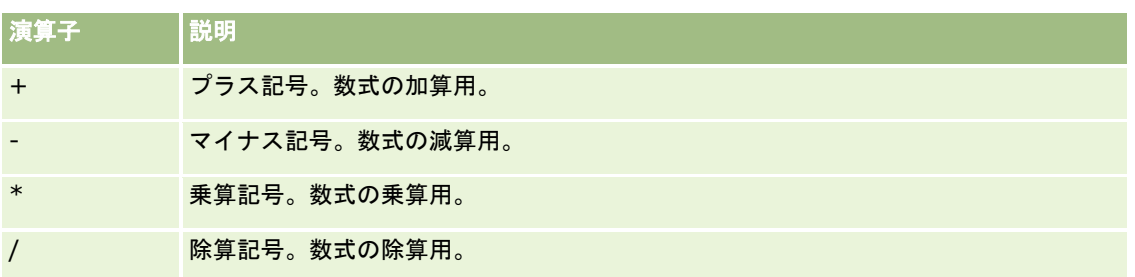

数学的演算子は、表示可能です。次の表は、演算子を示しています。

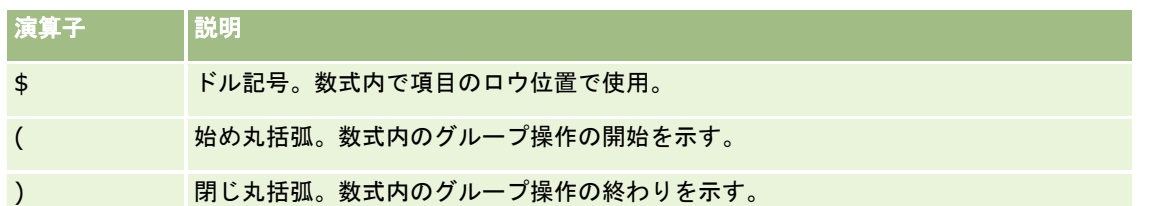

- **a** [選択済み]フィールドで数式を作成するには、尺度名を入力またはクリックし、さらに演算子をクリックして数式 に挿入します。
- **b** 適宜、丸括弧を使用します。
- **6** 計算式が完了したら、[OK]をクリックします。

エラーが検出されると、メッセージが表示されます。エラーを修正して、再度[終了]をクリックします。

### ピボット表での計算式の例

このセクションの例と説明は、SQLとそのシンタックスの基礎を理解していることを前提にしています。例は、仮定です。 候補となる計算式をすべて示しているわけではありません。

例**1**。この例では、製品SoftDrinkA、SoftDrinkB、およびSoftDrinkCについて、ドル売上高などの現在の尺度の値を取得し 、値の合計を計算します。

```
sum('SoftDrinkA','SoftDrinkB','SoftDrinkC')
```
この式は、[関数]ドロップダウンリストからSumを選択した後、「SoftDrinkA」、「SoftDrinkB」、「SoftDrinkC」を クリックしてそれらを[関数]フィールドに追加した場合と同じ結果になります。

例**2**。この例では、SoftDrinkAまたはSoftDrinkBについて、ドル単位の売上高など現在の尺度の小さい方の値を取得します  $\circ$ 

min('SoftDrinkA','SoftDrinkB')

例1と例2では、製品レイヤなどの外部レイヤ内のそれぞれの項目に対して各関数計算式が実行されます。たとえば、「年度 」と「製品」が軸上にレイアウトされ、前出の計算式のいずれかが製品レイヤ上で作成されている場合、結果は年度ごとに計 算されます。

例**3**。この例では、「年度」や「製品」などの外部レイヤの各項目の値を取得し、合計を計算します。

sum(\*)

例**4**。この例では、1番目、2番目、3番目のロウから項目の現在の尺度(ドル売上高など)を取得し、合計を計算します。

sum(\$1,\$2,\$3)

SoftDrinkA などの名前付きの項目を指定する代わりに、\$n または\$-n を指定できます。n は、項目のロウ位置を示す整数です。\$n を指定すると、尺度はn 番目のロウから取得されます。\$-n を指定すると、最後のロウからn 番目のロウの尺度が取得されます。

たとえば、ドル売上高の場合、\$1はデータセットの1番目のロウから尺度を取得し、\$- 1はデータセットの最後のロウから尺度を取得します。

例**5**。この例では、SoftDrinkA、SoftDrinkB、およびSoftDrinkCの売上高を合計します。

'SoftDrinkA' + 'SoftDrinkB' + 'SoftDrinkC'

これは、次の計算式と同じです。

sum('SoftDrinkA','SoftDrinkB','SoftDrinkC')

例**6**。この例では、SoftDrinkAの売上高とダイエットSoftDrinkAの売上高を合計し、さらに、SoftDrinkBの売上高とダイエ ットSoftDrinkBの売上高を合計し、次に、2つの合計のうち大きい方の値を返します。

max('SoftDrinkA' + 'diet SoftDrinkA', 'SoftDrinkB' + 'diet SoftDrinkB')

# ゲージビューでの結果の表示

ゲージビューは、目標に対する実績を示すために役立ちます。次の表では、[ゲージ]ドロップダウンリストから選択可能な ゲージと、それらの使い方について説明します。デフォルトのゲージはダイアルゲージです。

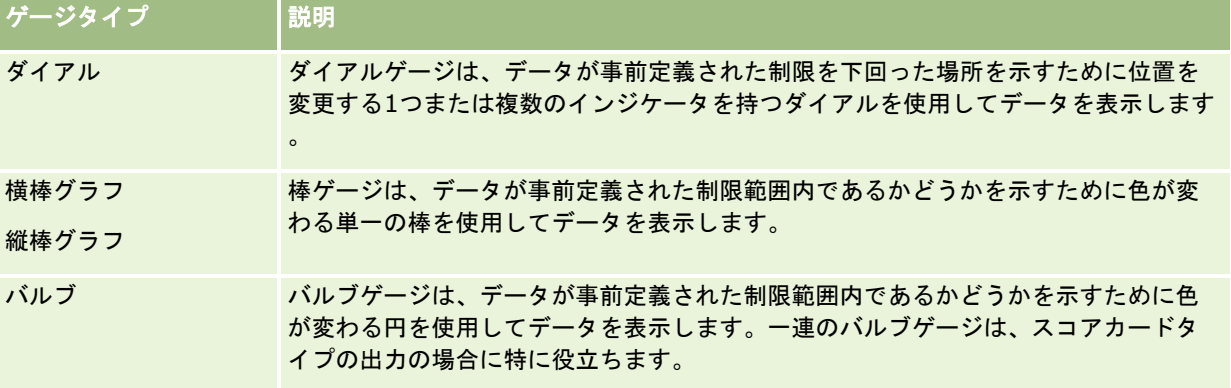

### ゲージのサブタイプ

ゲージタイプの選択によって、選択可能なゲージのサブタイプが異なります。ダイアルゲージには、サブタイプはありません 。ゲージのサブタイプには、次のタイプがあります。

- 棒ゲージ:塗りつぶし型とLED型。デフォルトのサブタイプは、塗りつぶしです。
- **棒ゲージ:3次元 (3D) と2次元 (2D) 。デフォルトのサブタイプは3Dです。**

#### ゲージサイズ

ゲージサイズには、小、中、大、およびカスタムがあります。デフォルトのサイズは、中です。

次の手順では、ゲージビューの編集方法について説明します。

注**:** 結果と互換性がないゲージタイプを選択すると、結果は表示されません。

### ゲージビューを編集するには

- **1** 複合レイアウトにまだビューがない場合は、ビューを追加します。 ビューの追加方法については、「ビューの追加および削除 (参照 "[ビューの追加と編集](#page-1137-0)" ページ [1138\)](#page-1137-0)」を参照してください。
- **2** 分析エディターの[結果]タブで、ゲージビューの[ビューの編集]アイコンをクリックします。 ゲージビューエディターが開きます。

- **3** 必要に応じて、[レイアウト]ペインで、フィールドをドロップターゲットにドラッグアンドドロップします。
- **4** [設定]ペインで、しきい値を設定します。
- **5** ツールバーのゲージプロパティの編集アイコンをクリックします。
- **6** [ゲージのプロパティ]ダイアログボックスで、目的の項目を選択します。 次のことを指定できます。
	- 凡例の位置などのゲージキャンバスに関連するプロパティ
	- ゲージの幅や高さなどのゲージの外観を制御するプロパティ
	- ゲージの制限と目盛マークのプロパティ
	- ゲージセット内のゲージのタイトル、フッターおよびラベルの表示を制御するプロパティ
- **7** 変更が終了したら、[OK]をクリックして、[ゲージのプロパティ]ダイアログボックスを閉じます。
- **8** [完了]をクリックして、ゲージビューエディターを閉じます。
- **9** 分析を保存します。

## 分析結果に適用されるフィルターの表示

フィルタービューは、レポートに適用されるフィルターを表示するために使用します。レポートへのフィルターの追加につい ては、「分析でのカラムへのフィルターの追加 (ページ [1107\)](#page-1106-0)」を参照してください

### フィルタービューを追加または修正するには

- **1** [結果]タブで、次のいずれかの操作を実行します。
	- 新しいフィルタービューを追加するには、 [新規ビュー]をクリックし、 [アクティブなフィルター]を選択します  $\circ$
	- 既存のフィルタービューを編集するには、フィルタービューの [ビューを編集] ボタンをクリックします。

ワークスペースにフィルタービューが表示されます。

- **2** 終了したら[OK]をクリックします。
- **3** レポートを保存します。

## 結果へのマークアップテキストの追加

[静的テキスト]ビューは、結果とともに表示されるマークアップテキストを追加または編集するために使用します。追加す るマークアップテキストには、書式設定されたテキスト、ActiveXコントロール、JavaScript、サウンドバイト、アニメーシ ョン、専用ロゴなどを含めることができます。マークアップテキストには、使用しているブラウザがサポートしているもので あれば何でも含めることができます。

ここでは、[静的テキスト]ビューを追加または修正する手順と、静的テキストの例をいくつか示します。例の中で目的のマ ークアップテキストに類似したものがあれば、その例をコピーし、必要に応じて調整してください。

### 静的テキストビューを追加または修正するには

- **1** [結果]タブで、次のいずれかの操作を実行します。
	- 新しい静的テキストビューを追加するには、[新規ビュー]をクリックし、[静的テキスト]を選択します。
	- 既存の静的テキストビューを編集するには、静的テキストビューの [ビューを編集] ボタンをクリックします。

[静的テキスト]ビューがワークスペースに表示されます。

**2** テキストボックスにマークアップテキストを入力します。

テキストを太字、斜体、または下線付きでマークアップするには、該当するボタンをクリックして開始/終了HTML タグを挿入し、タグの間にテキストを入力するか、テキストを選択してから書式設定ボタンをクリックします。

注:改行を入れるには、[改行]ボタンを使用します。Enterキーを押しても改行されません。

次の表では、いくつかの例について説明します。

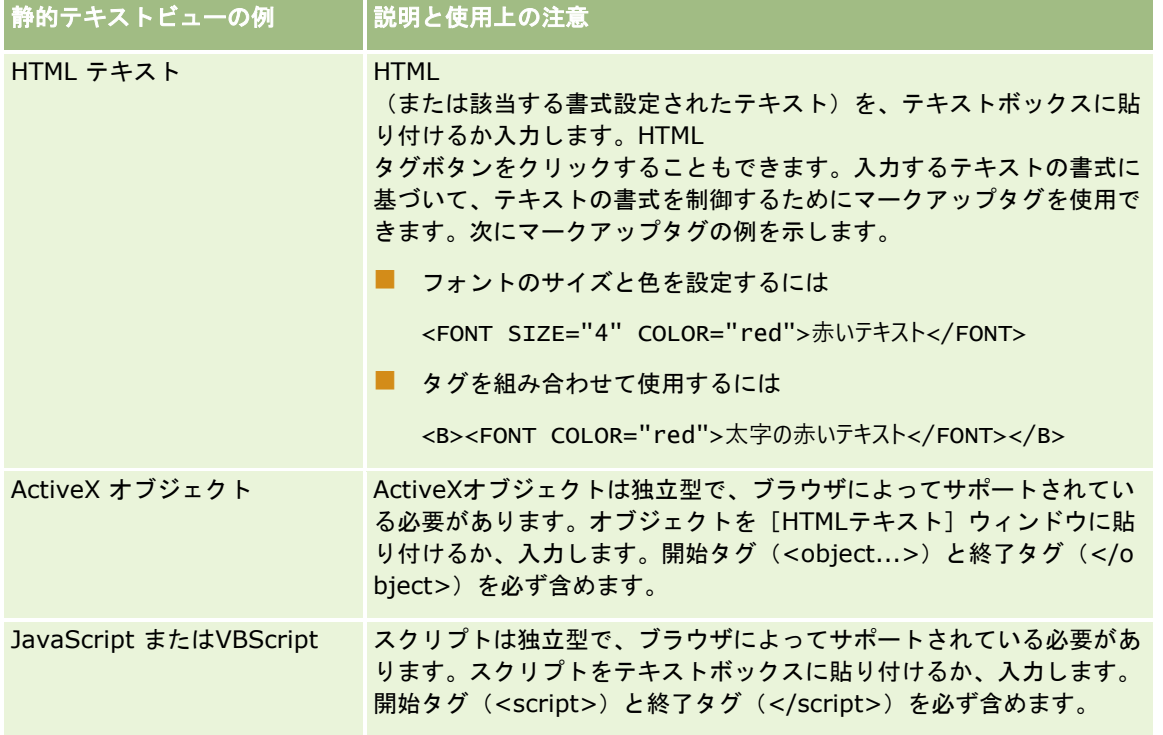

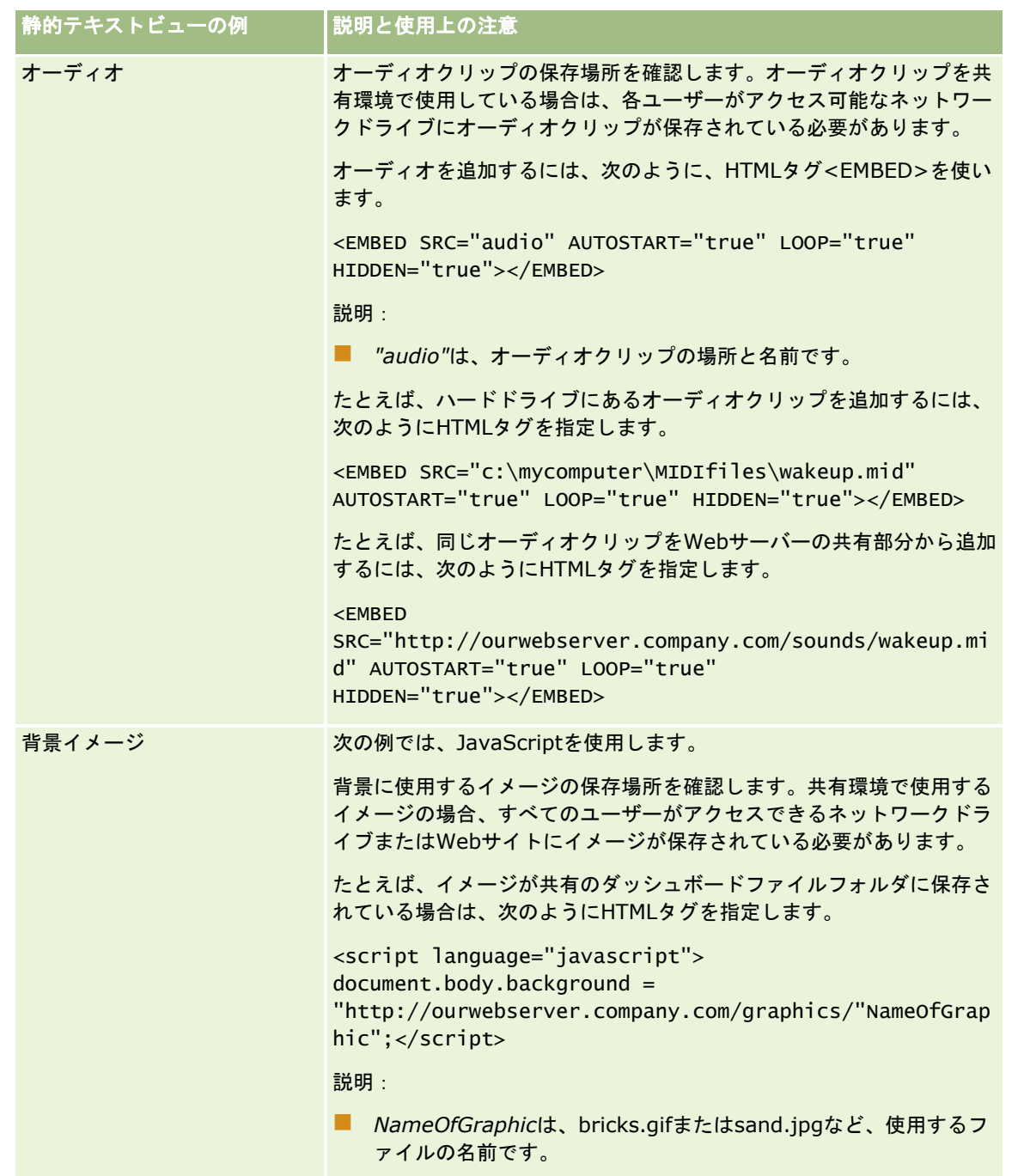

- **1** 静的テキストビューで使用するフォントに整形書式設定を適用するには、ビューのフォーマットボタンをクリックします  $\circ$
- **2** 以前に保存したビューからフォント書式設定をインポートするには、[別の分析から書式設定をインポート]ボタンをク リックして、保存済みビューに移動します。

注:

ステップ2(レイアウトの作成)のフォーマットが設定されたレポートからフォーマットをインポートできます。ス テップ1(条件の定義)のフォーマットはインポートできません。

**4** レポートを保存します。

# 凡例ビューを使用したレポートへの凡例の追加

[凡例]ビューを使用して、ゲージに適用されたカスタム色の意味など、レポートで使用された特殊な書式設定の意味を文書 化できます。

たとえば、レポートで条件付き書式設定を使用して、重要な項目を赤色で、注意すべき項目を黄色で表示できます。さらに、 色の意味を文書化したテキストを示す判例と、適切な操作を要約したキャプションを追加できます。整形書式設定を使用して 、条件付きレポートの色に合ったテキストの背景色を設定できます。

#### 凡例ビューを追加または修正するには

- **1** [結果]タブで、次のいずれかの操作を実行します。
	- 新しい凡例ビューを追加するには、 [新規ビュー]をクリックし、 [凡例]を選択します。
	- 既存の凡例ビューを編集するには、その凡例ビューの [ビューを編集] ボタンをクリックします。 凡例ビューがワークスペースに表示されます。
- **2** キャプションフィールドで、キャプションを表示する場所を選択します。 オプションは、[右]、[左]、または[なし]です。キャプションを表示しない場合は、[なし]を選択します。
- **3** 行ごとの凡例項目数フィールドで、各行に表示する凡例項目の数を選択します。
- 4 (オプション)凡例など、凡例のタイトルを入力します。
- **5** [キャプション]テキストボックスで、「早急な配慮が必要」など、条件の意味を入力します。

**6** 最初の[サンプルテキスト]テキストボックスで、「非常に重要」など、文書化するための最初の条件を入力します。 [共通の書式設定]ダイアログボックスで、背景色を設定します(赤など)。テキストの入力はオプションです。背 景色のみ設定することもできます。

- **7** 別のキャプションを追加するには、項目の追加ボタンをクリックします。
- **8** キャプションの追加後に、[OK]をクリックします。
- **9** レポートを保存します。

# 分析内のカラムの変更(カラムセレクタビュー)

ユーザーがカラムを動的に選択し、分析で表示されたデータを変更できるようにするには、カラムセレクタビューを使用しま す。カラムセレクタは、事前選択されたカラムを含むドロップダウンリストです。カラムセレクタビューでは、分析内の各カ ラムに1つのカラムセレクタを関連付け、各カラムセレクタに複数のカラム(属性)を関連付けることができます。

### カラムセレクタビューを編集するには

- **1** 複合レイアウトにまだビューがない場合は、ビューを追加します。 ビューの追加方法については、「ビューの追加および削除 (参照 "[ビューの追加と編集](#page-1137-0)" ページ [1138\)](#page-1137-0)」を参照してください。
- **2** 分析の[結果]タブで、カラムセレクタビューの[ビューの編集]アイコンをクリックします。 カラムセレクタビューエディターが開きます。
- **3** カラムセレクタを表示する各カラムの[セレクタを含む]チェックボックスをオンにします。
- **4** カラムセレクタに新規属性を関連付けるには:
	- **a** 属性を関連付けるカラムを選択します。
	- **b** サブジェクトエリアペインで、属性のフィールドの名前をダブルクリックします

注**:**

この方法でカラムセレクタに属性を関連付けた場合、属性カラムは[基準]タブの分析に追加されません。かわりに、 [基準]タブを表示すると、カラムはカラムグループと呼ばれ、リストのデフォルトカラムが表示されます。デフォル トカラムは、ドロップダウンリストを作成したカラムです。

**5** 各選択のラベルを入力します。

注: ラベルを入力しないと、ユーザーが結果を表示したときにカラム選択のラベルが表示されません。

- **6** ツールバーの[ラベル位置]フィールドで、ラベルの位置を選択します。
- **7** ユーザーがカラムセレクタから新しいカラムを選択すると即座に結果が更新されるようにするには、ツールバーの[新規 列の選択時に自動的にリフレッシュ]チェックボックスをオンにします。このチェックボックスをオフにした場合は、カ ラムセレクタの横に[OK]ボタンが表示されるため、新しい結果を表示するには、[OK]をクリックする必要があります。
- **8** 変更が終了したら、[完了]をクリックして、カラムセレクタビューエディターを閉じます。
- **9** 分析を保存します。

# ビューの選択ビューを使用した特定のビューの選択

ビューの選択ビューを使用して、保存済みのビューの中から特定の結果ビューを選択できます。レポート上に配置すると、ビ ューの選択はドロップダウンリストとして表示されます。ユーザーは、このドロップダウンリストから、表示する特定の結果 ビューを選択できます。

### ビューの選択ビューを追加または修正するには

- **1** [結果]タブで、次のいずれかの操作を実行します。
	- 新しいビューの選択ビューを追加するには、[新規ビュー]をクリックし、[詳細設定]を選択してビューセレクタ を選択します。
	- 既存のビューの選択ビューを編集するには、そのビューの選択ビューの [ビューを編集] ボタンをクリックします。

ワークスペースにビュー選択ビューが表示されます。

- **2** (オプション)ビュー選択のキャプションを入力し、ビュー選択に対するキャプションの表示位置を指定します。
- **3** ビューの選択に含めるビューの選択肢を選択します。
	- 使用可能なビューボックスからビューを選択し、含めるビューボックスに移動します。
	- 含めるビューボックスで、[名前変更]ボタンをクリックし、選択したビューの名前を変更します。
	- 注**:**[なし]ビューは、選択肢だけが表示されます。
- **4** ビューの選択ビューをプレビューするには、結果の表示チェックボックスをオンにします。
- **5** [OK]をクリックし、[レイアウトビュー]ページに戻ります。
- **6** ページ上でビューの選択ビュー(および必要に応じて別のビュー)を移動または編集するには、次の操作を行います。
	- ビューをページ上の別の場所に移動するには、ビューをドラッグして新しい場所にドロップします。
	- ビューの選択ビューの外観を書式設定するには、そのビューのビューのフォーマットボタンをクリックします。 セル、境界、背景、および追加の書式関連オプション(幅、高さ、インデント、右スペース、上スペース、 下スペース)を指定できます。
	- ビューの選択ビューを編集するには、そのビューの [ビューを編集] ボタンをクリックします。
	- ビューの選択ビューを削除するには、そのビューのビューの削除ボタンをクリックします。
- **7** 変更が終了したら、レポートを保存します。

## ファンネルビューでの結果の表示

ファンネルビューは、色分けされた区画の体積によって目標値や実際の値、レベルなどを示す3次元のグラフとして、結果を 表示するために使用します。通常、ファンネルビューは、各セールスステージの見込み売上額など、プロセス内のステージに 関連するデータを図で示すのに使用されます。

ファンネルビューは、セールスパイプラインのように、フェーズごとに目標が大幅に減増することがわかっているときに、目 標と比較して実績を表示するのに適しています。色付きのエリアをクリックすると、ドリルダウンして詳しい情報を見ること ができます。

ファンネルビューでは、しきい値が目標値の割合を示し、色で各ステージの情報を視覚的に示します。デフォルトでは、ファ ンネルビューには次のように表示されます。

- 実際の値が最小値を下回っているステージは赤で示されます。
- 実際の値が最大値未満のステージは黄色で示されます。
- 実際の値が最大値を超えているステージは緑で示されます。

必要に応じて、色を変更できます。

次の表では、使用可能なファンネルビューのタイプについて説明します。スタイルは、単色塗りまたはグラデーション塗りの いずれかにすることができます。

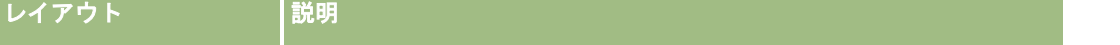

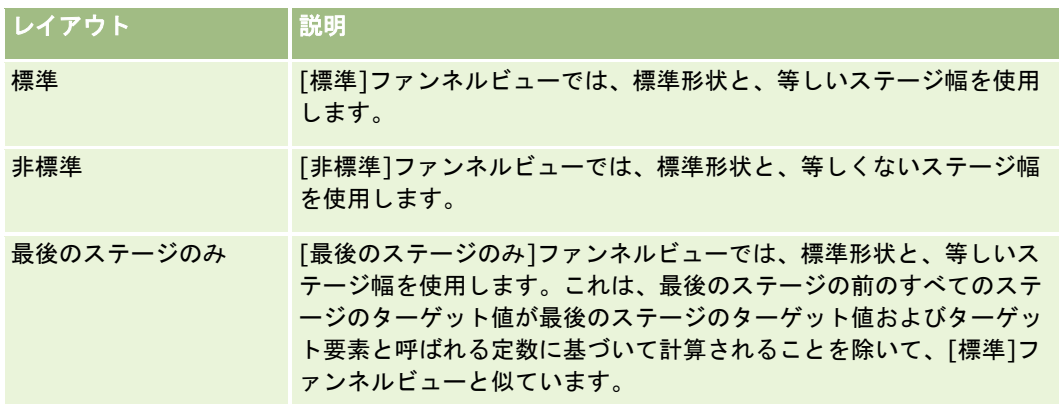

次の手順では、ファンネルビューを編集する方法について説明します。

### ファンネルビューを編集するには

- **1** 複合レイアウトにまだビューがない場合は、ビューを追加します。 ビューの追加方法については、「ビューの追加および削除 (参照 "[ビューの追加と編集](#page-1137-0)" ページ [1138\)](#page-1137-0)」を参照してください。
- **2** 分析エディターの[結果]タブで、ファンネルビューの[ビューの編集]アイコンをクリックします。 ファンネルビューエディターが開きます。
- **3** 必要に応じて、[レイアウト]ペインで、カラムをドロップターゲットにドラッグアンドドロップします。
- **4** [設定]ペインで、しきい値を設定します。

しきい値は、ターゲット値の割合を示します。カスタムしきい値を割合で指定するか、動的しきい値を使用できます 。各ステージに使用される色を変更することもできます。

- **5** ツールバーのグラフプロパティの編集アイコンをクリックします。
- **6** [グラフのプロパティ]ダイアログボックスで、目的の項目を選択します。 次のことを指定できます。
	- 幅、高さ、凡例の位置などのグラフキャンバスに関連するプロパティ
	- スタイルなどのグラフの外観を制御するプロパティ
	- グラフのタイトルとラベルの表示を制御するプロパティ
- **7** 変更が完了したら、[OK]をクリックして[グラフのプロパティ]ダイアログボックスを閉じます。
- **8** 変更が完了したら、[完了]をクリックしてファンネルビューエディターを閉じます。
- **9** 分析を保存します。

# 結果へのナレーティブテキストの追加

[ナレーティブ]ビューは、レポートとともに表示する1つまたは複数の段落を追加するために使用します。ナレーティブテ キストは、コンテキスト、説明テキスト、詳細な説明などの情報を示すのに役立ちます。[ナレーティブ]ビューでは次の操 作を実行できます。

- 結果の各カラムに対応したプレースホルダーと文章を入力します。
- ロウの分割方法を指定します。
- 書式設定ボタンを使用して、テキストを太字、斜体、または下線付きにしたり、改行を挿入したりします。
- [ナレーティブ]ビューで使用されるフォントに整形書式設定を適用するか、または以前に保存済みのビューからフォン トの書式設定をインポートします。

### ナレーティブテキストビューを使用したシナリオ例

結果セットの一部として、2つ目のカラムに地域名を返すレポートを作成するとします。次の例のように、[ナレーティブ] ビューを表示したいとします。ここでは、説明テキストと、別の行に各地域が配置されるようにします。

このレポートでは、地域別の売上を示します。対象地域は次のとおりです。

東部地域

西部地域

次の表では、この例でユーザーが[ナレーティブ]ビューに入力する内容について説明します。

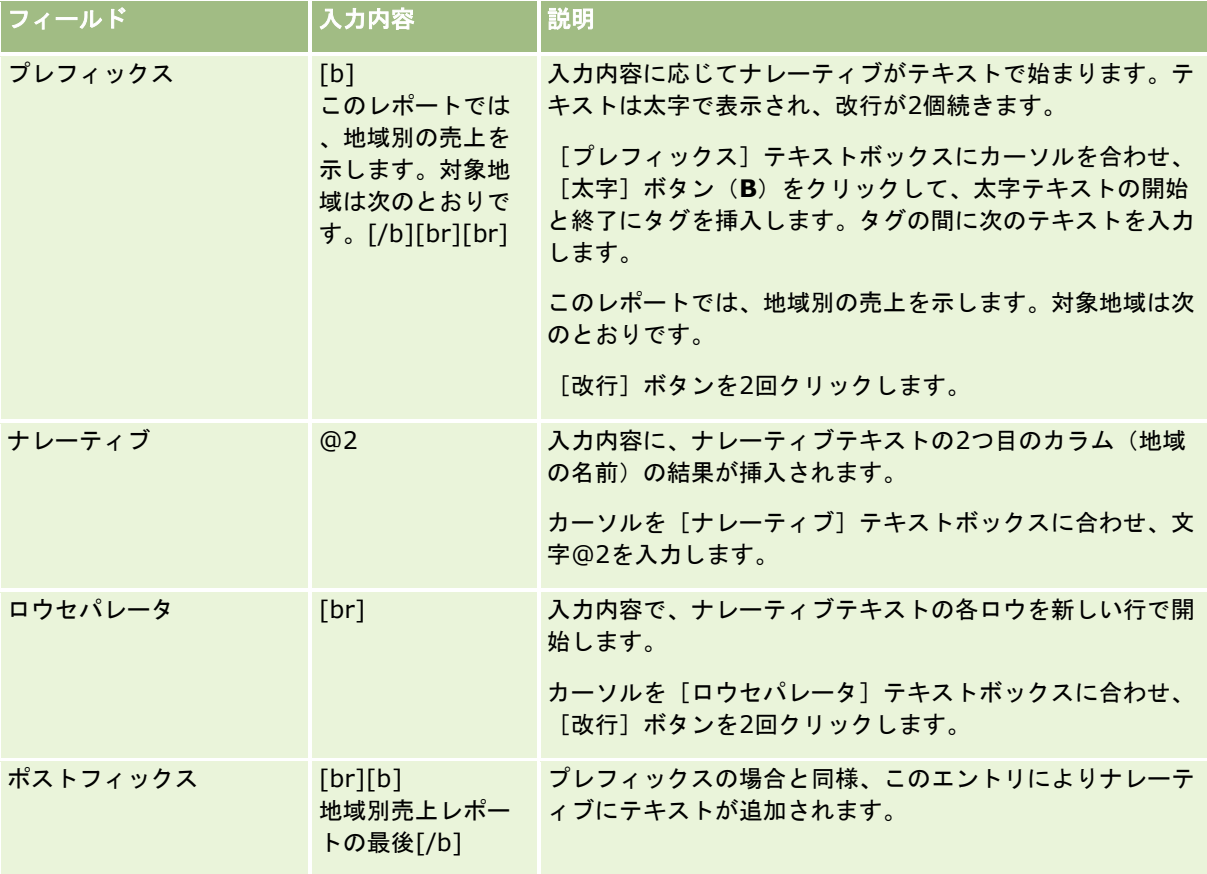

### ナレーティブビューの予約文字

[ナレーティブ]ビューでは、次に示す予約文字を使用できます。

- @ (アットマーク記号。ただし、[ナレーティブ]ボックスのカラムプレースホルダとして使用されていない場合)
- [ (左かっこ)
- ] (右かっこ)
- ' (一重引用符)
- \ (バックスラッシュ)

注意**:** 予約文字を含める場合、その文字の前にバックスラッシュ(\)を付けて予約を解除します。たとえば、ナレーティブ テキストでバックスラッシュを含める場合、「\\」を入力します。

### ナレーティブビューの追加または修正

次の手順では、ナレーティブビューを構築する方法について説明します。

[プレフィックス]、[ナレーティブ]、および[ポストフィックス]テキストボックスでは、書式設定ボタンを使用してテ キストを太字、イタリック、下線付きで表示できます。

注**:**改行を入れるには、[改行]ボタンを使用します。Enterキーを押しても改行されません。

#### ナレーティブビューを追加または修正するには

- **1** [結果]タブで、次のいずれかの操作を実行します。
	- 新しいナレーティブビューを追加するには、[新規ビュー]をクリックし、[詳細設定]、[ナレーティブ]の順に 選択します。
	- 既存のナレーティブビューを編集するには、ビューの [ビューを編集] ボタンをクリックします。

ナレーティブビューのオプションと設定がワークスペースに表示されます。

**2** ワークスペースで各フィールドの選択を入力します。

次の表では、各フィールドについて説明します。

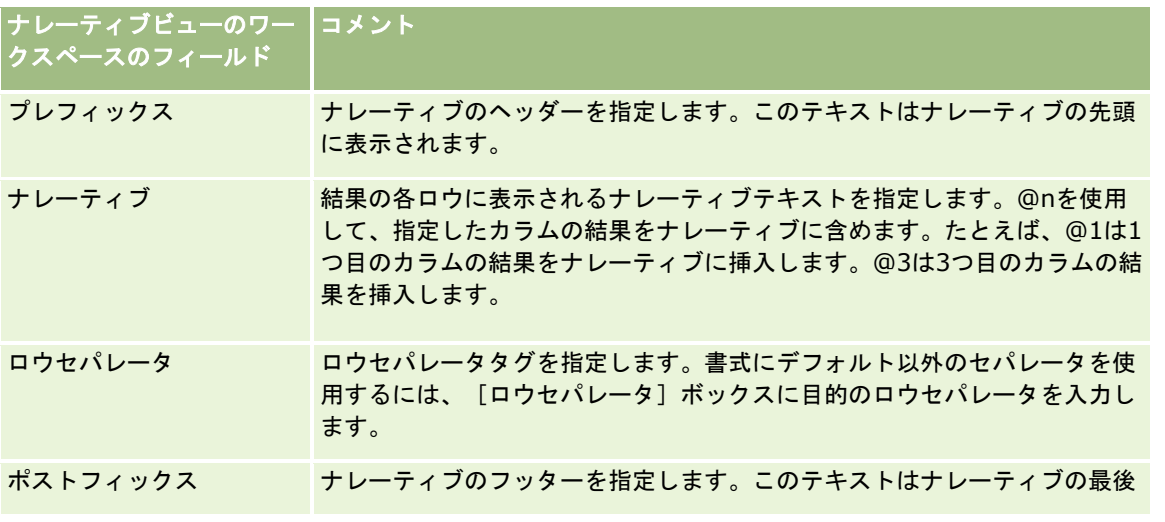

ナレーティブビューのワー クスペースのフィールド コメント に表示されます。

- **3** [ナレーティブ]ビューで使用されるフォントに整形書式設定を適用するには、[ビューの書式設定]ボタンをクリック します。
- **4** 以前に保存したビューからフォント書式設定をインポートするには、[別の分析から書式設定をインポート]ボタンをク リックして、保存済みビューに移動します。

ステップ2(レイアウトの作成)のフォーマットが設定されたレポートからフォーマットをインポートできます。ス テップ1(条件の定義)のフォーマットはインポートできません。

- **5** ナレーティブビューをプレビューするには、結果の表示チェックボックスをオンにします。
- **6** [OK]をクリックし、[レイアウトビュー]ページに戻ります。
- **7** ページ上でナレーティブビュー(および、必要な場合は他のビュー)を移動または編集するには、次の操作を実行します  $\circ$ 
	- ビューをページ上の別の場所に移動するには、ビューをドラッグして新しい場所にドロップします。
	- ナレーティブビューの外観を書式設定するには、ビューの [ビューのフォーマット] ボタンをクリックします。 セル、境界、背景、および追加の書式関連オプション(幅、高さ、インデント、右スペース、上スペース、 下スペース)を指定できます。
	- ナレーティブビューを編集するには、ビューの [ビューを編集] ボタンをクリックします。
	- ナレーティブビューを削除するには、ビューの [ビューの削除]ボタンをクリックします。

**8** 変更が終了したら、レポートを保存します。

## ティッカービューでの結果の表示

ティッカービューには、レポートの結果がマーキー(結果がページ上で横方向にスクロールされて動く)として表示されます 。結果を流す領域や、速さと方向などの表示設定をカスタマイズできます。

注**:** Webブラウザが動くテキストをサポートしていない場合、結果は表示されますがページ上でスクロールはしません。

### ティッカービューを編集するには

- **1** 複合レイアウトにまだビューがない場合は、ビューを追加します。 ビューの追加方法については、「ビューの追加および削除 (参照 "[ビューの追加と編集](#page-1137-0)" ページ [1138\)](#page-1137-0)」を参照してください。
- **2** 分析エディターの[結果]タブで、ティッカービューの[ビューの編集]アイコンをクリックします。 ティッカービューエディターが開きます。

**1172** Oracle CRM On Demandオンラインヘルプ Part 1 リリース40 **3** よく使用するフィールドのデフォルト設定を生成するには、[サンプルテンプレート]をクリックします。

注:

注意**:** 他のフィールドに値を入力した後で[サンプルテンプレート]をクリックすると、入力した値がクリアされてしまい ます。

**4** すべてのフィールドをクリアするには、[フィールドのクリア]をクリックします。

注**:** すべてのフィールドをクリアした後、[サンプルテンプレート]をクリックして、よく使用するフィールドのデフ ォルト設定に戻すことができます。

**5** ワークスペースで各フィールドの項目を選択します。

次の表では、各フィールドについて説明します。

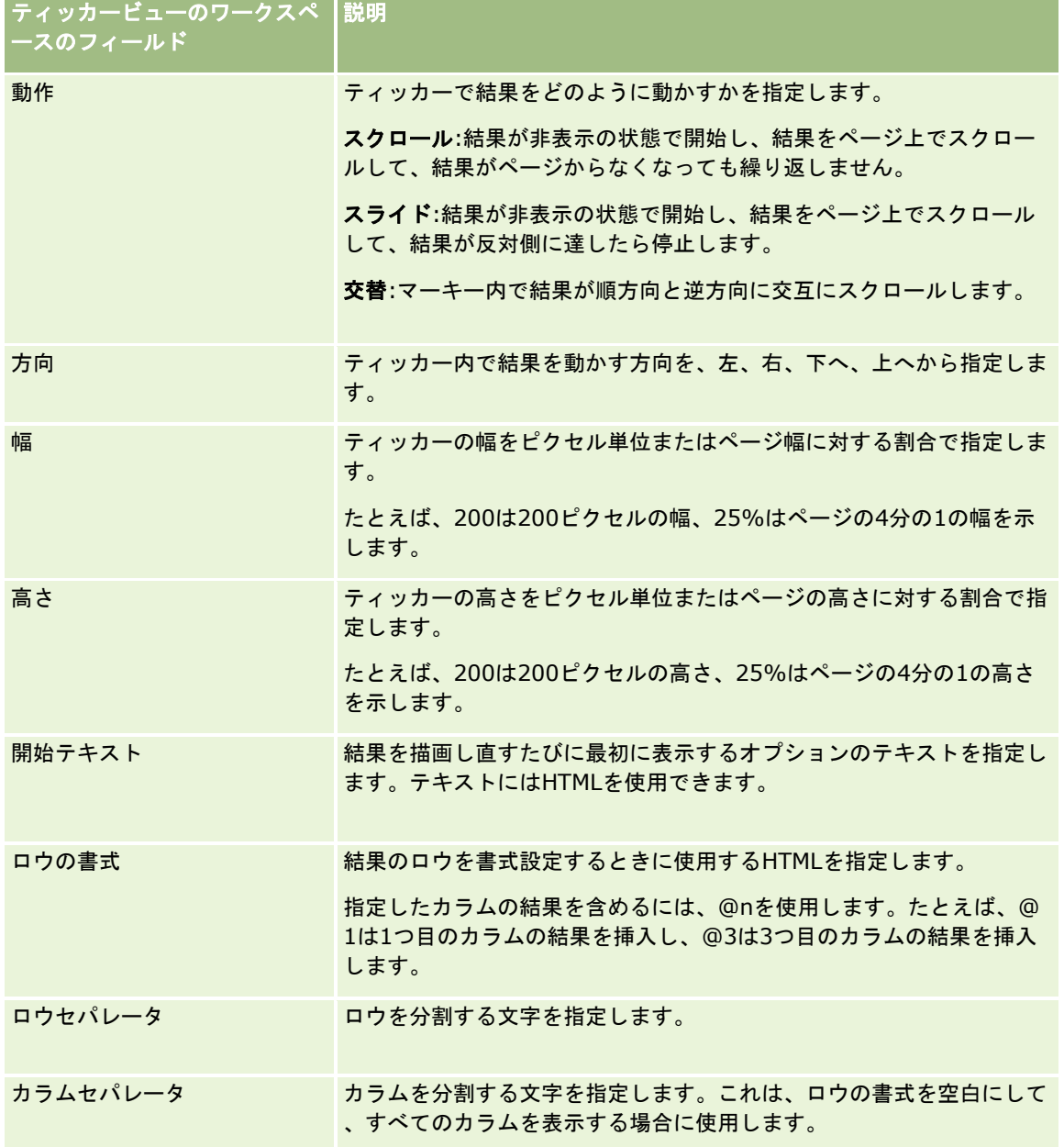

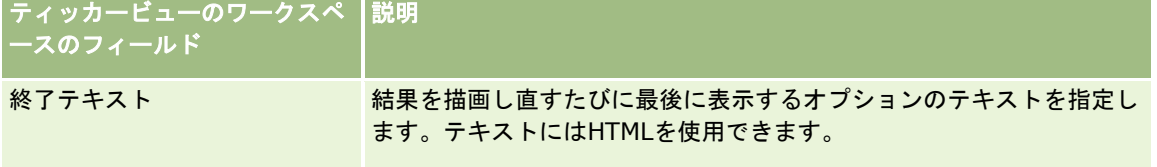

注:これらのフィールドの中には、書式の初期設定を提供するHTMLが既に入力されているものもあります。このテ キストを編集する際には、元のHTMLが有効になるように注意する必要があります。これらのフィールドの1つから HTMLを削除した場合、他のフィールドからもHTMLを削除する必要があります。そうしないと、ティッカーが正し く機能しなくなります。

- **6** その他のオプションを指定するには、次の操作を行います。
	- **a** [詳細設定]をクリックします。

[詳細ティッカーオプション]ダイアログボックスが表示されます。

**b** 詳細オプションの項目を選択し、[OK]をクリックします。

次の表では、詳細オプションについて説明します。

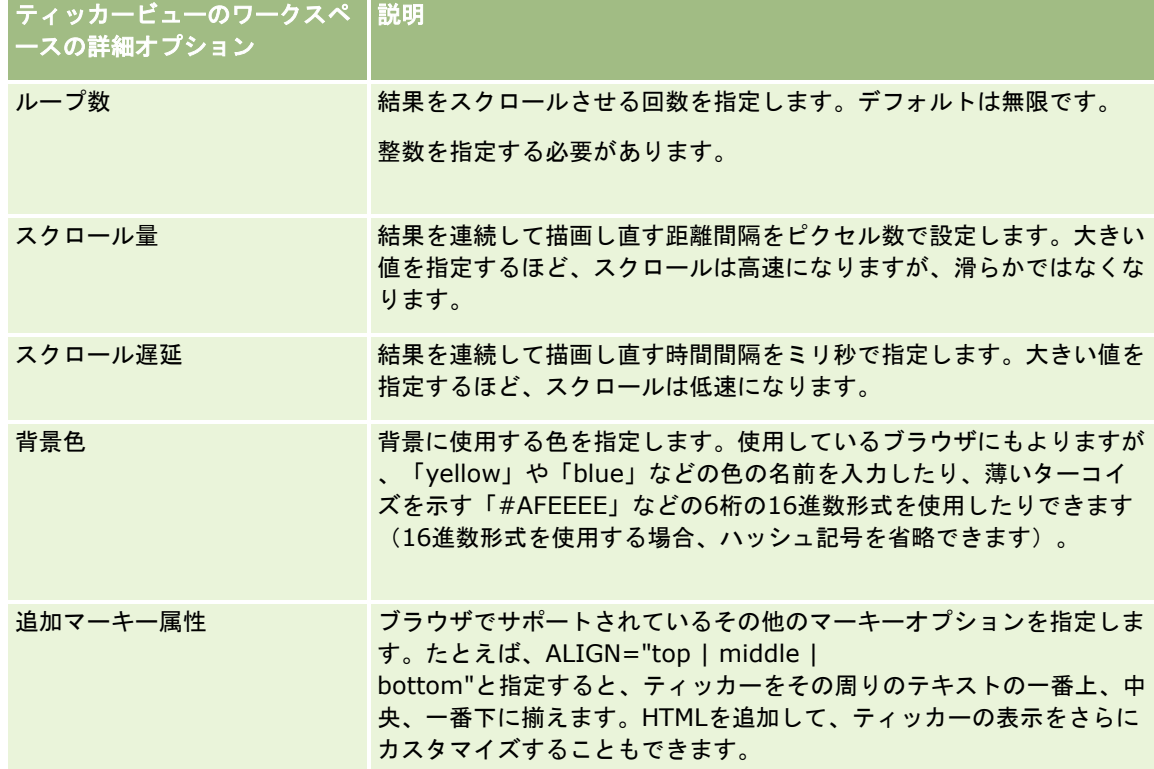

**7** 変更が完了したら、[完了]をクリックしてティッカービューエディターを閉じます。

**8** 分析を保存します。

# <span id="page-1174-0"></span>ユーザーの右クリック相互作用の指定

ユーザーが分析で特定のビューを右クリックしたときに開くメニューで使用可能なオプションを指定できます。たとえば、ユ ーザーがメニューオプションでカラムの移動、カラムの包含、カラムの除外などを実行できるように指定できます。

このような右クリック相互作用を使用すると、ユーザーは、最も関心があるデータが表示されるように分析をカスタマイズで きます。分析がダッシュボードの一部である場合、ユーザーは、カスタマイズした分析を保存しておくと、ダッシュボードを 表示するたびに分析をカスタマイズする必要がなくなります。

分析で有効にすることができる右クリック相互作用のタイプは、次のとおりです。

- ドリル。ドリル操作が特定のカラムのプライマリ相互作用として設定されていない場合に、データにドリルできるように します。
- カラムの移動。カラムの順序の変更、またはセクションや表のプロンプトへのカラムの移動を実行できる ようにします。
- カラムの並べ替え。カラムのデータを並べ替えることができるようにします。
- 値の追加または削除。特定のデータのみを保持したり、特定のデータを削除したりできるようにします。
- グループの作成、編集または削除。グループに含めるカラム値を選択することにより、グループを作成できるようにしま す。
- 計算値の作成、編集または削除。グループに含めるカラム値を選択した後、計算項目の式を選択することにより、計算項 目を作成できるようにします。
- 小計の表示または非表示。各レコードの後に小計を追加したり、総計を追加したりできるようにします。
- 動的合計の表示または非表示。動的合計を表示したり、非表示にしたりできるようにします。動的合計では、尺度に対応 するそれ以降の各セルに、その尺度に対応するそれより前のすべてのセルの合計が表示されます。
- カラムの包含または除外。カラムを含めたり、除外したりできるようにします。

右クリック相互作用は、ピボット表、テーブル、ツリーマップおよびトレリスの各ビューで、実行時に有効になります。すべ ての右クリック相互作用を各ビュータイプで実行時に使用できるわけではありません。

#### 注**:**

分析エディターでは、ビューでサポートされている右クリック相互作用を常に使用できます。ただし、実行時と、分析をプレ ビューするときには、有効にした右クリック相互作用のみを使用できます。

#### ユーザーが使用できる右クリック相互作用を指定するには

- **1** 分析エディターの[結果]タブまたは[基準]タブで、ツールバーの[分析プロパティの編集]アイコンをクリックします。
- **2** [分析プロパティ]ダイアログボックスで、[相互作用]タブをクリックします。
- **3** 目的の項目を選択し、[OK]をクリックします。
- **4** 分析を保存します。

# マスタービューと詳細ビューのリンク

Oracle CRM On Demandオンラインヘルプ Part 1 リリース40 **1175** 2つ以上のビューの間に関係を確立して、マスタービューと呼ばれる1つのビューに基づいて、詳細ビューと呼ばれる1つ以上 の他のビューでデータが変更されるようにすることができます。ビュー内のカラムの相互作用を、指定されたチャネルでのマ スター詳細イベントを送信するように設定すると、そのビューがマスタービューになります。このカラムはマスターカラムで す。マスタービューでマスターカラムをクリックすると、クリックしたセル(または項目)の定義がチャネルを介して詳細ビ ューに渡されます。これをマスター詳細イベントと呼びます。

詳細ビューは、指定されたチャネルでマスタービューから送信されるマスター詳細イベントをリスニングして応答するビュー です。詳細ビューには、マスター詳細イベントによって渡された情報に基づいて値が直接変更されるカラムが1つ以上含まれ ています。これらは詳細カラムです。

マスター詳細イベントが詳細ビューに送信されると、マスター詳細イベント情報が確認され、その情報に含まれているどのカ ラムが詳細カラムと一致するかが判断されます。一致が見つかると、詳細カラムがマスターカラムの値で更新された後、詳細 ビュー全体が更新されます。

マスタービューまたは詳細ビューとして設定できるビューのタイプは、次のとおりです。

- ファンネル
- ゲージ
- グラフ
- ピボットテーブル
- テーブル
- トレリス(外側のエッジのみ、内側のビジュアライゼーションは不可)

マスタービューと詳細ビューを設定するときには、次の点を考慮してください。

- 詳細ビューは、複数のマスタービューからのマスター詳細イベントをリスニングできます。
- 詳細ビューは、別のビューのマスターとして機能することはできません。
- マスタービューと詳細ビューは同じ分析に含まれていても、異なる分析に含まれていてもかまいません。
- マスター詳細関係では、マスタービューと詳細ビューの両方に同じチャネルを使用する必要があります。
- 任意のタイプのカラム (属性または尺度) をマスターカラムにすることができます。ただし、マスタービューの[プロン プト]ドロップターゲットまたは[セクション]ドロップターゲット内にあるカラムをマスターカラムにすることはできま せん。マスターカラムは、ビューのボディに配置されている必要があります。
- 詳細カラムは、次の条件を満たしている必要があります。
	- マスタービューのカラムと一致します。
	- ビューのタイプに応じて、詳細ビューの[プロンプト]ドロップターゲットまたは[セクション]ドロップターゲッ ト内にあります。テーブルビューおよびピボット表ビューについては、[プロンプト]ドロップターゲット内にあ る必要があります。グラフビューおよびゲージビューについては、[プロンプト]ドロップターゲット内にあって も、[セクション]ドロップターゲット内にあってもかまいません。

次の手順では、マスタービューの設定方法について説明します。

### マスタービューを設定するには

- **1** 分析エディターの[基準]タブで、マスターカラムにするカラムのドロップダウンメニューからカラムのプロパティを選択 します。
- **2** カラムのプロパティダイアログボックスで、[相互作用]タブをクリックします。
- **3** [値]セクションの[プライマリ相互作用]フィールドで、[マスター詳細イベントの送信]を選択します。

- **4** [チャネルの指定]フィールドに、マスタービューがマスター詳細イベントを送信するチャネルの名前を入力します。Sal es Analysis Channel、Channel 1、channel 1など、適切な任意の名前を使用できます。
- **5** [OK]をクリックして、カラムのプロパティダイアログボックスを閉じます。
- **6** 分析エディターの[結果]タブをクリックし、マスタービューとして使用するビューを追加します。 マスタービューには、マスターカラムが含まれている必要があります。

**7** 分析を保存します。

次の手順では、詳細ビューをマスタービューにリンクする方法について説明します。

### 詳細ビューをマスタービューにリンクするには

- **1** 詳細ビューにするビューを編集します。 注**:** 詳細ビューは、マスタービューと同じ分析に含まれていても、異なる分析に含まれていてもかまいません。
- **2** ビューエディターのツールバーで、ビューのプロパティを編集するためのアイコンをクリックします。 たとえば、テーブルビューでは、テーブルビューのプロパティアイコンをクリックします。
- **3** ビューのプロパティダイアログボックスで、[マスター詳細]チェックボックスをオンにします。

ヒント**:**

[マスター詳細]チェックボックスは、[ゲージのプロパティ]ダイアログボックスの[一般]タブ、[グラフのプロパティ]ダ イアログボックスの[一般]タブ、およびテーブルのプロパティダイアログの[スタイル]タブに表示されます。

**4** イベントチャネルフィールドに、詳細ビューがマスター詳細イベントをリスニングするチャネルの名前を入力します。

イベントチャネルフィールドは、[マスター詳細イベントのリスニング]チェックボックスをオンにした場合にのみ有 効になります。このフィールドを使用して、1つ以上のマスタービューで発生したマスター詳細イベントを詳細ビュ ーがリスニングするチャネルを1つ以上入力します。チャネル名は大文字小文字を区別し、マスタービューで指定さ れたチャネル名と正確に一致している必要があります。各チャネル名をカンマで区切ってください(例: channel a, channel b)。

- **5** [OK]をクリックして、プロパティダイアログボックスを閉じます。
- **6** [レイアウト]ペインで、詳細カラムにするカラムを次のように[プロンプト]ドロップターゲットまたは[セクション]ドロ ップターゲットにドラッグします。
	- 詳細ビューがテーブルビューまたはピボット表ビューである場合、カラムを[プロンプト]ドロップターゲットにドラ ッグします。
	- 詳細ビューがグラフビューまたはゲージビューである場合、目的に応じて、カラムを「プロンプト]ドロップターゲッ トまたは[セクション]ドロップターゲットにドラッグします。ただし、グラフビューまたはゲージビューに[プロン プト]ドロップターゲットのカラムがある場合は除きます。その場合は、カラムを[プロンプト]ドロップターゲット にドラッグする必要があります。

注**:** 

すべての詳細カラムを同じドロップターゲットにドラッグ&ドロップする必要があります。一部を[プロンプト]ドロ ップターゲットに配置し、一部を[セクション]ドロップターゲットに配置することはできません。

**7** [完了]をクリックします。

**8** 分析を保存します。

# グループおよび計算項目の作成

グループおよび計算項目を使用して、新しいカラム値を作成できます。分析におけるグループは、選択したカラム値の静的リ スト、あるいは選択ステップによって生成される静的または動的リストです。グループは、カラム値として表されます。グル ープを構成するすべての値が同じカラムのものである必要があります。グループは、常に、カラムリストの下部に、追加され た順に表示されます。グループには、カラム値または他のグループを含めることができます。カスタムグループを作成し、そ のカスタムグループをビュー内のカラムに追加できます。

計算項目は、カラム値間の計算が1つの値として表されたものです。計算項目を使用して、リポジトリで指定されているデフ ォルトの集合ルールや、既存の分析について分析の作成者が選択した集合ルールを上書きできます。計算項目を定義するには 、デフォルトの方法であるカスタム式を使用する方法と、選択したカラム値をSUMなどの関数と組み合わせる方法がありま す。

グループまたは計算項目を作成すると、選択ステップが自動的に作成されます。選択ステップの詳細は、「選択ステップの作 成 (ページ [1179\)](#page-1178-0)」を参照してください。

作成したグループや計算項目を再利用できるように、カタログ内の関連するサブジェクトエリアフォルダに保存できます。

次の手順では、ビューエディターでグループまたは計算項目を作成する方法について説明します。

### グループまたは計算項目を作成するには

- **1** 分析エディターの[結果]タブで、グループまたは計算項目を作成するビューについて[ビューの編集]アイコンをクリック します。
- **2** ビューエディターで、ツールバーの[新規グループ]または[新規計算項目]アイコンをクリックします。 注**:** [選択ステップ]ペインからグループまたは計算項目を作成することもできます。詳細は、「選択ステップの作成 (ページ [1179\)](#page-1178-0)」を参照してください。
- **3** [新規グループ]または[新規計算項目]ダイアログボックスで、グループまたは計算項目の詳細を指定します。
- **4** [OK]をクリックして、ダイアログボックスを閉じます。
- **5** [完了]をクリックして複合レイアウトに戻ります。
- **6** グループまたは計算項目をカタログに保存する場合は、次の操作を行います。
	- **a** [選択ステップ]ペインで、保存する項目のリンクをクリックします。
	- **b** 項目の保存オプションを選択します。
	- **c** [名前を付けて保存]ダイアログボックスで、項目を保存するフォルダを参照します。
	- **d** [OK]をクリックして、ダイアログボックスを閉じます。

# <span id="page-1178-0"></span>計算済み尺度の作成

分析における*計算済み尺度*は、他の尺度から派生し、式を使用して作成された尺度です。計算済み尺度を含む、複合レイアウ ト内のすべてのビューに適用する計算済み尺度を作成することも、カラムを含む個々のビューについて計算済み尺度を作成す ることもできます。

### 計算済み尺度を作成するには

- **1** 分析エディターの[結果]タブで、次の該当する操作を行います。
	- カラムを含む、複合レイアウト内のすべてのビューについて計算済み尺度を作成するには、ツールバーの新規計算済 み尺度ボタンをクリックします。
	- 1つのデータビューについて計算済み尺度を作成するには、そのビューについて[ビューの編集]アイコンをクリック した後、ビューエディターのツールバーで新規計算済み尺度アイコンをクリックします。
- **2** 新規計算済み尺度ダイアログボックスで、計算済み尺度の詳細を指定します。

**3** [OK]をクリックして、ダイアログボックスを閉じます。

#### 注**:**

分析エディターの[結果]タブで既存の計算済み尺度を直接編集することはできません。ただし、[基準]タブでは、尺度のフィ ールドでオプションのドロップダウンリストを使用して計算済み尺度を編集できます。

## 選択ステップの作成

選択ステップをグループや計算項目とともに使用することで、分析に表示される結果の制限、操作、または結果への追加を行 うことができます。フィルターはクエリーの集計前に適用されるため、クエリーと結果の尺度値に影響しますが、選択ステッ プはクエリーの集計後に適用され、表示されるカラム値にのみ影響し、結果の集計値には影響しません。

カラムを分析に追加すると、特定の値を明示的に追加しないかぎり、すべてのカラム値で始まる選択ステップが自動的に作成 されます。[結果]タブでカラムを分析に追加したときにも、選択ステップが自動的に作成されます。

[結果]タブの[選択ステップ]ペインで、分析について選択ステップを作成することもできます。選択ステップについてグルー プや計算項目を定義すると、選択した任意のカラム値をグループ化したり、それらのカスタム集計を定義したりできます。

#### 注**:**

選択ステップはディメンションカラムについてのみ作成できます。尺度カラムについて選択ステップを作成することはできま せん。

分析について特定の右クリック相互作用を有効にすると、分析を実行するユーザーが、カラム値を保持、追加または削除した り、カスタムの計算項目やグループを追加したりすることにより、独自の選択ステップを定義して実行時に分析に適用するこ ともできます。右クリック相互作用を有効にする方法の詳細は、「ユーザーの右クリック相互作用の指定 (ページ [1175\)](#page-1174-0)」を参照してください。

次の手順では、分析エディターの[結果]タブで選択ステップを作成する方法について説明します。

#### 選択ステップを作成するには

- **1** 分析エディターの[結果]タブで、[選択ステップ]ペインが表示されていない場合は、ツールバーの[選択ステップ]ペイン の表示アイコンをクリックします。
- **2** [選択ステップ]ペインが折りたたまれている場合は、展開します。
- **3** カラムのステップで、[次に、新規ステップ]リンクをクリックします。
- **4** メニューから、作成するステップのタイプに対応するオプションを選択し、開いたダイアログボックスで詳細を指定しま す。

ヒント**:**

適切なグループや計算項目がすでに作成され、カタログ内のアクセス権があるフォルダに保存されている場合は、ステッ プに対してそのグループや計算項目を選択できます。

- **5** 終了したら、[OK]をクリックしてダイアログボックスを閉じます。
- **6** 分析に選択ステップを表示するには、選択ステップビューを複合レイアウトに追加します。 ビューの追加方法については、「ビューの追加および削除 (参照 "[ビューの追加と編集](#page-1137-0)" ページ [1138\)](#page-1137-0)」を参照してください。
- **7** 分析を保存します。

## 分析でデータがない場合のカスタムメッセージの作成

分析によってデータが返されない場合は、デフォルトメッセージが表示されます。デフォルトメッセージのかわりに分析で使 用されるカスタムメッセージを作成できます。

### 分析でデータがない場合のカスタムメッセージを作成するには

- **1** 分析エディターの[結果]タブまたは[基準]タブで、ツールバーの[分析プロパティの編集]アイコンをクリックします。
- **2** [分析プロパティ]ダイアログボックスで、[結果の表示]タブをクリックします。
- **3** [結果がない場合の設定]フィールドで、カスタムメッセージの表示を選択します。
- **4** 入力するテキストにHTMLマークアップタグが含まれている場合は、[HTMLマークアップを含みます]チェックボックス をオンにします。
- **5** メッセージヘッダーのテキストとメッセージのテキストを入力します。
- **6** [OK]をクリックして、[分析プロパティ]ダイアログボックスを閉じます。
- **7** 分析を保存します。

# <span id="page-1180-0"></span>ステップ**3**: 分析プロンプトの定義(オプション)

ユーザーが分析を実行するときにフィルター値を指定できるようにするには、分析についてランタイムプロンプトを定義しま す。分析には、実行するユーザーや日付に応じて、個別にフィルターが必要なことがあるため、ランタイムプロンプトを使用 すると便利です。

ランタイムプロンプトは、組み込みフィルターとは異なります。というのも、組み込みフィルターは、分析の定義時に設定さ れ、分析自体を更新しない限り変更できません。たとえば、レポートに取引先タイプに関するプロンプトを定義すると、従業 員は、分析の実行時に、表示する取引先タイプ値を選択するように求められます。 [競合会社]などの特定の取引先タイプと して組み込みフィルターを定義すると、そのフィルターは、ハードコードされ、ユーザーは実行時に変更できません。

分析エディターの[プロンプト]タブから次のタイプのプロンプトを作成できます。

■ カラムプロンプト

カラムプロンプトでは、分析内のカラムに一般的なフィルターを適用します。カラムプロンプトでは、カラムのすべ ての選択項目を表示するか、またはカラムの選択項目を限定することができます。

注**:** 分析内の指定したカラムについて作成できるカラムプロンプトは1つまでです。

■ 通貨プロンプト

通貨プロンプトを使用すると、ユーザーは、通貨カラムが含まれている分析で通貨タイプを変更できます。

■ イメージプロンプト

イメージプロンプトでは、イメージをクリックすることで分析の基準を選択できます。たとえば、販売組織で使用す る場合、地図イメージ上で任意の地域をクリックしてその地域のセールス情報を確認したり、製品イメージをクリッ クしてその製品に関するセールス情報を確認することができます。イメージマップ定義は、HTMLの<map>タグに 関する知識があれば作成できます。

■ 変数プロンプト

変数プロンプトを使用すると、ユーザーは、プロンプトに指定した一連の値から値を選択できます。

1つの分析について同じタイプの複数のプロンプトを作成することも、異なるタイプの複数のプロンプトを作成することもで きます。

### 関連トピック

関連する情報については、次のトピックを参照してください。

- 分析でのカラムプロンプトの追加 (ページ [1181\)](#page-1180-0)
- 分析での通貨プロンプトの追加 (ページ [1183\)](#page-1182-0)
- 分析でのイメージプロンプトの追加 (ページ [1183\)](#page-1182-0)
- 分析での変数プロンプトの追加 (ページ [1185\)](#page-1184-0)

# 分析でのカラムプロンプトの追加

カラムプロンプトを使用すると、ユーザーは分析内のカラムをフィルターする値を選択できます。フィルターの値の選択可能 範囲と、ユーザーが分析でその値を選択する方法を定義できます。

カラムプロンプトは、[プロンプト]タブで定義します。1つの分析について複数のカラムフィルタープロンプトを構成した場 合は、リストされた順序に従って上から下へ(プロンプトについて新規カラムチェックボックスをオンにした場合は左から右 へ)プロンプトが一度に1つずつユーザーに表示されます。

1つの分析について複数のカラムプロンプトを作成できますが、分析内の指定したカラムについて作成できるカラムプロンプ トは1つのみです。

カラムプロンプトを使用して、次のいずれかのタイプの変数を設定することもできます。

- プレゼンテーション変数。プレゼンテーション変数は、式またはフィルターで使用できます。
- リクエスト変数。リクエスト変数は、プロンプトから開始されたリクエストの期間中にセッション変数の値を上書きする ために使用できます。カラムプロンプトによってリクエスト変数が設定されるように指定した場合、ユーザーがプロンプ トの[実行]ボタンを押した時点から分析結果が返されるまでの間、ユーザーがカラムプロンプトで選択した値によってセ ッション変数の値が上書きされます。

#### カラムプロンプトを追加するには

- **1** 分析エディターの[プロンプト]タブで、[新規]アイコンをクリックし、カラムプロンプトを選択した後、目的のカラムを 選択します。
- **2** [新規プロンプト]ダイアログボックスで、次の操作を行います。
	- **a** (オプション)カスタムラベルを作成するには、カスタムラベルチェックボックスをオンにし、[ラベル]フィールド で既存のカラム名を新しいカスタムラベルに置き換えます。 カスタムラベルを作成しない場合は、カラムの名前がラベルとして表示されます。
	- **b** (オプション)[説明]テキストボックスに説明を入力します。
	- **c** [演算子]ドロップダウンメニューで、[次と等しい]、[次より大きい]、[次で始まる]などの比較演算子を選 択します。
	- **d** [ユーザー入力]ドロップダウンメニューで、ユーザーがフィルターで使用する値の選択方法を選択します。選択肢 は次のとおりです。
		- テキストフィールド(フィルター値の直接入力の場合)
		- 選択リスト(アプリケーションでは可能な値すべてがドロップダウンメニューで表示され、ユーザーは値を1つ 選択する必要があります)
		- スライダ(アプリケーションでは(指定した最小と最大の値を備えた)スライダが表示され、ユーザーはそのス ライダを調整する必要があります。)
		- チェックボックス(ユーザーは1つ以上の値を選択できます。)
		- ラジオボタン(ユーザーは値を1つのみ選択する必要があります)
		- リストボックス(選択リストと同じですが、選択内容がドロップダウンメニューではなく、リストボックスに表 示されます)

[ユーザー入力]の一部の選択肢では、ダイアログボックスの[オプション]セクションでさらにオプションを 指定する必要があります。

**e** ダイアログボックスの[オプション]セクションで、カラムプロンプトのオプションを指定します。

オプションは、[ユーザー入力]フィールドで選択した内容によって異なります。

#### 注**:**

ユーザー入力タイプとして[選択リスト]、チェックボックス、ラジオボタンまたはリストボックスを選択し

<span id="page-1182-0"></span>た場合は、ダイアログボックスの[オプション]セクションにある[次により値を制限]フィールドで適切なオ プションを選択することにより、プロンプトの値を他のプロンプトの値に基づいて制限できます。

- **f** カラムプロンプトによって変数が設定されるようにするには、次の該当する操作を行います。
	- 「変数の設定]フィールドで、「プレゼンテーション変数]を選択し、変数の名前を入力します。
	- [変数の設定]フィールドで、[リクエスト変数]を選択し、変数の名前を入力します。名前は、値を上書きするセ ッション変数の名前と正確に同じにする必要があります。
- **g** 終了したら[OK]をクリックします。

[表示]ペインにカラムフィルタープロンプトが表示されます。

**3** 分析を保存します。

# 分析での通貨プロンプトの追加

通貨プロンプトを使用すると、ユーザーは、通貨カラムが含まれている分析で通貨タイプを変更できます。ユーザーが選択で きる通貨のリストには、企業で有効なすべての通貨が表示されます。

### 通貨プロンプトを追加するには

- **1** 分析エディターの[プロンプト]タブで、[新規]アイコンをクリックし、[通貨プロンプト]を選択します。
- **2** [新規プロンプト]ダイアログボックスで、プロンプトのラベルを入力し、オプションでプロンプトの説明を入力します。
- **3** ピックリストの幅について目的のオプションを選択します。
- **4** [OK]をクリックします。
- **5** 分析を保存します。

# 分析でのイメージプロンプトの追加

イメージプロンプトでは、イメージをクリックすることで分析の基準を選択できます。たとえば、ユーザーは製品ラインナッ プのイメージから任意の製品をクリックできます。選択した製品は、基礎となる分析のフィルターとして使用されます。イメ ージプロンプトを作成するには、HTMLの<map>タグを使用してイメージマップ定義を作成する必要があります。

イメージプロンプトは、[プロンプト]タブで定義します。1つの分析に対して複数のイメージプロンプトを作成すると、そ れらのイメージプロンプトはリストされた順序(つまり上から下)で実行されます。

### イメージプロンプトを追加または変更するには

**1** [プロンプト]タブで[新規]アイコンをクリックし、イメージプロンプトを選択します。

**2** イメージマッププロンプトのプロパティダイアログボックスのキャプションボックスに、イメージプロンプトのキャプシ ョンを入力します。

このキャプションはユーザーが分析を実行したときに表示されます。キャプションには、<b>、<center>、<font >、<table>などのHTMLマークアップタグを含めることができます。

- **3** [説明]テキストボックスに説明を入力します(オプション)。
- **4** [イメージURL]フィールドにイメージの場所と名前を入力します。

自分専用のイメージプロンプトの場合は、自分だけがアクセスできる場所 (c:\mycomputer\temp\map.qifなど )を指定できます。他のユーザーも使用するイメージプロンプトの場合は、汎用名前付け規則(UNC)の名前(\\A LLUSERS\graphics\map.gifなど)、またはすべてのユーザーがアクセスできるWebサイト(http://mycompan y.com/imagemap.gifなど)を指定します。

**5** [HTML]テキストボックスに、適切なHTMLの<map>タグとデータを入力します。

<area>要素を持つHTML

<map>ステートメントが必要です。各<area>要素には、shape=属性とcoords=属性が必要です。alt=属性を指 定すると、この属性はエリアタイトルにマップされます。次に例を示します。

 $<$ map $>$ 

```
<area alt="Top-left" shape="rect" coords="0,0,50,50">
```
<area alt="Top-right" shape="rect" coords="50,0,100,50">

```
<area alt="Bottom" shape="rect" coords="0,50,100,100">
```
 $\langle$ map $\rangle$ 

**6** HTML からイメージマップ情報を抽出するには、[HTML からイメージマップを抽出]リンクをクリックします。

イメージマッププロンプトのプロパティダイアログボックスに、[HTML]テキストボックスに入力したエリアタイト ル、形状、座標が表示されます。

- エリアタイトルの値は必要に応じて変更できます。ユーザーがマウスポインタをイメージエリア上で動かすと、この テキストが表示されます。
- 「カラム]テキストボックスの各エリアで、ユーザーがクリックしたときに渡すカラムの名前と、使用する値を入力し ます。

注**:** カラム名は、テーブル*.*カラム名の形式で完全修飾カラム名である必要があります。

- カラム名にスペースが含まれている場合は、カラム名を二重引用符(")で囲みます。次に例を示します。
	- Account."Account Country"
	- **Units shipped"**
- **7** 終了したら[OK]をクリックします。

[表示]ペインにイメージプロンプトが表示されます。

**8** イメージプロンプトを表示するには、[プレビュー]ボタンをクリックします。

イメージの任意のエリアをクリックすると、そのエリアに対応する基礎フィルターが表示されます。[更新]リンク をクリックすると、結果を確認できます。フィルター基準を変更した場合は、[更新]リンクをもう一度クリックす ると、変更内容が結果に反映されます。

### <span id="page-1184-0"></span>イメージプロンプトのプロパティを修正するには

- **1** プロンプトの[プロパティ]アイコンをクリックします。
- **2** イメージマッププロンプトのプロパティダイアログボックスで、[キャプション]、[説明]および[イメージ URL]への変更を行います。
- **3** イメージマップを変更するには、ダイアログボックスの下部にあるイメージマップの変更リンクをクリックします。
- **4** 終了したら[OK]をクリックします。

# 分析での変数プロンプトの追加

変数プロンプトを使用すると、ユーザーは、プロンプトに指定した一連の値から値を選択できます。次の2種類の変数プロン プトがあります。

- **プレゼンテーション変数。**プレゼンテーション変数プロンプトは、式またはフィルターで使用できます。
- リクエスト変数。リクエスト変数プロンプトは、プロンプトから開始されたリクエストの期間中にセッション変数の値を 上書きするために使用できます。システム変数と同じ名前のリクエスト変数が分析に存在する場合、ユーザーがリクエス ト変数プロンプトで選択した値によってシステム変数の値が上書きされます。ただし、リクエスト変数について選択され た値は、ユーザーがプロンプトの[実行]ボタンを押した時点から分析結果が返されるまでの間のみ有効になります。

注**:** 一部のシステムセッション変数は上書きできません。

変数プロンプトはカラムに依存しませんが、カラムを使用できます。変数プロンプトの値のセットには、次のいずれかを使用 できます。

- カスタム値
- カラムのすべての値
- カラムの特定の値
- 保存済みグループ内の値
- 指定したSQL文によって返される値

カスタム値を使用する変数プロンプトの例として、様々なレベルの割引を適用した後の売上値をユーザーが表示できるように するとします。そのためには、プレゼンテーション変数プロンプトを作成し、値を10、15および20パーセントとして指定し ます。その後、分析に新しいカラムを作成し、指定した変数を売上に乗算する式を入力します。

カラムの値を使用する変数プロンプトの例として、[セールスステージ]カラムの値を使用するプレゼンテーション変数プロン プトを作成し、その変数を使用するフィルターを分析内に作成することで、選択したセールスステージでフィルターできます 。カラムの値を使用する変数プロンプトは、カラムプロンプトと同様に機能します。ただし、指定したカラムについて作成で きるカラムプロンプトは1つのみであることに対して、変数プロンプトには、同じカラムの値を使用して複数の変数プロンプ トを作成できるという利点があります。

### 変数プロンプトを追加するには

**1** 分析エディターの[プロンプト]タブで、[新規]アイコンをクリックし、[変数プロンプト]を選択します。

**2** [新規プロンプト]ダイアログボックスで、次の操作を行います。

- 「プレゼンテーション変数]を選択し、変数の名前を入力します。
- 「リクエスト変数1を選択し、変数の名前を入力します。名前は、値を上書きするセッション変数の名前と正確に 同じにする必要があります。
- **b** プロンプトに適したラベルを入力し、オプションで説明を入力します。 このラベルは、実行時にプロンプトフィールドの横に表示されます。
- **c** [ユーザー入力]ドロップダウンメニューで、ユーザーがフィルターで使用する値の選択方法を選択します。
- **d** ユーザー入力タイプとして[選択リスト]、チェックボックス、ラジオボタンまたはリストボックスを選択した場合は 、変数の値を指定または選択します。
- **e** ダイアログボックスの[オプション]セクションで、変数プロンプトのオプションを指定します。 オプションは、[ユーザー入力]フィールドで選択した内容によって異なります。
- **f** プロンプトの定義が終了したら、[OK]をクリックしてダイアログボックスを閉じます。

**3** 分析を保存します。

# ステップ**4:** 分析の保存

分析の条件、レイアウトおよびオプションプロンプトの定義が終了したら、それらを保存します。

#### 分析を終了して保存するには

- **1** [基準]、[結果]または[プロンプト]タブで、アイコンバーの右側にある[保存]または[名前を付けて保存]アイ コンをクリックします。
- **2** 分析を保存するフォルダを選択します。

注意:

[カスタムレポートの管理]権限がユーザー役割に含まれている場合は、すべてのフォルダのレポートを作成、編集 および保存できます。

**3** 分析の名前を入力します。

ヒント :すべてのユーザーが認識できる一貫した命名規則を使用してください。また、分析に名前を付けるときは余分 な空白や記号(アポストロフィーなど)を使用しないでください。

**4** 分析の簡単な説明を入力します。

ヒント**:** 

この説明から、ユーザーはその分析に履歴データが含まれているかリアルタイムデータが含まれているかを判断します。

**5** [OK]をクリックします。

# カスタム分析の公開

すべての従業員がレポートを使用できるようにする前に、レポートの内容と形式を確認するためにテストを行い、さらにレポ ートの依頼者から公開の承認を得てください。レビュー担当者は次の点を確認する必要があります。

- レポートに必要なカラムがすべて含まれている。
- カラムが正しく並べ替えられている。
- ■■■フィルターによってデータが正確に限定されている。
- グラフにデータがわかりやすく表示されている。

作成したレポートをリリースすることにより、社内のすべての従業員が使用できるようにできます。リリースされたレポート は従業員の[レポートホームページ]の[共有カスタム分析]セクションに表示されます。

注:[レポートホームページ]のカスタムレポートは、100個に制限されています。

### レポートを公開するには

- **1** Oracle CRM On Demandで、[分析]タブをクリックします。
- **2** [ホーム]ページで、[カタログ]をクリックして分析を検索します。
- **3** 分析を開きます。
- **4 [保存]をクリックします。**
- **5** レポートを保存するフォルダを選択します。
- **6** [OK]をクリックしてレポートを保存します。

レポートを公開すると、レポートを保存したフォルダにアクセスできるユーザーであれば、社内の他の従業員もこの レポートを表示できるようになります。作成した個人レポートは、後で実行、修正、または動的分析を行うために、 マイフォルダに保存しておくことができます。

# 分析の**[**詳細設定**]**タブでの**SQL**コードの表示

分析エディターの[詳細設定]タブには、分析の実行時にOracle BIサーバーに送信されるSQLコードが表示されます。SQLコードの表示は、分析で発生する可能性がある問題のトラブルシ ューティングに役立ちます。[詳細設定]タブは、ユーザーの役割に次の権限のいずれかかが含まれている場合にのみ使用でき ます。

- カスタムレポートの管理
- 個人レポートの管理

ユーザーの役割に[クロスサブジェクトエリア分析]権限が含まれている場合、[詳細設定]タブを使用して、複数のサブジェク トエリアを結合する分析のSQLコードでディメンショナリティ変数を有効にすることもできます。ディメンショナリティ変 数を使用すると、ディメンションで選択したすべての尺度の合計値をクエリーで返すことができます。複数のサブジェクトエ リアの1つの分析への結合の詳細は、「複数のサブジェクトエリアの単一の分析への結合 (ページ [1129\)](#page-1128-0)」を参照してください。

# <span id="page-1187-0"></span>分析での関数の使用

SQL関数は、カラムの値に対してさまざまな計算を実行します。このセクションでは、Oracle CRM On Demandがサポートする関数の構文について説明します。また、リテラルの表し方についても説明します。サポートする関 数には、集合関数、文字列関数、数学関数、カレンダーの日時関数、変換関数、システム関数があります。

これらの関数は、数式またはSQL式を使用できる箇所であればどこでも使用できます。次に例を示します。

- カラム式。 詳細は、「カラム式の設定 (ページ [1124\)](#page-1123-0)」を参照してください。
- フィルター式。詳細は、「分析でのカラムへのフィルターの追加 (ページ [1107\)](#page-1106-0)」を参照してください。
- ビン。 詳細は、「分析でのカラムへのフィルターの追加 (ページ [1107\)](#page-1106-0)」を参照してください。

### 数式名

関数内でカラムを参照する際、その内部的な数式名を使用する必要があります。すべてのカラムには2つの名前があります。

- カラムの*表示名*は、ページ左側の [アクティブなサブジェクトエリア] セクションのフォルダ名の下に表示される名前で す。この名前は、カラム見出し用のデフォルトラベルとして使用されます。この名前は、企業のOracle CRM On Demand管理者によって変更されたフィールド名や、ユーザーの言語設定によって変わります。
- *数式名*は、各カラムの固定内部名です。これらの名前は必ず英語になります。数式名は、ピリオドで区切られた2つの要 素で構成されます。最初の要素は、フォルダ名に対応し、2つ目の要素はカラム名と対応します。フォルダ名またはカラ ム名内にスペースがある場合は、その要素を二重引用符で囲む必要があります。数式名のフォルダ名部分は、表示される フォルダ名と同じである場合が多いですが、必ずしも同じであるとは限りません。

次の表では、特定のフォルダと、カラムの表示名に対応する数式名の例を示します。

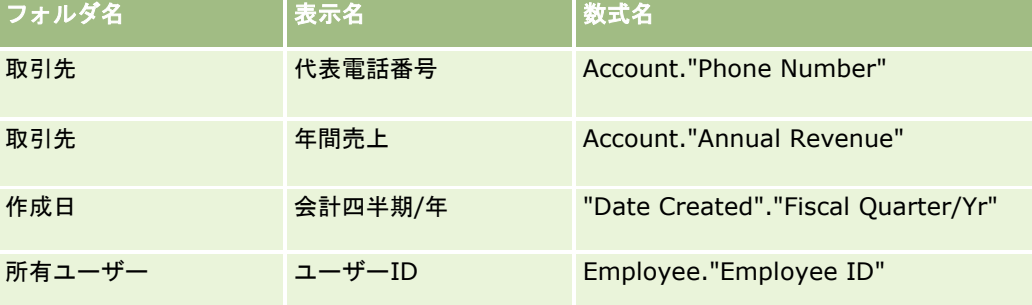

### 数式名の確認

カラムの数式名を確認するには、まずレポートにカラムを追加します。 [式の編集[fx]] をクリックし、表示されるダイアロ グボックスで [カラム式] タブをクリックします。 [カラム式] テキストボックスで、そのカラムの数式名を確認できます。

ヒント**:**[カラム式]ダイアログボックス上にカーソルがある状態で、アクションバーのカラムをクリックすると、そのカラ ムの数式名が直接、カーソルが置かれているテキストボックスに挿入されます(ただし、そのカラムはレポートのカラムリス トには追加されません)。このショートカットは、[カラム式]ダイアログボックスでのみ有効です。SQLを入力できる他 のダイアログボックスでは使用できません。

詳細は、次のトピックを参照してください。

■ リテラルの表し方 (ページ [1189\)](#page-1188-0)
- 集合関数 (ページ [1190\)](#page-1189-0)
- 文字列関数 (ページ [1200\)](#page-1199-0)
- 数学関数 (ページ [1206\)](#page-1205-0)
- カレンダーの日時関数 (ページ [1213\)](#page-1212-0)
- 変換関数 (ページ [1220\)](#page-1219-0)
- システム関数 (ページ [1221\)](#page-1220-0)

# リテラルの表し方

リテラルは、一定のデータ型に対応するNULL以外の値です。通常、リテラルは定数で、値が一切変更されることなく*そのま* ま扱われます。リテラル値は、それが表すデータ型と対応している必要があります。

ここでは、各リテラルタイプを表す方法について説明します。

## 文字リテラル

文字リテラルは、文字、数字、記号などです。文字リテラルを表すには、文字列を一重引用符(')で囲みます。リテラルの 長さは、一重引用符の間の文字数で判断されます。

## 日時リテラル

SQL 92標準で定義されているタイプ指定の3種類の日時リテラル形式は、次のとおりです。

DATE 'yyyy-MM-dd'

TIME 'hh:MM:ss'

TIMESTAMP 'yyyy-MM-dd hh:mm:ss'

これらの形式は固定です。タイプ指定の日時リテラル形式を表すには、一重引用符で囲まれた日時文字列の前にキーワードD ATE、TIME、TIMESTAMPを付けます。年以外の単位は、それが1桁の場合でも、2桁にする必要があります。

例:

CASE

```
WHEN Opportunity."Close Date" >= TIMESTAMP '2006-01-01 00:00:00' THEN '2006'
```
ELSE 'Pre-2006'

END

## 数値リテラル

数値リテラルは、数値データ型の値を表します。数値リテラルを表すには、その数字を直接入力します。

数値リテラルを一重引用符で囲まないでください。囲んだ場合、文字リテラルと見なされます。

数値の前にプラス記号(+)またはマイナス記号(-)を付けることができます。これにより、その数値が正の値か負の値かを示します。数値には小数も含まれます。

#### <span id="page-1189-0"></span>分析

浮動小数点数をリテラル定数として表すには、数値、文字の*E*(大文字または小文字)の順に入力し、その後ろに正の指数の 場合はプラス記号(+)、負の指数の場合はマイナス記号(-

)を付けます。整数、文字の*E*、指数記号の間に、スペースを入れることはできません。

- 例:
	- 52 2.98 -326 12.5E6
- 集合関数

集合関数は、複数の値に対して演算を実行し集計結果を作成します。集合関数は、ネストされた集合を、Oracle CRM On Demandで事前定義されたデフォルトの集合ルールを持つカラムの式で形成するために使用することはできません。

## **Avg**

結果セットの式の平均値を計算します。引数には数値式を指定します。

構文:

AVG (n\_expression)

説明:

*n\_expression* 結果が数値になる任意の式。

## **AvgDistinct**

式のすべてのdistinct値の平均を計算します。引数には数値式を指定します。

構文:

AVG (DISTINCT n\_expression)

説明:

*n\_expression* 結果が数値になる任意の式。

## **BottomN**

式の引数 (1からn) で、下からn個の値を順位付けます。1が最も小さい数値を表します。BOTTOMN関数は、結果セットの 戻り値に対して演算を行います。

構文:

BOTTOMN (n\_expression, n)

説明:

*n\_expression* 結果が数値になる任意の式。

*n* 任意の正の整数。結果セットに表示する最下位の値を表します。1が最下位です。

注**:** 1つのクエリーには、1つのBOTTOMN式のみ含むことができます。

## **Count**

式でNULL以外の値を含むロウ数を計算します。式は通常カラム名です。その場合、そのカラムでNULL以外の値を含むロウ 数が返されます。

構文:

COUNT (expression)

説明:

*expression* 任意の式。

## **CountDistinct**

COUNT 関数にdistinct 処理を追加します。

構文:

COUNT (DISTINCT expression)

説明:

*expression* 任意の式。

# **Count (\*) (CountStar)**

ロウ数をカウントします。

構文:

COUNT(\*)

たとえば、Factsという名前のテーブルに、200,000,000個のロウがあるとします。次のクエリーに対して次の結果が返さ れます。

SELECT COUNT(\*) FROM Facts

COUNT(\*)

200000000

最後のn個のロウ(現在のロウを含む)のデータの移動平均を計算します。

1 番目のロウの平均は、1 番目のロウの数値式と等しくなります。2 番目のロウの平均は、データの1 番目のロウと2 番目のロウを平均して計算されます。3 番目のロウの平均は、1 番目のロウから3 番目のロウを平均して計算され、それ以降も同様に計算されます。n 番目のロウに到達すると、平均は終わりからn 個のロウのデータを基に計算されます。

構文:

MAVG (numExpr, integer)

説明:

numExpr お果が数値になる任意の式。

*integer* 任意の正の整数。平均を計算するデータのロウの個数nを指定 します。

## **Max**

数値式の引数を満たすロウの最大値(最も大きい数値)を計算します。

構文:

MAX (expression)

説明:

*expression* 任意の式。

#### **Median**

数値式の引数を満たすロウの中央値(真ん中の値)を計算します。ロウ数が偶数の場合は、中央値は中央の2つのロウの平均 値になります。この関数は、必ず倍精度浮動小数点型の値を返します。

構文:

MEDIAN (n\_expression)

説明:

*n\_expression* 結果が数値になる任意の式。

## **Min**

数値式の引数を満たすロウの最小値(最も小さい数値)を計算します。

構文:

MIN (expression)

説明:

*expression* 任意の式。

## **NTile**

NTILE

関数は、ユーザーが指定した範囲で、値の順位を決定します。順位の範囲を表す整数を返します。つまり、並べ替えられた結 果データセットが複数のタイルに分割され、各タイルにほぼ同数の値が含まれます。

構文:

NTILE (n\_expression, n)

説明:

*n\_expression* 結果が数値になる任意の式。

*n* タイルの数を表す、NULL以外の任意の正の整数。

n expression 引数がNULL 以外の場合、この関数は、レポートされた範囲内での順位を表す整数を返します。

n=100のNTile関数は、一般にパーセンタイルと呼ばれる数値を返します。1から100の範囲で表され、最も高い値が100で す。この値は、Oracle BI ServerのPercentile関数の結果とは異なります。Percentile関数の結果は、SQL 92でいうパーセンタイル順位と同じもので、0から1までの値を返します。

## **Percentile**

数値式の引数を満たす各値のパーセンタイル順位を計算します。パーセンタイル順位は、0(1番目のパーセンタイル)から1 (100番目のパーセンタイル)の範囲をすべて含みます。

PERCENTILE 関数は、クエリーの結果セットの値に基づいて、パーセンタイル順位を計算します。

構文:

PERCENTILE (n\_expression)

説明:

*n\_expression* 結果が数値になる任意の式。

#### **Rank**

数値式の引数を満たす各値の順位を計算します。最大値には順位1が割り当てられ、以降の順位には整数(2、3、4、...)が 順次割り当てられます。等しい値が複数ある場合は、同じ順位が割り当てられます(たとえば、1、1、1、4、5、5、7、... など)。

RANK 関数は、クエリーの結果セットの値に基づいて、順位を計算します。

構文:

RANK (n\_expression)

説明:

*n\_expression* 結果が数値になる任意の式。

#### **StdDev**

STDDEV 関数は、値セットの標準偏差を返します。返される値の型は、倍精度浮動小数点型です。

構文:

STDDEV([ALL | DISTINCT] n\_expression)

説明:

*n\_expression* 結果が数値になる任意の式。

■ ALL を指定した場合、値セットのすべてのデータの標準偏差を計算します。

■ DISTINCT を指定した場合、重複するデータはすべて無視されて計算が行われます。

■ 指定しない場合(デフォルト)、すべてのデータが計算に含まれます。

STDDEVに関連する関数として、次の2 つの関数があります。

STDDEV\_POP([ALL | DISTINCT] n\_expression)

STDDEV\_SAMP([ALL | DISTINCT] n\_expression)

STDDEV\_SAMP 関数は、STDDEV 関数と同義です。

#### **StdDev\_Pop**

母分散および標準偏差の計算公式を使用して、値セットの標準偏差を返します。 構文:

StdDev\_Pop([ALL | DISTINCT] numExpr)

説明:

*numExpr* 結果が数値になる任意の式。

■ ALL を指定した場合、値セットのすべてのデータの標準偏差を計算します。

■ DISTINCT を指定した場合、重複するデータはすべて無視されて計算が行われます。

## **Sum**

数値式の引数を満たすすべての値を加算して合計を計算します。

構文:

SUM (n\_expression)

説明:

*n\_expression* 結果が数値になる任意の式。

## **SumDistinct**

数値式の引数を満たすすべての値のうち、重複を排除した値を加算して合計を計算します。

構文:

SUM(DISTINCT n\_expression)

説明:

*n\_expression* 結果が数値になる任意の式。

## **TopN**

式の引数(1からn)で、上からn個の値を順位付けします。1が最も大きい数値を表します。

TopN 関数は、結果セットの戻り値に対して演算を行います。

#### 構文:

```
TOPN (n_expression, n)
```
## 説明:

*n\_expression* 結果が数値になる任意の式。

*n* 任意の正の整数。結果セットに表示する上位の数を表します。1が最上位です。

1 つのクエリーには、1 つのTOPN 式のみ含むことができます。

# 動的集合関数

動的集合関数は、集合関数と同様に、入力としてレコードセットを使用します。ただし、集合関数がレコードセット全体に対 して1つの集合結果を出力をするのに対して、動的集合関数はレコードの変化に応じて逐次集合結果を計算します。

このセクションでは、Oracle BI Serverでサポートされている動的集合関数について説明します。

#### **MAVG**

結果セット内の最後のn個のロウ(現在のロウを含む)のデータの移動平均を計算します。

構文:

MAVG (n\_expression, n)

説明:

*n\_expression* 結果が数値になる任意の式。

*n* 任意の正の整数。平均を計算するデータのロウの個数nを指定します。

1 番目のロウの平均は、1 番目のロウの数値式と等しくなります。2 番目のロウの平均は、データの1 番目のロウと2 番目のロウを平均して計算されます。3 番目のロウの平均は、1 番目のロウから3 番目のロウを平均して計算されます。それ以降も同様に計算され、n 番目のロウに到達するまで計算します。

#### **MSUM**

データの最後のn個のロウ(現在のロウを含む)の移動合計を計算します。

1 番目のロウの合計は、1 番目のロウの数値式と等しくなります。2 番目のロウの合計は、データの1 - 2 番目のロウを合計して計算されます。3番目のロウの合計は、データの1 - 3番目のロウを合計して計算されます。n 番目のロウに到達すると、合計は終わりからn 個のロウのデータを基に計算されます。

構文:

MSUM (n\_expression, n)

説明:

*n\_expression* 結果が数値になる任意の式。

*n* 任意の正の整数。合計を計算するデータのロウの個数nを指定します。

例:

次に、MSUM関数を使用したレポートの例を示します。

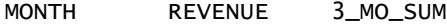

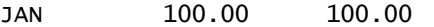

FEB 200.00 300.00

MAR 100.00 400.00

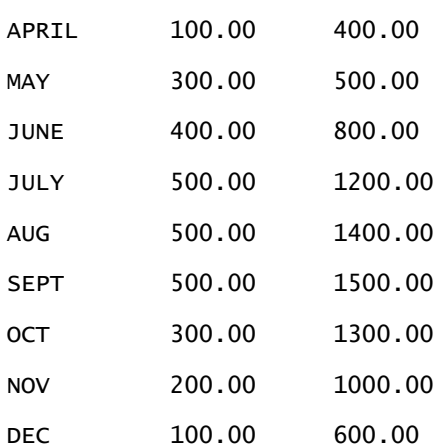

## **RSUM**

入力されたレコードの変化に応じて、動的合計を計算します。1 番目のロウの合計は、1 番目のロウの数値式と等しくなります。2 番目のロウの合計は、データの1 - 2 番目のロウを合計して計算されます。3番目のロウの合計は、データの1 - 3番目のロウを合計して計算されます。

## 構文:

RSUM (n\_expression)

説明:

*n\_expression* 結果が数値になる任意の式。

例:

次に、RSUM関数を使用したレポートの例を示します。

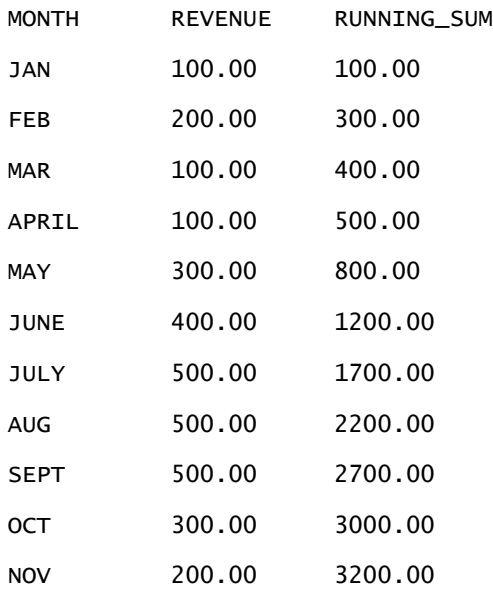

分析

DEC 100.00 3300.00

#### **RCOUNT**

レコードセットを入力とし、それまでに発生したレコードの数をカウントします。この関数の値は、クエリー内の各グループ ごとにリセットされます。いずれかのカラムに並べ替え順が定義されている場合、この関数は、並べ替えたカラムに隣接する 同じ値については増分されません。この問題を回避するには、レポートのいずれのカラムにも並べ替え順を含めないか、すべ てのカラムに並べ替え順を含めます。

#### 構文:

RCOUNT (Expr)

説明:

*Expr* 任意のデータ型の式。

例:

次に、RCOUNT関数を使用したレポートの例を示します。

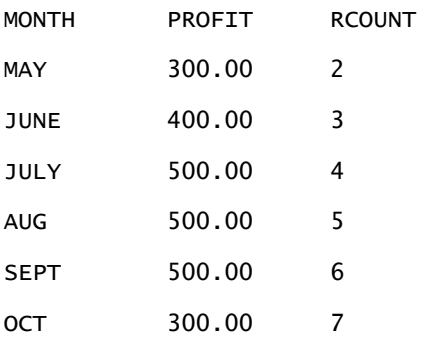

#### **RMAX**

レコードセットを入力とし、レコードの変化に応じて最大値を示します。順序を並べ替えることができるデータ型を指定する 必要があります。

#### 構文:

RMAX (expression)

#### 説明:

*expression* 任意のデータ型の式。並べ替えの順序が関連付けられているデータ型を指定する必要があり ます。

#### 例:

次に、RMAX関数を使用したレポートの例を示します。

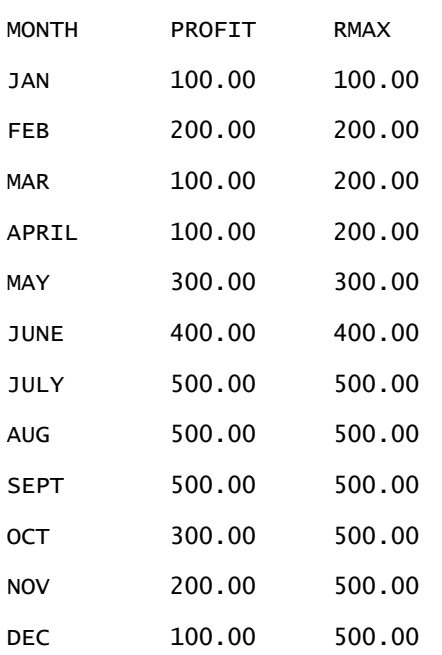

## **RMIN**

レコードセットを入力とし、レコードの変化に応じて最小値を示します。順序を並べ替えることができるデータ型を指定する 必要があります。

## 構文:

RMIN (expression)

説明:

*expression* 任意のデータ型の式。並べ替えの順序が関連付けられているデータ型を指定する必要があり ます。

#### 例:

次に、RMIN関数を使用したレポートの例を示します。

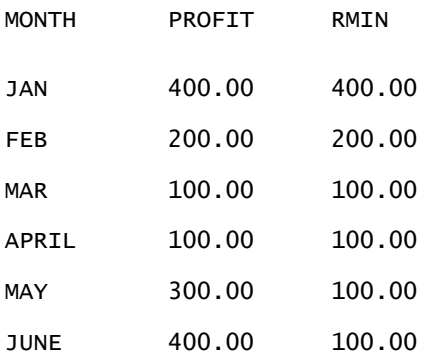

<span id="page-1199-0"></span>分析

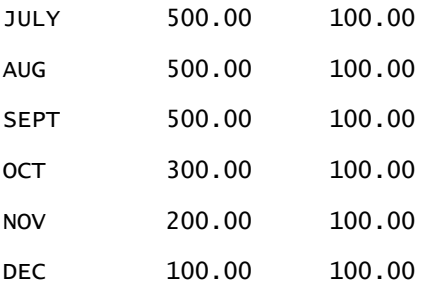

# 文字列関数

文字列関数は、文字に対してさまざまな操作を実行します。また、文字列に対して演算も行います。

# **ASCII**

半角文字を0から255までの対応するASCIIコードに変換します。

構文:

ASCII (character\_expression)

説明:

*character\_expression* 結果が1文字のASCII文字になる任意の式。

複数の文字になる場合は、式の先頭の文字に対応するASCIIコードを返します。

# **BIT\_LENGTH**

指定した文字列の長さを返します。単位はビットです。Unicode文字の長さは2バイトなので、16ビットに相当します。 構文:

BIT\_LENGTH (character\_expression) 説明:

*character\_expression* 結果が文字列になる任意の式。

## **CHAR**

**1200** Oracle CRM On Demandオンラインヘルプ Part 1 リリース40 0 から255 までの数値を対応するASCII コードの文字値に変換します。

構文:

CHAR (n\_expression)

説明:

*n\_expression* 結果が0から255までの数値になる任意の式。

## **CHAR\_LENGTH**

指定した文字列の長さを返します。単位は文字数です。文字列の先頭と最後に付いている空白は、文字数としてカウントされ ません。

構文:

CHAR\_LENGTH (character\_expression)

説明:

*character\_expression* 結果が0から255までの数値になる任意の式。

## **CONCAT**

この関数には2つの形式があります。最初の形式では、2つの文字列をつなぎ合わせます。2つ目の形式では、文字列連結文字 を使用して、3つ以上の文字列をつなぎ合わせます。

構文1:

CONCAT (character\_expression1, character\_expression2)

説明:

*character\_expression* 結果が文字列になる任意の式。

構文2:

string\_expression1 || string\_expression2 || ... string\_expressionxx

説明:

*string\_expression* 結果が文字列になる、文字列連結演算子(縦の2本線)で区切られた式。最初の文字列が2 つ目の文字列とつなぎ合わされて中間文字列を作成し、以後次々と次の文字列につなぎ合 わされます。

例:

Account."Account Name" ||'-'|| Account."Account Location"

結果は次のようになります。

Action Rentals - Headquarters

## **INSERT**

指定した文字列を、別の文字列の指定した場所に挿入します。ターゲット文字列内の指定文字数分が置き換えられます。 構文:

```
INSERT(character_expression1, n, m, character_expression2)
説明:
character_expression1 結果が文字列になる任意の式。挿入を受ける文字列です。
character_expression2 結果が文字列になる任意の式。挿入する文字列です。
n 1 番目の文字列の先頭から数えた文字数を表す正の整数。ここに、2 
              番目の文字列の一部が挿入されます。
m 1 番目の文字列内の、2 
              番目の文字列全体によって置換される文字数を表す正の整数。
```
## **LEFT**

文字列の左側から数えて、指定した数の文字を返します。

構文:

LEFT(character\_expression, n)

説明:

*character\_expression* 結果が文字列になる任意の式。

*n* 文字列の左側から返される文字数を表す任意の正の整数。

## **LENGTH**

指定した文字列の長さを返します。単位は文字数です。この長さに、文字列の最後に付いている空白文字は含まれません。 構文:

LENGTH (character\_expression)

説明:

*character\_expression* 結果が文字列になる任意の式。

# **LOCATE**

文字列内における、ある文字列の位置番号を返します。該当する文字列が見つからない場合、LOCATE関数は値0を返します 。検索を開始する開始位置を指定する場合は、LOCATEN関数を使用します。

構文:

LOCATE(character\_expression1, character\_expression2)

説明:

*character\_expression1* 結果が文字列になる任意の式。検索対象の文字式の中で、この式を検索します。

*character\_expression2* 結果が文字列になる任意の式。検索対象となる文字式です。

## **LOCATEN**

文字列内における、ある文字列の位置番号を返します。この関数は、整数の引数により指定された位置から検索を始めること を除けば、LOCATE関数と同じです。文字列が見つからない場合は、LOCATEN関数は0を返します。返される位置番号は、 整数の引数の値にかかわらず、文字列の先頭の文字を位置番号1とカウントして決定されます。

構文:

LOCATEN (character\_expression1, character\_expression2, n)

説明:

*character\_expression1* 結果が文字列になる任意の式。検索する文字列です。

*character\_expression2* 結果が文字列になる任意の式。検索対象となる文字式です。

*n* 任意の正(ゼロ以外)の整数で、式の検索の開始位置を表します。

## **LOWER**

文字列を小文字に変換します。

構文:

LOWER (character\_expression)

説明:

*character\_expression* 結果が文字列になる任意の式。

## **OCTET\_LENGTH**

指定した文字列のビット数を、8ビットを基本単位として(バイト数)返します。

構文:

OCTET\_LENGTH (character\_expression)

説明:

*character\_expression* 結果が文字列になる任意の式。

#### **POSITION**

文字列内における、ある文字列の位置番号を返します。文字列が見つからない場合、関数は0を返します。

構文:

POSITION(character\_expression1 IN character\_expression2)

説明:

*character\_expression1* 結果が文字列になる任意の式。検索する文字列です。

*character\_expression2* 結果が文字列になる任意の式。検索対象となる文字式です。

## **REPEAT**

指定した式をn回繰り返します。nは正の整数です。

構文:

REPEAT(character\_expression, n)

## **REPLACE**

文字列内の指定文字を、別の指定文字で置換します。

構文:

REPLACE(character\_expression, change\_expression, replace\_with\_expression)

説明:

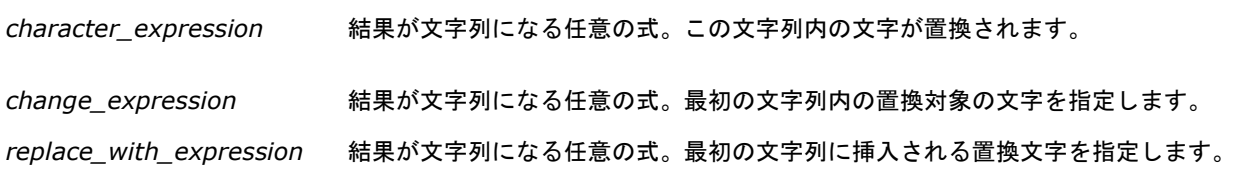

## **RIGHT**

文字列の右側から数えて、指定した数の文字を返します。

構文:

RIGHT(character\_expression, n)

説明:

*character\_expression* 結果が文字列になる任意の式。

*n* 1 番目の文字列の右側から返される文字数を表す任意の正の整数。

## **SPACE**

空白スペースを挿入します。

構文:

SPACE (integer)

説明:

integer **精果が文字列になる任意の式。** 

## **SUBSTRING**

元の文字列の任意の場所から文字を指定して、新規の文字列を作成します。

構文:

SUBSTRING (character\_expression FROM starting\_position)

#### 説明:

*character\_expression* 結果が文字列になる任意の式。

*starting\_position* 最初の文字列内の開始位置を示す正の整数。

<span id="page-1205-0"></span>分析

```
例:
```
SUBSTRING ('ABCDEF' FROM 3)

結果:

CDEF

## **TRIM**

文字列の先頭と最後から指定の文字を削除します。

構文:

TRIM (type 'character' FROM character\_expression)

説明:

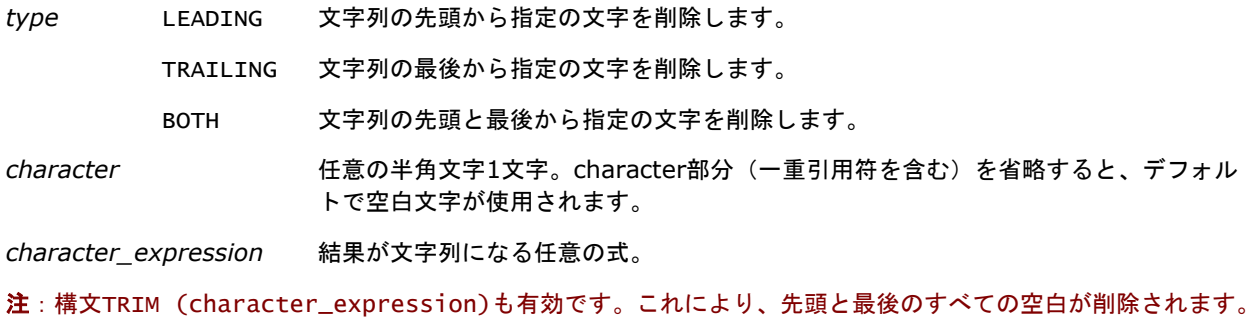

## **UPPER**

文字列を大文字に変換します。

構文:

UPPER (character\_expression)

説明:

*character\_expression* 結果が文字列になる任意の式。

# 数学関数

数学関数は、数学的な演算を実行します。

# **Abs**

数値式の絶対値を計算します。

構文:

ABS (n\_expression)

説明:

*n\_expression* 結果が数値になる任意の式。

# **Acos**

数値式の逆余弦を計算します。

構文:

ACOS (n\_expression)

説明:

*n\_expression* 結果が数値になる任意の式。

# **Asin**

数値式の逆正弦を計算します。

構文:

ASIN (n\_expression)

説明:

*n\_expression* 結果が数値になる任意の式。

# **Atan**

数値式の逆正接を計算します。

構文:

ATAN (n\_expression)

説明:

*n\_expression* 結果が数値になる任意の式。

## **Atan2**

y/x の逆正接を計算します。ここで、y は第1 数値式、x は第2 数値式を表します。

構文:

```
ATAN2 (n_expression1, n_expression2)
```
説明:

*n\_expression (1*および*2)* 結果が数値になる任意の式。

# **Ceiling**

非整数の数値式を整数に切り上げます。数値式の結果が整数の場合は、その整数を返します。

構文:

CEILING (n\_expression)

説明:

*n\_expression* 結果が数値になる任意の式。

# **Cos**

数値式の余弦を計算します。

構文:

COS (n\_expression)

説明:

*n\_expression* 結果が数値になる任意の式。

# **Cot**

数値式の余接を計算します。

構文:

COT (n\_expression)

説明:

*n\_expression* 結果が数値になる任意の式。

1208 Oracle CRM On Demandオンラインヘルプ Part 1 リリース40

分析

## **Degrees**

式をラジアンから度に変換します。

#### 構文:

DEGREES (n\_expression)

説明:

*n\_expression* 結果が数値になる任意の式。

# **Exp**

e を底とする数値のべき乗を計算します。

構文:

EXP (n\_expression)

説明:

*n\_expression* 結果が数値になる任意の式。

# フロア

非整数の数値式を切り捨てて整数にします。数値式の結果が整数の場合は、その整数を返します。

構文:

FLOOR (n\_expression)

説明:

*n\_expression* 結果が数値になる任意の式。

# ログ

式の自然対数を計算します。

構文:

LOG (n\_expression)

説明:

*n\_expression* 結果が数値になる任意の式。

# **Log10**

式の10を底とする対数を計算します。

構文:

LOG10 (n\_expression)

説明:

*n\_expression* 結果が数値になる任意の式。

## **Mod**

第1数値式を第2数値式で割り、商の余りを返します。

構文:

MOD (n\_expression1, n\_expression2)

説明:

*n\_expression (1*および*2)* 結果が数値になる任意の式。

# **Pi**

pi の定数(円を直径で割って求める円周率)を返します。 構文:

PI()

## **Power**

第1数値式を取り込み、第2数値式で指定したべき乗を計算します。 構文:

POWER(n\_expression1, n\_expression2)

説明:

*n\_expression (1*および*2)* 結果が数値になる任意の式。

# **Radians**

式を度からラジアンに変換します。

構文:

RADIANS (n\_expression)

説明:

*n\_expression* 結果が数値になる任意の式。

# **Rand**

0 - 1 の範囲内の疑似乱数を返します。

構文:

RAND()

# **RandFromSeed**

シード値を基にした疑似乱数を返します。特定のシード値に対して、同じ乱数のセットが生成されます。

構文:

RAND (n\_expression)

説明:

*n\_expression* 結果が数値になる任意の式。

## **Round**

数値式の桁を調整し、n桁の精度にします。

構文:

ROUND (n\_expression, n)

説明:

*n\_expression* 結果が数値になる任意の式。

*n* 桁数を表す任意の正の整数。この桁に精度(少数位)が調整されます。

例:

ROUND (12.358,2)

#### 結果:

12.36

## **Sign**

数値式の引数の結果が正の場合、値として1を返し、数値式の引数の結果が負の場合、値として-1を返します。また、数値式の引数の結果が0の場合は0を返します。

構文:

SIGN (n\_expression)

説明:

*n\_expression* 結果が数値になる任意の式。

## **Sin**

数値式の正弦を計算します。

構文:

SIN (n\_expression)

説明:

*n\_expression* 結果が数値になる任意の式。

# **Sqrt**

数値式の引数の平方根を計算します。数値式は非負の数値になる必要があります。

構文:

SQRT (n\_expression)

説明:

*n\_expression* 結果が非負の数値になる任意の式。

# **Tan**

数値式の正接を計算します。

構文:

TAN (n\_expression)

説明:

*n\_expression* 結果が数値になる任意の式。

**1212** Oracle CRM On Demandオンラインヘルプ Part 1 リリース40

## 分析

## <span id="page-1212-0"></span>**Truncate**

小数部分を切り捨てて、小数点以下を指定の桁数とした数値を返します。

#### 構文:

TRUNCATE (n\_expression, n)

#### 説明:

*n\_expression* 結果が数値になる任意の式。

*n* 結果として返される小数点以下の桁数を表す任意の正の整数。

```
例:
```
TRUNCATE (12.358,2)

#### 結果:

12.35

# カレンダーの日時関数

カレンダーの日時関数は、日付、時刻、およびタイムスタンプのデータ型のデータを処理します。タイムスタンプのデータ型 は、日付と時刻の組み合わせです。

## **Current\_Date**

現在の日付を返します。日付はコンピュータで決定されます。この値には時刻の要素は含まれません。

構文:

CURRENT\_DATE

## **Current\_Time**

現在の時刻を返します。時刻はコンピュータで決定されます。値に日付コンポーネントは含まれていません。

注:この関数は、レポートの実行時に現在の時刻を取得します。この関数を分析サブジェクトエリアで使用すると、レポート がキャッシュされなくなり、パフォーマンスの低下を防ぐことができます。

#### 構文:

CURRENT\_TIME (n)

説明:

*n* 表示する秒の小数点以下の桁数を表す任意の整数。この引数は省略可能です。引数の指定がない場合は、 デフォルトの桁数で返されます。

## **Current\_TimeStamp**

現在の日付/タイムスタンプを返します。タイムスタンプはコンピュータで決定されます。

注:この関数は、レポートの実行時に現在の時刻を取得します。この関数を分析サブジェクトエリアで使用すると、レポート がキャッシュされなくなり、パフォーマンスの低下を防ぐことができます。

構文:

CURRENT\_TIMESTAMP (n)

説明:

*n* 表示する秒の小数点以下の桁数を表す任意の整数。この引数は省略可能です。引数の指定がない場合は、 デフォルトの桁数で返されます。

## **Day\_Of\_Quarter**

指定した日付が、その四半期の何日目であるかを表す数値(1 - 92)を返します。

構文:

DAY\_OF\_QUARTER (date\_expression)

説明:

*date\_expression* 結果が日付になる任意の式。

# **DayName**

指定した日付の曜日(英語)を返します。

構文:

DAYNAME (date\_expression)

説明:

*date\_expression* 結果が日付になる任意の式。

## **DayOfMonth**

指定した日付が、その月の何日目であるかを表す数値を返します。

構文:

DAYOFMONTH (date\_expression)

説明:

*date\_expression* 結果が日付になる任意の式。

# **DayOfWeek**

指定した日付の曜日を示す数値(1 - 7)を返します。1は日曜日を表し、7は土曜日を表します。

構文:

DAYOFWEEK (date\_expression)

説明:

*date\_expression* 結果が日付になる任意の式。

## **DayOfYear**

指定した日付が、その年の何日目であるかを表す数値(1 - 366)を返します。

構文: DAYOFYEAR (date\_expression)

説明:

*date\_expression* 結果が日付になる任意の式。

## **Hour**

指定した時刻の時を表す数値(0 - 23)を返します。0は深夜0時を表し、23は午後11時を表します。

構文:

HOUR (time\_expression)

説明:

*time\_expression* 結果が時刻になる任意の式。

## **Minute**

指定した時刻の分を表す数値(0 - 59)を返します。

#### 構文:

MINUTE (time\_expression)

#### 説明:

*time\_expression* 結果が時刻になる任意の式。

#### **Month**

指定した日付が、何月であるかを表す数値(1 - 12)を返します。

構文:

MONTH (date\_expression)

説明:

*date\_expression* 結果が日付になる任意の式。

## **Month\_Of\_Quarter**

指定した日付が、その四半期の何か月目であるかを表す数値(1 - 3)を返します。

構文:

MONTH\_OF\_QUARTER (date\_expression)

説明:

*date\_expression* 結果が日付になる任意の式。

## **MonthName**

指定した日付の月名(英語)を返します。

構文:

MONTHNAME (date\_expression)

説明:

*date\_expression* 結果が日付になる任意の式。

#### **Now**

現在のタイムスタンプを返します。NOW関数は、CURRENT\_TIMESTAMP関数と同じです。

注:この関数は、レポートの実行時に現在の時刻を取得します。この関数を分析サブジェクトエリアで使用すると、レポート がキャッシュされなくなり、パフォーマンスの低下を防ぐことができます。

構文:

NOW ()

**1216** Oracle CRM On Demandオンラインヘルプ Part 1 リリース40

## 分析

# **Quarter\_Of\_Year**

指定した日付が、その年の第何四半期であるかを表す数値(1 - 4)を返します。

構文:

QUARTER\_OF\_YEAR (date\_expression)

説明:

*date\_expression* 結果が日付になる任意の式。

## **Second**

指定した時刻の秒を表す数値(0 - 59)を返します。

構文:

SECOND (time\_expression)

説明:

*time\_expression* 結果が時刻になる任意の式。

# **TimestampAdd**

TimestampAdd関数は、指定した間隔数を指定のタイムスタンプに追加します。単一のタイムスタンプを返します。

#### 構文:

TimestampAdd (interval, integer\_expression, timestamp\_expression)

説明:

*interval* 間隔単位を指定します。次の値が有効です。 SQL\_TSI\_SECOND SQL\_TSI\_MINUTE SQL\_TSI\_HOUR SQL\_TSI\_DAY SQL\_TSI\_WEEK SQL\_TSI\_MONTH SQL\_TSI\_QUARTER SQL\_TSI\_YEAR *integer\_expression* 結果が整数値になる任意の式。追加する間隔の数です。 *timestamp\_expression* 計算の基になるタイムスタンプ。

integer-expression またはtimestamp-expression にNULL 値を指定すると、戻り値がNULL 値になります。

最も単純な状況では、この関数は指定した整数値 (integer expression) を、intervalの指定に基づいて、タイムスタンプ の該当する単位に加算します。1週の加算は7日の加算に、1四半期の加算は3か月の加算に換算されます。負の整数値を指定 すると、減算されます(時間が戻ります)。

指定された単位でオーバーフローが発生(たとえば、60秒、24時間、12か月を超えるなど)すると、それに応じた量を次の 単位に加算する必要が生じます。たとえば、タイムスタンプの日付に加算すると、オーバーフローの処理に、(うるう年も含 め)各月の日数が考慮されます。

タイムスタンプの月に対し加算する場合は、結果として算出されたタイムスタンプが有効な日付の値であるかが、Timestam pAdd関数によって確認されます。たとえば、2000-05-31に1か月加算した場合、2000-06- 31にはなりません。6月31日が存在しないためです。この場合、その月の最終日まで日付を戻します。この例では、2000- 06-30です。

同様の問題が、うるう年の2月29日のタイムスタンプに、年を加算した場合にも発生します。加算後の年がうるう年ではない 場合、日付が28に変更されます。

次に、TimestampAdd関数の例を示します。

次のコードでは、2000-02-27 14:30:00に3日加算した結果のタイムスタンプを求めています。2000年はうるう年のため、単一のタイムスタンプ2000- 03-01 14:30:00が返されます。

TimestampAdd(SQL\_TSI\_DAY, 3, TIMESTAMP'2000-02-27 14:30:00')

次のコードでは、1999-07-31 0:0:0に7か月加算した結果を求めています。戻り値は、単一のタイムスタンプ2000-02-29 00:00:00です。この年の場合、2月が29日で終わるため、日付が31から減少している点に注意してください。

TimestampAdd(SQL\_TSI\_MONTH, 7, TIMESTAMP'1999-07-31 00:00:00')

次のコードでは、2000-07-31 23:35:00に25分加算した結果を求めています。戻り値は、単一のタイムスタンプ2000- 08-01 00:00:00です。オーバーフロー処理により、月の値まで変更されていることに注意してください。

TimestampAdd(SQL\_TSI\_MINUTE, 25, TIMESTAMP'2000-07-31 23:35:00')

## **TimeStampDiff**

2 つのタイムスタンプの間隔を、指定した間隔単位の総数で返します。

構文:

TimestampDiff (interval, timestamp\_expression1, timestamp\_expression2) 説明:

**interval http://www.produck.com/discreased/inferval/html**/mediated/beams/mediated/beams/mediated/beams/mediated

SQL\_TSI\_SECOND

SQL\_TSI\_MINUTE SOL TSI HOUR

SQL\_TSI\_DAY

SQL\_TSI\_WEEK

- SOL\_TSI\_MONTH
- SQL\_TSI\_QUARTER
- SQL\_TSI\_YEAR

*timestamp\_expression1* 2 つ目のタイムスタンプから引き算をするタイムスタンプ。

*timestamp\_expression2* 2 つ目のタイムスタンプ。このタイムスタンプからtimestam p\_expression1 が引かれて、差が求められます。

timestamp-expression パラメータがNULL 値の場合、戻り値がNULL 値になります。

この関数では、まず、指定したintervalパラメータに相当するタイムスタンプ単位が判断されます。たとえば、SQL\_TSI\_D AYは日付が単位となり、SQL\_TSI\_MONTHは月が単位となります。

次に、両方のタイムスタンプの、指定したintervalパラメータよりも上位の単位に注目し、それぞれのタイムスタンプの間隔 総数を計算します。たとえば、指定したintervalが月単位である場合、月単位と、その年単位に12をかけた数値を加算して 、それぞれのタイムスタンプの合計月数を計算します。

最後に、1番目のタイムスタンプの合計月数を2番目のタイムスタンプの合計月数から引きます。

日付の差を計算する場合は、両方のタイムスタンプ表現から時間値を切り捨て、日付値を引きます。

週の差を計算する場合は、日数で差を求め、それを7で割ってから切り上げます。

四半期の差を計算する場合は、月数で差を求め、それを3で割ってから切り上げます。

年の差を計算する場合は、月数で差を求め、それを12で割ってから切り上げます。

#### **TimestampDiff** 関数と結果の例

次のコードでは、1998-07-31 23:35:00と2000-04-01 14:24:00の日付の差を求めています。戻り値は610です。2000年がうるう年のため、日付が1日加算されていることに注意 してください。

TimestampDIFF(SQL\_TSI\_DAY, TIMESTAMP'1998-07-31 23:35:00', TIMESTAMP'2000-04-01 14:24:00')

#### **Week\_Of\_Quarter**

指定した日付が、その四半期の何週目であるかを表す数値(1 - 13)を返します。

#### <span id="page-1219-0"></span>分析

構文:

WEEK\_OF\_QUARTER (date\_expression) 説明:

*date\_expression* 結果が日付になる任意の式。

## **Week\_Of\_Year**

指定した日付が、その年の何週目であるかを表す数値(1 - 53)を返します。 構文: WEEK\_OF\_YEAR (date\_expression)

説明:

*date\_expression* 結果が日付になる任意の式。

## 年

指定した日付の年を返します。

構文:

YEAR (date\_expression)

説明:

*date\_expression* 結果が日付になる任意の式。

#### 例:

YEAR (CURRENT\_DATE)

# 変換関数

変換関数は、値の形式の変換に使用します。

#### **Cast**

値またはNULL値のデータ型を、別のデータ型に変更します。別のデータ型を要求する関数または演算で値を使用する前に、 データ型の変更を行う必要があります。

構文:

CAST (expression|NULL AS datatype)

サポートされている以下のデータ型に変換できます。

CHARACTER 、VARCHAR 、INTEGER 、FLOAT 、SMALLINT 、DOUBLE PRECISION 、DATE 、TIME 、TIMESTAMP 、BIT 、BIT VARYING 。

<span id="page-1220-0"></span>元のデータ型によっては、特定のデータ型に変換できない場合もあります。たとえば、元のデータ型がBIT文字列の場合、サ ポートされている変換後のデータ型は文字列か別のBIT文字列です。

例:

次の最初のコードでは、Annual Revenuesを整数に変更(CAST)し、小数点以下の桁数を削除しています。さらに文字に変更し、文字リテラル(テキスト 「K」)と連結しています。

CAST ( CAST ( Account."Account Revenue"/1000 AS INTEGER ) AS CHARACTER ) ||' K'

CAST関数を使用する場合、CAST関数により値の最後に追加の空白が返される場合があります(例: CAST(YEAR("Date Created".Date) as char) || '\*'は"2012 \*"を返します)

この問題を回避するには、戻り値の長さを次のように指定します。

CAST(YEAR("Date Created".Date) as char(4)))

#### **IfNull**

式の結果がNULL値になるかどうか調べ、NULL値になる場合は指定した値をその式に割り当てます。

構文:

IFNULL (expression, value)

## **ValueOf( )**

VALUEOF関数は、セッション変数の値を参照するために、式ビルダー(フィルター)で使用します。詳細は、「分析でのセ ッション変数 (ページ [1225\)](#page-1224-0)」を参照してください。

VALUEOF 関数の引数として、セッション変数を使用します。セッション変数は、名前を使って参照します。

例:

NQ\_SESSION.CURRENT\_YEAR という名前のセッション変数の値を使用するには

CASE WHEN "Year" > VALUEOF(NQ\_SESSION.CURRENT\_YEAR) THEN 'Future' WHEN ...ELSE...END セッション変数は完全修飾名で参照する必要があります。

# システム関数

システム関数は、セッションに関連する値を返します。

## ユーザー

現在のOracle CRM On Demandユーザーの情報を返します。

Oracle CRM On Demandリリース18以前でユーザーが作成された場合は、ユーザー情報は各ユーザーに対して一意のユーザーIDになります  $\sim$ 

#### Oracle CRM On

Demandリリース19以降でユーザーが作成された場合は、ユーザー情報はユーザーレコード行IDになります。ユーザーIDを 取得するには、VALUEOF関数およびセッション変数REPLUSERを次のように使用します。

VALUEOF(NQ\_SESSION.REPLUSER)

#### 構文:

USER ()

# 演算子

演算子は式要素を結合して、式で使用する特定の比較タイプを作成するのに使用されます。

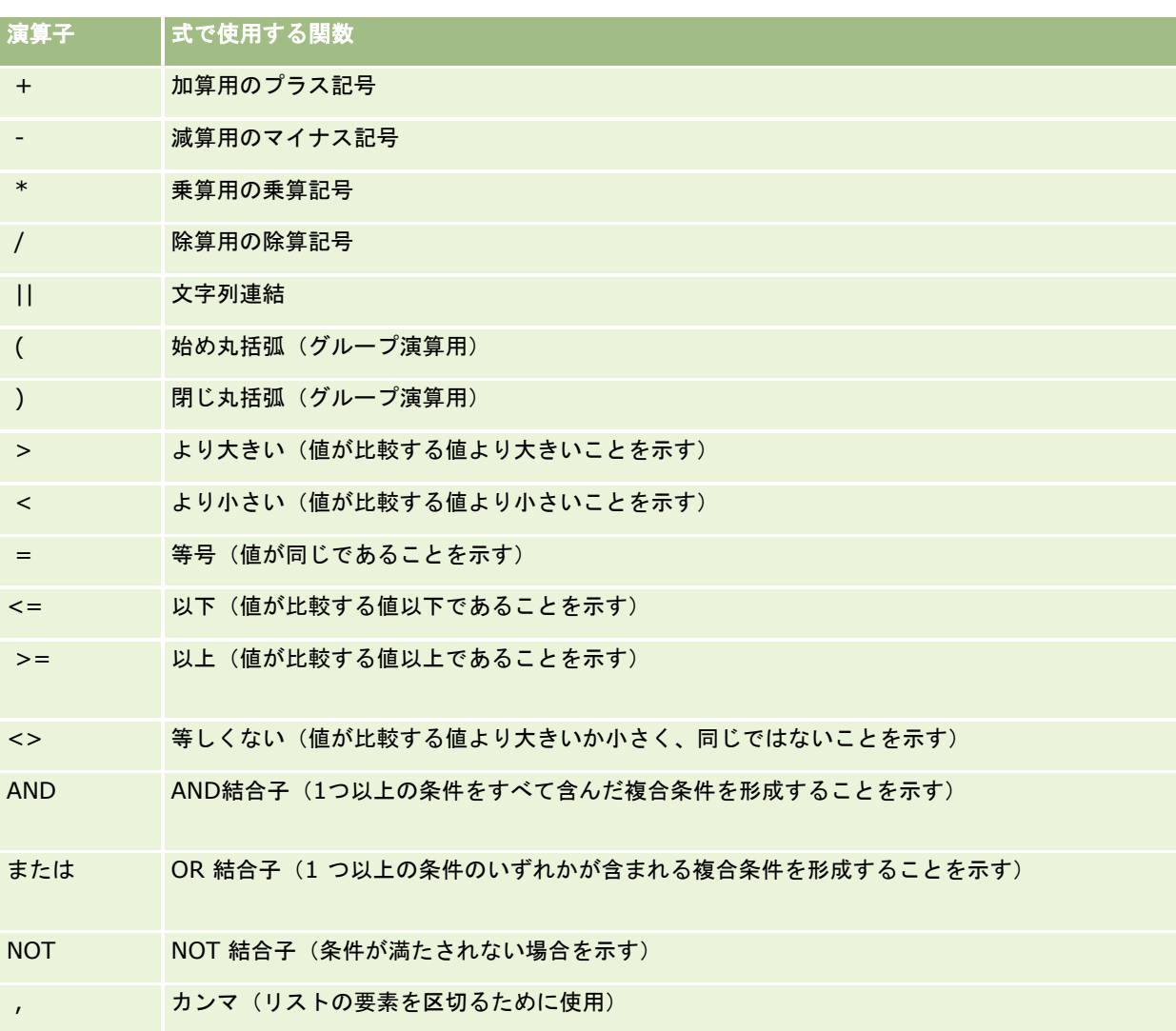

# **Case**ステートメント

Case ステートメントは、カラム値ごとに異なる結果を生成する条件式を作成するための構築ブロックです。

## **Case (Switch)**

Case ステートメントのこの形式は、CASE (Lookup)形式とも呼ばれます。expression1 の値を調べ、次にWHEN 式を調べます。expression1 と任意のWHEN 式が一致する場合は、対応するTHEN 式の値を割り当てます。

expression1 が複数のWHEN 句の式に一致する場合、最初に一致したWHEN 句に続く式だけが割り当てられます。

どのWHEN式も一致しない場合は、ELSE式で指定された値を割り当てます。ELSE式が指定されない場合は、NULL値が割り 当てられます。

Case (If) ステートメントも参照してください。

#### 構文:

CASE expression1

WHEN expression THEN expression

{WHEN expression... THEN expression...}

ELSE expression

#### END

#### 説明:

CASE

CASEステートメントを開始します。1 つの式、1 つ以上のWHEN およびTHEN ステートメント、オプションのELSE ステートメント、およびEND キーワードが続く必要があります。

WHEN

満たす条件を指定します。

#### THEN

対応するWHEN式が満たされる場合に割り当てる値を指定します。

#### ELSE

どのWHEN条件も満たされない場合に割り当てる値を指定します。指定しない場合は、ELSE NULLとみなされます。

#### END

CASEステートメントを終了します。

#### 例

CASE Score-par

```
WHEN -5 THEN 'Birdie on Par 6'
```

```
WHEN -4 THEN 'Must be Tiger'
WHEN -3 THEN 'Three under par'
WHEN -2 THEN 'Two under par'
WHEN -1 THEN 'Birdie'
WHEN 0 THEN 'Par'
WHEN 1 THEN 'Bogey'
WHEN 2 THEN 'Double Bogey'
ELSE 'Triple Bogey or Worse'
```
END

前述の例では、WHENステートメントは厳密に等しくならなければなりません。この例を示します。

```
WHEN < 0 THEN 'Under Par'
```
このWHEN条件は、比較演算子が許可されていないため無効です。

## **Case (If)**

Case ステートメントのこの形式は各WHEN 条件を評価し、条件が満たされる場合は、対応するTHEN 式の値を割り当てます。

どのWHEN条件も満たされない場合は、ELSE式で指定されたデフォルトの値を割り当てます。ELSE式が指定されない場合 は、NULL値が割り当てられます。

Case (Switch) ステートメントも参照してください。

構文:

CASE

WHEN request\_condition1 THEN expression1

{WHEN request\_condition2 THEN expression2}

{WHEN request\_condition... THEN expression...}

ELSE expression

END

#### 説明:

CASE

CASEステートメントを開始します。1つ以上のWHENおよびTHENステートメント、オプションのELSEステートメ ント、およびENDキーワードが続く必要があります。

WHEN

満たす条件を指定します。
**THEN** 

対応するWHEN式が満たされる場合に割り当てる値を指定します。

ELSE

どのWHEN条件も満たされない場合の値を指定します。指定しない場合は、ELSE NULLとみなされます。

**FND** 

CASEステートメントを終了します。

## 例

CASE

```
WHEN score-par < 0 THEN 'Under Par'
WHEN score-par = 0 THEN 'Par'
WHEN score-par = 1 THEN 'Bogie'
WHEN score-par = 2 THEN 'Double Bogey'
ELSE 'Triple Bogey or Worse'
```
END

CASEステートメントのSwitch形式とは異なり、If形式のWHENステートメントは比較演算子を許可します。この例を示しま す。

```
WHEN < 0 THEN 'Under Par'
```
このWHEN条件は有効です。

## 分析でのセッション変数

セッション変数には、ユーザーの事前定義値が保持され、ユーザーがOracle CRM On Demandにログインすると初期化されます。初期化されたセッション変数は、セッション時に変更されることはありません 。セッション変数は、ユーザーのプライベート値であり、セッション変数の各インスタンスは別のユーザーの別の値で初期化 できます。セッション変数は、タイトルビュー、ナレーティブビュー、カラムフィルタ、カラム式、ダッシュボードのプロン プトなどの領域で参照できます。

最も一般的な使用は、レポートのカラムフィルタの条件でのセッション変数の参照です。この場合は、結果を動的に制限でき ます。この制限は、現在の会計年度や月などのセッション変数の値に基づいています。

セッション変数は、構文NQ\_SESSION.{Variable

Name}を使用して参照されます。セッション変数をカラム式で使用するには、セッション変数の参照に構文VALUEOF(NQ\_ SESSION.Variable Name)を使用します。

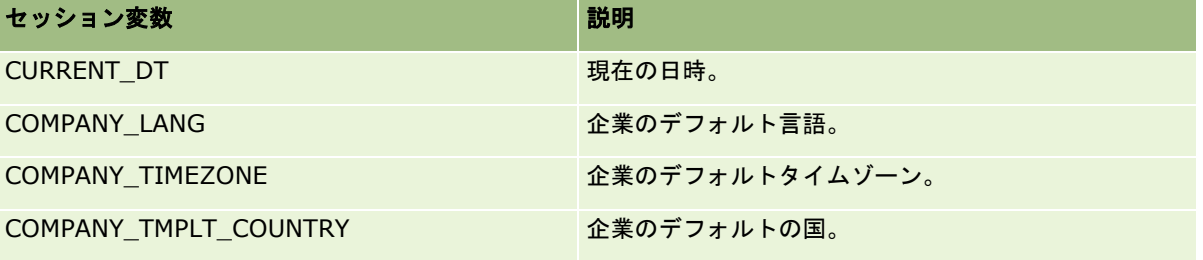

分析

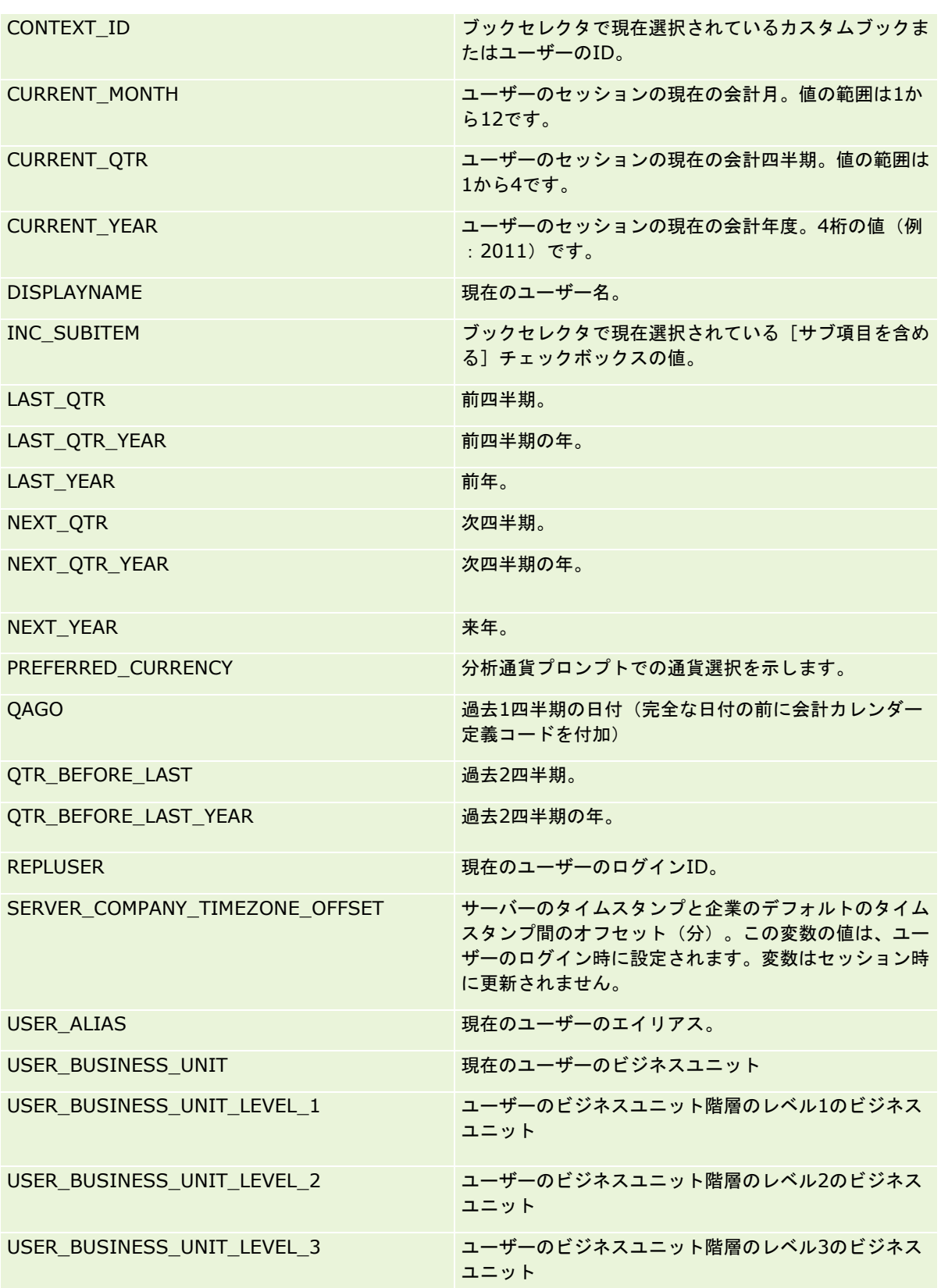

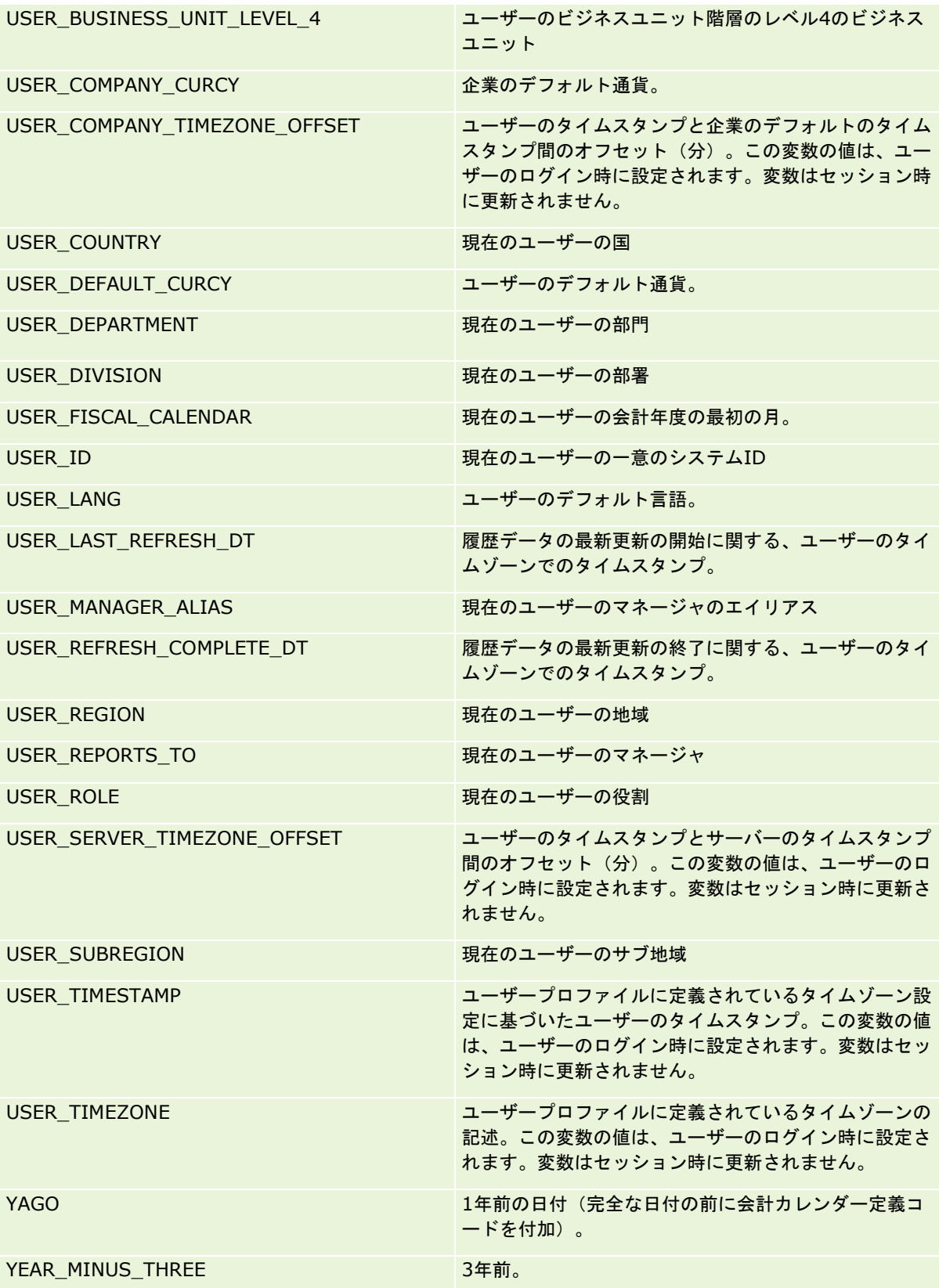

<span id="page-1227-0"></span>YEAR\_MINUS\_TWO 2年前。

YEAR PLUS TWO スタイン スタイム 現在から2年間。

# レポートのパフォーマンスについて

大量のデータとユーザーを管理する企業にとって、レポートのパフォーマンスは関心の対象です。レポートのニーズが増えて 高度になるにつれて、レポートのパフォーマンスがより重要になります。Oracle CRM On Demandが、キャッシュを使用して様々な時間にデータを効率的に補整および処理する方法を理解すると、パフォーマンス が最大のレポートの作成に役立ちます。

このトピックでは、応答時間を短縮する組み込みのキャッシュメカニズムの他、夜間更新時および分析サブジェクトエリアで はなくレポートサブジェクトエリアを使用した場合の予想パフォーマンスについて説明します。レポートのパフォーマンスの 詳細は、「実績の最適化 (ページ [1229\)](#page-1228-0)」を参照してください。

## キャッシュについて

分析サブジェクトエリアを使用してレポートおよびクエリーを実行する場合は、クエリー結果がキャッシュされます。クエリ ーキャッシュを使用すると、Oracle CRM On

Demandでは、後続のクエリーリクエストをデータベースに再度アクセスすることなく迅速に処理できます。この削減によ り、クエリーの応答時間が速くなります。クエリーの応答時間が速くなる以外に、この機能によってネットワークリソースが 節約され、費用のかかるデータベース処理が不要になります。このクエリーキャッシュを利用するために、クエリーが完全に 一致している必要はありません。以前に実行したクエリーのサブセットにフィルター条件を指定した場合、または同じクエリ ーでカラムが少ない場合でも、以前のクエリーで生成されたキャッシュを使用できます。データ表示は、クエリーキャッシュ で完全に考慮されます。データベースは増分更新時に更新されるため、更新後に新しいクエリーのセットが実行された場合、 クエリーキャッシュは削除され、再移入されます。

クエリーキャッシュは、分析サブジェクトエリアを使用したレポートおよびクエリーの場合のみサポートされます。リアルタ イムのレポートおよびクエリーで、クエリーキャッシュは使用できません。ただし、リアルタイムと履歴の両方のレポートお よびクエリーでは、Webサーバーキャッシュが使用されます。Webサーバーキャッシュは、Oracle CRM On Demandでサポートされているクエリーキャッシュと同じではありません。リアルタイムおよび履歴のクエリーに対するWe bサーバーキャッシュは、作成後または使用後に少なくとも10分間は存在しますが、60分経過すると削除されます。実行さ れるリクエスト数によって、クエリーは60分未満で削除される場合もあります。

## 分析(履歴)レポートとレポート(リアルタイム)レポートの比較

分析(履歴)サブジェクトエリアを使用して実行するクエリーは、レポート(リアルタイム)サブジェクトエリアを使用して 実行するクエリーと比較して短時間で処理されます。分析サブジェクトエリアでは、分析およびレポート用に設計され、最適 化された専用のデータウェアハウスが使用されます。しかし、リアルタイムサブジェクトエリアでは、トランザクション活動 をサポートするために最適化されたデータベースが使用されます。このデータベースでは、小量のレコードの読み取り、書き 込み、更新が非常に速く実行されます。このため、リアルタイムサブジェクトエリアが使用される場合、クエリーはデータベ ースリソースを競合して使用する必要があると同時に、Oracle CRM On

Demandとリアルタイムクエリーの両方のパフォーマンスに影響を与えるOracle CRM On

Demandのトランザクション更新の必要性に対応する必要があります。最新データのレポートをサポートする必要があるた め、リアルタイムサブジェクトエリアではクエリーキャッシュは使用できません。このクエリーキャッシュでは、同一のクエ リーの場合でもクエリーパフォーマンスの問題がさらに低減します。

リアルタイムサブジェクトエリアは、最新データの取得が重要である場合、または履歴サブジェクトエリアではレポート作成 ニーズが満たされない場合のみ使用してください。

## <span id="page-1228-0"></span>夜間更新時のレポートパフォーマンス

リアルタイムレポートクエリーのパフォーマンスは、夜間更新プロセス時に多少影響を受けます。これは、リクエストを処理 するために取得したデータが、履歴サブジェクトエリアを制御するデータウェアハウスにデータを移入するために、夜間更新 プロセスでも読み取られているためです。ただし、履歴レポートクエリーのパフォーマンスは夜間更新プロセス時に影響を受 けません。これは、データウェアハウスのスナップショットが夜間更新の開始時に取得され、ユーザーはその複製されたコピ ーに移動するためです。夜間更新の完了時に、ユーザーは更新されたデータウェアハウスに自動的に再移動します。この機能 はユーザーには透過的です。

## 実績の最適化

レポートまたは分析にアクセスするたびに、データベースからデータが取得され、レポートサーバーで処理されて、ページに 表示されます。分析が複雑になるほど、データベースにクエリーしてデータを取得し、表示するまでに時間がかかる可能性が 高くなります。このトピックでは、できるかぎり短時間で表示されるレポートを作成するためのガイドラインを示します。

作業前の準備。次の操作を実行します。

- **D** Oracle CRM On Demandで使用可能な作成済みレポートを確認します。これらのレポートはほとんどのレポート作成ニーズに対応して いる可能性があります。
- トレーニングコースを受講します。
- レポート要件を収集し、関係者の承認を得ます。
- ブラウザの設定を確認して、ブラウザクライアントのパフォーマンスが適切に設定されていることを確かめます。
- レポートのパフォーマンス確認します。詳細については、「レポートのパフォーマンスについて (ページ [1228\)](#page-1227-0)」を参照してください。

## サブジェクトエリアについて

レポートおよび業務の要件に応じて2種類のサブジェクトエリアを使用できます。

レポートを作成する場合は、必ず分析サブジェクトエリアを使用してください。このサブジェクトエリアは、クエリーのパフ ォーマンスを向上させるために構築された専用データウェアハウスを使用して作成されています。分析サブジェクトエリアの データウェアハウスは毎日更新され、このサブジェクトエリアを使用して作成したレポートの結果は大規模で複雑なクエリー を使用した場合でも、レポートサブジェクトエリアを使用した場合より迅速に表示されます。

レポートサブジェクトエリアの構築に使用するデータベースはアプリケーションの他のユーザートランザクションを生成する データベースと同じであるため、レポート用のデータを取得するときにアプリケーションとリソースが競合します。

## レポートサブジェクトエリア使用時のガイドライン

レポートサブジェクトエリアを使用する場合、次のガイドラインに従ってください。

- 可能な場合は、 [住所 (詳細)] フォルダのフィールドを使用します。
- 可能な場合は、次の要素を使用しないようにします。
	- カスタムピックリストフィールド。
	- [所有ユーザー]フォルダのフィールド。かわりに、[所有者]フィールドを使用します。
	- [取引先]フォルダ内の[プライマリ担当者]フォルダのフィールド。

- [親取引先]、[最終変更者]、[作成者]、[マネージャ]の各フィールド。
- [作成日]、[クローズ日]などの日付型フォルダのフィールド。

これらのフォルダの日付属性を週、月、四半期または年でグループ化する簡便な方法がありますが、この方 法を使用するとクエリーが複雑になり、レポートのパフォーマンスに影響する場合があります。日付フォル ダのフィールドに関するパフォーマンス問題が発生する場合は、[プライマリレコードタイプ]フォルダの[ 日付]フィールドまたは[日時]フィールドを使用してみてください。たとえば、[クローズ日]フォルダの フィールドを選択するのではなく、商談サブジェクトエリアを開き、[商談]フォルダの[クローズ日]フ ィールドを選択します。

## パフォーマンス向上のガイドライン

パフォーマンスを向上させるには、次のガイドラインに従ってください。

## レポートを増分で作成する

次の操作を実行します。

- 小規模に作成を開始し、テストしながら構築を進めます。使用するフィールド数も最初は少なくし、徐々にカラムを追加 していきます。
- フィルターをテストして最適な使用順序を見つけます。

使用する順序を変更することでパフォーマンスが向上または低下する可能性がありますが、その順序は試行錯誤して 見つけるしかありません。

## フィールド間またはカラム間でのレコードタイプの使用は最小限に抑える

次のガイドラインに従います。

- カラム。分析の複数のレコードタイプからカラムを選択すると、データクエリーが複雑になります。結果の表示速度に影 響します。そのため、レポートにクロスレコードタイプフィールドを含める場合はこの点を考慮する必要があります。
- カラムセレクター。同じレコードタイプ内のすべてのカラムセレクターを保持します。可能な場合は、複数のレコードタ イプ間でのカラムセレクターは使用しないでください。
- プロンプト。すべてのプロンプト参照フィールドを同じレコードタイプフォルダ内で作成するよう心がけます。

### インデックス付きフィールドの使用

次の操作を実行します。

■ リアルタイムレポートのデータをフィルターする場合は、インデックス付きフィールドを使用します。

インデックス付きフィールドは、レポート結果の表示にかかる時間を短縮するように最適化されています。

■ データを設定する場合は事前に計画を立て、インデックス付きフィールドに適切なデータを保存します。

この方法に従うことにより、インデックス付きフィールドを使用したレポートを構築し、最適な箇所に組み込むこと ができます。Oracle CRM On Demandには一定のインデックス付きカスタムフィールドが用意されています。インデックス付きカスタムフィー ルドの数はフィールドタイプおよびレコードタイプによって異なります。

#### 組織の階層を**5**レベルまでに制限する

組織階層のユーザーの位置が高いほど、多くのデータが返されるため、レポートの実行が遅くなります。階層は最大5レベル までに制限してください。

#### フィルターの使用

フィルターを使用することで、分析にアクセスしたときに返されるデータの量が制限されます。フィルターを使用すると、レ ポートの実行速度が向上します。

- レポート作成を開始する前にフィルターを適用します。データ量が膨大な場合は、レポートのプレビューを実行する前に フィルターを適用します。
- ドライビングレコードタイプを優先的にフィルターします。たとえば、活動サブジェクトエリアを使用する場合には活動 をフィルターします。
- 最初に制限が多いフィルターを選択し、試しながら必要に応じて制限を緩和していきます。

ただし、フィルターを追加する場合には、次のガイドラインに従ってください。

- フィルターで、内在するCASE式を使用するカラムを参照すると、式およびその式に関連する処理によってはレポートの パフォーマンスが低下する可能性があります。CASE文などの式を使用するフィールドをフィルターするときは、フィル ターを試しながら、レポートのパフォーマンスにどう影響するかを確認してください。
- CASE式を使用する前に、次のことを考えてください。
	- この分類はOracle CRM On Demandの Workflow関数で実行できますか?
	- この分類コードは他のレポートに存在しますか?存在する場合は、新しいカラムを作成し、そのカラムを設定するワ ークフローを作成することを検討します。
- すべての「日時]フィールドにはタイムゾーンの変換処理があり、この処理がレポートのパフォーマンスに影響するため 、カスタム[日付]フィールドをフィルターするレポートはカスタム[日時]フィールドをフィルターする同様のレポー トより短時間で実行される可能性があります。フィルターにはなるべくカスタム[日時]フィールドではなく、カスタム [日付]フィールドを使用してください。
- 異なるレコードタイプまたはカラムでのOR句の使用(たとえば、SR.Type = 'A' OR SR.Priority = 'High' OR Account.Industry = 'Medical')は避けます。かわりに次のようにします。
	- OR句を削除し、ピボット表で分類を続けます。
	- レポートを複数の小さいレポートに分割し、連結分析を使用して結果をマージします。

## ガイドラインに従ってプロンプトを定義する

分析エディターで、レポートのプロンプトを定義できます。ユーザーはこれらのプロンプトを利用して、完成済みレポートに アクセスし、レポートのデータを制限するための選択を行うことができます。プロンプトを使用したレポートを実行する場合 、プロンプトとレポートの処理時間がユーザー経験に影響します。

レポートにプロンプトを追加する場合は、次のガイドラインに従います。

- レポートに使用するプロンプトの数を最小限に抑えます。
- イメージプロンプトに高解像度のイメージを使用することを避けます。100dpiを超えるイメージをレポートに使用しな いことをお勧めします。パフォーマンスを重視する場合、使用するイメージの解像度を50dpi以下に抑えます。
- プロンプトを定義する場合、パフォーマンスを最高にするには、ユーザーに表示する値のメニューで [なし]またはすべ ての値を選択します。限定されたフィルター値を選択しないでください。このオプションを選択すると、レポートに表示

するプロンプトの選択が制限されます。制限はレポートに適用する他のフィルターおよびプロンプトに基づいて決まりま す。レポートに大量のデータを使用する場合、このオプションを選択するとレポートのパフォーマンスが低下します。

[なし]、すべての値、限定されたフィルター値の各オプションを選択するかどうかを決める場合は、レポートのパ フォーマンスレベルと選択可能な値の最適表示とのバランスをとることをお勧めします。

#### 詳細レポートへのドリルダウンリンクの設定

長大なデータテーブルおよびグラフを表示するレポートを作成するのではなく、次のようにします。

- 概要情報またはトレンドを示す初期レポートを作成し、ユーザーがそこから詳細情報にドリルダウンするように設計しま す。
- 最初のレポートのデータをターゲットにして、より詳細な情報のレポートを作成します。概要レポートへのドリルダウン リンクを設定します。

次の手順では、レポートをテーブルにリンクする方法を説明します。

## レポートをテーブルにリンクするには

- 1 カラムの書式設定のアイコンをクリックして、 [カラムのプロパティ]ダイアログボックスを開きます。
- **2** [カラムの書式]タブをクリックします。
- **3** 値のインタラクションタイプのドロップダウンリストから[移動]を選択します。
- **4** [他の分析に移動]フィールドで、ドリルダウンする詳細レポートを参照し、[OK]をクリックします。

#### 集合演算の数を制限する

高度な機能を利用してクエリーを結合できます。クエリーで結合や交差などの集合演算やその他の結合操作を実行して、最終 的なレポートを作成できます。結合するクエリー結果の数が多いほど、最終レポートの実行にかかる処理時間は長くなります 。処理時間を短くするには、集合演算の数を3つ以内に制限します。

#### **HTML**コードとナレーティブをわかりやすくする

SQLに関連するHTMLを使用する場合は、次のことを実行します。

- HTMLをわかりやすく簡潔にし、不要なタグや余分な情報を含めないようにします。
- ナレーティブをわかりやすく簡潔にし、不要な手順を含めないようにします。

ナレーティブを簡潔にすると、フォーマットの指定が効率的になり、パフォーマンスの問題が少なくなります。

#### ピボット表のカラムを削除する

ピボットテーブルを使用すると、複数のレポートを作成しなくてもレポートを複数のビューに表示できますが、パフォーマン スに影響する場合があります。可能なかぎり、ピボットテーブル内で使用されているレポート基準(ステップ 1 - [条件を定義])からカラムを削除してください。

## グラフのピボット結果を使用する

可能なかぎり、グラフを使用する各ピボットテーブルには、別のグラフビューを作成するのではなく、グラフのピボット結果 を使用します。Oracle CRM On

Demandはグラフをピボットテーブルで同時に作成するのではなく、それぞれ個別に作成する必要があるため、分析に複数 のグラフを使用すると、処理時間が長くなる可能性があります。

### レポートをスケーラブルにする

すべての本番データをインポートする前のテストではレポートがうまく実行される場合があります。すべての本番データをイ ンポートし、データ量が増えると、レポートのパフォーマンスが低下します。Oracle CRM On Demandの実装途中では、すべての本番データをインポートした後で再テストしてレポートをチューニングする時間を考慮 する必要があります。

#### 最適化されたコードフィールドおよび**UTC**フィールドをフィルターで使用する

多くのレポートサブジェクトエリアでは、ディメンションにフィルターでの使用時にクエリー時間を短縮するために最適化さ れた特別なフィールドがあります。最適化されたフィールドの末尾には、コードまたは*UTC*という語が付いています。たと えば、取引先ディメンションには[取引先タイプ]フィールドがあります。また、[取引先タイプ]フィールドが最適化され たフィールドである[取引先タイプコード]フィールドもあります。レポートでは、最適化されたフィールドと最適化されて いないフィールドの両方で同じ結果が生成されますが、最適化されたフィールドをフィルターで使用した場合、より高速なク エリーが生成されます。この方法は、最適化されていないフィールドを使用するよりも高速です。フィルター条件でこれらの フィールドを使用した場合、追加の表結合が減少し、企業のタイムゾーンに基づいたタイムスタンプ変換が回避されます。

注:これらの最適化されたフィールドは、サポートされているすべての言語の翻訳をサポートしていますが、レコードタイプ の名前変更はサポートしていません。

最適化ピックリスト項目でフィルターを使用する分析のパフォーマンスを高めるには、企業の言語に依存する最適化カスタム 項目フォルダの値ではなく、フィルターで最適化ピックリスト項目(コード)値を使用します。

# ダッシュボード

ダッシュボードには、保存されている分析以外に、イメージ、テキスト、およびWebサイトやドキュメントへのリンクを表 示できます。ダッシュボードは、ダッシュボードの上部にタブとして表示される1つ以上のページやサブページで構成されま す。ダッシュボードは、インタラクティブダッシュボードと呼ばれることもあります。

各ユーザーは、マイダッシュボードという個人用ダッシュボードをOracle CRM On Demandで使用できます。最初、マイダッシュボードにはコンテンツがありません。ユーザー役割に[V3 分析へのアクセス]権限が含まれている場合、次の操作を実行できます。

- 自分の個人用ダッシュボードにアクセスし、コンテンツを追加します(ユーザー役割で他のダッシュボードの作成や編集 が許可されていない場合も含みます)。詳細は、「マイダッシュボードの使用 (ページ [1242\)](#page-1241-0)」を参照してください。
- アクセス権があるカスタムダッシュボードを表示します。詳細は、「ダッシュボードの表示 (ページ [1237\)](#page-1236-0)」を参照してください。

組み込みダッシュボードもいくつか用意されており、ユーザー役割に次の権限が含まれている場合に表示できます。

- 分析ダッシュボードへのアクセス 事前に作成されたダッシュボードの表示
- 分析レポートへのアクセス 事前に作成された分析の表示
- V3 分析へのアクセス

ユーザー役割に[ダッシュボードの管理]権限と[V3 分析へのアクセス]権限が含まれている場合は、ダッシュボードビルダーを使用してダッシュボードを作成し、アクセス権が ある分析フォルダに保存できます。

注**:** 組み込みダッシュボードを変更することはできません。

ダッシュボードの使用手順の詳細は、次のトピックを参照してください。

- ダッシュボードの表示 (ページ [1237\)](#page-1236-0)
- 実行時におけるダッシュボードページのカスタマイズ (ページ [1238\)](#page-1237-0)
- ダッシュボードの作成 (ページ [1239\)](#page-1238-0)
- ダッシュボードの編集 (ページ [1240\)](#page-1239-0)
- マイダッシュボードの使用 (ページ [1242\)](#page-1241-0)
- ダッシュボードプロンプトの作成 (ページ [1243\)](#page-1242-0)
- ダッシュボードへのプロンプトの追加 (ページ [1244\)](#page-1243-0)
- ダッシュボードページの外観の管理 (ページ [1245\)](#page-1244-0)
- ダッシュボードページへのコンテンツの条件付き表示 (ページ [1247\)](#page-1246-0)
- ダッシュボードページへのテキストリンクとイメージリンクの追加 (ページ [1248\)](#page-1247-0)
- ダッシュボードページへの分析フォルダのビューの追加 (ページ [1250\)](#page-1249-0)
- ユーザーがダッシュボードページをドリルダウンしたときの結果の表示方法の管理 (ページ [1250\)](#page-1249-0)
- ダッシュボードプロンプトと分析のプロパティの編集 (ページ [1251\)](#page-1250-0)
- ダッシュボードへの書式設定の適用 (ページ [1252\)](#page-1251-0)
- ダッシュボードの印刷およびエクスポートのオプションの変更 (ページ [1253\)](#page-1252-0)

- <span id="page-1235-0"></span>■ ダッシュボードのプロパティの変更 (ページ [1255\)](#page-1254-0)
- ダッシュボード名の変更 (ページ [1256\)](#page-1255-0)

## 関連トピック

関連する情報については、次のトピックを参照してください。

- ダッシュボードを編集または表示するときの考慮事項 (ページ [1236\)](#page-1235-0)
- 分析におけるダッシュボードの表示の管理 (ページ [1256\)](#page-1255-0)
- 組み込みダッシュボード [顧客]ダッシュボード (ページ [1257\)](#page-1256-0)
- 組み込みダッシュボード [概観] ダッシュボード (ページ [1258\)](#page-1257-0)
- 組み込みダッシュボード [パイプライン]ダッシュボード (ページ [1258\)](#page-1257-0)
- 組み込みダッシュボード [セールス効果]ダッシュボード (ページ [1259\)](#page-1258-0)
- 組み込みダッシュボード [マーケティングの効果]ダッシュボード (ページ [1259\)](#page-1258-0)
- 組み込みダッシュボード [サービス]ダッシュボード (ページ [1259\)](#page-1258-0)

# ダッシュボードを編集または表示するときの考慮事項

ダッシュボードを編集するときには、次の点を考慮してください。

■ ダッシュボードを作成または編集するときに、アクセス権がある分析をダッシュボードに追加できます。

ユーザー役割と権限によって、どの分析フォルダにアクセスできるかや、組み込み分析にアクセスできるかどうかが 決まります。分析が保存されているフォルダの表示許可の詳細は、「共有分析フォルダへのユーザー参照の設定 (ページ [903\)](#page-902-0)」を参照してください。

- カタログからダッシュボードへの分析の追加に関するベストプラクティスのヒントを次に示します。
	- 複雑な分析を最初のページ以外のページに移動します。
	- 関心対象が類似する分析を同じページにまとめます。
	- 各ページに追加する分析を4つ以内にします。
- ダッシュボード上の分析に対するアクセス権が自分にない場合は、ダッシュボードを編集するとき、その分析の名前の横 に感嘆符(!)が表示されます。
- 分析がダッシュボードに追加された後、カタログから削除された場合は、ダッシュボードを編集するとき、その分析の名 前の横に感嘆符(!)が表示されます。

ダッシュボードを表示するときには、次の点を考慮してください。

- ダッシュボードに含まれている分析に対するアクセス権が自分にない場合、ダッシュボードを表示したとき、その分析は 表示されません。
- 分析がダッシュボードに追加された後、カタログから削除された場合、ダッシュボードを表示したとき、その分析は表示 されません。

# <span id="page-1236-0"></span>ダッシュボードの表示

ユーザー役割に[V3

分析へのアクセス]権限が含まれている場合、分析ページからダッシュボードを表示できます。分析ページから、後述の手順 に従ってカタログ内のダッシュボードを参照することにより、ダッシュボードを開くことができます。表示するダッシュボー ドが保存されている場所と役割で有効になっている権限によっては、分析ページの[ダッシュボード]ドロップダウンリストか らダッシュボードを直接表示できる場合もあります。[ダッシュボード]ドロップダウンリストには最大300のダッシュボード を含めることができ、次の場所に保存されているダッシュボードが表示されます。

- /共有フォルダ/全社共有フォルダ
- /共有フォルダ/移行された全社共有フォルダ(ユーザー役割に[移行された全社共有フォルダへのアクセス]権限が含まれ ている場合)
- /共有フォルダ/既成分析 (ユーザー役割に「分析ダッシュボードへのアクセス -事前に作成されたダッシュボードの表示]権限と[分析レポートへのアクセス - 事前に作成された分析の表示]権限が含まれている場合)

次の手順では、分析ページの[カタログ]リンクからダッシュボードを表示する方法について説明します。

注**:** ダッシュボードを表示するときに適用される制限事項の詳細は、「ダッシュボードを編集または表示するときの考慮事項 (ページ [1236\)](#page-1235-0)」を参照してください。

## 作業前の準備:

- /共有フォルダ/移行された全社共有フォルダに保存されているカスタムダッシュボードを表示するには、ユーザー役割に [移行された全社共有フォルダへのアクセス]権限が含まれている必要があります。
- 組み込みダッシュボードを表示するには、ユーザー役割に次の権限が含まれている必要があります。
	- 分析ダッシュボードへのアクセス 事前に作成されたダッシュボードの表示
	- 分析レポートへのアクセス 事前に作成された分析の表示

## ダッシュボードを表示するには

- **1** [分析]タブをクリックします。
- **2** [ホーム]ページで、[カタログ]をクリックします。
- **3** 表示するダッシュボードに移動します。

注**:** 個々のダッシュボードページおよびサブページを表示することもできます。

**4** ツールバーの[開く]アイコンをクリックします。

ダッシュボードが開いて、最初のダッシュボードページが表示されます。コンテンツを追加しなかった場合は、ダッ シュボードページが空であることを知らせる通知メッセージが表示されます。

- **5** ダッシュボードでは、必要に応じて次のタスクを実行できます。
	- ダッシュボードの上部に並んでいるタブをクリックして、ダッシュボードのページやサブページ間を移動します。
	- ページまたはサブページを更新します。

<span id="page-1237-0"></span>このタスクは、更新操作がOracle

BIプレゼンテーションサービスキャッシュに保存されている情報をバイパスし、処理のためにOracle BIサーバーに発行されるようにする場合に実行します。

特定のダッシュボードまたは分析を選択すると、プレゼンテーションサービスによってキャッシュがチェッ クされて、同一の結果が最近リクエストされていないかどうかが確認されます。最近リクエストされた場合 は、プレゼンテーションサービスによって最新の結果が返され、これによって、BIサーバーおよびバック エンドデータベースによる不要な処理が回避されます。最近リクエストされていない場合、分析は処理のた めにBIサーバーに発行されます。BIサーバーのキャッシュより古い分析は強制できません。

- ページまたはサブページをブリーフィングブックに追加します。
- ダッシュボードページおよびサブページをカスタマイズし、カスタマイズした内容を保存します。詳細は、「実行時 におけるダッシュボードページのカスタマイズ (ページ [1238\)](#page-1237-0)」を参照してください。
- ダッシュボードを編集します(ユーザー役割に[ダッシュボードの管理]権限が含まれている場合)。

ダッシュボードに指定された印刷およびエクスポートオプションに応じて、次のタスクを実行できる場合もあります

- ダッシュボード、ページまたはサブページをExcelにエクスポートします。
- ページまたはサブページを印刷します。

### 関連トピック

 $\circ$ 

追加情報については、次のトピックを参照してください。

■ マイダッシュボードの使用 (ページ [1242\)](#page-1241-0)

## 実行時におけるダッシュボードページのカスタマイズ

分析について有効になっているオプションに応じて、分析内のデータへのドリル、フィルターやプロンプトの適用、カラムの 並べ替え、グループや計算項目の作成、およびセクションの展開と折りたたみを行うことができる場合があります。

注**:**

分析で特定のビューを右クリックしたときに開くメニューで、これらの操作の一部を使用できる場合があります。分析につい て有効にすることができる右クリック相互作用の詳細は、「ユーザーの右クリック相互作用の指定 (ページ [1175\)](#page-1174-0)」を参照してください。

ダッシュボードプロンプトに変更を加えたり、右クリック相互作用を使用して実行時にダッシュボードページ上の分析に変更 を加えたりした後、変更内容を名前付きカスタマイズとして保存できます。将来、そのダッシュボードページにアクセスした とき、保存したカスタマイズをページに適用することで、目的の設定すべてを再度指定する必要がなくなります。また、ダッ シュボードページのカスタマイズを保存すると、そのカスタマイズをページのデフォルトバージョンにすることもできます。 この場合は、それ以降にダッシュボードページを表示するたびにカスタマイズが自動的に適用されます。

次の手順では、ダッシュボードページのカスタマイズを保存する方法について説明します。

### ダッシュボードページのカスタマイズを保存するには

- **1** 実行時に、ダッシュボードページでページオプションアイコンをクリックします。
- **2** [現在のカスタマイズの保存]を選択します。

<span id="page-1238-0"></span>**3** [現在のカスタマイズの保存]ダイアログボックスで、次の操作を行います。

- **a** カスタマイズの名前を入力します。
- **b** オプションで、このカスタマイズをこのページのデフォルトにするためのオプションに対応するチェックボックスを オンにします。
- **c** [OK] をクリックします。

次の手順では、保存済みカスタマイズをダッシュボードページに適用する方法について説明します。

#### 保存済みカスタマイズをダッシュボードページに適用するには

- **1** ダッシュボードページで、ページオプションアイコンをクリックします。
- **2** 保存済みカスタマイズの適用を選択した後、適用するカスタマイズを選択します。

次の手順では、ダッシュボードページからカスタマイズをクリアする方法について説明します。カスタマイズをクリアすると 、元のバージョンのページが表示されます。

### ダッシュボードページからカスタマイズをクリアするには

- **1** ダッシュボードページで、ページオプションアイコンをクリックします。
- **2** マイカスタマイズのクリアを選択します。

# ダッシュボードの作成

次の手順では、ダッシュボードの作成方法について説明します。

作業前の準備。この手順を実行するには、ユーザー役割に[V3 分析へのアクセス]権限と[ダッシュボードの管理]権限が含まれている必要があります。

## ダッシュボードを作成するには

- **1** [分析]タブをクリックします。
- **2** [ホーム]ページの[作成]セクションで、[ダッシュボード]をクリックします。
- **3** [新規ダッシュボード]ダイアログボックスで、ダッシュボードの名前と説明を入力します。 注**:** ダッシュボード名に使用できる最大文字数は512です。
- **4** ダッシュボードを保存する場所を選択します。

Oracle CRM On Demandオンラインヘルプ Part 1 リリース40 **1239** /共有フォルダ/全社共有フォルダの直下にある[ダッシュボード]サブフォルダまたは/共有フォルダ/移行された全社 共有フォルダの直下にある[ダッシュボード]サブフォルダにダッシュボードを保存した場合、分析ページの[ダッシ ュボード]ドロップダウンリストにダッシュボードを含めることができます。このドロップダウンリストには、最大 300のダッシュボードをリストできます。それ以外のレベル(/共有フォルダ/セールス/ダッシュボードなど)にあ

<span id="page-1239-0"></span>る[ダッシュボード]サブフォルダや、他のサブフォルダにダッシュボードを保存した場合、ダッシュボードを[ダッ シュボード]ドロップダウンリストに含めることはできません。/共有フォルダ/移行された全社共有フォルダの下に ダッシュボードを保存するには、ユーザー役割に[移行された全社共有フォルダへのアクセス]権限が含まれている必 要があります。

- **5** 新しいダッシュボードへのコンテンツの追加をすぐ実行するか、後で実行するかを指定します。
- **6** [OK]をクリックします。
- **7** コンテンツの追加を次のように指定した場合:
	- **a** 今: 空白ページを1つ含む新しいダッシュボードがダッシュボードビルダーに表示され、編集できます。
	- **b** 後: 空のダッシュボードが作成され(ただし、表示されません)、後でコンテンツを追加できます。

### 関連トピック

関連情報については、次のトピックを参照してください。

■ ダッシュボードの編集 (ページ [1240\)](#page-1239-0)

# ダッシュボードの編集

ダッシュボードを編集するときには、ダッシュボードページおよびサブページの追加や削除、それらのページへのコンテンツ の追加、および印刷オプションなどのプロパティや設定の編集を行うことができます。

次のタイプのコンテンツをダッシュボードページに追加できます。

- カタログ内のアクセス権があるフォルダに保存されているコンテンツ(他のダッシュボードの分析やページなど)。
- ダッシュボードオブジェクト

次の表では、ダッシュボードオブジェクトについて説明します。

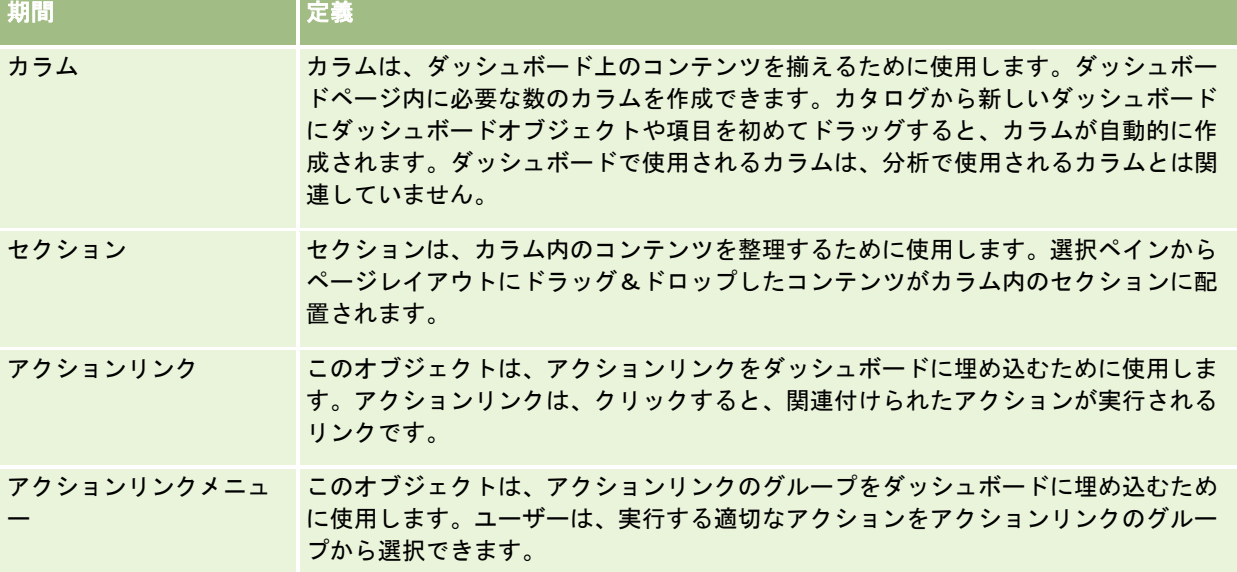

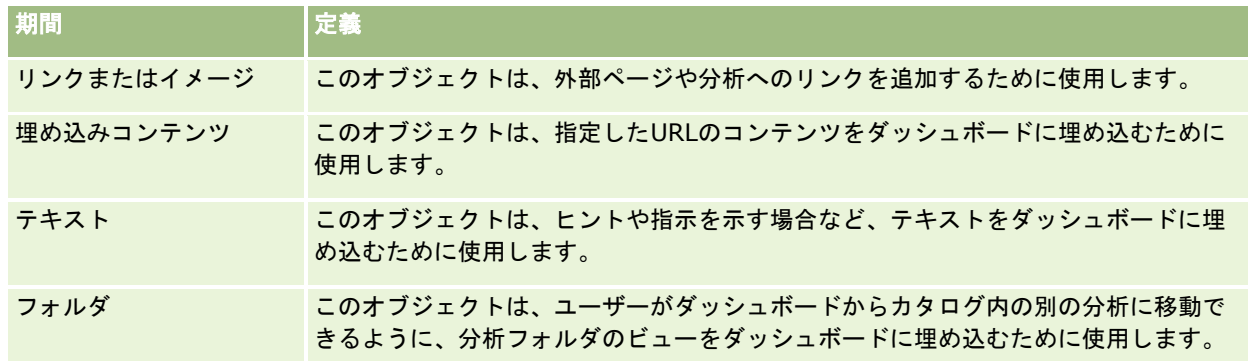

次の手順では、ダッシュボードの編集方法について説明します。

作業前の準備。ダッシュボードを編集するには、ユーザーの役割に[V3 分析へのアクセス]権限が割り当てられている必要があります。個人用ダッシュボード(マイダッシュボード)以外のダッシ ュボードを編集するには、ユーザーの役割に[ダッシュボードの管理]権限も割り当てられている必要があります。また、/[共 有フォルダ]/[移行された全社共有フォルダ]に格納されているカスタムダッシュボードを編集するには、ユーザーの役割に[ 移行された全社共有フォルダへのアクセス]権限が含まれている必要があります。

## ダッシュボードを編集するには

- **1** [分析]タブをクリックします。
- **2** [ホーム]ページで、[カタログ]をクリックします。
- **3** 編集するダッシュボードに移動します。

注**:** 個々のダッシュボードページを編集することもできます。

- **4** ツールバーの[編集]アイコンをクリックします。
- **5** ダッシュボードビルダーで、必要に応じて次のタスクを1つ以上実行します。
	- ダッシュボードページまたはサブページを追加します。
		- ダッシュボードページを追加アイコンをクリックし、目的のオプションを選択します。
	- ダッシュボードページにコンテンツを追加します。
		- カタログからダッシュボードページレイアウトにダッシュボードオブジェクトや項目をドラッグ&ドロップしま す。

ダッシュボードを編集するときに適用される考慮事項の詳細は、「ダッシュボードを編集または表示すると きの考慮事項 (ページ [1236\)](#page-1235-0)」を参照してください。

- ダッシュボードページを削除します。
	- ページのタブをクリックした後、[現在のページの削除]アイコンをクリックします。
- 「ツール]アイコンで使用可能なオプションを使用して、次の操作を行います。
	- ダッシュボードおよびダッシュボードページのプロパティを設定します。
	- ダッシュボードページの印刷とエクスポートに関する設定を指定します。
- <span id="page-1241-0"></span>■ 実行時にダッシュボードページにプロンプトの[適用]ボタンと[リセット]ボタンを含めるか、除外するかを指定 します。この設定はダッシュボードページに適用され、ダッシュボードのプロパティにあるプロンプトの[適用] ボタンおよびプロンプトの[リセット]ボタンフィールドが[ページ設定の使用]に設定されている場合を除き、プ ロンプトの定義およびダッシュボードのプロパティにおける[適用]ボタンと[リセット]ボタンの設定より優先さ れます。
- アクセス権があるダッシュボードの場所にある別のダッシュボードにページを公開します。この機能を使用する と、マイフォルダに保存されているダッシュボードに含まれるページでも、他のユーザーとページを共有できま す。
- ダッシュボードページやダッシュボードのナビゲーションパラメータを設定できるように、拡張ページプロパテ ィを設定します。

注**:**

ユーザーがページについて個人用の保存済みカスタマイズを作成できるようにするオプションは常に選択さ れ、選択を解除することはできません。

**6** オブジェクトのプロパティを編集するには、オブジェクトの[プロパティ]アイコンをクリックします。

詳細は、「ダッシュボードプロンプトと分析のプロパティの編集 (ページ [1251\)](#page-1250-0)」を参照してください。

**7** オブジェクトをダッシュボードページから削除するには、オブジェクトの[削除]アイコンをクリックします。

```
注:
```
オブジェクトをダッシュボードから削除した場合、オブジェクトは現在のダッシュボードページからのみ削除されま す。オブジェクトがすでにカタログに保存されている場合、カタログから削除されることはありません。

**8** 変更が終了したら、ダッシュボードを保存します。

ヒント**:** ダッシュボードビルダーで[プレビュー]をクリックすると、ダッシュボードページをいつでもプレビューできます。

**9** ダッシュボードビルダーを終了し、ダッシュボードを開くには、[実行]をクリックします。

# マイダッシュボードの使用

各ユーザーは、マイダッシュボードという個人用ダッシュボードをOracle CRM On Demandで使用できます。最初、マイダッシュボードにはコンテンツがありません。ユーザー役割に[V3 分析へのアクセス]権限が含まれている場合、ユーザー役割で他のダッシュボードの作成や編集が許可されていなくても、自 分の個人用ダッシュボードにアクセスし、コンテンツを追加できます。マイダッシュボードにページやサブページを追加する こともできます。

次の手順では、個人用ダッシュボードにアクセスする方法について説明します。

## マイダッシュボードを開くには

**1** [分析]タブをクリックします。

**2** [ダッシュボード]ドロップダウンリストで、マイダッシュボードを選択します。

<span id="page-1242-0"></span>次の手順では、個人用ダッシュボードにコンテンツを追加する方法について説明します。

## マイダッシュボードにコンテンツを追加するには

- **1** マイダッシュボードを開きます。
- **2** ページオプションアイコンをクリックし、オプションのドロップダウンリストから[ダッシュボードの編集]を選択します  $\circ$
- **3** ダッシュボードビルダーで、目的のコンテンツをダッシュボードに追加します。 ダッシュボードの編集の詳細は、「ダッシュボードの編集 (ページ [1240\)](#page-1239-0)」を参照してください。
- **4** 変更が終了したら、ダッシュボードを保存します。

# ダッシュボードプロンプトの作成

ダッシュボードプロンプトを使用すると、エンドユーザーは、ダッシュボードに埋め込まれている一部またはすべての分析の フィルターに使用するデータ値を実行時に指定できます。プロンプトの設定に応じて、フィルターによって、ダッシュボード に含まれているすべての分析のコンテンツが決定される場合や、特定のダッシュボードページ上のすべての分析のコンテンツ が決定される場合があります。

ダッシュボードレベルで作成されるプロンプトは、ダッシュボードプロンプトと呼ばれます。これは、このプロンプトが特定 ダッシュボードの外部で作成され、カタログにオブジェクトとして保存された後、このプロンプトに指定されたカラムを含む ダッシュボードまたはダッシュボードページに追加できるためです。ダッシュボードプロンプトは、カラムプロンプト、変数 プロンプト、イメージプロンプトまたは通貨プロンプトにできます。ダッシュボードプロンプトは、作成した1つのプロンプ トを何回も使用できるため、再利用可能です。プロンプトオブジェクトが更新および保存されると、そのプロンプトが使用さ れているすべてのダッシュボードに更新内容が即時に表示されます。

ダッシュボードプロンプトを作成するときには、次の考慮事項が適用されます。

- プロンプトに追加するカラムの数がパフォーマンスに影響を与えることがあります。通常は、カラムの数を可能なかぎり 少数に制限してください。
- ほとんどの場合、ダッシュボードの分析に含まれていないカラムをダッシュボードプロンプトに含めることができます。 プロンプトのカラムのうち分析に含まれていないものでは、その分析はフィルターされません。

ただし、プレゼンテーション変数を設定しないカラムプロンプトがダッシュボードプロンプトで使用されている場合 、ダッシュボードプロンプトのカラムはすべて、ダッシュボードプロンプトでフィルターする埋め込み分析に含まれ ている必要があります。さらに、分析内の関連する各カラムについて、演算子が[プロンプトで使用]に設定されてい るフィルターを指定する必要があります。ダッシュボードプロンプトのカラムは、選択されたカラムペインに表示さ れている必要はありません。

## ダッシュボードプロンプトを作成するには

- **1** [分析]タブをクリックします。
- **2** [ホーム]ページの[作成]セクションで、[ダッシュボードプロンプト]をクリックします。
- **3** サブジェクトエリアを選択メニューから、プロンプトを作成するサブジェクトエリアを選択します。

- <span id="page-1243-0"></span>**4** [定義]ペインで、[新規]アイコンをクリックし、目的のプロンプトのタイプを選択します。
- **5** プロンプトの詳細を指定した後、保存します。

プロンプトについて定義する詳細に関する情報は、次のトピックを参照してください。

- 分析でのカラムプロンプトの追加 (ページ [1181\)](#page-1180-0)
- 分析での通貨プロンプトの追加 (ページ [1183\)](#page-1182-0)
- 分析でのイメージプロンプトの追加 (ページ [1183\)](#page-1182-0)
- 分析での変数プロンプトの追加 (ページ [1185\)](#page-1184-0)

## ダッシュボードへのプロンプトの追加

ダッシュボードまたはダッシュボード内の個々のページにプロンプトを追加すると、ユーザーは、ダッシュボードを再実行す る必要なく、様々な値を要求できます。ユーザーがプロンプトで選択した値によって、ダッシュボードまたはダッシュボード ページ内の、すべての分析のコンテンツが決定されます。

ダッシュボードを実行するユーザーに表示されないプロンプトを追加することもできます。非表示のプロンプトが含まれてい るダッシュボードをユーザーが実行すると、ダッシュボードまたはダッシュボードページ内の分析が、プロンプトで指定した デフォルト値によって自動的にフィルターされ、ユーザーが別の値を選択することはできません。ダッシュボードレベルおよ びダッシュボードページレベルで非表示のプロンプトを追加できます。

#### 注**:**

ダッシュボードに追加するダッシュボードプロンプトはカタログ内に存在し、アクセス権があるフォルダに保存されている必 要があります。ダッシュボードプロンプトの作成の詳細は、「ダッシュボードプロンプトの作成 (ページ [1243\)](#page-1242-0)」を参照してください。さらに、プロンプトがユーザーに表示されないようにする場合は、プロンプトのデフォルト値 を定義する必要があります。

次の手順では、表示されるプロンプトをダッシュボードに追加する方法について説明します。

## 作業前の準備。ダッシュボードを編集するには、ユーザーの役割に「V3

分析へのアクセス1権限が割り当てられている必要があります。個人用ダッシュボード(マイダッシュボード)以外のダッシ ュボードを編集するには、ユーザーの役割に[ダッシュボードの管理]権限も割り当てられている必要があります。また、/[共 有フォルダ]/[移行された全社共有フォルダ]に格納されているカスタムダッシュボードを編集するには、ユーザーの役割に[ 移行された全社共有フォルダへのアクセス]権限が含まれている必要があります。

## プロンプトをダッシュボードまたはダッシュボードページに追加するには

**1** ダッシュボードビルダーでダッシュボードを開きます。

ダッシュボードビルダーでダッシュボードを開く方法の詳細は、「ダッシュボードの編集 (ページ [1240\)](#page-1239-0)」を参照してください。

- **2** ダッシュボードビルダーの[カタログ]ペインで、ダッシュボードプロンプトを探し、ダッシュボードページのセクション にドラッグ&ドロップします。
- **3** プロンプトをダッシュボード全体に適用するか、このページにのみ適用するかを指定するには、ダッシュボードプロンプ トオブジェクトの[プロパティ]アイコンをクリックし、[ダッシュボード]または[ページ]を選択します。
- **4** ダッシュボードを保存します。

<span id="page-1244-0"></span>次の手順では、ダッシュボード内のすべての分析に適用される非表示のプロンプトを追加する方法について説明します。

## 非表示のプロンプトをダッシュボードに追加するには

- **1** ダッシュボードビルダーでダッシュボードを開きます。
- **2** ダッシュボードビルダーで、[ツール]アイコンをクリックし、[ダッシュボードのプロパティ]を選択します。
- **3** [ダッシュボードのプロパティ]ダイアログボックスで、フィルターと変数項目の編集アイコンをクリックします。
- **4** 緑のプラス記号(+)アイコンをクリックし、カタログからダッシュボードプロンプトを選択します。
- **5** [OK]をクリックします。

次の手順では、1つのダッシュボードページ内の分析に適用される非表示のプロンプトを追加する方法について説明します。

### 非表示のプロンプトをダッシュボードページに追加するには

- **1** ダッシュボードビルダーでダッシュボードを開きます。
- **2** [ツール]アイコンをクリックし、[ダッシュボードのプロパティ]を選択します。
- **3** [ダッシュボードのプロパティ]ダイアログボックスのダッシュボードページセクションで、プロンプトを追加するページ をクリックした後、デフォルトのフィルターと変数を取得するためのプロンプトの選択アイコンをクリックします。
- **4** 緑のプラス記号(+)アイコンをクリックし、カタログからダッシュボードプロンプトを選択します。
- **5** [OK]をクリックします。

## ダッシュボードページの外観の管理

このトピックでは、ダッシュボードページの外観を管理する方法について説明します。

カラムはダッシュボード上のコンテンツを揃えるために使用されます。コンテンツはカラム内のセクションに格納されます。 カラムは、追加または削除したり、ピクセル単位やダッシュボードページに対する比率で幅を設定したりすることができます  $\circ$ 

ダッシュボードページに複数のカラムがある場合は、カラムを改行してページ内で整理することができますたとえば、2つの カラムが横に並んでいるときに、右のカラムを改行すると、右のカラムが左のカラムの下に移動します。それぞれのカラムの 幅は、2つのカラムが横に並んでいたときの全体幅まで広がります。3つのカラムが横に並んでいるときに、中央のカラムを 改行すると、右側の2つのカラムが一番左のカラムの下に移動します。一番左のカラムの幅は、3つのカラムが横に並んでい たときの左側の2つのカラムの全体幅まで広がります。

#### 作業前の準備。ダッシュボードを編集するには、ユーザーの役割に[V3

分析へのアクセス]権限が割り当てられている必要があります。個人用ダッシュボード(マイダッシュボード)以外のダッシ ュボードを編集するには、ユーザーの役割に[ダッシュボードの管理]権限も割り当てられている必要があります。また、/[共 有フォルダ]/[移行された全社共有フォルダ]に格納されているカスタムダッシュボードを編集するには、ユーザーの役割に[ 移行された全社共有フォルダへのアクセス]権限が含まれている必要があります。

### カラムの幅を設定するには

- **1** ダッシュボードビルダーでダッシュボードを開きます。 ダッシュボードビルダーでダッシュボードを開く方法の詳細は、「ダッシュボードの編集 (ページ [1240\)](#page-1239-0)」を参照してください。
- **2** ダッシュボードビルダーで、カラムの[プロパティ]アイコンをクリックし、カラムのプロパティを選択します。
- **3** 列のプロパティダイアログボックスで、追加の書式設定オプションリンクを展開します。
- **4** [追加の書式設定オプション]セクションで次の操作を実行します。
	- 「ダッシュボードのプロパティ]ダイアログボックスのページサイズ設定で選択したオプションによってカラムのサイ ズを決定する場合は、[最適]を選択します。
	- カラム幅のサイズまたは最小サイズを指定する場合は、[特定のサイズ]または[最小サイズ]を選択し、次のように特 定のサイズまたは最小サイズの詳細を指定します。
		- 幅をピクセル単位で指定する場合は、ピクセル数を入力します(たとえば、200など)。
		- 幅をダッシュボードページに対する比率で指定する場合は、パーセント記号(%)を使用します(たとえば、2 0%など)。
- **5** [OK]をクリックします。

#### カラム区切りを追加するには

- カラムの[プロパティ]アイコンをクリックし、[区切り]を選択して、適切な区切りのタイプを選択します。
	- 区切りがありません。上にあるカラムの横にカラムを配置するには、このオプションを選択します。
	- カラム区切り。現在左(または横)にあるカラムの下にカラムを配置するには、このオプションを選択します。
	- カラム区切りのあるページ区切り。印刷済みバージョンおよびPDFバージョンで別のページにカラムを配置するには 、このオプションを選択します。また、このオプションでは、カラム区切りオプションを選択していない場合、横に あるカラムの下にカラムが配置されます。

## 注:

[区切り]オプションは、ページに複数のカラムがある場合のみ、最初のカラムの後のカラムに対してのみ使用可能で す。

ユーザーがページをスクロールした場合でも、ページの最初のカラムが常にページの上部に表示されるように強制できます。

### 最初のカラムを常にページの上部に表示するには

■ 最初のカラムの「プロパティ1アイコンをクリックし、固定を選択します。

## カラムへのセクションの追加

セクションは、ダッシュボードのコンテンツを格納するためにカラム内で使用されます。セクションは、デフォルトでは垂直 に整列されます。カラムには必要な数のセクションをドラッグできます。

コンテンツを入れるためのセクションを追加せずにカラムにコンテンツをドラッグ&ドロップすると、セクションが自動的に 作成されます。

<span id="page-1246-0"></span>任意のカラムから別のカラムにセクションをドラッグすると、そのセクションのコンテンツも一緒に移動します。

## カラムにセクションを追加するには

■ 選択ペインから、 [Dashboard Objects(ダッシュボードオブジェクト)]エリアのセクションオブジェクトをカラムにドラッグ&ドロップします。 セクションのドロップ先として適したカラム内の場所に移動すると、カラムが強調表示されます。

## セクション内でのコンテンツの配置

すでに単一のオブジェクトが含まれているセクションにオブジェクトをドラッグする場合、セクション内にオブジェクトを水 平または垂直にドロップするように選択できます。これにより、セクションのレイアウトが設定されます。ただし、ここで説 明するように、後でセクションのレイアウトを変更できます。

## セクションのコンテンツを水平に配置するには

■ セクションの[水平方向レイアウト]アイコンをクリックします。

## セクションのコンテンツを垂直に配置するには

■ セクションの[垂直方向レイアウト]アイコンをクリックします。

また、ダッシュボードに書式設定を適用することもできます。詳細は、「ダッシュボードへの書式設定の適用 (ページ [1252\)](#page-1251-0)」を参照してください。

## ダッシュボードページへのコンテンツの条件付き表示

ダッシュボードとそのコンテンツのセクション全体を、分析によって戻されたブール値に基づいて、条件付きで表示できます 。同様に、アクションリンクを条件付きで表示できます。

## 作業前の準備。ダッシュボードを編集するには、ユーザーの役割に[V3

分析へのアクセス1権限が割り当てられている必要があります。個人用ダッシュボード (マイダッシュボード) 以外のダッシ ュボードを編集するには、ユーザーの役割に[ダッシュボードの管理]権限も割り当てられている必要があります。また、/[共 有フォルダ]/[移行された全社共有フォルダ]に格納されているカスタムダッシュボードを編集するには、ユーザーの役割に[ 移行された全社共有フォルダへのアクセス]権限が含まれている必要があります。

## ダッシュボードページでセクションを条件付きで表示するには

**1** ダッシュボードビルダーでダッシュボードを開きます。

ダッシュボードビルダーでダッシュボードを開く方法の詳細は、「ダッシュボードの編集 (ページ [1240\)](#page-1239-0)」を参照してください。

- **2** セクションの[プロパティ]アイコンをクリックして、[条件]を選択します。
- **3** [セクション条件]ダイアログボックスで、新規条件を作成するか、カタログから保存済みの条件を選択します。

<span id="page-1247-0"></span>**4** [OK]をクリックします。

## ダッシュボードページでアクションリンクを条件付きで表示するには

- **1** ダッシュボードビルダーでダッシュボードを開きます。
- **2** レイアウトにアクションリンクがまだ追加されていない場合は、追加します。
- **3** アクションリンクオブジェクトの[プロパティ]アイコンをクリックします。
- **4** アクションリンクのプロパティダイアログボックスで次の操作を実行します。
	- **a** [条件付き]ラジオボタンを選択します。
	- **b** [条件]フィールドで、新規条件を作成するか、カタログから保存済みの条件を選択します。
	- **c** [OK]をクリックします。

#### ヒント**:**

セクションまたはアクションリンクの新規条件を作成する場合、[条件]フィールドの横にある[詳細]アイコンをクリックして 、カタログに条件を保存できます。

# ダッシュボードページへのテキストリンクとイメージリンクの追加

ダッシュボードにテキストリンクまたはイメージリンクを追加して、ユーザーがそのリンクをクリックしたときに実行される 動作を指定することができます。たとえば、別のWebサイトやダッシュボードに移動したり、ドキュメントを開いたり、ア プリケーションを起動したり、ブラウザがサポートするその他のアクションを実行することができます。リンクを使わず、イ メージまたはテキストだけを追加することもできます。

#### 作業前の準備。ダッシュボードを編集するには、ユーザーの役割に[V3

分析へのアクセス]権限が割り当てられている必要があります。個人用ダッシュボード(マイダッシュボード)以外のダッシ ュボードを編集するには、ユーザーの役割に[ダッシュボードの管理]権限も割り当てられている必要があります。また、/[共 有フォルダ]/[移行された全社共有フォルダ]に格納されているカスタムダッシュボードを編集するには、ユーザーの役割に[ 移行された全社共有フォルダへのアクセス]権限が含まれている必要があります。

## ダッシュボードページにテキストリンクまたはイメージリンクを追加するには

**1** ダッシュボードビルダーでダッシュボードを開きます。

ダッシュボードビルダーでダッシュボードを開く方法の詳細は、「ダッシュボードの編集 (ページ [1240\)](#page-1239-0)」を参照してください。

- **2** ダッシュボードビルダーで、ダッシュボードオブジェクトペインから[リンクまたはイメージ]オブジェクトをダッシュボ ードページのセクションにドラッグ&ドロップします。
- **3** オブジェクトの[プロパティ]アイコンをクリックします。 [リンクまたはイメージプロパティ]ダイアログボックスが表示されます。

- **4** 選択項目を指定します。
	- テキストリンクの場合は、 [キャプション] フィールドにテキストを入力します。
	- イメージリンクでは、[イメージの選択]をクリックし、[イメージの選択]ダイアログボックスでイメージを選択する か、イメージの場所と名前を[URL]フィールドに入力して、[OK]をクリックします。

場所はURLとして指定します。

イメージにキャプションを表示する場合は、[キャプション]フィールドにイメージのキャプションを入力し 、[位置]ドロップダウンリストでイメージに相対的なキャプションの表示位置を選択します。

- **5** ユーザーがテキストまたはイメージをクリックしたときに実行される動作を指定します。
	- ユーザーがリンクまたはイメージをクリックしたときに分析またはダッシュボードが表示されるように指定するには 、[分析またはダッシュボード]ラジオボタンを選択し、[参照]ボタンをクリックして分析またはダッシュボードを指 定します。
	- Webサイト、ドキュメント、またはプログラムを開くなどの別のアクションが実行されるように指定する場合は、 移動先としてURLを指定し、移動先オプションに続くフィールドにフルパスを入力します。「ターゲット]エリアで 、ユーザーの既存のブラウザウィンドウまたは新しいウィンドウに移動先を表示するかどうかを選択します。

リンクは、ブラウザが解釈可能なURL(Uniform Resource Locator)として定義されます。URLは、Webサイト、ドキュメント、イメージ、FTPサイト、ニュースグ ループなどを指すことができます。ご使用のブラウザによっても異なりますが、次が有効なURLの例です。

http://home.netscape.com/index.html

ftp://ftp.microsoft.com

news:news.announce.newusers

リンク可能な各種の内部または外部コンテンツに関する詳細は、以下の表を参照してください。

ヒント:移動先がユーザーの既存のブラウザウィンドウまたは新規ウィンドウに表示されるかどうかを選択する場合 は、次の情報に注意してください。電子メールの送信やプログラムの実行を除くアクションごとに、リンクの表示方 法を制御できます。ダッシュボードの表示ペインでアクションを実行する場合は、現在のウィンドウを選択してくだ さい。ダッシュボードはアクティブなままですが、バックグラウンドになります。新しいブラウザウィンドウでアク ションを行う場合は、新しいウィンドウを選択してください。

注:リンクを使わずに、テキストまたはイメージのみを追加する場合は、「移動先】オプションの次のフィ ールドを空白にしておきます。

**6** [OK]をクリックします。

**7** ダッシュボードを保存します。

次の表では、ダッシュボードビルダーを使用したテキストリンクまたはイメージの追加用のリンクオプションについて説明し ます。

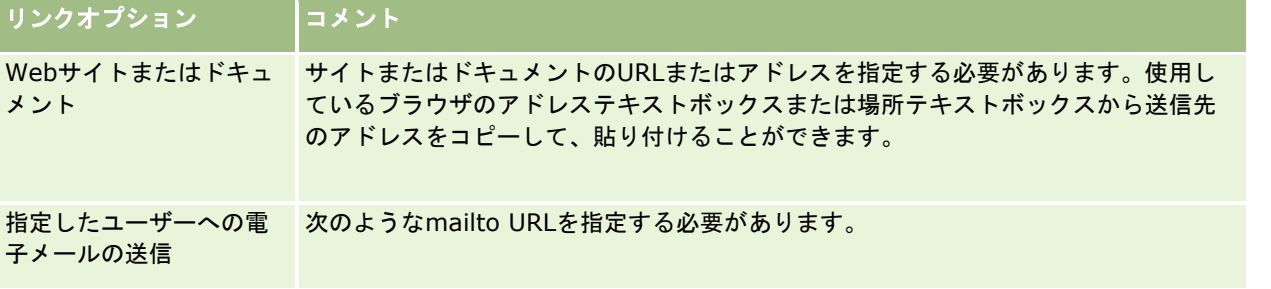

# ダッシュボードページへの分析フォルダのビューの追加

[分析]フォルダのビューとそのコンテンツをダッシュボードに追加できます。たとえば、頻繁に実行する分析のコレクション がフォルダに保存されている場合があります。そのフォルダのビューをダッシュボードに追加できます。その場合、ダッシュ ボードを表示すると、ダッシュボードでそのフォルダを開いて、保存されているリクエストに移動し、リクエストをクリック して実行できます。

## 作業前の準備。ダッシュボードを編集するには、ユーザーの役割に[V3

分析へのアクセス]権限が割り当てられている必要があります。個人用ダッシュボード (マイダッシュボード) 以外のダッシ ュボードを編集するには、ユーザーの役割に[ダッシュボードの管理]権限も割り当てられている必要があります。また、/[共 有フォルダ]/[移行された全社共有フォルダ]に格納されているカスタムダッシュボードを編集するには、ユーザーの役割に[ 移行された全社共有フォルダへのアクセス]権限が含まれている必要があります。

## *[*分析*]*フォルダのビューをダッシュボードページに追加するには

- **1** ダッシュボードビルダーでダッシュボードを開きます。 ダッシュボードビルダーでダッシュボードを開く方法の詳細は、「ダッシュボードの編集 (ページ [1240\)](#page-1239-0)」を参照してください。
- **2** ダッシュボードビルダーの[カタログ]ペインで、必要なフォルダを検索し、ダッシュボードページのセクションにフォル ダをドラッグ&ドロップします。
- **3** ダッシュボードを保存します。

<span id="page-1249-0"></span>分析

# ユーザーがダッシュボードページをドリルダウンしたときの結果の表 示方法の管理

ユーザーがダッシュボードで分析をドリルダウンするときに、結果が表示される方法を制御できます。結果は、次の方法のい ずれかで表示できます。

- 元の分析と置き換えて、新しい結果をダッシュボードに直接表示できます。
	- これはデフォルトの動作として設定されています。元の分析によって占有されたエリアは、新しい結果を表示するた めに自動的にサイズが変更されます。
- ダッシュボード全体を新しい結果で置き換えることができます。

<span id="page-1250-0"></span>この動作はダッシュボードビルダーのドリル有効オプションで制御します。このオプションはセクションレベルで設定されま す。つまり、セクション内のドリル可能なすべての分析に適用されます。ブラウザの[戻る]ボタンをクリックすると、元の分 析またはダッシュボードに戻ることができます。

作業前の準備。ダッシュボードを編集するには、ユーザーの役割に[V3

分析へのアクセス]権限が割り当てられている必要があります。個人用ダッシュボード (マイダッシュボード) 以外のダッシ ュボードを編集するには、ユーザーの役割に[ダッシュボードの管理]権限も割り当てられている必要があります。また、/[共 有フォルダ]/[移行された全社共有フォルダ]に格納されているカスタムダッシュボードを編集するには、ユーザーの役割に[ 移行された全社共有フォルダへのアクセス]権限が含まれている必要があります。

ユーザーがダッシュボードページでドリルダウンするときの結果の表示方法を制御するには

**1** ダッシュボードビルダーでダッシュボードを開きます。 ダッシュボードビルダーでダッシュボードを開く方法の詳細は、「ダッシュボードの編集 (ページ [1240\)](#page-1239-0)」を参照してください。

- **2** ダッシュボードビルダーで、セクションの[プロパティ]アイコンをクリックし、ドリル有効オプションを選択します。
	- 新しい結果をダッシュボードに直接表示するには、 [ドリル有効]をクリックして選択します。選択すると、このオ プションの横にチェックマークが表示されます。
	- ダッシュボードを新しい結果で置き換えるには、 [ドリル有効]をクリックしてチェックマークを解除します。

# ダッシュボードプロンプトと分析のプロパティの編集

カタログからダッシュボードに追加された、ダッシュボードプロンプトと分析のプロパティを編集できます。

## 注**:**

ここで説明されるとおりに、インタラクティブダッシュボードのプロンプトと分析のプロパティを編集する場合は、作業して いるページに加えたその他の変更も保存されます。

作業前の準備。ダッシュボードを編集するには、ユーザーの役割に[V3

分析へのアクセス]権限が割り当てられている必要があります。個人用ダッシュボード(マイダッシュボード)以外のダッシ ュボードを編集するには、ユーザーの役割に[ダッシュボードの管理]権限も割り当てられている必要があります。また、/[共 有フォルダ]/[移行された全社共有フォルダ]に格納されているカスタムダッシュボードを編集するには、ユーザーの役割に[ 移行された全社共有フォルダへのアクセス]権限が含まれている必要があります。

## ダッシュボードプロンプトのプロパティを編集するには

**1** ダッシュボードビルダーでダッシュボードを開きます。

ダッシュボードビルダーでダッシュボードを開く方法の詳細は、「ダッシュボードの編集 (ページ [1240\)](#page-1239-0)」を参照してください。

**2** ダッシュボードプロンプトの[プロパティ]アイコンをクリックして、変更するプロパティを選択します。

■ 有効範囲。

プロンプトがダッシュボードのすべての分析に適用されるか、現在のページの分析にのみ適用されるかを選 択します。

<span id="page-1251-0"></span>実行時にプロンプトの[編集]リンクをユーザーに表示するかどうか指定します。

- **3** [OK]をクリックします。
- **4** ダッシュボードを保存します。

#### ダッシュボード分析のプロパティを編集するには

- **1** ダッシュボードビルダーでダッシュボードを開きます。
- **2** ダッシュボードビルダーで、分析の[プロパティ]アイコンをクリックして、変更するプロパティを選択します。
	- 結果の表示

[セクション]オプションの[埋め込み]を選択する場合、リクエストが自動的に実行され、結果がダッシ ュボードに直接表示されます。このオプションは、分析に対してデフォルトで選択されています。

または、ユーザーがリクエストを実行するためにクリックする必要があるリンクとしてリクエストを表示す ることを選択できます。また、結果をダッシュボードまたは個別ウィンドウで表示するかどうかを指定でき ます。

■ レポートリンク

このオプションは、レポートリンクダイアログボックスを開きます。このダイアログボックスで、分析とと もにダッシュボードページに表示するリンクを選択できます。

■ ビューの表示

このオプションは、分析の使用可能なビューを表示します。表示するビューを選択できます。

■ 名前変更

このオプションは、[名前変更]ダイアログボックスを開きます。このダイアログボックスで、分析の新しい 名前を入力できます。

- **3** [OK]をクリックします。
- **4** ダッシュボードを保存します。

## ダッシュボードへの書式設定の適用

ダッシュボードビルダーの書式設定ダイアログボックスでは、ダッシュボードのビジュアル属性にアクセスして、制御できま す。書式設定するオブジェクトによって、ダイアログボックスには、フォント、セル、境界制御、背景色、セルパディングな どの追加の書式設定オプションなどの異なるオプションが表示されます。書式設定を行うと、背景色や罫線などの、ダッシュ ボードのカラムおよびセクションの外観に影響します。

水平および垂直アラインメントの選択を表示する場合、これらはワードプロセッサで行端揃えを選択する場合に似ています。 垂直アラインメントは、カラムが他のカラムの複数のロウにまたがっていない場合には効果がありません。

## 作業前の準備。ダッシュボードを編集するには、ユーザーの役割に[V3

分析へのアクセス]権限が割り当てられている必要があります。個人用ダッシュボード (マイダッシュボード) 以外のダッシ ュボードを編集するには、ユーザーの役割に[ダッシュボードの管理]権限も割り当てられている必要があります。また、/[共

<span id="page-1252-0"></span>有フォルダ]/[移行された全社共有フォルダ]に格納されているカスタムダッシュボードを編集するには、ユーザーの役割に[ 移行された全社共有フォルダへのアクセス]権限が含まれている必要があります。

## ダッシュボードに書式設定を適用するには

- **1** ダッシュボードビルダーでダッシュボードを開きます。 ダッシュボードビルダーでダッシュボードを開く方法の詳細は、「ダッシュボードの編集 (ページ [1240\)](#page-1239-0)」を参照してください。
- **2** ダッシュボードビルダーで、カラムまたはセクションの[プロパティ]ボタンをクリックして、カラムのプロパティまたは [セクションの書式設定]オプションを選択します。
- 3 [セル]エリアで、アライメントと背景色を設定します。

注:水平アライメントでは、テキストデータの最も一般的な行端揃えは「左」です。数値データでは、「右」が最も 一般的です。

垂直アライメントは、カラムが他のカラムの複数のロウにまたがっていない場合には効果がありません。

**4** [境界]エリアで、境界の位置、色、セルのスタイルを選択します。

ヒント:[位置]ドロップダウンリストのそばの最上部の境界、左側の境界または右側の境界をクリックすると、カスタ ムの境界を選択したり、選択を解除したりできます。

**5** セル内の余白を設定するには、[Additional Formatting Options(書式関連オプション)]をクリックし、セルの内容の幅と高さ、および内容の上、下、左、右の余白の値を指 定します。

値はピクセル単位で指定します。

- **6** Oracle CRM On Demandスタイルシートで指定したスタイルおよびクラス要素を上書きするには、カスタムCSSスタイルオプションエ リアで選択を行います。
	- **a** 使用する設定をクリックします。
	- **b** クラス、スタイルまたはスタイルシートの位置を指定します。

注:高度なスタイルオプションは、カスケーディングスタイルシートの使用方法を知っているユーザーを対象として います。

**7** [OK]をクリックします。

# ダッシュボードの印刷およびエクスポートのオプションの変更

ダッシュボードから、PDF出力のページ設定およびヘッダーとフッターの内容を指定できます。ダッシュボードとビューは、 Adobe Acrobat PDF形式で印刷されます。Adobe PDFを使用して印刷するには、Adobe Reader 6.0以上が必要です。

Oracle CRM On Demandオンラインヘルプ Part 1 リリース40 **1253** ヘッダーまたはフッターを追加する場合、テキストは印刷可能なHTML出力とPDF出力の両方で表示され、通常、ヘッダーま たはフッターテキストに適用した書式設定は両方のタイプの出力に適用されます。ただし、Oracle CRM On Demandスタイルシートで指定したスタイルおよびクラス要素を上書きするオプションは、HTML出力にのみ適用されます。

注:指定した印刷の選択項目はPDF出力にのみ適用されます。ローカルプリンタまたはネットワークプリンタでPDFを印刷す る場合、ペーパーサイズなどのブラウザで指定した印刷の選択項目が有効になります。

作業前の準備。ダッシュボードを編集するには、ユーザーの役割に[V3

分析へのアクセス]権限が割り当てられている必要があります。個人用ダッシュボード (マイダッシュボード) 以外のダッシ ュボードを編集するには、ユーザーの役割に[ダッシュボードの管理]権限も割り当てられている必要があります。また、/[共 有フォルダ]/[移行された全社共有フォルダ]に格納されているカスタムダッシュボードを編集するには、ユーザーの役割に[ 移行された全社共有フォルダへのアクセス]権限が含まれている必要があります。

## ダッシュボードの印刷およびエクスポートのオプションを変更するには

**1** ダッシュボードビルダーでダッシュボードを開きます。

ダッシュボードビルダーでダッシュボードを開く方法の詳細は、「ダッシュボードの編集 (ページ [1240\)](#page-1239-0)」を参照してください。

**2** [ツール]アイコンをクリックして、印刷およびエクスポートのプロパティを選択します。 印刷およびエクスポートの制御ダイアログボックスが表示されます。

**3** ページ設定に関する選択事項を指定します。

注**:** 

標準印刷レイアウトオプションによって、ユーザーがダッシュボードを印刷できるかどうかが決定され、標準Excel 出力オプションによって、ユーザーがダッシュボードおよびダッシュボードのページをエクスポートできるかどうか が決定されます。これらの設定は、Webアプレット、Webタブ、またはWebリンクなどのダッシュボードが埋め込 まれているエリアからユーザーがダッシュボードを実行したとき、およびユーザーが[分析]ページからダッシュボー ドを実行したときに適用されます。ユーザーがダッシュボードを印刷しないようにする場合、またはダッシュボード およびダッシュボードページをエクスポートしないようにする場合は、該当するチェックボックスをオフにします。

- **4** ヘッダーまたはフッターを追加するには、次の操作を行います。
	- **a** 該当するオプションを選択して、[編集]をクリックします。
	- **b** ダイアログボックスのオプションを使用して、ヘッダーまたはフッターを構成します。 ヘッダーとフッターには、それぞれ最大3行まで指定できます。
	- **c** ヘッダーまたはフッター要素に整形書式設定を適用するには、書式設定ボタンをクリックして、[書式の編集]ダイア ログボックスを開きます。
	- **d** フォント、セルエリア、境界エリアおよび追加の書式設定オプションを選択します。 注**:** 一部の書式設定オプションの詳細は、「ダッシュボードへの書式設定の適用 (ページ [1252\)](#page-1251-0)」を参照してください。
	- **e** [OK]をクリックして、[書式の編集]ダイアログボックスを閉じます。
	- **f** [OK]をクリックしてヘッダーまたはフッターを保存します。
- **5** 印刷およびエクスポートのオプションの変更が終了した後、[OK]をクリックします。

# <span id="page-1254-0"></span>ダッシュボードのプロパティの変更

ダッシュボード全体のプロパティを設定でき、ページを削除したり、順序変更したり、非表示にしたりすることができます。 ダッシュボードのプロパティを変更すると、使用したページのすべての変更内容が自動的に保存されます。

## 作業前の準備。ダッシュボードを編集するには、ユーザーの役割に[V3

分析へのアクセス]権限が割り当てられている必要があります。個人用ダッシュボード(マイダッシュボード)以外のダッシ ュボードを編集するには、ユーザーの役割に[ダッシュボードの管理]権限も割り当てられている必要があります。また、/[共 有フォルダ]/[移行された全社共有フォルダ]に格納されているカスタムダッシュボードを編集するには、ユーザーの役割に[ 移行された全社共有フォルダへのアクセス]権限が含まれている必要があります。

## ダッシュボードのプロパティを変更するには

- **1** ダッシュボードビルダーでダッシュボードを開きます。 ダッシュボードビルダーでダッシュボードを開く方法の詳細は、「ダッシュボードの編集 (ページ [1240\)](#page-1239-0)」を参照してください。
- **2** [ツール]アイコンをクリックし、[ダッシュボードのプロパティ]を選択します。
- **3** [ダッシュボードのプロパティ]ダイアログボックスで変更を加えます。

次に、[ダッシュボードのプロパティ]ダイアログボックスで実行できるアクションの一部を示します。

- ダッシュボードの説明を追加します。説明は保存されますが、ダッシュボードには表示されません。
- ダッシュボードページの順序を変更します。移動するページを選択し、方向矢印を使用してページを新しい場所に移 動します。
- ダッシュボードページを非表示にします。これにより、ページを他のユーザーに対して非表示にできます。たとえば 、現在ページに変更を加えている場合、変更が完了するまで他のユーザーに対してページを非表示にする場合があり ます。ただし、現在そのページを表示しているユーザーにはページが表示されたままになります。

変更が終了したら、[ページの非表示]チェックボックスを再度オフにして、他のユーザーにページが表示さ れるようにする必要があります。

## 注意**:**

ページの非表示と順序変更以外の、[ダッシュボードのプロパティ]ダイアログボックスのダッシュボードページセクショ ンで実行するアクションは、[取消]をクリックしてダイアログボックスを閉じた場合、元に戻すことができません。

- ダッシュボードページの名前を変更します。ダッシュボードページの名前を変更する場合、以前の名前へのユーザー の参照を保持できます。このアクションにより、カタログ内の名前を変更したダッシュボードページをポイントする ショートカットが、以前の名前で作成されます。
- ダッシュボードページを削除します。
- **4** [OK]をクリックして変更を保存します。

注:ダッシュボードページの権限を変更することはできません。[ダッシュボードのプロパティ]ダイアログボックスの[セキ ュリティ]アイコンが無効です。

# <span id="page-1255-0"></span>ダッシュボード名の変更

次の手順では、ダッシュボードの名前を変更する方法について説明します。

作業前の準備。ダッシュボードを編集するには、ユーザーの役割に[V3

分析へのアクセス]権限が割り当てられている必要があります。個人用ダッシュボード(マイダッシュボード)以外のダッシ ュボードを編集するには、ユーザーの役割に[ダッシュボードの管理]権限も割り当てられている必要があります。また、/[共 有フォルダ]/[移行された全社共有フォルダ]に格納されているカスタムダッシュボードを編集するには、ユーザーの役割に[ 移行された全社共有フォルダへのアクセス]権限が含まれている必要があります。

## ダッシュボードの名前を変更するには

- **1** [分析]タブをクリックします。
- **2** [ホーム]ページで、[カタログ]をクリックします。
- **3** 名前を変更するダッシュボードに移動します。
- **4** ダッシュボード名を右クリックし、ドロップダウンメニューから[名前変更]を選択します。
- **5** ダッシュボードの新しい名前を入力します。

ダッシュボードの名前を変更する場合、以前の名前へのユーザーの参照を保持することができます。カタログ内の名 前を変更したダッシュボードをポイントするショートカットが、以前の名前で作成されます。

**6** [OK]をクリックして変更を保存します。

## 分析におけるダッシュボードの表示の管理

「役割およびアクセスの管理]権限および「ダッシュボードの管理]権限がユーザーの役割に含まれている場合は、個々のダ ッシュボードの表示を制御できます。表示はユーザーの役割に基づいて割り当てます。たとえば、ダッシュボードを選択して 、[保守担当者]および[サービス管理者]のユーザー役割にダッシュボードの表示を許可できます。

ダッシュボードに表示を割り当てていない場合、ダッシュボードは無制限になり、すべてのユーザーが表示できるようになり ます。管理者および[カスタムレポートの管理]権限があるユーザーは、役割でアクセスが許可されていなくても、すべての ダッシュボードに常にアクセスできます。

注意: [分析ダッシュボードへのアクセス -

事前に作成されたダッシュボードの表示]権限では、組み込みダッシュボードへのユーザーのアクセスは制御されますが、カ スタムダッシュボードへのアクセスは影響を受けません。

## ダッシュボードに表示を割り当てるには、次のようにします。

- **1** [分析]タブをクリックします。
- **2** [管理]ペインで[ダッシュボード]をクリックします。
- 3 [全社共有フォルダ]など、ダッシュボードが含まれるフォルダに移動します。

- <span id="page-1256-0"></span>**4** リストからダッシュボードを選択して[編集]をクリックすると、[ダッシュボード表示]ページが表示されます。
- 5 [役割を追加]をクリックします。
- **6** [関連する役割]ページで、選択したダッシュボードにアクセスする必要がある各役割の横にある[選択]をクリックし ます。
- **7** 役割の追加が終わったら、[OK]をクリックします。
- **8** [ダッシュボード表示の管理]ページに戻るには、ダッシュボード表示の管理に戻るリンクをクリックします。

## ダッシュボードから役割の表示権限を削除するには、次のようにします。

- **1** [分析]タブをクリックします。
- **2** [管理]ペインで [ダッシュボード]をクリックします。
- 3 [全社共有フォルダ]など、ダッシュボードが含まれるフォルダに移動します。
- **4** リストからダッシュボードを選択して[編集]をクリックすると、[ダッシュボード詳細]ページが表示されます。
- **5** [関連する役割]ペインで、削除する役割(複数可)の横にある[削除]をクリックします。
- **6** [OK]をクリックして、削除を確認します。
- **7** 役割の編集が終わったら、[OK]をクリックします。
- **8** [ダッシュボード表示の管理]ページに戻るには、ダッシュボード表示の管理に戻るリンクをクリックします。

役割のリストからすべての役割を削除すると、ダッシュボードの制限がなくなり、すべてのユーザーが表示できるようになり ます。

## 組み込みダッシュボード **-** [顧客]ダッシュボード

[顧客]ダッシュボードには、割り当てられた顧客に関する情報が格納され、確定セールス、予測セール、および人口統計的 属性別の分析が含まれています。これらの分析は次の基準でフィルター処理できます。

- 会計四半期
- 会計年
- 地域
- 業種
- レポートレベル

フィルター値のいずれかを調整した後は、[適用]をクリックして、フィルターの新しい選択内容を分析に適用します。

[分析] タブに [顧客] ダッシュボードを表示するには、 [ダッシュボード] メニューをプルダウンして [顧客] を選択しま す。

## <span id="page-1257-0"></span>分析

### 注**:**

組み込みダッシュボードで、*データが更新された日付*というラベルが付いたフィールドは、USER\_LAST\_REFRESH\_DTセ ッション変数の値を示します。この変数には、履歴データの最新更新の開始に関する、ユーザーのタイムゾーンでのタイムス タンプが格納されます。分析機能の以前のリリースでは、組み込み分析でLAST\_REFRESH\_DT変数の値が示されました。

## 組み込みダッシュボード **-** [概観]ダッシュボード

[概観]ダッシュボードには、セールスの見通し、サービスの効果、上位の顧客、および商談に関する情報が格納されていま す。これらの分析は次の基準でフィルター処理できます。

- 会計四半期
- 会計年
- 地域

フィルター値のいずれかを調整した後は、[適用]をクリックして、フィルターの新しい選択内容を分析に適用します。

「分析]タブに「概観]ダッシュボードを表示するには、「ダッシュボード]メニューをプルダウンして「概観]を選択しま す。

注**:**

組み込みダッシュボードで、*データが更新された日付*というラベルが付いたフィールドは、USER\_LAST\_REFRESH\_DTセ ッション変数の値を示します。この変数には、履歴データの最新更新の開始に関する、ユーザーのタイムゾーンでのタイムス タンプが格納されます。分析機能の以前のリリースでは、組み込み分析でLAST\_REFRESH\_DT変数の値が示されました。

# 組み込みダッシュボード **-** [パイプライン]ダッシュボード

[パイプライン]ダッシュボードには、予想セールス、確定セールス、パイプラインの品質と分散状況、顧客に関する情報が 格納され、確定セールス、予測セール、および人口統計的属性別の分析が含まれています。これらの分析は次の基準でフィル ター処理できます。

- 会計四半期
- 会計年
- 業種
- 取引サイズ
- パイプライン会計四半期
- パイプライン会計年

フィルター値のいずれかを調整した後は、[適用]をクリックして、フィルターの新しい選択内容を分析に適用します。

[分析]タブに[パイプライン]ダッシュボードを表示するには、[ダッシュボード]メニューをプルダウンして[パイプラ イン]を選択します。

#### 注**:**

組み込みダッシュボードで、*データが更新された日付*というラベルが付いたフィールドは、USER\_LAST\_REFRESH\_DTセ ッション変数の値を示します。この変数には、履歴データの最新更新の開始に関する、ユーザーのタイムゾーンでのタイムス タンプが格納されます。分析機能の以前のリリースでは、組み込み分析でLAST\_REFRESH\_DT変数の値が示されました。

# <span id="page-1258-0"></span>組み込みダッシュボード **-** [セールス効果]ダッシュボード

[セールス効果]ダッシュボードには、取引に関する情報が格納されています。これらの分析は次の基準でフィルター処理で きます。

- 会計四半期
- 会計年
- 地域
- 業種
- レポートレベル

フィルター値のいずれかを調整した後は、[適用]をクリックして、フィルターの新しい選択内容を分析に適用します。

「分析]タブに「セールス効果]ダッシュボードを表示するには、「ダッシュボード]メニューをプルダウンして「セールス 効果]を選択します。

### 注**:**

組み込みダッシュボードで、*データが更新された日付*というラベルが付いたフィールドは、USER\_LAST\_REFRESH\_DTセ ッション変数の値を示します。この変数には、履歴データの最新更新の開始に関する、ユーザーのタイムゾーンでのタイムス タンプが格納されます。分析機能の以前のリリースでは、組み込み分析でLAST\_REFRESH\_DT変数の値が示されました。

# 組み込みダッシュボード **-** [マーケティングの効果]ダッシュボード

[マーケティングの効果]ダッシュボードには、キャンペーンに関する情報が格納され、完了したキャンペーン、見込み客の 推移、フォローアップ状況、見込み客情報源の傾向、および商談量の分析が含まれています。これらの分析は次の基準でフィ ルター処理できます。

- 会計四半期
- 会計年

フィルター値のいずれかを調整した後は、[適用]をクリックして、フィルターの新しい選択内容を分析に適用します。

「分析]タブに「マーケティングの効果]ダッシュボードを表示するには、「ダッシュボード]メニューをプルダウンして「 マーケティングの効果]を選択します。

#### 注**:**

組み込みダッシュボードで、*データが更新された日付*というラベルが付いたフィールドは、USER\_LAST\_REFRESH\_DTセ ッション変数の値を示します。この変数には、履歴データの最新更新の開始に関する、ユーザーのタイムゾーンでのタイムス タンプが格納されます。分析機能の以前のリリースでは、組み込み分析でLAST\_REFRESH\_DT変数の値が示されました。

# 組み込みダッシュボード **-** [サービス]ダッシュボード

[サービス]ダッシュボードには、サービスレベルと顧客ロイヤルティに関する情報が格納されています。これらの分析は次 の基準でフィルター処理できます。

- 会計四半期
- 会計年
- 状態

フィルター値のいずれかを調整した後は、[適用]をクリックして、フィルターの新しい選択内容を分析に適用します。

[分析] タブに [サービス] ダッシュボードを表示するには、 [ダッシュボード] メニューをプルダウンして [サービス] を 選択します。

注**:**

組み込みダッシュボードで、*データが更新された日付*というラベルが付いたフィールドは、USER\_LAST\_REFRESH\_DTセ ッション変数の値を示します。この変数には、履歴データの最新更新の開始に関する、ユーザーのタイムゾーンでのタイムス タンプが格納されます。分析機能の以前のリリースでは、組み込み分析でLAST\_REFRESH\_DT変数の値が示されました。

# ブリーフィングブックの使用

ブリーフィングブックは、長期間にわたって作成する分析およびダッシュボードページのコレクションです。たとえば、サー ビスリクエストのブリーフィングブックを作成し、そのブリーフィングブックに対して、月ごとに最新のサービスリクエスト 分析を追加できます。次に、ブリーフィングブックを開いて、サービスリクエストが長期間にわたってどのように変化するか を確認できます。その後、ブリーフィングブックをPDFまたはMHTML形式でエクスポートして、他のユーザーと共有できま す。

各ブリーフィングブックに追加する分析およびダッシュボードページは、更新可能(ブリーフィングブックを開くたびにコン テンツが最新のデータで更新される)またはスナップショット(コンテンツは同じまま)のいずれかにできます。データを長 期間にわたって比較できるように保持する場合は、スナップショットを使用します。

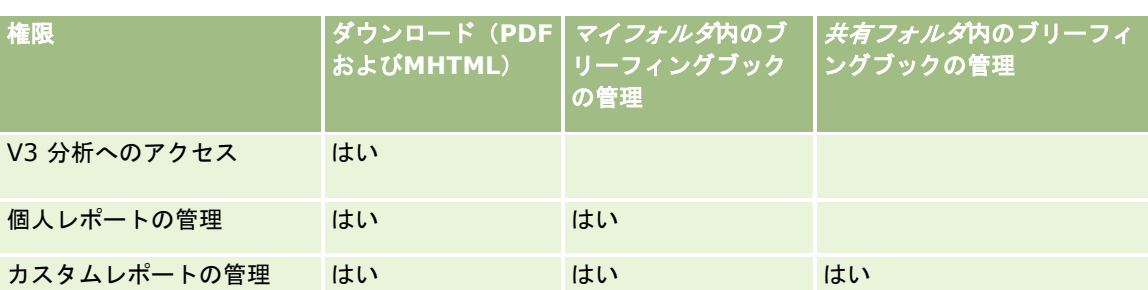

次の表に、実行可能なアクションに対する権限の効果を示します。

ブリーフィングブックに追加する分析およびダッシュボードページのコンテンツは、オブジェクトの[印刷行]設定に影響さ れることに注意してください。[印刷行]設定は、各分析の[結果]タブにある[印刷とエクスポートのオプション]ダイア ログボックス、およびダッシュボードページの[ツール]メニューにあり、[表示可能]または[すべて]に設定できます。 [印刷行]を[表示可能]に設定すると、分析またはダッシュボードページをブリーフィングブックに追加したユーザーに表 示可能な行のみが表示されます。[印刷行]を[すべて]に設定すると、すべての行がブリーフィングブックに表示されます  $\circ$ 

ブリーフィングブックに関する次のタスクを実行できます。

- ブリーフィングブックの作成 (ページ [1261\)](#page-1260-0)
- ブリーフィングブックへの分析の追加 (ページ [1262\)](#page-1261-0)
- ブリーフィングブックへのダッシュボードページの追加 (ページ [1263\)](#page-1262-0)
- ブリーフィングブックの編集 (ページ [1265\)](#page-1264-0)
- ブリーフィングブックの表示およびエクスポート (ページ [1265\)](#page-1264-0)
### <span id="page-1260-0"></span>ブリーフィングブックの作成

会社の販売部署ごとに1つ、製品ごとに1つなど、必要な数のブリーフィングブックを作成できます。

保存済みの分析またはダッシュボードページから新規のブリーフィングブックを作成するには

- **1** [分析]タブで、[カタログ]をクリックします。
- **2** 分析を追加するには、次の手順に従います。
	- **a** 分析に移動します。
	- **b** 分析の名前で、右クリック(またはビュータイプに応じて[詳細]メニューをプルダウン)し、ブリーフィングブッ クに追加を選択します。
- **3** ダッシュボードページを追加するには、次の手順に従います。
	- **a** ダッシュボードページに移動します。
	- **b** [実行]をクリックしてダッシュボードページを実行します。
	- **c** [ツール]メニューをプルダウンして、ブリーフィングブックに追加を選択します。
- **4** [コンテンツタイプ]セクションで、次のいずれかを選択します。
	- **更新可能**。ブリーフィングブックを将来開くと、分析のコンテンツが最新の情報で更新されます。
	- スナップショット。ブリーフィングブックを将来開くと、現在の情報と正確に同じ分析のコンテンツが表示されます 。これによって、この分析をそのまま保存し、別の時期に実行した同じ分析と比較できます。たとえば、毎月同じ分 析のスナップショットを追加して、前月比での変化を評価できます。
- **5** ブリーフィングブックのナビゲーションリンクの使用セクションで、次のいずれかを選択します。ナビゲーションリンク は、ブリーフィングブックの目次セクションからそのブリーフィングブック内の特定のセクションへのリンクです。これ は、ブックの目次に各章へのハイパーリンクを作成するのと同じです。ナビゲーションリンクは、後続の手順で定義しま す。
	- いいえ。ブリーフィングブックにナビゲーションリンクを含めません。
	- はい。ブリーフィングブックにナビゲーションリンクを含めます。 [はい] を選択する場合は、使用するリンクの数 も指定する必要があります (最大5)。
- **6** ブリーフィングブックのテキスト説明を入力します。
- **7** [参照]をクリックして、[名前を付けて保存]ダイアログボックスを表示します。
- **8** ブリーフィングブックの場所を選択し、[名前]フィールドにこのブリーフィングブックの名前を入力し、[OK]をク リックして[名前を付けて保存]ダイアログボックスを閉じます。
- **9** ブリーフィングブックのコンテンツの保存ダイアログボックスで、[OK]をクリックします。

選択したオブジェクトがブリーフィングブックに追加されたというメッセージがOracle CRM On Demandに表示されます。

ブリーフィングブックの詳細は、次を参照してください。

- <span id="page-1261-0"></span>■ ブリーフィングブックの使用 (ページ [1260\)](#page-1259-0)
- ブリーフィングブックへの分析の追加 (ページ [1262\)](#page-1261-0)
- ブリーフィングブックへのダッシュボードページの追加 (ページ [1263\)](#page-1262-0)
- ブリーフィングブックの編集 (ページ [1265\)](#page-1264-0)
- ブリーフィングブックの表示およびエクスポート (ページ [1265\)](#page-1264-0)

## ブリーフィングブックへの分析の追加

ブリーフィングブックには複数の分析を追加できます。ブリーフィングブックに分析を追加する場合、そのブックの既存のコ ンテンツは上書きまたは置換されません。新しい分析はブリーフィングブック内に個別のオブジェクトとして追加されます。 たとえば、毎月同じ分析を開いて、そのスナップショットをブリーフィングブックに保存できます。これによって、同じ分析 の結果が長期間にわたってどのように変化するかを追跡できます。

#### 既存のブリーフィングブックに保存済みの分析を追加するには

- **1** [分析]タブで、[カタログ]をクリックします。
- **2** 分析に移動します。
- **3** 分析の名前で、右クリック(またはビュータイプに応じて[詳細]メニューをプルダウン)し、ブリーフィングブックに 追加を選択します。
- **4** [コンテンツタイプ]セクションで、次のいずれかを選択します。
	- 更新可能。ブリーフィングブックを将来開くと、分析のコンテンツが最新の情報で更新されます。
	- スナップショット。ブリーフィングブックを将来開くと、現在の情報と正確に同じ分析のコンテンツが表示されます 。これによって、この分析をそのまま保存し、別の時期に実行した同じ分析と比較できます。たとえば、毎月同じ分 析のスナップショットを追加して、前月比での変化を評価できます。
- **5** ブリーフィングブックのナビゲーションリンクの使用セクションで、次のいずれかを選択します。ナビゲーションリンク は、ブリーフィングブックの目次セクションからそのブリーフィングブック内の特定のセクションへのリンクです。これ は、ブックの目次に各章へのハイパーリンクを作成するのと同じです。ナビゲーションリンクは、後続の手順で定義しま す。
	- いいえ。ブリーフィングブックにナビゲーションリンクを含めません。
	- はい。ブリーフィングブックにナビゲーションリンクを含めます。 [はい] を選択する場合は、使用するリンクの数 も指定する必要があります (最大5)。
- **6** [参照]をクリックして、[名前を付けて保存]ダイアログボックスを表示します。
- **7** 既存のブリーフィングブックに移動して選択し、[OK]をクリックして[名前を付けて保存]ダイアログボックスを閉 じます。
- **8** ブリーフィングブックのコンテンツの保存ダイアログボックスで、[OK]をクリックします。

<span id="page-1262-0"></span>分析がブリーフィングブックに追加されたというメッセージがOracle CRM On Demandに表示されます。

ブリーフィングブックの詳細は、次を参照してください。

- ブリーフィングブックの使用 (ページ [1260\)](#page-1259-0)
- ブリーフィングブックの作成 (ページ [1261\)](#page-1260-0)
- ブリーフィングブックへのダッシュボードページの追加 (ページ [1263\)](#page-1262-0)
- ブリーフィングブックの編集 (ページ [1265\)](#page-1264-0)
- ブリーフィングブックの表示およびエクスポート (ページ [1265\)](#page-1264-0)

### ブリーフィングブックへのダッシュボードページの追加

ブリーフィングブックには複数のダッシュボードページを追加できます。たとえば、毎月同じダッシュボードページを開いて 、そのスナップショットをブリーフィングブックに保存できます。これによって、同じダッシュボードページの結果が長期間 にわたってどのように変化するかを追跡できます。

#### 既存のブリーフィングブックにダッシュボードページを追加するには

- **1** [分析]タブで、[カタログ]をクリックします。
- **2** ダッシュボードページに移動します。
- **3** [概観]タブの右上隅にあるメニューアイコンをプルダウンして、ブリーフィングブックに追加を選択します。
- **4** [コンテンツタイプ]セクションで、次のいずれかを選択します。
	- 更新可能。ブリーフィングブックを将来開くと、分析のコンテンツが最新の情報で更新されます。
	- スナップショット。ブリーフィングブックを将来開くと、現在の情報と正確に同じ分析のコンテンツが表示されます 。これによって、この分析をそのまま保存し、別の時期に実行した同じ分析と比較できます。たとえば、毎月同じ分 析のスナップショットを追加して、前月比での変化を評価できます。
- **5** ブリーフィングブックのナビゲーションリンクの使用セクションで、次のいずれかを選択します。ナビゲーションリンク は、ブリーフィングブックの目次セクションからそのブリーフィングブック内の特定のセクションへのリンクです。これ は、ブックの目次に各章へのハイパーリンクを作成するのと同じです。ナビゲーションリンクは、後続の手順で定義しま す。
	- いいえ。ブリーフィングブックにナビゲーションリンクを含めません。
	- はい。ブリーフィングブックにナビゲーションリンクを含めます。 [はい] を選択する場合は、使用するリンクの数 も指定する必要があります(最大5)。
- **6** [参照]をクリックして、[名前を付けて保存]ダイアログボックスを表示します。
- **7** 既存のブリーフィングブックに移動して選択し、[OK]をクリックして[名前を付けて保存]ダイアログボックスを閉 じます。
- **8** ブリーフィングブックのコンテンツの保存ダイアログボックスで、[OK]をクリックします。

ダッシュボードページがブリーフィングブックに追加されたというメッセージがOracle CRM On Demandに表示されます。

#### アクションリンクをブリーフィングブックのナビゲーションリンクとして追加するには

- **1** ダッシュボードページに移動します。
- **2** ダッシュボードオブジェクトペインで、アクションリンクをクリックして右のペインにドラッグします。
- **3** アクションリンクで、右上にある[プロパティ]アイコンをクリックします。
- **4** アクションリンクのプロパティダイアログボックスで、リンクテキストおよびキャプションの値を入力します。
- **5** [新規アクション]アイコンをクリックして、[BIコンテンツにナビゲート]を選択します。
- **6** [アクションのBIコンテンツの選択]ダイアログボックスで、分析を選択して[OK]をクリックします。
- **7** [新規アクション]ダイアログボックスで、[OK]をクリックします。
- **8** アクションリンクのプロパティダイアログボックスで、ブリーフィングブックに追加を選択して[OK]をクリックしま す。
- **9** ダッシュボードペインで、[保存]アイコンをクリックします。

**10** リンクをテストするには、[実行]アイコンをクリックします。

開いたダッシュボードページにはリンクが含まれ、リンクの左にあるアイコンはブリーフィングブックである必要が あります。リンクをクリックして、機能することを確認します。終了したら、[戻る]をクリックしてダッシュボー ドページを表示します。

ダッシュボードページを(ブリーフィングブックのナビゲーションリンクの使用を[はい]に設定した状態で)ブリ ーフィングブックに追加すると、[アクションのBIコンテンツの選択]ダイアログボックスで選択したナビゲーシ ョンターゲット(分析)もブリーフィングブックに含まれるため、ブリーフィングブックをダウンロードするとナビ ゲーションリンクが表示されます。リンクをクリックすると、特定の分析に移動します。

- **11** このダッシュボードページをブリーフィングブックに追加するには、右上隅にあるメニューをプルダウンして、ブリーフ ィングブックに追加を選択します。
- **12** 前述の手順に従ってタスクを続行します。

ブリーフィングブックの詳細は、次を参照してください。

- ブリーフィングブックの使用 (ページ [1260\)](#page-1259-0)
- ブリーフィングブックの作成 (ページ [1261\)](#page-1260-0)
- ブリーフィングブックへの分析の追加 (ページ [1262\)](#page-1261-0)
- ブリーフィングブックの編集 (ページ [1265\)](#page-1264-0)
- ブリーフィングブックの表示およびエクスポート (ページ [1265\)](#page-1264-0)

### <span id="page-1264-0"></span>ブリーフィングブックの編集

ブリーフィングブックを作成し、分析およびダッシュボードページを移入した後は、ブリーフィングブックを編集してそのコ ンテンツをカスタマイズできます。

#### ブリーフィングブックを編集するには

- **1** [カタログ]でブリーフィングブックを検索し、その[編集]リンクをクリックします。 ブリーフィングブックの編集ダイアログボックスが開きます。
- **2** ブリーフィングブック内のオブジェクトの順序を変更するには、オブジェクトを必要に応じてドラッグ&ドロップします  $\circ$
- **3** 分析またはダッシュボードページを編集するには、リストから選択して、右上にある[編集]アイコンをクリックします  $\circ$
- **4** ここで、そのオブジェクトの[ページのプロパティ](コンテンツタイプ、ブリーフィングブックのナビゲーションリン クの使用、説明)を編集します。
- **5** [OK]をクリックして、[ページのプロパティ]ダイアログボックスを閉じます。
- **6** [OK]をクリックして、ブリーフィングブックの編集ダイアログボックスを閉じます。
- ブリーフィングブックの詳細は、次を参照してください。
- ブリーフィングブックの使用 (ページ [1260\)](#page-1259-0)
- ブリーフィングブックの作成 (ページ [1261\)](#page-1260-0)
- ブリーフィングブックへの分析の追加 (ページ [1262\)](#page-1261-0)
- ブリーフィングブックへのダッシュボードページの追加 (ページ [1263\)](#page-1262-0)
- ブリーフィングブックの表示およびエクスポート (ページ [1265\)](#page-1264-0)

# ブリーフィングブックの表示およびエクスポート

ブリーフィングブックは、PDFファイルまたはWebアーカイブ(MHTML)ファイルとして表示およびエクスポートできます  $\circ$ 

#### ブリーフィングブックを表示およびエクスポートするには

- **1** [カタログ]でブリーフィングブックを検索します。
- **2** PDFとしてダウンロードして表示するには、その[PDF]リンクをクリックします。

ブリーフィングブックがPDFドキュメントとしてダウンロードされて開きます。このドキュメントには目次ページが 含まれています。

3 ブリーフィングブックをWebブラウザでダウンロードして表示するには、[Webアーカイブ(.mht)]をクリックします  $\circ$ 

ブラウザのコントロールを使用して、ブリーフィングブックをローカルコンピュータに保存します。

ブリーフィングブックの詳細は、次を参照してください。

- ブリーフィングブックの使用 (ページ [1260\)](#page-1259-0)
- ブリーフィングブックの作成 (ページ [1261\)](#page-1260-0)
- ブリーフィングブックへの分析の追加 (ページ [1262\)](#page-1261-0)
- ブリーフィングブックへのダッシュボードページの追加 (ページ [1263\)](#page-1262-0)
- ブリーフィングブックの編集 (ページ [1265\)](#page-1264-0)

# 索引

 $\Gamma$ [HCP担当者割当]の使用 - 652 [MDF リクエストホームページ]の使用 - 497 [オーダーホームページ]の使用 - 707 [お気に入りのレコード]ページ - 121 [お気に入りリスト]ページ - 142 [カレンダー設定]ページ - 234 [キャンペーンホームページ]の使用 - 249 [コースホームページ]の使用 - 535 [サービスリクエストホームページ]の使用 - 431 [サンプルトランザクションホームページ]の使用 - 607 [サンプルリクエストホームページ]の使用 - 672 [サンプルロットホームページ]の使用 - 656 [サンプル免責条項ホームページ]の使用 - 661 [ソーシャルプロファイルホームページ]の使用 - 453 [ソーシャルメディアホームページ]の使用 - 450 [パートナーホームページ]の使用 - 460 [ビジネス計画ホームページ]の使用 - 408 [ブローカープロファイルホームページ]の使用 - 795 [ブロック製品ホームページ]の使用 - 716 [メッセージプランホームページ]の使用 - 679 [メッセージプラン項目ホームページ]の使用 - 686 [メッセージプラン項目関係ホームページ]の使用 - 692 [メモ]ページ(リスト) - 161 [メモ編集]ページ - 160 [リスト]ページのレコードペインについて - 137 [リスト]ページのレコードペインの使用 - 138 **[** [リスト]ページ内のリストの絞り込み - 136  $\Gamma$ [リストを表示]ページ - 141 [リスト管理]ページ - 139 [世帯ホームページ]の使用 - 724 [住所]レコードタイプのジオコードフィールドに ついて - 384 [住所ホームページ]の使用 - 369 [保険不動産ホームページ]の使用 - 781

[保険保有者ホームページ]の使用 - 791 [保険証券ホームページ]の使用 - 787 [割当ホームページ]の使用 - 647 [取引交渉登録ホームページ]の使用 - 483 [取引先ホームページ]の使用 - 283 [商談ホームページ]の使用 - 335 [在庫期間ホームページ]の使用 - 591 [売上予想ホームページ]の使用 - 355 [役割ベースですべてのレコードを読み取れます] 設定について - 827 [担当者の都道府県免許ホームページ]の使用 - 585 [担当者ホームページ]の使用 - 308 [損傷ホームページ]の使用 - 777 [添付資料リスト]ページ - 170 [特別価格リクエストホームページ]の使用 - 508 [申込書類ホームページ]の使用 - 474 [目標ホームページ]の使用 - 413 [紛失および発見]サンプルトランザクションの作 成 - 614 [自動車ディーラーホームページ]の使用 - 799 [補償内容ホームページ]の使用 - 774 [製品領域ホームページ]の使用 - 703 [見込み客ホームページ]の使用 - 261 [解決策ホームページ]の使用 - 442 [計画取引先ホームページ]の使用 - 418 [計画商談ホームページ]の使用 - 425 [計画担当者ホームページ]の使用 - 421 [試験ホームページ]の使用 - 544 [認定ホームページ]の使用 - 562 [認定レベルホームページ]の使用 - 553 [請求ホームページ]の使用 - 768 [財務計画ホームページ]の使用 - 750 [資産ホームページ]の使用 - 391  $\Gamma$ [資金ホームページ]の使用 - 523 [車両ホームページ]の使用 - 805 [金融トランザクションホームページ]の使用 - 760 [金融口座ホームページ]の使用 - 739 [金融口座保有状況ホームページ]の使用 - 746 [金融口座名義人ホームページ]の使用 - 743 [金融製品ホームページ]の使用 - 755 [関連パーティホームページ]の使用 - 783 [高度な検索]の使用 - 84 **C** Caseステートメント - 1223

Oracle CRM On Demandオンラインヘルプ Part 1 リリース40 **1267**

**[**

**E** Ebiz PIP統合およびOracle CRM On Demandオーダー管理について - 710 **F** Financial Transactions(金融トランザクション) - 759 **H** HCP担当者割当 - 652 HCP担当者割当の管理 - 654 HCP担当者割当フィールド - 655 HTMLエディターについて - 160 **I** iCalendarファイルとしてのアポイントの保存 - 230 iCalendarファイル内の情報について - 231 Insurance Properties(保険対象物) - 780 Involved Parties(関係者) - 783 **M** Mail Merge for Wordでのダイレクトメールまたは一括電子メール の作成 - 870 Mail Merge for WordのOn Demand Integrationツールバーについて - 868 Mail Merge for Wordのテンプレートのダウンロード - 868 Mail Merge for Wordのテンプレートの作成 - 869 Mail Merge for Wordの使用 - 867 MDFリクエスト - 496 MDFリクエストに対する請求の承認 - 504 MDFリクエストに対する請求の拒否 - 504 MDFリクエストに対する請求の提出 - 503 MDFリクエストのフィールド - 505 MDFリクエストのリコール - 500 MDFリクエストの取消 - 503 MDFリクエストの戻し - 501 MDFリクエストの承認 - 502 MDFリクエストの拒否 - 501 MDFリクエストの時系列分析サブジェクトエリア - 980 MDFリクエストの管理 - 499 Microsoft OutlookおよびLotus Notesからの電子メールの追加 - 859 **O** On Demandウィジェットについて - 854 Oracle CRM On Demand Integration for Officeの使用 - 866 Oracle CRM On Demandセッション時間について - 191 Oracle CRM On DemandにvCardファイルをインポートする際の 考慮事項 - 317

Oracle CRM On Demandのコンカレントセッションについて - 192 Oracle CRM On Demandのサービス情報の表示 - 187 Oracle CRM On Demandのシステム要件 - 193 Oracle CRM On Demandのリリースノート - 193 Oracle CRM On Demandの各ページについての概要 - 34 Oracle CRM On Demandの終了 - 193 Oracle CRM On Demandリリースドキュメントへのアクセス - 188 Oracle Eloqua Engageを使用したマーケティング電子メールの 送信 - 326 Oracle Social Engagement and Monitoringについて - 449 Oracle Social Networkについて - 456 Oracle Social Networkの使用 - 457 Oracleへの問い合わせ - 193 **P** PRMとハイテクの管理 - 459 Producer Success Modelでの保険見込み客からクライアントへの変 換のプロセス - 766 **R** Reports and Analysis for Excel によるレポートの作成について - 872 Reports and Analysis for Excelテンプレートのダウンロード - 873 Reports and Analysis for ExcelのOn Demand Integrationツールバーについて - 872 Reports and Analysis for Excelの使用 - 872 Reports and Analysis for Excelを使用したレポートの作成 - 873 RSSフィードアプレットの使用 - 45 **S Segmentation** Wizard (セグメント化ウィザード)について -877 **Segmentation** Wizard (セグメント化ウィザード) のTarget Builder(ターゲットビルダー)ツールバーについ て - 877 **Segmentation** Wizard (セグメント化ウィザード)のダウンロー ド - 878 **Segmentation** Wizard(セグメント化ウィザード)の使用 - 876 **V** vCardファイルとしての担当者の保存 - 318 vCardファイルについて - 315

vCardファイルのインポート - 317 ア アクションのオプションの設定 - 900 アクションのコンテンツの選択 - 901 アクションのデザイン - 898 アクションの作成 - 899 アクションバーでのレコードの検索 - 83 アクションバーの表示または非表示について - 39 アクションバーレイアウトの変更 - 846 あ あせすめんとすくりぷとのしよう - 172 ア アセスメントのリアルタイムレポートサブジェクト エリア - 1049 アプリケーションのパーソナライズ - 817 アポイントのスケジューリング - 228 イ イベント - 577 イベントおよびアポイントの同期について - 239 イベントのフィールド - 582 イベントのリアルタイムレポートサブジェクトエリ ア - 1067 イベントの時系列分析サブジェクトエリア - 974 イベントの管理 - 579 イベントへの招待者の追跡 - 580 イベントホームページの使用 - 577 イメージとして表示されるフィールドについて - 58 インターフェイスについて - 26 エ エージェント/ブローカーの関係の採用と設定のプロ セス - 764 エージェント/ブローカーの関係の管理のプロセス - 765 エクスポートリクエストの表示 - 851 エクスポートリクエスト添付資料のダウンロードお よび削除 - 853 エンドユーザーへのサンプルの割り当て - 650 オ オーダー - 707 オーダーのフィールド - 713 オーダーのリアルタイムレポートサブジェクトエリ ア - 1087 オーダーの管理 - 709 お お気に入りの担当者リストについて - 318 お気に入りの管理 - 890 お気に入りリストウィジェットの埋め込み - 855

#### カ

カスタマイズされたコードおよびカスタマイズされ たコードインジケータの有効化と無効化について - 189 カスタムオブジェクトとサービスリクエストのリア ルタイムレポートサブジェクトエリア - 1064 カスタムオブジェクトと取引先のリアルタイムレポ ートサブジェクトエリア - 1060 カスタムオブジェクトと商談のリアルタイムレポー トサブジェクトエリア - 1063 カスタムオブジェクトと担当者のリアルタイムレポ ートサブジェクトエリア - 1062 カスタムオブジェクトのリアルタイムレポートサブ ジェクトエリア - 1066 カスタムオブジェクトレポートについて - 923 カスタムカレンダービューの追加 - 237 カスタム分析の公開 - 1187 カタログの使用 - 885 か からむのならべかえ - 1129 からむのぷろぱてぃのへんしゅう - 1114 カ カラム式の設定 - 1124 カレンダー/活動 - 195 カレンダー/活動の管理プロセス - 282 カレンダーおよび活動の管理 - 203 カレンダーとテーマのスタイルについて - 195 カレンダーのアポイントのドラッグアンドドロップ について - 209 カレンダーの共有 - 235 カレンダーの勤務日および勤務時間について - 200 カレンダーの日時関数 - 1213 カレンダーの設定 - 848 カレンダーページの使用 - 201 キ キーワード検索について - 80 キーワード検索のデフォルトの検索フィールド - 81 き きゃくさきへのほうもん(せーるすこーる)のつい せき - 216 きゃんぺーん - 248 キ キャンペーンのクローズ - 254 キャンペーンのリアルタイムレポートサブジェクト エリア - 1055 キャンペーンの処理プロセス - 247 キャンペーンの効果の測定 - 254 キャンペーンの担当者の設定 - 252

キャンペーンの時系列分析サブジェクトエリア - 961 キャンペーンの管理 - 251 キャンペーンフィールド - 254 キャンペーンへの応答の記録 - 253 キャンペーン応答の時系列分析サブジェクトエリア - 962 グ グラフビューでの結果の表示 - 1148 グループおよび計算項目の作成 - 1178 グループタスクリストの表示 - 238 グローバルサンプル免責条項の作成 - 663 グローバル免責条項から多言語免責条項への変換 - 666 ゲ ゲージビューでの結果の表示 - 1162 け けっかへのなれーてぃぶてきすとのついか - 1170 けっかへのまーくあっぷてきすとのついか - 1163 コ コース - 534 コースおよび認定レベルと試験との関連付け - 547 コースのフィールド - 540 コースの管理 - 537 コースへの登録 - 539 コース登録のフィールド - 543 コース登録レコードの更新 - 540 コールへのサンプルリクエスト情報のリンク - 630 コールへのプロモーションアイテム情報のリンク - 628 コールへの出席者の追加 - 618 コールへの提供サンプル情報のリンク - 626 コールへの製品詳細情報のリンク - 622 コール活動の時系列分析サブジェクトエリア - 959 コール詳細情報のテンプレートとしての保存 - 634 さ さーびすりくえすと - 430 サ サービスリクエストおよび解決策 - 429 サービスリクエストスクリプトの使用 - 435 サービスリクエストチームのリアルタイムレポート サブジェクトエリア - 1093 サービスリクエストチームの時系列分析サブジェク トエリア - 1004 サービスリクエストでの車両の関連付けの有効化 - 808 サービスリクエストのエスカレート - 436 サービスリクエストのクローズ - 430

サービスリクエストのリアルタイムレポートサブジ ェクトエリア - 1095 サービスリクエストの作成 - 429 サービスリクエストの作業 - 430 サービスリクエストの割当 - 434 サービスリクエストの時系列分析サブジェクトエリ ア - 1002 サービスリクエストの管理 - 433 サービスリクエストの管理のプロセス - 429, 765 サービスリクエストの解決 - 430 サービスリクエストフィールド - 437 サービスリクエストへの解決策の追加 - 435 サインイン活動の確認 - 831 サブジェクトエリアの使用上の注意 - 926 サブジェクトエリアの選択 - 927 サンプルトランザクション - 606 サンプルトランザクションとサンプル在庫の関係に ついて - 637 サンプルトランザクションのフィールド - 639 サンプルトランザクションの管理 - 609 サンプルトランザクションの調整 - 613 サンプルトランザクションへのトランザクション項 目の追加 - 615 サンプルの管理 - 587 サンプルリクエスト - 671 サンプルリクエストのフィールド - 674 サンプルリクエストのフィールド値の自動入力につ いて - 676 サンプルリクエストの管理 - 673 サンプルリクエスト項目ワークフローとブロック製 品ルールについて - 719 サンプルロット - 656 サンプルロットのフィールド - 659 サンプルロットの管理 - 658 サンプル免責条項 - 660 サンプル免責条項のフィールド - 667 サンプル免責条項の有効化 - 665 サンプル免責条項の管理 - 662 サンプル在庫 - 599 サンプル在庫のフィールド - 602 サンプル在庫の受取りの通知 - 601 サンプル在庫の管理 - 599 サンプル在庫の累積合計の計算 - 600 サンプル振替の一部受取りの通知 - 612 サンプル振替の作成 - 610 サンプル振替の完全受取りの通知 - 611 サンプル活動の監視 - 638 シ システム関数 - 1221

シンプルリストウィジェットの埋め込み - 858 ス ステージングから本番への分析オブジェクトのコピ  $-$  - 893 ステップ 2 結果のレビューおよびレイアウトの作成 - 1134 ステップ1 分析での条件の定義 - 1105 ステップ3: 分析プロンプトの定義(オプション) - 1181 ステップ4 分析の保存 - 1186 スマート関連付けおよび自動解決機能について - 99 セ セールス - 279 セールスコールでのコール目標、次のコール目標お よび結果と製品詳細の関連付け - 698 セールスコール時のサンプルの提供 - 616 セールスステージおよび大量更新機能について - 351 セールスステージの時系列分析サブジェクトエリア - 1001 セールスと予算の計画のプロセス - 765 セールスプロセスコーチへのアクセス - 340 セールスユーザーの売上予想の管理プロセス - 282 せ せきゅりてぃにかんするしつもんのせってい - 832 セ セグメントのアップロード - 881 セグメントのエクスポート - 882 セグメントの作成 - 879 せ せたいいんのついせき - 727 せんたくしたれこーどへのれこーどのりんく - 113 ソ ソーシャルネットワーキング - 449 ソーシャルプロファイル - 453 ソーシャルプロファイルのフィールド - 455 ソーシャルプロファイルの管理 - 455 ソーシャルメディア - 450 ソーシャルメディアのフィールド - 452 ソーシャルメディアの管理 - 451 タ ターゲット検索について - 70 タスクを完了とマーク - 215 ダ ダッシュボード - 1235 ダッシュボードのプロパティの変更 - 1255 ダッシュボードの作成 - 1239

ダッシュボードの印刷およびエクスポートのオプシ ョンの変更 - 1253 ダッシュボードの編集 - 1240 ダッシュボードの表示 - 1237 ダッシュボードプロンプトと分析のプロパティの編 集 - 1251 ダッシュボードプロンプトの作成 - 1243 ダッシュボードページの外観の管理 - 1245 ダッシュボードページへのコンテンツの条件付き表 示 - 1247 ダッシュボードページへのテキストリンクとイメー ジリンクの追加 - 1248 ダッシュボードページへの分析フォルダのビューの 追加 - 1250 ダッシュボードへのプロンプトの追加 - 1244 ダッシュボードへの書式設定の適用 - 1252 ダッシュボードを編集または表示するときの考慮事 項 - 1236 ダッシュボード名の変更 - 1256 タ タブの表示 - 835 た たんとうしゃのかんしんじのついせき - 322 チ チームの売上予想の管理 - 363 チームメンバーでの商談売上の分割 - 349 チャネル計画の実行のプロセス - 764 ツ ツリーマップビューでの結果の表示 - 1146 テ ティッカービューでの結果の表示 - 1172 デ データ&統合ツールへのアクセス - 850 データアクセス、レコード共有、およびレコード所 有権について - 47 データ範囲のマッピングおよびジオコーディング - 400 テ テーマの設定 - 828 テクニカルサポートへのサインインアクセスの許可 - 835 デ デフォルトカレンダービューの設定 - 235 デフォルトの検索レコードタイプの設定 - 827 ト トランザクション項目 - 643 トランザクション項目のサンプルの変更 - 643 トランザクション項目のサンプルロットの変更 - 644

トランザクション項目のフィールド - 644 トランザクション項目の管理 - 643 トレリスビューでの結果の表示 - 1147 パ パーソナライズコンテンツ配信 - 677 パーソナライズコンテンツ配信のリアルタイムレポ ートサブジェクトエリア - 1090 パーソナライズコンテンツ配信の時系列分析サブジ ェクトエリア - 993 パートナー - 460 パートナーに認定を表示 - 566 パートナーのリアルタイムレポートサブジェクトエ リア - 1088 パートナーの時系列分析サブジェクトエリア - 992 パートナーフィールド - 464 パートナープログラム - 466 パートナープログラムのフィールド - 472 パートナープログラムの作成 - 469 パートナープログラムの削除 - 472 パートナープログラムの管理 - 468 パートナープログラムホームページの使用 - 466 パートナープログラムメンバーの作成 - 470 パートナープログラムメンバーの削除 - 470 パートナープログラムメンバーの管理 - 469 パートナープログラムメンバー状態の変更 - 470 パートナーへのコースの表示 - 539 パートナーへの試験の表示 - 548 パートナーへの認定レベルの表示 - 557 パートナー取引先の削除 - 464 パートナー取引先の有効化と無効化 - 463 パートナー取引先の検索 - 464 パートナー取引先の管理 - 462 パートナー取引先への取引先の変換 - 463 パートナー関係管理とハイテク - 459 パイプラインの分析 - 346 パイプラインの時系列分析サブジェクトエリア - 996 は はじめに - 23, 24 パ パスワードの変更 - 832 パフォーマンスタイルビューでの結果の表示 - 1145 は はんれいびゅーをしようしたれぽーとへのはんれい のついか - 1166 ビ ビジネス計画 - 403, 407 ビジネス計画のフィールド - 411

ビジネス計画のリアルタイムレポートサブジェクト エリア - 1053 ビジネス計画の管理 - 409 ビジネス計画へのレコードのリンク - 410 ピ ピックリストフィールド、ピックリスト値グループ および部署について - 60 ピボット表ビューでの結果の表示 - 1153 ビ ビューエディターのドロップターゲットについて - 1139 ビューの追加と編集 - 1138 ビューの選択ビューを使用した特定のビューの選択 - 1167 フ ファンネルビューでの結果の表示 - 1168 フィルターのデザイン - 895 フィルターの作成 - 895 フィルター値について - 78 フィルター条件について - 72 ブ ブックセレクタの使用 - 100 ブックのリアルタイムレポートサブジェクトエリア - 1052 ブリーフィングブックの作成 - 1261 ブリーフィングブックの使用 - 1260 ブリーフィングブックの編集 - 1265 ブリーフィングブックの表示およびエクスポート - 1265 ブリーフィングブックへのダッシュボードページの 追加 - 1263 ブリーフィングブックへの分析の追加 - 1262 ブローカープロファイル - 794 ブローカープロファイルのフィールド - 797 ブローカープロファイルの管理 - 796 プ プログラムメンバーのフィールド - 471 ブ ブロックされた担当者について - 325 ブロック製品 - 715 ブロック製品のフィールド - 720 ブロック製品の管理 - 717 ペ ページに表示される情報の印刷 - 187 ポ ポートフォリオ - 730 ポートフォリオサブ取引先の指定 - 734 ポートフォリオの時系列分析サブジェクトエリア - 997

ポートフォリオ口座のフィールド - 735 ポートフォリオ口座のリンク - 291 ポートフォリオ口座の主要担当者の追跡 - 733 ポートフォリオ口座の管理 - 732 ポートフォリオ口座ホームページの使用 - 730 ホ ホームページ (個人) - 40 ホームページレイアウトの変更 - 846 マ マーケティング - 247 マーケティングの管理 - 247 マイダッシュボードの使用 - 1242 マスク可能フィールドについて - 63 マスタービューと詳細ビューのリンク - 1175 マスター監査証跡のリアルタイムレポートサブジェ クトエリア - 1078 メ メインレコードからリンクされたレコードの更新 - 120 メッセージセンターウィジェットの埋め込み - 856 メッセージセンターの使用 - 43 メッセージプラン - 678 メッセージプランからのメッセージ応答の作成 - 682 メッセージプランのフィールド - 683 メッセージプランの管理 - 680 メッセージプランへのブックの追加 - 681 メッセージプラン項目 - 686 メッセージプラン項目からのメッセージ応答の作成 - 688 メッセージプラン項目のフィールド - 689 メッセージプラン項目の管理 - 687 メッセージプラン項目の追加 - 681 メッセージプラン項目関係 - 691 メッセージプラン項目関係のフィールド - 694 メッセージプラン項目関係の管理 - 693 メッセージプラン項目関係の追加 - 688 メッセージ応答の調整 - 225 メモのリストの使用 - 162 メモの登録 - 163 メモの追加 - 158 ユ ユーザーがダッシュボードページをドリルダウンし たときの結果の表示方法の管理 - 1250 ユーザーサインインIDの取得またはパスワードのリ セット - 190 ユーザーのプロファイル設定について - 825 ユーザーの右クリック相互作用の指定 - 1175

#### ラ

ライフサイエンス - 573 ライフサイエンスプロセス - 573 り りすとのしよう - 122 リ リストのフィルター処理 - 134 り りすとのれこーどのえくすぽーと - 143 リ リストのレコードのカウント - 143 リストの作成と編集 - 127 リストページでのレコードの検索 - 93 リテラルの表し方 - 1189 リンクしたカスタムブックのレコードのマージ時の 保持について - 156 ル ルックアップウィンドウでのレコードの検索 - 94 レ レコードタイプのリストセットの変更 - 141 レコードと住所のリンクについて - 380 れ れこーどのきょうゆう(ちーむ) - 146 レ レコードのグループの更新 - 151 レコードのコピー - 107 レコードのプライマリカスタムブックの変更 - 151 レコードのプレビュー - 108 れ れこーどのまーじ - 153 レ レコードのリストへのチームメンバーの割当 - 149 レコードのロックについて - 109 レコードの作成 - 51 レコードの使用 - 46 レコードの削除/復元 - 178 レコードの削除/復元について - 174 レコードの所有権の移動 - 145 レコードの検索 - 69 レコードの監査証跡の表示 - 181 レコードの詳細の更新 - 110 レコードの詳細ページでのイメージの表示 - 65 レコードプレビューモードの設定 - 828 レコードへのファイルとURLの添付 - 166 レコード作成時の重複について - 182 レポートウィジェットの埋め込み - 856 レポートデータの確認 - 886 レポートでの住所の使用について - 924 レポートのパフォーマンスについて - 1228

#### 世

世帯 - 723 世帯のフィールド - 728 世帯のプロファイリング - 727 世帯のリアルタイムレポートサブジェクトエリア - 1073 世帯の時系列分析サブジェクトエリア - 975 世帯の管理 - 726 他 他のアプリケーションとの連携 - 859 他のコースへのコースの関連付け - 538 他のユーザーが作成した個人リストの編集について - 134 他のユーザーのカレンダーの表示 - 233 他のユーザーへのメモの送信 - 163 他のレコードタイプにリンクされたレコードタイプ の例 - 115 他の試験への試験の関連付け - 547 他の認定への認定の関連付け - 565 他の認定レベルへの認定レベルの関連付け - 557 住 住所 - 367 住所の地図へのアクセス - 381 住所の管理 - 371 住所フィールド - 382 住所情報のジオコーディングについて - 386 使 使用状況追跡分析の時系列分析サブジェクトエリア - 1012 保 保険 - 763 保険の管理 - 763 保険不動産の管理 - 782 保険契約者のフィールド - 793 保険契約者の管理 - 793 保険対象物のフィールド - 782 保険証券 - 786 保険証券のフィールド - 789 保険証券の管理 - 788 個 個人詳細の更新 - 818 共 共有住所の削除 - 379 共有住所の時系列分析サブジェクトエリア - 1007 共有住所への検証済みのマーク付け - 375 共有分析フォルダへのユーザー参照の設定 - 903 共有活動のリアルタイムレポートサブジェクトエリ ア - 1096 共有活動の時系列分析サブジェクトエリア - 1006

#### 分

分析 - 883 分析、ダッシュボード、アクションまたは条件を開 く - 885 分析オブジェクトのコピーおよび移動 - 892 分析オブジェクトを埋め込む際の考慮事項 - 906 分析およびダッシュボードでの整形書式設定の適用 - 1103 分析でデータがない場合のカスタムメッセージの作 成 - 1180 分析でのイメージプロンプトの追加 - 1183 分析でのカラムプロンプトの追加 - 1181 分析でのカラムへのフィルターの追加 - 1107 分析でのセッション変数 - 1225 分析でのピックリストの言語サポート - 924 分析での変数プロンプトの追加 - 1185 分析での通貨プロンプトの追加 - 1183 分析での関数の使用 - 1188 分析とダッシュボードを自動的に実行するスケジュ ール設定について - 906 分析におけるダッシュボードの表示の管理 - 1256 分析の[詳細設定]タブでのSQLコードの表示 - 1187 分析のカスタム会計カレンダーについて - 915 分析のダウンロード - 887 分析のデザイン - 907 分析のフォルダの設定 - 902 分析のレコードの表示について - 907 分析の制限について - 918 分析の削除 - 889 分析の印刷 - 887 分析の実行 - 886 分析の概要 - 916 分析へのアクションリンクの追加 - 1125 分析へのカラムの追加 - 1105 分析ホームページの使用 - 883 分析内のカラムの変更(カラムセレクタビュー) - 1166 分析名の変更 - 889 分析結果に適用されるフィルターの表示 - 1163 別 別のブラウザウィンドウでの分析の使用 - 1103 別の従業員への活動の割り当て - 216 別の通貨を使用した売上予想の表示および編集 - 360 割 割当 - 647 割当のサンプルの変更 - 650 割当のフィールド - 650

割当の管理 - 649

#### 動

動的集合関数 - 1196 単 単一レコードタイプの高度な検索について - 85 単一レコードタイプの高度な検索の実行 - 89 単一取引先に対する計画管理のシナリオ - 404 取 取引サイズの計算 - 491 取引交渉登録 - 482 取引交渉登録から取引先、担当者、または商談への 変換 - 492 取引交渉登録と商談の関連付け - 491 取引交渉登録のフィールド - 494 取引交渉登録の作成 - 485 取引交渉登録の再提出 - 488 取引交渉登録の取消 - 489 取引交渉登録の戻し - 488 取引交渉登録の承認 - 487 取引交渉登録の拒否 - 488 取引交渉登録の時系列分析サブジェクトエリア - 969 取引交渉登録の更新 - 490 取引交渉登録の期間の終了 - 489 取引交渉登録の管理 - 484 取引交渉登録への製品のリンク - 490 取引交渉登録を変換するためのアクセスプロファイ ルと役割の設定 - 493 取引交渉登録製品売上の時系列分析サブジェクトエ リア - 971 取引先 - 283 取引先、担当者、自動車ディーラー、およびパート ナーのレコード間での住所の共有 - 373 取引先、担当者、自動車ディーラー、またはパート ナーからの住所の削除 - 379 取引先、担当者、自動車ディーラー、またはパート ナーからの住所レコードの表示 - 381 取引先、担当者、自動車ディーラー、またはパート ナーのレコードでの新しい共有住所の作成 - 371 取引先、担当者、自動車ディーラー、またはパート ナーのレコードでの新しい非共有住所の作成 - 377 取引先コールへの複数の担当者の追加 - 620 取引先ごとの売上の追跡 - 300 取引先チームのリアルタイムレポートサブジェクト エリア - 1023 取引先チームの時系列分析サブジェクトエリア - 944 取引先とパートナーのリアルタイムレポートサブジ ェクトエリア - 1028

取引先とパートナーの時系列分析サブジェクトエリ ア - 936 取引先と担当者間の関係の追跡 - 294 取引先と競合会社のリアルタイムレポートサブジェ クトエリア - 1026 取引先と競合会社の時系列分析サブジェクトエリア - 934 取引先と関連取引先のリアルタイムレポートサブジ ェクトエリア - 1030 取引先と関連取引先の時系列分析サブジェクトエリ ア - 939 取引先のパートナーおよび競合会社の追跡 - 297 取引先のプライマリ担当者の変更 - 287 取引先のリアルタイムレポートサブジェクトエリア - 1024 取引先の実績の分析 - 304 取引先の時系列分析サブジェクトエリア - 942 取引先の管理 - 285 取引先の管理プロセス - 280 取引先フィールド - 304 取引先へのレコードのリンク - 288 取引先またはテリトリーのグループに対する計画管 理のシナリオ - 405 取引先を再割当 - 287 取引先住所の時系列分析サブジェクトエリア - 933 取引先売上のリアルタイムレポートサブジェクトエ リア - 1022 取引先担当者のリアルタイムレポートサブジェクト エリア - 1021 取引先担当者の時系列分析サブジェクトエリア - 941 取引先間の関係の追跡 - 293 商 商談 - 332 商談からの取引交渉登録の作成 - 348 商談からの特別価格リクエストの作成 - 346 商談チームについて - 350 商談チームのリアルタイムレポートサブジェクトエ リア - 1086 商談チームの時系列分析サブジェクトエリア - 991 商談とパートナーのリアルタイムレポートサブジェ クトエリア - 1083 商談とパートナーの時系列分析サブジェクトエリア - 985 商談と売上予想について - 332 商談と競合会社のリアルタイムレポートサブジェク トエリア - 1081 商談と競合会社の時系列分析サブジェクトエリア - 982

商談のパートナーおよび競合会社の追跡 - 339 商談のリアルタイムレポートサブジェクトエリア - 1079 商談の再割当 - 338 商談の時系列分析サブジェクトエリア - 987 商談の管理 - 337 商談の管理プロセス - 280 商談フィールド - 352 商談担当者のリアルタイムレポートサブジェクトエ リア - 1084 商談担当者の時系列分析サブジェクトエリア - 987 商談製品売上のリアルタイムレポートサブジェクト エリア - 1085 商談製品売上の時系列分析サブジェクトエリア - 989 在 在庫の調整プロセス - 601 在庫期間 - 589 在庫期間に対する在庫監査レポートの作成 - 595 在庫期間のフィールド - 598 在庫期間の処分 - 596 在庫期間の管理 - 592 在庫期間の調整 - 597 在庫期間へのサンプルトランザクションの追加 - 594 在庫期間へのサンプル在庫の追加 - 593 在庫期間へのブックの追加 - 594 在庫監査レポート - 603 在庫監査レポートのフィールド - 604 在庫監査レポートの管理 - 603 在庫追跡のためのコール詳細情報の提出 - 634 地 地図 - 393 地図上の住所の検索 - 395 埋 埋め込みの分析およびダッシュボードの使用 - 44 売 売上予想 - 354 売上予想のリアルタイムレポートサブジェクトエリ ア - 1069 売上予想の提出 - 360 売上予想の更新 - 358 売上予想の確認 - 357 売上予想の管理 - 356 売上予想の解除 - 361 売上予想フィールド - 365 売上予想履歴の表示 - 360 売上予想管理者の売上予想の管理プロセス - 282 売上予想詳細ページ - 363

#### 変

変換関数 - 1220 多 多言語サンプル免責条項の作成 - 664 大 大量コール計画 - 222 委 委任ユーザーの追加 - 834 委任情報の確認 - 833 実 実地棚卸数と電子棚卸数の差異の訂正 - 616 実績の最適化 - 1229 実行時におけるダッシュボードページのカスタマイ ズ - 1238 承 承認用にMDFリクエストを提出 - 500 承認用に取引交渉登録を提出 - 486 承認用に特別価格リクエストを提出 - 512 承認用に申込書類を提出 - 477 担 担当者 - 307 担当者ごとの売上の追跡 - 321 担当者チームのリアルタイムレポートサブジェクト エリア - 1057 担当者チームの時系列分析サブジェクトエリア - 967 担当者に対するブロック製品について - 326 担当者に対するブロック製品リストの表示について - 718 担当者に対する計画管理のシナリオ - 405 担当者のブロック - 325 担当者のリアルタイムレポートサブジェクトエリア - 1059 担当者の分析 - 323 担当者の州免許 - 584 担当者の州免許の管理 - 586 担当者の州免許の追加 - 324 担当者の州免許フィールド - 586 担当者の時系列分析サブジェクトエリア - 964 担当者の管理 - 310 担当者の管理プロセス - 281 担当者フィールド - 328 担当者住所の時系列分析サブジェクトエリア - 964 担当者住所へのDEA情報の追加 - 375 担当者売上の時系列分析サブジェクトエリア - 966 担当者情報のインポート - 311 担当者間の関係の追跡 - 320 担当者関係のリアルタイムレポートサブジェクトエ リア - 1057

担当者関心事の時系列分析サブジェクトエリア - 965 拡 拡張キーワード検索について - 104 拡張キーワード検索を使用したレコードの検索 - 102 推 推奨ビジュアライゼーションと最良のビジュアライ ゼーションのオプションについて - 1139 損 損傷 - 777 損傷のフィールド - 779 損傷の管理 - 779 損害の第一報の請求を生成するプロセス - 764 支 支出トランザクションの表示 - 615 数 数学関数 - 1206 文 文字列関数 - 1200 新 新しいレコードページのレイアウトについて - 51 新規の在庫調整レコードの作成 - 614 新規ユーザーとしてのサインイン - 25 既 既存の在庫調整レコードの調整 - 613 暫 暫定在庫数のリクエスト - 595 最 最適コール時刻の追跡 - 323 最適化されたフィルター処理フィールドの使用 - 1101 条 条件のデザイン - 897 条件の作成 - 896 検 検索フィールドのデフォルト値について - 79 構 構造化製品メッセージ - 696 構造化製品メッセージページレイアウトの選択 - 697 構造化製品メッセージレコードおよび製品領域の使 用例 - 701 活 活動アセスメントスクリプトの使用 - 238 活動からのユーザーの削除 - 209 活動に対して推奨されるメッセージプランの確認 - 681

活動のリアルタイムレポートサブジェクトエリア - 1032 活動の作成 - 206 活動の時系列分析サブジェクトエリア - 945 活動の更新 - 208 活動の表示 - 204 活動フィールド - 241 活動リストの使用 - 210 活動リマインダについて - 207 添 添付フィールドを使用したレコードへのファイルの 添付 - 171 添付資料について - 164 添付資料の使用 - 164 添付資料関連項目 - 169 演 演算子 - 1222 照 照会の追加 - 322 特 特別価格リクエスト - 507 特別価格リクエストに対する請求の承認 - 517 特別価格リクエストに対する請求の拒否 - 516 特別価格リクエストに対する請求の提出 - 516 特別価格リクエストのフィールド - 520 特別価格リクエストのリコール - 513 特別価格リクエストの取消 - 515 特別価格リクエストの戻し - 513 特別価格リクエストの承認 - 514 特別価格リクエストの拒否 - 514 特別価格リクエストの管理 - 510 特別価格リクエストへのプログラムのリンク - 512 特別価格リクエストへの製品のリンク - 511 特別価格製品のフィールド - 518 特別価格製品のリアルタイムレポートサブジェクト エリア - 1098 特別価格製品の時系列分析サブジェクトエリア - 1009 特別価格製品を関連項目として作成 - 518 特別価格製品を関連項目として管理 - 517 申 申込書類 - 474 申込書類のインポート - 480 申込書類のフィールド - 480 申込書類のリコール - 478 申込書類の作成 - 476 申込書類の削除 - 479 申込書類の取消 - 479 申込書類の承認 - 478

申込書類の拒否 - 478 申込書類の検討 - 477 申込書類の管理 - 475 監 監査証跡フィールドの表示 - 830 目 目標 - 413 目標および製品に対する計画管理のシナリオ - 406 目標のフィールド - 416 目標の管理 - 362, 414, 830 目標へのレコードのリンク - 415 組 組み込みダッシュボード - [サービス]ダッシュボード - 1259 組み込みダッシュボード - [セールス効果]ダッシュボード - 1259 組み込みダッシュボード - [パイプライン]ダッシュボード - 1258 組み込みダッシュボード - [マーケティングの効果]ダッシュボード - 1259 組み込みダッシュボード - [概観] ダッシュボード - 1258 組み込みダッシュボード - [顧客] ダッシュボード - 1257 結 結果へのタイトルの追加 - 1142 結果へのテーブルの追加 - 1143 自 自動車 - 799 自動車ディーラー - 799 自動車ディーラーのフィールド - 802 自動車ディーラーの時系列分析サブジェクトエリア - 973 自動車ディーラーの管理 - 801 蓄 蓄財管理 - 723 表 表示される取引先レコードの制限 - 292 表示される活動レコードの制限 - 215 補 補償内容 - 773 補償内容のフィールド - 776 補償内容の管理 - 775 製 製品、製品カテゴリーおよびソリューションとコー スとの関連付け - 537 製品、製品カテゴリーおよびソリューションと試験 との関連付け - 546

製品、製品カテゴリーおよびソリューションと認定 レベルとの関連付け - 556 製品、製品カテゴリーおよびソリューションへの認 定の関連付け - 565 製品に対するオーダーの提出 - 712 製品に対するオーダー項目の作成 - 711 製品のフィールド - 645 製品のブロックとスマートコールテンプレートにつ いて - 719 製品の商談へのリンク - 341 製品の時系列分析サブジェクトエリア - 999 製品領域 - 702 製品領域と構造化製品メッセージレコードの関連付 け - 706 製品領域のフィールド - 706 製品領域の管理 - 704 製品領域レコードと製品詳細の関連付け - 705 複 複数のサブジェクトエリアの単一の分析への結合 - 1129 複数のサブジェクトエリアの単一の分析への結合の 例 - 1131 複数のレコードタイプの高度な検索について - 88 複数のレコードタイプの高度な検索の実行 - 92 複数の取引先のためのアポイントの作成 - 302 複数の取引先への担当者のリンク - 320 複数選択ピックリストの検索について - 80 見 見積り - 714 見積りのリアルタイムレポートサブジェクトエリア - 1093 見積りの時系列分析サブジェクトエリア - 1000 見込み客 - 256 見込み客(セールス側) - 283 見込み客から取引先、担当者、取引交渉登録、また は商談への変換 - 267 見込み客チームのリアルタイムレポートサブジェク トエリア - 1076 見込み客チームの時系列分析サブジェクトエリア -979 見込み客のアーカイブ - 267 見込み客のリアルタイムレポートサブジェクトエリ ア - 1077 見込み客の再割当 - 265 見込み客の処理プロセス - 248 見込み客の承認 - 265 見込み客の拒否 - 272 見込み客の時系列分析サブジェクトエリア - 977 見込み客の管理 - 264

見込み客フィールド - 274 見込み客フォローアップの分析 - 273 見込み客を変換するためのアクセスプロファイルお よび役割の設定 - 270 見込み客認定スクリプトの使用 - 266 見込み客認定の必須フィールド - 267 親 親保険証券の追跡 - 789 親取引先の指定 - 291 親商談と子商談の指定 - 347 親請求の追跡 - 770 親金融口座の追跡 - 741 親金融商品の追跡 - 757 解 解決済みサービスリクエストのクローズ - 436 解決策 - 440 解決策のリアルタイムレポートサブジェクトエリア - 1097 解決策の承認と公開 - 445 解決策の時系列分析サブジェクトエリア - 1008 解決策の確認 - 444 解決策の管理 - 444 解決策の管理について - 440 解決策の評価 - 445 解決策フィールド - 446 解決策へのブックの追加 - 446 言 言語設定の変更 - 829 計 計画取引先 - 418 計画取引先のフィールド - 420 計画取引先の管理 - 419 計画商談 - 425 計画商談のフィールド - 427 計画商談の管理 - 426 計画担当者 - 421 計画担当者のフィールド - 424 計画担当者の管理 - 423 計算済み尺度の作成 - 1179 証 証券所有者 - 791 試 試験 - 543 試験およびコースと認定レベルとの関連付け - 556 試験および認定レベルとコースとの関連付け - 538 試験のフィールド - 549 試験の管理 - 546 試験への登録 - 548 試験登録のフィールド - 552

試験登録レコードの更新 - 549 詳 詳細カスタムオブジェクトのリアルタイムレポート サブジェクトエリア - 1034 詳細カスタムオブジェクトの時系列分析サブジェク トエリア - 947 詳細ページレイアウトの変更 - 836 詳細製品のプライマリコール目標、プライマリ次の コール目標またはプライマリ結果の選択 - 700 認 認定 - 562 認定に関する認定レベル要件の記録 - 566 認定のフィールド - 568 認定のリクエスト - 567 認定の管理 - 564 認定リクエストのフィールド - 561, 570 認定リクエストレコードの更新 - 567 認定レベル - 553 認定レベルのフィールド - 559 認定レベルのリクエスト - 558 認定レベルの管理 - 555 認定レベルリクエストレコードの更新 - 558 請 請求 - 767 請求の処理 - 531 請求の管理 - 769 請求フィールド - 770 警 警告の確認 - 43 財 財務計画 - 749 財務計画のフィールド - 752 財務計画の管理 - 751 販 販売管理 - 279 資 資産 - 391 資産のリアルタイムレポートサブジェクトエリア - 1051 資産の時系列分析サブジェクトエリア - 957 資産の管理 - 392 資産の追跡 - 298 資金 - 523 資金の管理 - 526 資金へのクレジットの追加 - 527 資金への引き落としの適用 - 532 資金リクエストの処理 - 528 資金参加者の追加 - 527 資金活動の確認 - 532

資金項目 - 533 車 車両 - 805 車両のサービスリクエストの追跡 - 809 車両のサービス履歴の追跡 - 811 車両のセールス履歴の追跡 - 811 車両のフィールド - 813 車両のリアルタイムレポートサブジェクトエリア - 1100 車両の管理 - 806 車両の製品タイプの有効化 - 809 車両の財務情報の追跡 - 812 車両所有権の更新 - 810 近 近接検索の実行 - 396 連 連結フィールドについて - 56 連結フィールド内のフィールドの編集 - 57 連結フィールド内のフィールドを編集する際の考慮 事項 - 56 運 運転ルートの取得 - 398 選 選択ステップの作成 - 1179 金 金融トランザクションの管理 - 761 金融トランザクションフィールド - 761 金融口座 - 737 金融口座のフィールド - 741 金融口座の管理 - 740 金融口座保有フィールド - 748 金融口座保有状況 - 746 金融口座保有状況の管理 - 748 金融口座名義人 - 743 金融口座名義人の管理 - 744 金融口座名義人フィールド - 745 金融商品フィールド - 758 金融製品 - 753 金融製品の管理 - 757 関 関係パーティのフィールド - 785 関連する免責条項のデフォルトとしてのマーキング - 664 関連パーティの管理 - 785 関連レコードの高度な検索について - 87 関連免責条項のフィールド - 669 関連情報セクション用のレコードインジケータにつ いて - 66

関連情報セクション用のレコードインジケータの管 理 - 845 関連情報タブ用の拡張ビューについて - 68 関連情報レイアウトのパーソナライズ - 837 階 階層について - 1102 集 集合演算を使用した分析の結合 - 1133 集合関数 - 1190 電 電子メールアドレスの特殊文字について - 63 電子署名について - 635 電子署名の確認 - 635 項 項目レイアウトのパーソナライズ - 842